# **Amministrazione di Oracle CRM On Demand**

Release 40 marzo 2020

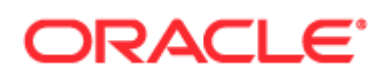

Copyright © 2005-2020, Oracle e/o relative consociate. Tutti i diritti riservati.

Il software e la relativa documentazione vengono distribuiti sulla base di specifiche condizioni di licenza che prevedono restrizioni relative all'uso e alla divulgazione e sono inoltre protetti dalle leggi vigenti sulla proprietà intellettuale. Ad eccezione di quanto espressamente consentito dal contratto di licenza o dalle disposizioni di legge, nessuna parte può essere utilizzata, copiata, riprodotta, tradotta, diffusa, modificata, concessa in licenza, trasmessa, distribuita, presentata, eseguita, pubblicata o visualizzata in alcuna forma o con alcun mezzo. La decodificazione, il disassemblaggio o la decompilazione del software sono vietati, salvo che per garantire l'interoperabilità nei casi espressamente previsti dalla legge.

Le informazioni contenute nella presente documentazione potranno essere soggette a modifiche senza preavviso. Non si garantisce che la presente documentazione sia priva di errori. Qualora l'utente riscontrasse dei problemi, è pregato di segnalarli per iscritto a Oracle.

Qualora il software o la relativa documentazione vengano forniti al Governo degli Stati Uniti o a chiunque li abbia in licenza per conto del Governo degli Stati Uniti, sarà applicabile la clausola riportata di seguito.

U.S. GOVERNMENT END USERS: Oracle programs, including any operating system, integrated software, any programs installed on the hardware, and/or documentation, delivered to U.S. Government end users are "commercial computer software" pursuant to the applicable Federal Acquisition Regulation and agency-specific supplemental regulations. As such, use, duplication, disclosure, modification, and adaptation of the programs, including any operating system, integrated software, any programs installed on the hardware, and/or documentation, shall be subject to license terms and license restrictions applicable to the programs. No other rights are granted to the U.S. Government.

Il presente software o hardware è stato sviluppato per un uso generico in varie applicazioni di gestione delle informazioni. Non è stato sviluppato né concepito per l'uso in campi intrinsecamente pericolosi, incluse le applicazioni che implicano un rischio di lesioni personali. Qualora il software o l'hardware venga utilizzato per impieghi pericolosi, è responsabilità dell'utente adottare tutte le necessarie misure di emergenza, backup e di altro tipo per garantirne la massima sicurezza di utilizzo. Oracle Corporation e le sue consociate declinano ogni responsabilità per eventuali danni causati dall'uso del software o dell'hardware per impieghi pericolosi.

Oracle e Java sono marchi registrati di Oracle e/o delle relative consociate. Altri nomi possono essere marchi dei rispettivi proprietari.

Intel e Intel Xeon sono marchi o marchi registrati di Intel Corporation. Tutti i marchi SPARC sono utilizzati in base alla relativa licenza e sono marchi o marchi registrati di SPARC International, Inc. AMD, Opteron, il logo AMD e il logo AMD Opteron sono marchi o marchi registrati di Advanced Micro Devices UNIX è un marchio registrato di The Open Group.

Il software o l'hardware e la documentazione possono includere informazioni su contenuti, prodotti e servizi di terze parti o collegamenti agli stessi. Oracle Corporation e le sue consociate declinano ogni responsabilità ed escludono espressamente qualsiasi tipo di garanzia relativa a contenuti, prodotti e servizi di terze parti se non diversamente regolato in uno specifico accordo in vigore tra l'utente e Oracle. Oracle Corporation e le sue consociate non potranno quindi essere ritenute responsabili per qualsiasi perdita, costo o danno causato dall'accesso a contenuti, prodotti o servizi di terze parti o dall'utilizzo degli stessi se non diversamente regolato in uno specifico accordo in vigore tra l'utente e Oracle.

#### Accesso facilitato alla documentazione

Per informazioni sull'impegno di Oracle per l'accesso facilitato, visitare il sito Web Accessibility Program di Oracle [\(http://www.oracle.com/pls/topic/lookup?ctx=acc&id=docacc\)](http://www.oracle.com/pls/topic/lookup?ctx=acc&id=docacc).

#### Accesso al supporto Oracle

I clienti Oracle che hanno acquistato il servizio di supporto tecnico hanno accesso al supporto elettronico attraverso il portale Oracle My Oracle Support. Per informazioni, visitare Oracle Global Customer Support Contacts Directory [\(http://www.oracle.com/pls/topic/lookup?ctx=acc&id=info\)](http://www.oracle.com/pls/topic/lookup?ctx=acc&id=info) oppure Global Customer Support Accessibility [\(http://www.oracle.com/pls/topic/lookup?ctx=acc&id=trs\)](http://www.oracle.com/pls/topic/lookup?ctx=acc&id=trs) per i non udenti.

# **Sommario**

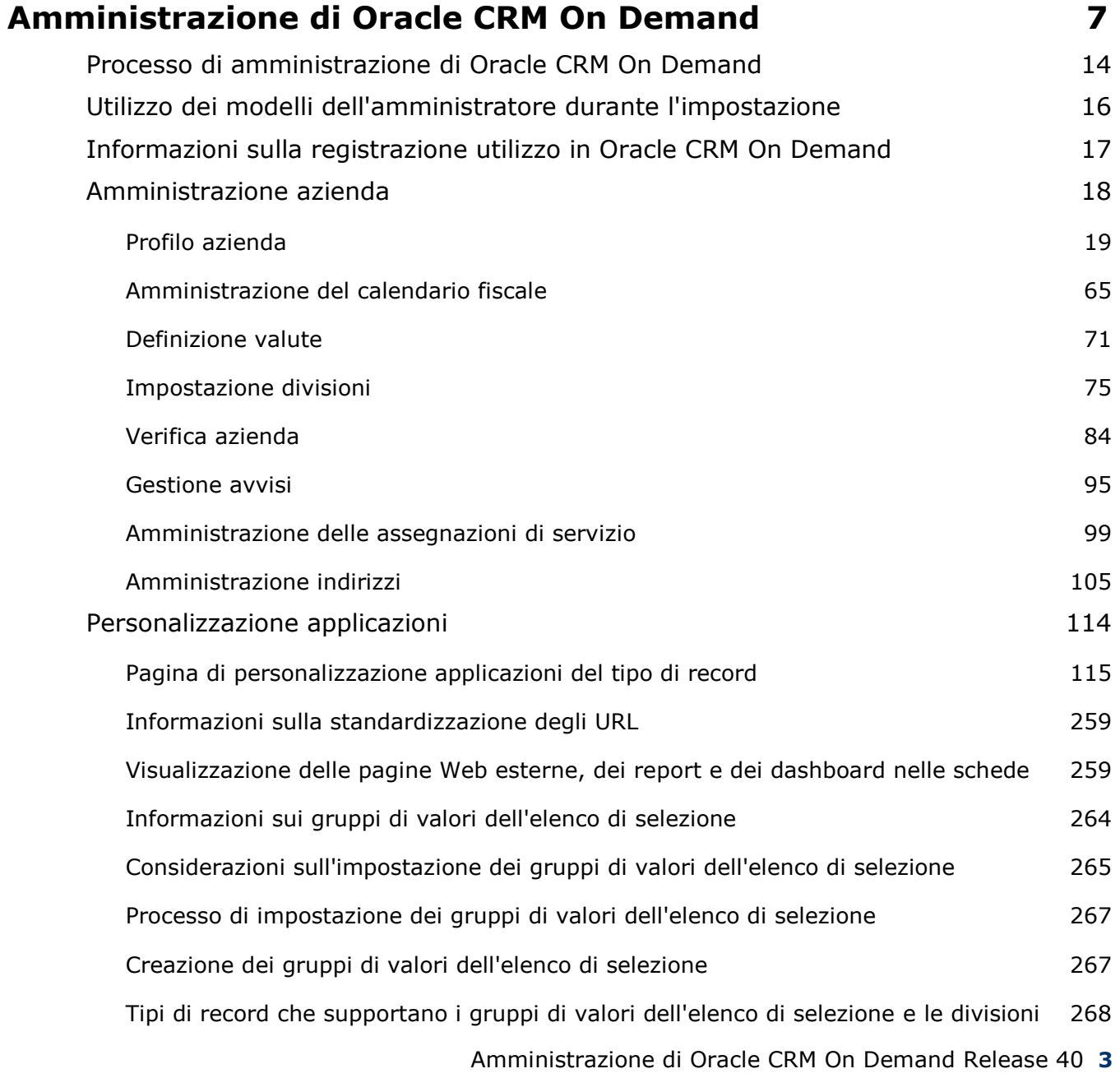

#### Sommario

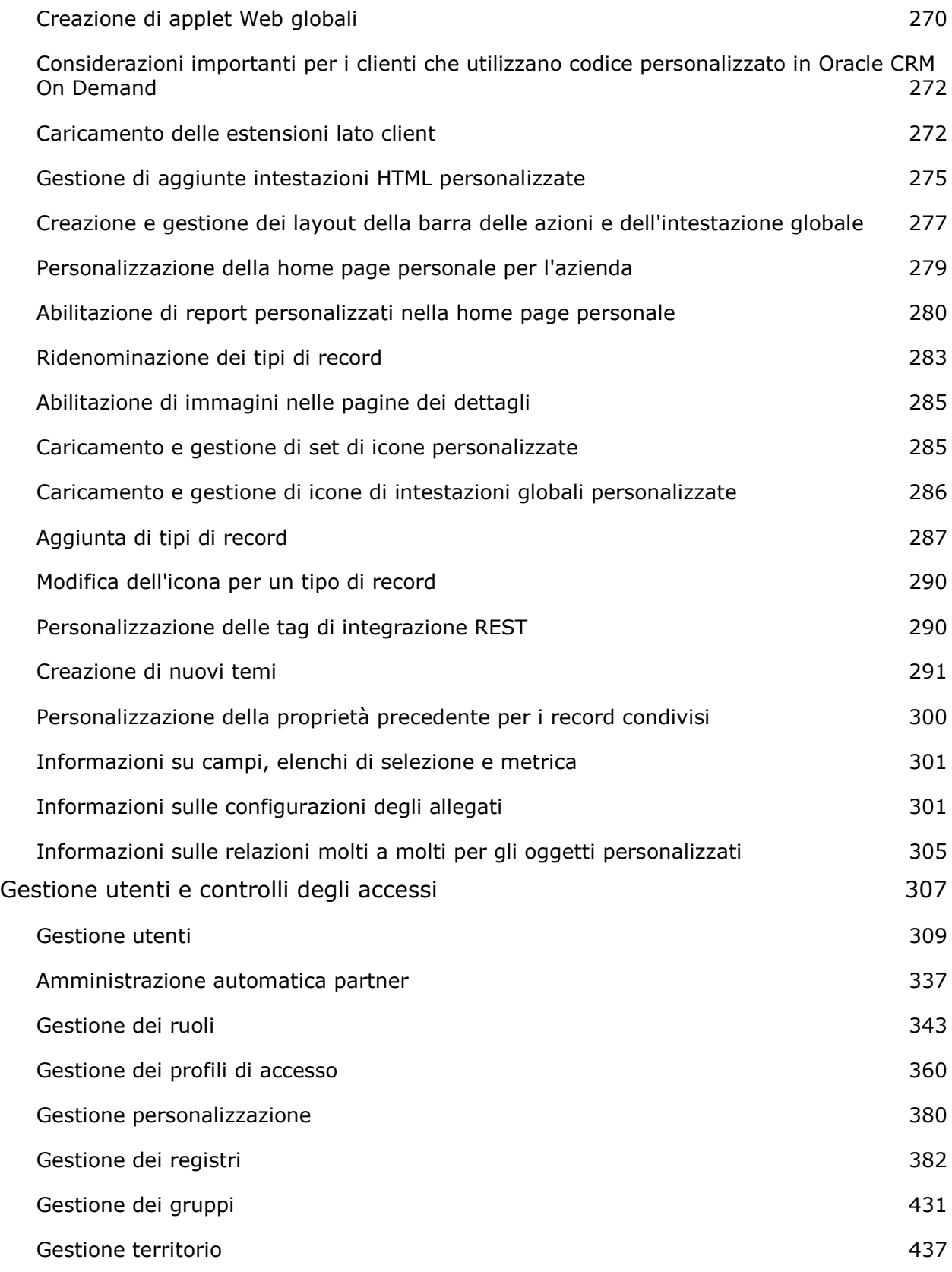

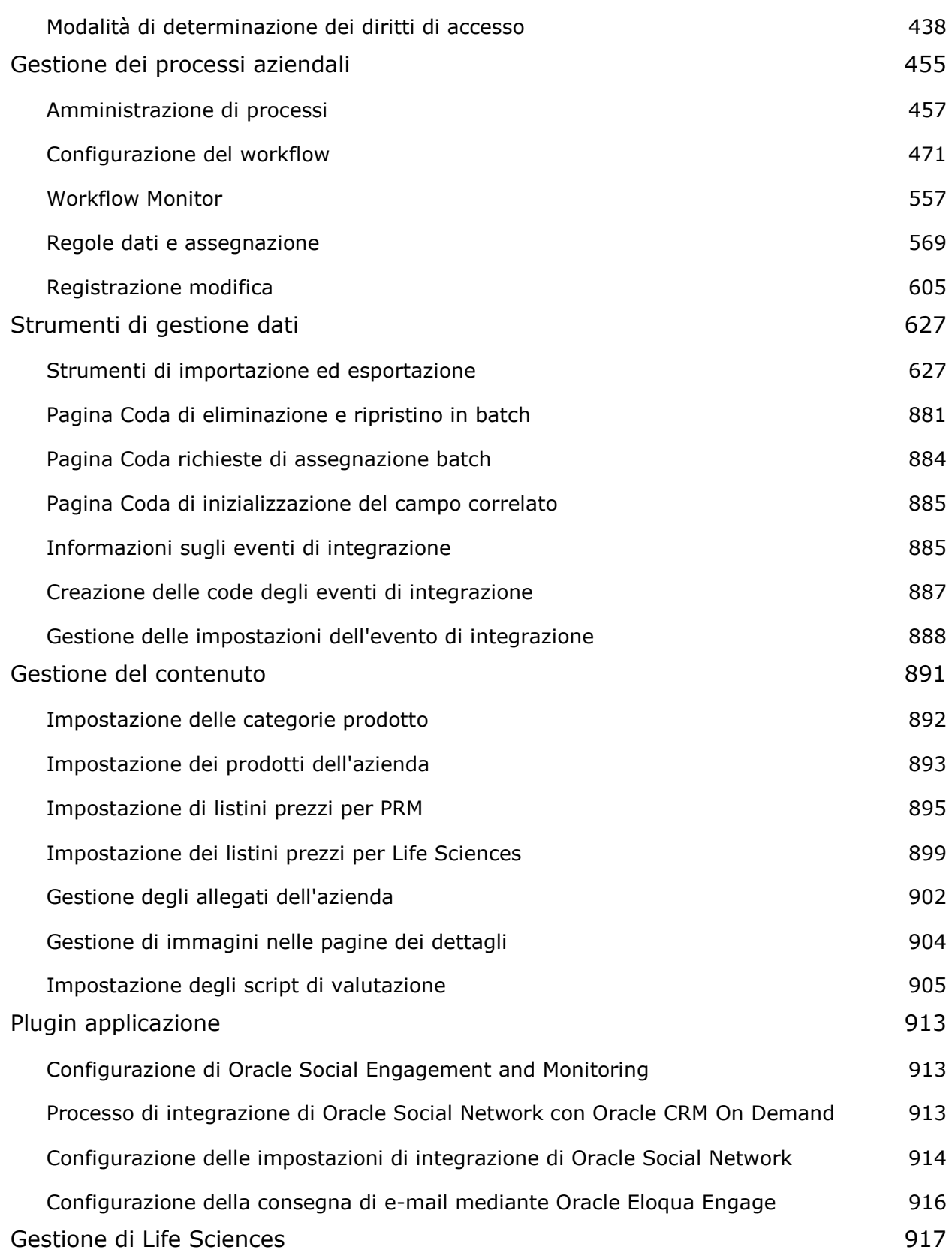

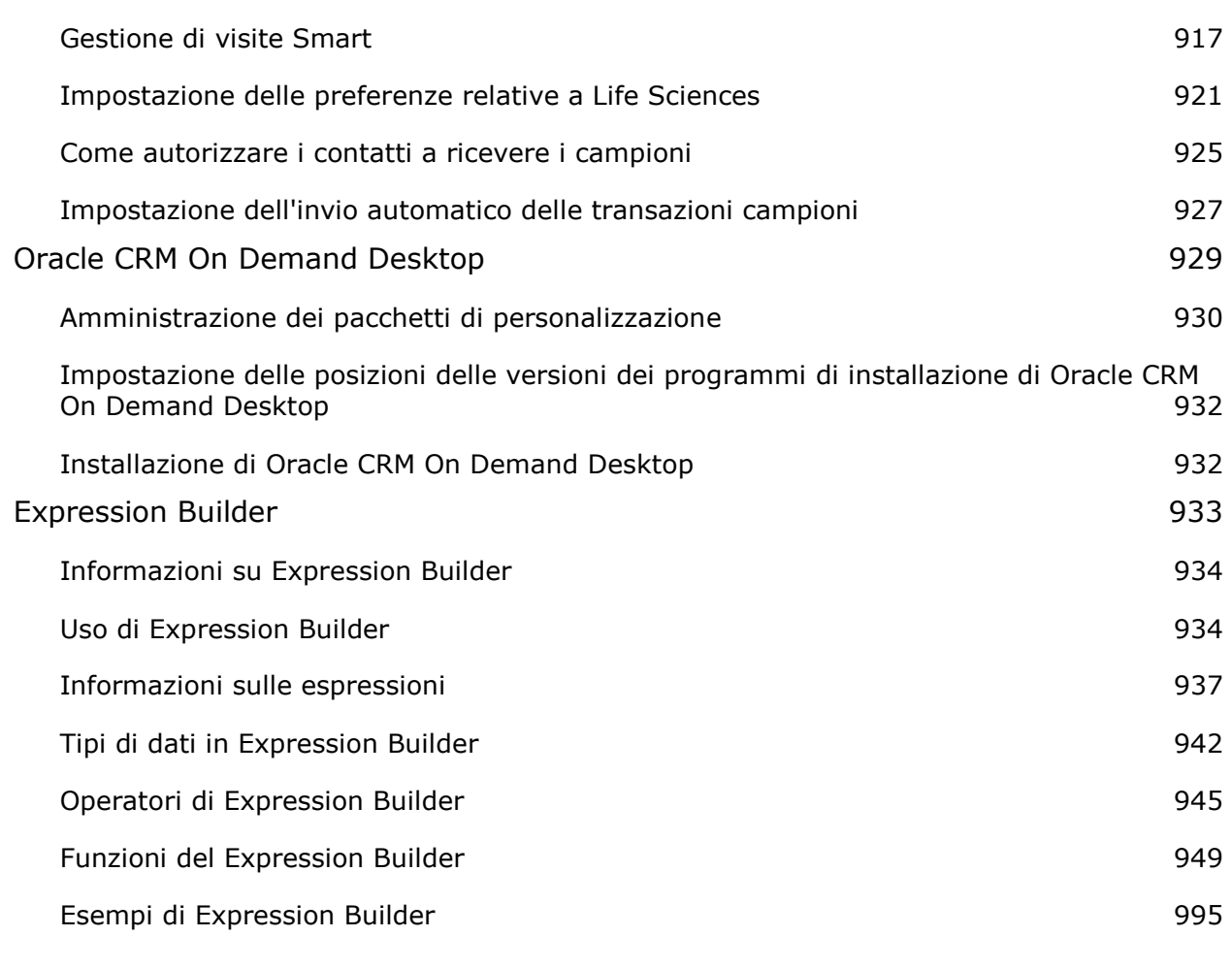

### **Indice 999**

# **Amministrazione di Oracle CRM On Demand**

Utilizzare le pagine Amministratore per impostare e personalizzare Oracle CRM On Demand. Per ulteriori informazioni sull'amministrazione di Oracle CRM On Demand, vedere le sezioni descritte di seguito.

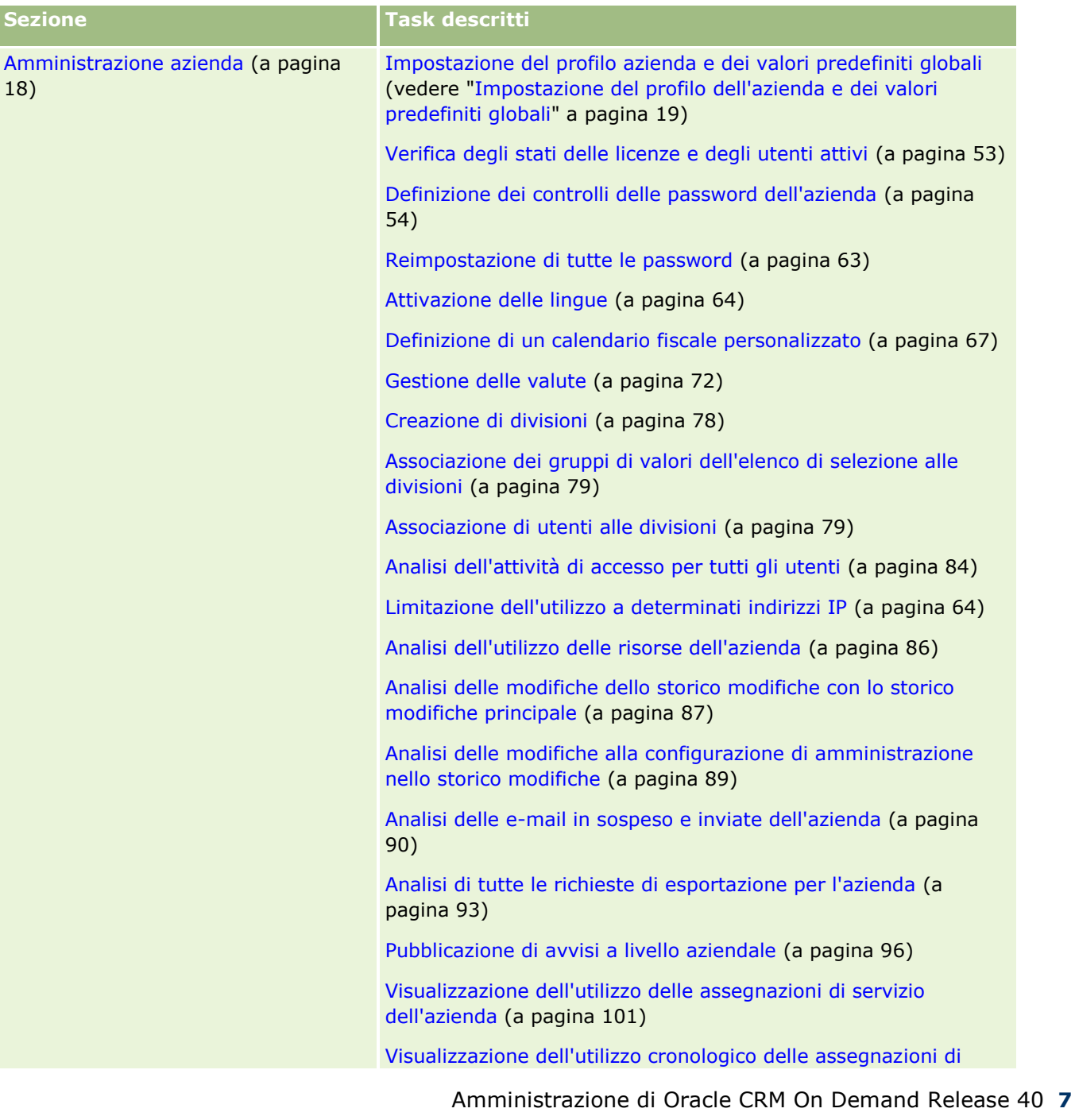

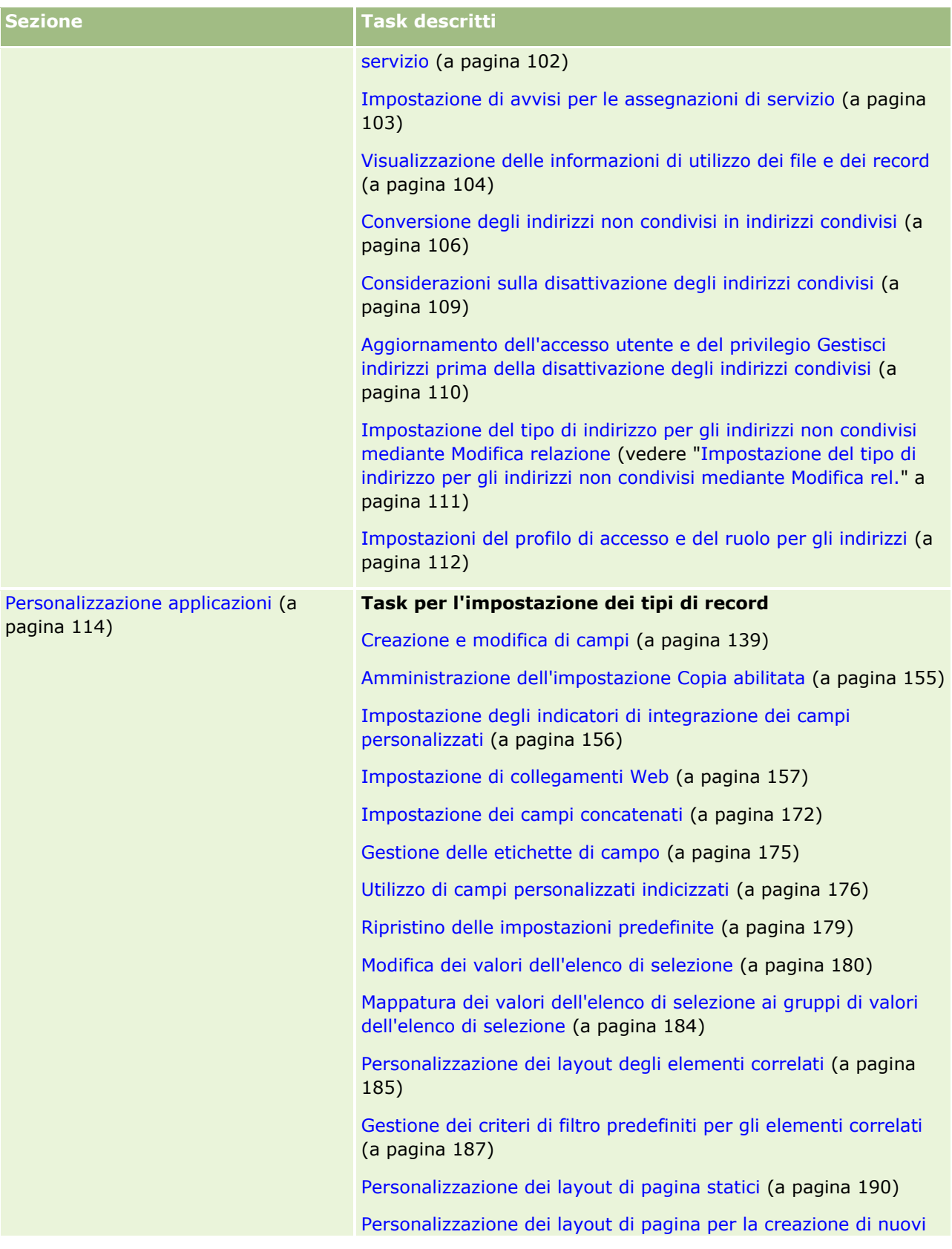

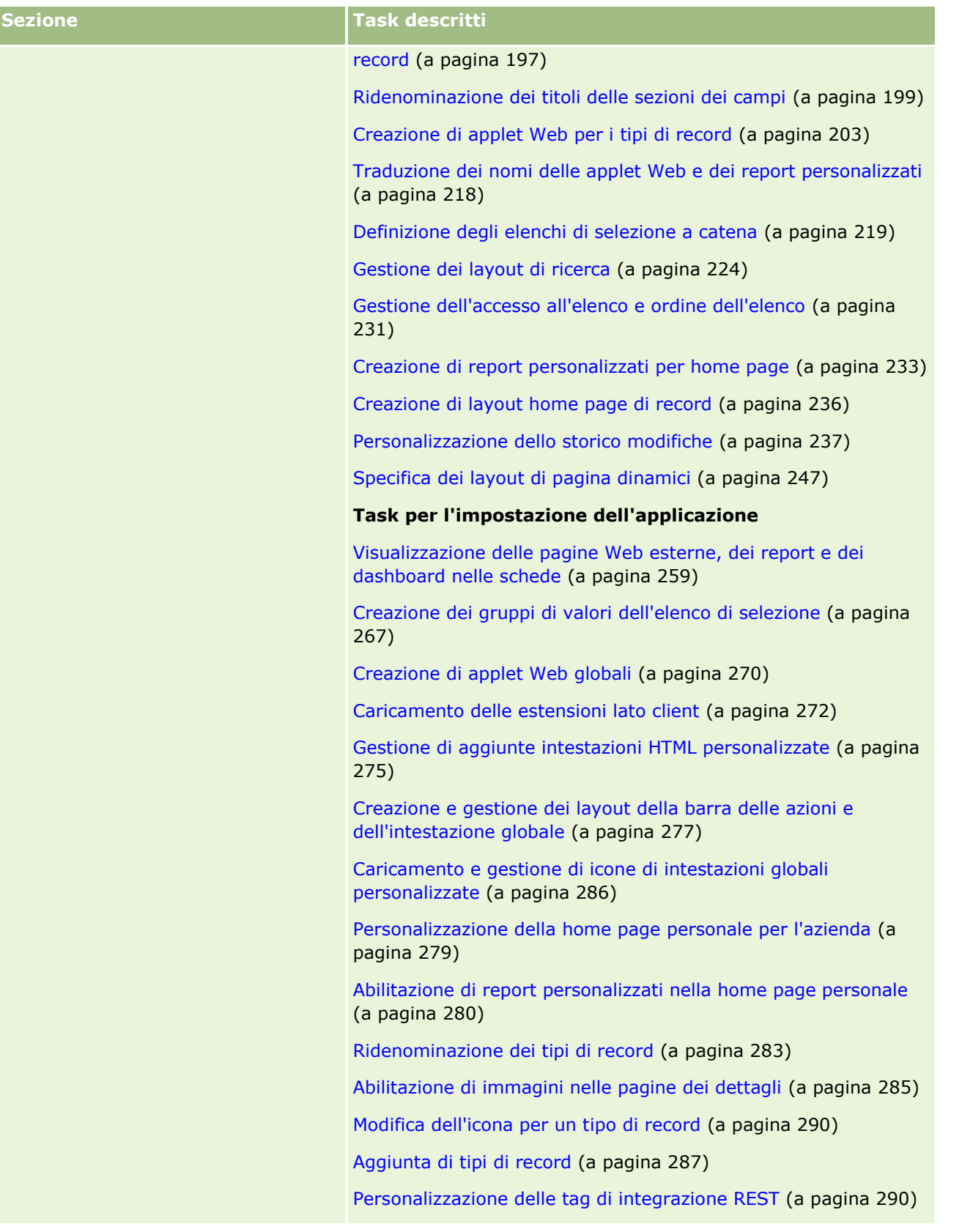

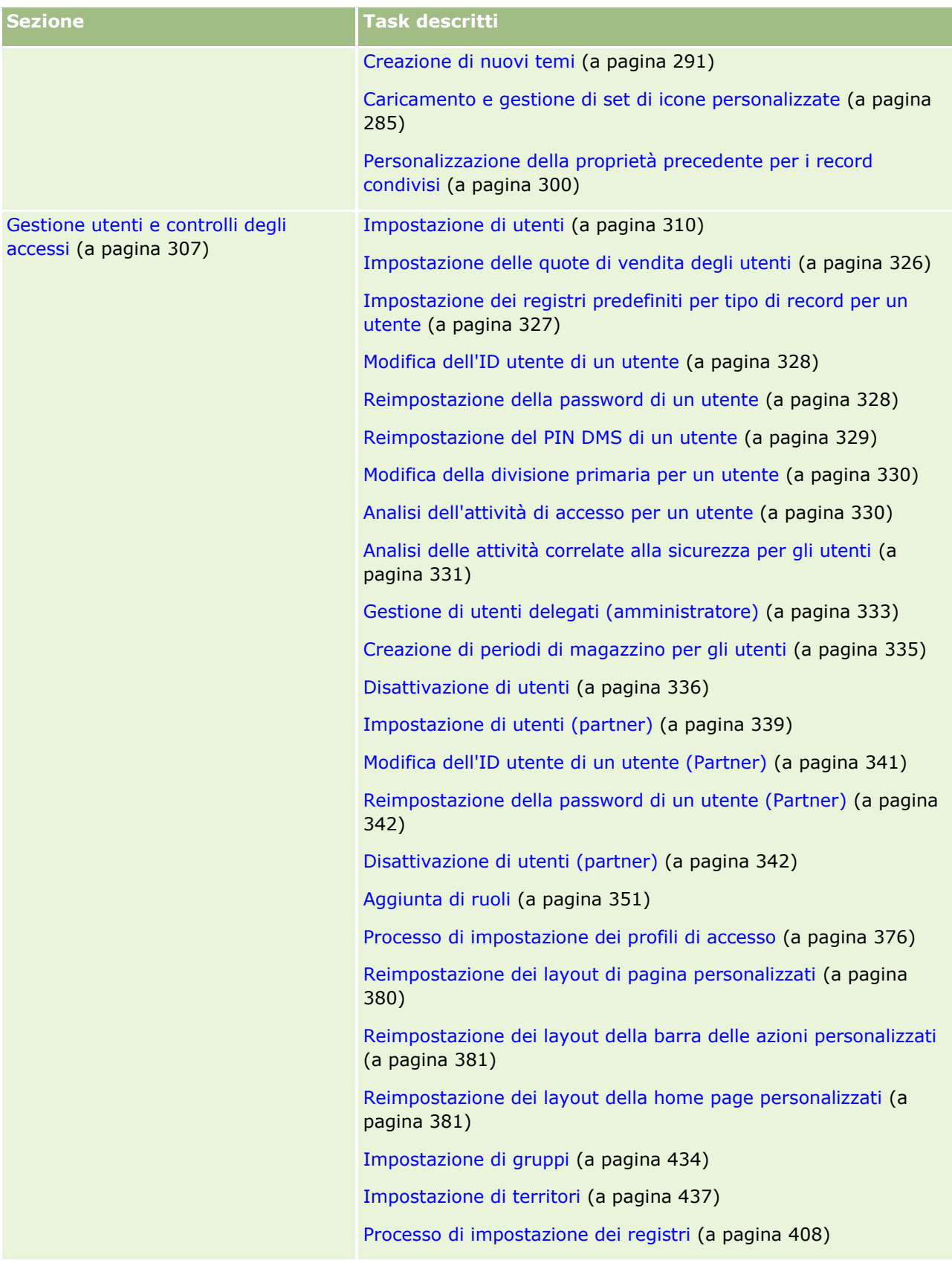

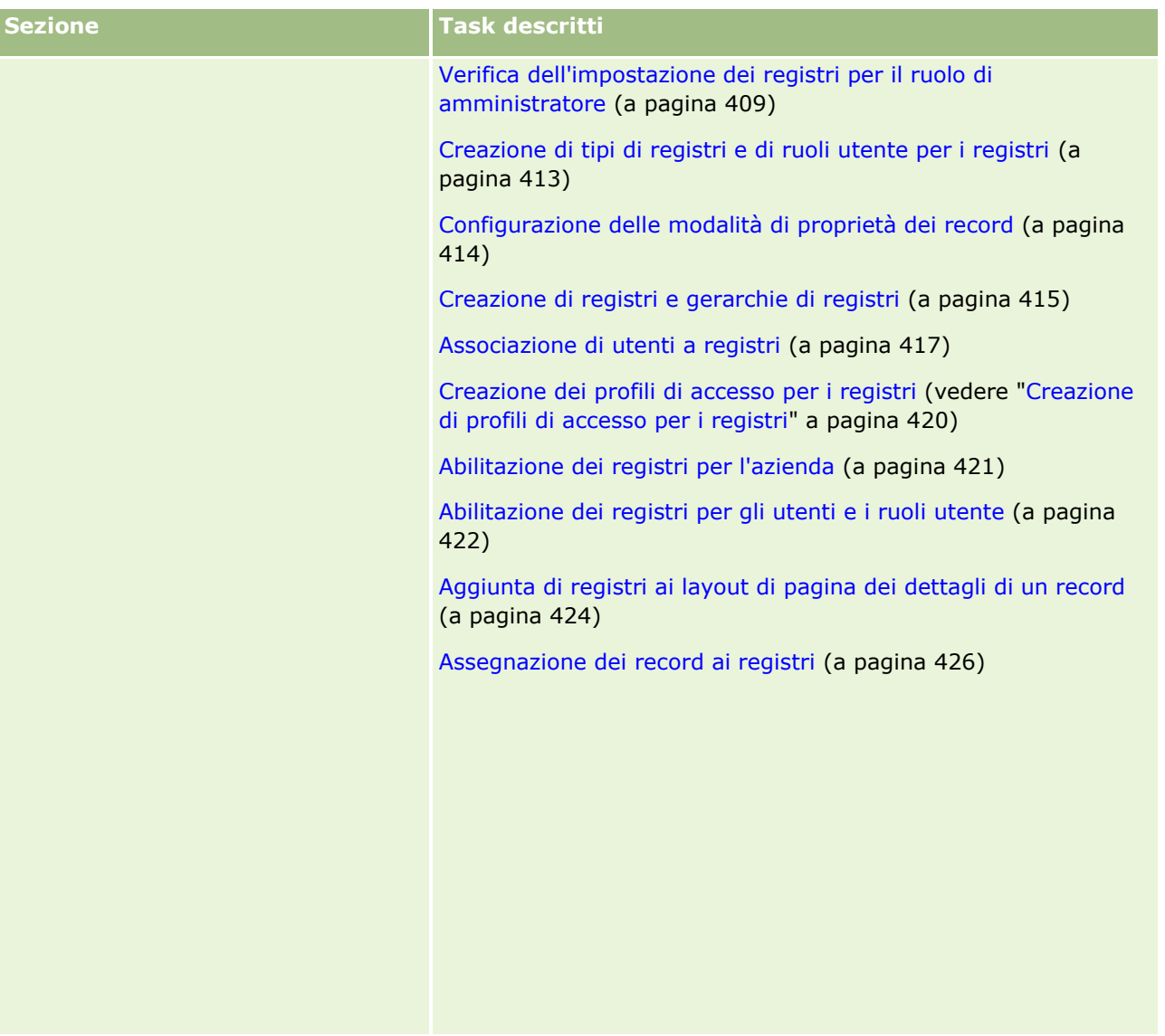

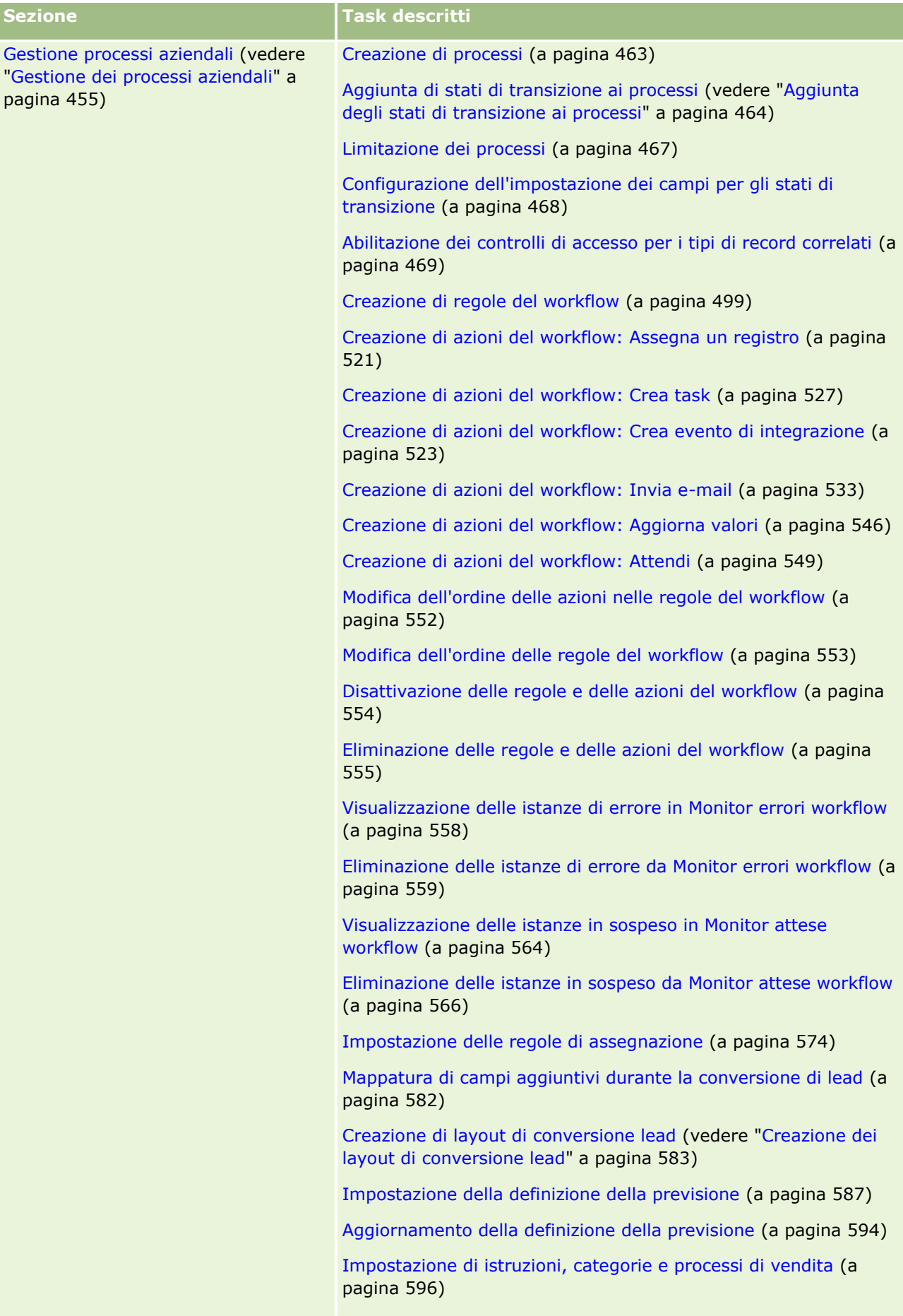

Personalizzazione dell'elenco dei settori dell'azienda (a pagina  $604)$ 

#### **Processo di** amministrazione di Oracle CRM On Demand

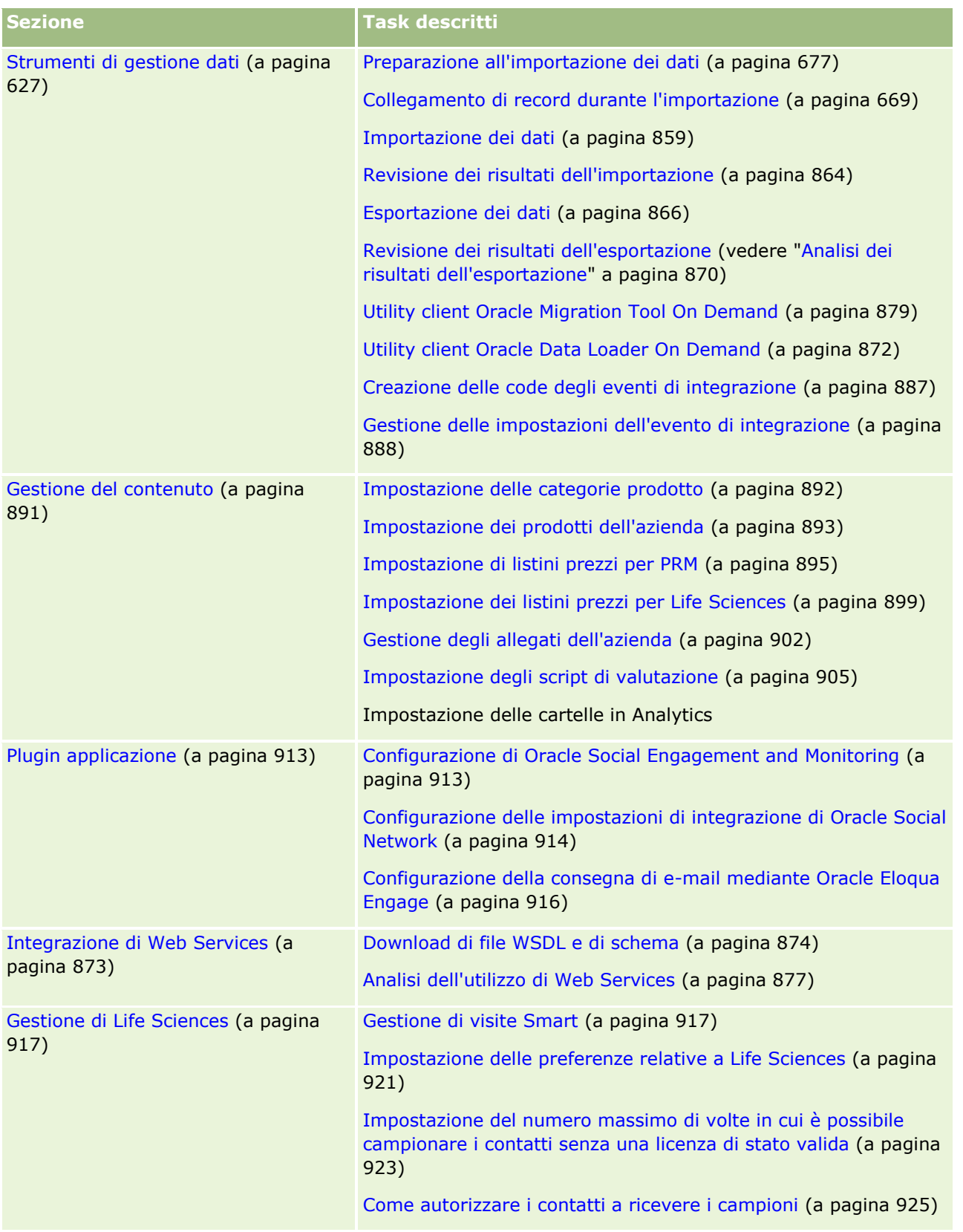

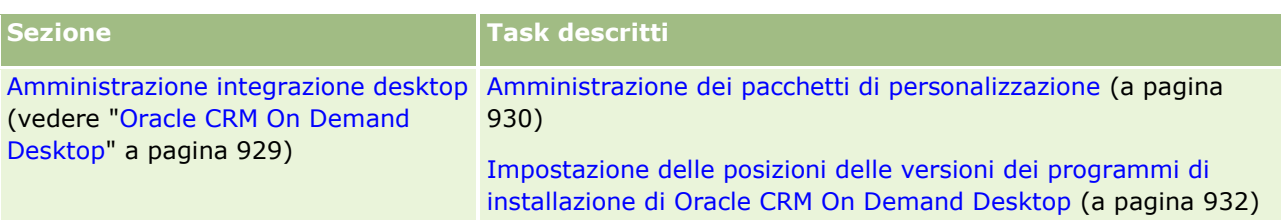

Inoltre, gli amministratori possono in genere effettuare le operazioni descritte di seguito.

- Creare report personalizzati per uso personale o per la distribuzione a livello aziendale. Per le necessarie istruzioni, vedere Uso della home page di Analytics.
- Creare elenchi filtrati per la distribuzione a livello aziendale. Per istruzioni, vedere Gestione degli elenchi.

Per informazioni sull'uso di Oracle On Demand Expression Builder, vedere Expression Builder (a pagina [933\)](#page-932-0).

# **Processo di amministrazione di Oracle CRM On Demand**

Le pagine Amministratore di Oracle CRM On Demand consentono di gestire la distribuzione di Oracle CRM On Demand agli utenti e l'impostazione dei requisiti per i dati. Utilizzando le pagine Amministratore, è possibile personalizzare l'aspetto di Oracle CRM On Demand per rispondere alle esigenze specifiche della propria azienda. Per gestire la distribuzione di Oracle CRM On Demand, utilizzare le linee guida riportate di seguito.

**1** Rivedere tutte le risorse disponibili.

Prima di impostare una nuova distribuzione di Oracle CRM On Demand , rivedere le risorse riportate di seguito.

- Leggere la *Administrator Preview Guide* di *Oracle CRM On Demand*. Questa guida è disponibile per tutti gli amministratori delle aziende e fornisce informazioni su come abilitare funzionalità in Oracle CRM On Demand. Per ulteriori informazioni su come accedere al manuale *Oracle CRM On Demand Administrator Preview Guide*, fare clic sul collegamento Formazione e supporto in Oracle CRM On Demand.
- Rivedere gli strumenti aggiuntivi, i modelli, liste di verifica, seminari Web e guide facendo clic sul collegamento Formazione e supporto in Oracle CRM On Demand.
- Iscriversi al corso Administration Essentials offerto da Oracle University.
- **2** Valutare il processo aziendale e i ruoli rivestiti dagli utenti nell'organizzazione.

Rivedere la *Administrator Rollout Guide di Oracle CRM On Demand* disponibile in My Oracle Support. Eseguire il download e utilizzare il modello di configurazione dei campi personalizzati per pianificare correttamente la distribuzione fin dall'inizio. Il modello di configurazione dei campi personalizzati è disponibile nella pagina Tools and Templates del centro di assistenza e formazione in My Oracle Support.

- Definire la visibilità dei dati e le modalità di protezione dei dati considerando i fattori e le funzionalità riportati di seguito.
	- **Profili di accesso.** Per ulteriori informazioni, vedere Gestione profili di accesso (vedere "Gestione [dei profili di accesso"](#page-359-0) a pagina [360\)](#page-359-0).

- **Team.** Per ulteriori informazioni, vedere Condivisione di record (team).
- **Registri.** Per ulteriori informazioni, vedere Gestione dei registri (a pagina [382\)](#page-381-0).
- **Visibilità responsabile.** Per ulteriori informazioni, vedere Impostazione del profilo dell'azienda e dei valori predefiniti globali (a pagina [19\)](#page-18-0).
- Definire il modello dati e i campi pertinenti. Valutare quali report richiedono l'analisi dell'andamento, l'analisi dell'andamento in tempo reale e i tipi di record supportati.
- Definire i processi riportati di seguito associati alla convalida e all'interazione con i dati.
	- Impostazione dei processi di vendita. Per ulteriori informazioni vedere Impostazione di istruzioni, categorie e processi di vendita (a pagina [596\)](#page-595-0).
	- **Definizione della mappatura dei campi e dei layout di conversione dei lead. Per ulteriori** informazioni, vedere Amministrazione della conversione dei lead (a pagina [580\)](#page-579-0).
	- **Definizione della convalida dei campi. Per ulteriori informazioni, vedere Informazioni sulla gestione** dei campi (a pagina [118\)](#page-117-0).
	- **Definizione dei processi di workflow. Per ulteriori informazioni, vedere Gestione dei processi** aziendali (a pagina [455\)](#page-454-0).
	- **Integrazione di Oracle CRM On Demand con Web Services. Per ulteriori informazioni, vedere** Integrazione di Web Services (a pagina [873\)](#page-872-0).
- Definire i CTE (Customer Test Environment) ed eventuali ambienti aggiuntivi per la formazione e i test.
- **3** Impostare l'azienda.

Ciascuna azienda è unica. In Oracle CRM On Demand, è possibile personalizzare molte impostazioni dell'azienda in modo che corrispondano all'impostazione aziendale.

- Impostare anno fiscale, lingue, valute, tassi di cambio dell'azienda e così via.
- Richiedere i diritti di accesso e CTE appropriati. Per ulteriori informazioni sull'impostazione dell'azienda, vedere Impostazione del profilo dell'azienda e dei valori predefiniti globali (a pagina [19\)](#page-18-0).
- **4** Impostare i propri profili utente.

Gli utenti di una società hanno ruoli e responsabilità specifici. Alcuni utenti hanno accesso ad alcuni dati, altri no. Prima di aggiungere gli utenti, impostare la visibilità e il ruolo per ciascun tipo di utente.

- Impostare i ruoli per i propri utenti Oracle CRM On Demand. Per ulteriori informazioni, vedere Aggiunta di ruoli (a pagina [351\)](#page-350-0).
- **Impostare i profili di accesso per l'azienda. Per ulteriori informazioni, vedere Gestione profili di** accesso (vedere ["Gestione dei profili di accesso"](#page-359-0) a pagina [360\)](#page-359-0).
- Impostare il modello di visibilità, ad esempio registri, team e così via. Per ulteriori informazioni, vedere Gestione dei registri (a pagina [382\)](#page-381-0) e Condivisione di record (team).
- **5** Configurare i modelli dati, ad esempio, aggiungere o rinominare campi, tipi di record e così via.

Anche i requisiti per i dati sono unici in un'azienda. In Oracle CRM On Demand è possibile aggiungere nuovi campi a tipi di record esistenti, rinominare campi per allinearsi ai termini contrattuali o aggiungere nuovi tipi di record personalizzati. Prima di iniziare ad aggiungere dati, effettuare le operazioni riportate di seguito.

- Aggiungere i nuovi campi e tipi di record richiesti per la definizione del proprio modello dati. Per ulteriori informazioni, vedereCreazione e modifica di campi (a pagina [139\)](#page-138-0) e Aggiunta di tipi di record (a pagina [287\)](#page-286-0).
- Rinominare i campi e i tipi di record per allinearsi ai propri termini contrattuali. Per ulteriori informazioni, vedere Gestione delle etichette di campo (a pagina [175\)](#page-174-0) e Ridenominazione dei tipi di record (a pagina [283\)](#page-282-0).
- **Popolare gli elenchi di selezione. È possibile utilizzare la funzionalità di importazione per importare** rapidamente grandi quantità di valori nei campi degli elenchi di selezione. Per ulteriori informazioni, vedere Modifica dei valori dell'elenco di selezione (a pagina [180\)](#page-179-0).
- Configurare i layout. Visualizzare solo i campi richiesti per ciascun ruolo e per utilizzare i layout dinamici. Per ulteriori informazioni, vedere Personalizzazione dei layout di pagina statici (a pagina [190\)](#page-189-0) e Specificazione dei layout di pagina dinamici (vedere ["Specifica dei layout di pagina dinamici"](#page-246-0) a pagina [247\)](#page-246-0).
- Configurare i processi quali workflow, processi di vendita e così via. Per ulteriori informazioni, vedere Gestione dei processi aziendali (a pagina [455\)](#page-454-0) e Impostazione di istruzioni, categorie e processi di vendita (a pagina [596\)](#page-595-0).
- Configurare gli elenchi di ruoli. I primi 10 elenchi vengono visualizzati nella home page di un utente. Si consiglia di non far restituire agli elenchi grandi quantità di dati. Il numero consigliato, gestibile, per i task quotidiani è tra i 25 e i 100 record. Si consiglia inoltre di effettuare le operazioni riportate di seguito.
	- Utilizzare i campi indicizzati quando possibile.
	- Nell'elenco, includere i campi che gli utenti desiderano aggiornare frequentemente.

Per ulteriori informazioni sugli elenchi di configurazione, vedere Creazione e ridefinizione di elenchi.

**6** Fornire informazioni sui parametri aziendali generando report.

Utilizzare la funzionalità di analisi in Oracle CRM On Demand per generare i report personalizzati pertinenti alle esigenze aziendali, quindi renderli accessibili agli utenti. Per ulteriori informazioni sui report, vedere Analytics.

**7** Importare dati e utenti.

Utilizzare la funzionalità di importazione per importare i dati precedenti in Oracle CRM On Demand. È possibile importare tutti gli utenti o aggiungerli tutti manualmente mediante la pagina Gestione utenti. Gli utenti aggiunti riceveranno un messaggio di posta elettronica con la password temporanea per l'accesso a Oracle CRM On Demand e potranno iniziare a lavorare immediatamente. Per ulteriori informazioni sull'importazione dei dati, vedere Strumenti di importazione ed esportazione (a pagina [627\)](#page-626-0).

## **Utilizzo dei modelli dell'amministratore durante l'impostazione**

È possibile usare i modelli di impostazione dell'amministratore per organizzare le informazioni dell'azienda e implementare Oracle CRM On Demand in modo efficace.

Dopo aver immesso le informazioni, è possibile utilizzare i modelli come riferimento durante l'impostazione e la personalizzazione dell'applicazione.

#### *Per accedere ai modelli di impostazione dell'amministratore*

**1** Fare clic sul collegamento per il modello desiderato.

I collegamenti per i modelli disponibili vengono mostrati nella sezione seguente.

- **2** Salvare il modello nel computer.
- **3** Aprire il file salvato.

## **Informazioni sulla registrazione utilizzo in Oracle CRM On Demand**

La funzione di registrazione utilizzo consente alle aziende di monitorare e analizzare l'uso dell'applicazione Oracle CRM On Demand, con indicazioni sull'uso degli utenti e dell'applicazione e dettagli di impostazione e configurazione. Sono disponibili vari report precostituiti per raccogliere i dati sull'utilizzo di Oracle CRM On Demand. Oltre ai report precostituiti, le aziende che desiderano analizzare in modo ancora più approfondito l'utilizzo di Oracle CRM On Demand possono ricorrere all'area argomenti Analisi registrazione utilizzo, disponibile nell'area Analitica della cronologica di Analytics.

Ad esempio, è possibile creare report per fornire informazioni su quanto riportato di seguito.

- Gli utenti che non hanno eseguito la procedura di accesso negli ultimi 30 giorni
- I tipi di record per i quali non sono stati creati, aggiornati o eliminati record negli ultimi 30 giorni
- Il numero di regole del workflow, campi personalizzati e schede personalizzate creati in Oracle CRM On Demand

**SUGGERIMENTO:** per informazioni sull'analisi dell'utilizzo di Web Services, vedere Analisi dell'utilizzo di Web Services (a pagina [877\)](#page-876-0).

Per accedere ai report di registrazione utilizzo e creare nuovi report nell'area argomenti Analisi registrazione utilizzo è necessario che il proprio ruolo utente includa il privilegio Registrazione utilizzo. Questo privilegio è abilitato per impostazione predefinita per il ruolo di amministratore dell'azienda.

#### **Informazioni sul privilegio Registrazione utilizzo**

Gli amministratori delle aziende possono abilitare il privilegio Registrazione utilizzo per altri ruoli utente secondo le esigenze. Prima di abilitare il privilegio per un ruolo utente, si consiglia tuttavia di tenere presenti le implicazioni che l'abilitazione comporta.

- Gli utenti che dispongono del privilegio Registrazione utilizzo nel proprio ruolo possono accedere all'area argomenti Analisi registrazione utilizzo di Analytics e ai report precostituiti specifici.
- L'accesso ai dati di registrazione utilizzo non è protetto da nessun'altra impostazione per i tipi di record presenti nei profili di accesso e nei ruoli utente gli utenti che dispongono del privilegio Registrazione

<span id="page-17-0"></span>utilizzo possono quindi accedere a tutti i dati di registrazione utilizzo disponibili nell'area argomenti Analisi registrazione utilizzo.

Poiché alcuni tipi di dati di utilizzo possono essere considerati riservati nell'azienda, è necessario verificare che il privilegio Registrazione utilizzo venga concesso solo agli utenti appropriati.

 La creazione di report di registrazione utilizzo può avere come conseguenza l'uso intensivo delle risorse del sistema.

Se si desidera rendere disponibili i report di registrazione utilizzo per alcuni utenti, senza tuttavia concedere agli utenti l'accesso completo all'area argomenti Analisi registrazione utilizzo e ai report precostituiti, è possibile creare report personalizzati che contengano i dati pertinenti. Successivamente sarà possibile memorizzare i report personalizzati creati in una cartella report predefinita e concedere agli utenti un accesso limitato alla sola cartella condivisa.

In Oracle CRM On Demand è possibile visualizzare i dati relativi all'utilizzo delle assegnazioni di servizio (vedere Visualizzazione dell'utilizzo delle assegnazioni di servizio dell'azienda (a pagina [101\)](#page-100-0) e Visualizzazione dell'utilizzo cronologico delle assegnazioni di servizio (a pagina [102\)](#page-101-0)) e i dati relativi all'utilizzo dei file e dei record Visualizzazione delle informazioni di utilizzo dei file e dei record (a pagina [104\)](#page-103-0).

#### **Argomenti correlati**

Per ulteriori informazioni sull'area argomenti Analisi registrazione utilizzo e i report, vedere gli argomenti riportati di seguito.

- **Area argomenti analitica Registrazione utilizzo**
- **Introduzione ad Analytics**

## **Amministrazione azienda**

**Procedure preliminari.** Se non indicato diversamente, per effettuare le procedure descritte nella sezione Amministrazione azienda, è necessario che il ruolo dell'utente includa il privilegio Gestisci azienda.

Fare clic su un argomento per visualizzare le istruzioni passo passo per le procedure relative all'amministrazione dell'azienda.

- Impostazione del profilo dell'azienda e dei valori predefiniti globali (a pagina [19\)](#page-18-0)
- Verifica degli stati delle licenze e degli utenti attivi (a pagina [53\)](#page-52-0)
- Definizione dei controlli delle password dell'azienda (a pagina [54\)](#page-53-0)
- Reimpostazione di tutte le password (a pagina [63\)](#page-62-0)
- **Attivazione delle lingue (a pagina [64\)](#page-63-0)**
- Definizione di un calendario fiscale personalizzato (a pagina [67\)](#page-66-0)
- Gestione delle valute (a pagina [72\)](#page-71-0)
- **Creazione di divisioni (a pagina [78\)](#page-77-0)**
- Associazione dei gruppi di valori dell'elenco di selezione alle divisioni (a pagina [79\)](#page-78-0)
- Associazione di utenti alle divisioni (a pagina [79\)](#page-78-0)
- **18** Amministrazione di Oracle CRM On Demand Release 40
- <span id="page-18-0"></span>Analisi dell'attività di accesso per tutti gli utenti (a pagina [84\)](#page-83-0)
- Limitazione dell'utilizzo a determinati indirizzi IP (a pagina [64\)](#page-63-0)
- Analisi dell'utilizzo delle risorse dell'azienda (a pagina [86\)](#page-85-0)
- Analisi delle modifiche dello storico modifiche con lo storico modifiche principale (a pagina [87\)](#page-86-0)
- **Pubblicazione di avvisi a livello aziendale (a pagina [96\)](#page-95-0)**
- Visualizzazione dell'utilizzo delle assegnazioni di servizio dell'azienda (a pagina [101\)](#page-100-0)
- Visualizzazione dell'utilizzo cronologico delle assegnazioni di servizio (a pagina [102\)](#page-101-0)
- Impostazione di avvisi per le assegnazioni di servizio (a pagina [103\)](#page-102-0)
- Visualizzazione delle informazioni di utilizzo dei file e dei record (a pagina [104\)](#page-103-0)
- Conversione degli indirizzi non condivisi in indirizzi condivisi (a pagina [106\)](#page-105-0)
- Considerazioni sulla disattivazione degli indirizzi condivisi (a pagina [109\)](#page-108-0)
	- Aggiornamento dell'accesso utente e del privilegio Gestisci indirizzi prima della disattivazione degli indirizzi condivisi (a pagina [110\)](#page-109-0)
- Impostazione del tipo di indirizzo per gli indirizzi non condivisi mediante Modifica relazione (vedere ["Impostazione del tipo di indirizzo per gli indirizzi non condivisi mediante Modifica rel."](#page-110-0) a pagina [111\)](#page-110-0)
- Impostazioni del profilo di accesso e del ruolo per gli indirizzi (a pagina [112\)](#page-111-0)

### **Profilo azienda**

L'impostazione del profilo dell'azienda include le operazioni riportate di seguito.

- Impostazione del profilo dell'azienda e dei valori predefiniti globali (a pagina [19\)](#page-18-0)
- Verifica degli stati delle licenze e degli utenti attivi (a pagina [53\)](#page-52-0)
- Definizione dei controlli delle password dell'azienda (a pagina [54\)](#page-53-0)
- Reimpostazione di tutte le password (a pagina [63\)](#page-62-0)
- **Attivazione delle linque (a pagina [64\)](#page-63-0)**
- Limitazione dell'utilizzo a determinati indirizzi IP (a pagina [64\)](#page-63-0)

### **Impostazione del profilo dell'azienda e dei valori predefiniti globali**

Le informazioni sull'azienda e i valori predefiniti globali vengono impostati nella pagina Profilo azienda.

**Informazioni sull'azienda.** È possibile immettere o modificare il nome dell'azienda, gli indirizzi per la spedizione e la fatturazione, il numero di telefono e il contatto primario. Se è stata effettuata un'iscrizione dimostrativa, alcune informazioni sull'azienda vengono trasferite dai dati di iscrizione.

**Valori predefiniti globali.** È possibile definire i valori predefiniti a livello aziendale, di cui gli utenti possono eseguire l'override.

**ATTENZIONE:** l'amministratore dell'azienda può modificare l'impostazione del paese. Se si modifica l'impostazione del paese, avvisare l'Assistenza clienti in modo che possa effettuare le operazioni necessarie per aggiornare l'impostazione del fuso orario, i prospetti e i dashboard. Le impostazioni Lingua, Valuta e Fuso orario possono essere modificate solo contattando l'Assistenza clienti. Le nuove impostazioni non si riflettono in Analytics fino a quando non viene eseguito un ETL (Extract, Transform, Load; estrazione, trasformazione e caricamento) completo.

**Procedure preliminari.** Per comprendere l'effetto di queste impostazioni, vedere Informazioni sulle impostazioni di profilo per gli utenti.

Per eseguire questa procedura, è necessario che il ruolo dell'utente includa il privilegio per la gestione dell'azienda.

#### *Per modificare il profilo dell'azienda*

- **1** Nell'angolo in alto a destra di qualsiasi pagina, fare clic sul collegamento globale Amministrazione.
- **2** Nella sezione Amministrazione azienda, fare clic sull'omonimo collegamento.
- **3** Nella sezione Profilo azienda, fare clic sull'omonimo collegamento.
- **4** Nella pagina Profilo azienda fare clic sul pulsante Modifica oppure usare la funzione di modifica in linea e apportare le modifiche desiderate.
- **5** Salvare il record.

Per ulteriori informazioni sull'impostazione del proprio profilo dell'azienda, vedere gli argomenti riportati di seguito.

- Configurazione di Informazioni chiave azienda (a pagina [21\)](#page-20-0)
- Configurazione di Impostazioni azienda (vedere ["Configurazione delle impostazioni dell'azienda"](#page-21-0) a pagina [22\)](#page-21-0)
- Configurazione di Impostazioni settimana lavorativa e calendario azienda (a pagina [38\)](#page-37-0)
- Configurazione delle impostazioni dei lead (a pagina [40\)](#page-39-0)
- **Configurazione di Impostazione tema aziendale (a pagina [41\)](#page-40-0)**
- Configurazione di Impostazioni visibilità dati azienda (a pagina [42\)](#page-41-0)
- Configurazione di Impostazioni di integrazione (a pagina [45\)](#page-44-0)
- Configurazione di Impostazioni sicurezza azienda (a pagina [46\)](#page-45-0)
- Configurazione di Impostazioni visibilità analisi (a pagina [50\)](#page-49-0)
- Configurazione di Impostazioni comunicazioni (a pagina [51\)](#page-50-0)
- Configurazione di impostazioni aggiuntive di Profilo azienda (a pagina [52\)](#page-51-0)
- Configurazione di impostazioni del programma di geocodifica (a pagina [52\)](#page-51-0)

**20** Amministrazione di Oracle CRM On Demand Release 40 **NOTA:** in alcuni casi, è possibile che nel campo Modifica di nel record di profilo azienda venga visualizzato il nome di un utente che non dispone dei diritti e dei privilegi di accesso necessari per aggiornare direttamente il <span id="page-20-0"></span>profilo dell'azienda. Ad esempio, se lo stato di un utente viene modificato da Attivo a Inattivo o viceversa, vengono aggiornati i valori nei campi Utenti attivi e Utenti inattivi nella pagina Profilo azienda. A seguito delle modifiche apportate a questi campi, il campo Modifica di nella pagina Profilo azienda viene aggiornato per visualizzare il nome dell'utente che ha aggiornato il record utente, anche se l'utente che ha effettuato la modifica non dispone del privilegio necessario per aggiornare il profilo dell'azienda.

### **Configurazione di Informazioni chiave azienda**

Nella tabella riportata di seguito viene descritto come impostare la sezione Informazioni chiave azienda nella pagina Profilo azienda in Oracle CRM On Demand.

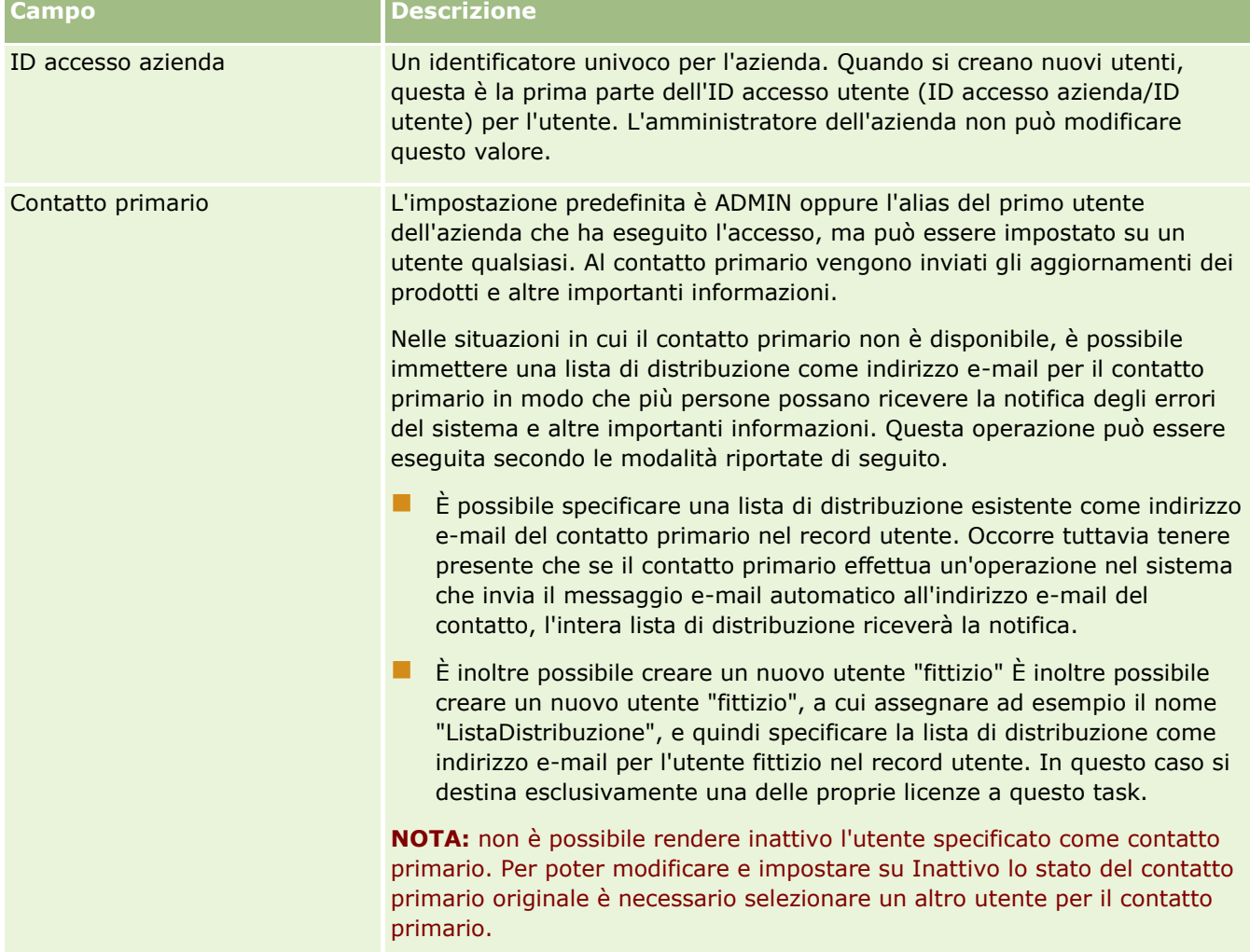

**NOTA:** se l'azienda ha attivato determinate funzioni, è possibile che vengano visualizzati campi aggiuntivi.

### <span id="page-21-0"></span>**Configurazione delle impostazioni dell'azienda**

Nella tabella riportata di seguito viene descritto come impostare la sezione Impostazioni azienda nella pagina Profilo azienda in Oracle CRM On Demand.

**NOTA:** se l'azienda ha attivato determinate funzioni, è possibile che vengano visualizzati campi aggiuntivi.

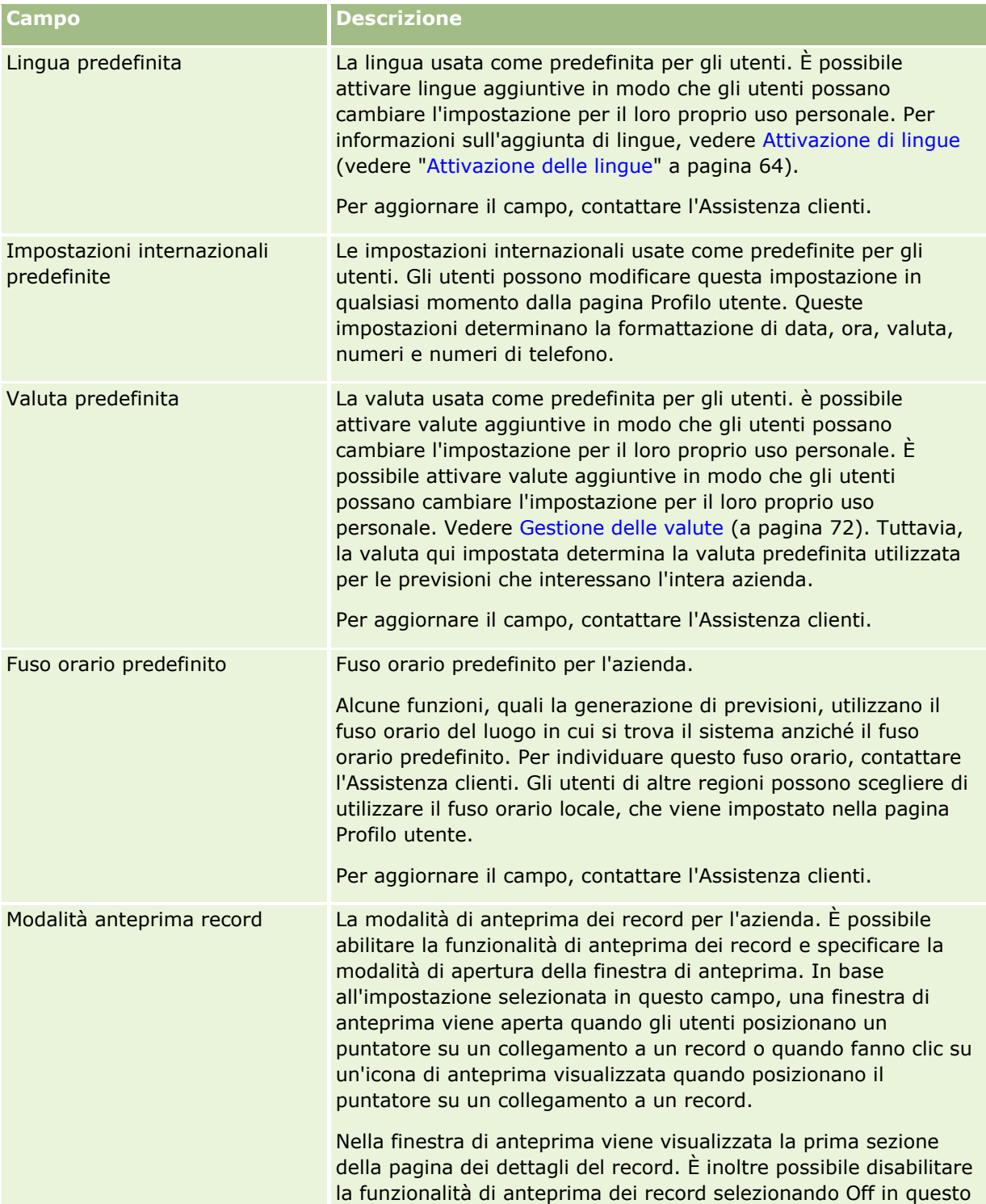

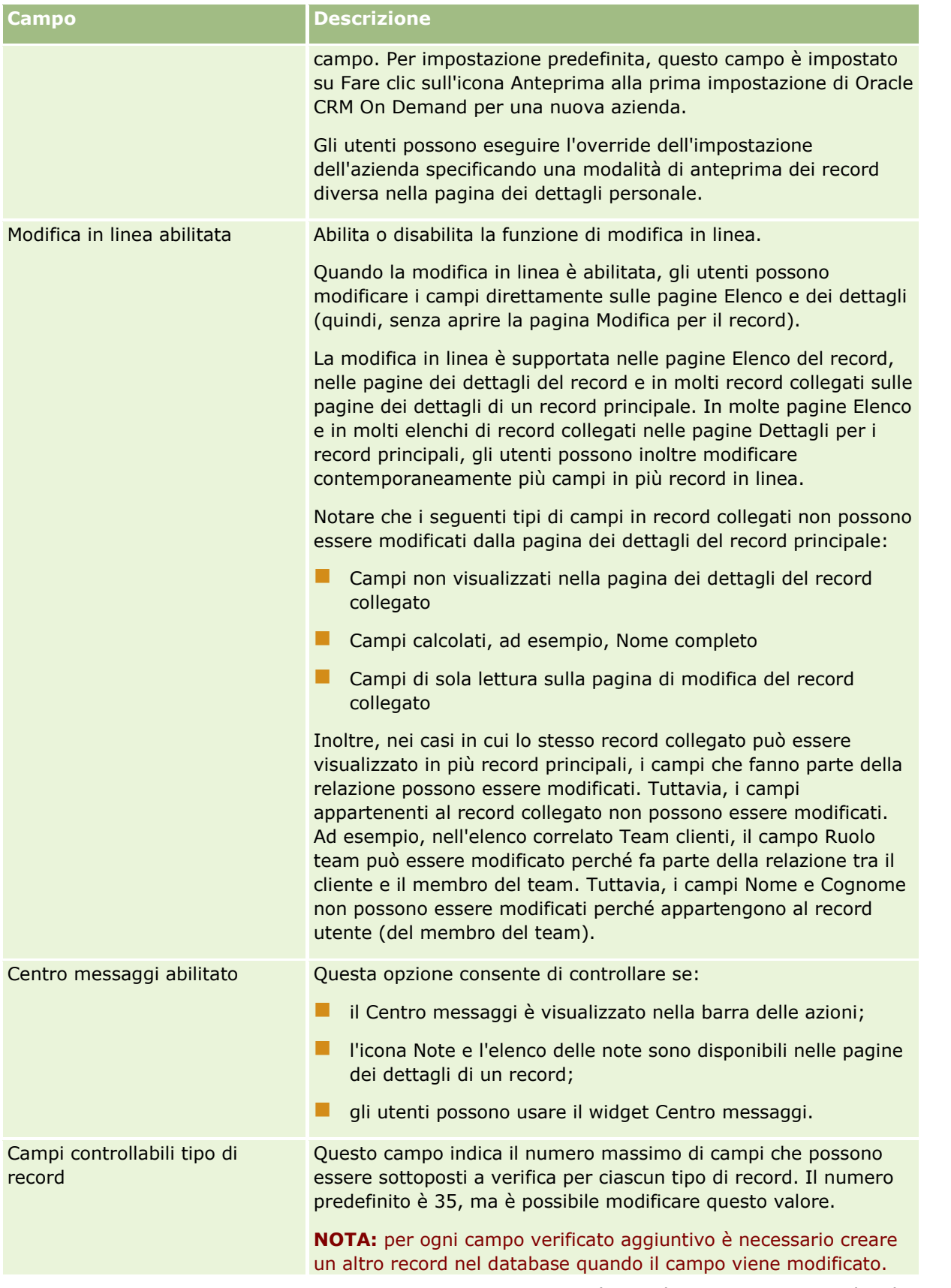

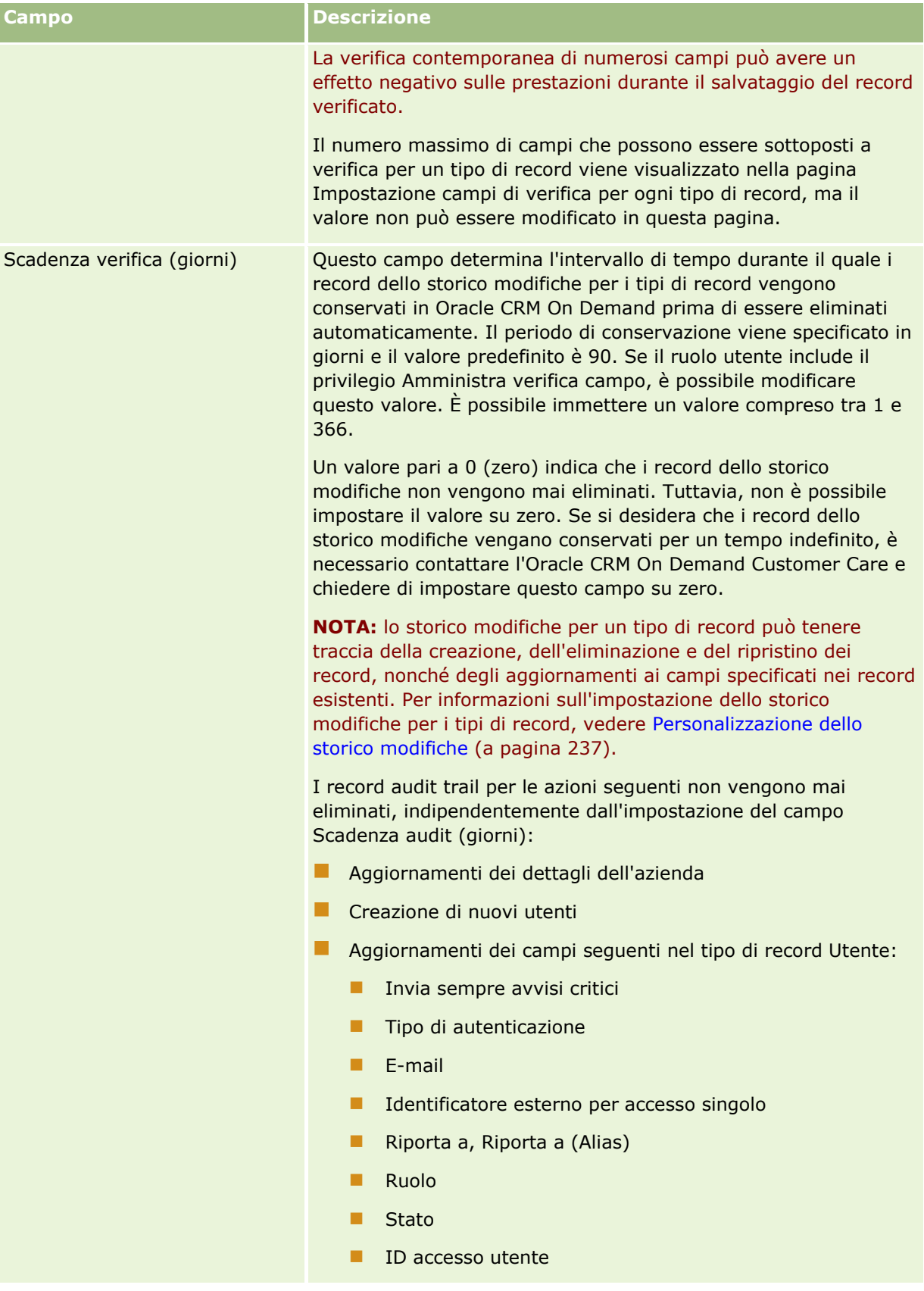

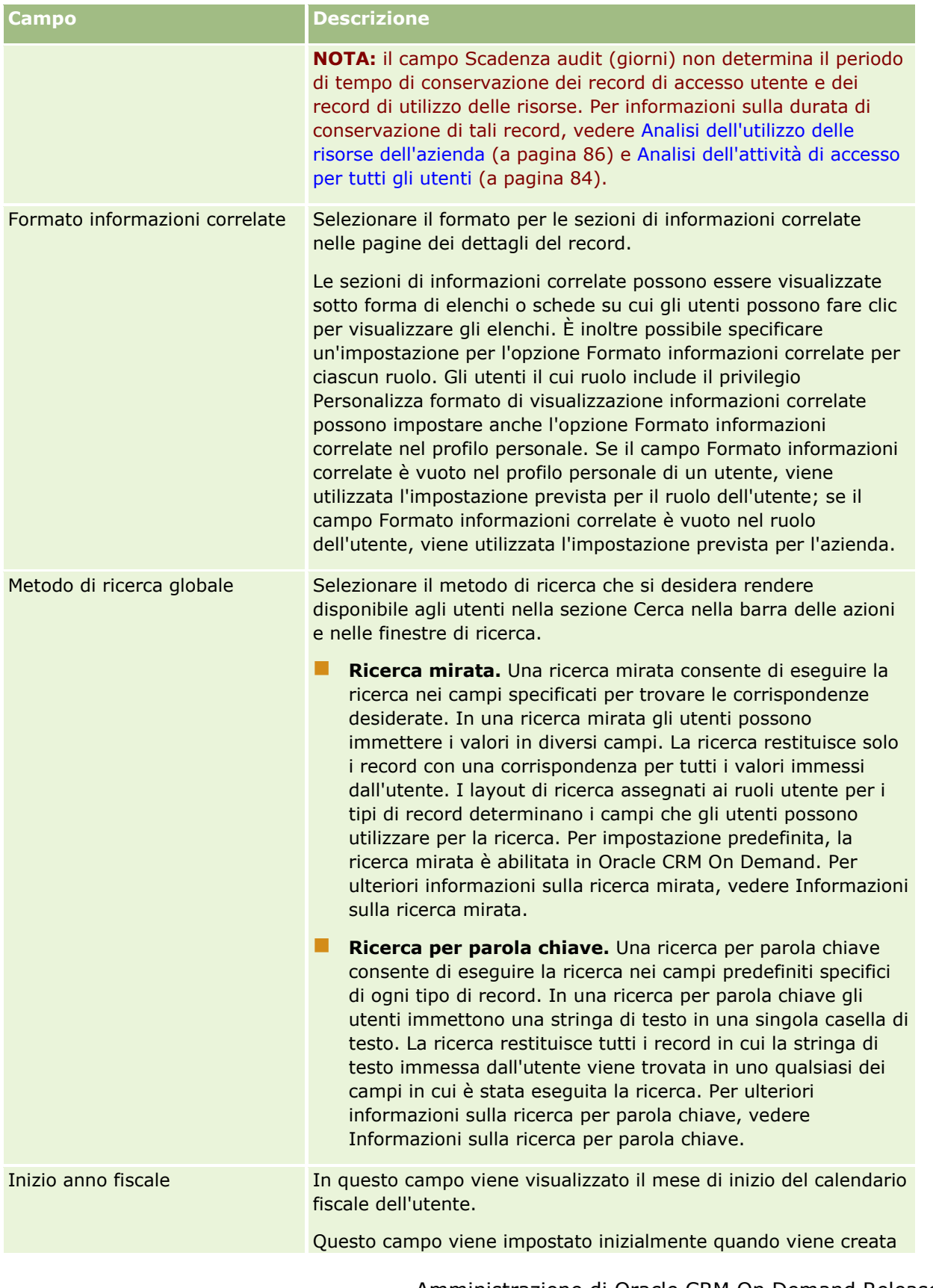

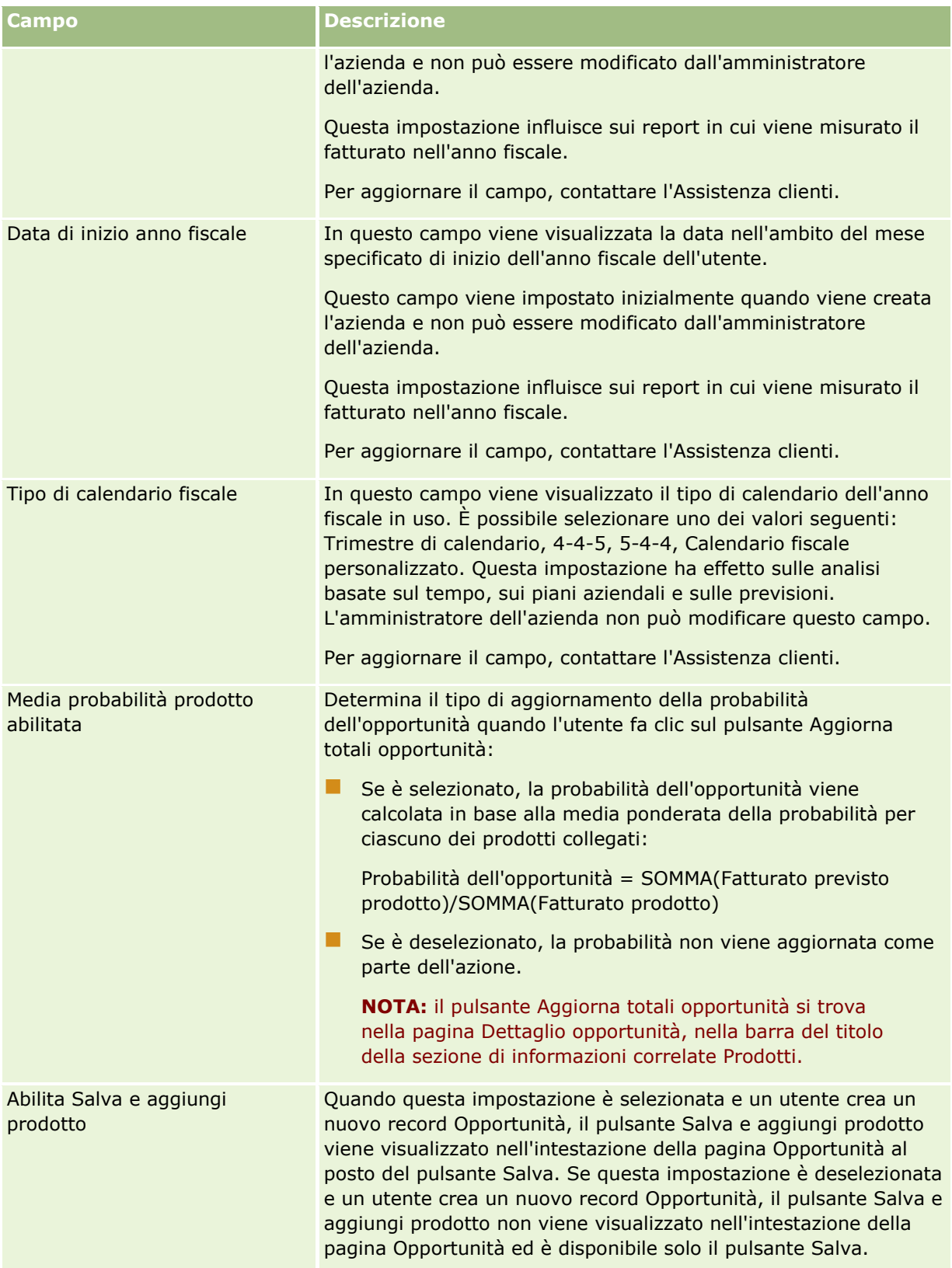

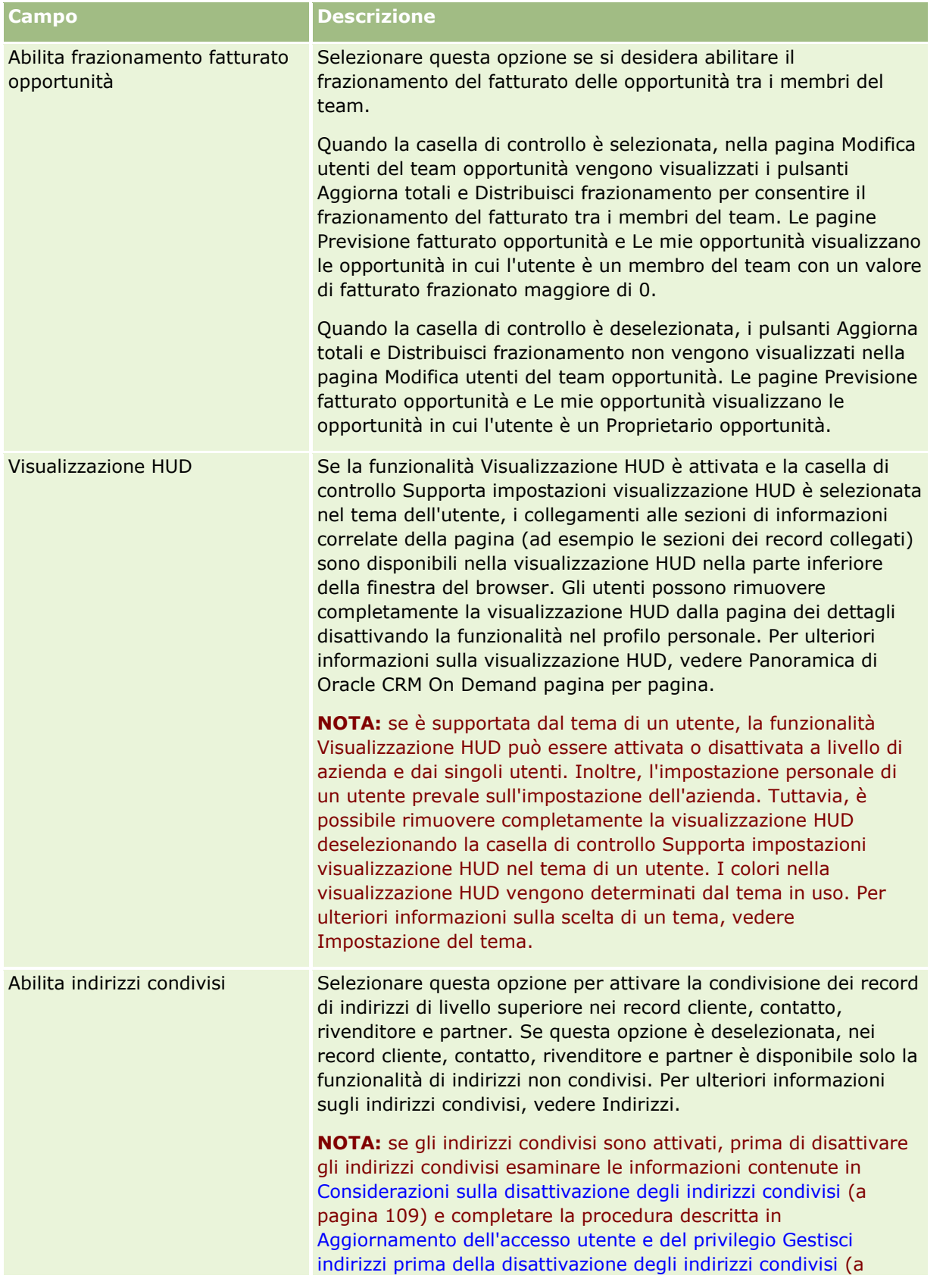

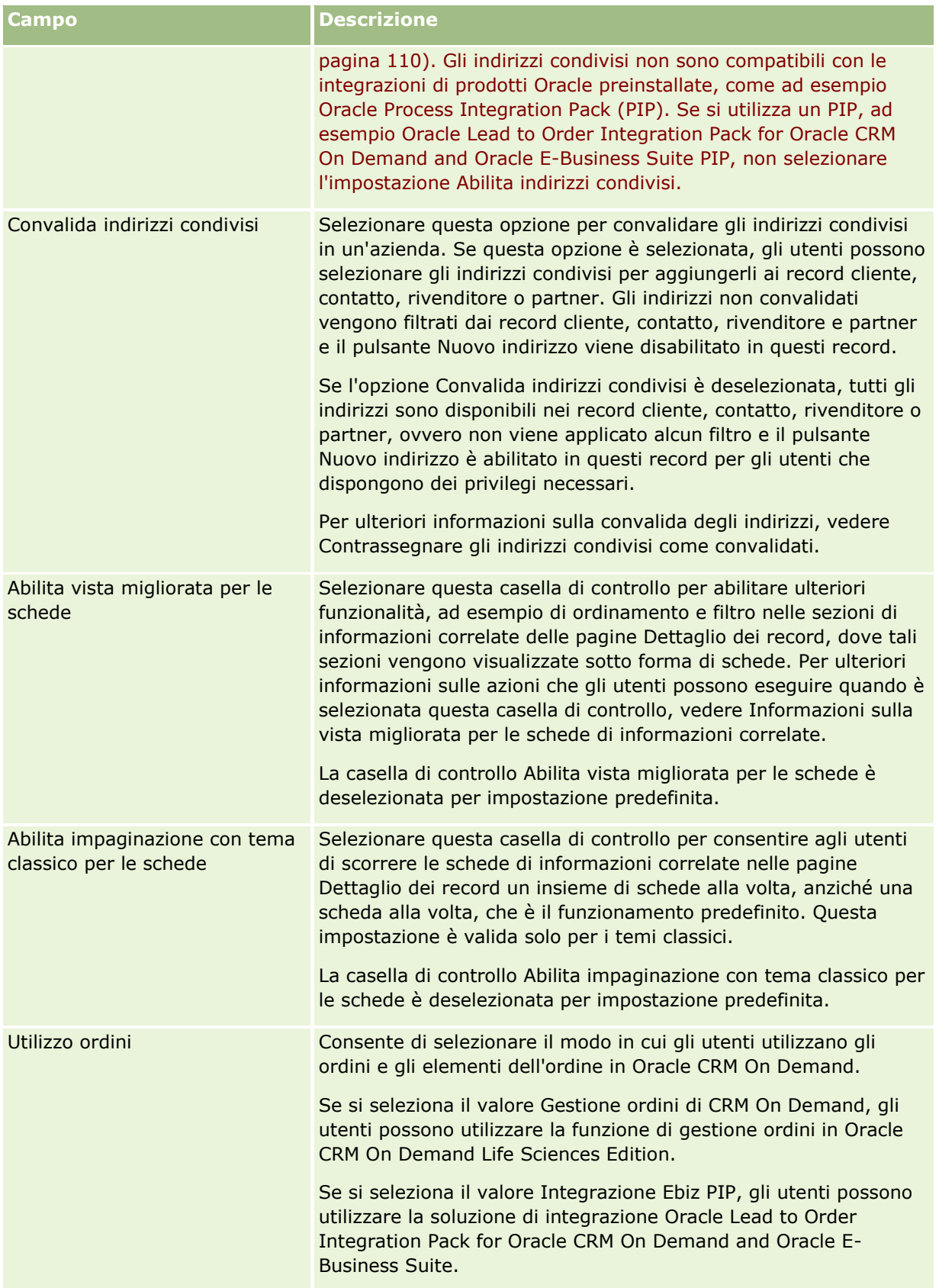

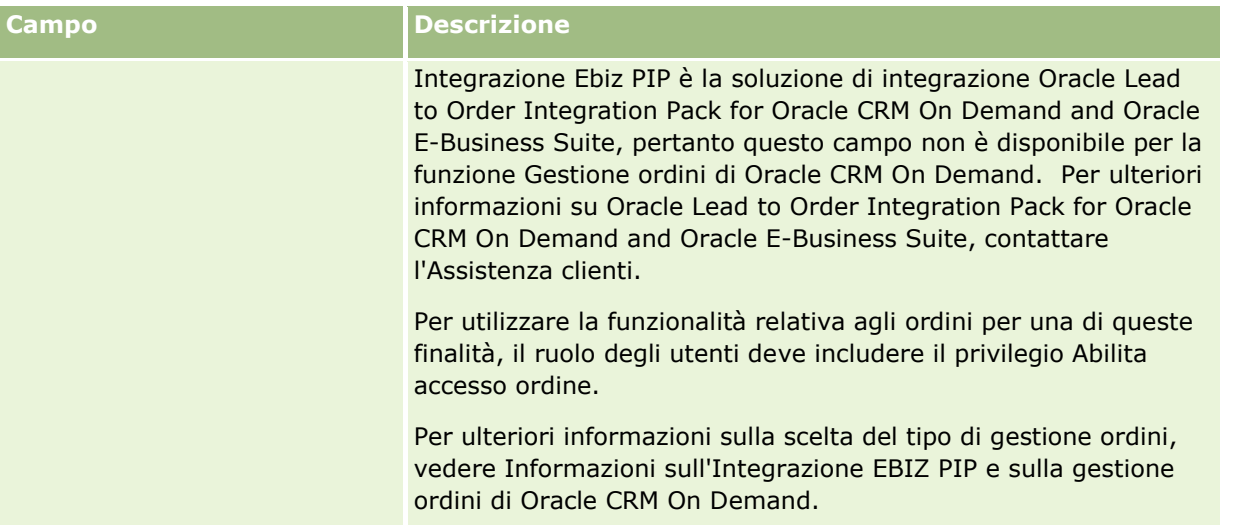

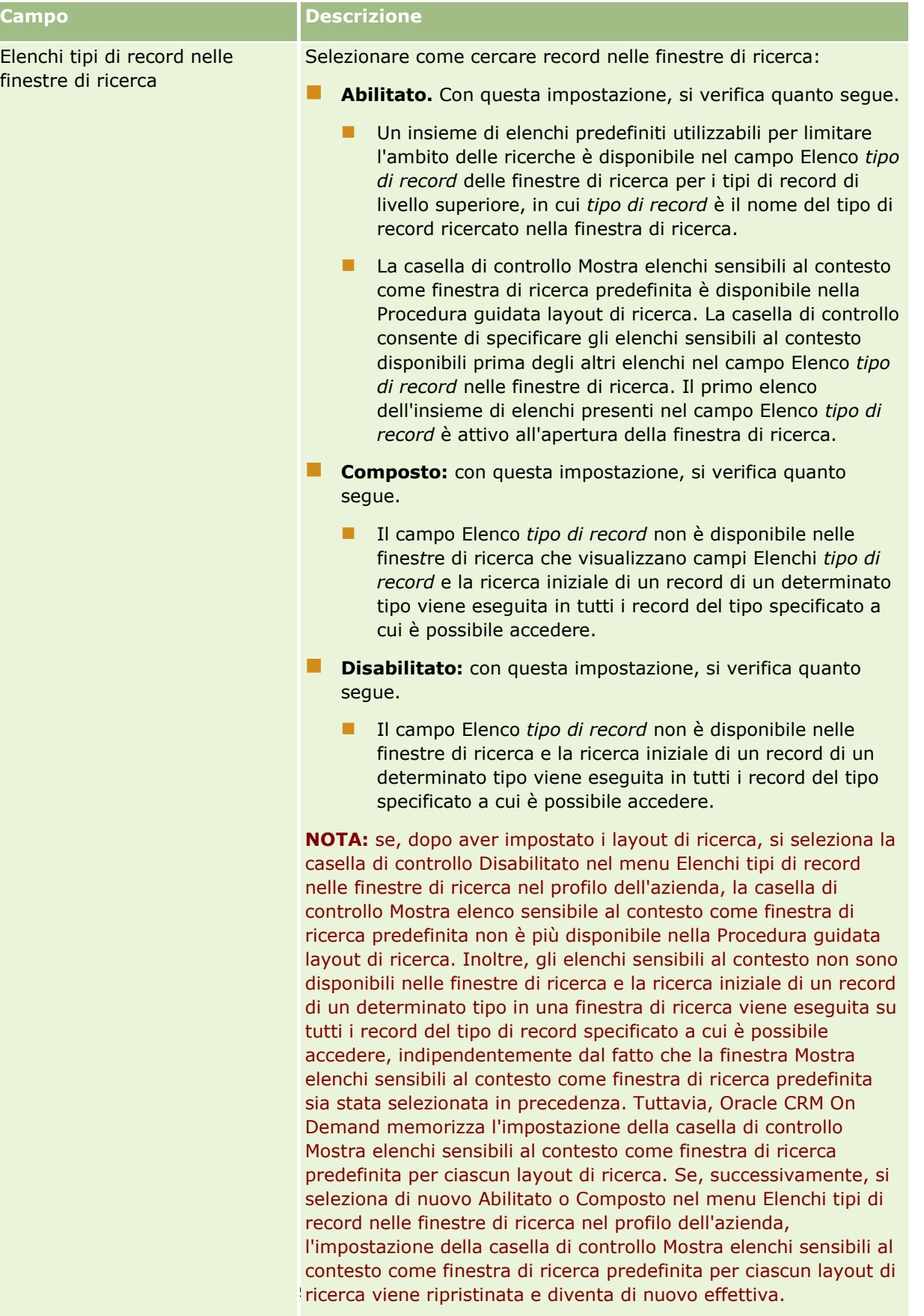

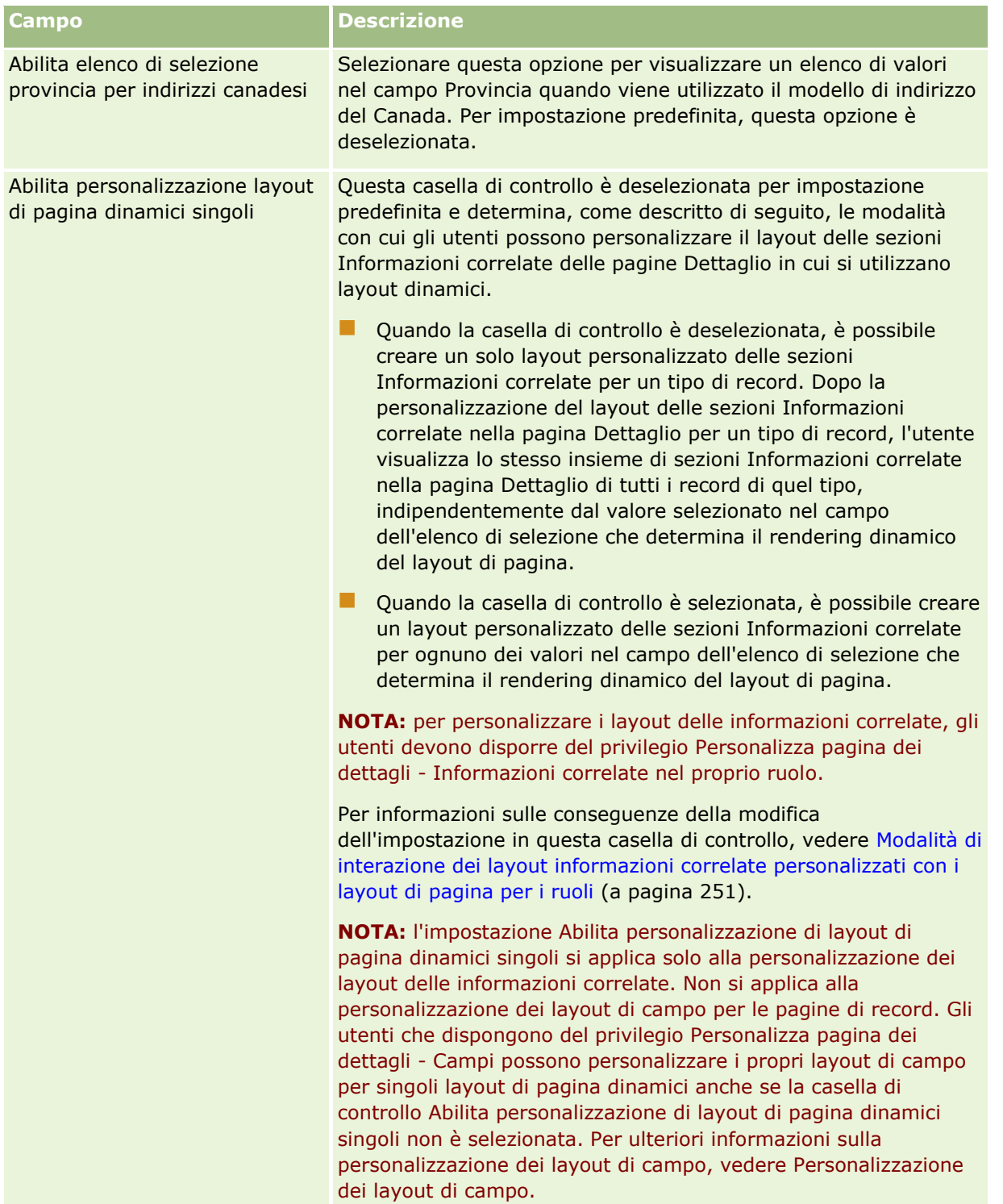

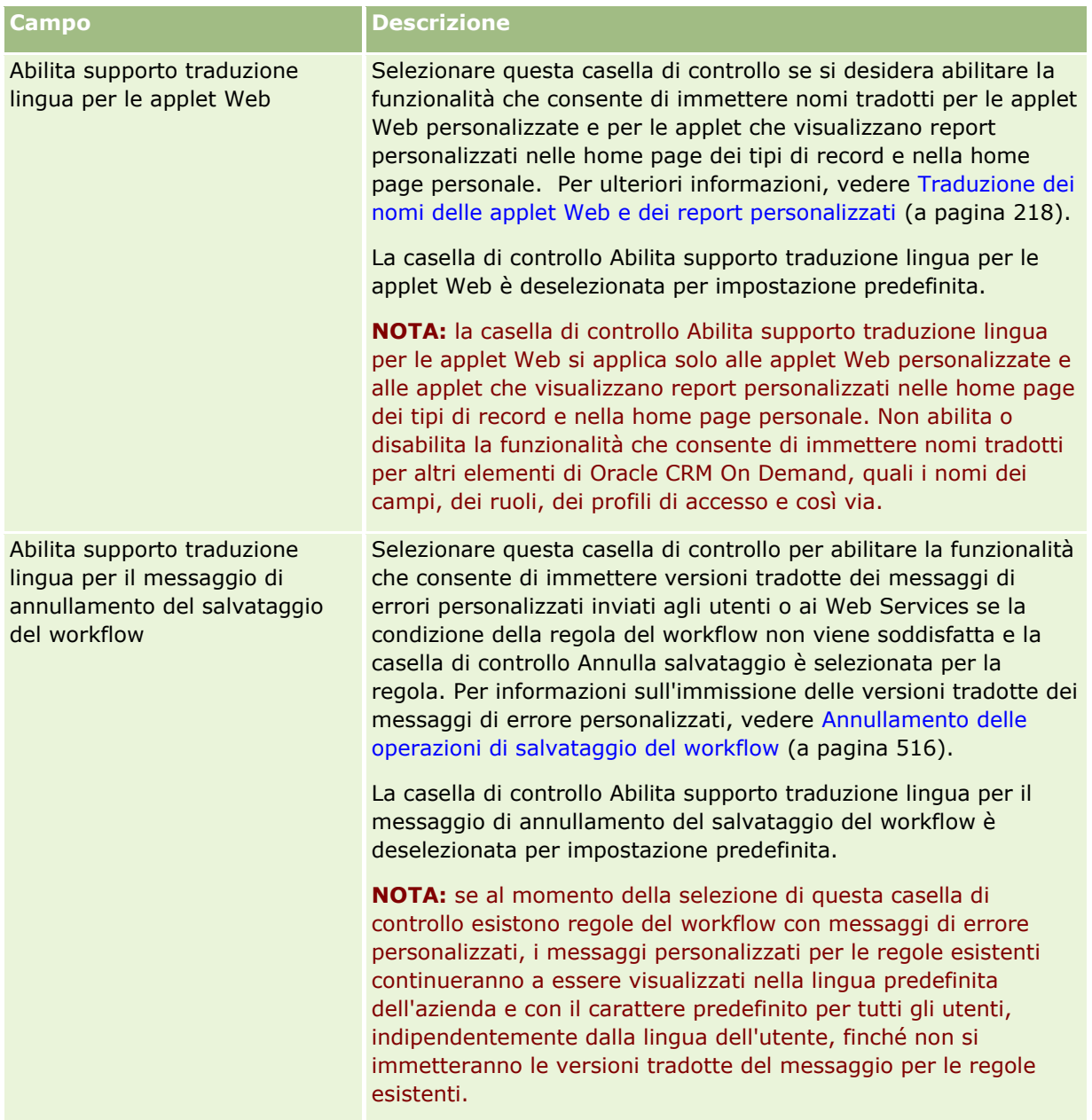

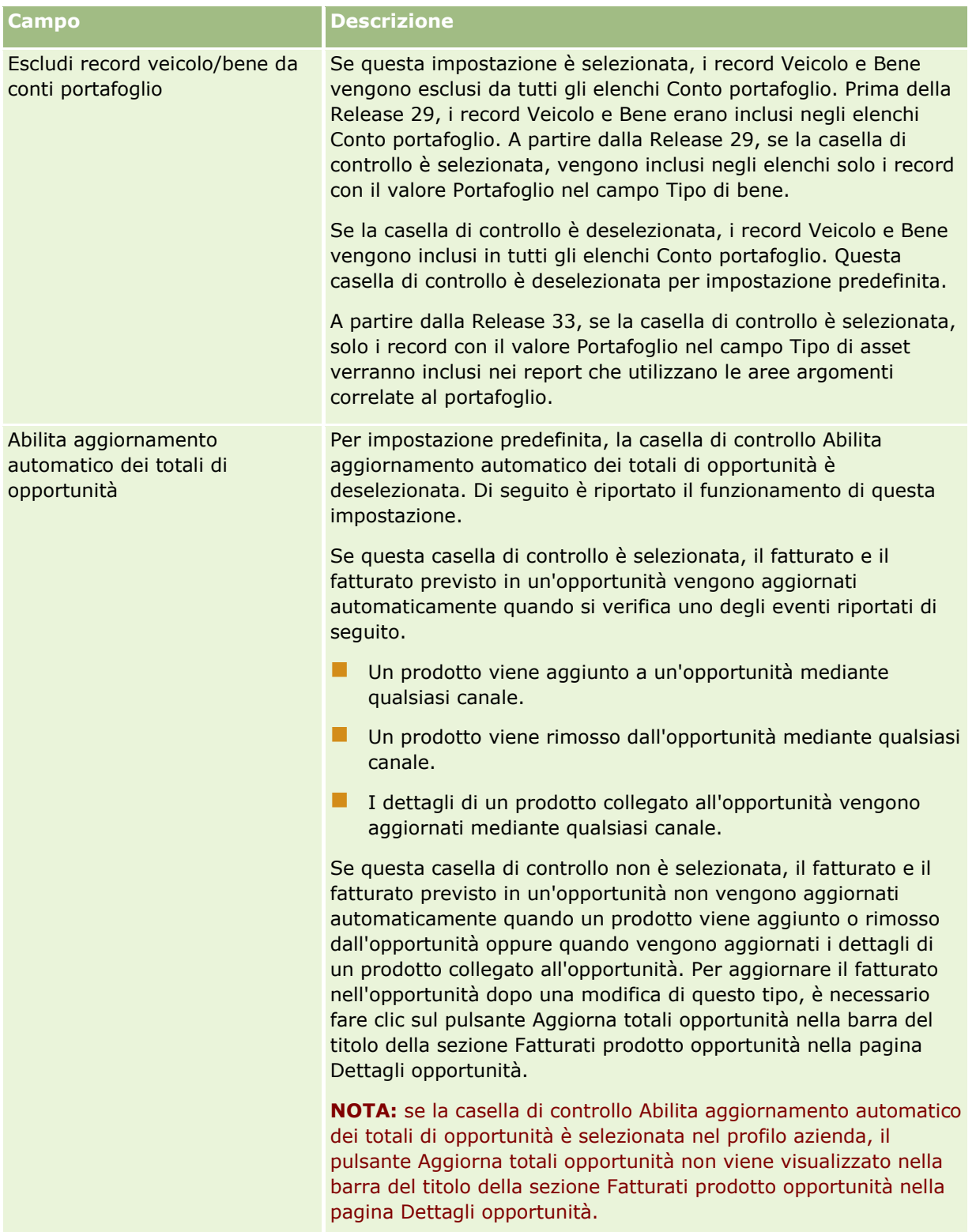

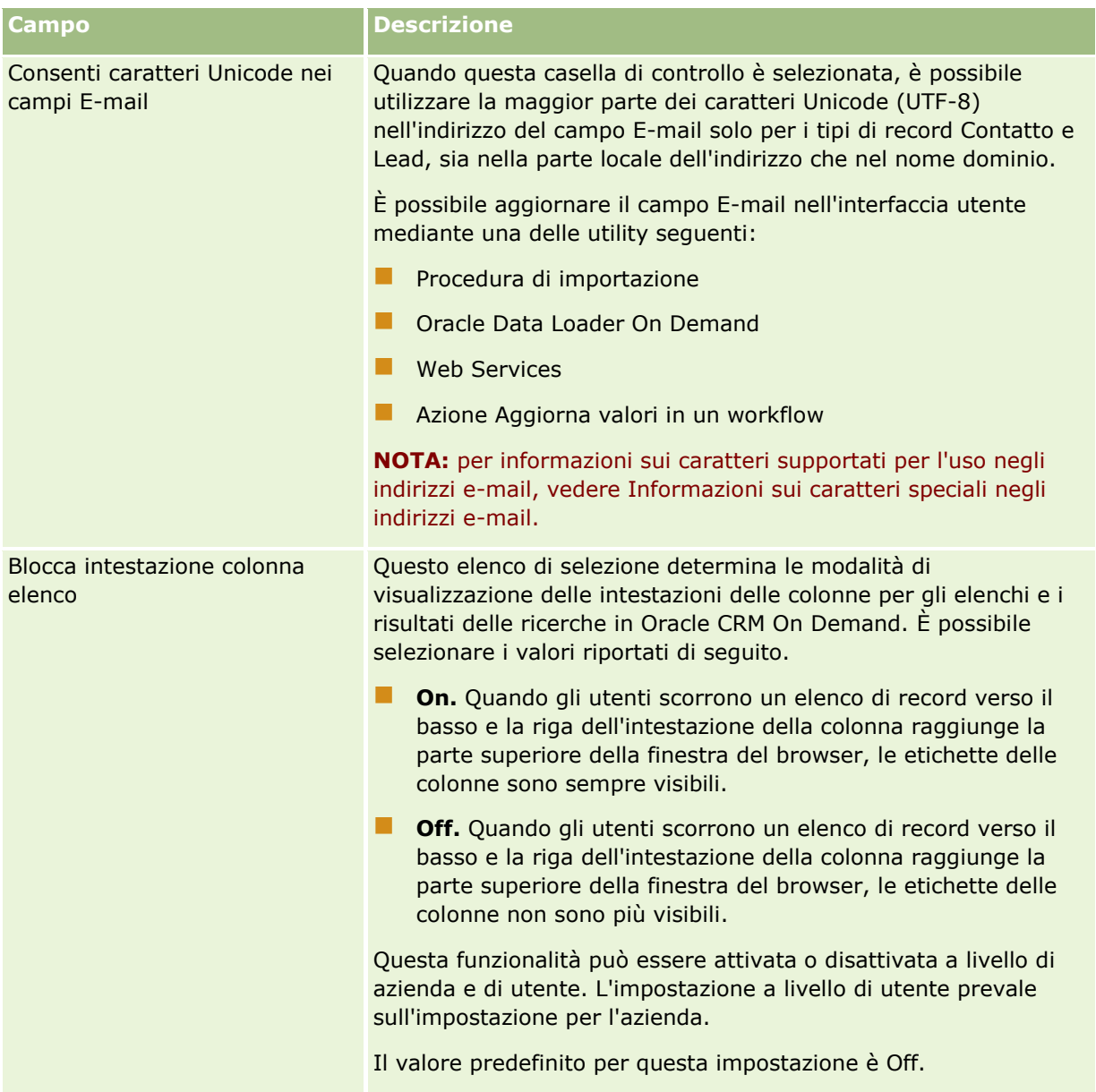

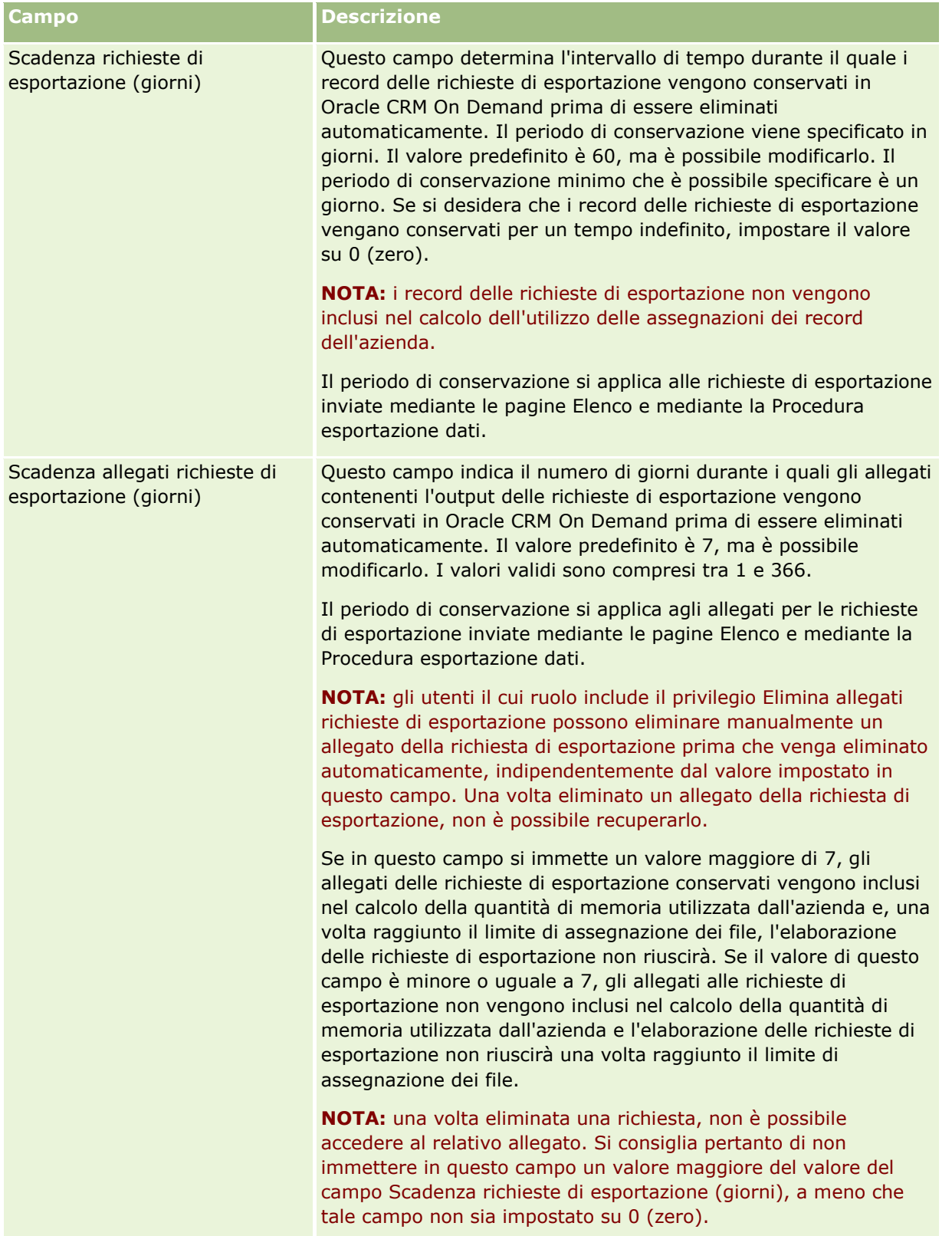

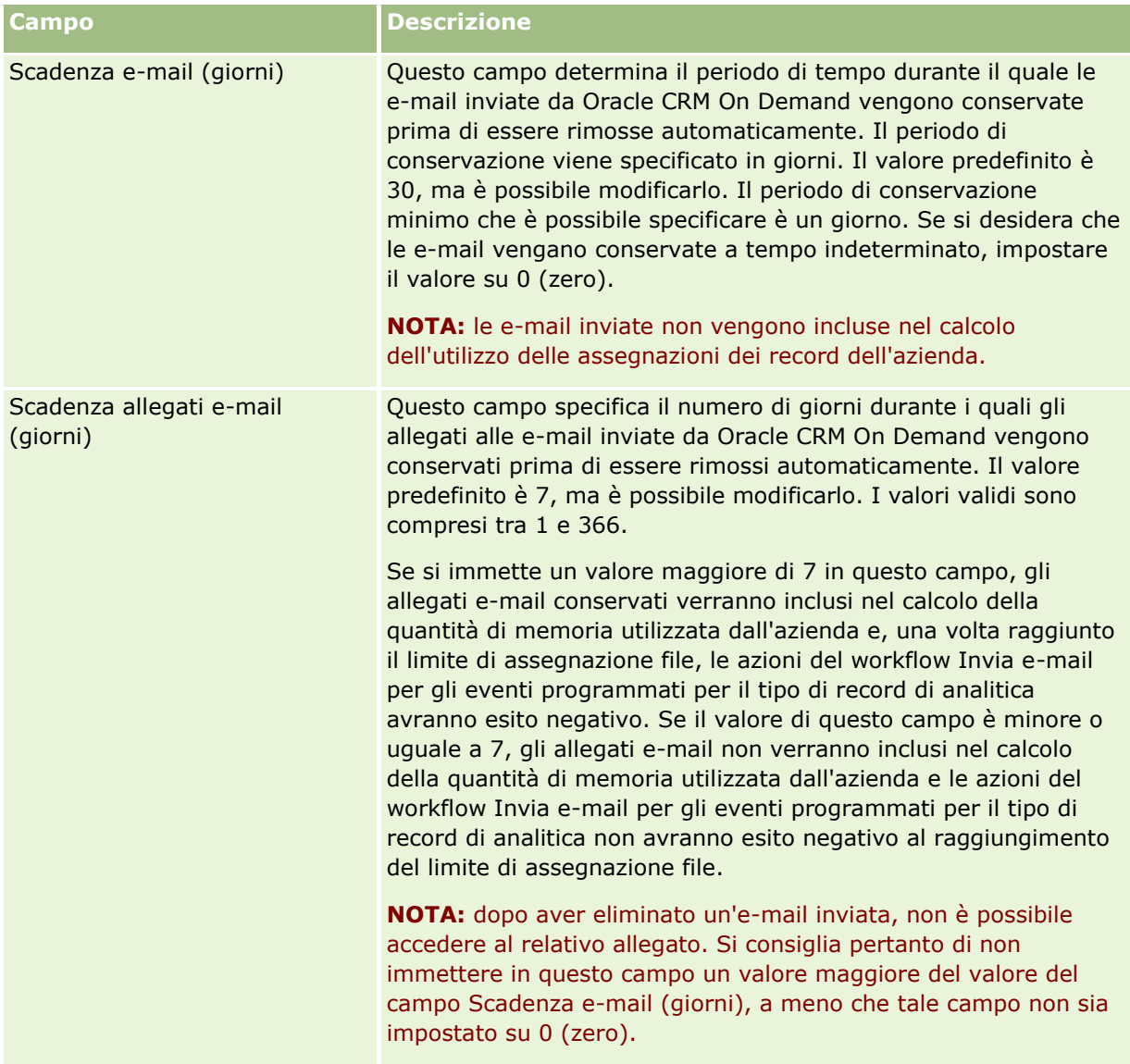
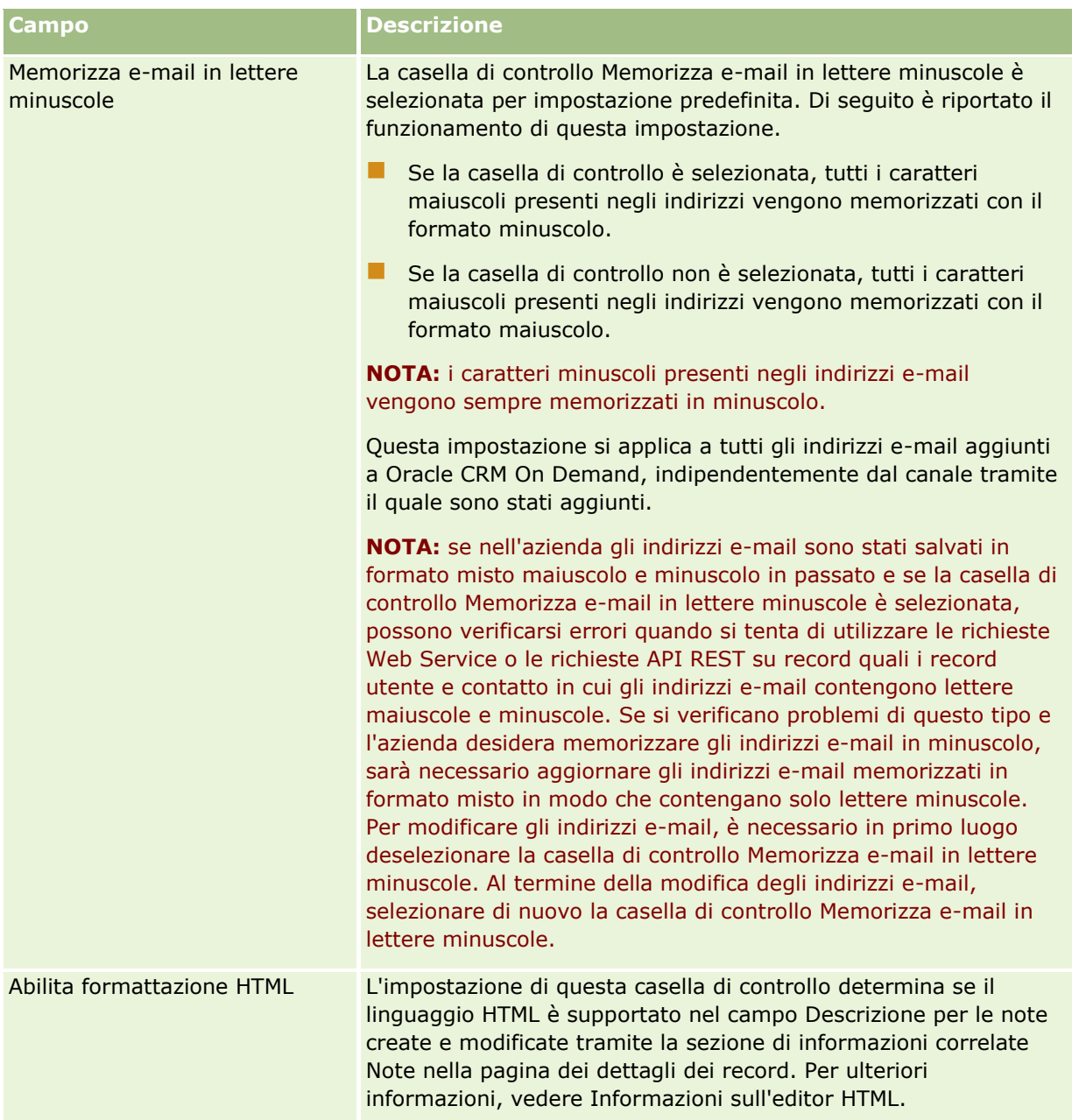

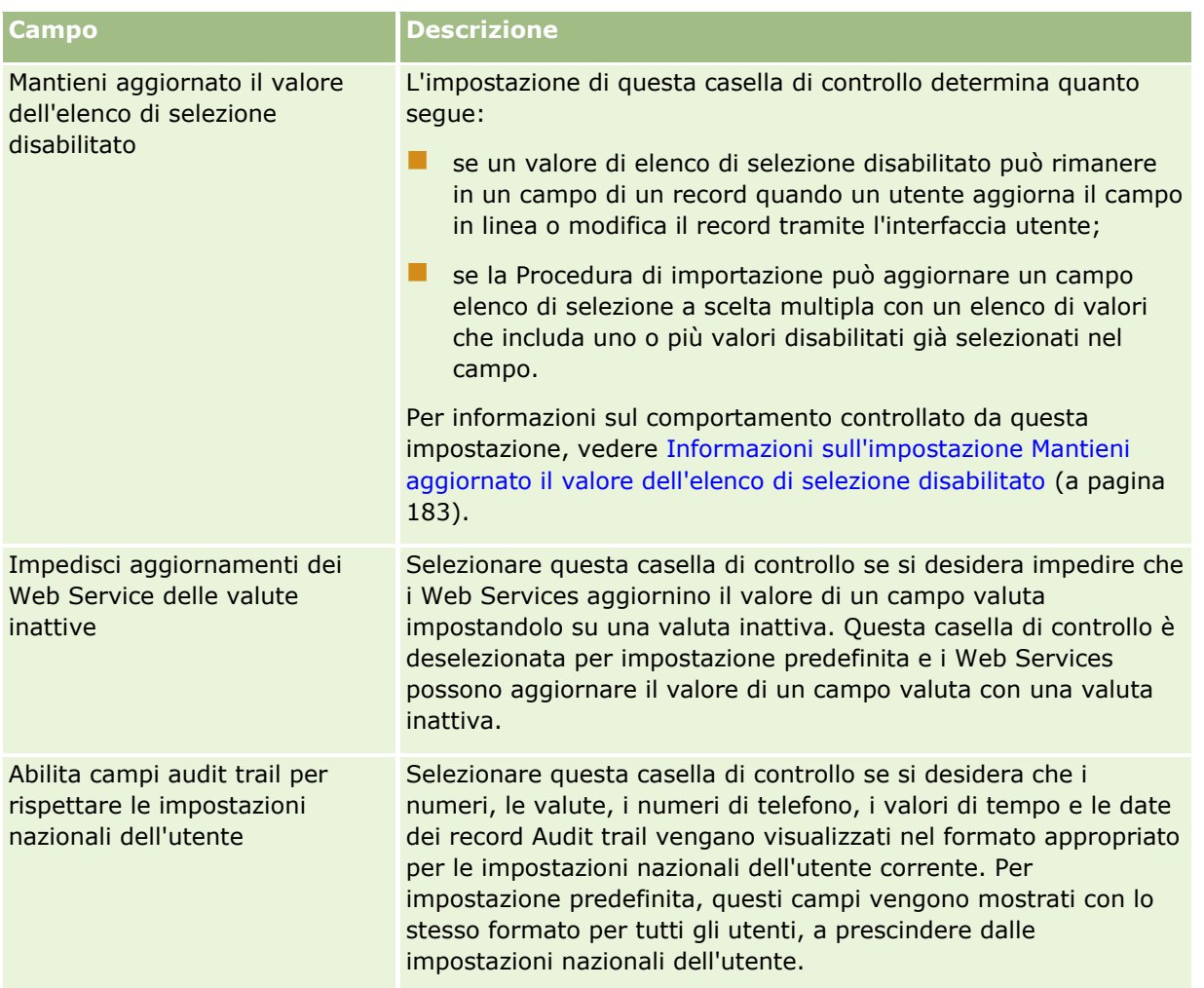

### **Configurazione di Impostazioni settimana lavorativa e calendario azienda**

Nella tabella riportata di seguito viene descritto come impostare la sezione Impostazioni settimana lavorativa e calendario azienda nella pagina Profilo azienda in Oracle CRM On Demand.

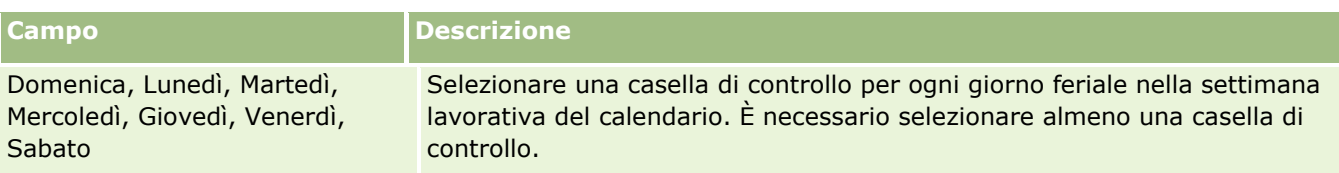

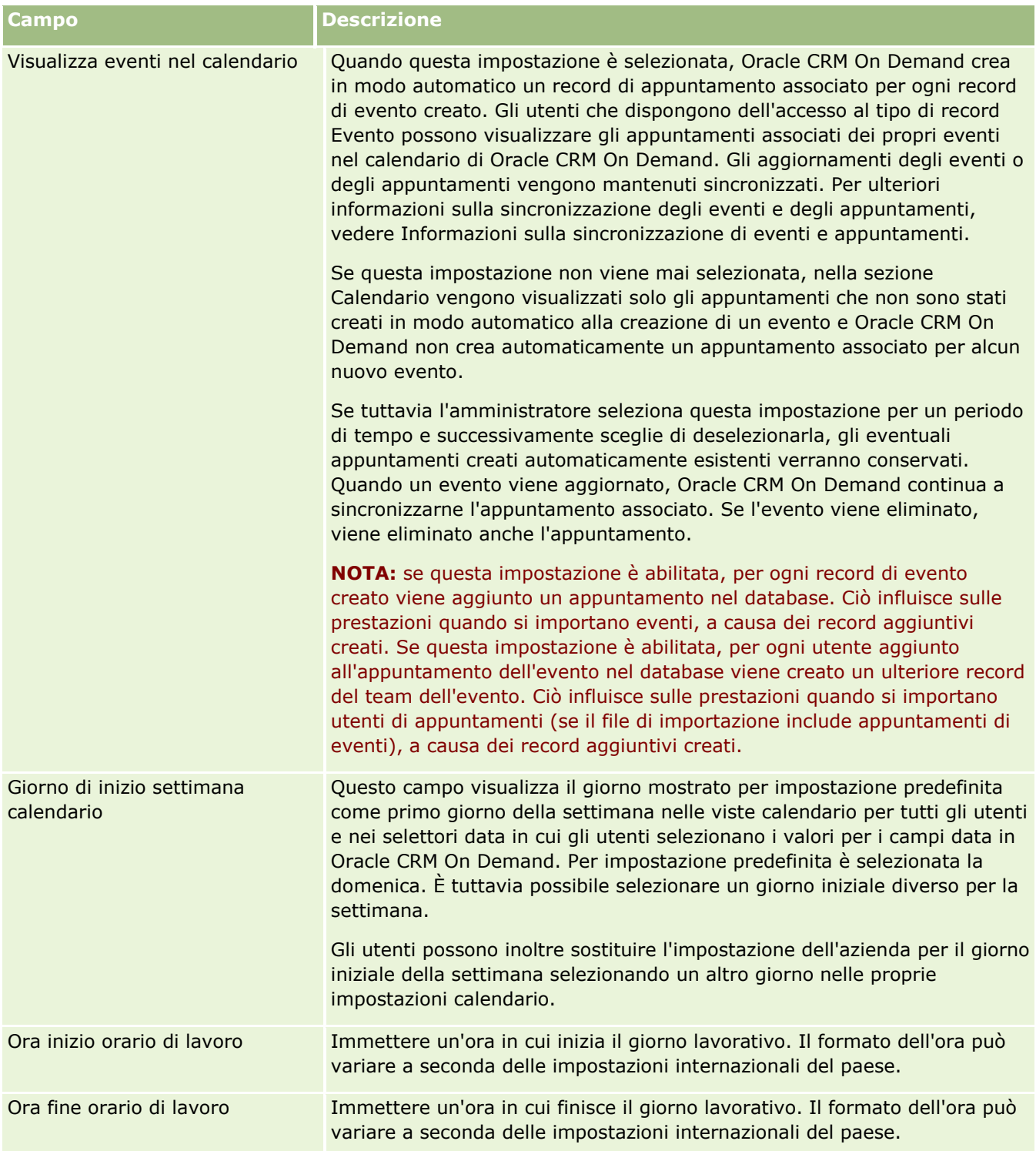

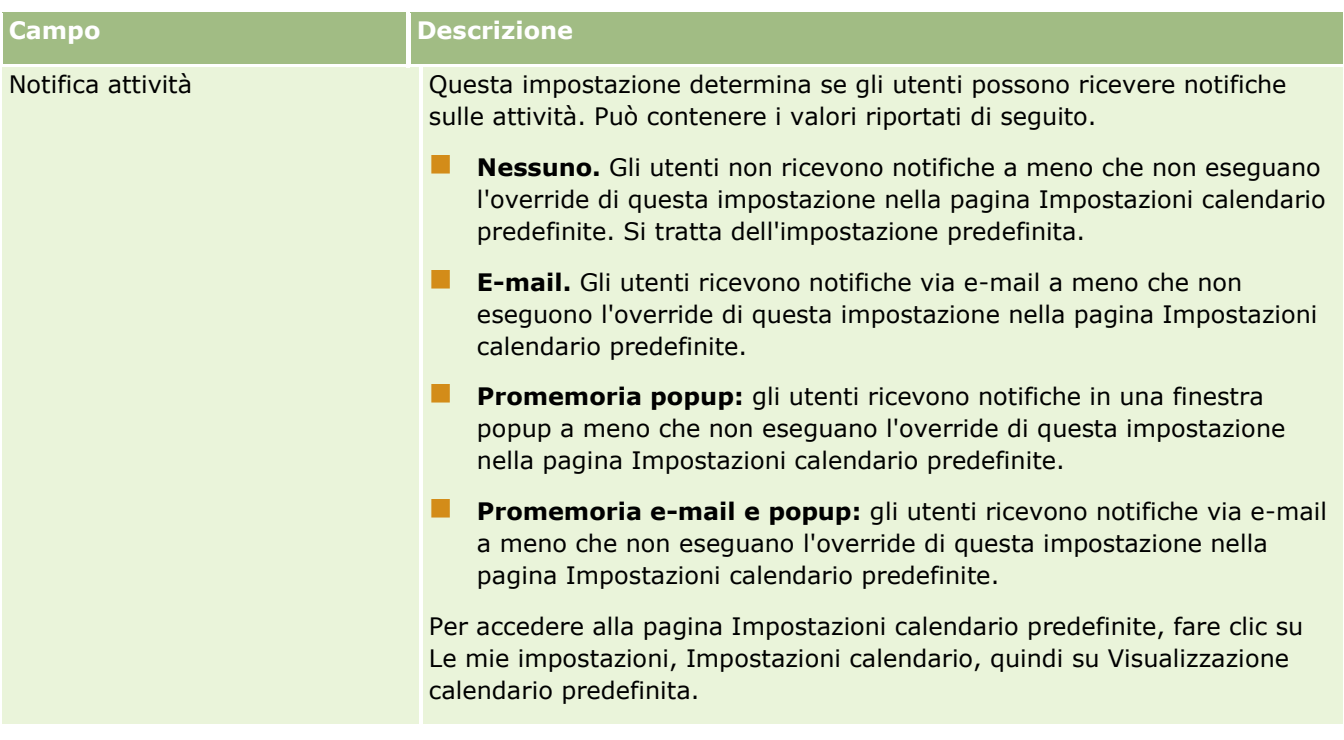

### **Configurazione delle impostazioni dei lead**

Nella tabella riportata di seguito viene descritto come impostare la sezione Impostazioni lead nella pagina Profilo azienda in Oracle CRM On Demand.

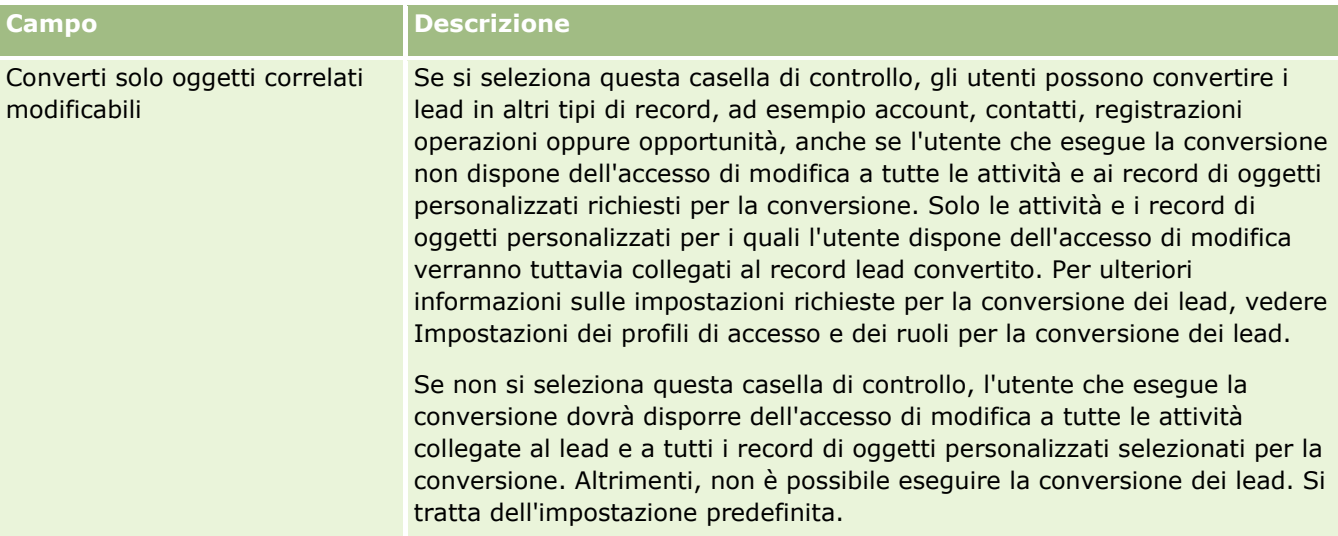

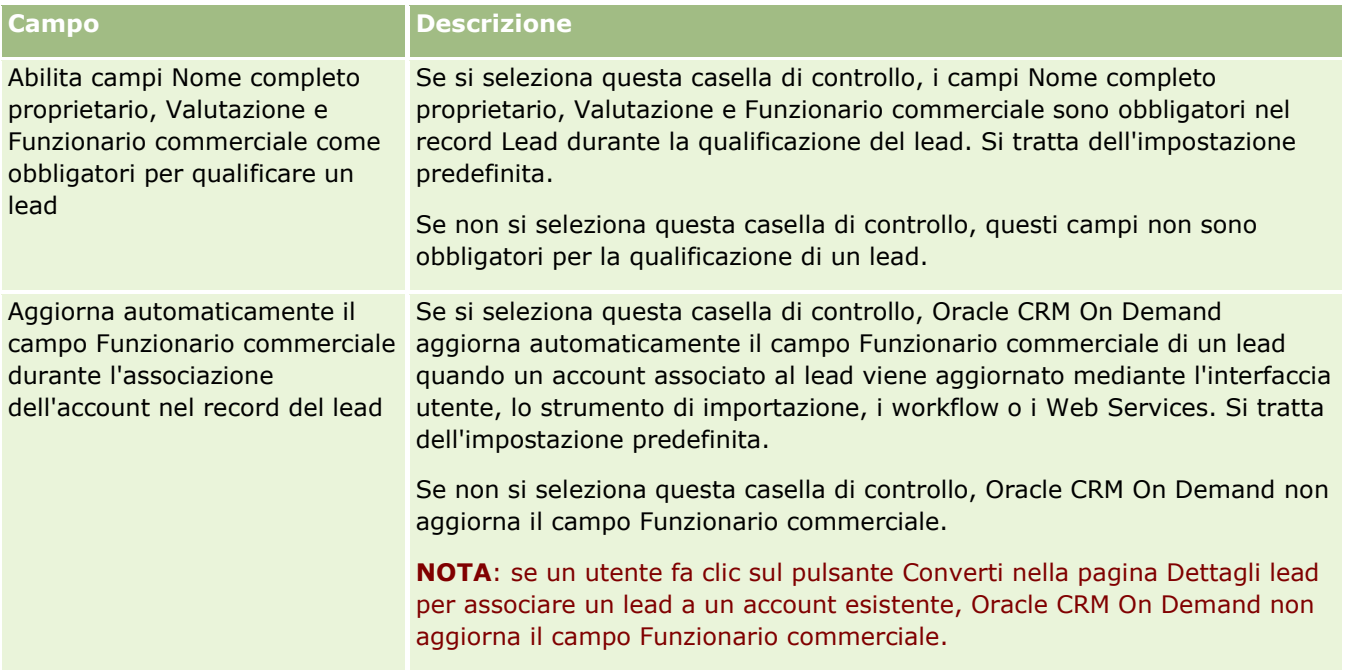

# **Configurazione di Impostazione tema aziendale**

Nella tabella riportata di seguito viene descritto come impostare la sezione Impostazioni tema aziendale nella pagina Profilo azienda in Oracle CRM On Demand.

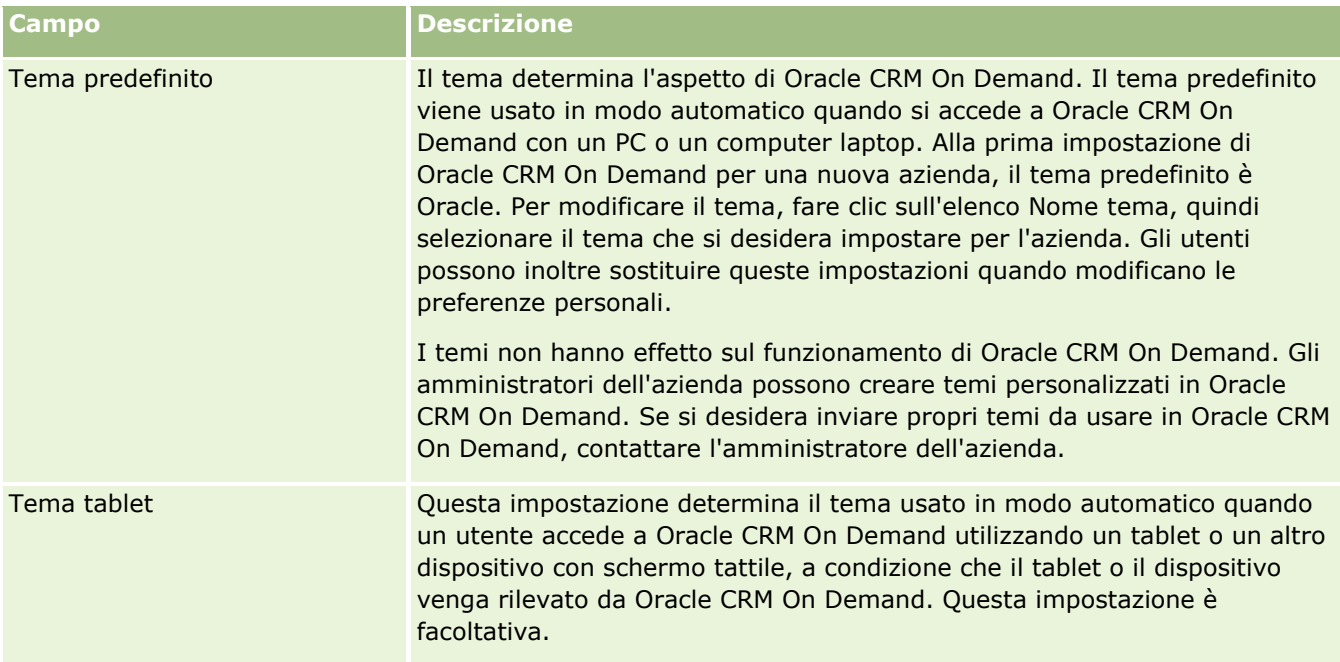

### **Configurazione di Impostazioni visibilità dati azienda**

Nella tabella riportata di seguito viene descritto come impostare la sezione Impostazioni visibilità dati azienda nella pagina Profilo azienda in Oracle CRM On Demand.

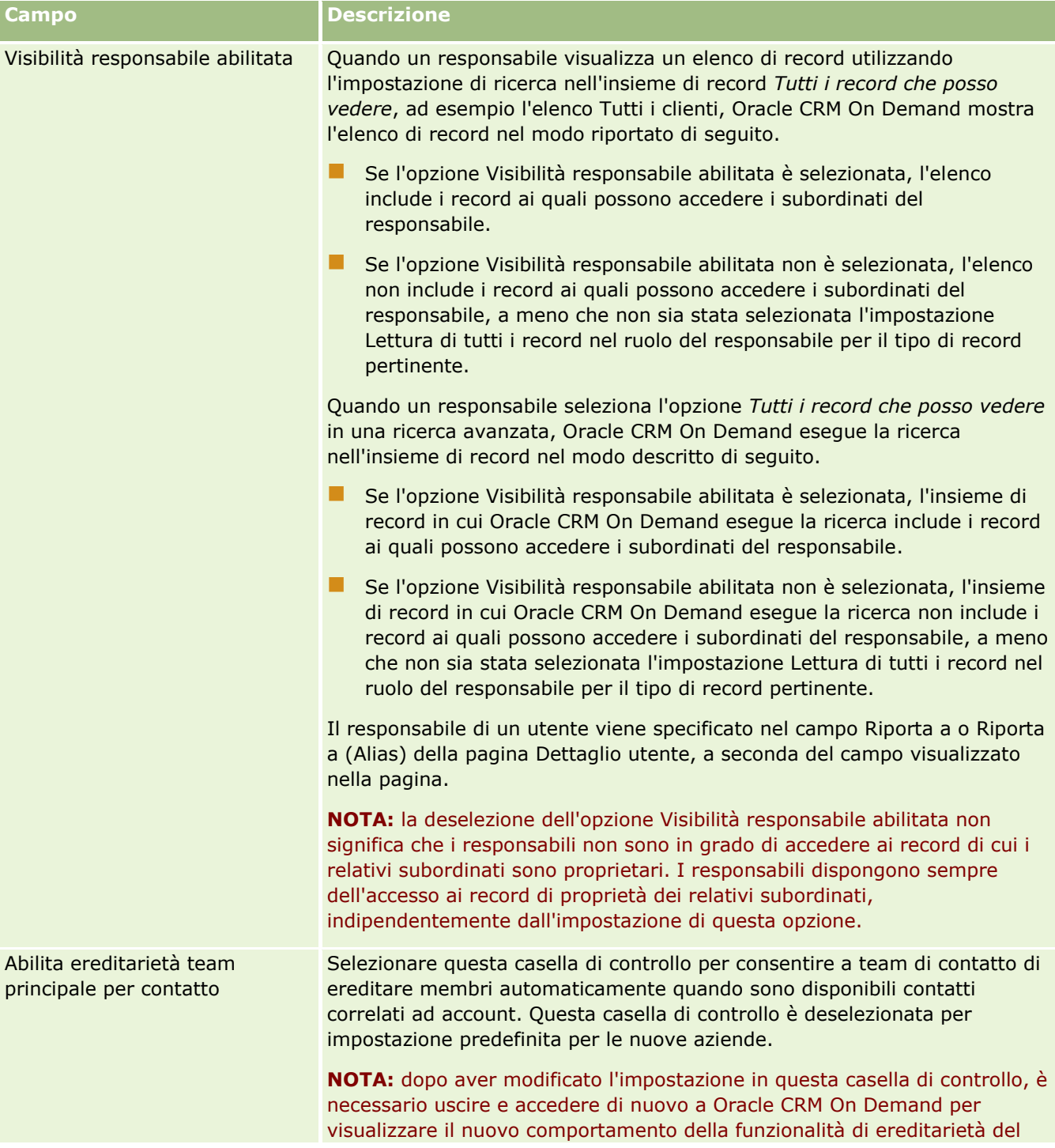

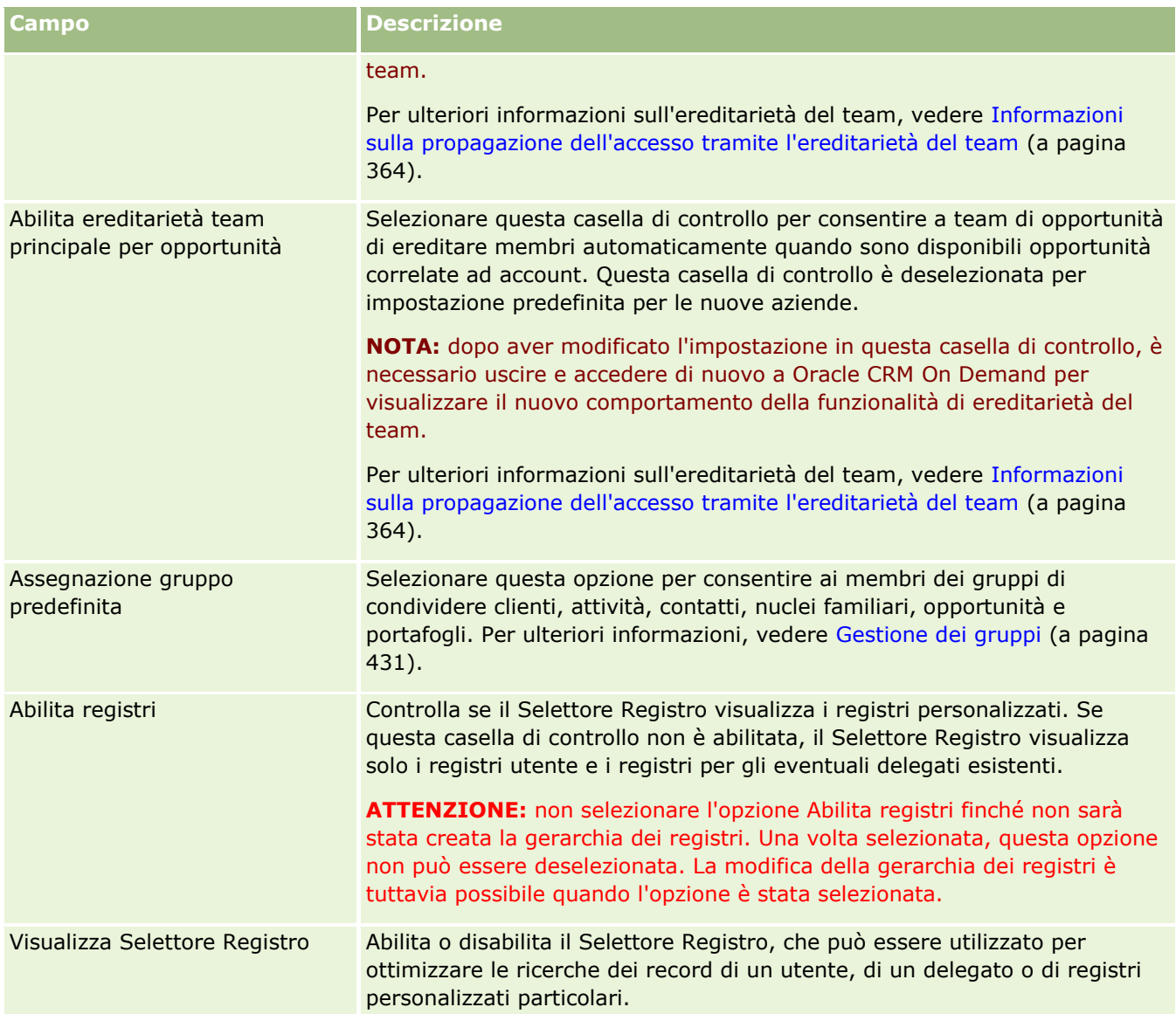

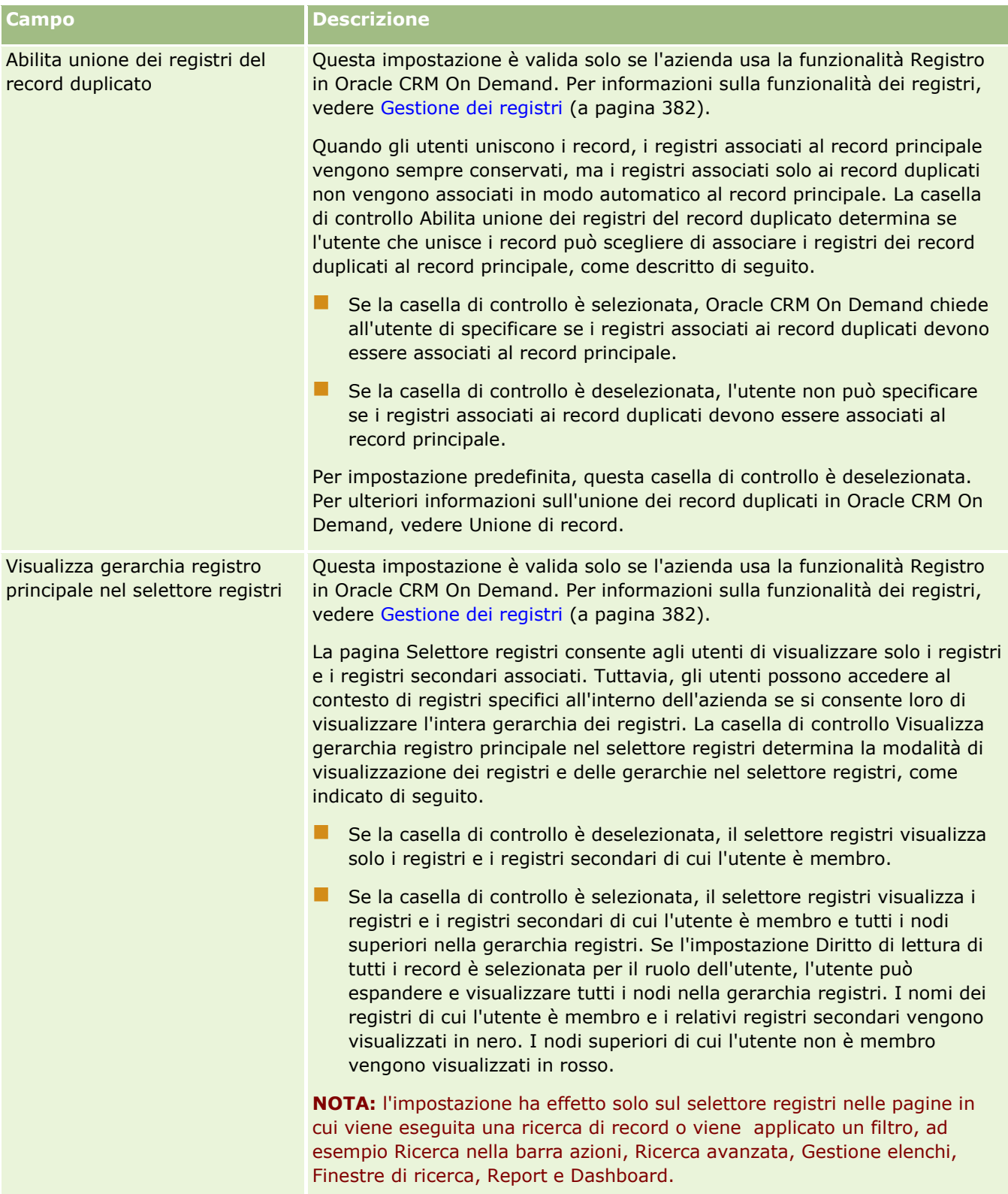

### **Configurazione di Impostazioni di integrazione**

Nella tabella riportata di seguito viene descritto come impostare la sezione Impostazioni di integrazione nella pagina Profilo azienda in Oracle CRM On Demand.

**NOTA:** se l'azienda ha attivato determinate funzioni, è possibile che vengano visualizzati campi aggiuntivi.

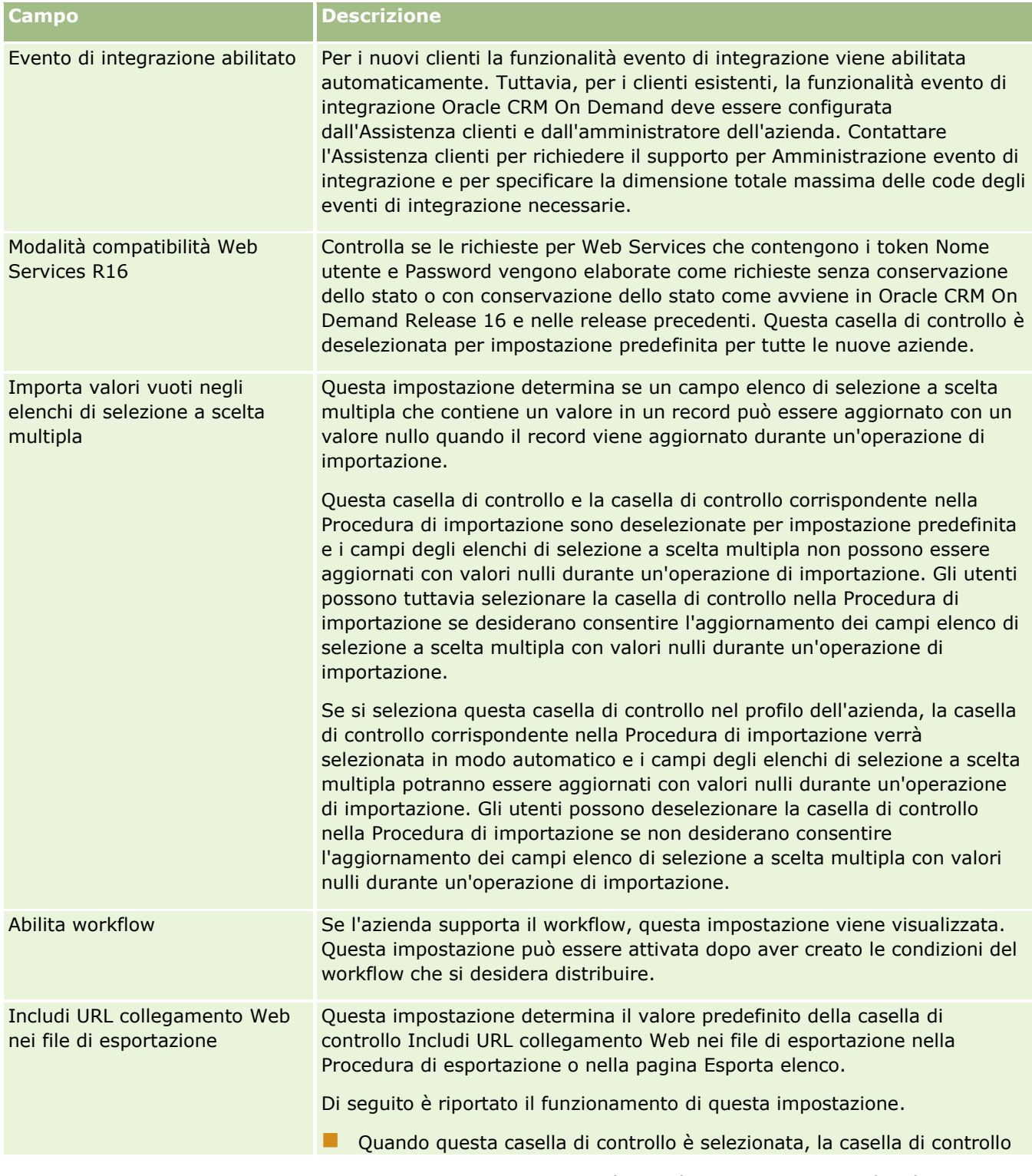

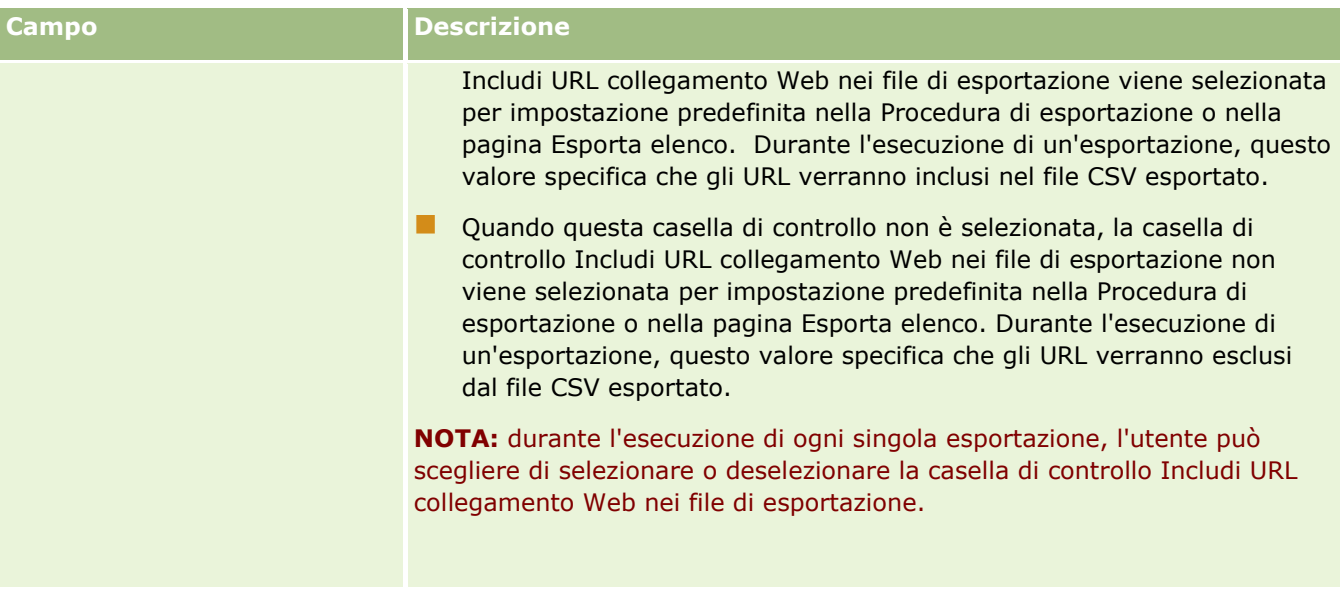

### **Configurazione di Impostazioni sicurezza azienda**

Nella tabella riportata di seguito viene descritto come impostare la sezione Impostazioni sicurezza azienda nella pagina Profilo azienda in Oracle CRM On Demand.

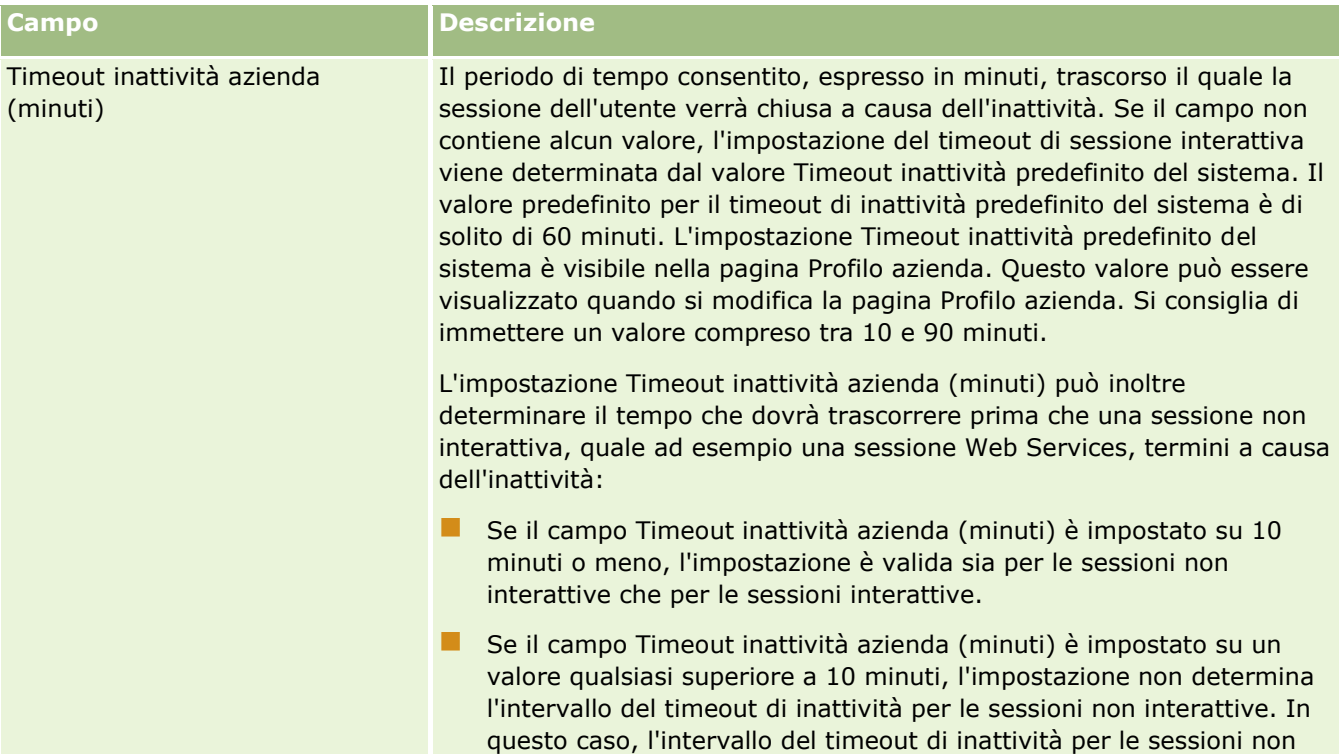

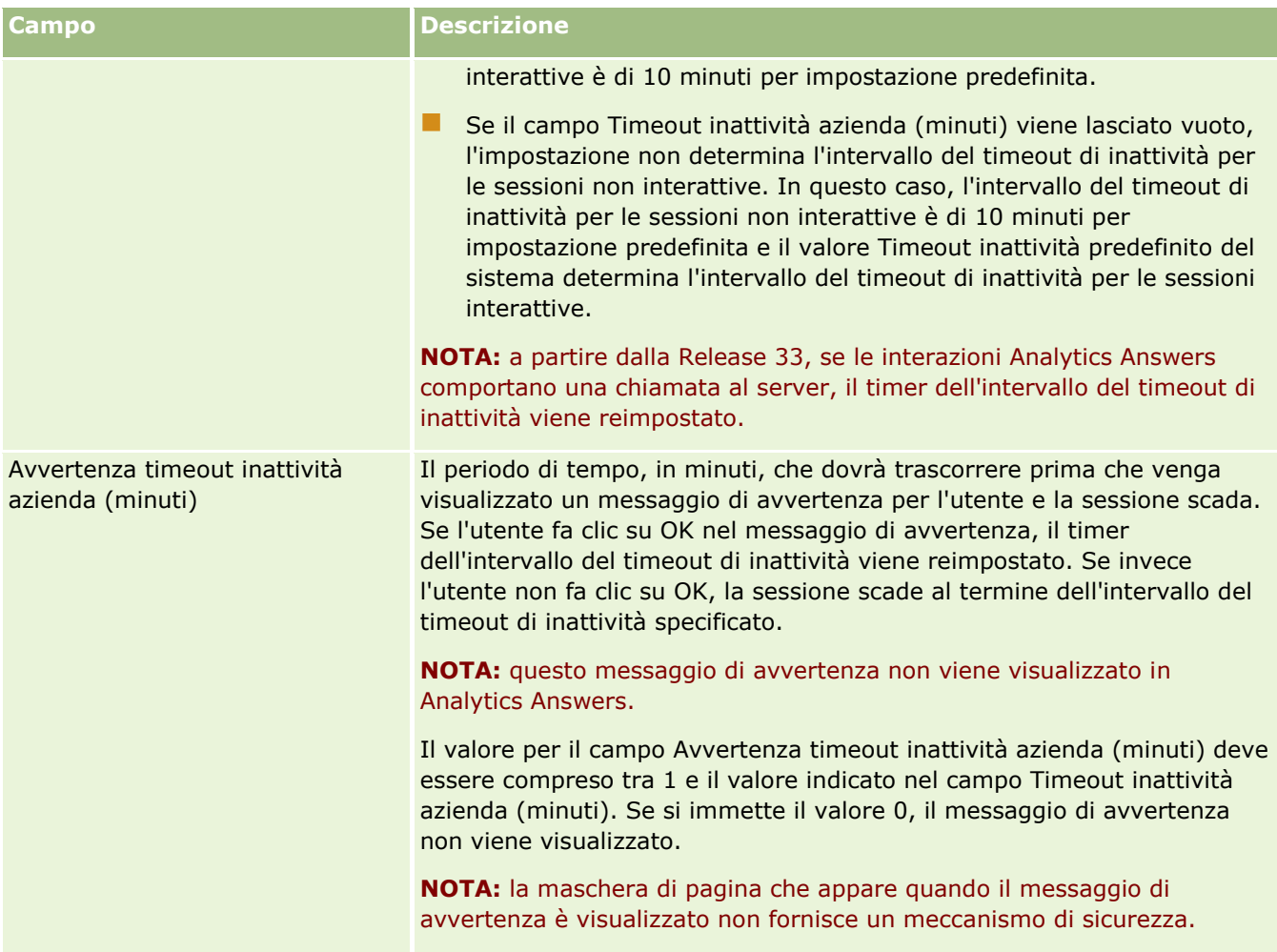

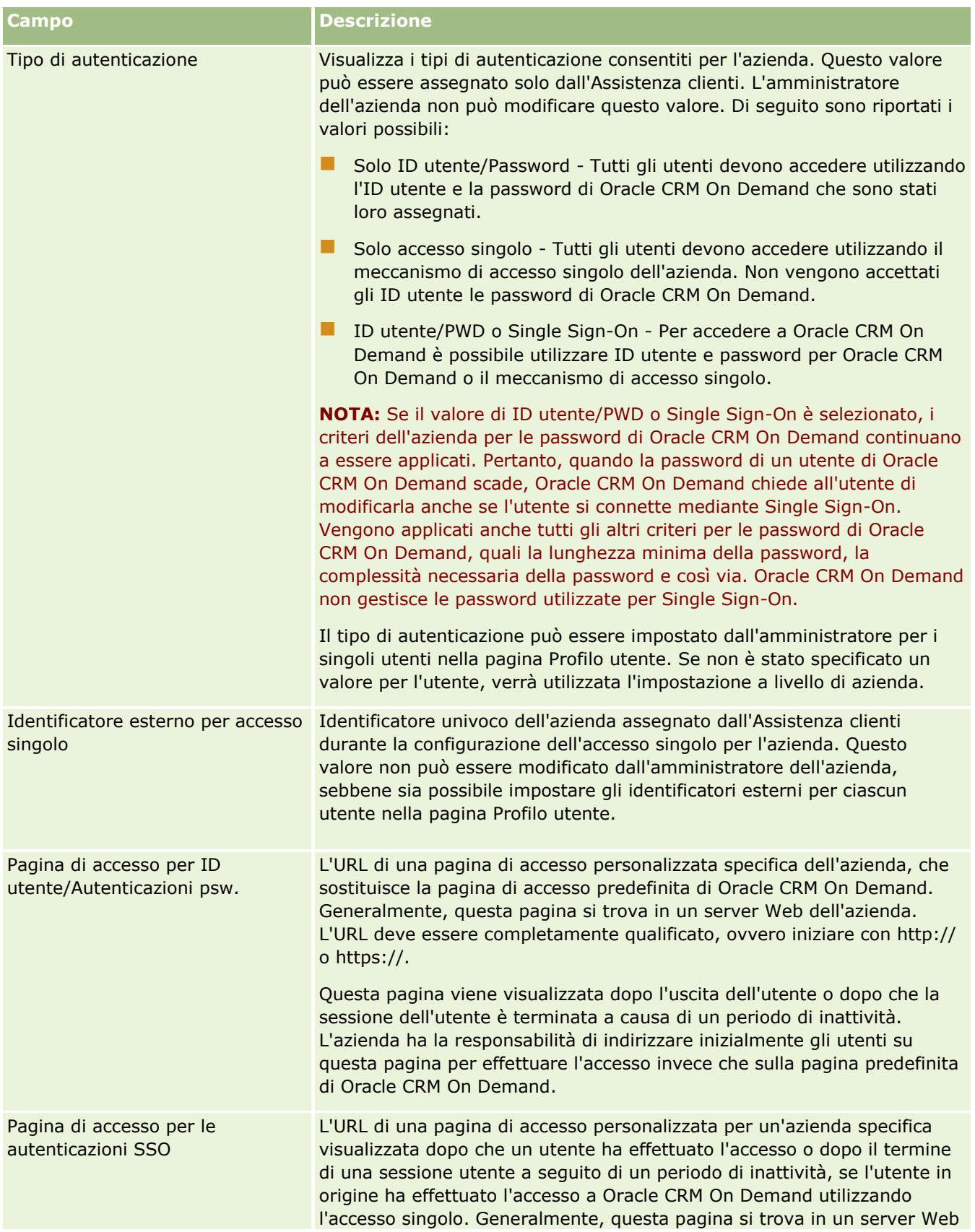

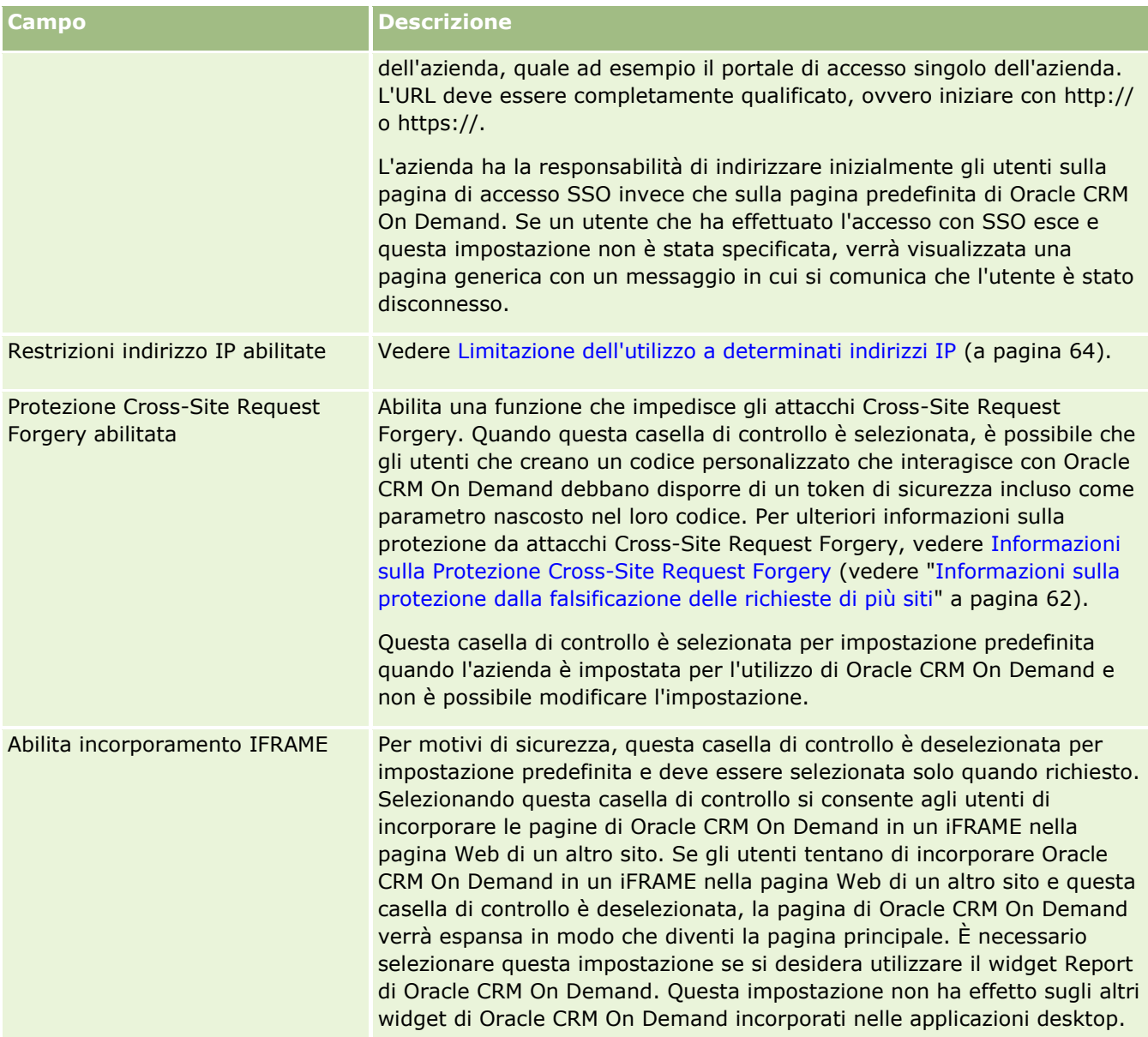

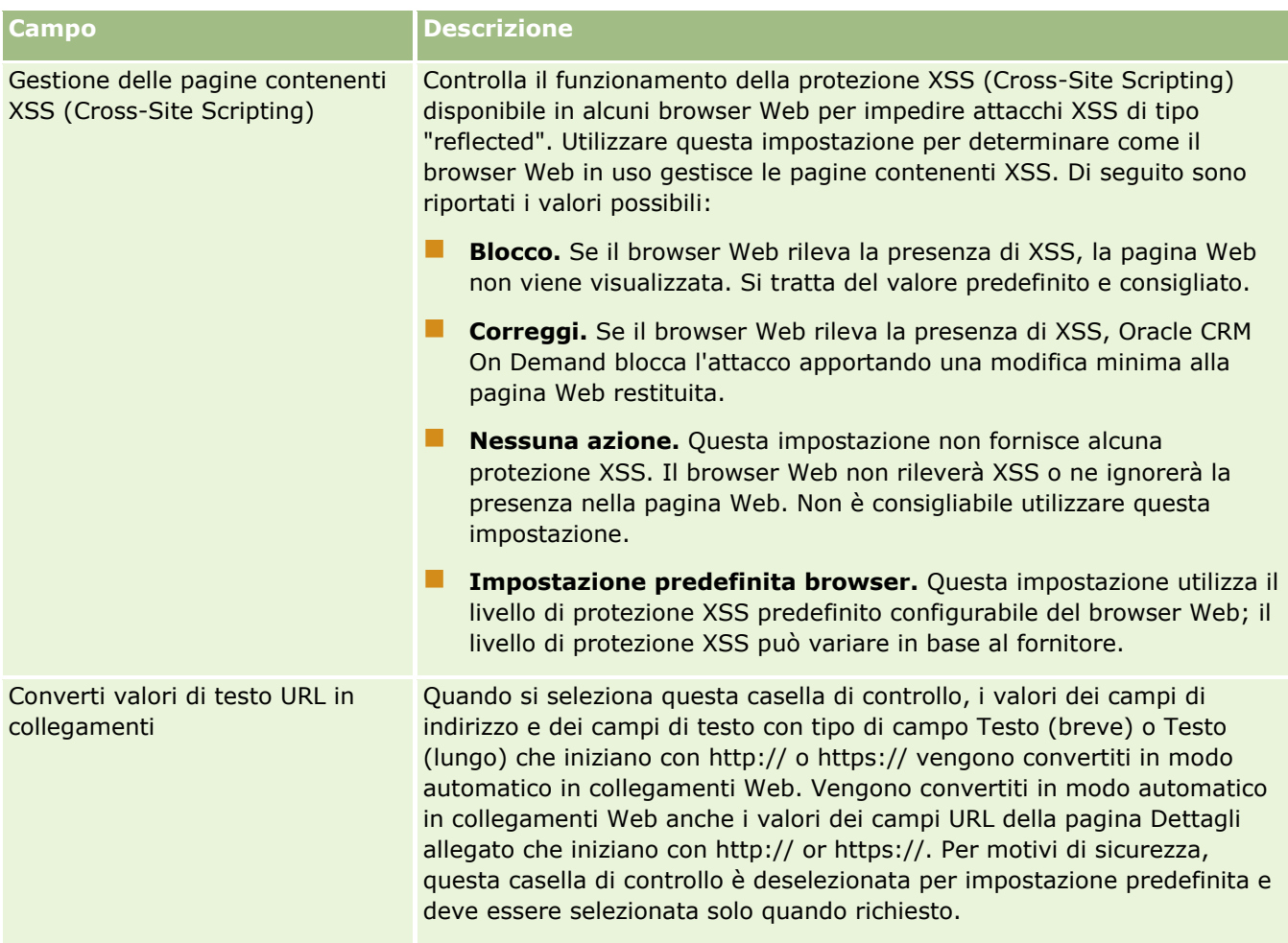

# **Configurazione di Impostazioni visibilità analisi**

Nella tabella riportata di seguito viene descritto come impostare la sezione Impostazioni visibilità analisi nella pagina Profilo azienda in Oracle CRM On Demand.

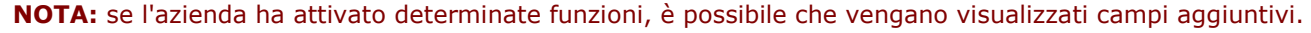

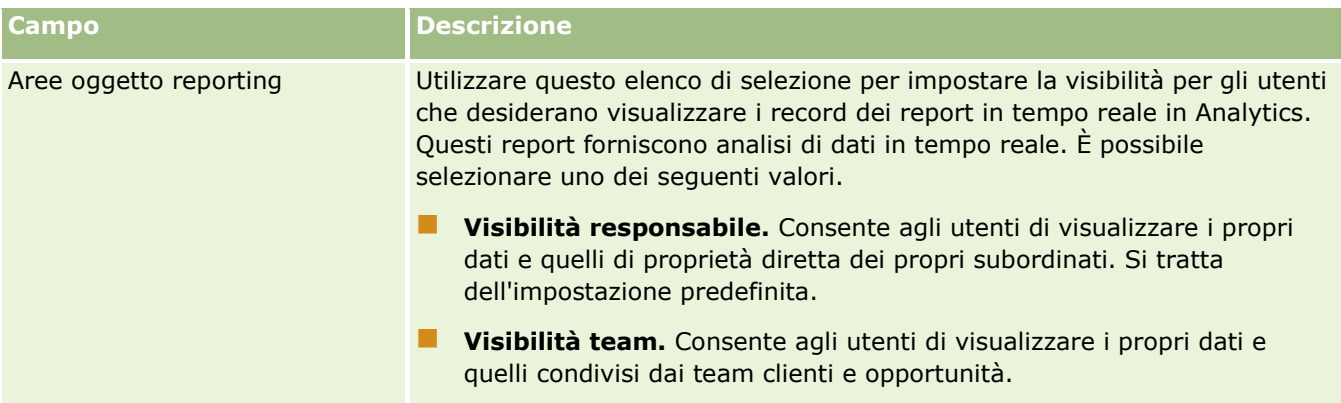

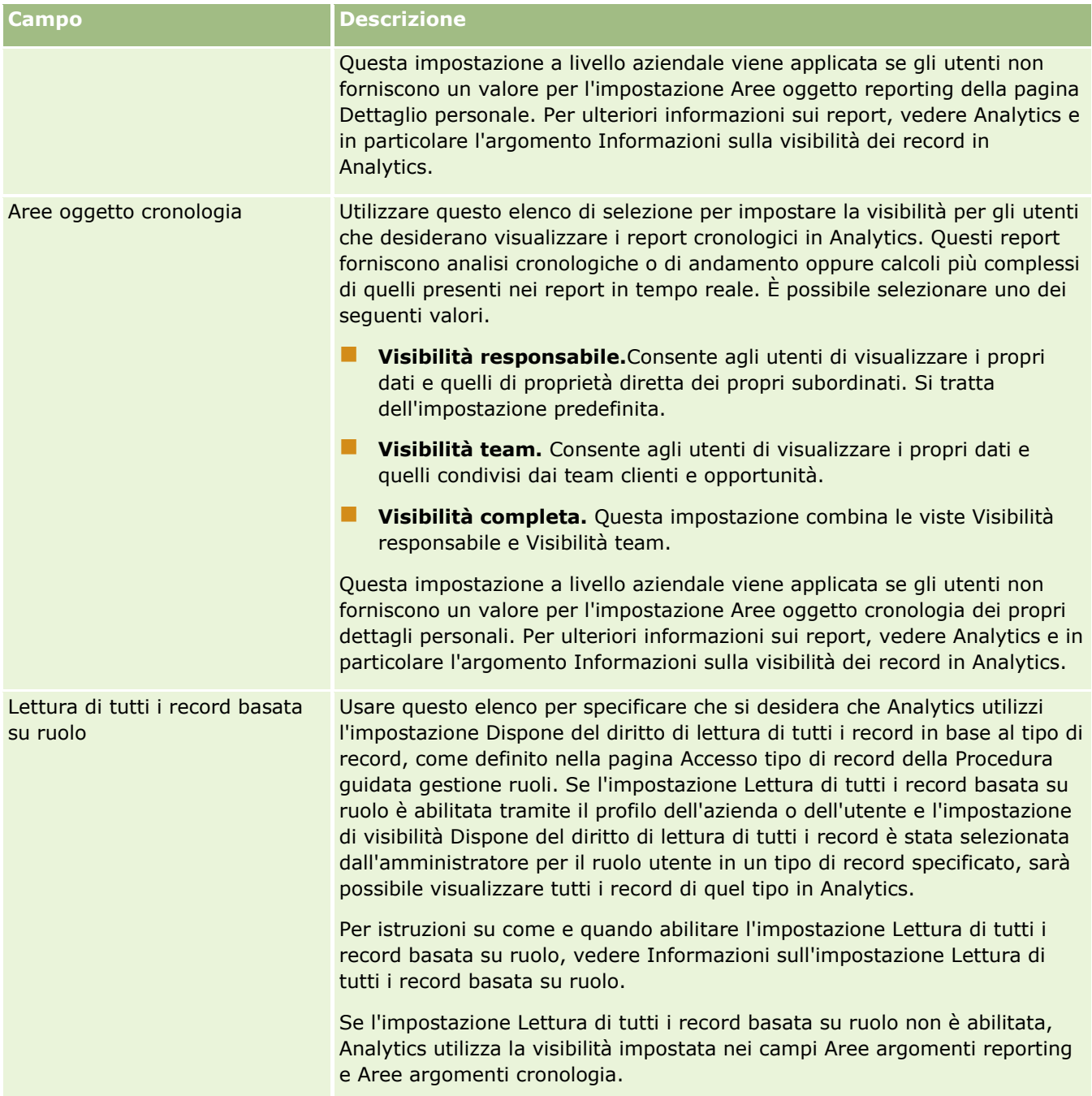

### **Configurazione di Impostazioni comunicazioni**

Nella tabella riportata di seguito viene descritto come impostare la sezione Impostazioni comunicazioni nella pagina Profilo azienda in Oracle CRM On Demand.

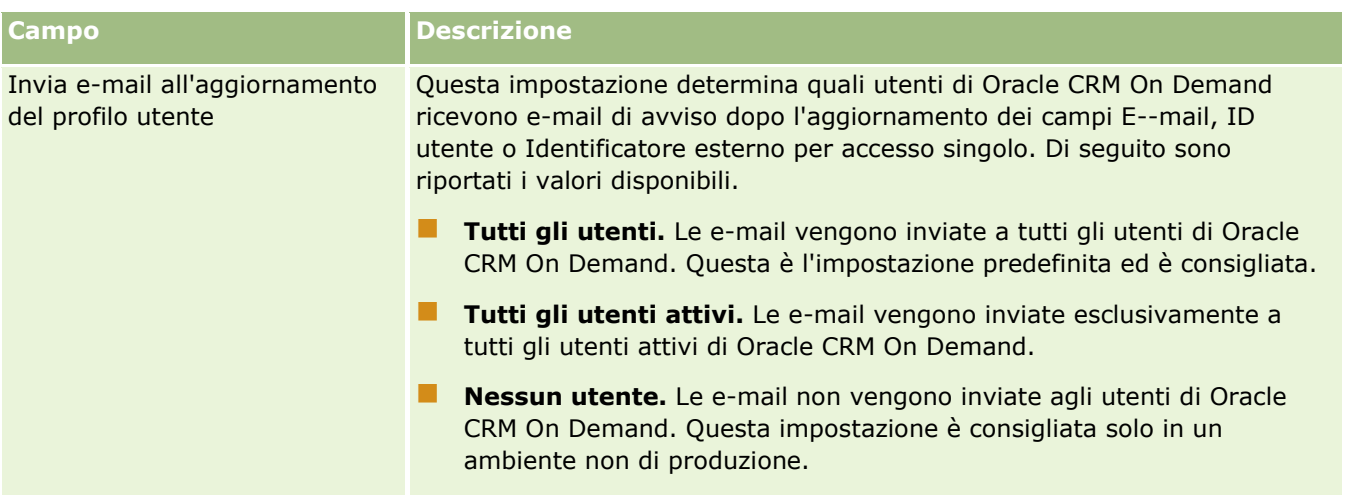

### **Configurazione di impostazioni aggiuntive di Profilo azienda**

Nella tabella riportata di seguito viene descritto come impostare la sezione Informazioni aggiuntive nella pagina Profilo azienda in Oracle CRM On Demand.

**NOTA:** se l'azienda ha attivato determinate funzioni, è possibile che vengano visualizzati campi aggiuntivi.

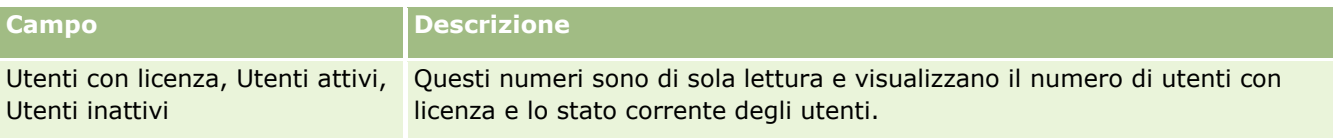

## **Configurazione di impostazioni del programma di geocodifica**

Nella tabella riportata di seguito viene descritto come impostare la sezione Programma di geocodifica nella pagina Profilo azienda in Oracle CRM On Demand.

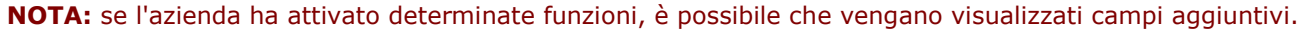

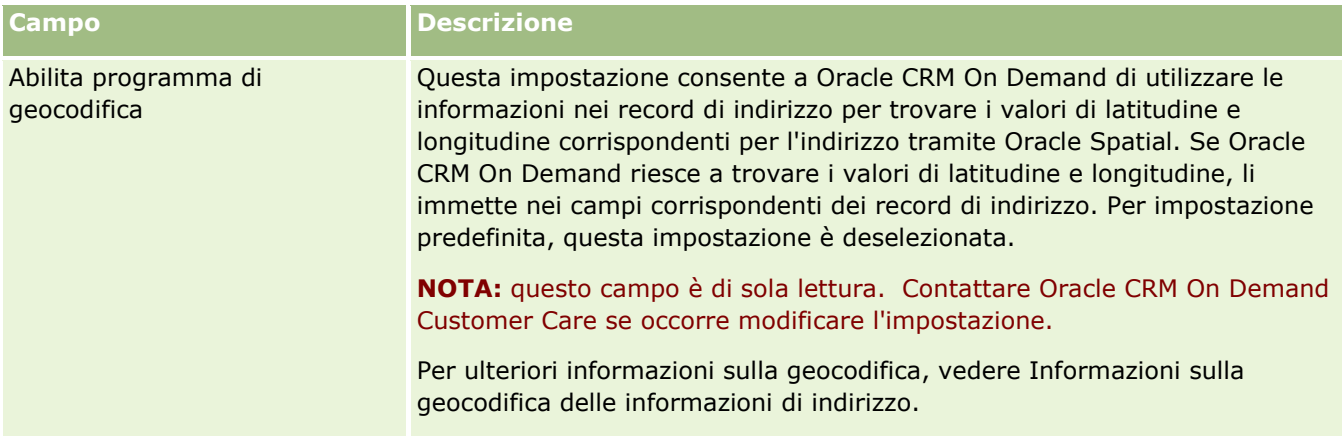

# **Verifica degli stati delle licenze e degli utenti attivi**

È possibile verificare lo stato della licenza e confrontarlo al numero di utenti attivi. È necessaria una licenza per ogni utente attivo. Un *utente attivo* è un utente che può accedere all'applicazione.

Il numero di licenze determina inoltre la quantità di dati che l'applicazione può memorizzare per l'azienda.

**Procedure preliminari.** Per eseguire questa procedura, è necessario che il ruolo dell'utente includa il privilegio per la gestione dell'azienda.

#### *Per verificare lo stato della licenza e degli utenti attivi e inattivi*

- **1** Nell'angolo in alto a destra di qualsiasi pagina, fare clic sul collegamento globale Amministrazione.
- **2** Nella sezione Amministrazione azienda, fare clic sull'omonimo collegamento.
- **3** Nella sezione Profilo dell'azienda, fare clic sull'omonimo collegamento.
- **4** Nella sezione Informazioni aggiuntive nella pagina Profilo dell'azienda, verificare i numeri degli utenti attivi, inattivi e con licenza.
	- Se esistono utenti attivi che non necessitano più dell'accesso all'applicazione, è possibile liberare le licenze disattivandole. Per ulteriori informazioni sulla disattivazione delle licenze, vedere Disattivazione di utenti (a pagina [336\)](#page-335-0).
	- Se si desidera acquistare più licenze, contattare il funzionari commerciale di Oracle CRM On Demand.

# **Informazioni sui criteri di accesso e di password**

Oracle CRM On Demand fornisce ottimi livelli di sicurezza per l'azienda. I vincoli di sicurezza sono stati incorporati per assicurare che solo gli utenti autorizzati abbiano accesso ai dati.

È inoltre possibile applicare certi criteri di accesso, password e autenticazione per aumentare il livello di sicurezza all'interno dell'azienda. Ad esempio, è possibile impostare il timeout di accesso su 15 minuti per adeguarsi ai criteri di sicurezza aziendali in vigore. Se un utente dimentica la password, potrà riceverne una nuova rispondendo semplicemente a una serie di domande di convalida. Come misura di sicurezza supplementare, è possibile specificare il numero massimo di ore per la durata di una sessione attiva. Ad esempio, è possibile impostare la sessione di login attiva di un utente per una durata massima di un'ora. Quando raggiungerà il limite di sessione attiva stabilito e tenterà di eseguire un'azione in Oracle CRM On Demand, l'utente dovrà immettere le proprie credenziali di login per continuare la sessione.

### **Considerazioni sulla sicurezza**

Prima di impostare i controlli di accesso e di password, è necessario considerare attentamente le esigenze di sicurezza. Di seguito sono elencate alcune considerazioni da prendere in esame.

- Il tipo di ID utente che si desidera utilizzare.
- La durata della validità di una password temporanea generata dal sistema per un utente.
- <span id="page-53-0"></span> Il numero massimo di tentativi di accesso consentito prima che all'utente venga impedito di accedere all'applicazione.
- La durata del blocco di accesso. La frequenza con cui gli utenti possono modificare le proprie password.
- Se si desidera che le nuove password siano diverse da quelle precedenti.
- La lunghezza minima della password.
- Il numero di domande di sicurezza alle quali gli utenti devono rispondere in modo corretto per poter reimpostare la password dimenticata.
- Il numero di domande di sicurezza a cui è necessario rispondere correttamente prima che l'applicazione reimposti automaticamente la password di un utente.
- Se si desidera consentire agli utenti di modificare il proprio ID utente o indirizzo e-mail.
- La durata desiderata per la sessione attiva di un utente.

Una volta definiti i criteri di accesso e password, è possibile implementarli nelle pagine della sezione Amministrazione azienda nell'applicazione.

### **Modifiche dell'impostazione delle password**

Se si apportano modifiche alle impostazioni delle password, il sistema non applica le modifiche fino alla scadenza delle password correnti. Ad esempio, se si modifica la lunghezza minima della password da sette a 10 caratteri e un utente dispone già di una password di sette caratteri, l'utente può utilizzare la password di sette caratteri fino alla scadenza di quest'ultima. Alla scadenza, l'utente dovrà creare una nuova password di almeno 10 caratteri.

Si consiglia di impostare il criterio interno e di selezionare le impostazioni prima di aggiungere nuovi utenti al sistema. Se, tuttavia, è necessario apportare immediatamente una modifica al criterio di sicurezza, è possibile reimpostare tutte le password utente. Questa operazione genera un'e-mail che viene inviata a tutti gli utenti dell'azienda in cui si fornisce una nuova password temporanea. Per eseguire tale operazione, è necessario disporre del privilegio Gestisci azienda - Reimposta tutte le password.

### **Cosa succede quando gli utenti dimenticano la password?**

Gli utenti che dispongono del privilegio Reimposta password personale possono inviare una richiesta di reimpostazione della propria password nel caso in cui l'abbiano dimenticata. Possono utilizzare il collegamento Impossibile accedere all'account? nella pagina di accesso di Oracle CRM On Demand. È necessario definire il numero minimo di domande e risposte di sicurezza che gli utenti dovranno fornire per reimpostare la password. Quando questa funzione è impostata, gli utenti possono reimpostare la password per Oracle CRM On Demand senza richiedere l'intervento dell'amministratore dell'azienda.

### **Definizione dei controlli delle password dell'azienda**

È possibile definire i criteri di password per Oracle CRM On Demand. Ad esempio, è possibile impostare criteri conformi ai protocolli dell'azienda in relazione alla lunghezza e alla scadenza delle password.

#### *Per definire i controlli delle password dell'azienda*

- **1** Nell'angolo in alto a destra di qualsiasi pagina, fare clic sul collegamento globale Amministrazione.
- **2** Nella sezione Amministrazione azienda, fare clic sull'omonimo collegamento.
- **3** Nella sezione Profilo dell'azienda, fare clic sul collegamento Controllo accesso e password.
- **4** Nella pagina Controllo accessi e password dell'azienda, inserire le informazioni e salvare le impostazioni. Nella tabella riportata di seguito vengono descritte le impostazioni.

**NOTA:** gli utenti possono reimpostare la password solo se dispongono del privilegio Reimposta password personale nel proprio ruolo utente. Per reimpostare la password dal collegamento "Impossibile accedere all'account?" nella pagina di accesso di Oracle CRM On Demand, gli utenti devono inoltre aver impostato le domande e le risposte di sicurezza nel sistema.

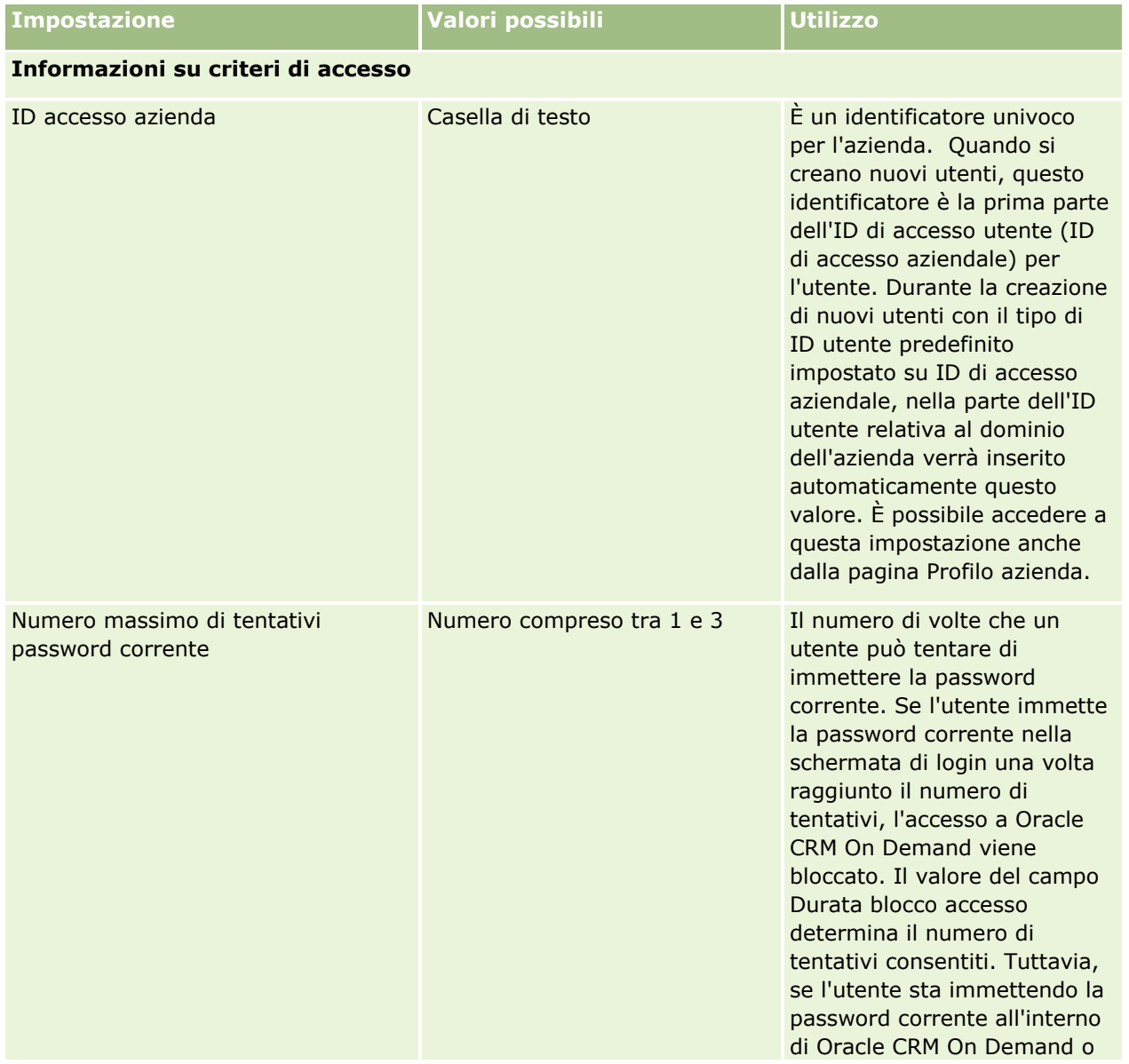

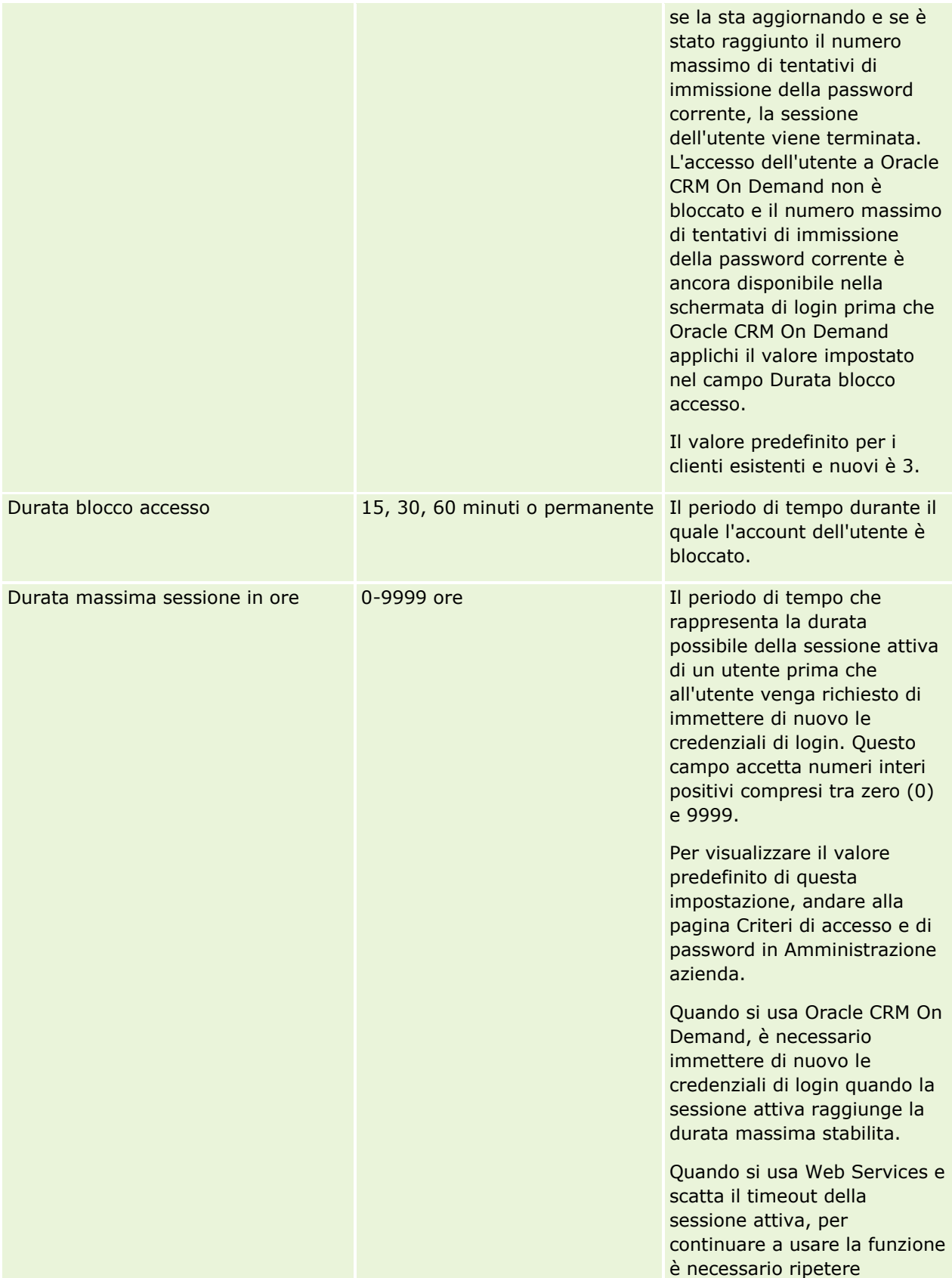

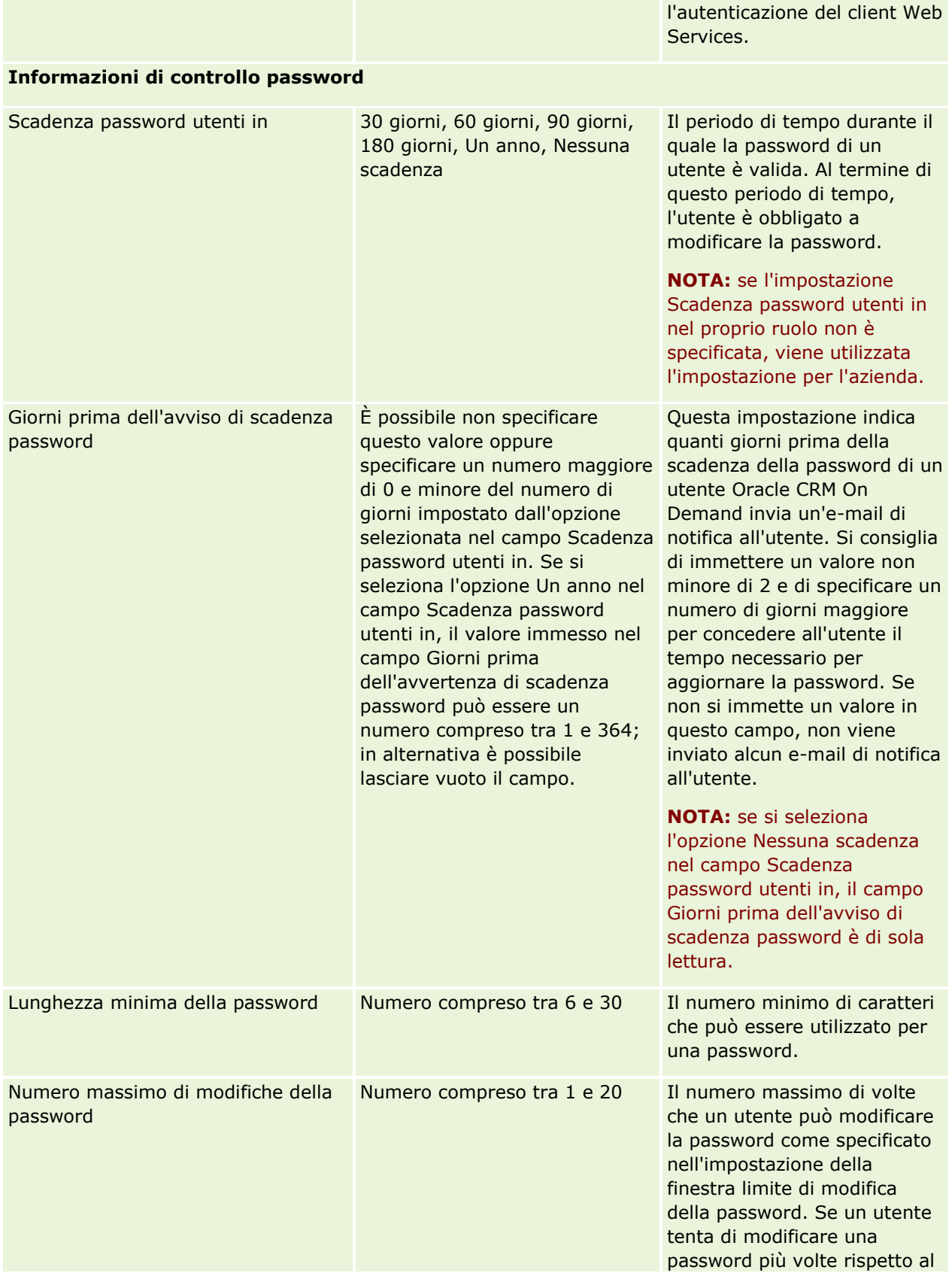

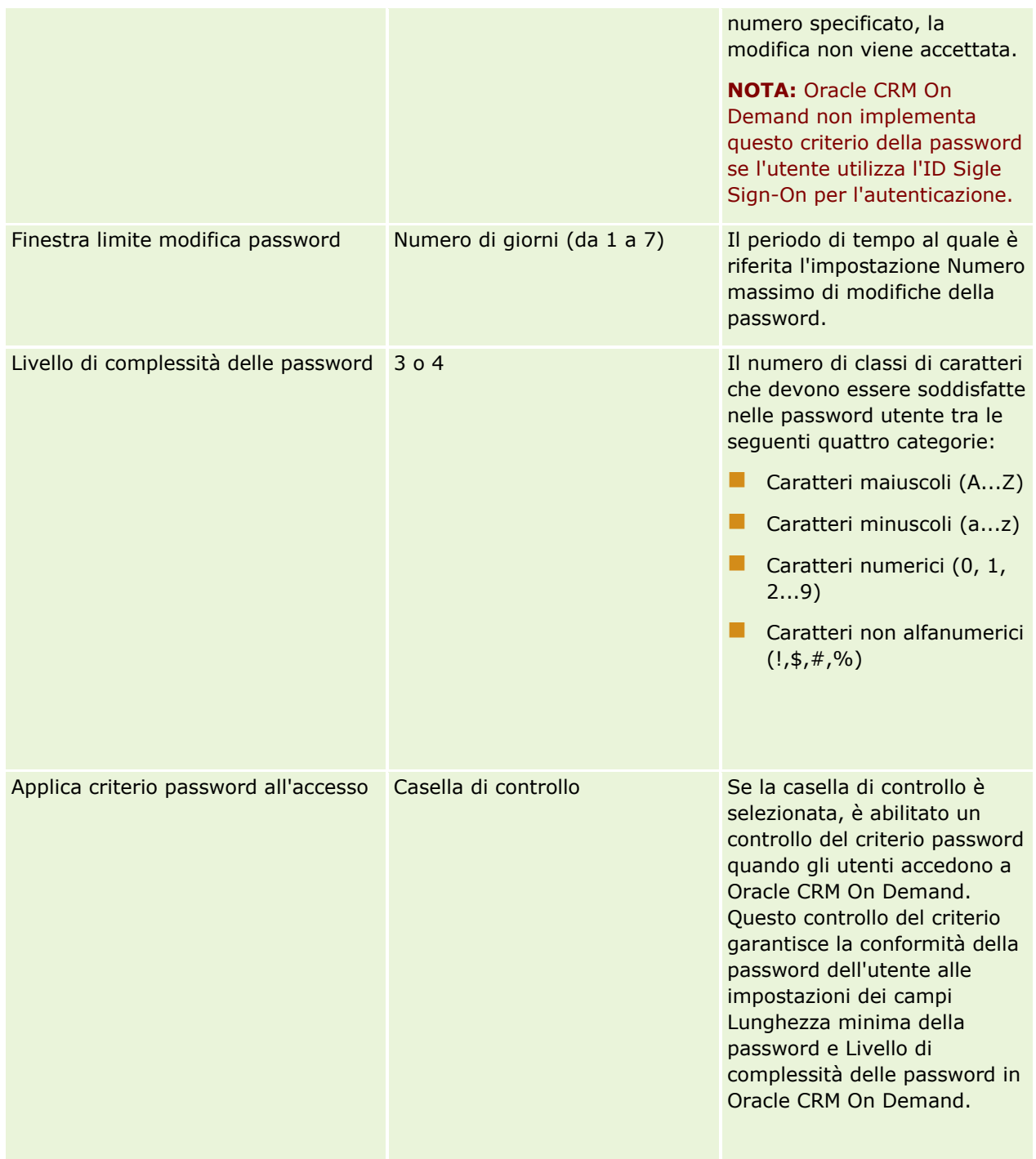

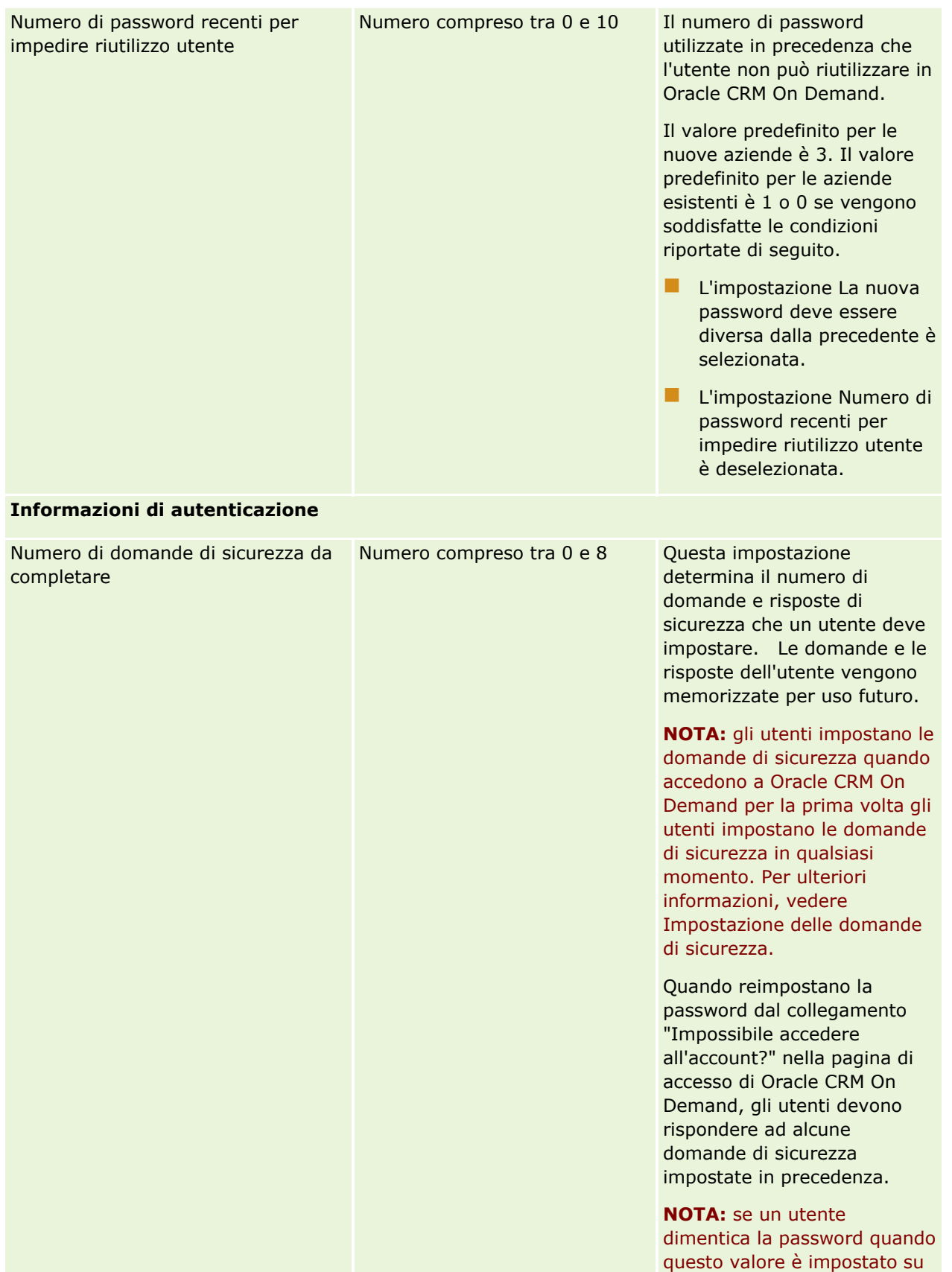

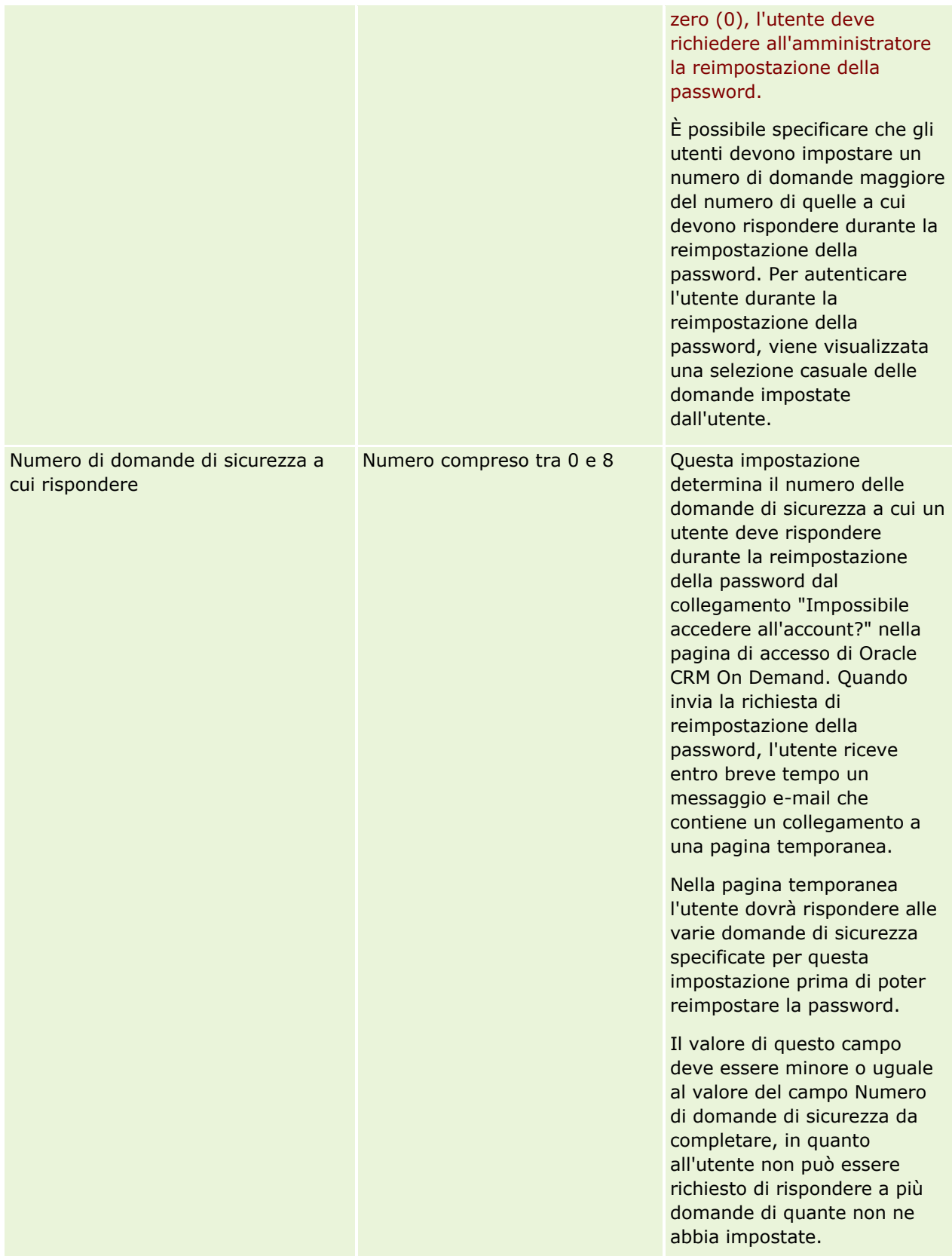

### **Amministrazione azienda**

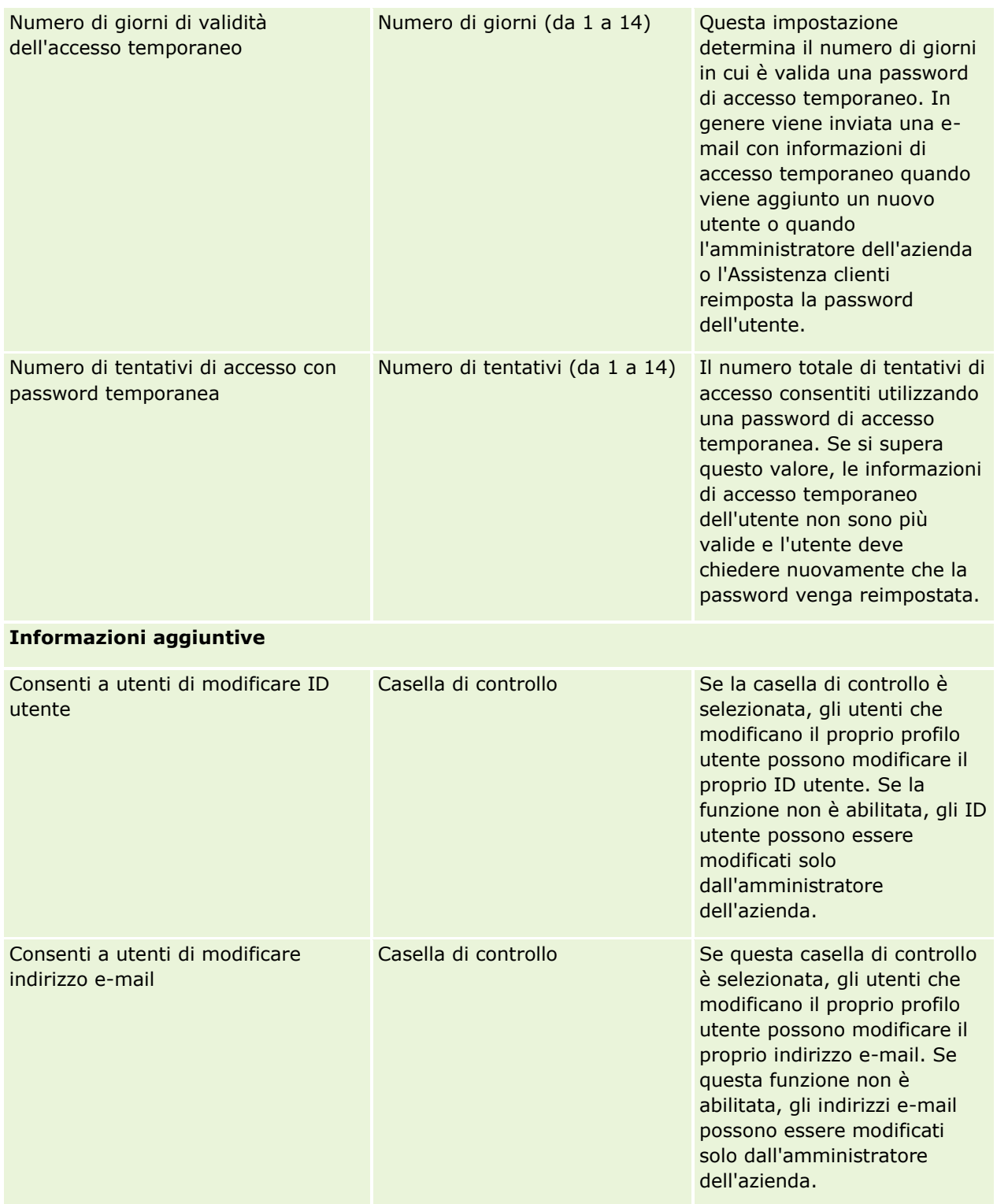

<span id="page-61-0"></span>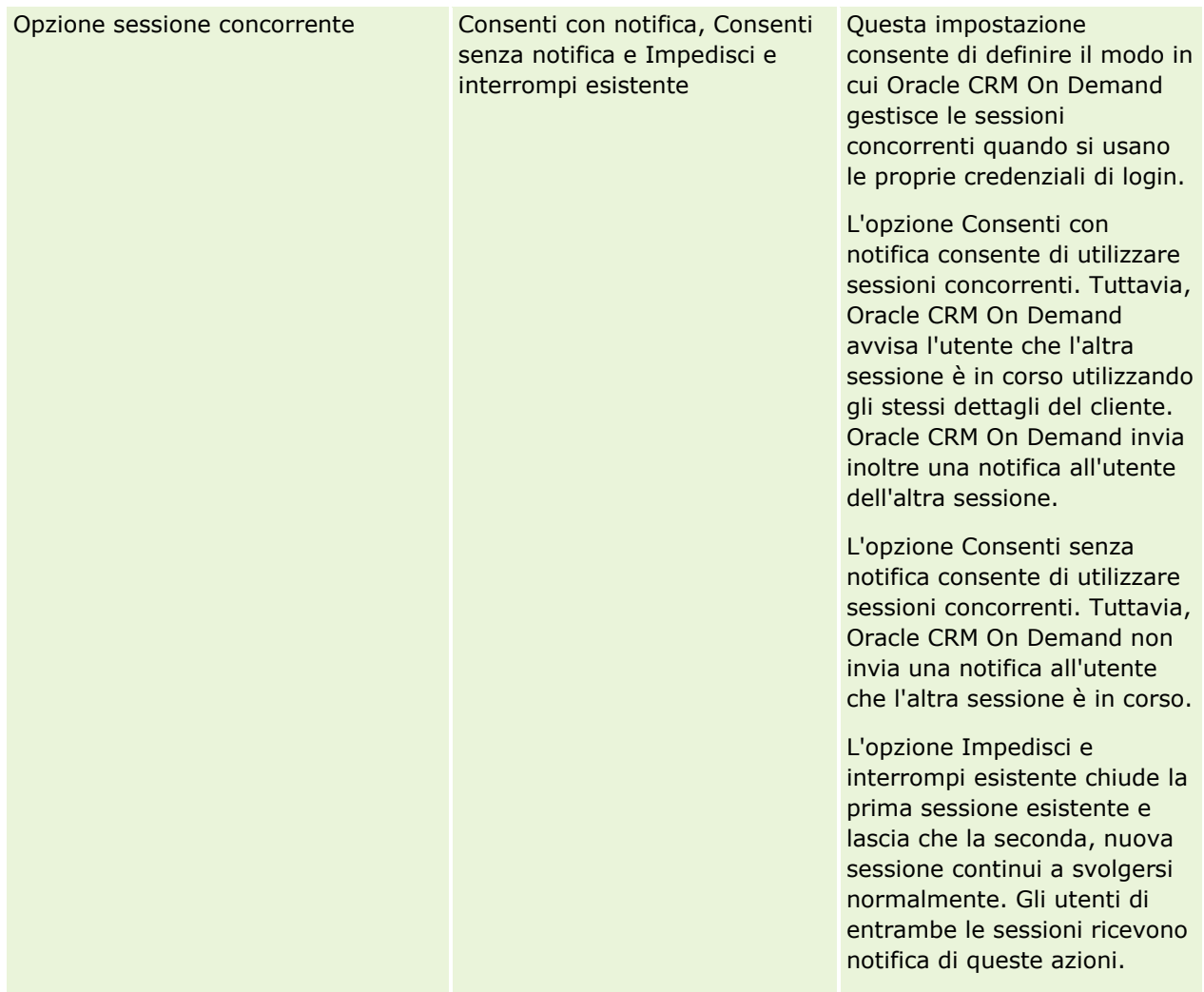

# **Informazioni sulla protezione dalla falsificazione delle richieste di più siti**

Per prevenire attacchi di falsificazione delle richieste di più siti, gli utenti che creano codice personalizzato contenente richieste POST HTTP, incluse richieste AJAX (Asynchronous Java Script and XML), che tentano di aggiornare, creare o eliminare dati in Oracle CRM On Demand devono includere un token di sicurezza come parametro nascosto nel codice. Se il codice personalizzato non contiene il token di sicurezza o se tale token viene utilizzato in modo non corretto, la richiesta non riesce. Se la richiesta non riesce, viene visualizzato un messaggio di errore per indicare che la richiesta non può essere completata poiché la chiave non è valida o è scaduta e l'utente deve aggiornare la pagina.

Nella tabella seguente è riportato il token di sicurezza che gli utenti devono includere nel codice.

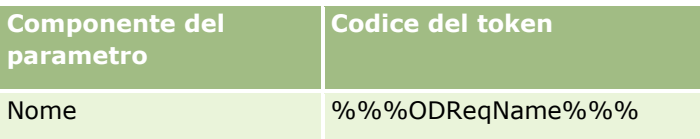

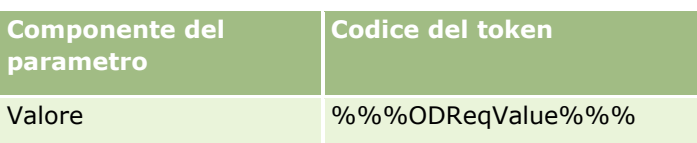

**NOTA:** il codice del token fa distinzione tra maiuscole e minuscole e deve essere esattamente uguale a quello mostrato nella tabella. Qualsiasi errore nel codice del token impedisce la corretta esecuzione della richiesta.

Questa funzione di protezione per la falsificazione delle richieste di più siti è controllata dalla casella di controllo relativa all'abilitazione della protezione per la falsificazione delle richieste di più siti disponibile nel profilo dell'azienda. La funzione è abilitata per impostazione predefinita quando la configurazione dell'azienda prevede l'uso di Oracle CRM On Demand e non è possibile disabilitare questa funzione.

# **Reimpostazione di tutte le password**

È possibile reimpostare contemporaneamente le password di tutti gli utenti, inclusa quella dell'amministratore.

**Esempio d'uso 1.** Quando si configura l'applicazione, creare gli utenti e impostare il relativo Stato su Attivo, ma non inviare tramite e-mail le password. Al termine della configurazione, quando l'applicazione è pronta per essere utilizzata, reimpostare tutte le password. Questa azione invia messaggi e-mail a tutti gli utenti attivi contemporaneamente, notificando loro le password temporanee e consentendo l'accesso all'applicazione.

**Esempio d'uso 2.** Si supponga di aver modificato i criteri di controllo delle password e di voler far adottare i nuovi criteri a tutti gli utenti. Reimpostare tutte le password in modo che gli utenti debbano modificare le proprie password al successivo accesso.

**Procedure preliminari.** Per eseguire questa procedura, è necessario che il ruolo dell'utente includa il privilegio Gestisci azienda - Reimposta tutte le password. Ciascun ruolo utente deve inoltre includere il privilegio Reimposta password personale.

#### *Per reimpostare tutte le password*

- **1** Nell'angolo in alto a destra di qualsiasi pagina, fare clic sul collegamento globale Amministrazione.
- **2** Nella sezione Amministrazione azienda, fare clic sull'omonimo collegamento.
- **3** Nella sezione Profilo dell'azienda, fare clic sull'omonimo collegamento.
- **4** Nella barra del titolo di Profilo dell'azienda, fare clic sul pulsante Reimposta tutte le password.

A tutti gli utenti vengono inviati messaggi e-mail per notificare le nuove password temporanee. Gli utenti attualmente collegati sono in grado di continuare a lavorare, ma dovranno immettere le nuove password temporanee al successivo accesso.

#### **Argomenti correlati**

Gli argomenti riportati di seguito contengono informazioni correlate.

- Reimpostazione della password di un utente (a pagina [328\)](#page-327-0)
- Impostazione di utenti (a pagina [310\)](#page-309-0)
- Definizione dei controlli delle password dell'azienda (a pagina [54\)](#page-53-0)

# <span id="page-63-0"></span>**Attivazione delle lingue**

Oracle CRM On Demand è disponibile in diverse lingue. Tutti i campi di testo predefiniti forniti con il prodotto, come ad esempio i campi e i valori degli elenchi di selezione, insieme alla Guida in linea e alle esercitazioni, vengono visualizzati nelle lingue disponibili.

Tuttavia, quando si personalizzano campi o valori degli elenchi di selezione, è necessario immettere manualmente gli equivalenti in altre lingue se si desidera visualizzare le relative versioni tradotte. Altrimenti, tali campi e valori degli elenchi di selezione vengono visualizzati nella lingua originale in testo blu fra parentesi, indipendentemente dalla lingua selezionata.

Inizialmente, l'unica lingua attiva è quella selezionata come lingua predefinita dell'azienda al momento dell'iscrizione per Oracle CRM On Demand.

Per rendere le scelte della lingua disponibili agli utenti, è necessario attivarle.

**Procedure preliminari.** Per eseguire questa procedura, è necessario che il ruolo dell'utente includa il privilegio per la gestione dell'azienda.

#### *Per attivare le lingue*

- **1** Nell'angolo in alto a destra di qualsiasi pagina, fare clic sul collegamento globale Amministrazione.
- **2** Nella sezione Amministrazione azienda, fare clic sull'omonimo collegamento.
- **3** Nella sezione Profilo dell'azienda, fare clic sul collegamento Lingue.
- **4** Nella colonna Attivo, selezionare le lingue che si desidera rendere disponibili ai dipendenti.

**NOTA:** i formati per la visualizzazione di date, orari e valuta sono determinati da altre impostazioni rispetto a quella della lingua.

**5** Salvare il record.

# **Limitazione dell'utilizzo a determinati indirizzi IP**

Questa funzione consente all'azienda di limitare l'accesso al sistema a intervalli di indirizzi IP specifici. Può essere usata per assicurarsi che gli utenti possano accedere al sistema solo da posizioni di rete specifiche, quale ad esempio l'ufficio. Quando questa funzione è abilitata, gli utenti possono accedere all'applicazione solo dai computer i cui indirizzi IP sono compresi nell'intervallo specificato.

**NOTA:** è inoltre possibile specificare limitazioni a livello di ruolo in modo che gli utenti associati a un ruolo specifico vengano limitati a intervalli specifici di indirizzi IP. Per ulteriori informazioni, vedere Informazioni sulle limitazioni agli indirizzi IP per i ruoli (a pagina [349\)](#page-348-0).

**Procedure preliminari.** Contattare l'Assistenza clienti per abilitare il filtro degli indirizzi IP per l'azienda. Per eseguire la procedura riportata di seguito sarà inoltre necessario disporre del privilegio Gestisci azienda.

#### <span id="page-64-0"></span>*Per limitare l'uso degli indirizzi IP*

- **1** Nell'angolo in alto a destra di qualsiasi pagina, fare clic sul collegamento globale Amministrazione.
- **2** Nella sezione Amministrazione azienda, fare clic sull'omonimo collegamento.
- **3** Fare clic sul collegamento Impostazioni sicurezza.
- **4** Nella pagina Impostazioni sicurezza immettere gli indirizzi IP che potranno essere usati per l'accesso. **SUGGERIMENTO:** esaminare le informazioni sullo schermo relative alle modalità corrette per l'immissione degli indirizzi IP.
- **5** Salvare il record.

# **Amministrazione del calendario fiscale**

L'amministrazione del calendario fiscale include la definizione dell'inizio e della fine dell'anno fiscale per l'azienda:

- **Informazioni sui calendari fiscali (a pagina [65\)](#page-64-0)**
- Aggiornamento del nome del calendario fiscale (a pagina [66\)](#page-65-0)
- Definizione di un calendario fiscale personalizzato (a pagina [67\)](#page-66-0)
- Gestione degli elenchi di periodi dell'azienda (a pagina [70\)](#page-69-0)

### **Informazioni sui calendari fiscali**

In Oracle CRM On Demand sono disponibili due tipi di calendario fiscale.

- **Calendario fiscale standard.** Se l'anno fiscale segue un calendario comune (ad esempio, trimestri di calendario, 5-4-4, 4-4-5), è possibile utilizzare questo tipo di calendario nel profilo della propria azienda.
- **Calendario fiscale personalizzato.** Se la propria azienda segue un calendario diverso, ad esempio 4-5- 4, è possibile definire in Oracle CRM On Demand un calendario fiscale personalizzato.

Se si utilizza un calendario fiscale standard o un calendario fiscale personalizzato, un anno fiscale viene definito una volta per l'azienda. Ciascun tipo di calendario fiscale consente automaticamente di utilizzare i periodi fiscali definiti in Oracle CRM On Demand.

### **Calendari fiscali standard**

I calendari fiscali standard sono periodi che seguono un calendario comunemente definito, ad esempio il calendario Gregoriano, e possono iniziare in qualsiasi giorno di qualsiasi mese dell'anno. Se si utilizza un calendario fiscale standard in Oracle CRM On Demand, si seleziona uno dei seguenti tipi di calendario:

- Trimestre di calendario
- Modello di calendario 4-4-5

#### <span id="page-65-0"></span>Modello di calendario 5-4-4

Quando si utilizzano i calendari fiscali standard, Oracle CRM On Demand genera automaticamente i periodi fiscali fino all'anno 2040. È possibile visualizzare le impostazioni per il calendario fiscale standard, ma non modificarle. Tuttavia, è possibile modificare il formato di denominazione del calendario fiscale. Per ulteriori informazioni, vedere Aggiornamento del nome del calendario fiscale (a pagina [66\)](#page-65-0). Se si desidera modificare la definizione del calendario, contattare l'Assistenza clienti. L'Assistenza clienti inserisce i dati nel calendario fiscale e specifica il tipo di calendario al momento dell'impostazione dell'azienda.

**NOTA:** qualsiasi modifica apportata alla definizione dell'anno fiscale non è riportata nei report di Oracle CRM On Demand fino a quando non viene eseguito un ETL (Extract, Transform, Load; estrazione, trasformazione e caricamento) completo.

#### *Per visualizzare una definizione di anno fiscale standard*

- **1** Nell'angolo in alto a destra di qualsiasi pagina, fare clic sul collegamento globale Amministrazione.
- **2** Nella sezione Amministrazione azienda, fare clic sul collegamento Profilo azienda.
- **3** Nella sezione Impostazioni azienda, rivedere i campi riportati di seguito.
	- **Inizio anno fiscale**
	- Data di inizio anno fiscale
	- $\blacksquare$  Tipo di calendario fiscale

**NOTA:** quando le modifiche vengono apportate alla definizione di un calendario fiscale standard, Oracle CRM On Demand aggiorna tutti i dati nei report. Tuttavia, Oracle CRM On Demand aggiorna solo i dati futuri nelle previsioni.

### **Calendari fiscali personalizzati**

In Oracle CRM On Demand sono disponibili calendari fiscali personalizzati per soddisfare le esigenze delle aziende che non usano mesi calendario standard o calendari fiscali comuni. La definizione dei calendari fiscali personalizzati è compito dell'amministratore dell'azienda. È necessario creare un record di calendario fiscale personalizzato per ogni anno per il quale si desidera creare piani aziendali, obiettivi, previsioni e analisi basate sul tempo in Oracle CRM On Demand. Per ulteriori informazioni sulla definizione dei calendari fiscali personalizzati, vedere Definizione di un calendario fiscale personalizzato (a pagina [67\)](#page-66-0).

# **Aggiornamento del nome del calendario fiscale**

Quando l'Assistenza clienti crea un calendario fiscale standard per l'azienda, per impostazione predefinita al nome del calendario fiscale viene aggiunto automaticamente l'anno di fine di quel determinato anno fiscale. Ad esempio, un calendario fiscale che inizia nell'anno 2039 e termina nel 2040 viene denominato Anno fiscale 2040.

Se l'azienda richiede l'implementazione di una convenzione di denominazione alternativa quando si utilizzano sistemi esterni con Oracle CRM On Demand, è possibile configurare il formato di denominazione dell'anno fiscale in modo che a tutti i nomi dei calendari fiscali standard e ai nomi dei periodi fiscali venga assegnato l'anno di inizio o l'anno di fine dell'anno fiscale come suffisso.

<span id="page-66-0"></span>**NOTA:** è possibile specificare un nome di calendario durante la definizione di un calendario fiscale personalizzato; tuttavia, non è possibile modificare i nomi dei calendari fiscali personalizzati una volta definiti. La modifica del formato dei nomi per i calendari fiscali non ha effetto sulle date di inizio e di fine degli anni o dei periodi fiscali.

#### *Per aggiornare il nome del calendario fiscale*

- **1** Nell'angolo in alto a destra di qualsiasi pagina, fare clic sul collegamento globale Amministrazione.
- **2** Nella sezione Amministrazione azienda, fare clic sull'omonimo collegamento.
- **3** Nella sezione Amministrazione calendario fiscale, fare clic sul collegamento Definizione calendario fiscale.
- **4** Nella pagina Elenco calendari fiscali, fare clic su Aggiorna nome calendario fiscale.
- **5** Selezionare una delle opzioni riportate di seguito.
	- **Anno di inizio**. Ai nomi dei calendari fiscali e dei periodi fiscali viene assegnato l'anno di inizio del periodo fiscale come suffisso.
	- **Anno di fine**. Ai nomi dei calendari fiscali e dei periodi fiscali viene assegnato l'anno di fine del periodo fiscale come suffisso.
- **6** Fare clic su Salva.

# **Definizione di un calendario fiscale personalizzato**

L'amministratore dell'azienda definisce il calendario fiscale in Oracle CRM On Demand in modo da adattarlo all'anno fiscale dell'azienda. I calendari fiscali personalizzati si riflettono in tutti i report, i piani aziendali, gli obiettivi e le quote utente.

**NOTA:** per configurare la definizione del calendario fiscale personalizzato, il ruolo dell'utente deve includere il privilegio per la gestione dell'azienda.

Per impostare i calendari fiscali personalizzati dell'azienda, effettuare le operazioni riportate di seguito.

- **1** Contattare l'Assistenza clienti per abilitare l'uso dei calendari fiscali personalizzati per l'azienda.
- **2** Definire i calendari fiscali dell'azienda.
- **3** Verificare che il calendario fiscale personalizzato sia attivo nella propria azienda.

**ATTENZIONE:** dopo aver abilitato l'opzione del calendario fiscale personalizzato per la propria azienda non è possibile disabilitarla. Si consiglia agli amministratori delle aziende di non abilitare i calendari fiscali personalizzati prima di aver compreso pienamente le funzioni dei calendari fiscali in Oracle CRM On Demand.

### **Calendari fiscali personalizzati e previsioni**

Quando si usano calendari fiscali personalizzati, durante la generazione delle previsioni viene utilizzata la definizione del calendario fiscale personalizzato dell'azienda. L'amministratore dell'azienda deve definire i

record del calendario fiscale personalizzato prima di attivare le previsioni. Poiché la durata delle previsioni può oltrepassare il limite di un trimestre, è possibile che una previsione includa i dati di più anni fiscali. Pertanto, per garantire la disponibilità di dati sufficienti per la serie di previsioni da generare, è necessario creare un calendario fiscale personalizzato per ogni anno per il quale l'azienda desidera generare le previsioni. L'amministratore dell'azienda deve inoltre aggiornare la definizione della previsione affinché la definizione del nuovo calendario fiscale personalizzato possa essere usata nelle previsioni. Se la definizione della previsione non viene aggiornata prima della data della previsione successiva, le previsioni non verranno generate. Per ulteriori informazioni sull'aggiornamento delle definizioni delle previsioni, vedere Aggiornamento della definizione della previsione (a pagina [594\)](#page-593-0).

#### *Per definire un nuovo calendario fiscale personalizzato*

- **1** Nell'angolo in alto a destra di qualsiasi pagina, fare clic sul collegamento globale Amministrazione.
- **2** Nella sezione Amministrazione azienda, fare clic sull'omonimo collegamento.
- **3** Nella sezione Amministrazione calendario fiscale, fare clic sul collegamento Definizione calendario fiscale.
- **4** Nella pagina Elenco calendari fiscali, fare clic su Nuovo calendario fiscale.
- **5** Selezionare dal menu l'anno fiscale desiderato.

Il nome del calendario fiscale viene inserito automaticamente nel campo Nome, ad esempio Anno fiscale 2009. Il valore è di sola lettura.

**NOTA:** è possibile specificare un nome di calendario durante la definizione di un calendario fiscale personalizzato; tuttavia, non è possibile modificare i nomi dei calendari fiscali personalizzati una volta definiti.

- **6** Immettere le informazioni riportate di seguito.
	- **a Descrizione.** Aggiungere qualsiasi informazione extra circa la definizione fiscale personalizzata. Questo campo può avere una lunghezza massima di 250 caratteri.
	- **b Trimestre fiscale 1.** Fare clic sulle icone di calendario per indicare le date di inizio per ciascuno dei mesi fiscali di questo trimestre.
	- **c Trimestre fiscale 2.** Fare clic sulle icone di calendario per indicare le date di inizio per ciascuno dei mesi fiscali di questo trimestre.
	- **d Trimestre fiscale 3.** Fare clic sulle icone di calendario per indicare le date di inizio per ciascuno dei mesi fiscali di questo trimestre.
	- **e Trimestre fiscale 4.** Fare clic sulle icone di calendario per indicare le date di inizio per ciascuno dei mesi fiscali di questo trimestre.
	- **f Informazioni aggiuntive.** Fare clic sull'icona del calendario per indicare l'inizio dell'anno fiscale successivo.

**NOTA:** un anno fiscale non può essere più lungo di 99 settimane. Se si immette un valore per Inizio anno fiscale successivo maggiore di 99 settimane dalla data di inizio dell'anno fiscale precedente, viene visualizzato un messaggio di errore con la richiesta di correggere il valore.

#### **7** Fare clic su Salva.

**NOTA:** è necessario creare i calendari fiscali in sequenza, è ad esempio necessario creare il calendario fiscale del 2010 prima di creare il calendario fiscale del 2011.

La nuova definizione di calendario fiscale non si riflette in Analytics fino a quando non viene eseguito un ETL (Extract, Transform, Load; estrazione, trasformazione e caricamento) notturno.

#### *Per visualizzare i dettagli di un calendario fiscale*

- **1** Nell'angolo in alto a destra di qualsiasi pagina, fare clic sul collegamento globale Amministrazione.
- **2** Nella sezione Amministrazione azienda, fare clic sull'omonimo collegamento.
- **3** Nella sezione Amministrazione calendario fiscale, fare clic sul collegamento Definizione calendario fiscale.
- **4** Nella pagina Elenco calendari fiscali, fare clic sul nome dell'anno fiscale per il quale si desidera visualizzare i periodi fiscali.

Nella pagina Dettagli calendario fiscale sono visualizzati i singoli mesi fiscali per l'anno selezionato e la data di inizio dell'anno fiscale successivo.

**NOTA:** se si passa da un calendario fiscale standard a un calendario fiscale personalizzato, i record del precedente anno fiscale verranno visualizzati in sola lettura nella pagina Elenco calendari fiscali e tutti i record dell'anno fiscale futuri generati da Oracle CRM On Demand vengono eliminati. Per ulteriori informazioni sui calendari fiscali standard, vedere Informazioni sui calendari fiscali (a pagina [65\)](#page-64-0).

#### *Per modificare il calendario fiscale della propria azienda*

- **1** Nell'angolo in alto a destra di qualsiasi pagina, fare clic sul collegamento globale Amministrazione.
- **2** Nella sezione Amministrazione azienda, fare clic sull'omonimo collegamento.
- **3** Nella sezione Amministrazione calendario fiscale, fare clic sul collegamento Definizione calendario fiscale.
- **4** Nella pagina Elenco calendari fiscali, individuare il calendario fiscale che si desidera aggiornare e fare clic su Modifica.
- **5** Immettere i nuovi dettagli per il calendario fiscale e fare clic su Salva.

Qualsiasi modifica a un calendario fiscale personalizzato non viene riportata in Analytics fino a quando non viene eseguito un ETL (Extract, Transform, Load; estrazione, trasformazione e caricamento) notturno.

**NOTA:** se si è definito un calendario fiscale personalizzato, è possibile cambiarlo modificando la definizione di calendario esistente. Tuttavia, i calendari fiscali precedenti all'anno fiscale corrente sono di sola lettura. Non è possibile eliminare i calendari fiscali personalizzati.

# <span id="page-69-0"></span>**Gestione degli elenchi di periodi dell'azienda**

È possibile gestire gli elenchi di periodi del calendario fiscale dell'azienda per limitare il numero di periodi disponibili per la selezione nella finestra di ricerca del periodo, ad esempio, nei record obiettivo e piano aziendale. Ciò è utile nel caso in cui, ad esempio, in azienda venga richiesto ai funzionari commerciali di creare piani aziendali trimestrali, mentre il personale delle risorse umane deve creare solo piani aziendali annuali.

Per gestire gli elenchi di periodi dell'azienda, effettuare quanto segue.

- Creare e restringere gli elenchi di periodi
- **Per ogni elenco di periodi, definire i campi di ricerca utilizzati nella finestra di ricerca del periodo.**
- Per ogni ruolo utente, definire quali elenchi sono disponibili nella finestra di ricerca del periodo.

**Nota:** gli utenti possono selezionare gli elenchi di periodi nelle finestre di ricerca del periodo solo se il menu Elenchi tipi di record nelle finestre di ricerca nel profilo dell'azienda è impostato su Abilitato. Per ulteriori informazioni su questo menu e sugli elementi che controlla, vedere Ricerca di record nelle finestre di ricerca e Impostazione del profilo dell'azienda e dei valori predefiniti globali (a pagina [19\)](#page-18-0).

### **Gestione degli elenchi di periodi**

La procedura riportata di seguito descrive come gestire gli elenchi di periodi dell'azienda.

#### *Per gestire gli elenchi di periodi*

- **1** Nell'angolo in alto a destra di qualsiasi pagina, fare clic sul collegamento globale Amministrazione.
- **2** Nella sezione Amministrazione azienda, fare clic sull'omonimo collegamento.
- **3** Nella sezione Amministrazione calendario fiscale, fare clic sul collegamento Amministrazione periodo fiscale.
- **4** Nella pagina Elenco di periodi, selezionare le opzioni dal pulsante Menu, come riportato di seguito.
	- **Conteggio record.** Consente di contare il numero di periodi nell'elenco di periodi, vedere Conteggio dei record negli elenchi.
	- **Restringi elenco**. Consente di restringere l'elenco di periodi in base a criteri specifici e salvare l'elenco con un nuovo nome, vedere Creazione e perfezionamento di elenchi.
	- **Salva elenco**. Consente di salvare un elenco. Se si fa clic su Salva elenco, viene visualizzata direttamente una pagina con alcune opzioni di salvataggio.
	- **Mostra filtro elenco**. Mostrare le informazioni chiave per un elenco nel menu a discesa. Vedere Pagina Visualizza lista. Per accedere a questa pagina è possibile anche fare clic su Visualizza nella pagina Gestione elenchi.
	- **Gestire gli elenchi.** Gestire gli elenchi di periodi. Vedere Pagina Gestione elenchi.
	- **Creare un nuovo elenco.** Creare un nuovo elenco di periodi filtrato. Vedere Creazione e ridefinizione di elenchi.

### **Definizione del layout di ricerca dei periodi**

La procedura riportata di seguito descrive come definire un layout di ricerca per un elenco di periodi.

**Procedure preliminari.** Il proprio ruolo deve includere il privilegio Personalizza applicazione.

#### *Per definire il layout di ricerca dei periodi*

- **1** Nell'angolo in alto a destra di qualsiasi pagina, fare clic sul collegamento globale Amministrazione.
- **2** Nella sezione Personalizzazione applicazioni, fare clic sull'omonimo collegamento.
- **3** Nella sezione Impostazione tipi record, fare clic su Periodo.
- **4** Nella pagina Personalizzazione applicazioni periodo, fare clic su Layout ricerca periodo.
- **5** Definire il layout di ricerca.

Per ulteriori informazioni sulla creazione dei layout di ricerca, vedere Gestione dei layout di ricerca (a pagina [224\)](#page-223-0).

### **Definizione degli elenchi di periodi disponibili per ogni ruolo**

La procedura riportata di seguito descrive come definire gli elenchi di periodi disponibili per ogni ruolo.

**Procedure preliminari.** Il proprio ruolo deve includere il privilegio Personalizza applicazione.

#### *Per definire gli elenchi di periodi disponibili per ogni ruolo*

- **1** Nell'angolo in alto a destra di qualsiasi pagina, fare clic sul collegamento globale Amministrazione.
- **2** Nella sezione Personalizzazione applicazioni, fare clic sull'omonimo collegamento.
- **3** Nella sezione Impostazione tipi record, fare clic su Periodo.
- **4** Nella pagina Personalizzazione applicazioni periodo, fare clic su Accesso all'elenco e ordine periodo.
- **5** Per ogni ruolo, definire gli elenchi disponibili e l'ordine degli elenchi.

Per ulteriori informazioni sulla gestione dell'accesso agli elenchi e dell'ordine di visualizzazione per ogni ruolo, vedere Gestione dell'accesso all'elenco e ordine dell'elenco (a pagina [231\)](#page-230-0).

# **Definizione valute**

La definizione delle valute per l'azienda include le operazioni riportate di seguito.

- Attivazione delle valute utilizzate dall'azienda per le transazioni.
- Definizione dei tassi di cambio per la valuta di base dell'azienda.

<span id="page-71-0"></span>Per informazioni sulla definizione delle valute, vedere Gestione delle valute (a pagina [72\)](#page-71-0).

# **Gestione delle valute**

Per consentire agli utenti di condurre e tenere traccia degli affari in una qualsiasi valuta, è necessario attivare tali valute. In caso contrario, l'unica opzione è la valuta predefinita impostata per l'azienda.

Se i dipendenti registrano le transazioni in altre valute, è inoltre necessario impostare i tassi di cambio fra tali valute e quella predefinita dell'azienda. L'applicazione utilizza i tassi di cambio quando fa il riepilogo del fatturato per i report e per le previsioni.

**ATTENZIONE:** accertarsi di impostare i tassi di cambio prima che gli utenti immettano le transazioni per tutte le valute attivate.

È possibile immettere più tassi di cambio per qualsiasi valuta attiva. Ciascuna voce è costituita dalla data di cambio e dal tasso di cambio relativo a tale data. Nella determinazione del tasso di cambio da utilizzare per una transazione specifica, l'applicazione segue le regole riportate di seguito.

### **Come Oracle CRM On Demand converte i tassi di cambio tra la valuta predefinita dell'azienda e la valuta predefinita dell'utente**

In questo caso un'azienda dispone delle valute indicate di seguito.

- La valuta predefinita dell'azienda è il dollaro statunitense (USD).
- L'azienda dispone di valute aggiuntive attivate: l'euro (EUR) e la sterlina (GBP).
- L'azienda ha definito i tassi di cambio tra USD e EUR, e tra USD e GBP.
- L'utente immette il fatturato di opportunità in EUR Tuttavia la valuta predefinita dell'utente è GBP.
- Oracle CRM On Demand esegue la conversione da EUR (euro) a GBP (sterlina) come riportato di seguito.
	- Il programma converte in primo luogo il fatturato di opportunità nella valuta predefinita dell'azienda, ovvero da EUR a USD.
	- Successivamente converte il fatturato di opportunità nella valuta dell'utente, ovvero da USD a GBP.

#### **Modalità di applicazione dei tassi di cambio ai riepiloghi di previsione**

In questo caso si applicano le regole riportate di seguito.

- Se è presente un tasso di cambio definito per la stessa data di quella della transazione, viene utilizzato tale valore.
- Se non è presente alcun tasso di cambio definito per la stessa data della transazione ma sono presenti tassi di cambio definiti per le date antecedenti a quella della transazione, viene utilizzato il tasso di cambio con la data più prossima a quella della transazione.
- Se non è presente alcun tasso di cambio definito per la stessa data di quella della transazione e non sono presenti tassi di cambio definiti per le date antecedenti a quella della transazione, viene utilizzato il tasso di cambio con data *successiva* a quella della transazione.

Se, ad esempio, sono stati immessi i tassi di cambio soltanto per il 5/15/2004 e l'8/15/2004, si verifica quanto segue:
- Per le transazioni antecedenti al 15/05/2004, viene utilizzato il tasso di cambio del 15/05/2004.
- Per le transazioni comprese tra il 15/05/2004 e il 14/08/2004, viene utilizzato il tasso di cambio del 15/05/2004.
- Per le transazioni del 15/08/2004 o successive, viene utilizzato il tasso di cambio del 15/08/2004.

### **Modalità di applicazione dei tassi di cambio ai report**

Per i report i tassi di cambio vengono applicati secondo modalità più generali rispetto alle previsioni. Viene determinato un tasso di cambio unico per ogni mese, utilizzato da tutte le transazioni che si verificano in tale arco di tempo. Per le opportunità, ad esempio, Oracle CRM On Demand usa la data di chiusura opportunità più vicina alla Data di validità tasso di cambio. Per le conversioni di valuta per i beni, Oracle CRM On Demand usa come data il campo Data di acquisto. Per i prodotti di opportunità, Oracle CRM On Demand usa il tasso di cambio più vicino alla data di inizio del fatturato del prodotto. Per gli altri oggetti, compresi gli oggetti personalizzati 01-03, Oracle CRM On Demand usa la data di creazione per determinare la data del tasso di cambio. Per gli oggetti personalizzati 04-15, Oracle CRM On Demand usa il campo Data di cambio.

Il tasso di cambio assegnato a un mese viene determinato come descritto di seguito.

- Se nel mese sono presenti più tassi di cambio, viene utilizzato quello con la data più recente.
- Se nel mese non è presente alcun tasso di cambio, il tasso di cambio relativo viene impostato a quello del mese futuro più prossimo per il quale è stato definito il tasso di cambio.
- Se nei mesi futuri non è presente alcun tasso di cambio, viene utilizzato il tasso di cambio del primo mese precedente.

Se, ad esempio, sono definiti i tassi di cambio per il 10/05/2004, 20/05/2004 e 14/08/2004, si verifica quanto segue:

- Il tasso del mese di maggio 2004 sarà il valore impostato per il 20/05/2004 (l'ultimo tasso impostato per il mese di maggio).
- Il tasso del mese di agosto 2004 sarà il valore impostato per il 14/08/2004 (l'ultimo tasso impostato per il mese di agosto).
- Al mese di aprile 2004 e a quelli precedenti verrà assegnato il tasso per il 20/5/2004. Al mese di maggio sono assegnate due date.
- Ai mesi di giugno e luglio 2004 verrà assegnato il tasso del mese di agosto 2004 (mese futuro più prossimo).
- Al mese di settembre 2004 e a quelli futuri verrà assegnato il tasso del mese di agosto 2004 (nessun tasso per i mesi futuri, per cui viene utilizzato quello del mese precedente).

Nei report, per qualsiasi valore per il quale è necessaria la conversione tra valute, verrà usato il tasso di cambio definito per il mese in cui si verifica la transazione, calcolato secondo le modalità descritte sopra.

**NOTA:** durante le previsioni, tutte le opportunità vengono convertite nella valuta predefinita dell'azienda per i riepiloghi delle previsioni. Tuttavia, nei prospetti i campi relativi al fatturato vengono convertiti nella valuta dell'utente finale.

È necessario attendere l'aggiornamento delle analisi giornaliere quando si verifica una delle situazioni riportate di seguito.

Viene attivata una nuova valuta per l'azienda e viene impostato il tasso di cambio

 Viene selezionata una nuova valuta da parte di un utente non selezionato da nessun altro utente (nella pagina Dettaglio personale)

L'aggiornamento genera automaticamente tutti i tassi di cambio incrociati richiesti. A partire da questo momento, è possibile eseguire report cronologici o in tempo reale.

Ogni volta che gli utenti modificano la valuta predefinita, devono uscire dall'applicazione Oracle CRM On Demand e ripetere l'accesso prima che i report vengano visualizzati nella valuta appena selezionata.

Procedure preliminari. Per eseguire le procedure per la gestione delle valute, il ruolo dell'utente deve includere il privilegio Gestisci azienda - Definisci valute. Inoltre, per comprendere l'effetto delle impostazioni della valuta, vedere Informazioni sulle impostazioni di profilo per gli utenti.

#### *Per attivare le valute*

- **1** Nell'angolo in alto a destra di qualsiasi pagina, fare clic sul collegamento globale Amministrazione.
- **2** Nella sezione Amministrazione azienda, fare clic sull'omonimo collegamento.
- **3** Nella sezione Definizione valute fare clic sul collegamento Definizione valute.
- **4** Dalla pagina Impostazione valuta, selezionare Tutte le valute dall'elenco a discesa.
- **5** Fare clic sul collegamento Modifica per la valuta si desidera attivare.
- **6** Nella pagina Modifica valuta, selezionare la casella di controllo Attiva.
- **7** Nella pagina Modifica valuta, è possibile modificare il simbolo corrispondente alla valuta (facoltativo).

Ad esempio, si potrebbe voler fare una distinzione fra valute in base ai loro codici valuta e non in base ai loro simboli. Di conseguenza, è opportuno cambiare \$ in USD, ¥ in JPY e  $\epsilon$  in EUR.

**NOTA:** è possibile utilizzare qualsiasi simbolo per rappresentare una valuta, ad eccezione dei simboli utilizzati da alcune impostazioni internazionali per i separatori delle migliaia o i separatori decimali, ad esempio un punto (.), una virgola (, ) o uno spazio ( ).

**8** Salvare il record.

### *Per definire i tassi di cambio*

- **1** Nell'angolo in alto a destra di qualsiasi pagina, fare clic sul collegamento globale Amministrazione.
- **2** Nella sezione Amministrazione azienda, fare clic sull'omonimo collegamento.
- **3** Nella sezione Definizione valute fare clic sul collegamento Tassi di cambio.

Viene visualizzata la pagina Modifica tasso di cambio con i tassi di cambio più recenti per le valute attivate. Se non è stato definito alcun tasso di cambio, la pagina viene visualizzata vuota.

**NOTA:** il campo *In valuta* contiene sempre la valuta impostata per l'azienda. È necessario immettere i tassi di cambio affinché l'applicazione sia in grado di convertire ciascuna valuta attiva in tale valuta.

- **4** Per aggiungere un nuovo tasso di cambio per una valuta attiva:
- **74** Amministrazione di Oracle CRM On Demand Release 40

<span id="page-74-0"></span>**a** Fare clic sul collegamento Cronologia cambio della riga della valuta per la quale si desidera aggiungere un tasso.

Nella pagina Tasso di cambio, fare clic su Nuovo.

**b** Nella pagina Modifica tasso di cambio, completare le informazioni.

Per il tasso di cambio, immettere quante unità della voce *In valuta*sono necessarie per acquistare un'unità della voce *Da valuta*.

Esempio:  $1$  Euro =  $1,3$  USD.

Presumendo che la valuta dell'azienda sia impostata su dollari americani (USD), occorre immettere i seguenti valori:

- **Da valuta: EUR**
- A valuta: USD
- Tasso di cambio: 1,3
- **5** Fare clic su Salva.

### *Per visualizzare una cronologia dei tassi di cambio*

- **1** Nell'angolo in alto a destra di qualsiasi pagina, fare clic sul collegamento globale Amministrazione.
- **2** Nella sezione Amministrazione azienda, fare clic sull'omonimo collegamento.
- **3** Nella sezione Definizione valute fare clic sul collegamento Tassi di cambio.

Nella pagina Modifica tasso di cambio vengono visualizzati i tassi di cambio più recenti per le varie valute.

**4** Per visualizzare la cronologia dei tassi di cambio per una singola valuta, fare clic sul collegamento Cronologia tasso di cambio.

Viene visualizzata una cronologia dei tassi di cambio.

# **Impostazione divisioni**

L'azienda può utilizzare il tipo di record Divisione per organizzare gli utenti in raggruppamenti in modo da soddisfare precise esigenze aziendali. Ad esempio, è possibile utilizzare le divisioni per organizzare gli utenti in base alla posizione geografica. È possibile associare un utente a una o più divisioni. La prima divisione che viene associata a un record utente viene definita automaticamente come divisione primaria per l'utente ma può essere modificata. È possibile associare le divisioni ai gruppi di valori dell'elenco di selezione, in modo che per gli utenti di determinate divisioni i valori che appaiono negli elenchi di selezione di campi specifici nei record siano limitati a dei sottoinsiemi dei valori che sono stati definiti per tali campi. Ogni divisione può essere associata solo a un gruppo di valori dell'elenco di selezione. Per ulteriori informazioni sui gruppi di valori dell'elenco di selezione, vedere Informazioni sui gruppi di valori dell'elenco di selezione (a pagina [264\)](#page-263-0).

**NOTA:** le informazioni sulla divisione nel record di un utente non influiscono sui diritti concessi all'utente di accesso ai record e di utilizzo dei record.

### <span id="page-75-0"></span>Amministrazione di Oracle CRM On Demand

Se un utente è associato a una o più divisioni, quando crea un record di un tipo di record che supporta le divisioni, la divisione primaria dell'utente viene assegnata automaticamente al record. Se i campi Divisione e Gruppo valori elenco di selezione sono entrambi presenti nel layout di pagina Dettagli e se un gruppo di valori dell'elenco di selezione è associato alla divisione primaria dell'utente, il campo Gruppo valori elenco di selezione nel record viene popolato con il nome di tale gruppo di valori. Quindi, in qualsiasi campo elenco di selezione controllato dal gruppo di valori dell'elenco di selezione, solo i valori collegati a tale gruppo vengono visualizzati nell'elenco di selezione.

Un utente può modificare la divisione di qualsiasi record a condizione che tutti gli aspetti riportati di seguito siano veri.

- Il campo Divisione è presente nel layout di pagina assegnato al ruolo utente per un tipo di record.
- Il campo Divisione non è specificato come campo di sola lettura.
- L'utente dispone dei diritti di accesso necessari per aggiornare il record.

**NOTA:** per impostazione predefinita, l'elenco Tutte le divisioni è disponibile nella finestra di ricerca per il campo Divisione e l'utente può selezionare qualsiasi divisione. È possibile impostare elenchi di divisioni e specificare quali elenchi sono disponibili nella finestra di ricerca per il campo Divisione, per i ruoli utente. Per ulteriori informazioni, vedere Gestione dell'accesso all'elenco e ordine dell'elenco (a pagina [231\)](#page-230-0).

Quando un utente modifica la divisione di un record, il gruppo di valori dell'elenco di selezione del record viene modificato automaticamente con il gruppo di valori dell'elenco di selezione della nuova divisione. Per ulteriori informazioni sul comportamento dei campi Divisione e Gruppo valori elenco di selezione quando i record vengono creati e aggiornati, vedere Informazioni sulle divisioni e sui gruppi di valori dell'elenco di selezione nei record (a pagina [82\)](#page-81-0) e Informazioni sui campi elenco di selezione, sui gruppi di valori dell'elenco di selezione e sulle divisioni.

Per informazioni sull'impostazione delle divisioni, vedere gli argomenti riportati di seguito.

- Considerazioni sull'impostazione delle divisioni (a pagina [76\)](#page-75-0)
- **Processo di impostazione delle divisioni (a pagina [77\)](#page-76-0)**
- Creazione di divisioni (a pagina [78\)](#page-77-0)
- Associazione dei gruppi di valori dell'elenco di selezione alle divisioni (a pagina [79\)](#page-78-0)
- Associazione di utenti alle divisioni (a pagina [79\)](#page-78-0)

#### **Argomenti correlati**

Gli argomenti riportati di seguito contengono informazioni correlate.

- Tipi di record che supportano i gruppi di valori dell'elenco di selezione e le divisioni (a pagina [268\)](#page-267-0)
- Informazioni sull'unione e sull'eliminazione delle divisioni (a pagina [81\)](#page-80-0)
- Informazioni sulle divisioni e sui gruppi di valori dell'elenco di selezione nei record (a pagina [82\)](#page-81-0)
- **Modifica della divisione primaria per un utente (a pagina [330\)](#page-329-0)**

### **Considerazioni sull'impostazione delle divisioni**

Quando si impostano le divisioni, considerare quanto riportato di seguito.

**76** Amministrazione di Oracle CRM On Demand Release 40

- <span id="page-76-0"></span>**Personalizzazione.** È possibile personalizzare il tipo di record Divisione.
- **Elenchi.** È possibile creare elenchi di divisioni.
- **Gruppi di valori dell'elenco di selezione.** È possibile associare una divisione solo a un gruppo di valori dell'elenco di selezione.
- **Utenti.** È possibile associare più utenti a ciascuna divisione e associare ogni utente a più divisioni.
- **Ricerca.** Non è possibile effettuare la ricerca di record della divisione nella barra delle azioni o in una ricerca avanzata.
- **Campo Divisione.** Per i tipi di record che supportano le divisioni, è possibile effettuare le seguenti operazioni.
	- **Aggiungere il campo Divisione ai layout di pagina.**
	- **Specificare il campo Divisione come di sola lettura se non si desidera che gli utenti siano in grado di** modificare o cancellare il valore nel campo.
	- Utilizzare il campo Divisione nel Builder delle espressioni.
	- Utilizzare il campo Divisione nelle regole del workflow.
	- Includere il campo Divisione nei layout di ricerca.

**NOTA:** non è possibile specificare un valore predefinito per il campo Divisione mediante le pagine di impostazione dei campi.

#### **Argomenti correlati**

Gli argomenti riportati di seguito contengono informazioni correlate.

- **Processo di impostazione delle divisioni (a pagina [77\)](#page-76-0)**
- Creazione di divisioni (a pagina [78\)](#page-77-0)
- Associazione dei gruppi di valori dell'elenco di selezione alle divisioni (a pagina [79\)](#page-78-0)
- Associazione di utenti alle divisioni (a pagina [79\)](#page-78-0)
- Informazioni sulle divisioni e sui gruppi di valori dell'elenco di selezione nei record (a pagina [82\)](#page-81-0)
- **Modifica della divisione primaria per un utente (a pagina [330\)](#page-329-0)**

### **Processo di impostazione delle divisioni**

**Procedure preliminari.** Rivedere le informazioni contenute in Considerazioni sull'impostazione delle divisioni (a pagina [76\)](#page-75-0).

Per impostare le divisioni per l'azienda, eseguire i task riportati di seguito.

- **1** Determinare i seguenti elementi:
	- $\blacksquare$  le divisioni che si desidera impostare;
	- il gruppo di valori dell'elenco di selezione che si desidera associare a ogni divisione, se presente; ogni divisione può essere associata solo a un gruppo di valori dell'elenco di selezione mentre un gruppo di valori dell'elenco di selezione può essere associato a più divisioni;
- <span id="page-77-0"></span>gli utenti che si desidera associare a ogni divisione.
- **2** Creare le divisioni.

Per ulteriori informazioni, vedere Creazione di divisioni (a pagina [78\)](#page-77-0).

**3** (Facoltativo) Associare i gruppi di valori dell'elenco di selezione alle divisioni.

Per ulteriori informazioni, vedere Associazione dei gruppi di valori dell'elenco di selezione alle divisioni (a pagina [79\)](#page-78-0).

**4** Associare gli utenti alle divisioni.

Per ulteriori informazioni, vedere Associazione di utenti alle divisioni (a pagina [79\)](#page-78-0).

**5** (Facoltativo) Aggiungere il campo Divisione ai layout di pagina per i tipi di record nei quali si desidera utilizzare le divisioni.

Per ulteriori informazioni, vedere Personalizzazione dei layout di pagina statici (a pagina [190\)](#page-189-0) e Specificazione dei layout di pagina dinamici (vedere ["Specifica dei layout di pagina dinamici"](#page-246-0) a pagina [247\)](#page-246-0).

### **Creazione di divisioni**

Per creare una divisione, attenersi alla procedura riportata di seguito. Questo task è un passo di Processo di impostazione delle divisioni (a pagina [77\)](#page-76-0).

**Procedure preliminari.** Per eseguire la procedura descritta in questo argomento, è necessario disporre del privilegio Gestisci ruoli e accesso nel ruolo utente.

#### *Per creare una divisione*

- **1** Fare clic sul collegamento globale Amministrazione.
- **2** Nella sezione Amministrazione azienda, fare clic sull'omonimo collegamento.
- **3** Nella sezione Impostazione divisioni, fare clic su Impostazione divisione.
- **4** Nella pagina Elenco divisioni, fare clic su Nuova.
- **5** Immettere un nome e una descrizione per la divisione, quindi salvare le modifiche.

#### **Argomenti correlati**

Gli argomenti riportati di seguito contengono informazioni correlate.

- **Impostazione divisioni (a pagina [75\)](#page-74-0)**
- Considerazioni sull'impostazione delle divisioni (a pagina [76\)](#page-75-0)
- **Processo di impostazione delle divisioni (a pagina [77\)](#page-76-0)**
- Associazione dei gruppi di valori dell'elenco di selezione alle divisioni (a pagina [79\)](#page-78-0)
- **78** Amministrazione di Oracle CRM On Demand Release 40

## <span id="page-78-0"></span>**Associazione dei gruppi di valori dell'elenco di selezione alle divisioni**

A ogni divisione è possibile associare solo un gruppo di valori dell'elenco di selezione. Tuttavia, ogni gruppo di valori dell'elenco di selezione può controllare i valori di uno o più campi elenco di selezione in uno o più tipi di record e può essere associato a più divisioni. Per ulteriori informazioni sui gruppi di valori dell'elenco di selezione, vedere Informazioni sui gruppi di valori dell'elenco di selezione (a pagina [264\)](#page-263-0).

Per associare un gruppo di valori dell'elenco di selezione a una divisione, attenersi alla procedura riportata di seguito. Questo task è un passo di Processo di impostazione delle divisioni (a pagina [77\)](#page-76-0).

**Procedure preliminari.** Per eseguire la procedura descritta in questo argomento, è necessario disporre del privilegio Gestisci ruoli e accesso nel ruolo utente. Inoltre, il campo Gruppo valori elenco di selezione deve essere presente nel layout della pagina Dettagli divisione per il ruolo utente.

#### *Per associare un gruppo di valori dell'elenco di selezione a una divisione*

- **1** Fare clic sul collegamento globale Amministrazione.
- **2** Nella sezione Amministrazione azienda, fare clic sull'omonimo collegamento.
- **3** Nella sezione Impostazione divisioni, fare clic su Impostazione divisione.
- **4** Nella pagina Elenco divisioni, fare clic sul nome della divisione alla quale si desidera associare un gruppo di valori dell'elenco di selezione.
- **5** Nella pagina Dettagli divisione, nel campo Gruppo valori elenco di selezione, fare clic sull'icona Ricerca, quindi selezionare il gruppo di valori dell'elenco di selezione che si desidera associare alla divisione.
- **6** Salvare le modifiche.

**NOTA:** se si desidera controllare i valori che appaiono nei campi elenco di selezione in un record mediante i gruppi di valori dell'elenco di selezione, è necessario che il campo Gruppo valori elenco di selezione sia presente nel layout della pagina Dettaglio del tipo di record.

### **Associazione di utenti alle divisioni**

È possibile associare un utente a una o più divisioni. La prima divisione che viene associata a un utente viene designata automaticamente come divisione primaria dell'utente ma può essere modificata nel record dell'utente. Per ulteriori informazioni, vedere Modifica della divisione primaria per un utente (a pagina [330\)](#page-329-0).

È possibile associare gli utenti alle divisioni in due modalità:

- da un record divisione, è possibile associare gli utenti alla divisione;
- da un record utente, è possibile associare le divisioni all'utente.

Per associare gli utenti a una divisione, attenersi alla procedura riportata di seguito. Questo task è un passo di Processo di impostazione delle divisioni (a pagina [77\)](#page-76-0).

**Procedure preliminari.** Per eseguire la procedura descritta in questo argomento, è necessario disporre del privilegio Gestisci utenti e del privilegio Gestisci ruoli e accesso nel ruolo utente. Inoltre, la sezione di informazioni correlate Utenti divisione deve essere presente nel layout della pagina Dettaglio assegnato al proprio ruolo per il tipo di record Divisione.

### *Per associare gli utenti a una divisione*

- **1** Fare clic sul collegamento globale Amministrazione.
- **2** Nella sezione Amministrazione azienda, fare clic sull'omonimo collegamento.
- **3** Nella sezione Impostazione divisioni, fare clic su Impostazione divisione.
- **4** Nella pagina Elenco divisioni, fare clic sul nome della divisione alla quale si desidera associare gli utenti.
- **5** Nella pagina Dettagli divisione, scorrere fino alla sezione di informazioni correlate Utenti divisione, quindi fare clic su Aggiungi.
- **6** Selezionare l'utente che si desidera associare alla divisione e salvare le modifiche.

È possibile aggiungere fino a 10 utenti alla volta. Per associare più utenti alla divisione, fare clic su Salva e aggiungi utenti.

Per associare le divisioni a un utente dalla pagina Dettaglio utente, attenersi alla procedura riportata di seguito.

**Procedure preliminari.** Per eseguire la procedura descritta in questo argomento, è necessario disporre del privilegio Gestisci utenti e del privilegio Gestisci ruoli e accesso nel ruolo utente. Inoltre, deve essere vera almeno una delle seguenti condizioni.

- Il campo Divisione primaria è presente nel layout della pagina Dettaglio assegnato al proprio ruolo per il tipo di record Utente.
- La sezione di informazioni correlate Divisioni utente è presente nel layout della pagina Amministrazione utente assegnato al proprio ruolo.

**NOTA:** nel tipo di record Utente, è disponibile anche un campo di testo denominato Divisione. Il campo di testo Divisione fa parte del tipo di record Utente.

#### *Per associare le divisioni a un utente*

- **1** Fare clic sul collegamento globale Amministrazione.
- **2** Nella sezione Gestione utenti e controlli degli accessi, fare clic sull'omonimo collegamento.
- **3** Nella sezione Gestione utente e gruppo, fare clic sul collegamento Gestione utenti.
- **4** Nella pagina Elenco utenti, fare clic sul cognome dell'utente al quale si desidera associare le divisioni.
- **5** Nella pagina Dettaglio utente, effettuare una delle seguenti operazioni.
- <span id="page-80-0"></span> Se si desidera associare solo una singola divisione come divisione primaria per l'utente, nel campo Divisione primaria fare clic sull'icona Ricerca e selezionare la divisione che si desidera impostare come divisione primaria per l'utente.
- Se si desidera associare più divisioni all'utente, scorrere fino alla sezione di informazioni correlate Divisioni e fare clic su Aggiungi. È possibile aggiungere fino a 10 divisioni alla volta. Per associare più divisioni all'utente, fare clic su Salva e aggiungi divisioni.

### **Informazioni sull'unione e sull'eliminazione delle divisioni**

È possibile eliminare una divisione anche quando è associata a utenti e record. È inoltre possibile unire contemporaneamente in un'unica divisione fino a cinque divisioni. Quando si uniscono due o più divisioni, una divisione viene conservata e le altre vengono eliminate.

In seguito all'eliminazione di una divisione come risultato di un'operazione di unione, si verifica quanto descritto di seguito.

- La divisione viene rimossa da tutti i record utente a cui era associata.
- **Tutti gli utenti che erano associati alla divisione eliminata e che non erano associati in precedenza alla** divisione conservata, vengono associati in modo automatico alla divisione conservata. Se la divisione eliminata era la divisione principale di un utente, la divisione che viene conservata diventa la divisione principale dell'utente.
- Se la divisione eliminata era associata a record di altri tipi come account, contatti e così via, i record non vengono automaticamente associati alla divisione che viene conservata nell'operazione di unione. Nei record viene invece cancellato automaticamente il campo Divisione. Il campo Gruppo valori elenco di selezione non viene cancellato.

In seguito all'eliminazione diretta di una divisione, si verifica quanto descritto di seguito.

- La divisione viene rimossa da tutti i record utente a cui era associata. Se la divisione eliminata era la divisione principale di un utente, la prima divisione nell'elenco delle divisioni restanti, associate al record dell'utente, diventa la divisione principale dell'utente.
- Se la divisione eliminata era associata a record di altri tipi come account, contatti e così via, il campo Divisione in questi record viene automaticamente cancellato. Il campo Gruppo valori elenco di selezione non viene cancellato.

Nei record in cui il campo Divisione è stato cancellato in seguito all'eliminazione di una divisione, è possibile associare una divisione diversa a qualsiasi record. Quando si associa una divisione a un record in cui il campo Divisione è stato cancellato, il campo Gruppo valori elenco di selezione nel record viene aggiornato come descritto di seguito.

- Se la nuova divisione viene associata a un gruppo di valori dell'elenco di selezione, il campo Gruppo valori elenco di selezione nel record viene popolato con il gruppo di valori dell'elenco di selezione della nuova divisione.
- Se la nuova divisione non viene associata a un gruppo di valori dell'elenco di selezione, il campo Gruppo valori elenco di selezione nel record viene cancellato.

È possibile ripristinare una divisione eliminata. Quando si ripristina una divisione, le associazioni precedentemente esistenti tra la divisione ripristinata e i record utente non vengono ripristinate. Le eventuali associazioni precedentemente esistenti tra la divisione ripristinata e i record di altri tipi come account, contatti e così via, vengono ripristinate.

Per istruzioni dettagliate sull'unione di record, vedere Unione di record.

## <span id="page-81-0"></span>**Informazioni sulle divisioni e sui gruppi di valori dell'elenco di selezione nei record**

Nella tabella riportata di seguito viene riepilogato il comportamento dei campi Divisione e Gruppo valori elenco di selezione quando gli utenti creano e modificano i record. In tutti i casi riportati in questa tabella, si presume che:

- ogni divisione viene associata a un gruppo di valori dell'elenco di selezione;
- ogni utente è associato ad almeno una divisione;
- **Inter i campi Divisione e Gruppo valori elenco di selezione sono entrambi presenti nel layout della pagina** Dettaglio.

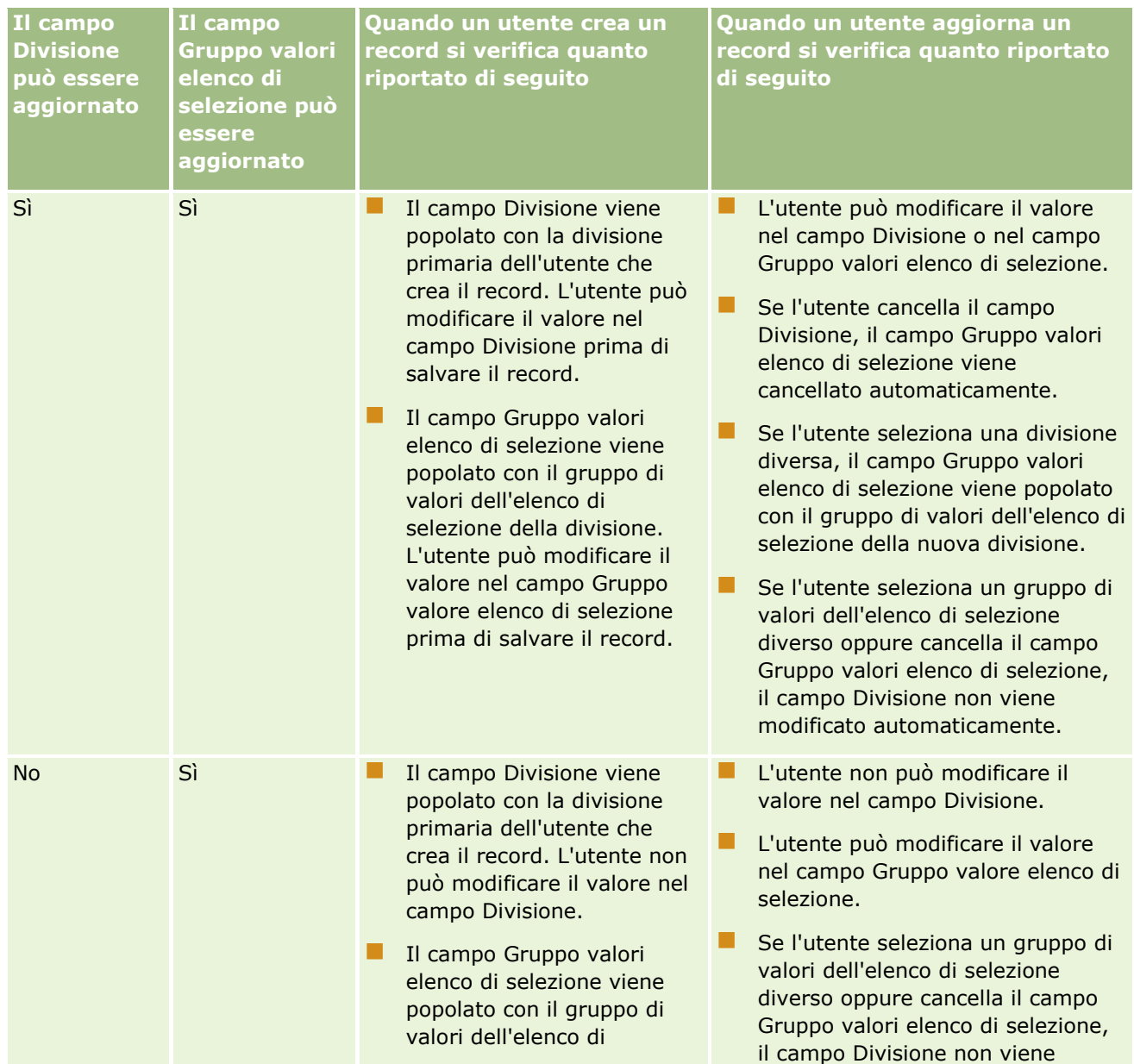

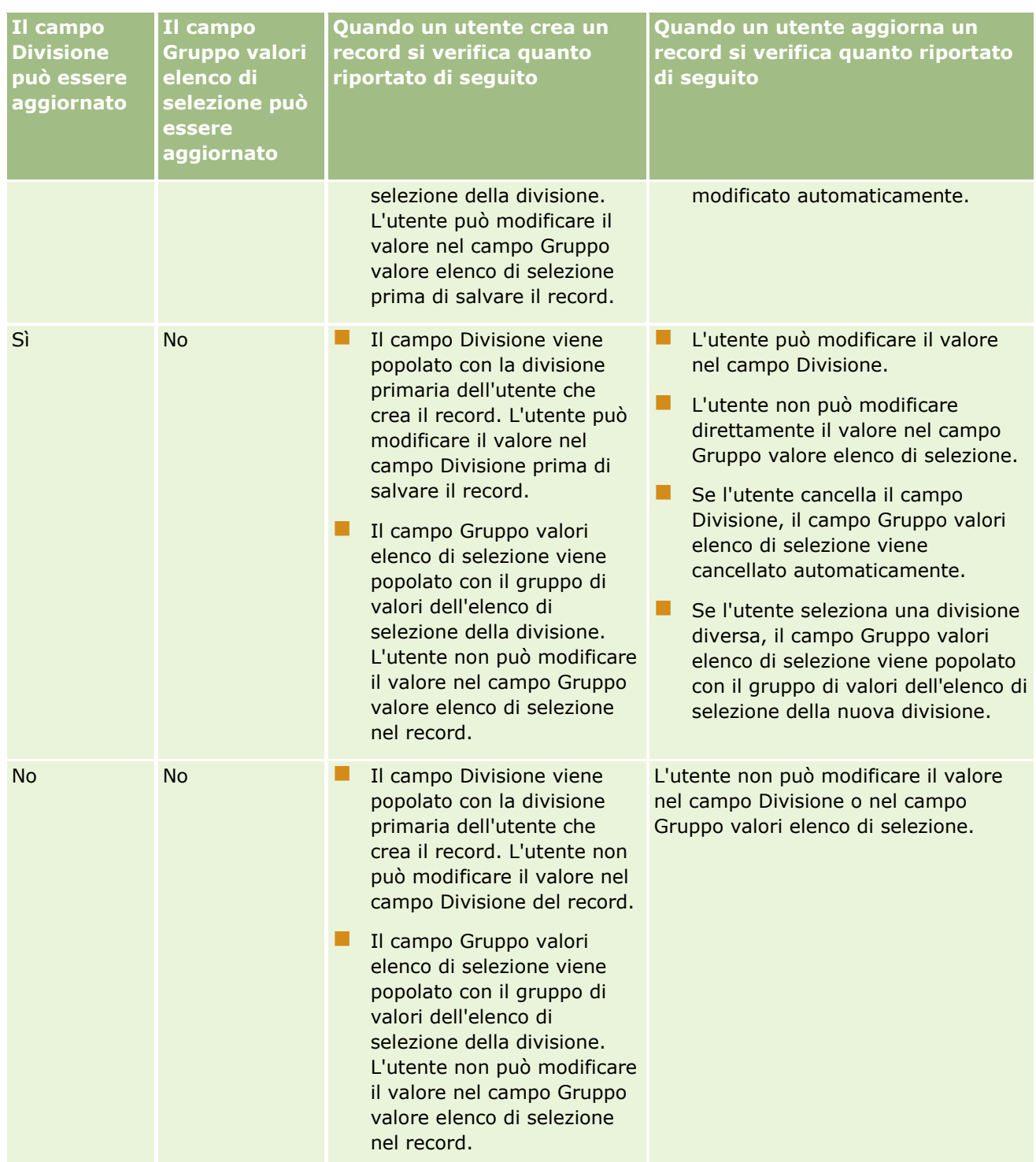

### **Argomenti correlati**

Gli argomenti riportati di seguito contengono informazioni correlate.

- **Impostazione divisioni (a pagina [75\)](#page-74-0)**
- Considerazioni sull'impostazione delle divisioni (a pagina [76\)](#page-75-0)
- <span id="page-83-0"></span>**Processo di impostazione delle divisioni (a pagina [77\)](#page-76-0)**
- Creazione di divisioni (a pagina [78\)](#page-77-0)
- Associazione dei gruppi di valori dell'elenco di selezione alle divisioni (a pagina [79\)](#page-78-0)
- Associazione di utenti alle divisioni (a pagina [79\)](#page-78-0)
- **Modifica della divisione primaria per un utente (a pagina [330\)](#page-329-0)**
- Informazioni sui gruppi di valori dell'elenco di selezione (a pagina [264\)](#page-263-0)
- Considerazioni sull'impostazione dei gruppi di valori dell'elenco di selezione (a pagina [265\)](#page-264-0)
- Processo di impostazione dei gruppi di valori dell'elenco di selezione (a pagina [267\)](#page-266-0)
- Creazione dei gruppi di valori dell'elenco di selezione (a pagina [267\)](#page-266-0)
- Mappatura dei valori dell'elenco di selezione ai gruppi di valori dell'elenco di selezione (a pagina [184\)](#page-183-0)

# **Verifica azienda**

Lo storico modifiche è una funzionalità importante che consente di verificare la conformità alle normative obbligatorie e aziendali. Per informazioni sullo storico modifiche in Oracle CRM On Demand, vedere gli argomenti riportati di seguito.

- Analisi dell'attività di accesso per tutti gli utenti (a pagina [84\)](#page-83-0)
- Analisi dell'utilizzo delle risorse dell'azienda (a pagina [86\)](#page-85-0)
- Analisi delle modifiche dello storico modifiche con lo storico modifiche principale (a pagina [87\)](#page-86-0)
- Analisi delle modifiche alla configurazione di amministrazione nello storico modifiche (a pagina [89\)](#page-88-0)
- Analisi delle e-mail in sospeso e inviate dell'azienda (a pagina [90\)](#page-89-0)
- Analisi di tutte le richieste di esportazione per l'azienda (a pagina [93\)](#page-92-0)

### **Analisi dell'attività di accesso per tutti gli utenti**

È possibile rivedere la cronologia di accesso per tutti gli utenti dell'azienda. Nella pagina della cronologia di accesso vengono visualizzati gli utenti che utilizzano l'applicazione e informazioni sul periodo in cui la utilizzano. Nella pagina della cronologia di accesso viene inoltre registrata l'attività di accesso dell'Assistenza clienti di Oracle CRM On Demand.

**NOTA:** ogni notte Oracle CRM On Demand elimina definitivamente i record di accesso utente vecchi di più di 90 giorni. I dati della cronologia di adozione utente vengono memorizzati nel data warehouse per supportare l'analitica della cronologia delle tendenze dei parametri di adozione utente in Oracle CRM On Demand Analytics, tuttavia i dati non vengono conservati quando viene eseguito un processo ETL (Extract, Transform and Load; estrazione, trasformazione e caricamento) completo dei dati durante un aggiornamento di Oracle CRM On Demand a una nuova release o quando i dati dell'azienda vengono migrati da un ambiente Oracle CRM On Demand a un altro ambiente Oracle CRM On Demand. Per informazioni sull'area argomenti analitica Analisi registrazione utilizzo, vedere Area argomenti analitica della cronologia delle analisi di registrazione utilizzo.

**Procedure preliminari.** Per eseguire questa procedura, è necessario che il ruolo dell'utente includa i privilegi Gestisci azienda - Accedi e Verifica azienda.

### *Per rivedere l'attività di accesso per tutti gli utenti*

- **1** Nell'angolo in alto a destra di qualsiasi pagina, fare clic sul collegamento globale Amministrazione.
- **2** Nella sezione Amministrazione azienda, fare clic sull'omonimo collegamento.
- **3** Nella sezione Verifica azienda, fare clic sul collegamento Verifica accessi.

La pagina Verifica accessi visualizza tutta l'attività di verifica degli accessi per Oracle CRM On Demand.

**NOTA:** nel campo Tipo di un record di accesso viene visualizzato il canale mediante il quale è stato effettuato il tentativo di accesso. Ad esempio, se viene eseguito un tentativo di accesso mediante una finestra del browser, nel campo Tipo viene visualizzato il valore Interattivo. Se viene eseguito un tentativo di accesso mediante Web Services, nel campo Tipo viene visualizzato il valore Web Services.

- **4** Nella barra del titolo della pagina Verifica accessi, selezionare uno degli elenchi riportati di seguito dal menu.
	- **Verifica di tutti gli accessi.** Impostazione predefinita per la visualizzazione dell'attività di accesso. Visualizza tutti i dati di verifica degli accessi ordinati in base all'ora di accesso.
	- **Tutti gli utenti che hanno attualmente effettuato l'accesso.** Tutti gli utenti connessi a Oracle CRM On Demand in un dato momento. L'elenco è ordinato in base all'ora di accesso.

**NOTA:** in questo menu vengono visualizzati tutti gli elenchi personalizzati creati dall'utente.

#### *Per gestire gli elenchi dell'attività di accesso*

- Nella barra del titolo della pagina Verifica accessi, fare clic sul pulsante Menu per eseguire una delle azioni riportate di seguito.
	- **Esporta elenco.** Consente di esportare l'elenco dell'attività di accesso da salvare nel computer; vedere Esportazione di record in elenchi.
	- **Conteggio record.** Consente di contare i record nell'elenco dell'attività di accesso; vedere Conteggio dei record negli elenchi.
	- **Limita elenco.** Consente di limitare l'elenco filtrato dell'attività di accesso; vedere Come creare e restringere gli elenchi.
	- **Gestisci elenchi.** Consente di gestire gli elenchi dell'attività di accesso; vedere Pagina Gestione elenchi.
	- **Crea nuovo elenco.** Consente di creare un nuovo elenco filtrato dell'attività di accesso; vedere Come creare e restringere gli elenchi.
	- **Salva elenco**. Consente di salvare l'elenco dell'attività di accesso; viene visualizzata direttamente una pagina con le opzioni di salvataggio.

#### <span id="page-85-0"></span>**Argomenti correlati**

L'argomento riportato di seguito contiene informazioni correlate.

Analisi dell'attività di accesso per un utente (a pagina [330\)](#page-329-0)

### **Analisi dell'utilizzo delle risorse dell'azienda**

È possibile rivedere l'utilizzo delle risorse per l'intera azienda, incluse le modifiche alle seguenti aree:

- **Reimposta password**
- **Password dimenticata**
- Risp. a domande di sicurezza
- **Modifica identificatore SSO**
- **Modifica dell'ID utente**
- **Modifica dell'indirizzo e-mail**
- **Imposta password**
- **Password iniziale**
- **Offline**

**NOTA:** una volta a mese Oracle CRM On Demand elimina definitivamente i record di utilizzo delle risorse vecchi di più di 90 giorni. I record non vengono eliminati quando viene creato un utente o quando vengono modificati i campi seguenti: E-mail, Identificatore esterno per Single Sign-On, Ruolo, Stato, ID di accesso utente.

**Procedure preliminari.** Per eseguire questa procedura, è necessario che il ruolo dell'utente includa i privilegi Gestisci azienda - Accedi e Verifica azienda.

#### *Per rivedere l'utilizzo delle risorse dell'azienda*

- **1** Nell'angolo in alto a destra di qualsiasi pagina, fare clic sul collegamento globale Amministrazione.
- **2** Nella sezione Amministrazione azienda, fare clic sull'omonimo collegamento.
- **3** Nella sezione Verifica azienda, fare clic sul collegamento Verifica.
- **4** Rivedere la cronologia dell'utilizzo delle risorse per l'azienda.

Nella procedura riportata di seguito viene descritto come gestire gli elenchi dei record di utilizzo delle risorse.

#### *Per gestire gli elenchi dei record di utilizzo delle risorse*

- Nella barra del titolo della pagina Storico modifiche, fare clic su Menu e selezionare l'opzione relativa al task che si desidera eseguire, come indicato di seguito.
- **86** Amministrazione di Oracle CRM On Demand Release 40
- <span id="page-86-0"></span> **Esporta elenco.** Consente di esportare l'elenco in un file (vedere Esportazione dei record negli elenchi).
- **Conteggio record.** Consente di contare i record nell'elenco (vedere Conteggio dei record negli elenchi).
- **Limita elenco.** Consente di limitare l'elenco (vedere Come creare e limitare gli elenchi) Ad esempio, è possibile modificare il filtro dell'elenco, selezionare campi differenti da visualizzare o modificare l'ordinamento dell'elenco.
- **Salva elenco**. Consente di salvare l'elenco. Se si seleziona questa opzione, viene aperta una pagina in cui è possibile selezionare le opzioni per salvare l'elenco.
- **Mostra filtro elenco.** Consente di visualizzare il filtro attualmente definito per l'elenco.
- **Crea nuovo elenco.** Consente di creare un nuovo elenco filtrato (vedere Come creare e limitare gli elenchi).
- **Gestisci elenchi.** Consente di visualizzare i dettagli dell'elenco o modificare l'ordine in cui l'elenco viene visualizzato nell'elenco di selezione degli elenchi nella pagina Elenco (vedere Pagina Gestione elenchi).

## **Analisi delle modifiche dello storico modifiche con lo storico modifiche principale**

È possibile esaminare lo storico delle modifiche apportate dagli utenti ai campi controllati per tutti i tipi di record controllabili. Se le opzioni che consentono di tenere traccia della creazione, dell'eliminazione e del ripristino dei record sono selezionate nella configurazione dello storico modifiche per il tipo di record, nello storico modifiche principale vengono visualizzati anche i record relativi a queste operazioni.

**Procedure preliminari.** Per eseguire questa procedura, è necessario che il ruolo utente includa il privilegio Accedi a storico modifiche principale e Verifica configurazione amministrazione.

#### *Per analizzare le modifiche dello storico modifiche con lo storico modifiche principale*

- **1** Nell'angolo in alto a destra di qualsiasi pagina, fare clic sul collegamento globale Amministrazione.
- **2** Nella sezione Amministrazione azienda, fare clic sull'omonimo collegamento.
- **3** Nella sezione Verifica azienda, fare clic sul collegamento Storico modifiche principale.

Viene visualizzato lo storico modifiche principale con i valori riportati di seguito.

- **N. ID.**L'ID riga della tabella.
- **Tipo di record.**Il tipo di record verificato.
- **Nome record.** Il nome del record che viene verificato.
- **Indirizzo IP di origine.** L'indirizzo IP del computer sul quale è stata apportata la modifica alla configurazione.

**NOTA:** questo valore viene visualizzato solo se queste informazioni sono disponibili.

**Tipo sessione.** Questo valore indica se la sessione è interattiva o se è una sessione di Web Services.

Amministrazione di Oracle CRM On Demand Release 40 **87**

- **Cognome.** Il cognome dell'utente.
- **Nome.**Il nome dell'utente.
- **ID accesso utente.** L'ID di accesso dell'utente.
- **Operazione.** Il tipo di configurazione eseguita, ad esempio l'operazione crea, elimina o modifica.
- **Campo modificato.** Il campo modificato nell'oggetto.
- **Vecchio valore.** Il valore precedente del campo.
- **Nuovo valore.** Il nuovo valore del campo. Ad esempio, se si modifica il valore della priorità della richiesta di servizio da Bassa ad Alta, il campo Vecchio valore rimarrà impostato su Bassa, mentre il campo Nuovo valore verrà impostato su Alta. Se si elimina un record, il campo Vecchio valore rimarrà vuoto, mentre il campo Nuovo valore verrà impostato su Record eliminato.
- **Data.**La data dell'ultima verifica dell'oggetto.

Per ulteriori informazioni sullo storico modifiche, vedere Personalizzazione dello storico modifiche (a pagina [237\)](#page-236-0).

Nella procedura riportata di seguito viene descritto come gestire gli elenchi dei record dello storico modifiche.

#### *Per gestire gli elenchi dei record dello storico modifiche*

- Nella barra del titolo della pagina Storico modifiche principale, fare clic su Menu e selezionare l'opzione relativa al task che si desidera eseguire, come indicato di seguito.
	- **Esporta elenco.** Consente di esportare l'elenco in un file (vedere Esportazione dei record negli elenchi).
	- **Conteggio record.** Consente di contare i record nell'elenco (vedere Conteggio dei record negli elenchi).
	- **Limita elenco.** Consente di limitare l'elenco (vedere Come creare e limitare gli elenchi) Ad esempio, è possibile modificare il filtro dell'elenco, selezionare campi differenti da visualizzare o modificare l'ordinamento dell'elenco.
	- **Salva elenco**. Consente di salvare l'elenco. Se si seleziona questa opzione, viene aperta una pagina in cui è possibile selezionare le opzioni per salvare l'elenco.
	- **Mostra filtro elenco.** Consente di visualizzare il filtro attualmente definito per l'elenco.
	- **Crea nuovo elenco.** Consente di creare un nuovo elenco filtrato (vedere Come creare e limitare gli elenchi).
	- **Gestisci elenchi.** Consente di visualizzare i dettagli dell'elenco o modificare l'ordine in cui l'elenco viene visualizzato nell'elenco di selezione degli elenchi nella pagina Elenco (vedere Pagina Gestione elenchi).

## <span id="page-88-0"></span>**Analisi delle modifiche alla configurazione di amministrazione nello storico modifiche**

È possibile esaminare lo storico delle modifiche apportate dagli amministratori ai ruoli, ai registri, ai profili di accesso, ai nomi delle tag di integrazione REST e alla personalizzazione del proprietario precedente nonché l'impostazione dello storico modifiche per i tipi di record.

**Procedure preliminari.** Per eseguire questa procedura, è necessario che il ruolo utente includa il privilegio Accedi a storico modifiche principale e Verifica configurazione amministrazione.

### *Per analizzare le modifiche alla configurazione di amministrazione nello storico modifiche*

- **1** Nell'angolo in alto a destra di qualsiasi pagina, fare clic sul collegamento globale Amministrazione.
- **2** Nella sezione Amministrazione azienda, fare clic sull'omonimo collegamento.
- **3** Nella sezione Verifica azienda, fare clic sul collegamento Verifica configurazione amministrazione.

Nella tabella Verifica configurazione amministrazione vengono visualizzati i valori riportati di seguito.

- **N. ID.**L'ID riga della tabella.
- **Tipo di record.**Il tipo di record verificato.
- **Nome record.** Il nome del record che viene verificato.
- **Indirizzo IP di origine.** L'indirizzo IP del computer sul quale è stata apportata la modifica alla configurazione.

**NOTA:** questo valore viene visualizzato solo se queste informazioni sono disponibili.

- **Tipo sessione.** Questo valore indica se la sessione è interattiva o se è una sessione di Web Services.
- **Cognome.** Il cognome dell'utente.
- **Nome.**Il nome dell'utente.
- **ID accesso utente.** L'ID di accesso dell'utente.
- **Operazione.** Il tipo di configurazione eseguita, ad esempio l'operazione crea, elimina o modifica.
- **Campo modificato.** Il campo modificato nell'oggetto.
- **Vecchio valore.** Il valore precedente del campo.
- **Nuovo valore.** Il nuovo valore del campo. Ad esempio, se si modifica il valore della priorità della richiesta di servizio da Bassa ad Alta, il campo Vecchio valore rimarrà impostato su Bassa, mentre il campo Nuovo valore verrà impostato su Alta. Se si elimina un record, il campo Vecchio valore rimarrà vuoto, mentre il campo Nuovo valore verrà impostato su Record eliminato.
- **Data.**La data dell'ultima verifica dell'oggetto.

Nella procedura riportata di seguito viene descritto come gestire gli elenchi delle modifiche alla configurazione di amministrazione.

### <span id="page-89-0"></span>*Per gestire gli elenchi delle modifiche alla configurazione di amministrazione*

- Nella barra del titolo della pagina Verifica configurazione amministrazione, fare clic su Menu e selezionare l'opzione relativa al task che si desidera eseguire, come indicato di seguito.
	- **Esporta elenco.** Consente di esportare l'elenco in un file (vedere Esportazione dei record negli elenchi).
	- **Conteggio record.** Consente di contare i record nell'elenco (vedere Conteggio dei record negli elenchi).
	- **Limita elenco.** Consente di limitare l'elenco (vedere Come creare e limitare gli elenchi) Ad esempio, è possibile modificare il filtro dell'elenco, selezionare campi differenti da visualizzare o modificare l'ordinamento dell'elenco.
	- **Salva elenco**. Consente di salvare l'elenco. Se si seleziona questa opzione, viene aperta una pagina in cui è possibile selezionare le opzioni per salvare l'elenco.
	- **Mostra filtro elenco.** Consente di visualizzare il filtro attualmente definito per l'elenco.
	- **Crea nuovo elenco.** Consente di creare un nuovo elenco filtrato (vedere Come creare e limitare gli elenchi).
	- **Gestisci elenchi.** Consente di visualizzare i dettagli dell'elenco o modificare l'ordine in cui l'elenco viene visualizzato nell'elenco di selezione degli elenchi nella pagina Elenco (vedere Pagina Gestione elenchi).

### **Analisi delle e-mail in sospeso e inviate dell'azienda**

La pagina Monitor e-mail contiene le informazioni riportate di seguito.

- **Riepilogo monitor e-mail.** Visualizza il numero delle e-mail in sospeso da Oracle CRM On Demand.
- **Dutbox.** Visualizza dettagli specifici relativi alle e-mail in attesa di invio da Oracle CRM On Demand.
- **Elementi inviati.** Visualizza informazioni specifiche relative alle e-mail già inviate da Oracle CRM On Demand. Per individuare un'e-mail inviata è possibile usare la ricerca alfabetica.

### **Informazioni sul periodo di conservazione per le e-mail inviate e gli allegati e-mail**

Nell'applicazione standard Oracle CRM On Demand conserva le e-mail inviate e i relativi allegati per un determinato periodo di tempo, come indicato di seguito.

- Le e-mail vengono conservate per 30 giorni, quindi rimosse.
- Gli allegati e-mail vengono conservati per 7 giorni, quindi rimossi.

L'amministratore può modificare i periodi di conservazione per le e-mail inviate e i relativi allegati impostando nuovi valori nei campi seguenti del profilo dell'azienda:

- Scadenza e-mail (giorni)
- Scadenza allegati e-mail (giorni)

Per informazioni sull'aggiornamento di questi campi, vedere Configurazione delle impostazioni dell'azienda (a pagina [22\)](#page-21-0).

**90** Amministrazione di Oracle CRM On Demand Release 40

**Procedure preliminari.** Per eseguire questa procedura, è necessario che il ruolo utente includa il privilegio Accedi a storico modifiche principale e Verifica configurazione amministrazione.

### *Per analizzare le e-mail in sospeso e inviate da Oracle CRM On Demand*

- **1** Nell'angolo in alto a destra di qualsiasi pagina, fare clic sul collegamento globale Amministrazione.
- **2** Nella sezione Amministrazione azienda, fare clic sull'omonimo collegamento.
- **3** Nella sezione Verifica azienda, fare clic sul collegamento Monitor e-mail.

Nelle sezioni Outbox ed Elementi inviati vengono visualizzati i valori riportati di seguito.

- **Tipo.** In questa colonna viene visualizzato uno dei valori riportati di seguito.
	- **Cliente.** Un'e-mail inviata dall'utente a un cliente.
	- **Operazioni.** Un'e-mail inviata da Oracle CRM On Demand all'Assistenza clienti Oracle CRM On Demand.
	- **Servizio.** Un'e-mail inviata da Oracle CRM On Demand a un cliente.
- **Sottotipo.** In questa colonna viene visualizzato un valore che indica il tipo di operazione dalla quale ha avuto origine l'e-mail. Ad esempio:
	- **Importazione.** Questo valore indica che l'e-mail è stata inviata durante l'esecuzione di un'operazione di importazione.
	- **Workflow.** Questo valore indica che l'e-mail è stata inviata da un'azione del workflow.
- **Stato.** In questa colonna viene visualizzato uno dei valori riportati di seguito.
	- **In coda.** La richiesta e-mail non è stata ancora elaborata.
	- **In corso.** L'e-mail è in fase di elaborazione. Oracle CRM On Demand effettua 3 tentativi di invio dell'e-mail. Se dopo il terzo tentativo l'invio dell'e-mail non riesce, lo stato cambia e diventa Errore.
	- **Inviato.** L'invio dell'e-mail è riuscito.
	- **Rimosso.** Oracle CRM On Demand non invia e-mail all'indirizzo specificato.
	- **Errore.** La richiesta e-mail non è stata completata a causa di un errore.
- **ID workflow.** Se l'origine dell'e-mail è un'azione del workflow, in questa colonna viene mostrato l'ID dell'azione del workflow. È possibile eseguire il drill-down per visualizzare i dettagli dell'azione del workflow.
- **Da.** Il nome della persona o dell'azienda all'origine dell'invio dell'e-mail.
- **Inviato.** La data e l'indicatore orario di invio dell'e-mail.
- **A.** Gli indirizzi e-mail di tutti i destinatari ai quali è stata inviata l'e-mail.
- **Avviata da.** L'ID di login dell'utente che ha avviato l'e-mail.
- **Cagetto.** L'oggetto dell'e-mail.
- **4** Se l'e-mail inviata che si desidera analizzare non è visualizzata, fare clic su Mostra elenco completo per accedere alla pagina Elenco e-mail, in cui è possibile cercare l'e-mail.
- **5** Se si desidera eliminare un'e-mail inviata, fare clic sul collegamento Elimina corrispondente. **NOTA:** quando si elimina un'e-mail inviata, viene eliminato anche l'eventuale allegato dell'e-mail.
- **6** Per scaricare un allegato per un'e-mail inviata, effettuare le operazioni riportate di seguito.
	- **a** Nella pagina Monitoraggio e-mail o Elenco e-mail, fare clic sul collegamento Oggetto per l'e-mail.
	- **b** Nella sezione di informazioni correlate Allegati e-mail della pagina Dettagli e-mail fare clic sul collegamento nel campo Allegato per l'allegato da scaricare.

**SUGGERIMENTO:** è inoltre possibile scaricare il primo allegato di un'e-mail direttamente nella pagina Monitoraggio e-mail o Elenco e-mail facendo clic sul collegamento Download del record e-mail.

- **7** Per eliminare un singolo allegato per un'e-mail inviata, effettuare le operazioni riportate di seguito.
	- **a** Nella pagina Monitoraggio e-mail o Elenco e-mail, fare clic sul collegamento Oggetto per l'e-mail.
	- **b** Nella sezione di informazioni correlate Allegati e-mail della pagina Dettagli e-mail fare clic sul collegamento Elimina per l'allegato.

Nella procedura riportata di seguito viene descritto come utilizzare gli elenchi delle e-mail inviate.

### *Per utilizzare gli elenchi delle e-mail inviate*

- **1** Nella sezione Elementi inviati della pagina Monitoraggio e-mail fare clic su Mostra elenco completo.
- **2** Nella barra del titolo della pagina Elenco e-mail fare clic su Menu, quindi selezionare l'opzione corrispondente al task da eseguire, come indicato di seguito.
	- **Esporta elenco.** Consente di esportare l'elenco in un file (vedere Esportazione dei record negli elenchi).
	- **Conteggio record.** Consente di contare i record nell'elenco (vedere Conteggio dei record negli elenchi).
	- **Limita elenco.** Consente di limitare l'elenco (vedere Come creare e limitare gli elenchi) Ad esempio, è possibile modificare il filtro dell'elenco, selezionare campi differenti da visualizzare o modificare l'ordinamento dell'elenco.
	- **Salva elenco**. Consente di salvare l'elenco. Se si seleziona questa opzione, viene aperta una pagina in cui è possibile selezionare le opzioni per salvare l'elenco.
	- **Mostra filtro elenco.** Consente di visualizzare il filtro attualmente definito per l'elenco.
	- **Crea nuovo elenco.** Consente di creare un nuovo elenco filtrato (vedere Come creare e limitare gli elenchi).
	- **Gestisci elenchi.** Consente di visualizzare i dettagli dell'elenco o modificare l'ordine in cui l'elenco viene visualizzato nell'elenco di selezione degli elenchi nella pagina Elenco (vedere Pagina Gestione elenchi).

Per ulteriori informazioni sullo storico modifiche, vedere Personalizzazione dello storico modifiche (a pagina [237\)](#page-236-0).

### <span id="page-92-0"></span>**Analisi di tutte le richieste di esportazione per l'azienda**

Nella pagina Coda richieste di esportazione principali viene visualizzato un elenco delle richieste di esportazione in sospeso e completate che sono attualmente conservate per l'azienda. È possibile esaminare le richieste di esportazione inviate dalle pagine Elenco e mediante la Procedura esportazione dati. È inoltre possibile recuperare gli allegati contenenti l'output delle richieste.

### **Informazioni sul periodo di conservazione per le richieste di esportazione e per i relativi allegati**

Nell'applicazione standard Oracle CRM On Demand conserva i dettagli delle richieste di esportazione e il relativo output per un determinato periodo di tempo, come indicato di seguito.

- I dettagli di una richiesta di esportazione vengono conservati per 60 giorni, quindi rimossi.
- **L** L'output di una richiesta di esportazione viene conservato per 168 ore (ovvero, sette giorni), quindi rimosso.

I periodi di conservazione si applicano alle operazioni di esportazione inviate mediante le pagine Elenco e mediante la Procedura esportazione dati.

L'amministratore può variare i periodi di conservazione per le richieste di esportazione e i relativi allegati modificando nel profilo azienda i valori dei campi riportati di seguito:

- Scadenza richieste di esportazione (giorni)
- Scadenza allegati richieste di esportazione (giorni)

Per informazioni sull'aggiornamento di questi campi, vedere Configurazione delle impostazioni dell'azienda (a pagina [22\)](#page-21-0).

Nella procedura riportata di seguito viene descritto come esaminare tutte le richieste di esportazione per l'azienda.

**Procedure preliminari.** Per eseguire la procedura riportata di seguito, è necessario che il ruolo utente includa il privilegio Accedi alle richieste di esportazione principali.

### *Per esaminare tutte le richieste di esportazione per l'azienda*

- **1** Nell'angolo in alto a destra di qualsiasi pagina, fare clic sul collegamento globale Amministrazione.
- **2** Nella sezione Amministrazione azienda, fare clic sull'omonimo collegamento.
- **3** Nella sezione Verifica azienda, fare clic su Richieste di esportazione principali.

La prima volta che si apre la pagina Coda richieste di esportazione principali, l'elenco delle richieste viene ordinata in base alla data di invio, con la richiesta inviata più di recente nella parte superiore dell'elenco. È possibile limitare le richieste visualizzate selezionando un elenco dal campo a discesa Richieste di esportazione. È inoltre possibile utilizzare i campi di filtro rapido per restringere ulteriormente gli elenchi.

Nella tabella riportata di seguito vengono descritti i campi nella pagina Coda richieste di esportazione principali.

**NOTA:** per le richieste di esportazione inviate tramite le pagine Elenco, i nomi degli elenchi esportati non vengono visualizzati nella pagina Coda richieste di esportazione principali. Se si desidera

visualizzare i nomi degli elenchi, è possibile restringere l'elenco delle richieste e aggiungere il campo Elenco. Tuttavia, l'aggiunta del campo Elenco alla pagina può influire sulle prestazioni della pagina Coda richieste di esportazione principali.

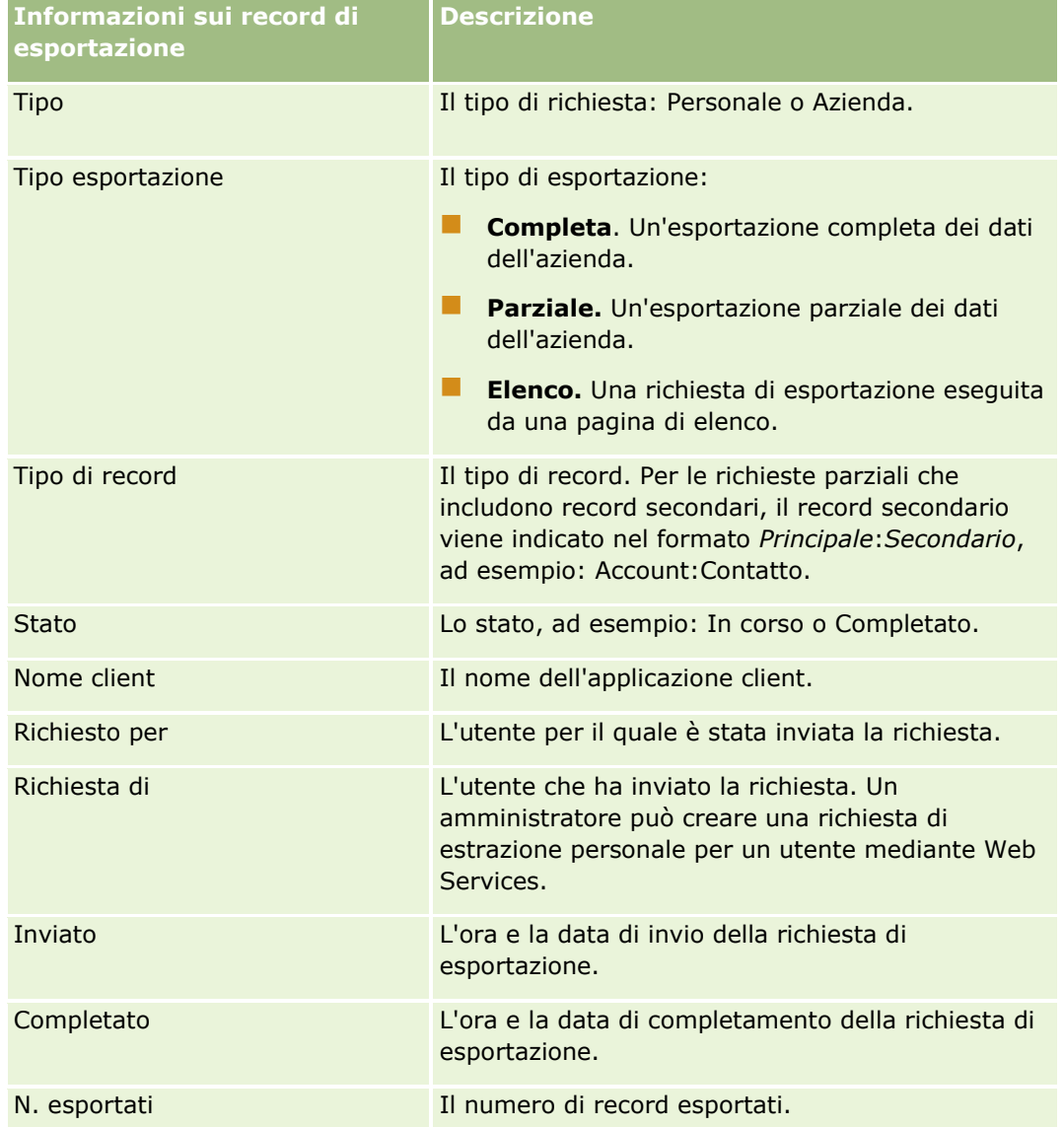

Nella procedura riportata di seguito viene descritto come esaminare i dettagli di una richiesta di esportazione.

### *Per esaminare i dettagli di una richiesta di esportazione*

 Nella riga relativa alla richiesta, fare clic sul collegamento Tipo di esportazione o Tipo di record per aprire la pagina Elenca dettagli richiesta di esportazione o Dettagli richiesta di esportazione.

Nella pagina vengono visualizzate le proprietà di esportazione, incluso il numero di record esportati (N. esportati), Per le richieste di esportazione inviate mediante la Procedura esportazione dati, nella pagina viene visualizzato anche il numero dei tipi di record esportati correttamente (N. oggetti completati). Nella sezione Tipi di record di esportazione della pagina, è possibile visualizzare i dettagli relativi al numero di record esportati per ogni tipo di record.

**94** Amministrazione di Oracle CRM On Demand Release 40

Per informazioni sul download e sull'eliminazione degli allegati delle richieste di esportazione, ovvero dei file ZIP contenenti l'output delle richieste di esportazione, vedere Download ed eliminazione degli allegati delle richieste di esportazione.

**NOTA** Per scaricare gli allegati delle richieste di esportazione per le operazioni di esportazione eseguite da tutti gli utenti, il ruolo utente deve includere il privilegio Accedi a tutti gli allegati alle richieste di esportazione. Se il ruolo utente non include questo privilegio, è possibile scaricare solo gli allegati per le operazioni di esportazione eseguite dall'utente corrente o dai suoi subordinati.

### **Gestione degli elenchi di richieste di esportazione**

Nell'elenco di selezione a discesa degli elenchi nella pagina Coda richieste di esportazione principali sono disponibili alcuni elenchi filtrati. È possibile restringere gli elenchi esistenti, ad esempio è possibile aggiungere e rimuovere i campi da un elenco. È inoltre possibile creare nuovi elenchi. Nella procedura riportata di seguito viene descritto come gestire gli elenchi delle richieste di esportazione.

### *Per gestire gli elenchi delle richieste di esportazione*

- Nella barra del titolo della pagina Coda richieste di esportazione principali, fare clic su Menu e selezionare l'opzione relativa al task che si desidera eseguire, come indicato di seguito.
	- **Esporta elenco.** Consente di esportare l'elenco in un file (vedere Esportazione dei record negli elenchi).
	- **Conteggio record.** Consente di contare i record nell'elenco (vedere Conteggio dei record negli elenchi).
	- **Limita elenco.** Consente di limitare l'elenco (vedere Come creare e limitare gli elenchi) Ad esempio, è possibile modificare il filtro dell'elenco, selezionare campi differenti da visualizzare o modificare l'ordinamento dell'elenco.
	- **Salva elenco**. Consente di salvare l'elenco. Se si seleziona questa opzione, viene aperta una pagina in cui è possibile selezionare le opzioni per salvare l'elenco.
	- **Mostra filtro elenco.** Consente di visualizzare il filtro attualmente definito per l'elenco.
	- **Crea nuovo elenco.** Consente di creare un nuovo elenco filtrato (vedere Come creare e limitare gli elenchi).
	- **Gestisci elenchi.** Consente di visualizzare i dettagli dell'elenco o modificare l'ordine in cui l'elenco viene visualizzato nell'elenco di selezione degli elenchi nella pagina Elenco (vedere Pagina Gestione elenchi).

## **Gestione avvisi**

La funzionalità di avviso in Oracle CRM On Demand consente di trasmettere le informazioni critiche basate sul tempo agli utenti dell'azienda. Per informazioni sugli avvisi, vedere gli argomenti riportati di seguito.

- $\blacksquare$  Revisione degli avvisi
- **Pubblicazione di avvisi a livello aziendale (a pagina [96\)](#page-95-0)**
- Gestione degli elenchi

<span id="page-95-0"></span>Campi avviso (a pagina [98\)](#page-97-0)

### **Pubblicazione di avvisi a livello aziendale**

Gli avvisi a livello aziendale vengono visualizzati nella home page personale di ogni dipendente. È possibile utilizzare gli avvisi per trasmettere informazioni che interessano l'intera azienda, ad esempio comunicazioni di riunioni e modifiche di criteri. È inoltre possibile configurare un avviso per visualizzare informazioni quando un utente si collega a Oracle CRM On Demand.

**NOTA:** gli avvisi che annunciano la creazione di una previsione rimangono nella home page personale dei dipendenti per due giorni. Per estendere il periodo di visualizzazione dell'avviso, apportare le modifiche nella pagina Modifica avviso dopo la prima visualizzazione dell'avviso. Per istruzioni, seguire la procedura descritta in questa sezione.

È possibile collegare file o URL ad avvisi. Ad esempio, quando si crea un avviso di comunicazione di una riunione, è possibile aggiungere un collegamento a una pagina Web con indicazioni sul luogo in cui si terrà la riunione. Inoltre, è possibile assegnare gli avvisi a ruoli specifici, anziché visualizzarli a tutti gli utenti dell'azienda. In generale, gli utenti possono esaminare solo gli avvisi visualizzati per tutti gli utenti e quelli configurati per essere visualizzati per il proprio ruolo. Tuttavia, se il ruolo include il privilegio Gestisci azienda, è possibile esaminare tutti gli avvisi, compresi quelli limitati a determinati ruoli.

**Procedure preliminari.** Creare o individuare una pagina Web o un file contenente informazioni che si desidera condividere (facoltativo). Accertarsi che il percorso per la pagina Web o per il file sia accessibile agli utenti. Per eseguire questa procedura, è necessario che il ruolo dell'utente includa il privilegio per la gestione dell'azienda.

#### *Per creare o aggiornare avvisi che interessano l'intera azienda*

- **1** Nell'angolo in alto a destra di qualsiasi pagina, fare clic sul collegamento globale Amministrazione.
- **2** Nella sezione Amministrazione azienda, fare clic sull'omonimo collegamento.
- **3** Nella sezione Gestione avvisi fare clic sul collegamento Avvisi azienda.

La pagina Avvisi viene visualizzata con un elenco di avvisi dell'azienda.

- **4** Nella pagina Avvisi, effettuare una delle operazioni descritte di seguito.
	- **Fare clic sul pulsante Nuovo.**
	- Fare clic sul titolo dell'avviso da modificare, quindi sul pulsante Modifica.
- **5** Nella pagina Nuovo avviso o Modifica avviso, completare le informazioni richieste.
- **6** (Facoltativo) Se si desidera che l'avviso venga visualizzato in una finestra popup distinta quando gli utenti pertinenti effettuano l'accesso, nonché nella sezione Avvisi in La mia home page, selezionare la casella di controllo Visualizza finestra popup all'accesso.
- **7** Salvare l'avviso.
- **96** Amministrazione di Oracle CRM On Demand Release 40
- <span id="page-96-0"></span>**8** Per aggiungere un allegato all'avviso, fare clic sul titolo dell'avviso nella pagina dell'elenco di avvisi per aprire i dettagli sull'avviso.
- **9** Fare clic sulla scheda Allegati nella pagina Informazioni avviso.
- **10** Fare clic sul pulsante Aggiungi allegato e immettere le informazioni.
- **11** Nella pagina Modifica allegato, fare clic su Salva.
- **12** Per aggiungere un URL all'avviso, fare clic sul titolo dell'avviso nella pagina dell'elenco di avvisi per aprire i dettagli sull'avviso.
- **13** Fare clic sulla scheda Allegati nella pagina Informazioni avviso.
- **14** Fare clic sul pulsante Aggiungi URL e immettere le informazioni.
- **15** Nella pagina Modifica allegato, fare clic su Salva.
- **16** Per assegnare un avviso a un ruolo specifico, fare clic sul titolo dell'avviso nella pagina dell'elenco di avvisi per aprire i dettagli sull'avviso.

**NOTA:** se nessun ruolo è selezionato, l'avviso viene visualizzato a tutti gli utenti e a tutti i ruoli dell'azienda.

- **17** Fare clic sulla scheda Ruoli associati nella pagina Informazioni avviso.
- **18** Fare clic sul pulsante Aggiungi.
- **19** Nella finestra Cerca un ruolo, cercare il ruolo appropriato e fare clic su Seleziona.
- **20** Dopo aver aggiunto i ruoli, fare clic su Salva.
	- La finestra di dialogo Ricerca un ruolo si chiude e nella pagina Informazioni avviso viene ora visualizzato il ruolo o i ruoli selezionati per l'avviso.

### **Argomenti correlati**

Visualizzazione delle conferme di lettura degli avvisi (a pagina [97\)](#page-96-0)

### **Visualizzazione delle conferme di lettura degli avvisi**

Se la casella di controllo Visualizza finestra popup all'accesso è selezionata in un record avviso, l'avviso viene visualizzato in una finestra popup quando gli utenti pertinenti effettuano l'accesso. Un utente può confermare di aver letto l'avviso selezionando la casella di controllo "Ho letto. Non visualizzare più questo messaggio" e facendo clic su OK. L'avviso non verrà più visualizzato nella finestra popup per l'utente, ma continuerà a essere disponibile tramite la sezione Avvisi in La mia home page fino alla scadenza.

Se un avviso è configurato per essere visualizzato in una finestra popup, è possibile visualizzare l'elenco degli utenti che confermano di averlo letto.

#### <span id="page-97-0"></span>*Per visualizzare le conferme di lettura di un avviso*

- **1** Nell'angolo in alto a destra di qualsiasi pagina, fare clic sul collegamento globale Amministrazione.
- **2** Nella sezione Amministrazione azienda, fare clic sull'omonimo collegamento.
- **3** Nella sezione Gestione avvisi fare clic sul collegamento Avvisi azienda.
- **4** Fare clic sul titolo dell'avviso.
- **5** Nella sezione di informazioni correlate Confermato dagli utenti della pagina Avvisi fare clic su Mostra elenco completo.

### **Campi avviso**

Nella tabella seguente vengono descritte le informazioni sui campi che potrebbero essere visualizzate in un record di avviso. In qualità di amministratore, è possibile visualizzare e aggiornare tutti i campi di avviso. In caso contrario sarà possibile visualizzare solo un numero limitato di campi di questo tipo.

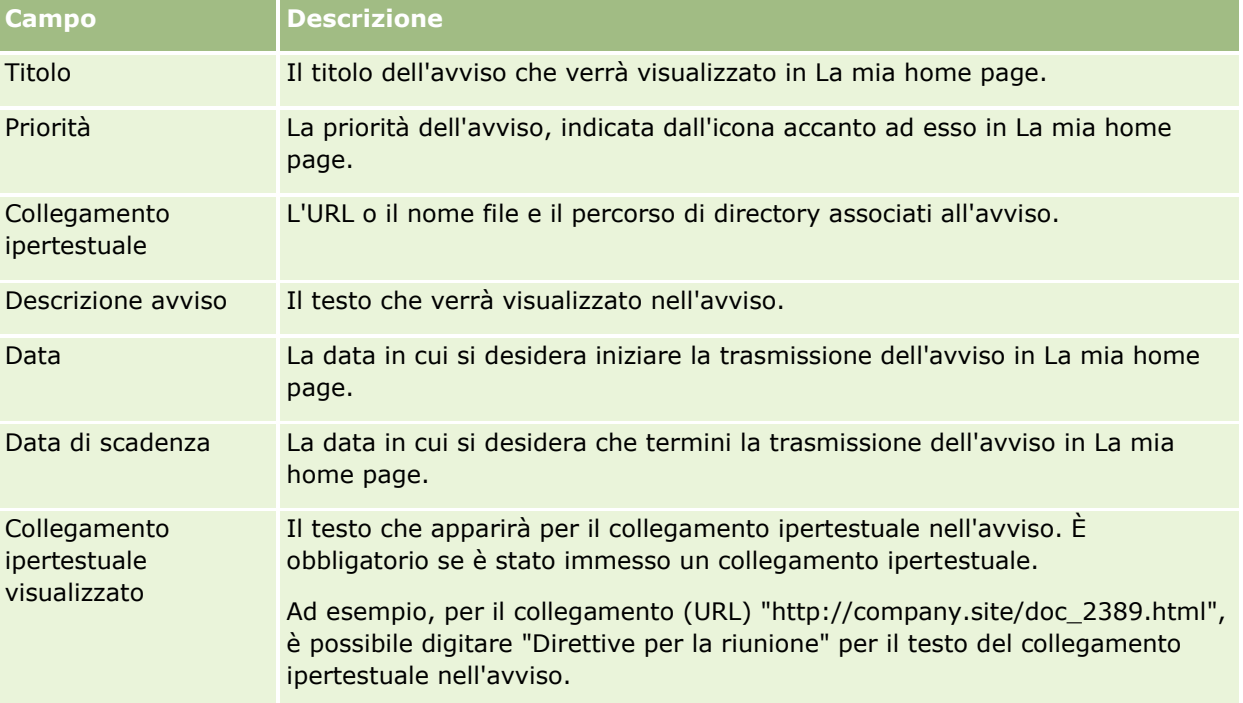

**SUGGERIMENTO:** è possibile creare elenchi filtrati per limitare il tipo di record di avviso visualizzati contemporaneamente. Per istruzioni, vedere Gestione degli elenchi.

#### **Argomenti correlati**

Per informazioni correlate sugli avvisi a livello aziendale, vedere il seguente argomento:

**Pubblicazione di avvisi a livello aziendale (a pagina [96\)](#page-95-0)** 

## **Amministrazione delle assegnazioni di servizio**

L'amministrazione delle assegnazioni di servizio include le operazioni riportate di seguito.

- Visualizzazione dell'utilizzo delle assegnazioni di servizio dell'azienda (a pagina [101\)](#page-100-0)
- Visualizzazione dell'utilizzo cronologico delle assegnazioni di servizio (a pagina [102\)](#page-101-0)
- Impostazione di avvisi per le assegnazioni di servizio (a pagina [103\)](#page-102-0)
- Visualizzazione delle informazioni di utilizzo dei file e dei record (a pagina [104\)](#page-103-0)

### **Informazioni sulle assegnazioni di servizio**

È possibile visualizzare tutte le assegnazioni di servizio per l'azienda per determinare l'uso corrente e cronologico e abilitare gli avvisi per i casi in cui le assegnazioni raggiungono i valori di soglia definiti. I valori di assegnazione di servizio per l'azienda vengono impostati dal personale dell'Assistenza clienti.

Nella pagina Elenco di Assegnazioni servizi è possibile visualizzare il valore di assegnazione definito, nonché i valori di utilizzo corrente e residuo. È possibile espandere un'assegnazione di servizio per impostare un avviso per l'assegnazione espansa. Quando si abilita un avviso, è necessario definire un valore di soglia per un'assegnazione di servizio, che provoca l'invio di un'avvertenza e-mail ai destinatari specificati quando la soglia viene raggiunta.

Nella pagina Elenco di Utilizzi assegnazioni è possibile tenere traccia dell'utilizzo globale delle assegnazioni di servizio da parte dell'azienda nel tempo. È possibile visualizzare l'utilizzo giornaliero, settimanale o mensile, anche se la vista varia a seconda del tipo di assegnazione. Tramite la Procedura di esportazione è possibile esportare i dati di assegnazione e i dati di utilizzo delle assegnazioni per un'azienda. Per informazioni sull'uso della Procedura di esportazione, vedere Esportazione dei dati (a pagina [866\)](#page-865-0).

### **Assegnazioni che vengono aggiornate in modo continuo in un periodo di 24 ore**

Le assegnazioni riportate di seguito vengono misurate e aggiornate in modo continuo in un periodo di 24 ore.

- **Assegnazione larghezza di banda servizi report.** Indica la quantità di dati che un'azienda può elaborare ogni giorno utilizzando i servizi report.
- **Assegnazione richieste concorrenti servizi report.** Indica il numero massimo di richieste che un'azienda può inviare utilizzando i servizi report in qualsiasi momento.
- **Assegnazione operazioni servizi report.** Indica il numero delle operazioni giornaliere consentite per un'azienda che utilizza i servizi report. La chiamata effettuata per inviare un servizio report viene considerata come operazione.
- **Assegnazione operazioni Web Services.** Determina il numero di operazioni Web Services che un'azienda può effettuare in un periodo di tempo di 24 ore.
- **Assegnazioni richieste concorrenti Web Services.** Determina il numero massimo di richieste di servizio Web concorrenti che un'azienda può elaborare.

**NOTA:** le richieste di Oracle CRM On Demand Desktop non vengono conteggiate in Assegnazione operazioni Web Services o Assegnazione richieste concorrenti Web Services**.**

I nomi e le descrizioni delle assegnazioni di servizio vengono visualizzati nella lingua attiva.

Amministrazione di Oracle CRM On Demand Release 40 **99**

Pr ulteriori informazioni sulle assegnazioni dei servizi report, vedere Oracle CRM On Demand Report Services API Developer's Guide ; per ulteriori informazioni sulle assegnazioni Web Services, vedere Oracle Web Services On Demand Guide.

### **Assegnazioni che vengono aggiornate una sola volta in un periodo di 24 ore**

Oracle CRM On Demand aggiorna una sola volta in un periodo di 24 ore le assegnazioni riportate di seguito.

 **Assegnazione file.** Determina l'assegnazione dei file per l'azienda, ovvero la quantità di memoria disponibile per i file allegati ai record.

**NOTA:** le immagini aggiunte alle pagine Dettaglio dei record e gli allegati ai record di firma non vengono inclusi nel calcolo della quantità di memoria utilizzata dall'azienda.

 **Assegnazione record.** Determina l'assegnazione dei record per l'azienda, ovvero il numero di record di tutti i tipi.

Per ulteriori informazioni sui record che vengono inclusi nel calcolo del numero di record memorizzati per l'azienda, vedere l'ID articolo 2266885.1 su My Oracle Support.

**NOTA:** i record di firma e delle richieste di esportazione non vengono inclusi nel calcolo del numero di record memorizzati per l'azienda.

Oracle CRM On Demand aggiorna l'utilizzo corrente per le assegnazioni di record e file una sola volta in ogni periodo di 24 ore. Inoltre, quando un record viene eliminato o ripristinato in modalità batch oppure un nuovo record viene creato mediante un'operazione di importazione, Oracle CRM On Demand aggiorna l'utilizzo corrente per i tipi di record padre al termine dell'operazione. L'utilizzo corrente viene visualizzato nel campo Utilizzo corrente della pagina Dettagli di Assegnazione servizio.

### **Assegnazioni aggiornate in tempo reale**

Oracle CRM On Demand aggiorna l'assegnazione seguente in tempo reale:

 **Licenze di CRM Desktop.** Indica il numero di utenti di CRM Desktop a cui l'azienda ha concesso la licenza.

### **Conseguenze dell'utilizzo completo delle assegnazioni**

Quando l'utilizzo delle assegnazioni Web Services raggiunge il limite totale definito per l'azienda, le ulteriori richieste per i Web Services di Oracle CRM On Demand non vengono elaborate. La capacità di assegnazione viene rilasciata a intervalli di un'ora e la quantità di capacità rilasciata varia a seconda dell'utilizzo precedente. Le nuove richieste verranno elaborate quando l'utilizzo corrente per il periodo di 24 ore precedente sarà sceso al di sotto del valore di assegnazione per l'azienda.

Per evitare di raggiungere l'assegnazione totale dell'azienda, ottimizzare i client Web Services in modo da impedire le richieste non necessarie. Per ulteriori informazioni, vedere Oracle Web Services On Demand Guide.

Quando l'utilizzo raggiunge il limite totale dell'azienda per l'Assegnazione record, i componenti riportati di seguito non possono più interagire con l'applicazione Oracle CRM On Demand.

- **I** I Web Services che tentano di eseguire operazioni di inserimento, aggiornamento o inserimento/aggiornamento sui record.
- Le importazioni che utilizzano la Procedura di importazione o Oracle Data Loader On Demand.

**100** Amministrazione di Oracle CRM On Demand Release 40

<span id="page-100-0"></span>I I client desktop quali Oracle Outlook Email Integration On Demand e Oracle Notes Email Integration On Demand.

Per evitare di raggiungere l'assegnazione totale dell'azienda, gli utenti possono eliminare dall'applicazione tutti i record che non sono più necessari. Quando l'utilizzo raggiunge il limite totale dell'azienda per l'Assegnazione file, gli utenti non possono più caricare gli allegati mediante:

- l'applicazione Oracle CRM On Demand;
- Web Services;
- tutti i client desktop.

Se nel profilo azienda il campo Giorni di scadenza allegati richieste di esportazione è impostato su un valore minore o uguale a 7, gli allegati alle richieste di esportazione non vengono inclusi nel calcolo della quantità di memoria utilizzata dall'azienda. Tuttavia, se tale campo è impostato su un valore maggiore di 7, gli allegati delle richieste di esportazione vengono inclusi nel calcolo della quantità di memoria utilizzata dall'azienda e se si raggiunge il limite di assegnazione dei file, l'elaborazione delle richieste di esportazione non riuscirà.

Per evitare di raggiungere l'assegnazione totale dell'azienda, gli utenti possono eliminare tutti gli allegati che non sono più necessari.

**NOTA:** per tutte le assegnazioni di servizio gli utenti possono contattare il proprio funzionario commerciale per l'acquisto di capacità o licenze aggiuntive oppure per adottare entrambe le soluzioni. Per ulteriori informazioni, contattare l'Assistenza clienti.

## **Visualizzazione dell'utilizzo delle assegnazioni di servizio dell'azienda**

Per ciascuna assegnazione di servizio dell'azienda è possibile visualizzare i dati riportati di seguito.

- **Il nome dell'assegnazione**
- **I**I tipo di assegnazione
- Le unità di assegnazione
- Il valore impostato per l'assegnazione dal personale dell'Assistenza clienti
- $\blacksquare$  La quantità di assegnazione attualmente utilizzata
- La quantità di assegnazione residua
- Se un avviso è abilitato per l'assegnazione. Se l'uso corrente supera il valore di soglia, viene inviato un avviso via e-mail ai destinatari definiti.

**NOTA:** Oracle CRM On Demand invia solo un avviso via e-mail se il trigger proviene da un caricamento in blocco, da una richiesta di servizio Web o da Oracle Data Loader On Demand. L'immissione manuale dei record in Oracle CRM On Demand non attiva gli avvisi via e-mail.

L'utente autore dell'ultima modifica dei dati di assegnazione.

Nella pagina Elenco di Assegnazioni servizi è possibile espandere un'assegnazione di servizio per visualizzare ulteriori informazioni sull'assegnazione, ad esempio la descrizione e i dati di utilizzo corrente nell'applet Utilizzi assegnazioni.

Nella pagina Elenco di Utilizzi assegnazioni è possibile visualizzare i dati di utilizzo cronologici di un'assegnazione. Per ulteriori informazioni, vedere Visualizzazione dell'utilizzo cronologico delle assegnazioni di servizio (a pagina [102\)](#page-101-0).

<span id="page-101-0"></span>È possibile fare clic su Modifica nella pagina Elenco di Assegnazioni servizi e impostare un avviso per un'assegnazione. Per ulteriori informazioni, vedere Impostazione di avvisi per le assegnazioni di servizio (a pagina [103\)](#page-102-0).

### *Per visualizzare l'utilizzo delle assegnazioni di servizio dell'azienda*

- **1** Nell'angolo in alto a destra di qualsiasi pagina, fare clic sul collegamento globale Amministrazione.
- **2** Nella sezione Amministrazione azienda, fare clic sull'omonimo collegamento.
- **3** Nella sezione Amministrazione assegnazione servizio, fare clic sul collegamento Amministrazione assegnazione servizio.
- **4** Nella pagina Elenco di Assegnazioni servizi visualizzare i dati delle assegnazione di servizio per l'azienda.

## **Visualizzazione dell'utilizzo cronologico delle assegnazioni di servizio**

Nella pagina Elenco di Utilizzi assegnazioni è possibile esaminare i dati cronologici di utilizzo relativi alle assegnazioni dell'azienda. Per impostazione predefinita, gli usi delle assegnazioni sono elencati per ora di inizio periodo con la visualizzazione di informazioni quali il periodo, il tipo di assegnazione, il nome dell'assegnazione, le unità di assegnazione, l'assegnazione utilizzata e la data di creazione. È possibile visualizzare gli utilizzi delle assegnazioni per periodi giornalieri, settimanali o mensili, anche se la vista varia a seconda del tipo di assegnazione.

Nella tabella riportata di seguito vengono descritte le azioni che è possibile eseguire dalla pagina Elenco di Utilizzi assegnazioni.

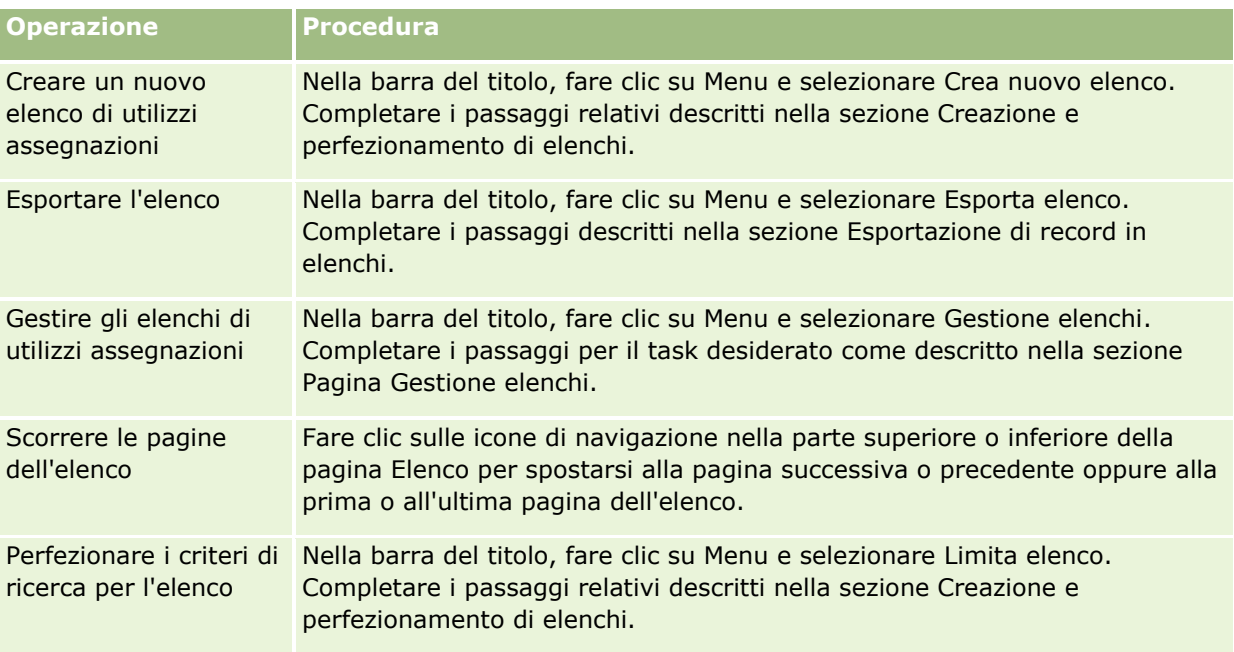

<span id="page-102-0"></span>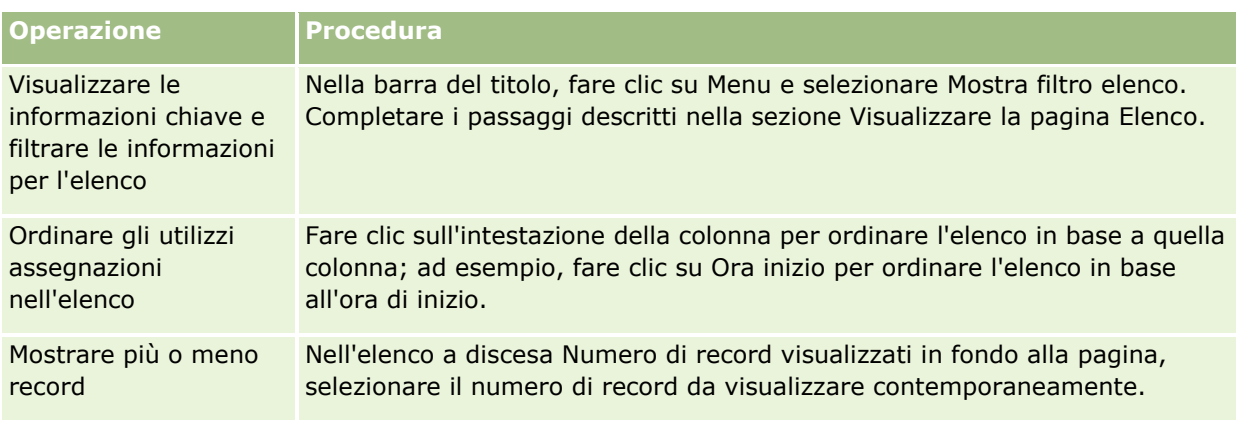

## **Impostazione di avvisi per le assegnazioni di servizio**

È possibile impostare un avviso per un'assegnazione di servizio in modo che gli utenti specificati ricevano una e-mail di notifica quando l'utilizzo dell'assegnazione raggiunge il valore di soglia definito. Se gli avvisi sono abilitati per un'assegnazione di servizio, vengono applicate le impostazioni predefinite riportate di seguito.

- **Destinatari avviso.** L'indirizzo e-mail del contatto primario per l'azienda.
- **Soglia avviso.** Il settanta percento del valore di assegnazione.

Per impostazione predefinita, gli avvisi sono disabilitati per i clienti esistenti. Per impostazione predefinita, gli avvisi sono abilitati per i nuovi clienti.

### **Nota:** non è possibile impostare un avviso per le assegnazioni richieste concorrenti Web Services.

Quando l'utilizzo corrente raggiunge il valore di assegnazione di un'azienda, oltre all'avviso di soglia viene inviata un'e-mail di avviso automatica al contatto primario o ai destinatari di e-mail specificati. Se gli avvisi sono abilitati, l'e-mail che indica il raggiungimento del valore di assegnazione viene inviata ai destinatari specificati.

### *Per impostare un avviso per un'assegnazione di servizio*

- **1** Nell'angolo in alto a destra di qualsiasi pagina, fare clic sul collegamento globale Amministrazione.
- **2** Nella sezione Amministrazione azienda, fare clic sull'omonimo collegamento.
- **3** Nella sezione Amministrazione assegnazione servizio, fare clic sul collegamento Amministrazione assegnazione servizio.
- **4** Nella pagina Elenco di Assegnazioni servizi, fare clic su Modifica.
- **5** Nella pagina Modifica di Assegnazioni servizi, compilare i campi riportati di seguito.
	- **Destinatario avviso**. Immettere gli indirizzi e-mail degli utenti che riceveranno un'e-mail di avvertenza.
	- **Soglia avviso**. Immettere la percentuale del valore di assegnazione che una volta raggiunta comporta l'invio dell'e-mail di avviso.

<span id="page-103-0"></span>**Avviso abilitato**. Selezionare questa casella di controllo per abilitare l'invio delle e-mail di avviso.

## **Visualizzazione delle informazioni di utilizzo dei file e dei record**

A intervalli regolari Oracle CRM On Demand genera uno snapshot della quantità di memoria usata dall'azienda per la gestione dei file e dei record. Queste informazioni vengono conservate per 90 giorni, quindi rimosse dal database. Per tenere traccia della quantità di memoria usata dall'azienda per la gestione dei file e dei record, è possibile visualizzare i dettagli riportati di seguito.

- Il numero degli allegati file memorizzati al momento della generazione dello snapshot
- La quantità di memoria file usata dall'azienda al momento della generazione dello snapshot
- Il numero di record esistenti per l'azienda al momento della generazione dello snapshot

**NOTA:** i file e i record eliminati ma non rimossi da Oracle CRM On Demand non vengono presi in considerazione per il calcolo dell'utilizzo dei file e dei record.

Nella procedura riportata di seguito viene descritto come visualizzare le informazioni sull'utilizzo dei file.

### *Per visualizzare le informazioni sull'utilizzo dei file*

- **1** Nell'angolo in alto a destra di qualsiasi pagina, fare clic sul collegamento globale Amministrazione.
- **2** Nella sezione Amministrazione azienda, fare clic sull'omonimo collegamento.
- **3** Nella sezione Amministrazione assegnazioni servizio, fare clic su Utilizzo file per aprire la pagina di elenco Utilizzo file.

Per impostazione predefinita, nella pagina di elenco Utilizzo file viene visualizzato l'elenco Utilizzo file corrente. L'elenco Utilizzo file corrente mostra le informazioni dello snapshot più recente. Se si desidera visualizzare le informazioni di tutti gli snapshot eseguiti negli ultimi 90 giorni, selezionare l'elenco Tutti gli utilizzi file nella barra del titolo della pagina di elenco.

Nella tabella riportata di seguito vengono descritte le informazioni visualizzate nella pagina di elenco Utilizzo file.

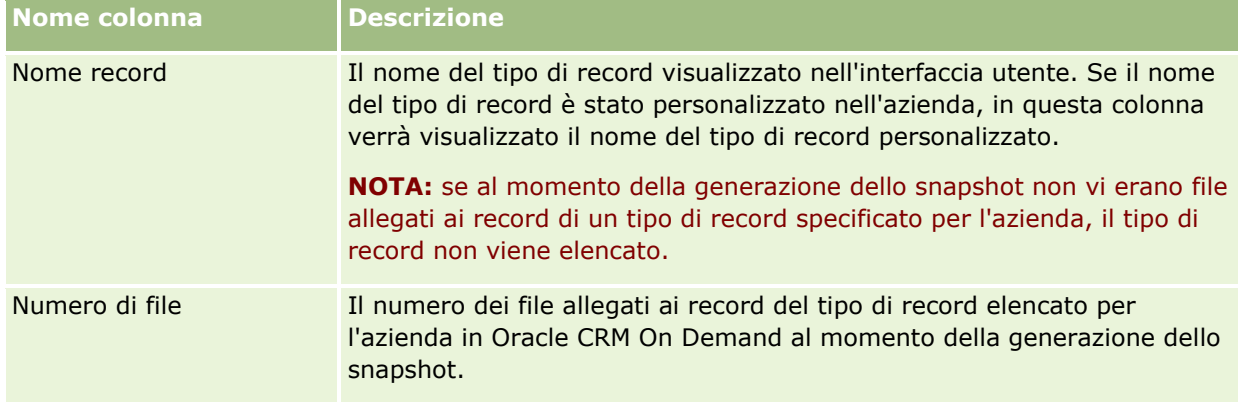

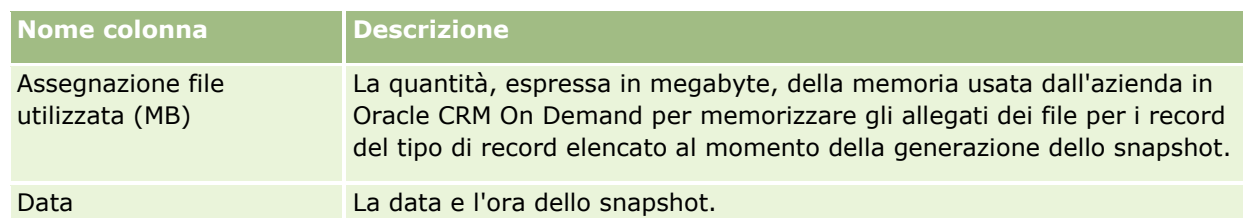

Nella procedura riportata di seguito viene descritto come visualizzare le informazioni sull'utilizzo dei record.

### *Per visualizzare le informazioni sull'utilizzo dei record*

- **1** Nell'angolo in alto a destra di qualsiasi pagina, fare clic sul collegamento globale Amministrazione.
- **2** Nella sezione Amministrazione azienda, fare clic sull'omonimo collegamento.
- **3** Nella sezione Amministrazione assegnazioni servizio, fare clic su Utilizzo record per aprire la pagina di elenco Utilizzo record.

Per impostazione predefinita, nella pagina di elenco Utilizzo record viene visualizzato l'elenco Utilizzo record corrente. L'elenco Utilizzo record corrente contiene le informazioni dello snapshot più recente. Se si desidera visualizzare le informazioni di tutti gli snapshot eseguiti negli ultimi 90 giorni, selezionare l'elenco Tutti gli utilizzi record nella barra del titolo della pagina di elenco.

Nella tabella riportata di seguito vengono descritte le informazioni visualizzate nella pagina di elenco Utilizzo record.

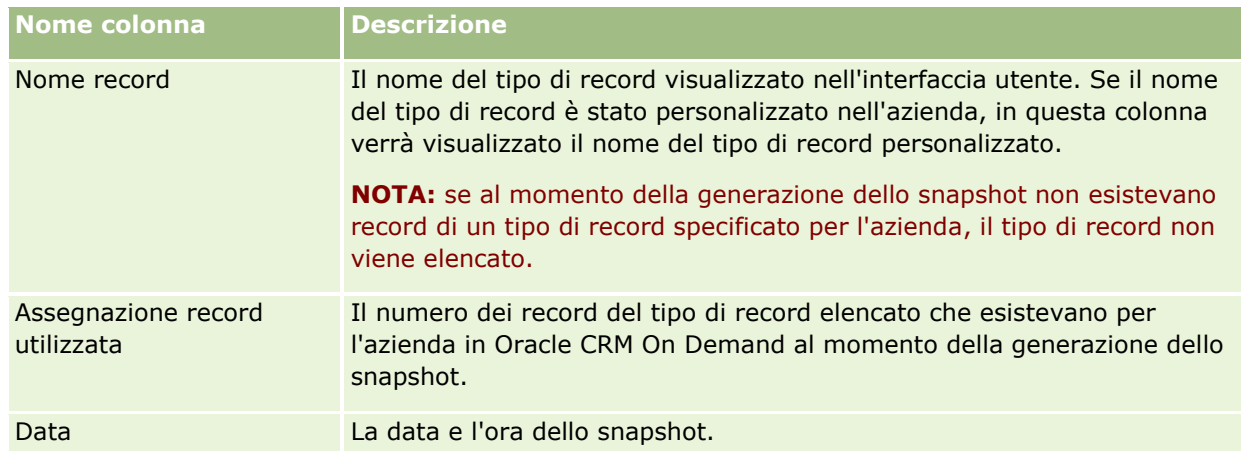

**SUGGERIMENTO:** per informazioni sull'uso delle opzioni di menu delle pagine di elenco Utilizzo file e Utilizzo record, vedere Gestione degli elenchi.

# **Amministrazione indirizzi**

L'amministrazione degli indirizzi include l'attivazione e la disattivazione della funzionalità di condivisione degli indirizzi (mediante l'impostazione Abilita indirizzi condivisi nel profilo dell'azienda), l'abilitazione della convalida degli indirizzi (mediante l'impostazione Convalida indirizzi condivisi nel profilo dell'azienda), la conversione degli indirizzi non condivisi in indirizzi condivisi e altri task. Per ulteriori informazioni sull'amministrazione degli indirizzi, vedere gli argomenti riportati di seguito.

- <span id="page-105-0"></span>■ Conversione degli indirizzi non condivisi in indirizzi condivisi (a pagina [106\)](#page-105-0)
- Considerazioni sulla disattivazione degli indirizzi condivisi (a pagina [109\)](#page-108-0)
- Aggiornamento dell'accesso utente e del privilegio Gestisci indirizzi prima della disattivazione degli indirizzi condivisi (a pagina [110\)](#page-109-0)
- Impostazione del tipo di indirizzo per gli indirizzi non condivisi mediante Modifica rel. (a pagina [111\)](#page-110-0)
- Impostazioni del profilo di accesso e del ruolo per gli indirizzi (a pagina [112\)](#page-111-0)

### **Argomenti correlati**

- Indirizzi
- Impostazione del profilo dell'azienda e dei valori predefiniti globali (a pagina [19\)](#page-18-0)

## **Conversione degli indirizzi non condivisi in indirizzi condivisi**

Nella release 19 e nelle release precedenti di Oracle CRM On Demand venivano utilizzati gli indirizzi non condivisi. È possibile continuare a utilizzare gli indirizzi non condivisi in questa release. Tuttavia, se si desidera convertire gli indirizzi non condivisi delle release precedenti negli indirizzi condivisi supportati in questa release, è necessario completare la procedura riportata di seguito.

**Nota:** se i file di dati sono di grandi dimensioni e le operazioni di importazione richiedono più tempo del previsto, è possibile utilizzare Oracle Data Loader On Demand con gli stessi file di input e di mappatura definiti nella procedura riportata di seguito.

**Procedure preliminari:** si presume che l'azienda abbia eseguito l'aggiornamento di Oracle CRM On Demand Customer Care alla release corrente. Per completare questa procedura, è necessario disporre del ruolo di amministratore dell'azienda, che è in grado di eseguire le operazioni di importazione ed esportazione e di personalizzare Oracle CRM On Demand. Per abilitare la funzionalità degli indirizzi condivisi, è necessario disporre del privilegio Gestisci indirizzi.

**NOTA:** quando si passa dagli indirizzi non condivisi a quelli condivisi, è necessario utilizzare l'API di Web Services versione 2.0 per tutte le richieste di Web Services poiché l'API di Web Services versione 1.0 non supporta l'accesso agli indirizzi condivisi.

### *Per convertire gli indirizzi non condivisi in indirizzi condivisi*

- **1** Se necessario, deselezionare l'impostazione Abilita indirizzi condivisi nel profilo dell'azienda.
- **2** Esportare i dati dagli oggetti correlati agli indirizzi che si desidera convertire in indirizzi condivisi. L'elenco contiene gli elementi riportati di seguito.
	- Tutte le sezioni dei dati dei clienti, tra cui:
		- **Clienti**
		- **Indirizzi cliente**
		- Contatti
		- **Partner cliente**
- **106** Amministrazione di Oracle CRM On Demand Release 40
- **Indirizzi**
- Tutte le sezioni dei dati dei contatti, tra cui:
	- Contatti
	- $\blacksquare$  Indirizzi contatto
	- **Clienti**
	- **Indirizzi**
- Tutte le sezioni di dati dei rivenditori, tra cui:
	- **Rivenditore**
	- **Indirizzi rivenditore**
- Tutte le sezioni dei dati dei partner, tra cui:
	- Partner
	- **Indirizzi partner**
- $\blacksquare$  Tutti i dati degli indirizzi

È necessario che tutti i dati importanti relativi ai clienti, ai contatti, ai partner, ai rivenditori e agli indirizzi vengano esportati da Oracle CRM On Demand in un file esterno. È necessario poter utilizzare il file esterno con il metodo di correzione e standardizzazione dei dati scelto.

**3** Correggere e riformattare il dati in modo che non vi siano dati duplicati negli indirizzi importati in Oracle CRM On Demand e che i dati relativi ai clienti, ai contatti, ai rivenditori e ai partner vengano impostati con gli indirizzi associati.

Dopo l'operazione di esportazione, è probabile che vi siano molti indirizzi duplicati e non validi. Ad esempio, poiché la release precedente non supportava gli indirizzi condivisi, i contatti che risiedono nello stesso luogo potrebbero avere indirizzi identici o simili. Tuttavia, si potrebbero verificare delle piccole differenze a causa di errori di digitazione o di altro tipo. Per gli eventuali indirizzi duplicati, la reimportazione dei record (ad esempio, i record cliente) e la relativa associazione ai nuovi record di indirizzi condivisi non determinerà l'eliminazione delle associazioni di indirizzi preesistenti dalle release precedenti. Di conseguenza, è necessario effettuare le operazioni riportate di seguito.

- Verificare i dati e quindi rimuovere i record duplicati al momento della preparazione dei dati degli indirizzi che si desidera importare.
- Diventare proprietari dei dati degli indirizzi non condivisi preesistenti associati ai record cliente, contatto, rivenditore e partner se si decide di associare questi record alla versione degli indirizzi condivisi dei dati degli indirizzi. In altre parole, è necessario decidere di rimuovere e annullare l'associazione nonché scegliere se mantenere i dati degli indirizzi non condivisi preesistenti.

Per informazioni sulla preparazione dei dati per l'importazione, vedere gli argomenti riportati di seguito.

- Campi indirizzo: Preparazione all'importazione (a pagina [696\)](#page-695-0)
- Campi cliente: Preparazione all'importazione (a pagina [683\)](#page-682-0)
- Campi contatto: Preparazione all'importazione (a pagina [724\)](#page-723-0)
- Campi rivenditore: Preparazione all'importazione
- Campi partner: Preparazione all'importazione (a pagina [809\)](#page-808-0)

Amministrazione di Oracle CRM On Demand Release 40 **107**

- **4** Importare i dati dei record degli indirizzi:
	- **a** Scegliere il nome del file di importazione contenente i dati degli indirizzi e il file di mappatura appropriato.
	- **b** Fare in modo che l'importazione venga completata.

L'importazione dei dati dei record di livello superiore degli indirizzi condivisi è un prerequisito per l'importazione dei dati dei record cliente, contatto, rivenditore e partner. Per informazioni sull'importazione dei dati, vedere Importazione dei dati (a pagina [859\)](#page-858-0).

- **5** Importare i dati dei record dei clienti:
	- **a** Scegliere l'opzione che consente di creare i record associati.
	- **b** Fare in modo che l'importazione venga completata.

Questa operazione di importazione consente di creare i clienti e di associare ad essi gli indirizzi condivisi. Per informazioni sull'importazione dei dati, vedere Importazione dei dati (a pagina [859\)](#page-858-0).

- **6** Importare i dati dei record dei contatti:
	- **a** Scegliere l'opzione che consente di creare i record associati.
	- **b** Fare in modo che l'importazione venga completata.

Questa operazione di importazione consente di creare i contatti e di associare ad essi gli indirizzi condivisi. Per informazioni sull'importazione dei dati, vedere Importazione dei dati (a pagina [859\)](#page-858-0).

- **7** Importare i dati dei record dei rivenditori:
	- **a** Scegliere l'opzione che consente di creare i record associati.
	- **b** Fare in modo che l'importazione venga completata.

Questa operazione di importazione consente di creare i rivenditori e di associare ad essi gli indirizzi condivisi. Per informazioni sull'importazione dei dati, vedere Importazione dei dati (a pagina [859\)](#page-858-0).

- **8** Importare i dati dei record dei partner:
	- **a** Scegliere l'opzione che consente di creare i record associati.
	- **b** Fare in modo che l'importazione venga completata.

Questa operazione di importazione consente di creare i partner e di associare ad essi gli indirizzi condivisi. Per informazioni sull'importazione dei dati, vedere Importazione dei dati (a pagina [859\)](#page-858-0).

- **9** Verificare che i dati siano stati importati in modo corretto.
- **10** Configurare i layout di pagina per i ruoli appropriati nell'azienda e assegnare l'accesso appropriato ai layout di pagina per gli utenti.
- **11** Aggiornare i ruoli degli utenti per includere il ruolo Accesso tipo di record nel passo 2 della procedura guidata Gestione ruoli.
- **108** Amministrazione di Oracle CRM On Demand Release 40
Se questo operazione non viene completata, gli utenti non possono visualizzare i record degli indirizzi. Ad esempio, se si tenta di associare un record di indirizzo a un cliente, viene visualizzato un messaggio di errore.

- **12** Selezionare l'impostazione Abilita indirizzi condivisi nel profilo dell'azienda per abilitare gli indirizzi condivisi.
- **13** Se l'azienda utilizza applicazioni esterne a Oracle CRM On Demand per contrassegnare gli indirizzi come validi e se si desidera utilizzare solo gli indirizzi convalidati negli elenchi di selezione, nelle ricerche e nelle associazioni degli indirizzi, selezionare l'impostazione Convalida indirizzi condivisi nel profilo dell'azienda.

**NOTA:** la data di convalida in un record di indirizzo deve essere impostata in modo da contrassegnare l'indirizzo come convalidato. Per ulteriori informazioni, vedere Contrassegnare gli indirizzi condivisi come convalidati.

**14** (Facoltativo) Dopo aver verificato la correttezza dei dati importati, è possibile eliminare i dati degli indirizzi non convalidati preesistenti utilizzando Web Services.

Per ulteriori informazioni su Web Services, vedere Oracle Web Services On Demand Guide.

# **Considerazioni sulla disattivazione degli indirizzi condivisi**

Se si disattivano gli indirizzi condivisi dopo averli attivati, gli indirizzi creati da quel momento in poi diventano indirizzi non condivisi. In altre parole, qualsiasi nuovo indirizzo creato per un cliente, un contatto, un rivenditore o un partner viene creato solo per quel determinato record e non viene condiviso con gli altri record. Tuttavia, i record degli indirizzi condivisi in precedenza con i record dei clienti, dei contatti, dei rivenditori o dei partner continuano a essere condivisi finché non vengono modificati. Ad esempio, se esistono tre clienti (A, B e C) che condividono un indirizzo, dopo la disattivazione degli indirizzi condivisi, l'indirizzo continua a essere condiviso per i tre clienti. Se un utente modifica un indirizzo, ad esempio il Cliente A, Oracle CRM On Demand crea un nuovo record di indirizzo non condiviso per tale utente, mentre il Cliente B e il Cliente C continuano a utilizzare l'indirizzo condiviso finché non vengono modificati anche questi indirizzi.

**NOTA:** prima di disattivare gli indirizzi condivisi, è necessario rimuovere l'accesso ai record di indirizzi per gli utenti finali nell'azienda, rimuovere il privilegio Gestisci indirizzi dai ruoli degli utenti e reimpostare i layout di pagina in base alle esigenze. Per informazioni sulla procedura per rimuovere questo accesso e questo privilegio, vedere Aggiornamento dell'accesso utente e del privilegio Gestisci indirizzi prima della disattivazione degli indirizzi condivisi (a pagina [110\)](#page-109-0).

Le considerazioni riportate di seguito si applicano quando si disattivano gli indirizzi condivisi dopo l'attivazione di questa funzione.

- **L'amministratore dell'azienda ha accesso alle pagine di personalizzazione.** L'amministratore dell'azienda che dispone del privilegio Gestisci indirizzi continua ad avere accesso alle pagine di personalizzazione di Oracle CRM On Demand e può continuare a utilizzare i layout degli indirizzi, la funzione di gestione di campi e così via.
- **Gli utenti possono creare un nuovo indirizzo di fatturazione o di spedizione non condiviso.** Gli utenti che creano un nuovo cliente, rivenditore o partner possono creare un nuovo indirizzo di fatturazione o di spedizione non condiviso oppure entrambi. Gli utenti che creano un nuovo contatto possono creare un nuovo indirizzo di contatto primario non condiviso. Il nuovo indirizzo viene associato solo al nuovo record creato e non è disponibile nella scheda Indirizzo di livello superiore.
- **Gli utenti possono modificare solo l'indirizzo**. Gli utenti che modificano un cliente, un contatto, un rivenditore o un partner possono modificare solo l'indirizzo per quel determinato record del cliente, del

<span id="page-109-0"></span>contatto, del rivenditore o del partner poiché gli indirizzi condivisi sono disattivati. Se il record dell'indirizzo in fase di modifica era in precedenza un indirizzo condiviso, Oracle CRM On Demand crea un nuovo indirizzo associato solo al record modificato e l'indirizzo non è disponibile nella scheda Indirizzo di livello superiore. Se il record dell'indirizzo in fase di modifica non era in precedenza un indirizzo condiviso, l'indirizzo viene modificato, ma Oracle CRM On Demand non crea un nuovo indirizzo.

 **È possibile creare indirizzi eliminati isolati.** La rimozione di un indirizzo di fatturazione o di spedizione da un cliente, un rivenditore o un partner genera un indirizzo isolato eliminato per il cliente, il rivenditore o il partner. Analogamente, la rimozione di un indirizzo primario da un contatto genera un indirizzo isolato eliminato per il contatto.

Per informazioni sulla disattivazione degli indirizzi condivisi, vedere le informazioni relative all'impostazione Abilita indirizzi condivisi in Impostazione del profilo dell'azienda e dei valori predefiniti globali (a pagina [19\)](#page-18-0).

# **Aggiornamento dell'accesso utente e del privilegio Gestisci indirizzi prima della disattivazione degli indirizzi condivisi**

Prima di disattivare gli indirizzi condivisi, gli amministratori dell'azienda devono effettuare le operazioni riportate di seguito.

- Modificare l'accesso degli utenti ai record degli indirizzi da leggere.
- Rimuovere il privilegio Gestisci indirizzi dai ruoli degli utenti.

**Procedure preliminari.** È necessario essere un amministratore dell'azienda, che può utilizzare la Procedura guidata profilo di accesso e la Procedura guidata gestione ruoli.

#### *Per aggiornare i profili di accesso utente prima di disattivare gli indirizzi condivisi*

- **1** Impostare il livello di accesso per il tipo di record Indirizzo come indicato di seguito.
	- **a** Fare clic su Amministrazione, su Gestione utenti e controlli degli accessi, infine su Profilo di accesso.
	- **b** Fare clic sull'elemento di menu Modifica per il profilo di accesso degli utenti.
	- **c** Nel passo 2 della Procedura guidata profilo di accesso, impostare il livello di accesso del tipo di record Indirizzo su Lettura e fare clic su Fine.
- **2** Disattivare il privilegio Gestione indirizzi come indicato di seguito.
	- **a** Fare clic su Amministrazione, su Gestione utenti e controlli degli accessi, infine su Gestione ruoli.
	- **b** Fare clic sull'elemento di menu Modifica per il nome di ruolo degli utenti.
	- **c** Nel passo 4 della Procedura guidata gestione ruoli, deselezionare il privilegio Gestisci indirizzi.
- **3** Disconnettersi da Oracle CRM On Demand, quindi accedere a Oracle CRM On Demand per verificare che le modifiche siano attive.
- **4** Disattivare l'impostazione Abilita indirizzi condivisi nel profilo dell'azienda come indicato di seguito.
- **110** Amministrazione di Oracle CRM On Demand Release 40
- **a** Fare clic su Amministrazione, su Amministrazione azienda, quindi su Profilo azienda.
- **b** Deselezionare l'impostazione Abilita indirizzi condivisi.
- **c** Disconnettersi da Oracle CRM On Demand, quindi accedere a Oracle CRM On Demand per verificare che le modifiche siano attive.

Per ulteriori informazioni sulla specifica dei tipi di livello di accesso utilizzando la Procedura guidata profilo di accesso, vedere Specificazione dei livelli di accesso per i tipi di record primari (a pagina [378\)](#page-377-0). Per ulteriori informazioni sulla specificazione dei privilegi per il ruolo di un utente utilizzando la Procedura guidata gestione ruoli, vedere Gestione ruoli (vedere ["Gestione dei ruoli"](#page-342-0) a pagina [343\)](#page-342-0).

# **Impostazione del tipo di indirizzo per gli indirizzi non condivisi mediante Modifica rel.**

È possibile impostare il tipo di indirizzo per un indirizzo non condiviso utilizzando l'elemento di menu Modifica rel. (Modifica relazione) nel menu a livello di record per un indirizzo non condiviso. La funzione Modifica relazione consente a un amministratore dell'azienda di personalizzare aspetti dei record di indirizzi (ad esempio, layout di pagina e di campo) senza dover abilitare la funzionalità di indirizzi condivisi per gli utenti.

Di seguito sono riportate alcune caratteristiche dell'elemento di menu Modifica rel.

- Nella pagina Modifica predefinita tutti i campi sono di sola lettura, ad eccezione del campo Tipo di indirizzo. Se è stata personalizzata, nella pagina Modifica potrebbero essere disponibili altri campi personalizzati.
- Se l'impostazione Abilita indirizzi condivisi è selezionata, l'elemento di menu Modifica rel. non è disponibile nel menu a livello di record per la sezione Indirizzi. In questo caso, un utente può utilizzare la pagina Modifica per modificare l'impostazione Fatturazione, Spedizione o Primario e selezionare un altro indirizzo.
- Se l'impostazione Abilita indirizzi condivisi è deselezionata e l'utente dispone del privilegio Gestisci indirizzi e dell'autorizzazione Diritto di accesso per il record Indirizzo a livello principale, la selezione dell'opzione Nuovo o Modifica nel menu a livello di record nella sezione Indirizzi consente di passare alla nuova vista o alla vista di modifica dell'indirizzo di livello superiore.

**Procedure preliminari.** L'impostazione Abilita indirizzi condivisi è deselezionata e il privilegio Gestisci indirizzi è selezionato.

#### *Per impostare il tipo di indirizzo per gli indirizzi non condivisi mediante l'elemento di menu Modifica rel.*

- **1** Nella pagina Dettaglio per un record cliente, contatto, rivenditore o partner, andare alla sezione di informazioni correlate Indirizzi.
- **2** Nel menu a livello di record, scegliere Modifica rel.
- **3** Nell'elenco di selezione per il tipo, selezionare il tipo di indirizzo.

Per impostazione predefinita, i tipi di indirizzi disponibili sono: Residenziale, Ufficio, Casa per le vacanze, Altro, Vanity, Privata, Postale, Ospedale e Clinica.

# **Impostazioni del profilo di accesso e del ruolo per gli indirizzi**

Per accedere ai record di indirizzo di livello superiore e agli indirizzi condivisi in clienti, contatti, rivenditori e partner, è necessario disporre delle impostazioni appropriate nel profilo di accesso e nel ruolo utente. L'amministratore dell'azienda assegna a ruoli specifici l'accesso a ciascuno di questi record in un profilo di accesso dell'utente.

Per la relazione molti-a-molti per gli indirizzi condivisi è possibile assegnare i livelli di accesso riportati di seguito.

- $\blacksquare$  Per i record di indirizzo di livello superiore:
	- Sola lettura
	- **Lettura/Modifica**
	- **Lettura/Modifica/Eliminazione**
- **Per i record di indirizzo nella sezione di informazioni correlate Indirizzi in clienti, contatti, rivenditori e** partner:
	- **Nessun accesso**
	- Sola lettura
	- **Lettura/Creazione**
	- **Lettura/Creazione/Modifically**
	- **Lettura/Modifica**
	- **Lettura/Modifica/Eliminazione**
	- **Completo**

### **Privilegi e impostazioni che controllano l'accesso alle funzioni degli indirizzi condivisi**

I privilegi e le impostazioni seguenti controllano l'accesso alle funzioni degli indirizzi condivisi riportate di seguito.

- **Privilegio Gestisci indirizzi.** Controlla l'accesso di un utente alle pagine di impostazione del campo Indirizzo e la disponibilità del record Indirizzo nelle procedure guidate profilo di accesso e gestione ruoli.
- **Privilegio Convalida indirizzi condivisi.** Controlla se un utente può convalidare un indirizzo mediante l'impostazione della data di convalida.
- **Impostazione Abilita indirizzi condivisi.** Controlla se i record Indirizzo di livello superiore possono essere condivisi e se gli indirizzi nei record di clienti, contatti, rivenditori e partner utilizzano la funzionalità di condivisione o non condivisione.

Se l'impostazione Abilita indirizzi condivisi è deselezionata e il privilegio Gestisci indirizzi è selezionato, nei record di clienti, contatti, rivenditori e partner è disponibile solo la funzionalità di indirizzi non condivisi. Possono accedere a questa opzione nel profilo dell'azione gli utenti con il privilegio Gestisci azienda.

- **Impostazione Convalida indirizzi condivisi.** Controlla se Oracle CRM On Demand effettua la convalida degli indirizzi condivisi in un'azienda. Se questa impostazione è selezionata, gli utenti possono selezionare gli indirizzi condivisi convalidati per aggiungere un record di cliente, contatto, rivenditore o partner. Gli indirizzi non convalidati vengono filtrati nei clienti, contatti, rivenditori o partner e il pulsante Nuovo
- **112** Amministrazione di Oracle CRM On Demand Release 40

relativo all'indirizzo è disabilitato in questi record. Possono accedere a questa impostazione nel profilo dell'azienda gli utenti con il privilegio Gestisci azienda.

Quando l'impostazione Convalida indirizzi condivisi è deselezionata, tutti gli indirizzi sono disponibili nei clienti, contatti, rivenditori o partner; questo significa che nessun filtro viene applicato e il pulsante Nuovo relativo all'indirizzo è abilitato in questi record per gli utenti che dispongono dei privilegi richiesti.

Nella tabella riportata di seguito vengono riepilogati i privilegi e le impostazioni eventualmente necessari per eseguire task di indirizzi condivisi e le relative relazioni con le funzioni degli indirizzi condivisi.

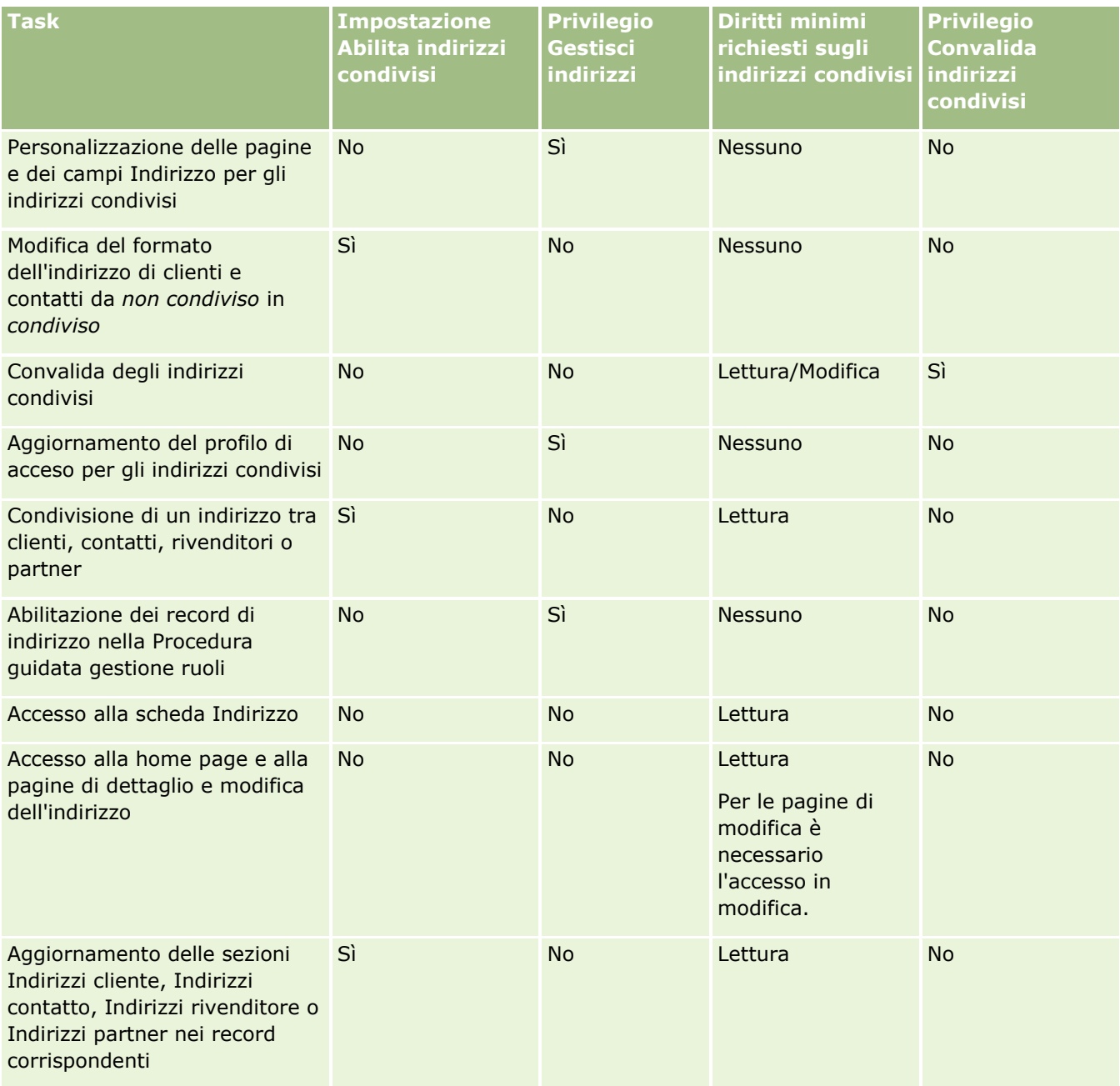

# **Personalizzazione applicazioni**

È probabile che l'azienda abbia requisiti specifici per quanto riguarda le modalità di raccolta e di registrazione dei dati, la terminologia da utilizzare e la presentazione delle informazioni in modo da soddisfare le esigenze dei dipendenti e renderli quindi più produttivi. La personalizzazione delle applicazioni consente di personalizzare Oracle CRM On Demand in modo da soddisfare i requisiti dell'azienda, inclusi quelli relativi a layout di pagina, gestione dei campi e accesso agli elenchi.

I seguenti esempi illustrano alcune modalità in cui è possibile personalizzare l'applicazione:

**Esempio 1**: è possibile richiedere che tutti i funzionari commerciali includano un indirizzo e-mail in tutti i record dei contatti. Il metodo migliore per accertarsi che questo requisito venga soddisfatto è rendere obbligatorio il campo E-mail. In tal modo, chiunque crei un record del contatto non può salvarlo senza includere un indirizzo e-mail.

**Esempio 2**: si supponga di disporre di due gruppi di dipendenti, ognuno dei quali ha bisogno di tenere traccia di diverse informazioni in una pagina di un cliente. È possibile soddisfare questo requisito creando un layout di pagina cliente diverso per ciascun gruppo e fornendo l'accesso appropriato mediante l'assegnazione di ruoli.

Nella pagina Personalizzazione applicazioni sono disponibili le due sezioni descritte di seguito.

- **Impostazione tipi record**. Contiene collegamenti per ognuno dei tipi di record di livello superiore. Quando si fa clic su un collegamento, si accede alla pagina di personalizzazione specifica di un tipo di record. A seconda dell'impostazione aziendale, è possibile che tipi di record specifici di settore non siano visibili in Oracle CRM On Demand. Inoltre, è possibile che i record specifici di settore richiedano la personalizzazione in base alle esigenze particolari dell'azienda. Per ulteriori informazioni sui task che è possibile eseguire dalle singole pagine di personalizzazione dell'applicazione, vedere Pagina di personalizzazione applicazioni del tipo di record (a pagina [115\)](#page-114-0).
- **Impostazione applicazione**. Contiene collegamenti a diverse funzioni di personalizzazione non specifiche per un tipo di record. Fare clic su un argomento per visualizzare le istruzioni dettagliate per le procedure disponibili nella sezione Impostazione applicazione:
	- Visualizzazione delle pagine Web esterne, dei report e dei dashboard nelle schede (a pagina [259\)](#page-258-0)
	- Creazione dei gruppi di valori dell'elenco di selezione (a pagina [267\)](#page-266-0)
	- Creazione e gestione dei layout della barra delle azioni e dell'intestazione globale (a pagina [277\)](#page-276-0)
	- Creazione di applet Web globali (a pagina [270\)](#page-269-0)
	- Caricamento delle estensioni lato client (a pagina [272\)](#page-271-0)
	- Gestione di aggiunte intestazioni HTML personalizzate (a pagina [275\)](#page-274-0)
	- Creazione e gestione dei layout della barra delle azioni e dell'intestazione globale (a pagina [277\)](#page-276-0)
	- Personalizzazione della home page personale per l'azienda (a pagina [279\)](#page-278-0)
	- Abilitazione di report personalizzati nella home page personale (a pagina [280\)](#page-279-0)
	- Ridenominazione dei tipi di record (a pagina [283\)](#page-282-0) e Aggiunta di tipi di record (a pagina [287\)](#page-286-0)
	- **Modifica dell'icona per un tipo di record (a pagina [290\)](#page-289-0)**
	- Personalizzazione delle tag di integrazione REST (a pagina [290\)](#page-289-0)
	- Creazione di nuovi temi (a pagina [291\)](#page-290-0)
- **114** Amministrazione di Oracle CRM On Demand Release 40
- <span id="page-114-0"></span>Caricamento e gestione di set di icone personalizzate (a pagina [285\)](#page-284-0)
- Caricamento e gestione di icone di intestazioni globali personalizzate (a pagina [286\)](#page-285-0)
- Personalizzazione della proprietà precedente per i record condivisi (a pagina [300\)](#page-299-0)

**NOTA:** per le funzioni Layout home page personale e Report personalizzati home page personale il proprio ruolo utente deve includere il privilegio Personalizza applicazione - Gestisci personalizzazione della home page.

#### **Procedure preliminari.**

- Per eseguire le procedure relative alla personalizzazione dell'applicazione, il ruolo dell'utente deve includere il privilegio Personalizza applicazione.
- Innanzitutto è importante comprendere le esigenze della propria azienda:
	- Discutere con i proprietari per comprendere i processi e le esigenze che riguardano l'applicazione.
	- Determinare i campi, i nomi di visualizzazione, i valori degli elenchi di selezione e altri campi personalizzati necessari a soddisfare tali esigenze.
	- Stabilire il layout dei campi sull'interfaccia e i campi da contrassegnare come obbligatori.
	- **Per una documentazione dei requisiti per la personalizzazione dell'applicazione, utilizzare i modelli** Impostazione campo e Layout di pagina, disponibili nell'area Tools and Templates del Training and Support Center.

**NOTA:** per informazioni sulle considerazioni che si applicano all'uso del codice personalizzato in Oracle CRM On Demand, vedere Considerazioni importanti per i clienti che utilizzano codice personalizzato in Oracle CRM On Demand (a pagina [272\)](#page-271-0).

# **Pagina di personalizzazione applicazioni del tipo di record**

Per informazioni sui task che è possibile eseguire dalle singole pagine di personalizzazione dell'applicazione, vedere Pagina di personalizzazione applicazioni del tipo di record.

La seguente tabella descrive ogni possibile sezione nella pagina Personalizzazione applicazioni e contiene un elenco dei task che è possibile eseguire quando si fa clic sui collegamenti in quella sezione. Le sezioni visualizzate dipendono dal tipo di record e alcune sezioni sono visibili solo se il ruolo include un particolare privilegio. Per tutte le procedure di personalizzazione, è necessario il privilegio Personalizzare l'applicazione.

Per il tipo di record Cronologia attività visita, Oracle CRM On Demand supporta solo la personalizzazione della gestione dei campi nell'interfaccia utente. È possibile utilizzare i Web Services amministrativi per leggere i dettagli di personalizzazione dei campi e dei record relativi alla Cronologia attività visita. Nella tabella riportata di seguito viene descritta la personalizzazione della gestione dei campi.

**NOTA:** negli argomenti cui viene fatto riferimento nella tabella riportata di seguito, le parole *tipo di record* in corsivo indicano un segnaposto per il nome di un tipo di record. Ad esempio, se si sta lavorando sugli account, sostituire *tipo di record* con *account* nel testo seguente: fare clic sul collegamento Impostazione della verifica dei campi del *tipo di record*.

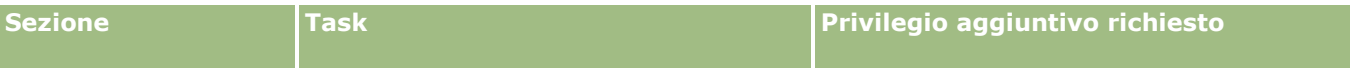

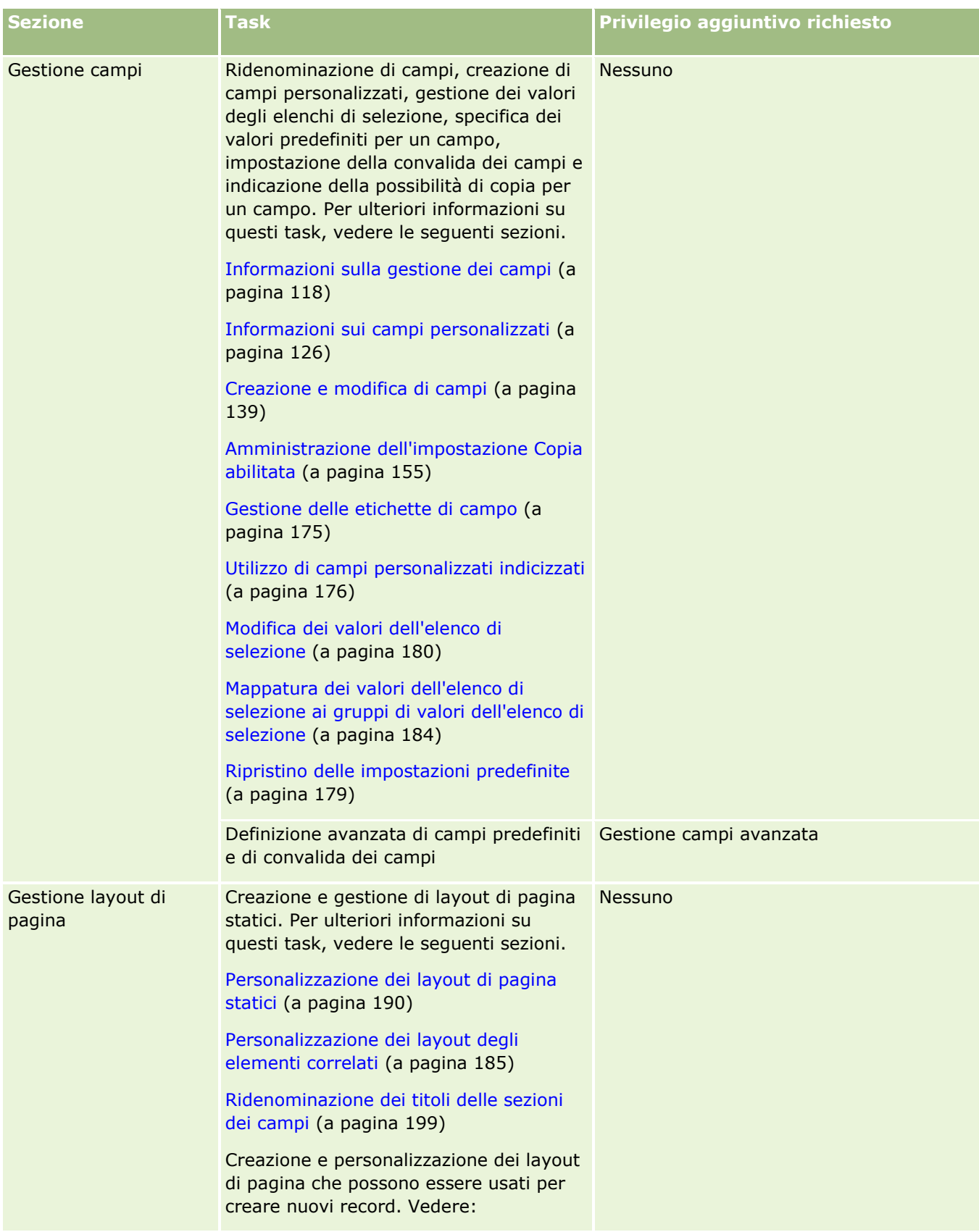

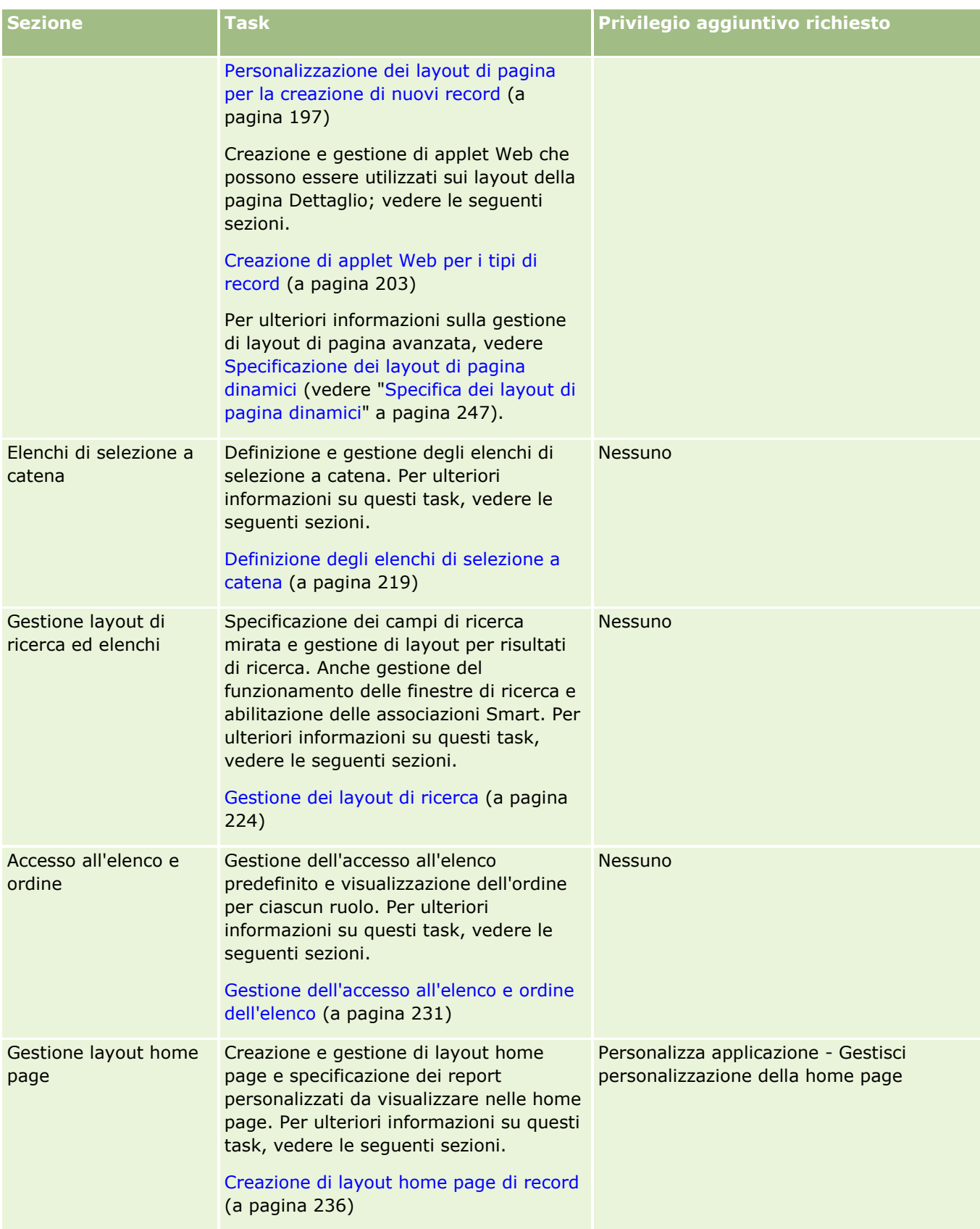

<span id="page-117-0"></span>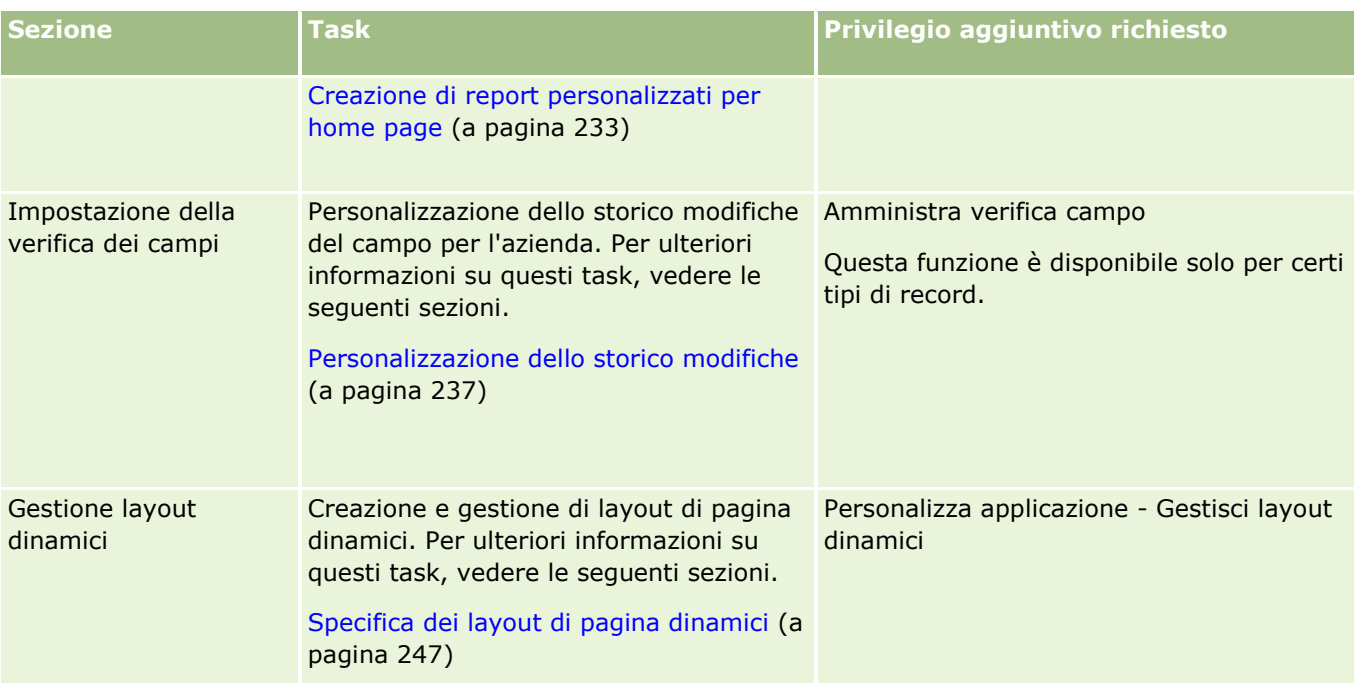

Per alcuni tipi di record, le sezioni Gestione campi e Layout di pagina contengono collegamenti per quel tipo di record e per il tipo di record correlato. Ad esempio, la pagina Personalizzazione applicazioni del cliente contiene collegamenti per le seguenti sezioni:

- **Impostazione campo cliente**
- Impostazione campo contatto cliente
- **Impostazione campo partner cliente**
- **Impostazione campo relazione cliente**
- **Impostazione campo team cliente**

## **Informazioni sulla gestione dei campi**

In Oracle CRM On Demand è possibile eseguire i seguenti task di gestione di campi per i diversi tipi di record:

- Creazione e modifica di campi (a pagina [139\)](#page-138-0)
- Gestione delle etichette di campo (a pagina [175\)](#page-174-0)
- Modifica dei valori dell'elenco di selezione (a pagina [180\)](#page-179-0)

Quando si creano campi personalizzati o si modificano definizioni di campo, è possibile specificare valori predefiniti per il campo che diventano attivi alla creazione di nuovi record. È inoltre possibile specificare che venga eseguita la convalida del campo per accertarsi che il campo disponga di un particolare valore.

### **Informazioni sulla copia dei campi**

Per la maggior parte dei tipi di record di Oracle CRM On Demand è disponibile una funzione di copia. Ciò significa che gli utenti possono copiare il record corrente in uso. Quando un utente fa clic sul pulsante Copia

nella pagina dei dettagli di un record, viene visualizzata una nuova pagina di record, che contiene tutti i campi che possono essere copiati. Un utente può modificare e salvare questi campi.

**NOTA:** quando si usa il pulsante Copia, viene copiato solo il record di base e non l'elemento correlato per i record secondari.

Quando si utilizza la funzione di copia, vengono applicate le limitazioni riportate di seguito.

- I collegamenti Web, i campi concatenati e i campi sistema, di indirizzo, calcolati e di riferimento non possono essere copiati. La casella di controllo Copia abilitata non è disponibile per questi elementi.
- I I campi di sola lettura non possono essere copiati. Si tratta di campi impostati per la sola lettura nell'impostazione o nel layout di campi.
- I campi non disponibili su un layout dei moduli di un utente non possono essere copiati.
- I campi allegato riportati di seguito non possono essere copiati.
	- **Allegato**
	- Allegato: nome file
	- Allegato: Dimensione (in byte)

Per copiare i campi si usa il pulsante Copia nelle pagine dei dettagli di un record in Oracle CRM On Demand. È possibile abilitare questa funzione mediante la casella di controllo Copia abilitata nella pagina Gestione campi della sezione Personalizzazione applicazioni di Oracle CRM On Demand. Per ulteriori informazioni sulla specifica dei campi che possono essere copiati in Oracle CRM On Demand, vedere Amministrazione dell'impostazione Copia abilitata (a pagina [155\)](#page-154-0).

### **Campi obbligatori**

È possibile definire i campi obbligatori in diverse situazioni. Ad esempio, l'azienda può richiedere che ogni richiesta di servizio debba tenere traccia delle informazioni sulla causa di una richiesta di servizio. In questo caso, si specifica che il campo Causa per le richieste di servizio sia obbligatorio. Di conseguenza, quando un record viene creato o aggiornato e salvato, l'applicazione convalida l'istruzione in base alla quale il campo Causa è NOT NULL.

Quando si specifica un campo come Obbligatorio, la convalida viene applicata su tutte le interfacce, inclusi interfaccia utente, Web Services e importazione dati.

I campi specificati come obbligatori nella pagina Modifica campo sono obbligatori per tutti gli utenti, indipendentemente dal relativo ruolo. Se è necessario rendere un campo obbligatorio solo per un ruolo specifico, è possibile farlo modificando il layout di pagina appropriato per campi che non sono già obbligatori. Per ulteriori informazioni su come modificare layout di pagina, vedere Personalizzazione dei layout di pagina statici (a pagina [190\)](#page-189-0).

### **Campi obbligatori in modo condizionale**

È possibile configurare un campo in modo da renderlo obbligatorio in modo condizionale, ovvero il campo non è obbligatorio per impostazione predefinita ma lo diventa quando viene soddisfatta una condizione definita. Per ulteriori informazioni, vedere Informazioni sui campi obbligatori in modo condizionale (a pagina [136\)](#page-135-0).

### **Campi di sola lettura**

È possibile definire i campi di sola lettura nei seguenti casi.

- **Campi da origini esterne.** Se l'azienda tiene traccia, ad esempio, del tasso di credito di un cliente in un sistema esterno, probabilmente si desidera che il tasso di credito venga aggiornato regolarmente mediante un'importazione notturna, ma che il campo sia di sola lettura nell'interfaccia utente.
- **Spostamento di un campo esistente in un campo indicizzato personalizzato.** Se si desidera utilizzare uno dei campi personalizzati indice per un campo personalizzato esistente, è possibile specificare che gli utenti dispongano unicamente di accesso di sola lettura al campo precedente mentre si effettua lo spostamento dei dati nel nuovo campo indice. Questa definizione di campo consente di evitare la perdita di sincronizzazione dei dati.

**NOTA:** alcuni campi di sistema sono sempre di sola lettura e possono essere aggiornati solo da Oracle CRM On Demand. Un esempio di campo sempre di sola lettura è il campo Data di creazione, che è disponibile in molti tipi di record.

### **Regole sulla convalida dei campi personalizzati**

Per creare le espressioni per le regole di convalida dei campi personalizzati è possibile usare Oracle On Demand Expression Builder (Expression Builder). Fare clic sull'icona *fx* accanto al campo Convalida dei campi per aprire la finestra di Expression Builder in cui immettere l'espressione. Per informazioni sulla sintassi utilizzabile per le espressioni, vedere Expression Builder (a pagina [933\)](#page-932-0).

È possibile definire le regole di convalida dei campi personalizzati nei seguenti casi.

 **Applicazione dei criteri aziendali**. Ad esempio, se l'azienda ha un criterio aziendale in base al quale un MDF non può essere efficace per più di un anno, è possibile definire una regola di convalida su un campo Data di fine per accertarsi che il valore del campo non superi mai un anno dalla data di inizio.

Di seguito viene illustrato un altro esempio. L'azienda potrebbe disporre di un criterio aziendale in base al quale se si perde un'opportunità con fatturato previsto di 100.000 dollari o superiore, è necessario tenere traccia dei motivi della perdita. In questo caso, impostare un regola di convalida nel campo Stato in modo che se un utente tenta di salvare un record opportunità con il campo Stato impostato su Perso, Oracle CRM On Demand determina se il fatturato previsto è pari o superiore a \$ 100.000 e se il campo Motivo perdita è vuoto. È inoltre possibile impostare il messaggio da visualizzare quando la convalida non riesce. In questo caso, il messaggio avvisa l'utente di selezionare un valore nel campo Motivo perdita prima di salvare il record.

**NOTA:** per il processo aziendale in cui si desidera rendere obbligatorio il campo Motivo perdita solo in determinate circostanze, è possibile impostare alternativamente il campo come obbligatorio in modo condizionale. Per ulteriori informazioni, vedere Informazioni sui campi obbligatori in modo condizionale (a pagina [136\)](#page-135-0).

 **Applicazione del formato dei dati**. Ad esempio, se l'azienda utilizza un numero di partita IVA (imposta sul valore aggiunto) su un cliente europeo, è possibile specificare la convalida del formato IVA corretto, in base all'indirizzo di fatturazione del cliente. Di seguito viene riportato un altro esempio: è possibile specificare che il valore per un campo personalizzato specifico non contenga un numero maggiore o minore di quattro cifre.

Un'espressione di convalida per un campo viene valutata ogni volta che il campo viene aggiornato in un record nuovo o esistente. Tuttavia, un'espressione di convalida non viene valutata se:

 il campo viene lasciato vuoto quando il record viene creato o modificato; la convalida del campo non implica l'inserimento forzato di un valore;

il campo ha un valore preesistente valido o non valido e il valore non viene modificato quando viene aggiornato il record.

Se un'espressione di convalida non viene valutata o se un'espressione di convalida restituisce NULL, non viene generato alcun messaggio di errore. Un messaggio di errore viene generato solo quando l'espressione di convalida non riesce, ovvero l'espressione restituisce FALSE.

Le espressioni di convalida dei campi presuppongono che il primo parametro sia il nome del campo stesso. Se, ad esempio, in un campo Importo si inserisce un'espressione di convalida dei campi semplice per specificare che l'importo deve essere maggiore di 1.000, è sufficiente inserire >1000. Non è necessario immettere, [<Amount>]>1000. Per ulteriori informazioni sulle espressioni più complesse, vedere Informazioni sulle espressioni (a pagina [937\)](#page-936-0).

#### **Limitazioni sulla specifica di regole di convalida dei campi**

Non è possibile specificare regole di convalida dei campi per questi tipi di campi:

- Campi di sistema
- **Campi calcolati interni**
- Campi ID e ID riga

**NOTA:** tenere presente che Row\_ID è un campo di sistema interno. In base alle transizione di operazione, ad esempio, durante la creazione di record, non è possibile garantire la staticità di questo campo. Può essere diverso da ExternalSystemID o da IntegrationID.

- **Campi associati**
- Campi degli elenchi di selezione a scelta multipla
- Campi con Proprietà utente impostata in modo da escluderli. Questi campi sono impostati sulla base di un'eccezione per evitare di interrompere la logica aziendale esistente nel codice dell'applicazione.
- **Collegamenti Web**
- Campi concatenati
- $\blacksquare$  I sequenti campi allegato:
	- **Allegato**
	- Allegato: nome file
	- **Allegato: Dimensione (in byte)**

### **Informazioni sulla definizione dei valori di campo predefiniti**

È possibile specificare valori predefiniti per campi nel campo Valore predefinito nella pagina Modifica dei campi quando si creano campi personalizzati o si modificano definizioni dei campi.

La specifica di un valore predefinito per un campo è utile quando si richiede:

- Un valore costante per un campo. Ad esempio, si potrebbe richiedere che un campo Tipo cliente disponga di un valore predefinito Account alla creazione di un nuovo record.
- Un valore basato su una formula come predefinito. Ad esempio, si potrebbe richiedere che il valore predefinito per un campo Data di scadenza di Richieste di fondi corrisponda a 6 mesi dopo il valore del campo Data di creazione.
- La generazione di un valore univoco per un campo. Ad esempio, si potrebbe richiedere di specificare un'espressione per generare un numero univoco come un ID per un campo Nota spese. (Anche questo campo è di sola lettura).
- Un valore predefinito specifico di un ruolo. Ad esempio, in un'azienda in cui la maggior parte delle richieste di servizio (RS) è creata da funzionari dell'assistenza clienti (CSR), un campo Flag riassegnazione potrebbe essere selezionato per impostazione predefinita in modo che, se, ad esempio, un funzionario commerciale apre una RS, quest'ultima viene indirizzata al CSR corretto in base a regole di assegnazione predefinite.

**NOTA:** la maggior parte di queste opzioni sono possibili solo se il ruolo dell'utente include il privilegio Gestione campi avanzata.

Per i campi sono disponibili i due tipi di valori predefiniti riportati di seguito.

- **Valore predefinito**. Nel campo viene inserito preventivamente il valore specificato quando un utente crea un nuovo record. Gli utenti possono accettare il valore predefinito o sovrascriverlo.
- **Valore predefinito a posteriori**. Nel campo non viene inserito preventivamente il valore specificato quando un utente crea un nuovo record, ma il campo assume il valore predefinito specificato quando il record viene salvato, se:
	- **l'** l'utente lascia il campo vuoto;
	- il campo è nascosto dal layout;
	- **u** gli strumenti di integrazione non hanno fornito un valore.

Il tipo di valore predefinito per i campi è il Valore predefinito. È possibile specificare Valore definito dall'utente selezionando la casella di controllo nella pagina Modifica dei campi.

I valori di campo predefiniti sono applicabili esclusivamente a nuovi record e non ad aggiornamenti di record.

Se si specifica un valore predefinito per un campo che dispone già di un valore predefinito specificato dal sistema, il valore specificato dall'utente ha la precedenza per l'azienda. Un'eccezione a questa regola è il campo Fatturato su record Opportunità. Eventuali valori predefiniti o predefiniti successivamente per questo campo specificati dall'utente vengono ignorati perché il campo è utilizzato nella creazione di previsioni basate sul fatturato dell'opportunità.

Non è possibile impostare valori predefiniti per questi tipi di campi:

- Campi di sistema
- **Campi calcolati interni**
- Campi ID e ID riga

**NOTA:** tenere presente che Row\_ID è un campo di sistema interno. In base alle transizione di operazione, ad esempio, durante la creazione di record, non è possibile garantire la staticità di questo campo. Può essere diverso da ExternalSystemID o da IntegrationID.

- **Campi associati**
- Campi degli elenchi di selezione a scelta multipla
- Campi con Proprietà utente impostata in modo da escluderli. Questi campi sono impostati sulla base di un'eccezione per evitare di interrompere la logica aziendale esistente nel codice dell'applicazione.
- **Collegamenti Web**
- Campi concatenati
- Caselle di controllo (valore predefiniti a posteriori)
- **122** Amministrazione di Oracle CRM On Demand Release 40

**I** I seguenti campi allegato:

- **Allegato**
- **Allegato: nome file**
- **Allegato: Dimensione (in byte)**

La tabella riportata di seguito mostra i valori predefiniti che è possibile specificare per i vari tipi di campi di Oracle CRM On Demand.

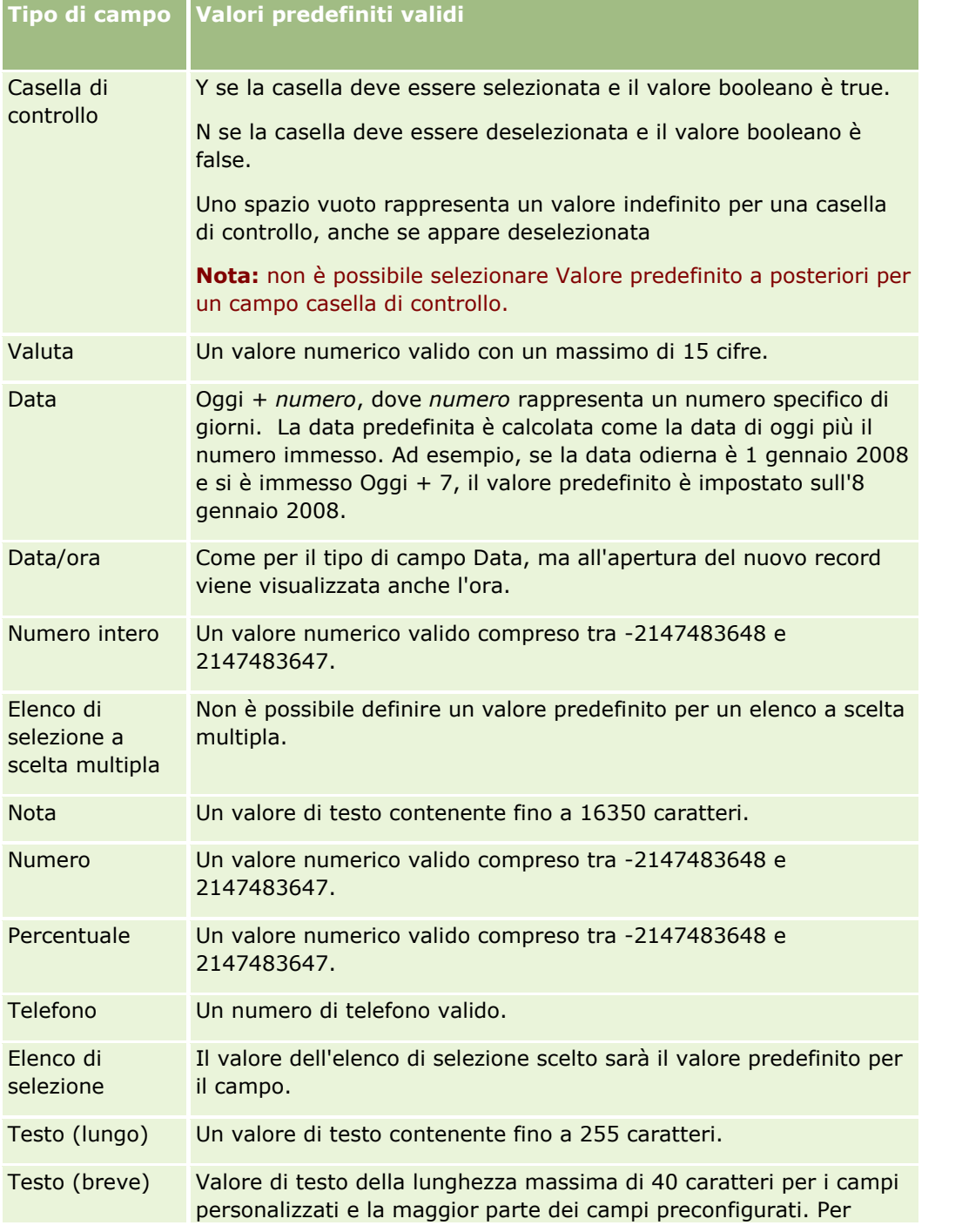

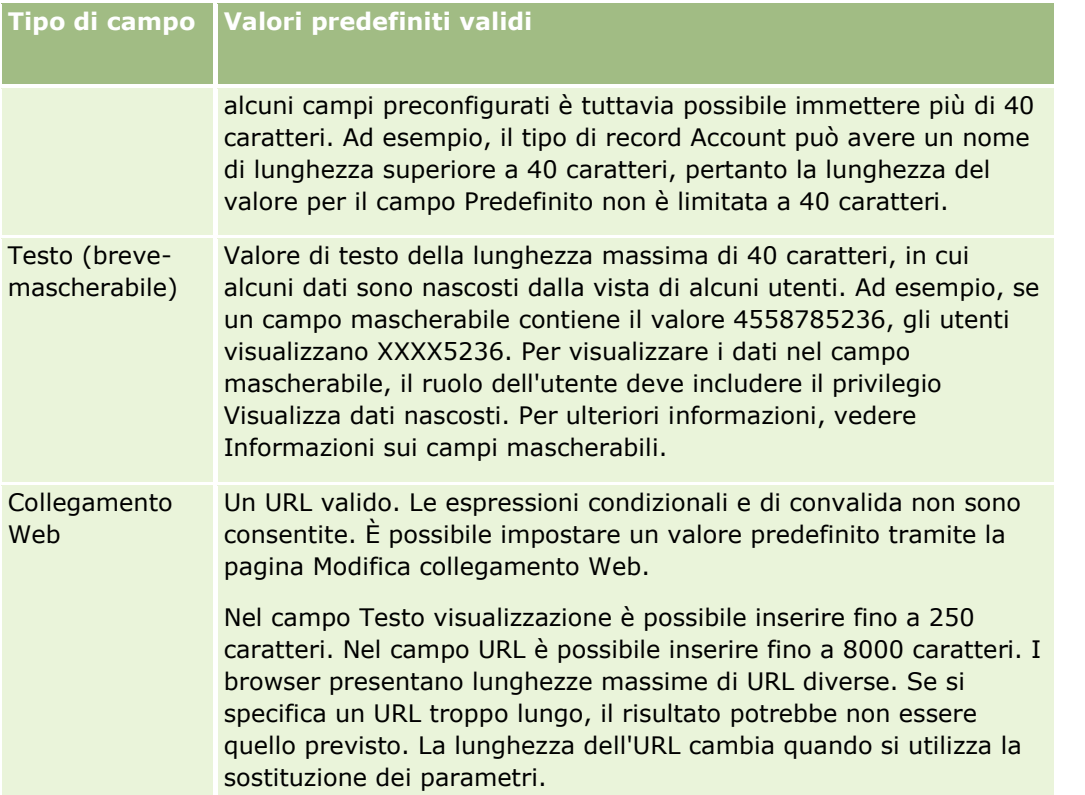

**NOTA:** quando si crea un'espressione per impostare un valore predefinito, il risultato dell'espressione non deve superare il numero massimo di caratteri consentito per il campo. Inoltre, qualsiasi valore stringa o numerico passato a una funzione in Expression Builder non deve superare il limite di 75 caratteri. Per ulteriori informazioni sull'uso del Builder delle espressioni, vedere Expression Builder (a pagina [933\)](#page-932-0).

Inoltre:

 Per tutti i tipi di campo, inclusi gli elenchi di selezione, è possibile immettere un valore costante. Ad esempio:

Stato (Task) = 'Non avviato'

Per i campi Data è possibile specificare un numero di giorni dalla data odierna. Ad esempio:

Data di scadenza (Richiesta fondi) = Oggi() + 180

**Per un campo Proprietario, è possibile specificare un <record creator> (variabile) o un utente specifico.** 

Non è supportata alcuna ricerca. È necessario digitare direttamente nel campo.

È inoltre possibile creare espressioni complesse per i valori di campo predefiniti. È possibile immettere un'espressione direttamente nel campo Valore predefinito oppure fare clic sull'icona *fx* per aprire la finestra di Expression Builder. Per informazioni sulla sintassi utilizzabile per le espressioni, vedere Expression Builder (a pagina [933\)](#page-932-0).

Per usare il Expression Builder nella gestione dei campi, è necessario che il proprio ruolo utente includa il privilegio Gestione campi avanzata. Gli utenti che dispongono del ruolo Amministratore possono abilitare questo privilegio per il proprio ruolo personale e per altri ruoli.

# **Informazioni sull'impostazione dei campi e i layout di pagina per le modalità di proprietà dei record**

A partire dalla Release 20, Oracle CRM On Demand fornisce tre modalità di proprietà dei record per la maggior parte dei tipi di record che supportano i registri: utente, registro e mista. Per le aziende esistenti create nella Release 19 o in release precedenti di Oracle CRM On Demand, la modalità utente è la modalità di proprietà dei record predefinita per i tipi di record che supportano le tre modalità di proprietà dei record ad eccezione del tipo di record Richiesta di servizio, che viene configurato in modalità mista per impostazione predefinita. Per le nuove aziende, la modalità mista è la modalità di proprietà dei record predefinita per i tipi di record che supportano le tre modalità di proprietà dei record. Per ulteriori informazioni sulle modalità di proprietà dei record, vedere Informazioni sulle modalità di proprietà dei record (a pagina [391\)](#page-390-0).

La modalità di proprietà dei record per un tipo di record è determinata dalla configurazione dei campi Proprietario e Registro nel tipo di record; i layout di pagina per il tipo di record devono riflettere la modalità di proprietà dei record. Nella tabella riportata di seguito viene illustrata la configurazione dei campi Proprietario e Registro per ciascuna modalità di proprietà dei record. Per informazioni sull'impostazione dei campi, vedere Creazione e modifica di campi (a pagina [139\)](#page-138-0).

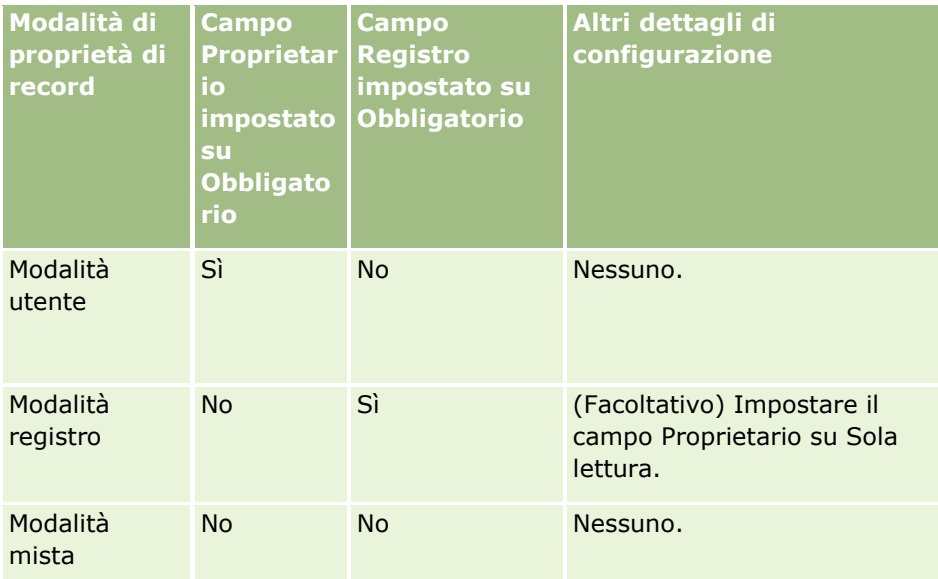

Nella tabella riportata di seguito vengono fornite le informazioni sul layout di pagina per ciascuna modalità di proprietà dei record. Per informazioni sulla personalizzazione dei layout di pagina, vedere Personalizzazione dei layout di pagina statici (a pagina [190\)](#page-189-0) e Specificazione dei layout di pagina dinamici (vedere ["Specifica dei](#page-246-0)  [layout di pagina dinamici"](#page-246-0) a pagina [247\)](#page-246-0).

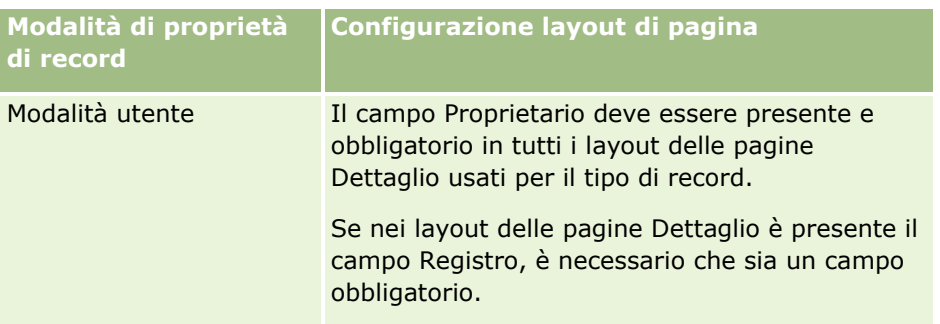

<span id="page-125-0"></span>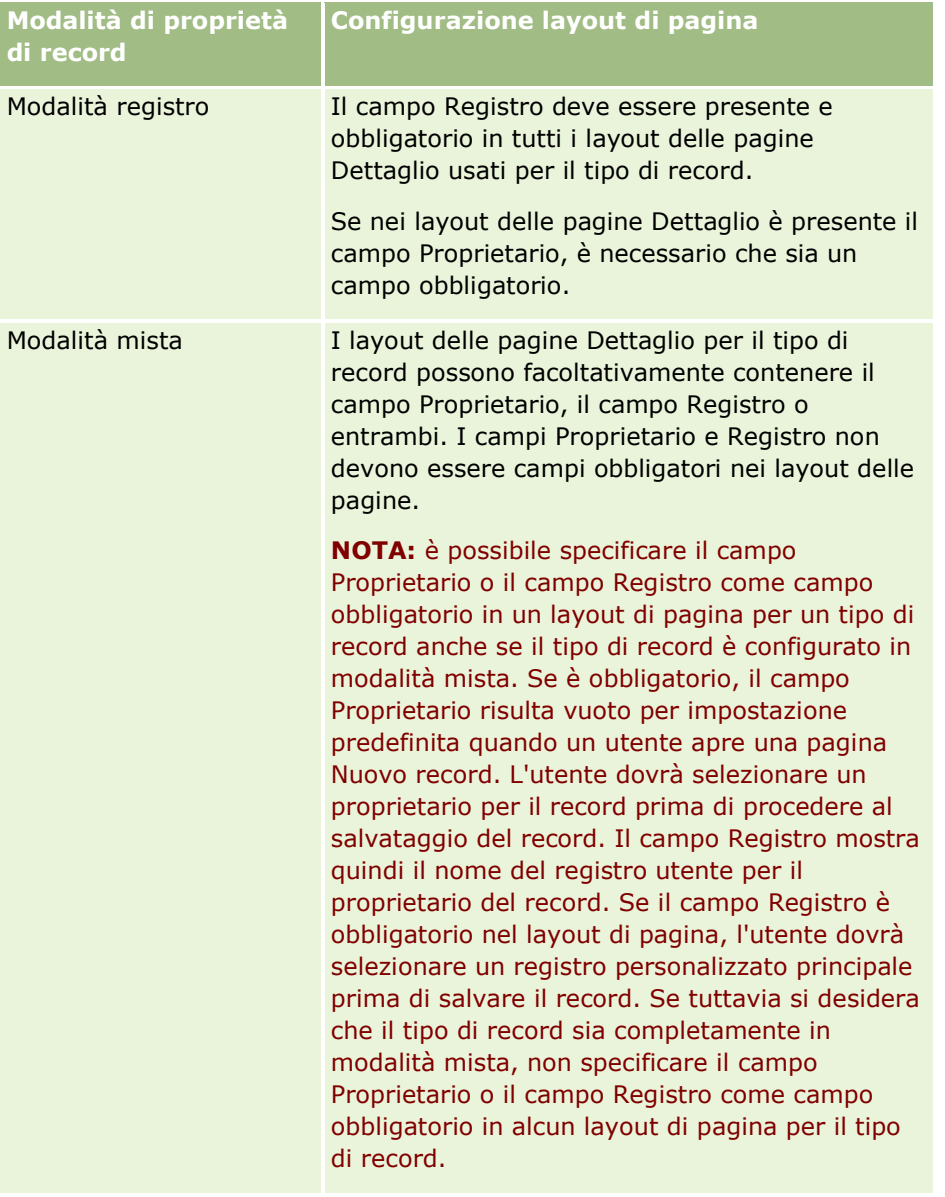

# **Informazioni sui campi personalizzati**

In Oracle CRM On Demand sono disponibili i campi predefiniti necessari alla maggior parte delle organizzazioni. Tuttavia, è possibile che nei record esistenti siano presenti campi senza campi corrispondenti nei record di Oracle CRM On Demand. In tal caso, è possibile creare nuovi campi, definiti *campi personalizzati*, per soddisfare esigenze più specifiche. Tali esigenze potrebbero sorgere quando si desidera importare record esistenti in Oracle CRM On Demand.

Per i campi personalizzati, valgono le regole riportate di seguito.

**Possono essere utilizzati in regole di assegnazione, report, elenchi filtrati e ricerca mirata.** 

**NOTA:** per motivi correlati alle prestazioni, alcuni campi personalizzati non possono essere usati per ordinare gli elenchi. I collegamenti Web e i campi concatenati non possono essere utilizzati in regole di assegnazione, report e ricerche mirate. I campi mascherabili non possono essere usati nelle regole di assegnazione, nei report o nelle espressioni in Expression Builder. Per ulteriori informazioni sull'uso dei campi personalizzati nei report, vedere Informazioni sulle limitazioni in Analytics.

- Non possono essere eliminati.
- **Non possono essere visualizzati se quando vengono aggiunti esplicitamente ai layout di pagina** personalizzati.
- Non vengono ereditati da un tipo di record all'altro.

Ad esempio, un campo personalizzato aggiunto per i lead non viene trasferito automaticamente alle opportunità quando il lead viene convertito in un'opportunità reale.

I campi personalizzati per record di lead devono essere mappati se si desidera che vengano trasferiti quando un lead è convertito in opportunità, cliente o contatto.

- Non possono essere visualizzati da altri utenti se non dopo che questi ultimi hanno effettuato nuovamente l'accesso
- A tali campi può essere fatto riferimento tramite collegamenti Web, campi concatenati, servizi Web e altre tecnologie di integrazione

Nella tabella seguente viene indicato il numero di nuovi campi che è possibile aggiungere a Oracle CRM On Demand. Oltre a questi campi, è anche possibile utilizzare campi ottimizzati per alcuni tipi di record. Questi campi ottimizzati vengono elencati in una tabella separata riportata di seguito. I dati riguardano i campi disponibili per la maggior parte dei tipi di record; in altre parole, è possibile aggiungere 100 nuovi campi di elenchi di selezione per clienti, 100 per contatti, 100 per opportunità e così via. Il numero massimo di valori attivi o disabilitati di un elenco di selezione è di 1000.

È possibile creare i campi Nota per i tipi di record Contatto, Richiesta di servizio, Opportunità e Oggetto personalizzato 01-40. È possibile creare fino a tre campi Nota per ciascuno di questi tipi di record. È inoltre possibile creare campi mascherabili per i tipi di record Account, Contatto, Portafoglio, Conto finanziario, Nucleo familiare e Oggetto personalizzato 01–40. È possibile creare fino a cinque campi mascherabili per ciascuno di questi tipi di record. Per ulteriori informazioni, vedere Informazioni sui campi mascherabili.

**NOTA:** alcuni tipi di record supportano i campi personalizzati Informazioni correlate. I campi personalizzati Informazioni correlate creati dall'utente vengono conteggiati nel numero totale di campi del tipo di campo rilevante per il tipo di record. Ad esempio, se si crea un campo personalizzato Informazioni correlate del tipo di campo Numero intero nel tipo di record Oggetto personalizzato 01, tale campo è uno dei 35 campi del tipo di campo Numero intero che è consentito creare per il tipo di record Oggetto personalizzato 01. Per informazioni sui campi personalizzati Informazioni correlate e su come crearli, vedere Informazioni sui campi personalizzati Informazioni correlate (vedere ["Informazioni sui campi di informazioni correlate personalizzati"](#page-146-0) a pagina [147\)](#page-146-0) e Creazione di campi personalizzati Informazioni correlate (vedere ["Creazione di campi di](#page-148-0)  [informazioni correlate personalizzati"](#page-148-0) a pagina [149\)](#page-148-0).

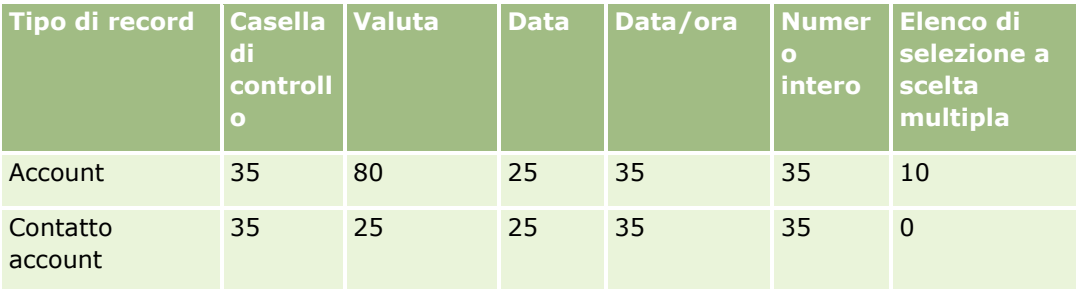

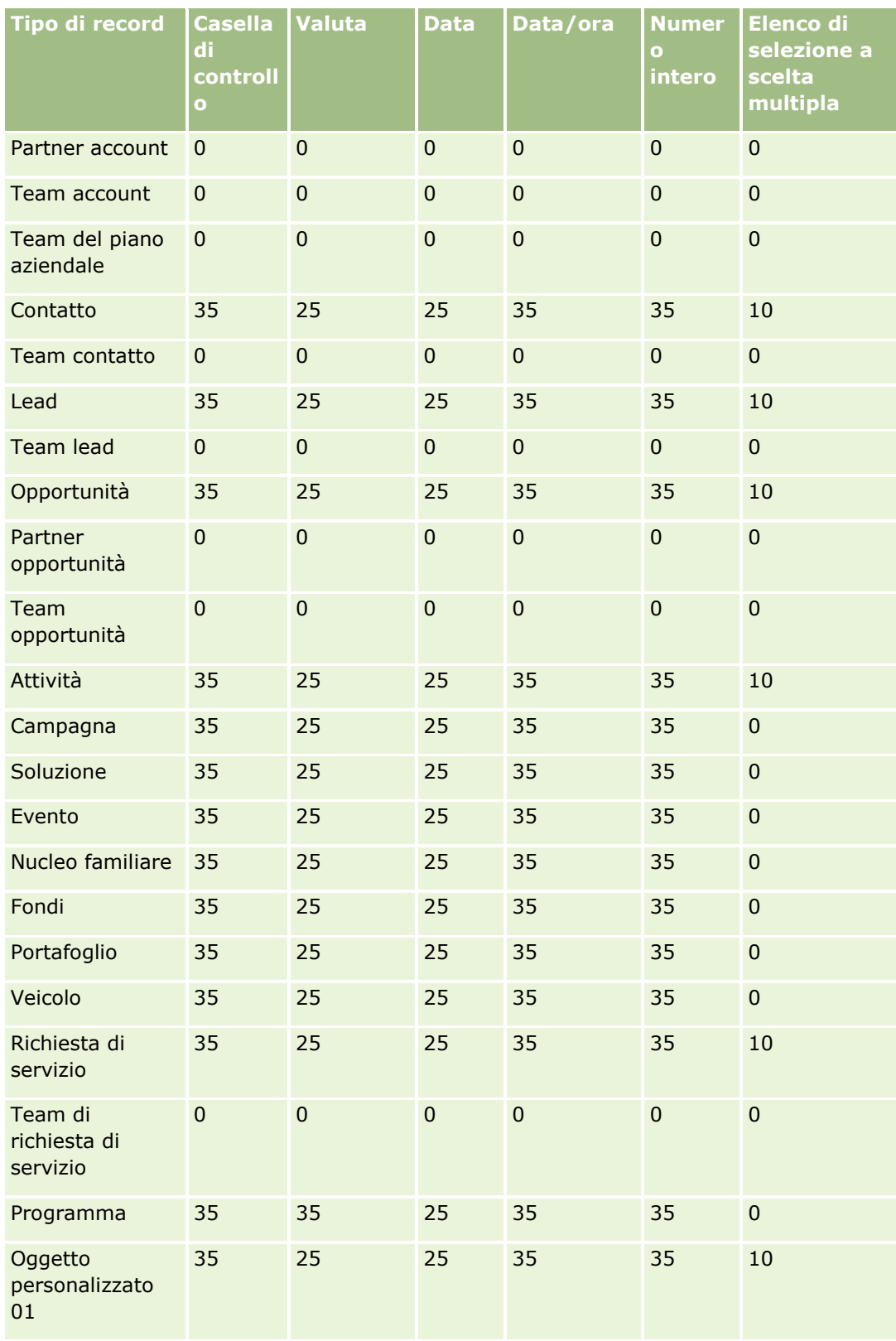

### **Personalizzazione applicazioni**

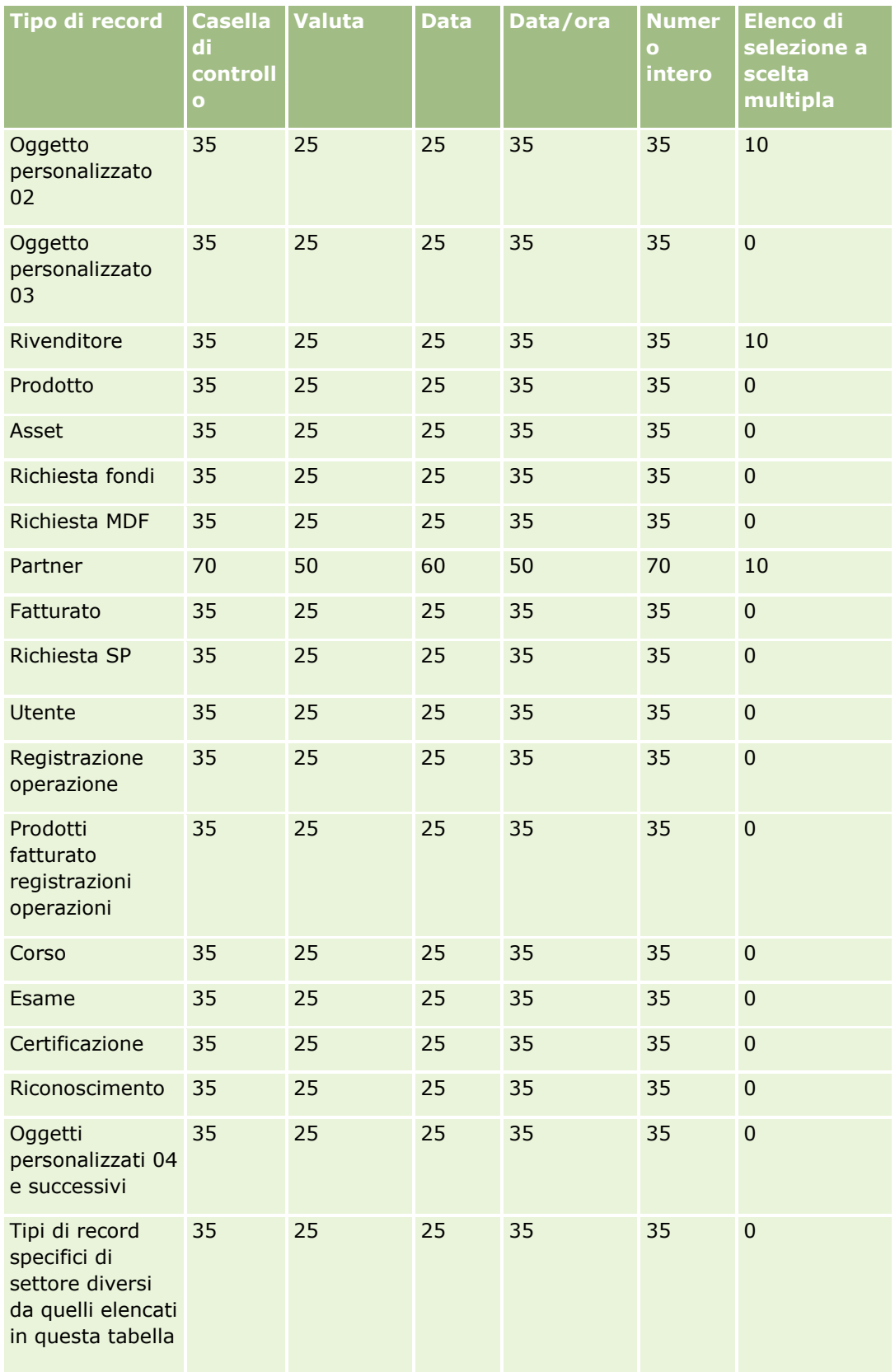

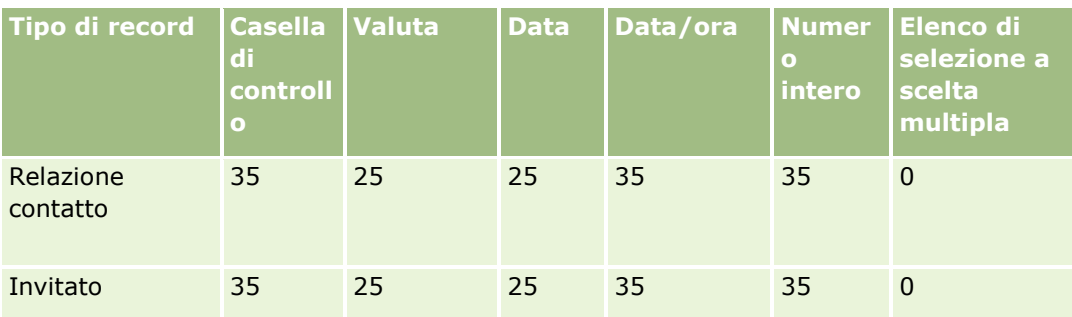

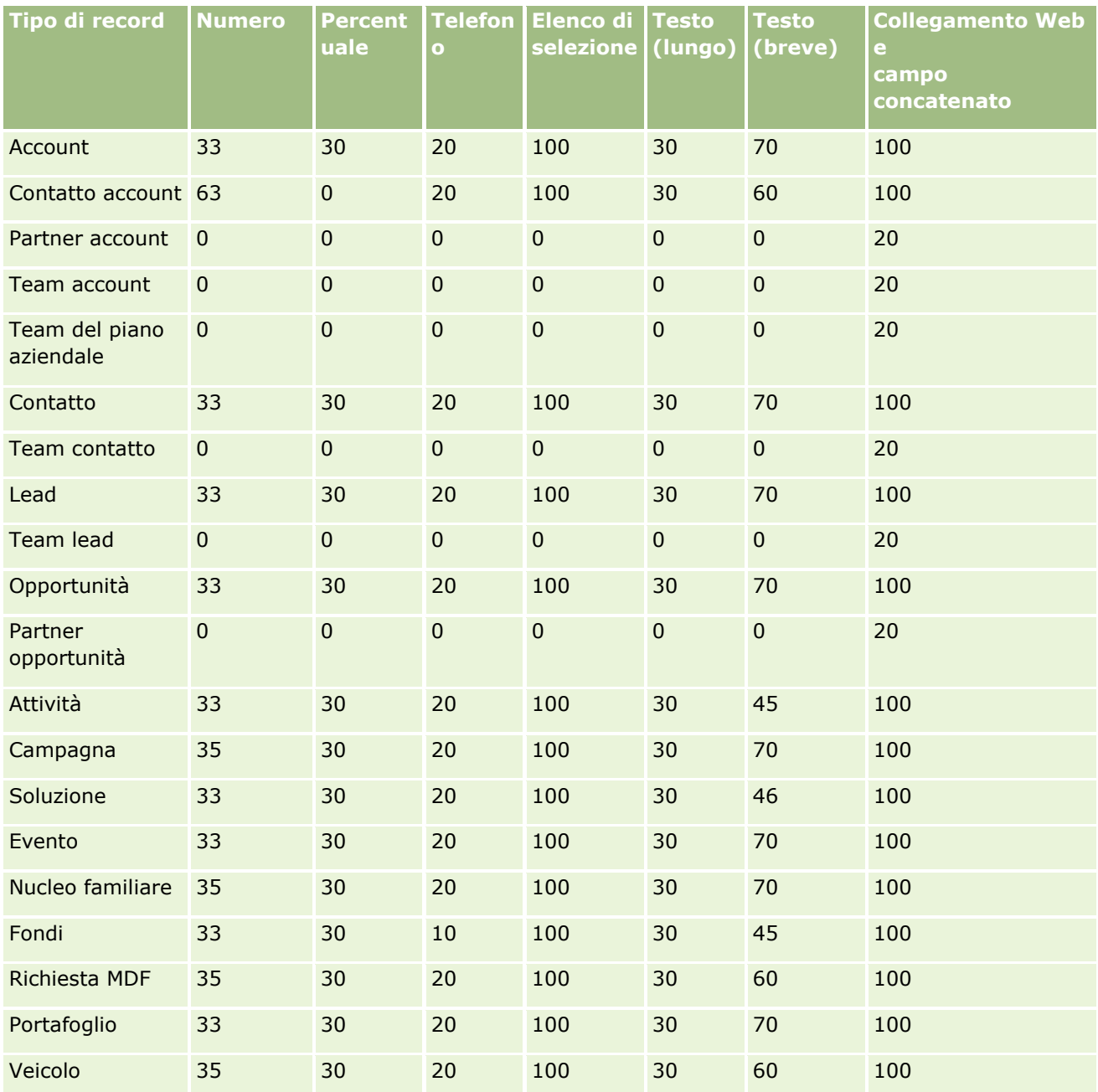

### **Personalizzazione applicazioni**

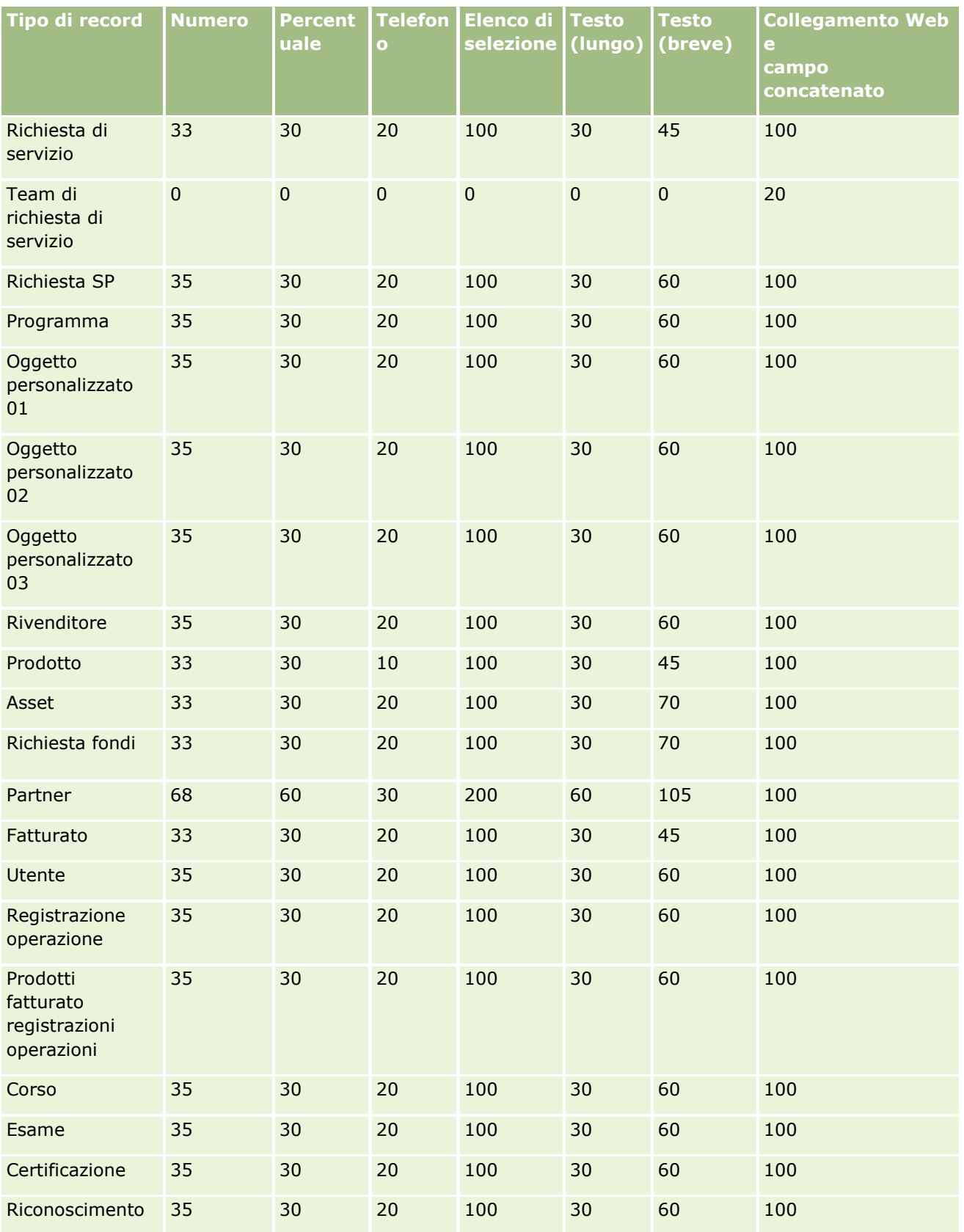

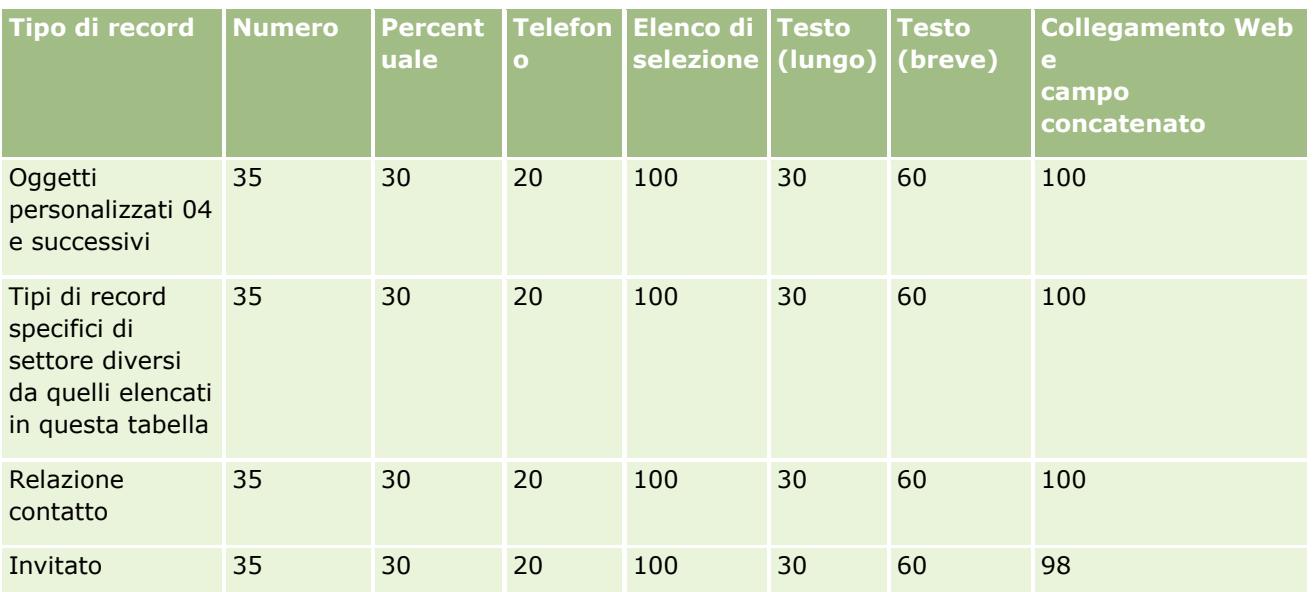

Oltre ai campi forniti in precedenza, nella seguente tabella vengono mostrati gli altri campi ottimizzati disponibili per i seguenti tipi di record in Oracle CRM On Demand. Per ulteriori informazioni sui campi ottimizzati, vedere Creazione e modifica di campi (a pagina [139\)](#page-138-0).

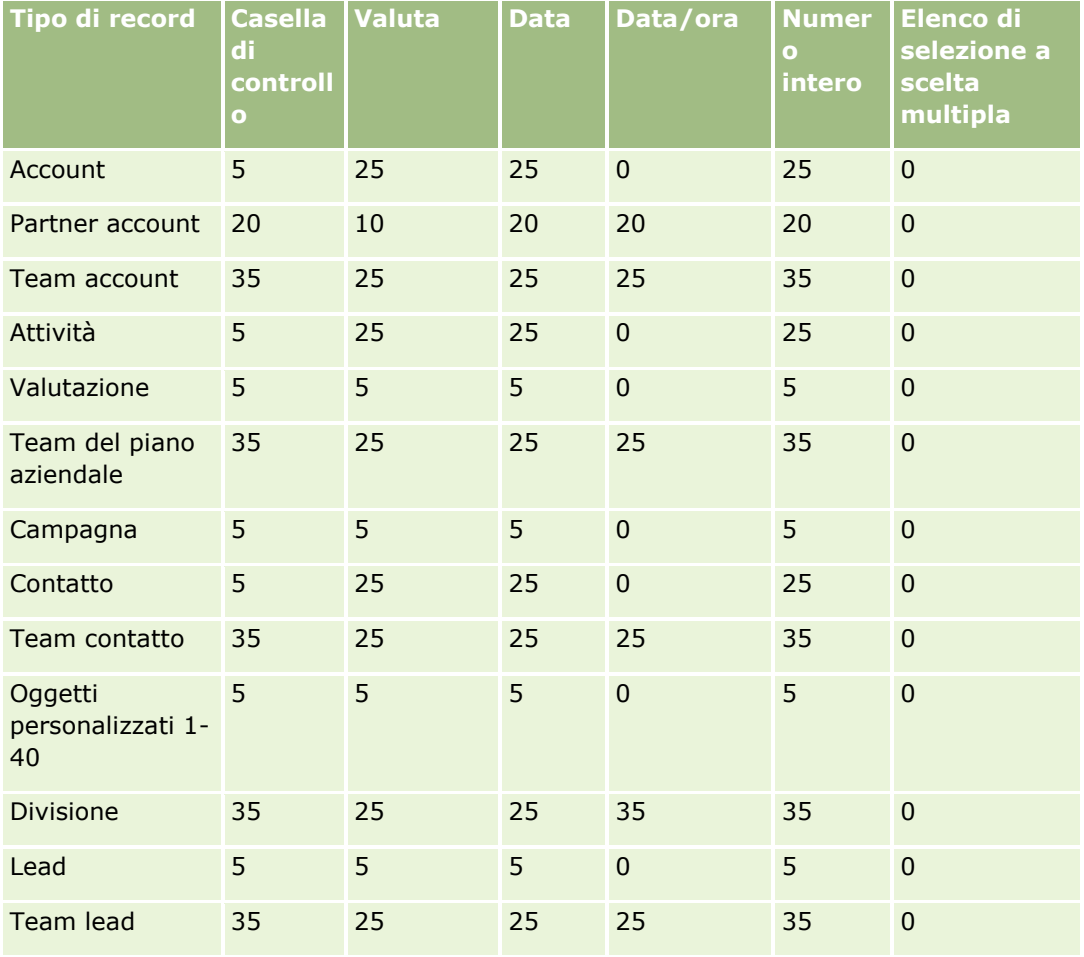

### **Personalizzazione applicazioni**

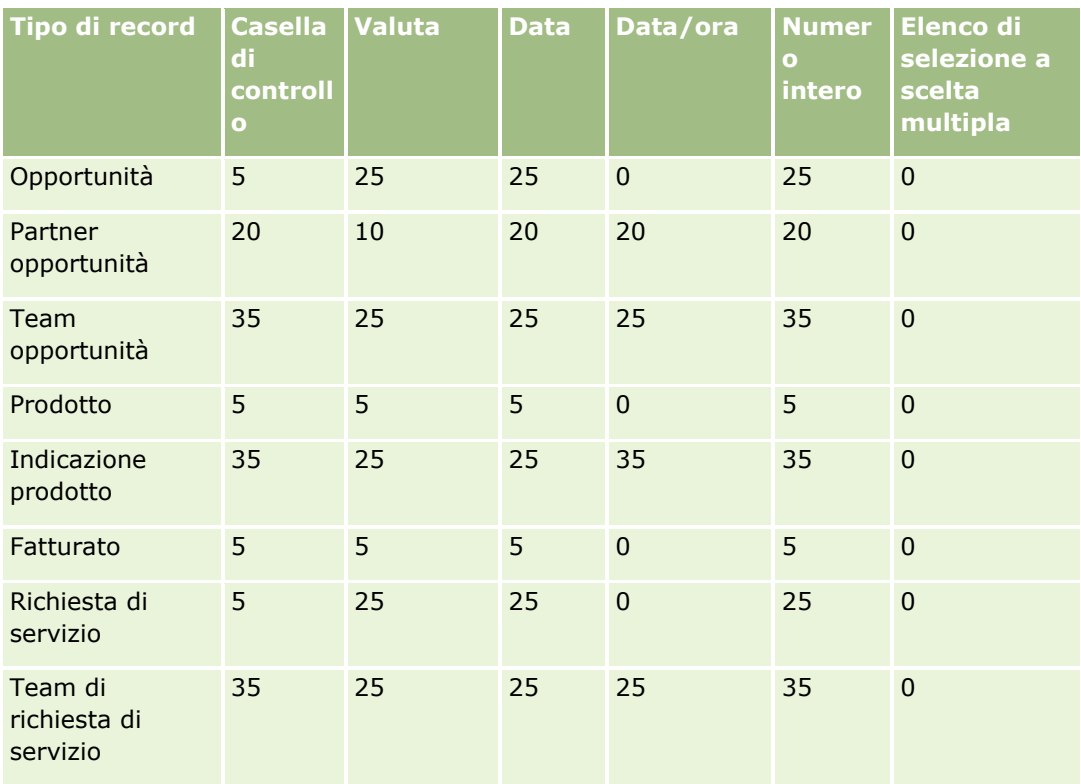

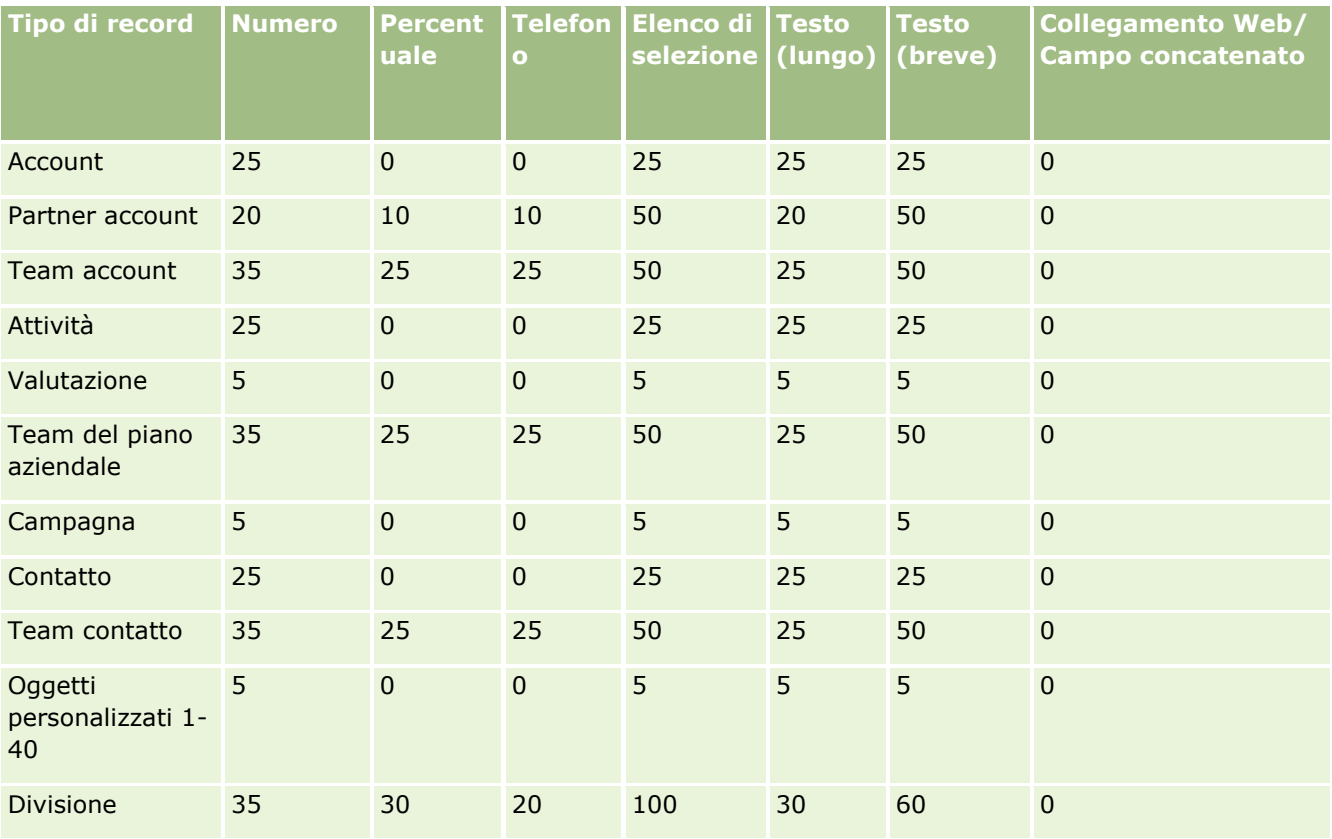

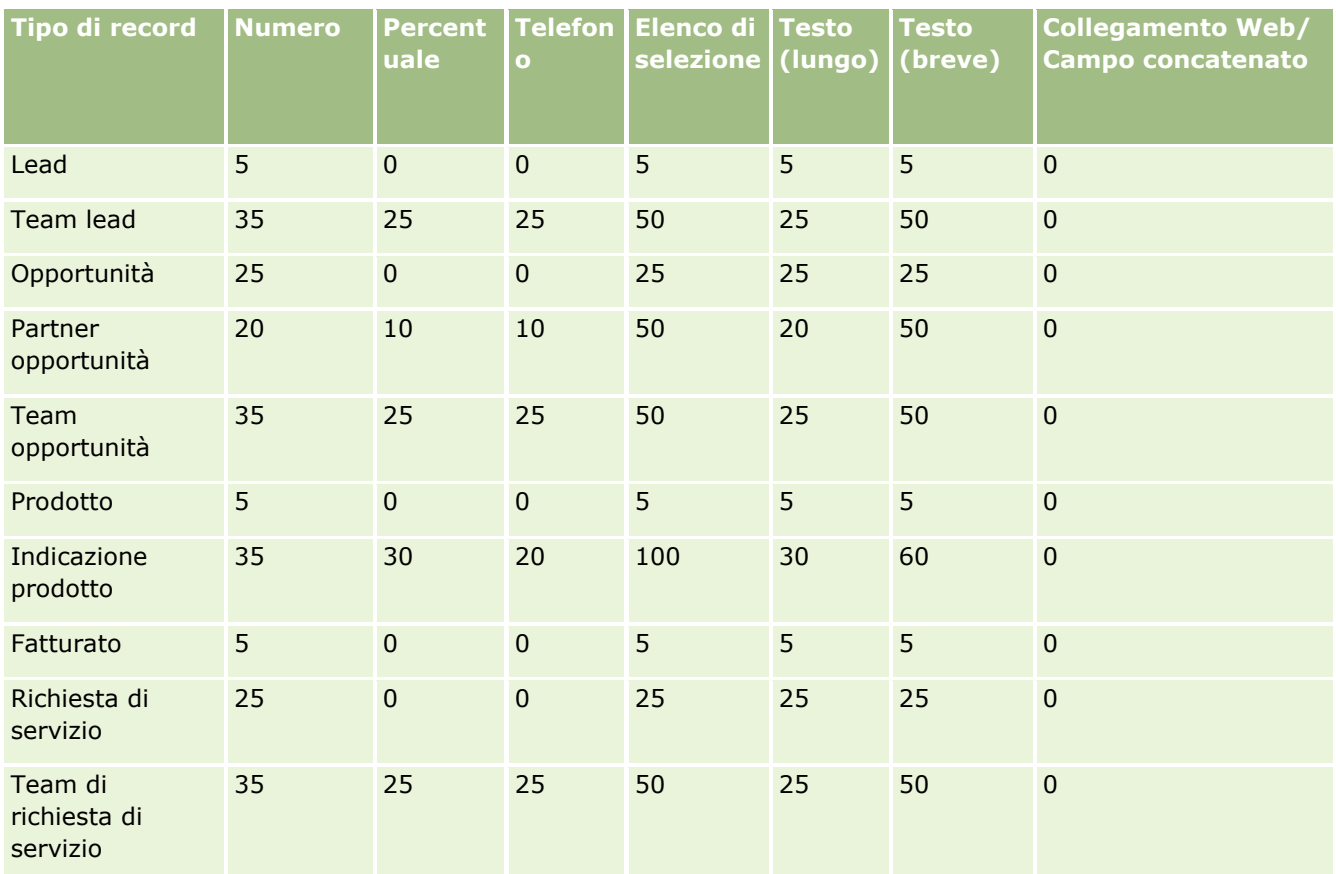

# **Gestione dei campi personalizzati obsoleti**

In Oracle CRM On Demand non è possibile eliminare campi personalizzati non utilizzati; tuttavia, è possibile effettuare le operazioni riportate di seguito.

- Ridefinire lo scopo dei campi personalizzati.
- Nascondere i campi personalizzati rimuovendoli dalle aree di Oracle CRM On Demand quando vengono utilizzati.
- **Contrassegnare i campi personalizzati come non utilizzati.**

### **Ridefinizione dello scopo dei campi personalizzati**

È possibile ridefinire lo scopo di un campo personalizzato rinominandolo in Impostazione campo.

**Procedure preliminari.** Per eseguire questa procedura, è necessario che l'impostazione Dispone del diritto di lettura di tutti i record sia selezionata per il ruolo dell'utente.

#### *Per ridefinire lo scopo dei campi personalizzati*

- **1** Effettuare una delle operazioni riportate di seguito.
	- **a** Eliminare tutti i dati vecchi contenenti campi obsoleti utilizzando l'opzione Eliminazione in batch o i Web Services.
	- **b** Utilizzare la procedura di importazione per impostare il campo personalizzato su un valore nullo.
- **2** Nell'angolo in alto a destra di qualsiasi pagina, fare clic sul collegamento globale Amministrazione.
- **3** Nella sezione Personalizzazione applicazioni, fare clic sull'omonimo collegamento.
- **4** Nella sezione Impostazione dei tipi di record, fare clic sul collegamento per il tipo di record richiesto.
- **5** Nella sezione Gestione campi, fare clic su Impostazione campo del *tipo di record*.
- **6** Individuare il campo personalizzato desiderato e fare clic su Modifica.
- **7** Rinominare il campo personalizzato.

Per ulteriori informazioni sulla modifica dei campi, vedere Creazione e modifica dei campi (vedere ["Creazione e modifica di campi"](#page-138-0) a pagina [139\)](#page-138-0).

**8** Esaminare e aggiornare le aree di Oracle CRM On Demand in cui sono presenti campi personalizzati, ad esempio nei layout di pagina, nei layout di ricerca, nei workflow e così via.

### **Come nascondere i campi personalizzati**

Se non esistono requisiti aziendali per la ridefinizione dello scopo di un campo personalizzato obsoleto, è possibile nascondere il campo agli utenti finali rimuovendolo dalle aree di Oracle CRM On Demand, quali layout di pagina, layout di ricerca, workflow e così via.

### **Come contrassegnare i campi personalizzati come non utilizzati**

È possibile modificare i nomi dei campi personalizzati in modo che contengano, ad esempio, la dicitura "Non utilizzato". Ad esempio, se il nome di un campo personalizzato è Numero contatto, è possibile rinominarlo in Numero contatto - Non utilizzato". In questo modo, si indica che il campo personalizzato non è più in uso.

#### *Per contrassegnare i campi personalizzati come non utilizzati*

- **1** Nell'angolo in alto a destra di qualsiasi pagina, fare clic sul collegamento globale Amministrazione.
- **2** Nella sezione Personalizzazione applicazioni, fare clic sull'omonimo collegamento.
- **3** Nella sezione Impostazione dei tipi di record, fare clic sul collegamento per il tipo di record richiesto.
- **4** Nella sezione Gestione campi, fare clic su Impostazione campo del *tipo di record*.
- **5** Individuare il campo personalizzato desiderato e fare clic su Modifica.

<span id="page-135-0"></span>**6** Modificare il campo personalizzato per indicare che non è utilizzato.

Per ulteriori informazioni sulla modifica dei campi, vedere Creazione e modifica dei campi (vedere ["Creazione e modifica di campi"](#page-138-0) a pagina [139\)](#page-138-0).

**7** Esaminare e aggiornare le aree di Oracle CRM On Demand in cui sono presenti campi personalizzati, ad esempio nei layout di pagina, nei layout di ricerca, nei workflow e così via.

## **Informazioni sui campi obbligatori in modo condizionale**

È possibile impostare un campo in modo che non sia obbligatorio per impostazione predefinita, ma lo diventi quando viene soddisfatta una condizione definita. Un campo impostato in questo modo viene definito *campo obbligatorio in modo condizionale*. Ad esempio, è possibile decidere che quando un utente imposta lo stato di un'opportunità su Perso, deve selezionare un valore nel campo Motivo perdita prima di salvare il record. Per implementare questo processo, è possibile immettere la condizione seguente per il campo Motivo perdita nella gestione dei campi:

```
[{Status}]=LookupValue("OPTY_STATUS", "Lost")
```
Una volta impostato il campo in questo modo, se un utente seleziona lo stato Perso per un'opportunità, non è possibile salvare l'opportunità fino a quando non viene selezionato un valore nel campo Motivo perdita. Accanto al campo viene visualizzato un asterisco rosso (\*) e se per questo campo viene visualizzata l'etichetta, il testo appare in rosso.

Quando si imposta un campo obbligatorio in modo condizionale, tenere presente quanto riportato di seguito.

- È necessario assicurarsi che il campo obbligatorio in modo condizionale venga visualizzato nei layout di pagina pertinenti. Altrimenti, gli utenti non potranno immettere un valore per il campo quando diventa obbligatorio. Analogamente, si consiglia di selezionare la casella di controllo Sempre nel layout per il campo obbligatorio in modo condizionale nella Procedura guidata layout pagina, in modo che gli utenti non possano rimuovere il campo dai propri layout di pagina. Se alcuni utenti hanno già personalizzato i layout di pagina, potrebbe essere necessario reimpostare i layout di pagina personalizzati sul layout predefinito dopo aver impostato il campo obbligatorio in modo condizionale. Per ulteriori informazioni, vedere Reimpostazione dei layout di pagina personalizzati (a pagina [380\)](#page-379-0).
- Se si desidera che un campo obbligatorio in modo condizionale sia sempre obbligatorio per un determinato ruolo, è possibile rendere il campo obbligatorio nel layout di pagina utilizzato per tale ruolo. Questo campo diventa quindi obbligatorio ogni volta che viene utilizzato tale layout di pagina, anche se la condizione definita per il campo a livello di campo non viene soddisfatta. Quando si utilizzano altri layout di pagina, il campo è obbligatorio solo se la condizione viene soddisfatta.

Nella tabella riportata di seguito vengono descritte le impostazioni per rendere i campi obbligatori o obbligatori in modo condizionale nella gestione dei campi e nella Procedura guidata layout pagina.

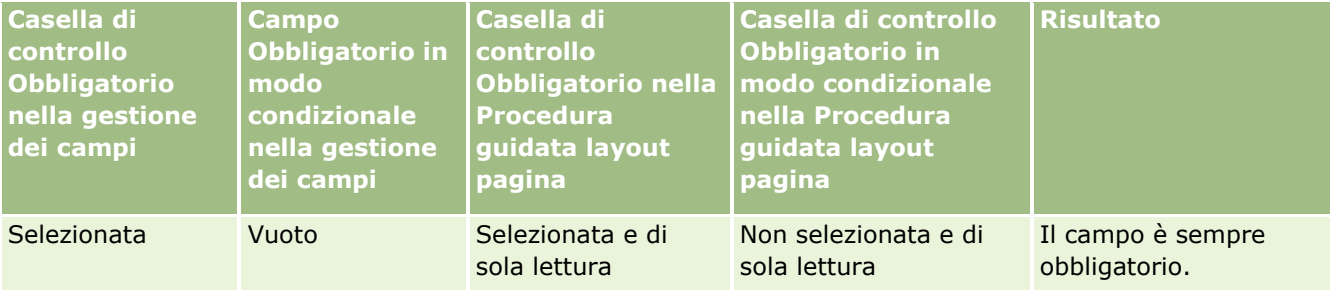

#### **Personalizzazione applicazioni**

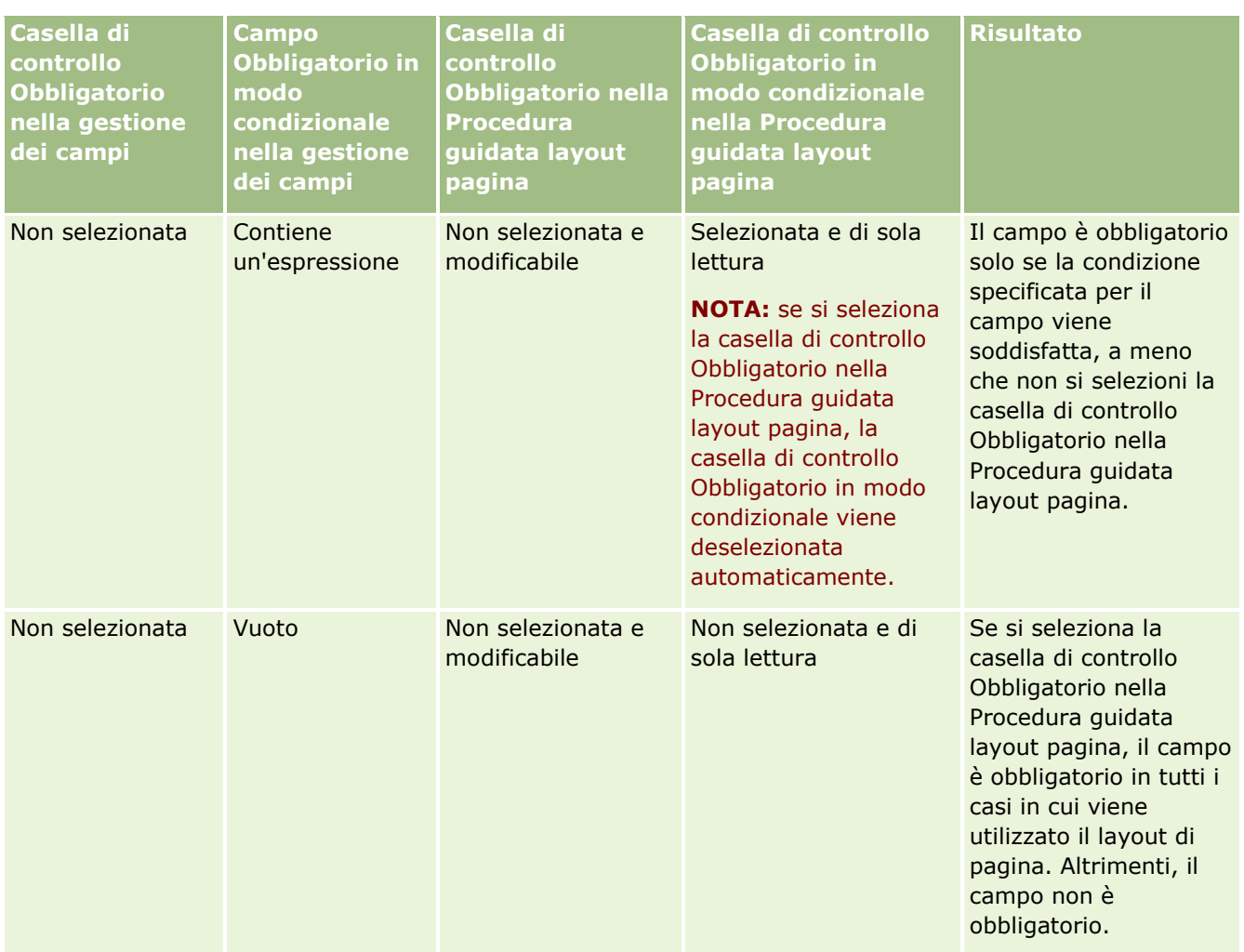

### **Funzionalità di Expression Builder per i campi obbligatori in modo condizionale**

Le limitazioni riportate di seguito vengono applicate alle funzionalità di Expression Builder, che è possibile utilizzare nelle condizioni create per i campi obbligatori in modo condizionale.

- **Funzioni.** Sono supportate solo le funzioni di Expression Builder riportate di seguito:
	- FieldValue (a pagina [956\)](#page-955-0)
	- **FindNoneOf (a pagina [957\)](#page-956-0)**
	- FindOneOf (a pagina [958\)](#page-957-0)
	- **IfNull (a pagina [959\)](#page-958-0)**
	- **IIf (a pagina [960\)](#page-959-0)**
	- InStr (a pagina [962\)](#page-961-0)
	- Left (a pagina [970\)](#page-969-0)
	- Len (a pagina [971\)](#page-970-0)
- $\blacksquare$  LN (a pagina [972\)](#page-971-0)
- **LookupName (a pagina [974\)](#page-973-0)**
- **LookupValue (a pagina [975\)](#page-974-0)**
- Mid (a pagina [977\)](#page-976-0)
- Right (a pagina [982\)](#page-981-0)
- **Tipi di dati.** Non è possibile utilizzare campi di tipo Data o Data/ora nelle espressioni relative ai campi obbligatori in modo condizionale. È possibile utilizzare tutti gli altri tipi di campo supportati per l'uso in Expression Builder.
- **Coperatori.** Non sono previste limitazioni.

Per ulteriori informazioni sull'uso di Expression Builder, vedere Expression Builder (a pagina [933\)](#page-932-0).

### **Limitazioni durante la modifica dei campi obbligatori in modo condizionale**

Gli amministratori e gli utenti devono prendere in considerazione le limitazioni riportate di seguito durante la modifica dei campi obbligatori in modo condizionale.

 L'espressione in un campo obbligatorio in modo condizionale deve includere i campi dei record associati. Ad esempio, la pagina Dettagli contatto potrebbe contenere un campo obbligatorio solo se al record del contatto è associato un determinato account. L'espressione deve includere il campo ID o il campo Nome per l'account, come negli esempi riportati di seguito.

[{Account Id}]="1QA2-1IRPI7"

[{Primary Account Name}]="Componenti computer ACME"

Quando vengono eseguite chiamate all'API REST o al Web Service per aggiornare il record e la richiesta include l'associazione, per fare in modo che l'espressione nel campo obbligatorio in modo condizionale venga valutata correttamente, la richiesta deve contenere il campo corretto del record associato. Nell'esempio relativo al contatto, la richiesta deve includere il campo ID o il campo Nome, a seconda del valore configurato per il campo obbligatorio in modo condizionale. In alternativa, la richiesta deve contenere sia il campo ID che il campo Nome.

L'espressione in un campo obbligatorio in modo condizionale può valutare solo i campi di sola lettura aggiornati automaticamente quando viene aggiornata un'associazione tra due record, ad esempio Ubicazione account in un record del contatto. Tuttavia, una configurazione di questo tipo non funziona correttamente nei seguenti casi:

- Se il campo obbligatorio in modo condizionale non è attualmente obbligatorio (ovvero, l'espressione nel campo restituisce false), il record viene modificato in linea nella pagina Dettagli del record e l'aggiornamento fa sì che l'espressione nel campo obbligatorio in modo condizionale restituisca true. In questo caso, il campo obbligatorio in modo condizionale continua a non essere obbligatorio.
- Se il campo obbligatorio in modo condizionale è attualmente obbligatorio (ovvero, l'espressione nel campo restituisce true), il record viene modificato nella pagina Modifica del record e l'aggiornamento fa sì che l'espressione nel campo obbligatorio in modo condizionale restituisca false. In questo caso, il campo obbligatorio in modo condizionale continua ad essere obbligatorio.
- Un campo obbligatorio in modo condizionale può utilizzare un'espressione che valuta i campi di informazioni correlate personalizzati. Tuttavia, se viene aggiornato il campo di origine di un campo di informazioni correlate personalizzato, si verifica un ritardo molto breve prima dell'aggiornamento automatico del campo di informazioni correlate personalizzato.

<span id="page-138-0"></span>Pertanto, se l'espressione in un campo obbligatorio in modo condizionale valuta un campo di informazioni correlate personalizzato, l'espressione potrebbe non essere valutata correttamente subito dopo l'aggiornamento del campo di origine del campo di informazioni correlate personalizzato.

# **Creazione e modifica di campi**

È possibile creare campi personalizzati e modificare le definizioni dei campi esistenti nella pagina Modifica dei campi per un tipo di record cui si accede dalla pagina Campi del *tipo di record*. Nella pagina Campi del *tipo di record* vengono mostrati il nome di visualizzazione per ogni campo, il tipo di campo, viene indicato se il campo è obbligatorio e se per esso è disponibile la funzione Copia abilitata.

Se il ruolo utente include il privilegio Carica estensioni lato client e Gestisci tag intestazione HTML personalizzato, nella pagina Campi del *tipo di record* viene visualizzata anche la colonna Tag di campo HTML. In questa colonna vengono mostrati i nomi dei campi da utilizzare nel codice JavaScript personalizzato che esegue le operazioni nei campi. Per ulteriori informazioni sullo sviluppo di tale codice personalizzato, vedere Oracle CRM On Demand JavaScript API Developer's Guide.

La colonna Tag di integrazione - Web Services v2.0 della pagina Campi *tipo di record* mostra il tag di integrazione per ogni campo. Si tratta dei nomi dei campi utilizzati nei file WSDL per Web Services v2.0. Per ulteriori informazioni sui file WSDL, vedere Download di file WSDL e di schema (a pagina [874\)](#page-873-0).

Per certi tipi di record è possibile impostare facoltativamente un campo personalizzato che avrà la funzione di campo di informazioni correlate. I campi seguenti della pagina Modifica dei campi vengono utilizzati solo quando si imposta un campo di informazioni correlate:

- Abilita informazioni correlate
- Tipo di record correlato
- Campo correlato

**NOTA:** alcuni degli altri campi della pagina Modifica dei campi diventano di sola lettura dopo la selezione della casella di controllo Abilita informazioni correlate.

Per informazioni sui campi personalizzati Informazioni correlate e su come crearli, vedere Informazioni sui campi personalizzati Informazioni correlate (vedere ["Informazioni sui campi di informazioni correlate](#page-146-0)  [personalizzati"](#page-146-0) a pagina [147\)](#page-146-0) e Creazione di campi personalizzati Informazioni correlate (vedere ["Creazione di](#page-148-0)  [campi di informazioni correlate personalizzati"](#page-148-0) a pagina [149\)](#page-148-0).

Per certi tipi di record è possibile impostare facoltativamente un campo personalizzato del tipo Campo elenco di selezione per acquisirne l'elenco di valori da un altro campo elenco di selezione. I campi seguenti della pagina Modifica dei campi vengono utilizzati solo se si sta impostando un campo elenco di selezione per acquisirne i valori da un altro campo elenco di selezione:

- Abilita valori elenco di selezione condivisi
- Tipo di record condiviso
- Campo condiviso

**NOTA:** i campi Campo condiviso e Tipo di record condiviso diventano disponibili dopo la selezione della casella di controllo Abilita valori elenco di selezione condivisi.

Per informazioni sull'impostazione di un campo elenco di selezione personalizzato per acquisirne l'elenco di valori da un altro campo elenco di selezione, vedere Creazione di campi elenco di selezione personalizzati con valori condivisi (a pagina [152\)](#page-151-0).

**Procedure preliminari.**Per eseguire questa procedura, è necessario che il ruolo dell'utente includa il privilegio Personalizza applicazione.

#### *Per creare campi personalizzati e modificare campi*

- **1** Nell'angolo in alto a destra di qualsiasi pagina, fare clic sul collegamento globale Amministrazione.
- **2** Nella sezione Personalizzazione applicazioni, fare clic sull'omonimo collegamento.
- **3** Nella sezione Impostazione dei tipi di record, fare clic sul collegamento per il tipo di record richiesto.
- **4** Nella sezione Gestione campi, fare clic su Impostazione campo del *tipo di record*.
- **5** Nella pagina Campi:
	- Fare clic su Nuovo campo se si desidera creare un campo personalizzato.
	- **Fare clic sul collegamento Modifica relativo al campo per modificare la definizione del campo.**

**NOTA:** se dopo la modifica di un campo standard si desidera ripristinare le impostazioni predefinite di tutti i valori modificati, fare clic sul pulsante Predefinito accanto ai pulsanti Salva e Annulla.

**6** Nella pagina Modifica dei campi, immettere un Nome di visualizzazione.

Il nome di visualizzazione è l'etichetta per il campo.

**7** Nella pagina Modifica dei campi, immettere un Tipo di campo se si desidera creare un campo.

**ATTENZIONE:** il tipo di campo non può essere modificato dopo aver salvato il campo personalizzato.

Le regole indicate di seguito si applicano ai campi personalizzati e potrebbero essere diverse da quelle applicabili ai campi predefiniti dello stesso tipo di campo:

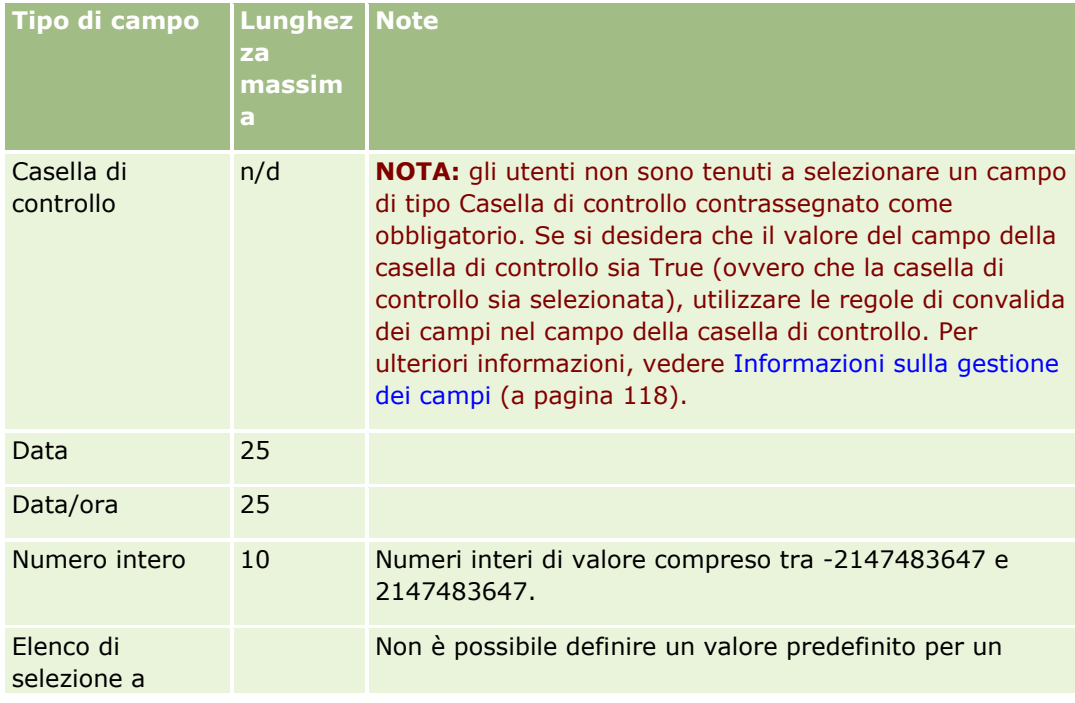

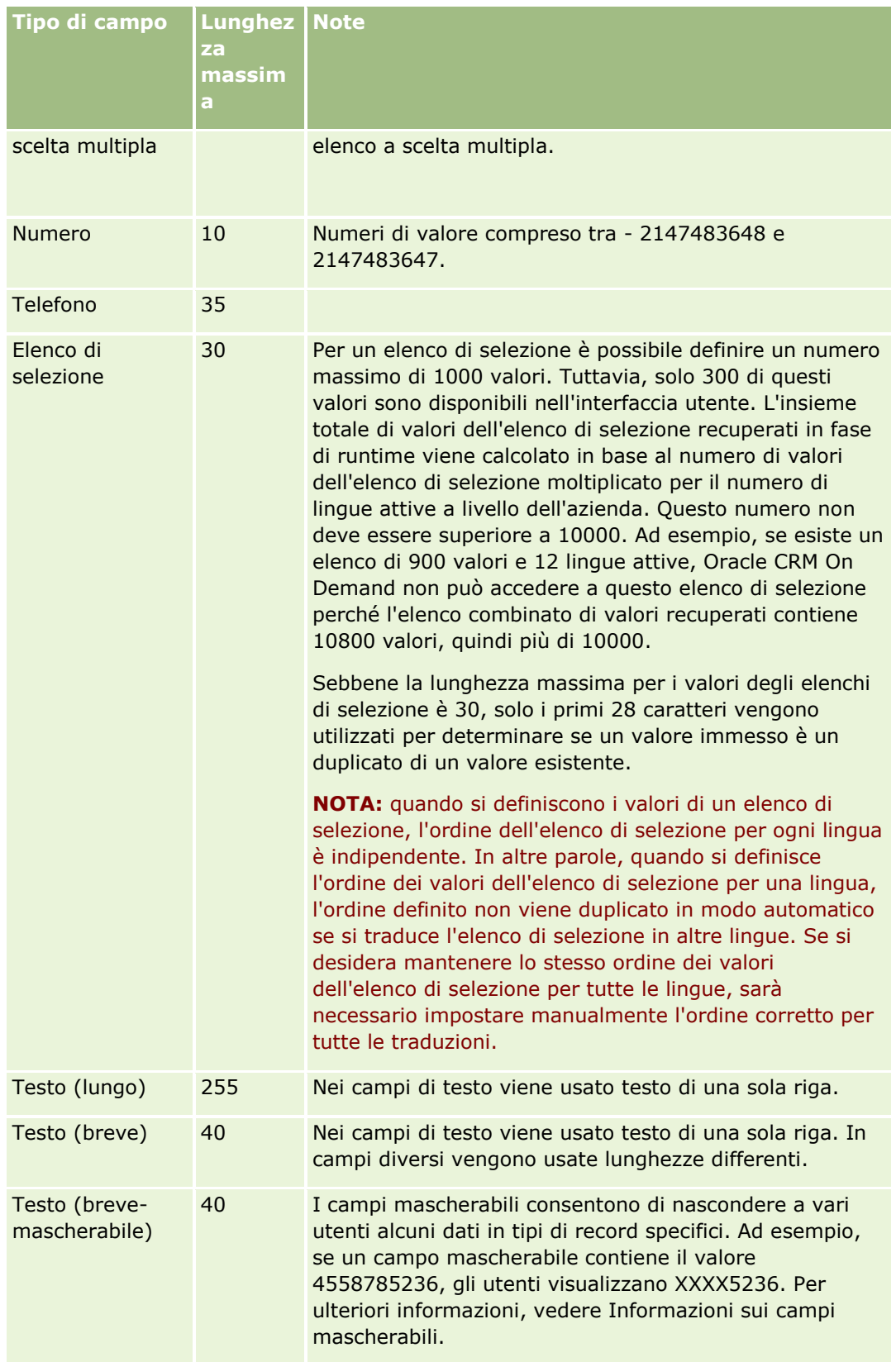

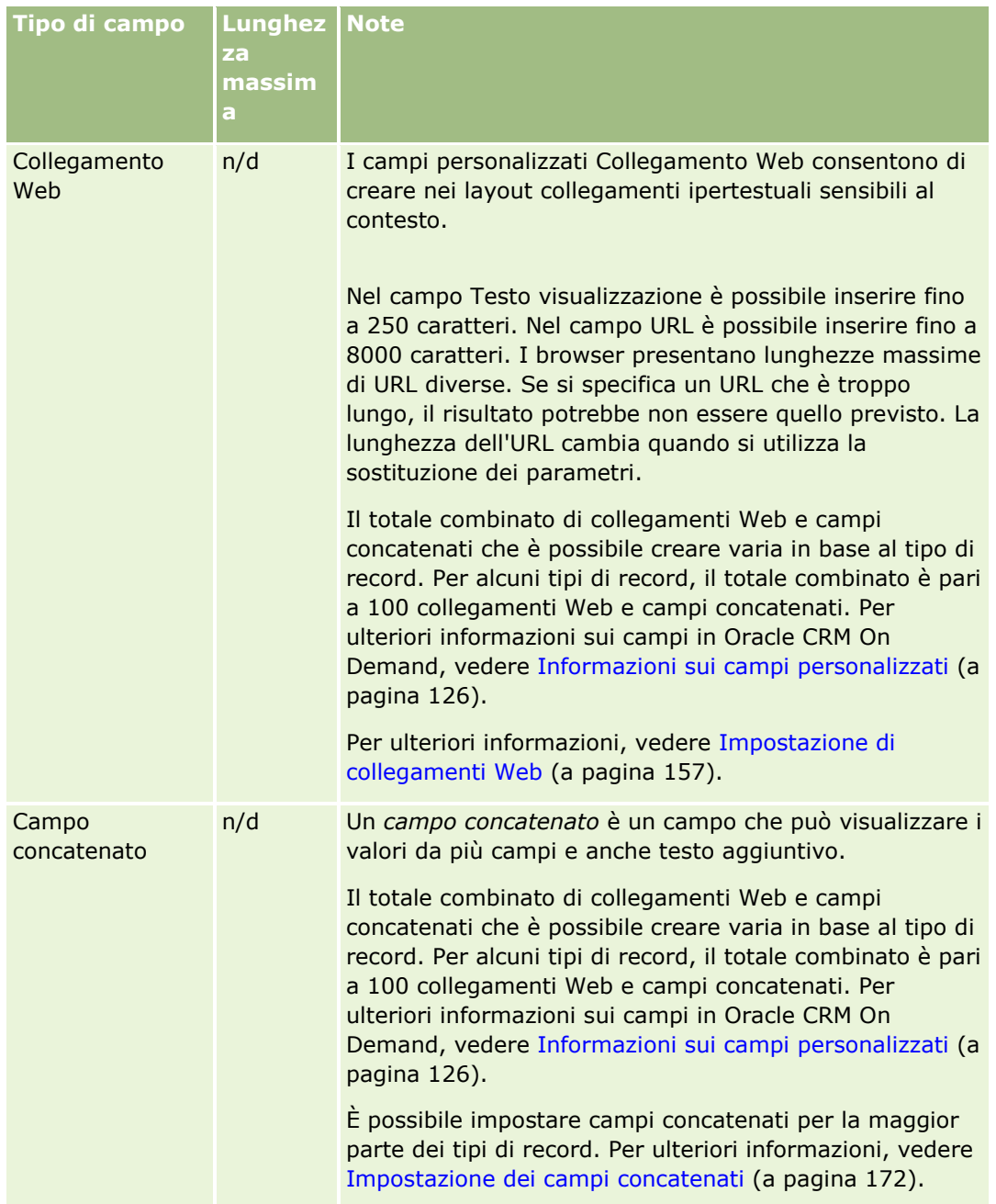

- **8** (Facoltativo) Per indicare che un nome campo deve essere tradotto in altre lingue attivate per l'azienda, selezionare la casella di controllo Contrassegna per traduzione.
- **9** Fare clic su Salva.
- **10** Nella sezione Proprietà aggiuntive, completare i seguenti campi in base alle necessità:

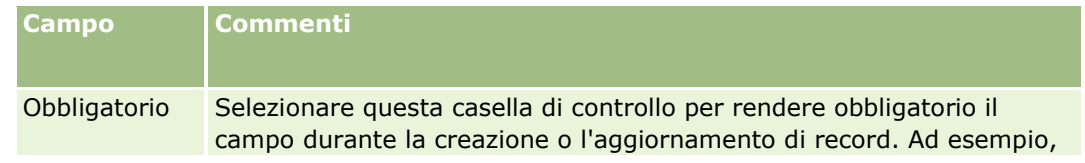

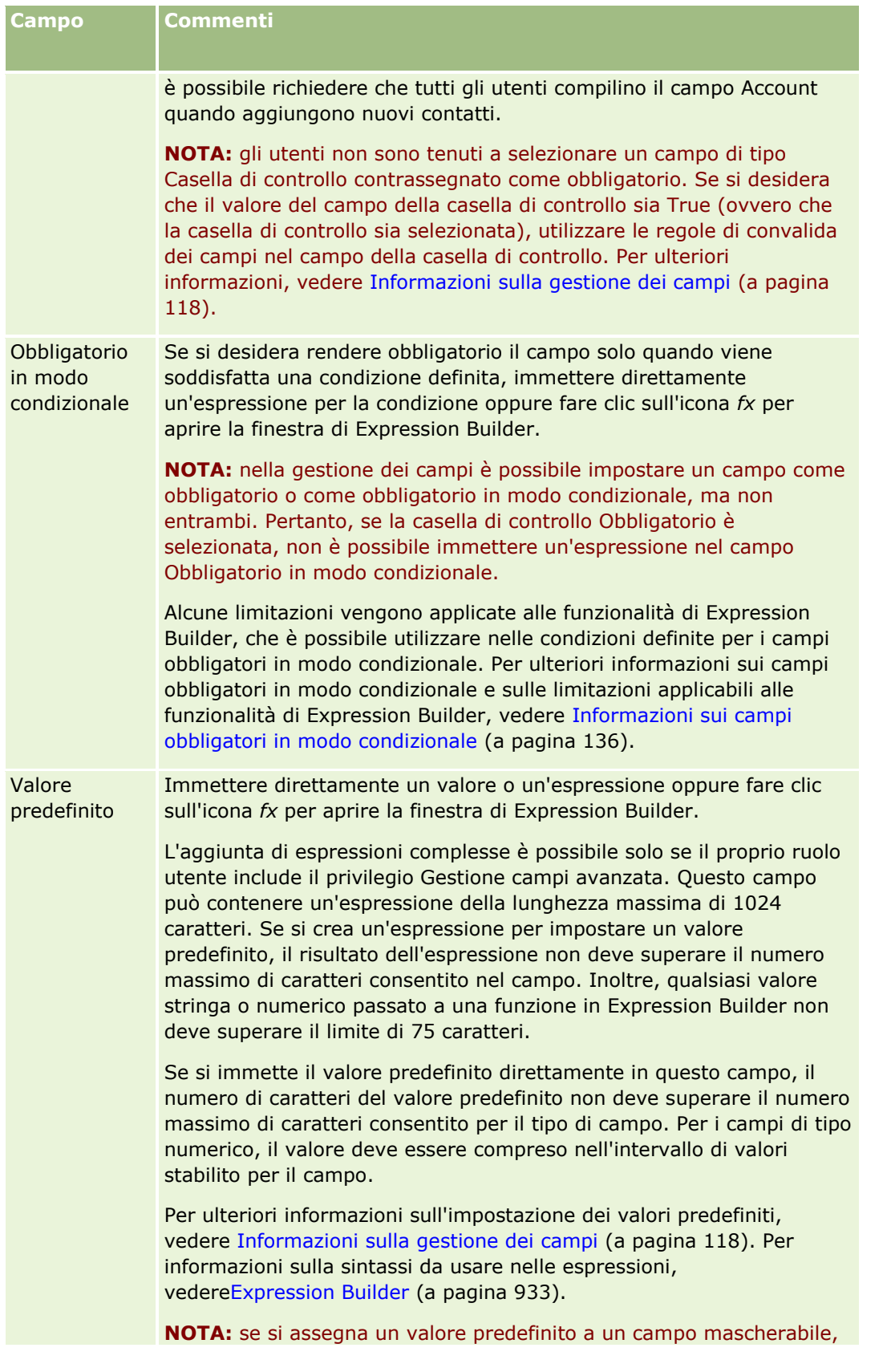

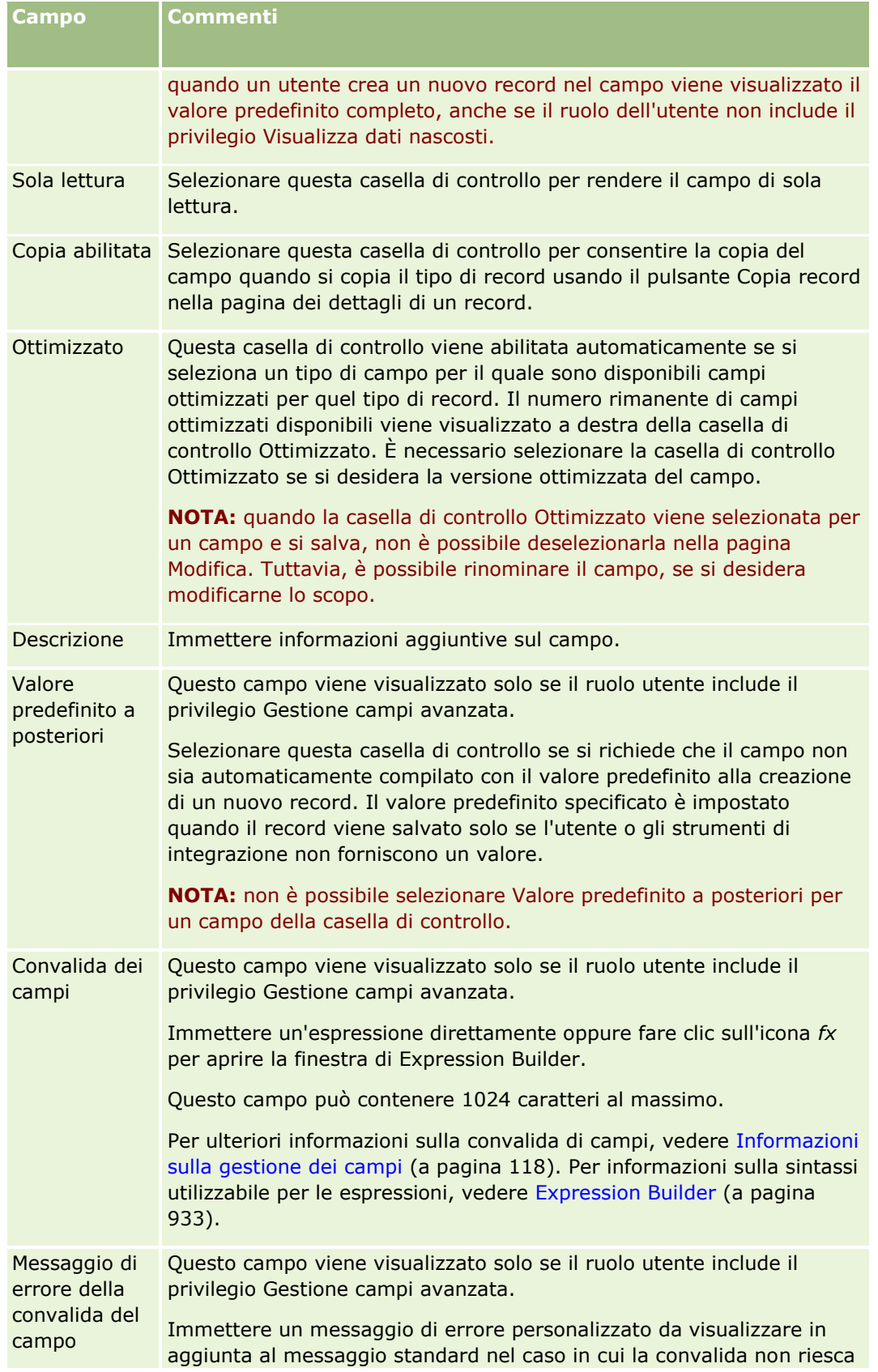
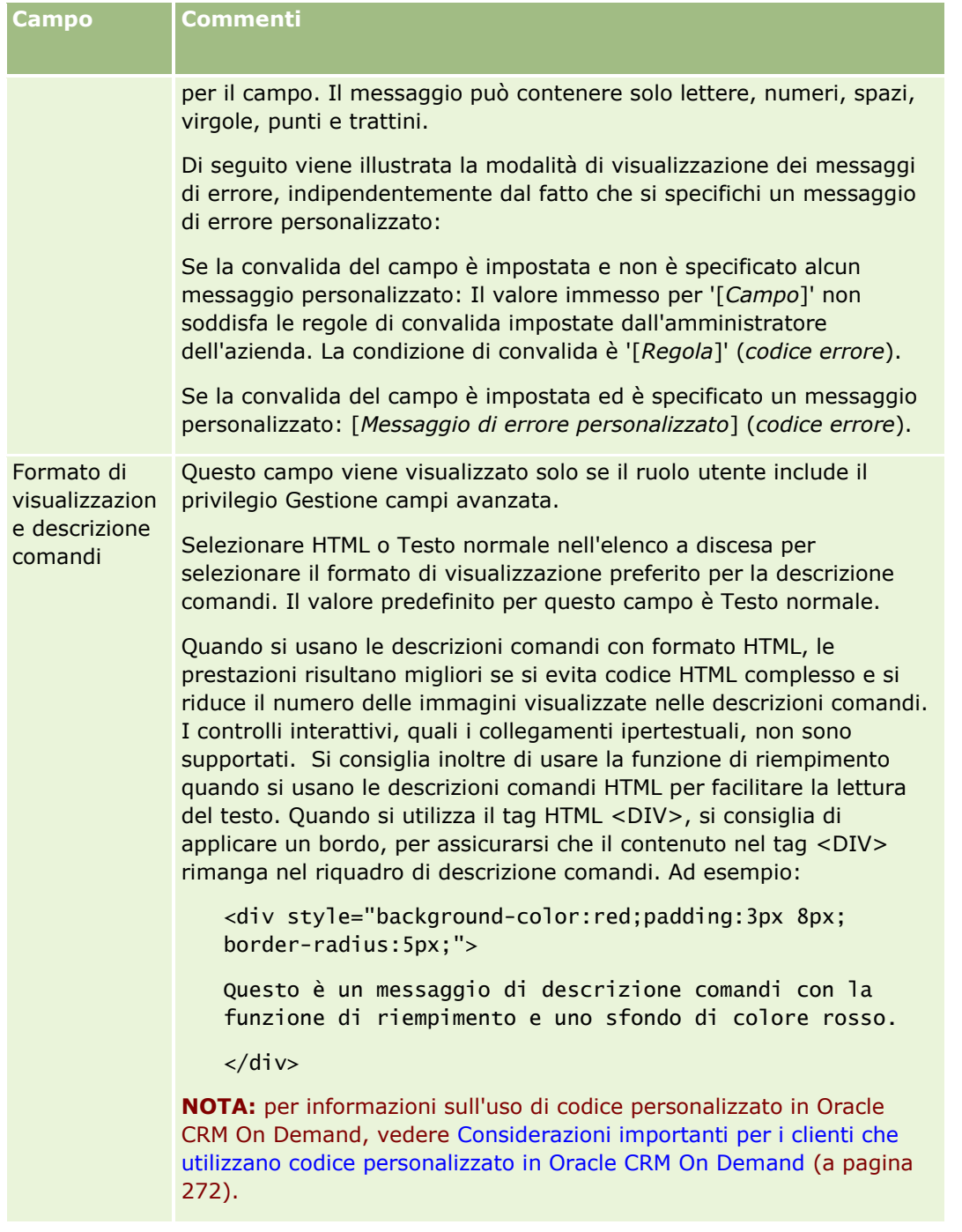

## Amministrazione di Oracle CRM On Demand

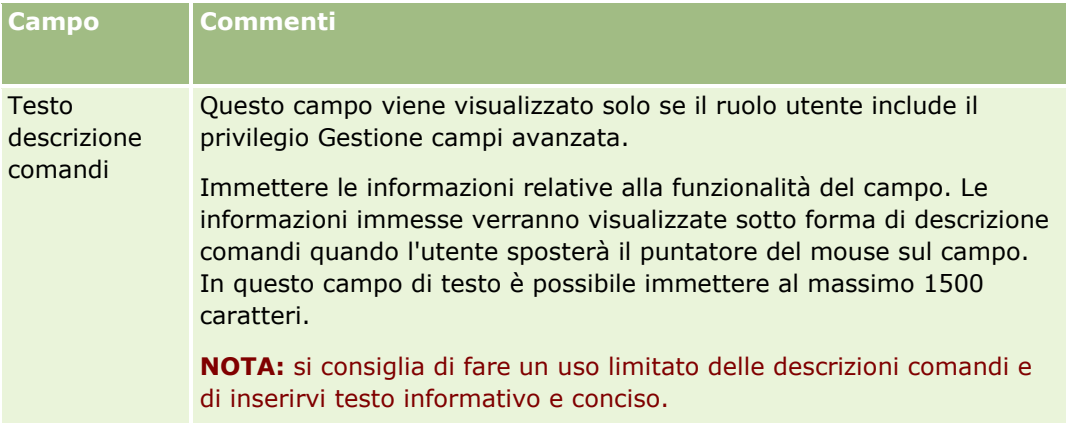

### **11** Fare clic su Salva.

I nuovi campi aggiunti vengono automaticamente visualizzati in blu fra parentesi nelle altre lingue attivate (indipendentemente dall'impostazione della casella di controllo Contrassegna per traduzione).

- **12** Per immettere manualmente l'equivalente tradotto del nuovo nome, del messaggio di errore di convalida del campo, della descrizione o del testo di descrizione comandi, effettuare le operazioni riportate di seguito.
	- **a** Dall'elenco a discesa Lingua traduzione selezionare la lingua della quale si vuole immettere la traduzione.
	- **b** Fare clic sul collegamento Modifica per il campo di cui si desidera tradurre il nome, il messaggio di errore di convalida del campo, la descrizione o il testo di descrizione comandi.
	- **c** Immettere la traduzione nel campo Nome visualizzazione, Messaggio di errore della convalida del campo, Descrizione o Testo descrizione comandi e fare clic su Salva.

Se è stato tradotto, il nome del campo viene visualizzato in colore nero nella colonna Nome visualizzazione.

- **d** Ripetere i passi da A a C per ogni lingua di cui si desidera immettere la traduzione.
- **e** Per continuare a lavorare nella pagina Campi del *tipo di record* dopo avere immesso le traduzioni, nell'elenco a discesa Lingua selezionare la lingua predefinita per l'azienda.

**NOTA:** per far sì che i campi personalizzati vengano visualizzati in Analytics quando la lingua dell'utente di Oracle CRM On Demand è diversa da quella con cui è stato creato il campo personalizzato, quest'ultimo deve essere tradotto nella lingua in questione. Ad esempio, se un campo personalizzato viene creato in inglese, un utente di lingua tedesca può utilizzare questo campo in Analytics solo se il campo è stato tradotto in tedesco.

La selezione dell'opzione Contrassegna per traduzione sovrascrive sia Nome visualizzazione che Messaggio di errore della convalida del campo in tutte le altre lingue.

- **13** Se è stato creato un elenco di selezione semplice o a scelta multipla:
	- **a** Fare clic sul collegamento Modifica elenco di selezione per il campo personalizzato.
	- **b** Nella casella Valori elenco di selezione, immettere ogni valore su una riga separata.

**146** Amministrazione di Oracle CRM On Demand Release 40

- <span id="page-146-0"></span>**c** Salvare il record.
- **d** (Facoltativo) Se l'azienda utilizza gruppi di valori dell'elenco di selezione, mappare i valori dell'elenco di selezione ai gruppi di valori dell'elenco di selezione. Per ulteriori informazioni, vedere Mappatura dei valori dell'elenco di selezione ai gruppi di valori dell'elenco di selezione (a pagina [184\)](#page-183-0).

**NOTA:** a questo punto è necessario esporre i campi personalizzati appena creati per far sì che vengano visualizzati nei moduli (Modifica, Dettaglio e Crea). Essi, infatti, *non* vengono visualizzati per impostazione predefinita. Per esporre il campo personalizzato, creare i nuovi layout di pagina in base alle necessità e accertarsi che questi layout di pagina siano assegnati a tutti i ruoli che hanno necessità di visualizzare il campo.

## **Informazioni sui campi di informazioni correlate personalizzati**

Utilizzando i campi uniti, Oracle CRM On Demand consente di visualizzare le informazioni di un record correlato del tipo specificato all'interno della pagina Dettaglio o degli elenchi di informazioni correlate di un altro tipo di record. Per *campo unito* si intende un campo di un tipo di record che utilizza una chiave esterna per fare riferimento a un campo di un altro tipo di record. Ad esempio, un Oggetto personalizzato 04 può essere collegato al tipo di record Contatto e vari campi uniti nel tipo di record Oggetto personalizzato 04 consentono di visualizzare le informazioni dei record Contatto nella pagina Dettaglio per i record Oggetto personalizzato 04. Nella pagina Dettaglio di un record Oggetto personalizzato 04 collegato è possibile visualizzare il nome, il cognome e l'indirizzo e-mail di un contatto, nonché altri campi di un record Contatto. Analogamente, è possibile visualizzare i campi del record Contatto negli elenchi dei record Oggetto personalizzato 04 collegati a un record di un altro tipo.

Potrebbe essere tuttavia necessario visualizzare i valori di un campo in un tipo di record correlato per il quale non è disponibile un campo unito. Ad esempio, si potrebbe voler visualizzare il numero di telefono dell'assistente del contatto correlato nella pagina Dettaglio del record Oggetto personalizzato 04, ma per il campo N. tel. assistente del tipo di record Contatto non è disponibile alcun campo unito. In un'altra situazione, potrebbe essere necessario visualizzare i valori di un campo personalizzato del tipo di record Contatto nell'elenco dei record Oggetto personalizzato 04 visualizzati nella pagina Dettaglio di un altro tipo di record collegato, ad esempio il tipo di record Oggetto personalizzato 05. Per il tipo di record Oggetto personalizzato e per alcuni altri tipi di record, è possibile creare campi di informazioni correlate personalizzati che consentono di visualizzare le informazioni contenute in campi per i quali non sono disponibili campi uniti. Per informazioni sulla creazione di campi di informazioni correlate personalizzati, vedere Creazione di campi di informazioni correlate personalizzati (a pagina [149\)](#page-148-0).

**NOTA:** La creazione di campi di informazioni correlate personalizzati è possibile per tutti i tipi di campi ad eccezione dei campi con collegamento Web, concatenati, mascherabili e con elenco di selezione con selezioni multiple. non è possibile usare un campo di informazioni correlate personalizzato nelle funzioni di report di Oracle CRM On Demand poiché questi campi non sono mappati in Analytics. È necessario usare il campo di origine originale disponibile in Analytics.

## **Informazioni sull'aggiornamento dei valori nei campi di informazioni correlate personalizzati**

Tenere presenti le considerazioni riportate di seguito per l'aggiornamento dei valori nei campi di informazioni correlate personalizzati.

 Quando si salva un nuovo campo di informazioni correlate personalizzato, Oracle CRM On Demand invia automaticamente una richiesta per inizializzare il nuovo campo. Il processo di inizializzazione riempie il

campo delle informazioni correlate personalizzato nei record con il valore del campo corrispondente nei record del tipo di record correlato.

- Dopo l'inizializzazione di un campo di informazioni correlate personalizzato in un record, il valore del campo viene aggiornato in modo automatico ogni volta che viene aggiornato il valore nel campo corrispondente del record correlato.
- Il valore presente in un campo di informazioni correlate personalizzato non può essere aggiornato in modo diretto mediante alcun canale.

## **Esempio di uso dei campi di informazioni correlate personalizzati**

L'azienda è proprietaria e gestisce alcuni centri di conferenze e offre servizi di conferenze ad altre aziende, a clienti governativi e così via. Si desidera utilizzare un tipo di record Oggetto personalizzato per tenere traccia delle informazioni relative agli eventi e un altro tipo di record Oggetto personalizzato per tenere traccia delle informazioni relative alle sale utilizzate per ciascun evento. Ogni sala viene utilizzata per molti eventi e ogni evento può utilizzare un certo numero di sale, pertanto è necessario impostare una relazione molti-a-molti tra i tipi di record. Per creare la relazione molti-a-molti in Oracle CRM On Demand, si utilizza un terzo tipo di record Oggetto personalizzato come tabella di intersezione per tenere traccia delle informazioni relative alla prenotazione o alle sessioni di ciascuna sala. Successivamente si crea una relazione uno-a-molti tra le sale e le sessioni e una relazione uno-a-molti tra gli eventi e le sessioni, ottenendo così una relazione molti-a-molti tra le sale e gli eventi. Per informazioni sull'impostazione delle relazioni molti-a-molti tra gli oggetti personalizzati, vedere Impostazione di relazioni molti-a-molti per gli oggetti personalizzati (vedere ["Informazioni sulle](#page-304-0)  [relazioni molti a molti per gli oggetti personalizzati"](#page-304-0) a pagina [305\)](#page-304-0).

Il tipo di record Sala dispone di due campi personalizzati: Tipo sala e Capacità sala. Si desidera quindi visualizzare le informazioni dei campi Tipo sala e Capacità sala nella sezione informazioni correlate Sessioni della pagina Dettagli evento per determinati ruoli utente. Questa configurazione consente agli utenti di visualizzare una pagina Dettagli evento per vedere il tipo e la capacità delle sale assegnate per l'evento.

La procedura riportata di seguito descrive come configurare i tipi di record Evento e Sessione in questo esempio.

### *Per configurare i tipi di record Evento e Sessione*

**1** Nella pagine Personalizzazione applicazioni per il tipo di record Sessione, creare due campi di informazioni correlate personalizzati per visualizzare i valori dei campi Tipo sala e Capacità sala, contenuti nel tipo di record Sala.

Ai nuovi campi del tipo di record Sessione è possibile assegnare gli stessi nomi dei campi del tipo di record Sala oppure nomi diversi. Per informazioni sulla creazione di campi personalizzati, vedere Creazione di campi di informazioni correlate personalizzati (a pagina [149\)](#page-148-0).

**2** Accedere alla pagina Coda di inizializzazione del campo correlato per avere conferma che l'elaborazione della richiesta di inizializzazione per il campo sia stata effettivamente completata senza problemi.

Per ulteriori informazioni, vedere Creazione di campi di informazioni correlate personalizzati (a pagina [149\)](#page-148-0).

- **3** Nella pagine Personalizzazione applicazioni per il tipo di record Evento, creare o modificare un layout informazioni correlate per il tipo di record Sessione, quindi spostare i campi personalizzati creati per il tipo di record Sessione dalla sezione Campi disponibili alla sezione Campi selezionati nella Creazione guidata layout informazioni correlate.
- **148** Amministrazione di Oracle CRM On Demand Release 40

<span id="page-148-0"></span>Per informazioni sulla configurazione dei layout delle informazioni correlate, vedere Personalizzazione dei layout degli elementi correlati (a pagina [185\)](#page-184-0).

**4** Nella pagine Personalizzazione applicazioni per il tipo di record Evento, creare o modificare un layout per la pagina Dettagli evento e assegnare il layout informazioni correlate impostato per il tipo di record Sessione.

Per informazioni sulla configurazione dei layout di pagina, vedere Personalizzazione dei layout di pagina statici (a pagina [190\)](#page-189-0) e Specificazione dei layout di pagina dinamici (vedere ["Specifica dei](#page-246-0)  [layout di pagina dinamici"](#page-246-0) a pagina [247\)](#page-246-0).

**5** Assegnare il layout della pagina Dettagli evento impostato per il tipo di record Evento a ognuno dei ruoli utente pertinenti.

Per informazioni sulla configurazione dei ruoli, vedere Aggiunta di ruoli (a pagina [351\)](#page-350-0).

**6** Se i ruoli non sono stati già assegnati agli utenti, assegnarli agli utenti appropriati.

Per informazioni sulla configurazione dei record utente, vedere Impostazione di utenti (a pagina [310\)](#page-309-0).

## **Creazione di campi di informazioni correlate personalizzati**

Per *campo di informazioni correlate personalizzato* si intende un campo in un determinato tipo di record che può essere utilizzato per visualizzare i valori presenti in un campo di un tipo di record correlato. I campi di informazioni correlate personalizzati creati possono essere aggiunti ai layout di pagina o ai layout informazioni correlate. Per un esempio delle modalità d'uso dei campi di informazioni correlate personalizzati, vedere Informazioni sui campi di informazioni correlate personalizzati (a pagina [147\)](#page-146-0).

È possibile impostare i campi di informazioni correlate personalizzati per i tipi di record seguenti:

- **Account**
- Contatto account
- **Attività**
- $\Box$  Campagna
- **Contatto**
- **Portafoglio contatto**
- **Oggetti personalizzati**
- Contatto nucleo familiare
- **Invitato**
- Laad Lead
- Opportunità
- **Fatturato prodotto opportunità**
- Partner
- Richiesta di servizio
- Soluzione

#### **Utente**

Per i campi di informazioni correlate personalizzati è possibile configurare solo i campi seguenti della pagina Modifica campo: Nome visualizzazione, Informazioni correlate, Tipo di campo, Tipo di record correlato, Testo descrizione comandi e Campo correlato. Tutti gli altri campi della pagina Modifica campo diventano di sola lettura dopo la selezione della casella di controllo Abilita informazioni correlate.

**NOTA:** È possibile impostare facoltativamente un campo personalizzato del tipo Elenco di selezione come campo di informazioni correlate oppure per acquisirne l'elenco di valori da un altro campo elenco di selezione, ma non è possibile impostarlo per entrambe le funzioni. per informazioni sull'impostazione di un campo elenco di selezione personalizzato per la condivisione dei valori con un altro campo elenco di selezione, vedere Creazione di campi elenco di selezione personalizzati con valori condivisi (a pagina [152\)](#page-151-0).

Se si modifica un campo personalizzato esistente per impostarlo come campo di informazioni correlate, si verifica quanto riportato di seguito su tutti i record che contengono il campo di informazioni correlate.

- Se il record è associato a un record di tipo record correlato, il campo viene popolato con il valore del campo configurato come campo correlato. Se il campo del record contiene già un valore, il valore viene sovrascritto.
- Se il record non è associato a un record di tipo record correlato, il valore nel campo viene cancellato

Se si modifica un campo di informazioni correlate personalizzato esistente in modo che non sia più un campo di informazioni correlate, in tutti i record che contengono il campo il valore esistente nel campo rimane invariato. Il campo diventa modificabile.

Nella procedura riportata di seguito viene descritto come creare un nuovo campo di informazioni correlate personalizzato.

#### **Procedure preliminari.**

- Determinare il tipo di campo nel tipo di record correlato di cui si desidera visualizzare i valori nel campo di informazioni correlate personalizzato in fase di creazione.
- Per eseguire questa procedura, è necessario che il ruolo dell'utente includa il privilegio Personalizza applicazione.

#### *Per creare un nuovo campo di informazioni correlate personalizzato*

- **1** Nell'angolo in alto a destra di qualsiasi pagina, fare clic sul collegamento globale Amministrazione.
- **2** Nella sezione Personalizzazione applicazioni, fare clic sull'omonimo collegamento.
- **3** Nella sezione Impostazione tipi record, fare clic sul collegamento per il tipo di record in cui si desidera impostare il campo di informazioni correlate personalizzato.

Ad esempio, se si desidera creare un campo di informazioni correlate personalizzato nel tipo di record Oggetto personalizzato 04 per visualizzare i valori di un campo nel tipo di record Contatto, fare clic su Oggetto personalizzato 04.

- **4** Nella sezione Gestione campi, fare clic su Impostazione campo *tipo di record*.
- **5** Nella pagina Campi *tipo di record*, fare clic su Nuovo campo.
- **6** Nella pagina Modifica campo *tipo di record*, effettuare le operazioni riportate di seguito.
- **150** Amministrazione di Oracle CRM On Demand Release 40

**a** Immettere il nome del nuovo campo nel campo Nome visualizzazione.

Si consiglia di assegnare al campo di informazioni correlate personalizzato lo stesso nome del campo nel tipo di record correlato, ma è comunque possibile assegnare nomi diversi.

**b** Nel campo Tipo di campo, selezionare il tipo di campo che si desidera creare.

Ad esempio, se si desidera che il nuovo campo visualizzi i valori di un campo numerico del tipo di record correlato, selezionare Numero.

**NOTA:** La creazione di campi di informazioni correlate personalizzati è possibile per tutti i tipi di campi ad eccezione dei campi con collegamento Web, concatenati, mascherabili e con elenco di selezione con selezioni multiple.

- **c** Selezionare la casella di controllo Abilita informazioni correlate.
- **d** Selezione il tipo di record correlato nel campo Tipo di record correlato.

Se ad esempio si sta creando un campo di informazioni correlate personalizzato nel tipo di record Oggetto personalizzato 04 per visualizzare i valori contenuti in un campo del tipo di record Contatto, selezionate Contatto.

**NOTA:** dopo la selezione del tipo di campo e del tipo di record correlato, tutti i campi del tipo selezionato nel tipo di record correlato selezionato sono disponibili per la selezione nel campo chiamato Campo correlato.

- **e** Nel campo chiamato Campo correlato, selezionare il nome del campo di cui il nuovo campo personalizzato deve visualizzare le informazioni.
- **f** Salvare il nuovo campo.
- **7** (Facoltativo) Immettere la traduzione del nome del nuovo campo come descritto di seguito.
	- **a** Nell'elenco a discesa Lingua traduzione della pagina Campi *tipo di record*, selezionare la lingua della traduzione da immettere.
	- **b** Fare clic sul collegamento Modifica corrispondente al campo di cui si desidera tradurre il nome.
	- **c** Immettere la traduzione nel campo Nome visualizzazione e fare clic su Salva.

Il nome tradotto viene visualizzato in colore nero nella colonna Nome visualizzazione.

**NOTAE:** è inoltre possibile immettere le traduzioni della descrizione comandi e della descrizione per il campo.

- **d** Ripetere i passi da A a C per ogni lingua di cui si desidera immettere la traduzione.
- **e** Per continuare a lavorare nella pagina Campi del *tipo di record* dopo avere immesso le traduzioni, nell'elenco a discesa Lingua selezionare la lingua predefinita per l'azienda.

Quando si salva un nuovo campo di informazioni correlate personalizzato, Oracle CRM On Demand invia automaticamente una richiesta per inizializzare il nuovo campo. Il processo di inizializzazione riempie il campo delle informazioni correlate personalizzato nei record con il valore del campo corrispondente nei record del tipo di record correlato. La pagina Coda di inizializzazione del campo correlato consente di visualizzare lo stato della richiesta di inizializzazione, come descritto nella procedura riportata di seguito.

<span id="page-151-0"></span>**NOTA:** Oracle CRM On Demand non invia un messaggio e-mail per confermare che il processo di inizializzazione è stato completato.

### *Per visualizzare lo stato di una richiesta di inizializzazione*

- **1** Nell'angolo in alto a destra di qualsiasi pagina, fare clic sul collegamento globale Amministrazione.
- **2** Nella sezione Strumenti di gestione dati, fare clic su Coda di inizializzazione del campo correlato.

Viene visualizzata la pagina Coda di inizializzazione del campo correlato, che contiene informazioni sul processo di inizializzazione.

È possibile aggiungere il nuovo campo ai layout di pagina per il tipo di record in cui è stato creato il campo e ai layout di informazioni correlate del tipo di record per altri tipi di record. Ad esempio, se si crea un campo di informazioni correlate personalizzato nel tipo di record Oggetto personalizzato 04, che visualizza i valori di un campo del tipo di record Contatto, è possibile aggiungere il campo di informazioni correlate personalizzato ai layout di pagina per il tipo di record Oggetto personalizzato 04 nonché ai layout di informazioni correlate utilizzati per visualizzare i record Oggetto personalizzato 04 nelle pagine Dettaglio di altri tipi di record, quali ad esempio il tipo di record Account, altri tipi di record Oggetto personalizzato e così via. Per un esempio dell'uso dei campi correlati personalizzati nei layout delle informazioni correlate, vedere Informazioni sui campi di informazioni correlate personalizzati (a pagina [147\)](#page-146-0).

# **Creazione di campi elenco di selezione personalizzati con valori condivisi**

In certi tipi di record è possibile creare un campo elenco di selezione personalizzato che acquisisce il proprio elenco di valori da un altro campo elenco di selezione dello stesso tipo di record o di un tipo di record diverso. Il campo dal quale vengono acquisiti i valori è il campo di origine, mentre il campo che condivide i valori del campo di origine è il campo di destinazione. È possibile impostare più campi elenco di selezione personalizzati come campi di destinazione nei tipi di record che supportano la condivisione dei valori degli elenchi di selezione.

Quando si imposta un campo di destinazione per la prima volta, l'elenco di valori presente nel campo viene sincronizzato in modo automatico con l'elenco di valori del campo di origine. Tutte le modifiche apportate all'elenco di valori del campo di origine in futuro verranno applicate anche all'elenco di valori del campo di destinazione. Ad esempio, se si aggiunge un nuovo valore all'elenco di valori del campo di origine in un determinato momento, il valore aggiunto sarà disponibile per la selezione sia nel campo di origine che nel campo di destinazione. Non è possibile aggiornare l'elenco di valori nel campo di destinazione tramite un canale qualsiasi.

Durante l'impostazione di un campo elenco di selezione personalizzato come campo di destinazione, tenere presenti le considerazioni riportate di seguito.

- Non è possibile utilizzare un campo di destinazione come campo di origine per un altro campo elenco di selezione.
- È possibile selezionare come campo di origine un campo elenco di selezione qualsiasi di un tipo di record qualsiasi, a condizione che entrambe le condizioni seguenti siano vere:
	- il tipo di record di origine è un record di cui è possibile configurare i campi mediante le pagine Personalizzazione applicazione in Oracle CRM On Demand;
- il campo che si desidera utilizzare come campo di origine non è impostato come campo di destinazione.
- È possibile utilizzare un campo elenco di selezione come campo di origine per più campi di destinazione.
- Se si modifica un campo elenco di selezione personalizzato esistente che in precedenza conteneva il proprio elenco di valori e lo si configura in modo che acquisisca i valori da un altro campo elenco di selezione, i valori impostati originariamente per il campo elenco di selezione personalizzato verranno eliminati. I record che fanno riferimento ai valori eliminati non verranno aggiornati automaticamente. In questi casi, i record mostrano il codice indipendente della lingua (LIC) del valore dell'elenco di selezione eliminato. Si consiglia di individuare tutti i record che fanno riferimento ai valori eliminati e di aggiornarli in base alle esigenze per visualizzare i valori validi (o nessun valore).
- Se si modifica la configurazione di un campo di destinazione esistente in modo che non acquisisca più il proprio elenco di valori da un altro campo elenco di selezione, dopo il salvataggio delle modifiche l'elenco di valori per il campo elenco di selezione personalizzato conterrà inizialmente i valori attivi acquisiti dal campo utilizzato in precedenza come campo di origine. L'elenco di valori nel campo elenco di selezione personalizzato diventa tuttavia modificabile, pertanto sarà possibile aggiungere nuovi valori e disabilitare i valori esistenti. Qualsiasi modifica apportata in seguito all'elenco di valori nel campo utilizzato in precedenza come campo di origine non verrà più sincronizzata con i valori disponibili nel campo elenco di selezione personalizzato.

La condivisione dei valori degli elenchi di selezione è supportata dai tipi di record seguenti:

- $\blacksquare$  Account
- Contatto account
- $\blacksquare$  Team account
- **E** Attività
- Campagna
- **Contatto**
- **Portafoglio contatto**
- $\blacksquare$  Team contatto
- **Oggetti personalizzati**
- Contatto nucleo familiare
- **Invitato**
- **Lead**
- $\blacksquare$  Team lead
- Opportunità
- **Fatturato prodotto opportunità**
- **Team opportunità**
- Partner
- Richiesta di servizio
- Team di richiesta di servizio
- Soluzione

#### **Utente**

**NOTA:**È possibile impostare facoltativamente un campo personalizzato del tipo Elenco di selezione come campo di informazioni correlate oppure per acquisirne l'elenco di valori da un altro campo elenco di selezione, ma non è possibile impostarlo per entrambe le funzioni. per informazioni sulla creazione di campi di informazioni correlate personalizzati, vedere Creazione di campi di informazioni correlate personalizzati (a pagina [149\)](#page-148-0).

Nella procedura riportata di seguito viene descritto come creare un campo elenco di selezione personalizzato che acquisisce i propri valori da un altro campo elenco di selezione.

**Procedure preliminari.**Per eseguire questa procedura, è necessario che il ruolo dell'utente includa il privilegio Personalizza applicazione.

### *Per creare un campo elenco di selezione personalizzato che acquisisce i propri valori da un altro campo elenco di selezione*

- **1** Nell'angolo in alto a destra di qualsiasi pagina, fare clic sul collegamento globale Amministrazione.
- **2** Nella sezione Personalizzazione applicazioni, fare clic sull'omonimo collegamento.
- **3** Nella sezione Impostazione tipi record fare clic sul collegamento corrispondente al tipo di record in cui si desidera impostare il campo elenco di selezione personalizzato che acquisirà i valori da un altro campo.
- **4** Nella sezione Gestione campi, fare clic su Impostazione campo *tipo di record*.
- **5** Nella pagina Campi *tipo di record*, fare clic su Nuovo campo.
- **6** Nella pagina Modifica campo *tipo di record*, effettuare le operazioni riportate di seguito.
	- **a** Immettere il nome del nuovo campo nel campo Nome visualizzazione.
	- **b** Nel campo Tipo di campo selezionare Elenco di selezione.
	- **c** Selezionare la casella di controllo Abilita valori elenco di selezione condivisi.
	- **d** Nel campo Tipo di record condiviso selezionare il tipo di record che contiene il campo di origine.
	- **e** Nel campo denominato Campo condiviso selezionare il nome del campo di origine.
	- **f** Impostare opportunamente i campi rimanenti della pagina Modifica campo del *tipo di record*.
	- **g** Salvare il nuovo campo elenco di selezione personalizzato.
- **7** (Facoltativo) Immettere la traduzione del nome del nuovo campo come descritto di seguito.
	- **a** Nell'elenco a discesa Lingua traduzione della pagina Campi *tipo di record*, selezionare la lingua della traduzione da immettere.
	- **b** Fare clic sul collegamento Modifica corrispondente al campo di cui si desidera tradurre il nome.
	- **c** Immettere la traduzione nel campo Nome visualizzazione e fare clic su Salva.
- **154** Amministrazione di Oracle CRM On Demand Release 40

Il nome tradotto viene visualizzato in colore nero nella colonna Nome visualizzazione.

**NOTAE:** è inoltre possibile immettere le traduzioni della descrizione comandi e della descrizione per il campo.

- **d** Ripetere i passi da A a C per ogni lingua di cui si desidera immettere la traduzione.
- **e** Per continuare a lavorare nella pagina Campi del *tipo di record* dopo avere immesso le traduzioni, nell'elenco a discesa Lingua selezionare la lingua predefinita per l'azienda.

## **Amministrazione dell'impostazione Copia abilitata**

Gran parte dei tipi di record in Oracle CRM On Demand comprende una funzione di copia che consente agli utenti di copiare il record che stanno utilizzando.

**NOTA:** quando si utilizza il pulsante Copia record, viene copiato solo il record di base ma non i record figlio degli elementi correlati.

Quando si utilizza la funzione di copia, vengono applicate le limitazioni riportate di seguito.

- I collegamenti Web, i campi concatenati e i campi di sistema, di indirizzo, mascherabili, calcolati e di riferimento non possono essere copiati. La casella di controllo Copia abilitata non è disponibile per questi elementi.
- I campi di sola lettura non possono essere copiati. I campi di sola lettura sono campi impostati come di sola lettura nell'impostazione del campo o nel layout dei campi.
- I campi non disponibili su un layout dei moduli di un utente non possono essere copiati.

Questo argomento descrive come specificare i campi che è possibile copiare usando il pulsante Copia delle pagine di dettaglio dei record in Oracle CRM On Demand.

#### *Per specificare quali campi possono essere copiati utilizzando il pulsante Copia*

- **1** Nell'angolo in alto a destra di qualsiasi pagina, fare clic sul collegamento globale Amministrazione.
- **2** Nella sezione Personalizzazione applicazioni, fare clic sull'omonimo collegamento.
- **3** Nella sezione Impostazione tipi record, fare clic sul tipo di record per cui si desidera abilitare la funzione di copia.
- **4** Nella sezione Gestione campi, fare clic sul collegamento di impostazione per il campo del tipo di record. Viene visualizzato un elenco dei campi per il tipo di record specificato.
- **5** Individuare il campo che si desidera modificare, quindi fare clic sul collegamento Modifica.

**NOTA:** se si desidera copiare le associazioni, è necessario selezionare l'elenco di selezione delle associazioni e non l'ID associazione. Tutti i campi correlati a questa associazione vengono automaticamente copiati quando l'elenco di selezione delle associazioni viene impostato su Copia abilitata.

**6** Selezionare la casella di controllo Copia abilitata.

### **7** Fare clic su Salva.

Le modifiche apportate hanno effetto al successivo accesso dell'utente a Oracle CRM On Demand.

# **Impostazione degli indicatori di integrazione dei campi personalizzati**

Gli indicatori di integrazione per i campi personalizzati sono identificatori simbolici indipendenti dalla lingua che vengono assegnati a ogni campo personalizzato. Gli indicatori di integrazione per i campi personalizzati sono identificatori simbolici indipendenti dalla lingua che vengono assegnati a ogni campo personalizzato, vengono utilizzati dai servizi Web per la generazione di file WSDL e dai parametri del campo personalizzato Collegamento Web e consentono a un amministratore di impostare un nome di integrazione significativo per ogni campo personalizzato. Questo nome è utilizzato dai componenti di integrazione, in modo che i nomi di etichetta possano essere modificati senza influenzare le integrazioni esistenti. Gli indicatori di integrazione non sono visibili agli utenti finali. Gli indicatori di integrazione consentono a un amministratore di impostare un nome di integrazione significativo per ogni campo personalizzato. Questo nome è utilizzato dai componenti di integrazione, in modo che i nomi di etichetta possano essere modificati senza influenzare le integrazioni esistenti. Gli indicatori di integrazione non sono visibili agli utenti finali. I tag di integrazione vengono visualizzati nella colonna Tag di integrazione - Web Services v2.0 della pagina Campi *tipo di record*.

Expression Builder utilizza i tag di integrazione. Pertanto, tali tag vengono anche utilizzati durante la creazione delle regole del workflow e dei campi. Per ulteriori informazioni sulle regole del workflow, vedere Creazione di regole del workflow (a pagina [499\)](#page-498-0). Per ulteriori informazioni sulla creazione e la modifica dei campi, vedere Creazione e modifica di campi (a pagina [139\)](#page-138-0).

**ATTENZIONE:** non modificare i tag di integrazione dopo averli impostati. In caso contrario, si rischia di perdere le funzioni delle tecnologie che fanno riferimento ai tag di integrazione.

#### *Per impostare il tag di integrazione per un campo personalizzato*

- **1** Nell'angolo in alto a destra di qualsiasi pagina, fare clic sul collegamento globale Amministrazione.
- **2** Nella sezione Personalizzazione applicazioni, fare clic sull'omonimo collegamento.
- **3** Nella sezione Impostazione dei tipi di record, fare clic sul collegamento per il tipo di record richiesto.
- **4** Nella sezione Gestione campi, fare clic su Impostazione campo del *tipo di record*.
- **5** Nella pagina Campi *tipo di record* fare clic su Gestisci etichette campi.
- **6** Nella pagina Gestisci etichette campi fare clic sul pulsante Avanzato.
- **7** Aggiornare l'indicatore di integrazione.

**NOTA:** i campi vengono visualizzati nella pagina Impostazione avanzata solo quando esistono uno o più campi personalizzati per il tipo di record.

**SUGGERIMENTO:** per il tag di integrazione utilizzare un nome breve descrittivo che identifichi facilmente questo campo personalizzato. A questo indicatore fanno riferimento i servizi Web, i collegamenti Web e altre tecnologie di integrazione (file WSDL per servizi Web e parametri URL per collegamenti Web).

## <span id="page-156-0"></span>**Impostazione di collegamenti Web**

Un *collegamento Web* è un campo personalizzato che consente di posizionare un collegamento ipertestuale su un sito Web esterno o su un'applicazione basata sul Web in un record in Oracle CRM On Demand. È possibile utilizzare un campo personalizzato Collegamento Web per fornire agli utenti un modo appropriato per passare a un'altra pagina Web, inclusa un'altra pagina in Oracle CRM On Demand. È possibile creare campi personalizzati Collegamento Web per qualsiasi tipo di record. Ad esempio, è possibile definire un campo Collegamento Web per un tipo di record cliente che aggiorna i dettagli cliente con valori da un'altra applicazione. Come per altri campi personalizzati, è necessario aggiungere i campi Collegamento Web ai layout di pagina del record per renderli visibili agli utenti.

È possibile configurare un collegamento Web per aprire semplicemente un altro sito Web. È inoltre possibile configurare il collegamento Web per passare informazioni specifiche dal record di Oracle CRM On Demand come parametro nell'URL. Ad esempio, è possibile creare un campo Collegamento Web per passare informazioni relative all'indirizzo da un record cliente a un sito Web che fornisce mappe specifiche dell'indirizzo. Quindi, quando l'utente fa clic sul collegamento Web sul record cliente, si apre una mappa per l'ubicazione del cliente.

È inoltre possibile configurare un collegamento Web per aprire un report o un dashboard.

**NOTA:** Per informazioni su dove è possibile incorporare i report e i dashboard in Oracle CRM On Demand, vedere Informazioni sull'incorporamento dei report e dei dashboard in Oracle CRM On Demand (a pagina [161\)](#page-160-0).

È possibile configurare il collegamento Web in modo che venga visualizzato solo in determinate circostanze. Ad esempio, è possibile specificare le condizioni che devono essere soddisfatte prima che il collegamento Web venga visualizzato ed è possibile configurare il collegamento in modo che venga visualizzato solo sulle pagine Dettaglio per evitare che gli utenti facciano clic sul collegamento dalle pagine Modifica.

**NOTA:** il contenuto dei campi di collegamento Web non può essere trasferito nei nuovi record durante la conversione di un lead.

**Procedure preliminari.** Per configurare campi Collegamento Web, è necessario conoscere la sintassi dell'URL di destinazione. Per configurare un collegamento Web per aprire un report o un dashboard, è necessario che il report o il dashboard sia memorizzato in una cartella alla quale si ha accesso in Cartelle condivise.

### *Per impostare il collegamento Web*

- **1** Nell'angolo in alto a destra di qualsiasi pagina, fare clic sul collegamento globale Amministrazione.
- **2** Nella sezione Personalizzazione applicazioni, fare clic sull'omonimo collegamento.
- **3** Nella sezione Impostazione dei tipi di record, fare clic sul collegamento per il tipo di record richiesto.
- **4** Nella sezione Gestione campi, fare clic su Impostazione campo del *tipo di record*.
- **5** Se il campo Collegamento Web non esiste già, creare un campo Collegamento Web come descritto in Creazione e modifica di campi (a pagina [139\)](#page-138-0).
- **6** Nella pagina Campi, fare clic sul collegamento Modifica collegamento Web per il campo personalizzato.
- **7** Nella pagina Modifica collegamento Web, completare le seguenti proprietà, dove applicabile.
	- **a Nome di visualizzazione campo**. Questo campo è di sola lettura.
- **b Tipo.** Selezionare una delle opzioni riportate di seguito.
	- **URL.** Selezionare questo valore se si desidera creare un collegamento Web a un'altra pagina Web, inclusa un'altra pagina in Oracle CRM On Demand.
	- **Report.** Selezionare questo valore se si desidera creare un collegamento Web a un report.
	- **Dashboard.** Selezionare questo valore se si desidera creare un collegamento Web a un dashboard.
- **c Campi utente e sistema.** Quando si crea il collegamento Web, in questo campo vengono visualizzate automaticamente le informazioni relative all'utente e all'azienda.

Per ulteriori informazioni, vedere Campi utente e sistema (a pagina [167\)](#page-166-0).

**d** Campi *tipo di record***.** Quando si crea il collegamento Web, in questo campo vengono visualizzate automaticamente le informazioni relative al tipo di record.

**NOTA:** *tipo di record* fa riferimento al tipo di record per il quale si sta impostando il collegamento Web. Ad esempio, se si modifica un collegamento Web per un record contatto, questo campo viene visualizzato come l'elenco dei campi dei contatti.

- **e Funzioni**.(Solo per i collegamenti Web di tipo URL) Selezionare EncodeURL dall'elenco di selezione se è necessario codificare ulteriormente l'URL Oracle CRM On Demand perché venga visualizzato correttamente.
- **f Contrassegna per traduzione**. Selezionare questa casella di controllo se si desidera che questo collegamento Web venga visualizzato in altre lingue attivate.
- **8** Nella sezione Proprietà di Windows, immettere le proprietà riportate di seguito.
	- **a** Per Testo visualizzazione, inserire l'etichetta (nome di visualizzazione) per il collegamento ipertestuale, visualizzato dall'utente nel layout.

Esempio: Fare clic qui per Ticker titoli (sottolineato).

È inoltre possibile includere parametri sensibili al contesto nel campo Testo visualizzazione posizionando il cursore nel campo Testo visualizzazione e quindi selezionando l'elenco Campi utente e sistema o Campi (tipo di record). Un parametro di campo viene collocato nel campo Testo visualizzazione (indicato da %%%fieldname%%%), che viene sostituito dal valore del campo basato sul record corrente.

**NOTA:** se il testo di visualizzazione è troppo lungo per il layout, verrà troncato. Le informazioni per eventuali variabili vengono aggiunte in fase di esecuzione.

- **b** Selezionare la modalità di funzionamento che si desidera venga applicata da Oracle CRM On Demand quando un utente fa clic sul collegamento ipertestuale.
	- **Apri nella finestra corrente.** Apre la pagina di destinazione del collegamento nella finestra corrente, sostituendo la sessione corrente di Oracle CRM On Demand.
	- **Apri in Scheda Web personalizzata.** Apre la pagina con collegamento ipertestuale in una scheda Web personalizzata. Selezionare la scheda Web richiesta dall'elenco Scheda Web personalizzata di destinazione.
	- **Apri in una nuova finestra.** Apre la pagina con il collegamento ipertestuale in una nuova finestra, lasciando la finestra di Oracle CRM On Demand corrente inalterata. Selezionare la casella

**158** Amministrazione di Oracle CRM On Demand Release 40

di controllo Aggiornamento finestra principale se si desidera aggiornare la finestra principale dopo la chiusura della nuova finestra da parte dell'utente.

- **c** Per Opzioni di visualizzazione, selezionare Pagina dei dettagli, Modifica pagina o Entrambi, a seconda che si desideri che il collegamento Web venga visualizzato solo sulle pagine dei dettagli, solo sulle pagine di modifica o su entrambi i tipi di pagine. È possibile aggiungere collegamenti Web a una pagina Elenco e a una sezione di informazioni correlate. Per ulteriori informazioni, vedere Gestione dell'accesso all'elenco e ordine dell'elenco (a pagina [231\)](#page-230-0) e Personalizzazione dei layout degli elementi correlati (a pagina [185\)](#page-184-0).
- **9** Compilare le Proprietà collegamento:
	- **a** Per Condizione collegamento attivo, immettere un'espressione per una condizione che controlla se il collegamento Web è attivo sulle pagine dei dettagli e di modifica. È possibile fare clic sull'icona fx accanto al campo Condizione collegamento attivo per aprire la finestra Generatore di espressioni in cui è possibile immettere un'espressione. Per informazioni sulla sintassi utilizzabile per le espressioni, vedere Expression Builder (a pagina [933\)](#page-932-0).

Ad esempio, se si immette un'espressione come [Fatturato] > 10000, il collegamento Web è attivo solo se la condizione Valore fatturato maggiore di 10000 è soddisfatta.

Se non si immette un'espressione, il collegamento Web è sempre attivo. Se si immette un'espressione e la condizione non è soddisfatta, il collegamento Web viene visualizzato ma non è attivo.

**b** Da Condizione visualizzazione collegamento, immettere un'espressione per una condizione che controlla se il collegamento Web è visibile sulle pagine dei dettagli o di modifica.

Ad esempio, se si immette un'espressione come [Fatturato] > 10000, il collegamento Web viene visualizzato solo se la condizione Valore fatturato maggiore di 10000 è soddisfatta.

Se non si immette un'espressione, il collegamento Web viene visualizzato sempre.

La procedura seguente si applica alle espressioni nei campi Condizione visualizzazione collegamento e Condizione collegamento attivo.

- **Nuova pagina.** Le espressioni visibili e attive non sono valutate per nuove pagine. Tali espressioni vengono impostate su TRUE per impostazione predefinita. L'unico modo per disattivare il collegamento è rendere l'espressione esplicitamente FALSE.
- **Pagina Modifica.** Le espressioni visibili e attive sono impostate su TRUE per impostazione predefinita. Tuttavia, è possibile utilizzare il Generatore di espressioni per aggiungere una nuova espressione.
- **c** (Solo per i collegamenti Web di tipo Report e Dashboard) Nel campo Percorso fare clic sull'icona di ricerca (lente di ingrandimento), accedere al report o al dashboard desiderato in Cartelle condivise, quindi fare clic su OK. Il campo Percorso viene popolato automaticamente dopo aver selezionato il report o il dashboard.
- **d** (Solo per il collegamento Web di tipo Report) Se si desidera che i prompt configurati per l'analisi vengano visualizzati in modo che gli utenti possano filtrare l'analisi, selezionare la casella di controllo Visualizza prompt dei report.
- **e** (Solo per i collegamenti Web di tipo Report e Dashboard) Se si desidera specificare i filtri che verranno applicati al report in fase di esecuzione, specificare i filtri nel campo Parametri. Per informazioni

dettagliate sulla specifica dei filtri, vedere Informazioni sulla specifica dei filtri per i report e i dashboard personalizzati.

- **f** (Solo per il collegamento Web di tipo Report) Specificare se gli utenti che visualizzano l'analisi possono aggiornare, esportare o stampare l'analisi.
	- **Collegamento Aggiorna.** Se questa casella di controllo è selezionata, il collegamento Aggiorna è disponibile e gli utenti possono aggiornare i dati nell'analisi.
	- **Collegamento Stampa.** Se questa casella di controllo è selezionata, il collegamento Stampa è disponibile e gli utenti possono stampare l'analisi.
	- **Collegamento Esporta.** Se questa casella di controllo è selezionata, il collegamento Esporta è disponibile e gli utenti possono esportare l'analisi.
- **g** (Solo per i collegamenti Web di tipo URL) Per l'URL, inserire l'URL richiamato quando l'utente fa clic sul collegamento ipertestuale, ad esempio www.oracle.com.

**NOTA:** è inoltre possibile includere parametri sensibili al contesto posizionando il cursore nel campo dell'URL e quindi selezionando l'elenco Campi utente e sistema o Campi (tipo di record). Un parametro di campo viene posizionato nell'URL (indicato da %%%fieldname%%%), che viene sostituito dal valore del campo basato sul record corrente quando l'utente fa clic sul valore.

Se non viene specificato alcun URL, facendo clic sul collegamento l'utente viene indirizzato a un URL vuoto.

Ogni browser prevede una lunghezza massima per gli URL. Se si specifica un URL che supera tale lunghezza, è possibile che il funzionamento del browser risulti imprevedibile quando si fa clic sul collegamento Web. Assicurarsi che l'URL specificato sia un URI (Uniform Resource Identifier) valido. Se non è valido, viene visualizzato un messaggio di errore anziché il collegamento.

**NOTA:** sebbene sia possibile utilizzare un URL per incorporare un report o un dashboard in un'applet o in una scheda Web personalizzata oppure in collegamento Web personalizzato di tipo URL, questa funzionalità non è completamente supportata e l'URL potrebbe non funzionare dopo un aggiornamento.

- **h** (Solo per i collegamenti Web di tipo URL) Per il metodo di richiesta, selezionare il metodo con il quale si desidera inviare la richiesta di collegamento Web:
	- **GET.** Una richiesta GET invia i parametri della stringa di query (coppie nome-valore) nell'URL della richiesta. Questo è il valore predefinito per i collegamenti Web esistenti.
	- **POST.** Una richiesta POST invia i parametri della stringa di query (coppie nome-valore) nel corpo del messaggio HTTP. Questo è il valore predefinito per i nuovi collegamenti Web.
- **10** Per i campi utente e sistema, selezionare un'opzione dall'elenco Campi utente e sistema per aggiungere campi di parametri al campo URL, Testo di visualizzazione o Parametri nella posizione corrente del cursore.

Ad esempio, se si sceglie ID utente dall'elenco, nel campo URL, Testo di visualizzazione o Parametri viene inserito %%%User Id%%% a seconda della posizione del cursore. In fase di esecuzione, il parametro %%%User id%%% viene sostituito dall'ID dell'utente che ha eseguito il login.Di seguito viene illustrato un altro esempio. Se si sceglie Nome host dall'elenco, %%%Hostname%%% viene inserito nella posizione del cursore. In fase di esecuzione, questo parametro verrà sostituito con il nome host del server in cui Oracle CRM On Demand è in esecuzione. Ciò risulta utile nelle

**160** Amministrazione di Oracle CRM On Demand Release 40

<span id="page-160-0"></span>configurazioni contenenti un URL di Oracle CRM On Demand poiché non è più necessario modificare manualmente il nome host di Oracle CRM On Demand quando si esegue la migrazione da un ambiente all'altro.

**11** Per i campi *tipo di record*, posizionare il cursore nel campo URL, Testo di visualizzazione o Parametri nel punto in cui si desidera aggiungere un parametro, quindi selezionare il campo che si desidera includere dall'elenco.

Ad esempio, se si seleziona l'ID riga del campo, nel campo URL, Testo di visualizzazione o Parametri viene inserito %%%Row Id%%% a seconda della posizione del cursore. In fase di esecuzione, il parametro viene sostituito dall'ID riga del record corrente.

**NOTA:** un segnaposto per il nome di un tipo di record è indicato dalle parole, *tipo di record*, in corsivo. Ad esempio, *tipo di record* si riferisce al tipo di record in cui si aggiunge il campo personalizzato Collegamento Web. Ad esempio, se si modifica un collegamento Web per un record contatto, questo campo viene visualizzato come l'elenco dei campi dei contatti.

- **12** Fare clic su Salva.
- **13** Aggiungere il campo di collegamento Web al layout di pagina del *tipo di record*, come descritto in Personalizzazione dei layout di pagina statici (a pagina [190\)](#page-189-0).

# **Informazioni sull'incorporamento dei report e dei dashboard in Oracle CRM On Demand**

È possibile incorporare i report del catalogo Analytics in una delle ubicazioni seguenti:

- Applet Web personalizzate di tipo Report per la pagina Dettagli e le home page del tipo di record. Vedere Creazione di applet Web per i tipi di record (a pagina [203\)](#page-202-0) e Creazione di applet Web di tipo Report (a pagina [213\)](#page-212-0).
- **Applet Web globali di tipo Report per la home page personale e la barra delle azioni. Vedere Creazione di** applet Web globali (a pagina [270\)](#page-269-0) e Creazione di applet Web di tipo Report (a pagina [213\)](#page-212-0).
- **E** Schede Web personalizzate di tipo Report. Vedere Visualizzazione delle pagine Web esterne, dei report e dei dashboard nelle schede (a pagina [259\)](#page-258-0)
- Collegamenti Web personalizzati di tipo Report. Vedere Impostazione di collegamenti Web (a pagina [157\)](#page-156-0).
- Home page personale e home page del tipo di record utilizzando le funzioni Report personalizzato home page. VedereAbilitazione dei report personalizzati nella home page personale (vedere ["Abilitazione di](#page-279-0)  [report personalizzati nella home page personale"](#page-279-0) a pagina [280\)](#page-279-0) e Creazione di report personalizzati home page (vedere ["Creazione di report personalizzati per home page"](#page-232-0) a pagina [233\)](#page-232-0).

È possibile incorporare i dashboard del catalogo Analytics in una delle ubicazioni seguenti:

- Applet Web personalizzate di tipo Dashboard per la pagina Dettagli e le home page del tipo di record. Vedere Creazione di applet Web per i tipi di record (a pagina [203\)](#page-202-0) e Creazione di applet Web di tipo Dashboard (a pagina [215\)](#page-214-0).
- Applet Web globali di tipo Dashboard per la home page personale e la barra delle azioni. Vedere Creazione di applet Web globali (a pagina [270\)](#page-269-0) e Creazione di applet Web di tipo Dashboard (a pagina [215\)](#page-214-0).
- **Schede Web personalizzate di tipo Dashboard. Vedere Visualizzazione delle pagine Web esterne, dei report** e dei dashboard nelle schede (a pagina [259\)](#page-258-0)

 Collegamenti Web personalizzati di tipo Dashboard. Vedere Impostazione di collegamenti Web (a pagina [157\)](#page-156-0).

Per incorporare un report o un dashboard del catalogo Analytics, è necessario memorizzarlo in Cartelle condivise e disporre dell'accesso alla cartella in cui si trova il report o il dashboard.

**NOTA:** sebbene sia possibile utilizzare un URL per incorporare un report o un dashboard in un'applet o in una scheda Web personalizzata oppure in collegamento Web personalizzato di tipo URL, questa funzionalità non è completamente supportata e l'URL potrebbe non funzionare dopo un aggiornamento.

# **Informazioni sulla specifica dei filtri per i report e i dashboard incorporati**

È possibile incorporare i report e i dashboard nelle applet e nelle schede Web personalizzate. È inoltre possibile configurare campi di collegamento Web per aprire i report e i dashboard.

Quando si crea un'applet, una scheda o un collegamento Web personalizzato di tipo Report o Dashboard, è possibile specificare i filtri che verranno applicati in fase di esecuzione. Per un dashboard, i filtri specificati si applicano a tutti i report nel dashboard.

Per ognuna delle colonne specificate nei filtri deve esistere un filtro configurato nel report che si desidera incorporare e, se si incorpora un dashboard, deve esistere un filtro configurato per la colonna in ognuno dei report presenti nel dashboard. Il filtro nel report può essere impostato su "richiesto" oppure configurato con un operatore e un valore. Se un filtro non è configurato per una colonna nel report, qualsiasi filtro specificato per tale colonna nell'applet, nella scheda o nel collegamento Web non verrà applicato durante l'esecuzione del report. Per informazioni sull'aggiunta di filtri alle colonne in un report, vedere Aggiunta di filtri alle colonne in Analytics.

**NOTA:** quando si crea un'applet Web o una scheda Web personalizzata o un collegamento Web personalizzato di tipo Report, è possibile specificare facoltativamente che tutti i prompt definiti per il report incorporato debbano essere visualizzati in runtime selezionando la casella di controllo Visualizza prompt dei report. La visualizzazione dei prompt in runtime consente agli utenti di filtrare il report. L'impostazione della casella di controllo Visualizza prompt dei report ha tuttavia la precedenza su tutti i filtri definiti nel campo Parametri per il report o il dashboard incorporato. Se pertanto si seleziona la casella di controllo Visualizza prompt dei report per un'applet Web o una scheda Web personalizzata o per un collegamento Web personalizzato, tutti i filtri definiti nel campo Parametri, descritti in questo argomento, verranno ignorati, anche se non sono stati definiti prompt per il report incorporato.

## **Sintassi per la specifica di filtri**

È possibile specificare i parametri per i filtri in uno dei due modi seguenti:

- utilizzando i parametri P*n*, ovvero la sintassi P*n*;
- utilizzando gruppi di parametri op*n,* col*n* e val*n*, ovvero la sintassi op*n*.

Non è possibile utilizzare insieme i due tipi di sintassi.

Quando si utilizza la sintassi P*n* è possibile specificare sei filtri al massimo. Il numero di filtri che si desidera impostare deve essere specificato nel parametro P0. I valori validi per il parametro P0 sono i numeri interi compresi tra 1 e 6. È possibile utilizzare il parametro P0 una sola volta nella stringa di parametri. Ogni filtro utilizza tre parametri per contenere l'operatore, la colonna e il valore. Per specificare il primo filtro si utilizzano i parametri P1-P3. P1 deve specificare l'operatore, P2 la colonna e P3 il valore. Per specificare i filtri successivi si utilizzano insiemi di tre parametri, ovvero P4-P6, P7-P9, P10-P12, P13-P15 e P16-P18. È necessario

**162** Amministrazione di Oracle CRM On Demand Release 40

utilizzare una e commerciale (&) per separare i parametri. Ogni parametro può essere utilizzato una sola volta nella stringa di parametri.

Per un solo filtro la sintassi è quella riportata di seguito, anche se è possibile posizionare i parametri secondo un ordine qualsiasi nella stringa dei parametri:

P0=1&P1=operatore&P2=table.column&P3=valore

Per specificare ulteriori filtri, aggiungere i parametri P4-P6, P7-P9 e così via e aumentare il valore del parametro P0 in modo che corrisponda al numeri di filtri aggiunti. La sintassi per due filtri è la seguente:

P0=2&P1=operatore&P2=tabella.colonna&P3=valore&P4=operatore&P5=tabella.colonna&P6=valore

Quando si utilizza la sintassi op*n* il numero di filtri che è possibile specificare è illimitato. Ogni filtro utilizza un gruppo di tre parametri: il parametro op*n* specifica l'operatore, il parametro col*n* specifica la colonna e il parametro val*n* specifica il valore. È necessario utilizzare una e commerciale (&) per separare i parametri. Assegnare a ognuno dei parametri in un gruppo di filtri lo stesso numero, che deve essere un numero intero maggiore di 0 (zero), e assegnare numeri sequenziali ai gruppi di parametri. Per un solo filtro la sintassi è quella riportata di seguito, anche se è possibile posizionare i parametri secondo un ordine qualsiasi nella stringa dei parametri:

op1=operatore&col1=tabella.colonna&val1=valore

Analogamente, la sintassi per due filtri è la seguente:

op1=operatore&col1=tabella.colonna&val1=valore&op2=operatore&col2=tabella.colonna&val2=valor e

**NOTA:** nel parametro colonna, se un nome tabella o un nome colonna contiene uno spazio, è necessario racchiudere il nome tra virgolette. Se un nome tabella o un nome colonna non contiene spazi, non è necessario racchiuderlo tra virgolette, ma è possibile farlo se lo si desidera. Ciò vale per entrambi i tipi di sintassi.

## **Parametro Pagina**

Quando si incorpora un dashboard, è inoltre possibile utilizzare facoltativamente il parametro Pagina per specificare la pagina del dashboard che dovrà essere aperta alla visualizzazione del dashboard. La sintassi del parametro Pagina è la seguente:

#### Pagina=nome pagina

dove *nome pagina* rappresenta il nome della pagina visualizzato nel dashboard. Non racchiudere il nome della pagina tra virgolette, anche se contiene uno o più spazi. Il parametro Pagina può essere specificato da solo oppure con altri parametri. Può essere inoltre posizionato in un punto qualsiasi della stringa di parametri, ma è necessario utilizzare una e commerciale (&) per separarlo dal parametro che lo precede o lo segue.

Il parametro Pagina non viene convalidato quando si salvano i parametri. Se non si include il parametro Pagina oppure lo si include senza specificarne il valore, alla visualizzazione del dashboard verrà aperta la prima pagina del dashboard. Se si specifica un valore qualsiasi diverso dal nome valido di una pagina nel dashboard selezionato, verrà visualizzato un errore in runtime.

## **Informazioni sui caratteri speciali nei parametri**

Se un nome tabella, un nome colonna, un valore o il nome di una pagina del dashboard specificato in un parametro include uno dei caratteri seguenti, il carattere dovrà essere codificato come descritto di seguito.

■ % (simbolo di percentuale). Codifica da utilizzare: %25.

Amministrazione di Oracle CRM On Demand Release 40 **163**

- & (e commerciale). Codifica da utilizzare: %26.
- [ (parentesi quadra sinistra). Codifica da utilizzare: %5B.
- **1** (parentesi quadra destra). Codifica da utilizzare: %5D.
- $\blacksquare$  + (segno più). Codifica da utilizzare: %2B.

Se questi caratteri non vengono codificati, potrebbe essere restituito un errore durante il tentativo di salvataggio dei parametri oppure i risultati potrebbero non rivelarsi corretti in runtime.

## **Convalida dei parametri**

Ad eccezione del parametro Pagina, i parametri specificati vengono convalidati quando si tenta di salvare le modifiche. Tutti gli eventuali errori rilevati devono essere corretti per poter salvare le modifiche.

**NOTA:** nelle release precedenti alla Release 40, i parametri di filtro non venivano convalidati prima del salvataggio. Un parametro di filtro specificato per un report o un dashboard incorporato in una release anteriore alla Release 40 potrebbe pertanto contenere un errore. Se vengono rilevati errori nella sintassi di un filtro alla visualizzazione di un report o di un dashboard incorporato, verrà visualizzato un messaggio di errore. Inoltre, se si modifica un campo di un'applet Web, di una scheda Web o di un collegamento Web esistente di tipo Report o Dashboard e si apportano modifiche a un campo qualsiasi, quando si tenterà di salvare le modifiche, tutti i campi, compreso il campo Parametri, verranno convalidati. Tutti gli eventuali errori rilevati devono essere corretti.

Nelle sezioni seguenti vengono descritti i parametri che costituiscono un filtro.

## **Operatore**

Nella tabella seguente sono elencati gli operatori che è possibile utilizzare in un filtro.

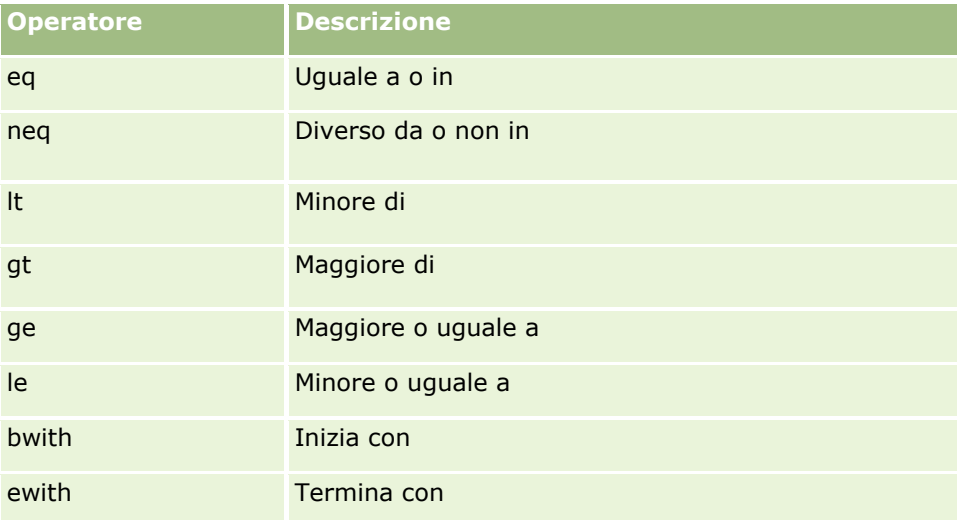

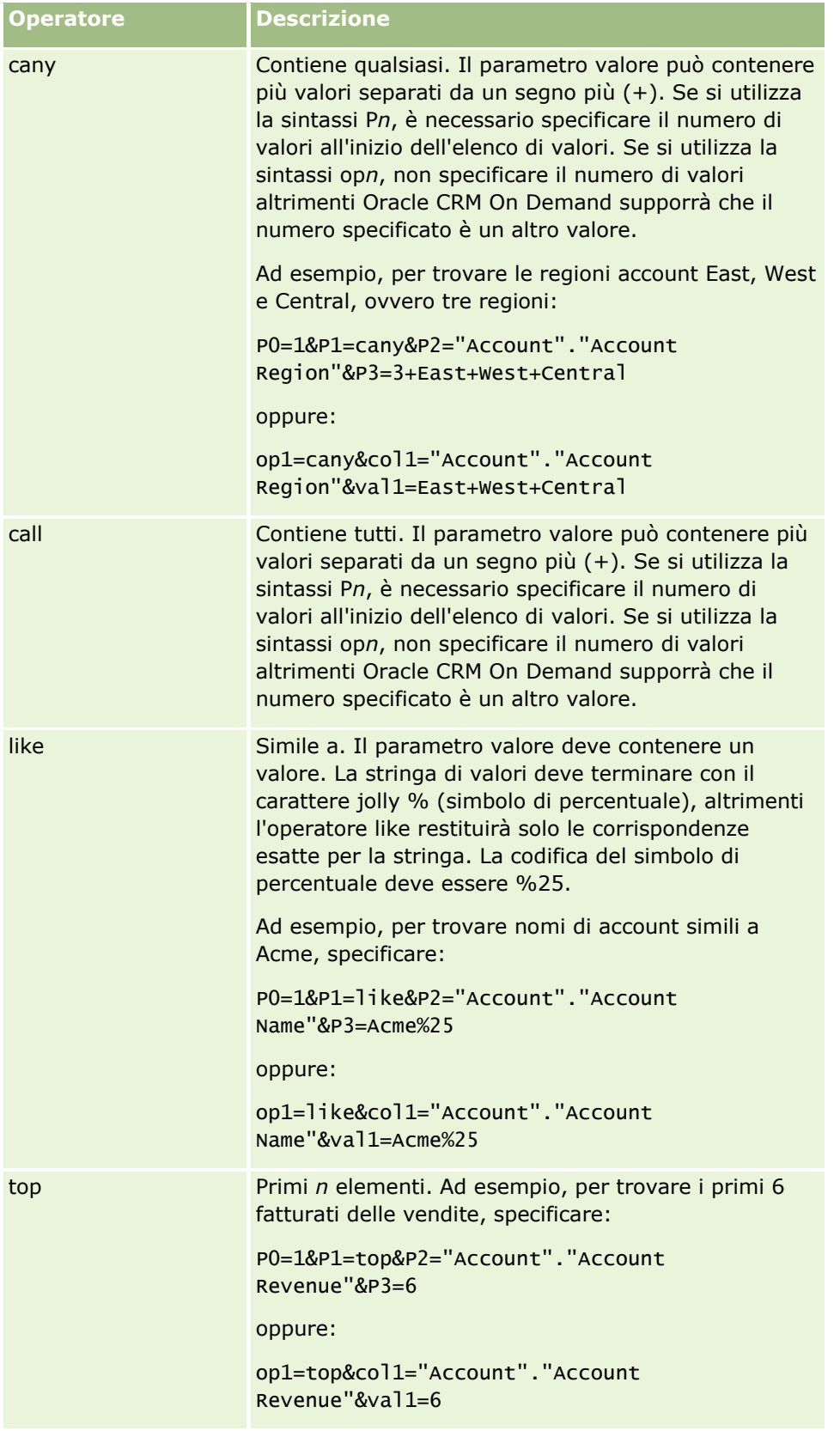

## Amministrazione di Oracle CRM On Demand

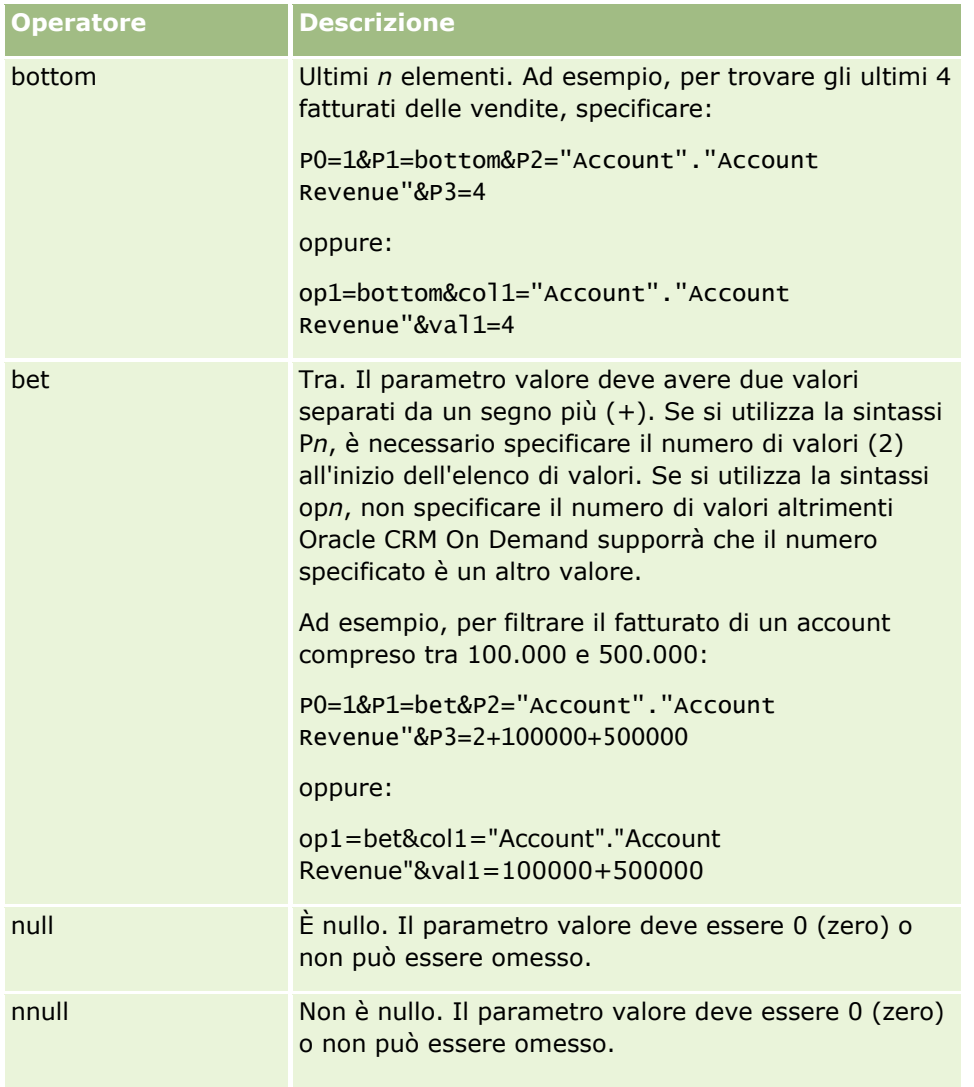

## **Colonna**

Quando si specifica la colonna, tenere presente quanto riportato di seguito.

- È necessario specificare sia il nome della tabella che il nome della colonna, separandoli con un punto (.).
- Se un nome tabella o un nome colonna contiene uno spazio, è necessario racchiudere il nome tra virgolette. Se un nome tabella o un nome colonna non contiene spazi, non è necessario racchiuderlo tra virgolette, ma è possibile farlo se lo si desidera. Ciò vale per entrambi i tipi di sintassi. Ad esempio, tutti i formati seguenti sono validi:

"Account"."Account Name"

"Service Request".Area

Account."Account Name"

È necessario utilizzare i nomi di colonna originali e non i nomi visualizzati.

**166** Amministrazione di Oracle CRM On Demand Release 40

## <span id="page-166-0"></span>**Valore**

Quando si specifica il valore per un filtro, tenere presente quanto riportato di seguito.

- È possibile specificare un valore in modo diretto oppure specificare un campo come parametro.
- Se si utilizza la sintassi op*n* e si specifica in modo diretto un valore che contiene uno spazio, il valore deve essere racchiuso tra virgolette. Se si specificano più valori e uno dei valori specificati contiene uno spazio, ognuno dei valori specificati dovrà essere racchiuso tra virgolette. Ad esempio:

val1="New York"+"Alabama"+"California"

Se invece si utilizza la sintassi P*n* non è necessario racchiudere tra virgolette un valore che contiene uno spazio.

 Per includere un campo utente o di sistema in un parametro di filtro, posizionare il cursore nel campo Parametri nel punto in cui si desidera aggiungere il parametro, quindi selezionare il campo da includere dall'elenco Campi utente e sistema.

Per informazioni sui campi utente e di sistema che è possibile utilizzare nei parametri, vedere Campi utente e sistema.

 (Solo per le applet Web per le pagine Dettagli del tipo di record e i collegamenti Web) Per includere un campo dal tipo di record in un parametro di filtro, posizionare il cursore nel campo Parametri nel punto in cui si desidera aggiungere il campo, quindi selezionare il campo dall'elenco Campi *tipo di record*, in cui *tipo di record* è il nome del tipo di record per il quale si sta creando l'applet.

Ad esempio, se si seleziona il campo ID riga dall'elenco Campi *tipo di record*, viene inserito il parametro %%%Row\_Id%%%. In fase di esecuzione, %%%Row\_Id%%% viene sostituito dall'ID riga del record corrente.

**NOTA:** l'URL di un report o un dashboard viene generato in fase di esecuzione. La lunghezza dell'URL del report o del dashboard varia in base ai valori trasmessi all'URL per i filtri in runtime. Ogni browser prevede una lunghezza massima per gli URL. Se l'URL di un report o un dashboard supera questa lunghezza, gli utenti possono notare un funzionamento anomalo del browser quando tentano di visualizzare il report o il dashboard.

**NOTA:** è possibile specificare i parametri per un report, un dashboard o una pagina di dashboard in un'azione Invia e-mail di un evento programmato per Analytics secondo le stesse modalità utilizzate per specificare i parametri per un report o un dashboard incorporato in un'applet, una scheda o un collegamento Web. Non è tuttavia possibile selezionare i campi da specificare come valori di parametri in un'azione Invia e-mail. Per informazioni sull'impostazione di eventi programmati per Analytics, vedere Creazione di eventi programmati per Analytics (a pagina [511\)](#page-510-0).

## **Campi utente e sistema**

La tabella riportata di seguito descrive i vari campi utente e di sistema che è possibile usare come parametri nei collegamenti Web personalizzati, nei campi concatenati, nelle applet Web personalizzate e nelle schede Web personalizzate.

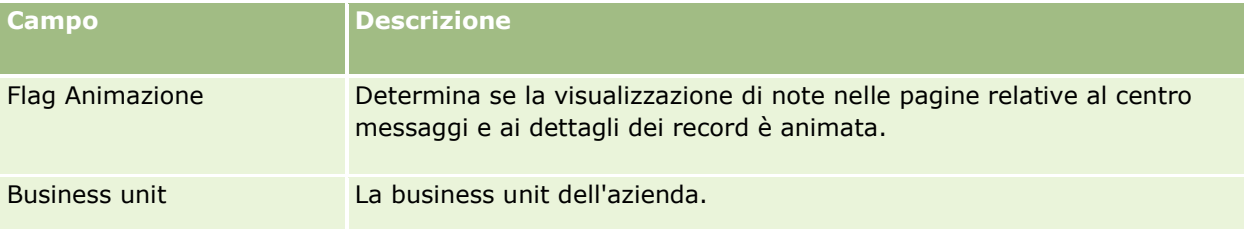

Amministrazione di Oracle CRM On Demand Release 40 **167**

## Amministrazione di Oracle CRM On Demand

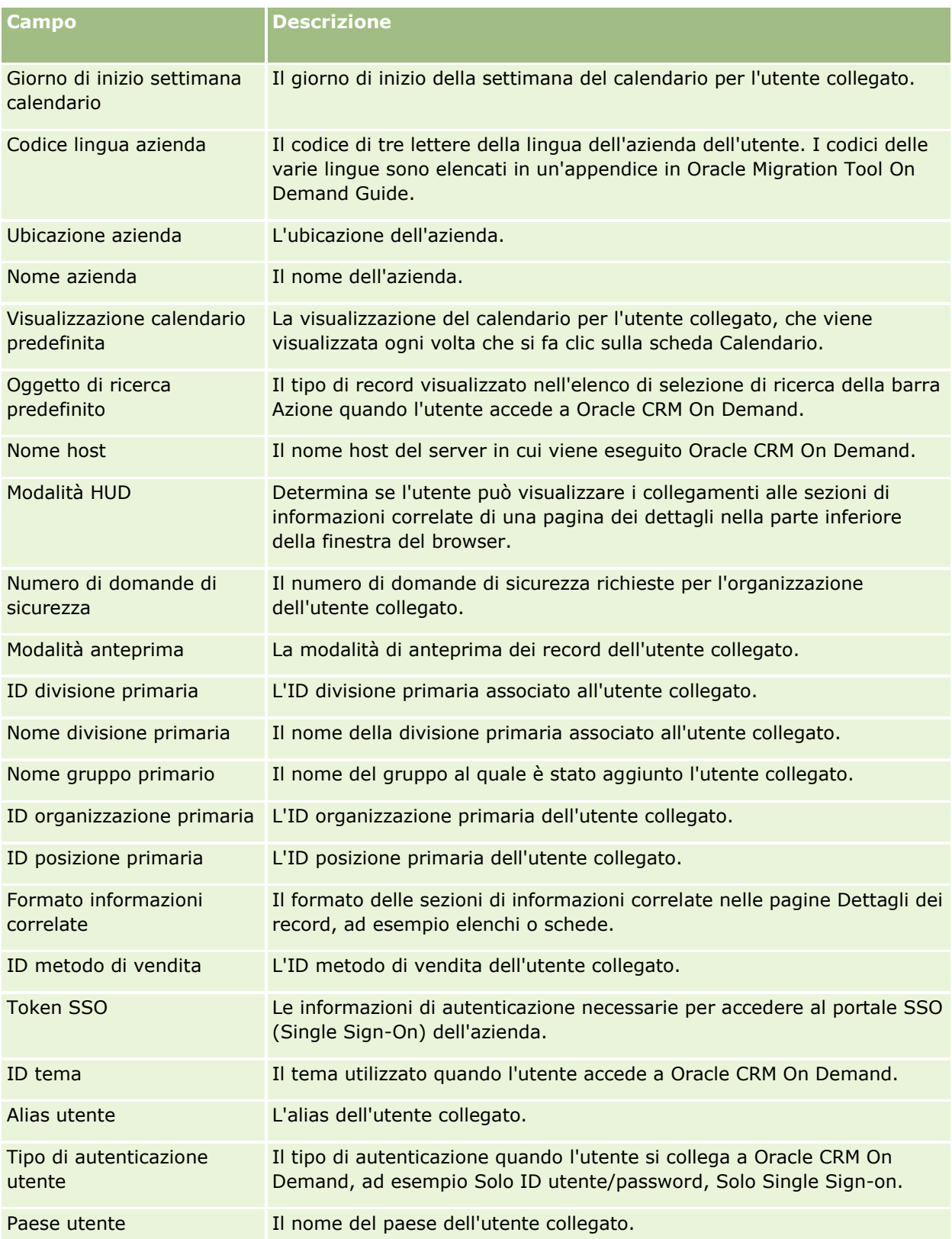

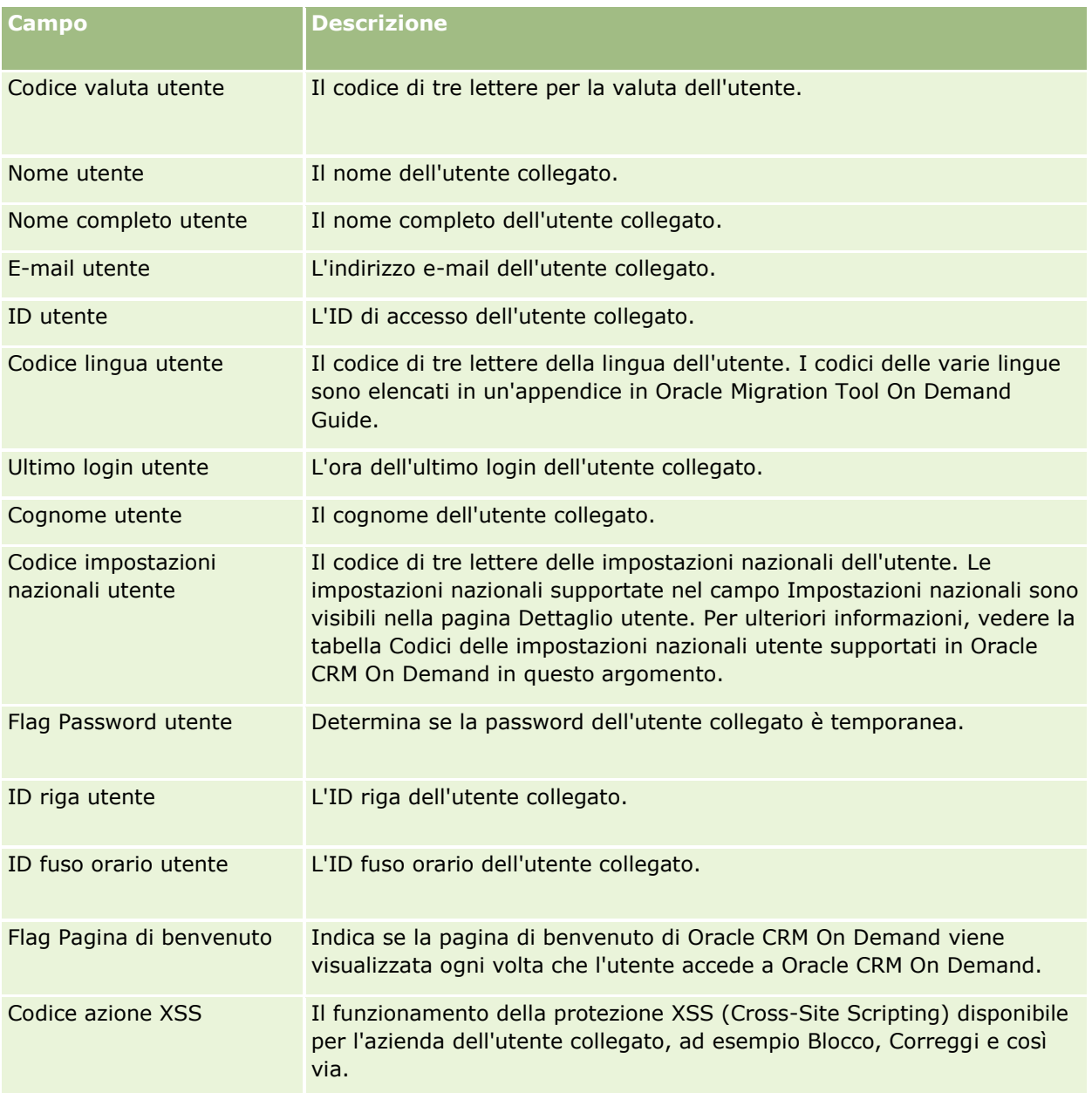

## **Codici delle impostazioni nazionali utente supportati in Oracle CRM On Demand**

La tabella seguente elenca le impostazioni nazionali e i codici delle impostazioni nazionali utente.

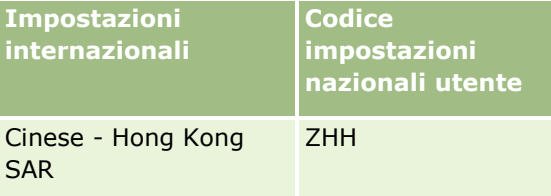

| <b>Impostazioni</b><br>internazionali         | <b>Codice</b><br><i><b>impostazioni</b></i><br>nazionali utente |
|-----------------------------------------------|-----------------------------------------------------------------|
| Cinese - Repubblica<br><b>Popolare Cinese</b> | <b>CHS</b>                                                      |
| Cinese - Singapore                            | <b>ZHI</b>                                                      |
| Cinese - Taiwan                               | <b>CHT</b>                                                      |
| Ceco - Repubblica Ceca                        | <b>CSY</b>                                                      |
| Danese - Danimarca                            | <b>DAN</b>                                                      |
| Olandese - Belgio                             | <b>NLB</b>                                                      |
| Olandese - Paesi Bassi                        | <b>NLD</b>                                                      |
| Inglese - Australia                           | <b>ENA</b>                                                      |
| Inglese - Canada                              | <b>ENC</b>                                                      |
| Inglese - India                               | <b>ENN</b>                                                      |
| Inglese - Irlanda                             | <b>ENI</b>                                                      |
| Inglese - Nuova<br>Zelanda                    | <b>ENZ</b>                                                      |
| Inglese - Filippine                           | <b>ENP</b>                                                      |
| Inglese - Sudafrica                           | <b>ENS</b>                                                      |
| Inglese - Regno Unito                         | <b>ENG</b>                                                      |
| Inglese - Stati Uniti                         | <b>ENU</b>                                                      |
| Finlandese - Finlandia                        | <b>FIN</b>                                                      |
| Francese - Belgio                             | FRB                                                             |
| Francese - Canada                             | <b>FRC</b>                                                      |
| Francese - Francia                            | <b>FRA</b>                                                      |
| Francese -<br>Lussemburgo                     | <b>FRL</b>                                                      |
| Francese - Svizzera                           | <b>FRS</b>                                                      |
| Tedesco - Austria                             | <b>DEA</b>                                                      |
| Tedesco - Germania                            | <b>DEU</b>                                                      |
| Tedesco -<br>Lussemburgo                      | <b>DEL</b>                                                      |
| Tedesco - Svizzera                            | <b>DES</b>                                                      |

**<sup>170</sup>** Amministrazione di Oracle CRM On Demand Release 40

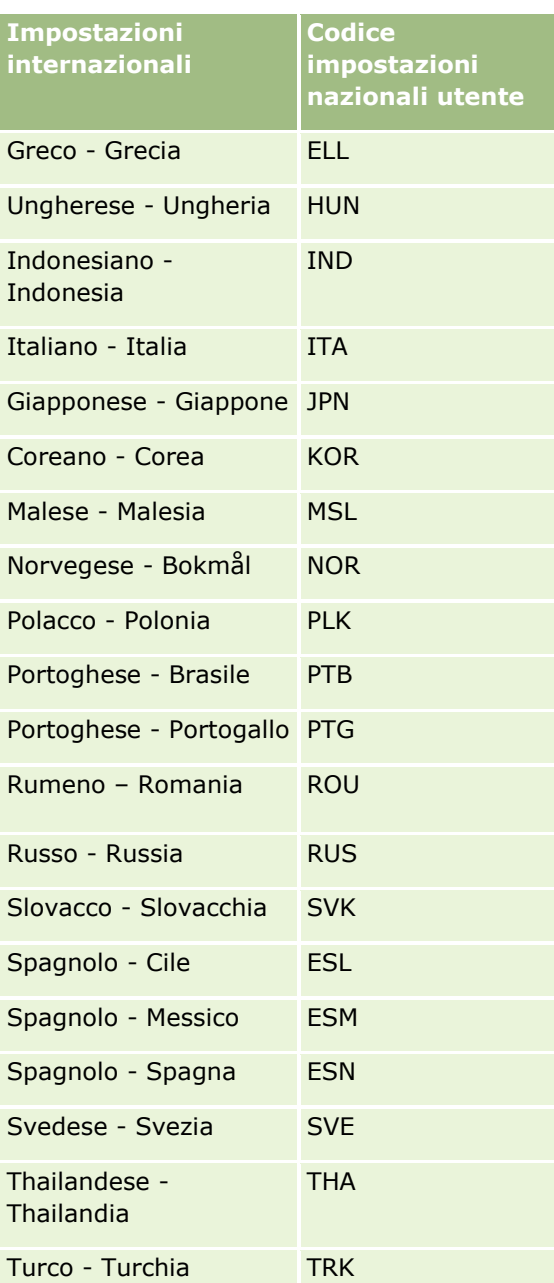

# **Informazioni sull'utilizzo di collegamenti Web per creare nuovi scenari di integrazione**

L'aggiunta di campi personalizzati per i collegamenti Web a Oracle CRM On Demand fornisce molti scenari di integrazione nuovi. È possibile creare un'integrazione basata sull'interfaccia utente su sistemi in loco ed esterni che consentono agli utenti di passare direttamente al contenuto dall'interno di Oracle CRM On Demand.

Alcuni esempi sono:

- <span id="page-171-0"></span> Creare un collegamento a un sito Web finanziario basato sul simbolo ticker del cliente che richiama un diagramma dei titoli per il cliente.
- Creare un collegamento a un sistema interno che utilizza i servizi Web e crea una visualizzazione composita di dati da più soluzioni in loco o su host relative al cliente in questione.

**NOTA:** sebbene sia possibile utilizzare un URL per incorporare un report o un dashboard in un'applet o in una scheda Web personalizzata oppure in collegamento Web personalizzato di tipo URL, questa funzionalità non è completamente supportata e l'URL potrebbe non funzionare dopo un aggiornamento.Per informazioni su dove è possibile incorporare i report e i dashboard in Oracle CRM On Demand, vedere Informazioni sull'incorporamento dei report e dei dashboard in Oracle CRM On Demand (a pagina [161\)](#page-160-0).

Per istruzioni passo passo sulla modalità di creazione di collegamenti Web, vedere Impostazione di collegamenti Web (a pagina [157\)](#page-156-0).

# **Impostazione dei campi concatenati**

Un *campo concatenato* è un campo che può visualizzare i valori da più campi e anche testo aggiuntivo. I campi concatenati vengono impostati quando si desidera combinare valori da un numero di singoli campi e si desidera visualizzare queste informazioni nelle pagine Dettaglio del record, nelle pagine Modifica, nelle sezioni di informazioni correlate e negli elenchi. Per ulteriori informazioni sui campi concatenati, vedere Informazioni sui campi concatenati.

Per impostare i campi concatenati in Oracle CRM On Demand, attenersi alla procedura descritta di seguito. Per ulteriori informazioni sulle limitazioni all'utilizzo dei campi concatenati, vedere Limitazioni all'utilizzo dei campi concatenati (a pagina [174\)](#page-173-0).

#### *Per impostare un campo concatenato*

- **1** Nell'angolo in alto a destra di qualsiasi pagina, fare clic sul collegamento globale Amministrazione.
- **2** Nella sezione Personalizzazione applicazioni, fare clic sull'omonimo collegamento.
- **3** Nella sezione Impostazione dei tipi di record, fare clic sul collegamento per il tipo di record richiesto.
- **4** Nella sezione Gestione campi, fare clic su Impostazione campo del *tipo di record*.
- **5** Se il campo concatenato non esiste, crearlo.

Per ulteriori informazioni, vedere Creazione e modifica di campi (a pagina [139\)](#page-138-0).

- **6** Nella pagina Campi, fare clic sul collegamento Modifica campi per il campo concatenato.
- **7** Nella pagina Modifica campi, completare i seguenti campi, dove applicabile.
	- **a Nome di visualizzazione campo**. Questo campo è di sola lettura.
	- **b Campi utente e sistema.** Selezionare un'opzione nell'elenco Campi utente e Campi di sistema per aggiungere campi Parametro al campo Testo visualizzazione in corrispondenza della posizione corrente del cursore.

Ad esempio, se si sceglie ID utente dall'elenco, nel campo Testo visualizzazione viene inserito %%%ID utente%%% a seconda del posizionamento del cursore. In fase di runtime, il parametro viene sostituito dall'ID dell'utente che ha effettuato l'accesso al sistema.

Per ulteriori informazioni, vedere Campi utente e sistema (a pagina [167\)](#page-166-0).

**c** Campi *Tipo di record***.** Posizionare il cursore nel campo Testo visualizzazione nel punto in cui si desidera aggiungere un campo, quindi selezionare il campo da includere dall'elenco.

Ad esempio, se si seleziona il campo ID riga, %%%ID riga%%% viene inserito nel campo Testo visualizzazione, in base alla posizione del cursore. In fase di runtime, il parametro viene sostituito dall'ID riga del record corrente.

**NOTA:** *Tipo di record* fa riferimento al tipo di record per il quale si sta impostando il collegamento Web. Ad esempio, se si modifica un campo concatenato per un record contatto, questo campo viene visualizzato come l'elenco dei campi dei contatti.

- **d Contrassegna per traduzione**. Selezionare questa casella di controllo se si desidera che questo campo concatenato venga visualizzato in altre lingue attivate.
- **e Testo visualizzazione.** Visualizza i campi e il testo aggiuntivo che compongono il campo concatenato. Nel campo Testo visualizzazione è possibile specificare i campi per il tipo di record, i campi utente e di sistema e il testo aggiuntivo.

Ad esempio, se si desidera impostare un campo concatenato basato sui campi Qualifica ed Età, è possibile selezionare Qualifica nei campi *Tipo di record*, immettere il testo ", di anni", quindi selezionare Età nei campi *Tipo di record* Nel campo Testo visualizzazione verrà visualizzato il seguente testo:

%%%*Qualifica*%%%, di anni %%%*Età*%%%

Ad esempio, è possibile che nel campo concatenato venga visualizzato il seguente testo:

Manager, di anni 41

È possibile utilizzare il tasto Invio nel campo Testo visualizzazione per specificare che il testo e i campi vengano visualizzati in righe distinte all'interno del campo concatenato.

**NOTA:** se il testo di visualizzazione è troppo lungo per il layout, verrà troncato. Nel campo Testo visualizzazione è possibile inserire fino a 250 caratteri.

- **8** Fare clic su Salva.
- **9** Aggiungere il campo concatenato alla pagina Dettaglio.

Per ulteriori informazioni, vedere Personalizzazione dei layout di pagina statici (a pagina [190\)](#page-189-0).

### **Argomenti correlati**

Gli argomenti riportati di seguito contengono informazioni correlate.

- Informazioni sui campi concatenati
- Limitazioni all'utilizzo dei campi concatenati (a pagina [174\)](#page-173-0)
- **Personalizzazione dei layout di pagina statici (a pagina [190\)](#page-189-0)**

# <span id="page-173-0"></span>**Limitazioni all'utilizzo dei campi concatenati**

Sono valide le seguenti limitazioni all'utilizzo dei campi concatenati:

- I campi concatenati supportano solo i sequenti tipi di campo:
	- Indirizzo
	- **N** Valuta
	- Data/Data e ora
	- **Numero intero**
	- **Numero**
	- **Percentuale**
	- **Elenco di selezione**
	- Testo (lungo)
	- $\blacksquare$  Testo (breve)

**NOTA:**: il campo Fase di vendita non è un campo di elenco di selezione vero e proprio. I campi concatenati non sono supportati in questo tipo di elenco di selezione.

- Il totale combinato di collegamenti Web e campi concatenati che è possibile creare varia in base al tipo di record. Per alcuni tipi di record, il totale combinato è pari a 100 collegamenti Web e campi concatenati. Per ulteriori informazioni sui campi in Oracle CRM On Demand, vedere Informazioni sui campi personalizzati (a pagina [126\)](#page-125-0).
- I campi concatenati non possono essere aggiornati mediante le azioni del workflow Aggiorna valori e non si possono includere negli eventi di integrazione. È invece necessario utilizzare singoli campi che costituiscono i campi concatenati.
- Non è possibile importare o esportare i campi concatenati in Oracle CRM On Demand. È tuttavia possibile importare ed esportare singoli campi che costituiscono i campi concatenati.
- Quando si imposta un campo concatenato con un campo di indirizzo, sono valide le considerazioni riportate di seguito.
	- È possibile aggiungere in un campo concatenato campi singoli da uno o più indirizzi.
	- Nel campo concatenato vengono visualizzati solo i campi di indirizzo aggiunti a tale campo. Tuttavia, quando un utente aggiorna il campo concatenato, può modificare tutti i campi nei modelli di indirizzo pertinenti, non soltanto i campi di indirizzo visualizzati nel campo concatenato, a meno che il campo non provenga da un indirizzo condiviso. Se un campo di indirizzo in un campo concatenato proviene da un indirizzo condiviso in un record Account, Contatto, Rivenditore o Partner, l'utente non può modificare i campi contenuti nell'indirizzo. In alternativa l'utente può selezionare un indirizzo diverso.
- Quando si imposta un campo concatenato con un elenco di selezione a catena, tutti gli elenchi di selezione associati all'elenco di selezione a catena devono essere aggiunti al campo concatenato. Gli elenchi di selezione non aggiunti rimangono di sola lettura e non possono essere modificati.

#### **Argomenti correlati**

Gli argomenti riportati di seguito contengono informazioni correlate.

- **Informazioni sui campi concatenati**
- **174** Amministrazione di Oracle CRM On Demand Release 40
- <span id="page-174-0"></span>Impostazione dei campi concatenati (a pagina [172\)](#page-171-0)
- **Personalizzazione dei layout di pagina statici (a pagina [190\)](#page-189-0)**

## **Gestione delle etichette di campo**

Per utilizzare terminologia conosciuta dai dipendenti, è possibile modificare i nomi dei campi. Ad esempio, è possibile modificare l'etichetta del campo Nome cliente in Nome azienda. È anche possibile sostituire l'etichetta di campo con un'icona.

**NOTA:** la visualizzazione dei nuovi nomi di visualizzazione dei campi in report e analisi può richiedere dai 30 ai 60 minuti.

**Procedure preliminari.** Per eseguire questa procedura, il ruolo dell'utente deve includere il privilegio Personalizza applicazione. I menu Tipo di visualizzazione e Icona non sono disponibili se la lingua di traduzione è diversa dalla lingua dell'utente. Per ulteriori informazioni sulla traduzione dei campi, vedere Creazione e modifica di campi (a pagina [139\)](#page-138-0).

#### *Per ridenominare un campo*

- **1** Nell'angolo in alto a destra di qualsiasi pagina, fare clic sul collegamento globale Amministrazione.
- **2** Nella sezione Personalizzazione applicazioni, fare clic sull'omonimo collegamento.
- **3** Nella sezione Impostazione dei tipi di record, fare clic sul collegamento per il tipo di record richiesto.
- **4** Nella sezione Gestione campi, fare clic sul collegamento Impostazione dei campi richiesto.
- **5** Nella pagina Campi *tipo di record*, fare clic su Gestisci etichette campi.
- **6** Per modificare il nome del campo, effettuare le operazioni riportate di seguito.
	- **a** Nella pagina Gestisci etichette campi, selezionare Solo testo dal menu Tipo di visualizzazione.
	- **b** Immettere il nuovo nome di campo nel campo Nome visualizzazione.
- **7** Per utilizzare un'icona anziché un'etichetta di campo, effettuare le operazioni riportate di seguito.
	- **a** Nella pagina Gestisci etichette campi, selezionare Solo icona dal menu Tipo di visualizzazione.
	- **b** (Facoltativo) Per selezionare un'icona diversa da quella predefinita, fare clic sull'icona di ricerca (una lente di ingrandimento) e selezionare un'icona.

**NOTA:** se si seleziona Nessuno dal menu Tipo di visualizzazione, nessun nome di campo o nessuna icona viene visualizzata nella pagina Dettagli del tipo di record.

**8** (Facoltativo) Per indicare che un nome aggiornato deve essere tradotto in altre lingue attivate per l'azienda, selezionare la casella di controllo Contrassegna per traduzione.

**NOTA:** se si desidera che il nome aggiornato venga visualizzato nelle altre lingue attivate, selezionare la casella di controllo Contrassegna per traduzione. Nelle altre lingue, oppure quando si sceglierà un'altra lingua dall'elenco a discesa Traduzione della pagina, il nome aggiornato verrà visualizzato in

blu e racchiuso tra parentesi finché non verrà immessa manualmente la versione tradotta. Ciò consente di tenere traccia dei termini che devono essere tradotti. Se non si seleziona Contrassegna per traduzione, i nomi visualizzazione precedenti verranno conservati e non saranno interessati dalla modifica apportata qui.

Se si seleziona la casella di controllo Contrassegna per traduzione, anche il Messaggio di errore della convalida del campo (dalla pagina Modifica dei campi) viene contrassegnato per la traduzione, nel caso in cui il messaggio di errore sia presente. Il campo Messaggio di errore della convalida del campo è visibile solo per gli utenti il cui ruolo include il privilegio Gestione campi avanzata.

- **9** Per immettere manualmente l'equivalente tradotto del nuovo nome, eseguire le operazioni descritte di seguito.
	- **a** Dall'elenco a discesa Lingua traduzione selezionare la lingua della quale si vuole immettere la traduzione.
	- **b** Immettere l'equivalente tradotto nel campo Nome visualizzazione e fare clic su Salva.
	- **c** Fare clic sul collegamento per tornare alla pagina Campi appena aggiornata e selezionare nuovamente, se necessario, la lingua.

Il nome tradotto viene visualizzato in colore nero nella colonna Nome visualizzazione.

**10** Fare clic su Salva.

## **Argomenti correlati**

Gli argomenti riportati di seguito contengono informazioni correlate.

- Informazioni sulla gestione dei campi (a pagina [118\)](#page-117-0)
- Creazione e modifica di campi (a pagina [139\)](#page-138-0)

# **Utilizzo di campi personalizzati indicizzati**

Per ottimizzare le prestazioni di Oracle CRM On Demand è possibile usare campi personalizzati ottimizzati per tipi di record specifici. I campi ottimizzati, definiti *campi personalizzati indicizzati*, sono campi speciali in grado di migliorare il tempo di risposta nel corso di una ricerca oppure durante l'ordinamento di un elenco particolare. I campi personalizzati indicizzati sono preconfigurati nel database di Oracle CRM On Demand. È possibile modificare le etichette di tali campi, ma non gli indicatori di integrazione.

**NOTA:** è possibile scegliere di eseguire la migrazione dei dati da un campo personalizzato a un campo personalizzato indicizzato per aumentare le prestazioni relative agli elenchi degli utenti. Per eseguire la migrazione dei dati esistenti nei tipi di record disponibili, è possibile usare la funzionalità di esportazione e importazione di Oracle CRM On Demand oppure Web Services. Per ulteriori informazioni sull'esportazione e l'importazione dei dati, vedere Strumenti di importazione ed esportazione (a pagina [627\)](#page-626-0). Per ulteriori informazioni su Web Services, vedere Integrazione di Web Services (a pagina [873\)](#page-872-0).

Per impostazione predefinita, i campi personalizzati indicizzati hanno il prefisso *Indicizzato*. I tipi di record riportati di seguito non supportano i campi personalizzati indicizzati.

- **U** Valutazione
- Registro
- **176** Amministrazione di Oracle CRM On Demand Release 40

### **Utente**

La tabella riportata di seguito elenca i tipi di record che supportano i campi personalizzati indicizzati.

- Account
- $\blacksquare$  Team account
- **L** Attività
- Indirizzo (per account, contatto, rivenditore e partner).

**NOTA:** vi sono delle limitazioni alla personalizzazione degli elenchi di selezione per i record di indirizzo. Vedere *Informazioni sulla personalizzazione degli elenchi di selezione nei record di indirizzo*.

- **Contatto appuntamento**
- **Appuntamento, task e chiamata**
- **Utente appuntamento**
- **Bene**

**NOTA:** i tipi di record Portfolio e Bene condividono gli stessi campi dell'elenco di selezione indice. Quando si aggiunge, si modifica o si elimina un valore in un tipo di record, la stessa azione viene eseguita nell'altro tipo di record.

- Campagna
- **Destinatario campagna**
- Call Product Detail
- **Articoli in promozione lasciati**
- **Contatto**
- **Orari migliori contatto**
- $\blacksquare$  Team contatto
- Oggetti personalizzati 1-3
- Rivenditore
- **Exento**
- $\blacksquare$  Fondo
- Richiesta di fondi
- Nucleo familiare
- **Lead**
- Nota
- Opportunità
- **Ruolo contatto opportunità**
- **Fatturato prodotto opportunità**
- **Programma partner**
- **Portafoglio**

**NOTA:** i tipi di record Portfolio e Bene condividono gli stessi campi dell'elenco di selezione indice. Quando si aggiunge, si modifica o si elimina un valore in un tipo di record, la stessa azione viene eseguita nell'altro tipo di record.

- **Categoria prodotto**
- **Richiesta di servizio**
- Soluzione
- **Contatto task**
- Utente task
- Utente
- **Veicolo**
- Contatto veicolo
- **Cronologia vendita veicoli**
- Cronologia servizi dei veicoli

Ogni tipo di record contenuto nella tabella dispone dei campi personalizzati indicizzati riportati di seguito.

- Casella di controllo indicizzata
- **Valuta indicizzata**
- Data indicizzata
- Numero indicizzato
- Elenco di selezione indicizzato 1
- Elenco di selezione indicizzato 2
- Elenco di selezione indicizzato 3
- Elenco di selezione indicizzato 4
- Elenco di selezione indicizzato 5
- Elenco di selezione indicizzato 6
- **Testo lungo indicizzato**
- $\blacksquare$  Testo breve indicizzato 1
- $\blacksquare$  Testo breve indicizzato 2

Tutti gli altri tipi di record di Oracle CRM On Demand dispongono dei campi personalizzati indicizzati riportati di seguito.

- Numero indicizzato
- $\blacksquare$  Data indicizzata
- Casella di controllo indicizzata
- **Valuta indicizzata**
- Elenco di selezione indicizzato 1
- Elenco di selezione indicizzato 2
- **178** Amministrazione di Oracle CRM On Demand Release 40
- Elenco di selezione indicizzato 3
- Elenco di selezione indicizzato 4
- Elenco di selezione indicizzato 5

**Eccezioni:** per tutti gli Oggetti personalizzati, in alcuni campi vengono usate convenzioni di denominazione diverse da quelle elencate nelle tabelle precedenti:

- Elenco di selezione indice  $6 = Tip0$
- **Testo breve indice 1 = Ricerca rapida 1**
- $\blacksquare$  Testo breve indice 2 = Ricerca rapida 2
- $\blacksquare$  Testo esteso indice = Nome

## Informazioni sulla personalizzazione degli elenchi di selezione nei record di indirizzo

Sono condivise anche tutte le personalizzazioni degli elenchi di selezione per gli indirizzi condivisi tra account, contatti, rivenditori e partner (ad esempio, elenchi di selezione indicizzati, elenco di selezione personalizzato 1, elenco di selezione personalizzato 2 e così via). Tuttavia, è possibile utilizzare un'etichetta personalizzata per l'elenco di selezione. Ad esempio, anche se la definizione di elenco di selezione di Elenco di selezione indicizzato 1 è la stessa di Indirizzo account e Indirizzo contatto, il campo può essere rinominato *Il mio elenco di selezione A* in un record e *Il mio elenco di selezione 1* nell'altro record. Per gli elenchi di selezione indicizzati, gli amministratori dell'azienda possono scegliere l'elenco di selezione da personalizzare e utilizzare, ma non dispongono dello stesso controllo sugli elenchi di selezione personalizzati.

#### *Per utilizzare i campi personalizzati indicizzati*

- **1** Nell'angolo in alto a destra di qualsiasi pagina, fare clic sul collegamento globale Amministrazione.
- **2** Nella sezione Personalizzazione applicazioni, fare clic sull'omonimo collegamento.
- **3** Nella sezione Impostazione dei tipi di record, fare clic sul collegamento per il tipo di record richiesto.
- **4** Nella sezione Gestione campi, fare clic su Impostazione campo del *tipo di record*.
- **5** Nella pagina Campo *tipo di record*, fare clic su Gestisci etichette campi e rinominare i campi personalizzati indicizzati in base alle regole aziendali. Vedere Gestione delle etichette di campo (a pagina [175\)](#page-174-0).

## **Ripristino delle impostazioni predefinite**

è possibile ripristinare tutti i nomi dei campi rietichettati ai nomi originali. L'opzione predefinita non influisce sui campi personalizzati o sui valori degli elenchi di selezione aggiunti, che non vengono ripristinati ai valori predefiniti.

**Procedure preliminari.** Per eseguire questa procedura, il ruolo dell'utente deve includere il privilegio Personalizza applicazione.

### *Per ripristinare le impostazioni predefinite*

- **1** Nell'angolo in alto a destra di qualsiasi pagina, fare clic sul collegamento globale Amministrazione.
- **2** Nella sezione Personalizzazione applicazioni, fare clic sull'omonimo collegamento.
- **3** Nella sezione Impostazione dei tipi di record, fare clic sul collegamento per il tipo di record richiesto.
- **4** Nella sezione Gestione campi, fare clic sul collegamento Impostazione dei campi richiesto.
- **5** Nella pagina Campi *tipo di record*, fare clic sul pulsante Gestisci etichette campi.
- **6** Fare clic sul pulsante Predefinito.

## **Modifica dei valori dell'elenco di selezione**

Alcuni campi dispongono di un elenco a discesa di valori predefiniti per gli utenti tra cui è necessario scegliere. Questo elenco di valori è definito *elenco di selezione*. Ad esempio, i valori nell'elenco di selezione del campo Area per richieste di servizio potrebbero essere Prodotto, Installazione, Manutenzione e Formazione.

È possibile aggiungere, modificare e riordinare i valori degli elenchi di selezione per i campi. Gli elenchi di selezione devono contenere almeno un valore, mentre il numero massimo di valori disponibili, attivi o disabilitati, è di 1000. Il numero di ordine di una nuova voce dell'elenco di selezione viene popolato automaticamente, ma è possibile modificarlo quando si modifica l'elenco di selezione.

Il sistema non consente di modificare i valori dell'elenco di selezione utilizzati per le metriche delle previsioni e dei report. Tuttavia non consente di modificare altri valori di elenco di selezione utilizzati come base per gli elenchi visualizzati in altre aree dell'applicazione. Per tali elenchi standard, l'applicazione comprende comunque i record che soddisfano i criteri, a prescindere dai valori degli elenchi di selezione rinominati. Per ulteriori informazioni, vedere Informazioni su campi, elenchi di selezione e metrica (a pagina [301\)](#page-300-0).

Nel nuovo elenco di selezione creato viene reso disponibile in modo automatico il valore iniziale *<Nessun valore>*. Questo testo consente di comunicare agli utenti che l'elenco di selezione non contiene ancora valori qualora il campo fosse aggiunto a un layout di pagina prima dell'aggiunta dei valori effettivi all'elenco. L'opzione predefinita *<Nessun valore>* scompare dall'elenco di selezione non appena viene aggiunto un valore personalizzato.

**ATTENZIONE:** non usare il valore predefinito *<Nessun valore>* in un nuovo elenco di selezione o in un elenco di selezione a catena. L'uso del valore secondo queste modalità può generare errori in Oracle CRM On Demand. Se si desidera continuare a disporre dell'opzione *<Nessun valore>* in un elenco di selezione, è necessario aggiungerlo come valore personalizzato.

Si consiglia, come procedura ottimale, di non rinominare o riutilizzare i valori esistenti di un elenco di selezione. È infatti preferibile disabilitare il valore precedente, creare un nuovo valore ed eseguire un'importazione o un aggiornamento in blocco, oppure ricorrere a Web Services, per modificare tutti i valori dei record con i nuovi valori dell'elenco di selezione. Se si modifica un valore in un elenco di selezione, sarà necessario verificare che il valore venga aggiornato e modificato per ogni singolo record in quanto la modifica non viene implementata ed estesa in modo automatica da Oracle CRM On Demand.

Quando si modificano i valori di un elenco di selezione, tenere presenti le considerazioni riportate di seguito per certi tipi di record e campi dell'elenco di selezione.

- In Oracle CRM On Demand (l'applicazione standard) la priorità dei task viene indicata negli elenchi dei task mediante frecce. Un freccia in su indica la priorità di tipo 1-Alto, l'assenza di freccia indica la priorità di tipo 2-Medio e una freccia in giù indica la priorità di tipo 3-Basso. Se si modificano i valori di
- **180** Amministrazione di Oracle CRM On Demand Release 40
visualizzazione predefiniti per il campo Priorità nel tipo di record Attività (ad esempio, dal valore predefinito di *1-Alto* a un valore di *Massimo*), Oracle CRM On Demand non visualizza frecce nel campo Priorità per gli elenchi di task a meno che non vengano utilizzati i seguenti modelli: 1-*etichetta*, 2 *etichetta* o 3-*etichetta*, dove *etichetta* corrisponde al nome assegnato alla priorità del task. In questo caso, Oracle CRM On Demand visualizza una freccia rivolta verso l'alto per 1-*etichetta*, nessuna freccia per 2 *etichetta*, una freccia rivolta verso il basso per 3-*etichetta* e nessuna freccia per tutti gli altri valori di visualizzazione. Ad esempio, Oracle CRM On Demand visualizza una freccia rivolta verso l'alto per un valore di *1-Il mio massimo*, ma non visualizza frecce per un valore di *Il mio massimo*. Oracle CRM On Demand non visualizza frecce per alcun valore personalizzato aggiunto all'elenco di selezione per il campo Priorità.

- Aggiungendo o eliminando i valori disponibili per impostazione predefinita nell'elenco di selezione per il campo Stato del tipo di record Attività si possono produrre risultati indesiderati per l'elaborazione di attività. Quando elabora le attività, Oracle CRM On Demand cerca specificamente i valori dei campi Completato, In fase di invio, Inviato e Pianificato. Se l'azienda disattiva questi valori di stato e li sostituisce con valori personalizzati, l'elaborazione di attività nell'applicazione Oracle CRM On Demand non funziona come riportato nella documentazione. Di conseguenza, si sconsiglia di modificare i valori dell'elenco di selezione del campo Stato per il tipo di record Attività.
- A causa della codifica specializzata, la personalizzazione degli elenchi di selezione Tipo di transazione campioni, Tipo di visita cliente e Tipo di visita contatto di Oracle CRM On Demand Life Sciences Edition non è supportata.
- Quando il campo Stato di una richiesta di servizio viene impostato su Chiuso o Annullato, Oracle CRM On Demand aggiorna in modo automatico il campo Ora di chiusura nella richiesta di servizio per indicare la data e l'ora di modifica dello stato. Si consiglia pertanto che l'azienda non disattivi uno di questi valori nell'elenco di selezione Stato per il tipo di record richiesta di servizio. L'azienda può tuttavia modificare il nome visualizzato del valore Chiuso, del valore Annullato o di entrambi questi valori. Se l'azienda modifica il nome visualizzato del valore Chiuso, Oracle CRM On Demand aggiornerà il campo Ora di chiusura in una richiesta di servizio quando lo stato nella richiesta di servizio verrà modificato e impostato sul valore originariamente denominato Chiuso. Analogamente, se l'azienda modifica il nome visualizzato del valore Annullato, Oracle CRM On Demand aggiornerà il campo Ora di chiusura in una richiesta di servizio quando lo stato nella richiesta di servizio verrà modificato e impostato sul valore originariamente denominato Annullato.

**NOTA:** l'impostazione della casella di controllo Mantieni aggiornato il valore dell'elenco di selezione disabilitato nel profilo dell'azienda determina se un valore di elenco di selezione disabilitato può rimanere in un record quando il record viene aggiornato tramite l'interfaccia utente. Per ulteriori informazioni su come questa impostazione influisce sul comportamento dei valori disabilitati nei campi degli elenchi di selezione, vedere Informazioni sull'impostazione Mantieni aggiornato il valore dell'elenco di selezione disabilitato (a pagina [183\)](#page-182-0).

**Procedure preliminari.**Per eseguire questa procedura, è necessario che il ruolo dell'utente includa il privilegio Personalizza applicazione. Inoltre:

- Per aggiungere o modificare valori nell'elenco di selezione Stato per il tipo di record Attività, è necessario che il ruolo dell'utente includa il privilegio Personalizza applicazione - Modifica elenco di selezione 'Stato' attività.
- Per aggiungere o modificare valori nell'elenco di selezione Stato per il tipo di record Richiesta di servizio, è necessario che il ruolo dell'utente includa il privilegio Personalizza applicazione - Modifica elenco di selezione 'Stato' richiesta di servizio.

### *Per modificare gli elenchi di selezione*

- **1** Nell'angolo in alto a destra di qualsiasi pagina, fare clic sul collegamento globale Amministrazione.
- **2** Nella sezione Personalizzazione applicazioni, fare clic sull'omonimo collegamento.
- **3** Nella sezione Impostazione tipi record, fare clic sul collegamento per il tipo di record richiesto.
- **4** Nella sezione Gestione campi, fare clic sul collegamento Impostazione dei campi richiesto.
- **5** Nella pagina Campi *tipo di record* fare clic sul collegamento Modifica elenco di selezione del campo di cui si desidera personalizzare i valori.
- **6** Nella finestra Modifica elenco di selezione attenersi alla procedura riportata di seguito per soddisfare i requisiti personali.
	- Per modificare un valore esistente, immettere il nuovo valore nel campo Valori elenco di selezione o disabilitare il vecchio valore e crearne uno nuovo.

**NOTA:** se si desidera che il nome aggiornato venga visualizzato negli elenchi di selezione delle altre lingue attivate, selezionare la casella di controllo Contrassegna per traduzione. Nelle altre lingue, questo nome aggiornato viene visualizzato in testo blu fra parentesi fino a quando non si immette manualmente la versione tradotta. In questo modo risulta più semplice tenere traccia dei termini che necessitano di una traduzione. Se non si seleziona Contrassegna per traduzione, la modifica eseguita qui non avrà effetto sugli altri valori dell'elenco di selezione.

 Per aggiungere un nuovo valore, immettere le informazioni nella riga visualizzata nella parte inferiore dell'elenco.

Per aggiungere altri nuovi valori, fare clic su Salva e Nuovo.

I nuovi valori aggiunti all'elenco di selezione vengono automaticamente visualizzati in blu fra parentesi nelle altre lingue attivate (indipendentemente dall'impostazione della casella di controllo Contrassegna per traduzione).

**Per eliminare un valore, selezionare la casella di controllo Disabilitato. Per nascondere o visualizzare** valori disabilitati, fare clic su Nascondi disabilitati e Mostra disabilitati rispettivamente.

**ATTENZIONE:** quando si disabilitano i valori, si nascondono anche le versioni tradotte in altre lingue.

 Per definire l'ordine di visualizzazione dei valori dell'elenco di selezione, modificare i numeri nella colonna Ordine.

**SUGGERIMENTO:** si consiglia di inserire numeri separati da intervalli, ad esempio 10, 20, 30 e così via. Ciò consente di aggiungere più facilmente nuovi valori in posizioni centrali all'interno dell'elenco di selezione, senza che sia necessario ripetere l'ordinamento dell'intero elenco.

- Per ordinare i valori dell'elenco di selezione in ordine alfabetico solo per la lingua corrente, fare clic sul pulsante Salva e ordina alfabeticamente.
- **Per ordinare i valori dell'elenco di selezione in ordine alfabetico per tutte le lingue, fare clic sul** pulsante Salva e ordina alfabeticamente per tutte le lingue.
- **7** Nella finestra Modifica elenco di selezione, fare clic su Salva e chiudi.
- **8** Per immettere manualmente l'equivalente tradotto del nuovo valore di elenco di selezione, eseguire le operazioni descritte di seguito.
- **182** Amministrazione di Oracle CRM On Demand Release 40
- <span id="page-182-0"></span>**a** Nella pagina Campi, selezionare la lingua nell'elenco a discesa Lingua traduzione.
- **b** Fare clic sul collegamento Modifica elenco di selezione appropriato.
- **c** Immettere l'equivalente tradotto e fare clic su Salva.

**NOTA:** per aiutare a identificare il valore nell'elenco di selezione durante la modifica, viene visualizzato l'ID interno e il valore predefinito specifico della lingua. Se viene modificato il valore errato nell'elenco di selezione, tale elenco non sarà più sincronizzato tra le lingue. Quando si usano i layout dinamici, non è possibile utilizzare valori di elenco di selezione identici agli ID di elenco di selezione interni: tale utilizzo può causare un funzionamento imprevedibile.

# **Informazioni sull'impostazione Mantieni aggiornato il valore dell'elenco di selezione disabilitato**

L'impostazione della casella di controllo Mantieni aggiornato il valore dell'elenco di selezione disabilitato nel profilo dell'azienda determina quanto segue:

- se un valore di elenco di selezione disabilitato può rimanere in un campo di un record quando un utente aggiorna il campo in linea o modifica il record tramite l'interfaccia utente;
- se la Procedura di importazione può aggiornare un campo elenco di selezione a scelta multipla con un elenco di valori che includa uno o più valori disabilitati già selezionati nel campo.

# **Effetti dell'impostazione sugli aggiornamenti nell'interfaccia utente**

Di seguito viene descritto il comportamento previsto quando la casella di controllo Mantieni aggiornato il valore dell'elenco di selezione disabilitato nel profilo dell'azienda non è selezionata e un utente modifica un record che contiene un valore disabilitato in un campo elenco di selezione tramite l'interfaccia utente.

- Se l'utente modifica il campo elenco di selezione in linea, il valore disabilitato non sarà più disponibile per la selezione nel campo.
- Se l'utente apre il record in una pagina Modifica che visualizza il campo elenco di selezione, il valore disabilitato verrà rimosso dal campo e non sarà più disponibile per la selezione. Se il campo che conteneva il valore disabilitato è l'elemento padre in un elenco di selezione a catena, verrà deselezionato anche il campo elenco di selezione correlato.

In entrambi i casi, se l'utente annulla l'operazione senza salvare le modifiche, il valore disabilitato rimarrà nel campo e, se il campo è l'elemento padre in un elenco di selezione a catena, il valore esistente nel campo elenco di selezione correlato rimarrà invariato.

Di seguito viene descritto il comportamento previsto quando la casella di controllo Mantieni aggiornato il valore dell'elenco di selezione disabilitato nel profilo dell'azienda è selezionata e un utente modifica un record che contiene un valore disabilitato in un campo elenco di selezione tramite l'interfaccia utente.

 Se l'utente modifica il campo elenco di selezione in linea, il valore disabilitato selezionato in precedenza sarà ancora disponibile per la selezione nel campo, così come tutti i valori attivi. Il valore disabilitato viene visualizzato per ultimo nell'elenco dei valori selezionabili per il campo. Se tuttavia l'utente rimuove il valore disabilitato dal campo elenco di selezione, dopo il salvataggio dell'aggiornamento il valore disabilitato non sarà più disponibile per la selezione nel campo.

 Se l'utente apre il record in una pagina Modifica che visualizza il campo elenco di selezione, il valore disabilitato non verrà rimosso dal campo elenco di selezione anche se l'utente modifica altri campi nel record e salva gli aggiornamenti. Se l'utente modifica il campo che contiene il valore disabilitato, il valore disabilitato sarà ancora disponibile per la selezione, così come tutti i valori attivi. Il valore disabilitato viene visualizzato per ultimo nell'elenco dei valori selezionabili per il campo. Se l'utente rimuove il valore disabilitato dal campo, dopo il salvataggio dell'aggiornamento il valore disabilitato non sarà più disponibile per la selezione nel campo.

Se il campo che contiene il valore disabilitato è l'elemento padre in un elenco di selezione a catena, nell'elenco di selezione correlato sarà disponibile solo il valore selezionato in precedenza. Se l'utente seleziona un nuovo valore nell'elenco di selezione padre, i valori associati al nuovo valore padre diventeranno disponibili nell'elenco di selezione correlato.

## **Effetti dell'impostazione sugli aggiornamenti da altri canali**

Per gli aggiornamenti ai record da altri canali, l'impostazione della casella di controllo Mantieni aggiornato il valore dell'elenco di selezione disabilitato nel profilo dell'azienda viene presa in considerazione solo nel caso in cui la Procedura di importazione tenti di aggiornare un campo elenco di selezione a scelta multipla con dati di importazione che contengono uno o più valori disabilitati. Se la casella di controllo non è selezionata, il campo elenco di selezione a scelta multipla non verrà aggiornato. Se tuttavia la casella di controllo Mantieni aggiornato il valore dell'elenco di selezione disabilitato è selezionata, si verificherà quanto riportato di seguito.

- Se tutti i valori disabilitati nei dati di importazione sono già selezionati nel record, il campo verrà aggiornato e i valori disabilitati rimarranno nell'elenco dei valori.
- Se i dati di importazione contengono almeno un valore disabilitato che non è già selezionato nel campo, il campo non verrà aggiornato.

L'impostazione della casella di controllo Mantieni aggiornato il valore dell'elenco di selezione disabilitato nel profilo dell'azienda non viene presa in considerazione nei casi riportati di seguito.

- Quando un record viene aggiornato tramite Web Services, un metodo API JavaScript o una richiesta API REST e un valore disabilitato è incluso nei dati di importazione per un campo elenco di selezione a scelta multipla. In questo caso, il valore disabilitato viene sempre importato.
- Quando un record che contiene un valore disabilitato in un campo elenco di selezione a valore singolo viene aggiornato tramite un canale qualsiasi diverso dall'interfaccia utente. In questo caso, il valore disabilitato non viene mai rimosso dal campo del record, a meno che non venga specificato un nuovo valore attivo o un valore nullo per il campo nei dati di importazione.

Per impostazione predefinita, la casella di controllo Mantieni aggiornato il valore dell'elenco di selezione disabilitato nel profilo dell'azienda non è selezionata, ma l'amministratore può modificare questa impostazione.

# **Mappatura dei valori dell'elenco di selezione ai gruppi di valori dell'elenco di selezione**

Per diversi tipi di record, è possibile mappare i valori presenti nei campi elenco di selezione a uno o più gruppi di valori dell'elenco di selezione. I gruppi di valori dell'elenco di selezione limitano i valori disponibili per gli utenti per la selezione nei campi elenco di selezione. Ogni gruppo di valori dell'elenco di selezione può controllare uno o più campi elenco di selezione in uno o più tipi di record. Per ulteriori informazioni sui gruppi di valori dell'elenco di selezione, vedere Informazioni sui gruppi di valori dell'elenco di selezione (a pagina [264\)](#page-263-0).

<span id="page-184-0"></span>Quando si esegue la mappatura dei valori in un campo elenco di selezione al gruppo di valori dell'elenco di selezione, è possibile effettuare le seguenti operazioni:

- Mappare alcuni, nessuno o tutti i valori a un determinato gruppo di valori dell'elenco di selezione.
- Mappare ogni valore a uno o più gruppi di valori dell'elenco di selezione oppure a nessun gruppo di valori dell'elenco di selezione.

### *Per mappare i valori dell'elenco di selezione ai gruppi di valori dell'elenco di selezione*

- **1** Nell'angolo in alto a destra di qualsiasi pagina, fare clic sul collegamento globale Amministrazione.
- **2** Nella sezione Personalizzazione applicazioni, fare clic sull'omonimo collegamento.
- **3** Nella sezione Impostazione dei tipi di record, fare clic sul collegamento per il tipo di record richiesto.
- **4** Nella sezione Gestione campi, fare clic su Impostazione campo del *tipo di record*.
- **5** Nella pagina Campi *tipo di record*, fare clic sul collegamento Modifica PVG per l'elenco di selezione che si desidera mappare a uno o più gruppi di valori dell'elenco di selezione.
- **6** Nelle pagine Impostazione mappature PVG, nel passo 1, eseguire la procedura descritta di seguito.
	- **a** Nella sezione Gruppo valori elenco di selezione della pagina, selezionare un gruppo di valori dell'elenco di selezione.
	- **b** Utilizzare le frecce per spostare dall'elenco Valori disponibili elenco di selezione all'elenco Valori correlati al PVG selezionato i valori che si desidera mappare al gruppo di valori dell'elenco di selezione selezionato.
	- **c** Ripetere i passi a e b per ogni gruppo di valori dell'elenco di selezione che si desidera mappare al campo.
- **7** Una volta terminata la mappatura dei valori ai gruppi di valori dell'elenco di selezione, andare al Passo 2 nelle pagine Impostazione mappature PVG e confermare le mappature.
- **8** Fare clic su Fine per salvare le modifiche.

#### **Argomenti correlati**

Gli argomenti riportati di seguito contengono informazioni correlate.

- Considerazioni sull'impostazione dei gruppi di valori dell'elenco di selezione (a pagina [265\)](#page-264-0)
- Processo di impostazione dei gruppi di valori dell'elenco di selezione (a pagina [267\)](#page-266-0)
- Creazione dei gruppi di valori dell'elenco di selezione (a pagina [267\)](#page-266-0)

# **Personalizzazione dei layout degli elementi correlati**

Amministrazione di Oracle CRM On Demand Release 40 **185** È possibile personalizzare i layout di pagina per migliorare l'aspetto e il funzionamento di Oracle CRM On Demand. La funzionalità di layout per gli elementi correlati consente di personalizzare il layout di un elenco

correlato per la maggior parte dei tipi di record per mostrare i campi specificati. È possibile selezionare i campi dagli elenchi correlati e alcuni campi principali. È possibile selezionare i campi da visualizzare e specificare l'ordine dei campi che soddisfano le esigenze aziendali. Non è tuttavia possibile selezionare il numero di righe visualizzate.

Per gli elementi correlati seguenti è possibile selezionare facoltativamente un campo di ordinamento da un insieme limitato di campi nonché specificare i record da ordinare con l'ordinamento crescente o decrescente:

- asset: per tutti i tipi di record principali;
- contatti: solo per il tipo di record principale Asset;
- opportunità: per i tipi di record principali Account, Campagna, Contatto, Oggetti personalizzati 01-03, Rivenditore, Obiettivo, Opportunità (l'elemento correlato Opportunità secondarie) e Programma partner.

**ATTENZIONE:** la specifica di un campo di ordinamento può avere effetti negativi sulle prestazioni.

**NOTA:** non è possibile personalizzare il layout della sezione di informazioni correlate Team per la maggior parte dei tipi di record che supportano i team.

Se nel profilo azienda è selezionata l'opzione Abilita vista migliorata per le schede, è possibile specificare i filtri predefiniti personalizzati per le sezioni di informazioni correlate che supportano la vista migliorata.Per ulteriori informazioni, vedere Gestione dei criteri di filtro predefiniti per gli elementi correlati (a pagina [187\)](#page-186-0).

**Procedure preliminari.**Per eseguire questa procedura, è necessario che il ruolo dell'utente includa il privilegio Personalizza applicazione.

Nella procedura riportata di seguito viene descritto come personalizzare il layout degli elementi correlati.

#### *Per personalizzare il layout degli elementi correlati*

- **1** Nell'angolo in alto a destra di qualsiasi pagina, fare clic sul collegamento globale Amministrazione.
- **2** Fare clic su Personalizzazione applicazioni.
- **3** Nella sezione Impostazione tipi record, fare clic sul collegamento per il tipo di record desiderato.
- **4** Nella sezione Gestione layout pagina, fare clic sul collegamento Layout informazioni correlate desiderato per il tipo di record selezionato.

Viene visualizzata la pagina Sezione informazioni correlate.

**5** Nella sezione Impostazione informazioni correlate, selezionare il tipo di informazioni correlate che si desidera personalizzare.

Viene visualizzata la pagina Layout informazioni correlate relativa al tipo di informazioni correlate selezionato.

**NOTA:** gli elementi visualizzati nella sezione Impostazione informazioni correlate variano a seconda del tipo di record selezionato.

- **6** Effettuare una delle operazioni riportate di seguito.
	- **Fare clic su Modifica per modificare un layout esistente.**
	- Fare clic su Nuovo layout per creare un nuovo layout.
	- Fare clic su Copia per copiare un layout esistente.

<span id="page-186-0"></span>Viene visualizzata la Creazione guidata layout informazioni correlate che guida l'utente nelle fasi del processo.

- **7** Nel passo 1, Nome layout, immettere un nome per il layout e una descrizione (facoltativa), quindi fare clic su Successivo.
- **8** Nel passo 2, Impostazione campo, selezionare i campi dall'elenco dei campi e fare clic sulle frecce rivolte verso l'alto e verso il basso, accanto all'elenco Campi selezionati, per disporre i campi nell'ordine desiderato.

Il numero massimo di campi per un layout è 20. Se si selezionano più di 20 campi, viene visualizzato un errore quando si tenta di salvare il layout.

**9** (Facoltativo) Se l'opzione Ordina per è disponibile, è possibile selezionare un campo di ordinamento e specificare se i record devono essere ordinati in ordine crescente o decrescente.

### **NOTA:** se non si seleziona un campo di ordinamento, vengono utilizzati il campo e il criterio di ordinamento predefiniti.

I criteri di ordinamento si applicano sia nei campi in cui le sezioni di informazioni correlate vengono visualizzate come schede sia in quelli in cui vengono visualizzate come elenchi. Il campo selezionato nel menu a discesa Ordina per viene utilizzato per l'ordinamento anche se tale campo non è disponibile nell'elenco Campi selezionati. Ad esempio, se si seleziona Data di creazione nel menu a discesa Ordina per relativo della sezione di informazioni correlate Opportunità, tutte le opportunità verranno ordinate in base alla data di creazione, anche se il campo Data di creazione non è disponibile nell'elenco Campi selezionati.

**10** Fare clic su Fine.

# **Gestione dei criteri di filtro predefiniti per gli elementi correlati**

Se nel profilo azienda è selezionata l'opzione Abilita vista migliorata per le schede, è possibile specificare i filtri predefiniti personalizzati per le sezioni di informazioni correlate che supportano la vista migliorata.Se si definisce un filtro per una sezione di informazioni correlate, il filtro viene applicato quando un utente apre la pagina Dettagli del record principale, se si verificano entrambe le condizioni riportate di seguito.

- L'utente utilizza il formato scheda per le sezioni di informazioni correlate.
- Il campo utilizzato per il filtro è un campo di ricerca disponibile nel layout di ricerca assegnato al ruolo dell'utente per il tipo di record correlato.

Gli utenti possono cancellare il filtro predefinito. Tuttavia, quando si esce e poi si torna alla pagina Dettagli del record, viene applicato di nuovo il filtro predefinito personalizzato.

Quando si specifica il criterio per un filtro predefinito personalizzato, tenere presente quanto riportato di seguito.

- **Può esistere un solo filtro per un tipo di record correlato relativo a un determinato tipo di record principale.** Non è possibile specificare filtri differenti per singoli layout per un tipo di record correlato.
- Un filtro può influire sulle prestazioni quando un utente apre la scheda di informazioni correlate e quando apre la pagina Dettagli del record se la sezione di informazioni correlate è la prima scheda di tale pagina.
- Se il campo selezionato per il filtro è non incluso in un layout per la sezione di informazioni correlate per il tipo di record, il campo viene aggiunto alla sezione di informazioni correlate in fase di esecuzione, a condizione che il campo del filtro sia un campo di ricerca disponibile nel layout di ricerca per il tipo di record correlato nel ruolo dell'utente.
- Alcuni campi sono ottimizzati per migliorare le prestazioni durante le ricerche e quando si ordinano gli elenchi. Il testo di questi campi ottimizzati viene visualizzato in verde nell'elenco dei campi disponibili per l'uso come campo del filtro. Come procedura ottimale, utilizzare uno di questi campi per il filtro.
- Se il campo selezionato per il filtro non è un campo elenco di selezione, il valore del filtro immesso viene memorizzato nella lingua dell'utente e non viene tradotto. Quando un utente apre l'elenco dei record correlati, i record vengono filtrati in base al valore immesso per il filtro, indipendentemente dalla lingua dell'utente che apre l'elenco filtrato. Per informazioni sull'utilizzo dei campi dell'elenco di selezione nei criteri di filtro predefiniti, vedere la sezione Informazioni sui campi di elenco di selezione nei criteri di filtro predefiniti di questo argomento.
- Se si utilizza un campo il cui formato dipende dalle impostazioni nazionali dell'utente corrente per il filtro, la ricerca restituisce i record corrispondenti al valore del filtro, indipendentemente dal formato. Ad esempio, se si utilizza un campo data per il filtro, la ricerca restituisce i record in cui la data nel campo del filtro corrisponde alla data specificata, indipendentemente dal modo in cui la data viene formattata per l'utente che visualizza l'elenco dei record correlati.
- Nella ricerca dei record che soddisfano il criterio di filtro viene fatta distinzione tra maiuscole e minuscole.

## **Informazioni sui campi di elenco di selezione nei criteri di filtro predefiniti**

Se si seleziona un campo dell'elenco di selezione per il filtro e se la condizione di filtro richiede di specificare uno o più valori, è possibile utilizzare l'icona di ricerca (lente di ingrandimento) per selezionare i valori oppure è possibile immetterli direttamente.

Per le condizioni Uguale a, Contiene tutti i valori, Non contiene alcun valore e Diverso da, si applica il funzionamento riportato di seguito quando si specifica il criterio di filtro.

- Se si utilizza l'icona di ricerca per selezionare un valore dell'elenco di selezione o se si immette esattamente un valore corrispondente a un valore dell'elenco di selezione esistente nella lingua dell'utente, per la ricerca viene salvato il codice LIC (Language Independent Code, Codice indipendente dalla lingua). Quando un utente apre l'elenco dei record correlati, Oracle CRM On Demand confronta il codice LIC salvato con i codici LIC dei valori dell'elenco di selezione e per filtrare l'elenco dei record correlati viene utilizzato il valore dell'elenco di selezione corrispondente per il codice LIC nella lingua dell'utente.
- Se si immette un valore che non corrisponde esattamente a un valore dell'elenco di selezione esistente nella lingua dell'utente, il valore immesso viene salvato per la ricerca. Il valore viene salvato nella lingua dell'utente. Quando un utente apre l'elenco dei record correlati, Oracle CRM On Demand confronta il valore immesso con i codici LIC dei valori dell'elenco di selezione. I record vengono filtrati in base al valore immesso per il filtro, indipendentemente dalla lingua dell'utente che apre l'elenco filtrato.

Per le condizioni Tra, Maggiore di e Minore di, il valore immesso o selezionato per il filtro viene salvato per la ricerca. Il valore viene salvato nella lingua dell'utente. Per queste condizioni, Oracle CRM On Demand confronta il valore immesso con i codici LIC dei valori dell'elenco di selezione.

Per la condizione Contiene almeno un valore, i valori immessi o selezionati per il filtro vengono salvati per la ricerca. I valori vengono salvati nella lingua dell'utente. Per questa condizione, Oracle CRM On Demand confronta il valore immesso con i valori dell'elenco di selezione anziché con i codici LIC dei valori. Pertanto, l'utilizzo della condizione Contiene almeno un valore per un filtro predefinito potrebbe determinare un funzionamento imprevisto per gli utenti che utilizzano una lingua diversa.

Per ulteriori informazioni sui criteri di filtro e sui valori di filtro, consultare i seguenti argomenti:

- Informazioni sulle condizioni di filtro
- Informazioni sui valori di filtro
- Informazioni sulle ricerche negli elenchi di selezione a scelta multipla

Nella procedura riportata di seguito viene descritto come specificare il criterio per un filtro predefinito personalizzato per un tipo di record correlato.

**Procedure preliminari.** Per eseguire questa procedura, è necessario che il ruolo dell'utente includa il privilegio Personalizza applicazione.

### *Per specificare il criterio per un filtro predefinito personalizzato per un tipo di record correlato*

- **1** Nell'angolo in alto a destra di qualsiasi pagina, fare clic sul collegamento globale Amministrazione.
- **2** Fare clic su Personalizzazione applicazioni.
- **3** Nella sezione Impostazione tipi record, fare clic sul collegamento per il tipo di record principale.

Ad esempio, se si desidera specificare un filtro per l'elenco dei record in una sezione di informazioni correlate in una pagina Dettagli chiamata, fare clic su Attività.

**4** Nella sezione Gestione layout pagina della pagina Personalizzazione applicazione per il tipo di record, fare clic sul collegamento Layout informazioni correlate per il tipo di record appropriato.

Ad esempio, se si desidera specificare un filtro per l'elenco dei record nella sezione di informazioni correlate Contatti nella pagina Dettagli chiamata per gli account, fare clic su Layout informazioni correlate chiamata account nella pagina Personalizzazione applicazioni attività.

- **5** Nella barra del titolo della pagina Impostazione informazioni correlate, fare clic su Gestisci criteri di filtro predefiniti.
- **6** Nella pagina Criteri di filtro predefiniti per il tipo di record principale, effettuare una delle operazioni riportate di seguito.
	- **a** Se non esiste un filtro per il tipo di record correlato, fare clic su Nuovi criteri di filtro predefiniti.
	- **b** Se esiste già un filtro per il tipo di record correlato, selezionare un'opzione dal menu a livello di record per il filtro, come indicato di seguito.
		- Se si desidera modificare il filtro, selezionare Modifica.
		- Se si desidera eliminare il filtro, selezionare Elimina.
- **7** Se si sta impostando per la prima volta un filtro per il tipo di record correlato, nel campo Tipo di record correlato della pagina Modifica criteri di filtro predefiniti, selezionare il tipo di record correlato.

**NOTA:** quando si modifica un filtro predefinito personalizzato esistente per un tipo di record correlato, non è possibile selezionare un tipo di record correlato differente nel campo Tipo di record correlato. Per creare un filtro per un tipo di record correlato differente, è necessario creare un nuovo filtro.

**8** Nella sezione Criteri di filtro predefiniti, selezionare il campo per il filtro, selezionare la condizione di filtro, quindi selezionare o immettere il valore del filtro.

<span id="page-189-0"></span>**9** Salvare le modifiche.

# **Informazioni sui limiti dei layout personalizzati**

Alcuni limiti si applicano ai seguenti tipi di layout:

- **Layout di pagina statici**
- **Layout di pagina dinamici**
- **Layout di home page**
- Layout di ricerca

Per i tipi di layout statici, dinamici e di home page, il numero massimo di caratteri (inclusi gli spazi) che è possibile utilizzare in un nome di layout personalizzato è 50. Per il tipo di layout di ricerca, il numero massimo di caratteri (inclusi gli spazi) che è possibile utilizzare in un nome di layout personalizzato è 30.

Non utilizzare più di 30.000 caratteri totali nei nomi di layout di un determinato tipo per un tipo di record, incluso il layout predefinito se esistente. In caso contrario, la Procedura guida gestione ruoli non funzionerà correttamente. Questo limite determina il numero di layout personalizzati che è possibile creare. Quando vengono memorizzati in Oracle CRM On Demand, i nomi di layout vengono separati da una virgola; pertanto, il numero totale di caratteri necessario per memorizzare un nome di layout è:

#### 1+(*lunghezza del nome del layout*)

In questo caso, *lunghezza del nome del layout* è il numero di caratteri del nome del layout.

Per stimare il numero di layout di un determinato tipo che è possibile creare per un tipo di record, determinare il numero di caratteri da utilizzare in un tipico nome di layout e quindi applicare la seguente formula:

30000/[1+(*lunghezza del nome del layout*)]

In questa formula, *lunghezza del nome del layout* è il numero di caratteri di un tipico nome di layout.

Ad esempio, se l'azienda utilizza in genere 29 caratteri in ciascun nome di layout di pagina personalizzato per il tipo di record Account, è possibile memorizzare circa 1000 layout di pagina statici per questo tipo di record, ovvero 30.000 diviso 30. Tuttavia, i caratteri utilizzati nel nome del layout di pagina statico predefinito per il tipo di record vengono conteggiati nel limite complessivo. Pertanto, il numero di layout di pagina statici personalizzati che è possibile memorizzare per il tipo di record Account in questo esempio è pari a un massimo di 999, a seconda della lunghezza del nome del layout di pagina predefinito.

Analogamente, se l'azienda utilizza 29 caratteri in ciascun nome di layout di home page per il tipo di record Account, il numero di layout di home page personalizzati che è possibile memorizzare per questo tipo di record è di circa 999, a seconda della lunghezza del nome del layout di home page predefinito per il tipo di record Account.

# **Personalizzazione dei layout di pagina statici**

La personalizzazione dei layout di pagina consente di conferire all'applicazione l'aspetto desiderato e di soddisfare meglio le esigenze degli utenti. Nel corso della procedura di personalizzazione, è possibile:

- Aggiungere campi personalizzati ai moduli Modifica, Dettaglio e Crea.
- Rendere obbligatori alcuni campi nei moduli Modifica e Crea.
- **Aggiungere o nascondere sezioni nelle pagine Dettaglio.**
- **190** Amministrazione di Oracle CRM On Demand Release 40

È possibile rendere non disponibili (nascoste) le sezioni ai dipendenti o renderle disponibili ma nasconderle inizialmente.

Esistono due metodi per la personalizzazione dei layout di pagina statici. È possibile definire layout di pagina statici impostando campi specifici per ruolo o layout di pagina dinamici che cambiano in base al tipo di record creato. È possibile definire layout di pagina statici impostando campi specifici per ruolo. Il numero di caratteri che è possibile utilizzare nei nomi dei layout di pagina è limitato. Per ulteriori informazioni, vedere Informazioni sui limiti dei layout customizzati (vedere ["Informazioni sui limiti dei layout personalizzati"](#page-189-0) a pagina [190\)](#page-189-0).

È possibile creare nuovi layout per ogni tipo di record e quindi assegnare un layout di pagina per ogni tipo di record a un ruolo utente. Quando un utente con quel ruolo esegue l'accesso, visualizzerà il layout personalizzato specifico di ciascun tipo di record. Ad esempio, è possibile creare due layout di pagina per opportunità: un layout semplificato per i funzionari del servizio in cui vengono visualizzati solo i campi più importanti e un altro per i funzionari commerciali campo in cui sono visualizzati molti più campi. È inoltre possibile assegnare diversi layout a diversi ruoli. Gli utenti a cui non vengono assegnati i ruoli di funzionario del servizio o funzionario commerciale campo continuano a visualizzare il layout predefinito per la pagina Opportunità. Di seguito viene riportato un altro esempio: è possibile creare due layout di pagina per contatti, in modo tale che il campo Account sia obbligatorio quando i funzionari del servizio aggiungono nuovi contatti, ma non quando lo fanno i responsabili del servizio.

Se non si assegna un layout di pagina personalizzato per un tipo di record per un determinato ruolo, per quel tipo di record viene utilizzata la pagina predefinita.

Quando si personalizza un layout di pagina, è possibile definire:

 $\blacksquare$  I campi da visualizzare sulla pagina

Per far sì che vengano visualizzati, è necessario che i campi personalizzati vengano aggiunti ai layout di pagina. Successivamente, gli utenti con i ruoli a cui è assegnato il layout di pagina personalizzato visualizzeranno i campi nella pagina Modifica, nella pagina Dettaglio e nel modulo Crea (nella barra delle azioni a sinistra).

- La posizione in cui i campi vengono visualizzati nella pagina
- $\blacksquare$  I campi obbligatori
- I campi di sola lettura
- I campi che devono essere sempre visualizzati nel layout, anche se gli utenti personalizzano i propri layout di campo
- I tipi di record collegati visualizzati nelle sezioni Informazioni correlate nella pagina Dettaglio.

Ad esempio, è possibile far sì che i contatti collegati vengano visualizzati nella pagina Dettaglio clienti.

Il numero di sezioni di pagina visualizzate e le relative intestazioni.

è possibile copiare layout standard, ma non modificarli o eliminarli. È possibile eliminare i layout customizzati, a meno che non siano già assegnati a un ruolo o a un layout dinamico.

## **Informazioni sulla personalizzazione dei layout di pagina**

Gli utenti possono personalizzare il layout delle sezioni Informazioni correlate della pagina Dettaglio per un tipo di record se il privilegio Personalizza pagina dei dettagli - Informazioni correlate è abilitato per i rispettivi ruoli utente.

Gli utenti possono personalizzare il layout di campo della pagina Dettaglio per un tipo di record quando i rispettivi ruoli utente sono impostati come riportato di seguito.

- Il privilegio Personalizza pagina dei dettagli Campi è abilitato per il ruolo.
- È stato assegnato un layout di pagina personalizzato al ruolo per il tipo di record.

Per ulteriori informazioni sui layout di pagina personalizzati, vedere gli argomenti seguenti:

- Modalità di interazione dei layout informazioni correlate personalizzati con i layout di pagina per i ruoli (a pagina [251\)](#page-250-0)
- Modalità di interazione dei layout di campo personalizzati con i layout di pagina per i ruoli (a pagina [256\)](#page-255-0)

## **Considerazioni per i campi nei layout di pagina**

Durate la progettazione dei layout di pagina, tenere presenti le considerazioni riportate di seguito.

- Alcuni campi di record sono importanti per l'esecuzione di calcoli in previsioni e prospetti. Per fare in modo che questi campi siano utilizzati in modo coerente, vengono contrassegnati come obbligatori. Quando si personalizza un layout di pagina, non è possibile modificare il flag obbligatorio su questi campi, né rimuovere tali campi da un layout di pagina. Non è possibile rimuovere tali campi da un layout di pagina.
- La rimozione di campi da un layout di pagina può avere importanti implicazioni per la modalità di utilizzo dei record. Ad esempio, se si rimuovono i campi Stato e Pubblica su record di soluzioni, i dipendenti con quel layout di pagina non possono approvare soluzioni o renderle disponibili per altri.
- Gli indirizzi vengono raggruppati insieme in modo che il campo e le relative etichette riflettano la convenzione di denominazione di ogni nazione. Di conseguenza, per alcuni tipi di record, non è possibile separare singole righe dell'indirizzo. Sarà invece necessario selezionare il campo che include il gruppo di righe dell'indirizzo (opzione a indirizzo singolo). Questa opzione sostituisce i singoli campi che era possibile selezionare nelle release precedenti alla Release 20, come Via, Città, CAP. Ad esempio, per i lead, il campo Fatturazione viene visualizzato nei passi Impostazione campo e Layout campo della procedura Layout pagina. Il campo Fatturazione include tutti i campi Indirizzo di fatturazione.
- È possibile spostare i campi Note personalizzati e standard dell'elenco Campi testo lungo nel layout di pagina in altre aree del layout di pagina.
- È possibile spostare i campi riportati di seguito da/all'elenco Campi testo lunghi e da/alle altre aree nel layout di pagina:

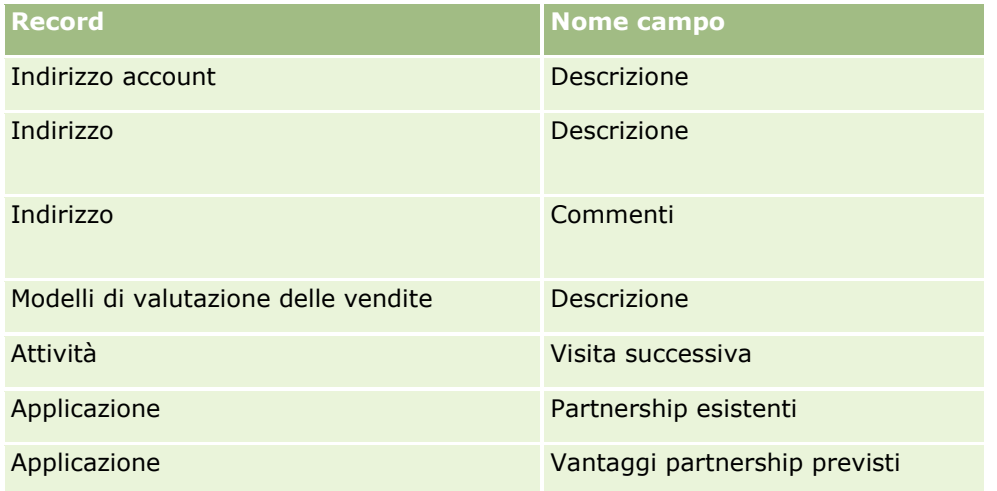

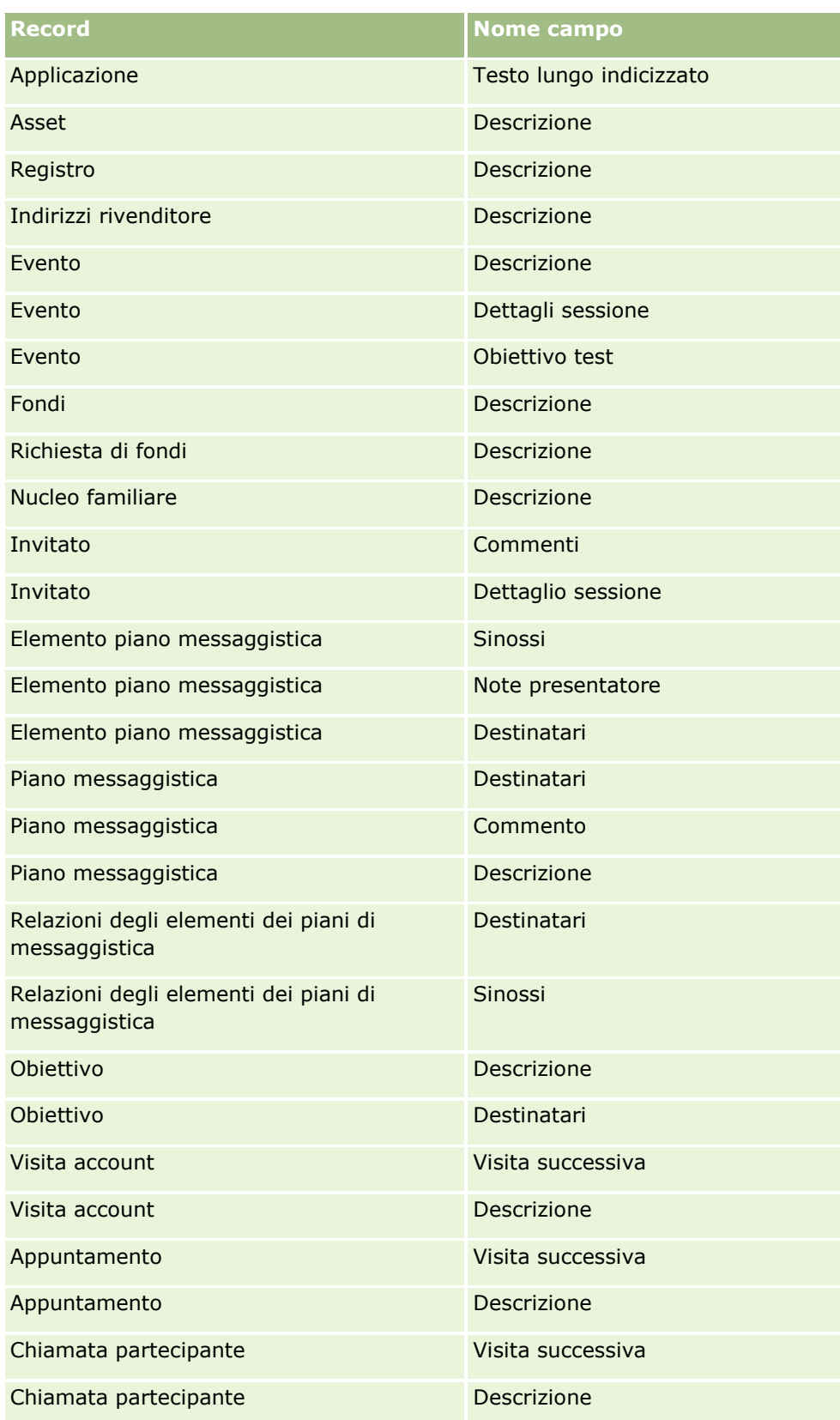

### Amministrazione di Oracle CRM On Demand

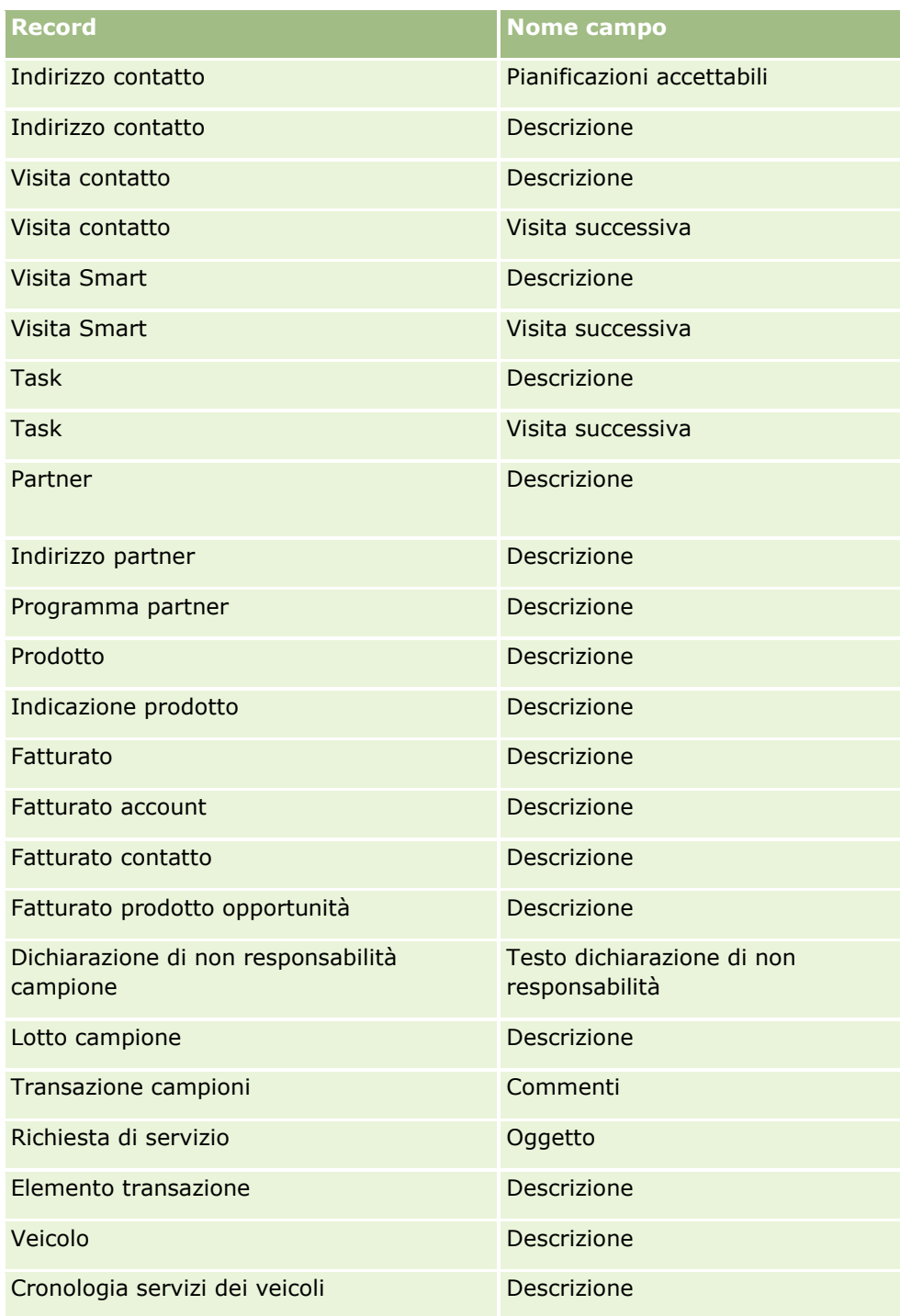

### **Layout di pagina ed elenchi**

È possibile usare i layout di pagina e i privilegi di ruolo per limitare i campi in cui gli utenti possono effettuare ricerche, visualizzabili in elenchi ed esportabili. Quando un utente crea o perfeziona un elenco di record oppure utilizza la ricerca avanzata per trovare i record, i privilegi e i layout di pagina assegnati al ruolo dell'utente determinano i campi in cui è possibile effettuare le ricerche e visualizzabili.

Se il privilegio Tutti i campi nella ricerca e negli elenchi è abilitato per il ruolo dell'utente, sarà possibile effettuare la ricerca in tutti i campi di ricerca resi disponibili nel layout di ricerca assegnato al ruolo dell'utente per il tipo di record. Inoltre, quando si crea o perfeziona un elenco, l'utente può selezionare i campi da visualizzare come colonne nell'elenco di record che viene restituito dalla ricerca.

**NOTA:** la procedura ottimale prevede che gli amministratori dell'azienda non abilitino il privilegio Tutti i campi nella ricerca e negli elenchi per la maggior parte dei ruoli utente. Quando il privilegio non è abilitato, i campi non utilizzati dall'azienda non sono visibili nelle pagine di ricerca ed elenco. Ciò contribuisce a una maggiore chiarezza e facilita la visualizzazione dei campi a cui gli utenti sono più interessati.

Se il privilegio Tutti i campi nella ricerca e negli elenchi non è abilitato per il ruolo dell'utente, sarà possibile effettuare la ricerca in un determinato campo solo se verranno soddisfatti entrambi i criteri riportati di seguito.

- Il campo è un campo di ricerca disponibile nel layout di ricerca assegnato al ruolo dell'utente per il tipo di record.
- Il campo viene visualizzato nel layout della pagina Dettaglio assegnato al ruolo dell'utente per quel tipo di record. Se per il ruolo sono definiti layout di pagina dinamici, il campo deve essere visualizzato in almeno uno dei layout di pagina dinamici.

Inoltre, quando si crea o perfeziona un elenco, l'utente può selezionare un campo da visualizzare come colonna nell'elenco di record restituito dalla ricerca solo se il campo viene visualizzato in almeno uno dei layout delle pagine Dettaglio, inclusi i layout di pagina dinamici, assegnati al ruolo dell'utente per il tipo di record. Questa limitazione influisce anche su ciò che l'utente può esportare in un elenco. Se il privilegio Elenco: esporta i campi visualizzati è abilitato nel ruolo dell'utente ma il privilegio Elenco: esporta tutti i campi non lo è, sarà possibile esportare solo i campi visualizzati nell'elenco. L'utente non può esportare tutti campi dei record nell'elenco.

**NOTA:** nel caso di ricerche avanzate avviate dagli utenti dal collegamento Avanzato in un elenco di record correlati in un record principale, la disponibilità dei campi di ricerca e i campi che possono essere visualizzati nei risultati della ricerca richiedono ulteriori considerazioni. Per ulteriori informazioni, vedere Informazioni sulla ricerca avanzata di record correlati.

**Procedure preliminari.**Per eseguire questa procedura, è necessario che il ruolo dell'utente includa il privilegio Personalizza applicazione.

### *Per creare un layout di pagina*

- **1** Nell'angolo in alto a destra di qualsiasi pagina, fare clic sul collegamento globale Amministrazione.
- **2** Nella sezione Personalizzazione applicazioni, fare clic sull'omonimo collegamento.
- **3** Nella sezione Impostazione tipi record, fare clic sul collegamento per il tipo di record richiesto.
- **4** Nella sezione Layout di pagina, fare clic sull'omonimo collegamento richiesto.
- **5** Dall'elenco Layout pagina, effettuare una delle operazioni riportate di seguito.
	- **Fare clic sul collegamento Modifica per un layout esistente per modificarlo.**
	- Fare clic sul pulsante Nuovo layout per creare un nuovo layout.
	- Fare clic sul collegamento Copia per copiare un layout esistente.

Viene visualizzata la pagina Procedura guidata layout pagina che guida l'utente durante il processo.

**NOTA:** il numero di passi nella Procedura guidata layout pagina può differire in base al collegamento Layout di pagina su cui si fa clic.

- **6** Nel Passo 1, Nome layout, immettere un nome per il layout e una descrizione (facoltativo).
- **7** Nel Passo 2, Impostazione campo, selezionare le caratteristiche del campo, come indicato di seguito.
	- **Selezionare la casella di controllo Obbligatorio per i campi che si desidera rendere obbligatori.**

**NOTA:** gli utenti non sono tenuti a selezionare un campo di tipo Casella di controllo contrassegnato come obbligatorio. Se si desidera che il valore del campo della casella di controllo sia True (ovvero che la casella di controllo sia selezionata), utilizzare le regole di convalida dei campi nel campo della casella di controllo. Per ulteriori informazioni, vedere Informazioni sulla gestione dei campi (a pagina [118\)](#page-117-0).

- Selezionare la casella di controllo Sola lettura per i campi che si desidera rendere di sola lettura.
- Selezionare la casella di controllo Sempre nel layout per qualsiasi campo che non si desidera possa essere rimosso dagli utenti dai relativi layout personali.

**NOTA:** quando si crea un nuovo layout di pagina, la casella di controllo Sempre nel layout è selezionata per impostazione predefinita ed è di sola lettura per i campi configurati come campi obbligatori, a meno che non sia configurato un valore predefinito per il campo. Se per un campo obbligatorio è configurato un valore predefinito, la casella di controllo Sempre nel layout sarà selezionata, ma è possibile deselezionarla. Si consiglia di selezionare la casella di controllo Sempre nel layout per i campi configurati come obbligatori in modo condizionale. Se si usa o si prevede di usare un layout di pagina dinamico per il tipo di record, si consiglia di selezionare la casella di controllo Sempre nel layout per il campo dell'elenco di selezione che vincola il layout dinamico.

Per informazioni sulla casella di controllo Obbligatorio in modo condizionale, vedere Informazioni sui campi obbligatori in modo condizionale (a pagina [136\)](#page-135-0).

- **8** Nel Passo 3, Layout di campo, è possibile:
	- Spostare campi dall'elenco Campi disponibili del *tipo di record* in diverse sezioni dell'area Organizza layout pagina del *tipo di record*.

Accertarsi di spostare i campi personalizzati e i campi specifici per il settore da aggiungere ai moduli. Inoltre, se alcuni dei campi per i quali si è selezionata la casella di controllo Sempre nel layout nel Passo 2 non si trovano già nel layout, aggiungerli al layout.

**ATTENZIONE:** un campo obbligatorio deve essere incluso nel layout di pagina a meno che non è configurato un valore predefinito per tale campo. Altrimenti, gli utenti con quel layout non potranno creare o modificare un record di quel tipo. Se per un campo obbligatorio viene configurato un valore predefinito, è possibile visualizzare il campo obbligatorio sulla pagina di layout, se lo si desidera. Analogamente, è necessario accertarsi che i campi obbligatori in modo condizionale sia presenti nei layout di pagina pertinenti. Altrimenti, gli utenti non potranno immettere un valore per questi campi quando diventano obbligatori.

- Rimuovere il campo Descrizione dal layout di pagina oppure spostarlo in un'altra area nel layout di pagina.
- Ridisporre le informazioni.

**NOTA:** queste modifiche hanno effetto su tutti i moduli di quel tipo di record quando un utente con un ruolo appropriato visualizza le pagine. Se tuttavia si aggiorna il layout di campo dopo che un utente lo ha personalizzato per il tipo di record, le modifiche non verranno applicate al layout personalizzato.

Alcuni campi includono un gruppo di campi o campi composti da più righe. Evitare di spostare tali campi poiché le informazioni potrebbero sovrapporsi ad altri campi nel layout finale. Per questo motivo non è consentito spostare campi di testo composti da più righe, quale Descrizione. Nell'applicazione viene utilizzato un modello di indirizzo che fornisce i campi specifici per ciascun paese. Per ulteriori informazioni, vedere Informazioni sulle mappature degli indirizzi e dei paesi (a pagina [632\)](#page-631-0).

- **9** Nel Passo 4, Informazioni correlate, è possibile eseguire le azioni descritte di seguito.
	- Aggiungere o rimuovere sezioni che vengono visualizzate nelle pagine Dettaglio. Le sezioni sono aree nelle quali gli utenti possono collegare record al record corrente.

Se ad esempio si desidera che i dipendenti non possano collegarsi alle opportunità, assicurarsi che la sezione Prodotti non sia riportata nel riquadro Informazioni visualizzate o Informazioni disponibili.

**NOTA:** gli utenti possono modificare queste impostazioni predefinite tramite il collegamento Modifica layout nella pagina Dettaglio dell'applicazione. Quando gli utenti modificano i propri layout personali, non visualizzeranno le nuove modifiche alle informazioni correlate apportate dall'amministratore dell'azienda finché non modificheranno il proprio layout una seconda volta.

**Cambiare l'ordine delle sezioni nelle pagine Dettaglio.** 

**NOTA:** queste modifiche hanno effetto sulle pagine Dettaglio di quel tipo di record quando un utente con un ruolo appropriato visualizza le pagine.

**10** Nel Passo 5, Layout informazioni correlate, selezionare il layout informazioni correlate appropriato per ogni sezione di informazioni correlate sulla pagina.

**NOTA:** il layout predefinito per ogni sezione di informazioni correlate è quello standard. Se l'utente ha già creato layout informazioni correlate personalizzati, può selezionarli dall'elenco. Per ulteriori informazioni sulla creazione di layout informazioni correlate, vedere Personalizzazione di layout di elementi correlati (vedere ["Personalizzazione dei layout degli elementi](#page-184-0) correlati" a pagina [185\)](#page-184-0).

- **11** Fare clic su Fine.
- **12** Assegnare il layout di pagina per questo tipo di record a ruoli utente in base alle necessità; vedere Aggiunta di ruoli (a pagina [351\)](#page-350-0).

# **Personalizzazione dei layout di pagina per la creazione di nuovi record**

È possibile creare e personalizzare i layout di pagina usati per creare nuovi record. Per questi layout è possibile migliorare l'aspetto di Oracle CRM On Demand, consentendo agli utenti di visualizzare solo i campi più pertinenti e utilizzati più spesso per un tipo di record.

Nella pagina Layout nuovo record è possibile selezionare i campi che devono essere visualizzati nel layout, i campi obbligatori e i campi di sola lettura, nonché definire l'ordine dei campi nel layout per soddisfare esigenze di lavoro specifiche.

È possibile copiare o modificare un layout esistente e quindi adattarlo per esigenze specifiche.

**NOTA:** il numero dei caratteri che possono essere utilizzati nei nomi di layout è limitato. Per ulteriori informazioni, vedere Informazioni sui limiti dei layout customizzati (vedere ["Informazioni sui limiti dei layout](#page-189-0)  [personalizzati"](#page-189-0) a pagina [190\)](#page-189-0).

### Amministrazione di Oracle CRM On Demand

Dopo aver creato un layout, è necessario utilizzare la Procedura guidata gestione ruoli per assegnare il layout del nuovo record ai ruoli utente che hanno la necessità di utilizzare quel layout. Durante questa operazione si specifica anche la funzione dell'applicazione in cui viene usato il layout. Ad esempio, è possibile specificare che il layout viene usato solo quando un utente crea un record tramite la barra delle azioni o l'intestazione globale. Per ulteriori informazioni sull'assegnazione dei layout dei nuovi record ai ruoli, vedere Aggiunta di ruoli (a pagina [351\)](#page-350-0) e Informazioni sui layout delle pagine dei nuovi record.

### *Per creare o modificare un layout per la creazione di nuovi record, effettuare le operazioni riportate di seguito.*

- **1** Nell'angolo in alto a destra di qualsiasi pagina, fare clic sul collegamento globale Amministrazione.
- **2** Nella sezione Personalizzazione applicazioni, fare clic sull'omonimo collegamento.
- **3** Nella sezione Impostazione dei tipi di record, fare clic sul collegamento per il tipo di record richiesto.
- **4** Nella sezione Gestione layout pagina fare clic sul collegamento Layout nuovo record *tipo di record*.
- **5** Nella pagina Layout nuovo record effettuare una delle operazioni riportate di seguito.
	- Fare clic su Modifica o su Copia per modificare un layout esistente.
	- Fare clic sul pulsante Nuovo layout per creare un nuovo layout.

Viene visualizzata la pagina Procedura guidata layout pagina che guida l'utente durante il processo.

- **6** Nel Passo 1, Nome layout, immettere un nome per il layout e, se necessario, una descrizione.
- **7** Nel Passo 2, Impostazione campo, selezionare le caratteristiche del campo, come indicato di seguito.
	- Selezionare la casella di controllo Obbligatorio per i campi che si desidera rendere obbligatori.

**NOTA:** gli utenti non sono tenuti a selezionare un campo della casella di controllo contrassegnato come obbligatorio. Se si desidera che il valore del campo della casella di controllo sia True (ovvero che la casella di controllo sia selezionata), utilizzare le regole di convalida dei campi nel campo della casella di controllo. Per ulteriori informazioni, vedere Informazioni sulla gestione dei campi (a pagina [118\)](#page-117-0).

Selezionare la casella di controllo Sola lettura per i campi che si desidera rendere di sola lettura.

Per informazioni sulla casella di controllo Obbligatorio in modo condizionale, vedere Informazioni sui campi obbligatori in modo condizionale (a pagina [136\)](#page-135-0).

- **8** Nel Passo 3, Layout di campo, è possibile effettuare le operazioni riportate di seguito.
	- Spostare i campi dall'elenco Campi disponibili del tipo di record in diverse sezioni dell'area Organizza layout pagina *tipo di record*.

Accertarsi di spostare i campi personalizzati e i campi specifici per il settore da aggiungere al layout di pagina.

**ATTENZIONE:** un campo obbligatorio deve essere incluso nel layout di pagina a meno che non è configurato un valore predefinito per tale campo. Altrimenti, gli utenti con quel layout non potranno creare un record di quel tipo. Se per un campo obbligatorio viene configurato un valore predefinito, è possibile visualizzare il campo obbligatorio sulla pagina di layout, se lo si desidera. Analogamente, è necessario accertarsi che i campi obbligatori in modo condizionale sia presenti nei layout di pagina

pertinenti. Altrimenti, gli utenti non potranno immettere un valore per questi campi quando diventano obbligatori.

- Rimuovere il campo Descrizione dal layout di pagina o assicurarsi che il campo Descrizione si trovi nella sezione Campi testo lungo del layout di pagina.
- Organizzare le informazioni spostando opportunamente i campi tra le sezioni.

**NOTA:** queste modifiche hanno effetto su tutti i moduli di quel tipo di record quando un utente con un ruolo appropriato visualizza le pagine. Alcuni campi includono un gruppo di campi o campi composti da più righe. Evitare di spostare tali campi poiché le informazioni potrebbero sovrapporsi ad altri campi nel layout finale.

**9** Fare clic su Fine.

**NOTA:** dopo aver aggiunto un layout all'applicazione, è necessario renderlo disponibile a un ruolo utente affinché gli utenti possano visualizzarlo. Per ulteriori informazioni sull'aggiunta e la modifica dei ruoli utente, vedere Aggiunta di ruoli (a pagina [351\)](#page-350-0).

# **Ridenominazione dei titoli delle sezioni dei campi**

Nelle pagine Modifica e Dettaglio del record, i campi sono raggruppati in sezioni. Per utilizzare terminologia conosciuta dagli utenti, è possibile rinominare i titoli sui gruppi di campi nelle pagine Modifica e Dettaglio. Nella home page Clienti, ad esempio, è possibile modificare Informazioni chiave del cliente in Profilo cliente.

Non è possibile rinominare sezioni sui layout standard. È necessario crearne uno nuovo e rinominare le sezioni nel layout personalizzato.

Le sezioni che non contengono campi non vengono visualizzate nella pagina Dettaglio.

**Procedure preliminari.** Per eseguire questa procedura, il ruolo dell'utente deve includere il privilegio Personalizza applicazione.

### *Per ridenominare una sezione*

- **1** Nell'angolo in alto a destra di qualsiasi pagina, fare clic sul collegamento globale Amministrazione.
- **2** Nella sezione Personalizzazione applicazioni, fare clic sull'omonimo collegamento.
- **3** Nella sezione Impostazione dei tipi di record, fare clic sul collegamento per il tipo di record richiesto.
- **4** Nella sezione Layout di pagina, fare clic sull'omonimo collegamento richiesto.
- **5** Nella sezione Layout di pagina del *tipo di record*, fare clic su Modifica sezioni.
- **6** Nell'elenco a discesa Lingua traduzione selezionare la lingua principale per l'azienda.
- **7** Nel Nome visualizzazione, digitare il nome che si desidera utilizzare.
- **8** (Facoltativo) Per indicare che un nome aggiornato deve essere tradotto in altre lingue attivate per l'azienda, selezionare la casella di controllo Contrassegna per traduzione.

**NOTA:** se si desidera che il nome aggiornato venga visualizzato nelle altre lingue attivate, selezionare la casella di controllo Contrassegna per traduzione. Nelle altre lingue, oppure quando si sceglierà un'altra lingua dall'elenco a discesa Traduzione della pagina, il nome aggiornato verrà visualizzato in blu e racchiuso tra parentesi finché non verrà immessa manualmente la versione tradotta. Ciò consente di tenere traccia dei termini che devono essere tradotti.

Se non si seleziona Contrassegna per traduzione, i nomi visualizzazione precedenti verranno conservati e non saranno interessati dalla modifica apportata qui.

- **9** Per immettere manualmente l'equivalente tradotto del nuovo nome, eseguire le operazioni descritte di seguito.
	- **a** Dall'elenco a discesa Lingua traduzione selezionare la lingua della quale si vuole immettere la traduzione.
	- **b** Immettere l'equivalente tradotto nel campo Nome visualizzazione e fare clic su Salva.
	- **c** Fare clic sul collegamento per tornare alla pagina Campi appena aggiornata e selezionare nuovamente, se necessario, la lingua.

Il nome tradotto viene visualizzato in colore nero nella colonna Nome visualizzazione.

# **Informazioni sulle applet Web personalizzate**

Le applet Web personalizzate consentono di incorporare contenuto Web esterno, report e dashboard nelle seguenti posizioni in Oracle CRM On Demand:

- $\blacksquare$  Per le applet Web globali:
	- **Barra delle azioni**

**NOTA:** per le Release 27 e successive, può fare riferimento anche alle applet Web globali nell'intestazione globale, configurabile come parte del layout barra delle azioni e intestazione globale.

- **Home page personale**
- Per le applet Web del tipo di record:
	- Home page del tipo di record
	- **Pagina dei dettagli**

**NOTA:** per informazioni sulle considerazioni che si applicano all'uso del codice personalizzato in Oracle CRM On Demand, vedere Considerazioni importanti per i clienti che utilizzano codice personalizzato in Oracle CRM On Demand (a pagina [272\)](#page-271-0).

È possibile creare cinque tipi di applet Web, che consentono di incorporare diversi tipi di contenuto Web:

- **Dashboard.** Viene utilizzato per incorporare i dashboard.
- **Feed.** Viene utilizzato per incorporare feed RSS. Ad esempio, è possibile incorporare un feed di notizie nella home page personale.

**Nota:** è supportato soltanto lo standard RSS 2.0.

- **HTML**. Usato per incorporare il codice HTML. Ad esempio, usare questo applet Web per incorporare i widget Web da un'origine esterna quale Google Maps.
- **Report.** Viene utilizzato per incorporare i report.
- **URL**. Usato per incorporare il contenuto disponibile presso l'URL specificato in un'applet all'interno di Oracle CRM On Demand. Ad esempio, è possibile disporre di un'applet Web personalizzata nella pagina Dettagli lead che consenta di visualizzare una ricerca Google sul nome del lead. Per ulteriori informazioni sulla standardizzazione degli URL in Oracle CRM On Demand, vedere Informazioni sulla standardizzazione degli URL (a pagina [259\)](#page-258-0).

**NOTA:** sebbene sia possibile utilizzare un URL per incorporare un report o un dashboard in un'applet o in una scheda Web personalizzata oppure in collegamento Web personalizzato di tipo URL, questa funzionalità non è completamente supportata e l'URL potrebbe non funzionare dopo un aggiornamento.Per informazioni su dove è possibile incorporare i report e i dashboard in Oracle CRM On Demand, vedere Informazioni sull'incorporamento dei report e dei dashboard in Oracle CRM On Demand (a pagina [161\)](#page-160-0).

È possibile aggiungere un'applet Web per qualsiasi tipo di record per il quale siano visibili i collegamenti Layout di pagina.

La creazione di un'applet Web personalizzata offre due vantaggi rispetto a una scheda Web personalizzata:

- Un'applet Web personalizzata visualizzata in una pagina, ad esempio Dettagli lead, consente di visualizzare i dati della pagina Dettagli con altri dati contestuali. D'altra parte, se i dati esterni vengono visualizzati mediante una scheda Web, quando si fa clic sulla scheda Web, la pagina Dettagli non è più disponibile e si viene reindirizzati alla pagina della scheda Web.
- L'azienda potrebbe disporre di molte informazioni che si desidera visualizzare, ad esempio partecipazioni del portafoglio. Le applet Web personalizzate consentono di visualizzare grandi quantità di dati da un altro sito Web senza richiedere il caricamento di informazioni in Oracle CRM On Demand. Il caricamento di grandi quantità di dati in Oracle CRM On Demand richiede la gestione di un numero elevato di colonne di dati mediante gli strumenti di integrazione.

## **Limiti delle applet Web personalizzate**

Il numero massimo delle applet Web personalizzate che possono essere visualizzate in una procedura guidata layout è 200. Questo limite si applica nelle procedure guidate layout per la mia home page, le home page dei tipi di record, le pagine dei dettagli e la barra delle azioni. I report home page personalizzati sono inclusi nel conteggio delle applet Web personalizzate per le posizioni Home page dei tipi di record e La mia home page.

Questo limite può avere effetto sui layout visualizzati dagli utenti finali nell'applicazione nonché sulle procedure guidate layout utilizzate dagli amministratori per creare e modificare i layout. Se vengono create più di 200 applet Web personalizzate per una posizione (ovvero per La mia home page, per una home page tipo di record, per una pagina dettagli o per la barra delle azioni), alla successiva modifica di un layout per la posizione, nella procedura guidata layout verranno mostrate solo le 200 applet Web personalizzate modificate più di recente. Le eventuali applet Web personalizzate rimanenti non verranno mostrate, anche se erano state incluse in precedenza nell'elenco delle applet visualizzate o nell'elenco delle applet disponibili. Dopo il salvataggio delle modifiche apportate al layout, le applet che non erano disponibili nella procedura guidata non saranno più disponibili per gli utenti finali il cui ruolo prevede quel layout, anche se l'applet era visualizzata in precedenza nel layout per impostazione predefinita o era disponibile per gli utenti per l'aggiunta al layout.

#### **Informazioni correlate**

Gli argomenti riportati di seguito contengono informazioni correlate.

- <span id="page-201-0"></span>Creazione di applet Web per i tipi di record (a pagina [203\)](#page-202-0)
- Creazione di applet Web globali (a pagina [270\)](#page-269-0)
- Creazione di applet Web di tipo Dashboard (a pagina [215\)](#page-214-0)
- Creazione di applet Web HTML (a pagina [209\)](#page-208-0)
- **E** Creazione di applet Web di tipo Report (a pagina [213\)](#page-212-0)
- **Creazione di applet Web per feed RSS (a pagina [205\)](#page-204-0)**
- Creazione di applet Web URL (a pagina [210\)](#page-209-0)
- Esempio di impostazione di un'applet Web per feed RSS (a pagina [216\)](#page-215-0)
- Traduzione dei nomi delle applet Web e dei report personalizzati (a pagina [218\)](#page-217-0)
- Informazioni sulla disabilitazione del codice personalizzato per gli utenti (a pagina [202\)](#page-201-0)

# **Informazioni sulla disabilitazione del codice personalizzato per gli utenti**

Quando si risolve un problema tecnico per un utente in Oracle CRM On Demand, è possibile disabilitare tutto il codice personalizzato, incluso quello nelle applet Web personalizzate, nonché tutte le aggiunte di intestazioni HTML personalizzate per tale utente. Se il problema non si verifica più quando il codice personalizzato è disabilitato, è probabile che il codice personalizzato sia la causa del problema. Inoltre, se si contatta Oracle per richiedere assistenza, è possibile che venga richiesto di disabilitare tutto il codice personalizzato per facilitare la risoluzione del problema.

Il campo Abilitazione codice personalizzato nel profilo di un utente consente agli amministratori di disabilitare tutto il codice personalizzato e di abilitare l'indicatore del codice personalizzato per tale utente. Quando l'indicatore del codice personalizzato è abilitato per un utente, nella parte inferiore di ogni pagina a cui l'utente accede in Oracle CRM On Demand viene visualizzato uno dei seguenti messaggi:

- **Codice personalizzato attivo.** Il codice personalizzato viene rilevato ed è attivo nella pagina corrente.
- **Codice personalizzato non rilevato.** Nella pagina corrente non viene rilevato alcun codice personalizzato.
- **Codice personalizzato disabilitato.** Il codice personalizzato viene rilevato per la pagina corrente, ma è disabilitato.

Per informazioni sulle opzioni disponibili nel campo Abilitazione codice personalizzato, vedere Campi utente (a pagina [313\)](#page-312-0).

**NOTA:** se si aggiunge il campo Abilitazione codice personalizzato al layout di pagina Proprietario utente per un ruolo utente, gli utenti che dispongono di tale ruolo possono disabilitare il codice personalizzato e abilitare l'indicatore del codice personalizzato per se stessi.

## **Informazioni sul codice personalizzato nel codice di origine**

Quando è attivo in una pagina, il codice personalizzato è visibile nel codice di origine per la pagina, con i commenti che ne contrassegnano l'inizio e la fine. Quando è disabilitato, il codice personalizzato non è incluso nel codice di origine per la pagina. Il codice di origine include invece un commento che indica che il codice personalizzato è disabilitato.

# <span id="page-202-0"></span>**Creazione di applet Web per i tipi di record**

È possibile incorporare contenuto Web esterno creando un'applet Web personalizzata che viene visualizzata in una home page o nella pagina Dettagli per un tipo di record. È inoltre possibile incorporare report e dashboard nelle applet Web personalizzate per le home page e le pagine Dettagli dei tipi di record.

Quando si crea un'applet Web, è necessario aggiungerla a un layout di pagina per la home page o la pagina Dettagli. Affinché quel determinato layout di pagina possa essere visualizzato dagli utenti, è necessario assegnarlo a un ruolo utente appropriato.

**Procedure preliminari.**Per eseguire questa procedura, è necessario che il ruolo dell'utente includa i privilegi Personalizza applicazione e Gestisci applet Web personalizzate. Se la casella di controllo Abilita supporto traduzione lingua per le applet Web è selezionata nel profilo dell'azienda, è possibile creare le applet solo se la lingua selezionata nel campo Lingua traduzione è la lingua predefinita dell'azienda.

### *Per creare un nuovo applet Web*

- **1** Nell'angolo in alto a destra di qualsiasi pagina, fare clic sul collegamento globale Amministrazione.
- **2** Nella sezione Personalizzazione applicazioni, fare clic sull'omonimo collegamento.
- **3** Nella sezione Impostazione tipi record, fare clic sul collegamento per il tipo di record richiesto.
- **4** Nella sezione Gestione layout pagina, fare clic sul collegamento Applet Web del tipo di record richiesto.
- **5** Nell'elenco Applet del *tipo di record*, fare clic su Nuovo.
- **6** Nella pagina Applet Web, completare i campi riportati di seguito.

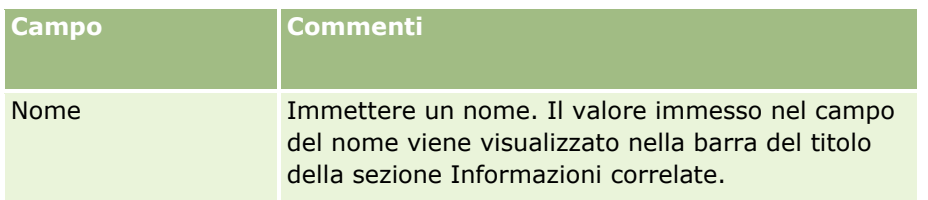

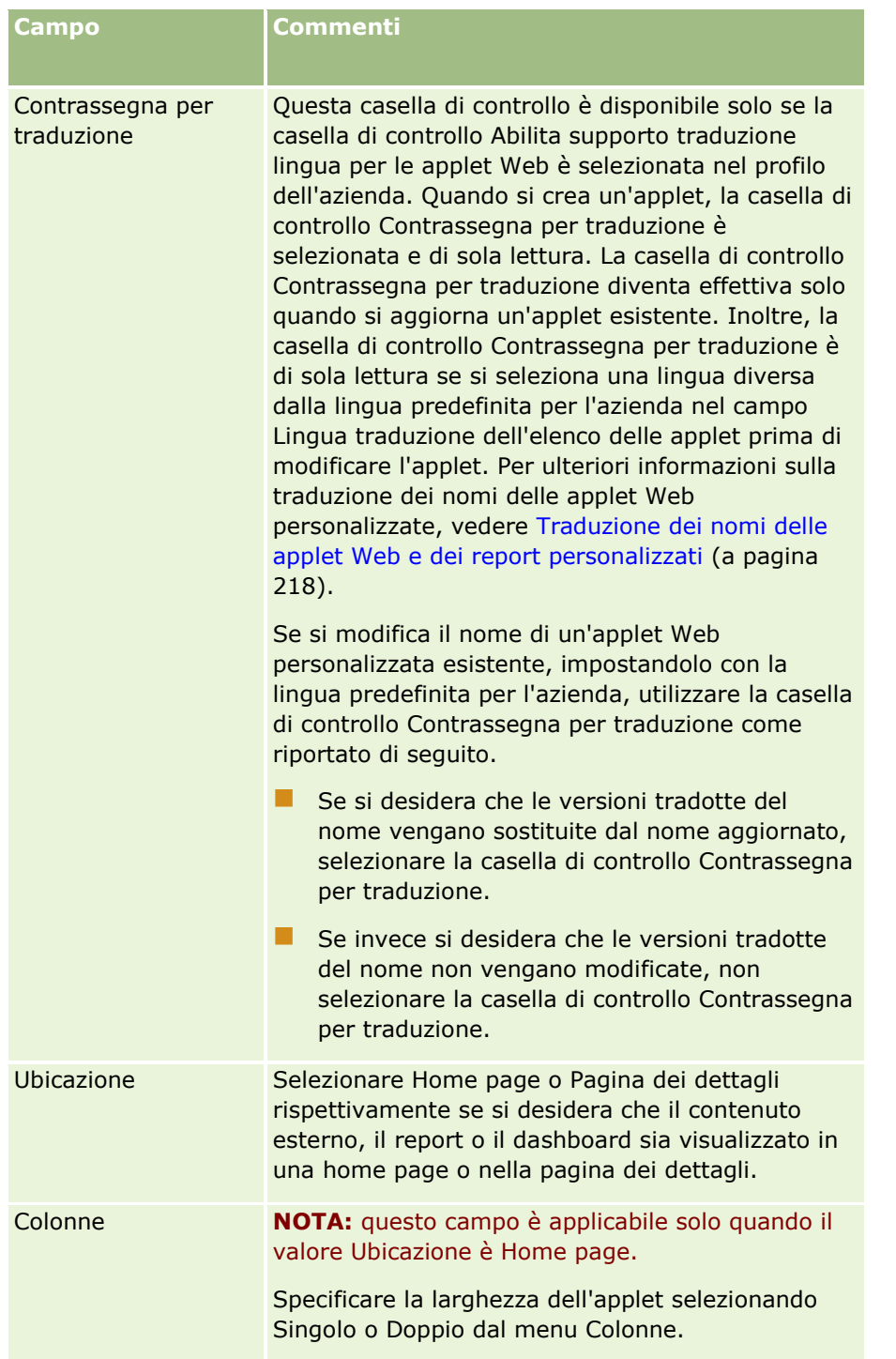

Completare quindi i campi in base al tipo di applet richiesto, come descritto negli argomenti seguenti:

- Creazione di applet Web di tipo Dashboard (a pagina [215\)](#page-214-0)
- Creazione di applet Web HTML (a pagina [209\)](#page-208-0)
- Creazione di applet Web di tipo Report (a pagina [213\)](#page-212-0)
- Creazione di applet Web per feed RSS (a pagina [205\)](#page-204-0)

<span id="page-204-0"></span>Creazione di applet Web URL (a pagina [210\)](#page-209-0)

#### *Per rendere visibile l'applet Web*

- **1** Nell'angolo in alto a destra di qualsiasi pagina, fare clic sul collegamento globale Amministrazione.
- **2** Nella sezione Personalizzazione applicazioni, fare clic sull'omonimo collegamento.
- **3** Nella sezione Impostazione tipi record, fare clic sul collegamento per il tipo di record richiesto.
- **4** Nella sezione Layout di pagina, fare clic sull'omonimo collegamento richiesto.
- **5** Dall'elenco Layout pagina, effettuare una delle operazioni riportate di seguito.
	- **Fare clic su Modifica per modificare un layout esistente.**
	- Fare clic su Nuovo layout per creare un nuovo layout.
	- Fare clic su Copia per copiare un layout esistente.

Viene visualizzata la Procedura guidata layout pagina che guida l'utente durante il processo.

**NOTA:** il numero di operazioni previste dalla Procedura guidata layout pagina differisce in base al collegamento Layout di pagina che si sceglie. Nel Passaggio 1 Nome layout, accertarsi che al layout siano associati un nome e, se necessaria, una descrizione.

- **6** Nel Passo 4, Informazioni correlate, è possibile:
	- **a** Spostare il nuovo applet Web personalizzato dall'elenco Informazioni disponibili all'elenco Informazioni visualizzate.
	- **b** Fare clic sulle frecce verso il basso e verso l'alto per posizionare il nuovo applet Web in base alle necessità.
	- **c** Fare clic su Fine per creare il nuovo layout.
- **7** Aggiungere il layout di pagina a ruoli utente in base alle necessità; vedere Aggiunta di ruoli (a pagina [351\)](#page-350-0).

### **Argomento correlato**

L'argomento seguente fornisce un esempio di creazione di un'applet Web che visualizza un feed RSS Twitter:

Esempio di impostazione di un'applet Web per feed RSS (a pagina [216\)](#page-215-0)

# **Creazione di applet Web per feed RSS**

Creare questo tipo di applet per i feed RSS che si desidera incorporare nell'applicazione. Configurare applet per i feed RSS in modo che il contenuto incorporato sia attinente ai ruoli utente.

È possibile consentire agli utenti di configurare applet per feed RSS, ma si consiglia di rendere configurabili solo un numero ridotto di applet. Se si aggiunge un'applet per feed RSS alla barra delle azioni e si rendono i record disponibili in una scheda Web personalizzata, gli utenti possono leggere i feed più facilmente, perché non devono passare a una pagina diversa.

**NOTA:** per informazioni sulle considerazioni che si applicano all'uso del codice personalizzato in Oracle CRM On Demand, vedere Considerazioni importanti per i clienti che utilizzano codice personalizzato in Oracle CRM On Demand (a pagina [272\)](#page-271-0).

#### *Per creare un'applet per feed RSS*

**NOTA:** questo è il passaggio finale per la creazione di un'applet Web, come descritto negli argomenti: Creazione di applet Web per i tipi di record (a pagina [203\)](#page-202-0) e Creazione di applet Web globali (a pagina [270\)](#page-269-0).

Sulla pagina Applet Web, completare i campi riportati di seguito e fare clic su Salva.

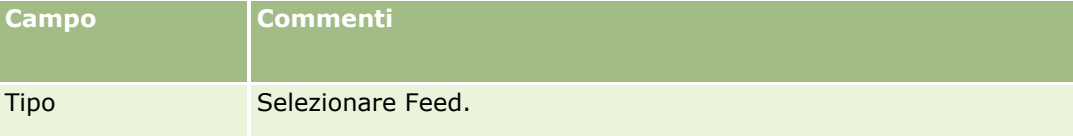

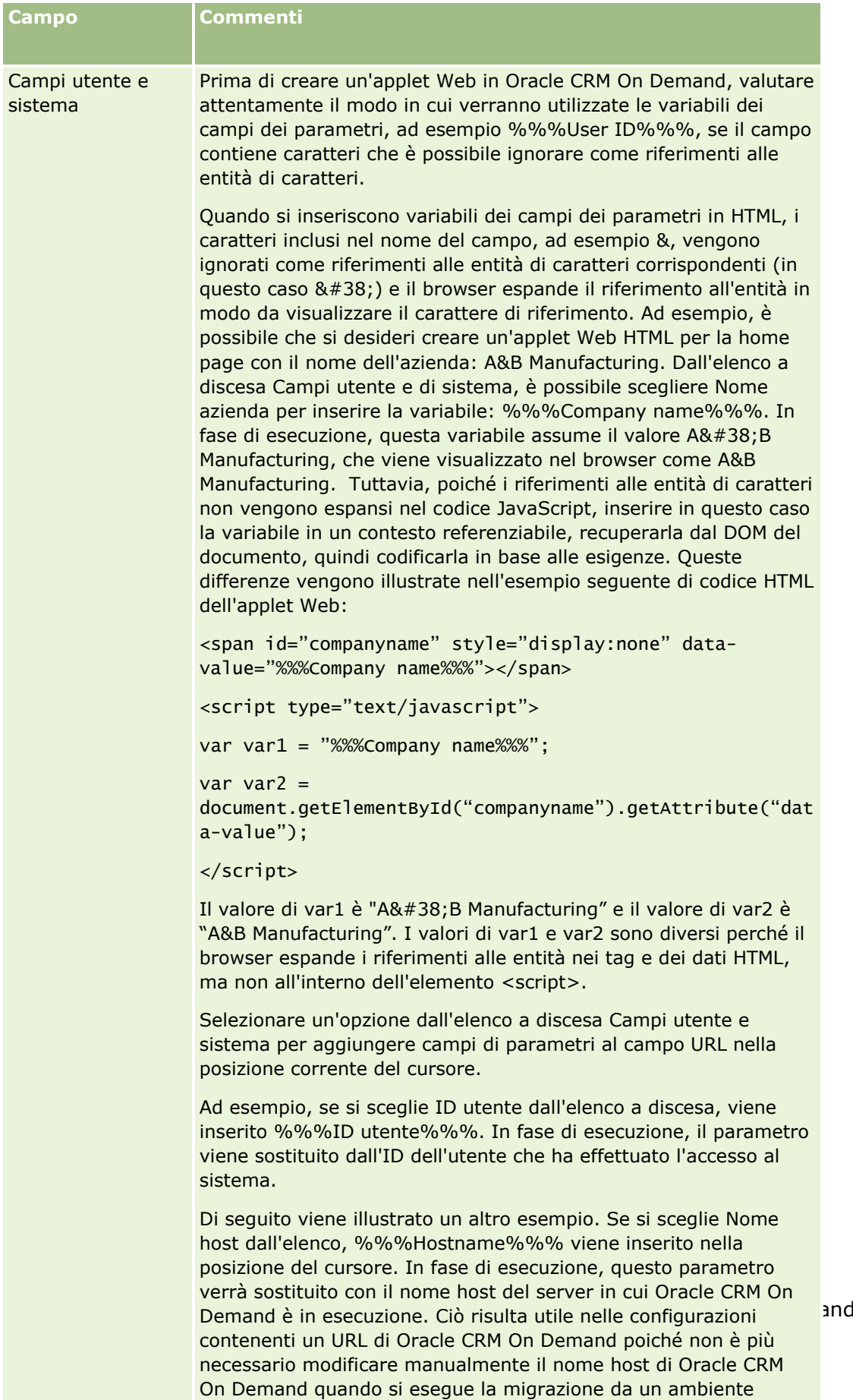

Per ulteriori informazioni, vedere Campi utente e sistema (a

all'altro.

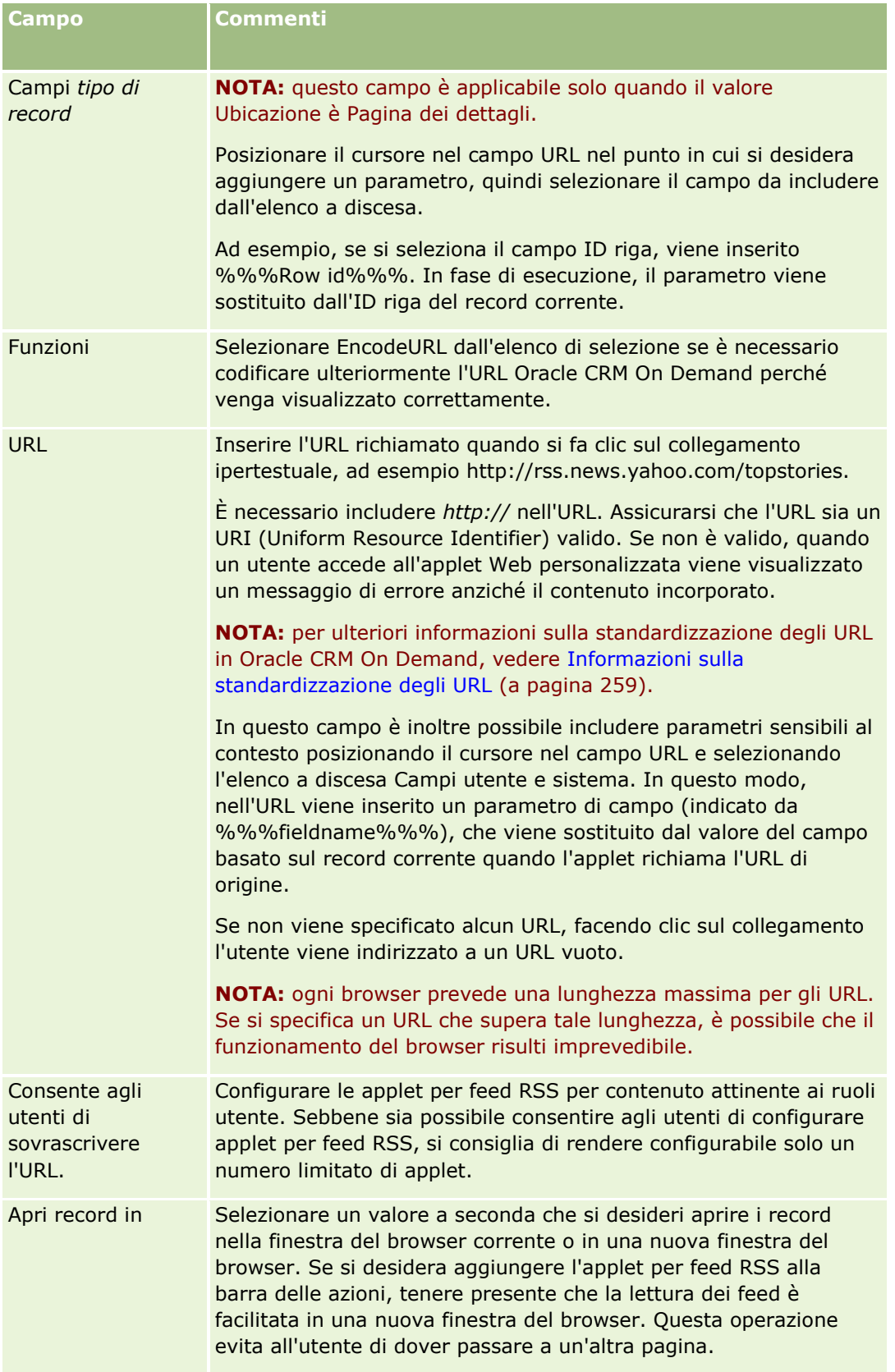

<span id="page-208-0"></span>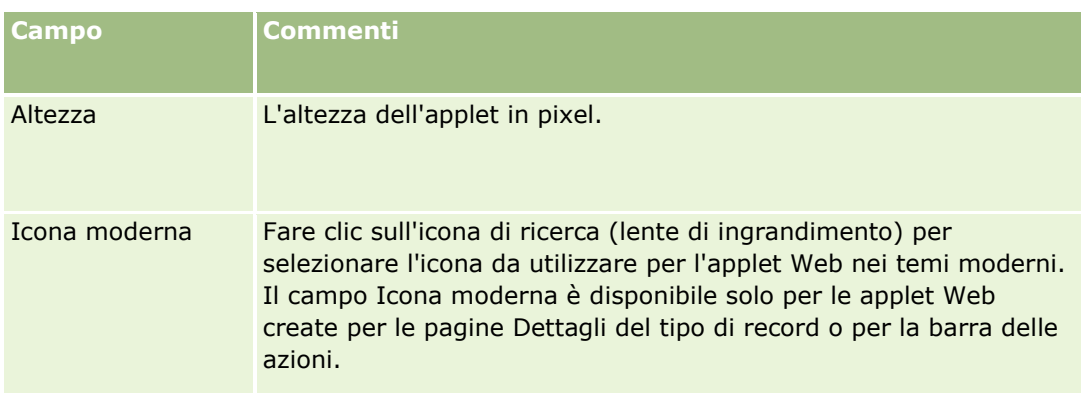

# **Creazione di applet Web HTML**

Creare questo tipo di applet per contenuto incorporato nel codice HTML, sul quale si desidera effettuare le aggiunte.

**NOTA:** per informazioni sulle considerazioni che si applicano all'uso del codice personalizzato in Oracle CRM On Demand, vedere Considerazioni importanti per i clienti che utilizzano codice personalizzato in Oracle CRM On Demand (a pagina [272\)](#page-271-0).

### *Per creare un'applet Web HTML*

**NOTA:** questo è il passaggio finale per la creazione di un'applet Web, come descritto negli argomenti: Creazione di applet Web per i tipi di record (a pagina [203\)](#page-202-0) e Creazione di applet Web globali (a pagina [270\)](#page-269-0).

Sulla pagina Applet Web, completare i campi riportati di seguito e fare clic su Salva.

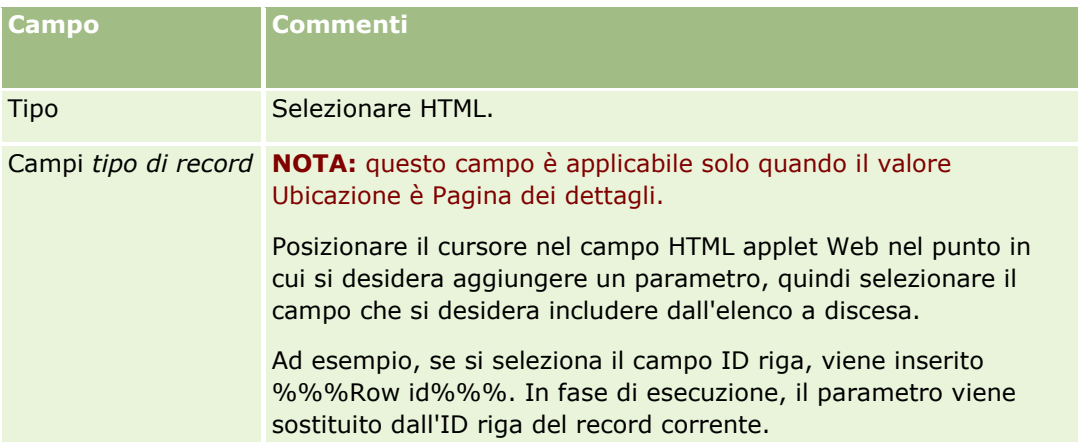

### <span id="page-209-0"></span>Amministrazione di Oracle CRM On Demand

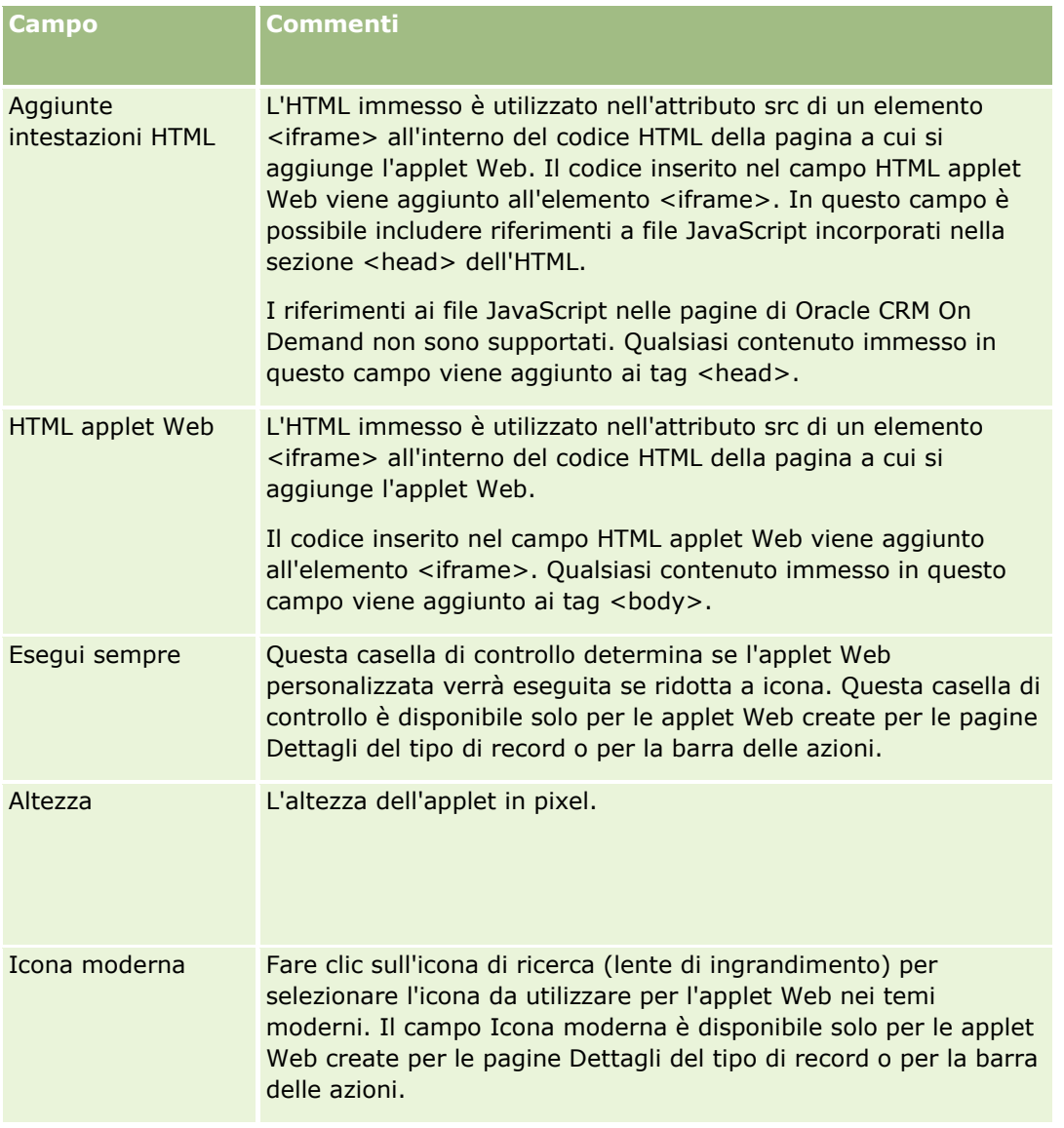

# **Creazione di applet Web URL**

Creare questo tipo di applet quando si desidera incorporare contenuto da un URL a un IFrame.

**NOTA:** per informazioni sulle considerazioni che si applicano all'uso del codice personalizzato in Oracle CRM On Demand, vedere Considerazioni importanti per i clienti che utilizzano codice personalizzato in Oracle CRM On Demand (a pagina [272\)](#page-271-0).

### *Per creare un'applet Web URL*

**NOTA:** questo è il passaggio finale per la creazione di un'applet Web, come descritto negli argomenti: Creazione di applet Web per i tipi di record (a pagina [203\)](#page-202-0) e Creazione di applet Web globali (a pagina [270\)](#page-269-0).

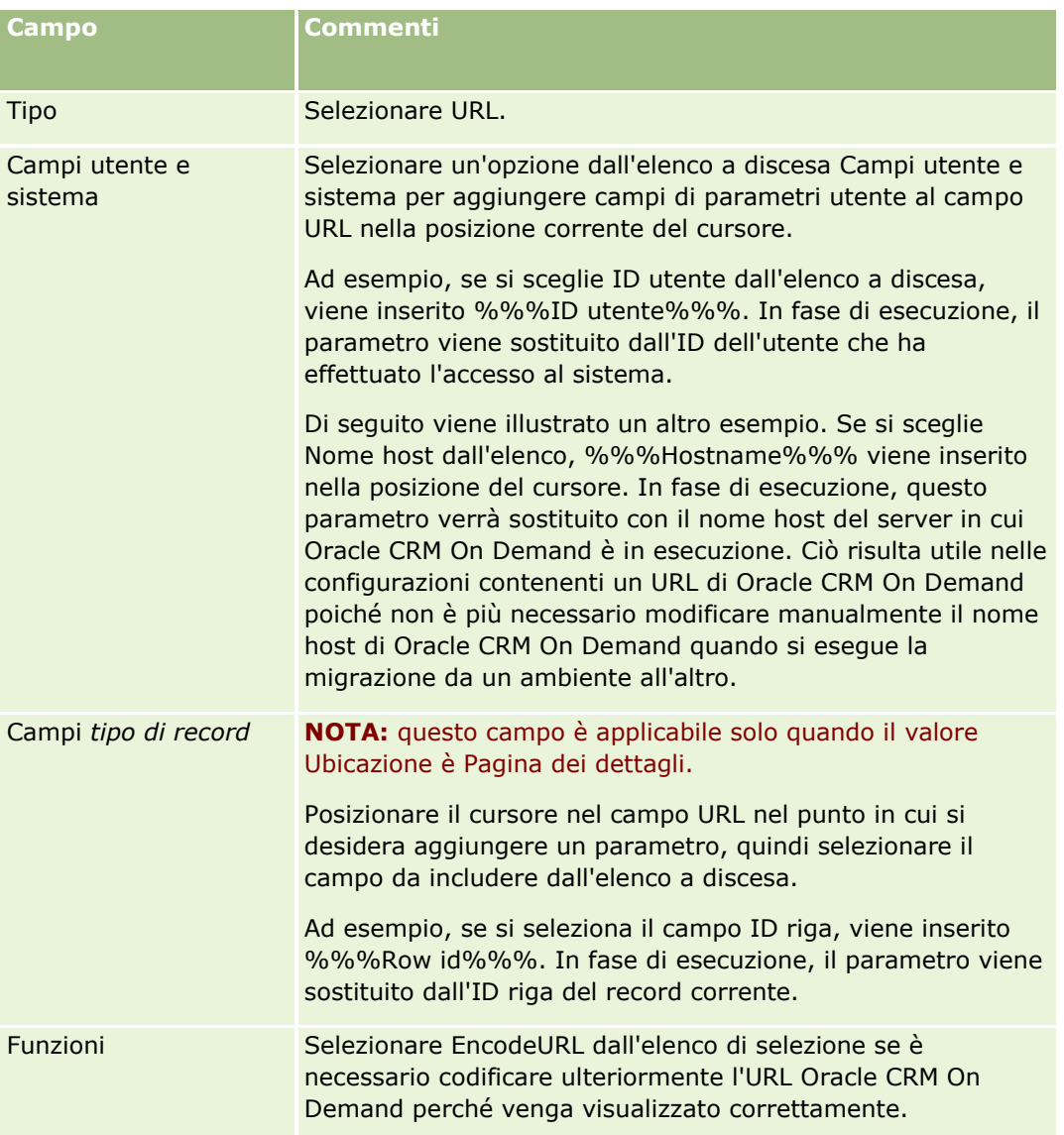

Sulla pagina Applet Web, completare i campi riportati di seguito e fare clic su Salva.

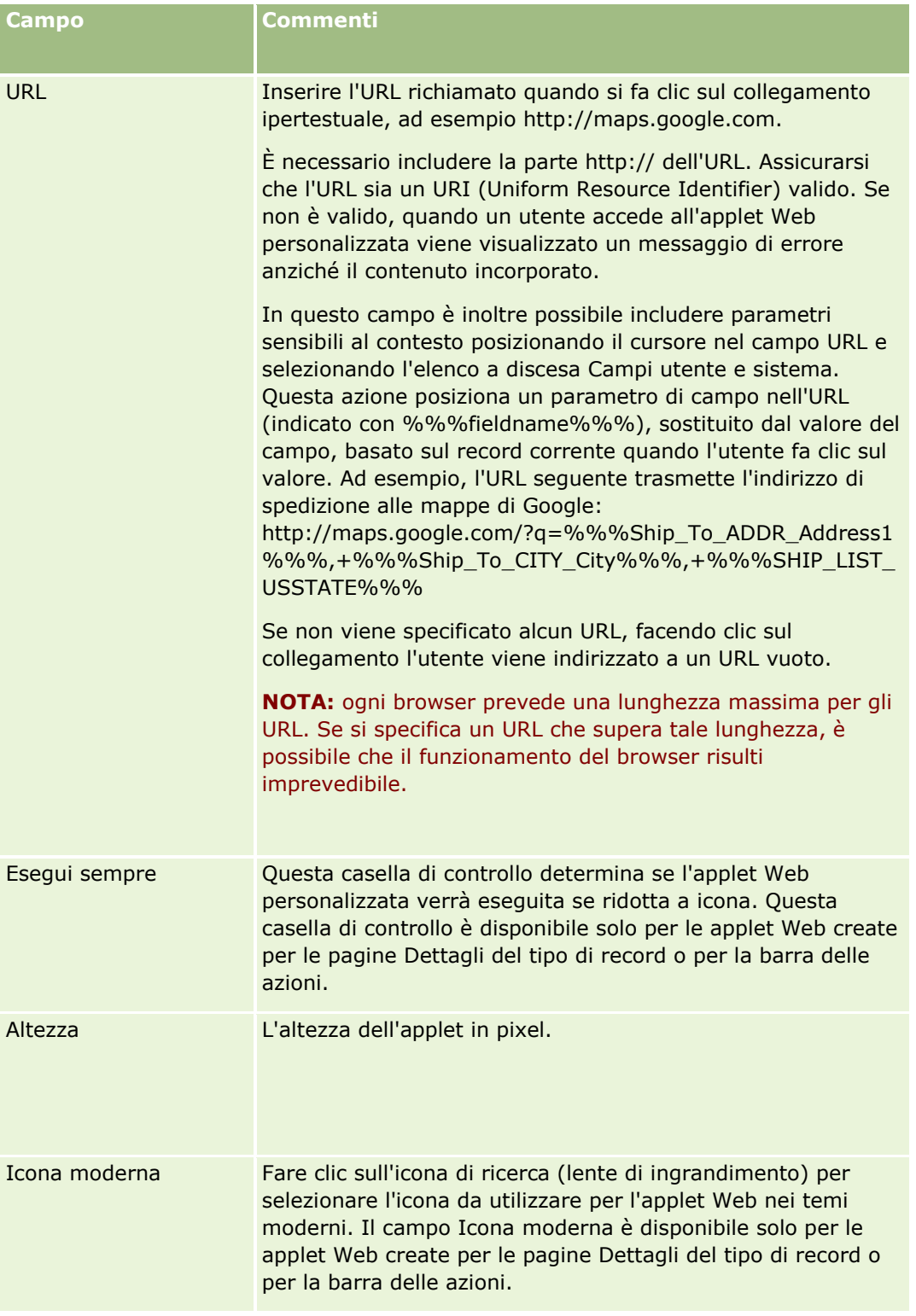

# <span id="page-212-0"></span>**Creazione di applet Web di tipo Report**

Creare questo tipo di applet quando si desidera incorporare un report. È possibile specificare i filtri che verranno applicati al report in fase di esecuzione.

**NOTA:** Per informazioni su dove è possibile incorporare i report e i dashboard in Oracle CRM On Demand, vedere Informazioni sull'incorporamento dei report e dei dashboard in Oracle CRM On Demand (a pagina [161\)](#page-160-0).

**Procedure preliminari.** Il report che si desidera incorporare nell'applet Web deve essere memorizzato in una cartella alla quale si può accedere in Cartelle condivise.

### *Per creare un'applet Web di tipo Report*

**NOTA:** questo è il passaggio finale per la creazione di un'applet Web, come descritto negli argomenti: Creazione di applet Web per i tipi di record (a pagina [203\)](#page-202-0) e Creazione di applet Web globali (a pagina [270\)](#page-269-0).

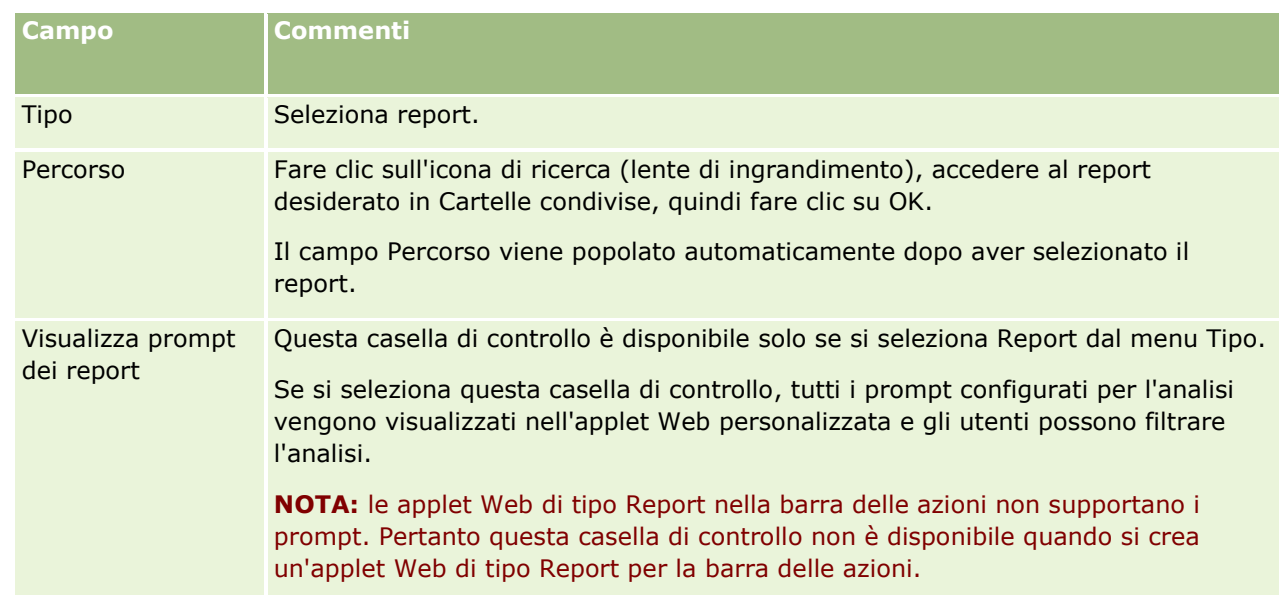

Nella pagina Applet Web completare i campi riportati di seguito, quindi fare clic su Salva.

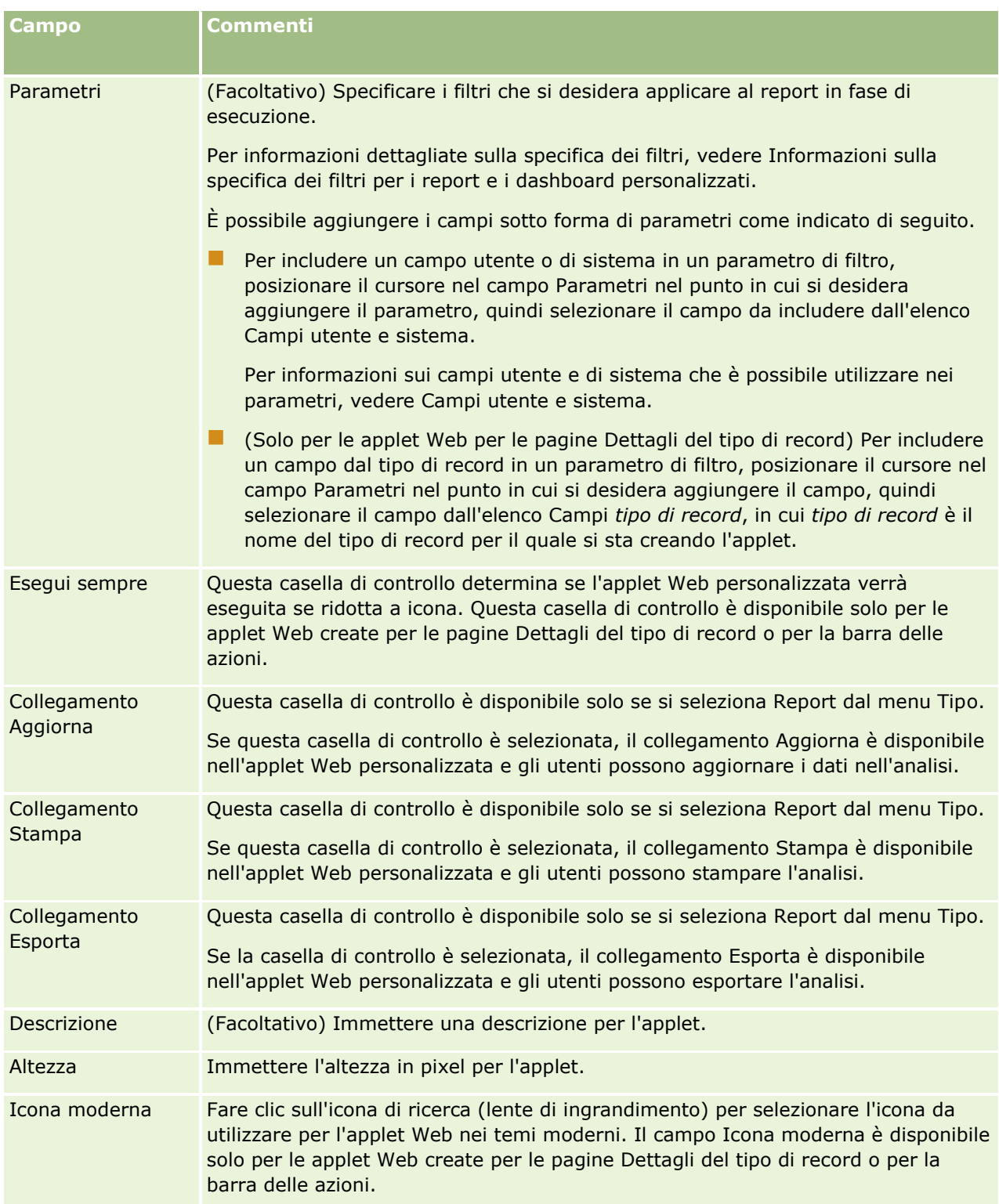

**NOTA:** per informazioni sulle considerazioni che si applicano all'uso del codice personalizzato in Oracle CRM On Demand, vedere Considerazioni importanti per i clienti che utilizzano codice personalizzato in Oracle CRM On Demand (a pagina [272\)](#page-271-0).

# <span id="page-214-0"></span>**Creazione di applet Web di tipo Dashboard**

Creare questo tipo di applet per incorporare un dashboard. È possibile specificare i filtri che verranno applicati ai report nel dashboard in fase di esecuzione.

**NOTA:** Per informazioni su dove è possibile incorporare i report e i dashboard in Oracle CRM On Demand, vedere Informazioni sull'incorporamento dei report e dei dashboard in Oracle CRM On Demand (a pagina [161\)](#page-160-0).

**Procedure preliminari.** Il dashboard che si desidera incorporare nell'applet Web deve essere memorizzato in una cartella alla quale si può accedere in Cartelle condivise.

### *Per creare un'applet Web di tipo Dashboard*

**NOTA:** questo è il passaggio finale per la creazione di un'applet Web, come descritto negli argomenti: Creazione di applet Web per i tipi di record (a pagina [203\)](#page-202-0) e Creazione di applet Web globali (a pagina [270\)](#page-269-0).

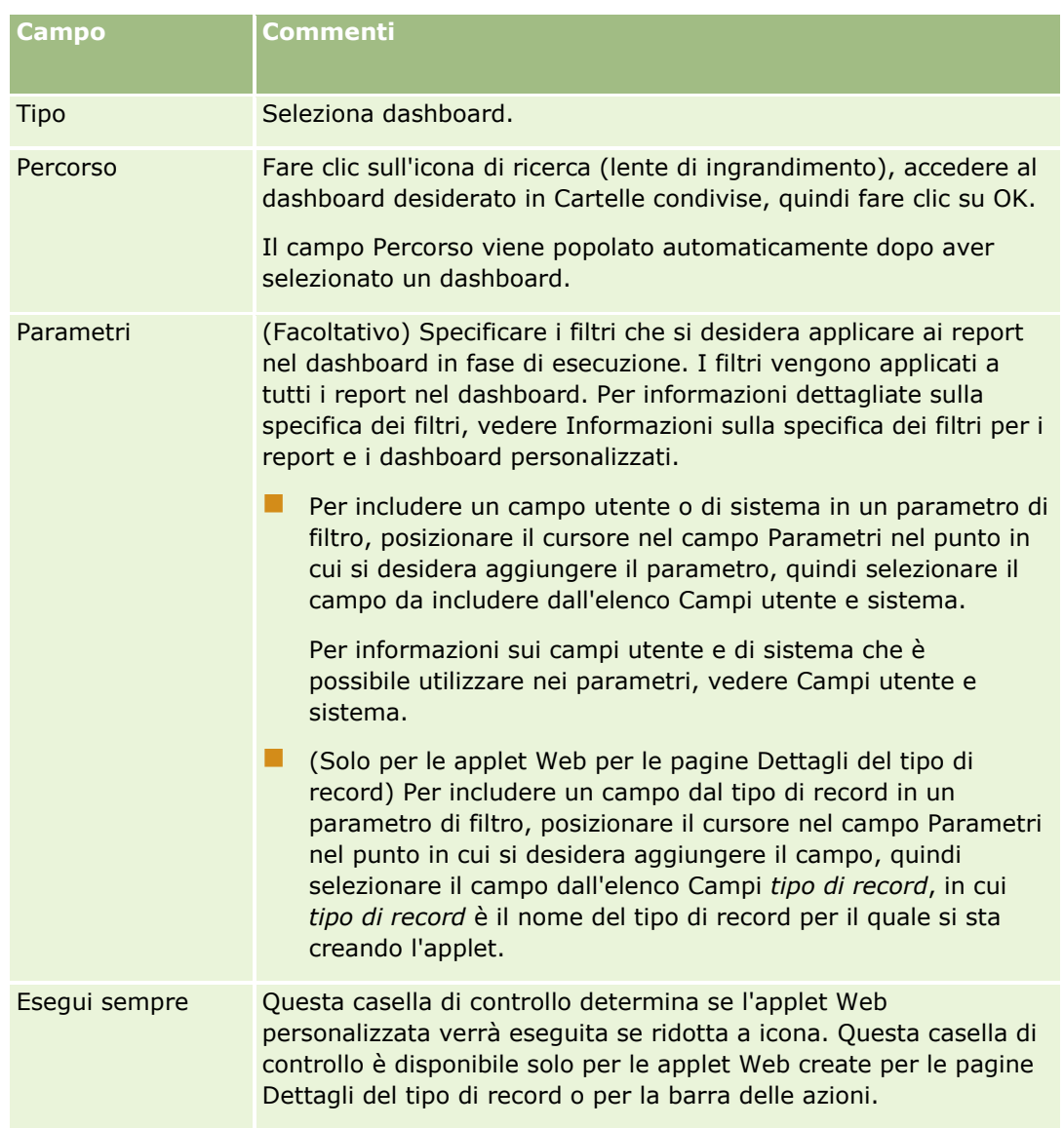

Nella pagina Applet Web completare i campi riportati di seguito, quindi fare clic su Salva.

<span id="page-215-0"></span>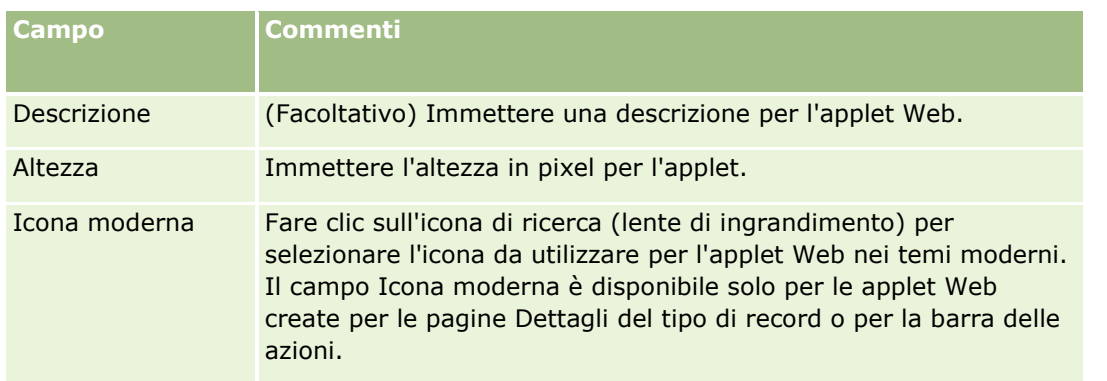

**NOTA:** per informazioni sulle considerazioni che si applicano all'uso del codice personalizzato in Oracle CRM On Demand, vedere Considerazioni importanti per i clienti che utilizzano codice personalizzato in Oracle CRM On Demand (a pagina [272\)](#page-271-0).

# **Esempio di impostazione di un'applet Web per feed RSS**

In questo argomento viene illustrato un esempio di impostazione di un'applet Web per i feed RSS. Questa funzione può essere utilizzata in modo diverso, in base al modello aziendale personale. Questo esempio prevede l'impostazione di un'applet Web per feed RSS nella pagina di dettaglio del record di contatto per gli utenti che dispongono del ruolo Funzionario commerciale campo. L'applet Web visualizza il feed Twitter per il contatto.

L'amministratore dell'azienda imposta il campo ID Twitter nel tipo di record Contatto e crea l'applet Web Twitter. Successivamente aggiunge il nuovo campo e l'applet Web Twitter al layout di pagina per il ruolo Funzionario commerciale campo. Gli utenti muniti di ruolo Funzionario commerciale campo potranno quindi immettere l'ID Twitter per un contatto nella pagina di dettaglio di Contatto. Quando un utente con ruolo Funzionario commerciale campo popola il campo con l'ID Twitter del contatto, il feed RSS Twitter viene visualizzato nell'applet Web Twitter nella pagina di dettaglio.

**Procedure preliminari.** Per impostare il campo ID Twitter, creare l'applet Web Twitter e aggiungere il campo e l'applet al layout di pagina, è necessario che il proprio ruolo utente includa il privilegio Personalizza applicazione.

### *Per creare un'applet Web per feed RSS (amministratore dell'azienda)*

- **1** Impostare il campo ID Twitter nel tipo di record Contatto attenendosi alla procedura riportata di seguito.
	- **a** Nell'angolo in alto a destra di qualsiasi pagina, fare clic sul collegamento globale Amministrazione.
	- **b** Nella sezione Personalizzazione applicazioni, fare clic sull'omonimo collegamento.
	- **c** Nella sezione Impostazione dei tipi di record fare clic su Contatto.
	- **d** Nella sezione Gestione campi fare clic su Impostazione campo contatto.
	- **e** Nella pagina Campi fare clic su Nuovo campo.
	- **f** Nella pagina Modifica dei campi di contatto, immettere l'ID Twitter nel campo Nome visualizzazione, quindi selezionare Testo (corto) nel campo Tipo di campo.
- **216** Amministrazione di Oracle CRM On Demand Release 40
- **g** Salvare le modifiche.
- **2** Fare clic su Torna a Personalizzazione applicazioni contatto.
- **3** Create l'applet Web Twitter attenendosi alla procedura riportata di seguito.
	- **a** Nella sezione Gestione layout pagina della pagina Personalizzazione applicazioni contatto fare clic su Applet Web contatti.
	- **b** Nella pagina Elenco applet contatti fare clic su Nuovo.
	- **c** Nella pagina Applet Web contatti immettere i dettagli dell'applet Web come riportato di seguito.
		- **Immettere il nome da assegnare all'applet Web, ad esempio Feed Twitter contatti.**
		- Nel campo Ubicazione selezionare pagina dei dettagli.
		- Nel campo Tipo selezionare Feed.
		- Immettere l'indirizzo sequente nei campi URL: http://twitter.com/statuses/user\_timeline.rss?id=%%%stTwitter\_ID%%%&count=10
		- Nel campo Consenti a utenti di sovrascrivere URL selezionare No.
		- Nel campo Apri record in selezionare Finestra corrente.
		- Nel campo Descrizione immettere un testo descrittivo, ad esempio Feed Twitter per i contatti.
		- Nel campo Altezza immettere 200.

**NOTA:** l'URL specifica che 10 righe del feed devono essere visualizzate nell'applet nella pagina di dettaglio di Contatto (count=10). Per visualizzare 10 righe, un'altezza di 200 pixel è adeguata per l'applet. Se si desidera visualizzare più di 10 righe del feed nella pagina di dettaglio di Contatto, modificare come richiesto l'URL e aumentare l'altezza dell'applet.

- **d** Salvare le modifiche.
- **4** Fare clic su Torna a Personalizzazione applicazioni contatto.
- **5** Aggiungere il campo ID Twitter e l'applet Web al layout della pagina di Contatto per il ruolo utente, attenendosi alla procedura riportata di seguito.
	- **a** Nella sezione Gestione layout pagina della pagina Personalizzazione applicazioni contatto fare clic su Layout pagina contatti.
	- **b** Nel menu a livello di record per il layout di pagina assegnato al ruolo Funzionario commerciale campo scegliere Modifica.
	- **c** Nel passo 3, Layout di campo, usare le frecce per spostare il campo ID Twitter dalla sezione Campi contatto disponibili al campo della sezione di pagina di visualizzazione, ad esempio la sezione Informazioni chiave contatto.
	- **d** Nel passo 4, Informazioni correlate, usare le frecce per spostare l'applet Web creata dalla sezione Informazioni disponibili alla sezione Informazioni visualizzate.
	- **e** Fare clic su Fine per salvare le modifiche.

<span id="page-217-0"></span>Alla successiva modifica di un record di contatto o creazione di un nuovo record di contatto, l'utente che dispone del ruolo Funzionario commerciale campo potrà impostare il feed RSS per Twitter per un contatto come descritto nella procedura riportata di seguito.

#### *Per impostare il feed RSS Twitter per un contatto (utente)*

- **1** Aprire un contatto esistente oppure creare e salvare un nuovo contatto.
- **2** Nella pagina di dettaglio di Contatto, se l'applet Feed Twitter contatti non è visualizzata, aggiungerla come indicato di seguito.
	- **a** Fare clic su Modifica layout.
	- **b** Se viene visualizzata la pagina Layout personale, fare clic su Informazioni correlate.
	- **c** Nella pagina Layout personale Informazioni correlate usare le frecce per spostare l'applet Feed Twitter contatti dalla sezione Disponibili alla sezione Informazioni visualizzate.
	- **d** Salvare le modifiche.
- **3** Nella pagina di dettaglio di Contatto fare clic su Modifica.
- **4** Nella pagina di modifica di Contatto, immettere l'ID Twitter per il contatto nel campo ID Twitter.
- **5** Salvare le modifiche.

Il feed Twitter per il contatto viene visualizzato nell'applet Feed Twitter contatti nella pagina di dettaglio di Contatto.

# **Traduzione dei nomi delle applet Web e dei report personalizzati**

A seconda dell'impostazione della casella di controllo Abilita supporto traduzione lingua per le applet Web nel profilo dell'azienda, potrebbe essere possibile immettere nomi tradotti per i tipi di applet riportati di seguito.

- Applet Web personalizzate, comprese le applet Web globali e le applet Web per i tipi di record
- **Applet che visualizzano report personalizzati nelle home page dei tipi di record**
- Applet che visualizzano report personalizzati nelle home page personale

Se la casella di controllo Abilita supporto traduzione lingua per le applet Web è deselezionata nel profilo dell'azienda, non è possibile immettere nomi tradotti per questi tipi di applet.

Se la casella di controllo Abilita supporto traduzione lingua per le applet Web è selezionata nel profilo dell'azienda, il funzionamento sarà il seguente per questi tipi di applet:

- Il campo Lingua traduzione è disponibile quando si visualizza un elenco di applet. È possibile creare le applet solo se la lingua selezionata nel campo Lingua traduzione è la lingua predefinita dell'azienda. Dopo aver creato una nuova applet, il nome dell'applet viene visualizzato con caratteri di colore blu e tra parentesi quadre in ogni lingua diversa dalla lingua predefinita dell'azienda. È possibile modificare l'applet per immettere le versioni tradotte nel nome dell'applet.
- **218** Amministrazione di Oracle CRM On Demand Release 40

<span id="page-218-0"></span> La casella di controllo Contrassegna per traduzione è disponibile nelle pagine in cui si modificano le applet. Se si modifica il nome dell'applet utilizzando la lingua predefinita dell'azienda, è possibile usare la casella di controllo Contrassegna per traduzione per indicare se le versioni tradotte del nome dell'applet devono essere sostituite dal nome aggiornato oppure non devono essere modificate. Se si seleziona la casella di controllo Contrassegna per traduzione, il nome dell'applet aggiornato viene visualizzato con il carattere predefinito nella lingua predefinita dell'azienda e viene visualizzato anche con caratteri di colore blu e tra parentesi quadre in ogni altra lingua finché non si immetterà il nome tradotto per la lingua. Se non si seleziona la casella di controllo Contrassegna per traduzione quando si aggiorna il nome dell'applet con la lingua predefinita dell'azienda, il nome dell'applet verrà impostato con la lingua predefinita dell'azienda, ma i nomi tradotti dell'applet non verranno modificati.

**NOTA:**Quando si crea un'applet, la casella di controllo Contrassegna per traduzione è selezionata e di sola lettura. La casella di controllo Contrassegna per traduzione diventa effettiva solo quando si aggiorna un'applet esistente. Inoltre, la casella di controllo Contrassegna per traduzione è di sola lettura se si seleziona una lingua diversa dalla lingua predefinita per l'azienda nel campo Lingua traduzione dell'elenco delle applet prima di modificare l'applet.

La procedura riportata di seguito descrive come immettere una versione tradotta del nome di un'applet.

#### *Per immettere una versione tradotta del nome di un'applet, effettuare le operazioni riportate di seguito.*

- **1** Andare alla pagina Elenco per le applet.
- **2** Selezionare la lingua per la quale si desidera immettere un nome tradotto nel campo Lingua traduzione della pagina Elenco per le applet.
- **3** Fare clic sul collegamento Modifica per l'applet.
- **4** Immettere il nome tradotto per l'applet nel campo Nome.
- **5** Salvare le modifiche.

Se necessario, ripetere la procedura per ogni lingua.

### **Argomenti correlati**

- Creazione di applet Web per i tipi di record (a pagina [203\)](#page-202-0)
- Creazione di report personalizzati per home page (a pagina [233\)](#page-232-0)
- Creazione di applet Web globali (a pagina [270\)](#page-269-0)
- Abilitazione di report personalizzati nella home page personale (a pagina [280\)](#page-279-0)

# **Definizione degli elenchi di selezione a catena**

Gli elenchi di selezione a catena limitano i valori di un elenco di selezione, definito *correlato*, in base al valore selezionato in un altro elenco di selezione, definito *principale*. Ad esempio, un elenco di selezione principale potrebbe presentare un elenco di Categorie di richieste di servizio e determinare il valore dell'elenco di selezione correlato denominato Sottocategorie. Quando l'utente seleziona, ad esempio, il valore Installazione per categoria, l'elenco di selezione Sottocategorie viene limitato in modo dinamico per visualizzare solo i valori dell'elenco di selezione associati alla Categoria di installazione.

È possibile collegare più elenchi di selezione, inclusi i campi dell'elenco di selezione predefiniti e personalizzati, come elenchi di selezione a catena. È inoltre possibile nidificare elenchi di selezione a catena in modo tale che un elenco di selezione correlato in una definizione degli elenchi di selezione a catena possa essere un elenco di selezione principale in un'altra definizione degli elenchi di selezione a catena.

Se si dispone di numerosi elenchi di selezione a catena nidificati e si aggiorna il valore dell'elenco di selezione principale di livello superiore, i valori aggiornati vengono propagati solo nel primo livello di nidificazione, come mostrato nell'esempio riportato di seguito.

- Si supponga di disporre di un elenco di selezione principale a catena denominato Tipo di account e di un elenco di selezione correlato denominato Priorità account.
- Si supponga di disporre di un secondo elenco di selezione principale a catena denominato Priorità account e di un elenco di selezione correlato denominato Categoria account.
- Si supponga di disporre di un record Account con i valori seguenti:
	- **Tipo di account.** Il valore per questo campo è Cliente.
	- **Priorità account.** Il valore per questo campo è Alta.
	- **Categoria account.** Il valore per questo campo è Platinum.
- Se si aggiorna l'elenco di selezione Tipo di account, impostando il valore Partner, il valore dell'elenco di selezione correlato Priorità account verrà reimpostato in modo automatico. Il valore dell'elenco di selezione correlato Categoria account rimarrà invece invariato.

È possibile utilizzare i campi elenco di selezione contenenti valori mappati ai gruppi di valori dell'elenco di selezione negli elenchi di selezione a catena. Tuttavia, in una definizione di elenco di selezione a catena è possibile specificare solo un set di relazioni tra i valori del campo elenco di selezione principale e i valori dei campi elenco di selezione correlati, indipendentemente dalla selezione di un gruppo di valori dell'elenco di selezione nell'elenco Gruppo valori elenco di selezione quando si definisce l'elenco di selezione a catena. Per ulteriori informazioni sull'utilizzo degli elenchi di selezione a catena con i gruppi di valori dell'elenco di selezione, vedere Informazioni sugli elenchi di selezione a catena e sui gruppi di valori dell'elenco di selezione (a pagina [223\)](#page-222-0). Per ulteriori informazioni sui gruppi di valori dell'elenco di selezione, vedere Informazioni sui gruppi di valori dell'elenco di selezione (a pagina [264\)](#page-263-0).

**NOTA:** è inoltre possibile impostare elenchi di selezione a catena che condividono la configurazione di elenchi di selezione a catena in un tipo di record diverso. Per ulteriori informazioni, vedereImpostazione di elenchi di selezione a catena condivisi (a pagina [222\)](#page-221-0).

**Procedure preliminari.**La definizione degli elenchi di selezione a catena può essere creata solo se gli elenchi di selezione padre e correlato esistono già e sono visibili nel layout della pagina. L'elenco di selezione padre deve essere visibile per poter filtrare i valori dell'elenco di selezione correlato. Per informazioni sulla creazione degli elenchi di selezione, vedere Creazione e modifica di campi (a pagina [139\)](#page-138-0). Per eseguire questa procedura, è necessario che il ruolo dell'utente includa il privilegio Personalizza applicazione.

#### *Per creare una definizione degli elenchi di selezione a catena*

- **1** Nell'angolo in alto a destra di qualsiasi pagina, fare clic sul collegamento globale Amministrazione.
- **2** Nella sezione Personalizzazione applicazioni, fare clic sull'omonimo collegamento.

- **3** Nella sezione Impostazione tipi record, fare clic sul collegamento per il tipo di record richiesto.
- **4** Nella sezione Elenchi di selezione a catena, fare clic sul collegamento Elenchi di selezione a catena richiesto.

I tipi di record elencati includono il tipo di record principale e quelli correlati che dispongono di valori dell'elenco di selezione personalizzato. Ad esempio, per opportunità esistono collegamenti per Partner opportunità e Concorrente opportunità.

- **5** Nella pagina Elenchi di selezione a catena, effettuare una delle seguenti operazioni:
	- **Fare clic su Modifica o su Copia per modificare una definizione degli elenchi di selezione a catena.**
	- **Fare clic sul pulsante Nuovo per creare una nuova definizione degli elenchi di selezione a catena.**

La procedura guidata degli elenchi di selezione a catena guida l'utente nel processo.

- **6** Nel Passo 1, Seleziona elenchi di selezione, selezionare un elenco di selezione principale e uno correlato.
- **7** Nel Passo 2, Seleziona valori, è possibile:
	- Visualizzare le associazioni esistenti tra un valore dell'elenco di selezione principale e i valori dell'elenco di selezione correlato. Quando si seleziona un valore nell'elenco Valori disponibili elenco di selezione principale, i valori disponibili per l'elenco di selezione correlato vengono visualizzati nell'elenco Valori disponibili elenco di selezione correlato e i valori che verranno visualizzati sono visibili nell'elenco Valori visualizzati elenco di selezione correlato. Se non sono presenti valori nell'elenco Valori visualizzati elenco di selezione correlato, tutti i valori nell'elenco di selezione correlato verranno visualizzati quando viene selezionato il valore corrispondente nell'elenco di selezione principale.

**NOTA:** se per l'azienda sono stati definiti gruppi di valori dell'elenco di selezione, per verificare facilmente che la configurazione dell'elenco di selezione a catena soddisfi le esigenze aziendali, è possibile selezionare o evidenziare il gruppo di valori dell'elenco di selezione nell'elenco Gruppo valori elenco di selezione. Quando si seleziona un gruppo di valori dell'elenco di selezione, negli elenchi Valori disponibili elenco di selezione principale e Valori disponibili elenco di selezione correlato vengono visualizzati solo i valori che sono stati mappati al gruppo di valori dell'elenco di selezione selezionato.

- Creare una nuova associazione. Spostare il valore desiderato da Valori disponibili elenco di selezione correlato a Valori visualizzati elenco di selezione correlato.
- Rimuovere un'associazione esistente. Spostare il valore da Valori visualizzati elenco di selezione correlato a Valori disponibili elenco di selezione correlato.
- **8** Se la casella di controllo Abilita elenco di selezione a catena condiviso è disponibile, è possibile impostare facoltativamente gli elenchi di selezione a catena per condividere la configurazione degli elenchi di selezione a catena esistenti in un tipo di record diverso. Per ulteriori informazioni, vedere le definizioni nella sezione Impostazione di elenchi di selezione a catena condivisi. La casella di controllo Abilita elenco di selezione a catena condiviso è disponibile solo se l'elenco di selezione principale e l'elenco di selezione correlato nel tipo di record corrente sono campi elenco di selezione personalizzati che acquisiscono i propri valori dai campi elenco di selezione utilizzati in una definizione di elenchi di selezione a catena in un altro tipo di record.

Se si seleziona la casella di controllo Abilita elenco di selezione a catena condiviso, nel Passo 2 della pagina Impostazione elenchi di selezione a catena vengono mostrate le associazioni già impostate negli elenchi di selezione a catena nel tipo di record di origine e che non possono essere modificate. <span id="page-221-0"></span>**NOTA:** se si deseleziona la casella di controllo Abilita elenco di selezione a catena condiviso per un elenco di selezione a catena esistente, le associazioni diventeranno modificabili e gli elenchi di selezione a catena non condivideranno più la configurazione degli elenchi di selezione a catena nell'altro tipo di record.

**9** Nel Passo 3, Conferma, è possibile confermare le selezioni dei valori dell'elenco di selezione correlato per ciascun valore dell'elenco di selezione principale, quindi fare clic su Fine per completare la definizione della relazione a catena tra gli elenchi di selezione principali e quelli correlati.

Se si fa clic su Fine nella procedura guidata, si torna all'elenco degli elenchi di selezione a catena per il tipo di record corrente.

Quando si fa clic su Fine e si aggiunge la definizione degli elenchi di selezione a catena a un layout di pagina, la definizione viene attivata automaticamente per tutti i ruoli che includono quel layout.

# **Impostazione di elenchi di selezione a catena condivisi**

Nei tipi di record che supportano la condivisione dei valori degli elenchi a catena, è possibile impostare gli elenchi di selezione a catena che condividono la configurazione degli elenchi di selezione a catena esistenti in un tipo di record diverso. Al tipo di record in cui sono definiti gli elenchi di selezione a catena originali si fa riferimento con l'espressione tipo di record di origine, mentre al tipo di record che condivide la configurazione degli elenchi di selezione a catena originali si fa riferimento con l'espressione tipo di record di destinazione.

Se lo si desidera, è ad esempio possibile impostare gli elenchi di selezione a catena nel tipo di record Account in modo che dispongano degli stessi valori e delle stesse associazioni tra i valori degli elenchi di selezione a catena già impostati nel tipo di record Contatto. In questo esempio il tipo di record Contatto è il tipo di record di origine e il tipo di record Account è il tipo di record di destinazione.

Per un elenco dei tipi di record che supportano la condivisione dei valori elenco di selezione, vedere Creazione di campi elenco di selezione personalizzati con valori condivisi.

Per impostare gli elenchi di selezione a catena condivisi, attenersi alla procedura riportata di seguito.

**Procedure preliminari.** Gli elenchi di selezione a catena nel tipo di record di origine devono essere già impostati.

#### *Per impostare gli elenchi di selezione a catena condivisi*

**1** Nella pagina Campi *tipo di record* per il tipo di record di destinazione creare i campi elenco di selezione personalizzati che acquisiscono i valori dai campi elenco di selezione utilizzati negli elenchi di selezione a catena del tipo di record di origine.

Ad esempio, se gli elenchi di selezione a catena nel tipo di record Contatto utilizzano un campo denominato Classe come elenco di selezione principale e un campo denominato Sottoclasse come elenco di selezione correlato, eseguire le operazioni seguenti nel tipo di record Account:

- creare un campo elenco di selezione personalizzato e configurarlo in modo che acquisisca i propri valori dal campo Classe del tipo di record Contatto;
- creare un secondo campo elenco di selezione personalizzato e configurarlo in modo che acquisisca i propri valori dal campo Sottoclasse del tipo di record Contatto.

<span id="page-222-0"></span>**NOTA:** per informazioni sulla creazione dei campi elenco di selezione che acquisiscono i propri valori da altri campi elenco di selezione, vedere Creazione di campi elenco di selezione personalizzati con valori condivisi.

- **2** Nella pagina Personalizzazione applicazioni *tipo di record* per il tipo di record di destinazione fare clic sul collegamento Elenchi di selezione a catena richiesto ed eseguire le operazioni riportate di seguito.
	- **a** Nel Passo 1 della pagina Impostazione elenchi di selezione a catena, nei campi Elenco di selezione principale ed Elenco di selezione correlato, selezionare i campi elenco di selezione personalizzati impostato nel passo 1 di questa procedura, quindi immettere facoltativamente una descrizione degli elenchi di selezione a catena.

Assicurarsi che la relazione tra l'elenco di selezione principale e l'elenco di selezione correlato sia uguale alla relazione esistente tra i campi corrispondenti nel tipo di record di origine. Nell'esempio descritto in precedenza il campo Classe viene utilizzato come elenco di selezione principale negli elenchi di selezione a catena del tipo di record Contatto e il campo Sottoclasse viene utilizzato come elenco di selezione correlato. Di conseguenza, negli elenchi di selezione a catena del tipo di record Account, il campo che acquisisce i propri valori dal campo Classe del tipo di record Contatto deve essere l'elenco di selezione principale e il campo che acquisisce i propri valori dal campo Sottoclasse del tipo di record contatto deve essere l'elenco di selezione correlato.

**b** Nel Passo 2 della pagina Impostazione elenchi di selezione a catena selezionare la casella di controllo Abilita elenco di selezione a catena condiviso.

Quando si seleziona questa casella di controllo, nella pagina vengono mostrate le associazioni tra i valori principali e i valori correlati già impostate negli elenchi di selezione a catena nel tipo di record di origine e che non possono essere modificate.

**c** Fare clic su Fine per salvare la definizione degli elenchi di selezione a catena.

Se in seguito i valori dei campi di origine vengono modificati, le stesse modifiche verranno apportate in modo automatico ai campi di destinazione. Analogamente, se le associazioni tra i valori principali e i valori correlati negli elenchi di selezione a catena nel tipo di record di origine vengono modificate, le stesse modifiche verranno apportate in modo automatico negli elenchi di selezione a catena nel tipo di record di destinazione.

Se in seguito si deseleziona la casella di controllo Abilita elenco di selezione a catena condiviso per gli elenchi di selezione a catena, le associazioni tra i valori principali e i valori correlati diventeranno modificabili e gli elenchi di selezione a catena non condivideranno più la configurazione degli elenchi di selezione a catena nell'altro tipo di record. Pertanto, se in seguito una qualsiasi delle associazioni viene modificata negli elenchi di selezione a catena nel tipo di record di origine, le stesse modifiche non verranno apportate in questi elenchi di selezione a catena. I campi elenco di selezione personalizzati nel tipo di record di destinazione continueranno tuttavia ad acquisire i propri valori dai campi elenco di selezione nel tipo di record di origine, a meno che non si modifichi la configurazione dei campi in modo che non acquisiscano più i rispettivi valori dai campi elenco di selezione nel tipo di record di origine.

# **Informazioni sugli elenchi di selezione a catena e sui gruppi di valori dell'elenco di selezione**

È possibile utilizzare i campi elenco di selezione contenenti valori mappati ai gruppi di valori dell'elenco di selezione negli elenchi di selezione a catena. Tuttavia, in una definizione di elenco di selezione a catena è possibile specificare solo un set di relazioni tra i valori del campo elenco di selezione principale e i valori dei campi elenco di selezione correlati, indipendentemente dalla selezione di un gruppo di valori dell'elenco di

<span id="page-223-0"></span>selezione nell'elenco Gruppo valori elenco di selezione quando si definisce l'elenco di selezione a catena. Se un campo è di tipo correlato in una definizione di elenco di selezione a catena e se è anche mappato ai gruppi di valori dell'elenco di selezione, quando un record viene creato o aggiornato, i valori disponibili per la selezione nel campo vengono filtrati innanzitutto in base al gruppo di valori dell'elenco di selezione, quindi in base alla definizione di elenco di selezione a catena.

Ad esempio, si presuma di impostare la seguente configurazione per il tipo di record Account.

- I campi Tipo di account e Priorità sono collegati in una definizione di elenco di selezione a catena con il campo Tipo di account come campo elenco di selezione principale.
- I campi Gruppo valori elenco di selezione, Tipo di account e Priorità sono tutti presenti nel layout della pagina Dettaglio.

Quando il campo Gruppo valori elenco di selezione viene popolato in un account, nei campi elenco di selezione sono disponibili i valori riportati di seguito.

- Nel campo Tipo di account, sono disponibili per la selezione i valori che sono stati mappati al gruppo di valori dell'elenco di selezione.
- Nel campo elenco di selezione Priorità sono disponibili tutti i valori che sono stati mappati al gruppo di valori dell'elenco di selezione finché nel campo Tipo di account non viene selezionato un valore. Dopo la selezione di un valore nel campo Tipo di account, i valori disponibili nel campo Priorità sono limitati a quelli che soddisfano entrambi i seguenti criteri:
	- il valore è mappato al gruppo di valori dell'elenco di selezione;
	- **I** il valore è collegato al valore presente nel campo Tipo di account nella definizione di elenco di selezione a catena.

### **Argomenti correlati**

Gli argomenti riportati di seguito contengono informazioni correlate.

- Definizione degli elenchi di selezione a catena (a pagina [219\)](#page-218-0)
- Informazioni sui gruppi di valori dell'elenco di selezione (a pagina [264\)](#page-263-0)
- Considerazioni sull'impostazione dei gruppi di valori dell'elenco di selezione (a pagina [265\)](#page-264-0)
- Processo di impostazione dei gruppi di valori dell'elenco di selezione (a pagina [267\)](#page-266-0)
- Creazione dei gruppi di valori dell'elenco di selezione (a pagina [267\)](#page-266-0)
- Mappatura dei valori dell'elenco di selezione ai gruppi di valori dell'elenco di selezione (a pagina [184\)](#page-183-0)

# **Gestione dei layout di ricerca**

Per la maggior parte dei tipi di record è possibile specificare i campi, sia standard che personalizzati, che gli utenti possono usare durante la ricerca dei record. Facoltativamente, è possibile specificare un valore predefinito per ognuno dei campi di ricerca mirata. Per ciascun tipo di record è possibile specificare i campi. È possibile specificare i campi di ricerca in un layout di ricerca e assegnare tale layout per ciascun tipo di record a ruoli utente in base alle necessità; a tale proposito vedere Aggiunta di ruoli (a pagina [351\)](#page-350-0).

È possibile copiare un layout di ricerca esistente e quindi modificarlo in base alle necessità o modificare layout di ricerca esistenti. Il layout di ricerca predefinito è di sola lettura. È possibile copiarlo, ma non eliminarlo o

modificarlo. Per specificare i campi da utilizzare nelle ricerche e i campi da visualizzare nei risultati delle ricerche è possibile avvalersi della Procedura guidata layout di ricerca.

**NOTA:** il numero di caratteri che è possibile utilizzare nei nomi dei layout di ricerca è limitato. Per ulteriori informazioni, vedere Informazioni sui limiti dei layout customizzati (vedere ["Informazioni sui limiti dei layout](#page-189-0)  [personalizzati"](#page-189-0) a pagina [190\)](#page-189-0).

**ATTENZIONE:** quando si crea o modifica un layout di ricerca per il tipo di record Utente, non aggiungere entrambi i campi Riporta a e Riporta a (Alias) allo stesso layout di ricerca. Se entrambi i campi vengono resi disponibili su un layout di ricerca, le ricerche che verranno effettuate con questo layout non riusciranno. Per ulteriori informazioni sui campi Riporta a e Riporta a (Alias), vedere Informazioni sui campi Riporta a e Riporta a (Alias) nei record utente (a pagina [326\)](#page-325-0).

### **Gestione del funzionamento delle finestre di ricerca**

È inoltre possibile utilizzare la Procedura guidata layout di ricerca per gestire il funzionamento delle finestre di ricerca e abilitare le associazione Smart. Per la configurazione del funzionamento della finestra di ricerca per ciascun tipo di record sono disponibili le opzioni riportate di seguito. Nel layout di ricerca predefinito, tutte queste opzioni sono selezionate.

- **Configura finestra di ricerca con campi predefiniti**. Se questa casella di controllo è selezionata, vengono utilizzati i campi presenti nel layout di ricerca predefinito.
- **Mostra risultati ricerca all'apertura della finestra di ricerca**. Se questa casella di controllo è selezionata, all'apertura della finestra di ricerca viene visualizzato l'elenco dei record disponibili. Se la casella di controllo è deselezionata, all'apertura della finestra di ricerca non viene visualizzato alcun record.

**NOTA:** se la visibilità del responsabile è abilitata per l'azienda, l'inserimento dei dati nell'elenco dei record in alcune finestre di ricerca può risultare lento e, in alcuni casi, comportare il timeout della finestra di ricerca. Per evitare il timeout, deselezionare la casella di controllo Mostra risultati ricerca all'apertura della finestra di ricerca per il tipo di record associato alla finestra di ricerca. La finestra di ricerca non visualizzerà alcun record e gli utenti potranno specificare i criteri di ricerca per trovare i record desiderati.

 **Risoluzione automatica abilitata**. Se questa casella di controllo è selezionata, le associazioni Smart vengono abilitate automaticamente. Le *associazioni Smart* in Oracle CRM On Demand sono ricerche automatiche che facilitano l'associazione di record di tipi diversi, ad esempio account, contatto, opportunità, attività e così via, tra di loro. Quando le associazioni Smart sono abilitate, è possibile digitare una parte o il nome completo del record che si desidera associare a un record principale nel campo appropriato e quindi fare in modo che Oracle CRM On Demand risolva automaticamente l'associazione. Quando l'utente tenta di salvare le modifiche apportate, Oracle CRM On Demand cerca una corrispondenza per il nome immesso. Se Oracle CRM On Demand trova una corrispondenza esatta, viene utilizzato il record corrispondente e le modifiche apportate dall'utente vengono salvate. Se Oracle CRM On Demand non trova una corrispondenza o se trova più corrispondenze potenziali, viene visualizzata una finestra di ricerca. Nella finestra di ricerca l'utente può eseguire ulteriori ricerche e selezionare il record appropriato. Se le associazioni Smart non sono abilitate, è necessario fare clic sull'icona di ricerca accanto a un campo per aprire la finestra di ricerca, in cui è possibile cercare i record.

 **Mostra elenco sensibile al contesto come finestra di ricerca predefinita**. Questa casella di controllo è disponibile solo se il menu Elenchi tipi di record nelle finestre di ricerca è impostato su Abilitato nel profilo dell'azienda. Se la casella di controllo Mostra elenco sensibile al contesto come finestra di ricerca predefinita è selezionata e il tipo di record ha uno o più elenchi sensibili al contesto, tutti questi elenchi vengono visualizzati prima degli altri elenchi presenti nel campo Elenco *tipo di record* nell'angolo in alto a sinistra della finestra di ricerca. È molto probabile che gli elenchi sensibili al contesto contengano i record

richiesti dagli utenti. Per ulteriori informazioni sul campo Elenco *tipo di record* e sugli elenchi sensibili al contesto, vedere Ricerca di record nelle finestre di ricerca. Per ulteriori informazioni sul menu Elenchi tipi di record nelle finestre di ricerca, vedere Impostazione del profilo dell'azienda e dei valori predefiniti globali (a pagina [19\)](#page-18-0).

**NOTA:** se, dopo aver impostato i layout di ricerca, si seleziona la casella di controllo Disabilitato nel menu Elenchi tipi di record nelle finestre di ricerca nel profilo dell'azienda, la casella di controllo Mostra elenco sensibile al contesto come finestra di ricerca predefinita non è più disponibile nella Procedura guidata layout di ricerca. Inoltre, gli elenchi sensibili al contesto non sono disponibili nelle finestre di ricerca e la ricerca iniziale di un record di un determinato tipo in una finestra di ricerca viene eseguita su tutti i record del tipo di record specificato a cui è possibile accedere, indipendentemente dal fatto che la finestra Mostra elenchi sensibili al contesto come finestra di ricerca predefinita sia stata selezionata in precedenza. Tuttavia, Oracle CRM On Demand memorizza l'impostazione della casella di controllo Mostra elenchi sensibili al contesto come finestra di ricerca predefinita per ciascun layout di ricerca. Se, successivamente, si seleziona di nuovo Abilitato o Composto nel menu Elenchi tipi di record nelle finestre di ricerca nel profilo dell'azienda, l'impostazione della casella di controllo Mostra elenchi sensibili al contesto come finestra di ricerca predefinita per ciascun layout di ricerca viene ripristinata e diventa di nuovo effettiva.

Se si sta creando un layout di ricerca per il tipo di record Prodotto, se si desidera che nella finestra del layout di ricerca vengano visualizzati i prodotti per divisione, è disponibile l'opzione seguente:

 **Configura finestra di ricerca con divisione come campo di ricerca predefinito.** In Oracle CRM On Demand, quando si crea un layout di ricerca per il tipo di record Prodotto nella Procedura guidata layout di ricerca, selezionando la casella di controllo Configura finestra di ricerca con divisione come campo di ricerca predefinito è possibile configurare il layout di ricerca dei prodotti in modo che elenchi i prodotti in base alle divisioni. La visualizzazione dei prodotti per divisione nella finestra Ricerca prodotti consente agli utenti di eseguire una ricerca in un insieme di prodotti pertinenti e riduce la possibilità di errori dell'utente durante la ricerca e la selezione da un elenco di prodotti. Per ulteriori informazioni, vedere Considerazioni sulla creazione dei layout di ricerca prodotti (a pagina [230\)](#page-229-0).

Se si sta creando un layout di ricerca e si desidera configurare la pagina dei risultati della ricerca per parole chiave avanzata in modo che vengano visualizzati specifici campi dei risultati per i tipi di record Account, Opportunità, Contatto, Appuntamento e Task, è disponibile la seguente opzione:

 **Configura ricerca per parole chiave avanzata con i campi dei risultati della ricerca selezionati.** Quando questa casella di controllo è selezionata, i campi definiti nel layout di ricerca vengono visualizzati nella pagina dei risultati per la ricerca per parole chiave avanzata. Quando la casella di controllo è deselezionata, nella pagina dei risultati della ricerca vengono visualizzati i campi chiave per il tipo di record.

Se si sta creando un layout di ricerca e si desidera specificare il primo campo dell'elenco dei campi di ricerca mirata come campo di ricerca predefinito nella finestra di ricerca, sono disponibili le opzioni riportate di seguito.

 **Primo campo di ricerca mirata come ricerca predefinita nelle ricerche.** Se questa casella di controllo è selezionata, il primo campo dell'elenco dei campi di ricerca mirata del layout di ricerca viene utilizzato come campo di ricerca predefinito nella finestra di ricerca. Se questa casella di controllo è deselezionata, il campo di ricerca predefinito corrisponde al campo in cui viene mappata la ricerca.

## **Campi di ordinamento popolati automaticamente**

Nell'applicazione standard, quando un utente crea un nuovo elenco o esegue una ricerca avanzata per un singolo tipo di record, viene selezionato automaticamente un campo di ordinamento. Facoltativamente, gli utenti possono deselezionare il campo di ordinamento e selezionare fino a tre campi di ordinamento per il

nuovo elenco o la ricerca. Se non si desidera che il campo di ordinamento predefinito venga selezionato automaticamente nelle pagine Nuovo elenco e Ricerca avanzata di un tipo di record per un determinato ruolo, è necessario deselezionare la casella di controllo Popola automaticamente il campo di ordinamento nel nuovo elenco e nella nuova ricerca avanzata nel layout di ricerca assegnato al ruolo per il tipo di record.

### Funzioni del layout di ricerca per la ricerca avanzata di record correlati

Quando si crea o si modifica un layout di ricerca, considerare i requisiti per rendere disponibili i campi come campi di ricerca nelle ricerche avanzate dei record correlati. Quando si determina se un campo è disponibile per la ricerca in una ricerca avanzata di record correlati di un determinato tipo di record, Oracle CRM On Demand utilizza le seguenti funzioni dal layout di ricerca per il tipo di record in determinate circostanze:

- L'elenco dei campi di ricerca disponibili nel layout di ricerca.
- L'impostazione della casella di controllo Limita ricerca ai campi selezionati nel layout di informazioni correlate nel layout di ricerca.

Per informazioni su quando e come Oracle CRM On Demand utilizza queste funzioni per determinare se un campo è disponibile per la ricerca in una ricerca avanzata di record correlati, vedere Informazioni sulla ricerca avanzata dei record correlati.

**Procedure preliminari.**Per gestire i layout di ricerca, il ruolo dell'utente deve includere il privilegio Personalizza applicazione.

Nella procedura seguente viene descritto come creare o modificare un layout di ricerca.

#### *Per creare o modificare un layout di ricerca*

- **1** Nell'angolo in alto a destra di qualsiasi pagina, fare clic sul collegamento globale Amministrazione.
- **2** Nella sezione Personalizzazione applicazioni, fare clic sull'omonimo collegamento.
- **3** Nella sezione Tipo di record, fare clic sul tipo di record per il quale si desidera creare o modificare un layout di ricerca.
- **4** Nella pagina Personalizzazione applicazioni del *tipo di record*, fare clic sul collegamento Layout ricerca del *tipo di record*.
- **5** Nell'elenco Layout di ricerca, effettuare una delle operazioni riportate di seguito.
	- Fare clic su Modifica o su Copia per modificare un layout esistente.
	- Fare clic sul pulsante Nuovo layout per creare un nuovo layout.
	- **Fare clic su Rimuovi per eliminare un layout esistente non attualmente assegnato a un ruolo.**

La procedura guidata layout di ricerca guida l'utente durante il processo.

- **6** Nel Passo 1, Definisci nome layout, immettere o modificare il nome e facoltativamente una descrizione per il layout.
- **7** Fare clic su Successivo.

Nel Passo 2, Specifica campi di ricerca, sono inclusi tre elenchi:

- **Campi di ricerca non disponibili.** In questo elenco vengono visualizzati tutti i campi che non saranno disponibili per la ricerca.
- **Campi ricerca mirata.** In questo elenco appaiono tutti i campi disponibili per la ricerca mirata e che verranno visualizzati nell'applet Ricerca mirata per il tipo di record nella barra delle azioni. Nell'applet Ricerca mirata possono essere visualizzati massimo 10 campi. Se si aggiungono più di 10 campi all'elenco e si tenta di salvare il layout, viene visualizzato un messaggio di errore. Se si utilizzano i campi dell'applet Ricerca mirata, si verifica quanto riportato di seguito.
	- **I** campi sono disponibili come campi predefiniti già popolati nel modulo dei criteri di ricerca avanzata.
	- I campi selezionati appaiono come campi predefiniti già compilati nei criteri di filtro quando si creano o si restringono gli elenchi.
	- **I** campi selezionati appaiono come l'insieme di campi in cui è possibile effettuare ricerche nella finestra di ricerca.

Se nessun campo viene specificato in questo elenco, il tipo di record viene visualizzato nell'applet Ricerca mirata ma nessun campo di ricerca viene visualizzato nell'applet.

 **Campi di ricerca aggiuntivi.** In questo elenco sono riportati i campi che non sono visualizzati nell'applet Ricerca mirata ma che sono disponibili in altre ricerche, come la ricerca avanzata. I campi indicizzati vengono visualizzati in verde. I campi indicizzati che non prevedono la distinzione tra maiuscole e minuscole vengono visualizzati in blu.

**NOTA:** per ottimizzare le prestazioni, utilizzare i campi indicizzati quando si definiscono campi di ricerca. Se nell'elenco Campi ricerca mirata o Campi di ricerca aggiuntivi sono presenti campi non ottimizzati, viene visualizzato un messaggio di avvertenza.

Per disporre i campi in un elenco, fare clic sulla freccia verso l'alto e la freccia verso il basso; per spostare i campi tra gli elenchi, fare clic sulla freccia destra e la freccia sinistra oppure sulla freccia verso l'alto e la freccia verso il basso. L'ordine dei campi negli elenchi viene usato nell'applet Ricerca mirata nella barra delle azioni e nei moduli dei criteri di ricerca.

**NOTA:** i campi visualizzati in viola sono sempre senza distinzione tra maiuscole e minuscole. Questi campi non sono ottimizzati per la ricerca veloce.

- **8** Nel Passo 2, spostare i campi nell'elenco Campi di ricerca non disponibili e disporre i campi negli elenchi Campi ricerca mirata e Campi di ricerca aggiuntivi in base alle esigenze.
- **9** (Facoltativo) Nel Passo 2 selezionare o deselezionare la casella di controllo Limita ricerca ai campi selezionati nel layout di informazioni correlate, se necessario, per soddisfare i requisiti per rendere disponibili i campi come campi di ricerca nelle ricerche avanzate dei record correlati.

Per ulteriori informazioni su questa casella di controllo, vedere Informazioni sulla ricerca avanzata di record correlati.

- **10** (Facoltativo) Se si pianifica di selezionare la casella di controllo Primo campo di ricerca mirata come ricerca predefinita nelle ricerche nel Passo 4 della Procedura guidata layout di ricerca, utilizzare la freccia verso l'alto e la freccia verso il basso per posizionare il primo campo dell'elenco dei campi di ricerca mirata in base alle esigenze.
- **11** Nel passo 2, se non si desidera che il campo di ordinamento predefinito venga selezionato automaticamente nelle pagine Nuovo elenco e Ricerca avanzata, deselezionare la casella di controllo Popola automaticamente il campo di ordinamento nel nuovo elenco e nella nuova ricerca avanzata.

**12** (Facoltativo) Se si desidera che nella finestra del layout di ricerca vengano visualizzati i prodotti per divisione, selezionare la casella di controllo Configura finestra di ricerca con divisione come campo di ricerca predefinito.

**NOTA:** questa opzione è disponibile solo quando si specifica un layout di ricerca per il tipo di record Prodotto. Per ulteriori informazioni, vedere Considerazioni sulla creazione dei layout di ricerca prodotti (a pagina [230\)](#page-229-0).

- 13 Fare clic su Successivo.
- **14** (Facoltativo) Nel Passo 3, Specifica valori predefiniti per campi di ricerca, immettere o selezionare i valori predefiniti per i campi di ricerca.

Facoltativamente, è possibile specificare un valore predefinito per ognuno dei campi presenti nell'elenco dei campi di ricerca mirata. Se si specifica un valore predefinito per un campo di ricerca, il campo di ricerca interessato viene popolato in modo automatico con il valore predefinito nell'applet Ricerca mirata nella barra delle azioni e quando gli utenti creano un nuovo elenco. I valori predefiniti vengono formattati in base alle impostazioni nazionali dell'utente e, per i campi elenco di selezione ed elenco di selezione a scelta multipla, il campo di ricerca viene popolato con il valore elenco di selezione corrispondente o con i valori della lingua dell'utente.

**NOTA:** per il tipo di record Attività, è possibile specificare valori predefiniti per i campi di ricerca nei layout di ricerca per gli appuntamenti e i task. I campi di ricerca vengono popolati con i valori predefiniti nell'applet Ricerca mirata nella barra delle azioni e nel modulo dei criteri di ricerca avanzata quando gli utenti cercano gli appuntamenti e i task. Non è tuttavia possibile creare un layout di ricerca per il tipo di record Attività, pertanto i campi di ricerca non vengono mai preselezionati o popolati quando gli utenti creano un nuovo elenco per il tipo di record Attività.

L'impostazione di un valore predefinito contribuisce a rendere più rapide le ricerche. Ad esempio, se in genere gli utenti cercano gli account attivi, è possibile selezionare Attivo come valore predefinito per il campo di ricerca Stato nel tipo di record Account. La condizione per un valore di ricerca predefinito dipende dal tipo del campo e per la maggior parte dei tipi di campo non è possibile selezionare una condizione diversa. Per campo elenco di selezione, ad esempio, la condizione è impostata su Uguale a. Per i campi di tipo Casella di controllo, è possibile selezionare È selezionato, ovvero la condizione predefinita, oppure Non selezionato. Gli utenti possono modificare la condizione e il valore quando eseguono una ricerca.

**NOTA:** quando gli utenti limitano un elenco esistente, l'elenco dei campi di ricerca, nonché le condizioni e i valori per tali campi, sono determinati dal filtro elenco corrente.

**15** Fare clic su Successivo.

Nel Passo 4, Definisci layout risultati della ricerca, sono presenti tre elenchi:

- **Campi dei risultati della ricerca non disponibili.** In questo elenco appaiono tutti i campi che non verranno visualizzati nei risultati della ricerca.
- **Campi dei risultati della finestra di ricerca.** In questo elenco appaiono i campi che verranno visualizzati nei risultati nella finestra di ricerca. Questo elenco ha un limite di nove campi.
- **Campi aggiuntivi dei risultati della ricerca.** In questo elenco vengono visualizzati i campi extra, in aggiunta a quelli inclusi nell'elenco Campi dei risultati della finestra di ricerca, che verranno visualizzati nei risultati della ricerca tranne che nella finestra di ricerca.

Il numero totale di campi consentiti per gli elenchi Campi dei risultati della finestra di ricerca e Campi aggiuntivi dei risultati della ricerca è 20; ciò significa che nei risultati della ricerca non

<span id="page-229-0"></span>possono essere visualizzate più di 20 colonne. Per ulteriori informazioni sulla ricerca di record, vedere Ricerca di record.

**ATTENZIONE:** si consiglia di aggiungere un numero limitato di campi agli elenchi in quanto il numero di campi negli elenchi può influire sulle prestazioni. Le prestazioni variano in modo significativo in base al tipo di record e al tipo di campo. Ogni campo aggiuntivo può prolungare il tempo di caricamento dell'elenco.

**16** Nel Passo 4, Definisci layout risultati della ricerca, spostare i campi negli elenchi Campi dei risultati della finestra di ricerca e Campi aggiuntivi dei risultati della ricerca e disporli in modo diverso, in base alle esigenze.

**NOTA:** l'elenco Campi dei risultati della finestra di ricerca determina il layout dei campi dei risultati della ricerca solo per le finestre di ricerca con associazione singola. Non è possibile specificare il layout dei campi dei risultati della ricerca per finestre di ricerca con associazione multipla.

- **17** Per configurare il funzionamento della finestra di ricerca in base alle proprie esigenze, selezionare o deselezionare le seguenti caselle di controllo:
	- Configura finestra di ricerca con campi predefiniti
	- Mostra risultati ricerca all'apertura della finestra di ricerca
	- **Risoluzione automatica abilitata**
	- Mostra elenco sensibile al contesto come finestra di ricerca predefinita
	- **Configura ricerca per parole chiave avanzata con i campi dei risultati della ricerca selezionati**
	- **Primo campo di ricerca mirata come ricerca predefinita nelle ricerche**

**18** Fare clic su Fine.

#### **Argomenti correlati**

Gli argomenti riportati di seguito contengono informazioni correlate.

- Personalizzazione dei layout degli elementi correlati (a pagina [185\)](#page-184-0)
- **Personalizzazione dei layout di pagina statici (a pagina [190\)](#page-189-0)**
- Creazione di layout home page di record (a pagina [236\)](#page-235-0)

# **Considerazioni sulla creazione dei layout di ricerca prodotti**

In Oracle CRM On Demand, quando si crea un layout di ricerca per il tipo di record Prodotto nella Procedura guidata layout di ricerca, selezionando la casella di controllo Configura finestra di ricerca con divisione come campo di ricerca predefinito è possibile configurare il layout di ricerca dei prodotti in modo che elenchi i prodotti in base alle divisioni. La visualizzazione dei prodotti per divisione nella finestra Ricerca prodotti consente agli utenti di eseguire una ricerca in un insieme di prodotti pertinenti e riduce la possibilità di errori dell'utente durante la ricerca e la selezione da un elenco di prodotti.

Quando si sceglie di visualizzare i prodotti in base alle divisioni nel layout di ricerca prodotti, si verifica quanto riportato di seguito.

- La finestra Ricerca prodotti utilizza il campo Divisione come campo di ricerca predefinito e il campo viene compilato con la divisione primaria dell'utente, se disponibile.
- Se la casella di controllo Mostra risultati ricerca all'apertura della finestra di ricerca è selezionata, l'elenco dei prodotti viene visualizzato e filtrato in modo automatico in base alla divisione primaria dell'utente. Se l'utente non dispone della divisione primaria, verranno visualizzati, ma non filtrati, tutti i prodotti.
- Se la casella di controllo Mostra risultati ricerca all'apertura della finestra di ricerca non è selezionata, nella finestra Ricerca prodotti non verrà visualizzato alcun prodotto.

Quando si sceglie di non visualizzare i prodotti in base alle divisioni nel layout di ricerca prodotti, si verifica quanto riportato di seguito.

- La finestra Ricerca prodotti utilizza il campo Nome prodotto come campo di ricerca predefinito.
- Se la casella di controllo Mostra risultati ricerca all'apertura della finestra di ricerca è selezionata, la finestra Ricerca prodotti utilizza il campo Nome prodotto come campo di ricerca predefinito e vengono elencati tutti i prodotti.
- Se la casella di controllo Mostra risultati ricerca all'apertura della finestra di ricerca non è selezionata, la finestra Ricerca prodotti utilizza il campo Nome prodotto come campo di ricerca predefinito e non viene elencato alcun prodotto.

Il campo Divisione non viene aggiunto in modo automatico all'applet Ricerca mirata, ma l'utente può aggiungerlo alla ricerca mirata in modo che venga visualizzato nell'applet Ricerca mirata nella barra delle azioni.

L'utente non può cercare il campo Divisione se il campo è presente nell'elenco Campi di ricerca non disponibili. Selezionando la casella di controllo Configura finestra di ricerca con divisione come campo di ricerca predefinito, l'utente potrà cercare il campo utilizzando solo una finestra di ricerca.

**NOTA:** se si seleziona la casella di controllo Configura finestra di ricerca con divisione come campo di ricerca predefinito, questa impostazione ha la priorità sulla casella di controllo Primo campo di ricerca mirata come ricerca predefinita nelle ricerche. Per ulteriori informazioni sulla specifica del campo di ricerca predefinito in una finestra di ricerca, vedere Gestione dei layout di ricerca (a pagina [224\)](#page-223-0).

### **Argomenti correlati**

Gli argomenti riportati di seguito contengono informazioni correlate.

- Gestione dei layout di ricerca (a pagina [224\)](#page-223-0)
- **Impostazione divisioni (a pagina [75\)](#page-74-0)**

## **Gestione dell'accesso all'elenco e ordine dell'elenco**

Per ciascun tipo di record è possibile specificare gli elenchi disponibili per ogni ruolo e l'ordine in cui gli elenchi vengono visualizzati sulla home page del tipo di record.

È possibile creare un nuovo layout solo per i ruoli non ancora personalizzati. È inoltre possibile modificare o eliminare layout esistenti. Non è possibile gestire l'accesso all'elenco e l'ordine per elenchi privati di un utente.

#### **Procedure preliminari.**

Poiché è necessario selezionare un ruolo cui applicare la personalizzazione, impostare tutti i ruoli prima di iniziare la procedura. Per effettuare questa procedura, il ruolo dell'utente deve includere i privilegi Personalizza applicazione e Gestione degli elenchi pubblici.

#### *Per creare o modificare un accesso all'elenco*

- **1** Nell'angolo in alto a destra di qualsiasi pagina, fare clic sul collegamento globale Amministrazione.
- **2** Nella sezione Personalizzazione applicazioni, fare clic sull'omonimo collegamento.
- **3** Nella sezione Impostazione tipi record, fare clic sul collegamento per il tipo di record richiesto.
- **4** Nella sezione Accesso e ordine elenchi fare clic sul collegamento Accesso e ordine elenchi del *tipo di record*.
- **5** Nella pagina Layout ordine elenco, effettuare una delle operazioni riportate di seguito.
	- Fare clic su Modifica o su Copia per modificare un layout esistente.
	- Fare clic sul pulsante Nuovo layout per creare un nuovo layout.
- **6** Se si sta creando un nuovo layout, selezionare un ruolo dall'elenco a discesa Nome ruolo.

Solo i ruoli che non dispongono ancora di un layout associato sono disponibili nell'elenco a discesa.

- **7** Spostare gli elenchi tra Tutti gli elenchi, Elenchi disponibili per questo ruolo e Mostra in elenco breve, in base alle necessità.
	- In Tutti gli elenchi sono contenuti tutti gli elenchi per il tipo di record, a parte gli elenchi privati.
	- In Elenchi disponibili per questo ruolo sono contenuti tutti gli elenchi disponibili per il ruolo selezionato. Questi elenchi vengono inoltre visualizzati nel campo Elenco *tipo di record* delle finestre di ricerca per il tipo di record.
	- In Mostra in elenco breve sono contenuti gli elenchi visualizzati nella sezione Elenco della home page, nell'elenco di selezione degli elenchi delle pagine Elenco per il tipo di record e nel campo Elenco *tipo di record* delle finestre di ricerca per il tipo di record. Per ulteriori informazioni sul campo Elenco *tipo di record*, vedereRicerca di record nelle finestre di ricerca.
- **8** Riposizionare l'ordine degli elenchi in base alle necessità utilizzando le frecce direzionali verso l'alto e verso il basso.
- **9** Fare clic su Salva.

**NOTA:** dopo aver creato un layout ordine elenco per un ruolo per un determinato tipo di record, qualsiasi nuovo elenco pubblico creato per quel tipo di record sarà disponibile per il ruolo per impostazione predefinita, ma non verrà incluso nell'elenco breve degli elenchi per il ruolo. Se tuttavia il proprio ruolo utente dispone del privilegio Gestione degli elenchi pubblici e del privilegio Gestisci ordine elenchi ruoli o Personalizza applicazione, quando si crea un nuovo elenco pubblico o si perfeziona un elenco esistente e lo si salva come nuovo elenco pubblico, sarà possibile aggiungere l'elenco all'elenco breve di elenchi per uno o più ruoli che hanno già un layout ordine elenco. È inoltre possibile scegliere di rendere l'elenco non disponibile per uno o più ruoli con un layout ordine elenco. Per ulteriori informazioni, vedere Come creare e limitare gli elenchi.

# <span id="page-232-0"></span>**Creazione di report personalizzati per home page**

È possibile utilizzare la funzione Report personalizzato home page per aggiungere più report, tra cui quelli precostruiti e personalizzati, alle home page del tipo di record. Questa funzione consente di fornire le informazioni più appropriate a utenti diversi. Ad esempio, è possibile configurare una home page Richiesta di servizio per un rappresentante del servizio clienti in modo tale da visualizzare un report di richiesta servizio personalizzato.

Per alcuni tipi di record, nella home page del tipo di record vengono visualizzati i record standard per impostazione predefinita. È possibile sostituire i report standard con report diversi oppure aggiungerne altri. È inoltre possibile specificare i report della home page per i tipi di record laddove nella home page del tipo di record non venga visualizzato alcun report per impostazione predefinita.

**NOTA:** Per informazioni su dove è possibile incorporare i report e i dashboard in Oracle CRM On Demand, vedere Informazioni sull'incorporamento dei report e dei dashboard in Oracle CRM On Demand (a pagina [161\)](#page-160-0).

Per rendere disponibile un report precostruito o personalizzato in una home page del tipo di record, è necessario innanzitutto creare un record del report personalizzato home page per il report. Quando si creano o si modificano layout home page per un tipo di record, gli eventuali record del report personalizzato home page creati per il tipo di record vengono indicati nell'elenco Tutte le sessioni della Procedura guidata layout home page. È quindi possibile creare un report disponibile in un layout home page come segue:

- È possibile spostare il report in uno degli elenchi delle sessioni visualizzati per impostazione predefinita nel layout home page affinché qualsiasi utente, il cui ruolo preveda tale layout, visualizzi automaticamente quel determinato report nella home page del tipo di record.
- **E** È possibile spostare il report nell'elenco delle sezioni disponibili nel layout home page affinché qualsiasi utente, il cui ruolo preveda tale layout e il privilegio Personalizza home page, sia in grado di aggiungere il report alla propria home page del tipo di record.

Per ulteriori informazioni sulla personalizzazione delle home page, vedere Creazione di layout home page di record (a pagina [236\)](#page-235-0). Per ulteriori informazioni sui report personalizzati per la home personale, vedere Abilitazione dei report personalizzati nella home page personale (vedere ["Abilitazione di report personalizzati](#page-279-0)  [nella home page personale"](#page-279-0) a pagina [280\)](#page-279-0).

### **Informazioni sui privilegi per la gestione dei record dei report personalizzati della home page**

Se il proprio ruolo prevede i privilegi appropriati, è possibile creare record di report personalizzati e aggiungerli ai layout home page personalizzati per tutti i tipi di record. La tabella riportata di seguito illustra i privilegi richiesti per i diversi task necessari per generare un report personalizzato disponibile in una home page.

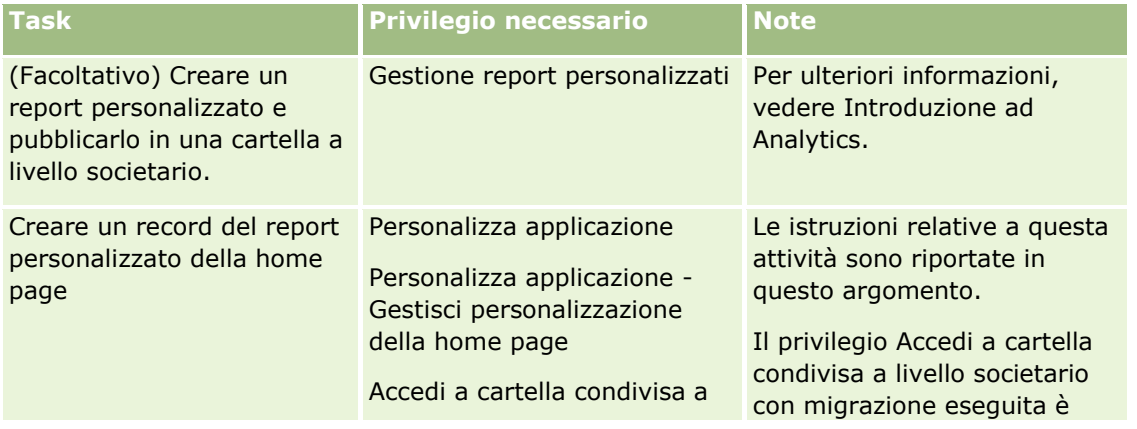

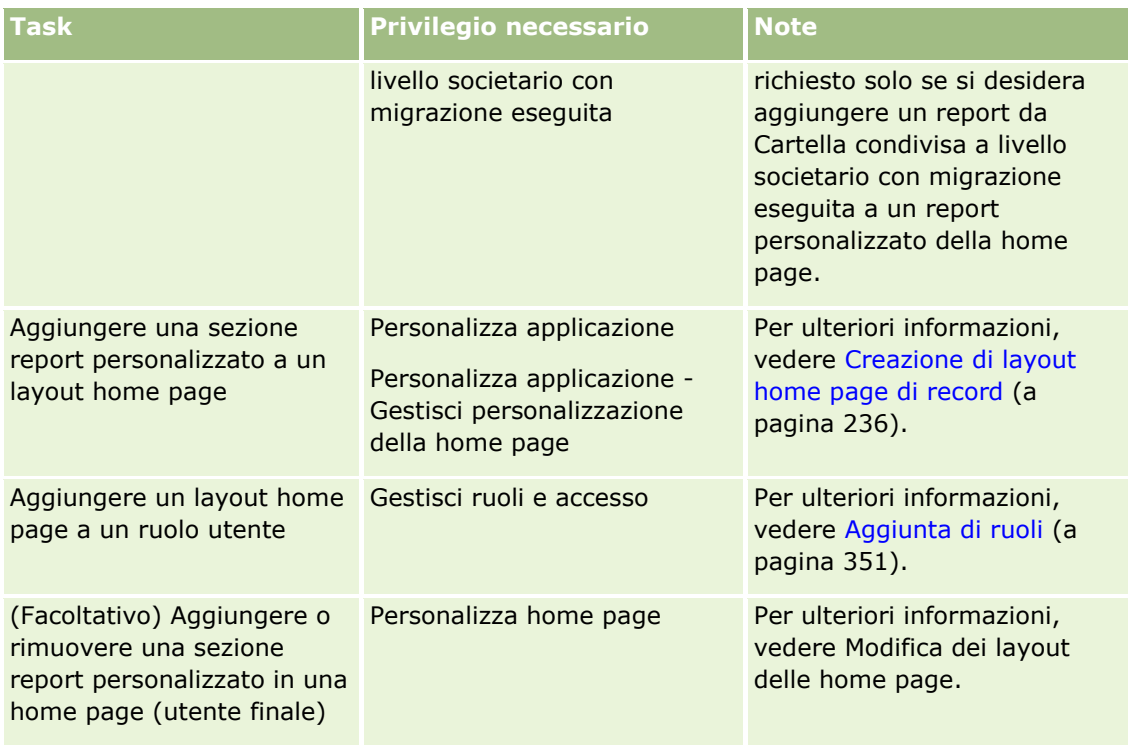

#### **Procedure preliminari:**

- **II** report che si desidera abilitare in una home page deve essere memorizzato in Cartelle condivise in una cartella alla quale è possibile accedere.
- Se la casella di controllo Abilita supporto traduzione lingua per le applet Web è selezionata nel profilo dell'azienda, è possibile creare i report personalizzati solo se la lingua selezionata nel campo Lingua traduzione è la lingua predefinita dell'azienda.

#### *Per creare un report personalizzato per home page*

- **1** Nell'angolo in alto a destra di qualsiasi pagina, fare clic sul collegamento globale Amministrazione.
- **2** Nella sezione Personalizzazione applicazioni, fare clic sull'omonimo collegamento.
- **3** Nella sezione Impostazione tipi record, fare clic sul collegamento per il tipo di record richiesto.
- **4** Nella sezione Gestione layout home page, fare clic su Report personalizzato home page del *tipo di record*.
- **5** Fare clic su Report nuova home page.
- **6** Nella pagina Dettagli report personalizzato della home page completare i campi riportati di seguito.

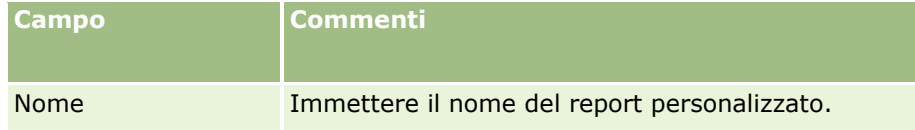

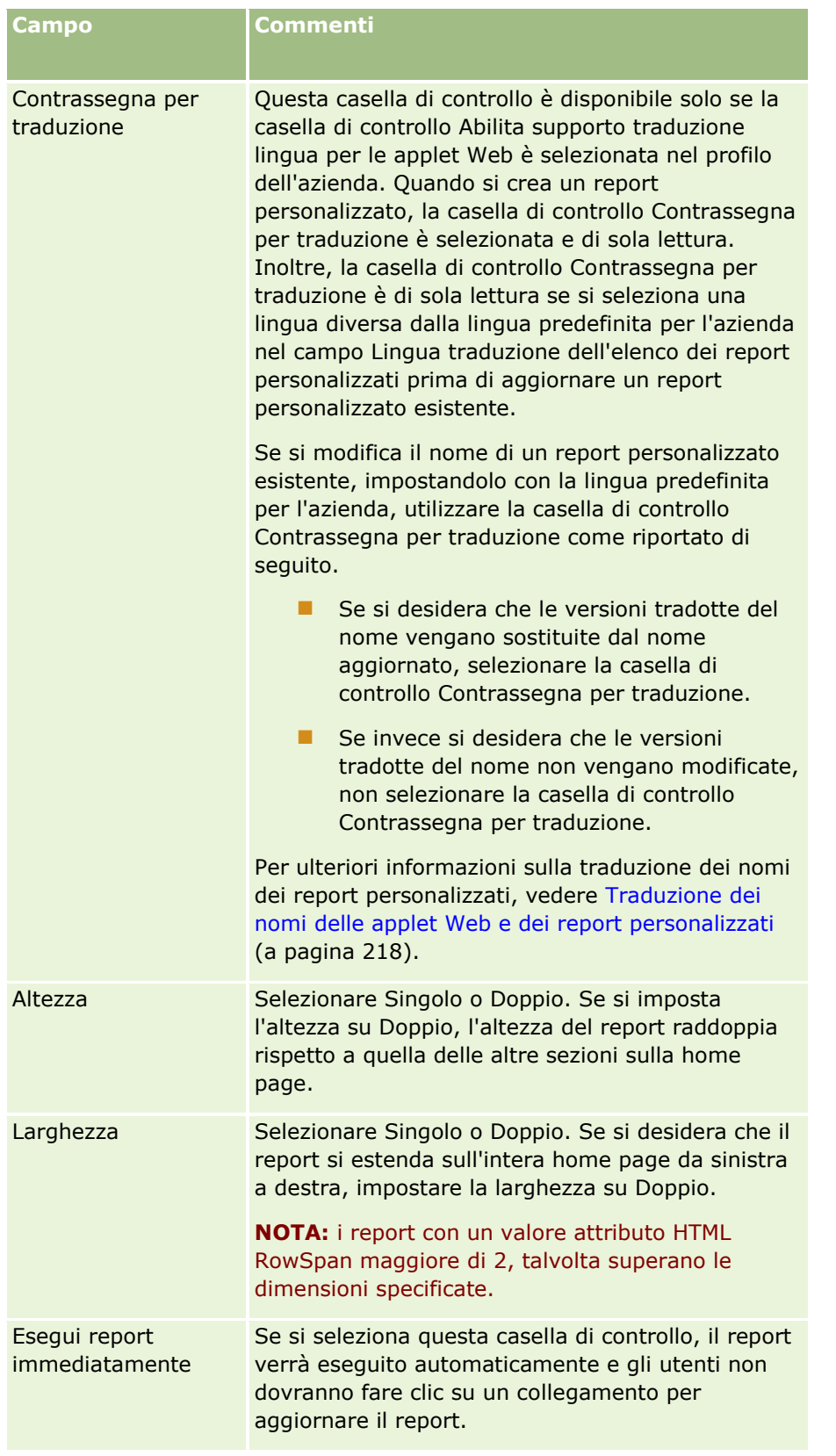

<span id="page-235-0"></span>**7** Fare clic sull'icona Ricerca (lente di ingrandimento) per il campo Percorso report e accedere al report desiderato in Cartelle condivise.

Il campo Percorso report viene popolato automaticamente dopo aver selezionato il report.

- **8** Se si desidera che i prompt configurati per l'analisi vengano visualizzati in modo che gli utenti possano filtrare l'analisi, selezionare la casella di controllo Visualizza prompt dei report.
- **9** Specificare se gli utenti che visualizzano l'analisi incorporata possono aggiornare, stampare o esportare l'analisi.
	- **Collegamento Aggiorna.** Se questa casella di controllo è selezionata, il collegamento Aggiorna è disponibile e gli utenti possono aggiornare i dati nell'analisi.
	- **Collegamento Stampa.** Se questa casella di controllo è selezionata, il collegamento Stampa è disponibile e gli utenti possono stampare l'analisi.
	- **Collegamento Esporta.** Se questa casella di controllo è selezionata, il collegamento Esporta è disponibile e gli utenti possono esportare l'analisi.
- **10** Nel campo Descrizione immettere una descrizione per il report personalizzato della home page.

**11** Fare clic su Salva.

## **Creazione di layout home page di record**

È possibile creare layout home page personalizzati per tutti i tipi di record. Questa funzione consente di fornire le informazioni più rilevanti a diversi utenti, inclusa la possibilità di visualizzare report personalizzati sulle home page dei tipi di record. Ad esempio, la home page Richieste di servizio può essere configurata per un funzionario dell'assistenza clienti in modo da visualizzare il task relativo alla richiesta di servizio corrente e un report personalizzato delle richieste di servizio.

**NOTA:** se si desidera utilizzare report predefiniti o personalizzati nei layout home page personalizzati, è necessario prima creare un record di report personalizzato home page mediante la procedura descritta in Creazione di report personalizzati home page (vedere ["Creazione di report personalizzati per home page"](#page-232-0) a pagina [233\)](#page-232-0).

È possibile copiare un layout home page esistente e quindi modificarlo in base alle necessità. È inoltre possibile modificare layout home page esistenti, con l'eccezione del layout home page predefinito, che è di sola lettura. È possibile copiare il layout home page, ma non eliminarlo o modificarlo.

**NOTA:** il numero di caratteri che è possibile utilizzare nei nomi dei layout home page è limitato. Per ulteriori informazioni, vedere Informazioni sui limiti dei layout personalizzati (a pagina [190\)](#page-189-0).

Dopo aver creato un layout home page personalizzato, è necessario utilizzare la Procedura guidata gestione ruoli per assegnare il layout ai ruoli utente che hanno la necessità di utilizzare quel layout. Gli utenti il cui ruolo include il privilegio Personalizza home page possono personalizzare il layout della propria home page per un tipo di record. Il layout personalizzato può visualizzare qualsiasi sezione resa disponibile nel layout della home page assegnata al ruolo utente per il tipo di record.

**Procedure preliminari.** Per effettuare questa procedura, il ruolo deve includere i privilegi Personalizzare l'applicazione e Personalizza applicazione - Gestisci personalizzazione della home page.

#### <span id="page-236-0"></span>*Per creare o modificare un layout home page*

- **1** Nell'angolo in alto a destra di qualsiasi pagina, fare clic sul collegamento globale Amministrazione.
- **2** Nella sezione Personalizzazione applicazioni, fare clic sull'omonimo collegamento.
- **3** Nella sezione Impostazione dei tipi di record, fare clic sul collegamento per il tipo di record richiesto.
- **4** Nella sezione Gestione layout home page, fare clic sul collegamento Layout home page del *tipo di record*.
- **5** Dall'elenco Layout home page, effettuare una delle operazioni descritte di seguito.
	- **Fare clic su Modifica o su Copia per modificare un layout esistente.**
	- Fare clic sul pulsante Nuovo layout per creare un nuovo layout.

Viene visualizzata la pagina Procedura guidata layout home page che guida l'utente durante il processo.

- **6** Nel Passo 1, Nome layout, immettere un nome per il layout e, se necessario, una descrizione.
- **7** Nel Passo 2, Layout home page, specificare le sezioni disponibili e visualizzate, come segue:
	- Spostare le sezioni dall'elenco Tutte le sezioni all'elenco Sezioni disponibili.

L'elenco Sezioni disponibili include le sezioni che possono essere aggiunte a una home page. Se non si desidera che un utente sia in grado di aggiungere una sezione a una home page, lasciare la sezione nell'elenco Tutte le sezioni.

 Spostare le sezioni dall'elenco Lato sinistro all'elenco Lato destro e riorganizzare le informazioni in entrambi gli elenchi in base alle necessità.

Lasciare le sezioni con larghezza doppia nell'elenco Lato sinistro. Queste sezioni si estendono automaticamente sull'intera home page quando quest'ultima viene visualizzata.

**8** Fare clic su Fine.

**NOTA:** dopo aver aggiunto una home page personalizzata all'applicazione, è necessario renderla disponibile a un ruolo utente prima che gli utenti possano visualizzarla. Per ulteriori informazioni sull'aggiunta e la modifica dei ruoli utente, vedere Aggiunta di ruoli (a pagina [351\)](#page-350-0). Gli utenti con il privilegio Personalizza home page possono modificare il layout delle rispettive home page con qualsiasi elenco o report reso disponibile nel layout della home page assegnato al relativo ruolo per il tipo di record.

# **Personalizzazione dello storico modifiche**

Per numerosi tipi di record è possibile utilizzare lo storico modifiche per tenere traccia della creazione, dell'eliminazione e del ripristino dei record nonché degli aggiornamenti ai campi specificati nei record esistenti. Un record dello storico modifiche mostra i dettagli dell'utente la cui azione ha attivato il record dello storico modifiche, il tipo di azione eseguita e un indicatore orario. Quando viene aggiornato un campo sottoposto a verifica in un record esistente, il record dello storico modifiche per la modifica apportata al campo mostra i valori vecchi e nuovi del campo.

**NOTA:** se nessuno dei campi sottoposti a verifica viene aggiornato durante l'aggiornamento di un record, non viene generato alcun record dello storico modifiche per l'operazione.

### **Impostazioni dell'azienda per lo storico modifiche**

Il periodo di tempo durante il quale i record dello storico modifiche vengono conservati in Oracle CRM On Demand viene specificato nel campo Scadenza verifica (giorni) nel profilo azienda. Nell'applicazione standard i record vengono conservati per 90 giorni, ma gli amministratori possono specificare un periodo di tempo diverso.

Il numero massimo di campi che è possibile sottoporre a verifica per un tipo di record viene specificato nel campo Campi controllabili tipo di record nel profilo azienda. Nell'applicazione standard il numero massimo è 35 campi, ma gli amministratori possono modificare questo limite.

**NOTA** Il numero massimo di campi che possono essere sottoposti a verifica per un tipo di record viene visualizzato nella pagina Impostazione campi di verifica per ogni tipo di record, ma il valore non può essere modificato in questa pagina.

Per informazioni sulla modifica delle impostazioni dell'azienda per lo storico modifiche, vedere Configurazione delle impostazioni dell'azienda (a pagina [22\)](#page-21-0).

### **Uso di maggiori risorse e tempi di elaborazione più lunghi dovuti alla verifica**

La verifica determina tempi di elaborazione più lunghi per un'operazione poiché le regole di verifica devono essere valutate durante l'esecuzione dell'operazione. Per le operazioni di aggiornamento deve essere generato e memorizzato un record dello storico modifiche per ogni campo sottoposto a verifica che viene aggiornato; pertanto, maggiore è il numero di campi da verificare in un tipo di record, maggiore sarà il tempo impiegato per salvare un record di quel tipo.

### **Configurazione dello storico modifiche**

Per ogni tipo di record che supporta lo storico modifiche, è possibile specificare quanto riportato di seguito.

- **I** I campi da sottoporre a verifica.
- Se si desidera tenere traccia della creazione dei record.

**NOTA:** non è possibile deselezionare l'opzione che consente di tenere traccia della creazione nei record nello storico modifiche Utente.

Se si desidera tenere traccia dell'eliminazione e del ripristino dei record che possono essere eliminati.

**NOTA:** l'opzione che consente di tenere traccia dell'eliminazione e del ripristino dei record non è disponibile per gli storici modifiche Utente e Amministrazione partner utente, poiché questi tipi di record non possono essere eliminati.

Lo storico modifiche per un tipo di record viene abilitato non appena si specifica che almeno un campo deve essere sottoposto a verifica per il tipo di record o si seleziona una delle opzioni che consente di tenere traccia della creazione, dell'eliminazione e del ripristino dei record.

### **Informazioni su come rendere i record dello storico modifiche visibili agli utenti**

I record dello storico modifiche vengono visualizzati nella sezione di informazioni correlate Storico modifiche nelle pagine Dettagli dei record, come descritto in Visualizzazione degli storici modifiche per i record. Per rendere i record dello storico modifiche visibili agli utenti, è necessario effettuare le operazioni riportate di seguito.

 Aggiungere la sezione di informazioni correlate Storico modifiche ai layout appropriati per la pagina Dettagli dei record per un tipo di record.

**NOTA:** la sezione di informazioni correlate Storico modifiche non è disponibile per l'aggiunta ai layout di pagina per i tipi di record Asset e Fatturato. Le informazioni dello storico modifiche per questi tipi di record possono essere visualizzate solo nello storico modifiche principale.

Aggiornare i profili di accesso utente appropriati per consentire l'accesso ai record dello storico modifiche. Ad esempio, per consentire a un utente di visualizzare i record dello storico modifiche negli account, assegnare all'utente l'accesso in sola lettura per il tipo di informazioni correlate Storico modifiche per il tipo di record Account. Per ulteriori informazioni sui profili di accesso, vedere Processo di impostazione dei profili di accesso (a pagina [376\)](#page-375-0).

Gli amministratori possono inoltre visualizzare l'insieme completo di record dello storico modifiche per tutti i tipi di record controllati nello Storico modifiche principale, come descritto in Analisi delle modifiche apportate allo storico modifiche con lo storico modifiche principale (vedere ["Analisi delle modifiche dello storico modifiche](#page-86-0)  [con lo storico modifiche principale"](#page-86-0) a pagina [87\)](#page-86-0).

### **Tipi di record sottoposti a verifica per impostazione predefinita**

Per impostazione predefinita, lo storico modifiche viene abilitato per i tipi di record Opportunità e Richiesta di servizio la prima volta che si imposta un'azienda. Inoltre, per alcuni tipi di record specifici del settore o specifici di Oracle CRM On Demand Partner Relationship Management Edition, lo storico modifiche viene abilitato durante l'abilitazione del tipo di record per l'azienda. Per tutti questi tipi di record, lo storico modifiche viene impostato come indicato di seguito.

- Alcuni campi vengono sottoposti a verifica. È possibile aggiungere campi all'elenco dei campi sottoposti a verifica e rimuovere campi dall'elenco.
- Sono selezionate le opzioni che consentono di tenere traccia della creazione, dell'eliminazione e del ripristino dei record. È possibile modificare queste impostazioni.

Per impostazione predefinita, gli elementi riportati di seguito sono definiti solo per i tipi di record Opportunità e Richiesta di servizio.

- La sezione di informazioni correlate Storico modifiche è disponibile nel layout della pagina Dettagli standard.
- Tutti i profili di accesso standard consentono di accedere in sola lettura ai record dello storico modifiche.

Per impostazione predefinita, lo storico modifiche viene abilitato anche per il tipo di record Utente la prima volta che si imposta un'azienda. Per impostazione predefinita, alcuni campi obbligatori vengono sottoposti a verifica. Viene anche selezionata l'opzione che consente di tenere traccia della creazione dei record. Questa impostazione non può essere modificata.

Nella tabella riportata di seguito sono elencati i tipi di record che supportano lo storico modifiche e viene indicato se, per impostazione predefinita, lo storico modifiche è abilitato per il tipo di record. Vengono inoltre elencati i campi sottoposti a verifica per impostazione predefinita.

**NOTA**: se si rimuovono tutti i campi dall'elenco dei campi sottoposti a verifica per un tipo di record e se si deselezionano anche le opzioni che consentono di tenere traccia della creazione, dell'eliminazione e del ripristino dei record, lo storico modifiche viene disabilitato per il tipo di record.

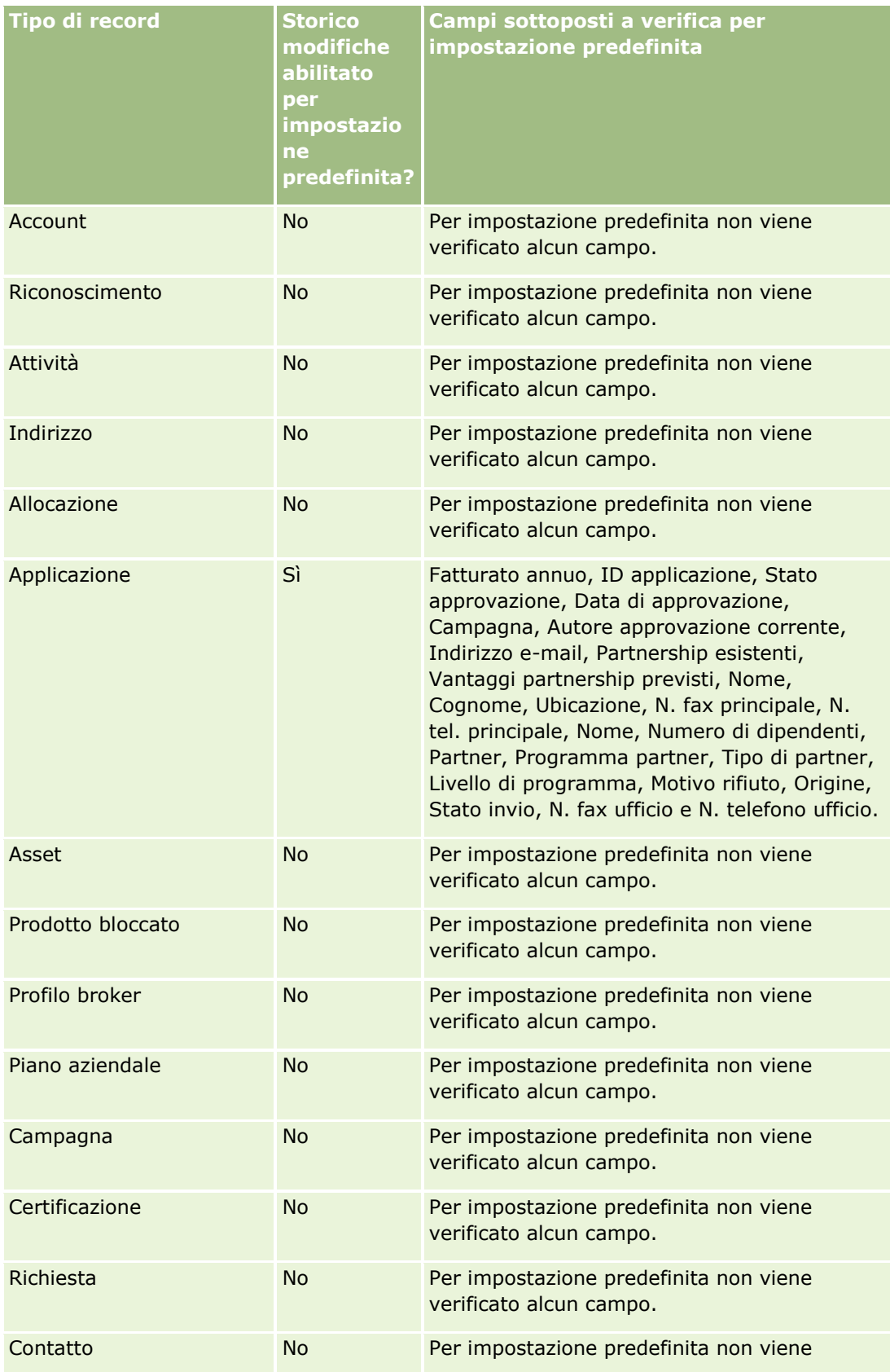

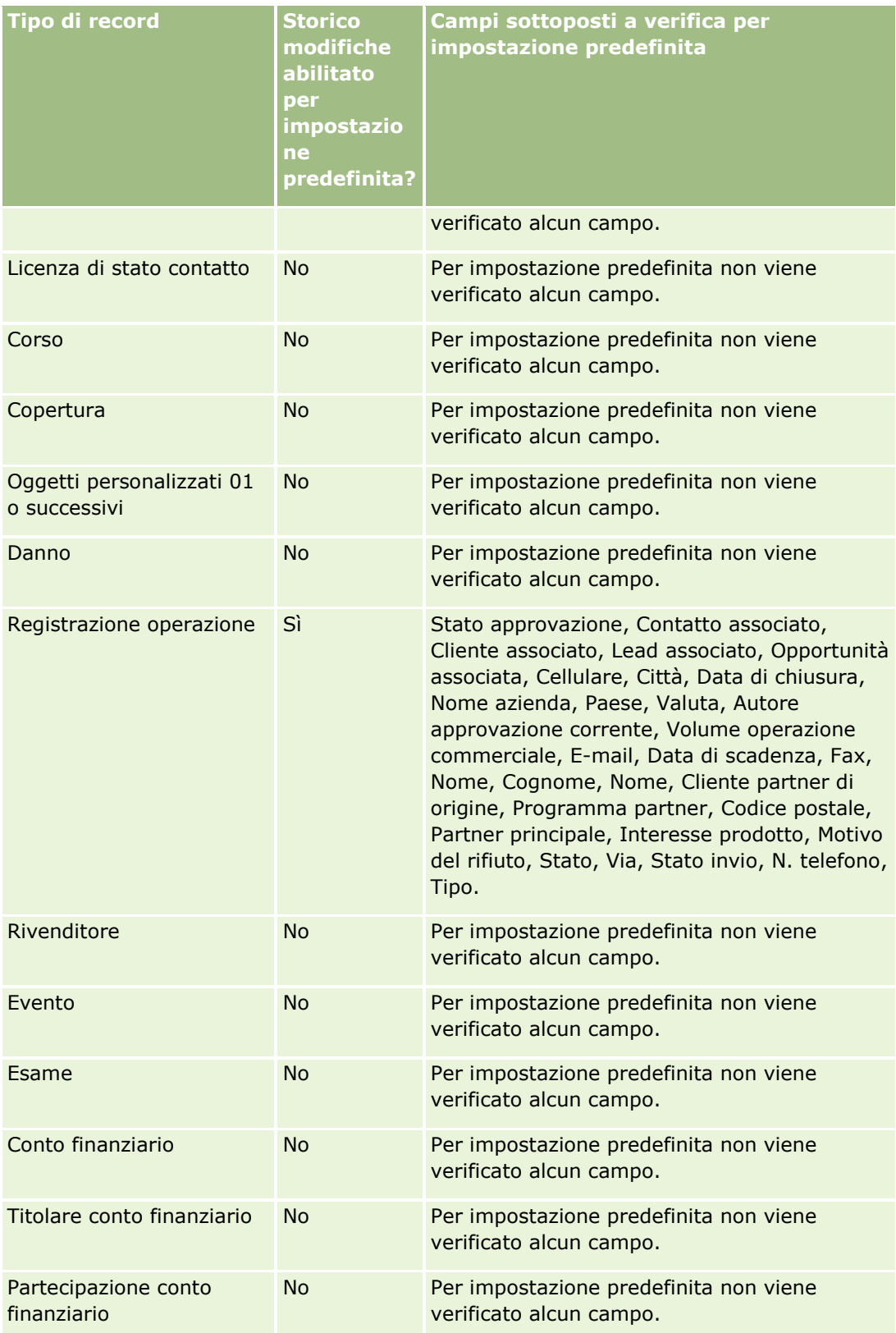

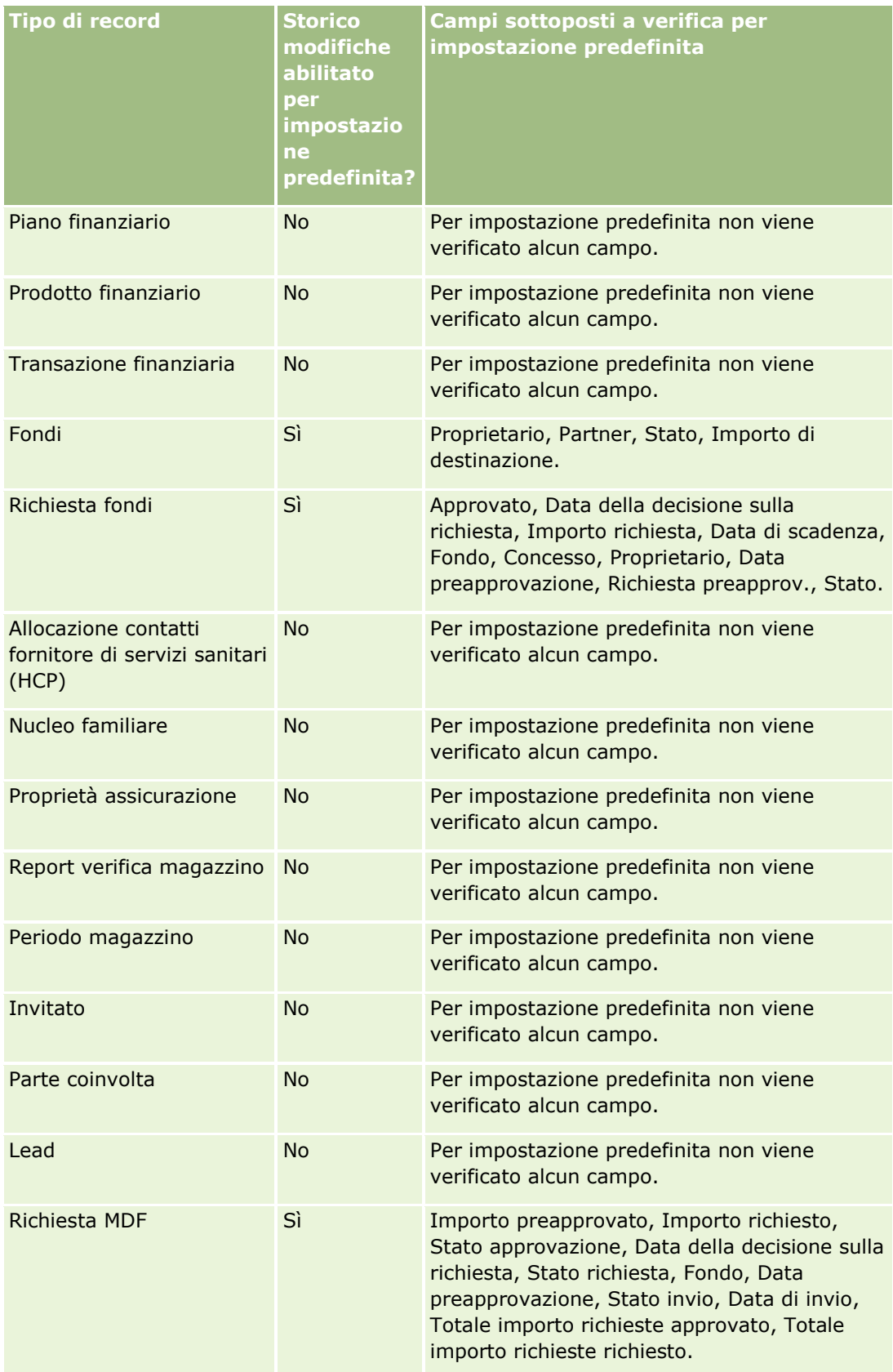

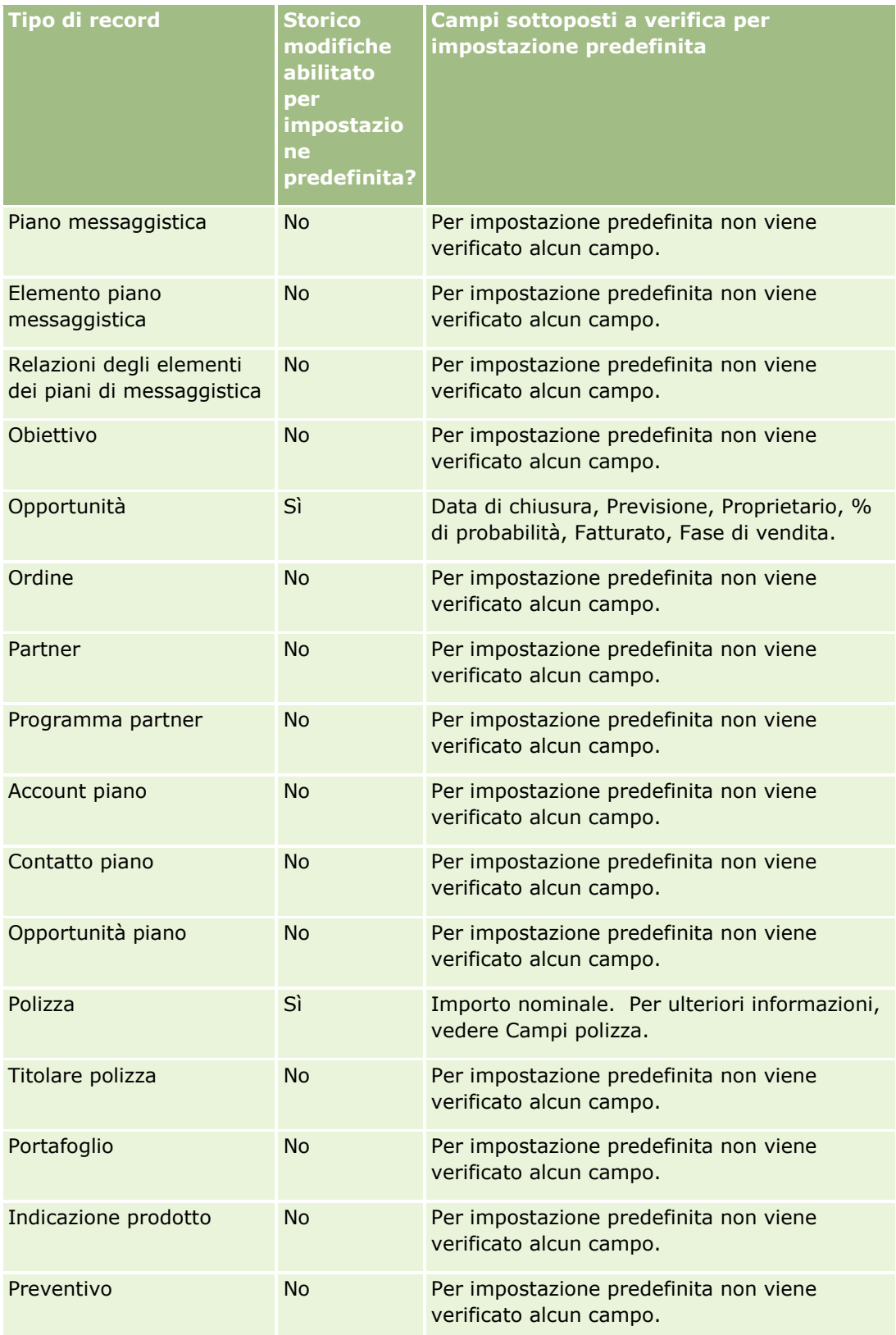

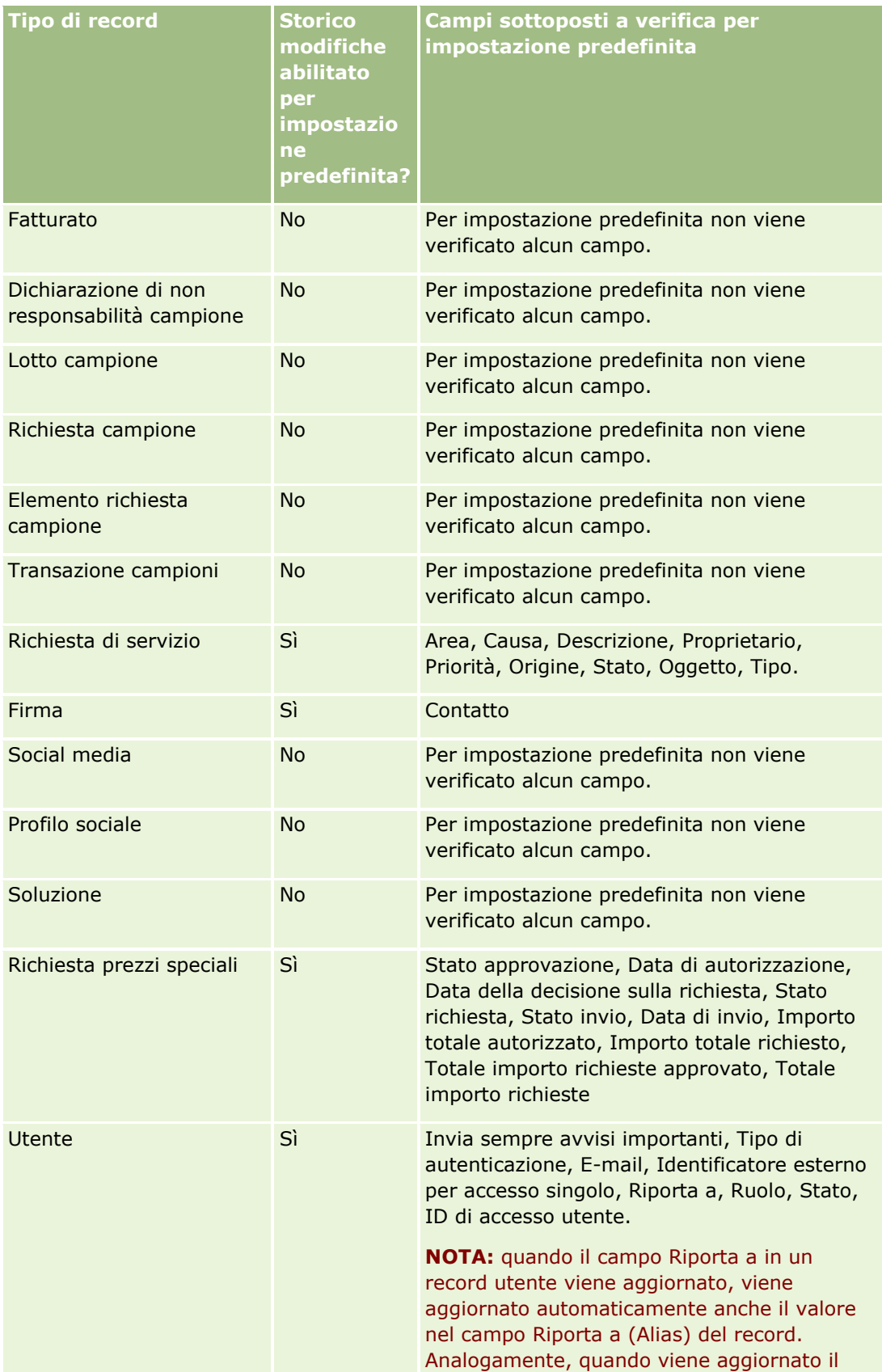

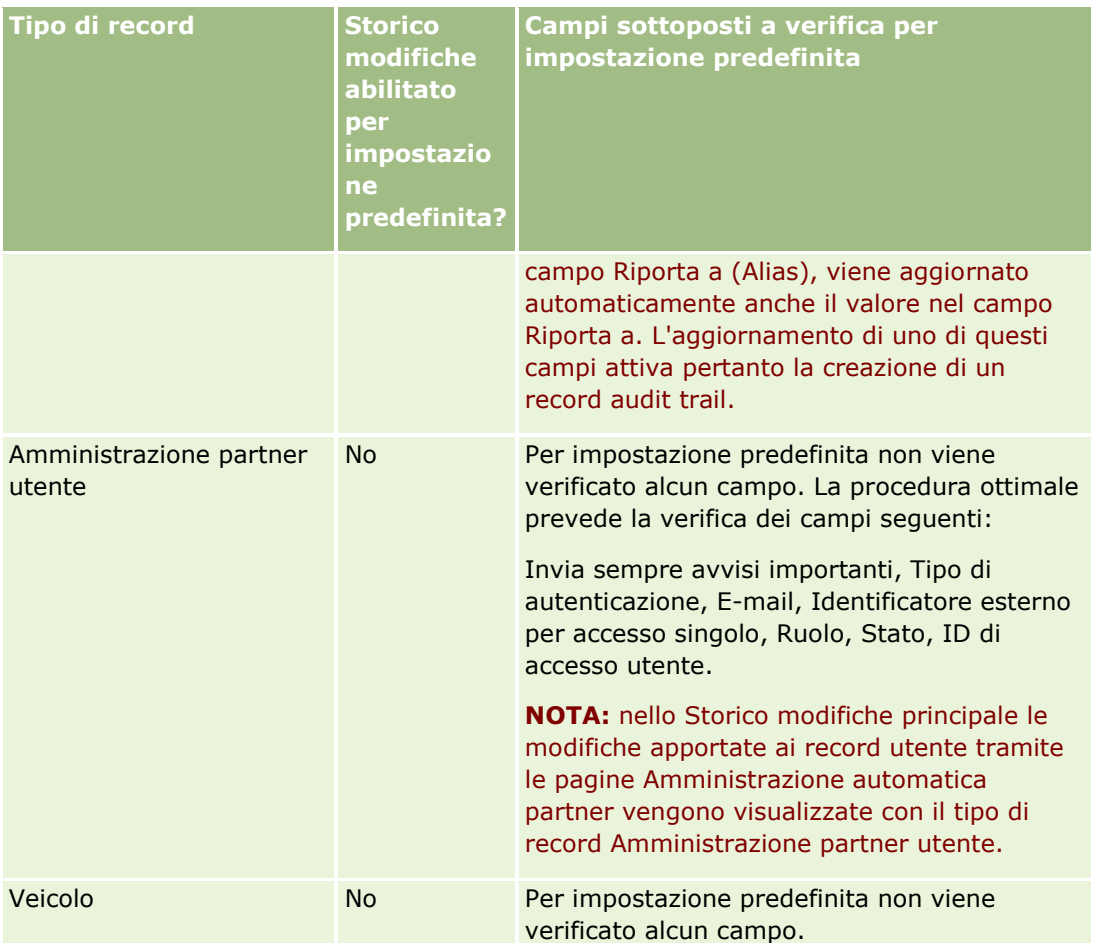

Per i campi relativi al controllo, sono valide le seguenti considerazioni:

- Per lo storico modifiche Utente, il testo dei campi obbligatori viene visualizzato in rosso nell'elenco dei campi controllati. Non è possibile salvare lo storico modifiche Utente se si rimuove uno dei campi obbligatori dall'elenco dei campi controllati.
- Per campi di chiave esterna, il nome (non l'ID) viene memorizzato e visualizzato nello storico modifiche. Ad esempio, se il campo Account nel tipo di record Opportunità viene sottoposto a verifica, nello storico modifiche viene visualizzato il nome dell'account anziché l'ID riga.
- Non sono disponibili campi di indirizzo per nessuno dei tipi di record verificabili.
- I campi dell'elenco di selezione visualizzano i valori dipendenti della lingua dell'utente (LDV, Language Dependent Values).
- Le colonne ID non visualizzate sui layout non sono disponibili per il controllo.

Nella procedura riportata di seguito viene descritto come personalizzare lo storico modifiche per un tipo di record.

**Procedure preliminari.**Per eseguire questa procedura, è necessario che il ruolo dell'utente includa tutti i privilegi seguenti:

- Personalizza applicazione
- Amministra verifica campo

Gestisci ruoli e accesso

#### *Per personalizzare lo storico modifiche per un tipo di record*

- **1** Nell'angolo in alto a destra di qualsiasi pagina, fare clic sul collegamento globale Amministrazione.
- **2** Nella sezione Personalizzazione applicazioni, fare clic sull'omonimo collegamento.
- **3** Nella sezione Impostazione tipi record, fare clic sul collegamento per il tipo di record richiesto.
- **4** Nella sezione Impostazione della verifica dei campi, fare clic sul collegamento Impostazione della verifica dei campi del *tipo di record*.
- **5** (Facoltativo) Se si desidera tenere traccia della creazione di record nello storico modifiche, selezionare Verifica creazione record *tipo di record*.
- **6** (Facoltativo) Se si desidera tenere traccia dell'eliminazione o del ripristino di record nello storico modifiche, selezionare Verifica eliminazione/ripristino record *tipo di record*.
- **7** Nella pagina Impostazione della verifica dei campi, spostare i campi dall'elenco Campi disponibili all'elenco Campi controllati, in base alle necessità.

Se si supera il limite dell'azienda, viene visualizzato un messaggio di errore.

L'elenco Campi disponibili contiene tutti i campi standard e personalizzati per il tipo di record che non sono già controllati.

**8** Fare clic su Salva.

Il controllo di un campo diventa effettivo immediatamente dopo l'attivazione.

**NOTA:** il tipo di record Invitato è un tipo di record figlio del tipo di record Evento. È possibile personalizzare i campi dello storico modifiche per il tipo di record Invitato e configurare la sezione di informazioni correlate Storico modifiche per tale tipo di record tramite le pagine Personalizzazione applicazioni per il tipo di record Evento. La sezione di informazioni correlate Storico modifiche per il tipo di record Invitato può essere aggiunta solo ai layout della pagina Dettaglio invitato. Non è possibile aggiungere la sezione di informazioni correlate Storico modifiche per il tipo di record Invitato ai layout della pagina Dettagli evento. Per consentire agli utenti di visualizzare lo storico modifiche per i record Invitato è inoltre necessario aggiornare i profili di accesso pertinenti, in modo da fornire agli utenti l'accesso in sola lettura all'elemento correlato Storico modifiche invitato per il tipo di record padre Evento.

## **Informazioni sui dati dei campi modificati nei record**

Oracle CRM On Demand usa i campi sistema riportati di seguito per memorizzare le informazioni relative alla modifica più recente apportata a un record.

- **E** Esterno modificato
- **Modificato: Data**
- **Modifica di**
- Data di modifica esterna

In certi casi, Oracle CRM On Demand scrive le informazioni in uno o più di questi campi per riflettere una modifica apportata al record non causata da un'azione esplicita dell'utente. Si consiglia pertanto di non basarsi sulle informazioni contenute in questi campi per tenere traccia delle modifiche apportate dagli utenti ai record. Per tenere traccia delle modifiche apportate dagli utenti a campi specifici dei record, utilizzare piuttosto lo storico modifiche. Per informazioni sulla personalizzazione dello storico modifiche per i tipi di record, vedere Personalizzazione dello storico modifiche (a pagina [237\)](#page-236-0). Per informazioni sulla visualizzazione delle modifiche all'impostazione dei campi, ai ruoli e ai profili di accesso, vedere Analisi delle modifiche alla configurazione di amministrazione nello storico modifiche (a pagina [89\)](#page-88-0).

Di seguito viene illustrato un esempio di modifica di sistema al campo Modifica di di un record. Un utente elimina un account collegato a un record Contatto come account principale del contatto. Quando il record dell'account eliminato viene rimosso dal database, il collegamento tra l'account eliminato e il contatto viene rimosso dal database. Dopo la rimozione del collegamento dal database, alla successiva apertura del record Contatto da parte di un utente qualsiasi, Oracle CRM On Demand seleziona un altro account collegato come account principale del contatto e scrive l'ID dell'account nel campo dell'account principale. Se invece non vi sono account collegati al contatto, Oracle CRM On Demand aggiorna il record per evidenziare tale condizione. Oracle CRM On Demand aggiorna quindi il campo Modifica di con il nome dell'utente che ha aperto il record Contatto.

Nel caso dei record di proprietà di un gruppo, inoltre, le informazioni nei campi di sistema di tale record possono essere aggiornate automaticamente dopo l'eliminazione di un utente da un gruppo. Se il nome dell'utente eliminato dal gruppo viene visualizzato nel campo Proprietario di un record condiviso di proprietà del gruppo, il nome nel campo Proprietario di tale record viene modificato nel nome di un altro membro del gruppo dopo che il proprietario precedente è stato eliminato dal gruppo. Quando si apporta una modifica di questo tipo alla proprietà di un record Opportunità o di un record Portafoglio, i campi di sistema che memorizzano le informazioni sulla modifica più recente al record vengono aggiornati e le informazioni mostrano che il record è stato aggiornato dall'utente Oracle Administrator. Nel caso degli altri tipi di record che supportano i gruppi, tuttavia, i campi di sistema non vengono aggiornati. Per tutti i tipi di record che supportano i gruppi, la modifica del campo Proprietario sul record condiviso non viene registrata nello storico modifiche quando il campo viene modificato a causa dell'eliminazione dell'utente dal gruppo, anche se il campo Proprietario è impostato per essere controllato per il tipo di record.

Nel campo Modifica di di un record può essere inoltre mostrato il nome di un utente che non dispone dei diritti di accesso e dei privilegi necessari per aggiornare il record in modo diretto. Ad esempio, se lo stato di un utente viene modificato da Attivo a Inattivo o viceversa, vengono aggiornati i valori nei campi Utenti attivi e Utenti inattivi nella pagina Profilo azienda. A seguito delle modifiche apportate a questi campi, il campo Modifica di nella pagina Profilo azienda viene aggiornato per visualizzare il nome dell'utente che ha aggiornato il record utente, anche se l'utente che ha effettuato la modifica non dispone del privilegio necessario per aggiornare il profilo dell'azienda.

# **Specifica dei layout di pagina dinamici**

I layout dinamici semplificano l'applicazione per gli utenti finali, consentendo loro di gestire solo il sottoinsieme di informazioni pertinenti in una determinata situazione. Ad esempio, l'azienda può tenere traccia di numerosi tipi di account, quali gli account cliente, di prospezione o partner. La funzione dei layout di pagina dinamici consente di configurare layout diversi che mostrano un insieme differente di campi e di elementi correlati a seconda del tipo di account. I layout configurati possono essere associati a uno o più ruolo utente. Quando l'utente espande un particolare record cliente, viene visualizzato il layout di pagina appropriato, in base al ruolo dell'utente e al tipo di cliente.

Quando si definiscono layout di pagina dinamici per un tipo di record, un valore dell'elenco di selezione predefinito viene utilizzato per determinare il rendering dinamico dei layout di pagina. Si specifica un layout di pagina da visualizzare per ogni valore dell'elenco di selezione. Gli utenti possono quindi visualizzare diversi

layout di pagina per diversi record dello stesso tipo di record in base al valore dell'elenco di selezione selezionato nel record.

**NOTA:** quando si usano i layout dinamici, non è possibile utilizzare valori di elenco di selezione identici agli ID di elenco di selezione interni: tale utilizzo può causare un funzionamento imprevedibile.

È necessario associare i layout di pagina dinamici a ruoli utente in base alle necessità. Esiste una relazione molti-a-molti tra layout di pagina dinamici e ruoli utente.

A ogni valore dell'elenco di selezione è associato un solo layout, ma un layout di pagina può essere associato a più valori dell'elenco di selezione. Il limite di associazioni tra i valori dell'elenco di selezione e i layout di pagina è fissato a 200. Non è possibile eliminare un layout già associato a un ruolo utente.

**Attenzione:** è consigliabile che tutti i layout dinamici associati a un elenco di selezione vincolante includano l'elenco di selezione vincolante. Se uno dei layout assegnati non dispone di elenco di selezione vincolante, e il valore dell'elenco di selezione associato con il layout è selezionato e salvato per un record, non sarà possibile visualizzare l'elenco di selezione vincolante sul layout, e non sarà quindi possibile modificare il campo.

La tabella riportata di seguito mostra i valori predefiniti dell'elenco di selezione vincolante per ogni tipo di record.

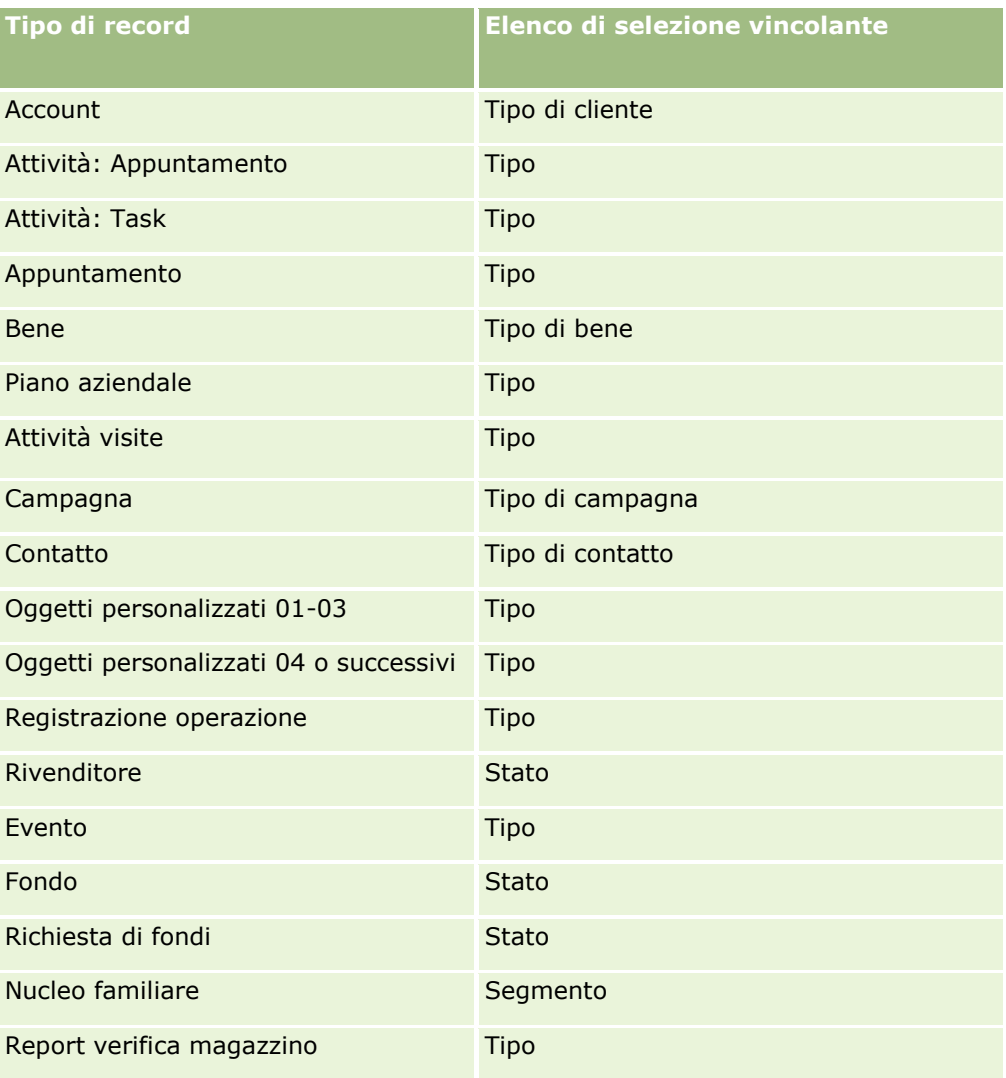

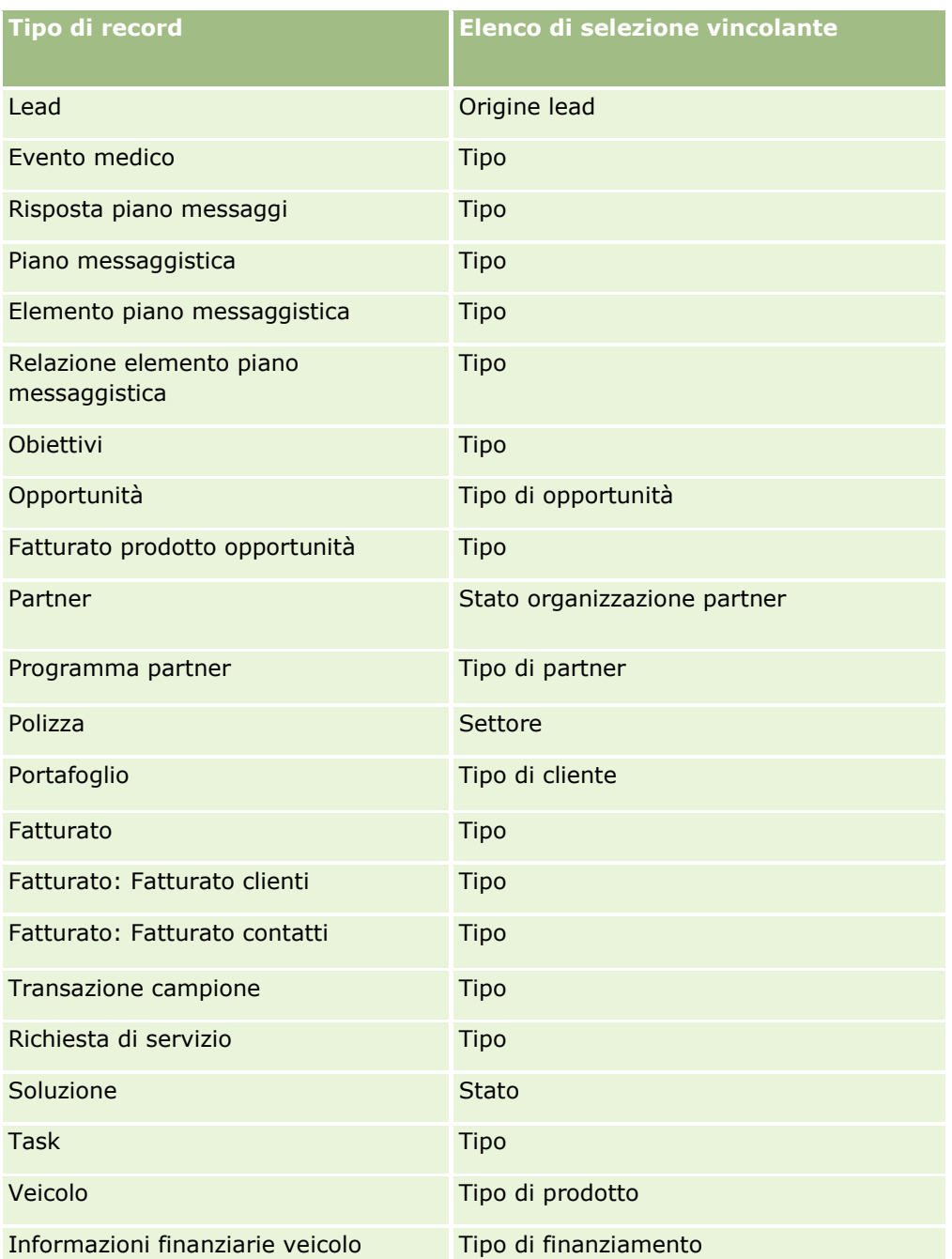

Il numero di caratteri che è possibile utilizzare nei nomi dei layout di pagina è limitato. Per ulteriori informazioni, vedere Informazioni sui limiti dei layout customizzati (vedere ["Informazioni sui limiti dei layout](#page-189-0)  [personalizzati"](#page-189-0) a pagina [190\)](#page-189-0).

## **Layout di pagina ed elenchi**

È possibile usare i layout di pagina e i privilegi di ruolo per limitare i campi in cui gli utenti possono effettuare ricerche, visualizzabili in elenchi ed esportabili. Quando un utente crea o perfeziona un elenco di record oppure utilizza la ricerca avanzata per trovare i record, i privilegi e i layout di pagina assegnati al ruolo dell'utente determinano i campi in cui è possibile effettuare le ricerche e visualizzabili.

Se il privilegio Tutti i campi nella ricerca e negli elenchi è abilitato per il ruolo dell'utente, sarà possibile effettuare la ricerca in tutti i campi di ricerca resi disponibili nel layout di ricerca assegnato al ruolo dell'utente per il tipo di record. Inoltre, quando si crea o perfeziona un elenco, l'utente può selezionare i campi da visualizzare come colonne nell'elenco di record che viene restituito dalla ricerca.

**NOTA:** la procedura ottimale prevede che gli amministratori dell'azienda non abilitino il privilegio Tutti i campi nella ricerca e negli elenchi per la maggior parte dei ruoli utente. Quando il privilegio non è abilitato, i campi non utilizzati dall'azienda non sono visibili nelle pagine di ricerca ed elenco. Ciò contribuisce a una maggiore chiarezza e facilita la visualizzazione dei campi a cui gli utenti sono più interessati.

Se il privilegio Tutti i campi nella ricerca e negli elenchi non è abilitato per il ruolo dell'utente, sarà possibile effettuare la ricerca in un determinato campo solo se verranno soddisfatti entrambi i criteri riportati di seguito.

- Il campo è un campo di ricerca disponibile nel layout di ricerca assegnato al ruolo dell'utente per il tipo di record.
- Il campo viene visualizzato nel layout della pagina Dettaglio assegnato al ruolo dell'utente per quel tipo di record. Se per il ruolo sono definiti layout di pagina dinamici, il campo deve essere visualizzato in almeno uno dei layout di pagina dinamici.

Inoltre, quando si crea o perfeziona un elenco, l'utente può selezionare un campo da visualizzare come colonna nell'elenco di record restituito dalla ricerca solo se il campo viene visualizzato in almeno uno dei layout delle pagine Dettaglio, inclusi i layout di pagina dinamici, assegnati al ruolo dell'utente per il tipo di record. Questa limitazione influisce anche su ciò che l'utente può esportare in un elenco. Se il privilegio Elenco: esporta i campi visualizzati è abilitato nel ruolo dell'utente ma il privilegio Elenco: esporta tutti i campi non lo è, sarà possibile esportare solo i campi visualizzati nell'elenco. L'utente non può esportare tutti campi dei record nell'elenco.

**NOTA:** nel caso di ricerche avanzate avviate dagli utenti dal collegamento Avanzato in un elenco di record correlati in un record principale, la disponibilità dei campi di ricerca e i campi che possono essere visualizzati nei risultati della ricerca richiedono ulteriori considerazioni. Per ulteriori informazioni, vedere Informazioni sulla ricerca avanzata di record correlati.

**Procedure preliminari.**Per effettuare questa procedura, il ruolo dell'utente deve includere il privilegio Personalizza applicazione e Personalizza applicazione - Gestisci layout dinamici.

#### *Per creare o modificare un layout di pagina dinamico*

- **1** Nell'angolo in alto a destra di qualsiasi pagina, fare clic sul collegamento globale Amministrazione.
- **2** Nella sezione Personalizzazione applicazioni, fare clic sull'omonimo collegamento.
- **3** Nella sezione Impostazione dei tipi di record, fare clic sul collegamento per il tipo di record richiesto.
- **4** Nella sezione Gestione layout dinamici, fare clic sul collegamento Layout dinamico del *tipo di record*.
- **5** Dall'elenco Layout di pagina dinamico, effettuare una delle operazioni riportate di seguito.
	- **Fare clic su Modifica o su Copia per modificare un layout esistente.**
	- Fare clic sul pulsante Nuovo layout per creare un nuovo layout.
	- La procedura guidata layout dinamico guida l'utente durante il processo.
- **6** Nel Passo 1, Nome layout:
- **250** Amministrazione di Oracle CRM On Demand Release 40
- <span id="page-250-0"></span>**a** Immettere un nome per il layout dinamico.
- **b** Selezionare un layout predefinito. Questo layout verrà presentato come layout predefinito nel passo successivo.

Nel campo Elenco di selezione vincolante viene visualizzato l'elenco di selezione i cui valori determinano quale layout viene visualizzato dagli utenti.

**7** Nel Passo 2, Assegna layout, associare ciascun valore dell'elenco di selezione a un nome di layout.

**NOTA:** per ogni layout di pagina dinamico esiste un limite di 200 associazioni con i valori dell'elenco di selezione vincolante.

Il layout selezionato viene visualizzato quando un record ha il valore dell'elenco di selezione corrispondente.

**8** Fare clic su Fine.

### **Argomenti correlati**

Per informazioni sulle modalità di interazione dei layout di pagina personalizzati con i layout di pagina dinamici, vedere:

- Modalità di interazione dei layout informazioni correlate personalizzati con i layout di pagina per i ruoli (a pagina [251\)](#page-250-0)
- Modalità di interazione dei layout di campo personalizzati con i layout di pagina per i ruoli (a pagina [256\)](#page-255-0)

# **Modalità di interazione dei layout informazioni correlate personalizzati con i layout di pagina per i ruoli**

Ogni ruolo utente ha un layout di pagina assegnato per ogni tipo di record. I layout di pagina determinano i campi, le sezioni di pagina e le sezioni di informazioni correlate che gli utenti possono visualizzare quando creano, visualizzano e modificano i record dei vari tipi di record. Gli utenti possono personalizzare il layout delle sezioni Informazioni correlate della pagina Dettaglio per un tipo di record se il privilegio Personalizza pagina dei dettagli - Informazioni correlate è abilitato per i rispettivi ruoli utente. Gli utenti possono mostrare o nascondere le sezioni di informazioni correlate e anche modificare l'ordine in cui tali sezioni vengono visualizzate nella pagina Dettaglio.

**NOTA:** a seconda dell'impostazione del proprio ruolo utente, gli utenti sono in grado anche di personalizzare il layout di campo nelle pagine di record. Per ulteriori informazioni, vedere Modalità di interazione dei layout di campo personalizzati con i layout di pagina per i ruoli (a pagina [256\)](#page-255-0).

Se necessario, è possibile ripristinare le impostazione predefinite per qualsiasi versione personalizzata dei layout di pagina di un ruolo. Per ulteriori informazioni, vedere Reimpostazione dei layout di pagina personalizzati (a pagina [380\)](#page-379-0).

### **Modalità di interazione dei layout informazioni correlate personalizzati con i layout di pagina statici**

Se si usa un layout di pagina statico, l'utente visualizza lo stesso layout per tutti i record di un certo tipo. Quando un utente crea un layout personalizzato delle sezioni Informazioni correlate per un layout di pagina Dettaglio statico, si verifica quanto riportato di seguito.

- Dopo la modifica del layout delle sezioni di informazioni correlate nella pagina Dettaglio per un tipo di record, il layout personalizzato viene utilizzato ogni volta che l'utente apre la pagina Dettaglio per un record di tale tipo.
- Il layout personalizzato delle sezioni di informazioni correlate continua a essere utilizzato per tutti i record del tipo di record specificato finché non vengono eseguite le azioni riportate di seguito.
	- L'utente modifica di nuovo il layout personalizzato delle sezioni Informazioni correlate.
	- L'utente ripristina il layout di pagina predefinito per il ruolo dell'utente.

**NOTA:** il ripristino dal layout predefinito di un campo non ha effetto sui layout personalizzati delle sezioni Informazioni correlate. Analogamente, il ripristino del layout predefinito per le sezioni Informazioni correlate non ha effetto sui layout di campo personalizzati per il tipo di record.

L'amministrazione dell'azienda ripristina il layout di pagina predefinito per il ruolo dell'utente.

**NOTA:** se un amministratore reimposta il layout di pagina per un tipo di record sul layout predefinito per un ruolo, verranno ripristinati i valori predefiniti per tutti i layout di campo personalizzati e tutti i layout personalizzati delle sezioni Informazioni correlate per il tipo di record interessato per gli utenti che dispongono di quel ruolo. Se tuttavia un amministratore assegna un nuovo layout di pagina per un tipo di record a un ruolo, tutti gli utenti che dispongono del ruolo vedranno il nuovo layout di campo per il tipo di record, ma continueranno a vedere i propri layout personalizzati delle sezioni Informazioni correlate per il tipo di record finché non ripristineranno i layout predefiniti per le sezioni Informazioni correlate.

- Se l'amministratore dell'azienda apporta delle modifiche agli elenchi delle sezioni di informazioni correlate disponibili e visualizzate in un layout di pagina predefinito per un ruolo utente, si verificherà quanto riportato di seguito.
	- Se l'amministratore dell'azienda sposta una sezione di informazioni correlate che in precedenza non era disponibile nell'elenco delle sezioni visualizzate o nell'elenco delle sezioni disponibili nel layout di pagina predefinito, la sezione non verrà visualizzata automaticamente nel layout personalizzato corrispondente dell'utente. Per visualizzare la nuova sezione disponibile, l'utente deve modificare il layout personalizzato in modo da aggiungere la sezione all'elenco delle sezioni visualizzate.
	- Se l'amministratore dell'azienda sposta una sezione di informazioni correlate dall'elenco delle sezioni visualizzate all'elenco delle sezioni disponibili nel layout di pagina predefinito e se tale sezione è già visualizzata nel layout personalizzato di un utente, la sezione continua a essere visualizzata all'utente finché l'utente non la elimina dall'elenco delle sezioni visualizzate nel layout personalizzato o ripristina il layout predefinito.
	- Se l'amministrazione dell'azienda sposta una sezione di informazioni correlate nell'elenco delle sezioni non disponibili nel layout di pagina predefinito e se tale sezione è già visualizzata nel layout personalizzato di un utente, la sezione continua a essere visualizzata nella pagina dei dettagli del record per tale utente. Tuttavia, la prossima volta che l'utente modifica il layout personalizzato per la pagina dei dettagli, la sezione non viene più visualizzata nell'elenco delle sezioni visualizzate per il layout e dopo che l'utente ha fatto clic su Salva nella pagina Layout personale, la sezione non disponibile viene rimossa dal layout e non viene più visualizzata nella pagina dei dettagli del record.
- **252** Amministrazione di Oracle CRM On Demand Release 40
### **Modalità di interazione dei layout informazioni correlate personalizzati con i layout di pagina dinamici**

Per alcuni tipi di record, gli amministratori dell'azienda possono creare layout di pagina dinamici. Nei layout di pagina dinamici, un valore dell'elenco di selezione in un campo di un record viene utilizzato per determinare il rendering dinamico del layout di pagina per il record. Ad esempio, è possibile che l'azienda desideri che gli utenti visualizzino un determinato layout per le pagine Dettaglio per gli account di tipo Cliente e un layout di pagina diverso per gli account di tipo Concorrente. In tal caso, l'amministratore dell'azienda può impostare un layout di pagina dinamico per la pagina Dettagli account e assegnarlo ai ruoli utente, in base alle necessità.

Quando si usano i layout dinamici, la casella di controllo Abilita personalizzazione layout di pagina dinamici singoli del profilo dell'azienda determina se un utente può creare un solo layout personalizzato delle sezioni Informazioni correlate oppure più layout personalizzati per un tipo di record. Di seguito viene descritto il funzionamento della casella di controllo Abilita personalizzazione layout di pagina dinamici singoli.

 Se la casella di controllo Abilita personalizzazione di layout di pagina dinamici singoli è deselezionata nel profilo dell'azienda, è possibile creare un solo layout personalizzato delle sezioni Informazioni correlate per un tipo di record. Il layout personalizzato delle sezioni di informazioni correlate viene utilizzato per la pagina Dettaglio per tutti i record di tale tipo, indipendentemente dal valore nel campo dell'elenco di selezione che determina il rendering dinamico del layout di pagina.

Ad esempio, si supponga che venga utilizzato un layout dinamico per il tipo di record Account come descritto in precedenza. Se un utente modifica il layout delle sezioni di informazioni correlate durante l'utilizzo della pagina Dettaglio di un account di tipo Concorrente, il layout personalizzato delle sezioni di informazioni correlate viene utilizzato nella pagina Dettaglio per tutti i record dell'account, indipendentemente dal tipo.

Dopo la personalizzazione del layout, le eventuali ulteriori modifiche apportate dall'utente al layout personalizzato vengono visualizzate nella pagina Dettaglio per tutti i record dello stesso tipo. Se l'utente ripristina il layout predefinito delle sezioni Informazioni correlate per il tipo di record per il ruolo utente, per le pagine di record Dettaglio vengono utilizzati i layout di pagina dinamici per tale tipo di record.

Ad esempio, si supponga che venga utilizzato un layout dinamico per il tipo di record Account come descritto in precedenza. Dopo il ripristino del layout predefinito delle sezioni Informazioni correlate per il tipo di record Account per il ruolo utente, viene utilizzato il layout di pagina dinamico appropriato per il tipo di account, Concorrente o Cliente.

 Se la casella di controllo Abilita personalizzazione di layout di pagina dinamici singoli è selezionata nel profilo dell'azienda, l'utente può scegliere di creare un layout personalizzato delle sezioni Informazioni correlate per ognuno dei valori nel campo dell'elenco di selezione che determina il rendering dinamico del layout di pagina. Il layout personalizzato dell'utente per un valore dell'elenco di selezione viene utilizzato ogni volta che l'utente apre un record del tipo corrispondente in cui viene selezionato il valore dell'elenco di selezione.

Dopo aver creato un layout personale delle sezioni Informazioni correlate per un valore dell'elenco di selezione, l'utente può modificare ancora il layout personalizzato oppure creare nuovi layout personalizzati per altri valori dell'elenco di selezione. L'utente può inoltre ripristinare i layout di pagina predefiniti delle sezioni Informazioni correlate per tutti i valori dell'elenco di selezione.

Indipendentemente dall'impostazione della casella di controllo Abilita personalizzazione di layout di pagina dinamici singoli nel profilo dell'azienda, l'interazione tra i layout personalizzati delle sezioni Informazioni correlate di un utente e i layout di pagina per il ruolo dell'utente ha le caratteristiche riportate di seguito.

 Se l'amministratore dell'azienda apporta delle modifiche agli elenchi delle sezioni di informazioni correlate disponibili e visualizzate in un layout di pagina predefinito per un ruolo utente, si verificherà quanto riportato di seguito.

- Se l'amministratore dell'azienda sposta una sezione di informazioni correlate che in precedenza non era disponibile nell'elenco delle sezioni visualizzate o nell'elenco delle sezioni disponibili nel layout di pagina predefinito, la sezione non verrà visualizzata automaticamente nel layout personalizzato corrispondente dell'utente. Per visualizzare la nuova sezione disponibile, l'utente deve modificare il layout personalizzato in modo da aggiungere la sezione all'elenco delle sezioni visualizzate.
- Se l'amministratore dell'azienda sposta una sezione di informazioni correlate dall'elenco delle sezioni visualizzate all'elenco delle sezioni disponibili nel layout di pagina predefinito e se tale sezione è già visualizzata nel layout personalizzato di un utente, la sezione continua a essere visualizzata all'utente finché l'utente non la elimina dall'elenco delle sezioni visualizzate nel layout personalizzato o ripristina il layout predefinito.
- Se l'amministrazione dell'azienda sposta una sezione di informazioni correlate nell'elenco delle sezioni non disponibili nel layout di pagina predefinito e se tale sezione è già visualizzata nel layout personalizzato di un utente, la sezione continua a essere visualizzata nella pagina dei dettagli del record per tale utente. Tuttavia, la prossima volta che l'utente modifica il layout personalizzato per la pagina dei dettagli, la sezione non viene più visualizzata nell'elenco delle sezioni visualizzate per il layout e dopo che l'utente ha fatto clic su Salva nella pagina Layout personale, la sezione non disponibile viene rimossa dal layout e non viene più visualizzata nella pagina dei dettagli del record.

### **Informazioni sull'opzione Abilita personalizzazione layout di pagina dinamici singoli**

Gli amministratori dell'azienda possono modificare l'impostazione della casella di controllo Abilita personalizzazione layout di pagina dinamici singoli nel profilo dell'azienda. La modifica dell'impostazione della casella di controllo può avere effetto sui layout delle sezioni Informazioni correlate visualizzati dagli utenti. Il funzionamento constatato dall'utente quando l'impostazione viene modificata dipende dai fattori seguenti:

- eventuale selezione precedente della casella di controllo, con possibilità per l'utente di creare layout personalizzati delle sezioni Informazioni correlate per singoli valori dell'elenco di selezione per un tipo di record;
- eventuale creazione da parte dell'utente di un layout personalizzato singolo o di più layout personalizzati delle sezioni Informazioni correlate per le pagine in cui vengono utilizzati i layout dinamici.

La tabella seguente mostra il funzionamento constatato da un utente quando la casella di controllo Abilita personalizzazione layout di pagina dinamici singoli è deselezionata e la si seleziona.

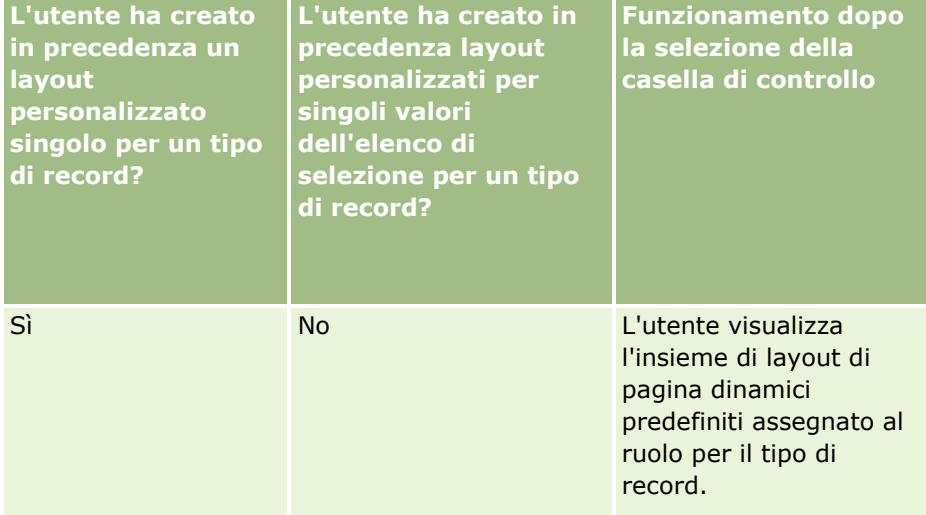

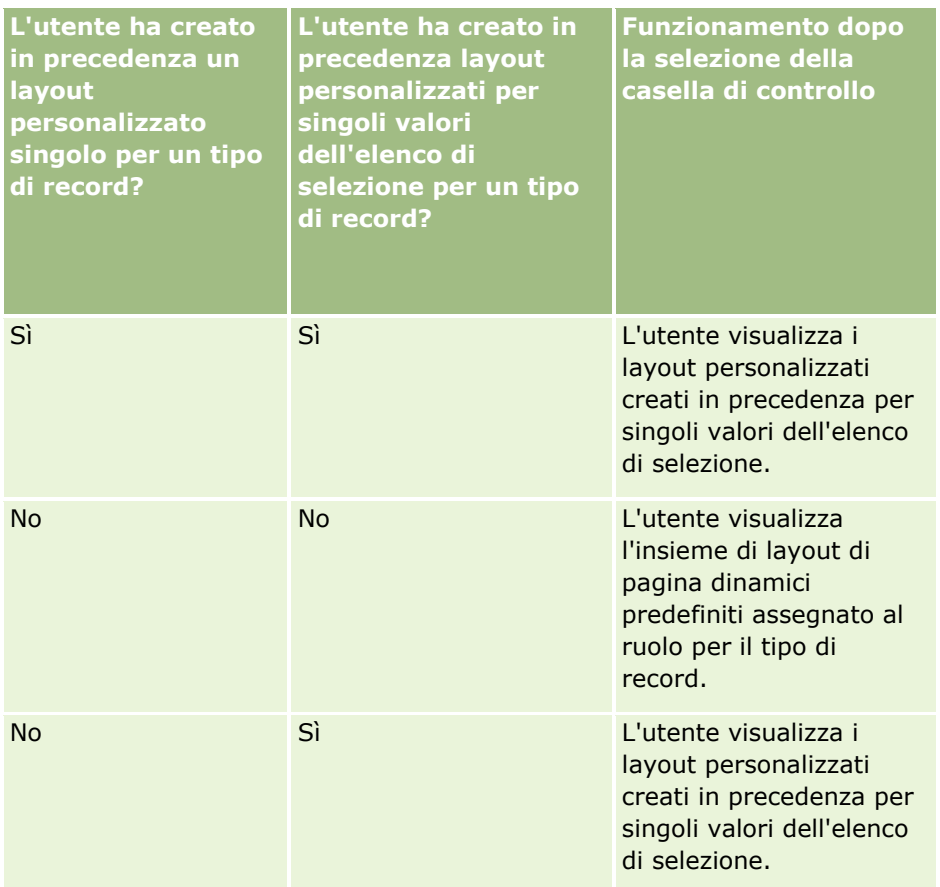

La tabella seguente mostra il funzionamento constatato da un utente quando la casella di controllo Abilita personalizzazione layout di pagina dinamici singoli e la si deseleziona.

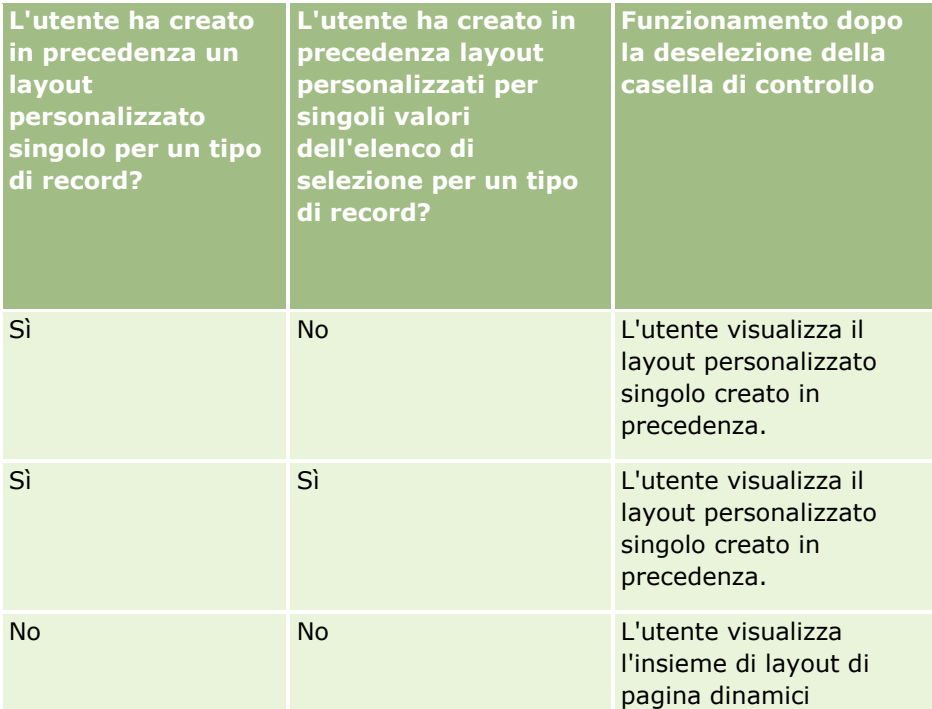

### <span id="page-255-0"></span>Amministrazione di Oracle CRM On Demand

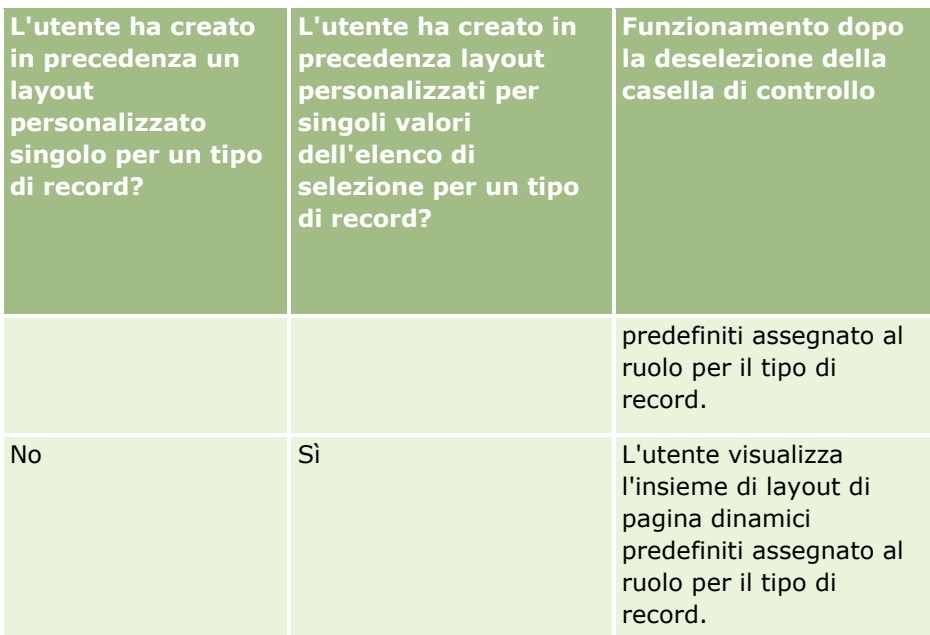

**NOTA:** se è probabile che i layout personalizzati creati dagli utenti in passato siano diversi dai layout predefiniti correnti, è opportuno ripristinare i layout predefiniti per i layout di pagina di un ruolo dopo la modifica dell'impostazione della casella di controllo Abilita personalizzazione di layout di pagina dinamici singoli. La reimpostazione dei layout di pagina per un ruolo comporta tuttavia il ripristino del layout predefinito per qualsiasi layout di campo personalizzato, nonché la reimpostazione dei layout delle sezioni Informazioni correlate. In alternativa, è possibile consigliare agli utenti di ripristinare il layout predefinito per le sezioni Informazioni correlate.

### **Argomenti correlati**

Per ulteriori informazioni sui layout di pagina, vedere gli argomenti riportati di seguito.

- Personalizzazione dei layout di pagina statici (a pagina [190\)](#page-189-0)
- Specifica dei layout di pagina dinamici (a pagina [247\)](#page-246-0)
- Reimpostazione dei layout di pagina personalizzati (a pagina [380\)](#page-379-0)
- Modalità di interazione dei layout di campo personalizzati con i layout di pagina per i ruoli (a pagina [256\)](#page-255-0)

### **Modalità di interazione dei layout di campo personalizzati con i layout di pagina per i ruoli**

Gli utenti possono personalizzare il layout di campo della pagina Dettaglio per un tipo di record quando i rispettivi ruoli utente sono impostati come riportato di seguito.

- Il privilegio Personalizza pagina dei dettagli Campi è abilitato per il ruolo.
- È stato assegnato un layout di pagina personalizzato al ruolo per il tipo di record.

**NOTA:** se il layout standard è assegnato a un ruolo per un tipo di record, gli utenti non possono personalizzare il layout di campo per il tipo di record interessato. Inoltre, non è possibile configurare un ruolo utente in modo che gli utenti possano personalizzare alcuni dei layout di pagina personalizzati, ma non tutti,

assegnati ai ruoli rispettivi. Se il ruolo utente include il privilegio Personalizza pagina dei dettagli - Campi, gli utenti che dispongono del privilegio possono personalizzare tutti i layout di pagina personalizzati assegnati al ruolo.

Durante l'impostazione dei layout di pagina personalizzati, è possibile specificare che certi campi devono essere visualizzati sempre nel layout. Ad eccezione dei campi obbligatori e dei campi devono essere visualizzati sempre nel layout, gli utenti possono mostrare o nascondere i campi nel proprio layout personalizzato. Gli utenti possono inoltre modificare l'ordine di visualizzazione dei campi nella pagina Dettaglio. Gli utenti non possono aggiungere al layout personalizzato i campi che non appaiono nel layout predefinito. Gli utenti possono personalizzare i layout di campo sia per i layout statici che per i layout dinamici.

**NOTA:** a seconda dell'impostazione del proprio ruolo utente, gli utenti sono in grado anche di personalizzare il layout delle sezioni Informazioni correlate nelle pagine Dettaglio dei record. Per ulteriori informazioni, vedere Modalità di interazione dei layout informazioni correlate personalizzati con i layout di pagina per i ruoli (a pagina [251\)](#page-250-0).

Dopo che un utente ha creato un layout di campo personalizzato, il layout viene usato ogni volta che l'utente apre o modifica un record dello stesso tipo finché non si verificherà una delle azioni riportate di seguito.

- Nuova modifica del layout di campo da parte dell'utente.
- Ripristino del layout di campo predefinito per la pagina da parte dell'amministratore.

**NOTA:** il ripristino dal layout predefinito di un campo non ha effetto sui layout personalizzati delle sezioni Informazioni correlate. Analogamente, il ripristino del layout predefinito per le sezioni Informazioni correlate non ha effetto sui layout di campo personalizzati per il tipo di record.

 Ripristino del layout di pagina predefinito per il ruolo dell'utente o assegnazione di un layout diverso al ruolo per lo stesso tipo di record da parte dell'amministratore.

**NOTA:** se un amministratore reimposta il layout di pagina per un tipo di record sul layout predefinito per un ruolo, verranno ripristinati i valori predefiniti per tutti i layout di campo personalizzati e tutti i layout personalizzati delle sezioni Informazioni correlate per il tipo di record interessato per gli utenti che dispongono di quel ruolo. Se tuttavia un amministratore assegna un nuovo layout di pagina per un tipo di record a un ruolo, tutti gli utenti che dispongono del ruolo vedranno il nuovo layout di campo per il tipo di record, ma continueranno a vedere i propri layout personalizzati delle sezioni Informazioni correlate per il tipo di record finché non ripristineranno i layout predefiniti per le sezioni Informazioni correlate.

### **Informazioni sui layout di campo nelle pagine Nuovo record**

Il layout personalizzato di un utente viene usato anche nelle pagine in cui l'utente immette le informazioni per un nuovo record del tipo specifico, a meno che non sia stato assegnato un layout customizzato per la pagina del nuovo record al ruolo dell'utente per il tipo di record. Se è stato assegnato un layout customizzato per la pagina del nuovo record al ruolo dell'utente per il tipo di record, il layout personalizzato dell'utente non viene mai usato per le pagine del nuovo record. Se tuttavia il ruolo dell'utente specifica che il layout customizzato per la pagina del nuovo record deve essere usato solo quando l'utente crea un record dalla barra delle azioni o dall'intestazione globale, il layout di campo personalizzato dell'utente verrà usato quando l'utente creerà un record da qualsiasi altra area di Oracle CRM On Demand.

### **Conseguenze della modifica di un layout di pagina dopo la personalizzazione del layout di campo da parte degli utenti**

Dopo la personalizzazione del layout di campo per un tipo di record da parte di utenti che dispongono di un determinato ruolo, un amministratore potrebbe apportare una modifica al layout predefinito per il ruolo. A seconda della modifica apportata dall'amministratore, le modifiche al layout interessano i layout personalizzati come riportato di seguito.

- Se l'amministratore assegna un layout di pagina Dettaglio diverso al ruolo per il tipo di record, tutti gli utenti che dispongono del ruolo vedranno il nuovo layout di campo per il tipo di record al successivo accesso a Oracle CRM On Demand. Se l'amministratore successivamente riassegna il layout di pagina originale al ruolo, gli utenti vedranno di nuovo le proprie versioni personalizzate del layout.
- Se un amministratore modifica l'aspetto, il layout o le caratteristiche dei campi nel layout di campo per la pagina Dettaglio assegnata al ruolo, la modifica non viene applicata in modo automatico ai layout personalizzati. Ad esempio:
	- Se un amministratore rimuove un campo dal layout di pagina Dettaglio, il campo non viene rimosso dai layout personalizzati. Inoltre, se un utente apre la pagina Layout personale - Campi per il layout di pagina modificato, il campo rimosso dall'amministratore continuerà a essere disponibile in una delle sezioni del layout oppure nell'elenco Campi disponibili, a seconda dell'impostazione dell'utente.
	- Se un amministratore aggiunge un campo al layout di pagina Dettaglio, il nuovo campo non viene visualizzato nei layout personalizzati. Inoltre, se un utente apre la pagina Layout personale - Campi per il layout di pagina modificato, il campo aggiunto dall'amministratore non verrà visualizzato in alcuna sezione del layout né nell'elenco Campi disponibili.
	- Se un amministratore modifica le caratteristiche di un campo, la modifica non viene riportata in modo automatico nei layout personalizzati. Ad esempio, se un amministratore rende obbligatorio un campo che in precedenza non lo era nel layout di pagina, il campo non diventa obbligatorio per gli utenti che hanno personalizzato i propri layout. Analogamente, se un amministratore seleziona la casella di controllo Sempre nel layout per un campo, l'utente non dovrà per forza mostrare il campo nel proprio layout personalizzato, anche nel caso in cui aggiorni ulteriormente il layout personalizzato dopo la modifica dell'amministratore.

Se desidera che le modifiche apportate al layout di campo vengano applicate a tutti gli utenti che dispongono del ruolo, l'amministratore dovrà ripristinare il layout di pagina predefinito per il ruolo. In alternativa, gli utenti possono ripristinare il proprio layout di pagina predefinito e successivamente personalizzarlo di nuovo.

### **Argomenti correlati**

Per ulteriori informazioni sui layout di pagina, vedere gli argomenti riportati di seguito.

- **Personalizzazione dei layout di pagina statici (a pagina [190\)](#page-189-0)**
- Specifica dei layout di pagina dinamici (a pagina [247\)](#page-246-0)
- Reimpostazione dei layout di pagina personalizzati (a pagina [380\)](#page-379-0)
- Modalità di interazione dei layout informazioni correlate personalizzati con i layout di pagina per i ruoli (a pagina [251\)](#page-250-0)

## <span id="page-258-0"></span>**Informazioni sulla standardizzazione degli URL**

In Oracle CRM On Demand sono stati standardizzati vari URL per tutti i tipi di record; pertanto, gli URL riportati di seguito, quando utilizzati nei collegamenti Web, nelle schede Web e nelle applet Web, funzioneranno nelle release future di Oracle CRM On Demand:

- Apertura della home page di un tipo di record
- Apertura della pagina dei dettagli di un record utilizzando un ID record
- Apertura della pagina di modifica di un record utilizzando un ID record
- Creazione o modifica di un record con un valore di campo dell'elenco di selezione vincolante prepopolato per determinare il layout di pagina
- Creazione o modifica di un record con valori prepopolati per l'elenco di selezione principale e l'elenco di selezione correlato di un campo di elenco di selezione a catena
- Aggiornamento di un record opportunità per aggiornare il campo Fase di vendita in modo da avviare il processo di vendita

### **Argomenti correlati**

Gli argomenti riportati di seguito contengono informazioni correlate.

- Visualizzazione delle pagine Web esterne, dei report e dei dashboard nelle schede (a pagina [259\)](#page-258-0)
- **Informazioni sulle applet Web personalizzate (a pagina [200\)](#page-199-0)**
- Creazione di applet Web per i tipi di record (a pagina [203\)](#page-202-0)
- **Creazione di applet Web globali (a pagina [270\)](#page-269-0)**
- Impostazione di collegamenti Web (a pagina [157\)](#page-156-0)
- Utilizzo di applet per feed RSS

# **Visualizzazione delle pagine Web esterne, dei report e dei dashboard nelle schede**

È possibile visualizzare contenuto Web in una scheda all'interno di Oracle CRM On Demand. Il contenuto Web può essere costituito da pagine Web esterne o da dati dell'azienda disponibili nel Web. Ad esempio, è possibile tenere traccia delle informazioni di magazzino di un'altra applicazione Web, che si desidera rendere disponibili ai funzionari del servizio quando utilizzano Oracle CRM On Demand. Per soddisfare questo requisito, può essere creata una scheda Web personalizzata per visualizzare l'applicazione Web esterna nell'area del contenuto principale di Oracle CRM On Demand. È inoltre possibile incorporare report e dashboard dal catalogo Analytics nelle schede Web personalizzate.

**NOTA:** Per informazioni su dove è possibile incorporare i report e i dashboard in Oracle CRM On Demand, vedere Informazioni sull'incorporamento dei report e dei dashboard in Oracle CRM On Demand (a pagina [161\)](#page-160-0). È inoltre possibile creare applet Web personalizzate che includano contenuto Web, report e dashboard. Per informazioni sulle applet Web personalizzate e sulle relative modalità di confronto con le schede Web personalizzate, vedere Informazioni sulle applet Web personalizzate (a pagina [200\)](#page-199-0).

**NOTA:** per informazioni sulle considerazioni che si applicano all'uso del codice personalizzato in Oracle CRM On Demand, vedere Considerazioni importanti per i clienti che utilizzano codice personalizzato in Oracle CRM On Demand (a pagina [272\)](#page-271-0).

Per rendere visibile una scheda Web personalizzata, è necessario aggiungerla al ruolo utente richiesto mediante la Procedura guidata gestione ruoli.

**Procedure preliminari.**Per eseguire questa procedura, è necessario che il ruolo dell'utente includa il privilegio Personalizza applicazione.

Prima di poter visualizzare le informazioni esterne in una pagina di Oracle CRM On Demand, è necessario assicurarsi che:

- $\blacksquare$  l'applicazione esterna disponga di un'interfaccia Web;
- l'applicazione esterna o la pagina Web non richieda il controllo completo della finestra del browser.

Per incorporare un report o un dashboard in una scheda Web, è necessario memorizzarlo in una cartella alla quale è possibile accedere in Cartelle condivise.

**NOTA:** se si decide di utilizzare funzioni quali la sottoscrizione singola o di integrare il sito Web con Oracle CRM On Demand, è necessario accertarsi che i servizi Web siano attivati per l'azienda.

#### *Per visualizzare una pagina Web esterna, un report o un dashboard in una scheda*

- **1** Nell'angolo in alto a destra di qualsiasi pagina, fare clic sul collegamento globale Amministrazione.
- **2** Nella sezione Personalizzazione applicazioni, fare clic sull'omonimo collegamento.
- **3** Nella sezione Impostazione applicazione, fare clic sul collegamento Schede Web personalizzate.
- **4** Nella pagina Elenco schede personalizzate, fare clic su Nuova.
- **5** Nella pagina Scheda Web personalizzata, usare la tabella riportata di seguito per immettere le informazioni richieste e salvare il record.
- **6** (Facoltativo) Per indicare che un nome aggiornato deve essere tradotto in altre lingue attivate per l'azienda, selezionare la casella di controllo Contrassegna per traduzione (nella pagina Elenco schede Web personalizzate) della scheda Web.

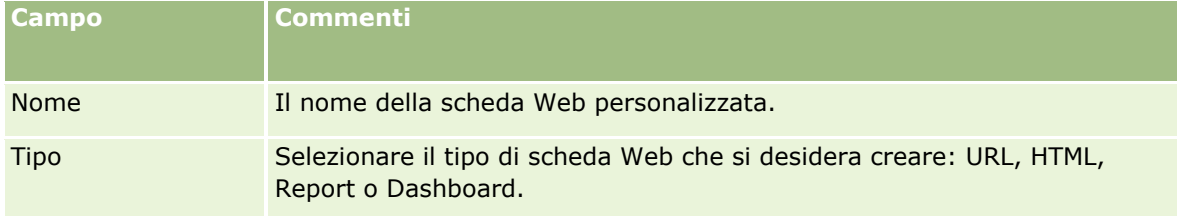

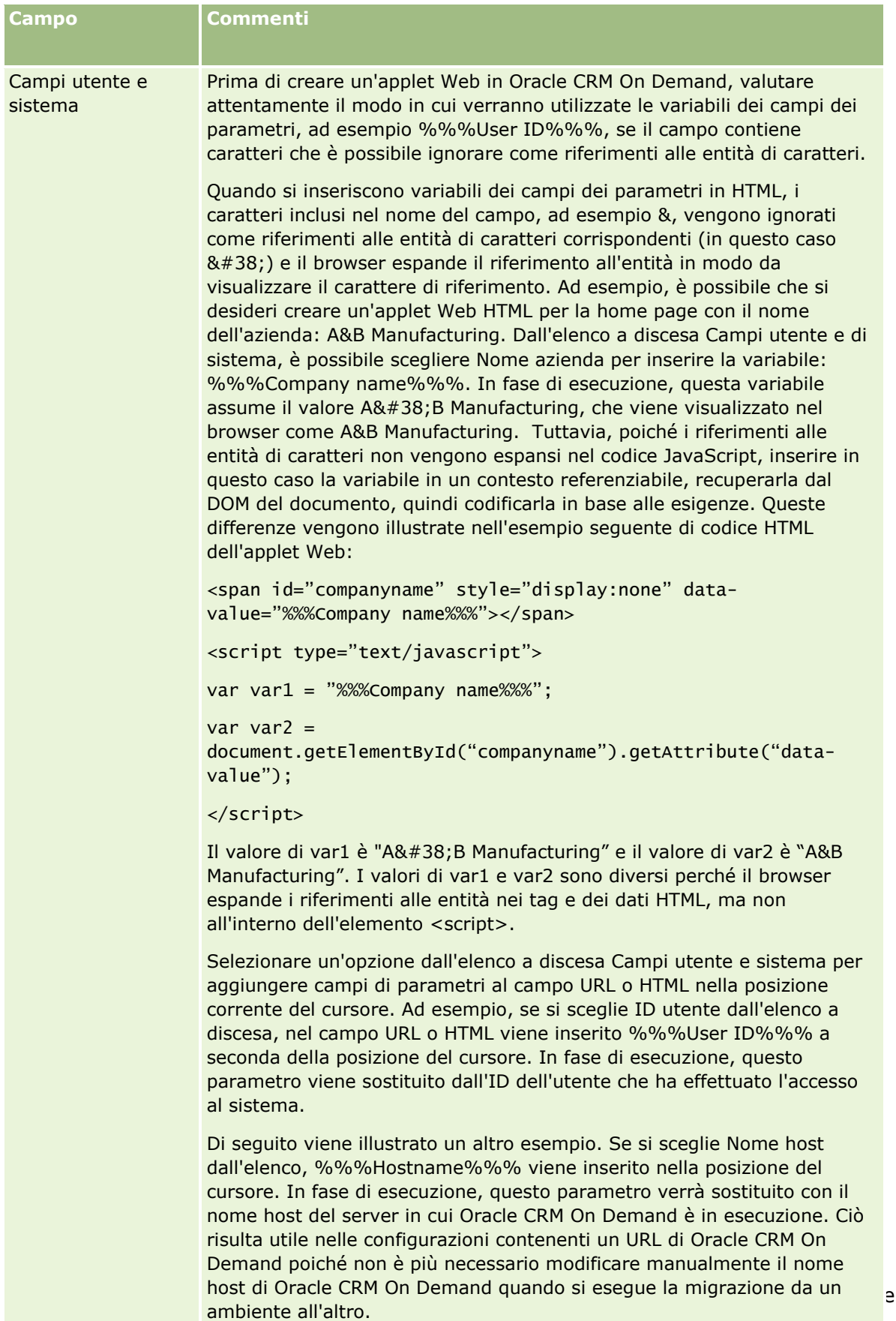

Amministrazione di Oracle CRM On Demand Release 40 **261**

Per ulteriori informazioni, vedere Campi utente e sistema (a pagina [167\)](#page-166-0).

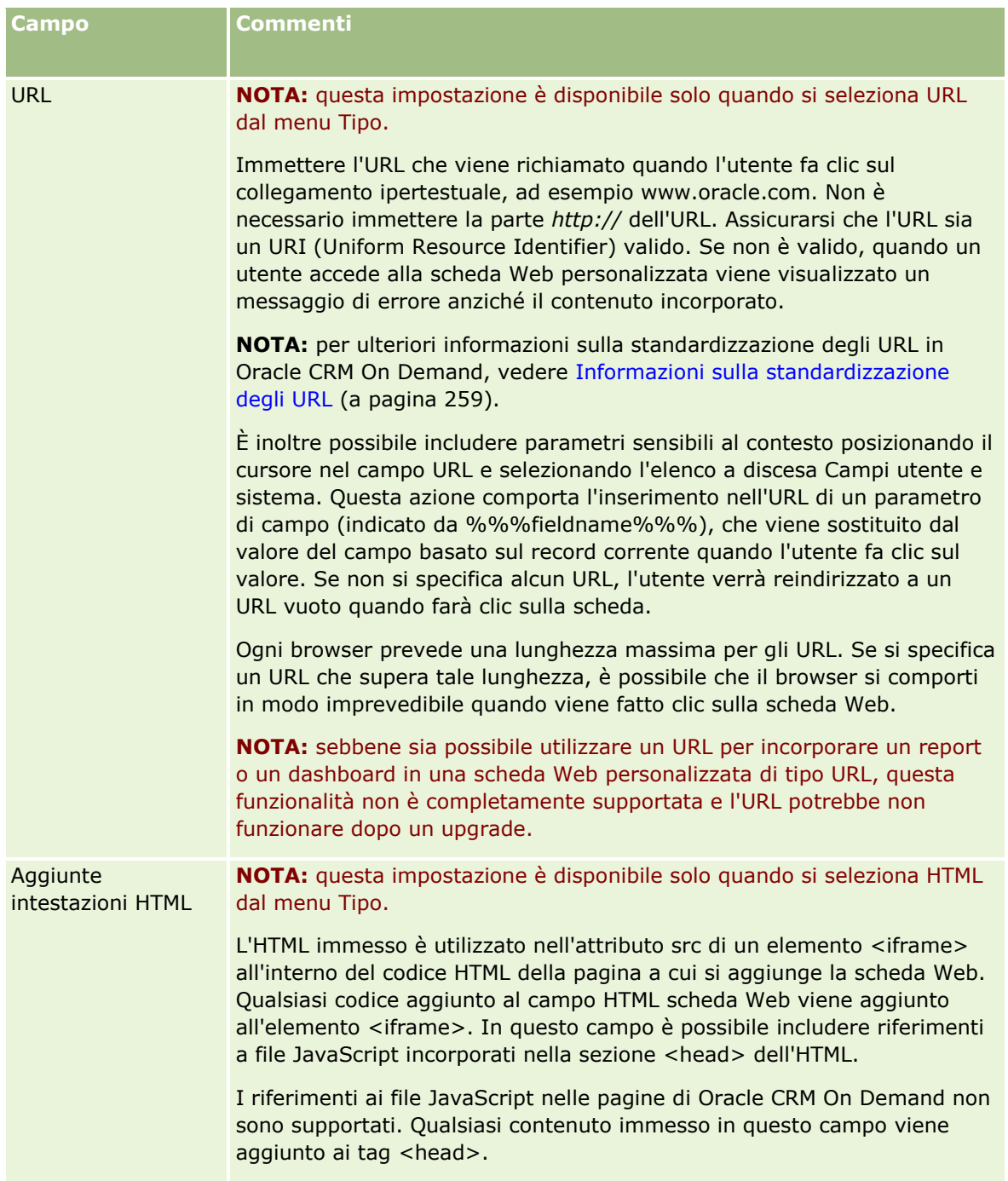

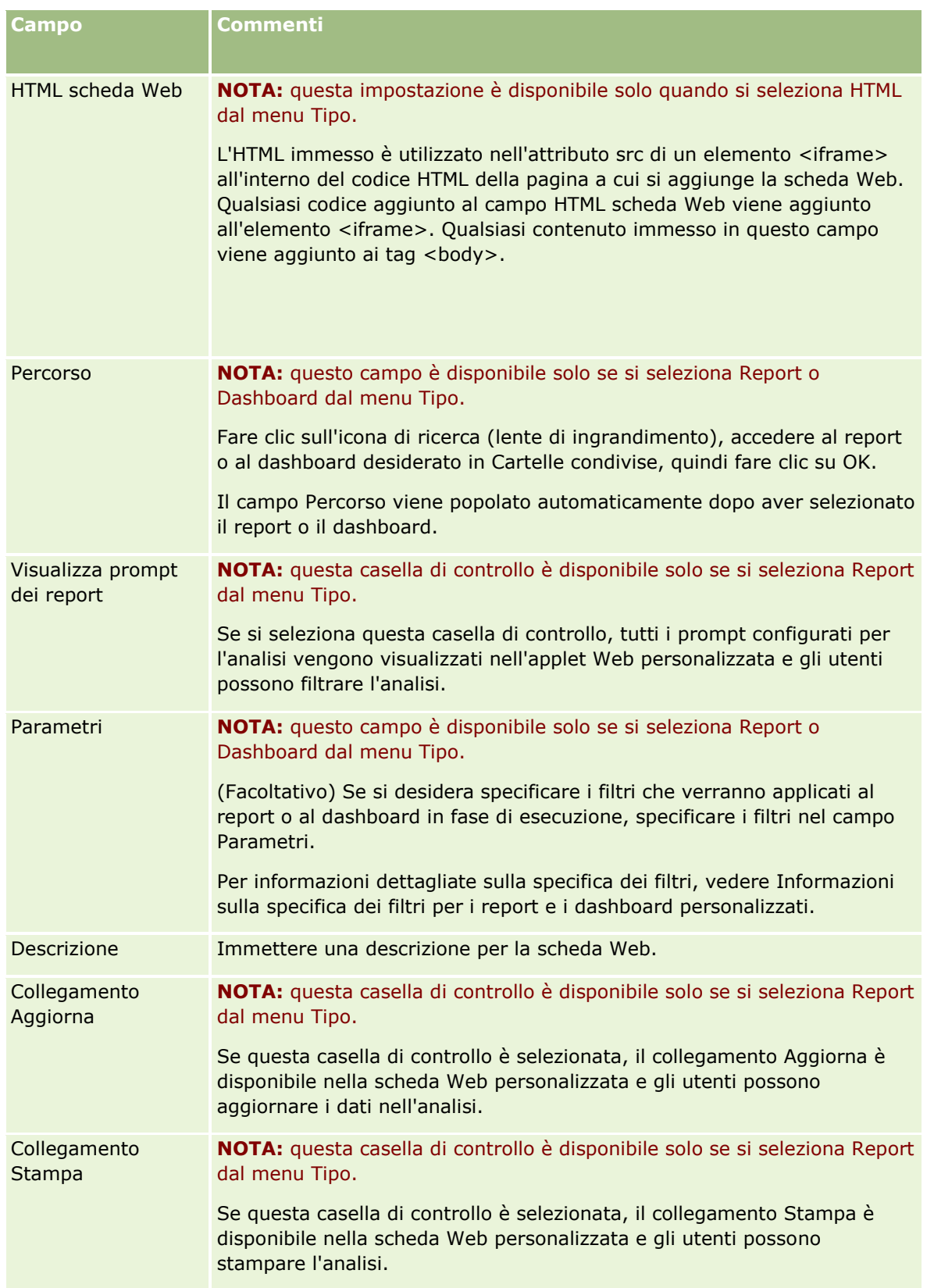

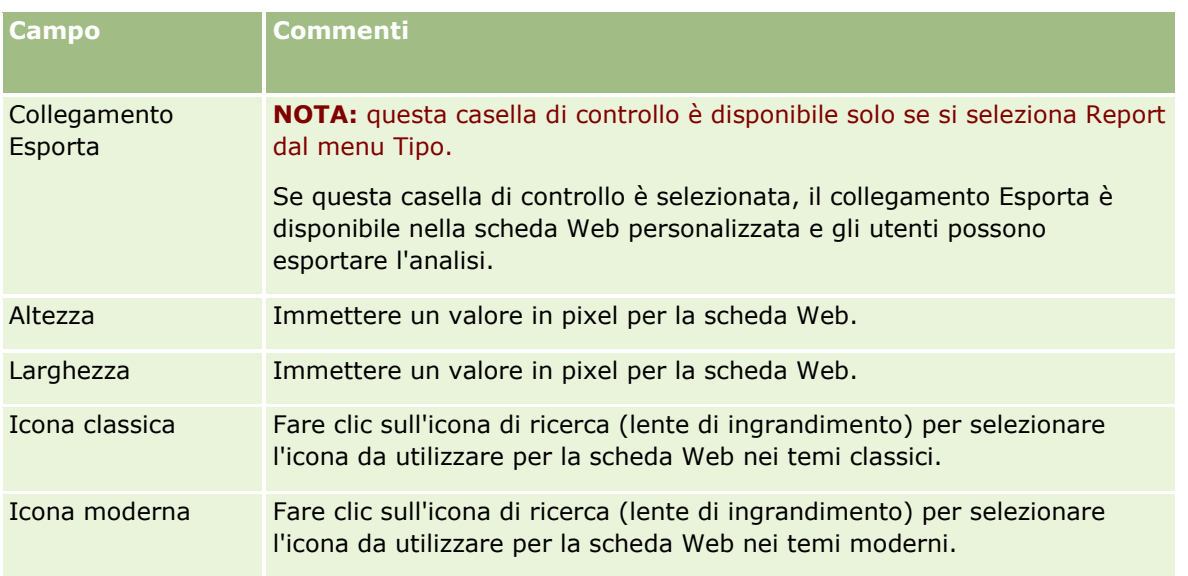

**NOTA:** se si desidera che il nome aggiornato venga visualizzato nelle altre lingue attivate, selezionare la casella di controllo Contrassegna per traduzione. Nelle altre lingue (oppure quando si sceglie un'altra lingua dall'elenco Lingua traduzione in questa pagina), il nome aggiornato viene visualizzato in blu e tra parentesi finché non si immettono manualmente le versioni tradotte. L'evidenziazione del testo in blu contribuisce a tenere traccia dei termini che è necessario tradurre.

Dopo aver aggiunto una pagina Web personalizzata a Oracle CRM On Demand, è necessario renderla disponibile al ruolo utente prima che l'utente possa visualizzarla. Per informazioni sull'aggiunta di ruoli, vedere Aggiunta dei ruoli (vedere ["Aggiunta di ruoli"](#page-350-0) a pagina [351\)](#page-350-0).

# **Informazioni sui gruppi di valori dell'elenco di selezione**

L'azienda può limitare i valori disponibili in un campo elenco di selezione a un sottoinsieme dei valori che sono stati definiti per il campo, in modo da poter rendere disponibile a tutti gli utenti di Oracle CRM On Demand un determinato campo elenco di selezione limitando i valori che vengono visualizzati nell'elenco di selezione del campo. Per limitare i valori nei campi elenco di selezione, impostare i gruppi di valori dell'elenco di selezione e mappare i valori nei campi elenco di selezione ai gruppi di valori dell'elenco di selezione. In questo modo, l'insieme di valori che un utente può selezionare da un elenco di selezione può essere controllato da un gruppo di valori dell'elenco di selezione.

Per alcuni tipi di record è possibile aggiungere il campo Gruppo valori elenco di selezione al layout della pagina. Questo campo consente all'utente di selezionare qualsiasi gruppo di valori dell'elenco di selezione creato. Pertanto, in qualsiasi campo elenco di selezione controllato dal gruppo di valori dell'elenco di selezione che è stato selezionato nel record, solo i valori che sono stati mappati al gruppo di valori dell'elenco di selezione vengono visualizzati nell'elenco di selezione. Quando un campo elenco di selezione è controllato da un gruppo di valori dell'elenco di selezione, tale modalità di controllo si applica anche quando il campo di selezione viene utilizzato in un elenco di selezione a catena. Per un elenco dei tipi di record in cui è possibile utilizzare i gruppi di valori dell'elenco di selezione, vedere Tipi di record che supportano i gruppi di valori dell'elenco di selezione e le divisioni (a pagina [268\)](#page-267-0).

Ad esempio, si supponga che l'azienda disponga di tre Call Center che utilizzano Oracle CRM On Demand. A seconda della posizione di un call center e dei prodotti di cui si occupa, alcuni valori in determinati campi

<span id="page-264-0"></span>elenco di selezione in Oracle CRM On Demand non sono selezioni valide per gli utenti nei vari call center. In questi casi, è possibile impostare tre gruppi di valori dell'elenco di selezione, ossia un gruppo di valori dell'elenco di selezione per ogni call center. È quindi possibile mappare un sottoinsieme dei valori di ogni campo elenco di selezione pertinente a ciascun gruppo di valori dell'elenco di selezione. Dopo aver aggiunto il campo Gruppo valori elenco di selezione ai layout di pagina per i tipi di record, gli utenti possono selezionare il gruppo di valori dell'elenco di selezione appropriato per un call center nel campo Gruppo valori elenco di selezione di un record. A questo punto, le scelte nei campi elenco di selezione nel record sono limitate ai valori mappati al gruppo di valori dell'elenco di selezione selezionato per il call center. Questa modalità di controllo dei valori disponibili nei campi elenco di selezione può contribuire a ridurre il rischio di registrazione di dati non validi nei record.

### **Informazioni sui gruppi di valori dell'elenco di selezione e sulle divisioni**

Se l'azienda utilizza il tipo di record Divisione, è possibile anche associare le divisioni ai gruppi di valori dell'elenco di selezione. Per informazioni sulle divisioni e sulla modalità di impostazione, vedere Impostazione divisioni (a pagina [75\)](#page-74-0). Ogni divisione può essere associata solo a un gruppo di valori dell'elenco di selezione. Se un utente è associato a una o più divisioni, quando crea un record di un tipo di record che supporta le divisioni, la divisione primaria dell'utente viene assegnata automaticamente al record. Se i campi Divisione e Gruppo valori elenco di selezione sono entrambi presenti nel layout di pagina Dettagli e se un gruppo di valori dell'elenco di selezione è associato alla divisione primaria dell'utente, il campo Gruppo valori elenco di selezione nel record viene popolato con il nome di tale gruppo di valori. Quindi, in qualsiasi campo elenco di selezione controllato dal gruppo di valori dell'elenco di selezione, solo i valori collegati a tale gruppo vengono visualizzati nell'elenco di selezione. Per ulteriori informazioni sul comportamento dei campi Divisione e Gruppo valori elenco di selezione quando i record vengono creati e aggiornati, vedere Informazioni sulle divisioni e sui gruppi di valori dell'elenco di selezione nei record (a pagina [82\)](#page-81-0) e Informazioni sui campi elenco di selezione, sui gruppi di valori dell'elenco di selezione e sulle divisioni.

Per informazioni sull'impostazione dei gruppi di valori dell'elenco di selezione, vedere gli argomenti riportati di seguito.

- Considerazioni sull'impostazione dei gruppi di valori dell'elenco di selezione (a pagina [265\)](#page-264-0)
- Processo di impostazione dei gruppi di valori dell'elenco di selezione (a pagina [267\)](#page-266-0)
- Creazione dei gruppi di valori dell'elenco di selezione (a pagina [267\)](#page-266-0)
- Mappatura dei valori dell'elenco di selezione ai gruppi di valori dell'elenco di selezione (a pagina [184\)](#page-183-0)

### **Argomenti correlati**

Gli argomenti riportati di seguito contengono informazioni correlate.

- Impostazione divisioni (a pagina [75\)](#page-74-0)
- Informazioni sulle divisioni e sui gruppi di valori dell'elenco di selezione nei record (a pagina [82\)](#page-81-0)

## **Considerazioni sull'impostazione dei gruppi di valori dell'elenco di selezione**

Quando si impostano i gruppi di valori dell'elenco di selezione, considerare quanto riportato di seguito.

- **Campi elenco di selezione.** Un gruppo di valori dell'elenco di selezione può controllare uno o più campi elenco di selezione in uno o più tipi di record. Nei tipi di record che supportano i gruppi di valori dell'elenco di selezione è possibile mappare qualsiasi campo elenco di selezione modificabile a più gruppi di valori dell'elenco di selezione.
- **Elenchi di selezione a catena.** È possibile utilizzare i campi elenco di selezione contenenti valori mappati ai gruppi di valori dell'elenco di selezione negli elenchi di selezione a catena. Tuttavia, in una definizione di elenco di selezione a catena è possibile specificare solo un set di relazioni tra i valori del campo elenco di selezione principale e i valori dei campi elenco di selezione correlati, indipendentemente dalla selezione di un gruppo di valori dell'elenco di selezione nell'elenco Gruppo valori elenco di selezione quando si definisce l'elenco di selezione a catena. Per ulteriori informazioni sull'utilizzo degli elenchi di selezione a catena con i gruppi di valori dell'elenco di selezione, vedere Informazioni sugli elenchi di selezione a catena e sui gruppi di valori dell'elenco di selezione (a pagina [223\)](#page-222-0).
- **Layout di pagina.** È necessario aggiungere il campo Gruppo valori elenco di selezione ai layout di pagina per i tipi di record in cui si desidera che i campi elenco di selezione siano controllati dai gruppi di valori dell'elenco di selezione.
- **Divisioni.** È possibile associare un gruppo di valori dell'elenco di selezione a una o più divisioni ma ogni divisione può essere associata solo a un gruppo di valori dell'elenco di selezione. L'elenco delle divisioni associate a un gruppo di valori dell'elenco di selezione viene visualizzato nella sezione di sola lettura Divisioni della pagina Dettagli gruppo valori elenco di selezione.
- **Ricerca.** Non è possibile effettuare la ricerca di record del gruppo di valori dell'elenco di selezione nella barra delle azioni o in una ricerca avanzata.
- **Campo Gruppo valori elenco di selezione.** Per i tipi di record che supportano i gruppi di valori dell'elenco di selezione, è possibile effettuare le seguenti operazioni.
	- Specificare il campo Gruppo valori elenco di selezione come di sola lettura se non si desidera che gli utenti siano in grado di modificare o cancellare il valore nel campo.
	- Utilizzare il campo Gruppo valori elenco di selezione nel Builder delle espressioni.
	- Utilizzare il campo Gruppo valori elenco di selezione nelle regole del workflow.
	- **Includere il campo Gruppo valori elenco di selezione nei layout di ricerca.**

**NOTA:** non è possibile specificare un valore predefinito per il campo Gruppo valori elenco di selezione mediante le pagine di impostazione dei campi.

#### **Argomenti correlati**

Gli argomenti riportati di seguito contengono informazioni correlate.

- Processo di impostazione dei gruppi di valori dell'elenco di selezione (a pagina [267\)](#page-266-0)
- Creazione dei gruppi di valori dell'elenco di selezione (a pagina [267\)](#page-266-0)
- Mappatura dei valori dell'elenco di selezione ai gruppi di valori dell'elenco di selezione (a pagina [184\)](#page-183-0)

# <span id="page-266-0"></span>**Processo di impostazione dei gruppi di valori dell'elenco di selezione**

**Procedure preliminari.** Rivedere le informazioni contenute in Considerazioni sull'impostazione dei gruppi di valori dell'elenco di selezione (a pagina [265\)](#page-264-0).

Per impostare i gruppi di valori dell'elenco di selezione per l'azienda, eseguire i task riportati di seguito.

- **1** Determinare i seguenti elementi:
	- i gruppi di valori dell'elenco di selezione che si desidera impostare;
	- i campi elenco di selezione che si desidera controllare mediante i gruppi di valori dell'elenco di selezione;
	- per ogni campo elenco di selezione che si desidera controllare mediante i gruppi di valori dell'elenco di selezione, i valori che si desidera mappare a ogni gruppo di valori dell'elenco di selezione.
- **2** Creare i gruppi di valori dell'elenco di selezione.

Per ulteriori informazioni, vedere Creazione dei gruppi di valori dell'elenco di selezione (a pagina [267\)](#page-266-0).

**3** Mappare i valori nei campi elenco di selezione ai gruppi di valori dell'elenco di selezione.

Per ulteriori informazioni, vedere Mappatura dei valori dell'elenco di selezione ai gruppi di valori dell'elenco di selezione (a pagina [184\)](#page-183-0).

**4** Aggiungere il campo Gruppo valori elenco di selezione a ogni layout di pagina per i tipi di record in cui si desidera che i campi elenco di selezione siano controllati dai gruppi di valori dell'elenco di selezione.

Per ulteriori informazioni, vedere Personalizzazione dei layout di pagina statici (a pagina [190\)](#page-189-0) e Specificazione dei layout di pagina dinamici (vedere ["Specifica dei layout di pagina dinamici"](#page-246-0) a pagina [247\)](#page-246-0).

**NOTA:** se si desidera controllare i valori disponibili nei campi elenco di selezione di un record mediante i gruppi di valori dell'elenco di selezione, è necessario che il campo Gruppo valori elenco di selezione sia presente nel layout della pagina Dettaglio del tipo di record.

# **Creazione dei gruppi di valori dell'elenco di selezione**

Per creare un gruppo di valori dell'elenco di selezione, attenersi alla procedura riportata di seguito. Questo task è un passo di Processo di impostazione dei gruppi di valori dell'elenco di selezione (a pagina [267\)](#page-266-0).

**Procedure preliminari.** Per eseguire le procedure descritte in questo argomento, è necessario disporre del privilegio Personalizza applicazione nel ruolo utente.

#### *Per creare un gruppo di valori dell'elenco di selezione*

- **1** Fare clic sul collegamento globale Amministrazione.
- **2** Nella sezione Personalizzazione applicazioni, fare clic sull'omonimo collegamento.
- <span id="page-267-0"></span>**3** Nella sezione Impostazione applicazione, fare clic su Gestisci gruppi di valori dell'elenco di selezione.
- **4** Nella pagina Elenco gruppi valori elenco di selezione, fare clic su Nuovo.
- **5** Immettere un nome e una descrizione per il gruppo di valori dell'elenco di selezione, quindi salvare le modifiche.

**NOTA:** dopo aver creato un gruppo di valori dell'elenco di selezione è possibile mappare i valori del campo elenco di selezione al gruppo di valori dell'elenco di selezione. Per ulteriori informazioni, vedere Mappatura dei valori dell'elenco di selezione ai gruppi di valori dell'elenco di selezione (a pagina [184\)](#page-183-0). L'elenco dei campi elenco di selezione mappati al gruppo di valori dell'elenco di selezione viene visualizzato nella sezione Elenco oggetti della pagina Dettagli gruppo valori elenco di selezione. Per ogni campo elenco di selezione mappato al gruppo di valori dell'elenco di selezione vengono mostrati il nome del tipo di record in cui viene visualizzato il campo elenco di selezione e il nome del campo elenco di selezione.

Se l'azienda utilizza il tipo di record Divisione, nella sezione Divisioni della pagina Dettagli gruppo valori elenco di selezione vengono visualizzati i nomi delle divisioni a cui è associato il gruppo di valori dell'elenco di selezione. Per informazioni sull'associazione dei gruppi di valori dell'elenco di selezione alle divisioni, vedere Associazione dei gruppi di valori dell'elenco di selezione alle divisioni (a pagina [79\)](#page-78-0).

# **Tipi di record che supportano i gruppi di valori dell'elenco di selezione e le divisioni**

I campi Divisione e Gruppo valori elenco di selezione possono essere aggiunti nei layout di pagina dei tipi di record riportati di seguito, in modo che una divisione e un gruppo di valori dell'elenco di selezione possano essere associati a un record di uno dei seguenti tipi.

- **Account**
- **E** Attività
- $\blacksquare$  Prodotto bloccato
- $\blacksquare$  Profilo broker
- $\blacksquare$  Piano aziendale
- Campagna
- **Richiesta**
- Contatto
- **Oggetti personalizzati**
- **Danno**
- Registrazione operazione
- $\blacksquare$  Fatturato prodotto registrazione operazione
- $\blacksquare$  Evento
- Conto finanziario
- Titolare conto finanziario
- **Partecipazione conto finanziario**

- $\blacksquare$  Piano finanziario
- $\blacksquare$  Prodotto finanziario
- $\blacksquare$  Transazione finanziaria
- **Fondo**
- **Allocazione contatti fornitore di servizi sanitari (HCP)**
- Nucleo familiare
- **Proprietà assicurazione**
- **Lead**
- Richiesta MDF
- **Risposta messaggio**
- **Piano messaggistica**
- **Elemento piano messaggistica**
- **Relazioni degli elementi dei piani di messaggistica**
- **Obiettivo**
- **Opportunità**
- **Ordine**
- **Partner**
- **Account piano**
- Contatto piano
- **Opportunità piano**
- **Polizza**
- $\blacksquare$  Titolare polizza
- **Portafoglio**
- **Prodotto**
- **Indicazione prodotto**
- Dichiarazione di non responsabilità campione
- **Magazzino campioni**
- **Lotto campione**
- Richiesta campione
- **Elemento richiesta campione**
- **Transazione campioni**
- Richiesta di servizio
- Soluzione
- **Veicolo**

# <span id="page-269-0"></span>**Creazione di applet Web globali**

Un'applet Web globale è un'applet Web personalizzata che può essere visualizzata nella home page personale o nella barra delle azioni. È possibile incorporare contenuto Web esterno nelle applet Web globali personalizzate. È inoltre possibile incorporare i report e i dashboard nelle applet Web globali personalizzate.

Quando si crea un'applet Web globale, è necessario aggiungerla al layout per la home page personale o per la barra delle azioni.

**Procedure preliminari.**Per eseguire questa procedura, è necessario che il ruolo dell'utente includa i privilegi Personalizza applicazione e Gestisci applet Web personalizzate. Se la casella di controllo Abilita supporto traduzione lingua per le applet Web è selezionata nel profilo dell'azienda, è possibile creare le applet solo se la lingua selezionata nel campo Lingua traduzione è la lingua predefinita dell'azienda.

### *Per creare un nuovo applet Web globale*

- **1** Nell'angolo in alto a destra di qualsiasi pagina, fare clic sul collegamento globale Amministrazione.
- **2** Nella sezione Personalizzazione applicazioni, fare clic sull'omonimo collegamento.
- **3** Nella sezione Impostazione applicazione, selezionare Applet Web globali.
- **4** Nell'elenco delle applet personali, fare clic su Nuovo.
- **5** Nella pagina relativa all'applet Web personale, completare i campi riportati di seguito.

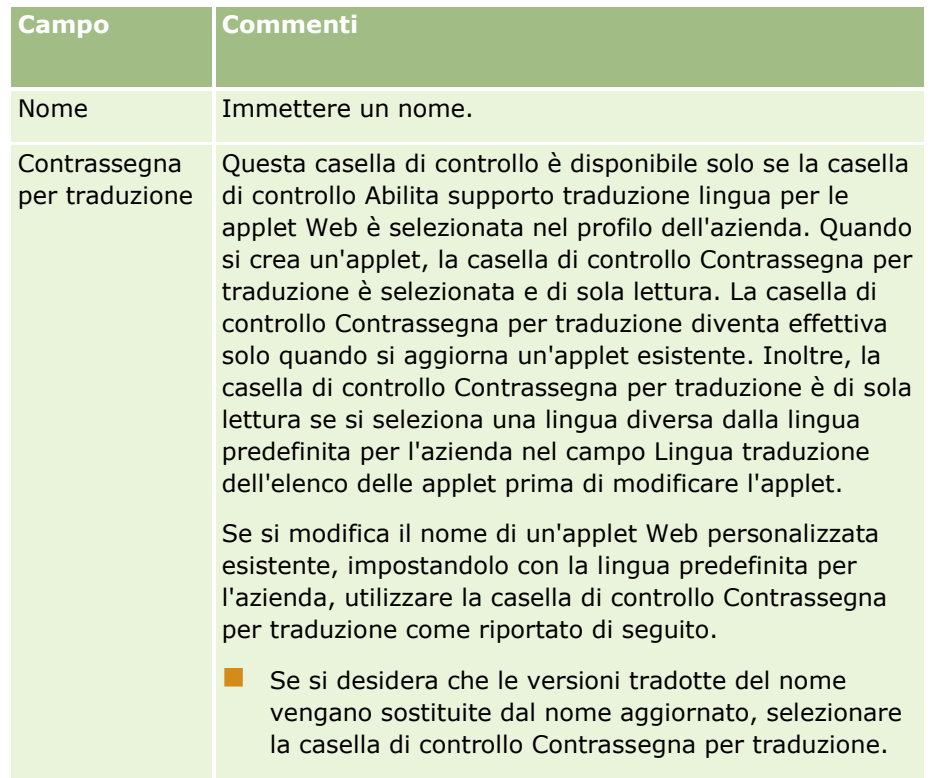

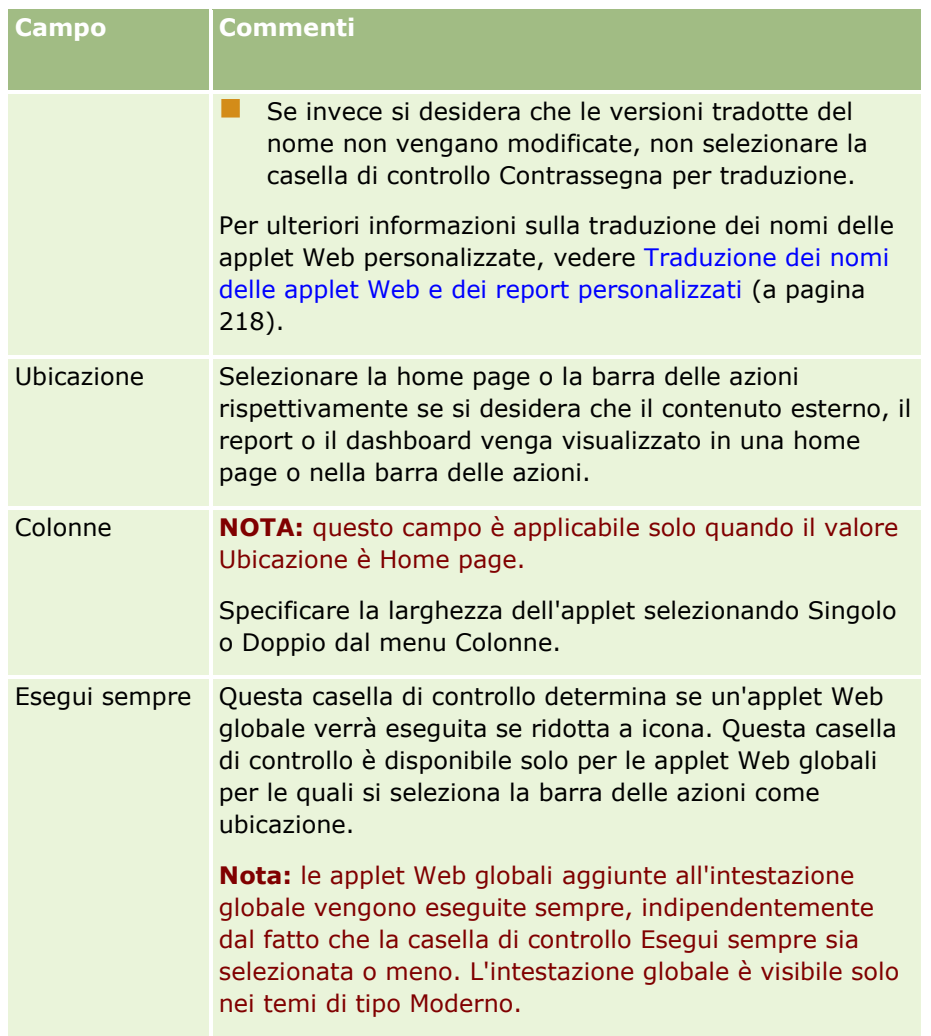

Completare quindi i campi in base al tipo di applet richiesto, come descritto negli argomenti seguenti:

- **Creazione di applet Web di tipo Dashboard (a pagina [215\)](#page-214-0)**
- Creazione di applet Web HTML (a pagina [209\)](#page-208-0)
- **Creazione di applet Web di tipo Report (a pagina [213\)](#page-212-0)**
- Creazione di applet Web per feed RSS (a pagina [205\)](#page-204-0)
- Creazione di applet Web URL (a pagina [210\)](#page-209-0)

### **Argomenti correlati**

- Esempio di impostazione di un'applet Web per feed RSS (a pagina [216\)](#page-215-0)
- Traduzione dei nomi delle applet Web e dei report personalizzati (a pagina [218\)](#page-217-0)

# <span id="page-271-0"></span>**Considerazioni importanti per i clienti che utilizzano codice personalizzato in Oracle CRM On Demand**

Le considerazioni importanti riportate di seguito si applicano all'uso di codice personalizzato in Oracle CRM On Demand:

- I clienti che utilizzano codice personalizzato, ad esempio codice JavaScript, in Oracle CRM On Demand lo utilizzano a proprio rischio. La Oracle *non* fornisce supporto o assistenza nella risoluzione dei problemi derivanti dall'uso di codice personalizzato in Oracle CRM On Demand, inclusa qualsiasi modifica apportata a Oracle CRM On Demand mediante il codice personalizzato.
- Si consiglia *vivamente* ai clienti che utilizzano codice personalizzato, ad esempio codice JavaScript, in Oracle CRM On Demand di eseguire il test del codice dopo qualsiasi aggiornamento a una nuova release di Oracle CRM On Demand. È responsabilità dell'utente aggiornare il proprio codice personalizzato dopo l'aggiornamento a una nuova release. Inoltre, le nuove release di Oracle CRM On Demand possono contenere componenti dell'infrastruttura aggiornati ed è responsabilità del cliente modificare il codice personalizzato come necessario per adattarlo alle eventuali modifiche apportate ai componenti dell'infrastruttura.
- I clienti possono richiamare i metodi delle interfacce API di Oracle CRM On Demand Web Services mediante codice personalizzato. Tuttavia, la Oracle fornisce istruzioni solo sull'uso delle API di Oracle CRM On Demand Web Services, sulla gestione delle sessioni di Oracle CRM On Demand Web Services e sulle procedure ottimali per l'uso di Oracle CRM On Demand Web Services. Per ulteriori informazioni su Oracle CRM On Demand Web Services, vedere Oracle Web Services On Demand Guide.
- I clienti possono richiamare i metodi delle interfacce API JavaScript pubbliche di Oracle CRM On Demand mediante codice nelle aggiunte intestazioni HTML. Per ulteriori informazioni, vedere Gestione di aggiunte intestazioni HTML personalizzate (a pagina [275](#page-274-0)) e Oracle CRM On Demand JavaScript API Developer's Guide.

#### **Argomento correlato**

L'argomento riportato di seguito contiene informazioni correlate.

Informazioni sulla disabilitazione del codice personalizzato per gli utenti (a pagina [202\)](#page-201-0)

## **Caricamento delle estensioni lato client**

Le *estensioni lato client* sono file che è possibile caricare e tenere residenti in Oracle CRM On Demand piuttosto che collocare in altri server. Quando si carica un'estensione lato client, Oracle CRM On Demand genera un URL univoco che viene utilizzato per fare riferimento all'estensione. Un'estensione lato client può chiamare una seconda estensione lato client utilizzandone l'URL univoco. È possibile usare un URL per distribuire un'estensione lato client in schede Web personalizzate, applet Web personalizzate, applet Web globali e aggiunte intestazioni HTML personalizzate.

Per creare un'estensione lato client è possibile caricare file HTML, JPG, GIF, SWF, JavaScript e CSS dalla pagina Elenco estensioni lato client di Oracle CRM On Demand. La dimensione massima dei file è di 20 megabyte (MB). Con dimensioni file inferiori le prestazioni risultano tuttavia migliori quando il browser esegue il download di questi file da Oracle CRM On Demand.

**NOTA:** il personale dell'Assistenza clienti di Oracle CRM On Demand non dispone dell'accesso ad alcun componente delle estensioni lato client. Questi componenti comprendono i file caricati oppure il contenuto dei

file caricati, immagini o posizioni dalle quali viene fatto riferimento alle estensioni lato client, comprese le schede Web personalizzate, le applet Web personalizzate, le applet Web globali e le aggiunte intestazioni HTML personalizzate. L'utente è dunque responsabile della gestione e del supporto di queste estensioni.

**Procedure preliminari.** Per eseguire questa procedura, è necessario che il ruolo dell'utente includa il privilegio Carica estensioni lato client e gestisci tag intestazione HTML personalizzato. Per ulteriori informazioni sull'aggiunta dei privilegi, vedere Informazioni sui privilegi nei ruoli (a pagina [348\)](#page-347-0).

### *Per caricare un'estensione lato client*

- **1** Nell'angolo in alto a destra di qualsiasi pagina, fare clic sul collegamento globale Amministrazione.
- **2** Nella sezione Personalizzazione applicazioni, fare clic sull'omonimo collegamento.
- **3** Nella sezione Impostazione applicazione, fare clic su Estensioni lato client.

La pagina Elenco di Estensioni lato client visualizza le estensioni lato client caricate in precedenza. In questa pagina è inoltre possibile eliminare le estensioni lato client caricate in precedenza.

**NOTA:** se si elimina un'estensione lato client impostata per una scheda Web personalizzata, un'applet, un'applet Web globale o un'aggiunta intestazione HTML personalizzata, le applet interessate non funzioneranno più in modo corretto a causa della rimozione dell'estensione lato client. Oracle CRM On Demand non indica se un'estensione lato client particolare è in uso.

- **4** Fare clic su Nuovo.
- **5** Fare clic sull'icona a forma di clip per trovare il contenuto da caricare come estensione lato client.

Questo campo è obbligatorio.

- **6** Immettere i dettagli riportati di seguito.
	- **Tipo MIME.** Indica il tipo di supporto per Internet. Questo tipo consente al browser di visualizzare in modo corretto i tipi di supporto. Immettere i dettagli completi dei tipi MIME. Ad esempio, immettere uno dei valori seguenti a seconda del tipo di file:
		- **text/html**
		- image/jpeg
		- image/gif
		- **a** application/x-shockwave-flash
		- $\blacksquare$  text/css
	- **File: Dimensione (in byte).** La dimensione del file caricato. Il valore in questo campo viene inserito da Oracle CRM On Demand.
	- **File: Estensioni.** L'estensione del file caricato. Il valore in questo campo viene inserito da Oracle CRM On Demand.
	- **Nome.** Il nome dell'estensione lato client. Questo campo è obbligatorio.
	- **Nome URL.** Questo valore viene usato per fornire un nome significativo all'URL che punta all'estensione lato client. Nel nome dell'URL vengono accettati i seguenti caratteri: A-Z, a-z, 0-9, carattere di sottolineatura (\_) e punto (.). Il doppio punto (..) non è consentito e il punto (.) non deve

essere l'ultimo carattere della stringa. Esempi di nomi di URL sono Logo\_Image e Map376. Si consiglia di mantenere il più breve possibile il contenuto di questo campo. Il valore di questo campo cambia solo quando viene modificato da un utente. Pertanto, se si sostituisce il file caricato o si cambia il nome dell'estensione lato client, il valore del campo Nome URL rimane invariato. Di conseguenza, è possibile aggiornare, gestire e distribuire più versioni dell'estensione lato client senza dover riconfigurare le schede o le applet Web personalizzate, le schede Web globali o le aggiunte intestazioni HTML personalizzate. La modifica di questo campo comporta la modifica dei campi URL relativo e URL completo. Questo campo è obbligatorio.

- **URL relativo.** Il valore in questo campo viene inserito da Oracle CRM On Demand. Si tratta dell'URL relativo che punta all'estensione lato client da Oracle CRM On Demand. Se il valore di questo campo cambia e l'estensione lato cliente viene distribuita, per usare l'URL appena generato è necessario aggiornare le schede o le applet Web personalizzate, le schede Web globali o le aggiunte intestazioni HTML personalizzate che fanno riferimento a questa estensione lato client. Il valore di questo campo cambia solo quando il campo Nome URL viene aggiornato.
- **URL completo.** Il valore in questo campo viene inserito da Oracle CRM On Demand. Si tratta dell'URL completo che punta all'URL nell'applicazione Oracle CRM On Demand. Se il valore di questo campo cambia e l'estensione lato cliente viene distribuita, per usare l'URL appena generato è necessario aggiornare le schede o le applet Web personalizzate, le schede Web globali o le aggiunte intestazioni HTML personalizzate che fanno riferimento a questa estensione lato client. Il valore di questo campo cambia solo quando il campo Nome URL viene aggiornato.
- **7** Fare clic su Salva.

**NOTA:** l'estensione lato client caricata diventa attiva solo dopo essere stata configurata in una scheda Web personalizzata, in un'applet Web personalizzata, in una scheda Web globale o in un'aggiunta intestazione HTML personalizzata.

Dopo il caricamento dell'estensione lato client, Oracle CRM On Demand genera il contenuto dei campi URL relativo e URL completo. Questi valori consentono di associare una scheda Web personalizzata, un'applet Web personalizzata, una scheda Web globale o un'aggiunta intestazione HTML personalizzata all'estensione lato client. Per la configurazione di queste posizioni si usa la stessa procedura usata per la configurazione di qualsiasi estensione presente nei server.

Per informazioni su come aggiungere le aggiunte intestazioni HTML personalizzate, vedere Gestione di aggiunte intestazioni HTML personalizzate (a pagina [275\)](#page-274-0).

### *Per modificare un'estensione lato cliente esistente*

- **1** Nell'angolo in alto a destra di qualsiasi pagina, fare clic sul collegamento globale Amministrazione.
- **2** Nella sezione Personalizzazione applicazioni, fare clic sull'omonimo collegamento.
- **3** Nella sezione Impostazione applicazione, fare clic su Estensioni lato client.
- **4** Nella pagina Elenco di Estensioni lato client, trovare l'estensione lato client che si desidera modificare.
- **5** Effettuare una delle operazioni riportate di seguito.
	- Fare clic sul campo Nome. Questo passo consente di aprire la pagina di dettaglio dell'estensione lato client in cui è possibile modificare l'estensione lato client.
	- Fare clic su Modifica.

- <span id="page-274-0"></span>**6** Fare clic su Salva.
- **7** Se il file dell'estensione lato client è stato sostituito, effettuare le operazioni riportate di seguito.
	- **a** Eseguire il logout da Oracle CRM On Demand.
	- **b** Cancellare il contenuto della cache del browser.
	- **c** Accedere di nuovo per eseguire il download della nuova estensione lato client in modo che l'estensione lato client venga scaricata nella pagina di distribuzione. Se non si esegue il logout da Oracle CRM On Demand e non vi si accede di nuovo, il download della nuova estensione lato client verrà eseguito 30 giorni dopo l'esecuzione del primo download.

### **Istruzioni per la modifica delle estensioni lato client**

Tenere presenti le istruzioni riportate di seguito.

- **Limitare al massimo il numero di riferimenti alle estensioni lato client di una pagina per ridurre l'impatto negativo sulle prestazioni.**
- **Usare estensioni lato client di dimensioni ridotte.** Ad esempio, evitare di usare file immagine o SWF di grandi dimensioni. Più il file di cui si esegue il download nell'ambito dell'estensione lato client è piccolo, più veloce sarà il caricamento della pagina rispetto ai file più grandi.
- **Tenere tutte le estensioni lato client nel minor numero di file possibile per ridurre l'impatto negativo sulle prestazioni.**
- **Consentire al browser in uso di inserire le estensioni lato client nella cache.** Quando si consente al browser di inserire le estensioni lato client nella cache, non è necessario eseguire il download del contenuto dai server Oracle CRM On Demand ogni volta che un utente carica la pagina. In caso di modifica dell'estensione lato client, è necessario cancellare il contenuto della cache in modo che Oracle CRM On Demand carichi la pagina che contiene l'estensione. Per impostazione predefinita, le estensioni lato client rimangono nella cache per 30 giorni.
- **Limitare al massimo la quantità di estensioni lato client e di risorse per aumentare le prestazioni della barra delle azioni.** Quando si configura un'estensione lato client contenuta in un'applet della barra della azioni, la barra delle azioni viene caricata a ogni aggiornamento della pagina.
- **Attenersi scrupolosamente alle istruzioni di Web Services quando si usano le estensioni lato client per richiamare Web Services.** Per ulteriori informazioni, vedere Oracle Web Services On Demand Guide.

## **Gestione di aggiunte intestazioni HTML personalizzate**

È possibile aggiungere elementi <script> personalizzati all'elemento <head> HTML delle pagine. Ad esempio, all'interno degli elementi <script> è possibile aggiungere codice JavaScript che contiene le funzioni necessarie alla creazione di pulsanti personalizzati nelle pagine. Il codice personalizzato può inoltre fare riferimento ai file JavaScript caricati tramite le estensioni lato client o ai file JavaScript esterni, in modo da renderne disponibili e utilizzabili le funzioni. Le aggiunte intestazioni HTML si applicano a tutte le pagine di Oracle CRM On Demand.

Nella pagina Modifica tag intestazione HTML personalizzato, un pulsante Anteprima consente di convalidare qualsiasi modifica apportata.

Per disabilitare le aggiunte intestazioni HTML personalizzate è possibile impostare il parametro disableCustomJS=Y nell'URL della pagina interessata. Se si esce dalla pagina facendo clic su un altro collegamento, il parametro dell'URL non viene conservato. Il parametro dell'URL deve essere specificato ogni volta che risulta necessario. Per ulteriori informazioni sulla scrittura di codice JavaScript personalizzato e sulle interfacce API pubbliche disponibili, vedere Oracle CRM On Demand JavaScript API Developer's Guide.

**Procedure preliminari.** Per eseguire questa procedura, è necessario che il ruolo dell'utente includa il privilegio Carica estensioni lato client e gestisci tag intestazione HTML personalizzato. Per ulteriori informazioni sull'aggiunta dei privilegi, vedere Informazioni sui privilegi nei ruoli (a pagina [348\)](#page-347-0).

### *Per definire un'aggiunta intestazione HTML personalizzata*

- **1** Nell'angolo in alto a destra di qualsiasi pagina, fare clic sul collegamento globale Amministrazione.
- **2** Nella sezione Personalizzazione applicazioni, fare clic sull'omonimo collegamento.
- **3** Nella sezione Impostazione applicazione, fare clic su Tag intestazione HTML personalizzato.
- **4** Nella pagina Dettaglio tag intestazione HTML personalizzato, fare clic su Modifica.
- **5** Immettere gli elementi <script> richiesti nella casella di testo Aggiunte intestazioni HTML. Questo campo può avere una lunghezza massima di 50,000 caratteri.
- **6** Fare clic su Anteprima per convalidare le modifiche effettuate.
- **7** Fare clic su Salva.

### **Istruzioni per gestione dei riferimenti alle estensioni lato client**

Tenere presenti le istruzioni riportate di seguito.

- **Limitare al massimo il numero di riferimenti alle estensioni lato client di una pagina per ridurre l'impatto negativo sulle prestazioni.**
- **Usare estensioni lato client di dimensioni ridotte.** Più il file di cui si esegue il download nell'ambito dell'estensione lato client è piccolo, più veloce sarà il caricamento della pagina rispetto ai file più grandi.
- **Tenere tutte le estensioni lato client nel minor numero di file possibile per ridurre l'impatto negativo sulle prestazioni.**
- **Consentire al browser in uso di inserire le estensioni lato client nella cache.** Quando si consente al browser di inserire le estensioni lato client nella cache, non è necessario eseguire il download del contenuto dai server Oracle CRM On Demand ogni volta che un utente carica la pagina. In caso di modifica dell'estensione lato client, è necessario cancellare il contenuto della cache in modo che Oracle CRM On Demand carichi la pagina che contiene l'estensione. Per impostazione predefinita, le estensioni lato client rimangono nella cache per 30 giorni.

### <span id="page-276-0"></span>**Informazioni correlate**

L'argomento riportato di seguito contiene informazioni correlate.

Informazioni sulla disabilitazione del codice personalizzato per gli utenti (a pagina [202\)](#page-201-0)

## **Creazione e gestione dei layout della barra delle azioni e dell'intestazione globale**

La barra delle azioni può contenere varie sezioni, ad esempio Centro messaggi, Cerca, Ricerca per parola chiave avanzata e Visualizzati di recente. È possibile creare layout customizzati per la barra delle azioni e l'intestazione globale, personalizzare la sezione dell'intestazione globale e assegnare tali layout a ruoli specifici in Oracle CRM On Demand. Le modifiche a livello di configurazione apportate sia alla barra delle azioni che all'intestazione globale sono visibili solo ai ruoli che utilizzano il tema Moderno. Tuttavia, per i ruoli che utilizzano un tema Classico, saranno visibili solo le modifiche a livello di configurazione apportate al layout della barra delle azioni.

### **Come rendere la barra delle azioni non disponibile per gli utenti**

La barra delle azioni viene visualizzata per impostazione predefinita sul lato sinistro di tutte le pagina di Oracle CRM On Demand. Gli utenti possono nascondere o mostrare la barra delle azioni a seconda delle esigenze. Per ulteriori informazioni, vedere Informazioni su come mostrare o nascondere la barra delle azioni.

Se si desidera che la barra delle azioni non sia disponibile per un determinato ruolo utente, impostare un layout barra delle azioni vuoto (ovvero privo di sezioni visualizzate o disponibili) e assegnarlo al ruolo utente. La barra delle azioni verrà nascosta in modo permanente agli utenti che dispongono del ruolo utente interessato.

La procedura riportata di seguito descrive come aggiungere un layout barra delle azioni.

### *Per aggiungere un nuovo layout della barra delle azioni*

- **1** Nell'angolo in alto a destra di qualsiasi pagina, fare clic sul collegamento globale Amministrazione.
- **2** Nella sezione Personalizzazione applicazioni, fare clic sull'omonimo collegamento.
- **3** Nella sezione Impostazione applicazione, fare clic su Layout barra delle azioni e intestazione globale.
- **4** Nella pagina Layout barra delle azioni e intestazione globale fare clic su Nuovo layout.
- **5** Nel campo Nome layout, immettere il nome per il nuovo layout della barra delle azioni.
- **6** Nel campo Descrizione, immettere la descrizione per il nuovo layout della barra delle azioni e fare clic su Successivo.
- **7** Scegliere le sezioni da visualizzare nel layout della barra delle azioni spostando i campi dai riquadri Disponibili ai riquadri Visualizzati mediante le frecce sinistra e destra. Utilizzare le frecce verso il basso e verso l'alto per modificare l'ordine dei campi selezionati.

### Amministrazione di Oracle CRM On Demand

- **8** Scegliere le sezioni da visualizzare nell'intestazione globale spostando le sezioni dai riquadri Visualizzati della barra delle azioni ai riquadri Disponibili dell'intestazione globale mediante le frecce sinistra e destra.
- **9** Fare clic su Fine.
- **10** (Facoltativo) Fare clic sul pulsante Modifica per modificare i valori immessi nei passi da 5 a 9.

In alternativa è possibile copiare il layout della barra delle azioni predefinito fornito in Oracle CRM On Demand e modificare la descrizione e la configurazione secondo le esigenze.

### *Per copiare un layout della barra delle azioni*

- **1** Nell'angolo in alto a destra di qualsiasi pagina, fare clic sul collegamento globale Amministrazione.
- **2** Nella sezione Personalizzazione applicazioni, fare clic sull'omonimo collegamento.
- **3** Nella sezione Impostazione applicazione, fare clic su Layout barra delle azioni e intestazione globale.
- **4** Fare clic sul collegamento Copia a sinistra del layout standard della barra delle azioni e dell'intestazione globale.
- **5** Nel campo Nome layout, immettere il nome per il nuovo layout della barra delle azioni.
- **6** Nel campo Descrizione, immettere la descrizione per il nuovo layout della barra delle azioni e fare clic su Successivo.
- **7** Scegliere le sezioni da visualizzare nel layout della barra delle azioni spostando i campi dai riquadri Disponibili ai riquadri Visualizzati mediante le frecce sinistra e destra. Utilizzare le frecce verso il basso e verso l'alto per modificare l'ordine dei campi selezionati.
- **8** Scegliere le sezioni da visualizzare nell'intestazione globale spostando le sezioni dai riquadri Visualizzati della barra delle azioni ai riquadri Disponibili dell'intestazione globale mediante le frecce sinistra e destra.
- **9** Fare clic su Fine.

**NOTA:** per copiare altri layout della barra delle azioni, fare clic sulla freccia giù a sinistra del nome del layout della barra delle azioni per visualizzare la funzione di copia.

#### *Per modificare l'intestazione globale*

- **1** Nell'angolo in alto a destra di qualsiasi pagina, fare clic sul collegamento globale Amministrazione.
- **2** Nella sezione Personalizzazione applicazioni, fare clic sull'omonimo collegamento.
- **3** Nella sezione Impostazione applicazione, fare clic su Layout barra delle azioni e intestazione globale.
- **4** Nella pagina Layout barra delle azioni e intestazione globale fare clic sulla freccia giù accanto al layout desiderato.
- **5** Nel menu selezionare Modifica intestazione globale.
- **278** Amministrazione di Oracle CRM On Demand Release 40

<span id="page-278-0"></span>Nella pagina di modifica dell'icona dell'intestazione globale sono visualizzate le sezioni dell'intestazione globale disponibili in ordine crescente. Se per due o più sezioni dell'intestazione globale viene immesso lo stesso valore di ordine, tali sezioni verranno visualizzate nell'ordine in cui sono state create.

- **6** Effettuare una delle operazioni riportate di seguito.
	- **Fare clic su Nuova per configurare le sezioni dell'intestazione globale.**
	- **Fare clic su Modifica accanto alla sezione dell'intestazione globale che si desidera modificare.**
- **7** Fare clic sulla lente di ingrandimento per modificare l'icona per la selezione.
- **8** Nel menu Applet, selezionare una sezione disponibile.
- **9** (Facoltativo) Nel campo Descrizione immettere una descrizione.
- **10** Nel campo Larghezza applet immettere la larghezza della sezione.

La larghezza massima della sezione dell'intestazione globale è pari a 700 pixel.

**11** Nel campo Ordine immettere il valore dell'ordine di visualizzazione desiderato nell'intestazione globale.

Le sezioni dell'intestazione globale vengono visualizzate da sinistra a destra in ordine crescente.

**12** Fare clic su Salva.

**Nota:** le applet Web globali visualizzate nell'intestazione globale vengono eseguite sempre, indipendentemente dal fatto che la casella di controllo Esegui sempre della pagina dell'applet Web personale sia selezionata o meno. Tenere presente che un certo contenuto dell'applet Web può avere un impatto negativo sulle prestazioni, ad esempio se l'applet Web fa riferimento a un sito Web esterno. Per ulteriori informazioni sulla casella di controllo Esegui sempre, vedere Creazione di applet Web globali (a pagina [270\)](#page-269-0).

# **Personalizzazione della home page personale per l'azienda**

In base alle loro esigenze, i dipendenti dell'azienda possono desiderare di visualizzare informazioni diverse nella home page personale. È possibile personalizzare il layout della home page personale sostituendo il contenuto predefinito con contenuto più significativo per i ruoli dei dipendenti. Ad esempio, è possibile configurare la home page per un funzionario dell'assistenza clienti in modo da visualizzare nuove richieste di servizio anziché la sezione Lead creati di recente che è standard in quella pagina e un report delle richieste di servizio personalizzate anziché il report di qualità pipeline di vendita standard.

Dopo aver personalizzato la home page personale, è necessario assegnare il layout della home page a un ruolo utente. Tutti gli utenti con quel ruolo visualizzano la home page personale personalizzata impostata dall'utente.

**Procedure preliminari.** Poiché è necessario selezionare un ruolo cui applicare la personalizzazione, impostare tutti i ruoli prima di iniziare la procedura. Per effettuare questa procedura, il ruolo deve includere i privilegi Personalizzare l'applicazione e Personalizza applicazione - Gestisci personalizzazione della home page.

### *Per personalizzare la home page personale per l'azienda*

- **1** Nell'angolo in alto a destra di qualsiasi pagina, fare clic sul collegamento globale Amministrazione.
- **2** Nella sezione Personalizzazione applicazioni, fare clic sull'omonimo collegamento.
- **3** Nella sezione Impostazione applicazione, fare clic sul collegamento Layout della mia home page.
- **4** Dall'elenco Layout home page, effettuare una delle operazioni roportate di seguito.
	- Fare clic sul pulsante Nuovo layout per creare un nuovo layout.
	- **Fare clic su Modifica o su Copia per modificare un layout personalizzato esistente.**

Viene visualizzata la pagina Procedura guidata layout home page che guida l'utente durante il processo.

- **5** Nel Passo 1, Nome layout, immettere un nome per il layout e, se necessario, una descrizione.
- **6** Nel Passo 2, Layout home page:
	- Spostare le sezioni dall'elenco Tutte le sezioni all'elenco Sezioni disponibili.

L'elenco Sezioni disponibili include le sezioni che possono essere aggiunte a una home page; questo include eventuali report personalizzati attivati per l'inclusione nelle home page. Se non si desidera che un utente aggiunga una sezione a una home page, lasciare la sezione nell'elenco Tutte le sezioni.

 Spostare le sezioni dall'elenco Lato sinistro all'elenco Lato destro e riorganizzare le informazioni in entrambi gli elenchi in base alle necessità.

Lasciare le sezioni con larghezza doppia nell'elenco Lato sinistro: si estenderanno automaticamente sull'intera home page quando quest'ultima viene visualizzata

**7** Fare clic su Fine.

**NOTA:** dopo aver aggiunto una home page personalizzata all'applicazione, è necessario renderla disponibile al ruolo utente prima che gli utenti possano visualizzarla. Per istruzioni, vedere Aggiunta dei ruoli (vedere ["Aggiunta di ruoli"](#page-350-0) a pagina [351\)](#page-350-0).

## **Abilitazione di report personalizzati nella home page personale**

È possibile utilizzare la funzione Report personalizzato home page personale per aggiungere più report, inclusi quelli precostruiti e personalizzati, alla home page personale. Questi report personalizzati vengono quindi visualizzati nell'elenco Tutte le sezioni nel Passaggio 2 della Procedura guidata layout home page ed è possibile spostarli nell'elenco delle sezioni disponibili o in uno degli elenchi delle sessioni visualizzati per impostazione predefinita nella home page personale. Per ulteriori informazioni sulla personalizzazione della home page personale, vedere Personalizzazione della home page personale per l'azienda (a pagina [279\)](#page-278-0).

**NOTA:** Per informazioni su dove è possibile incorporare i report e i dashboard in Oracle CRM On Demand, vedere Informazioni sull'incorporamento dei report e dei dashboard in Oracle CRM On Demand (a pagina [161\)](#page-160-0).

### **Procedure preliminari:**

Il report che si desidera abilitare in La mia home page deve essere memorizzato in Cartelle condivise in una cartella alla quale è possibile accedere.

- Il proprio ruolo deve includere i privilegi Personalizza applicazione e Personalizza applicazione Gestisci personalizzazione della home page.
- Per selezionare un report da Cartella condivisa a livello societario con migrazione eseguita, il ruolo utente deve includere il privilegio Accedi a cartella condivisa a livello societario con migrazione eseguita.
- Se la casella di controllo Abilita supporto traduzione lingua per le applet Web è selezionata nel profilo dell'azienda, è possibile creare i report personalizzati solo se la lingua selezionata nel campo Lingua traduzione è la lingua predefinita dell'azienda.

#### *Per creare un report personalizzato della home page personale*

- **1** Nell'angolo in alto a destra di qualsiasi pagina, fare clic sul collegamento globale Amministrazione.
- **2** Nella sezione Personalizzazione applicazioni, fare clic sull'omonimo collegamento.
- **3** Nella sezione Impostazione applicazione, fare clic sul collegamento Report personalizzati home page personale.
- **4** Nell'elenco Report personalizzati home page personale, fare clic su Report nuova home page.
- **5** Nella pagina Dettagli report personalizzato della home page completare i campi riportati di seguito.

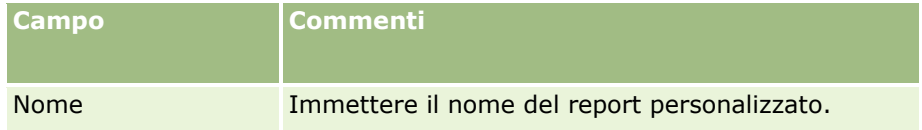

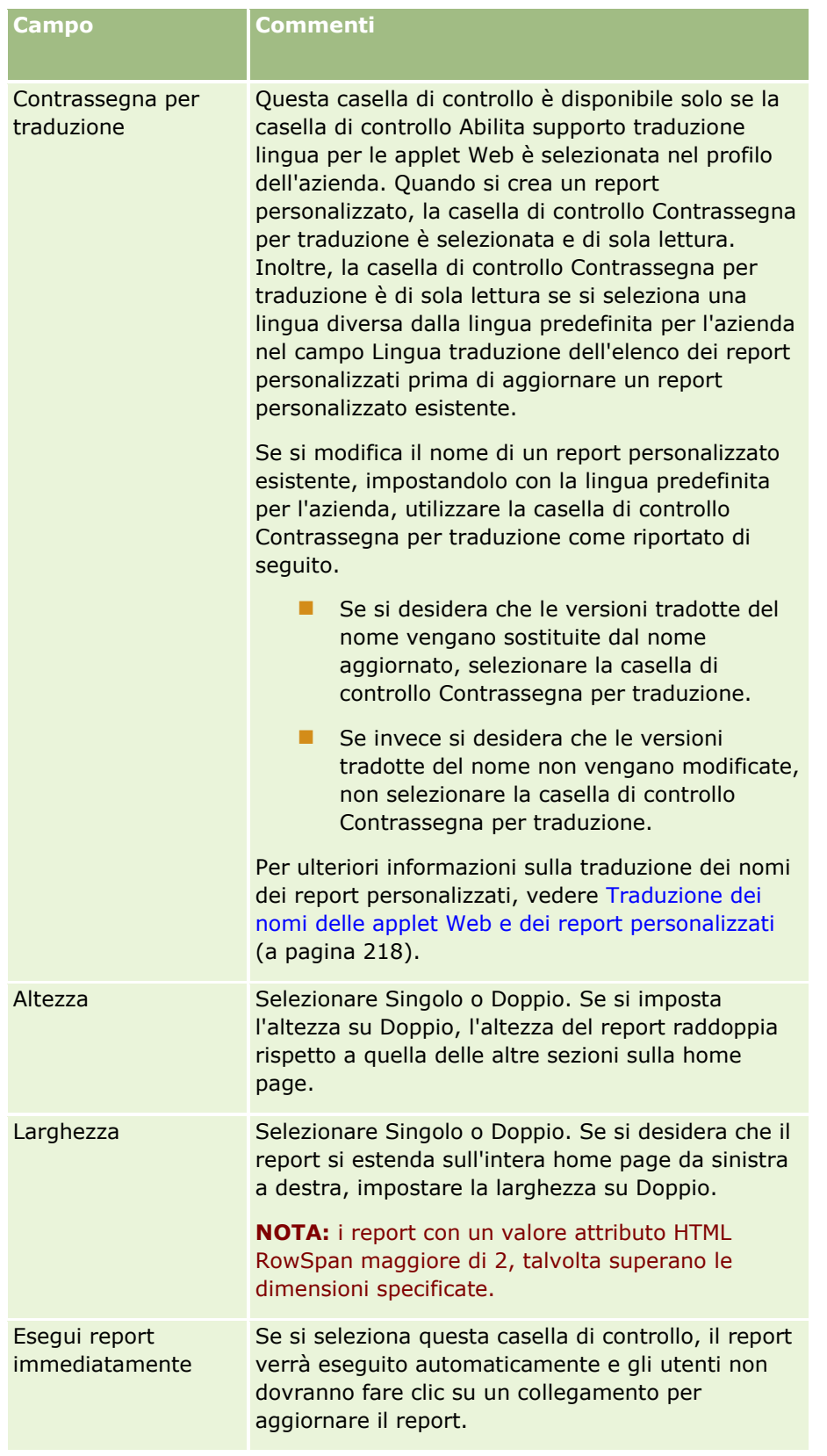

<span id="page-282-0"></span>**6** Fare clic sull'icona Ricerca (lente di ingrandimento) per il campo Percorso report e accedere al report desiderato in Cartelle condivise.

Il campo Percorso report viene popolato automaticamente dopo aver selezionato il report.

- **7** Se si desidera che i prompt configurati per l'analisi vengano visualizzati in modo che gli utenti possano filtrare l'analisi, selezionare la casella di controllo Visualizza prompt dei report.
- **8** Specificare se gli utenti che visualizzano l'analisi incorporata possono aggiornare, stampare o esportare l'analisi.
	- **Collegamento Aggiorna.** Se questa casella di controllo è selezionata, il collegamento Aggiorna è disponibile e gli utenti possono aggiornare i dati nell'analisi.
	- **Collegamento Stampa.** Se questa casella di controllo è selezionata, il collegamento Stampa è disponibile e gli utenti possono stampare l'analisi.
	- **Collegamento Esporta.** Se questa casella di controllo è selezionata, il collegamento Esporta è disponibile e gli utenti possono esportare l'analisi.
- **9** Nel campo Descrizione immettere una descrizione per il report personalizzato della home page.

**10** Fare clic su Salva.

## **Ridenominazione dei tipi di record**

Per utilizzare terminologia conosciuta dagli utenti, è possibile rinominare i tipi di record. I nomi dei tipi di record predefiniti nell'applicazione potrebbero non corrispondere a quelli utilizzati dall'azienda per determinati tipi di record. In tal caso, è possibile modificare il nome per soddisfare i requisiti specifici.

Quando si modifica il nome di un tipo di record, il nuovo nome viene visualizzato in molte posizioni nell'applicazione, ad esempio:

- $\Box$  Schede e pulsanti
- **Elenchi a discesa**
- Elenchi filtrati predefiniti, ad esempio l'elenco Tutti i clienti nella home page Cliente
- Barre dei titoli su pagine, ad esempio su pagine dettaglio record ed elenco
- La sezione Crea nella barra delle azioni
- Nomi di sezione pagina
- Notifica e-mail di assegnazione dei record
- Nomi di sezione pagina personalizzati

Ad esempio, è possibile modificare il nome di visualizzazione del cliente in Azienda. La scheda Cliente diventa Azienda e gli altri titoli della sezione cambiano di conseguenza.

Tuttavia, esistono diverse posizioni in cui il nuovo nome non viene visualizzato. Se si modificano i nomi, informare gli utenti che i nuovi nomi non vengono visualizzati in:

- Nomi di elenchi filtrati personalizzati
- Nomi dei campi personalizzati
- Report e analisi
- **D** Oracle Outlook Email Integration On Demand
- Pagine della Guida in linea

**NOTA:** la lunghezza massima di tutti i nomi di visualizzazione è di 50 caratteri.

**Procedure preliminari.** Per eseguire questa procedura, il ruolo dell'utente deve includere il privilegio Personalizza applicazione.

#### *Per rinominare un tipo di record*

- **1** Nell'angolo in alto a destra di qualsiasi pagina, fare clic sul collegamento globale Amministrazione.
- **2** Nella sezione Personalizzazione applicazioni, fare clic sull'omonimo collegamento.
- **3** Nella sezione Impostazione applicazione, fare clic sul collegamento Personalizzazione tipi record.
- **4** Nella pagina Personalizzazione tipi record, digitare i nuovi nomi nella riga appropriata. È necessario fornire tutte e tre le variazioni per l'applicazione da utilizzare nelle aree appropriate dell'interfaccia: Visualizza nome/singolare, Visualizza nome/plurale e Visualizza nome/breve.

**NOTA:** Visualizza nome/breve viene visualizzato nelle schede, quindi non deve superare 15 caratteri. Non è possibile rinominare un oggetto in uno degli oggetti disponibili nella pagina Personalizzazione tipi record. Non è possibile rinominare un oggetto, ad esempio Task o Appuntamento, poiché gli oggetti non sono elencati nella pagina Personalizzazione tipi record.

**5** (Facoltativo) Per indicare che un nome aggiornato deve essere tradotto in altre lingue attivate per l'azienda, selezionare la casella di controllo Contrassegna per traduzione.

**NOTA:** se si desidera che il nome aggiornato venga visualizzato nelle altre lingue attivate, selezionare la casella di controllo Contrassegna per traduzione. Nelle altre lingue (o quando si sceglie un'altra lingua dall'elenco a discesa Lingua traduzione in questa pagina), il nome aggiornato viene visualizzato in blu e tra parentesi finché non si immettono manualmente le versioni tradotte. Ciò consente di tenere traccia dei termini che è necessario tradurre. Se non si seleziona Contrassegna per traduzione, i nomi di visualizzazione tradotti in precedenza rimangono e non sono influenzati dalla modifica eseguita qui.

- **6** Per immettere manualmente l'equivalente tradotto del nuovo nome, eseguire le operazioni descritte di seguito.
	- **a** Dall'elenco a discesa Lingua traduzione selezionare la lingua della quale si vuole immettere la traduzione.
	- **b** Immettere l'equivalente tradotto nel campo Nome visualizzazione e fare clic su Salva.
	- **c** Fare clic sul collegamento per tornare alla pagina appena aggiornata e selezionare nuovamente, se necessario, la lingua.

Il nome tradotto viene visualizzato in colore nero nella colonna Nome visualizzazione.

# **Abilitazione di immagini nelle pagine dei dettagli**

È possibile aggiungere immagini alla pagina dei dettagli di un tipo di record. Ad esempio, si potrebbe desiderare di aggiungere una foto nella pagina Dettagli contatto, il logo di un'azienda nella pagina Dettagli account o l'immagine di un prodotto nella pagina Dettagli prodotto. È possibile abilitare l'aggiunta di immagini nelle pagine dei dettagli solo per i seguenti tipi di record:

- Account
- Contatto
- Prodotto

### *Per abilitare l'aggiunta di un'immagine in una pagina di dettagli*

- **1** Nell'angolo in alto a destra di qualsiasi pagina, fare clic sul collegamento globale Amministrazione.
- **2** Nella sezione Personalizzazione applicazioni, fare clic sull'omonimo collegamento.
- **3** Nella sezione Impostazione applicazione, fare clic sul collegamento Personalizzazione tipi record.
- **4** Selezionare la casella di controllo Immagine visualizzazione per i tipi di record Account, Contatto o Prodotto.
- **5** Fare clic su Salva.

## **Caricamento e gestione di set di icone personalizzate**

È possibile caricare e gestire un set di icone personalizzate da associare a un tipo di record. Ogni set di icone personalizzate contiene tre icone: una per la scheda del tipo di record, una per la barra delle azioni e una per le aree Informazioni correlate di Oracle CRM On Demand.

I set di icone personalizzate migliorano l'aspetto di Oracle CRM On Demand in quanto consentono agli utenti di visualizzare icone più pertinenti per i tipi di record. È possibile modificare un set di icone personalizzate esistente per adattarlo a esigenze specifiche.

#### **NOTA:** è possibile creare fino a 100 set di icone personalizzate.

**Procedure preliminari.** Per eseguire questa procedura, è necessario che il ruolo dell'utente includa il privilegio per la gestione delle icone personalizzate. L'associazione dei set di icone personalizzate ai tipi di record è possibile solo quando si usa il tema Moderno.

#### *Per creare e pubblicare un nuovo set di icone, effettuare le operazioni riportate di seguito.*

- **1** Nell'angolo in alto a destra di qualsiasi pagina, fare clic sul collegamento globale Amministrazione.
- **2** Nella sezione Personalizzazione applicazioni, fare clic sull'omonimo collegamento.
- **3** Nella sezione Impostazione applicazione fare clic sul collegamento Gestione icone.

- **4** Nella pagina Gestione icone fare clic sul collegamento Icone oggetti.
- **5** Nella pagina Set di icone fare clic su Aggiungi per creare un nuovo set di icone.
- **6** Nella pagina Modifica del set di icone immettere il nome del nuovo set nel campo Nome set di icone e fare clic su Salva.

Il numero massimo di caratteri che è possibile utilizzare nel campo Nome set di icone è limitato a 50.

- **7** Fare clic su Nuovo nella scheda Icone.
- **8** Nella pagina Modifica icona selezionare una delle voci riportate di seguito dall'elenco di selezione Tipo di icona per individuare l'immagine da usare nel set di icone.
	- **Icona principale.** L'icona personalizzata utilizzata nella scheda Tipo di record. Per l'immagine selezionata per questa icona si consiglia di non utilizzare dimensioni superiori a 50 x 50 pixel.
	- **Icona piccola.** L'icona personalizzata utilizzata nella barra delle azioni. Per l'immagine selezionata per questa icona si consiglia di non utilizzare dimensioni superiori a 25 x 25 pixel.
	- **Icona Informazioni correlate.** L'icona personalizzata utilizzata nell'area Informazioni correlate. Per l'immagine selezionata per questa icona si consiglia di non utilizzare dimensioni superiori a 45 x 45 pixel. Se si desidera che l'immagine si adatti alla combinazione di colori usata in Oracle CRM On Demand, impostare uno sfondo trasparente per l'immagine.

**NOTA:** è possibile caricare le immagini con le estensioni seguenti: JPEG, JPG, PNG e GIF. La dimensione dei file è limitata a 100 KB.

- **9** Fare clic su Sfoglia per individuare l'immagine richiesta, quindi fare clic su Salva e nuova icona.
- **10** Ripetere i passi 8-9 per ogni tipo di icona nel set di icone personalizzate.
- **11** Fare clic su Pubblica.

Per informazioni sull'associazione dei set di icone personalizzate a un tipo di record, vedere Modifica dell'icona per un tipo di record (a pagina [290\)](#page-289-0).

# **Caricamento e gestione di icone di intestazioni globali personalizzate**

È possibile applicare icone personalizzate da associare al layout delle intestazioni globali. Ciò consente di utilizzare icone significative per gli elementi nel layout della propria intestazione globale.

**Procedure preliminari.** Per eseguire questa procedura, è necessario che il ruolo dell'utente includa il privilegio per la gestione delle icone personalizzate.

#### *Per creare un nuovo set di icone personalizzate*

**1** Nell'angolo in alto a destra di qualsiasi pagina, fare clic sul collegamento globale Amministrazione.

- **2** Nella sezione Personalizzazione applicazioni, fare clic sull'omonimo collegamento.
- **3** Nella sezione Impostazione applicazione fare clic sul collegamento Gestione icone.
- **4** Nella pagina Gestione icone, fare clic sul collegamento Icone intestazioni globali.
- **5** Nella pagina Icone intestazioni globali, fare clic su Aggiungi per creare una nuova icona personalizzata.
- **6** Nella pagina Modifica icona intestazione globale, fare clic su Sfoglia per individuare l'immagine che si desidera utilizzare.

**NOTA:** è possibile caricare le immagini con le estensioni seguenti: JPEG, JPG, PNG e GIF. La dimensione dei file è limitata a 100 KB. Il numero massimo di immagini che si possono caricare è pari a 50. Se si desidera che l'immagine si adatti alla combinazione di colori usata in Oracle CRM On Demand, l'immagine deve essere bianca nonché misurare circa 45 pixel in altezza e in larghezza e avere uno sfondo trasparente.

- **7** Fare clic su Salva e Nuova icona di intestazione globale.
- **8** Ripetere i passi da 6 a 7 per ogni icona personalizzata che si desidera caricare nel set di icone delle intestazioni globali.
- **9** (Opzionale) Per eliminare un'icona personalizzata procedere come segue.
	- **a** Fare clic sulla freccia verso il basso accanto all'icona personalizzata.
	- **b** Nel menu, selezionare Elimina.

Per informazioni sui layout delle intestazioni globali, vedere [Creazione e gestione dei layout della barra delle](H_8452)  [azioni e dell'intestazione globale.](H_8452) (vedere ["Creazione e gestione dei layout della barra delle azioni e](#page-276-0)  [dell'intestazione globale](#page-276-0)[" a pagina 277\)](H_8452)

(vedere ["Modifica dell'icona per un tipo di record"](#page-289-0) a pagina [290\)](#page-289-0)

## **Aggiunta di tipi di record**

È possibile aggiungere tipi di record personalizzati per l'azienda. Ad esempio, è possibile visualizzare una scheda Ordine a disposizione dei dipendenti. Per aggiungere un nuovo tipo di record, rinominare e configurare uno dei tipi di record dell'oggetto personalizzato in Oracle CRM On Demand.

I privilegi che consentono all'azienda di utilizzare i tipi di record da Oggetto personalizzato 01 a Oggetto personalizzato 10 e di autorizzare gli utenti ad accedere a tali tipi di record sono abilitati per impostazione predefinita per il ruolo Amministratore in Oracle CRM On Demand. Se tuttavia l'azienda deve utilizzare più di 10 tipi di record oggetto personalizzati, è necessario contattare Oracle CRM On Demand Customer Care per chiedere di rendere disponibili per l'azienda tipi di record oggetto personalizzati aggiuntivi.

In generale i nuovi tipi di record funzionano come i tipi di record forniti per impostazione predefinita. Per ogni tipo di record è disponibile un insieme di campi, che comprende anche un campo Nome, utilizzabile per filtrare e ordinare gli elenchi.

**NOTA:** per ognuno dei tipi di record Oggetto personalizzato 01, 02 e 03 sono disponibili otto campi per filtrare e ordinare gli elenchi di record di questi tipi. Per tutti gli altri tipi di record oggetto personalizzati, è possibile usare solo il campo Nome per filtrare e ordinare gli elenchi di record per il tipo di record.

È possibile impostare campi, layout di pagina, layout di ricerca personalizzati e altri elementi per i nuovi tipi di record. Non è tuttavia consentito utilizzare i nuovi tipi di record nelle aree seguenti:

- **Gestione assegnazioni**
- $\blacksquare$  Previsioni
- Assegnazione gruppo predefinita (non è consentita la condivisione attraverso i gruppi)

Inoltre, i nuovi tipi di record hanno le seguenti limitazioni:

- I nuovi tipi di record non possono contenere gruppi di indirizzi specifici del paese
- Per impostazione predefinita, solo il campo Nome è obbligatorio nei nuovi tipi di record
- Sul nuovo tipo di record non viene eseguito alcun controllo dei duplicati

Per informazioni sull'utilizzo di servizi Web con nuovi tipi di record, vedere Download di file WSDL e di schema (a pagina [874\)](#page-873-0).

**Procedure preliminari.**Per eseguire tale procedura, il ruolo dell'utente deve includere sia il privilegio Personalizza applicazione che il privilegio per la personalizzazione dell'applicazione appropriato all'oggetto personalizzato in uso per il nuovo tipo di record. Esistono singoli privilegi per tipi di record dell'oggetto personalizzato 01, 02 e 03, ad esempio il privilegio Personalizza applicazione - Gestisci oggetto personalizzato 01. Per altri tipi di record dell'oggetto personalizzato, ciascun privilegio è applicabile a un gruppo di oggetti personalizzati, ad esempio il privilegio Personalizza applicazione - Gestisci oggetti personalizzati 4-10.

### *Per aggiungere un tipo di record*

- **1** Nell'angolo in alto a destra di qualsiasi pagina, fare clic sul collegamento globale Amministrazione.
- **2** Nella sezione Personalizzazione applicazioni, fare clic sull'omonimo collegamento.
- **3** Nella sezione Impostazione applicazione, fare clic sul collegamento Personalizzazione tipi record.
- **4** Nella riga del tipo di record dell'oggetto personalizzato in uso, inserire le informazioni, ad esempio immettere Ordine.

Per ulteriori informazioni, vedere Ridenominazione dei tipi di record (a pagina [283\)](#page-282-0). Una volta ridenominato, il tipo di record viene visualizzato sotto il nuovo nome nelle sezioni Impostazione dei tipi di record nella pagina Personalizzazione applicazione, sostituendo il collegamento per il tipo di record dell'oggetto personalizzato.

- **5** Fare clic su Salva.
- **6** Nella sezione Impostazione dei tipi di record nella pagina Personalizzazione applicazione, fare clic sul collegamento per il nuovo tipo di record.
- **7** Nella sezione Gestione campi, fare clic sul collegamento Impostazione campo.
- **8** Nella pagina Impostazione campo, è possibile effettuare le operazioni descritte di seguito.
	- (Consigliato) Fare clic su Gestisci etichette campi e rinominare i campi per soddisfare esigenze specifiche.
Si consiglia di rinominare il campo Nome. In tutta l'applicazione, ogni tipo di record presenta un campo denominato Nome, seguito dal tipo di record (Nome account, Nome opportunità e così via). Pertanto, se si sta aggiungendo un tipo di record denominato Ordine, è possibile modificare l'etichetta del campo Nome in Nome ordine. Se l'azienda usa la funzione Ricerca mirata, il campo Nome viene visualizzato per impostazione predefinita come campo di ricerca nella sezione Cerca della barra delle azioni.

**NOTA:** solo per i tipi di record da Oggetti personalizzati 01 a Oggetti personalizzati 03, anche i campi Ricerca rapida 1 e Ricerca rapida 2 vengono visualizzati come campi di ricerca per impostazione predefinita nella sezione Cerca della barra delle azioni; si consiglia pertanto di rinominare i campi Ricerca rapida 1 e Ricerca rapida 2. Ad esempio, se si sta aggiungendo un tipo di record denominato Ordine, si consiglia di rinominare il campo Ricerca rapida 1 in Numero ordine. Dopo questa modifica, quando un dipendente seleziona Ordine dall'elenco dei tipi di record nella sezione Cerca, viene visualizzato Numero ordine come uno dei campi di ricerca utilizzabili.

Fare clic su Nuovi campi e aggiungere i campi personalizzati.

Le stesse restrizioni sono valide per questi tipi di record e per i campi personalizzati relativi ai tipi di record predefiniti.

Per ulteriori informazioni sulla modifica dei campi e la creazione di campi personalizzati, vedere Creazione e modifica di campi (a pagina [139\)](#page-138-0).

**9** Impostare i layout di pagina per le pagine Modifica e Dettaglio per il nuovo tipo di record.

è possibile aggiungere campi alle pagine Modifica del record, raggruppare i campi in sezioni separate e ridenominare le sezioni.

Per creare relazioni con altri tipi di record, aggiungere i campi (Cliente, Contatto, Opportunità e così via) ai layout di pagina. In questo modo viene creata un'icona Ricerca accanto al campo, in cui gli utenti possono collegare i record esistenti al nuovo tipo di record.

è possibile aggiungere sezioni di informazioni correlate alle pagine Dettaglio.

Quando si aggiunge Team come sezione di informazioni correlate, gli utenti possono condividere questo record con i membri del team record dopo record.

**NOTA:** la sezione relativa alle informazioni correlate al team è supportata per tutti i tipi di record oggetto personalizzati.

Per istruzioni, vedere Personalizzazione dei layout di pagina statici (a pagina [190\)](#page-189-0).

- **10** (Facoltativo) Impostare i layout di ricerca per il nuovo tipo di record. Per ulteriori informazioni, vedere Gestione dei layout di ricerca (a pagina [224\)](#page-223-0).
- **11** (Facoltativo) Impostare i layout home page per il nuovo tipo di record. Per ulteriori informazioni, vedere Creazione di layout home page di record (a pagina [236\)](#page-235-0).
- **12** (Facoltativo) Aggiungere il nuovo tipo di record come campo o come sezione di informazioni correlate nei layout di pagina per gli atri tipi di record.

**NOTA:** al termine dell'impostazione del nuovo tipo di record, è necessario aggiornare i profili di accesso pertinenti in modo da assegnare agli utenti i livelli di accesso appropriati per il nuovo tipo di record. È inoltre necessario aggiornare i ruoli utente pertinenti in modo da rendere la scheda del tipo di record disponibile per i ruoli e per assegnare ai ruoli i layout di pagina, i layout home page e i layout di ricerca personalizzati per il tipo di record. Per informazioni sull'aggiornamento dei profili di acesso, vedere Processo di impostazione dei

profili di accesso (a pagina [376\)](#page-375-0). Per informazioni sull'aggiornamento dei ruoli, vedere Aggiunta di ruoli (a pagina [351\)](#page-350-0).

#### **Argomenti correlati**

L'argomento riportato di seguito contiene informazioni correlate.

Informazioni sulle relazioni molti a molti per gli oggetti personalizzati (a pagina [305\)](#page-304-0)

## **Modifica dell'icona per un tipo di record**

È possibile modificare l'icona associata a un tipo di record e visualizzata sulle schede e nella sezione Crea nella barra delle azioni.

**Procedure preliminari**. Per eseguire questa procedura, il ruolo dell'utente deve includere il privilegio Personalizza applicazione.

#### *Per modificare l'icona per un tipo di record*

- **1** Nell'angolo in alto a destra di qualsiasi pagina, fare clic sul collegamento globale Amministrazione.
- **2** Nella sezione Personalizzazione applicazioni, fare clic sull'omonimo collegamento.
- **3** Nella sezione Impostazione applicazione, fare clic sul collegamento Personalizzazione tipi record.
- **4** Nella pagina Personalizzazione tipi record, effettuare entrambe o una delle operazioni riportate di seguito.
	- **a** Fare clic sull'icona Ricerca nel campo Icona classica per il tipo di record e selezionare un'icona nella finestra.
	- **b** Fare clic sull'icona Ricerca nel campo Icona moderna per il tipo di record e selezionare un'icona nella finestra.

Gli eventuali set di icone personalizzate creati vengono visualizzati sotto l'intestazione Icone personalizzate. Per ulteriori informazioni sui set di icone personalizzate, vedere Caricamento e gestione di set di icone personalizzate (a pagina [285\)](#page-284-0).

**5** Fare clic su Salva.

## **Personalizzazione delle tag di integrazione REST**

Ogni tipo di record dispone di due tag di integrazione REST che possono essere utilizzate dall'interfaccia API REST di Oracle CRM On Demand per accedere al tipo di record (risorsa). Una delle tag di integrazione REST è la tag predefinita per il tipo di record. La tag predefinita dipende dalla lingua e non può essere modificata. L'altra tag di integrazione REST è invece personalizzabile. Ad esempio, se l'azienda rinomina un tipo di record oppure utilizza un tipo di record personalizzato, è possibile personalizzare la tag di integrazione REST per il tipo di record interessato, in modo che la tag di integrazione REST indichi il nome del tipo di record.

<span id="page-290-0"></span>Un URL di interfaccia API REST di Oracle CRM On Demand consente di accedere a una risorsa mediante una qualsiasi delle due tag di integrazione REST, come mostrato negli URL di esempio seguenti:

http://server/OnDemand/user/Rest/latest/default\_integration\_tag

http://server/OnDemand/user/Rest/latest/custom\_integration\_tag

In questi esempi, default\_integration\_tag è il segnaposto per la tag di integrazione REST predefinita e custom\_integration\_tag è il segnaposto per la tag di integrazione REST personalizzata.

La procedura riportata di seguito descrive come personalizzare le tag di integrazione API REST utilizzate negli URL delle interfacce API REST.

#### *Per personalizzare le tag di integrazione REST, effettuare le operazioni riportate di seguito.*

- **1** Nell'angolo in alto a destra di qualsiasi pagina, fare clic sul collegamento globale Amministrazione.
- **2** Nella sezione Personalizzazione applicazioni, fare clic sull'omonimo collegamento.
- **3** Fare clic sul collegamento Personalizza tag di integrazione REST.
- **4** Nell'elenco Tag integrazione REST, fare clic sul collegamento Modifica per il tipo di record.
- **5** Immettere il nuovo nome nel campo Tag di integrazione REST e fare clic su Salva.

## **Creazione di nuovi temi**

Il tema determina l'aspetto di Oracle CRM On Demand. Diversi temi predefiniti sono disponibili al momento della prima impostazione di Oracle CRM On Demand per una nuova azienda, il tema predefinito è *Oracle*. È possibile specificare quali ruoli possono creare e gestire i temi nella Procedura guidata gestione ruoli. Per ulteriori informazioni sull'aggiunta dei ruoli, vedere Aggiunta di ruoli (a pagina [351\)](#page-350-0). Per ulteriori informazioni sulla specificazione di temi a livello di azienda, vedere Impostazione del profilo dell'azienda e dei valori predefiniti globali (a pagina [19\)](#page-18-0).

È possibile scegliere un tema a livello di azienda, ruolo o utente. Il tema specificato a livello di utente ha la precedenza, seguito da quello specificato a livello di ruolo. Il tema predefinito dell'azienda viene applicato se non sono stati specificati temi né a livello di ruolo né a livello di utente.

Se si aggiornano i temi da Oracle CRM On Demand Release 16 a una release successiva, notare quanto riportato di seguito.

- **Per le nuove aziende.** *Oracle* è il tema predefinito a livello di azienda. Nessun tema è stato selezionato a livello di ruolo o utente. Gli amministratori dell'azienda possono creare nuovi temi e impostarli come predefiniti. Possono inoltre disabilitare i temi esistenti in modo che non possano essere selezionati dagli utenti.
- **Per le aziende esistenti.** I nomi di qualsiasi vecchio tema vengono sostituiti dalle sequenti stringhe: *Oracle - Sostituito*, *Contemporaneo - Sostituito* o *Classico - Sostituito*. Si consiglia di modificare i vecchi temi, scegliere uno dei nuovi temi e rimuovere i vecchi temi dai profili utente.
- **Per le aziende esistenti che utilizzano logo e collegamenti.** Un aggiornamento non interessa un tema sostituito, che è già selezionato. Tuttavia, si consiglia di non utilizzare i temi vecchi (sostituiti) ma di creare nuovi temi e impostare i nuovi temi come predefiniti a livello di azienda o ruolo.

**Procedure preliminari.** Per creare e modificare i temi, il ruolo dell'utente deve includere il privilegio Gestisci temi.

Il task riportato di seguito descrive come creare il proprio tema in Oracle CRM On Demand.

#### *Per creare un nuovo tema in Oracle CRM On Demand*

- **1** Nell'angolo in alto a destra di qualsiasi pagina, fare clic sul collegamento globale Amministrazione.
- **2** Nella sezione Personalizzazione applicazioni, fare clic sull'omonimo collegamento.
- **3** Nella sezione Impostazione applicazione, fare clic sul collegamento Temi.
- **4** Nella pagina Temi, fare clic su Nuovo.
- **5** Immettere le informazioni per i campi riportati di seguito.
	- **Nome tema.** Immettere un nome per il nuovo tema.
	- **Mostra collegamento predefinito Guida.** Selezionare questa casella di controllo se si desidera che nel nuovo tema venga visualizzato il collegamento predefinito alla Guida.
	- **Mostra collegamento predefinito Assistenza e formazione.** Selezionare questa casella di controllo se si desidera che nel nuovo tema venga visualizzato il collegamento predefinito ad Assistenza e formazione.
	- **Mostra collegamento predefinito elementi eliminati**. Selezionare questa casella di controllo se si desidera che nel nuovo tema venga visualizzato il collegamento globale Elementi eliminati.
	- **Supporta impostazioni visualizzazione HUD**. Selezionare questa casella di controllo se si desidera che nel nuovo tema sia supportata la visualizzazione HUD. È possibile rimuovere completamente la visualizzazione HUD deselezionando questa casella di controllo nel tema di un utente.

**NOTA:** oltre al tema che supporta la visualizzazione HUD, gli utenti devono abilitare l'opzione Visualizzazione HUD nella pagina Dettaglio personale. Se il campo Visualizzazione HUD nel profilo personale dell'utente è vuoto, viene utilizzata l'impostazione per l'azienda. Per ulteriori informazioni sulla visualizzazione HUD, vedere Panoramica di Oracle CRM On Demand pagina per pagina e Aggiornamento dei dati personali.

- **Descrizione.** Immettere una descrizione per il nuovo tema.
- **Stile tema.** Questo campo è obbligatorio. Il valore predefinito per questo menu è Classico.
- **Stile scheda.** Selezionare Classico o Moderno. Questo menu è disponibile solo se si seleziona Classico dal menu Stile tema. Il valore predefinito per questo menu è Impilato.
- **Dimensione carattere.** Selezionare Regolare o Grande. Se si seleziona Classico dal menu Stile tema, il valore predefinito per questo menu è Regolare. Se si seleziona Moderno dal menu Stile tema, il valore predefinito per questo menu è Grande.
- **6** Fare clic su Salva.

Oracle CRM On Demand apre la pagina Dettaglio tema con un'anteprima dinamica del nuovo tema, sulla parte destra dello schermo. Nell'anteprima sono visualizzate le pagine Home, Dettagli ed Elenco, con il nuovo tema applicato. Nel tema moderno è inoltre possibile visualizzare in anteprima la pagina Calendario.

**7** Immettere le informazioni relative ai campi elencati nella tabella seguente.

#### **MOSTRA**

**NOTA:** Per immettere nuovi codici colore, è possibile immettere un valore esadecimale per ciascun colore oppure spostare il mouse sul valore del colore predefinito per visualizzare l'icona della tavolozza dei colori. Fare clic sull'icona della tavolozza dei colori per selezionare un colore per questo campo.

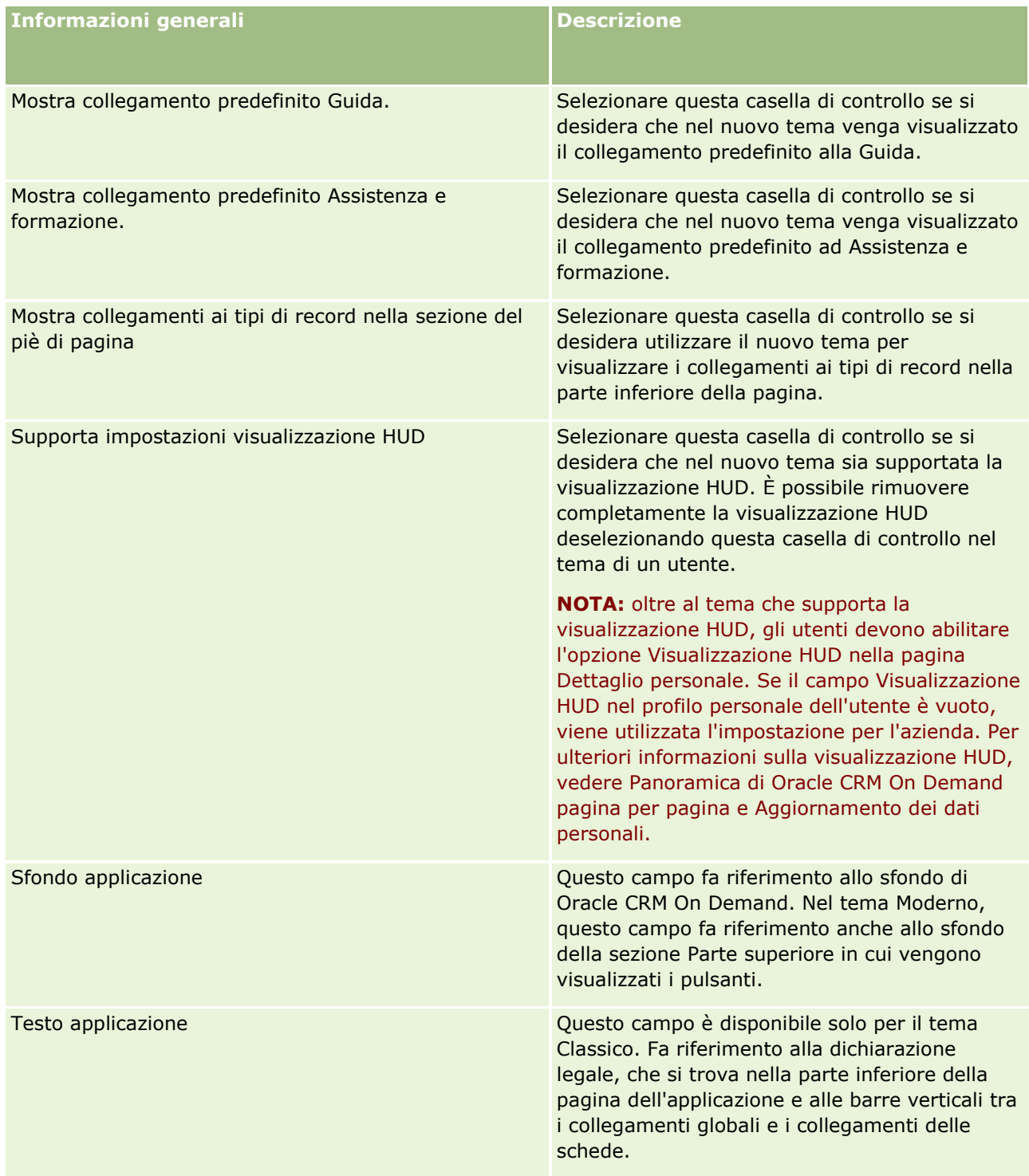

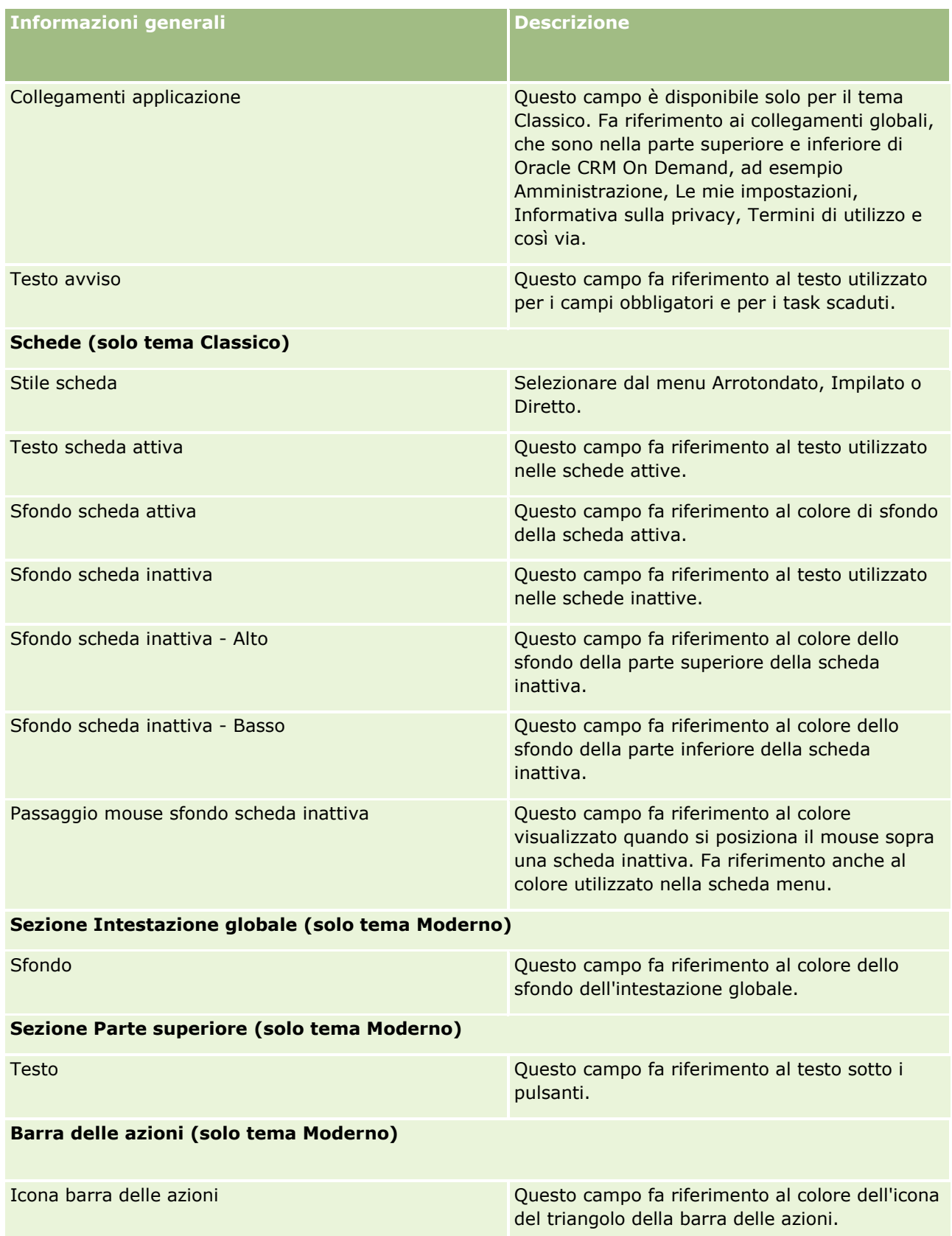

## **Personalizzazione applicazioni**

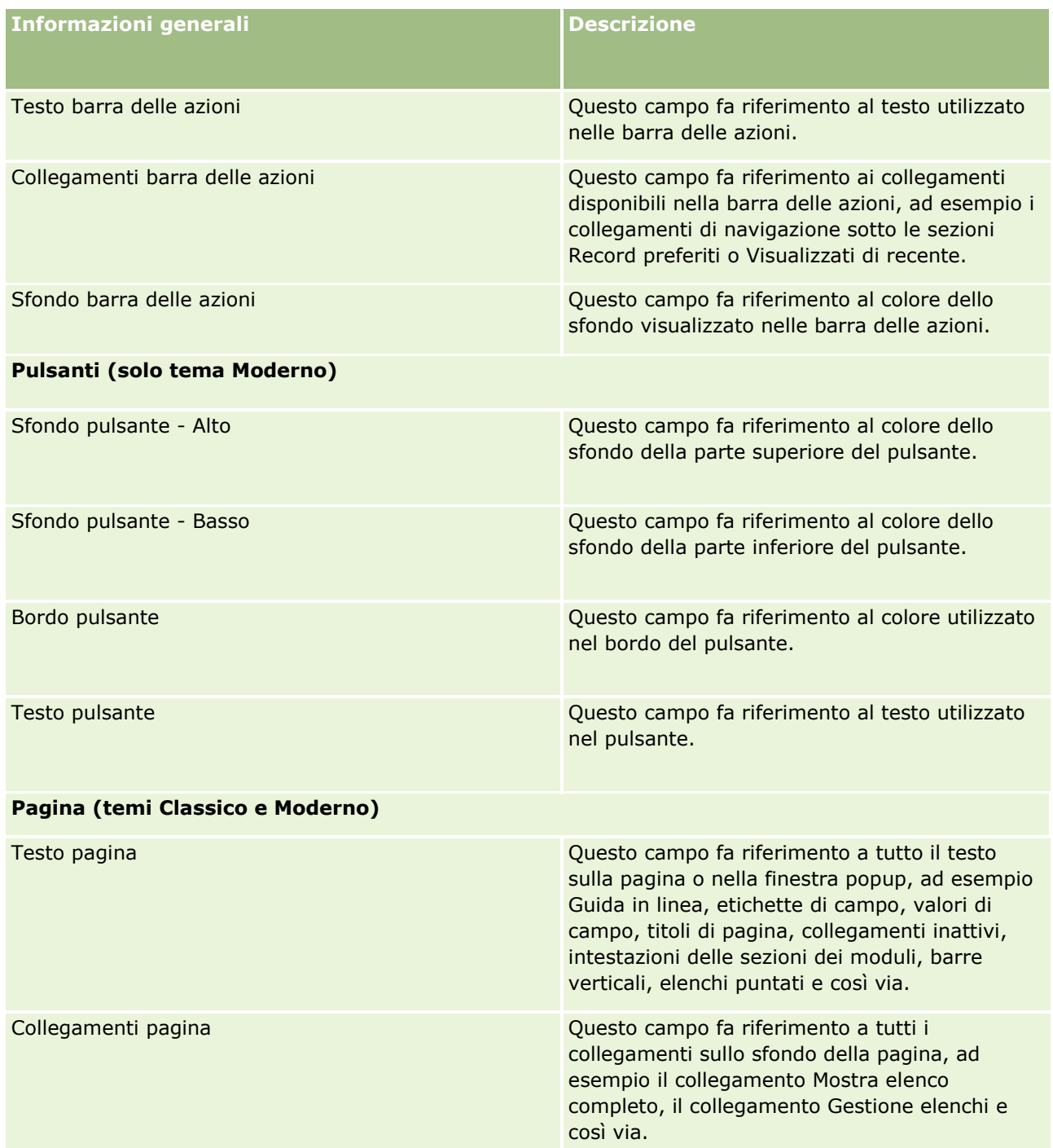

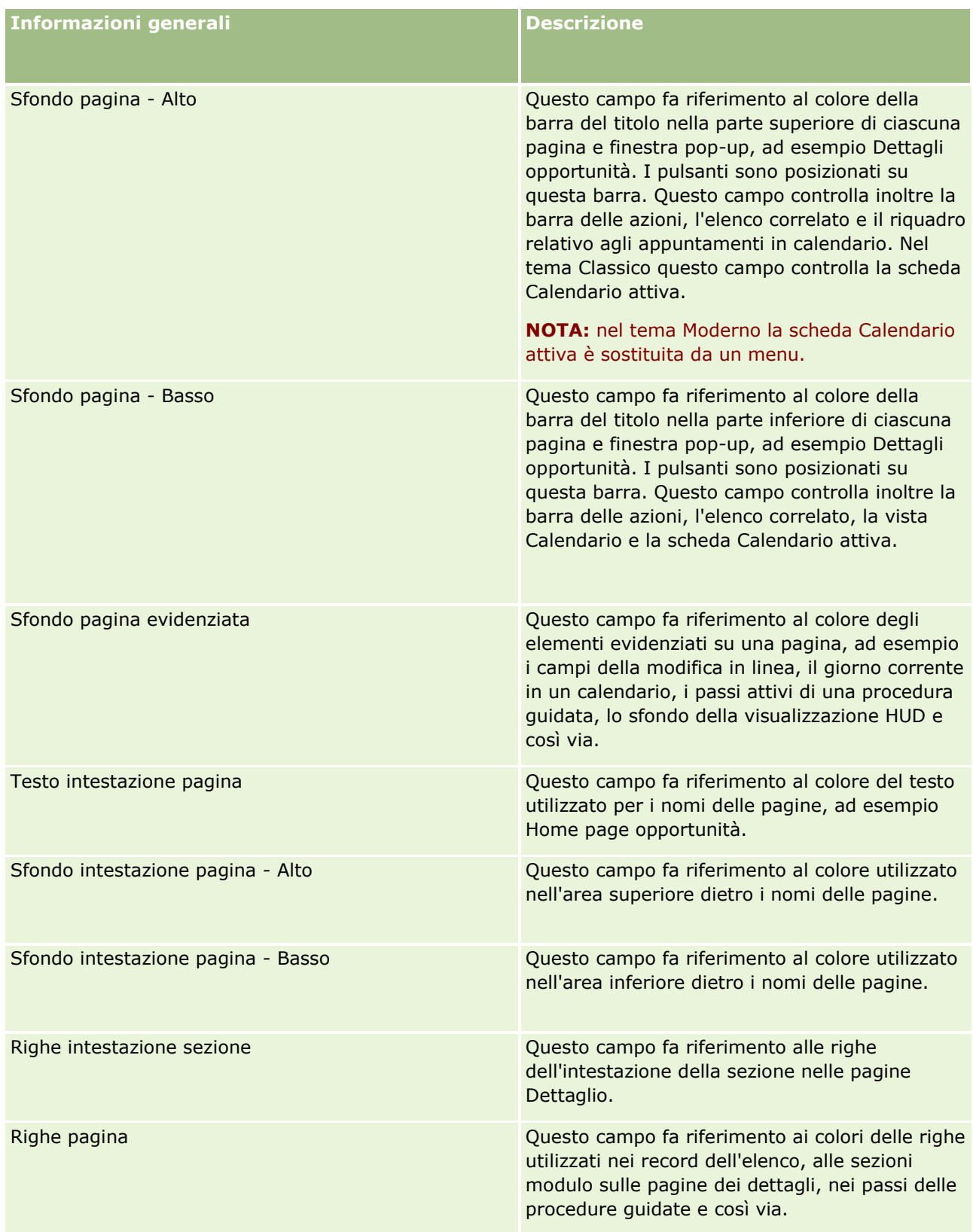

## **Personalizzazione applicazioni**

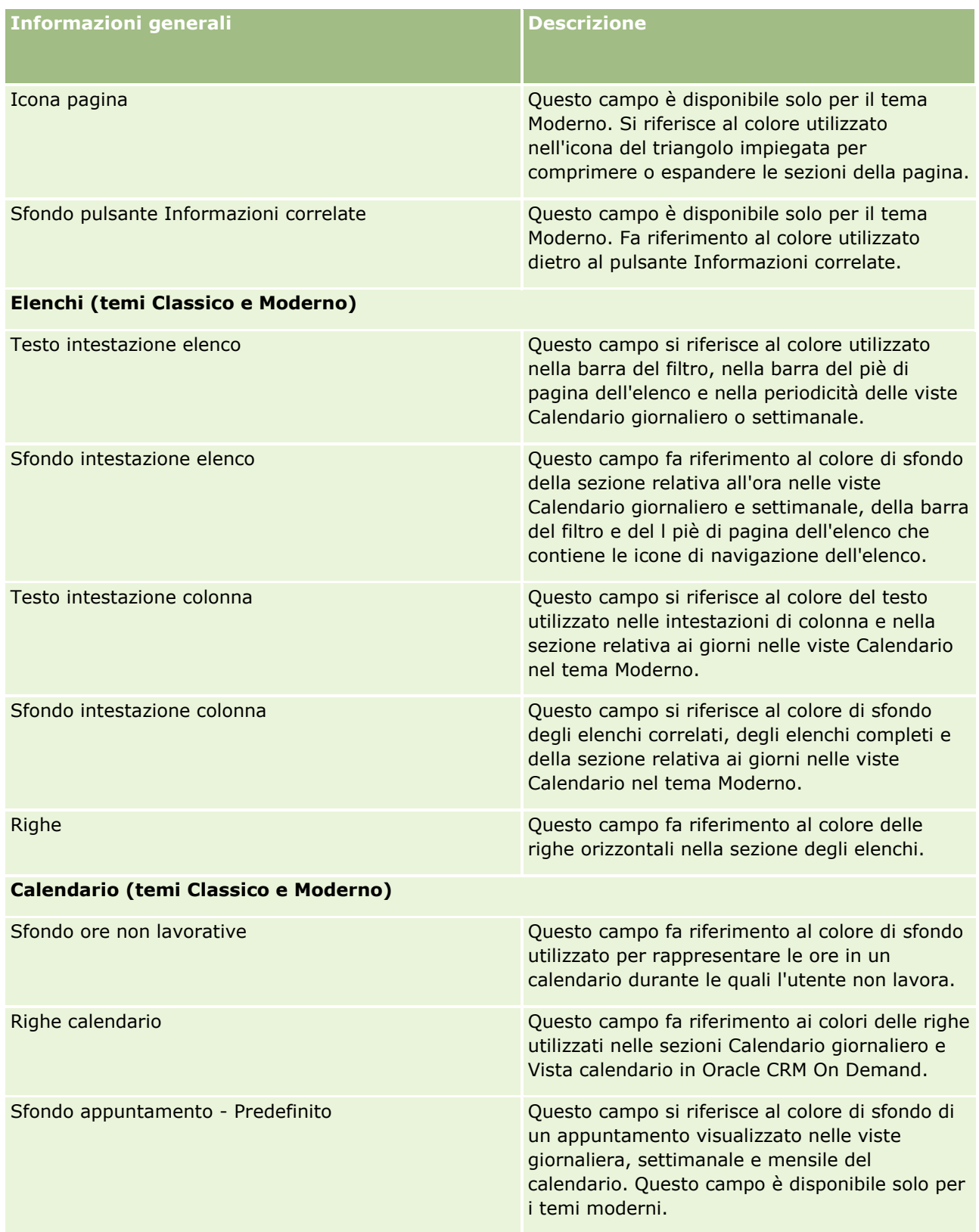

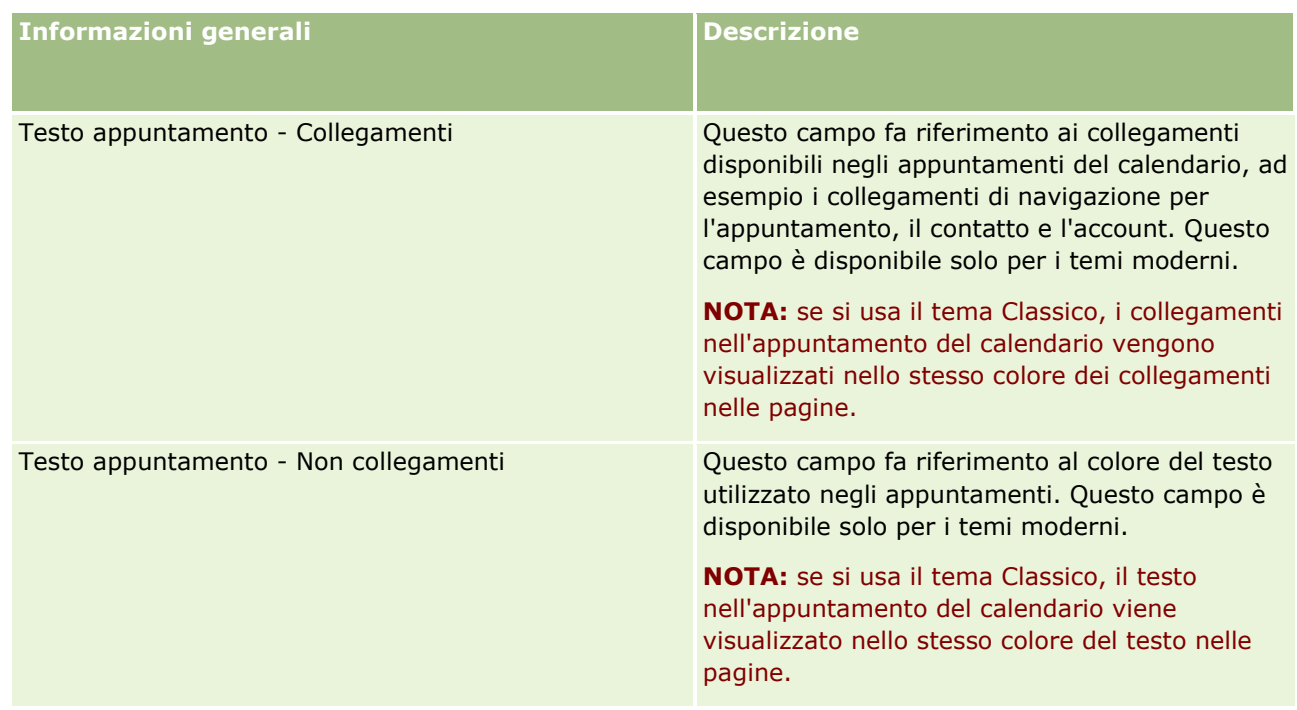

**8** (Facoltativo) Se si desidera aggiungere collegamenti globali personalizzati al proprio tema, fare clic su Nuovo nella sezione Collegamenti globali.

Viene visualizzata la pagina di modifica del collegamento.

- **9** Immettere le informazioni riportate di seguito.
	- **Nome collegamento.** Immettere il nome del collegamento globale che si desidera aggiungere al tema.
	- **Tipo.** Selezionare Intestazione o Piè di pagina dal menu, a seconda che si desideri posizionare il collegamento globale nella parte superiore o inferiore della pagina.
	- **URL collegamento.** Immettere l'URL del collegamento globale.
	- **Ordine collegamento.** Immettere un valore per indicare l'ordine in cui il collegamento viene visualizzato. Ad esempio, se si immette il numero uno, il collegamento è il primo tra i collegamenti globali.
- **10** Fare clic su Salva. Se invece si desidera aggiungere ulteriori collegamenti globali personalizzati al proprio tema, fare clic su Salva e nuovo collegamento.
- **11** (Facoltativo) Se si desidera aggiungere un logo specifico al tema, fare clic su Aggiungi logo nella sezione Logo.

Viene visualizzata la pagina di modifica del logo.

**12** Fare clic su Sfoglia per individuare l'immagine che si desidera utilizzare come logo di intestazione nel proprio tema.

**NOTA:** è possibile caricare immagini da utilizzare come logo di intestazione con le seguenti estensioni: JPEG, JPG, PNG o GIF. Per il tema Classico, Oracle CRM On Demand può visualizzare un logo di intestazione con altezza massima di 45 pixel. Per il tema Moderno, Oracle CRM On Demand può

visualizzare un logo di intestazione con altezza massima di 50 pixel. Per assicurare la massima copertura orizzontalmente, si consiglia un logo di intestazione con ampiezza di 1680 pixel. È necessario disporre dell'autorizzazione necessaria per utilizzare e caricare l'immagine per il proprio tema.

- **13** Immettere le informazioni riportate di seguito.
	- **Nome.** Immettere il nome del logo che si desidera aggiungere al tema.
	- **Tipo di logo.** Selezionare Intestazione o Piè di pagina dal menu, a seconda di dove si desidera posizionare il logo, se nella parte superiore o inferiore della pagina. Se si seleziona Intestazione, il logo resta sullo sfondo, dietro i collegamenti e le schede. Se si seleziona Piè di pagina, il logo di piè di pagina viene posizionato in corrispondenza dei collegamenti nella parte inferiore dell'applicazione.
- **14** Fare clic su Salva.

**NOTA:** per visualizzare l'anteprima del nuovo logo aggiunto al tema, è necessario uscire e quindi accedere di nuovo a Oracle CRM On Demand.

Se si usa un tema Moderno personalizzato in Oracle CRM On Demand, è possibile definire i colori di visualizzazione delle varie attività nel calendario.

**15** Fare clic su Nuovo nella sezione Attività calendario.

Viene visualizzata la pagina Dettaglio delle attività calendario.

- **16** Immettere le informazioni riportate di seguito.
	- Tipo attività. Selezionare l'attività calendario richiesta.
	- **Ordine.** Immettere un valore per specificare l'ordine di visualizzazione delle attività nella legenda del calendario. Quando si visualizza il calendario giornaliero e settimanale, la legenda mostra i primi quattro tipi di attività. Quando invece si visualizza il calendario mensile, la legenda mostra i primi sei tipi di attività.
- **17** Fare clic su Salva. Se si desidera definire più attività calendario nel calendario, fare clic su Salva e nuova attività calendario.

Nella sezione Attività calendario vengono elencate le attività che si desidera visualizzare con colori specifici nel calendario personale.

**18** Fare clic sui campi seguenti per definire le modalità di visualizzazione di ogni attività nel calendario.

- **Tipo attività.** Selezionare l'attività calendario richiesta.
- **Ordine.** Immettere un valore per specificare l'ordine di visualizzazione delle attività nella legenda del calendario. Quando si visualizza il calendario giornaliero e settimanale, la legenda mostra i primi quattro tipi di attività. Quando invece si visualizza il calendario mensile, la legenda mostra i primi sei tipi di attività.
- **Colore sfondo.** Immettere un valore esadecimale, oppure selezionare un colore dalla tavolozza, per definire il colore dello sfondo dell'attività calendario.
- **Colore collegamenti.** Immettere un valore esadecimale, oppure selezionare un colore dalla tavolozza, per definire il colore di visualizzazione dei collegamenti nell'attività calendario.
- **Colore non collegamenti.** Immettere un valore esadecimale, oppure selezionare un colore dalla tavolozza, per definire il colore di visualizzazione del testo nell'attività calendario.

**NOTA:** per visualizzare le modifiche apportate alle attività calendario, è necessario uscire e quindi accedere di nuovo a Oracle CRM On Demand. Per ulteriori informazioni sull'uso del calendario in Oracle CRM On Demand, vedere Utilizzo delle pagine Calendario.

## **Personalizzazione della proprietà precedente per i record condivisi**

I tipi di record per i quali è supportata la condivisione da una parte di un team possono essere personalizzati in modo da mantenere il proprietario precedente come membro del team quando il campo Proprietario viene modificato in Oracle CRM On Demand. La pagina Personalizza proprietario precedente visualizza l'elenco dei tipi di record che supportano la condivisione da parte di un team. Per ogni tipo di record, è possibile selezionare i canali per i quali il proprietario precedente viene mantenuto nel team e assegnare un nuovo ruolo di accesso al proprietario precedente. Ad esempio, è possibile configurare il tipo di record Account in modo che il proprietario di un record account condiviso venga modificato tramite operazioni interattive, il proprietario precedente venga mantenuto nel team e il proprietario precedente sia assegnatario di un ruolo di accesso di sola lettura per il tipo di record.

Per ulteriori informazioni sulla proprietà dei record, vedere Trasferimento della proprietà dei record e Condivisione di record (team).

#### *Per personalizzare la proprietà precedente dei record, effettuare le operazioni riportate di seguito.*

- **1** Nell'angolo in alto a destra di qualsiasi pagina, fare clic sul collegamento globale Amministrazione.
- **2** Nella sezione Personalizzazione applicazioni, fare clic sull'omonimo collegamento.
- **3** Nella sezione Impostazione applicazione fare clic su Personalizza proprietario precedente.

La pagina Personalizza proprietario precedente elenca i tipi di record che supportano la condivisione dei record da parte dei team nonché i canali e i profili di accesso corrispondenti per questi tipi di record.

- **4** Nella pagina Personalizza proprietario precedente fare clic su Modifica per modificare un canale o un profilo di accesso per il proprietario precedente di un tipo di record.
- **5** Selezionare una delle voci riportate di seguito in Seleziona canali.
	- **Non mantenere mai proprietario.** Si tratta del valore predefinito. Il proprietario precedente non verrà mantenuto nel team.
	- **Mantieni sempre proprietario.** Il proprietario precedente del record verrà mantenuto nel team, salvo quando il proprietario viene modificato con la funzionalità di gestione assegnazioni.
	- **Tutte le operazioni interattive.** Il proprietario precedente del record verrà mantenuto nel team, salvo quando il proprietario viene modificato con la procedura di importazione, la funzionalità di gestione assegnazioni, la funzione Aggiornamento di massa o i Web Services.
- **6** Selezionare un nuovo profilo di accesso per il proprietario precedente in Profilo di accesso.

Per ulteriori informazioni su come rendere disponibili i profili di accesso per i team, vedere Processo di impostazione dei profili di accesso (a pagina [376\)](#page-375-0).

# **Informazioni su campi, elenchi di selezione e metrica**

L'applicazione non consente di modificare i nomi dei campi o i valori dell'elenco di selezione che utilizza per previsioni e report. Tuttavia, alcuni elenchi preimpostati, ad esempio elenchi su home page, selezionano record da includere in base ai valori dell'elenco di selezione. L'applicazione utilizza il codice indipendente dalla lingua sottostante per determinare quali record includere negli elenchi standard. Pertanto, è possibile rinominare valori dell'elenco di selezione e campi senza influire su questi elenchi.

**NOTA:**In Oracle CRM On Demand (l'applicazione standard) la priorità dei task viene indicata negli elenchi dei task mediante frecce. Un freccia in su indica la priorità di tipo 1-Alto, l'assenza di freccia indica la priorità di tipo 2-Medio e una freccia in giù indica la priorità di tipo 3-Basso. Se si modificano i valori di visualizzazione predefiniti per il campo Priorità nel tipo di record Attività (ad esempio, dal valore predefinito di *1-Alto* a un valore di *Massimo*), Oracle CRM On Demand non visualizza frecce nel campo Priorità per gli elenchi di task a meno che non vengano utilizzati i seguenti modelli: 1-*etichetta*, 2-*etichetta* o 3-*etichetta*, dove *etichetta*  corrisponde al nome assegnato alla priorità del task. In questo caso, Oracle CRM On Demand visualizza una freccia rivolta verso l'alto per 1-*etichetta*, nessuna freccia per 2-*etichetta*, una freccia rivolta verso il basso per 3-*etichetta* e nessuna freccia per tutti gli altri valori di visualizzazione. Ad esempio, Oracle CRM On Demand visualizza una freccia rivolta verso l'alto per un valore di *1-Il mio massimo*, ma non visualizza frecce per un valore di *Il mio massimo*. Oracle CRM On Demand non visualizza frecce per alcun valore personalizzato aggiunto all'elenco di selezione per il campo Priorità.

# **Informazioni sulle configurazioni degli allegati**

A seconda del tipo di record, i file possono essere allegati ai record secondo le modalità riportate di seguito.

- Tramite l'elemento correlato Allegati dei record padre
- Tramite i campi allegato

### **Informazioni sulla configurazione dell'elemento correlato Allegati**

Nei tipi di record che supportano l'elemento correlato Allegati è possibile configurare layout di pagina e ruoli utente per consentire agli utenti di collegare più allegati a un record padre. Ogni elemento allegato può contenere un file o un URL. Per consentire agli utenti di allegare file e URL secondo queste modalità, è necessario configurare i layout di pagina e i ruoli utente come riportato di seguito.

- La sezione Allegati deve essere disponibile come sezione di informazioni correlate nel layout di pagina per il tipo di record padre.
- Il ruolo utente deve disporre delle autorizzazioni necessarie per il tipo di record Allegato.
- I profili di accesso per il ruolo utente devono disporre dell'accesso appropriato al tipo di record correlato Allegati nell'impostazione di accesso per il tipo di record padre.

Per ulteriori informazioni sulla personalizzazione dei layout di pagina, vedere Personalizzazione dei layout di pagina statici (a pagina [190\)](#page-189-0) e Specificazione dei layout di pagina dinamici (vedere ["Specifica dei layout di](#page-246-0) 

[pagina dinamici"](#page-246-0) a pagina [247\)](#page-246-0). Per ulteriori informazioni sulla configurazione dei ruoli utente e dei profili di accesso, vedere Gestione utenti e controlli degli accessi (a pagina [307\)](#page-306-0).

Di seguito vengono elencati i tipi di record che supportano l'elemento correlato Allegati preconfigurato.

- $\blacksquare$  Account
- **Attività**
- **L** Campagna
- **Contatto**
- Oggetti personalizzati 01, 02 e 03
- $\blacksquare$  Rivenditore
- $\blacksquare$  Evento
- $\blacksquare$  Fondo
- Richiesta di fondi
- $\blacksquare$  Nucleo familiare
- **Lead**
- **Opportunità**
- **Partner**
- **In Iscrizione programma**
- Richiesta di servizio
- Soluzione

Gli allegati possono essere collegati anche ai record di avviso e ai record di fase di vendita.

Gli amministratori dell'azienda possono visualizzare i dettagli degli allegati aggiunti tramite l'elemento correlato Allegati preconfigurato. Per ulteriori informazioni, vedere Gestione degli allegati dell'azienda (a pagina [902\)](#page-901-0).

## **Informazioni sulla configurazione dei campi allegato**

I campi allegato consentono agli utenti di allegare un singolo file a un record. Sono supportati per i tipi di record seguenti:

- Oggetti personalizzati 01, 02, 03, 04 e successivi
- $\blacksquare$  Report verifica magazzino
- **Transazione campione**
- $\blacksquare$  Firma

Anche i tipi di record seguenti supportano i campi allegato. Questi tipi di record possono tuttavia essere utilizzati solo come elementi correlati come descritto di seguito.

**Allegato riconoscimento** 

Il tipo di record Allegato riconoscimento può essere reso disponibile come elemento correlato solo nel tipo di record Riconoscimento.

**Allegato applicazione** 

Il tipo di record Allegato applicazione può essere reso disponibile come elemento correlato solo nel tipo di record Applicazione.

Allegato piano aziendale

Il tipo di record Allegato piano aziendale può essere reso disponibile come elemento correlato solo nel tipo di record Piano aziendale.

Allegato certificazione

Il tipo di record Allegato certificazione può essere reso disponibile come elemento correlato solo nel tipo di record Certificazione.

**Allegato corso** 

Il tipo di record Allegato corso può essere reso disponibile come elemento correlato solo nel tipo di record Corso.

**Allegato esame** 

Il tipo di record Allegato esame può essere reso disponibile come elemento correlato solo nel tipo di record Esame.

**Allegato richiesta MDF** 

Il tipo di record Allegato richiesta MDF può essere reso disponibile come elemento correlato solo nel tipo di record Richiesta MDF.

**Allegato obiettivo** 

Il tipo di record Allegato obiettivo può essere reso disponibile come elemento correlato solo nel tipo di record Obiettivo.

Allegato programma partner

Il tipo di record Allegato programma partner può essere reso disponibile come elemento correlato solo nel tipo di record Programma partner.

 $\blacksquare$  Allegato polizza

Il tipo di record Allegato polizza può essere reso disponibile come elemento correlato solo nel tipo di record Polizza.

Allegato richiesta prezzi speciali

Il tipo di record Allegato richiesta prezzi speciali può essere reso disponibile come elemento correlato solo nel tipo di record Richiesta prezzi speciali.

Alcuni di questi tipi di record sono specifici di settore o di Oracle CRM On Demand Partner Relationship Management Edition e potrebbero non essere disponibili nell'edizione di Oracle CRM On Demand in uso.

Per alcuni di questi tipi di record i campi allegato vengono esposti nel layout di pagina standard in Oracle CRM On Demand. In base alle esigenze, è possibile esporre i campi allegato nei layout delle pagine Dettaglio per tutti i tipi di record elencati. Di seguito vengono descritti i tre campi allegato esistenti.

 **Allegato.** All'inizio il campo mostra un'icona clip nella pagina Modifica del record. Dopo il caricamento di un file, il campo mostra il nome e la dimensione del file allegato nella pagina dei dettagli di un record. Nella pagina Modifica del record il campo mostra inoltre l'icona clip e un'icona X che può essere usata per rimuovere il file. Per consentire agli utenti di allegare un file a un record, è necessario esporre il campo nel layout di pagina. Il campo Allegato non può essere utilizzato come campo di ricerca, in quanto il nome e la dimensione file che vi sono visualizzati sono valori calcolati.

- **Allegato: Nome file.** Si tratta di un campo di sola lettura che viene popolato in modo automatico con il nome del file caricato dall'utente. Il campo Allegato: Nome file può essere utilizzato come campo di ricerca. L'esposizione di questo campo è facoltativa.
- **Allegato: Dimensione (in byte).**Questo campo visualizza la dimensione dell'allegato. L'esposizione di questo campo è facoltativa.

Per ulteriori informazioni sulla personalizzazione dei layout di pagina, vedere Personalizzazione dei layout di pagina statici (a pagina [190\)](#page-189-0) e Specifica dei layout di pagina dinamici (a pagina [247\)](#page-246-0).

### **Informazioni sulla configurazione degli oggetti personalizzati e dei campi allegato**

È possibile configurare i tipi di record Oggetto personalizzato secondo le modalità descritte di seguito per soddisfare le esigenze commerciali dell'azienda.

 È possibile configurare un tipo di record Oggetto personalizzato come tipo di record correlato a un altro tipo di record. I tipi di record Oggetto personalizzato sono supportati come tipi di record correlati dalla maggior parte dei tipi di record principali in Oracle CRM On Demand.

In una configurazione del genere viene definita una relazione uno-a-molti tra il record padre e il tipo di record collegato. Quando i campi allegato vengono esposti nel tipo di record collegato, questa configurazione consente agli utenti di collegare più allegati (uno per ogni record figlio) al record padre.

Ad esempio, è possibile esporre i campi allegato nella pagina Dettaglio per l'Oggetto personalizzato 04 e quindi rinominare l'Oggetto personalizzato 04 in modo che diventi *Allegato obiettivo*. In seguito il nuovo tipo di record Allegato obiettivo potrà essere reso disponibile come sezione Informazioni correlate del tipo di record Obiettivo.

- È possibile configurare i tipi di record Oggetto personalizzato in relazioni di tipo molti-a-molti con altri tipi di record. Per ulteriori informazioni, vedere Informazioni sulle relazioni molti a molti per gli oggetti personalizzati (a pagina [305\)](#page-304-0).
- È possibile configurare un tipo di record Oggetto personalizzato per utilizzarlo come tipo di record allegato e renderlo disponibile come tipo di record di livello superiore, con scheda, home page, elenchi ed altri elementi propri.

Una configurazione di questa tipo consente di concedere l'accesso alla documentazione che interessa un gran numero di utenti e di effettuare ricerche degli allegati caricati nei record del tipo di record allegato personalizzato.

Come per qualsiasi altro tipo di record, è necessario assicurarsi che gli utenti dispongano dei livelli di accesso appropriati nei ruoli utente e nei profili di accesso per consentire loro di utilizzare i tipi di record che supportano i campi allegato. Per ulteriori informazioni sulla configurazione dei ruoli utente e dei profili di accesso, vedere Gestione utenti e controlli degli accessi (a pagina [307\)](#page-306-0).

# <span id="page-304-0"></span>**Informazioni sulle relazioni molti a molti per gli oggetti personalizzati**

Per impostazione predefinita, tutte le relazioni tra gli oggetti personalizzati 01, 02 e 03 e altri tipi di record sono da molti a molti. Tuttavia, per tutti gli altri tipi di record di oggetti personalizzati (ad esempio, Oggetto personalizzato 04) qualsiasi relazione tra il tipo di record oggetto personalizzato e un altro tipo di record (inclusi altri tipi di record oggetti personalizzati) è per impostazione predefinita da uno a molti.

È possibile creare relazioni da molti a molti per i tipi di record oggetti personalizzati utilizzando un altro tipo di record oggetto personalizzato come una tabella di intersezione.

### **Vantaggi dell'uso di un tipo di record oggetto personalizzato come tabella di intersezione**

Di seguito sono descritti i vantaggi derivanti dall'uso di un tipo di record oggetto personalizzato come tabella di intersezione anziché dall'uso di relazioni da molti a molti con altri tipi di record forniti negli Oggetti personalizzati da 01 a 03.

- **Flessibilità.** Si dispone di una maggiore flessibilità nel controllo della relazione tra gli oggetti. L'uso di un tipo di record personalizzato come tabella di intersezione consente di accedere direttamente ai record di intersezione nel tipo di record oggetto personalizzato. Gli Oggetti personalizzati 01, 02 e 03 non espongono le tabelle di intersezione e le relative relazioni da molti a molti con altri tipi di record. Pertanto, gli utenti non possono visualizzare né modificare i record di intersezione. I tipi di record Oggetto personalizzato 04 e successivi sono molto più flessibili poiché consentono di determinare i tipi di record che devono disporre della relazione da molti a molti. Le relazioni da molti a molti degli Oggetti personalizzati 01, 02 e 03 con altri tipi di record sono preconfigurate e non possono essere modificate. Ad esempio, se si utilizza l'Oggetto personalizzato 01 e sono richieste solo le relazioni da uno a molti tra l'Oggetto personalizzato 01 e il record Account, tale relazione viene memorizzata come relazione da molti a molti. L'Oggetto personalizzato 01 utilizza un record aggiuntivo per memorizzare la relazione nella tabella di intersezione nascosta anche se non necessaria e questo record aggiuntivo viene conteggiato nell'assegnazione dei record dell'azienda. Tuttavia, se si utilizza l'Oggetto personalizzato 04 ed è richiesta solo una relazione da uno a molti tra l'Oggetto personalizzato 04 e il record Account, è possibile utilizzare la relazione da uno a molti predefinita. Altrimenti, se non si sta utilizzando l'Oggetto personalizzato 04, è possibile scegliere di utilizzare un altro tipo di record oggetto personalizzato per creare una relazione da molti a molti tra l'Oggetto personalizzato 04 e il record Account.
- **Migliore integrazione.** Gli eventi di integrazione risultano più efficienti quando si utilizza un tipo di record oggetto personalizzato come tabella di intersezione. È possibile caricare le relazioni da molti a molti direttamente nel tipo di record oggetto personalizzato utilizzando lo strumento di importazione disponibile in Oracle CRM On Demand o i Web Services. Tuttavia, lo strumento di importazione non supporta l'importazione delle relazioni tra gli Oggetti personalizzati 01, 02 e 03 e altri tipi di record. Gli eventi di integrazione possono inoltre tenere traccia solo dei campi principali degli Oggetti personalizzati 01, 02 e 03. Gli eventi di integrazione non possono tenere traccia degli eventi che si verificano per gli Oggetti personalizzati 01, 02 e 03 e i tipi di record correlati, ad esempio un'associazione o l'annullamento di un'associazione con altri tipi di record. Tuttavia, se si utilizzano i tipi di record Oggetto personalizzato 04 e successivi come tabelle di intersezione, è possibile tenere traccia e rilevare gli eventi che si verificano in tale tabella perché si tratta di un tipo di record oggetto personalizzato che supporta gli eventi di integrazione.
- **Memorizzazione di informazioni aggiuntive.** Potrebbe essere necessario memorizzare informazioni aggiuntive sulle relazioni da molti a molti tra due tipi di record, ad esempio un campo di testo o un modello aziendale più complesso potrebbe richiedere relazioni con altri tipi di record. I tipi di record Oggetto personalizzato 04 e successivi supportano tutti i campi personalizzati disponibili in Oracle CRM On

Demand, consentendo di creare campi personalizzati nella tabella di intersezione. I tipi di record Oggetto personalizzato 04 e successivi supportano anche le relazioni con altri tipi di record, consentendo di creare relazioni con la tabella di intersezione. Le tabelle di intersezione per gli Oggetti personalizzati 01, 02 e 03 e per altri tipi di record non supportano i campi personalizzati o le relazioni con altri tipi di record.

## **Esempio di creazione di una relazione da molti a molti**

Un'azienda è proprietaria e gestisce alcuni centri di conferenze e offre servizi di conferenze ad altre aziende, clienti governativi e così via. Sarà necessario utilizzare un tipo di record oggetto personalizzato per tenere traccia delle informazioni relative agli eventi e un altro tipo di record oggetto personalizzato per tenere traccia delle informazioni relative alle sale utilizzate per ciascun evento. Ogni sala viene utilizzata per molti eventi e ogni evento può utilizzare un certo numero di sale ed è pertanto necessario impostare una relazione da molti a molti tra i tipi di record.

Per creare questa relazione da molti a molti, è possibile utilizzare un terzo tipo di record oggetti personalizzati come una tabella di intersezione che tenga traccia delle informazioni relative alla prenotazione di ciascuna sala o delle sessioni. È quindi possibile creare una relazione da uno a molti tra sale e sessioni e una relazione da uno a molti tra eventi e sessioni, il che creerà una relazione da molti a molti tra sale ed eventi.

La procedura riportata di seguito descrive come configurare i tipi di record e le relazioni per questo esempio. Per i nuovi tipi di record sono utilizzati gli oggetti 04, 05 e 06.

#### *Per configurare una relazione da molti a molti*

- **1** Se i tipi di record oggetti personalizzati che si desidera utilizzare non sono impostati per l'azienda, contattare l'Assistenza clienti per richiederne l'impostazione.
- **2** Una volta impostati gli oggetti personalizzati ad opera dell'Assistenza clienti, rinominare i tipi di record degli oggetti personalizzati 04, 05 e 06 come Sala, Evento e Sessione rispettivamente.

Per informazioni sulla ridenominazione dei tipi di record, vedere Ridenominazione dei tipi di record (a pagina [283\)](#page-282-0).

**3** Per ciascun ruolo utente che richiede l'accesso ai nuovi tipi di record, impostare il livello di accesso necessario in Passo 2 - Accesso tipo di record della Procedura guidata gestione ruoli. Il livello di accesso è determinato dall'utente, in base alle responsabilità dell'utente.

Per informazioni sull'impostazione dei ruoli utente, vedere Aggiunta di ruoli (a pagina [351\)](#page-350-0).

**4** Per ciascun ruolo utente che richieda l'accesso a nuovi tipi di record, configurare il profilo di accesso per i nuovi tipi di record.

Come minimo è necessario impostare quanto segue:

- **Per il nuovo tipo di record Sala, concedere l'accesso per la visualizzazione alla sezione di informazioni** correlate alla nuova sessione.
- Per il nuovo tipo di record Evento, concedere l'accesso per la visualizzazione alla sezione di informazioni correlate alla nuova sessione.

Per ulteriori informazioni sull'impostazione dei profili di accesso, vedere Processo di impostazione dei profili di accesso (a pagina [376\)](#page-375-0).

**5** Creare nuovi layout di pagina per i nuovi tipi di record:

- <span id="page-306-0"></span> Nel layout di pagina Dettaglio per il nuovo tipo di record Sala, includere il nuovo tipo di record Sessione come sezione di informazioni correlate.
- Nel layout di pagina Dettaglio per il nuovo tipo di record Evento, includere il nuovo tipo di record Sessione come sezione di informazioni correlate.

Per ulteriori informazioni sull'impostazioni di layout di pagina, vedere Personalizzazione dei layout di pagina statici (a pagina [190\)](#page-189-0).

**6** Per ciascun ruolo utente che richieda l'accesso a nuovi tipi di record, assegnare i layout di pagina creati al Passo 2 della Procedura guidata gestione ruoli.

Per informazioni sull'impostazione dei ruoli utente, vedere Aggiunta di ruoli (a pagina [351\)](#page-350-0).

**NOTA:** oltre alle modifiche della configurazione descritte nella procedura precedente, è possibile personalizzare i nuovi tipi di record nello stesso modo in cui si personalizzano altri tipi di record. Per informazioni sulla personalizzazione dei tipi di record, vedere Pagina di personalizzazione applicazioni del tipo di record (a pagina [115\)](#page-114-0).

# **Gestione utenti e controlli degli accessi**

In questo argomento vengono fornite informazioni sulla gestione degli utenti e il controllo dell'accesso.

**Procedure preliminari.** Effettuare le operazioni riportate di seguito.

- Assicurarsi che il proprio ruolo utente disponga dei privilegi appropriati.
	- **Per accedere al collegamento Gestione utenti e controlli degli accessi nella home page** Amministrazione, è necessario che il ruolo dell'utente includa il privilegio Gestisci utenti, il privilegio Gestisci ruoli e accesso o entrambi questi privilegi.
	- Per l'impostazione degli utenti, è necessario che il ruolo dell'utente includa il privilegio Gestisci utenti o il privilegio per la gestione degli utenti nell'organizzazione partner.

**NOTA:** gli utenti che dispongono del privilegio per la gestione degli utenti nell'organizzazione partner possono impostare gli utenti solo nella propria organizzazione partner.

- Per l'impostazione dei profili e dei ruoli di accesso nell'azienda, è necessario che il ruolo dell'utente includa il privilegio Gestisci ruoli e accesso.
- **Per creare, modificare o eliminare un gruppo, è necessario che il ruolo dell'utente includa il privilegio** Gestisci ruoli e accesso. Per aggiungere gli utenti a un gruppo o rimuoverli da un gruppo, è necessario che il ruolo dell'utente includa sia il privilegio Gestisci ruoli e accesso che il privilegio Gestisci utenti.
- **Per l'impostazione dei registri, il ruolo deve includere il privilegio di gestione dei registri.**
- Per l'impostazione dei territori nell'azienda, il ruolo deve includere il privilegio di gestione dei territori.
- Confrontare il numero di licenze con il numero degli utenti che devono essere attivi. Tenere presente che solo gli utenti attivi possono accedere a Oracle CRM On Demand il numero totale degli utenti attivi non deve superare il numero di licenze concesse all'azienda. Per ulteriori informazioni sulla verifica dello stato delle licenze, vedere Verifica degli stati delle licenze e degli utenti attivi (a pagina [53\)](#page-52-0).
- Leggere le informazioni di base sui ruoli e i profili di accesso. Per ulteriori informazioni, vedere gli argomenti riportati di seguito.
	- Gestione dei ruoli (a pagina [343\)](#page-342-0)

- Linee guida per l'impostazione dei ruoli (vedere ["Linee guida per l' impostazione dei ruoli"](#page-343-0) a pagina [344\)](#page-343-0)
- Gestione dei profili di accesso (a pagina [360\)](#page-359-0)
- Informazioni sui livelli di accesso per i tipi di record principali (a pagina [367\)](#page-366-0)
- Informazioni sui livelli di accesso per i tipi di record correlato (vedere ["Informazioni sui livelli di](#page-367-0)  [accesso per i tipi di record correlati"](#page-367-0) a pagina [368\)](#page-367-0)
- Modalità di determinazione dei diritti di accesso (a pagina [438\)](#page-437-0)
- Determinare i profili da utilizzare per gestire l'accesso ai dati per registri, ruoli e team.
- Determinare il ruolo da assegnare a ciascun utente e al responsabile di ciascun utente. Se l'organizzazione richiede ruoli aggiuntivi per soddisfare più settori, creare i nuovi ruoli richiesti.

L'impostazione cumulativa di tutti gli utenti dell'azienda definisce la gerarchia per la gestione dei report e le quote di vendita dell'azienda.

Singolarmente, per ogni utente dell'azienda, è necessario specificare un ruolo utente. Un ruolo utente e il profilo di accesso associato determinano l'accesso di un dipendente a schede, funzioni e record. Determinano inoltre i layout di pagina visualizzati dall'utente durante l'utilizzo dell'applicazione.

Fare clic su un argomento per visualizzare la procedura di gestione di utenti, profili di accesso, ruoli, registri personalizzati e gruppi:

- Impostazione di utenti (a pagina [310\)](#page-309-0)
- Impostazione delle quote di vendita degli utenti (a pagina [326\)](#page-325-0)
- Impostazione dei registri predefiniti per tipo di record per un utente (a pagina [327\)](#page-326-0)
- Modifica dell'ID utente di un utente (a pagina [328\)](#page-327-0)
- Reimpostazione della password di un utente (a pagina [328\)](#page-327-0)
- Reimpostazione del PIN DMS di un utente (a pagina [329\)](#page-328-0)
- **Modifica della divisione primaria per un utente (a pagina [330\)](#page-329-0)**
- Analisi dell'attività di accesso per un utente (a pagina [330\)](#page-329-0)
- Analisi delle attività correlate alla sicurezza per gli utenti (a pagina [331\)](#page-330-0)
- Gestione di utenti delegati (amministratore) (a pagina [333\)](#page-332-0)
- Creazione di periodi di magazzino per gli utenti (a pagina [335\)](#page-334-0)
- Disattivazione di utenti (a pagina [336\)](#page-335-0)
- Processo di impostazione degli amministratori dei partner (amministratore) (a pagina [337\)](#page-336-0)
- **Impostazione di utenti (partner) (a pagina [339\)](#page-338-0)**
- Modifica dell'ID utente di un utente (Partner) (a pagina [341\)](#page-340-0)
- Reimpostazione della password di un utente (Partner) (a pagina [342\)](#page-341-0)
- Disattivazione di utenti (partner) (a pagina [342\)](#page-341-0)
- Aggiunta di ruoli (a pagina [351\)](#page-350-0)
- **Processo di impostazione dei profili di accesso (a pagina [376\)](#page-375-0)**
- **308** Amministrazione di Oracle CRM On Demand Release 40
- **Processo di impostazione dei registri (a pagina [408\)](#page-407-0)**
- Verifica dell'impostazione dei registri per il ruolo di amministratore (a pagina [409\)](#page-408-0)
- Creazione di tipi di registri e di ruoli utente per i registri (a pagina [413\)](#page-412-0)
- Configurazione delle modalità di proprietà dei record (a pagina [414\)](#page-413-0)
- Creazione di registri e gerarchie di registri (a pagina [415\)](#page-414-0)
- Associazione di utenti a registri (a pagina [417\)](#page-416-0)
- Creazione dei profili di accesso per i registri (vedere ["Creazione di profili di accesso per i registri"](#page-419-0) a pagina [420\)](#page-419-0)
- Abilitazione dei registri per l'azienda (a pagina [421\)](#page-420-0)
- Abilitazione dei registri per gli utenti e i ruoli utente (a pagina [422\)](#page-421-0)
- Aggiunta di registri ai layout di pagina dei dettagli di un record (a pagina [424\)](#page-423-0)
- Assegnazione dei record ai registri (a pagina [426\)](#page-425-0)
- Reimpostazione dei layout di pagina personalizzati (a pagina [380\)](#page-379-0)
- Reimpostazione dei layout della barra delle azioni personalizzati (a pagina [381\)](#page-380-0)
- Reimpostazione dei layout della home page personalizzati (a pagina [381\)](#page-380-0)
- Impostazione di gruppi (a pagina [434\)](#page-433-0)
- Impostazione di territori (a pagina [437\)](#page-436-0)

**SUGGERIMENTO:** prendere in considerazione la possibilità di impostare un utente di prova per ciascun ruolo. Quindi, attivare gli utenti di prova per assicurarsi che le configurazioni siano impostate correttamente prima di attivare altri utenti. Non attivare altri utenti fino al completamento di tutte le attività di impostazione utente, inclusi i diritti di accesso, layout del ruolo, gerarchia per la gestione dei report e la condivisione dei dati, workflow e qualsiasi altra personalizzazione del processo aziendale. Ricordare di disattivare gli utenti di prova al completamento della prova.

# **Gestione utenti**

Un utente è un'entità in Oracle CRM On Demand che dispone o meno della possibilità di interagire con Oracle CRM On Demand. Ad esempio, un utente può essere un dipendente dell'azienda, un partner o un'applicazione esterna. Gli utenti possono essere attivi o inattivi. Gli utenti attivi possono interagire con Oracle CRM On Demand, gli utenti inattivi no. Per interagire con Oracle CRM On Demand, un utente attivo deve essere autenticato in base ai criteri di accesso e di password impostati per l'azienda. Per ulteriori informazioni sui criteri di accesso e di password, vedere Informazioni sui criteri di accesso e di password (a pagina [53\)](#page-52-0).

A ciascun utente è assegnato un ruolo. Lo stesso ruolo può essere assegnato a più utenti. Un ruolo in Oracle CRM On Demand è simile a una funzione aziendale effettuata da un utente in un'organizzazione, ad esempio la funzione di esecutivo vendite o di responsabile del servizio. All'interno dell'organizzazione, la funzione aziendale concede determinati privilegi e autorizzazioni univoche per la funzione aziendale specifica. Nello stesso modo, nel contesto di Oracle CRM On Demand, un ruolo definisce i seguenti elementi:

- le funzioni di Oracle CRM On Demand per le quali l'utente dispone dei privilegi di utilizzo;
- il set di autorizzazioni concesso a un utente per utilizzare le informazioni protette;

<span id="page-309-0"></span>le impostazioni dell'interfaccia utente per la visualizzazione delle informazioni.

Per ulteriori informazioni sui ruoli, vedere Gestione dei ruoli (a pagina [343\)](#page-342-0). Per la gestione degli utenti, effettuare le operazioni riportate di seguito.

- Impostazione di utenti (a pagina [310\)](#page-309-0)
- Impostazione delle quote di vendita degli utenti (a pagina [326\)](#page-325-0)
- **Modifica dell'ID utente di un utente (a pagina [328\)](#page-327-0)**
- Reimpostazione della password di un utente (a pagina [328\)](#page-327-0)
- Reimpostazione del PIN DMS di un utente (a pagina [329\)](#page-328-0)
- **Modifica della divisione primaria per un utente (a pagina [330\)](#page-329-0)**
- Analisi dell'attività di accesso per un utente (a pagina [330\)](#page-329-0)
- Analisi delle attività correlate alla sicurezza per gli utenti (a pagina [331\)](#page-330-0)
- Gestione di utenti delegati (amministratore) (a pagina [333\)](#page-332-0)
- Creazione di periodi di magazzino per gli utenti (a pagina [335\)](#page-334-0)
- Disattivazione di utenti (a pagina [336\)](#page-335-0)

#### **Argomenti correlati**

Per informazioni correlate sulla gestione degli utenti, vedere gli argomenti seguenti:

- Informazioni sui layout di pagina utente (a pagina [324\)](#page-323-0)
- Informazioni sulla delega degli utenti (a pagina [332\)](#page-331-0)
- Campi utente (a pagina [313\)](#page-312-0)
- **U** Visualizzazione dello storico modifiche per i record
- **Personalizzazione dello storico modifiche (a pagina [237\)](#page-236-0)**

## **Impostazione di utenti**

Quando si imposta un utente è necessario prestare una particolare attenzione ai campi descritti di seguito, in quanto determinano a cosa l'utente può accedere e cosa può visualizzare e fare.

 **Campo Stato.** Durante la prima impostazione, è possibile consentire all'utente di accedere immediatamente a Oracle CRM On Demand impostandone lo stato su Attivo e richiedendo a Oracle CRM On Demand di inviare le necessarie informazioni di accesso mediante la selezione dell'opzione appropriata del record utente al momento del salvataggio del record.

In alternativa, se si desidera che l'utente possa accedere a Oracle CRM On Demand solo in un secondo momento, configurarne il record e impostarne lo stato su Inattivo. Quando sarà necessario consentire all'utente di accedere a Oracle CRM On Demand, sarà sufficiente modificarne lo stato in Attivo e usare la funzionalità di reimpostazione della password per inviare le informazioni di accesso all'utente via email.

- **Campo Riporta a o campo Riporta a (Alias).** La struttura gerarchica determina gli utenti per i quali i responsabili potranno visualizzare i record. Determina inoltre quali dati di quali utenti verranno inclusi nei
- **310** Amministrazione di Oracle CRM On Demand Release 40

calcoli per le previsioni, oltre che i prospetti destinati a responsabili e dirigenti. La pagina in cui si impostano gli utenti può contenere il campo Riporta a oppure il campo Riporta a (Alias), ma non può contenere entrambi. Per ulteriori informazioni sui campi Riporta a e Riporta a (Alias), vedere Informazioni sui campi Riporta a e Riporta a (Alias) nei record utente (a pagina [326\)](#page-325-0).

**SUGGERIMENTO:** immettere per primi gli utenti che si trovano nella parte superiore della gerarchia aziendale.

 **Campo Ruolo.** Il ruolo dell'utente determina l'accesso dell'utente a schede, funzioni, record e layout di pagina.

**NOTA:** per importare i record utente è possibile usare la procedura di importazione. Per ulteriori informazioni su questa opzione, vedere Strumenti di importazione ed esportazione (a pagina [627\)](#page-626-0).

## **Informazioni sulle modalità di accesso per i nuovi utenti**

Per accedere a Oracle CRM On Demand, un nuovo utente deve disporre di un URL temporaneo per Oracle CRM On Demand e di una password temporanea. È possibile fare in modo che Oracle CRM On Demand invii le informazioni di accesso all'utente quando se ne crea l'account oppure in un secondo momento, come descritto di seguito.

Se si desidera inviare le informazioni di accesso quando si imposta l'account utente, selezionare la casella di controllo di e-mail nel record dell'utente prima di salvare il record dell'utente per la prima volta.

A seconda delle modalità di creazione del record utente adottate, cioè uso del pulsante Aggiunta rapida o uso del pulsante Aggiungi utente, le caselle di controllo di e-mail avranno i nomi seguenti:

- casella di controllo E-mail nella pagina Aggiunta rapida;
- casella di controllo Invia password temporanea quando si fa clic su Salva nella pagina Modifica utente.

Tenere presente che è necessario selezionare la casella di controllo prima di salvare il record per la prima volta se si desidera che le informazioni vengano inviate immediatamente all'utente. Le informazioni di accesso vengono inviate all'utente tramite posta elettronica, in due parti:

- il primo messaggio e-mail contiene un URL temporaneo;
- il secondo messaggio e-mail contiene una password temporanea e i dettagli dell'ID di accesso dell'utente.
- Se si desidera inviare le informazioni di accesso all'utente solo in seguito, non selezionare la casella di controllo di e-mail durante la creazione del record utente.

Quando in seguito sarà necessario inviare le informazioni di accesso all'utente sarà sufficiente impostare Oracle CRM On Demand per l'invio facendo clic sul pulsante Reimposta password nel record utente. Quando si fa clic sul pulsante Reimposta password le informazioni di accesso vengono inviate all'utente via e-mail in due parti:

- il primo messaggio e-mail contiene un URL temporaneo;
- **I** il secondo messaggio e-mail contiene una password temporanea.

In questo caso la e-mail non include i dettagli dell'ID di accesso dell'utente.

## **Informazioni sull'eliminazione degli utenti**

Non è possibile eliminare gli utenti. Quando un dipendente lascia l'azienda, modificarne lo stato impostandolo su Inattivo.

**Procedure preliminari.** Per impostare gli utenti nella propria azienda, è necessario che il ruolo dell'utente includa il privilegio Gestisci utenti.

#### *Per impostare un utente*

- **1** Nell'angolo in alto a destra di qualsiasi pagina, fare clic sul collegamento globale Amministrazione.
- **2** Nella sezione Gestione utenti e controlli degli accessi, fare clic sull'omonimo collegamento.
- **3** Nella pagina Gestione utenti e controlli degli accessi, fare clic sul collegamento Gestione utenti.
- **4** Nella pagina Elenco utenti, effettuare una delle seguenti operazioni.
	- **Per aggiungere un nuovo utente, fare clic su Nuovo utente.**
	- **Per aggiungere diversi utenti velocemente, fare clic su Aggiunta rapida.**

La pagina Aggiunta rapida si apre automaticamente per consentire l'immissione di informazioni obbligatorie e limitate per ciascun utente. Ad esempio, non è possibile specificare la gerarchia per la gestione dei prospetti.

**NOTA:** se sono stati definiti altri campi Utente obbligatori, oltre a quelli della pagina Aggiunta rapida, non sarà possibile usare il metodo Aggiunta rapida.

Dopo aver immesso le informazioni nella finestra Aggiunta rapida, fare clic su Salva. Verrà visualizzata la pagina Elenco utenti.

- **Per modificare le informazioni su un utente, fare clic sul cognome e, nella pagina Dettaglio utente, fare** clic sul pulsante Modifica.
- **5** Nella pagina Modifica utente, completare le informazioni. Per ulteriori informazioni, vedere Campi utente (a pagina [313\)](#page-312-0).
- **6** Salvare il record.

**SUGGERIMENTO:** è possibile limitare i record utente visualizzabili mediante la creazione di elenchi filtrati. Per istruzioni, vedere Gestione degli elenchi.

#### *Per aprire un elenco filtrato di utenti*

- **1** Nell'angolo in alto a destra di qualsiasi pagina, fare clic sul collegamento globale Amministrazione.
- **2** Nella sezione Gestione utenti e controlli degli accessi, fare clic sull'omonimo collegamento.
- **3** Nella pagina Gestione utenti e controlli degli accessi, fare clic sul collegamento Gestione utenti.
- **4** Dalla pagina Elenco utenti, selezionare un'opzione dall'elenco a discesa.

## <span id="page-312-0"></span>**Campi utente**

Durante l'impostazione di un utente, è necessario prestare particolare attenzione alla compilazione dei seguenti campi:

- **Stato**
- Riporta a oppure Riporta a (Alias), a seconda di quale campo appare nel layout di pagina dell'utente
- **Ruolo**

Le informazioni specificate in questi campi determinano il tipo di accesso, di visualizzazione e di attività consentite all'utente.

Nella tabella seguente vengono descritte alcune informazioni sui campi per gli utenti. Per visualizzare tutti i campi elencati nella tabella, è necessario che il ruolo dell'utente includa il privilegio Gestisci utenti. Alcuni campi visualizzati sono di sola lettura. Tenere presente che alcuni campi sono di sola lettura e che i campi effettivamente visibili potrebbero essere diversi da quelli indicati a seconda della modalità adottata per accedere alla pagina Dettaglio utente, ovvero navigazione dalla pagina Elenco utenti o espansione di un nome utente in un record. Queste differenze si verificano poiché vengono utilizzati layout di pagina diversi per queste pagine di dettagli. Per ulteriori informazioni sui layout di pagina utente, vedere Informazioni sui layout di pagina utente (a pagina [324\)](#page-323-0).

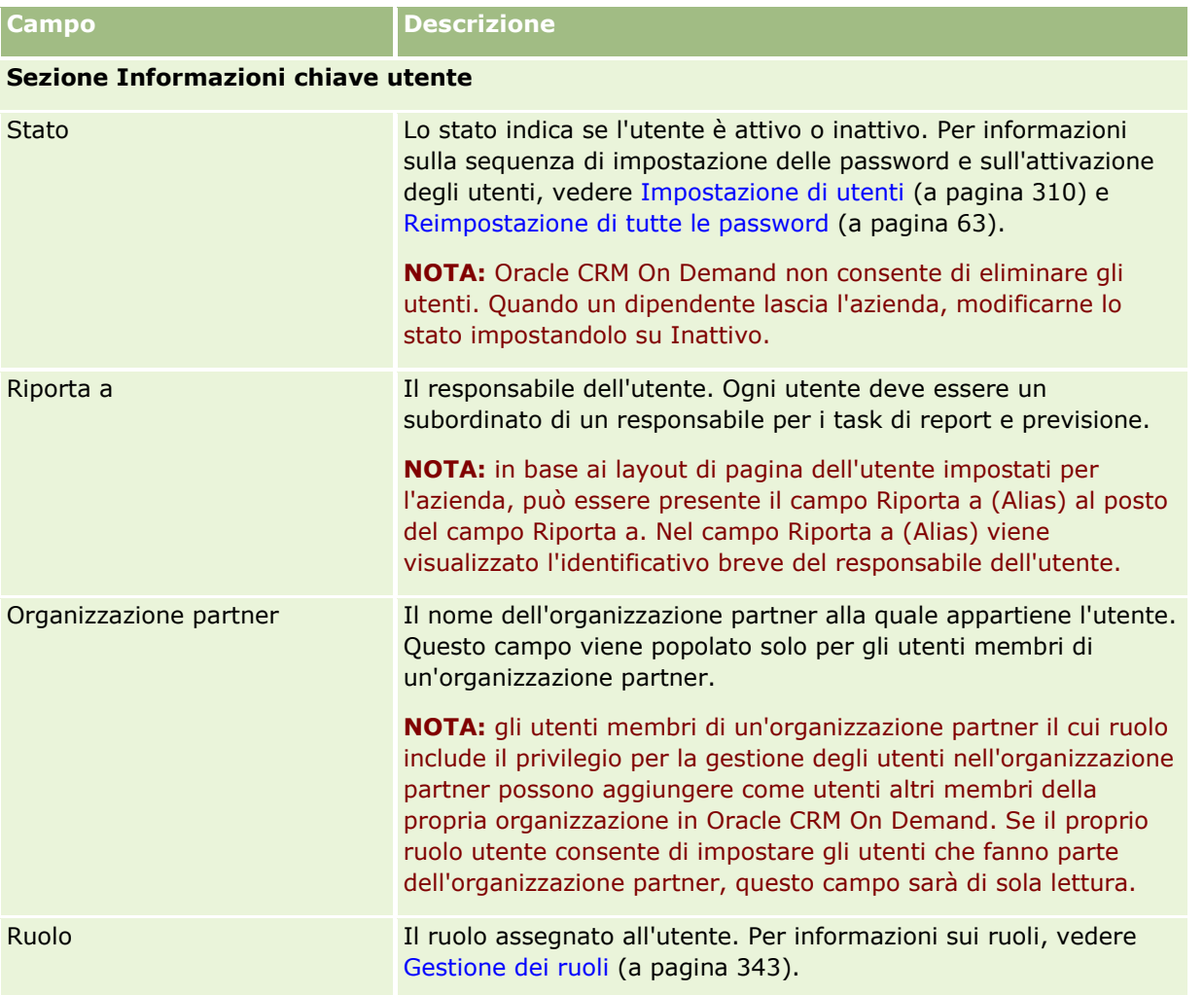

### Amministrazione di Oracle CRM On Demand

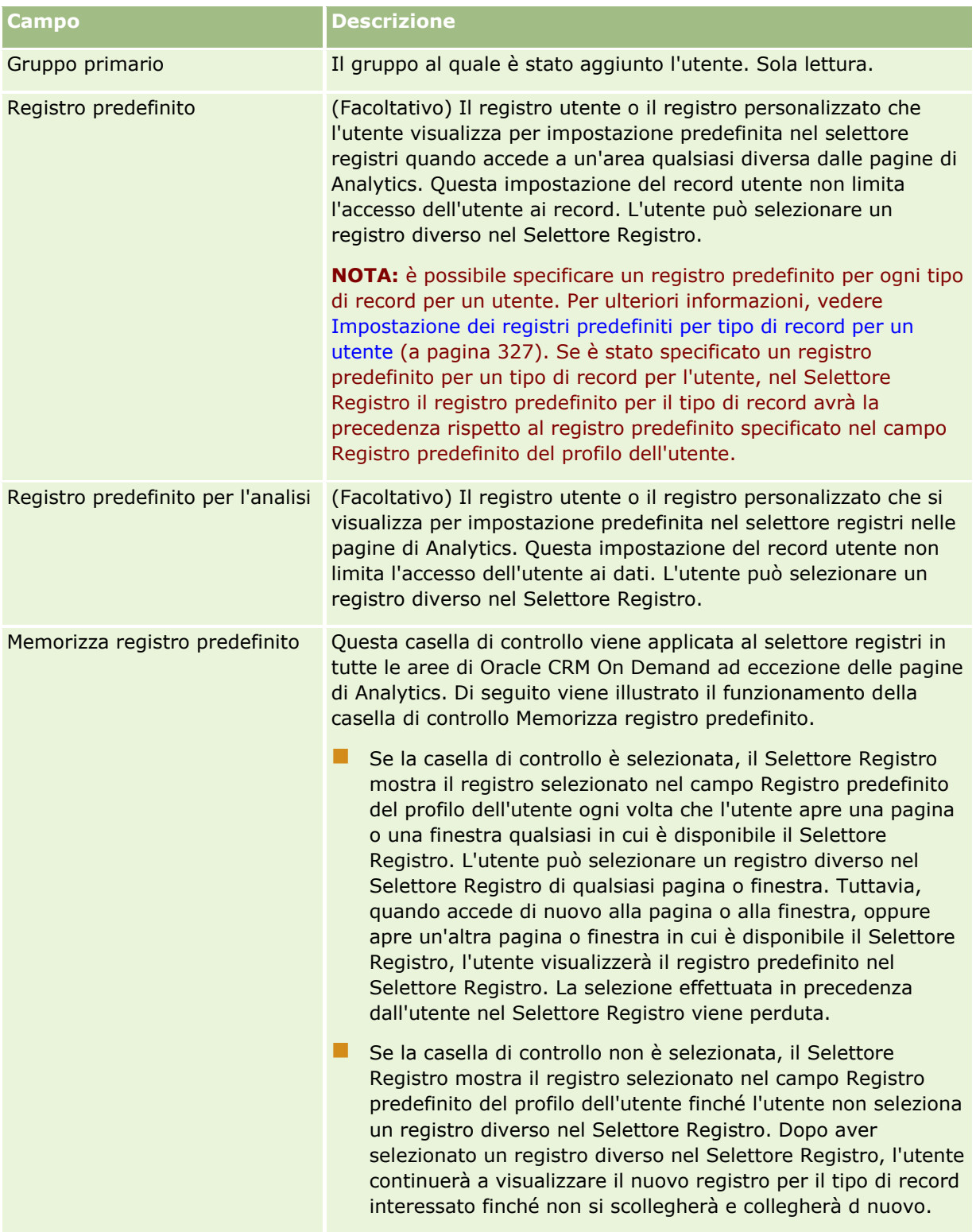

**Sezione Informazioni dettaglio utente**

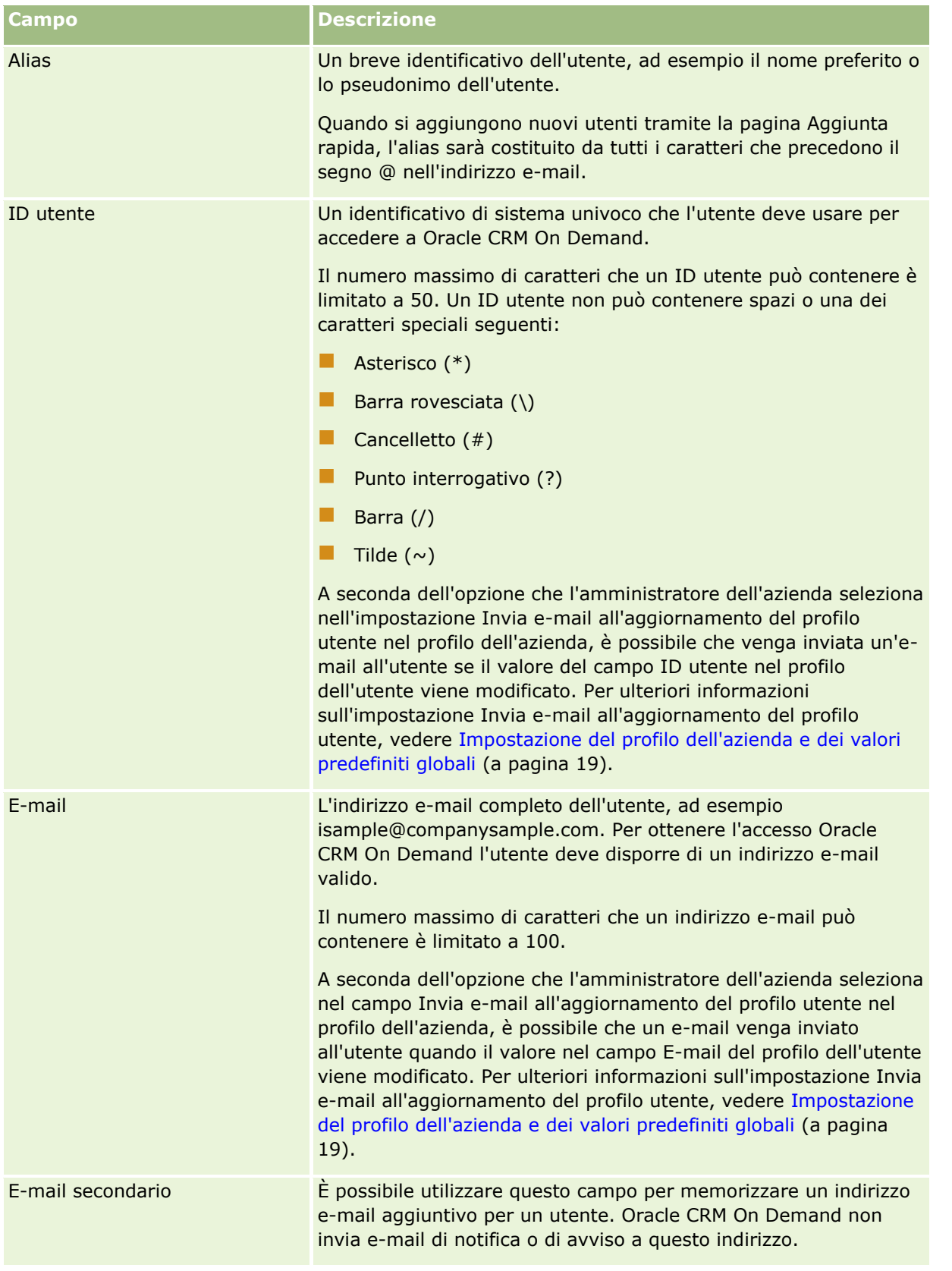

### Amministrazione di Oracle CRM On Demand

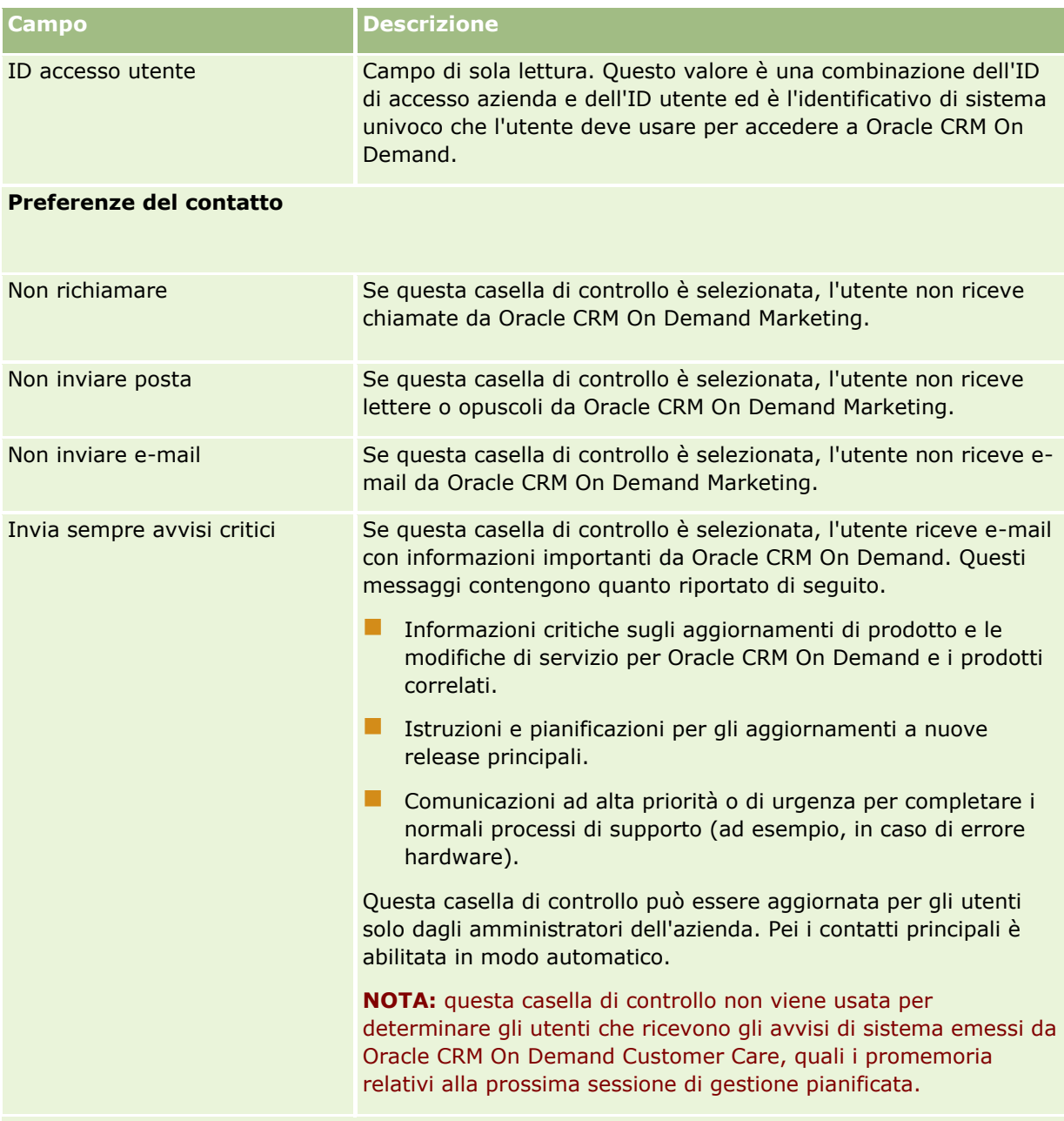

### **Sezione Informazioni geografiche utente**

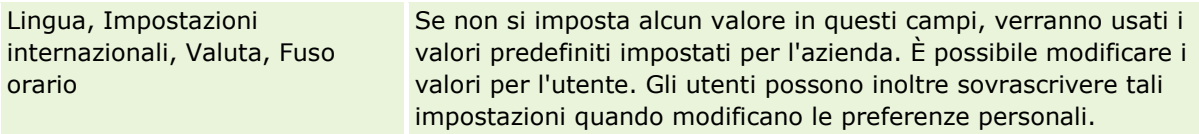

#### **Informazioni sicurezza utente**

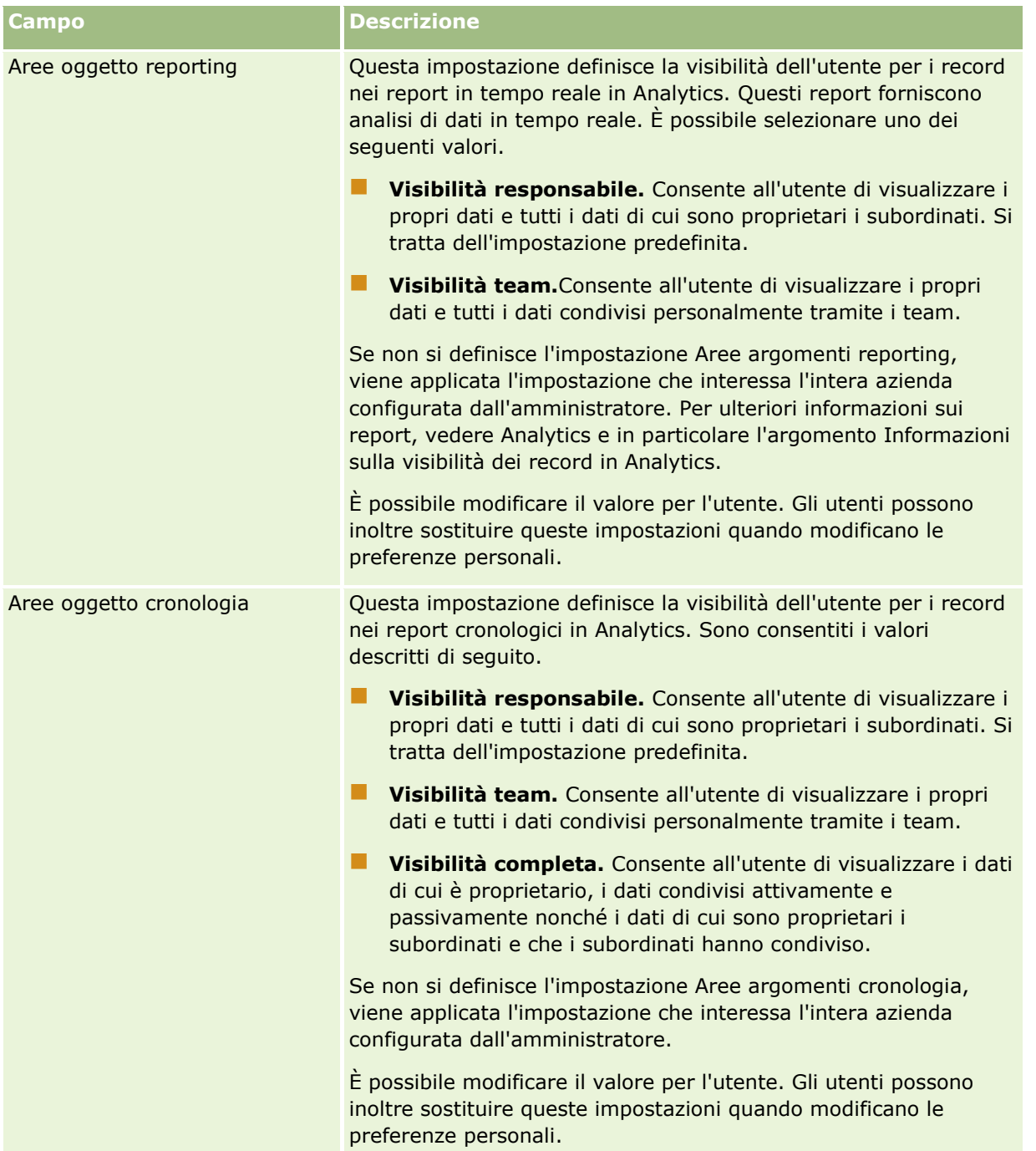

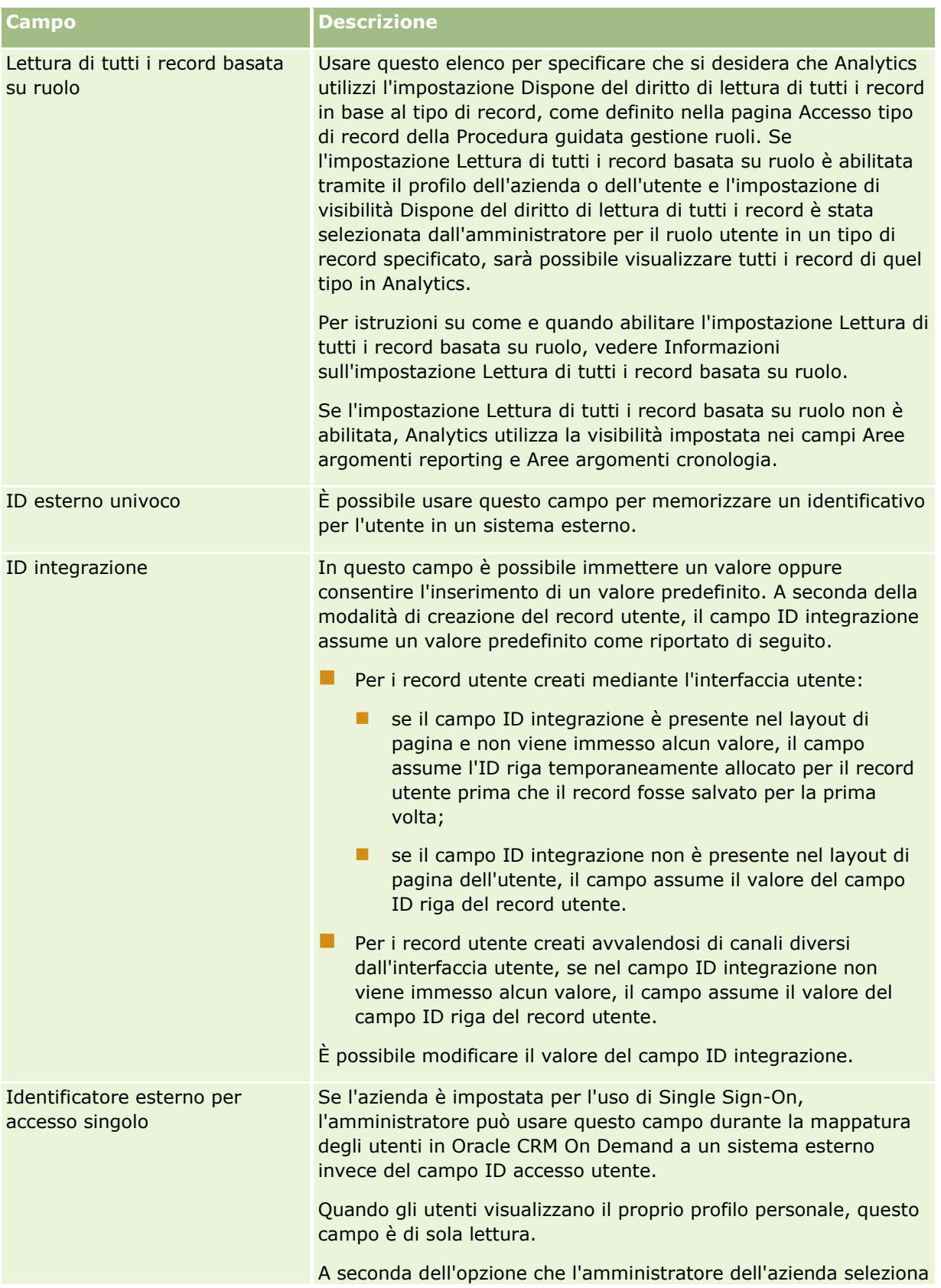

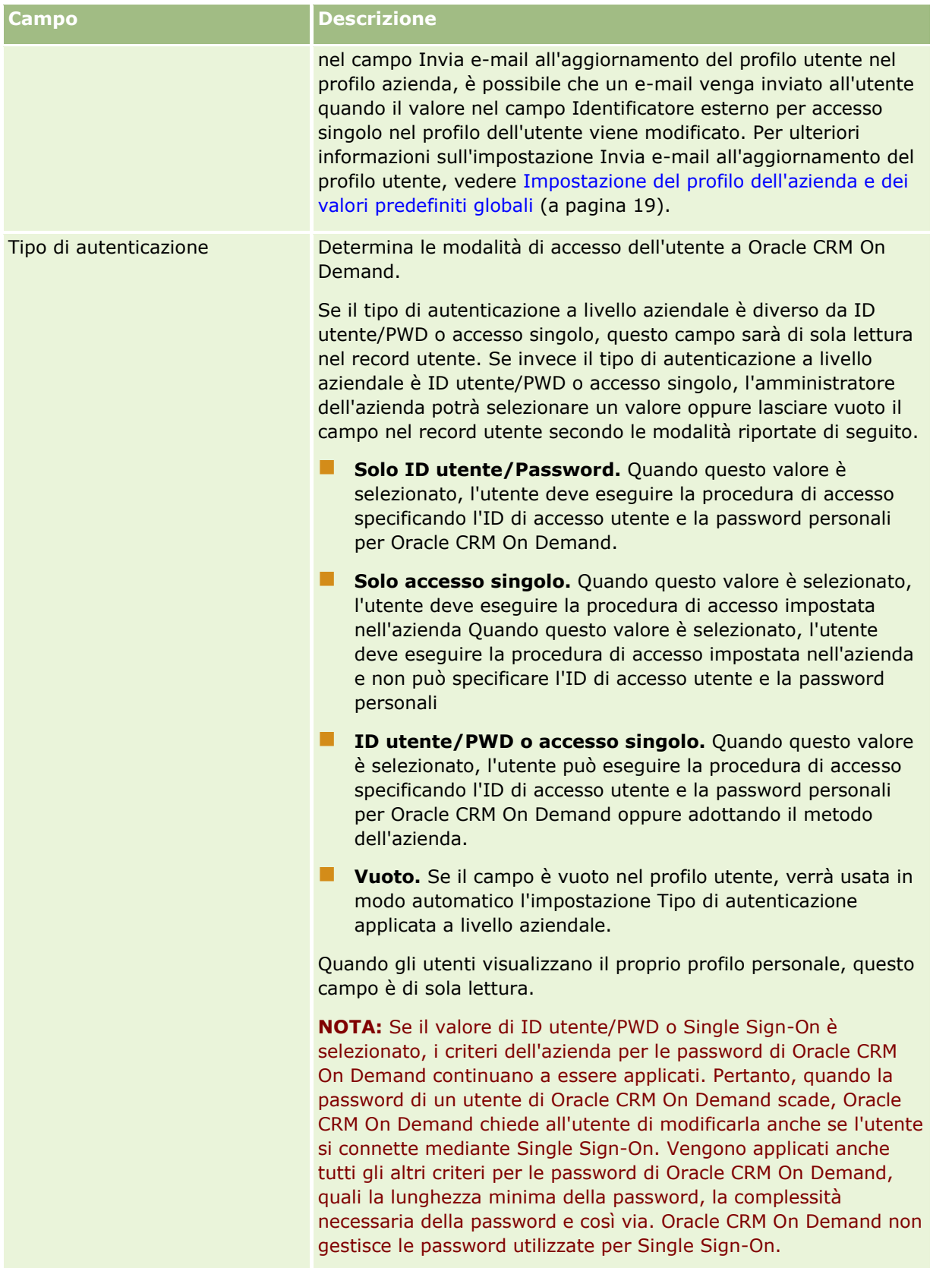

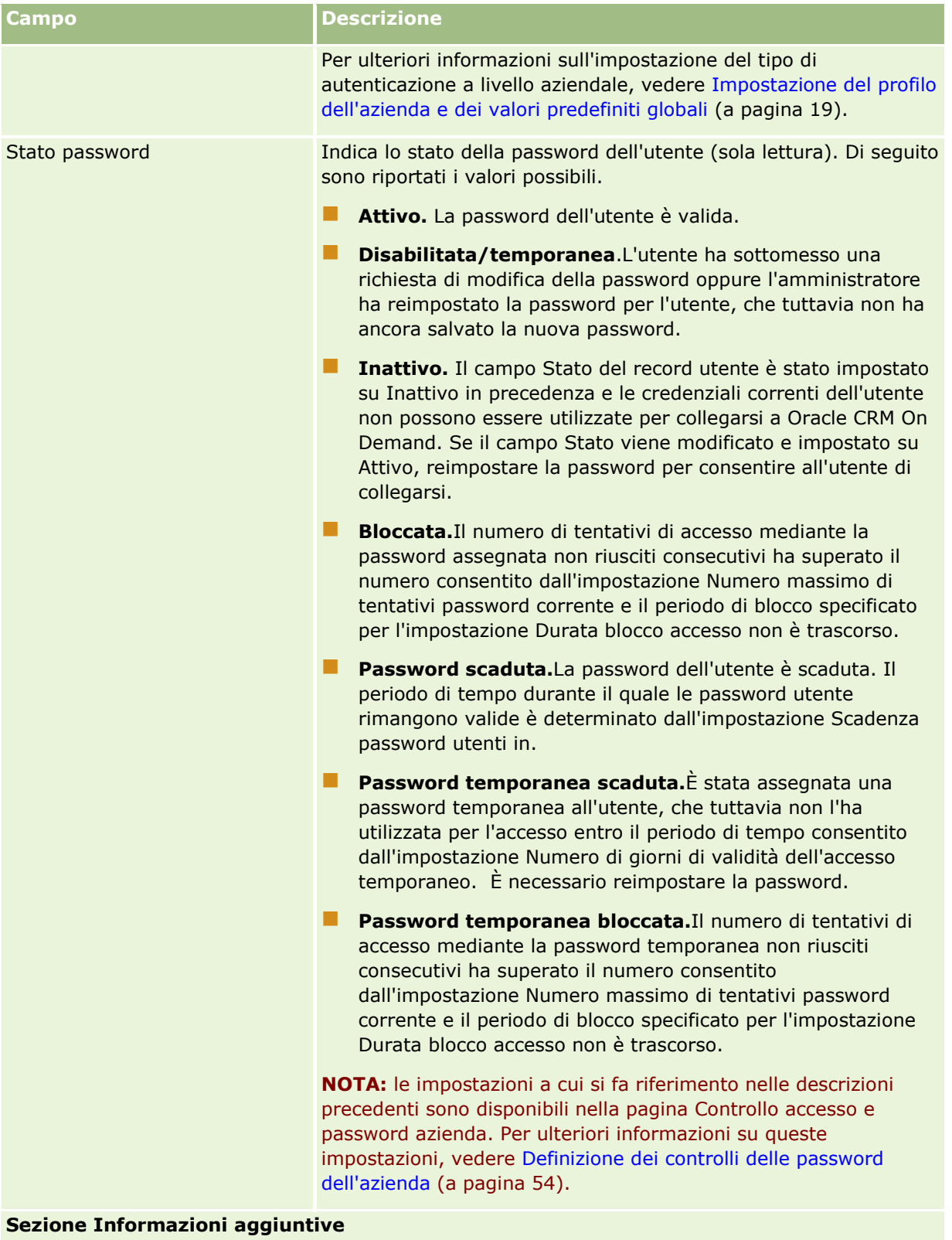

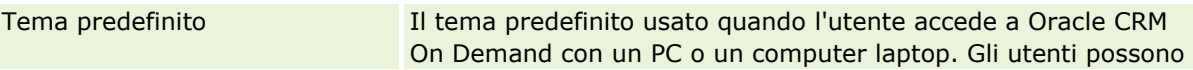

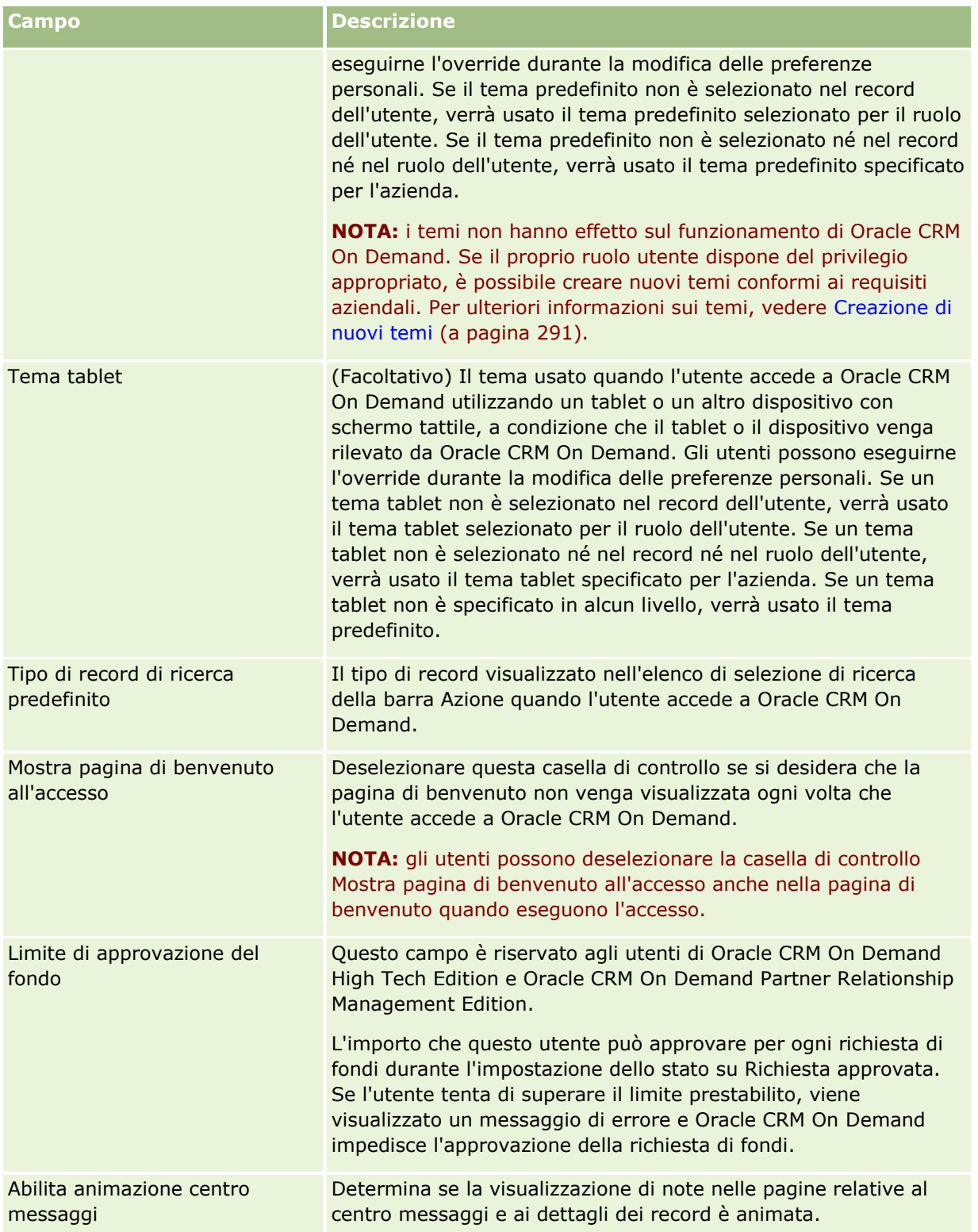

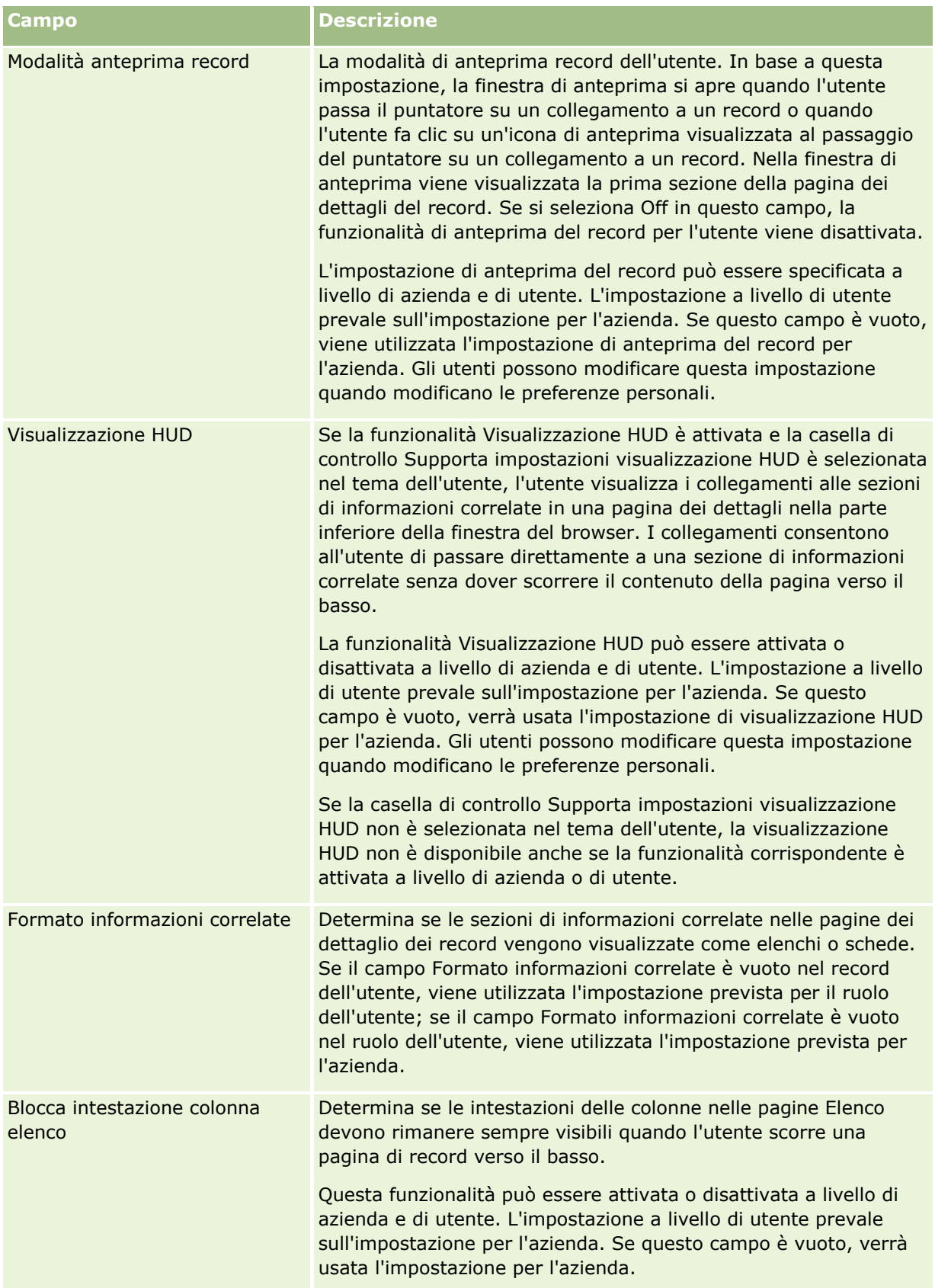

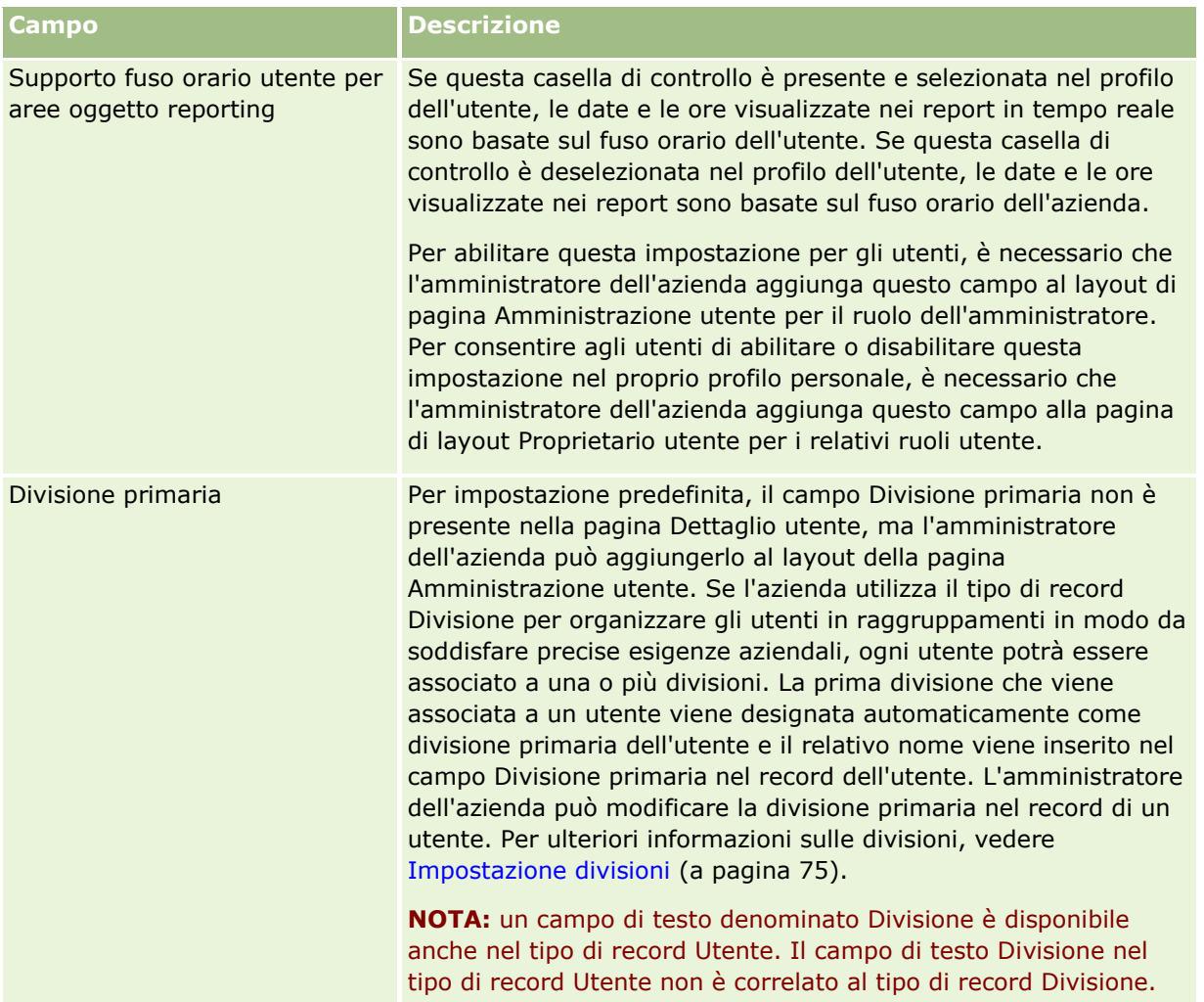

<span id="page-323-0"></span>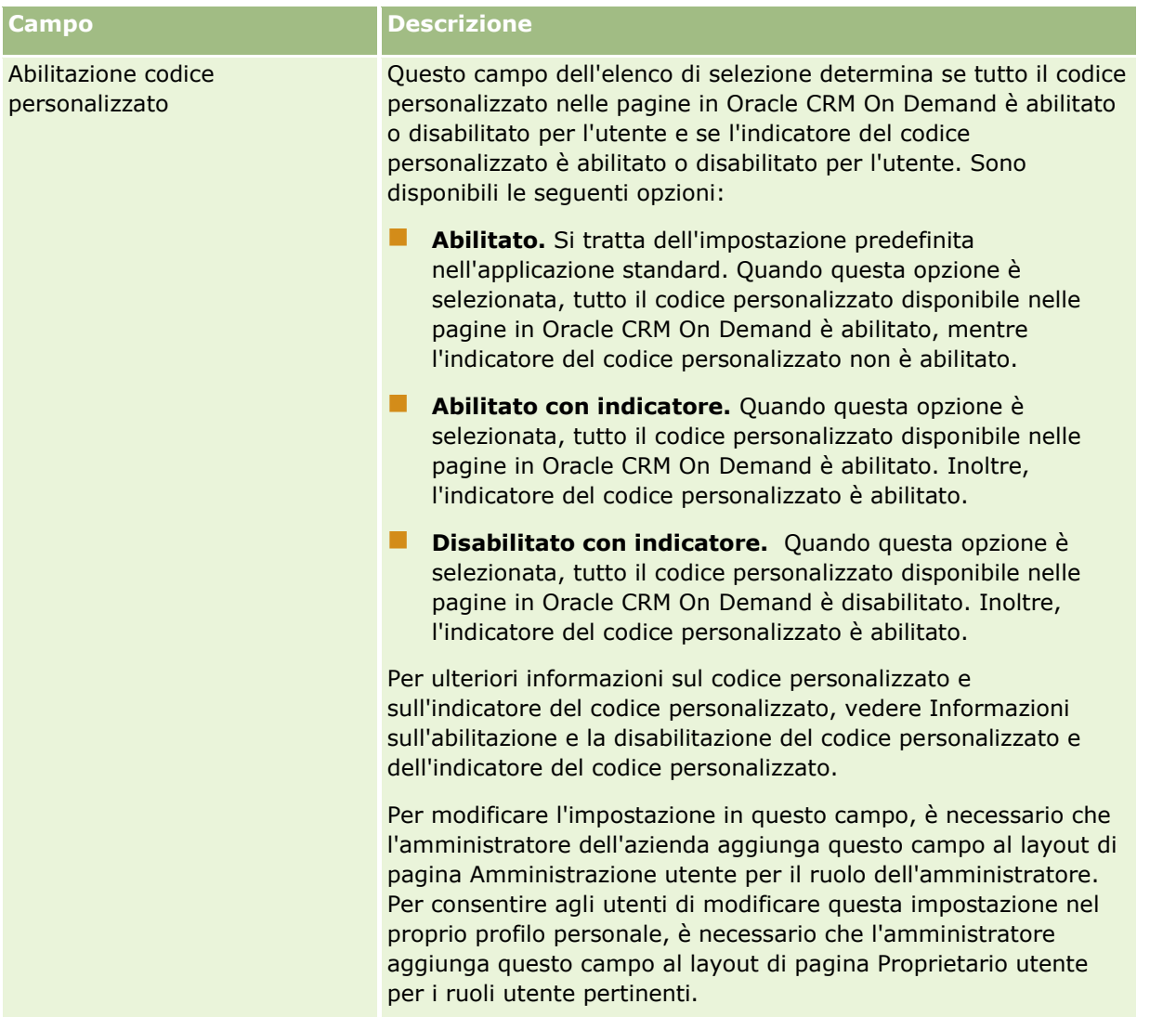

**NOTA:** gli utenti che dispongono di entrambi i privilegi Gestisci utenti e accesso - Gestisci utenti delegati e Gestisci utenti (in genere l'amministratore dell'azienda) possono nominare i delegati per altri utenti. Gli utenti che dispongono del privilegio Gestisci utenti e accesso - Gestisci utenti delegati possono nominare i delegati per se stessi. Per ulteriori informazioni sulla nomina di delegati, vedere Informazioni sulla delega degli utenti (a pagina [332\)](#page-331-0), Aggiunta di utenti delegati e Gestione di utenti delegati (amministratore) (a pagina [333\)](#page-332-0).

## **Informazioni sui layout di pagina utente**

È possibile definire più tipi di layout della pagina per i record utente. I tipi di layout della pagina corrispondono alle diverse viste dei dettagli dell'utente in Oracle CRM On Demand. Di seguito sono riportati i tipi di layout della pagina Utente disponibili nella pagina Personalizzazione applicazioni utente.

 **Layout di pagina Utente.** Questo tipo di layout di pagina viene usato per le pagine di dettaglio dell'utente che vengono visualizzate quando si espande un nome utente da un record o dagli elenchi Visualizzato di recente o Preferiti. Tutti gli utenti dell'azienda possono visualizzare queste pagine di dettaglio dell'utente. Per i layout di pagina di questo tipo non sono disponibili sezioni di informazioni
correlate, ma gli utenti possono personalizzare il layout dei campi nella pagina se il proprio ruolo utente lo consente. Per ulteriori informazioni, vedere Modifica del layout della pagina Dettaglio.

- **Layout di pagina Amministratore utente.** Questo tipo di layout di pagina viene usato per le pagine di dettaglio dell'utente che vengono visualizzate dalla pagina Elenco utenti sotto Gestione utenti e controlli degli accessi.
- **Layout di pagina Proprietario utente.** Questo tipo di layout di pagina viene usato per la pagina Dettaglio personale in Le mie impostazioni. Se il ruolo utente di cui dispongono lo consente, gli utenti possono controllare il layout dei campi e delle sezioni di informazioni correlate nella pagina Dettaglio personale. Per ulteriori informazioni, vedere Modifica del layout della pagina Dettaglio.
- **Layout della pagina amministrazione partner.** Questo tipo di layout di pagina viene usato per le pagine di dettaglio dell'utente che vengono visualizzate quando gli utenti partner accedono ai record utente dal collegamento Amministrazione automatica partner. Per accedere al collegamento Amministrazione automatica partner, gli utenti partner devono disporre del privilegio per la gestione degli utenti nell'organizzazione partner.

L'uso di tipi distinti di layout di pagina Utente risulta utile quando i campi Utente contengono dati privati. In questa situazione, non si desidera rendere visibili i campi privati quando un utente espande un nome utente da un record. È dunque possibile rendere disponibili i campi privati nei layout di pagina di tipo Proprietario utente o Amministratore utente e rendere non disponibili i campi privati nei layout di pagina di tipo Utente.

I layout di pagina vengono assegnati a determinati ruoli. Pertanto, l'assegnazione dei layout di pagina appropriati a un ruolo garantisce che gli utenti con tale ruolo non possano visualizzare i campi privati che non è consentito loro di visualizzare.

Di seguito sono riportati esempi del tipo di campo che può essere utile registrare come campi privati per determinati ruoli:

- Funzionario commerciale interno
	- Numero di lead qualificati che non vengono rifiutati
	- Numero di lead contattati per ciascun mese
- **Funzionario commerciale campo** 
	- Costo della conversione di un lead in un cliente
- $\blacksquare$  Responsabile marketing
	- Efficacia della campagna (l'importo speso confrontato con l'importo del fatturato)
- **Responsabile vendite regionale** 
	- Numero di clienti persi per ciascun trimestre
	- Volume del fatturato perso in favore dei concorrenti regionali

L'uso di tipi distinti di layout di pagina Utente risulta utile anche quando si desidera rendere i campi di sola lettura per determinati utenti. In questo caso, si rendono i campi disponibili come campi di sola lettura nei layout di pagina di tipo Proprietario utente per i ruoli utente che non si desidera siano in grado di modificare i campi.

**ATTENZIONE:** per l'aggiunta dei campi Riporta a e Riporta a (alias) nei layout di pagina Utente sono previste delle limitazioni. Per ulteriori informazioni, vedere Informazioni sui campi Riporta a e Riporta a (Alias) nei record utente (a pagina [326\)](#page-325-0).

Per ulteriori informazioni sulla creazione dei layout di pagina, vedere Personalizzazione dei layout di pagina statici (a pagina [190\)](#page-189-0); per informazioni sull'impostazione dei ruoli, vedere Aggiunta di ruoli (a pagina [351\)](#page-350-0).

# <span id="page-325-0"></span>**Informazioni sui campi Riporta a e Riporta a (Alias) nei record utente**

Le informazioni sul responsabile in un record utente vengono usate nella gerarchia aziendale e nelle previsioni. Per poter specificare un responsabile per l'utente è necessario che in ogni layout di pagina di tipo Amministratore utente o Amministratore partner sia presente uno dei campi riportati di seguito.

- **Riporta a.** In questo campo viene visualizzato il nome completo del responsabile dell'utente.
- **Riporta a (Alias).** In questo campo viene visualizzato l'identificativo breve del responsabile dell'utente.

Tuttavia, quando si creano i layout di pagina Utente, non è possibile aggiungere entrambi i campi nello stesso layout di pagina Utente. Se i campi Riporta a e Riporta a (Alias) vengono entrambi resi disponibili in un layout di pagina, qualsiasi utente al cui ruolo è stato assegnato tale layout di pagina non potrà usare la funzione di modifica in linea negli elenchi di record utente o nelle pagine di dettaglio dell'utente.

Analogamente, non aggiungere entrambi i campi Riporta a e Riporta a (Alias) nello stesso layout di ricerca per il tipo di record utente. Se entrambi questi campi vengono resi disponibili in un layout di ricerca, qualsiasi utente al cui ruolo è stato assegnato tale layout di ricerca non potrà eseguire ricerche di record utente, ovvero la ricerca non riesce.

# **Impostazione delle quote di vendita degli utenti**

Se i funzionari commerciali utilizzano Oracle CRM On Demand per gestire le previsioni, è necessario impostarne le quote. I funzionari commerciali possono impostare personalmente le proprie quote o farle creare dall'amministratore. Quando si seleziona l'anno in cui ha inizio una quota, è possibile selezionare l'anno solare corrente, uno dei tre anni precedenti o uno dei tre anni futuri.

In questa sezione viene descritta la procedura utilizzata dall'amministratore per impostare le quote di un utente.

### *Per impostare la quota di un utente*

- **1** Nell'angolo in alto a destra di qualsiasi pagina, fare clic sul collegamento globale Amministrazione.
- **2** Nella sezione Gestione utenti e controlli degli accessi, fare clic sull'omonimo collegamento.
- **3** Nella pagina Gestione utenti e controlli degli accessi, fare clic sul collegamento Gestione utenti.
- **4** Nella pagina Elenco utenti, fare clic sul collegamento Cognome per l'utente per il quale si desidera impostare la quota.
- **5** Dalla pagina Dettaglio utente, scorrere fino alla sezione Quota ed effettuare una delle operazioni riportate di seguito.
	- Fare clic sul pulsante Nuova quota.
	- **Fare clic sul collegamento Modifica per la quota si desidera modificare.**
- **6** Dalla pagina Modifica quota, completare i campi.
- **326** Amministrazione di Oracle CRM On Demand Release 40
- **Per suddividere una quota annuale in modo uguale per l'anno fiscale, immettere l'importo nel campo** Quota totale e fare clic su Dividi.
- **Per sommare insieme le quote mensili, immettere un importo per ogni mese e fare clic su Somma.**
- **7** Salvare il record.

# **Impostazione dei registri predefiniti per tipo di record per un utente**

È possibile specificare un registro predefinito per ogni tipo di record per un utente. L'utente visualizza il registro specificato per impostazione predefinita nel Selettore Registro del tipo di record. Specificando un registro predefinito non si limita l'accesso dell'utente ai record. L'utente può selezionare un registro diverso nel Selettore Registro.

Se si seleziona un registro personalizzato come registro predefinito per un tipo di record e il tipo di record è configurato in modalità registro, quando l'utente crea un record dello stesso tipo il campo Registro del record viene popolato in modo automatico con il nome del registro predefinito. Se si seleziona un registro utente o Tutti i registri come registro predefinito per un tipo di record, quando l'utente crea un record dello stesso tipo il campo Registro del record non viene popolato in modo automatico con il nome del registro predefinito, anche se il tipo di record è configurato in modalità registro. Per ulteriori informazioni sulla modalità registro e sulle altre modalità di proprietà dei record, vedere Informazioni sulle modalità di proprietà dei record (a pagina [391\)](#page-390-0).

La procedura riportata di seguito descrive come impostare i registri predefiniti in base al tipo di record per un utente.

### *Per impostare i registri predefiniti per tipo di record per un utente*

- **1** Nell'angolo in alto a destra di qualsiasi pagina, fare clic sul collegamento globale Amministrazione.
- **2** Nella sezione Gestione utenti e controlli degli accessi, fare clic sull'omonimo collegamento.
- **3** Nella pagina Gestione utenti e controlli degli accessi, fare clic su Gestione utenti.
- **4** Nella pagina Elenco utenti, fare clic sul collegamento Cognome dell'utente del quale si desidera impostare la i registri predefiniti.
- **5** Dalla pagina Dettaglio utente, scorrere fino alla sezione Registro predefinito per tipo di record ed effettuare una delle operazioni descritte di seguito.
	- **a** Fare clic su Nuovo per aggiungere un registro predefinito per un tipo di record.
	- **b** Fare clic sul collegamento Modifica per il registro predefinito che si desidera modificare.
- **6** Nella pagina Aggiungi registro predefinito per tipo di record, selezionare il tipo di record e l'impostazione del registro.
- **7** Salvare le modifiche.

# **Modifica dell'ID utente di un utente**

È possibile modificare l'ID utente per un utente.

Il numero massimo di caratteri che un ID utente può contenere è limitato a 50. Un ID utente non può contenere spazi o una dei caratteri speciali seguenti:

- Asterisco (\*)
- $\Box$  Barra rovesciata (\)
- Cancelletto  $( #)$
- **Punto interrogativo (?)**
- **Barra**  $\left(\frac{1}{2}\right)$
- **Tilde**  $(\sim)$

**Procedure preliminari.** Per eseguire questa procedura, è necessario che il ruolo dell'utente includa il privilegio Gestisci utenti. Per consentire agli utenti di modificare il proprio indirizzo e-mail o l'identificativo utente, è necessario impostare la funzione Controllo accesso e password. Per le necessarie istruzioni, vedere Definizione dei controlli delle password dell'azienda (a pagina [54\)](#page-53-0).

### *Per modificare l'ID utente di un utente*

- **1** Nell'angolo in alto a destra di qualsiasi pagina, fare clic sul collegamento globale Amministrazione.
- **2** Nella sezione Gestione utenti e controlli degli accessi, fare clic sull'omonimo collegamento.
- **3** Nella pagina Gestione utenti e controlli degli accessi, fare clic sul collegamento Gestione utenti.
- **4** Nella pagina Elenco utenti, fare clic sul collegamento Cognome dell'utente.
- **5** Dalla pagina Dettaglio utente, fare clic su Modifica.
- **6** Nella pagina Modifica utente, modificare il campo ID utente.
- **7** Salvare il record.

A seconda dell'opzione che l'amministratore dell'azienda seleziona nell'impostazione Invia e-mail all'aggiornamento del profilo utente nel profilo dell'azienda, è possibile che venga inviata un'e-mail all'utente se il valore del campo ID utente nel profilo dell'utente viene modificato. Per ulteriori informazioni sull'impostazione Invia e-mail all'aggiornamento del profilo utente, vedere Impostazione del profilo dell'azienda e dei valori predefiniti globali (a pagina [19\)](#page-18-0).

L'utente può accedere a Oracle CRM On Demand utilizzando il nuovo ID utente e la password esistente.

## **Reimpostazione della password di un utente**

In Oracle CRM On Demand gli utenti devono fornire risposte a un minimo di due domande di sicurezza. Queste domande e risposte possono essere utilizzate successivamente se gli utenti dimenticano la password. Se gli utenti non ricordano le domande di sicurezza o se il loro accesso viene bloccato e desiderano accedere immediatamente, è possibile reimpostare la password.

**NOTA:** questa procedura ha lo stesso effetto della selezione della casella di controllo Invia password temporanea quando si fa clic su Salva nella pagina Modifica utente. È necessario configurare il ruolo utente e le informazioni correlate prima di inviare la password temporanea tramite e-mail.

**Procedure preliminari.** Per eseguire questa procedura, è necessario che il ruolo dell'utente includa il privilegio Gestisci utenti e il privilegio Gestisci azienda - Reimposta tutte le password. Inoltre, è necessario che il ruolo dell'utente cui si desidera modificare la password includa il privilegio Reimposta password personale.

### *Per reimpostare una password dell'utente*

- **1** Nell'angolo in alto a destra di qualsiasi pagina, fare clic sul collegamento globale Amministrazione.
- **2** Nella sezione Gestione utenti e controlli degli accessi, fare clic sull'omonimo collegamento.
- **3** Nella pagina Gestione utenti e controlli degli accessi, fare clic sul collegamento Gestione utenti.
- **4** Nella pagina Elenco utenti, fare clic sul collegamento Cognome per l'utente per il quale si desidera reimpostare la password.
- **5** Nella pagina Dettaglio utente sulla barra del titolo, fare clic sul pulsante Reimposta password.

La password esistente dell'utente viene sostituita da una nuova password temporanea. La nuova password temporanea viene inviata all'utente via e-mail.

**NOTA:** questo evento viene registrato nella sezione Cronologia accessi nella pagina dei dettagli dell'utente.

# **Reimpostazione del PIN DMS di un utente**

Il PIN (Numero di identificazione personale, Personal identification number) viene utilizzato per gestire l'accesso dell'utente a Oracle CRM On Demand Disconnected Mobile Sales. La reimpostazione del PIN ha come conseguenza la nuova autenticazione obbligata dell'account dell'utente in Oracle CRM On Demand Disconnected Mobile Sales prima dell'accesso ai dati di Oracle CRM On Demand.

Oracle CRM On Demand Disconnected Mobile Sales è un prodotto a sé stante. Gli utenti di Oracle CRM On Demand non dispongono automaticamente della licenza d'uso di Oracle CRM On Demand Disconnected Mobile Sales. Quando Oracle CRM On Demand Disconnected Mobile Sales viene fornito a un utente, Oracle CRM On Demand gestisce in modo automatico l'accesso dell'utente a Oracle CRM On Demand Disconnected Mobile Sales. Ad esempio, la password e lo stato dell'account dell'utente rimangono sincronizzati tra i due sistemi con un ritardo minimo. Per forzare la sincronizzazione è necessario reimpostare in modo esplicito il PIN di un utente. Ad esempio, è possibile forzare la sincronizzazione subito dopo aver disabilitato l'account di un utente in Oracle CRM On Demand per essere sicuri che l'account dell'utente in Oracle CRM On Demand Disconnected Mobile Sales venga disabilitato contemporaneamente.

**Procedure preliminari.** Per eseguire questa procedura, è necessario che il ruolo dell'utente includa il privilegio Gestisci utenti.

### *Per reimpostare il PIN DMS di un utente*

**1** Nell'angolo in alto a destra di qualsiasi pagina, fare clic sul collegamento globale Amministrazione.

- **2** Nella sezione Gestione utenti e controlli degli accessi, fare clic sull'omonimo collegamento.
- **3** Nella pagina Gestione utenti e controlli degli accessi, fare clic sul collegamento Gestione utenti.
- **4** Nella pagina Elenco utenti, fare clic sul collegamento Cognome per l'utente per il quale si desidera reimpostare il PIN.
- **5** Nella pagina Dettaglio utente sulla barra del titolo, fare clic su Reimposta PIN DMS.

## **Modifica della divisione primaria per un utente**

Se l'azienda utilizza il tipo di record Divisioni, gli utenti possono essere associati alle divisioni. Per ulteriori informazioni sulle divisioni e sull'associazione degli utenti alle divisioni, vedere Impostazione divisioni (a pagina [75\)](#page-74-0) e Associazione di utenti alle divisioni (a pagina [79\)](#page-78-0).

**Procedure preliminari.** Per eseguire la procedura descritta in questo argomento, è necessario disporre del privilegio Gestisci utenti e del privilegio Gestisci ruoli e accesso nel ruolo utente. Inoltre, il campo Divisione primaria deve essere presente nel layout della pagina Amministrazione utente assegnato al proprio ruolo per il tipo di record Utente.

### *Per modificare la divisione primaria per un utente*

- **1** Fare clic sul collegamento globale Amministrazione.
- **2** Nella sezione Gestione utenti e controlli degli accessi, fare clic sull'omonimo collegamento.
- **3** Nella sezione Gestione utente e gruppo, fare clic sul collegamento Gestione utenti.
- **4** Nella pagina Elenco utenti, fare clic sul cognome dell'utente di cui si desidera modificare la divisione primaria.
- **5** Nella pagina Dettaglio utente, nel campo Divisione primaria fare clic sull'icona Ricerca e selezionare la divisione che si desidera impostare come divisione primaria per l'utente.

## **Analisi dell'attività di accesso per un utente**

È possibile rivedere la cronologia di accesso per ogni utente dell'azienda.

**NOTA:** ogni notte Oracle CRM On Demand elimina definitivamente i record di accesso utente vecchi di più di 90 giorni. I dati della cronologia di adozione utente vengono memorizzati nel data warehouse per supportare l'analitica della cronologia delle tendenze dei parametri di adozione utente in Oracle CRM On Demand Analytics, tuttavia i dati non vengono conservati quando viene eseguito un processo ETL (Extract, Transform and Load; estrazione, trasformazione e caricamento) completo dei dati durante un aggiornamento di Oracle CRM On Demand a una nuova release o quando i dati dell'azienda vengono migrati da un ambiente Oracle CRM On Demand a un altro ambiente Oracle CRM On Demand. Per informazioni sull'area argomenti analitica Analisi registrazione utilizzo, vedere Area argomenti analitica della cronologia delle analisi di registrazione utilizzo.

**Procedure preliminari.** Per eseguire questa procedura, è necessario che il ruolo dell'utente includa il privilegio Gestisci utenti.

### *Per rivedere l'attività di accesso per un utente*

- **1** Nell'angolo in alto a destra di qualsiasi pagina, fare clic sul collegamento globale Amministrazione.
- **2** Nella sezione Gestione utenti e controlli degli accessi, fare clic sull'omonimo collegamento.
- **3** Nella pagina Gestione utenti e controlli degli accessi, fare clic sul collegamento Gestione utenti.
- **4** Nella pagina Elenco utenti, fare clic sul collegamento Cognome per l'utente per il quale si desidera visualizzare l'attività di accesso.
- **5** Per rivedere l'attività di accesso dell'utente, scorrere fino alla sezione Cronologia accessi.

**NOTA:** nel campo Tipo di un record di accesso viene visualizzato il canale mediante il quale è stato effettuato il tentativo di accesso. Ad esempio, se viene eseguito un tentativo di accesso mediante una finestra del browser, nel campo Tipo viene visualizzato il valore Interattivo. Se viene eseguito un tentativo di accesso mediante Web Services, nel campo Tipo viene visualizzato il valore Web Services.

# **Analisi delle attività correlate alla sicurezza per gli utenti**

È possibile analizzare i dettagli delle attività correlate alla sicurezza nella sezione Verifica del record utente.

### **Informazioni sulle sezioni Verifica e Storico modifiche nei record utente**

Le informazioni sulla verifica vengono visualizzate in due sezioni di informazioni correlate sul record utente, riportate di seguito.

- **Sezione Verifica.** In questa sezione vengono visualizzate informazioni sulle attività correlate alla sicurezza, ad esempio la data della prima impostazione o della reimpostazione della password dell'utente.
- **Sezione Storico modifiche.** In questa sezione relativa al record utente vengono visualizzate le modifiche apportate a determinati campi del record utente. Un determinato numero di campi viene sottoposto a verifica per impostazione predefinita, ma gli amministratori dell'azienda possono specificare che è necessario sottoporre a verifica ulteriori campi. Gli amministratori dell'azienda possono anche visualizzare per gli utenti le informazioni dello storico modifiche nello Storico Modifiche principale. Per informazioni sulla personalizzazione degli storici modifiche per i tipi di record, vedere Personalizzazione dello storico modifiche (a pagina [237\)](#page-236-0). Per informazioni sulla visualizzazione dello storico modifiche per singoli record, vedere Visualizzazione dello storico modifiche per i record. Per informazioni sulla visualizzazione delle informazioni sullo storico modifiche nello Storico modifiche principale, vedere Analisi delle modifiche dello storico modifiche con lo storico modifiche principale (a pagina [87\)](#page-86-0).

**Procedure preliminari.** Per eseguire la procedura riportata di seguito, è necessario che il ruolo dell'utente includa il privilegio Gestisci utenti.

### *Per analizzare le attività correlate alla sicurezza per un utente*

- **1** Nell'angolo in alto a destra di qualsiasi pagina, fare clic sul collegamento globale Amministrazione.
- **2** Nella sezione Gestione utenti e controlli degli accessi, fare clic sull'omonimo collegamento.
- **3** Nella pagina Gestione utenti e controlli degli accessi, fare clic sul collegamento Gestione utenti.

- <span id="page-331-0"></span>**4** Nella pagina Elenco utenti, fare clic sul collegamento Cognome dell'utente che si desidera visualizzare.
- **5** Scorrere fino alla sezione Verifica per esaminare i dettagli delle attività correlate alla sicurezza nel record utente.

# **Informazioni sulla delega degli utenti**

Quando si attiva la funzione degli utenti delegati, gli utenti possono delegare l'accesso da proprietario ai propri record ad altri utenti. Inoltre, gli utenti dotati di privilegi appropriati possono nominare dei delegati per altri utenti. In genere, solo gli amministratori dell'azienda possono nominare dei delegati per altri utenti.

È possibile controllare la funzione degli utenti delegati utilizzando le caselle di controllo seguenti della pagina Profilo della società:

- **Visibilità responsabile abilitata**
- **Visualizza selettore Registro**

Per utilizzare in modo corretto la funzione degli utenti delegati, è necessario selezionare entrambe le caselle di controllo. Inoltre, è necessario che nei layout di pagina corrispondenti al ruolo dell'utente o dell'amministratore siano disponibili le sezioni di informazioni correlate Delegati agli utenti e Delegati dagli utenti, come riportato di seguito.

- Per consentire a un utente di nominare dei delegati, è necessario che nel layout di pagina Proprietario utente per il ruolo dell'utente sia disponibile la sezione di informazioni correlate Delegati agli utenti.
- **Per consentire a un utente di visualizzare l'elenco degli utenti per i quali è un delegato, è necessario che** nel layout di pagina Proprietario utente per il ruolo dell'utente sia disponibile la sezione di informazioni correlate Delegati dagli utenti.
- Per consentire agli amministratori di nominare dei delegati per altri utenti, è necessario che nel layout di pagina Amministrazione utente per il ruolo dell'amministratore sia disponibile almeno una delle sezioni di informazioni correlate riportate di seguito.
	- **Delegati agli utenti.** In questa sezione di un record utente, l'amministratore può nominare i delegati per l'utente.
	- **Delegati dagli utenti.** In questa sezione di un record utente, l'amministratore può nominare l'utente come delegato per altri utenti.

Per nominare delegati per altri utenti, è necessario che il proprio ruolo includa i seguenti privilegi:

- Gestisci utenti
- Gestisci utenti e accesso Gestisci utenti delegati

Per nominare delegati per se stessi, è necessario che il proprio ruolo includa il privilegio Gestisci utenti e accesso - Gestisci utenti delegati.

Quando si nominano degli utenti delegati, è opportuno tenere presenti le seguenti informazioni:

Il campo Ruolo utente delegato non è in alcun modo correlato al ruolo utente o all'accesso ai dati. A definire le categorie dei delegati degli utenti interviene un elenco di selezione definito da un amministratore dell'azienda. Per tale elenco non sono previsti valori predefiniti. L'amministratore della società può personalizzarlo secondo necessità dalla pagina di impostazione del campo Utenti delegati. Per ulteriori informazioni sulla personalizzazione degli elenchi di selezione, vedere Modifica dei valori degli elenchi di selezione (vedere ["Modifica dei valori dell'elenco di selezione"](#page-179-0) a pagina [180\)](#page-179-0).

- Gli utenti delegati ottengono l'accesso del proprietario dell'utente principale ai record di proprietà dell'utente principale oppure ai record cui questi ha accesso mediante team o gruppi. Gli utenti delegati non ottengono l'accesso predefinito ai record dell'utente principale.
- Per alcuni tipi di record, è necessario che l'utente delegato attivi l'opzione Accesso consentito nel proprio ruolo utente, in modo da poter visualizzare i record del tipo corrispondente utilizzando l'accesso da delegato. Allo stesso modo, l'utente delegato deve attivare l'opzione Creazione consentita per un tipo di record nel proprio ruolo utente, in modo da poter creare i record del tipo corrispondente.
- Gli utenti delegati possono utilizzare l'opzione Includi elementi secondari nel selettore Registro per visualizzare tutti i propri record e quelli dell'utente principale negli elenchi. In alternativa, gli utenti delegati possono selezionare il proprio nome per visualizzare solo i record a cui hanno accesso per proprietà, ruolo, appartenenza a un team e così via. Possono inoltre selezionare il nome dell'utente principale per visualizzare solo i record di proprietà di quest'ultimo o a cui questi può accedere per appartenenza a un team o a un gruppo.
- Il livello di accesso ai dati degli utenti delegati (vale a dire, Visibilità responsabile, Visibilità team o Visibilità completa) per le aree oggetto reporting e le aree oggetto cronologia resta valido, anche quando l'utente delegato visualizza i dati su delega di un utente principale.

# **Gestione di utenti delegati (amministratore)**

L'amministratore dell'azienda può nominare gli utenti come delegati di altri utenti. Per ulteriori informazioni, vedere Informazioni sulla delega degli utenti (a pagina [332\)](#page-331-0).

**NOTA:** gli utenti possono anche nominarsi delegati di se stessi nella pagina Dettaglio personale. Per ulteriori informazioni su come gli utenti possono nominare delegati, vedere Aggiunta di utenti delegati.

Per eseguire le procedure descritte in questo argomento, il ruolo dell'utente deve includere i seguenti privilegi:

- Gestisci utenti
- Gestisci utenti e accesso Gestisci utenti delegati

È inoltre necessario che nel layout di pagina Amministrazione utente per il ruolo dell'utente sia disponibile almeno una delle sezioni di informazioni correlate riportate di seguito.

- **Delegati agli utenti.** In questa sezione di un record utente, è possibile nominare uno o più delegati per l'utente.
- **Delegati dagli utenti.** In questa sezione di un record utente, è possibile nominare l'utente come delegato per uno o più utenti.

Se le sezioni di informazioni correlate Delegati agli utenti e Delegati dagli utenti non sono visibili nella pagina Dettaglio utente in cui si desidera nominare un delegato, è possibile rendere disponibili le sezioni effettuando la procedura riportata di seguito.

- Nella pagina Dettaglio utente fare clic su Modifica layout nell'angolo in alto a destra della pagina, quindi aggiungere le sezioni al layout della pagina.
- Se la sezione di informazioni correlate desiderata non è disponibile per essere aggiunta nel layout di pagina, è possibile personalizzare il layout di pagina Amministrazione utente per il proprio ruolo. Per ulteriori informazioni sulla personalizzazione dei layout di pagina, vedere Personalizzazione dei layout di pagina statici (a pagina [190\)](#page-189-0).

Per nominare uno o più delegati per un utente, attenersi alla procedura descritta di seguito.

### *Per nominare uno o più delegati per un utente*

- **1** Nell'angolo in alto a destra di qualsiasi pagina, fare clic sul collegamento globale Amministrazione.
- **2** Nella sezione Gestione utenti e controlli degli accessi, fare clic sull'omonima opzione.
- **3** Nella pagina Gestione utenti e controlli degli accessi, fare clic su Gestione utenti.
- **4** Nella pagina Elenco utenti, fare clic sul collegamento Cognome per l'utente per il quale si desidera aggiungere delegati.
- **5** Nella pagina Dettaglio utente, scorrere fino alla sezione Delegati agli utenti e fare clic su Aggiungi nella barra del titolo di tale sezione.
- **6** Nella pagina Modifica di utenti delegati, fare clic sull'icona di ricerca.
- **7** Nella finestra di ricerca selezionare gli utenti che si desidera nominare come delegati.
- **8** Se nel campo Ruolo utente delegato sono stati definiti dei valori, è possibile selezionare un ruolo utente delegato per ciascun utente.
- **9** Salvare le modifiche.

**NOTA:** nel campo Ruolo della sezione Delegati agli utenti della pagina Dettaglio utente viene visualizzato il ruolo del delegato in Oracle CRM On Demand. Nel campo Ruolo utente delegato viene visualizzato il ruolo utente del delegato, se definito.

Per rimuovere un delegato dall'elenco dei delegati per un utente, attenersi alla procedura descritta di seguito.

### *Per rimuovere un delegato dall'elenco dei delegati per un utente*

- **1** Nell'angolo in alto a destra di qualsiasi pagina, fare clic sul collegamento globale Amministrazione.
- **2** Nella sezione Gestione utenti e controlli degli accessi, fare clic sull'omonima opzione.
- **3** Nella pagina Gestione utenti e controlli degli accessi, fare clic su Gestione utenti.
- **4** Nella pagina Elenco utenti, fare clic sul collegamento Cognome per l'utente di cui si desidera aggiornare l'elenco dei delegati.
- **5** Nella pagina Dettaglio utente, scorrere fino alla sezione Delegati agli utenti.
- **6** Nel menu a livello di record, selezionare Rimuovi per l'utente che si desidera rimuovere dall'elenco dei delegati.
- **7** Fare clic su OK per confermare la modifica.

Per nominare un utente come delegato per uno o più utenti, attenersi alla procedura descritta di seguito.

### *Per nominare un utente come delegato per uno o più utenti*

**334** Amministrazione di Oracle CRM On Demand Release 40 **1** Nell'angolo in alto a destra di qualsiasi pagina, fare clic sul collegamento globale Amministrazione.

- **2** Nella sezione Gestione utenti e controlli degli accessi, fare clic sull'omonima opzione.
- **3** Nella pagina Gestione utenti e controlli degli accessi, fare clic su Gestione utenti.
- **4** Nella pagina Elenco utenti, fare clic sul collegamento Cognome per l'utente che si desidera nominare come delegato per uno o più utenti.
- **5** Nella pagina Dettaglio utente, scorrere fino alla sezione Delegati dagli utenti e fare clic su Aggiungi nella barra del titolo di tale sezione.
- **6** Nella pagina Modifica di utenti delegati, fare clic sull'icona di ricerca.
- **7** Nella finestra di ricerca selezionare gli utenti per i quali si desidera nominare l'utente corrente come delegato.
- **8** Salvare le modifiche.

In alcune circostanze, ad esempio quando un utente passa a una sezione diversa all'interno dell'azienda, è possibile che si intenda revocare l'autorizzazione di un utente ad agire come delegato per uno o più utenti. Per revocare l'autorizzazione di un utente ad agire come delegato per uno o più utenti, attenersi alla procedura descritta di seguito.

### *Per revocare l'autorizzazione di un utente ad agire come delegato per uno o più utenti*

- **1** Nell'angolo in alto a destra di qualsiasi pagina, fare clic sul collegamento globale Amministrazione.
- **2** Nella sezione Gestione utenti e controlli degli accessi, fare clic sull'omonima opzione.
- **3** Nella pagina Gestione utenti e controlli degli accessi, fare clic su Gestione utenti.
- **4** Nella pagina Elenco utenti, fare clic sul collegamento Cognome per l'utente di cui si desidera revocare l'autorizzazione ad agire come delegato.
- **5** Nella pagina Dettaglio utente, scorrere fino alla sezione Delegati dagli utenti.
- **6** Per ciascun utente per il quale non si desidera più che l'utente corrente agisca come delegato, selezionare Rimuovi dal menu a livello di record, quindi fare clic su OK per confermare la modifica.

## **Creazione di periodi di magazzino per gli utenti**

Questo argomento è specifico di Oracle CRM On Demand Life Sciences Edition. È necessario creare un periodo di magazzino per ciascun funzionario commerciale che utilizza Oracle CRM On Demand Life Sciences Edition. È necessario effettuare questa operazione una sola volta per ciascun funzionario commerciale. È possibile creare periodi di magazzino manualmente oppure utilizzando la funzione di importazione in Oracle CRM On Demand.

### **NOTA:** in genere i periodi di magazzino vengono popolati mediante la funzione di importazione alla prima impostazione di Oracle CRM On Demand per un'azienda.

Dopo la creazione del periodo di magazzino iniziale per un funzionario commerciale, ogni volta che si chiude un periodo di magazzino per il funzionario commerciale, viene automaticamente creato un nuovo periodo di magazzino.

**Procedure preliminari.** Per eseguire questa procedura, è necessario che il ruolo dell'utente includa il privilegio Gestisci utenti.

### *Per creare un periodo di magazzino per un utente*

- **1** Nell'angolo in alto a destra di qualsiasi pagina, fare clic sul collegamento globale Amministrazione.
- **2** Nella sezione Gestione utenti e controlli degli accessi, fare clic sull'omonimo collegamento.
- **3** Nella pagina Gestione utenti e controlli degli accessi, fare clic sul collegamento Gestione utenti.
- **4** Nella pagina Elenco utenti, fare clic sul collegamento Cognome dell'utente.
- **5** Nella pagina Dettaglio utente, fare clic su Nuovo periodo magazzino.

Per impostazione predefinita, la data iniziale per il periodo di magazzino è la data corrente.

**NOTA:** in Oracle CRM On Demand non viene visualizzato un messaggio per confermare che il periodo di magazzino è stato creato per l'utente e la pagina Dettaglio utente resta aperta. Se si desidera verificare che il periodo di inventario sia stato cerato, fare clic sulla scheda Periodo di magazzino e visualizzare l'elenco dei periodi di magazzino di recente modificati.

# **Disattivazione di utenti**

Non è possibile eliminare un utente. È necessario invece rendere l'utente inattivo. Non è necessario disporre di licenze per utenti inattivi.

**Procedure preliminari.** Per eseguire questa procedura, è necessario che il ruolo dell'utente includa il privilegio Gestisci utenti.

### *Per disattivare un utente*

- **1** Nell'angolo in alto a destra di qualsiasi pagina, fare clic sul collegamento globale Amministrazione.
- **2** Nella sezione Gestione utenti e controlli degli accessi, fare clic sull'omonimo collegamento.
- **3** Nella pagina Gestione utenti e controlli degli accessi, fare clic sul collegamento Gestione utenti.
- **4** Nella pagina Elenco utenti, fare clic sul collegamento Cognome dell'utente che si desidera rimuovere dal sistema.
- **5** Dalla pagina Dettaglio utente, fare clic sul pulsante Modifica.
- **6** Dalla pagina Dettaglio utente, nella sezione Informazioni principali utente, selezionare Inattivo nel campo Stato.
- **7** Salvare il record.

# <span id="page-336-0"></span>**Amministrazione automatica partner**

Gli amministratori delle aziende possono impostare uno o più utenti di un'organizzazione partner come amministratori dei partner in Oracle CRM On Demand. Gli amministratori dei partner possono effettuare un gruppo ristretto di task di gestione, ad esempio impostare i membri della propria organizzazione come utenti in Oracle CRM On Demand, modificare i relativi record utente e reimpostare le password o modificare gli ID di tali utenti. Gli amministratori dei partner gestiscono i propri utenti nelle pagine di amministrazione automatica dei partner di Oracle CRM On Demand.

L'accesso alle pagine di amministrazione automatica dei partner è controllato dal privilegio per la gestione degli utenti nell'organizzazione partner.

**NOTA:** gli amministratori dell'azienda concedono il privilegio per la gestione degli utenti nell'organizzazione partner ai membri delle organizzazioni partner. Tale privilegio non viene concesso agli utenti nell'azienda proprietaria del marchio.

Per informazioni sull'impostazione degli amministratori dei partner, vedere Processo di impostazione degli amministratori dei partner (Amministratore) (a pagina [337\)](#page-336-0). Per informazioni sulla gestione degli utenti nelle pagine di amministrazione automatica del partner, vedere Gestione degli utenti nell'organizzazione partner (Partner) (a pagina [338\)](#page-337-0).

# **Processo di impostazione degli amministratori dei partner (amministratore)**

Il privilegio che controlla l'accesso alle pagine di amministrazione automatica è quello per la gestione degli utenti nell'organizzazione partner. Tale privilegio consente agli amministratori dei partner di lavorare con i record utente solo per i membri della propria organizzazione partner. Gli amministratori dei partner non necessitano del privilegio Gestisci utenti, che non deve essere concesso loro, in quanto tale privilegio consentirebbe all'amministratore dei partner di visualizzare e modificare i record degli utenti esterni all'organizzazione partner di competenza.

Per motivi di sicurezza, gli amministratori delle aziende determinano anche quali ruoli possono essere concessi dagli amministratori dei partner agli utenti della propria organizzazione partner. Per fare ciò, è possibile associare ruoli ai record dell'organizzazione partner. Quindi, quando un amministratore partner imposta un utente, solo i ruoli associati a tale organizzazione partner sono disponibili per essere assegnati all'utente. Limitare i ruoli che possono essere concessi dagli amministratori partner agli utenti consente di assicurarsi che gli amministratori partner non possano concedere ai propri utenti privilegi inappropriati o accesso ai dati che non dovrebbero poter visualizzare.

**NOTA:** l'associazione di ruoli a un record partner limita la scelta dei ruoli che gli amministratori partner possono concedere ai propri utenti non limita invece la scelta dei ruoli che gli amministratori dell'azienda proprietaria del marchio possono assegnare agli utenti nell'organizzazione partner.

Per impostare un amministratore partner, effettuare le operazioni riportate di seguito.

**1** Nel ruolo utente dell'amministratore partner, concedere il privilegio per la gestione degli utenti nell'organizzazione partner.

Per informazioni sulla concessione dei privilegi ai ruoli, vedere Aggiunta di ruoli (a pagina [351\)](#page-350-0).

**NOTA:** è possibile creare un nuovo ruolo per gli amministratori partner oppure modificare un ruolo esistente appropriato. È inoltre possibile creare ruoli diversi per gli amministratori partner delle varie organizzazioni partner.

<span id="page-337-0"></span>**2** (Facoltativo) Creare un layout personalizzato della pagina Amministrazione partner per il tipo di record Utente e assegnarlo al ruolo dell'utente.

Per ulteriori informazioni sulla creazione dei layout di pagina personalizzati, vedere Personalizzazione dei layout di pagina statici (a pagina [190\)](#page-189-0). Per informazioni sull'assegnazione dei layout di pagina ai ruoli, vedere Aggiunta di ruoli (a pagina [351\)](#page-350-0).

**3** (Facoltativo) Se si desidera creare ruoli specifici per gli utenti nell'organizzazione partner, impostare i ruoli.

Per informazioni sull'impostazione dei ruoli, vedere Gestione ruolo (vedere ["Gestione dei ruoli"](#page-342-0) a pagina [343\)](#page-342-0) e Aggiunta di ruoli (a pagina [351\)](#page-350-0).

**4** Nella sezione delle informazioni correlate Ruoli partner nel record dell'organizzazione partner, aggiungere i ruoli che l'amministratore dei partner può concedere agli utenti nell'organizzazione partner.

Per ulteriori informazioni sul collegamento dei record, vedere Collegamento di record al record selezionato.

**5** Se il ruolo creato o modificato per l'amministratore partner non è già stato assegnato all'utente che deve agire come amministratore dei partner, assegnare il ruolo all'utente.

Per ulteriori informazioni sull'assegnazione dei ruoli agli utenti, vedere Impostazione di utenti (a pagina [310\)](#page-309-0).

# **Gestione degli utenti nell'organizzazione partner (Partner)**

**Procedure preliminari.** Per gestire gli utenti nell'organizzazione partner, è necessario che il ruolo dell'utente includa il privilegio per la gestione degli utenti nell'organizzazione partner.

È possibile gestire gli utenti nell'organizzazione nelle pagine di amministrazione automatica in Oracle CRM On Demand. È possibile accedere alle pagine di amministrazione automatica dal collegamento Amministrazione globale, disponibile su ciascuna pagina in Oracle CRM On Demand.

Per gestire gli utenti nell'organizzazione partner, effettuare le operazioni riportate di seguito.

- Impostazione di utenti (partner) (a pagina [339\)](#page-338-0)
- Modifica dell'ID utente di un utente (Partner) (a pagina [341\)](#page-340-0)
- Reimpostazione della password di un utente (Partner) (a pagina [342\)](#page-341-0)
- Disattivazione di utenti (partner) (a pagina [342\)](#page-341-0)

**NOTA:** l'amministratore di Oracle CRM On Demand può impostare lo storico modifiche per le modifiche apportate ai record utente tramite le pagine Amministrazione automatica partner. Quando lo storico modifiche è impostato, è possibile visualizzare i dettagli delle modifiche apportate ai campi verificati nella sezione di informazioni correlate Storico modifiche della pagina Dettaglio utente.

#### **Argomenti correlati**

Per informazioni correlate sulla gestione degli utenti, vedere gli argomenti seguenti:

- Campi utente (a pagina [313\)](#page-312-0)
- Visualizzazione dello storico modifiche per i record
- **338** Amministrazione di Oracle CRM On Demand Release 40

### <span id="page-338-0"></span>**Impostazione di utenti (partner)**

**Procedure preliminari.** Per eseguire questa procedura, è necessario che il ruolo dell'utente includa il privilegio per la gestione degli utenti nell'organizzazione partner.

Quando si imposta un utente, i campi riportati di seguito determinano a cosa l'utente ha accesso, cosa può visualizzare e cosa può fare. È necessario usarli correttamente.

 **Campo Stato.** Quando si imposta un utente per la prima volta è possibile consentire immediatamente all'utente di accedere a Oracle CRM On Demand impostando lo stato dell'utente su Attivo e facendo in modo che Oracle CRM On Demand invii all'utente le necessarie informazioni per l'accesso quando si salva il record utente.

In alternativa, se non si desidera che l'utente acceda a Oracle CRM On Demand se non in un secondo momento, è possibile impostare il record utente e impostare lo stato dell'utente su Inattivo. Quando in seguito si vorrà consentire all'utente di accedere a Oracle CRM On Demand, si dovrà modificare lo stato dell'utente in Attivo e utilizzare la funzionalità di reimpostazione della password per inviare all'utente tramite posta elettronica le necessarie informazioni di accesso.

 **Campo Riporta a o campo Riporta a (Alias).** La struttura gerarchica determina gli utenti per i quali i responsabili potranno visualizzare i record. Determina inoltre quali dati di quali utenti verranno inclusi nei calcoli per le previsioni, oltre che i report destinati a responsabili e dirigenti. La pagina in cui si impostano gli utenti può contenere il campo Riporta a oppure il campo Riporta a (Alias), ma non può contenere entrambi. Per ulteriori informazioni sui campi Riporta a e Riporta a (Alias), vedere Informazioni sui campi Riporta a e Riporta a (Alias) nei record utente (a pagina [326\)](#page-325-0).

**SUGGERIMENTO:** immettere per primi gli utenti che si trovano nella parte superiore della gerarchia aziendale.

 **Campo Ruolo.** Il ruolo dell'utente determina l'accesso dell'utente a schede, funzioni, record e layout di pagina.

**NOTA:** l'amministratore dell'azienda determina quali ruoli è possibile assegnare agli utenti nell'organizzazione partner.

Quando si crea un utente nell'organizzazione partner, il campo Organizzazione partner nel record utente viene popolato automaticamente con il nome dell'organizzazione partner e non è possibile modificarlo.

### **Informazioni sulle modalità di accesso per i nuovi utenti**

Per accedere a Oracle CRM On Demand, un nuovo utente deve disporre di un URL temporaneo per Oracle CRM On Demand e di una password temporanea. È possibile fare in modo che Oracle CRM On Demand invii le informazioni di accesso all'utente al momento della creazione dell'account utente oppure farlo in un secondo momento, effettuando le operazioni riportate di seguito.

 Se si desidera inviare le informazioni di accesso al momento dell'impostazione dell'account utente, selezionare la casella di controllo Invia password temporanea quando si fa clic su Salva corrispondente al record utente prima di salvarlo per la prima volta.

È necessario selezionare la casella di controllo prima di salvare il record per la prima volta, se si desidera che le informazioni vengano inviate immediatamente all'utente. Le informazioni di accesso vengono inviate all'utente tramite posta elettronica, in due parti:

- il primo messaggio e-mail contiene un URL temporaneo;
- il secondo messaggio e-mail contiene una password temporanea e i dettagli dell'ID di accesso dell'utente.

 Se si desidera inviare le informazioni di accesso all'utente in seguito, non selezionare la casella di controllo Invia password temporanea quando si fa clic su Salva durante la creazione del record utente.

Quando in seguito sarà necessario inviare le informazioni di accesso all'utente sarà sufficiente impostare Oracle CRM On Demand per l'invio facendo clic sul pulsante Reimposta password nel record utente. Quando si fa clic sul pulsante Reimposta password le informazioni di accesso vengono inviate all'utente via e-mail in due parti:

- **i** il primo messaggio e-mail contiene un URL temporaneo;
- **i** il secondo messaggio e-mail contiene una password temporanea.

In questo caso la e-mail non include i dettagli dell'ID di accesso dell'utente.

### **Informazioni sull'eliminazione degli utenti**

Non è possibile eliminare gli utenti. Quando un dipendente lascia l'azienda, modificarne lo stato impostandolo su Inattivo.

La procedura riportata di seguito descrive come impostare un membro dell'organizzazione in Oracle CRM On Demand.

### *Per impostare un utente*

- **1** Nell'angolo in alto a destra di qualsiasi pagina, fare clic sul collegamento globale Amministrazione.
- **2** Nella sezione Gestione utenti e controlli degli accessi fare clic su Amministrazione automatica partner. Viene visualizzata la pagina Elenco utenti, che mostra l'elenco degli utenti dell'organizzazione partner.
- **3** Nella pagina Elenco utenti, effettuare una delle seguenti operazioni.
	- **Per aggiungere un nuovo utente, fare clic su Nuovo utente.**
	- **Per modificare le informazioni su un utente, fare clic sul cognome e, nella pagina Dettaglio utente, fare** clic sul pulsante Modifica.
- **4** Nella pagina Modifica utente, completare le informazioni.

Per ulteriori informazioni, vedere Campi utente (a pagina [313\)](#page-312-0).

**5** Salvare il record.

**SUGGERIMENTO:** è possibile limitare i record utente visualizzati creando elenchi filtrati. Per informazioni sugli elenchi filtrati, vedere Gestione degli elenchi.

In qualsiasi elenco di record utente si apra, vengono visualizzati solo gli utenti membri dell'organizzazione partner che soddisfano i criteri del filtro elenco. La procedura riportata di seguito descrive come aprire un elenco filtrato di utenti.

### *Per aprire un elenco filtrato di utenti*

- **1** Nell'angolo in alto a destra di qualsiasi pagina, fare clic sul collegamento globale Amministrazione.
- **340** Amministrazione di Oracle CRM On Demand Release 40
- <span id="page-340-0"></span>**2** Nella sezione Gestione utenti e controlli degli accessi fare clic su Amministrazione automatica partner. Viene visualizzata la pagina Elenco utenti, che mostra l'elenco degli utenti dell'organizzazione partner.
- **3** Dalla pagina Elenco utenti, selezionare un'opzione dall'elenco a discesa.

### **Modifica dell'ID utente di un utente (Partner)**

La procedura riportata di seguito descrive come modificare l'ID utente per un utente dell'organizzazione partner.

Il numero massimo di caratteri che un ID utente può contenere è limitato a 50. Un ID utente non può contenere spazi o una dei caratteri speciali seguenti:

- Asterisco (\*)
- **Barra rovesciata (\)**
- Cancelletto  $( #)$
- Punto interrogativo (?)
- Barra (/)
- Tilde  $(\sim)$

**Procedure preliminari.** Per eseguire questa procedura, è necessario che il ruolo dell'utente includa il privilegio per la gestione degli utenti nell'organizzazione partner.

### *Per modificare l'ID utente di un utente*

- **1** Nell'angolo in alto a destra di qualsiasi pagina, fare clic sul collegamento globale Amministrazione.
- **2** Nella sezione Gestione utenti e controlli degli accessi fare clic su Amministrazione automatica partner. Viene visualizzata la pagina Elenco utenti, che mostra l'elenco degli utenti dell'organizzazione partner.
- **3** Nella pagina Elenco utenti, fare clic sul collegamento Cognome dell'utente.
- **4** Dalla pagina Dettaglio utente, fare clic su Modifica.
- **5** Nella pagina Modifica utente, modificare il campo ID utente.
- **6** Salvare il record.

A seconda dell'opzione che l'amministratore dell'azienda seleziona nell'impostazione Invia e-mail all'aggiornamento del profilo utente nel profilo dell'azienda, è possibile che venga inviata un'e-mail all'utente se il valore del campo ID utente nel profilo dell'utente viene modificato. Per ulteriori informazioni sull'impostazione Invia e-mail all'aggiornamento del profilo utente, vedere Impostazione del profilo dell'azienda e dei valori predefiniti globali (a pagina [19\)](#page-18-0).

L'utente può accedere a Oracle CRM On Demand utilizzando il nuovo ID utente e la password esistente.

### <span id="page-341-0"></span>**Reimpostazione della password di un utente (Partner)**

In Oracle CRM On Demand gli utenti devono rispondere a un minimo di due domande di sicurezza. Queste domande e risposte possono essere utilizzate successivamente se gli utenti dimenticano la password. Se gli utenti non ricordano le domande di sicurezza o se il loro accesso viene bloccato e desiderano accedere immediatamente, è possibile reimpostare la password.

**Procedure preliminari.** Per eseguire questa procedura, è necessario che il proprio ruolo includa il privilegio che consente di gestire gli utenti all'interno dell'organizzazione partner e il privilegio Gestisci azienda - Reimposta tutte le password. Inoltre, è necessario che il ruolo dell'utente cui si desidera modificare la password includa il privilegio Reimposta password personale.

**NOTA:** questa procedura ha lo stesso effetto della selezione della casella di controllo Invia password temporanea quando si fa clic su Salva nella pagina Modifica utente. È necessario configurare il ruolo utente e le informazioni correlate prima di inviare la password temporanea tramite e-mail.

La procedura riportata di seguito descrive come reimpostare la password per un utente dell'organizzazione partner.

### *Per reimpostare una password dell'utente*

- **1** Nell'angolo in alto a destra di qualsiasi pagina, fare clic sul collegamento globale Amministrazione.
- **2** Nella sezione Gestione utenti e controlli degli accessi fare clic su Amministrazione automatica partner.

Viene visualizzata la pagina Elenco utenti, che mostra l'elenco degli utenti dell'organizzazione partner.

- **3** Nella pagina Elenco utenti, fare clic sul collegamento Cognome per l'utente per il quale si desidera reimpostare la password.
- **4** Nella pagina Dettaglio utente sulla barra del titolo, fare clic sul pulsante Reimposta password.

La password esistente dell'utente viene sostituita da una nuova password temporanea. La nuova password temporanea viene inviata all'utente via e-mail.

**NOTA:** questo evento viene registrato nella sezione Cronologia accessi nella pagina dei dettagli dell'utente.

### **Disattivazione di utenti (Partner)**

Non è possibile eliminare un utente. È necessario invece rendere l'utente inattivo. Gli utenti inattivi non richiedono una licenza. La procedura riportata di seguito descrive le modalità di disattivazione di un utente nell'organizzazione partner.

**Procedure preliminari.** Per eseguire questa procedura, è necessario che il ruolo dell'utente includa il privilegio per la gestione degli utenti nell'organizzazione partner.

### *Per disattivare un utente*

- **1** Nell'angolo in alto a destra di qualsiasi pagina, fare clic sul collegamento globale Amministrazione.
- **2** Nella sezione Gestione utenti e controlli degli accessi fare clic su Amministrazione automatica partner. Viene visualizzata la pagina Elenco utenti, che mostra l'elenco degli utenti dell'organizzazione partner.
- **342** Amministrazione di Oracle CRM On Demand Release 40
- <span id="page-342-0"></span>**3** Nella pagina Elenco utenti, fare clic sul collegamento Cognome dell'utente che si desidera rimuovere dal sistema.
- **4** Dalla pagina Dettaglio utente, fare clic sul pulsante Modifica.
- **5** Dalla pagina Dettaglio utente, nella sezione Informazioni principali utente, selezionare Inattivo nel campo Stato.
- **6** Salvare il record.

# **Gestione dei ruoli**

In Oracle CRM On Demand, i ruoli vengono gestiti nella pagina Elenco ruoli e nella Procedura guidata gestione ruoli. È possibile accedere alla pagina Elenco ruoli e Procedura guidata gestione ruoli dal collegamento globale Amministrazione, disponibile in ogni pagina di Oracle CRM On Demand.

Un *ruolo* in Oracle CRM On Demand è simile a una funzione aziendale che un utente svolge all'interno di un'organizzazione, ad esempio una funzione di esecutivo vendite o di responsabile servizi. All'interno dell'organizzazione, la funzione aziendale concede determinati privilegi e autorizzazioni univoche per la funzione aziendale specifica. Analogamente, nell'ambito del contesto di Oracle CRM On Demand, i ruoli distinguono una funzione aziendale da un'altra, definendo le funzioni di Oracle CRM On Demand per l'uso delle quali un utente dispone dei privilegi, l'insieme di autorizzazioni concesse all'utente per utilizzare informazioni protette e le impostazioni dell'interfaccia utente che visualizzano le informazioni.

**NOTA:** gli utenti possono essere dipendenti interni o di un'organizzazione partner gli utenti possono essere sistemi esterni che accedono a Oracle CRM On Demand.

I parametri definiti da un ruolo includono:

- **Privilegi**
- Accesso ai tipi di record
- **Profili di accesso per il ruolo**
- Impostazioni dell'interfaccia utente che includono quanto segue:
	- **Impostazioni scheda**
	- **Layout di pagina**
	- Layout di ricerca
	- **Layout di home page**

A ciascun utente è assegnato un ruolo. Lo stesso ruolo può essere assegnato a più utenti. I ruoli non prevedono una gerarchia.

#### **Argomenti correlati**

Gli argomenti riportati di seguito contengono informazioni correlate.

- Linee guida per l'impostazione dei ruoli (vedere ["Linee guida per l' impostazione dei ruoli"](#page-343-0) a pagina [344\)](#page-343-0)
- Gestione della pagina Elenco ruoli (a pagina [345\)](#page-344-0)

- <span id="page-343-0"></span>Informazioni sull'accesso dei tipi di record nei ruoli (a pagina [347\)](#page-346-0)
- Informazioni sui profili di accesso nei ruoli (a pagina [362\)](#page-361-0)
- Informazioni sui privilegi nei ruoli (a pagina [348\)](#page-347-0)
- Informazioni sulle limitazioni agli indirizzi IP per i ruoli (a pagina [349\)](#page-348-0)
- Aggiunta di ruoli (a pagina [351\)](#page-350-0)

# **Linee guida per l' impostazione dei ruoli**

Oracle CRM On Demand fornisce un insieme di ruoli precostituiti che è possibile utilizzare come punto di partenza per l'impostazione dei ruoli per la propria azienda. Il modello di impostazione utente e ruolo contiene informazioni relative ai ruoli precostituiti, in cui sono riportati l'accesso record, i privilegi e l'accesso schede predefinito. Per informazioni sull'individuazione dei modelli di impostazione utente e ruolo, vedere Uso dei modelli amministratore durante l'impostazione (vedere ["Utilizzo dei modelli dell'amministratore durante](#page-15-0)  [l'impostazione"](#page-15-0) a pagina [16\)](#page-15-0).

Ad esempio, per un tipo di ruolo che è possibile impostare in Oracle CRM On Demand, l'azienda potrebbe richiedere due forze vendite distinte: la forza vendite Gestione clienti installazione di base e la forza vendite Nuove attività. I funzionari commerciali di campo nella forza vendite Gestione clienti installazione di base tengono traccia delle informazioni sul cliente relative alle distribuzioni dei clienti. I funzionari commerciali di campo nella forza vendite Nuove attività tengono traccia delle informazioni sul cliente che tracciano il profilo dei requisiti di acquisto dei clienti potenziali. Sebbene queste due mansioni lavorative siano simili, il tipo di informazioni più rilevante a sostegno delle procedure giornaliere è differente. In questo esempio, è possibile impostare due ruoli:

- ruolo di funzionario commerciale campo per l'installazione di base
- ruolo di funzionario commerciale campo per le nuove attività

È possibile basare ognuno di questi ruoli sul ruolo precostituito Funzionario commerciale campo e personalizzare i nuovi ruoli aggiungendo layout di pagina differenti per supportare i requisiti aziendali esclusivi delle due forze di vendita.

Se necessario, è possibile continuare a modificare e aggiungere definizioni di ruoli, ad esempio in conseguenza di una modifica organizzativa o dell'acquisizione di un'altra azienda. Se la struttura organizzativa della propria azienda cambia, possono cambiare anche le funzioni aziendali di uno o più dipendenti. Se l'azienda acquisisce un'altra società, potrebbe essere necessario assimilare altri dipendenti come utenti di Oracle CRM On Demand.

Quando si impostano i ruoli, attenersi alle linee guida riportate di seguito.

Stabilire in che modo ciascun dipendente o gruppo di dipendenti utilizzerà Oracle CRM On Demand.

Esaminare le mansioni lavorative dei dipendenti per stabilire quanto segue:

- i task che devono completare e i record ai quali devono accedere;
- il tipo di accesso di cui hanno bisogno per ogni tipo di record;
- se esistono record o schede a cui non sarà loro consentito l'accesso.

Nella tabella riportata di seguito sono riportati alcuni esempi di tipi di accesso.

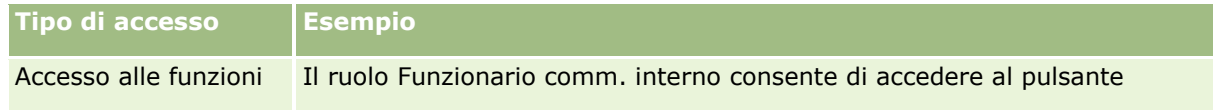

<span id="page-344-0"></span>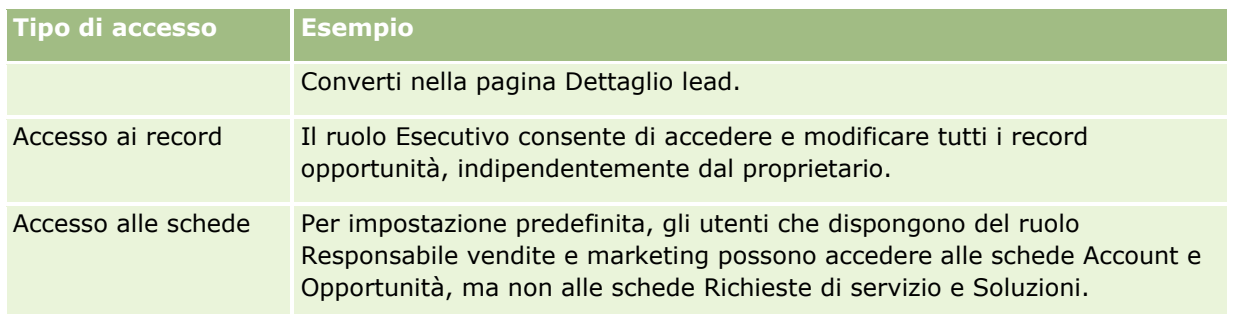

 Consultare le caratteristiche di ogni ruolo preimpostato per determinare se questi ruoli soddisfano le esigenze dei dipendenti.

I nomi dei ruoli precostituiti non corrispondono necessariamente alle qualifiche dell'azienda. È necessario far corrispondere le funzioni professionali e i task ai ruoli, non alle qualifiche.

- Impostare i ruoli come riportato di seguito.
	- Se un ruolo precostituito si avvicina al ruolo che si desidera usare per un gruppo di dipendenti, creare un nuovo ruolo copiando quello precostituito, assegnando un nuovo nome alla copia, quindi modificando la copia per soddisfare i propri requisiti.
	- Se nessun ruolo precostituito si avvicina a quello richiesto, creare un nuovo ruolo che corrisponda ai propri requisiti.

**SUGGERIMENTO:**utilizzare il modello di impostazione utente e ruolo per agevolare la documentazione dei requisiti del ruolo dei gruppi di dipendenti. Fare quindi riferimento al modello completato quando si creano o si modificano ruoli e si impostano gli utenti in Oracle CRM On Demand.

### **Argomenti correlati**

Gli argomenti riportati di seguito contengono informazioni correlate.

- Gestione dei ruoli (a pagina [343\)](#page-342-0)
- Gestione della pagina Elenco ruoli (a pagina [345\)](#page-344-0)
- Informazioni sull'accesso dei tipi di record nei ruoli (a pagina [347\)](#page-346-0)
- Informazioni sui profili di accesso nei ruoli (a pagina [362\)](#page-361-0)
- Informazioni sui privilegi nei ruoli (a pagina [348\)](#page-347-0)
- Aggiunta di ruoli (a pagina [351\)](#page-350-0)

## **Gestione della pagina Elenco ruoli**

La pagina Elenco ruoli consente di eseguire le azioni descritte nella tabella riportata di seguito.

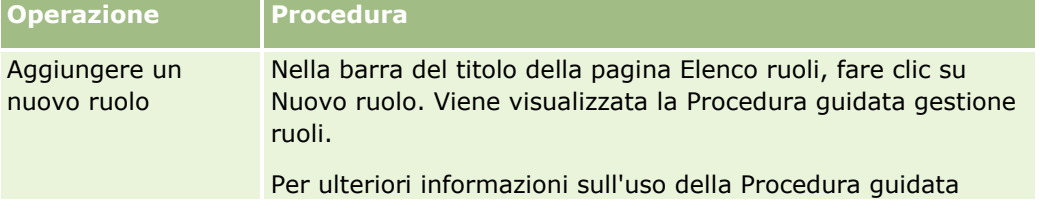

### Amministrazione di Oracle CRM On Demand

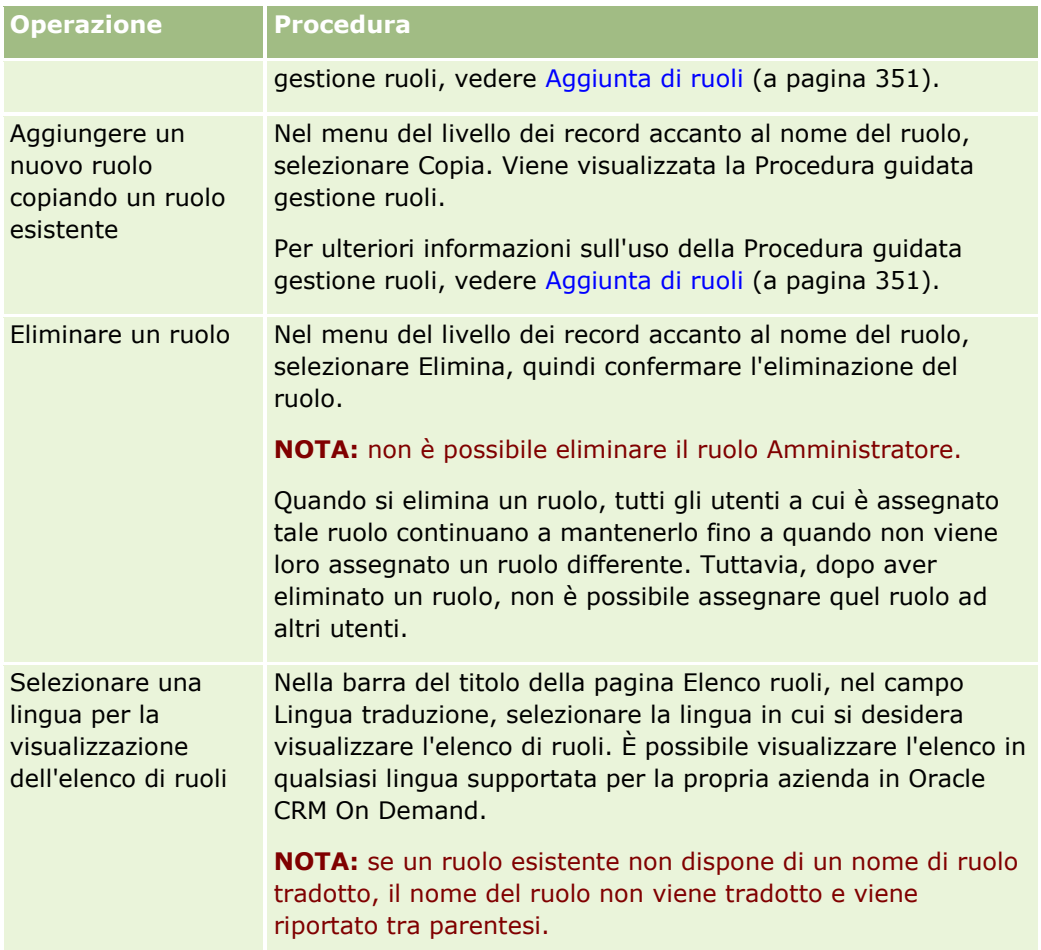

Se i comandi della ricerca alfabetica sono disponibili, è possibile utilizzare la ricerca alfabetica per filtrare l'elenco dei ruoli. Per ulteriori informazioni sulla ricerca alfabetica, vedere Filtro di elenchi.

Nella tabella seguente vengono descritti alcuni campi visualizzati nella pagina Elenco ruoli. I campi descritti nella tabella sono di sola lettura nella pagina Elenco ruoli e non possono essere utilizzati per ordinare o filtrare l'elenco dei ruoli.

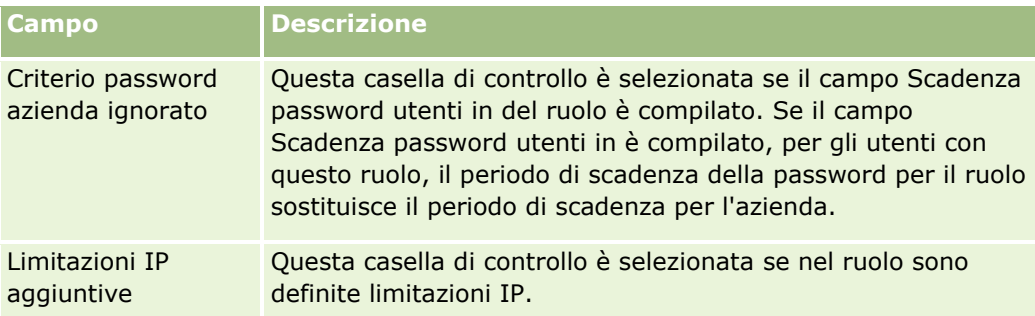

### **Argomenti correlati**

Gli argomenti riportati di seguito contengono informazioni correlate.

- Gestione dei ruoli (a pagina [343\)](#page-342-0)
- **346** Amministrazione di Oracle CRM On Demand Release 40
- <span id="page-346-0"></span>Linee guida per l'impostazione dei ruoli (vedere ["Linee guida per l' impostazione dei ruoli"](#page-343-0) a pagina [344\)](#page-343-0)
- Informazioni sull'accesso dei tipi di record nei ruoli (a pagina [347\)](#page-346-0)
- Informazioni sui profili di accesso nei ruoli (a pagina [362\)](#page-361-0)
- Informazioni sui privilegi nei ruoli (a pagina [348\)](#page-347-0)
- Informazioni sulle limitazioni agli indirizzi IP per i ruoli (a pagina [349\)](#page-348-0)
- Aggiunta di ruoli (a pagina [351\)](#page-350-0)

# **Informazioni sull'accesso dei tipi di record nei ruoli**

L'accesso ai tipi di record principali di un ruolo viene controllato nel passo 2 della Procedura guidata gestione ruoli. Per ulteriori informazioni sull'aggiunta di ruoli, vedere Aggiunta di ruoli (a pagina [351\)](#page-350-0).

Un tipo di record principale è un tipo di record che può essere utilizzato come tipo di record indipendente. Molti, ma non tutti i tipi di record principali possono essere visualizzati sotto forma di schede in Oracle CRM On Demand. Esistono, però, alcuni tipi di record principali che non possono essere visualizzati come schede. Ad esempio, il tipo di record Registro è un tipo di record principale (i record Registro possono essere creati come record indipendenti). non può essere visualizzato come scheda. I tipi di record non principali non possono essere visualizzati sotto forma di schede.

Tranne alcune eccezioni, i tipi di record principali che soddisfano i criteri riportati di seguito sono elencati nel passo 2 della Procedura guidata gestione ruoli.

- L'azienda dispone della licenza d'uso per il tipo di record.
- Il ruolo dispone del privilegio appropriato per accedere al tipo di record.

Le eccezioni sono i tipi di record utilizzati esclusivamente a scopo amministrativo, ad esempio il profilo dell'azienda, i record utente, le regole di workflow e così via. L'accesso a questo tipo di record viene controllato solo tramite privilegi.

Per ogni tipo di record principale elencato nel passo 2 della procedura guidata, l'accesso al tipo di record per il ruolo viene controllato mediante tre impostazioni:

- **Diritto di accesso.** Quando la casella di controllo Accesso consentito nel passo 2 della Procedura guidata gestione ruoli è selezionata per un tipo di record principale su un ruolo, gli utenti che dispongono del ruolo possono accedere ai record di quel tipo. Se la casella di controllo Diritto di accesso è deselezionata per un tipo di record su un ruolo, agli utenti che dispongono del ruolo vengono negate tutte le forme di accesso al tipo di record. Ad esempio, se la casella di controllo Diritto di accesso è deselezionata per il tipo di record Cliente su un ruolo, tutte le forme di accesso al tipo di record Cliente, incluse tutte le applet correlate, le funzionalità di ricerca e altre tipologie di accesso al tipo di record Cliente, vengono negate agli utenti che dispongono del ruolo. È quindi possibile che si verifichi quanto riportato di seguito.
	- Se un utente che non dispone di accesso al tipo di record Cliente tenta di associare un'opportunità a un record cliente, l'operazione non riesce.
	- Se un utente che non dispone di accesso al tipo di record Cliente visualizza un'opportunità già collegata a un cliente, l'utente non sarà in grado di visualizzare alcun dettaglio del record cliente collegato.

**NOTA:** la negazione dell'accesso a un tipo di record (non selezionando la casella di controllo Accesso consentito per il tipo di record nella Procedura guidata gestione ruoli) può impedire a un utente di creare un record di altro tipo. Ad esempio, se si nega l'accesso a un tipo di record al quale un utente

<span id="page-347-0"></span>deve accedere per creare un record basato su un altro tipo di record, è possibile impedire a un utente che dispone del ruolo di creare il record specificato.

**Diritto di creazione.** Quando la casella di controllo Diritto di creazione nel passo 2 della Procedura guidata gestione ruoli è selezionata per un tipo di record su un ruolo, gli utenti che dispongono del ruolo possono creare record di quel tipo.

Se la casella di controllo Diritto di creazione per un tipo di record primario è deselezionata, gli utenti che dispongono del ruolo non possono creare un record di quel tipo di record primario.

**NOTA:** l'autorizzazione per creare record di un tipo di record principale viene controllata mediante questa impostazione Non viene controllato attraverso l'accesso a quei profili. I profili di accesso controllano l'accesso ai dati esistenti, quindi i record principali devono esistere prima che i profili di accesso possano controllare l'accesso a quei record.

 **Diritto di lettura di tutti i record.** Quando la casella di controllo Diritto di lettura di tutti i record nel passo 2 della Procedura guidata gestione ruoli è selezionata per un tipo di record principale su un ruolo, gli utenti che dispongono del ruolo possono visualizzare tutti i record di quel tipo. Se la casella di controllo Diritto di lettura di tutti i record è deselezionata per un tipo di record primario, di norma gli utenti che dispongono del ruolo possono visualizzare i record di quel tipo solo se sono autorizzati a visualizzare il record. Altri componenti di controllo dell'accesso possono influenzare la visibilità sui record, ad esempio i registri, i team, i gruppi e la gerarchia di gestione. Gli utenti possono acquisire visibilità sui record di cui non sono proprietari tramite tali componenti di controllo dell'accesso. Tuttavia, se nessun altro componente di controllo dell'accesso autorizza la visibilità sui record e la casella di controllo Diritto di lettura di tutti i record è deselezionata, l'utente visualizza solo i record di cui è proprietario.

### **Argomenti correlati**

Gli argomenti riportati di seguito contengono informazioni correlate.

- Gestione dei ruoli (a pagina [343\)](#page-342-0)
- Linee guida per l'impostazione dei ruoli (vedere ["Linee guida per l' impostazione dei ruoli"](#page-343-0) a pagina [344\)](#page-343-0)
- Gestione della pagina Elenco ruoli (a pagina [345\)](#page-344-0)
- Informazioni sui profili di accesso nei ruoli (a pagina [362\)](#page-361-0)
- Informazioni sui privilegi nei ruoli (a pagina [348\)](#page-347-0)
- Aggiunta di ruoli (a pagina [351\)](#page-350-0)

## **Informazioni sui privilegi nei ruoli**

È possibile concedere o revocare privilegi per un ruolo nel passo 4 della Procedura guidata gestione ruoli. Per ulteriori informazioni sull'aggiunta di ruoli, vedere Aggiunta di ruoli (a pagina [351\)](#page-350-0).

I privilegi controllano le funzioni per le quali l'azienda dispone della licenza d'uso in Oracle CRM On Demand. Quando l'azienda viene impostata per la prima volta per utilizzare Oracle CRM On Demand, al ruolo Amministratore vengono forniti tutti i privilegi per tutte le funzioni concesse in licenza. Ogni volta che un utente interagisce con Oracle CRM On Demand, Oracle CRM On Demand rivede l'insieme di privilegi assegnati al ruolo di quell'utente per stabilire se dispone dei privilegi necessari per eseguire funzioni specifiche e accedere a determinati tipi di record. Se un privilegio concesso precedentemente a un ruolo viene revocato in un secondo momento, qualsiasi utente che dispone del ruolo perde la possibilità di utilizzare la funzione.

<span id="page-348-0"></span>Quando un privilegio viene revocato, le eventuali informazioni su dati e configurazione esistenti inserite da un utente che disponeva del privilegio non vengono perdute.

Nella Procedura guidata gestione ruoli i privilegi vengono organizzati in categorie. Ogni categoria rappresenta il gruppo di privilegi che comprende una parte di funzionalità di Oracle CRM On Demand. Ad esempio, *Amministrazione: Utenti e controlli accesso* è una categoria di privilegi che controlla tutte le aree funzionali di Gestione utenti e controlli degli accessi.

Ogni privilegio è correlato a una singola area funzionale all'interno di una categoria di privilegi. Ad esempio, Gestisci registri è un privilegio necessario se un utente che dispone del ruolo desidera creare, aggiornare, modificare ed eliminare registri e registri secondari, nonché gestire membri associati. Ciascun privilegio visualizza anche campi di controllo e funzionalità esclusive della funzione. Per determinare quali sono i privilegi necessari per consentire agli utenti di usare una funzione, consultare la Guida online.

**NOTA:** la concessione di un privilegio a un ruolo non è sufficiente a concedere tutti i diritti di accesso per consentire a un utente di usare la funzionalità. Quando si concede un privilegio, i tipi di record e i dettagli funzionali necessari per la funzione vengono visualizzati nel ruolo. Ad esempio, quando il privilegio Gestisci registri viene assegnato a un ruolo, un utente che dispone del ruolo visualizza il tipo di record Registri nel passo 2 della Procedura guidata gestione ruoli e nella Procedura guidata profilo di accesso. Tuttavia, per fornire all'utente i diritti necessari per gestire i record registro, è necessario configurare anche i livelli di accesso necessari nel passo 2 (Accesso tipo di record) della Procedura guidata gestione ruoli per il ruolo dell'utente e nei profili di accesso per il ruolo.

### **Argomenti correlati**

Gli argomenti riportati di seguito contengono informazioni correlate.

- Gestione ruolo (vedere ["Gestione dei ruoli"](#page-342-0) a pagina [343\)](#page-342-0)
- Linee guida per l'impostazione dei ruoli (vedere ["Linee guida per l' impostazione dei ruoli"](#page-343-0) a pagina [344\)](#page-343-0)
- Gestione della pagina Elenco ruoli (a pagina [345\)](#page-344-0)
- Informazioni sull'accesso dei tipi di record nei ruoli (a pagina [347\)](#page-346-0)
- Informazioni sui profili di accesso nei ruoli (a pagina [362\)](#page-361-0)
- Aggiunta di ruoli (a pagina [351\)](#page-350-0)

# **Informazioni sulle limitazioni agli indirizzi IP per i ruoli**

È possibile specificare le limitazioni agli indirizzi IP a livello di ruolo. Questa funzionalità consente di limitare l'accesso a Oracle CRM On Demand in modo che gli utenti con un ruolo specifico possano accedere a Oracle CRM On Demand solo dai computer con indirizzi IP compresi negli intervalli specificati per il ruolo. È inoltre possibile specificare limitazioni agli indirizzi IP a livello di società. Per ulteriori informazioni, vedere Limitazione dell'utilizzo a determinati indirizzi IP (a pagina [64\)](#page-63-0). Un utente è autorizzato a eseguire l'accesso solo se l'indirizzo IP del relativo computer è compreso negli intervalli specificati a livello di ruolo e a livello di società.

Per consentire la limitazione dell'accesso a Oracle CRM On Demand a intervalli specifici di indirizzi IP a livello di società, a livello di ruolo o a entrambi i livelli, è necessario selezionare la casella di controllo Restrizioni indirizzo IP abilitate nel profilo della società. Se questa casella di controllo è già selezionata, contattare Oracle CRM On Demand Customer Care e richiedere che venga selezionata la casella di controllo.

È possibile limitare l'accesso a intervalli specifici di indirizzi IP a livello di ruolo anche se non si limita l'accesso a intervalli specifici di indirizzi IP a livello di società. Tuttavia, se si limita l'accesso a intervalli specifici di

indirizzi IP sia a livello di società che a livello di ruolo, gli intervalli di indirizzi IP autorizzati per un ruolo utente devono essere compresi negli intervalli di indirizzi IP autorizzati a livello di società. Se si limita l'accesso per un ruolo utente specifico, gli utenti associati a tale ruolo possono accedere a Oracle CRM On Demand solo se gli indirizzi IP dei relativi computer sono compresi negli intervalli di indirizzi IP autorizzati per il ruolo utente, nonché compresi negli intervalli di indirizzi IP autorizzati a livello di società.

Nella seguente tabella è illustrato un esempio del funzionamento delle limitazioni degli indirizzi IP a livello di società con le limitazioni degli indirizzi IP a livello di ruolo. In tutti i casi illustrati nella tabella, la casella di controllo Restrizioni indirizzo IP abilitate è selezionata a livello di profilo della società, mentre non sono specificate limitazioni di indirizzi IP per ruoli diversi da Funzionario commerciale campo.

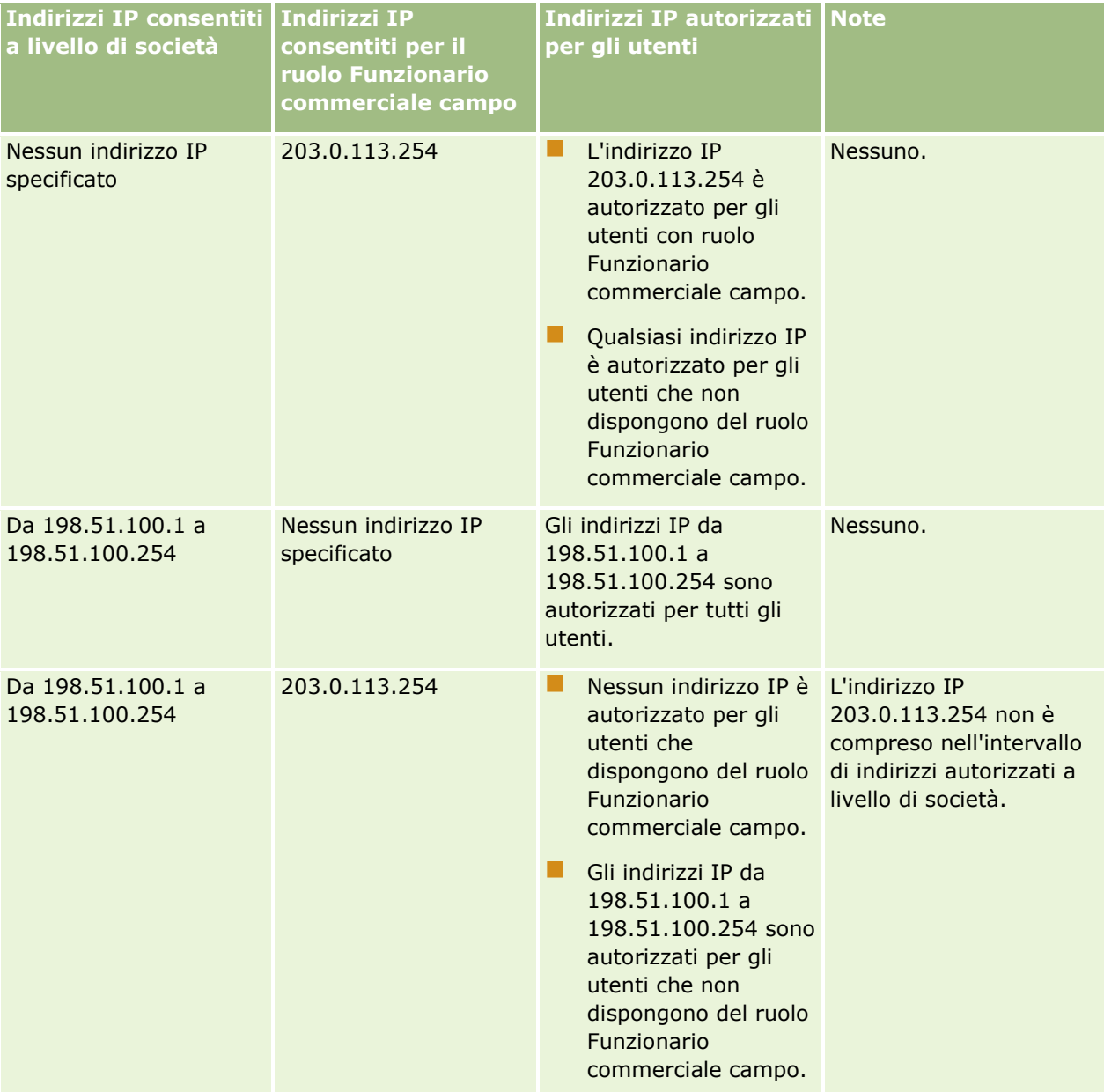

### **Gestione utenti** e controlli degli accessi

<span id="page-350-0"></span>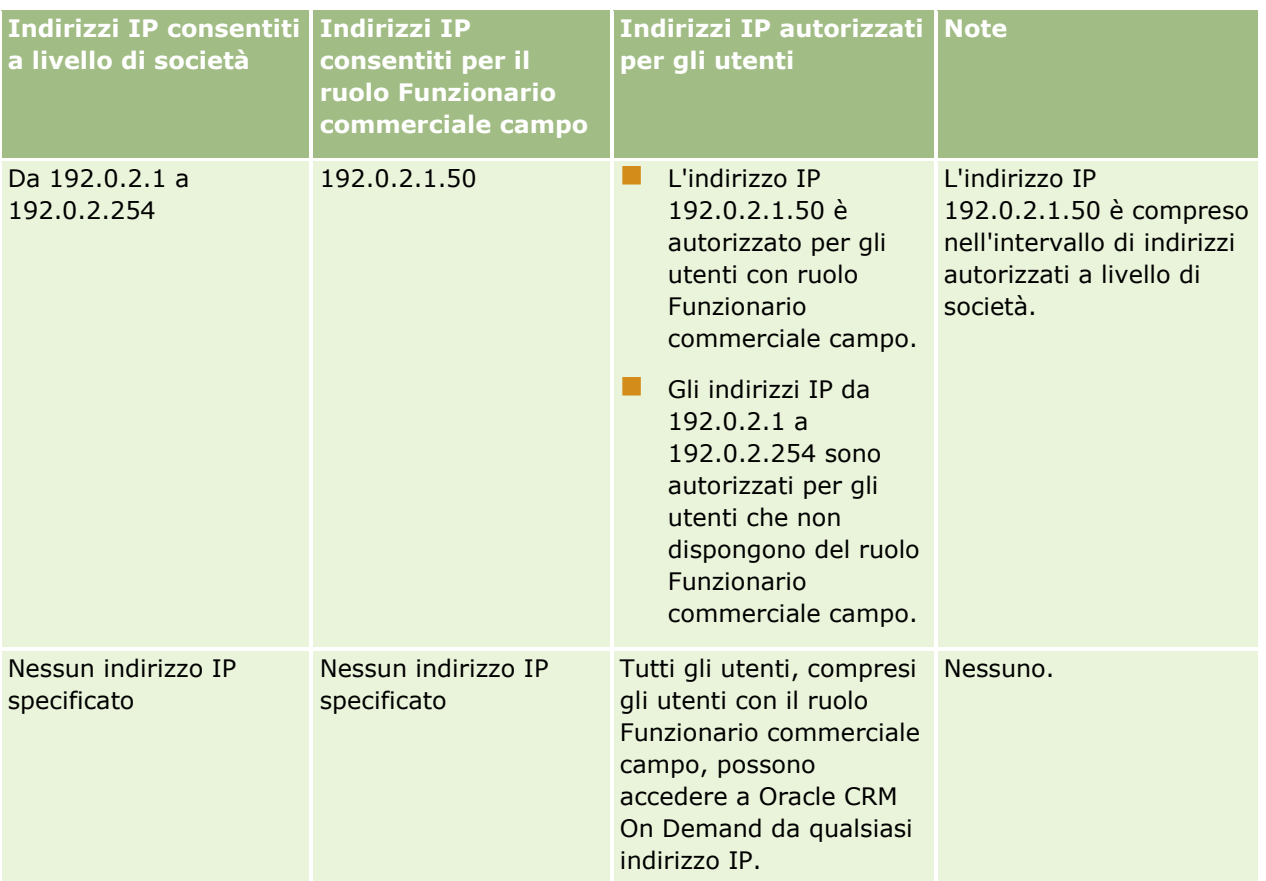

Per informazioni sulla limitazione dell'accesso a Oracle CRM On Demand a intervalli specifici di indirizzi IP a livello di ruolo, vedere Aggiunta di ruoli (a pagina [351\)](#page-350-0).

# **Aggiunta di ruoli**

Per aggiungere un ruolo a Oracle CRM On Demand è possibile usare una delle procedure riportate di seguito.

- Creazione di un nuovo ruolo
- Copia di un ruolo esistente, ridenominazione della copia e successiva modifica dei privilegi e dei diritti di accesso della copia

La copia dei ruoli è utile se si desidera disporre di ruoli simili e offrire la possibilità agli utenti di visualizzare layout di pagina diversi. Ad esempio, i dirigenti Nord-America ed EMEA possono voler visualizzare le informazioni relative alle opportunità in modi diversi, che richiedono campi e layout di pagina differenti per ogni insieme di utenti. Per impostare questa configurazione, è possibile creare due ruoli basati sullo stesso ruolo Esecutivo predefinito e assegnare ai nuovi ruoli i nomi *Esecutivo - Nord-America* ed *Esecutivo - EMEA*. Quando si copia il ruolo Esecutivo, i privilegi di accesso del ruolo originale vengono conservati per il nuovo ruolo ed è necessario modificare solo i layout di pagina, in modo che gli utenti a cui si assegna il nuovo ruolo possano visualizzare viste e campi pertinenti per il lavoro svolto.

**NOTA:** è necessario creare i layout di pagina da associare al ruolo. Per informazioni sulla creazione dei layout di pagina, vedere Pagina di personalizzazione applicazioni del tipo di record (a pagina [115\)](#page-114-0).

**SUGGERIMENTO:** prendere in considerazione la possibilità di impostare un utente di prova per ciascun ruolo. Quindi, attivare l'utente di prova per assicurarsi che le configurazioni siano impostate in modo corretto. Non

### Amministrazione di Oracle CRM On Demand

attivare altri utenti fino al completamento di tutte le attività di impostazione utente, inclusi i diritti di accesso, le impostazioni di ruolo, le gerarchia per la gestione dei report e la condivisione dei dati, le regole del workflow e qualsiasi altra personalizzazione del processo aziendale. Ricordare di disattivare gli utenti di prova al completamento della prova.

**Procedure preliminari.**Effettuare le operazioni riportate di seguito.

- Assicurarsi che il proprio ruolo utente includa il privilegio Gestisci ruoli e accesso.
- Se si desidera aggiornare in un ruolo il campo Scadenza password utenti in, assicurarsi che il proprio ruolo includa il privilegio Gestisci azienda.
- Leggere le linee guide per l'impostazione dei ruoli. Vedere Linee guida per l'impostazione dei ruoli (vedere ["Linee guida per l' impostazione dei ruoli"](#page-343-0) a pagina [344\)](#page-343-0).

**NOTA:** Oracle CRM On Demand genera record di audit per tutte le modifiche apportate ai ruoli. Se il proprio ruolo utente include il privilegio Accedi a Storico modifiche principale e Verifica configurazione amministrazione, è possibile visualizzare lo storico delle modiche apportate ai ruoli. Per ulteriori informazioni sulla visualizzazione dello storico modifiche, vedere Analisi dello storico modifiche per le modifiche alla configurazione di amministrazione (vedere ["Analisi delle modifiche alla configurazione di amministrazione nello](#page-88-0)  [storico modifiche"](#page-88-0) a pagina [89\)](#page-88-0).

La procedura riportata di seguito descrive come aggiungere un ruolo.

#### *Per aggiungere un ruolo*

- **1** Nell'angolo in alto a destra di qualsiasi pagina, fare clic sul collegamento globale Amministrazione.
- **2** Nella sezione Gestione utenti e controlli degli accessi, fare clic sull'omonima opzione.
- **3** Nella sezione Gestione ruoli fare clic su Gestione ruoli.
- **4** Nel campo Lingua traduzione della pagina Elenco ruoli scegliere la lingua principale dell'azienda.
- **5** Effettuare una delle operazioni riportate di seguito.
	- **Per creare un nuovo ruolo mediante la copia di un ruolo esistente, fare clic su Copia dopo aver** selezionato il ruolo da copiare.
	- **Per creare un nuovo ruolo non basato su un ruolo esistente, fare clic su Nuovo ruolo nella barra del** titolo della pagina.

Viene visualizzata la Procedura guidata gestione ruoli, che assiste l'utente durante l'intero processo. Ogni passo della procedura guidata controlla determinate impostazioni per il ruolo. Tutte insieme, le impostazioni determinano i diritti di accesso per gli utenti a cui viene assegnato il ruolo.

**6** Nel Passo 1, Informazioni sul ruolo, fornire un nome e una descrizione, quindi completare i campi restanti in base alle esigenze. Gli altri campi sono descritti nella tabella riportata di seguito.

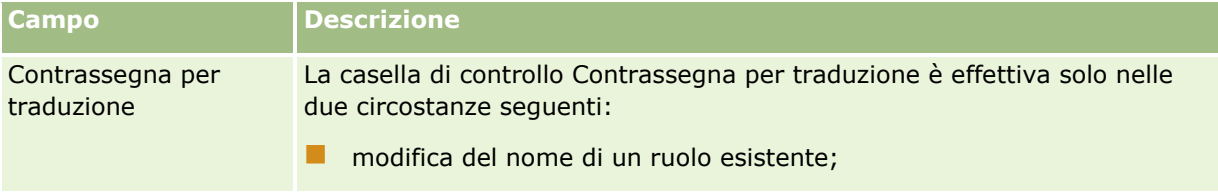

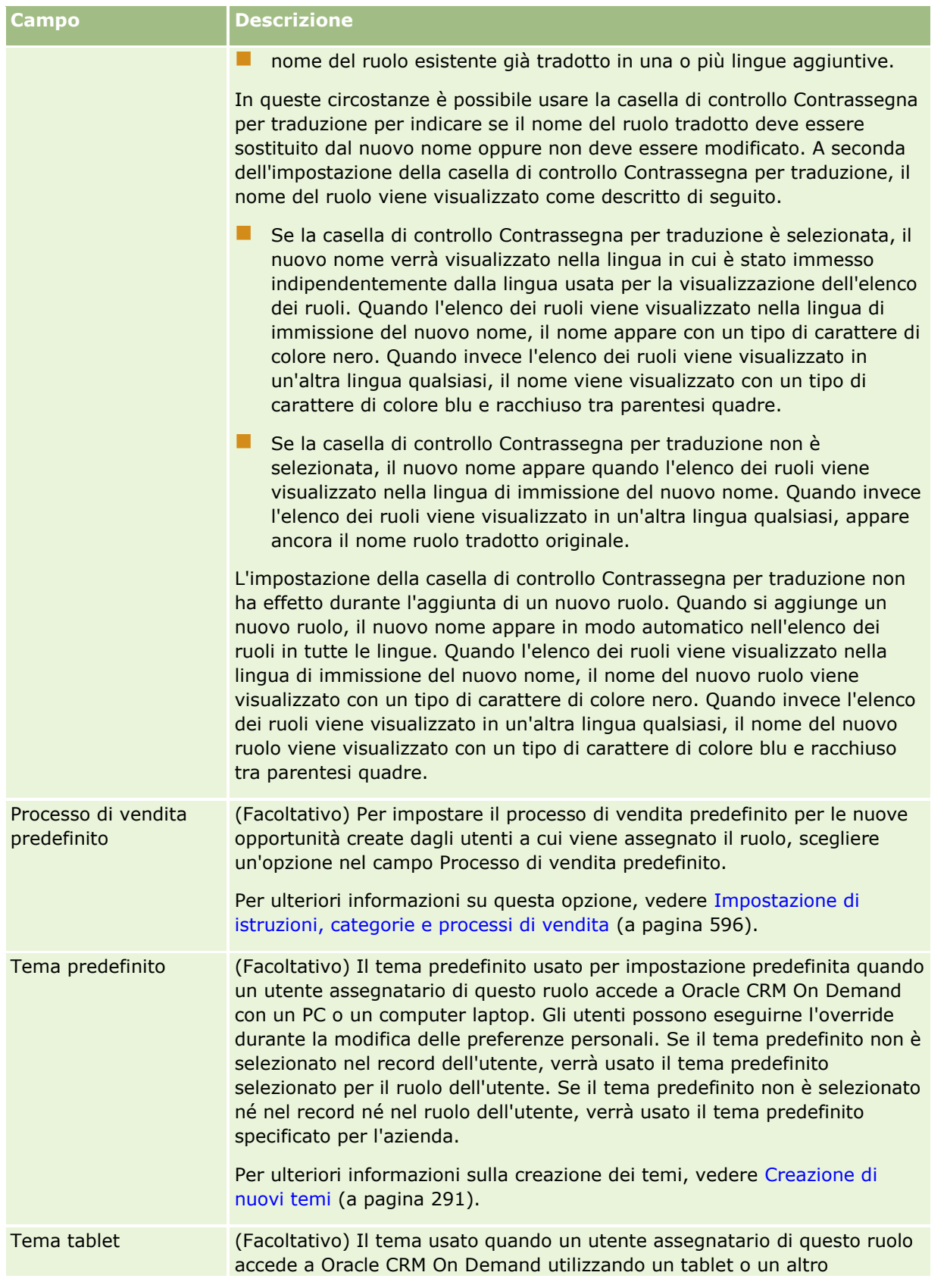

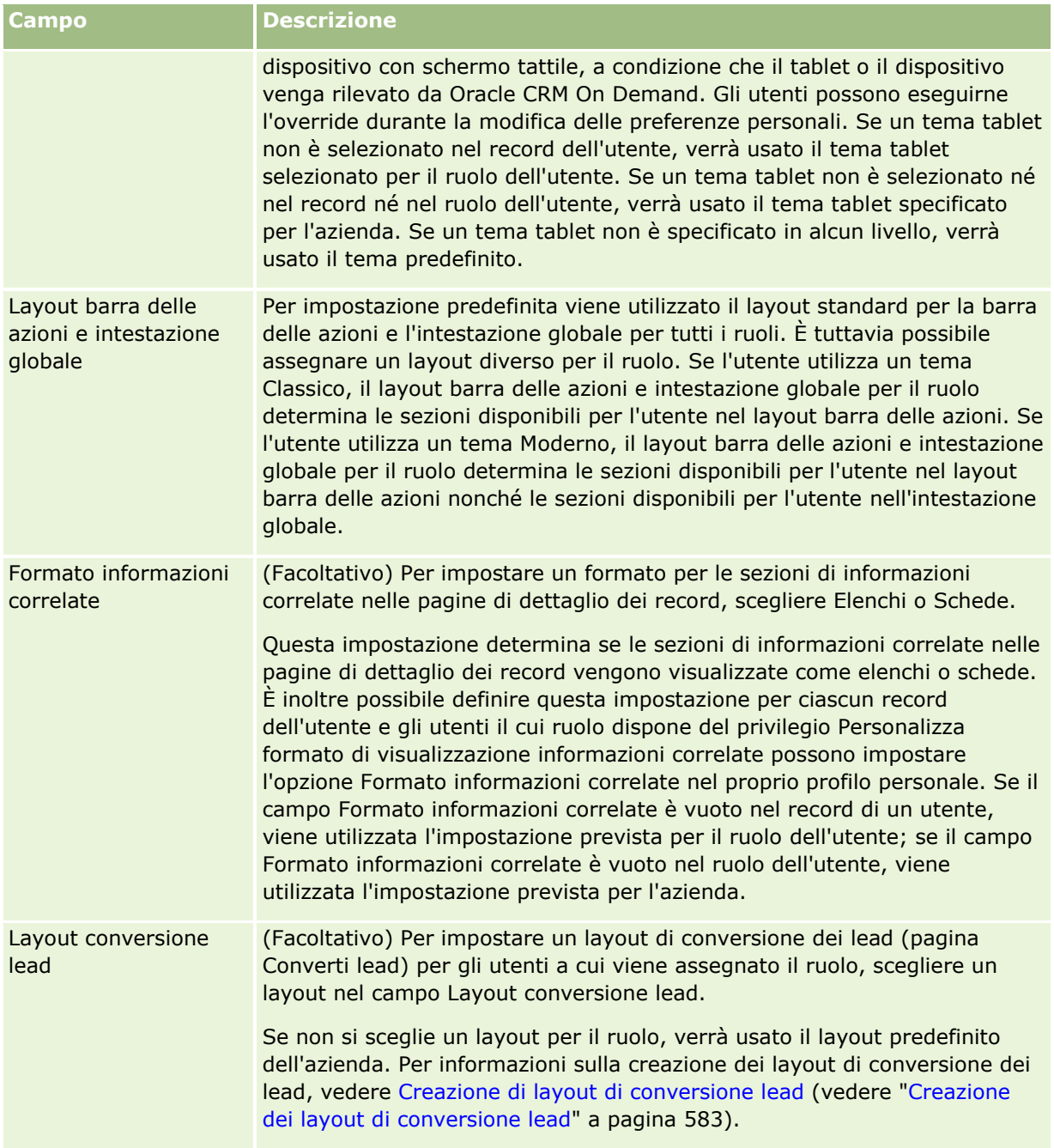

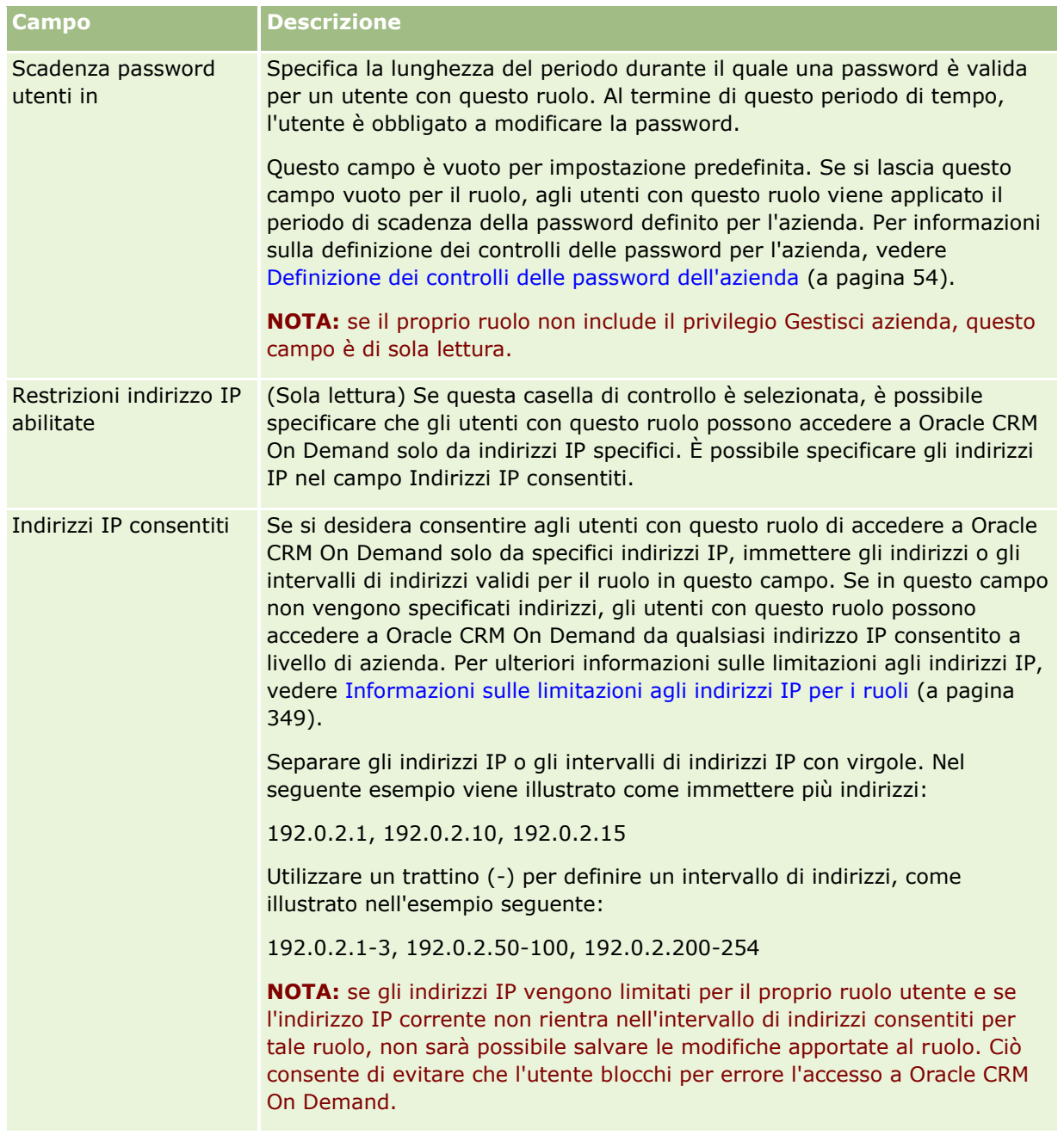

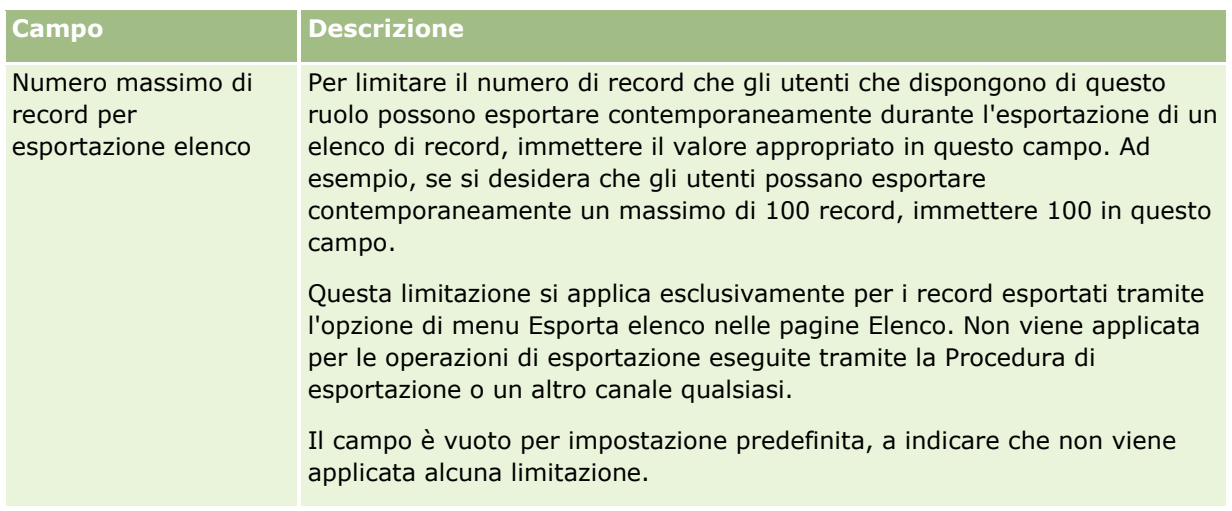

**1** Nel Passo 2, Accesso tipo di record, selezionare, per ciascun tipo di record, la casella di controllo corrispondente a ogni livello di accesso da concedere al ruolo.

È possibile selezionare uno o più dei livelli di accesso riportati di seguito per ogni tipo di record.

- Diritto di accesso
- Diritto di creazione
- Diritto di lettura di tutti i record

Per ulteriori informazioni sui livelli di accesso, vedere Informazioni sull'accesso dei tipi di record nei ruoli (a pagina [347\)](#page-346-0).

**ATTENZIONE:** se si nega l'accesso a un tipo di record, non selezionando la casella di controllo Accesso consentito corrispondente nella Procedura guidata gestione ruoli, si impedisce a un utente di creare un record di un altro tipo. Ad esempio, se si nega l'accesso a un tipo di record al quale un utente deve accedere per creare un record basato su un altro tipo di record, è possibile impedire a un utente che dispone del ruolo di creare il record specificato.

**NOTA:** per convertire i lead o le registrazioni delle operazioni, gli utenti devono disporre delle impostazioni di livello di accesso appropriate per certi tipi di record. Per ulteriori informazioni sui livelli di accesso necessari per la conversione dei lead, vedere Impostazioni di profilo accesso e ruolo per la conversione dei lead. Per informazioni sui livelli di accesso necessari per la conversione delle registrazioni delle operazioni, vedere Impostazioni di profilo accesso e ruolo per la conversione delle registrazioni delle operazioni.

**SUGGERIMENTO:** quando si modificano i livelli di accesso per un ruolo, dopo il salvataggio delle modifiche gli utenti a cui è stato assegnato il ruolo devono scollegarsi e collegarsi di nuovo affinché le modifiche diventino effettive.

**2** Nel Passo 3, Profili di accesso, scegliere i profili di accesso da assegnare a questo ruolo:

Per ulteriori informazioni sui profili di accesso nei ruolo, vedere Informazioni sui profili di accesso nei ruoli (a pagina [362\)](#page-361-0).

**3** Nel Passo 4, Privilegi, selezionare la casella di controllo Assegna per ogni privilegio da concedere al ruolo oppure deselezionarla per qualsiasi privilegio da revocare.

I privilegi sono organizzati in ordine alfabetico per categoria.

**ATTENZIONE:** in alcuni casi, se la casella di controllo Assegna di un privilegio viene deselezionata nel ruolo Amministratore, il privilegio viene rimosso da Oracle CRM On Demand e l'amministratore dell'azienda non può concedere tale privilegio ad altri ruoli. Se il problema si verifica, contattare Oracle CRM On Demand Customer Care per ripristinare il privilegio.

Per ulteriori informazioni sui privilegi nei ruoli, vedere Informazioni sui privilegi nei ruoli (a pagina [348\)](#page-347-0).

**4** Nel Passo 5, Accesso e ordine schede, spostare le schede nella sezione appropriata della pagina, quindi fare clic sulle frecce Su e Giù nella sezione Schede selezionate per definire l'ordine di visualizzazione predefinito delle schede che l'utente può vedere.

La sezione Schede non disponibili elenca le schede dei tipi di record e le schede Web personalizzate che possono essere rese disponibili per il ruolo. L'elenco dei tipi di record visualizzata in questa sezione è determinato da Oracle CRM On Demand. La maggior parte dei tipi di record elencati nel passo 2 della Procedura guidata gestione ruoli viene visualizzata anche in questo elenco. Altri tipi di record, ad esempio Registri, non appaiono nell'elenco perché non possono essere visualizzati come schede. Le schede mostrate nella sezione Schede non disponibili non sono disponibili per gli utenti che dispongono del ruolo.

Per rendere le schede disponibili o visibili per gli utenti che dispongono di questo ruolo, effettuare le operazioni riportate di seguito.

- Spostare nella sezione Schede selezionate le schede che si desidera possano essere visualizzate dagli utenti per impostazione predefinita. Questa sezione elenca le schede dei tipi di record e le schede Web personalizzate che possono essere visualizzate per impostazione predefinita da qualsiasi utente che dispone del ruolo durante la prima procedura di accesso con il ruolo. Usare le frecce su e giù per determinare l'ordine di visualizzazione iniziale delle schede. Ogni utente che dispone del ruolo può personalizzare le proprie impostazioni, in modo che le schede non vengano più visualizzate per impostazione predefinita oppure vengano visualizzate secondo un ordine diverso. Per ulteriori informazioni sulle modalità di gestione delle impostazioni personali da parte degli utenti, vedere Personalizzazione dell'applicazione.
- Spostare nella sezione Schede disponibili le schede che gli utenti non devono visualizzare per impostazione predefinita, ma che gli utenti possono rendere visibili per se stessi. Questa sezione elenca le schede dei tipi di record e le schede Web personalizzate disponibili per il ruolo ma che non vengono visualizzate per impostazione predefinita. In altri termini, le schede elencate in questa sezione non vengono visualizzate dagli utenti finché gli utenti non le rendono visibili per se stessi nel layout personale (disponibile mediante il collegamento Le mie impostazioni). Ogni utente che dispone del ruolo può personalizzare le proprie impostazioni, in modo che le schede disponibili vengano visualizzate per impostazione predefinita Ogni utente che dispone del ruolo può personalizzare le proprie impostazioni, in modo che le schede disponibili vengano visualizzate
- **Lasciare le schede che devono risultare nascoste per gli utenti nella sezione Schede non disponibili.**

**NOTA:** lo spostamento di una scheda dalla sezione Schede non disponibili alla sezione Schede disponibili o Schede selezionate rende la scheda disponibile per l'utente solo se la casella di controllo Accesso consentito è selezionata per il tipo di record al Passo 2 (Accesso tipo di record) della Procedura guidata gestione ruoli.

**SUGGERIMENTO:** è possibile spostare un intervallo di schede con una sola operazione selezionando la prima scheda, tenendo premuto il tasto Maiusc e facendo clic sull'ultima scheda. Quindi fare clic sulla freccia destra o sinistra.

**5** Nel Passo 6, Assegnazione layout di pagina, specificare, per ogni tipo di record, se il tipo di visualizzazione pagina è statico o dinamico, quindi effettuare una selezione dall'elenco dei layout di pagina disponibili per il tipo di visualizzazione.

I layout di pagina determinano i campi e le sezioni che gli utenti possono visualizzare nelle pagine di creazione, modifica e dettaglio per i vari tipi di record. Oracle CRM On Demand è dotato di un layout di pagina standard per ciascun tipo di record. I layout di pagina standard, che non possono essere eliminati, sono statici. l'opzione Statico è sempre disponibile nel campo Tipo di visualizzazione pagina. L'opzione Dinamico è disponibile solo se sono disponibili layout di pagina dinamici per il tipo di record. Gli amministratori dell'azienda possono creare ulteriori layout di pagina statici o dinamici personalizzati per i tipi di record.

Per ogni tipo di record, il layout di pagina standard e tutti gli eventuali layout di pagina creati in modo specifico sono disponibili per l'assegnazione al ruolo. Per ulteriori informazioni sulla creazione di layout statici e dinamici, vedere Pagina di personalizzazione applicazioni del tipo di record (a pagina [115\)](#page-114-0).

Il layout di pagina predefinito per un tipo di record è il layout di pagina statico standard per il tipo di record.

**NOTA:** l'elenco dei tipi di record visualizzato nel passo 6 della Procedura guidata gestione ruoli è determinato da Oracle CRM On Demand. È possibile che vengano visualizzati tipi di record, quali Amministrazione utente e Proprietario utente, che non appaiono come schede in Oracle CRM On Demand.

- **6** Se si desidera configurare le impostazioni degli indicatori di record per le sezioni di informazioni correlate per un tipo di record, effettuare le operazioni riportate di seguito nel Passo 6, Assegnazione layout di pagina.
	- **a** Nella riga corrispondente al tipo di record fare clic sul collegamento Configura nella colonna Gestisci indicatore record per aprire la pagina di configurazione delle impostazioni degli indicatori di record.
	- **b** Spostare tutte le sezioni di informazioni correlate che si desidera visualizzare negli indicatori di record dall'elenco Informazioni correlate disponibili all'elenco Informazioni correlate selezionate.

**NOTA:** sono disponibili per la selezione tutte le sezioni di informazioni correlate supportate per il tipo di record, nonché il supporto della funzionalità dell'indicatore di report, incluse le sezioni di informazioni correlate non disponibili nel layout della pagina Dettaglio selezionato al momento per il ruolo per il tipo di record interessato. Le impostazioni per gli indicatori di record rimangono valide per il tipo di record per il ruolo interessato finché non verranno modificate di nuovo. Se pertanto si aggiorna il layout della pagina Dettaglio assegnato al ruolo per un tipo di record, le impostazioni degli indicatori di record si applicheranno al layout aggiornato. Analogamente, se in seguito si assegna un layout della pagina Dettaglio diverso al ruolo, le impostazioni degli indicatori di record si applicheranno al nuovo layout di pagina.

- **c** Dopo aver configurato le impostazioni degli indicatori di record per il tipo di record, fare clic su Precedente per tornare alla pagina principale del Passo 6 della procedura guidata.
- **d** Ripetere le operazioni dei passi a-c di questa procedura per ogni tipo di record per il quale si desidera configurare le impostazioni degli indicatori dei record per questo ruolo.

**NOTA:** gli utenti il cui ruolo include il privilegio Personalizza pagina dei dettagli - Indicatore record possono personalizzare le impostazioni degli indicatori di record per la pagina Dettagli per un tipo di record. Le impostazioni personalizzate di un utente per gli indicatori di record sostituiscono le impostazioni a livello di ruolo. Ripristinando il layout di pagina predefinito, è tuttavia possibile rimuovere tutti i layout di pagina personalizzati relativi a un tipo di record

per un ruolo, comprese le impostazioni personalizzate per gli indicatori di record. Gli utenti il cui ruolo include il privilegio Personalizza pagina dei dettagli - Indicatore record possono inoltre riconfigurare le impostazioni degli indicatori di record personalizzate sui valori predefiniti per il tipo di record per il ruolo. Per informazioni sulla reimpostazione dei layout di pagina, vedere Reimpostazione dei layout di pagina personalizzati (a pagina [380\)](#page-379-0). Per informazioni sul comportamento degli indicatori di record, vedere Informazioni sugli indicatori di record per sezioni di informazioni correlate. Per informazioni sulla personalizzazione delle impostazioni degli indicatori di record, vedere Gestione di indicatori di record per sezioni di informazioni correlate.

**7** Nel Passo 7, Assegnazione layout di ricerca, effettuare una selezione nell'elenco dei layout di ricerca disponibili per ogni tipo di record.

Per ogni tipo di record elencato, l'elenco dei layout disponibili viene mostrato nel campo Nome layout di ricerca. I layout di ricerca determinano i campi, standard e personalizzati, che gli utenti possono usare durante la ricerca di record e i campi che gli utenti possono visualizzare nelle pagine dei risultati della ricerca. È possibile assegnare un layout di ricerca per la maggior parte dei tipi di record principali disponibili come schede per il ruolo. È inoltre possibile assegnare i layout di ricerca ad altri tipi di record su cui è possibile eseguire ricerche, ad esempio Prodotto e Utente. Per ulteriori informazioni sulla creazione e la modifica dei layout di ricerca personalizzati, vedere Gestione dei layout di ricerca (a pagina [224\)](#page-223-0).

**8** Nel Passo 8, Assegnazione layout home page, effettuare una selezione nell'elenco dei layout di home page disponibili per ogni tipo di record.

Per ogni tipo di record elencato, sono disponibili per l'assegnazione al ruolo il layout di home page standard e tutti gli eventuali layout di home page creati per il tipo di record. L'elenco dei tipi di record include tutti i tipi di record principali disponibili come schede per il ruolo.

I layout di home page determinano le informazioni che gli utenti possono visualizzare nella home page di ciascun tipo di record. Oracle CRM On Demand è dotato di un layout di home page predefinito per ogni tipo di record principale visualizzabile come scheda. È possibile creare layout di home page personalizzati aggiuntivi per i tipi di record. Per ulteriori informazioni sulla creazione dei layout di home page, vedere Creazione di layout home page di record (a pagina [236\)](#page-235-0).

**9** (Facoltativo) Nel Passo 9, Assegnazione layout nuovi record, specificare il layout da utilizzare per le pagine in cui gli utenti immettono le informazioni per i nuovi record per ogni tipo di record. La tabella riportata di seguito descrive i campi del Passo 9 della procedura guidata Gestione ruoli.

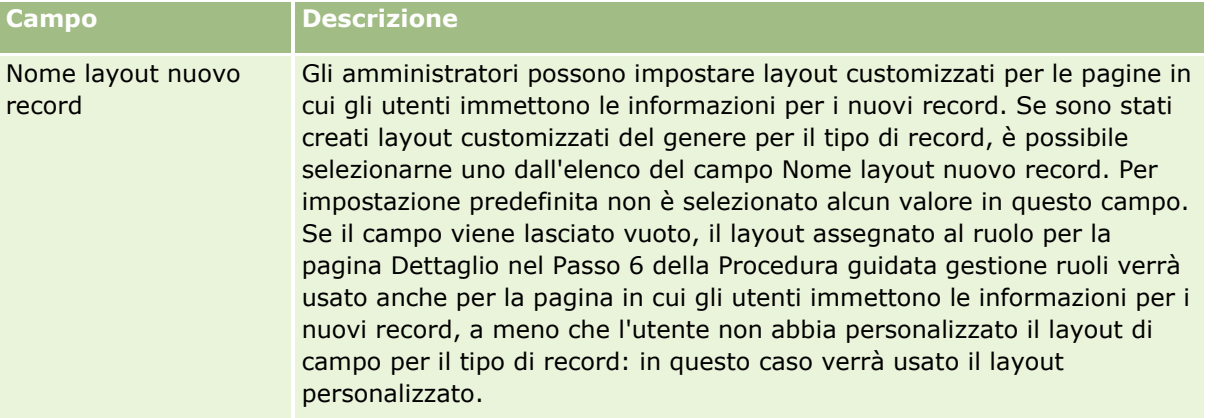

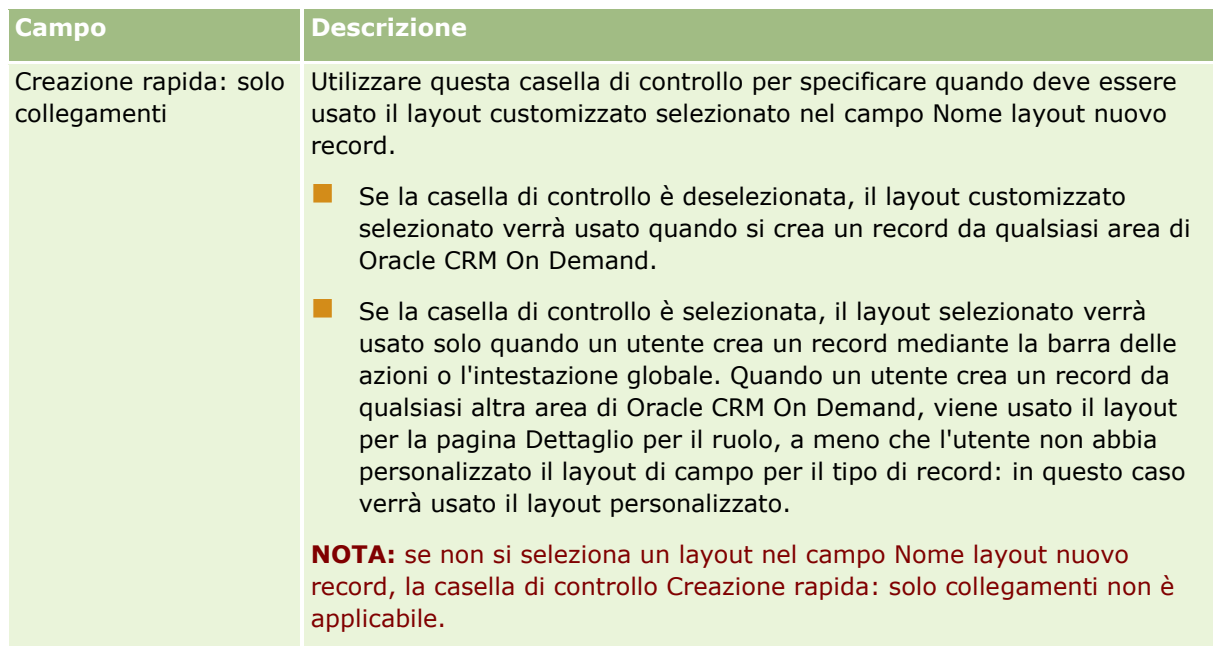

**1** Fare clic su Fine.

### **Argomenti correlati**

Gli argomenti riportati di seguito contengono informazioni correlate.

- Gestione dei ruoli (a pagina [343\)](#page-342-0)
- Linee guida per l'impostazione dei ruoli (vedere ["Linee guida per l' impostazione dei ruoli"](#page-343-0) a pagina [344\)](#page-343-0)
- Gestione della pagina Elenco ruoli (a pagina [345\)](#page-344-0)
- Informazioni sull'accesso dei tipi di record nei ruoli (a pagina [347\)](#page-346-0)
- Informazioni sui profili di accesso nei ruoli (a pagina [362\)](#page-361-0)
- Informazioni sui privilegi nei ruoli (a pagina [348\)](#page-347-0)

# **Gestione dei profili di accesso**

In Oracle CRM On Demand, è possibile gestire i profili di accesso nella pagina Elenco profili di accesso e nella Procedura guidata profilo di accesso. Le pagine dei profili di accesso sono accessibili dal collegamento Amministrazione globale, disponibile su ciascuna pagina in Oracle CRM On Demand.

Un *profilo di accesso* in Oracle CRM On Demand è una raccolta denominata di autorizzazioni per i tipi di record primari e i tipi di record correlati.

Un *tipo di record primario* è un tipo di record che può essere utilizzato come tipo di record indipendente. Un *tipo di record correlato* è un tipo di record che deve disporre di un record principale.

Molti tipi di record principale possono anche essere utilizzati come tipi di record correlato. Ad esempio, Opportunità è un tipo di record correlato. È basato sul tipo di record principale Opportunità e correlato ai record cliente principale basati sul tipo di record Account.
Un'*autorizzazione* è la possibilità di leggere, creare, aggiornare o eliminare dati nei record che sono istanze dei tipi di record. Le autorizzazioni sono anche definite diritti di accesso o livelli di accesso. Per ciascun tipo di record, ad esempio account, contatti, richieste di servizio e così via, è possibile impostare autorizzazioni per il tipo di record stesso. Per alcuni tipi di record è inoltre possibile impostare autorizzazioni per i tipi di record correlati.

È possibile impostare diversi profili di accesso che consistono in diverse autorizzazioni per i tipi di record principale e i tipi di record correlati. Per concedere tali autorizzazioni agli utenti autenticati (inclusi sistemi esterni), si associano i profili di accesso a ruoli, registri, team e gruppi.

Oracle CRM On Demand fornisce un insieme di profili di accesso predefiniti. I seguenti sono alcuni dei profili di accesso standard:

- **Modifica**
- **Lating Completo**
- $\blacksquare$  Sola lettura
- Profilo di accesso predefinito amministratore
- **Profilo di accesso del proprietario amministratore**

Generalmente, i profili di accesso sono denominati in modo da distinguere tra profili di accesso predefiniti e profili di accesso del proprietario. Nell'elenco di profili di accesso predefiniti ci sono coppie di profili di accesso con i termini *Predefinito* e *Proprietario* nel nome. Tali termini consentono di identificare quali profili di accesso utilizzare nelle assegnazioni dei profili di accesso ai ruoli utente, dove un profilo di accesso del proprietario e un profilo di accesso predefinito devono essere assegnati.

I profili di accesso Modifica, Completo e Sola lettura sono profili di accesso generici che possono essere concessi a qualsiasi ruolo, membro di registro o team. Ad esempio, è possibile assegnare il profilo di accesso Completo al Profilo accesso proprietario del ruolo Amministratore. Nell'applicazione standard il profilo di accesso Completo consente a un utente che dispone del ruolo Amministratore di creare record correlati su record di livello superiore e di recuperare, aggiornare o eliminare record di tutti i tipi di record principali e dei relativi tipi di record correlati.

**NOTA:** gli amministratori possono modificare le impostazioni di accesso nei profili di accesso predefiniti. Pertanto, il nome di un profilo di accesso potrebbe non corrispondere alle autorizzazioni effettive concesse dal profilo di accesso a un utente.

È possibile utilizzare i profili di accesso predefiniti, modificare i profili di accesso esistenti e creare profili di accesso personalizzati per soddisfare i requisiti dell'azienda. Quando si crea un nuovo profilo di accesso, è possibile scegliere di copiare un profilo di accesso esistente, assegnandogli un nuovo nome, quindi modificando la copia per soddisfare i requisiti.

Per visualizzare, creare o rivedere i profili di accesso a livello aziendale, il ruolo dell'utente deve includere il privilegio Gestisci ruoli e accesso. È consigliabile concedere il privilegio richiesto per la gestione dei profili di accesso solo agli amministratori, poiché i profili di accesso interessano direttamente la sicurezza dei dati protetti.

#### **Argomenti correlati**

Gli argomenti riportati di seguito contengono informazioni correlate.

- Informazioni sui profili di accesso nei ruoli (a pagina [362\)](#page-361-0)
- Informazioni sui profili di accesso in team, gruppi e registri (a pagina [363\)](#page-362-0)
- <span id="page-361-0"></span>Informazioni sulla propagazione dell'accesso tramite l'ereditarietà del team (a pagina [364\)](#page-363-0)
- Uso della pagina Elenco profili di accesso (a pagina [366\)](#page-365-0)
- Informazioni sui livelli di accesso per i tipi di record principali (a pagina [367\)](#page-366-0)
- Informazioni sui livelli di accesso per i tipi di record correlato (vedere ["Informazioni sui livelli di accesso](#page-367-0)  [per i tipi di record correlati"](#page-367-0) a pagina [368\)](#page-367-0)
- **Processo di impostazione dei profili di accesso (a pagina [376\)](#page-375-0)**
- Modalità di determinazione dei diritti di accesso (a pagina [438\)](#page-437-0)

# **Informazioni sui profili di accesso nei ruoli**

Ciascun ruolo in Oracle CRM On Demand dispone di due assegnazioni di profili di accesso:

- un'assegnazione di profilo di accesso predefinito;
- un'assegnazione di profilo di accesso del proprietario.

È possibile assegnare un profilo di accesso a più ruoli e lo stesso profilo di accesso può essere assegnato in modo da essere sia il profilo di accesso predefinito che il profilo di accesso del proprietario per un ruolo. Ad esempio, è possibile assegnare il profilo di accesso Completo (uno dei profili di accesso predefiniti) come profilo di accesso sia predefinito che del proprietario per il ruolo Amministratore.

I profili di accesso vengono assegnati a un ruolo nel Passo 3 della Procedura guidata gestione ruoli. Per ulteriori informazioni sull'aggiunta di ruoli, vedere Aggiunta di ruoli (a pagina [351\)](#page-350-0).

#### **Profilo di accesso predefinito**

Il profilo di accesso predefinito in un ruolo controlla i diritti di accesso di un utente ai record che non sono di sua proprietà ma sono visibili all'utente perché nelle impostazioni di accesso per il tipo di record nel ruolo dell'utente è selezionata l'opzione che consente la lettura di tutti i record del tipo di record corrispondente.

Se nel ruolo dell'utente la casella di controllo Diritto di lettura di tutti i record è deselezionata per un tipo di record, l'utente non dispone dei diritti di accesso per quel tipo di record mediante il ruolo, inoltre il profilo di accesso predefinito nel ruolo utente non viene mai utilizzato per quel tipo di record.

In base alla convenzione di denominazione per i profili di accesso, i profili di accesso impostati per essere assegnati come profili di accesso predefiniti sono denominati come riportato di seguito.

Profilo accesso predefinito *nome ruolo*

dove:

*nome ruolo* è il nome del ruolo in cui il profilo di accesso verrà utilizzato.

Ad esempio, il nome *Profilo di accesso predefinito amministratore* indica che il profilo di accesso controlla i diritti di accesso ai tipi di record e ai tipi di record correlati per il ruolo Amministratore.

#### **Profilo di accesso del proprietario**

Il profilo di accesso del proprietario in un ruolo controlla i diritti di accesso di un utente ai record di sua proprietà o di proprietà di un suo subordinato.

<span id="page-362-0"></span>In base alla convenzione di denominazione per i profili di accesso, i profili di accesso impostati per essere assegnati come profili di accesso del proprietario sono denominati come riportato di seguito:

Profilo accesso proprietario *nome ruolo*

dove:

*nome ruolo* è il nome del ruolo in cui il profilo di accesso verrà utilizzato.

Ad esempio, il nome *Profilo di accesso del proprietario responsabile del servizio* indica che il profilo di accesso controlla i diritti di accesso ai tipi di record e ai tipi di record correlati per il ruolo Responsabile del servizio.

#### **Argomenti correlati**

Per informazioni correlate sui profili di accesso, vedere gli argomenti seguenti:

- Gestione dei profili di accesso (a pagina [360\)](#page-359-0)
- **Processo di impostazione dei profili di accesso (a pagina [376\)](#page-375-0)**
- Modalità di determinazione dei diritti di accesso (a pagina [438\)](#page-437-0)

Per informazioni correlate sui ruoli, vedere gli argomenti seguenti:

- Gestione dei ruoli (a pagina [343\)](#page-342-0)
- Linee guida per l'impostazione dei ruoli (vedere ["Linee guida per l' impostazione dei ruoli"](#page-343-0) a pagina [344\)](#page-343-0)
- Gestione della pagina Elenco ruoli (a pagina [345\)](#page-344-0)
- Informazioni sull'accesso dei tipi di record nei ruoli (a pagina [347\)](#page-346-0)
- Informazioni sui profili di accesso nei ruoli (a pagina [362\)](#page-361-0)
- Informazioni sui privilegi nei ruoli (a pagina [348\)](#page-347-0)
- Aggiunta di ruoli (a pagina [351\)](#page-350-0)

# **Informazioni sui profili di accesso in team, gruppi e registri**

I profili di accesso vengono utilizzati per concedere i diritti di accesso agli utenti membri di team o gruppi (mediante i registri utenti) e agli utenti associati con registri personalizzati. (Ai ruoli sono assegnati anche profili di accesso, come descritto in Informazioni sui profili di accesso nei ruoli (a pagina [362\)](#page-361-0)). L'assegnazione di profili di accesso agli utenti per team e registri consente agli utenti di accedere a record a cui non potrebbero accedere in base alle limitazioni dei diritti di accesso forniti dai profili di accesso assegnati al loro ruolo.

**NOTA:** in Oracle CRM On Demand a ciascun utente viene assegnato un registro predefinito denominato con il nome dell'utente. Quando a un utente viene assegnato un record, quest'ultimo viene assegnato al registro predefinito dell'utente. Quando un record è di proprietà di un team, il team rappresenta l'insieme di registri predefiniti degli utenti membri del team. Quando un utente diviene membro di un team, il registro di tale utente viene aggiunto all'insieme di registri utente che compone il team. I registri utente vengono automaticamente associati ai record quando il proprietario del record viene modificato e quando viene modificata l'appartenenza al team.

I *Gruppi* sono team predefiniti supportati per determinati tipi di record. Quando il proprietario di un record è membro di un gruppo, gli altri membri del gruppo vengono automaticamente aggiunti al team su quel record. <span id="page-363-0"></span>Ai membri del gruppo viene concesso l'accesso completo al record per impostazione predefinita e il livello di accesso non può essere modificato.

A ciascun registro utente in un team deve essere assegnato un profilo di accesso che controlla i diritti di accesso dell'utente ai record accessibili mediante l'appartenenza al team. È possibile rendere qualsiasi profilo di accesso disponibile per l'assegnazione ai membri del team, selezionando la casella di controllo Concedibile ai membri dei team nel profilo di accesso.

Analogamente, a ciascun utente associato a un registro utente deve essere assegnato un profilo di accesso che controlla l'accesso dell'utente ai record presenti nel registro personalizzato. È possibile rendere qualsiasi profilo di accesso disponibile per l'assegnazione all'associazione di un utente a un registro, selezionando la casella di controllo Concedibile agli utenti del registro nel profilo di accesso.

Per ulteriori informazioni sui registri utente e sui registri personalizzati, vedere Gestione dei registri (a pagina [382\)](#page-381-0).

#### **Argomenti correlati**

Gli argomenti riportati di seguito contengono informazioni correlate.

- Gestione dei profili di accesso (a pagina [360\)](#page-359-0)
- **Processo di impostazione dei profili di accesso (a pagina [376\)](#page-375-0)**
- Modalità di determinazione dei diritti di accesso (a pagina [438\)](#page-437-0)

# **Informazioni sulla propagazione dell'accesso tramite l'ereditarietà del team**

*L'ereditarietà del team* è l'aggiunta automatica dei membri di un team di un account ai team per i record collegati a tale account. L'ereditarietà team è disponibile come opzione per i contatti e le opportunità correlati a un cliente principale. L'ereditarietà team non è supportata per altri tipi di relazioni tra team.

**NOTA:** quando un utente diventa membro di un team, il registro utente corrispondente viene aggiunto all'insieme di registri utente del team. Oracle CRM On Demand non fa distinzione tra gli utenti che vengono aggiunti a un team tramite la funzione di ereditarietà del team e gli utenti aggiunti a un team manualmente. Ciò significa che i registri utente aggiunti a un team tramite la funzione di ereditarietà del team vengono considerati allo stesso modo dei registri utente aggiunti manualmente.

### **Informazioni sull'ereditarietà del team per il tipo di record Contatto**

Per il tipo di record Contatto, l'ereditarietà del team viene controllata mediante la casella di controllo Abilita ereditarietà team principale per contatto nella pagina Profilo azienda. Se questa casella di controllo è selezionata, i team nei contatti collegati a un account padre ereditano i membri del team dell'account padre, come segue.

- Quando un contatto è correlato a un cliente principale, si verifica quanto riportato di seguito.
	- Ogni membro del team cliente (incluso il proprietario cliente) diventa membro del team contatto, purché venga specificato un profilo di accesso nel campo Accesso contatto del record utente sul team cliente.
	- Per impostazione predefinita, al proprietario del cliente è concesso il profilo di accesso Completo per l'appartenenza del team contatto, anche se il profilo di accesso Completo è disattivato.

**364** Amministrazione di Oracle CRM On Demand Release 40

- Quando un nuovo membro viene aggiunto a un team account, l'appartenenza dell'utente ai team dei contatti correlati all'account viene determinata come indicato di seguito.
	- Se nel campo Accesso contatto del record utente nel team account viene specificato un profilo di accesso, il nuovo membro del team account diventa membro anche del team contatto di ciascun contatto correlato all'account. Inoltre, il profilo di accesso dell'utente nel team contatto di ciascun contatto correlato viene aggiornato in modo da corrispondere al profilo di accesso dell'utente nel team account.
	- Se nel campo Accesso contatto del record utente nel team account non è specificato un profilo di accesso, il nuovo membro del team account non viene aggiunto al team contatto per qualsiasi contatto correlato all'account. Se l'utente è già membro del team contatto per un contatto correlato all'account, l'utente viene rimosso dal team contatto di tale contatto.
- Quando cambia un proprietario cliente, si verifica quanto riportato di seguito.
	- Il nuovo proprietario diventa membro dei team contatto relativi a tutti i record Contatto correlati.
	- Il precedente proprietario account rimane membro dei team contatto ai quali cui era già stato aggiunto.
- **D** Quando un utente viene rimosso da un team account, rimane comunque membro dei team contatto ai quali era stato aggiunto tramite l'ereditarietà del team.

## **Informazioni sull'ereditarietà del team per il tipo di record Opportunità**

Per il tipo di record Opportunità, l'ereditarietà del team viene controllata mediante la casella di controllo Abilita ereditarietà team principale per opportunità nella pagina Profilo azienda. Se questa casella di controllo è selezionata, i team nelle opportunità collegate a un account padre ereditano i membri del team dell'account padre, come segue.

- Quando un'opportunità è correlata a un cliente principale, si verifica quanto riportato di seguito.
	- Ogni membro del team cliente (incluso il proprietario cliente) diventa membro del team opportunità, purché venga specificato un profilo di accesso nel campo Accesso opportunità del record utente sul team cliente.
	- Per impostazione predefinita, al proprietario del cliente è concesso il profilo di accesso Completo per l'appartenenza del team opportunità, anche se il profilo di accesso Completo è disattivato.
- Quando un nuovo membro viene aggiunto a un team account, l'appartenenza dell'utente ai team delle opportunità correlate all'account viene determinata come indicato di seguito.
	- Se nel campo Accesso opportunità del record utente nel team account viene specificato un profilo di accesso, il nuovo membro del team account diventa membro anche del team opportunità per ciascuna opportunità correlata all'account. Inoltre, il profilo di accesso dell'utente nel team opportunità per ciascuna opportunità correlata viene aggiornato in modo che corrisponda al profilo di accesso dell'utente nel team account.
	- Se nel campo Accesso opportunità del record utente nel team account non viene specificato un profilo di accesso, il nuovo membro del team account non viene aggiunto al team opportunità per qualsiasi opportunità correlata all'account. Se l'utente è già membro del team opportunità per un'opportunità correlata all'account, l'utente viene rimosso dal team opportunità di tale opportunità.
- Quando cambia un proprietario cliente, si verifica quanto riportato di seguito.
	- Il nuovo proprietario diventa membro dei team opportunità relativi a tutti i record Opportunità correlati.
- <span id="page-365-0"></span> Il precedente proprietario account rimane membro dei team opportunità ai quali cui era già stato aggiunto.
- Quando un utente viene rimosso da un team account, rimane comunque membro dei team opportunità ai quali era stato aggiunto tramite l'ereditarietà del team.

## **Cosa accade se l'ereditarietà del team viene disabilitata?**

L'ereditarietà del team potrebbe concedere diritti di accesso eccessivi ai membri del team account che diventano membri dei team contatto e opportunità sui record Contatto e Opportunità correlati. In tal caso, è possibile disabilitare l'ereditarietà del team per il tipo di record Contatto o Opportunità, o entrambi, deselezionando le caselle di controllo pertinenti nella pagina Profilo azienda.

Se l'ereditarietà del team è disabilitata per il tipo di record Contatto, l'appartenenza dei team account e contatto si comporta come segue.

- Il campo Accesso contatti nei record utente sui team account non viene visualizzato.
- Gli utenti aggiunti come nuovi membri a un team account non vengono aggiunti ai team contatto relativi ai contatti collegati all'account.
- Se l'ereditarietà del team è stata abilitata in precedenza per il tipo di record Contatto, quindi è stata disabilitata, gli utenti che diventano membri dei team tramite la funzione di ereditarietà del team rimangono membri di tali team.

Se l'ereditarietà del team è disabilitata per il tipo di record Opportunità, l'appartenenza dei team account e contatto si comporta come segue.

- Il campo Accesso opportunità nei record utente sui team account non viene visualizzato.
- Gli utenti aggiunti come nuovi membri a un team account non vengono aggiunti ai team opportunità relativi alle opportunità collegate all'account.
- Se l'ereditarietà del team è stata abilitata in precedenza per il tipo di record Opportunità, quindi è stata disabilitata, gli utenti che diventano membri dei team tramite la funzione di ereditarietà del team rimangono membri di tali team.

#### **Argomenti correlati**

Gli argomenti riportati di seguito contengono informazioni correlate.

- Gestione dei profili di accesso (a pagina [360\)](#page-359-0)
- **Processo di impostazione dei profili di accesso (a pagina [376\)](#page-375-0)**
- Modalità di determinazione dei diritti di accesso (a pagina [438\)](#page-437-0)

# **Uso della pagina Elenco profili di accesso**

La pagina Elenco profili di accesso consente di eseguire le azioni descritte nella tabella riportata di seguito.

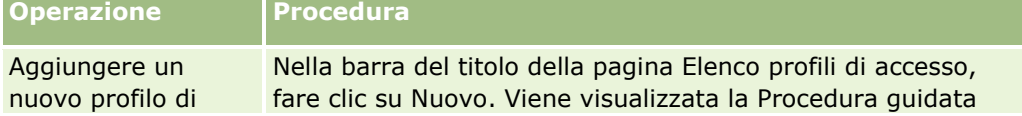

**366** Amministrazione di Oracle CRM On Demand Release 40

<span id="page-366-0"></span>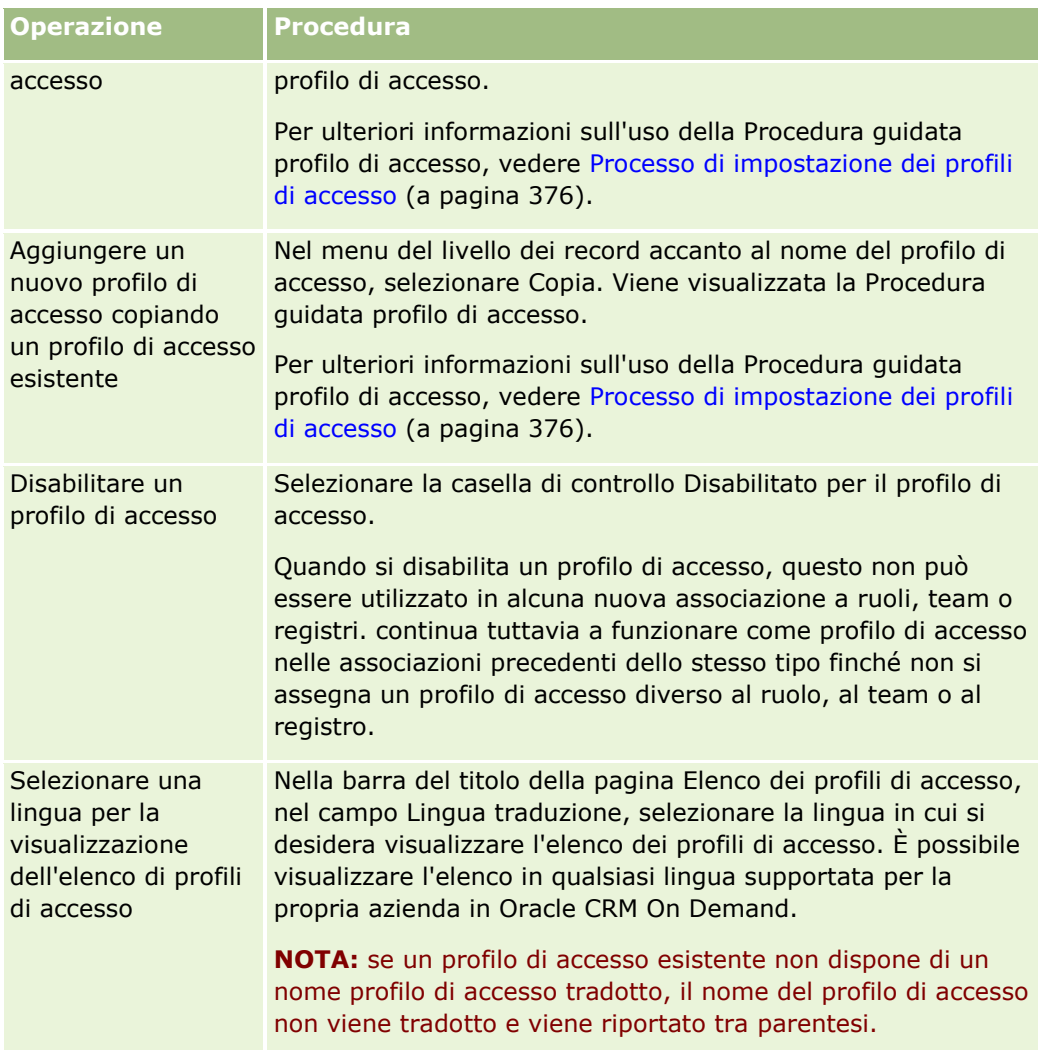

Se i comandi della ricerca alfabetica sono disponibili, è possibile utilizzare la ricerca alfabetica per filtrare l'elenco dei profili di accesso. Per ulteriori informazioni sulla ricerca alfabetica, vedere Filtro di elenchi.

#### **Argomenti correlati**

Gli argomenti riportati di seguito contengono informazioni correlate.

- Gestione dei profili di accesso (a pagina [360\)](#page-359-0)
- **Processo di impostazione dei profili di accesso (a pagina [376\)](#page-375-0)**
- Modalità di determinazione dei diritti di accesso (a pagina [438\)](#page-437-0)

# **Informazioni sui livelli di accesso per i tipi di record principali**

È possibile concedere o revocare i diritti di accesso ai tipi di record principali impostando i livelli di accesso nel passo 2 della Procedura guidata profilo di accesso. Per ulteriori informazioni sull'uso della Procedura guidata profilo di accesso, vedere Processo di impostazione dei profili di accesso (a pagina [376\)](#page-375-0).

#### <span id="page-367-0"></span>Amministrazione di Oracle CRM On Demand

I livelli di accesso rappresentano il livello minimo delle autorizzazioni che possono essere concesse per un tipo di record. Per ogni tipo di record principale è possibile specificare i diritti di accesso di qualsiasi utente che eredita tale profilo di accesso tramite uno o più componenti di controllo dell'accesso (ruoli, posizione gerarchica dell'utente, team e registri). Ad esempio, quando un utente espande un'opportunità da un apposito elenco, i diritti di accesso che consentono all'utente di visualizzare i dettagli dell'opportunità e di eseguire le operazioni sono controllati dal livello di accesso per il tipo di record principale Opportunità nel passo 2 della Procedura guidata profilo di accesso.

La descrizione riportata in questa sezione dei livelli di accesso per i tipi di record principali riguarda la funzionalità dei livelli di accesso quando operano singolarmente. I record che un utente può visualizzare e le operazioni che è autorizzato a eseguire sui record sono controllati da una combinazione di uno o più livelli di accesso applicati ai record tramite uno o più profili di accesso.

Per impostazione predefinita, i tipi di record controllati mediante privilegi speciali sono visualizzati in tutti i profili di accesso con il livello di accesso impostato. Per i tipi di record principali, l'impostazione predefinita è Sola lettura. È necessario modificare l'impostazione predefinita per offrire agli utenti il livello di accesso richiesto per i vari tipi di record.

L'impostazione del livello di accesso di ciascun tipo di record principale può essere una di quelle riportate di seguito.

- **Sola lettura.** Il livello di accesso Sola lettura impedisce all'utente di eseguire operazioni quali modifica o eliminazione sul record principale.
- **Lettura/Modifica.** Il livello di accesso Lettura/Modifica consente all'utente di visualizzare e modificare i record principali.
- **Lettura/Modifica/Eliminazione.** Il livello di accesso Lettura/Modifica/Eliminazione consente all'utente di visualizzare, modificare ed eliminare i record principali.

**NOTA:** l'autorizzazione per creare i record di un tipo di record principale non viene controllata dalle impostazioni nel passo 2 della Procedura guidata profilo di accesso. L'autorizzazione per creare i record di un tipo di record principale è controllata dalle impostazioni nel passo 2 della Procedura guidata gestione ruoli. Per ulteriori informazioni sui ruoli, vedere Gestione dei ruoli (a pagina [343\)](#page-342-0).

#### **Argomenti correlati**

Gli argomenti riportati di seguito contengono informazioni correlate.

- Gestione dei profili di accesso (a pagina [360\)](#page-359-0)
- **Processo di impostazione dei profili di accesso (a pagina [376\)](#page-375-0)**
- Modalità di determinazione dei diritti di accesso (a pagina [438\)](#page-437-0)

# **Informazioni sui livelli di accesso per i tipi di record correlati**

È possibile concedere o revocare i diritti di accesso ai tipi di record correlati impostando i livelli di accesso nel passo 2 della Procedura guidata profilo di accesso. Per ulteriori informazioni sull'uso della Procedura guidata profilo di accesso, vedere Processo di impostazione dei profili di accesso (a pagina [376\)](#page-375-0).

Per impostazione predefinita, i tipi di record correlati controllati mediante privilegi speciali sono visualizzati in tutti i profili di accesso con il livello di accesso impostato su Nessun accesso. È necessario modificare l'impostazione predefinita per offrire agli utenti il livello di accesso richiesto per i vari tipi di record.

Ad esempio, il tipo di record Oggetto personalizzato 04 è un tipo di record correlato sul tipo di record Opportunità padre. Per impostazione predefinita, nel profilo di accesso Completo il livello di accesso del tipo di record correlato Oggetto personalizzato 04 è Nessun accesso. Di conseguenza, un utente che si trova in un team opportunità con il profilo di accesso Completo non può visualizzare i tipi di record correlati basati sul tipo di record correlato Oggetto personalizzato 04. Se si desidera che l'utente visualizzi i record di Oggetto personalizzato 04 sui record opportunità, è necessario modificare il livello di accesso predefinito.

Questo argomento descrive quanto segue:

- Relazioni tra i record
- **Opzioni dei livelli di accesso per i tipi di record correlati**

## **Relazioni tra i record**

La relazione tra un tipo di record padre e il tipo di record correlato (il record figlio) determina le opzioni del livello di accesso disponibili per l'assegnazione al tipo di record correlato.

I tipi di relazioni e le opzioni del livello di accesso disponibili sono riportati di seguito.

- **Relazione uno-a-molti.** In una relazione uno-a-molti, il record principale può disporre di numerosi record secondari del tipo di record correlato. Ad esempio, il tipo di record correlato Beni è disponibile nella pagina Informazioni correlate account della Procedura guidata profilo di accesso. Il tipo di record principale Account dispone di una relazione uno-a-molti con il tipo di record correlato Beni. Per la relazione uno-amolti sono disponibili i livelli di accesso riportati di seguito.
	- Visualizzazione
	- Sola lettura
	- **Nessun accesso**
- **Relazione uno-a-molti-primario.** In una relazione uno-a-molti-primario, il tipo di record correlato si basa su un tipo di record primario e i diritti di accesso del tipo di record primario possono determinare i diritti di accesso per il tipo di record correlato. Il record principale di una relazione uno-a-molti-primario può disporre di numerosi record secondari del tipo di record correlato. Ad esempio, il tipo di record correlato Opportunità nella pagina Informazioni correlate account è basato su un tipo di record primario Opportunità. Il tipo di record principale Account dispone di una relazione uno-a-molti-primario con il tipo di record correlato Opportunità. Per la relazione uno-a-molti-primario sono disponibili i livelli di accesso riportati di seguito.
	- **Visualizzazione**
	- Sola lettura
	- Nessun accesso
	- **Executa primario**
- **Relazione uno-a-secondario.** In una relazione uno-a-secondario, i record secondari si basano su un tipo di record che non dispone di un tipo di record primario corrispondente. Gli allegati, le note e i team sono alcuni esempi di tipi di record correlati che non hanno un tipo di record padre corrispondente.

**NOTA:** un'eccezione a questa regola è la relazione tra i record figlio del contatto su un'opportunità. Sebbene il tipo di record del contatto disponga di un tipo di record principale corrispondente, la relazione tra l'opportunità e i contatti è una relazione uno-a-figlio. Gli utenti possono aggiungere contatti esistenti a un'opportunità oppure rimuovere i contatti da un'opportunità. Gli utenti possono creare nuovi contatti da un'opportunità.

Di seguito sono riportati i livelli di accesso disponibili per la relazione uno-a-figlio.

- **Lettura/Creazione**
- **Lettura/Creazione/Modifical**
- **Lettura/Modifical**
- **Lettura/Modifica/Eliminazione**
- Sola lettura
- Nessun accesso
- **Completo**
- **Relazione uno-a-sola-lettura.** La relazione uno-a-sola-lettura è simile alla relazione uno-a-figlio. Tuttavia, come suggerisce il nome della relazione, in una relazione uno-a-sola-lettura gli utenti possono modificare o creare i record figlio. Storico modifiche è un esempio di un tipo di record correlato che non ha un tipo di record principale corrispondente. Oracle CRM On Demand crea il tipo di record Storico modifiche. Di seguito sono riportati i livelli di accesso disponibili per la relazione uno-a-sola-lettura.
	- Sola lettura
	- Nessun accesso
- **Relazioni molti-a-molti.** In una relazione molti-a-molti il tipo di record principale e il tipo di record correlato si basano entrambi su tipi di record primari e i record di ogni tipo possono essere elementi principali o secondari dell'altro, a seconda delle modalità di visualizzazione della relazione. Ad esempio, il tipo di record correlato Account nella pagina Informazioni correlate dell'Oggetto personalizzato 01 della Procedura guidata profilo di accesso è basato sul tipo di record primario Account. Il tipo di record principale Oggetto personalizzato 01 dispone di una relazione molti-a-molti con il tipo di record correlato Account.

**NOTA:** le relazioni tra due tipi di record possono essere diverse a seconda del tipo di record che costituisce il record principale e del tipo di record che costituisce il tipo di record correlato. Ad esempio, sebbene il tipo di record principale Oggetto personalizzato 01 disponga di una relazione molti-a-molti con il tipo di record correlato Account, il tipo di record principale Account dispone di una relazione molti-a-molti-primari con il tipo di record correlato Oggetti personalizzati 01.

Per la relazione molti-a-molti sono disponibili i livelli di accesso riportati di seguito.

- **Lettura/Creazione**
- Sola lettura
- Visualizzazione
- Nessun accesso
- **Relazione molti-a-molti-primari.** Anche la relazione molti-a-molti-primari è una relazione i cui il tipo di record principale e il tipo di record correlato si basano entrambi su tipi di record primari e i record di ogni tipo possono essere elementi principali o secondari dell'altro. Sono tuttavia disponibili livelli di accesso aggiuntivi per i casi in cui i diritti di accesso del tipo di record primario possono determinare i diritti di accesso per il tipo di record correlato. Ad esempio, il tipo di record correlato Oggetti personalizzati 01 nella pagina Informazioni correlate account della Procedura guidata profilo di accesso si basa sul tipo di record primario Oggetto personalizzato 01. Il tipo di record principale Account dispone di una relazione molti-amolti-primari con il tipo di record correlato Oggetti personalizzati 01. Per la relazione molti-a-molti-primari sono disponibili i livelli di accesso riportati di seguito.
	- **Lettura/Creazione**
- **370** Amministrazione di Oracle CRM On Demand Release 40
- Sola lettura
- **Visualizzazione**
- **Nessun accesso**
- **Exercita primario**
- Aggiungi/Eredita primario
- Aggiungi/Rimuovi/Eredita primario

**NOTA:** il livello di accesso Lettura/Creazione non è supportato per i tipi di record seguenti: Risposte messaggio per dettaglio prodotto, Relazioni elemento piano messaggistica per dettaglio prodotto e Elementi piano messaggistica per dettaglio prodotto.

### **Opzioni dei livelli di accesso per i tipi di record correlati**

Di seguito è riportato l'insieme completo di opzioni dei livelli di accesso per i tipi di record correlati.

- **Nessun accesso.** L'opzione Nessun accesso è disponibile per tutti i tipi di record correlati. Impedisce all'utente di visualizzare i record in un elenco correlato.
- **Sola lettura.** Il livello di accesso Sola lettura impedisce all'utente di modificare i record correlati online sul record padre.
- **Lettura/Creazione.** Il livello di accesso Lettura/Creazione è disponibile per i tipi di record correlati che sono record uno-a-figlio o fanno parte di relazioni molti-a-molti. Per i record uno-a-figlio, il livello di accesso Lettura/Creazione consente all'utente di creare un nuovo record o di espandere i record esistenti per visualizzare i dettagli, ma non permette all'utente di modificare o eliminare record. Per le relazioni molti-a-molti, il livello di accesso Lettura/Creazione consente all'utente di associare un record esistente come figlio su un record padre, ma non permette all'utente di rimuovere un'associazione esistente.
- **Lettura/Creazione/Modifica.** Il livello di accesso Lettura/Creazione/Modifica è disponibile per i tipi di record correlati che sono record uno-a-figlio. Consente all'utente di creare un nuovo record o di espandere record esistenti per visualizzare i dettagli e modificare il record se necessario. Il livello di accesso Lettura/Creazione/Modifica non permette all'utente di eliminare i record figlio.
- **Lettura/Modifica.** Il livello di accesso Lettura/Modifica è disponibile per tutte le relazioni ad eccezione dei record correlati che sono di sola lettura in relazioni uno-a-sola-lettura. Il livello di accesso Lettura/Modifica consente all'utente di visualizzare e modificare i record correlati.
- **Lettura/Modifica/Eliminazione.** Il livello di accesso Lettura/Modifica/Eliminazione è disponibile per i tipi di record correlati che sono record figlio in relazioni uno-a-figlio. Il livello di accesso Lettura/Modifica/Eliminazione consente all'utente di espandere i record esistenti per visualizzarne i dettagli, modificare o eliminare il record. Il livello di accesso Lettura/Modifica/Eliminazione non permette all'utente di creare nuovi record figlio.
- **Completo.** Il livello di accesso Completo è disponibile per i tipi di record correlati che non dispongono di un tipo di record principale corrispondente. Per questi tipi di record, il livello di accesso Completo consente all'utente di creare, visualizzare, modificare ed eliminare record.
- **Visualizzazione.** Il livello di accesso Visualizzazione è disponibile per i tipi di record correlati solo in relazioni uno-a-molti e molti-a-molti. Con il livello di accesso Visualizzazione, il comportamento dei record correlati è come riportato di seguito.
- Tutti i record secondari correlati a un record principale vengono visualizzati nell'elenco dei record correlati, indipendentemente se l'utente dispone o meno dell'autorizzazione per la visualizzazione dei record secondari.
- Ogni record correlato eredita il livello di accesso del relativo tipo di record primario piuttosto che il livello di accesso del tipo di record principale nella relazione.

Ad esempio, se il livello di accesso è impostato su Visualizzazione per il tipo di record correlato Opportunità nel tipo di record principale Account, il comportamento dei record di opportunità correlati è come descritto di seguito.

- Tutte le opportunità correlate a un record cliente principale vengono visualizzate nell'elenco dei record correlati, indipendentemente se l'utente dispone o meno dell'autorizzazione per la visualizzazione dei record di opportunità.
- Ogni record di opportunità eredita il livello di accesso dal tipo di record Opportunità primario e non dal relativo tipo di record Account principale. Quando un utente prova a espandere un record di opportunità correlato per visualizzare ulteriori dettagli sul record, l'operazione riesce se il record di opportunità è ancora esistente e solo se l'utente dispone dell'autorizzazione per la visualizzazione dei dettagli del record di opportunità. Se l'utente non dispone dell'autorizzazione per la visualizzazione dei dettagli di tale record di opportunità, viene visualizzato un messaggio di errore.
- **Eredita primario.** Il livello di accesso Eredita principale è disponibile solo per determinati tipi di record correlati uno-a-molti e molti-a-molti. Con il livello di accesso Eredita primario, il comportamento dei record correlati è come descritto di seguito.
	- Nell'elenco dei record correlati vengono visualizzati solo i record secondari correlati per i quali l'utente dispone dell'autorizzazione per la visualizzazione.
	- Ogni record correlato eredita il livello di accesso del relativo tipo di record primario piuttosto che il livello di accesso del tipo di record principale nella relazione.

Ad esempio, se il livello di accesso è impostato su Eredita primario per il tipo di record correlato Opportunità nel tipo di record principale Account, il comportamento dei record di opportunità correlati è come descritto di seguito.

- Nell'elenco dei record correlati vengono visualizzati solo i record di opportunità correlati per i quali l'utente dispone dell'autorizzazione per la visualizzazione.
- Ogni record di opportunità eredita il livello di accesso dal tipo di record Opportunità primario e non dal relativo tipo di record Account principale. Quando un utente prova a espandere un record di opportunità correlato per visualizzare ulteriori dettagli sul record, l'operazione riesce sempre se il record di opportunità è ancora esistente perché l'utente dispone dell'autorizzazione per la visualizzazione dei dettagli di tutti i record di opportunità inclusi nell'elenco di record correlati.

Se per le relazioni molti-a-molti si seleziona il livello di accesso Eredita principale, l'utente non può aggiungere o rimuovere una relazione tra due record esistenti. Tuttavia, il livello di accesso Eredita principale è disponibile anche in combinazione con il diritto di accesso Aggiungi oppure insieme ai diritti di accesso Aggiungi e Rimuovi.

**NOTA:** se il livello di accesso Eredita principale (o qualsiasi combinazione relativa) viene trovato su uno dei profili utilizzati per un tipo di record correlato, l'impostazione Eredita principale ha la precedenza. Ad esempio, se vengono trovati entrambi i livelli di accesso Eredita principale e Visualizzazione, il livello di accesso Eredita principale ha priorità sul livello di accesso Visualizzazione. Se vengono trovati tutti i livelli di accesso Eredita principale, Sola lettura e Visualizzazione, il diritto di accesso Eredita principale ha priorità sui livelli di accesso Visualizzazione e Sola lettura.

- **Aggiungi/Eredita primario.** Il livello di accesso Aggiungi/Eredita principale è disponibile per i record correlati che condividono una relazione molti-a-molti con il record padre. L'elemento Eredita principale del livello di accesso Aggiungi/Eredita principale funziona allo stesso modo del livello di accesso Eredita principale. Tuttavia, il livello di accesso Aggiungi/Eredita principale consente all'utente di associare al record padre anche un record correlato esistente. Se un record correlato viene aggiunto correttamente, tale record eredita il livello di accesso del relativo record principale. Il livello di accesso Aggiungi/Eredita principale non consente agli utenti di rimuovere un record correlato esistente.
- **Aggiungi/Rimuovi/Eredita principale.** Il livello di accesso Aggiungi/Rimuovi/Eredita principale è disponibile per i record correlati che condividono una relazione molti-a-molti con il record padre. L'elemento Eredita principale del livello di accesso Aggiungi/Rimuovi/Eredita principale funziona allo stesso modo del livello di accesso Eredita principale. Tuttavia, il livello di accesso Aggiungi/Rimuovi/Eredita principale consente all'utente di associare al record padre anche un record correlato esistente oppure di rimuovere (annullare l'associazione) il collegamento tra i record. Quando un utente rimuove o annulla l'associazione di un record correlato, il record non viene eliminato e rimane nel database. Se un record correlato viene aggiunto correttamente, tale record eredita il livello di accesso del relativo record principale.

Come regola generale, per i tipi di record correlati mostrati nella tabella riportata di seguito, il livello di accesso Eredita principale è supportato in tutti i casi in cui il tipo di record è disponibile come tipo di record correlato. Tuttavia, sono applicabili le eccezioni riportate di seguito.

- Per il tipo di record padre Nucleo familiare, il tipo di record correlato ai lead non supporta il livello di accesso Eredita primario.
- Per il tipo di record principale Partner, il tipo di record correlato Opportunità non supporta il livello di accesso Eredita principale.

Se il livello di accesso è attualmente impostato su Visualizzazione per una qualsiasi delle relazioni indicate nella tabella riportata di seguito, si consiglia di modificare il livello di accesso da Visualizzazione a Eredita primario.

**NOTA:** il livello di accesso impostato per il tipo di record correlato Attività completate si applica ai record visualizzati nella sezione di informazioni correlate Attività completate nella pagina dei dettagli di un record principale. Il livello di accesso impostato per i tipi di record correlati Attività o Attività aperte si applica ai record visualizzati nelle sezioni di informazioni correlate Attività, Task aperti, Appuntamenti aperti e Attività aperte nella pagina dei dettagli di un record principale.

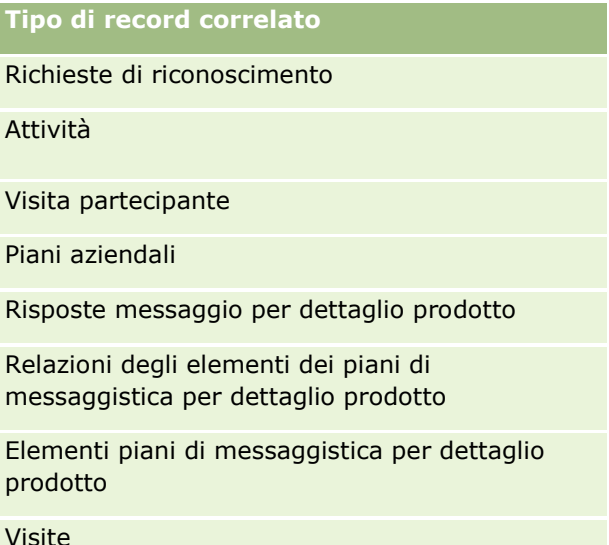

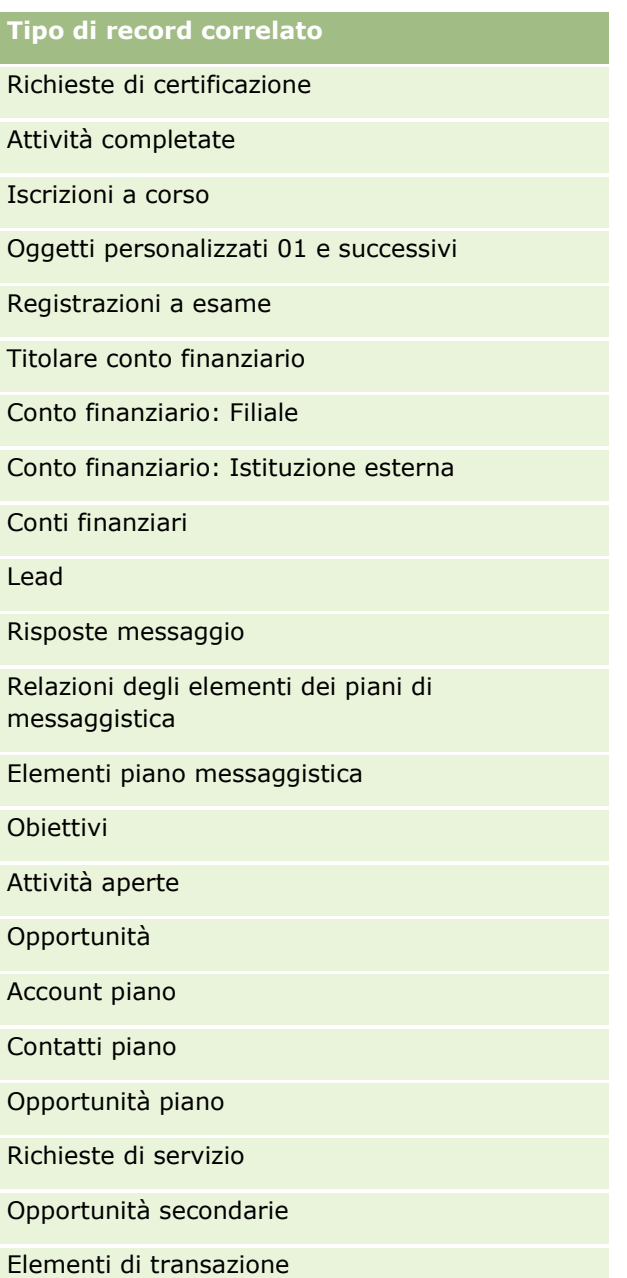

Nella tabella riportata di seguito vengono elencate le relazioni possibili quando i livelli di accesso Eredita principale, Aggiungi/Eredita principale e Aggiungi/Rimuovi/Eredita principale sono tutti disponibili. Si tratta di relazioni molti-a-molti.

**NOTA:** se si utilizza il livello di accesso Lettura/Creazione per una qualsiasi delle relazioni molti-a-molti che supportano il livello di accesso Eredita principale e le relative combinazioni, si consiglia di modificare il livello di accesso Lettura/Creazione in una delle combinazioni Eredita principale nei tipi di record correlati.

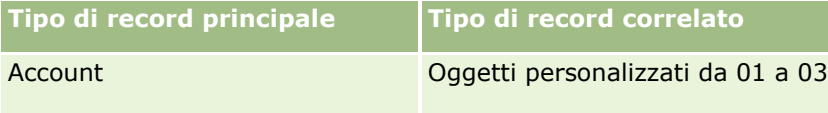

**374** Amministrazione di Oracle CRM On Demand Release 40

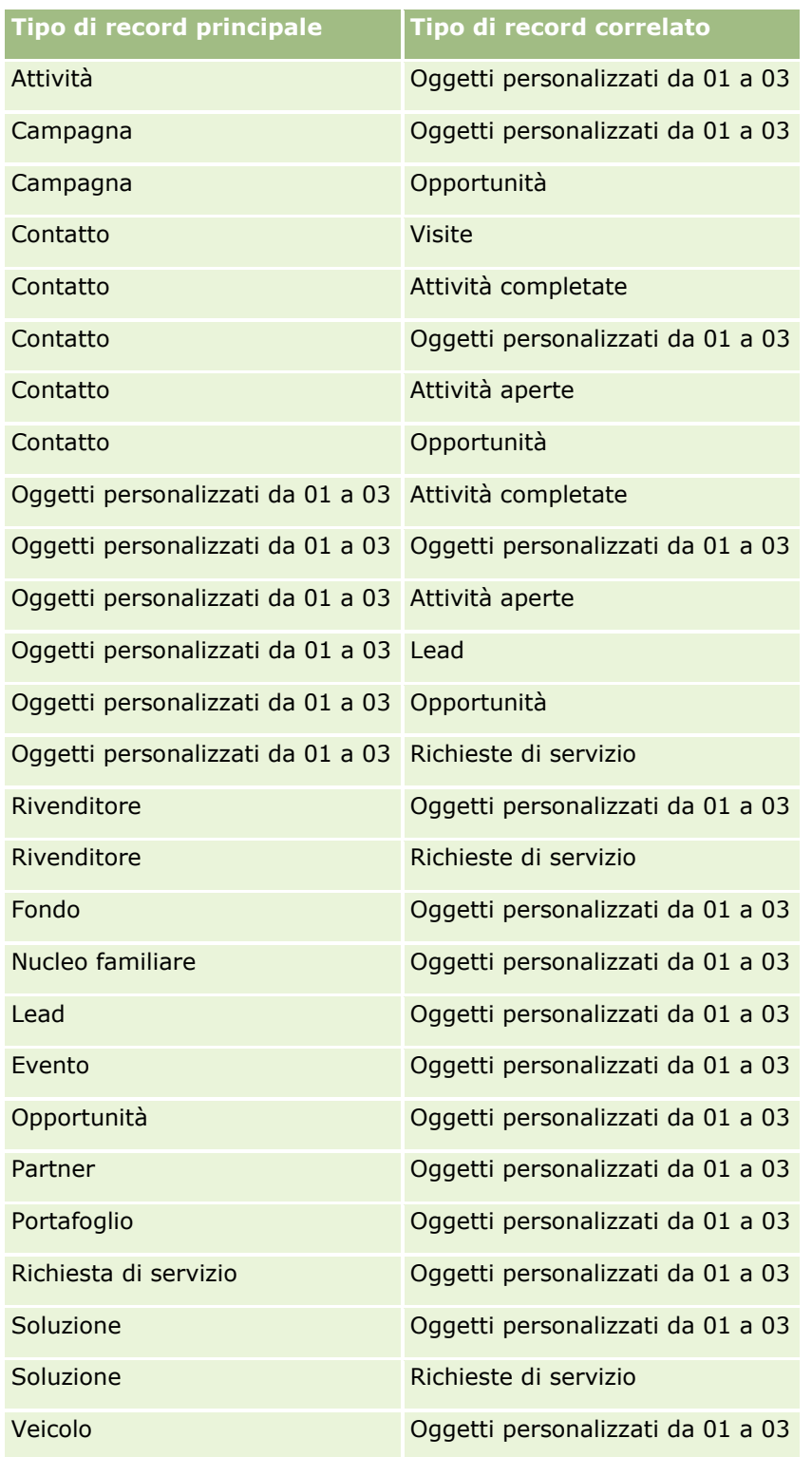

### **Argomenti correlati**

Gli argomenti riportati di seguito contengono informazioni correlate.

- <span id="page-375-0"></span>Gestione dei profili di accesso (a pagina [360\)](#page-359-0)
- **Processo di impostazione dei profili di accesso (a pagina [376\)](#page-375-0)**
- Modalità di determinazione dei diritti di accesso (a pagina [438\)](#page-437-0)

# **Processo di impostazione dei profili di accesso**

Questo argomento descrive come impostare i profili di accesso.

**NOTA:** Oracle CRM On Demand genera record di audit per tutte le modifiche apportate ai profili di accesso. Se il proprio ruolo utente include il privilegio Accedi a Storico modifiche principale e Verifica configurazione amministrazione, è possibile visualizzare lo storico delle modiche apportate ai profili di accesso. Per ulteriori informazioni sulla visualizzazione dello storico modifiche, vedere Analisi dello storico modifiche per le modifiche alla configurazione di amministrazione (vedere ["Analisi delle modifiche alla configurazione di](#page-88-0)  [amministrazione nello storico modifiche"](#page-88-0) a pagina [89\)](#page-88-0).

**Procedure preliminari.** Per visualizzare, creare o rivedere i profili di accesso a livello aziendale, il ruolo dell'utente deve includere il privilegio Gestisci ruoli e accesso.

Per impostare un profilo di accesso, effettuare i seguenti task:

- **1** Aggiunta di profili di accesso (a pagina [376\)](#page-375-0).
- **2** Specificazione dei livelli di accesso per i tipi di record primari (a pagina [378\)](#page-377-0).
- **3** Specificazione dei livelli di accesso per i tipi di record correlati (a pagina [379\)](#page-378-0).

Per i collegamenti ad argomenti che forniscono ulteriori informazioni sui profili di accesso, vedere Argomenti correlati per i profili di accesso (a pagina [379\)](#page-378-0).

### **Aggiunta di profili di accesso**

È possibile aggiungere un profilo di accesso effettuando le operazioni seguenti:

- creazione di un nuovo profilo;
- copia di un profilo esistente e modifica dei relativi livelli di accesso.

La procedura riportata di seguito descrive le modalità di aggiunta di un profilo di accesso.

#### *Per aggiungere un profilo di accesso*

- **1** Nell'angolo in alto a destra di qualsiasi pagina, fare clic sul collegamento globale Amministrazione.
- **2** Nella sezione Gestione utenti e controlli degli accessi, fare clic sull'omonimo collegamento.
- **3** Nella sezione Gestione profili di accesso, fare clic sul collegamento Profili di accesso.
- **4** Dall'elenco Profilo di accesso, effettuare una delle seguenti operazioni:
	- **Per creare un nuovo profilo basato su un profilo esistente, fare cicli sul pulsante Copia per il profilo da** copiare.
	- **Per creare un nuovo profilo non basato su un profilo esistente, fare clic su Nuovo nella barra del titolo.**
- **376** Amministrazione di Oracle CRM On Demand Release 40

Viene visualizzata la Procedura guidata profilo di accesso, che assiste l'utente nelle varie fasi del processo.

**5** Nel passo 1 della Procedura guidata profilo di accesso, fornire un nome e una descrizione, quindi impostare gli altri campi in base alle esigenze. Gli altri campi sono descritti nella tabella riportata di seguito.

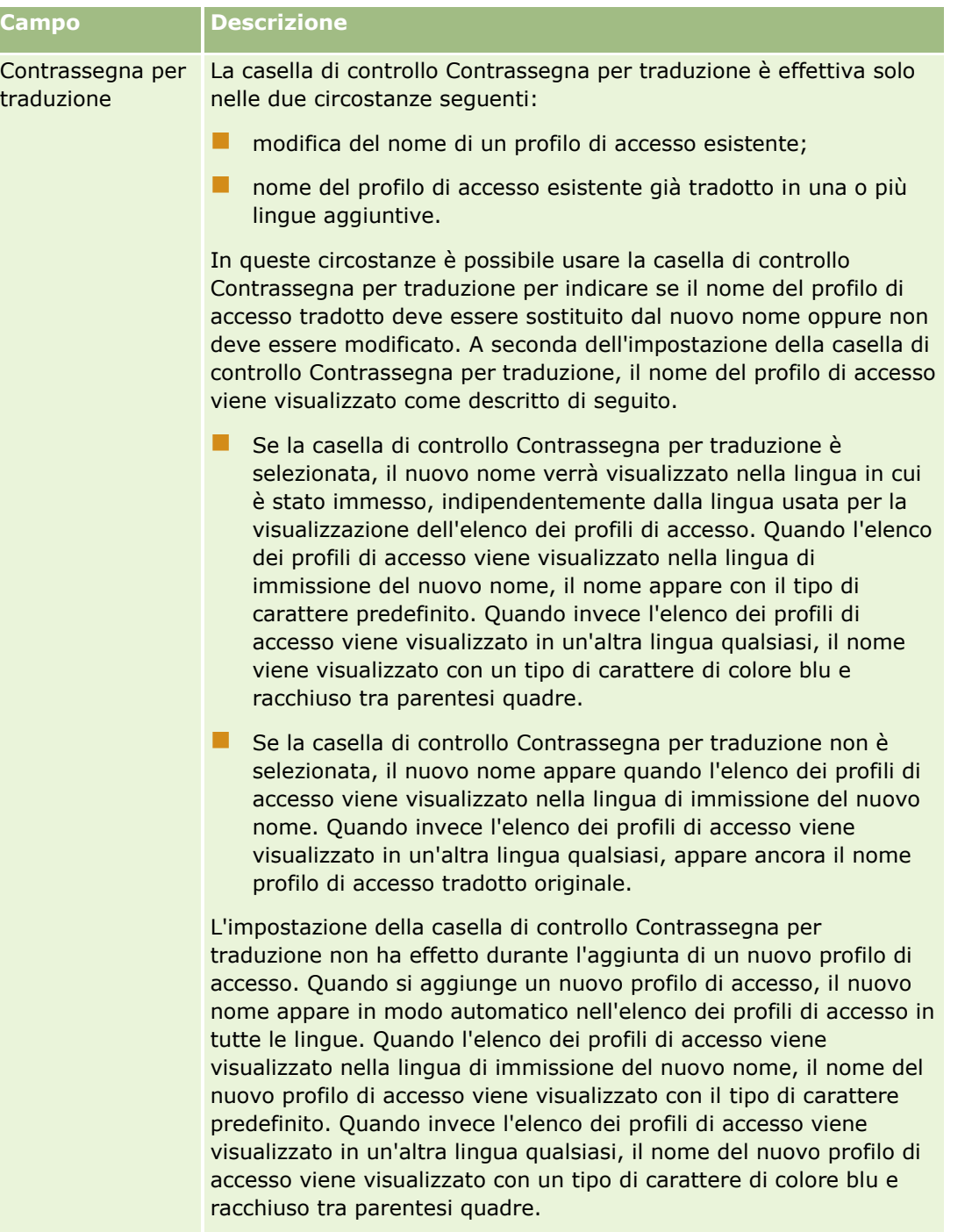

<span id="page-377-0"></span>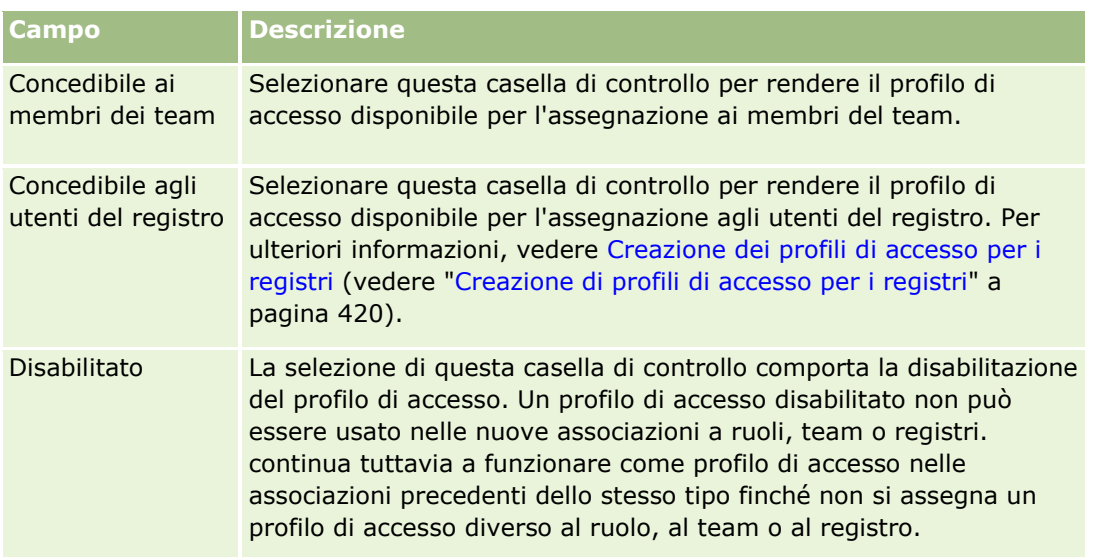

**NOTA:** per impostazione predefinita, la caselle di selezione Concedibile ai membri dei team e Concedibile agli utenti del registro sono selezionate nei profili di accesso di modifica, completo e di sola lettura predefiniti. Pertanto, quando un utente aggiunge un altro utente a un team o a un registro, l'elenco di selezione dei profili di accesso visualizzati nella finestra di dialogo Aggiungi utenti o Modifica utenti include i profili di accesso predefiniti. Se si desidera impedire agli utenti di assegnare qualcuno di questi tre profili di accesso a un utente di un registro o a un registro utente di un team, deselezionare la casella di controllo appropriata per il profilo di accesso specifico.

# **Specificazione dei livelli di accesso per i tipi di record primari**

Per specificare i livelli di accesso per i tipi di record primari, attenersi alla procedura riportata di seguito.

#### *Per specificare i livelli di accesso per i tipi di record primari*

- **1** Nel passo 2 della Procedura guidata profilo di accesso, selezionare il livello di accesso per ognuno dei tipi di record primari. Scegliere tra:
	- Sola lettura
	- **Lettura/Modifical**
	- **Lettura/Modifica/Eliminazione**

Per ulteriori informazioni sui livelli di accesso per i tipi di record principale, vedere Informazioni sui livelli di accesso per i tipi di record principali (a pagina [367\)](#page-366-0).

**2** Se si desidera specificare i livelli di accesso per i tipi di record correlati per un tipo di record primario, fare clic sul collegamento Informazioni correlate del tipo di record primario. In caso contrario, fare clic su Fine per salvare le modifiche.

La maggior parte dei tipi di record dispongono del collegamento Informazioni correlate. Le informazioni correlate vengono visualizzate nelle pagine dei dettagli come record collegati. Per ulteriori informazioni sulla specificazione dei livelli di accesso per i tipi di record correlati, vedere Specificazione dei livelli di accesso per i tipi di record correlati (a pagina [379\)](#page-378-0).

## <span id="page-378-0"></span>**Specificazione dei livelli di accesso per i tipi di record correlati**

Per specificare i livelli di accesso per i tipi di record correlati, attenersi alla procedura riportata di seguito.

#### *Per specificare i livelli di accesso per i tipi di record correlati*

- **1** Nel passo 2 della Procedura guidata profilo di accesso, fare clic sul collegamento Informazioni correlate corrispondente al tipo di record primario per il quale si desidera specificare il livello di accesso per uno o più tipi di record correlati.
- **2** Selezionare il livello di accesso appropriato per ognuno dei tipi di record Informazioni correlate.

L'elenco di selezione delle opzioni del livello di accesso visualizzato nel campo del livello di accesso per ogni tipo di record correlato dipende dalla relazione del tipo di record correlato con il tipo di record principale corrispondente. A seconda del livello di accesso impostato in questo campo e nella Procedura guidata gestione ruoli, è possibile concedere o revocare i diritti dell'utente per creare, aggiornare o visualizzare i record del tipo di record interessato.

Per ulteriori informazioni sui livelli di accesso per i tipi di record correlato, vedere Informazioni sui livelli di accesso per i tipi di record correlato (vedere ["Informazioni sui livelli di accesso per i tipi di](#page-367-0)  [record correlati"](#page-367-0) a pagina [368\)](#page-367-0).

**NOTA:** la creazione di una nuova opportunità è possibile solo se il livello di accesso per il tipo di record correlato Fatturato del tipo di record Opportunità è impostato su Completo.

Per informazioni sulle impostazioni del profilo di accesso necessarie per la conversione dei lead, vedere Impostazioni di profilo accesso e ruolo per la conversione dei lead. Per informazioni sulle impostazioni del profilo di accesso necessarie per la conversione delle registrazioni delle operazioni, vedere Impostazioni di profilo accesso e ruolo per la conversione delle registrazioni delle operazioni.

- **3** Al termine dell'impostazione dei livelli di accesso sui tipi di record correlati per un tipo di record principale, fare clic su Precedente per tornare alla pagina principale del passo 2 della procedura guidata.
- **4** Ripetere i passi da 1 a 3 della procedura per ogni tipo di record primario per il quale si desidera specificare i livelli di accesso per uno o più tipi di record correlati.
- **5** Dopo aver impostato i livelli di accesso per tutti i tipi di record primari e i tipi di record correlati, fare clic su Fine per salvare le impostazioni.

## **Argomenti correlati per i profili di accesso**

Gli argomenti riportati di seguito contengono informazioni correlate.

- Gestione dei profili di accesso (a pagina [360\)](#page-359-0)
- Informazioni sui profili di accesso nei ruoli (a pagina [362\)](#page-361-0)
- Informazioni sui profili di accesso in team, gruppi e registri (a pagina [363\)](#page-362-0)
- Informazioni sulla propagazione dell'accesso tramite l'ereditarietà del team (a pagina [364\)](#page-363-0)
- Uso della pagina Elenco profili di accesso (a pagina [366\)](#page-365-0)
- Modalità di determinazione dei diritti di accesso (a pagina [438\)](#page-437-0)

# <span id="page-379-0"></span>**Gestione personalizzazione**

Gli utenti possono personalizzare alcune aree di Oracle CRM On Demand, ad esempio i layout della pagina dei dettagli dei record e i layout della barra delle azioni. Tuttavia, se si desidera che gli utenti con un determinato ruolo non utilizzino più i layout personalizzati e utilizzino di nuovo i layout predefiniti per il proprio ruolo, è possibile rimuovere i layout personalizzati per questi utenti. Ad esempio, è possibile rimuovere tutti i layout della home page personalizzati per gli utenti con il ruolo Funzionario commerciale oppure rimuovere tutti i layout della barra delle azioni personalizzati per gli utenti con il ruolo Responsabile vendite.

Per ulteriori informazioni sulla gestione della personalizzazione in Oracle CRM On Demand, vedere gli argomenti riportati di seguito.

- Reimpostazione dei layout di pagina personalizzati (a pagina [380\)](#page-379-0)
- Reimpostazione dei layout della barra delle azioni personalizzati (a pagina [381\)](#page-380-0)
- Reimpostazione dei layout della home page personalizzati (a pagina [381\)](#page-380-0)

# **Reimpostazione dei layout di pagina personalizzati**

È possibile rimuovere tutti i layout di pagina personalizzati per gli utenti che dispongono di un ruolo specifico in Oracle CRM On Demand e ripristinare il layout di pagina predefinito per tale ruolo. Quando si reimposta il layout predefinito di un tipo di record per un ruolo, si verifica quanto riportato di seguito.

- Viene ripristinato il layout predefinito per tutti i layout di informazioni correlate personalizzati.
- Viene ripristinato il layout predefinito per tutti i layout di campo personalizzati.
- Vengono ripristinati i valori configurati per il tipo di record a livello di ruolo per tutte le impostazioni personalizzate di visualizzazione delle indicatori di record per le sezioni di informazioni correlate.

**Procedure preliminari.** Per eseguire questa procedura, è necessario che il ruolo dell'utente includa il privilegio Gestisci ruoli e accesso.

#### *Per reimpostare i layout di pagina personalizzati*

- **1** Nell'angolo in alto a destra di qualsiasi pagina, fare clic sul collegamento globale Amministrazione.
- **2** Nella sezione Gestione utenti e controlli degli accessi, fare clic sull'omonimo collegamento.
- **3** Nella sezione Gestione personalizzazione della pagina Gestione utenti e controlli degli accessi fare clic sul collegamento Reimposta layout pagina per aprire la pagina Reimpostazione layout pagina.
- **4** Nel Passo 1, Seleziona ruolo, selezionare il ruolo per il quale si desidera reimpostare il layout di pagina e fare clic su Successivo.
- **5** Nel Passo 2, Seleziona layout, scegliere i layout del tipo di record che si desidera reimpostare spostando i tipi di record dalla sezione Disponibile alla sezione Selezionato utilizzando le frecce verso sinistra e verso destra e fare clic su Successivo.
- **380** Amministrazione di Oracle CRM On Demand Release 40

<span id="page-380-0"></span>**6** Nel Passo 3, Conferma, verificare le selezioni, quindi clic su Fine per salvare le modifiche.

**NOTA:** dopo aver reimpostato un layout di pagina per un ruolo utente, gli utenti con tale ruolo devono uscire da Oracle CRM On Demand, quindi rieseguire l'accesso per visualizzare le modifiche del layout.

# **Reimpostazione dei layout della barra delle azioni personalizzati**

È possibile rimuovere tutti i layout della barra delle azioni personalizzati per gli utenti con un ruolo specifico in Oracle CRM On Demand e ripristinare il layout della barra delle azioni predefinito per tale ruolo.

**Procedure preliminari.** Per eseguire questa procedura, è necessario che il ruolo dell'utente includa il privilegio Gestisci ruoli e accesso.

#### *Per reimpostare i layout della barra delle azioni personalizzati*

- **1** Nell'angolo in alto a destra di qualsiasi pagina, fare clic sul collegamento globale Amministrazione.
- **2** Nella sezione Gestione utenti e controlli degli accessi, fare clic sull'omonimo collegamento.
- **3** Nella pagina Gestione utenti e controlli degli accessi, fare clic sul collegamento Reimposta layout barra delle azioni.
- **4** Nella pagina Reimpostazione layout barra delle azioni, selezionare il ruolo per il quale si desidera reimpostare il layout della barra delle azioni e fare clic su Successivo.
- **5** Nella pagina Riepilogo, fare clic su Fine.
- **6** Nella pagina Riepilogo, fare clic su Fine.

# **Reimpostazione dei layout della home page personalizzati**

È possibile rimuovere tutti i layout della home page personalizzati per gli utenti con un ruolo specifico in Oracle CRM On Demand e ripristinare il layout della home page predefinito per tale ruolo.

**Procedure preliminari.** Per eseguire questa procedura, è necessario che il ruolo dell'utente includa il privilegio Gestisci ruoli e accesso.

#### *Per reimpostare i layout della home page personalizzati*

- **1** Nell'angolo in alto a destra di qualsiasi pagina, fare clic sul collegamento globale Amministrazione.
- **2** Nella sezione Gestione utenti e controlli degli accessi, fare clic sull'omonimo collegamento.
- **3** Nella pagina Gestione utenti e controlli degli accessi, fare clic sul collegamento Reimpostazione layout home page.
- <span id="page-381-0"></span>**4** Nella pagina Reimpostazione layout home page, selezionare il ruolo per il quale si desidera reimpostare il layout di pagina e fare clic su Successivo.
- **5** Nella pagina Seleziona layout, scegliere i layout della home page che si desidera reimpostare spostando i layout della home page disponibili dalla sezione Disponibile alla sezione Visualizzato utilizzando le frecce verso sinistra e verso destra, quindi fare clic su Successivo.

# **Gestione dei registri**

I registri rappresentano un metodo efficiente di organizzazione e separazione dei record in modo da consentire agli utenti di collaborare senza essere membri del team per ciascun record.

L'utilizzo dei registri per organizzare i dati aziendali rende più rapide ed efficienti le ricerche dei record. I registri possono coesistere con gruppi e team. Se i requisiti per fornire l'accesso a gruppi di utenti sono chiari e relativamente semplici, è possibile utilizzare l'assegnazione gruppo. Tuttavia, se i requisiti di proprietà dei record dei gruppi sono più complessi, è consigliabile utilizzare i registri.

## **Registri predefiniti degli utenti**

In Oracle CRM On Demand, a ciascun utente viene assegnato un registro predefinito a cui è associato il nome dell'utente. Quando a un utente viene assegnato un record, quest'ultimo viene assegnato al registro predefinito dell'utente. Quando un record è di proprietà di un team, il team rappresenta l'insieme di registri predefiniti degli utenti membri del team. I registri degli utenti vengono automaticamente associati ai record quando vengono modificati il proprietario dei record e l'appartenenza al team.

## **Registri personalizzati**

Quando la funzionalità dei registri è abilitata, è possibile creare registri personalizzati per organizzare e adattare i dati agli scopi aziendali. Di solito si fa riferimento ai registri personalizzati definendoli semplicemente *registri*. I registri possono essere indipendenti oppure organizzati in gerarchie. Ad esempio, è possibile creare registri per suddividere i dati in base alle unità organizzative della propria attività, quali i territori o i prodotti. Successivamente è possibile impostare gli utenti in modo che dispongano del livello di accesso appropriato per i registri.

## **Registri creati in modo automatico per i partner**

Quando si rende attivo un record partner in Oracle CRM On Demand, viene creato in modo automatico un registro che può contenere dati per l'organizzazione partner. I registri creati in modo automatico per i partner sono disponibili per la selezione nella finestra di ricerca dei registri, a cui è possibile accedere dalle pagine del record Partner quando ci si trova nell'elemento correlato Registri di un record partner. Le pagine del record Partner sono accessibili per gli utenti solo nell'azienda proprietaria della marca. Se la casella di controllo Accesso al partner o la casella di controllo Accesso reciproco al partner (Inverti) è selezionata quando si aggiunge una relazione partner a un record partner, i registri creati in modo automatico per i partner correlati vengono sincronizzati. Successivamente, quando i clienti partner vengono associati in Oracle CRM On Demand, gli utenti partner associati a ognuno dei registri partner sincronizzati potranno vedere i clienti partner a cui è correlata la propria organizzazione partner.

Quando viene aggiunto a un'organizzazione partner, un utente viene anche associato in modo automatico al registro partner specifico dell'organizzazione partner.

#### **Registri personalizzati per i partner**

È inoltre possibile creare registri personalizzati per le organizzazioni partner. Per questi registri personalizzati è possibile assegnare qualsiasi combinazione di utenti, compresi gli utenti dell'azienda proprietaria della marca e gli utenti appartenenti a organizzazioni partner.

### **Tipi di record supportati per i registri**

È possibile assegnare record di tipi differenti allo stesso utente e allo stesso registro. È possibile assegnare ai registri i seguenti tipi di record:

- **Account**
- **Riconoscimento**
- **Allocazione**
- **Applicazione**
- **Appuntamento**
- $\blacksquare$  Piano aziendale
- Campagna
- $\blacksquare$  Certificazione
- **Contatto**
- Corso
- **Oggetti personalizzati**
- **Registrazione operazione**
- $\blacksquare$  Rivenditore
- **Evento**
- **E** Esame
- Conto finanziario
- $\blacksquare$  Piano finanziario
- **Fondo**
- Allocazione contatti fornitore di servizi sanitari (HCP)
- Nucleo familiare
- $\blacksquare$  Report verifica magazzino
- **Periodo magazzino**
- Lead
- Richiesta MDF
- $\blacksquare$  Piano messaggistica
- Obiettivo
- Opportunità
- Ordine
- Partner
- $\blacksquare$  Polizza
- Portafoglio
- **Programma**
- **Lotto campione**
- Richiesta campione
- **Transazione campioni**
- Richiesta di servizio
- Visita Smart
- Soluzione
- $\blacksquare$  Richiesta prezzi speciali
- $\blacksquare$  Task
- Veicolo

# **Registri nel Selettore Registro**

Se il Selettore Registro è abilitato per l'azienda, il campo Selettore Registro viene visualizzato nelle ricerche mirate e avanzate, nella barra del titolo delle pagine di elenco e nella home page Analytics. Il Selettore Registro consente di limitare una ricerca mirata a un registro personalizzato o a un registro utente che può contenere il record che l'utente desidera trovare. Il segno più (+) visualizzato nel campo Selettore Registro indica la presenza di livelli secondari.

#### **NOTA:** i registri partner vengono visualizzati nel Selettore Registro solo per il tipo di record Partner.

Quando si fa clic sull'icona accanto al Selettore Registro, viene visualizzata la gerarchia dei registri, organizzata come descritto di seguito.

- **Tutto.** Nodo radice predefinito per tutti i registri, inclusi i registri personalizzati e i registri degli utenti
	- **Registri.** Nodo radice predefinito per tutti i registri personalizzati impostati per l'azienda
	- **Utenti.** Nodo radice predefinito per tutti i registri degli utenti

Tutto, Registri e Utenti sono nodi o ancoraggi. Non si tratta di veri e propri registri. Come esempio di gerarchia di registri, si supponga che un'azienda imposti una gerarchia di registri geografica per l'America. Si supponga che un'azienda imposti una gerarchia di registri geografica per l'America e che un utente, John Williams, che ha dei subordinati, sia associato ai registri nella gerarchia geografica. Per questo utente, sotto la voce Tutto del Selettore Registro, verrebbe visualizzata la gerarchia descritta di seguito.

#### **Registri**

**America** (registro principale)

**384** Amministrazione di Oracle CRM On Demand Release 40

- **Nord** (registro secondario. Un registro secondario può anche essere il registro principale di un ulteriore livello di registri secondari).
- **Est** (registro secondario)
- **Civest** (registro secondario)
- **Sud** (registro secondario)
- **Utenti** 
	- **John Williams** (utente con subordinati)
		- **Lucy Harris** (subordinato. Un subordinato può avere a sua volta dei subordinati).
		- **Rick Rogers** (subordinato)
		- **Donna Jones** (subordinato)
		- **Jeff Smith** (subordinato)

**NOTA:** i registri al livello inferiore di una gerarchia vengono definiti registri del nodo foglia.

La casella di controllo Includi elementi secondari del Selettore Registro consente all'utente di specificare che i dati negli elementi secondari (subordinati o registri secondari) devono essere inclusi nella ricerca. Per informazioni sul funzionamento di Selettore Registro nei report, vedere Informazioni sulla visibilità dei record in Analytics e Informazioni sulle limitazioni in Analytics.

## **Selezione di registri per le ricerche**

Durante la ricerca dei record, gli utenti selezionano il registro contenente i dati che desiderano trovare. Se non sanno con esattezza quale registro a un determinato livello di una gerarchia di registri contiene i dati che stanno cercando, gli utenti selezionano il registro successivo nel livello superiore della gerarchia per la ricerca.

Se l'utente seleziona l'opzione Includi elementi secondari nel Selettore Registro e la casella di controllo Visibilità responsabile è selezionata nel profilo dell'azienda, i dati dei registri secondari o dei subordinati verranno inclusi nella ricerca.

Si consideri, ad esempio, la seguente gerarchia di registri:

- **America** 
	- **Nord** 
		- **Area Nord 1**
		- Area Nord 2

Se un utente non sa se un record si trova nell'area Nord 1 o nell'area Nord 2, per la ricerca seleziona il registro Nord anziché selezionare il registro America.

#### **Argomenti correlati**

Per informazioni sulla progettazione delle strutture dei registri, sull'impostazione dei registri e sull'abilitazione degli utenti all'utilizzo dei registri, vedere i seguenti argomenti:

- Informazioni sulla progettazione delle strutture dei registri (a pagina [386\)](#page-385-0)
- Informazioni sul supporto dei servizi Web per i registri (a pagina [391\)](#page-390-0)

#### <span id="page-385-0"></span>Amministrazione di Oracle CRM On Demand

- Informazioni sulle modalità di proprietà dei record (a pagina [391\)](#page-390-0)
- Modalità di proprietà dei record e task generati in modo automatico (a pagina [396\)](#page-395-0)
- Informazioni sull'importazione e le assegnazioni dei registri (a pagina [402\)](#page-401-0)
- Informazioni sulle assegnazioni di registro basate sul tempo (a pagina [403\)](#page-402-0)
- Scenario per l'uso dei registri per la gestione dei territori di vendita (a pagina [406\)](#page-405-0)
- Esempio dell'uso dei registri per la gestione dei territori di vendita (a pagina [407\)](#page-406-0)
- **Processo di impostazione dei registri (a pagina [408\)](#page-407-0)**
- Verifica dell'impostazione dei registri per il ruolo di amministratore (a pagina [409\)](#page-408-0)
- Creazione di tipi di registri e di ruoli utente per i registri (a pagina [413\)](#page-412-0)
- Configurazione delle modalità di proprietà dei record (a pagina [414\)](#page-413-0)
- Creazione di registri e gerarchie di registri (a pagina [415\)](#page-414-0)
- Associazione di utenti a registri (a pagina [417\)](#page-416-0)
- Creazione dei profili di accesso per i registri (vedere ["Creazione di profili di accesso per i registri"](#page-419-0) a pagina [420\)](#page-419-0)
- Abilitazione dei registri per l'azienda (a pagina [421\)](#page-420-0)
- Abilitazione dei registri per gli utenti e i ruoli utente (a pagina [422\)](#page-421-0)
- Aggiunta di registri ai layout di pagina dei dettagli di un record (a pagina [424\)](#page-423-0)
- Assegnazione dei record ai registri (a pagina [426\)](#page-425-0)
- Pagina Gerarchia registri (vedere ["Pagina relativa alla gerarchia dei registri"](#page-427-0) a pagina [428\)](#page-427-0)
- Campi registro (a pagina [429\)](#page-428-0)
- Informazioni sulla risoluzione dei problemi dei registri (a pagina [431\)](#page-430-0)

# **Informazioni sulla progettazione delle strutture dei registri**

Per impostare una struttura di registro efficace, è necessario pianificare le gerarchie di registro con attenzione. Quando si progettano e si ridefiniscono le gerarchie di registro per l'azienda, tenere presente le linee guida riportate di seguito.

- Non creare registri personalizzati che replicano i registri utente.
- Determinare i criteri dell'organizzazione e di accesso per i dati aziendali.
- Determinare se la struttura aziendale è attinente alla gestione dei dati.
- Determinare le affiliazioni dei dati nell'azienda.
- **Progettare i registri in base alle esigenze dell'utente e tenere presente i task nei quali gli utenti utilizzano** più comunemente i registri.
- Progettare i registri in modo che la funzionalità fornita dalla casella di controllo Visibilità responsabile abilitata sul profilo dell'azienda sia utilizzata con la minor frequenza possibile.
- **Mantenere al minimo il numero di livelli delle gerarchie di registro.**
- **386** Amministrazione di Oracle CRM On Demand Release 40
- Ridurre per quanto possibile il numero dei riferimenti incrociati elenchi creati nella struttura di registro. La *creazione di riferimenti incrociati elenchi* è la pratica di duplicazione di record su più registri.
- Utilizzare le regole del workflow per automatizzare la gestione dei registri. Inoltre, durante la progettazione dei nomi di registro, tenere presente la funzione che consente di usare un'unica azione del workflow per assegnare un registro diverso a record diversi mediante l'utilizzo di un'espressione che restituisce un nome di registro.

## **Registri utente**

Lo svantaggio di creare registri personalizzati che replicano registri utente è che i dati nei registri personalizzati e nei registri utente predefiniti devono essere sincronizzati. Questo task aggiuntivo aumenta il tempo di elaborazione del server e influisce sulla velocità con cui i record vengono recuperati.

**NOTA:** un'azienda potrebbe considerare la possibilità di replicare registri utente per consentire a un utente l'accesso temporaneo ai dati di un altro utente. Un modo migliore per soddisfare tale esigenza è costituito dall'aggiunta dell'utente che desidera accedere ai dati come delegato per l'utente proprietario dei dati.

# **Esigenze di accesso ai dati**

Non è necessario che la struttura di registro rifletta la gerarchia aziendale dell'azienda. È opportuno, invece, che la struttura di registro rifletta fedelmente la modalità di organizzazione dei dati da parte dell'azienda. Parti di attività possono essere organizzate in base alla geografia, mentre altre in base a linea di prodotti o settore. Prestare particolare attenzione ai casi illustrati di seguito.

- Due (o più) reparti non devono avere la possibilità di accedere ai dati appartenenti all'altro reparto
- Due (o più) reparti devono avere la possibilità di accedere ai dati appartenenti all'altro reparto

## **Attinenza della struttura aziendale**

In molte aziende, un'organizzazione principale ha completo accesso a tutti i dati nelle organizzazioni secondarie. In genere, i membri di tale organizzazione principale hanno accesso globale ai dati di tutte le organizzazioni secondarie.

Se l'organizzazione è strutturata in questo modo, si consiglia di non impostare registri che riflettono la struttura organizzativa a livello dell'organizzazione principale. Tuttavia, tenere presente le opzioni riportate di seguito.

- Impostazione di registri che riflette la struttura organizzativa ad altri livelli (ad esempio a livello dell'organizzazione secondaria).
- Impostazione di altre gerarchie di registro a livello dell'organizzazione principale. Ad esempio, a livello dell'organizzazione principale, è possibile creare un registro o una gerarchia di registro che consente agli utenti a livello dell'organizzazione principale di visualizzare le opportunità che dispongono di un fatturato potenziale rilevante di tutte le organizzazioni secondarie.

# **Affiliazioni di dati**

Esaminare le procedure seguite dall'azienda quando viene effettuato il trasferimento di un utente a un altro reparto. Ad esempio:

- se i dati gestiti dall'utente vengono sempre spostati al nuovo reparto insieme all'utente in modo che l'affiliazione di dati sia continuativa, è opportuno che la gestione dei dati venga eseguita mediante proprietà di record e team. In genere, gli appuntamenti e i task vengono spostati insieme all'utente a tutti i livelli. In alcuni ambienti di vendita, tutti i dati dei clienti vengono spostati insieme all'utente. Questa affiliazione di dati si verifica per attività di piccole e medie dimensioni e per attività basate su vendite di basso volume e valore elevato.
- Se in genere i dati restano in un'organizzazione fissa, ad esempio un'organizzazione geografica, presupponendo la proprietà organizzativa dei dati, è opportuno che la gestione dei dati venga eseguita mediante registri che riflettono la struttura organizzativa.
- Se l'affiliazione continuativa e la proprietà organizzativa continuano a esistere per un determinato periodo di tempo dopo lo spostamento dell'utente a un altro reparto, le due gerarchie possono coesistere.

### **Esigenze e task dell'utente**

Durante la progettazione della struttura di registro, tenere presente il task in cui gli utenti utilizzano più comunemente registri, inclusi l'utilizzo di elenchi, la ricerca di record, la creazione e l'utilizzo di report.

#### **Utilizzo di elenchi**

Per facilitare l'identificazione degli elenchi necessari per gli utenti, determinare i tipi di elenchi utilizzati più di frequente e gli elenchi ideali per gli utenti. Per eseguire tale operazione, richiedere input agli utenti dell'azienda. Se nessun registro nella struttura di registro contiene tutti i record necessari per un elenco ideale, è probabile che la struttura di registro non disponga di una gerarchia. Ad esempio, è possibile impostare sia una gerarchia geografica che una gerarchia orientata sul prodotto.

Se gli utenti dedicano molto tempo a operazioni in un sottoinsieme specifico di un registro, creare un registro secondario per il sottoinsieme. Denominare il registro secondario in modo da consentirne il riconoscimento da parte degli utenti. Il registro secondario può inoltre essere impostato come predefinito per il selettore Registro, in modo che gli utenti non siano costretti a selezionare ogni volta il registro appropriato. Per ulteriori informazioni sull'impostazione del valore predefinito per il selettore Registro, vedere Abilitazione dei registri per utenti e ruoli utente (vedere ["Abilitazione dei registri per gli utenti e i ruoli utente"](#page-421-0) a pagina [422\)](#page-421-0).

#### **Ricerca di record**

Per determinare le esigenze di ricerca degli utenti nell'azienda, chiedere agli utenti la descrizione di situazioni in cui ricercano record particolari. La struttura e le dimensioni di registro devono riflettere le ricerche e i criteri di ricerca utilizzati più di frequente dagli utenti.

**NOTA:** se si dispone già di una struttura di registro e la si sta ridefinendo ulteriormente, chiedere agli utenti se in genere sono in grado di identificare l'appartenenza di un record particolare a un registro particolare nella gerarchia. Se gli utenti affermano in modo concorde che la certezza di tale identificazione è possibile solo per un registro a un livello superiore, chiedere loro se un'altra suddivisione della struttura di registro consentirebbe di limitare ulteriormente la ricerca. L'esecuzione di ricerche in registri di livello superiore da parte degli utenti dovrebbe essere un'eccezione rispetto alle ricerche normali.

I campi utilizzati in una ricerca influiscono anche sulla velocità della ricerca:

 L'utilizzo di campi indicizzati per la ricerca di record in registri garantisce prestazioni ottimali. (I campi indicizzati vengono visualizzati in testo verde nelle sezioni di ricerca).

 Quando i campi non indicizzati (anziché quelli indicizzati) sono utilizzati per la ricerca di record in registri, le ricerche sono più lente e le prestazioni dipendono dal volume dei record in cui si esegue la ricerca. (I campi di ricerca non indicizzati sono visualizzati in testo nero nelle sezioni di ricerca).

Ad esempio, se si determina che in genere gli utenti cercano record contatto in base a campi indicizzati, il numero di record per il registro di livello inferiore (denominato registro nodo-foglio) può arrivare a 100.000 per ciascun tipo di record. Tuttavia, se in genere gli utenti cercano record contatto in base a campi non indicizzati, è possibile limitare le dimensioni dei registri nodo-foglio a 20.000 e 30.000 record per ciascun tipo di record.

La configurazione dei dati varia da un'azienda all'altra. Come risultato, non esiste un numero di record per registri consigliato. È necessario gestire le dimensioni di registro in modo continuativo. I registri facilitano ricerche più veloci riducendo il numero di record in cui si esegue la ricerca.

#### **Creazione e utilizzo di report**

Tutti gli utenti ad eccezione degli amministratori sono soggetti alle regole di visibilità dei dati per report. Quando un registro utente o personalizzato viene specificato nel selettore Registro per i report, i dati presi in considerazione per i report sono quelli riportati di seguito.

- Tutti i contenuti nelle analisi cronologiche (inclusi le analisi cronologiche a cui si accede dalla scheda Analytics e i record incorporati in home page di record) sono limitati al registro e includono tutti i livelli secondari del registro selezionato. I record appartenenti all'utente o in cui l'utente è membro di un team vengono inclusi solo se tali record sono presenti anche nel registro selezionato o in uno dei relativi registri secondari.
- I report in tempo reale sono limitati ai dati direttamente associati al registro (registro personalizzato o utente) selezionato nel selettore Registro. Se il registro selezionato dispone di registri secondari o subordinati, i dati nei registri secondari e nei subordinati vengono ignorati nei report in tempo reale.

**NOTA:** anche se in genere non è necessario modificare la struttura di registro dopo averla impostata, è possibile effettuare tale operazione. Per apportare tali modifiche non è necessaria alcuna interruzione e le modifiche vengono applicate immediatamente. Tuttavia, le modifiche non si riflettono immediatamente nei dati dei report in tempo reale.

Per ulteriori informazioni sulla visibilità dei record nei report, vedere Informazioni sulla visibilità dei record in Analytics.

# **Visibilità responsabile**

Durante la progettazione delle gerarchie di registro, basare la progettazione sui principi riportati di seguito.

- Fare in modo che la funzionalità fornita dalla casella di controllo Visibilità responsabile abilitata sul profilo dell'azienda sia utilizzata con la minor frequenza possibile.
- **L**'opzione Includi elementi secondari viene utilizzata raramente o quasi mai in ricerche di volumi di dati elevati. (Il numero di record che costituisce un volume di dati elevato varia da un'azienda all'altra e in base ai modelli di ricerca).

Esistono casi in cui è necessario utilizzare l'opzione Includi elementi secondari. Ad esempio, i responsabili devono eseguire elenchi su registri utente che includono i loro subordinati perché questi ultimi non possono condividere dati tra loro. Se i volumi sono elevati, i tempi della ricerca aumentano. Tuttavia, per prestazioni ottimali, selezionare l'opzione Includi elementi secondari solo quando è necessario.

## **Livelli di gerarchia**

Le gerarchie di registro con numeri di livelli elevati e con record a ogni livello si comportano in modo simile alla funzionalità team in cui la visibilità del responsabile è abilitata. Tali gerarchie consentono buone prestazioni con piccoli insiemi di dati. Tuttavia, poiché i volumi dei dati aumentano, i registri con un minor numero di livelli nella gerarchia (o senza livelli di gerarchia) consentono prestazioni di gran lunga migliori rispetto alla funzionalità team.

Se un livello della gerarchia di registro non fornisce valore aggiuntivo alla sicurezza dei dati o all'organizzazione dei dati, unire il registro ridondante e i relativi registri secondari. Chiedere agli utenti del registro se in genere sono in grado di identificare se un record si trova in un determinato registro secondario o in un altro registro secondario dello stesso registro principale. Se gli utenti non riescono a effettuare tale operazione, l'opzione migliore è la compressione dei due registri secondari nel registro principale.

Un metodo semplice per ridurre il numero di livelli in una gerarchia di registro è anteporre ai registri secondari un prefisso con il nome del registro principale. Ad esempio, se si dispone di un registro secondario denominato Nord con un registro principale denominato Nord America, rimuovere il registro principale e ridenominare il registro secondario NA - Nord.

# **Creazione di riferimenti incrociati elenchi**

La creazione di riferimenti incrociati elenchi è la pratica di duplicazione di record su più registri. La creazione di riferimenti incrociati elenchi comporta un sovraccarico amministrativo per gli utenti perché, essendo necessaria la sincronizzazione, vengono eseguite molte operazioni di lettura-scrittura che influiscono sulle prestazioni del server. Utilizzare la creazione di riferimenti incrociati con la minor frequenza possibile.

## **Gestione automatica dei registri**

In genere, i criteri di assegnazione dei registri sono mappati a uno o più campi in un tipo di record. È possibile creare regole del flusso di lavoro per riorganizzare automaticamente l'assegnazione dei registri quando uno di quei campi viene modificato.

Ad esempio, se si dispone di una gerarchia di registro denominata *Territorio,* è possibile creare una regola del workflow per monitorare un campo in un tipo di record (ad esempio, il campo Territorio su clienti), quindi creare un'azione di assegnazione di un registro alla regola per aggiornare il registro Territorio sul record con un nuovo registro quando il valore del campo Territorio sul cliente viene modificato.

Durante la progettazione dei nomi di registro, prendere in considerazione la possibilità di usare azioni del workflow Assegna un registro in modo tale che un'unica azione del workflow possa assegnare un registro diverso a record diversi in base a un'espressione che restituisce un nome di registro.

Si supponga ad esempio di disporre di account in Nord America e anche nei paesi EMEA. Si supponga inoltre di voler impostare due registri separati per le diverse ubicazioni nonché assegnare il registro appropriato a un account a seconda della rispettiva ubicazione. Per impostare questa configurazione, è possibile creare due registri, uno denominato Nord America e l'altro denominato EMEA. Successivamente è possibile creare il campo di elenco di selezione personalizzato denominato Ubicazione vendite, con i valori Nord America e EMEA, e aggiungere il campo personalizzato al layout di pagina per il tipo di record Account per i ruoli appropriati. Infine, è possibile creare un'azione del workflow Assegna un registro, che effettuerà le operazioni riportate di seguito all'aggiornamento di un record Account.

- Valutazione di un'espressione per determinare il valore selezionato nel campo Ubicazione vendite del record Account.
- Associazione del record dell'account al registro il cui nome corrisponde al valore restituito dall'espressione.

**390** Amministrazione di Oracle CRM On Demand Release 40

#### <span id="page-390-0"></span>**Argomenti correlati**

L'argomento riportato di seguito contiene informazioni correlate.

■ Creazione di azioni del workflow: Assegna un registro (a pagina [521\)](#page-520-0)

# **Informazioni sul supporto dei servizi Web per i registri**

È possibile gestire i registri mediante i servizi Web. Se i registri sono attivati per l'azienda, il file WSDL (Web Services Description Language) per i registri è disponibile per il download. Per ulteriori informazioni sui servizi Web, consultare il manuale *Oracle Web Services On Demand Guide*.

# **Informazioni sulle modalità di proprietà dei record**

A seconda delle esigenze dell'azienda, è possibile scegliere di non assegnare proprietari ai record di un certo tipo. In alternativa, è possibile organizzare i record in modo da non doverne riassegnare la proprietà quando i dipendenti passano ad altre mansioni o quando viene attuata una ristrutturazione dei team di vendita in seguito alla modifica dei modelli aziendali. A partire dalla release 20, Oracle CRM On Demand consente di soddisfare queste esigenze aziendali mediante l'associazione di un registro personalizzato primario a un record e non più mediante l'assegnazione di un proprietario al record. Qualsiasi utente membro del registro personalizzato primario di un record potrà accedere al record e utilizzarlo a condizione che le impostazioni del ruolo e del profilo di accesso personali garantiscano i diritti di accesso necessari. L'azienda potrebbe inoltre decidere di impostare alcuni tipi di record in modo che ai record corrispondenti non debba essere necessariamente assegnato un proprietario o associato un registro personalizzato primario.

Oracle CRM On Demand consente di impostare le modalità di proprietà dei record riportate di seguito per la maggior parte dei tipi di record che usano i registri.

 **Modalità utente.** La modalità utente è simile alla funzione di proprietà dei record delle release 19 e precedenti di Oracle CRM On Demand. Quando un tipo di record è configurato in modalità utente, a ogni record del tipo configurato deve essere assegnato un proprietario. Se è disponibile nella pagina Dettaglio del record, il campo Registro visualizza il registro utente associato al proprietario.

**NOTA:** i record richiesta di servizio possono esistere senza proprietario per impostazione predefinita e alcuni tipi di record, quali ad esempio Utenti e Prodotti, non hanno proprietario. Questa funzionalità è rimasta invariata dalle release precedenti di Oracle CRM On Demand.

- **Modalità registro.** Quando un tipo di record è configurato con la modalità registro, non è possibile assegnare un proprietario ai record corrispondenti. Per ciascun record è invece necessario un registro personalizzato primario. Qualsiasi utente membro del registro primario di un record potrà accedere al record e utilizzarlo a condizione che le impostazioni del ruolo e del profilo di accesso personali garantiscano i diritti di accesso necessari. La modalità registro può essere utilizzata solo con i tipi di record che supportano i registri.
- **Modalità mista.** La modalità mista viene definita anche *modalità utente o registro*. Quando un tipo di record è configurato con la modalità mista, i record corrispondenti possono essere impostati in uno dei modi riportati di seguito.
	- Il record può esistere senza un proprietario assegnato o un registro personalizzato primario associato. Gli utenti possono accedere a un record del genere tramite l'appartenenza a un team o a un registro associato al record. Possono accedere al record anche gli utenti per il cui ruolo viene selezionata la casella di controllo Diritto di lettura di tutti i record nel passo 2 della Procedura guidata gestione ruoli.
	- Al record può essere assegnato un proprietario.

Al record può essere assegnato un registro personalizzato primario.

**NOTA:** il record non può disporre contemporaneamente di un proprietario assegnato e di un registro personalizzato primario.

La modalità mista può essere utilizzata solo con i tipi di record che supportano i registri.

**NOTA:** è necessario utilizzare la modalità utente della proprietà del record per il tipo di record Transazione campioni poiché ogni transazione campioni deve essere correlata a un periodo di magazzino per un utente specifico. Non configurare la modalità registro o la modalità mista per il tipo di record Transazione campioni.

Indipendentemente dalla modalità di proprietà configurata per un tipo di record, gli utenti possono assegnare registri aggiuntivi a un record, nonché collegarvi altri utenti, se il tipo di record supporta i team. Un utente membro di un registro qualsiasi assegnato a un record potrà accedere al record e utilizzarlo a condizione che le impostazioni del ruolo e del profilo di accesso personali garantiscano i diritti di accesso necessari.

### **Report**

Per i tipi di record Account e Contatto, è possibile creare report in tempo reale e cronologici basati sulla relazione tra i record e il registro primario dei record. Per ulteriori informazioni sulla funzione di report e sulle modalità di proprietà dei record, vedere Informazioni sulla visibilità dei record in Analytics.

Le modalità di proprietà dei record non hanno effetto sulle regole di visibilità dei dati applicate quando si seleziona un registro nel selettore registri in Analytics. Per ulteriori informazioni sulle regole di visibilità dei dati per i registri con la funzione di report, vedere Informazioni sulla progettazione delle strutture dei registri (a pagina [386\)](#page-385-0).

# **Tipi di record che supportano le modalità di proprietà dei record**

Le modalità di proprietà dei record sono supportate per i tipi di record che consentono l'uso dei registri personalizzati, con le eccezioni riportate di seguito.

- Allocazione
- $\blacksquare$  Fondo
- $\blacksquare$  Report verifica magazzino
- **Periodo magazzino**
- $\blacksquare$  Piano messaggistica
- Visita Smart
- Soluzione

È possibile configurare tutti gli altri tipi di record che supportano i registri personalizzati in modalità utente, registro o mista. È inoltre possibile utilizzare una combinazione di modalità di proprietà per i vari tipi di record che supportano i registri. Ad esempio, è possibile configurare il tipo di record Contatto in modalità registro e il tipo di record Account in modalità utente. La modalità di proprietà per un tipo di record può essere modificata in qualsiasi momento. Per configurare la modalità di proprietà dei record per un tipo di record, è necessario configurare i campi Proprietario e Registro del tipo di record come Obbligatorio o Non obbligatorio, come mostrato nella tabella riportata di seguito.

**NOTA:** i layout di pagina per il tipo di record devono essere impostati in modo corretto per la modalità di proprietà dei record. Per ulteriori informazioni, vedere Informazioni sull'impostazione dei campi e i layout di pagina per le modalità di proprietà dei record (a pagina [125\)](#page-124-0).

**392** Amministrazione di Oracle CRM On Demand Release 40

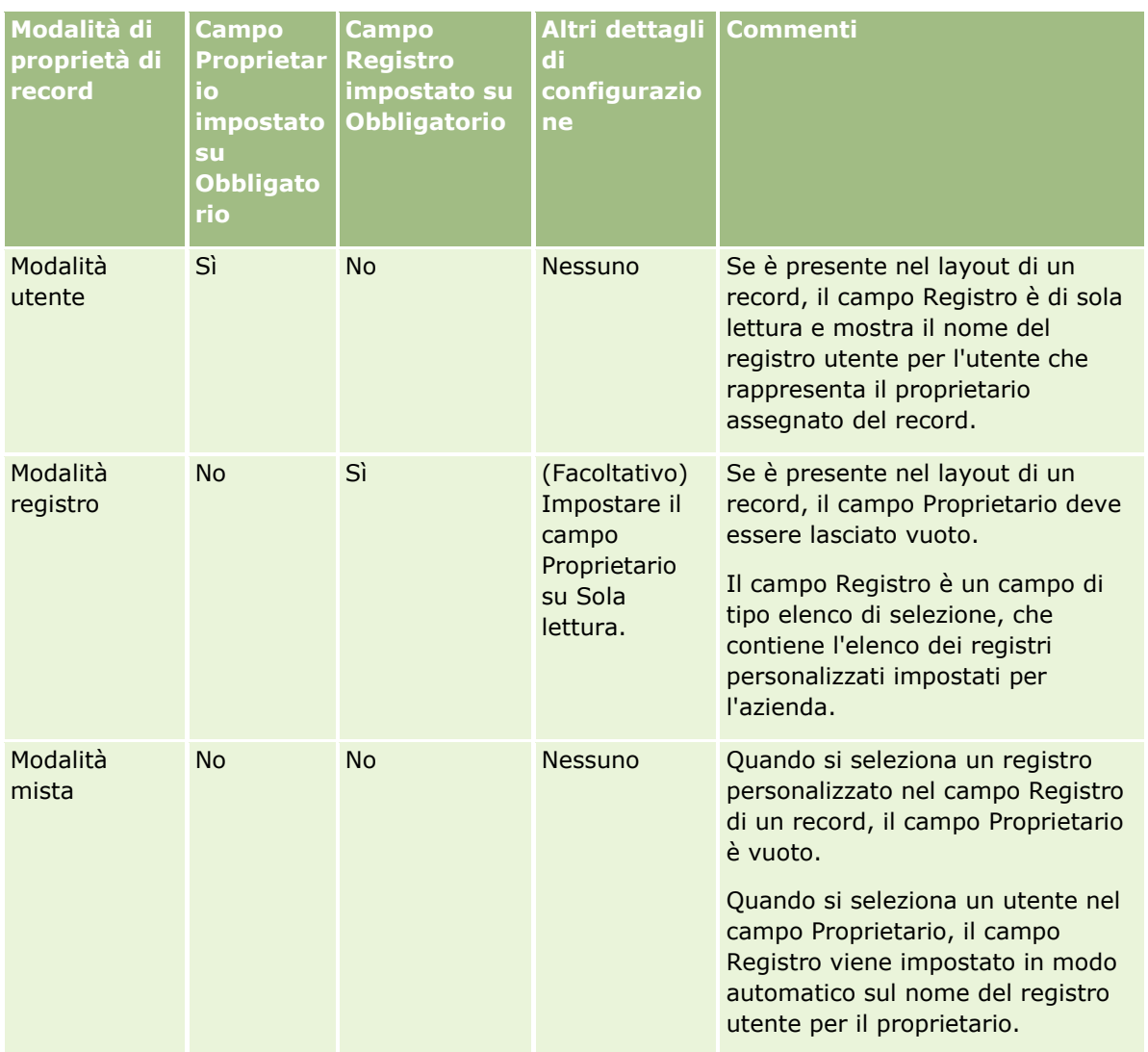

# **Modalità di proprietà dei record predefinita**

Per le aziende esistenti create con la release 19 o le release precedenti di Oracle CRM On Demand, la modalità utente è la modalità di proprietà dei record predefinita per tutti i tipi di record salvo Richiesta di servizio, configurato in modalità mista per impostazione predefinita. Per le nuove aziende, la modalità mista è la modalità di proprietà dei record predefinita per i tipi di record che supportano le modalità di proprietà dei record.

# **Valori predefiniti nei campi Proprietario e Registro**

Quando un utente apre una pagina Nuovo record, i campi Proprietario e Registro sono impostati sui valori descritti di seguito.

 Se il tipo di record è configurato in modalità utente, il campo Proprietario viene popolato in modo automatico con l'alias dell'utente corrente. Il campo Registro, se presente, viene popolato in modo automatico con il nome del registro utente relativo all'utente corrente.

 Se il tipo di record è configurato in modalità mista, non saranno popolati né il campo Proprietario né il campo Registro.

**NOTA:** gli appuntamenti che gli utenti creano tramite il proprio calendario costituiscono un'eccezione al funzionamento normale delle modalità di proprietà dei record. Quando un utente crea un appuntamento tramite il calendario, il campo Proprietario viene popolato con il nome dell'utente corrente, indipendentemente dalla modalità di proprietà dei record.

- Se il tipo di record è configurato in modalità registro, si verifica quanto riportato di seguito.
	- Il campo Proprietario del nuovo record non viene popolato.
	- **Per il campo Registro il valore predefinito dipende dal registro predefinito specificato per il tipo di** record nel record dell'utente corrente, come descritto di seguito.
		- Se per il tipo di record viene specificato un registro personalizzato come registro predefinito, il campo Registro del nuovo record viene popolato in modo automatico con il nome del registro predefinito specificato.
		- Se per il tipo di record non viene specificato un registro predefinito oppure se viene specificato un registro utente oppure Tutti i registri come registro predefinito, il campo Registro non viene popolato nel nuovo record.

Per informazioni sull'impostazione dei registri predefiniti per tipo di record per un utente, vedere Impostazione dei registri predefiniti per tipo di record per un utente (a pagina [327\)](#page-326-0).

**NOTA:** se il campo Proprietario è richiesto in un layout di pagina e il tipo di record è configurato in modalità mista, il campo Proprietario risulta vuoto per impostazione predefinita quando un utente apre una pagina Nuovo record che utilizza tale layout. Per ulteriori informazioni sull'impostazione dei campi e sui layout di pagina per le modalità di proprietà dei record, vedere Informazioni sull'impostazione dei campi e i layout di pagina per le modalità di proprietà dei record (a pagina [125\)](#page-124-0).

### **Considerazioni per le modalità di proprietà dei record**

Durante la configurazione della modalità di proprietà dei record per un tipo di record, tenere presente quanto riportato di seguito.

 **Gestione assegnazioni.** La funzionalità di gestione assegnazioni può riassegnare i record solo agli utenti. Può riassegnare i record solo se il tipo di record è configurato nella modalità utente o mista della proprietà del record. Se al record è assegnato un registro personalizzato primario, prima di riassegnare il record a un proprietario la funzionalità di gestione assegnazioni rimuove il registro primario dal record. La funzionalità di gestione assegnazioni non può riassegnare i record se il tipo di record è configurato nella modalità registro. Se si configura un tipo di record nella modalità registro, si consiglia di disattivare tutti i gruppi di regole per il tipo di record specificato. Per ulteriori informazioni sulle regole di assegnazione, vedere Informazioni sulle regole di assegnazione (a pagina [570\)](#page-569-0).

- **Utilizzo di altre applicazioni.** Le applicazioni riportate di seguito richiedono l'assegnazione di un proprietario ai record. Non è possibile usare queste applicazioni se il tipo di record utilizzato dall'applicazione è configurato in modalità registro; inoltre, se il tipo di record è configurato in modalità mista, i record devono avere proprietari:
	- **D** Oracle Outlook Email Integration On Demand
	- **D** Oracle Notes Email Integration On Demand
	- **D** Oracle CRM On Demand Integration for Office
	- **D** Oracle CRM On Demand Connected Mobile Sales
- **394** Amministrazione di Oracle CRM On Demand Release 40

 **Aggiornamento dei record dopo la modifica della modalità di proprietà.** Se si modifica la modalità di proprietà dei record per un tipo di record impostandola su utente, procedere all'aggiornamento di tutti i record dello stesso tipo in modo che abbiano un proprietario. Se questa operazione non viene eseguita, l'utente autore del successivo aggiornamento di un record dello stesso tipo sarà costretto a selezionare un proprietario per il record. Analogamente, se si modifica la modalità di proprietà dei record per un tipo di record impostandola su registro, procedere all'aggiornamento di tutti i record dello stesso tipo affinché dispongano del registro personalizzato primario appropriato. Se questa operazione non viene eseguita, l'utente autore del successivo aggiornamento di un record dello stesso tipo sarà costretto a selezionare un registro personalizzato primario per il record.

### **Conseguenze della modifica della modalità di proprietà dei record per un tipo di record**

Se l'azienda modifica la modalità di proprietà dei record per un tipo di record, impostandone un'altra, la nuova modalità di proprietà verrà applicata a tutti i nuovi record dello stesso tipo. Per i record esistenti, il funzionamento varia a seconda delle condizioni riportate di seguito.

- **Quando la nuova modalità di proprietà dei record è la modalità utente.** Quando un record viene aggiornato per la prima volta dopo la modifica della modalità di proprietà, si verifica quanto riportato di seguito.
	- Se al record non è stato già assegnato un utente proprietario, l'utente che aggiorna il record deve selezionare un utente nel campo Proprietario.
	- Se al record è stato associato un registro personalizzato primario in precedenza, il nome del registro primario viene cancellato nel campo Registro e sostituito con il nome del registro utente per il nuovo proprietario. Il registro viene inoltre rimosso dal record e non viene più visualizzato nella sezione Registri della pagina Dettaglio.
- **Quando la nuova modalità di proprietà dei record è la modalità registro.** Quando un record viene aggiornato per la prima volta dopo la modifica della modalità di proprietà, si verifica quanto riportato di seguito.
	- Se al record non è stato già associato un registro primario, l'utente che aggiorna il record deve selezionare un registro personalizzato primario nel campo Registro.
	- Se al record è stato assegnato un proprietario in precedenza, si verifica quanto riportato di seguito.
		- Il campo Proprietario viene cancellato nel record.
		- Se il tipo di record supporta i team, tutti i membri del team, ad eccezione del proprietario precedente del record, rimangono membri del team. Il funzionamento è uguale per i membri di team che sono membri di un gruppo predefinito: tutti i membri del gruppo, ad eccezione del proprietario precedente del record, rimangono membri del team. Tuttavia, il tipo di record Account è un'eccezione per questa regola. Se l'ex proprietario di un record account è un membro di un gruppo predefinito, tutti i membri del gruppo vengono rimossi dal team. I membri del team che non sono membri del gruppo predefinito rimangono membri del team, così come accade con gli altri tipi di record.

**NOTA:** nell'applicazione standard il proprietario principale non viene mantenuto come membro del team, come descritto qui. L'amministratore può tuttavia configurare il tipo di record in modo che il proprietario precedente del record continui a far parte del team nel record. Per informazioni sulla configurazione di un tipo di record per mantenere il proprietario precedente come membro del team, vedere Personalizzazione della proprietà precedente per i record condivisi (a pagina [300\)](#page-299-0).

- <span id="page-395-0"></span> **Quando la nuova modalità di proprietà dei record è la modalità mista.** Quando un record viene aggiornato per la prima volta dopo la modifica della modalità di proprietà, si verifica quanto riportato di seguito. Questo funzionamento si applica durante ogni aggiornamento del record quando il tipo di record è configurato con la modalità mista:
	- L'utente che aggiorna il record non deve selezionare un proprietario o un registro primario.
	- L'utente che aggiorna il record può selezionare un proprietario o un registro personalizzato primario per il record, ma non entrambi gli elementi.
	- Se l'utente assegna un proprietario a un record e un registro personalizzato primario è stato associato al record in precedenza, il campo Registro viene cancellato nel record. Il registro viene inoltre rimosso dal record e non viene più visualizzato nella sezione Registri della pagina Dettaglio.
	- Se l'utente associa al record un registro personalizzato come registro primario e al record è stato assegnato un proprietario in precedenza, si verifica quanto riportato di seguito.
		- Il campo Proprietario viene cancellato nel record.
		- Se il tipo di record supporta i team, tutti i membri del team, ad eccezione del proprietario precedente del record, rimangono membri del team. Il funzionamento è uguale per i membri di team che sono membri di un gruppo predefinito: tutti i membri del gruppo, ad eccezione del proprietario precedente del record, rimangono membri del team. Tuttavia, il tipo di record Account è un'eccezione per questa regola. Se il proprietario precedente di un cliente è membro di un gruppo predefinito, tutti i membri del gruppo vengono rimossi dal record. I membri del team che non sono membri del gruppo predefinito rimangono membri del team, così come accade con gli altri tipi di record.

#### **Conseguenze dell'aggiornamento dei record mediante la funzionalità Aggiornamento di massa**

La funzionalità Aggiornamento di massa, supportata solo per determinati tipi di record, consente agli utenti di aggiornare i campi in gruppi di record dalle pagine elenco. Quando utilizza la funzionalità Aggiornamento di massa per aggiornare un gruppo di record, l'utente non è costretto a fornire valori per i campi obbligatori che sono nulli dei record. Pertanto, se aggiorna un gruppo di record dopo la modifica della modalità di proprietà dei record per il tipo di record, l'utente non dovrà selezionare un proprietario o un registro personalizzato primario nei record interessati dall'aggiornamento, anche se la nuova modalità di proprietà dei record prevede che i record dispongano di un proprietario o di un registro personalizzato primario.

# **Modalità di proprietà dei record e task generati in modo automatico**

Le modalità di proprietà dei record hanno effetto sulla proprietà dei task generati in modo automatico da Oracle CRM On Demand, quali ad esempio i task generati dalle azioni Crea task nelle regole del workflow e quelli generati dalle fasi di vendita nei processi di vendita.

### **Considerazioni per i task generati**

Durante la generazione dei task, Oracle CRM On Demand prende in considerazione quanto riportato di seguito.

- L'opzione selezionata nel campo Proprietario dell'azione del workflow o del task della fase di vendita.
- I valori dei campi Proprietario e Registro del record di origine se presenti.

**396** Amministrazione di Oracle CRM On Demand Release 40
**NOTA:** il record di origine per un task della fase di vendita è l'opportunità attraverso la quale si accede al processo di vendita oppure, in alcuni casi, il cliente collegato a tale opportunità. Il record di origine per un'azione del workflow è il record che attiva le regola del workflow.

La modalità di proprietà dei record per il tipo di record Attività.

#### **Modalità usate da Oracle CRM On Demand per assegnare i proprietari e i registri personalizzati primari ai task generati**

Oracle CRM On Demand può assegnare un proprietario o un registro personalizzato primario, ma non entrambi, a un task generato in modo automatico. Oracle CRM On Demand può assegnare uno degli elementi riportati di seguito come proprietario per un task generato in modo automatico.

- Uno degli utenti seguenti:
	- il proprietario di un record di origine;
	- il responsabile del proprietario di un record di origine;
	- un utente che dispone di un ruolo team o di un ruolo utente team.

**NOTA:** per *ruoli team* si intendono i ruoli che descrivono le parti sostenute dagli utenti all'interno di un team in un record. I *ruoli utente team* sono i ruoli Oracle CRM On Demand assegnati a tutti gli utenti di Oracle CRM On Demand, compresi gli utenti che sono membri di team nei record. Ogni membro di un team in un record di origine può disporre sia un ruolo team che di un ruolo utente team.

**Per i task generati da un'azione del workflow, il proprietario specificato nell'azione del workflow.** 

Oracle CRM On Demand può assegnare uno degli elementi riportati di seguito come registro personalizzato primario per un task generato in modo automatico.

- Il registro personalizzato primario associato a un record di origine
- Il registro personalizzato predefinito per uno degli elementi seguenti:
	- il proprietario di un record di origine;
	- il responsabile del proprietario di un record di origine;
	- un utente che dispone di un ruolo team o di un ruolo utente team.

Il *registro predefinito* dell'utente per il task viene determinato come descritto di seguito.

 Se un registro personalizzato predefinito in grado di contenere dati è associato al tipo di record Attività nel record dell'utente, tale registro sarà il registro predefinito.

**NOTA:** i registri predefiniti per i tipi di record sono specificati nella sezione Registro predefinito per tipo di record della pagina Dettaglio utente.

 Se il registro predefinito per il tipo di record Attività nel record dell'utente non è specificato e un registro personalizzato predefinito che può contenere dati è specificato nel campo Registro predefinito del record dell'utente, il registro specificato nel campo Registro predefinito del record dell'utente sarà il registro predefinito.

**NOTA:** il registro predefinito deve essere un registro personalizzato. Oracle CRM On Demand non può assegnare un registro utente come registro primario di un task. Inoltre, il registro personalizzato predefinito deve essere un registro in grado di contenere dati.

#### Amministrazione di Oracle CRM On Demand

Se non è possibile identificare un proprietario appropriato o un registro personalizzato primario in grado di contenere dati, Oracle CRM On Demand non genererà il task. La tabella riportata di seguito mostra il modo in cui Oracle CRM On Demand determina il proprietario o il registro personalizzato primario da assegnare a un task generato.

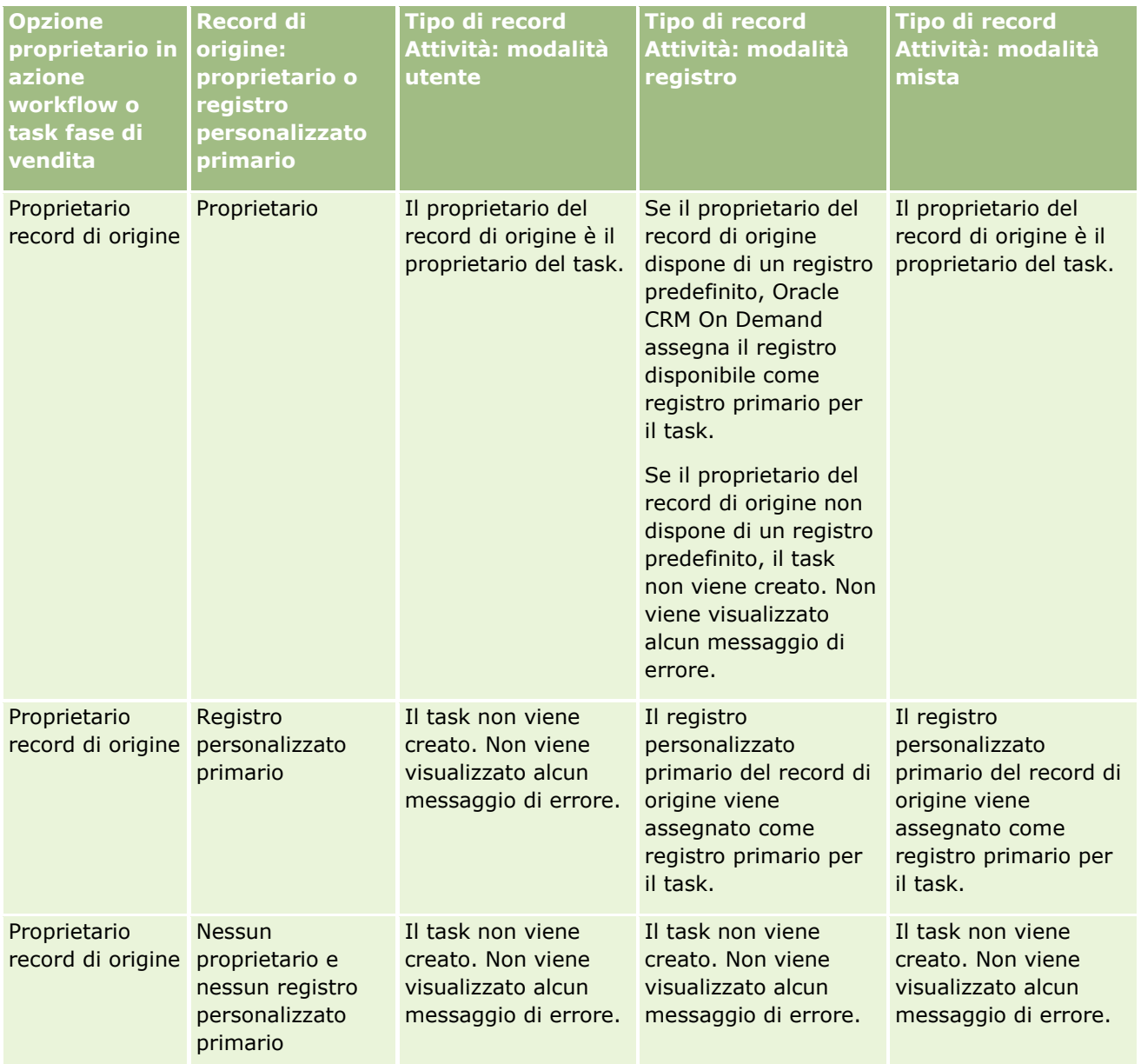

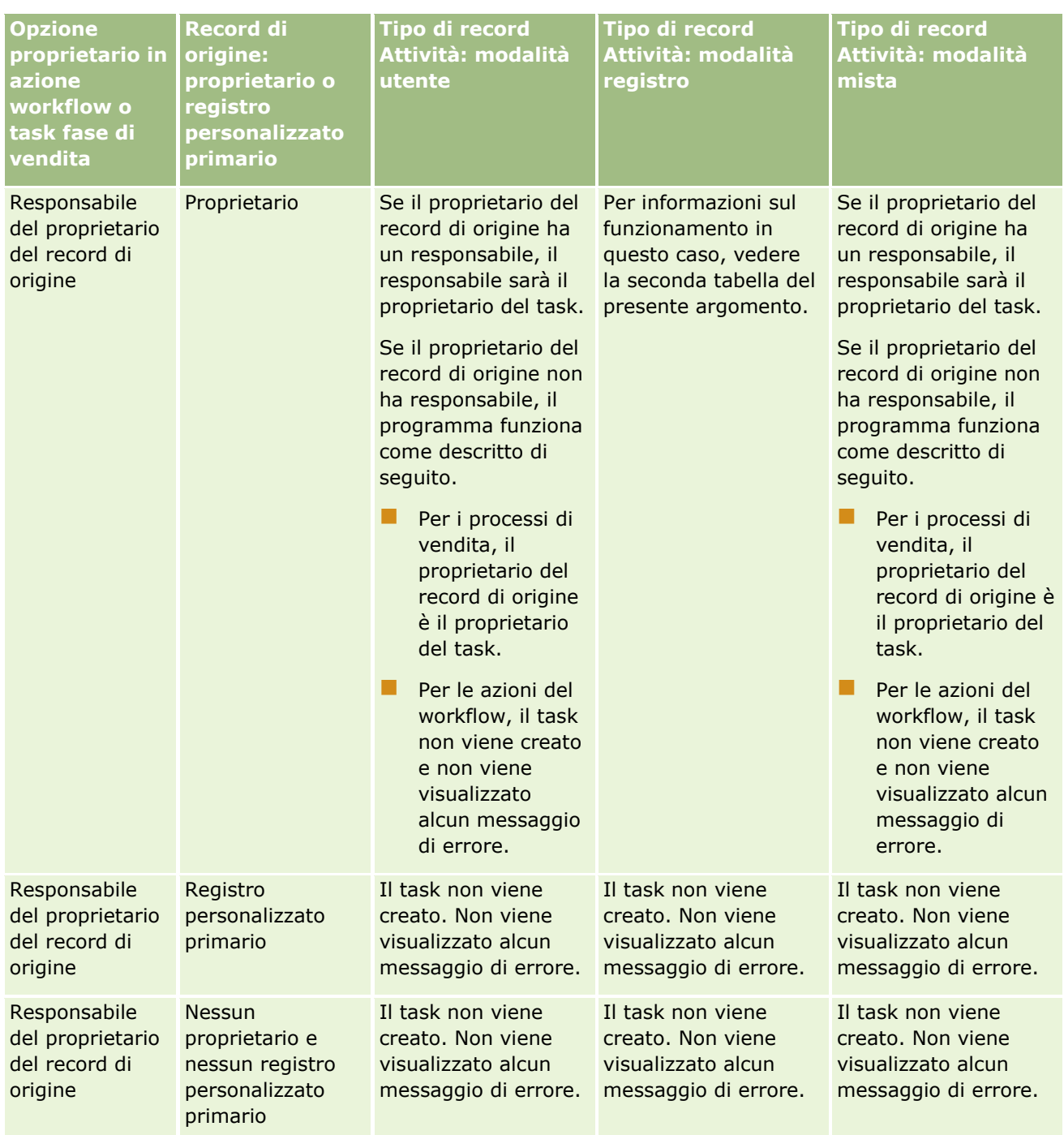

### Amministrazione di Oracle CRM On Demand

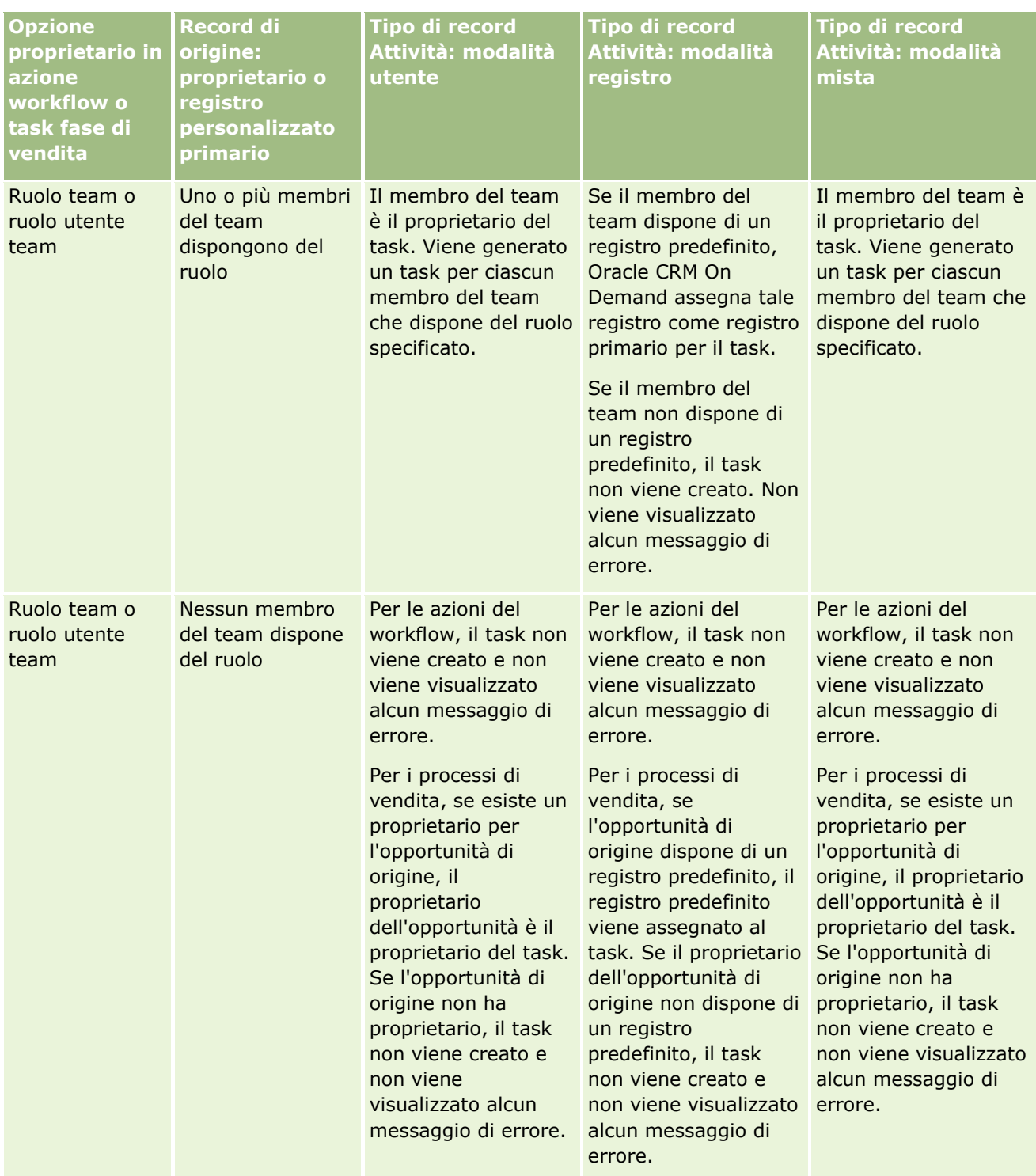

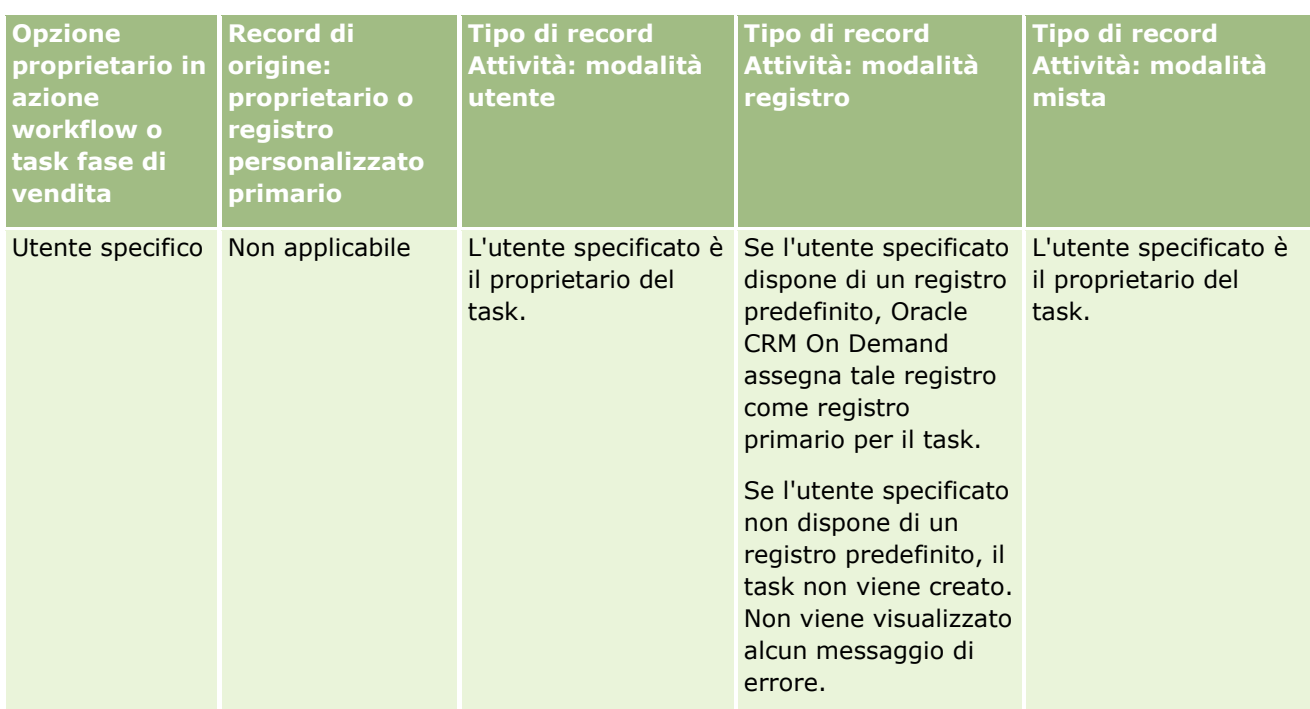

La tabella riportata di seguito mostra il modo in cui Oracle CRM On Demand determina il proprietario o il registro personalizzato primario da assegnare a un task generato nelle circostanze seguenti:

- l'opzione del campo Proprietario nel task della fase di vendita del task o nell'azione del workflow è impostata sul responsabile del proprietario del record di origine;
- il record di origine ha un proprietario;
- il tipo di record Attività è configurato in modalità registro.

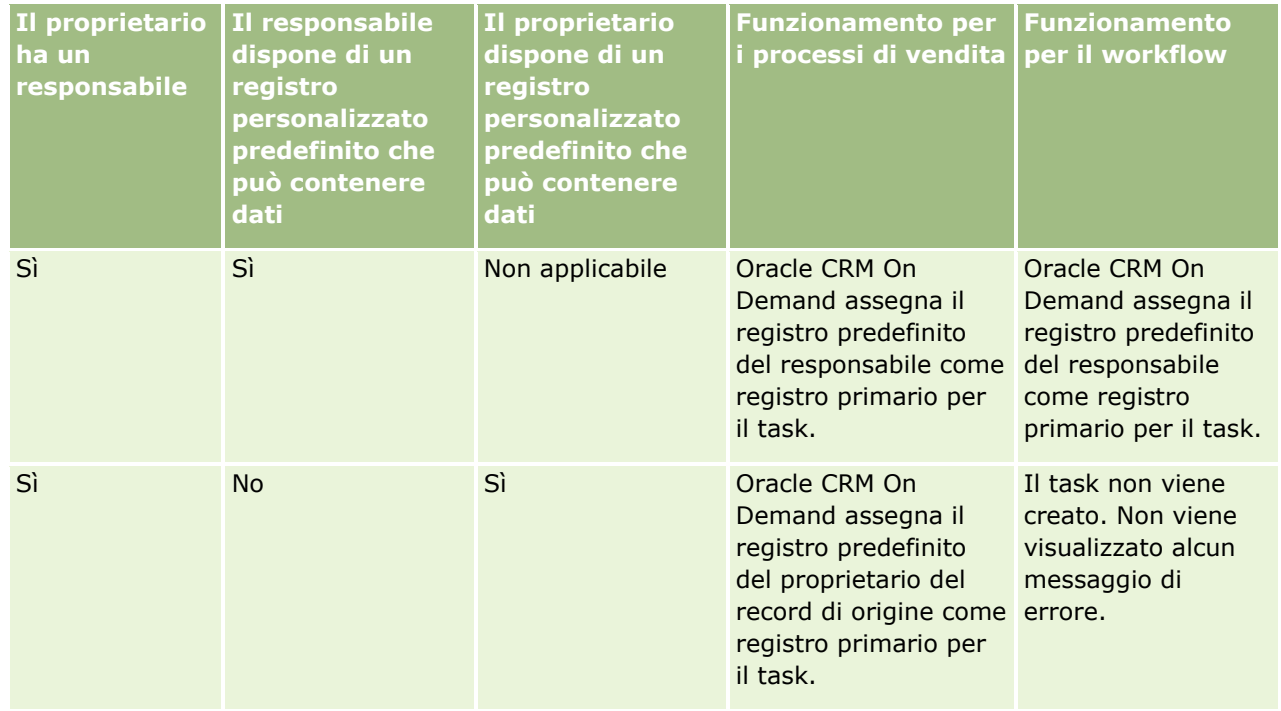

Amministrazione di Oracle CRM On Demand Release 40 **401**

#### <span id="page-401-0"></span>Amministrazione di Oracle CRM On Demand

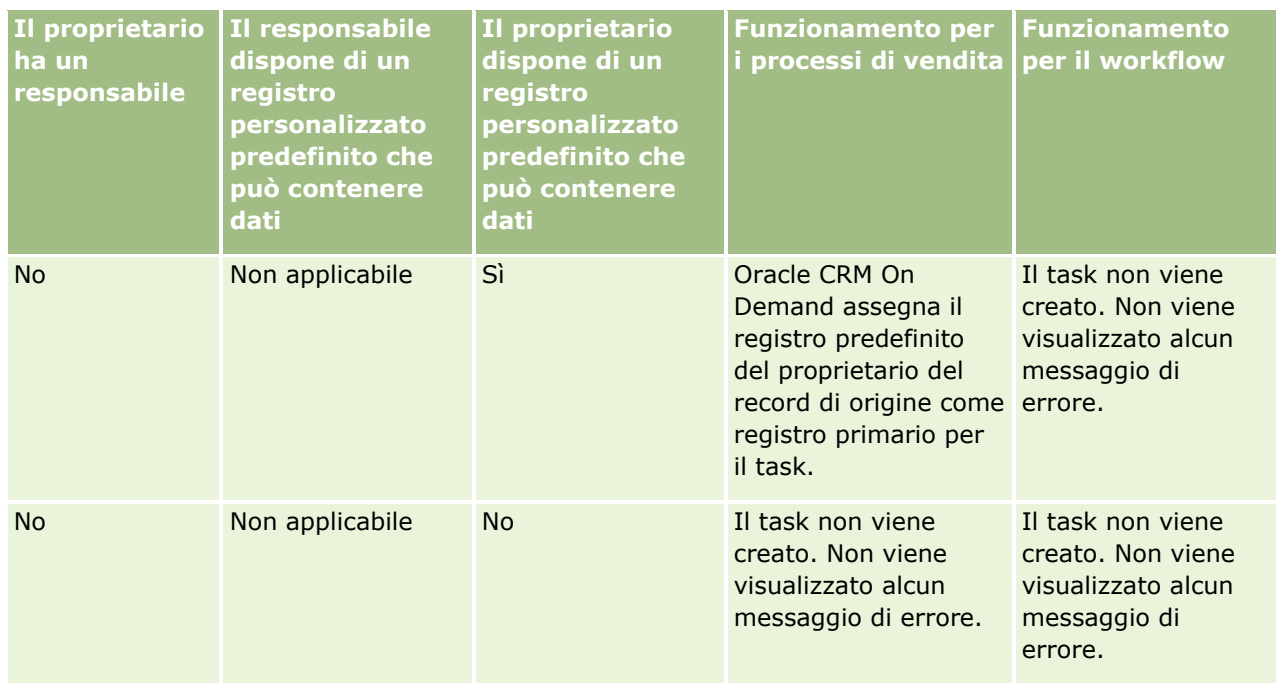

## **Informazioni sull'importazione e le assegnazioni dei registri**

È possibile importare in Oracle CRM On Demand i record correlati ai registri riportati di seguito.

- **Registri.** Per informazioni sull'importazione dei record dei registri, vedere Campi registro: preparazione all'importazione (a pagina [709\)](#page-708-0).
- **Utenti dei registri.** È possibile importare i record degli utenti dei registri per associare gli utenti a registri personalizzati. Per informazioni sull'importazione dei record degli utenti dei registri, vedere Campi utente registro: Preparazione all'importazione (a pagina [707\)](#page-706-0).
- **Registri clienti.** È possibile importare i record dei registri clienti per assegnare i registri ai clienti. Per informazioni sull'importazione dei record dei registri clienti, vedere Campi registro clienti: Preparazione all'importazione (a pagina [679\)](#page-678-0).
- **Registri contatti.** È possibile importare i record dei registri contatti per assegnare i registri ai contatti. Per informazioni sull'importazione dei record dei registri contatti, vedere Campi registro contatti: Preparazione all'importazione (a pagina [722\)](#page-721-0).

#### **NOTA** Per importare i record del registro account o del registro contatti, è necessario che il ruolo dell'utente includa il privilegio Gestisci registri futuri.

Quando si importano i record per assegnare i registri ai clienti e ai contatti, è possibile specificare una data di inizio e una data di fine per ciascuna assegnazione di registro. È inoltre possibile utilizzare il campo Flag primario futuro per specificare se il registro assegnato a un cliente o a un contatto deve diventare il registro primario per il cliente o il contatto quando l'assegnazione diventa attiva. Per ulteriori informazioni sulle assegnazioni di registro basate sul tempo, vedere Informazioni sulle assegnazioni di registro basate sul tempo (a pagina [403\)](#page-402-0).

#### <span id="page-402-0"></span>**Argomenti correlati**

Gli argomenti riportati di seguito contengono informazioni correlate.

- Scenario per l'uso dei registri per la gestione dei territori di vendita (a pagina [406\)](#page-405-0)
- Esempio dell'uso dei registri per la gestione dei territori di vendita (a pagina [407\)](#page-406-0)

### **Informazioni sulle assegnazioni di registro basate sul tempo**

È possibile gestire le assegnazioni dei registri per i clienti e i contatti mediante l'importazione dei record dei registri clienti e contatti. È possibile specificare la data di inizio e la data di fine per ciascuna assegnazione di registro importata. Se non si specifica la data di inizio per un'assegnazione di registro, l'assegnazione diventa attiva immediatamente. È inoltre possibile utilizzare il campo Flag primario futuro per specificare se il registro assegnato a un cliente o a un contatto deve diventare il registro primario per il cliente o il contatto quando l'assegnazione di registro diventa attiva.

**NOTA** Per importare i record del registro account o del registro contatti, è necessario che il ruolo dell'utente includa il privilegio Gestisci registri futuri.

### **Aggiornamenti delle assegnazioni dei registri account e contatti**

Una procedura di assegnazione dei registri viene eseguita periodicamente per esaminare tutte le assegnazioni per gli account e i contatti e per aggiornare le assegnazioni, in base alle necessità. Per determinare quando è pianificata l'esecuzione della procedura di assegnazione dei registri per l'istanza di Oracle CRM On Demand, contattare Oracle CRM On Demand Customer Care.

La procedura di assegnazione dei registri aggiorna le assegnazioni per i clienti e i contatti come riportato di seguito.

 **Attiva le assegnazioni dei registri.** Se la data di inizio di un'assegnazione di registro è stata raggiunta e l'assegnazione non è già attiva, l'assegnazione diventa attiva. Quando un'assegnazione di registro diventa attiva, gli utenti membri del registro interessato usufruiscono dell'accesso al cliente o al contatto tramite l'appartenenza al registro.

Ad esempio, è possibile importare un record di registro clienti che assegni il Registro A al Cliente 1 con data di inizio al 1° gennaio dell'anno prossimo. L'assegnazione del Registro A all'Account 1 diventa attiva la prima volta che viene eseguita la procedura di assegnazione dei registri dopo l'inizio del 1° gennaio dell'anno prossimo.

 **Determina se un registro è il registro primario.** Se il campo Flag primario futuro è impostato su S per un'assegnazione di registro e l'assegnazione viene attivata, il registro diventa il registro primario per il cliente o il contatto.

Si supponga, ad esempio, che il Registro A sia al momento il registro primario per il Cliente 1. È possibile importare un record di registro clienti che assegni il Registro B al Cliente 1 con data di inizio al 1° gennaio dell'anno prossimo e il campo Flag primario futuro impostato su S. La prima volta che viene eseguita la procedura di assegnazione dei registri dopo l'inizio del 1° gennaio dell'anno prossimo, l'assegnazione del Registro B all'Account 1 diventerà attiva e il Registro B diventerà il registro primario dell'Account 1. Il Registro A non sarà più il registro primario per il Cliente 1. L'assegnazione del Registro A al Cliente 1 rimarrà tuttavia attiva, a meno che la data di fine dell'assegnazione non sia nel passato al momento dell'esecuzione della procedura di assegnazione.

- **Risolve i conflitti se vengono specificati più registri come registro primario.** Se più assegnazioni di registro per un cliente o un contatto hanno la stessa data di inizio e il campo Flag primario futuro impostato su S, una volta raggiunta la data di inizio si verifica quanto riportato di seguito.
	- **Tutte le assegnazioni di registro diventano attive.**
	- La prima assegnazione di registro attivata diventa il registro primario per il record.
	- Se il record dispone già di un registro primario, tale registro non costituisce più il registro primario per il record, ma l'assegnazione di registro rimane attiva a meno che la data di fine dell'assegnazione non sia nel passato.

Si supponga, ad esempio, che il Registro A sia al momento il registro primario per il Cliente 1. È possibile importare due record di registro clienti per il Cliente 1. Uno dei record assegna il Registro B al Cliente 1 e l'altro assegna il Registro C al Cliente 1. Entrambe le assegnazioni hanno la stessa data di inizio impostata sul 1° gennaio dell'anno prossimo e il campo Flag primario futuro impostato su S. La prima volta che viene eseguita la procedura di assegnazione dei registri dopo l'inizio del 1° gennaio dell'anno prossimo, le assegnazioni del Registro B e del Registro C all'Account 1 diventeranno attive e l'assegnazione elaborata per prima diventerà il registro primario per l'Account 1. Il Registro A non sarà più il registro primario per il Cliente 1. L'assegnazione del Registro A al Cliente 1 rimarrà tuttavia attiva, a meno che la data di fine dell'assegnazione non sia nel passato al momento dell'esecuzione della procedura di assegnazione.

 **Disattiva le assegnazioni dei registri e, se necessario, rimuove i registri primari.** Se la data di fine di un record di assegnazione di registro è nel passato, l'assegnazione diventa inattiva e il registro viene rimosso da record. Inoltre, se il registro era il registro primario per il cliente o il contatto, il registro non sarà più il registro primario per il cliente o il contatto.

Si supponga, ad esempio, che il Registro A sia al momento il registro primario per il Cliente 1. La data di fine dell'assegnazione del registro è il 31 dicembre dell'anno corrente. La prima volta che viene eseguito lo script di assegnazione dei registri dopo l'inizio del 1° gennaio dell'anno prossimo, l'assegnazione diventerà inattiva e il Registro A verrà rimosso dalla posizione di registro primario per l'Account 1.

Quando un'assegnazione di registro diventa inattiva, la relazione tra il registro e il cliente o il contatto viene interrotta e il registro viene rimosso dal cliente o dal contatto. Gli utenti non potranno più accedere al cliente o al contatto tramite l'appartenenza al registro interessato. Gli utenti che usufruiscono dell'accesso al cliente o al contatto tramite un altro registro o altri componenti di controllo dell'accesso, quale ad esempio l'appartenenza a un team, potranno ancora accedere al record.

La procedura di assegnazioni dei registri non è modificabile.

### **Esempio di assegnazione di registro basata sul tempo**

Per questo esempio di assegnazione di registro basata sul tempo, tenere presente quanto segue: al momento il Registro A non è assegnato al Cliente 1. Il 1° dicembre dell'anno corrente si importa un record di registro clienti che assegna il Registro A al Cliente 1. La data di inizio e la data di fine dell'assegnazione sono impostate rispettivamente sul 1° gennaio e sul 31 marzo dell'anno prossimo. La procedura di assegnazione dei registri attiva e disattiva l'assegnazione del registro come riportato di seguito.

 Prima della prima esecuzione della procedura di assegnazione dei registri dopo l'inizio del 1° gennaio dell'anno prossimo, l'assegnazione del Registro A all'Account 1 è inattiva e il Registro A non viene visualizzato nella sezione delle informazioni correlate ai registri della pagina Dettaglio per l'Account 1.

- La prima volta che viene eseguita la procedura di assegnazione dei registri dopo l'inizio del 1º gennaio dell'anno prossimo, la procedura di assegnazione dei registri attiva l'assegnazione del registro. Quando ciò si verifica, il Registro A viene visualizzato nella sezione delle informazioni correlate ai registri della pagina Dettaglio per il Cliente 1.
- La prima volta che viene eseguita la procedura di assegnazione dei registri dopo il 31 marzo dell'anno prossimo, la procedura di assegnazione dei registri disattiva l'assegnazione del registro. Quando ciò si verifica, il Registro A non viene più visualizzato nella sezione delle informazioni correlate ai registri della pagina Dettaglio per il Cliente 1.

### **Restrizioni per la specificazione delle date di inizio e fine delle assegnazioni di registro**

Nello specificare le date di inizio e di fine per le assegnazioni di registro, tenere presenti le restrizioni seguenti:

- se si specificano entrambe le date, la data di inizio deve essere anteriore alla data di fine;
- se non si specifica la data di inizio, l'assegnazione diventa attiva al momento dell'aggiunta a Oracle CRM On Demand;
- se non si specifica la data di fine, l'assegnazione rimane attiva a meno che il registro non venga rimosso dal record;
- se si specifica la data di fine ma non la data di inizio, l'assegnazione diventa attiva immediatamente e rimane attiva fino al raggiungimento della data di fine oppure finché non viene rimossa dal record (vale l'evento dei due che si verifica per primo).

Ad esempio, è possibile importare un record di registro clienti che assegna il Registro A al Cliente 1 e per il quale non vengono specificate le data di inizio e di fine. In questo caso l'assegnazione del registro diventa attiva immediatamente e non viene mai resa inattiva dalla procedura di assegnazione dei registri poiché è priva della data di fine. È tuttavia possibile rimuovere il Registro A dal Cliente 1 tramite l'interfaccia utente.

**NOTA:** è possibile assegnare contemporaneamente più registri a un cliente, con date di inizio e di fine uguali o diverse per ciascuna assegnazione di registro. In modo analogo, è possibile assegnare contemporaneamente più registri a un contatto, con date di inizio e di fine uguali o diverse per ciascuna assegnazione di registro.

È possibile visualizzare le date di inizio e di fine nei dettagli delle assegnazioni di registro nell'interfaccia utente di Oracle CRM On Demand, ma non è possibile modificarle nell'interfaccia utente.

### **Informazioni sull'aggiornamento delle assegnazioni di registro esistenti**

Se si importa un record per assegnare un registro a un cliente o a un contatto e il registro è già assegnato al cliente o al contatto, il record dell'assegnazione di registro esistente in Oracle CRM On Demand viene aggiornato con i valori del record importato. È inoltre possibile sovrascrivere il valore esistente nei campi Data di inizio e Data di fine mediante l'importazione di un valore vuoto. Si supponga, ad esempio, che il Registro A sia già assegnato al Cliente 1. La data di inizio dell'assegnazione è nel passato e la data di fine è nel futuro. È possibile importare un record di registro clienti per il Registro A e il Cliente 1 che ha la stessa data di inizio dell'assegnazione esistente, ma è privo della data di fine. In questo caso l'assegnazione esistente viene aggiornata e la data di fine viene rimossa.

#### <span id="page-405-0"></span>**Criteri per l'aggiornamento delle assegnazioni di registro attive**

Se un'assegnazione di registro esistente è già attiva, i periodi di attività per l'assegnazione esistente e il record importato devono sovrapporsi o essere contigui. Le date di inizio e di fine del record importato per aggiornare un'assegnazione di registro attiva devono essere conformi ai criteri seguenti:

- se l'assegnazione esistente è priva di date, la data di inizio presente nel record importato non deve essere una data futura;
- la data di inizio presente nel record importato non deve essere successiva di più di 7 giorni rispetto alla data di fine dell'assegnazione esistente.

Se questi criteri non vengono soddisfatti, l'assegnazione di registro attiva non viene aggiornata.

#### **Criteri per l'aggiornamento delle assegnazioni di registro future**

Se si importa un record per assegnare un registro a un cliente o a un contatto e per lo stesso registro e lo stesso cliente o contatto esiste già un record di assegnazione con data di inizio nel futuro, la data di fine dell'assegnazione importata non deve essere anteriore di più di 7 giorni rispetto alla data di inizio del record di assegnazione esistente. Ad esempio, se esiste già un record per assegnare il Registro A al Cliente 1 il 1° febbraio dell'anno prossimo e si desidera modificare la data di inizio dell'assegnazione impostandola sul 1° gennaio dell'anno prossimo, la data di fine del record importato non dovrà essere anteriore al 25 gennaio dell'anno prossimo. Se la data di fine del record di assegnazione importato è impostata sul 24 gennaio o su un qualsiasi altro giorno precedente, l'importazione del record non riesce e viene visualizzato un messaggio di errore per indicare che il record esiste già.

#### **Argomenti correlati**

Gli argomenti riportati di seguito contengono informazioni correlate.

- Informazioni sull'importazione e le assegnazioni dei registri (a pagina [402\)](#page-401-0)
- Scenario per l'uso dei registri per la gestione dei territori di vendita (a pagina [406\)](#page-405-0)
- Esempio dell'uso dei registri per la gestione dei territori di vendita (a pagina [407\)](#page-406-0)

# **Scenario per l'uso dei registri per la gestione dei territori di vendita**

Questo scenario fornisce un esempio delle modalità di utilizzo dei registri personalizzati da parte dell'azienda. In questo scenario i registri personalizzati vengono utilizzati per gestire i territori di vendita. La funzionalità dei registri personalizzati può essere usata in modo diverso a seconda del modello aziendale interessato.

Si supponga che l'azienda organizzi i propri clienti su base geografica e assegni gruppi di funzionari commerciali per la gestione dei clienti in ogni area geografica o territorio. Si supponga inoltre che si desideri riassegnare i funzionari commerciali da un territorio a un altro per vari motivi. Quando le riassegnazioni si verificano, è necessario ridefinire le relazioni tra i funzionari commerciali e i territori. Seppur con frequenza minore, anche un cliente può spostato da un territorio a un altro. Quando si verifica uno spostamento di questo tipo, è necessario ridefinire le relazioni tra i clienti e i territori. Per un esempio di configurazione dei registri, degli utenti e dei clienti per questo scenario, vedere Esempio dell'uso dei registri per la gestione dei territori di vendita (a pagina [407\)](#page-406-0).

# <span id="page-406-0"></span>**Esempio dell'uso dei registri per la gestione dei territori di vendita**

In questo argomento viene illustrato un esempio di uso dei registri personalizzati per la gestione dei territori di vendita. La funzionalità dei registri personalizzati può essere usata in modo diverso a seconda del modello aziendale interessato. L'esempio di questo argomento si basa sullo scenario descritto in Scenario per l'uso dei registri per la gestione dei territori di vendita (a pagina [406\)](#page-405-0).

#### *Per usare i registri per la gestione dei territori di vendita*

**1** Creare o importare i registri personalizzati che si desidera rappresentino i territori di vendita.

Per informazioni sulla creazione dei registri, vedere Creazione di registri e gerarchie di registri (a pagina [415\)](#page-414-0). Per informazioni sull'importazione dei registri, vedere Campi registro: Preparazione all'importazione (a pagina [709\)](#page-708-0).

**2** Associare i funzionari commerciali ai registri di territorio appropriati.

È possibile associare gli utenti ai registri direttamente in Oracle CRM On Demand oppure importare i record degli utenti dei registri. Per informazioni sull'associazione degli utenti ai registri, vedere Associazione di utenti a registri (a pagina [417\)](#page-416-0). Per informazioni sull'importazione dei record degli utenti dei registri, vedere Campi utente registro: Preparazione all'importazione (a pagina [707\)](#page-706-0).

**3** Configurare il tipo di record Cliente in modalità registro.

Per informazioni sulla configurazione delle modalità di proprietà dei record, vedere Configurazione delle modalità di proprietà dei record (a pagina [414\)](#page-413-0).

**4** Importare i record di registro clienti necessari per assegnare i registri di territorio appropriati ai clienti.

Usare la data di inizio su ciascun record di registro clienti per specificare la data in cui l'assegnazione deve diventare effettiva, ovvero la data a partire dalla quale si desidera che i funzionari commerciali possano accedere ai record dei clienti nei rispettivi territori. Se necessario, è possibile specificare anche la data di fine di ciascuna assegnazione di registro.

Per ulteriori informazioni sull'importazione dei record di assegnazione dei registri, vedere gli argomenti seguenti:

- Campi registro clienti: Preparazione all'importazione (a pagina [679\)](#page-678-0)
- **Informazioni sull'importazione e le assegnazioni dei registri (a pagina [402\)](#page-401-0)**
- Informazioni sulle assegnazioni di registro basate sul tempo (a pagina [403\)](#page-402-0)

Una volta eseguita l'importazione dei record di registro clienti e dopo che la procedura di assegnazione dei registri avrà attivato le assegnazioni alla data di inizio specificata, i funzionari commerciali potranno accedere ai record nei propri territori.

Quando i funzionari commerciali vengono riassegnati da un territorio a un altro, è necessario ridefinire le relazioni tra i funzionari commerciali e i territori.

#### *Per ridefinire la relazione tra un funzionari commerciali e un territorio*

Aggiornare il record utente del funzionario commerciale come segue:

Amministrazione di Oracle CRM On Demand Release 40 **407**

- se il funzionario commerciale viene assegnato a un nuovo territorio, aggiungere il registro del territorio al record utente;
- se il funzionario commerciale non è più assegnato a un territorio, rimuovere il registro dal record utente.

È possibile aggiornare il record utente direttamente in Oracle CRM On Demand oppure importare i record degli utenti dei registri. Per informazioni sull'associazione degli utenti ai registri, vedere Associazione di utenti a registri (a pagina [417\)](#page-416-0). Per informazioni sull'importazione dei record degli utenti dei registri, vedere Campi utente registro: Preparazione all'importazione (a pagina [707\)](#page-706-0).

Quando i clienti vengono riposizionati da un territorio a un altro, è necessario ridefinire le relazioni tra i clienti e i territori.

#### *Per ridefinire la relazione tra un cliente e un territorio*

- Aggiornare il record cliente come segue:
	- aggiungere il nuovo registro di territorio al cliente;
	- rimuovere il vecchio registro di territorio dal record utente.

È possibile aggiornare il record cliente direttamente in Oracle CRM On Demand oppure importare i record dei registri clienti. Per informazioni sull'assegnazione dei record ai registri, vedere Assegnazione dei record ai registri (a pagina [426\)](#page-425-0). Per informazioni sull'importazione dei record dei registri clienti, vedere Campi registro clienti: Preparazione all'importazione (a pagina [679\)](#page-678-0).

### **Processo di impostazione dei registri**

Per impostare i registri per l'azienda, eseguire i task riportati di seguito.

**1** Contattare Oracle CRM On Demand Customer Care e richiedere di attivare le funzionalità dei registri per l'azienda.

Quando Oracle CRM On Demand Customer Care abilita la funzionalità dei registri per l'azienda, alcuni controlli diventano disponibili per l'utente in Oracle CRM On Demand. Per informazioni sulla verifica dei controlli disponibili e dell'impostazione del ruolo amministratore per l'utilizzo dei registri, vedere Verifica dell'impostazione dei registri per il ruolo amministratore (vedere ["Verifica dell'impostazione dei](#page-408-0)  [registri per il ruolo di amministratore"](#page-408-0) a pagina [409\)](#page-408-0).

**2** Progettare la struttura dei registri.

Per le linee guida sulla progettazione della struttura dei registri, vedere Informazioni sulla progettazione delle strutture dei registri (a pagina [386\)](#page-385-0).

**3** (Facoltativo) Creare i tipi di registri e i ruoli utente per i registri.

Per ulteriori informazioni, vedere Creazione di tipi di registri e di ruoli utente per i registri (a pagina [413\)](#page-412-0).

**4** (Facoltativo) Configurare la modalità di proprietà dei record per i tipi di record.

Per ulteriori informazioni, vedere Informazioni sulle modalità di proprietà dei record (a pagina [391\)](#page-390-0) eConfigurazione delle modalità di proprietà dei record (a pagina [414\)](#page-413-0).

**408** Amministrazione di Oracle CRM On Demand Release 40

- <span id="page-408-0"></span>**5** Creare i registri e le relative gerarchie. Per ulteriori informazioni, vedere Creazione di registri e gerarchie di registri (a pagina [415\)](#page-414-0).
- **6** Associare gli utenti ai registri. Per ulteriori informazioni, vedere Associazione di utenti a registri (a pagina [417\)](#page-416-0).
- **7** Abilitare i registri per l'azienda. Per ulteriori informazioni, vedere Abilitazione dei registri per l'azienda (a pagina [421\)](#page-420-0).
- **8** Abilitare i registri per gli utenti e i ruoli utente.

Per ulteriori informazioni, vedere Abilitazione dei registri per gli utenti e i ruoli utente (a pagina [422\)](#page-421-0).

#### **Argomenti correlati**

Per informazioni correlate sui registri e sulle strutture dei registri, vedere i seguenti argomenti:

- Gestione dei registri (a pagina [382\)](#page-381-0)
- Informazioni sul supporto dei servizi Web per i registri (a pagina [391\)](#page-390-0)
- Informazioni sull'importazione e le assegnazioni dei registri (a pagina [402\)](#page-401-0)
- Informazioni sulle assegnazioni di registri basate sul tempo (vedere ["Informazioni sulle assegnazioni di](#page-402-0)  [registro basate sul tempo"](#page-402-0) a pagina [403\)](#page-402-0)
- Scenario per l'uso dei registri per la gestione dei territori di vendita (a pagina [406\)](#page-405-0)
- Esempio dell'uso dei registri per la gestione dei territori di vendita (a pagina [407\)](#page-406-0)
- Aggiunta di registri ai layout di pagina dei dettagli di un record (a pagina [424\)](#page-423-0)
- Assegnazione dei record ai registri (a pagina [426\)](#page-425-0)
- Pagina Gerarchia registri (vedere ["Pagina relativa alla gerarchia dei registri"](#page-427-0) a pagina [428\)](#page-427-0)
- Campi registro (a pagina [429\)](#page-428-0)

## **Verifica dell'impostazione dei registri per il ruolo di amministratore**

Per attivare la funzionalità registro per l'azienda, l'assistenza clienti offre i seguenti vantaggi:

- Concede il privilegio Gestione registri e l'accesso ai registri al ruolo di amministratore
- Imposta il profilo di accesso per l'amministratore per consentire l'accesso ai registri

Nella procedura descritta di seguito viene illustrato come verificare che il ruolo di amministrare sia impostato per i registri.

#### *Per verificare che il ruolo di amministratore sia impostato per i registri*

**1** Accedere a Oracle CRM On Demand come utente con il ruolo di amministratore.

Amministrazione di Oracle CRM On Demand Release 40 **409**

- **2** Nell'angolo in alto a destra di qualsiasi pagina, fare clic sul collegamento globale Amministrazione.
- **3** Nella sezione Gestione utenti e controlli degli accessi della home page di amministrazione, fare clic sul collegamento Gestione utenti e controlli degli accessi.
- **4** Fare clic sul collegamento Gestione ruolo nell'omonima sezione.
- **5** Dall'elenco Lingua traduzione, selezionare la lingua principale dell'azienda.
- **6** Fare clic sul collegamento Modifica per il ruolo di amministratore.
- **7** Nella Procedura guidata gestione ruoli, accedere al Passo 2, Accesso tipo di record, quindi verificare che l'accesso ai record dei registri sia impostato come indicato nella tabella riportata di seguito.

Nella tabella riportata di seguito viene mostrato l'accesso ai record dei registri necessario per il ruolo di amministratore.

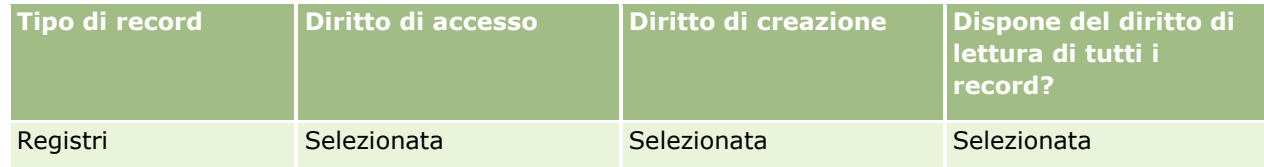

**8** Accedere al Passo 4, Privilegi, quindi verificare che il privilegio Gestione registri sia selezionato.

Nella tabella riportata di seguito viene descritto il privilegio Gestione registri.

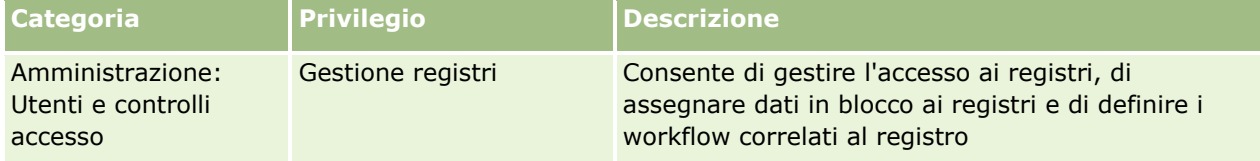

**NOTA:** un utente il cui ruolo includa i privilegi Gestione registri e Gestisci ruoli e accesso può concedere il privilegio Gestione registri ad altri ruoli utente. Come con la maggior parte dei task di amministrazione, è consigliabile che il privilegio di gestione dei registri venga concesso solo agli amministratori dell'azienda.

- **9** Accedere di nuovo alla pagina Gestione utenti e controlli degli accessi.
- **10** Nella sezione Gestione profili di accesso, fare clic sul collegamento Profili di accesso.
- **11** Dall'elenco a discesa Lingua traduzione selezionare la lingua principale dell'azienda.
- **12** Verificare che le impostazioni per i profili di accesso siano corrette, come indicato di seguito:
	- **a** Fare clic sul collegamento Modifica per il Profilo di accesso predefinito amministratore, quindi verificare che le impostazioni corrispondano a quelle illustrate nella tabella riportata di seguito.
	- **b** Fare clic sul collegamento Modifica per il Profilo di accesso del proprietario amministratore, quindi verificare che le impostazioni corrispondano a quelle illustrate nella tabella riportata di seguito.

Nella tabella riportata di seguito vengono mostrate le impostazioni necessarie che consentono agli utenti con il ruolo di amministratore di gestire i registri in Oracle CRM On Demand.

## **Gestione utenti** e controlli degli accessi

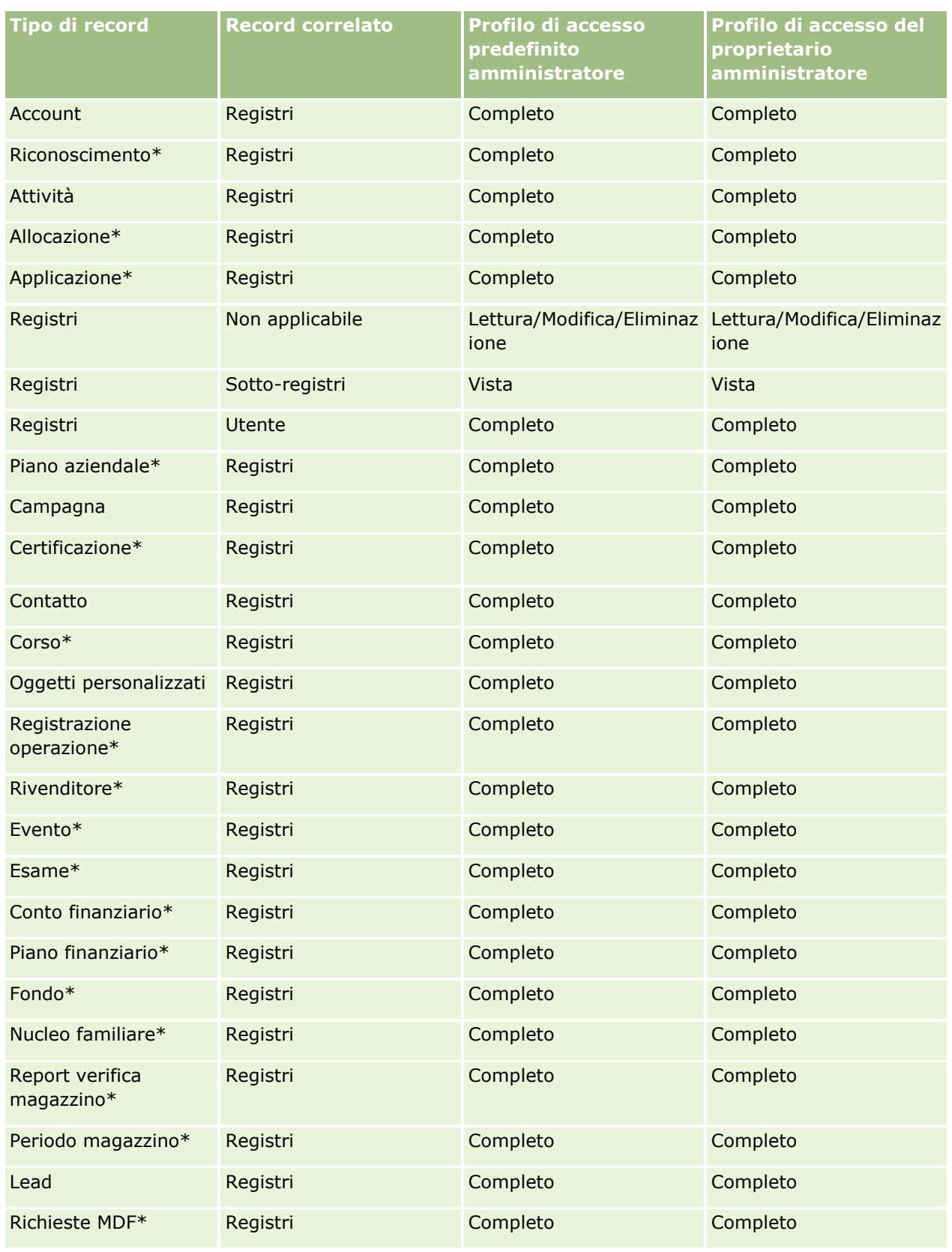

Amministrazione di Oracle CRM On Demand Release 40 **411**

### Amministrazione di Oracle CRM On Demand

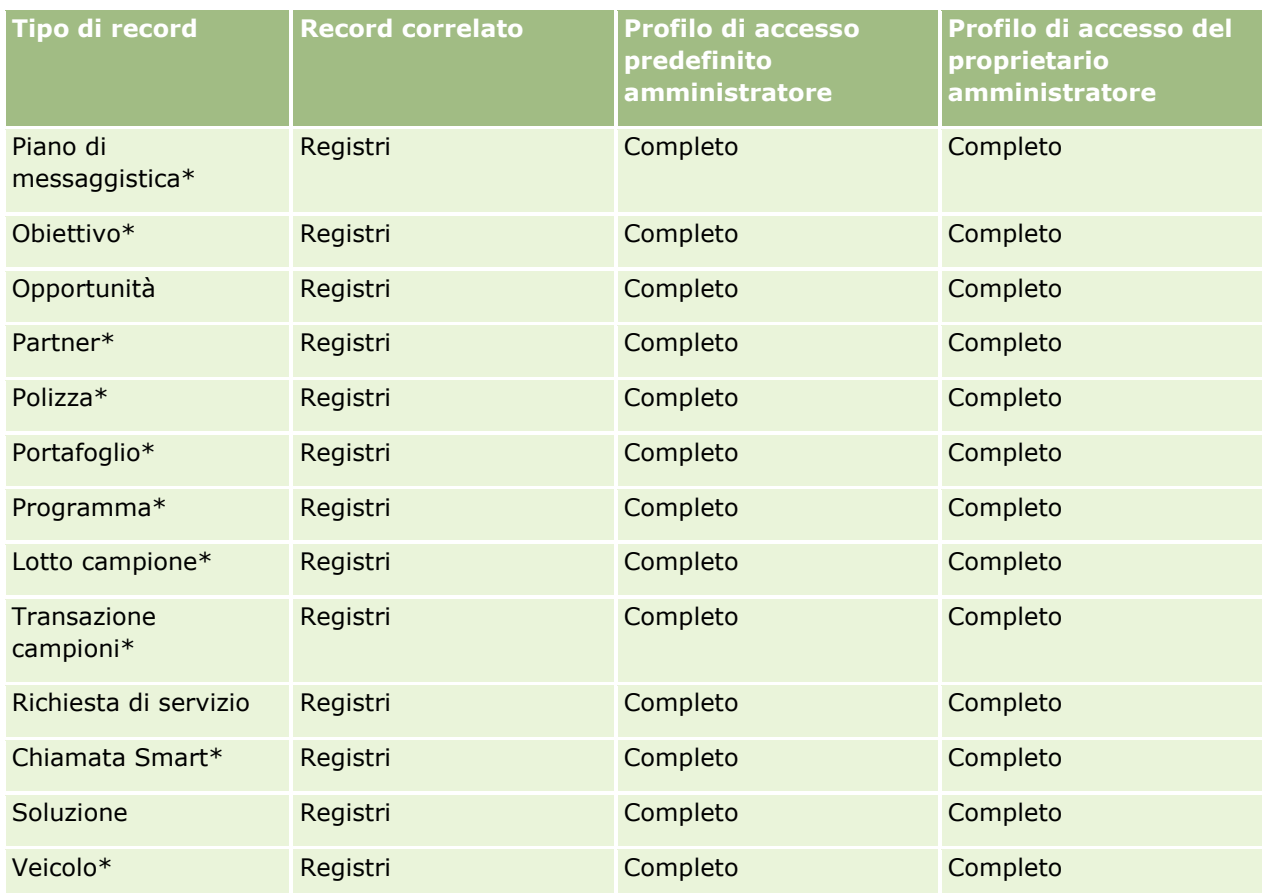

**NOTA:** i tipi di record contrassegnati con un asterisco (\*) non sono disponibili nell'edizione standard di Oracle CRM On Demand. Le impostazioni di accesso per questi tipi di record sono pertinenti solo se i tipi di record sono disponibili.

Nella tabella riportata di seguito vengono descritti i controlli abilitati dal privilegio Gestione registri. È possibile accedere a ciascun componente per verificare che siano disponibili tutti i controlli necessari.

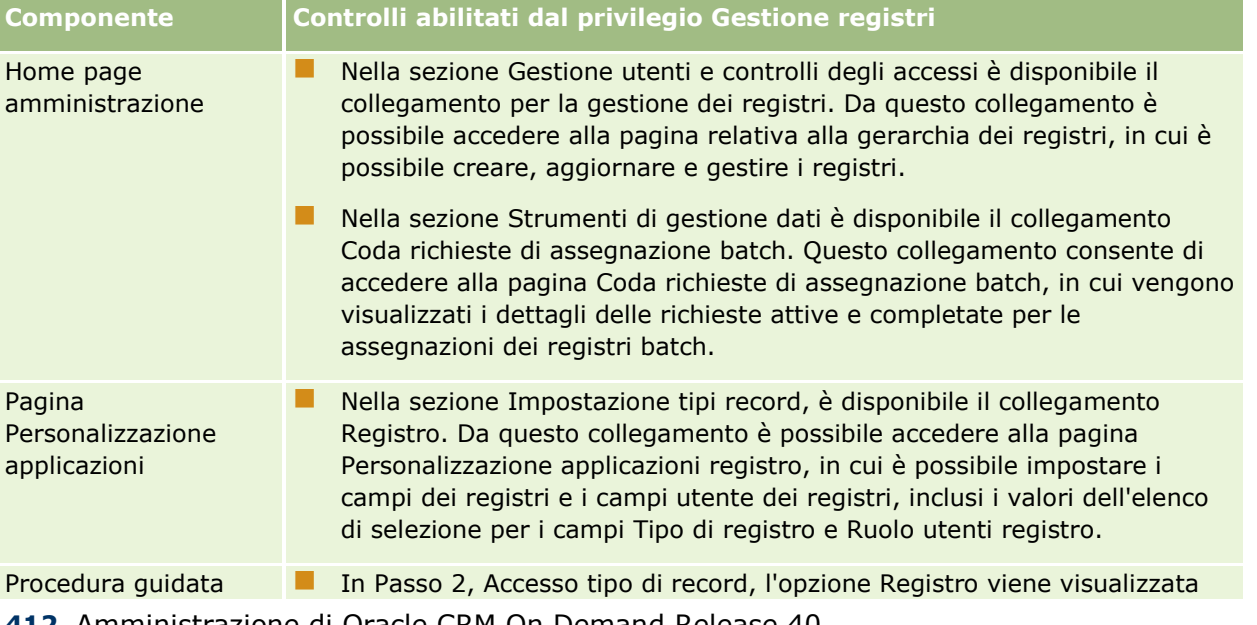

**412** Amministrazione di Oracle CRM On Demand Release 40

<span id="page-412-0"></span>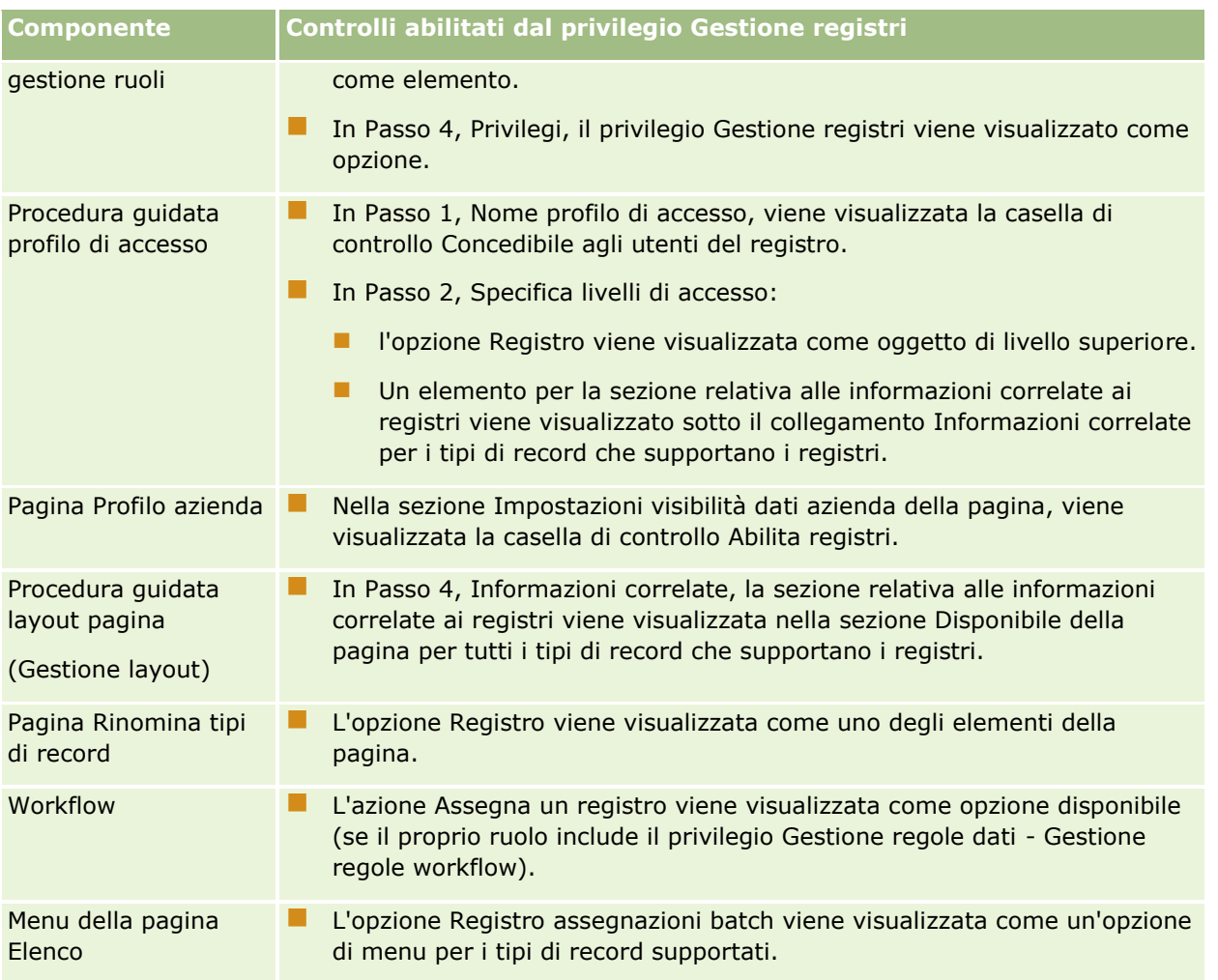

# **Creazione di tipi di registri e di ruoli utente per i registri**

Per agevolare l'organizzazione della struttura dei registri, è possibile creare tipi di registri e assegnare un tipo a ogni registro creato. Ad esempio, se si pianifica di creare una gerarchia di registri per territori, è possibile creare un tipo di registro denominato Territorio. Il campo del tipo di registro è un campo di elenco di selezione modificabile che può essere personalizzato per soddisfare le esigenze dell'azienda.

È anche possibile creare ruoli utente per i registri assegnabili agli utenti quando si associano quest'ultimi ai registri. I ruoli utente per i registri non corrispondono ai ruoli utente di Oracle CRM On Demand. Ad esempio, è possibile creare ruoli utente per i registri, come Utente territorio e Responsabile territorio, da assegnare agli utenti che lavorano con le gerarchie dei registri per i territori.

Nella procedura seguente viene descritto come creare i tipi di registri e i ruoli utente per i registri.

#### *Per creare i tipi di registri e i ruoli utente per i registri.*

**1** Nell'angolo in alto a destra di qualsiasi pagina, fare clic sul collegamento globale Amministrazione.

Amministrazione di Oracle CRM On Demand Release 40 **413**

- <span id="page-413-0"></span>**2** Fare clic sul collegamento Personalizzazione applicazioni.
- **3** Nella sezione relativa all'impostazione dei tipi di record, fare clic su Registro.
- **4** Nella pagina Personalizzazione applicazioni Registro, effettuare una delle operazioni descritte di seguito.
	- Per creare i tipi di registri, fare clic sull'opzione relativa all'impostazione del campo del registro.
	- **Per creare ruoli utente per i registri, fare clic sull'opzione relativa all'impostazione del campo degli** utenti dei registri.
- **5** Fare clic sul collegamento Modifica elenco di selezione per il campo.
- **6** Immettere i valori per l'elenco di selezione e salvare le modifiche.

Per ulteriori informazioni sulla modifica dei campi dell'elenco di selezione, vedere Modifica dei valori dell'elenco di selezione (a pagina [180\)](#page-179-0).

## **Configurazione delle modalità di proprietà dei record**

Oracle CRM On Demand consente di impostare le modalità di proprietà dei record riportate di seguito per soddisfare le esigenze aziendali.

- $\blacksquare$  Modalità utente
- **Modalità registro**
- **Modalità mista**

Per ulteriori informazioni sulle modalità di proprietà dei record, vedere Informazioni sulle modalità di proprietà dei record (a pagina [391\)](#page-390-0).

#### *Per configurare la modalità di proprietà dei record*

- **1** Nell'angolo in alto a destra di qualsiasi pagina, fare clic sul collegamento globale Amministrazione.
- **2** Nella sezione Personalizzazione applicazioni, fare clic sull'omonimo collegamento.
- **3** Nella sezione Impostazione dei tipi di record, fare clic sul collegamento per il tipo di record che si desidera configurare.
- **4** Nella sezione Gestione campi, fare clic su Impostazione campo *tipo di record*, dove *tipo di record* è il nome del tipo di record che si desidera configurare.
- **5** A seconda della modalità di proprietà dei record da configurare, modificare i campi come riportato di seguito.
	- Per configurare il tipo di record in modalità utente, configurare il campo Proprietario in modo che sia un campo obbligatorio e il campo Registro in modo che non sia un campo obbligatorio.
	- **Per configurare il tipo di record in modalità registro, configurare il campo Registro in modo che sia un** campo obbligatorio e il campo Proprietario in modo che non sia un campo obbligatorio.
- <span id="page-414-0"></span> Per configurare il tipo di record in modalità mista, configurare sia il campo Proprietario che il campo Registro in modo che non siano campi obbligatori.
- **6** Salvare le modifiche.

Per ulteriori informazioni sulla modifica dei campi, vedere Creazione e modifica di campi (a pagina [139\)](#page-138-0).

**NOTA:** dopo aver configurato la modalità di proprietà dei record, è necessario assicurarsi che i layout di pagina per il tipo di record siano impostati in modo corretto per la modalità di proprietà dei record attiva. Per ulteriori informazioni sui layout di pagina per le modalità di proprietà dei record, vedere Informazioni sull'impostazione dei campi e i layout di pagina per le modalità di proprietà dei record (a pagina [125\)](#page-124-0).

## **Creazione di registri e gerarchie di registri**

È possibile creare registri dalla sezione Gestione utenti e controlli degli accessi della home page Amministrazione.

**NOTA:** è possibile creare i registri anche mediante l'importazione dei record di registro. Per ulteriori informazioni, vedere Campi registro: Preparazione all'importazione (a pagina [709\)](#page-708-0).

#### **Procedure preliminari.**

- **Per eseguire questa procedura, è necessario che nel ruolo utente sia incluso il privilegio che consente di** gestire i registri.
- Prima di iniziare a creare registri e relative gerarchie, leggere l'argomento Informazioni sulla progettazione delle strutture dei registri (a pagina [386\)](#page-385-0).

**NOTA:** Oracle CRM On Demand genera record di audit per tutte le modifiche apportate ai registri. Se il proprio ruolo utente include il privilegio Accedi a Storico modifiche principale e Verifica configurazione amministrazione, è possibile visualizzare lo storico delle modiche apportate ai registri. Per ulteriori informazioni sulla visualizzazione dello storico modifiche, vedere Analisi dello storico modifiche per le modifiche alla configurazione di amministrazione (vedere ["Analisi delle modifiche alla configurazione di](#page-88-0)  [amministrazione nello storico modifiche"](#page-88-0) a pagina [89\)](#page-88-0).

Nella procedura seguente viene descritto come creare un registro.

#### *Per creare un registro*

- **1** Nell'angolo in alto a destra di qualsiasi pagina, fare clic sul collegamento globale Amministrazione.
- **2** Nella sezione Gestione utenti e controlli degli accessi della home page Amministrazione, fare clic sul collegamento Gestione dei registri.
- **3** Nella pagina Gerarchia registri, fare clic su Nuovo.
- **4** Nella pagina di modifica dei registri, immettere le informazioni necessarie, quindi salvare il record.

La tabella riportata di seguito descrive le informazioni da inserire sul registro.

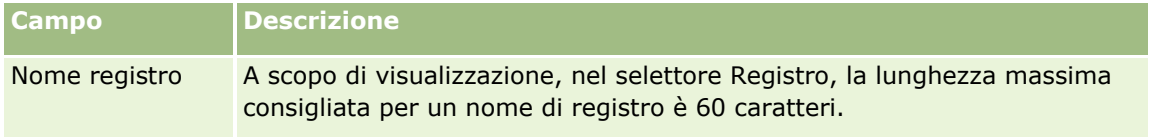

#### Amministrazione di Oracle CRM On Demand

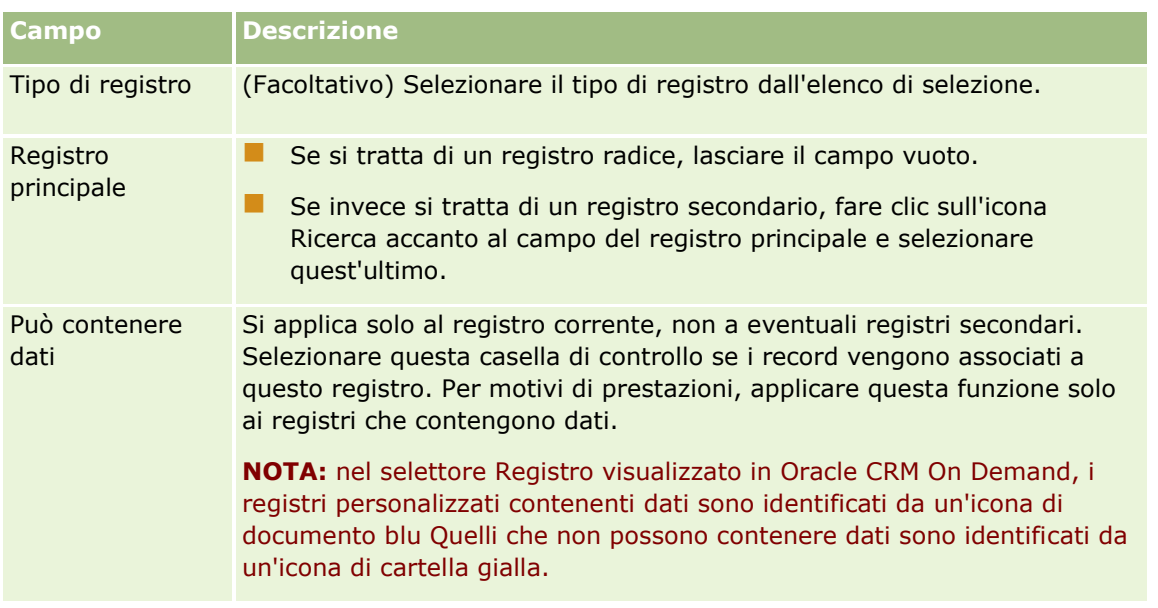

### **Creazione di registri secondari**

Se si desidera creare registri secondari per un registro principale esistente, è possibile utilizzare il metodo della procedura precedente oppure eseguire la procedura riportata di seguito.

#### *Per creare registri secondari per un registro esistente*

- **1** Nella pagina Gerarchia registri, fare clic sul collegamento per il registro principale.
- **2** Nella pagina dei dettagli del registro, fare clic su Nuovo nella barra del titolo dei registri secondari.
- **3** Nella pagina di modifica del registro, immettere le informazioni per il registro e salvare le modifiche.

### **Spostamento di un registro in un nuovo registro principale**

È possibile modificare un registro per renderlo registro secondario di un altro oppure spostare un registro secondario da un registro principale a un altro. Quando si modifica il registro principale di un registro, la gerarchia cambia come segue:

- Il nuovo registro principale viene applicato al registro corrente e ad eventuali registri secondari, figli del registro corrente.
- Gli utenti assegnati al vecchio registro principale perdono la possibilità di accesso al registro corrente e ai relativi registri secondari.
- Gli utenti assegnati al nuovo registro principale ottengono la possibilità di accesso al registro corrente e ai relativi registri secondari.
- Gli utenti assegnati direttamente al registro corrente non vengono influenzati dalla modifica nel registro principale.

**NOTA:** se si desidera eliminare un registro principale, è necessario prima rimuovere tutti i relativi registri secondari, utenti e dati. Dopo l'eliminazione, il registro viene memorizzato per 30 giorni nell'area Elementi

**416** Amministrazione di Oracle CRM On Demand Release 40

<span id="page-416-0"></span>eliminati. Durante tale periodo di tempo, è possibile ripristinare il registro. Allo scadere dei 30 giorni, il registro verrà definitivamente rimosso e non sarà più possibile recuperarlo. Per informazioni sull'eliminazione e il ripristino dei record, vedere Eliminazione e ripristino dei record.

**SUGGERIMENTO:** per cercare quanti record sono inclusi in un determinato registro, creare un report cronologico per ciascun tipo di record. Per informazioni sulla creazione dei report, vedere Uso della home page di Analytics.

La procedura che segue descrive come spostare un registro in un nuovo registro principale.

#### *Per spostare un registro in un nuovo registro principale*

- **1** Nell'angolo in alto a destra di qualsiasi pagina, fare clic sul collegamento globale Amministrazione.
- **2** Nella sezione Gestione utenti e controlli degli accessi della home page Amministrazione, fare clic sul collegamento Gestione dei registri.
- **3** Nella pagina Gerarchia registri, fare clic sul collegamento Modifica del registro che si desidera modificare.
- **4** Fare clic sull'icona Ricerca accanto al campo del registro principale e selezionare il nuovo registro principale.
- **5** Salvare le modifiche.

## **Associazione di utenti a registri**

È possibile definire quali utenti possono accedere a un registro e il livello di accesso ai record nel registro di ciascun utente. Quando si associa un utente a un registro, si specifica il profilo di accesso per l'utente quando opera nel registro. sono riportate le opzioni standard disponibili.

- **Modifica.** Consente all'utente di leggere e aggiornare i record del registro.
- **Completo.** Consente all'utente di leggere, modificare ed eliminare i record del registro.
- **Sola lettura.** Consente all'utente di visualizzare i record del registro.

È possibile anche creare profili di accesso personalizzato per i registri. L'elenco di selezione Profili di accesso sulla pagina di modifica degli utenti del registro include tutti i profili di accesso con l'opzione Concedibile agli utenti del registro selezionata. Per informazioni sulla modalità di creazione di profili di accesso personalizzati per registri, vedere Creazione di profili di accesso per registri (vedere ["Creazione di profili di accesso per i](#page-419-0)  [registri"](#page-419-0) a pagina [420\)](#page-419-0).

Il livello di accesso di un utente ai registri influisce sui diritti di accesso complessivi dell'utente ai record. Gli esempi seguenti mostrano come vengono determinati i diritti di accesso dell'utente.

#### **Esempio 1**

Renato Sarti, un funzionario commerciale, dispone della seguente impostazione in Oracle CRM On Demand:

- Ha accesso ai record cliente tramite il ruolo di funzionario commerciale.
- Il livello di accesso sul suo profilo di accesso proprietario è impostato su Sola lettura per il tipo di record cliente
- Il livello di accesso sul suo profilo di accesso predefinito è impostato su Sola lettura per il tipo di record cliente
- Non è un membro del team clienti per il cliente ABC Widgets
- È associato al registro Widget Makers, con il suo profilo di accesso per il registro impostato su Completo

Se il cliente ABC Widgets è nel registro Widget Makers, i diritti di accesso di Renato al record ABC Widget gli consentono di leggere, modificare ed eliminare il record. Dispone di questi diritti di accesso perché il sistema di controllo di accesso in Oracle CRM On Demand calcola i diritti più ampi da tutti i profili di accesso rilevamenti e li applica. In questo caso, il profilo di accesso per il registro è impostato su Completo, pertanto sostituisce il profilo di accesso per record cliente.

#### **Esempio 2**

Tania Liri, una funzionaria commerciale, dispone della seguente impostazione in Oracle CRM On Demand:

- Ha accesso ai record opportunità tramite il ruolo di funzionario commerciale.
- Il livello di accesso sul suo profilo di accesso proprietario è impostato su Sola lettura per il tipo di record opportunità
- Il livello di accesso sul suo profilo di accesso predefinito è impostato su Sola lettura per il tipo di record opportunità
- È un membro del team opportunità con il campo Accesso opportunità impostato su Modifica
- È associata al registro Widget Makers, con il suo profilo di accesso per il registro impostato su Completo

Se un'opportunità si trova nel registro Widget Makers, i diritti di accesso di Tania le consentono di leggere, modificare ed eliminare il record. Tuttavia, se un'opportunità non si trova nel registro Widget Makers, i diritti di accesso di Tania (dal suo profilo di accesso proprietario, dal profilo di accesso predefinito e dall'appartenenza del team opportunità) le consentono di leggere e modificare l'opportunità, ma non di eliminare l'opportunità.

#### **Metodi di associazione di utenti a registri**

Per associare gli utenti ai registri è possibile usare uno dei tre metodi riportati di seguito.

- Da un record registro, è possibile associare più utenti al registro.
- Da un record utente, è possibile associare più registri all'utente.
- **E** è possibile importare i record degli utenti dei registri. Per ulteriori informazioni, vedere Campi utente registro: Preparazione all'importazione (a pagina [707\)](#page-706-0).

La seguente procedura descrive come associare più utenti a un registro tramite il record registro.

#### *Per associare più utenti a un registro*

- **1** Nell'angolo in alto a destra di qualsiasi pagina, fare clic sul collegamento globale Amministrazione.
- **2** Nella sezione Gestione utenti e controlli degli accessi, fare clic sul collegamento Gestione dei registri.
- **3** Sulla pagina Gerarchia registro, fare clic sul collegamento del nome del registro a cui si desidera associare utenti.
- **418** Amministrazione di Oracle CRM On Demand Release 40
- **4** Nella pagina Dettagli registro, sulla barra del titolo della sezione Utenti registro, fare clic su Aggiungi utenti.
- **5** Nella pagina Modifica utenti registro, selezionare gli utenti che si desidera associare al registro.

Nella seguente tabella sono descritte le informazioni da specificare per ciascun utente che viene associato al registro.

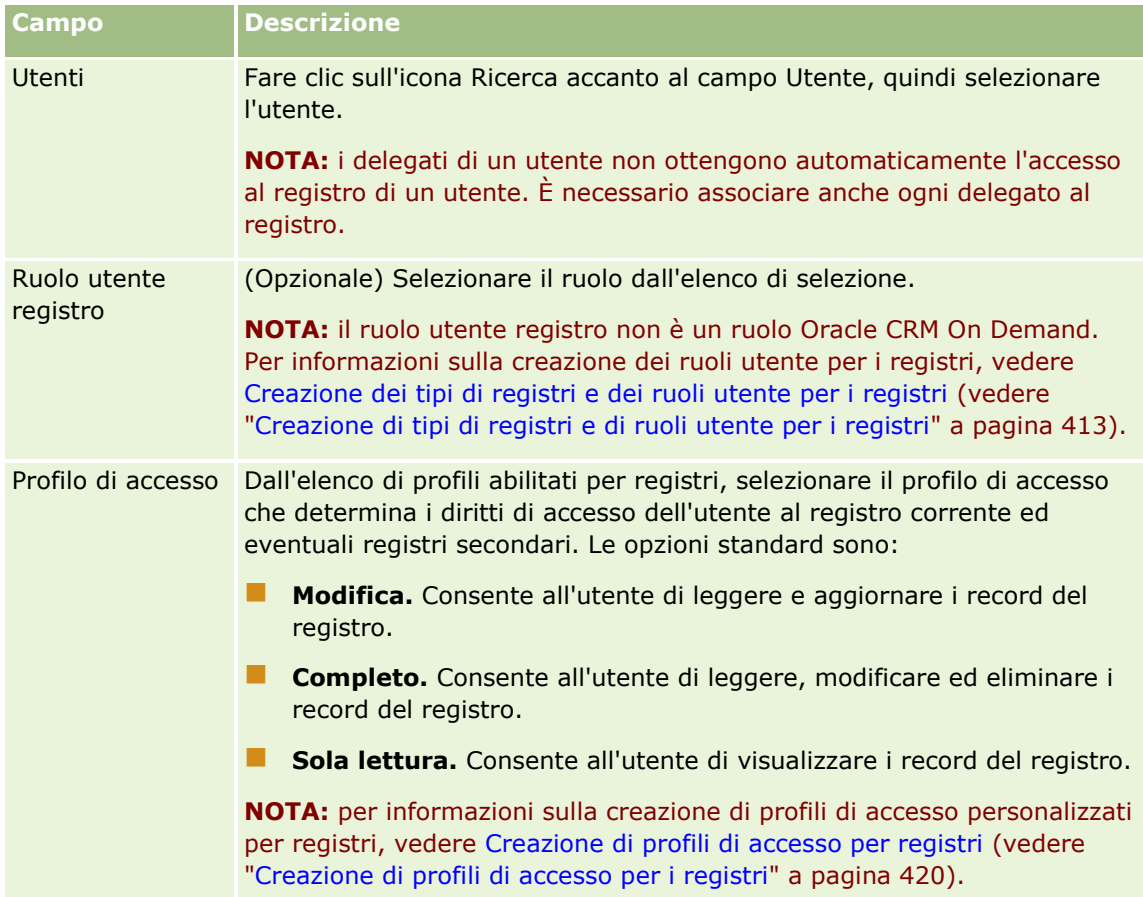

La seguente procedura descrive come associare più registri a un utente tramite il record utente.

#### *Per associare più registri a un utente*

- **1** Nell'angolo in alto a destra di qualsiasi pagina, fare clic sul collegamento globale Amministrazione.
- **2** Nella sezione Gestione utenti e controlli degli accessi, fare clic sull'omonimo collegamento.
- **3** Nella sezione Gestione utente e gruppo, fare clic sul collegamento Gestione utenti.
- **4** Nell'Elenco utenti, fare clic sul cognome dell'utente a cui si desidera associare registri.
- **5** Nella pagina Dettaglio utente, sulla barra del titolo della sezione Registri assegnati, fare clic su Aggiungi registri.

<span id="page-419-0"></span>**NOTA:** se la sezione Registri assegnati non è disponibile sulla pagina Dettaglio utente, fare clic sul collegamento Modifica layout, quindi aggiungere la sezione al layout di pagina.

**6** Sulla pagina Modifica registri assegnati, selezionare i registri che si desidera associare all'utente, quindi specificare le informazioni sull'utente per ciascun registro.

Nella seguente tabella sono descritte le informazioni da specificare per ciascun registro che viene associato all'utente.

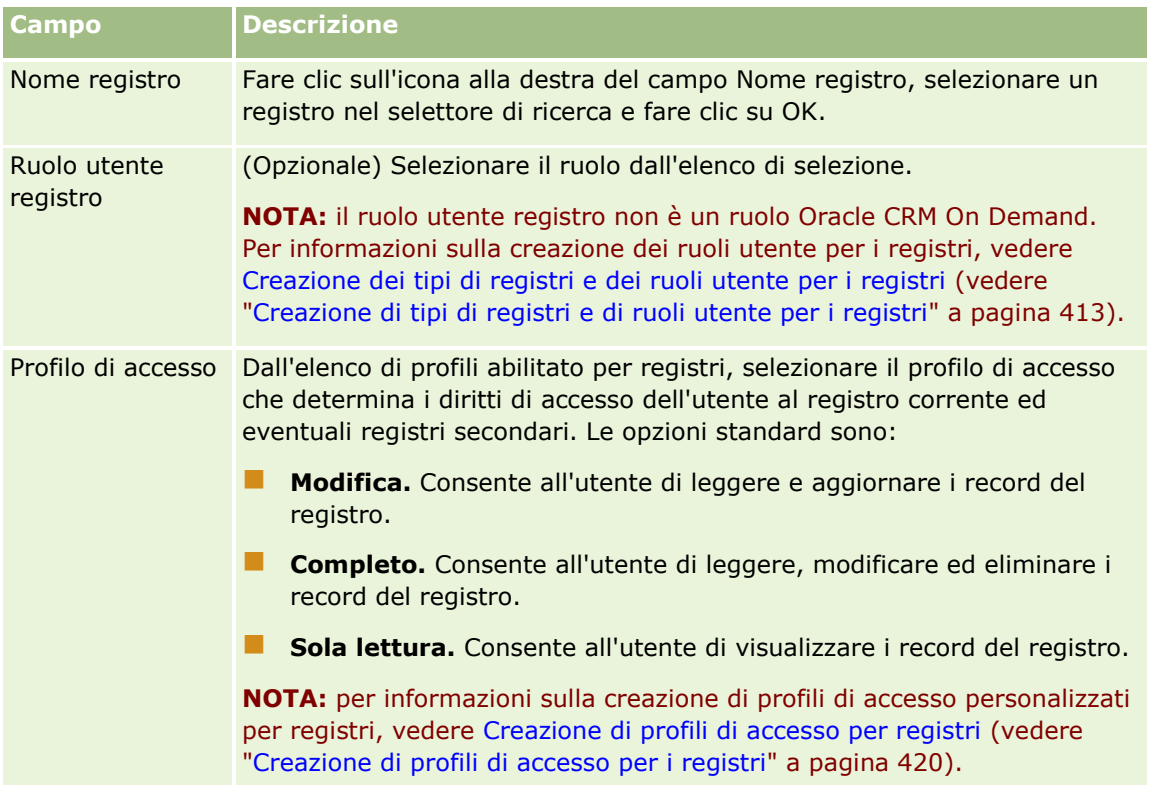

**NOTA:** l'associazione di un utente a un registro non consente all'utente di accedere al registro. Per consentire agli utenti di accedere a registri, è necessario abilitare registri per ciascun utente e ruolo utente che desidera accedere a registri, come descritto in Abilitazione dei registri per utenti e ruoli utente (vedere ["Abilitazione dei](#page-421-0)  [registri per gli utenti e i ruoli utente"](#page-421-0) a pagina [422\)](#page-421-0).

## **Creazione di profili di accesso per i registri**

Quando si associa un utente a un registro, occorre selezionare un profilo di accesso che determini i diritti di accesso dell'utente ai record del registro e dei registri secondari. Il profilo di accesso per il registro viene valutato con tutti gli altri profili di accesso definiti per l'utente e all'utente vengono assegnati i più ampi diritti di accesso a un record consentiti per tali profili. Per ulteriori informazioni sulle modalità di interazione con i profili di accesso, vedere Associazione di utenti a registri (a pagina [417\)](#page-416-0).

Di seguito sono riportati i profili di accesso standard disponibili per la selezione quando si associa un utente a un registro.

- **Modifica.** Consente all'utente di leggere e aggiornare i record del registro.
- **Completo.** Consente all'utente di leggere, modificare ed eliminare i record del registro.

**420** Amministrazione di Oracle CRM On Demand Release 40

<span id="page-420-0"></span>**Sola lettura.** Consente all'utente di visualizzare i record del registro.

È possibile anche creare profili di accesso personalizzato per i registri. L'elenco di selezione Profili di accesso, visualizzato nelle pagine di modifica degli utenti dei registri e di modifica dei registri assegnati, include tutti i profili di accesso per i quali è selezionata l'opzione Concedibile agli utenti del registro.

Nella procedura seguente viene descritto come creare un profilo di accesso per i registri.

#### *Per creare un profilo di accesso per i registri*

- **1** Nell'angolo in alto a destra di qualsiasi pagina, fare clic sul collegamento globale Amministrazione.
- **2** Nella sezione Gestione utenti e controlli degli accessi, fare clic sull'omonimo collegamento.
- **3** Nella sezione Gestione profili di accesso, fare clic sul collegamento Profili di accesso.
- **4** Creare un nuovo profilo di accesso oppure modificarne uno esistente.
- **5** Nel passo 1 della Procedura guidata profilo di accesso, selezionare la casella di controllo Concedibile agli utenti del registro.
- **6** Nel passo 2, Specifica livelli di accesso, specificare i livelli di accesso per ciascun tipo di record e per i tipi di informazioni correlate.
- **7** Al termine della creazione o della modifica del profilo di accesso, fare clic su Fine per salvare le modifiche.

## **Abilitazione dei registri per l'azienda**

Dopo aver impostato le strutture dei registri, è possibile abilitarli per l'azienda. Nella procedura riportata di seguito viene descritto come abilitare i registri per l'azienda.

#### *Per abilitare i registri per l'azienda*

- **1** Nell'angolo in alto a destra di qualsiasi pagina, fare clic sul collegamento globale Amministrazione.
- **2** Nella sezione Amministrazione azienda, fare clic sull'omonimo collegamento.
- **3** Nella sezione Profilo dell'azienda, fare clic sull'omonimo collegamento.
- **4** Nella pagina Profilo dell'azienda, impostare le opzioni seguenti. Per ulteriori informazioni su queste opzioni, vedere Impostazione del profilo dell'azienda e dei valori predefiniti globali (a pagina [19\)](#page-18-0).
	- **a** Nella sezione Impostazioni azienda, accertarsi che il campo Metodo di ricerca globale sia impostato su Ricerca mirata. Quando l'opzione Ricerca mirata è selezionata, nella sezione Cerca della barra delle azioni viene visualizzato il Selettore Registro.
	- **b** Nella sezione Impostazione visibilità di Analytics, impostare l'opzione Aree oggetto cronologia su Visibilità completa. Questa impostazione garantisce la sincronizzazione dei dati dei registri con i dati del database che supporta report e dashboard.

<span id="page-421-0"></span>**c** Nella sezione Impostazioni visibilità dati azienda, assicurarsi che le caselle di controllo seguenti siano selezionate.

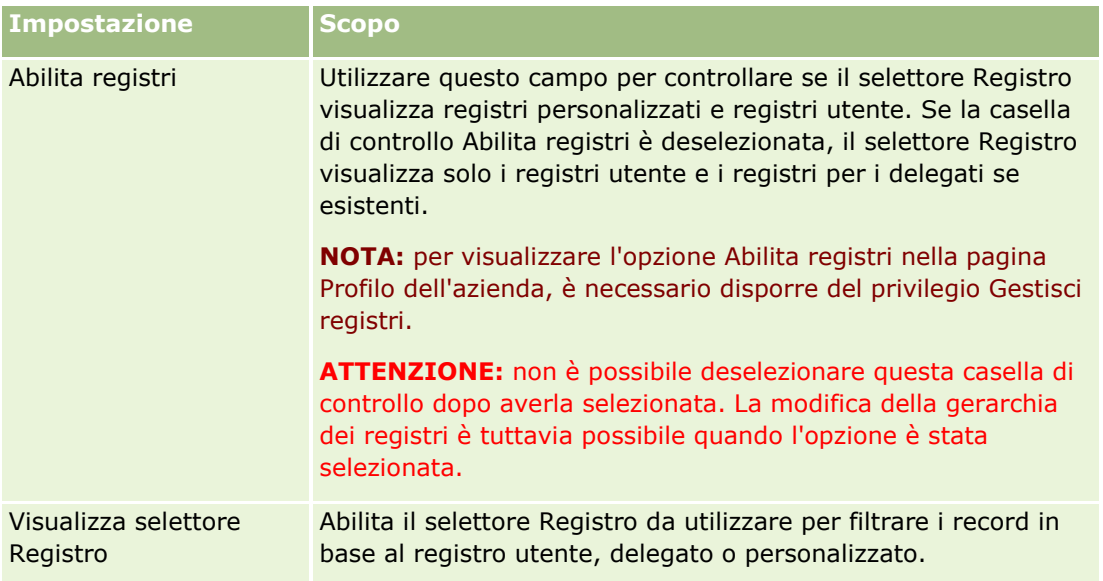

## **Abilitazione dei registri per gli utenti e i ruoli utente**

Per consentire a un utente di utilizzare i registri, configurare il ruolo dell'utente e il profilo di accesso predefinito per il ruolo dell'utente. Configurare inoltre il record utente per ciascun utente.

Nella procedura descritta di seguito viene illustrato come attivare i registri per un ruolo utente. È necessario eseguire questi passaggi per ciascun ruolo che utilizza i registri.

#### *Per attivare i registri per un ruolo utente*

- **1** Nell'angolo in alto a destra di qualsiasi pagina, fare clic sul collegamento globale Amministrazione.
- **2** Nella sezione Gestione utenti e controlli degli accessi, fare clic sull'omonimo collegamento.
- **3** Fare clic sul collegamento Gestione ruolo nell'omonima sezione.
- **4** Dall'elenco Lingua traduzione, selezionare la lingua principale dell'azienda.
- **5** Fare clic sul collegamento per il ruolo che si desidera modificare.
- **6** Nella Procedura guidata gestione ruoli, accedere a Passo 2, Accesso tipo di record, quindi configurare i livelli di accesso per il tipo di record Registri.

Nella tabella riportata di seguito vengono visualizzate le impostazioni da configurare per consentire agli utenti (che non dispongono di privilegi di amministratore) di accedere ai registri.

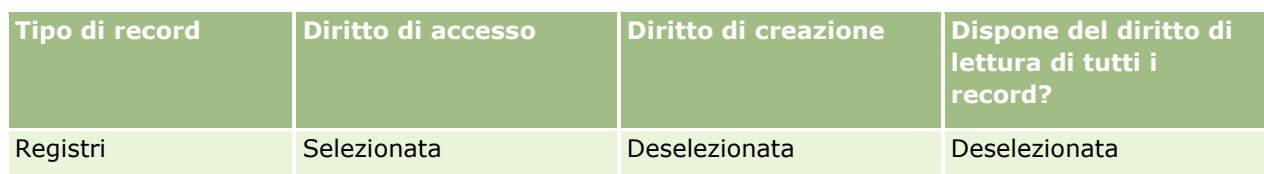

**NOTA:** è necessario assicurarsi che la casella di controllo Diritto di lettura di tutti i record sia deselezionata. In caso contrario, l'utente può accedere a tutti i registri nella pagina di elencazione della gerarchia dei registri.

- **7** Fare clic su Fine per salvare le modifiche.
- **8** Accedere alla pagina Gestione utenti e controlli degli accessi.
- **9** Nella sezione Gestione profili di accesso, fare clic su Profili di accesso.
- **10** Dall'elenco Lingua traduzione, selezionare la lingua principale dell'azienda.
- **11** Fare clic sul collegamento Modifica per il Profilo di accesso predefinito utilizzato per il ruolo utente che si sta abilitando per i registri e configurare le impostazioni per fornire l'accesso ai registri e ai tipi di record correlati.

Nella tabella riportata di seguito vengono descritte le impostazioni necessarie nel Profilo di accesso predefinito per un ruolo utente, che consentono l'accesso ai registri per il ruolo. La configurazione del profilo di accesso predefinito fornisce al ruolo utente l'accesso necessario ai registri. Pertanto, non è necessario configurare il profilo di accesso del proprietario per il ruolo.

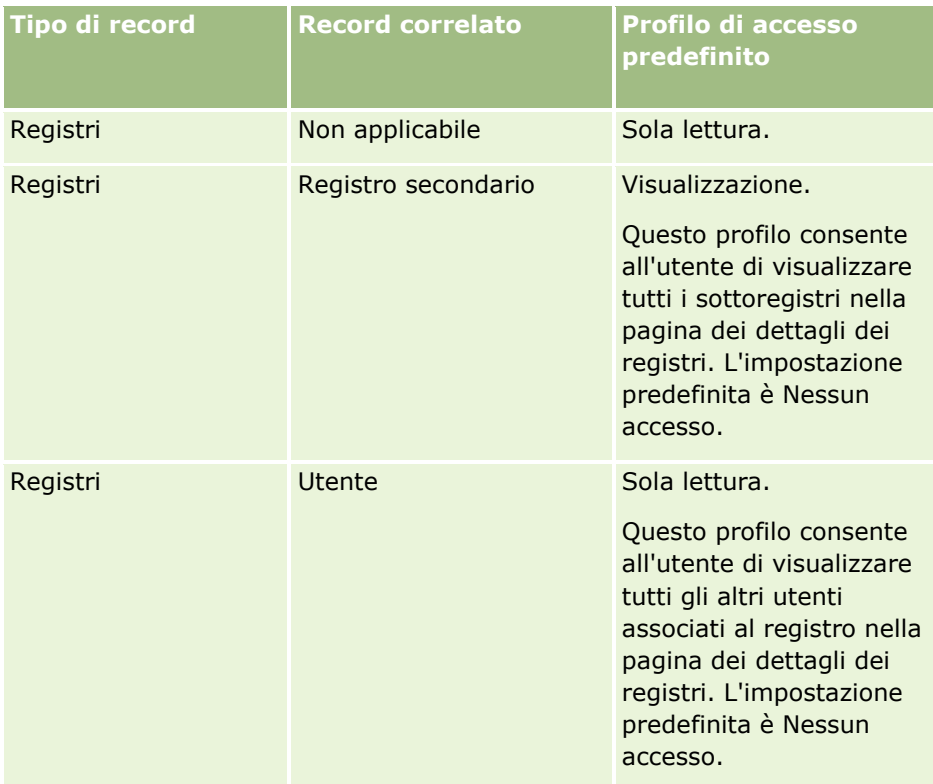

**12** Fare clic su Fine per salvare le modifiche.

<span id="page-423-0"></span>Nella procedura descritta di seguito viene illustrato come attivare i registri per un utente. È necessario eseguire questi passaggi per ciascun utente che utilizza i registri.

#### *Per attivare i registri per un utente*

- **1** Nell'angolo in alto a destra di qualsiasi pagina, fare clic sul collegamento globale Amministrazione.
- **2** Nella sezione Gestione utenti e controlli degli accessi, fare clic sull'omonimo collegamento.
- **3** Nella sezione Gestione utenti, fare clic sul collegamento Gestione utenti.
- **4** Fare clic sul collegamento Modifica per l'utente di cui si desidera modificare il profilo.
- **5** Nella sezione Informazioni chiave utente della pagina di modifica degli utenti, configurare le seguenti impostazioni:
	- **Registro predefinito per Analytics.** Questa impostazione determina il registro utente o il registro personalizzato visualizzato per impostazione predefinita per l'utente nel selettore registri delle pagine Analytics. Per impostazione predefinita, vengono visualizzati il nome utente e l'ID di accesso dell'utente di cui si sta modificando il record. Modificare l'impostazione del record nel registro personalizzato o utente in cui l'utente lavora più di frequente per i report e i dashboard. Questa impostazione nel record utente non limita l'accesso dell'utente ai dati: l'utente può selezionare un registro o un utente differente nel selettore Registro.
	- **Registro predefinito.** Questa impostazione determina il registro utente o il registro personalizzato visualizzato per impostazione predefinita per l'utente nel selettore registri quando si utilizza un'area qualsiasi diversa dalle pagine Analytics. Per impostazione predefinita, viene visualizzata l'opzione Tutto. Modificare l'impostazione nel registro personalizzato o utente in cui l'utente lavora più di frequente, in modo che l'utente non debba selezionare il registro ogni volta che desidera utilizzare i dati contenuti nel registro. Questa impostazione nel record utente non limita l'accesso dell'utente ai record: l'utente può selezionare un registro o un utente differente nel selettore Registro.
- **6** Nella sezione Informazioni sicurezza utente della pagina di modifica degli utenti:
	- **a** Impostare il valore per Aree oggetto reporting su Visibilità responsabile o Visibilità team.

**NOTA:** è necessario selezionare uno di questi valori. In caso contrario, i report non conterranno alcun dato. L'opzione selezionata, Visibilità responsabile o Visibilità team, non ha effetto sui dati nel report.

- **b** Impostare il valore per Aree oggetto cronologia su Visibilità completa.
- **7** Fare clic su Salva.

**NOTA:** per accedere a un registro, è necessario che l'utente venga associato al registro. Inoltre, i delegati di un utente non hanno automaticamente accesso ai registri di un utente. È necessario associare ai registri anche i delegati.

## **Aggiunta di registri ai layout di pagina dei dettagli di un record**

Per rendere disponibile agli utenti la sezione delle informazioni correlate ai registri nella pagina dei dettagli per un tipo di record, è necessario configurare quanto segue:

**424** Amministrazione di Oracle CRM On Demand Release 40

 Rendere la sezione delle informazioni correlate ai registri disponibile nel layout di pagina del tipo di record per il ruolo utente.

**NOTA:** se desiderato, è possibile creare layout personalizzati per la sezione di informazioni correlate Registri per ciascuno dei tipi di record che supportano registri. Ad esempio, è possibile creare un layout personalizzato nella sezione di informazioni correlate Registri per le pagine Dettaglio account tramite la pagina Personalizzazione applicazioni per il tipo di record Account. Per informazioni sulla creazione di layout personalizzati per sezioni di informazioni correlate, vedere Personalizzazione di layout degli elementi correlati (vedere "Personalizzazione [dei layout degli elementi correlati"](#page-184-0) a pagina [185\)](#page-184-0).

 Nel profilo di accesso per il ruolo utente concedere al ruolo utente l'accesso ai registri, come una sezione di informazioni correlate del tipo di record.

Di seguito è riportata la procedura per rendere la sezione delle informazioni correlate ai registri disponibile nel layout di pagina del tipo di record.

#### *Per rendere la sezione delle informazioni correlate ai registri disponibile nel layout di pagina del tipo di record*

- **1** Nell'angolo in alto a destra di qualsiasi pagina, fare clic sul collegamento globale Amministrazione.
- **2** Fare clic sul collegamento Personalizzazione applicazioni.
- **3** Nella sezione Impostazione dei tipi di record, fare clic sul collegamento per il tipo di record richiesto.

Se, ad esempio, si desidera rendere disponibili le informazioni correlate ai registri nella pagina Dettaglio opportunità, fare clic sul collegamento Opportunità.

- **4** Nella sezione Layout di pagina, fare clic sull'omonimo collegamento richiesto (ad esempio, Layout pagina opportunità).
- **5** Nella pagina Layout di pagina del tipo di record, fare clic sul collegamento Modifica che corrisponde al layout di pagina in cui si desidera rendere disponibili le informazioni correlate al registro.
- **6** Nella Procedura guidata layout pagina, procedere al Passaggio 4, Informazioni correlate, e fare clic sulle frecce per spostare la voce Registri nella sezione Visualizzato.
- **7** (Opzionale) Nella Procedura guidata layout pagina, procedere al Passaggio 5, Layout informazioni correlate, e selezionare il layout desiderato per la sezione di informazioni correlate Registri.
- **8** Fare clic su Fine per salvare le modifiche.
- **9** Disconnettersi da Oracle CRM On Demand, quindi accedere di nuovo.

Di seguito è riportata la procedura per concedere a un ruolo utente l'accesso ai registri, come una sezione di informazioni correlate del tipo di record.

#### *Per concedere a un ruolo utente l'accesso ai registri, come una sezione di informazioni correlate del tipo di record*

**1** Nell'angolo in alto a destra di qualsiasi pagina, fare clic sul collegamento globale Amministrazione.

Amministrazione di Oracle CRM On Demand Release 40 **425**

- <span id="page-425-0"></span>**2** Nella sezione Gestione utenti e controlli degli accessi, fare clic sull'omonimo collegamento.
- **3** Nella sezione Gestione profili di accesso, fare clic su Profili di accesso.
- **4** Fare clic sul collegamento Modifica per il Profilo di accesso predefinito utilizzato per il ruolo utente in cui si desidera rendere disponibile la sezione delle informazioni correlate ai registri.
- **5** Nella Procedura guidata profilo di accesso, procedere al Passaggio 2, Specifica livelli di accesso, e fare clic sul collegamento Informazioni correlate per il tipo di record in cui si desidera rendere disponibile la sezione delle informazioni correlate ai registri.

Se, ad esempio, si desidera rendere disponibili le informazioni correlate ai registri nella pagina Dettaglio opportunità, fare clic sul collegamento Informazioni correlate accanto al record Opportunità.

- **6** Selezionare il livello di accesso per i registri in base ai requisiti del ruolo utente.
- **7** Fare clic su Fine per salvare le modifiche.
- **8** Ripetere i passaggi da 4 a 7 per il Profilo di accesso del proprietario utilizzato per il ruolo utente che si sta attivando per i registri.

## **Assegnazione dei record ai registri**

È possibile assegnare i record ai registri personalizzati nei modi riportati di seguito.

- **Un record alla volta (manualmente).** È possibile selezionare il valore del registro nella pagina di dettaglio del record.
- **In blocco.** È possibile assegnare i record ai registri in batch.
- **Importando le assegnazioni dei registri.** È possibile importare le assegnazioni dei registri solo per i clienti e i contatti. Per informazioni sull'importazione delle assegnazioni dei registri, vedere Informazioni sull'importazione e le assegnazioni dei registri (a pagina [402\)](#page-401-0).

È possibile assegnare i record ai registri anche utilizzando le regole e le condizioni del flusso di lavoro attive. Per informazioni sull'utilizzo delle regole del flusso di lavoro, vedere Informazioni sulle regole del flusso di lavoro (vedere ["Informazioni sulle regole del workflow"](#page-471-0) a pagina [472\)](#page-471-0).

### **Informazioni sulla data di inizio e la data di fine per le assegnazioni dei registri a clienti e contatti**

Le assegnazioni di registri per i record di clienti e contatti possono avere una data di inizio e una data di fine. È possibile aggiornare questi campi solo mediante la procedura di importazione o Web Services. Per tutte le richieste Web Services di questo tipo è necessario usare l'API Web Services v1.0.

Un'assegnazione di registri rimane valida fino al raggiungimento della data di fine o fino a quando l'assegnazione di registri viene rimossa dal record, a seconda di quale delle due condizioni si verifica per prima. Quando la data di fine viene raggiunta, la relazione tra il registro e il record termina e l'utente non ha più accesso al record attraverso l'appartenenza del registro. Tuttavia, gli utenti che hanno accesso al record mediante altri componenti di controllo dell'accesso, come la proprietà del record o l'appartenenza al team, possono ancora accedere al record.

Per ulteriori informazioni sulla gestione delle assegnazioni dei registri basate sul tempo, vedere Informazioni sulle assegnazioni dei registri basate sul tempo (vedere ["Informazioni sulle assegnazioni di registro basate sul](#page-402-0)  [tempo"](#page-402-0) a pagina [403\)](#page-402-0).

#### **Procedure preliminari:**

- Per assegnare i record ai registri in una pagina dei dettagli del record, il layout di pagina Dettagli per il tipo di record deve contenere la sezione Registro.
- Per assegnare record ai registri in blocco, è necessario disporre del privilegio di gestione dei registri nel proprio ruolo utente.

Di seguito è descritta la procedura per assegnare un record singolo a un registro.

#### *Per assegnare un record singolo a un registro*

- **1** Passare alla pagina Dettaglio per il record.
- **2** Nella barra del titolo della sezione Registri della pagina Dettaglio, fare clic su Aggiungi.
- **3** Nel selettore dei registri, scegliere il registro a cui si desidera assegnare il record, quindi fare clic su OK.

Di seguito è descritta la procedura per assegnare in blocco i record ai registri.

#### *Per assegnare in batch record ai registri*

- **1** Nella finestra di dialogo dell'elenco, fare clic sul pulsante Menu nella barra del titolo, quindi fare clic su Registro assegnazioni batch.
- **2** Nella finestra di dialogo Registro assegnazioni batch, fare clic sul pulsante del selettore accanto alla casella Registro di destinazione quindi, nella ricerca del registro, scegliere il registro a cui si desidera assegnare record.
- **3** Scegliere un'opzione di assegnazione per i record nell'elenco.

Nella tabella che segue sono illustrate le opzioni di assegnazione che è possibile selezionare.

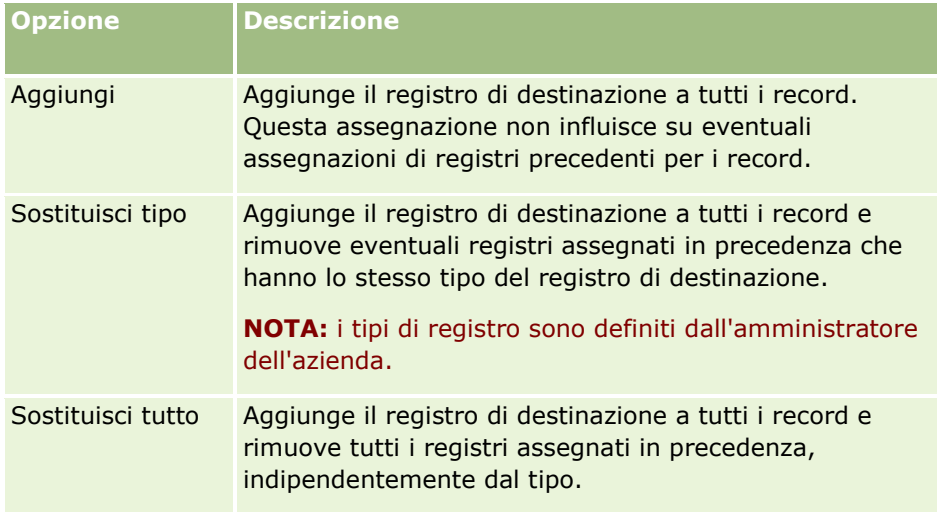

<span id="page-427-0"></span>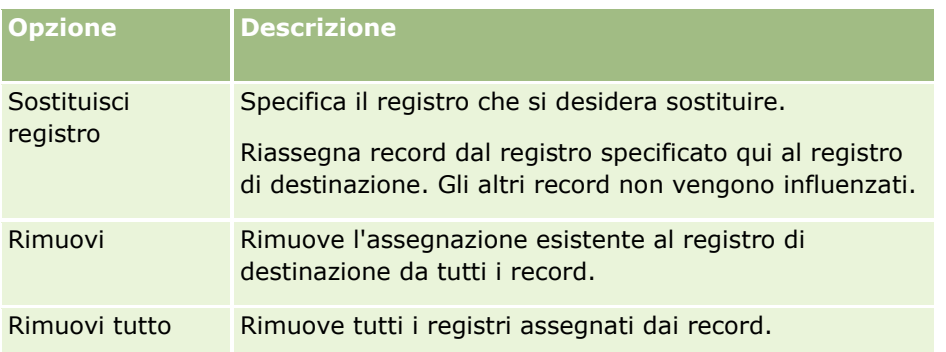

**4** Se si sceglie un'opzione diversa da Aggiungi nel Passo 3, è necessario scegliere un'opzione Applica a.

Nella tabella che segue sono illustrate le opzioni Applica a che è possibile selezionare.

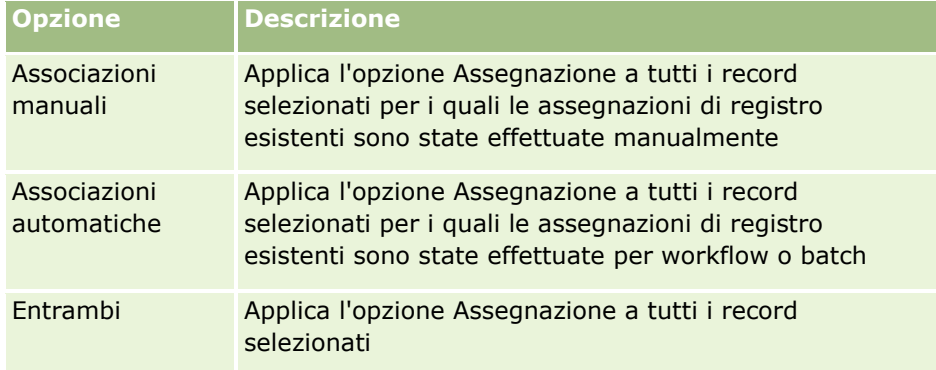

**5** Per applicare i criteri di assegnazione scelti, fare clic su Assegna.

Viene visualizzata la pagina Coda richieste di assegnazione batch, che mostra la richiesta di assegnazione nella sezione Richieste attive. Per ulteriori informazioni, vedere Pagina Coda richieste di assegnazione batch (a pagina [884\)](#page-883-0).

Quando la richiesta è stata elaborata, si riceve la notifica tramite e-mail.

## **Pagina relativa alla gerarchia dei registri**

Nella pagina relativa alla gerarchia dei registri vengono visualizzate informazioni sui registri personalizzati. È possibile visualizzare sottoinsiemi di registri o tutti i registri.

Nella tabella seguente vengono descritti i task che è possibile eseguire dalla pagina della gerarchia dei registri.

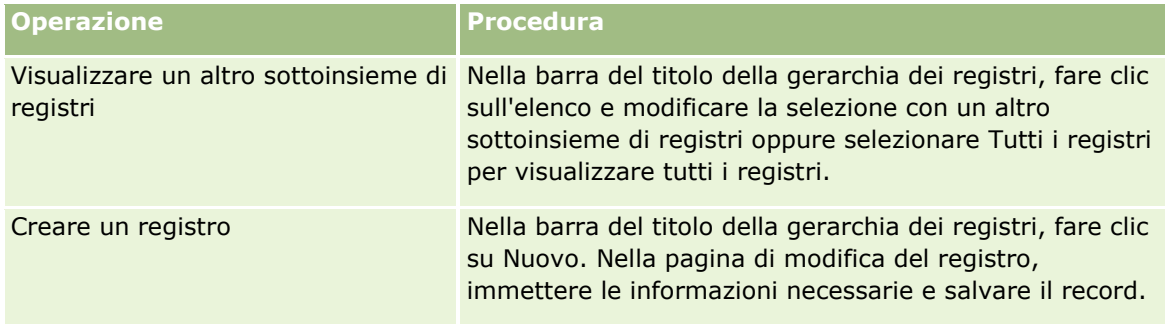

**428** Amministrazione di Oracle CRM On Demand Release 40

<span id="page-428-0"></span>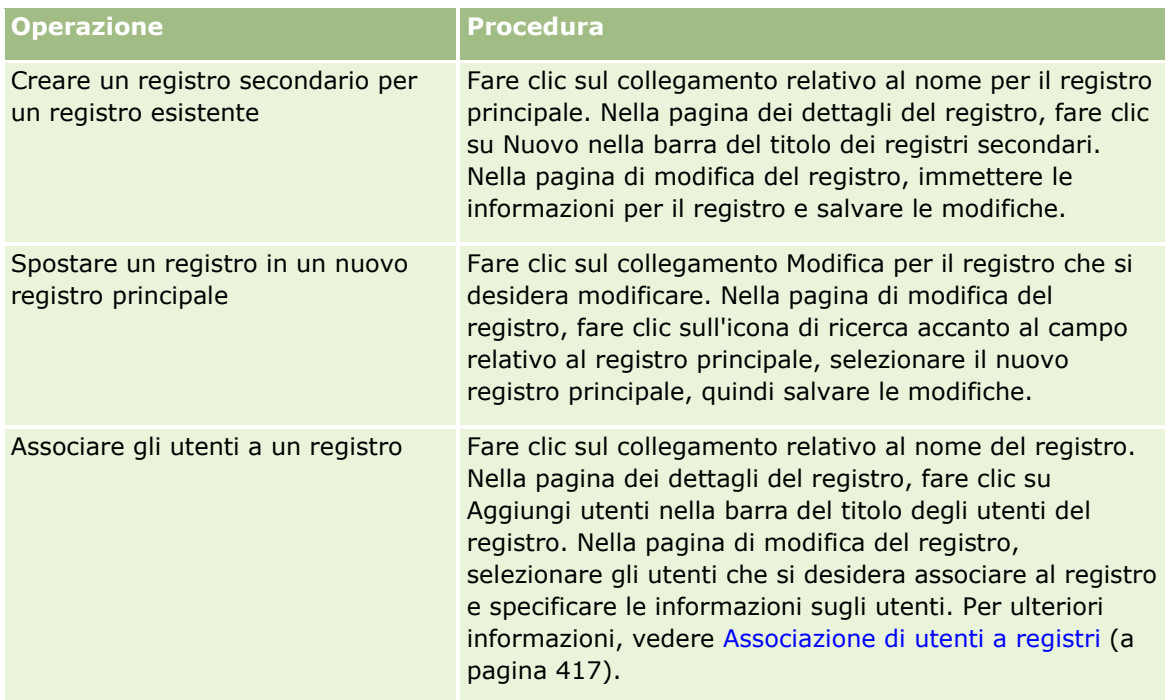

# **Campi registro**

Nella pagina di modifica dei registri e nella pagina dei dettagli dei registri vengono visualizzate informazioni dettagliate sui registri personalizzati. È possibile modificare i dettagli di un registro nonché aggiungere registri secondari e utenti a un registro.

Nella tabella seguente vengono fornite informazioni aggiuntive relative ad alcuni campi.

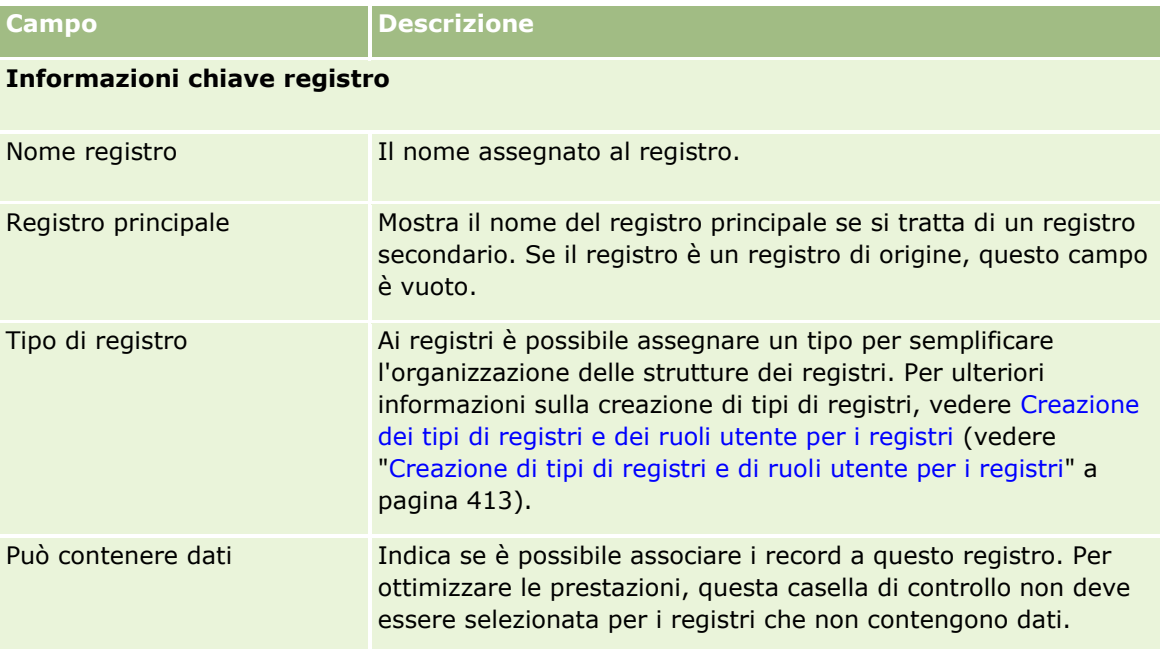

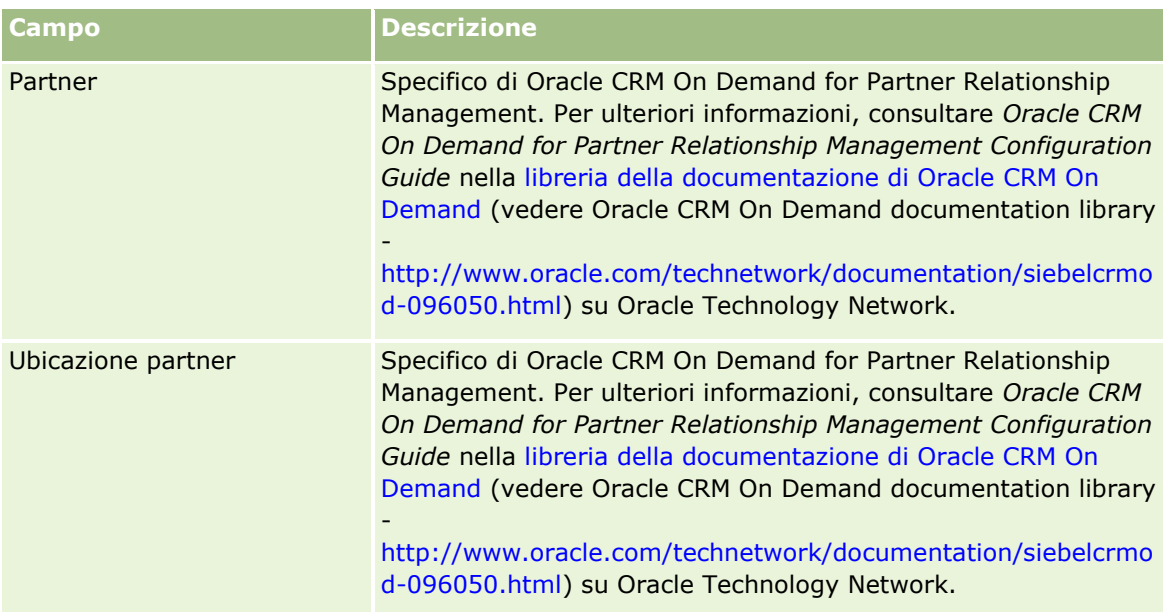

### **Sezione relativa ai registri secondari**

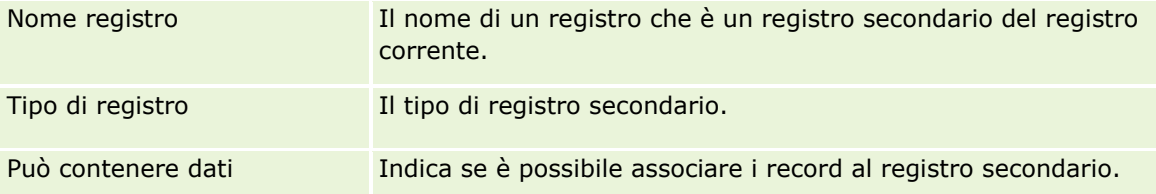

### **Sezione relativa agli utenti dei registri**

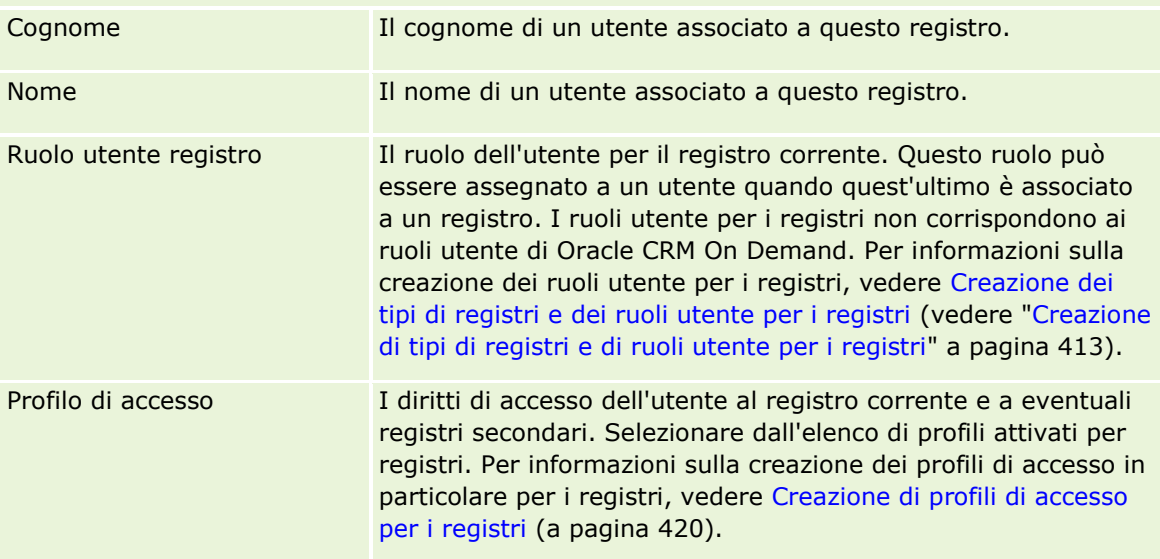

## **Informazioni sulla risoluzione dei problemi dei registri**

Per ulteriori informazioni sulla risoluzione di problemi della funzionalità dei registri, vedere l'ID articolo 1800338.1 su My Oracle Support.

# **Gestione dei gruppi**

La gestione dei gruppi è una funzione facoltativa che consente all'azienda di impostare team di persone che collaborano, permettendo di condividere un insieme comune di informazioni.

L'impostazione dei gruppi nell'azienda consente agli utenti di effettuare quanto riportato di seguito.

- I membri dei gruppi possono accedere ai calendari e agli elenchi di task dei gruppi come indicato di seguito.
	- Qualsiasi appuntamento appartenente a un membro di un gruppo o associato a un membro del gruppo nel team di attività è visibile a tutti i membri del gruppo nel calendario unito nella scheda Gruppo nelle viste del calendario giornaliera, settimanale e mensile, a meno che l'appuntamento non sia contrassegnato come privato. Il calendario unito mostra la disponibilità di tutti i membri del gruppo e consente ai dipendenti di determinare l'orario migliore per pianificare gli appuntamenti e di notificare gli appuntamenti ai dipendenti e ai contatti. I membri del gruppo possono inoltre visualizzare i singoli calendari degli altri membri del gruppo nella scheda Utente della pagina Calendario.

**NOTA:** per poter accedere al calendario di gruppo unito, gli utenti devono disporre del privilegio di condivisione del calendario assegnato al proprio ruolo. Gli utenti che dispongono di questo tipo di privilegio possono anche impostare le viste del calendario. Per ulteriori informazioni, vedere Visualizzazione dei calendari di altri utenti e Aggiunta di viste di calendario personalizzate.

- Qualsiasi task appartenente a un membro di un gruppo o associato a un membro del gruppo nel team di attività è visibile a tutti i membri del gruppo negli elenchi dei task nella scheda Task gruppo della pagina Calendario, a meno che il task non sia contrassegnato come privato.
- I membri del gruppo possono condividere in modo automatico la proprietà dei tipi di record elencati di seguito.
	- Account
	- Contatto
	- Nucleo familiare
	- **D** Opportunità
	- **Portafoglio**

Quando un record di uno di questi tipi viene assegnato a un membro di un gruppo, tutti i membri del gruppo diventano comproprietari del record.

**NOTA:** se un contatto viene contrassegnato come privato, gli altri membri del gruppo non possono leggere i dettagli del record del contatto.

Ad esempio, se un utente appartiene al gruppo XYZ, tutti i clienti che vengono assegnati all'utente dopo che è diventato membro del gruppo vengono inclusi negli elenchi dei clienti di tutti i membri del gruppo XYZ. Nei record di questo tipo, il nome del gruppo appare nel campo Gruppo principale se presente nel layout della pagina Dettaglio. Tutti i membri del gruppo, inclusi il proprietario designato

del record, appaiono nella sezione di informazioni correlate Team nella pagina di dettaglio del record. Tutti i membri del gruppo possono aggiornare il record.

Per impostazione predefinita, i membri del gruppo corrente hanno accesso completo ai record del gruppo che sono stati assegnati a un membro del gruppo dopo il suo ingresso nel gruppo.

**NOTA:** per poter utilizzare questa funzionalità, è necessario che l'opzione Assegnazione gruppo predefinita nella pagina Profilo azienda sia selezionata. L'opzione deve essere selezionata prima della creazione del gruppo. Per ulteriori informazioni, vedere Impostazione dei gruppi (vedere ["Impostazione di gruppi"](#page-433-0) a pagina [434\)](#page-433-0).

Quanto segue è pertinente ai gruppi:

Ciascun utente può appartenere a un solo gruppo.

Dopo che un utente è stato aggiunto a un gruppo, il suo nome non appare più sull'elenco utenti quando si selezionano membri del gruppo.

- Se si seleziona l'opzione di assegnazione gruppi presso l'azienda:
	- I record che esistono prima della definizione di un gruppo non vengono aggiornati, a meno che il campo Proprietario non venga aggiornato con un nuovo proprietario appartenente al gruppo.
	- Quando un utente entra a far parte di un gruppo, ottiene l'accesso ai record del gruppo. Tuttavia, i record di proprietà del nuovo membro del gruppo prima che entrasse a far parte del gruppo non sono automaticamente visibili ai membri del gruppo esistenti. Se un utente diventa il proprietario di record dopo essere stato aggiunto a un gruppo, i nuovi record sono visibili agli altri membri del gruppo.

Nell'esempio seguente viene illustrata la proprietà dei record di un gruppo.

- **L'utente 1 e l'utente 2 appartengono al gruppo 1. L'utente 3 non appartiene al gruppo 1.**
- **L'utente 3 è proprietario del cliente 31. L'utente 1 e l'utente 2 non potranno accedere al cliente 31.**
- L'utente 3 viene aggiunto al gruppo 1. L'utente 1 e l'utente 2 non possono ancora accedere al cliente 31.
- **L'utente 3 diventa proprietario del cliente 32. L'utente 1 e l'utente 2 possono accedere al cliente** 32.

 Se gli utenti vengono eliminati da un gruppo, vengono rimossi da tutti i record condivisi di proprietà del gruppo. Mantengono tuttavia l'accesso ai propri record privati.

**NOTA:** Se il nome dell'utente eliminato dal gruppo viene visualizzato nel campo Proprietario di un record condiviso di proprietà del gruppo, il nome nel campo Proprietario di tale record viene modificato nel nome di un altro membro del gruppo dopo che il proprietario precedente è stato eliminato dal gruppo. Quando si apporta una modifica di questo tipo alla proprietà di un record Opportunità o di un record Portafoglio, i campi di sistema che memorizzano le informazioni sulla modifica più recente al record vengono aggiornati e le informazioni mostrano che il record è stato aggiornato dall'utente Oracle Administrator. Nel caso degli altri tipi di record che supportano i gruppi, tuttavia, i campi di sistema non vengono aggiornati. Per tutti i tipi di record che supportano i gruppi, la modifica del campo Proprietario sul record condiviso non viene registrata nello storico modifiche quando il campo viene modificato a causa dell'eliminazione dell'utente dal gruppo, anche se il campo Proprietario è impostato per essere controllato per il tipo di record.
### **Informazioni sui gruppi e sulle modalità di proprietà dei record**

A seconda della modalità di proprietà dei record impostata per un tipo di record, i record di quel tipo potrebbero non avere un proprietario. È possibile invece che un record possa avere un registro personalizzato principale oppure nessun proprietario o registro personalizzato principale. Per ulteriori informazioni sulle modalità di proprietà dei record, vedere Informazioni sulle modalità di proprietà dei record (a pagina [391\)](#page-390-0). Le modalità di proprietà dei record si applicano solo ai tipi di record che supportano i registri.

Se si modifica la modalità di proprietà dei record per un tipo di record, un record che precedentemente aveva un proprietario potrebbe trovarsi senza al primo aggiornamento dopo la modifica della modalità di proprietà. In questo caso, se il proprietario precedente del record è un membro di un gruppo, tutti i membri del gruppo, tranne il proprietario precedente del record, rimangono membri del team. Tuttavia, il tipo di record Account è un'eccezione per questa regola. Se il proprietario precedente di un cliente è un membro di un gruppo, tutti i membri del gruppo vengono rimossi dal team.

**NOTA:** nell'applicazione standard il proprietario principale non viene mantenuto come membro del team, come descritto qui. L'amministratore può tuttavia configurare il tipo di record in modo che il proprietario precedente del record continui a far parte del team nel record. Per informazioni sulla configurazione di un tipo di record per mantenere il proprietario precedente come membro del team, vedere Personalizzazione della proprietà precedente per i record condivisi (a pagina [300\)](#page-299-0).

### **Gruppi e team**

Oracle CRM On Demand effettua una distinzione tra *gruppi* e *team*:

- I gruppi sono impostati dall'amministratore dell'azienda e si applicano a insiemi completi di record in tutta l'azienda. La funzione Gruppo deve essere attivata dall'assistenza clienti o dall'amministratore aziendale quando l'azienda viene impostata per Oracle CRM On Demand.
- I team vengono impostati dai proprietari dei record o dagli amministratori di azienda. I team si applicano solo per i tipi di record che li consentono, tra i quali:
	- Account
	- **Riconoscimento**
	- **■** Attività
	- Applicazione
	- **Piano aziendale**
	- **Certificazione**
	- **Contatto**
	- Corso
	- Oggetti personalizzati
	- **Registrazione operazione**
	- **Exento**
	- Esame
	- Nucleo familiare
	- Lead
	- Richiesta MDF
- <span id="page-433-0"></span>**D** Obiettivo
- **Deportunità**
- **Ordine**
- **Partner**
- **Portafoglio**
- Richiesta campione
- Richiesta di servizio
- **Richiesta prezzi speciali**

Per impostare un team di accesso al record, il proprietario deve condividere in modo esplicito il record interessato usando la sezione Team della pagina dei dettagli del record. Per i record attività, il proprietario del record aggiunge utenti al team di attività nella sezione di informazioni correlate Utenti nella pagina dei dettagli dell'attività.

Per informazioni sull'impostazione dei gruppi, vedere Impostazione di gruppi (a pagina [434\)](#page-433-0).

#### **Argomenti correlati**

Per informazioni correlate sui gruppi e sulla condivisione dei calendari, vedere gli argomenti seguenti:

- Visualizzazione dei calendari di altri utenti
- Aggiunta di viste di calendario personalizzate

### **Impostazione di gruppi**

**Procedure preliminari.** Effettuare le operazioni riportate di seguito.

- **Assicurarsi che il proprio ruolo includa i privilegi appropriati indicati di seguito.** 
	- **Per creare, modificare o eliminare un gruppo, è necessario che il ruolo dell'utente includa il privilegio** Gestisci ruoli e accesso.
	- Per aggiungere gli utenti a un gruppo o rimuoverli da un gruppo, è necessario che il ruolo dell'utente includa sia il privilegio Gestisci ruoli e accesso che il privilegio Gestisci utenti.
	- Per attivare o disattivare la funzione Assegnazione gruppo predefinita, il ruolo deve includere il privilegio Gestisci azienda.
- **Per comprendere il funzionamento dei gruppi, vedere Gestione dei gruppi (a pagina [431\)](#page-430-0).**

#### **Sequenza per l'impostazione di gruppi e l'importazione di utenti**

Durante l'impostazione dei gruppi attenersi alla sequenza riportata di seguito.

**1** Attivare la funzione Assegnazione gruppo predefinita.

**ATTENZIONE:** prima di impostare o modificare un gruppo, è necessario attivare la funzione Assegnazione gruppo predefinita, ovvero selezionare l'opzione Assegnazione gruppo predefinita nella pagina Profilo azienda, anche se non si prevede di utilizzarla. Se la funzione non viene attivata prima dell'impostazione o

della modifica di un gruppo, il gruppo non funzionerà in modo corretto. Se ciò si verifica, sarà necessario eliminare il gruppo, attivare la funzione Assegnazione gruppo predefinita e ricreare il gruppo.

- **2** Creare i gruppi e assegnare gli utenti ai gruppi.
- **3** Se non si intende utilizzare la funzionalità di assegnazione dei gruppi predefinita, ma si usano i gruppi per consentire agli utenti di visualizzare i calendari di gruppo uniti, disattivare la funzione Assegnazione gruppo predefinita al termine della creazione dei gruppi e dell'aggiunta dei membri ai gruppi.
- **4** Importare i record con il proprietario (utente) predefinito, che propagherà i gruppi ai record.

#### *Per attivare la funzione Assegnazione gruppo predefinita*

- **1** Nell'angolo in alto a destra di qualsiasi pagina, fare clic sul collegamento globale Amministrazione.
- **2** Fare clic sul collegamento Amministrazione azienda.
- **3** Fare clic sul collegamento Profilo dell'azienda.
- **4** Nella pagina Profilo dell'azienda, fare clic su Modifica.
- **5** Nella sezione Impostazioni visibilità dati azienda selezionare la casella di controllo Assegnazione gruppo predefinita.
- **6** Salvare le impostazioni.

#### *Per impostare un gruppo*

- **1** Nell'angolo in alto a destra di qualsiasi pagina, fare clic sul collegamento globale Amministrazione.
- **2** Nella sezione Gestione utenti e controlli degli accessi, fare clic sull'omonimo collegamento.
- **3** Nella pagina Gestione utenti e controlli degli accessi, nella sezione Gestione utente e gruppo, fare clic sul collegamento Gruppi di condivisione pubblici.
- **4** Nella pagina Elenco gruppo, fare clic su Nuovo gruppo.
- **5** Nella pagina Modifica gruppo, completare i campi necessari.

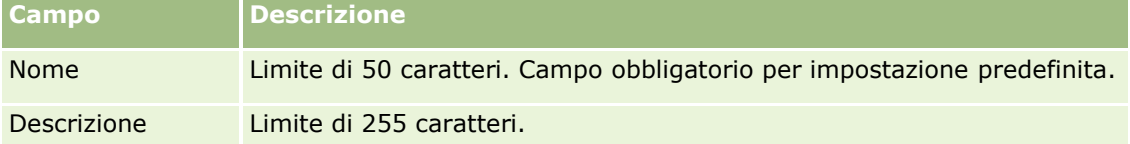

**NOTA:** è possibile rinominare il gruppo senza influenzare i record esistenti, poiché l'applicazione utilizza l'ID di gruppo di base per la registrazione dei record di gruppo e non il nome del gruppo. In ogni caso, il nome del gruppo deve essere univoco all'interno dell'azienda.

**6** Fare clic su Salva.

#### Amministrazione di Oracle CRM On Demand

- **7** Nella pagina Dettaglio gruppo, fare clic su Aggiungi membri.
- **8** Nella pagina Membri del gruppo, fare clic sulle icone di ricerca e aggiungere gli utenti.

Soltanto gli utenti che non sono stati assegnati a un gruppo appaiono nell'elenco. Per determinare a quale gruppo appartiene un utente, occorre accedere alla pagina dei dettagli di tale utente.

- **9** Salvare il record.
- **10** Se non si intende utilizzare la funzionalità di assegnazione dei gruppi predefinita, ma si usano i gruppi per consentire agli utenti di visualizzare i calendari di gruppo uniti, disattivare la funzione Assegnazione gruppo predefinita al termine della creazione dei gruppi e dell'aggiunta dei membri ai gruppi.

Per disattivare la funzione Assegnazione gruppo predefinita, effettuare le operazioni riportate di seguito.

- **a** Nell'angolo in alto a destra di qualsiasi pagina, fare clic sul collegamento globale Amministrazione.
- **b** Fare clic sul collegamento Amministrazione azienda.
- **c** Fare clic sul collegamento Profilo dell'azienda.
- **d** Nella pagina Profilo dell'azienda, fare clic su Modifica.
- **e** Nella sezione Impostazioni visibilità dati azienda deselezionare la casella di controllo Assegnazione gruppo predefinita.
- **f** Salvare le impostazioni.

Se in seguito si decide di modificare i gruppi o le impostazioni di appartenenza, sarà necessario attivare di nuovo la funzione Assegnazione gruppo predefinita prima di apportare le modifiche e disattivarla al termine della sessione di modifica.

#### **Informazioni sulla modifica dell'impostazione Assegnazione gruppo predefinita**

Se l'azienda decide di non utilizzare più i gruppi, attenersi alla procedura seguente prima di disattivare la funzione Assegnazione gruppo predefinita.

- **1** Eliminare tutti gli utenti tranne quello che si desidera specificare come proprietario principale dei record del gruppo.
- **2** Eliminare il gruppo.
- **3** Nel profilo dell'azienda, deselezionare la casella di controllo Assegnazione gruppo predefinita.

#### **Argomenti correlati**

Per informazioni correlate sui gruppi e sulla condivisione dei calendari, vedere gli argomenti seguenti:

- Gestione dei gruppi (a pagina [431\)](#page-430-0)
- Visualizzazione dei calendari di altri utenti
- Aggiunta di viste di calendario personalizzate
- **436** Amministrazione di Oracle CRM On Demand Release 40

# <span id="page-436-0"></span>**Gestione territorio**

È possibile impostare i territori e le gerarchie del territorio. Ad esempio, un'azienda potrebbe organizzare la forza vendite in gruppi o territori in base alla geografia, ai prodotti o ai settori. Quindi, ogni gruppo di vendita è responsabile per la gestione di clienti e opportunità di vendita nel rispettivo territorio. È possibile utilizzare i territori impostati in Oracle CRM On Demand come base per l'assegnazione di nuovi record cliente e opportunità. Per informazioni sull'impostazione di territori, vedere Impostazione dei territori (vedere ["Impostazione di territori"](#page-436-0) a pagina [437\)](#page-436-0).

# **Impostazione di territori**

#### **Procedure preliminari**

- Se i territori non sono stati ancora definiti nell'azienda, determinare la convenzione di denominazione e la gerarchia prima di impostare le informazioni in Oracle CRM On Demand. Durante l'immissione delle informazioni, iniziare dal livello superiore e quindi aggiungere i territori secondari.
- L'esecuzione delle seguenti procedure è possibile solo se il proprio ruolo include il privilegio di gestione dei territori.

La procedura riportata di seguito descrive le modalità di impostazione di un territorio.

#### *Per impostare un territorio*

- **1** Nell'angolo in alto a destra di qualsiasi pagina, fare clic sul collegamento globale Amministrazione.
- **2** Nella sezione Gestione utenti e controlli degli accessi, fare clic sul collegamento Gestione territorio.
- **3** Nella pagina Gerarchia territorio, effettuare una delle seguenti operazioni:
	- Per aggiungere un territorio, fare clic su Nuovo territorio.
	- **Per aggiornare le informazioni di un territorio, fare clic sul relativo collegamento nella colonna Nome** territorio, quindi, nella pagina Dettaglio territorio, fare clic su Modifica.
- **4** Nella pagina Modifica territorio, immettere le informazioni necessarie.

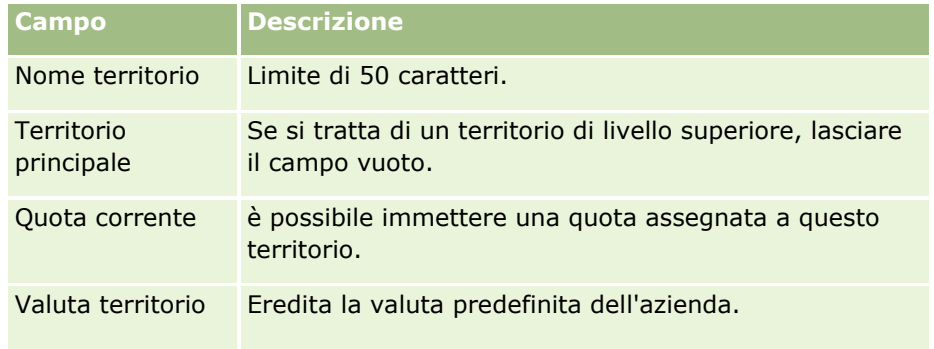

- **5** Salvare il record.
- **6** (Facoltativo) Nella pagina Dettaglio territorio, fare clic su Nuovo nella barra del titolo Territori secondari per aggiungere territori secondari.

#### *Per aggiornare il territorio principale*

- **1** Nell'angolo in alto a destra di qualsiasi pagina, fare clic sul collegamento globale Amministrazione.
- **2** Nella sezione Gestione utenti e controlli degli accessi, fare clic sul collegamento Gestione territorio.
- **3** Nella pagina Gerarchia territorio, selezionare il territorio secondario.
- **4** Nella pagina Dettaglio territorio, fare clic su Modifica.
- **5** Nella pagina Modifica territorio, fare clic sull'icona di ricerca accanto al campo Territorio principale.
- **6** Nella finestra di ricerca, selezionare il cliente principale.
- **7** Salvare il record.

#### *Per aggiornare record con territorio*

Esistono diversi modi per aggiornare il campo del territorio su un record. Generalmente, si tratta di un processo automatico:

- **Responsabile assegnazioni:** è possibile utilizzare il responsabile assegnazioni per popolare questo campo, il proprietario e i membri del team correlati per il record.
- **Importazione:** quando si desidera aggiornare la proprietà del territorio su molti record, impostare il flag Riassegna proprietario per attivare l'assegnazione di record mediante il responsabile assegnazioni.
- **Manuale:** un utente può assegnare il proprio territorio a un record.

## **Modalità di determinazione dei diritti di accesso**

Per informazioni sul modo in cui Oracle CRM On Demand determina i diritti di accesso ai dati rappresentati dai vari tipi di record, vedere gli argomenti seguenti:

- Modalità di determinazione dei diritti di accesso per la visualizzazione dei record di tipo principale (a pagina [439\)](#page-438-0)
- Modalità di determinazione dei diritti di accesso per l'uso dei record di tipo principale (a pagina [439\)](#page-438-0)
- **Modalità di determinazione dei diritti di accesso per la visualizzazione dei record di tipo correlato (a pagina** [441\)](#page-440-0)
- Modalità di determinazione dei diritti di accesso per l'uso dei record di tipo correlato (a pagina [443\)](#page-442-0)
- Esempi di calcoli dei livelli di accesso (a pagina [444\)](#page-443-0)

### <span id="page-438-0"></span>**Modalità di determinazione dei diritti di accesso per la visualizzazione dei record di tipo principale**

Quando un utente prova a visualizzare un elenco di record di tipo record principale facendo clic su una scheda o eseguendo una ricerca oppure utilizzando un servizio Web, Oracle CRM On Demand utilizza il processo riportato di seguito per determinare i diritti di accesso dell'utente ai record del tipo specificato.

- Oracle CRM On Demand determina le autorizzazioni concesse all'utente dai privilegi sul ruolo utente.
- Oracle CRM On Demand determina le autorizzazioni concesse all'utente dalle impostazioni del tipo di record sul ruolo utente (Accesso consentito, Diritto di creazione e Diritto di lettura di tutti i record).

Se i privilegi dell'utente consentono l'utilizzo di record di un determinato tipo e l'impostazione Diritto di lettura di tutti i record è selezionata per il tipo di record sul ruolo utente, l'utente è in grado di visualizzare tutti i record di quel tipo.

Se i privilegi dell'utente consentono l'utilizzo di record di un determinato tipo ma l'impostazione Diritto di lettura di tutti i record è deselezionata per il tipo di record nel ruolo utente, l'utente è in grado di visualizzare tutti i record del tipo di cui è proprietario, nonché i tutti i record del tipo per il quale dispone dell'autorizzazione di visualizzazione tramite uno qualsiasi dei seguenti componenti di controllo dell'accesso:

- gerarchia aziendale;
- appartenenza di registri personalizzati;
- $\blacksquare$  delega utente;
- appartenenza al team.

#### **Argomenti correlati**

Gli argomenti riportati di seguito contengono informazioni correlate.

- Gestione dei profili di accesso (a pagina [360\)](#page-359-0)
- Esempi di calcoli dei livelli di accesso (a pagina [444\)](#page-443-0)
- **Processo di impostazione dei profili di accesso (a pagina [376\)](#page-375-0)**

### **Modalità di determinazione dei diritti di accesso per l'uso dei record di tipo principale**

Quando un utente prova ad aggiornare, eliminare o espandere per visualizzare ulteriori dettagli su un record principale, Oracle CRM On Demand utilizza il processo riportato di seguito per determinare le azioni che l'utente può eseguire sul record.

- Oracle CRM On Demand determina i livelli di accesso concessi dal profilo di accesso sul ruolo dell'utente.
	- Se l'utente è il proprietario del record, viene utilizzato il profilo di accesso del proprietario dell'utente.
	- Se l'utente non è il proprietario del record ma l'opzione Diritto di lettura di tutti i record è selezionata per il tipo di record nel ruolo dell'utente, viene utilizzato il profilo di accesso predefinito dell'utente.
- Oracle CRM On Demand determina i livelli di accesso concessi da ognuno dei seguenti componenti di controllo dell'accesso:

**gerarchia aziendale;** 

- appartenenza di registri personalizzati;
- delega utente;
- **a** appartenenza al team.

Per ulteriori informazioni sul modo in cui Oracle CRM On Demand determina i livelli di accesso concessi dalla posizione gerarchica dell'utente, dall'appartenenza di registri personalizzati, dalla delega utente e dall'appartenenza al team, consultare le altre sezioni del presente argomento. Quando si creano profili di accesso che vengono assegnati a utenti, registri e team, tenere presente che Oracle CRM On Demand utilizza sempre il livello di accesso più permissivo di ognuno di questi componenti di controllo dell'accesso.

La combinazione delle autorizzazioni di accesso per il record determina le azioni che l'utente può eseguire sul record. Se l'utente dispone almeno dell'accesso di sola lettura al record, vengono visualizzati i dettagli del record. In caso contrario, l'utente visualizza un messaggio di errore.

#### **Diritti di accesso dalla posizione gerarchica dell'utente**

Per determinare i diritti di accesso che possono essere concessi tramite la posizione gerarchica dell'utente, Oracle CRM On Demand prende in considerazione quanto riportato di seguito per ogni subordinato dell'utente.

- Se il subordinato è il proprietario del record, Oracle CRM On Demand estrae il livello di accesso per il tipo di record principale dal profilo di accesso del proprietario dell'utente corrente.
- Se il subordinato è un membro del team sul record, Oracle CRM On Demand estrae il livello di accesso per il tipo di record principale dal profilo di accesso assegnato al subordinato come membro del team.

#### **NOTA:** se il subordinato non è il proprietario del record o un membro del team relativo al record, non contribuisce al calcolo degli accessi.

Oracle CRM On Demand prende quindi in considerazione tutti i diritti di accesso con i quali i subordinati contribuiscono al calcolo degli accessi e calcola il livello di accesso più permissivo che è possibile offrire all'utente.

#### **Diritti di accesso dall'appartenenza di registri personalizzati**

Per determinare i diritti di accesso che possono essere concessi tramite l'appartenenza di un utente a registri personalizzati, Oracle CRM On Demand prende in considerazione quanto riportato di seguito.

- Se il record è associato a un registro, Oracle CRM On Demand estrae il livello di accesso per il tipo di record dal profilo di accesso assegnato all'utente membro del registro.
- Se il record è associato a un registro secondario in una gerarchia di registri con più livelli, ad esempio nonno, padre e figlio, il livello di accesso viene estratto come riportato di seguito.
	- Se l'utente è membro di tutti e tre i registri, il livello di accesso deriva dai profili di accesso dell'utente da ciascuno dei registri nonno, padre e figlio.
	- Se l'utente è membro soltanto del registro nonno, il livello di accesso deriva dal profilo di accesso dell'utente dal registro nonno.

In tutti i casi, se uno o più dei livelli di accesso per il record sono impostati su Eredita principale, verrà usato il livello di accesso ereditato del tipo di record primario. Se più livelli di accesso per il record sono impostati su Eredita principale, verrà usata un'unione dei livelli di accesso ereditati dei tipi di record primari da ogni profilo di accesso. Oracle CRM On Demand prende quindi in considerazione tutti i livelli di accesso per i quali l'appartenenza al registro contribuisce al calcolo finale degli accessi e determina il livello di accesso più permissivo che può essere concesso all'utente.

#### <span id="page-440-0"></span>**Diritti di accesso dalla delega degli utenti**

Per determinare i diritti di accesso che possono essere concessi tramite delega utente, Oracle CRM On Demand prende in considerazione quanto riportato di seguito per ogni delegante (ossia, ogni utente per il quale l'utente corrente è delegato).

- Se il delegante è il proprietario del record, Oracle CRM On Demand estrae il livello di accesso per il tipo di record principale dal profilo di accesso del proprietario del delegante.
- Se il delegante è un membro del team sul record, Oracle CRM On Demand estrae il livello di accesso per il tipo di record principale dal profilo di accesso assegnato al delegante nel team.
- Se il subordinato del delegante è il proprietario del record, Oracle CRM On Demand estrae il livello di accesso per il tipo di record principale dal profilo di accesso del proprietario del subordinato.
- Se il subordinato di un delegante è un membro del team sul record, Oracle CRM On Demand estrae il livello di accesso per il tipo di record principale dal profilo di accesso assegnato al subordinato nel team.

Oracle CRM On Demand prende quindi in considerazione tutti i livelli di accesso con i quali la delega utente contribuisce al calcolo degli accessi e determina il livello di accesso più permissivo che è possibile offrire all'utente.

#### **Diritti di accesso dall'appartenenza al team**

Se l'utente è membro di un team su un record del quale però non è proprietario, Oracle CRM On Demand estrae il livello di accesso per il tipo di record principale dal profilo di accesso sull'appartenenza al team dell'utente.

#### **Argomenti correlati**

Gli argomenti riportati di seguito contengono informazioni correlate.

- Gestione dei profili di accesso (a pagina [360\)](#page-359-0)
- Esempi di calcoli dei livelli di accesso (a pagina [444\)](#page-443-0)
- **Processo di impostazione dei profili di accesso (a pagina [376\)](#page-375-0)**

## **Modalità di determinazione dei diritti di accesso per la visualizzazione dei record di tipo correlato**

Quando un utente riesce a visualizzare la pagina Dettagli di un record, Oracle CRM On Demand utilizza il processo riportato di seguito per determinare i record correlati che l'utente può vedere.

- Oracle CRM On Demand verifica che il ruolo dell'utente disponga dei privilegi necessari per visualizzare il tipo di record. Se il ruolo dell'utente non dispone dei privilegi necessari per visualizzare il tipo di record, i record di questo tipo di record correlato non vengono visualizzati.
- Se il tipo di record correlato si basa su un tipo di record principale, Oracle CRM On Demand verifica che la casella di controllo Accesso consentito relativa al tipo di record correlato sia selezionata. Se tale casella di controllo è deselezionata per il tipo di record correlato, i record di questo tipo non vengono visualizzati.
- Se il proprietario del record padre è l'utente corrente, Oracle CRM On Demand estrae il livello di accesso per il tipo di record correlato dal profilo di accesso del proprietario dell'utente corrente.
- Se il proprietario del record padre è il subordinato dell'utente corrente in qualsiasi livello della posizione gerarchica dell'utente, Oracle CRM On Demand estrae il livello di accesso per il tipo di record correlato dal profilo di accesso del proprietario dell'utente corrente.
- Se il proprietario del record padre è un utente non correlato, si verifica quanto riportato di seguito.
	- Se l'opzione Diritto di lettura di tutti i record è selezionata per il tipo di record correlato nel ruolo dell'utente corrente, Oracle CRM On Demand estrae il livello di accesso per il tipo di record correlato dal profilo di accesso predefinito dell'utente corrente.
	- Se l'opzione Diritto di lettura di tutti i record è deselezionata per il tipo di record correlato nel ruolo dell'utente corrente, il profilo di accesso predefinito dell'utente corrente non viene utilizzato.

In questo caso, l'utente corrente acquisisce l'accesso alla pagina Dettagli del record principale se si verifica una o più condizioni tra quelle riportate di seguito.

- **L'utente corrente è membro del team sul record padre.**
- **L'utente corrente ha un subordinato diretto o indiretto che ha accesso al record padre.**
- **L'utente corrente è membro di un registro contenente il record padre oppure il record padre si** trova in un registro secondario di un registro di cui l'utente corrente è membro.
- **L'utente corrente è stato delegato da un altro utente che ha accesso al record padre.**

Pertanto, Oracle CRM On Demand estrae i livelli di accesso per il tipo di record correlato dai profili di accesso relativi al record padre tramite ognuno dei componenti di controllo dell'accesso applicabili.

 Oracle CRM On Demand valuta quindi tutti i livelli di accesso correlati per determinare se il livello di accesso Eredita principale è presente nell'insieme di livelli di accesso e determina i record da visualizzare come riportato di seguito.

- Se il livello di accesso Eredita principale non viene trovato, si verifica quanto riportato di seguito.
	- Se il livello di accesso più permissivo è Nessun accesso, i record correlati non vengono visualizzati.
	- Se il livello di accesso più permissivo non è Nessun accesso, vengono visualizzati tutti i record correlati, inclusi quelli per i quali l'utente non dispone dell'autorizzazione di visualizzazione.
- Se il livello di accesso Eredita principale viene trovato e la casella di controllo Diritto di lettura di tutti i record è selezionata per il tipo di record correlato nel ruolo dell'utente corrente, vengono visualizzati tutti i record correlati.
- Se il livello di accesso Eredita primario viene trovato e la casella di controllo Diritto di lettura di tutti i record è deselezionata per il tipo di record correlato nel ruolo dell'utente corrente, l'insieme di record correlati visualizzato include tutti i record per i quali è vera una delle condizioni riportate di seguito.
	- L'utente corrente è il proprietario del record correlato.
	- L'utente corrente è membro del team sul record correlato.
	- L'utente corrente ha un subordinato diretto o indiretto che ha accesso al record.
	- **La** L'utente corrente è membro di un registro contenente il record correlato oppure il record correlato si trova in un registro secondario di cui l'utente corrente è membro.
	- **L'utente corrente è stato delegato da un altro utente che ha accesso al record correlato.**

**NOTA:** i tipi di record correlati Attività, Attività aperte e Attività chiuse sono eccezioni alle regole definite in precedenza. Se il livello di accesso Eredita primario viene trovato per un tipo di record correlato alle attività e la casella di controllo Diritto di lettura di tutti i record è

<span id="page-442-0"></span>deselezionata per il tipo di record Attività nel ruolo dell'utente corrente, l'insieme di attività correlate visualizzato include solo le attività di proprietà dell'utente, le attività che l'utente ha delegato a un altro utente e le attività di proprietà di un gruppo che comprende l'utente. Le attività cui l'utente corrente può accedere solo mediante i registri, le attività cui l'utente corrente può accedere solo perché è un delegato per un altro utente e le attività che l'utente corrente può accedere solo mediante la gerarchia aziendale non sono incluse nell'insieme di attività correlate.

#### **Argomenti correlati**

Gli argomenti riportati di seguito contengono informazioni correlate.

- Gestione dei profili di accesso (a pagina [360\)](#page-359-0)
- Esempi di calcoli dei livelli di accesso (a pagina [444\)](#page-443-0)
- **Processo di impostazione dei profili di accesso (a pagina [376\)](#page-375-0)**

### **Modalità di determinazione dei diritti di accesso per l'uso dei record di tipo correlato**

Quando un utente prova ad aggiornare, eliminare o espandere per visualizzare ulteriori dettagli su un record correlato, Oracle CRM On Demand utilizza il processo riportato di seguito per determinare le azioni che l'utente può eseguire sul record.

- Se il proprietario del record padre è l'utente corrente, Oracle CRM On Demand estrae il livello di accesso per il tipo di record correlato dal profilo di accesso del proprietario dell'utente corrente.
- Se il proprietario del record padre è il subordinato dell'utente corrente in qualsiasi livello della posizione gerarchica dell'utente, Oracle CRM On Demand estrae il livello di accesso per il tipo di record correlato dal profilo di accesso del proprietario dell'utente corrente.
- Se il proprietario del record padre è un utente non correlato, si verifica quanto riportato di seguito.
	- Se l'opzione Diritto di lettura di tutti i record è selezionata per il tipo di record correlato nel ruolo dell'utente corrente, Oracle CRM On Demand estrae il livello di accesso per il tipo di record correlato dal profilo di accesso predefinito dell'utente corrente.
	- Se l'opzione Diritto di lettura di tutti i record è deselezionata per il tipo di record correlato nel ruolo dell'utente corrente, il profilo di accesso predefinito dell'utente corrente non viene utilizzato.

In questo caso, l'utente corrente acquisisce l'accesso alla pagina Dettagli del record principale se si verifica una o più condizioni tra quelle riportate di seguito.

- L'utente corrente è membro del team sul record padre.
- **L'utente corrente ha un subordinato diretto o indiretto che ha accesso al record padre.**
- **L'utente corrente è membro di un registro contenente il record padre oppure il record padre si** trova in un registro secondario di un registro di cui l'utente corrente è membro.
- **L'utente corrente è stato delegato da un altro utente che ha accesso al record padre.**

Quando l'accesso al record correlato viene concesso tramite il contesto del record padre, Oracle CRM On Demand estrae il livello di accesso appropriato per il tipo di record correlato dai profili di accesso di ciascun componente di controllo dell'accesso applicabile.

- <span id="page-443-0"></span> Per il record correlato, Oracle CRM On Demand estrae i livelli di accesso anche dalla relazione dell'utente corrente con il record correlato per il quale è vera una delle condizioni riportate di seguito.
	- L'utente corrente è membro del team sul record correlato. Se è proprietario del record correlato, l'utente corrente si trova anche nel team. l'utente corrente. Viene quindi utilizzato il profilo di accesso del proprietario.
	- L'utente corrente ha un subordinato diretto o indiretto che ha accesso al record correlato.
	- L'utente corrente è membro di un registro contenente il record correlato oppure il record correlato si trova in un registro secondario di un registro di cui l'utente corrente è membro.
	- **L** L'utente corrente è stato delegato da un altro utente che ha accesso al record correlato.
- Oracle CRM On Demand valuta quindi tutti i livelli di accesso applicabili per determinare se il livello di accesso Eredita principale è presente nell'insieme di livelli di accesso.
	- Se il livello di accesso Eredita principale (o qualsiasi combinazione relativa) viene trovato nell'insieme di livelli di accesso applicabili, il tipo di record correlato eredita le impostazioni di ruolo del proprio tipo di record principale nonché le impostazioni di accesso. L'impostazione del livello di accesso Eredita principale determina le azioni che l'utente può eseguire sui record. Se Oracle CRM On Demand trova almeno due livelli di accesso Eredita principale, viene determinata la combinazione dei livelli di accesso. Per ulteriori informazioni sul livello di accesso Eredita principale e sulle relative combinazioni, vedere Informazioni sui livelli di accesso per i tipi di record correlati (a pagina [368\)](#page-367-0).
	- Se il livello di accesso Eredita principale (o qualsiasi combinazione relativa) non si trova nell'insieme di livelli di accesso applicabili e, quindi, se il tipo di record correlato dispone di un tipo di record principale corrispondente, Oracle CRM On Demand determina l'intersezione dei livelli di accesso per il tipo di record principale e per il tipo di record correlato.

Ad esempio, se il livello di accesso per il tipo di record correlato Opportunità è Sola lettura e il livello di accesso per il relativo tipo di record principale Opportunità è Lettura/Modifica, l'intersezione dei livelli di accesso è Sola lettura.

La combinazione di tutti i livelli di accesso risultanti per il tipo di record correlato determina le azioni che l'utente può eseguire sui record di quel tipo.

#### **Argomenti correlati**

Gli argomenti riportati di seguito contengono informazioni correlate.

- Gestione dei profili di accesso (a pagina [360\)](#page-359-0)
- Esempi di calcoli dei livelli di accesso (a pagina [444\)](#page-443-0)
- **Processo di impostazione dei profili di accesso (a pagina [376\)](#page-375-0)**

### **Esempi di calcoli dei livelli di accesso**

Fare clic sui collegamenti riportati di seguito per visualizzare alcuni esempi di calcolo dei diritti di accesso degli utenti mediante Oracle CRM On Demand.

- Esempio 1: uso del livello di accesso Visualizzazione (a pagina [445\)](#page-444-0)
- Esempio 2: uso del livello di accesso Eredita principale (a pagina [450\)](#page-449-0)
- **Esempio 3: protezione dei dati tramite i registri (a pagina [453\)](#page-452-0)**

<span id="page-444-0"></span>I diritti di accesso negli esempi si basano su determinate configurazioni di ruoli utente, profili di accesso e altri componenti di controllo dell'accesso. Oracle CRM On Demand calcola i diritti di accesso di un utente autenticato a ogni interazione dell'utente. Oracle CRM On Demand determina i diritti di accesso dal ruolo dell'utente e da tutti i profili di accesso applicabili tramite i profili di accesso proprietario, i profili di accesso predefiniti, la posizione gerarchica dell'utente, l'appartenenza di registri personalizzati, la delega utente e l'appartenenza al team, cui si fa riferimento come *componenti di controllo dell'accesso.*

**NOTA:** gli utenti possono essere dipendenti dell'azienda o di un'organizzazione partner gli utenti possono essere sistemi esterni che accedono a Oracle CRM On Demand.

#### **Argomenti correlati**

Gli argomenti riportati di seguito contengono informazioni correlate.

- Gestione dei profili di accesso (a pagina [360\)](#page-359-0)
- **Processo di impostazione dei profili di accesso (a pagina [376\)](#page-375-0)**

### **Esempio 1: uso del livello di accesso Visualizzazione**

In questo argomento viene illustrato un esempio di calcolo dei diritti di accesso degli utenti mediante Oracle CRM On Demand.

In questo esempio, Carla Bianchi ha il ruolo di funzionario commerciale. Carla può creare nuovi clienti e visualizzare tutti gli altri record cliente. Può creare opportunità ma può visualizzare solo quelle di cui è proprietaria o per le quali dispone dell'autorizzazione.

Nella tabella riportata di seguito vengono descritte le impostazioni dei tipi di record sul ruolo Funzionario commerciale.

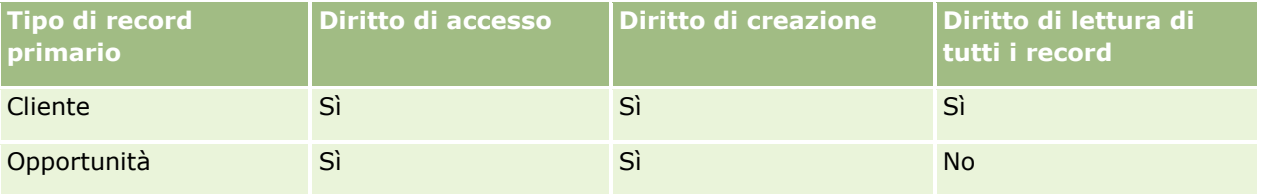

Il ruolo di funzionario commerciale offre a Carla il controllo completo dei clienti e delle opportunità create e ne limita i diritti sui record di cui non è proprietaria. Il ruolo di funzionario commerciale richiede due profili di accesso: un profilo di accesso del proprietario e un profilo di accesso predefinito.

Nella tabella riportata di seguito vengono descritte le impostazioni del profilo di accesso del proprietario funzionario commerciale.

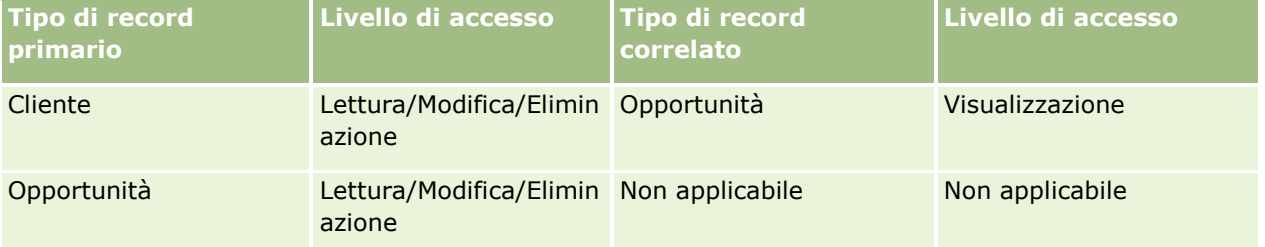

Nella tabella riportata di seguito vengono descritte le impostazioni del profilo di accesso predefinito funzionario commerciale.

#### Amministrazione di Oracle CRM On Demand

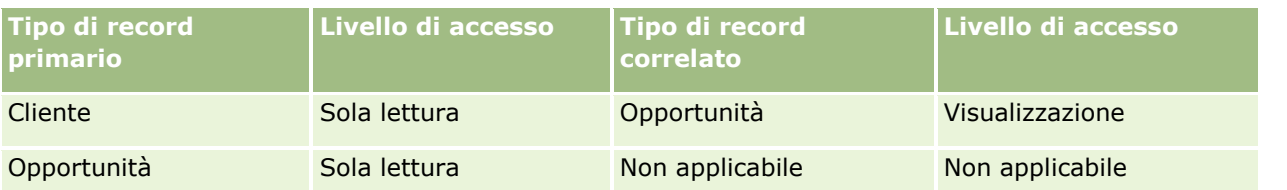

In questo esempio di calcolo dei diritti di accesso, si presuppone che l'ereditarietà del team non sia abilitata per il tipo di record Opportunità ovvero che la casella di controllo Abilita ereditarietà team principale per opportunità nella pagina Profilo azienda sia deselezionata. Per ulteriori informazioni sul comportamento della funzionalità di ereditarietà del team padre, vedere Informazioni sulla propagazione dell'accesso tramite l'ereditarietà del team (a pagina [364\)](#page-363-0).

Anche Mario Rossi svolge il ruolo di funzionario commerciale nella stessa azienda dispone degli stessi diritti di accesso di Carla.

Carla è proprietaria dell'Opportunità X, che è collegata al Cliente 1. Mario crea un'opportunità, Opportunità Y, e la collega al Cliente 1. Carla non è nel team opportunità.

Quando Carla visualizza l'elenco dei clienti della sua azienda, può visualizzarli tutti in quanto dispone di un ruolo che le consente visibilità su tutti i clienti, inclusi quelli dei quali non è proprietaria. Nella tabella riportata di seguito vengono riportati i record visualizzati da Carla quando fa clic sul nome cliente Cliente 1 per espandere il record. Per questo esempio, vengono mostrati solo i campi e le colonne rilevanti.

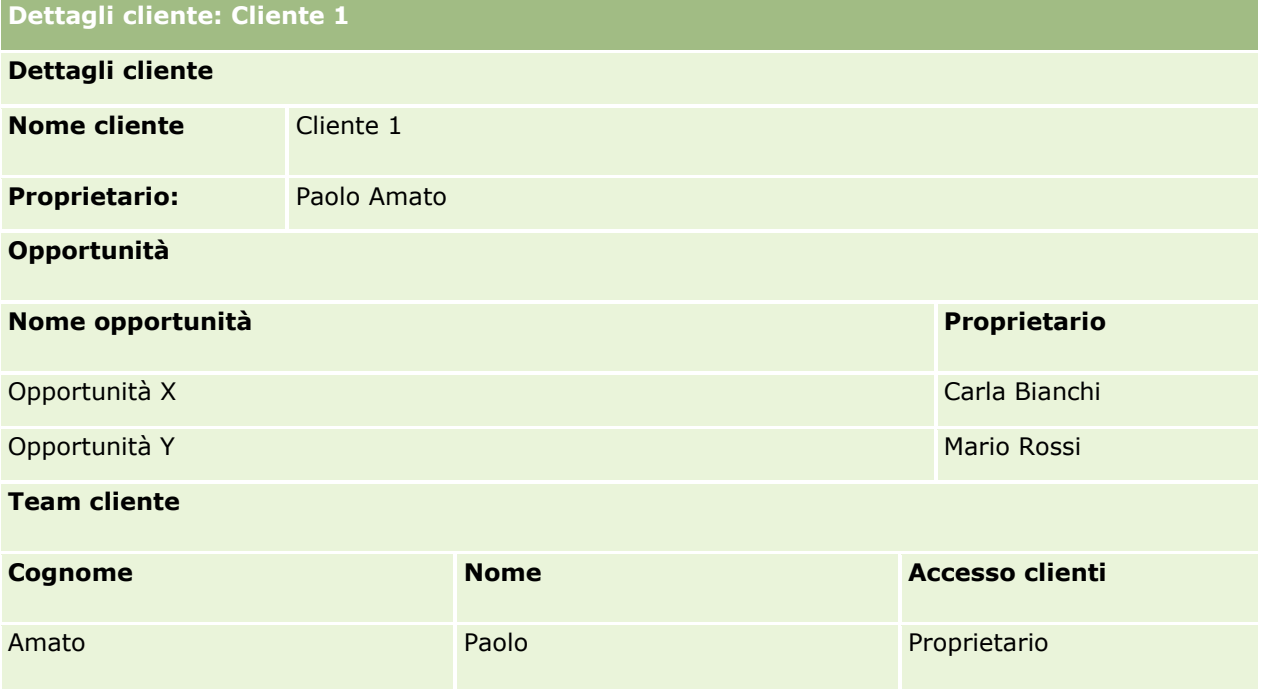

#### **Visibilità record correlato nell'esempio 1**

Per stabilire quali sono i record opportunità correlati che Carla può visualizzare sul cliente in questo esempio, Oracle CRM On Demand esamina i diritti di accesso di Carla come riportato di seguito.

**1** Oracle CRM On Demand esamina tutti i livelli di accesso applicabili per il tipo di record correlato all'opportunità su questo record cliente padre come riportato di seguito.

**NOTA:** se vengono trovati più livelli di accesso da diversi componenti di controllo dell'accesso, vengono presi in considerazione tutti nel calcolo dei diritti di accesso.

Determina se Carla è proprietaria del cliente principale.

In questo esempio, la risposta è negativa.

Determina se il ruolo di Carla le consente di leggere tutti i record cliente.

In questo esempio, la risposta è affermativa. Il ruolo di Carla le consente di leggere tutti i record cliente, pertanto Carla è in grado di visualizzare il cliente. Poiché Carla non è la proprietaria del cliente principale, viene utilizzato il suo profilo di accesso predefinito. Il livello di accesso per il tipo di record correlato all'opportunità sul profilo di accesso predefinito di Carla è Visualizzazione.

Determina se il record padre si trova in un registro di cui Carla è membro.

In questo esempio, la risposta è negativa.

Determina se Carla è membro del team cliente.

In questo esempio, la risposta è negativa.

Determina se uno qualsiasi dei subordinati (diretti o indiretti) di Carla è membro del team cliente.

In questo esempio, la risposta è negativa.

Se la risposta a questa domanda è affermativa (ossia, uno o più subordinati di Carla è membro del team cliente), Oracle CRM On Demand estrae dal profilo di accesso appropriato il livello di accesso per il tipo di record correlato all'opportunità di ognuno di tali subordinati. In tal caso, viene utilizzato il profilo di accesso assegnato nel campo Accesso clienti nell'appartenenza al team del subordinato del cliente e non il profilo di accesso assegnato nel campo Accesso opportunità.

Determina se Carla dispone dell'accesso al record cliente mediante delega.

In questo esempio, la risposta è negativa.

- **2** Oracle CRM On Demand esegue quindi quanto riportato di seguito.
	- Determina se il ruolo di Carla le consente l'accesso di base ai record opportunità.

In questo esempio, la risposta è affermativa poiché l'opzione Accesso consentito è selezionata per il tipo di record opportunità sul ruolo dell'utente.

Determina se il ruolo di Carla le concede il privilegio per il tipo di record opportunità.

Le opportunità non vengono controllate tramite privilegi, quindi in questo esempio, i privilegi non hanno effetto sul calcolo dei diritti di accesso di Carla.

 Determina se il livello di accesso su qualsiasi profilo di accesso nel calcolo è impostato su Eredita principale o su una delle relative combinazioni.

In questo esempio, la risposta è negativa.

**3** Oracle CRM On Demand esamina quindi tutti i livelli di accesso trovati e determina il livello più permissivo. In questo caso, il livello di accesso più permissivo trovato è Visualizzazione. Poiché il livello di accesso Eredita principale non è presente, vengono mostrati tutti i record opportunità figlio, inclusi quelli che l'utente non è autorizzato a visualizzare.

#### **Azioni sui record correlati nell'esempio 1**

Quando un utente tenta di eseguire un'azione su un record correlato, Oracle CRM On Demand deve stabilire se l'utente dispone dei diritti di accesso appropriati per tale azione. In questo esempio, Carla può tentare di leggere i dettagli del record o modificarlo oppure eliminarlo. Vengono presi in considerazione due casi:

- $\blacksquare$  nel caso 1, Carla tenta di eseguire un'azione sull'Opportunità X;
- nel caso 2, Carla tenta di eseguire un'azione sull'Opportunità Y.

**Caso 1:** Carla tenta di eseguire un'azione sull'Opportunità X di cui è proprietaria.

Oracle CRM On Demand esamina i diritti di accesso di Carla come riportato di seguito.

**1** Oracle CRM On Demand esamina tutti i livelli di accesso applicabili per il tipo di record correlato all'opportunità su questo record cliente padre come riportato di seguito.

**NOTA:** se vengono trovati più livelli di accesso da diversi componenti di controllo dell'accesso, vengono presi in considerazione tutti nel calcolo dei diritti di accesso.

Determina se Carla è proprietaria del cliente principale.

In questo esempio, la risposta è negativa.

Determina se il ruolo di Carla le consente di leggere tutti i record opportunità.

In questo esempio, la risposta è negativa. Sebbene Carla possa visualizzare il record cliente padre in quanto viene utilizzato il suo profilo di accesso predefinito, tale profilo non viene usato per il record opportunità.

Determina se il record opportunità si trova in un registro di cui Carla è membro.

In questo esempio, la risposta è negativa.

Determina se Carla è membro del team opportunità.

In questo esempio, la risposta è affermativa. Poiché Carla è proprietaria dell'opportunità, si trova nel team opportunità. Il livello di accesso del tipo di record opportunità principale dal profilo di accesso predefinito di Carla (Profilo di accesso predefinito funzionario commerciale) è Lettura/Modifica/Eliminazione.

Determina se uno qualsiasi dei subordinati (diretti o indiretti) di Carla è membro del team opportunità.

In questo esempio, la risposta è negativa.

Determina se Carla dispone dell'accesso al record cliente mediante delega.

In questo esempio, la risposta è negativa.

- **2** Oracle CRM On Demand esegue quindi quanto riportato di seguito.
	- Determina se il ruolo di Carla le consente l'accesso di base ai record opportunità.

In questo esempio, la risposta è affermativa poiché l'opzione Accesso consentito è selezionata per il tipo di record opportunità sul ruolo di Carla.

Determina se il ruolo di Carla le concede il privilegio per il tipo di record opportunità.

Il tipo di record opportunità non è controllato tramite privilegi quindi in questo esempio, i privilegi non hanno effetto sul calcolo dei diritti di accesso di Carla.

- Determina se il livello di accesso su qualsiasi profilo di accesso nel calcolo è impostato su Eredita principale o su una delle relative combinazioni.
- **448** Amministrazione di Oracle CRM On Demand Release 40

In questo esempio, la risposta è negativa.

**3** Oracle CRM On Demand esamina quindi tutti i livelli di accesso trovati e determina il livello più permissivo. In questo caso, il livello di accesso più permissivo trovato è Lettura/Modifica/Eliminazione.

**Caso 2:** Carla tenta di eseguire un'azione sull'Opportunità Y, di proprietà di Mario Rossi.

Oracle CRM On Demand esamina i diritti di accesso di Carla come riportato di seguito.

**1** Oracle CRM On Demand esamina tutti i livelli di accesso applicabili per il tipo di record correlato all'opportunità su questo record cliente padre come riportato di seguito.

**NOTA:** se vengono trovati più livelli di accesso da diversi componenti di controllo dell'accesso, vengono presi in considerazione tutti nel calcolo dei diritti di accesso.

Determina se Carla è proprietaria del cliente principale.

In questo esempio, la risposta è negativa.

Determina se il ruolo di Carla le consente di leggere tutti i record opportunità.

In questo esempio, la risposta è negativa. Sebbene Carla possa visualizzare il record cliente padre in quanto viene utilizzato il suo profilo di accesso predefinito, tale profilo non viene usato per il record opportunità.

Determina se il record opportunità si trova in un registro di cui Carla è membro.

In questo esempio, la risposta è negativa.

Determina se Carla è membro del team opportunità.

In questo esempio, la risposta è negativa.

- Determina se uno qualsiasi dei subordinati (diretti o indiretti) di Carla è membro del team opportunità. In questo esempio, la risposta è negativa.
- Determina se Carla dispone dell'accesso al record cliente mediante delega.

In questo esempio, la risposta è negativa.

- **2** Oracle CRM On Demand esegue quindi quanto riportato di seguito.
	- Determina se il ruolo di Carla le consente l'accesso di base ai record opportunità.

In questo esempio, la risposta è affermativa poiché l'opzione Accesso consentito è selezionata per il tipo di record opportunità sul ruolo di Carla.

Determina se il ruolo di Carla le concede il privilegio per il tipo di record opportunità.

Il tipo di record opportunità non è controllato tramite privilegi, quindi in questo esempio, i privilegi non hanno effetto sul calcolo dei diritti di accesso di Carla.

**Determina se il livello di accesso su qualsiasi profilo di accesso nel calcolo è impostato su Eredita** principale o su una delle relative combinazioni.

In questo esempio, la risposta è negativa.

**3** Oracle CRM On Demand esamina quindi tutti i livelli di accesso trovati e determina il livello più permissivo. In questo caso, il livello di accesso finale è Nessun Accesso.

#### <span id="page-449-0"></span>**Argomenti correlati**

Per ulteriori esempi, vedere gli argomenti riportati di seguito.

- Esempio 2: uso del livello di accesso Eredita principale (a pagina [450\)](#page-449-0)
- Esempio 3: protezione dei dati tramite i registri (a pagina [453\)](#page-452-0)

### **Esempio 2: uso del livello di accesso Eredita principale**

In questo argomento viene illustrato un esempio di calcolo dei diritti di accesso degli utenti mediante Oracle CRM On Demand.

In questo esempio, Carla Bianchi è un funzionario commerciale nella sua azienda. Carla può creare nuovi clienti e visualizzare tutti gli altri record cliente. Può creare opportunità ma può visualizzare solo quelle di cui è proprietaria o per le quali dispone dell'autorizzazione.

Nella tabella riportata di seguito vengono descritte le impostazioni dei tipi di record sul ruolo Funzionario commerciale.

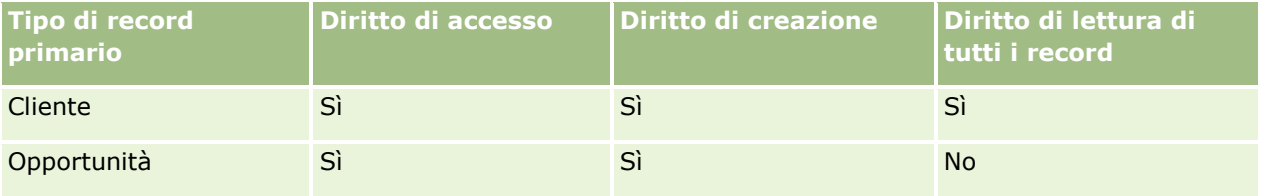

Il ruolo di funzionario commerciale offre a Carla il controllo completo dei clienti e delle opportunità create e ne limita i diritti sui record di cui non è proprietaria. Il ruolo di funzionario commerciale richiede due profili di accesso: un profilo di accesso del proprietario e un profilo di accesso predefinito.

Nella tabella riportata di seguito vengono descritte le impostazioni del profilo di accesso del proprietario funzionario commerciale.

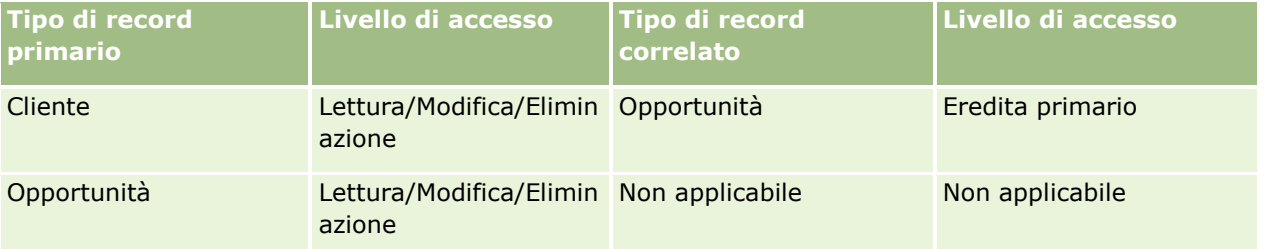

Nella tabella riportata di seguito vengono descritte le impostazioni del profilo di accesso predefinito funzionario commerciale.

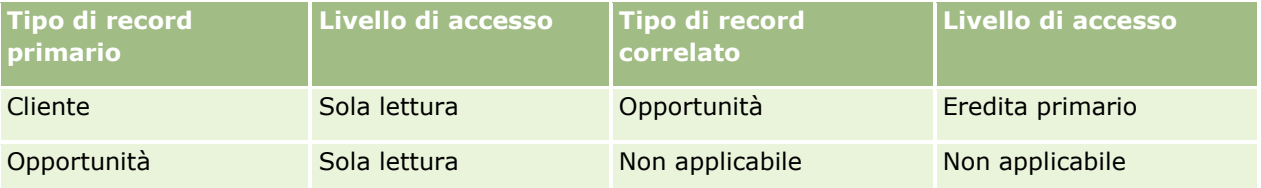

In questo esempio di calcolo dei diritti di accesso, si presuppone che l'ereditarietà del team non sia abilitata per il tipo di record Opportunità ovvero che la casella di controllo Abilita ereditarietà team principale per opportunità nella pagina Profilo azienda sia deselezionata. Per ulteriori informazioni sul comportamento della

funzionalità di ereditarietà del team padre, vedere Informazioni sulla propagazione dell'accesso tramite l'ereditarietà del team (a pagina [364\)](#page-363-0).

Anche Mario Rossi svolge il ruolo di funzionario commerciale nella stessa azienda dispone degli stessi diritti di accesso di Carla.

Carla è proprietaria dell'Opportunità X, che è collegata al Cliente 1. Mario crea un'opportunità, Opportunità Y, e la collega al Cliente 1. Carla non è nel team opportunità.

Quando Carla visualizza l'elenco dei clienti della sua azienda, può visualizzarli tutti in quanto dispone di un ruolo che le consente visibilità su tutti i clienti, inclusi quelli dei quali non è proprietaria. Nella tabella riportata di seguito vengono riportati i record visualizzati da Carla quando fa clic sul nome cliente Cliente 1 per espandere il record. Per questo esempio, vengono mostrati solo i campi e le colonne rilevanti.

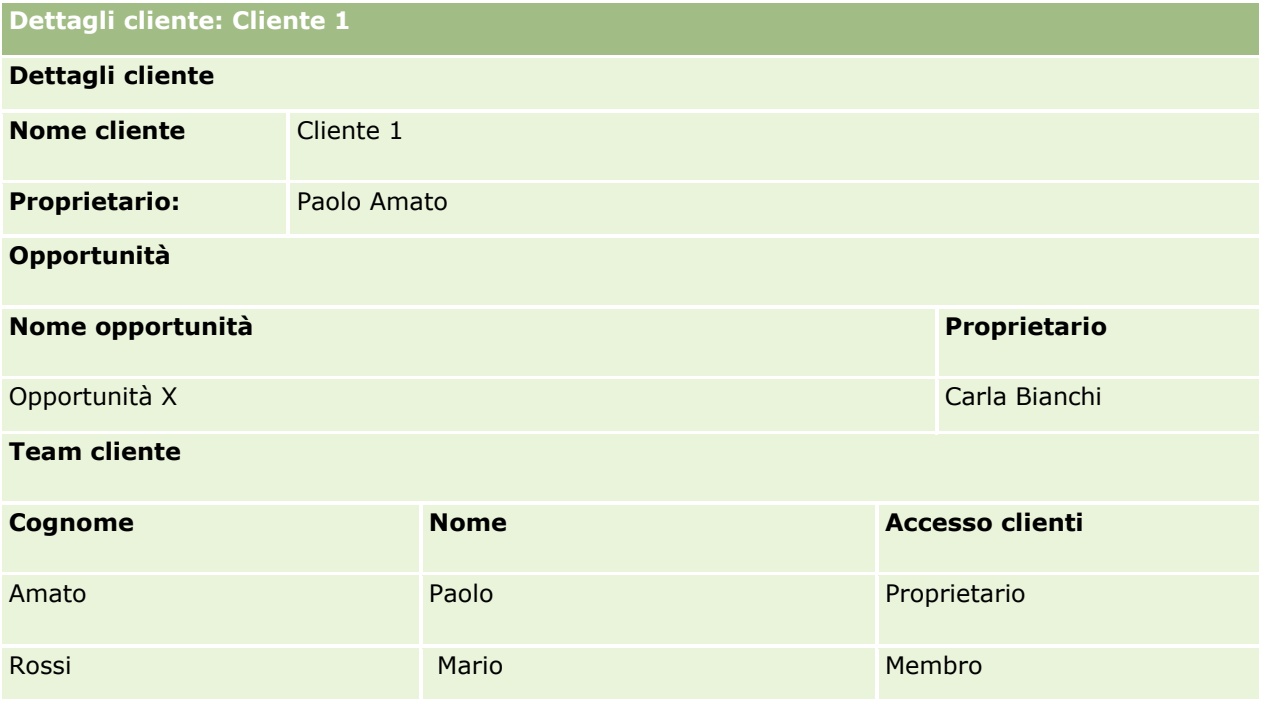

#### **Visibilità record correlato nell'esempio 2**

Per stabilire quali sono i record opportunità correlati che Carla può visualizzare sul cliente in questo esempio, Oracle CRM On Demand esamina i diritti di accesso di Carla come riportato di seguito.

- **1** Oracle CRM On Demand esamina tutti i livelli di accesso applicabili per il tipo di record correlato all'opportunità su questo record cliente padre come riportato di seguito.
	- Determina se Carla è proprietaria del cliente principale.

In questo esempio, la risposta è negativa.

Determina se il ruolo di Carla le consente di leggere tutti i record cliente.

In questo esempio, la risposta è affermativa. Il ruolo di Carla le consente di leggere tutti i record cliente, pertanto Carla è in grado di visualizzare il cliente. Poiché Carla non è la proprietaria del cliente principale, viene utilizzato il suo profilo di accesso predefinito. Il livello di accesso per il tipo di record correlato all'opportunità sul profilo di accesso predefinito di Carla è Eredita principale.

Determina se il record padre si trova in un registro di cui Carla è membro.

In questo esempio, la risposta è negativa.

Determina se Carla è membro del team cliente.

In questo esempio, la risposta è negativa.

Determina se uno qualsiasi dei subordinati (diretti o indiretti) di Carla è membro del team cliente.

In questo esempio, la risposta è negativa.

Se la risposta a questa domanda è affermativa (ossia, uno o più subordinati di Carla è membro del team cliente), Oracle CRM On Demand estrae dal profilo di accesso appropriato il livello di accesso per il tipo di record correlato all'opportunità di ognuno di tali subordinati. In tal caso, viene utilizzato il profilo di accesso assegnato nel campo Accesso clienti nell'appartenenza al team del subordinato del cliente e non il profilo di accesso assegnato nel campo Accesso opportunità.

Determina se Carla dispone dell'accesso al record cliente mediante delega.

In questo esempio, la risposta è negativa.

- **2** Oracle CRM On Demand esegue quindi quanto riportato di seguito.
	- Determina se il ruolo di Carla le consente l'accesso di base ai record opportunità.

In questo esempio, la risposta è affermativa poiché l'opzione Accesso consentito è selezionata per il tipo di record opportunità sul ruolo di Carla.

Determina se il ruolo di Carla le concede il privilegio per il tipo di record opportunità.

Le opportunità non vengono controllate tramite privilegi, quindi in questo esempio, i privilegi non hanno effetto sul calcolo dei diritti di accesso di Carla.

**Determina se il livello di accesso su qualsiasi profilo di accesso nel calcolo è impostato su Eredita** principale o su una delle relative combinazioni.

In questo esempio la risposta è affermativa, quindi Oracle CRM On Demand visualizza i seguenti record opportunità sul cliente:

- tutti i record opportunità collegati di cui Carla è la proprietaria;
- tutti i record opportunità collegati per i quali Carla dispone dell'autorizzazione di visualizzazione mediante tutti gli altri componenti di controllo dell'accesso.

Il ruolo di Carla le impedisce di visualizzare le opportunità di cui non è proprietaria e quindi non può vedere l'opportunità creata da Mario Rossi.

#### **Azioni sui record correlati nell'esempio 2**

Quando Carla tenta di eseguire un'azione sull'Opportunità X in questo esempio, il calcolo è il medesimo e il risultato dei diritti di accesso è uguale a quello del caso 1 riportato in Esempio 1: uso del livello di accesso Visualizzazione (a pagina [445\)](#page-444-0). Il livello di accesso finale è Lettura/Modifica/Eliminazione.

#### **Argomenti correlati**

Per ulteriori esempi, vedere gli argomenti riportati di seguito.

- <span id="page-452-0"></span>Esempio 1: uso del livello di accesso Visualizzazione (a pagina [445\)](#page-444-0)
- Esempio 3: protezione dei dati tramite i registri (a pagina [453\)](#page-452-0)

### **Esempio 3: protezione dei dati tramite i registri**

In questo argomento viene illustrato un esempio di calcolo dei diritti di accesso degli utenti mediante Oracle CRM On Demand.

In questo esempio, un'azienda utilizza registri personalizzati per organizzare i propri dati in base al territorio. Nell'esempio vengono utilizzati due registri: Sud-ovest ed Est.

Il registro Sud-ovest ha tre membri:

- Carla Bianchi
- **Mario Rossi**
- **Carlo Esposito**

Tutti gli utenti nel registro Sud-ovest dispongono del profilo di accesso Sola lettura nel proprio ruolo registro.

Il registro Est dispone di tre membri:

- Giovanni Draghi
- **Luca Rossi**
- **Paolo Amato**

Tutti gli utenti nel registro Est dispongono del profilo di accesso Sola lettura sul record di appartenenza al registro.

Quando un utente crea un record cliente oppure opportunità, un processo automatico (workflow) assegna il registro appropriato al record. Assegna il registro in base all'attributo territorio del record.

Tutti gli utenti hanno il ruolo di funzionario commerciale. Possono creare nuovi clienti e nuove opportunità Possono creare nuovi clienti e nuove opportunità, nonché visualizzare tutti i record cliente e opportunità nel proprio territorio ma non in altri.

Nella tabella riportata di seguito vengono descritte le impostazioni dei tipi di record sul ruolo Funzionario commerciale.

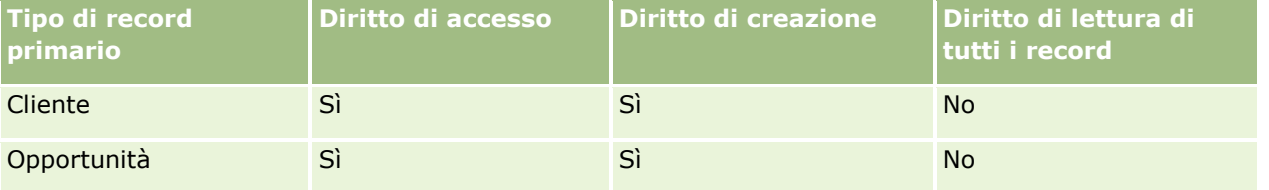

Tutti gli utenti hanno il controllo completo sui clienti e sulle opportunità che creano, ma hanno diritti limitati sui record dei quali non sono proprietari. Il ruolo di funzionario commerciale richiede due profili di accesso: un profilo di accesso del proprietario e un profilo di accesso predefinito.

Nella tabella riportata di seguito vengono descritte le impostazioni del profilo di accesso del proprietario funzionario commerciale.

#### Amministrazione di Oracle CRM On Demand

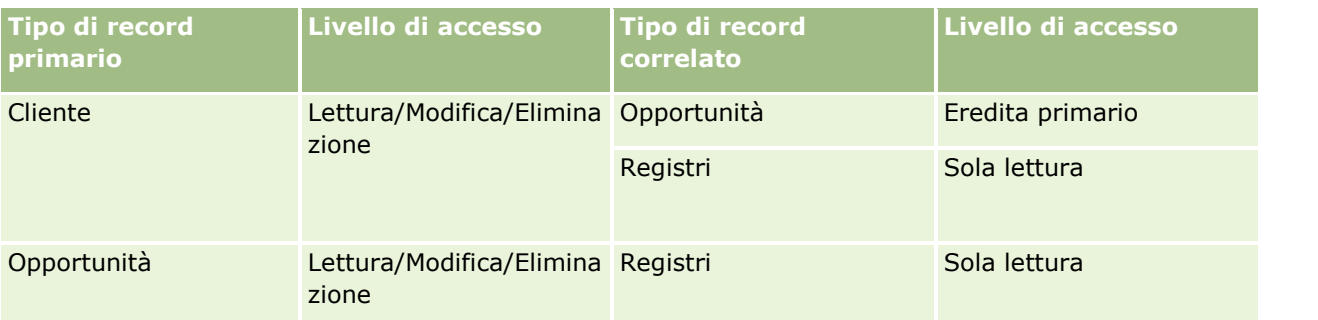

Nella tabella riportata di seguito vengono descritte le impostazioni del profilo di accesso predefinito funzionario commerciale.

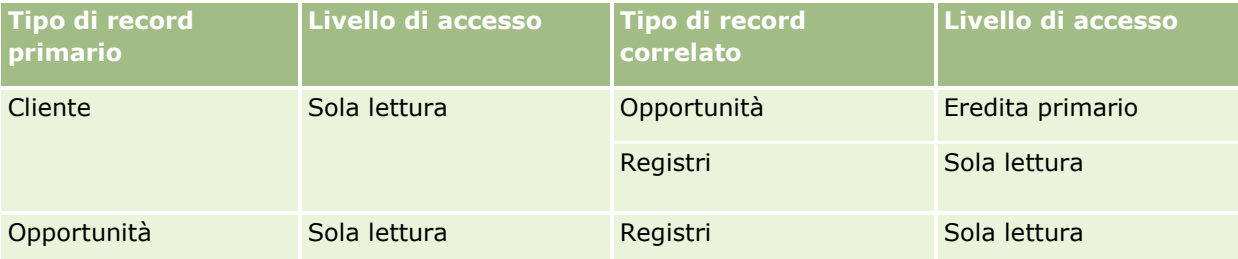

**NOTA:** per tutti i tipi di record principali che supportano i registri, la relazione con il tipo di record correlato Registri è di tipo uno-a-figlio.

In questo esempio di calcolo dei diritti di accesso, si presuppone che l'ereditarietà del team non sia abilitata per il tipo di record Opportunità ovvero che la casella di controllo Abilita ereditarietà team principale per opportunità nella pagina Profilo azienda sia deselezionata. Per ulteriori informazioni sul comportamento della funzionalità di ereditarietà del team padre, vedere Informazioni sulla propagazione dell'accesso tramite l'ereditarietà del team (a pagina [364\)](#page-363-0).

Quando Carla visualizza l'elenco dei clienti della sua azienda, può vedere esclusivamente i clienti del registro Sud-ovest e i clienti di cui è proprietaria non gli altri.

La tabella riportata di seguito mostra i record visualizzati da Carla quando fa clic sul nome cliente Cliente 1 per espandere il record. Per questo esempio, vengono mostrati solo i campi e le colonne rilevanti.

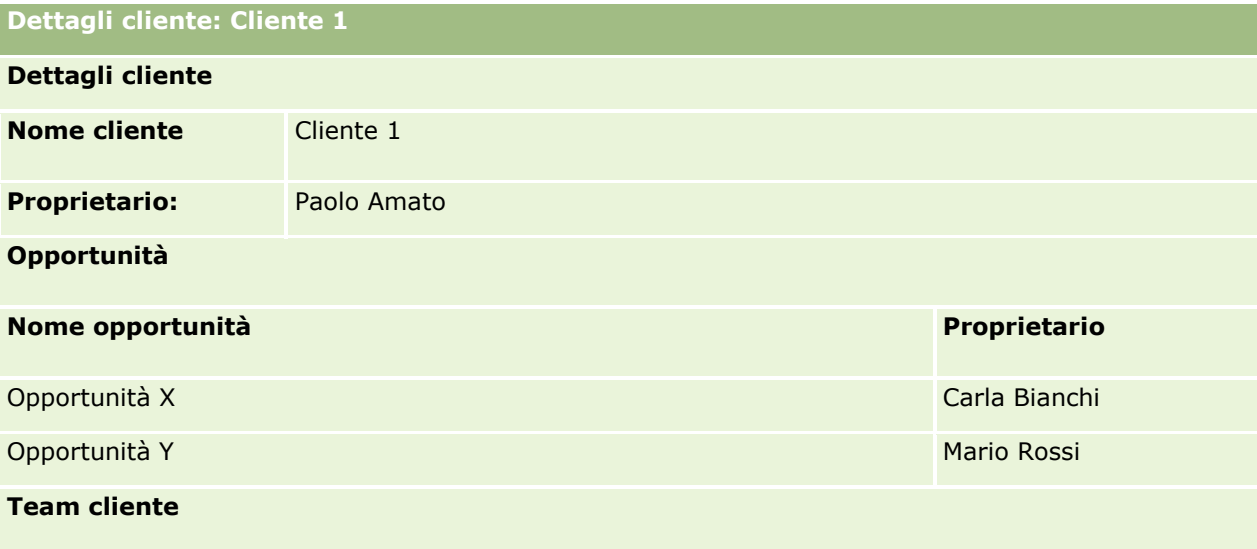

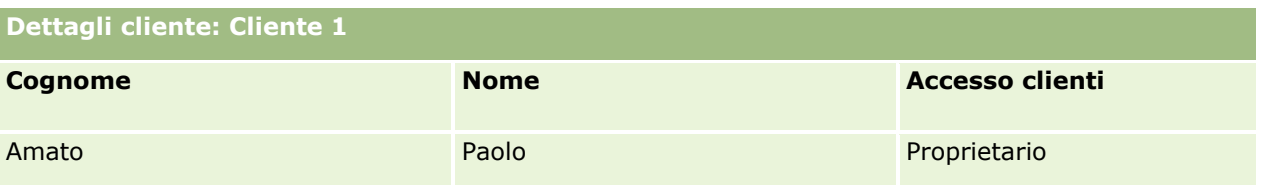

Carla può vedere due opportunità in quanto tali opportunità si trovano nel registro Sud-ovest di cui è membro. Tutti gli altri membri del registro Sud-ovest possono visualizzare queste opportunità.

Paolo Amato è membro del registro Est quando accede a Oracle CRM On Demand, può visualizzare anche il Cliente 1, in quanto ne è proprietario. Tuttavia, non può visualizzare le opportunità correlate al Cliente 1 delle quali non è proprietario. Il livello di accesso Eredita principale sul tipo di record correlato Opportunità dei clienti offre questa sicurezza.

Giovanni Draghi e Luca Rossi, membri del registro Est, non possono visualizzare i record Cliente 1, Opportunità X oppure Opportunità Y. Non possono visualizzare il cliente in quanto non è contenuto nel registro Est e il loro ruolo impedisce la visualizzazione dei record cliente di cui non sono proprietari. Analogamente, non possono visualizzare l'Opportunità X o l'Opportunità Y in quanto non si trovano nel registro Est e il loro ruolo non consente di vedere opportunità di cui non sono proprietari.

Carla non può modificare l'Opportunità Y, che è di proprietà di Mario Rossi per i motivi riportati di seguito.

- Carla non è proprietaria del cliente, pertanto il suo profilo di accesso proprietario non viene utilizzato.
- Il ruolo di Carla le impedisce di accedere ai record opportunità di cui non è proprietaria, pertanto il suo profilo di accesso proprietario non viene utilizzato.
- L'unico profilo di accesso attivo a questo punto è il profilo di accesso Sola lettura di cui Carla dispone grazie all'appartenenza del registro Sud-ovest.

Pertanto, il livello di accesso di Carla all'Opportunità Y è Sola lettura.

#### **Argomenti correlati**

Per ulteriori esempi, vedere gli argomenti riportati di seguito.

- Esempio 1: uso del livello di accesso Visualizzazione (a pagina [445\)](#page-444-0)
- Esempio 2: uso del livello di accesso Eredita principale (a pagina [450\)](#page-449-0)

# **Gestione dei processi aziendali**

Fare clic su un argomento per visualizzare le istruzioni passo passo ed eseguire le operazioni riportate di seguito.

- Creazione di processi (a pagina [463\)](#page-462-0)
- Aggiunta degli stati di transizione ai processi (a pagina [464\)](#page-463-0)
- **Limitazione di processi (vedere ["Limitazione dei processi"](#page-466-0) a pagina [467\)](#page-466-0)**
- Configurazione dell'impostazione dei campi per gli stati di transizione (a pagina [468\)](#page-467-0)
- Abilitazione dei controlli di accesso per i tipi di record correlati (a pagina [469\)](#page-468-0)
- **Creazione di regole del workflow (a pagina [499\)](#page-498-0)**

#### Amministrazione di Oracle CRM On Demand

- Limitazione di regole del workflow a canali o ruoli specifici (a pagina [520\)](#page-519-0)
- **Creazione di azioni del workflow: Assegna un registro (a pagina [521\)](#page-520-0)**
- Creazione di azioni del workflow: Crea evento di integrazione (a pagina [523\)](#page-522-0)
- **Creazione di azioni del workflow: Crea task (a pagina [527\)](#page-526-0)**
- Creazione di azioni del workflow: Invia e-mail (a pagina [533\)](#page-532-0)
- Creazione di azioni del workflow: Aggiorna valori (a pagina [546\)](#page-545-0)
- Creazione di azioni del workflow: Attendi (a pagina [549\)](#page-548-0)
- Modifica dell'ordine delle azioni nelle regole del workflow (a pagina [552\)](#page-551-0)
- Modifica dell'ordine delle regole del workflow (a pagina [553\)](#page-552-0)
- Disattivazione delle regole e delle azioni del workflow (a pagina [554\)](#page-553-0)
- Eliminazione delle regole e delle azioni del workflow (a pagina [555\)](#page-554-0)
- Visualizzazione delle istanze di errore in Monitor errori workflow (a pagina [558\)](#page-557-0)
- Eliminazione delle istanze di errore da Monitor errori workflow (a pagina [559\)](#page-558-0)
- Visualizzazione delle istanze in sospeso in Monitor attese workflow (a pagina [564\)](#page-563-0)
- Eliminazione delle istanze in sospeso da Monitor attese workflow (a pagina [566\)](#page-565-0)
- Impostazione delle regole di assegnazione (a pagina [574\)](#page-573-0)
- Mappatura di campi aggiuntivi durante la conversione di lead (a pagina [582\)](#page-581-0)
- Creazione di layout di conversione lead (vedere ["Creazione dei layout di conversione lead"](#page-582-0) a pagina [583\)](#page-582-0)
- Impostazione della definizione della previsione (a pagina [587\)](#page-586-0)
- Aggiornamento della definizione della previsione (a pagina [594\)](#page-593-0)
- Impostazione di istruzioni, categorie e processi di vendita (a pagina [596\)](#page-595-0)
- Personalizzazione dell'elenco dei settori dell'azienda (a pagina [604\)](#page-603-0)
- Registrazione modifica (a pagina [605\)](#page-604-0)
- Abilitazione della funzione Registrazione modifica (a pagina [606\)](#page-605-0)

#### **Argomenti correlati**

Gli argomenti riportati di seguito contengono informazioni correlate.

- Informazioni sugli stati di transizione e sui campi di transizione nell'amministrazione dei processi (a pagina [458\)](#page-457-0)
- Informazioni sui campi primari nell'amministrazione dei processi (a pagina [458\)](#page-457-0)
- Scenario per il blocco dei record Attività (a pagina [458\)](#page-457-0)
- Esempio dell'uso dei processi per bloccare i record (a pagina [459\)](#page-458-0)
- Funzionalità di amministrazione dei processi (a pagina [461\)](#page-460-0)
- Processo di impostazione dei processi in Oracle CRM On Demand (a pagina [463\)](#page-462-0)
- **456** Amministrazione di Oracle CRM On Demand Release 40
- Configurazione del workflow (a pagina [471\)](#page-470-0)
- **Workflow Monitor (a pagina [557\)](#page-556-0)**
- Informazioni sulle regole di assegnazione (a pagina [570\)](#page-569-0)
- Amministrazione della conversione dei lead (a pagina [580\)](#page-579-0)

# **Amministrazione di processi**

La sezione Amministrazione processo di Oracle CRM On Demand consente di impostare i processi per impedire agli utenti, comprese le applicazioni esterne, di eseguire determinate azioni su record di tipi specifici quando i record si trovano in uno stato particolare. Questa modalità per impedire l'esecuzione di azioni specifiche viene definita *blocco dei record*.

La funzionalità di amministrazione dei processi non è abilitata in Oracle CRM On Demand per impostazione predefinita, ma deve essere abilitata per ciascuna azienda da Oracle CRM On Demand Customer Care. Se l'azienda desidera usare la funzionalità di amministrazione dei processi, contattare Oracle CRM On Demand Customer Care e chiedere la concessione del privilegio Amministrazione processo al ruolo dell'amministratore dell'azienda.

Una volta ottenuto il privilegio Amministrazione processo da Oracle CRM On Demand Customer Care, l'amministratore dell'azienda può concedere il privilegio ad altri ruoli.

**NOTA:** i controlli che determinano i record da bloccare costituiscono l'ultimo componente di sicurezza esaminato da Oracle CRM On Demand durante il calcolo dei diritti d'uso dei record di cui usufruisce un utente. Le autorizzazioni concesse da tutti gli altri componenti di controllo dell'accesso vengono esaminate per prime. Per *componente di controllo dell'accesso* si intende una funzionalità di Oracle CRM On Demand che contribuisce al calcolo dei diritti di accesso e uso dei record di cui usufruisce un utente. Sono componenti di controllo dell'accesso, ad esempio, la proprietà dei record, i profili di accesso, i ruoli, i team, i registri e la posizione gerarchica. I controlli che bloccano i record non sostituiscono le restrizioni impostate dagli altri componenti di controllo dell'accesso.

Se necessario, è possibile consentire a determinati utenti l'override dei processi di blocco dei record messi a punto dall'azienda. Per ulteriori informazioni, vedere Informazioni sull'override dei processi di blocco dei record (a pagina [471\)](#page-470-0).

Per informazioni sui processi e le relative modalità di creazione, vedere gli argomenti seguenti:

- Informazioni sugli stati di transizione e sui campi di transizione nell'amministrazione dei processi (a pagina [458\)](#page-457-0)
- Informazioni sui campi primari nell'amministrazione dei processi (a pagina [458\)](#page-457-0)
- Scenario per il blocco dei record Attività (a pagina [458\)](#page-457-0)
- Esempio dell'uso dei processi per bloccare i record (a pagina [459\)](#page-458-0)
- **Funzionalità di amministrazione dei processi (a pagina [461\)](#page-460-0)**
- **Processo di impostazione dei processi in Oracle CRM On Demand (a pagina [463\)](#page-462-0)**
- Creazione di processi (a pagina [463\)](#page-462-0)
- Aggiunta di stati di transizione ai processi (vedere ["Aggiunta degli stati di transizione ai processi"](#page-463-0) a pagina [464\)](#page-463-0)
- Limitazione di processi (vedere ["Limitazione dei processi"](#page-466-0) a pagina [467\)](#page-466-0)

- <span id="page-457-0"></span>Configurazione dell'impostazione dei campi per gli stati di transizione (a pagina [468\)](#page-467-0)
- Abilitazione dei controlli di accesso per i tipi di record correlati (a pagina [469\)](#page-468-0)

### **Informazioni sugli stati di transizione e sui campi di transizione nell'amministrazione dei processi**

In un processo per un tipo di record si impostano vari stati di transizione. Lo *stato di transizione* rappresenta lo stato attivato per un record quando si verificano determinate condizioni. Un *campo di transizione* è un campo elenco di selezione sul tipo di record che determina il passaggio di un record da uno stato di transizione a un altro. Il campo elenco di selezione per un processo è identificato nella definizione del processo.

In un processo, ogni valore presente nel campo di transizione può essere collegato a uno stato di transizione. Per ogni stato di transizione è possibile specificare le informazioni riportate di seguito.

- **Condizione.** La condizione determina se un record può passare allo stato di transizione.
- **Messaggio di errore.** Il messaggio di errore viene visualizzato se la condizione non viene soddisfatta quando un utente tenta di spostare un record allo stato di transizione.
- **Controlli di accesso ai record.** I controlli di accesso ai record determinano le azioni che gli utenti non possono eseguire su un record quando questo si trova nello stato di transizione. È possibile impedire agli utenti di eliminare o aggiornare i record nello stato di transizione.
- **Impostazione campi.** L'impostazione campi determina il funzionamento di determinati campi quando un record si trova nello stato di transizione.
- **Controlli di accesso correlato.** I controlli di accesso correlato determinano le azioni che gli utenti non possono eseguire sui record correlati quando il record principale si trova nello stato di transizione.

Ad esempio, è possibile impostare un processo per il tipo di record Soluzione, utilizzando il campo Stato come campo di transizione, e aggiungere tre stati di transizione al processo, uno per ognuno dei valori di stato seguenti: Bozza, Approvato e Obsoleto. Sarà quindi possibile impedire agli utenti di eliminare le soluzioni che si trovano nello stato di transizione per lo stato Approvato oppure impedire agli utenti di aggiornare le soluzioni che si trovano nello stato di transizione per lo stato Obsoleto e così via.

## **Informazioni sui campi primari nell'amministrazione dei processi**

È possibile usare un campo elenco di selezione su un tipo di record per limitare un processo in modo che venga applicato solo a determinati record dello stesso tipo. Per far riferimento al campo elenco di selezione si usa l'espressione *campo primario* e il processo viene applicato solo ai record in cui il valore del campo primario corrisponde a uno dei valori specificati per il processo, ovvero i valori primari. Ad esempio, il campo Tipo visita può essere usato come campo primario sul tipo di record Attività. È possibile limitare un processo per il tipo di record Attività in modo che venga applicato solo a determinati tipi di record di visita.

### **Scenario per il blocco dei record Attività**

In questo argomento viene illustrato un esempio delle modalità d'uso dei record dell'attività di visita in Oracle CRM On Demand da parte dei funzionari commerciali di un'azienda farmaceutica per registrare i dettagli delle

<span id="page-458-0"></span>visite ai clienti e delle modalità di blocco dei record dell'attività di visita in certi punti. È possibile che l'azienda usi Oracle CRM On Demand in modo diverso, a seconda del modello aziendale interessato.

Un funzionario commerciale prevede di visitare una clinica locale per ricostituire le riserve disponibili nell'armadietto dei campioni e discutere con il responsabile della clinica di un nuovo prodotto che l'azienda farmaceutica si appresta a lanciare sul mercato. Il funzionario commerciale intende fornire al responsabile della clinica un CD promozionale che contiene i risultati della sperimentazione clinica e un documento white paper. Quando imposta il record dell'attività di visita in Oracle CRM On Demand, il funzionario commerciale imposta lo stato del record su Non iniziato.

Quando il funzionario commerciale arriva in clinica, si verifica un ritardo dovuto al recupero della chiave dell'armadietto dei campioni da parte di un membro del personale della clinica. Il funzionario commerciale utilizza questo lasso di tempo per aggiornare lo stato del record dell'attività di visita in Oracle CRM On Demand su In corso. Il funzionario commerciale ricostituisce le riserve di campioni, condivide il messaggio relativo al nuovo prodotto con il responsabile della clinica e fornisce il materiale promozionale.

Verso la fine della giornata di lavoro, il funzionario commerciale si collega a Oracle CRM On Demand e inizia ad aggiornare i record correlati alle attività del giorno. Il funzionario commerciale aggiorna il record dell'attività di visita relativo alla visita alla clinica, ma desidera esaminarlo ancora una volta prima di modificarlo e impostarne lo stato finale su Inviato. Poiché tuttavia deve partecipare a una riunione di vendita, il funzionario commerciale imposta lo stato del record su Completato e lascia l'ufficio per partecipare alla riunione. A questo punto, il record non può essere eliminato da Oracle CRM On Demand.

Al ritorno dalla riunione, il funzionario commerciale esamina di nuovo il record dell'attività di visita e ne imposta lo stato su Inviato. A questo punto, il record dell'attività di visita non può essere aggiornato né eliminato da Oracle CRM On Demand e tutti i campi che ne fanno parte sono di sola lettura. Inoltre, non è possibile collegare altri record al record dell'attività di visita inviato. Nell'argomento Esempio dell'uso dei processi per bloccare i record (a pagina [459\)](#page-458-0) viene fornito un esempio di processo che supporta questo scenario.

## **Esempio dell'uso dei processi per bloccare i record**

In questo argomento viene fornito un esempio di creazione di un processo a supporto dello scenario descritto in Scenario per il blocco dei record Attività (a pagina [458\)](#page-457-0). Questa funzione può essere utilizzata in modo diverso, in base al modello aziendale personale.

È possibile creare un processo che limiti le azioni che gli utenti possono eseguire come riportato di seguito.

- Quando lo stato del record è Completato, gli utenti non possono eliminare il record.
- **D** Quando lo stato del record è Inviato, si verifica quanto riportato di sequito.
	- gli utenti non possono aggiornare o eliminare il record né collegare altri record al record dell'attività di visita;
	- tutti i campi del record dell'attività di visita sono di sola lettura.
- Il processo si applica alla visite cliente e professionali, ma non alle visite generali.

#### *Per impostare un processo per bloccare i record dell'attività di visita*

- **1** In Oracle CRM On Demand creare un processo effettuando le operazioni riportate di seguito.
	- **a** Immettere un nome univoco per il processo nel campo Nome processo.

**b** Selezionare Attività nel campo Nome oggetto.

Quando si seleziona Attività nel campo Nome oggetto, il valore del campo primario viene impostato in modo automatico su Tipo visita. Campo transizione viene impostato in modo automatico su Stato. Per ulteriori informazioni sulla creazione dei processi, vedere Creazione di processi (a pagina [463\)](#page-462-0).

**2** Aggiungere gli stati di transizione mostrati nella tabella riportata di seguito al processo creato nel passo 1 di questa procedura.

Per ulteriori informazioni sull'aggiunta degli stati di transizione ai processi, vedere Aggiunta degli stati di transizione ai processi (a pagina [464\)](#page-463-0).

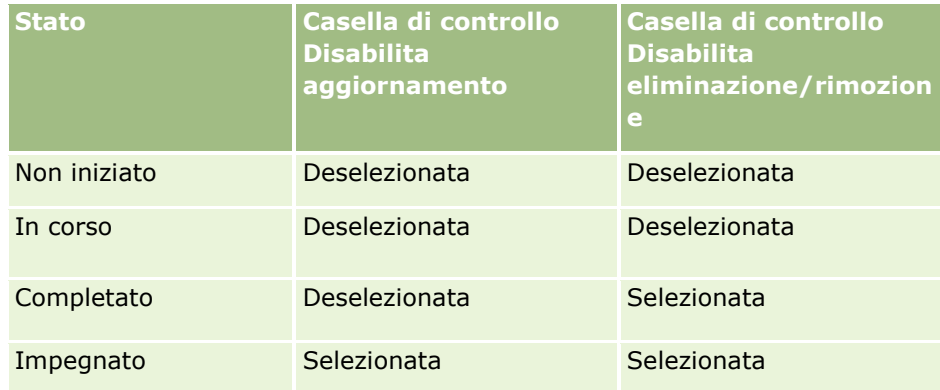

**3** Limitare il processo in modo che venga applicato alle visite cliente e professionali, ma non alle visite generali, aggiungendo i valori primari Chiamate cliente e Chiamate professionali al processo.

Per ulteriori informazioni sulla limitazione dei processi, vedere Limitazione dei processi (a pagina [467\)](#page-466-0).

**4** Nello stato di transizione Inviato, configurare l'impostazione dei campi e selezionare la casella di controllo Sola lettura per tutti i campi.

Per ulteriori informazioni sulla configurazione dell'impostazione dei campi per gli stati di transizione, vedere Configurazione dell'impostazione dei campi per gli stati di transizione (a pagina [468\)](#page-467-0).

**5** Negli stati di transizione Completato e Inviato abilitare i controlli di accesso appropriati per i tipi di record correlati.

Le impostazioni delle caselle di controllo sono mostrate nella tabella riportata di seguito. Per ulteriori informazioni sull'abilitazione dei controlli di accesso per i tipi di record correlati, vedere Abilitazione dei controlli di accesso per i tipi di record correlati (a pagina [469\)](#page-468-0).

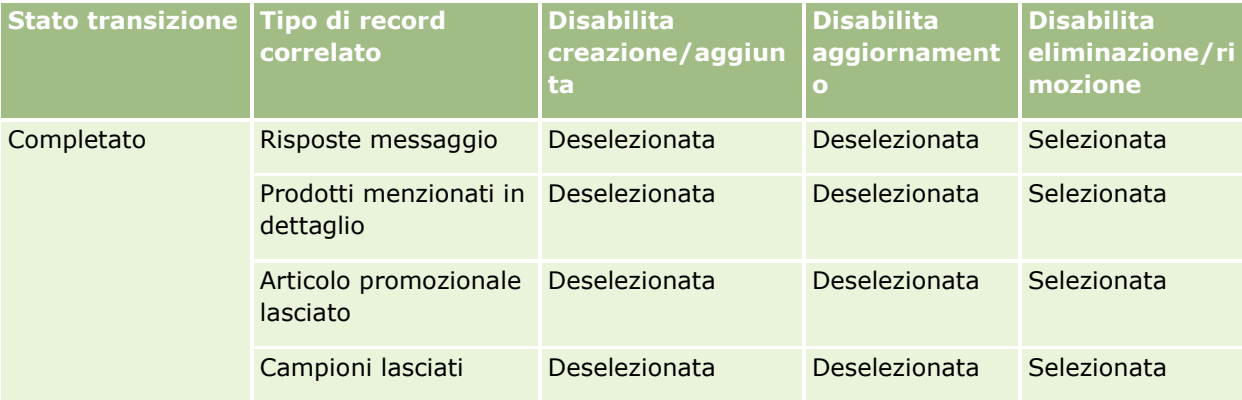

#### **Gestione dei** processi aziendali

<span id="page-460-0"></span>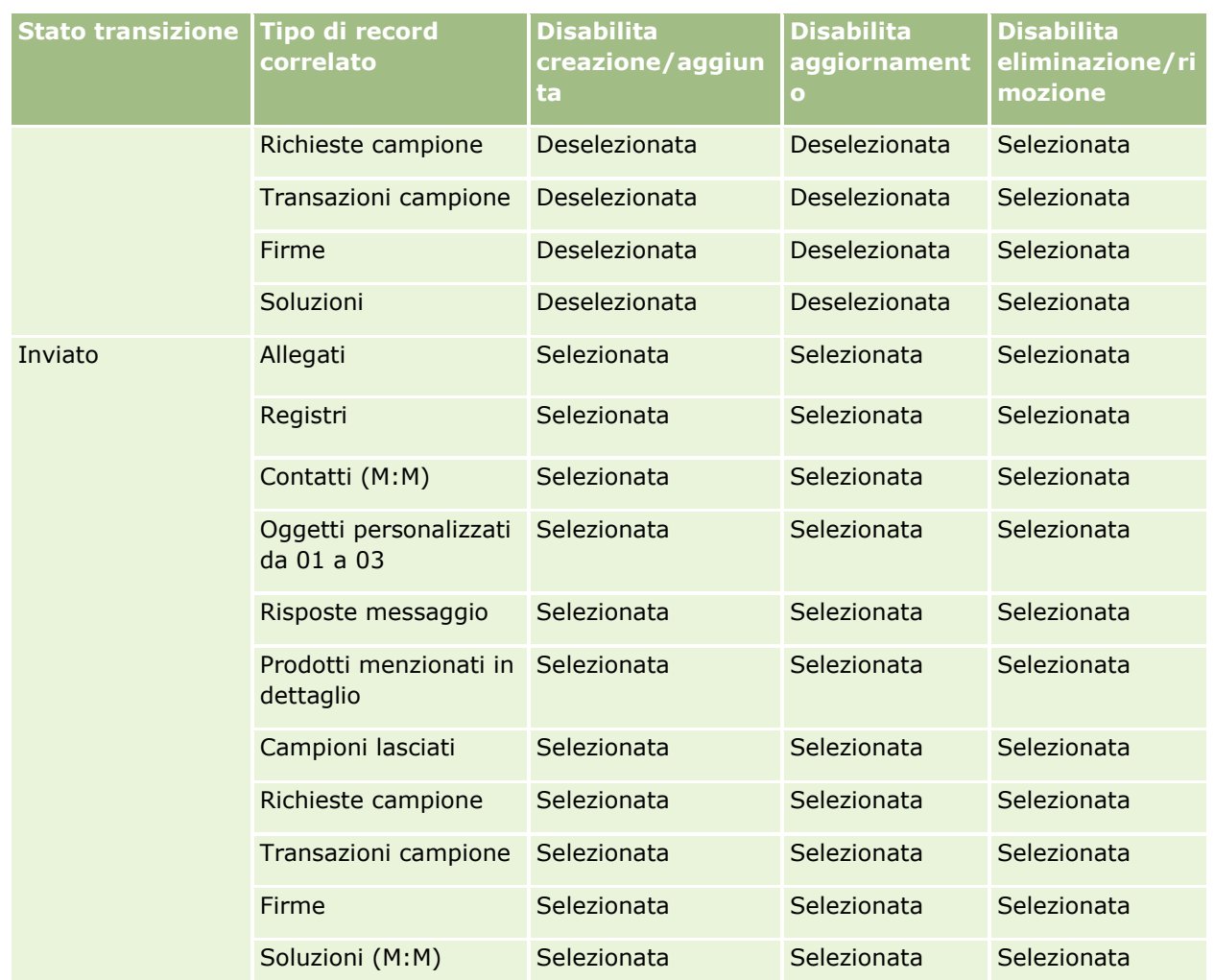

**NOTA:** ai record di richiesta di campioni sono collegati i record degli elementi della richiesta di campioni che devono essere bloccati quando è bloccato il record principale. Per bloccare i record degli elementi della richiesta di campioni, è necessario impostare un processo separato basato sul tipo di record Richiesta campione. Analogamente, ai record di transazione campione sono collegati i record degli elementi della transazione. Per bloccare i record degli elementi della transazione, è necessario impostare un processo separato basato sul tipo di record Transazione campione. Il processo impostato per un tipo di record blocca i record principali di tale tipo di record e i relativi record secondari, tuttavia il processo non blocca i record collegati ai record secondari.

## **Funzionalità di amministrazione dei processi**

Per l'amministrazione dei processi sono supportati i tipi di record seguenti:

- $\blacksquare$  Account
- **Attività**
- $\blacksquare$  Indirizzo
- Piano aziendale
- **Call Product Detail**
- **Evento**
- **Lead**
- **Piano messaggistica**
- **Obiettivo**
- **D** Opportunità
- Dichiarazione di non responsabilità campione
- $\blacksquare$  Richiesta campione
- **Transazione campioni**
- **Richiesta di servizio**
- **Soluzione**

### **Restrizioni**

Vengono applicate le seguenti restrizioni:

- È possibile impostare un solo processo per ognuno dei tipi di record che supportano l'amministrazione dei processi.
- **Per ognuno dei tipi di record supportati, il campo Stato del tipo di record viene utilizzato come campo di** transizione per il processo. Non è possibile selezionare un campo di transizione alternativo.

**NOTA:** gli utenti non possono modificare in modo diretto lo stato di un record Dettaglio prodotto. Oracle CRM On Demand aggiorna lo stato di un record Dettaglio prodotto all'aggiornamento dello stato della visita correlata, in modo che lo stato del Dettaglio prodotto sia sempre uguale a quello della visita correlata.

- Solo il tipo di record Attività supporta l'uso di un campo primario per limitare il processo. Il campo primario del tipo di record Attività è il campo Tipo visita. Non è possibile selezionare un campo primario alternativo.
- Le opzioni di impostazione campi per gli stati di transizione sono limitate all'indicazione che determinati campi sono di sola lettura quando un record si trova nello stato di transizione.
- Il campo Numero ordine e la casella di controllo Predefinito, visualizzati nel record del processo quando si salva il processo, non sono utilizzati nella release corrente di Oracle CRM On Demand.

### **Tipi di record correlati**

Per ogni tipo di record principale supportato per l'amministrazione dei processi, è possibile abilitare i controlli di accesso per tutti i tipi di record correlati che sono supportati per il tipo di record principale e disponibili per l'azienda, con le eccezioni mostrate nella tabella seguente.

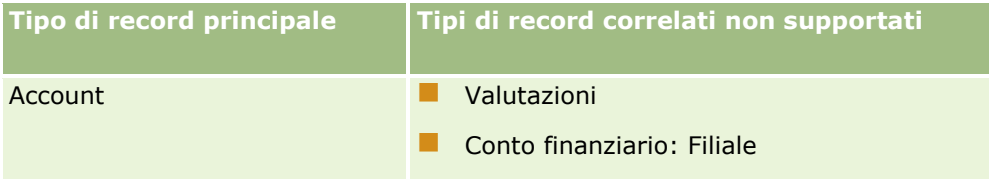

<span id="page-462-0"></span>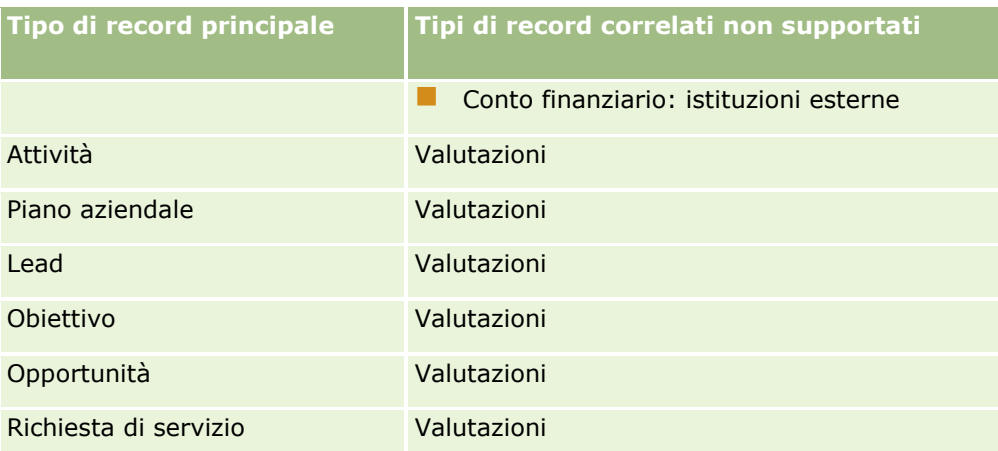

**NOTA:** è possibile consentire a determinati utenti l'override dei processi di blocco dei record messi a punto dall'azienda. Per ulteriori informazioni, vedere Informazioni sull'override dei processi di blocco dei record (a pagina [471\)](#page-470-0).

### **Processo di impostazione dei processi in Oracle CRM On Demand**

Per impostare un processo in Oracle CRM On Demand, eseguire i task riportati di seguito.

- **1** Creazione di processi (a pagina [463\)](#page-462-0)
- **2** Aggiunta di stati di transizione ai processi (vedere ["Aggiunta degli stati di transizione ai processi"](#page-463-0) a pagina [464\)](#page-463-0)

È inoltre possibile eseguire i task facoltativi seguenti:

- Limitazione dei processi (a pagina [467\)](#page-466-0)
- Configurazione dell'impostazione dei campi per gli stati di transizione (a pagina [468\)](#page-467-0)
- Abilitazione dei controlli di accesso per i tipi di record correlati (a pagina [469\)](#page-468-0)

## **Creazione di processi**

Per creare un processo, attenersi alla procedura riportata di seguito. Questo task è un passo di Processo di impostazione dei processi in Oracle CRM On Demand (a pagina [463\)](#page-462-0).

**Procedure preliminari.** Per eseguire questa procedura, è necessario che il ruolo dell'utente includa il privilegio Amministrazione processo.

#### *Per creare un processo*

- **1** Nell'angolo in alto a destra di qualsiasi pagina, fare clic sul collegamento globale Amministrazione.
- **2** Nella sezione Gestione processi aziendali, fare clic su Amministrazione processo.
- <span id="page-463-0"></span>**3** Nella pagina Elenco processi, fare clic su Nuovo.
- **4** Nella pagina Modifica processo, fornire le informazioni sul processo.
- **5** Salvare le modifiche.

**NOTA:** il campo Numero ordine e la casella di controllo Predefinito, visualizzati nella pagina Dettaglio processo quando si salva il processo, non sono utilizzati nella release corrente di Oracle CRM On Demand.

La tabella riportata di seguito descrive i campi del processo. Per ulteriori informazioni sulle modalità d'uso di questi campi nella release corrente di Oracle CRM On Demand, vedere le restrizioni elencate nell'argomento Funzionalità di amministrazione dei processi (a pagina [461\)](#page-460-0).

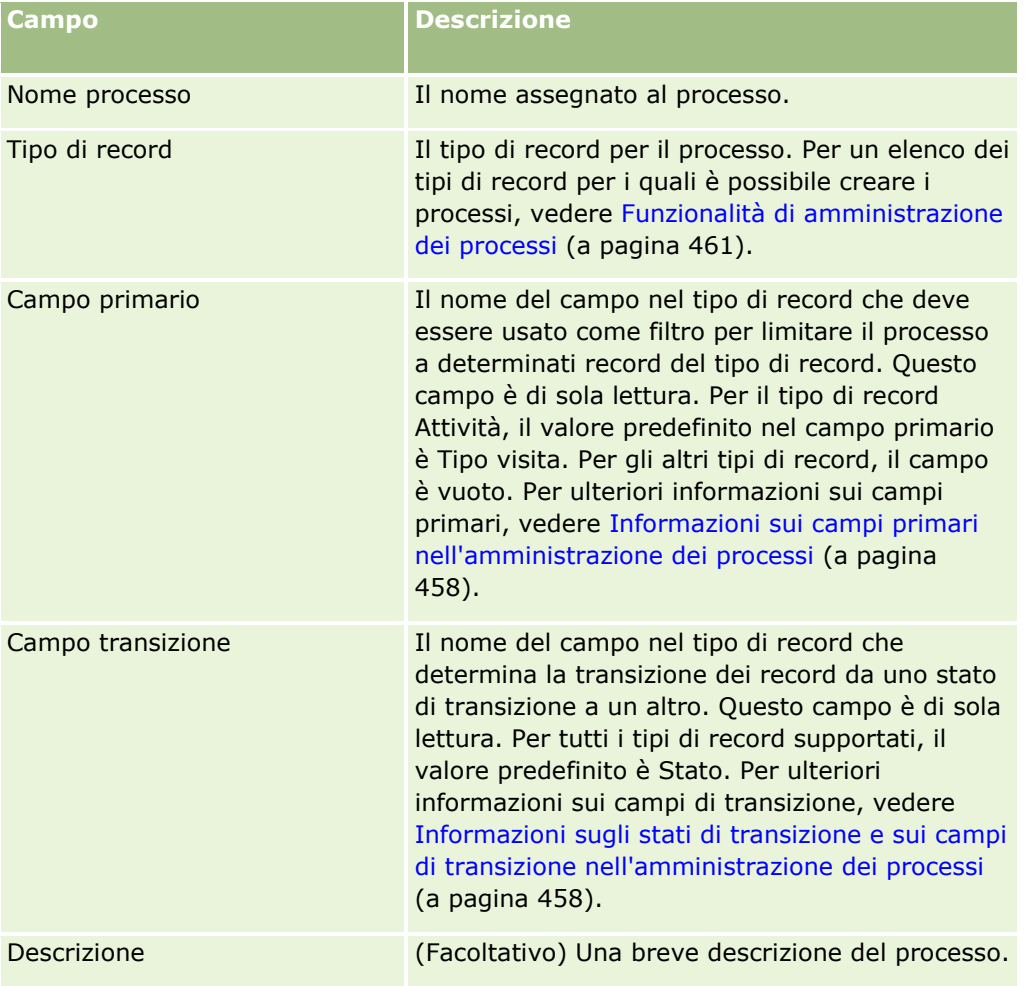

## **Aggiunta degli stati di transizione ai processi**

In un processo è possibile collegare ogni valore nel campo di transizione a uno stato di transizione. Per ulteriori informazioni sui campi di transizione e gli stati di transizione, vedere Informazioni sugli stati di transizione e sui campi di transizione nell'amministrazione dei processi (a pagina [458\)](#page-457-0).

Per aggiungere uno stato di transizione a un processo, attenersi alla procedura riportata di seguito. Questo task è un passo di Processo di impostazione dei processi in Oracle CRM On Demand (a pagina [463\)](#page-462-0).

**Procedure preliminari.** Per eseguire questa procedura, è necessario che il ruolo dell'utente includa il privilegio Amministrazione processo.

#### *Per aggiungere uno stato di transizione a un processo*

- **1** Nella pagina Elenco processi, fare clic sul collegamento Nome processo corrispondente al processo al quale si desidera aggiungere lo stato di transizione.
- **2** Nella pagina Dettaglio processo, scorrere fino alla sezione Stati transizione della pagina, quindi fare clic su Aggiungi nella barra del titolo della sezione.
- **3** Nella pagina Modifica stato transizione, immettere le informazioni sullo stato di transizione.
- **4** Salvare le modifiche.
- **5** Ripetere i passi da 2 a 4 di questa procedura per ogni stato di transizione supplementare da aggiungere al processo.

La tabella riportata di seguito descrive alcuni campi degli stati di transizione. Le intestazioni nelle sezioni Informazioni chiave e Convalida della pagina in Oracle CRM On Demand mostrano il nome del campo di transizione.

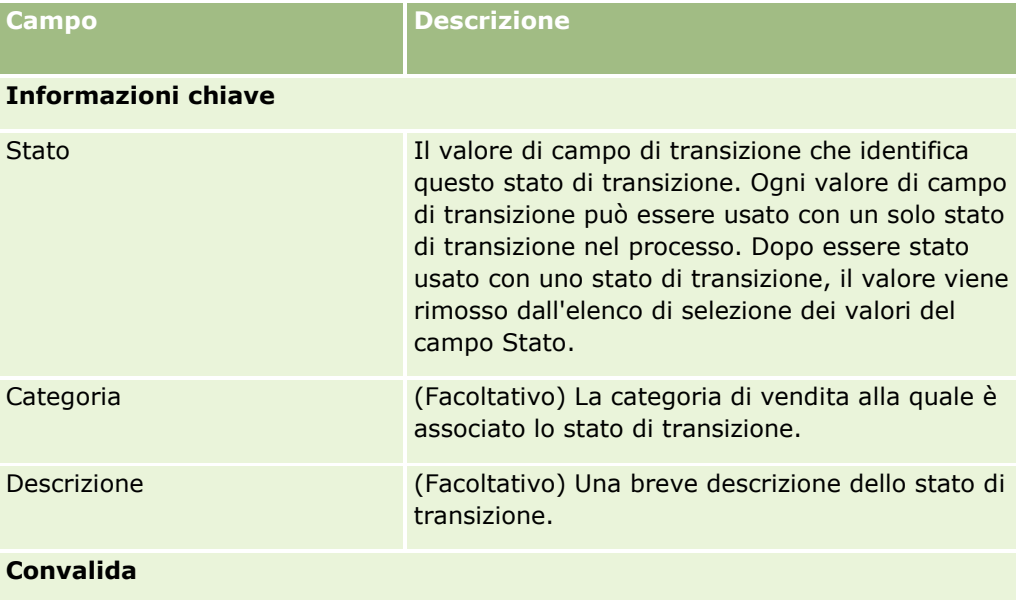

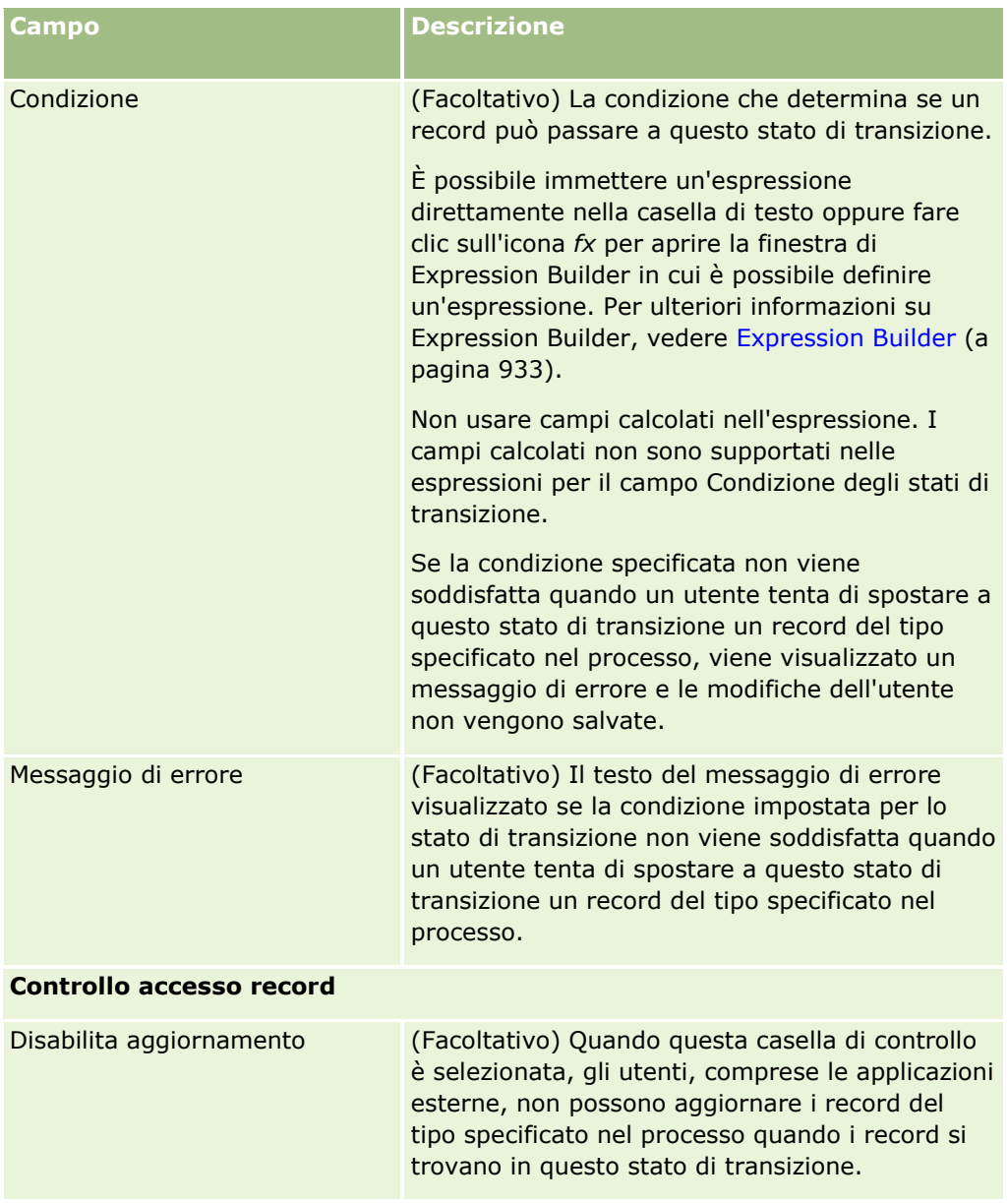

<span id="page-466-0"></span>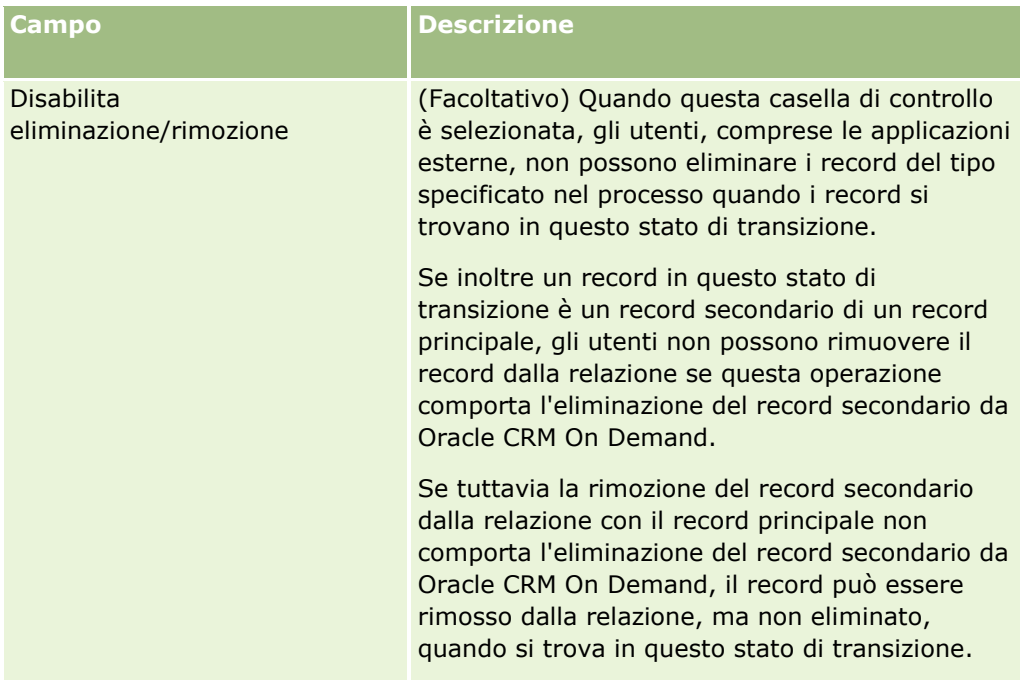

## **Limitazione dei processi**

Per limitare un processo in modo che venga applicato solo a determinati record di un tipo particolare, è necessario specificare i valori del campo primario del tipo di record validi per il processo. Per ulteriori informazioni sui campi primari, vedere Informazioni sui campi primari nell'amministrazione dei processi (a pagina [458\)](#page-457-0).

Per limitare un processo, attenersi alla procedura riportata di seguito.

**Procedure preliminari.** Per eseguire questa procedura, è necessario che il ruolo dell'utente includa il privilegio Amministrazione processo.

#### *Per limitare un processo*

- **1** Nella pagina Elenco processi, fare clic sul collegamento Nome processo corrispondente al processo che si desidera limitare.
- **2** Nella pagina Dettaglio processo, scorrere fino alla sezione Valori primari, quindi fare clic su Aggiungi nella barra del titolo della sezione.
- **3** Nel campo Valore della pagina Modifica valore primario, selezionare i valori ai quali deve essere limitato il processo.

È possibile selezionare fino a cinque valori nella pagina Modifica valore primario. Se si desidera selezionare valori aggiuntivi, è possibile ripetere la procedura.

**4** Salvare le modifiche.

<span id="page-467-0"></span>**5** Ripetere i passi da 2 a 4 di questa procedura per il numero di volte necessario per aggiungere ulteriori valori primari.

## **Configurazione dell'impostazione dei campi per gli stati di transizione**

La configurazione dell'impostazione dei campi per lo stato di transizione consente di specificare le modalità di funzionamento di determinati campi quando un record si trova nello stato di transizione.

Per configurare l'impostazione dei campi per uno stato di transizione, attenersi alla procedura riportata di seguito.

**Procedure preliminari.** Per eseguire questa procedura, è necessario che il ruolo dell'utente includa il privilegio Amministrazione processo.

#### *Per configurare l'impostazione dei campi per uno stato di transizione*

- **1** Nella pagina Dettaglio processo, fare clic sul collegamento del campo Stato corrispondente allo stato di transizione per il quale si desidera configurare l'impostazione dei campi.
- **2** Nella pagina Dettaglio stato transizione, scorrere fino alla sezione Impostazione campo, quindi fare clic su Aggiungi nella barra del titolo della sezione.
- **3** Nella pagina Modifica impostazione campo, specificare come riportato di seguito il funzionamento dei campi quando un record del tipo specificato nel processo si trova in questo stato di transizione.
	- **a** Selezionare il campo nell'elenco Campo.
	- **b** Selezionare la casella di controllo corrispondente al funzionamento che si desidera configurare per il campo.

**NOTA:** per informazioni sulle restrizioni che si applicano alla configurazione dell'impostazione dei campi per gli stati di transizione, vedere Funzionalità di amministrazione dei processi (a pagina [461\)](#page-460-0).

**ATTENZIONE:** se si desidera impostare un campo casella di controllo come di sola lettura, è necessario che il campo sia già visualizzato nel layout di pagina in cui deve essere usato. In caso contrario, quando il campo viene aggiunto al layout della pagina, viene visualizzato un messaggio di errore quando gli utenti tentano di salvare un record di questo tipo.

La pagina Modifica impostazione campo consente di specificare le impostazioni per un massimo di cinque campi. Se si desidera specificare le impostazioni per campi aggiuntivi, è possibile ripetere questa procedura.

- **4** Salvare le modifiche.
- **5** Ripetere i passi da 2 a 4 di questa procedura per il numero di volte necessario per impostare tutti i campi da configurare per lo stato di transizione.
# **Abilitazione dei controlli di accesso per i tipi di record correlati**

Abilitando i controlli di accesso per i tipi di record correlati, è possibile limitare le azioni che gli utenti possono eseguire sui record correlati quando un record principale si trova nello stato di transizione.

#### **NOTA:** per alcuni tipi di record non esistono tipi di record correlati.

Per abilitare i controlli di accesso per i tipi di record correlati, attenersi alla procedura riportata di seguito.

**Procedure preliminari.** Per eseguire questa procedura, è necessario che il ruolo dell'utente includa il privilegio Amministrazione processo.

### *Per abilitare i controlli di accesso per i tipi di record correlati*

- **1** Nella pagina Dettaglio processo, fare clic sul collegamento del campo Stato corrispondente allo stato di transizione per il quale si desidera abilitare i controlli di accesso per i tipi di record correlati.
- **2** Nella pagina Dettaglio stato transizione, scorrere fino alla sezione Controllo accesso correlato, quindi fare clic su Aggiungi nella barra del titolo della sezione.
- **3** Nella pagina Modifica controllo accesso correlato, selezionare le caselle di controllo corrispondenti ai controlli di accesso da abilitare per ogni tipo di record correlato.

La pagina Modifica controllo accesso correlato consente di abilitare i controlli di accesso per un massimo di cinque tipi di record correlati. Se si desidera abilitare i controlli di accesso per tipi di record correlati aggiuntivi, è possibile ripetere questa procedura.

**NOTA:** nella pagina Modifica controllo accesso correlato, le caselle di controllo per i controlli di accesso sono contrassegnate come obbligatorie; l'obbligatorietà è rappresentata dall'asterisco visualizzato accanto al nome di ogni casella di controllo. Le caselle di controllo sono contrassegnate come obbligatorie poiché questi campi casella di controllo contengono sempre un valore nel database. Il valore è True, che indica che la casella di controllo è selezionata, oppure False, che indica che la casella di controllo è deselezionata. Quando si seleziona una casella di controllo, il valore True viene salvato nel database. Quando non si seleziona una casella di controllo, il valore False viene salvato nel database.

- **4** Salvare le modifiche.
- **5** Ripetere i passi da 2 a 4 di questa procedura per il numero di volte necessario per abilitare i controlli di accesso per i tipi di record correlati per lo stato di transizione.

La tabella riportata di seguito descrive i controlli di accesso per i tipi di record correlati. Alcuni tipi di record correlati non sono disponibili. Per un elenco dei tipi di record correlati che non sono disponibili, vedere Funzionalità di amministrazione dei processi (a pagina [461\)](#page-460-0).

**NOTA:** gli utenti possono essere sia applicazioni esterne che utenti di Oracle CRM On Demand.

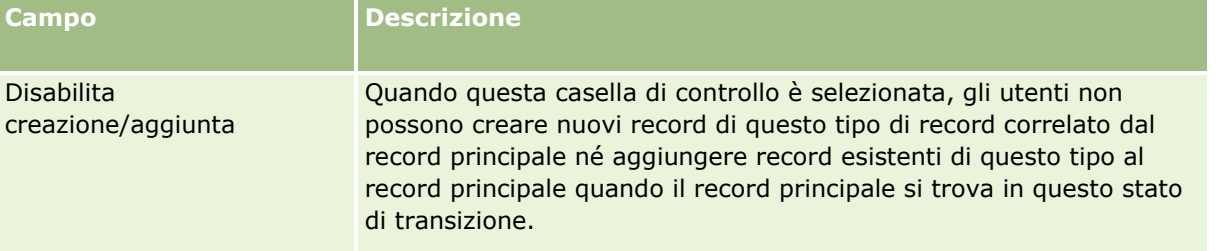

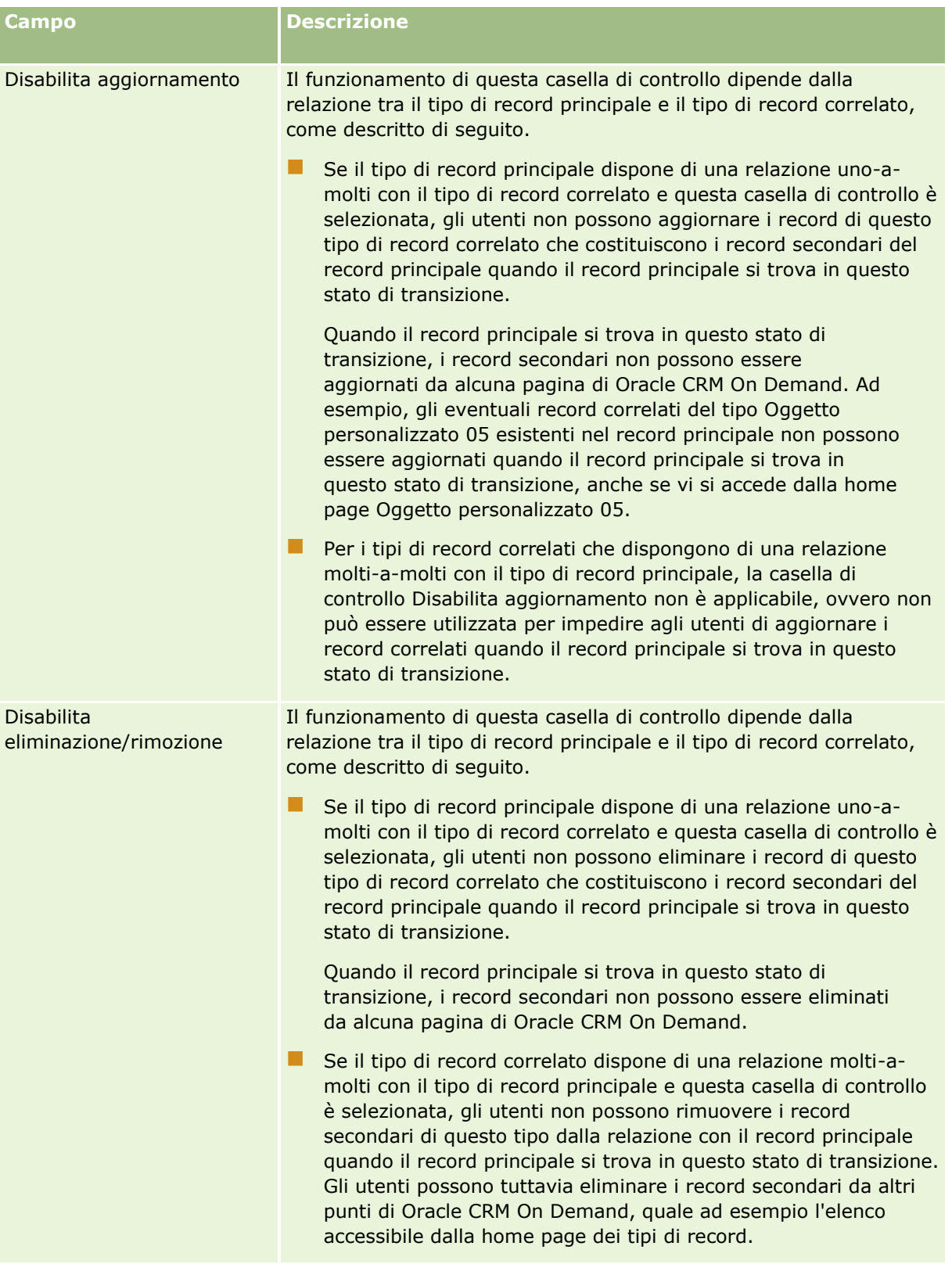

# **Informazioni sull'override dei processi di blocco dei record**

Alcuni tipi di utenti, quali ad esempio gli amministratori o i responsabili, possono aver bisogno di lavorare con record bloccati senza tuttavia essere limitati dai processi di blocco dei record. Abilitando il privilegio Ignora amministrazione processo nel ruolo dell'utente interessato, è possibile consentire a un utente l'override dei processi di blocco dei record.

Il privilegio Ignora amministrazione processo rimuove solo le limitazioni definite dai processi di blocco dei record. Per utilizzare i record bloccati, gli utenti devono poter visualizzare i record e disporre delle autorizzazioni e dei livelli di accesso appropriati. Il privilegio Ignora amministrazione processo consente agli utenti l'override dei processi di blocco dei record per tutti i tipi di record. Non è possibile specificare che un utente è autorizzato a eseguire l'override dei processi di blocco dei record solo per alcuni record o tipi di record.

**NOTA:** il privilegio Ignora amministrazione processo non è disponibile per impostazione predefinita. Se si desidera che il privilegio venga abilitato per la propria azienda, contattare Oracle CRM On Demand Customer Care.

# **Configurazione del workflow**

Per configurare le regole di workflow in modo che soddisfino i requisiti aziendali, effettuare quanto riportato di seguito.

- **1** Gestire tutti gli azionisti per pianificare i processi aziendali.
- **2** Documentare tutte le regole di workflow e le azioni corrispondenti che è necessario configurare. Per ulteriori informazioni sui componenti delle regole di workflow, vedere Informazioni sulle regole del workflow (a pagina [472\)](#page-471-0).
- **3** Accedere a Oracle CRM On Demand come amministratore dell'azienda e creare le regole di workflow. Per ulteriori informazioni, vedere Creazione di regole del workflow (a pagina [499\)](#page-498-0) e Creazione di eventi programmati (a pagina [506\)](#page-505-0).
- **4** Nell'ambito delle nuove regole di workflow e degli eventi programmati, definire tutte le azioni del workflow necessarie. Per informazioni sulla creazione dei vari tipi di azioni del workflow, vedere gli argomenti riportati di seguito.
	- Informazioni sulle azioni del workflow (a pagina [485\)](#page-484-0)
	- Creazione di azioni del workflow: Assegna un registro (a pagina [521\)](#page-520-0)
	- Creazione di azioni del workflow: Crea evento di integrazione (a pagina [523\)](#page-522-0)
	- Creazione di azioni del workflow: Crea task (a pagina [527\)](#page-526-0)
	- Creazione di azioni del workflow: Invia e-mail (a pagina [533\)](#page-532-0)
	- Creazione di azioni del workflow: Aggiorna valori (a pagina [546\)](#page-545-0)
	- Creazione di azioni del workflow: Attendi (a pagina [549\)](#page-548-0)
	- Disattivazione delle regole e delle azioni del workflow (a pagina [554\)](#page-553-0)
	- Eliminazione delle regole e delle azioni del workflow (a pagina [555\)](#page-554-0)

# <span id="page-471-0"></span>**Informazioni sull'impostazione della funzionalità delle regole del workflow**

Per i nuovi clienti la funzionalità delle regole del workflow viene abilitata in modo automatico. Tuttavia, per i clienti esistenti è necessario che Oracle CRM On Demand Customer Care e l'amministratore dell'azienda configurino la funzionalità delle regole del workflow di Oracle CRM On Demand come riportato di seguito.

 **Impostazione di Oracle CRM On Demand Customer Care.** Quando Oracle CRM On Demand Customer Care imposta la funzionalità delle regole del workflow, il collegamento Configurazione workflow diventa visibile nella sezione Gestione processi aziendali della home page Amministrazione. Inoltre, per il ruolo utente Amministratore viene abilitato il privilegio Gestione regole dati - Gestione regole del workflow. Per ulteriori informazioni sull'utente, vedere Aggiunta di ruoli (a pagina [351\)](#page-350-0).

**NOTA:** Per creare le regole del workflow per il tipo di record Utente è inoltre necessario che il proprio ruolo utente includa il privilegio Gestione regole dati - Gestione regole workflow per gli utenti. L'amministratore può abilitare questo privilegio per il ruolo Amministratore e per qualsiasi altro ruolo in base alle esigenze. Per ulteriori informazioni generali sulla creazione delle regole del workflow per il tipo di record Utente, vedere Considerazioni relative alla creazione delle regole del workflow per il tipo di record Utente (a pagina [498\)](#page-497-0).

- **Opzione Abilita workflow.** Le regole del workflow possono essere eseguite solo se l'amministratore dell'azienda seleziona la casella di controllo Abilita workflow sulla pagina Profilo dell'azienda. Per informazioni sulla configurazione del profilo dell'azienda, vedere Impostazione del profilo dell'azienda e dei valori predefiniti globali (a pagina [19\)](#page-18-0).
- **Eventi di integrazione.** Per *evento di integrazione* si intende un meccanismo per l'attivazione di processi esterni basati sulle modifiche apportate ai record in Oracle CRM On Demand, incluse operazioni di creazione, aggiornamento, eliminazione, associazione, annullamento dell'associazione, ripristino e unione. È possibile specificare i campi di un record di cui si desidera tenere traccia. Se l'azienda desidera usare le regole del workflow per creare eventi di integrazione, contattare Oracle CRM On Demand Customer Care per richiedere supporto per l'amministrazione di eventi di integrazione e specificare la dimensione totale delle code degli eventi di integrazione necessarie. Quando si modifica un valore in un campo di cui si tiene traccia, la modifica viene registrata nell'evento di integrazione. È inoltre possibile specificare a quali code specifiche devono essere aggiunti gli eventi di integrazione. Per ulteriori informazioni sulla gestione degli eventi di integrazione, vedere Informazioni sugli eventi di integrazione (a pagina [885\)](#page-884-0).
- **Registri.** Se l'azienda desidera usare le regole del workflow per aggiornare le associazioni tra i record e i registri, contattare Oracle CRM On Demand Customer Care per richiedere il supporto per la gestione dei registri. Per ulteriori informazioni sulla gestione dei registri, vedere Gestione dei registri (a pagina [382\)](#page-381-0).

# **Informazioni sulle regole del workflow**

Per *regola del workflow* si intende un'istruzione data a Oracle CRM On Demand per l'esecuzione automatica di una o più azioni ogni volta che si verifica un evento specificato.

### **Eventi trigger e azioni nelle regole del workflow**

Una regola del workflow viene valutata quando si verifica l'evento specificato nella regola, ovvero l'evento trigger. Se le condizioni nella regola vengono soddisfatte (o se non esistono condizioni nella regola), le azioni specificate nella regola vengono eseguite. Ad esempio, è possibile creare una regola del workflow per specificare che alla creazione di un'opportunità (l'evento trigger delle regola del workflow) venga inviata una e-mail al responsabile del proprietario dell'opportunità (l'azione della regola del workflow). È inoltre possibile

specificare che la e-mail venga inviata solo se il fatturato dell'opportunità è superiore di un determinato importo (la condizione delle regola del workflow) nonché specificare il contenuto della e-mail.

È inoltre possibile configurare le regole del workflow in modo che le azioni vengano eseguite una volta trascorso un periodo di tempo specificato oppure a una data e a un'ora precise. Per ulteriori informazioni sulle azioni del workflow basate sul tempo, vedere Informazioni sulle regole del workflow basate sul tempo (a pagina [487\)](#page-486-0) e Informazioni sugli eventi programmati (a pagina [503\)](#page-502-0).

Le regole del workflow possono essere attivate da uno degli eventi riportati di seguito.

Creazione, aggiornamento, ripristino, unione o eliminazione di un record.

**NOTA:** l'aggiornamento di un record mediante un'azione del workflow non attiva nuove sequenze di regole del workflow. Ad esempio, se un'azione Aggiorna valori in una regola del workflow per il tipo di record account aggiorna un campo in un record account, questa modifica apportata al record non attiva alcuna regola del workflow per il tipo di record account anche se alcune di queste regole dispongono dell'evento trigger Prima del salvataggio del record salvato o Al salvataggio record modificato. Se si desidera che Oracle CRM On Demand esegua azioni aggiuntive in seguito alla modifica apportata al record, è necessario configurare queste azioni nella stessa regola del workflow dell'azione che ha aggiornato il record.

Associazione di un record a un altro record o annullamento dell'associazione da un altro record.

Gli eventi trigger di associazione e annullamento dell'associazione delle regole del workflow sono supportati solo per le associazioni tra determinati tipi di record. Per ulteriori informazioni, vedere Informazioni sugli eventi trigger di associazione e annullamento dell'associazione (a pagina [479\)](#page-478-0).

Raggiungimento della data e dell'ora specificate.

**NOTA:** le regole del workflow supportano le operazioni di cancellazione in cascata e di eliminazione completa. Ad esempio, quando viene eliminato un account, vengono eliminati anche tutti i relativi indirizzi non condivisi. L'eliminazione di un indirizzo attiva a sua volta tutte le regole del workflow per il tipo di record Indirizzo che dispongono dell'evento trigger Prima dell'eliminazione record. Per ulteriori informazioni sulle operazioni di cancellazione in cascata e di eliminazione completa, vedere Informazioni sull'eliminazione e ripristino dei record.

Esistono numerosi tipi di eventi trigger per le regole del workflow, ma ogni regola dispone di un solo evento trigger. A seconda dell'evento trigger selezionato per la regola, è possibile specificare che Oracle CRM On Demand esegua in modo automatico una o più azioni quando le condizioni della regola del workflow vengono soddisfatte.

L'evento trigger per ciascuna regola viene mostrato nelle pagine Elenco regole workflow e Dettagli regola workflow. A seconda del tipo di evento trigger selezionato per una regola del workflow, la regola è di uno dei tipi riportati di seguito.

- **Regola del workflow pre-evento.** Le azioni del workflow si verificano prima del completamento dell'evento che attiva la regola.
- **Regola del workflow post-evento.** Le azioni del workflow che si verificano dopo il completamento dell'evento che ha attivato la regola del workflow.
- **Evento programmato.**Il tipi di evento programmato è un sottotipo del tipo di regola post-evento.

Per evento programmato si intende una regola del workflow che non viene attivata da un'azione utente. L'evento programmato viene invece eseguito in modo automatico al raggiungimento della data e dell'ora specificate. È possibile configurare facoltativamente un evento programmato in modo che venga eseguito più volte in base all'intervallo specificato nell'evento programmato.

Per ulteriori informazioni sugli eventi programmati, vedere Informazioni sugli eventi programmati (a pagina [503\)](#page-502-0), Creazione di eventi programmati (a pagina [506\)](#page-505-0) e Creazione di eventi programmati per Analytics (a pagina [511\)](#page-510-0).

Le regole del workflow vengono configurate per un intero record e non per i singoli campi che ne fanno parte. Gli eventi programmati sono configurati per elenchi di record, mentre gli eventi programmati per Analytics sono configurati per essere eseguiti per gli utenti specificati.

**NOTA:** dopo la creazione di una regola, non è possibile modificare il tipo di record o l'evento trigger nella regola. Se tuttavia la regola contiene una condizione, è possibile aggiornare la condizione. Negli eventi programmati è possibile aggiornare la programmazione o selezionare un elenco diverso.

Nella tabella riportata di seguito vengono indicate le azioni disponibili per ciascun evento trigger.

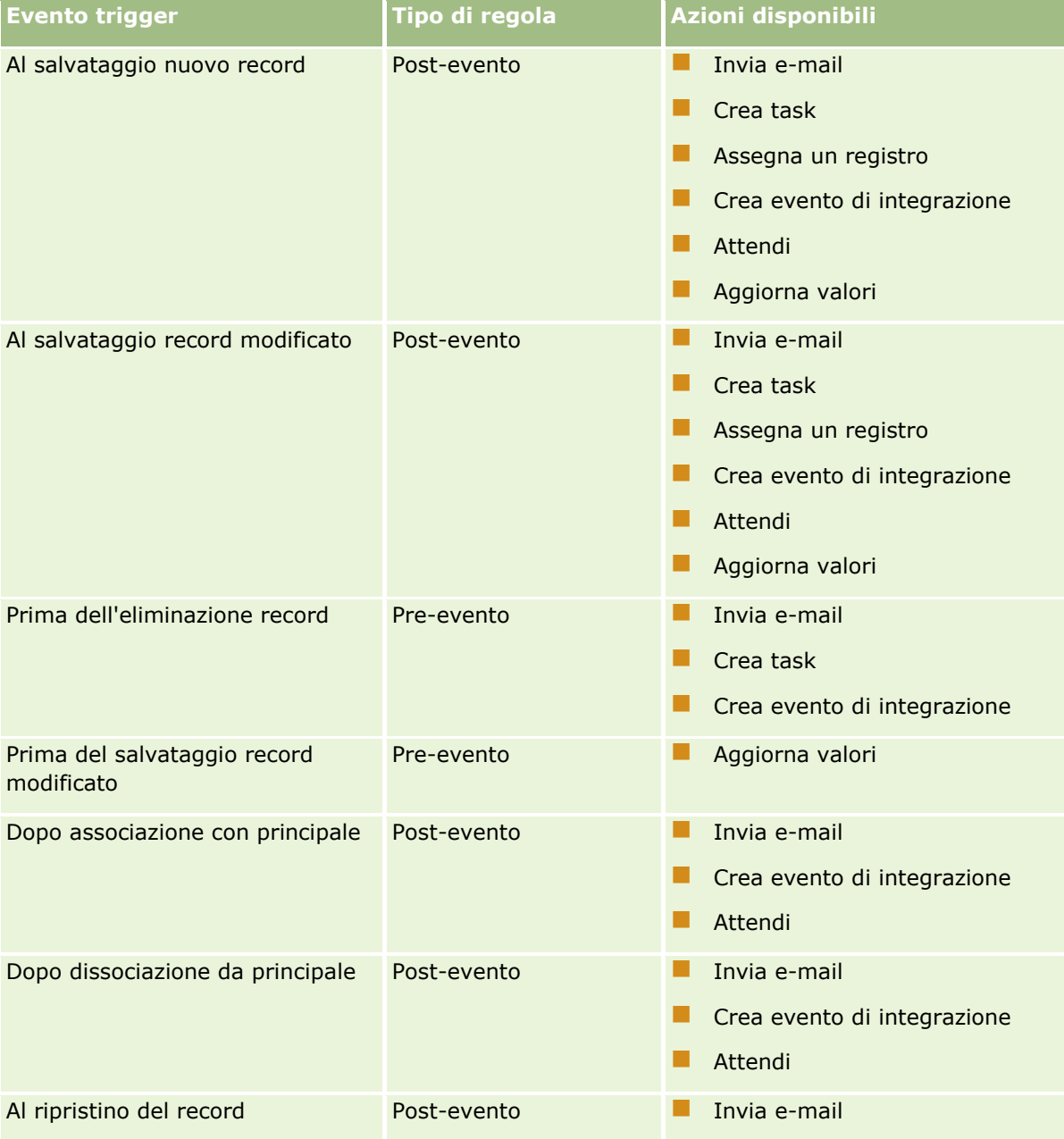

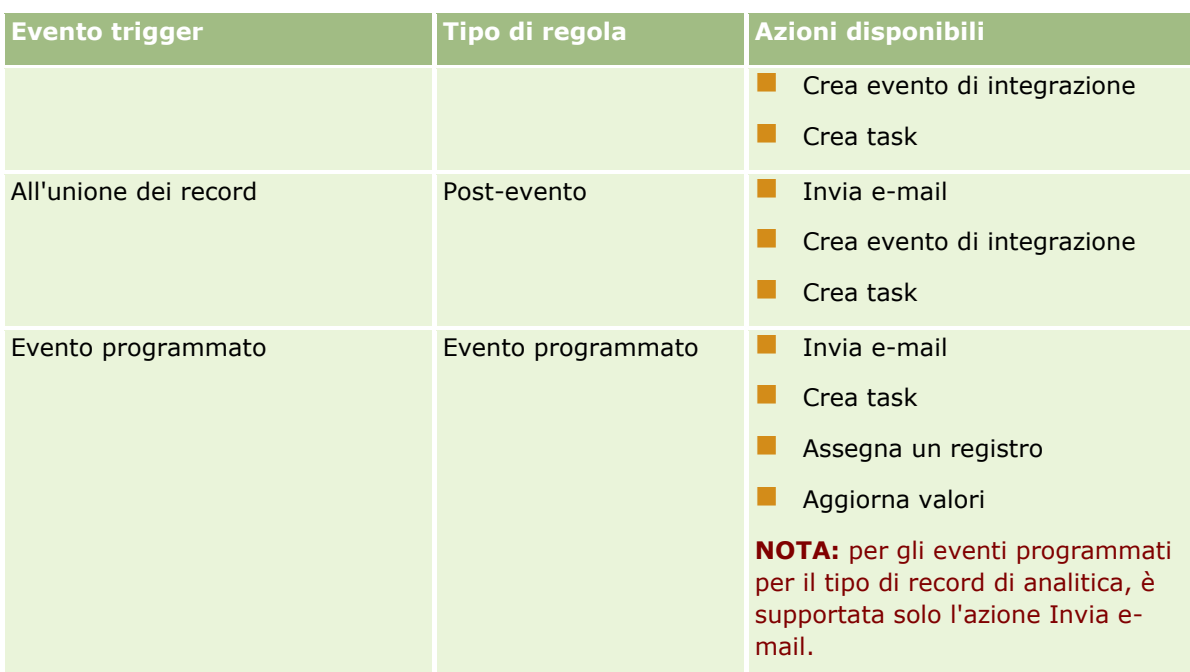

Sono disponibili alcune azioni del workflow aggiuntive per Oracle CRM On Demand Life Sciences Edition e Oracle CRM On Demand for Partner Relationship Management. Per ulteriori informazioni, vedere Informazioni sulle azioni del workflow (a pagina [485\)](#page-484-0).

**NOTA:** l'elaborazione dei prodotti bloccati non è supportata per gli elementi di richiesta campione quando si usano i workflow in Oracle CRM On Demand. Per ulteriori informazioni, vedere Informazioni sui workflow degli elementi di richiesta campione e sulle regole dei prodotti bloccati.

**NOTA:** per alcuni tipi di record le regole del workflow configurate con l'evento trigger Al ripristino del record non vengono mai attivate perché al momento non è possibile ripristinare un record di quel tipo. Ad esempio, al momento non è possibile ripristinare un record del team account. Se in futuro verrà aggiunto il supporto per il ripristino di questi tipi di record, le regole del workflow configurate con l'evento trigger Al ripristino del record verranno attivare quando opportuno.

## **Limitazioni applicate alle regole del workflow e alle azioni delle regole**

Di seguito vengono descritte le limitazioni applicate alle regole del workflow con eventi trigger diversi da Evento programmato e alle azioni definite nelle regole.

- **Condizioni delle regole del workflow.** Se si definiscono condizioni in una regola del workflow, le azioni di tale regola sono eseguite solo se le condizioni della regola vengono soddisfatte all'attivazione di quest'ultima. Se le condizioni non vengono soddisfatte, le azioni non sono eseguite. Se non si definiscono condizioni in una regola del workflow, le azioni di tale regola sono eseguite ogni volta che quest'ultima viene attivata.
- **Contesto di un singolo record.** Una regola del workflow attivata quando un record viene creato, aggiornato o eliminato può essere utilizzata solo nel contesto di un singolo record, ovvero una regola del workflow può accedere e aggiornare i campi di un singolo record.

**NOTA:** quando una regola del workflow viene aggiornata da un'azione di associazione o annullamento dell'associazione di un record, l'evento di integrazione creato dal workflow può contenere determinati campi sia del record secondario che del record principale.

Di seguito vengono descritte le limitazioni applicate a tutte le regole del workflow e agli eventi programmati nonché alle azioni definite nelle regole e negli eventi programmati.

 **Più azioni nelle regole del workflow e negli eventi programmati.** È possibile creare più azioni per una regola del workflow o un evento programmato.

È possibile creare fino a 25 azioni per una regola del workflow. Per un evento programmato è possibile creare fino a 5 azioni del workflow. Il tentativo di creazione di più azioni di quelle consentite in una regola del workflow o in un evento programmato comporta la visualizzazione di un messaggio di errore.

**NOTA:** se un'azione del workflow creata in una regola del workflow o in un evento programmato termina in modo imprevisto senza essere stata completata, è possibile che le azioni rimanenti nella regola del workflow o nell'evento programmato non vengano eseguite. Per informazioni su cosa avviene quando un'azione del workflow non riesce, vedere Informazioni sugli errori delle regole e delle azioni del workflow (a pagina [490\)](#page-489-0).

 **Tipi di record.** È possibile creare regole del workflow ed eventi programmati per numerosi tipi di record. Ogni regola del workflow o evento programmato si applica tuttavia a un solo tipo di record. Ciò significa che se si crea una regola del workflow o un evento programmato per un tipo di record specifico e si desidera che la stessa azione venga eseguita per un altro tipo di record, sarà necessario creare una seconda regola del workflow o un altro evento programmato simile per il secondo tipo di record.

### **Ordine delle regole del workflow**

Quando si crea una regola del workflow, Oracle CRM On Demand la assegna automaticamente al successivo numero di ordine non utilizzato per le regole basate su stesso tipo di record e stesso evento trigger. Se l'evento trigger per la regola del workflow è Dopo associazione con principale o Dopo dissociazione da principale, Oracle CRM On Demand automaticamente assegna la regola al successivo numero di ordine non utilizzato per le regole basate su stesso tipo di record, stesso evento trigger e stesso tipo di record principale. Per le regole del workflow con evento trigger diverso da Evento programmato, il numero dell'ordine determina l'ordine in cui Oracle CRM On Demand richiama una sequenza di regole del workflow basate sullo stesso tipo di record e sullo stesso evento trigger e, se applicabile, sullo stesso tipo di record principale. È possibile modificare l'ordine delle regole.

**NOTA:** anche alle regole del workflow con l'evento trigger Evento programmato viene assegnato un numero di ordine, ma queste regole non vengono eseguite in sequenza. Il numero di ordine è di sola lettura per gli eventi programmati.

Per ulteriori informazioni sulla modifica dell'ordine delle regole del workflow, vedere Modifica dell'ordine delle regole del workflow (a pagina [553\)](#page-552-0).

### **Uscita da una sequenza di regole del workflow**

Per le regole del workflow con evento trigger diverso da Evento programmato, è possibile specificare che Oracle CRM On Demand debba arrestare l'elaborazione di una sequenza di regole del workflow se viene soddisfatta la condizione in una regola del workflow. Quando una regola del workflow viene attivata, la condizione nella regola viene valutata. Se la condizione nella regola viene soddisfatta e la casella di controllo Esci nella regola del workflow è selezionata, le azioni attive nella regola del workflow corrente vengono eseguite ma le successive regole del workflow basate su stesso tipo di record e stesso evento trigger e, dove applicabile, stesso tipo di record principale, non vengono elaborate.

## **Ordine delle azioni del workflow**

Quando una regola del workflow o un evento programmato contiene più azioni, le azioni vengono eseguite secondo l'ordine specificato nella regola del workflow, iniziando dall'azione numero 1. L'azione successiva avrà inizio solo al completamento dell'azione in corso. È possibile modificare l'ordine delle azioni di una regola. Per ulteriori informazioni sulle azioni del workflow, vedere Informazioni sulle azioni del workflow (a pagina [485\)](#page-484-0).

Per un evento programmato, vengono eseguite le azioni per i record restituiti dall'elenco filtrato nella data specifica. I record vengono elaborati in sequenza, ovvero tutte le azioni del workflow presenti nell'evento programmato vengono eseguite secondo l'ordine specificato nell'evento programmato per il primo record nell'elenco, quindi vengono eseguite tutte le azioni per il secondo record nell'elenco e così via.

## **Errori delle regole del workflow e delle azioni del workflow**

Se l'esecuzione di una regola o di un'azione del workflow o di un evento programmato non viene completata, a seconda del tipo di evento trigger definito nella regola del workflow o nell'evento programmato e del tipo di errore, l'errore viene segnalato in Monitor errori workflow o all'utente le cui azioni hanno attivato la regola del workflow. Per ulteriori informazioni, vedere Informazioni sugli errori delle regole e delle azioni del workflow (a pagina [490\)](#page-489-0)

## **Visibilità dei record e azioni del workflow**

Quando un utente esegue un'azione che attiva una regola del workflow, è possibile che alcune delle azioni previste dalla regola non riescano se l'azione dell'utente provoca la perdita della visibilità del record.

Si supponga ad esempio che esista una regola del workflow che viene attivata quando si salva un record cliente modificato. Se l'utente proprietario del record cliente riassegna il cliente a un altro utente, la regola del workflow viene attivata al salvataggio del record cliente. Se tuttavia il proprietario originale del record non ha più visibilità per il record cliente mediante altri mezzi, ad esempio l'appartenenza a un team o a un registro, qualsiasi azione che richiede l'accesso al record cliente non riuscirà.

Analogamente, un'istanza di un evento programmato non riuscirà se l'utente che ha reso attivo l'evento programmato non dispone più dell'accesso all'elenco selezionato nell'evento programmato.

## **Modalità di proprietà dei record e azioni del workflow**

È possibile configurare tipi di record che supportano i registri personalizzati in modalità di proprietà differenti: modalità utente, modalità mista o modalità registro. Per ulteriori informazioni sulle modalità di proprietà dei record, vedere Informazioni sulle modalità di proprietà dei record (a pagina [391\)](#page-390-0). La modalità di proprietà dei record interagisce con le regole e le azioni del workflow.

Quando un'azione del workflow Assegna un registro tenta di rimuovere il registro personalizzato primario da un record, si verifica quanto riportato di seguito.

- Se il tipo di record è configurato in modalità registro, l'azione del workflow non riesce.
- Se il tipo di record è configurato in modalità mista, Oracle CRM On Demand rimuove il valore nel campo Registro del record quando il registro personalizzato primario viene rimosso dal record.
- Se il tipo di record è configurato in modalità utente, nessuno dei registri nel record è un registro personalizzato primario e la modalità di proprietà dei record non influisce sull'azione del workflow.

Se un'azione del workflow ha una dipendenza sul valore del campo Proprietario di un record, come quando un'azione Invia e-mail viene configurata per inviare messaggi e-mail mediante l'opzione Utente relativo sul record, si verifica quanto riportato di seguito.

- Se il tipo di record è configurato in modalità registro, l'azione del workflow non riesce.
- Se il tipo di record è configurato in modalità utente o modalità mista e il campo che identifica l'utente relativo sul record è vuoto, l'azione del workflow non riesce.

Ad esempio, se si configura un'azione Invia e-mail per inviare un messaggio e-mail a un proprietario cliente e il tipo di record cliente è configurato in modalità mista, l'azione del workflow non riesce se il campo Proprietario del record cliente è vuoto. Se invece il campo Proprietario è compilato, l'azione del workflow riesce.

### **Latenza**

Le regole del workflow con eventi trigger diversi da Evento programmato vengono valutate in sequenza e in modo sincrono. L'operazione di aggiornamento complessiva non può considerarsi completata finché non saranno state valutate tutte le regole. Questo è il motivo per il quale le regole del workflow aumentano la latenza (il periodo di tempo che intercorre tra l'inizio e il completamento di un'operazione) alle operazioni. Ad esempio, ogni task creato da una regola del workflow può aggiungere fino al 20% di latenza all'operazione di aggiornamento di record. Ogni e-mail creata da una regola workflow aggiunge circa il 5% di latenza.

Il tempo necessario per la valutazione delle espressioni è inferiore. Per ridurre al minimo la latenza, aggiungere espressioni mutualmente esclusive alle condizioni del workflow. Creare le regole del workflow in modo incrementale, tenendo in considerazione le prestazioni.

Fare clic su un argomento per visualizzare le procedure passo passo ed effettuare le operazioni descritte di seguito.

- Creazione di regole del workflow (a pagina [499\)](#page-498-0)
- Creazione di eventi programmati (a pagina [506\)](#page-505-0)
- Creazione di azioni del workflow: Assegna un registro (a pagina [521\)](#page-520-0)
- Creazione di azioni del workflow: Crea evento di integrazione (a pagina [523\)](#page-522-0)
- **Creazione di azioni del workflow: Crea task (a pagina [527\)](#page-526-0)**
- Creazione di azioni del workflow: Invia e-mail (a pagina [533\)](#page-532-0)
- Creazione di azioni del workflow: Aggiorna valori (a pagina [546\)](#page-545-0)
- Creazione di azioni del workflow: Attendi (a pagina [549\)](#page-548-0)
- Modifica dell'ordine delle azioni nelle regole del workflow (a pagina [552\)](#page-551-0)
- $\blacksquare$  Modifica dell'ordine delle regole del workflow (a pagina [553\)](#page-552-0)
- Disattivazione delle regole e delle azioni del workflow (a pagina [554\)](#page-553-0)
- Eliminazione delle regole e delle azioni del workflow (a pagina [555\)](#page-554-0)

# <span id="page-478-0"></span>**Informazioni sugli eventi trigger di associazione e annullamento dell'associazione**

Gli eventi trigger di associazione e annullamento dell'associazione specificati nelle regole del workflow sono supportati solo per le associazioni tra determinati tipi di record. Per gli eventi trigger di associazione e annullamento dell'associazione sono disponibili le azioni riportate di seguito.

- **Invia e-mail.** Questa azione è disponibile per tutti gli eventi trigger di associazione e annullamento dell'associazione.
- **Attendi.** Questa azione è disponibile per tutti gli eventi trigger di associazione e annullamento dell'associazione.
- **Crea evento di integrazione.** Questa azione è disponibile solo per alcune associazioni e annullamenti delle associazioni.

Nella tabella riportata di seguito sono elencate le associazioni che supportano gli eventi trigger di associazione e annullamento dell'associazione e vengono indicate le associazioni e gli annullamenti delle associazioni che supportano l'azione Crea evento di integrazione.

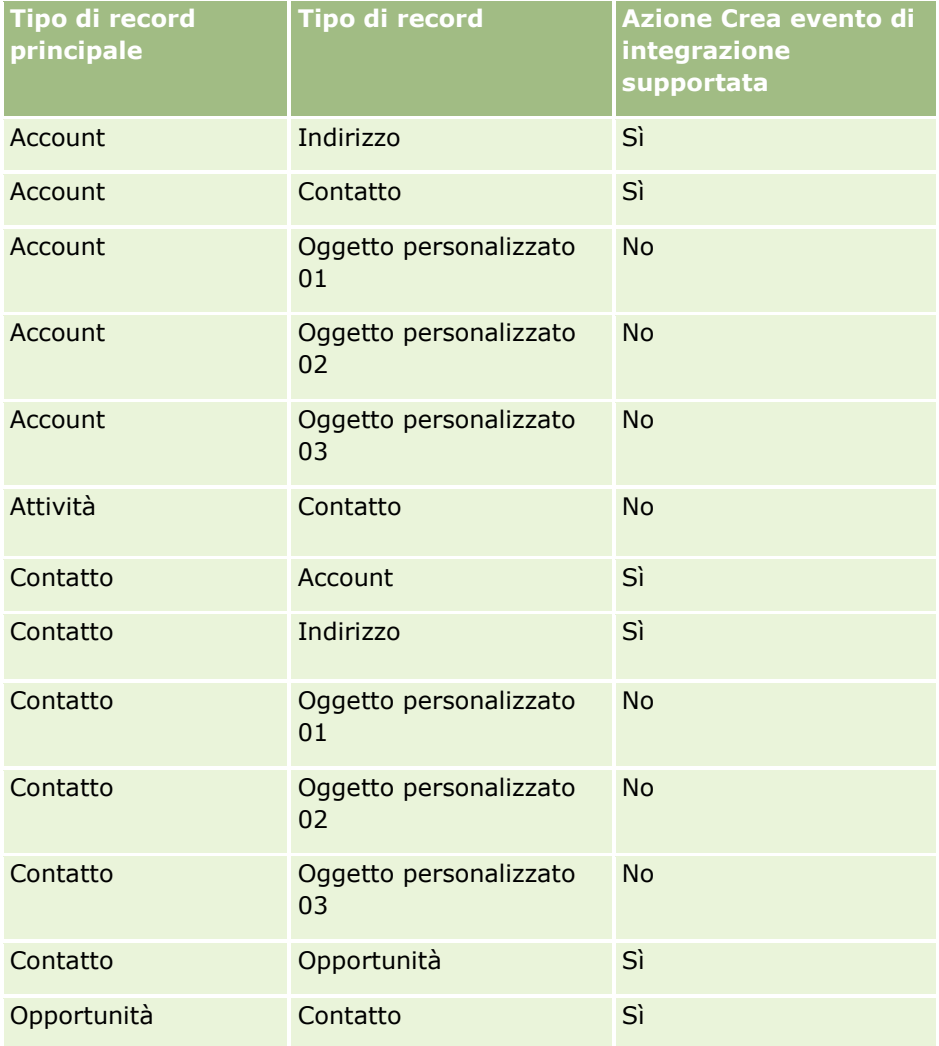

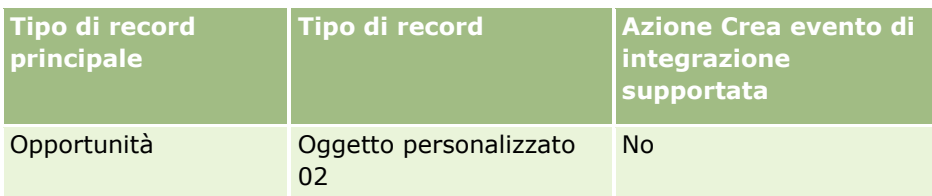

Nella tabella riportata di seguito vengono elencate le azioni che possono attivare una regola del workflow di associazione o di annullamento dell'associazione. Sono inoltre visualizzati gli eventi di integrazione generati dalla regola del workflow in ogni situazione (se un'azione dell'evento di integrazione è configurata nella regola del workflow).

**NOTA:** in base ai dati dei record, è possibile generare eventi di integrazione aggiuntivi. Ad esempio, se un contatto creato per un cliente è il contatto principale per tale cliente, viene generato un evento di integrazione aggiuntivo (aggiornamento del cliente).

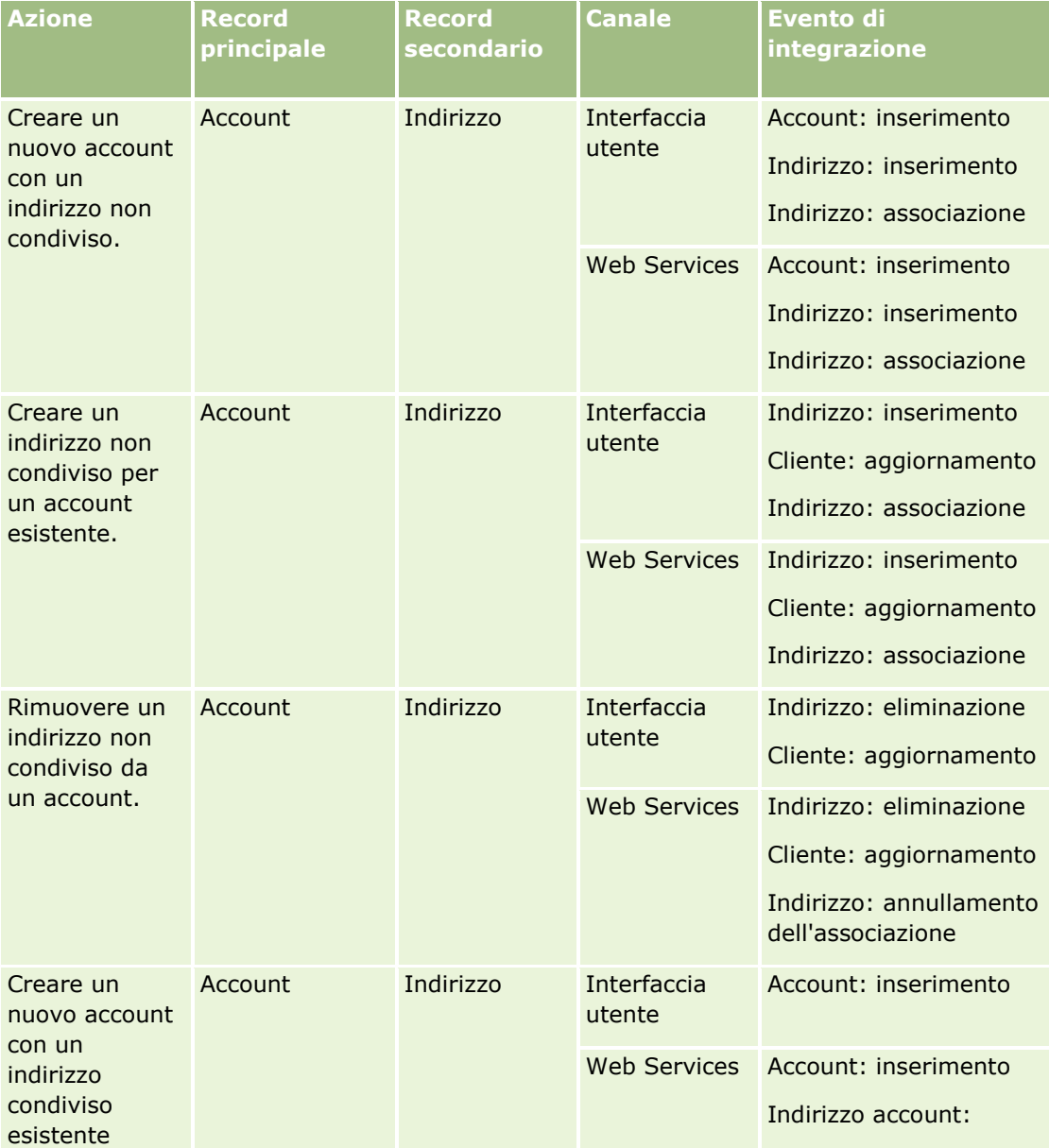

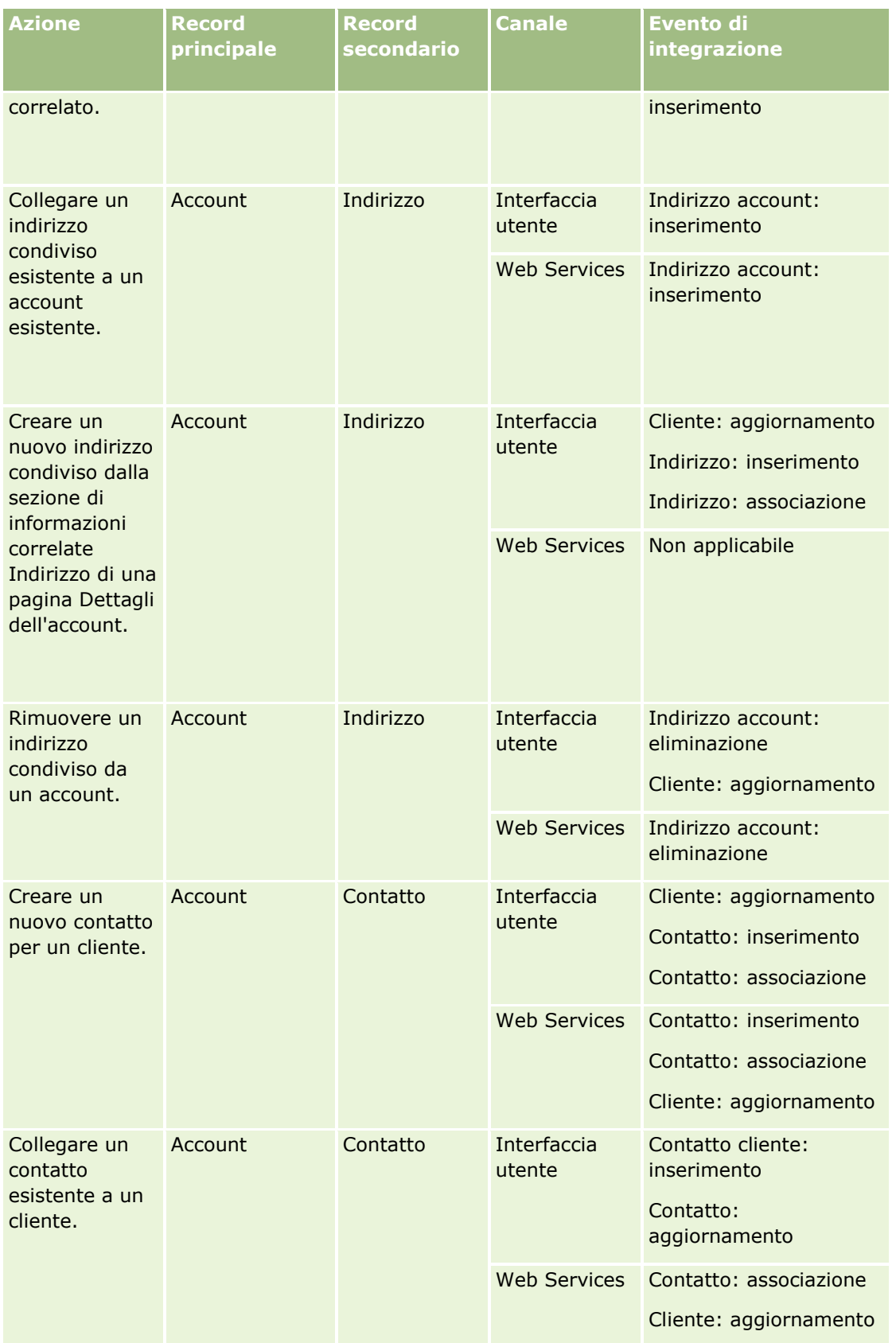

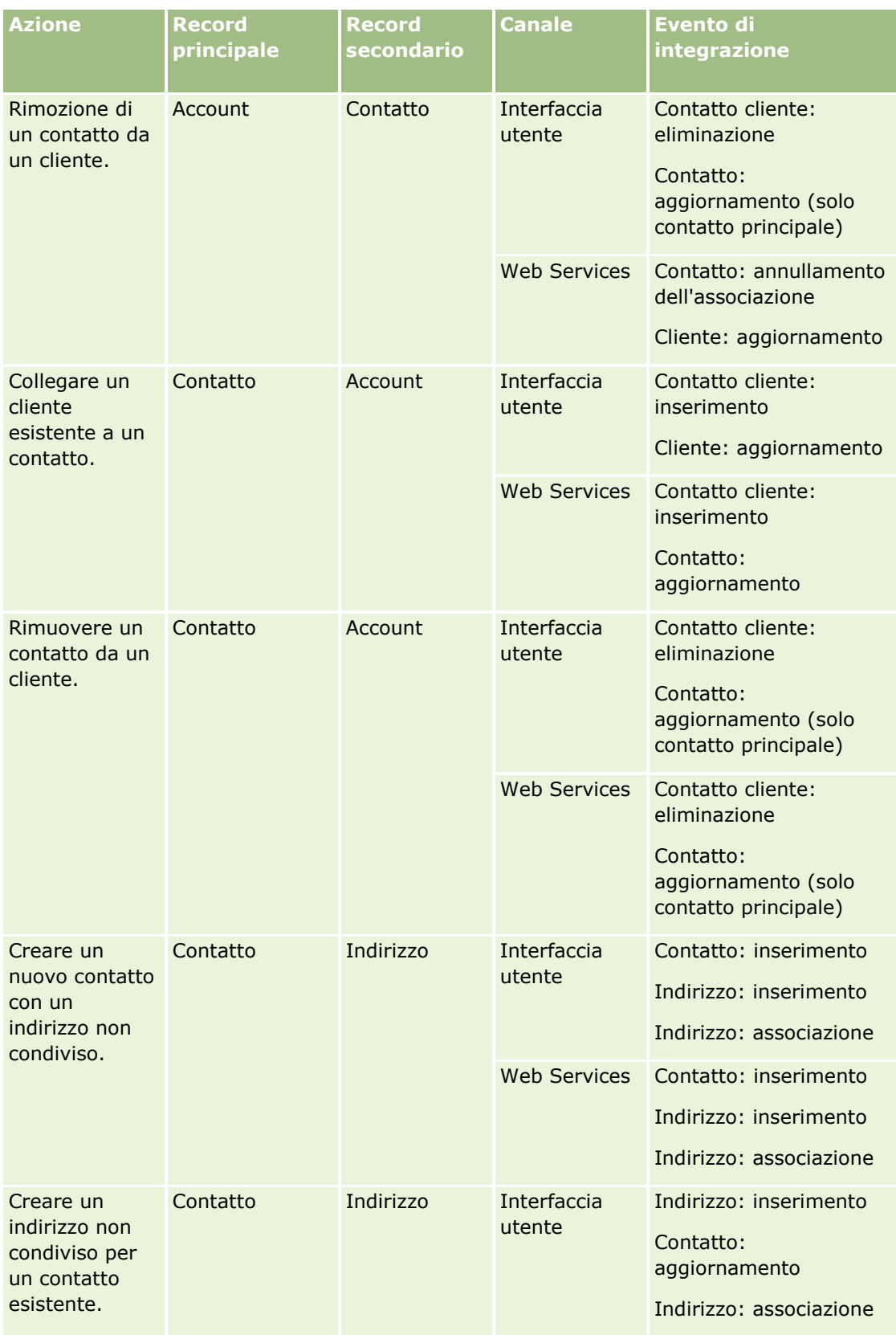

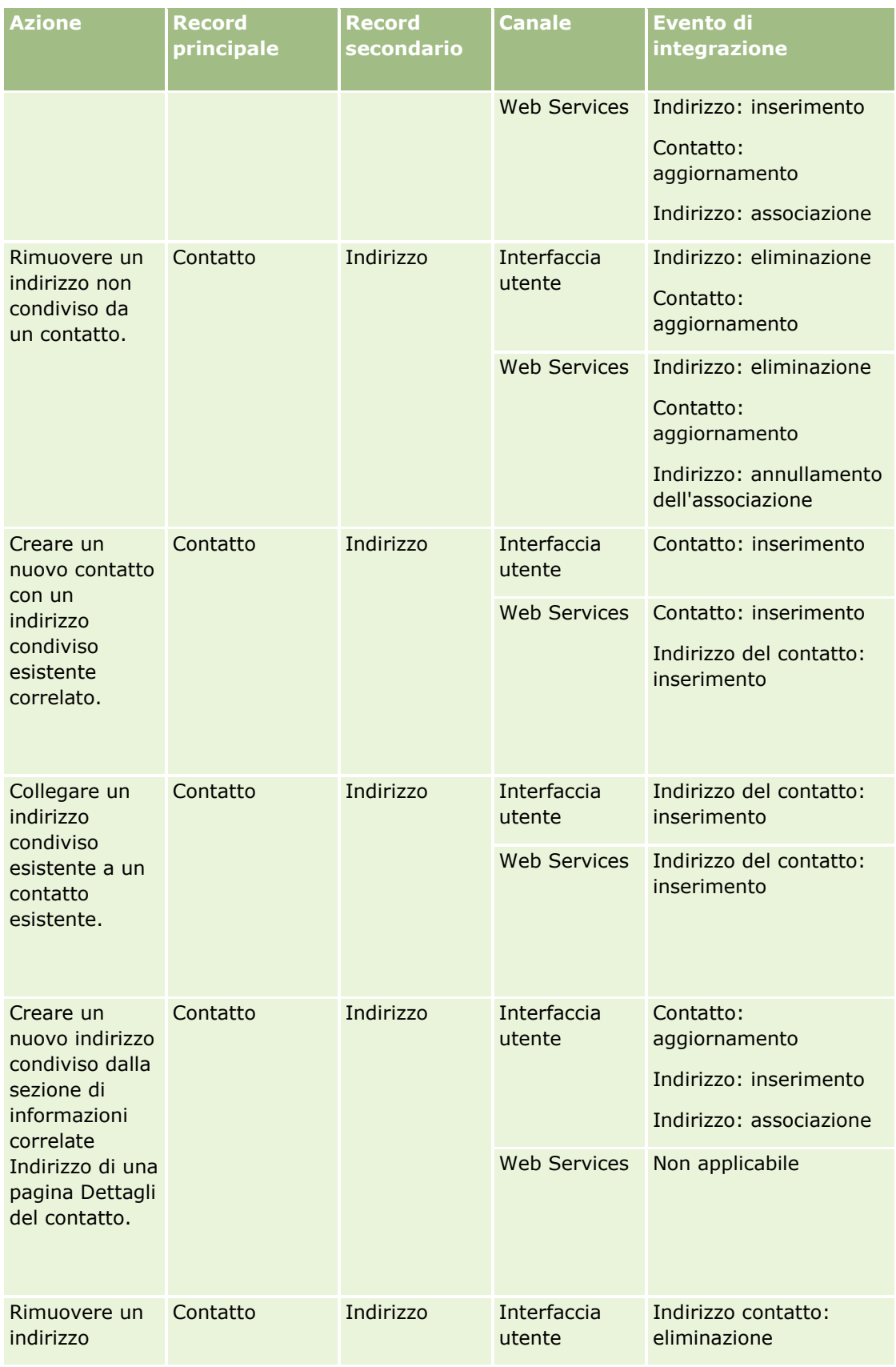

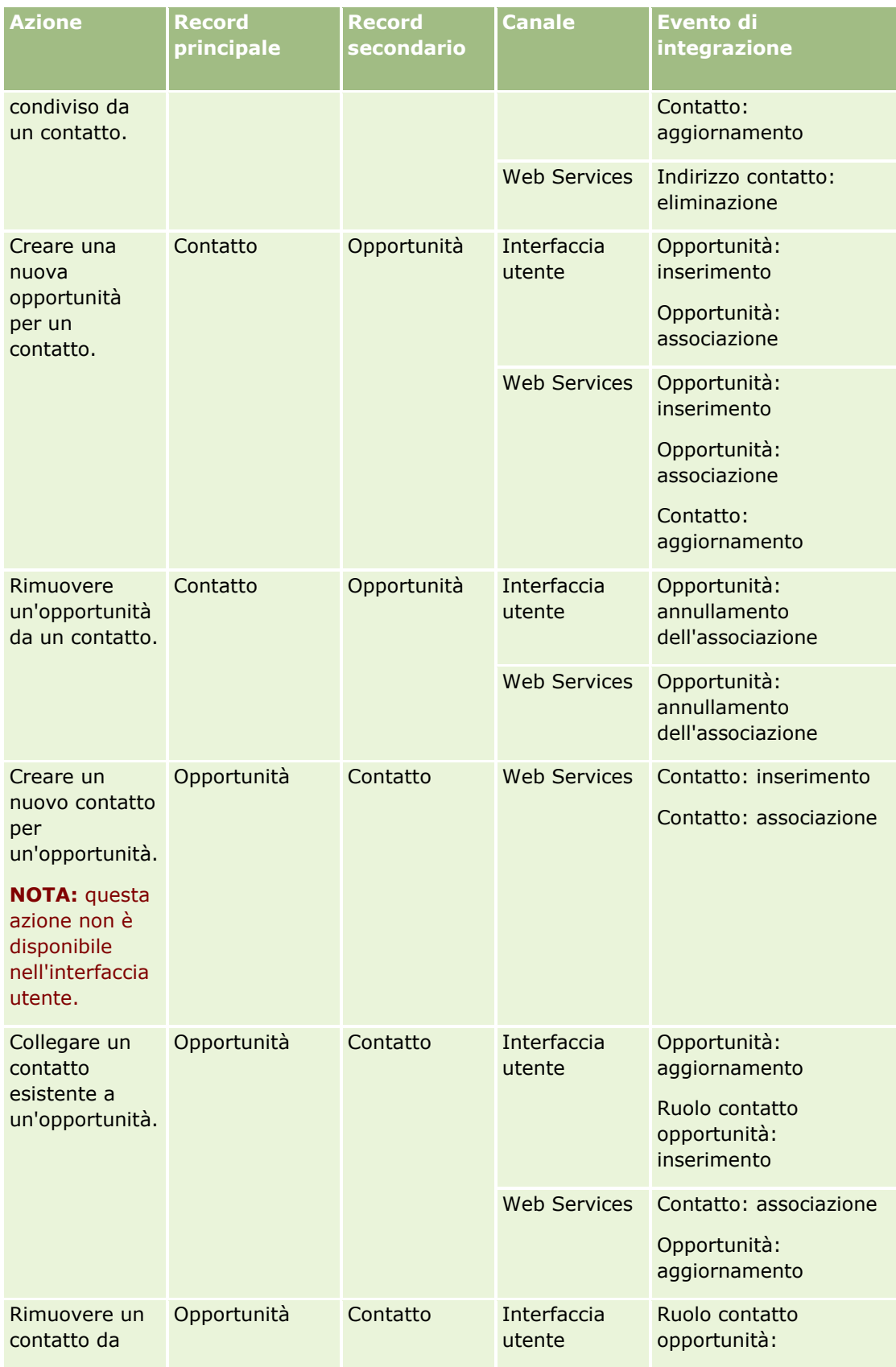

<span id="page-484-0"></span>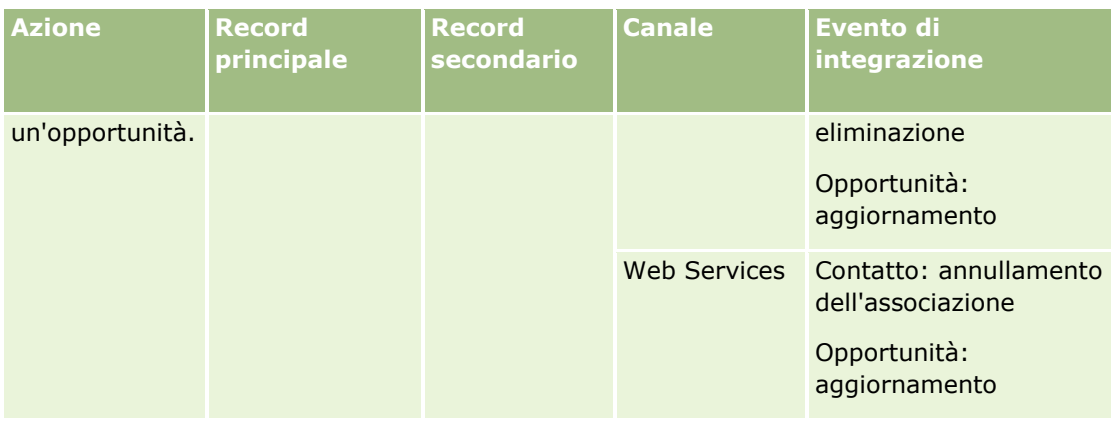

# **Informazioni sulle azioni del workflow**

È possibile creare più azioni per una regola del workflow, rispettando il limite massimo di 25 azioni per ogni regola.

È possibile creare i tipi di azioni del workflow descritti di seguito.

- **Assegna un registro.** L'azione Assegna un registro assegna un registro a un record quando le condizioni della regola del workflow vengono soddisfatte.
- **Crea evento di integrazione.**L'azione Crea evento di integrazione invia in modo automatico un evento di integrazione a una o più code di integrazione quando le condizioni della regola del workflow vengono soddisfatte e viene rilevata una modifica in almeno uno dei campi interessati dall'azione Crea evento di integrazione.
- **La Crea task.** L'azione Crea task crea un task quando le condizioni della regola del workflow vengono soddisfatte.
- **Invia e-mail.** L'azione Invia e-mail genera l'e-mail quando le condizioni della regola del workflow vengono soddisfatte. L'e-mail verrà inviata in modo automatico, indipendentemente dalla riuscita o meno dell'operazione che ha attivato la regola del workflow.
- **Aggiorna valori.** L'azione Aggiorna valori aggiorna i campi quando si modifica un record, senza perdita della informazioni sulla modifica originale (ovvero le informazioni relative all'ora di modifica del record, all'autore della modifica e ai dati modificati). L'azione viene eseguita al termine del periodo di attesa definito in una o più azioni Attendi che precedono l'azione Aggiorna valori nella regola del workflow.
- **Attendi.** L'azione Attendi induce Oracle CRM On Demand a ritardare l'esecuzione di altre azioni (successive) di una regola del workflow finché non è trascorso un determinato periodo di tempo.

**NOTA:** il periodo di attesa indica il periodo di tempo minimo che deve trascorrere prima che Oracle CRM On Demand avvii l'esecuzione di altre azioni sulla regola del workflow. Il periodo di tempo effettivo che trascorre prima dell'esecuzione di altre azioni dipende dal carico di lavoro del database Oracle CRM On Demand e del server Oracle CRM On Demand nonché dal numero di azioni Attendi in sospeso al termine del periodo di attesa.

**NOTA:** quando si specificano più azioni per una regola del workflow, l'esecuzione si verifica secondo l'ordine specificato nella regola e inizia dall'azione con il numero 1. L'azione successiva avrà inizio solo al completamento dell'azione in corso. È possibile modificare l'ordine delle azioni create nella regola del

#### workflow. Per ulteriori informazioni, vedere.Modifica dell'ordine delle azioni nelle regole del workflow (a pagina [552\)](#page-551-0).

Durante la creazione delle azioni per le regole del workflow, si usa Expression Builder per selezionare i campi dai record e per definire le espressioni di calcolo delle variabili. È possibile unire i campi di record e le variabili nel testo dell'oggetto e del corpo del messaggio e-mail, nel testo dell'oggetto e della descrizione di un task oppure nel nuovo valore per un campo che si desidera aggiornare. È inoltre possibile usare il Generatore di espressioni per calcolare la durata o la data di fine di un periodo di attesa nelle azioni Attendi delle regole del workflow. I nomi di campo e le variabili delle espressioni definite vengono sostituiti dai valori quando le regole del workflow vengono implementate. Per ulteriori informazioni su Expression Builder, vedere Expression Builder (a pagina [933\)](#page-932-0).

**NOTA:** Un *campo concatenato* è un campo che può visualizzare i valori da più campi e anche testo aggiuntivo. I campi concatenati non possono essere aggiornati mediante le azioni del workflow Aggiorna valori e non si possono includere negli eventi di integrazione. È invece necessario utilizzare singoli campi che costituiscono i campi concatenati.

Per le procedure passo passo sulla creazione delle azioni del workflow, vedere gli argomenti riportati di seguito.

- Creazione di azioni del workflow: Assegna un registro (a pagina [521\)](#page-520-0)
- Creazione di azioni del workflow: Crea evento di integrazione (a pagina [523\)](#page-522-0)
- **Creazione di azioni del workflow: Crea task (a pagina [527\)](#page-526-0)**
- **Creazione di azioni del workflow: Invia e-mail (a pagina [533\)](#page-532-0)**
- Creazione di azioni del workflow: Aggiorna valori (a pagina [546\)](#page-545-0)
- Creazione di azioni del workflow: Attendi (a pagina [549\)](#page-548-0)

### **Azioni del workflow aggiuntive per Oracle CRM On Demand for Partner Relationship Management**

Le azioni del workflow aggiuntive elencate di seguito sono disponibili solo in Oracle CRM On Demand for Partner Relationship Management.

- Sincronizzazione registri partner
- Sincronizzazione partner registro
- Sincronizzazione partner proprietario

Per ulteriori informazioni su queste azioni e le relative modalità d'uso, vedere il manuale *Oracle CRM On Demand for Partner Relationship Management Configuration Guide*, disponibile nella libreria della documentazione di Oracle CRM On Demand (vedere Oracle CRM On Demand documentation library [http://www.oracle.com/technetwork/documentation/siebelcrmod-096050.html\)](http://www.oracle.com/technetwork/documentation/siebelcrmod-096050.html) su Oracle Technology Network.

### **Azioni del workflow aggiuntive per Oracle CRM On Demand Life Sciences Edition**

In Oracle CRM On Demand Life Sciences Edition sono disponibili per l'uso due azioni del workflow aggiuntive: Invia visita e Invia.

#### <span id="page-486-0"></span>**Azione Invia visita**

Per funzionare con Oracle CRM On Demand Life Sciences Edition, l'azione Invia visita deve essere impostata solo dai clienti che usano l'applicazione Oracle CRM On Demand Disconnected Mobile Sales. Per informazioni sulla procedura di configurazione di questa azione del workflow, vedere le informazioni relative alla configurazione della regola di workflow delle transazioni con esborso per il monitoraggio del magazzino nel manuale *Oracle CRM On Demand Disconnected Mobile Sales Administration Guide,* disponibile nella libreria della documentazione Oracle CRM On Demand (vedere Oracle CRM On Demand documentation library [http://www.oracle.com/technetwork/documentation/siebelcrmod-096050.html\)](http://www.oracle.com/technetwork/documentation/siebelcrmod-096050.html) su Oracle Technology Network. I clienti che non usano Oracle CRM On Demand Life Sciences Edition non devono configurare questa azione del workflow. Se i clienti configurano questa azione del workflow, è possibile che vengano creati record Attività impostati sullo stato Inviato ed elencati sotto Attività completate senza essere aperti.

L'azione Invia visita è disponibile per gli eventi trigger seguenti:

- Al salvataggio nuovo record
- Al salvataggio record modificato

L'azione Invia visita deve essere seguita dall'azione Attendi.

#### **Azione Invia**

L'azione Invia è disponibile solo nelle regole del workflow per il tipo di record Transazione campioni. L'azione Invia invia automaticamente un record della transazione campioni per l'elaborazione da parte di Oracle CRM On Demand ed equivale a fare clic sul pulsante Invia in una pagina dei dettagli della transazione campioni nell'interfaccia utente. Per informazioni sull'uso dell'azione del workflow Invia, vedere Impostazione dell'invio automatico delle transazioni campioni (a pagina [927\)](#page-926-0).

L'azione Invia è disponibile per l'evento trigger Al salvataggio record modificato. L'azione Invia deve essere preceduta dall'azione Attendi.

#### **Argomenti correlati**

Per informazioni correlate sul workflow, vedere gli argomenti seguenti:

- Informazioni sulle regole del workflow (a pagina [472\)](#page-471-0)
- Informazioni sulle regole del workflow basate sul tempo (a pagina [487\)](#page-486-0)
- Creazione di regole del workflow (a pagina [499\)](#page-498-0)
- Modifica dell'ordine delle azioni nelle regole del workflow (a pagina [552\)](#page-551-0)
- Disattivazione delle regole e delle azioni del workflow (a pagina [554\)](#page-553-0)
- Eliminazione delle regole e delle azioni del workflow (a pagina [555\)](#page-554-0)

# **Informazioni sulle regole del workflow basate sul tempo**

È possibile configurare certe regole di workflow in modo che le azioni vengano eseguite una volta trascorso il periodo di attesa. Ad esempio, è possibile configurare una regola in modo che venga eseguita un'azione sulla regola una volta trascorsa la data di scadenza di un record o se un record non è stato utilizzato per un determinato periodo di tempo. Per configurare le regole del workflow basate sul tempo è possibile utilizzare uno dei modi descritti di seguito.

 Mediante la configurazione di eventi programmati. Per evento programmato si intende una regola del workflow che non viene attivata da un'azione utente. L'evento programmato viene invece eseguito in modo automatico al raggiungimento della data e dell'ora specificate. È possibile configurare facoltativamente un evento programmato in modo che venga eseguito più volte in base all'intervallo specificato nell'evento programmato. Le azioni del workflow che riguardano un evento programmato vengono eseguite su un elenco di record, mentre le azioni degli altri tipi di regole del workflow vengono eseguite su un solo record.

Per ulteriori informazioni sugli eventi programmati, vedere Informazioni sugli eventi programmati (a pagina [503\)](#page-502-0) e Creazione di eventi programmati (a pagina [506\)](#page-505-0).

**Mediante la configurazione di azioni Attendi in una regola o in un evento programmato del workflow.** 

## **Informazioni sulle azioni Attendi**

È possibile aggiungere una o più azioni Attendi per certe regole del workflow post-evento, compresi gli eventi programmati. Ogni volta che si desidera eseguire un'azione basata sul tempo, è possibile creare un'azione Attendi che specifichi il periodo di tempo per il ritardo o la data e l'ora di fine del ritardo. È possibile specificare periodi di tempo o date in modo diretto oppure creare un'espressione per calcolare il periodo o la data. È quindi possibile ordinare le azioni sulla regola in modo che l'azione Attendi avvenga immediatamente prima dell'azione che si desidera ritardare. Se è necessario disporre di più regole per completare un processo aziendale, è possibile ordinare le regole in modo appropriato per raggiungere l'obiettivo.

**NOTA:** non è possibile configurare le azioni Attendi nelle regole del workflow pre-evento.

### **Informazioni sulla rivalutazione delle condizioni di workflow dopo le azioni di attesa**

Quando si imposta un'azione Attendi in una regola del workflow post-evento con un evento trigger qualsiasi diverso da Evento programmato, è possibile specificare se la condizione della regola del workflow deve essere valutata di nuovo al termine del periodo di attesa. Se la casella di controllo Rivaluta condizioni regole dopo attesa è selezionata per le azioni Attendi, al termine del periodo di attesa il record viene nuovamente letto e rivalutato rispetto alla condizione della regola di workflow.

Se la condizione della regola non viene soddisfatta (poiché il record è stato modificato durante il periodo di attesa), le azioni rimanenti sulla regola non verranno eseguite. Per impostazione predefinita, la casella di controllo Rivaluta condizioni regole dopo attesa è selezionata per le azioni Attendi.

Se si deseleziona la casella di controllo Rivaluta condizioni regole dopo attesa per un'azione Attendi, al termine del periodo di attesa il record viene nuovamente letto e l'azione successiva sulla regola viene eseguita senza controllare se il record continua a soddisfare la condizione della regola. Se si dispone di più azioni di attesa su una regola, la casella di controllo Rivaluta condizioni regole dopo attesa deve essere selezionata per ogni azione Attendi in cui si desidera che venga rivalutata la condizione della regola una volta terminato il periodo di attesa.

**NOTA:** non è possibile configurare una condizione in un evento programmato, ovvero in una regola del workflow con l'evento trigger Evento programmato. Pertanto, selezionando o deselezionando la casella di controllo Rivaluta condizioni regole dopo attesa in un'azione Attendi di un evento programmato non ha alcun effetto sull'elaborazione della regola.

### **Esempio dell'uso di regole di workflow basate sul tempo che utilizzano azioni Attendi**

L'esempio fornito di seguito illustra le modalità di configurazione delle regole di workflow basate sul tempo che utilizzano azioni Attendi. A secondo del modello aziendale corrente è possibile usare queste regole secondo modalità diverse.

Per le richieste di servizio vengono utilizzate tre priorità: Standard, Urgente e Critico. Alla creazione di una richiesta di servizio, la priorità è Standard per impostazione predefinita. Un processo aziendale per il flusso operativo delle richieste di servizio richiede le azioni riportate di seguito.

- **1** Dopo la creazione di una nuova richiesta di servizio e se lo stato della richiesta non viene aggiornato nelle 24 ore successive, la priorità viene modificata e impostata su Urgente e viene inviato un messaggio e-mail al proprietario della richiesta per notificare la necessità di aggiornamento della richiesta.
- **2** Se trascorrono altre 24 ore senza che lo stato della richiesta di servizio venga modificato, si verifica quanto riportato di seguito.
	- Il campo Priorità della richiesta di servizio viene modificato e impostato su Critico
	- La richiesta di servizio viene riassegnata al responsabile del proprietario originale
	- Viene inviato un messaggio e-mail al proprietario originale e al nuovo proprietario per avvertirli della riassegnazione della richiesta di servizio al responsabile del proprietario e dell'impostazione del campo Priorità su Critico

Per soddisfare questo requisito, l'amministratore dell'azienda imposta una regola di workflow per il tipo di record richiesta di servizio che è configurato nel modo riportato di seguito.

- **1** Il trigger regola viene impostato sul seguente valore: Al salvataggio nuovo record.
- **2** La condizione della regola specifica che lo stato della richiesta di servizio non è impostato su In sospeso come riportato di seguito.

```
[<Stato>]<>LookupValue("SR_STATUS", "In sospeso")
```
- **3** La sequenza di azioni riportata di seguito è presente nella regola di workflow.
	- **a** Un'azione Attendi con durata di 24 ore e casella di controllo Rivaluta condizioni regole dopo attesa selezionata
	- **b** Un'azione Aggiorna valori per modificare e impostare su Urgente il campo Priorità della richiesta di servizio
	- **c** Un'azione Invia e-mail per inviare un messaggio e-mail al proprietario della richiesta di servizio per avvertirlo che la priorità della richiesta di servizio è stata impostata su Urgente e che la richiesta di servizio deve essere aggiornata
	- **d** Un'azione Attendi con durata di 24 ore e casella di controllo Rivaluta condizioni regole dopo attesa selezionata
	- **e** Un'azione Aggiorna valori per modificare e impostare su Critico il campo Priorità della richiesta di servizio
	- **f** Un'azione Aggiorna valori per assegnare come nuovo proprietario il responsabile del proprietario originale

<span id="page-489-0"></span>**g** Un'azione Invia e-mail per inviare un messaggio e-mail al proprietario della richiesta di servizio e al responsabile del proprietario per avvertirli che la richiesta di servizio è stata riassegnata e che la priorità della richiesta di servizio è stata impostata su Critico

Per informazioni sulla creazione delle azioni Attendi e Aggiorna valori nelle regole del workflow e negli eventi programmati, vedere Creazione di azioni del workflow: Attendi (a pagina [549\)](#page-548-0) e Creazione di azioni del workflow: Aggiorna valori (a pagina [546\)](#page-545-0).

**NOTA:** i nomi dei campi indipendenti dalla lingua e la sintassi FieldName utilizzati nelle espressioni di esempio del presente argomento sono i nomi dei campi e la sintassi FieldName utilizzati in Expression Builder nelle release precedenti alla Release 29 Service Pack 1. Questi esempi sono ancora validi. Se tuttavia si selezionano i campi corrispondenti per un'espressione dall'elenco Campi in Expression Builder nella Release 29 Service Pack 1 o in una release successiva, i nomi dei campi e la sintassi FieldName saranno diversi da quelli mostrati negli esempi. Si consiglia pertanto di selezionare sempre i campi per le espressioni dall'elenco Campi in Expression Builder, in modo che i nomi dei campi e la sintassi FieldName siano sempre corretti. Per ulteriori informazioni sui nomi dei campi e sulla sintassi FieldName nelle espressioni, vedere Informazioni sulle espressioni (a pagina [937\)](#page-936-0).

#### **Argomenti correlati**

Per informazioni correlate sul workflow, vedere gli argomenti seguenti:

- Informazioni sulle regole del workflow (a pagina [472\)](#page-471-0)
- Informazioni sulle azioni del workflow (a pagina [485\)](#page-484-0)
- Creazione di regole del workflow (a pagina [499\)](#page-498-0)
- Modifica dell'ordine delle azioni nelle regole del workflow (a pagina [552\)](#page-551-0)
- Disattivazione delle regole e delle azioni del workflow (a pagina [554\)](#page-553-0)
- Eliminazione delle regole e delle azioni del workflow (a pagina [555\)](#page-554-0)

# **Informazioni sugli errori delle regole e delle azioni del workflow**

Il funzionamento visualizzato quando una regola del workflow o un'azione della regola del workflow non riesce dipende dai seguenti fattori:

- Se la regola del workflow è una regola pre-evento, una regola post-evento o un evento programmato. Viene determinato dall'evento trigger nella regola del workflow. Per ulteriori informazioni sugli eventi trigger, vedere Informazioni sulle regole del workflow (a pagina [472\)](#page-471-0).
- Il tipo di errore che causa il mancato completamento della regola o dell'azione del workflow.

Di seguito sono riportati alcuni esempi di errori che possono causare il mancato completamento di una regola o di un'azione del workflow.

- Un errore di sintassi in un'espressione in una condizione della regola del workflow o in un'azione del workflow. Il Generatore di espressioni non è in grado di individuare alcuni errori di sintassi quando viene creata una regola o un'azione del workflow.
- Un errore semantico in un'espressione in una condizione della regola del workflow o in un'azione del workflow. Di seguito sono riportati alcuni esempi semantici che si possono verificare.

- Oracle CRM On Demand non è in grado di identificare un campo in un'espressione poiché il tag di integrazione per quel determinato campo è stato modificato dopo la creazione della regola o dell'azione del workflow.
- Viene specificato un valore non valido per un campo elenco di selezione nell'espressione.

## **Errori delle regole e delle azioni del workflow successive all'evento**

Nella tabella riportata di seguito viene descritto il risultato degli errori che si verificano nelle regole del workflow post-evento e nelle azioni del workflow in tali regole.

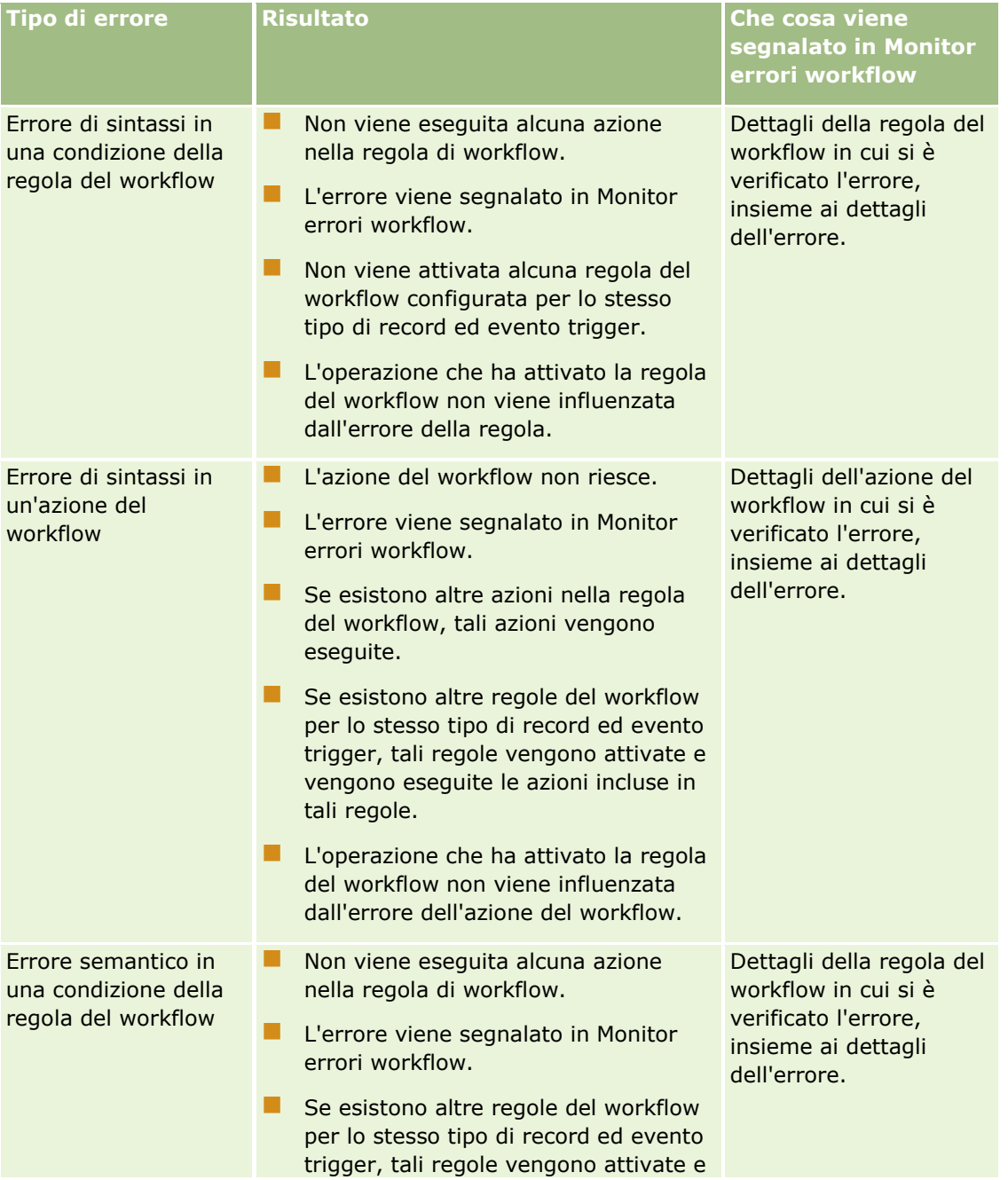

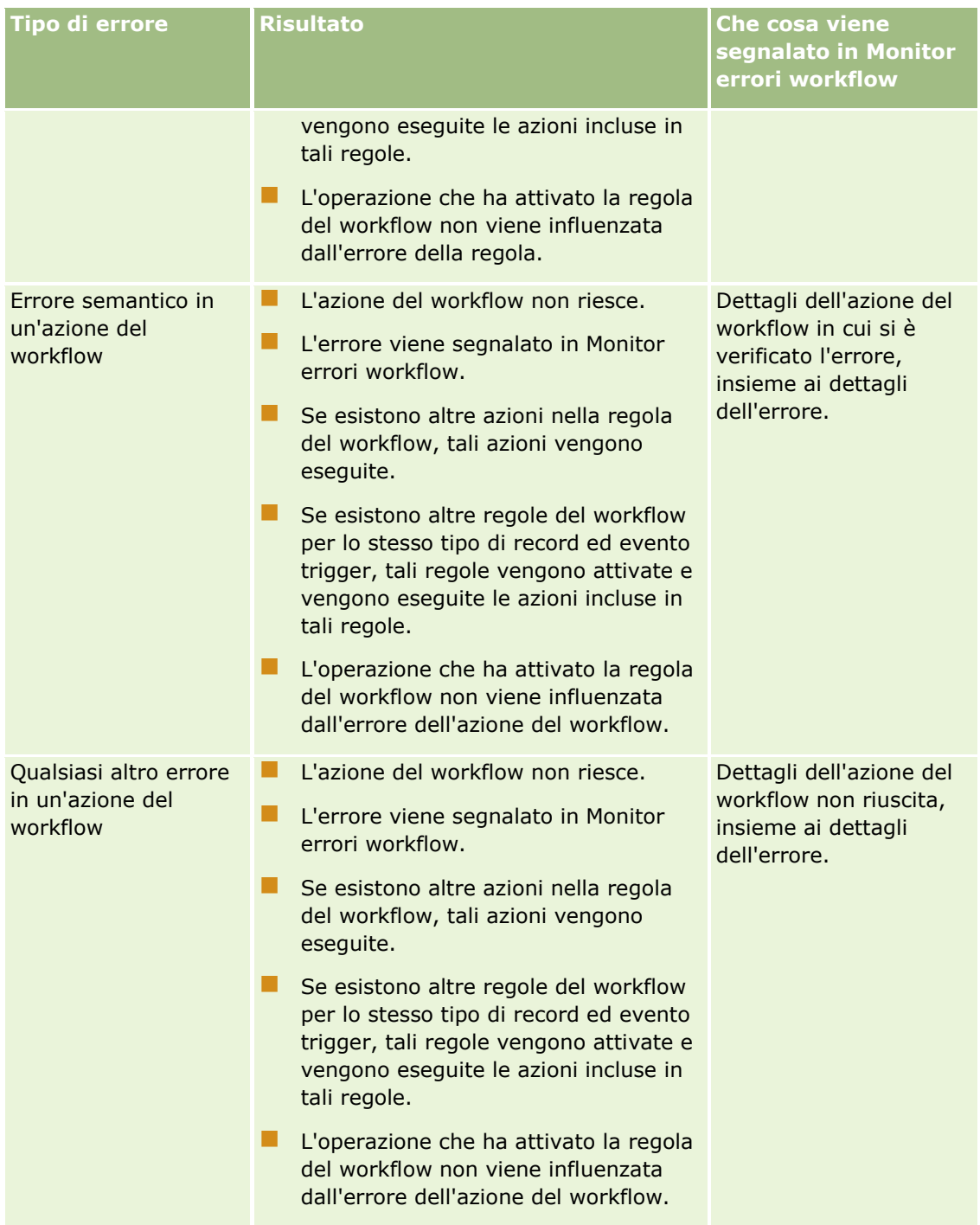

## **Errori delle regole del workflow pre-evento e delle azioni del workflow**

Nella tabella riportata di seguito viene descritto il risultato degli errori che si verificano nelle regole del workflow pre-evento e nelle azioni del workflow in tali regole.

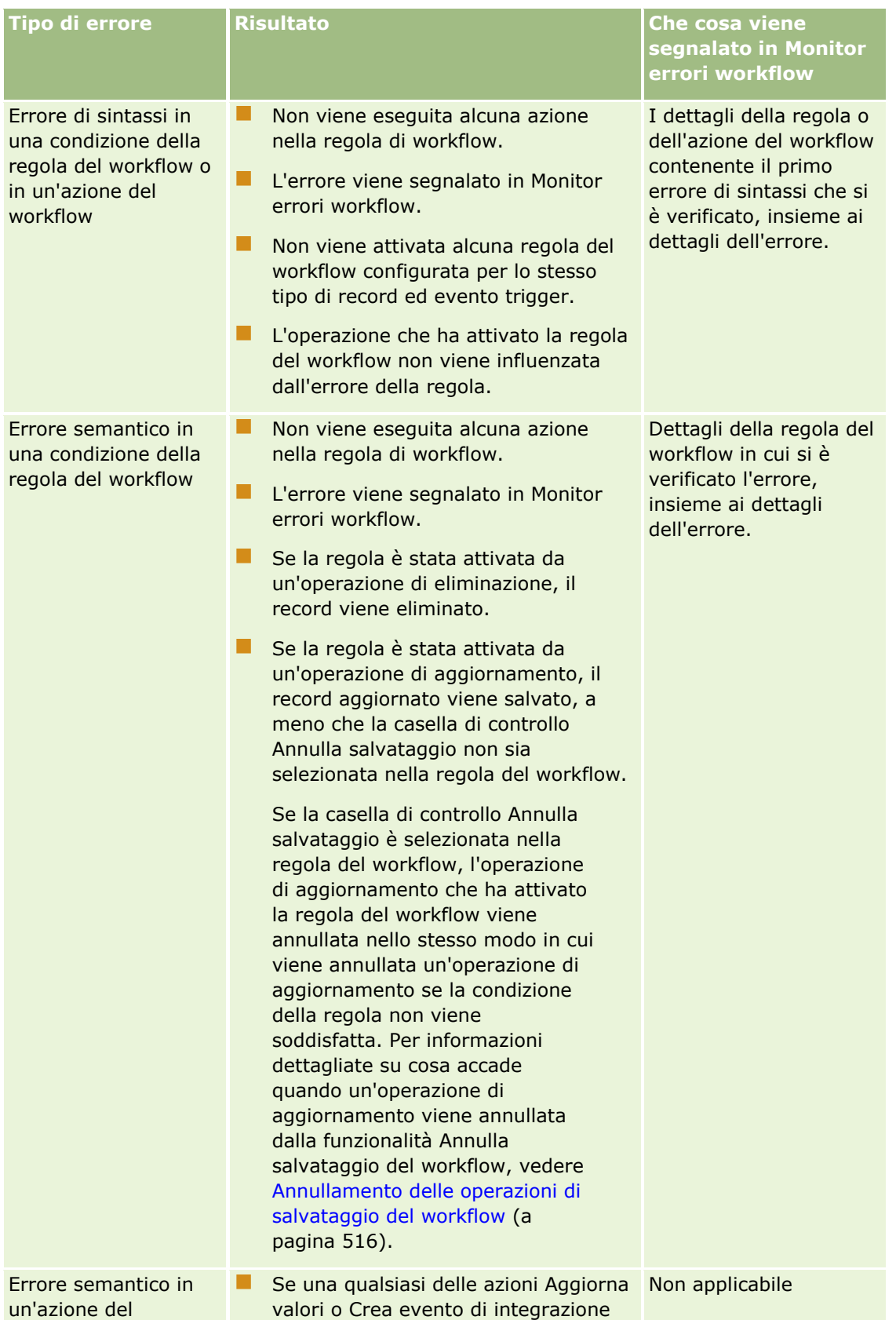

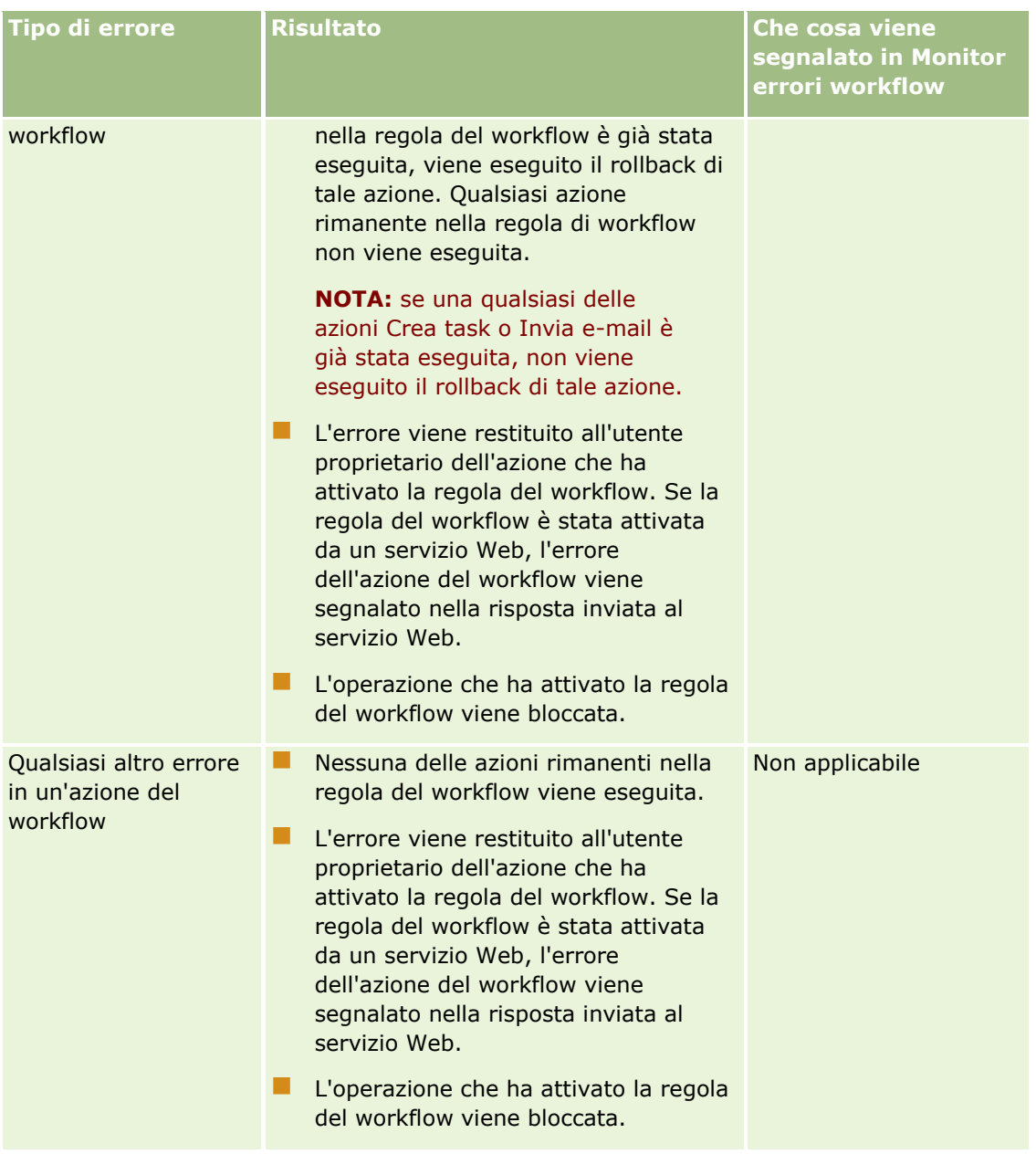

# **Errori degli eventi programmati e delle azioni del workflow**

Nella tabella riportata di seguito viene descritto il risultato degli errori che si verificano negli eventi programmati e nelle azioni del workflow in tali eventi per i tipi di record diversi da analitica.

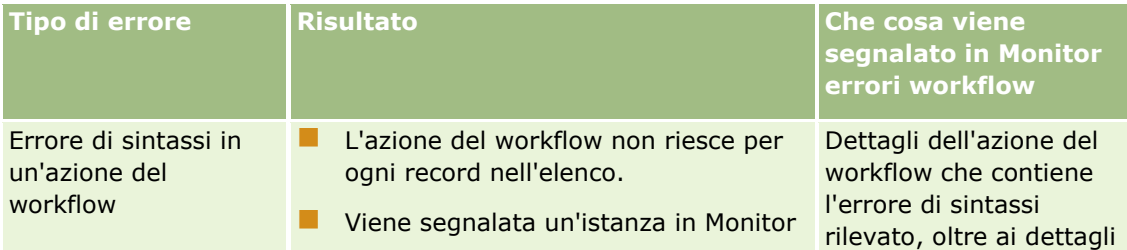

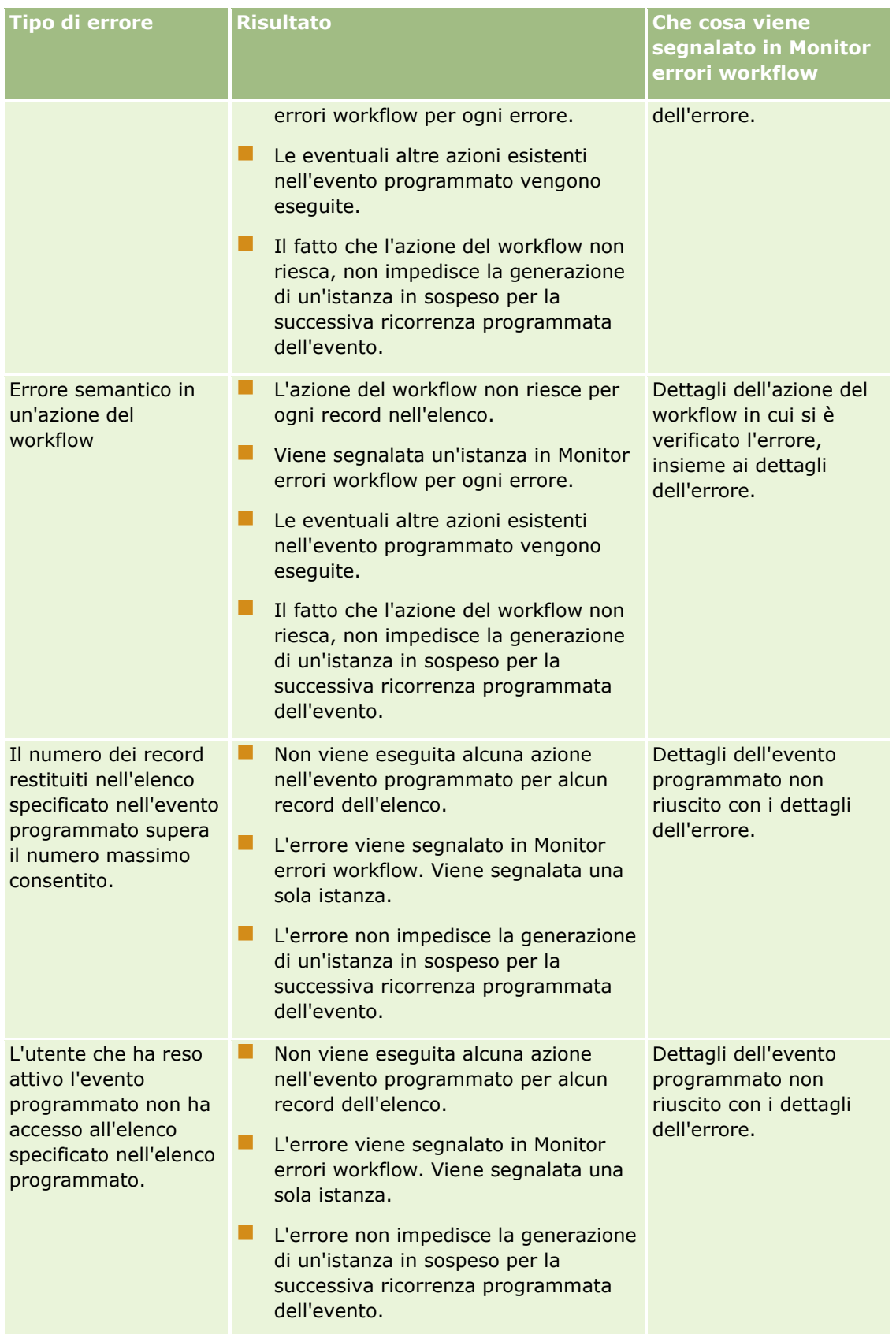

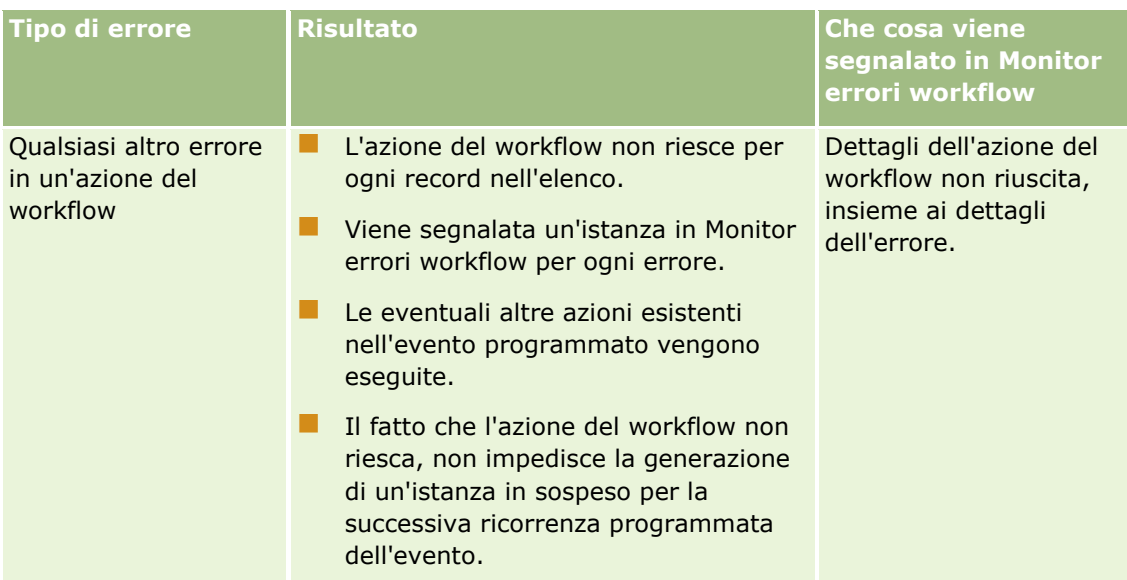

**NOTA:** quando un'istanza di un evento programmato non riesce, viene generata un'altra istanza per la successiva ricorrenza programmata dell'evento. Non è possibile inviare di nuovo un'istanza non riuscita.

### **Errori degli eventi programmati e delle azioni del workflow per il tipo di record di analitica**

Nella tabella riportata di seguito viene descritto il risultato degli errori che possono verificarsi negli eventi programmati per il tipo di record di analitica e nelle azioni del workflow in tali eventi. In tutti i casi elencati nella tabella, l'errore di un'azione del workflow per uno o più utenti non impedisce la generazione di un'istanza in sospeso per la successiva ricorrenza programmata dell'evento.

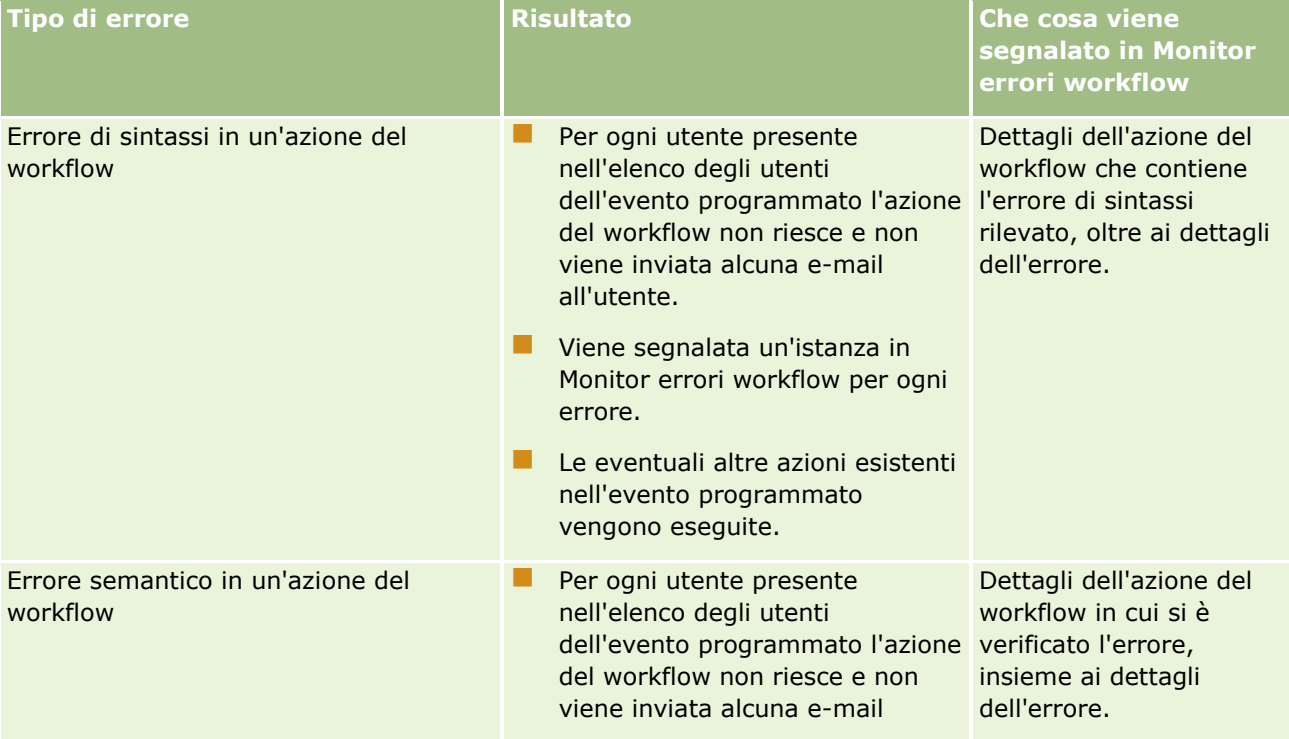

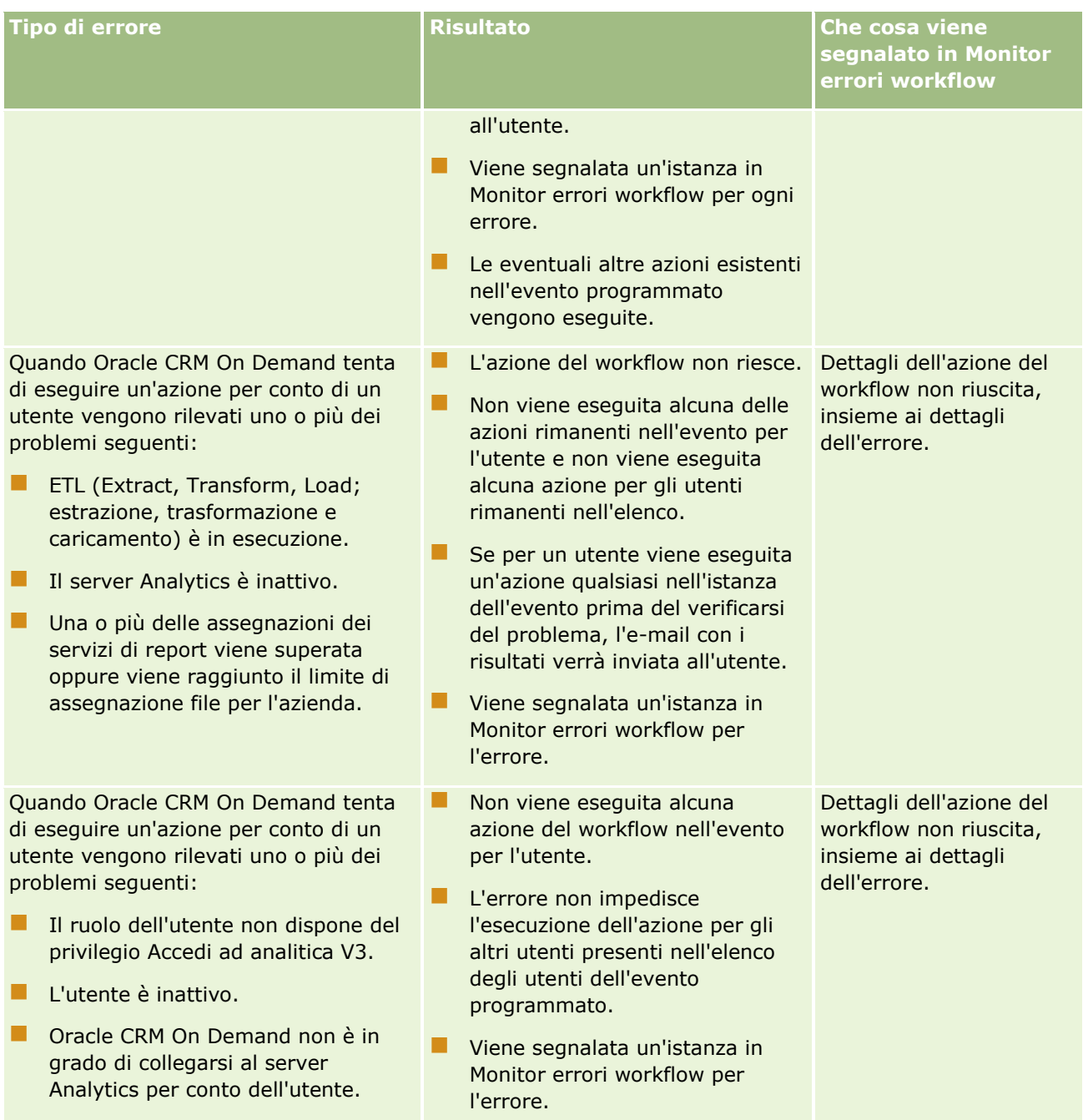

<span id="page-497-0"></span>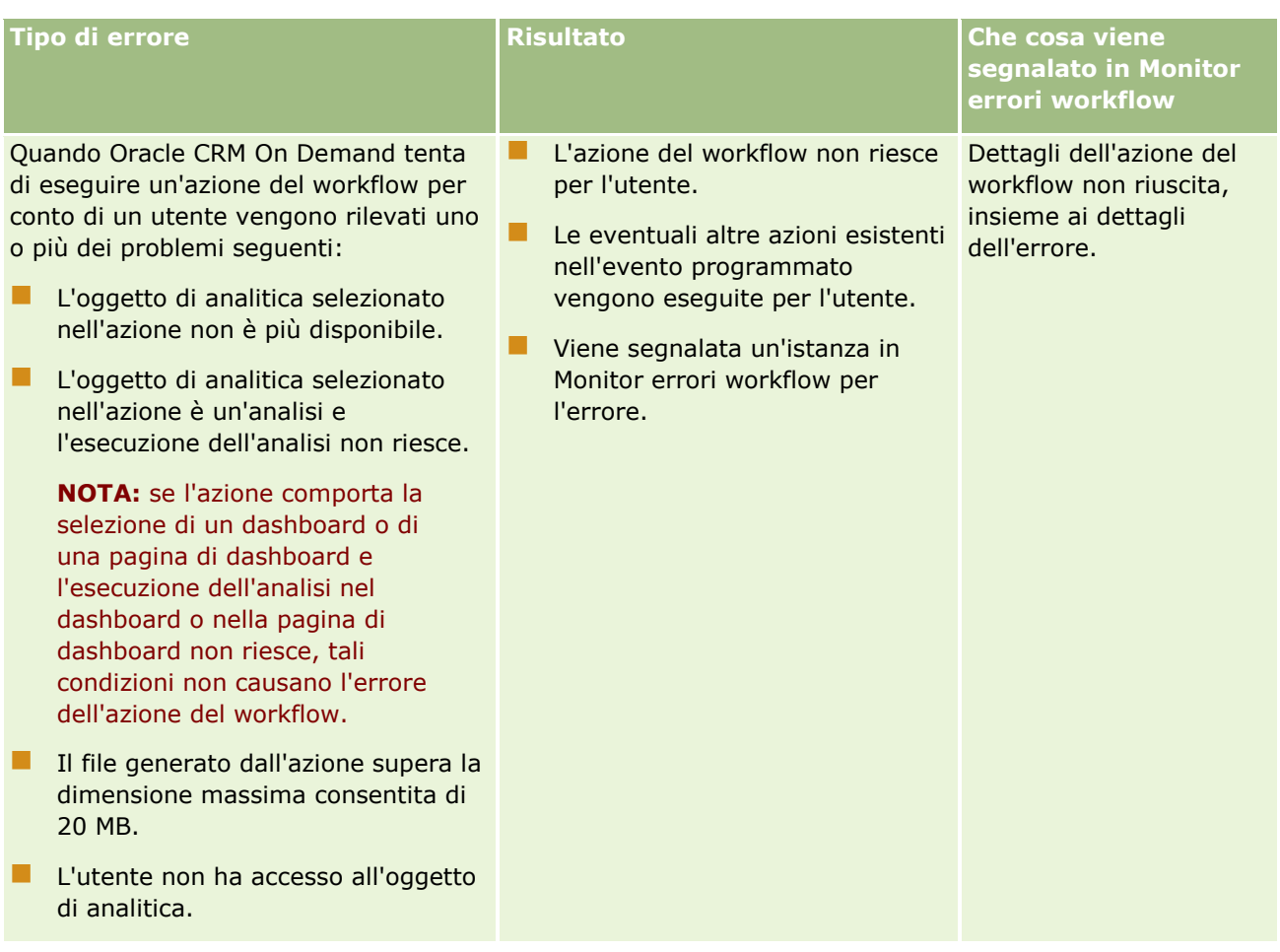

# **Considerazioni relative alla creazione delle regole del workflow per il tipo di record Utente**

Le considerazioni riportate di seguito riguardano la creazione delle regole workflow per il tipo di record Utente.

- Per creare le regole workflow per il tipo di record Utente, è necessario che entrambi i privilegi seguenti siano abilitati nel proprio ruolo utente:
	- Gestione regole dati Gestione regole del workflow
	- Gestione regole dati Gestione regole workflow per gli utenti
- Le regole workflow per il tipo di record Utente non vengono attivate nei casi riportati di seguito.
	- **Modifiche apportate a un record utente mediante Oracle CRM On Demand Customer Care su precisa** richiesta dell'azienda.

**NOTA:** gli utenti possono concedere l'accesso al personale di supporto tecnico Oracle CRM On Demand per operazioni di risoluzione dei problemi. Se un addetto del supporto tecnico modifica un record utente grazie all'accesso concesso da un utente, la modifica viene considerata come effettuata dall'utente impersonato dall'addetto del supporto tecnico e la modifica attiverà tutte le regole workflow pertinenti.

<span id="page-498-0"></span> Reimpostazione della password di un utente da parte dell'amministratore mediante clic su Reimposta password nel record dell'utente.

**NOTA:** se l'amministratore seleziona la casella di controllo Invia password temporanea quando si fa clic su Salva nel record dell'utente, questa azione viene considerata come un aggiornamento del record dell'utente e la modifica attiverà tutte le regole workflow pertinenti.

- Reimpostazione della password di un utente mediante Web Services.
- Impostazione della password da parte di un utente dopo il primo accesso a Oracle CRM On Demand.
- **Modifica della password da parte di un utente.**
- **Impostazione delle domande di sicurezza da parte di un utente dopo il primo accesso a Oracle CRM On** Demand.
- **Modifica delle domande di sicurezza da parte di un utente.**
- **Modifica della quota di vendita in un record utente.**
- L'azione del workflow Assegna un registro non è supportata per le regole del workflow per il tipo di record Utente. Questo perché i registri personalizzati non vengono assegnati ai record utente secondo le stesse modalità con cui vengono assegnati ad altri tipi di record, quali account, contatti e così via. Anche se gli utenti possono essere associati ai registri per ottenere l'accesso ai record che vi sono contenuti, al record Utente viene assegnato solo il registro utente predefinito dell'utente.
- Non è possibile usare l'azione del workflow Aggiorna valori per aggiornare il campo Stato di un record utente.
- Se una regola del workflow per il tipo di record Utente contiene un'azione Aggiorna valori e la regola del workflow viene attivata da una modifica apportata al record utente tramite il collegamento Le mie impostazioni, l'azione Aggiorna valori non aggiornerà i campi che sono di sola lettura per l'utente.
- Quando si crea un'azione del workflow Invia e-mail per il tipo di record Utente, l'opzione Indirizzo e-mail specifico non è disponibile nel campo A. Sono disponibili solo le opzioni Utente specifico e Utente relativo sul record. Per l'opzione Utente relativo sul record è possibile selezionare una delle opzioni riportate di seguito.
	- **Utente corrente.** Si tratta dell'utente proprietario dell'azione che ha attivato la regola del workflow.
	- **Supervisore.** Si tratta dell'utente indicato nel campo Supervisore del record utente creato o aggiornato dall'azione attivata dalla regola del workflow.
	- **Riporta a.** Si tratta dell'utente indicato nel campo Riporta a del record utente creato o aggiornato dall'azione attivata dalla regola del workflow.

Analogamente, quando si crea un'azione del workflow Crea task per il tipo di record Utente, le opzioni disponibili per l'opzione Utente relativo sul record nel campo Proprietario sono Utente corrente, Supervisore e Riporta a.

## **Creazione di regole del workflow**

In questo argomento vengono descritte le modalità di creazione delle regole del workflow con eventi trigger diversi da Evento programmato. Per informazioni sulla creazione di regole del workflow con l'evento trigger Evento programmato, vedere Creazione di eventi programmati (a pagina [506\)](#page-505-0).

**NOTA:** se la casella di controllo Abilita supporto traduzione lingua per il messaggio di annullamento del salvataggio del workflow è selezionata nel profilo dell'azienda, il campo Lingua traduzione è disponibile nella

pagina Dettaglio regola workflow e nella pagina Modifica regola workflow quando si modifica una regola del workflow esistente. Il campo Lingua traduzione consente di immettere versioni tradotte dei messaggi di errori personalizzati inviati agli utenti o ai Web Services se la condizione di una regola del workflow non viene soddisfatta e la casella di controllo Annulla salvataggio è selezionata per la regola. Per ulteriori informazioni sul campo Lingua traduzione, vedere Annullamento delle operazioni di salvataggio del workflow (a pagina [516\)](#page-515-0).

**Procedure preliminari.** Le funzionalità del workflow in Oracle CRM On Demand devono essere impostate per l'azienda, come descritto in Informazioni sulle regole del workflow (a pagina [472\)](#page-471-0). Per eseguire le procedure descritte in questo argomento, è necessario disporre del privilegio Gestione regole dati - Gestione regole del workflow nel ruolo utente. Per creare le regole del workflow per il tipo di record Utente è inoltre necessario che il proprio ruolo utente includa il privilegio Gestione regole dati - Gestione regole workflow per gli utenti. L'amministratore può abilitare questo privilegio per il ruolo Amministratore e per qualsiasi altro ruolo in base alle esigenze. Per ulteriori informazioni generali sulla creazione delle regole del workflow per il tipo di record Utente, vedere Considerazioni relative alla creazione delle regole del workflow per il tipo di record Utente (a pagina [498\)](#page-497-0). Per informazioni sull'aggiunta dei privilegi ai ruoli, vedere Aggiunta di ruoli (a pagina [351\)](#page-350-0).

**NOTA:** dopo la creazione di una regola, non è possibile modificare il tipo di record o l'evento trigger nella regola. È tuttavia possibile aggiornare la condizione del workflow.

#### *Per creare una regola del workflow*

- **1** Nell'angolo in alto a destra di qualsiasi pagina, fare clic sul collegamento globale Amministrazione.
- **2** Nella sezione Gestione processi aziendali, fare clic sul collegamento Configurazione workflow.
- **3** Nella pagina Elenco regole workflow, effettuare una delle operazioni riportate di seguito.
	- Per creare una nuova regola del workflow copiandone una esistente, fare clic su Copia nella regola del workflow che si desidera copiare.
	- **Per creare una nuova regola del workflow non basata su una regola esistente, fare clic su Nuovo nella** barra del titolo.
- **4** Nella sezione Dettagli regola workflow chiave della pagina Dettagli regola workflow immettere le informazioni sulla regola.

La tabella riportata di seguito descrive i campi della regola.

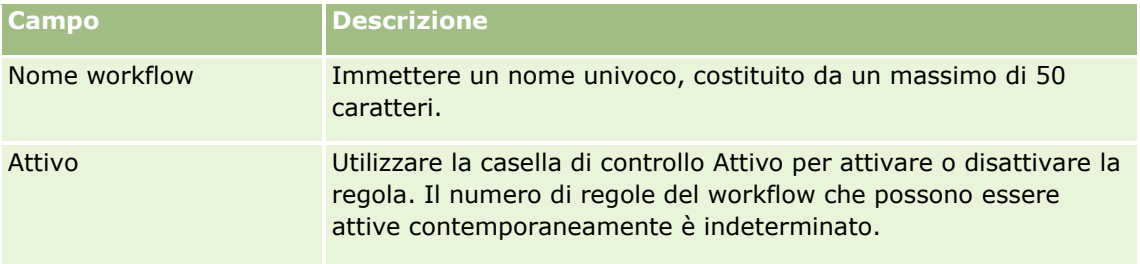

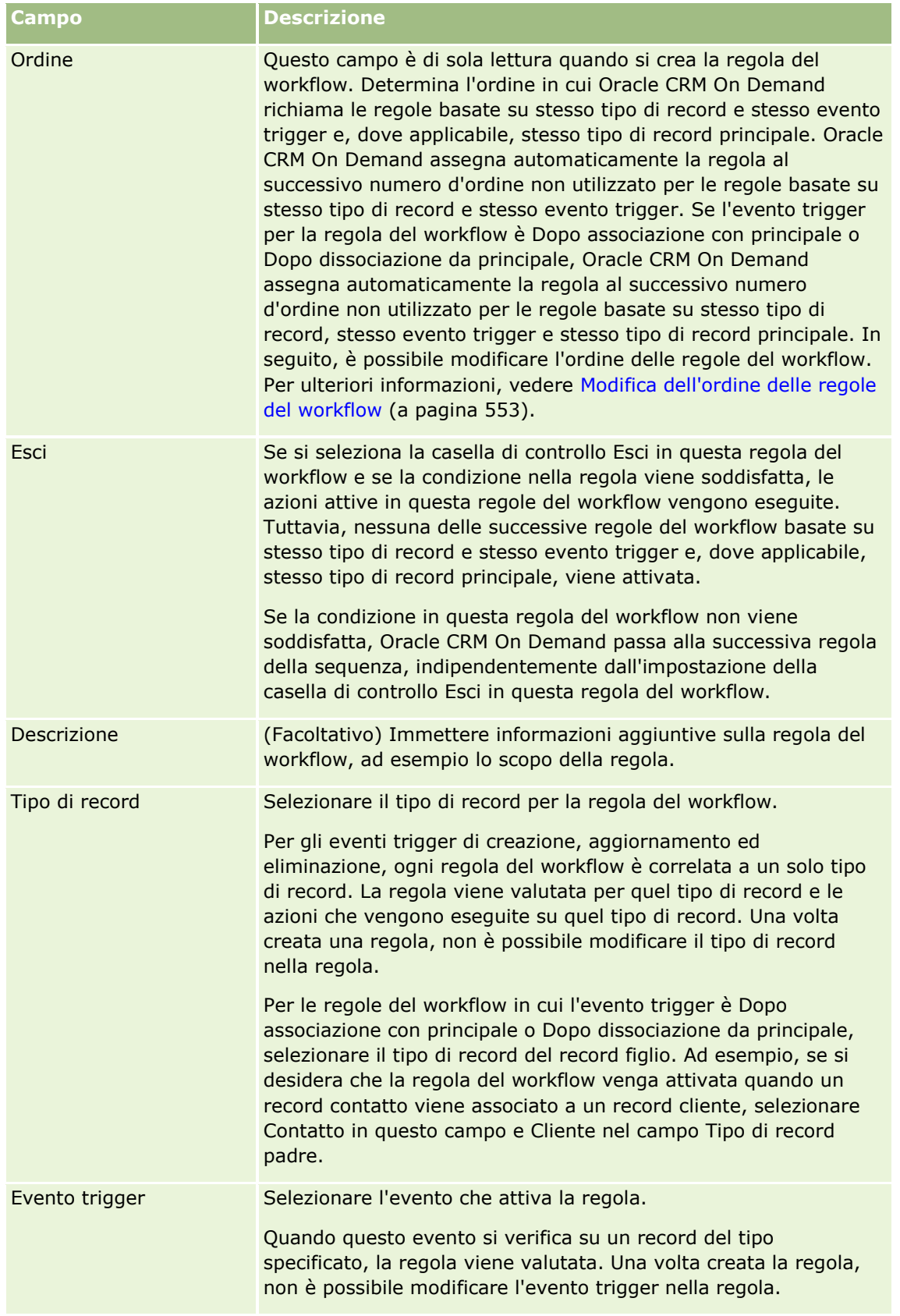

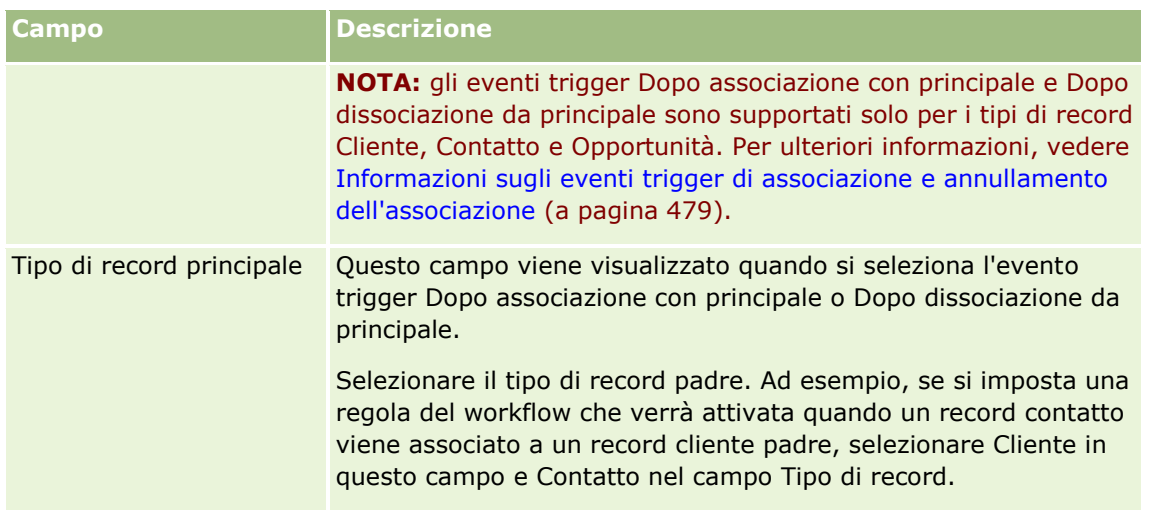

**5** Se si desidera definire una condizione nella regola del workflow, fare clic sull'icona *fx* nella sezione Condizione regola workflow della pagina e usare Expression Builder. Per ulteriori informazioni su Expression Builder, vedere Expression Builder (a pagina [933\)](#page-932-0).

**NOTA:** se non si definisce alcuna condizione per la regola del workflow, le azioni della regola verranno eseguite a ogni attivazione della regola.

Quando si creano delle condizioni nelle regole del workflow, tenere presente i punti riportati di seguito.

- Una condizione della regola del workflow può contenere un massimo di 2048 caratteri.
- **E** bossibile configurare regole del workflow specifiche per ruoli o canali particolari. Per ulteriori informazioni sulla limitazione di regole del workflow a ruoli o canali specifici, vedere Limitazione di regole del workflow a canali o ruoli specifici (a pagina [520\)](#page-519-0).
- **E** epossibile determinare se un campo in un record è stato aggiornato usando una condizione simile alla seguente nella regola del workflow. In questo esempio, la stringa usata per determinare se il campo è stato modificato è *Non valido*, ma è possibile usare una stringa qualsiasi a condizione che non esista come valore nel campo esaminato.

IfNull([<NomeCampo>], "Non valido") <> IfNull(PRE("<NomeCampo>"), "Non valido")

**ATTENZIONE:** la funzione PRE non restituisce il valore precedente di un campo se viene usata in una regola o azione del workflow richiamata dopo un'azione Attendi. Per ulteriori informazioni sulla funzione PRE(), vedere PRE (a pagina [979\)](#page-978-0).

**6** Se nella pagina Dettagli regola workflow è disponibile la sezione Azioni se la condizione è False, è possibile specificare che l'operazione di salvataggio deve essere annullata quando la condizione nella regola non viene soddisfatta.

Per ulteriori informazioni su come specificare che l'operazione di salvataggio deve essere annullata quando la condizione nella regola non viene soddisfatta, vedere Annullamento delle operazioni di salvataggio del workflow (a pagina [516\)](#page-515-0).

**7** Salvare la regola del workflow.

Dopo aver salvato la regola è possibile creare le azioni per la regola. È possibile creare più azioni per una regola del workflow, rispettando il limite massimo di 25 azioni per ogni regola.

**502** Amministrazione di Oracle CRM On Demand Release 40 **NOTA:** i nomi dei campi indipendenti dalla lingua e la sintassi FieldName utilizzati nelle espressioni di esempio del presente argomento sono i nomi dei campi e la sintassi FieldName utilizzati in Expression Builder nelle

<span id="page-502-0"></span>release precedenti alla Release 29 Service Pack 1. Questi esempi sono ancora validi. Se tuttavia si selezionano i campi corrispondenti per un'espressione dall'elenco Campi in Expression Builder nella Release 29 Service Pack 1 o in una release successiva, i nomi dei campi e la sintassi FieldName saranno diversi da quelli mostrati negli esempi. Si consiglia pertanto di selezionare sempre i campi per le espressioni dall'elenco Campi in Expression Builder, in modo che i nomi dei campi e la sintassi FieldName siano sempre corretti. Per ulteriori informazioni sui nomi dei campi e sulla sintassi FieldName nelle espressioni, vedere Informazioni sulle espressioni (a pagina [937\)](#page-936-0).

Per le procedure passo passo sulla creazione delle azioni del workflow, vedere gli argomenti riportati di seguito.

- Creazione di azioni del workflow: Assegna un registro (a pagina [521\)](#page-520-0)
- Creazione di azioni del workflow: Crea evento di integrazione (a pagina [523\)](#page-522-0)
- **Creazione di azioni del workflow: Crea task (a pagina [527\)](#page-526-0)**
- Creazione di azioni del workflow: Invia e-mail (a pagina [533\)](#page-532-0)
- Creazione di azioni del workflow: Aggiorna valori (a pagina [546\)](#page-545-0)
- Creazione di azioni del workflow: Attendi (a pagina [549\)](#page-548-0)

#### **Argomenti correlati**

Per informazioni correlate sul workflow, vedere gli argomenti seguenti:

- Informazioni sulle regole del workflow (a pagina [472\)](#page-471-0)
- Informazioni sulle azioni del workflow (a pagina [485\)](#page-484-0)
- Creazione di eventi programmati (a pagina [506\)](#page-505-0)
- Annullamento delle operazioni di salvataggio del workflow (a pagina [516\)](#page-515-0)
- Modifica dell'ordine delle azioni nelle regole del workflow (a pagina [552\)](#page-551-0)
- Modifica dell'ordine delle regole del workflow (a pagina [553\)](#page-552-0)
- Disattivazione delle regole e delle azioni del workflow (a pagina [554\)](#page-553-0)
- Eliminazione delle regole e delle azioni del workflow (a pagina [555\)](#page-554-0)

# **Informazioni sugli eventi programmati**

Per evento programmato si intende una regola del workflow che non viene attivata da un'azione utente. L'evento programmato viene invece eseguito in modo automatico al raggiungimento della data e dell'ora specificate. È possibile configurare facoltativamente un evento programmato in modo che venga eseguito più volte in base all'intervallo specificato nell'evento programmato. Le azioni del workflow che riguardano un evento programmato vengono eseguite su un elenco di record, mentre le azioni degli altri tipi di regole del workflow vengono eseguite su un solo record.

#### **NOTA:** l'evento trigger per un evento programmato è Evento programmato.

È possibile creare eventi programmati per tutti i tipi di record di livello superiore che supportano le funzioni di gestione degli elenchi e per i tipi di record Listino prezzi, Prodotto, Categoria prodotto e Utente.

**NOTA:** è possibile creare eventi programmati anche per il tipo di record di analitica. Le azioni del workflow negli eventi programmati per il tipo di record di analitica non vengono eseguite su un elenco di record. Queste azioni eseguono invece analisi, dashboard o pagine di dashboard per conto degli utenti specificati e inviano i risultati agli utenti interessati. Per ulteriori informazioni sugli eventi programmati per il tipo di record di analitica, vedere Creazione di eventi programmati per Analytics (a pagina [511\)](#page-510-0).

Quando si crea un evento programmato per qualsiasi tipo di record diverso dal tipo di record di analitica, si seleziona un elenco filtrato che restituisce i record per i quali si desidera vengano eseguite le azioni del workflow. A ogni esecuzione dell'evento programmato, vengono eseguite le azioni per i record restituiti dall'elenco filtrato nella data specifica. I record vengono elaborati in sequenza, ovvero tutte le azioni del workflow presenti nell'evento programmato vengono eseguite secondo l'ordine specificato nell'evento programmato per il primo record nell'elenco, quindi vengono eseguite tutte le azioni per il secondo record nell'elenco e così via.

Si supponga, ad esempio, di desiderare che Oracle CRM On Demand invii un promemoria e-mail ai proprietari di attività aperte per i quali la data di scadenza è trascorsa e che questa azione venga ripetuta a intervalli di una settimana. In questo caso, le operazioni di impostazione prevedono la creazione di un evento programmato in cui si seleziona un elenco definito in precedenza che restituisca tutte le attività aperte con data di scadenza già trascorsa. Configurare l'evento programmato per essere ripetuto a intervalli di una settimana, quindi creare un'azione Invia e-mail nell'evento programmato. La prima istanza dell'evento programmato viene eseguita alla data di inizio specificata e viene inviato un promemoria e-mail al proprietario di ogni attività aperta con data di scadenza trascorsa. L'evento programmato verrà quindi eseguito in modo automatico a intervalli di una settimana fino al raggiungimento della data di fine specificata (oppure finché non sarà stato eseguito il numero di volte specificato).

Le ricorrenze degli eventi programmati vengono programmate ed eseguite come riportato di seguito.

 Dopo aver reso attivo un evento programmato, viene generata un'istanza in sospeso per la prima ricorrenza programmata dell'evento e lo stato dell'evento programmato viene impostato su Programmato. L'istanza in sospeso viene mostrata in Monitor attese workflow. Per informazioni sui campi visualizzati per un'istanza in sospeso, vedere Campi delle istanze in sospeso del workflow (a pagina [567\)](#page-566-0).

**NOTA:** la data di ripristino in un'istanza in sospeso di un evento programmato rappresenta il momento adeguato più vicino per l'esecuzione dell'istanza. A seconda del carico nel database Oracle CRM On Demand e nel server Oracle CRM On Demand in quel momento, l'istanza potrebbe non essere eseguita immediatamente.

Viene generata un'istanza in sospeso per la prima ricorrenza programmata dell'evento programmato anche se il workflow non è abilitato (ovvero la casella di controllo Abilita workflow nel profilo dell'azienda non è selezionata) al momento dell'attivazione di un evento programmato. Se tuttavia il workflow non è abilitato alla data di ripristino per l'istanza, si verifica quanto riportato di seguito.

- Non viene eseguita alcuna delle azioni del workflow configurate nell'evento.
- Se si verifica un errore che fa sì che l'istanza dell'evento programmato non riesca (ad esempio, l'elenco dei record supera il limite consentito), l'errore viene segnalato in Monitor errori workflow. Negli altri casi il monitor errori non segnala un errore per l'istanza.
- Viene creata un'altra istanza in sospeso per la successiva ricorrenza programmata dell'evento.
- Se la casella di controllo Abilita notifica è selezionata nell'evento programmato, viene inviata un'e-mail all'utente che ha reso attivo l'evento programmato. Se viene rilevato un errore che fa sì che l'istanza dell'evento programmato non riesca, l'e-mail indicherà che l'esecuzione dell'istanza è stata completata con errori, altrimenti indicherà che l'esecuzione dell'istanza è stata completata ed è riuscita.

Ogni istanza dell'evento programmato funzionerà allo stesso modo finché il workflow non verrà abilitato.
- Dopo l'esecuzione di un'istanza di un evento programmato, si verifica quanto riportato di seguito.
	- Se la casella di controllo Abilita notifica è selezionata nell'evento programmato, Oracle CRM On Demand invia un'e-mail all'utente che ha reso attivo l'evento programmato per confermare che l'istanza è stata effettivamente eseguita.
	- Viene generata un'altra istanza per la successiva ricorrenza programmata dell'evento.
- Al completamento di tutte le istanze, l'evento programmato viene disattivato (la casella di controllo Attivo nell'evento programmato viene deselezionata in modo automatico) e lo stato dell'evento programmato viene impostato su Completato.

## Stato dell'evento programmato

Il campo Stato di un evento programmato viene aggiornato in modo automatico ed è di sola lettura. Nel campo Stato possono essere visualizzati i valori riportati di seguito.

- **Non programmato.**L'evento programmato non è mai stato reso attivo.
- **Programmato.** L'evento programmato è attivo ed esiste un'istanza in sospeso dell'evento.
- **Completato.** Tutte le ricorrenze programmate dell'evento programmato sono state completate.
- **Terminato.** L'istanza dell'evento programmato generata più di recente è stata eliminata da Monitor attese workflow oppure l'evento programmato è stato disattivato.

Per ulteriori informazioni sulle conseguenze dell'eliminazione di un'istanza di un evento programmato da Monitor attese workflow, vedere Eliminazione delle istanze in sospeso da Monitor attese workflow (a pagina [566\)](#page-565-0).

## **Informazioni sull'eliminazione degli eventi programmati**

Se si elimina un evento programmato prima che ne siano state eseguite tutte le ricorrenze programmate, si verifica quanto riportato di seguito.

- L'eventuale istanza in sospeso esistente dell'evento programmato viene eliminata da Monitor attese workflow.
- L'eventuale istanza dell'evento programmato in esecuzione al momento non riesce. L'errore non viene riportato in Monitor attese workflow.
- Non vengono generate ulteriori istanze dell'evento programmato.

## **Informazioni sulla disattivazione degli eventi programmati**

Se si disattiva un evento programmato prima che ne siano state eseguite tutte le ricorrenze programmate, si verifica quanto riportato di seguito.

- Lo stato dell'evento programmato viene impostato su Terminato.
- L'eventuale istanza in sospeso esistente dell'evento programmato viene eliminata da Monitor attese workflow.
- Se un'istanza dell'evento programmato è in esecuzione al momento, alcune azioni potrebbero non riuscire.

Amministrazione di Oracle CRM On Demand Release 40 **505** Durante il periodo di tempo di esecuzione di un'istanza dell'evento programmato, Oracle CRM On Demand esegue un controllo, a intervalli di cinque minuti, per determinare se l'evento programmato è

<span id="page-505-0"></span>ancora attivo. Se l'evento programmato è stato disattivato, l'esecuzione dell'istanza termina. Tutte le azioni non eseguite non riescono e le istanze con errore per le azioni non riuscite vengono riportate in Monitor errori.

Non vengono generate ulteriori istanze dell'evento programmato.

Se si seleziona la casella di controllo Attivo in un record di evento programmato disattivato in precedenza, il record dell'evento programmato viene considerato come nuovo evento programmato. A seconda della programmazione definita, si verifica una delle condizioni riportate di seguito.

- **Se sono state programmate ricorrenze future.** Lo stato dell'evento programmato viene impostato su Programmato e viene generata un'istanza in sospeso per la ricorrenza programmata successiva. Il conteggio delle ricorrenze dell'evento programmato viene reimpostato su 1 quando l'istanza viene generata.
- **Se non sono state programmate ricorrenze future.** La casella di controllo Attivo nell'evento programmato viene deselezionata di nuovo in modo automatico e lo stato dell'evento programmato viene impostato su Completato.

Il numero massimo di eventi programmati attivi supportato per un'istanza di Oracle CRM On Demand è 100.

## **Procedure consigliate**

Di seguito sono riportati alcuni suggerimenti per la gestione ottimale degli eventi programmati.

- Limitare il più possibile il numero degli eventi programmati attivi. La presenza di troppi eventi programmati attivi può influire negativamente sulle prestazioni dell'azioni del workflow negli eventi.
- Limitare il più possibile il numero dei record nell'elenco per un evento programmato. Anche se un evento programmato è in grado di elaborare fino a 1000 record in un elenco, le prestazioni delle azioni del workflow negli eventi risultano migliori se l'elenco filtrato contiene un numero di record inferiore.
- Impostare gli eventi programmati in modo che vengano eseguiti a orari diversi. L'esecuzione contemporanea di più eventi programmati può influire negativamente sulle prestazioni.

Per informazioni sulla creazione di eventi programmati, vedere Creazione di eventi programmati (a pagina [506\)](#page-505-0) e Creazione di eventi programmati per Analytics (a pagina [511\)](#page-510-0).

# **Creazione di eventi programmati**

In questo argomento viene descritto come creare gli eventi programmati, ovvero le regole del workflow con l'evento trigger Evento programmato. Per informazioni sulla creazione di regole del workflow con qualsiasi altro evento trigger, vedere Creazione di regole del workflow (a pagina [499\)](#page-498-0).

**NOTA:** la procedura per la creazione di un evento programmato per il tipo di record di analitica è diversa dalla procedura per la creazione di un evento programmato per gli altri tipi di record. Per informazioni sulla creazione di eventi programmati per il tipo di record di analitica, vedere Creazione di eventi programmati per Analytics (a pagina [511\)](#page-510-0).

Durante la programmazione di un evento, tenere presenti le considerazioni riportate di seguito.

 Non è possibile specificare una condizione in un evento programmato. Le istanze programmate dell'evento e le azioni del workflow presenti nell'evento vengono sempre eseguite, a meno che non si verifichi un errore.

**NOTA:** dopo la selezione dell'evento trigger Evento programmato nella pagina Nuova regola workflow, la pagina viene aggiornata. La sezione Condizione regola workflow della pagina viene rimossa e la sezione Dettagli programmazione, in cui si specifica la programmazione dell'evento, diventa disponibile.

- Per motivi inerenti alle prestazioni, si consiglia di evitare di configurare più eventi programmati da eseguire alla stessa ora.
- È necessario specificare la data e l'ora di inizio per l'evento programmato e la data e l'ora di fine o il numero di esecuzioni dell'evento.

**NOTA:** Oracle CRM On Demand non genera istanze per le date e le ore nel passato anche se si specificano una data e un'ora nel passato. Ad esempio, se si specifica la data 15 gennaio 2018 per un evento programmato da ripetere 10 volte a intervalli di un mese e la data corrente è il 30 maggio 2018, la prima istanza dell'evento verrà programmata per il 15 giugno 2018. Verranno eseguite solo le istanze per le prime cinque ricorrenze nel futuro.

 Se si specifica che l'evento programmato deve essere eseguito in una determinata data del mese e la data non esiste nel mese specificato, l'evento non verrà eseguito durante quel mese. Ad esempio, se si seleziona il giorno 29 del mese, l'evento non verrà eseguito nel mese di febbraio, a meno che l'anno non sia un anno bisestile.

Quando si seleziona un elenco per un evento programmato, tenere presenti le considerazioni riportate di seguito.

- Non è possibile rendere attivo l'evento programmato se non si dispone dell'accesso all'elenco filtrato selezionato nell'evento programmato.
- Se l'utente che ha reso attivo l'evento programmato non dispone dell'accesso all'elenco selezionato nell'evento programmato al momento dell'esecuzione di un'istanza dell'evento, l'istanza non riesce.
- Quando viene eseguita un'istanza dell'evento programmato, l'elenco restituito include solo i record che soddisfano i criteri di filtro dell'elenco e che sono visibili per l'utente che ha reso attivo l'evento programmato.
- Il numero massimo dei record che possono essere elaborati da un'istanza di un evento programmato è fissato a 1000. Se l'elenco selezionato nell'evento programmato restituisce più del numero massimo consentito durante l'esecuzione di un'istanza dell'evento, l'istanza non riesce. Per evitare il problema, assicurarsi che il filtro dell'elenco selezionato per l'evento programmato sia impostato in modo da non restituire un elenco di record molto grande.
- Quando si specifica il filtro per l'elenco da usare per gli eventi programmati, è possibile utilizzare una o più delle funzioni seguenti nei campi Data e Data e ora:
	- Duration()
	- $\blacksquare$  Timestamp()
	- $\blacksquare$  Today()

È possibile utilizzare queste funzioni con le condizioni seguenti:

- **Tra**
- **Uguale a**
- Data
- $\blacksquare$  Data o successiva
- Data o precedente
- Non tra
- Diverso da

È possibile digitare l'espressione che contiene le funzioni direttamente nel campo del valore del filtro nei criteri dell'elenco. Ad esempio, affinché vengano restituiti i record opportunità in cui la data di chiusura cade due giorni dopo la data corrente (ovvero la data di esecuzione dell'evento programmato), selezionare la condizione Uguale a e immettere l'espressione seguente:

 $Today() + 2$ 

Come ulteriore esempio, affinché vengano restituiti i record lead in cui la data di chiusura prevista cade entro le 36 ore successive, selezionare la condizione Tra e immettere l'espressione seguente:

Timestamp(), Timestamp() + Duration('P0YT36H')

Per ulteriori informazioni su queste funzioni, vedere gli argomenti seguenti: Duration (a pagina [951\)](#page-950-0), Timestamp (a pagina [984\)](#page-983-0) e Today (a pagina [988\)](#page-987-0).

### **Procedure preliminari.**

- Le funzionalità del workflow in Oracle CRM On Demand devono essere impostate per l'azienda, come descritto in Informazioni sull'impostazione della funzionalità delle regole del workflow (a pagina [472\)](#page-471-0).
- Per eseguire le procedure descritte in questo argomento, è necessario disporre del privilegio Gestione regole dati - Gestione regole del workflow nel ruolo utente.
- Per creare eventi programmati per il tipo di record Utente è inoltre necessario che il proprio ruolo utente includa il privilegio Gestione regole dati - Gestione regole workflow per gli utenti. L'amministratore può abilitare questo privilegio per il ruolo Amministratore e per qualsiasi altro ruolo in base alle esigenze. Per ulteriori informazioni sulle considerazioni da tenere presenti quando si creano gli eventi programmati per il tipo di record utente, vedere Considerazioni relative alla creazione delle regole del workflow per il tipo di record Utente (a pagina [498\)](#page-497-0). Per informazioni sull'aggiunta dei privilegi ai ruoli, vedere Aggiunta di ruoli (a pagina [351\)](#page-350-0).
- Rivedere le informazioni contenute in Informazioni sugli eventi programmati (a pagina [503\)](#page-502-0).

#### *Per creare un evento programmato*

- **1** Nell'angolo in alto a destra di qualsiasi pagina, fare clic sul collegamento globale Amministrazione.
- **2** Nella sezione Gestione processi aziendali, fare clic sul collegamento Configurazione workflow.
- **3** Nella pagina Elenco regole workflow, effettuare una delle operazioni riportate di seguito.
	- **Per creare un nuovo evento programmato mediante la copia di un evento esistente, fare clic su Copia** nell'evento programmato da copiare.
	- **Per creare un nuovo evento programmato non basato su un evento esistente, fare clic su Nuovo nella** barra del titolo.
- **4** Nella sezione Dettagli regola workflow chiave della pagina Dettagli regola workflow immettere le informazioni sull'evento programmato.

Nella tabella riportata di seguito vengono descritti i campi.

#### **Campo Descrizione**

**508** Amministrazione di Oracle CRM On Demand Release 40

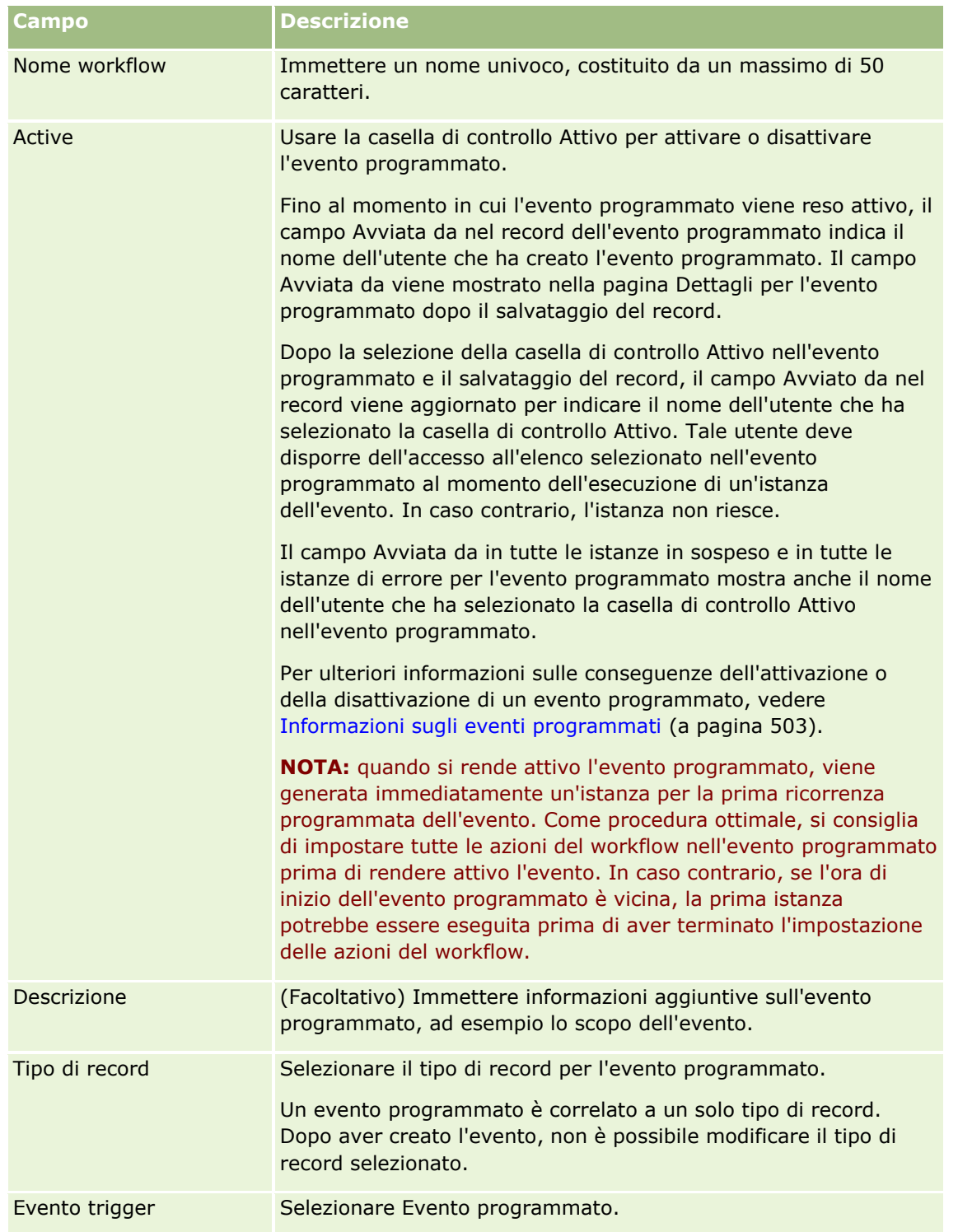

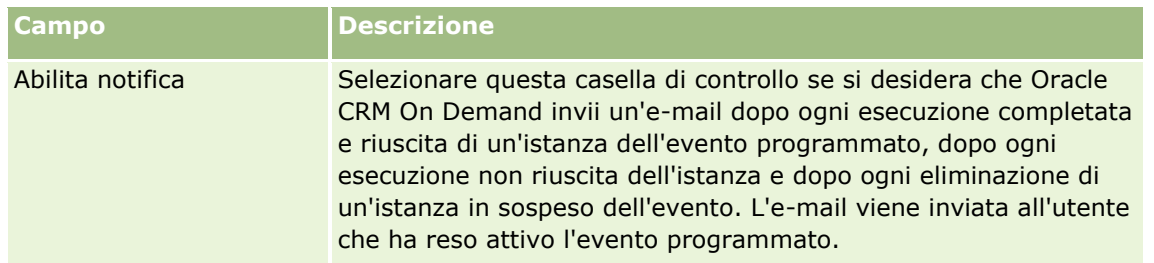

- **5** Nella sezione Dettagli programmazione fare clic sull'icona di ricerca (la lente di ingrandimento), quindi selezionare l'elenco filtrato che restituisce i record sui quali si desidera vengano eseguite le azioni del workflow.
- **6** Nel campo Data e ora di inizio selezionare la data e l'ora di esecuzione della prima istanza dell'evento programmato.
- **7** Nel campo Ricorrente selezionare l'intervallo di ripetizione desiderato per l'evento programmato, ad esempio Settimanale.
- **8** Nel campo Ogni impostare il periodo di intervallo per le istanze ricorrenti. Ad esempio, se si è selezionato Settimanale nel campo Ricorrente e si desidera che le istanze vengano ripetute a intervalli di due settimane, immettere 2 nel campo Ogni. Il valore minimo che è possibile immettere è 1.
- **9** Quando si seleziona Mensile nel campo Ricorrente, è possibile impostare l'evento programmato in modo che venga eseguito nell'ultimo giorno di ogni mese di esecuzione selezionando la casella di controllo Ultimo giorno del mese.

Se ad esempio si imposta un evento programmato per l'esecuzione il 23 aprile e per la ripetizione con intervalli di due mesi, la prima istanza dell'evento verrà eseguita il 23 aprile. La seconda istanza verrà eseguita il 23 giugno, la terza istanza il 23 agosto e così via. Se tuttavia si seleziona la casella di controllo Ultimo giorno del mese, la prima istanza dell'evento verrà eseguita il 30 aprile, la seconda istanza verrà eseguita il 30 giugno, la terza il 31 agosto e così via.

- **10** Specificare il numero di volte in cui si desidera venga eseguito l'evento programmato oppure specificare la data e l'ora di fine eseguendo una delle operazioni riportate di seguito.
	- Selezionare l'opzione Dopo e specificare il numero di volte in cui si desidera venga eseguito l'evento programmato. Il valore immesso deve essere maggiore di 0 (zero).
	- Selezionare l'opzione Per data/ora, quindi selezionare la data e l'ora di fine dell'evento programmato. La data e l'ora di fine devono essere successive alla data e all'ora di inizio.
- **11** Salvare le modifiche.

# **Informazioni sull'aggiornamento degli eventi programmati**

Dopo aver reso attivo un evento programmato, non è possibile modificare la programmazione o selezionare un elenco diverso nell'evento programmato. È tuttavia possibile far terminare l'evento programmato disattivandolo. Dopo aver deselezionato la casella di controllo Attivo nell'evento programmato e salvato il record, è possibile intervenire sull'evento programmato per modificare la programmazione o selezionare un elenco diverso. Quando lo si rende di nuovo attivo, l'evento programmato verrà considerato come nuovo evento programmato.

<span id="page-510-0"></span>**ATTENZIONE:** quando si disattiva un evento programmato, tutte le istanze in sospeso dell'evento vengono eliminate. Inoltre, se al momento è in esecuzione un'istanza dell'evento programmato, alcune azioni potrebbero non riuscire per alcuni record nell'elenco. Per ulteriori informazioni sulle conseguenze della disattivazione di un evento programmato, vedere Informazioni sugli eventi programmati (a pagina [503\)](#page-502-0).

# **Creazione di eventi programmati per Analytics**

È possibile creare uno o più eventi programmati per il tipo di record di analitica e configurare una o più azioni Invia e-mail sull'evento per eseguire i task riportati di seguito.

- Eseguire un oggetto di analitica per conto di uno o più utenti specificati. L'oggetto di analitica può essere un'analisi, un dashboard o una pagina di dashboard.
- Inviare i risultati generati per un utente all'utente interessato sotto forma di allegato di posta elettronica.

I diritti di accesso dell'utente specificato determinano i risultati generati per l'utente.

Un evento programmato per il tipo di record di analitica è diverso da un evento programmato per gli altri tipi di record, come descritto di seguito.

- Non si seleziona un elenco di record per l'evento programmato.
- È supportata solo l'azione Invia e-mail.
- Nell'evento programmato si aggiunge l'elenco degli utenti per conto dei quali dovrà essere eseguito l'oggetto di analitica.
- **Il tipo di intervallo Orario non è disponibile.**

L'azione del workflow Invia e-mail per un evento programmato per il tipo di record di analitica è diversa dall'azione Invia e-mail per gli altri tipi di record, come descritto di seguito.

- Non si specifica il destinatario per l'e-mail configurata nell'azione. Le e-mail vengono inviate agli utenti selezionati nella regola del workflow.
- L'azione Invia e-mail esegue un oggetto di analitica, oltre a inviare le e-mail con i risultati agli utenti.
- È necessario selezionare l'oggetto di analitica da eseguire e selezionare il formato per l'output.

È possibile creare fino a cinque azioni Invia e-mail in un evento programmato per Analytics. Quando viene eseguita un'istanza dell'evento, vengono eseguite in sequenza tutte le azioni per il primo utente nell'elenco, quindi tutte le azioni per l'utente successivo e così via per tutto l'elenco degli utenti.

**NOTA:** le operazioni eseguite dalle azioni del workflow negli eventi programmati per il tipo di record di analitica e le richieste e i dati elaborati dalle azioni vengono presi in considerazione per determinare l'uso dell'azienda rispetto alle assegnazioni dei servizi report. Per informazioni sulle assegnazioni di servizio, vedere Informazioni sulle assegnazioni di servizio (a pagina [99\)](#page-98-0). Anche i file generati dalle azioni del workflow possono essere inclusi nel calcolo della quantità di memoria utilizzata dall'azienda, a seconda del periodo di tempo di conservazione degli allegati e-mail per l'azienda. Il periodo di conservazione per gli allegati e-mail è specificato nel campo Scadenza allegati e-mail (giorni) nel profilo dell'azienda. Per ulteriori informazioni, vedere Configurazione delle impostazioni dell'azienda (a pagina [22\)](#page-21-0).

# **Errori delle azioni del workflow**

Se un'azione del workflow in un evento programmato per il tipo di record di analitica non riesce per uno o più utenti, l'errore viene riportato in Monitor errori workflow. Per informazioni su cosa avviene quando un'azione

del workflow in un evento programmato per il tipo di record di analitica non riesce, vedere Informazioni sugli errori delle regole e delle azioni del workflow (a pagina [490\)](#page-489-0).

## **Considerazioni relative alla programmazione di un evento**

Durante la programmazione di un evento, tenere presenti le considerazioni riportate di seguito.

 Non è possibile specificare una condizione in un evento programmato. Le istanze programmate dell'evento e le azioni del workflow presenti nell'evento vengono sempre eseguite, a meno che non si verifichi un errore.

**NOTA:** dopo la selezione dell'evento trigger Evento programmato nella pagina Nuova regola workflow, la pagina viene aggiornata. La sezione Condizione regola workflow della pagina viene rimossa e la sezione Dettagli programmazione, in cui si specifica la programmazione dell'evento, diventa disponibile.

- Per motivi inerenti alle prestazioni, si consiglia di evitare di configurare più eventi programmati da eseguire alla stessa ora.
- È necessario specificare la data e l'ora di inizio per l'evento programmato e la data e l'ora di fine o il numero di esecuzioni dell'evento.

**NOTA:** Oracle CRM On Demand non genera istanze per le date e le ore nel passato anche se si specificano una data e un'ora nel passato. Ad esempio, se si specifica la data 15 gennaio 2018 per un evento programmato da ripetere 10 volte a intervalli di un mese e la data corrente è il 30 maggio 2018, la prima istanza dell'evento verrà programmata per il 15 giugno 2018. Verranno eseguite solo le istanze per le prime cinque ricorrenze nel futuro.

 Se si specifica che l'evento programmato deve essere eseguito in una determinata data del mese e la data non esiste nel mese specificato, l'evento non verrà eseguito durante quel mese. Ad esempio, se si seleziona il giorno 29 del mese, l'evento non verrà eseguito nel mese di febbraio, a meno che l'anno non sia un anno bisestile.

Nella procedura riportata di seguito viene descritto come creare un evento programmato per il tipo di record di analitica.

**Procedure preliminari.** Per eseguire la procedura riportata di seguito, è necessario che il proprio ruolo utente includa i privilegi seguenti:

- Gestione regole dati Gestione regole workflow
- $\blacksquare$  Accedi ad analitica V3

#### *Per creare un evento programmato per il tipo di record di analitica*

- **1** Nell'angolo in alto a destra di qualsiasi pagina, fare clic sul collegamento globale Amministrazione.
- **2** Nella sezione Gestione processi aziendali, fare clic sul collegamento Configurazione workflow.
- **3** Nella pagina Elenco regole workflow, effettuare una delle operazioni riportate di seguito.
	- **Per creare un nuovo evento programmato mediante la copia di un evento esistente, fare clic su Copia** nell'evento programmato da copiare.
	- **Per creare un nuovo evento programmato non basato su un evento esistente, fare clic su Nuovo nella** barra del titolo.
- **512** Amministrazione di Oracle CRM On Demand Release 40

**4** Nella sezione Dettagli regola workflow chiave della pagina Dettagli regola workflow immettere le informazioni sull'evento programmato.

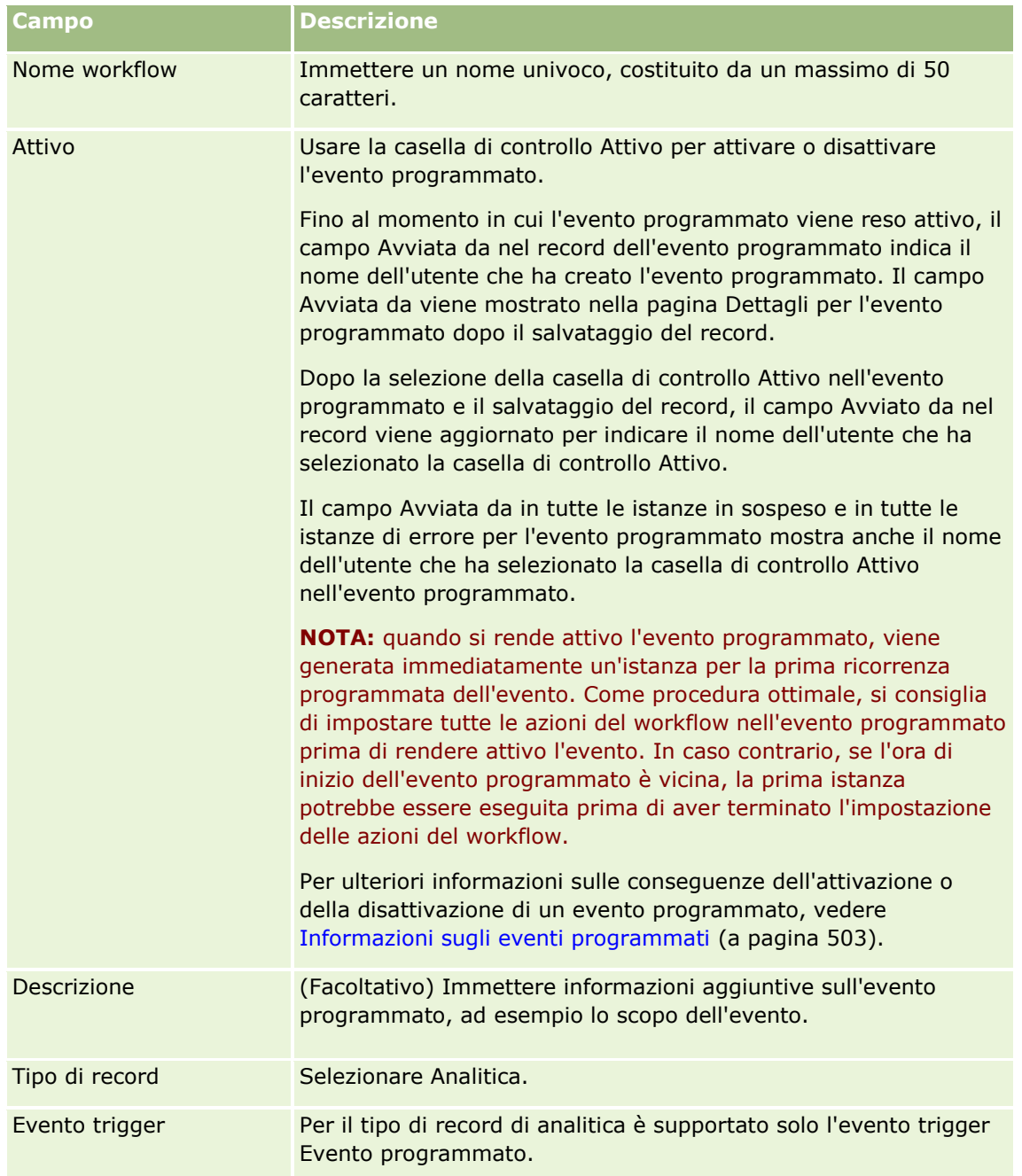

Nella tabella riportata di seguito vengono descritti i campi.

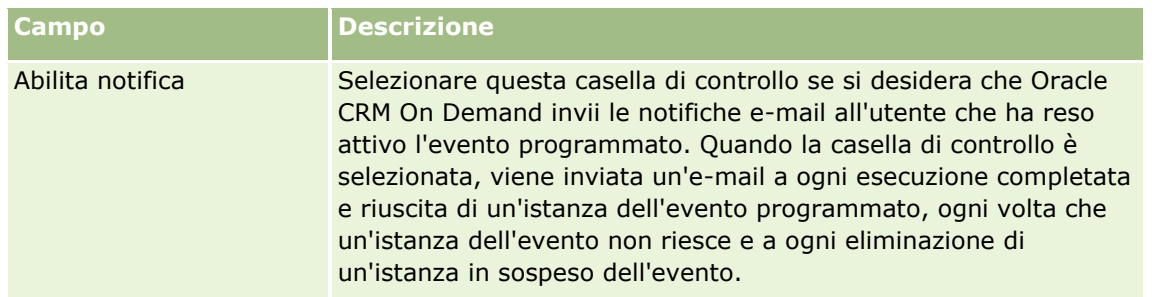

- **5** Nel campo Data e ora di inizio selezionare la data e l'ora di esecuzione della prima istanza dell'evento programmato.
- **6** Nel campo Ricorrente selezionare l'intervallo di ripetizione desiderato per l'evento programmato, ad esempio Settimanale.
- **7** Nel campo Ogni impostare il periodo di intervallo per le istanze ricorrenti. Ad esempio, se si è selezionato Settimanale nel campo Ricorrente e si desidera che le istanze vengano ripetute a intervalli di due settimane, immettere 2 nel campo Ogni. Il valore minimo che è possibile immettere è 1.
- **8** Quando si seleziona Mensile nel campo Ricorrente, è possibile impostare l'evento programmato in modo che venga eseguito nell'ultimo giorno di ogni mese di esecuzione selezionando la casella di controllo Ultimo giorno del mese.

Se ad esempio si imposta un evento programmato per l'esecuzione il 23 aprile e per la ripetizione con intervalli di due mesi, la prima istanza dell'evento verrà eseguita il 23 aprile. La seconda istanza verrà eseguita il 23 giugno, la terza istanza il 23 agosto e così via. Se tuttavia si seleziona la casella di controllo Ultimo giorno del mese, la prima istanza dell'evento verrà eseguita il 30 aprile, la seconda istanza verrà eseguita il 30 giugno, la terza il 31 agosto e così via.

- **9** Specificare il numero di volte in cui si desidera venga eseguito l'evento programmato oppure specificare la data e l'ora di fine eseguendo una delle operazioni riportate di seguito.
	- Selezionare l'opzione Dopo e specificare il numero di volte in cui si desidera venga eseguito l'evento programmato. Il valore immesso deve essere maggiore di 0 (zero).
	- Selezionare l'opzione Per data/ora, quindi selezionare la data e l'ora di fine dell'evento programmato. La data e l'ora di fine devono essere successive alla data e all'ora di inizio.
- **10** Salvare le modifiche.

# **Aggiunta di utenti agli eventi programmati per Analytics**

Nella procedura riportata di seguito viene descritto come aggiungere l'elenco degli utenti per conto dei quali dovranno essere eseguite le azioni del workflow definite nell'evento programmato.

### *Per aggiungere un elenco di utenti a un evento programmato per Analytics*

**1** Nella sezione di informazioni correlate Esegui come della pagina Dettaglio regola workflow fare clic su Aggiungi.

- **2** Nella finestra Ricerca cercare gli utenti per i quali si desidera che la regola del workflow esegua le azioni del workflow.
- **3** Dopo aver selezionato gli utenti, fare clic su OK per chiudere la finestra Ricerca.

# **Creazione di azioni Invia e-mail per gli eventi programmati per Analytics**

Nella procedura riportata di seguito viene descritto come creare un'azione Invia e-mail per un evento programmato per il tipo di record di analitica.

### **Procedure preliminari.**

- Se si desidera che l'azione Invia e-mail esegua un'analisi, l'azione interessata deve essere salvata nel catalogo, in una cartella sotto Cartelle condivise, ed è necessario disporre dell'accesso alla cartella. Affinché l'azione riesca in runtime per un utente specificato nell'evento programmato, anche tale utente deve avere accesso alla cartella.
- Se si desidera che l'azione Invia e-mail esegua un dashboard o una pagina di dashboard, tenere presente quanto riportato di seguito.
	- Il dashboard o la pagina di dashboard devono essere salvati nella sottocartella Dashboard generata dal sistema direttamente in /Cartelle condivise/Cartella condivisa a livello societario oppure nella sottocartella Dashboard generata dal sistema direttamente in /Cartelle condivise/Cartella condivisa a livello societario con migrazione eseguita ed è necessario disporre dell'accesso al dashboard. Se la posizione di memorizzazione del dashboard o della pagina di dashboard è la sottocartella Dashboard generata dal sistema direttamente in /Cartelle condivise/Cartella condivisa a livello societario con migrazione eseguita, è necessario disporre del privilegio Accedi a cartella condivisa a livello societario con migrazione eseguita.
	- **Affinché l'azione riesca in runtime per un utente specificato nell'evento programmato, anche tale** utente deve avere accesso al dashboard o alla pagina di dashboard. Se la posizione di memorizzazione del dashboard o della pagina di dashboard è la sottocartella Dashboard generata dal sistema direttamente in /Cartelle condivise/Cartella condivisa a livello societario con migrazione eseguita, l'utente deve disporre del privilegio Accedi a cartella condivisa a livello societario con migrazione eseguita.
- Se il nome dell'analisi, del dashboard o della pagina di dashboard oggetto di selezione nell'azione Invia email contiene uno qualsiasi dei caratteri speciali seguenti, il carattere verrà sostituito con un carattere di sottolineatura () nel nome del file inviato all'utente specificato:
	- $\blacksquare$  Asterisco (\*)
	- **Barra rovesciata (\)**
	- $\blacksquare$  Due punti (:)
	- $\blacksquare$  Virgola (,)
	- Virgolette (")
	- Simbolo maggiore di  $(>)$
	- Simbolo minore di  $(<)$
	- **Punto interrogativo (?)**
	- $\Box$  Barra  $\left(\frac{1}{2}\right)$
	- **Barra verticale (1)**

### *Per creare un'azione Invia e-mail per un evento programmato per il tipo di record di analitica*

- **1** Nella sezione di informazioni correlate Azioni della pagina Dettaglio regola workflow fare clic su Menu e selezionare Invia e-mail.
- **2** Nella sezione Dettagli chiave azione della pagina Modifica azione workflow completare i campi dei dettagli per l'azione del workflow.

Per informazioni sulla casella di controllo Contrassegna per traduzione, vedere Creazione di azioni del workflow: Invia e-mail (a pagina [533\)](#page-532-0).

- **3** Nella sezione Dettagli contenuto di analitica effettuare le operazioni riportate di seguito.
	- **a** Nel campo Tipo di contenuto selezionare il tipo di oggetto di analitica che si desidera venga eseguito dall'azione.
	- **b** Nel campo Formato contenuto selezionare il tipo di output che si desidera venga generato dall'azione.
	- **c** Fare clic sull'icona Ricerca per il campo Percorso nome contenuto per aprire una finestra popup che visualizza il catalogo.
	- **d** Individuare l'oggetto di analitica desiderato e selezionarlo, quindi fare clic su OK.
	- **e** (Facoltativo) Nel campo parametri immettere i parametri per l'oggetto di analitica.

La specifica dei parametri per un oggetto di analitica in un'azione del workflow è simile alla specifica dei parametri per un'analisi o un dashboard in un'applet Web o in una scheda Web. Per ulteriori informazioni, vedere Informazioni sulla specifica dei filtri per i report e i dashboard incorporati (a pagina [162\)](#page-161-0).

**4** Nella sezione Messaggio e-mail completare i campi Da, Rispondi a, Oggetto, Formato e-mail e Testo messaggio.

Per informazioni su questi campi, vedere Creazione di azioni del workflow: Invia e-mail (a pagina [533\)](#page-532-0).

**NOTA:** gli eventuali campi del tipo di record Utente inclusi nell'oggetto o nel testo del messaggio, vengono popolati con i valori del record utente dell'utente per conto del quale viene eseguito l'oggetto di analitica.

**5** Salvare l'azione del workflow.

# **Annullamento delle operazioni di salvataggio del workflow**

Nelle regole del workflow che contengono il trigger Prima del salvataggio del record modificato, è possibile utilizzare la funzionalità Annulla salvataggio per specificare che l'operazione di salvataggio delle modifiche che hanno attivato la regola deve essere annullata se la condizione della regola non viene soddisfatta. Le modifiche apportate da Oracle CRM On Demand non vengono annullate anche se si specifica che l'operazione di salvataggio deve essere annullata.

## **Informazioni sulla traduzione dei messaggi per le operazioni di salvataggio del workflow annullate**

Quando si imposta la funzionalità Annulla salvataggio in una regola del workflow, è possibile specificare un messaggio personalizzato che verrà inviato all'utente o al Web Service se la condizione della regola non viene soddisfatta e la casella di controllo Annulla salvataggio è selezionata per la regola. L'azienda potrebbe fornire le versioni tradotte del messaggio personalizzato per gli utenti che non usano la lingua predefinita dell'azienda. La possibilità di immissione delle versioni tradotte del messaggio personalizzato dipende dall'impostazione della casella di controllo Abilita supporto traduzione lingua per il messaggio di annullamento del salvataggio del workflow del profilo dell'azienda. Se questa casella di controllo è deselezionata nel profilo dell'azienda, non sarà possibile i messaggi tradotti per le regole del workflow.

Se la casella di controllo Abilita supporto traduzione lingua per il messaggio di annullamento del salvataggio del workflow è selezionata nel profilo dell'azienda, il funzionamento sarà quello riportato di seguito.

 Il campo Lingua traduzione è disponibile nella pagina Dettaglio regola workflow e nella pagina Modifica regola workflow quando si modifica una regola del workflow esistente. Dopo la creazione di una regola del workflow in cui è specificato un messaggio personalizzato, il messaggio viene visualizzato con caratteri di colore blu e tra parentesi quadre in ogni lingua diversa dalla lingua predefinita dell'azienda. Sarà quindi possibile modificare le regole del workflow per immettere le versioni tradotte del messaggio.

## **NOTA:** se non si specifica un messaggio personalizzato, verrà restituito un messaggio predefinito. Non è possibile immettere le versioni tradotte del messaggio predefinito.

- La casella di controllo Contrassegna per traduzione è disponibile nella pagina Modifica regola workflow e nella pagina Dettaglio regola workflow per le regole del workflow esistenti. Se si modifica il messaggio in una regola esistente utilizzando la lingua predefinita dell'azienda, è possibile usare la casella di controllo Contrassegna per traduzione per indicare se le versioni tradotte del messaggio devono essere sostituite dal messaggio aggiornato oppure non devono essere modificate. Se si seleziona la casella di controllo Contrassegna per traduzione, il messaggio aggiornato viene visualizzato con il carattere predefinito nella lingua predefinita dell'azienda e viene visualizzato con caratteri di colore blu e tra parentesi quadre in ogni altra lingua finché non si immetterà il messaggio tradotto per la lingua. Se non si seleziona la casella di controllo Contrassegna per traduzione quando si aggiorna il messaggio con la lingua predefinita dell'azienda, il messaggio verrà impostato con la lingua predefinita dell'azienda, ma i messaggi tradotti non verranno modificati.
	- **NOTA:** quando si crea una regola del workflow, la casella di controllo Contrassegna per traduzione è selezionata e di sola lettura. La casella di controllo Contrassegna per traduzione diventa effettiva solo quando si modifica una regola del workflow esistente. Inoltre, la casella di controllo Contrassegna per traduzione è di sola lettura se si seleziona una lingua diversa dalla lingua predefinita per l'azienda nel campo Lingua traduzione quando si modifica la regola del workflow.

**Procedure preliminari.** Per eseguire questa procedura, il proprio ruolo utente deve disporre del privilegio Annulla salvataggio workflow nonché del privilegio Gestione regole dati - Gestione regole del workflow.

**NOTA:** il tipo di record Opportunità costituisce un'eccezione. Non è necessario disporre del privilegio Annulla salvataggio workflow nel proprio ruolo utente per utilizzare la funzionalità Annulla salvataggio nelle regole del workflow per il tipo di record Opportunità. Se il proprio ruolo utente dispone del privilegio Gestione regole dati - Gestione regole del workflow, è possibile utilizzare la funzionalità Annulla salvataggio nelle regole del workflow per il tipo di record Opportunità che contengono il trigger Prima del salvataggio del record modificato.

## *Per annullare un'operazione di salvataggio del workflow quando la condizione delle regola non viene soddisfatta*

- **1** Nella sezione Azioni se la condizione è False della pagina Dettagli regola workflow, selezionare la casella di controllo Annulla salvataggio.
- **2** (Facoltativo) Specificare il messaggio di errore che deve essere visualizzato quando l'operazione di salvataggio viene annullata perché la condizione della regola non è stata soddisfatta.
- **3** Salvare le modifiche.

La tabella riportata di seguito descrive le opzioni della sezione Azioni se la condizione è False della pagina Dettagli regola workflow.

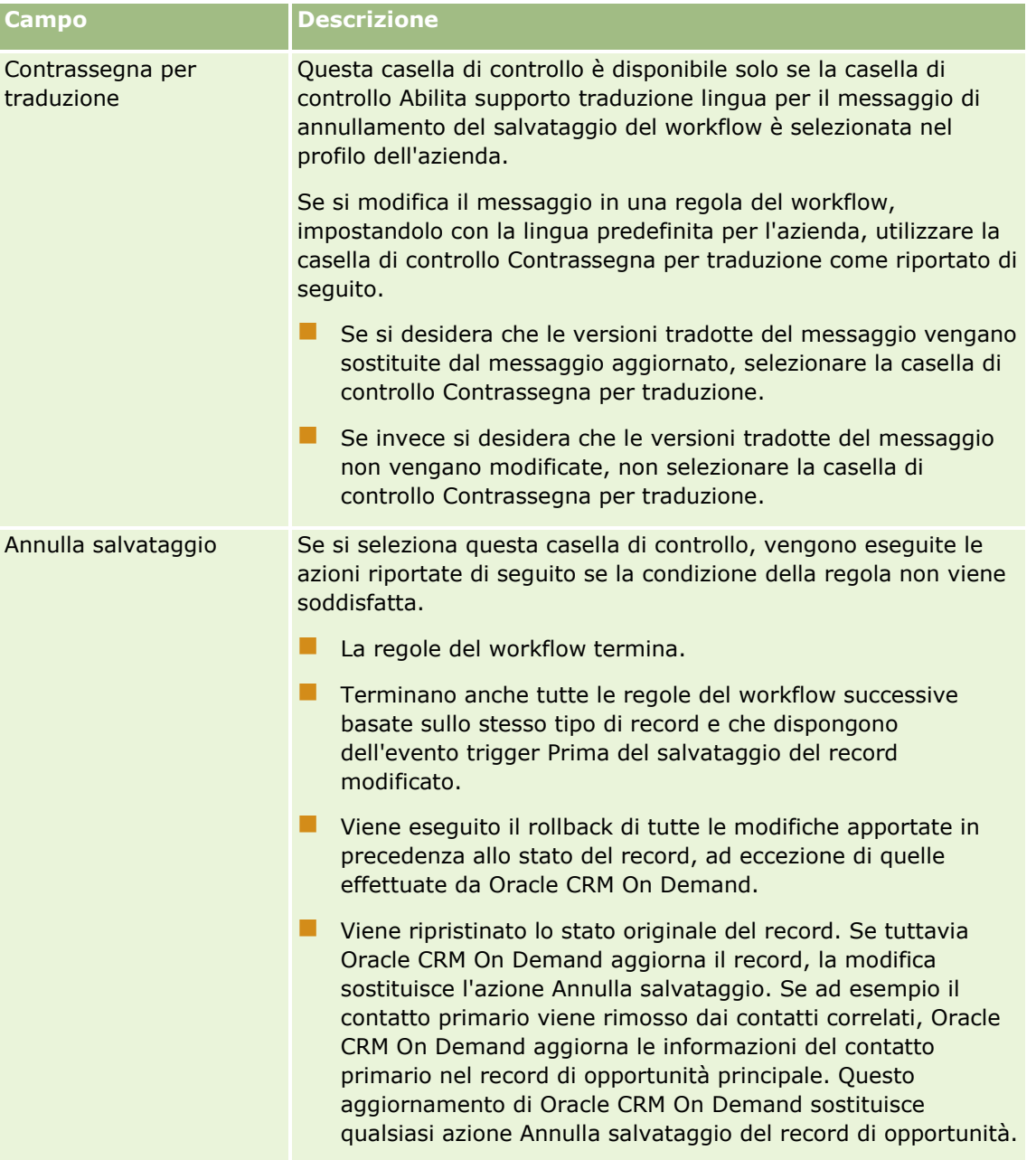

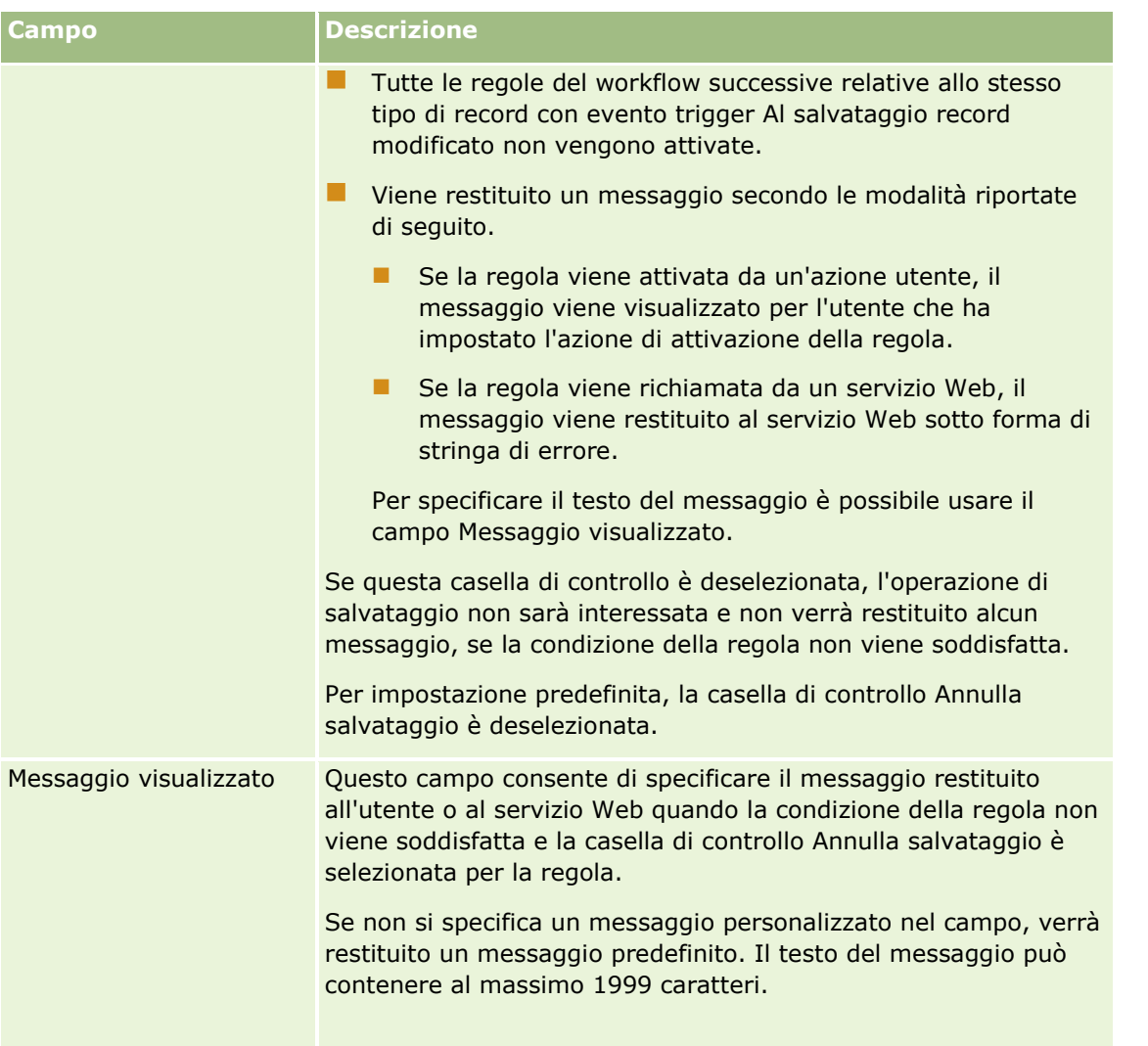

La procedura riportata di seguito descrive come immettere una versione tradotta di un messaggio per un'operazione di salvataggio del workflow annullata.

## *Per immettere una versione tradotta di un messaggio per un workflow, effettuare le operazioni riportate di seguito.*

- **1** Nella pagina Elenco regole workflow fare clic sul collegamento Modifica per la regola del workflow.
- **2** Selezionare la lingua per la quale si desidera immettere un messaggio tradotto nel campo Lingua traduzione della pagina Modifica regola workflow.

**NOTA:** quando si seleziona una lingua diversa da quella predefinita dell'azienda, non è possibile creare una regola del workflow dalla pagina Modifica regola workflow o Dettaglio regola workflow. La creazione di una regola del workflow è possibile solo quando nel campo Lingua traduzione è selezionata la lingua predefinita dell'azienda.

**3** Immettere il messaggio tradotto nel campo Messaggio visualizzato.

**4** Salvare le modifiche.

Ripetere la procedura per ogni lingua.

### **Argomenti correlati**

Per informazioni correlate sul workflow, vedere gli argomenti seguenti:

- Informazioni sulle regole del workflow (a pagina [472\)](#page-471-0)
- Creazione di regole del workflow (a pagina [499\)](#page-498-0)

# **Limitazione di regole del workflow a canali o ruoli specifici**

Quando si crea una regola del workflow con qualsiasi evento trigger diverso da Evento programmato, è possibile limitare la regola a canali o ruoli specifici aggiungendo una condizione alla regola.

#### *Per impedire che un canale richiami una regola del workflow*

Usare la funzione ExcludeChannel() nell'espressione della condizione.

Ad esempio, per impedire che un'operazione di importazione di grandi dimensioni attivi una regola del workflow, usare la condizione seguente nella regola del workflow:

ExcludeChannel ("Import")

Per ulteriori informazioni sulla funzione ExcludeChannel(), vedere ExcludeChannel (a pagina [953\)](#page-952-0).

### *Per limitare una regola del workflow a un ruolo specifico*

Usare la funzione UserValue() con l'attributo <Role> nell'espressione della condizione.

Ad esempio, per limitare una regola del workflow in modo che venga richiamata solo quando il ruolo dell'utente la cui azione attiva la regola è Amministratore e la priorità del record è impostata su Alta, usare la condizione seguente nella regola del workflow:

UserValue('<Role>')="Administrator" AND [<Priority>]="High"

Per ulteriori informazioni sulla funzione UserValue(), vedere UserValue (a pagina [989\)](#page-988-0).

**NOTA:** i nomi dei campi indipendenti dalla lingua e la sintassi FieldName utilizzati nelle espressioni di esempio del presente argomento sono i nomi dei campi e la sintassi FieldName utilizzati in Expression Builder nelle release precedenti alla Release 29 Service Pack 1. Questi esempi sono ancora validi. Se tuttavia si selezionano i campi corrispondenti per un'espressione dall'elenco Campi in Expression Builder nella Release 29 Service Pack 1 o in una release successiva, i nomi dei campi e la sintassi FieldName saranno diversi da quelli mostrati negli esempi. Si consiglia pertanto di selezionare sempre i campi per le espressioni dall'elenco Campi in Expression Builder, in modo che i nomi dei campi e la sintassi FieldName siano sempre corretti. Per ulteriori informazioni sui nomi dei campi e sulla sintassi FieldName nelle espressioni, vedere Informazioni sulle espressioni (a pagina [937\)](#page-936-0).

# <span id="page-520-0"></span>**Creazione di azioni del workflow: Assegna un registro**

L'azione Assegna un registro di una regola del workflow assegna in modo automatico un registro a un record quando le condizioni della regola vengono soddisfatte. È possibile selezionare il registro specifico da assegnare al record oppure specificare un'espressione che restituisca il nome del registro da assegnare al record.

Specificando l'espressione che restituisce il nome del registro è possibile impostare un'azione del workflow Assegna un registro in grado di assegnare un registro diverso a record diversi in base al risultato dell'espressione. Si supponga ad esempio di disporre di account in Nord America e anche nei paesi EMEA. Si supponga inoltre di voler impostare due registri separati per le diverse ubicazioni nonché assegnare il registro appropriato a un account a seconda della rispettiva ubicazione. Per impostare questa configurazione, è possibile creare due registri, uno denominato Nord America e l'altro denominato EMEA. Successivamente è possibile creare il campo di elenco di selezione personalizzato denominato Ubicazione vendite, con i valori Nord America e EMEA, e aggiungere il campo personalizzato al layout di pagina per il tipo di record Account per i ruoli appropriati. Infine, è possibile creare un'azione del workflow Assegna un registro, che effettuerà le operazioni riportate di seguito all'aggiornamento di un record Account.

- Valutazione di un'espressione per determinare il valore selezionato nel campo Ubicazione vendite del record Account.
- Associazione del record dell'account al registro il cui nome corrisponde al valore restituito dall'espressione.

### **NOTA:** è possibile creare più azioni per una regola di workflow, fino a un massimo di 25 azioni per ogni regola.

La procedura riportata di seguito descrive le modalità di creazione di un'azione Assegna un registro.

**Procedure preliminari.** Per eseguire la procedura descritta in questo argomento, è necessario che il proprio ruolo utente includa il privilegio Gestione regole dati - Gestione regole workflow. Per informazioni sull'aggiunta di privilegi ai ruoli, vedere Aggiunta di ruoli (a pagina [351\)](#page-350-0).

### *Per creare un'azione Assegna un registro*

- **1** Andare alla regola in cui si desidera creare l'azione.
	- **a** Nell'angolo in alto a destra di qualsiasi pagina, fare clic sul collegamento globale Amministrazione.
	- **b** Nella sezione Gestione processi aziendali, fare clic sul collegamento Configurazione workflow.
	- **c** Nella pagina Elenco regole workflow, individuare la regola in cui si desidera creare l'azione.

Per ulteriori informazioni sulla ricerca di regole del workflow nella pagina di elenco, vedere Applicazione di filtri agli elenchi.

- **2** Fare clic sul collegamento Nome workflow nella regola.
- **3** Nella barra del titolo Azioni nella pagina Dettagli regola workflow, fare clic su Menu e selezionare Assegna un registro.

**NOTA:** l'evento trigger nella regola di workflow determina i tipi di azioni che possono essere creati nella regola.

**SUGGERIMENTO:** è possibile creare una copia di un'azione della regola del workflow esistente facendo clic sul collegamento Copia per l'azione.

- **4** Nella pagina Modifica azione workflow immettere un nome per l'azione.
- **5** Se si desidera abilitare l'azione, selezionare la casella di controllo Attivo.
- **6** Per specificare il registro da assegnare ai record, effettuare una delle operazioni riportate di seguito.
	- Fare clic sul pulsante selettore accanto al campo Nome registro, quindi selezionare il registro al quale si desidera assegnare i record e fare clic su OK.
	- **Fare clic sull'icona** *fx* per aprire Expression Builder, quindi creare l'espressione che restituisce il nome del registro da assegnare ai record e fare clic su Salva.

Ad esempio, per supportare la configurazione descritta precedentemente in questo argomento, selezionare il campo Ubicazione vendite personalizzato dall'elenco. Il nome indipendente dalla lingua del campo appare quindi nell'editor di espressioni con la sintassi appropriata.

**NOTA:** Se l'espressione restituisce un valore nullo o un valore che non costituisce un nome di registro valido, l'azione del workflow non riuscirà e verrà registrato un errore nel Monitor errori workflow.

Per informazioni su Expression Builder, vedere Expression Builder (a pagina [933\)](#page-932-0).

**7** Selezionare le opzioni Assegnazione e Applica a appropriate.

Per una descrizione delle opzioni, vedere Assegnazione dei record ai registri (a pagina [426\)](#page-425-0).

**NOTA:** se si desidera che l'azione del workflow riassegni i record da un determinato registro a un registro diverso, è possibile specificare il registro da sostituire nel campo Sostituisci registro. È possibile selezionare il nome del registro da sostituire oppure utilizzare Expression Builder per creare un'espressione che restituisca il nome del registro da sostituire. Se l'espressione restituisce un valore nullo o un valore che non costituisce un nome di registro valido, l'azione del workflow non riuscirà e verrà registrato un errore nel Monitor errori workflow.

**8** Salvare l'azione.

# **Modalità di proprietà dei record e assegnazione di registri**

È possibile configurare tipi di record che supportano i registri personalizzati in modalità di proprietà differenti: modalità utente, modalità mista o modalità registro. Per ulteriori informazioni sulle modalità di proprietà dei record, vedere Informazioni sulle modalità di proprietà dei record (a pagina [391\)](#page-390-0). La modalità di proprietà dei record interagisce con le regole e le azioni del workflow.

Quando un'azione del workflow Assegna un registro tenta di rimuovere il registro personalizzato primario da un record, si verifica quanto riportato di seguito.

- Se il tipo di record è configurato in modalità registro, l'azione del workflow non riesce.
- Se il tipo di record è configurato in modalità mista, Oracle CRM On Demand rimuove il valore nel campo Registro del record quando il registro personalizzato primario viene rimosso dal record.
- Se il tipo di record è configurato in modalità utente, nessuno dei registri nel record è un registro personalizzato primario e la modalità di proprietà dei record non influisce sull'azione del workflow.

Per le procedure dettagliate per la creazione di altri tipi di azioni del workflow, vedere gli argomenti riportati di seguito.

- Creazione di azioni del workflow: Crea evento di integrazione (a pagina [523\)](#page-522-0)
- **522** Amministrazione di Oracle CRM On Demand Release 40
- <span id="page-522-0"></span>Creazione di azioni del workflow: Crea task (a pagina [527\)](#page-526-0)
- Creazione di azioni del workflow: Invia e-mail (a pagina [533\)](#page-532-0)
- Creazione di azioni del workflow: Aggiorna valori (a pagina [546\)](#page-545-0)
- Creazione di azioni del workflow: Attendi (a pagina [549\)](#page-548-0)

#### **Argomenti correlati**

Per informazioni correlate sul workflow, vedere gli argomenti seguenti:

- Informazioni sulle regole del workflow (a pagina [472\)](#page-471-0)
- Informazioni sulle azioni del workflow (a pagina [485\)](#page-484-0)
- Informazioni sulle regole del workflow basate sul tempo (a pagina [487\)](#page-486-0)
- Creazione di regole del workflow (a pagina [499\)](#page-498-0)
- Modifica dell'ordine delle azioni nelle regole del workflow (a pagina [552\)](#page-551-0)
- Disattivazione delle regole e delle azioni del workflow (a pagina [554\)](#page-553-0)
- Eliminazione delle regole e delle azioni del workflow (a pagina [555\)](#page-554-0)

# **Creazione di azioni del workflow: Crea evento di integrazione**

L'azione Crea evento di integrazione di una regola del workflow invia in modo automatico un evento di integrazione a una o più code di integrazione quando le condizioni della regola del workflow vengono soddisfatte e viene rilevata una modifica in almeno uno dei campi interessati dall'azione Crea evento di integrazione.

# **Informazioni sulle azioni Crea evento di integrazione e Attendi**

Se si desidera usare un'azione Crea evento di integrazione per creare un evento di integrazione che acquisisca le modifiche apportate a un record dall'evento che attiva una regola del workflow, è necessario collocare l'azione Crea evento di integrazione prima di qualsiasi azione Attendi nella sequenza di azioni della regola del workflow. Quando precede un'azione Crea evento di integrazione in una regola del workflow, l'azione Attendi impedisce all'azione Crea evento di integrazione di individuare le modifiche apportate al record. Allo scadere del periodo di attesa dell'azione Attendi, il record viene letto di nuovo prima dell'esecuzione delle azioni rimanenti della regola e i valori dei campi presenti nel record prima dell'evento che ha attivato la regola del workflow non vengono conservati. Il valore precedente e il valore corrente di un campo vengono pertanto considerati identici e l'azione Crea evento di integrazione non crea un evento di integrazione poiché non rileva alcuna modifica nei campi controllati.

## **Informazioni sui formati dei valori elenco di selezione negli eventi di integrazione**

A seconda di come sono state impostate le code degli eventi di integrazione, i valori nei campi elenco di selezione negli eventi di integrazione vengono registrati nella lingua dell'utente la cui azione comporta la creazione dell'evento di integrazione oppure come valori LIC (Language-Independent Code, codice indipendente dalla lingua). Per informazioni sull'impostazione del formato dei valori elenco di selezione per una coda di eventi di integrazione, vedere Creazione delle code degli eventi di integrazione (a pagina [887\)](#page-886-0) e Gestione delle impostazioni dell'evento di integrazione (a pagina [888\)](#page-887-0).

## **Informazioni sui flag Fatturazione, Spedizione e Primario nei record Indirizzo account e Indirizzo contatto**

Negli eventi di integrazione per il tipo di record Indirizzo account, è possibile includere i flag Fatturazione e Spedizione, che indicano se un indirizzo è l'indirizzo di fatturazione o di spedizione designato per l'account. Analogamente, negli eventi di integrazione per il tipo di record Indirizzo contatto, è possibile includere il flag Primario, che indica se un indirizzo è l'indirizzo primario del contatto. Non è tuttavia possibile tenere traccia delle modifiche apportate ai flag Fatturazione, Spedizione e Primario. Ciò significa che le modifiche apportate a questi flag non possono essere usate per attivare la creazione di eventi di integrazione, anche se si seleziona la casella di controllo Includi sempre per i flag. Se si include uno di questi flag in un evento di integrazione e il flag viene modificato contemporaneamente come campo per il quale si tiene traccia delle modifiche, l'evento di integrazione creato in seguito alla modifica del campo monitorato non mostra il nuovo valore del flag. L'evento di integrazione mostra invece il valore che il flag aveva prima dell'aggiornamento. Tuttavia, alla creazione successiva di un evento di integrazione in seguito alla modifica di un campo monitorato, l'evento di integrazione includerà il valore assegnato al flag dopo l'aggiornamento precedente.

Si supponga, ad esempio, di disporre di due indirizzi, Indirizzo A e Indirizzo B, collegati al contatto Giovanna Rossi. Indirizzo A è l'indirizzo primario di Giovanna Rossi. Si dispone inoltre di un'azione del workflow Crea evento di integrazione per il tipo di record Indirizzo del contatto, configurato come riportato di seguito.

- La casella di controllo Registra modifiche è selezionata solo per il campo Tipo di indirizzo.
- La casella di controllo Includi sempre è selezionata per il campo Primario.

Se un utente aggiorna il campo Tipo di indirizzo in Indirizzo A dal record Indirizzo del contatto per Giovanna Rossi e inoltre deseleziona la casella di controllo Primario per Indirizzo A, l'evento di integrazione creato dall'azione del workflow in seguito alla modifica apportata al campo Tipo di indirizzo mostrerà il nuovo tipo di indirizzo, ma il valore del flag Primario nell'evento di integrazione indicherà ancora che Indirizzo A è l'indirizzo primario di Giovanna Rossi. In occasione della modifica successiva del campo Tipo di indirizzo in Indirizzo A dal record Indirizzo del contatto e della creazione di un evento di integrazione in seguito alla modifica, il flag Primario nell'evento di integrazione indicherà tuttavia che Indirizzo A non è l'indirizzo Primario per Giovanna Rossi.

**NOTA:** è possibile creare più azioni per una regola di workflow, fino a un massimo di 25 azioni per ogni regola.

La procedura riportata di seguito descrive le modalità di creazione di un'azione Crea evento di integrazione.

**Procedure preliminari.** Per eseguire la procedura descritta in questo argomento, è necessario che il proprio ruolo utente includa il privilegio Gestione regole dati - Gestione regole workflow. Per informazioni sull'aggiunta di privilegi ai ruoli, vedere Aggiunta di ruoli (a pagina [351\)](#page-350-0).

### *Per creare un'azione Crea evento di integrazione*

- **1** Andare alla regola in cui si desidera creare l'azione.
	- **a** Nell'angolo in alto a destra di qualsiasi pagina, fare clic sul collegamento globale Amministrazione.
	- **b** Nella sezione Gestione processi aziendali, fare clic sul collegamento Configurazione workflow.

**c** Nella pagina Elenco regole workflow, individuare la regola in cui si desidera creare l'azione.

Per ulteriori informazioni sulla ricerca di regole del workflow nella pagina di elenco, vedere Applicazione di filtri agli elenchi.

- **2** Fare clic sul collegamento Nome workflow nella regola.
- **3** Nella barra del titolo Azioni nella pagina Dettagli regola workflow, fare clic su Menu e selezionare Crea evento di integrazione.

**NOTA:** l'evento trigger nella regola di workflow determina i tipi di azioni che possono essere creati nella regola.

**SUGGERIMENTO:** è possibile creare una copia di un'azione della regola del workflow esistente facendo clic sul collegamento Copia per l'azione.

- **4** Nella pagina Modifica azione workflow immettere un nome per l'azione.
- **5** Se si desidera abilitare l'azione, selezionare la casella di controllo Attivo.
- **6** Selezionare le code di integrazione sulle quali verranno scritti gli eventi di integrazione.
- **7** Nel campo Versione schema, se il tipo di record per la regola del workflow supporta lo schema di entrambe le versioni v1.0 e v2.0 di Web Services, selezionare la versione del Web Service utilizzato per gli eventi di integrazione.

Se il tipo di record per la regola del workflow supporta lo schema di entrambe le versioni v1.0 e v2.0 di Web Services, nel campo Versione schema viene selezionato Web Services v2.0 per impostazione predefinita, ma è possibile modificare la selezione prima di salvare l'azione del workflow.

**NOTA:** dopo aver creato e salvato l'azione del workflow, non è possibile modificare il valore nel campo Versione schema.

Se il tipo di record per la regola del workflow supporta solo uno schema, la versione del servizio Web viene selezionata per impostazione predefinita. Per ulteriori informazioni su Web Services, vedere Oracle Web Services On Demand Guide.

- **8** Salvare l'azione del workflow.
- **9** Dal menu a livello di record nell'elenco delle azioni, selezionare Configura per l'azione di evento di integrazione che si desidera configurare.

**NOTA:** l'opzione Configura non è disponibile per le azioni in cui l'evento trigger è Quando i record vengono uniti.

- **10** Nella pagina Configura evento integrazione Registrazione, selezionare le caselle di controllo per i campi a seconda delle esigenze:
	- selezionare la casella di controllo Includi sempre se si desidera che il campo venga incluso nell'evento di integrazione anche se il valore del campo non è stato modificato;
	- selezionare la casella di controllo Registra modifiche se si desidera che venga generato un evento di integrazione a ogni aggiornamento di questo campo.

### **11** Salvare le modifiche.

La tabella riportata di seguito descrive i campi della pagina Configura evento integrazione - Registrazione.

Amministrazione di Oracle CRM On Demand Release 40 **525**

## Amministrazione di Oracle CRM On Demand

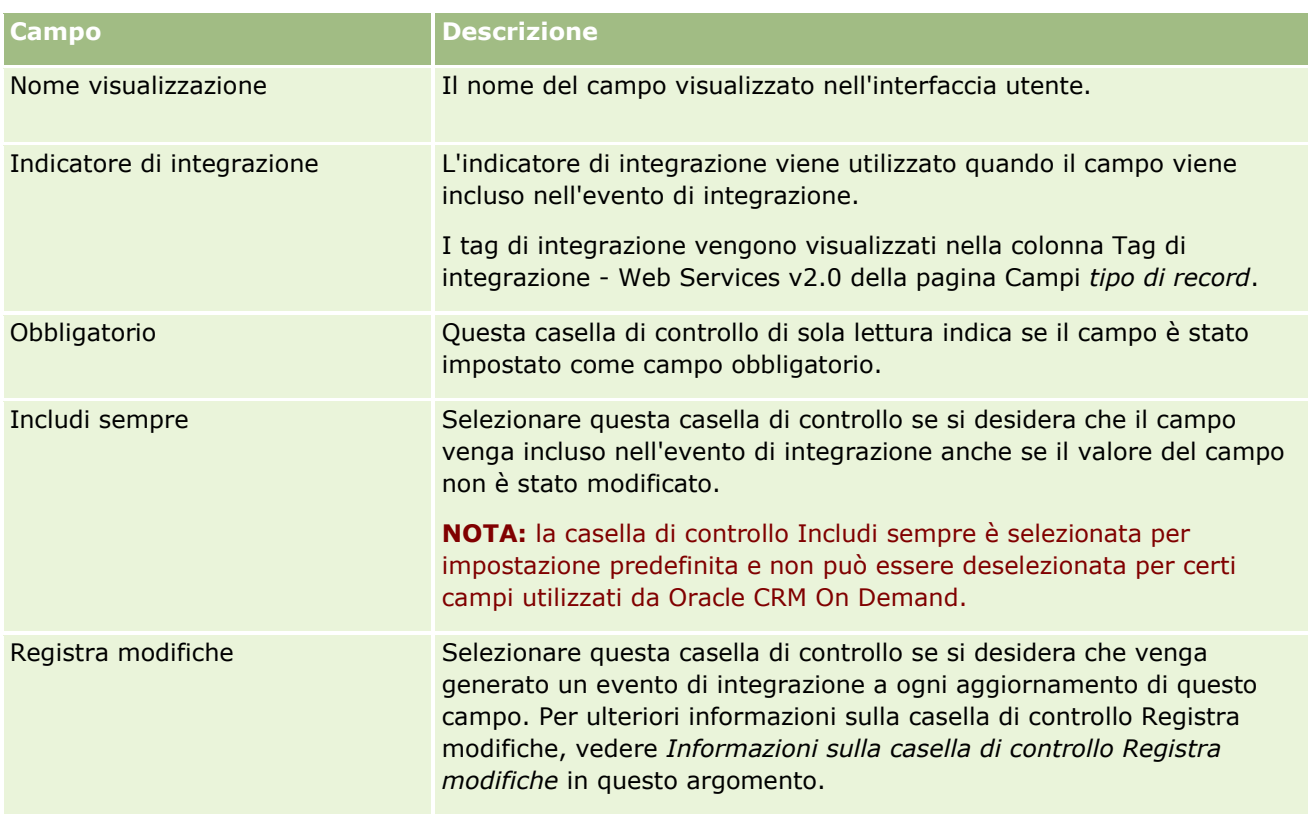

# **Informazioni sulla casella di controllo Registra modifiche**

La casella di controllo Registra modifiche non è disponibile se l'evento trigger per la regola del workflow è Prima dell'eliminazione record, Dopo associazione con principale o Dopo dissociazione da principale. Inoltre, se l'evento trigger per la regola del workflow è Dopo associazione con principale o Dopo dissociazione da principale, l'insieme dei campi visualizzati nella pagina sarà l'insieme dei campi a livello del record secondario. Non è possibile configurare l'insieme di campi inclusi nell'evento di integrazione a livello di record principale.

Per le azioni del workflow in cui la casella di controllo Registra modifiche è disponibile, l'azione del workflow crea un evento di integrazione solo se la casella di controllo Registra modifiche è selezionata per almeno un campo e se viene rilevata una modifica in almeno uno dei campi per i quali la casella di controllo Registra modifiche è selezionata. Alla creazione dell'evento di integrazione, tutti i campi con la casella di controllo Includi sempre selezionata nell'azione del workflow verranno inclusi nell'evento di integrazione.

# **Eccezioni dei campi di sistema**

Se l'evento trigger è diverso da Al salvataggio nuovo record, Oracle CRM On Demand non genera eventi di integrazione nei casi in cui la casella di controllo Registra modifiche è selezionata per uno o più dei campi di sistema riportati di seguito e non è selezionata per gli altri campi:

- ModifiedDate
- **ModifiedById**
- **CreatedDate**
- CreatedById

**526** Amministrazione di Oracle CRM On Demand Release 40

#### <span id="page-526-0"></span> $\blacksquare$  ID

Per ulteriori informazioni sugli eventi di integrazione, vedere Informazioni sugli eventi di integrazione (a pagina [885\)](#page-884-0).

Per le procedure dettagliate per la creazione di altri tipi di azioni del workflow, vedere gli argomenti riportati di seguito.

- Creazione di azioni del workflow: Assegna un registro (a pagina [521\)](#page-520-0)
- **Creazione di azioni del workflow: Crea task (a pagina [527\)](#page-526-0)**
- **Creazione di azioni del workflow: Invia e-mail (a pagina [533\)](#page-532-0)**
- Creazione di azioni del workflow: Aggiorna valori (a pagina [546\)](#page-545-0)
- Creazione di azioni del workflow: Attendi (a pagina [549\)](#page-548-0)

#### **Argomenti correlati**

Per informazioni correlate sui workflow, vedere gli argomenti riportati di seguito.

- Informazioni sulle regole del workflow (a pagina [472\)](#page-471-0)
- Informazioni sulle azioni del workflow (a pagina [485\)](#page-484-0)
- Informazioni sulle regole del workflow basate sul tempo (a pagina [487\)](#page-486-0)
- **Creazione di regole del workflow (a pagina [499\)](#page-498-0)**
- Modifica dell'ordine delle azioni nelle regole del workflow (a pagina [552\)](#page-551-0)
- Disattivazione delle regole e delle azioni del workflow (a pagina [554\)](#page-553-0)
- Eliminazione delle regole e delle azioni del workflow (a pagina [555\)](#page-554-0)
- Informazioni sugli eventi di integrazione (a pagina [885\)](#page-884-0)

# **Creazione di azioni del workflow: Crea task**

L'azione Crea task di una regola del workflow crea un task in modo automatico quando le condizioni della regola vengono soddisfatte.

**NOTA:** è possibile creare più azioni per una regola di workflow, fino a un massimo di 25 azioni per ogni regola.

## **Informazioni sulla configurazione di regole del workflow per la creazione di task di follow-up per le attività**

L'azione Crea task è disponibile per il tipo di record Attività per consentire la configurazione di regole del workflow per creare task di follow-up quando si salvano i record di una nuova attività oppure si aggiornano, eliminano o ripristinano i record di un'attività esistente. I task di follow-up creati per i record di attività non attivano alcuna regola del workflow successiva basata sul tipo di record Attività. Per ulteriori informazioni, vedere Esempio di configurazione di regole del workflow per la creazione di task di follow-up per le attività (a pagina [532\)](#page-531-0).

## **Task collegati ai record principali**

Se una regola del workflow è basata su un tipo di record che supporta i task secondari, quando l'azione Crea task della regola crea un task, il record che ha attivato la regola del workflow diventa il record principale per il nuovo record di task secondario. Inoltre, le attività create dalle azioni della regola del workflow vengono collegate in modo automatico agli altri record principali come segue:

- quando un'azione Crea task crea un'attività per un record opportunità, l'azione del workflow collega in modo automatico l'attività al cliente principale per l'opportunità nonché al record opportunità;
- quando un'azione Crea task crea un'attività per un record richiesta di servizio, l'azione del workflow collega in modo automatico l'attività al cliente principale e al contatto per la richiesta di servizio nonché al record richiesta di servizio.

Se una regola del workflow è basata su un tipo di record che non supporta i task secondari, quando l'azione Crea task della regola crea un task, il task non viene collegato ad alcun record principale.

La procedura riportata di seguito descrive come creare un'azione Crea task.

**NOTA:** l'azione Crea task riesce se l'utente che ha definito le azioni che attivano la regola del workflow dispone dei diritti di accesso appropriati per la creazione di un task. Per informazioni su cosa avviene quando un'azione del workflow non riesce, vedere Informazioni sugli errori delle regole e delle azioni del workflow (a pagina [490\)](#page-489-0).

**Procedure preliminari.** Per eseguire la procedura descritta in questo argomento, è necessario che il proprio ruolo utente includa il privilegio Gestione regole dati - Gestione regole workflow. Per informazioni sull'aggiunta di privilegi ai ruoli, vedere Aggiunta di ruoli (a pagina [351\)](#page-350-0).

#### *Per creare un'azione Crea task*

- **1** Andare alla regola in cui si desidera creare l'azione.
	- **a** Nell'angolo in alto a destra di qualsiasi pagina, fare clic sul collegamento globale Amministrazione.
	- **b** Nella sezione Gestione processi aziendali, fare clic sul collegamento Configurazione workflow.
	- **c** Nella pagina Elenco regole workflow, individuare la regola in cui si desidera creare l'azione.

Per ulteriori informazioni sulla ricerca di regole del workflow nella pagina di elenco, vedere Applicazione di filtri agli elenchi.

- **2** Fare clic sul collegamento Nome workflow nella regola.
- **3** Nella barra del titolo Azioni nella pagina Dettagli regola workflow, fare clic su Menu e selezionare Crea task.

**NOTA:** l'evento trigger nella regola di workflow determina i tipi di azioni che possono essere creati nella regola.

**SUGGERIMENTO:** è possibile creare una copia di un'azione della regola del workflow esistente facendo clic sul collegamento Copia per l'azione.

- **4** Nella pagina Modifica azione workflow immettere un nome per l'azione.
- **5** Se si desidera abilitare l'azione, selezionare la casella di controllo Attivo.
- **528** Amministrazione di Oracle CRM On Demand Release 40

**6** Compilare i campi descritti nella seguente tabella, quindi salvare l'azione.

**NOTA:** se si seleziona l'opzione Indirizzo e-mail sul record nel campo Proprietario per il task e il proprietario del record è un utente inattivo, il task non verrà creato.

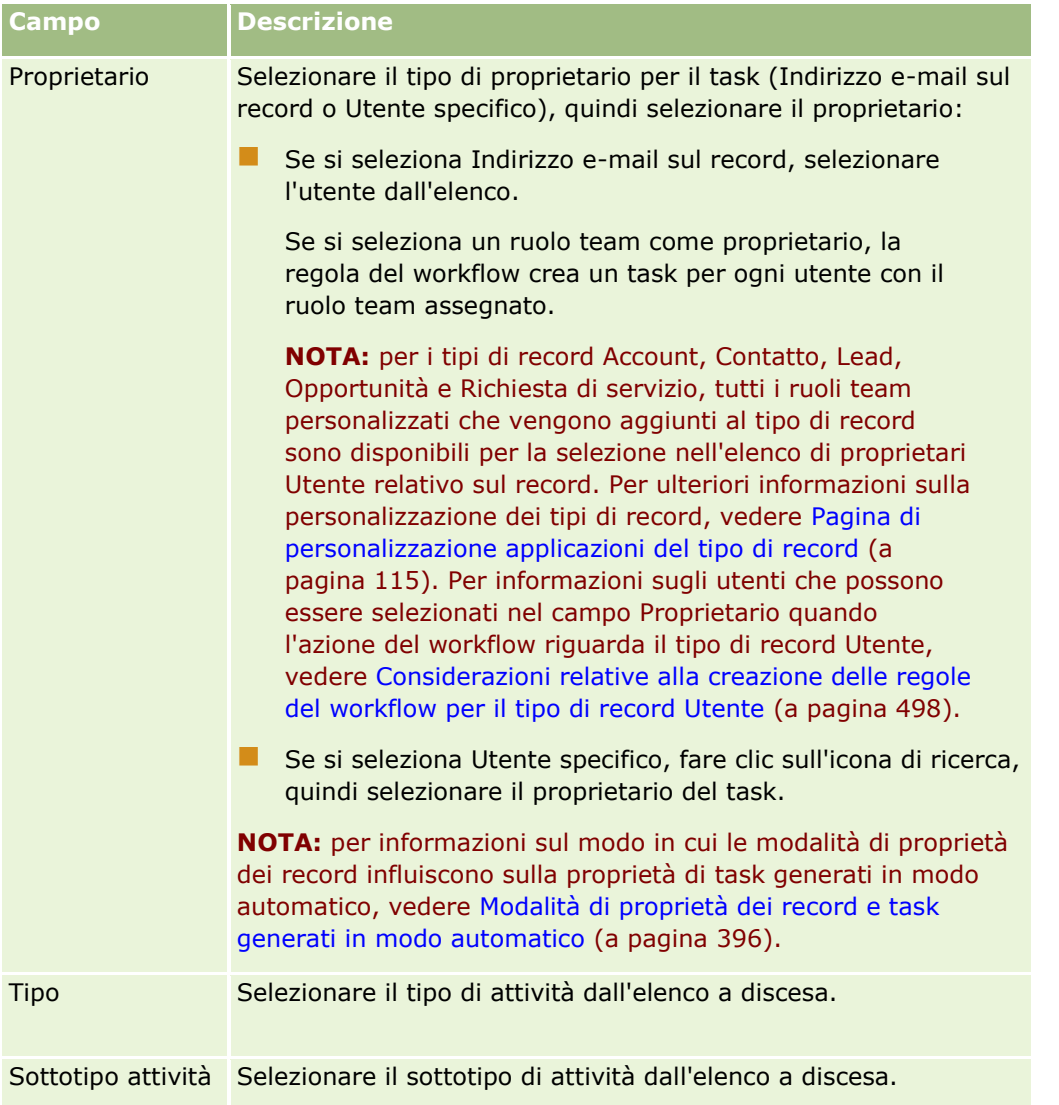

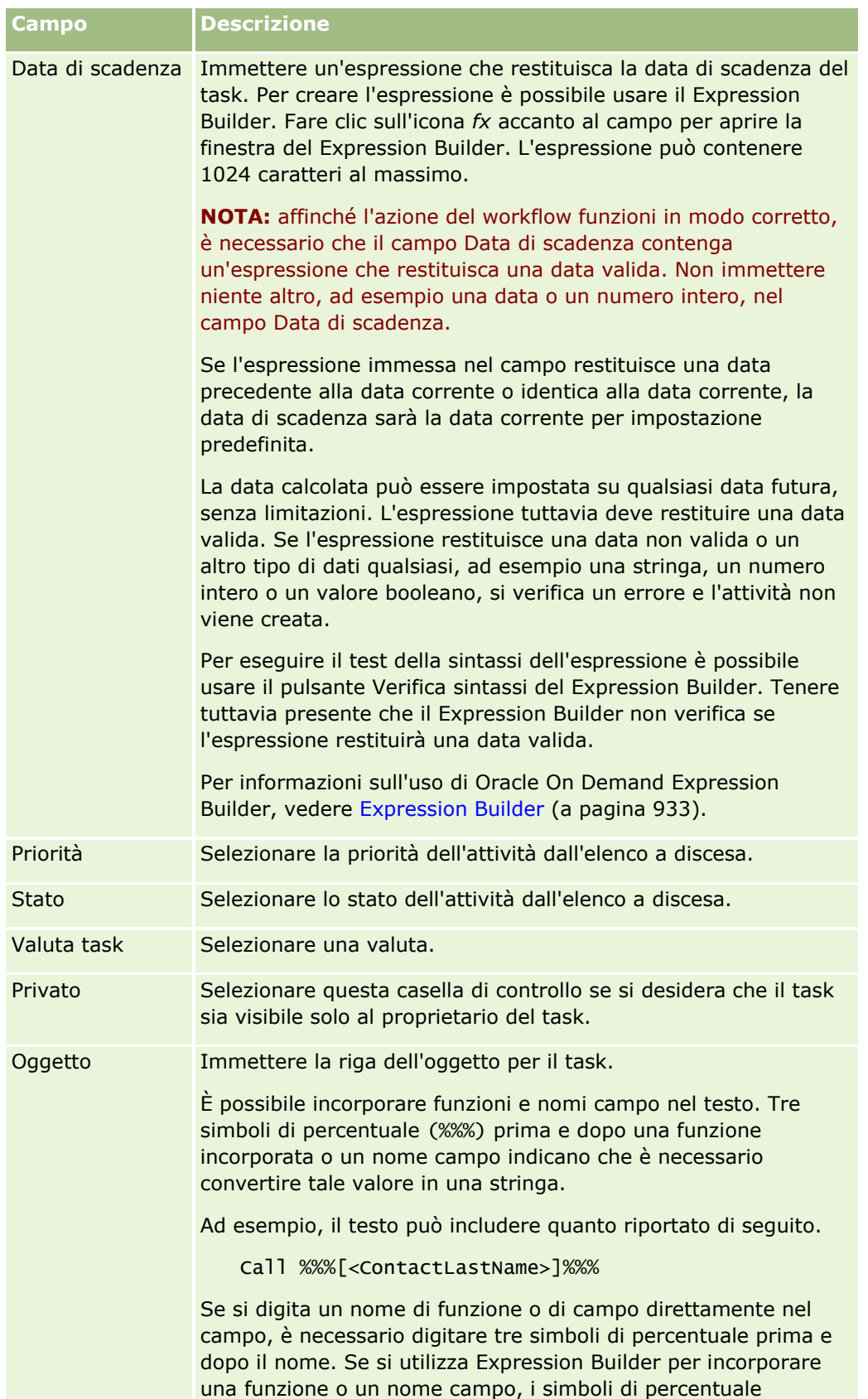

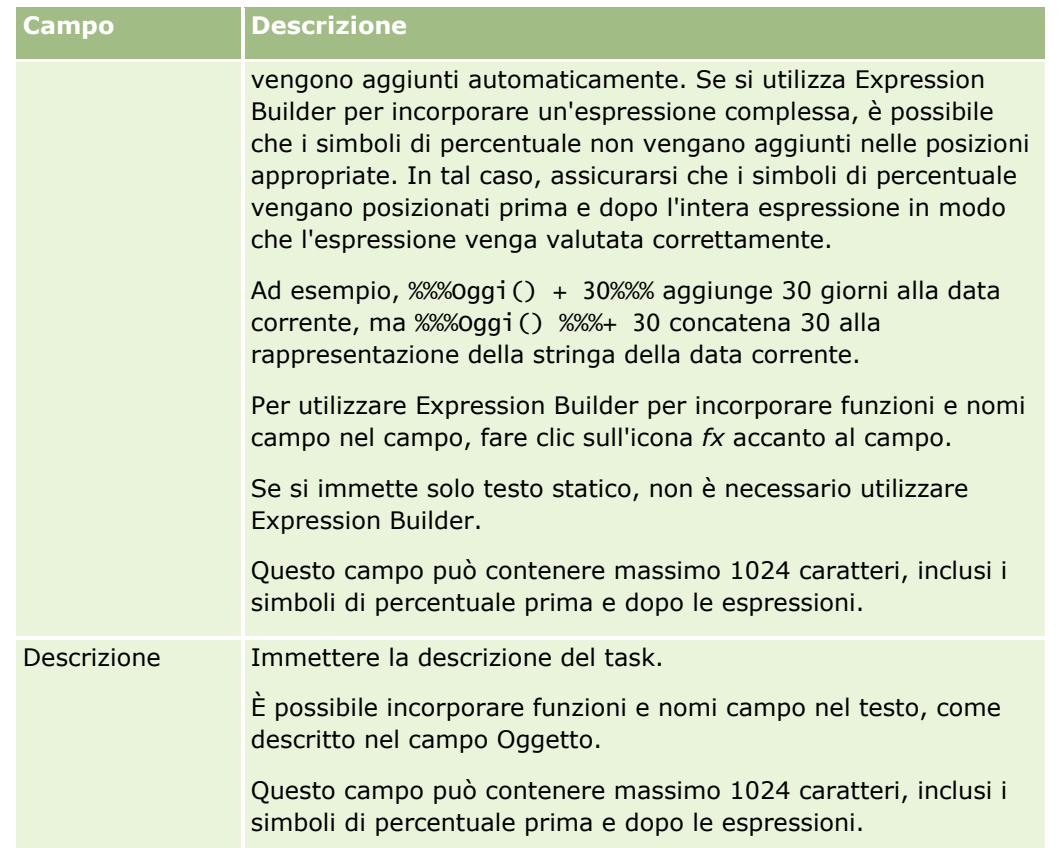

**NOTA:** i nomi dei campi indipendenti dalla lingua e la sintassi FieldName utilizzati nelle espressioni di esempio del presente argomento sono i nomi dei campi e la sintassi FieldName utilizzati in Expression Builder nelle release precedenti alla Release 29 Service Pack 1. Questi esempi sono ancora validi. Se tuttavia si selezionano i campi corrispondenti per un'espressione dall'elenco Campi in Expression Builder nella Release 29 Service Pack 1 o in una release successiva, i nomi dei campi e la sintassi FieldName saranno diversi da quelli mostrati negli esempi. Si consiglia pertanto di selezionare sempre i campi per le espressioni dall'elenco Campi in Expression Builder, in modo che i nomi dei campi e la sintassi FieldName siano sempre corretti. Per ulteriori informazioni sui nomi dei campi e sulla sintassi FieldName nelle espressioni, vedere Informazioni sulle espressioni (a pagina [937\)](#page-936-0).

Per le procedure dettagliate per la creazione di altri tipi di azioni del workflow, vedere gli argomenti riportati di seguito.

- Creazione di azioni del workflow: Assegna un registro (a pagina [521\)](#page-520-0)
- Creazione di azioni del workflow: Crea evento di integrazione (a pagina [523\)](#page-522-0)
- Creazione di azioni del workflow: Invia e-mail (a pagina [533\)](#page-532-0)
- Creazione di azioni del workflow: Aggiorna valori (a pagina [546\)](#page-545-0)
- Creazione di azioni del workflow: Attendi (a pagina [549\)](#page-548-0)

#### **Argomenti correlati**

Per informazioni correlate sul workflow, vedere gli argomenti seguenti:

Informazioni sulle regole del workflow (a pagina [472\)](#page-471-0)

- <span id="page-531-0"></span>Informazioni sulle azioni del workflow (a pagina [485\)](#page-484-0)
- Informazioni sulle regole del workflow basate sul tempo (a pagina [487\)](#page-486-0)
- Creazione di regole del workflow (a pagina [499\)](#page-498-0)
- Modifica dell'ordine delle azioni nelle regole del workflow (a pagina [552\)](#page-551-0)
- Disattivazione delle regole e delle azioni del workflow (a pagina [554\)](#page-553-0)
- Eliminazione delle regole e delle azioni del workflow (a pagina [555\)](#page-554-0)

# **Esempio di configurazione di regole del workflow per la creazione di task di follow-up per le attività**

In questo argomento viene fornito un esempio di configurazione di regole del workflow per la creazione di task di follow-up in seguito alla creazione di record di attività. È possibile utilizzare questa funzionalità in modo diverso, in base al modello aziendale personale.

Si desidera che venga creato in modo automatico un task di follow-up ogni volta che un utente crea una nuova attività. Il task di follow-up deve essere impostato come riportato di seguito.

- **II** Il task è una chiamata.
- La data di scadenza del task di follow-up è impostata su due giorni dopo la creazione del task originale.
- La priorità del task di follow-up è impostata su 1-Alta.
- Il proprietario del task di follow-up è identico al proprietario dell'attività originale.

### *Per configurare una regola del workflow per la creazione di un task di follow-up per una nuova attività*

- **1** Nell'angolo in alto a destra di qualsiasi pagina, fare clic sul collegamento globale Amministrazione.
- **2** Nella sezione Gestione processi aziendali, fare clic sul collegamento Configurazione workflow.
- **3** Nella pagina Elenco regole workflow, fare clic sul pulsante Nuovo nella barra del titolo.
- **4** Nella sezione Dettagli regola workflow chiave della pagina Dettagli regola workflow immettere le informazioni sulla regola, come riportato di seguito.
	- **a** Nel campo Nome workflow, immettere un nome per la regola del workflow.
	- **b** Selezionare la casella di controllo Attiva.
	- **c** Nel campo Tipo di record, selezionare Attività.
	- **d** Nel campo Evento trigger, selezionare Al salvataggio nuovo record.
- **5** Salvare la regola del workflow.
- **6** Nella barra del titolo Azioni della pagina Dettagli regola workflow, fare clic su Menu e selezionare Crea task.
- **532** Amministrazione di Oracle CRM On Demand Release 40
- <span id="page-532-0"></span>**7** Nella pagina Modifica workflow, immettere le informazioni sull'azione, come riportato di seguito.
	- **a** Nel campo Nome azione, immettere un nome per l'azione.
	- **b** Selezionare la casella di controllo Attiva.
	- **c** Nel campo Proprietario, selezionare Indirizzo e-mail sul record e quindi Proprietario attività.
	- **d** Nel campo Tipo, selezionare Chiamata.
	- **e** Nel campo Data di scadenza, fare clic sull'icona fx, immettere l'espressione seguente nel campo Espressione della finestra di Expression Builder, quindi salvare l'espressione:

 $Totaly() + 2$ 

- **f** Nel campo Priorità, selezionare 1-Alta.
- **g** Nel campo Oggetto, immettere l'oggetto del task, ad esempio *Chiamata di follow-up per una nuova attività*.
- **8** Salvare l'azione del workflow.

# **Creazione di azioni del workflow: Invia e-mail**

L'azione Invia e-mail di una regola del workflow genera in modo automatico un messaggio e-mail quando le condizioni della regola del workflow vengono soddisfatte. L'e-mail verrà inviata in modo automatico, indipendentemente dalla riuscita o meno dell'operazione che ha attivato la regola del workflow. Gli amministratori possono visualizzare l'elenco delle e-mail in uscita in attesa di invio nel Monitor e-mail. Per ulteriori informazioni sul Monitor e-mail, vedere Analisi delle e-mail in sospeso e inviate dell'azienda (a pagina [90\)](#page-89-0).

**NOTA:** è possibile creare più azioni per una regola di workflow, fino a un massimo di 25 azioni per ogni regola.

## **Informazioni sull'indirizzo di origine nelle e-mail inviate da azioni del workflow**

Quando si specifica l'indirizzo di origine per le e-mail inviate da un'azione Invia e-mail del workflow, è possibile selezionare una delle opzioni riportate di seguito.

**Indirizzo e-mail predefinito** 

Quando si seleziona questa opzione, l'indirizzo di origine nell'e-mail è donotreply@crmondemand.com.

Utente corrente

Quando si seleziona questa opzione, l'e-mail viene inviata per conto dell'utente connesso che attiva il workflow. Il campo Mittente dell'e-mail viene impostato su donotreply@crmondemand.com. L'indirizzo di origine dell'e-mail è l'indirizzo e-mail dell'utente che ha eseguito l'accesso e che attiva il workflow.

**NOTA:** quando l'azione Invia e-mail viene eseguita per un evento programmato, l'utente che ha reso attivo l'evento programmato viene considerato come utente che ha eseguito l'accesso.

Indirizzo e-mail specifico

Quando si seleziona questa opzione, l'e-mail viene inviata per conto dell'indirizzo e-mail specificato nell'azione del workflow. Il campo Mittente dell'e-mail viene impostato su donotreply@crmondemand.com. L'indirizzo di origine dell'e-mail è l'indirizzo e-mail specifico indicato nell'azione del workflow.

**NOTA:**Oracle CRM On Demand genera una stringa per ogni e-mail in modo da poterne tenere traccia nel sistema di consegna delle e-mail in Oracle. Nelle versioni precedenti di Oracle CRM On Demand, la stringa di registrazione viene visualizzata nell'e-mail. A partire dalla versione 24, la stringa di registrazione non viene più visualizzata nell'e-mail, ma viene memorizzata in un'intestazione non visibile al destinatario dell'e-mail.

## **Informazioni sulla traduzione del testo della riga dell'oggetto e del corpo del messaggio nelle azioni del workflow Invia e-mail**

Dopo aver creato un'azione Invia e-mail, è possibile modificarla, se necessario, per immettere le versioni tradotte del testo della riga dell'oggetto e del corpo del messaggio per l'e-mail generata dall'azione del workflow. È possibile immettere una traduzione per ogni lingua attiva per la propria azienda. Se non si immette la traduzione del testo della riga dell'oggetto e del corpo del messaggio per una lingua, verrà utilizzata la versione del testo nella lingua predefinita dell'azienda.

Quando l'azione e-mail viene eseguita, Oracle CRM On Demand utilizza il valore contenuto nel campo A dell'azione Invia e-mail per determinare la lingua dell'e-mail secondo le modalità riportate di seguito.

- Se nel campo A è selezionata la voce Utente specifico o Utente relativo sul record, la lingua dell'e-mail sarà la lingua utente del destinatario dell'e-mail. Se nel campo A è selezionata la voce Utente relativo sul record e l'e-mail viene inviata a più utenti, la lingua per ogni e-mail sarà la lingua utente del destinatario dell'e-mail.
- Se nel campo A è selezionata la voce Indirizzo e-mail specifico, Oracle CRM On Demand utilizzerà il valore nel campo Da dell'azione Invia e-mail per determinare la lingua dell'e-mail secondo le modalità riportate di seguito.
	- Se nel campo Da è selezionata la voce Utente corrente, la lingua dell'e-mail sarà la lingua dell'utente corrente, ovvero la lingua dell'utente collegato che ha attivato il workflow.
	- Se nel campo Da è selezionata la voce Indirizzo e-mail predefinito o Indirizzo e-mail specifico, la lingua dell'e-mail sarà la lingua predefinita dell'azienda.

#### **Cosa succede quando si aggiorna l'azione Invia e-mail?**

Quando si modifica il testo della riga dell'oggetto, il testo del corpo del messaggio o entrambi i testi con la lingua predefinita dell'azienda, è possibile usare la casella di controllo Contrassegna per traduzione per determinare il funzionamento per le altre lingue come descritto di seguito.

- Se non si seleziona la casella di controllo Contrassegna per traduzione, si verifica quanto segue:
	- per le lingue per le quali non è stata mai immessa una traduzione, il testo della riga dell'oggetto e del corpo del messaggio viene sostituito in modo automatico dal testo aggiornato specificato per la lingua predefinita dell'azienda;
	- tutte le versioni tradotte esistenti del testo della riga dell'oggetto e del corpo del messaggio rimangono invariate.
- Se si seleziona la casella di controllo Contrassegna per traduzione, dopo il salvataggio delle modifiche il testo della riga dell'oggetto e del corpo del messaggio per tutte le altre lingue viene sovrascritto con il testo della riga dell'oggetto e del corpo del messaggio specificato per la lingua predefinita dell'azienda. Il testo viene visualizzato in blu e fra parentesi per le altre lingue finché non si immette la versione tradotta.
- **534** Amministrazione di Oracle CRM On Demand Release 40

**NOTA:** se si seleziona la casella di controllo Contrassegna per traduzione durante l'aggiornamento di un campo qualsiasi di un'azione Invia e-mail, al salvataggio delle modifiche il testo della riga dell'oggetto e del corpo del messaggio per tutte le lingue verrà sovrascritto con il testo della riga dell'oggetto e del corpo del messaggio specificato per la lingua predefinita dell'azienda, anche se il testo non è stato aggiornato nella lingua predefinita dell'azienda.

### **Informazioni sulla casella di controllo Contrassegna per traduzione**

La casella di controllo Contrassegna per traduzione ha effetto solo quando si modifica un'azione del workflow Invia e-mail esistente e la lingua predefinita dell'azienda è selezionata nel campo Lingua traduzione. Quando si crea una nuova azione del workflow Invia e-mail, la casella di controllo Contrassegna per traduzione è deselezionata e di sola lettura. Inoltre, la casella di controllo Contrassegna per traduzione è di sola lettura quando si seleziona una lingua diversa dalla lingua predefinita dell'azienda nel campo Lingua traduzione durante la modifica dell'azione del workflow.

La procedura riportata di seguito descrive come creare un'azione Invia e-mail.

**NOTA:** la funzionalità workflow disponibile in Oracle CRM On Demand non è uno strumento per l'invio di massa delle e-mail. Se è necessario inviare grandi quantità di e-mail ai propri clienti, si consiglia l'uso di un prodotto dedicato quale Oracle CRM On Demand Marketing per soddisfare tali requisiti.

**Procedure preliminari.** Per eseguire la procedura descritta in questo argomento, è necessario che il proprio ruolo utente includa il privilegio Gestione regole dati - Gestione regole workflow. Per informazioni sull'aggiunta di privilegi ai ruoli, vedere Aggiunta di ruoli (a pagina [351\)](#page-350-0).

**NOTA:** la procedura per la creazione di un'azione Invia e-mail per il tipo di record di analitica è diversa dalla procedura per la creazione di un'azione Invia e-mail per gli altri tipi di record. Per informazioni sulla creazione di un'azione Invia e-mail per il tipo di record di analitica, vedere Creazione di eventi programmati per Analytics (a pagina [511\)](#page-510-0).

### *Per creare un'azione Invia e-mail*

- **1** Andare alla regola in cui si desidera creare l'azione.
	- **a** Nell'angolo in alto a destra di qualsiasi pagina, fare clic sul collegamento globale Amministrazione.
	- **b** Nella sezione Gestione processi aziendali, fare clic sul collegamento Configurazione workflow.
	- **c** Nella pagina Elenco regole workflow, individuare la regola in cui si desidera creare l'azione.

Per ulteriori informazioni sulla ricerca di regole del workflow nella pagina di elenco, vedere Applicazione di filtri agli elenchi.

- **2** Fare clic sul collegamento Nome workflow nella regola.
- **3** Nella barra del titolo Azioni nella pagina Dettagli regola workflow, fare clic su Menu e selezionare Invia email.

**NOTA:** l'evento trigger nella regola di workflow determina i tipi di azioni che possono essere creati nella regola.

**SUGGERIMENTO:** è possibile creare una copia di un'azione della regola del workflow esistente facendo clic sul collegamento Copia per l'azione.

- **4** Nella pagina Modifica azione workflow immettere un nome per l'azione.
- **5** Se si desidera abilitare l'azione, selezionare la casella di controllo Attivo.
- **6** Nel campo Da, selezionare o immettere come riportato di seguito l'indirizzo dal quale deve essere inviata l'e-mail.
	- Selezionare l'opzione Indirizzo e-mail predefinito per inviare l'e-mail dall'indirizzo predefinito.
	- Selezionare l'opzione Utente corrente per inviare l'e-mail per conto dell'utente connesso che attiva il workflow.
	- Selezionare l'opzione Indirizzo e-mail specifico per inviare l'e-mail per conto di un indirizzo specifico, quindi specificare l'indirizzo.

Quando si immette l'indirizzo, sono valide le limitazioni riportate di seguito.

- È possibile immettere gli indirizzi e-mail direttamente o fare clic sull'icona *fx* accanto al campo e utilizzare Expression Builder per definire l'indirizzo e-mail.
- **Specificare solo un indirizzo e-mail. Nel campo Da non sono supportati più indirizzi.**
- Se si specifica un indirizzo e-mail assoluto, è necessario racchiuderlo tra apici o virgolette.
- **Expression Builder controlla solo la sintassi delle espressioni degli indirizzi non controlla la validità** degli indirizzi.
- Questo campo può contenere 1024 caratteri al massimo.
- **7** (Facoltativo) Nel campo Rispondi a, selezionare come indicato di seguito l'opzione per l'indirizzo visualizzato in modo automatico nel campo A quando il destinatario risponde all'e-mail inviata dall'azione Invia e-mail.
	- Lasciare vuoto il campo se si desidera che l'indirizzo di origine dell'e-mail venga visualizzato nel campo A della risposta.
	- Selezionare l'opzione Utente corrente se si desidera che nel campo A della risposta venga visualizzato l'indirizzo e-mail dell'utente connesso la cui azione attiva la regola del workflow.
	- Selezionare l'opzione Indirizzo e-mail specifico se si desidera specificare l'indirizzo o gli indirizzi che verranno visualizzati nel campo A della risposta, quindi specificare gli indirizzi.

Quando si immettono gli indirizzi sono valide le limitazioni riportate di seguito.

- È possibile immettere gli indirizzi e-mail direttamente o fare clic sull'icona fx accanto al campo e utilizzare Expression Builder per definire l'indirizzo e-mail.
- **Per immettere più indirizzi, utilizzare il carattere di punto e virgola (;) come delimitatore.**
- **E** necessario racchiudere indirizzi e-mail assoluti tra apici o virgolette.
- **Expression Builder controlla solo la sintassi delle espressioni degli indirizzi non controlla la validità** degli indirizzi.
- Questo campo può contenere 1024 caratteri al massimo.
- **8** Nel campo A, selezionare o immettere l'indirizzo e-mail del destinatario dell'e-mail, nel modo seguente.
	- Selezionare Utente specifico o Indirizzo e-mail sul record, quindi selezionare il destinatario, nel modo seguente.

**536** Amministrazione di Oracle CRM On Demand Release 40

- Se si seleziona Utente specifico, fare clic sull'icona di ricerca, quindi selezionare l'utente.
- Se si seleziona Indirizzo e-mail sul record, selezionare il destinatario dall'elenco.

Se si seleziona un ruolo team come destinatario, la regola del workflow invia l'e-mail a ogni utente con il ruolo team assegnato.

**NOTA:** per i tipi di record Account, Contatto, Lead, Opportunità e Richiesta di servizio, tutti i ruoli personalizzati che vengono aggiunti al tipo di record sono disponibili nell'elenco di destinatari Utente relativo sul record. Per ulteriori informazioni sulla personalizzazione dei tipi di record, vedere Pagina di personalizzazione applicazioni del tipo di record (a pagina [115\)](#page-114-0). Per informazioni sui destinatari ai quali è possibile inviare l'e-mail quando l'azione del workflow riguarda il tipo di record Utente, vedere Considerazioni relative alla creazione delle regole del workflow per il tipo di record Utente (a pagina [498\)](#page-497-0).

Selezionare l'opzione Indirizzo e-mail specifico, quindi specificare l'indirizzo.

Quando si immettono gli indirizzi, tenere presente le considerazioni riportate di seguito.

- È possibile immettere gli indirizzi e-mail direttamente o fare clic sull'icona *fx* accanto al campo e utilizzare Expression Builder per definire indirizzi e-mail.
- **Per immettere più indirizzi, utilizzare il carattere di punto e virgola (;) come delimitatore.**
- **E** necessario racchiudere indirizzi e-mail assoluti tra apici o virgolette.
- **Expression Builder controlla solo la sintassi delle espressioni degli indirizzi non controlla la validità** degli indirizzi.
- Questo campo può contenere 1024 caratteri al massimo.
- Se un'espressione immessa qui restituisce un indirizzo e-mail che contiene uno qualsiasi dei caratteri non supportati per l'uso negli indirizzi e-mail nell'applicazione standard, Oracle CRM On Demand non potrà inviare un'e-mail all'indirizzo restituito anche se la casella di controllo Consenti caratteri Unicode nei campi E-mail è selezionata nel profilo dell'azienda. Per informazioni sui caratteri supportati per l'uso negli indirizzi e-mail, vedere Informazioni sui caratteri speciali negli indirizzi e-mail.

Nel seguente esempio viene illustrata una voce con più indirizzi:

PRE('<EmailField1>') + ";" + [<EmailField1>] + ";" + "marco.rossi@oracle.com"

**NOTA:**Quando si crea un'azione del workflow Invia e-mail per il tipo di record Utente, l'opzione Indirizzo e-mail specifico non è disponibile nel campo A. sono disponibili solo le opzioni Utente specifico e Utente relativo sul record.

**9** Immettere la riga dell'oggetto per l'e-mail.

È possibile incorporare funzioni e nomi campo nel testo. Tre simboli di percentuale (%%%) prima e dopo una funzione incorporata o un nome campo indicano che è necessario convertire tale valore in un valore di testo.

Ad esempio, il testo può includere quanto riportato di seguito.

Un nuovo cliente %%%[<AccountType>]%%% deve essere creato

Se si digita un nome di funzione o di campo direttamente nel campo, è necessario digitare tre simboli di percentuale prima e dopo il nome. Se si utilizza Expression Builder per incorporare una funzione o un nome campo, i simboli di percentuale vengono aggiunti automaticamente. Se si utilizza Expression Builder per incorporare un'espressione complessa, è possibile che i simboli di percentuale non vengano aggiunti nelle posizioni appropriate. In tal caso, assicurarsi che i simboli di percentuale vengano posizionati prima e dopo l'intera espressione in modo che l'espressione venga valutata correttamente.

Ad esempio, %%%Oggi() + 30%%% aggiunge 30 giorni alla data corrente, ma %%%Oggi() %%%+ 30 concatena 30 alla rappresentazione della stringa della data corrente.

Per utilizzare Expression Builder per incorporare funzioni e nomi campo nel campo, fare clic sull'icona *fx* accanto al campo. Se si immette solo testo statico, non è necessario utilizzare Expression Builder.

Questo campo può contenere massimo 1024 caratteri, inclusi i simboli di percentuale prima e dopo le funzioni e i nomi campo.

**10** Nel campo Formato e-mail, selezionare il formato che si desidera utilizzare per il messaggio e-mail.

È possibile selezionare Testo normale o HTML per il formato del messaggio.

**11** Immettere il messaggio per l'e-mail.

È possibile incorporare funzioni e nomi campo nel testo, come descritto nel passo 8.

Ad esempio, il testo può includere quanto riportato di seguito.

Gentile Sig. %%%[<ContactLastName>]%%%,

Questo campo può contenere massimo 16,350 caratteri, inclusi i simboli di percentuale prima e dopo le espressioni.

Per informazioni sulle considerazioni da tenere presenti quando si utilizza codice HTML nel messaggio e per un elenco degli elementi e degli attributi supportati, vedere Codice HTML nei messaggi e-mail del workflow (a pagina [539\)](#page-538-0).

**12** Salvare l'azione.

La procedura riportata di seguito descrive le modalità di immissione della versione tradotta del testo della riga dell'oggetto e del corpo del messaggio nell'e-mail.

**NOTA:** Se non si immette la traduzione del testo della riga dell'oggetto e del corpo del messaggio per una lingua, verrà utilizzata la versione del testo nella lingua predefinita dell'azienda. se in seguito si modifica il testo della riga dell'oggetto, il testo del corpo del messaggio o entrambi questi testi con la lingua predefinita dell'azienda in un'azione Invia e-mail esistente e non si seleziona la casella di controllo Contrassegna per traduzione, gli aggiornamenti verranno applicati anche al testo della riga dell'oggetto e del corpo del messaggio per tutte le lingue per le quali non è mai stata immessa una traduzione.

### *Per immettere la versione tradotta del testo della riga dell'oggetto e del corpo del messaggio per l'e-mail, effettuare le operazioni riportate di seguito.*

- **1** Nella pagina Dettaglio regola workflow fare clic sul collegamento Modifica relativo all'azione del workflow Invia e-mail per la quale si desidera immettere la traduzione.
- **2** Selezionare la lingua per la quale si desidera immettere la traduzione nel campo Lingua traduzione della pagina Modifica azione workflow.
- **3** Nel campo Oggetto, immettere la versione tradotta del testo della riga oggetto dell'e-mail.

È possibile incorporare funzioni e nomi campo nel testo.

**538** Amministrazione di Oracle CRM On Demand Release 40

<span id="page-538-0"></span>**4** Immettere la versione tradotta del testo del messaggio nel campo Testo messaggio.

È possibile incorporare funzioni e nomi campo nel testo.

- **5** Salvare le modifiche.
- **6** Ripetere la procedura per ogni lingua per la quale si desidera immettere una traduzione.

**NOTA:** i nomi dei campi indipendenti dalla lingua e la sintassi FieldName utilizzati nelle espressioni di esempio del presente argomento sono i nomi dei campi e la sintassi FieldName utilizzati in Expression Builder nelle release precedenti alla Release 29 Service Pack 1. Questi esempi sono ancora validi. Se tuttavia si selezionano i campi corrispondenti per un'espressione dall'elenco Campi in Expression Builder nella Release 29 Service Pack 1 o in una release successiva, i nomi dei campi e la sintassi FieldName saranno diversi da quelli mostrati negli esempi. Si consiglia pertanto di selezionare sempre i campi per le espressioni dall'elenco Campi in Expression Builder, in modo che i nomi dei campi e la sintassi FieldName siano sempre corretti. Per ulteriori informazioni sui nomi dei campi e sulla sintassi FieldName nelle espressioni, vedere Informazioni sulle espressioni (a pagina [937\)](#page-936-0).

Per le procedure dettagliate per la creazione di altri tipi di azioni del workflow, vedere gli argomenti riportati di seguito.

- Creazione di azioni del workflow: Assegna un registro (a pagina [521\)](#page-520-0)
- Creazione di azioni del workflow: Crea evento di integrazione (a pagina [523\)](#page-522-0)
- **Creazione di azioni del workflow: Crea task (a pagina [527\)](#page-526-0)**
- Creazione di azioni del workflow: Aggiorna valori (a pagina [546\)](#page-545-0)
- Creazione di azioni del workflow: Attendi (a pagina [549\)](#page-548-0)

#### **Argomenti correlati**

Per informazioni correlate sui workflow, vedere gli argomenti riportati di seguito.

- Informazioni sulle regole del workflow (a pagina [472\)](#page-471-0)
- Informazioni sulle azioni del workflow (a pagina [485\)](#page-484-0)
- Informazioni sulle regole del workflow basate sul tempo (a pagina [487\)](#page-486-0)
- **Creazione di regole del workflow (a pagina [499\)](#page-498-0)**
- Modifica dell'ordine delle azioni nelle regole del workflow (a pagina [552\)](#page-551-0)
- Disattivazione delle regole e delle azioni del workflow (a pagina [554\)](#page-553-0)
- Eliminazione delle regole e delle azioni del workflow (a pagina [555\)](#page-554-0)

# **Codice HTML nei messaggi e-mail del workflow**

Quando si utilizza codice HTML nel campo Messaggio di un'e-mail in un'azione Invia e-mail del workflow, tenere presente quanto riportato di seguito.

 Quando si salva l'azione del workflow, è possibile che vengano aggiunte interruzioni di riga e spazi supplementari al messaggio e-mail. Queste righe e spazi supplementari non vengono visualizzati nell'email inviata al destinatario.

 Se un'espressione all'interno del messaggio e-mail HTML restituisce una stringa contenente un tag HTML, quando Oracle CRM On Demand invia l'e-mail, il tag viene codificato in modo che venga considerato come testo, anziché come codice HTML, dall'applicazione e-mail del destinatario.

Ad esempio, si supponga che un messaggio e-mail contenga l'espressione %%%[{Description}]%%% che restituisce il valore del campo Descrizione e che il campo Descrizione contenga il codice HTML seguente:

<b>Questa è la descrizione</b>

In questo caso, quando l'espressione viene valutata, i tag restituiti come parte del valore del campo non vengono interpretati come codice HTML. Al contrario, il valore del campo Descrizione viene visualizzato nel messaggio e-mail esattamente come appare nel campo Descrizione di Oracle CRM On Demand, inclusi i tag <b> e </b>.

- Se l'applicazione e-mail del destinatario non supporta il codice HTML, tale applicazione determina la modalità di visualizzazione del messaggio HTML per il destinatario.
- **Per il messaggio e-mail HTML, Oracle CRM On Demand supporta un sottoinsieme di elementi supportati in** HTML5. Se si utilizza un elemento HTML non supportato da Oracle CRM On Demand per l'uso in un messaggio e-mail del workflow, i tag relativi all'elemento non supportato vengono rimossi dal messaggio e-mail quando si salva l'azione del workflow. Non viene visualizzato alcun messaggio di errore. Per determinati elementi, viene rimosso anche il contenuto corrispondente dal messaggio.

Nella parte restante di questo argomento sono riportate informazioni dettagliate sugli elementi supportati e non supportati.

## **Elementi e attributi supportati**

Nella tabella riportata di seguito sono elencati gli elementi supportati da Oracle CRM On Demand per l'uso in un messaggio e-mail del workflow e gli attributi supportati per gli elementi. Per informazioni sulle proprietà supportate per l'uso con l'attributo style, vedere la sezione Proprietà supportate per l'attributo style del presente argomento.

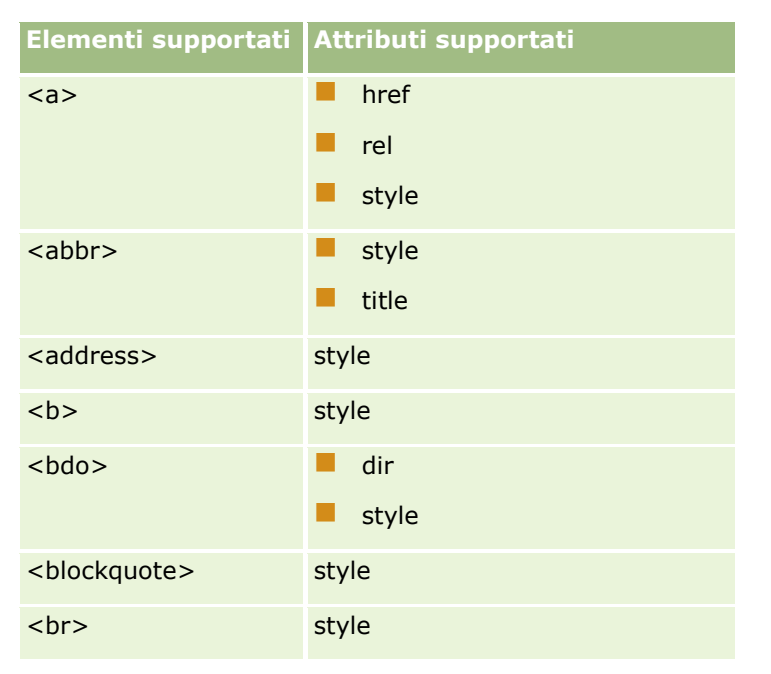

**540** Amministrazione di Oracle CRM On Demand Release 40
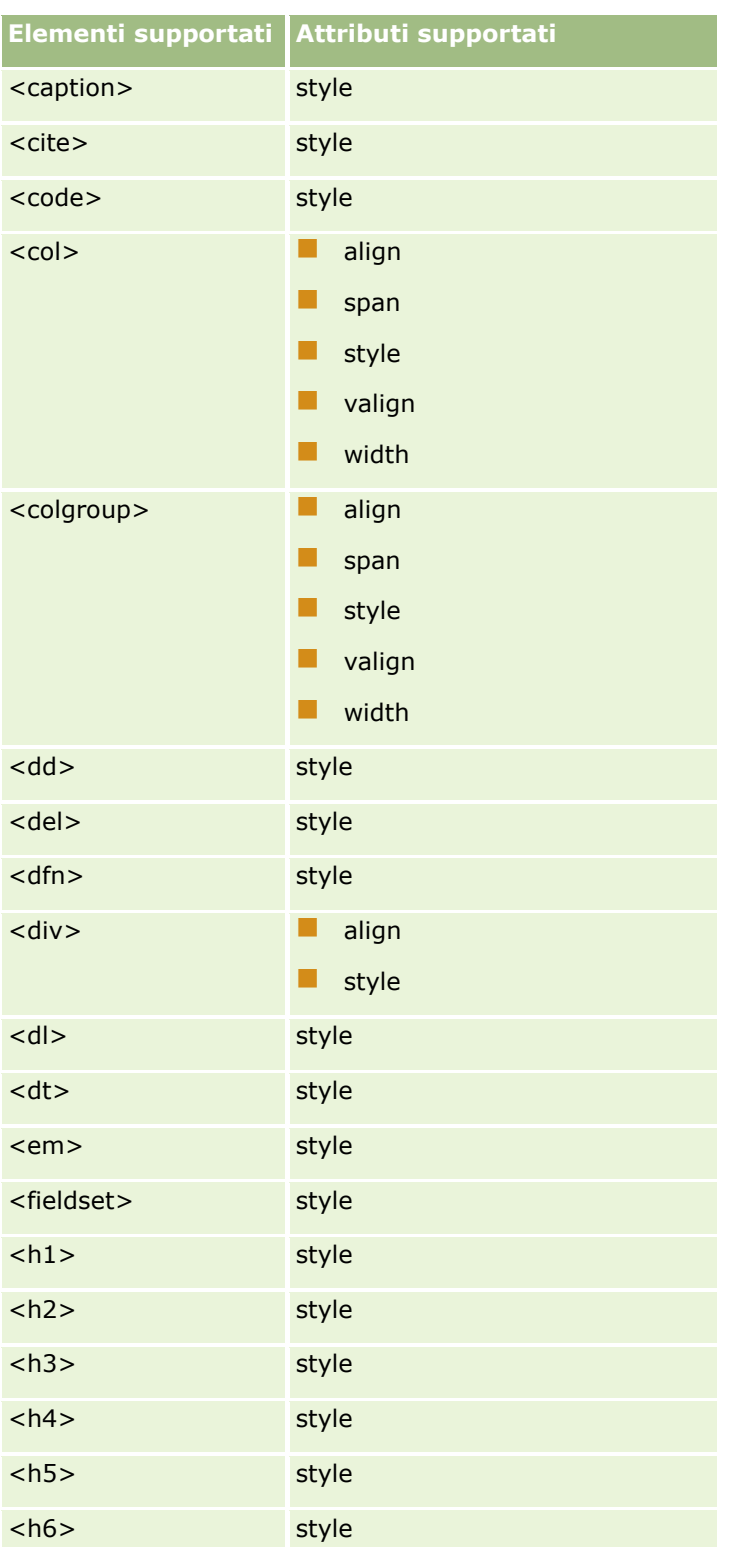

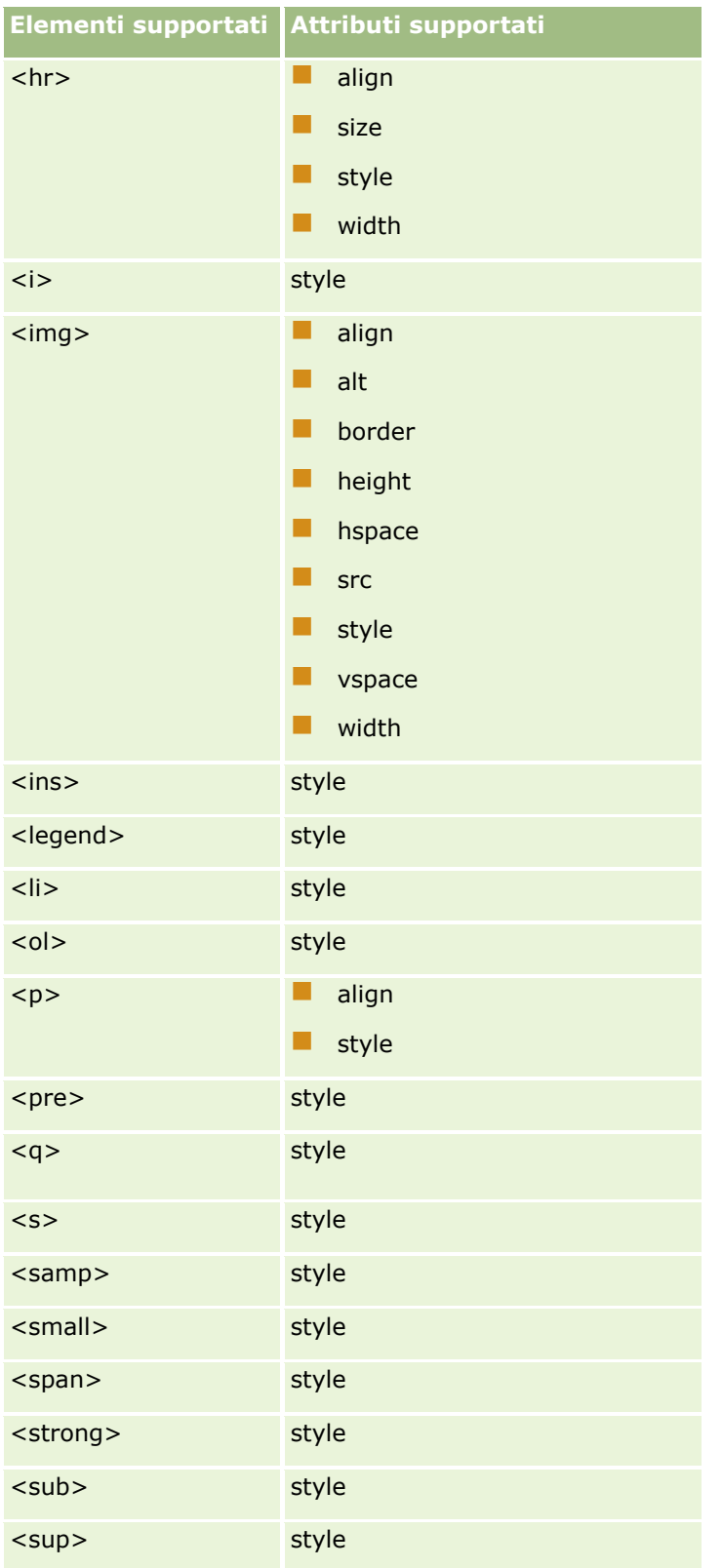

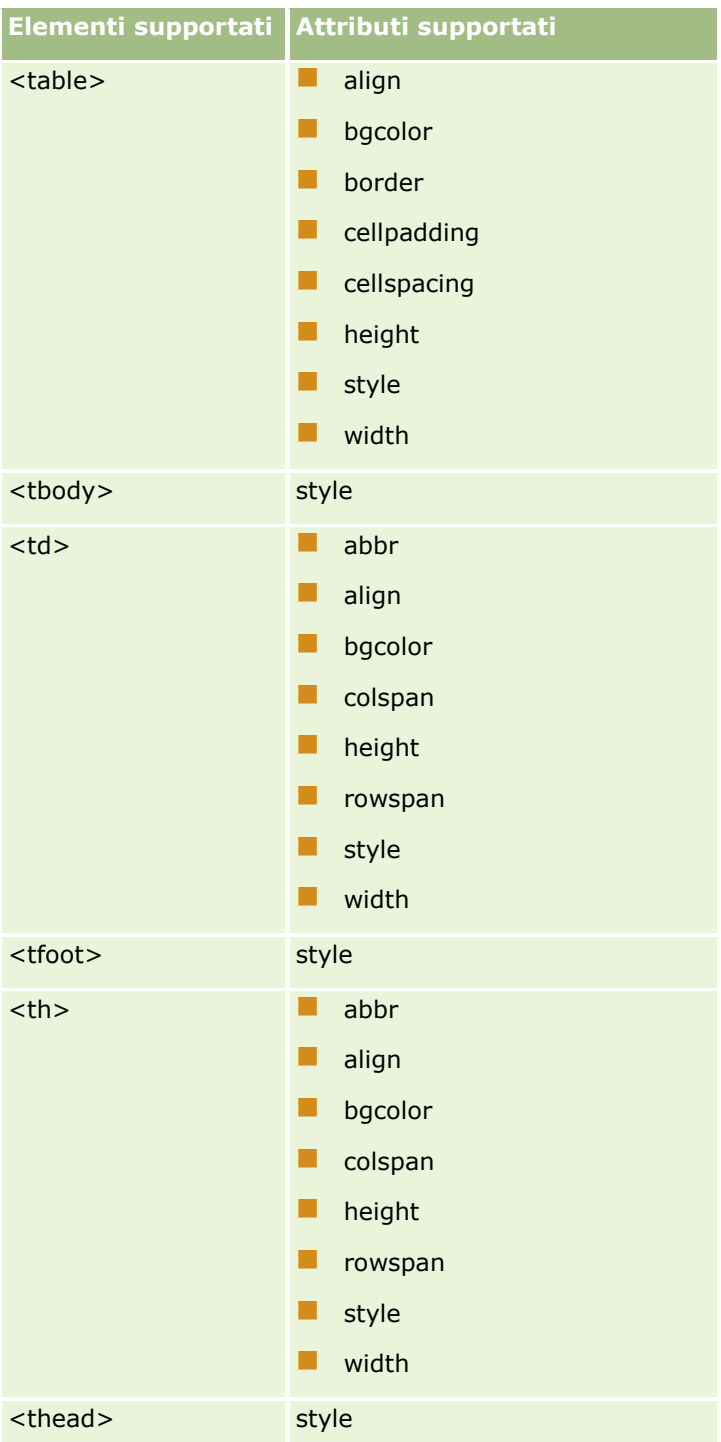

### Amministrazione di Oracle CRM On Demand

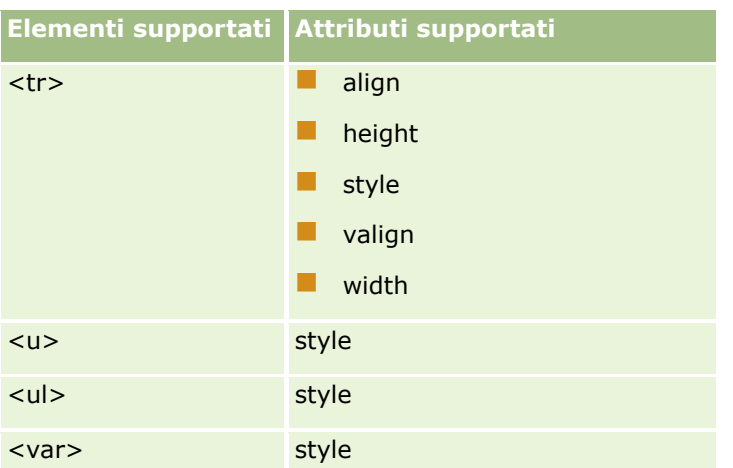

Per ulteriori informazioni su HTML5, vedere la specifica HTML5 nel sito Web del World Wide Web Consortium (W3C) [https://www.w3.org/TR/html5/.](https://www.w3.org/TR/html5/)

### **Proprietà supportate per l'attributo style**

Le proprietà CSS (Cascading Style Sheet) riportate di seguito sono supportate per l'uso con l'attributo style, che può essere utilizzato con tutti gli elementi supportati per l'uso nei messaggi e-mail del workflow.

- $\Box$  color
- $\blacksquare$  font-family
- $\blacksquare$  font-size
- $\blacksquare$  font-style
- $\blacksquare$  list-style-position
- $\blacksquare$  list-style-type
- $\blacksquare$  text-align

Se si utilizza una proprietà non supportata da Oracle CRM On Demand per l'uso con l'attributo style, la proprietà non supportata viene rimossa dall'attributo style quando si salva l'azione del workflow.

### **Elementi non supportati**

Se si utilizza un elemento HTML non supportato da Oracle CRM On Demand per l'uso in un messaggio e-mail del workflow, i tag relativi all'elemento non supportato vengono rimossi dal messaggio e-mail quando si salva l'azione del workflow. Non viene visualizzato alcun messaggio di errore. Il contenuto dell'elemento viene mantenuto nel messaggio, tranne nel caso degli elementi riportati di seguito. Per questi elementi vengono rimossi sia i tag che il contenuto dell'elemento per motivi di sicurezza:

- $\Box$  <applet>
- $\blacksquare$  <area>
- <base>
- <basefont>
- $\Box$  <bia>

- sutton>
- scenter>
- $\blacksquare$  <font>
- $\blacksquare$  <form>
- <frame>
- <frameset>
- $\blacksquare$  <iframe>
- $\Box$  <input>
- $\blacksquare$  <isindex>
- $\blacksquare$  <label>
- $\blacksquare$  <link>
- $\blacksquare$  <map>
- $\blacksquare$  <menu>
- $\blacksquare$  <noframes>
- $\blacksquare$  <noscript>
- sobject>
- $\Box$  <optgroup>
- $\blacksquare$  <option>
- $\Box$  <param>
- script>
- <select>
- strike>
- $\blacksquare$  <style>
- $\blacksquare$  <textarea>
- $\blacksquare$  <tt>

### **Esempio di un messaggio HTML**

Nell'esempio seguente viene illustrato come Oracle CRM On Demand gestisce un messaggio HTML in un'e-mail del workflow. In questo esempio, l'azione del workflow invia un'e-mail ai membri di un team quando viene creata un'opportunità con priorità alta.

È possibile immettere il messaggio nel campo Messaggio dell'azione del workflow Invia e-mail come indicato di seguito.

<html>

<body>

<pre>

<span id="page-545-0"></span><b>Team,</b>

<big>Buone notizie!</big>

Sembra che l'opportunità <i>%%%[{Name}]%%%</i> creata da %%%[{Created By Full Name}]%%% abbia <b>qrandi potenzialità</b>. <b> Impostarla come prioritaria per aggiungerla al prossimo trimestre.</b>

Grazie e saluti,

David

</pre>

</body>

</html>

**NOTA:** se non si utilizza l'elemento <pre> per racchiudere il contenuto del messaggio, è necessario utilizzare il tag <br> per specificare ciascuna interruzione di riga.

Il messaggio e-mail immesso include istanze degli elementi <html>, <br/> <br/>ody> e <big> non supportati. Quando si salva l'azione del workflow, i tag relativi agli elementi <html> e <body> vengono rimossi, ma il contenuto di questi elementi viene mantenuto. Nel caso dell'elemento <big>, vengono rimossi sia i tag che il contenuto dell'elemento. Nell'azione del workflow salvata il messaggio viene visualizzato come indicato di seguito:

<pre>

<b>Team,</b>

Sembra che l'opportunità <i>%%%[{Name}]%%%</i> creata da %%%[{Created By Full Name}]%%% abbia <b>grandi potenzialità</b>. <b> Impostarla come prioritaria per aggiungerla al prossimo trimestre.</b>

Grazie e saluti,

David

</pre>

Quando l'e-mail viene inviato, il messaggio appare come indicato di seguito in un'applicazione e-mail che supporta il formato HTML:

### **Team,**

Sembra che l'opportunità *Produttore automatico* creata da Amanda Jacobsen abbia **grandi potenzialità**. **Impostarla come prioritaria per aggiungerla al prossimo trimestre.**

Grazie e saluti,

David

# **Creazione di azioni del workflow: Aggiorna valori**

L'azione Aggiorna valori di una regola del workflow aggiorna in modo automatico i campi quando si modifica un record senza perdita della informazioni sulla modifica originale (ovvero le informazioni relative all'ora di modifica del record, all'autore della modifica e ai dati modificati). L'azione viene eseguita al termine del periodo di attesa definito in una o più azioni Attendi, se esistenti, che precedono l'azione Aggiorna valori nella regola del workflow.

A meno che l'evento trigger per la regola del workflow non sia Prima del salvataggio record modificato, deve esistere almeno un'azione Attendi attiva che precede l'azione Aggiorna valori nella regola del workflow. Ad eccezione delle regole del workflow in cui l'evento trigger è Prima del salvataggio record modificato, Oracle CRM On Demand consente di attivare un'azione Aggiorna valori solo se l'azione è preceduta da almeno un'azione Attendi attiva nella regola del workflow. Quando in una regola del workflow sono presenti numerose azioni Aggiorna valori, non è necessario disporre di un'azione Attendi per ogni azione Aggiorna valori. È sufficiente disporre di un'azione Attendi che precede tutte le azioni Aggiorna valori nella regola.

### **NOTA:** è possibile creare più azioni per una regola di workflow, fino a un massimo di 25 azioni per ogni regola.

La procedura riportata di seguito descrive le modalità di creazione di un'azione Aggiorna valori.

**Procedure preliminari.** Per eseguire la procedura descritta in questo argomento, è necessario che il proprio ruolo utente includa il privilegio Gestione regole dati - Gestione regole workflow. Per informazioni sull'aggiunta di privilegi ai ruoli, vedere Aggiunta di ruoli (a pagina [351\)](#page-350-0).

### *Per creare un'azione Aggiorna valori*

- **1** Andare alla regola in cui si desidera creare l'azione.
	- **a** Nell'angolo in alto a destra di qualsiasi pagina, fare clic sul collegamento globale Amministrazione.
	- **b** Nella sezione Gestione processi aziendali, fare clic sul collegamento Configurazione workflow.
	- **c** Nella pagina Elenco regole workflow, individuare la regola in cui si desidera creare l'azione.

Per ulteriori informazioni sulla ricerca di regole del workflow nella pagina di elenco, vedere Applicazione di filtri agli elenchi.

- **2** Fare clic sul collegamento Nome workflow nella regola.
- **3** Nella barra del titolo Azioni nella pagina Dettagli regola workflow, fare clic su Menu e selezionare Aggiorna valori.

**NOTA:** l'evento trigger nella regola di workflow determina i tipi di azioni che possono essere creati nella regola.

**SUGGERIMENTO:** è possibile creare una copia di un'azione della regola del workflow esistente facendo clic sul collegamento Copia per l'azione.

- **4** Nella pagina Modifica azione workflow immettere un nome per l'azione.
- **5** Se si desidera abilitare l'azione, selezionare la casella di controllo Attivo.
- **6** Compilare i campi descritti nella seguente tabella, quindi salvare l'azione.

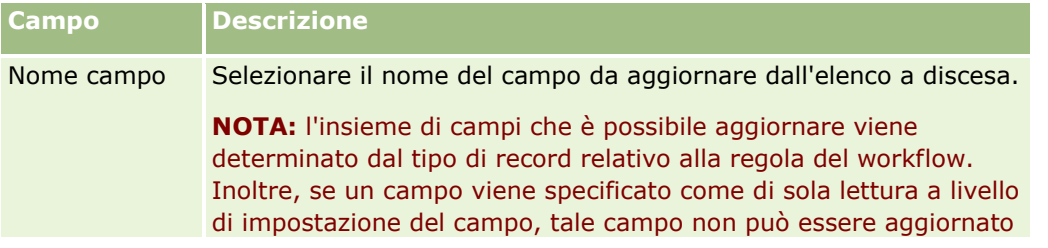

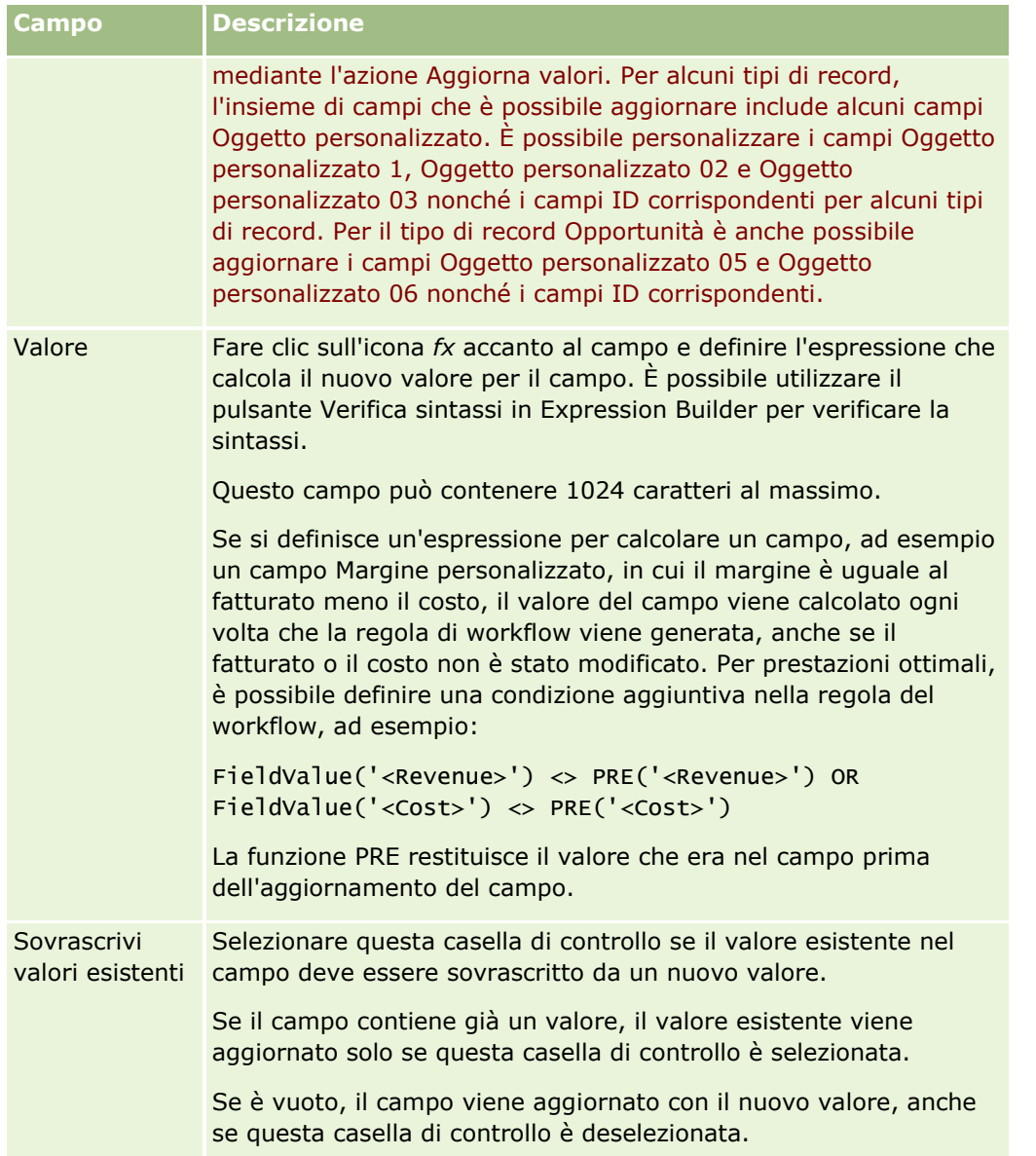

Per le procedure dettagliate per la creazione di altri tipi di azioni del workflow, vedere gli argomenti riportati di seguito.

- **Creazione di azioni del workflow: Assegna un registro (a pagina [521\)](#page-520-0)**
- Creazione di azioni del workflow: Crea evento di integrazione (a pagina [523\)](#page-522-0)
- **Creazione di azioni del workflow: Crea task (a pagina [527\)](#page-526-0)**
- Creazione di azioni del workflow: Invia e-mail (a pagina [533\)](#page-532-0)
- Creazione di azioni del workflow: Attendi (a pagina [549\)](#page-548-0)

### **Argomenti correlati**

Per informazioni correlate sul workflow, vedere gli argomenti seguenti:

- <span id="page-548-0"></span>Informazioni sulle regole del workflow (a pagina [472\)](#page-471-0)
- Informazioni sulle azioni del workflow (a pagina [485\)](#page-484-0)
- Informazioni sulle regole del workflow basate sul tempo (a pagina [487\)](#page-486-0)
- **Creazione di regole del workflow (a pagina [499\)](#page-498-0)**
- Modifica dell'ordine delle azioni nelle regole del workflow (a pagina [552\)](#page-551-0)
- Disattivazione delle regole e delle azioni del workflow (a pagina [554\)](#page-553-0)
- Eliminazione delle regole e delle azioni del workflow (a pagina [555\)](#page-554-0)

# **Creazione di azioni del workflow: Attendi**

L'azione Attendi induce Oracle CRM On Demand a ritardare l'esecuzione di altre azioni (successive) di una regola del workflow finché non è trascorso un determinato periodo di tempo. È possibile specificare il periodo di attesa come periodo di tempo o specificare una data e un'ora di fine per il periodo di attesa. Inoltre, è possibile specificare direttamente il periodo di attesa oppure creare un'espressione per calcolarlo.

**NOTA:** il periodo di attesa indica il periodo di tempo minimo che deve trascorrere prima che Oracle CRM On Demand avvii l'esecuzione di altre azioni sulla regola del workflow. Il periodo di tempo effettivo che trascorre prima dell'esecuzione di altre azioni dipende dal carico di lavoro del database Oracle CRM On Demand e del server Oracle CRM On Demand nonché dal numero di azioni Attendi in sospeso al termine del periodo di attesa.

### **Informazioni sulle azioni Attendi e Crea evento di integrazione**

Se si desidera usare un'azione Crea evento di integrazione per creare un evento di integrazione che acquisisca le modifiche apportate a un record dall'evento che attiva una regola del workflow, è necessario collocare l'azione Crea evento di integrazione prima di qualsiasi azione Attendi nella sequenza di azioni della regola del workflow. Quando precede un'azione Crea evento di integrazione in una regola del workflow, l'azione Attendi impedisce all'azione Crea evento di integrazione di individuare le modifiche apportate al record. Allo scadere del periodo di attesa dell'azione Attendi, il record viene letto di nuovo prima dell'esecuzione delle azioni rimanenti della regola e i valori dei campi presenti nel record prima dell'evento che ha attivato la regola del workflow non vengono conservati. Il valore precedente e il valore corrente di un campo vengono pertanto considerati identici e l'azione Crea evento di integrazione non crea un evento di integrazione poiché non rileva alcuna modifica nei campi controllati.

**NOTA:** è possibile creare più azioni per una regola del workflow. Il limite massimo è di 25 azioni per ogni regola.

La procedura riportata di seguito descrive le modalità di creazione di un'azione Attendi.

**Procedure preliminari.** Per eseguire la procedura descritta in questo argomento, è necessario che il proprio ruolo utente includa il privilegio Gestione regole dati - Gestione regole workflow. Per informazioni sull'aggiunta di privilegi ai ruoli, vedere Aggiunta di ruoli (a pagina [351\)](#page-350-0).

#### *Per creare un'azione Attendi*

**1** Andare alla regola in cui si desidera creare l'azione.

- **a** Nell'angolo in alto a destra di qualsiasi pagina, fare clic sul collegamento globale Amministrazione.
- **b** Nella sezione Gestione processi aziendali, fare clic sul collegamento Configurazione workflow.
- **c** Nella pagina Elenco regole workflow, individuare la regola in cui si desidera creare l'azione.

Per ulteriori informazioni sulla ricerca di regole del workflow nella pagina di elenco, vedere Applicazione di filtri agli elenchi.

- **2** Fare clic sul collegamento Nome workflow nella regola.
- **3** Nella barra del titolo Azioni nella pagina Dettagli regola workflow, fare clic su Menu e selezionare Attendi.

**NOTA:** l'evento trigger nella regola di workflow determina i tipi di azioni che possono essere creati nella regola.

**SUGGERIMENTO:** è possibile creare una copia di un'azione della regola del workflow esistente facendo clic sul collegamento Copia per l'azione.

- **4** Nella pagina Modifica azione workflow immettere un nome per l'azione.
- **5** Se si desidera abilitare l'azione, selezionare la casella di controllo Attivo.
- **6** Se si desidera che Oracle CRM On Demand rivaluti le condizioni della regola al termine del periodo di attesa, deselezionare la casella di controllo Rivaluta condizioni regole dopo attesa.

**NOTA:** per ulteriori informazioni sulla casella di controllo Rivaluta condizioni regole dopo attesa, vedere Informazioni sulle regole del workflow basate sul tempo (a pagina [487\)](#page-486-0).

- **7** Specificare la durata dell'attesa utilizzando una delle opzioni riportate di seguito.
	- Selezionare l'opzione Periodo, quindi immettere il periodo del ritardo in anni, mesi, giorni, ore e minuti come riportato di seguito.
		- **Nel campo Anno immettere un valore intero positivo compreso tra 0 (zero) e 5.**
		- **Nel campo Mesi immettere un valore intero positivo compreso tra 0 (zero) e 12.**
		- Nel campo Giorni immettere un valore intero positivo compreso tra 0 (zero) e 200.
		- Nel campo Ore immettere un valore intero positivo compreso tra 0 (zero) e 200.
		- Nel campo Minuti immettere un valore intero positivo compreso tra 0 (zero) e 59.

Non è possibile specificare un valore negativo o un valore non intero, ad esempio 1,5.

**NOTA:** il periodo massimo che è possibile specificare utilizzando l'opzione Periodo è 5 anni, 12 mesi, 200 giorni, 200 ore e 59 minuti. Per specificare un periodo più lungo, utilizzare l'opzione Espressione periodo anziché l'opzione Periodo.

 Selezionare l'opzione Espressione periodo, quindi fare clic sull'icona *fx* accanto al campo e utilizzare il generatore di espressioni per creare un'espressione che calcoli il periodo di ritardo.

È possibile utilizzare la funzione Duration nel generatore di espressioni per calcolare un periodo in giorni o frazioni di giorni. Per ulteriori informazioni, vedere Duration (a pagina [951\)](#page-950-0).

L'espressione deve restituire un numero. Di seguito sono riportati esempi di espressioni valide per calcolare il periodo di un ritardo:

**550** Amministrazione di Oracle CRM On Demand Release 40 Duration('P0YT1H') + Duration('P0YT1M') + Duration('P1Y') Duration(' $P0YT1H'$ ) + 1

Duration('P1YT1H') - 1

Non sono previste limitazioni per la lunghezza del periodo che può essere restituita dall'espressione.

**NOTA:** se il periodo di attesa calcolato è negativo, il periodo di attesa viene impostato su zero e l'azione Attendi termina immediatamente. Qualsiasi azione rimanente nella regola di workflow viene eseguita senza ritardi.

 Selezionare l'opzione Ora, fare clic sull'icona del calendario e selezionare la data e l'ora di fine del ritardo.

Selezionare l'ora in base al fuso orario specificato nelle impostazioni personali.

 Selezionare l'opzione Espressione tempo, quindi fare clic sull'icona *fx* accanto al campo e utilizzare il generatore di espressioni per creare un'espressione che calcoli la data e l'ora di fine del ritardo.

È possibile utilizzare la funzione Duration nel generatore di espressioni per calcolare un periodo in giorni o frazioni di giorni. Per ulteriori informazioni, vedere Duration (a pagina [951\)](#page-950-0).

L'espressione deve restituire una data e un'ora. Di seguito sono riportati alcuni esempi di espressioni valide per calcolare la data e l'ora di fine di un ritardo.

Timestamp() + Duration('P0YT5M')

Today() + Duration('P0YT1H5M')

**NOTA:** se la data e l'ora di fine calcolate sono già passate, il periodo di attesa sull'azione viene impostato su 0 (zero) e l'azione Attendi termina immediatamente. Qualsiasi azione rimanente nella regola di workflow viene eseguita senza ritardi.

Se l'espressione non restituisce una data e ora valide, l'azione Attendi termina immediatamente e le azioni rimanenti nella regola di workflow vengono eseguite senza ritardi.

La data calcolata può essere impostata su qualsiasi data futura, senza limitazioni.

**8** Salvare l'azione.

Per le procedure dettagliate per la creazione di altri tipi di azioni del workflow, vedere gli argomenti riportati di seguito.

- Creazione di azioni del workflow: Assegna un registro (a pagina [521\)](#page-520-0)
- Creazione di azioni del workflow: Crea evento di integrazione (a pagina [523\)](#page-522-0)
- **Creazione di azioni del workflow: Crea task (a pagina [527\)](#page-526-0)**
- Creazione di azioni del workflow: Invia e-mail (a pagina [533\)](#page-532-0)
- Creazione di azioni del workflow: Aggiorna valori (a pagina [546\)](#page-545-0)

### **Argomenti correlati**

Per informazioni correlate sui workflow, vedere gli argomenti riportati di seguito.

- Informazioni sulle regole del workflow (a pagina [472\)](#page-471-0)
- Informazioni sulle azioni del workflow (a pagina [485\)](#page-484-0)
- <span id="page-551-0"></span>Informazioni sulle regole del workflow basate sul tempo (a pagina [487\)](#page-486-0)
- Creazione di regole del workflow (a pagina [499\)](#page-498-0)
- Modifica dell'ordine delle azioni nelle regole del workflow (a pagina [552\)](#page-551-0)
- Disattivazione delle regole e delle azioni del workflow (a pagina [554\)](#page-553-0)
- Eliminazione delle regole e delle azioni del workflow (a pagina [555\)](#page-554-0)

## **Modifica dell'ordine delle azioni nelle regole del workflow**

Se esistono più azioni in una regola del flusso di lavoro, le azioni vengono eseguite nell'ordine specificato nella regola del flusso di lavoro, a partire dall'azione numero 1. L'azione successiva avrà inizio solo al completamento dell'azione in corso. È possibile modificare l'ordine delle azioni di una regola.

#### *Per modificare l'ordine delle azioni in una regola del workflow*

- **1** Nell'angolo in alto a destra di qualsiasi pagina, fare clic sul collegamento globale Amministrazione.
- **2** Nella sezione Gestione processi aziendali, fare clic sul collegamento Configurazione workflow.
- **3** Nella pagina Elenco regole workflow, individuare la regola in cui si desidera modificare l'ordine delle azioni. Per ulteriori informazioni sulla ricerca di regole del workflow nella pagina di elenco, vedere Filtro di elenchi.
- **4** Fare clic sul collegamento Nome workflow nella regola.
- **5** Nella barra del titolo Azioni nella pagina Dettagli regola del workflow, fare clic sul pulsante Modifica ordine.
- **6** Nella pagina Modifica ordine azioni, fare clic sulle icone delle frecce per effettuare le operazioni riportate di seguito.
	- Spostare un'azione in alto o in basso nell'elenco.
	- Spostare un'azione all'inizio o alla fine dell'elenco delle azioni.

**NOTA:** l'eventuale azione Aggiorna valori contenuta nella regola deve essere preceduta da almeno un'azione Attendi attiva nella regola, a meno che l'evento trigger per la regola del workflow non sia Salvataggio record modificato.

**7** Fare clic su Salva per salvare le modifiche.

#### **Argomenti correlati**

Per informazioni correlate sul workflow, vedere gli argomenti seguenti:

- Informazioni sulle regole del workflow (a pagina [472\)](#page-471-0)
- Informazioni sulle azioni del workflow (a pagina [485\)](#page-484-0)
- Informazioni sulle regole del workflow basate sul tempo (a pagina [487\)](#page-486-0)

- <span id="page-552-0"></span>Creazione di azioni del workflow: Assegna un registro (a pagina [521\)](#page-520-0)
- Creazione di azioni del workflow: Crea evento di integrazione (a pagina [523\)](#page-522-0)
- Creazione di azioni del workflow: Crea task (a pagina [527\)](#page-526-0)
- Creazione di azioni del workflow: Invia e-mail (a pagina [533\)](#page-532-0)
- Creazione di azioni del workflow: Aggiorna valori (a pagina [546\)](#page-545-0)
- Creazione di azioni del workflow: Attendi (a pagina [549\)](#page-548-0)

# **Modifica dell'ordine delle regole del workflow**

Quando si crea una regola del workflow, Oracle CRM On Demand la assegna automaticamente al successivo numero di ordine non utilizzato per le regole basate su stesso tipo di record e stesso evento trigger. Se l'evento trigger per la regola del workflow è Dopo associazione con principale o Dopo dissociazione da principale, Oracle CRM On Demand automaticamente assegna la regola al successivo numero di ordine non utilizzato per le regole basate su stesso tipo di record, stesso evento trigger e stesso tipo di record principale. Per le regole del workflow con evento trigger diverso da Evento programmato, il numero dell'ordine determina l'ordine in cui Oracle CRM On Demand richiama una sequenza di regole del workflow basate sullo stesso tipo di record e sullo stesso evento trigger e, se applicabile, sullo stesso tipo di record principale. È possibile modificare l'ordine delle regole.

**NOTA:** anche alle regole del workflow con l'evento trigger Evento programmato viene assegnato un numero di ordine, ma queste regole non vengono eseguite in sequenza. Il numero di ordine è di sola lettura per gli eventi programmati.

Se ad esempio si crea una regola di workflow basata sul tipo di record Cliente con l'evento trigger Prima dell'eliminazione record e due regole di workflow hanno già lo stesso tipo di record e lo stesso evento trigger, alla nuova regola viene assegnato il numero d'ordine 3. È possibile modificare in seguito tale numero in modo che la nuova regola diventi la prima regola richiamata per il tipo di record e l'evento trigger specificati.

Nella procedura riportata di seguito viene descritto come modificare l'ordine di una regola del workflow.

### *Per modificare l'ordine delle regole del workflow*

- **1** Nell'angolo in alto a destra di qualsiasi pagina, fare clic sul collegamento globale Amministrazione.
- **2** Nella sezione Gestione processi aziendali, fare clic sul collegamento Configurazione workflow.
- **3** Nella pagina contenente l'elenco delle regole del workflow, trovare la regola di cui si desidera modificare l'ordine e fare clic sul collegamento relativo al nome della regola.

Per ulteriori informazioni sulla ricerca di regole del workflow nella pagina di elenco, vedere Applicazione di filtri agli elenchi.

- **4** Nella pagina Dettagli regola workflow, fare clic su Modifica ordine.
- **5** Nella pagina Modifica ordine workflow, fare clic sulle icone delle frecce per effettuare le operazioni riportate di seguito.
	- **Spostare una regola del workflow in alto o in basso nell'elenco.**
	- **Spostare una regola del workflow all'inizio o alla fine dell'elenco delle regole.**

<span id="page-553-0"></span>**6** Fare clic su Salva per salvare le modifiche.

**NOTA:** se si elimina una regola del workflow, le altre regole basate sullo stesso tipo di record e sullo stesso evento trigger vengono riordinate automaticamente. Se, tuttavia, una regola viene disattivata, l'ordine nell'elenco delle regole basate sullo stesso tipo di record e sullo stesso evento trigger rimane invariato, ma la regola non viene richiamata.

### **Argomenti correlati**

Per informazioni correlate sul workflow, vedere gli argomenti seguenti:

- Informazioni sulle regole del workflow (a pagina [472\)](#page-471-0)
- Informazioni sulle azioni del workflow (a pagina [485\)](#page-484-0)
- Informazioni sulle regole del workflow basate sul tempo (a pagina [487\)](#page-486-0)
- Creazione di regole del workflow (a pagina [499\)](#page-498-0)
- Modifica dell'ordine delle azioni nelle regole del workflow (a pagina [552\)](#page-551-0)

# **Disattivazione delle regole e delle azioni del workflow**

Se si disattiva una regola del workflow mentre un'istanza di un'azione Attendi nella regola è in stato di sospensione, al termine del periodo di attesa dell'istanza dell'azione non viene eseguita alcuna azione rimanente della regola e non viene attivata alcuna regola del workflow successiva nella sequenza di regole per il tipo di record.

Se si disattiva un'azione Attendi di una regola del workflow mentre un'istanza dell'azione Attendi è in stato di sospensione, al termine del periodo di attesa dell'istanza dell'azione non viene eseguita alcuna azione rimanente nella regola di workflow e non viene attivata alcuna regola del workflow successiva nella sequenza di regole per il tipo di record.

**NOTA:** per informazioni sulle conseguenze della disattivazione di un evento programmato (ovvero di una regola del workflow con l'evento trigger Evento programmato), vedere Informazioni sugli eventi programmati (a pagina [503\)](#page-502-0).

La procedura che segue descrive come disattivare una regola di workflow.

#### *Per disattivare una regola di workflow*

- **1** Nell'angolo in alto a destra di qualsiasi pagina, fare clic sul collegamento globale Amministrazione.
- **2** Nella sezione Gestione processi aziendali, fare clic sul collegamento Configurazione workflow.
- **3** Nella pagina Elenco regole workflow, individuare la regola che si desidera disattivare.

Per ulteriori informazioni sulla ricerca di regole di workflow nella pagina di elenco, vedere Filtro di elenchi.

- **4** Nel menu di livello record per la regola, selezionare Modifica.
- **5** Nella pagina Dettagli regola workflow deselezionare la casella di controllo Attivo.
- **554** Amministrazione di Oracle CRM On Demand Release 40

#### <span id="page-554-0"></span>**6** Salvare le modifiche.

La procedura che segue descrive come disattivare un'azione della regola di workflow.

#### *Per disattivare un'azione della regola di workflow*

- **1** Nell'angolo in alto a destra di qualsiasi pagina, fare clic sul collegamento globale Amministrazione.
- **2** Nella sezione Gestione processi aziendali, fare clic sul collegamento Configurazione workflow.
- **3** Nella pagina Elenco regole workflow, individuare la regola da cui si desidera eliminare l'azione.

Per ulteriori informazioni sulla ricerca di regole di workflow nella pagina di elenco, vedere Filtro di elenchi.

- **4** Fare clic sul collegamento Nome workflow per la regola.
- **5** Individuare l'azione da eliminare nella sezione Azioni della pagina Dettagli regola workflow.
- **6** Nel menu di livello record per l'azione, selezionare Modifica.
- **7** Nella pagina Modifica azione workflow, deselezionare la casella di controllo Attivo.

**NOTA:** se la regola contiene un'azione Aggiorna valori, l'azione deve essere preceduta da almeno un'azione Attendi attiva per la regola a meno che l'evento trigger per la regola del workflow non sia Prima del salvataggio record modificato. Se si tenta di disattivare un'azione Attendi e non esiste un'altra azione Attendi che precede l'azione Aggiorna valori, Oracle CRM On Demand non consente di disattivare l'azione Attendi.

**8** Salvare le modifiche.

### **Argomenti correlati**

Per informazioni correlate sul workflow, vedere gli argomenti seguenti:

- Informazioni sulle regole del workflow (a pagina [472\)](#page-471-0)
- Informazioni sulle azioni del workflow (a pagina [485\)](#page-484-0)
- Informazioni sulle regole del workflow basate sul tempo (a pagina [487\)](#page-486-0)
- Creazione di regole del workflow (a pagina [499\)](#page-498-0)
- Modifica dell'ordine delle azioni nelle regole del workflow (a pagina [552\)](#page-551-0)
- Modifica dell'ordine delle regole del workflow (a pagina [553\)](#page-552-0)
- **Eliminazione delle regole e delle azioni del workflow (a pagina [555\)](#page-554-0)**

### **Eliminazione delle regole e delle azioni del workflow**

Quando si elimina una regola di workflow, vengono eliminate anche tutte le azioni nella regola. Inoltre, i numeri di ordine sulle regole rimanenti per il tipo di record pertinente vengono aggiornati automaticamente come necessario per garantire l'assenza di intervalli nella sequenza dei numeri.

### Amministrazione di Oracle CRM On Demand

Se si elimina una regola del workflow quando lo stato di una o più istanze di un'azione Attendi della regola è In sospeso, le istanze in sospeso verranno eliminate da Monitor attese workflow. Non verrà eseguita alcuna delle azioni rimanenti della regola del workflow e non verrà attivata alcuna regola del workflow successiva nella sequenza delle regole per il tipo di record.

Quando si elimina un'azione da una regola di workflow, i numeri di ordine nelle azioni rimanenti nella regola vengono aggiornate automaticamente come necessario per garantire l'assenza di intervalli nella sequenza dei numeri.

Se si elimina un'azione Attendi da una regola del workflow mentre un'istanza dell'azione Attendi è in stato di sospensione, al termine del periodo di attesa dell'istanza dell'azione non viene eseguita alcuna azione rimanente nella regola del workflow e non viene attivata alcuna regola del workflow successiva nella sequenza di regole per il tipo di record.

**NOTA:** per informazioni sulle conseguenze dell'eliminazione di un evento programmato (ovvero di una regola del workflow con l'evento trigger Evento programmato), vedere Informazioni sugli eventi programmati (a pagina [503\)](#page-502-0).

La procedura che segue descrive come eliminare una regola di workflow.

#### *Per eliminare una regola di workflow*

- **1** Nell'angolo in alto a destra di qualsiasi pagina, fare clic sul collegamento globale Amministrazione.
- **2** Nella sezione Gestione processi aziendali, fare clic sul collegamento Configurazione workflow.
- **3** Nella pagina Elenco regole workflow, individuare la regola che si desidera eliminare.

Per ulteriori informazioni sulla ricerca di regole di workflow nella pagina di elenco, vedere Filtro di elenchi.

- **4** Nel menu di livello record per la regola, selezionare Elimina.
- **5** Confermare di voler eliminare la regola.

La procedura che segue descrive come eliminare un'azione della regola di workflow.

#### *Per eliminare un'azione della regola di workflow*

- **1** Nell'angolo in alto a destra di qualsiasi pagina, fare clic sul collegamento globale Amministrazione.
- **2** Nella sezione Gestione processi aziendali, fare clic sul collegamento Configurazione workflow.
- **3** Nella pagina Elenco regole workflow, individuare la regola da cui si desidera eliminare l'azione. Per ulteriori informazioni sulla ricerca di regole di workflow nella pagina di elenco, vedere Filtro di elenchi.
- **4** Fare clic sul collegamento Nome workflow per la regola.
- **5** Nella pagina Dettagli regola workflow, nella sezione Azioni, individuare l'azione che si desidera eliminare.
- **6** Nel menu di livello record per la regola, selezionare Elimina.
- **556** Amministrazione di Oracle CRM On Demand Release 40

<span id="page-556-0"></span>**NOTA:** se la regola contiene un'azione Aggiorna valori, l'azione deve essere preceduta da almeno un'azione Attendi attiva per la regola a meno che l'evento trigger per la regola del workflow non sia Prima del salvataggio record modificato. Se si tenta di eliminare un'azione Attendi e non esiste un'altra azione Attendi che precede l'azione Aggiorna valori, Oracle CRM On Demand non consente di eliminare l'azione Attendi.

**7** Confermare di voler eliminare l'azione.

### **Argomenti correlati**

Per informazioni correlate sul workflow, vedere gli argomenti seguenti:

- Informazioni sulle regole del workflow (a pagina [472\)](#page-471-0)
- Informazioni sulle azioni del workflow (a pagina [485\)](#page-484-0)
- Informazioni sulle regole del workflow basate sul tempo (a pagina [487\)](#page-486-0)
- Creazione di regole del workflow (a pagina [499\)](#page-498-0)
- Modifica dell'ordine delle azioni nelle regole del workflow (a pagina [552\)](#page-551-0)
- Modifica dell'ordine delle regole del workflow (a pagina [553\)](#page-552-0)
- Disattivazione delle regole e delle azioni del workflow (a pagina [554\)](#page-553-0)

# **Workflow Monitor**

I Workflow Monitor consentono di visualizzare le informazioni relative agli elementi riportati di seguito.

- **In** Istanze non riuscite delle regole e delle azioni del workflow. Per ulteriori informazioni, vedere Monitor errori workflow (a pagina [557\)](#page-556-0).
- Istanze in sospeso delle azioni Attendi. Per ulteriori informazioni, vedere Monitor attese workflow (a pagina [562\)](#page-561-0).

## **Monitor errori workflow**

È possibile utilizzare le informazioni fornite in Monitor errori workflow per comprendere i motivi per cui determinate istanze di una regola o di un'azione del workflow non sono riuscite. Se necessario, è possibile accedere ai dettagli di una regola del workflow da Monitor errori workflow, in modo da poter correggere gli eventuali errori nella configurazione dell'azione del workflow. I dettagli delle istanze di errore vengono conservati in Monitor errori workflow per 30 giorni o fino a quando non vengono eliminati, a seconda di quale delle due azioni viene eseguita prima.

Per informazioni sui tipi di errori segnalati in Monitor errori workflow, vedere Informazioni sugli errori delle regole e delle azioni del workflow (a pagina [490\)](#page-489-0).

Per informazioni sull'uso di Monitor errori workflow, vedere gli argomenti riportati di seguito.

- Visualizzazione delle istanze di errore in Monitor errori workflow (a pagina [558\)](#page-557-0)
- Eliminazione delle istanze di errore da Monitor errori workflow (a pagina [559\)](#page-558-0)

<span id="page-557-0"></span>Campi delle istanze di errore del workflow (a pagina [560\)](#page-559-0)

### **Visualizzazione delle istanze di errore in Monitor errori workflow**

La procedura riportata di seguito descrive come visualizzare le istanze di errore in Monitor errori workflow. Per informazioni sui tipi di errori segnalati in Monitor errori workflow, vedere Informazioni sugli errori delle regole e delle azioni del workflow (a pagina [490\)](#page-489-0).

**Procedure preliminari:** per utilizzare Workflow Monitor, il proprio ruolo utente deve disporre del privilegio Gestione regole dati - Gestione regole di workflow.

#### *Per visualizzare un'istanza di errore in Monitor errori workflow*

- **1** Nell'angolo in alto a destra di qualsiasi pagina, fare clic sul collegamento globale Amministrazione.
- **2** Nella sezione Gestione processi aziendali, fare clic su Workflow Monitor.
- **3** Nella pagina Workflow Monitor, fare clic su Monitor errori workflow.
- **4** Trovare l'istanza desiderata nella pagina Elenco istanze di errore.

**SUGGERIMENTO:** per informazioni sull'applicazione dei filtri agli elenchi, vedere Applicazioni di filtri agli elenchi.

- **5** Per visualizzare i dettagli di un'istanza, fare clic sul collegamento ID istanza.
- **6** Per visualizzare i dettagli della regola del workflow di cui un record è un'istanza, fare clic sul collegamento Nome workflow per tale record.

La procedura riportata di seguito descrive come creare un elenco filtrato di istanze di errore.

### *Per creare un elenco filtrato di istanze di errore*

Nella pagina Elenco istanze di errore, fare clic Menu nella barra del titolo e selezionare Crea nuovo elenco.

Per ulteriori informazioni sulla creazione e ridefinizione di elenchi, vedere Creazione e ridefinizione di elenchi.

La procedura riportata di seguito descrive come gestire gli elenchi filtrati delle istanze di errore.

#### *Per gestire gli elenchi filtrati di istanze di errore*

 Nella pagina Elenco istanze di errore, fare clic su Menu nella barra del titolo e selezionare la pagina Gestione elenchi.

Per ulteriori informazioni sulla gestione degli elenchi, vedere Pagina Gestione elenchi.

La procedura riportata di seguito descrive come visualizzare il filtro per un elenco di istanze di errore.

#### <span id="page-558-0"></span>*Per visualizzare il filtro per un elenco di istanze di errore*

 Nella pagina Elenco istanze di errore, fare clic su Menu nella barra del titolo e selezionare Mostra filtro elenco.

Per ulteriori informazioni sui filtri elenco, vedere Pagina Visualizza lista.

Per ulteriori informazioni sull'uso di Monitor errori workflow, vedere gli argomenti seguenti:

- **Monitor errori workflow (a pagina [557\)](#page-556-0)**
- Eliminazione delle istanze di errore da Monitor errori workflow (a pagina [559\)](#page-558-0)
- Campi delle istanze di errore del workflow (a pagina [560\)](#page-559-0)

#### **Argomenti correlati**

Per informazioni correlate sulle regole di workflow, vedere l'argomento seguente:

**Configurazione del workflow (a pagina [471\)](#page-470-0)** 

### **Eliminazione delle istanze di errore da Monitor errori workflow**

È possibile eliminare le istanze di errore da Monitor errori workflow una alla volta. I dettagli delle istanze di errore vengono conservati in Monitor errori workflow per 30 giorni o fino a quando non vengono eliminati, a seconda di quale delle due azioni viene eseguita prima.

**NOTA:** la funzione Eliminazione batch non è disponibile nella pagina Elenco istanze di errore.

**Procedure preliminari:** per utilizzare Workflow Monitor, il proprio ruolo utente deve disporre del privilegio Gestione regole dati - Gestione regole di workflow.

La procedura riportata di seguito descrive come eliminare un'istanza di errore da Monitor errori workflow.

### *Per eliminare un'istanza di errore da Monitor errori workflow*

**1** Trovare l'istanza da eliminare nella pagina Elenco istanze di errore.

**SUGGERIMENTO:** per informazioni sull'applicazione dei filtri agli elenchi, vedere Applicazioni di filtri agli elenchi.

**2** Fare clic sul collegamento Elimina per l'istanza.

Per ulteriori informazioni sull'uso di Monitor errori workflow, vedere gli argomenti seguenti:

- Informazioni sugli errori delle regole e delle azioni del workflow (a pagina [490\)](#page-489-0)
- **Monitor errori workflow (a pagina [557\)](#page-556-0)**
- Visualizzazione delle istanze di errore in Monitor errori workflow (a pagina [558\)](#page-557-0)
- Campi delle istanze di errore del workflow (a pagina [560\)](#page-559-0)

### <span id="page-559-0"></span>**Argomenti correlati**

Per informazioni correlate sulle regole di workflow, vedere l'argomento seguente:

Configurazione del workflow (a pagina [471\)](#page-470-0)

### **Campi delle istanze di errore del workflow**

In questo argomento vengono fornite informazioni sui campi visualizzabili per le istanze non riuscite delle regole del workflow, gli eventi programmati e le azioni del workflow in Monitor errori workflow.

Nella tabella riportata di seguito vengono descritti i campi che è possibile visualizzare per le istanze non riuscite delle regole del workflow e per le istanze non riuscite dell'azioni del workflow nelle regole del workflow.

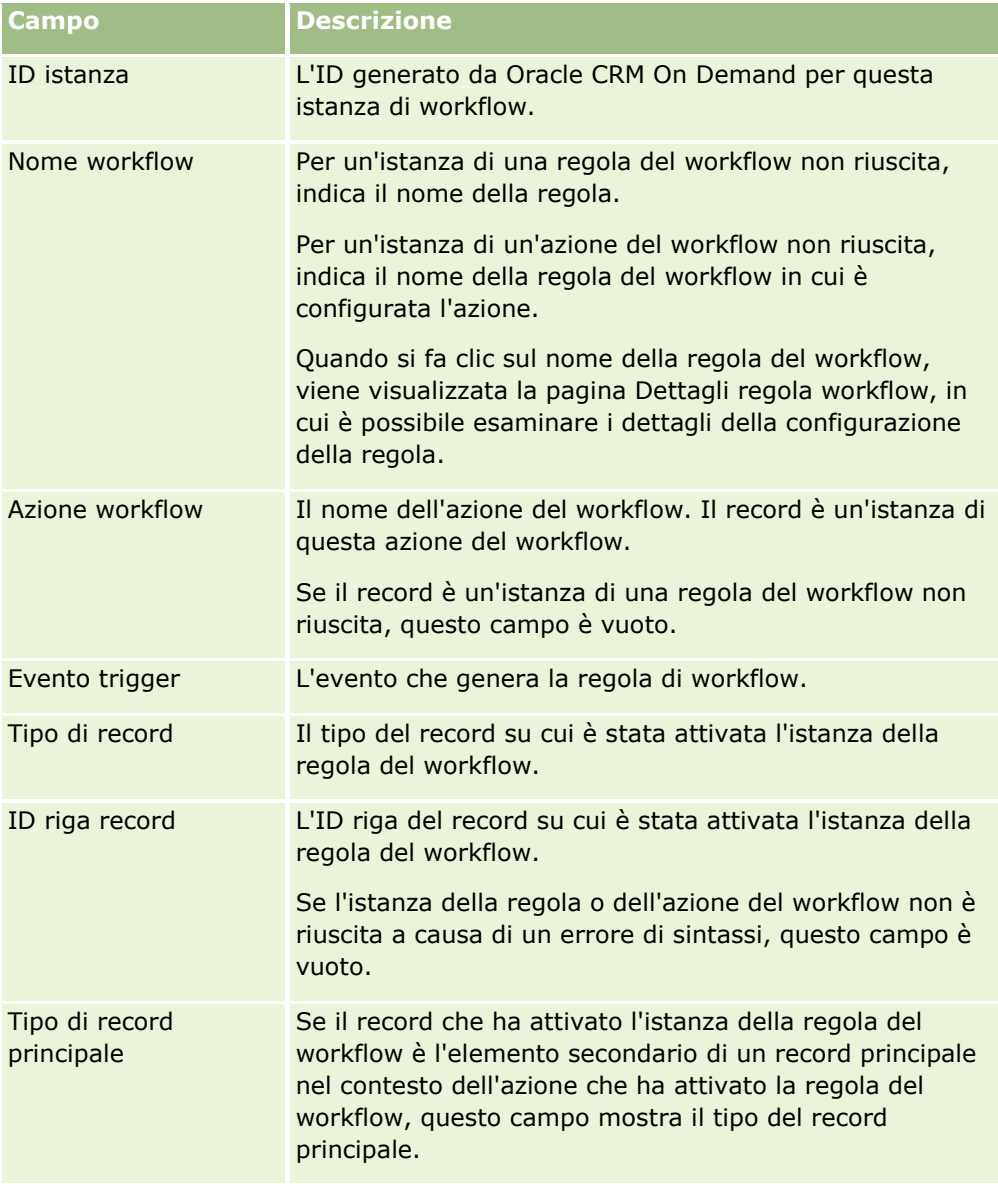

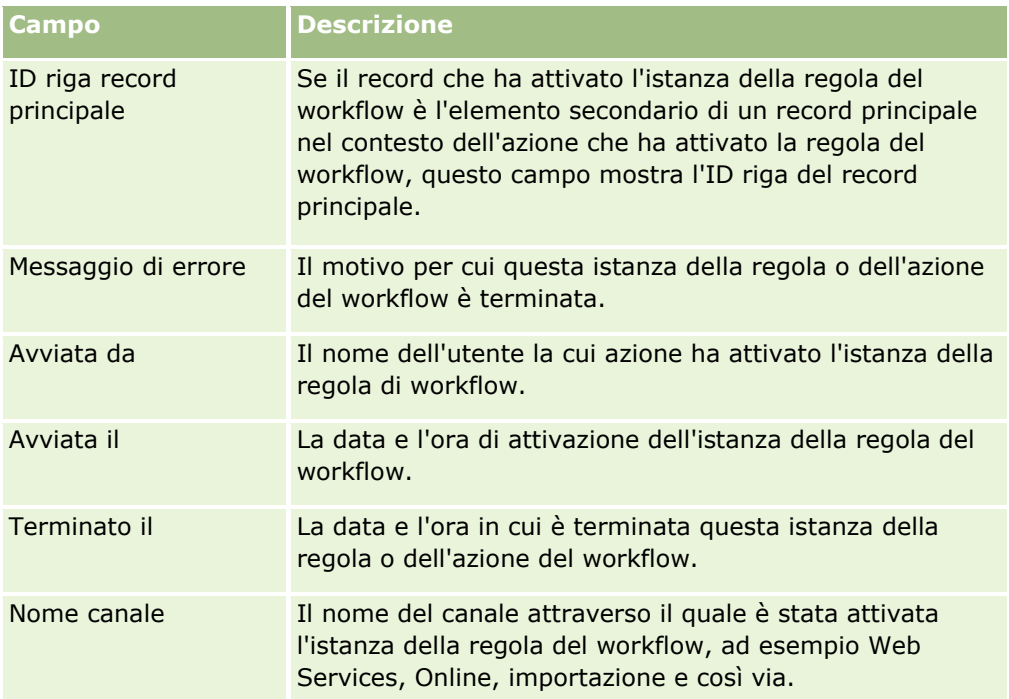

Nella tabella riportata di seguito vengono descritti i campi che è possibile visualizzare per le istanze non riuscite degli eventi programmati e per le istanze non riuscite dell'azioni del workflow negli eventi programmati.

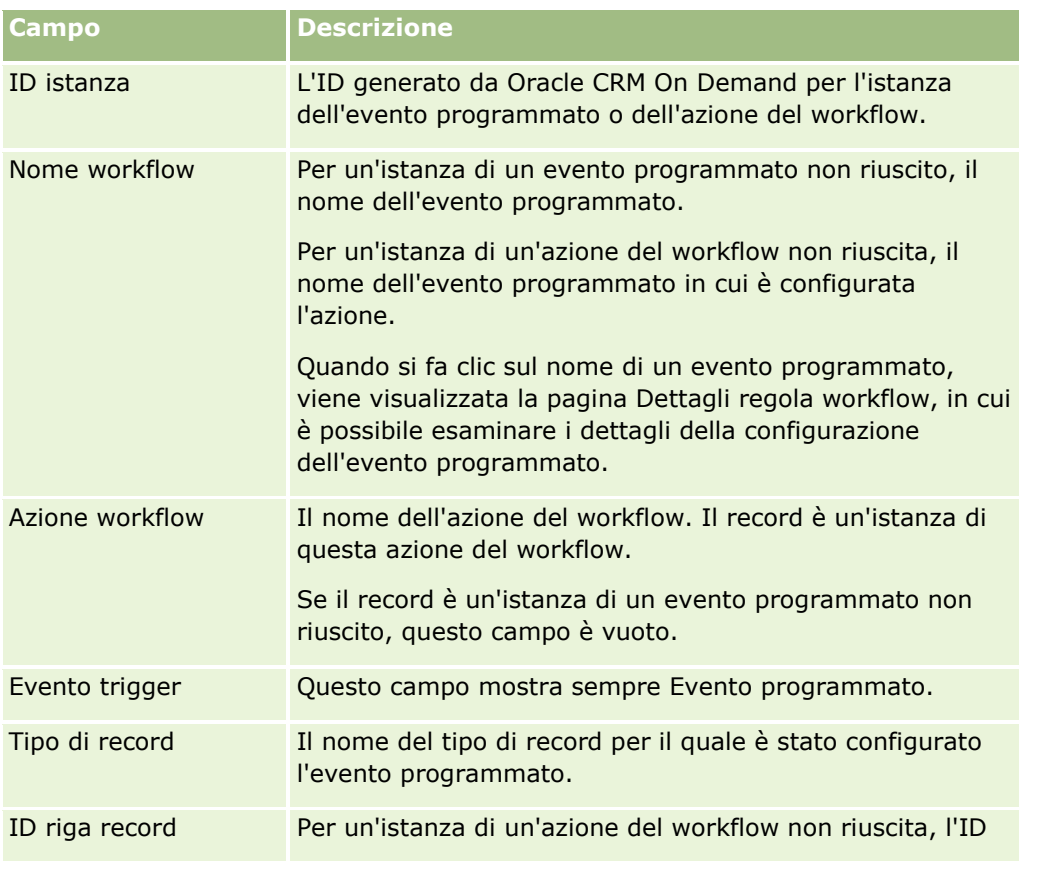

### <span id="page-561-0"></span>Amministrazione di Oracle CRM On Demand

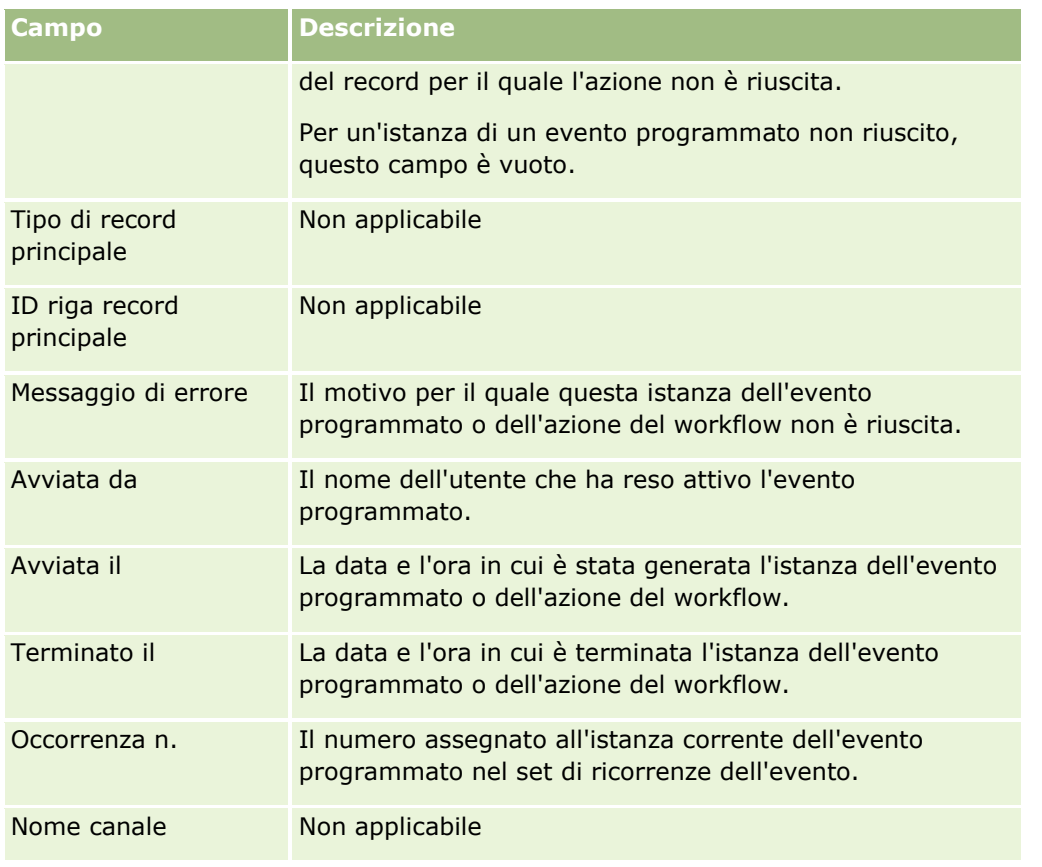

Per ulteriori informazioni sull'uso di Monitor errori workflow, vedere gli argomenti seguenti:

- Informazioni sugli errori delle regole e delle azioni del workflow (a pagina [490\)](#page-489-0)
- **Monitor errori workflow (a pagina [557\)](#page-556-0)**
- Visualizzazione delle istanze di errore in Monitor errori workflow (a pagina [558\)](#page-557-0)
- Eliminazione delle istanze di errore da Monitor errori workflow (a pagina [559\)](#page-558-0)

### **Argomenti correlati**

Per informazioni correlate sulle regole di workflow, vedere l'argomento seguente:

**Configurazione del workflow (a pagina [471\)](#page-470-0)** 

### **Monitor attese workflow**

In Monitor attese workflow è possibile visualizzare i dettagli degli elementi riportati di seguito.

- Istanze in sospeso delle azioni Attendi e dettagli di tali azioni del workflow.
- Istanze degli eventi programmati, ovvero regole del workflow con l'evento trigger Evento programmato, in sospeso o in esecuzione al momento.

Ad esempio, se un'istanza di un'azione Attendi del workflow o un'istanza di un evento programmato è in sospeso per un periodo di tempo superiore a quello previsto, è possibile utilizzare Monitor attese workflow per

analizzare l'istanza ed esaminare la configurazione della regola del workflow, dell'evento programmato o dell'azione del workflow. Se necessario, è possibile eliminare l'istanza.

**NOTA:** quando si elimina un'istanza in sospeso di un'azione Attendi non viene eseguita alcuna delle azioni rimanenti nella regola del workflow. Quando si elimina un'istanza in sospeso di un evento programmato, l'istanza dell'evento viene annullata, lo stato dell'evento programmato viene impostato su Terminato e l'evento programmato viene disattivato. Non vengono generate ulteriori istanze per le ricorrenze rimanenti dell'evento programmato.

### **Istanze in sospeso delle azioni Attendi**

Per capire le modalità di elaborazione delle istanze in sospeso delle azioni Attendi in una regola del workflow, esaminare l'esempio riportato di seguito. È possibile configurare una regola del workflow con la sequenza di azioni desiderate seguente:

- **1** Un'azione Attendi con durata di 24 ore
- **2** Un'azione Invia e-mail
- **3** Un'azione Attendi con durata di 48 ore
- **4** Un'azione Invia e-mail
- **5** Un'azione Crea task

Se le azioni sono configurate in modo corretto, la prima azione Attendi della sequenza, l'azione 1, rimane nello stato In sospeso per almeno 24 ore. Al termine del periodo di attesa, viene eseguita l'azione Invia e-mail (azione 2). La seconda azione Attendi (l'azione 3 nella regola del workflow) è l'azione successiva della sequenza e rimane nello stato In sospeso per almeno 48 ore. Al termine del periodo di attesa, vengono eseguite l'azione Invia e-mail (azione 4) e l'azione Crea task (azione 5).

**NOTA:** il periodo di attesa indica il periodo di tempo minimo che deve trascorrere prima che Oracle CRM On Demand avvii l'esecuzione di altre azioni sulla regola del workflow. Il periodo di tempo effettivo che trascorre prima dell'esecuzione di altre azioni dipende dal carico di lavoro del database Oracle CRM On Demand e del server Oracle CRM On Demand nonché dal numero di azioni Attendi in sospeso al termine del periodo di attesa.

Se tuttavia il periodo di attesa nell'azione 3 è stato specificato in modo errato come 48 giorni invece che 48 ore, l'azione rimarrà nello stato In sospeso finché non saranno trascorsi 48 giorni. È possibile vedere l'azione in Monitor attese workflow e visualizzarne i dettagli per verificare se il periodo di attesa è stato specificato in modo errato. È quindi possibile eliminare l'istanza dell'azione Attendi.

Quando si elimina l'istanza dell'azione Attendi, l'istanza della regola del workflow termina e le azioni rimanenti dell'istanza della regola non vengono eseguite. Nell'esempio precedente si verifica quanto segue:

- se si elimina l'azione 1 mentre è in sospeso, le azioni 2, 3, 4 e 5 non vengono eseguite;
- se si elimina l'azione 3 mentre è in sospeso, le azioni 4 e 5 non vengono eseguite.

**NOTA:** le azioni di attesa sono l'unico tipo di azioni del workflow tenute nello stato In sospeso.

### <span id="page-563-0"></span>**Istanze in sospeso degli eventi programmati**

Un'istanza in sospeso di un evento programmato conserva lo stato In coda fino alla data e all'ora prevista per l'esecuzione (la data di ripristino). La data di ripristino rappresenta il momento adeguato più vicino per l'esecuzione dell'istanza. A seconda del carico nel database Oracle CRM On Demand e nel server Oracle CRM On Demand in quel momento, nonché del numero delle istanze di azione Attendi e delle istanze di evento programmato in sospeso, l'istanza potrebbe non essere eseguita immediatamente. Dopo l'avvio dell'esecuzione, lo stato dell'istanza diventa In esecuzione e il campo Data di inizio effettiva viene popolato. Per visualizzare i campi aggiornati potrebbe essere necessario aggiornare la pagina del browser. L'istanza rimane visualizzata in Monitor attese workflow durante l'esecuzione.

Se necessario, è possibile eliminare un'istanza di un evento programmato durante l'esecuzione. In questo caso, l'istanza viene rimossa da Monitor attese workflow. Inoltre, lo stato dell'evento programmato viene impostato su Terminato, l'evento programmato viene disattivato e non vengono generate ulteriori istanze per le ricorrenze rimanenti dell'evento programmato. L'esecuzione dell'istanza continua fino al successivo controllo effettuato da Oracle CRM On Demand per determinare se l'evento programmato è ancora attivo. Questo controllo viene eseguito a intervalli di cinque minuti nel corso dell'esecuzione dell'istanza. Quando Oracle CRM On Demand determina che l'evento programmato è stato disattivato, l'esecuzione dell'istanza termina e tutte le azioni del workflow che non sono state già eseguite per l'istanza non vengono eseguite.

È possibile eliminare un'istanza di un evento programmato in sospeso (ovvero quando lo stato è impostato su In coda), come descritto nella sezione Eliminazione delle istanze in sospeso da Monitor attese workflow (a pagina [566\)](#page-565-0).

### **Argomenti correlati**

Per informazioni sugli eventi programmati, vedere gli argomenti riportati di seguito.

- Informazioni sugli eventi programmati (a pagina [503\)](#page-502-0)
- Creazione di eventi programmati (a pagina [506\)](#page-505-0)

Per informazioni sull'uso del Monitor attese workflow, vedere gli argomenti riportati di seguito.

- Visualizzazione delle istanze in sospeso in Monitor attese workflow (a pagina [564\)](#page-563-0)
- Eliminazione delle istanze in sospeso da Monitor attese workflow (a pagina [566\)](#page-565-0)
- Campi delle istanze in sospeso del workflow (a pagina [567\)](#page-566-0)

### **Visualizzazione delle istanze in sospeso in Monitor attese workflow**

La procedura riportata di seguito descrive come visualizzare le istanze in sospeso in Monitor attese workflow. Per informazioni sugli elementi registrati e visualizzati in Monitor attese workflow, vedere Monitor attese workflow (a pagina [562\)](#page-561-0) e Campi delle istanze in sospeso del workflow (a pagina [567\)](#page-566-0).

**Procedure preliminari:** per utilizzare Workflow Monitor, il proprio ruolo utente deve disporre del privilegio Gestione regole dati - Gestione regole di workflow.

#### *Per visualizzare un'istanza in sospeso in Monitor attese workflow*

- **1** Nell'angolo in alto a destra di qualsiasi pagina, fare clic sul collegamento globale Amministrazione.
- **2** Nella sezione Gestione processi aziendali, fare clic su Workflow Monitor.

- **3** Nella pagina Workflow Monitor, fare clic su Monitor attese workflow.
- **4** Trovare l'istanza desiderata nella pagina Elenco istanze in sospeso.

**SUGGERIMENTO:** per informazioni sull'applicazione dei filtri agli elenchi, vedere Applicazioni di filtri agli elenchi.

- **5** Per visualizzare i dettagli di un'istanza, fare clic sul collegamento ID istanza.
- **6** Per visualizzare i dettagli dell'azione del workflow o dell'evento programmato di cui il record è un'istanza, fare clic sul collegamento Nome workflow.

La procedura riportata di seguito descrive come creare un elenco filtrato di istanze in sospeso.

#### *Per creare un elenco filtrato di istanze in sospeso*

 Nella pagina Elenco istanze in sospeso, fare clic Menu nella barra del titolo e selezionare Crea nuovo elenco.

Per ulteriori informazioni sulla creazione e ridefinizione di elenchi, vedere Creazione e ridefinizione di elenchi.

La procedura riportata di seguito descrive come gestire gli elenchi filtrati delle istanze in sospeso.

#### *Per gestire gli elenchi delle istanze in sospeso*

 Nella pagina Elenco istanze in sospeso, fare clic su Menu nella barra del titolo e selezionare la pagina Gestione elenchi.

Per ulteriori informazioni sulla gestione degli elenchi, vedere Pagina Gestione elenchi.

La procedura riportata di seguito descrive come visualizzare il filtro per un elenco di istanze in sospeso.

#### *Per visualizzare il filtro per un elenco di istanze in sospeso*

 Nella pagina Elenco istanze in sospeso, fare clic su Menu nella barra del titolo e selezionare Mostra filtro elenco.

Per ulteriori informazioni sui filtri elenco, vedere Pagina Visualizza lista.

Per ulteriori informazioni sull'uso di Monitor attese workflow, vedere gli argomenti seguenti:

- **Monitor attese workflow (a pagina [562\)](#page-561-0)**
- Eliminazione delle istanze in sospeso da Monitor attese workflow (a pagina [566\)](#page-565-0)
- Campi delle istanze in sospeso del workflow (a pagina [567\)](#page-566-0)

#### **Argomenti correlati**

Per informazioni correlate sulle regole di workflow e gli eventi programmati, vedere l'argomento seguente:

Configurazione del workflow (a pagina [471\)](#page-470-0)

### <span id="page-565-0"></span>**Eliminazione delle istanze in sospeso da Monitor attese workflow**

È possibile eliminare le istanze in sospeso da Monitor attese workflow una alla volta. È anche possibile eliminare più istanze in sospeso contemporaneamente creando un elenco filtrato delle istanze e utilizzando la funzionalità di eliminazione in batch Per informazioni sugli elementi registrati e visualizzati in Monitor attese workflow, vedere Monitor attese workflow (a pagina [562\)](#page-561-0) e Campi delle istanze in sospeso del workflow (a pagina [567\)](#page-566-0).

Durante l'eliminazione delle istanze in sospeso, tenere presenti le considerazioni riportate di seguito.

- Quando si elimina un'istanza in sospeso di un'azione Attendi da Monitor attese workflow, l'istanza della regola di workflow termina e non viene eseguita alcuna delle azioni rimanenti della regola di workflow.
- Quando si elimina un'istanza in sospeso di un evento programmato, l'istanza dell'evento viene annullata, lo stato dell'evento programmato viene impostato su Terminato e l'evento programmato viene disattivato. Non vengono generate ulteriori istanze per le ricorrenze rimanenti dell'evento programmato.

Se si desidera vengano generate ulteriori istanze dell'evento programmato, è necessario rendere di nuovo attivo l'evento programmato. Per informazioni sull'aggiornamento degli eventi programmati, vedere Creazione di eventi programmati (a pagina [506\)](#page-505-0).

 Una volta eliminata, l'istanza in sospeso di un'azione Attendi o di un evento programmato non può essere ripristinata.

**Procedure preliminari:** per utilizzare Workflow Monitor, il proprio ruolo utente deve disporre del privilegio Gestione regole dati - Gestione regole di workflow.

La procedura riportata di seguito descrive come eliminare un'istanza in sospeso da Monitor attese workflow.

### *Per eliminare un'istanza in sospeso da Monitor attese workflow*

**1** Trovare l'istanza da eliminare nella pagina Elenco istanze in sospeso.

**SUGGERIMENTO:** per informazioni sull'applicazione dei filtri agli elenchi, vedere Applicazioni di filtri agli elenchi.

**2** Fare clic sul collegamento Elimina per l'istanza.

La procedura riportata di seguito descrive come eliminare un elenco di istanze in sospeso da Monitor attese workflow.

#### *Per eliminare un elenco di istanze in sospeso da Monitor attese workflow*

- **1** Se questa operazione non è stata ancora eseguita, creare l'elenco di istanze che si desidera eliminare. Per ulteriori informazioni sulla creazione e ridefinizione di elenchi, vedere Creazione e ridefinizione di elenchi.
- **2** Nella pagina Elenco istanze in sospeso, fare clic su Menu e selezionare Eliminazione in batch.
- **3** Fare clic su OK per confermare e proseguire.
- **4** Nella sezione Richieste attive della pagina Coda di eliminazione e ripristino in batch, fare clic su Continuare.
- **566** Amministrazione di Oracle CRM On Demand Release 40

<span id="page-566-0"></span>**NOTA:** se non si fa clic su Continuare, i record non vengono eliminati.

**SUGGERIMENTO:** è possibile tornare alla pagina Coda di eliminazione e ripristino in batch in qualsiasi momento facendo clic sul collegamento globale Amministrazione e quindi sul collegamento Coda di eliminazione e ripristino in batch nella home page Amministrazione.

**5** Per rivedere il file di log dell'operazione di eliminazione, fare clic su Visualizza log eliminazione nella sezione Richieste elaborate della pagina Coda di eliminazione e ripristino in batch.

Per ulteriori informazioni sull'uso di Monitor attese workflow, vedere gli argomenti sequenti:

- **Monitor attese workflow (a pagina [562\)](#page-561-0)**
- Visualizzazione delle istanze in sospeso in Monitor attese workflow (a pagina [564\)](#page-563-0)
- Campi delle istanze in sospeso del workflow (a pagina [567\)](#page-566-0)

### **Argomenti correlati**

Per informazioni correlate sulle regole di workflow, vedere l'argomento seguente:

Configurazione del workflow (a pagina [471\)](#page-470-0)

### **Campi delle istanze in sospeso del workflow**

La tabella riportata di seguito descrive i campi visualizzabili per le istanze in sospeso delle azioni Attendi e degli eventi programmati.

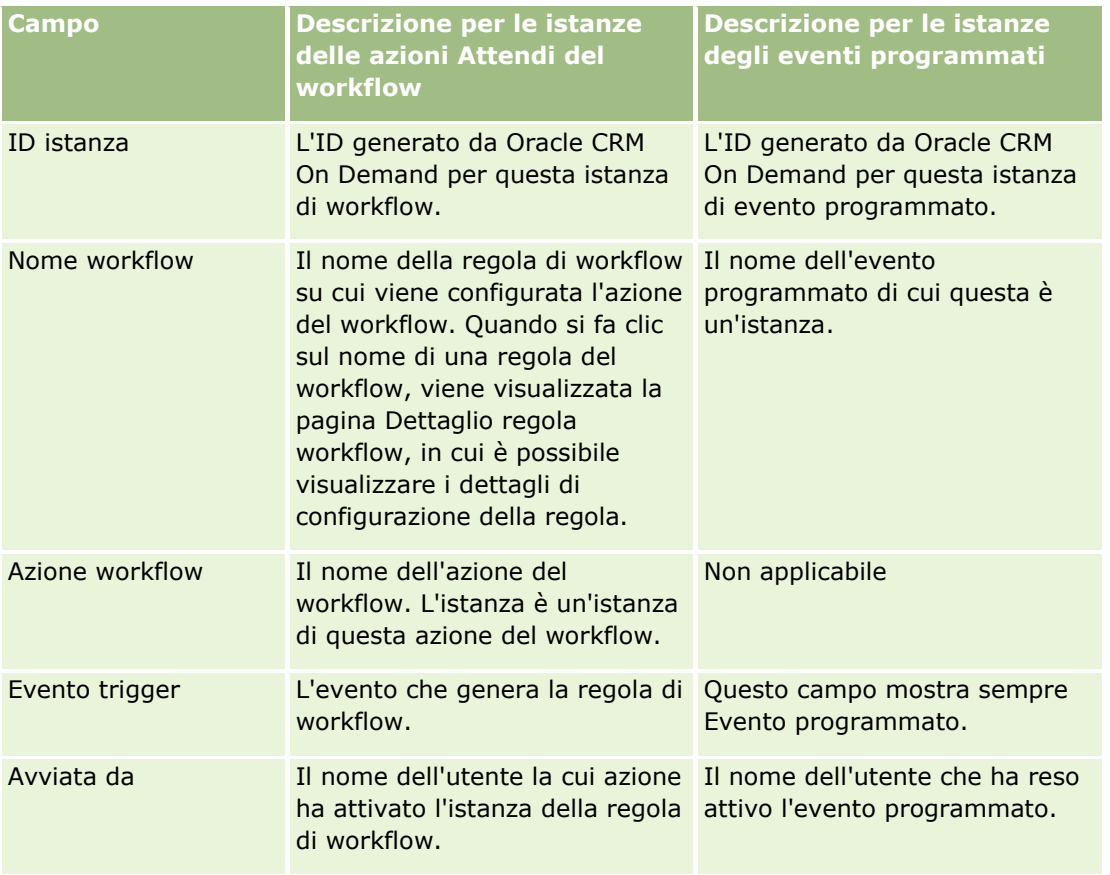

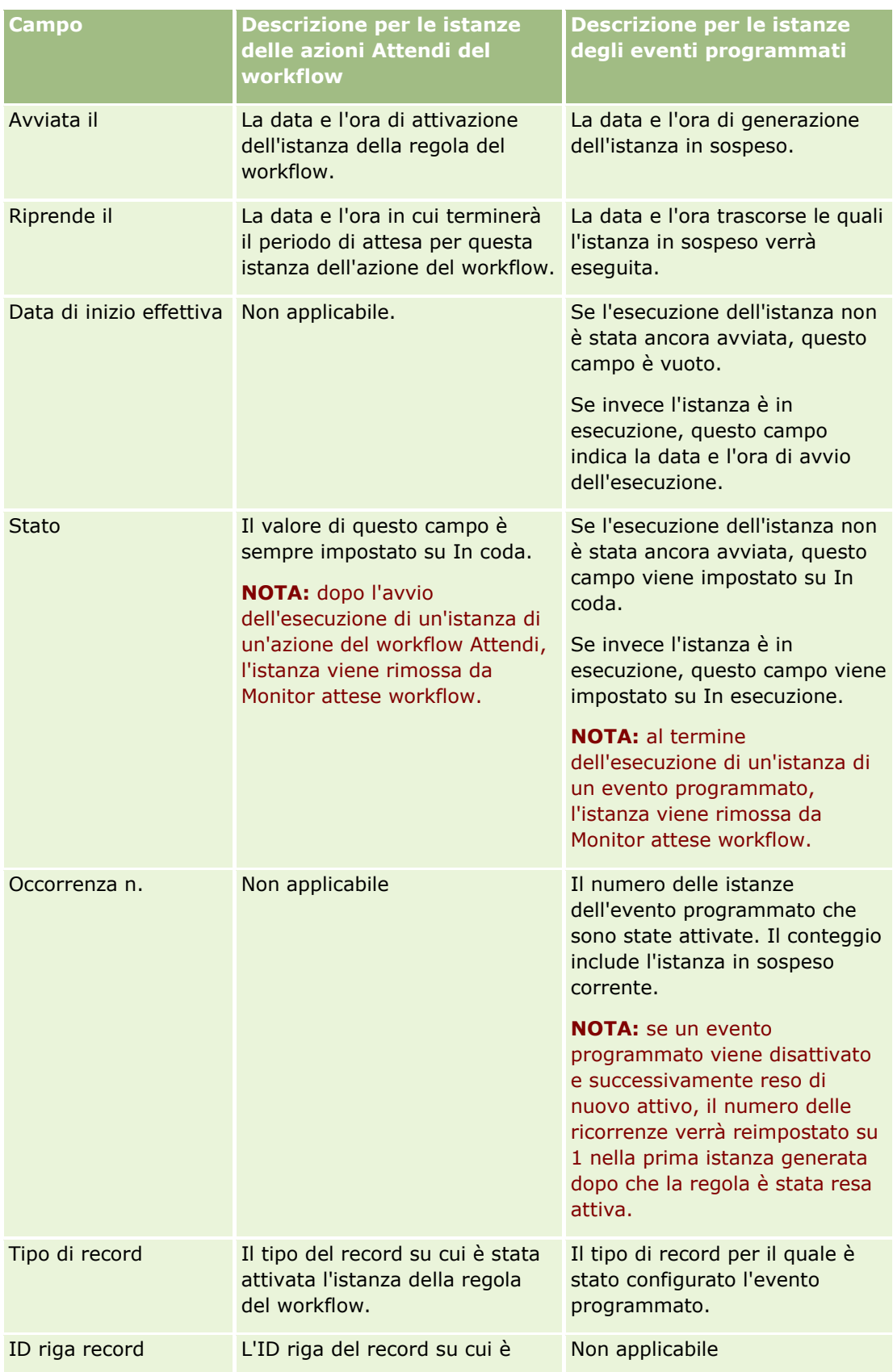

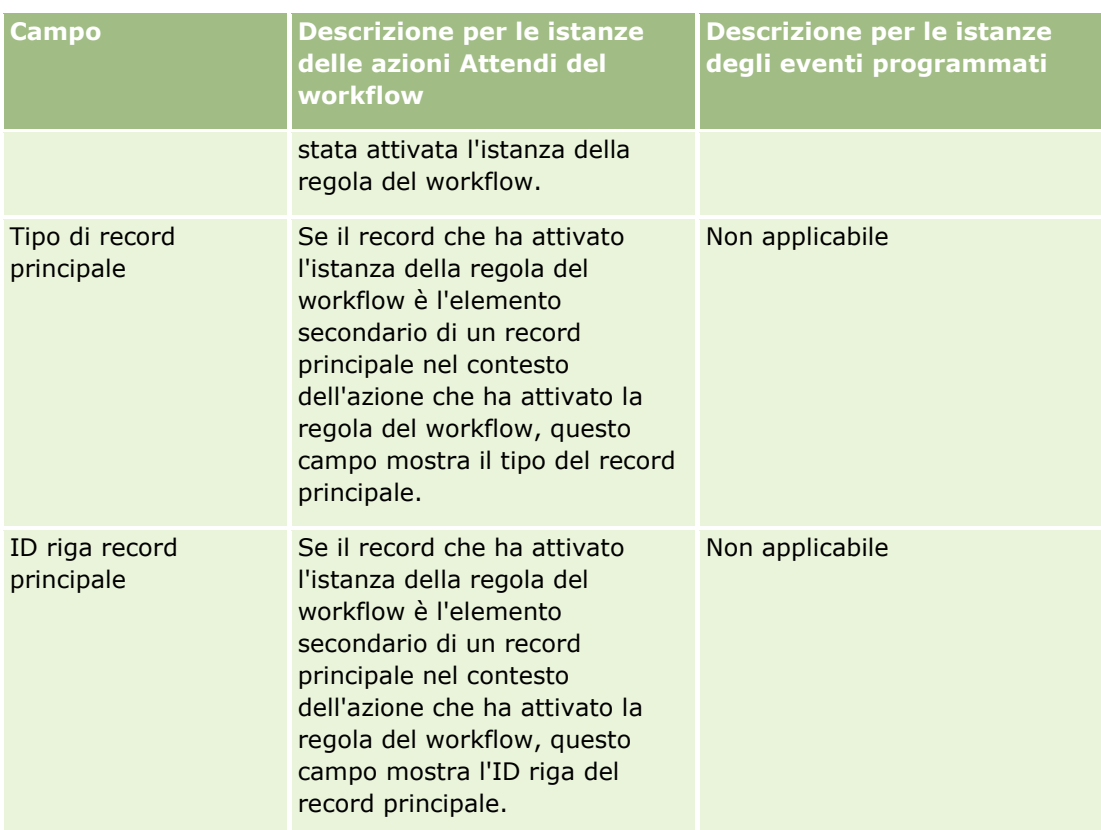

Per ulteriori informazioni sull'uso di Monitor attese workflow, vedere gli argomenti seguenti:

- **Monitor attese workflow (a pagina [562\)](#page-561-0)**
- Visualizzazione delle istanze in sospeso in Monitor attese workflow (a pagina [564\)](#page-563-0)
- **Eliminazione delle istanze in sospeso da Monitor attese workflow (a pagina [566\)](#page-565-0)**

### **Argomenti correlati**

Per informazioni correlate sulle regole di workflow, vedere l'argomento seguente:

Configurazione del workflow (a pagina [471\)](#page-470-0)

# **Regole dati e assegnazione**

Fare clic su un argomento per visualizzare istruzioni dettagliate sulle procedure per l'impostazione di regole di assegnazione (per assegnare i record automaticamente), definizioni delle previsioni, layout e mappature conversione lead, metodologie di vendita e settori.

- Impostazione delle regole di assegnazione (a pagina [574\)](#page-573-0)
- Mappatura di campi aggiuntivi durante la conversione di lead (a pagina [582\)](#page-581-0)
- Creazione di layout di conversione lead (vedere ["Creazione dei layout di conversione lead"](#page-582-0) a pagina [583\)](#page-582-0)
- Impostazione della definizione della previsione (a pagina [587\)](#page-586-0)

- <span id="page-569-0"></span>Aggiornamento della definizione della previsione (a pagina [594\)](#page-593-0)
- Impostazione di istruzioni, categorie e processi di vendita (a pagina [596\)](#page-595-0)
- Personalizzazione dell'elenco dei settori dell'azienda (a pagina [604\)](#page-603-0)

### **Argomenti correlati**

Gli argomenti riportati di seguito contengono informazioni correlate.

- Informazioni sulle regole di assegnazione (a pagina [570\)](#page-569-0)
- Amministrazione della conversione dei lead (a pagina [580\)](#page-579-0)

# **Informazioni sulle regole di assegnazione**

**Procedure preliminari.** Per impostare le regole di assegnazione, il ruolo dell'utente deve includere il privilegio Regole dati e assegnazione.

Le regole di assegnazione consentono di assegnare automaticamente un lead, un'opportunità, una richiesta di servizio o un cliente alla persona, al team e al territorio appropriati, in base alle regole impostate (denominate gruppi di regole).

Se l'azienda ha selezionato l'opzione di assegnazione dei gruppi, tutti i membri del gruppo condividono i record che si assegnano a un membro di tale gruppo. Per ulteriori informazioni, vedere Gestione dei gruppi (a pagina [431\)](#page-430-0).

In base alla struttura dell'azienda e ai processi aziendali, le regole di assegnazione possono essere semplici. Ad esempio:

- I lead di vendita per ciascuna regione geografica sono assegnati al responsabile delle vendite regionale.
- Le nuove richieste di servizio sono assegnate al responsabile del servizio tecnico.

Oppure, le regole possono essere più complesse. Ad esempio:

- La maggior parte dei lead viene assegnata per esperienza sul prodotto e per ubicazione geografica, ma alcuni vengono assegnati a un responsabile di telemarketing.
- **La maggior parte delle richieste di servizio viene assegnata per area di problema, ma tutte le richieste** relative a un particolare prodotto vengono indirizzate a un'unica persona.

Nella tabella riportata di seguito è illustrato come assegnare i tipi di record:

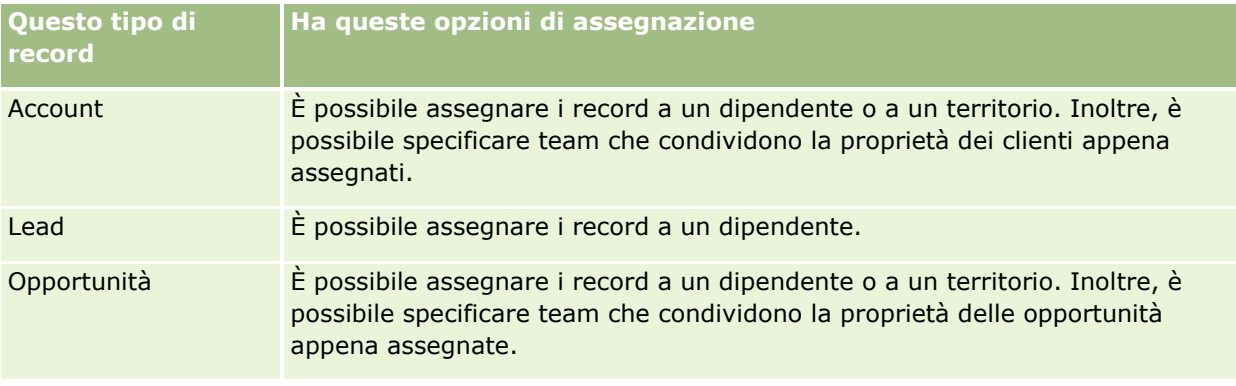

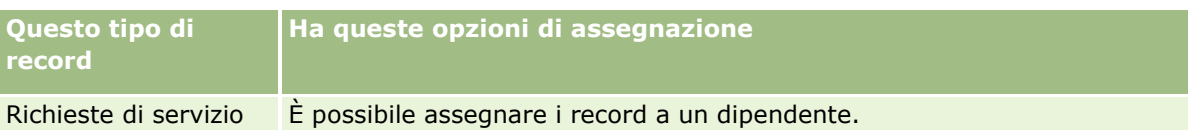

Le regole di assegnazione nel gruppo di regole attivo vengono valutate quando si verifica quanto riportato di seguito in relazione a un tipo di record.

- Per i lead: la casella di controllo Riassegna proprietario è selezionata e la modifica viene salvata.
- $\blacksquare$  Per le richieste di servizio:
	- la richiesta di servizio viene creata senza un proprietario o il proprietario viene eliminato dal record, cioè il campo Proprietario è vuoto.
	- La casella di controllo Riassegna proprietario è selezionata e la modifica viene salvata.
- Per gli account: la casella di controllo Riassegna proprietario è selezionata e la modifica viene salvata.
- Per le opportunità: la casella di controllo Riassegna proprietario è selezionata e la modifica viene salvata.

**NOTA:** la funzionalità di gestione assegnazioni tenta di riassegnare un record immediatamente dopo la selezione della casella di controllo Riassegna proprietario nel record e il salvataggio del record. Tuttavia, quando un record di lead viene convertito in un account o in un'opportunità, qualsiasi tentativo di riassegnazione dell'account o dell'opportunità non riesce perché la funzionalità di gestione assegnazioni non può riassegnare il record finché il lead non viene convertito completamente. Ad esempio, l'uso di una regola del workflow per la selezione della casella di controllo Riassegna proprietario o l'impostazione di un valore predefinito nell'account o nell'opportunità durante la conversione del lead non determina la riassegnazione del record. È invece necessario riassegnare il record manualmente selezionando la casella di controllo Riassegna proprietario nel record convertito una volta che il record è stato convertito completamente.

### **Notifiche e-mail**

Quando un lead o una richiesta di servizio vengono assegnati a un proprietario, un messaggio e-mail viene inviato al nuovo proprietario. Il modello utilizzato per il messaggio e-mail è determinato dalla lingua selezionata nella pagina Dettaglio personale del nuovo proprietario. Ad esempio, se l'utente desidera ricevere i messaggi e-mail di notifica in spagnolo, è necessario che nel campo Lingua della pagina Dettaglio personale dell'utente sia selezionato Spagnolo. È possibile disattivare la notifica e-mail per le richieste di servizio a livello di regola deselezionando la casella di controllo Invia notifica e-mail (flag) nella pagina di modifica delle regole di assegnazione delle richieste di servizio. Per informazioni sull'aggiornamento delle regole di assegnazione, vedere Impostazione delle regole di assegnazione (a pagina [574\)](#page-573-0).

Nelle notifiche e-mail, l'indirizzo del mittente è sempre donotreply@crmondemand.com e il campo Mittente è impostato sull'indirizzo specificato nel campo Indirizzo di risposta nel gruppo di regole di assegnazione. Oracle CRM On Demand aggiunge una stringa a ciascun messaggio e-mail in modo che sia possibile tenerne traccia nel sistema di consegna e-mail di Oracle. Se un destinatario della notifica e-mail risponde al messaggio, nel campo A della risposta viene inserito l'indirizzo specificato nel campo Indirizzo di risposta nel gruppo di regole di assegnazione.

### **Tenere traccia del processo di riassegnazione**

È possibile utilizzare tre campi per tenere traccia del processo di riassegnazione del proprietario o per eseguire analisi in modo da determinare il periodo di tempo richiesto dal processo di riassegnazione. È possibile aggiungere questi campi a layout di pagina Cliente, Opportunità, Lead e Richiesta di servizio. I campi sono i seguenti:

Stato assegnazione

Lo stato può essere In coda (il record è in coda per l'elaborazione da parte del responsabile delle assegnazioni) o Elaborazione (il record è attualmente in fase di elaborazione da parte del responsabile delle assegnazioni) o vuoto (il record non è né in coda, né in fase di elaborazione).

**Ultima data di invio dell'assegnazione** 

Se il record è in coda per l'elaborazione o attualmente in fase di elaborazione da parte del responsabile delle assegnazioni, in questo campo vengono visualizzate la data e l'ora in cui il record è stato salvato con la casella di controllo Riassegna proprietario selezionata. Tuttavia, se si tratta di un record di richiesta di servizio, in questo campo vengono visualizzate la data e l'ora in cui il record è stato salvato con il campo Proprietario vuoto.

### Ultima data di completamento dell'assegnazione

Se un record non è mai stato riassegnato, questo campo è vuoto; in caso contrario, nel campo vengono visualizzate la data e l'ora dell'ultima volta in cui il record è stato riassegnato.

Per ulteriori informazioni sull'aggiunta di campi a layout di pagina, vedere Personalizzazione dei layout di pagina statici (a pagina [190\)](#page-189-0).

### **Attivazione dei gruppi di regole**

È possibile creare più gruppi di regole di assegnazione, ma per ogni tipo di record può essere attivo un solo gruppo di regole per volta.

**ATTENZIONE:** il gruppo di regole contrassegnato come *attivo* l'ultima volta che sono state rilasciate le regole rimane attivo fino al successivo rilascio delle regole. Al successivo rilascio, viene attivato il gruppo di regole contrassegnato come *attivo* più di recente. Quando si crea un nuovo gruppo di regole e si contrassegna tale gruppo come attivo, non eliminare il gruppo di regole precedentemente attivo fino a quando le regole non vengono rilasciate.

**SUGGERIMENTO:** i gruppi di regole possono fungere da riferimento cronologico per i lead. Anziché eliminare i gruppi di regole, è possibile contrassegnarli come non attivi.

### **Informazioni sull'assegnazione dei gruppi**

Se l'azienda assegna i record agli interi gruppi invece che a un dipendente, l'amministratore deve attenersi a quanto segue:

- **1** Selezionare il campo Assegnazione gruppo predefinita nella pagina Profilo dell'azienda (vedere Impostazione del profilo dell'azienda e dei valori predefiniti globali (a pagina [19\)](#page-18-0)).
- **2** Impostare i gruppi prima di attivare le regole di assegnazione (vedere Impostazione dei gruppi (vedere ["Impostazione di gruppi"](#page-433-0) a pagina [434\)](#page-433-0)).
- **3** Selezionare un membro nel gruppo come proprietario di clienti od opportunità durante la procedura di assegnazione.

**NOTA:** la funzionalità gruppi non è supportata per i record di lead o di richiesta di servizio.

Se il record viene assegnato a un proprietario nel gruppo:

- Il campo Proprietario mostra le informazioni relative.
- **572** Amministrazione di Oracle CRM On Demand Release 40
- Il campo Gruppo principale mostra il nome del gruppo al quale appartiene il proprietario nelle pagine di modifica e dei dettagli del record, se l'amministratore dell'azienda ha aggiunto tale campo al layout.
- Il record appare nelle aree dell'applicazione che normalmente visualizzano i record di tale dipendente, quali le home page e gli elenchi dei record.

Generalmente, tutti i membri del gruppo hanno accesso completo al record, sebbene i livelli di accesso dell'utente possano essere limitati.

### **Informazioni sulla funzionalità di gestione assegnazioni e sulle modalità di proprietà dei record**

La funzionalità di gestione assegnazioni può riassegnare i record solo agli utenti. Può riassegnare i record solo se il tipo di record è configurato nella modalità utente o mista della proprietà del record. Se al record è assegnato un registro personalizzato primario, prima di riassegnare il record a un proprietario la funzionalità di gestione assegnazioni rimuove il registro primario dal record. La funzionalità di gestione assegnazioni non può riassegnare i record se il tipo di record è configurato nella modalità registro. Se si configura un tipo di record nella modalità registro, si consiglia di disattivare tutti i gruppi di regole per il tipo di record specificato. Per ulteriori informazioni sulle modalità di proprietà dei record, vedere Informazioni sulle modalità di proprietà dei record (a pagina [391\)](#page-390-0).

### **Scenario per l'assegnazione di lead**

Di seguito viene fornito un esempio delle regole aziendali di un'azienda tipo per l'assegnazione di lead. Per impostare le regole che assegnano automaticamente i lead di questa azienda, l'amministratore effettua le seguenti operazioni:

**1** Definisce le regole aziendali per l'assegnazione di lead ai dipendenti.

Ad esempio, per clienti negli Stati Uniti, molti territori di vendita sono assegnati per stato ma, in alcuni stati, l'esperienza sul prodotto determina le assegnazioni dei territori. Inoltre, il cliente dell'azienda XYZ viene sempre assegnato a un particolare responsabile delle vendite, indipendentemente dallo stato del lead o dall'interesse sul prodotto.

- **2** Elenca tutti gli scenari di assegnazione necessari per includere le regole aziendali:
	- **Il cliente (azienda) è l'azienda XYZ.** Assegna a Responsabile delle vendite A.
	- **Indirizzo principale: lo stato è CA, NV, OR, WA.** Assegna a Responsabile delle vendite B.
	- **Indirizzo principale: lo stato è OH, IN, MI, NY, KY.** Assegna a Responsabile delle vendite C.
	- **Il lead è interessato al prodotto ABC (in tutti gli stati a eccezione di quelli già elencati e non per l'azienda XYZ).**Assegna a Responsabile delle vendite D.
	- **Indirizzo principale: lo stato non è in elenco.** Assegna a Responsabile delle vendite E.
- **3** Ordinare gli scenari in base a come devono essere considerati.

Prima, esaminare il campo Cliente. Se il valore è Azienda XYZ, assegnare il lead al responsabile delle vendite A, indipendentemente dalle altre condizioni. Se questo criterio non corrisponde, esaminare il campo Stato indirizzo principale. Se il valore è CA, NV, OR o WA, assegnare il lead al responsabile delle vendite B e così via.

<span id="page-573-0"></span>Si consiglia di utilizzare il modello di assegnazione dei record per agevolare la pianificazione degli scenari di assegnazione dell'azienda e per impostare regole che consentono di ottenere i risultati desiderati.

### **Condizioni dei criteri nelle regole di assegnazione**

È possibile utilizzare le seguenti condizioni nei criteri sulle regole di assegnazione:

 **Tra.** Consente di far corrispondere la regola ai record in cui il valore nel campo del criterio è tra due valori definiti sul criterio della regola. (I risultati non includono record in cui il valore nel campo del criterio è uguale a uno dei valori nella regola). Utilizzare una virgola per separare i valori. Non utilizzare un trattino (-) per specificare un intervallo di valori o per separare i valori.

Utilizzare la condizione Tra solo per campi di date. Utilizzare il formato di data GG/MM/AAAA.

- **Contiene tutti i valori.** Consente di far corrispondere la regola ai record in cui il valore nel campo del criterio corrisponde ai valori esatti. L'applicazione non recupera sottostringhe dei valori o lo stesso valore con uso diverso delle maiuscole. È possibile immettere uno o più valori separati da virgole.
- **Contiene valore campo esatto.** Consente di far corrispondere la regola ai record in cui il campo del criterio contiene tutta la stringa nel valore del campo del criterio e nessun carattere agguntivo. Se ad esempio si immette *chiuso* come valore del criterio, la regola corrisponderà ai record in cui il valore del campo del criterio è chiuso, ma non a quelli in cui il valore del criterio è Periodo chiuso.

Non è possibile utilizzare la condizione Contiene valore campo esatto per campi di date o numerici.

 **Non contiene alcun valore.** Consente di far corrispondere la regola ai record in cui il campo del criterio contiene qualsiasi valore che non sia uguale al valore del criterio della regola.

Non è possibile utilizzare la condizione Non contiene alcun valore per campi di date o numerici.

 **Minore o uguale a.** Consente di far corrispondere la regola ai record in cui il valore nel campo del criterio è inferiore o uguale al valore del criterio della regola.

È possibile utilizzare la condizione Minore o uguale a solo per campi numerici e di valute.

 **Maggiore o uguale a.** Consente di far corrispondere la regola ai record in cui il valore nel campo del criterio è maggiore o uguale al valore del criterio della regola.

È possibile utilizzare la condizione Maggiore o uguale a solo per campi numerici e di valute.

Tenere presente quanto riportato di seguito per i criteri delle regole.

- L'applicazione di una regola senza criteri riesce sempre.
- Le regole vengono valutate secondo un ordine sequenziale e la valutazione si arresta quando i criteri vengono soddisfatti.

Se ad esempio vengono valutate dieci regole e i criteri della regola 6 vengono soddisfatti, le regole 7, 8, 9 e 10 verranno ignorate, ovvero non verranno valutate. Analogamente, se è priva di criteri, la regola 6 riesce e le regole 7, 8, 9 e 10 verranno ignorate.

Per istruzioni passo passo sulla modalità di impostazione delle regole di assegnazione, vedere Impostazione delle regole di assegnazione (a pagina [574\)](#page-573-0).

# **Impostazione delle regole di assegnazione**

### **Procedure preliminari:**

- **Per impostare le regole di assegnazione, il ruolo dell'utente deve includere il privilegio Regole dati e** assegnazione.
- Per informazioni sulla progettazione delle regole di assegnazione, vedere Informazioni sulle regole di assegnazione (a pagina [570\)](#page-569-0).

### **Esempio di gruppo di regole di assegnazione**

I gruppi di regole sono composti da regole che sono costituite da criteri. I componenti di un gruppo di regole sono illustrati nella figura seguente.

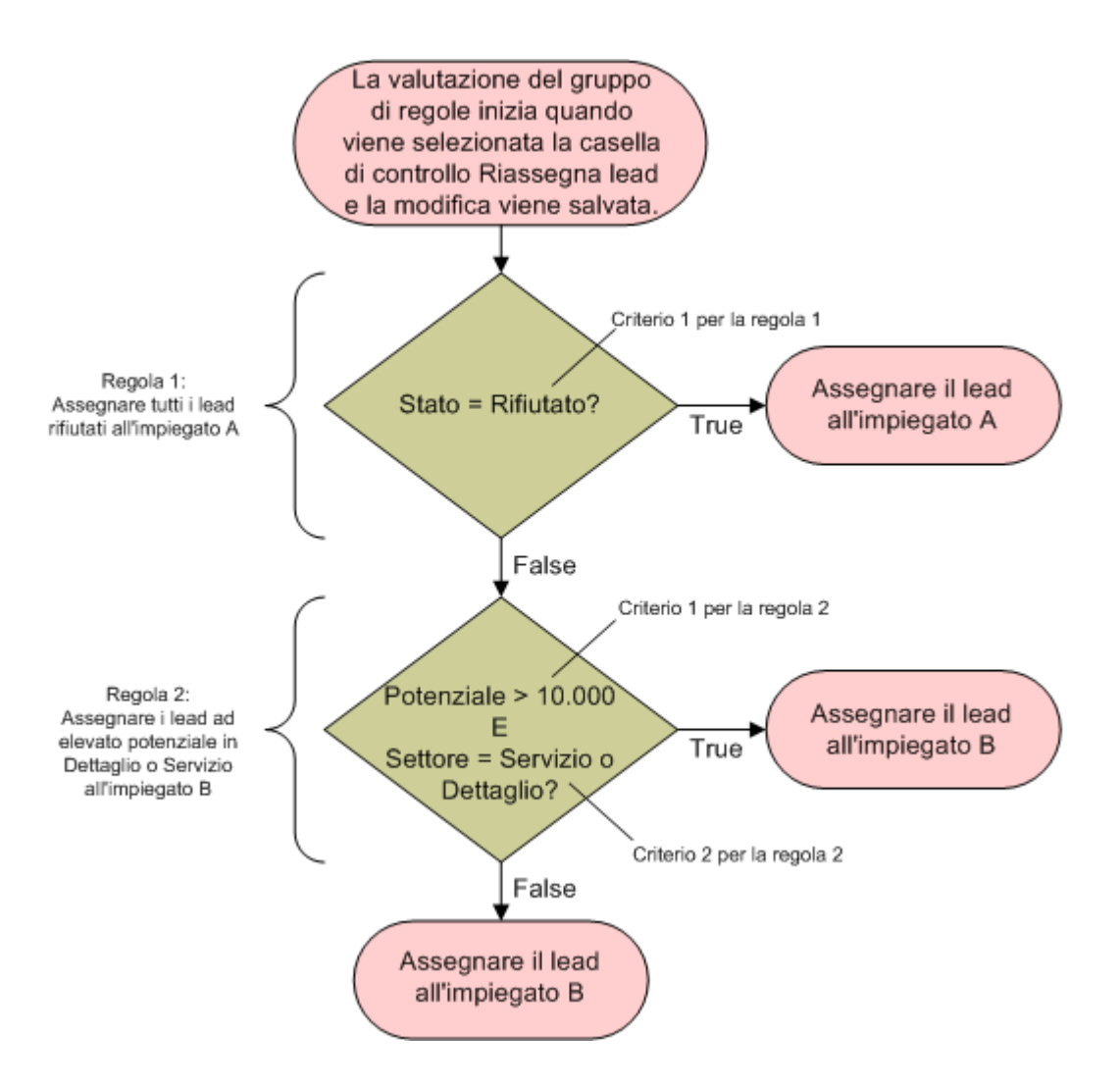

**Figure 1: Modalità di valutazione di un gruppo di regole di assegnazione lead**

**NOTA:** per garantire il corretto funzionamento del pulsante Rifiuta sulla pagina Dettaglio lead, la prima regola del gruppo di regole deve assegnare lead rifiutati.

### *Per impostare regole di assegnazione*

- **1** Nell'angolo in alto a destra di qualsiasi pagina, fare clic sul collegamento globale Amministrazione.
- **2** Nella sezione Gestione dei processi aziendali, fare clic sul collegamento Regole dati e assegnazione.
- **3** Nella sezione Regole di assegnazione, fare clic sul collegamento per il tipo di record appropriato. Verrà visualizzato un elenco di tutti i gruppi di regole definiti per l'azienda fino a quel momento.
- **4** Creare un nuovo gruppo di regole:
	- **a** Fare clic sul pulsante Nuovo gruppo di regole.
	- **b** Nella pagina Nuovo/Modifica, compilare i campi.

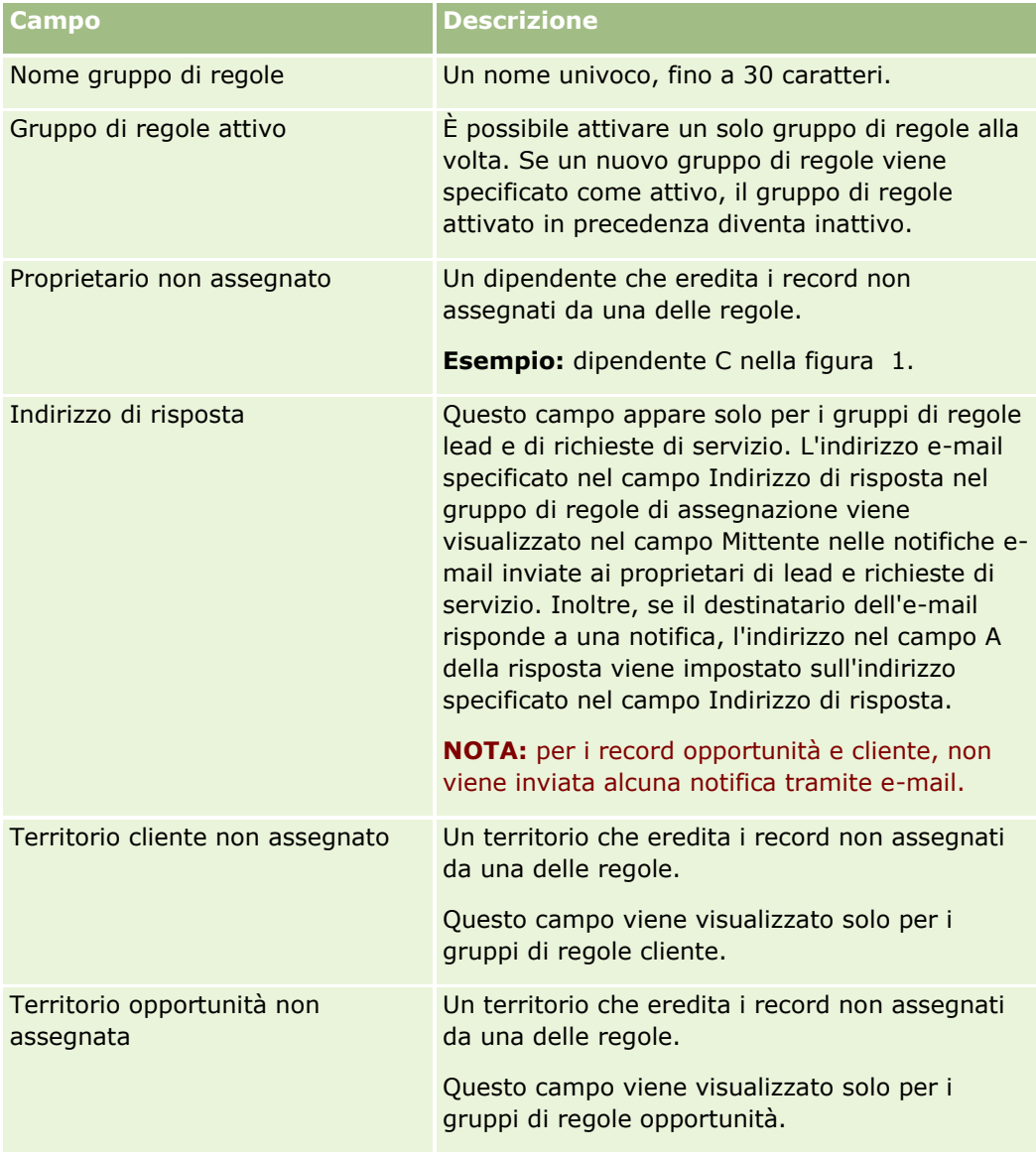

- **c** Salvare il record.
- **576** Amministrazione di Oracle CRM On Demand Release 40
In questo modo il nome del nuovo gruppo di regole viene salvato in preparazione dell'aggiunta di regole al gruppo di regole.

- **5** Aggiungere una regola al gruppo di regole:
	- **a** Nella barra del titolo Regole nella pagina Dettaglio gruppo di regole, fare clic su Nuovo.
	- **b** Nella pagina Nuovo/Modifica, compilare i campi.

La colonna Esempio di questa tabella indica la modalità di compilazione dei campi relativi alla Regola 2 nella figura 1.

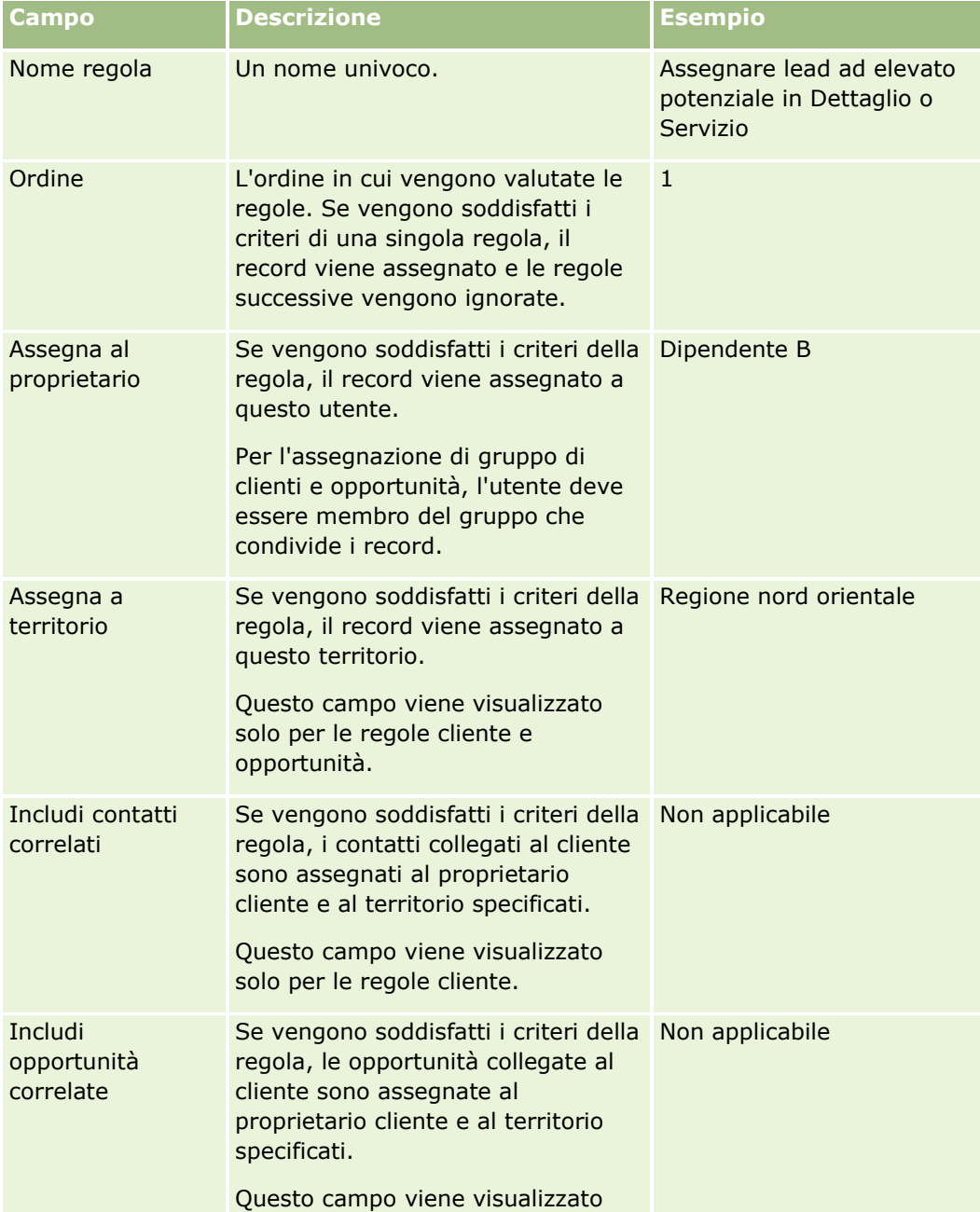

## Amministrazione di Oracle CRM On Demand

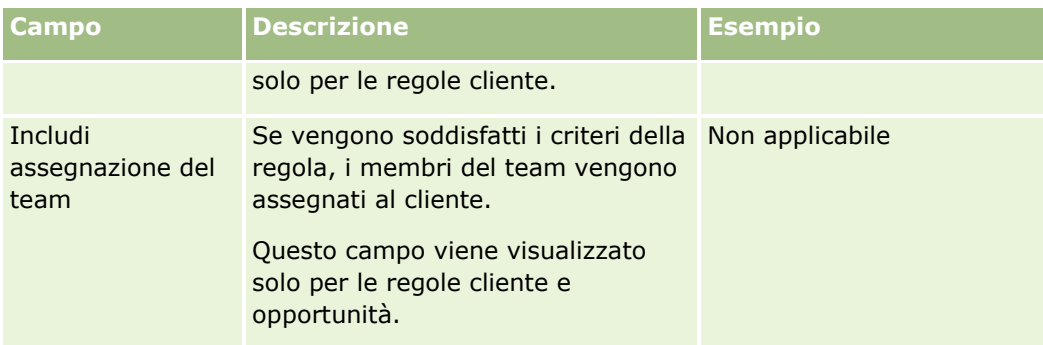

**c** Salvare il record.

La regola viene quindi salvata ed è ora possibile aggiungere i criteri alla regola.

- **6** (Facoltativo) Per clienti e opportunità, aggiornare l'accesso per i record e gli utenti collegati:
	- **a** Nella pagina Dettaglio gruppo di regole fare clic sul collegamento Nome della regola in cui si desidera aggiornare l'accesso per i record e gli utenti correlati.
	- **b** Nella pagina Dettaglio regola, fare clic su Aggiungi utenti o su Modifica utenti nella barra del titolo Assegnazione team.
	- **c** Fare clic sull'icona di ricerca e selezionare gli utenti.
	- **d** Assegnare il livello di accesso per i clienti, i contatti e le opportunità.
	- **e** Salvare le modifiche.
- **7** Aggiungere un criterio alla regola:
	- **a** Nella barra del titolo Criteri della regola nella pagina Dettaglio regola, fare clic su Nuovo.
	- **b** Nella pagina Nuovo/Modifica, compilare i campi.

La colonna Esempio di questa tabella indica la modalità di compilazione dei campi relativi alla Regola 2 nella figura 1.

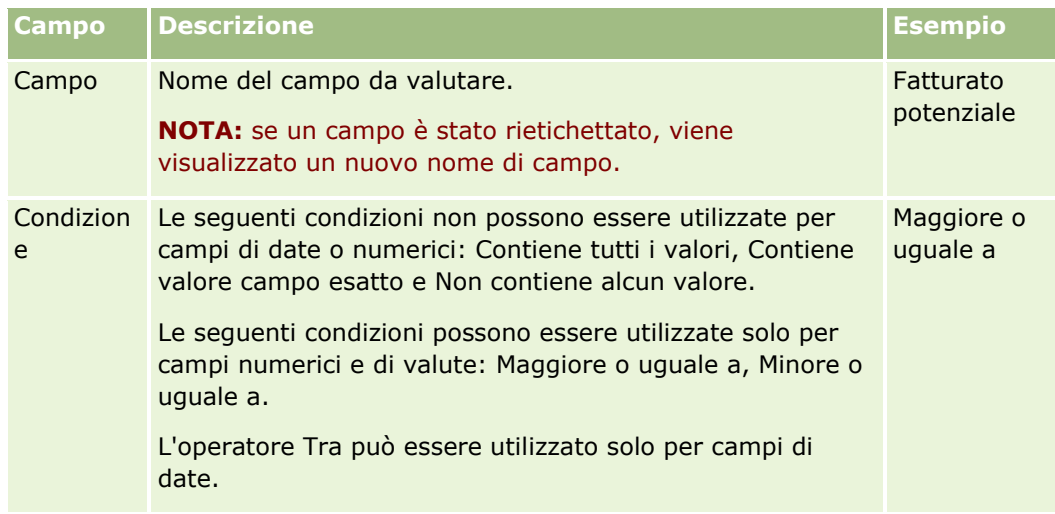

## **Gestione dei** processi aziendali

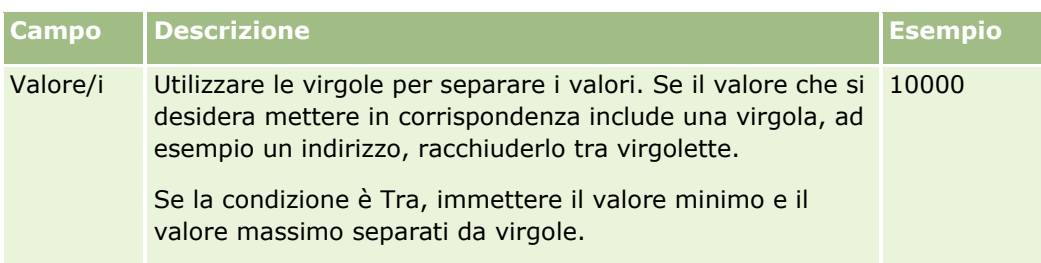

- **c** Effettuare una delle operazioni riportate di seguito.
	- **Per aggiungere ulteriori criteri alla regola, fare clic su Criteri Salva e Nuova regola e tornare al** Passo b. Se sono stati definiti più criteri per una regola, il record deve corrispondere a *tutti i criteri* per creare la corrispondenza con la regola.
	- Se sono stati immessi tutti i criteri per la regola, fare clic su Salva.
- **8** Nella barra del tiolo Regola della pagina Dettaglio regola fare clic su Torna a Dettaglio gruppo di regole.
- **9** Nella pagina Dettaglio gruppo di regole, eseguire una delle azioni riportate di seguito.
	- Se si desidera aggiungere più regole al gruppo di regole, tornare al Passo 5.
	- Se sono state immesse tutte le regole per il gruppo di regole, fare clic su Torna a Elenco gruppo di regole per finire.

**SUGGERIMENTO:** poiché le regole verranno eseguite nell'ordine di visualizzazione nel Gruppo di regole, accertarsi che siano visualizzate nella sequenza corretta. Una volta soddisfatta una regola, le regole successive vengono ignorate.

## *Per modificare, attivare o disattivare un gruppo di regole*

- **1** Nell'angolo in alto a destra di qualsiasi pagina, fare clic sul collegamento globale Amministrazione.
- **2** Nella sezione Gestione dei processi aziendali, fare clic sul collegamento Regole dati e assegnazione.
- **3** Nella sezione Regole di assegnazione, fare clic sul collegamento per il tipo di regola di assegnazione che si desidera modificare.

Verrà visualizzato un elenco di tutti i gruppi di regole di quel tipo definiti per l'azienda fino a quel momento.

- **4** Fare clic sul collegamento Gruppo di regole che si desidera aggiornare.
- **5** Nella pagina Dettaglio gruppo di regole, fare clic su Modifica.
- **6** Aggiornare i campi e salvare il record.

Le modifiche apportate diventeranno attive a mezzanotte, ora del server Oracle (orario predefinito), oppure nell'ora specificata al momento dell'impostazione dell'aggiornamento dei gruppi di regole di assegnazione.

**ATTENZIONE:** quando si contrassegna un gruppo di regole come *attivo*, il gruppo di regole contrassegnato come *attivo* l'ultima volta che sono state rilasciate le regole rimane attivo fino al successivo rilascio delle regole. Al successivo rilascio, viene attivato il gruppo di regole contrassegnato come *attivo* più di recente. Quando si contrassegna un gruppo di regole come *attivo*, non eliminare il gruppo di regole precedentemente attivo fino a quando le regole non vengono rilasciate.

#### *Per modificare le regole di assegnazione*

- **1** Nella pagina Dettaglio gruppo di regole, fare clic sul collegamento Modifica della regola che si desidera modificare.
- **2** Aggiornare i campi.

**NOTA:** è possibile modificare l'ordine in cui le regole vengono valutate modificando il campo Ordine. Nella regola che si desidera modificare, inserire un numero di ordine maggiore di quello della regola che deve precedere la regola che si sta modificando, e minore di quello della regola che deve seguirla.

Ad esempio, se esistono tre regole, ordinate da 1 a 3, e si desidera modificare l'ordine in modo che la regola che attualmente è al numero 1 venga valutata dopo la regola che attualmente è al numero 2, modificare l'ordine della regola numero 1 in un diverso valore, ad esempio 2,1 (o qualsiasi valore maggiore di 2 e minore di 3).

**3** Salvare il record.

# **Amministrazione della conversione dei lead**

Gli utenti dell'azienda possono convertire i record di lead in record di cliente, contatto e opportunità. Se l'azienda è impostata per l'uso di Oracle CRM On Demand Partner Relationship Management Edition, gli utenti potranno convertire i record di lead anche in record di registrazione operazione.

Quando gli utenti convertono un record lead, possono eseguire una delle operazioni riportate di seguito.

- Creare nuovi record di cliente, contatto, opportunità o registrazione operazione che vengono collegati in modo automatico al record del lead.
- Collegare il record del lead ai record di cliente e contatto esistenti. Gli utenti selezionano i record che desiderano collegare al lead quando convertono il lead.

Se si rendono disponibili le opzioni necessarie nei layout di conversione lead, gli utenti possono effettuare anche le operazioni riportate di seguito.

- Copiare i membri del team lead nel team di Account, Contatto e Opportunità creati o collegati al lead durante il processo di conversione.
- Collegare i record Oggetti personalizzati associati del lead all'account, al contatto e all'opportunità creati o collegati al lead durante il processo di conversione.

È possibile determinare le opzioni disponibili per gli utenti nella pagina di conversione lead creando layout di conversione lead per la pagina e assegnando tali layout ai ruoli utente.

Nell'applicazione standard, alcune informazioni del record di lead vengono trasferite nei campi pertinenti dei record Cliente, Contatto, Opportunità e Registrazione operazione creati o collegati al lead durante il processo di conversione. Configurando gli elementi riportati di seguito, è possibile determinare quali informazioni vengono trasferite.

 Le mappature tra i campi nel tipo di record Lead e nei tipi di record Account, Contattato, Registrazione operazione e Opportunità. Per ulteriori informazioni, vedere Mappatura di campi aggiuntivi durante la conversione di lead (a pagina [582\)](#page-581-0).

<span id="page-580-0"></span>I I campi del record Lead vengono visualizzati nelle sezioni Opportunità e Registrazione operazione della pagina Converti lead. Gli utenti possono modificare i valori di questi campi nella pagina Converti lead. I valori vengono quindi trasferiti nella nuova opportunità o registrazione operazione. Per informazioni sulla configurazione dei campi visualizzati nella pagina Converti lead, vedere Creazione dei layout di conversione lead (a pagina [583\)](#page-582-0).

**NOTA:** Solo i campi mappati ai campi nel tipo di record pertinente sono disponibili per l'aggiunta al layout della pagina Converti lead. Se un campo che si desidera aggiungere alla pagina Converti lead non è già mappato ai campi nel tipo di record pertinente, è necessario mapparlo affinché possa essere aggiunto al layout della pagina Converti lead. Inoltre, i campi concatenati e quelli di tipo Collegamento Web non sono disponibili per l'aggiunta a un layout di conversione lead, anche se questi campi sono mappati ai campi nel tipo di record pertinente. I campi Opportunità associata e Passo successivo sono sempre visualizzati nella sezione Opportunità della pagina Converti lead e i campi Nome registrazione operazione e Account partner principale sono sempre visualizzati nella sezione Registrazione operazione. Questi campi non possono essere rimossi dal layout di pagina.

Per convertire i lead, gli utenti devono disporre dell'accesso appropriato ai tipi di record e dei privilegi appropriati nel proprio ruolo. Per ulteriori informazioni, vedere Impostazioni del profilo di accesso e del ruolo per la conversione di lead.

Quando gli utenti rifiutano un lead, devono selezionare un codice di rifiuto nel campo Codice rifiuto nella pagina di rifiuto lead. Per impostazione predefinita, per il campo Codice rifiuto viene fornito un elenco di valori che è possibile modificare o al quale è possibile aggiungere altri valori. Per ulteriori informazioni sull'elenco di selezione Codice rifiuto, vedere Codice rifiuto per i lead (a pagina [586\)](#page-585-0).

## **Argomenti correlati**

Per ulteriori informazioni sull'amministrazione della conversione lead, vedere gli argomenti riportati di seguito.

- **Processo di impostazione conversione lead (a pagina [581\)](#page-580-0)**
- Mappatura di campi aggiuntivi durante la conversione di lead (a pagina [582\)](#page-581-0)
- Creazione di layout di conversione lead (vedere ["Creazione dei layout di conversione lead"](#page-582-0) a pagina [583\)](#page-582-0)

## **Processo di impostazione conversione lead**

Per definire le impostazioni di conversione e rifiuto lead per utenti e tipi di record, eseguire i task riportati di seguito.

**1** Se si desidera mappare campi aggiuntivi durante la conversione lead, impostare le nuove mappature.

Per ulteriori informazioni sulla mappatura dei campi, vedere Mappatura di campi aggiuntivi durante la conversione lead (vedere ["Mappatura di campi aggiuntivi durante la conversione di lead"](#page-581-0) a pagina [582\)](#page-581-0).

- **2** Se si desidera personalizzare il layout della pagina Converti lead, effettuare le operazioni riportate di seguito.
	- **a** Creare i nuovi layout.

Per ulteriori informazioni sulla creazione dei layout, vedere Creazione di layout di conversione lead (vedere ["Creazione dei layout di conversione lead"](#page-582-0) a pagina [583\)](#page-582-0).

**b** Aggiungere i nuovi layout ai ruoli appropriati.

Per ulteriori informazioni sull'aggiunta di ruoli, vedere Aggiunta di ruoli (a pagina [351\)](#page-350-0).

<span id="page-581-0"></span>**3** Assicurarsi che gli utenti dispongano dell'accesso appropriato ai tipi di record e dei privilegi appropriati nel proprio ruolo.

Per ulteriori informazioni sulle impostazioni necessarie per la conversione lead, vedere Impostazione di profili di accesso e ruoli per la conversione lead.

**4** Se si desidera modificare i valori nell'elenco di selezione Codice rifiuto, modificare i valori di campo.

Per ulteriori informazioni sulla modifica dei valori di campo, vedere Creazione e modifica dei campi (vedere ["Creazione e modifica di campi"](#page-138-0) a pagina [139\)](#page-138-0). Per ulteriori informazioni sull'elenco di selezione Codice rifiuto, vedere Codice rifiuto per i lead (a pagina [586\)](#page-585-0).

# **Mappatura di campi aggiuntivi durante la conversione di lead**

Gli utenti dell'azienda possono convertire i record di lead in record di cliente, contatto e opportunità. Se l'azienda è impostata per l'uso di Oracle CRM On Demand Partner Relationship Management Edition, gli utenti potranno convertire i record di lead anche in record di registrazione operazione.

Quando gli utenti convertono i lead in record di cliente, contatto, opportunità o registrazione operazione, alcuni valori vengono trasferiti nei nuovi record per impostazione predefinita. Tuttavia, è possibile estendere la quantità di informazioni trasferite mappando campi aggiuntivi, inclusi i campi personalizzati. Per un esempio di modalità di mappatura dei campi lead, vedere Lead.

Quando gli utenti convertono un record di lead, i valori presenti nei campi mappati vengono trasferiti secondo le modalità descritte di seguito.

- Quando gli utenti creano nuovi record di cliente, contatto, opportunità o registrazione operazione, i valori dei campi mappati nel record del lead vengono trasferiti nei campi specificati del nuovo record.
- Quando gli utenti collegano il record del lead ai record di cliente, contatto, opportunità o registrazione operazione esistenti selezionati durante la conversione del lead, i campi nei record esistenti che contengono già un valore rimangono immutati i campi vuoti vengono aggiornati con il valore del campo lead mappato.

**NOTA:** un utente partner non può approvare una registrazione operazione o assegnare un autore approvazione a una registrazione operazione. Pertanto, quando un utente partner tenta di convertire un lead in registrazione operazione, la conversione non riesce se il processo di conversione tenta di aggiornare il campo Autore approvazione corrente o il campo Autore approvazione finale nel record della registrazione operazione. Se l'azienda consente agli utenti partner di convertire i lead in registrazioni operazioni, non mappare alcun campo del tipo di record Lead al campo Autore approvazione corrente o al campo Autore approvazione finale nel tipo di record Registrazione operazione.

## **Informazioni sui campi di collegamento Web**

Non mappare i campi di collegamento Web per la conversione dei lead. I campi di collegamento Web non contengono dati, ma script per i collegamenti su cui gli utenti possono fare clic per eseguire azioni specifiche. Il contenuto dei campi di collegamento Web non può essere trasferito nei nuovi record durante la conversione di un lead.

#### <span id="page-582-0"></span>**Informazioni sui campi concatenati**

Non mappare i campi concatenati per la conversione dei lead. Un *campo concatenato* è un campo che può visualizzare i valori da più campi e anche testo. Il contenuto dei campi concatenati non può essere trasferito nei nuovi record durante la conversione di un lead. Se si desidera trasferire i valori dai campi visualizzati all'interno di un campo concatenato ai nuovi record durante la conversione di un lead, mappare i singoli campi per la conversione del lead.

### **Informazioni su campi dell'elenco di selezione e valori personalizzati**

È possibile mappare campi dell'elenco di selezione dal record lead ai campi di testo (lunghi o brevi) su record di cliente, contatto, opportunità e registrazione operazione o a un campo dell'elenco di selezione con valori identici.

**Procedure preliminari.** L'esecuzione della procedura riportata di seguito è possibile solo se il proprio ruolo utente include il privilegio Regole dati e assegnazione.

## *Per mappare campi aggiuntivi durante la conversione di un record del lead*

- **1** Nell'angolo in alto a destra di qualsiasi pagina, fare clic sul collegamento globale Amministrazione.
- **2** Nella sezione Gestione dei processi aziendali, fare clic su Regole dati e assegnazione.
- **3** Nella sezione Amministrazione conversione lead fare clic su Mappatura conversione lead.
- **4** Nella pagina Mappatura conversione lead, selezionare i campi da mappare.
- **5** Per ripristinare la mappatura alle impostazioni predefinite, fare clic sul pulsante Predefinito nella barra del titolo.
- **6** Fare clic su Salva.

# **Creazione dei layout di conversione lead**

È possibile specificare le opzioni disponibili per gli utenti quando convertono i lead, creando layout personalizzati per la pagina Converti lead e quindi assegnando i layout ai ruoli utente.

**NOTA:** per convertire i lead in clienti, contatti, opportunità o registrazioni operazioni, gli utenti devono inoltre disporre delle impostazioni appropriate nei profili di accesso e nel ruolo. Per ulteriori informazioni sulle impostazioni necessarie per la conversione dei lead, vedere Impostazioni del profilo di accesso e del ruolo per la conversione di lead.

La tabella riportata di seguito mostra le opzioni che è possibile rendere disponibili nella pagina Converti lead.

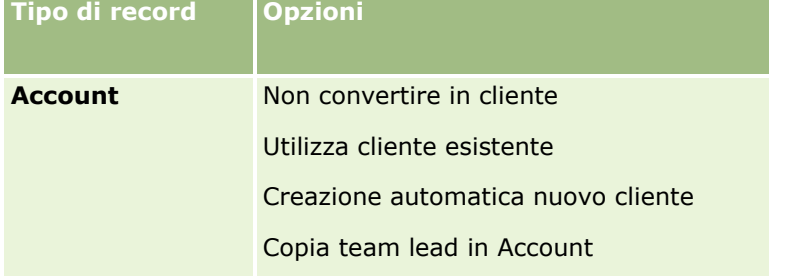

## Amministrazione di Oracle CRM On Demand

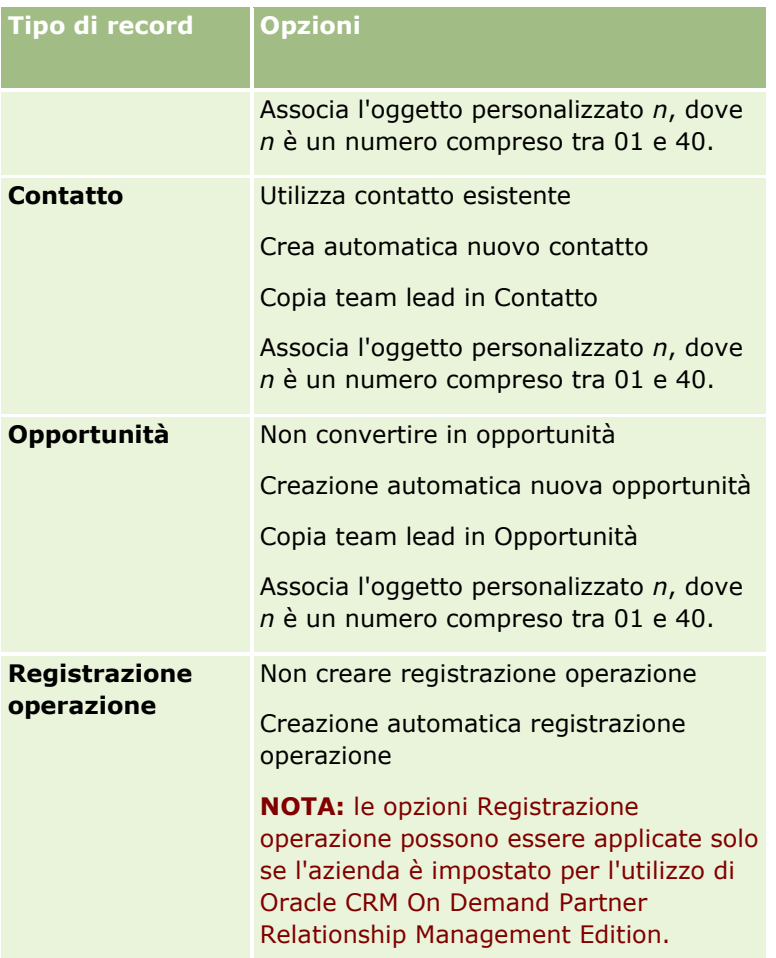

Viene fornito un layout standard. Il layout standard include alcune delle opzioni per gli account, i contatti e le opportunità, ma non quelle per le registrazioni delle operazioni. È possibile copiare il layout standard e quindi modificare la copia, ma non è possibile modificare o eliminare il layout standard.

A seconda delle opzioni rese disponibili per un tipo di record, le sezioni del tipo di record nella pagina di conversione lead vengono interessate come riportato di seguito.

- Se non si rende disponibile alcuna opzione per un tipo di record, la pagina di conversione lead non include una sezione per quel tipo di record.
- Se si rende disponibile solo l'opzione Non convertire in account per il tipo di record Account, la sezione Account non viene visualizzata nella pagina.
- Se si rende disponibile solo l'opzione Non convertire in opportunità per il tipo di record Opportunità, la sezione Opportunità non viene visualizzata nella pagina.
- (Applicabile solo in Oracle CRM On Demand Partner Relationship Management Edition) Se si rende disponibile solo l'opzione Non creare registrazione operazione per il tipo di record Registrazione operazione, la sezione Registrazione operazione non verrà visualizzata nella pagina.

**Procedure preliminari.** Per eseguire le procedure descritte in questa sezione, è necessario che il ruolo dell'utente includa il privilegio Regole dati e assegnazione.

## *Per creare un layout di conversione lead*

- **1** Nell'angolo in alto a destra di qualsiasi pagina, fare clic sul collegamento globale Amministrazione.
- **2** Nella sezione Gestione dei processi aziendali, fare clic su Regole dati e assegnazione.
- **3** Nella sezione Amministrazione conversione lead, fare clic su Layout conversione lead.
- **4** Nella pagina Layout conversione lead fare clic su Nuovo layout.
- **5** Nel Passo 1, Nome layout:
	- **a** Immettere il nome per il layout.
	- **b** Facoltativamente immettere una descrizione per il layout.
	- **c** Se si desidera che questo diventi il layout predefinito per tutti gli utenti, selezionare la casella di controllo Layout predefinito conversione lead.

**NOTA:** per impostazione predefinita, il layout di conversione lead standard fornito in Oracle CRM On Demand agisce da layout di conversione lead predefinito per l'azienda a meno che un altro layout non sia stato contrassegnato come predefinito. Se si crea un altro layout e si seleziona la casella di controllo Layout predefinito per il nuovo layout, il layout di conversione lead standard non sarà più il layout predefinito. Pertanto, il layout di conversione lead standard è il layout predefinito per l'azienda solo quando la casella di controllo Layout predefinito è deselezionata per altri layout. Tuttavia, la casella di controllo Layout predefinito per il layout di conversione lead standard rimane sempre deselezionata, anche quando viene utilizzata come impostazione predefinita.

- **6** Nel Passo 2, Seleziona azioni, evidenziare il tipo di record per il quale si desidera selezionare le azioni (Cliente, Contatto, Opportunità o Registrazione operazione) nella sezione Tipi di record conversione lead, quindi fare clic sulle frecce per spostare le azioni che si desidera visualizzare nella pagina dalla sezione Azioni disponibili conversione lead alla sezione Azioni selezionate conversione lead. Ripetere questo passo per ciascun tipo di record.
- **7** Nel Passo 3, Seleziona campi, specificare i campi lead che si desidera riportare nelle sezioni Opportunità e Registrazione operazione della pagina Converti lead quando l'utente fa clic su Converti nella pagine Dettaglio del lead, come riportato di seguito.
	- **a** Nell'elenco Tipi di record conversione lead selezionare il tipo di record per il quale si desidera configurare i campi per la pagina Converti lead (Opportunità o Registrazione operazione).

Nell'elenco Campi selezionati di Conversione lead inizialmente vengono mostrati i campi riportati per impostazione predefinita. Nell'elenco Campi disponibili di Conversione lead vengono visualizzati tutti i campi aggiuntivi che possono essere riportati nella pagina Converti lead per il tipo di record interessato.

**NOTA:** Solo i campi mappati ai campi nel tipo di record pertinente sono disponibili per l'aggiunta al layout della pagina Converti lead. Se un campo che si desidera aggiungere alla pagina Converti lead non è già mappato ai campi nel tipo di record pertinente, è necessario mapparlo affinché possa essere aggiunto al layout della pagina Converti lead. Inoltre, i campi concatenati e quelli di tipo Collegamento Web non sono disponibili per l'aggiunta a un layout di conversione lead, anche se questi campi sono mappati ai campi nel tipo di record pertinente. I campi Opportunità associata e Passo successivo sono sempre visualizzati nella sezione

<span id="page-585-0"></span>Opportunità della pagina Converti lead e i campi Nome registrazione operazione e Account partner principale sono sempre visualizzati nella sezione Registrazione operazione. Questi campi non possono essere rimossi dal layout di pagina. per ulteriori informazioni, vedere Mappatura di campi aggiuntivi durante la conversione di lead (a pagina [582\)](#page-581-0).

- **b** Spostare i campi desiderati nell'elenco Campi selezionati di Conversione lead e tutti i campi non desiderati nell'elenco Campi disponibili di Conversione lead. Il numero massimo di campi che possono essere inclusi nell'elenco Campi selezionati di Conversione lead per un tipo di record è pari a nove.
- **c** Ripetere i passi a e b per l'altro tipo di record (Opportunità o Registrazione operazione).
- **8** Nel Passo 4, Conferma, rivedere le selezioni e, se necessario, tornare al Passo 2, Seleziona azioni, o al passo 3, Seleziona campi, per modificare le selezioni.
- **9** Fare clic su Fine per salvare le modifiche.

# **Codice rifiuto per i lead**

Quando gli utenti rifiutano un lead, devono selezionare un codice di rifiuto nel campo Codice rifiuto nella pagina di rifiuto lead. Possono anche immettere una descrizione testuale per indicare il motivo del rifiuto nel campo Motivo del rifiuto. Se un utente seleziona il valore *Altro* nel campo Codice rifiuto, il campo Motivo del rifiuto diventa un campo obbligatorio e l'utente deve immettere una descrizione del motivo per il quale il lead è stato rifiutato. In caso contrario, il campo Motivo del rifiuto è facoltativo.

Per impostazione predefinita, per il campo Codice rifiuto viene fornito un elenco di valori che è possibile modificare o al quale è possibile aggiungere altri valori. I valori predefiniti sono i seguenti:

- Contatto terze parti
- Non contattare di nuovo
- Duplica
- **Contatto irraggiungibile**
- **Contatto inappropriato**
- $\blacksquare$  Dati insufficienti
- N. telefono non valido
- Nessuna opportunità aziendale
- **Opportunità in corso**
- Altro
- Contatto recente  $(<$ 30 giorni)
- Errore immissione dati/sistema
- Già proprietario del prodotto
- **Criteri dest. non rispettati**

Per informazioni sulla modifica dei valori dell'elenco di selezione, vedere Modifica dei valori dell'elenco di selezione (a pagina [180\)](#page-179-0).

**NOTA:** se si rinomina il valore *Altro*, il campo Motivo del rifiuto diventa ancora un campo obbligatorio quando l'utente seleziona il valore ridenominato nella pagina di rifiuto lead.

# **Informazioni sulla limitazione dei valori del codice di rifiuto**

Il campo Stato viene visualizzato nella pagina Rifiuta un lead. È un campo di sola lettura ed è impostato su Rifiutato. È possibile limitare i valori disponibili per la selezione nel campo Codice rifiuto di una pagina Rifiuta un lead definendo un elenco di selezione a catena con il campo Stato impostato come elenco di selezione principale e il campo Codice rifiuto come elenco di selezione correlato. Per informazioni sulla definizione degli elenchi di selezione a catena, vedere Definizione degli elenchi di selezione a catena (a pagina [219\)](#page-218-0). È anche possibile disabilitare i valori del codice di rifiuto. Per informazioni, vedere Modifica dei valori degli elenchi di selezione (vedere ["Modifica dei valori dell'elenco di selezione"](#page-179-0) a pagina [180\)](#page-179-0).

**NOTA:** per limitare i valori del campo Codice rifiuto, è possibile utilizzare solo il campo Stato come elenco di selezione principale.

# **Impostazione della definizione della previsione**

Le previsioni in Oracle CRM On Demand automatizzano la generazione di previsioni delle vendite in base alle impostazioni definite dall'utente. Le previsioni vengono generate automaticamente su base settimanale o mensile. Ogni previsione generata viene salvata nell'archivio, fornendo un record storico a cui poter fare riferimento e che è possibile analizzare.

Ogni previsione è uno snapshot di informazioni sul fatturato e sul fatturato potenziale per il trimestre. Le previsioni consentono ai professionisti delle vendite e ai responsabili di tenere traccia delle prestazioni di vendita trimestrali rispetto alle quote pianificate, il fatturato chiuso effettivo e il fatturato previsto, in base allo stato corrente delle opportunità di vendita.

I partecipanti alle previsioni vengono scelti in base al ruolo. La struttura gerarchica dell'azienda e i ruoli scelti per i partecipanti alla previsione devono essere impostati in modo che i partecipanti facciano riferimento a un utente di livello superiore. In genere, l'utente di livello superiore è il vice presidente o l'amministratore delegato (CEO) dell'azienda.

Quando si genera una previsione, Oracle CRM On Demand avvisa i dipendenti che la previsione è stata creata ed è pronta per la revisione inviando un avviso su La mia home page per ogni partecipante per due giorni. Per estendere il periodo in cui l'avviso viene visualizzato, aggiornare il campo Data di scadenza per quell'avviso. Per informazioni sugli avvisi, vedere Pubblicazione di avvisi a livello aziendale (a pagina [96\)](#page-95-0).

# **Come determinare il tipo di previsione**

L'azienda può basare le proprie previsioni su uno qualsiasi dei seguenti elementi: opportunità, prodotti, clienti o contatti. Sono disponibili i tipi di previsione riportati di seguito.

- **Prodotto opportunità**
- **Fatturato opportunità**
- $\blacksquare$  Fatturato cliente
- $\blacksquare$  Fatturato contatto

L'azienda può generare più tipi di previsione per le date di previsione specificate e impostate per la generazione della previsione. Quando si selezionano le impostazioni di previsione per l'azienda si determinano i tipi di previsione che verranno utilizzati dall'intera azienda.

**NOTA:** ogni tipo di previsione prevede l'esecuzione di determinate azioni da parte del personale di vendita. È pertanto importante comunicare i tipi di previsione che si prevede di utilizzare prima che il personale di vendita inizi a creare i record delle opportunità, dei clienti e dei contatti.

#### **Previsioni prodotto opportunità**

Le previsioni prodotto opportunità riguardano i prodotti collegati a un'opportunità. I numeri delle previsioni prodotto opportunità vengono calcolati in base ai campi Quantità, Fatturato e Fatturato previsto di tutti i prodotti di cui è proprietario un partecipante e che indicano un tipo di fatturato di cui è previsto il riconoscimento durante il periodo di previsione. Il report del fatturato per un prodotto può essere eseguito una volta o per più periodi di tempo.

Le previsioni prodotto opportunità richiedono che i funzionari commerciali colleghino i prodotti ai propri record di opportunità. I funzionari commerciali devono inoltre fornire i dati relativi alla quantità e al prezzo di acquisto, oltre alle date di inizio e di chiusura, per indicare i prodotti che desiderano includere nelle previsioni.

Per essere incluso nella previsione, un record di prodotto opportunità deve avere le caratteristiche riportate di seguito.

- Disporre di una data di chiusura che rientri nel periodo della previsione
- Essere di proprietà di un partecipante alla previsione

Affinché i valori di un record contribuiscano al fatturato previsione dell'azienda, è necessario fornire informazioni aggiuntive. Per informazioni dettagliate, vedere Informazioni sulle opportunità e le previsioni.

Impostare una previsione prodotto opportunità se l'azienda desidera effettuare una volta o in modo ricorrente la previsione del fatturato basato su prodotti.

#### **Previsione fatturato opportunità**

Le previsioni fatturato opportunità riguardano il fatturato immesso nei record di fatturato. I numeri delle previsioni vengono calcolati in base ai campi Fatturato e Fatturato previsto di tutti i record di opportunità, in cui si applicano le condizioni riportate di seguito.

- L'opportunità dispone di una data di chiusura che rientra nel periodo della previsione.
- Una delle condizioni riportate di seguito è vera.
	- **L'opportunità appartiene a un partecipante alla previsione.**
	- Un partecipante alla previsione è membro del team opportunità e dispone di una quota del fatturato di opportunità maggiore dello zero percento (ovvero il valore del campo Ripartizione percentuale della pagina Team opportunità è maggiore di zero).

**NOTA:** per garantire la condivisione del fatturato di opportunità tra i membri del team è necessario selezionare la casella di controllo Abilita frazionamento fatturato opportunità nel profilo dell'azienda.

Le previsioni fatturato opportunità richiedono che i funzionari commerciali inseriscano i valori appropriati nei campi Fatturato e Data di chiusura per indicare le opportunità da includere nelle previsioni. Eventuali prodotti collegati vengono ignorati nella previsione.

Affinché i valori di un record contribuiscano al fatturato previsione dell'azienda, è necessario fornire informazioni aggiuntive. Per informazioni dettagliate, vedere Informazioni su opportunità e previsioni.

Impostare una previsione fatturato opportunità se si desidera prevedere il fatturato totale delle opportunità, indipendentemente dall'importo del fatturato generato dai singoli prodotti.

#### **Previsioni fatturato cliente e contatto**

Le previsioni fatturato cliente e contatto riguardano il fatturato indicato nei record di fatturato collegati ai record cliente o contatto. I numeri delle previsioni vengono calcolati in base ai campi Fatturato e Fatturato previsto dei record che soddisfano i criteri per l'inclusione nella previsione. Per essere incluso nella previsione, un record di fatturato cliente o contatto deve soddisfare le condizioni riportate di seguito.

- Il record deve appartenere a un partecipante alla previsione.
- **Il record deve avere lo stato Aperto, In sospeso o Chiuso.**
- Il campo Previsione del record deve essere selezionato.
- Il record non può essere collegato a un'opportunità.
- Il record deve indicare fatturato pianificato per il riconoscimento nel periodo di previsione.

Il report del fatturato per un cliente o un contatto può essere eseguito un'unica volta o essere impostato in modo che sia ricorrente nel tempo. Le previsioni fatturato cliente e contatto richiedono che gli utenti colleghino i fatturati ai relativi record cliente o contatto. Gli utenti devono inoltre aggiornare i campi Data di apertura/chiusura, Stato e Previsione sul record fatturato per indicare quali prodotti desiderano includere nelle previsioni.

Affinché i valori di un record contribuiscano al fatturato previsione dell'azienda, è necessario fornire informazioni aggiuntive. Per informazioni dettagliate, vedere Come tenere traccia del fatturato in base ai clienti e Come tenere traccia del fatturato in base ai contatti.

Impostare una previsione fatturato cliente o contatto se l'azienda desidera effettuare la previsione del fatturato una volta o in modo ricorrente.

## **Selezione della durata della previsione**

È possibile configurare le previsioni per visualizzare le proiezioni di fatturato per massimo quattro trimestri. La funzione di previsione estesa consente di visualizzare una previsione per il trimestre corrente e per uno, due o tre trimestre successivi.

Per impostazione predefinita, la durata della previsione viene impostata su un singolo trimestre (solo il trimestre corrente è incluso nella previsione). Quando si modifica l'impostazione della durata per includere più trimestri, la previsione include il trimestre corrente e i trimestri futuri. Ad esempio, se si seleziona una durata della previsione costituita da due trimestri, la previsione include il trimestre corrente e il trimestre successivo.

## **Designazione dei ruoli della previsione**

Nell'ambito della definizione della previsione è necessario selezionare i ruoli da includere. Quando si aggiunge un ruolo alla definizione della previsione, tutti gli utenti ai quali è stato assegnato il ruolo vengono designati come partecipanti alla previsione.

## **Impostazione degli utenti per le previsioni**

Gli utenti che si desidera includere nelle previsioni dell'azienda devono essere impostati correttamente. I record di tali utenti devono soddisfare le condizioni riportate di seguito.

- Il campo Ruolo del record deve contenere un valore valido.
- Il campo Riporta a oppure Riporta a (Alias) deve contenere un valore valido, a seconda di quale campo appare nella pagina di layout per il record utente.

 Lo stato dell'utente deve essere impostato su Attivo a meno che non si selezioni l'opzione per consentire le previsioni per gli utenti inattivi.

**ATTENZIONE:** se uno qualsiasi degli utenti inclusi nella previsione è impostato in modo errato, l'intera previsione non riuscirà.

#### **Esempi di strutture gerarchiche e di ruoli per le previsioni**

Per generare le previsioni è necessario impostare in modo corretto la struttura gerarchica dell'azienda. La gerarchia di previsione è basata sulla gerarchia specificata nel campo Riporta a o Riporta a (Alias) nei record utente. Tutti i partecipanti alla previsione, ad eccezione di un utente di livello superiore, sono subordinati a un altro partecipante, per far sì che tutte le singole previsioni siano secondarie rispetto a una previsione che interessa l'intera azienda. Se vi sono più partecipanti alla previsione che non riportano a un altro partecipante alla previsione oppure se un responsabile con partecipanti alla previsione come report diretti ha uno stato Inattivo, la previsione non riuscirà.

**NOTA:** se la previsione non può essere generata a causa di un problema della struttura di report, il contatto principale (indicato sul profilo aziendale) riceve una notifica via e-mail dal supporto clienti. Dopo aver corretto la struttura gerarchica e aver aggiornato la previsione, quest'ultima viene generata automaticamente quella notte, anche se non si tratta della notte dedicata alla previsione.

Nella tabella che segue viene illustrata la struttura gerarchica e le combinazioni dei ruoli dei partecipanti che consentono e non consentono la generazione delle previsioni.

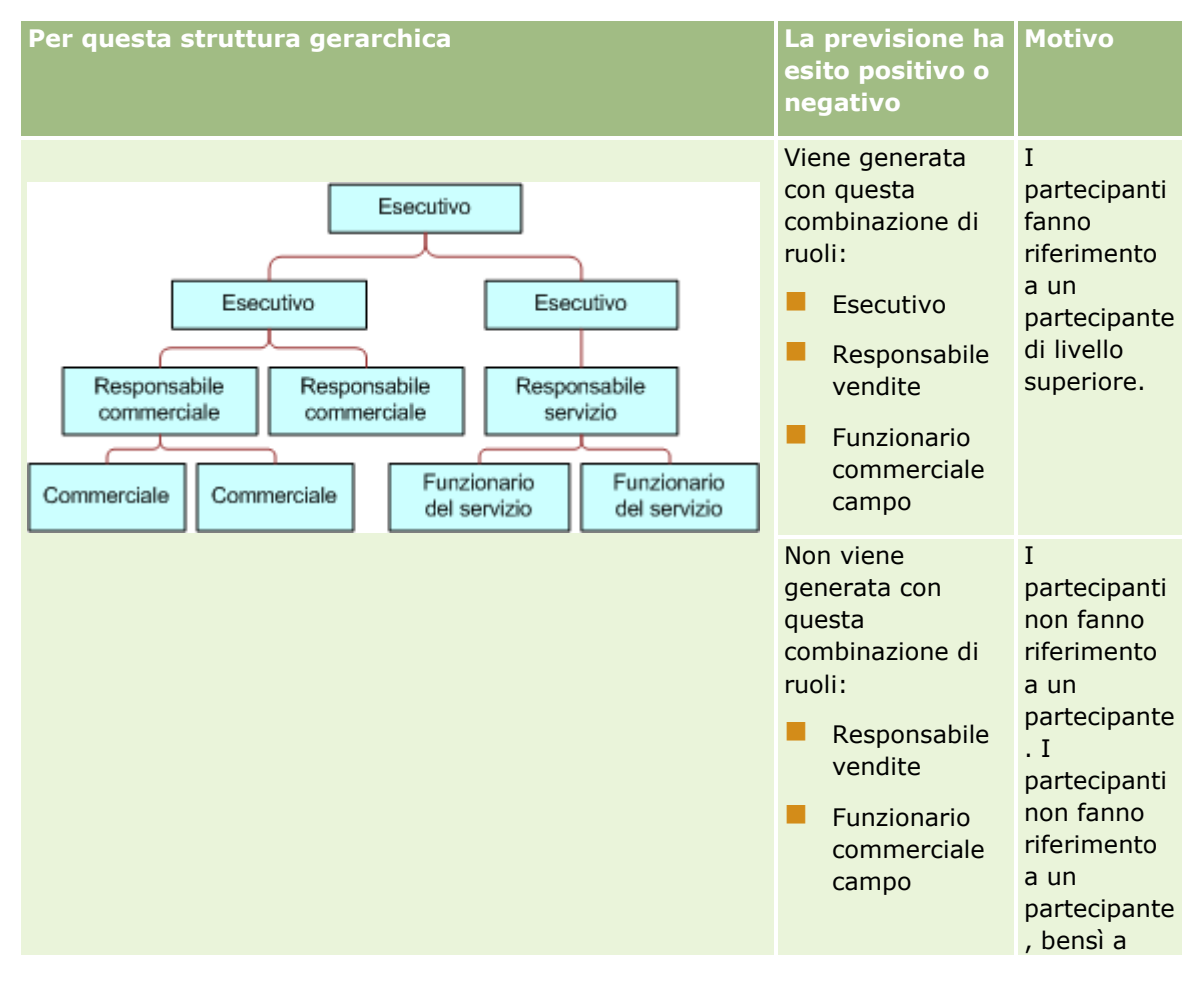

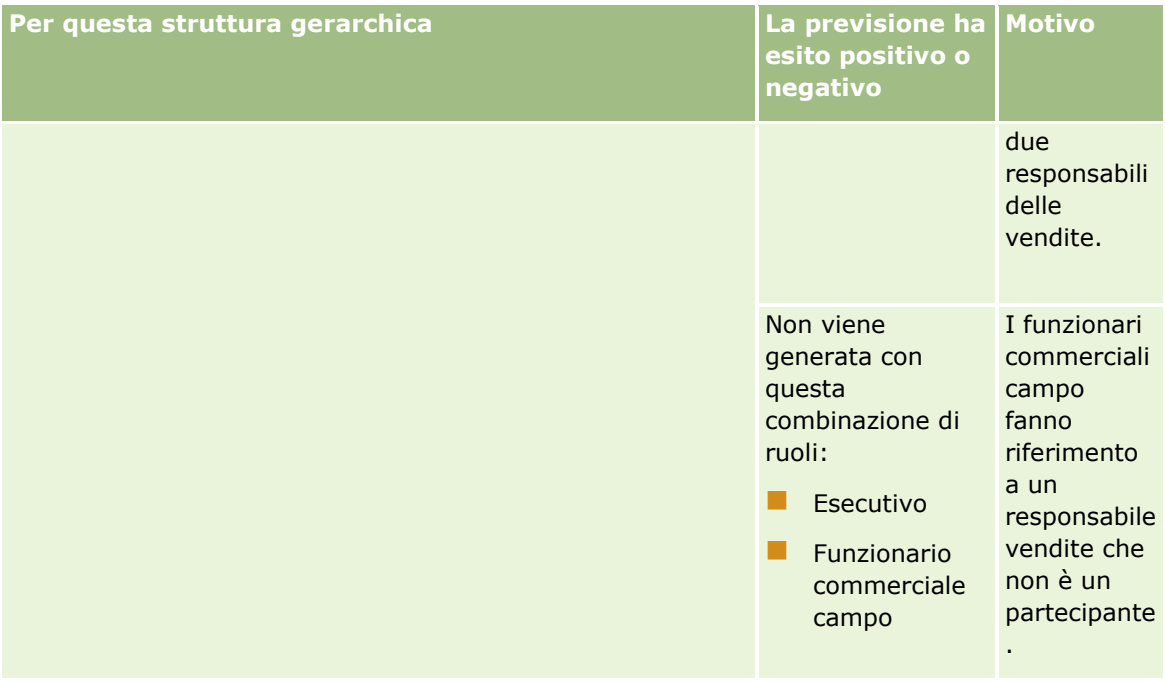

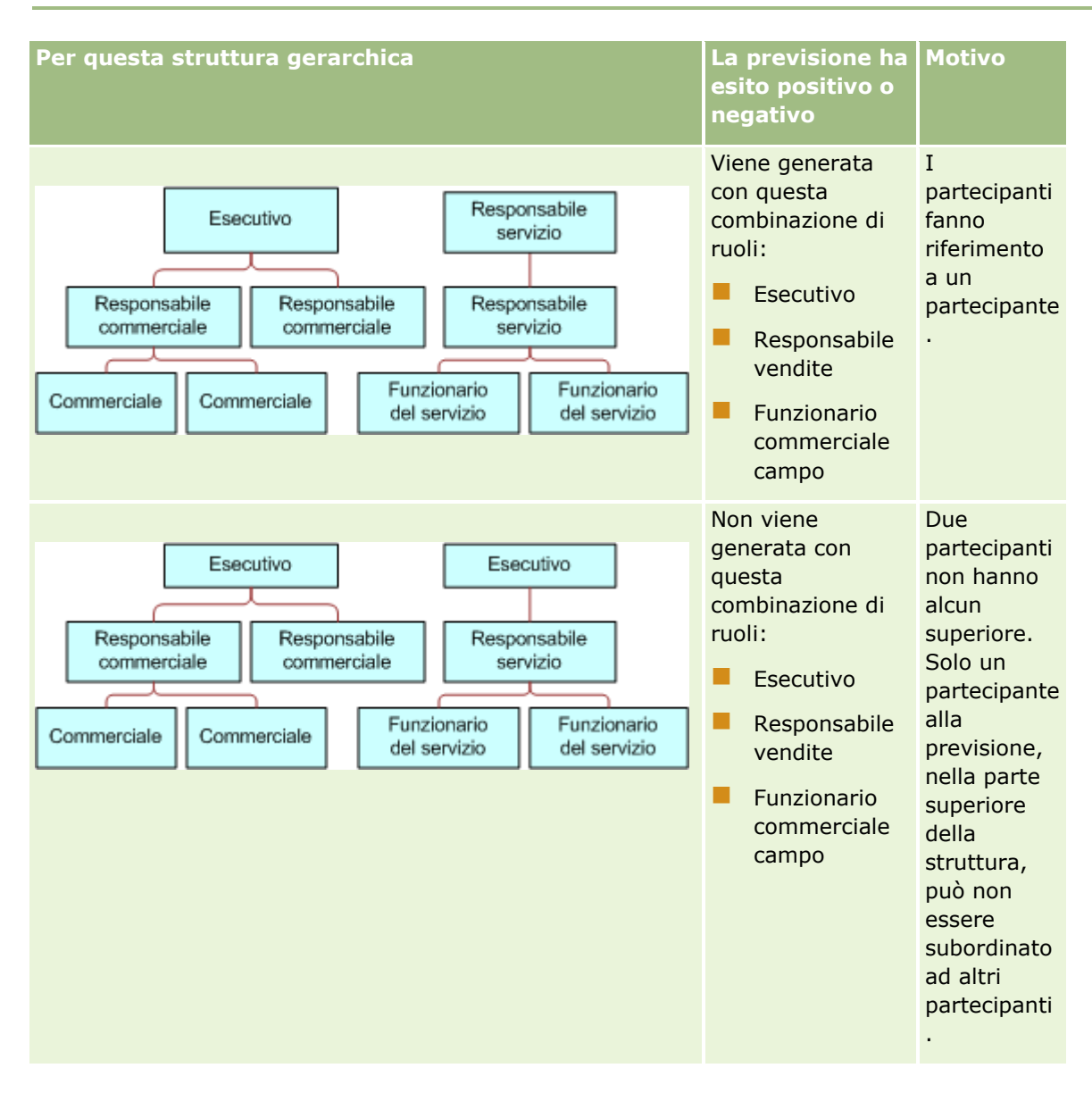

#### **Inclusione di utenti inattivi nelle previsioni**

Le previsioni possono includere sia gli utenti inattivi che gli utenti attivi. Quando si imposta la definizione della previsione, si indica se gli utenti inattivi devono essere inclusi nelle previsioni.

#### **Consentire ai responsabili di inviare le previsioni per i propri subordinati diretti**

Durante l'impostazione della definizione della previsione, si indica se i responsabili possono inviare in modo automatico le previsioni per i subordinati diretti quando inviano le proprie.

#### **Previsioni e calendari fiscali personalizzati**

Quando si usano calendari fiscali personalizzati, per la generazione delle previsioni viene usata la definizione del calendario fiscale personalizzato dell'azienda, pertanto i mesi del periodo di previsione vengono allineati ai mesi del calendario fiscale personalizzato.

L'amministratore dell'azienda deve creare un record di calendario fiscale personalizzato per ogni anno per il quale si desidera creare previsioni in Oracle CRM On Demand. Se non viene creato il numero sufficiente di calendari fiscali necessari per supportare la durata di previsione selezionata, la generazione della serie di previsione e la creazione delle previsioni verranno impedite.

**NOTA:** se la generazione della previsione non riesce a causa del numero insufficiente dei calendari fiscali, il contatto principale, indicato nel profilo dell'azienda, riceve una notifica e-mail dal supporto clienti. Dopo la creazione dei record di calendario fiscale per supportare la definizione della previsione e l'aggiornamento della definizione della previsione, la previsione viene creata in modo automatico nel corso della notte, anche se non si tratta della notte dedicata alla previsione.

## **Informazioni sulle notifiche e-mail per previsioni non riuscite**

Nelle notifiche e-mail che vengono inviate per le previsioni non riuscite, l'indirizzo del mittente è sempre donotreply@crmondemand.com e il campo Mittente è sempre impostato su support@crmondemand.com. Oracle CRM On Demand aggiunge una stringa a ciascun messaggio e-mail in modo che sia possibile tenerne traccia nel sistema di consegna e-mail di Oracle. Se il destinatario tenta di rispondere al messaggio e-mail, nel campo A della risposta viene inserito in modo automatico l'indirizzo support@crmondemand.com.

La procedura seguente descrive le modalità di impostazione della definizione della previsione.

## *Per impostare la definizione della previsione*

- **1** Nell'angolo in alto a destra di qualsiasi pagina, fare clic sul collegamento globale Amministrazione.
- **2** Nella sezione Gestione dei processi aziendali, fare clic sul collegamento Regole dati e assegnazione.
- **3** Nella sezione Amministrazione previsioni, fare clic su Definizione previsione.
- **4** Nella pagina Definizione previsione, fare clic su Aggiorna.
- **5** Nel passo 1, Seleziona tipi di previsione, selezionare la casella di controllo Attivo per ogni tipo di previsione che si desidera generare.

L'azienda può definire la previsione del fatturato di vendita basato sui prodotti opportunità, sul fatturato opportunità, sul fatturato clienti e sul fatturato contatti.

- **6** Nel passo 2, Seleziona frequenza previsione:
	- **a** selezionare la durata della previsione nel campo Durata previsione.

**NOTA:** la durata di ogni trimestre dipende dalle impostazioni di calendario fiscale selezionate per l'azienda. La data di inizio e la data di fine della durata della previsione verranno calcolate in base alla data di inizio del calendario fiscale e al tipo di calendario fiscale impostato nel profilo dell'azienda. Per il tipo di calendario fiscale di Calendario fiscale personalizzato, le date di inizio e fine dipendono dal calendario fiscale definito dall'amministratore dell'azienda.

**b** Nel campo Crea snapshot previsione ogni specificare la frequenza di creazione preferenziale per lo snapshot di previsione.

È possibile selezionare previsioni settimanali o mensili.

<span id="page-593-0"></span>**NOTA:** se si seleziona Mese, la lunghezza del mese verrà determinata dal tipo di calendario fiscale selezionato per l'azienda.

**c** Selezionare il giorno del mese o della settimana in ci deve essere creato lo snapshot di previsione nel campo Giorno snapshot previsione.

Le previsioni vengono generate all'inizio del giorno selezionato, ovvero un minuto dopo la mezzanotte, nel fuso orario della sede ospitante. Se la previsione è di tipo mensile e il mese corrente non contiene il giorno selezionato come giorno per la generazione della previsione, Oracle CRM On Demand corregge opportunamente lo snapshot per generare una previsione nell'ultimo giorno del mese. Ad esempio, se il Giorno snapshot previsione è impostato su 30 e il mese corrente è febbraio, Oracle CRM On Demand regola lo snapshot della previsione in modo da generare la previsione il 28 del mese.

- **7** Nel passo 3, Seleziona ruoli previsione:
	- **a** aggiungere i ruoli per gli utenti che dovranno partecipare alla previsione all'area dei ruoli di previsione. Fare clic sulle frecce per spostare ruoli aziendali all'elenco Ruoli di previsione.
	- **b** Per consentire le previsioni per gli utenti inattivi, selezionare la casella di controllo Consenti previsioni per utenti inattivi.
	- **c** Per consentire ai responsabili di inviare in modo automatico le previsioni per i subordinati diretti, selezionare la casella di controllo Invio automatico previsioni al team con invio responsabile.
- **8** Fare clic su Fine.
- **9** Sulla pagina Definizione previsione, verificare i dettagli della previsione rivedendo la frequenza dello snapshot della previsione, il giorno dello snapshot della previsione, le prossime date serie previsione e l'elenco dei partecipanti della serie di previsione.

**ATTENZIONE:** dopo aver impostato la definizione della previsione, determinate modifiche apportate ai record utente o ai calendari fiscali richiedono l'aggiornamento delle impostazioni della definizione della previsione. Per ulteriori informazioni, vedere Aggiornamento della definizione della previsione (a pagina [594\)](#page-593-0).

# **Aggiornamento della definizione della previsione**

È possibile aggiornare la definizione della previsione dell'azienda per modificare la frequenza di previsione, aggiungere o rimuovere i ruoli e così via. Inoltre, quando vengono apportate determinate modifiche ai record utente oppure se il calendario fiscale viene modificato, l'aggiornamento della definizione della previsione si rivela necessario in modo che tali modifiche vengano incorporate.

L'aggiornamento della definizione della previsione deve essere obbligatoriamente eseguito in seguito a una delle modifiche riportate di seguito.

 Modifica del responsabile di un partecipante alla previsione. Memorizzazione delle informazioni sul responsabile nel record utente del partecipante alla previsione nel campo Riporta a o nel campo Riporta a (alias), a seconda del campo visualizzato nel layout di pagina per il record utente.

Se viene modificato il responsabile per un partecipante alla previsione, è necessario aggiornare la definizione della previsione come riportato di seguito.

- Se il ruolo assegnato al nuovo manager non è incluso nella definizione della previsione, è necessario aggiungerlo alla definizione della previsione.
- **594** Amministrazione di Oracle CRM On Demand Release 40

 Se il ruolo assegnato al nuovo manager è incluso nella definizione della previsione, è necessario aggiornare la definizione della previsione in modo che la nuova struttura gerarchica venga presa in considerazione nelle previsioni future.

**NOTA:** la gerarchia dei partecipanti alla previsione deve includere i responsabili di tutti ad eccezione della persona di livello superiore.

Gli utenti partecipanti presenti nella gerarchia di previsione vengono disattivati.

Quando un dipendente lascia l'azienda, è necessario modificarne lo stato, impostandolo su Inattivo. Se il dipendente inattivo era un responsabile della gerarchia di previsione, dovrà essere aggiornato anche il record utente di qualsiasi partecipante alla previsione che costituisce un subordinato diretto di tale dipendente.

In questo caso è necessario aggiornare la definizione della previsione come riportato di seguito.

- Se il ruolo assegnato al nuovo manager non è incluso nella definizione della previsione, è necessario aggiungerlo alla definizione della previsione.
- Se il ruolo assegnato al nuovo manager è incluso nella definizione della previsione, è necessario aggiornare la definizione della previsione in modo che la nuova struttura gerarchica venga presa in considerazione nelle previsioni future.

**NOTA:** se la definizione della previsione consente le previsioni per gli utenti inattivi, non occorre aggiornarla quando un partecipante alle previsione viene reso inattivo.

■ È stata effettuata l'aggiunta o la rimozione di utenti dai ruoli inclusi nella definizione della previsione.

In questo caso è necessario eseguire soltanto l'aggiornamento della definizione in modo le modifiche vengano incorporate.

Sono state apportate modifiche al calendario fiscale.

In questo caso è necessario eseguire soltanto l'aggiornamento della definizione in modo le modifiche vengano incorporate.

**NOTA:** è necessario aggiornare la definizione della previsione quando si apporta una modifica al calendario fiscale, indipendentemente dal tipo di calendario fiscale, standard o personalizzato, utilizzato dall'azienda.

**NOTA:** quando si effettua una qualsiasi delle modifiche descritte qui in Oracle CRM On Demand, le previsioni generate riflettono le modifiche solo dopo l'aggiornamento della definizione della previsione.

La procedura seguente descrive le modalità di aggiornamento della definizione della previsione.

#### *Per aggiornare la definizione della previsione*

- **1** Nell'angolo in alto a destra di qualsiasi pagina, fare clic sul collegamento globale Amministrazione.
- **2** Nella sezione Gestione dei processi aziendali, fare clic sul collegamento Regole dati e assegnazione.
- **3** Nella sezione Amministrazione previsioni, fare clic su Definizione previsione.
- **4** Nella pagina Definizione previsione, fare clic su Aggiorna.
- **5** Nel passo 1, Seleziona tipi di previsione, apportare le modifiche necessarie.
- **6** Fare clic sul passo 2, Seleziona frequenza previsione.
- **7** Apportare le eventuali modifiche necessarie nel passo Seleziona frequenza previsione.
- **8** Fare clic sul passo 3, Seleziona ruoli previsione.
- **9** Apportare le eventuali modifiche necessarie nel passo Seleziona ruoli previsione.

**10** Fare clic su Fine.

La definizione della previsione viene aggiornata in modo automatico e il riepilogo della definizione, compreso l'elenco aggiornato dei partecipanti alla previsione, viene visualizzato nella pagina Definizione previsione.

# **Impostazione di istruzioni, categorie e processi di vendita**

È possibile creare una metodologia di vendita personalizzata che rifletta i requisiti e la complessità dell'ambiente di vendita e che guidi i funzionari commerciali durante la lavorazione degli affari nelle diverse fasi di vendita.

è possibile modificare le informazioni relative alle fasi di vendita per riflettere il processo di vendita o le pratiche commerciali dell'azienda. Quando i dipendenti creano e aggiornano le opportunità, selezionano una fase di vendita che rappresenta la posizione in cui si colloca l'opportunità nel processo di vendita. Ogni fase di vendita è legata a una percentuale. Questa informazione viene utilizzata in prospetti e previsioni, incluso pipeline e calcoli relativi al fatturato previsto e al fatturato chiuso.

Nell'ambito del processo di personalizzazione dei valori delle fasi di vendita, è possibile:

- $\blacksquare$  Rinominare le fasi di vendita
- **Aggiungere o eliminare fasi di vendita**
- **Modificare la sequenza delle fasi di vendita**
- Modificare le percentuali di probabilità associate alle fasi di vendita

## **Informazioni sui processi di vendita**

Alcuni ambienti di vendita richiedono un solo processo di vendita con un insieme di fasi di vendita. Altri ambienti di vendita sono più complessi e richiedono più processi di vendita con fasi di vendita distinte per ogni processo. Ad esempio, i funzionari commerciali interni potrebbero seguire un processo di vendita diverso da quello seguito dai funzionari commerciali di campo.

Inoltre, i funzionari commerciali potrebbero avere bisogno di seguire processi di vendita diversi per diversi tipi di opportunità. Ad esempio, quando i funzionari commerciali vendono una parte di un'attrezzatura, potrebbero avere bisogno di seguire un processo di vendita più lungo e in più fasi. Ma quando vendono un contratto di servizio, il processo potrebbe essere più breve e con minori fasi di vendita.

Per definire ulteriormente la metodologia di vendita, è possibile definire serie di fasi di vendita come processi e collegare ciascun processo a uno dei seguenti elementi:

- Tipo di opportunità
- Ruolo dell'utente

In tal modo è possibile personalizzare il processo di vendita e le fasi di vendita con ciascun processo per tipi di opportunità o ruoli utente diversi.

**Esempio:** il funzionario commerciale crea una nuova opportunità. Al momento dell'immissione di informazioni sull'opportunità, seleziona Servizio dalle opzioni di Tipo di opportunità. Ciò determina la visualizzazione del processo di vendita appropriato per quel tipo di opportunità.

**NOTA:** il processo di vendita basato su un tipo di opportunità consente di eseguire l'override del processo di vendita predefinito basato sul ruolo di un utente. In altre parole, quando un dipendente crea un'opportunità, il processo di vendita predefinito per il suo ruolo viene assegnato a quella opportunità. Se seleziona quindi un tipo di opportunità a cui è assegnato un processo di vendita, tale processo viene gestito in base al tipo di opportunità selezionato.

## **Informazioni sulle fasi di vendita nelle ricerche e nei filtri elenco**

Le fasi di vendita che un utente può selezionare nei criteri di ricerca e nei filtri elenco vengono determinate nel modo indicato di seguito.

- In una ricerca mirata del tipo di record Opportunità nella barra delle azioni, se il campo Fasi di vendita è disponibile come campo di ricerca, un utente può selezionare solo le fasi di vendita associate al processo di vendita specificato per il ruolo dell'utente oppure le fasi di vendita per il processo di vendita predefinito se non viene specificato alcun processo di vendita per il ruolo dell'utente. Le fasi di vendita disponibili non sono limitate dal tipo di opportunità anche se il campo Tipo di opportunità è disponibile come campo di ricerca nella barra delle azioni e l'utente seleziona un tipo di opportunità per la ricerca.
- In una ricerca avanzata del tipo di record Opportunità, un utente può selezionare qualsiasi fase di vendita esistente in Oracle CRM On Demand come valori di filtro per il campo Fase di vendita. I valori di filtro disponibili non sono limitati alle fasi di vendita per un processo di vendita specifico anche se viene specificato un processo di vendita predefinito per il ruolo dell'utente che esegue la ricerca oppure se l'utente seleziona un tipo di opportunità come filtro per la ricerca.
- **D** Quando si imposta un filtro elenco per il tipo di record Opportunità, un utente può selezionare qualsiasi fase di vendita esistente in Oracle CRM On Demand come valori di filtro per il campo Fase di vendita. I valori di filtro disponibili non sono limitati alle fasi di vendita per un processo di vendita specifico anche se viene specificato un processo di vendita predefinito per il ruolo dell'utente che crea l'elenco oppure se l'utente seleziona un tipo di opportunità come filtro per l'elenco.

# **Informazioni sulle categorie delle fasi di vendita**

È inoltre possibile impostare categorie di fasi di vendita, ad esempio Fase 1, 2 o 3, da collegare a fasi di vendita specifiche in processi di vendita diversi. Laddove è necessario consolidare informazioni provenienti da processi diversi, è possibile eseguire prospetti sulle categorie di fasi di vendita e fornire una vista accurata del pipeline nei ruoli e tipi di opportunità.

# **Informazioni su Responsabile processo per fase vendita**

Utilizzando Responsabile processo per fase vendita è possibile guidare il team nell'inserimento delle informazioni necessarie in modo preciso per ogni fase di vendita. Elaborazione informazioni fornisce ai dipendenti passi specifici da seguire e informazioni utili, come documenti, modelli e informazioni sulla concorrenza. È inoltre possibile applicare le informazioni raccolte in base al progresso delle opportunità nell'ambito del ciclo di vendita. Inoltre, quando un record opportunità viene salvato, è possibile specificare che determinati task vengano creati automaticamente e visualizzati nell'elenco task del dipendente.

Nell'ambito di Responsabile processo per fase vendita è possibile:

- Aggiungere informazioni per ogni fase di vendita cui i dipendenti accedono tramite il pulsante Istruzioni
- Impostare i requisiti per ogni fase di vendita, ad esempio i campi da compilare. I campi da compilare fungono da prerequisiti prima del salvataggio dell'opportunità in una nuova fase.
- Impostare i task automatici generati quando i dipendenti salvano le proprie opportunità in fasi di vendita diverse.

Se si modificano uno o più nomi delle fasi di vendita dopo aver distribuito il sistema, tutti i record precedenti mantengono la fase di vendita assegnata fino a quando non vengano aggiornati manualmente.

**NOTA:** per modificare i valori dell'elenco di selezione predefiniti per il campo % di probabilità, è necessario modificare il campo dalla pagina Impostazione campo opportunità (vedere Modifica dei valori dell'elenco di selezione (a pagina [180\)](#page-179-0)).

Durante l'impostazione della metodologia di vendita, seguire questa procedura generale.

- **1** Impostare le categorie delle fasi di vendita (se si dispone di più processi di vendita).
- **2** Impostare il processo o i processi di vendita.
- **3** Impostare le fasi di vendita per ogni processo di vendita.
- **4** Impostare la funzionalità di assistenza per le fasi di vendita.

#### **Procedure preliminari.**

- **Per eseguire questa procedura, è necessario che il proprio ruolo includa il privilegio Gestisci regole dei dati** - Gestisci definizione della fase di vendita.
- Se si desidera assegnare un processo di vendita in base al campo Tipo di opportunità, accertarsi che i valori dell'elenco di selezione siano quelli desiderati. I valori predefiniti di Tipo di opportunità sono Rinnovo e Nuove attività. Per istruzioni sulla personalizzazione dei valori dell'elenco di selezione, vedere Modifica dei valori dell'elenco di selezione (a pagina [180\)](#page-179-0).

Accertarsi inoltre che il campo Tipo di opportunità venga visualizzato nel layout di pagina per ciascun ruolo con il quale si desidera utilizzarlo. Per istruzioni, vedere Personalizzazione dei layout di pagina statici (a pagina [190\)](#page-189-0).

#### *Per impostare una categoria di fasi di vendita (facoltativo)*

- **1** Nell'angolo in alto a destra di qualsiasi pagina, fare clic sul collegamento globale Amministrazione.
- **2** Nella sezione Gestione dei processi aziendali, fare clic sul collegamento Regole dati e assegnazione.
- **3** Nella sezione Metodologia di vendita, fare clic sul collegamento Categorie di vendita.
- **4** Dall'elenco Lingua traduzione, selezionare la lingua principale dell'azienda.
- **5** Nella pagina Categorie fase di vendita fare clic su Nuovo per creare una nuova categoria oppure selezionare Modifica dal menu a livello di record per la categoria che si desidera modificare.
- **6** Fornire le necessarie informazioni nella pagina Modifica categoria fase di vendita o Nuova categoria fase di vendita.
- **598** Amministrazione di Oracle CRM On Demand Release 40

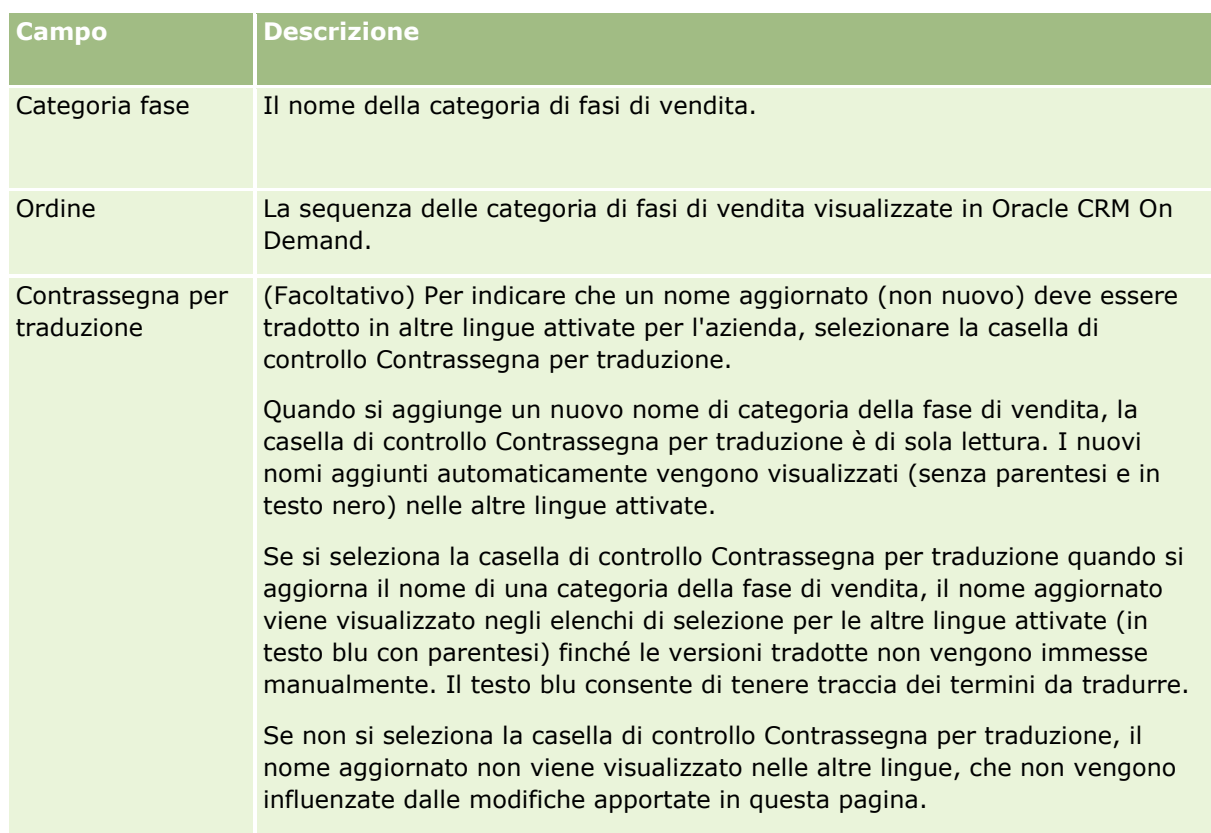

- **7** Salvare il record.
- **8** Per immettere manualmente l'equivalente tradotto della nuova categoria di fasi di vendita, effettuare le operazioni riportate di seguito.
	- **a** Selezionare la lingua dall'elenco Lingua traduzione.
	- **b** Fare clic sul collegamento Modifica della categoria di fasi di vendita.
	- **c** Immettere l'equivalente tradotto nel campo Categoria fase e fare clic su Salva.

#### *Per impostare un processo di vendita*

- **1** Nell'angolo in alto a destra di qualsiasi pagina, fare clic sul collegamento globale Amministrazione.
- **2** Nella sezione Gestione dei processi aziendali, fare clic sul collegamento Regole dati e assegnazione.
- **3** Nella sezione Metodologia di vendita, fare clic sul collegamento Processi di vendita.
- **4** Dall'elenco Lingua traduzione, selezionare la lingua principale dell'azienda.
- **5** Nella pagina Elenco processi di vendita fare clic su Nuovo per creare un nuovo processo di vendita oppure selezionare Modifica dal menu a livello di record del processo di vendita da modificare.
- **6** Fornire le necessarie informazioni nella pagina Modifica processo di vendita.

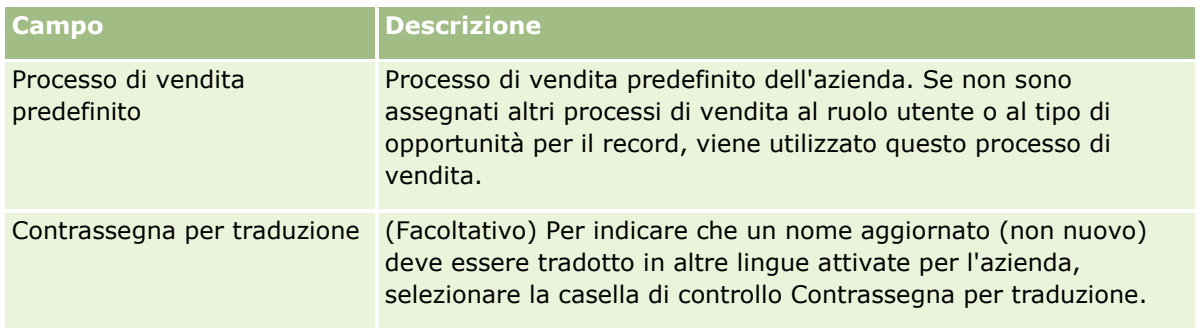

## **7** Fare clic su Salva.

- **8** Per collegare il processo di vendita a un valore del campo Tipo di opportunità:
	- **a** Nella pagina Elenco processo di vendita, fare clic sul Nome processo di vendita a cui si desidera effettuare il collegamento.
	- **b** Nella barra del titolo Tipi di opportunità associate, fare clic su Aggiungi.
	- **c** Selezionare il Tipo di opportunità, quindi fare clic su Salva.

**NOTA:** a ciascun tipo di opportunità è possibile collegare un solo processo di vendita. Successivamente, il valore del tipo di opportunità viene rimosso dall'elenco di selezione per consentirne la selezione con altri processi di vendita. In tal modo viene impedito che si colleghino più processi di vendita a un tipo di opportunità

Se per i dipendenti sono presenti record con il campo Tipo di opportunità corrispondente al valore selezionato, essi visualizzano le fasi di vendita per il processo.

- **9** Per immettere manualmente l'equivalente tradotto del nuovo processo di vendita, effettuare le operazioni riportate di seguito
	- **a** Ritornare alla pagina Elenco processo di vendita.
	- **b** Selezionare la lingua dall'elenco Lingua traduzione.
	- **c** Fare clic sul collegamento Modifica del processo di vendita.
	- **d** Immettere l'equivalente tradotto nel campo Processo di vendita e fare clic su Salva.
- **10** Per selezionare il processo di vendita da utilizzare come predefinito:
	- **a** Nella pagina Elenco processi di vendita fare clic sul collegamento Nome processo di vendita del processo di vendita da impostare come predefinito.
	- **b** Fare clic su Modifica.
	- **c** Selezionare la casella di controllo Processo di vendita predefinito.
	- **d** Salvare il record.

**NOTA:** questo processo di vendita viene visualizzato per record o ruoli cui non sono collegati altri processi di vendita.

## *Per impostare le fasi di vendita per un processo di vendita*

- **1** Nell'angolo in alto a destra di qualsiasi pagina, fare clic sul collegamento globale Amministrazione.
- **2** Nella sezione Gestione dei processi aziendali, fare clic sul collegamento Regole dati e assegnazione.
- **3** Nella sezione Metodologia di vendita, fare clic sul collegamento Processi di vendita.
- **4** Nella pagina Elenco processo di vendita, fare clic sul collegamento Nome processo di vendita.
- **5** Per impostare una fase di vendita:
	- **a** Nella barra del titolo Fase di vendita fare clic su Nuovo per creare una nuova fase di vendita oppure selezionare Modifica nel menu a livello di record della fase di vendita da modificare.
	- **b** Nella pagina Modifica fase di vendita, completare le informazioni richieste.

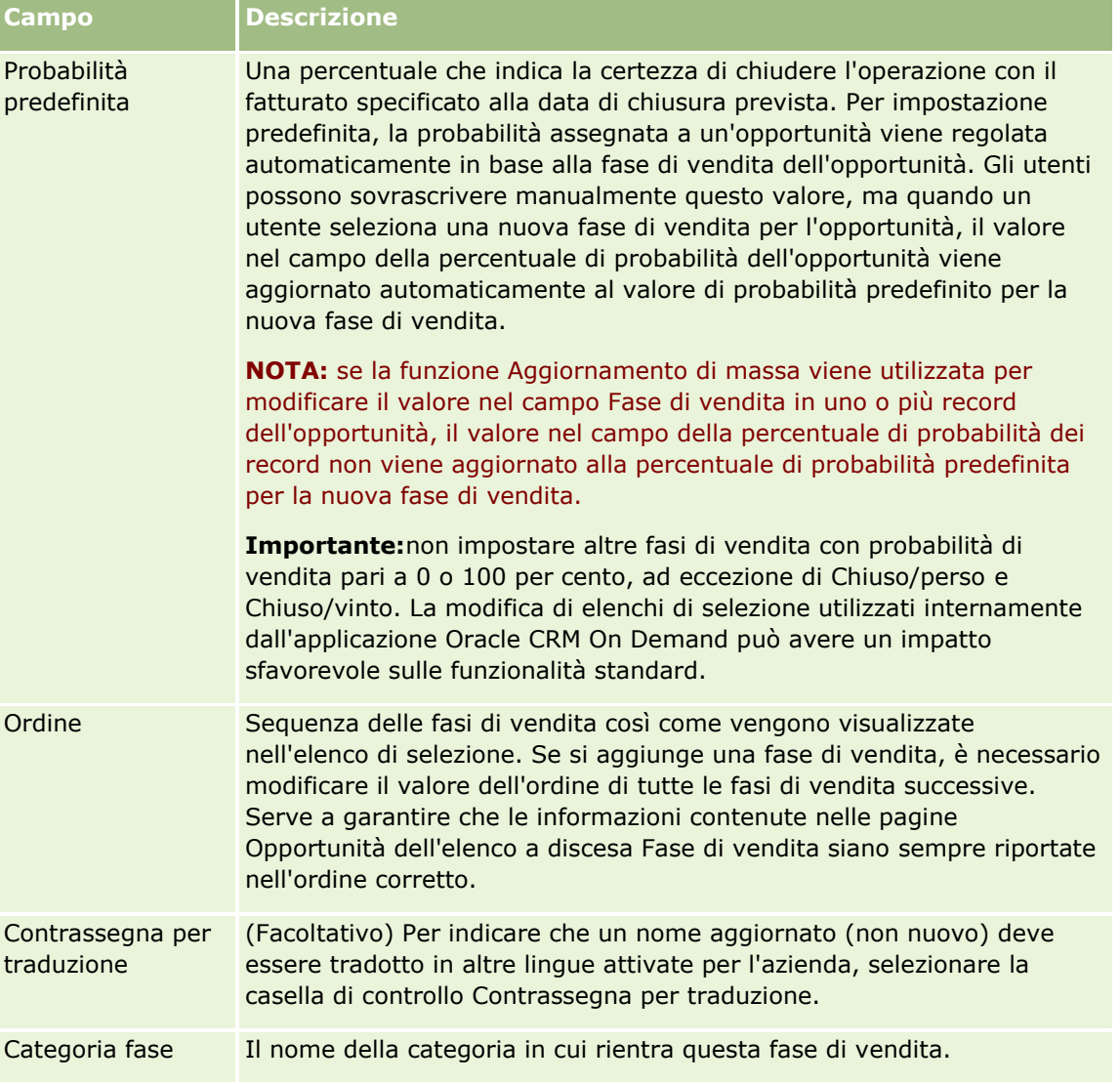

**6** Salvare il record.

- **7** Per immettere manualmente l'equivalente tradotto della nuova fase di vendita, effettuare le operazioni riportate di seguito.
	- **a** Nella sezione Fase di vendita della pagina Dettaglio processo di vendita fare clic su Mostra elenco completo.
	- **b** Selezionare la lingua nel campo Lingua traduzione della pagina Fase di vendita.
	- **c** Fare clic sul collegamento Modifica della fase di vendita.
	- **d** Immettere l'equivalente tradotto nel campo Nome fase di vendita e fare clic su Salva.
- **8** Salvare il record.

#### *Per impostare la funzionalità di assistenza per le fasi di vendita*

- **1** Nell'angolo in alto a destra di qualsiasi pagina, fare clic sul collegamento globale Amministrazione.
- **2** Nella sezione Gestione dei processi aziendali, fare clic sul collegamento Regole dati e assegnazione.
- **3** Nella sezione Metodologia di vendita, fare clic sul collegamento Processi di vendita.
- **4** Dall'elenco Lingua traduzione, selezionare la lingua principale dell'azienda.

Se non si seleziona la lingua principale dell'azienda, la casella di controllo Contrassegna per traduzione non viene visualizzata e l'applicazione non indica i termini non tradotti aggiunti qui.

- **5** Nella pagina Elenco fasi di vendita, fare clic sul collegamento nella colonna Fase di vendita per il quale impostare le informazioni di assistenza.
- **6** Per rendere un campo obbligatorio per questa fase di vendita:
	- **a** Nella barra del titolo Campi obbligatori aggiuntivi, fare clic su Nuovo.
	- **b** Nella pagina Modifica campi obbligatori aggiuntivi selezionare il campo dall'elenco.
	- **c** Rivedere i suggerimenti per l'inserimento dei valori predefiniti visualizzati sullo schermo e quindi inserire il valore da impostare come predefinito (facoltativo).

Quando si inserisce un valore predefinito, il valore predefinito viene aggiunto al record solo se il campo è vuoto. Ad esempio, se il record ha già un valore Fatturato, specificando un valore predefinito per Fatturato non si determinerà la sovrascrittura dell'importo fatturato già salvato nel record.

- **d** Salvare il record.
- **7** Per aggiungere linee guida relative alla fase di vendita che possano essere consultate dai dipendenti, ad esempio obiettivi e tappe da raggiungere nella fase:
	- **a** Nella barra del titolo Passi responsabile processo, fare clic su Nuovo.

**b** Nella pagina Modifica passi responsabile processo immettere un numero per indicare la sequenza di visualizzazione delle informazioni.

Quando i dipendenti fanno clic sul pulsante Istruzioni dai relativi record opportunità, possono visualizzare i primi 10 passi secondari. Se si aggiungono più di 10 passi, i dipendenti possono visualizzare l'intero elenco facendo clic sul collegamento Mostra elenco completo.

- **c** Per contrassegnare le informazioni per la traduzione, selezionare la casella di controllo Contrassegna per traduzione.
- **d** Salvare il record.

Quando i dipendenti fanno clic sul pulsante Istruzioni da un record opportunità cui è associata questa fase di vendita, questa informazione viene visualizzata nella pagina Elaborazione informazioni.

- **8** Per aggiungere un allegato o un URL che i dipendenti possono utilizzare per accedere alle risorse appropriate alla fase di vendita:
	- **a** Nella barra del titolo Risorse utili, fare clic su Aggiungi allegato o su Aggiungi URL.
	- **b** Nella pagina Modifica allegato o Modifica URL, immettere le informazioni necessarie.
	- **c** Salvare il record.

Quando i dipendenti fanno clic sul pulsante istruzioni dai relativi record di opportunità, l'elenco degli allegati o degli URL collegati alla fase di vendita viene visualizzato nella pagina Elaborazione informazioni.

- **9** Per definire i task creati automaticamente quando i dipendenti aggiornano la fase di vendita:
	- **a** Nella barra del titolo Task automatici, fare clic su Nuovo.
	- **b** Nella pagina Modifica task automatico, immettere le informazioni necessarie.

Le informazioni impostate qui fungono da modello per ogni task. Il task appena creato è collegato a questa opportunità, quindi viene visualizzato nella pagina Dettaglio opportunità e negli elenchi attività appropriati.

**NOTA:** è necessario immettere un numero nel campo Data di scadenza per indicare il numero di giorni tra la data di creazione e la scadenza del task. Ad esempio, se il task viene creato il 6 dicembre e si immette 10 come Data di scadenza, il task viene visualizzato negli elenchi di task del dipendente come in scadenza il 16 dicembre.

Per Proprietario si verifica quanto riportato di seguito.

- Il task viene creato per ogni utente con il ruolo selezionato.
- Se nessun utente ha il ruolo del team clienti, il task è assegnato al proprietario dell'opportunità.

**NOTA:** per informazioni sul modo in cui le modalità di proprietà dei record influiscono sulla proprietà di task generati in modo automatico, vedere Modalità di proprietà dei record e task generati in modo automatico (a pagina [396\)](#page-395-0).

**c** Salvare il record.

# **Personalizzazione dell'elenco dei settori dell'azienda**

Il campo Settore è un campo di elenco di selezione disponibile in numerosi tipi di record, compresi i tipi di record account, applicazione, lead e partner. Viene utilizzato per tenere traccia del tipo di settore di attività associato a un record. È possibile aggiungere e rimuovere i settori oppure modificarne i nomi visualizzati nell'elenco. Ciò consente di modificare l'elenco di selezione dei settori affinché corrisponda alla nomenclatura utilizzata dall'azienda.

**NOTA:** è possibile aggiungere all'elenco il numero di settori desiderato. Nell'elenco di selezione dei valori del campo Settore di una pagina di dettaglio dei record saranno tuttavia disponibili per la selezione utente solo i primi 300 settori attivi. I valori di settore vengono ordinati secondo l'ordine crescente del codice ASCII: ciò significa che il criterio di ordinamento distingue tra maiuscole e minuscole. I valori che iniziano con un numero vengono visualizzati per primi, seguiti da quelli che iniziano con una lettera maiuscola e quindi da quelli che iniziano con una lettera minuscola. Un settore è attivo se la casella di controllo Abilitato corrispondente è selezionata.

La procedura riportata di seguito descrive come aggiornare un settore.

## *Per aggiornare un settore*

- **1** Nell'angolo in alto a destra di qualsiasi pagina, fare clic sul collegamento globale Amministrazione.
- **2** Nella sezione Gestione processi aziendali fare clic sul collegamento Regole dati e assegnazione.
- **3** Nella sezione Definizione settore, fare clic sull'omonimo collegamento.
- **4** Modificare le informazioni per il settore in base alle esigenze nella pagina Modifica settore.
- **5** Salvare le modifiche.

La procedura riportata di seguito descrive come aggiungere un settore.

#### *Per aggiungere un settore*

- **1** Nell'angolo in alto a destra di qualsiasi pagina, fare clic sul collegamento globale Amministrazione.
- **2** Nella sezione Gestione processi aziendali fare clic sul collegamento Regole dati e assegnazione.
- **3** Nella sezione Definizione settore, fare clic sull'omonimo collegamento.
- **4** Selezionare la lingua principale dell'azienda nel campo Lingua traduzione della pagina Modifica settore, quindi fare clic su Nuovo.
- **5** Immettere le informazioni per il settore nella nuova pagina Modifica settore.
- **6** Salvare le modifiche.

**NOTA:** il codice SIC settore merceologico è uno dei campi disponibili nella pagina Modifica settore merceologico. Il sistema di classificazione industriale standard (SIC, Standard Industrial Classification) è costituito da una serie di codici numerici che classificano tutte le aziende in base ai tipi di prodotti o servizi che rendono disponibili. Alle aziende che operano nell'ambito della stessa attività, indipendentemente dalle dimensioni o dal tipo di proprietà, viene assegnato lo stesso codice SIC. I codici SIC sono stati sviluppati per

<span id="page-604-0"></span>facilitare la raccolta, la tabulazione e l'analisi dei dati nonché per migliorare il confronto delle analisi statistiche.

La procedura riportata di seguito descrive le modalità di immissione manuale dell'equivalente tradotto di un settore.

#### *Per immettere manualmente l'equivalente tradotto di un settore*

- **1** Nell'angolo in alto a destra di qualsiasi pagina, fare clic sul collegamento globale Amministrazione.
- **2** Nella sezione Gestione processi aziendali fare clic sul collegamento Regole dati e assegnazione.
- **3** Nella sezione Definizione settore, fare clic sull'omonimo collegamento.
- **4** Nella pagina Modifica settore, selezionare la lingua nel campo Lingua traduzione.
- **5** Immettere l'equivalente tradotto nel campo Nome visualizzazione.
- **6** Salvare le modifiche.

**NOTA:** durante la configurazione iniziale dell'azienda in Oracle CRM On Demand, i nomi predefiniti e i nomi di visualizzazione dei settori vengono generati nella lingua predefinita per l'azienda. Se successivamente si modifica la lingua predefinita per l'azienda, i nomi di visualizzazione dei settori vengono visualizzati nella nuova lingua. Tuttavia, i nomi predefiniti dei settori continuano ad essere visualizzati nella lingua che inizialmente era predefinita per l'azienda.

# **Registrazione modifica**

L'amministratore può registrare le modifiche runtime ai tipi di record mediante la funzione di registrazione modifica. Quando si abilita la funzione di registrazione modifica per un tipo di record, Oracle CRM On Demand registra tutti gli eventi di modifica per tale tipo di record e scrive un record di registrazione modifica nell'elenco degli eventi di registrazione modifica. Oracle CRM On Demand elimina in modo definitivo i vecchi record di registrazione modifica ogni volta che si verifica una rimozione periodica degli elementi eliminati. Per vecchio record si intende un record che esiste da 30 o più giorni.

Le applicazioni esterne che si integrano con Oracle CRM On Demand, come Oracle CRM On Demand Disconnected Mobile Sales, possono utilizzare la funzione di registrazione modifica. Utilizzando Web Services, le applicazioni esterne possono anche leggere le voci di registrazione modifica. Per informazioni sull'uso di Web Services per la lettura delle voci di registrazione modifica, vedere *Oracle Web Services On Demand Guide*.

# **Argomenti correlati**

Per informazioni correlate sulla funzione di registrazione modifica, vedere gli argomenti riportati di seguito.

- Abilitazione della funzione Registrazione modifica (a pagina [606\)](#page-605-0)
- Tipi di record registrati (a pagina [607\)](#page-606-0)
- Informazioni sugli eventi di registrazione modifica (a pagina [618\)](#page-617-0)
- <span id="page-605-0"></span>Visualizzazione della pagina Elenco registrazioni modifica (a pagina [619\)](#page-618-0)
- Informazioni sulla registrazione modifica per modifiche agli elenchi di valori negli elenchi di selezione (a pagina [616\)](#page-615-0)
- Esempi di record evento di registrazione modifica (a pagina [621\)](#page-620-0)
- Creazione manuale dei record di modifica (a pagina [625\)](#page-624-0)

# **Abilitazione della funzione Registrazione modifica**

Attenersi alla procedura riportata di seguito per abilitare la funzione di registrazione modifica in Oracle CRM On Demand per tutti i moduli.

**Procedure preliminari.** È necessario aver avuto accesso a Oracle CRM On Demand come amministratore e il ruolo dell'utente deve includere sia il privilegio Gestisci registrazione modifica che il privilegio Gestisci ruoli e accesso. Se il privilegio Gestisci registrazione modifica non è abilitato per il ruolo di amministratore dell'azienda, contattare Oracle CRM On Demand Customer Care.

#### *Per abilitare la funzione di registrazione modifica per tipi di record*

- **1** Nell'angolo in alto a destra di qualsiasi pagina, fare clic sul collegamento globale Amministrazione.
- **2** Nella sezione Gestione processi aziendali, fare clic su Abilita registrazione modifica.
- **3** Nella pagina che viene visualizzata, selezionare la casella di controllo Abilita workflow modifica per i tipi di record o i nomi di oggetto di cui desidera registrare le modifiche.

**NOTA:** per disabilitare la funzione di registrazione modifica per un tipo di record è possibile deselezionare la casella di controllo Abilita workflow modifica per quel tipo di record.

Per visualizzare le informazioni relative alle modifiche elencate nella pagina Elenco registrazioni modifica, è possibile passare alla Home page amministrazione e fare clic su Registrazione modifica nella sezione Gestione processi aziendali.

# **Argomenti correlati**

Per informazioni correlate sulla funzione di registrazione modifica, vedere gli argomenti riportati di seguito.

- Registrazione modifica (a pagina [605\)](#page-604-0)
- Tipi di record registrati (a pagina [607\)](#page-606-0)
- Informazioni sugli eventi di registrazione modifica (a pagina [618\)](#page-617-0)
- Visualizzazione della pagina Elenco registrazioni modifica (a pagina [619\)](#page-618-0)
- Informazioni sulla registrazione modifica per modifiche agli elenchi di valori negli elenchi di selezione (a pagina [616\)](#page-615-0)
- Esempi di record evento di registrazione modifica (a pagina [621\)](#page-620-0)
- Creazione manuale dei record di modifica (a pagina [625\)](#page-624-0)
- **606** Amministrazione di Oracle CRM On Demand Release 40

# <span id="page-606-0"></span>**Tipi di record registrati**

In questo argomento vengono elencati i tipi di record per i quali Oracle CRM On Demand registra gli eventi di modifica. Per utilizzare la funzione di registrazione modifica è necessario selezionare questi tipi di record. I nomi dei tipi di record visualizzati nella pagina Elenco registrazioni modifica corrispondono ai nomi dei tipi di record visualizzati ovunque nell'interfaccia utente di Oracle CRM On Demand. I nomi dei tipi di record utilizzati nelle richieste Web Services di Oracle CRM On Demand per recuperare le informazioni sulla registrazione modifica devono corrispondere ai nomi elencati nella colonna a destra della tabella riportata di seguito.

## **NOTA:** i nomi dei tipi di record nella colonna a destra non dipendono dalla lingua.

Nella tabella riportata di seguito vengono elencati i tipi di record che è possibile abilitare per la funzione di registrazione modifica in Oracle CRM On Demand.

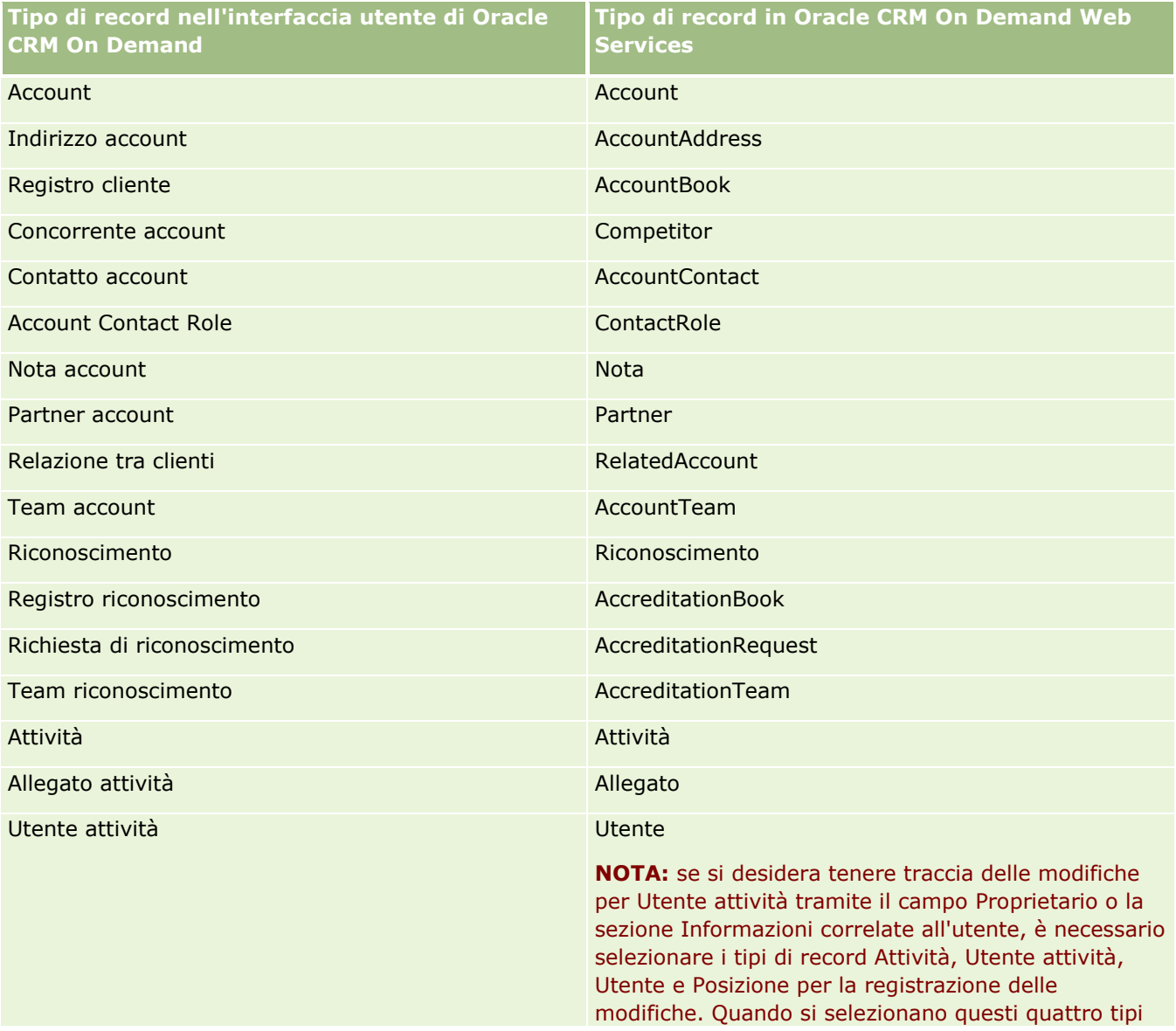

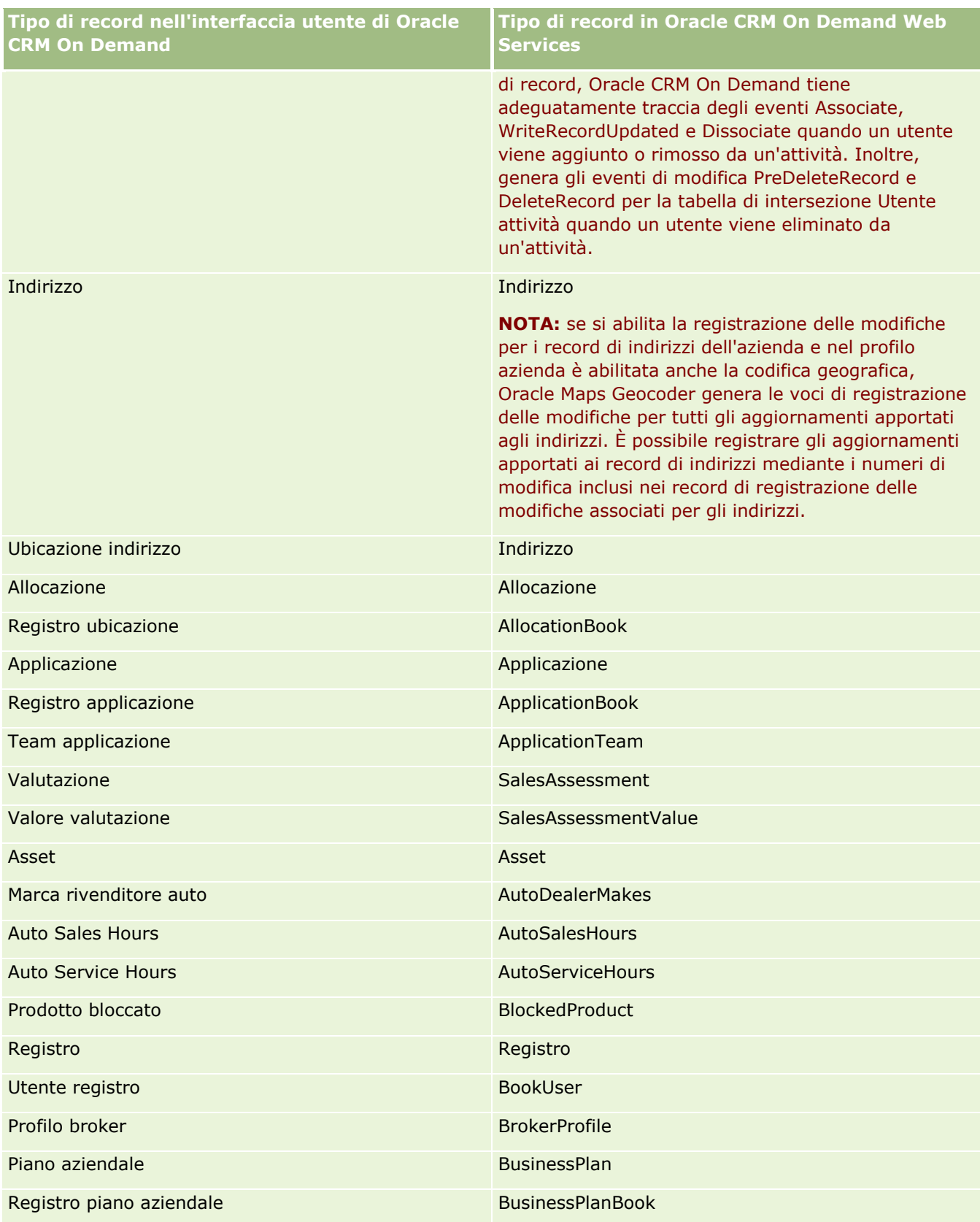

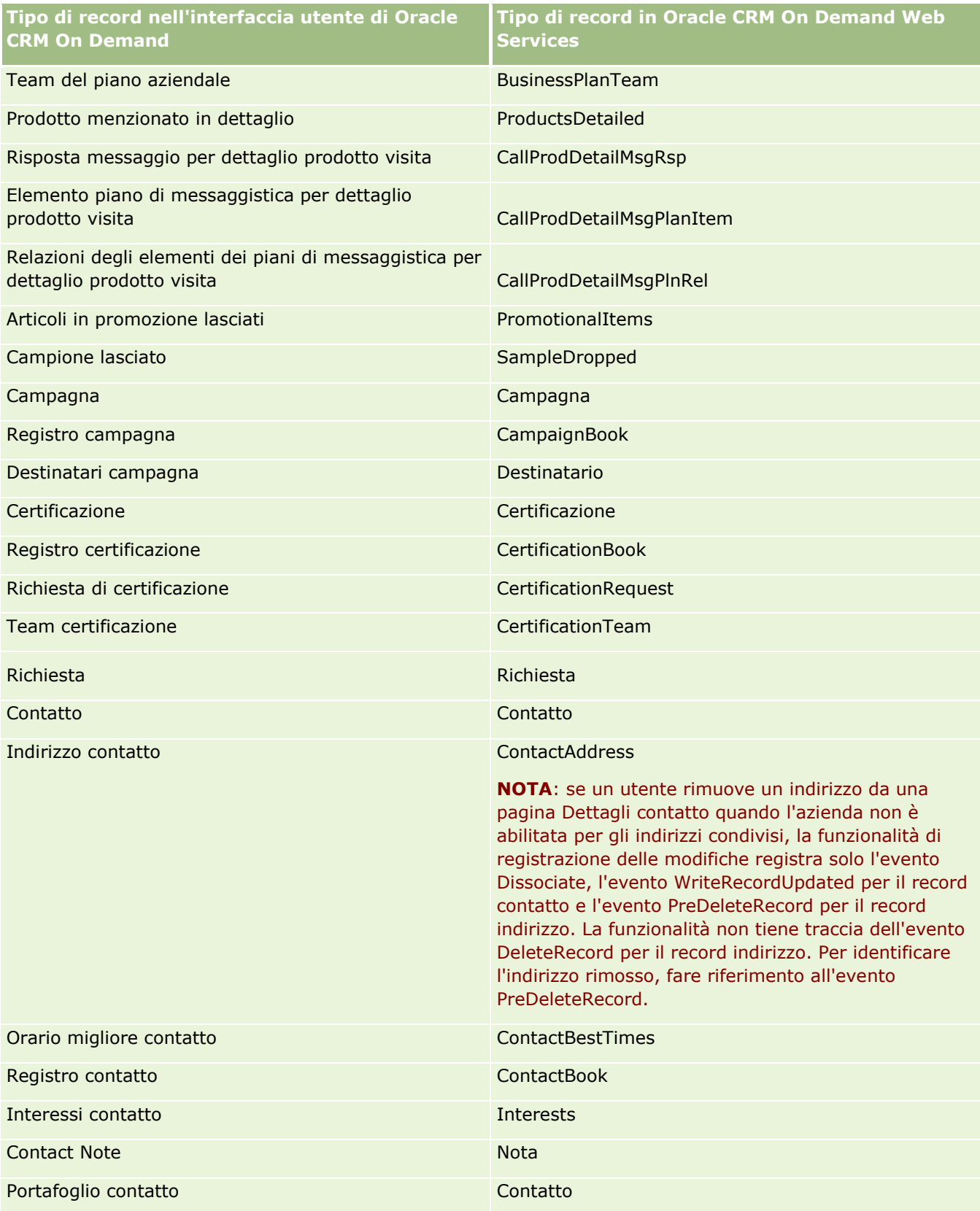

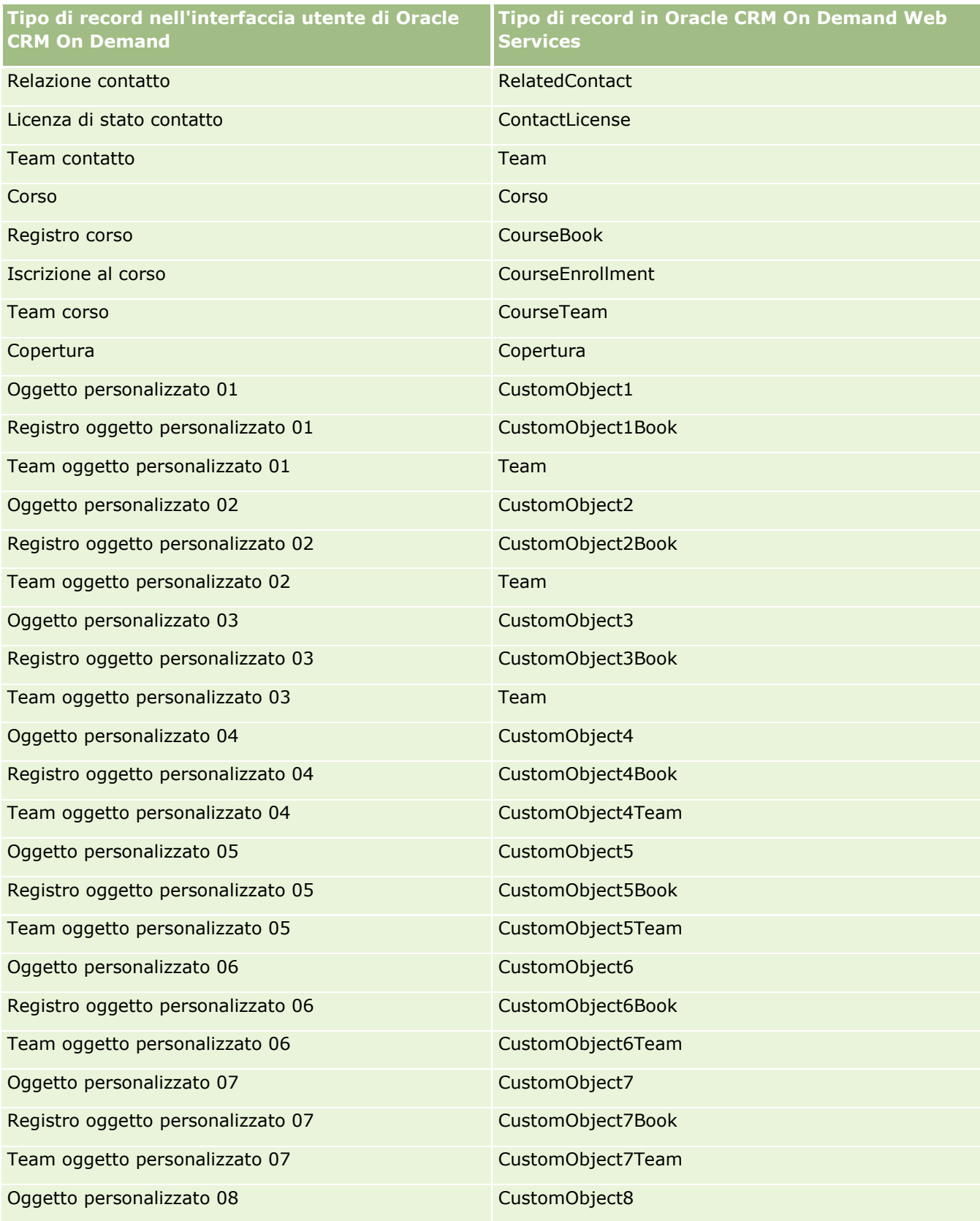

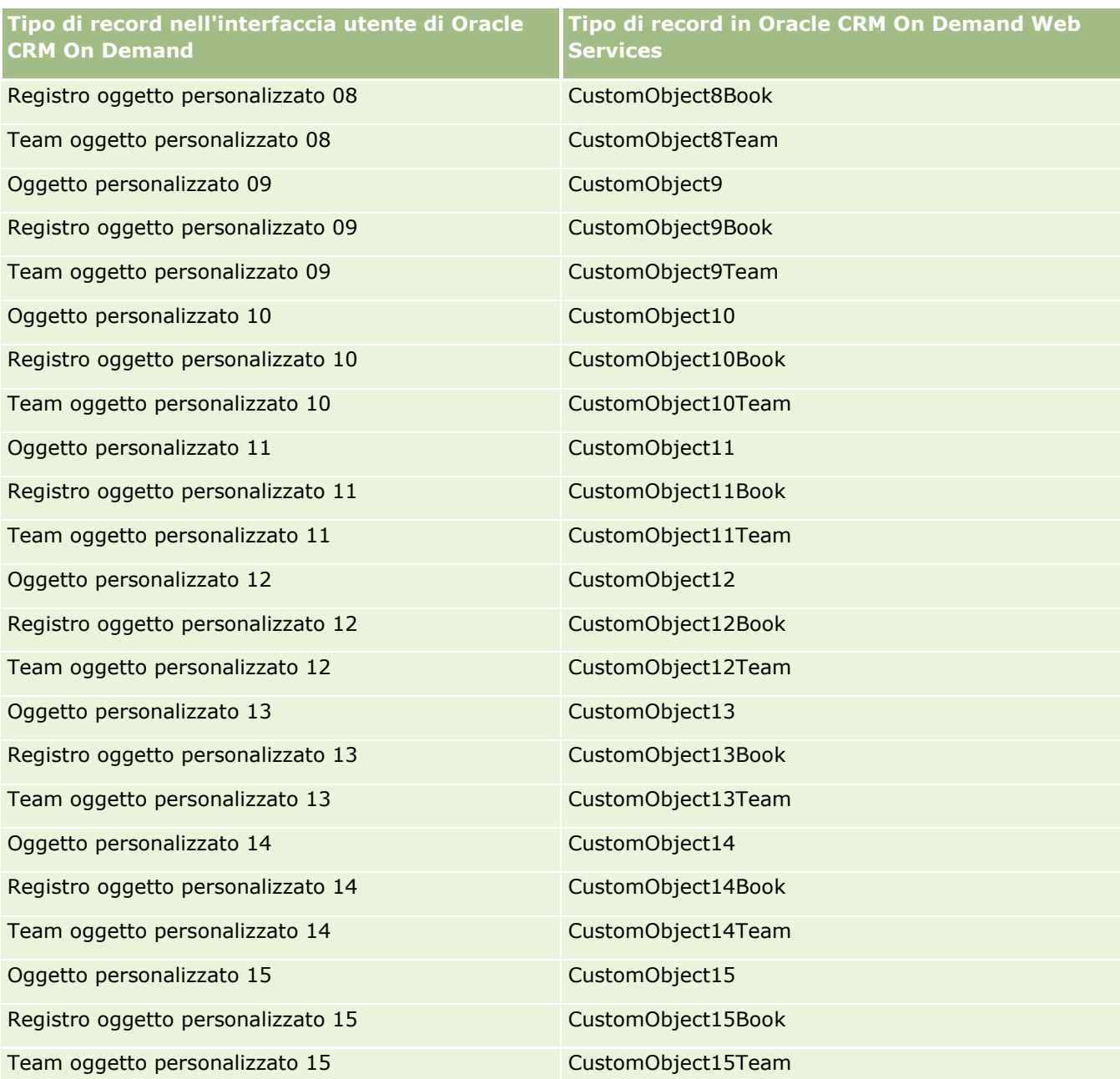

**NOTA:** l'azienda potrebbe avere impostato ulteriori oggetti personalizzati e i relativi oggetti secondari, la cui numerazione si estende oltre l'oggetto personalizzato 15. Questi oggetti personalizzati aggiuntivi, insieme ai relativi oggetti secondari, seguono lo stesso pattern di denominazione degli oggetti personalizzati e dei relativi oggetti secondari che li precedono.

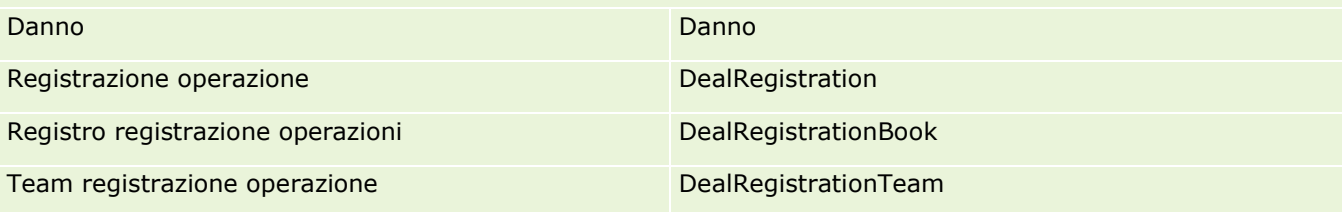

## Amministrazione di Oracle CRM On Demand

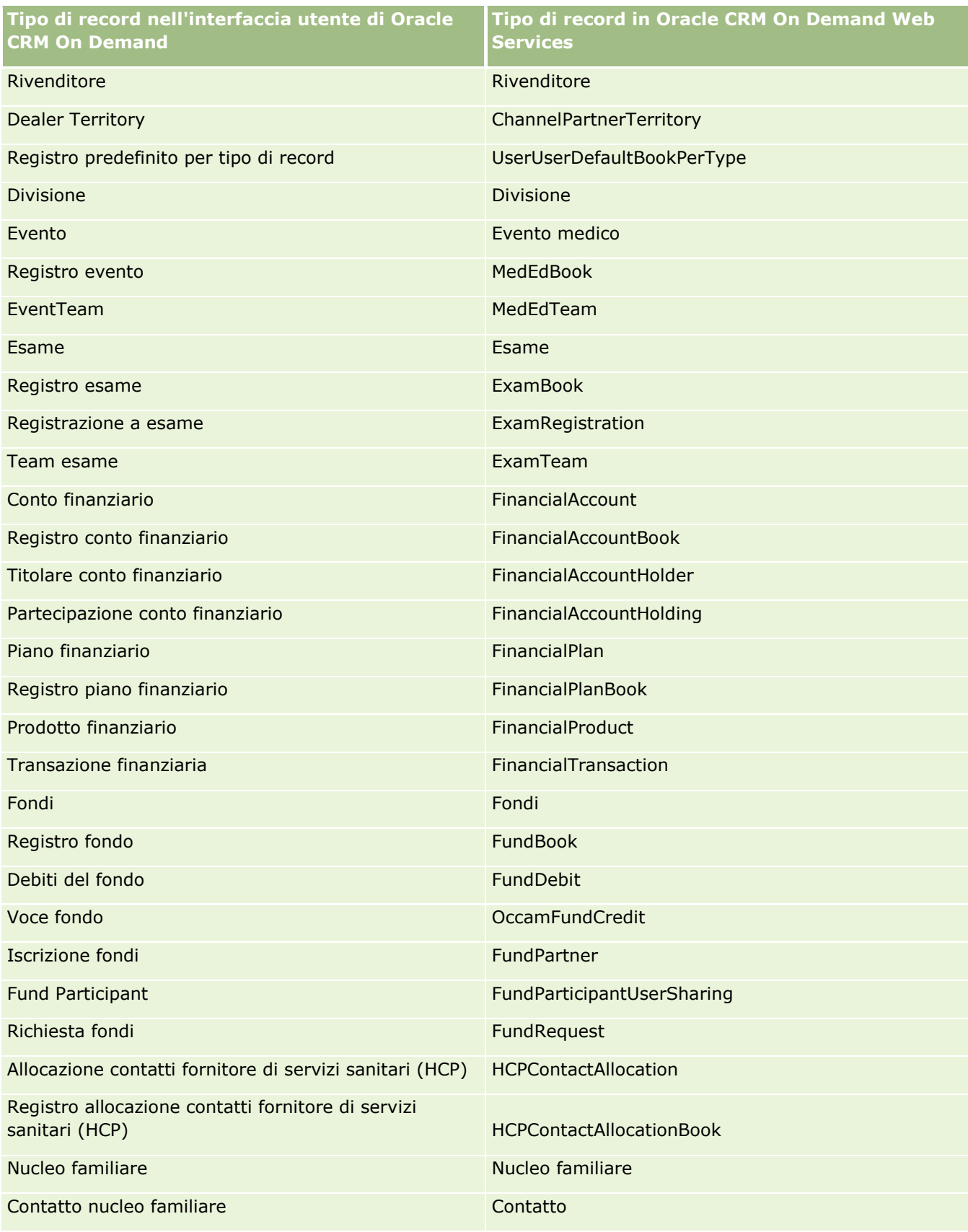
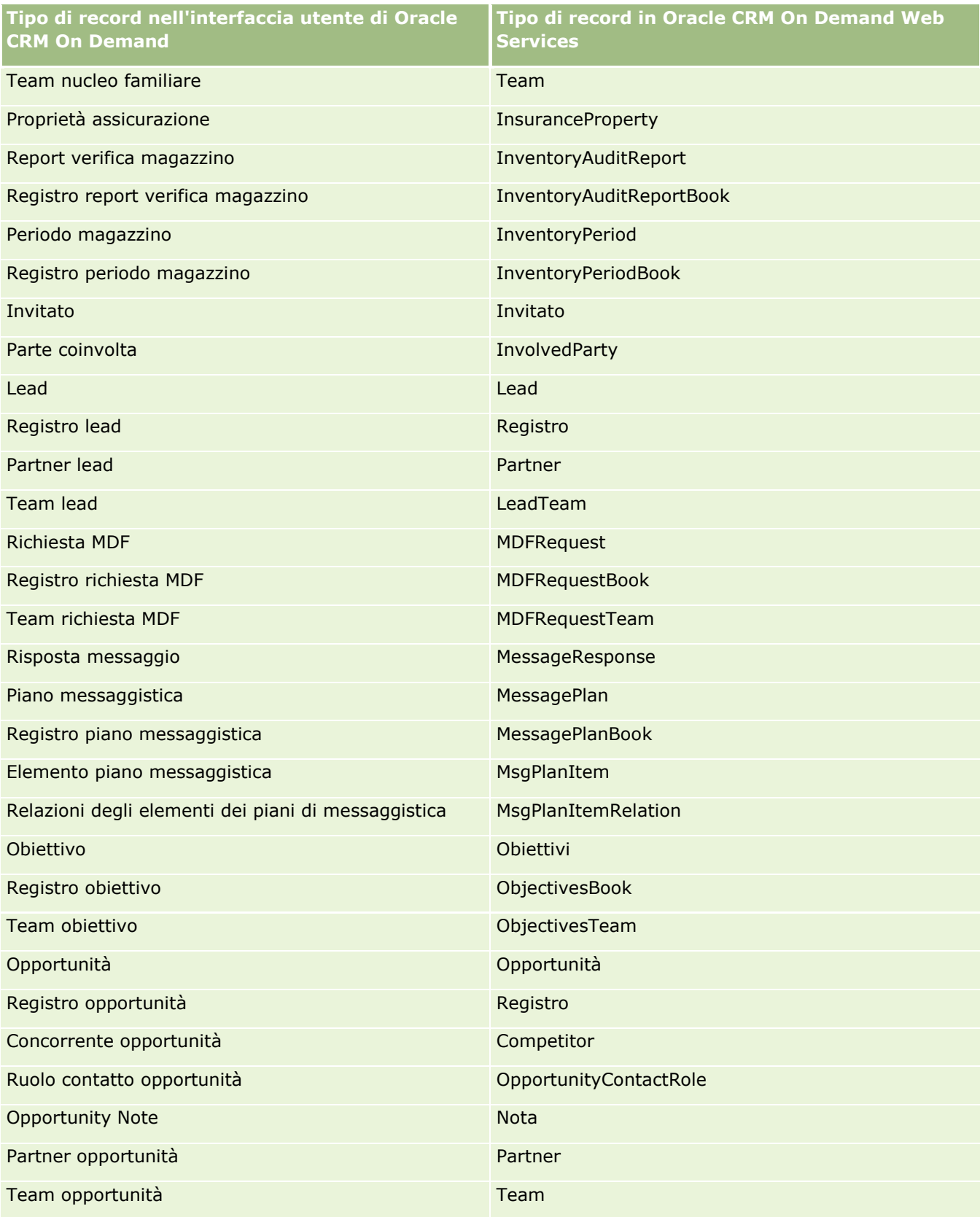

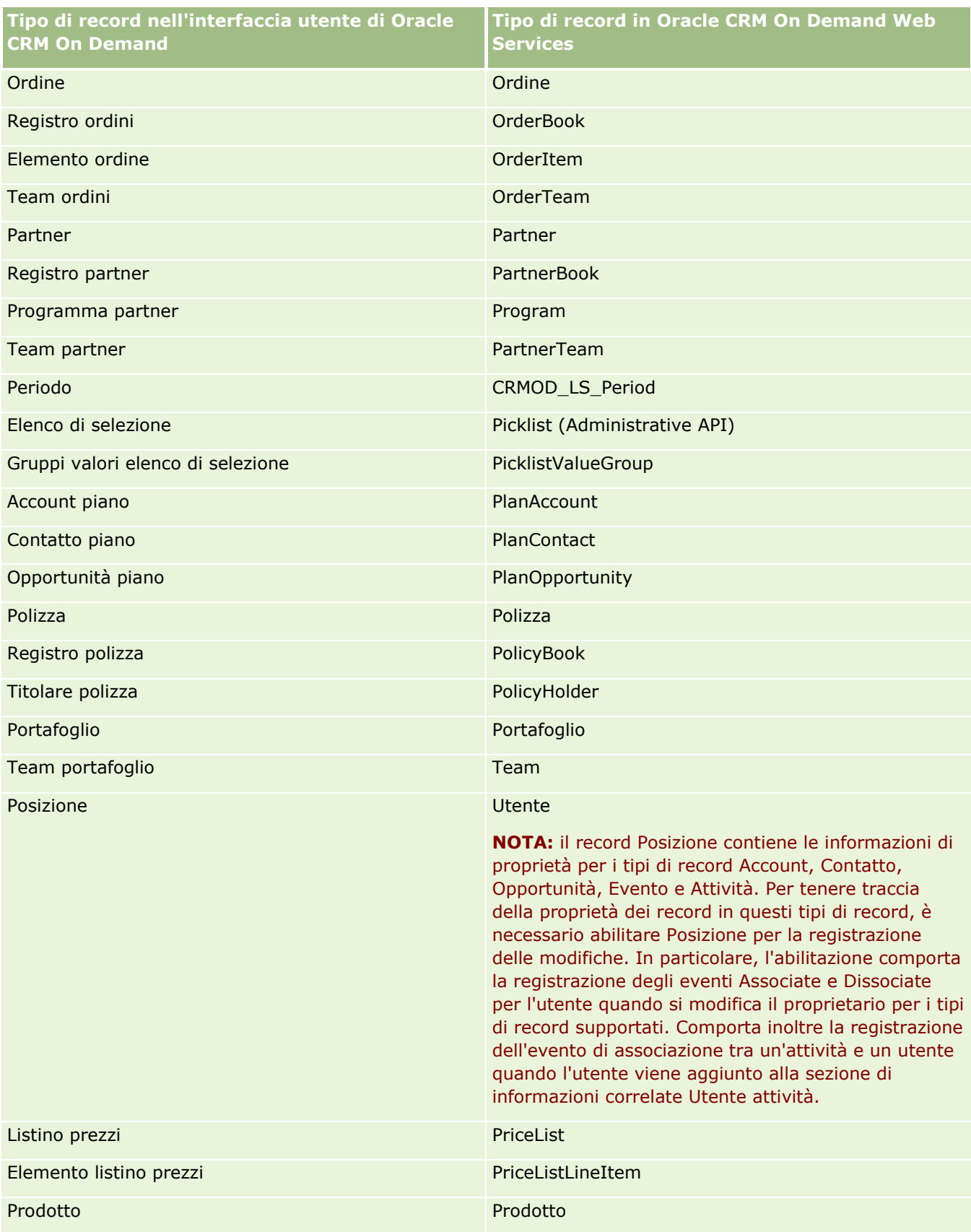

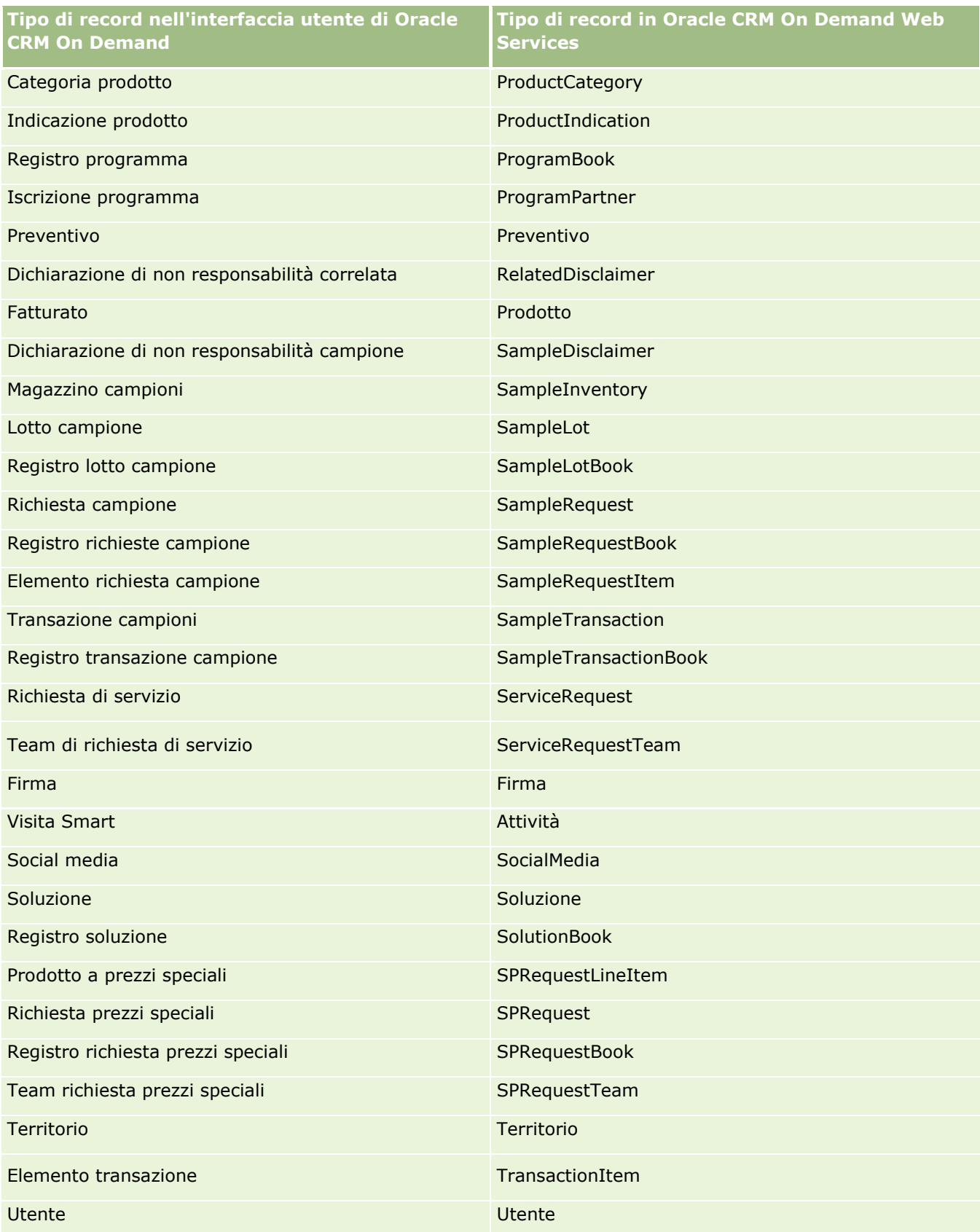

<span id="page-615-0"></span>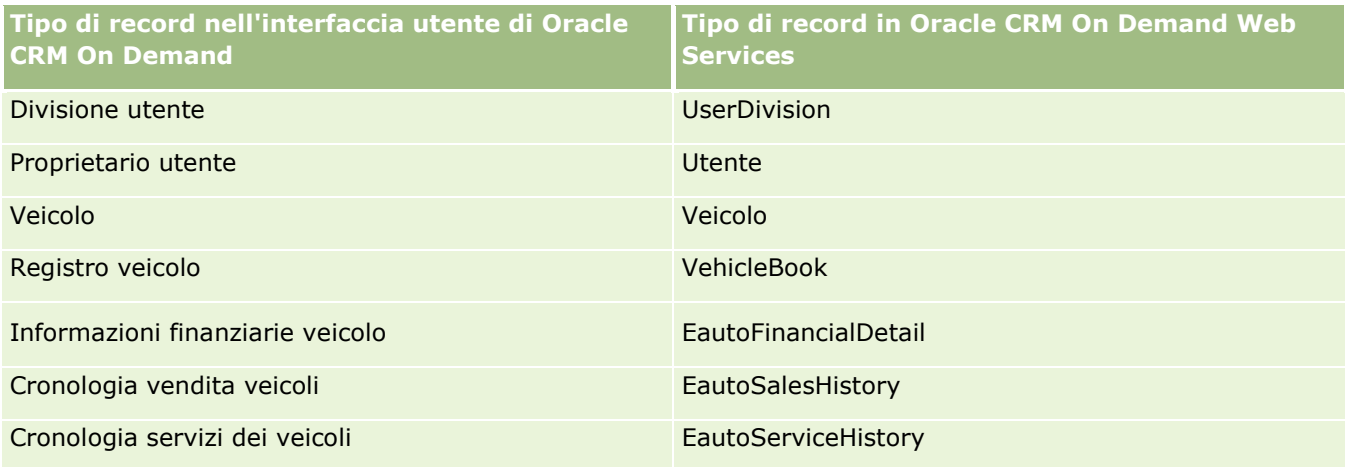

### **Argomenti correlati**

Per informazioni correlate sulla funzione di registrazione modifica, vedere gli argomenti riportati di seguito.

- Registrazione modifica (a pagina [605\)](#page-604-0)
- Abilitazione della funzione Registrazione modifica (a pagina [606\)](#page-605-0)
- Informazioni sugli eventi di registrazione modifica (a pagina [618\)](#page-617-0)
- Visualizzazione della pagina Elenco registrazioni modifica (a pagina [619\)](#page-618-0)
- Informazioni sulla registrazione modifica per modifiche agli elenchi di valori negli elenchi di selezione (a pagina [616\)](#page-615-0)
- Esempi di record evento di registrazione modifica (a pagina [621\)](#page-620-0)
- Creazione manuale dei record di modifica (a pagina [625\)](#page-624-0)

# **Informazioni sulla registrazione modifica per modifiche agli elenchi di valori negli elenchi di selezione**

Questo argomento descrive come utilizzare la funzione di registrazione modifica per registra le modifiche apportate all'elenco di valori negli elenchi di selezione. Per registrare le modifiche apportate agli elenchi di selezione, abilitare la funzione di registrazione modifica per l'elenco di selezione, oltre al tipo di record che contiene l'elenco di selezione. L'elenco di selezione è disponibile come un nome oggetto nella pagina Elenco registrazioni modifica. Oracle CRM On Demand registra il nome di un tipo di record nella pagina Elenco registrazioni modifica quando si verifica un'operazione di creazione, lettura, aggiornamento o eliminazione sull'elenco di selezione per il tipo di record, se la funzione di registrazione modifica è abilitata per l'oggetto Elenco di selezione. Nella tabella riportata di seguito vengono descritte le colonne della pagina Elenco registrazioni modifica quando si abilita la funzione di registrazione modifica per l'oggetto Elenco di selezione.

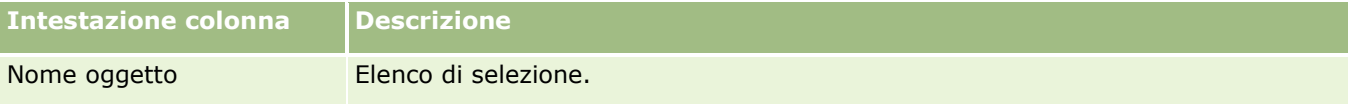

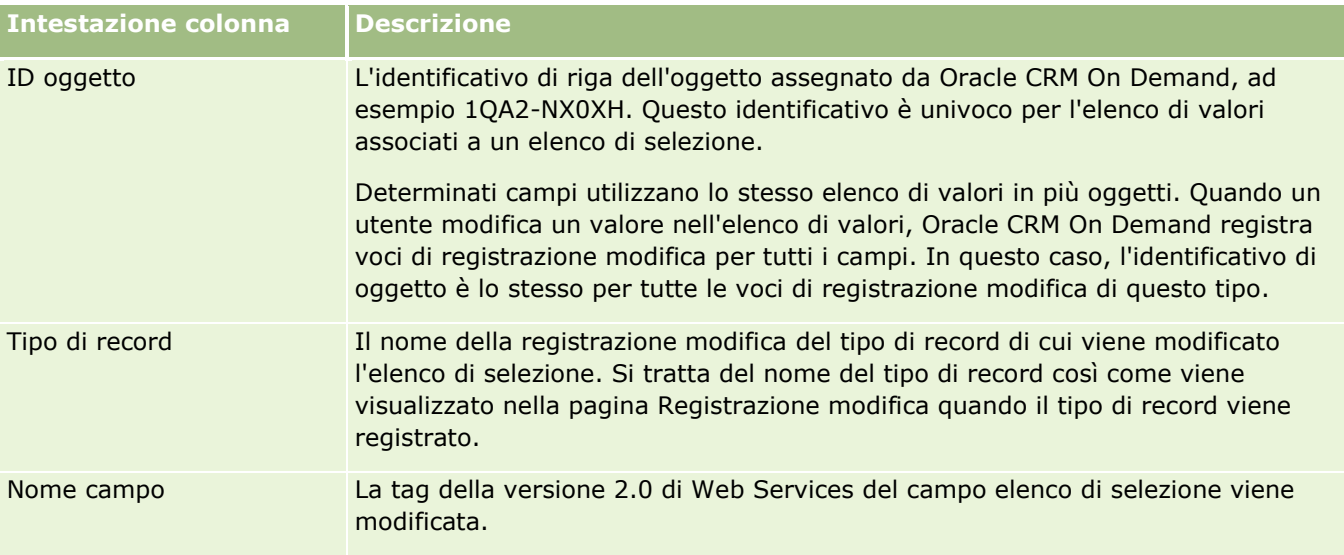

Ogni volta che si modifica un campo elenco di selezione, nella pagina Elenco registrazioni modifica viene visualizzata una voce solo se il tipo di record di cui si sta modificando l'elenco di selezione è stato abilitato per la funzione di registrazione modifica. Una singola modifica a un campo elenco di selezione in un determinato tipo di record può provocare la registrazione di più voci nella pagina Elenco registrazioni modifica perché Oracle CRM On Demand mappa i campi elenco di selezione all'elenco dei tipi di valori che sono condivisi tra più campi elenco di selezione nei tipi di record. Il numero di voci è uguale al numero di campi pubblici mappati all'elenco dei tipi di valori dei campi elenco di selezione che vengono modificati.

Ad esempio, si supponga di avere un elenco di selezione denominato Ruolo elenco di selezione con un elenco di tipi di valori impostato su PARTY\_REL\_TYPE e che questo elenco di selezione sia anche utilizzato dai seguenti tipi di record: Partner account, Account concorrente, Concorrente opportunità, Partner opportunità. Si supponga che l'elenco di selezione sia utilizzato anche da due campi in questi tipi di record: Ruolo e Inverti ruolo. Se si aggiorna l'elenco di valori per qualsiasi campo elenco di selezione di questo esempio, Oracle CRM On Demand crea voci distinte di registrazione modifica per tutti i campi elenco di selezione dell'esempio.

### **Limitazioni per la registrazione modifica per un elenco di valori negli elenchi di selezione**

Oracle CRM On Demand non crea eventi di registrazione modifica per un elenco di valori in elenchi di selezione con le seguenti condizioni.

- Il tipo di record associato all'elenco di selezione non è impostato per l'azienda.
- Gli aggiornamenti dell'elenco di selezione riguardano tipi di record che non sono stati abilitati per la funzione di registrazione modifica.
- Il campo elenco di selezione aggiornato non è accessibile mediante Web Services.

### **Argomenti correlati**

Per informazioni correlate sulla funzione di registrazione modifica, vedere gli argomenti riportati di seguito.

- Registrazione modifica (a pagina [605\)](#page-604-0)
- Abilitazione della funzione Registrazione modifica (a pagina [606\)](#page-605-0)
- Tipi di record registrati (a pagina [607\)](#page-606-0)
- <span id="page-617-0"></span>Informazioni sugli eventi di registrazione modifica (a pagina [618\)](#page-617-0)
- Visualizzazione della pagina Elenco registrazioni modifica (a pagina [619\)](#page-618-0)
- Esempi di record evento di registrazione modifica (a pagina [621\)](#page-620-0)
- Creazione manuale dei record di modifica (a pagina [625\)](#page-624-0)

# **Informazioni sugli eventi di registrazione modifica**

La tabella che segue descrive gli eventi di registrazione modifica creati e visualizzati nella pagina Elenco registrazioni modifica.

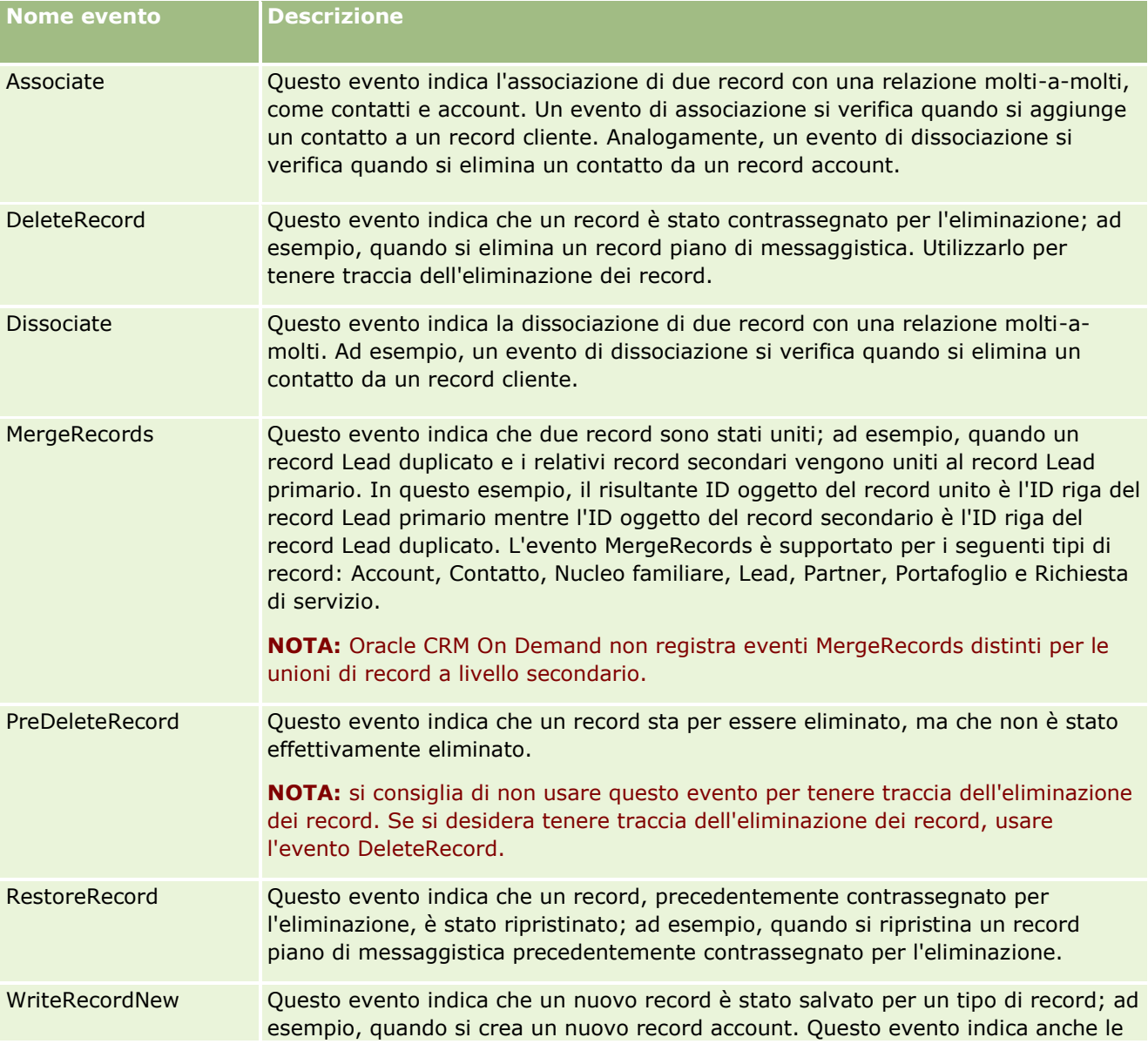

<span id="page-618-0"></span>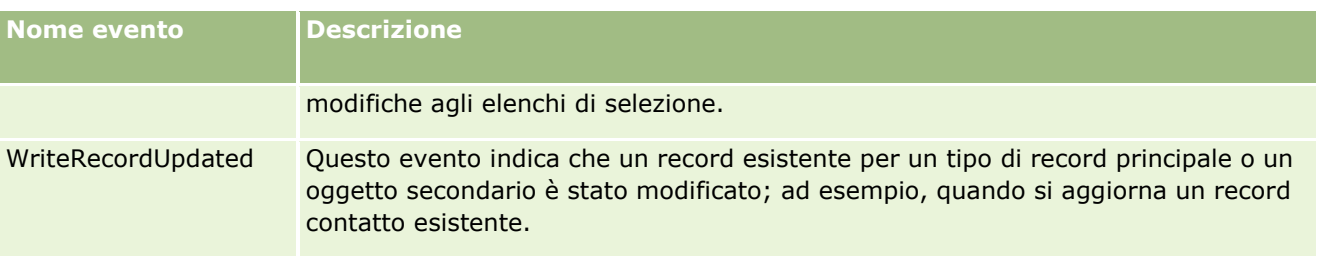

### **Argomenti correlati**

Per informazioni correlate sulla funzione di registrazione modifica, vedere gli argomenti riportati di seguito.

- Registrazione modifica (a pagina [605\)](#page-604-0)
- Abilitazione della funzione Registrazione modifica (a pagina [606\)](#page-605-0)
- Tipi di record registrati (a pagina [607\)](#page-606-0)
- Visualizzazione della pagina Elenco registrazioni modifica (a pagina [619\)](#page-618-0)
- Informazioni sulla registrazione modifica per modifiche agli elenchi di valori negli elenchi di selezione (a pagina [616\)](#page-615-0)
- Esempi di record evento di registrazione modifica (a pagina [621\)](#page-620-0)
- Creazione manuale dei record di modifica (a pagina [625\)](#page-624-0)

# **Visualizzazione della pagina Elenco registrazioni modifica**

Questo argomento descrive la procedura per visualizzare informazioni sulla registrazione modifica.

**Procedure preliminari.** È necessario accedere a Oracle CRM On Demand come amministratore e il ruolo dell'utente deve includere il privilegio Gestisci registrazione modifica. Se il privilegio Gestisci registrazione modifica non è abilitato per il ruolo di amministratore dell'azienda, contattare Oracle CRM On Demand Customer Care.

#### *Per visualizzare la pagina Elenco registrazioni modifica*

- **1** Nell'angolo in alto a destra di qualsiasi pagina, fare clic sul collegamento globale Amministrazione.
- **2** Nella sezione Gestione processi aziendali, fare clic su Registrazione modifica.

Viene visualizzata la pagina Elenco registrazioni modifica con l'elenco di tutti i record di registrazione modifica. Per gli esempi di record di registrazione modifica, vedere Esempi di record di eventi di registrazione modifica (vedere ["Esempi di record evento di registrazione modifica"](#page-620-0) a pagina [621\)](#page-620-0)

La tabella che segue descrive la pagine Elenco registrazioni modifica.

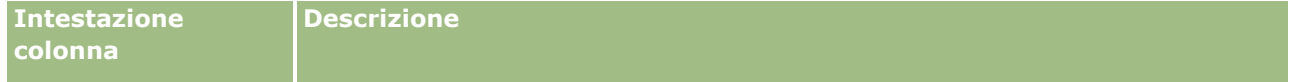

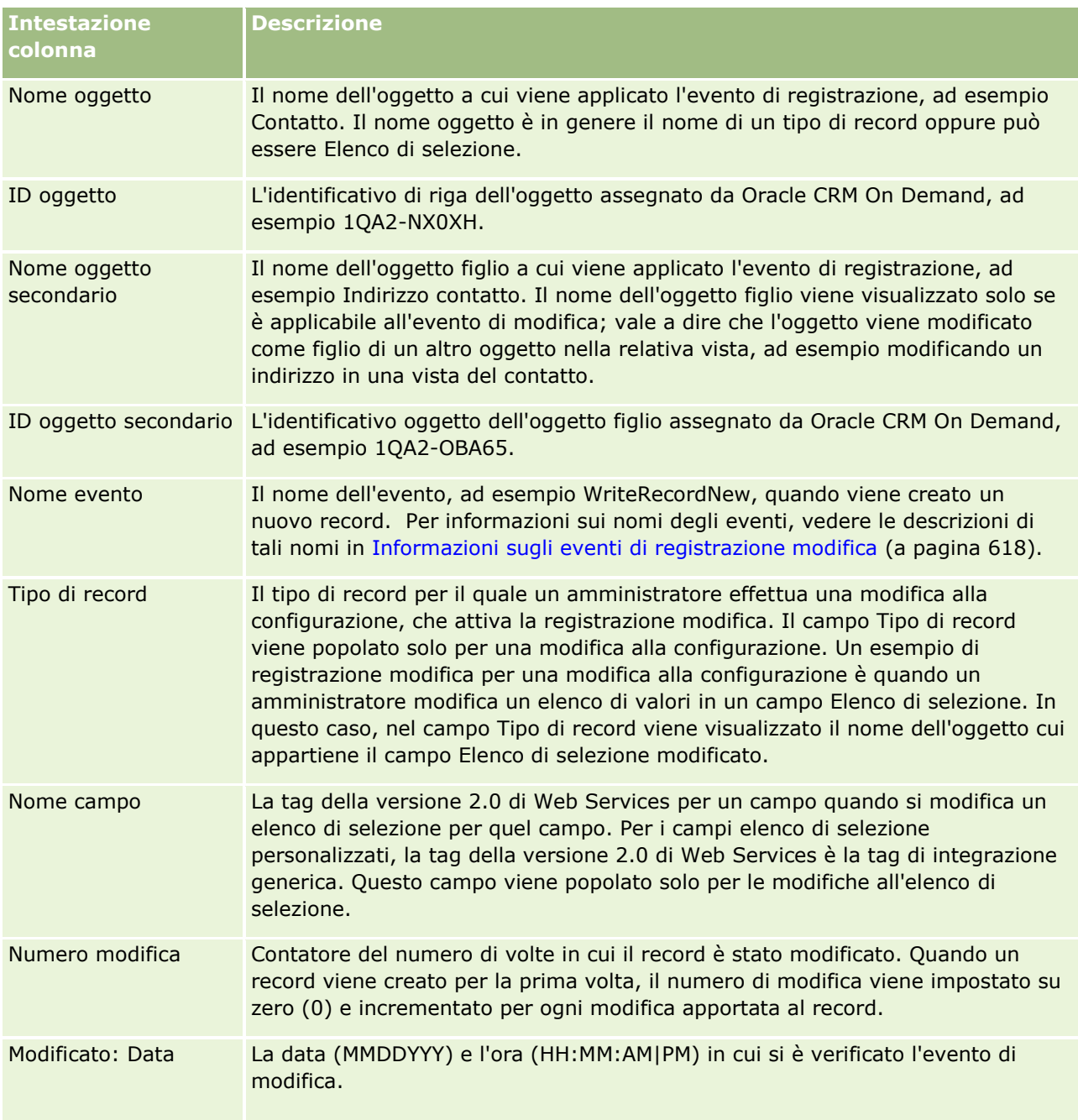

### **Argomenti correlati**

Per informazioni correlate sulla funzione di registrazione modifica, vedere gli argomenti riportati di seguito.

- Registrazione modifica (a pagina [605\)](#page-604-0)
- Abilitazione della funzione Registrazione modifica (a pagina [606\)](#page-605-0)
- Tipi di record registrati (a pagina [607\)](#page-606-0)
- **620** Amministrazione di Oracle CRM On Demand Release 40
- <span id="page-620-0"></span>Informazioni sugli eventi di registrazione modifica (a pagina [618\)](#page-617-0)
- Informazioni sulla registrazione modifica per modifiche agli elenchi di valori negli elenchi di selezione (a pagina [616\)](#page-615-0)
- Esempi di record evento di registrazione modifica (a pagina [621\)](#page-620-0)
- Creazione manuale dei record di modifica (a pagina [625\)](#page-624-0)

# **Esempi di record evento di registrazione modifica**

Questo argomento fornisce diversi esempi di record evento di registrazione modifica creati da Oracle CRM On Demand per determinate azioni utente. Dopo che la funzione di registrazione modifica è stata abilitata, i record evento vengono elencati nella pagina Elenco registrazioni modifica, come mostrato negli esempi seguenti. A seconda del tipo di azione utente e della relazione dei tipi di record registrati, è possibile che vengano scritti diversi record come risultato di un unico evento. Ad esempio, se esiste una relazione secondario-primario uno-a-molti o una relazione oggetto-a-oggetto molti-a-molti, è possibile che vengano scritti diversi record.

### **Esempio 1: record registrazione modifica per la creazione di un nuovo record cliente**

In questo esempio, un utente crea un nuovo record cliente. Oracle CRM On Demand genera un record evento simile al record riportato nella tabella seguente.

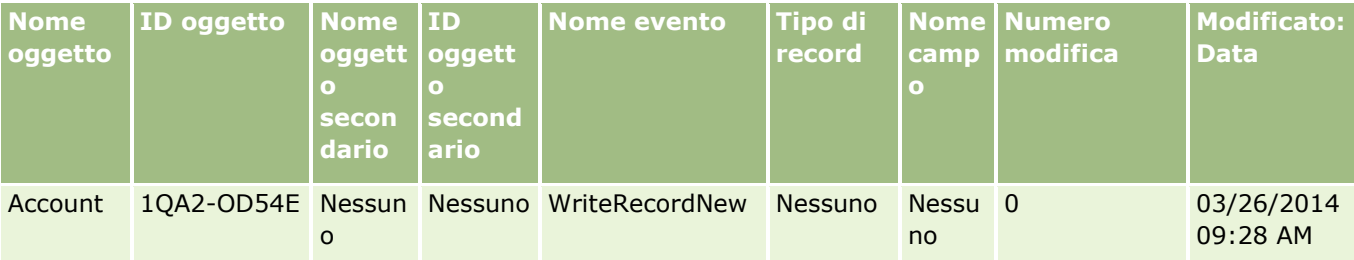

### **Esempio 2: record registrazione modifica per l'aggiornamento di un record cliente esistente**

In questo esempio, un utente aggiorna un record cliente esistente modificando un campo nel record cliente. Oracle CRM On Demand genera un record evento simile al record riportato nella tabella seguente.

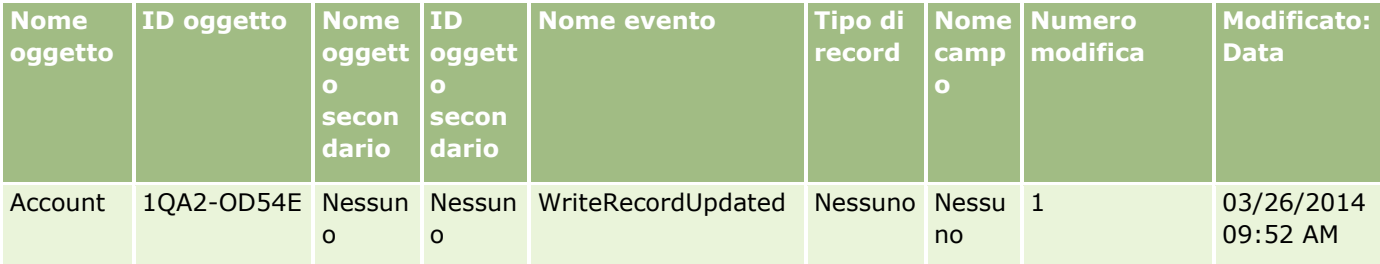

### **Esempio 3: record registrazione modifica per l'eliminazione di un record cliente esistente**

In questo esempio, un utente elimina un record cliente esistente. Oracle CRM On Demand genera un record evento simile al record riportato nella tabella seguente.

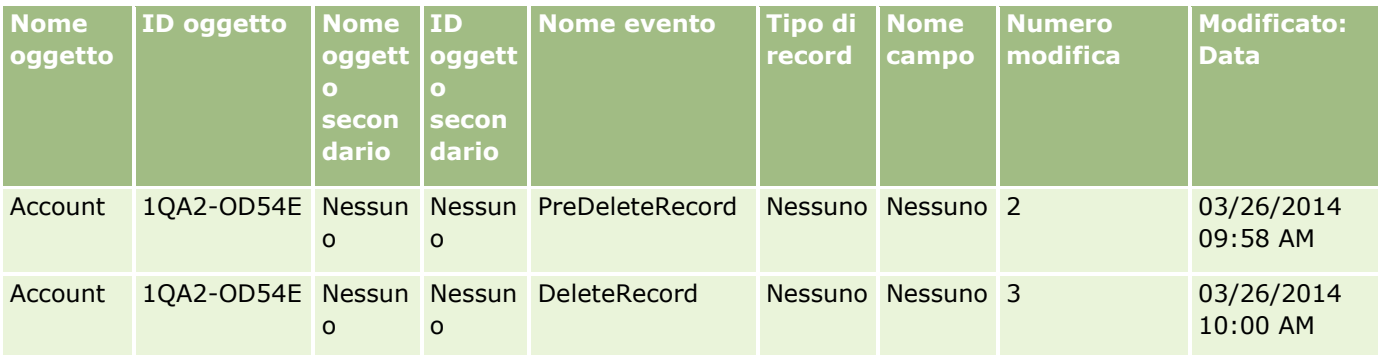

### **Esempio 4: record registrazione modifica per il ripristino di un record cliente contrassegnato per l'eliminazione**

In questo esempio, un utente ripristina un record contrassegnato per l'eliminazione prima che venga eliminato da Oracle CRM On Demand. Oracle CRM On Demand genera un record evento simile al record riportato nella tabella seguente.

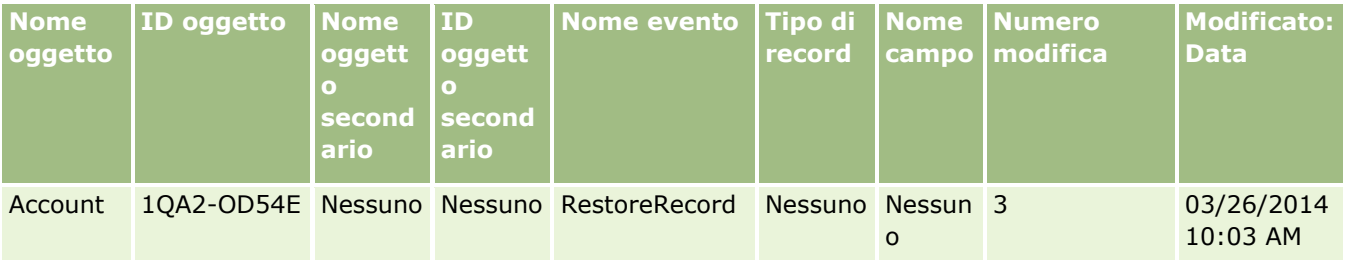

### **Esempio 5: record registrazione modifica per l'associazione di un record cliente a un record contatto**

In questo esempio, in un record contatto un utente aggiunge un record cliente esistente al record contatto; ossia, l'utente associa il record cliente al record contatto. Oracle CRM On Demand genera un record evento simile al record riportato nella tabella seguente.

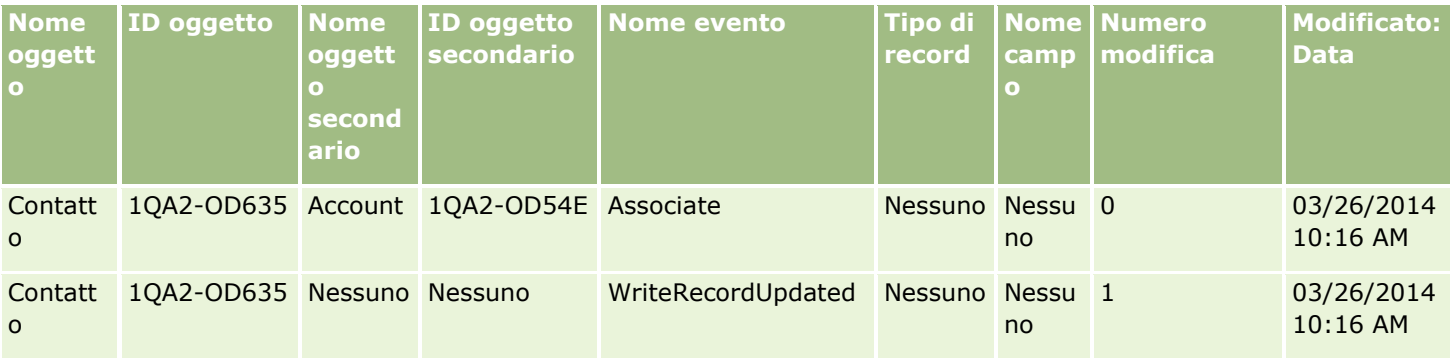

#### **Gestione dei** processi aziendali

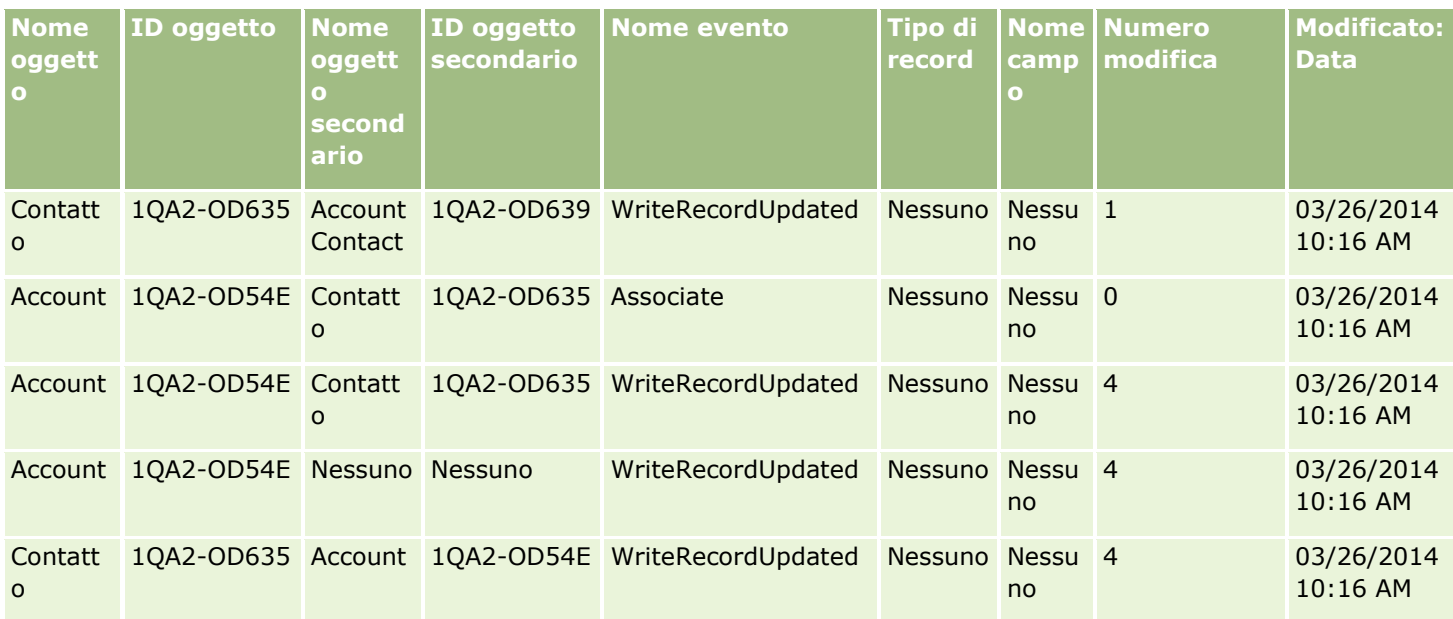

### **Esempio 6: record registrazione modifica per la dissociazione di un record cliente da un record contatto**

In questo esempio, un utente rimuove da un contatto un record cliente correlato; vale a dire che l'utente dissocia il record cliente dal record contatto. Oracle CRM On Demand genera un record evento simile al record riportato nella tabella seguente.

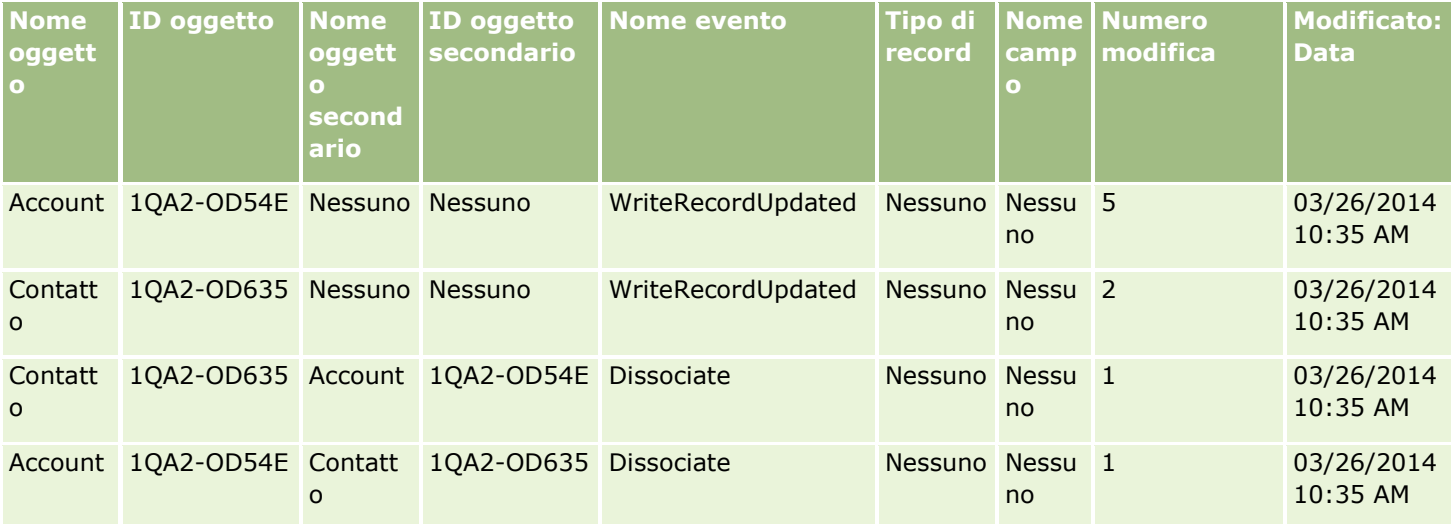

### **Esempio 7: record registrazione modifica per l'aggiunta di un record figlio a un record cliente padre**

In questo esempio, in un record cliente un utente crea un nuovo record indirizzo come elemento correlato; vale a dire che l'utente aggiunge l'indirizzo cliente come record figlio del record cliente padre. Oracle CRM On Demand genera un record evento simile al record riportato nella tabella seguente.

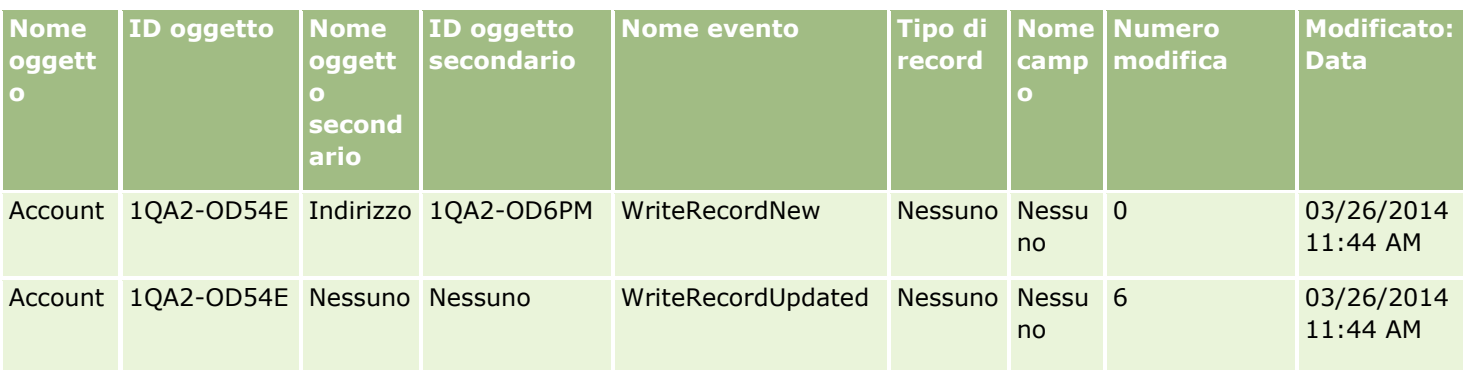

### **Esempio 8: record registrazione modifica per l'aggiornamento di un record figlio esistente**

In questo esempio, in un record cliente un utente aggiorna un record indirizzo esistente; vale a dire che l'utente aggiorna l'indirizzo cliente come record figlio del record cliente padre. Oracle CRM On Demand genera un record evento simile al record riportato nella tabella seguente.

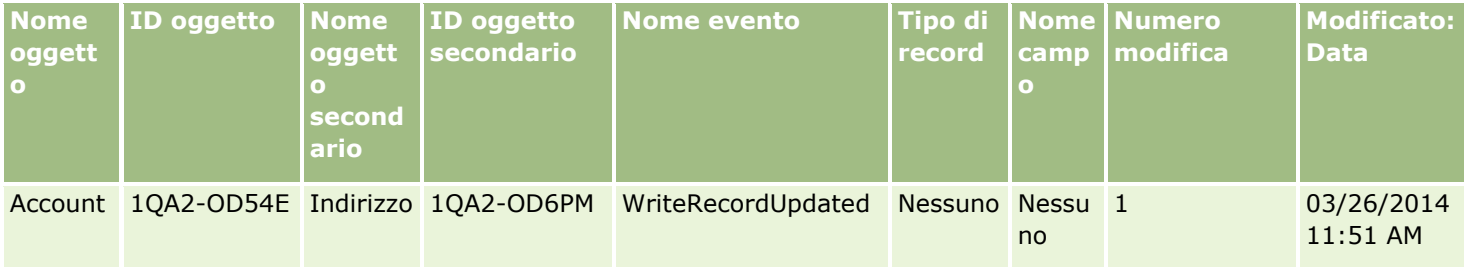

### **Esempio 9: record registrazione modifica per l'aggiornamento di un record figlio esistente**

In questo esempio, in un record cliente un utente elimina un record indirizzo esistente; vale a dire che l'utente elimina l'indirizzo cliente come record figlio del record cliente padre. Oracle CRM On Demand genera un record evento simile al record riportato nella tabella seguente.

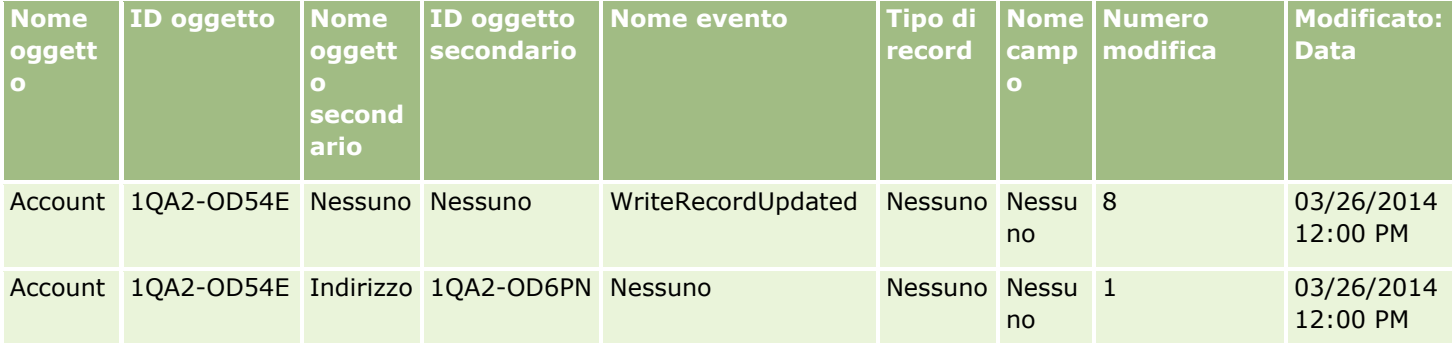

#### <span id="page-624-0"></span>**Esempio 10: record registrazione modifica per l'aggiornamento di un valore di elenco di selezione**

In questo esempio, in un account, un utente aggiorna un elenco di selezione personalizzando il campo elenco di selezione Priorità esistente in un record Account con l'aggiunta di un valore chiamato Indeterminato. Oracle CRM On Demand genera un record evento simile al record riportato nella tabella seguente.

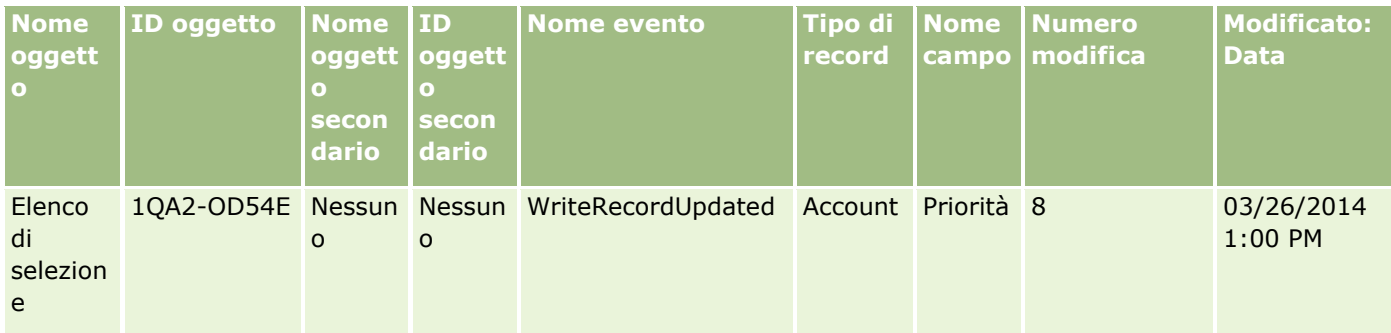

### **Argomenti correlati**

Per informazioni correlate sulla funzione di registrazione modifica, vedere gli argomenti riportati di seguito.

- Registrazione modifica (a pagina [605\)](#page-604-0)
- Abilitazione della funzione Registrazione modifica (a pagina [606\)](#page-605-0)
- $\blacksquare$  Tipi di record registrati (a pagina [607\)](#page-606-0)
- Informazioni sugli eventi di registrazione modifica (a pagina [618\)](#page-617-0)
- Visualizzazione della pagina Elenco registrazioni modifica (a pagina [619\)](#page-618-0)
- Informazioni sulla registrazione modifica per modifiche agli elenchi di valori negli elenchi di selezione (a pagina [616\)](#page-615-0)
- Creazione manuale dei record di modifica (a pagina [625\)](#page-624-0)

## **Creazione manuale dei record di modifica**

Sebbene la funzione di registrazione modifica consenta a Oracle CRM On Demand di scrivere e registrare automaticamente i record evento, questi possono essere creati anche manualmente. Tale funzione può essere utile se si desidera registrare eventi esterni a Oracle CRM On Demand.

**Procedure preliminari.** È necessario accedere a Oracle CRM On Demand come amministratore e il ruolo dell'utente deve includere il privilegio Gestisci registrazione modifica. Se il privilegio Gestisci registrazione modifica non è abilitato per il ruolo di amministratore dell'azienda, contattare Oracle CRM On Demand Customer Care.

#### *Per creare i record di modifica manualmente*

- **1** Nell'angolo in alto a destra di qualsiasi pagina, fare clic sul collegamento globale Amministrazione.
- **2** Nella sezione Gestione processi aziendali, fare clic su Registrazione modifica.
- **3** Dalla pagina Elenco registrazioni modifica, fare clic su Nuovo.
- **4** Completare i campi come descritto nella tabella riportata di seguito, quindi salvare il record.

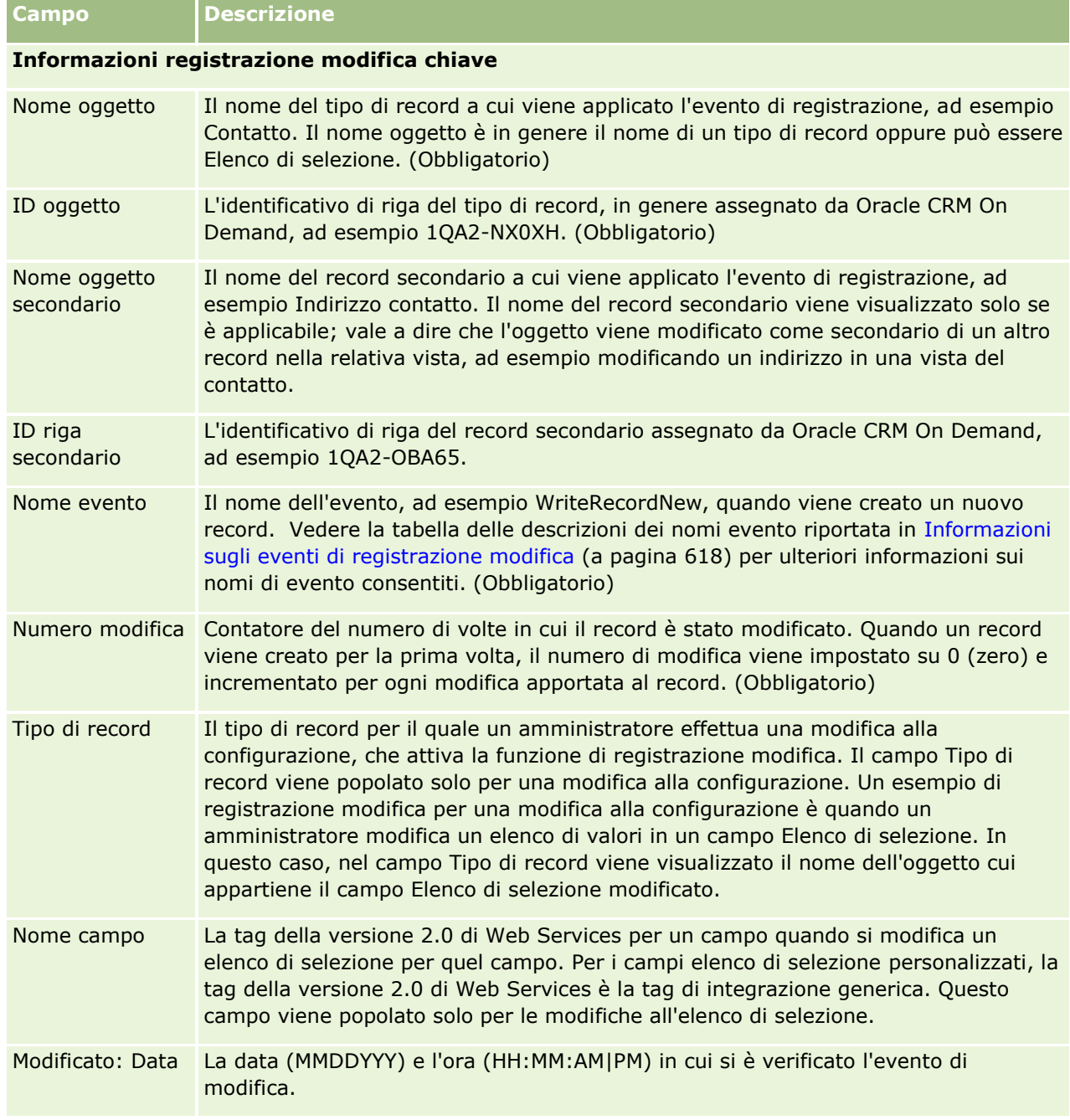

#### <span id="page-626-0"></span>**Argomenti correlati**

Per informazioni correlate sulla registrazione modifica, vedere gli argomenti riportati di seguito.

- Registrazione modifica (a pagina [605\)](#page-604-0)
- Abilitazione della funzione Registrazione modifica (a pagina [606\)](#page-605-0)
- Tipi di record registrati (a pagina [607\)](#page-606-0)
- Informazioni sugli eventi di registrazione modifica (a pagina [618\)](#page-617-0)
- Visualizzazione della pagina Elenco registrazioni modifica (a pagina [619\)](#page-618-0)
- Informazioni sulla registrazione modifica per modifiche agli elenchi di valori negli elenchi di selezione (a pagina [616\)](#page-615-0)
- Esempi di record evento di registrazione modifica (a pagina [621\)](#page-620-0)

# **Strumenti di gestione dati**

Dalla sezione Strumenti di gestione dati della home page Amministrazione, è possibile eseguire i seguenti task:

- **Importare ed esportare i dati dell'azienda. Per ulteriori informazioni su questa opzione, vedere Strumenti** di importazione ed esportazione (a pagina [627\)](#page-626-0).
- Visualizzare le richieste di eliminazione e ripristino in batch. Per ulteriori informazioni, vedere Pagina Coda di eliminazione e ripristino in batch (a pagina [881\)](#page-880-0).
- Visualizzare le richieste di assegnazione batch dei registri e le richieste di assegnazione batch del team. Per ulteriori informazioni, vedere Pagina Coda richieste di assegnazione batch (a pagina [884\)](#page-883-0).
- Creare e amministrare le code degli eventi di integrazione. Per ulteriori informazioni, vedere Informazioni sugli eventi di integrazione (a pagina [885\)](#page-884-0).

# **Strumenti di importazione ed esportazione**

Nella pagina Strumenti di importazione ed esportazione sono disponibili le utility riportate di seguito, che migliorano le funzioni di importazione ed esportazione di Oracle CRM On Demand.

- **Procedura di importazione.** Per ulteriori informazioni, vedere Procedura di importazione (a pagina [859\)](#page-858-0).
- **Dracle Data Loader On Demand.** Per ulteriori informazioni, vedere Utility client Oracle Data Loader On Demand (a pagina [872\)](#page-871-0).
- **Dracle Migration Tool On Demand.** Per ulteriori informazioni, vedere Utility client Oracle Migration Tool On Demand (a pagina [879\)](#page-878-0).
- **Dracle Web Services.** Per ulteriori informazioni, vedere Integrazione di Web Services (a pagina [873\)](#page-872-0).

Per ulteriori informazioni sulla scelta del metodo di importazione appropriato, vedere l'ID articolo 1801156.1 su My Oracle Support.

Il processo di importazione è composto dalle fasi descritte di seguito.

- **Preparazione all'importazione dei dati (a pagina [677\)](#page-676-0)**
- Importazione dei dati (a pagina [859\)](#page-858-0)
- Analisi dei risultati dell'importazione (vedere ["Revisione dei risultati dell'importazione"](#page-863-0) a pagina [864\)](#page-863-0)

È inoltre possibile esportare i dati da Oracle CRM On Demand in file CSV. Per informazioni sull'esportazione, fare clic su un argomento descritto di seguito.

- Esportazione dei dati (a pagina [866\)](#page-865-0)
- Analisi dei risultati dell'esportazione (a pagina [870\)](#page-869-0)

#### **Procedure preliminari.**

- Per importare i dati, è necessario che il ruolo dell'utente includa il privilegio Importazione amministrazione o Importa elenchi marketing. Il privilegio Importazione amministrazione consente di importare tutti i record, mentre il privilegio Importa elenchi marketing consente di importare solo account, contatti e lead.
- Se un utente desidera importare fino a 2.000 contatti, è necessario abilitare il privilegio Importazione personale per il ruolo dell'utente. Il privilegio Importazione personale garantisce un maggiore controllo sulle importazioni di dati dell'utente. Per ulteriori informazioni sui ruoli, vedere Aggiunta di ruoli (a pagina [351\)](#page-350-0).
- Rivedere l'intera sezione e le lezioni di esercitazione sull'importazione dei record, in cui vengono fornite ulteriori informazioni su come effettuare le importazioni (procedure ottimali).

**ATTENZIONE:** non è possibile annullare l'importazione dei record o effettuarne l'eliminazione di massa. Si consiglia pertanto di sperimentare la procedura di importazione con un file contenente 5-10 record per evitare di effettuare il cleanup dei dati in seguito. Se l'azienda importa grandi quantità di record, partecipare a una sessione di formazione sull'importazione dei dati oppure contattare l'Assistenza clienti. Per informazioni su queste risorse, fare clic sul collegamento globale Formazione e supporto nella parte superiore di ciascuna pagina di Oracle CRM On Demand.

- Attenzione: non è possibile importare o esportare i campi concatenati in Oracle CRM On Demand. Un campo concatenato è un campo che può visualizzare i valori da più campi e anche testo aggiuntivo. Tuttavia, è possibile importare ed esportare i singoli campi che compongono i campi concatenati.
- Per esportare i dati, è necessario che il ruolo dell'utente includa il privilegio Amministra esportazione.

Per creare in modo automatico i record in Oracle CRM On Demand è possibile importare i dati da file CSV (valori separati da virgole). La dimensione di ciascun file CSV deve essere minore di 20 MB. Per ridurre la dimensione del file, suddividere i record in più file oppure ridurre la quantità di dati eliminando le colonne che non si desidera importare. Un esempio di file CSV è disponibile nel manuale Oracle Data Loader On Demand Guide.

Questa tabella descrive i tipi di record che è possibile creare mediante l'importazione dei dati e indica la quantità di record che è possibile importare a ogni esecuzione del processo di importazione.

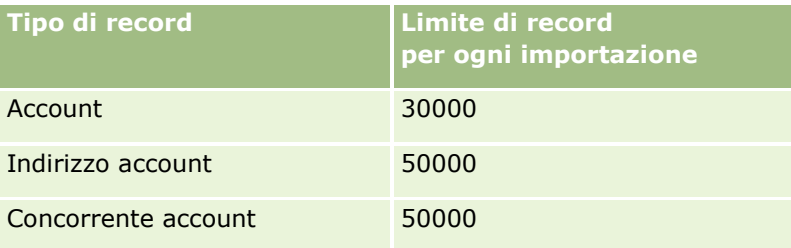

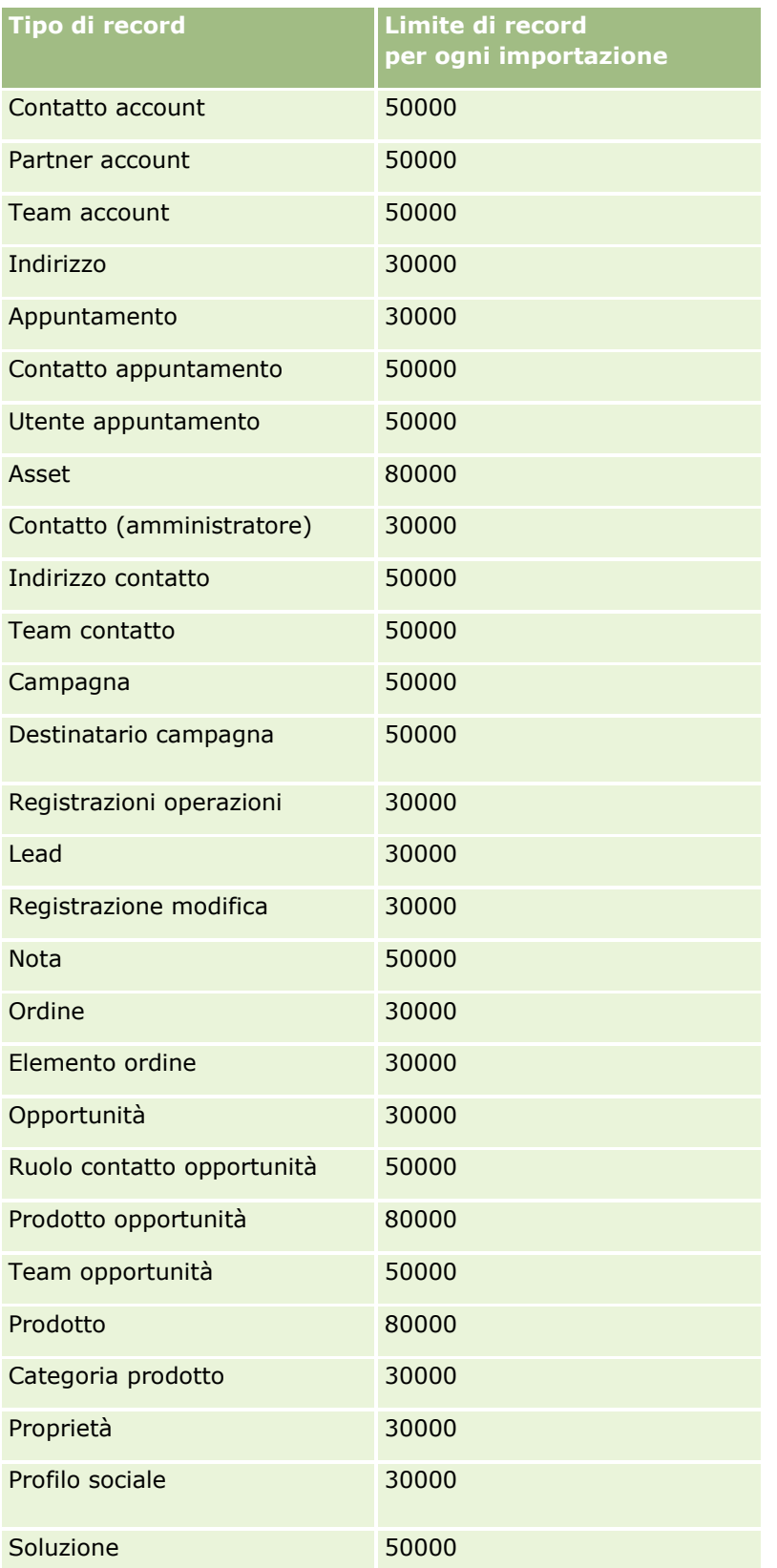

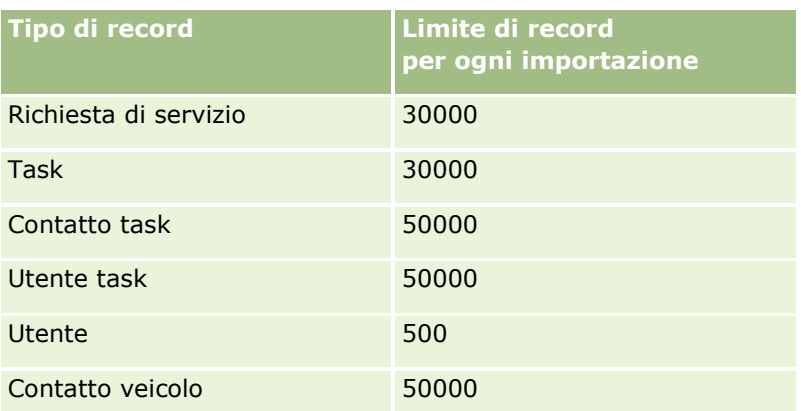

A seconda delle soluzioni specifiche di settore implementate, è possibile rendere disponibili per l'importazione i record riportati di seguito.

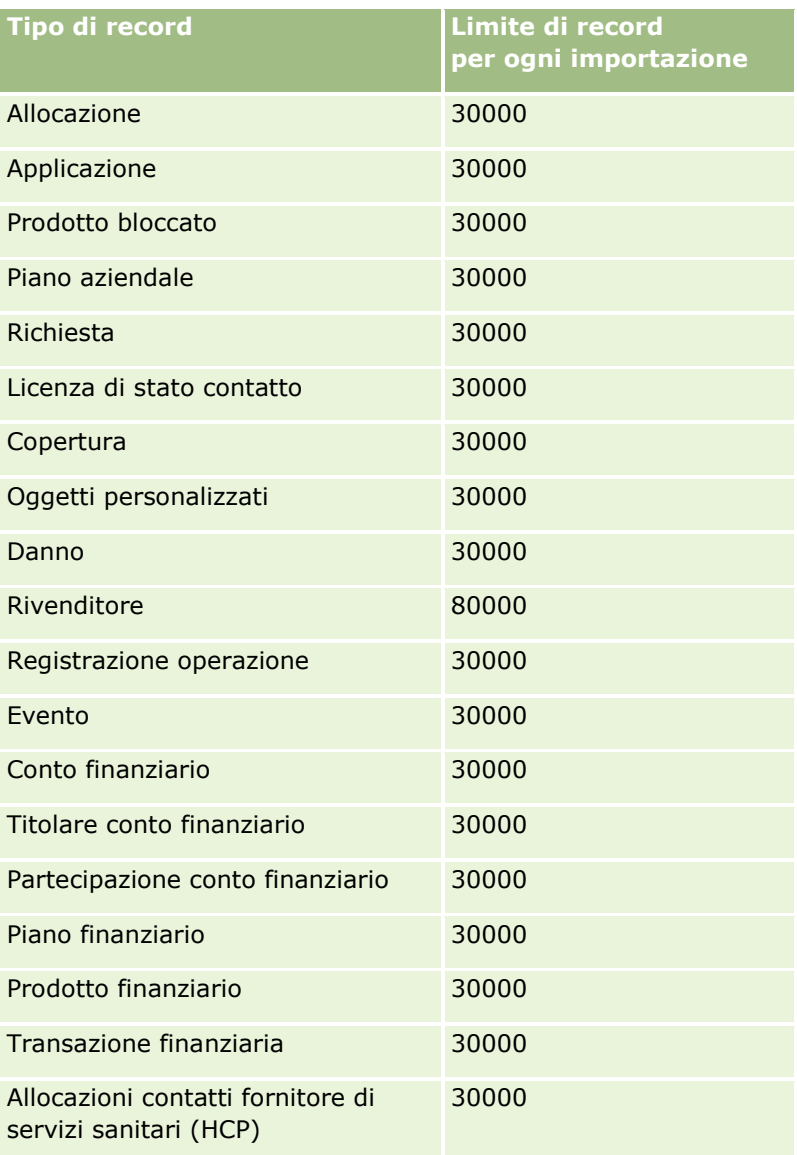

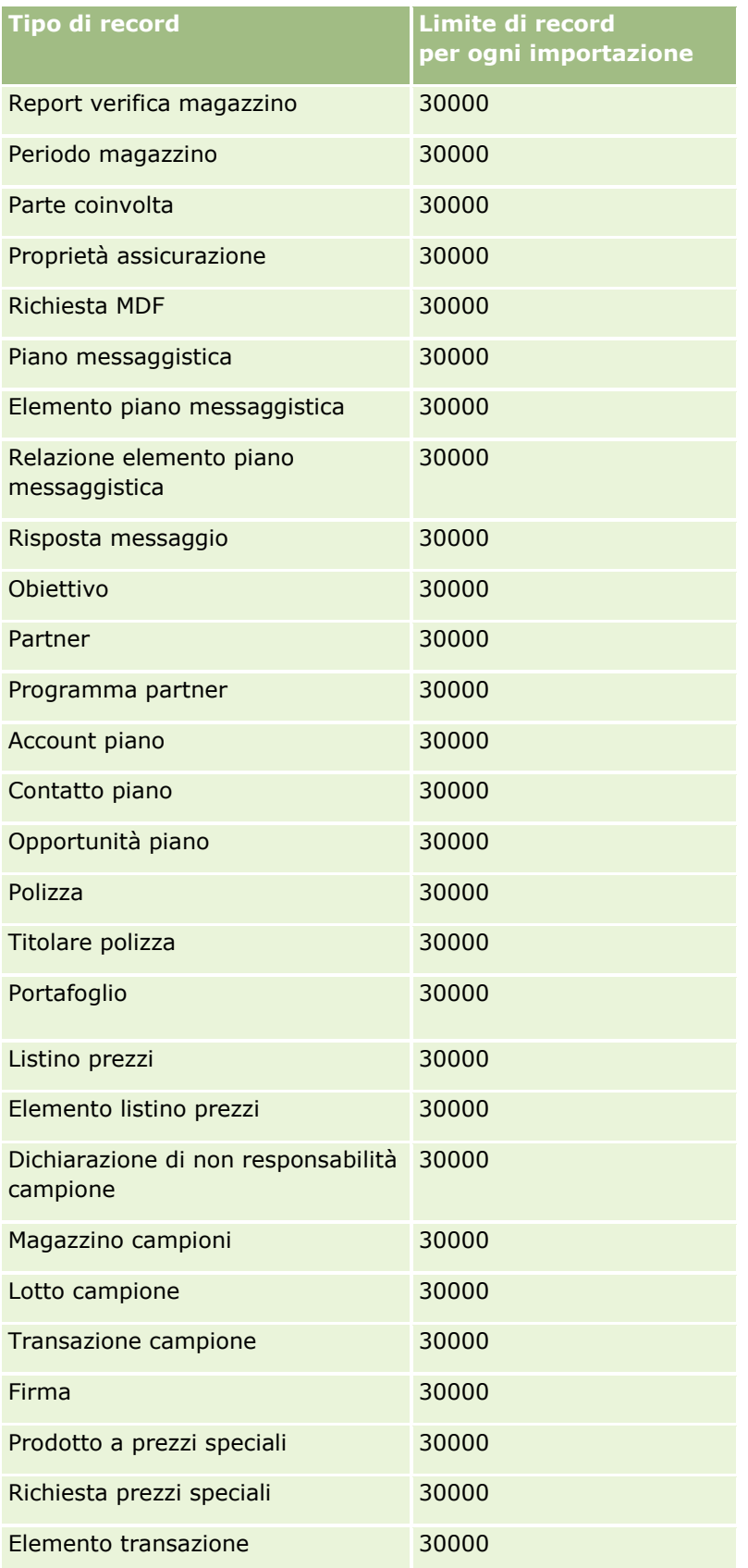

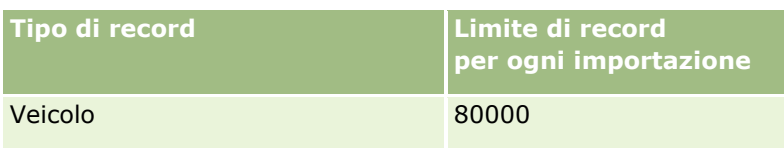

# **Informazioni sulle mappature degli indirizzi e dei paesi**

Nella seguente tabella vengono visualizzati:

I valori dell'elenco di selezione per il campo Paese in Oracle CRM On Demand

Non è possibile modificare i valori dell'elenco di selezione per il campo Paese in Oracle CRM On Demand. Per acquisire tutti i dati quando si importano i file, assicurarsi che i paesi corrispondano esattamente ai nomi consentiti, incluse punteggiatura e maiuscole/minuscole. In caso contrario, le informazioni non vengono importate.

**NOTA:** poiché i valori dell'elenco di selezione del paese hanno un limite di 30 caratteri, alcuni nomi che superano il limite vengono troncati nell'elenco di selezione.

 $\blacksquare$  Mappature per indirizzi per paese

Quando si importano i dati, è necessario impostare le colonne per ciascuno dei campi indirizzo utilizzati da Oracle CRM On Demand. Nella seguente tabella viene visualizzata la modalità di mappatura dei campi indirizzo per ciascun paese ai campi appropriati all'interno di Oracle CRM On Demand. Una mappatura corretta assicura l'acquisizione di tutti i dati nei file nei campi corretti nell'applicazione.

**NOTA:** oltre agli Stati sovrani, la tabella riportata di seguito include altre entità, quali possedimenti, territori esteri e regioni degli Stati sovrani. Ad esempio, l'Isola di Man è un possedimento della Corona britannica e Svalbard è una regione della Norvegia.

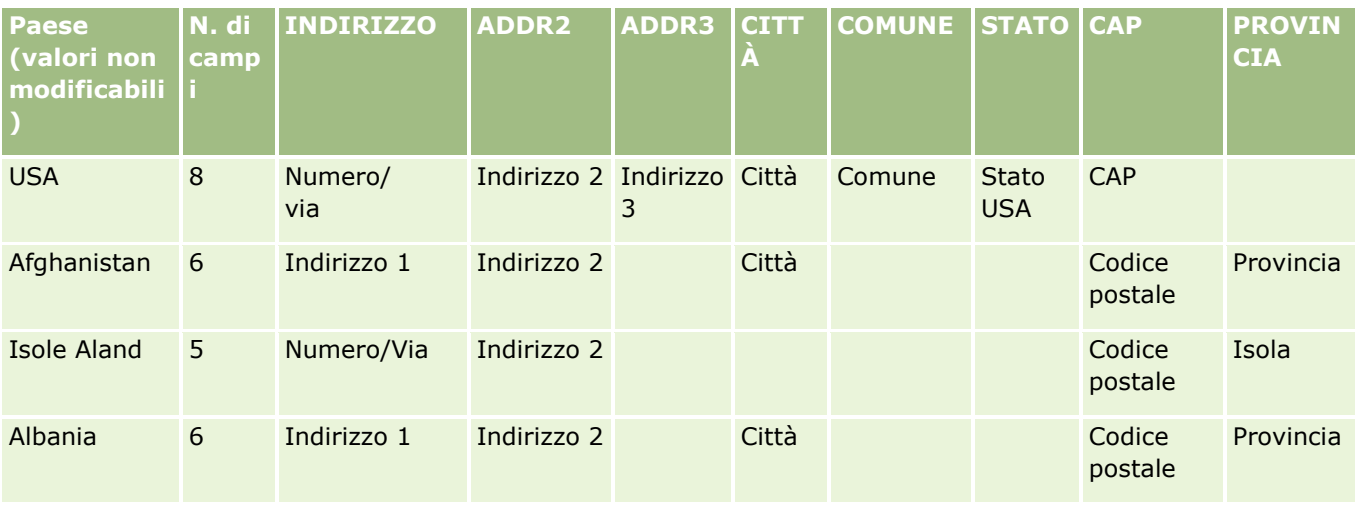

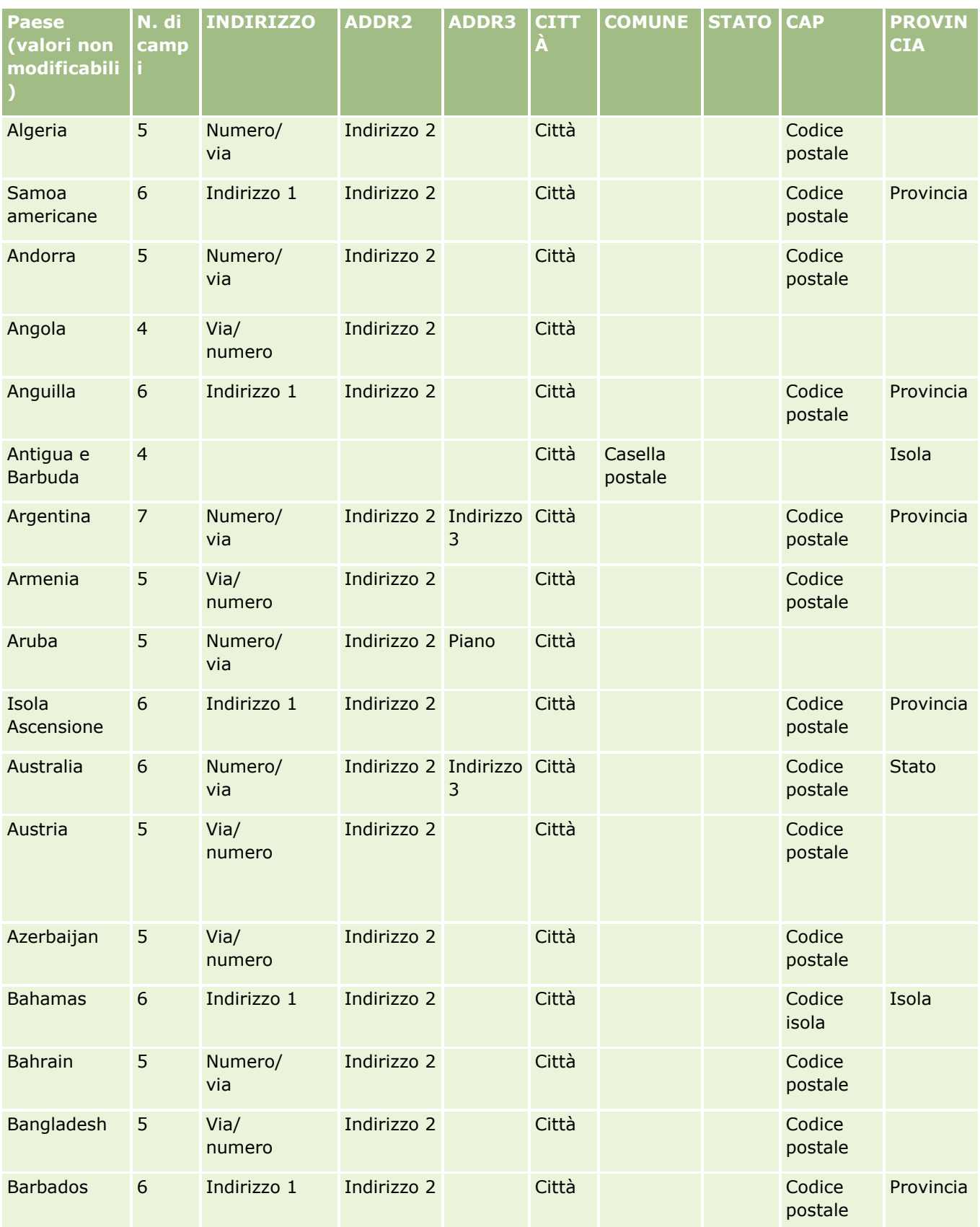

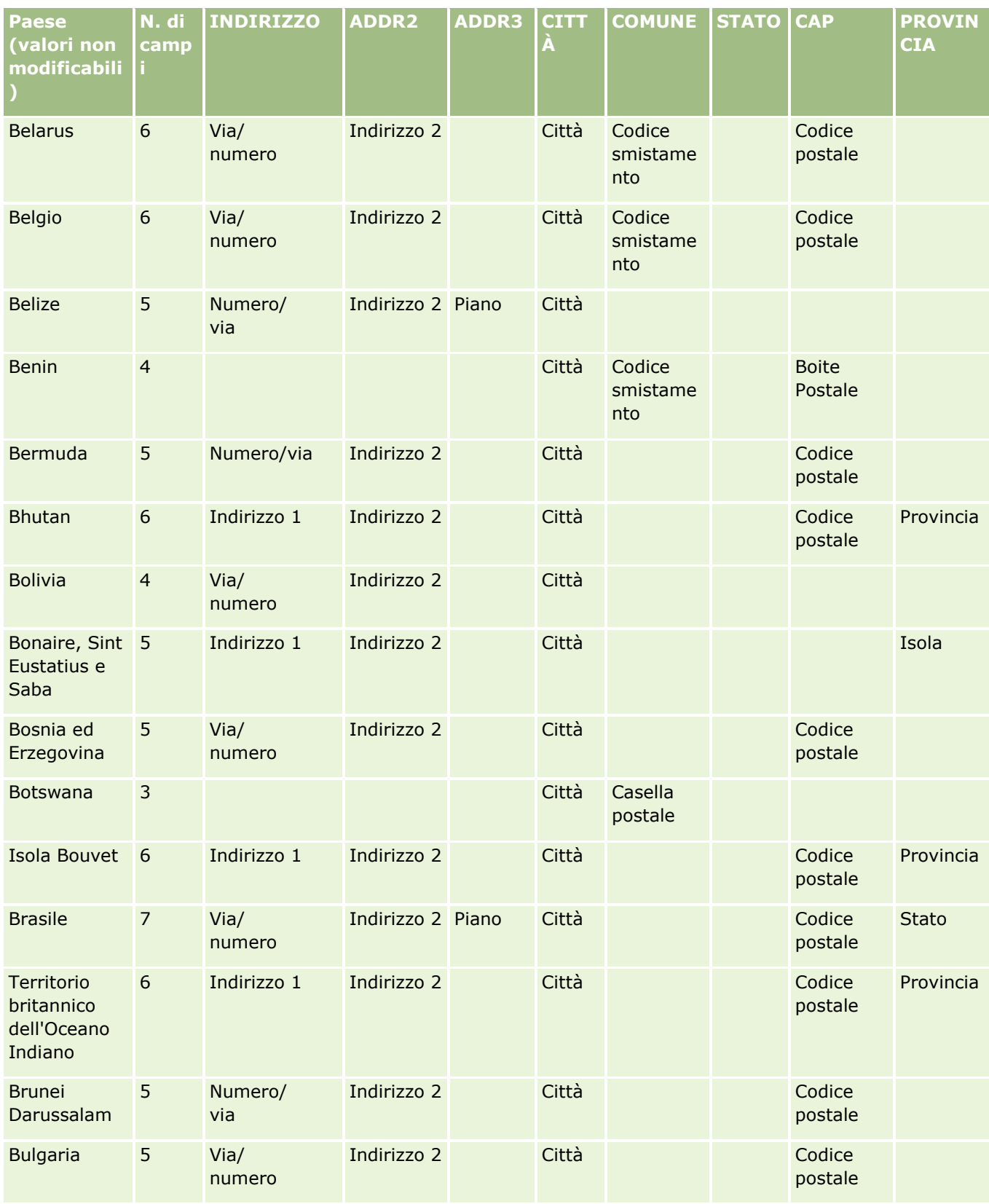

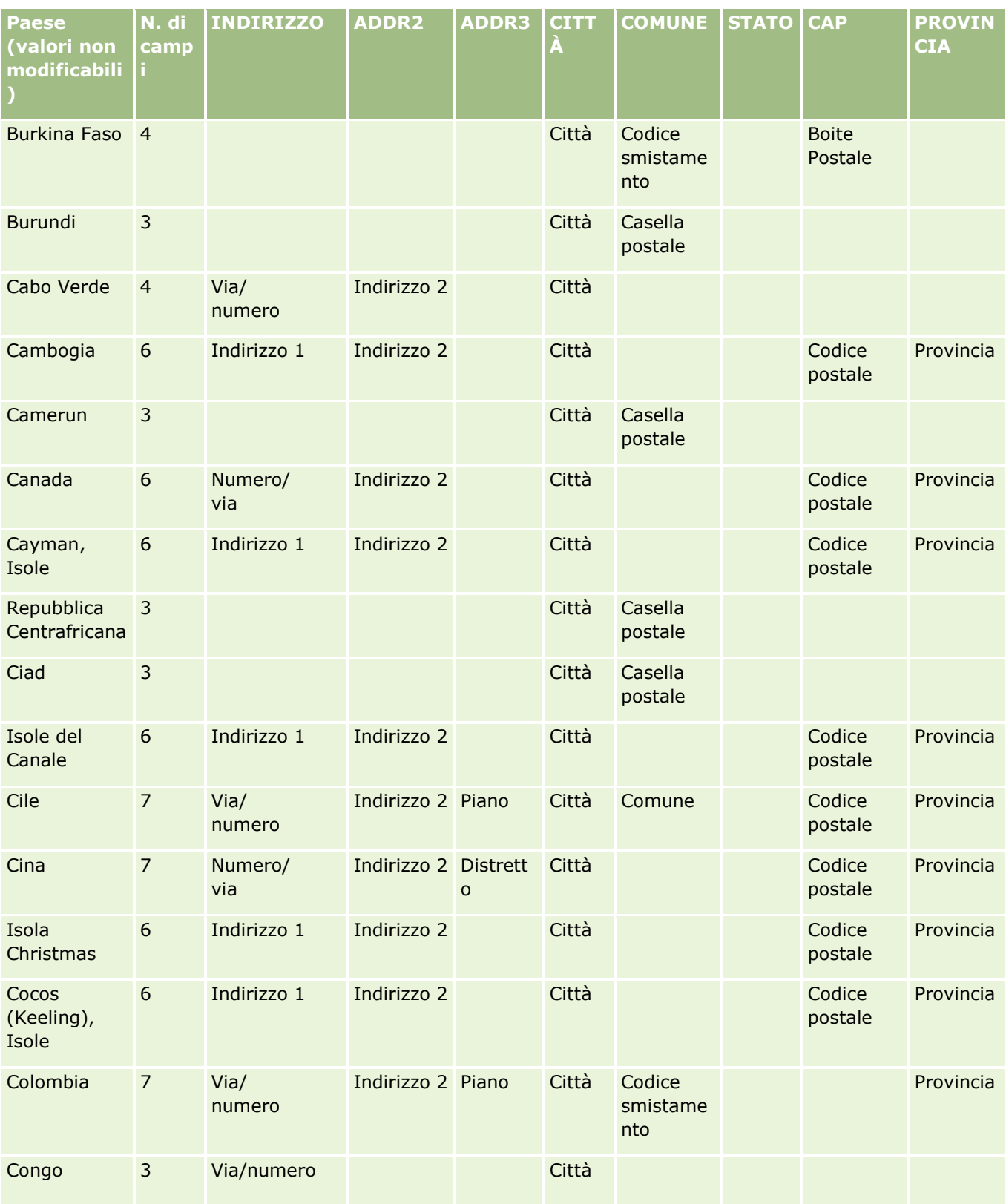

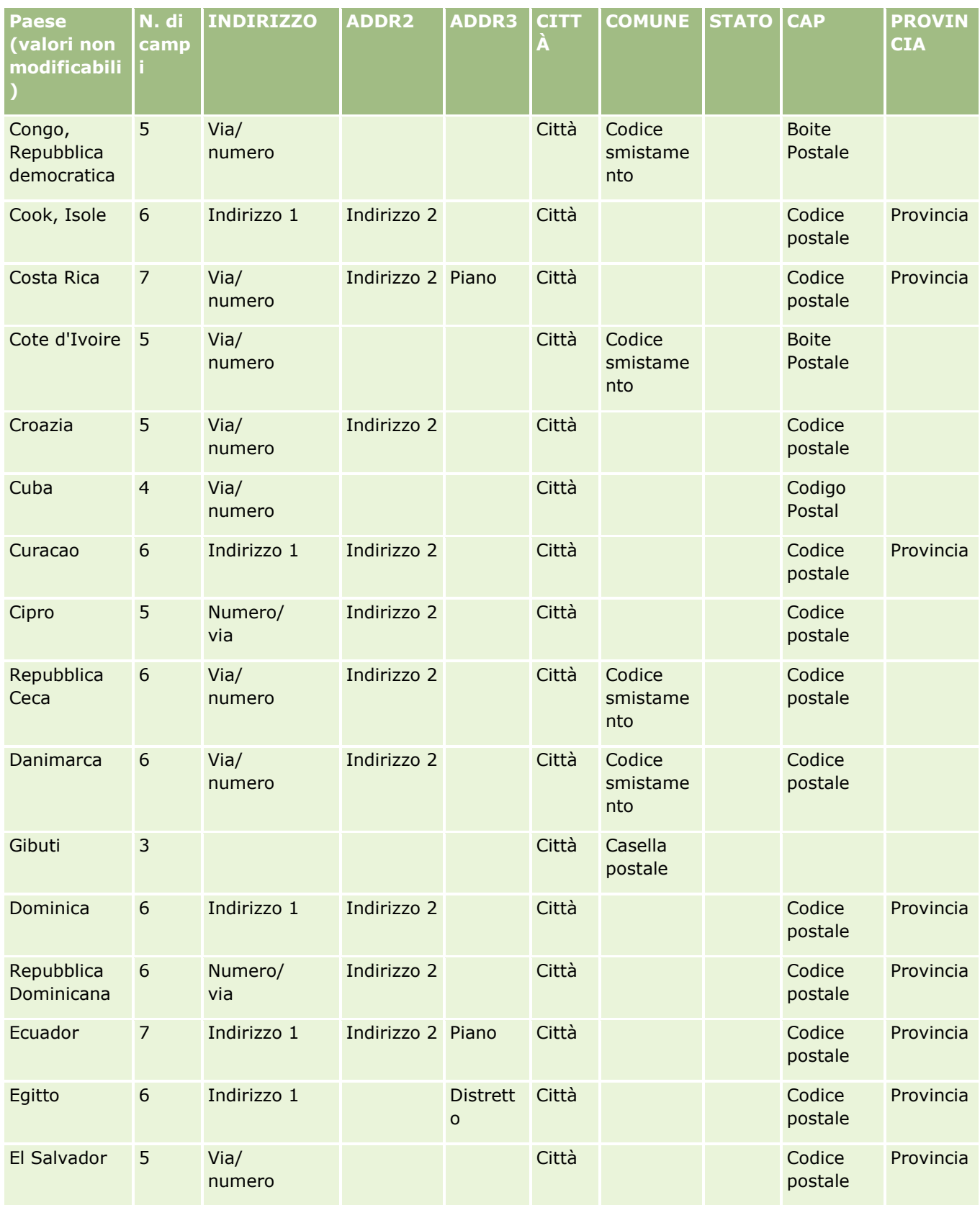

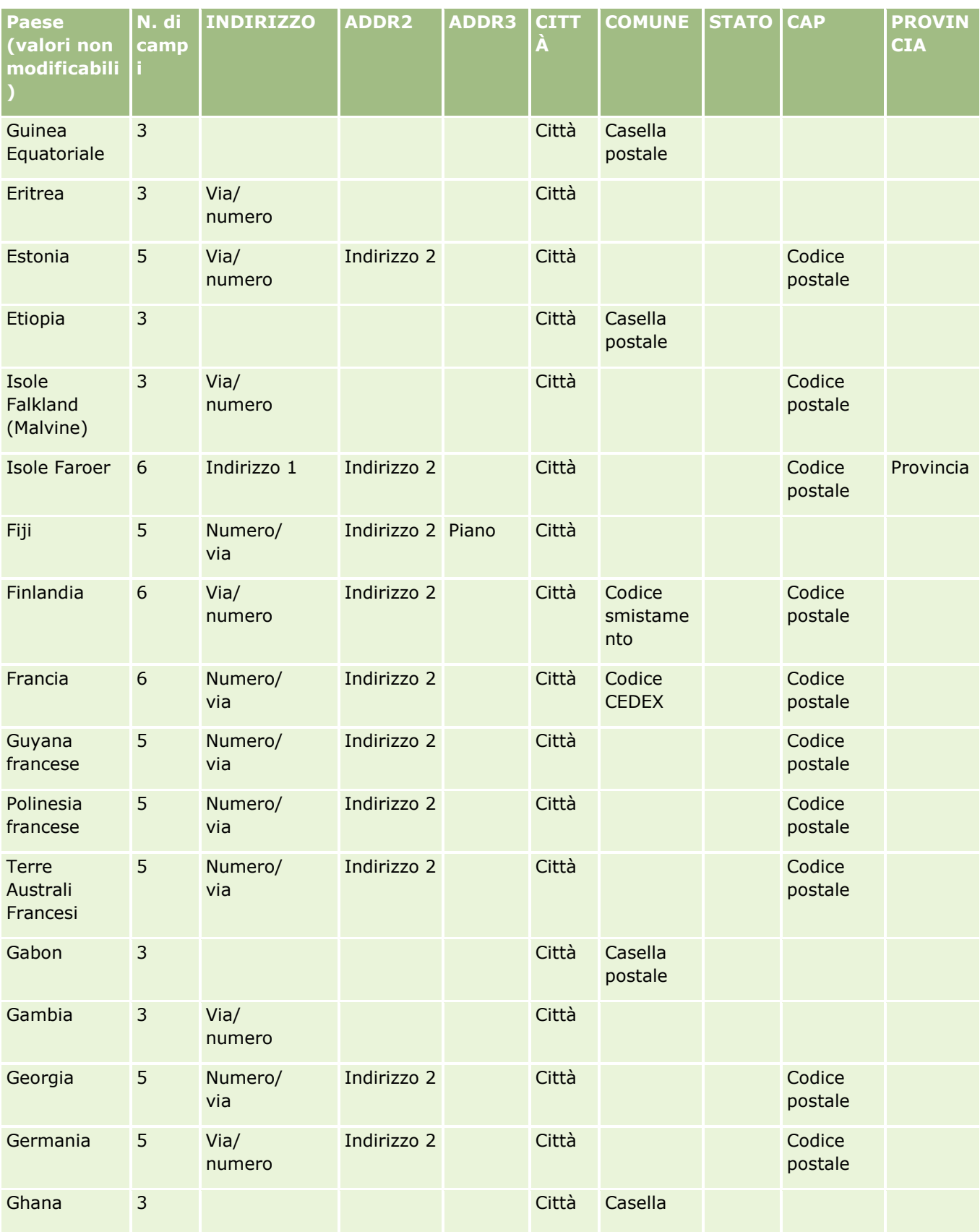

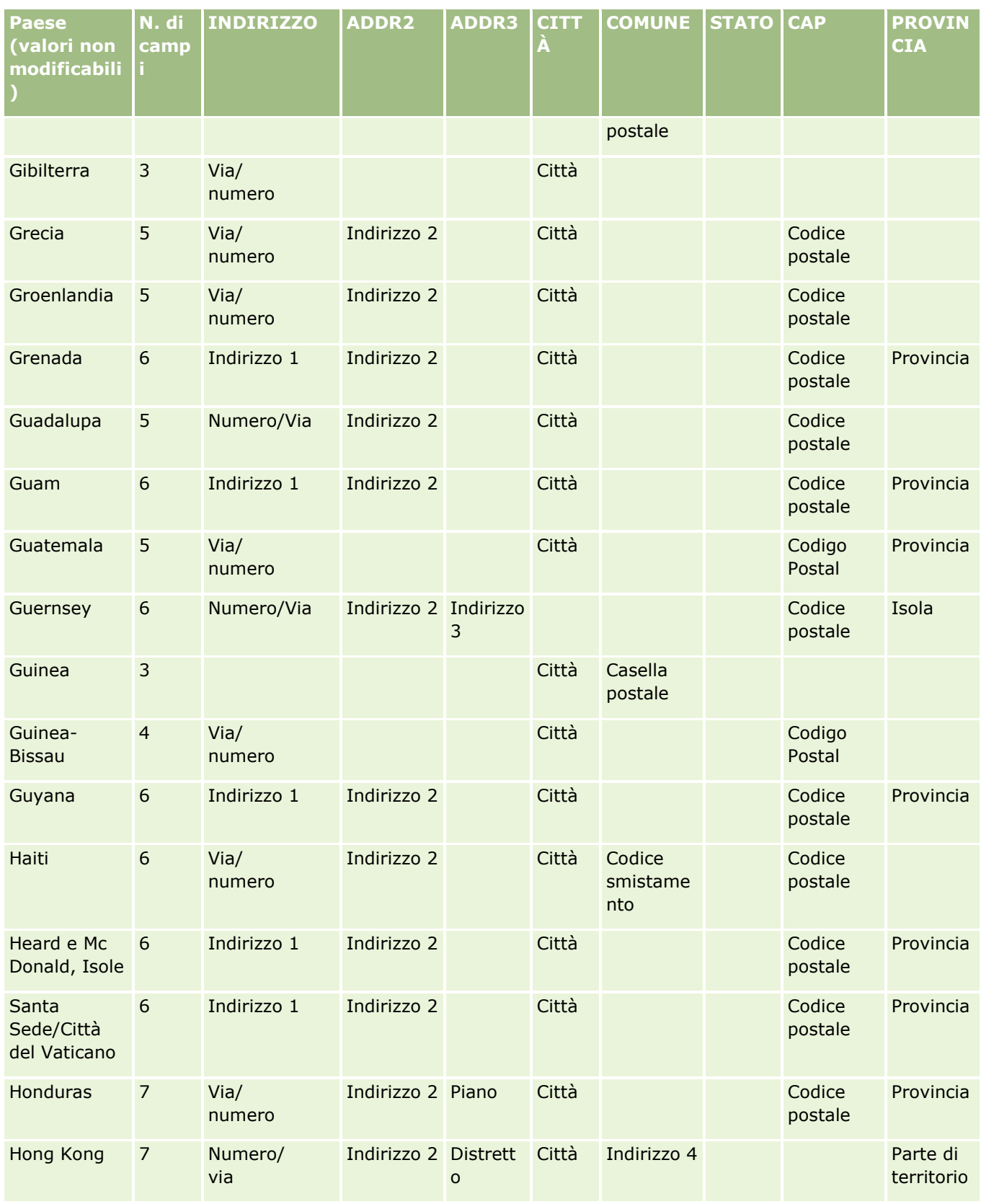

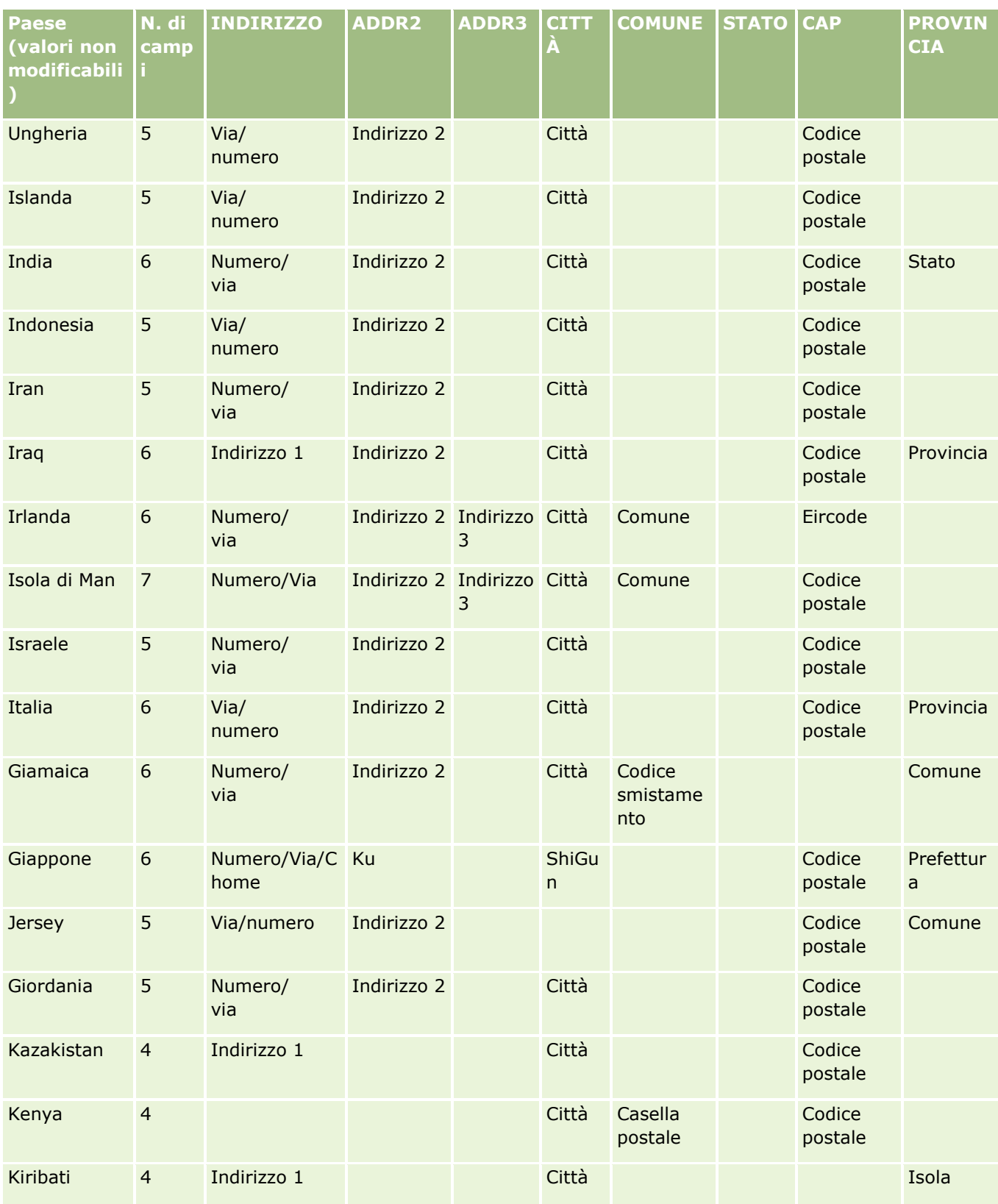

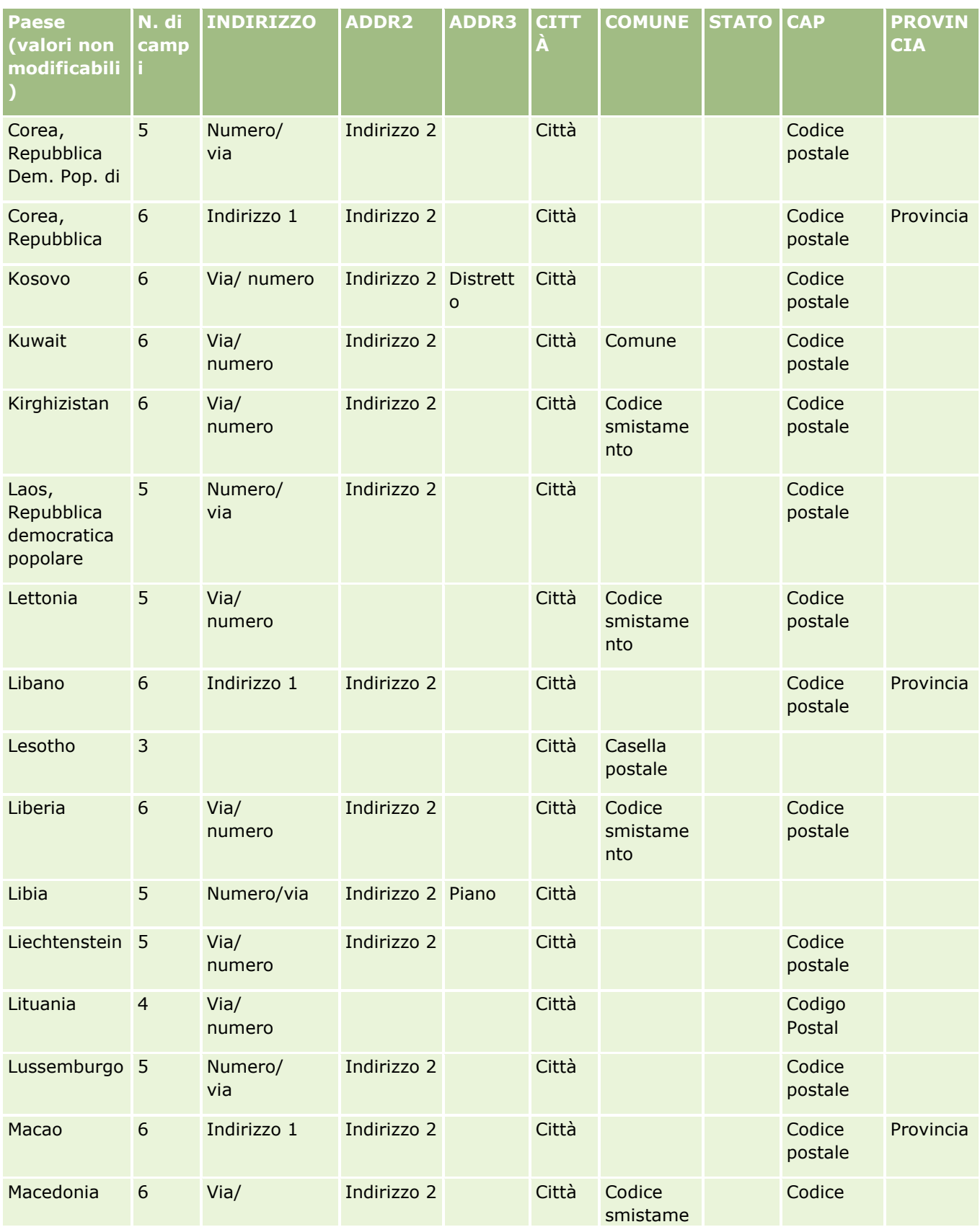

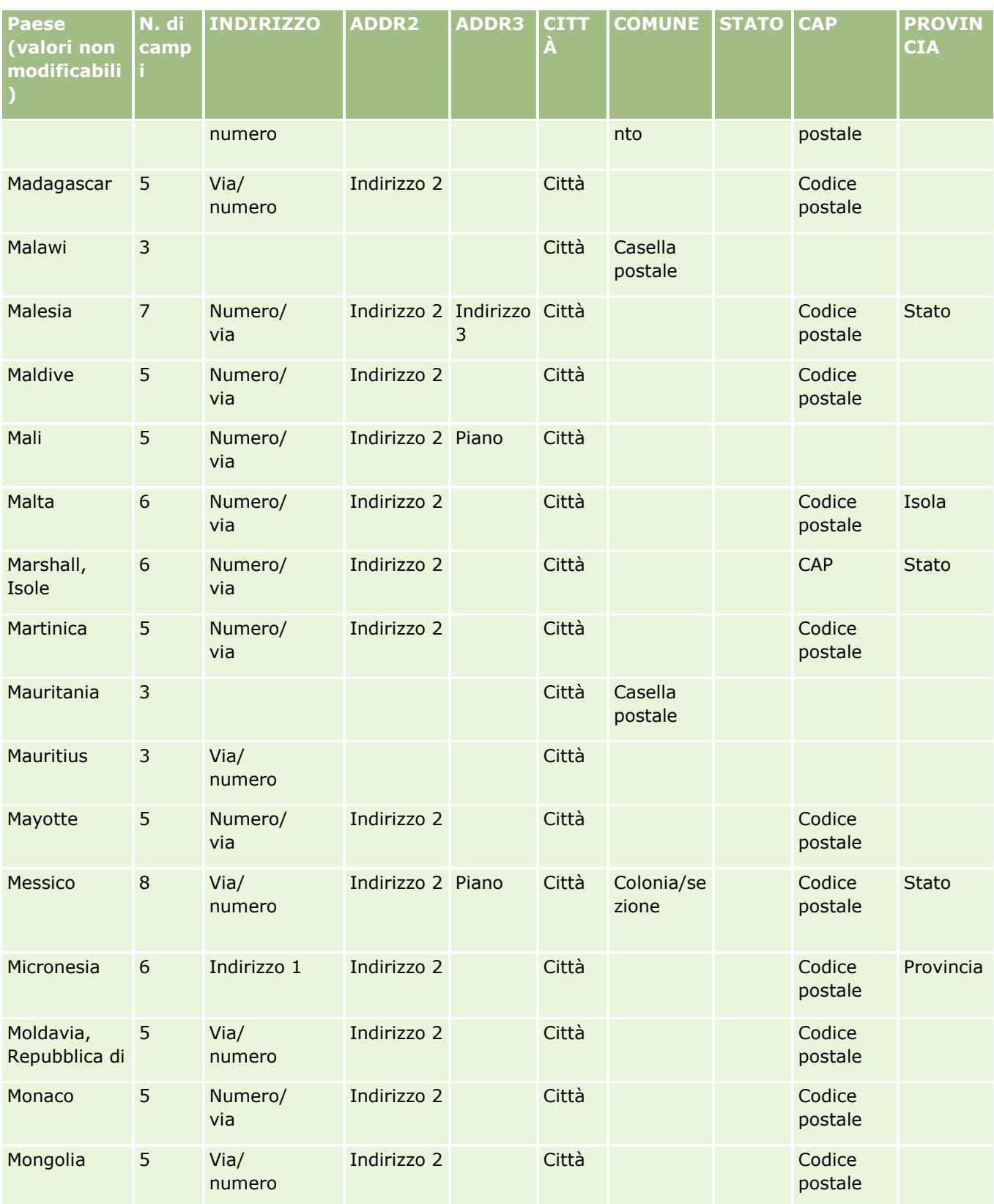

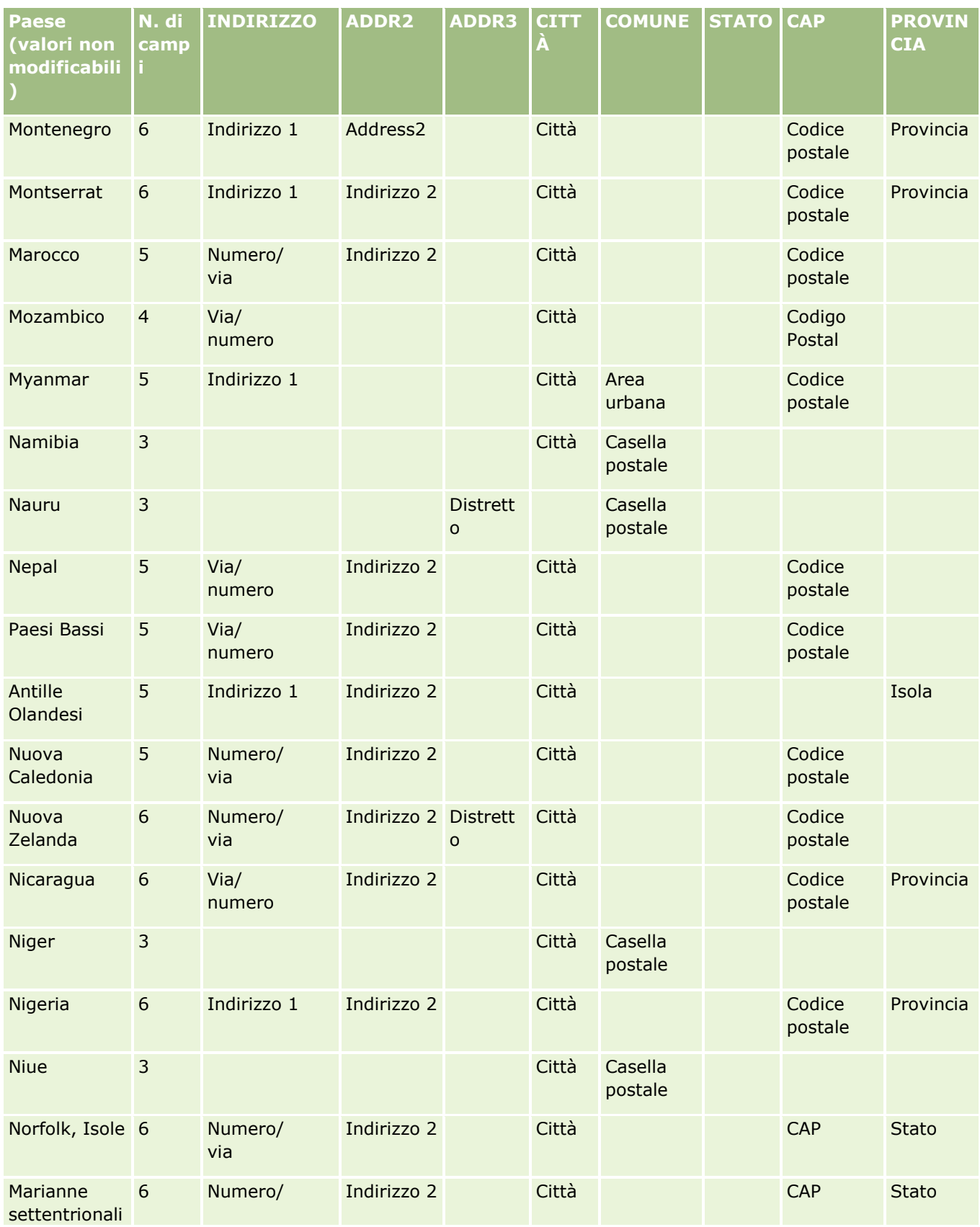

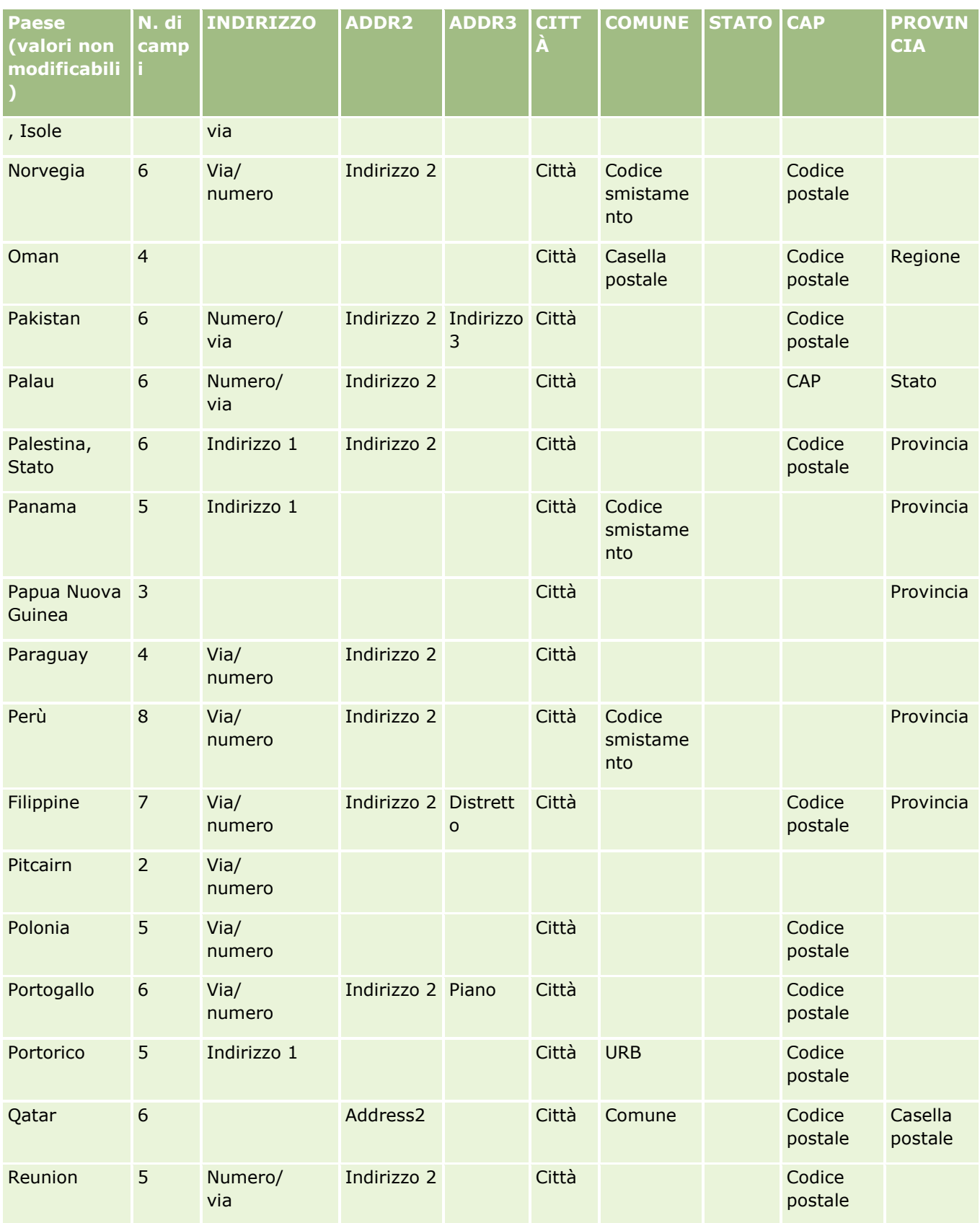

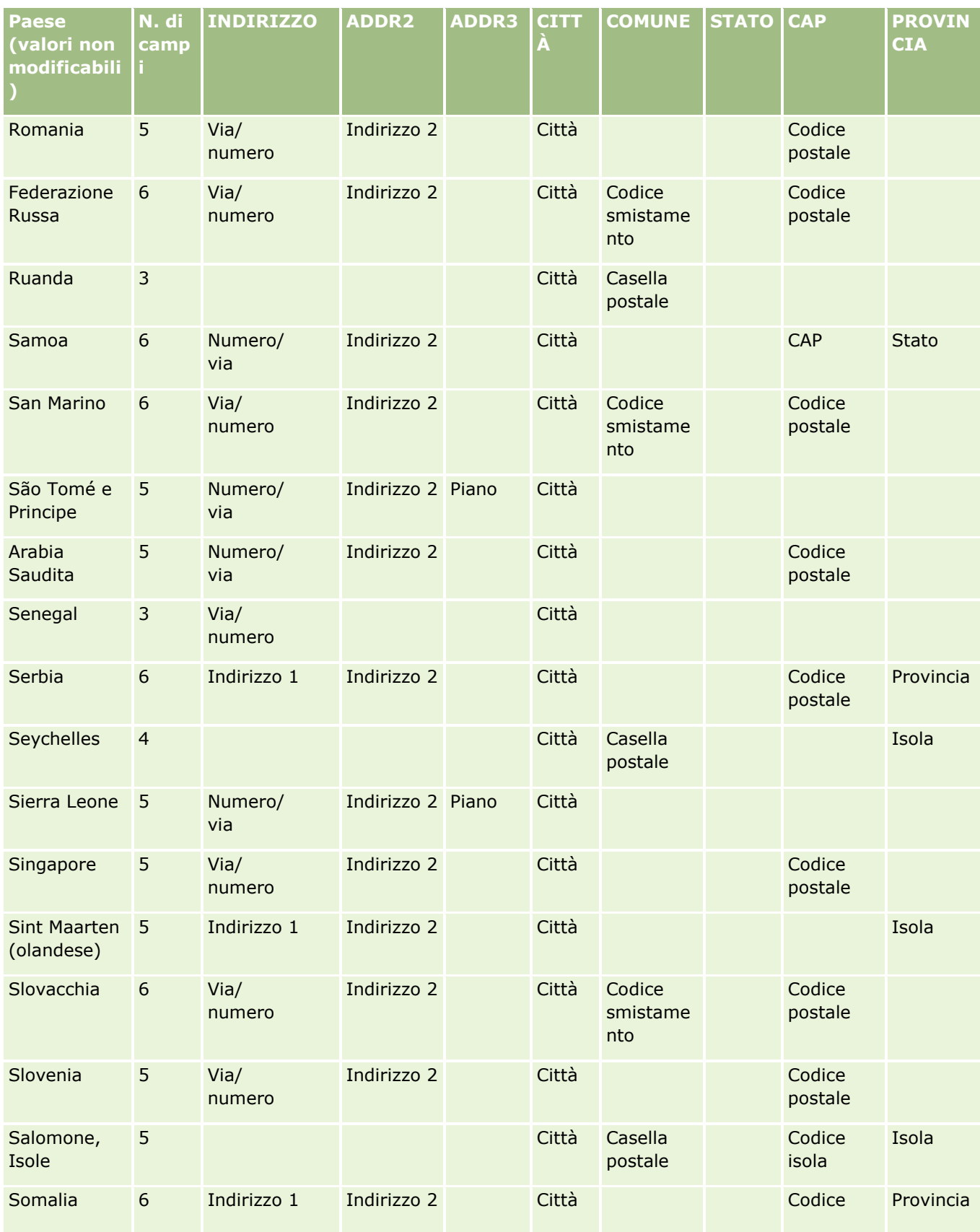

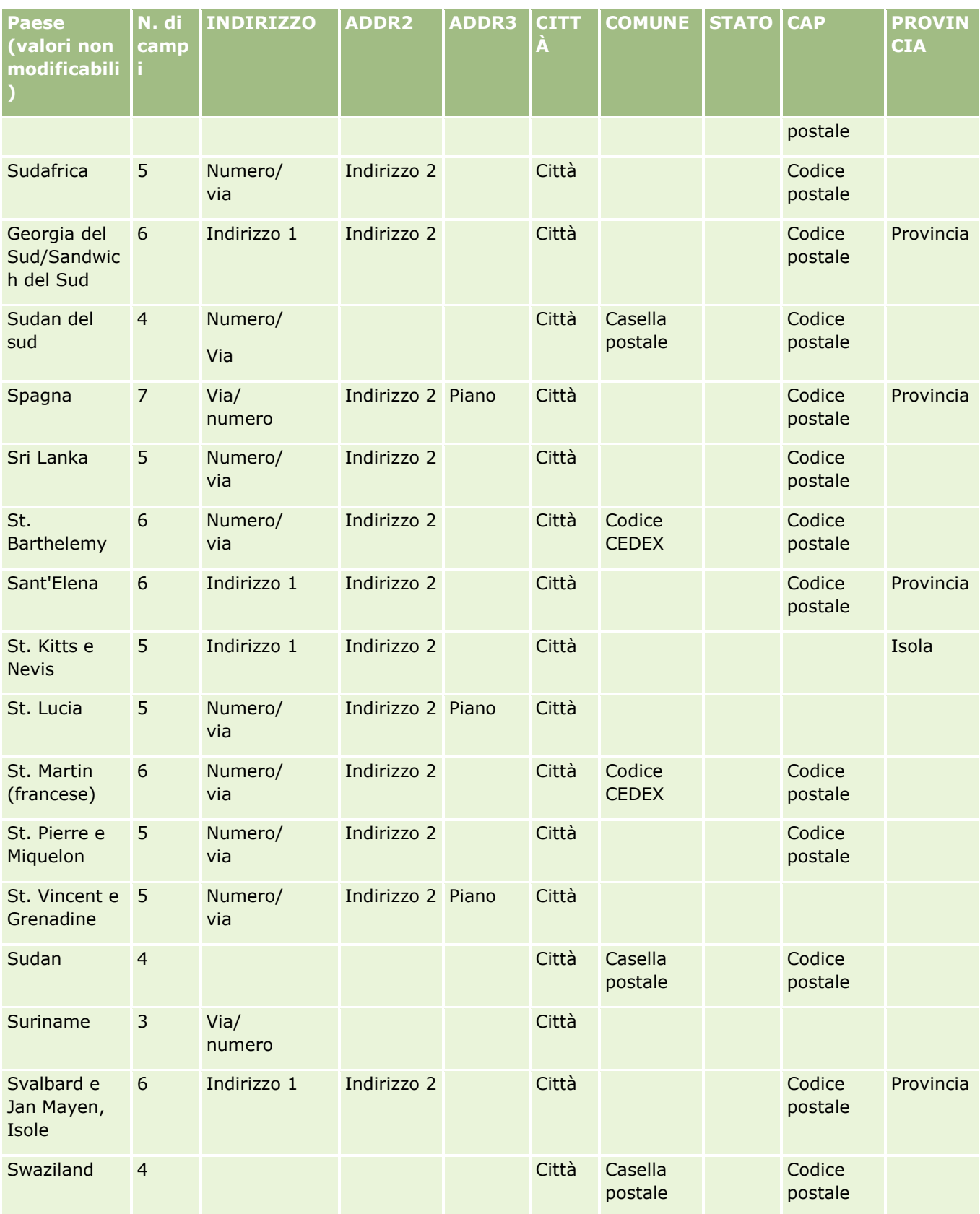

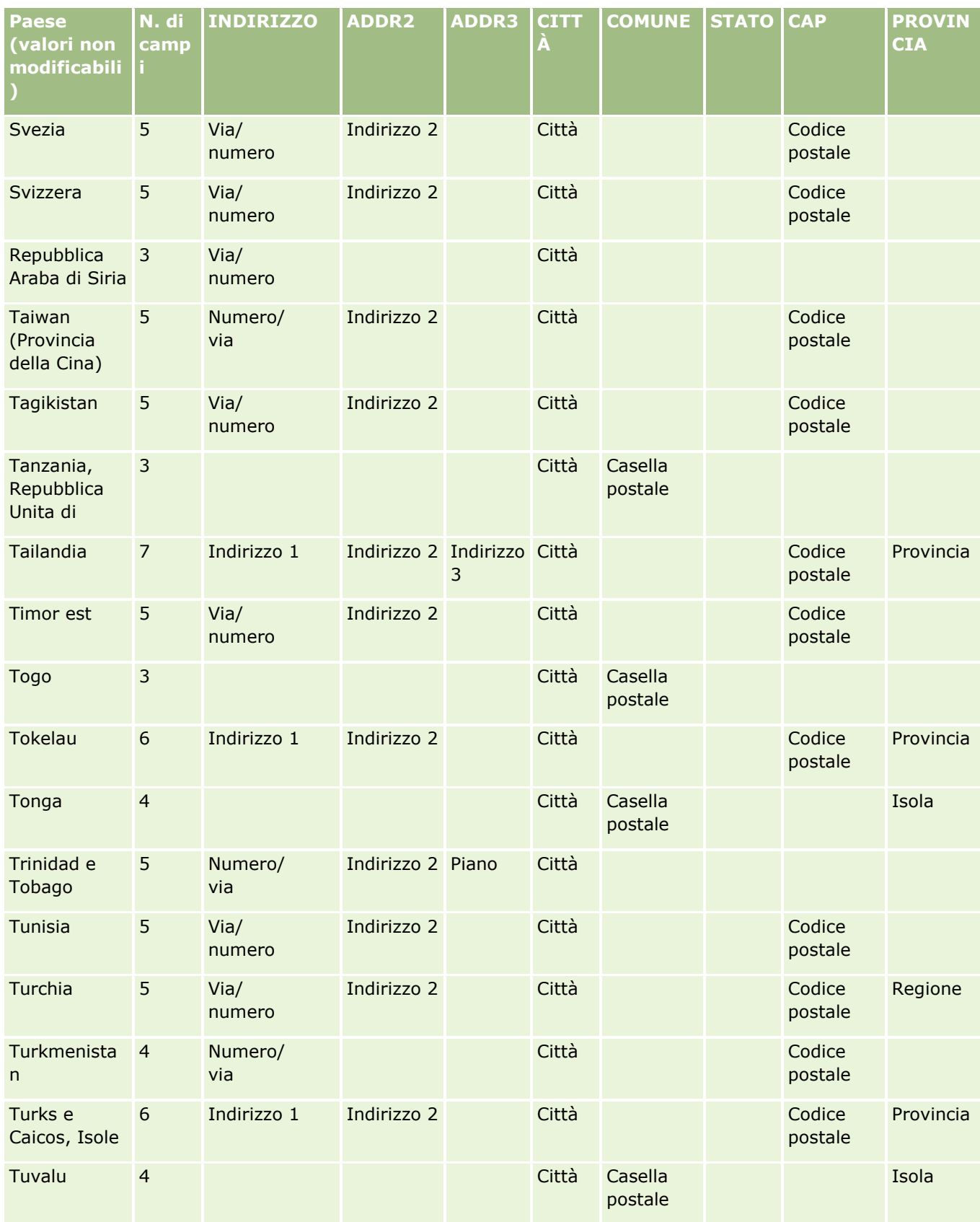

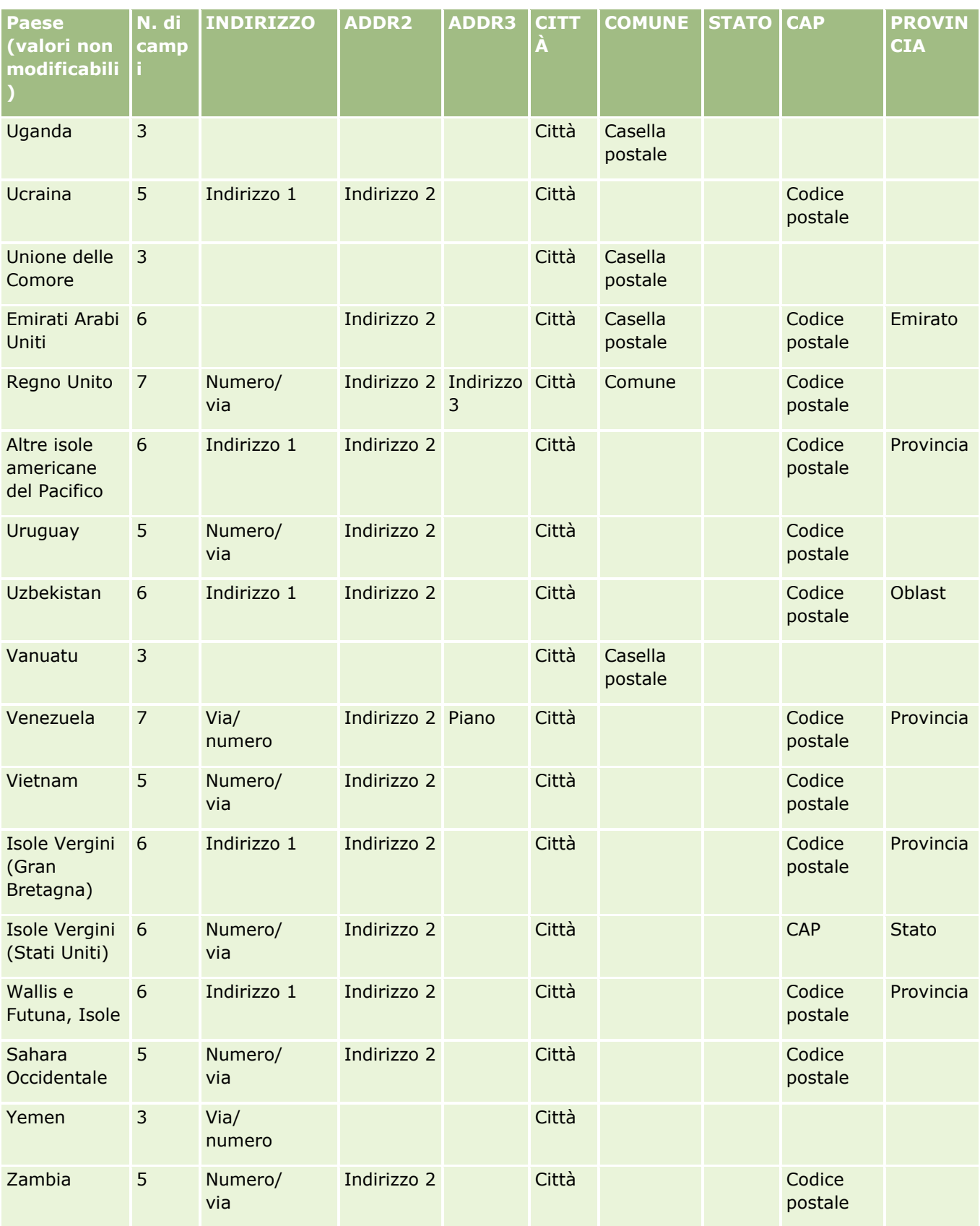

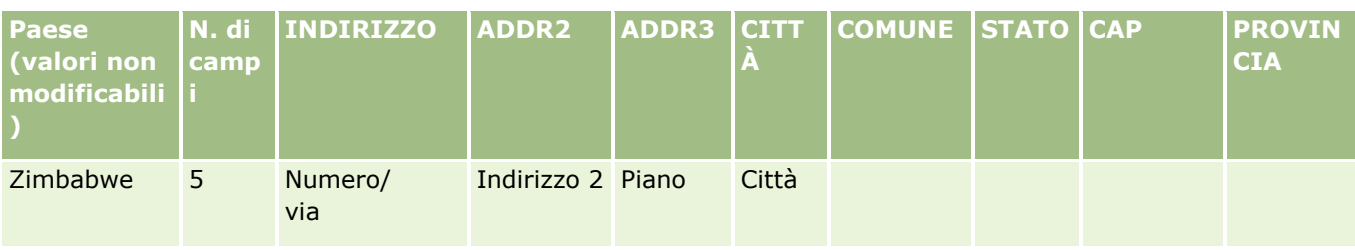

### **Abbreviazioni stato valide per gli Stati Uniti**

In questa tabella vengono visualizzati i valori dell'elenco di selezione per gli Stati Uniti.

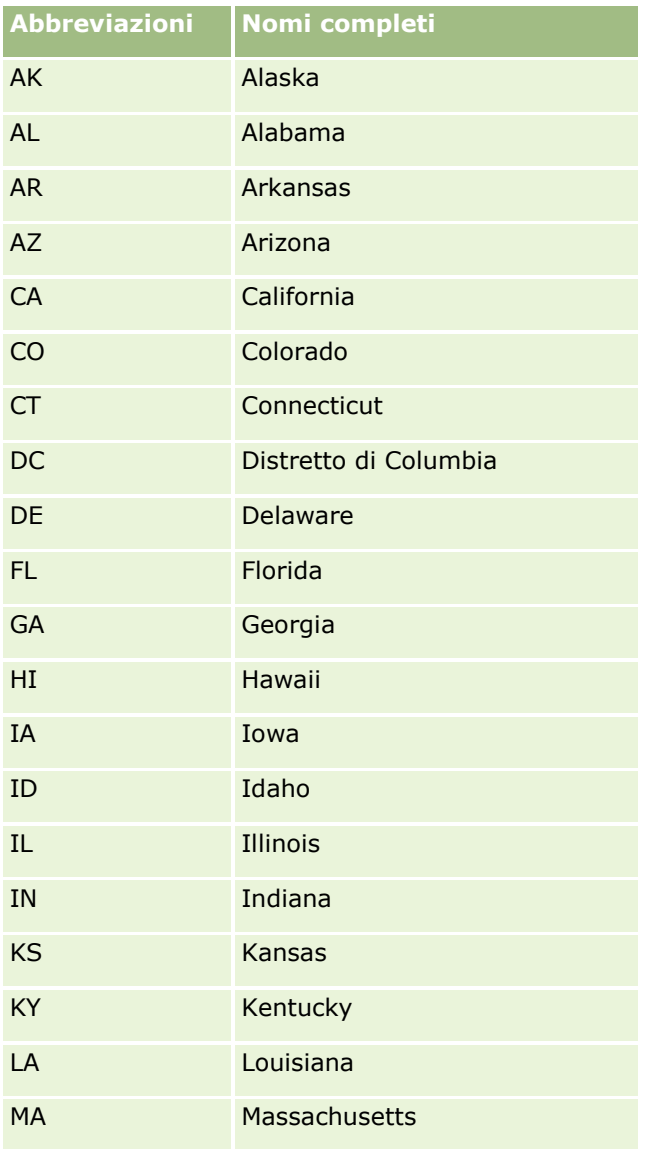
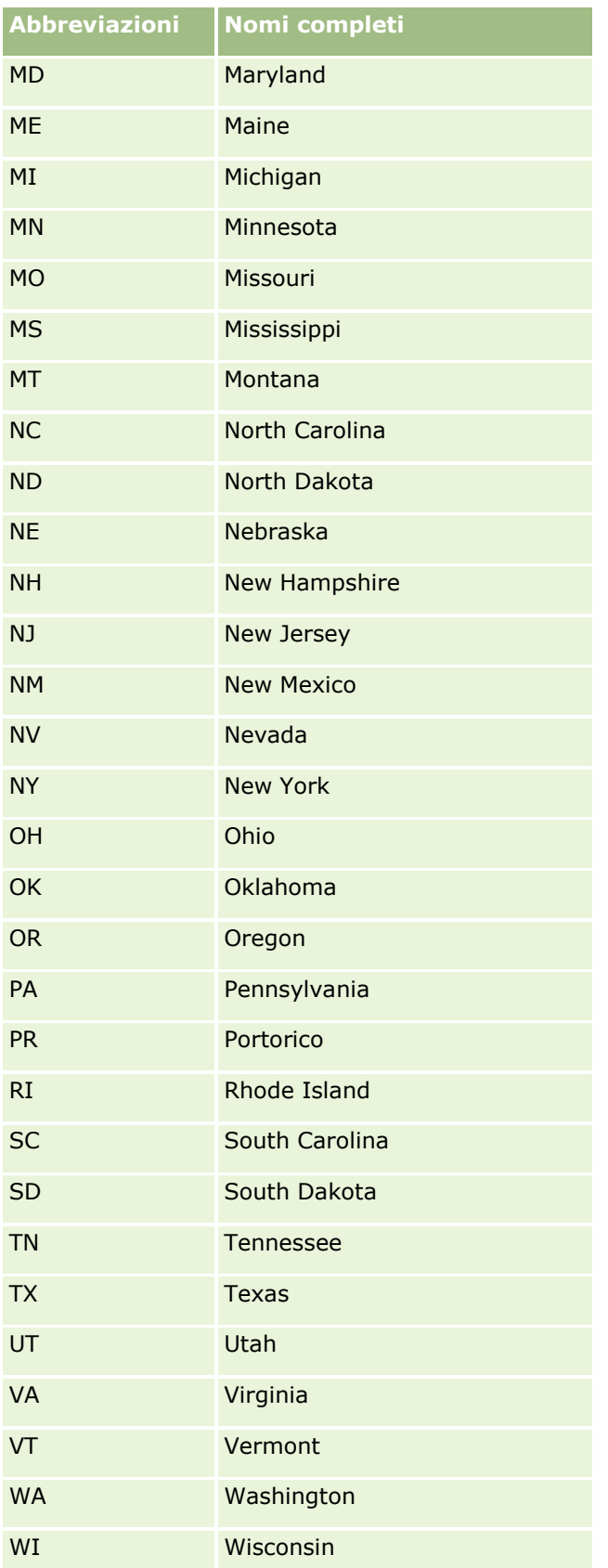

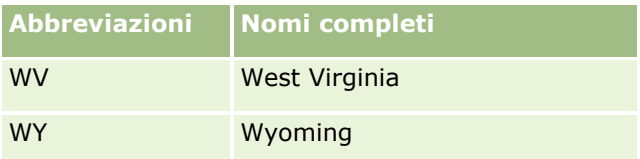

# **Abbreviazioni territorio valide per gli Stati Uniti**

In questa tabella vengono visualizzati i valori dell'elenco di selezione per i territori degli Stati Uniti.

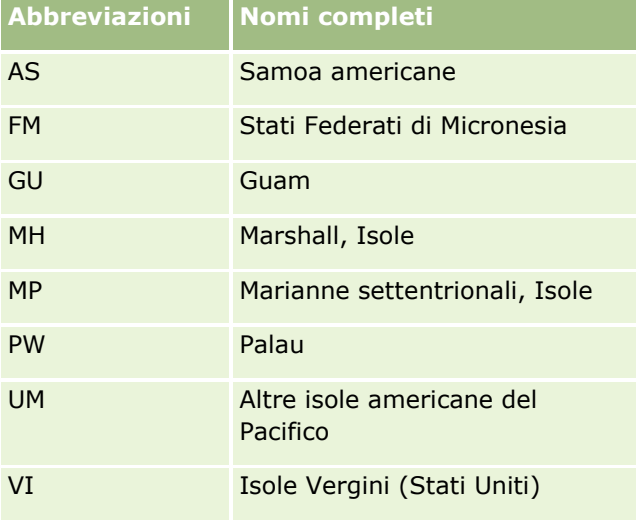

# **Codici postali validi per gli Stati Uniti**

Questa tabella mostra i tre codici di stato ufficiali per i destinatari di posta militare USA.

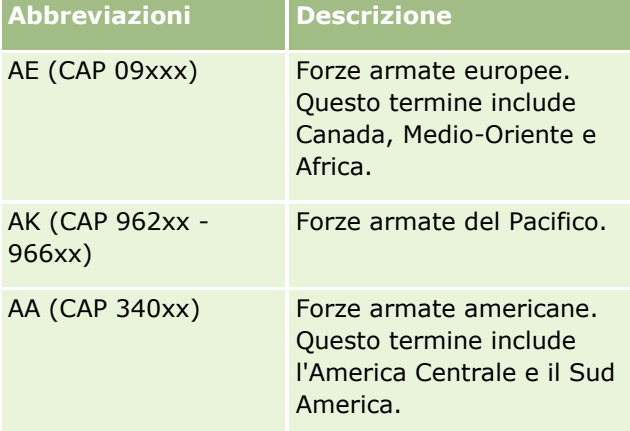

# **Abbreviazioni stato/territorio valide per il Canada**

In questa tabella vengono visualizzate le abbreviazioni ufficiali per le province canadesi (campi di testo).

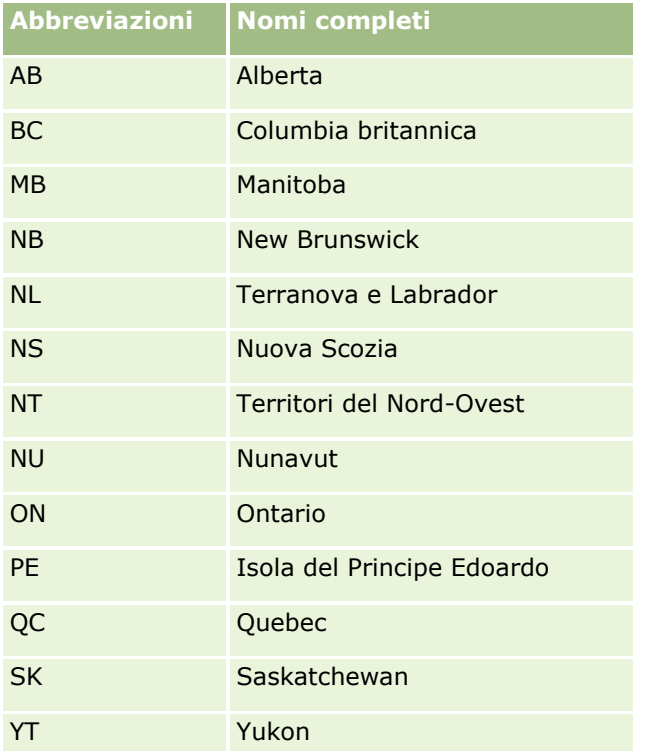

# **Informazioni su duplicati di record e ID esterni**

Quando si importano i record, è possibile scegliere una delle opzioni riportate di seguito per gestire i record duplicati.

- Non importare i record duplicati
- Sovrascrivere quelli esistenti

**NOTA:** l'opzione di sovrascrittura non è disponibile quando si importano Utente appuntamento, Utente task o Note. Per questi tipi di record vengono sempre creati nuovi record.

Creare record aggiuntivi per i duplicati (solo Contatti, Lead, Appuntamenti e Task)

Se si sceglie di sovrascrivere i record esistenti durante l'importazione dei dati, Oracle CRM On Demand controlla se il record presente nel file di importazione è un duplicato di un record esistente in Oracle CRM On Demand verificando i valori nei campi utilizzati per il controllo. Se il record è un duplicato, Oracle CRM On Demand aggiorna i campi del record esistente in Oracle CRM On Demand con i valori del record importato, ad eccezione dei campi utilizzati per il controllo dei record duplicati.

In numerosi tipi di record, per controllare se il record nel file di importazione è un duplicato di un record esistente in Oracle CRM On Demand, è possibile usare il campo ID esterno oppure un insieme di campi predefinito. Se si usa ID esterno come campo per il controllo dei record duplicati, quando viene rilevato un record duplicato vengono aggiornati tutti i campi del record in Oracle CRM On Demand ad eccezione del campo ID esterno. Allo stesso modo, se si usa l'insieme di campi predefinito per il controllo dei record duplicati, verranno aggiornati tutti i campi del record in Oracle CRM On Demand salvo quelli di controllo dei duplicati.

Se si utilizza l'insieme di campi predefinito per controllare se il record presente nel file di importazione è un duplicato di un record esistente, Oracle CRM On Demand controlla il valore in tutti i campi predefiniti per determinare se il record è un duplicato. Se i valori in tutti i campi predefiniti del file CSV corrispondono esattamente ai valori in tutti i campi corrispondenti di un record esistente, il record è un duplicato. Si supponga, ad esempio, di importare un record Contatto e che i valori nei campi Nome, Cognome, N. telefono ufficio ed E-mail corrispondono ai valori nel record esistente. Il record che si sta importando viene quindi considerato un duplicato. Se tuttavia i valori nei campi Nome, Cognome ed E-mail corrispondono ai valori in un record esistente, ma il campo N. telefono ufficio è vuoto nel file CSV e non è vuoto nel record esistente, il record nel file CSV non viene considerato un duplicato.

Ad esempio, con il tipo di record Account, per controllare i record duplicati è possibile usare il campo ID esterno oppure una combinazione dei campi Nome cliente e Ubicazione. Se il record nel file è un record duplicato, il record esistente in Oracle CRM On Demand verrà aggiornato con i dati del file di importazione come descritto di seguito.

- Se per il controllo dei duplicati è stato utilizzato il campo ID esterno, nel record in Oracle CRM On Demand verranno aggiornati tutti i campi tranne il campo ID esterno.
- Se per il controllo dei duplicati sono stati utilizzati i campi Nome utente e Ubicazione, nel record in Oracle CRM On Demand verranno aggiornati tutti i campi tranne i campi Nome cliente e Ubicazione.

### *Per aggiornare i record*

- **1** Impostare il file CSV di importazione con una colonna per gli ID esterni o per tutti i campi di controllo dei duplicati per il tipo di record.
- **2** Accertarsi che gli ID esterni per i valori dei campi di controllo dei duplicati corrispondano esattamente ai valori per i record esistenti. Se si utilizzano ID esterni, affinché l'aggiornamento venga eseguito correttamente, è necessario che ciascun codice sia univoco nel sistema.
- **3** Includere almeno tutti i campi obbligatori nel file CSV di importazione.
- **4** Selezionare l'opzione Sovrascrivere record esistenti nel Passo 1 della procedura di importazione.
- **5** Mappare con cura il campo ID esterno o tutti i campi di controllo dei duplicati nel passo Mappatura campi della procedura di importazione.
- **6** Completare tutti i passi della procedura di importazione per importare i dati.

Quando si utilizza la procedura di importazione per aggiornare i record, vengono sovrascritti solo i campi mappati nel passo Mappatura campi Pertanto non occorre mappare i campi che non richiedono aggiornamento e che non sono necessari per il controllo dei duplicati.

Se ID esterni sono presenti e sono stati mappati durante il processo di importazione, l'applicazione li utilizza per determinare se un record è un duplicato. Quando si importano altri tipi di record, è possibile utilizzare i relativi ID esterni come riferimenti in modo che le associazioni vengano trasferite in Oracle CRM On Demand.

Ad esempio, se si dispone di una colonna account id nel file account.csv, si desidera mapparla all'ID esterno univoco in Oracle CRM On Demand. Quando si importano contatti, se il file contacts.csv contiene una colonna contact\_id (l'ID univoco per il contatto) e una colonna account\_id (un riferimento agli ID nel file account.csv), è necessario mappare contact\_id a "ID esterno univoco" e account\_id a "ID esterno cliente". Durante il processo di importazione, l'applicazione controlla il campo account\_id in ogni record Contatto per determinare l'account esistente e collegare l'account al contatto.

Se non esiste alcun ID esterno o non si mappano ID esterni nel file a campi ID esterno nell'applicazione, quest'ultima determina i duplicati confrontando determinati campi. Nella tabella seguente sono elencati i campi utilizzati per determinare i duplicati dei record.

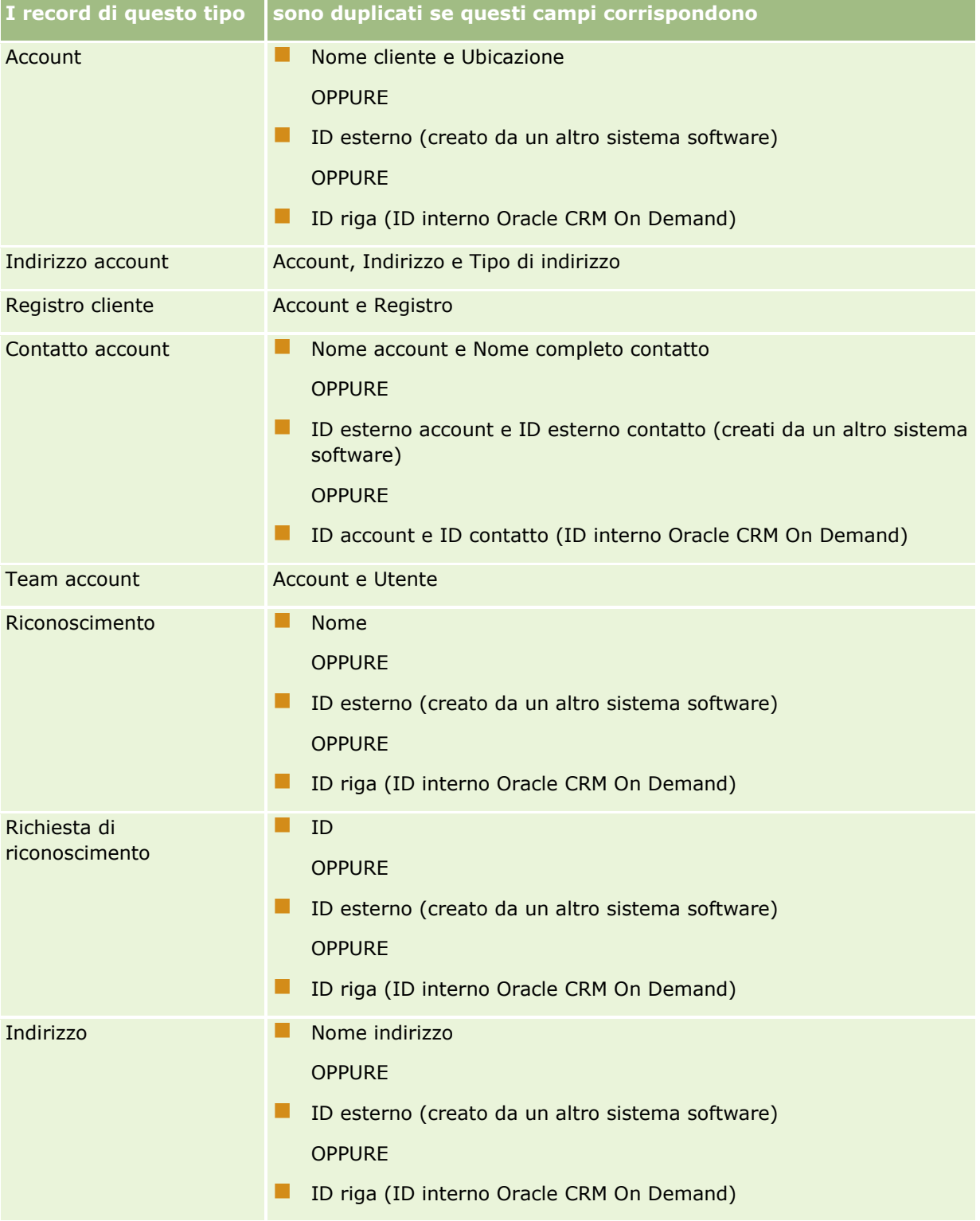

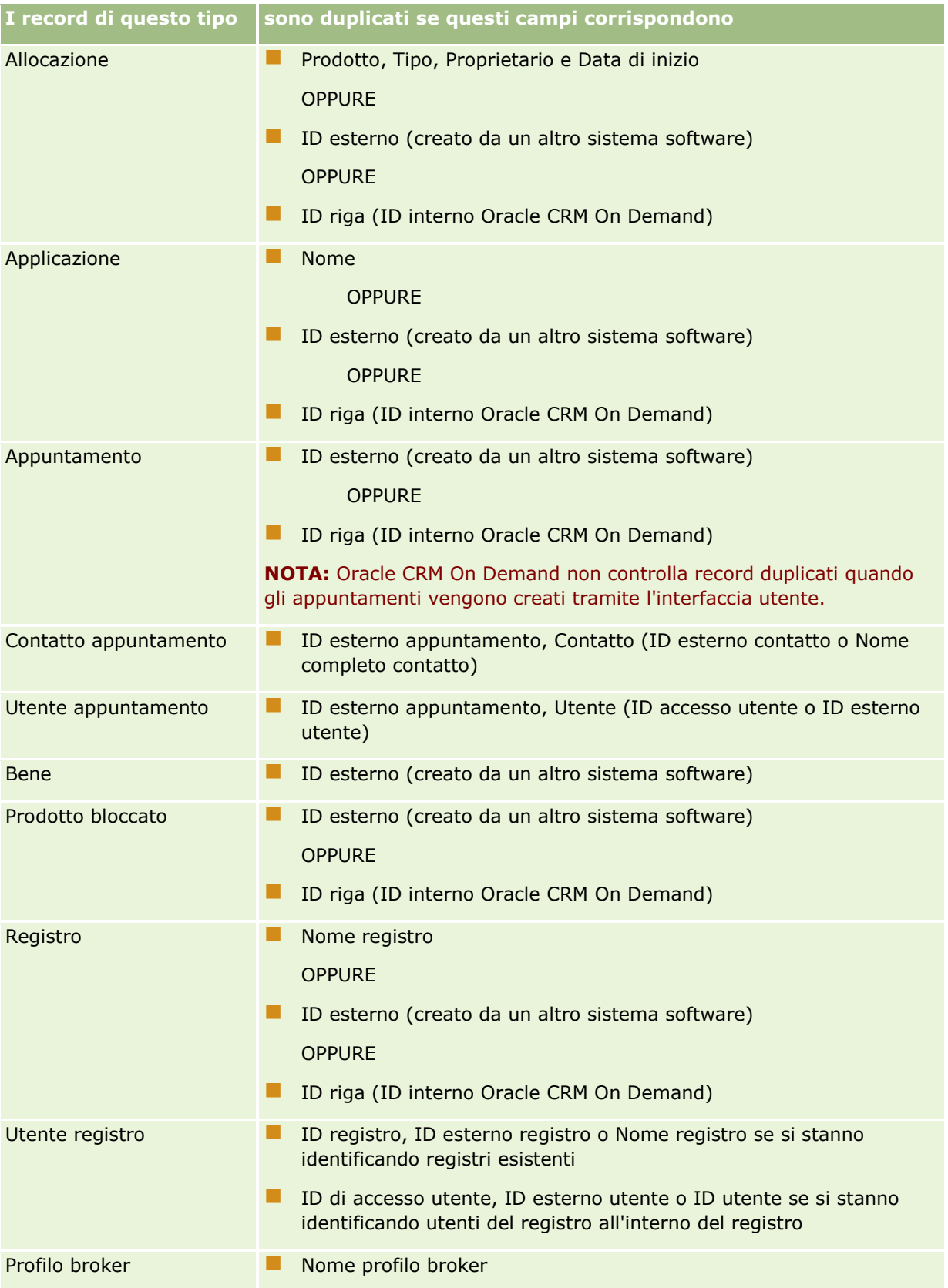

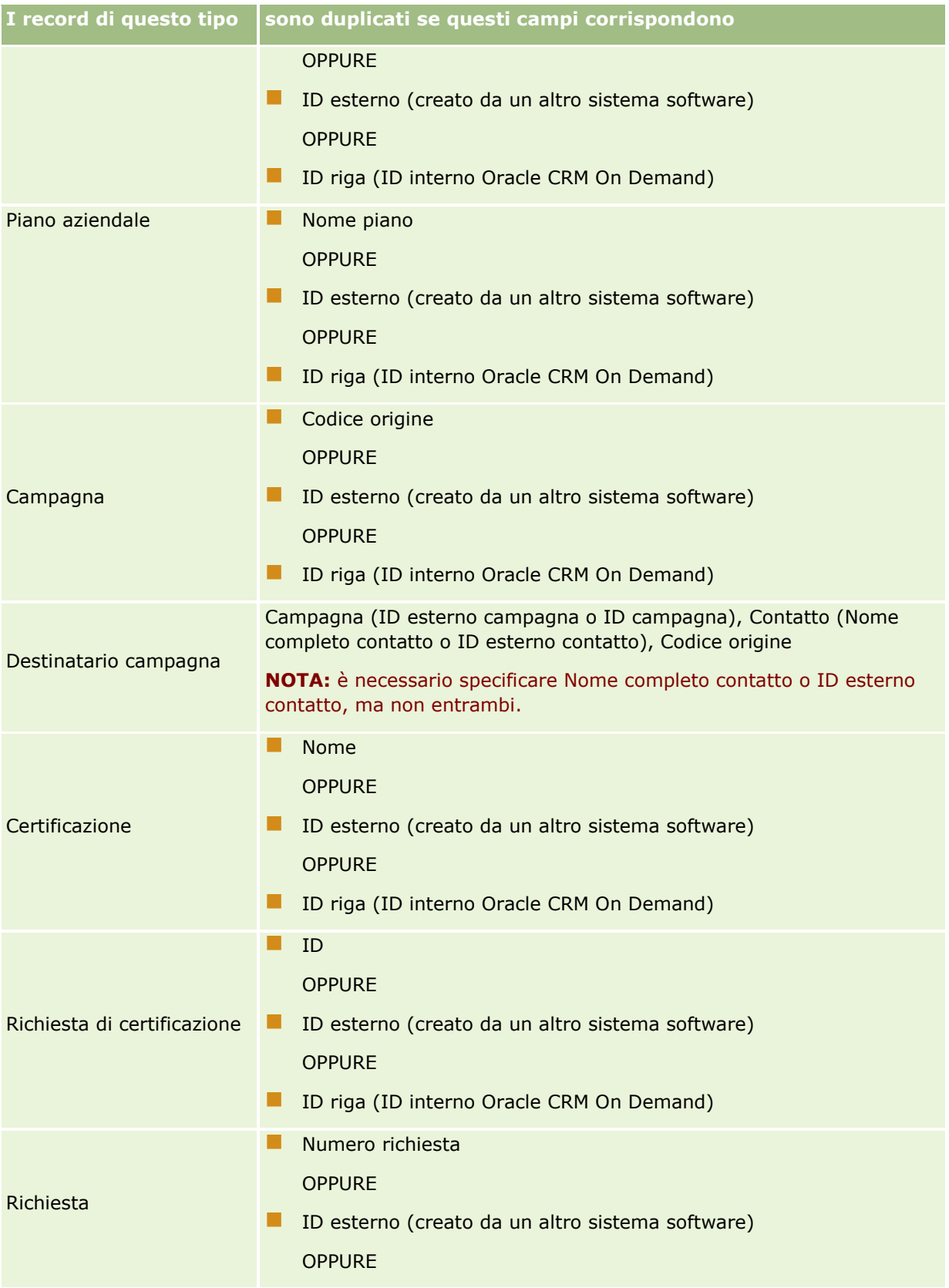

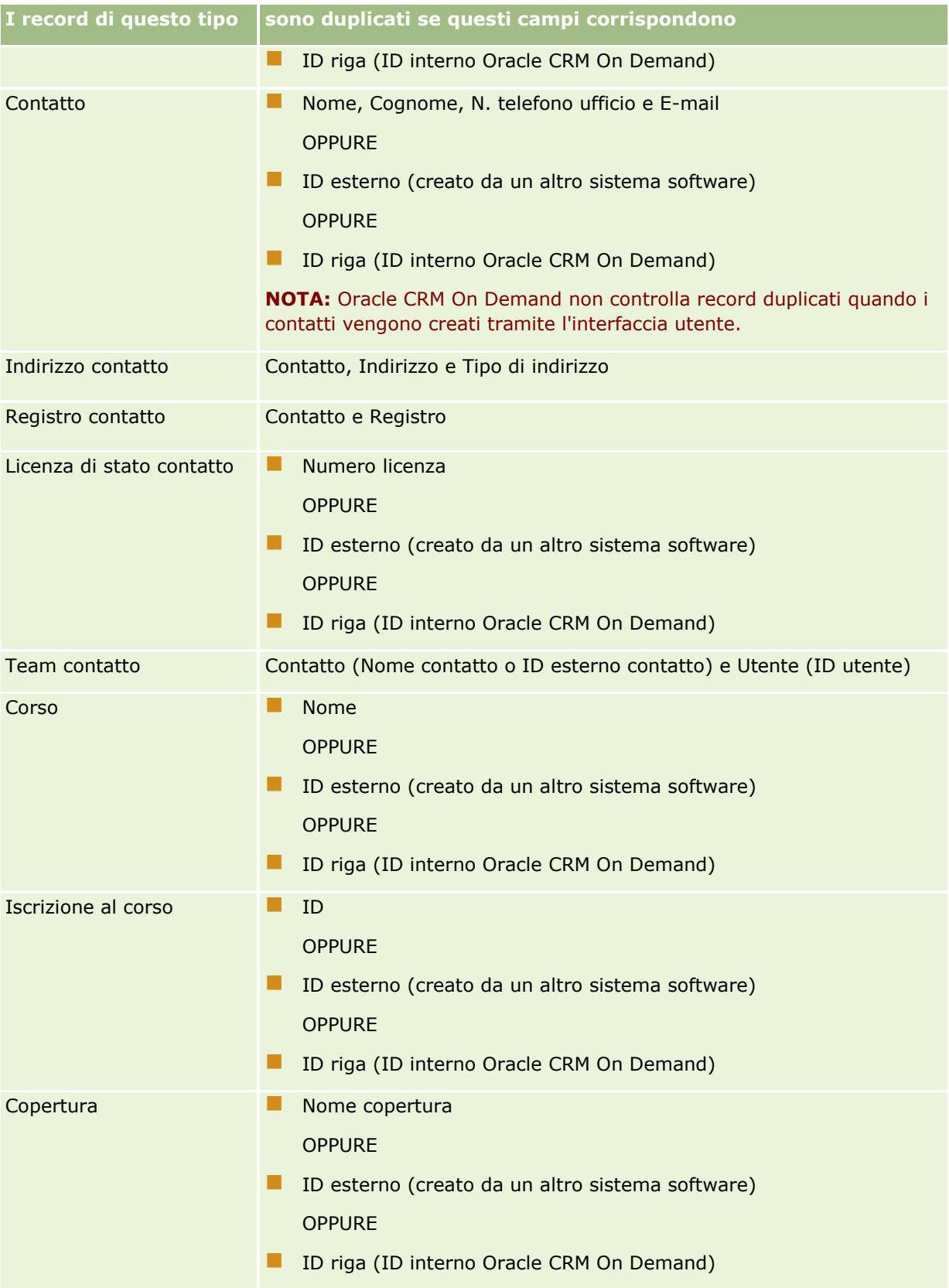

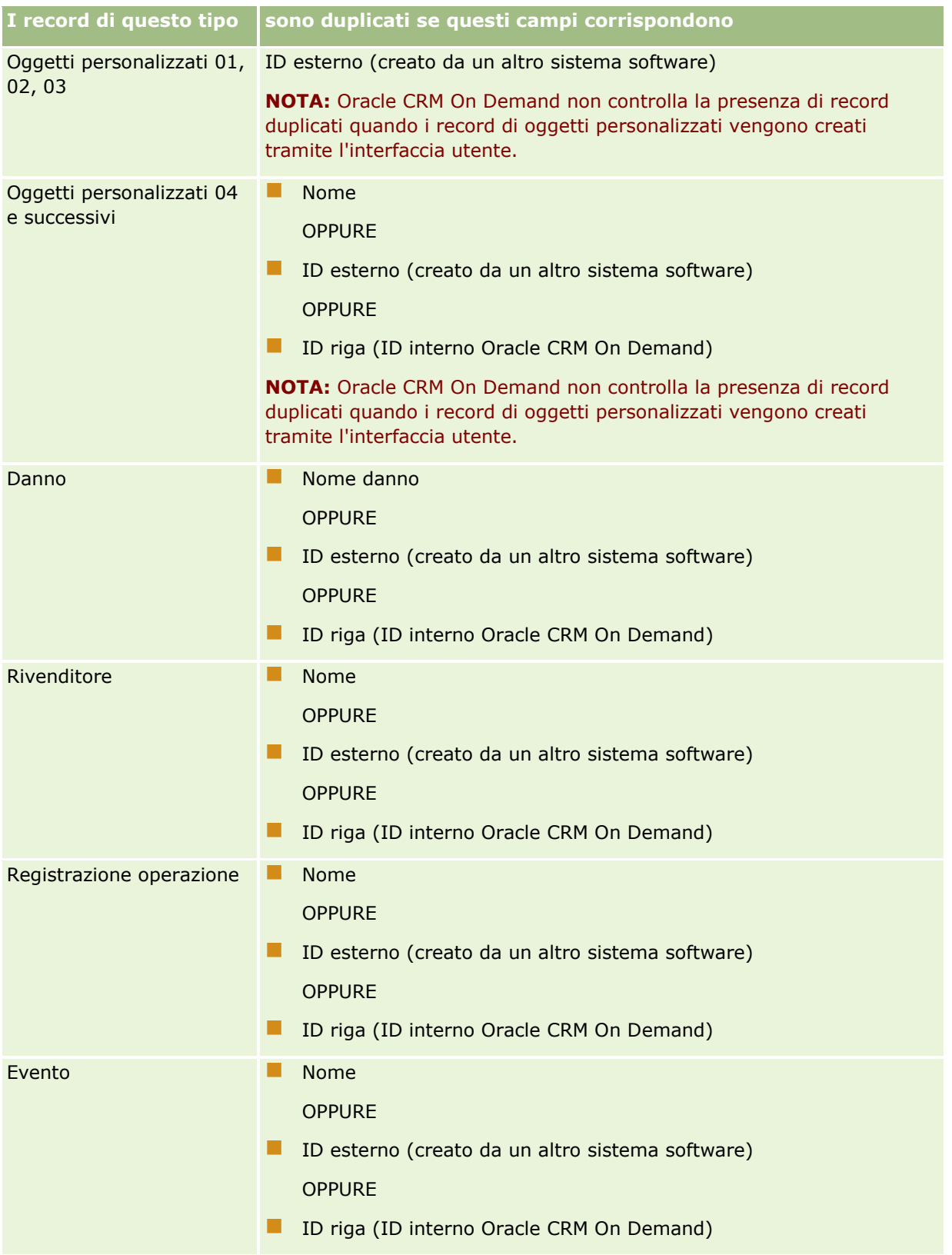

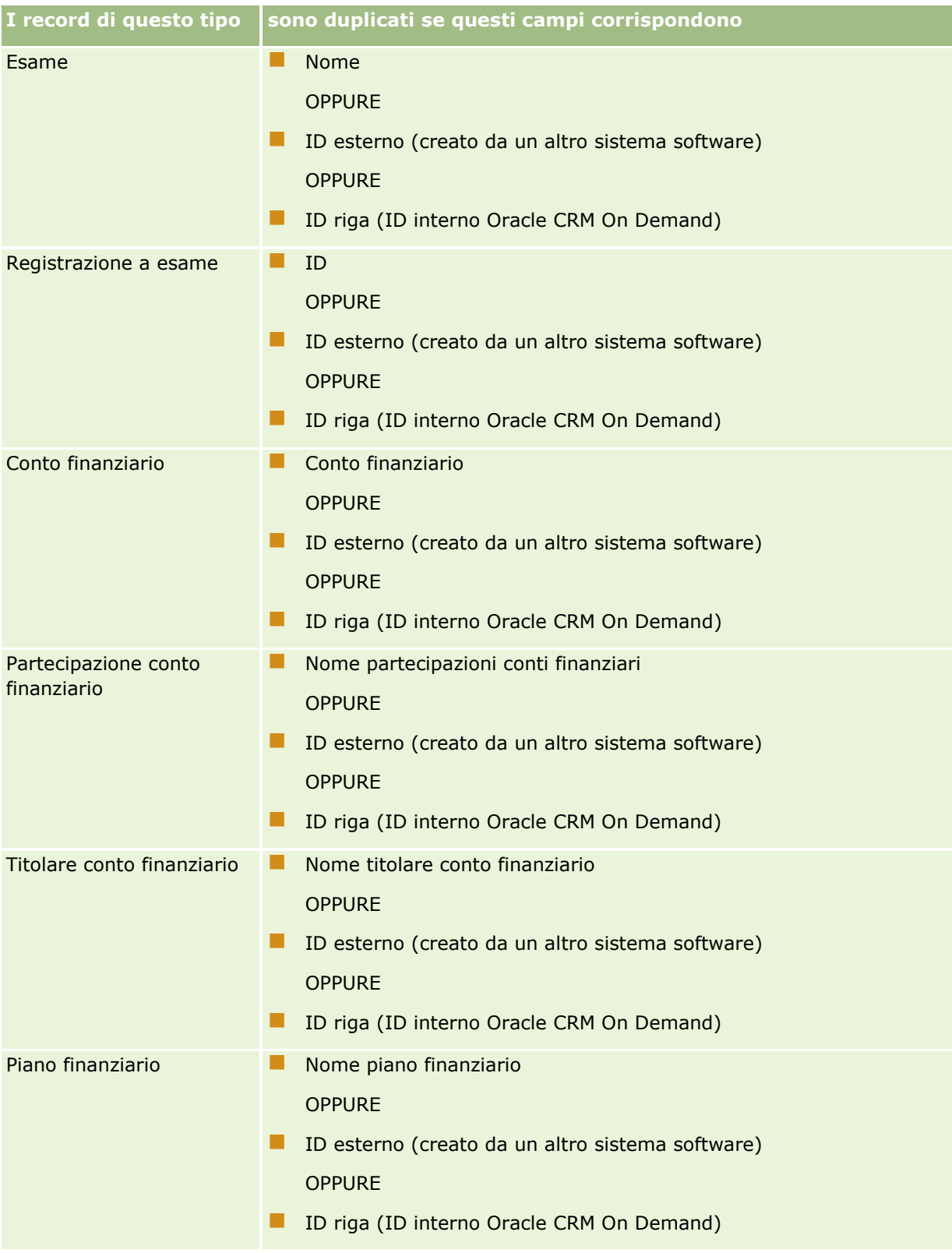

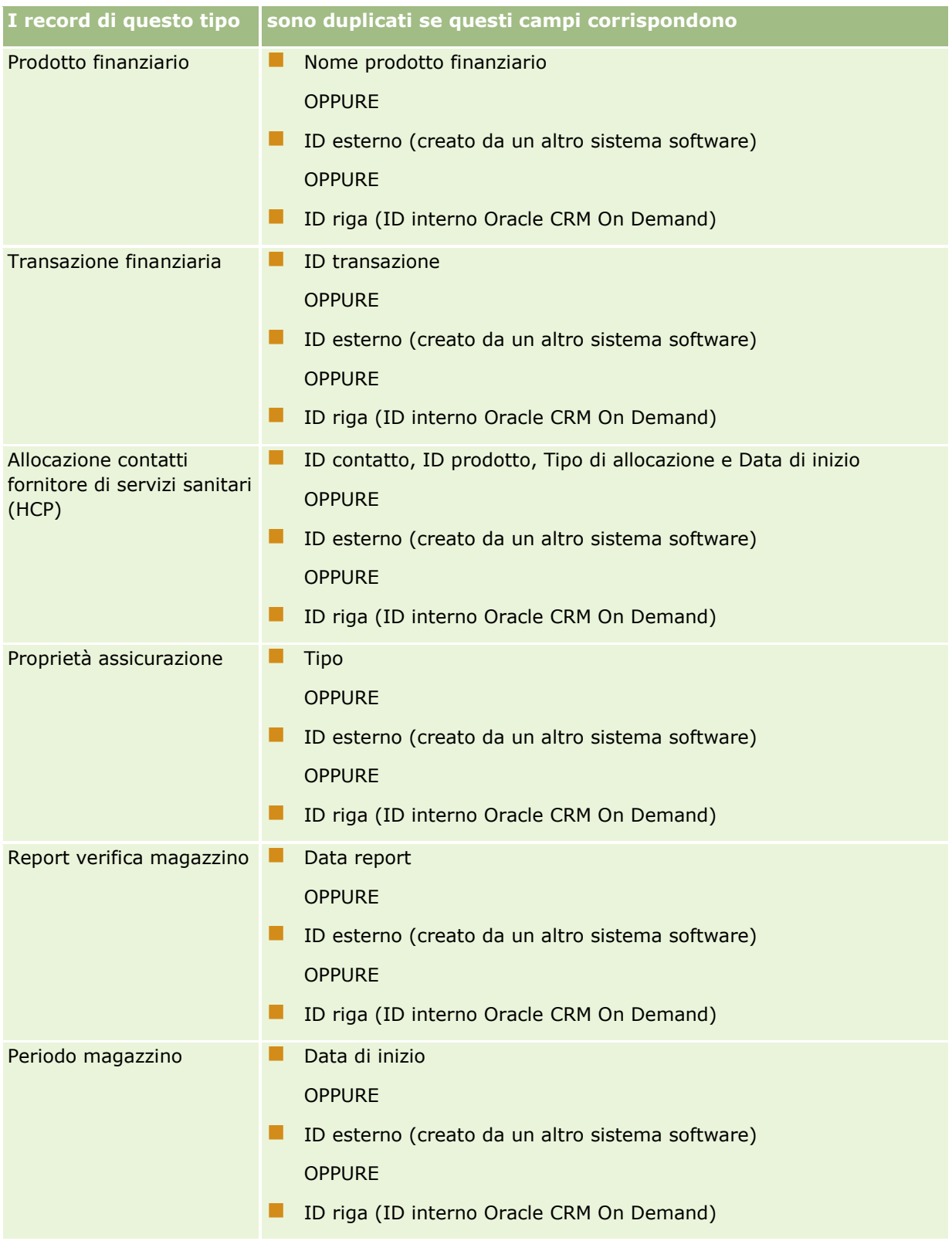

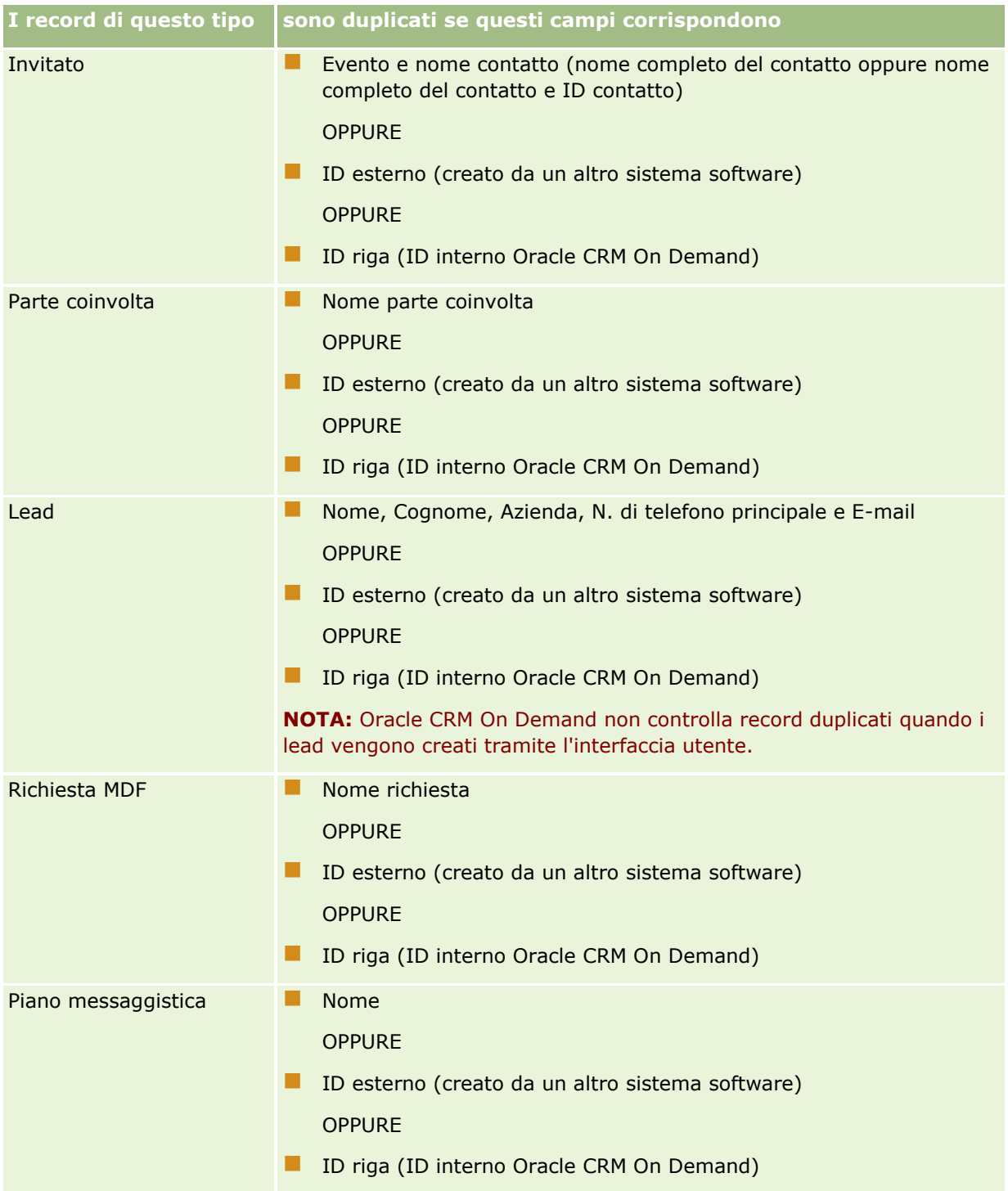

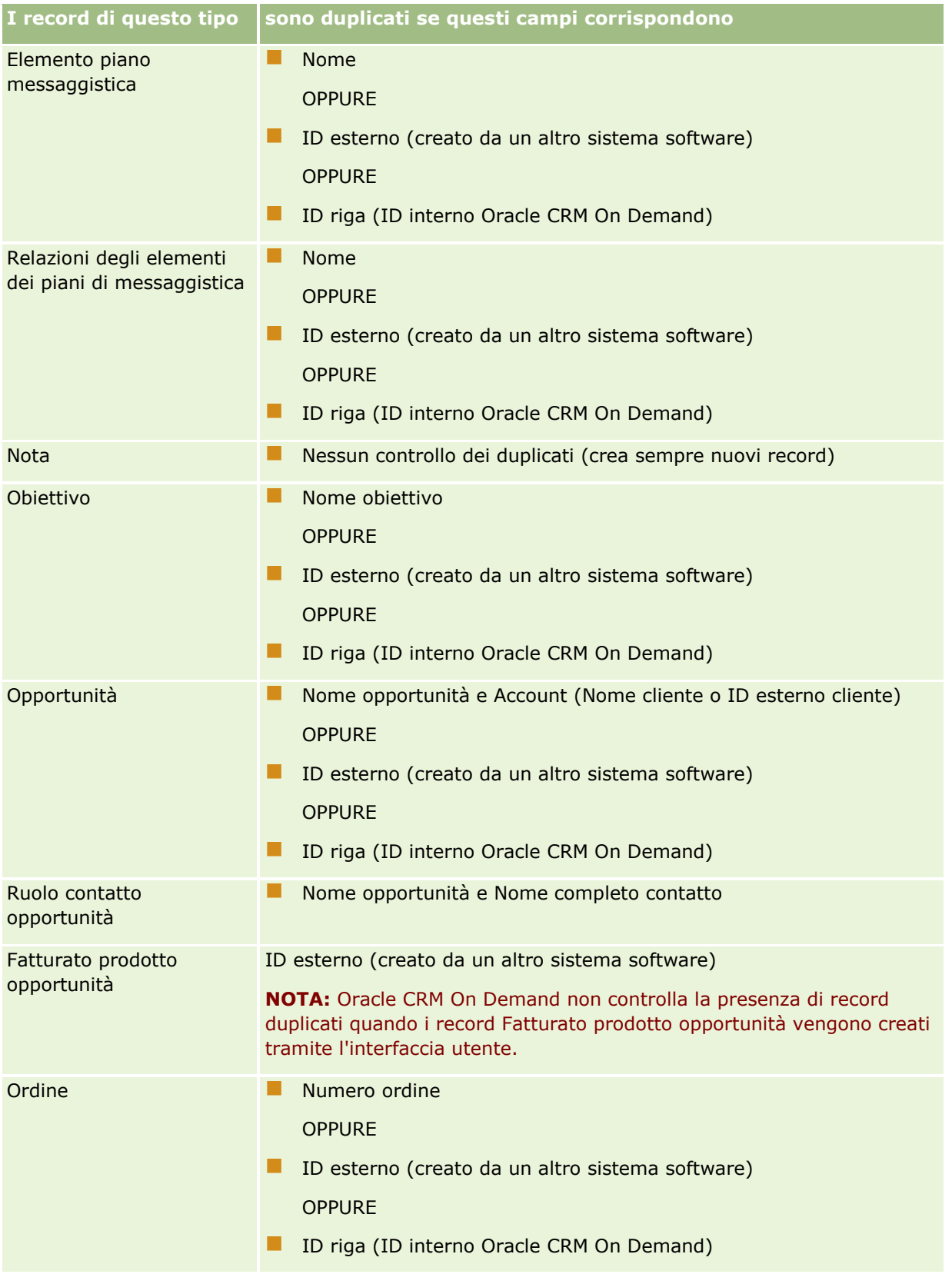

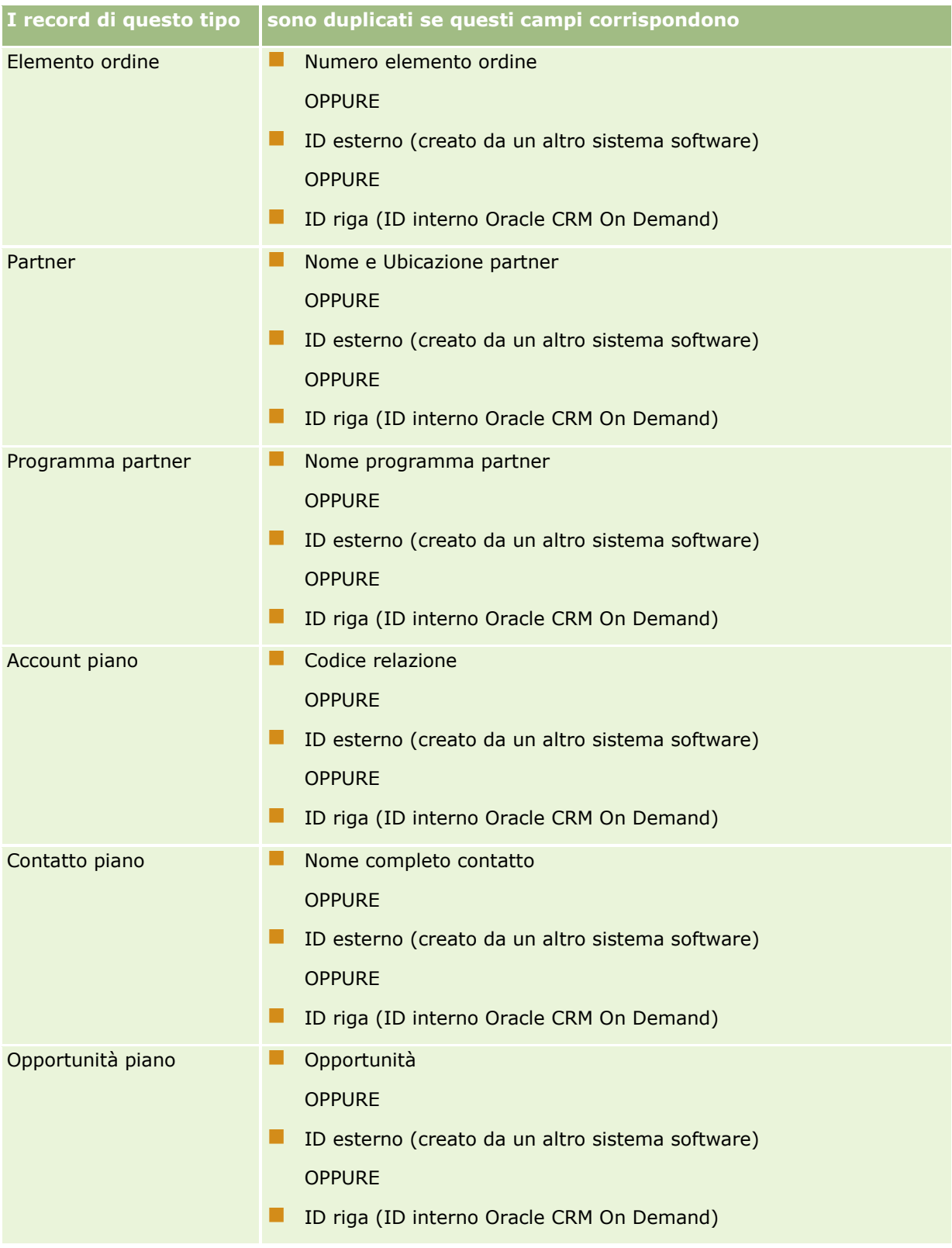

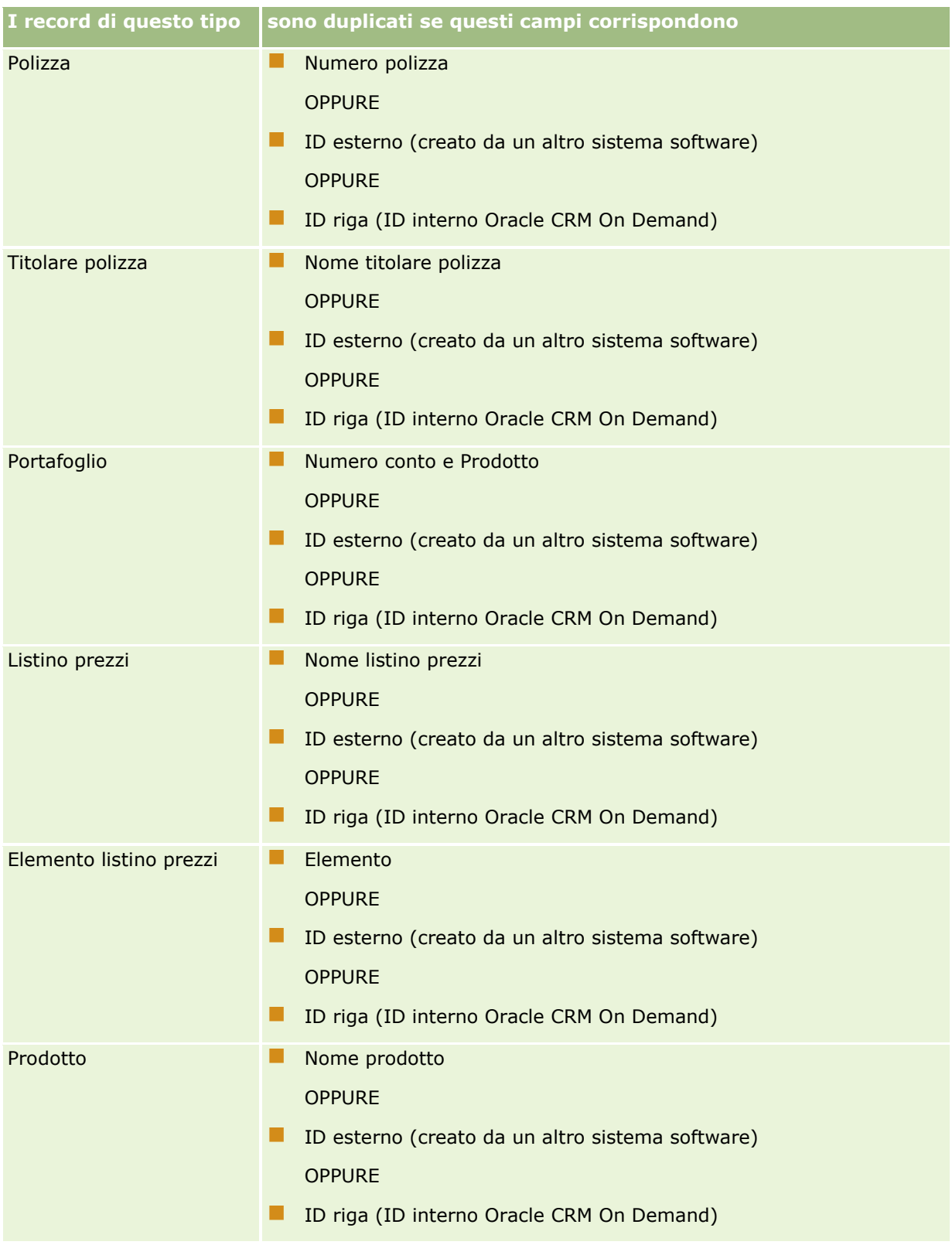

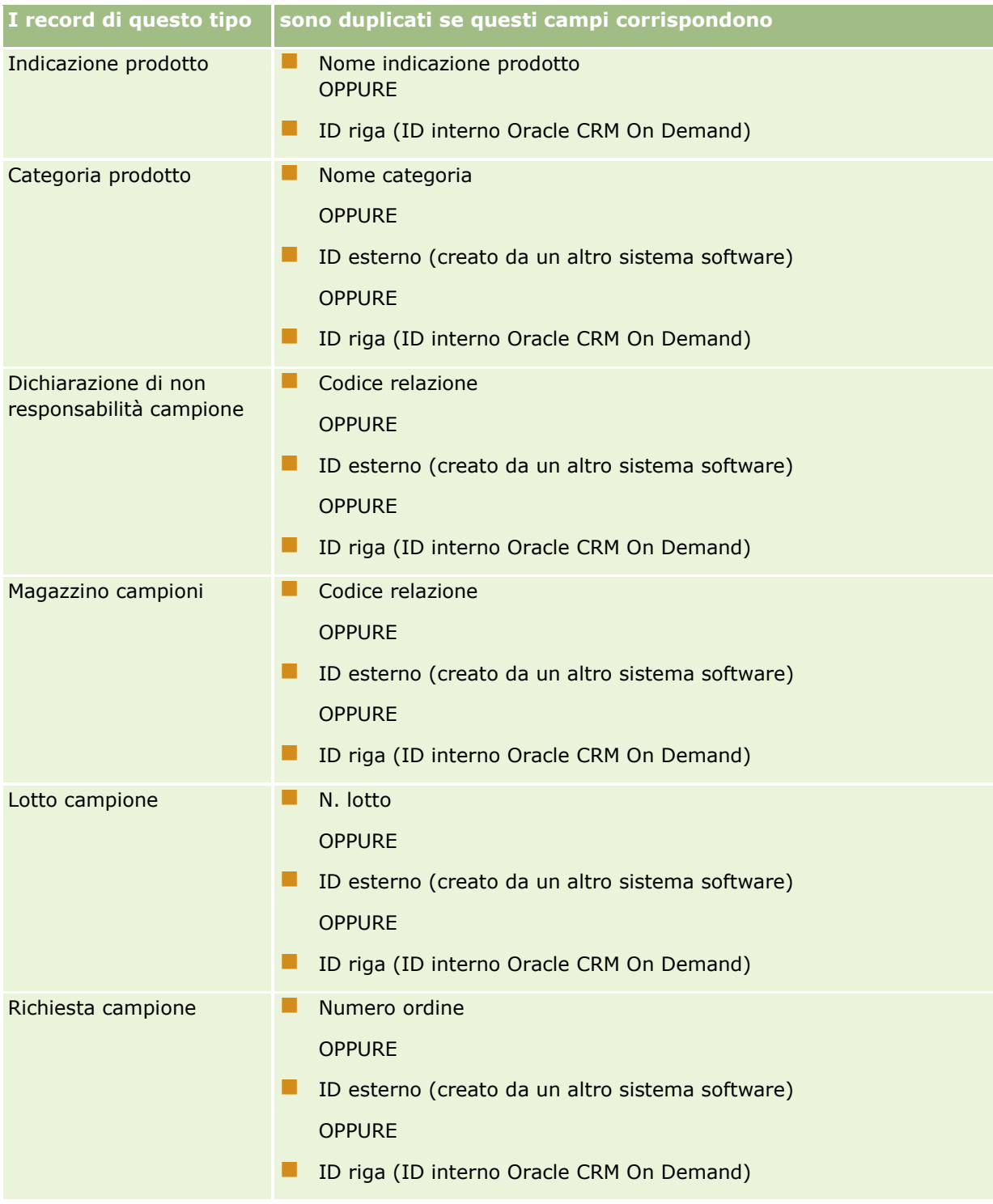

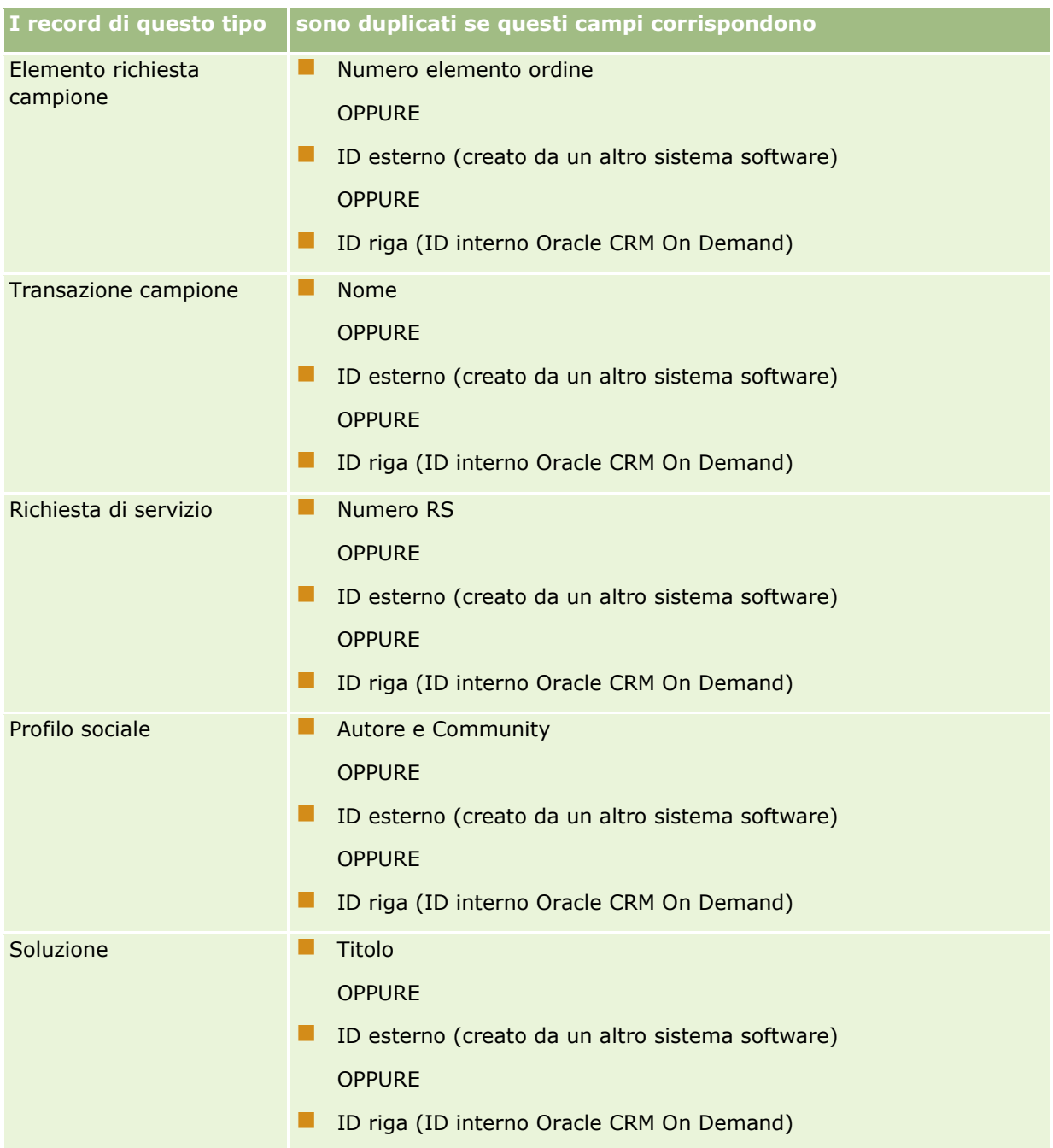

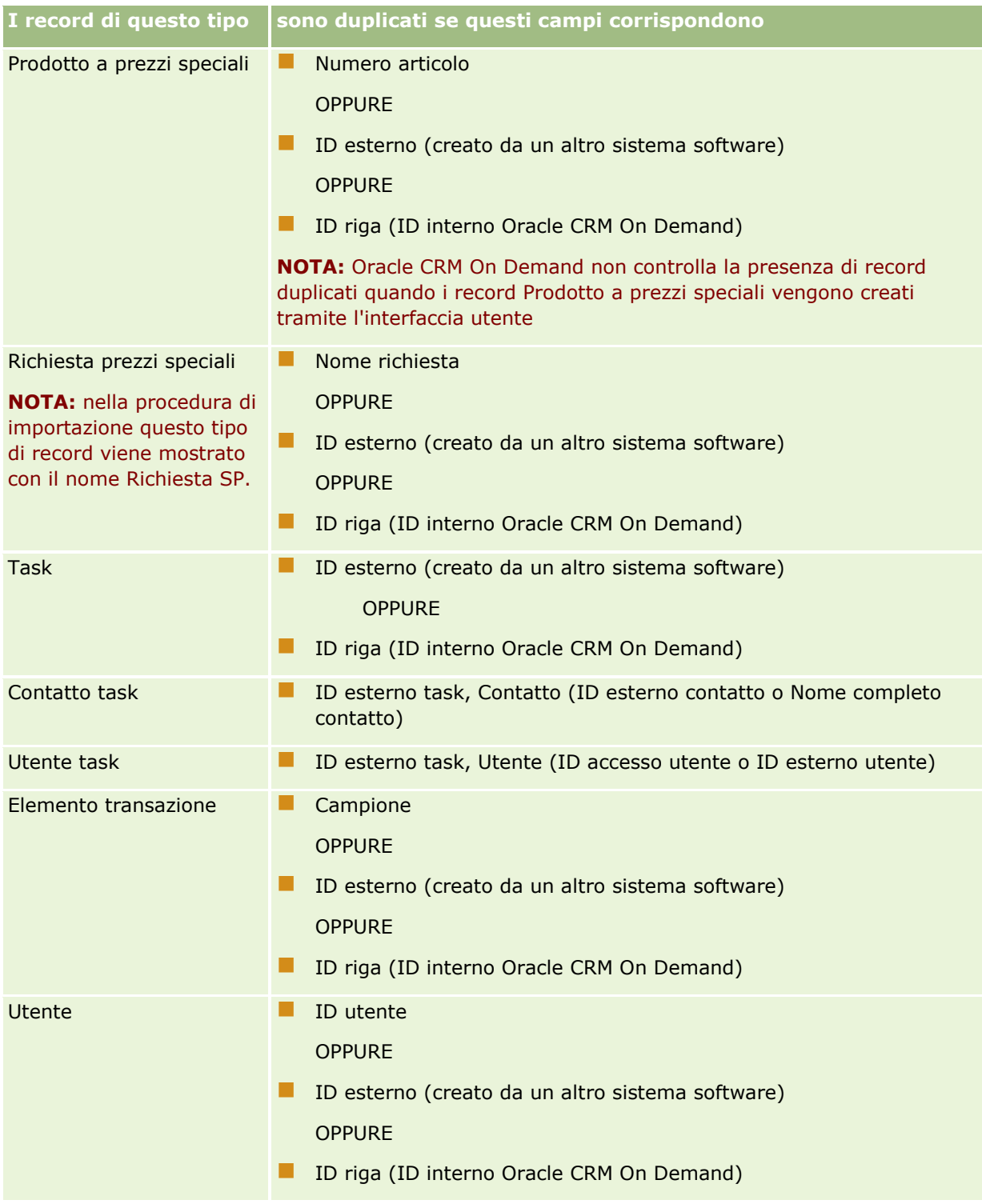

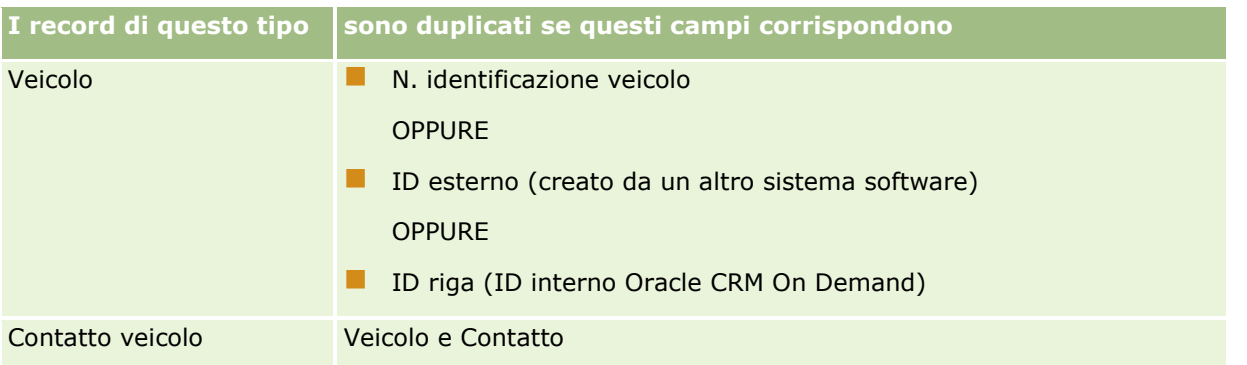

**ATTENZIONE:** quando si aggiornano i file, si consiglia di mappare l'ID esterno o l'altro insieme di campi per determinare la presenza di duplicati. Se si mappano entrambi, si corre il rischio di sovrascrivere i campi utilizzati per il controllo di duplicati che non si desidera sovrascrivere. Ad esempio, se si mappano ID esterno, Nome cliente e Ubicazione durante l'aggiornamento dei record cliente e viene trovato un duplicato in base all'ID esterno, il nome cliente e l'ubicazione sovrascrivono i valori esistenti nel database. Se non si trova alcun duplicato in base all'ID esterno, il sistema controlla la presenza di duplicati in base al nome cliente e all'ubicazione e, nel caso in cui vengano individuati, sovrascrive l'ID esterno nel database.

# **Riepilogo ID esterno e importazione di clienti**

Quando si importano clienti, si specifica come si desidera che l'applicazione gestisca i record duplicati:

Non importare record duplicati

Se vengono trovati duplicati, il record duplicato non viene importato.

Sovrascrivi record esistenti

Se vengono trovati duplicati, il record esistente viene aggiornato. Se vengono trovati più duplicati, non viene inserito o aggiornato alcun record.

Dopo aver selezionato il comportamento, è possibile mappare i campi, inclusi i due ID esterni disponibili con le importazioni di clienti:

- **ID univoco esterno.** Fa riferimento all'ID esterno del record corrente da importare. L'ID univoco esterno è coinvolto in modo diretto nel controllo dei duplicati, come descritto nella presente sezione.
- **ID esterno account primario.** Fa riferimento all'ID del record primario·relativo al record corrente.

Il comportamento relativo a ciascun ID esterno è indipendente dall'altro.

#### **Scenari per ID esterni univoci**

#### **Scenario A - L'ID esterno univoco non è mappato**

Il controllo dei duplicati è basato su Nome cliente e Ubicazione. Se viene trovato un duplicato, il comportamento è determinato dall'opzione di controllo dei duplicati selezionata.

#### **Scenario B - L'ID esterno univoco è mappato**

La procedura di importazione tenta prima di trovare un record duplicato mediante l'ID esterno univoco.

Scenario B1 - ID esterno duplicato singolo trovato

Nome cliente e Ubicazione sono controllati per duplicati all'esterno del record attualmente corrispondente e se viene trovato un duplicato, non viene aggiornato né inserito alcun record.

Se l'opzione di controllo dei duplicati è impostata su Sovrascrivere record esistenti, il record viene aggiornato (incluso Nome cliente e Ubicazione).

Se l'opzione di controllo dei duplicati è impostata su Non importare record duplicati, non viene aggiornato né inserito alcun record.

Scenario B2 - Più ID esterni duplicati trovati

Non viene inserito né aggiornato alcun record.

Scenario B3 - Nessun ID esterno duplicato trovato

La procedura di importazione controlla i duplicati in base a Nome cliente e Ubicazione.

- Scenario B3a Nessun Nome cliente e Ubicazione duplicato trovato. Il record viene inserito.
- **Scenario B3b Nome cliente e Ubicazione duplicato singolo trovato** Se l'opzione di controllo dei duplicati è impostata su Sovrascrivere record esistenti, il record viene aggiornato, *(incluso Nome cliente e Ubicazione)*. Se l'opzione di controllo dei duplicati è impostata su Non importare record duplicati, non viene aggiornato alcun record.
- Scenario B3c Più Nome cliente e Ubicazioni duplicati trovati Non viene inserito né aggiornato alcun record.

#### **Scenario C - L'ID esterno univoco non è mappato**

Nome cliente e Ubicazione sono utilizzati per eseguire il controllo dei duplicati.

Scenario C1 - Nome cliente e Ubicazione duplicato singolo trovato

Se l'opzione di controllo dei duplicati è impostata su Sovrascrivere record esistenti, il record viene aggiornato.

Se l'opzione di controllo dei duplicati è impostata su Non importare record duplicati, non viene aggiornato né inserito alcun record.

Scenario C2 - Nome cliente e Ubicazione duplicato multiplo trovato.

Non viene inserito né aggiornato alcun record.

Scenario C3 - Nessun Nome cliente e Ubicazione duplicato trovato

Il record viene inserito.

#### **Scenari per ID esterni account primario**

L'ID esterno account primario è utilizzato solo per impostare il record Account primario associato. Non ha alcun effetto sul controllo dei duplicati o sugli aggiornamenti.

#### **Scenario A - L'ID esterno account primario è mappato**

La procedura di importazione utilizza ID esterno account primario *solo* per determinare l'Account primario.

Scenario A1 - Più record corrispondono all'ID esterno cliente principale

Il cliente principale non viene impostato.

- Scenario A2 Un singolo record corrisponde all'ID esterno cliente principale
- **668** Amministrazione di Oracle CRM On Demand Release 40

Il cliente principale viene impostato.

Scenario A3 - Nessun record corrisponde all'ID esterno cliente principale

Il cliente principale non viene impostato.

#### **Scenario B - L'ID esterno cliente principale non è mappato**

La procedura di importazione utilizza Nome cliente principale e Ubicazione cliente principale per determinare il cliente principale.

Scenario B1 - Più record corrispondono al nome del cliente principale e all'ubicazione principale.

Il cliente principale non viene impostato.

- Scenario B2 Un singolo record corrisponde al nome del cliente principale e all'ubicazione principale. Il cliente principale viene impostato.
- Scenario B3 Nessun record corrisponde al nome del cliente principale e all'ubicazione principale

Il cliente principale non viene impostato.

# **Collegamento di record durante l'importazione**

Quando si importano record, è possibile collegarli ai record esistenti nel database. Ad esempio, è possibile collegare un record contatto (Mario Rossi) a un record contatto (Autofficina Rossi).

Un record deve essere già esistente nel database prima di potervi collegare un altro record durante l'importazione. Pertanto, quando si dispone di più tipi di record da importare, è preferibile importarli nell'ordine in cui sono visualizzati nella pagina Strumenti di importazione ed esportazione. Ad esempio, importare record cliente prima di importare record contatto.

Esistono due modi per collegare record durante l'importazione:

- indicando il nome del record collegato o
- indicando il relativo codice ID esterno.

In entrambi i casi, è necessario assicurarsi che il file CSV di importazione includa una colonna contenente i dati.

## **Utilizzo del nome per collegare record**

Per collegare record indicando il nome, includere una colonna nel file di importazione per il nome del record collegato. Ad esempio, per importare record contatto collegati a clienti:

- aggiungere una colonna Nome cliente al file di importazione
- inserire il nome del cliente appropriato per ogni record contatto
- utilizzare la procedura di importazione per mappare la colonna Nome cliente al campo Cliente nel record contatto.

**NOTA:** se un record contatto viene importato con un cliente associato che non esiste ancora nel database, è possibile crearne uno durante l'importazione. Il record cliente creato dal sistema utilizzerà l'indirizzo del contatto per gli indirizzi di fatturazione e di spedizione del cliente. Per attivare questa funzione, selezionare l'opzione Crea record associato nel passo 1 della procedura di importazione.

## <span id="page-669-0"></span>**Utilizzo dell'ID esterno per collegare record**

È possibile importare un codice di identificatore univoco nel campo ID esterno per ogni record nell'applicazione. Quindi, è possibile utilizzare il campo ID esterno per creare collegamenti tra record nelle importazioni successive.

Ad esempio, un file CSV esportato di record contatto identifica un cliente associato per ogni contatto. Ogni cliente è rappresentato da un codice numerico, anziché da un nome, in una colonna denominata Codice cliente. Quando si importano questi record, importare prima i record cliente, mappando la colonna Codice cliente nel file CSV al campo ID esterno nell'applicazione. Quindi, importare i record contatto, mappando la colonna Codice cliente nel file CSV al campo ID esterno cliente nel record contatto di Oracle CRM On Demand per creare un collegamento tra i record contatto e cliente.

# **Istruzioni per la verifica dei dati**

Verificare i dati nel file CSV prima di eseguire l'importazione in Oracle CRM On Demand.

- **1** Controllare le linee guida per il tipo di campo dei dati. Vedere Linee guida per il tipo di campo per l'importazione dei dati (vedere ["Linee guida sui tipi di campi per l'importazione dei dati"](#page-669-0) a pagina [670\)](#page-669-0).
- **2** Controllare le informazioni specificare relative a ciascun tipo di record che si desidera importare.

L'elenco a discesa della pagina Strumenti di importazione ed esportazione mostra la sequenza da rispettare per l'importazione dei record. I tipi di record disponibili nell'elenco dipendono dalle soluzioni specifiche di settore implementate, ma è necessario importare i tipi di record secondo la sequenza mostrata nell'elenco.

**NOTA:** nelle linee guida per la verifica dei dati vengono usati esempi che riguardano le installazioni di Oracle CRM On Demand negli Stati Uniti e in Canada. Le altre installazioni specifiche di paese potrebbero modificare gli elenchi predefiniti dei valori validi, che risulterebbero pertanto essere diversi rispetto alle informazioni mostrate nel presente argomento. Ad esempio, l'elenco dei valori validi per lo stato o la provincia sarà con tutta probabilità diverso per le installazioni al di fuori degli Stati Uniti e del Canada. I valori validi potrebbero essere diversi anche in base alle lingue supportate.

Oracle CRM On Demand determina l'ordine dei campi nel file CSV di esportazione e può modificarlo in qualsiasi momento. Si consiglia pertanto di non ritenere che i campi del file CSV di esportazione rispettino un ordine specifico. La ridenominazione dei valori iTAG o dei nomi dei campi non ha conseguenze sull'ordine dei campi nel file di esportazione. Se si desidera esercitare maggiore controllo sull'ordine dei campi, usare Oracle Web Services.

# **Linee guida sui tipi di campi per l'importazione dei dati**

Accertarsi che i dati che si desidera importare rispettino le specifiche relative al tipo di campo. I tipi di campo descritti in questo argomento sono i seguenti:

- Testo
- Elenco di selezione
- Numero
- Numero intero
- Valuta

- $\blacksquare$  Percentuale
- Casella di controllo
- **E**-mail
- **Telefono**
- Data/ora
- Data

#### **Testo**

Ogni campo di testo in Oracle CRM On Demand ha una lunghezza massima. I caratteri in eccesso non vengono importati. Il messaggio e-mail sui risultati dell'importazione segnala che si è verificata questa situazione.

**SUGGERIMENTO:** confrontare la lunghezza dei dati che si desidera importare con la lunghezza consentita. Aprire il file in un'applicazione di foglio di calcolo e utilizzare una delle funzioni del foglio di calcolo per stabilire il valore più lungo in una colonna. Quando i dati superano il limite, considerare l'ipotesi di importarli in un campo personalizzato, suddividendo i dati in due campi separati o abbreviandone alcuni per rispettare la lunghezza di destinazione.

#### **Elenco di selezione**

I campi elenco di selezione con valori singoli consentono a un utente di selezionare un valore da un elenco di valori per il campo. I campi elenco di selezione a scelta multipla consentono a un utente di selezionare uno o più valori da un elenco di valori per il campo. Quando si importano più valori in un campo elenco di selezione a scelta multipla, è necessario separarli con un punto e virgola.

Se la lingua dell'utente è uguale alla lingua dell'azienda, durante il processo di importazione è possibile specificare di aggiungere o di non aggiungere all'applicazione nuovi valori dell'elenco di selezione dal file CSV. L'opzione scelta viene applicata sia per i campi elenco di selezione con valori singoli che per i campi elenco di selezione a scelta multipla.

#### **NOTA:** l'opzione che consente di importare nuovi valori dell'elenco di selezione non è disponibile quando si importano le note e se la lingua dell'utente è diversa dalla lingua predefinita dell'azienda.

Se si sceglie di non aggiungerli, verranno importati solo i valori dell'elenco di selezione che non corrispondono esattamente a quelli contenuti nell'applicazione. I valori fanno distinzione tra maiuscole e minuscole. Il messaggio e-mail sui risultati dell'importazione segnala che si è verificata questa situazione.

L'amministratore dell'azienda ha la facoltà di modificare i valori dell'elenco di selezione per i campi ad eccezione di alcuni campi specifici. Per le eccezioni, consultare le linee guida relative al tipo di record che si desidera importare.

#### **NOTA:** se si seleziona l'opzione di aggiunta di nuovi valori all'elenco di selezione durante l'importazione dei dati, tali valori potrebbero non apparire nei report per 24 ore. Pertanto, è possibile che non si riesca a utilizzare i nuovi valori elenco di selezione come filtri durante tale periodo.

Se un campo elenco di selezione a valore singolo in un record contiene un valore disabilitato, il valore non viene rimosso dal campo quando si aggiorna il record tramite la Procedura di importazione, a meno che non si specifichi un nuovo valore attivo o un valore nullo per il campo nei dati di importazione. Se un campo elenco di selezione a scelta multipla in un record contiene uno o più valori disabilitati, l'impostazione della casella di controllo Mantieni aggiornato il valore dell'elenco di selezione disabilitato nel profilo dell'azienda determina se la Procedura di importazione può aggiornare il campo con un elenco di valori che includa i valori disabilitati già selezionati nel campo. Per ulteriori informazioni sulla casella di controllo Mantieni aggiornato il valore

dell'elenco di selezione disabilitato, vedere Informazioni sull'impostazione Mantieni aggiornato il valore dell'elenco di selezione disabilitato (a pagina [183\)](#page-182-0).

#### *Per confrontare i dati nel file rispetto ai valori validi nell'applicazione*

**1** Aprire i file in un'applicazione foglio di calcolo.

**SUGGERIMENTO:** se si apre il file in Microsoft Excel, è possibile utilizzare la funzione Filtro automatico per vedere quali valori vengono visualizzati in colonne specifiche nel file.

- **2** Confrontare i valori nel file rispetto ai valori validi in Oracle CRM On Demand effettuando una delle seguenti operazioni:
	- In qualità di amministratore, fare clic sul collegamento globale Amministrazione e andare alla pagina Impostazione campo che contiene il campo di cui si desidera confrontare i valori.
	- **In Oracle CRM On Demand fare clic sulla scheda appropriata e selezionare un record. Nella pagina** Modifica fare clic sull'elenco a discesa relativo al campo che si desidera controllare e confrontare tali valori con i dati a disposizione.

**SUGGERIMENTO:** se si decide di limitare i dati da importare *solo* a quelli che corrispondono ai dati esistenti, accertarsi che ogni valore importato corrisponda a un valore esistente. La distinzione tra maiuscole e minuscole è importante per determinare se esiste una corrispondenza. È possibile modificare i dati nel file di importazione per creare una corrispondenza con i valori validi oppure aggiungere valori dell'elenco di selezione all'applicazione (vedere Modifica dei valori dell'elenco di selezione (a pagina [180\)](#page-179-0)).

#### **Numero**

I dati di importazione possono essere un qualsiasi numero compreso tra –2.147.483.648 e 2.147.483.647. Le virgole presenti nei dati di importazione vengono ignorate. Le cifre che seguono un separatore decimale vengono arrotondate al centesimo più vicino.

Durante l'importazione, se viene trovato un valore contenente caratteri imprevisti o un valore non è compreso nell'intervallo accettabile, i dati per il campo *non* vengono importati. Il messaggio e-mail sui risultati dell'importazione segnala che si è verificata questa situazione.

Indipendentemente dal formato importato, i campi Numero vengono rappresentati in un formato comune nell'applicazione (ad esempio: 1,234).

#### **Numero intero**

Qualsiasi numero non decimale di valore compreso tra - 2147483648 e 2147483647.

## **Valuta**

I dati di importazione possono essere un qualsiasi numero valido composto da un massimo di 15 cifre. Le virgole nei dati di importazione vengono ignorate. Le cifre che seguono un separatore decimale vengono arrotondate al centesimo più vicino. I dati di importazione possono essere preceduti da un \$ o da un altro carattere di valuta. I numeri negativi sono considerati validi.

Durante l'importazione, se viene trovato un valore con caratteri imprevisti o un valore contiene troppe cifre, i dati per il campo *non* vengono importati. Il messaggio e-mail sui risultati dell'importazione segnala che si è verificata questa situazione.

Indipendentemente dal formato importato, i campi Valuta vengono rappresentati in un formato comune nell'applicazione (ad esempio: \$1,000,000.00).

#### **Percentuale**

I dati di importazione possono essere un qualsiasi numero valido composto da un massimo di 15 cifre. Le virgole nei dati di importazione vengono ignorate. Le cifre che seguono un separatore decimale vengono arrotondate al centesimo più vicino. I numeri negativi sono considerati validi. I dati di importazione possono essere preceduti o seguiti da un carattere % e un numero qualsiasi di spazi tra il numero e il carattere %. Ad esempio, tutti i valori validi vengono visualizzati come 1.234,36% nell'applicazione

1234,36 1.234,36 1234,35678 1234,36% 1.234,36 %

Durante l'importazione, se viene trovato un valore contenente caratteri imprevisti o un valore non è compreso nell'intervallo accettabile, i dati per il campo *non* vengono importati. Il messaggio e-mail sui risultati dell'importazione segnala che si è verificata questa situazione.

Indipendentemente dal formato importato, i campi Percentuale vengono rappresentati in un formato comune nell'applicazione (ad esempio: 1.234,36% (con le virgole e seguite da un segno %).

#### **Casella di controllo**

Una casella di controllo presenta solo due impostazioni: può essere selezionata o deselezionata. Nella tabella seguente vengono indicati i valori utilizzabili nell'importazione dei dati. Questi valori non fanno distinzione tra maiuscole o minuscole, quindi l'applicazione riconosce "true", "t" e così via.

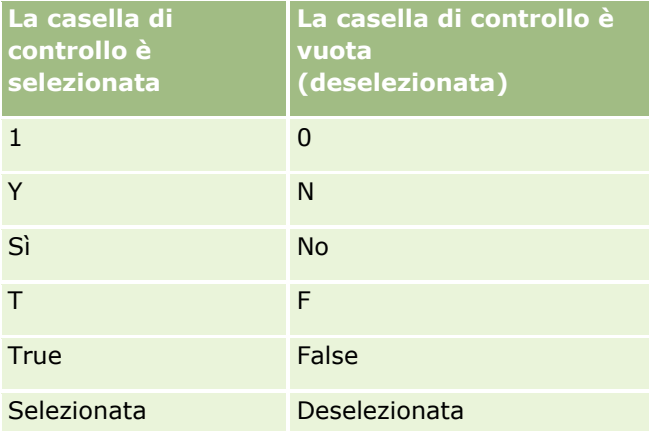

Il campo della casella di controllo nell'applicazione viene impostato come deselezionato se i dati importati contengono tutti gli altri valori. Il messaggio e-mail sui risultati dell'importazione *non* segnala che si è verificata questa situazione.

È necessario utilizzare l'equivalente tradotto dei valori nelle tabelle, se si sta effettuando l'importazione con un'altra lingua. In ogni caso l'applicazione accetterà i valori presenti nelle prime due righe della tabella, indipendentemente dall'impostazione della lingua dell'utente: Y, N, 1, 0.

**SUGGERIMENTO:** verificare se sono presenti valori che dovrebbero determinare la selezione dell'impostazione ma che non sono riconosciuti come tali durante l'importazione. Convertire questi valori su Y prima di importare.

Durante il processo di importazione, se un campo della casella di controllo per il tipo di record importato non è mappato a un campo del file di importazione, il valore viene impostato su deselezionato per ogni record importato.

#### **E-mail**

Se i dati di importazione non corrispondono a un determinato formato, i dati per il campo non vengono importati. I criteri seguenti vengono considerati non validi.

- L'indirizzo e-mail non può terminare o iniziare con il simbolo at (@) o con il punto (.). Entrambi i simboli devono essere circondati da caratteri alfanumerici. Ad esempio, i valori indicati di seguito non sono validi: a@.
	- @a. @.a a@a.
	- a@.a
	- @a.a
- Stringa vuota
- Stringa troppo lunga
- Nessun carattere prima del simbolo at (@), ad esempio: @rightequip.com
- Nessun simbolo at  $(\circledcirc)$ , ad esempio isamplerightequip.com
- Nessun punto (.), ad esempio: isample@rightequipcom
- Nessun dominio, ad esempio: isample@
- Nessun suffisso di dominio quale com, ad esempio: isample@riqhtequip
- Più segni at (@), ad esempio: isample@@riqhtequip.com
- **Punti consecutivi (.), ad esempio: isample@rightequip..com**
- Spazi nella stringa, ad esempio: isa mple@riqhtequip
- Caratteri diversi dai seguenti nella parte locale di un indirizzo e-mail:
	- Lettere maiuscole e minuscole (non viene fatta distinzione tra maiuscole e minuscole)
	- $\Box$  Cifre da 0 a 9
	- Caratteri ! # \$ % & ' \* + / = ? ^ \_ ` { | } ~.
- Qualsiasi carattere speciale nel nome del dominio di un indirizzo e-mail. I caratteri speciali includono: ! #  $$ % 8' * + - / = ? ^ - ' { | } @$

Se l'amministratore seleziona la casella di controllo Consenti caratteri Unicode nei campi E-mail nel profilo dell'azienda, è possibile utilizzare la maggior parte dei caratteri Unicode (UTF-8), comprese le lettere accentate, nell'indirizzo del campo E-mail solo per i tipi di record Contatto e Lead. È possibile usare i caratteri Unicode (UTF-8) sia nella parte locale che nella parte dominio degli indirizzi e-mail, sebbene la presenza di punti consecutivi non sia tuttora consentita. Inoltre, i caratteri seguenti non sono consentiti anche quando la casella di controllo Consenti caratteri Unicode nei campi E-mail è selezionata nel profilo dell'azienda:

## $, ()$   $]$  : ; " < >

Il messaggio e-mail sui risultati dell'importazione segnalano quando i dati per il campo non vengono importati a causa di una formattazione non corretta.

## **Telefono**

Le regole di formattazione relative all'immissione di dati dei numeri di telefono si applicano all'importazione di questo tipo di dati. I dati in un formato di numero di telefono riconosciuto vengono convertiti in un formato coerente nell'applicazione.

Le regole relative alla lunghezza del campo che si applicano ai campi di testo sono valide anche per i campi dei numeri di telefono. In particolare, se i dati di importazione superano la lunghezza del campo dell'applicazione, i caratteri in eccesso *non* vengono importati. Il messaggio e-mail sui risultati dell'importazione segnala che si è verificata questa situazione.

#### **Data/ora**

I dati di importazione possono contenere diverse rappresentazioni diverse della data/ora. Come parte del processo di importazione, si seleziona il formato utilizzato nel file CSV.

Indipendentemente dal formato importato, i campi Data/Ora vengono rappresentati in un formato comune nell'applicazione (ad esempio: 19/01/1964 12:15 PM). Il formato utilizzato per visualizzare i dati è determinato dall'impostazione locale dell'utente, che appare nella pagina Dettaglio personale.

I valori relativi alla data/ora vengono considerati corretti per il fuso orario della persona che effettua l'importazione, come viene specificato nella pagina Dettaglio personale nell'applicazione. Dopo aver importato le date/ore, tuttavia, per gli utenti che visualizzano la data da un fuso orario differente la data/ora viene modificata in base al fuso orario del luogo in cui si trovano.

**SUGGERIMENTO:** accertarsi che il fuso orario della persona che esegue l'importazione corrisponda a quello della data/ora nei file dei dati di importazione. Se, ad esempio, la data/ora specificata nei dati di importazione riguarda l'ora solare Pacifico e un utente che si trova nella zona dell'ora solare fuso orientale importa i dati, tutti gli orari risulteranno scorretti di tre ore. Per far sì che gli orari vengano importati correttamente, l'utente deve impostare temporaneamente il fuso orario sull'ora solare Pacifico durante l'importazione. È importante quindi conoscere con esattezza a quale fuso orario fa riferimento la data/ora nel file di importazione prima di dare inizio a un'importazione. Poiché generalmente la data/ora dei file di dati CSV è in formato GMT (Greenwich Mean Time, ora di Greenwich), effettuare questa verifica prima dell'importazione.

Informazioni sulle date nel tipo di campo Data/ora

Durante l'esecuzione della procedura di importazione, viene richiesto di specificare se i dati di importazione presentano la data che inizia con il mese (MM) o il giorno (GG). Se si specifica prima il mese, sono supportati i seguenti formati:

MM/GG/AA MM/GG/AAAA MM/GG (per impostazione predefinita, viene utilizzato l'anno corrente)

Se si specifica prima il giorno, sono supportati i seguenti formati:

GG/MM/AA GG/MM/AAAA GG/MM (per impostazione predefinita, viene utilizzato l'anno corrente)

è possibile specificare che il formato dei dati di importazione sia: AAAA-MM-GG.

Per tutti questi formati, MM e GG possono contenere uno 0 iniziale quando la data o il mese sono composti da una sola cifra, ma lo 0 non è obbligatorio.

**NOTA:** le date nel formato GG-MES-AA o GG-MES-AAAA *non* sono al momento supportate.

**Informazioni sull'ora nel tipo di campo Data/ora** 

Nei dati di importazione è possibile specificare un'ora. Per effettuare questa operazione, includere uno spazio dopo la data, quindi specificare l'ora. Se non è stata specificata alcuna ora insieme a una data, l'ora viene impostata su 00:00:00 (mezzanotte). Sono supportati i seguenti formati dell'ora:

HH24:MI:SS HH:MI:SS AM (dove HH24 rappresenta un formato a 24 ore e AM rappresenta AM o PM se HH è un valore con il formato a 12 ore)

MI o SS non possono essere omessi. Qualora vengano omessi, vengono impostati su 00 durante l'importazione. HH, MI e SS possono contenere uno 0 iniziale quando il valore è una singola cifra, ma lo 0 non è obbligatorio.

**NOTA:** indipendentemente dall'opzione del formato di data/ora che si seleziona durante l'importazione, il processo di importazione accetta orari nel formato 24 ore. Se, ad esempio, si seleziona il formato predefinito del Canada, ossia hh:mm:ss AM/PM e il file riporta un'ora 15:00:00, la data viene correttamente importata come 3:00:00 PM.

#### **Data**

I campi relativi al tipo di data nell'applicazione consentono l'immissione e la visualizzazione solo di una data, non dell'ora. Durante l'importazione in uno di questi campi, i formati dei dati di importazione validi sono gli stessi dei campi di tipo Data/Ora. Tuttavia, l'ora *non* dovrebbe essere specificata nei dati di importazione. Se è specificata, viene ignorata durante l'importazione.

Indipendentemente dal formato importato, i campi Data vengono rappresentati in un formato comune nell'applicazione (ad esempio: 12/18/2003).

## **Informazioni sui campi obbligatori**

Se un campo è stato designato come obbligatorio, per impostazione predefinita o dall'amministratore, l'intero record viene rifiutato se i campi obbligatori non vengono mappati alle colonne del file CSV. Il messaggio email sui risultati dell'importazione segnala che si è verificata questa situazione.

**SUGGERIMENTO:** analizzare i campi relativi al tipo di record che si sta importando per determinare quelli obbligatori. Accertarsi che i dati di importazione contengano un valore valido per tutti i campi.

## **Informazioni sui campi di sola lettura**

I campi di sola lettura hanno il seguente comportamento durante un'importazione:

- Se un campo di sola lettura include un elenco di selezione, è necessario far corrispondere i valori dell'elenco di selezione in modo esatto per importarli.
- Se si ha accesso di sola lettura a un campo, non è possibile importare i dati nel campo.

# **Preparazione all'importazione dei dati**

Prima di avviare l'importazione dei dati in Oracle CRM On Demand, è necessario determinare il metodo di importazione da usare. Per ulteriori informazioni sulla selezione del metodo di importazione appropriato, vedere Strumenti di importazione ed esportazione (a pagina [627\)](#page-626-0). Ad esempio, la utility Oracle Data Loader On Demand supporta solo tipi di record specifici. Per ulteriori informazioni, vedere Oracle Data Loader On Demand Guide. Si consiglia inoltre di leggere questo argomento prima di eseguire un'importazione: Prima di importare i dati.

Per assicurarsi che tutti i dati del file vengano importati, potrebbe essere necessario modificare i dati nel file CSV o personalizzare Oracle CRM On Demand. Per determinare se è necessario, effettuare le seguenti operazioni prima di iniziare l'importazione:

Determinare i tipi di record che si desidera importare.

Potrebbe essere necessario importare diversi tipi di record, ad esempio lead, clienti, contatti e note. È necessario importare un tipo di record alla volta e seguire la sequenza consigliata per l'importazione.

Ad esempio, se si dispone di un file contenente un elenco dei contatti e un altro file con i clienti, importare prima i clienti e quindi i contatti per mantenere le relazioni impostate tra quei tipi di record.

L'ordine di sequenza viene mostrato nell'interfaccia utente della pagina Strumenti di importazione ed esportazione.

- Controllare i dati nel file per verificare quanto riportato di seguito.
	- **L'uso di maiuscole, abbreviazioni e ortografia deve essere coerente.**

I valori del testo devono essere importati esattamente come vengono visualizzati nel file CSV. Pertanto, eventuali differenze nell'uso di maiuscole possono comportare la creazione di record aggiuntivi indesiderati. Ad esempio, tutti questi valori per Nomi cliente producono nuovi record: ABC, abc, A.B.C.

Inoltre, poiché due record cliente sono riconosciuti come identici se il nome cliente *e* la posizione sono identici, l'uso di maiuscole, ortografia e abbreviazioni negli indirizzi deve essere identico per evitare la creazione di record aggiuntivi. Ad esempio, tutti questi record **non** sono considerati identici:

ABC, 111 10th Avenue

ABC, 111 10th Ave.

ABC, 111 10th Ave

ABC, 111 Tenth Avenue

- La lunghezza massima consentita non deve essere superata.
- **I** I requisiti di formattazione per quel campo devono essere rispettati.

Per ulteriori informazioni, vedere Linee guida per la verifica dei dati (vedere ["Istruzioni per la verifica](#page-669-0)  [dei dati"](#page-669-0) a pagina [670\)](#page-669-0).

Controllare nell'applicazione la presenza di campi obbligatori per il tipo di record che si desidera importare.

È necessario mappare i dati nel file CSV a tutti i campi obbligatori. In caso contrario, il record viene rifiutato. Per determinare quali campi sono obbligatori, vedere la pagina Modifica per il tipo di record che si desidera importare. I campi obbligatori sono visualizzati in rosso. L'amministratore può inoltre configurare un campo in modo da renderlo obbligatorio in modo condizionale, ovvero il campo non è obbligatorio per impostazione predefinita ma lo diventa se i dati presenti in altri campi del record soddisfano determinati criteri. Se un campo diventa obbligatorio poiché è stata soddisfatta la

condizione definita per tale campo e se il file di importazione non include un valore per il campo obbligatorio in modo condizionale, il record viene rifiutato.

Aggiungere campi all'applicazione se si desidera importare dati che non sono mappati ai campi predefiniti nell'applicazione.

Durante il processo di importazione, è necessario confrontare ogni campo presente nel file con un campo esistente dell'applicazione per acquisirne i dati. Se il ruolo include il privilegio Personalizza applicazione, è possibile creare nuovi campi (personalizzati) in Oracle CRM On Demand da mappare ai campi esistenti. Per istruzioni, vedere Creazione e modifica di campi (a pagina [139\)](#page-138-0).

Impostare i valori elenco di selezione, se necessario.

Durante il processo di importazione, è possibile specificare la modalità di gestione da parte dell'applicazione dei valori elenco di selezione nel file CSV che non corrispondono ai valori elenco di selezione esistenti nell'applicazione:

**Aggiungerli come nuovi all'applicazione** 

**NOTA:** per visualizzare le modifiche ai valori elenco di selezione nell'applicazione, potrebbe essere necessario uscire e rieseguire l'accesso.

Non aggiungerli (acquisire solo i valori che corrispondono e lasciare gli altri vuoti)

Se si desidera utilizzare i valori elenco di selezione esistenti nell'applicazione e importare solo i dati corrispondenti, verificare che i valori elenco di selezione corrispondano esattamente, inclusi ortografia e uso di maiuscole (i valori fanno distinzione tra maiuscole e minuscole).

Alcuni valori elenco di selezione non possono essere modificati, mentre altri non seguono questa regola. Vedere Linee guida per la verifica dei dati (vedere ["Istruzioni per la verifica dei dati"](#page-669-0) a pagina [670\)](#page-669-0) e rivedere le linee guida per il tipo di record che si desidera importare.

Selezionare il formato dell'ora corretto.

Se si seleziona il formato dell'ora HH:MM:SS AM, per ottenere risultati ottimali specificare se i dati contengono AM o PM nel file CSV. Se si selezionano i formati dell'ora AM/PM, ma i dati non contengono AM o PM, i campi vengono elaborati nel modo indicato di seguito.

- Se il campo HH è maggiore o uguale a 8 e minore o uguale a 12, i campi vengono considerati come AM.
- Se il campo HH è minore di 8 e maggiore di 12, questi campi vengono considerati come PM. Ad esempio, 7:00:00 viene elaborato come 7:00 PM, mentre 9:00:00 viene elaborato come 9:00 AM.

#### **Argomenti correlati**

Gli argomenti riportati di seguito contengono informazioni correlate.

- Modifica dei valori dell'elenco di selezione (a pagina [180\)](#page-179-0)
- Strumenti di importazione ed esportazione (a pagina [627\)](#page-626-0)

Per ulteriori informazioni sulla preparazione all'importazione dei dati, vedere l'ID articolo 1800338.1 su My Oracle Support.

## **Campi indirizzo account: Preparazione all'importazione**

La tabella riportata di seguito contiene informazioni specifiche sull'impostazione dei record prima dell'importazione degli indirizzi di account in Oracle CRM On Demand. Tali informazioni completano le linee

guida fornite nell'argomento Linee guida sui tipi di campi per l'importazione dei dati (a pagina [670\)](#page-669-0). È necessario rivedere le seguenti informazioni che riguardano l'importazione prima di effettuare questa operazione.

**NOTA:** la colonna Campo predefinito in questa tabella contiene solo il nome iniziale (predefinito) di ciascun campo. Non contiene alcun nome modificato per l'azienda in Oracle CRM On Demand. Pertanto, se non viene visualizzato un campo specifico quando si tenta di eseguire l'importazione dei dati, rivolgersi all'amministratore per determinare il nuovo nome del campo. È possibile importare i campi Indirizzo account in Oracle CRM On Demand solo se gli indirizzi condivisi sono impostati per l'azienda. Per ulteriori informazioni sugli indirizzi condivisi, vedere Gestione degli indirizzi.

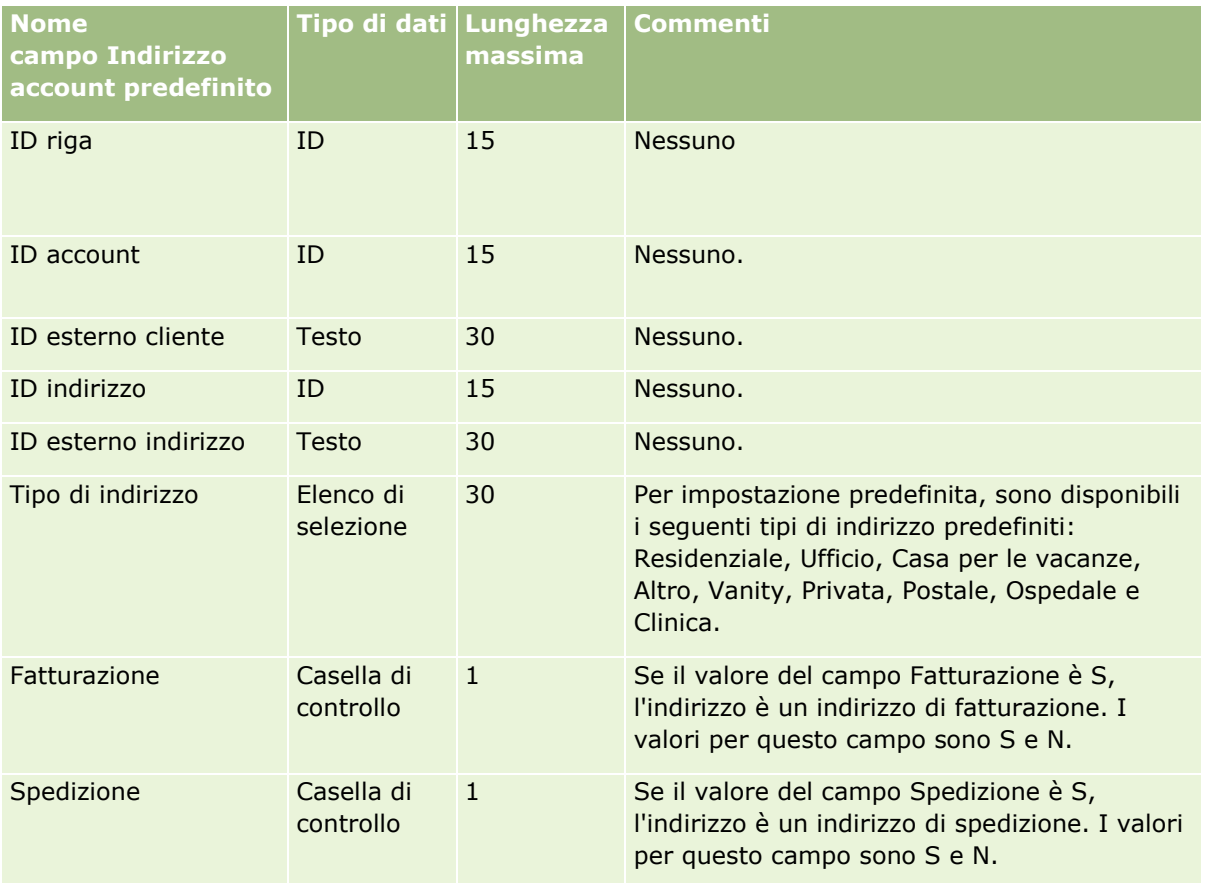

## **Campi registro clienti: Preparazione all'importazione**

La tabella riportata di seguito contiene informazioni sull'impostazione del file CSV prima dell'importazione dei registri account in Oracle CRM On Demand.

**NOTA** Per importare i record del registro account o del registro contatti, è necessario che il ruolo dell'utente includa il privilegio Gestisci registri futuri.

Le informazioni di questo argomento completano le linee guida fornite nell'argomento Linee guida sui tipi di campi per l'importazione dei dati (a pagina [670\)](#page-669-0). È necessario rivedere le seguenti informazioni che riguardano l'importazione prima di effettuare questa operazione.

**NOTA:** la colonna Campo predefinito in questa tabella contiene solo il nome iniziale (predefinito) di ciascun campo. Non contiene alcun nome modificato per l'azienda in Oracle CRM On Demand. Pertanto, se non viene

visualizzato un campo specifico quando si tenta di eseguire l'importazione dei dati, rivolgersi all'amministratore per determinare il nuovo nome del campo. Per ulteriori informazioni sulle assegnazioni di registro basate sul tempo, vedere Informazioni sulle assegnazioni di registro basate sul tempo (a pagina [403\)](#page-402-0).

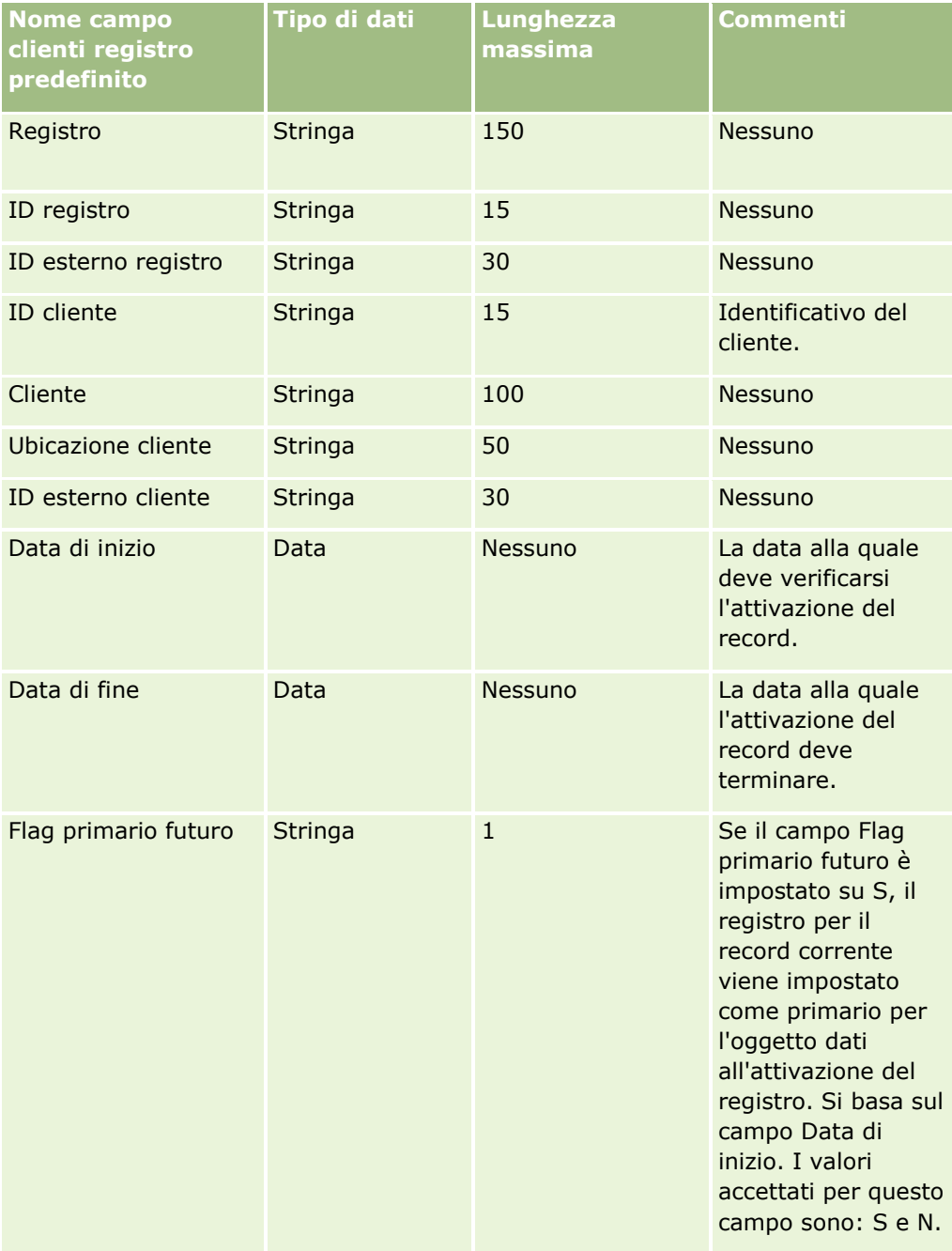

# **Campi Contatto account: Preparazione all'importazione**

La tabella riportata di seguito contiene informazioni specifiche sull'impostazione dei record prima dell'importazione dei contatti account in Oracle CRM On Demand. La tabella completa le linee guida fornite

nell'argomento Linee guida sui tipi di campi per l'importazione dei dati (a pagina [670\)](#page-669-0). È necessario rivedere le seguenti informazioni che riguardano l'importazione prima di effettuare questa operazione.

**NOTA:** la colonna Campo predefinito in questa tabella contiene solo il nome iniziale (predefinito) di ciascun campo. Non contiene alcun nome modificato per l'azienda in Oracle CRM On Demand. Pertanto, se non viene visualizzato un campo specifico quando si tenta di eseguire l'importazione dei dati, rivolgersi all'amministratore per determinare il nuovo nome del campo.

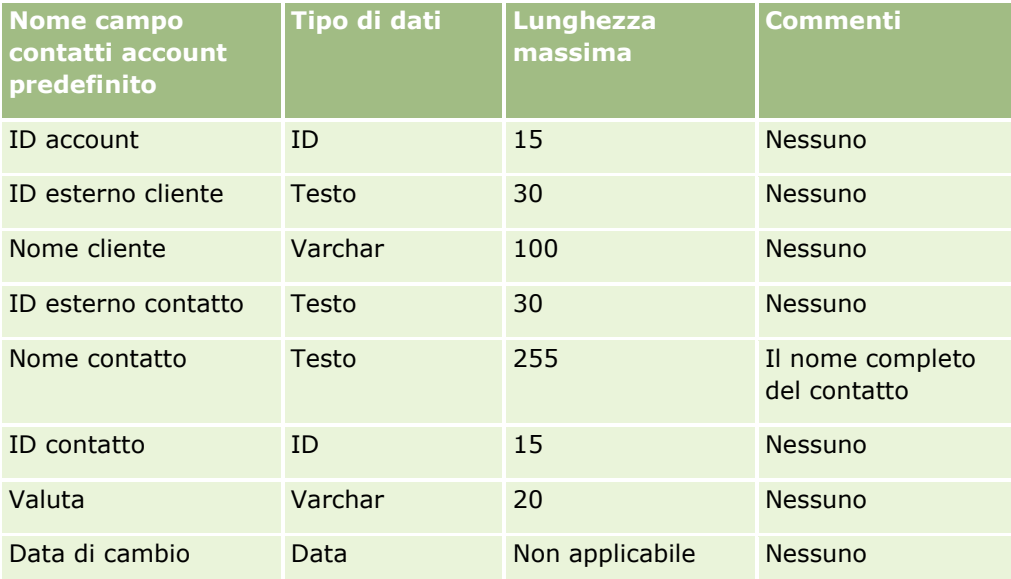

# **Campi Account concorrente: Preparazione all'importazione**

La tabella riportata di seguito contiene informazioni specifiche sull'impostazione dei record prima dell'importazione degli account concorrente in Oracle CRM On Demand. La tabella completa le linee guida fornite nell'argomento Linee guida sui tipi di campi per l'importazione dei dati (a pagina [670\)](#page-669-0). È necessario consultare le seguenti informazioni che riguardano l'importazione prima di effettuare questa operazione.

**NOTA:** la colonna Campo predefinito in questa tabella contiene solo il nome iniziale (predefinito) di ciascun campo. Non contiene alcun nome modificato per l'azienda in Oracle CRM On Demand. Pertanto, se non viene visualizzato un campo specifico quando si tenta di eseguire l'importazione dei dati, rivolgersi all'amministratore per determinare il nuovo nome del campo.

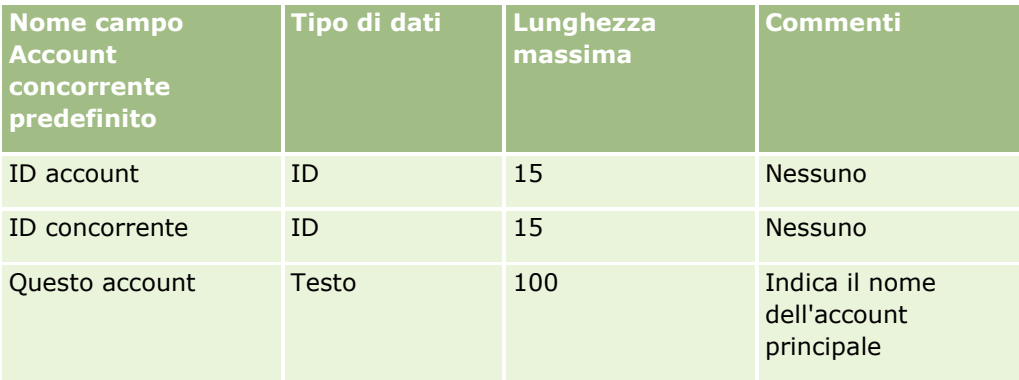

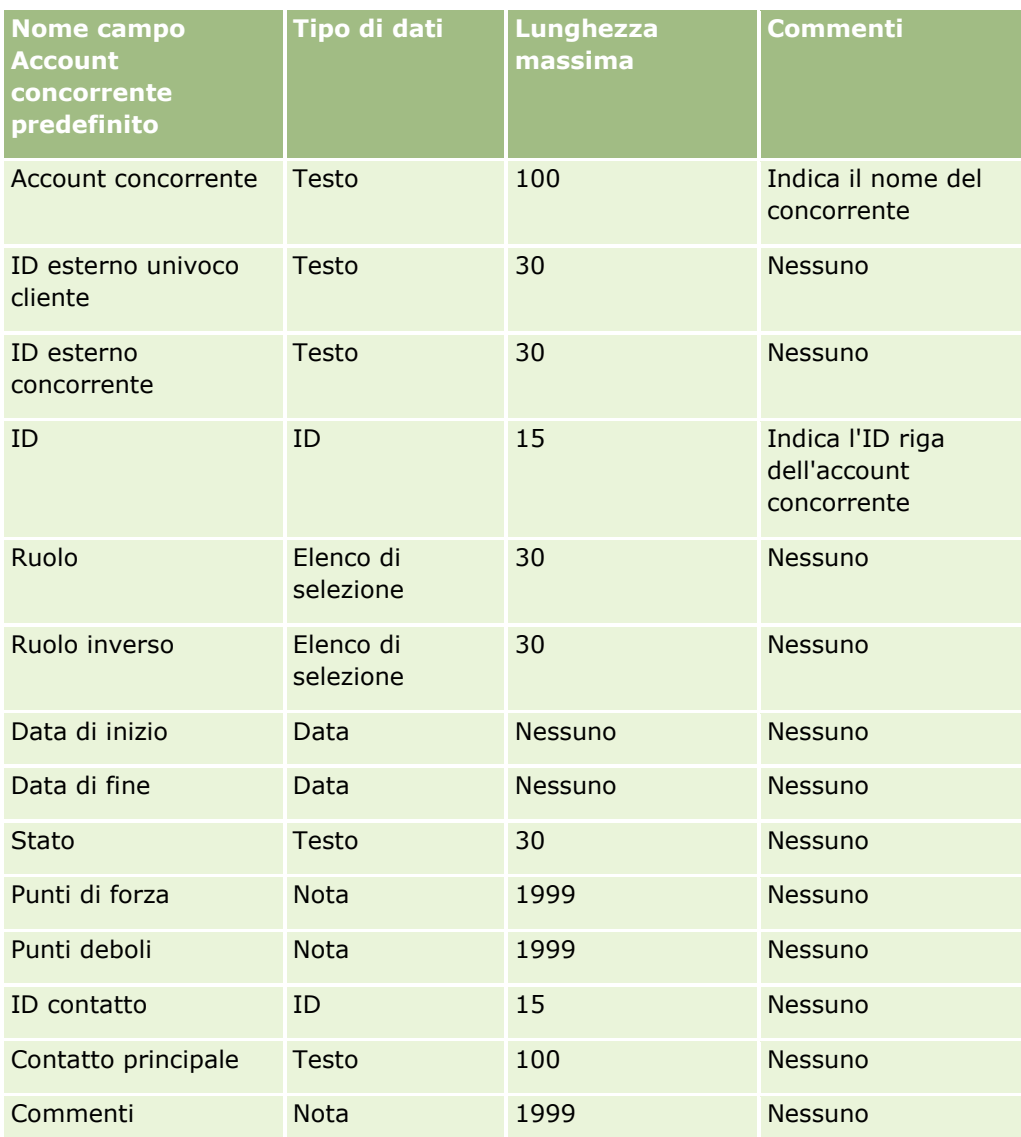

# **Campi evento account: Preparazione all'importazione**

La tabella riportata di seguito contiene informazioni specifiche sull'impostazione dei record prima dell'importazione degli eventi account in Oracle CRM On Demand. La tabella completa le linee guida fornite nell'argomento Linee guida sui tipi di campi per l'importazione dei dati (a pagina [670\)](#page-669-0). È necessario consultare le seguenti informazioni che riguardano l'importazione prima di effettuare questa operazione.

**NOTA:** la colonna Campo predefinito in questa tabella contiene solo il nome iniziale (predefinito) di ciascun campo. Non contiene alcun nome modificato per l'azienda in Oracle CRM On Demand. Pertanto, se non viene visualizzato un campo specifico quando si tenta di eseguire l'importazione dei dati, rivolgersi all'amministratore per determinare il nuovo nome del campo.

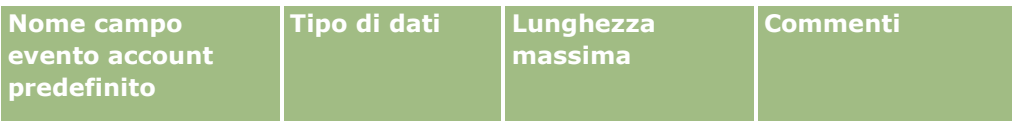

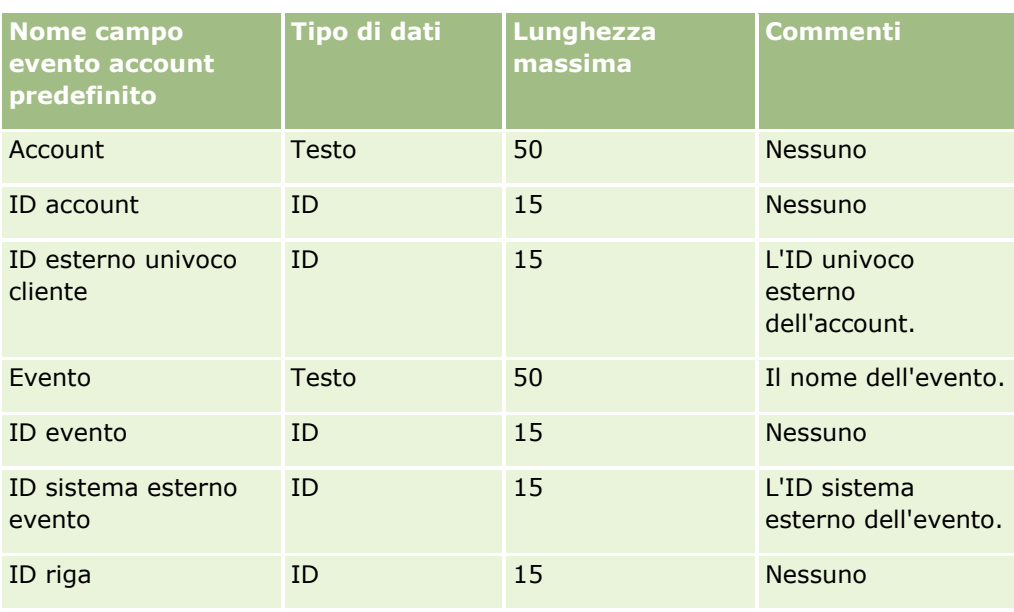

# **Campi cliente: Preparazione all'importazione**

La tabella che segue contiene informazioni specifiche sull'impostazione dei record prima di importare clienti in Oracle CRM On Demand. Tali informazioni completano le linee guida fornite nell'argomento Linee guida sui tipi di campi per l'importazione dei dati (a pagina [670\)](#page-669-0). È necessario rivedere le seguenti informazioni che riguardano l'importazione prima di effettuare questa operazione.

**NOTA:** la colonna Campo predefinito in questa tabella contiene solo il nome iniziale (predefinito) di ciascun campo. Non contiene alcun nome modificato per l'azienda in Oracle CRM On Demand. Pertanto, se non viene visualizzato un campo specifico quando si tenta di eseguire l'importazione dei dati, rivolgersi all'amministratore per determinare il nuovo nome del campo.

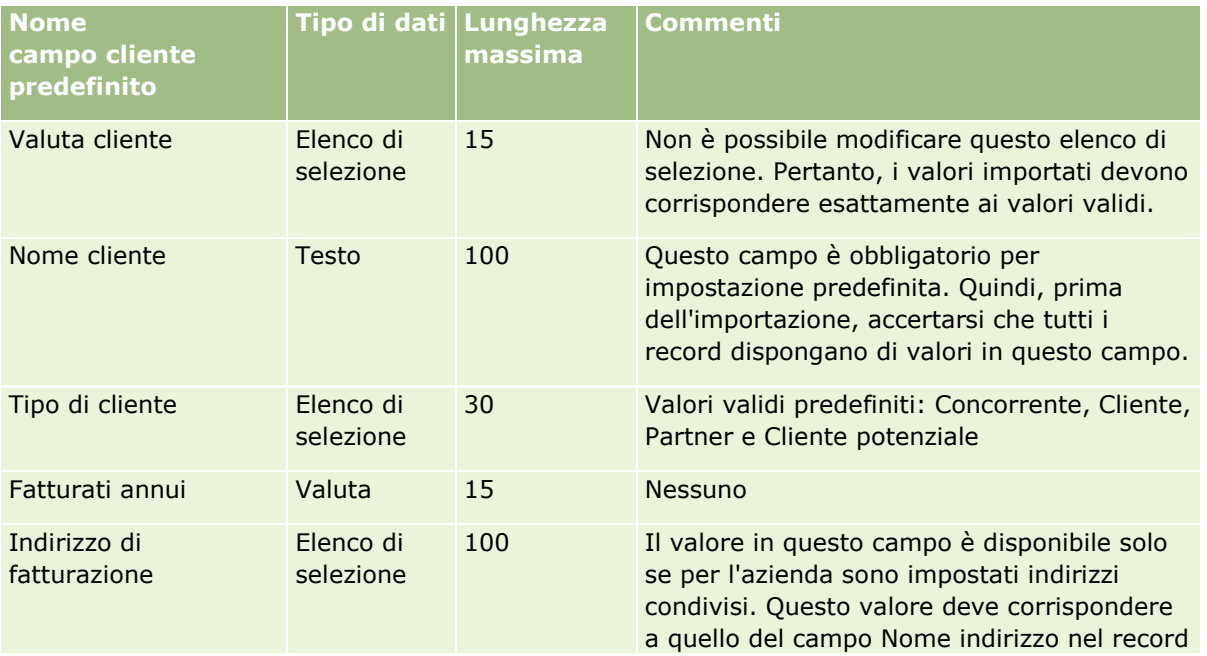

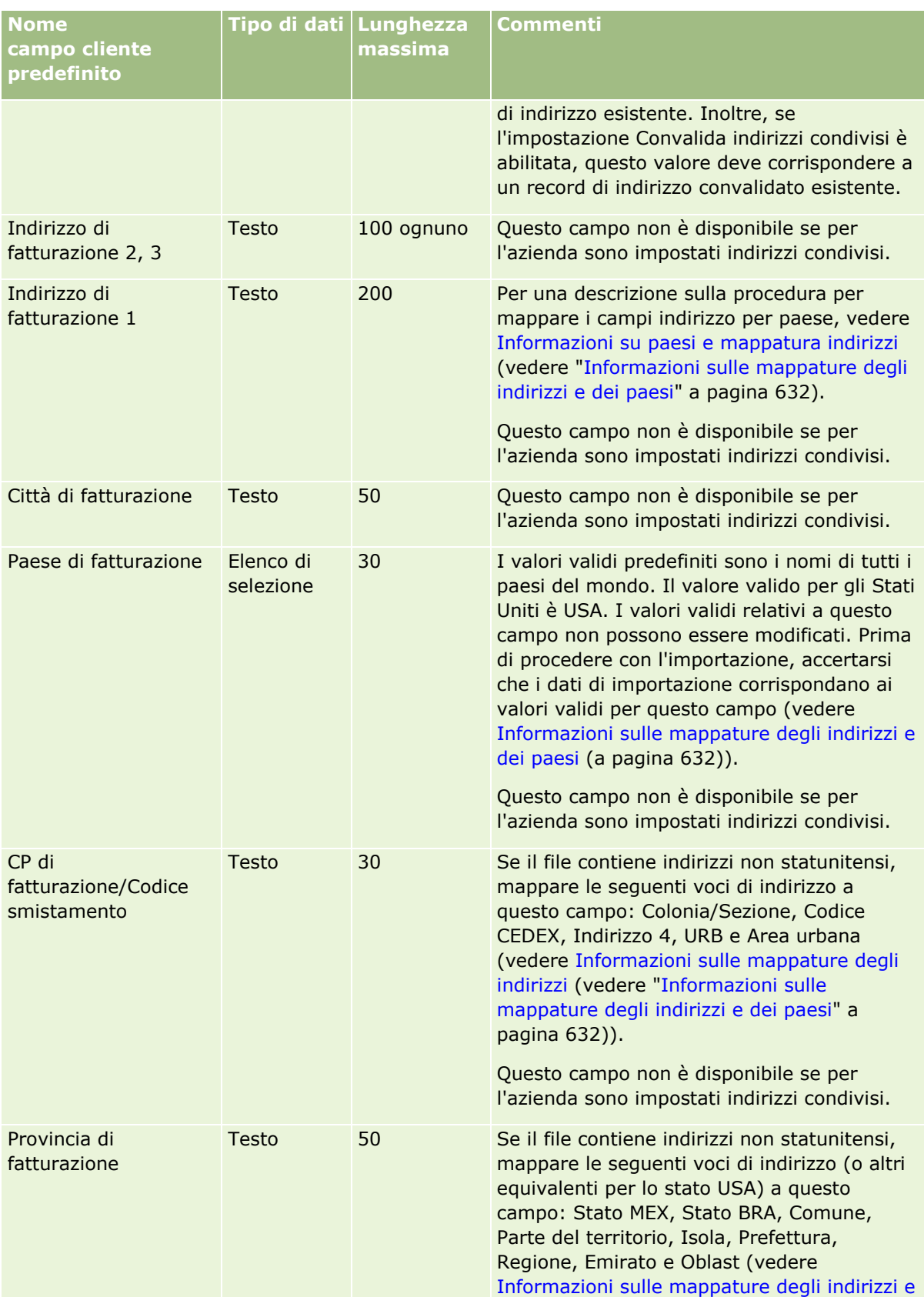
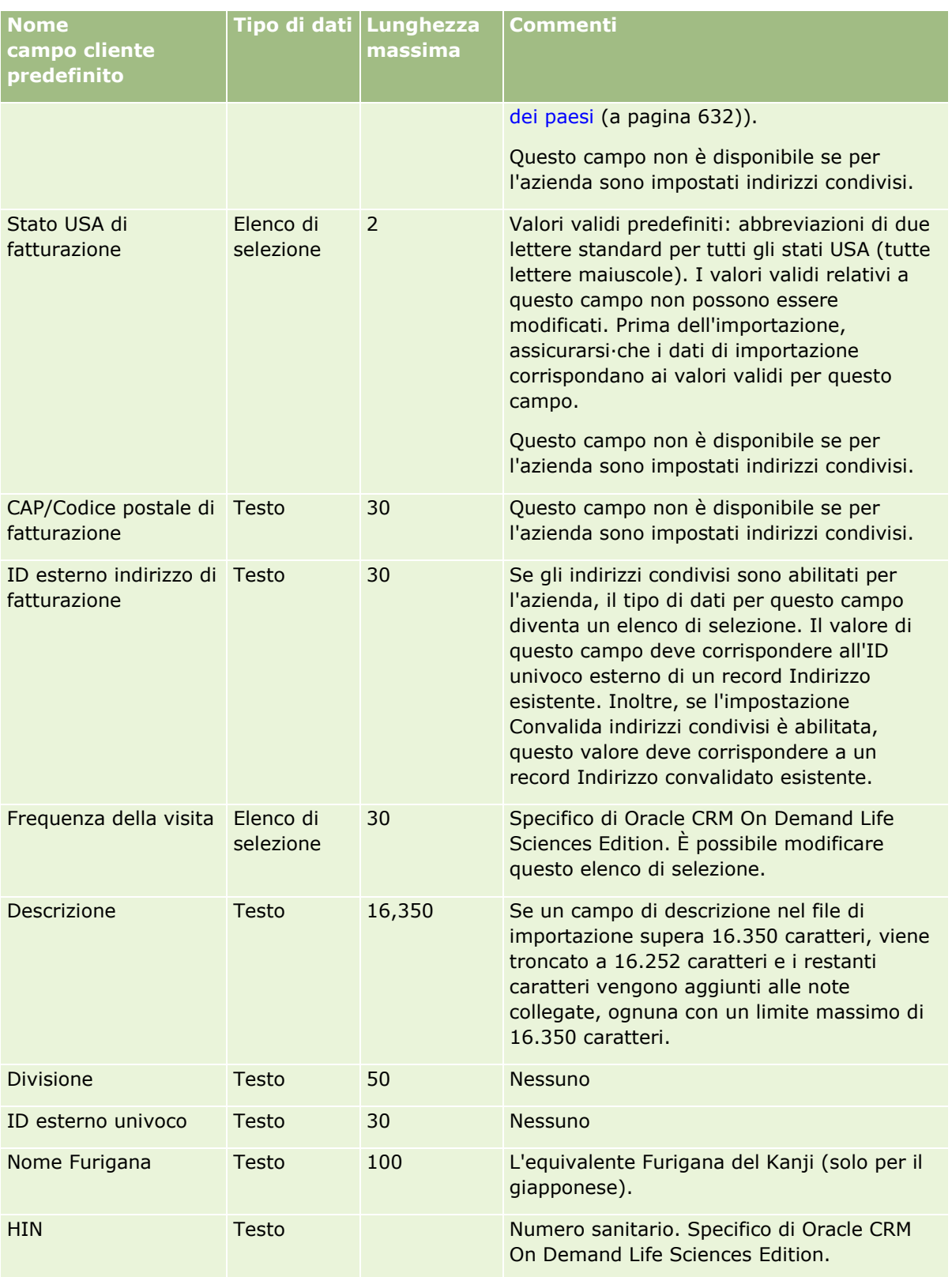

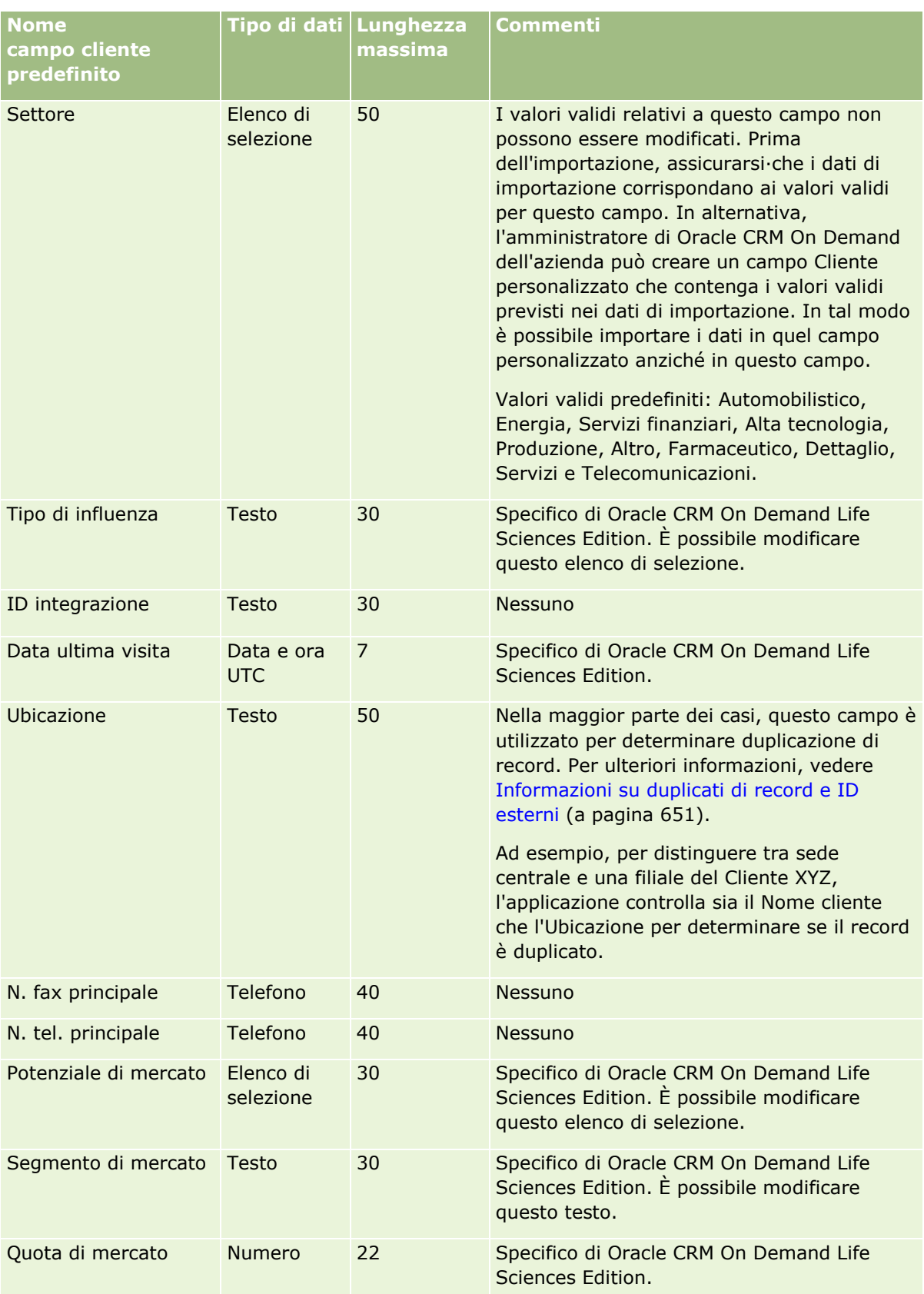

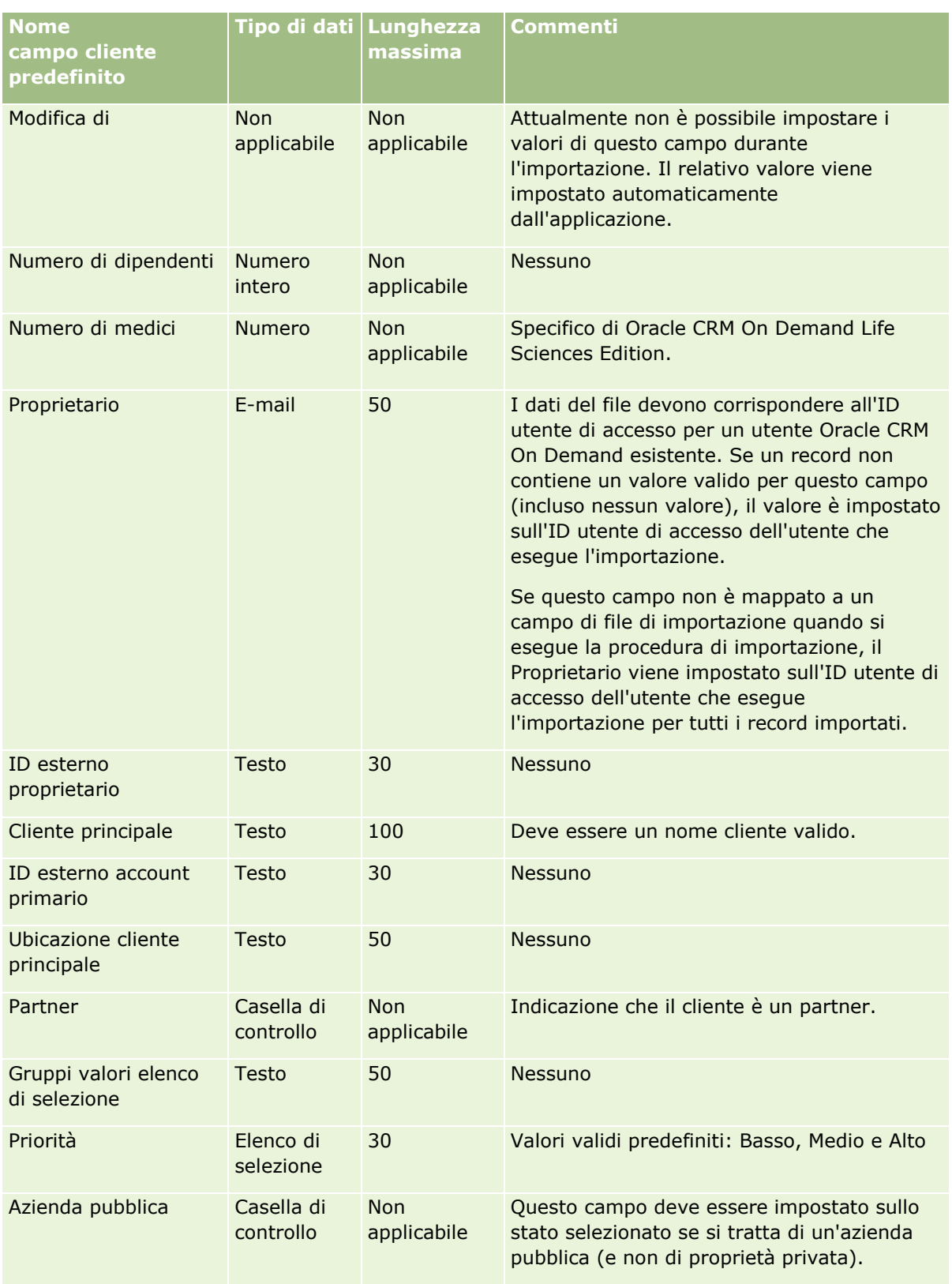

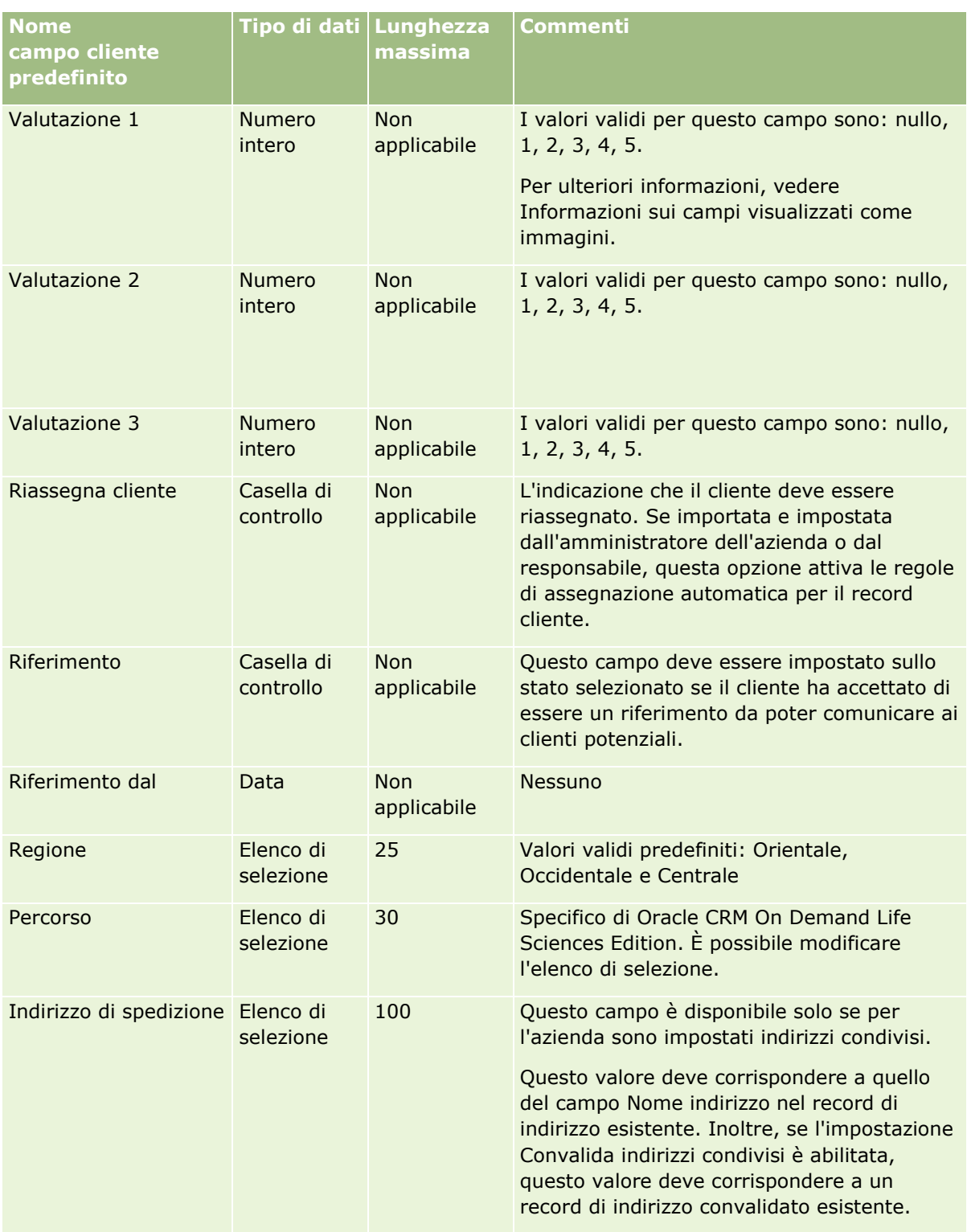

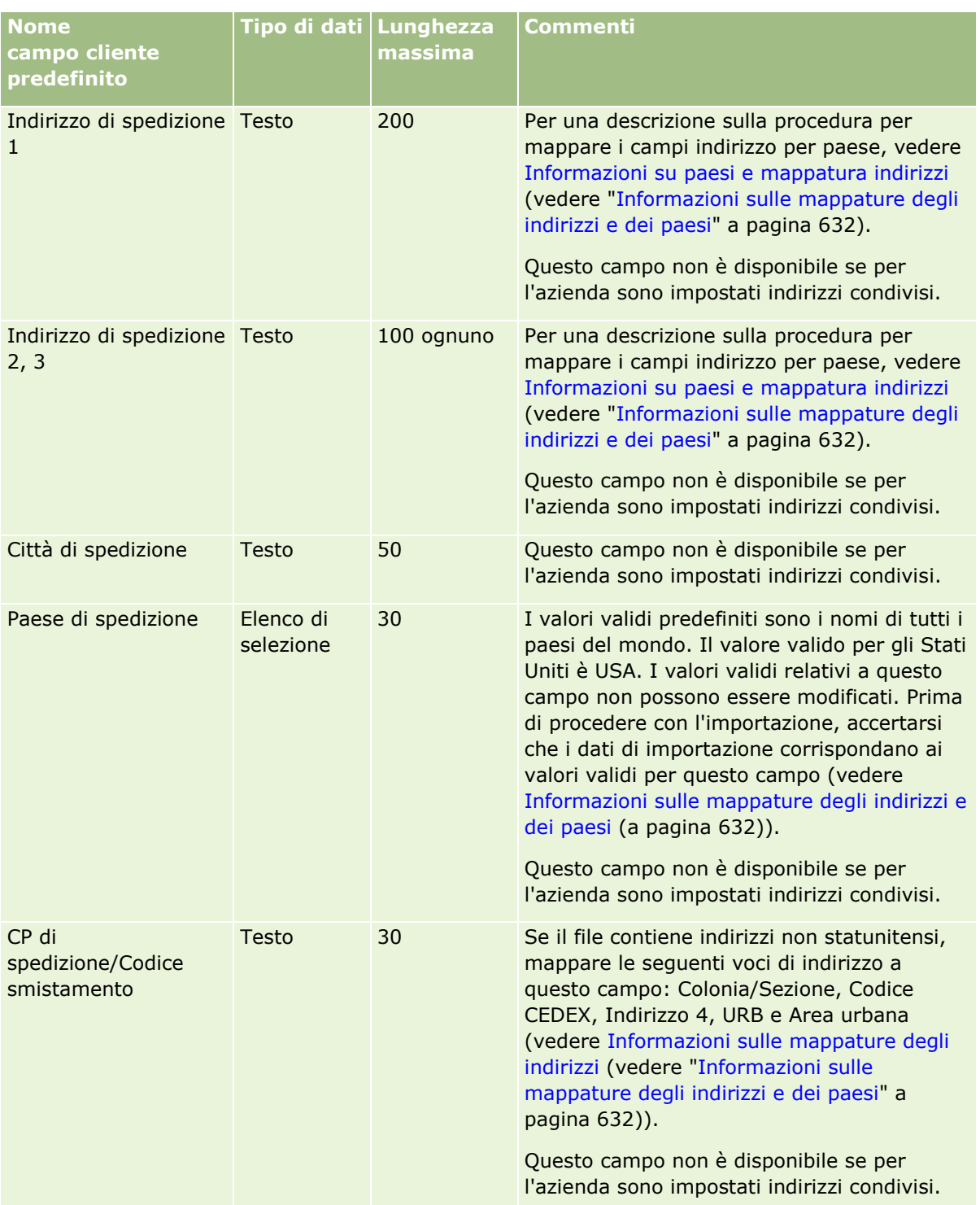

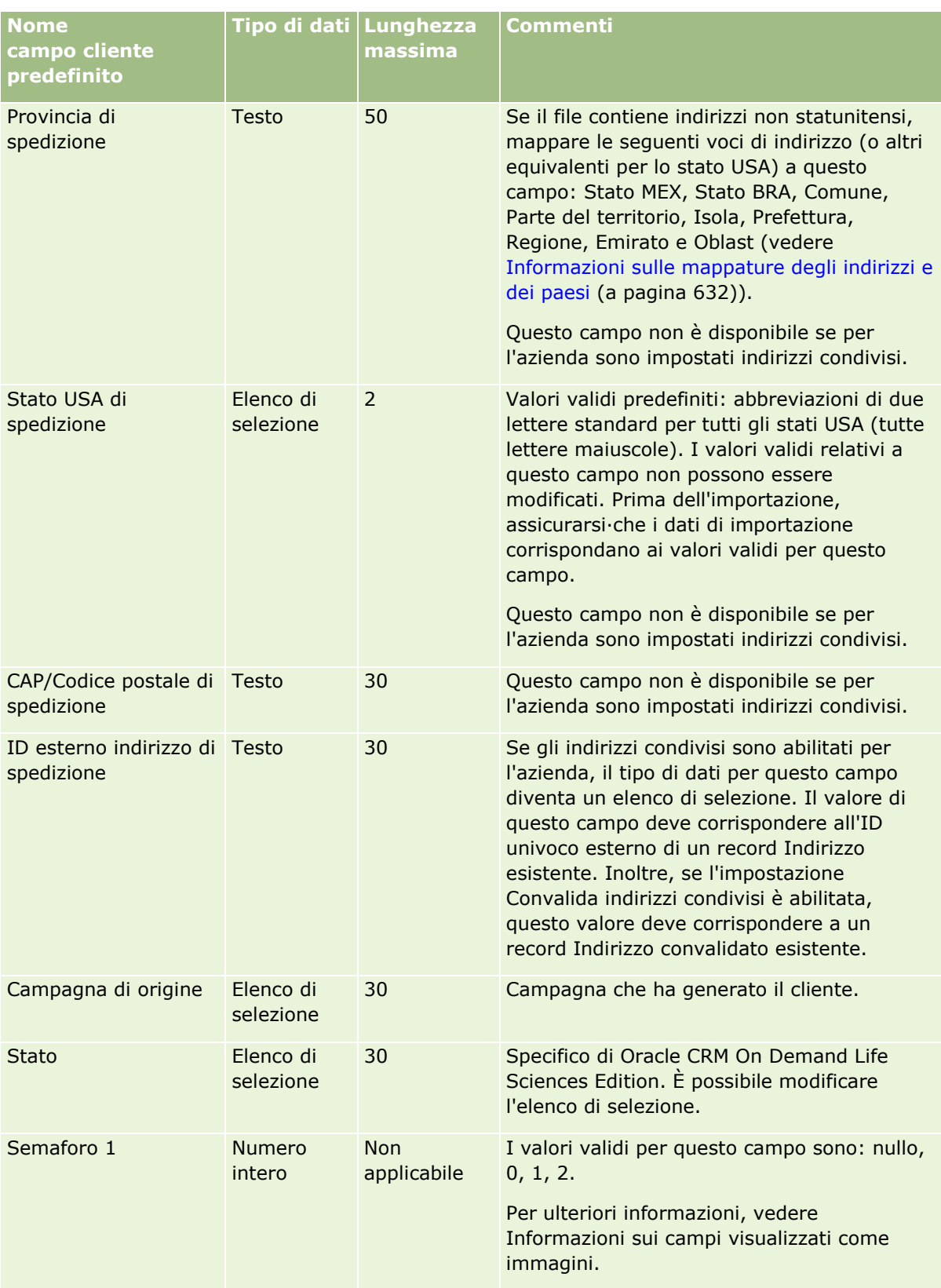

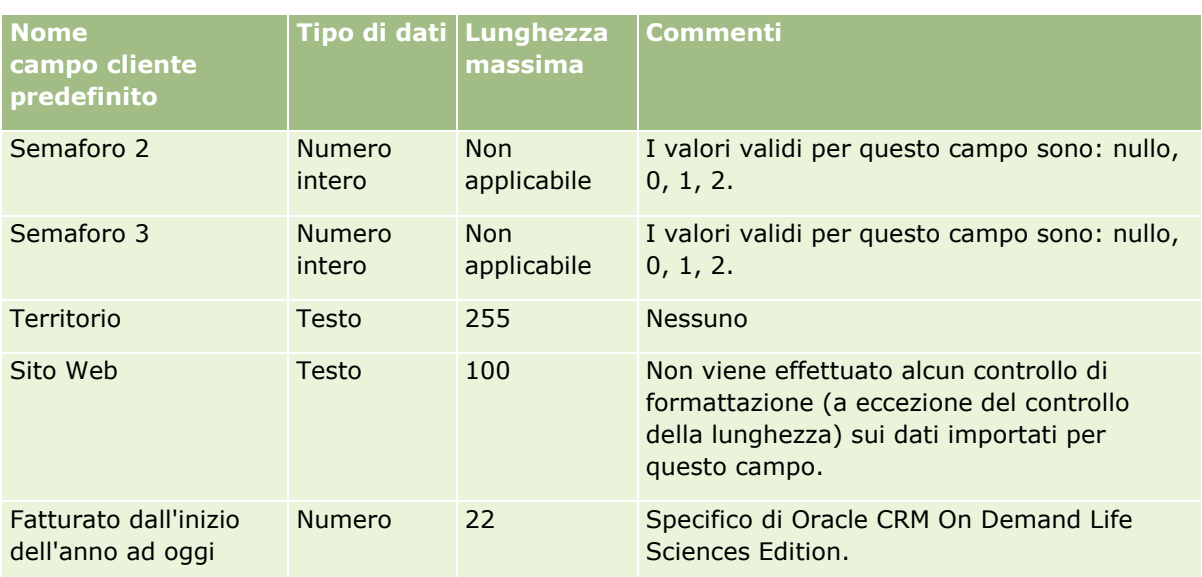

# **Campi Partner account: Preparazione all'importazione**

La tabella riportata di seguito contiene informazioni specifiche sull'impostazione dei record prima dell'importazione dei partner account in Oracle CRM On Demand. Tali informazioni completano le linee guida fornite nell'argomento Linee guida sui tipi di campi per l'importazione dei dati (a pagina [670\)](#page-669-0). È necessario rivedere le seguenti informazioni che riguardano l'importazione prima di effettuare questa operazione.

**NOTA:** la colonna Campo predefinito in questa tabella contiene solo il nome iniziale (predefinito) di ciascun campo. Non contiene alcun nome modificato per l'azienda in Oracle CRM On Demand. Pertanto, se non viene visualizzato un campo specifico quando si tenta di eseguire l'importazione dei dati, rivolgersi all'amministratore per determinare il nuovo nome del campo.

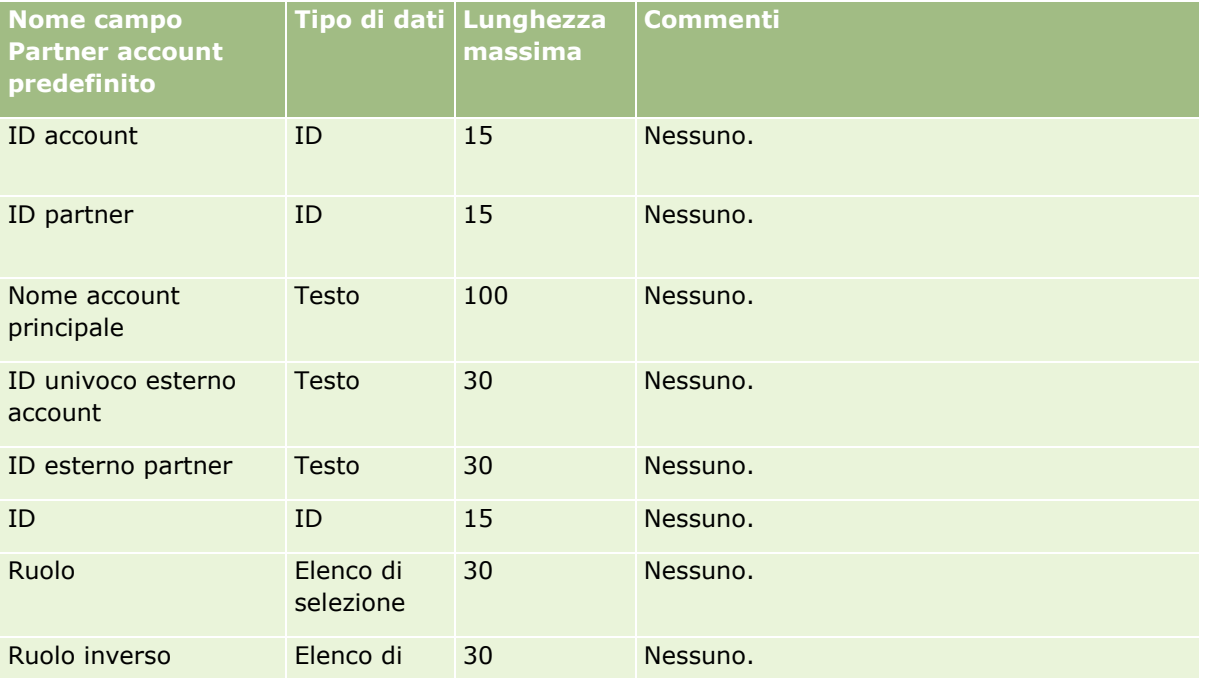

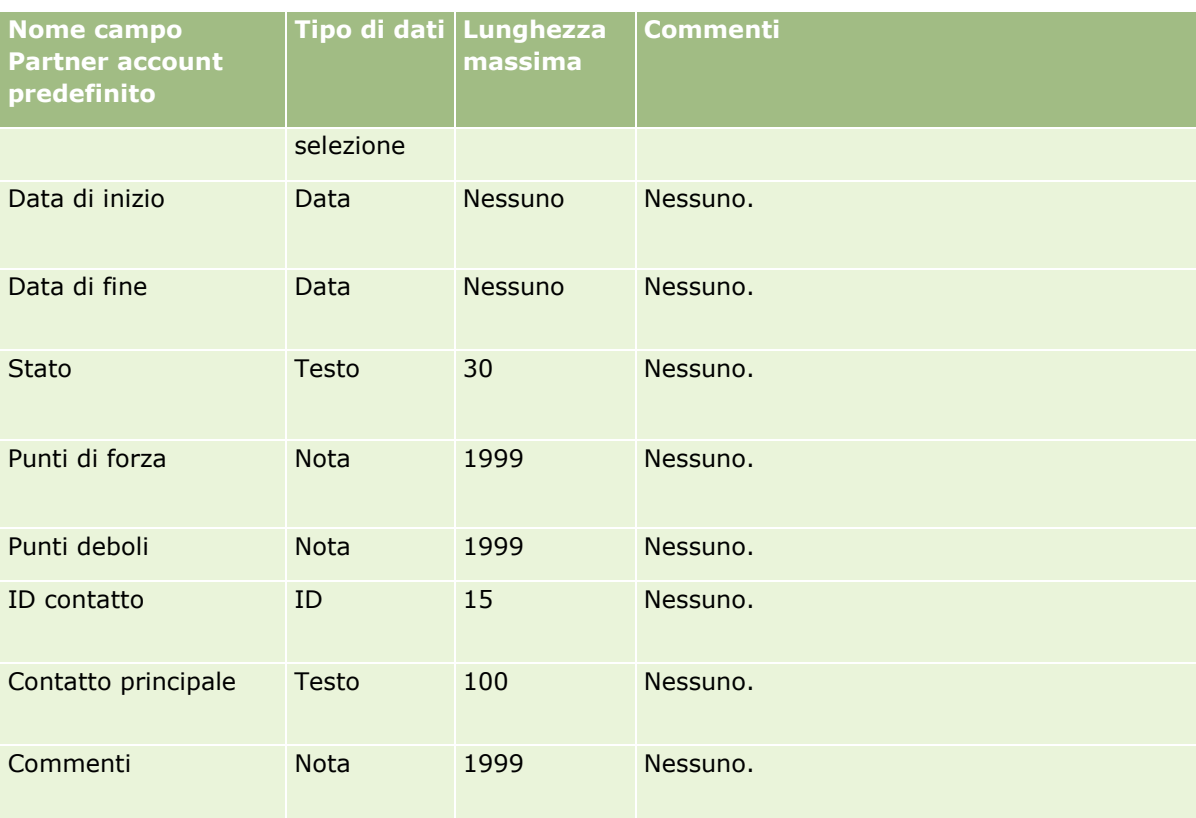

# **Campi team del cliente: Preparazione all'importazione**

La tabella che segue contiene informazioni specifiche sull'impostazione del file CSV prima di importare i team di clienti in Oracle CRM On Demand. Tali informazioni completano le linee guida fornite nell'argomento Linee guida sui tipi di campi per l'importazione dei dati (a pagina [670\)](#page-669-0). È necessario rivedere le seguenti informazioni che riguardano l'importazione prima di effettuare questa operazione.

**NOTA:** la colonna Campo predefinito in questa tabella contiene solo il nome iniziale (predefinito) di ciascun campo. Non contiene alcun nome modificato per l'azienda in Oracle CRM On Demand. Pertanto, se non viene visualizzato un campo specifico quando si tenta di eseguire l'importazione dei dati, rivolgersi all'amministratore per determinare il nuovo nome del campo.

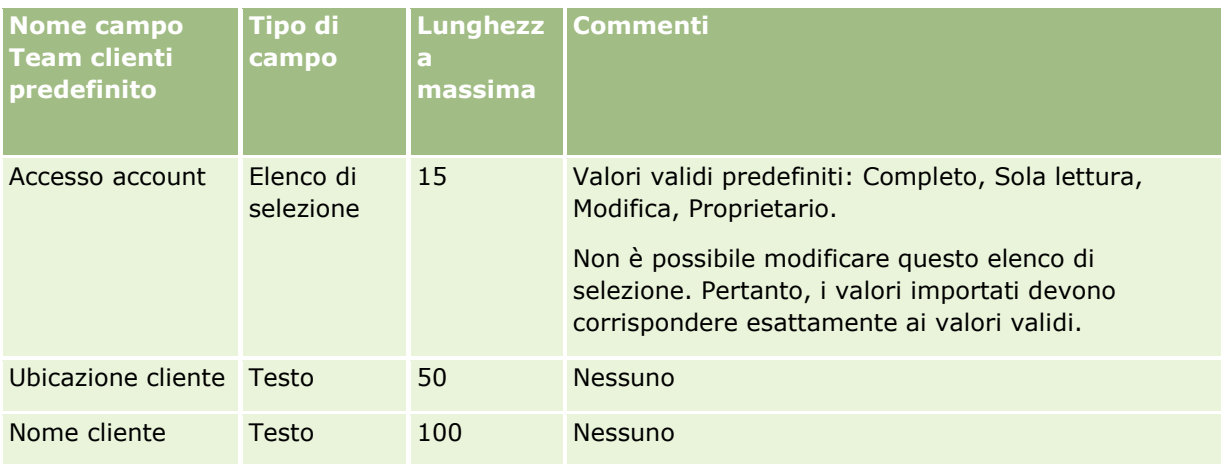

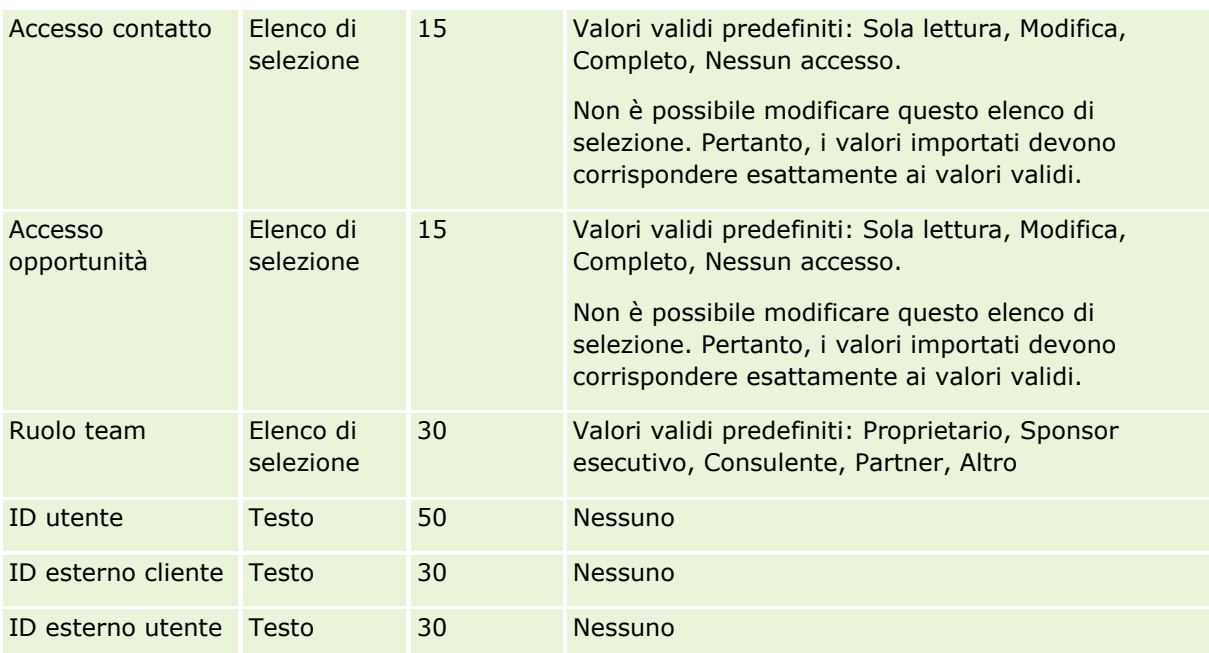

# **Campi riconoscimento: Preparazione all'importazione**

La tabella riportata di seguito contiene informazioni specifiche sull'impostazione del file CSV prima dell'importazione dei dati di riconoscimento in Oracle CRM On Demand. Tali informazioni completano le linee guida fornite nell'argomento Linee guida sui tipi di campi per l'importazione dei dati (a pagina [670\)](#page-669-0). È necessario rivedere le seguenti informazioni che riguardano l'importazione prima di effettuare questa operazione.

**NOTA:** la colonna Campo predefinito in questa tabella contiene solo il nome iniziale (predefinito) di ciascun campo. Non contiene alcun nome modificato per l'azienda in Oracle CRM On Demand. Pertanto, se non viene visualizzato un campo specifico quando si tenta di eseguire l'importazione dei dati, rivolgersi all'amministratore per determinare il nuovo nome del campo.

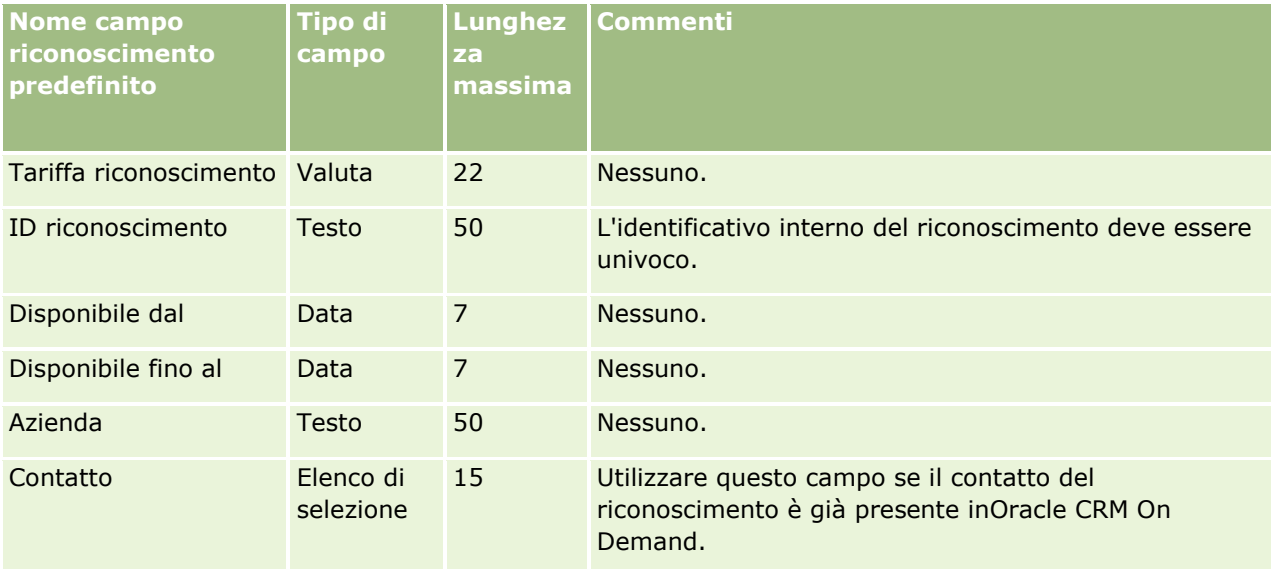

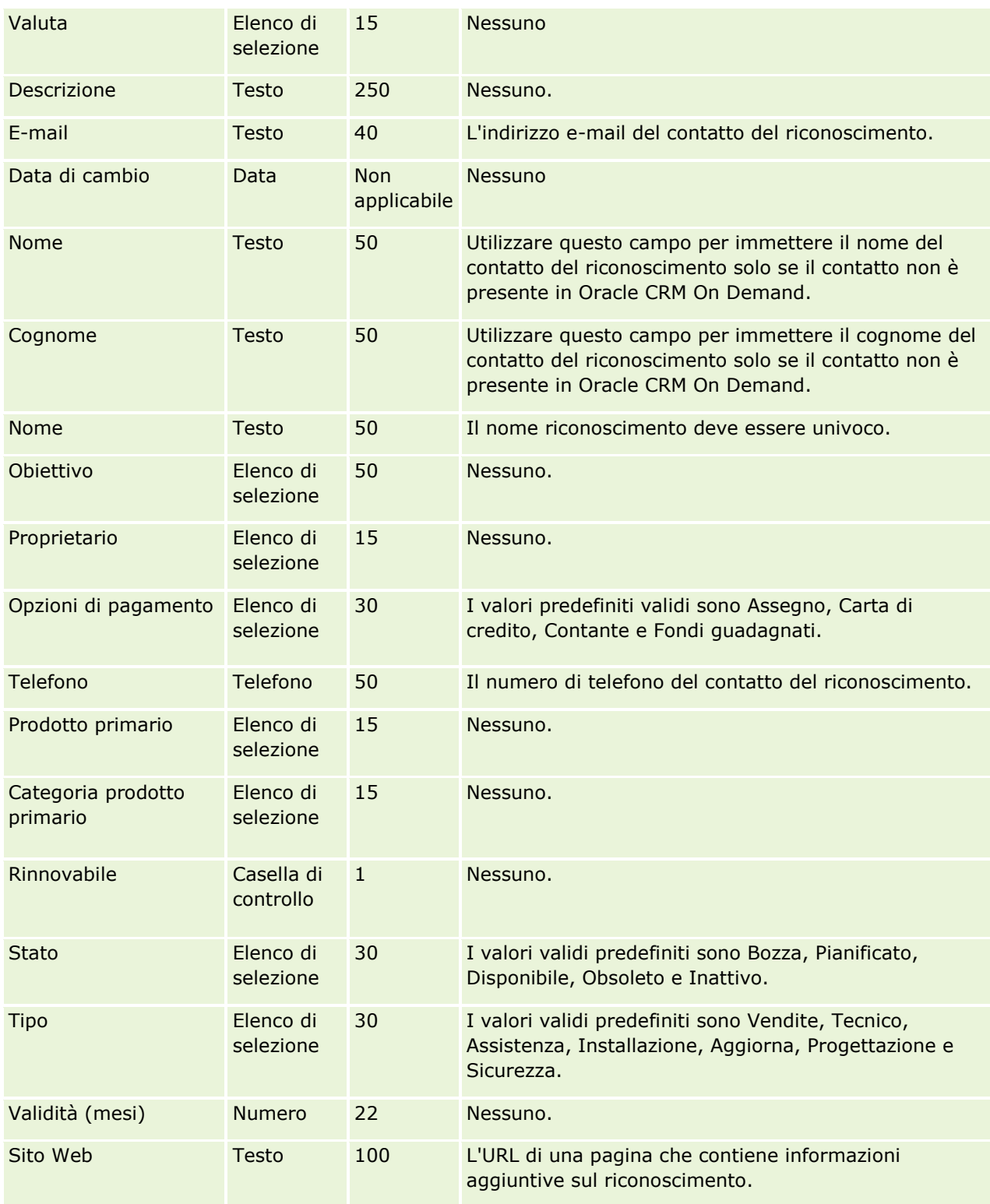

# **Argomenti correlati**

Gli argomenti riportati di seguito contengono informazioni correlate.

- Linee guida sui tipi di campi per l'importazione dei dati (a pagina [670\)](#page-669-0)
- Importazione dei dati (a pagina [859\)](#page-858-0)
- **Campi Riconoscimento**

# **Campi richiesta di riconoscimento: Preparazione all'importazione**

La tabella riportata di seguito contiene informazioni specifiche sull'impostazione del file CSV prima dell'importazione dei dati di richiesta di riconoscimento in Oracle CRM On Demand. Tali informazioni completano le linee guida fornite nell'argomento Linee guida sui tipi di campi per l'importazione dei dati (a pagina [670\)](#page-669-0). Prima di eseguire l'importazione è necessario rivedere le seguenti informazioni sull'operazione.

**NOTA:** la colonna Campo predefinito in questa tabella contiene solo il nome iniziale (predefinito) di ciascun campo. Non contiene alcun nome modificato per l'azienda in Oracle CRM On Demand. Pertanto, se non viene visualizzato un campo specifico quando si tenta di eseguire l'importazione dei dati, rivolgersi all'amministratore per determinare il nuovo nome del campo.

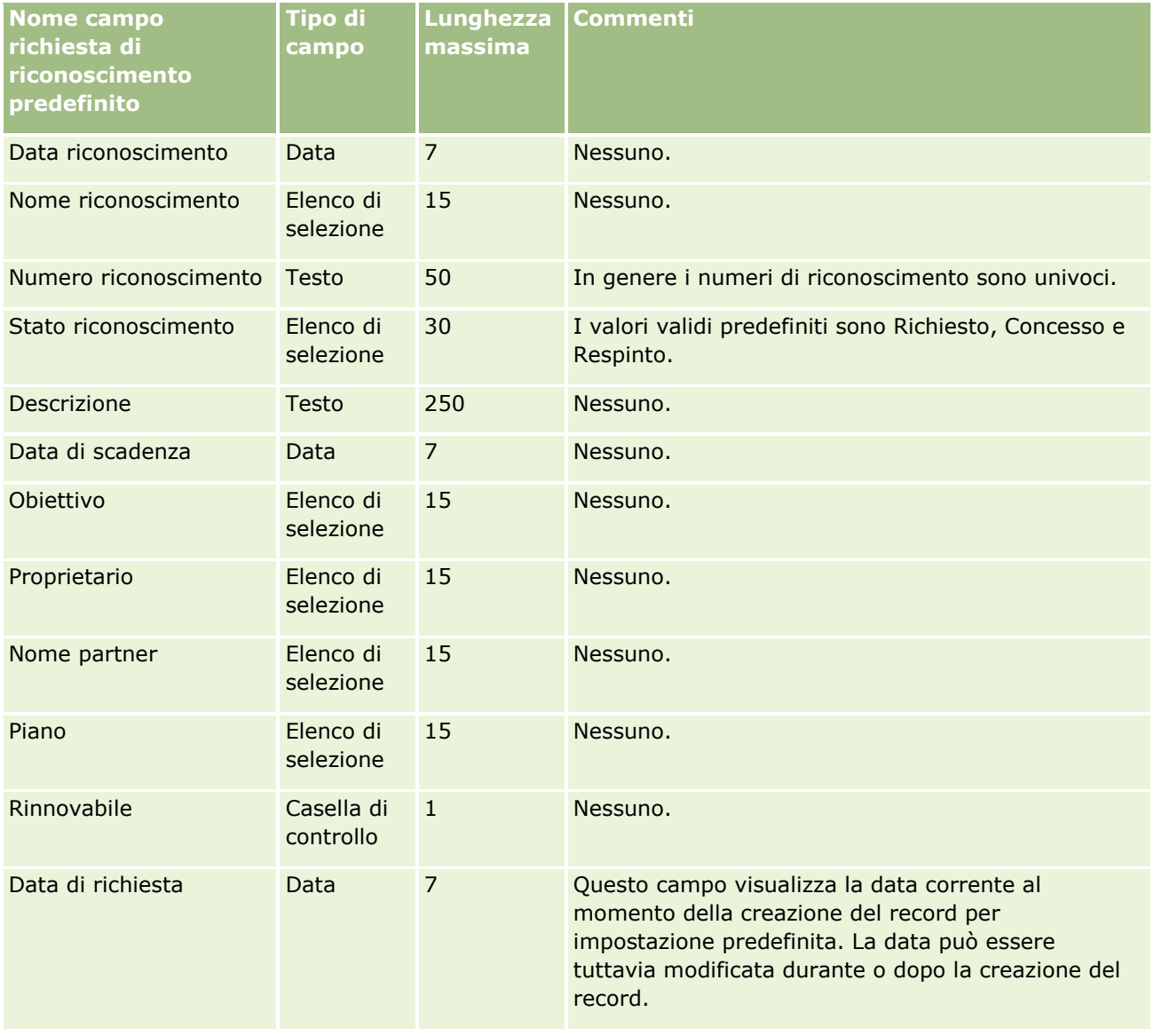

## **Argomenti correlati**

Gli argomenti riportati di seguito contengono informazioni correlate.

- Linee guida sui tipi di campi per l'importazione dei dati (a pagina [670\)](#page-669-0)
- Importazione dei dati (a pagina [859\)](#page-858-0)

## **Campi indirizzo: Preparazione all'importazione**

La tabella riportata di seguito contiene informazioni sull'impostazione dei record prima dell'importazione degli indirizzi in Oracle CRM On Demand. Tali informazioni completano le linee guida fornite nell'argomento Linee guida sui tipi di campi per l'importazione dei dati (a pagina [670\)](#page-669-0). È necessario rivedere le seguenti informazioni che riguardano l'importazione prima di effettuare questa operazione.

**NOTA:** la colonna Campo predefinito in questa tabella contiene solo il nome iniziale (predefinito) di ciascun campo. Non contiene alcun nome modificato per l'azienda in Oracle CRM On Demand. Pertanto, se non viene visualizzato un campo specifico quando si tenta di eseguire l'importazione dei dati, rivolgersi all'amministratore per determinare il nuovo nome del campo.

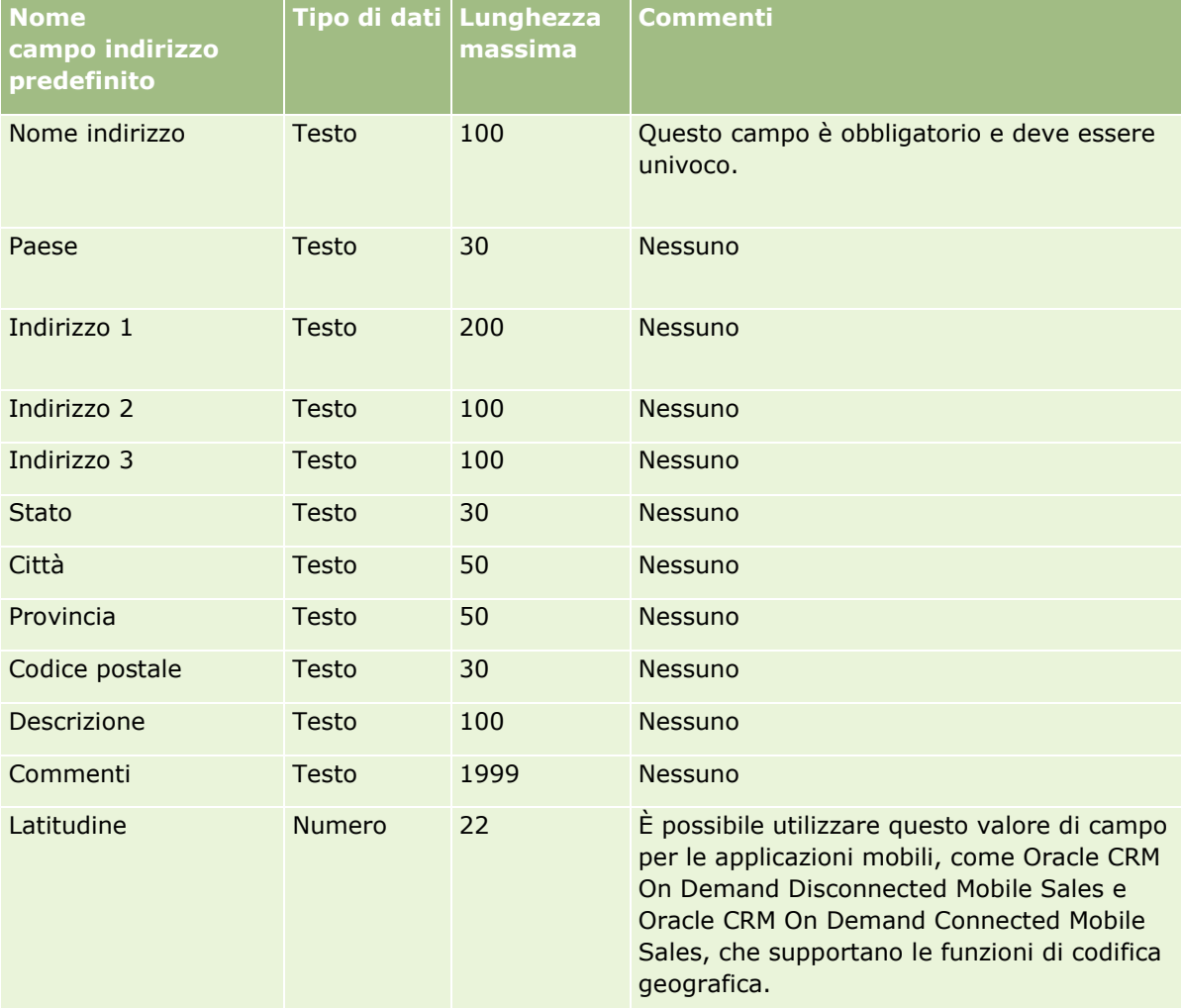

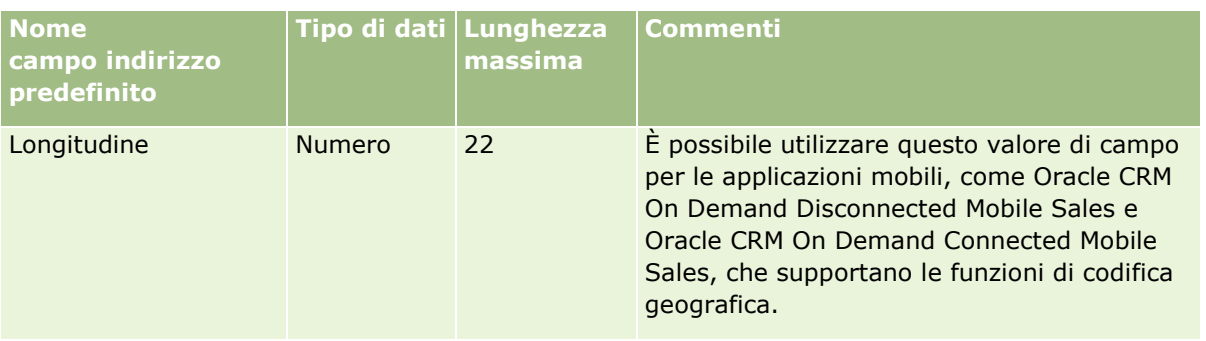

# **Campi Allocazione: Preparazione all'importazione**

La tabella riportata di seguito contiene informazioni specifiche sull'impostazione del file CSV prima dell'importazione delle allocazioni in Oracle CRM On Demand. Tali informazioni completano le linee guida fornite nell'argomento Linee guida sui tipi di campi per l'importazione dei dati (a pagina [670\)](#page-669-0). È necessario rivedere le seguenti informazioni che riguardano l'importazione prima di effettuare questa operazione.

**NOTA:** la colonna Campo predefinito in questa tabella contiene solo il nome iniziale (predefinito) di ciascun campo. Non contiene alcun nome modificato per l'azienda in Oracle CRM On Demand. Pertanto, se non viene visualizzato un campo specifico quando si tenta di eseguire l'importazione dei dati, rivolgersi all'amministratore per determinare il nuovo nome del campo.

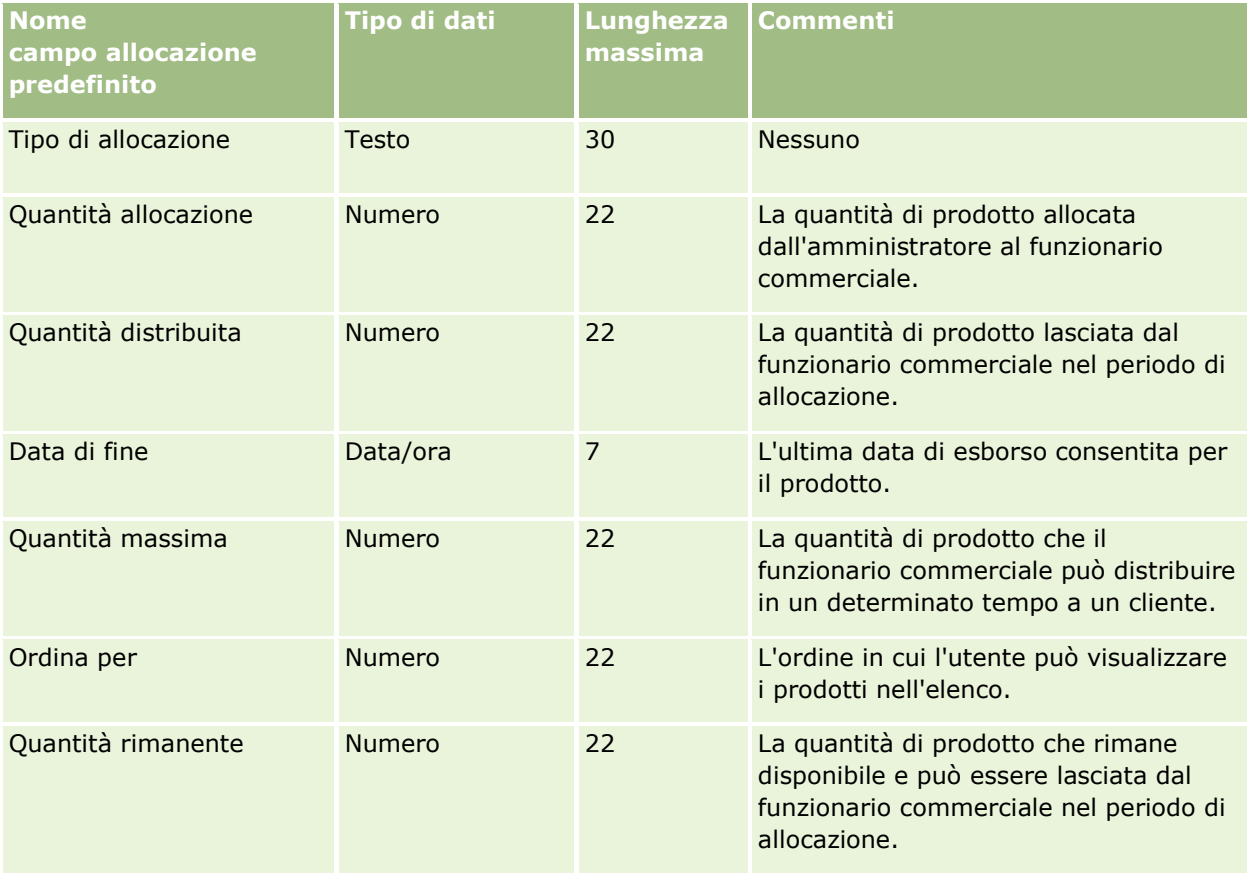

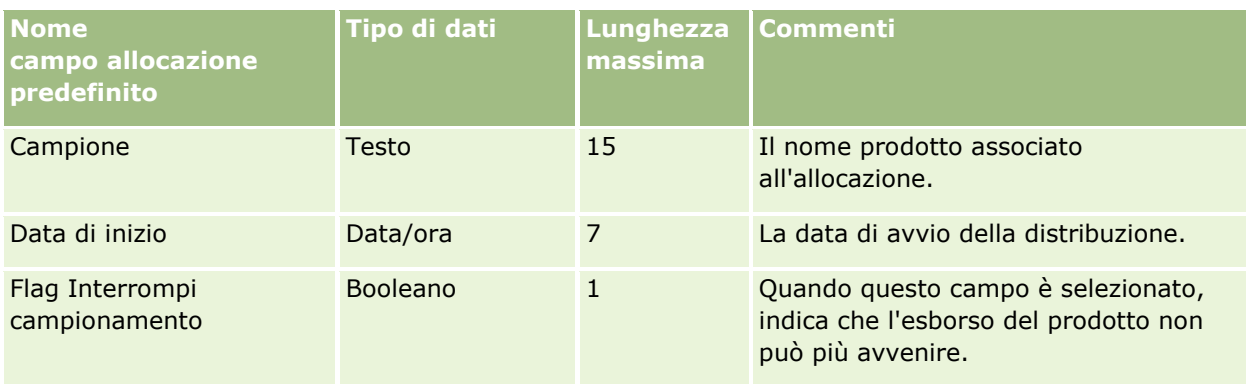

#### **Argomenti correlati**

Gli argomenti riportati di seguito contengono informazioni correlate.

- Linee guida sui tipi di campi per l'importazione dei dati (a pagina [670\)](#page-669-0)
- Importazione dei dati (a pagina [859\)](#page-858-0)

## **Campi Richiesta: Preparazione all'importazione**

La tabella che segue contiene informazioni specifiche sull'impostazione del file CSV prima di importare i record richiesta in Oracle CRM On Demand. Tali informazioni completano le linee guida fornite nell'argomento Linee guida sui tipi di campi per l'importazione dei dati (a pagina [670\)](#page-669-0). È necessario consultare le seguenti informazioni che riguardano l'importazione prima di effettuare questa operazione.

**NOTA:** la colonna Campo predefinito in questa tabella contiene solo il nome iniziale (predefinito) di ciascun campo. Non contiene alcun nome modificato per l'azienda in Oracle CRM On Demand. Pertanto, se non viene visualizzato un campo specifico quando si tenta di eseguire l'importazione dei dati, rivolgersi all'amministratore per determinare il nuovo nome del campo.

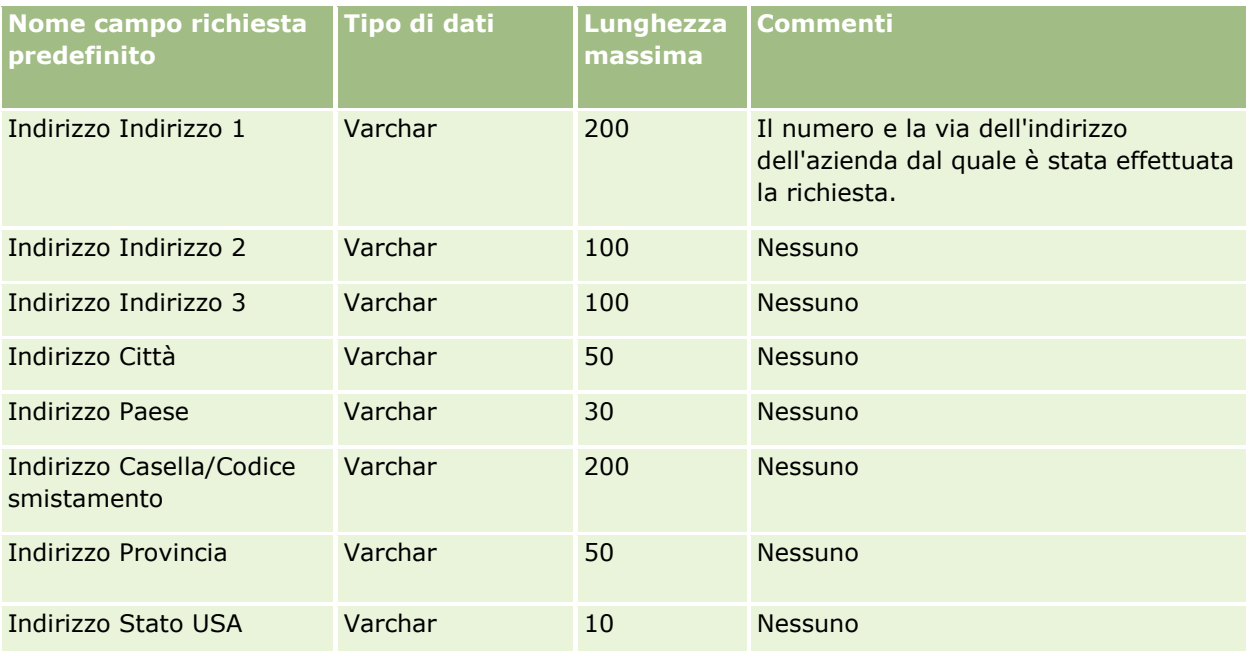

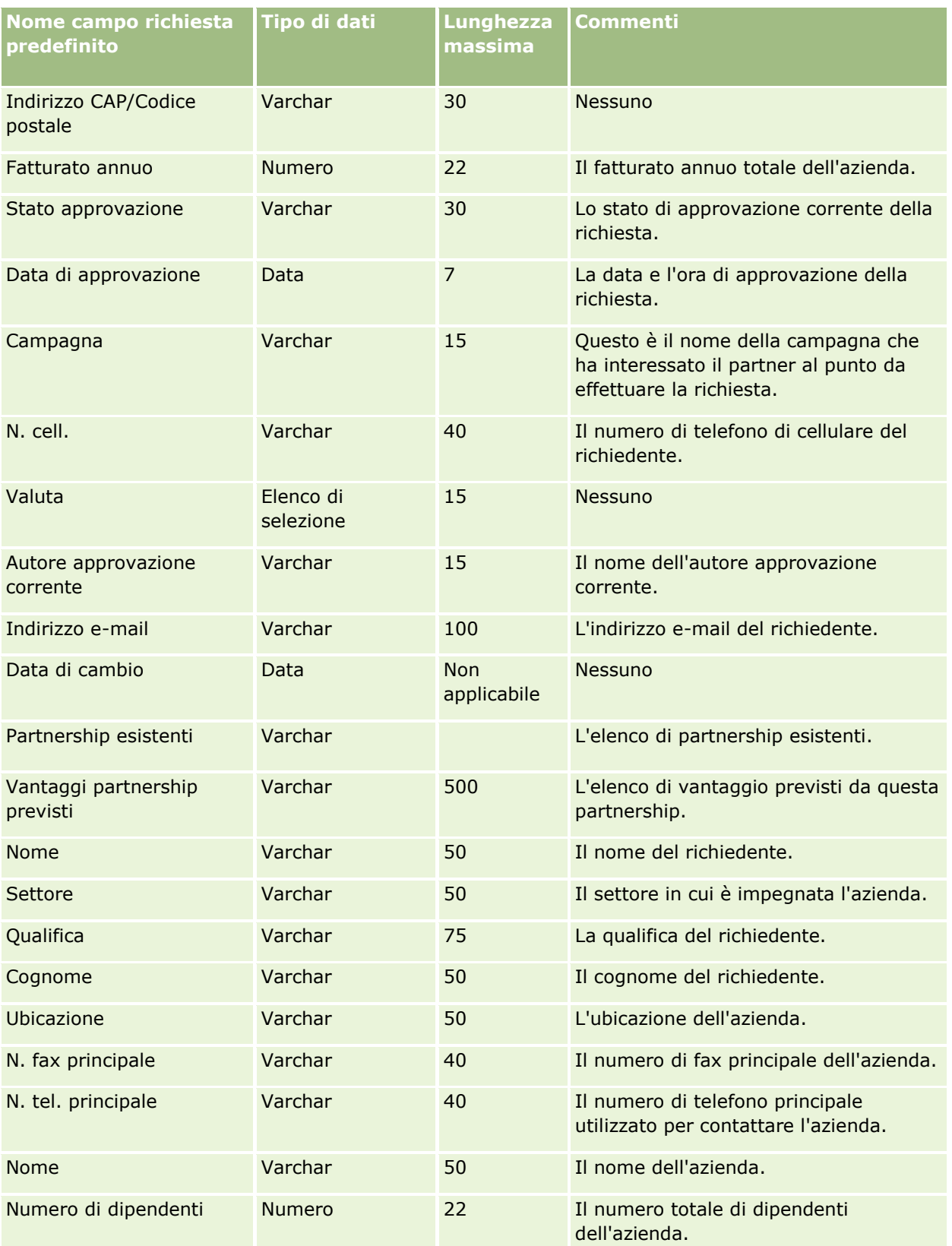

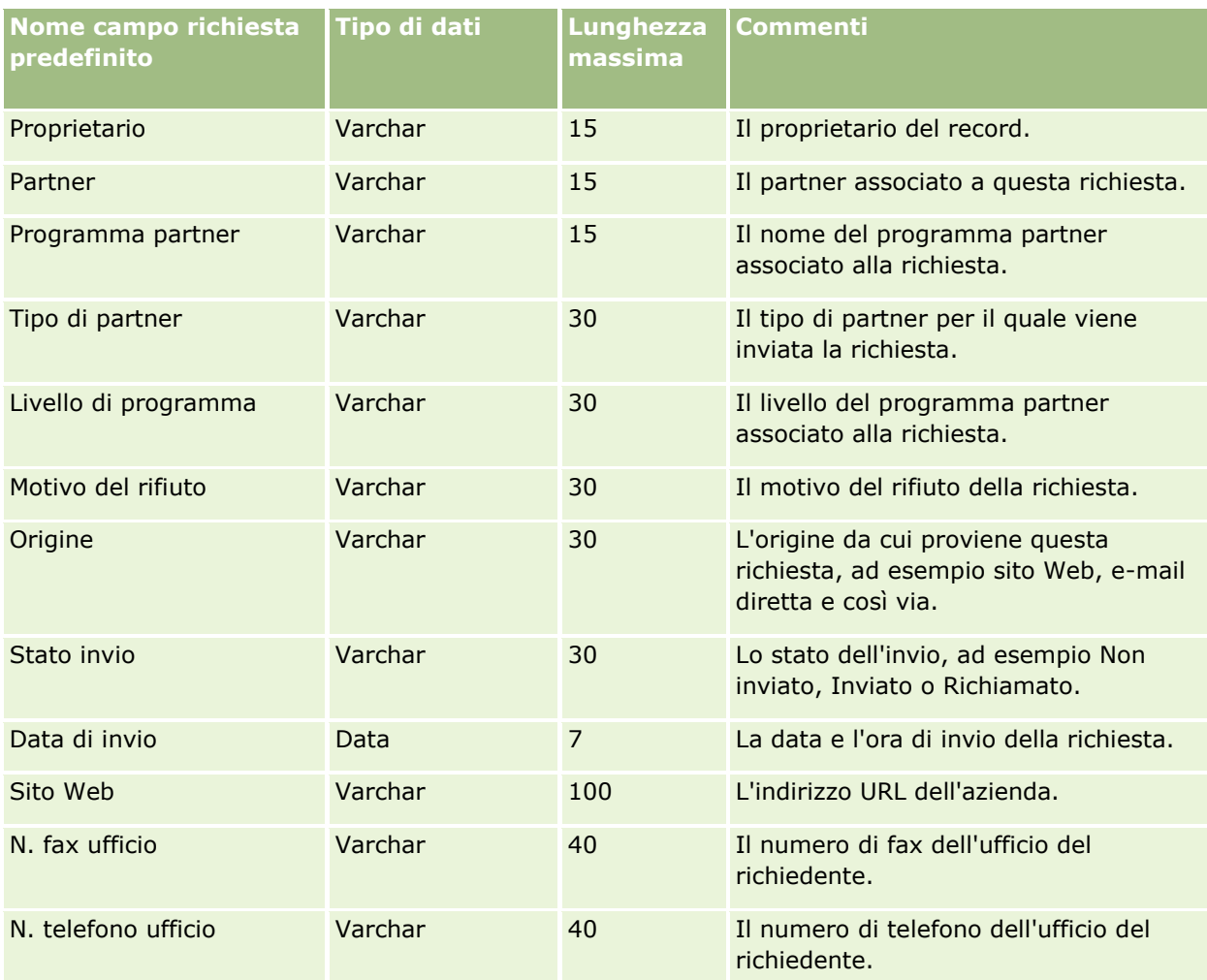

#### **Argomenti correlati**

Gli argomenti riportati di seguito contengono informazioni correlate.

- Linee guida sui tipi di campi per l'importazione dei dati (a pagina [670\)](#page-669-0)
- Importazione dei dati (a pagina [859\)](#page-858-0)

## **Campi contatto appuntamento: Preparazione all'importazione**

La tabella che segue contiene informazioni specifiche sull'impostazione del file CSV prima di importare il collegamento tra un contatto e un appuntamento in Oracle CRM On Demand. Tali informazioni completano le linee guida fornite nell'argomento Linee guida sui tipi di campi per l'importazione dei dati (a pagina [670\)](#page-669-0). È necessario rivedere le seguenti informazioni che riguardano l'importazione prima di effettuare questa operazione.

**NOTA:** la colonna Campo predefinito in questa tabella contiene solo il nome iniziale (predefinito) di ciascun campo. Non contiene alcun nome modificato per l'azienda in Oracle CRM On Demand. Pertanto, se non viene visualizzato un campo specifico quando si tenta di eseguire l'importazione dei dati, rivolgersi all'amministratore per determinare il nuovo nome del campo.

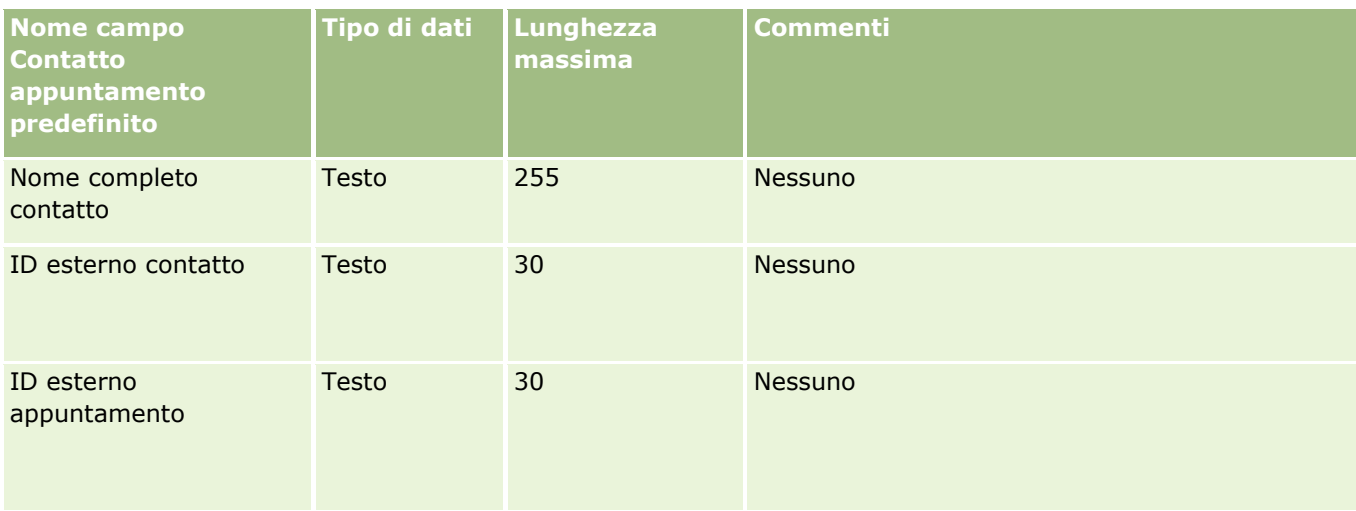

### **Argomenti correlati**

Gli argomenti riportati di seguito contengono informazioni correlate.

- Linee guida sui tipi di campi per l'importazione dei dati (a pagina [670\)](#page-669-0)
- **Importazione dei dati (a pagina [859\)](#page-858-0)**

## **Campi utente appuntamento: Preparazione all'importazione**

La tabella che segue contiene informazioni specifiche sull'impostazione del file CSV prima di importare il collegamento tra un utente e un appuntamento in Oracle CRM On Demand. Tali informazioni completano le linee guida fornite nell'argomento Linee guida sui tipi di campi per l'importazione dei dati (a pagina [670\)](#page-669-0). È necessario rivedere le seguenti informazioni che riguardano l'importazione prima di effettuare questa operazione.

**NOTA:** la colonna Campo predefinito in questa tabella contiene solo il nome iniziale (predefinito) di ciascun campo. Non contiene alcun nome modificato per l'azienda in Oracle CRM On Demand. Pertanto, se non viene visualizzato un campo specifico quando si tenta di eseguire l'importazione dei dati, rivolgersi all'amministratore per determinare il nuovo nome del campo.

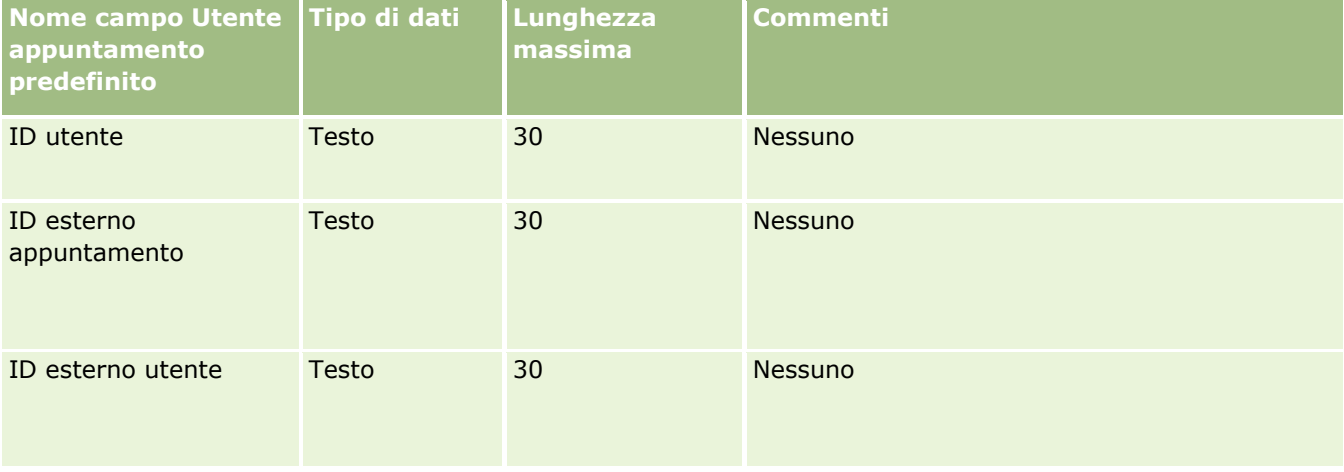

#### **Argomenti correlati**

Gli argomenti riportati di seguito contengono informazioni correlate.

- Linee guida sui tipi di campi per l'importazione dei dati (a pagina [670\)](#page-669-0)
- Importazione dei dati (a pagina [859\)](#page-858-0)

## **Campi appuntamento, task e chiamata: Preparazione all'importazione**

La tabella che segue contiene informazioni specifiche sull'impostazione del file CSV prima di importare appuntamenti e task in Oracle CRM On Demand. Tali informazioni completano le linee guida fornite nell'argomento Linee guida sui tipi di campi per l'importazione dei dati (a pagina [670\)](#page-669-0). È necessario rivedere le seguenti informazioni che riguardano l'importazione prima di effettuare questa operazione.

**NOTA:** la colonna Campo predefinito in questa tabella contiene solo il nome iniziale (predefinito) di ciascun campo. Non contiene alcun nome modificato per l'azienda in Oracle CRM On Demand. Pertanto, se non viene visualizzato un campo specifico quando si tenta di eseguire l'importazione dei dati, rivolgersi all'amministratore per determinare il nuovo nome del campo.

Selezionare il formato dell'ora corretto. Se si seleziona il formato dell'ora HH:MM:SS AM, per ottenere risultati ottimali specificare se i dati contengono AM o PM nel file CSV. Se si selezionano i formati orari AM/PM, ma i dati non contengono AM o PM, i campi vengono elaborati nel modo seguente: se il campo HH è maggiore o uguale a 8 e minore o uguale a 12, questi campi vengono considerati come AM. Se il campo HH è minore di 8 e maggiore di 12, questi campi vengono considerati come PM. Ad esempio, 7:00:00 viene elaborato come 7:00 PM, mentre 9:00:00 viene elaborato come 9:00 AM.

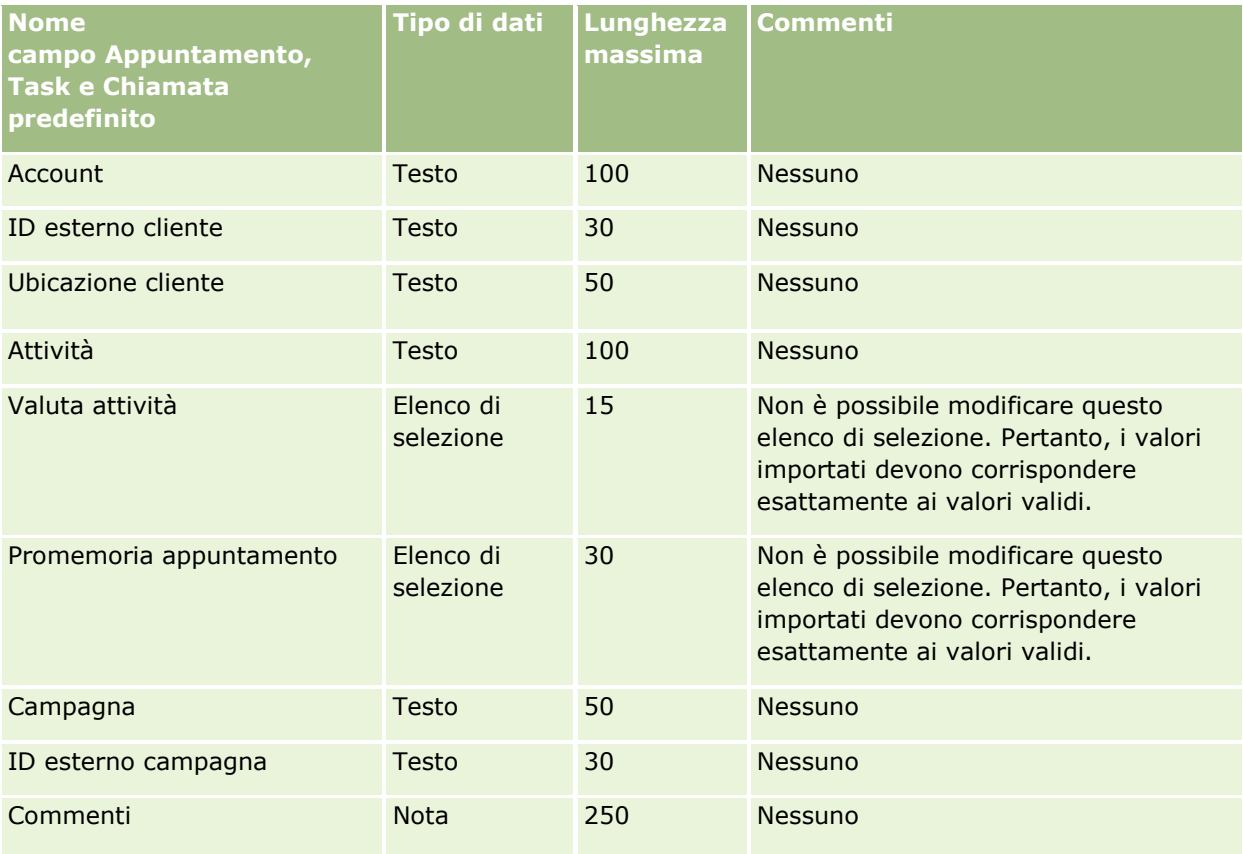

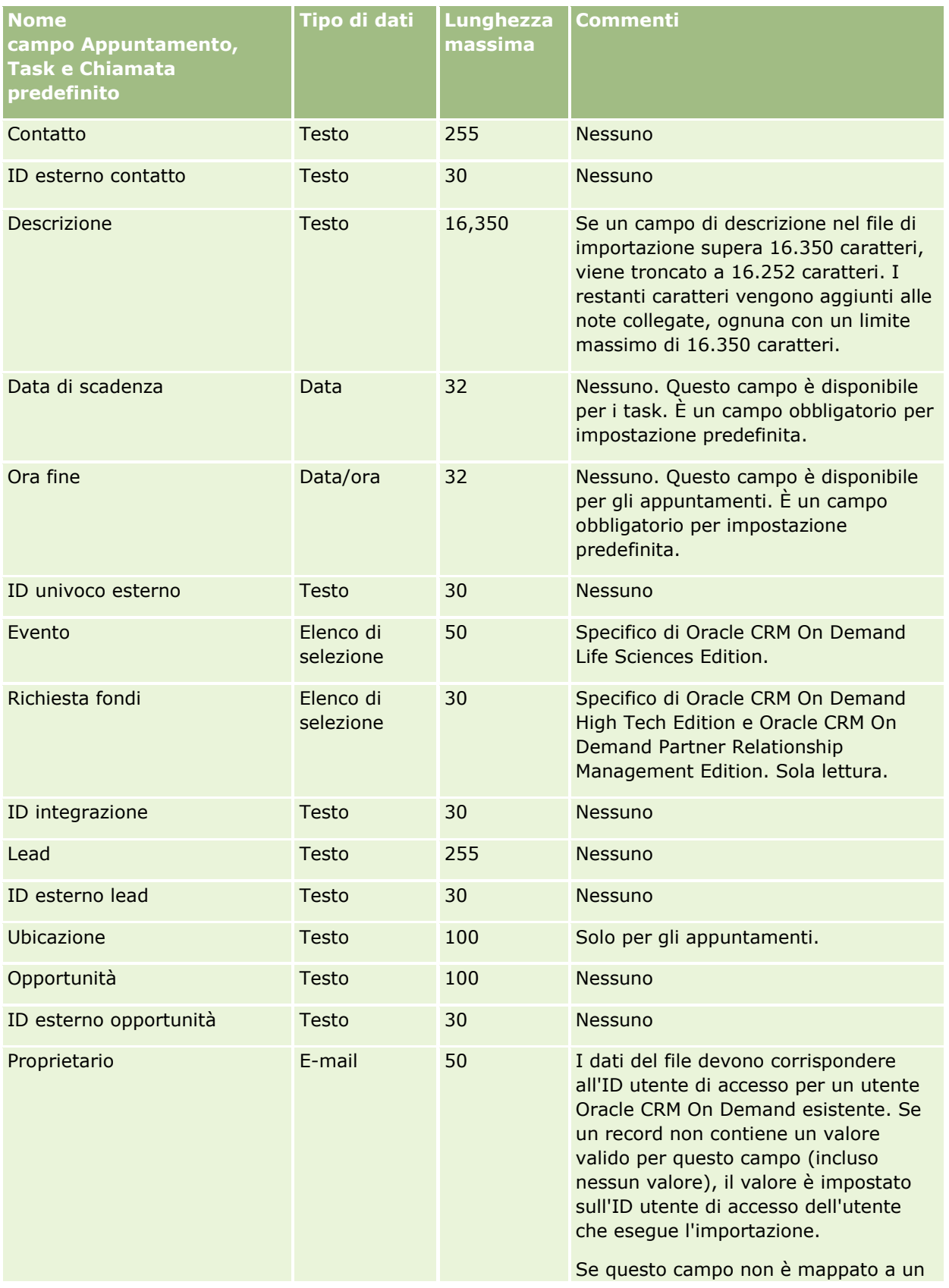

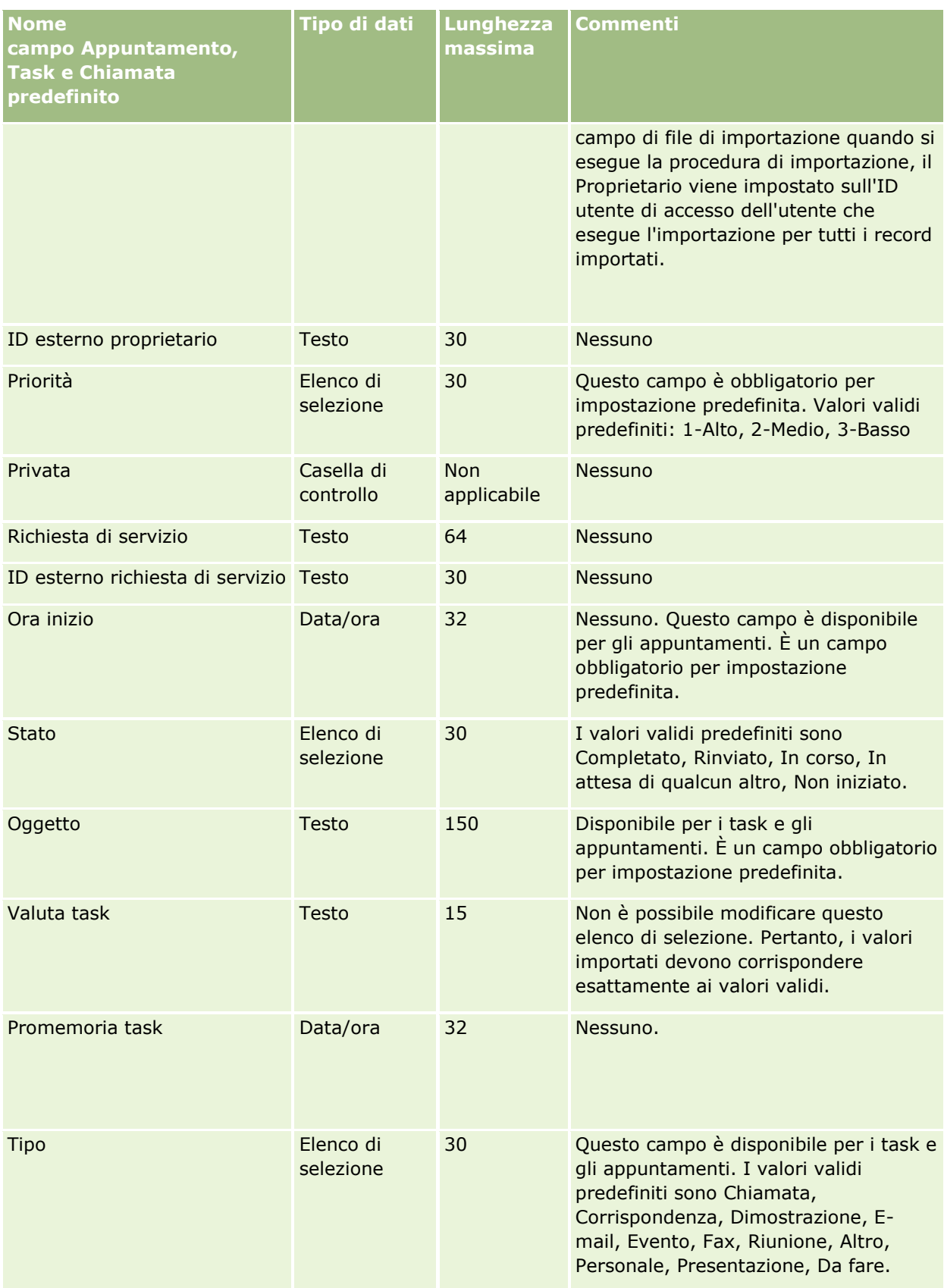

#### **Argomenti correlati**

Gli argomenti riportati di seguito contengono informazioni correlate.

- Campi attività
- Linee guida sui tipi di campi per l'importazione dei dati (a pagina [670\)](#page-669-0)
- Importazione dei dati (a pagina [859\)](#page-858-0)

## **Campi bene: Preparazione all'importazione**

La tabella che segue contiene informazioni specifiche sull'impostazione del file CSV prima di importare i beni in Oracle CRM On Demand. Tali informazioni completano le linee guida fornite nell'argomento Linee guida sui tipi di campi per l'importazione dei dati (a pagina [670\)](#page-669-0). È necessario rivedere le seguenti informazioni che riguardano l'importazione prima di effettuare questa operazione.

**NOTA:** la colonna Campo predefinito in questa tabella contiene solo il nome iniziale (predefinito) di ciascun campo. Non contiene alcun nome modificato per l'azienda in Oracle CRM On Demand. Pertanto, se non viene visualizzato un campo specifico quando si tenta di eseguire l'importazione dei dati, rivolgersi all'amministratore per determinare il nuovo nome del campo.

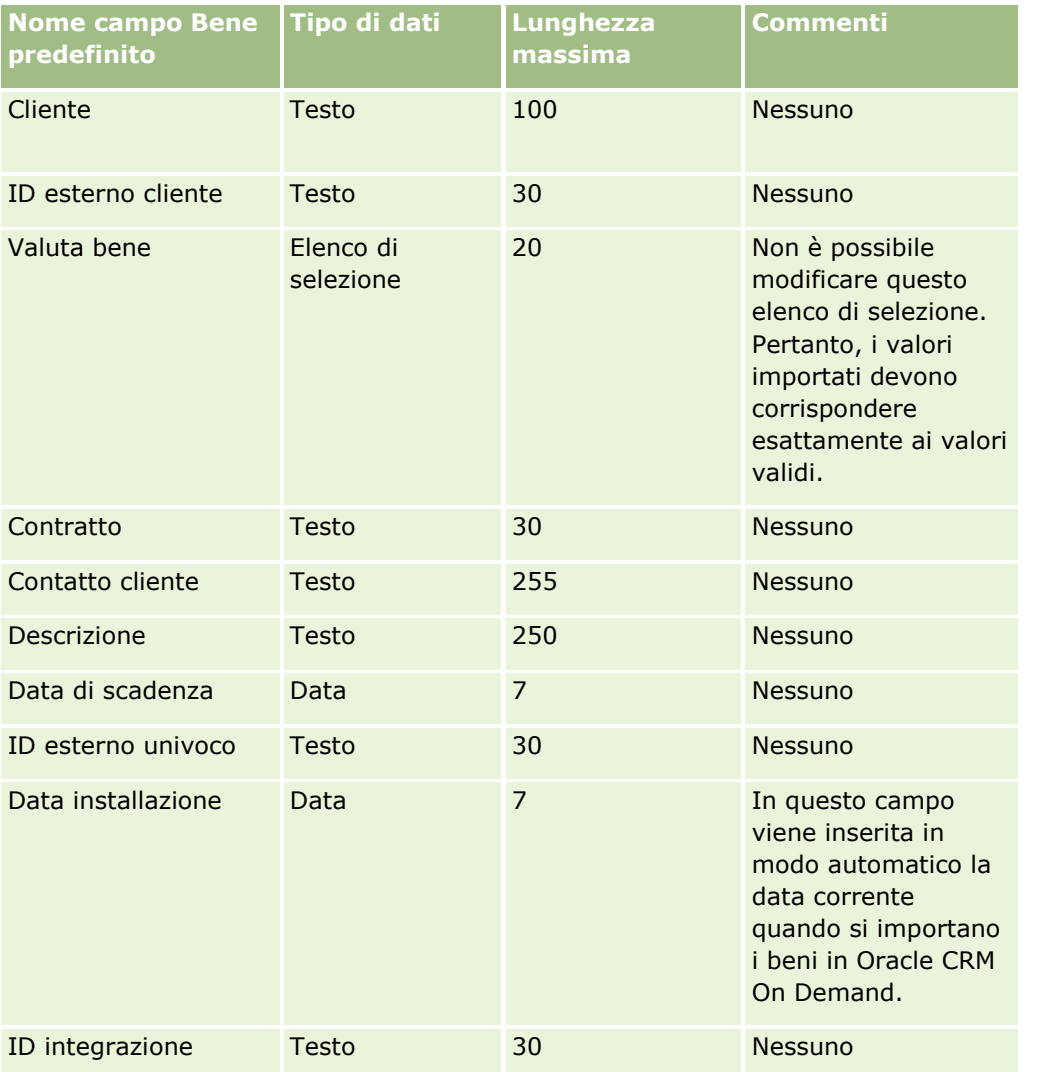

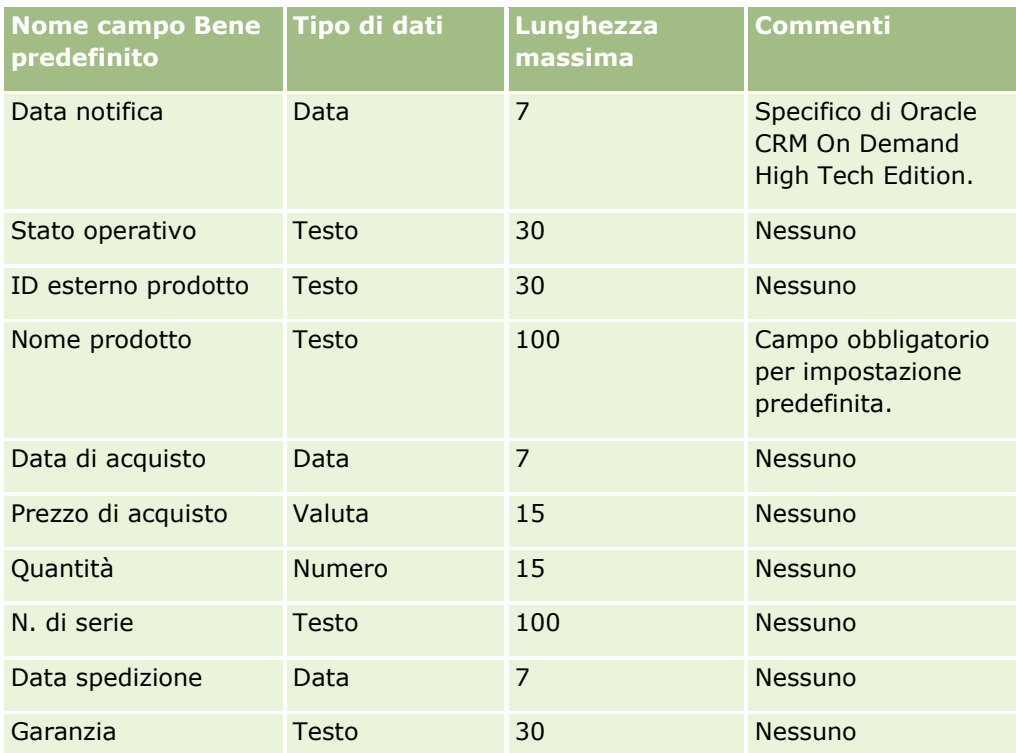

### **Argomenti correlati**

Gli argomenti riportati di seguito contengono informazioni correlate.

- Come tenere traccia dei beni
- Linee guida sui tipi di campi per l'importazione dei dati (a pagina [670\)](#page-669-0)
- Importazione dei dati (a pagina [859\)](#page-858-0)

## **Campi prodotto bloccato: Preparazione all'importazione**

La tabella riportata di seguito contiene informazioni specifiche sull'impostazione dei record prima di importare i record dei prodotti bloccati in Oracle CRM On Demand. Tali informazioni completano le linee guida fornite nell'argomento Linee guida sui tipi di campi per l'importazione dei dati (a pagina [670\)](#page-669-0). È necessario rivedere le seguenti informazioni che riguardano l'importazione prima di effettuare questa operazione.

**NOTA:** la colonna Campo predefinito in questa tabella contiene solo il nome iniziale (predefinito) di ciascun campo. Non contiene alcun nome modificato per l'azienda in Oracle CRM On Demand. Pertanto, se non viene visualizzato un campo specifico quando si tenta di eseguire l'importazione dei dati, rivolgersi all'amministratore per determinare il nuovo nome del campo.

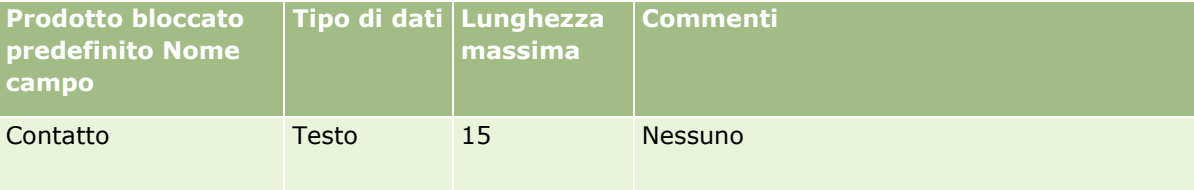

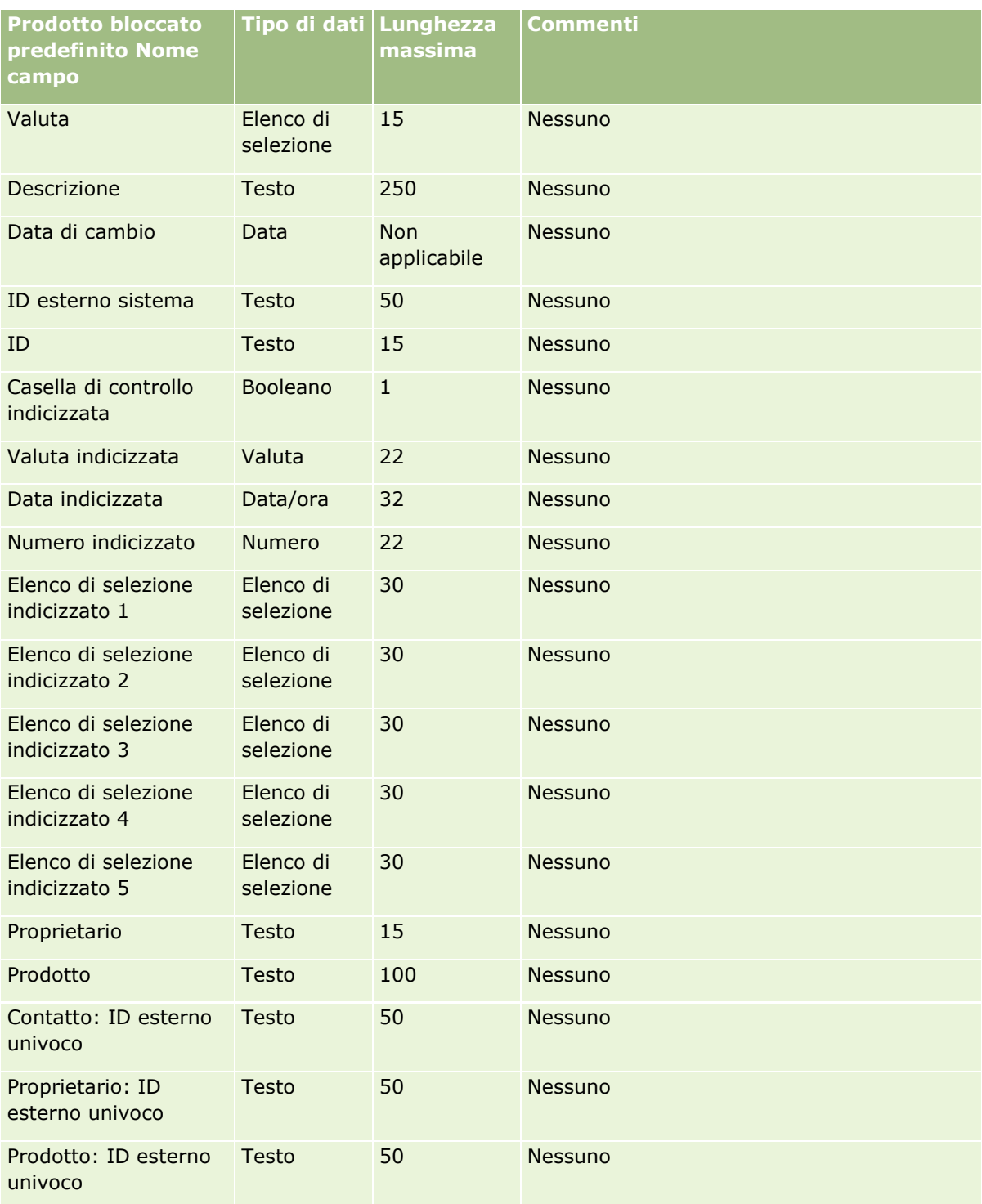

# **Campi utente registro: Preparazione all'importazione**

La tabella riportata di seguito contiene informazioni specifiche sull'impostazione del file CSV prima dell'importazione degli utenti del registro in Oracle CRM On Demand. Tali informazioni completano le linee guida fornite nell'argomento Linee guida sui tipi di campi per l'importazione dei dati (a pagina [670\)](#page-669-0). È

necessario rivedere le seguenti informazioni che riguardano l'importazione prima di effettuare questa operazione.

**NOTA:** la colonna Campo predefinito in questa tabella contiene solo il nome iniziale (predefinito) di ciascun campo. Non contiene alcun nome modificato per l'azienda in Oracle CRM On Demand. Pertanto, se non viene visualizzato un campo specifico quando si tenta di eseguire l'importazione dei dati, rivolgersi all'amministratore per determinare il nuovo nome del campo. Per ulteriori informazioni sull'uso dei registri in Oracle CRM On Demand, vedere Gestione dei registri (a pagina [382\)](#page-381-0).

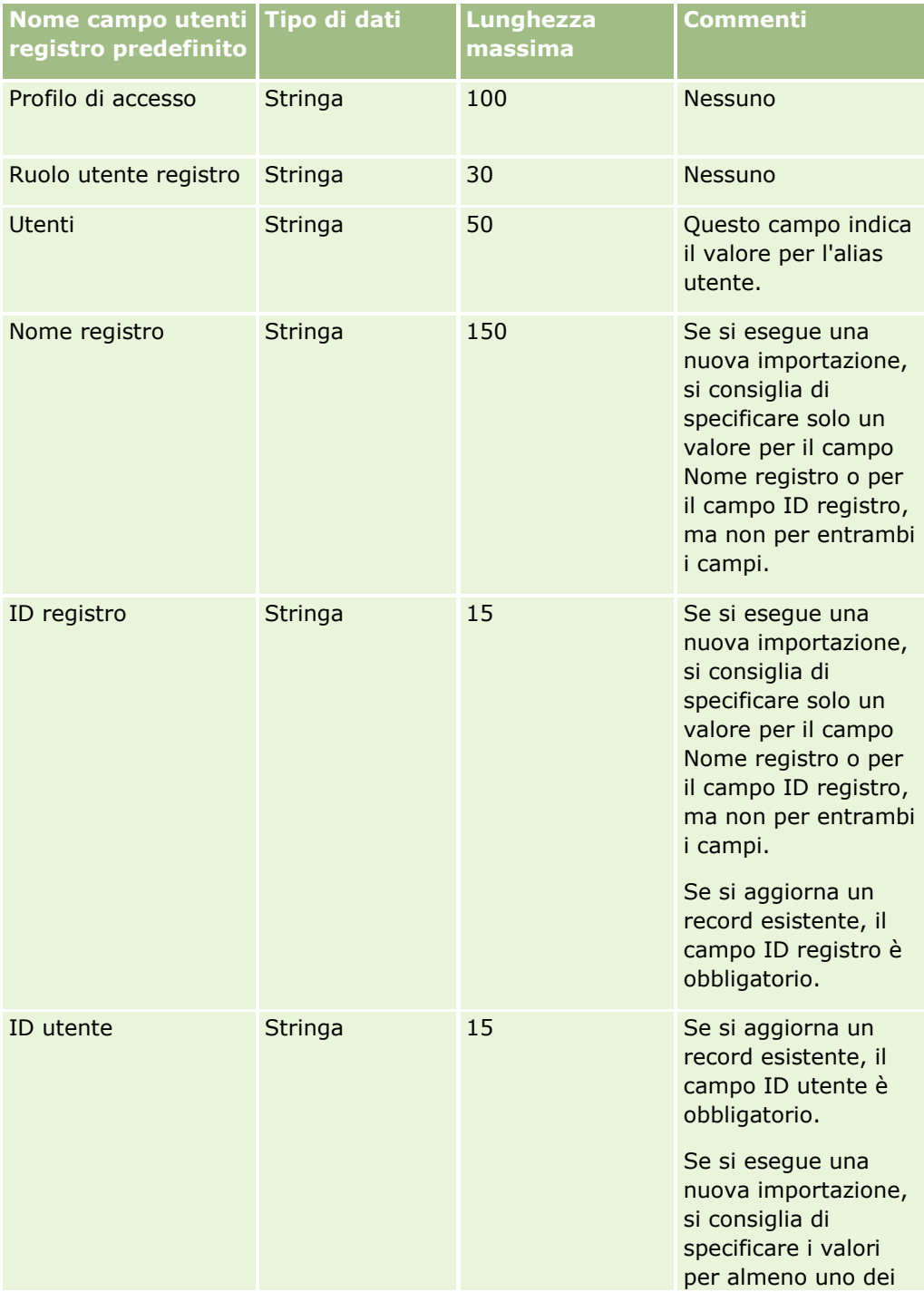

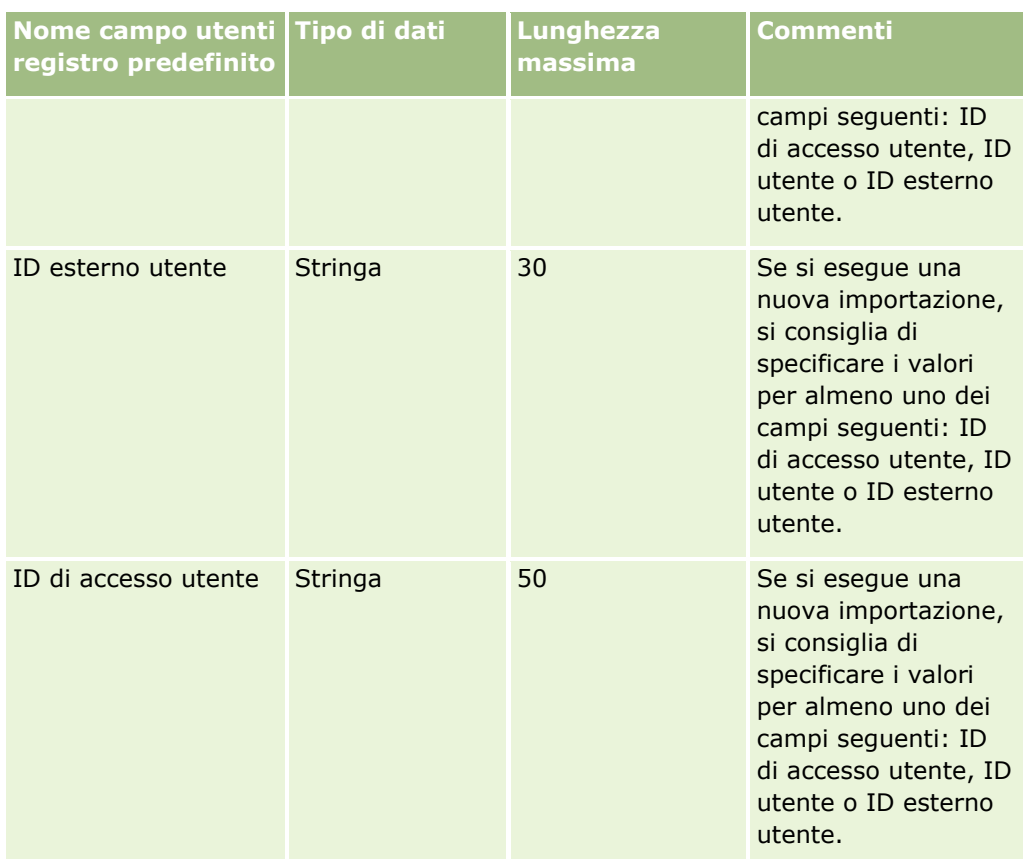

# **Campi registro: Preparazione all'importazione**

La tabella riportata di seguito contiene informazioni specifiche sull'impostazione del file CSV prima dell'importazione dei registri in Oracle CRM On Demand. Tali informazioni completano le linee guida fornite nell'argomento Linee guida sui tipi di campi per l'importazione dei dati (a pagina [670\)](#page-669-0). È necessario rivedere le seguenti informazioni che riguardano l'importazione prima di effettuare questa operazione.

**NOTA:** la colonna Campo predefinito in questa tabella contiene solo il nome iniziale (predefinito) di ciascun campo. Non contiene alcun nome modificato per l'azienda in Oracle CRM On Demand. Pertanto, se non viene visualizzato un campo specifico quando si tenta di eseguire l'importazione dei dati, rivolgersi all'amministratore per determinare il nuovo nome del campo. Per ulteriori informazioni sull'uso dei registri in Oracle CRM On Demand, vedere Gestione dei registri (a pagina [382\)](#page-381-0).

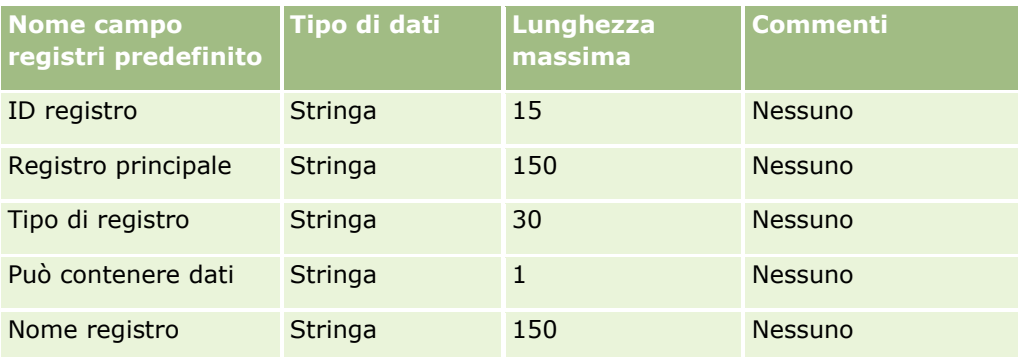

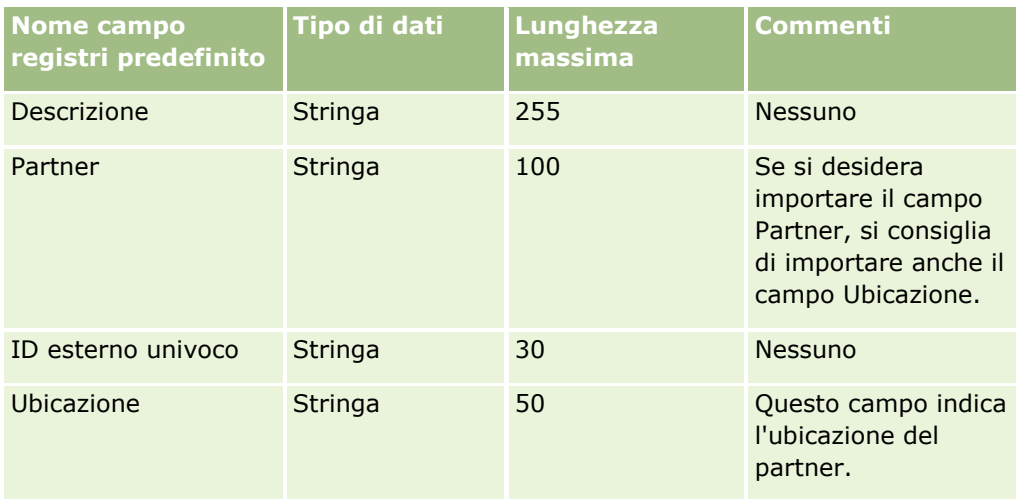

# **Campi profilo broker: Preparazione all'importazione**

La tabella riportata di seguito contiene informazioni specifiche sull'impostazione del file CSV prima dell'importazione dei dati di profilo broker in Oracle CRM On Demand. Tali informazioni completano le linee guida fornite nell'argomento Linee guida sui tipi di campi per l'importazione dei dati (a pagina [670\)](#page-669-0). È necessario rivedere le seguenti informazioni che riguardano l'importazione prima di effettuare questa operazione.

**NOTA:** la colonna Campo predefinito in questa tabella contiene solo il nome iniziale (predefinito) di ciascun campo. Non contiene alcun nome modificato per l'azienda in Oracle CRM On Demand. Pertanto, se non viene visualizzato un campo specifico quando si tenta di eseguire l'importazione dei dati, rivolgersi all'amministratore per determinare il nuovo nome del campo.

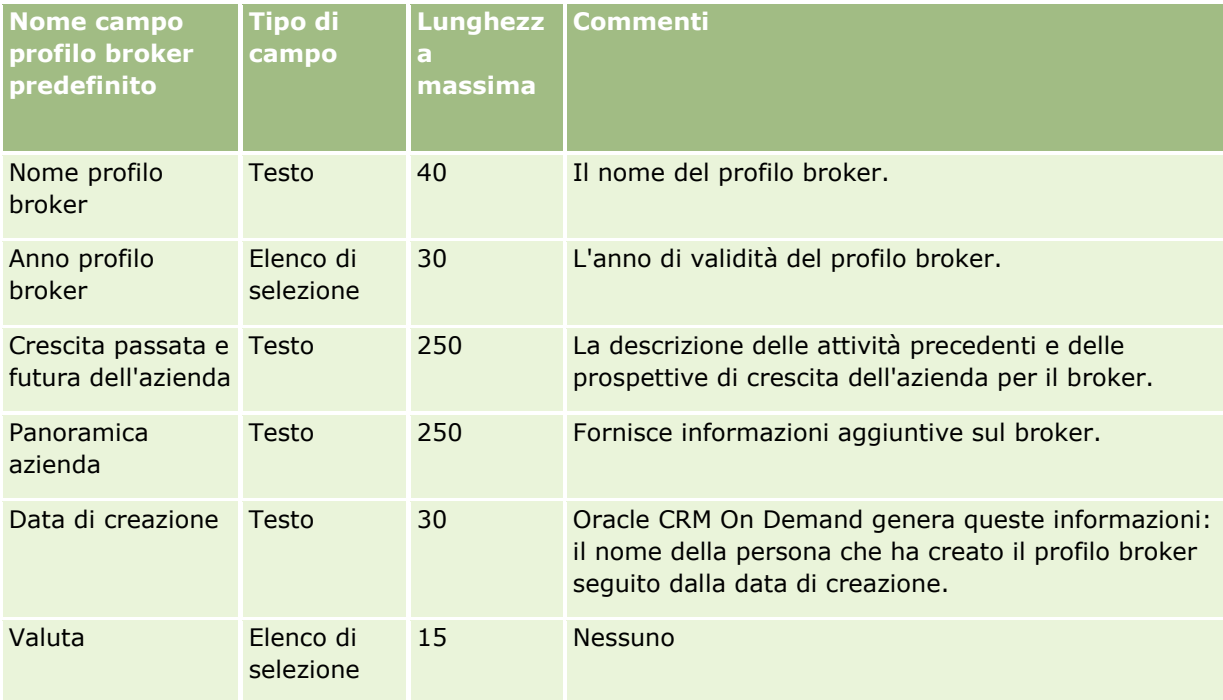

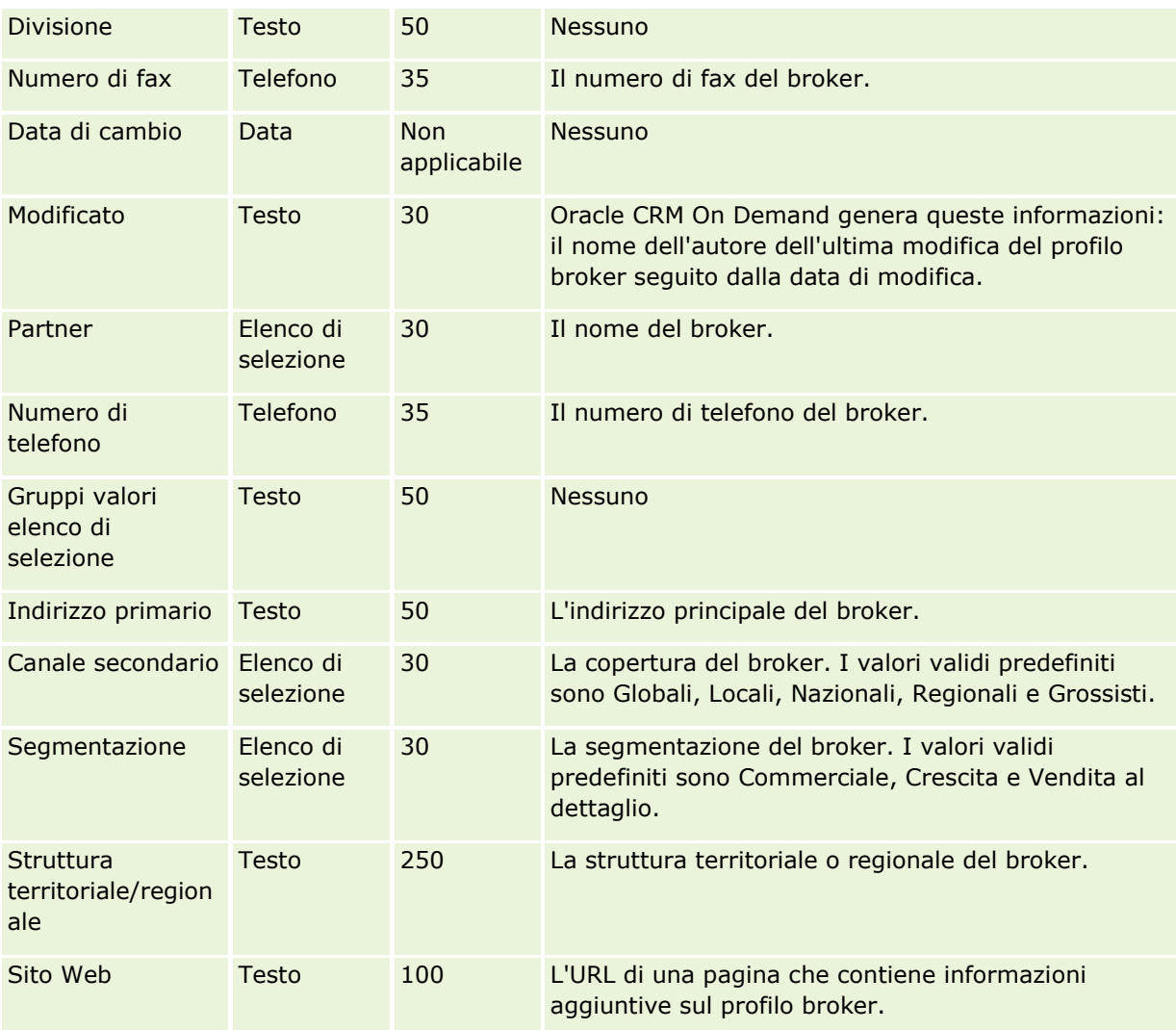

# **Argomenti correlati**

Gli argomenti riportati di seguito contengono informazioni correlate.

- Linee guida sui tipi di campi per l'importazione dei dati (a pagina [670\)](#page-669-0)
- Importazione dei dati (a pagina [859\)](#page-858-0)
- Campi profilo broker

## **Campi Piano aziendale: Preparazione all'importazione**

La tabella che segue contiene informazioni specifiche sull'impostazione del file CSV prima di importare i campi Piano aziendale in Oracle CRM On Demand. Tali informazioni completano le linee guida fornite nell'argomento Linee guida sui tipi di campi per l'importazione dei dati (a pagina [670\)](#page-669-0). È necessario rivedere le seguenti informazioni che riguardano l'importazione prima di effettuare questa operazione.

**NOTA:** la colonna Campo predefinito in questa tabella contiene solo il nome iniziale (predefinito) di ciascun campo. Non contiene alcun nome modificato per l'azienda in Oracle CRM On Demand. Pertanto, se non viene visualizzato un campo specifico quando si tenta di eseguire l'importazione dei dati, rivolgersi all'amministratore per determinare il nuovo nome del campo.

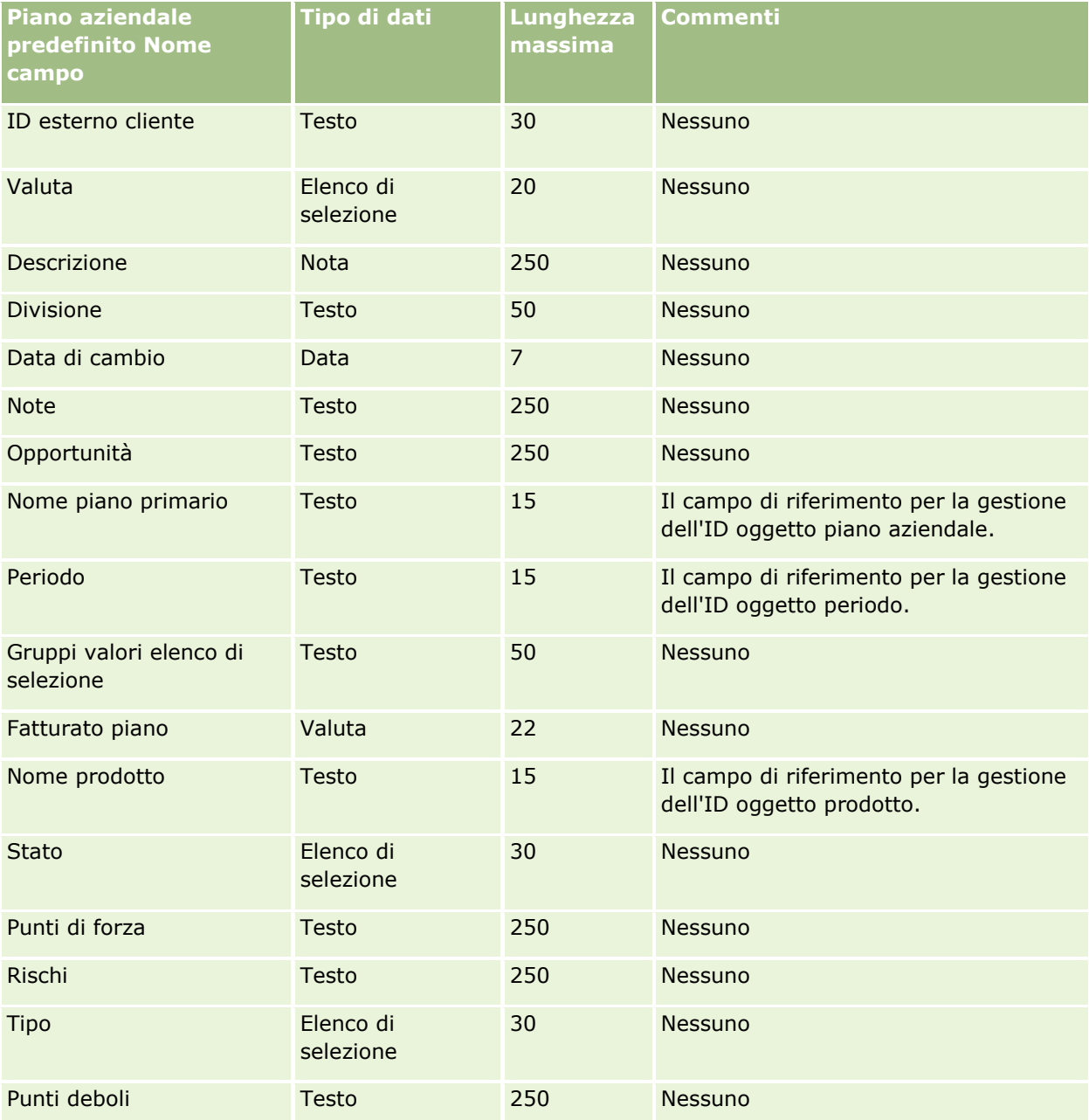

#### **Argomenti correlati**

Gli argomenti riportati di seguito contengono informazioni correlate.

- Linee guida sui tipi di campi per l'importazione dei dati (a pagina [670\)](#page-669-0)
- Importazione dei dati (a pagina [859\)](#page-858-0)

# <span id="page-712-0"></span>**Campi campagna: Preparazione all'importazione**

La tabella che segue contiene informazioni specifiche sull'impostazione del file CSV prima di importare le campagne in Oracle CRM On Demand. Tali informazioni completano le linee guida fornite nell'argomento Linee guida sui tipi di campi per l'importazione dei dati (a pagina [670\)](#page-669-0). È necessario rivedere le seguenti informazioni che riguardano l'importazione prima di effettuare questa operazione.

**NOTA:** la colonna Campo predefinito in questa tabella contiene solo il nome iniziale (predefinito) di ciascun campo. Non contiene alcun nome modificato per l'azienda in Oracle CRM On Demand. Pertanto, se non viene visualizzato un campo specifico quando si tenta di eseguire l'importazione dei dati, rivolgersi all'amministratore per determinare il nuovo nome del campo.

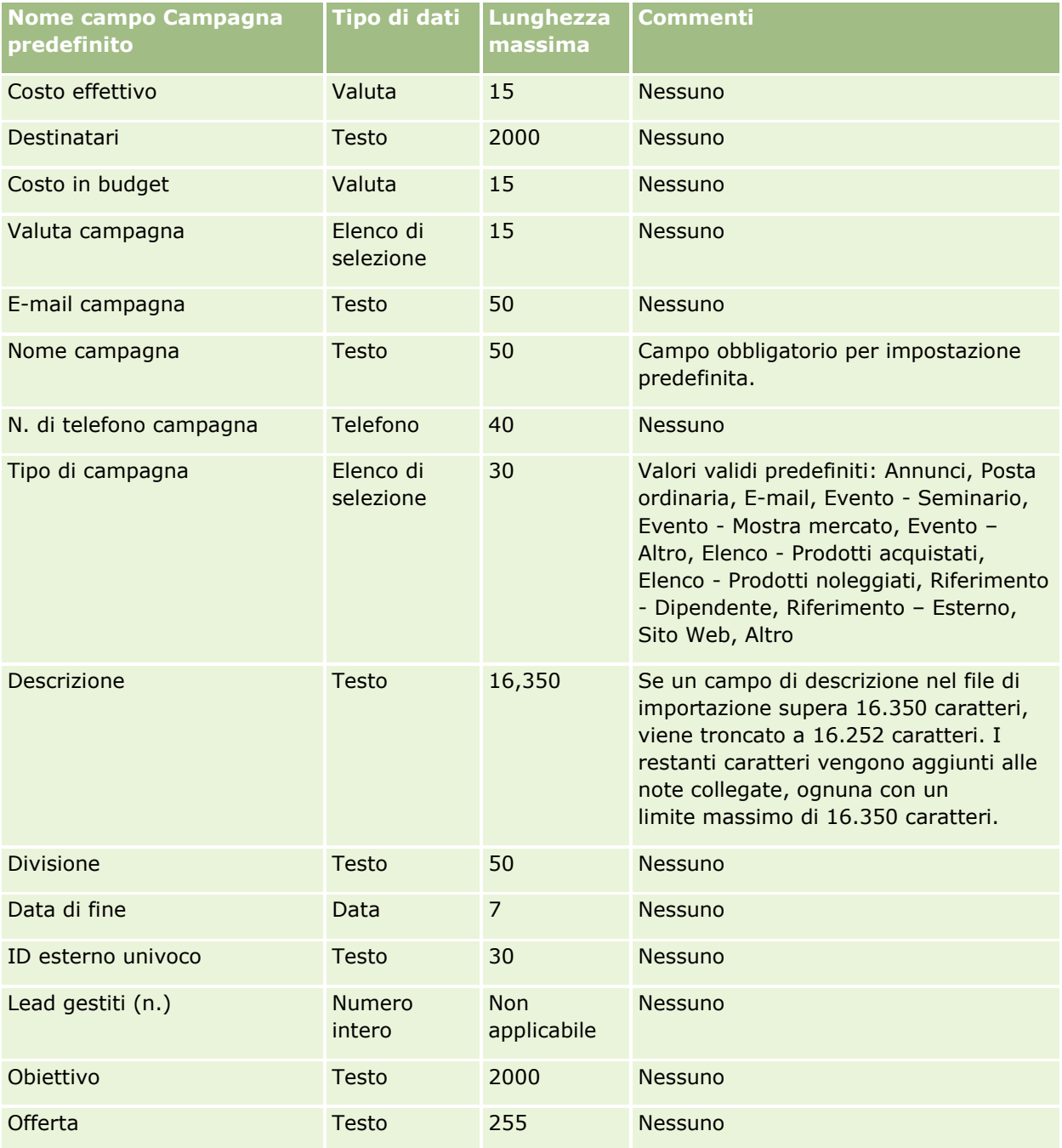

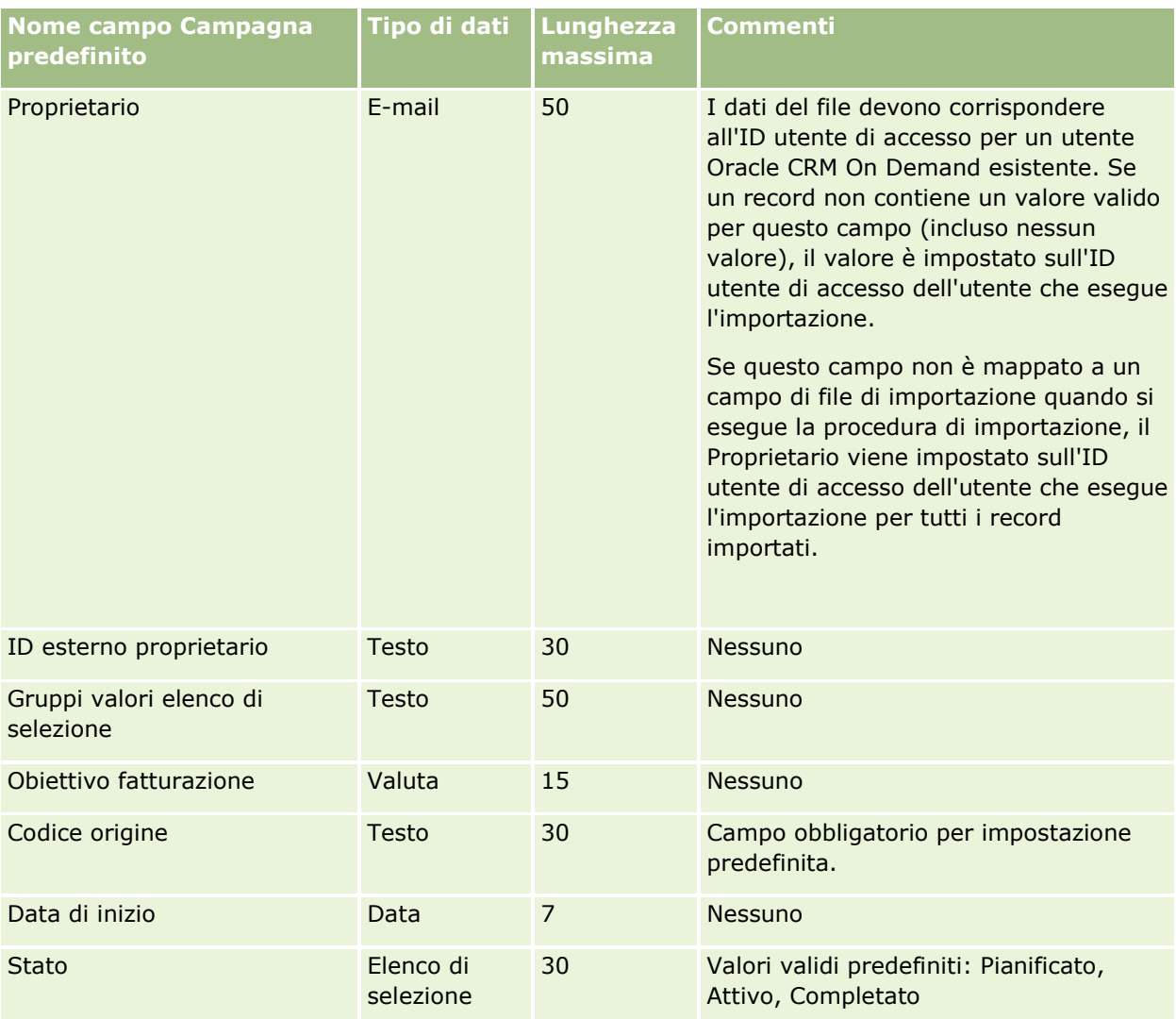

#### **Argomenti correlati**

Gli argomenti riportati di seguito contengono informazioni correlate.

- Campi campagna: Preparazione all'importazione (a pagina [713\)](#page-712-0)
- Linee guida sui tipi di campi per l'importazione dei dati (a pagina [670\)](#page-669-0)
- Importazione dei dati (a pagina [859\)](#page-858-0)

### **Campi destinatario campagna: Preparazione all'importazione**

La tabella che segue contiene informazioni specifiche sull'impostazione del file CSV prima di importare i destinatari della campagna in Oracle CRM On Demand. Tali informazioni completano le linee guida fornite nell'argomento Linee guida sui tipi di campi per l'importazione dei dati (a pagina [670\)](#page-669-0). È necessario rivedere le seguenti informazioni che riguardano l'importazione prima di effettuare questa operazione.

**NOTA:** la colonna Campo predefinito in questa tabella contiene solo il nome iniziale (predefinito) di ciascun campo. Non contiene alcun nome modificato per l'azienda in Oracle CRM On Demand. Pertanto, se non viene

visualizzato un campo specifico quando si tenta di eseguire l'importazione dei dati, rivolgersi all'amministratore per determinare il nuovo nome del campo.Per importare i campi Destinatario campagna, le informazioni minime richieste sono ID esterno contatto e Nome campagna.

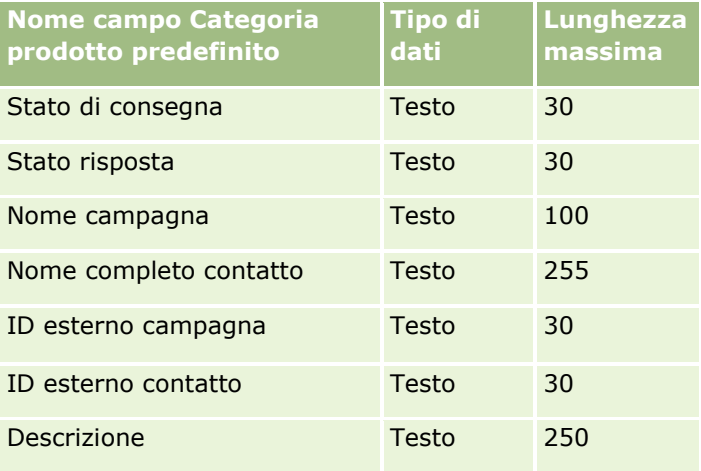

# **Campi certificazione: Preparazione all'importazione**

La tabella riportata di seguito contiene informazioni specifiche sull'impostazione del file CSV prima dell'importazione dei dati di certificazione in Oracle CRM On Demand. Tali informazioni completano le linee guida fornite nell'argomento Linee guida sui tipi di campi per l'importazione dei dati (a pagina [670\)](#page-669-0). Prima di eseguire l'importazione è necessario rivedere le seguenti informazioni sull'operazione.

**NOTA:** la colonna Campo predefinito in questa tabella contiene solo il nome iniziale (predefinito) di ciascun campo. Non contiene alcun nome modificato per l'azienda in Oracle CRM On Demand. Pertanto, se non viene visualizzato un campo specifico quando si tenta di eseguire l'importazione dei dati, rivolgersi all'amministratore per determinare il nuovo nome del campo.

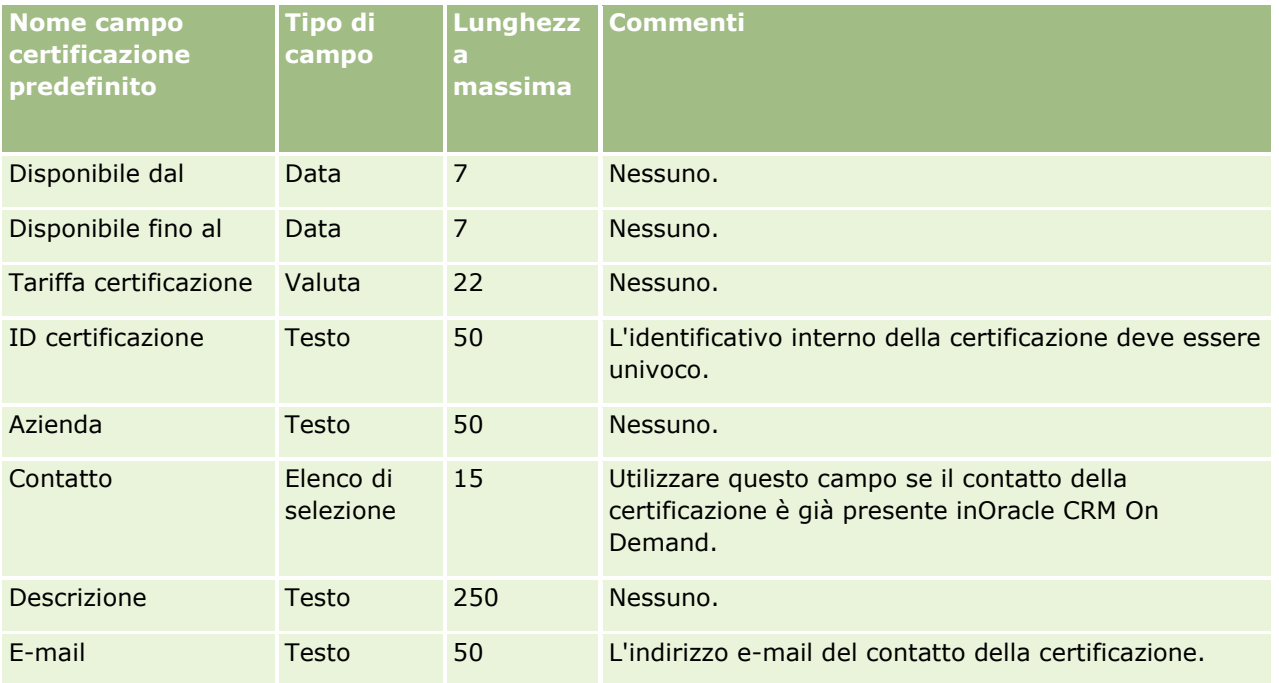

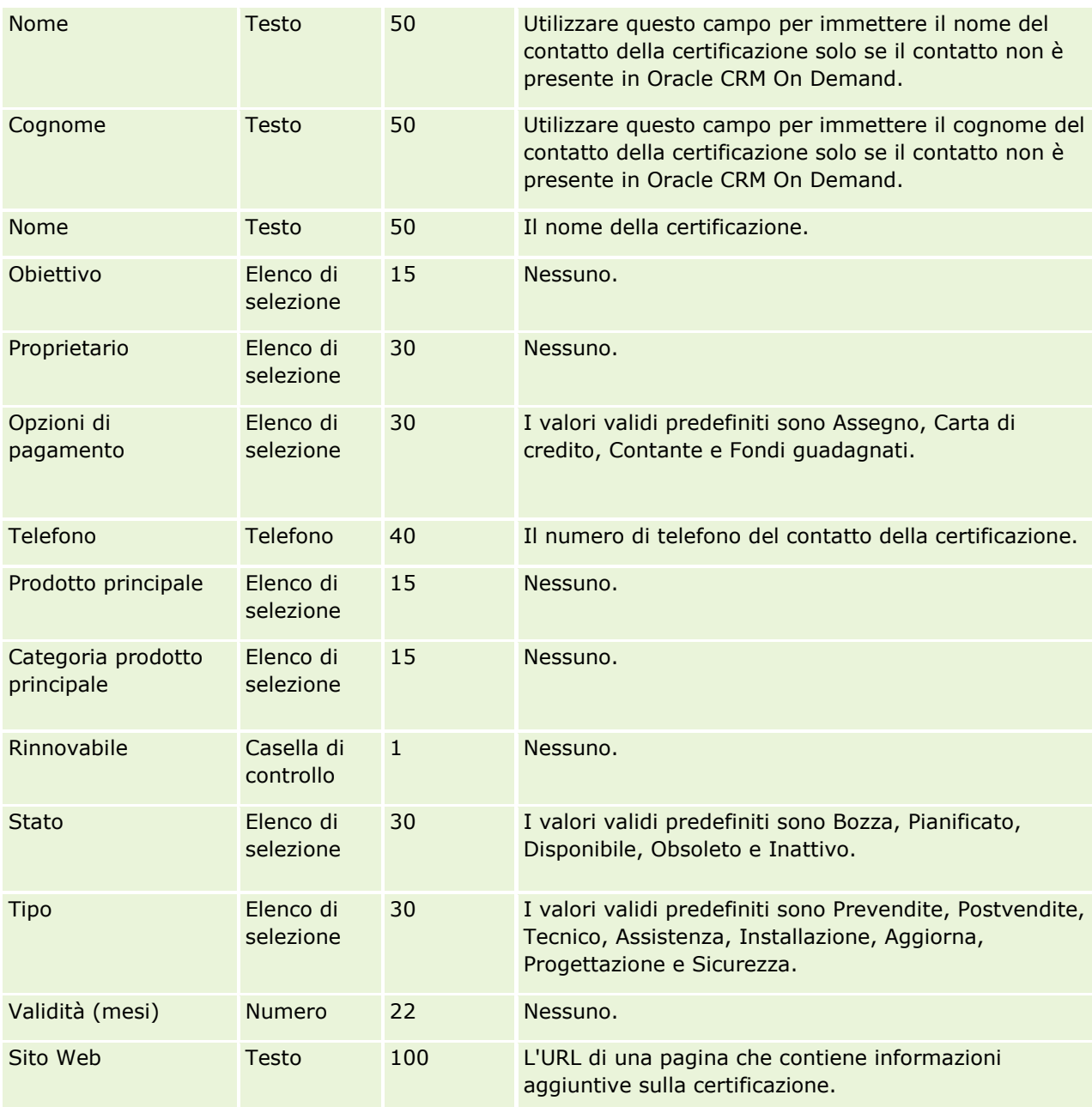

# **Argomenti correlati**

Gli argomenti riportati di seguito contengono informazioni correlate.

- Linee guida sui tipi di campi per l'importazione dei dati (a pagina [670\)](#page-669-0)
- Importazione dei dati (a pagina [859\)](#page-858-0)
- Campi certificazione

## **Campi richiesta di certificazione: Preparazione all'importazione**

La tabella riportata di seguito contiene informazioni specifiche sull'impostazione del file CSV prima dell'importazione dei dati di richiesta di certificazione in Oracle CRM On Demand. Tali informazioni completano le linee guida fornite nell'argomento Linee guida sui tipi di campi per l'importazione dei dati (a pagina [670\)](#page-669-0). È necessario rivedere le seguenti informazioni che riguardano l'importazione prima di effettuare questa operazione.

**NOTA:** la colonna Campo predefinito in questa tabella contiene solo il nome iniziale (predefinito) di ciascun campo. Non contiene alcun nome modificato per l'azienda in Oracle CRM On Demand. Pertanto, se non viene visualizzato un campo specifico quando si tenta di eseguire l'importazione dei dati, rivolgersi all'amministratore per determinare il nuovo nome del campo.

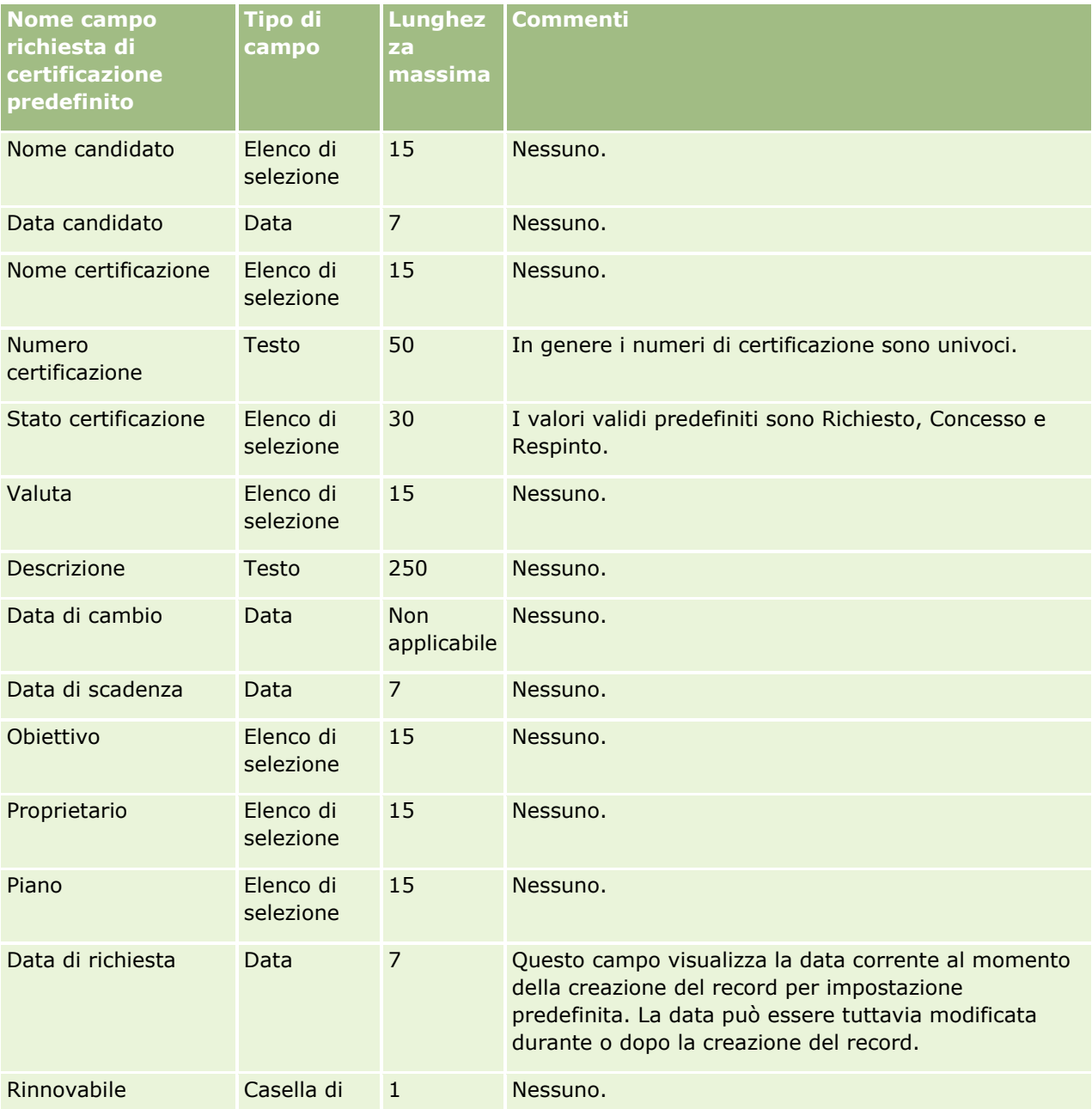

controllo

## **Argomenti correlati**

Gli argomenti riportati di seguito contengono informazioni correlate.

- Linee guida sui tipi di campi per l'importazione dei dati (a pagina [670\)](#page-669-0)
- Importazione dei dati (a pagina [859\)](#page-858-0)
- **Campi certificazione**

## **Campi sinistro: Preparazione all'importazione**

La tabella che segue contiene informazioni specifiche sull'impostazione del file CSV prima di importare dati sui sinistri in Oracle CRM On Demand. Tali informazioni completano le linee guida fornite nell'argomento Linee guida sui tipi di campi per l'importazione dei dati (a pagina [670\)](#page-669-0). È necessario rivedere le seguenti informazioni che riguardano l'importazione prima di effettuare questa operazione.

**NOTA:** la colonna Campo predefinito in questa tabella contiene solo il nome iniziale (predefinito) di ciascun campo. Non contiene alcun nome modificato per l'azienda in Oracle CRM On Demand. Pertanto, se non viene visualizzato un campo specifico quando si tenta di eseguire l'importazione dei dati, rivolgersi all'amministratore per determinare il nuovo nome del campo. Questo argomento è specifico di Oracle CRM On Demand Financial Services Edition.

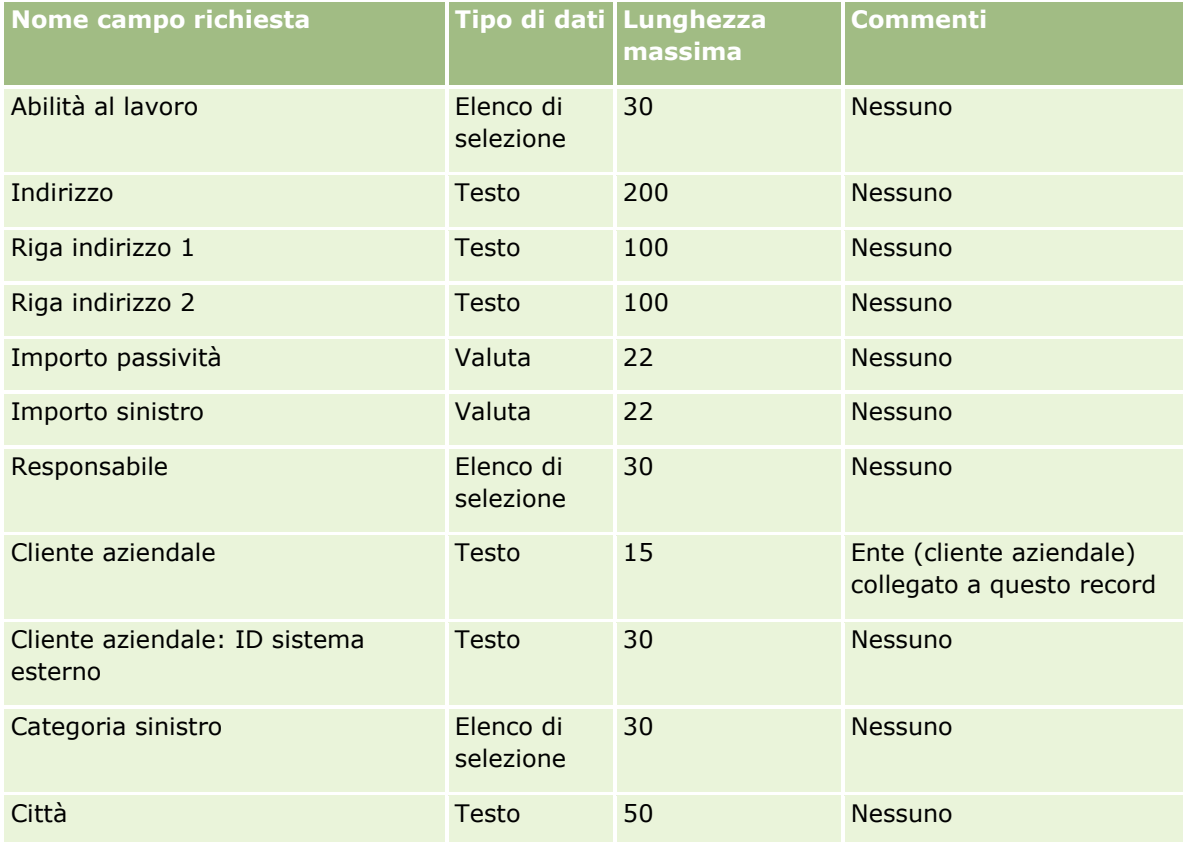

Le informazioni contenute nella tabella seguente sono valide solo per i dati dei sinistri.

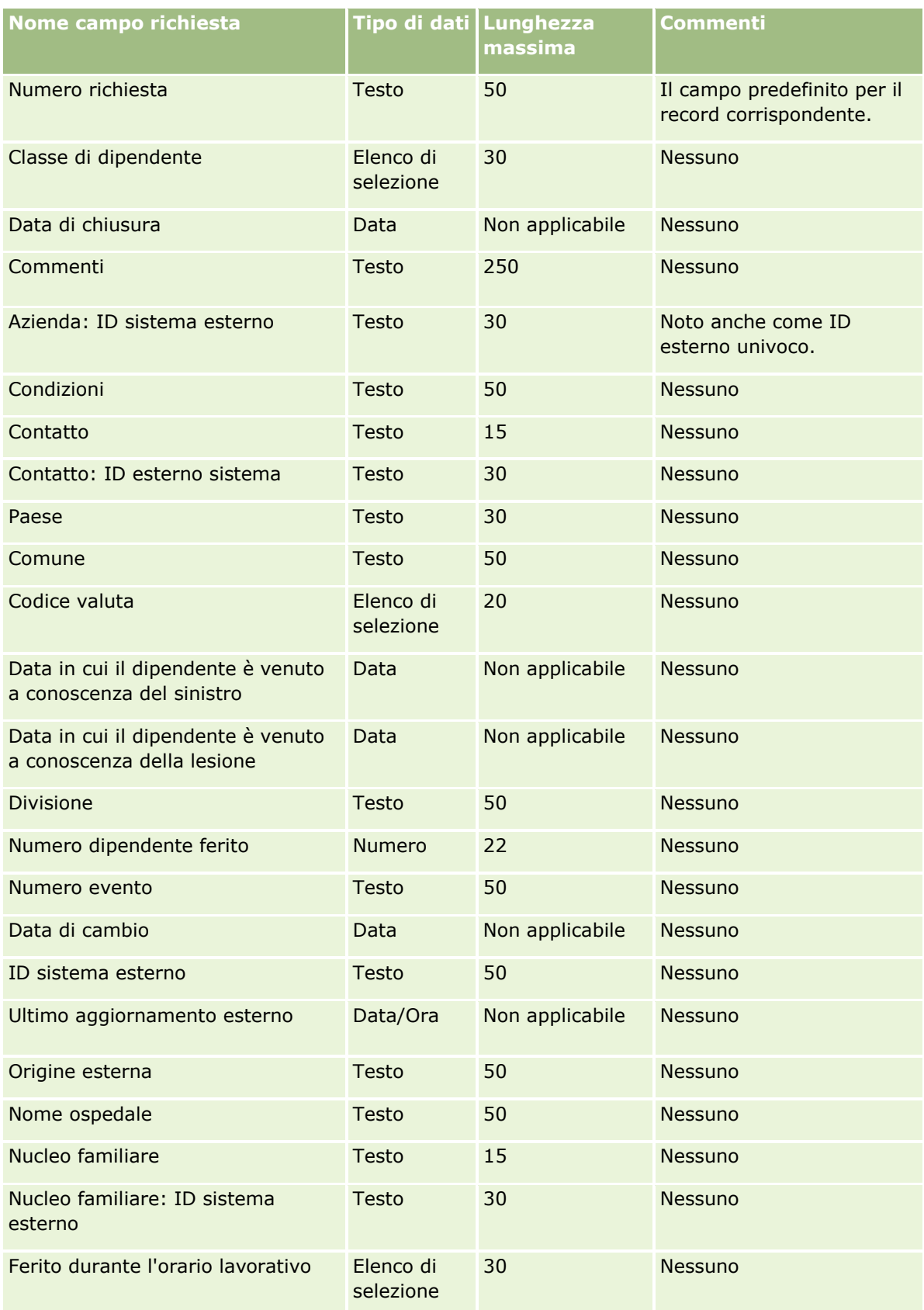

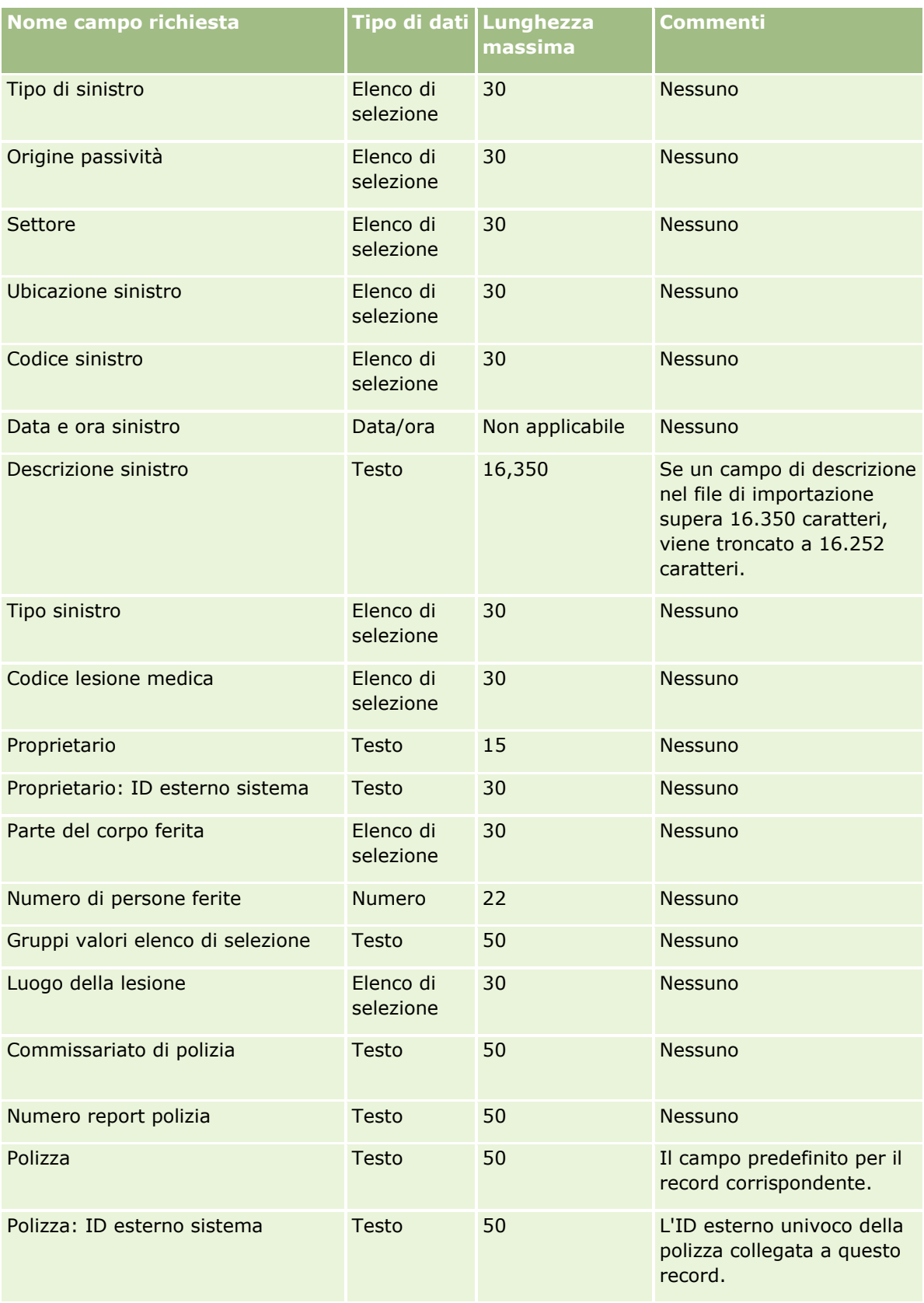
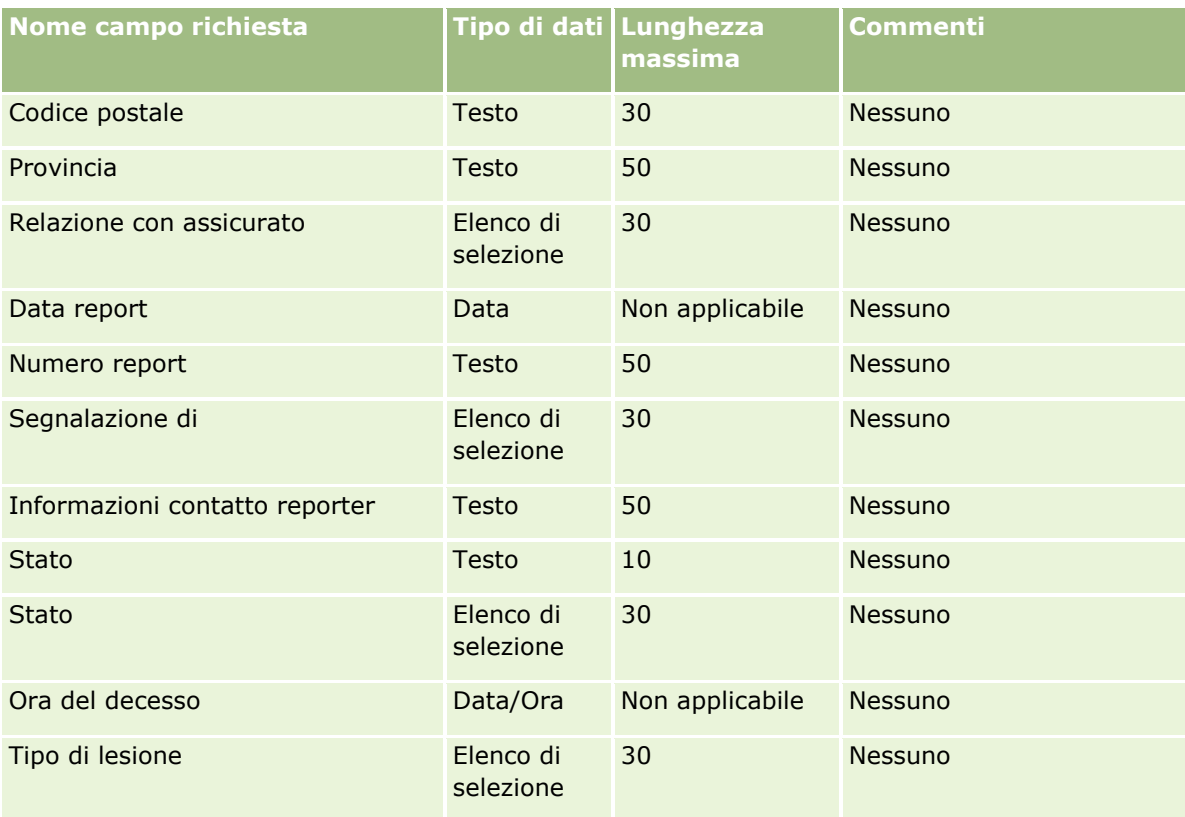

Gli argomenti riportati di seguito contengono informazioni correlate.

- Linee guida sui tipi di campi per l'importazione dei dati (a pagina [670\)](#page-669-0)
- Importazione dei dati (a pagina [859\)](#page-858-0)

## **Campi indirizzo contatto: Preparazione all'importazione**

La tabella riportata di seguito contiene informazioni specifiche sull'impostazione del file CSV prima dell'importazione degli indirizzi dei contatti in Oracle CRM On Demand.

Tali informazioni completano le linee guida fornite nell'argomento Linee guida sui tipi di campi per l'importazione dei dati (a pagina [670\)](#page-669-0). È necessario rivedere le seguenti informazioni che riguardano l'importazione prima di effettuare questa operazione.

**NOTA:** la colonna Campo predefinito in questa tabella contiene solo il nome iniziale (predefinito) di ciascun campo. Non contiene alcun nome modificato per l'azienda in Oracle CRM On Demand. Pertanto, se non viene visualizzato un campo specifico quando si tenta di eseguire l'importazione dei dati, rivolgersi all'amministratore per determinare il nuovo nome del campo. È possibile importare i campi Indirizzo contatto in Oracle CRM On Demand solo se gli indirizzi condivisi sono impostati per l'azienda. Per ulteriori informazioni sugli indirizzi condivisi, vedere Gestione degli indirizzi.

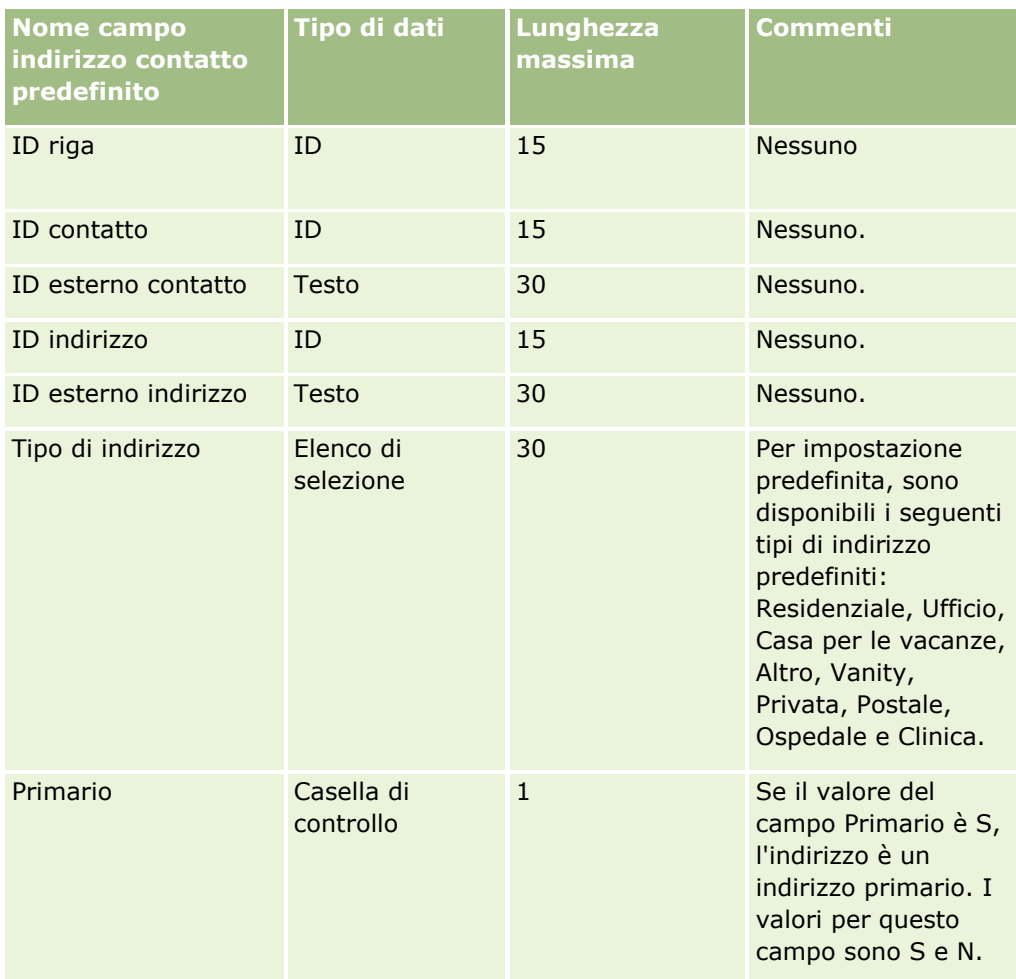

# **Campi registro contatti: Preparazione all'importazione**

La tabella riportata di seguito contiene informazioni specifiche sull'impostazione del file CSV prima dell'importazione dei registri contatti in Oracle CRM On Demand.

**NOTA** Per importare i record del registro account o del registro contatti, è necessario che il ruolo dell'utente includa il privilegio Gestisci registri futuri.

Tali informazioni completano le linee guida fornite nell'argomento Linee guida sui tipi di campi per l'importazione dei dati (a pagina [670\)](#page-669-0). È necessario rivedere le seguenti informazioni che riguardano l'importazione prima di effettuare questa operazione.

**NOTA:** la colonna Campo predefinito in questa tabella contiene solo il nome iniziale (predefinito) di ciascun campo. Non contiene alcun nome modificato per l'azienda in Oracle CRM On Demand. Pertanto, se non viene visualizzato un campo specifico quando si tenta di eseguire l'importazione dei dati, rivolgersi all'amministratore per determinare il nuovo nome del campo. Per ulteriori informazioni sulle assegnazioni di registro basate sul tempo, vedere Informazioni sulle assegnazioni di registro basate sul tempo (a pagina [403\)](#page-402-0).

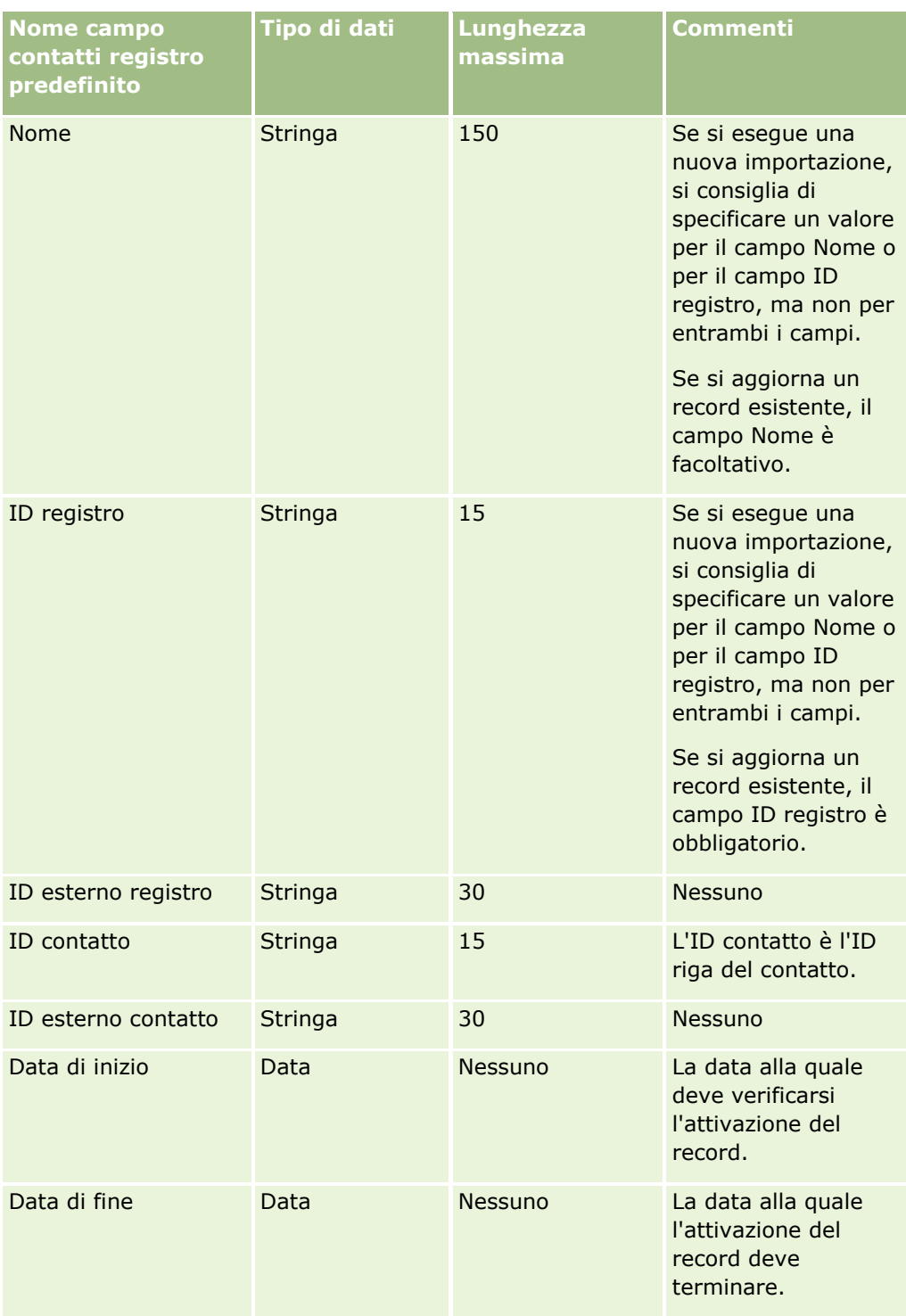

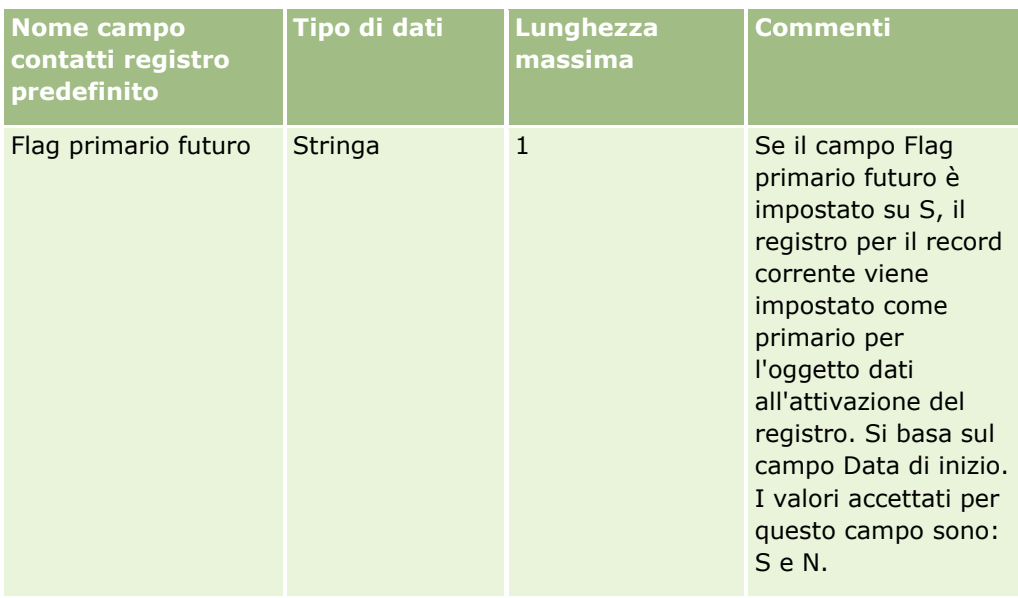

# **Campi contatto: Preparazione all'importazione**

Se si dispone di file separati da importare per clienti e contatti, importare prima i clienti, quindi i contatti. Accertarsi che il file di importazione Contatti contenga nomi cliente validi dal file di importazione Clienti.

Se si dispone solo di un file di importazione Contatti, i record cliente vengono creati in base ai dati del nome cliente che si trovano nel campo Nome cliente nel file di importazione Contatti. Se il record del contatto contiene dati di indirizzo alternativo, Oracle CRM On Demand crea un nuovo cliente e imposta l'indirizzo di spedizione sull'indirizzo alternativo. L'indirizzo di fatturazione rimane vuoto.

Se più contatti sono associati allo stesso cliente, i campi dell'indirizzo del cliente vengono impostati sui valori dell'indirizzo alternativo associato al primo contatto importato per quel cliente. Se il primo contatto importato non contiene dati dell'indirizzo alternativo, ma i record successivi *li contiene,* i campi dell'indirizzo del cliente sono vuoti, poiché solo il primo contatto importato viene considerato durante l'impostazione dei valori dei campi dell'indirizzo del cliente. Quindi, se si esegue l'importazione solo da un file di importazione Contatti, prima dell'importazione, ordinare i dati per Nome cliente, quindi accertarsi che il primo contatto per ciascun Nome cliente diverso contenga l'indirizzo che si desidera utilizzare per il cliente.

La tabella seguente contiene informazioni specifiche sull'impostazione del file CSV prima di importare contatti in Oracle CRM On Demand. Tali informazioni completano le linee guida fornite nell'argomento Linee guida sui tipi di campi per l'importazione dei dati (a pagina [670\)](#page-669-0). È necessario rivedere le seguenti informazioni che riguardano l'importazione prima di effettuare questa operazione.

**NOTA:** la colonna Campo predefinito in questa tabella contiene solo il nome iniziale (predefinito) di ciascun campo. Non contiene alcun nome modificato per l'azienda in Oracle CRM On Demand. Pertanto, se non viene visualizzato un campo specifico quando si tenta di eseguire l'importazione dei dati, rivolgersi all'amministratore per determinare il nuovo nome del campo.

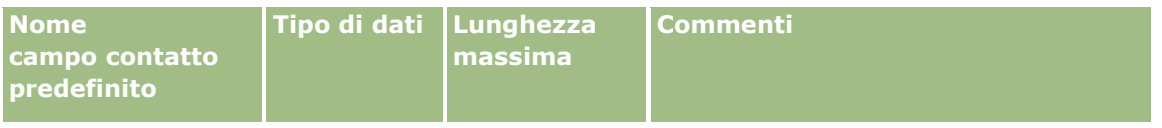

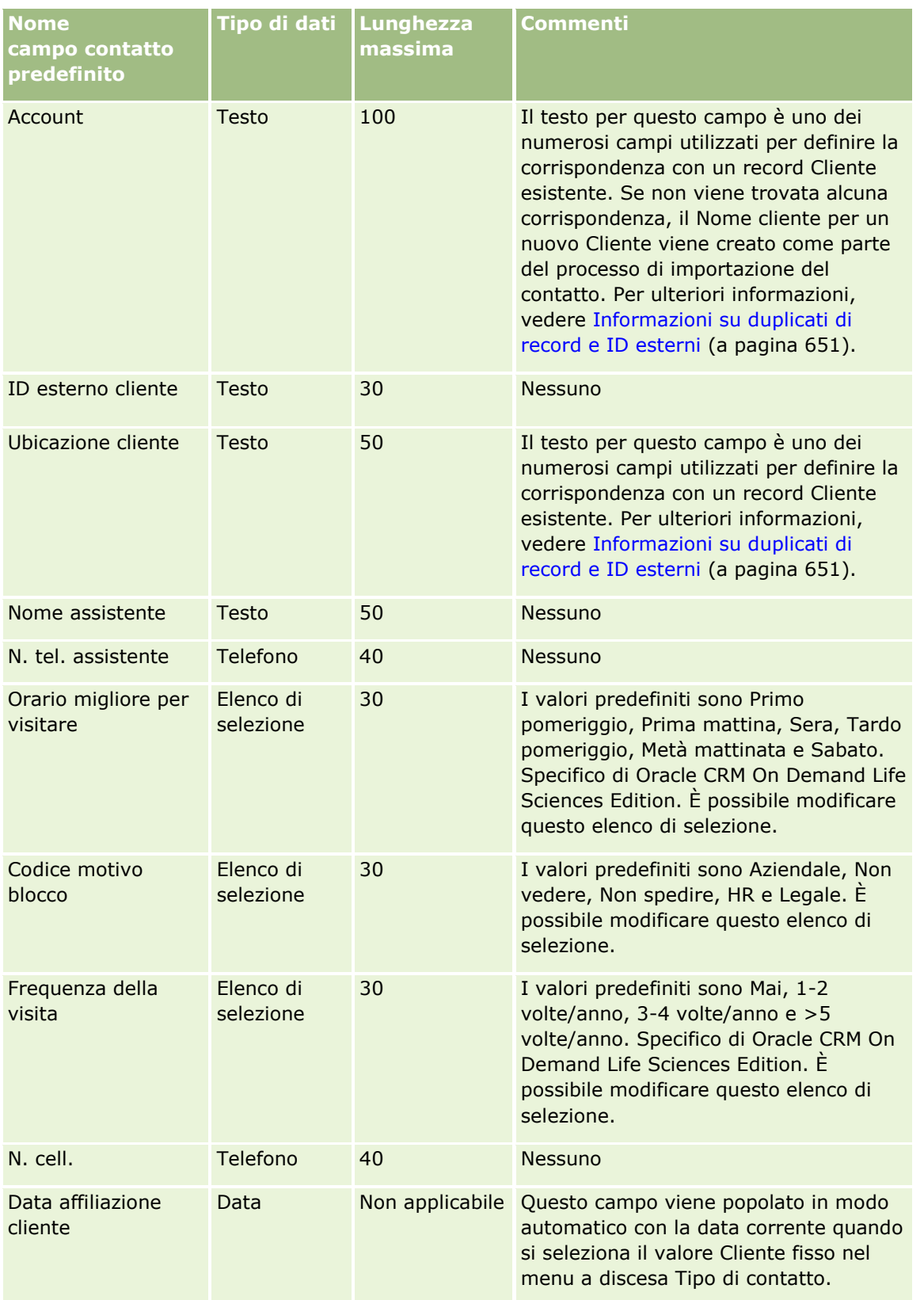

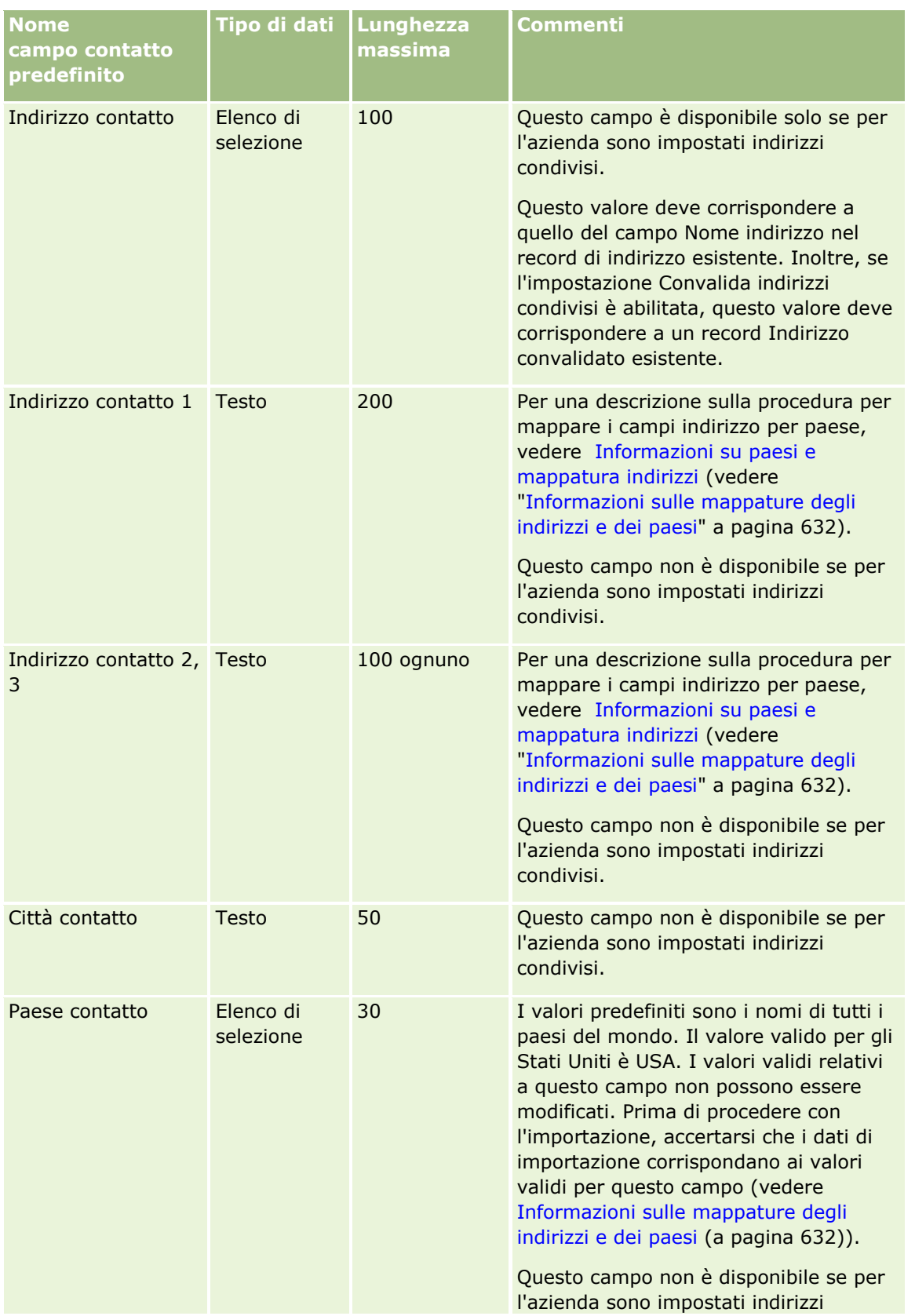

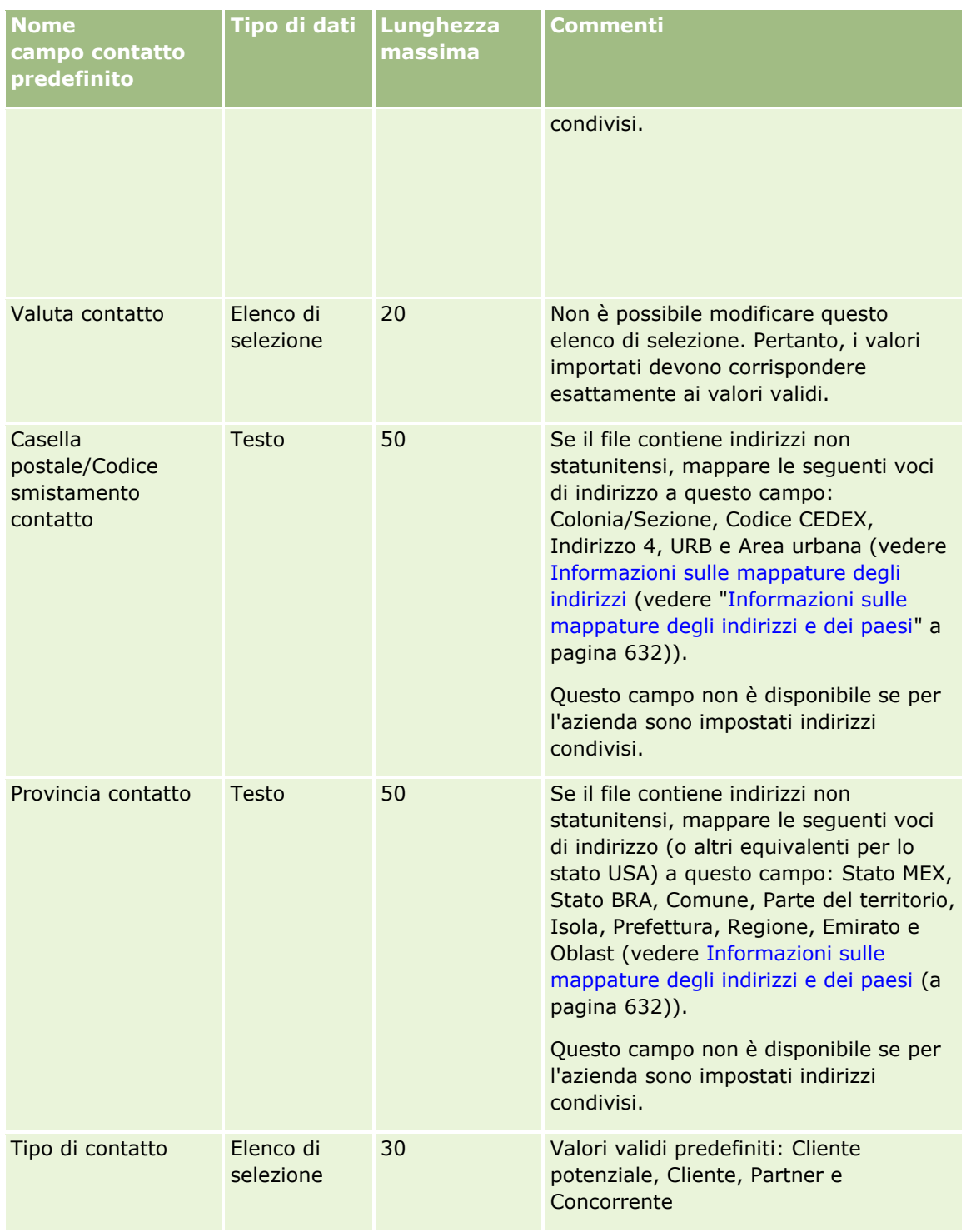

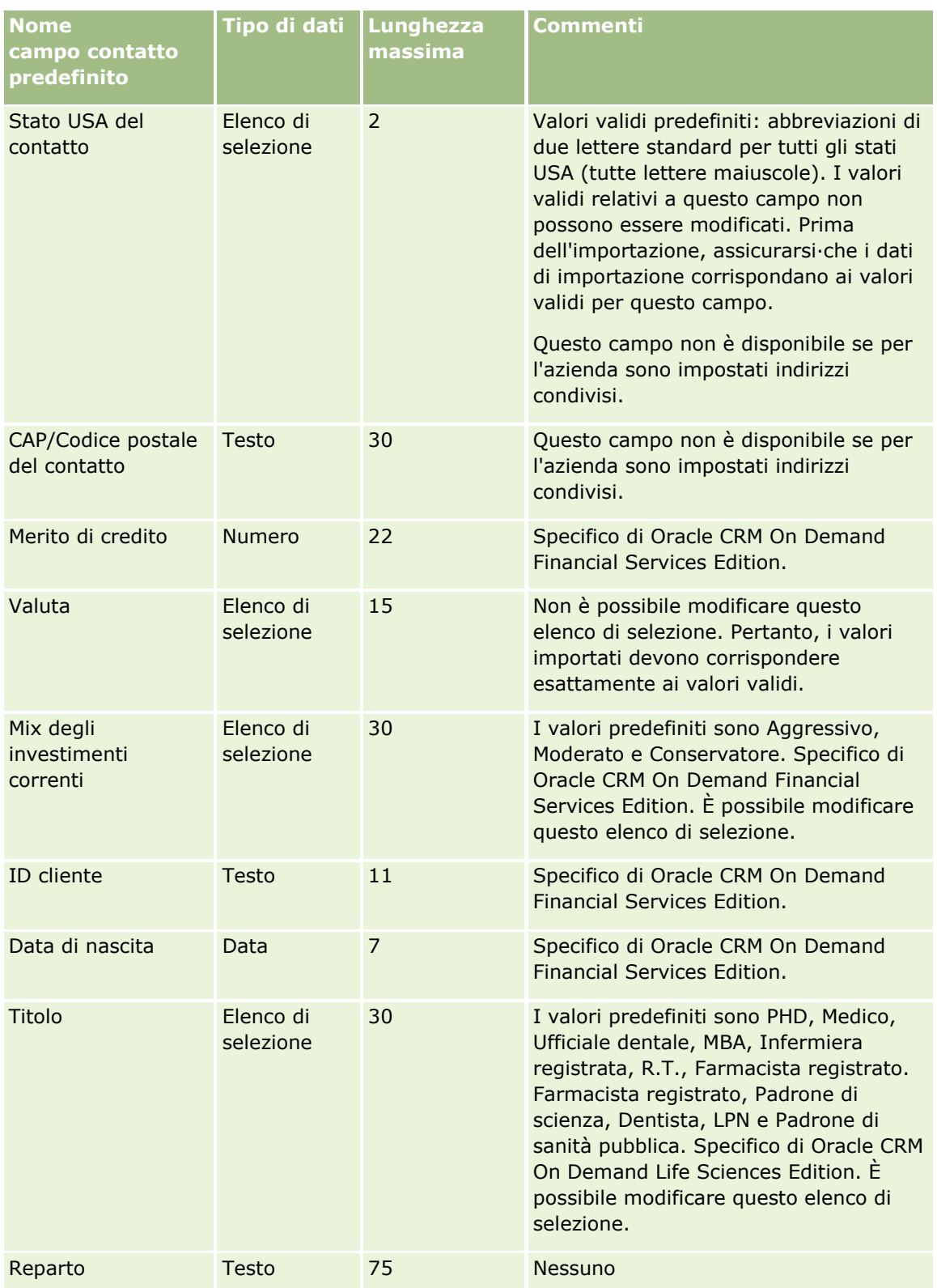

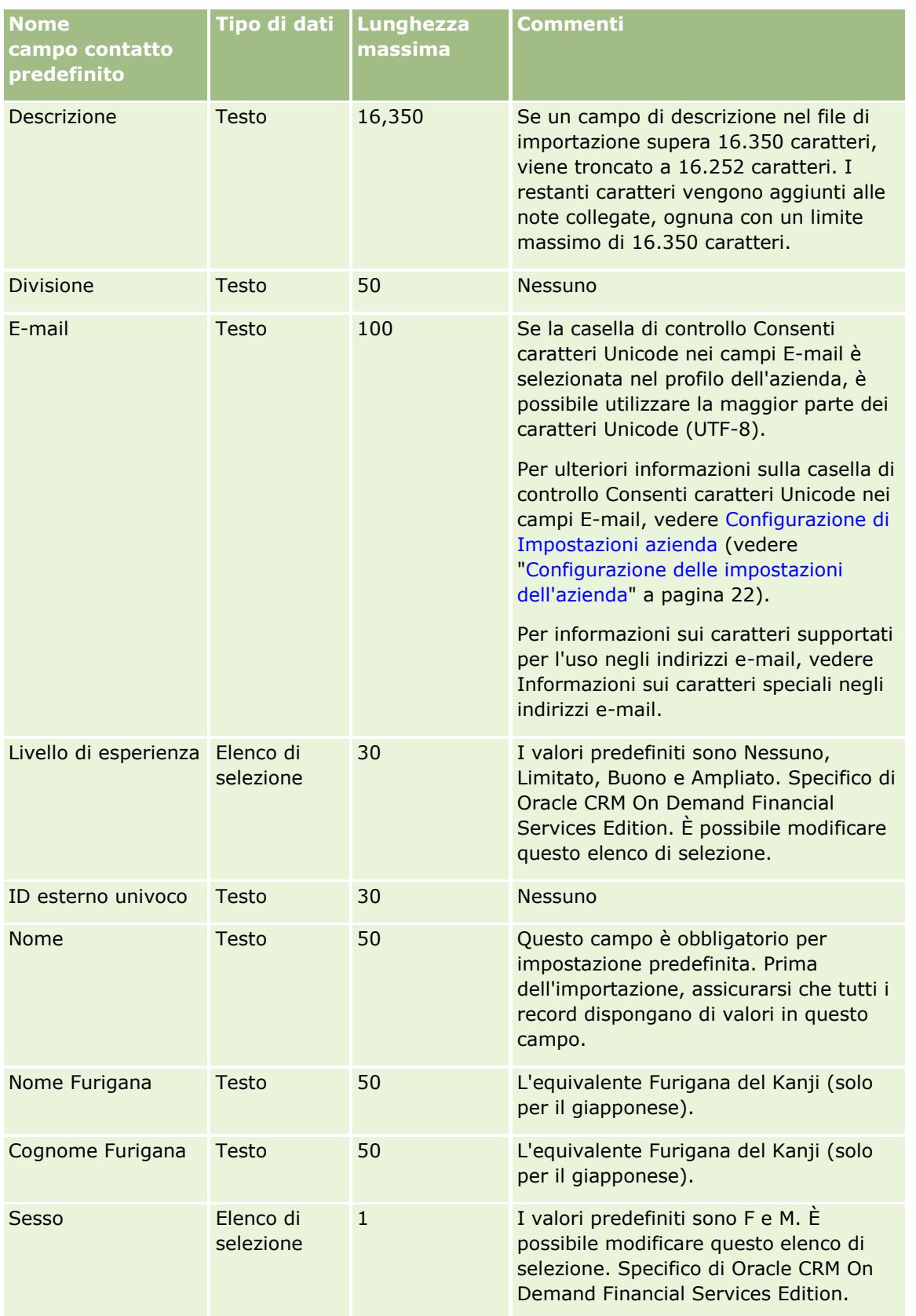

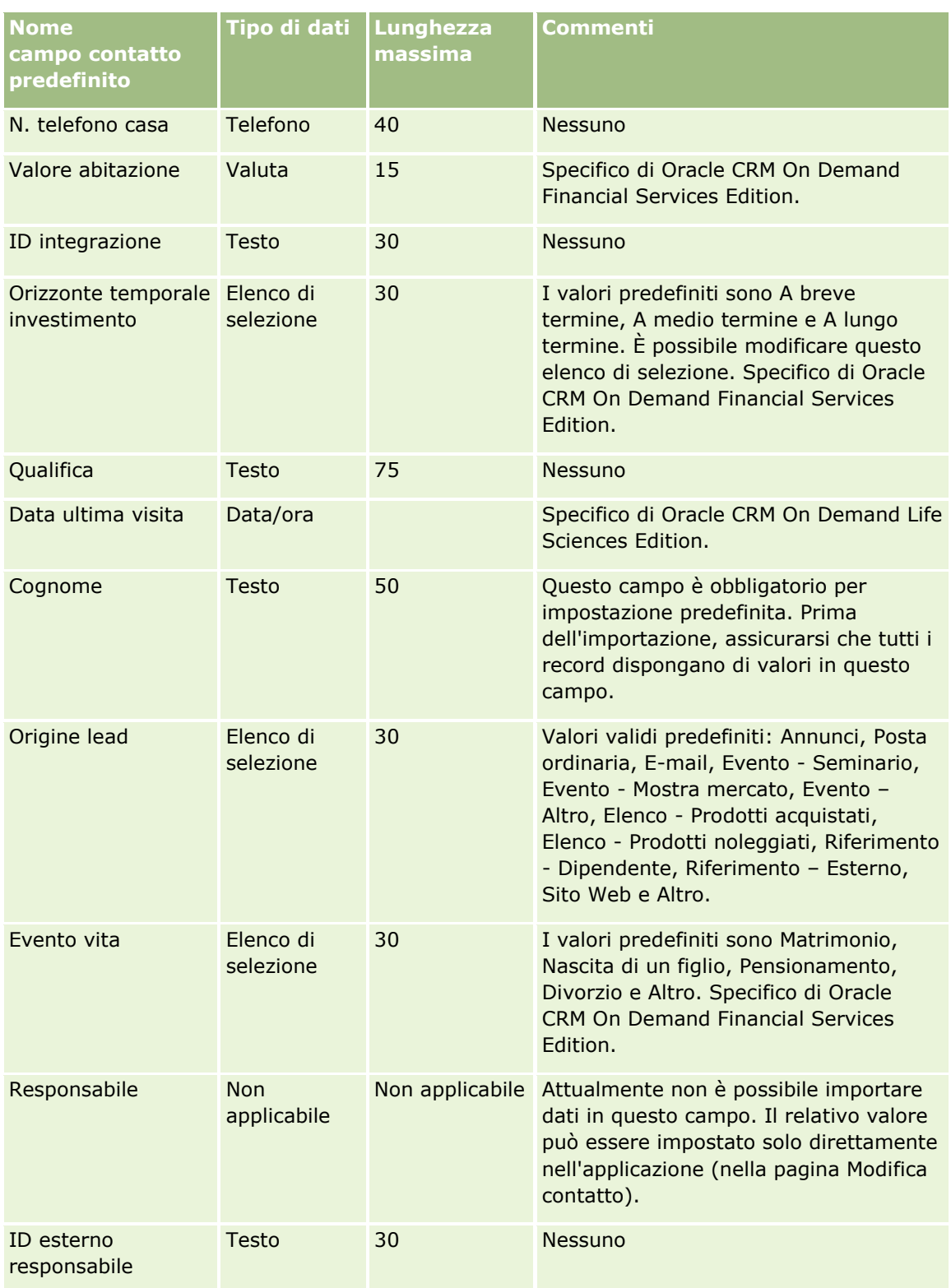

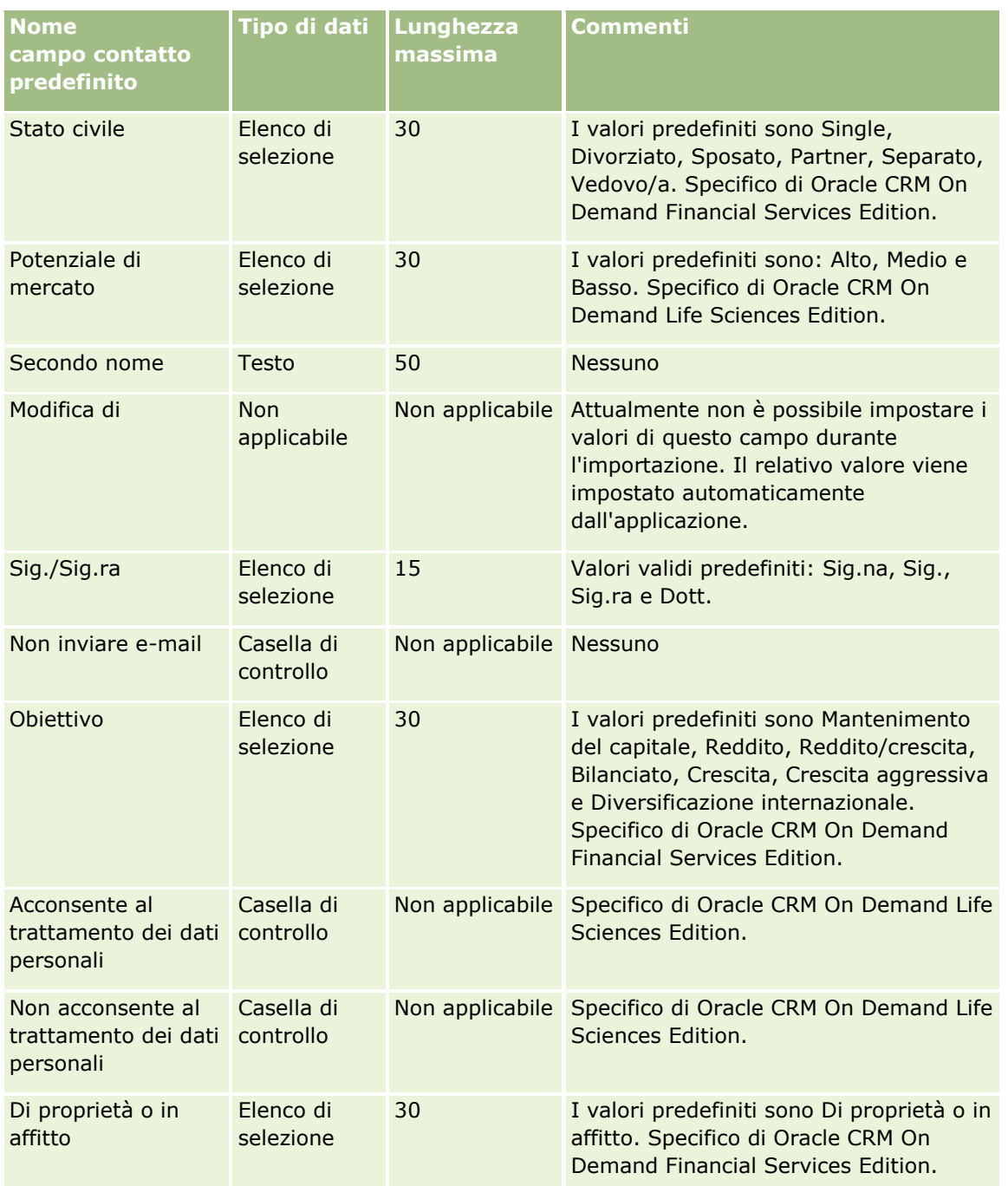

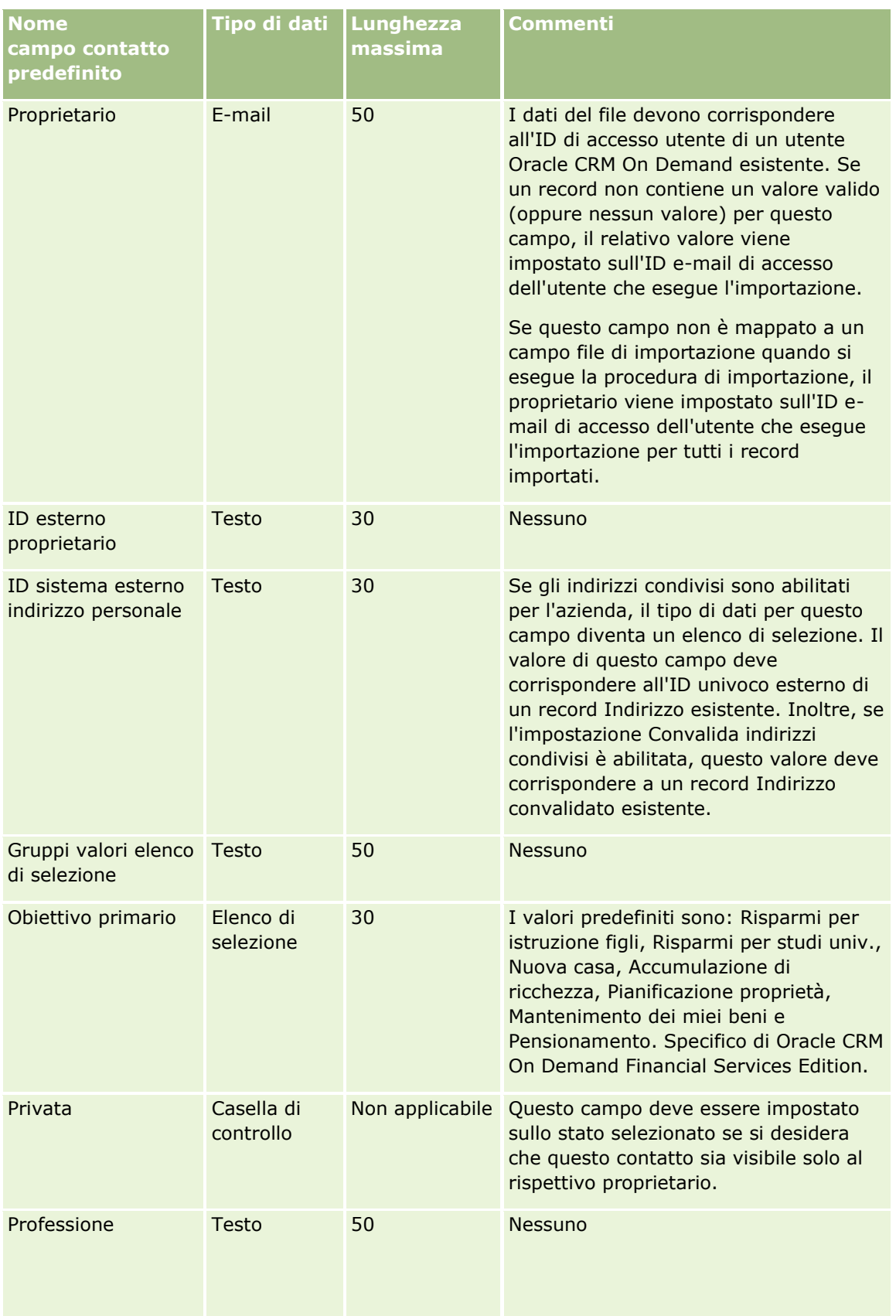

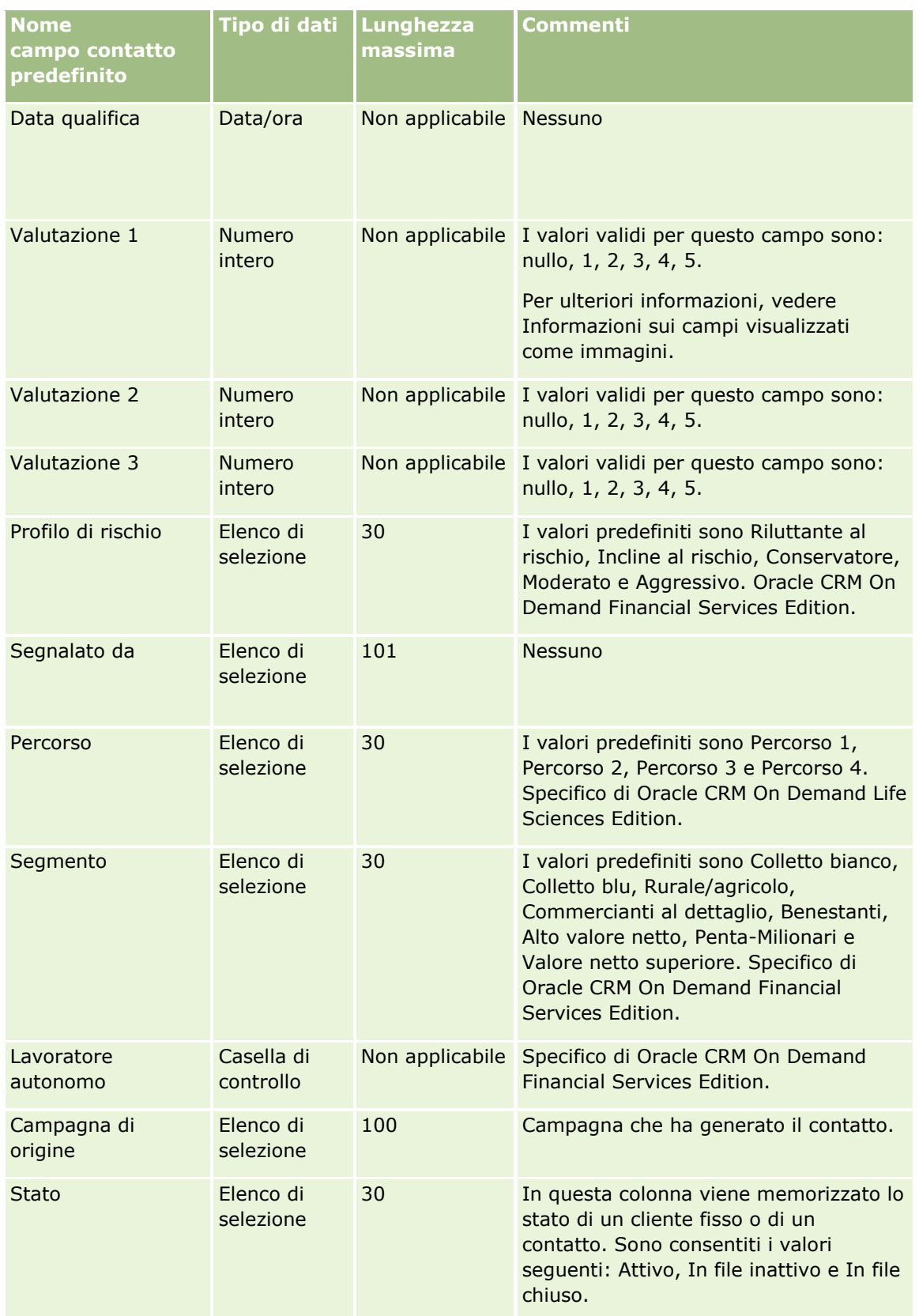

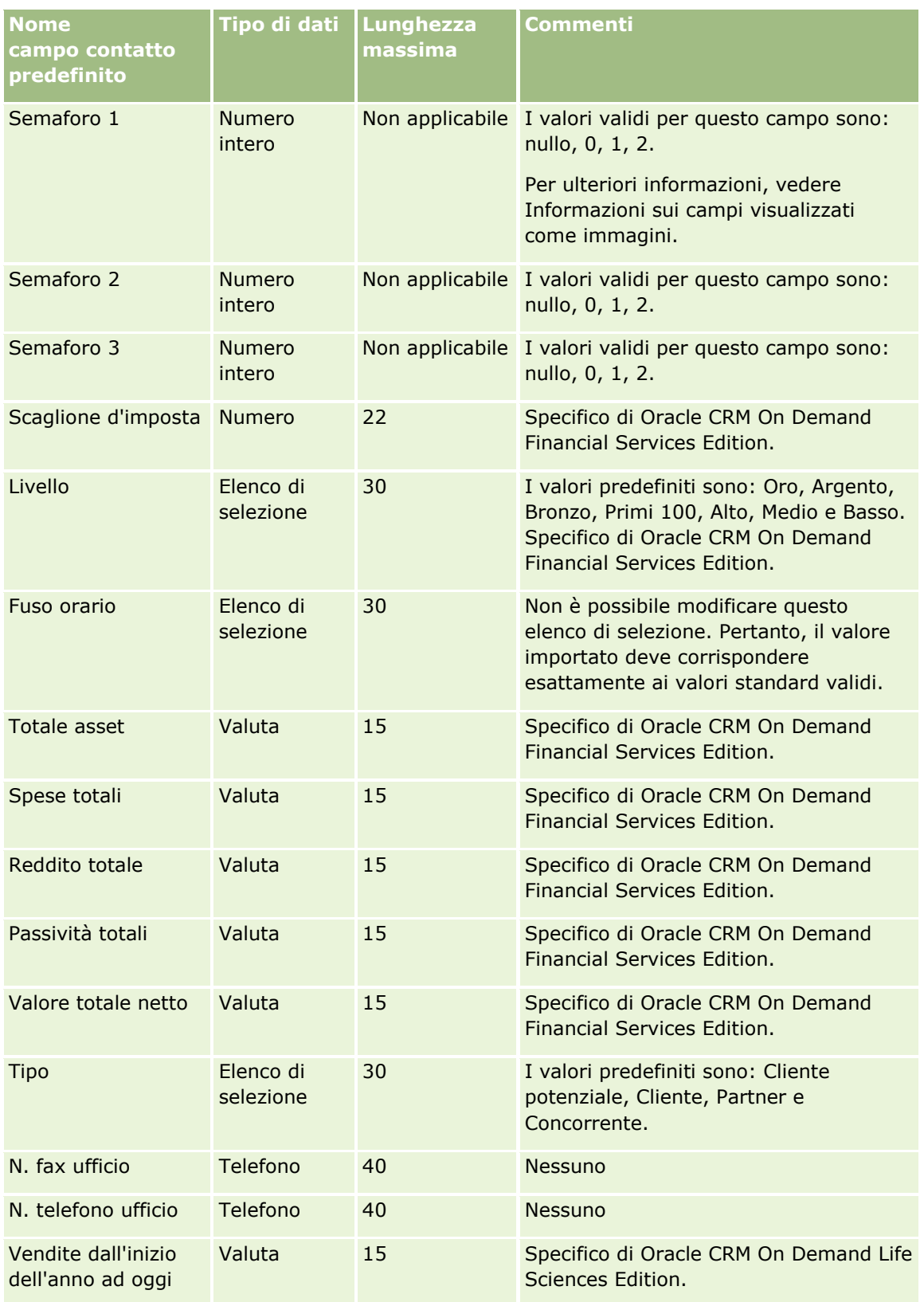

Gli argomenti riportati di seguito contengono informazioni correlate.

- Campi contatto
- Linee guida sui tipi di campi per l'importazione dei dati (a pagina [670\)](#page-669-0)
- Importazione dei dati (a pagina [859\)](#page-858-0)

### **Campi Licenza stato contatto: Preparazione all'importazione**

La tabella che segue contiene informazioni specifiche sull'impostazione del file CSV prima di importare le licenze stato contatto in Oracle CRM On Demand. Tali informazioni completano le linee guida fornite nell'argomento Linee guida sui tipi di campi per l'importazione dei dati (a pagina [670\)](#page-669-0). È necessario rivedere le seguenti informazioni che riguardano l'importazione prima di effettuare questa operazione.

**NOTA:** la colonna Campo predefinito in questa tabella contiene solo il nome iniziale (predefinito) di ciascun campo. Non contiene alcun nome modificato per l'azienda in Oracle CRM On Demand. Pertanto, se non viene visualizzato un campo specifico quando si tenta di eseguire l'importazione dei dati, rivolgersi all'amministratore per determinare il nuovo nome del campo.

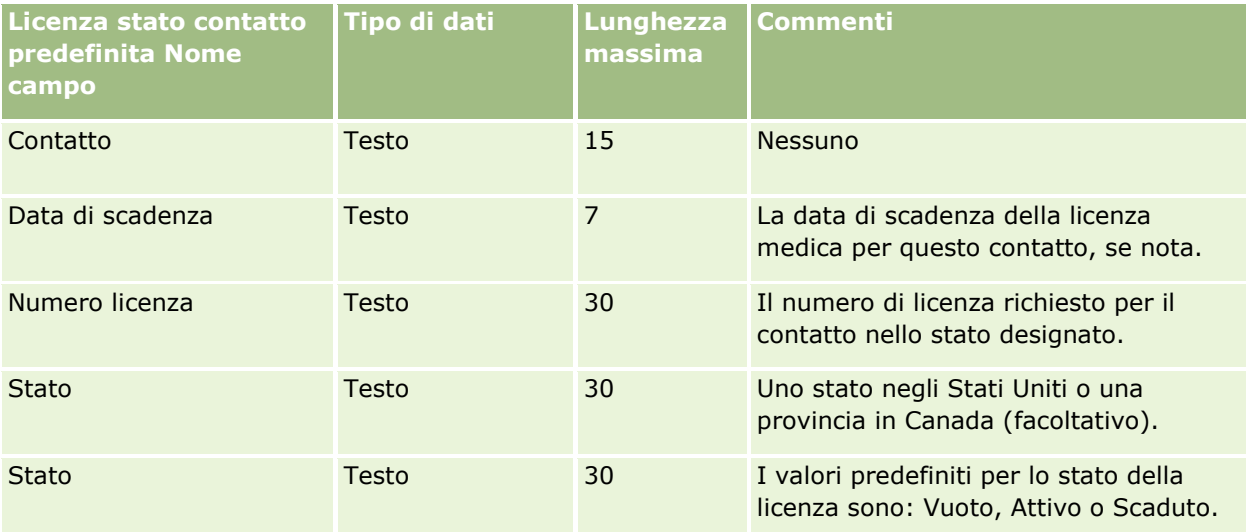

#### **Argomenti correlati**

Gli argomenti riportati di seguito contengono informazioni correlate.

- Linee guida sui tipi di campi per l'importazione dei dati (a pagina [670\)](#page-669-0)
- Importazione dei dati (a pagina [859\)](#page-858-0)
- Licenze di stato contatto

### **Campi team del contatto: Preparazione all'importazione**

La tabella che segue contiene informazioni specifiche sull'impostazione del file CSV prima di importare i team di contatti in Oracle CRM On Demand. Tali informazioni completano le linee guida fornite nell'argomento Linee guida sui tipi di campi per l'importazione dei dati (a pagina [670\)](#page-669-0). È necessario rivedere le seguenti informazioni che riguardano l'importazione prima di effettuare questa operazione.

**NOTA:** la colonna Campo predefinito in questa tabella contiene solo il nome iniziale (predefinito) di ciascun campo. Non contiene alcun nome modificato per l'azienda in Oracle CRM On Demand. Pertanto, se non viene visualizzato un campo specifico quando si tenta di eseguire l'importazione dei dati, rivolgersi all'amministratore per determinare il nuovo nome del campo.

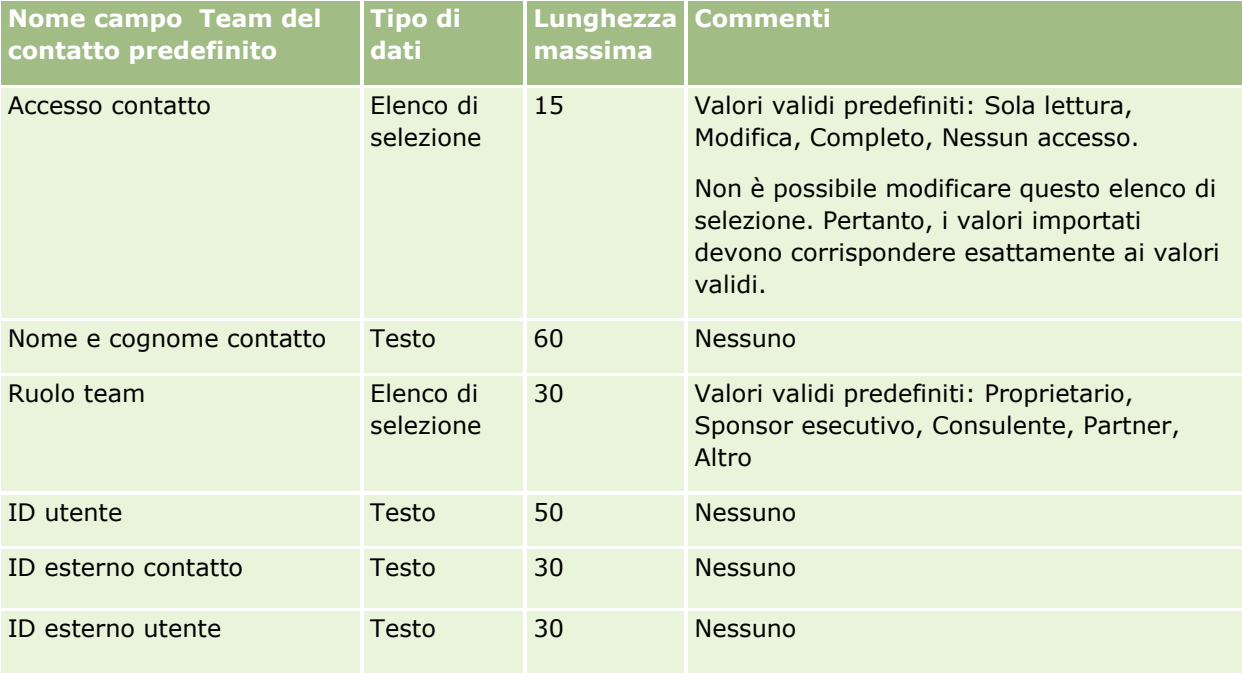

#### **Argomenti correlati**

Gli argomenti riportati di seguito contengono informazioni correlate.

- Condivisione di record (team)
- Linee guida sui tipi di campi per l'importazione dei dati (a pagina [670\)](#page-669-0)
- Importazione dei dati (a pagina [859\)](#page-858-0)

### **Campi iscrizione al corso: Preparazione all'importazione**

La tabella riportata di seguito contiene informazioni specifiche sull'impostazione del file CSV prima dell'importazione dei dati di iscrizione al corso in Oracle CRM On Demand. Tali informazioni completano le linee guida fornite nell'argomento Linee guida sui tipi di campi per l'importazione dei dati (a pagina [670\)](#page-669-0). È necessario rivedere le seguenti informazioni che riguardano l'importazione prima di effettuare questa operazione.

**NOTA:** la colonna Campo predefinito in questa tabella contiene solo il nome iniziale (predefinito) di ciascun campo. Non contiene alcun nome modificato per l'azienda in Oracle CRM On Demand. Pertanto, se non viene visualizzato un campo specifico quando si tenta di eseguire l'importazione dei dati, rivolgersi all'amministratore per determinare il nuovo nome del campo.

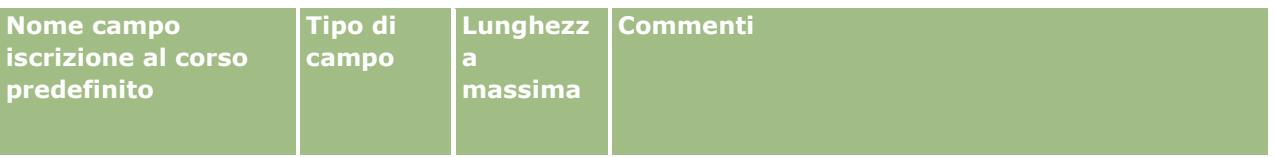

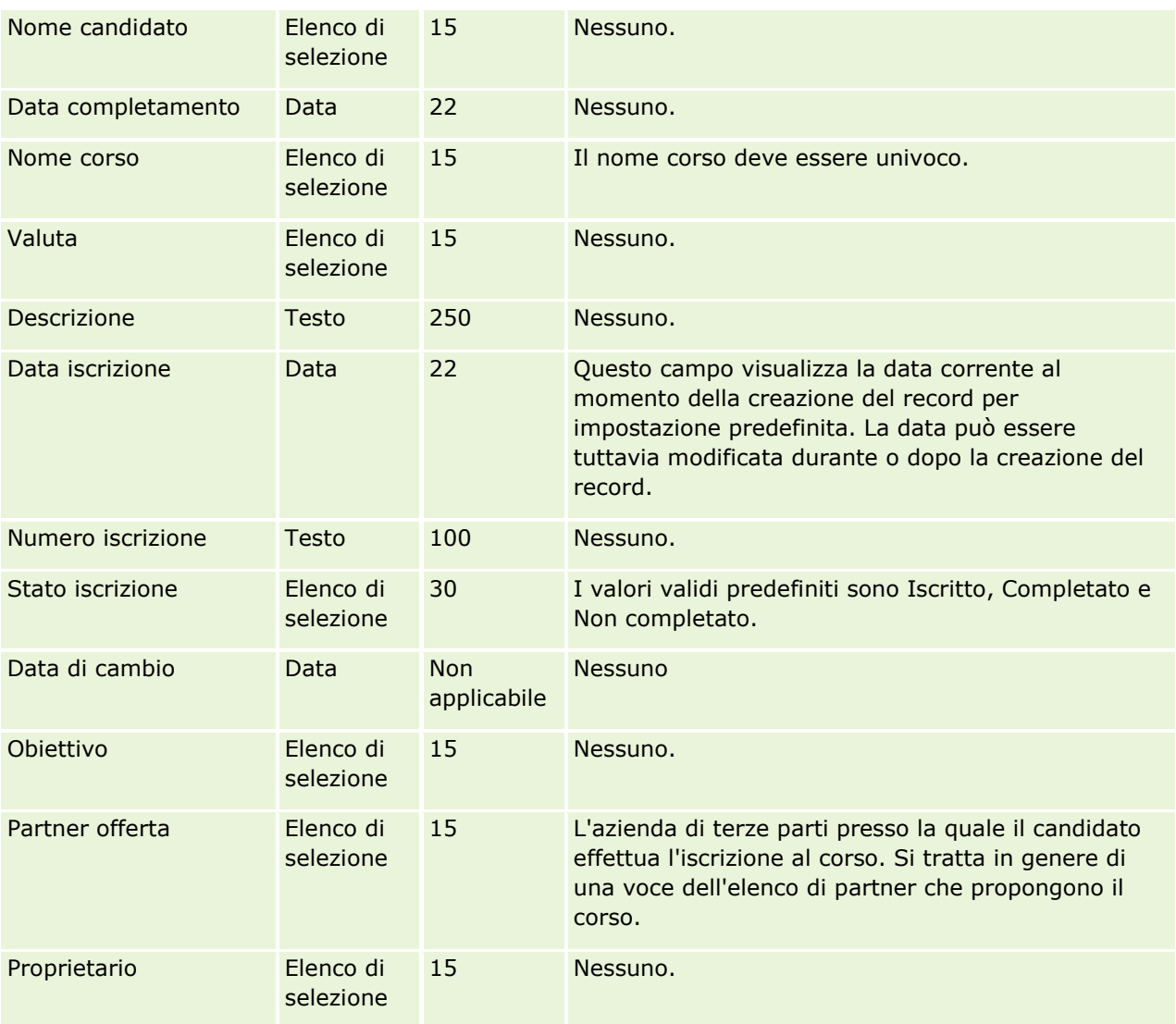

Gli argomenti riportati di seguito contengono informazioni correlate.

- Linee guida sui tipi di campi per l'importazione dei dati (a pagina [670\)](#page-669-0)
- Importazione dei dati (a pagina [859\)](#page-858-0)
- Campi Corso

## **Campi corso: Preparazione all'importazione**

La tabella riportata di seguito contiene informazioni specifiche sull'impostazione del file CSV prima dell'importazione dei dati di corso in Oracle CRM On Demand. Tali informazioni completano le linee guida fornite nell'argomento Linee guida sui tipi di campi per l'importazione dei dati (a pagina [670\)](#page-669-0). Prima di eseguire l'importazione è necessario rivedere le seguenti informazioni sull'operazione.

**NOTA:** la colonna Campo predefinito in questa tabella contiene solo il nome iniziale (predefinito) di ciascun campo. Non contiene alcun nome modificato per l'azienda in Oracle CRM On Demand. Pertanto, se non viene visualizzato un campo specifico quando si tenta di eseguire l'importazione dei dati, rivolgersi all'amministratore per determinare il nuovo nome del campo.

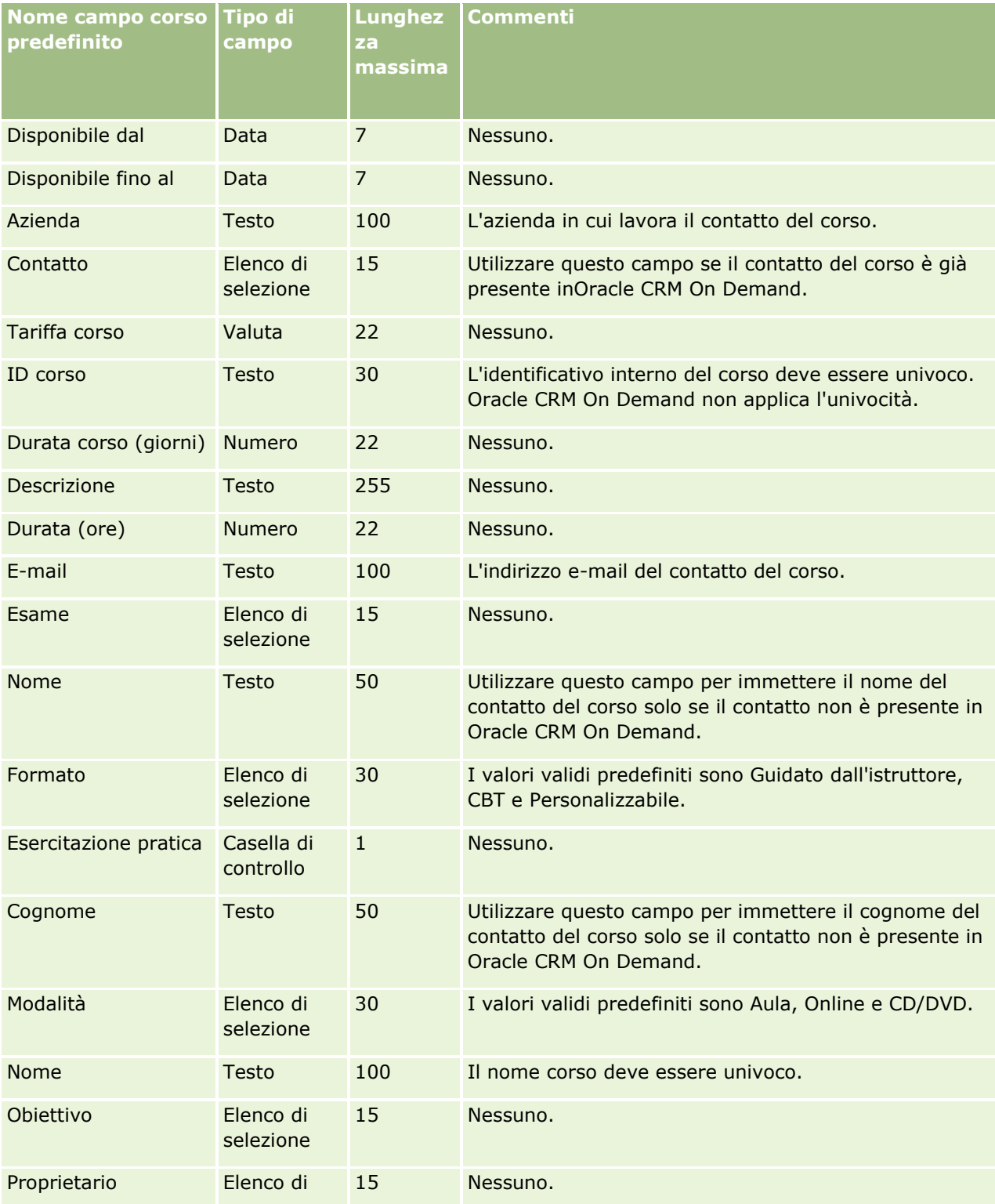

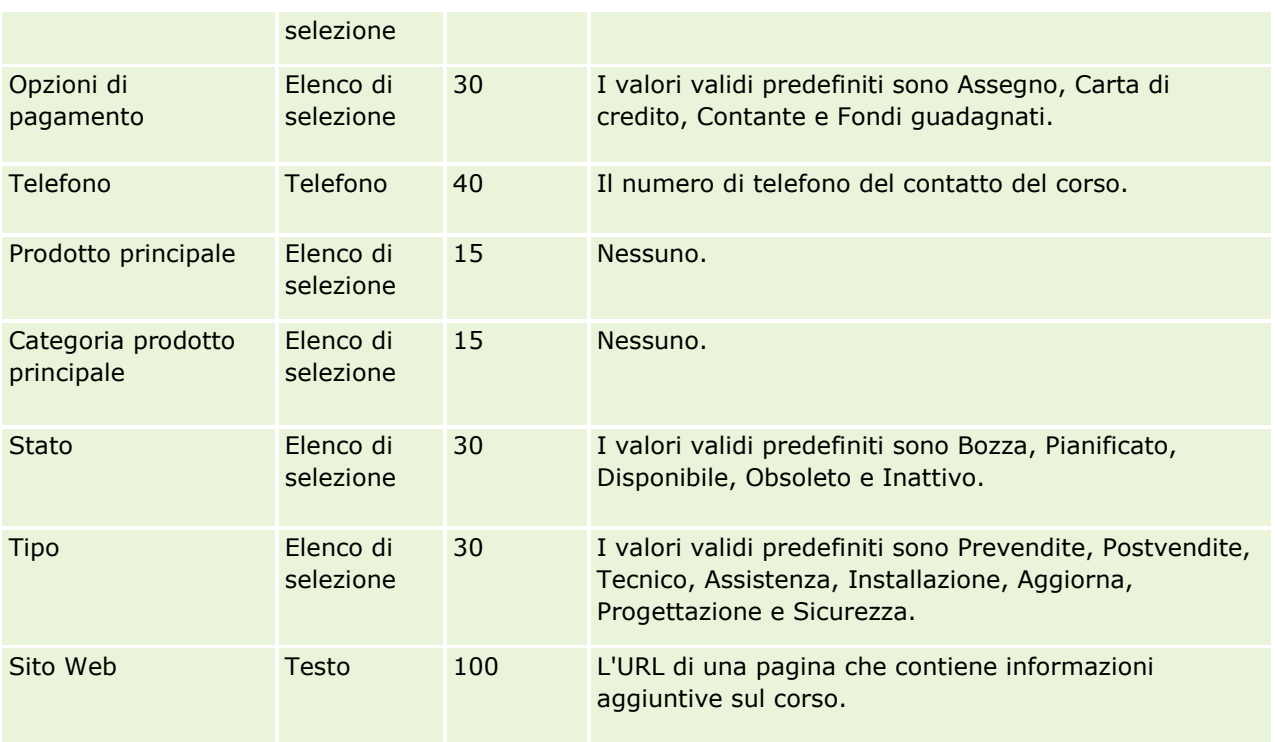

Gli argomenti riportati di seguito contengono informazioni correlate.

- Linee guida sui tipi di campi per l'importazione dei dati (a pagina [670\)](#page-669-0)
- Importazione dei dati (a pagina [859\)](#page-858-0)
- Campi corso

# **Campi copertura: Preparazione all'importazione**

La tabella che segue contiene informazioni specifiche sull'impostazione del file CSV prima di importare i dati relativi alla copertura in Oracle CRM On Demand. Tali informazioni completano le linee guida fornite nell'argomento Linee guida sui tipi di campi per l'importazione dei dati (a pagina [670\)](#page-669-0). È necessario rivedere le seguenti informazioni che riguardano l'importazione prima di effettuare questa operazione.

**NOTA:** la colonna Campo predefinito in questa tabella contiene solo il nome iniziale (predefinito) di ciascun campo. Non contiene alcun nome modificato per l'azienda in Oracle CRM On Demand. Pertanto, se non viene visualizzato un campo specifico quando si tenta di eseguire l'importazione dei dati, rivolgersi all'amministratore per determinare il nuovo nome del campo. Questo argomento è specifico di Oracle CRM On Demand Financial Services Edition.

Le informazioni riportate nella tabella seguente sono valide solo per i dati relativi alla copertura.

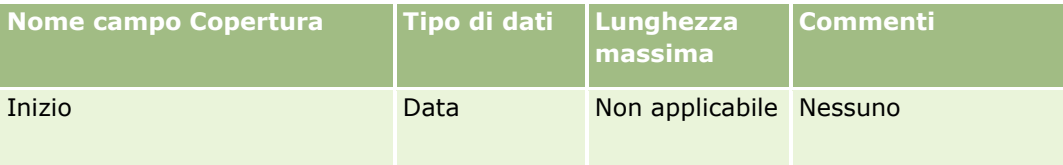

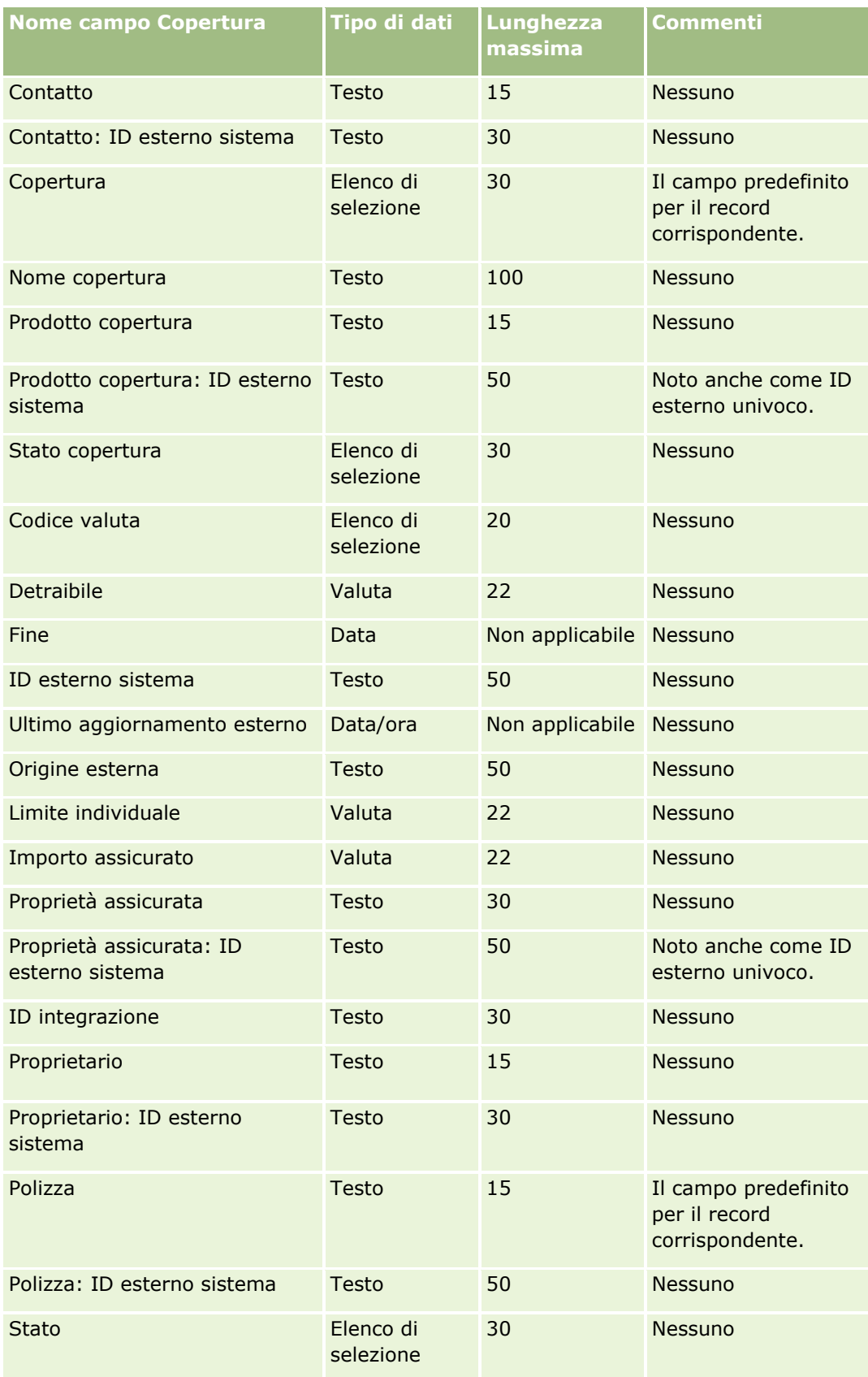

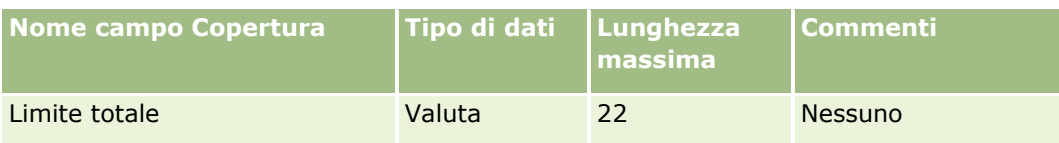

Gli argomenti riportati di seguito contengono informazioni correlate.

- Linee guida sui tipi di campi per l'importazione dei dati (a pagina [670\)](#page-669-0)
- Importazione dei dati (a pagina [859\)](#page-858-0)

## **Campo oggetto personalizzato: Preparazione all'importazione**

Le tabelle che seguono contengono informazioni specifiche sull'impostazione del file CSV prima di importare campi oggetto personalizzato in Oracle CRM On Demand. Tali informazioni completano le linee guida fornite nell'argomento Linee guida sui tipi di campi per l'importazione dei dati (a pagina [670\)](#page-669-0). È necessario rivedere le seguenti informazioni che riguardano l'importazione prima di effettuare questa operazione.

**NOTA:** la colonna Campo predefinito in questa tabella contiene solo il nome iniziale (predefinito) di ciascun campo. Non contiene alcun nome modificato per l'azienda in Oracle CRM On Demand. Pertanto, se non viene visualizzato un campo specifico quando si tenta di eseguire l'importazione dei dati, rivolgersi all'amministratore per determinare il nuovo nome del campo.

### **Oggetto personalizzato 01, Oggetto personalizzato 02 e Oggetto personalizzato 03**

Le informazioni contenute nella tabella seguente sono valide solo per Oggetto personalizzato 01, Oggetto personalizzato 02 e Oggetto personalizzato 03.

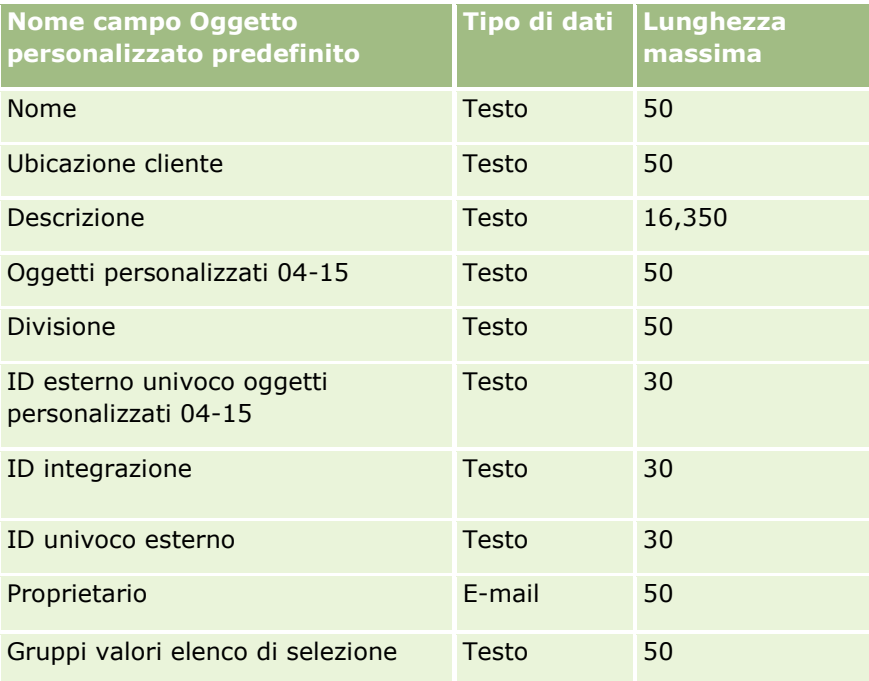

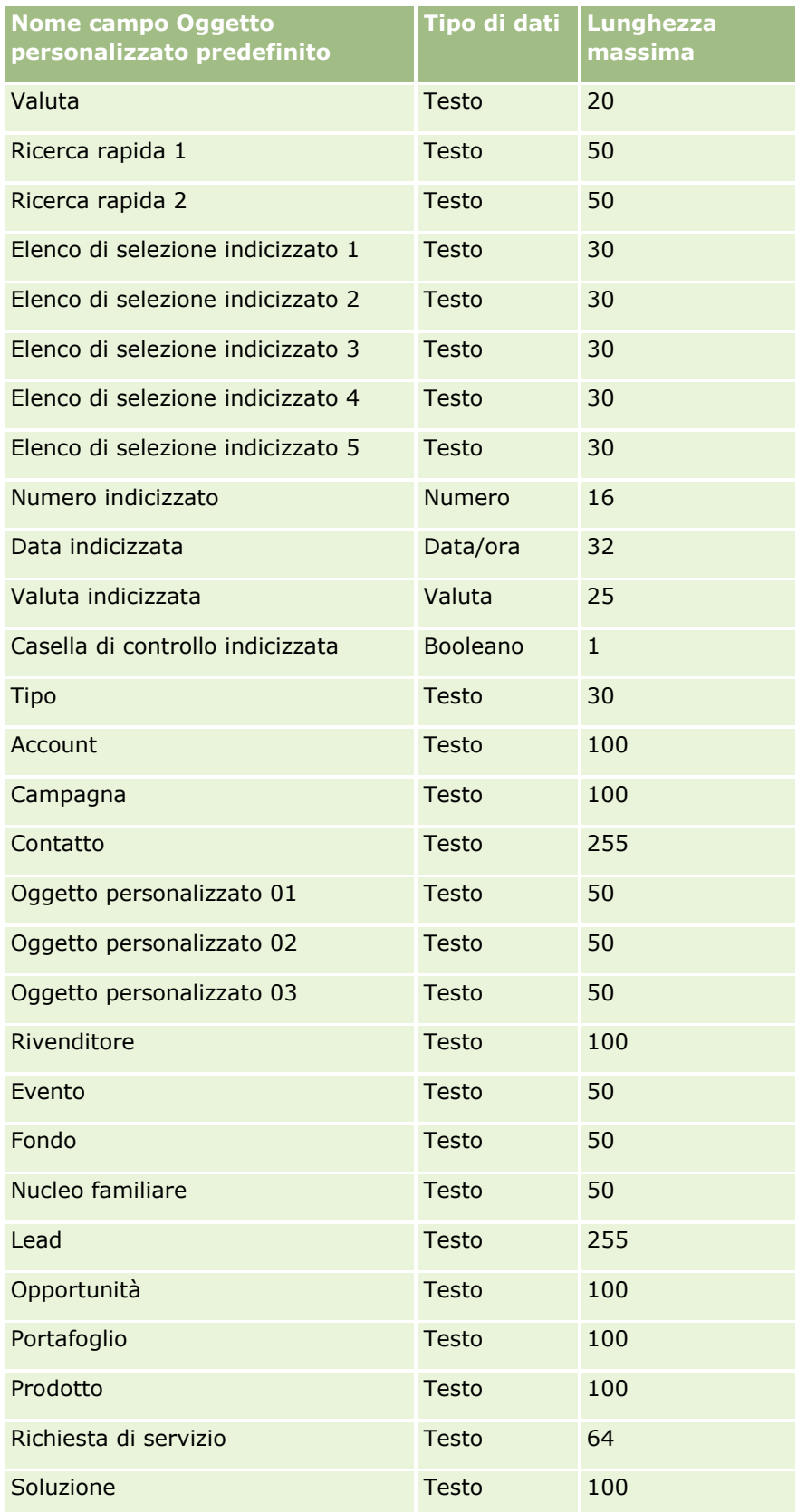

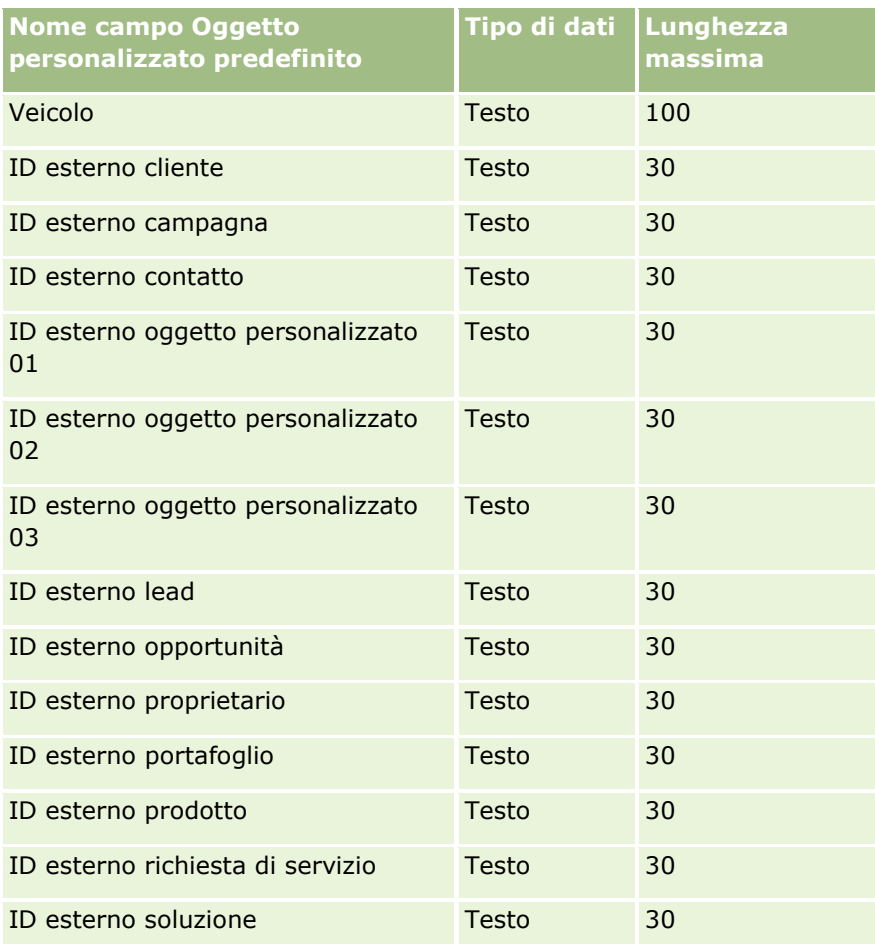

# **Oggetti personalizzati 04 e successivi**

Le informazioni contenute nella tabella seguente sono valide solo per gli oggetti personalizzati 04 e successivi.

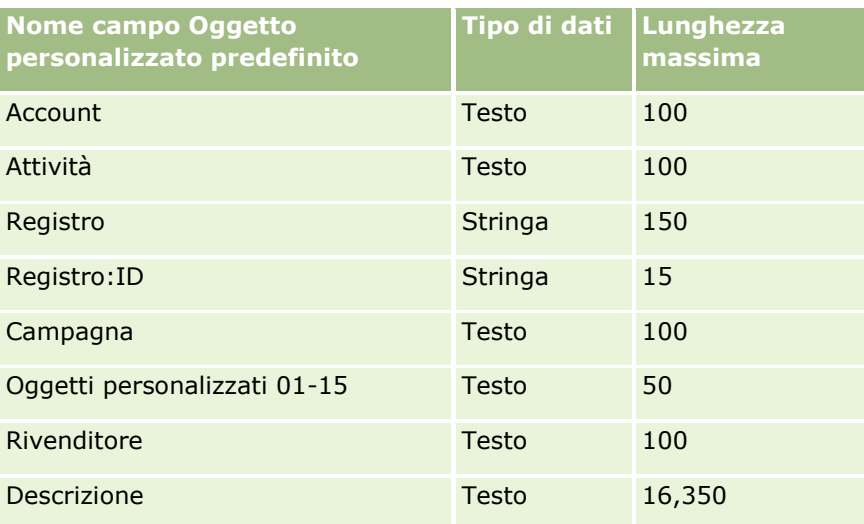

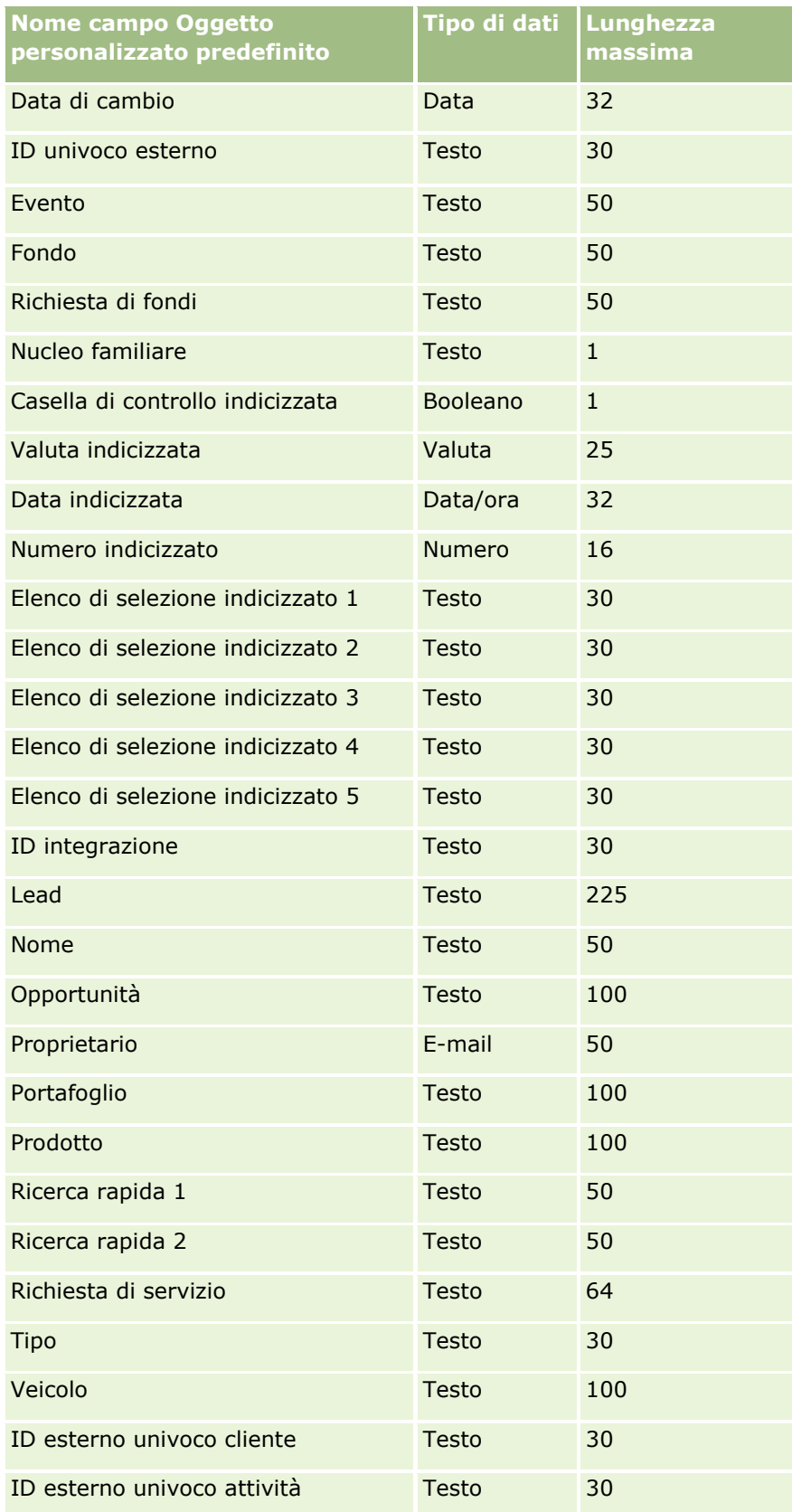

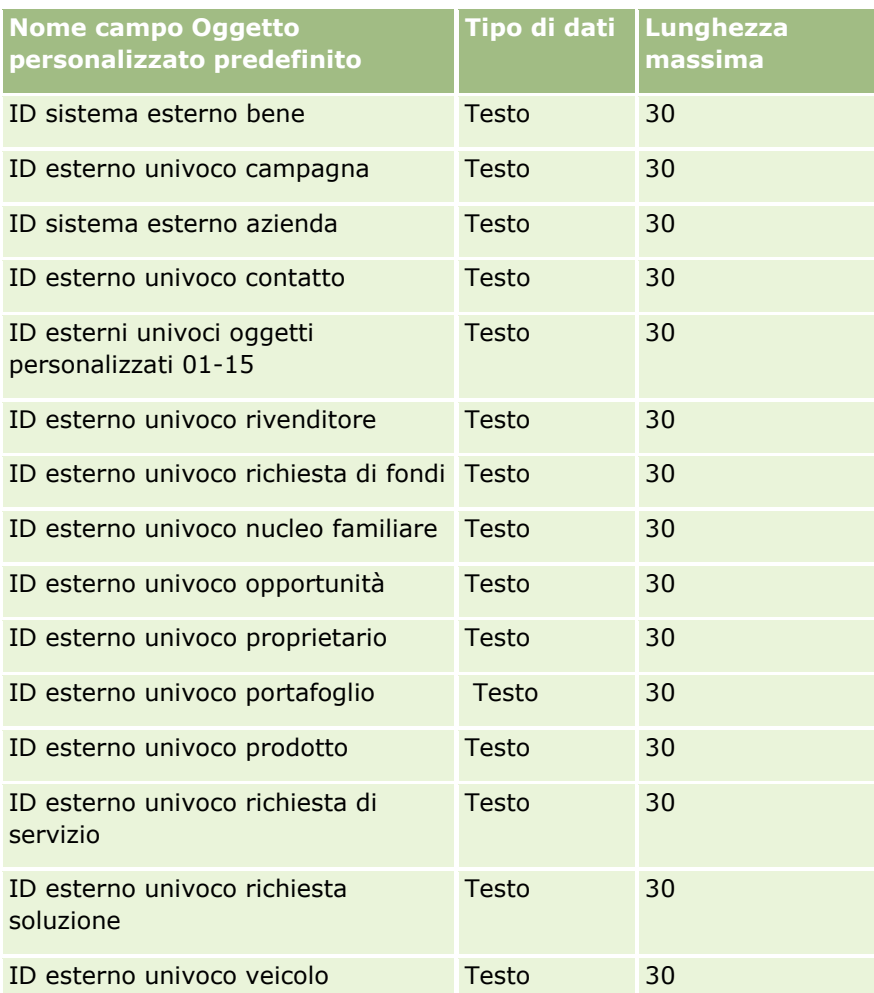

# **Campi danni: Preparazione all'importazione**

La tabella che segue contiene informazioni specifiche sull'impostazione del file CSV prima di importare i dati sui danni in Oracle CRM On Demand. Tali informazioni completano le linee guida fornite nell'argomento Linee guida sui tipi di campi per l'importazione dei dati (a pagina [670\)](#page-669-0). È necessario rivedere le seguenti informazioni che riguardano l'importazione prima di effettuare questa operazione.

**NOTA:** la colonna Campo predefinito in questa tabella contiene solo il nome iniziale (predefinito) di ciascun campo. Non contiene alcun nome modificato per l'azienda in Oracle CRM On Demand. Pertanto, se non viene visualizzato un campo specifico quando si tenta di eseguire l'importazione dei dati, rivolgersi all'amministratore per determinare il nuovo nome del campo. Questo argomento è specifico di Oracle CRM On Demand Financial Services Edition.

Le informazioni riportate nella tabella seguente sono valide solo per i dati relativi ai danni.

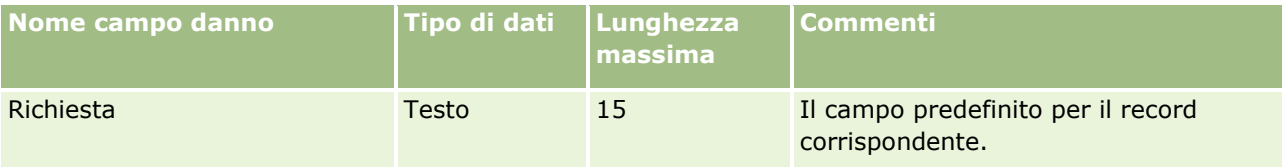

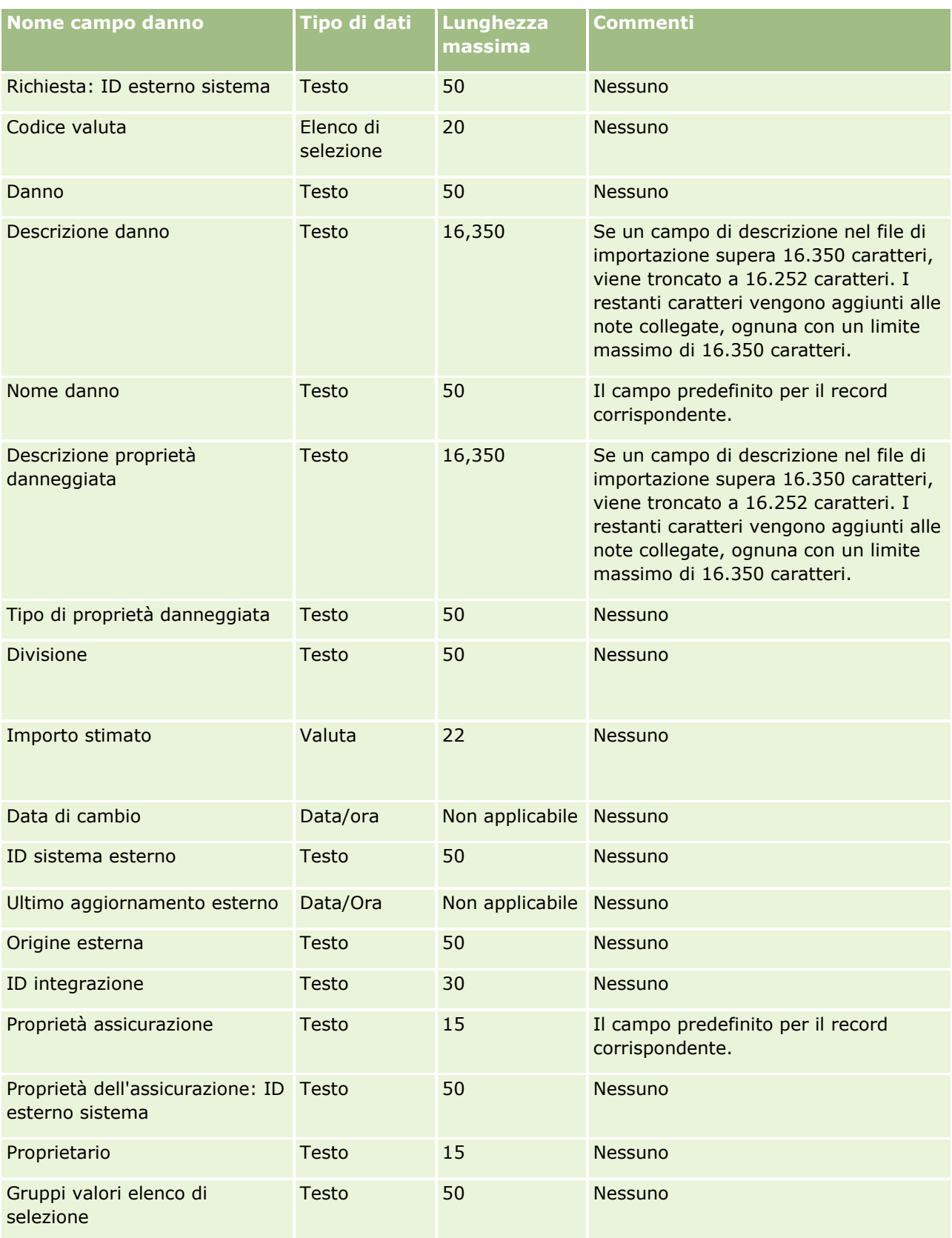

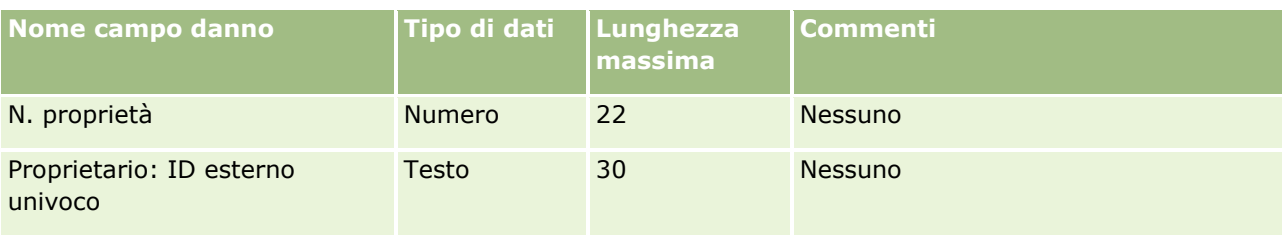

- Linee guida sui tipi di campi per l'importazione dei dati (a pagina [670\)](#page-669-0)
- Importazione dei dati (a pagina [859\)](#page-858-0)

### **Campi registrazione operazione: Preparazione all'importazione**

La tabella che segue contiene informazioni specifiche sull'impostazione del file CSV prima di importare le registrazioni operazioni in Oracle CRM On Demand. Tali informazioni completano le linee guida fornite nell'argomento Linee guida sui tipi di campi per l'importazione dei dati (a pagina [670\)](#page-669-0). È necessario rivedere le seguenti informazioni che riguardano l'importazione prima di effettuare questa operazione.

**NOTA:** la colonna Campo predefinito in questa tabella contiene solo il nome iniziale (predefinito) di ciascun campo. Non contiene alcun nome modificato per l'azienda in Oracle CRM On Demand. Pertanto, se non viene visualizzato un campo specifico quando si tenta di eseguire l'importazione dei dati, rivolgersi all'amministratore per determinare il nuovo nome del campo.

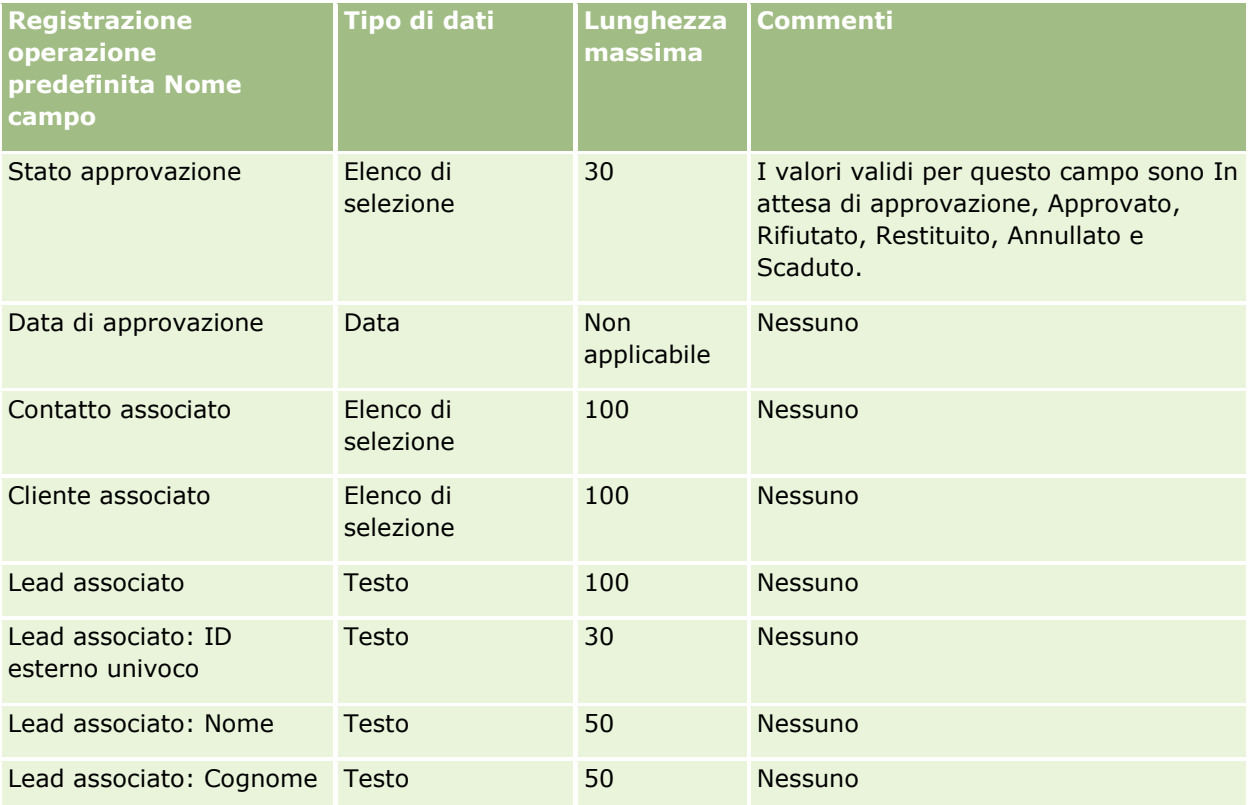

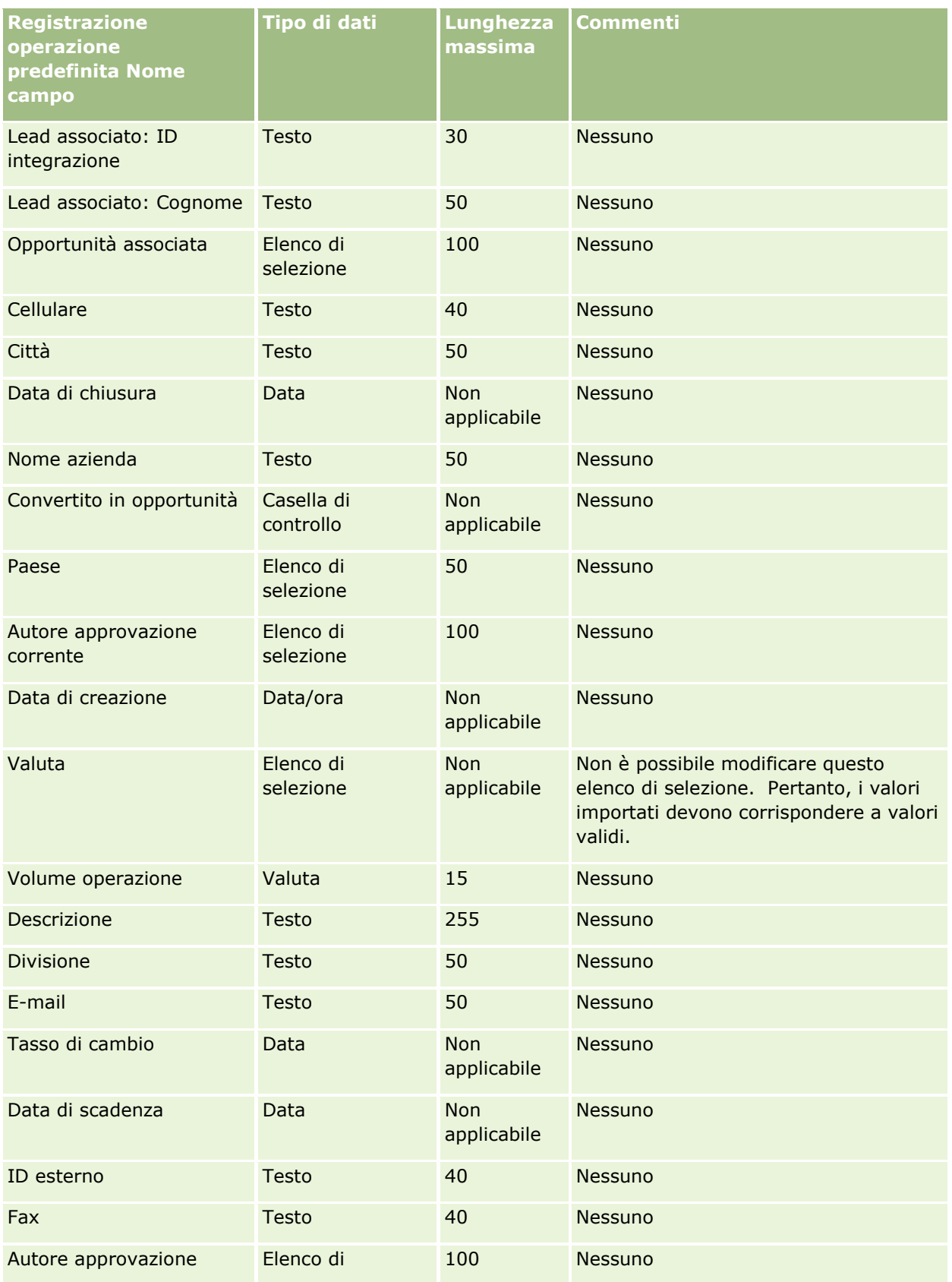

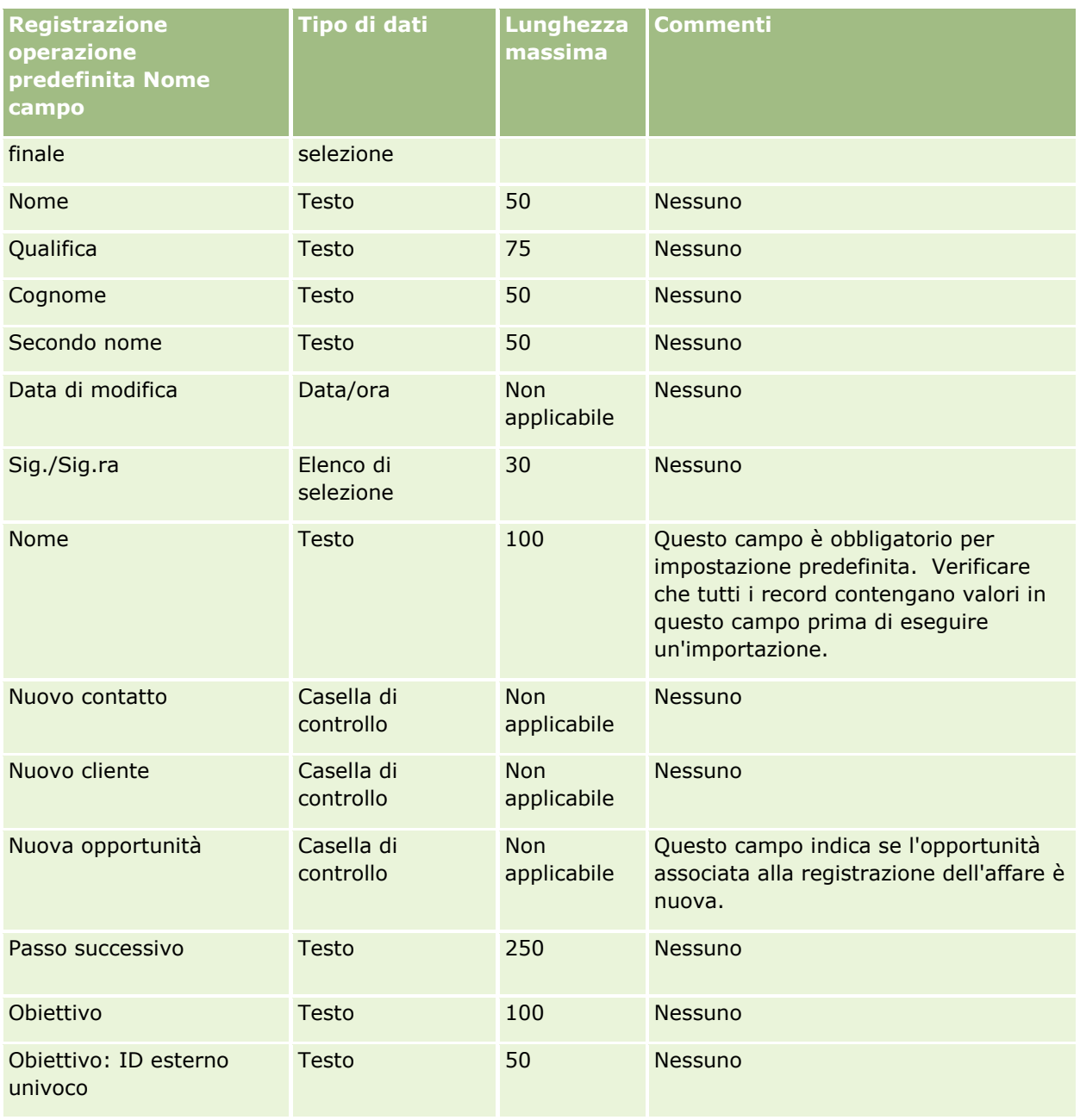

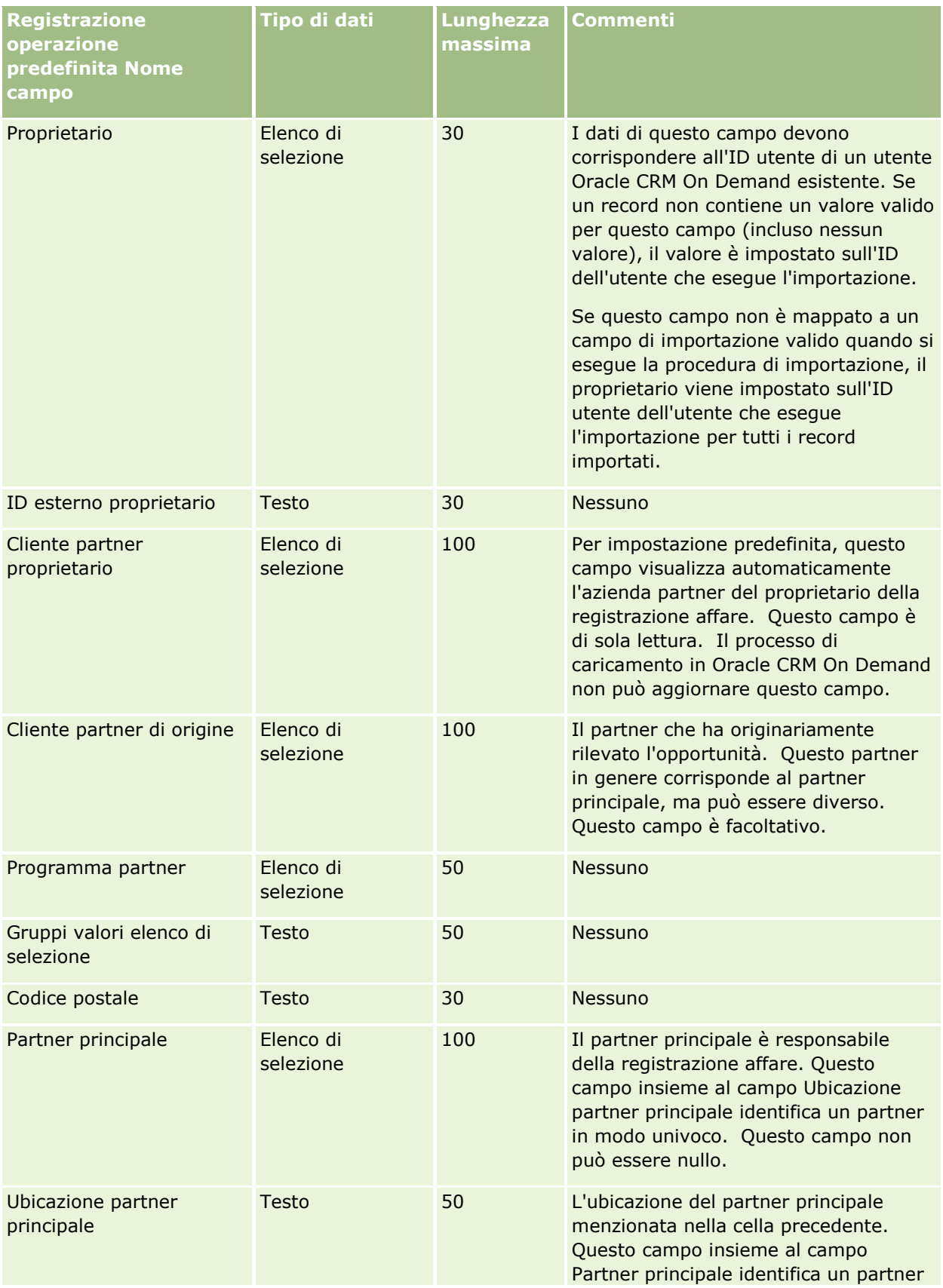

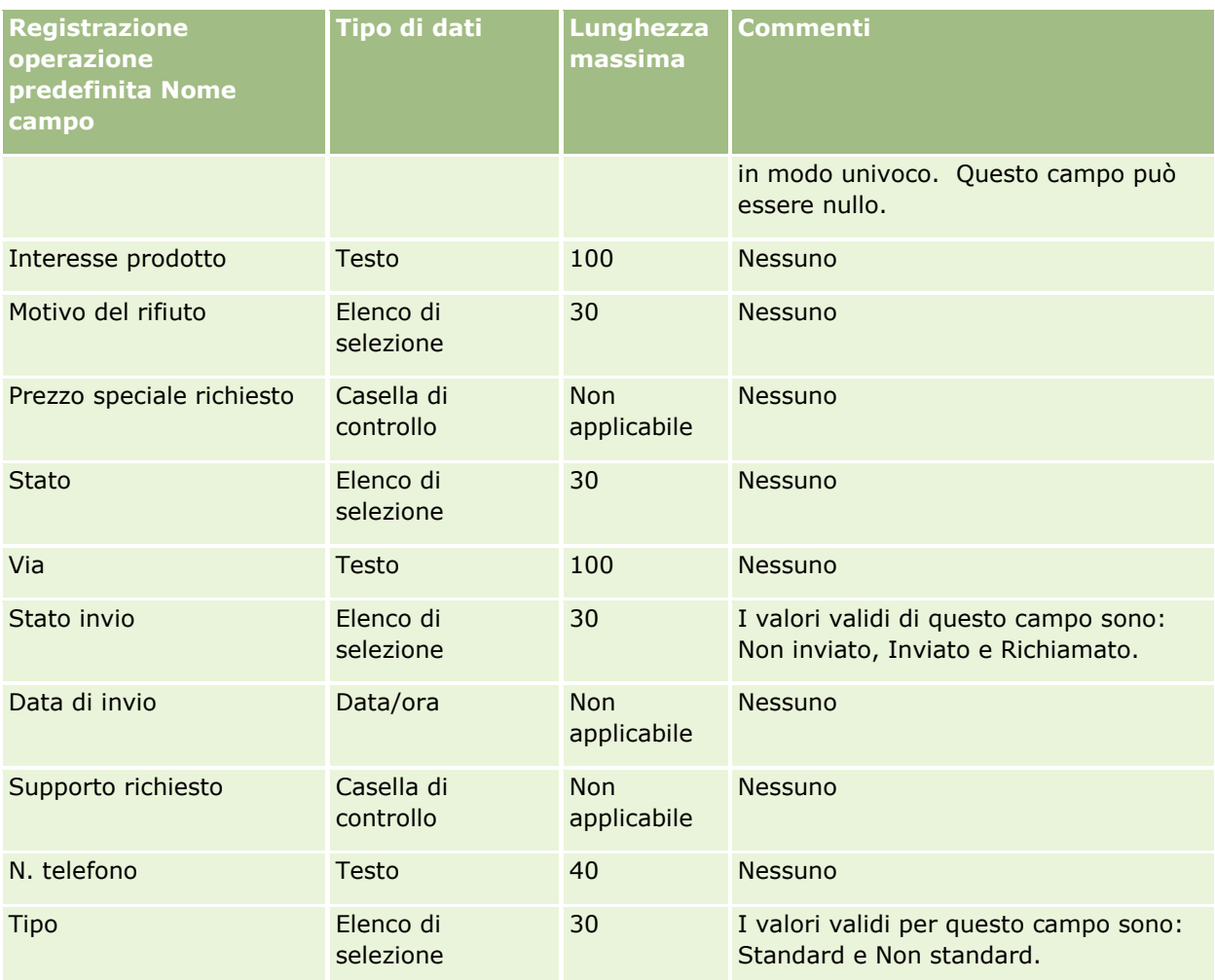

Gli argomenti riportati di seguito contengono informazioni correlate.

- Linee guida sui tipi di campi per l'importazione dei dati (a pagina [670\)](#page-669-0)
- Importazione dei dati (a pagina [859\)](#page-858-0)

# **Campi rivenditore: Preparazione all'importazione**

La tabella che segue contiene informazioni specifiche sull'impostazione del file CSV prima di importare i campi rivenditore in Oracle CRM On Demand. Tali informazioni completano le linee guida fornite nell'argomento Linee guida sui tipi di campi per l'importazione dei dati (a pagina [670\)](#page-669-0). È necessario rivedere le seguenti informazioni che riguardano l'importazione prima di effettuare questa operazione.

**NOTA:** la colonna Campo predefinito in questa tabella contiene solo il nome iniziale (predefinito) di ciascun campo. Non contiene alcun nome modificato per l'azienda in Oracle CRM On Demand. Pertanto, se non viene visualizzato un campo specifico quando si tenta di eseguire l'importazione dei dati, rivolgersi all'amministratore per determinare il nuovo nome del campo.

**NOTA:** questa sezione è specifica di Oracle CRM On Demand Automotive Edition.

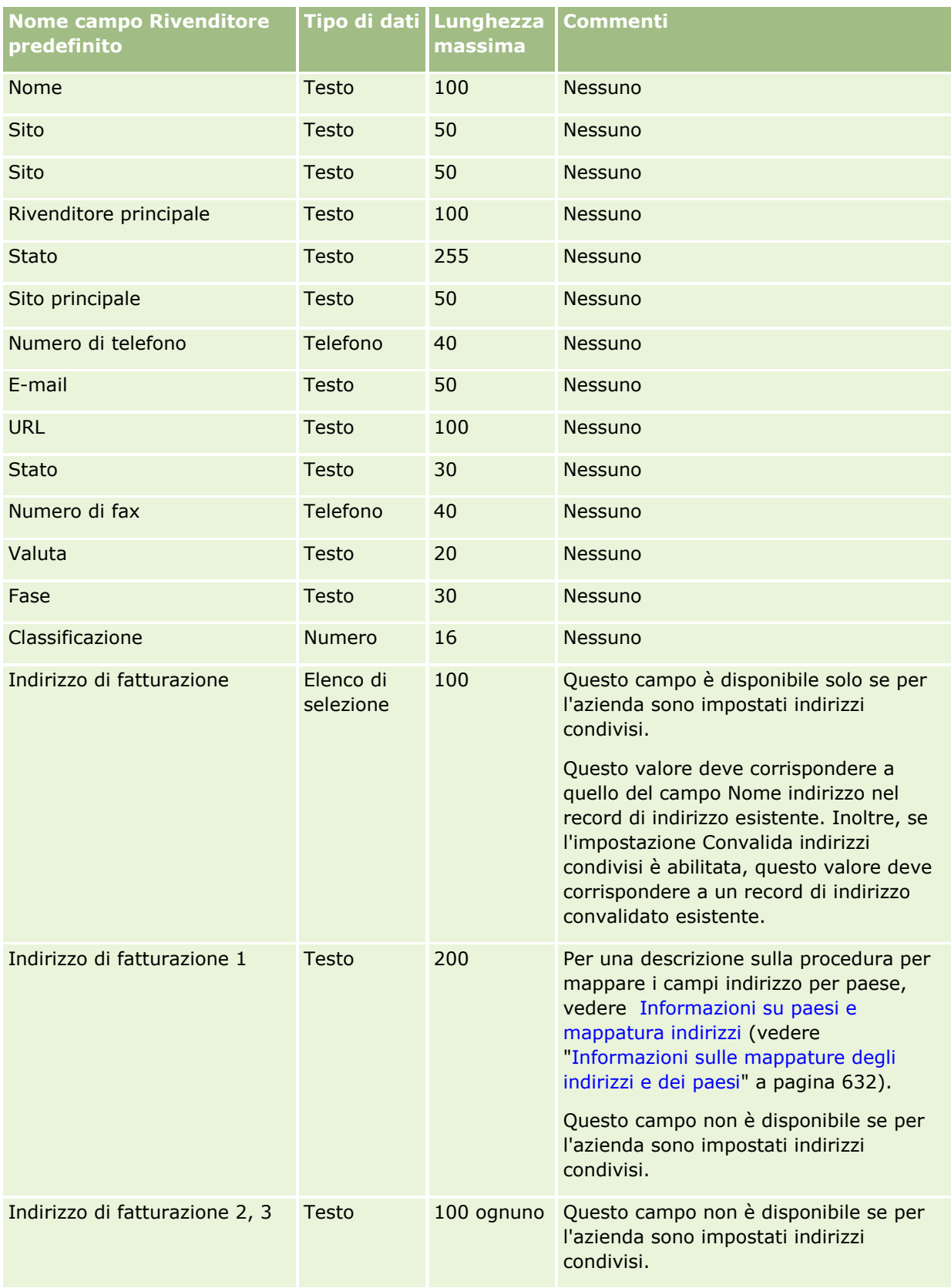

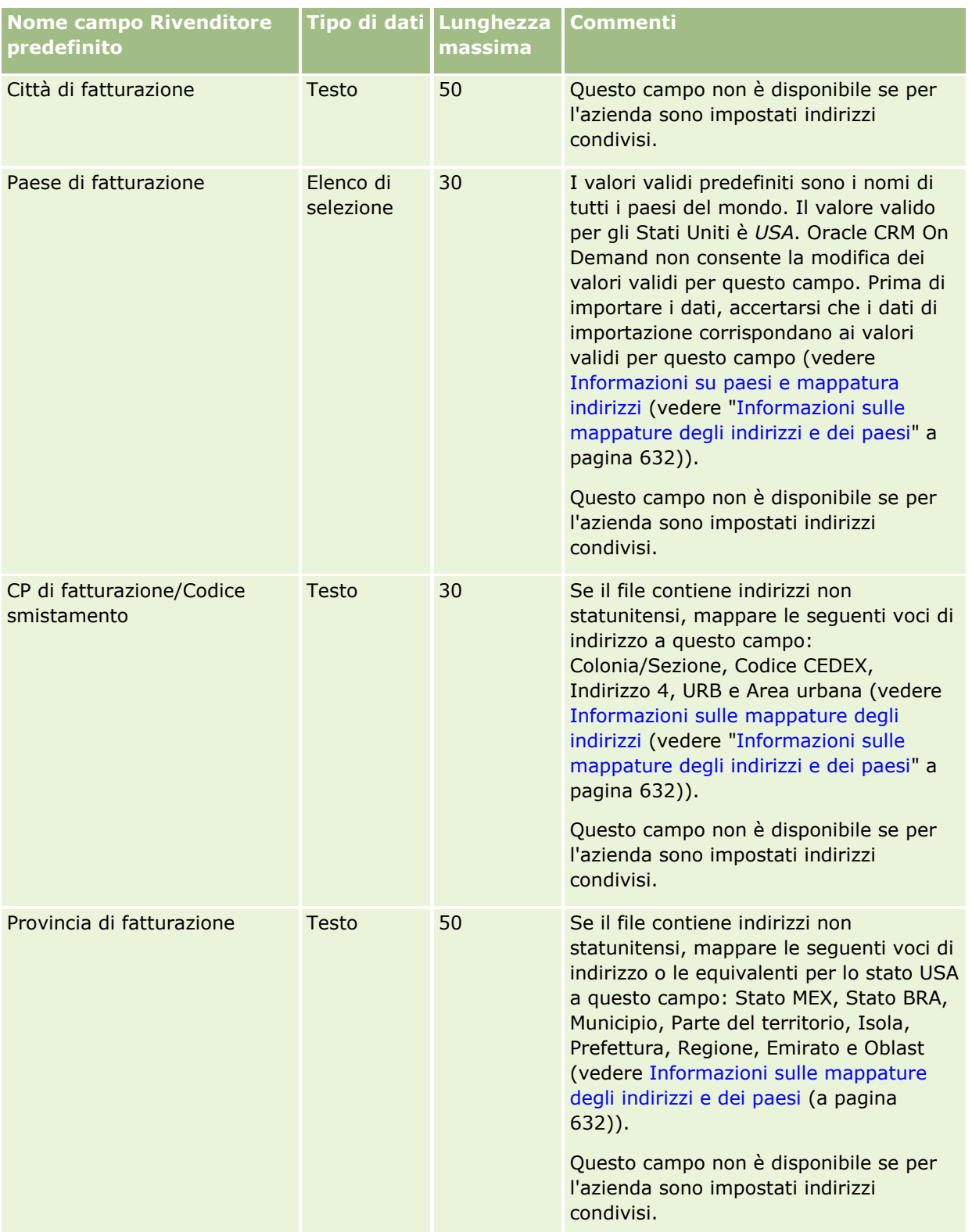

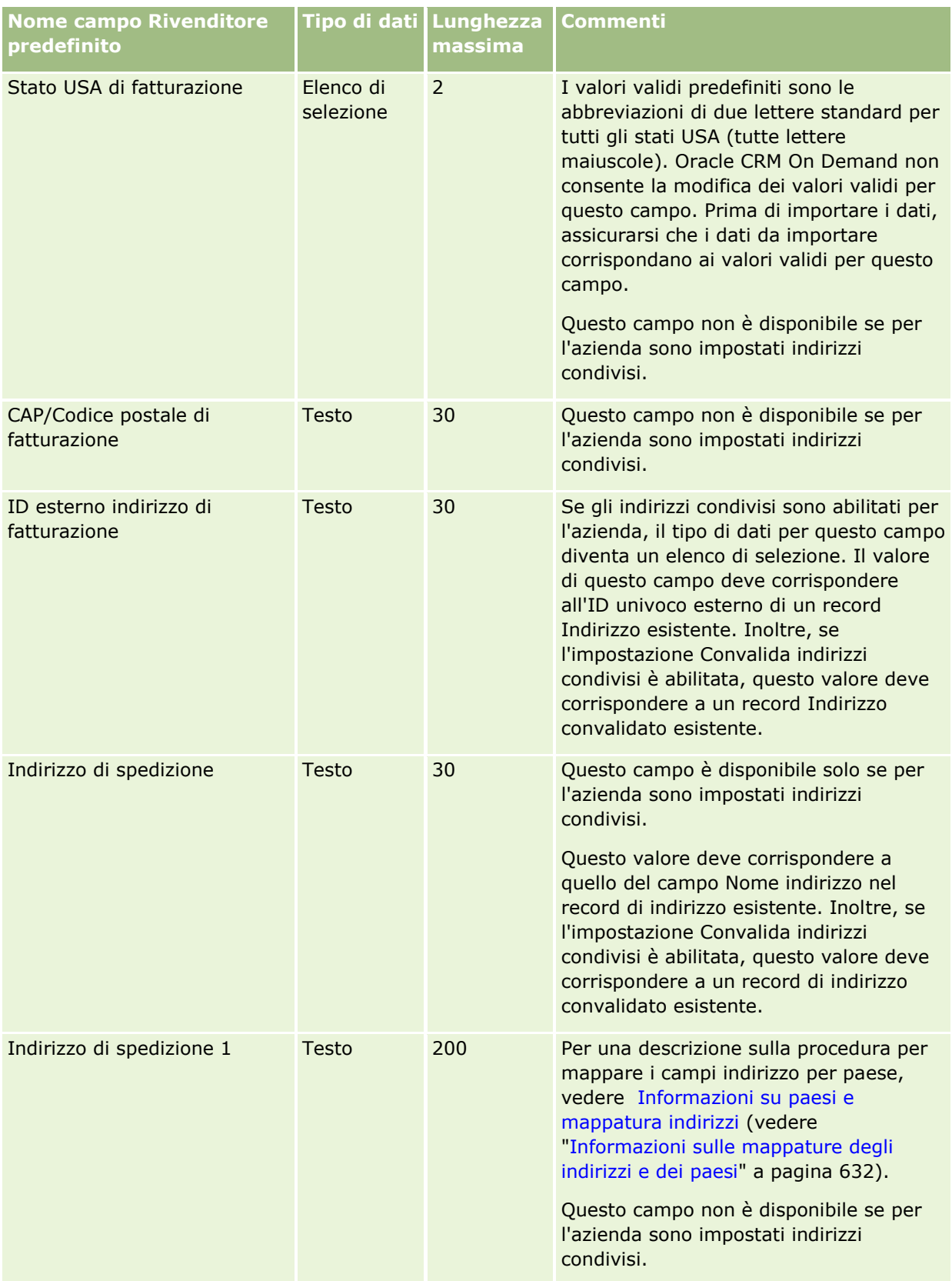

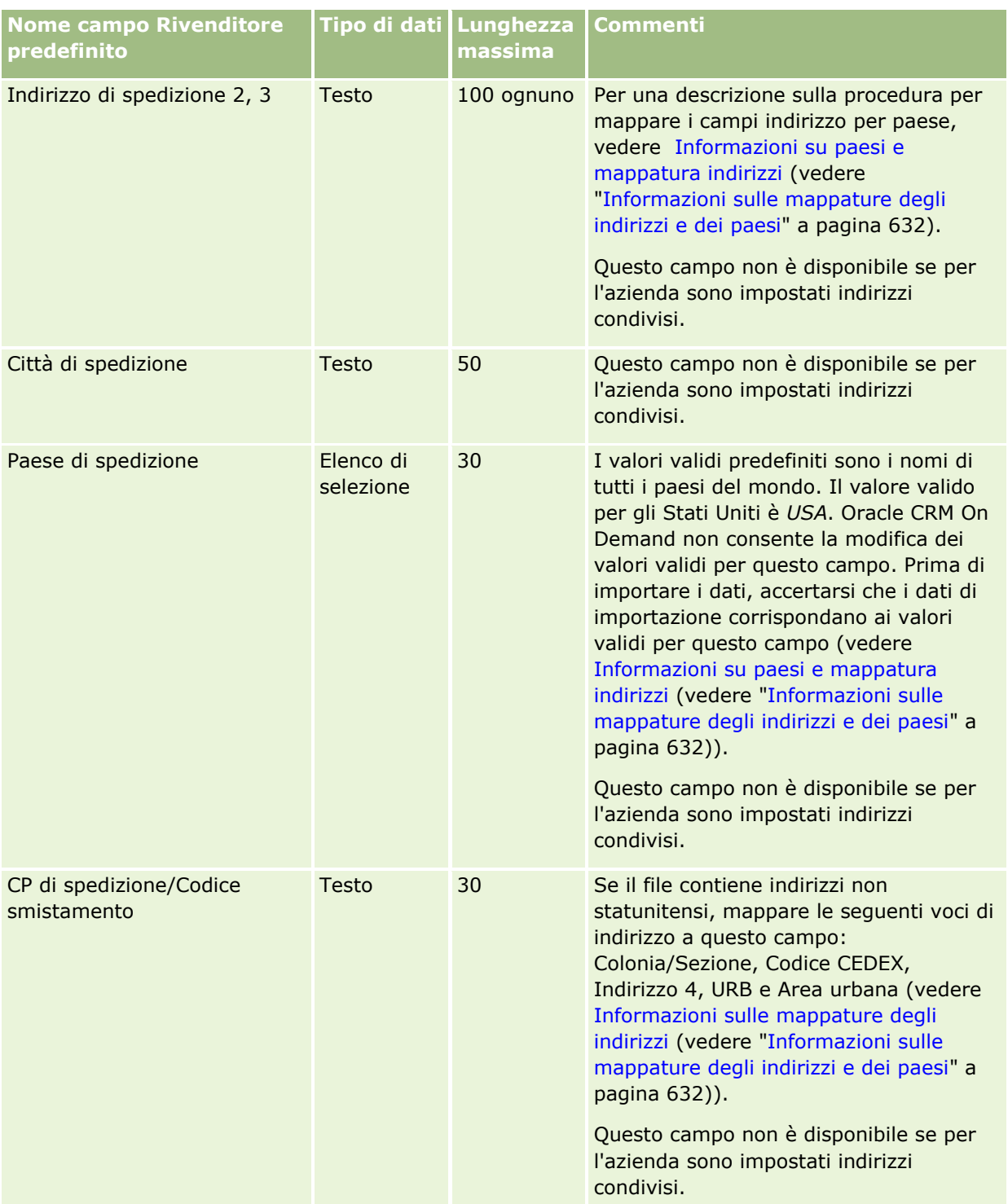

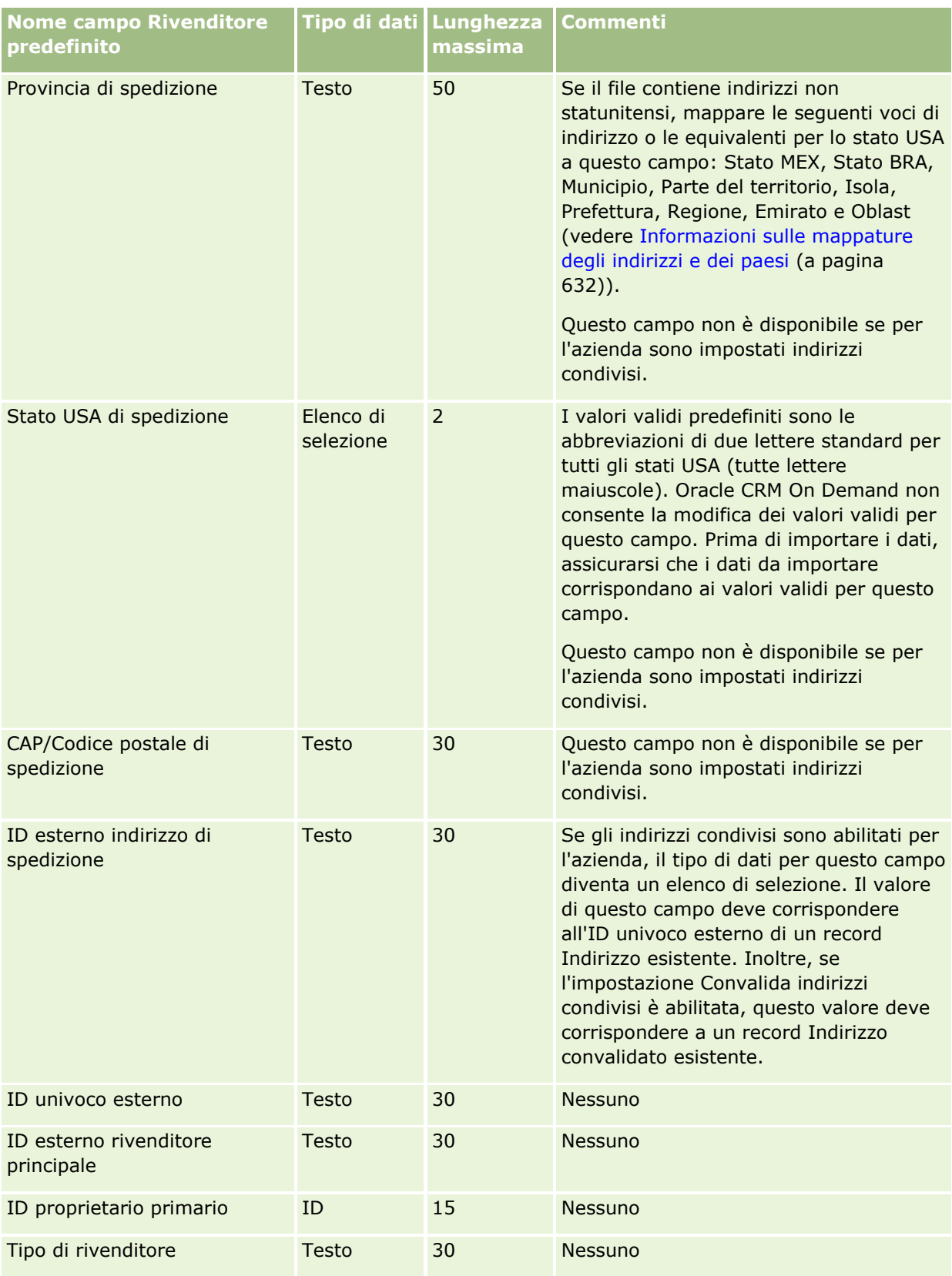
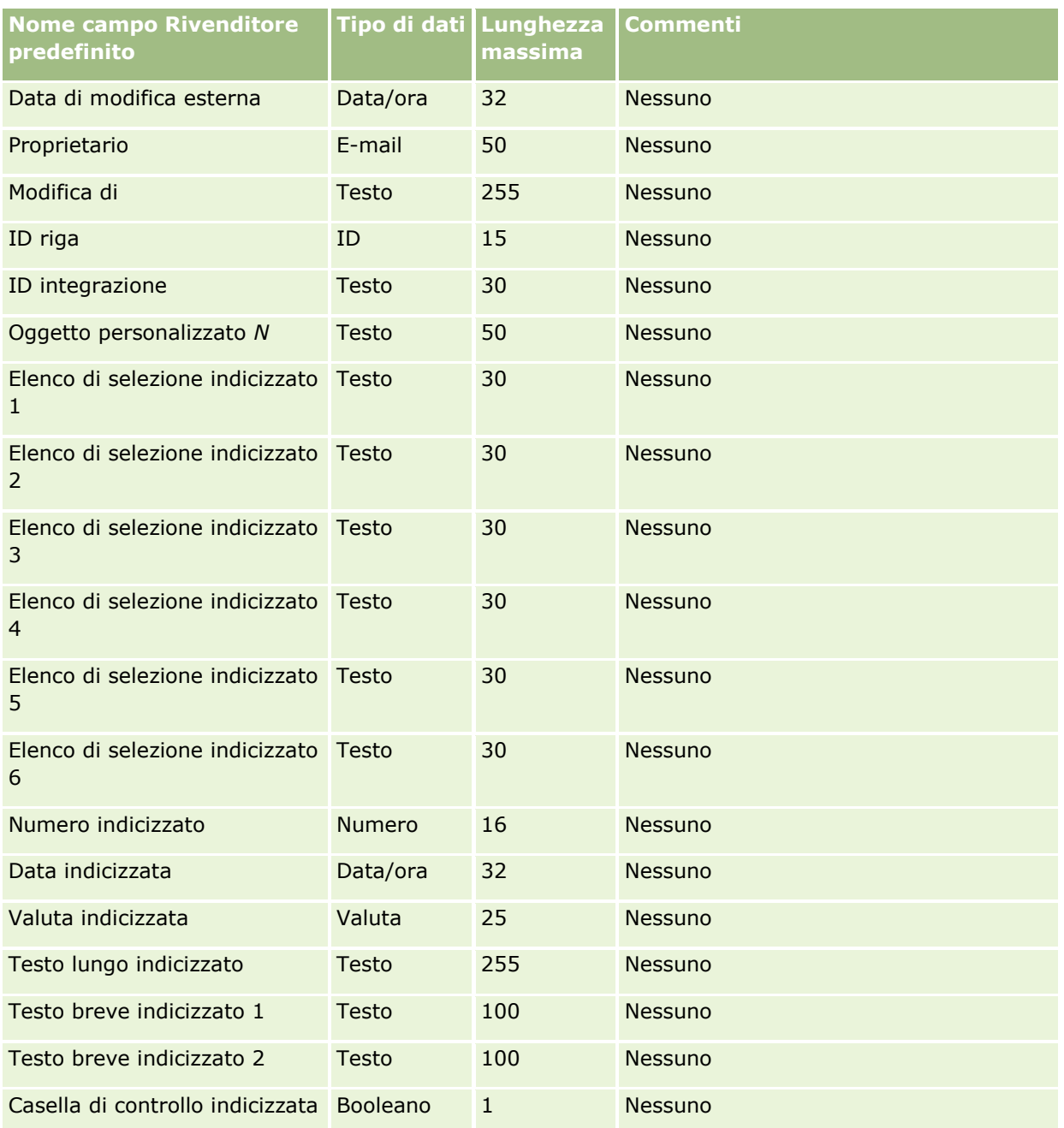

# **Campi evento: Preparazione all'importazione**

La tabella riportata di seguito contiene informazioni specifiche sull'impostazione del file CSV prima dell'importazione dei campi Evento in Oracle CRM On Demand. Tali informazioni completano le linee guida fornite nell'argomento Linee guida sui tipi di campi per l'importazione dei dati (a pagina [670\)](#page-669-0). È necessario rivedere le seguenti informazioni che riguardano l'importazione prima di effettuare questa operazione.

**NOTA:** la colonna Campo predefinito in questa tabella contiene solo il nome iniziale (predefinito) di ciascun campo. Non contiene alcun nome modificato per l'azienda in Oracle CRM On Demand. Se non viene

visualizzato un campo specifico quando si tenta di eseguire l'importazione dei dati, rivolgersi all'amministratore dell'azienda per determinare il nuovo nome del campo.

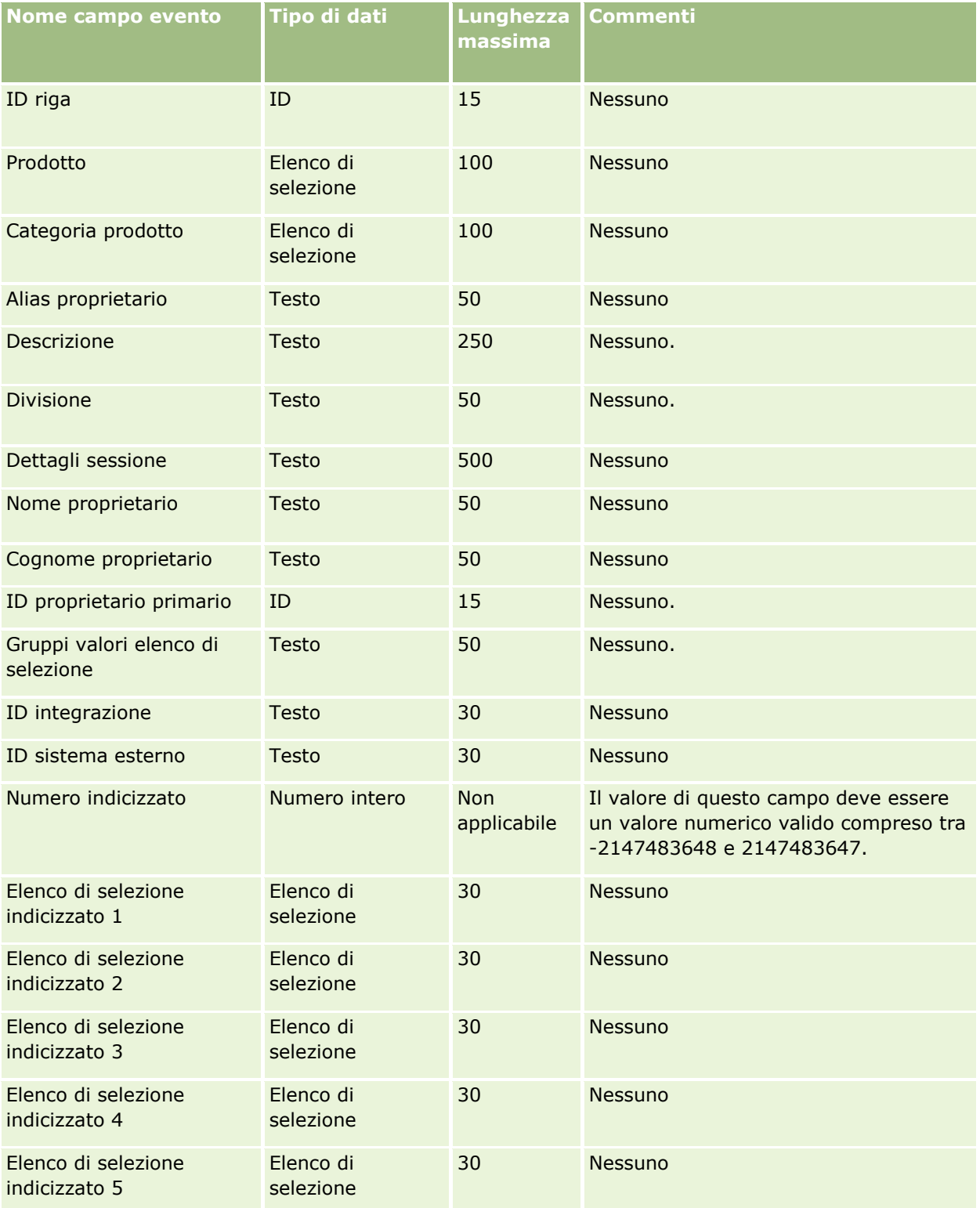

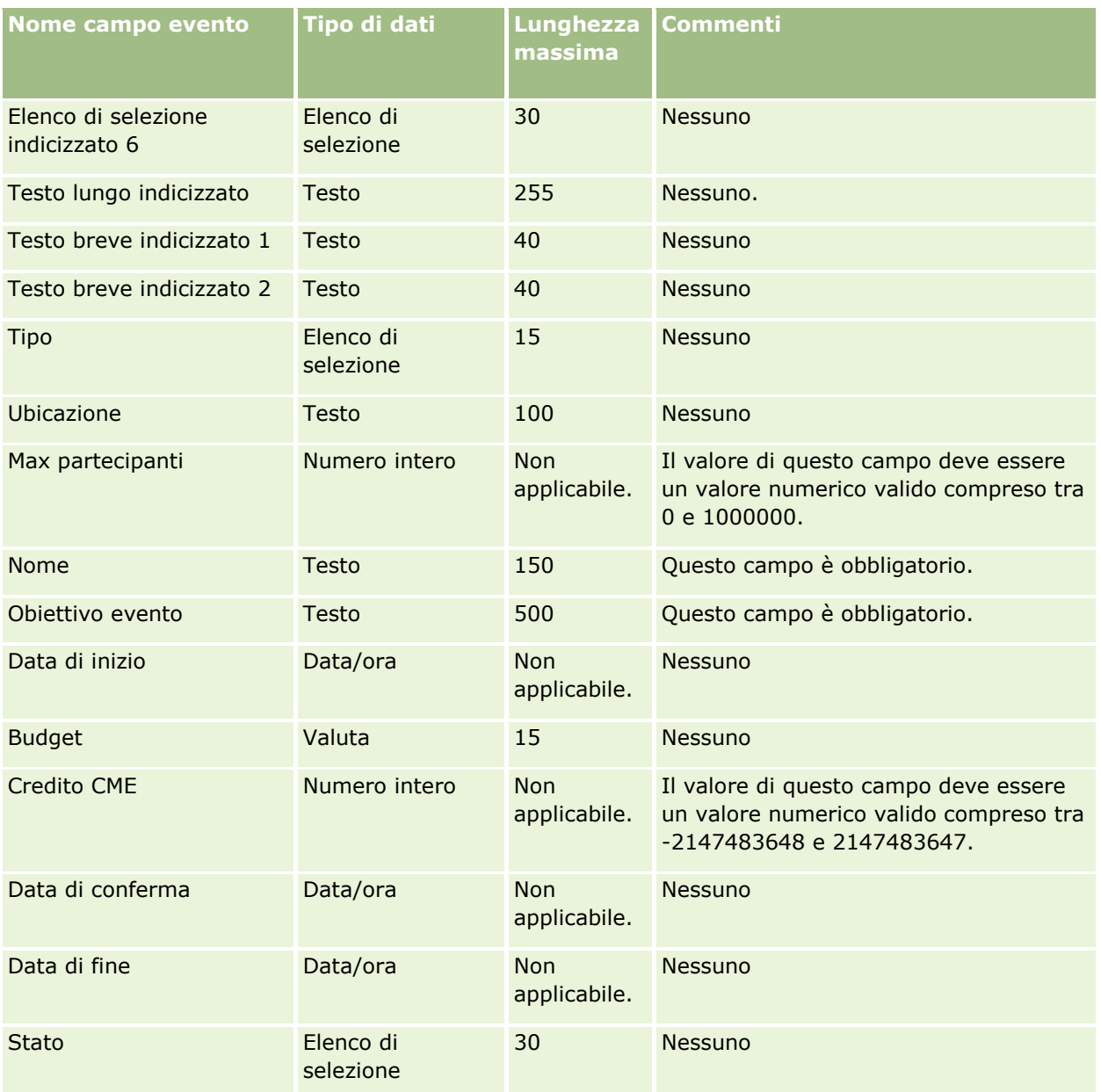

Gli argomenti riportati di seguito contengono informazioni correlate.

- Linee guida sui tipi di campi per l'importazione dei dati (a pagina [670\)](#page-669-0)
- Importazione dei dati (a pagina [859\)](#page-858-0)

# **Campi esame: Preparazione all'importazione**

La tabella riportata di seguito contiene informazioni specifiche sull'impostazione del file CSV prima dell'importazione dei dati di esame in Oracle CRM On Demand. Tali informazioni completano le linee guida

fornite nell'argomento Linee guida sui tipi di campi per l'importazione dei dati (a pagina [670\)](#page-669-0). Prima di eseguire l'importazione è necessario rivedere le seguenti informazioni sull'operazione.

**NOTA:** la colonna Campo predefinito in questa tabella contiene solo il nome iniziale (predefinito) di ciascun campo. Non contiene alcun nome modificato per l'azienda in Oracle CRM On Demand. Pertanto, se non viene visualizzato un campo specifico quando si tenta di eseguire l'importazione dei dati, rivolgersi all'amministratore per determinare il nuovo nome del campo.

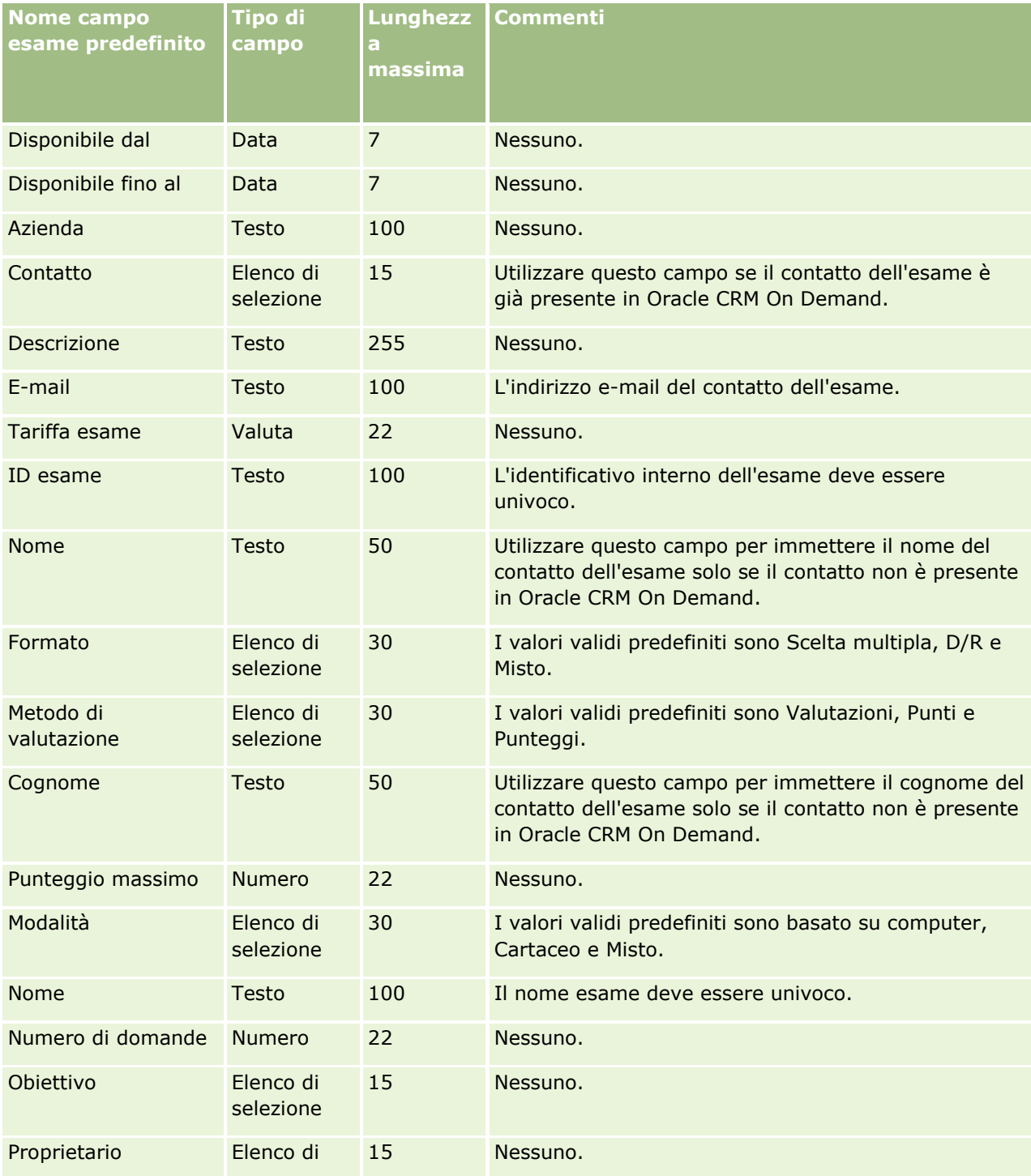

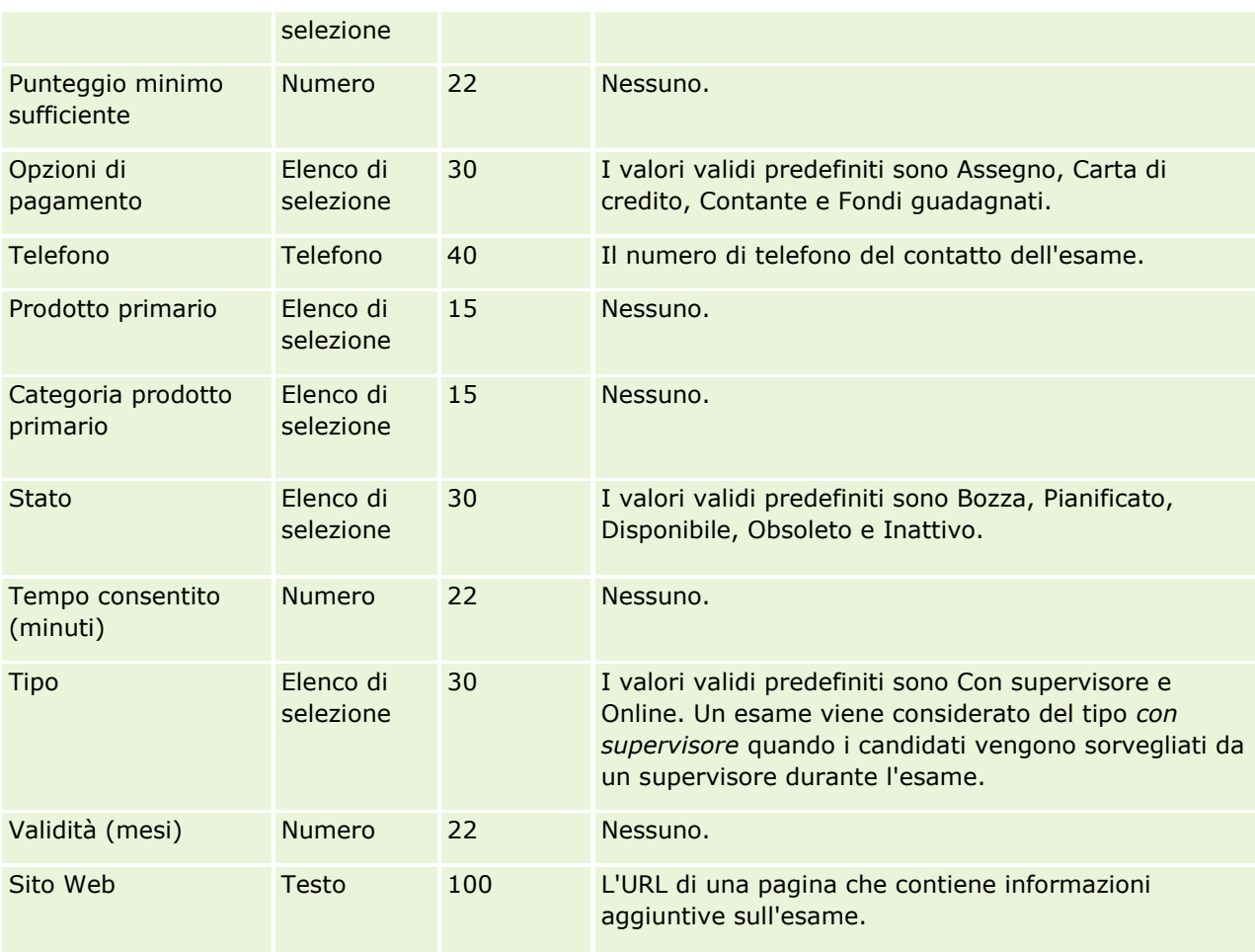

Gli argomenti riportati di seguito contengono informazioni correlate.

- Linee guida sui tipi di campi per l'importazione dei dati (a pagina [670\)](#page-669-0)
- Importazione dei dati (a pagina [859\)](#page-858-0)
- Campi esame

# **Campi registrazione a esame: Preparazione all'importazione**

La tabella riportata di seguito contiene informazioni specifiche sull'impostazione del file CSV prima dell'importazione dei dati di registrazione a esame in Oracle CRM On Demand. Tali informazioni completano le linee guida fornite nell'argomento Linee guida sui tipi di campi per l'importazione dei dati (a pagina [670\)](#page-669-0). È necessario rivedere le seguenti informazioni che riguardano l'importazione prima di effettuare questa operazione.

**NOTA:** la colonna Campo predefinito in questa tabella contiene solo il nome iniziale (predefinito) di ciascun campo. Non contiene alcun nome modificato per l'azienda in Oracle CRM On Demand. Pertanto, se non viene visualizzato un campo specifico quando si tenta di eseguire l'importazione dei dati, rivolgersi all'amministratore per determinare il nuovo nome del campo.

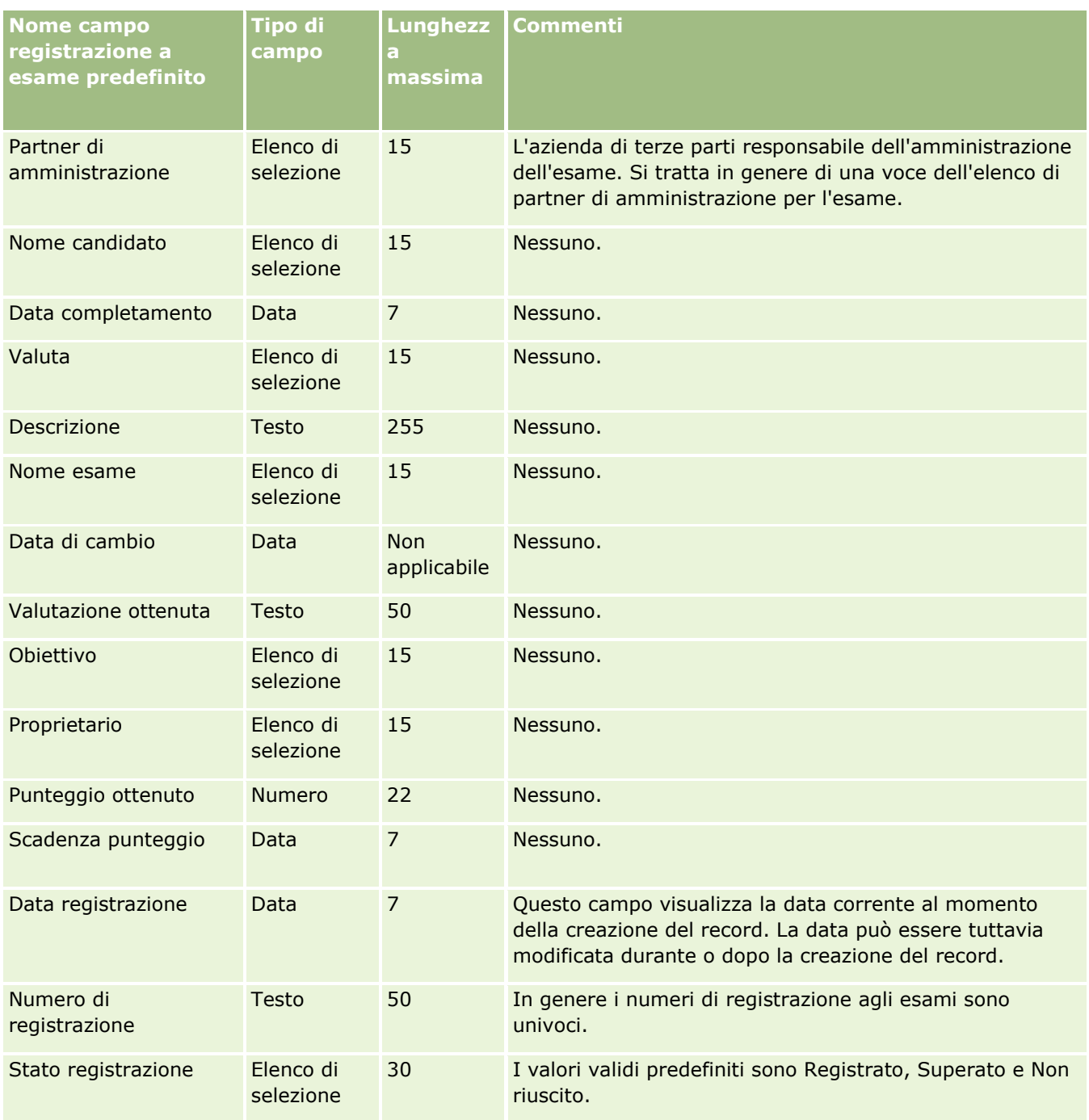

# **Argomenti correlati**

Gli argomenti riportati di seguito contengono informazioni correlate.

- Linee guida sui tipi di campi per l'importazione dei dati (a pagina [670\)](#page-669-0)
- Importazione dei dati (a pagina [859\)](#page-858-0)
- **Campi Esame**
- **762** Amministrazione di Oracle CRM On Demand Release 40

# **Campi dei conti finanziari: Preparazione all'importazione**

La tabella che segue contiene informazioni specifiche sull'impostazione del file CSV prima di importare i conti finanziari in Oracle CRM On Demand. Tali informazioni completano le linee guida fornite nell'argomento Linee guida sui tipi di campi per l'importazione dei dati (a pagina [670\)](#page-669-0). È necessario rivedere le seguenti informazioni che riguardano l'importazione prima di effettuare questa operazione.

**NOTA:** la colonna Campo predefinito in questa tabella contiene solo il nome iniziale (predefinito) di ciascun campo. Non contiene alcun nome modificato per l'azienda in Oracle CRM On Demand. Pertanto, se non viene visualizzato un campo specifico quando si tenta di eseguire l'importazione dei dati, rivolgersi all'amministratore per determinare il nuovo nome del campo. Questo argomento è specifico di Oracle CRM On Demand Financial Services Edition.

**Nome campo Conto finanziario Tipo di dati Lunghezza massima Commenti** Titolare del conto Testo 15 Nessuno Titolare conto: ID esterno sistema Testo 30 Nessuno Saldo **Valuta** 22 Nessuno Saldo al **Data/ora** Non applicabile Nessuno Filiale **Testo** 15 Nessuno Filiale: ID esterno sistema Testo 30 Nessuno Cliente aziendale Testo 15 Nessuno Cliente aziendale: ID sistema esterno Testo 30 Nessuno Campagna **Testo** 15 Nessuno Campagna: ID esterno sistema Testo 30 Nessuno Codice valuta e alle Elenco di selezione 20 Nessuno Descrizione Testo 16,350 Se un campo di descrizione nel file di importazione supera 16.350 caratteri, viene troncato a 16.252 caratteri. Divisione Testo 50 Nessuno Data di cambio **Data/ora** Non applicabile Nessuno ID esterno Testo 50 Nessuno Ultimo aggiornamento esterno Data/ora Non Nessuno

Le informazioni riportate nella tabella seguente sono valide solo per i dati relativi ai conti finanziari.

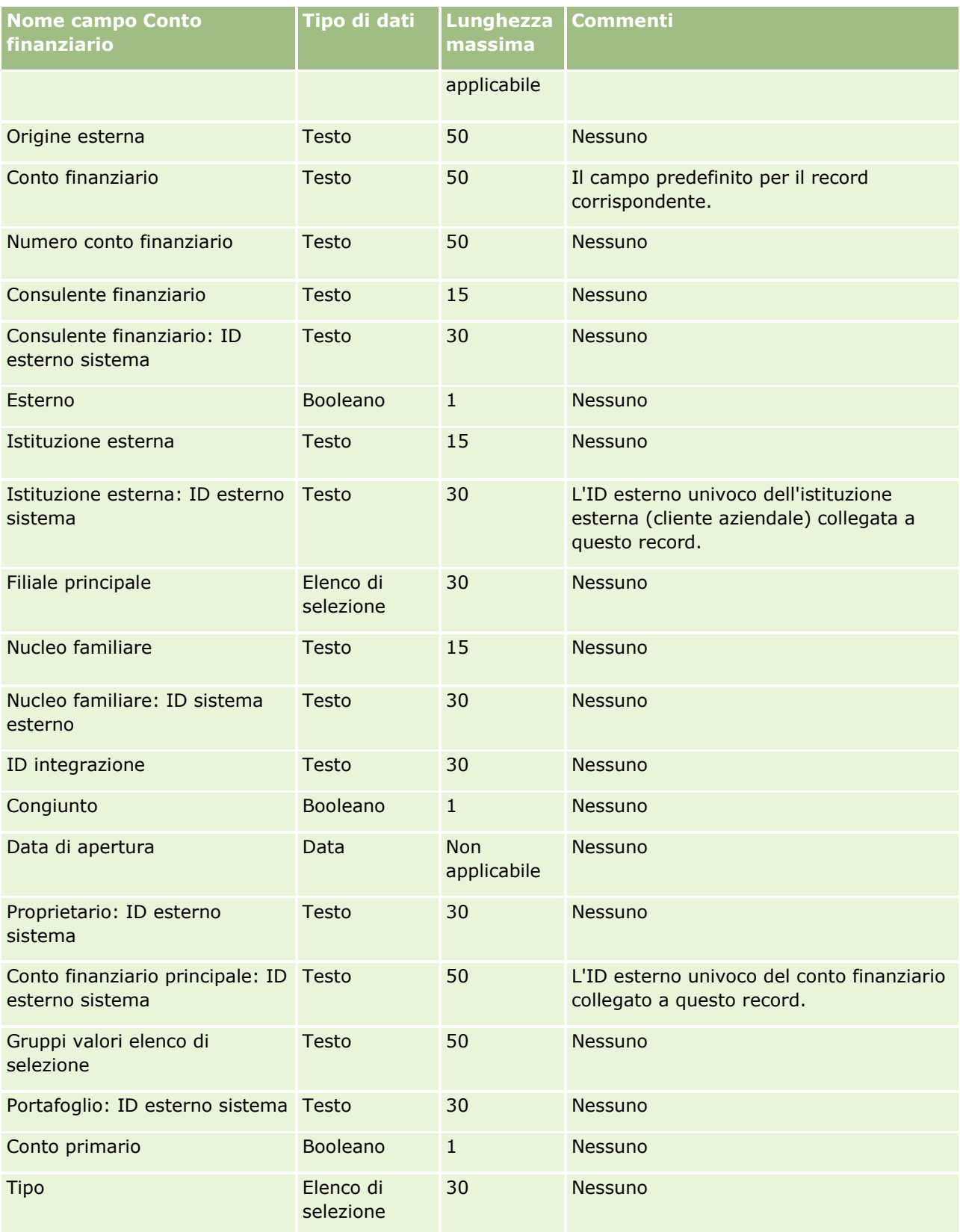

Gli argomenti riportati di seguito contengono informazioni correlate.

- Linee guida sui tipi di campi per l'importazione dei dati (a pagina [670\)](#page-669-0)
- Importazione dei dati (a pagina [859\)](#page-858-0)

# **Campi titolari conti finanziari: Preparazione all'importazione**

La tabella che segue contiene informazioni specifiche sull'impostazione del file CSV prima di importare i titolari di conti finanziari in Oracle CRM On Demand. Tali informazioni completano le linee guida fornite nell'argomento Linee guida sui tipi di campi per l'importazione dei dati (a pagina [670\)](#page-669-0). È necessario rivedere le seguenti informazioni che riguardano l'importazione prima di effettuare questa operazione.

**NOTA:** la colonna Campo predefinito in questa tabella contiene solo il nome iniziale (predefinito) di ciascun campo. Non contiene alcun nome modificato per l'azienda in Oracle CRM On Demand. Pertanto, se non viene visualizzato un campo specifico quando si tenta di eseguire l'importazione dei dati, rivolgersi all'amministratore per determinare il nuovo nome del campo. Questo argomento è specifico di Oracle CRM On Demand Financial Services Edition.

Le informazioni riportate nella tabella seguente sono valide solo per i dati relativi ai titolari di conti finanziari.

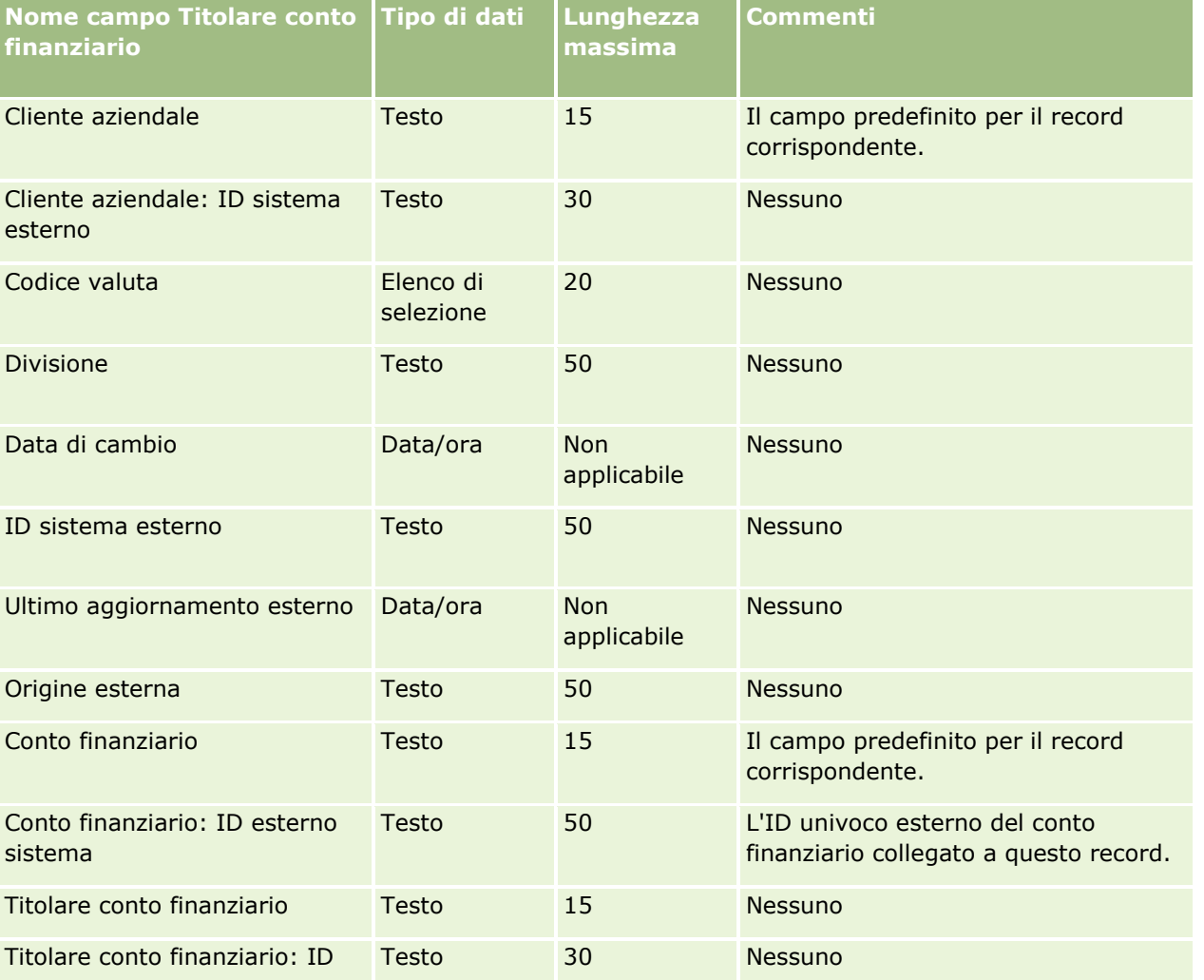

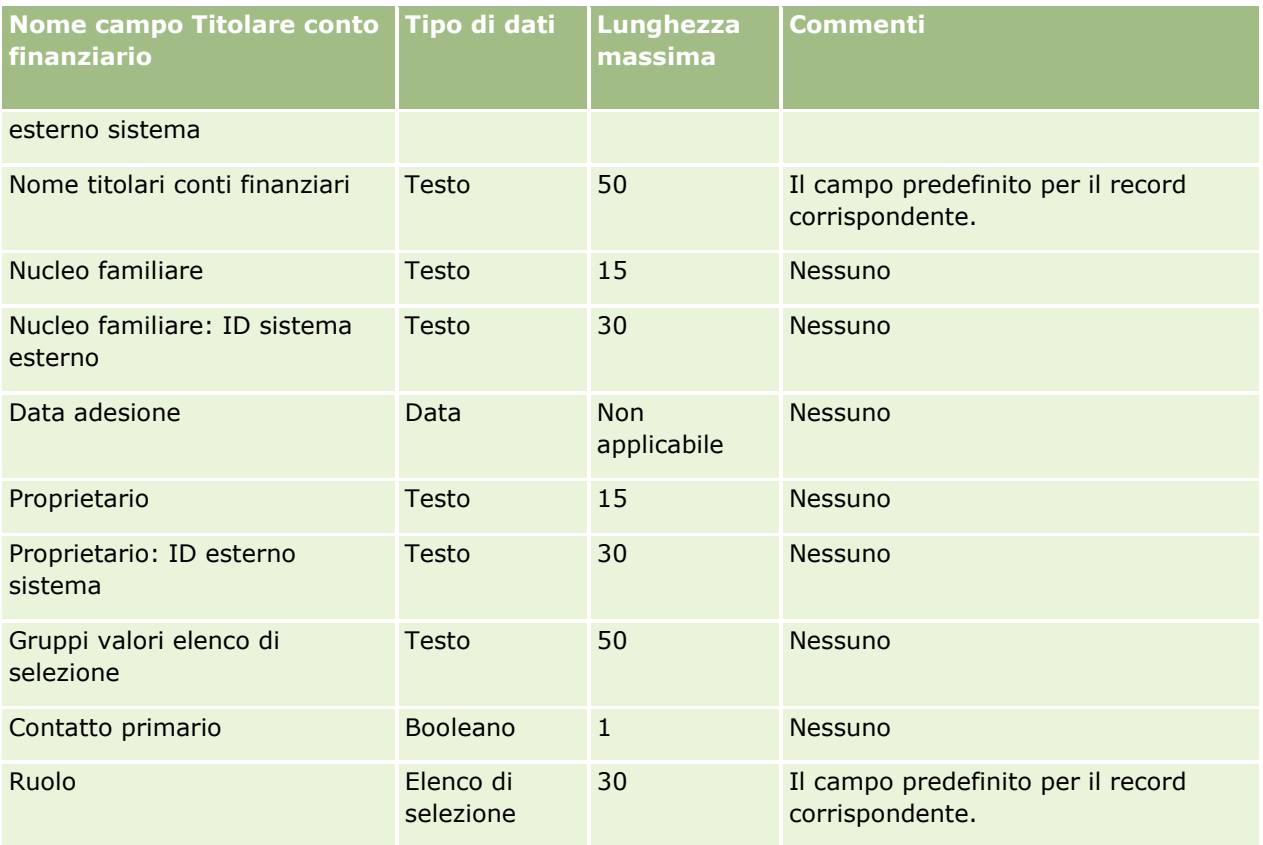

#### **Argomenti correlati**

Gli argomenti riportati di seguito contengono informazioni correlate.

- Linee guida sui tipi di campi per l'importazione dei dati (a pagina [670\)](#page-669-0)
- Importazione dei dati (a pagina [859\)](#page-858-0)

# **Campi partecipazione conti finanziari: Preparazione all'importazione**

La tabella che segue contiene informazioni specifiche sull'impostazione del file CSV prima di importare le partecipazioni conti finanziari in Oracle CRM On Demand. Tali informazioni completano le linee guida fornite nell'argomento Linee guida sui tipi di campi per l'importazione dei dati (a pagina [670\)](#page-669-0). È necessario rivedere le seguenti informazioni che riguardano l'importazione prima di effettuare questa operazione.

**NOTA:** la colonna Campo predefinito in questa tabella contiene solo il nome iniziale (predefinito) di ciascun campo. Non contiene alcun nome modificato per l'azienda in Oracle CRM On Demand. Pertanto, se non viene visualizzato un campo specifico quando si tenta di eseguire l'importazione dei dati, rivolgersi all'amministratore per determinare il nuovo nome del campo. Questo argomento è specifico di Oracle CRM On Demand Financial Services Edition.

Le informazioni riportate nella tabella seguente sono valide solo per i dati relativi alle partecipazioni conti finanziari.

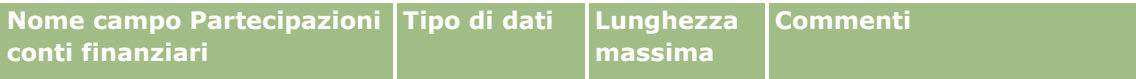

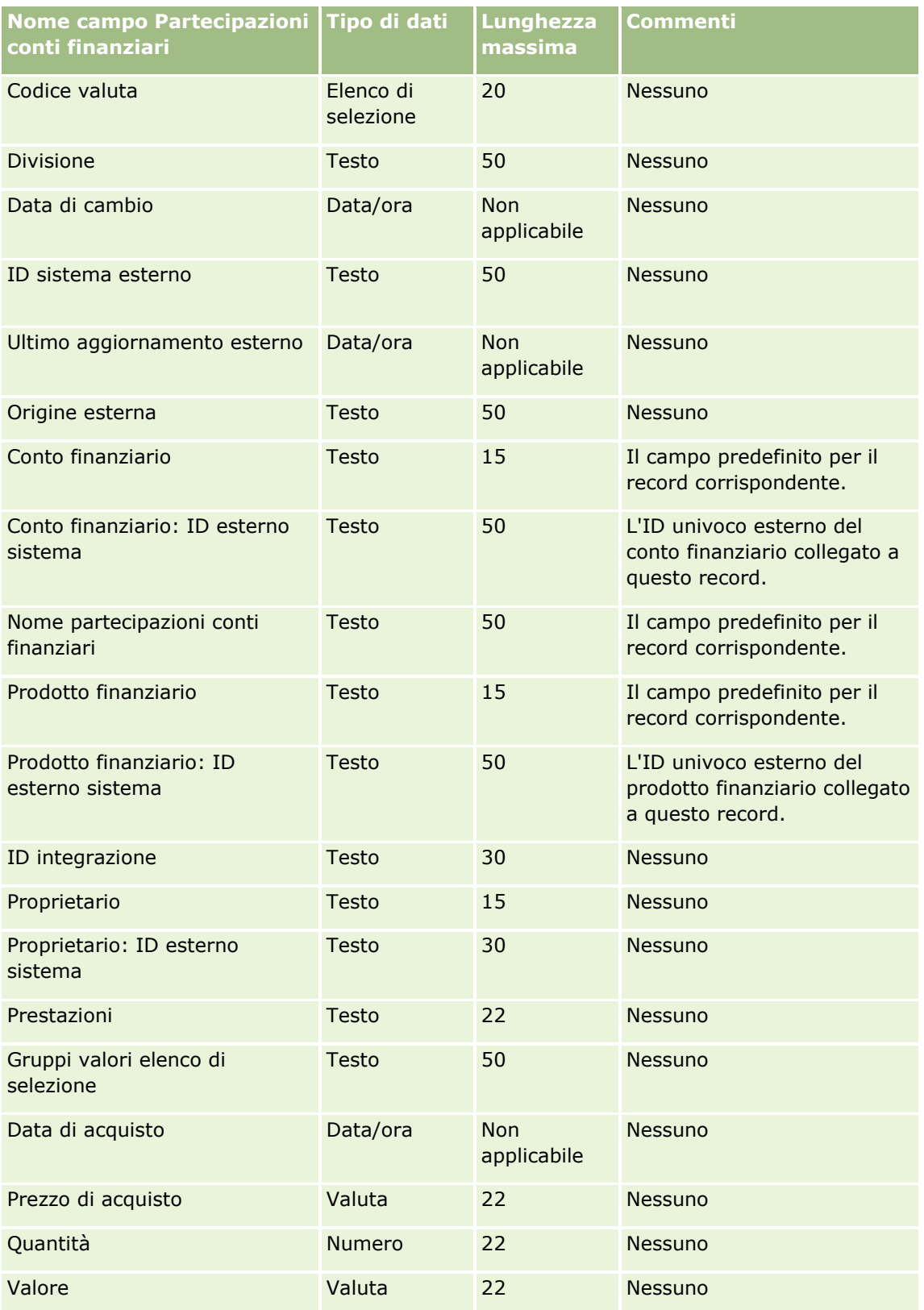

Gli argomenti riportati di seguito contengono informazioni correlate.

- Linee guida sui tipi di campi per l'importazione dei dati (a pagina [670\)](#page-669-0)
- Importazione dei dati (a pagina [859\)](#page-858-0)

# **Campi dei piani finanziari: Preparazione all'importazione**

La tabella che segue contiene informazioni specifiche sull'impostazione del file CSV prima di importare i piani finanziari in Oracle CRM On Demand. Tali informazioni completano le linee guida fornite nell'argomento Linee guida sui tipi di campi per l'importazione dei dati (a pagina [670\)](#page-669-0). È necessario rivedere le seguenti informazioni che riguardano l'importazione prima di effettuare questa operazione.

**NOTA:** la colonna Campo predefinito in questa tabella contiene solo il nome iniziale (predefinito) di ciascun campo. Non contiene alcun nome modificato per l'azienda in Oracle CRM On Demand. Pertanto, se non viene visualizzato un campo specifico quando si tenta di eseguire l'importazione dei dati, rivolgersi all'amministratore per determinare il nuovo nome del campo. Questo argomento è specifico di Oracle CRM On Demand Financial Services Edition.

#### **Piano finanziario**

Le informazioni riportate nella tabella seguente sono valide solo per il piano finanziario.

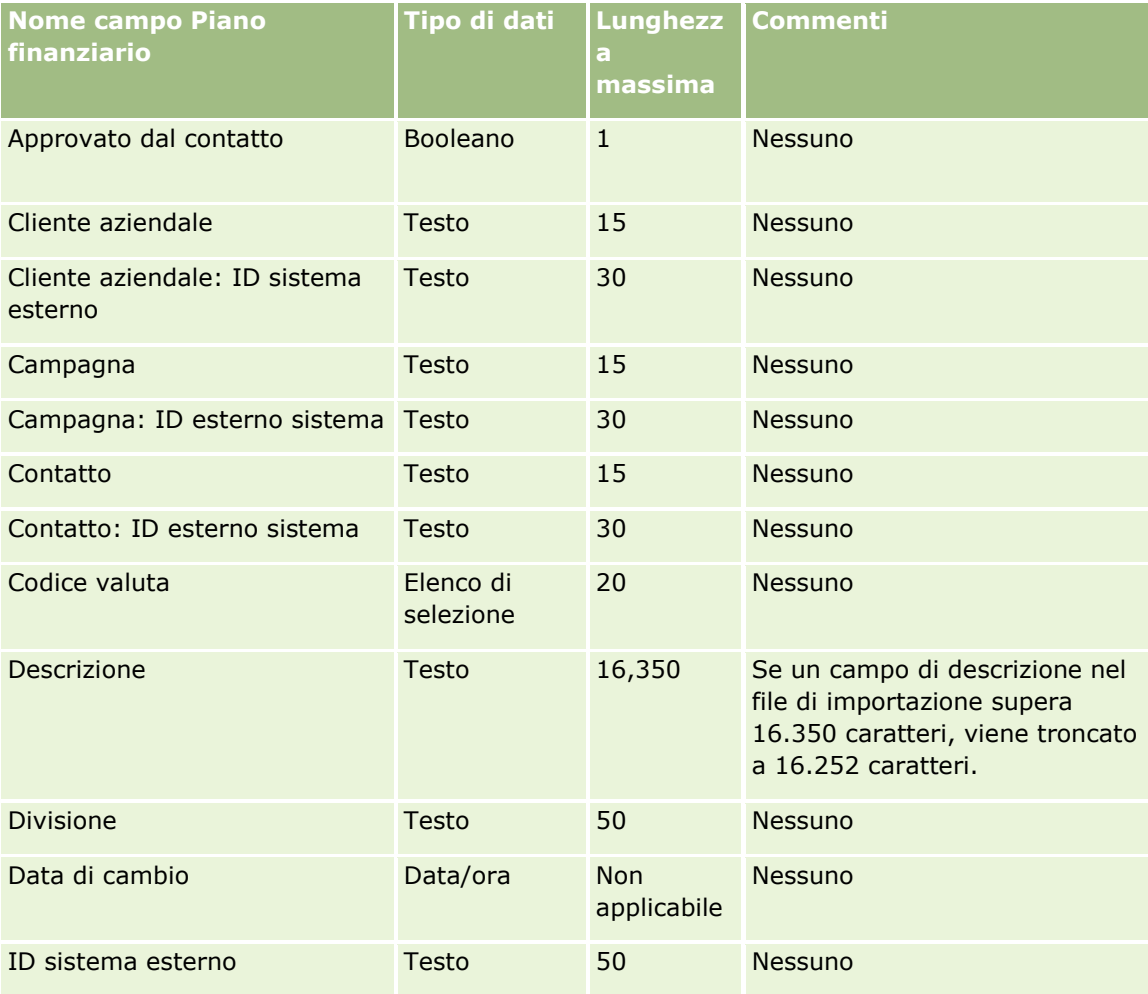

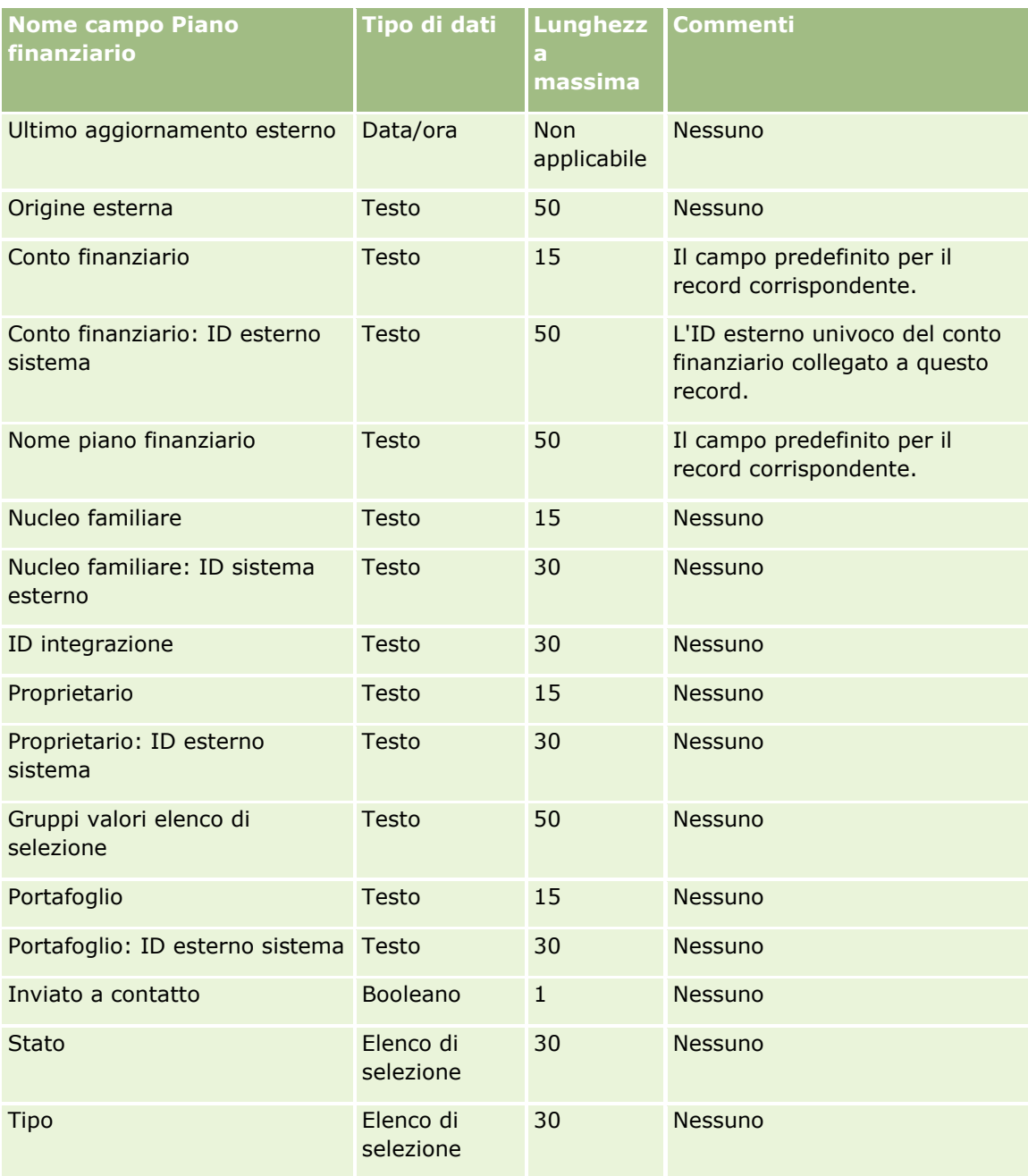

Gli argomenti riportati di seguito contengono informazioni correlate.

- Linee guida sui tipi di campi per l'importazione dei dati (a pagina [670\)](#page-669-0)
- Importazione dei dati (a pagina [859\)](#page-858-0)

### **Campi prodotto finanziario: Preparazione all'importazione**

La tabella che segue contiene informazioni specifiche sull'impostazione del file CSV prima di importare i prodotti finanziari in Oracle CRM On Demand. Tali informazioni completano le linee guida fornite nell'argomento Linee guida sui tipi di campi per l'importazione dei dati (a pagina [670\)](#page-669-0). È necessario rivedere le seguenti informazioni che riguardano l'importazione prima di effettuare questa operazione.

**NOTA:** la colonna Campo predefinito in questa tabella contiene solo il nome iniziale (predefinito) di ciascun campo. Non contiene alcun nome modificato per l'azienda in Oracle CRM On Demand. Pertanto, se non viene visualizzato un campo specifico quando si tenta di eseguire l'importazione dei dati, rivolgersi all'amministratore per determinare il nuovo nome del campo. Questo argomento è specifico di Oracle CRM On Demand Financial Services Edition.

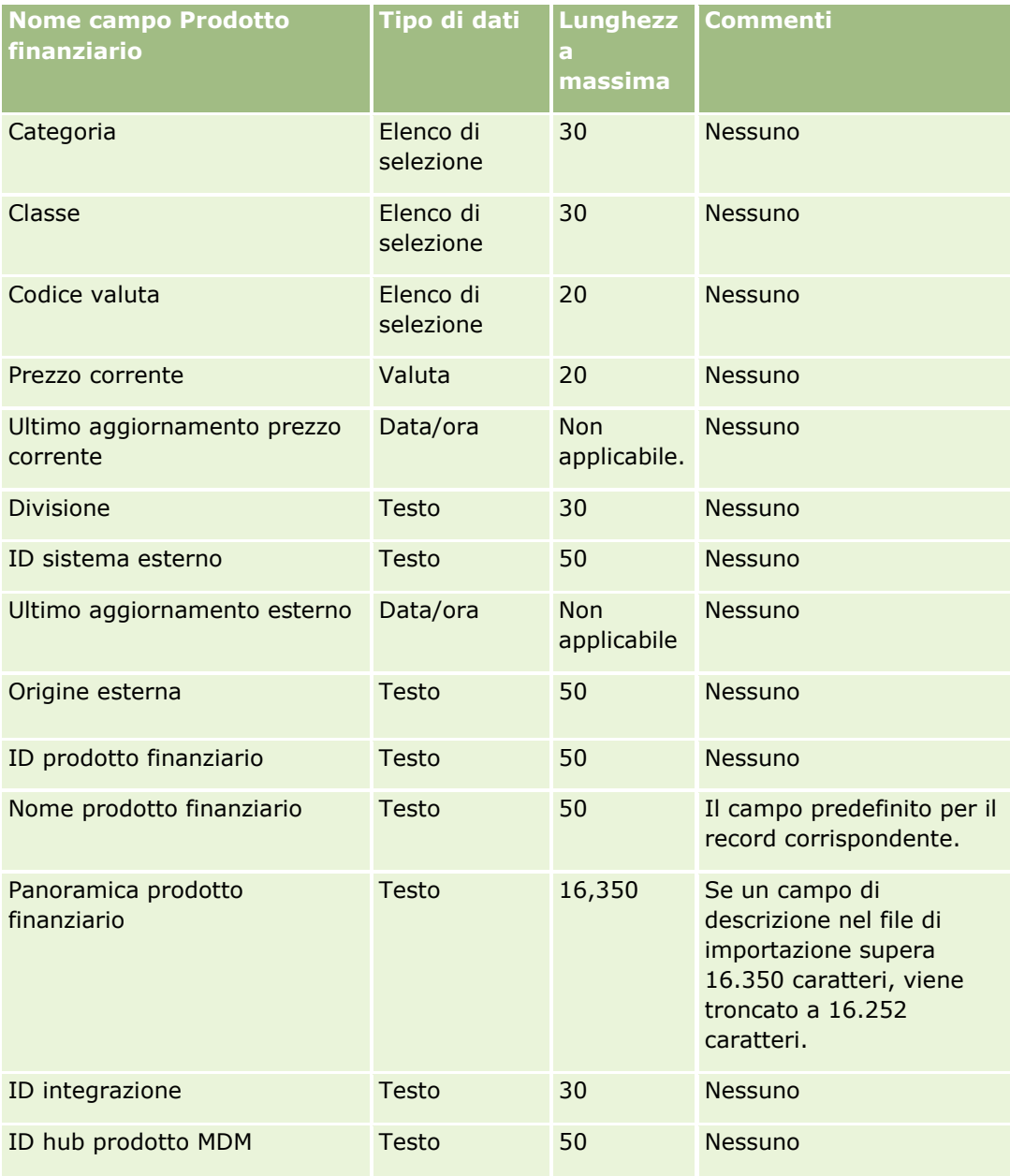

Le informazioni riportate nella tabella seguente sono valide solo per i prodotti finanziari.

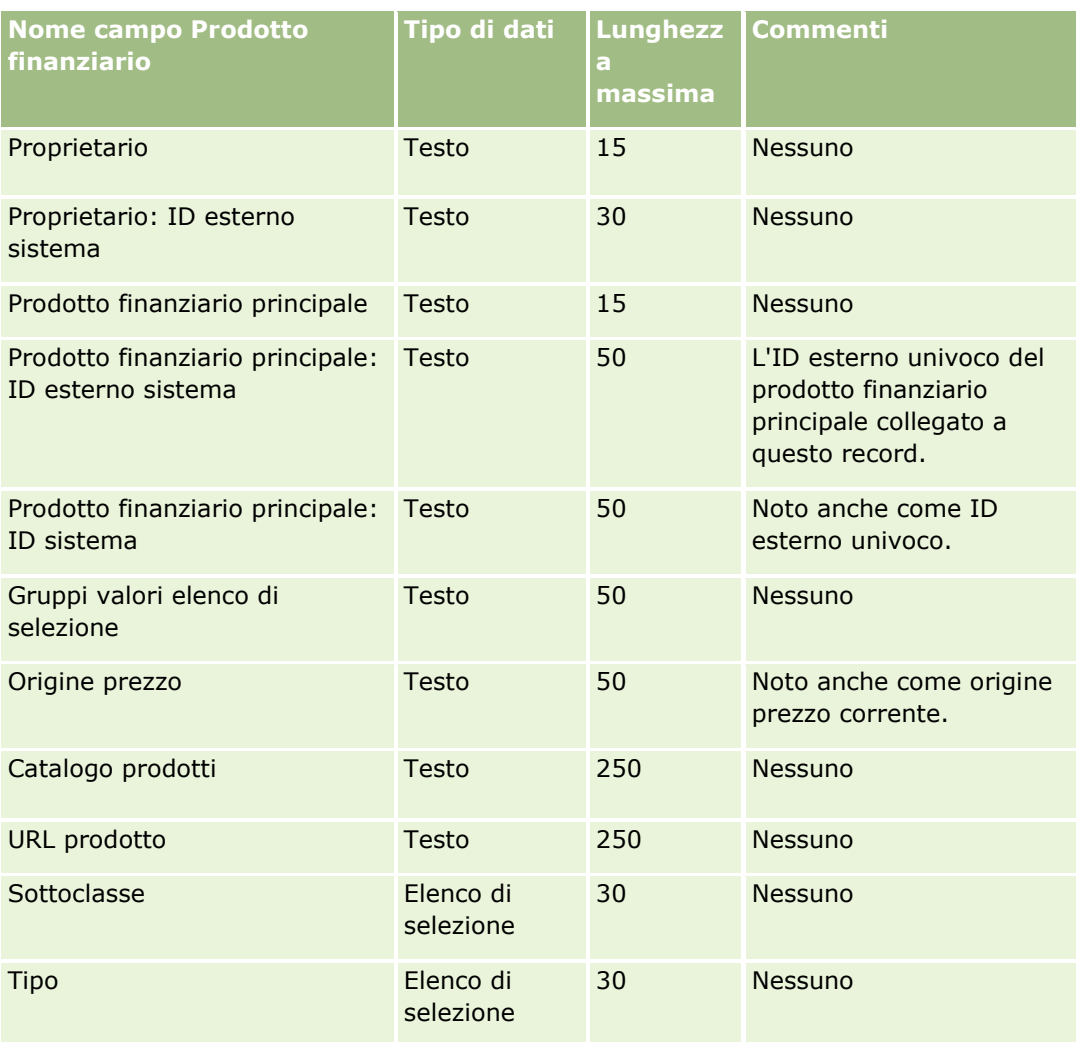

Gli argomenti riportati di seguito contengono informazioni correlate.

- Linee guida sui tipi di campi per l'importazione dei dati (a pagina [670\)](#page-669-0)
- Importazione dei dati (a pagina [859\)](#page-858-0)

# **Campi transazioni finanziarie: Preparazione all'importazione**

La tabella che segue contiene informazioni specifiche sull'impostazione del file CSV prima di importare le transazioni finanziarie in Oracle CRM On Demand. Tali informazioni completano le linee guida fornite nell'argomento Linee guida sui tipi di campi per l'importazione dei dati (a pagina [670\)](#page-669-0). È necessario rivedere le seguenti informazioni che riguardano l'importazione prima di effettuare questa operazione.

**NOTA:** la colonna Campo predefinito in questa tabella contiene solo il nome iniziale (predefinito) di ciascun campo. Non contiene alcun nome modificato per l'azienda in Oracle CRM On Demand. Pertanto, se non viene visualizzato un campo specifico quando si tenta di eseguire l'importazione dei dati, rivolgersi all'amministratore per determinare il nuovo nome del campo. Questo argomento è specifico di Oracle CRM On Demand Financial Services Edition.

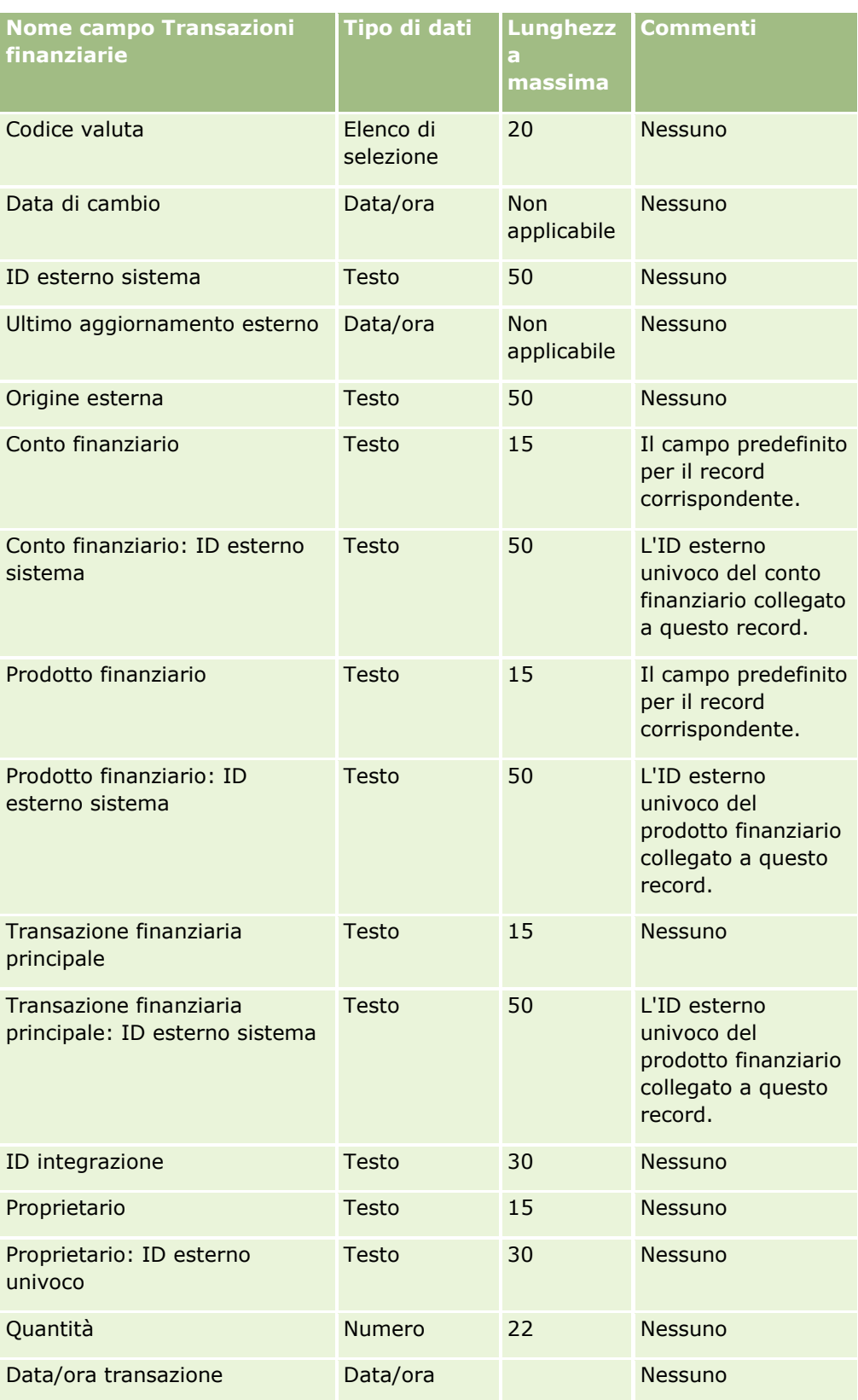

Le informazioni riportate nella tabella seguente sono valide solo per le transazioni finanziarie.

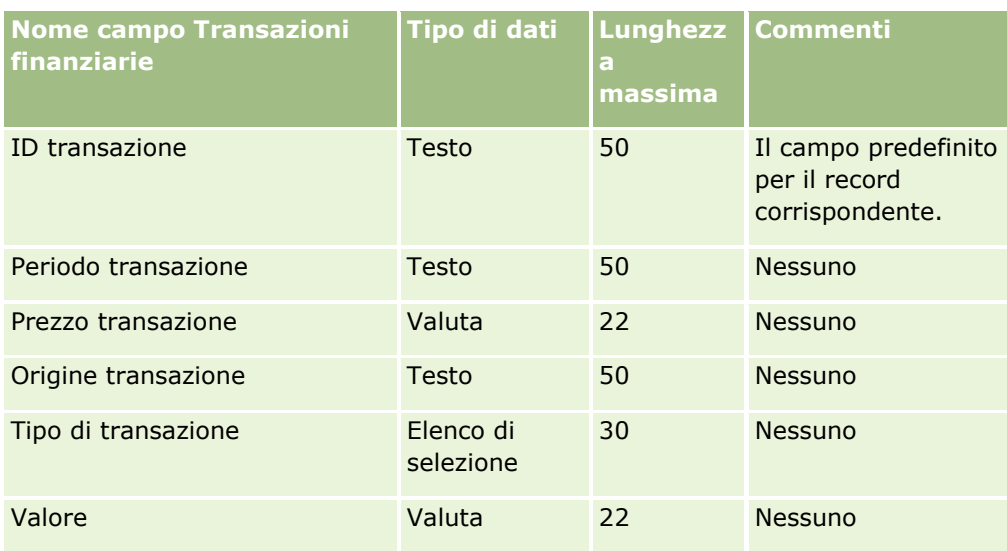

Gli argomenti riportati di seguito contengono informazioni correlate.

- Linee guida sui tipi di campi per l'importazione dei dati (a pagina [670\)](#page-669-0)
- Importazione dei dati (a pagina [859\)](#page-858-0)

# **Campi allocazione contatti fornitore di servizi sanitari (HCP): Preparazione all'importazione**

La tabella riportata di seguito contiene informazioni specifiche sull'impostazione del file CSV prima dell'importazione dei campi allocazione contatti fornitore di servizi sanitari (HCP) in Oracle CRM On Demand. Tali informazioni completano le linee guida fornite nell'argomento Linee guida sui tipi di campi per l'importazione dei dati (a pagina [670\)](#page-669-0). È necessario rivedere le seguenti informazioni che riguardano l'importazione prima di effettuare questa operazione.

**NOTA:** la colonna Campo predefinito in questa tabella contiene solo il nome iniziale (predefinito) di ciascun campo. Non contiene alcun nome modificato per l'azienda in Oracle CRM On Demand. Pertanto, se non viene visualizzato un campo specifico quando si tenta di eseguire l'importazione dei dati, rivolgersi all'amministratore per determinare il nuovo nome del campo.

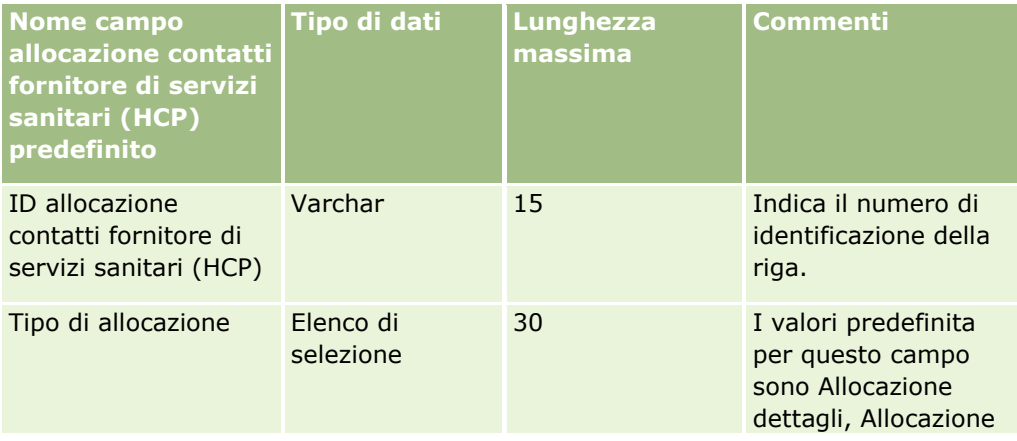

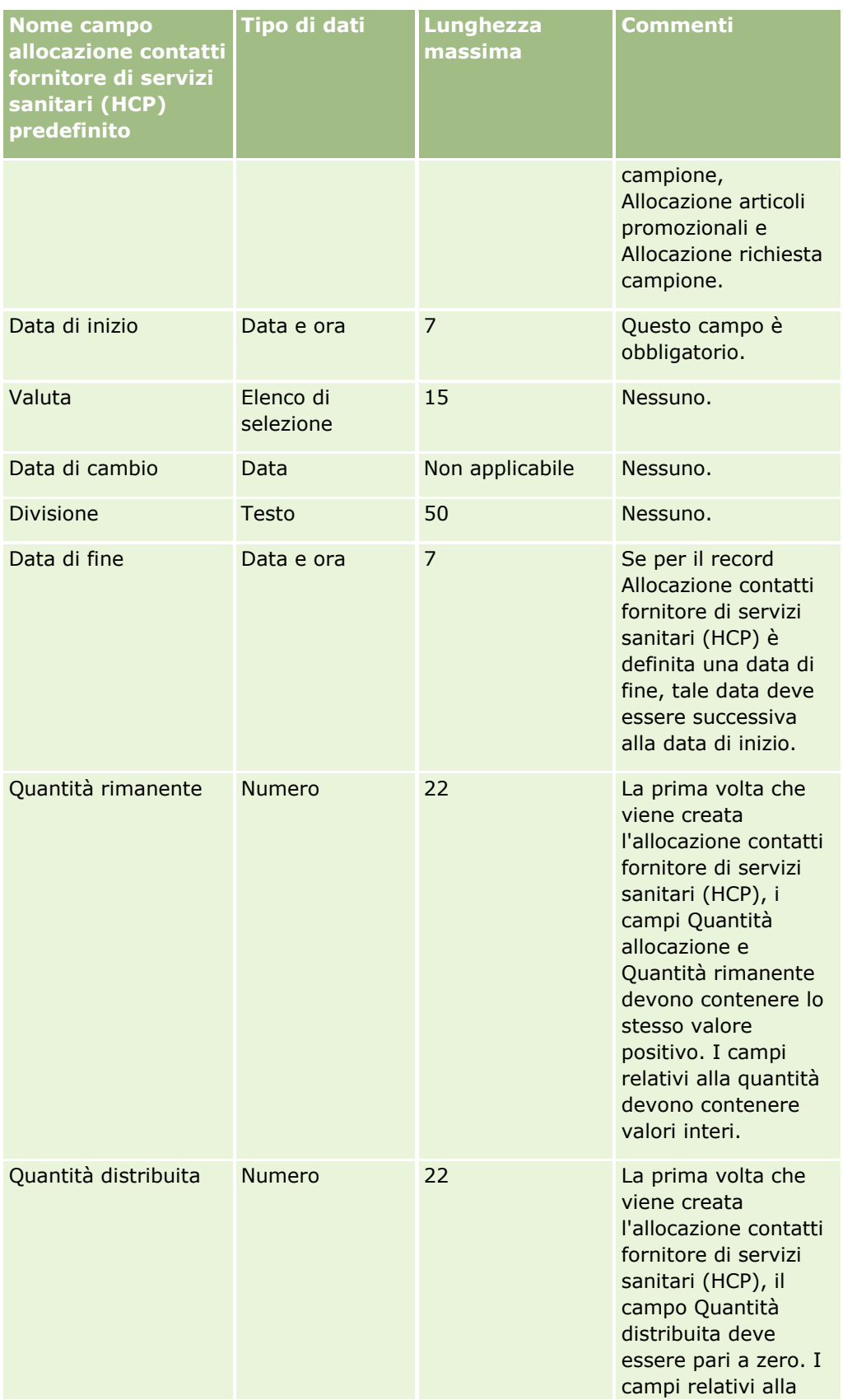

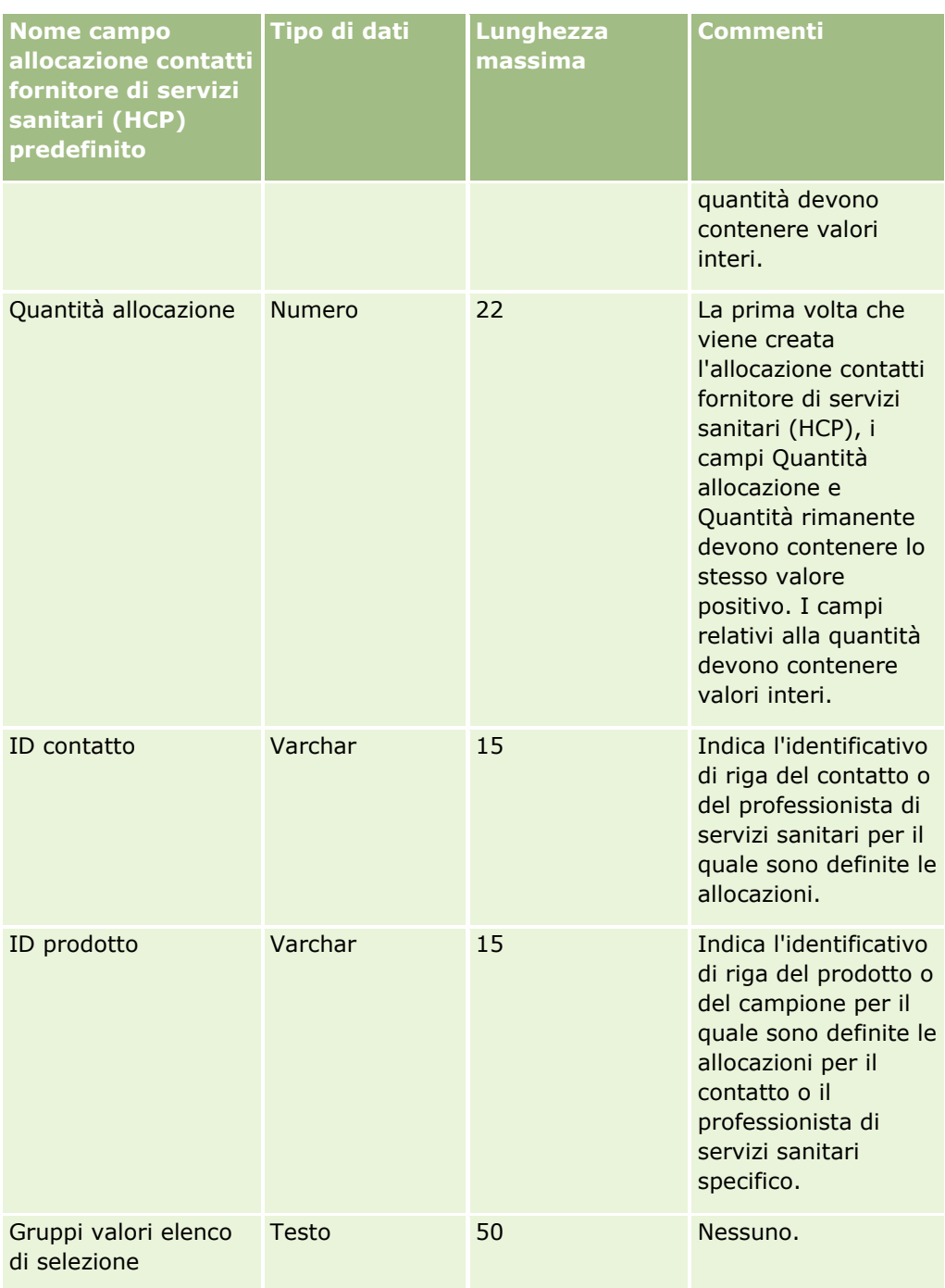

Gli argomenti riportati di seguito contengono informazioni correlate.

- Linee guida sui tipi di campi per l'importazione dei dati (a pagina [670\)](#page-669-0)
- Importazione dei dati (a pagina [859\)](#page-858-0)

### **Campi proprietà dell'assicurazione: Preparazione all'importazione**

La tabella che segue contiene informazioni specifiche sull'impostazione del file CSV prima di importare i dati sulle proprietà dell'assicurazione in Oracle CRM On Demand. Tali informazioni completano le linee guida fornite nell'argomento Linee guida sui tipi di campi per l'importazione dei dati (a pagina [670\)](#page-669-0). È necessario rivedere le seguenti informazioni che riguardano l'importazione prima di effettuare questa operazione.

**NOTA:** la colonna Campo predefinito in questa tabella contiene solo il nome iniziale (predefinito) di ciascun campo. Non contiene alcun nome modificato per l'azienda in Oracle CRM On Demand. Pertanto, se non viene visualizzato un campo specifico quando si tenta di eseguire l'importazione dei dati, rivolgersi all'amministratore per determinare il nuovo nome del campo. Questo argomento è specifico di Oracle CRM On Demand Financial Services Edition.

Le informazioni riportate nella tabella seguente sono valide solo per i dati relativi alle proprietà dell'assicurazione.

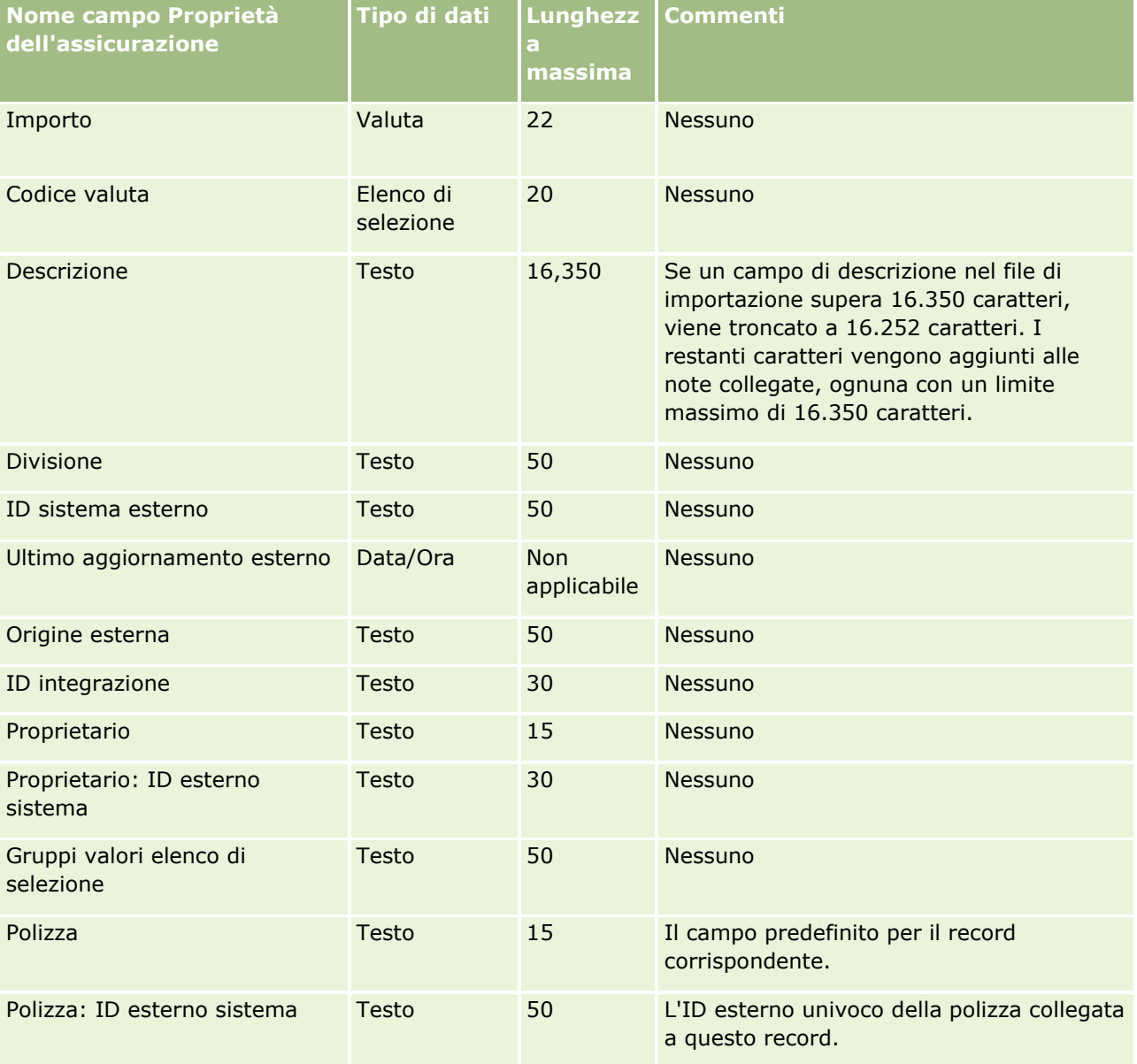

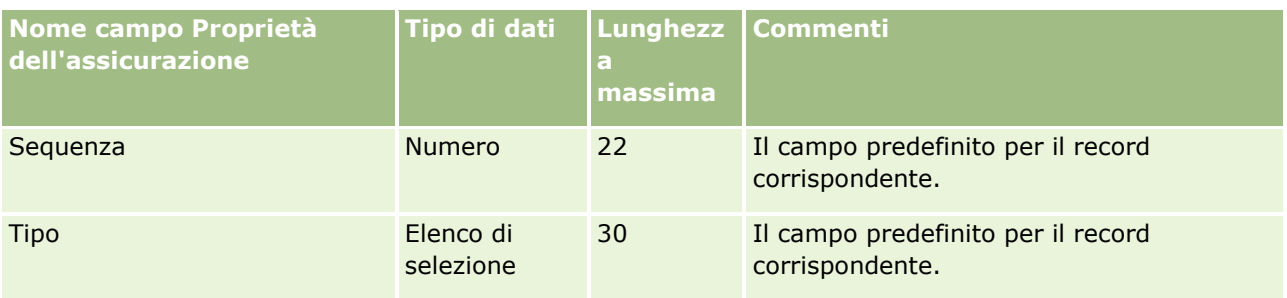

Gli argomenti riportati di seguito contengono informazioni correlate.

- Linee guida sui tipi di campi per l'importazione dei dati (a pagina [670\)](#page-669-0)
- Importazione dei dati (a pagina [859\)](#page-858-0)

# **Campi report di verifica magazzino: Preparazione all'importazione**

La tabella che segue contiene informazioni specifiche sull'impostazione del file CSV prima di importare report di verifica magazzino in Oracle CRM On Demand. Tali informazioni completano le linee guida fornite nell'argomento Linee guida sui tipi di campi per l'importazione dei dati (a pagina [670\)](#page-669-0). È necessario rivedere le seguenti informazioni che riguardano l'importazione prima di effettuare questa operazione.

**NOTA:** la colonna Campo predefinito in questa tabella contiene solo il nome iniziale (predefinito) di ciascun campo. Non contiene alcun nome modificato per l'azienda in Oracle CRM On Demand. Pertanto, se non viene visualizzato un campo specifico quando si tenta di eseguire l'importazione dei dati, rivolgersi all'amministratore per determinare il nuovo nome del campo.

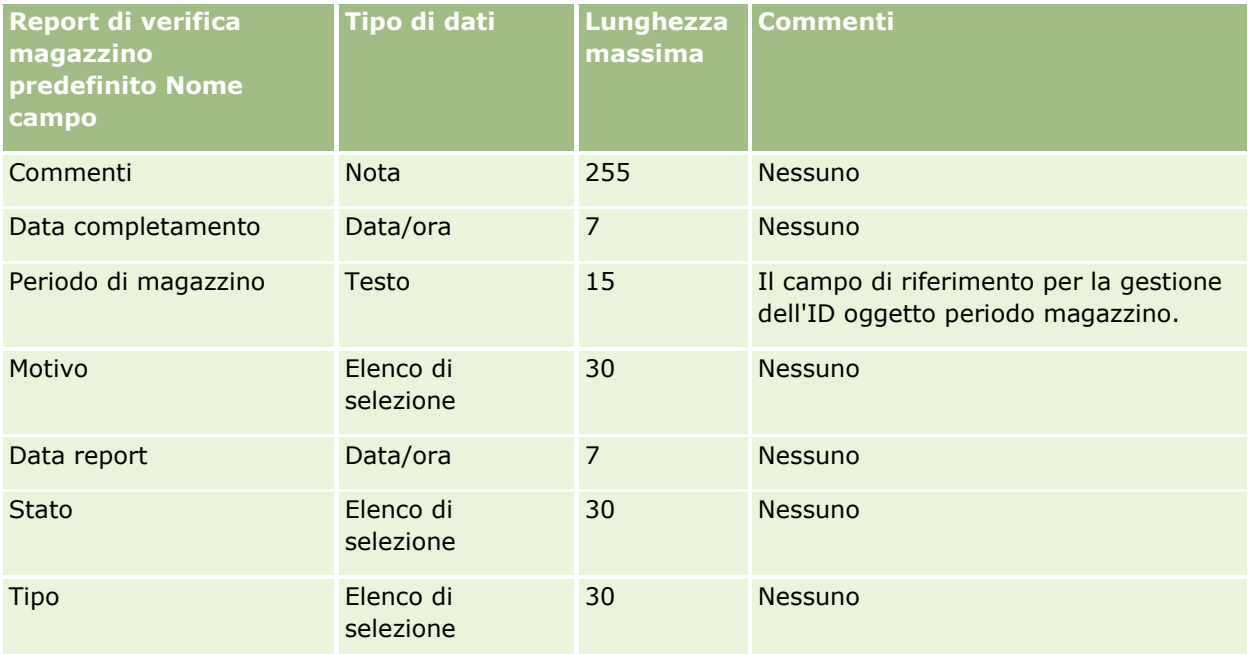

Gli argomenti riportati di seguito contengono informazioni correlate.

- Linee guida sui tipi di campi per l'importazione dei dati (a pagina [670\)](#page-669-0)
- Importazione dei dati (a pagina [859\)](#page-858-0)

### **Campi Periodo di magazzino: Preparazione all'importazione**

La tabella che segue contiene informazioni specifiche sull'impostazione del file CSV prima di importare periodi magazzino in Oracle CRM On Demand. Tali informazioni completano le linee guida fornite nell'argomento Linee guida sui tipi di campi per l'importazione dei dati (a pagina [670\)](#page-669-0). È necessario rivedere le seguenti informazioni che riguardano l'importazione prima di effettuare questa operazione.

**NOTA:** la colonna Campo predefinito in questa tabella contiene solo il nome iniziale (predefinito) di ciascun campo. Non contiene alcun nome modificato per l'azienda in Oracle CRM On Demand. Pertanto, se non viene visualizzato un campo specifico quando si tenta di eseguire l'importazione dei dati, rivolgersi all'amministratore per determinare il nuovo nome del campo.

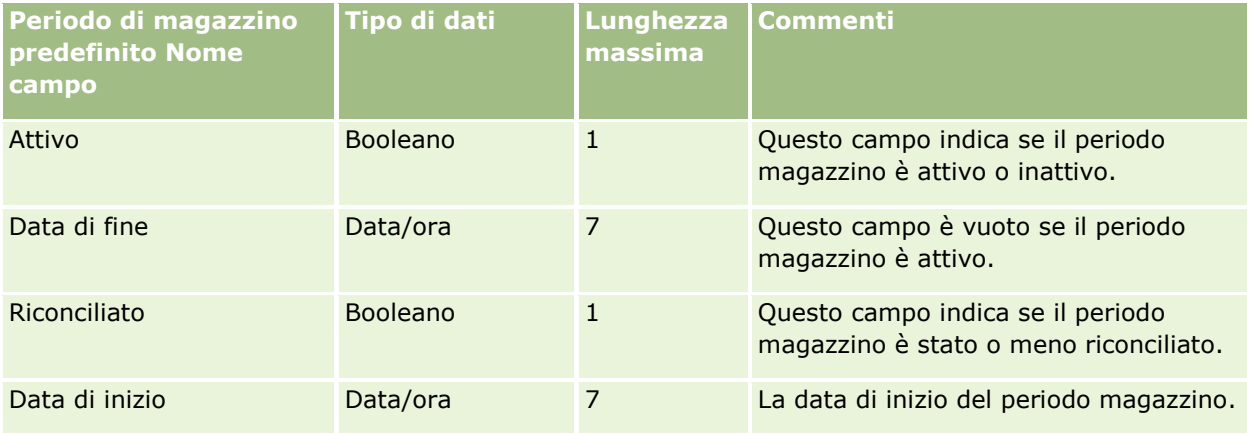

#### **Argomenti correlati**

Gli argomenti riportati di seguito contengono informazioni correlate.

- Linee guida sui tipi di campi per l'importazione dei dati (a pagina [670\)](#page-669-0)
- Importazione dei dati (a pagina [859\)](#page-858-0)

# **Campi invitato: Preparazione all'importazione**

La tabella riportata di seguito contiene informazioni specifiche sull'impostazione del file CSV prima dell'importazione dei campi Invitato in Oracle CRM On Demand. Tali informazioni completano le linee guida fornite nell'argomento Linee guida sui tipi di campi per l'importazione dei dati (a pagina [670\)](#page-669-0). È necessario rivedere le seguenti informazioni che riguardano l'importazione prima di effettuare questa operazione.

**NOTA:** la colonna Campo predefinito in questa tabella contiene solo il nome iniziale (predefinito) di ciascun campo. Non contiene alcun nome modificato per l'azienda in Oracle CRM On Demand. Se non viene visualizzato un campo specifico quando si tenta di eseguire l'importazione dei dati, rivolgersi all'amministratore dell'azienda per determinare il nuovo nome del campo.

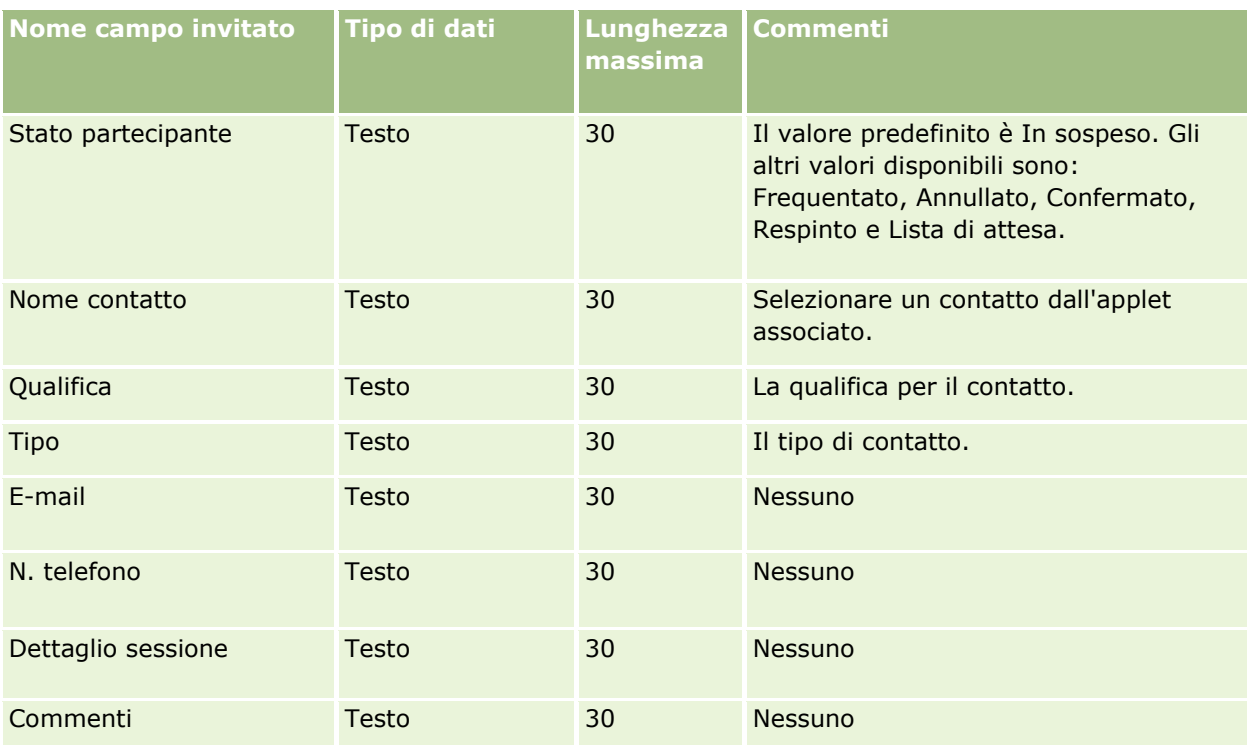

Gli argomenti riportati di seguito contengono informazioni correlate.

- Linee guida sui tipi di campi per l'importazione dei dati (a pagina [670\)](#page-669-0)
- Importazione dei dati (a pagina [859\)](#page-858-0)

# **Campi parte coinvolta: Preparazione all'importazione**

La tabella che segue contiene informazioni specifiche sull'impostazione del file CSV prima di importare i dati relativi alle parti coinvolte in Oracle CRM On Demand. Tali informazioni completano le linee guida fornite nell'argomento Linee guida sui tipi di campi per l'importazione dei dati (a pagina [670\)](#page-669-0). È necessario rivedere le seguenti informazioni che riguardano l'importazione prima di effettuare questa operazione.

**NOTA:** la colonna Campo predefinito in questa tabella contiene solo il nome iniziale (predefinito) di ciascun campo. Non contiene alcun nome modificato per l'azienda in Oracle CRM On Demand. Pertanto, se non viene visualizzato un campo specifico quando si tenta di eseguire l'importazione dei dati, rivolgersi all'amministratore per determinare il nuovo nome del campo. Questo argomento è specifico di Oracle CRM On Demand Financial Services Edition.

Le informazioni riportate nella tabella seguente sono valide solo per i dati relativi alla parte coinvolta.

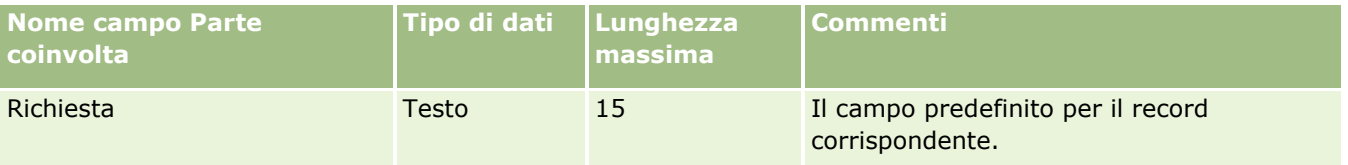

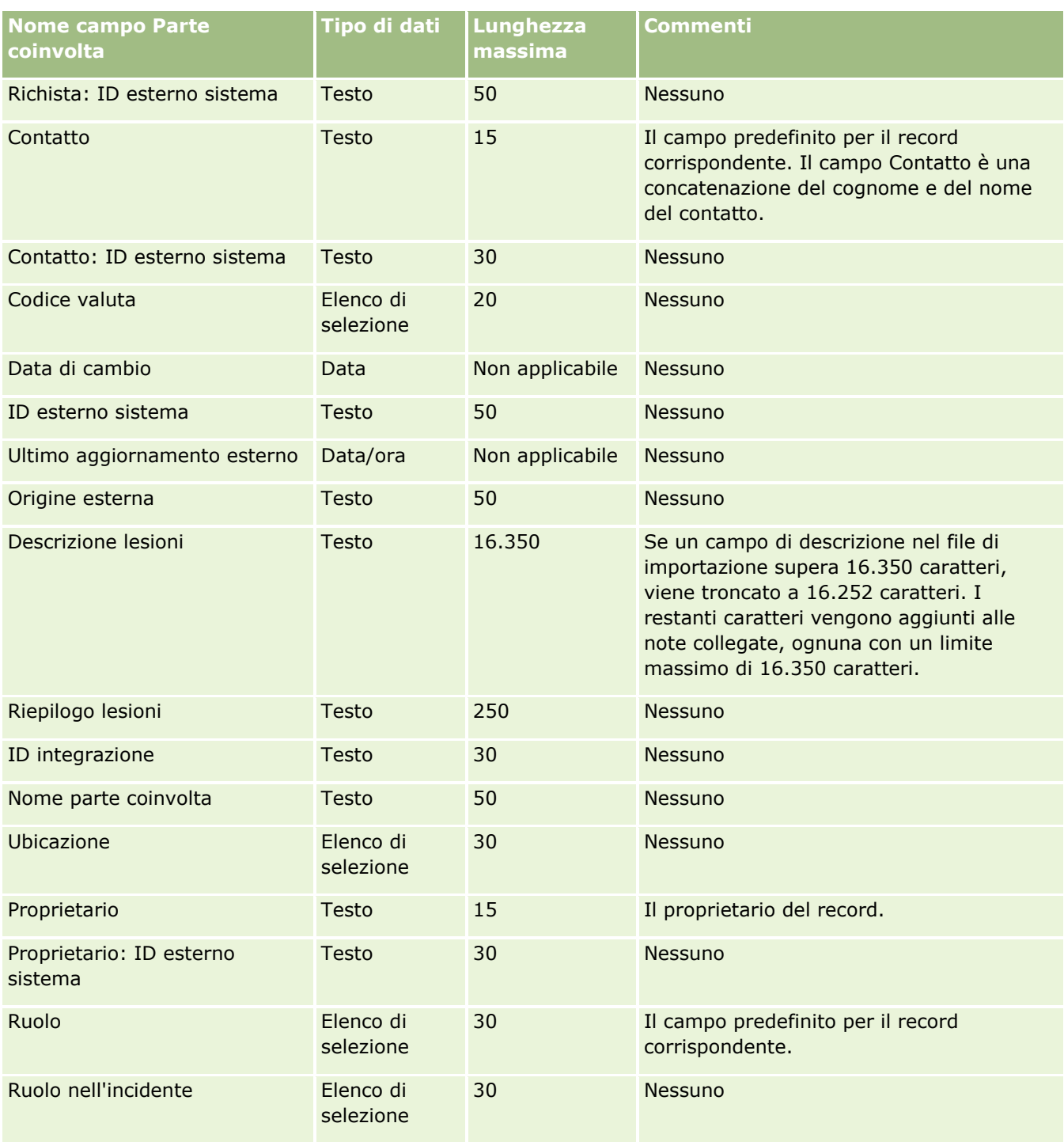

### **Argomenti correlati**

Gli argomenti riportati di seguito contengono informazioni correlate.

- Linee guida sui tipi di campi per l'importazione dei dati (a pagina [670\)](#page-669-0)
- Importazione dei dati (a pagina [859\)](#page-858-0)

# **Campi evento lead: Preparazione all'importazione**

La tabella riportata di seguito contiene informazioni specifiche sull'impostazione dei record prima dell'importazione degli eventi lead in Oracle CRM On Demand. La tabella completa le linee guida fornite nell'argomento Linee guida sui tipi di campi per l'importazione dei dati (a pagina [670\)](#page-669-0). È necessario consultare le seguenti informazioni che riguardano l'importazione prima di effettuare questa operazione.

**NOTA:** la colonna Campo predefinito in questa tabella contiene solo il nome iniziale (predefinito) di ciascun campo. Non contiene alcun nome modificato per l'azienda in Oracle CRM On Demand. Pertanto, se non viene visualizzato un campo specifico quando si tenta di eseguire l'importazione dei dati, rivolgersi all'amministratore per determinare il nuovo nome del campo.

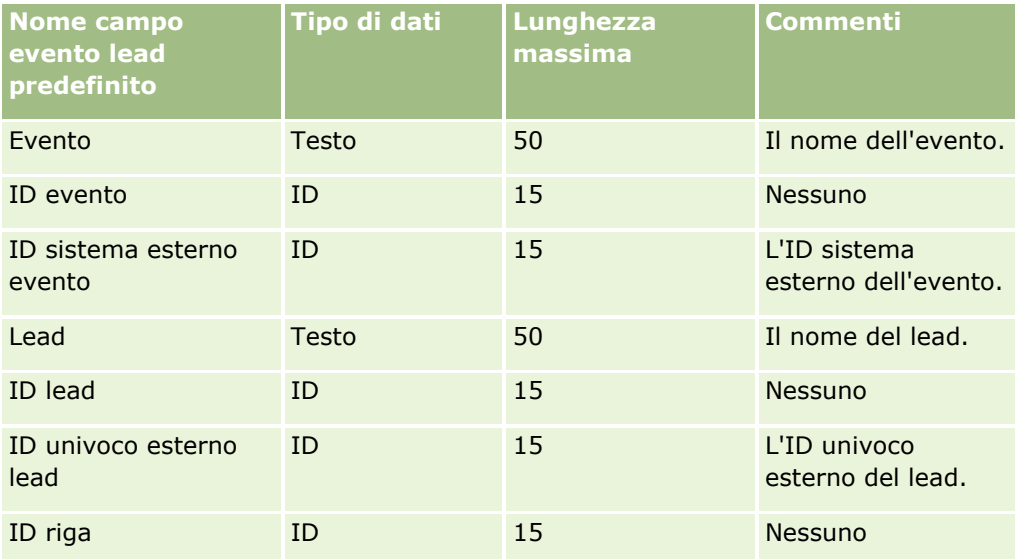

# **Campi lead: Preparazione all'importazione**

La tabella riportata di seguito contiene informazioni specifiche sull'impostazione del file CSV prima dell'importazione dei lead in Oracle CRM On Demand. Tali informazioni completano le linee guida fornite nell'argomento Linee guida sui tipi di campi per l'importazione dei dati (a pagina [670\)](#page-669-0). È necessario rivedere le seguenti informazioni che riguardano l'importazione prima di effettuare questa operazione.

**NOTA:** la colonna Campo predefinito in questa tabella contiene solo il nome iniziale (predefinito) di ciascun campo. Non contiene alcun nome modificato per l'azienda in Oracle CRM On Demand. Pertanto, se non viene visualizzato un campo specifico quando si tenta di eseguire l'importazione dei dati, rivolgersi all'amministratore per determinare il nuovo nome del campo.

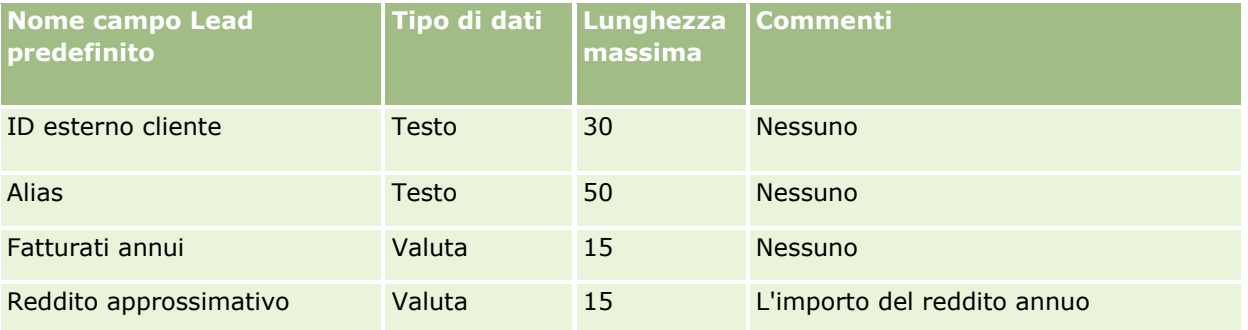

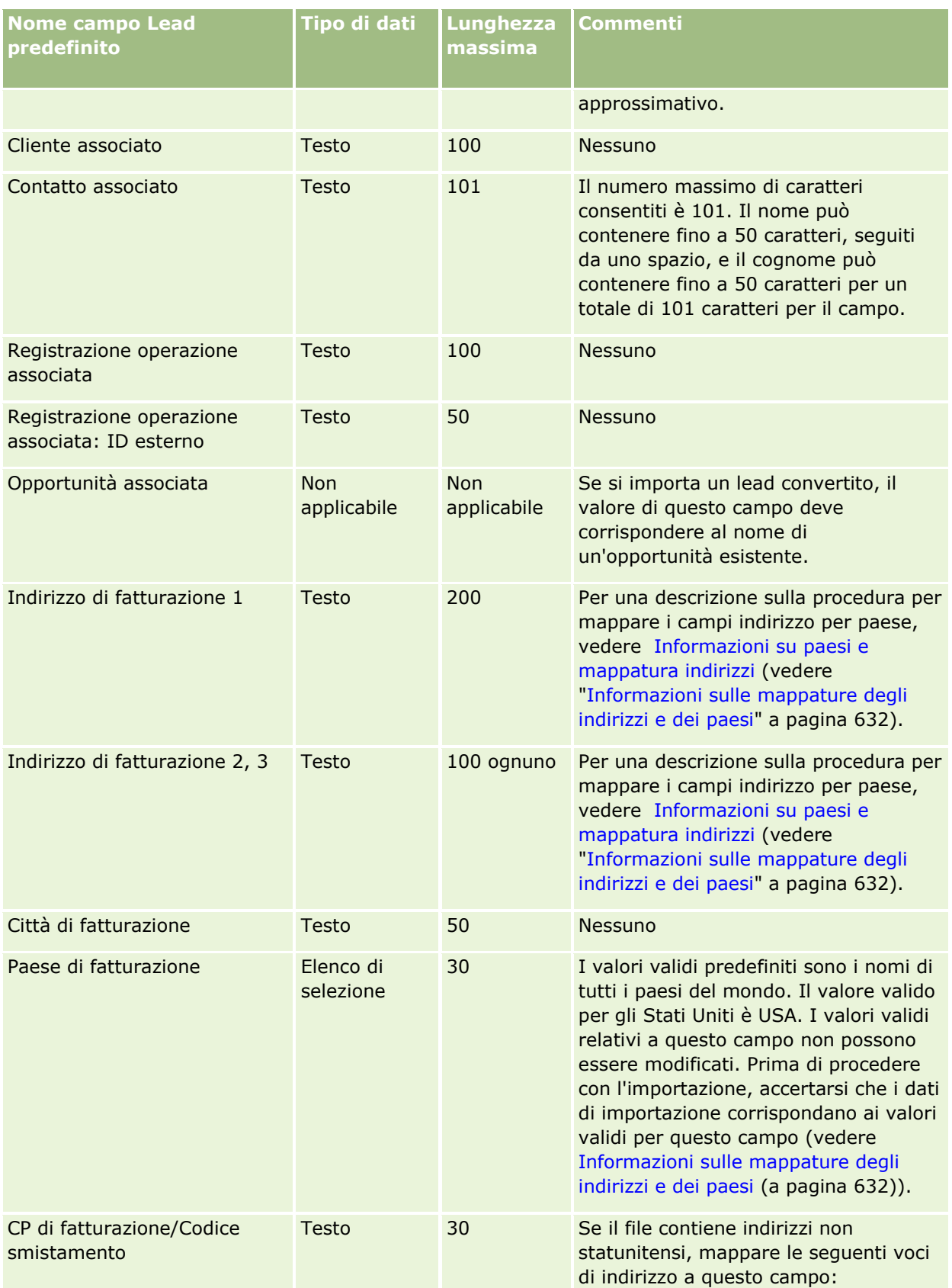

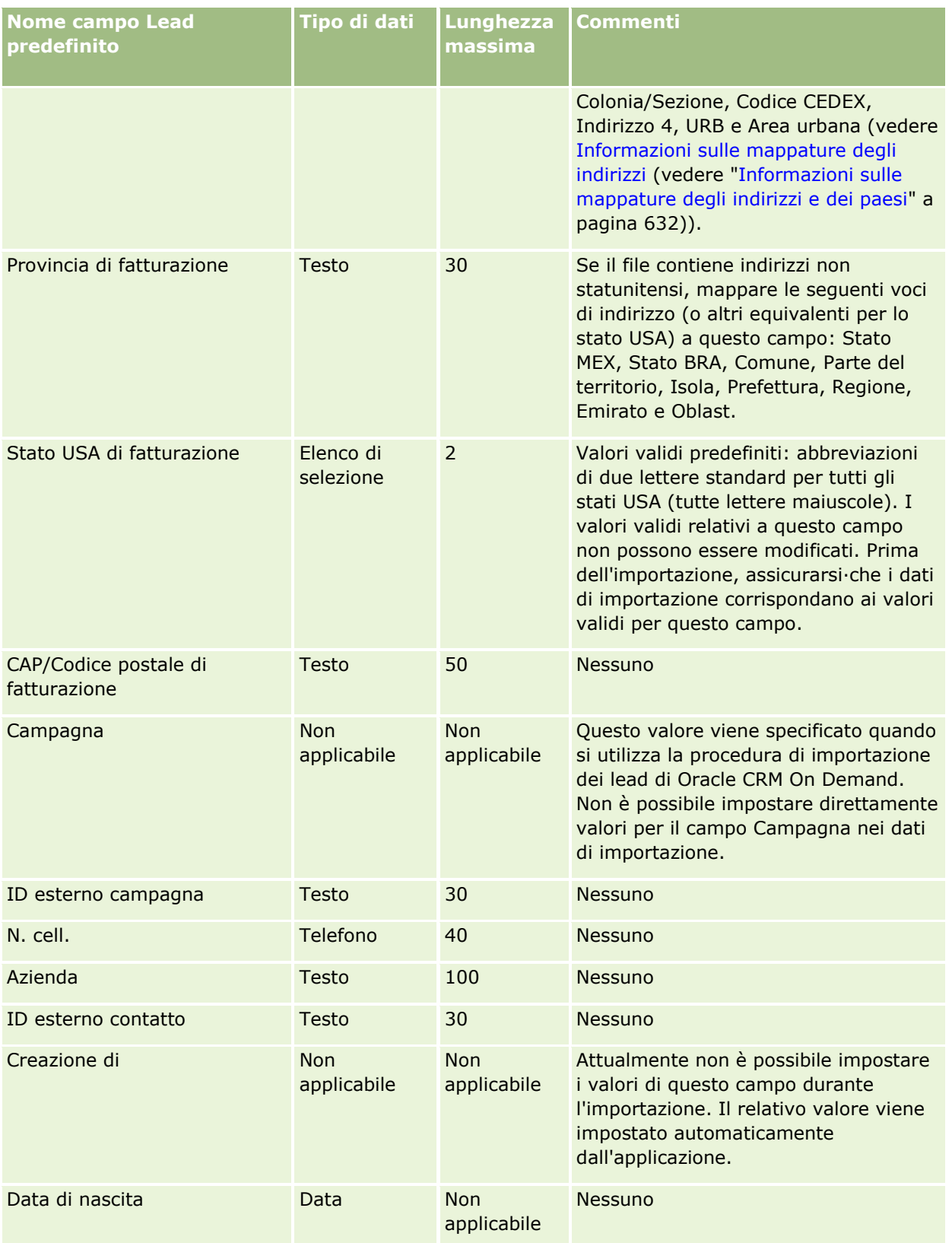

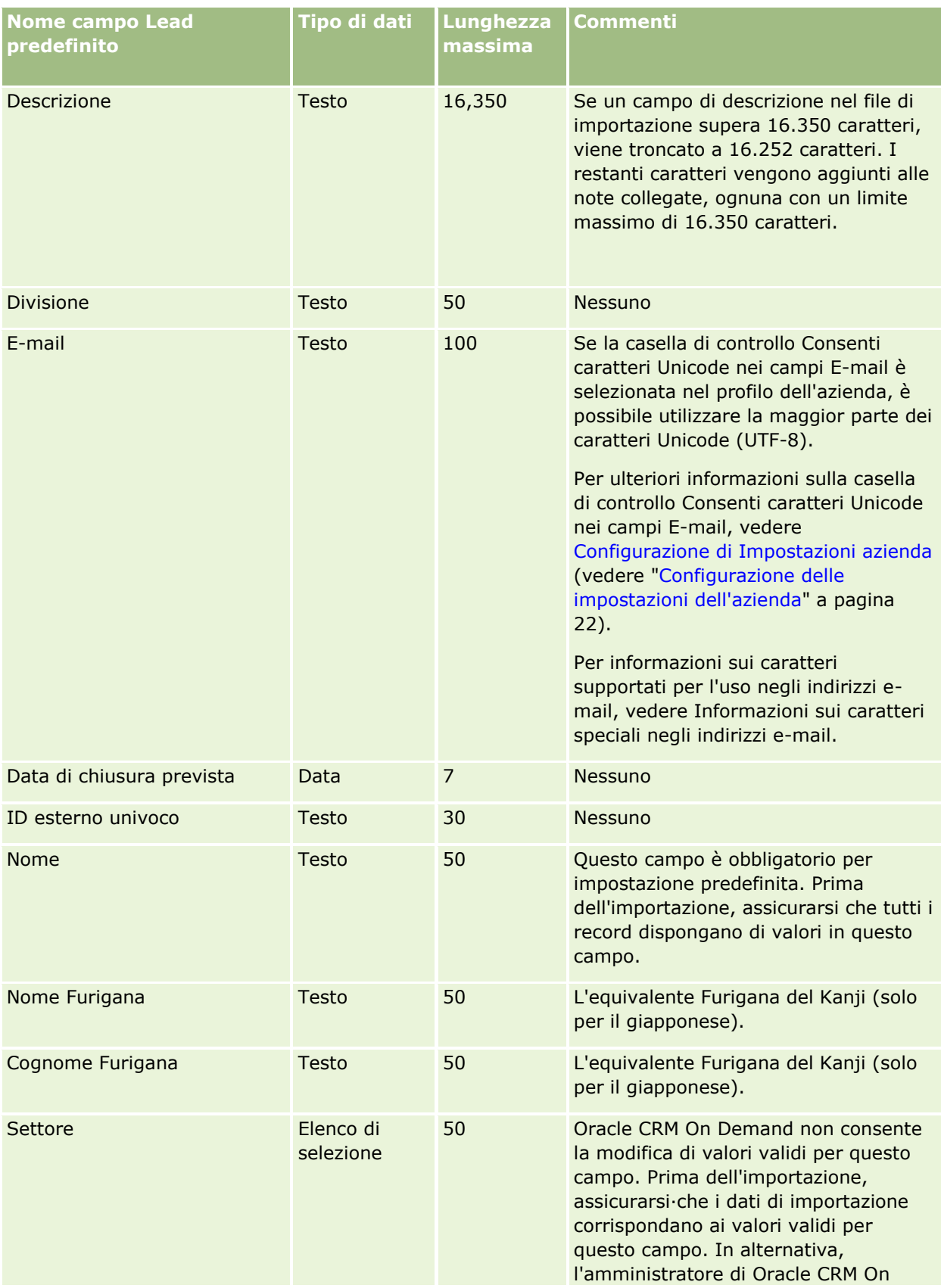

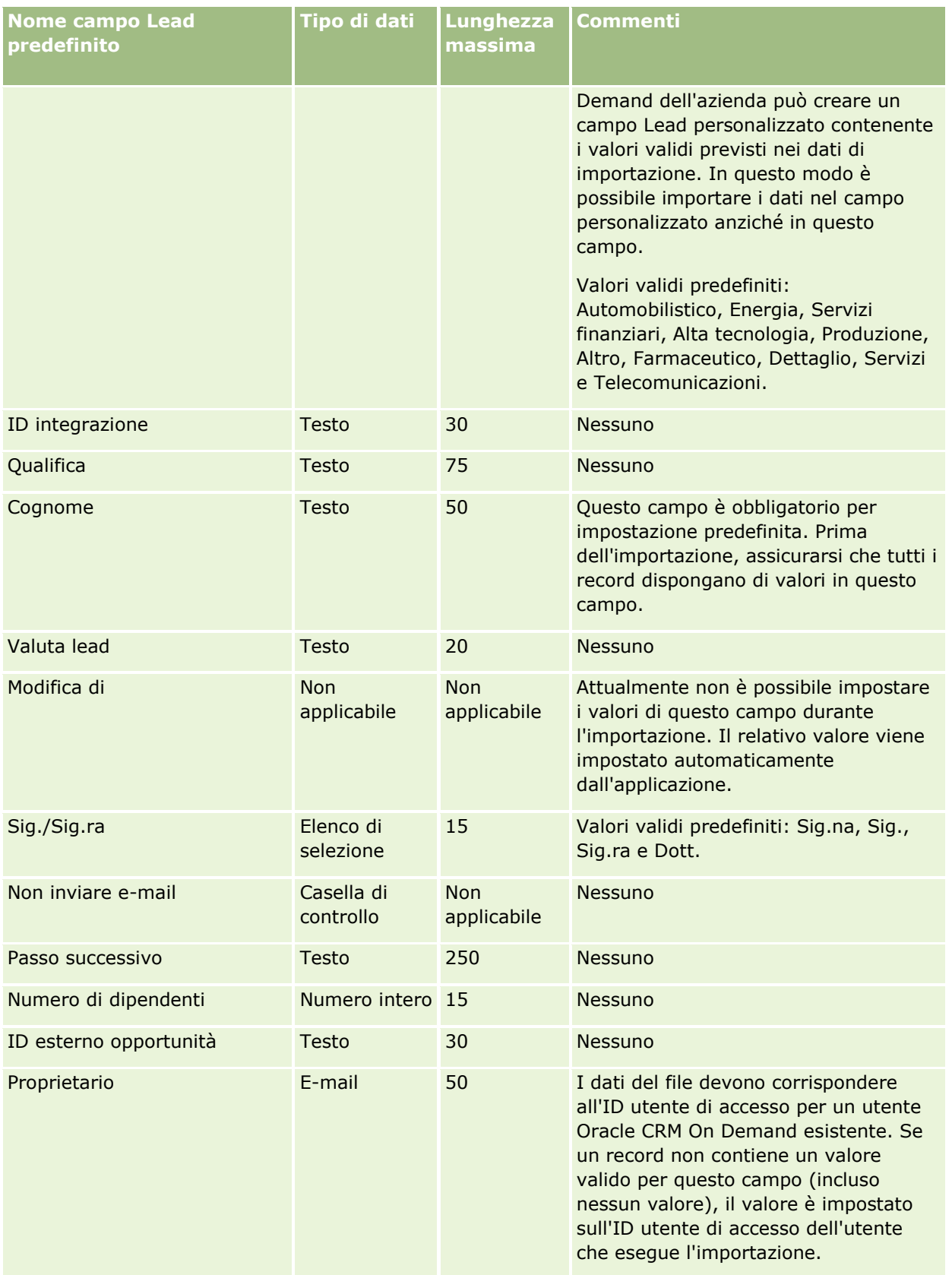

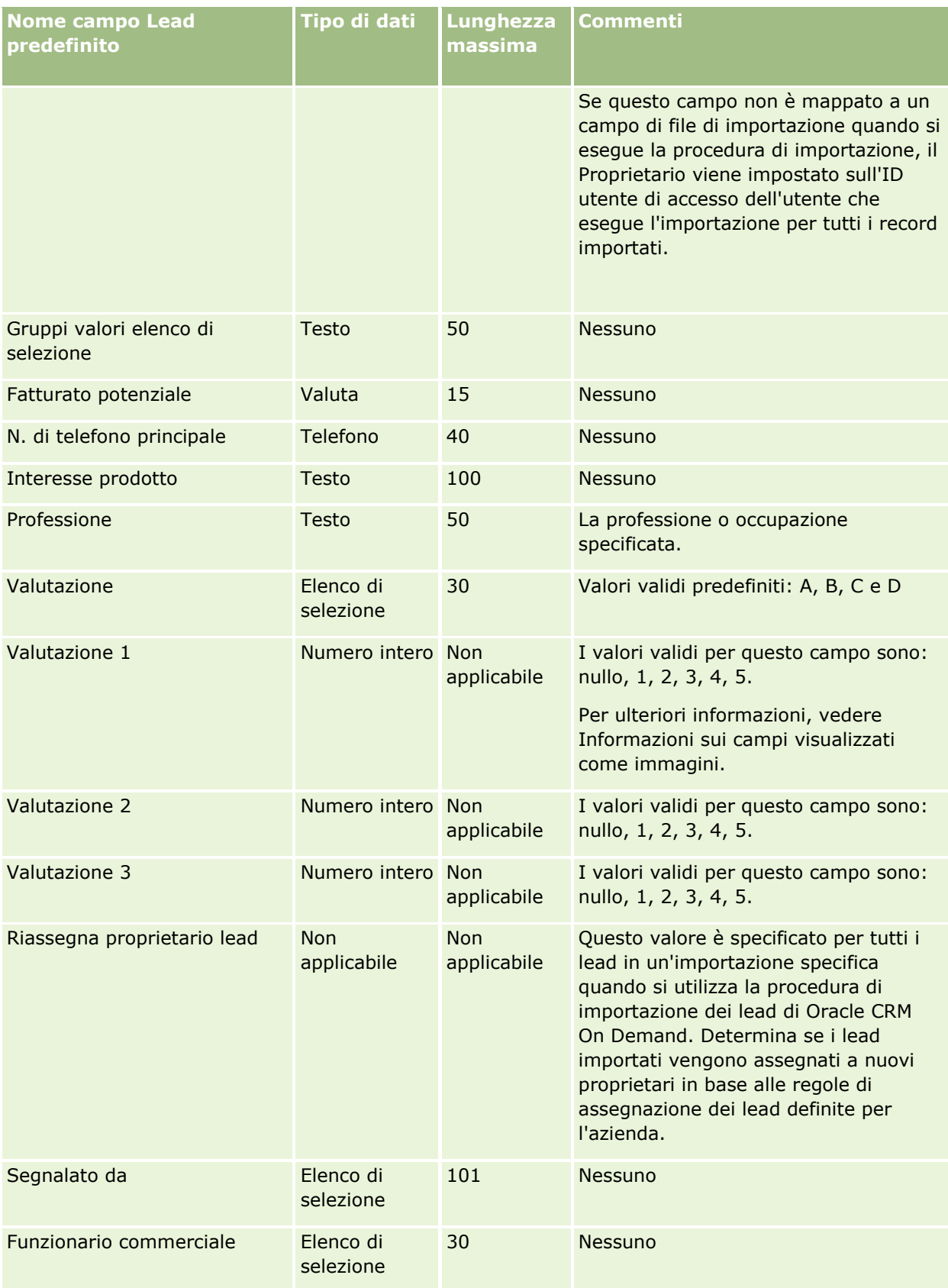

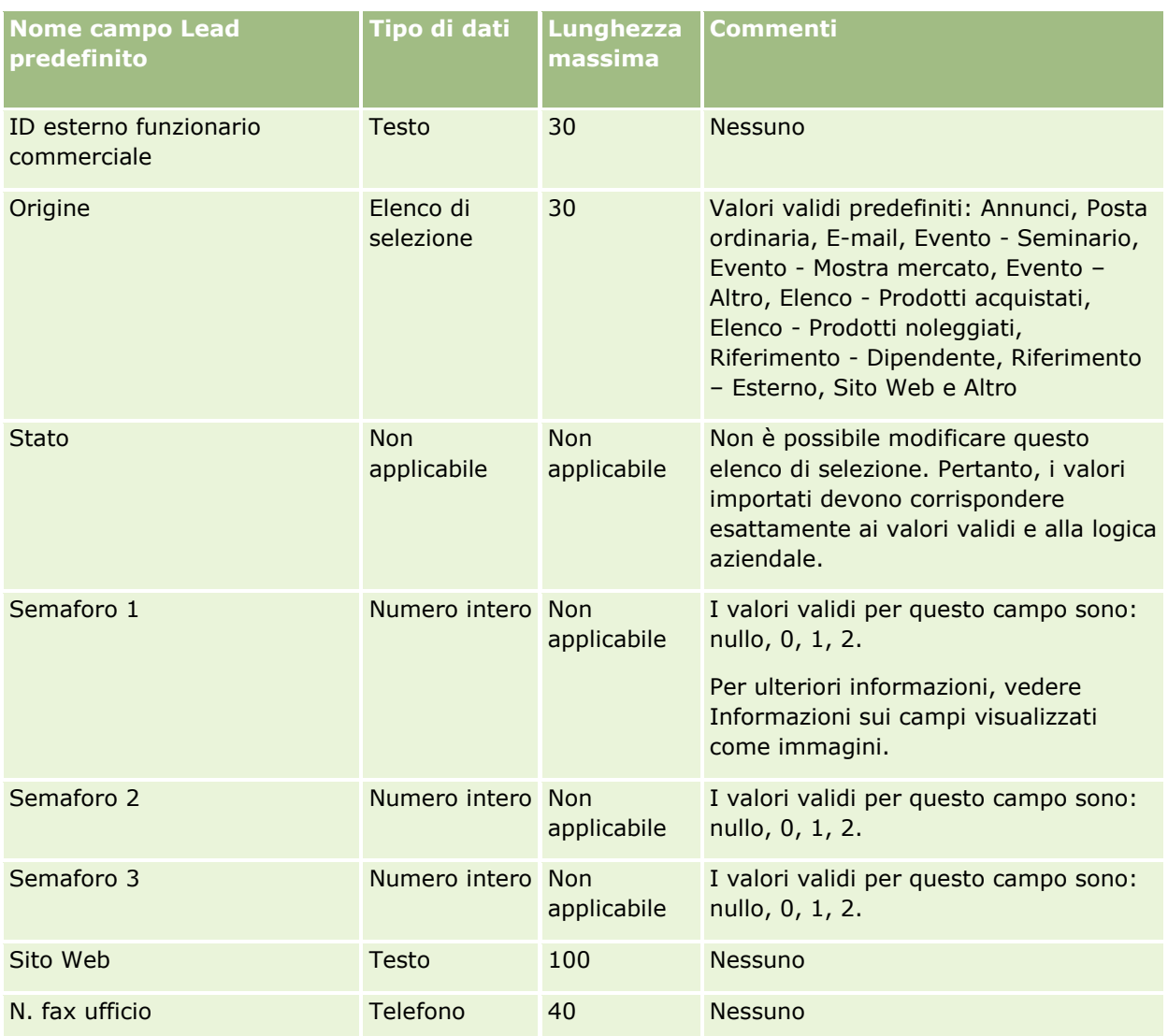

Gli argomenti riportati di seguito contengono informazioni correlate.

- Campi lead
- Linee guida sui tipi di campi per l'importazione dei dati (a pagina [670\)](#page-669-0)
- Importazione dei dati (a pagina [859\)](#page-858-0)

# **Campi richiesta MDF: Preparazione all'importazione**

La tabella che segue contiene informazioni specifiche sull'impostazione del file CSV prima di importare richieste di fondi di marketing (MDF) in Oracle CRM On Demand. Tali informazioni completano le linee guida fornite nell'argomento Linee guida sui tipi di campi per l'importazione dei dati (a pagina [670\)](#page-669-0). È necessario rivedere le seguenti informazioni che riguardano l'importazione prima di effettuare questa operazione.

Amministrazione di Oracle CRM On Demand Release 40 **787 NOTA:** la colonna Campo predefinito in questa tabella contiene solo il nome iniziale (predefinito) di ciascun campo. Non contiene alcun nome modificato per l'azienda in Oracle CRM On Demand. Pertanto, se non viene

visualizzato un campo specifico quando si tenta di eseguire l'importazione dei dati, rivolgersi all'amministratore per determinare il nuovo nome del campo.

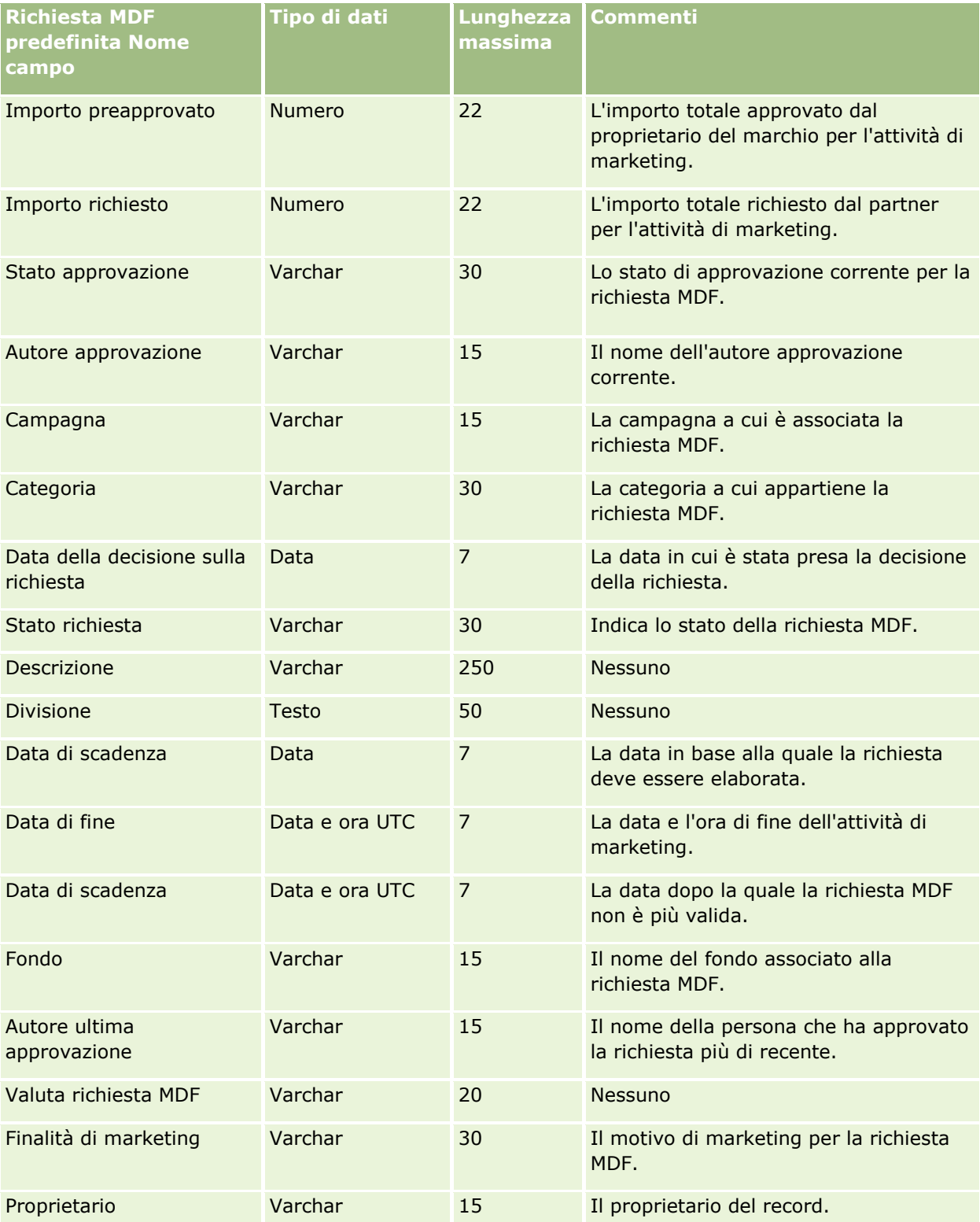

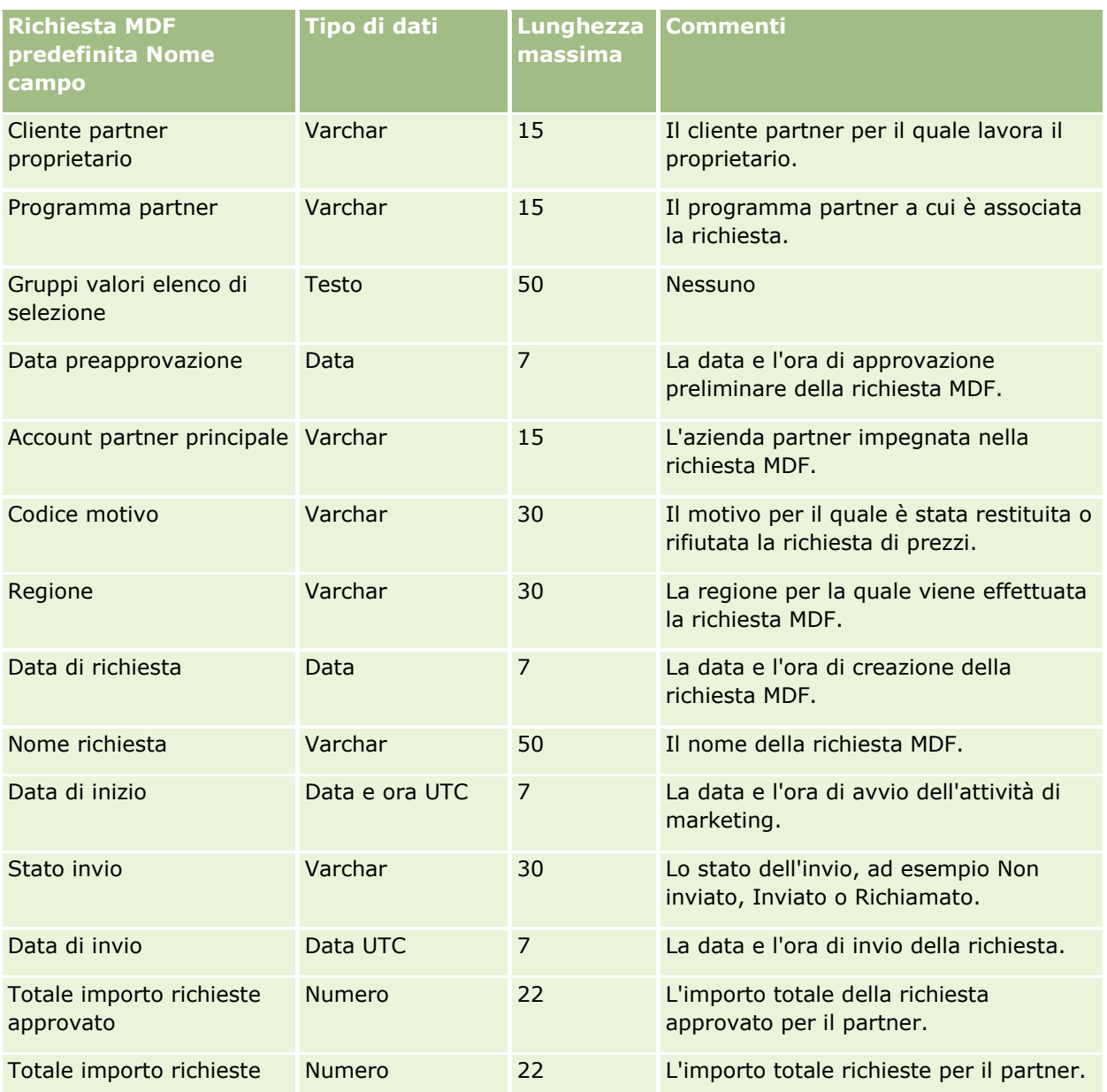

Gli argomenti riportati di seguito contengono informazioni correlate.

- Linee guida sui tipi di campi per l'importazione dei dati (a pagina [670\)](#page-669-0)
- **Importazione dei dati (a pagina [859\)](#page-858-0)**

# **Campi Risposta messaggio: Preparazione all'importazione**

La tabella che segue contiene informazioni specifiche sull'impostazione del file CSV prima di importare le risposte messaggio in Oracle CRM On Demand. Tali informazioni completano le linee guida fornite nell'argomento Linee guida sui tipi di campi per l'importazione dei dati (a pagina [670\)](#page-669-0). È necessario consultare le seguenti informazioni che riguardano l'importazione prima di effettuare questa operazione.

**NOTA:** la colonna Campo predefinito in questa tabella contiene solo il nome iniziale (predefinito) di ciascun campo. Non contiene alcun nome modificato per l'azienda in Oracle CRM On Demand. Pertanto, se non viene visualizzato un campo specifico quando si tenta di eseguire l'importazione dei dati, rivolgersi all'amministratore per determinare il nuovo nome del campo.

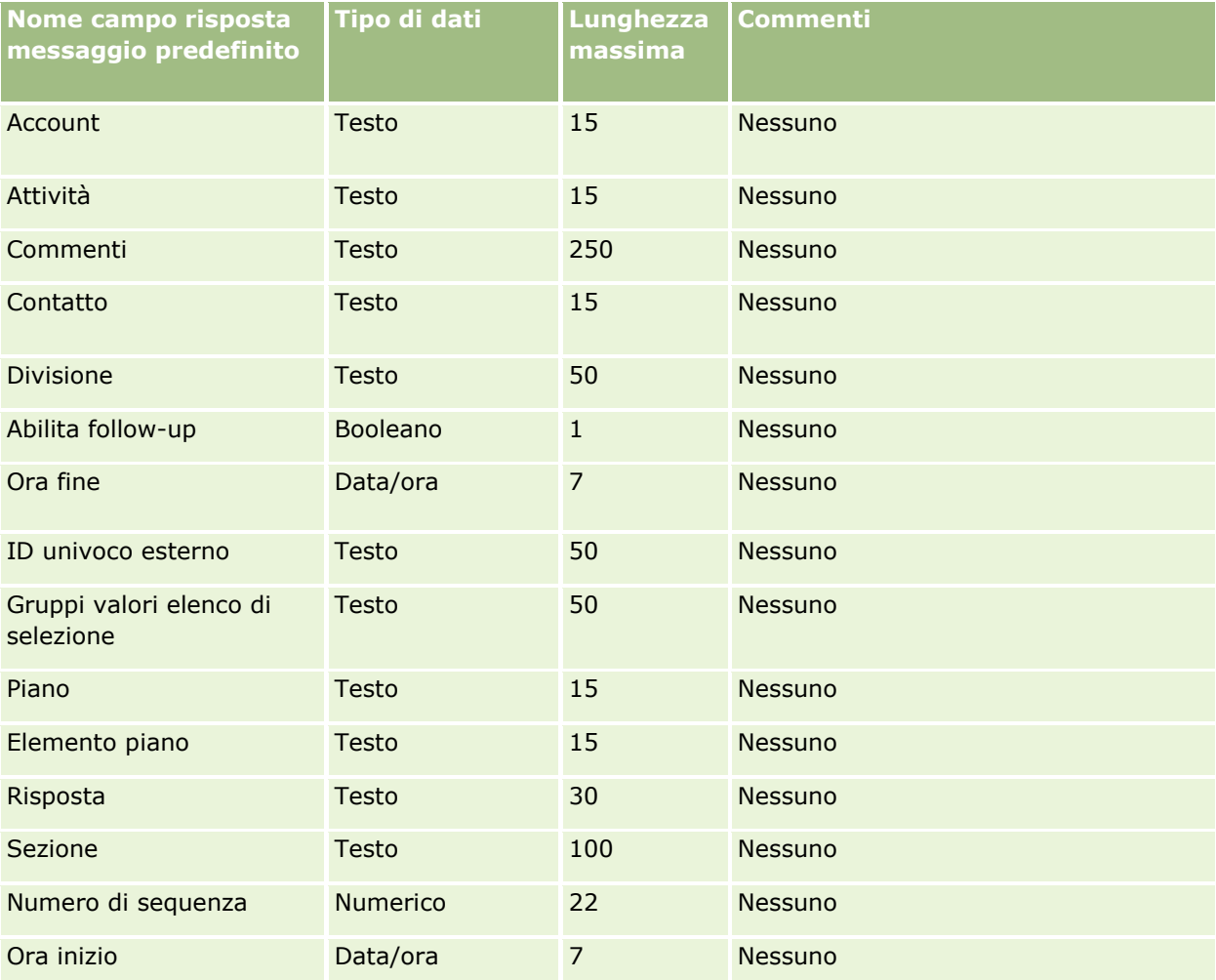

#### **Argomenti correlati**

Gli argomenti riportati di seguito contengono informazioni correlate.

- Linee guida sui tipi di campi per l'importazione dei dati (a pagina [670\)](#page-669-0)
- Importazione dei dati (a pagina [859\)](#page-858-0)
- **Modifica delle risposte messaggio**

### **Campi piano di messaggistica: Preparazione all'importazione**

La tabella che segue contiene informazioni specifiche sull'impostazione del file CSV prima di importare i piani messaggistica in Oracle CRM On Demand. Tali informazioni completano le linee guida fornite nell'argomento Linee guida sui tipi di campi per l'importazione dei dati (a pagina [670\)](#page-669-0). È necessario rivedere le seguenti informazioni che riguardano l'importazione prima di effettuare questa operazione.

**NOTA:** la colonna Campo predefinito in questa tabella contiene solo il nome iniziale (predefinito) di ciascun campo. Non contiene alcun nome modificato per l'azienda in Oracle CRM On Demand. Pertanto, se non viene visualizzato un campo specifico quando si tenta di eseguire l'importazione dei dati, rivolgersi all'amministratore per determinare il nuovo nome del campo.

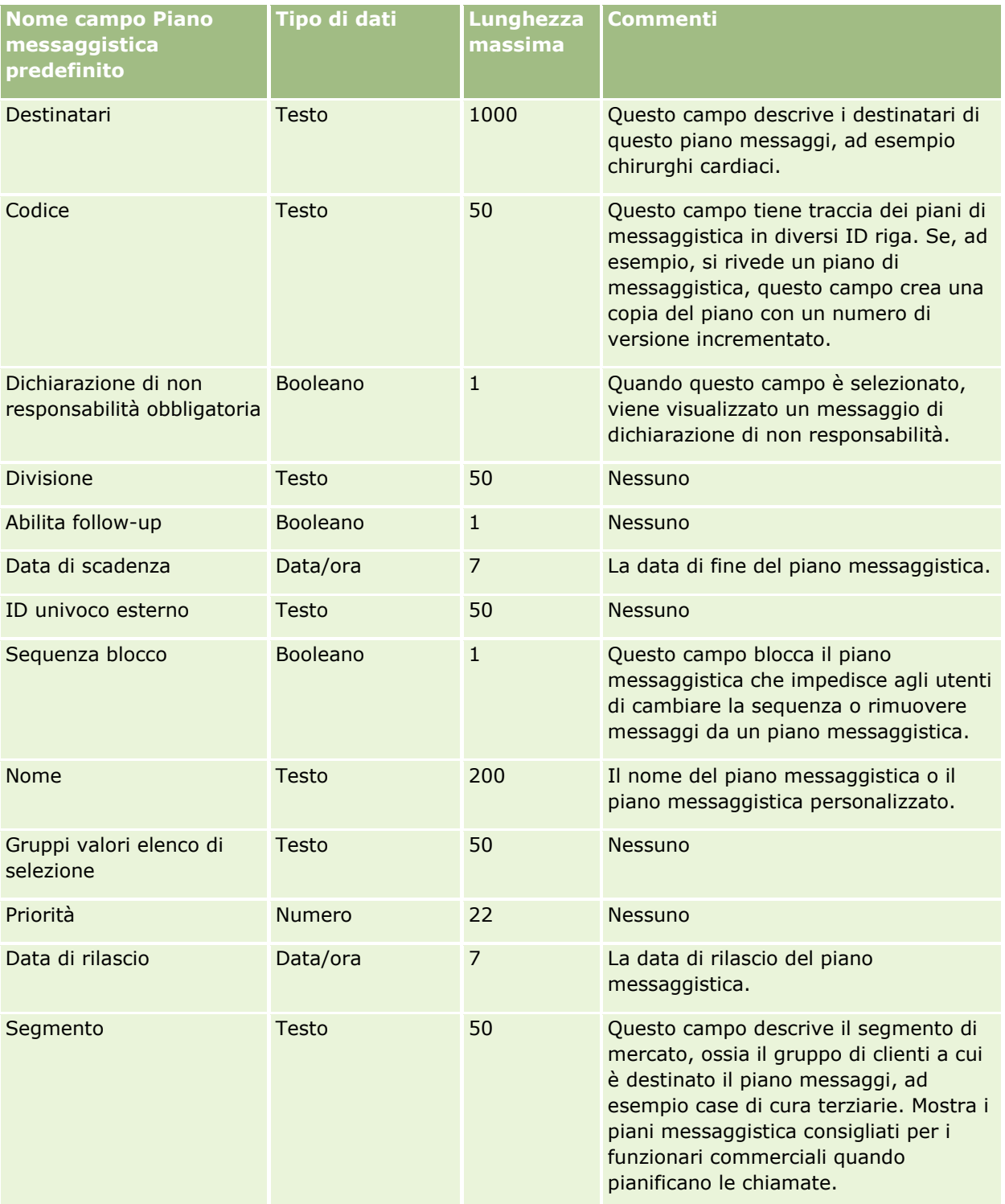

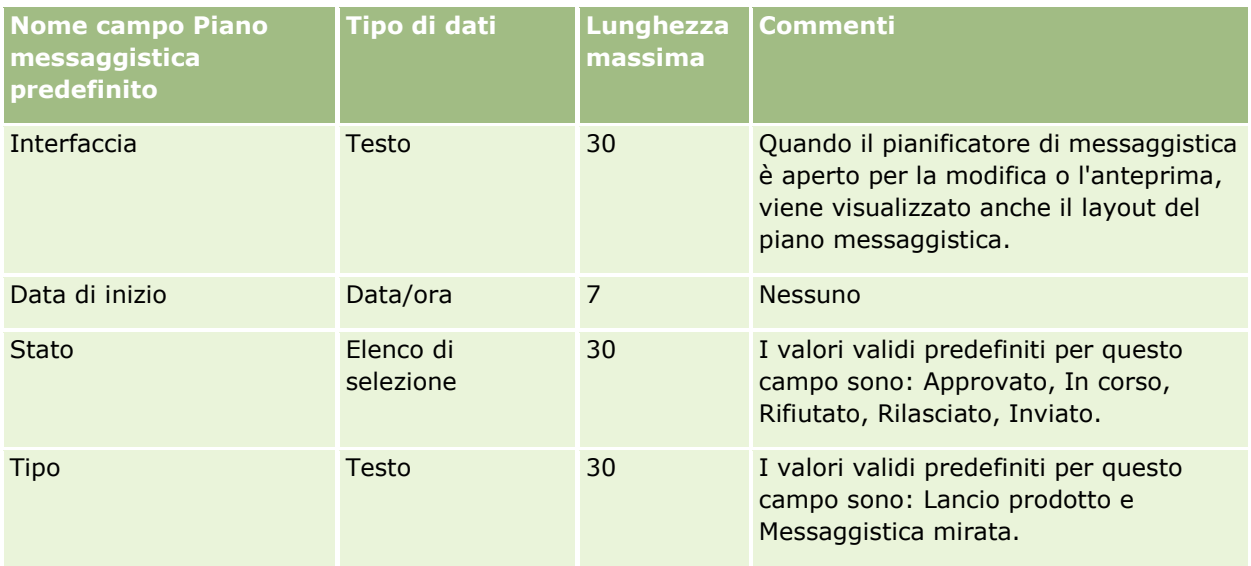

#### **Argomenti correlati**

Gli argomenti riportati di seguito contengono informazioni correlate.

- Linee guida sui tipi di campi per l'importazione dei dati (a pagina [670\)](#page-669-0)
- Importazione dei dati (a pagina [859\)](#page-858-0)
- **Piani di messaggistica**

# **Campi elemento piano di messaggistica: Preparazione all'importazione**

La tabella che segue contiene informazioni specifiche sull'impostazione del file CSV prima di importare gli elementi piano messaggistica in Oracle CRM On Demand. Tali informazioni completano le linee guida fornite nell'argomento Linee guida sui tipi di campi per l'importazione dei dati (a pagina [670\)](#page-669-0). È necessario rivedere le seguenti informazioni che riguardano l'importazione prima di effettuare questa operazione.

**NOTA:** la colonna Campo predefinito in questa tabella contiene solo il nome iniziale (predefinito) di ciascun campo. Non contiene alcun nome modificato per l'azienda in Oracle CRM On Demand. Pertanto, se non viene visualizzato un campo specifico quando si tenta di eseguire l'importazione dei dati, rivolgersi all'amministratore per determinare il nuovo nome del campo.

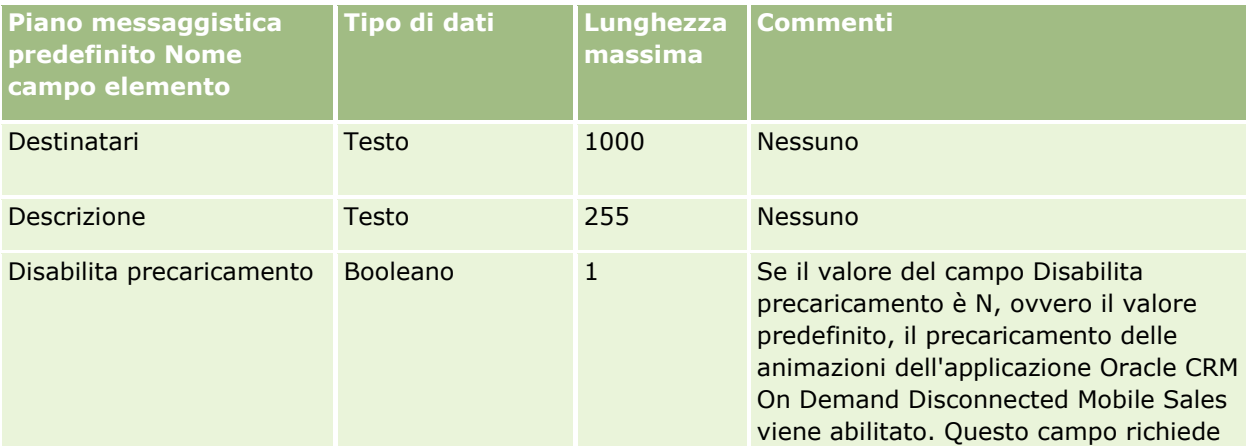
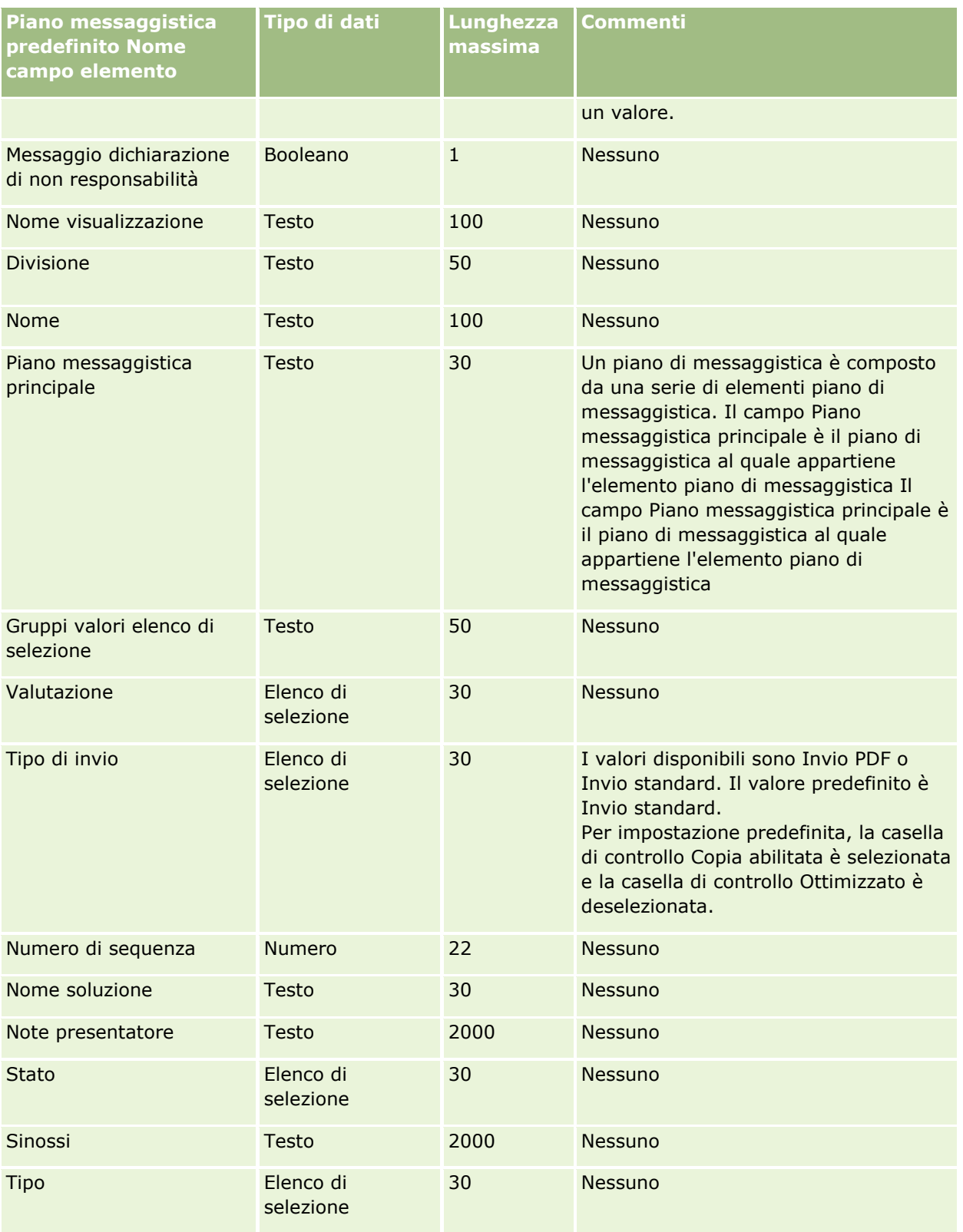

Gli argomenti riportati di seguito contengono informazioni correlate.

- Linee guida sui tipi di campi per l'importazione dei dati (a pagina [670\)](#page-669-0)
- **Importazione dei dati (a pagina [859\)](#page-858-0)**
- **Elementi dei piani di messaggistica**

## **Campi relazione elemento piano messaggistica: Preparazione all'importazione**

La tabella che segue contiene informazioni specifiche sull'impostazione del file CSV prima di importare relazioni elemento piano messaggistica in Oracle CRM On Demand. Tali informazioni completano le linee guida fornite nell'argomento Linee guida sui tipi di campi per l'importazione dei dati (a pagina [670\)](#page-669-0). È necessario rivedere le seguenti informazioni che riguardano l'importazione prima di effettuare questa operazione.

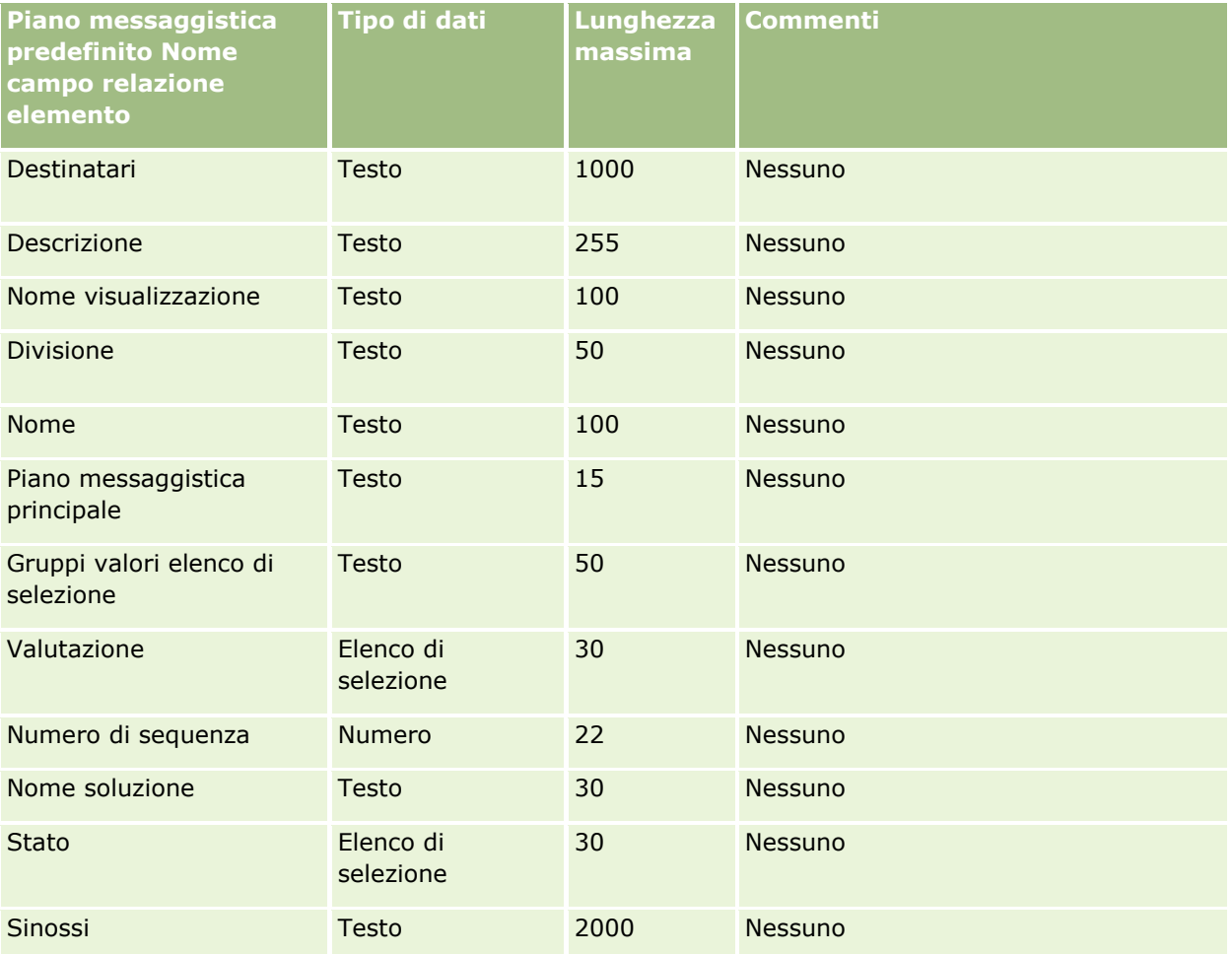

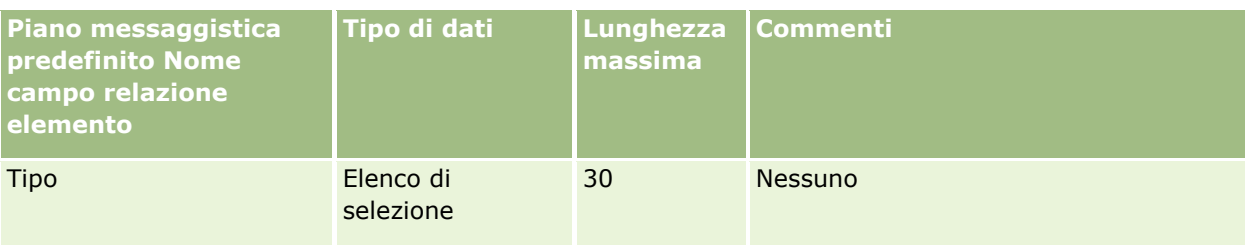

Gli argomenti riportati di seguito contengono informazioni correlate.

- Linee guida sui tipi di campi per l'importazione dei dati (a pagina [670\)](#page-669-0)
- Importazione dei dati (a pagina [859\)](#page-858-0)
- Relazioni elemento piano messaggistica

# **Campi Registrazione modifica: Preparazione all'importazione**

Nella tabella riportata di seguito sono contenute informazioni specifiche sull'impostazione del file CSV prima dell'importazione dei campi di registrazione modifica in Oracle CRM On Demand. Tali informazioni completano le linee guida fornite nell'argomento Linee guida sui tipi di campi per l'importazione dei dati (a pagina [670\)](#page-669-0). Prima di importare i campi di registrazione modifica, è necessario rivedere le seguenti informazioni.

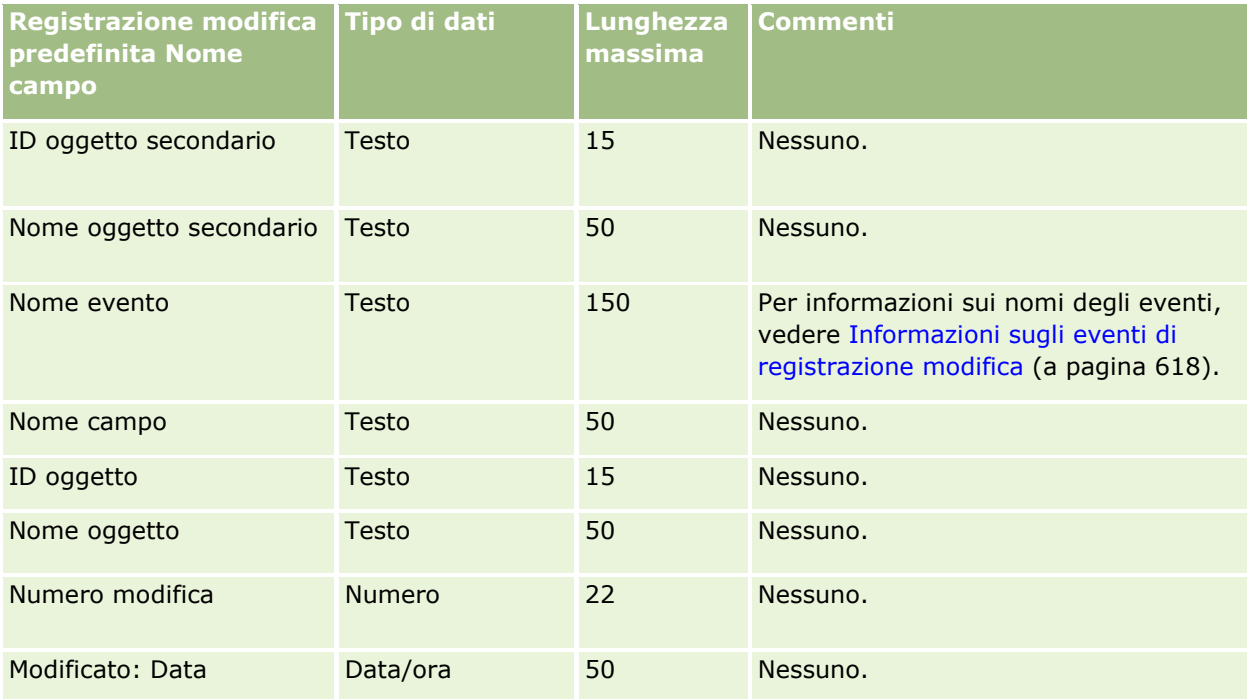

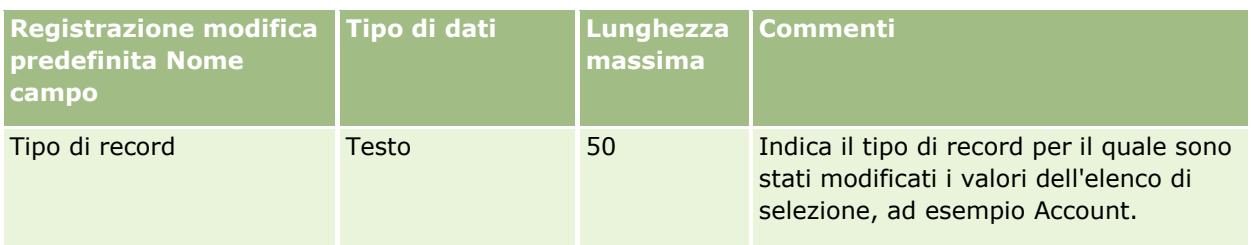

Gli argomenti riportati di seguito contengono informazioni correlate.

- Registrazione modifica (a pagina [605\)](#page-604-0)
- Linee guida sui tipi di campi per l'importazione dei dati (a pagina [670\)](#page-669-0)
- Importazione dei dati (a pagina [859\)](#page-858-0)

# **Campi nota: Preparazione all'importazione**

La tabella che segue contiene informazioni specifiche sull'impostazione del file CSV prima di importare note in Oracle CRM On Demand. Tali informazioni completano le linee guida fornite nell'argomento Linee guida sui tipi di campi per l'importazione dei dati (a pagina [670\)](#page-669-0). È necessario rivedere le seguenti informazioni che riguardano l'importazione prima di effettuare questa operazione.

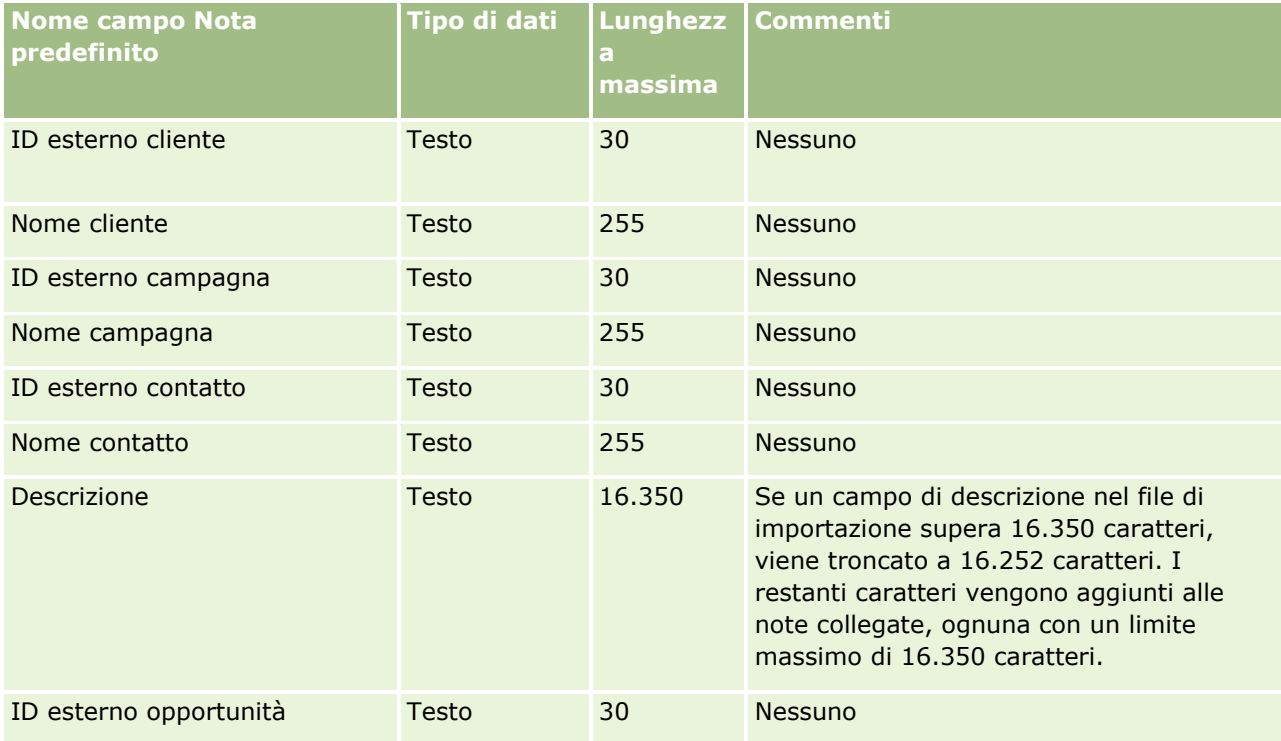

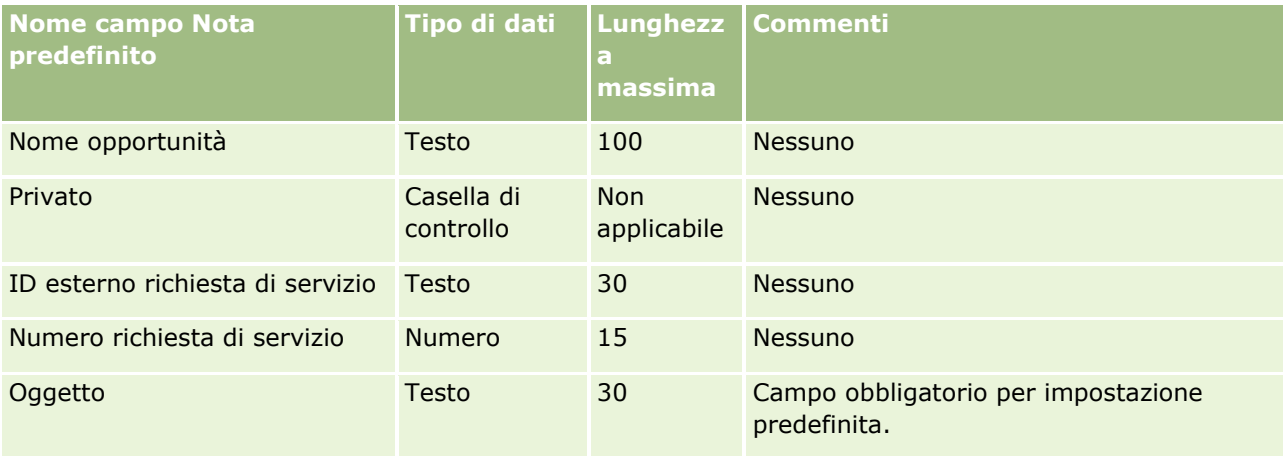

Gli argomenti riportati di seguito contengono informazioni correlate.

- Linee guida sui tipi di campi per l'importazione dei dati (a pagina [670\)](#page-669-0)
- Importazione dei dati (a pagina [859\)](#page-858-0)

## **Campi Obiettivo: Preparazione all'importazione**

La tabella che segue contiene informazioni specifiche sull'impostazione del file CSV prima di importare obiettivi in Oracle CRM On Demand. Tali informazioni completano le linee guida fornite nell'argomento Linee guida sui tipi di campi per l'importazione dei dati (a pagina [670\)](#page-669-0). È necessario rivedere le seguenti informazioni che riguardano l'importazione prima di effettuare questa operazione.

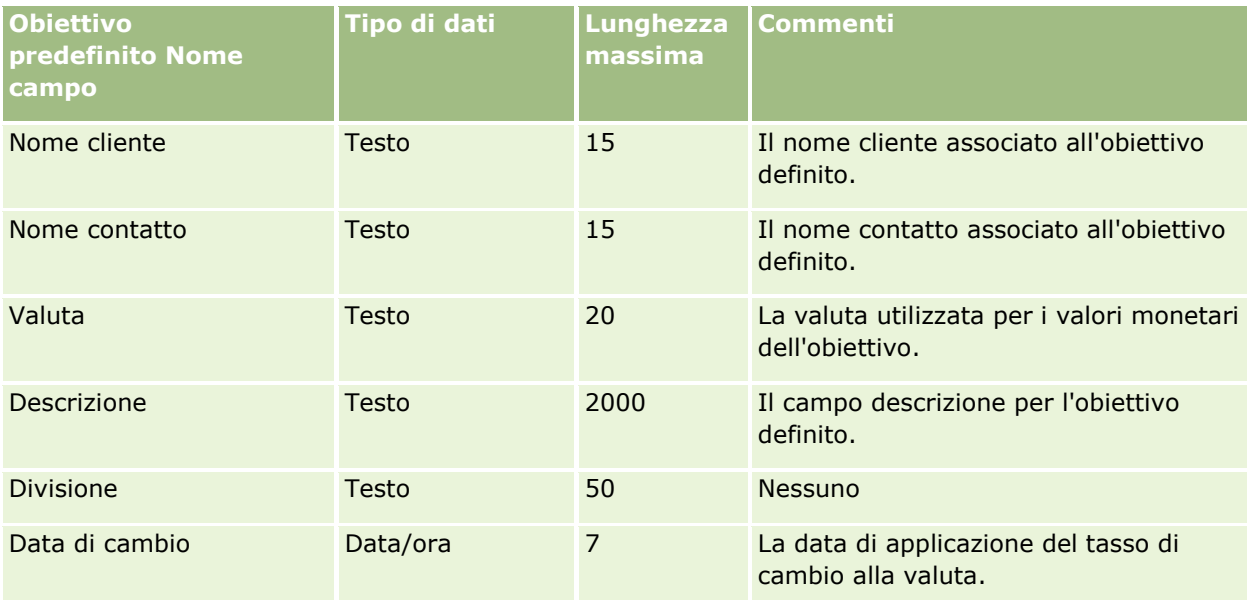

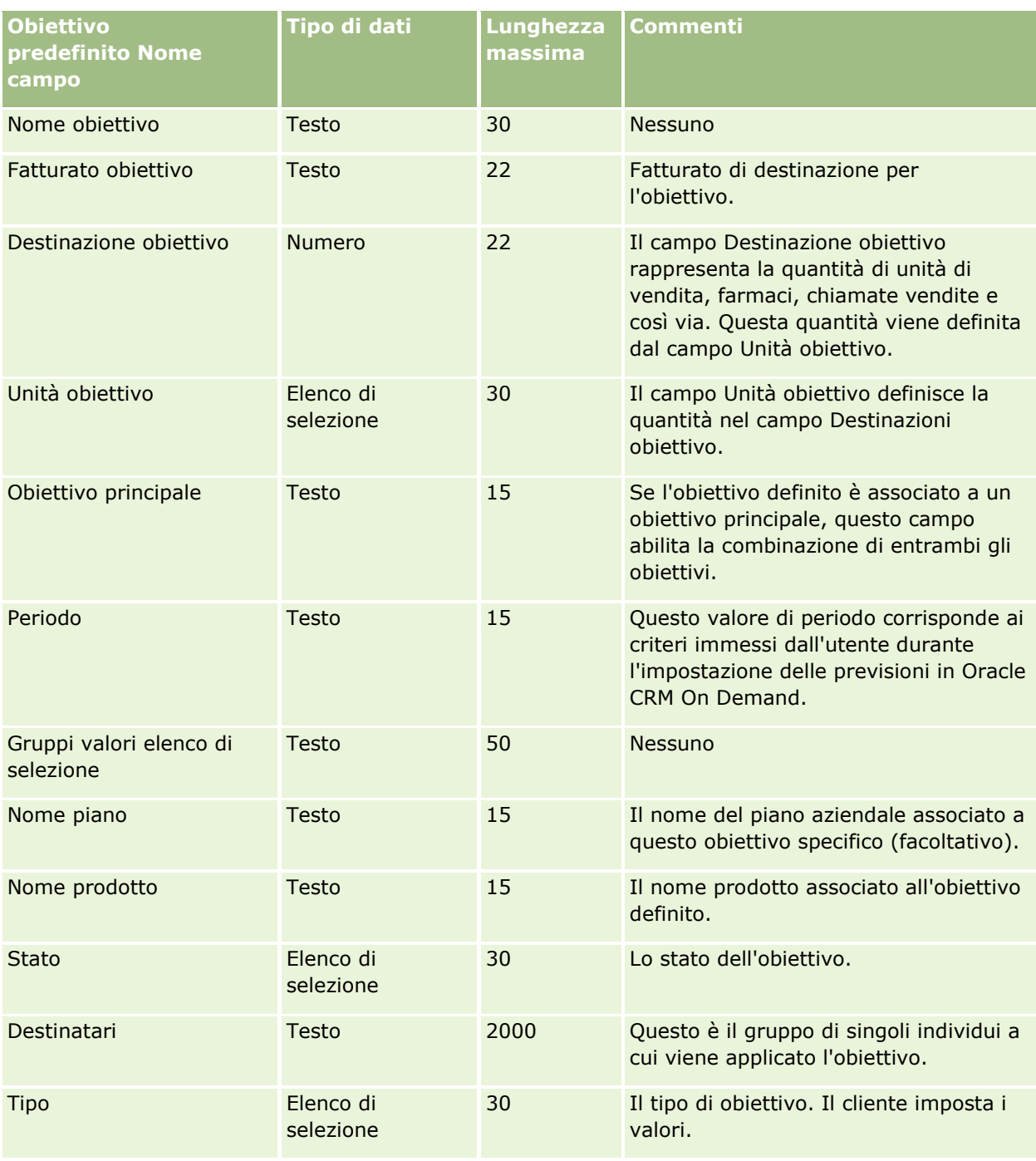

### **Argomenti correlati**

Gli argomenti riportati di seguito contengono informazioni correlate.

- Linee guida sui tipi di campi per l'importazione dei dati (a pagina [670\)](#page-669-0)
- Importazione dei dati (a pagina [859\)](#page-858-0)
- **Obiettivi**

## **Campi ruolo contatto opportunità: Preparazione all'importazione**

La tabella che segue contiene informazioni specifiche sull'impostazione del file CSV prima di importare i ruoli per i contatti in Oracle CRM On Demand. Tali informazioni completano le linee guida fornite nell'argomento Linee guida sui tipi di campi per l'importazione dei dati (a pagina [670\)](#page-669-0). È necessario rivedere le seguenti informazioni che riguardano l'importazione prima di effettuare questa operazione.

**NOTA:** la colonna Campo predefinito in questa tabella contiene solo il nome iniziale (predefinito) di ciascun campo. Non contiene alcun nome modificato per l'azienda in Oracle CRM On Demand. Pertanto, se non viene visualizzato un campo specifico quando si tenta di eseguire l'importazione dei dati, rivolgersi all'amministratore per determinare il nuovo nome del campo.

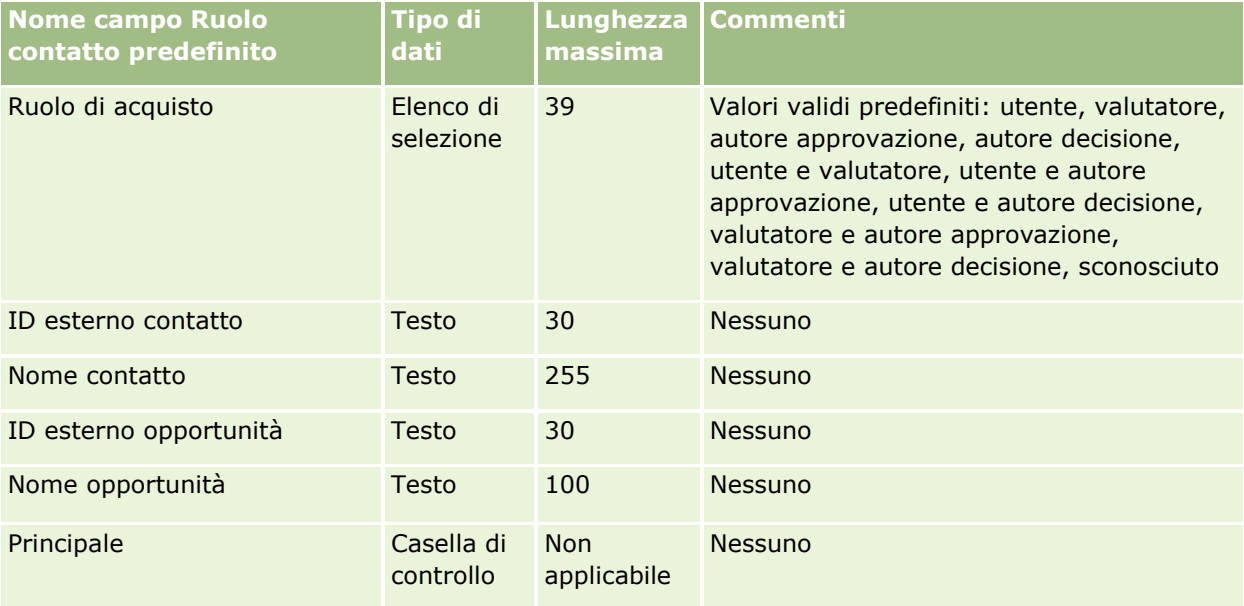

#### **Argomenti correlati**

Gli argomenti riportati di seguito contengono informazioni correlate.

- Campi contatto
- Linee guida sui tipi di campi per l'importazione dei dati (a pagina [670\)](#page-669-0)
- Importazione dei dati (a pagina [859\)](#page-858-0)

## **Campi evento opportunità: Preparazione all'importazione**

La tabella riportata di seguito contiene informazioni specifiche sull'impostazione dei record prima dell'importazione degli eventi opportunità in Oracle CRM On Demand. La tabella completa le linee guida fornite nell'argomento Linee guida sui tipi di campi per l'importazione dei dati (a pagina [670\)](#page-669-0). È necessario consultare le seguenti informazioni che riguardano l'importazione prima di effettuare questa operazione.

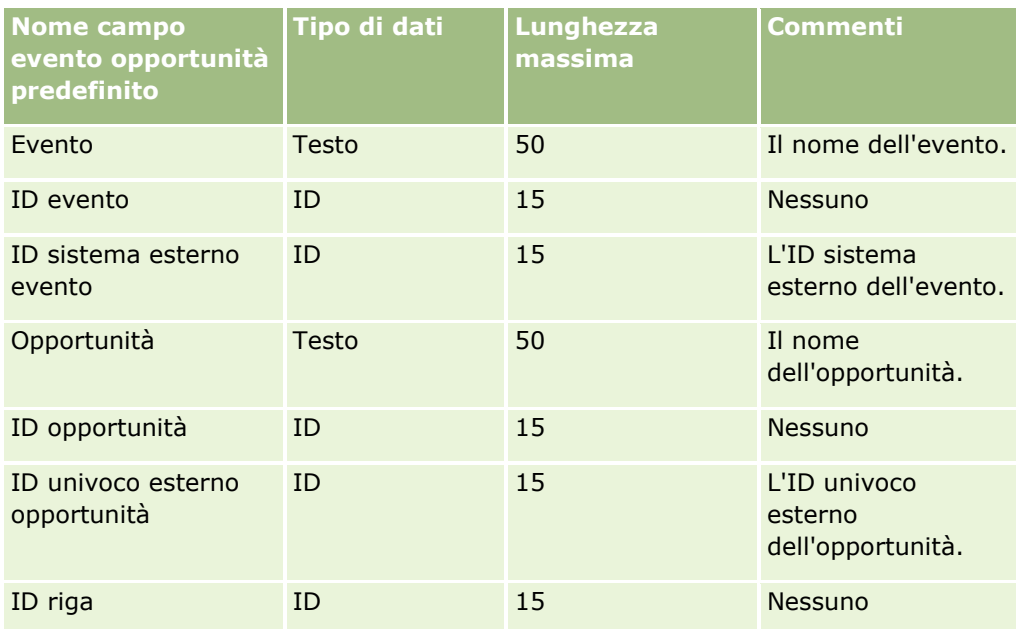

# **Campi opportunità: Preparazione all'importazione**

La tabella che segue contiene informazioni specifiche sull'impostazione del file CSV prima di importare opportunità in Oracle CRM On Demand. Tali informazioni completano le linee guida fornite nell'argomento Linee guida sui tipi di campi per l'importazione dei dati (a pagina [670\)](#page-669-0). È necessario rivedere le seguenti informazioni che riguardano l'importazione prima di effettuare questa operazione.

**NOTA:** la colonna Campo predefinito in questa tabella contiene solo il nome iniziale (predefinito) di ciascun campo. Non contiene alcun nome modificato per l'azienda in Oracle CRM On Demand. Pertanto, se non viene visualizzato un campo specifico quando si tenta di eseguire l'importazione dei dati, rivolgersi all'amministratore per determinare il nuovo nome del campo.

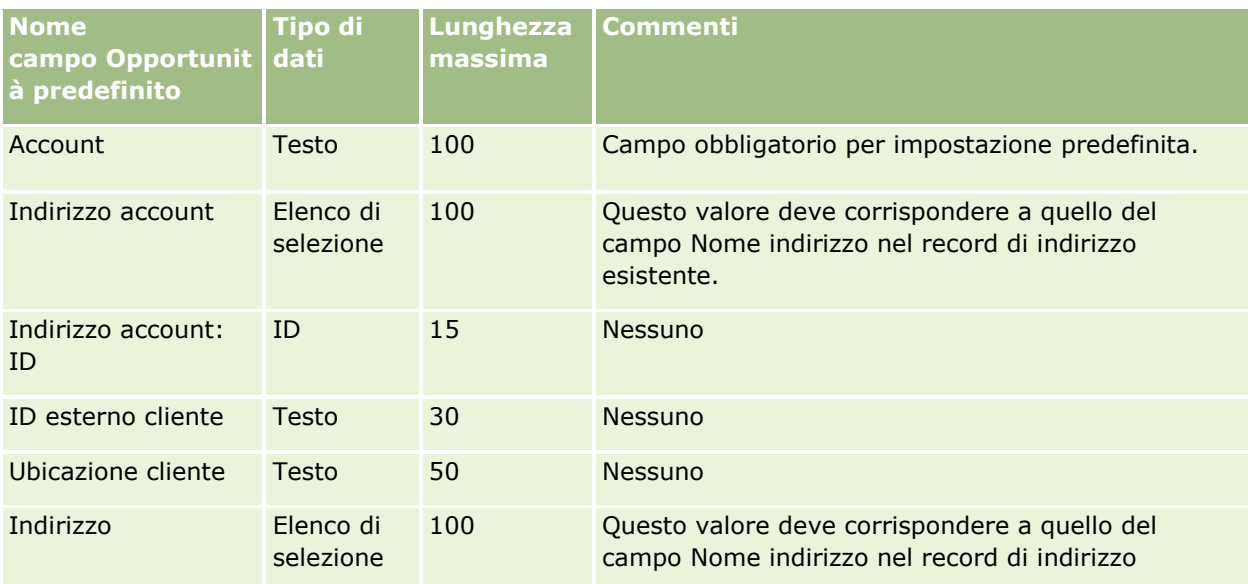

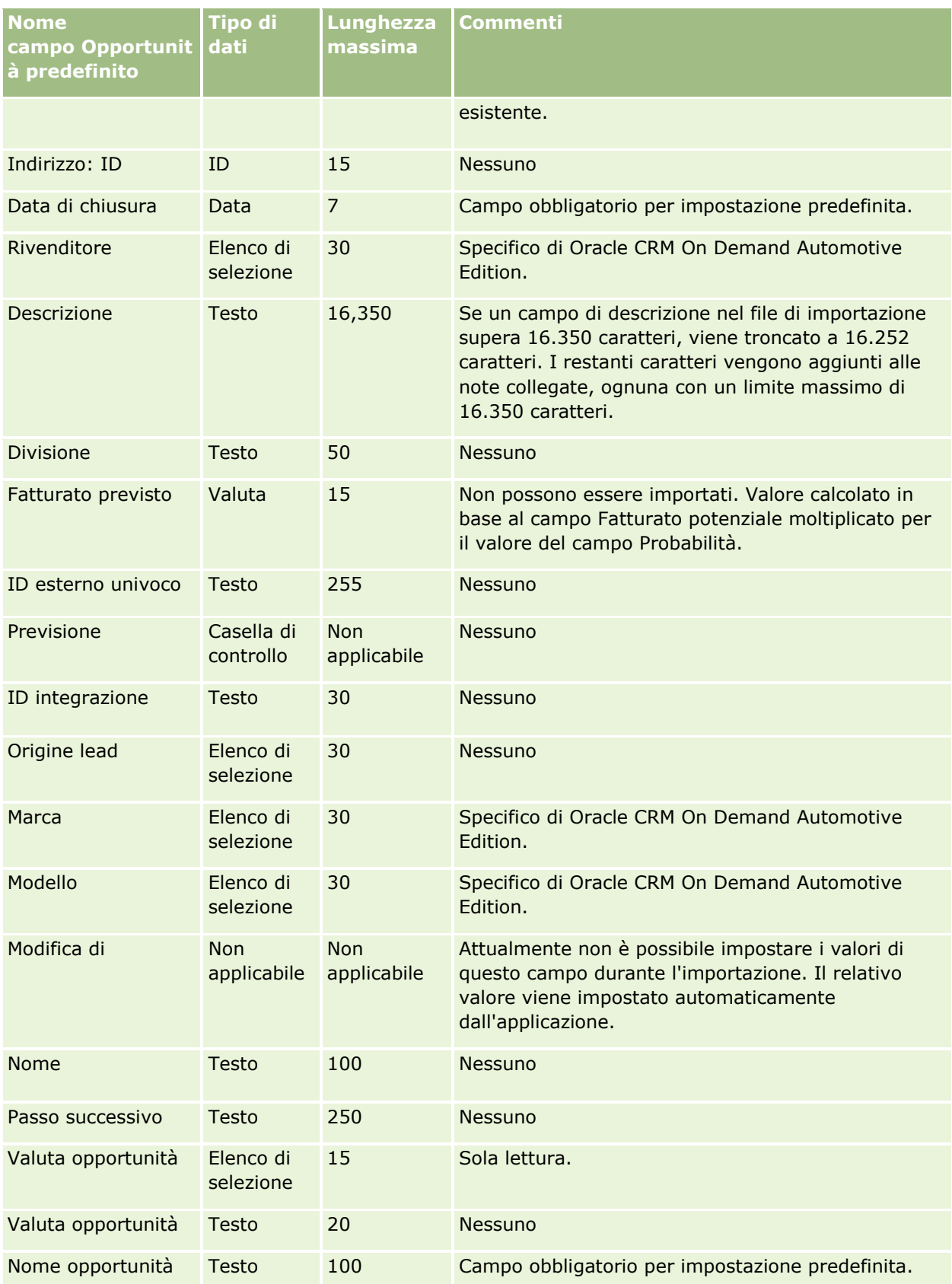

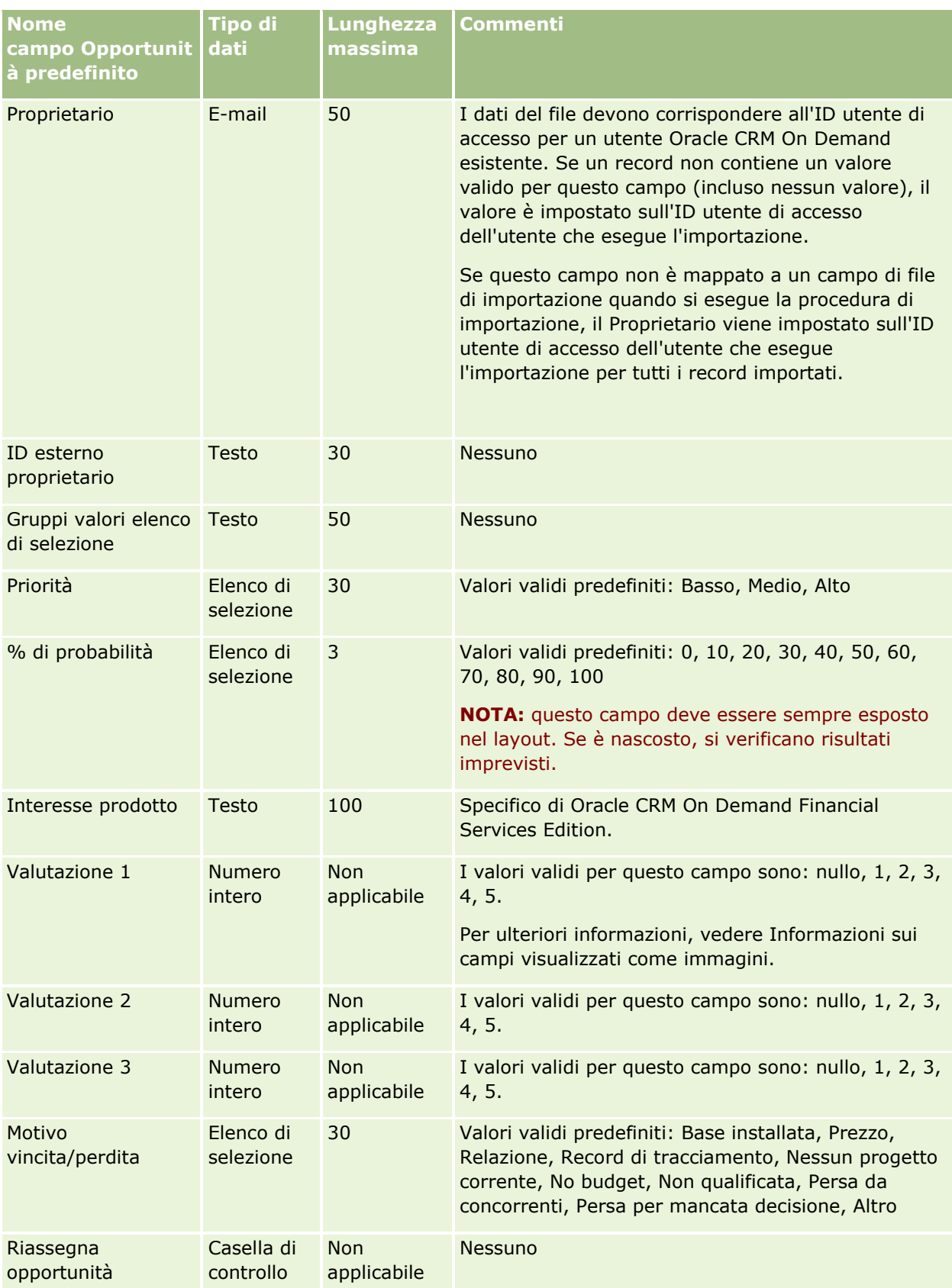

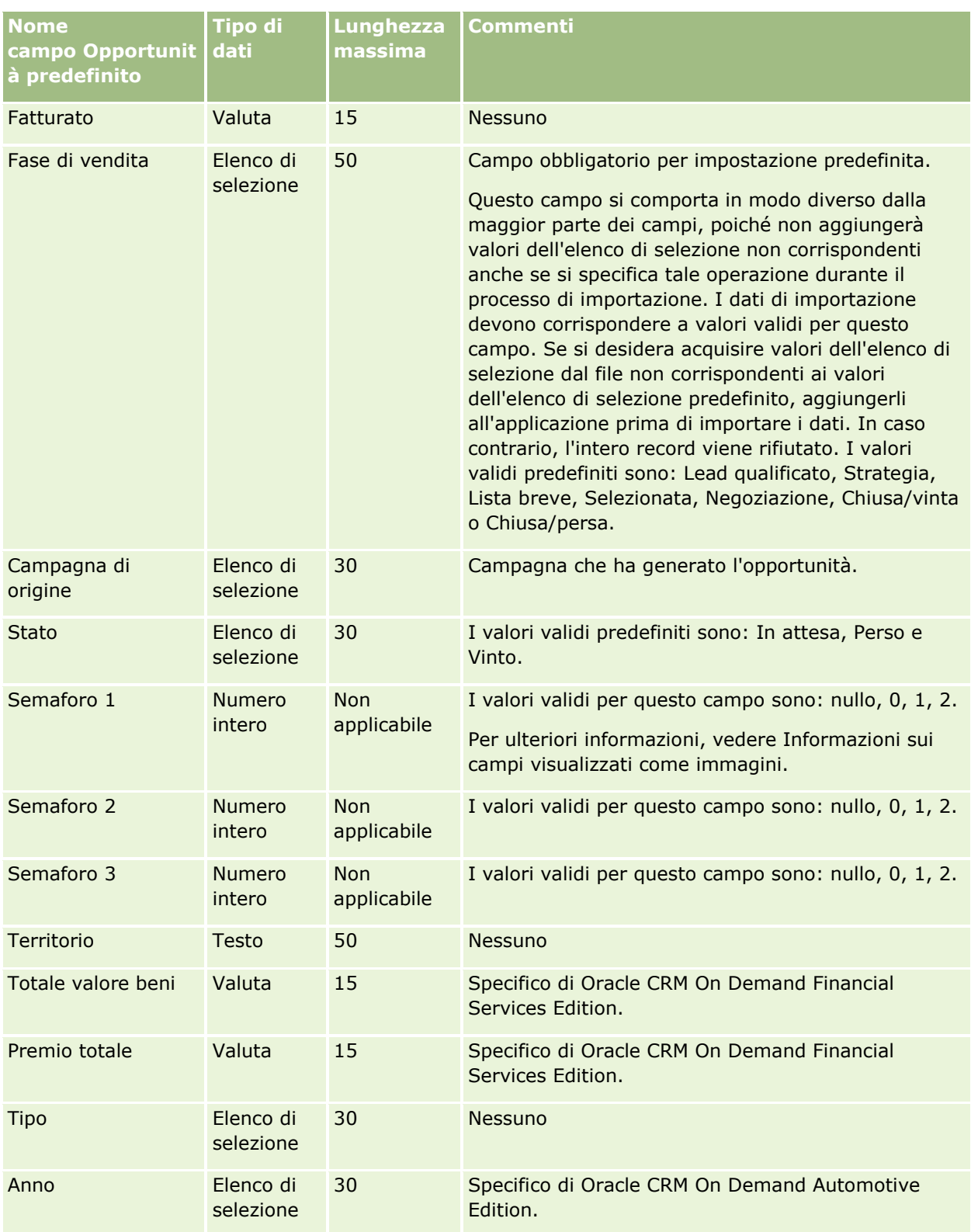

## **Campi Team opportunità: Preparazione all'importazione**

La tabella riportata di seguito contiene informazioni specifiche sull'impostazione del file CSV prima dell'importazione dei team opportunità in Oracle CRM On Demand. Tali informazioni completano le linee guida fornite nell'argomento Linee guida sui tipi di campi per l'importazione dei dati (a pagina [670\)](#page-669-0). È necessario consultare le seguenti informazioni che riguardano l'importazione prima di effettuare questa operazione.

**NOTA:** la colonna Campo predefinito in questa tabella contiene solo il nome iniziale (predefinito) di ciascun campo. Non contiene alcun nome modificato per l'azienda in Oracle CRM On Demand. Pertanto, se non viene visualizzato un campo specifico quando si tenta di eseguire l'importazione dei dati, rivolgersi all'amministratore per determinare il nuovo nome del campo.

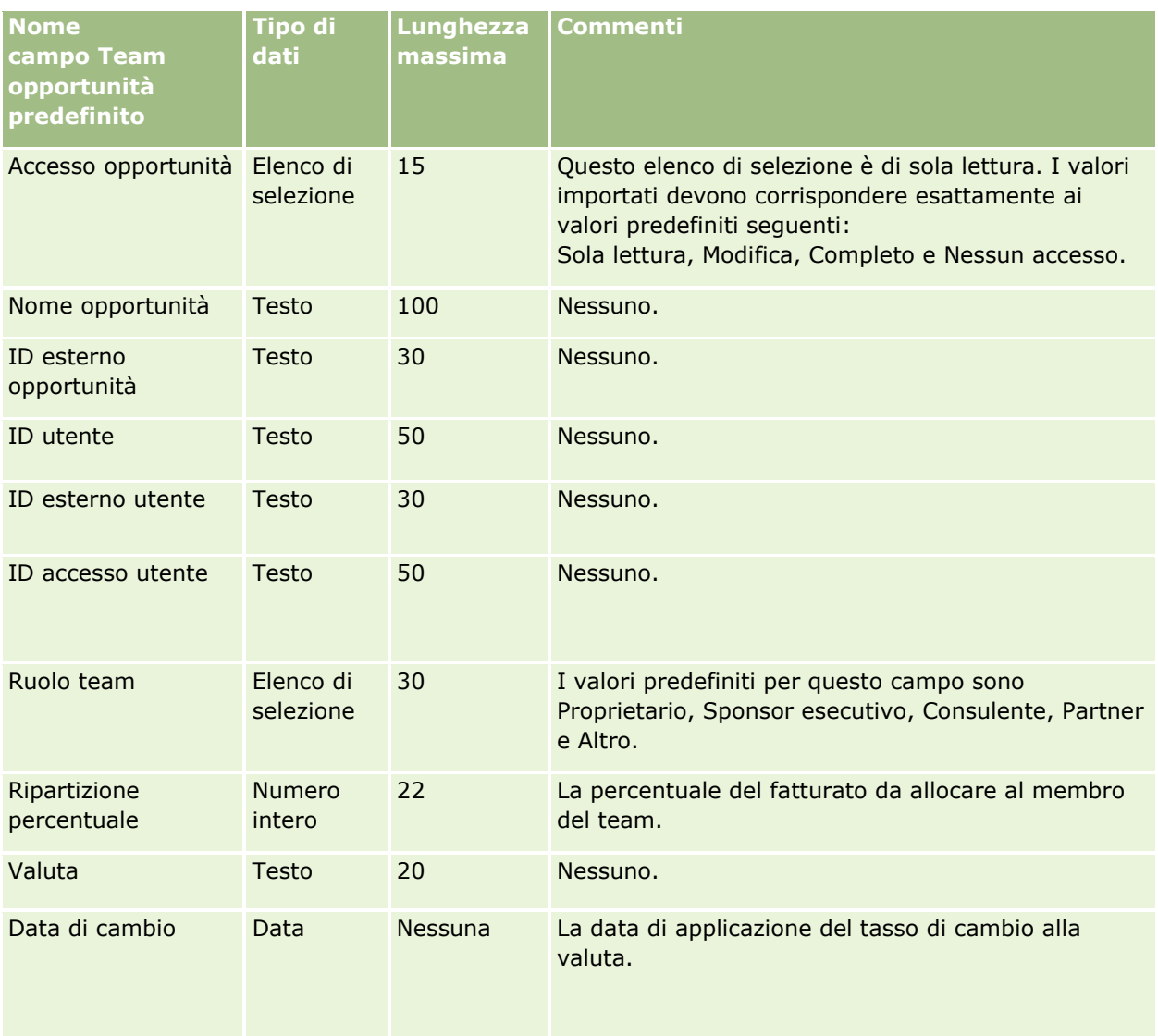

## **Campi fatturato prodotto opportunità: Preparazione all'importazione**

**804** Amministrazione di Oracle CRM On Demand Release 40 La tabella che segue contiene informazioni specifiche sull'impostazione del file CSV prima di importare i record prodotto opportunità in Oracle CRM On Demand. Tali informazioni completano le linee guida fornite

nell'argomento Linee guida sui tipi di campi per l'importazione dei dati (a pagina [670\)](#page-669-0). È necessario rivedere le seguenti informazioni che riguardano l'importazione prima di effettuare questa operazione.

**NOTA:** la colonna Campo predefinito in questa tabella contiene solo il nome iniziale (predefinito) di ciascun campo. Non contiene alcun nome modificato per l'azienda in Oracle CRM On Demand. Pertanto, se non viene visualizzato un campo specifico quando si tenta di eseguire l'importazione dei dati, rivolgersi all'amministratore per determinare il nuovo nome del campo.

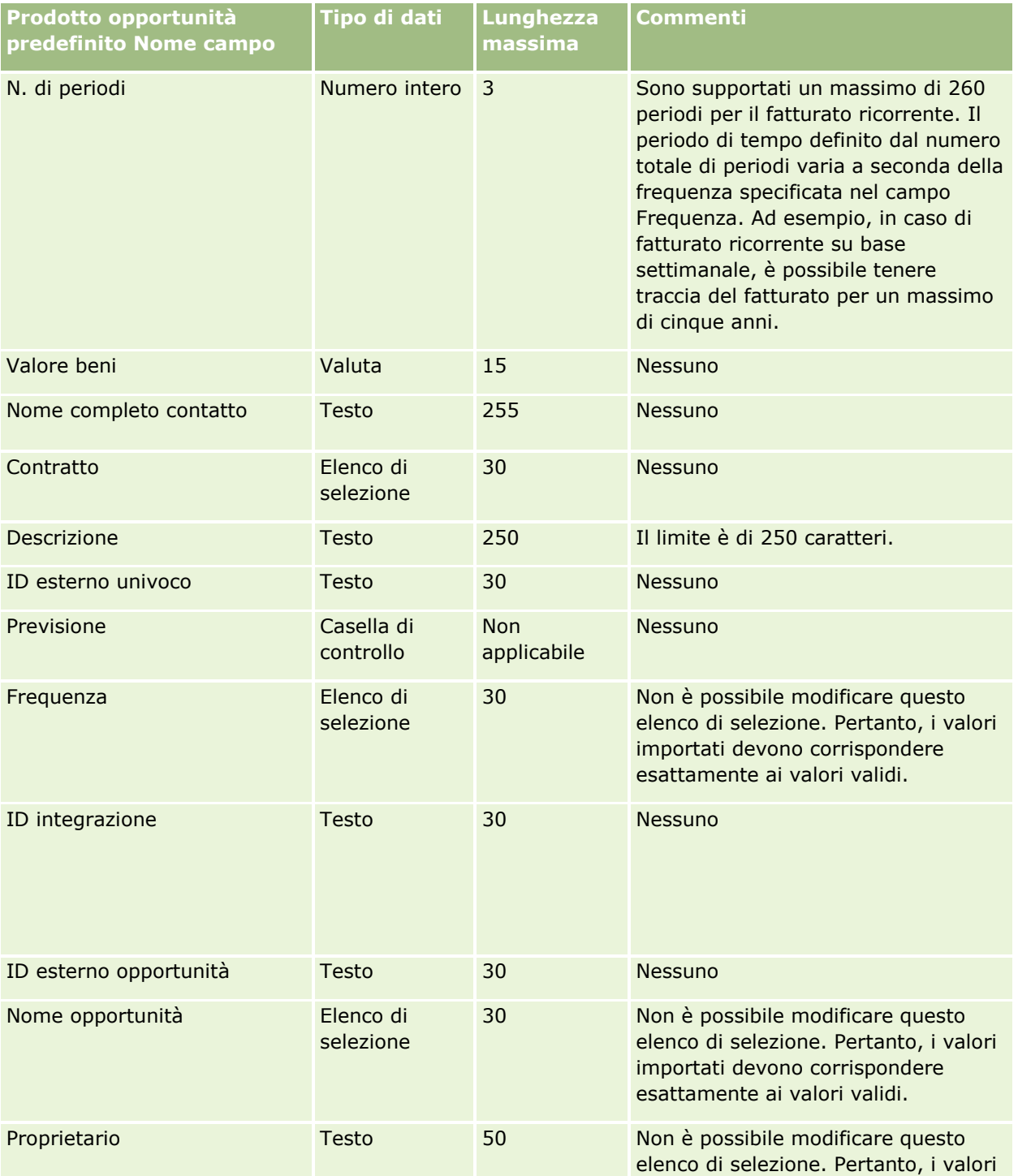

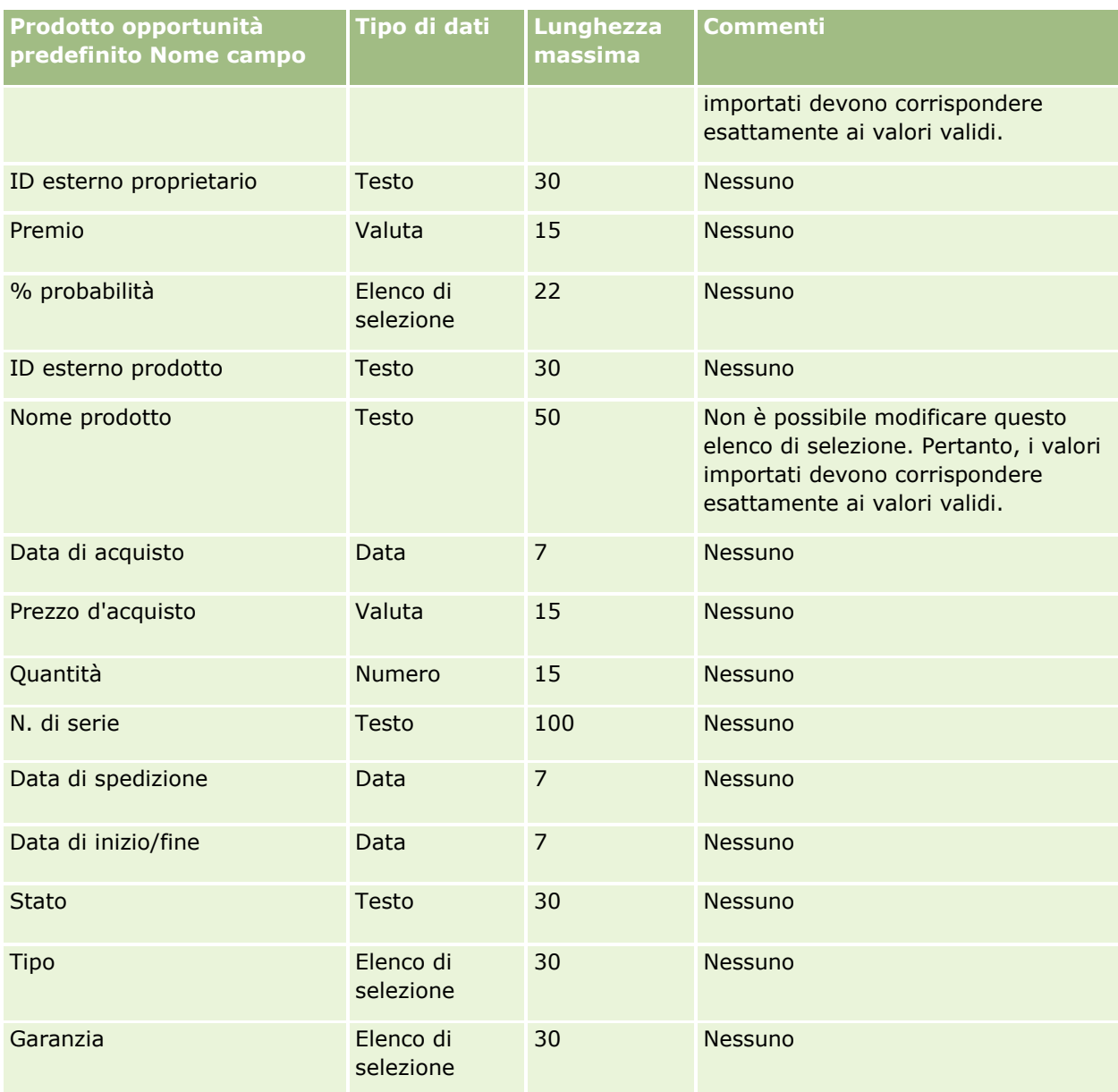

#### **Argomenti correlati**

Gli argomenti riportati di seguito contengono informazioni correlate.

- Linee guida sui tipi di campi per l'importazione dei dati (a pagina [670\)](#page-669-0)
- Importazione dei dati (a pagina [859\)](#page-858-0)

## **Campi ordine: Preparazione all'importazione**

La tabella riportata di seguito contiene informazioni specifiche sull'impostazione del file CSV prima dell'importazione degli ordini in Oracle CRM On Demand. Tali informazioni completano le linee guida fornite nell'argomento Linee guida sui tipi di campi per l'importazione dei dati (a pagina [670\)](#page-669-0). È necessario rivedere le seguenti informazioni che riguardano l'importazione prima di effettuare questa operazione.

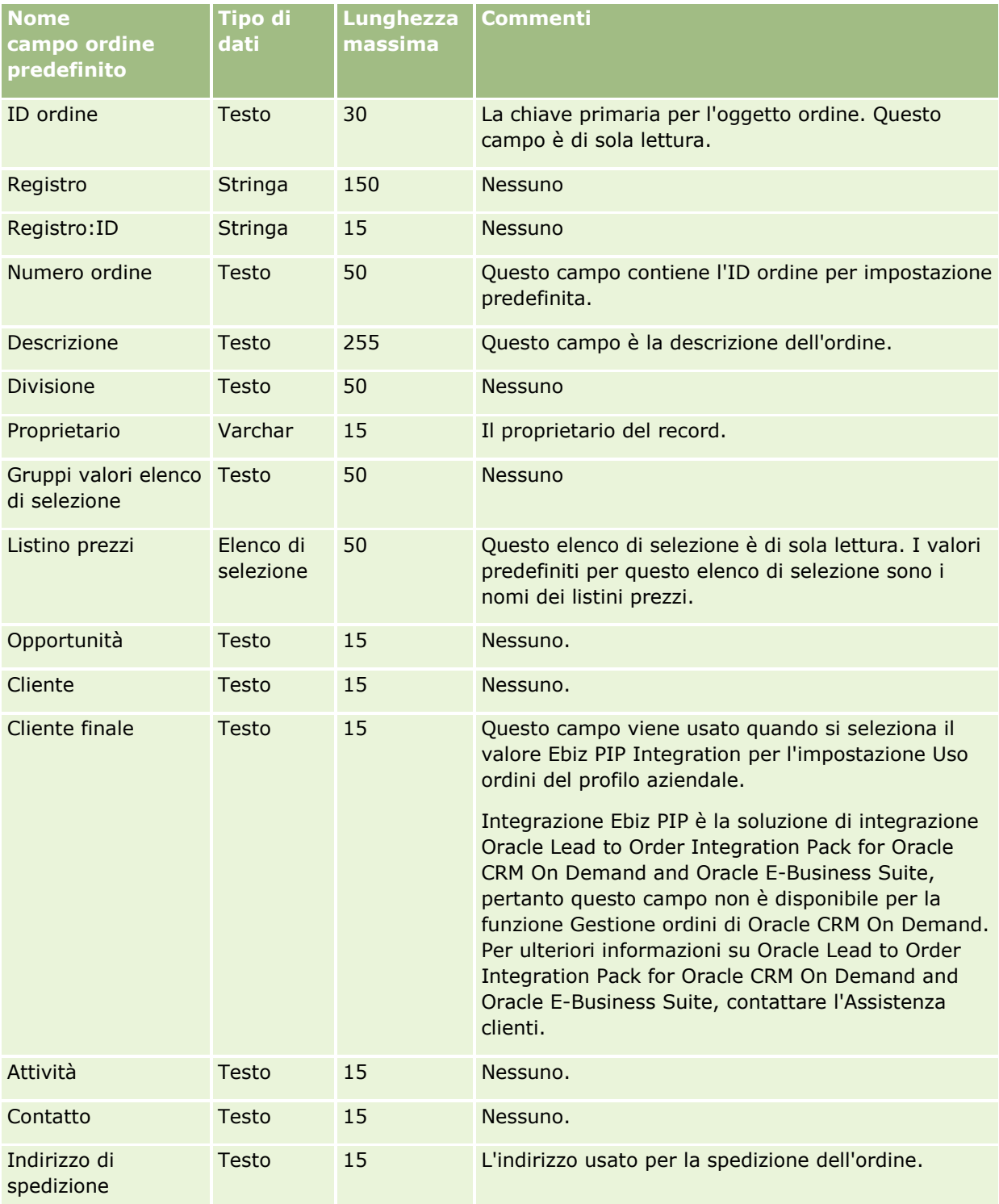

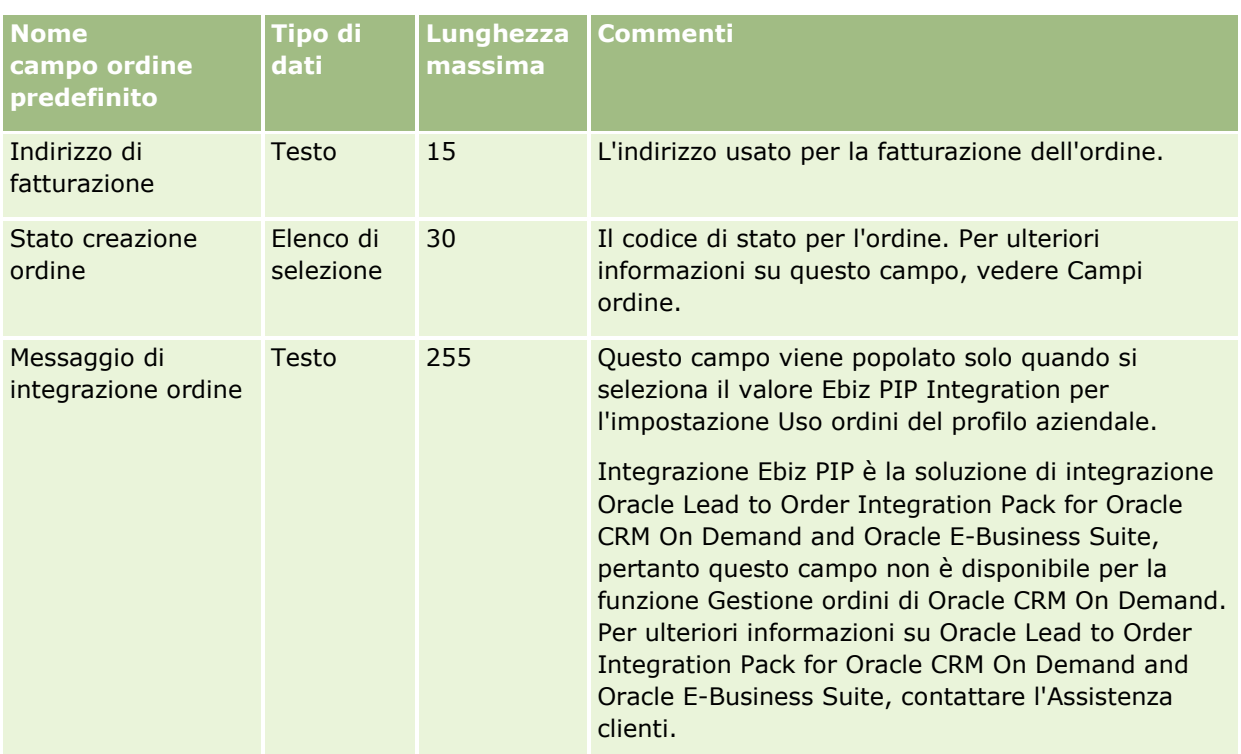

# **Campi elemento ordine: Preparazione all'importazione**

La tabella riportata di seguito contiene informazioni specifiche sull'impostazione del file CSV prima dell'importazione degli elementi ordine in Oracle CRM On Demand. Tali informazioni completano le linee guida fornite nell'argomento Linee guida sui tipi di campi per l'importazione dei dati (a pagina [670\)](#page-669-0). È necessario rivedere le seguenti informazioni che riguardano l'importazione prima di effettuare questa operazione.

**NOTA:** la colonna Campo predefinito in questa tabella contiene solo il nome iniziale (predefinito) di ciascun campo. Non contiene alcun nome modificato per l'azienda in Oracle CRM On Demand. Pertanto, se non viene visualizzato un campo specifico quando si tenta di eseguire l'importazione dei dati, rivolgersi all'amministratore per determinare il nuovo nome del campo.

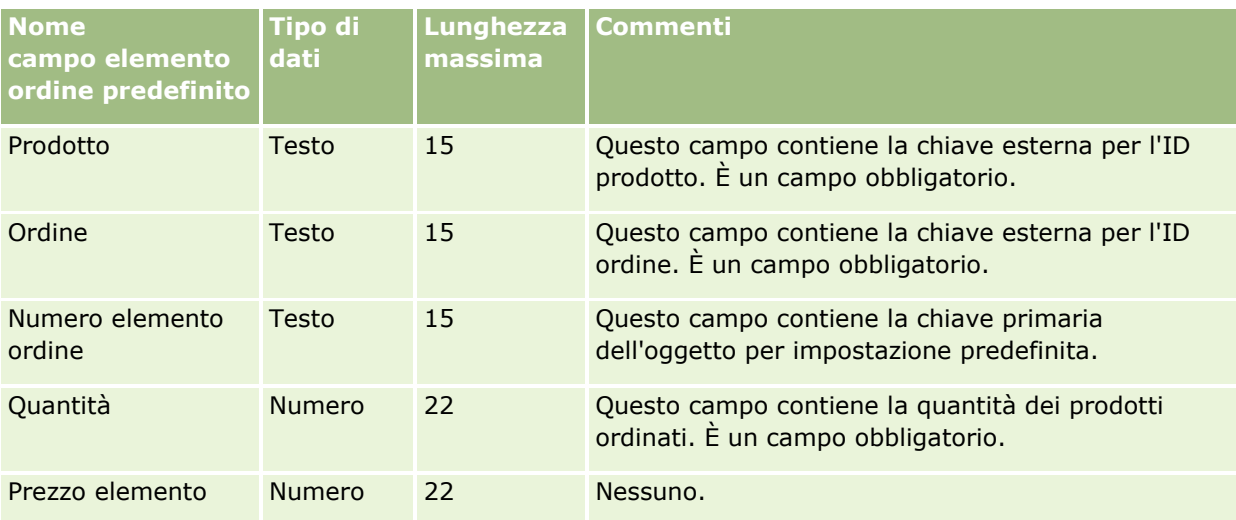

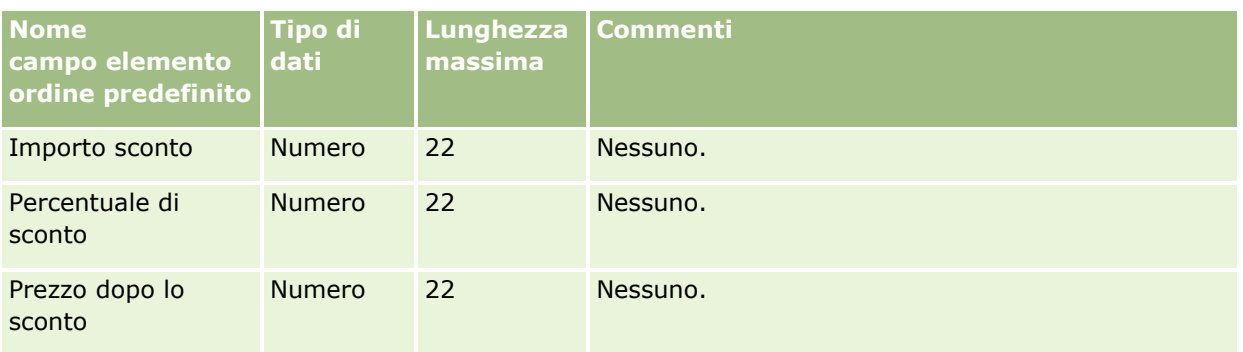

# **Campi Partner: Preparazione all'importazione**

La tabella che segue contiene informazioni specifiche sull'impostazione del file CSV prima di importare i partner in Oracle CRM On Demand. Tali informazioni completano le linee guida fornite nell'argomento Linee guida sui tipi di campi per l'importazione dei dati (a pagina [670\)](#page-669-0). È necessario rivedere le seguenti informazioni che riguardano l'importazione prima di effettuare questa operazione.

**NOTA:** la colonna Campo predefinito in questa tabella contiene solo il nome iniziale (predefinito) di ciascun campo. Non contiene alcun nome modificato per l'azienda in Oracle CRM On Demand. Pertanto, se non viene visualizzato un campo specifico quando si tenta di eseguire l'importazione dei dati, rivolgersi all'amministratore per determinare il nuovo nome del campo.

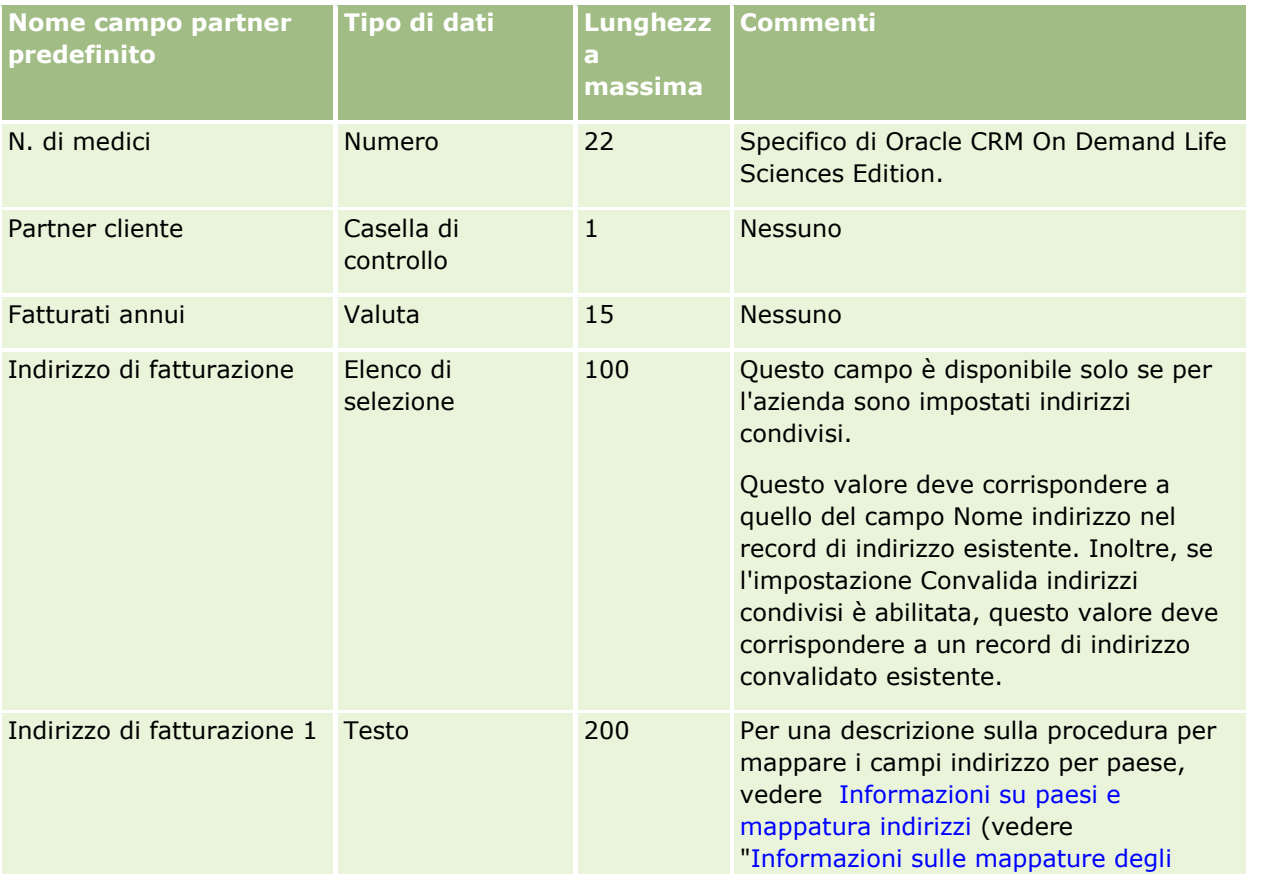

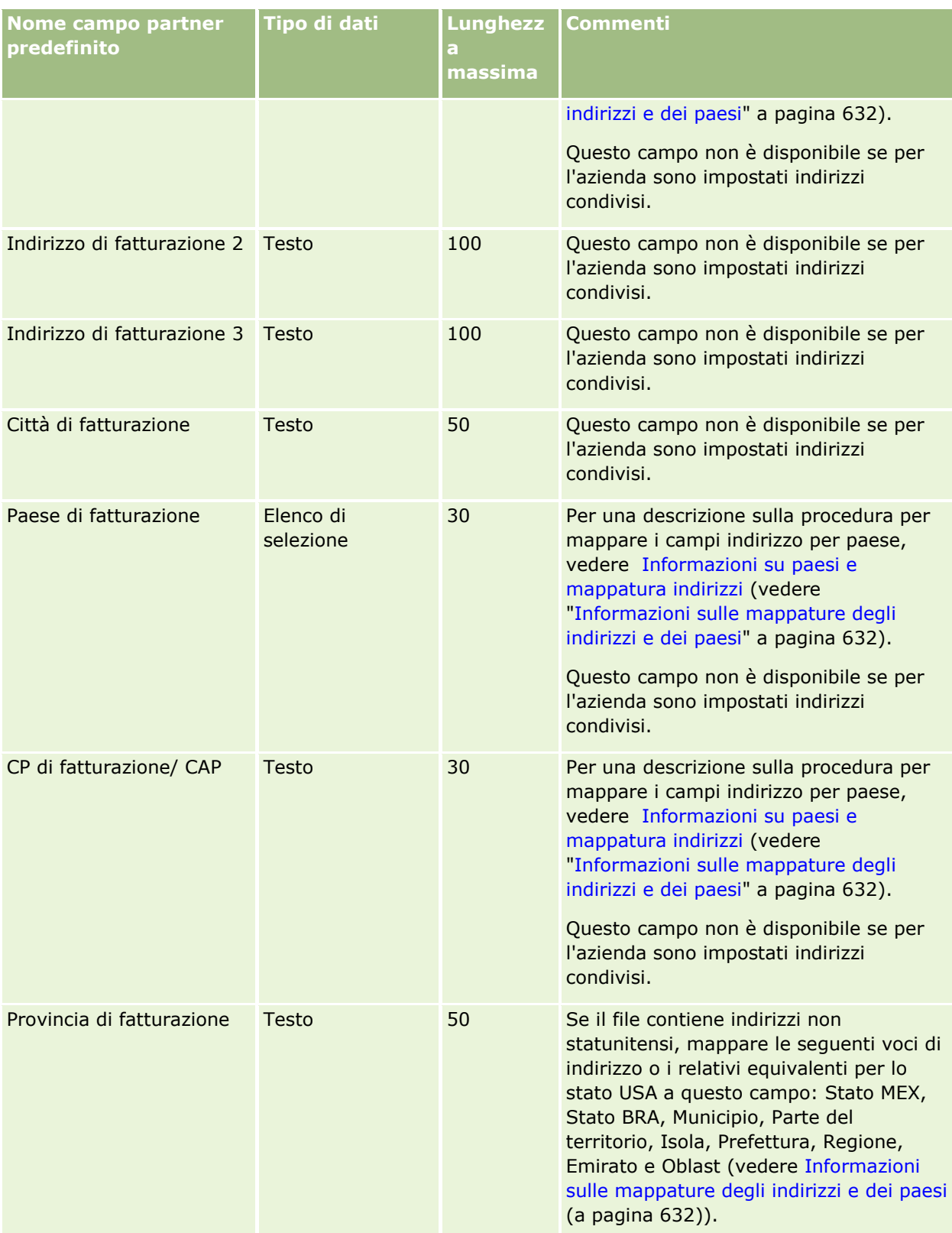

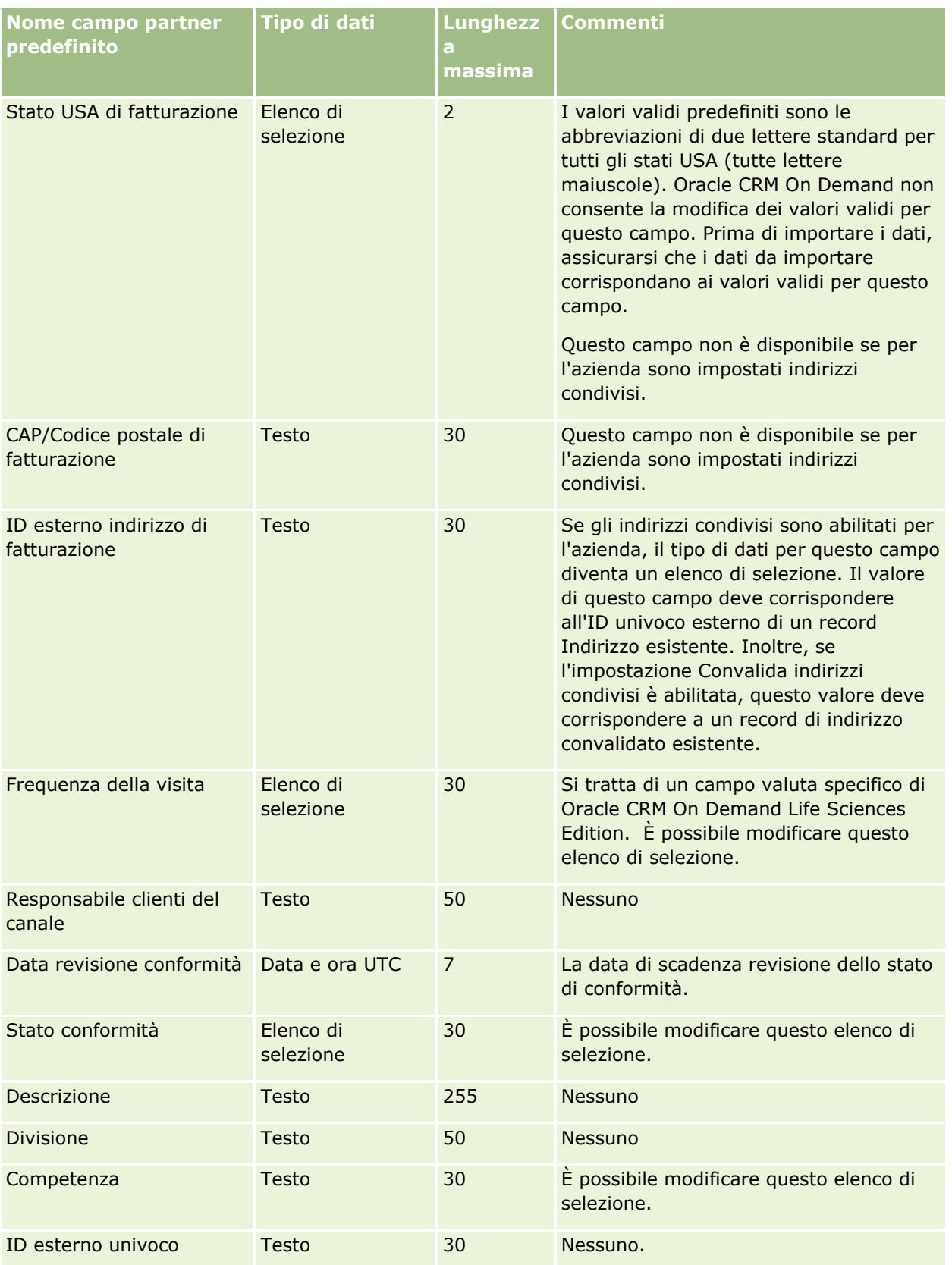

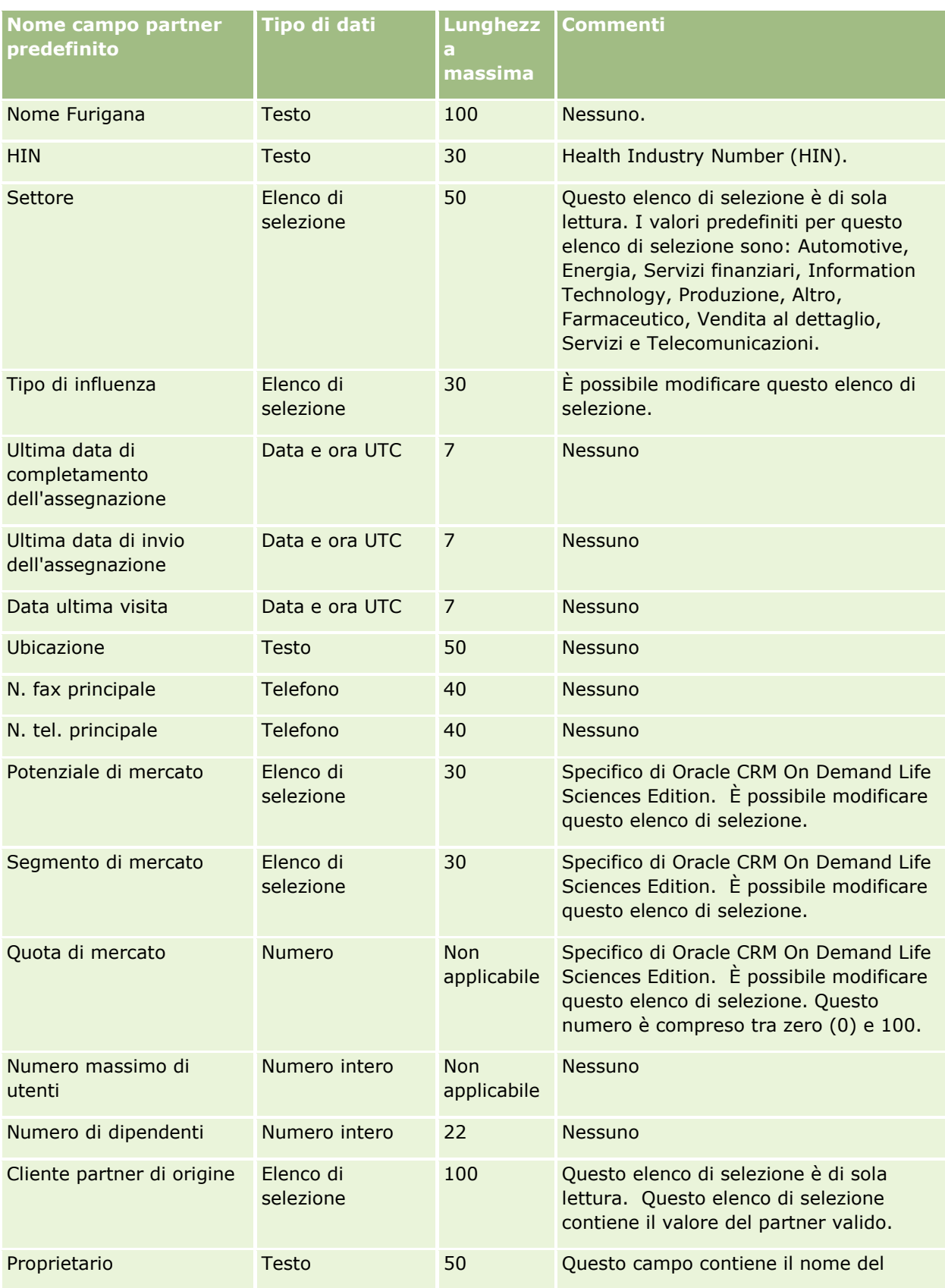

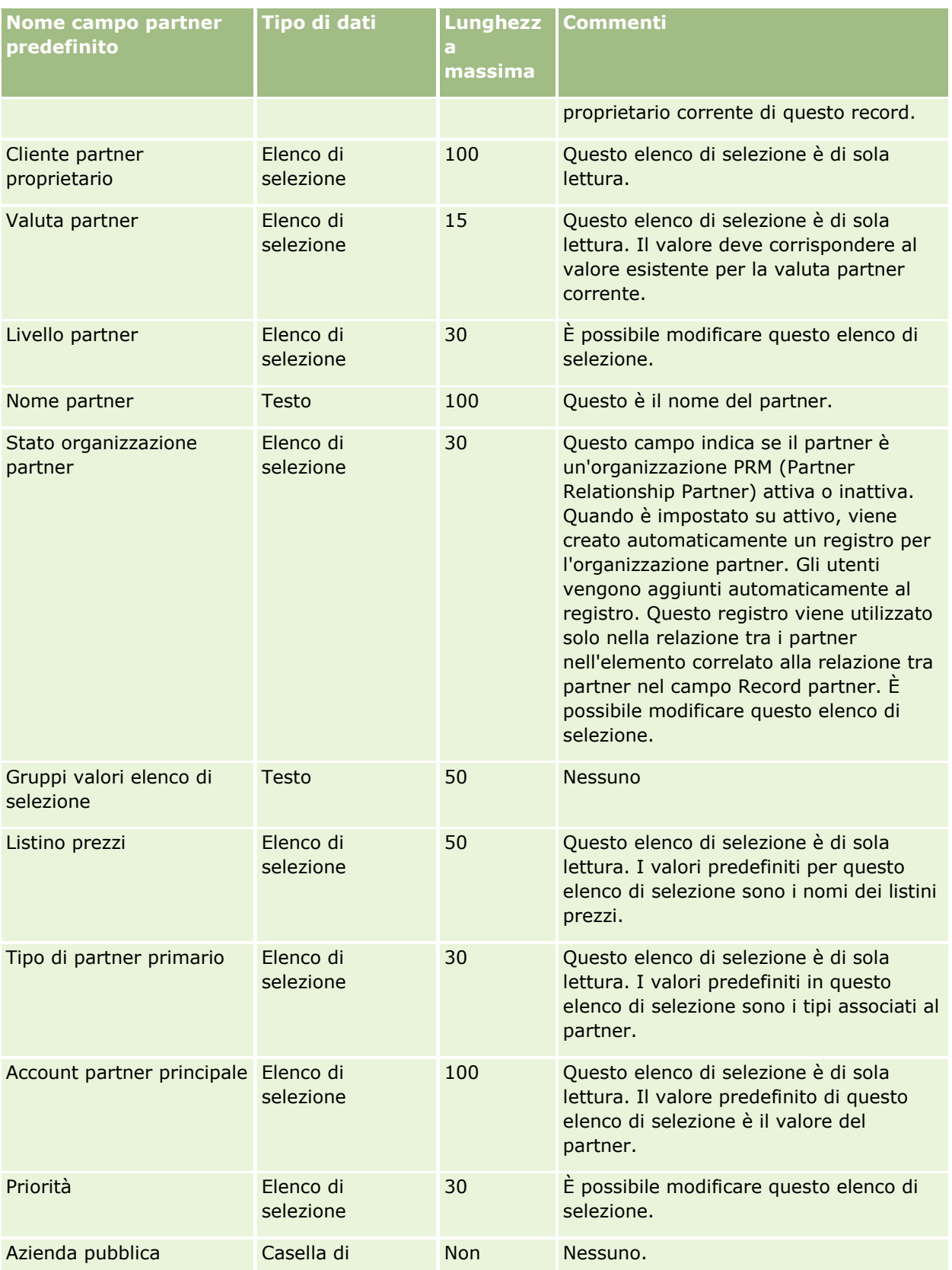

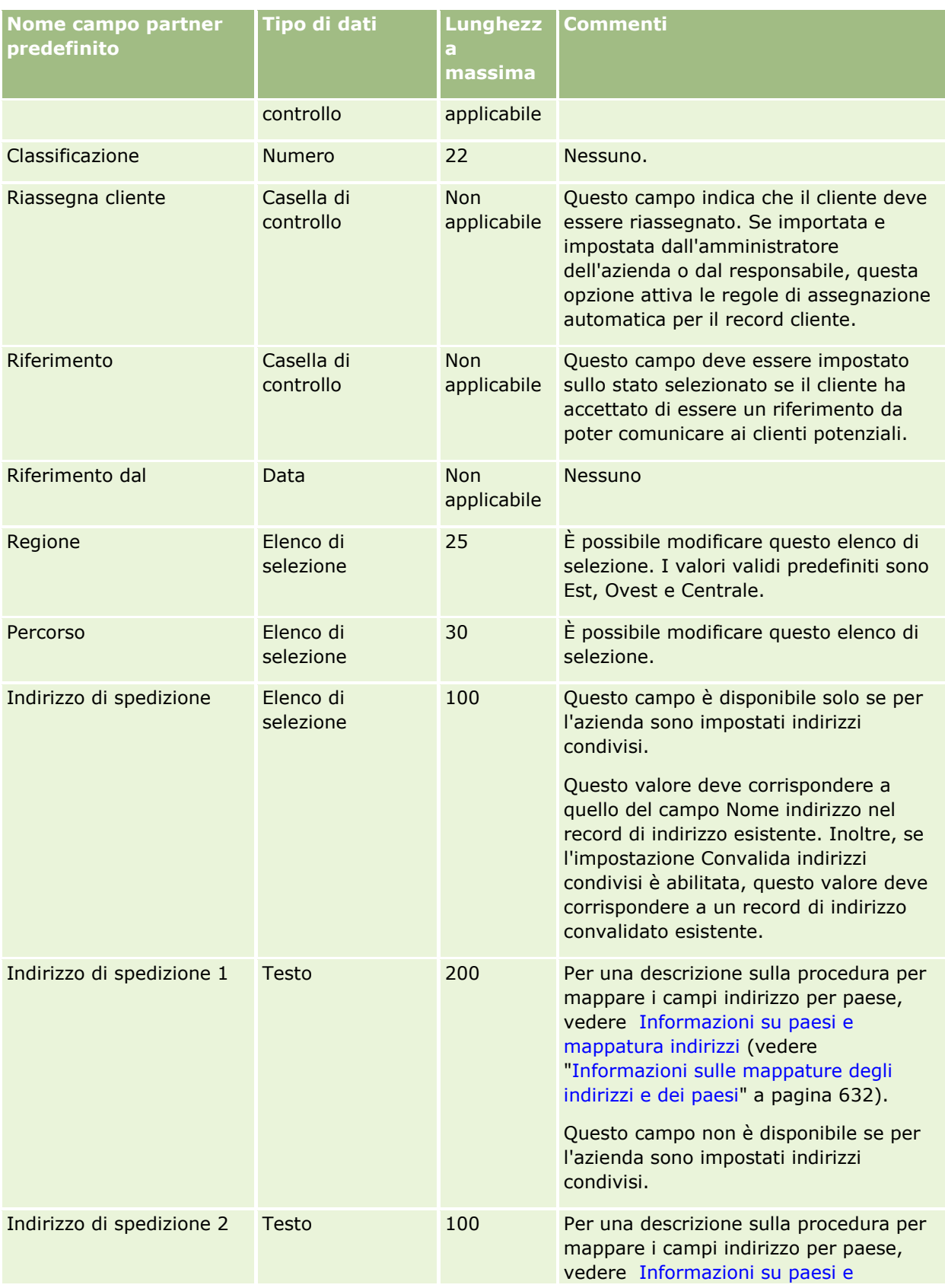

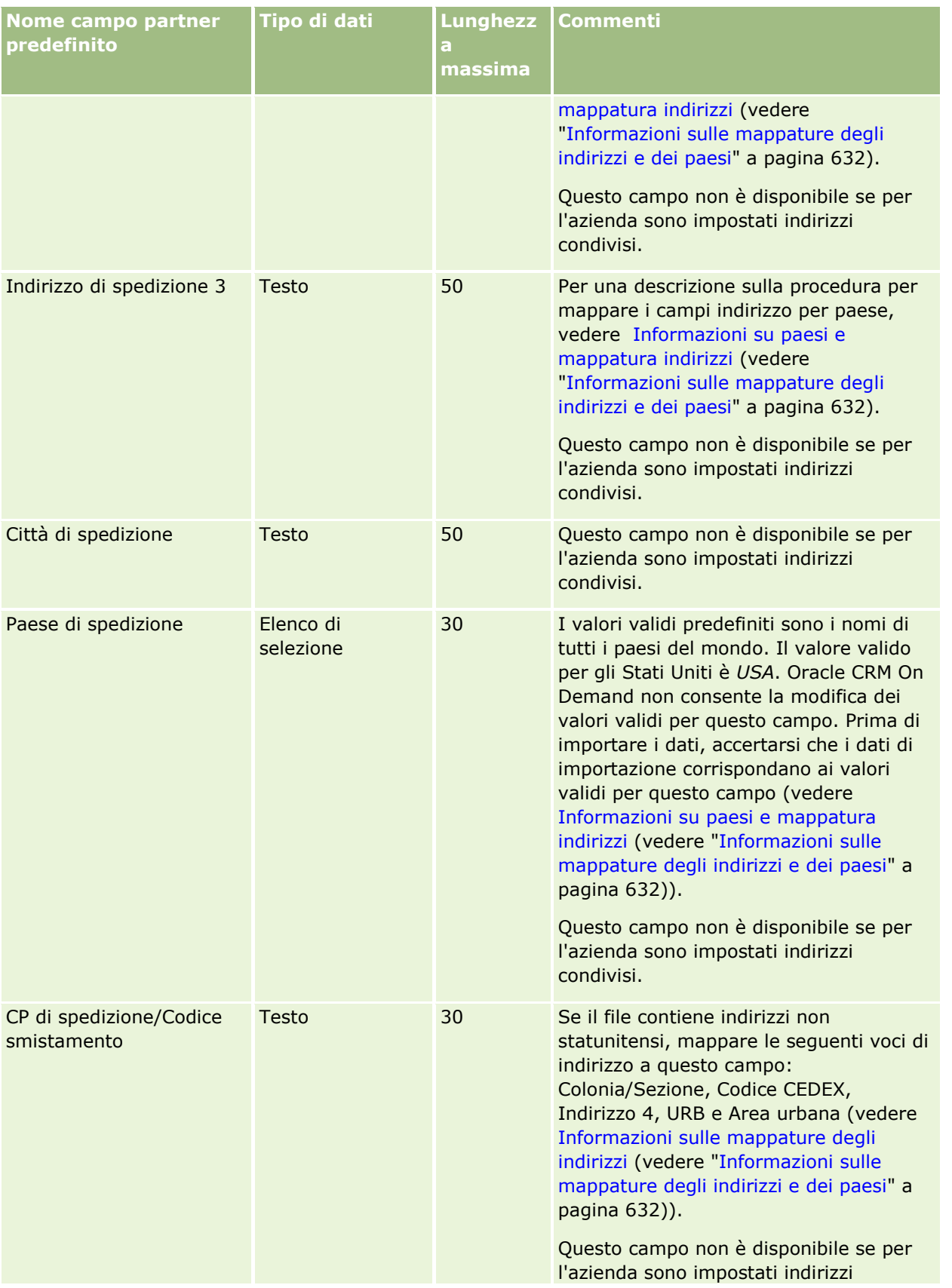

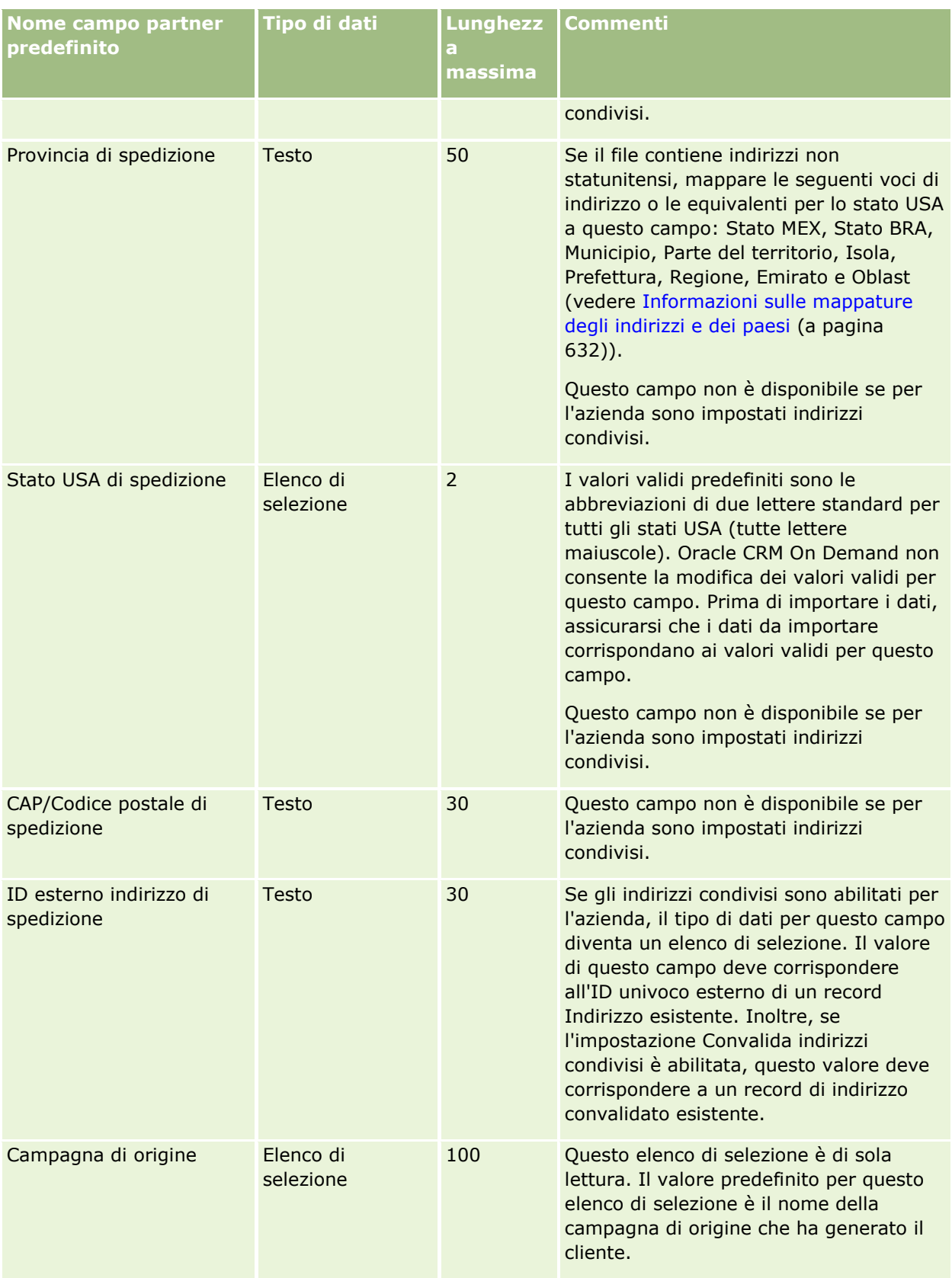

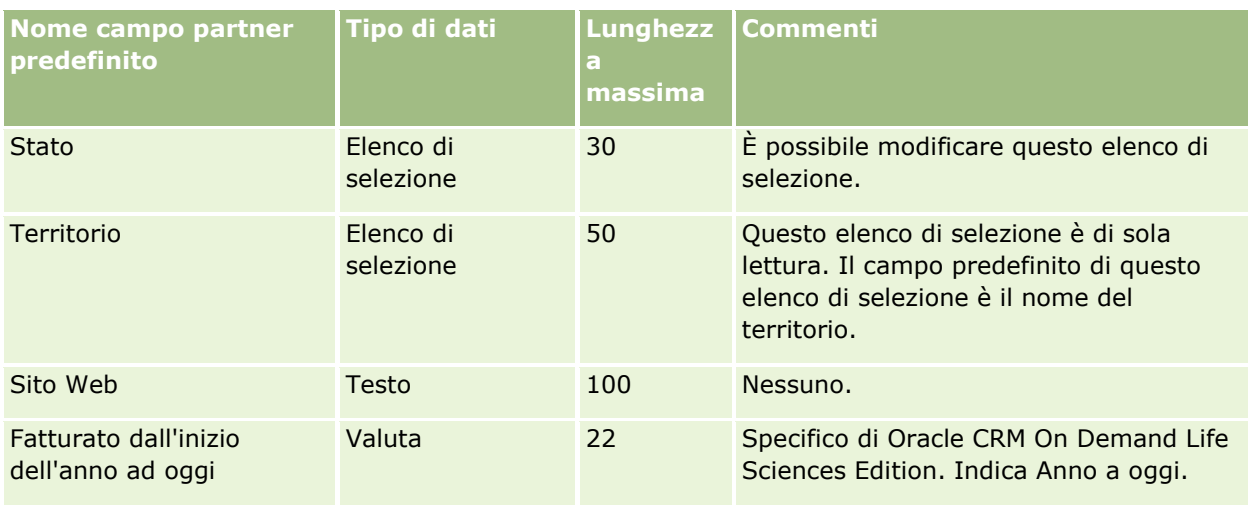

Gli argomenti riportati di seguito contengono informazioni correlate.

- Linee guida sui tipi di campi per l'importazione dei dati (a pagina [670\)](#page-669-0)
- Importazione dei dati (a pagina [859\)](#page-858-0)

## **Campi Programma partner: preparazione all'importazione**

La tabella riportata di seguito contiene informazioni specifiche sull'impostazione del file CSV prima dell'importazione dei programmi partner in Oracle CRM On Demand. Tali informazioni completano le linee guida fornite nell'argomento Linee guida sui tipi di campi per l'importazione dei dati (a pagina [670\)](#page-669-0). È necessario rivedere le seguenti informazioni che riguardano l'importazione prima di effettuare questa operazione.

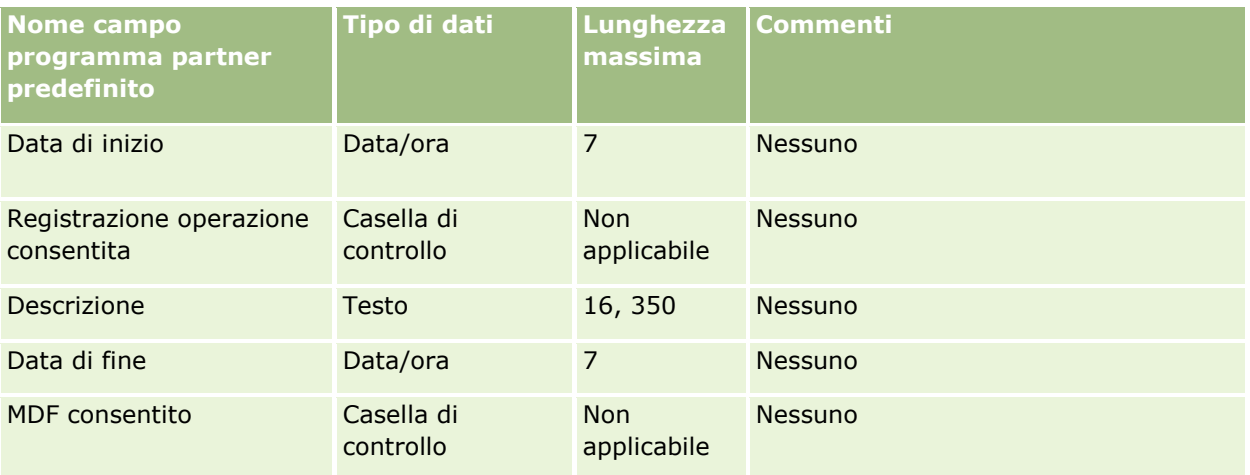

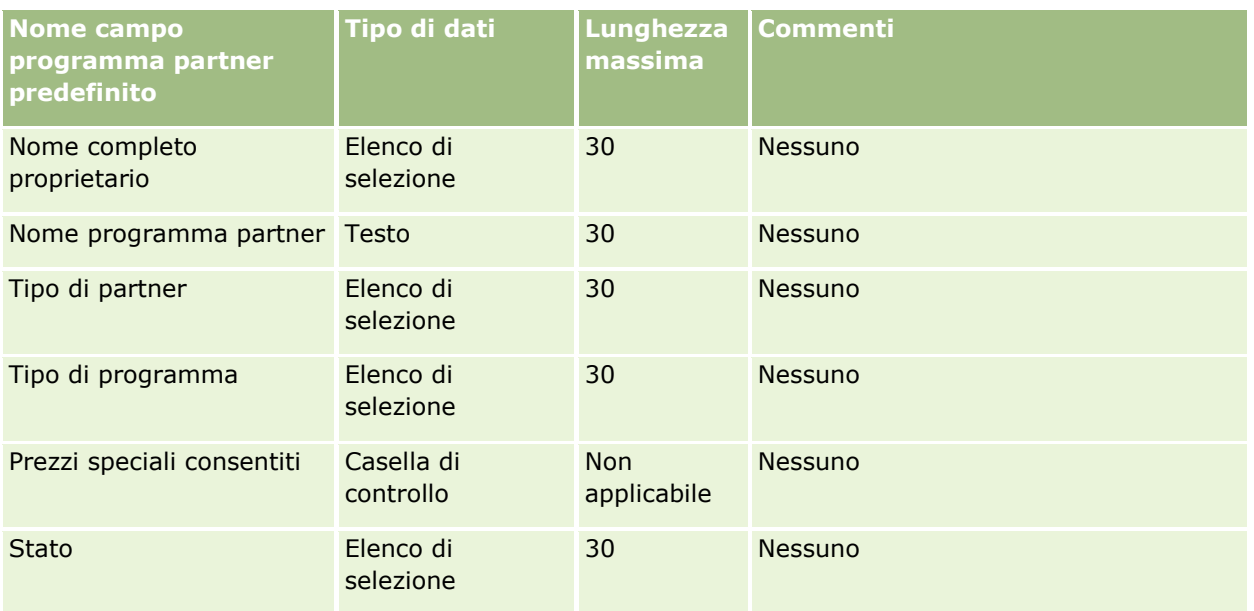

# **Campi Cliente piano: Preparazione all'importazione**

La tabella che segue contiene informazioni specifiche sull'impostazione del file CSV prima di importare clienti piano in Oracle CRM On Demand. Tali informazioni completano le linee guida fornite nell'argomento Linee guida sui tipi di campi per l'importazione dei dati (a pagina [670\)](#page-669-0). È necessario rivedere le seguenti informazioni che riguardano l'importazione prima di effettuare questa operazione.

**NOTA:** la colonna Campo predefinito in questa tabella contiene solo il nome iniziale (predefinito) di ciascun campo. Non contiene alcun nome modificato per l'azienda in Oracle CRM On Demand. Pertanto, se non viene visualizzato un campo specifico quando si tenta di eseguire l'importazione dei dati, rivolgersi all'amministratore per determinare il nuovo nome del campo.

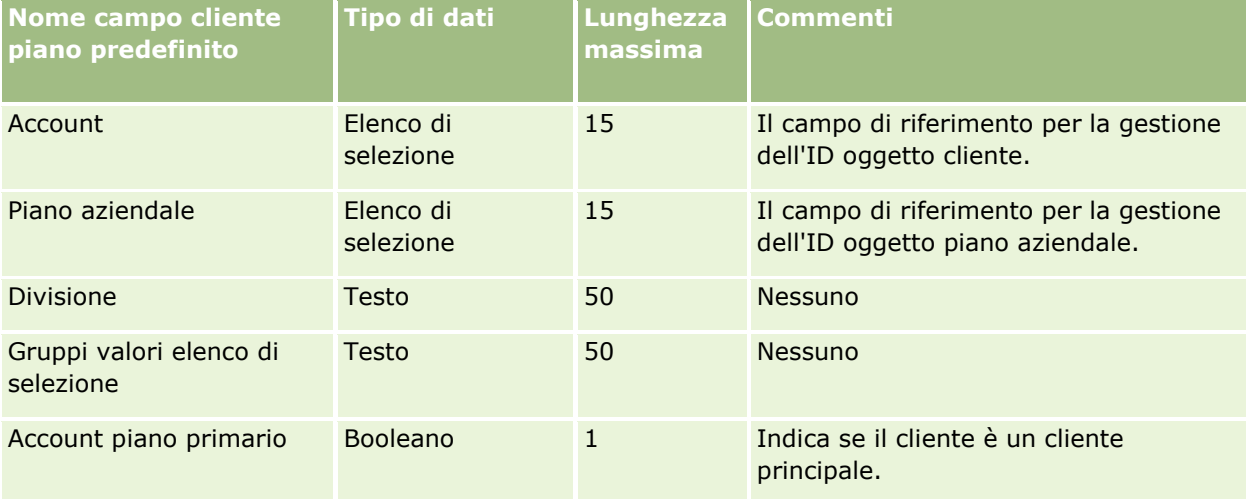

#### **Argomenti correlati**

Gli argomenti riportati di seguito contengono informazioni correlate.

- Linee guida sui tipi di campi per l'importazione dei dati (a pagina [670\)](#page-669-0)
- Importazione dei dati (a pagina [859\)](#page-858-0)
- **Account piano**

## **Campi Contatto piano: Preparazione all'importazione**

La tabella che segue contiene informazioni specifiche sull'impostazione del file CSV prima di importare contatti piano in Oracle CRM On Demand. Tali informazioni completano le linee guida fornite nell'argomento Linee guida sui tipi di campi per l'importazione dei dati (a pagina [670\)](#page-669-0). È necessario rivedere le seguenti informazioni che riguardano l'importazione prima di effettuare questa operazione.

**NOTA:** la colonna Campo predefinito in questa tabella contiene solo il nome iniziale (predefinito) di ciascun campo. Non contiene alcun nome modificato per l'azienda in Oracle CRM On Demand. Pertanto, se non viene visualizzato un campo specifico quando si tenta di eseguire l'importazione dei dati, rivolgersi all'amministratore per determinare il nuovo nome del campo.

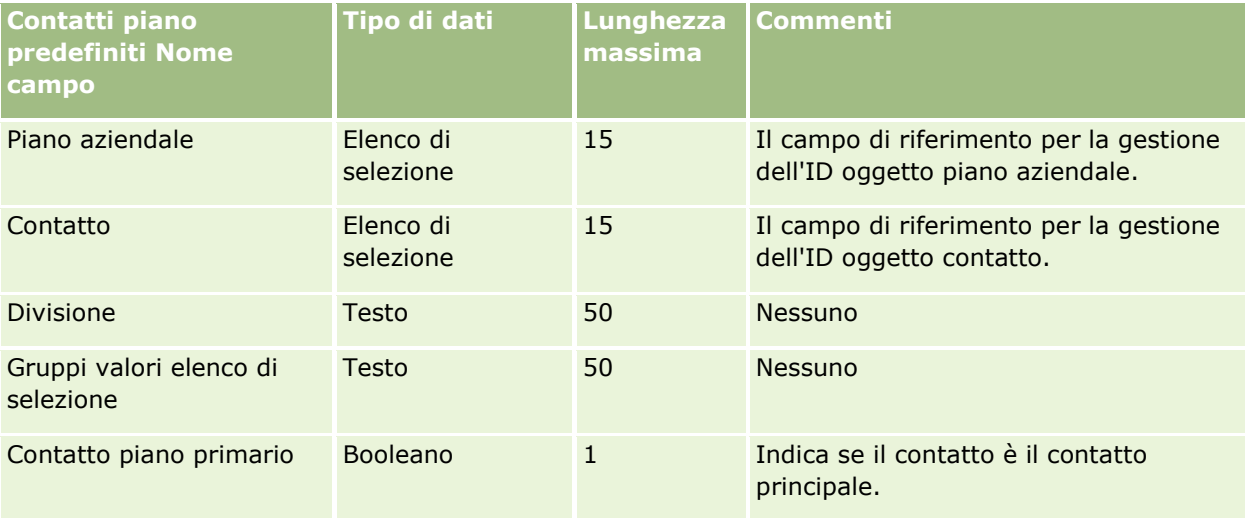

#### **Argomenti correlati**

Gli argomenti riportati di seguito contengono informazioni correlate.

- Linee guida sui tipi di campi per l'importazione dei dati (a pagina [670\)](#page-669-0)
- **Importazione dei dati (a pagina [859\)](#page-858-0)**
- **Contatti piano**

## **Campi Opportunità piano: Preparazione all'importazione**

La tabella che segue contiene informazioni specifiche sull'impostazione del file CSV prima di importare opportunità piano in Oracle CRM On Demand. Tali informazioni completano le linee guida fornite nell'argomento Linee guida sui tipi di campi per l'importazione dei dati (a pagina [670\)](#page-669-0). È necessario rivedere le seguenti informazioni che riguardano l'importazione prima di effettuare questa operazione.

**NOTA:** la colonna Campo predefinito in questa tabella contiene solo il nome iniziale (predefinito) di ciascun campo. Non contiene alcun nome modificato per l'azienda in Oracle CRM On Demand. Pertanto, se non viene visualizzato un campo specifico quando si tenta di eseguire l'importazione dei dati, rivolgersi all'amministratore per determinare il nuovo nome del campo.

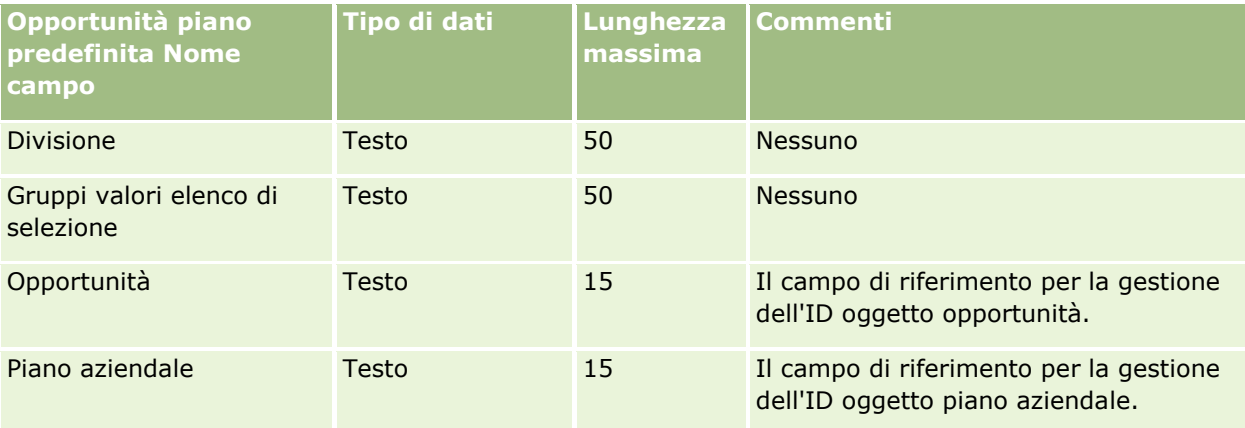

#### **Argomenti correlati**

Gli argomenti riportati di seguito contengono informazioni correlate.

- Linee guida sui tipi di campi per l'importazione dei dati (a pagina [670\)](#page-669-0)
- Importazione dei dati (a pagina [859\)](#page-858-0)
- Opportunità piano

## **Campi polizza: Preparazione all'importazione**

La tabella che segue contiene informazioni specifiche sull'impostazione del file CSV prima di importare le polizze in Oracle CRM On Demand. Tali informazioni completano le linee guida fornite nell'argomento Linee guida sui tipi di campi per l'importazione dei dati (a pagina [670\)](#page-669-0). È necessario rivedere le seguenti informazioni che riguardano l'importazione prima di effettuare questa operazione.

**NOTA:** la colonna Campo predefinito in questa tabella contiene solo il nome iniziale (predefinito) di ciascun campo. Non contiene alcun nome modificato per l'azienda in Oracle CRM On Demand. Pertanto, se non viene visualizzato un campo specifico quando si tenta di eseguire l'importazione dei dati, rivolgersi all'amministratore per determinare il nuovo nome del campo. Questo argomento è specifico di Oracle CRM On Demand Financial Services Edition.

Le informazioni riportate nella tabella seguente sono valide solo per i dati relativi alle polizze.

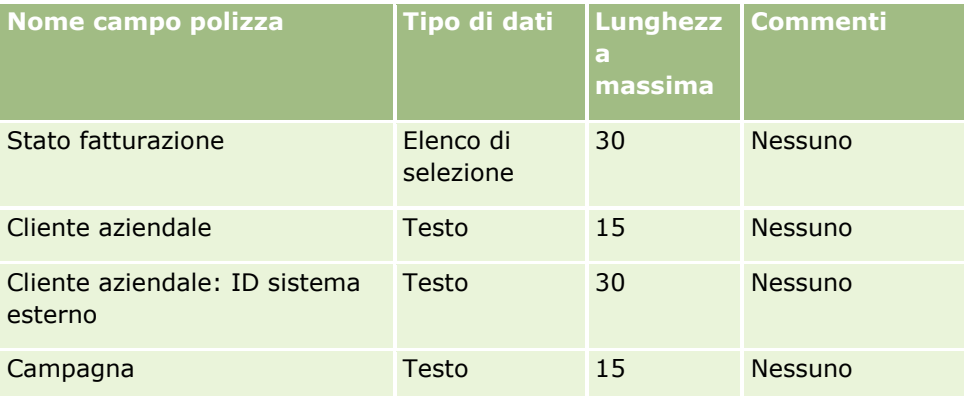

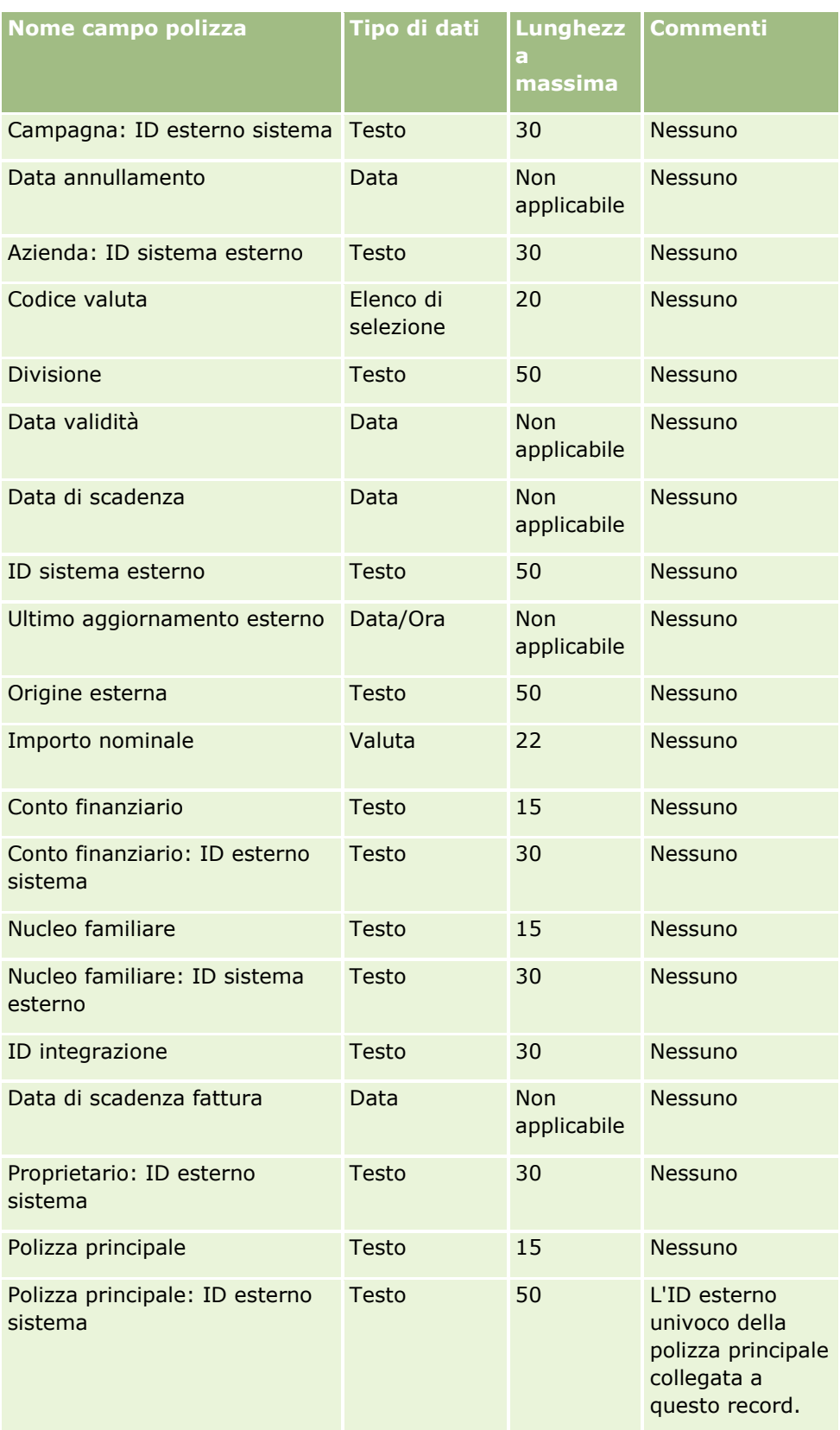

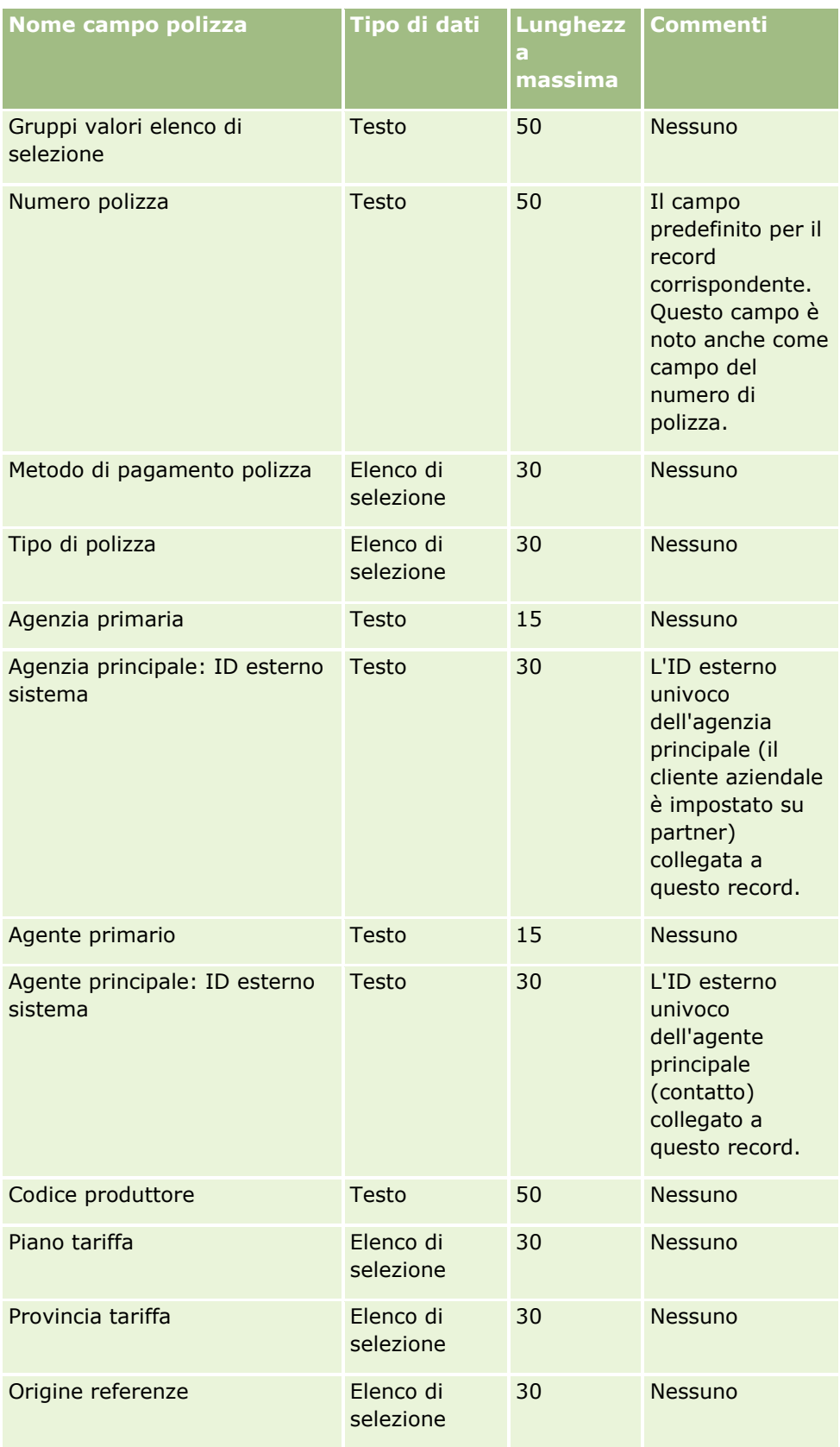

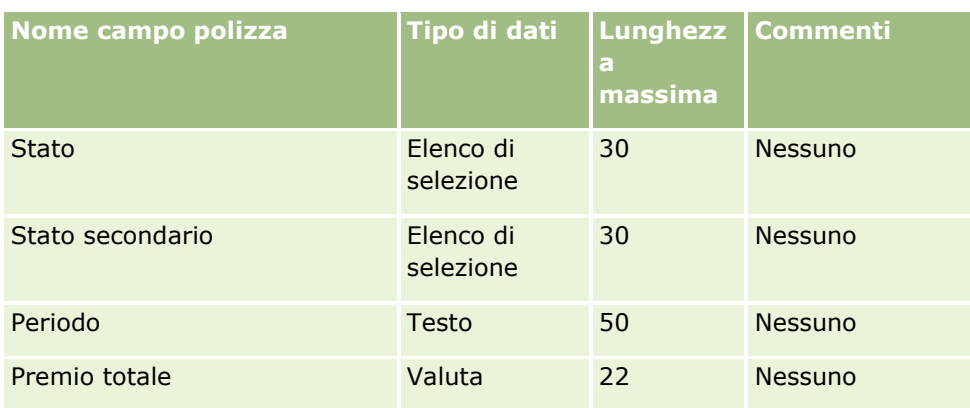

Gli argomenti riportati di seguito contengono informazioni correlate.

- Linee guida sui tipi di campi per l'importazione dei dati (a pagina [670\)](#page-669-0)
- Importazione dei dati (a pagina [859\)](#page-858-0)

# **Campi titolare polizza: Preparazione all'importazione**

La tabella che segue contiene informazioni specifiche sull'impostazione del file CSV prima di importare i titolari di polizze in Oracle CRM On Demand. Tali informazioni completano le linee guida fornite nell'argomento Linee guida sui tipi di campi per l'importazione dei dati (a pagina [670\)](#page-669-0). È necessario rivedere le seguenti informazioni che riguardano l'importazione prima di effettuare questa operazione.

**NOTA:** la colonna Campo predefinito in questa tabella contiene solo il nome iniziale (predefinito) di ciascun campo. Non contiene alcun nome modificato per l'azienda in Oracle CRM On Demand. Pertanto, se non viene visualizzato un campo specifico quando si tenta di eseguire l'importazione dei dati, rivolgersi all'amministratore per determinare il nuovo nome del campo. Questo argomento è specifico di Oracle CRM On Demand Financial Services Edition.

Le informazioni riportate nella tabella seguente sono valide solo per i dati relativi al titolare della polizza.

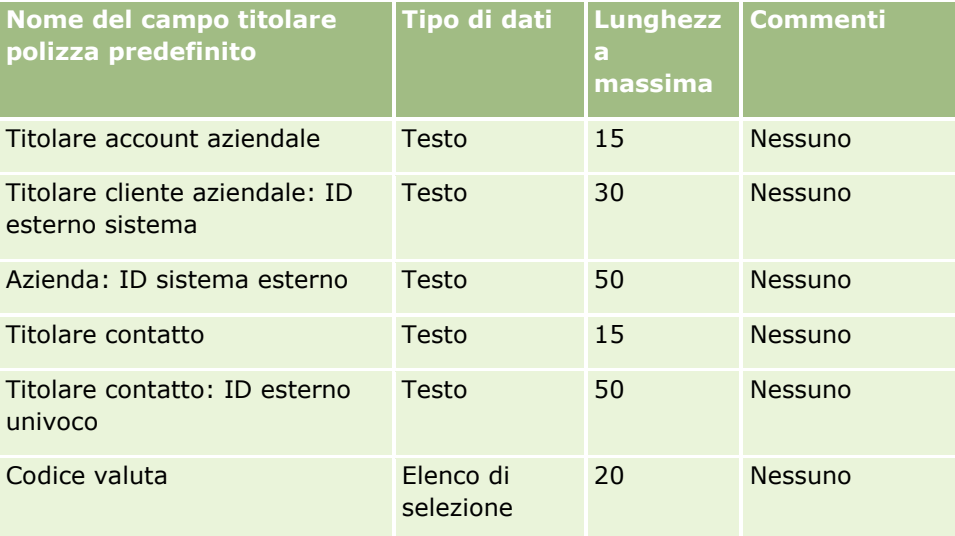

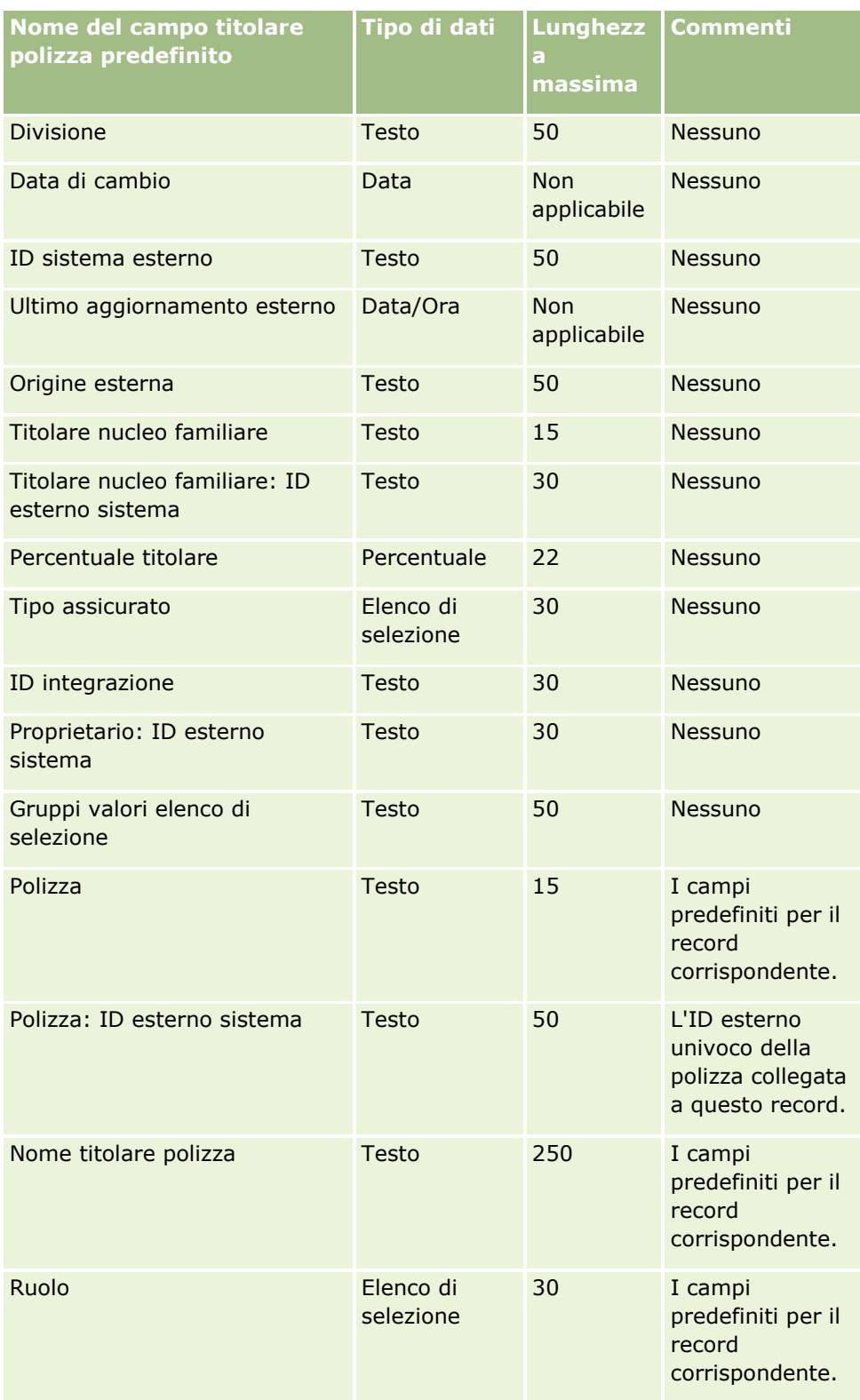

### **Argomenti correlati**

**824** Amministrazione di Oracle CRM On Demand Release 40 Gli argomenti riportati di seguito contengono informazioni correlate.

- Linee guida sui tipi di campi per l'importazione dei dati (a pagina [670\)](#page-669-0)
- Importazione dei dati (a pagina [859\)](#page-858-0)

## **Campi portafoglio: Preparazione all'importazione**

**NOTA:** questa funzione potrebbe non essere disponibile nella versione dell'applicazione in uso in quanto non fa parte dell'applicazione standard.

La tabella che segue contiene informazioni specifiche sull'impostazione del file CSV prima di importare i clienti portafoglio in Oracle CRM On Demand. Tali informazioni completano le linee guida fornite nell'argomento Linee guida sui tipi di campi per l'importazione dei dati (a pagina [670\)](#page-669-0). È necessario rivedere le seguenti informazioni che riguardano l'importazione prima di effettuare questa operazione.

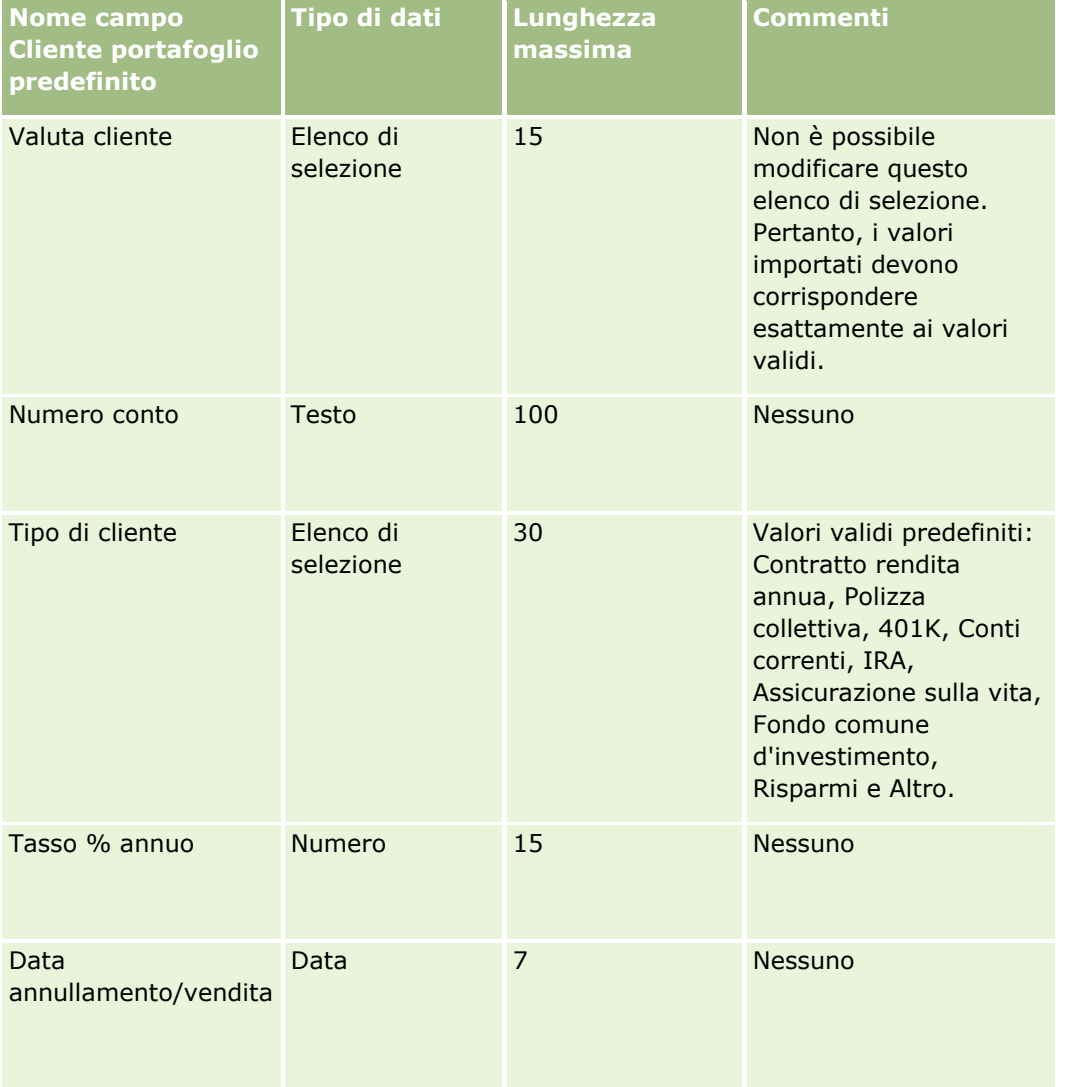

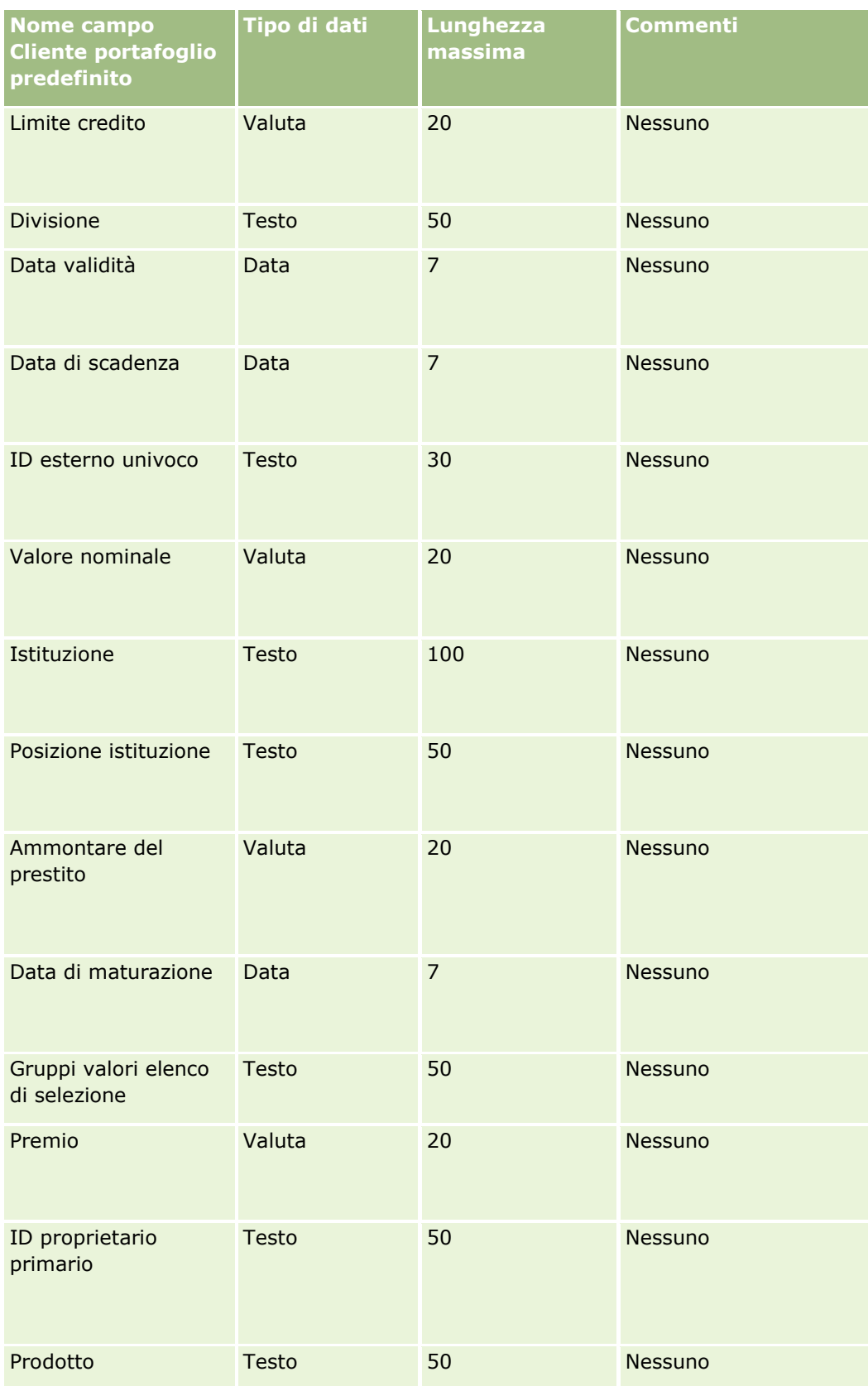

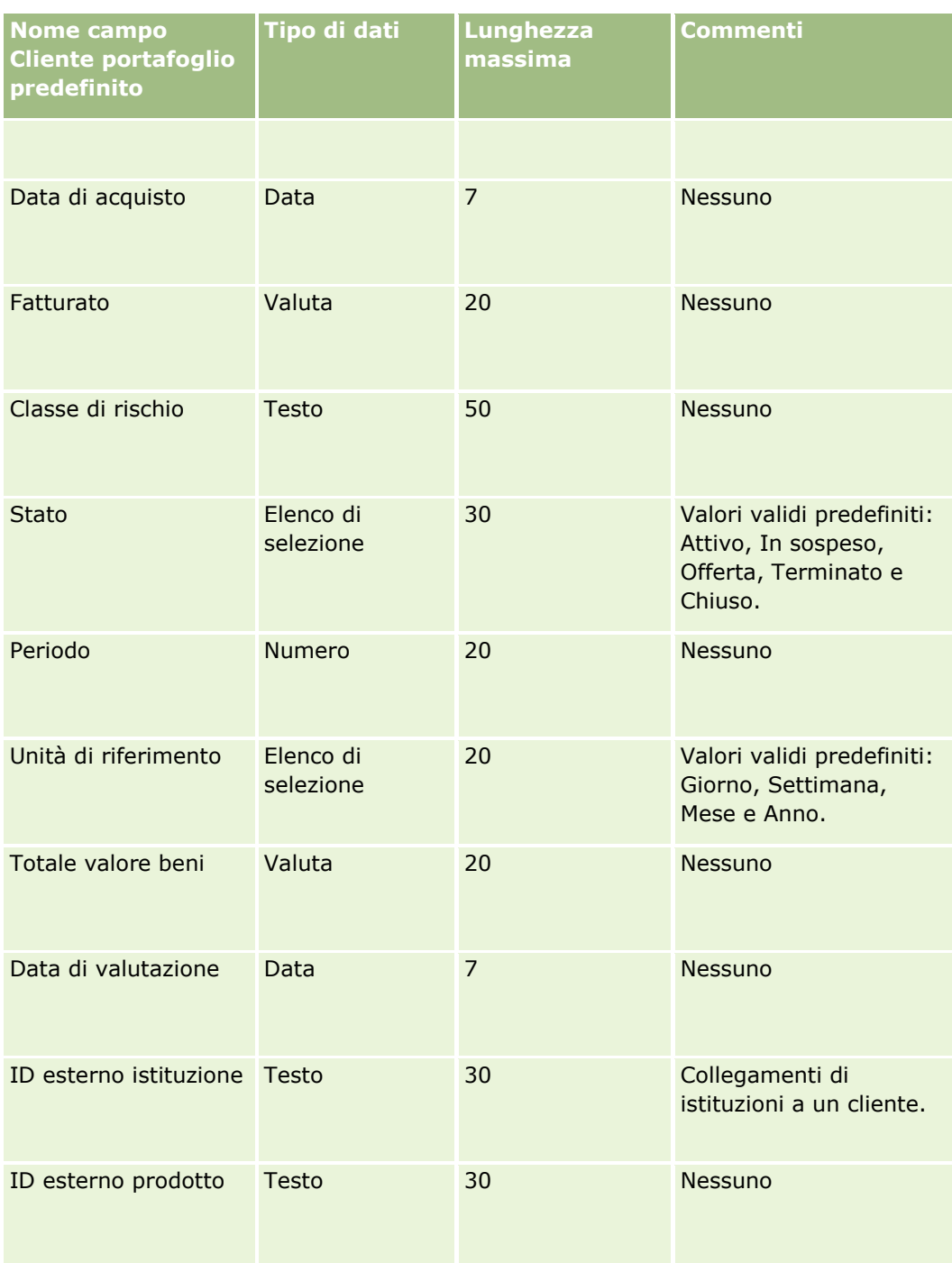

Gli argomenti riportati di seguito contengono informazioni correlate.

- **Portafogli**
- Linee guida sui tipi di campi per l'importazione dei dati (a pagina [670\)](#page-669-0)
- Importazione dei dati (a pagina [859\)](#page-858-0)

## **Campi Listino prezzi: Preparazione all'importazione**

La tabella che segue contiene informazioni specifiche sull'impostazione del file CSV prima di importare i listini prezzi in Oracle CRM On Demand. Tali informazioni completano le linee guida fornite nell'argomento Linee guida sui tipi di campi per l'importazione dei dati (a pagina [670\)](#page-669-0). È necessario rivedere le seguenti informazioni che riguardano l'importazione prima di effettuare questa operazione.

**NOTA:** la colonna Campo predefinito in questa tabella contiene solo il nome iniziale (predefinito) di ciascun campo. Non contiene alcun nome modificato per l'azienda in Oracle CRM On Demand. Pertanto, se non viene visualizzato un campo specifico quando si tenta di eseguire l'importazione dei dati, rivolgersi all'amministratore per determinare il nuovo nome del campo.

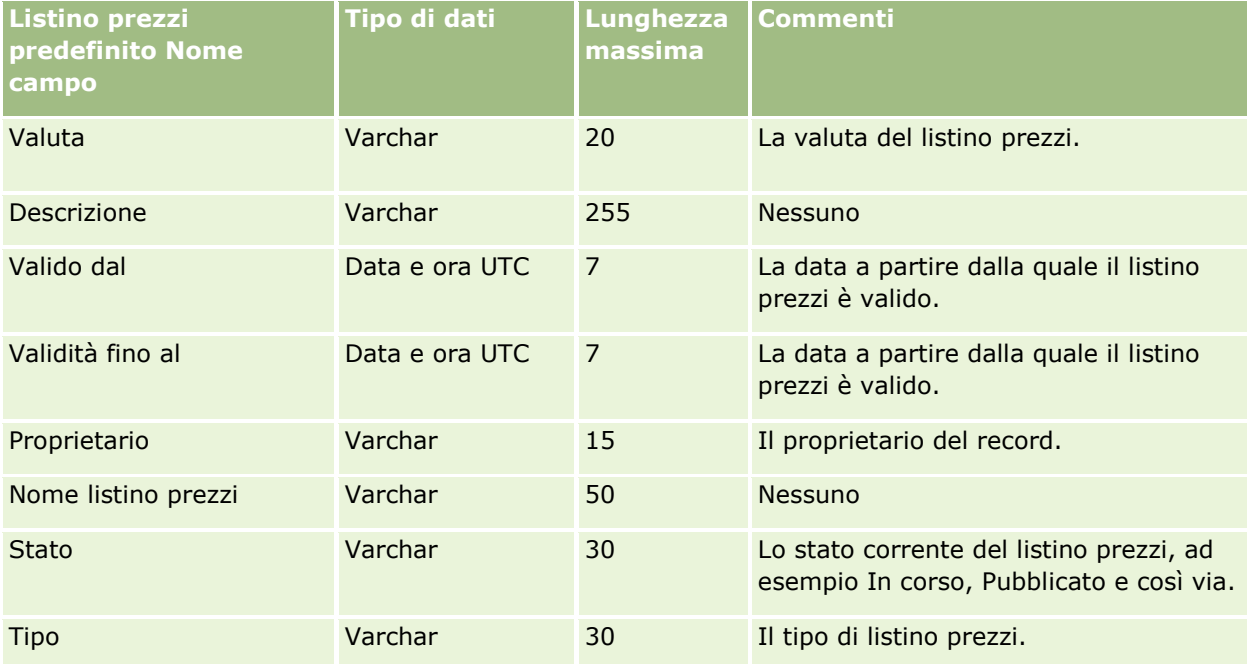

#### **Argomenti correlati**

Gli argomenti riportati di seguito contengono informazioni correlate.

- Linee guida sui tipi di campi per l'importazione dei dati (a pagina [670\)](#page-669-0)
- Importazione dei dati (a pagina [859\)](#page-858-0)

### **Campi Elemento listino prezzi: Preparazione all'importazione**

La tabella che segue contiene informazioni specifiche sull'impostazione del file CSV prima di importare gli elementi listino prezzi in Oracle CRM On Demand. Tali informazioni completano le linee guida fornite nell'argomento Linee guida sui tipi di campi per l'importazione dei dati (a pagina [670\)](#page-669-0). È necessario rivedere le seguenti informazioni che riguardano l'importazione prima di effettuare questa operazione.
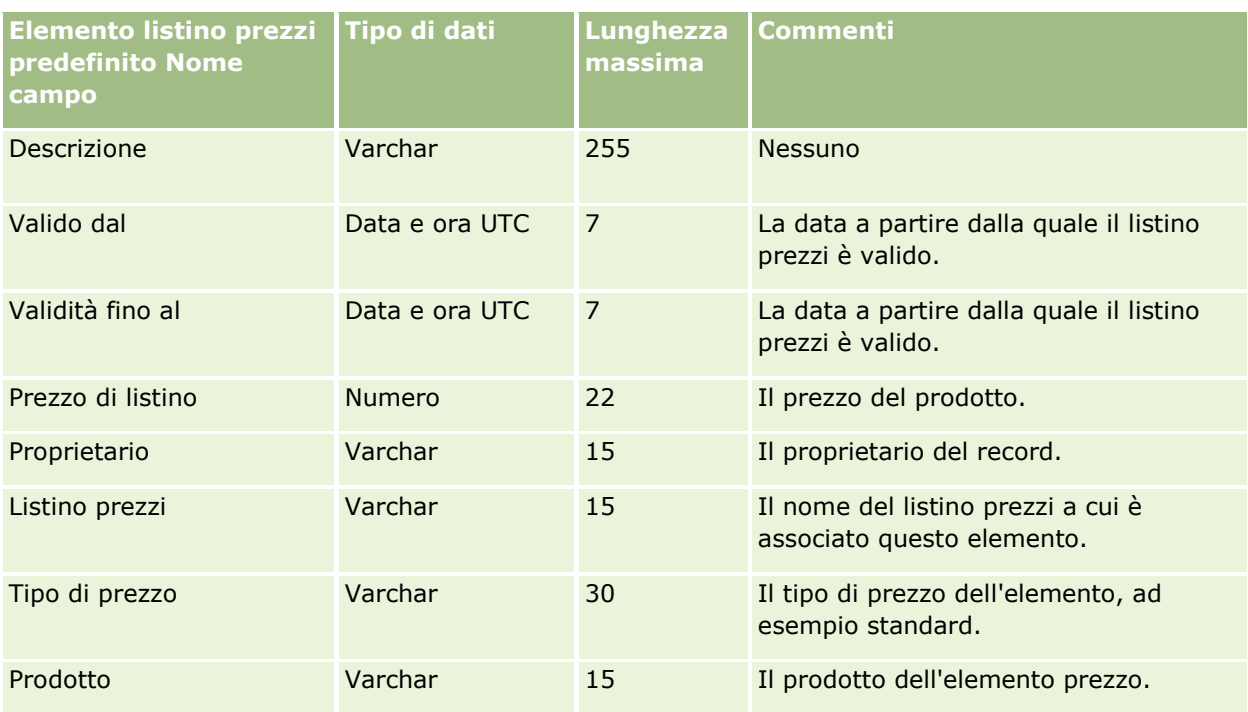

### **Argomenti correlati**

Gli argomenti riportati di seguito contengono informazioni correlate.

- Linee guida sui tipi di campi per l'importazione dei dati (a pagina [670\)](#page-669-0)
- Importazione dei dati (a pagina [859\)](#page-858-0)

# **Campi categoria prodotto: Preparazione all'importazione**

La tabella che segue contiene informazioni specifiche sull'impostazione del file CSV prima di importare i campi di categoria prodotto in Oracle CRM On Demand. Tali informazioni completano le linee guida fornite nell'argomento Linee guida sui tipi di campi per l'importazione dei dati (a pagina [670\)](#page-669-0). È necessario rivedere le seguenti informazioni che riguardano l'importazione prima di effettuare questa operazione.

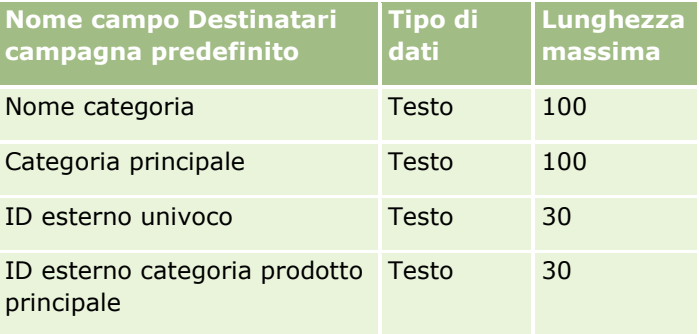

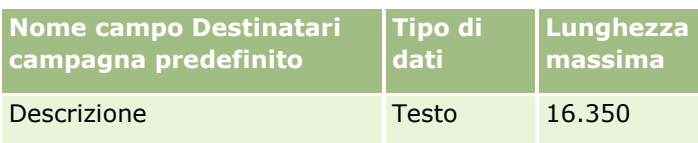

# **Campi prodotto: Preparazione all'importazione**

La tabella che segue contiene informazioni specifiche sull'impostazione del file CSV prima di importare i prodotti in Oracle CRM On Demand. Tali informazioni completano le linee guida fornite nell'argomento Linee guida sui tipi di campi per l'importazione dei dati (a pagina [670\)](#page-669-0). È necessario rivedere le seguenti informazioni che riguardano l'importazione prima di effettuare questa operazione.

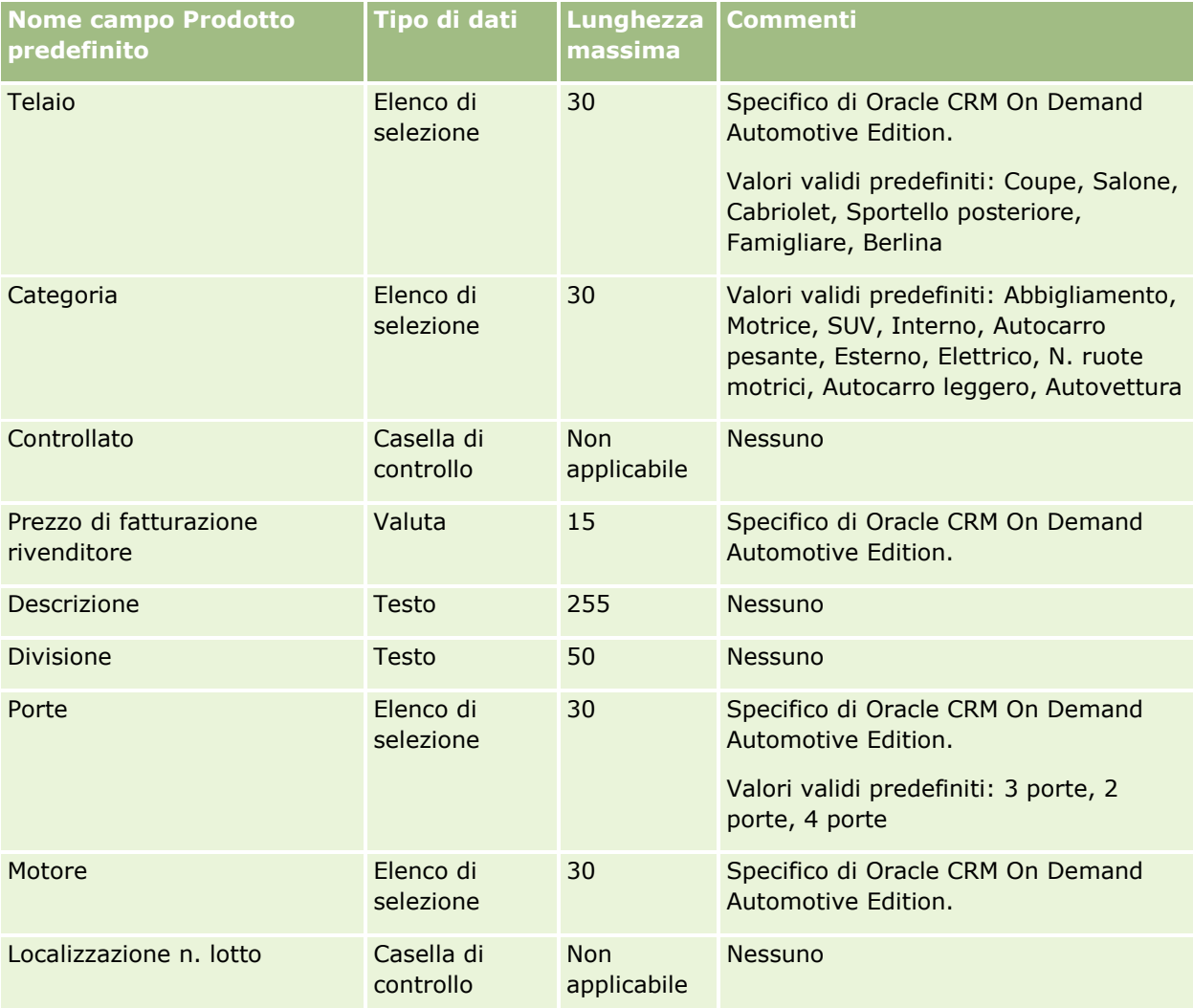

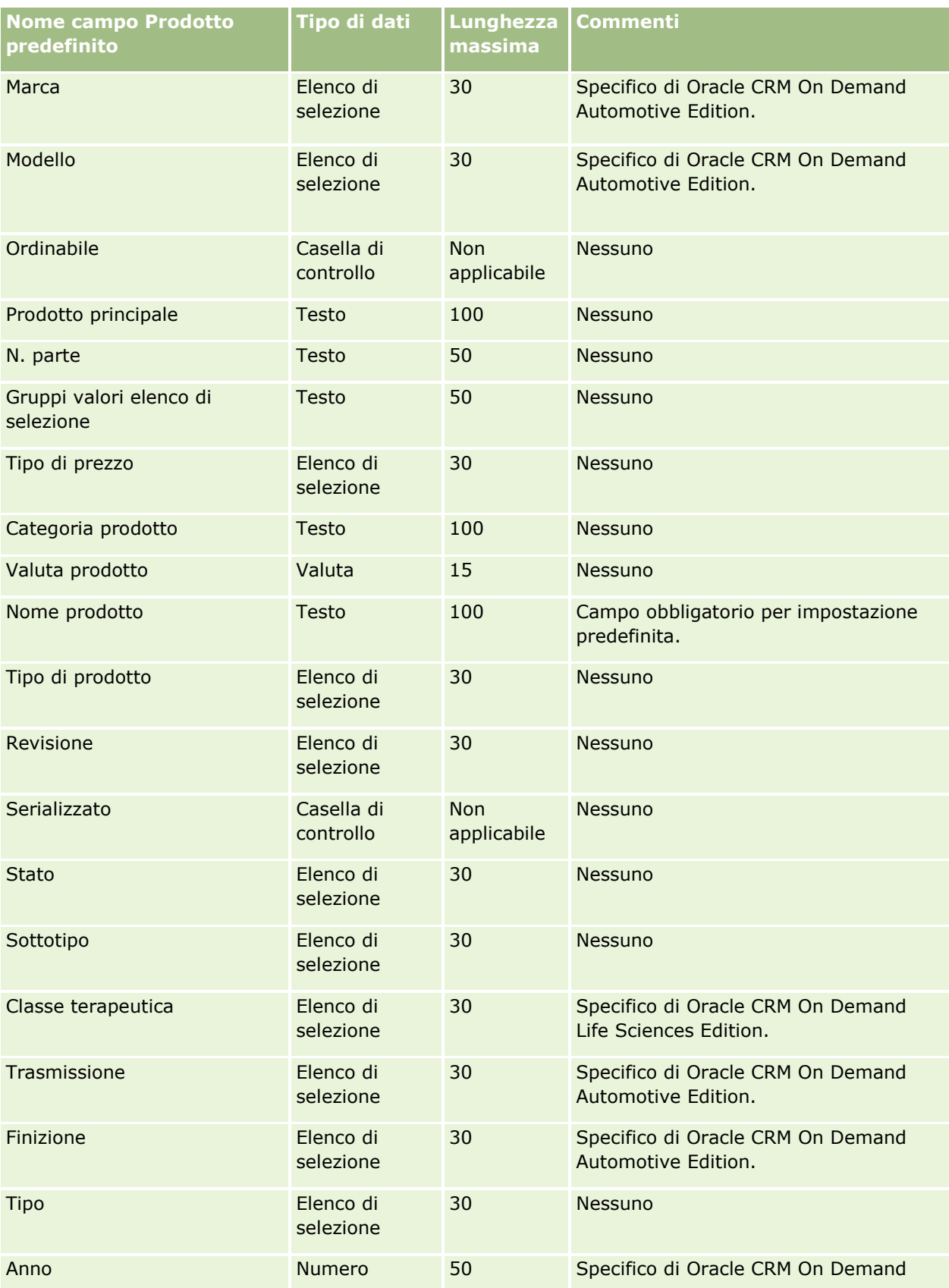

Amministrazione di Oracle CRM On Demand Release 40 **831**

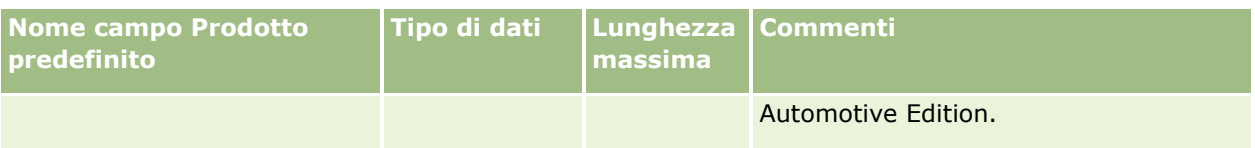

#### **Argomenti correlati**

Gli argomenti riportati di seguito contengono informazioni correlate.

- Linee guida sui tipi di campi per l'importazione dei dati (a pagina [670\)](#page-669-0)
- Importazione dei dati (a pagina [859\)](#page-858-0)

### **Campi indicazione prodotto: Preparazione all'importazione**

La tabella che segue contiene informazioni specifiche sull'impostazione del file CSV prima di importare i prodotti in Oracle CRM On Demand. Tali informazioni completano le linee guida fornite nell'argomento Linee guida sui tipi di campi per l'importazione dei dati (a pagina [670\)](#page-669-0). È necessario rivedere le seguenti informazioni che riguardano l'importazione prima di effettuare questa operazione.

NOTA: la colonna Campo predefinito in questa tabella contiene solo il nome iniziale (predefinito) di ciascun campo. Non contiene alcun nome modificato per l'azienda in Oracle CRM On Demand. Pertanto, se non viene visualizzato un campo specifico quando si tenta di eseguire l'importazione dei dati, rivolgersi all'amministratore dell'azienda per determinare il nuovo nome del campo.

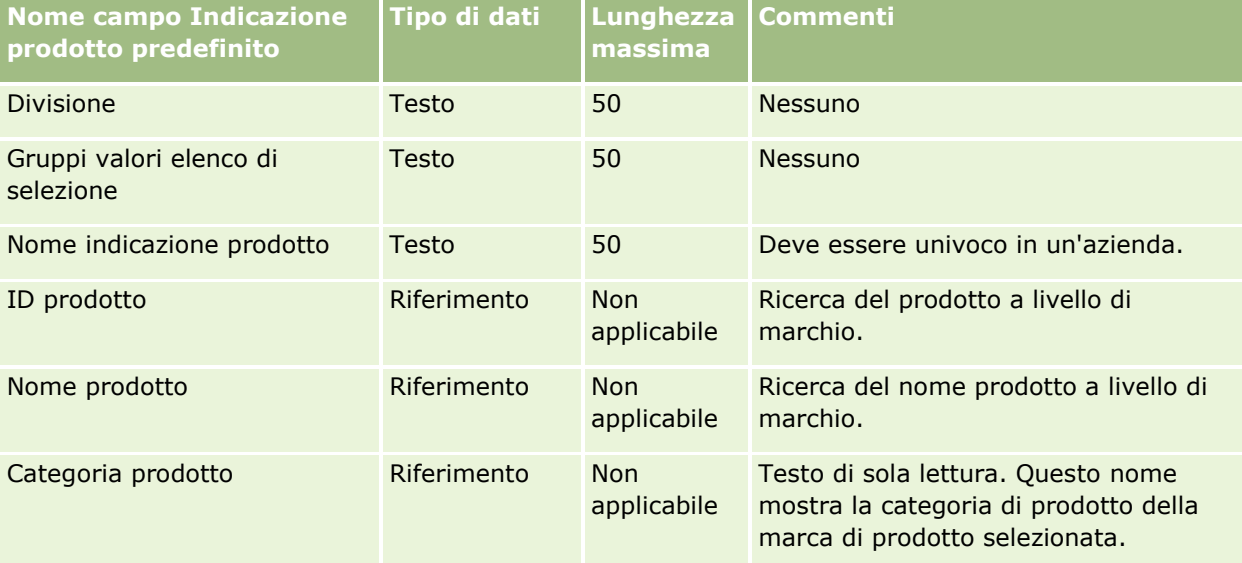

#### **Argomenti correlati**

- Linee guida sui tipi di campi per l'importazione dei dati (a pagina [670\)](#page-669-0)
- **Importazione dei dati (a pagina [859\)](#page-858-0)**

# **Campi dichiarazione di non responsabilità campione: Preparazione all'importazione**

La tabella che segue contiene informazioni specifiche sull'impostazione del file CSV prima di importare le dichiarazioni di non responsabilità campione in Oracle CRM On Demand. Tali informazioni completano le linee guida fornite nell'argomento Linee guida sui tipi di campi per l'importazione dei dati (a pagina [670\)](#page-669-0). È necessario rivedere le seguenti informazioni che riguardano l'importazione prima di effettuare questa operazione.

**NOTA:** la colonna Campo predefinito in questa tabella contiene solo il nome iniziale (predefinito) di ciascun campo. Non contiene alcun nome modificato per l'azienda in Oracle CRM On Demand. Pertanto, se non viene visualizzato un campo specifico quando si tenta di eseguire l'importazione dei dati, rivolgersi all'amministratore per determinare il nuovo nome del campo.

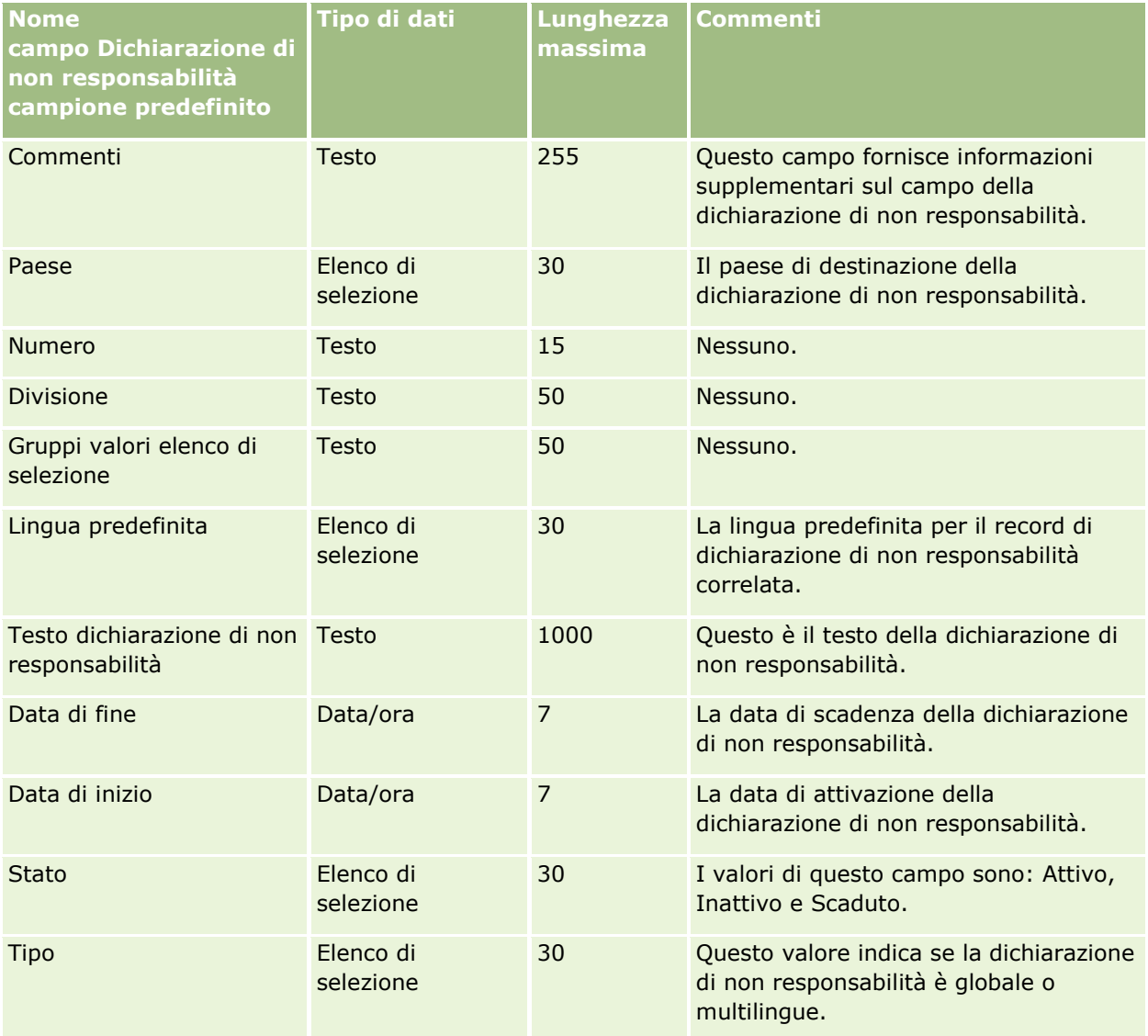

### **Argomenti correlati**

- Linee guida sui tipi di campi per l'importazione dei dati (a pagina [670\)](#page-669-0)
- Importazione dei dati (a pagina [859\)](#page-858-0)

### **Campi Magazzino campioni: Preparazione all'importazione**

La tabella che segue contiene informazioni specifiche sull'impostazione del file CSV prima di importare i magazzini campione in Oracle CRM On Demand. Tali informazioni completano le linee guida fornite nell'argomento Linee guida sui tipi di campi per l'importazione dei dati (a pagina [670\)](#page-669-0). È necessario rivedere le seguenti informazioni che riguardano l'importazione prima di effettuare questa operazione.

**NOTA:** la colonna Campo predefinito in questa tabella contiene solo il nome iniziale (predefinito) di ciascun campo. Non contiene alcun nome modificato per l'azienda in Oracle CRM On Demand. Pertanto, se non viene visualizzato un campo specifico quando si tenta di eseguire l'importazione dei dati, rivolgersi all'amministratore per determinare il nuovo nome del campo.

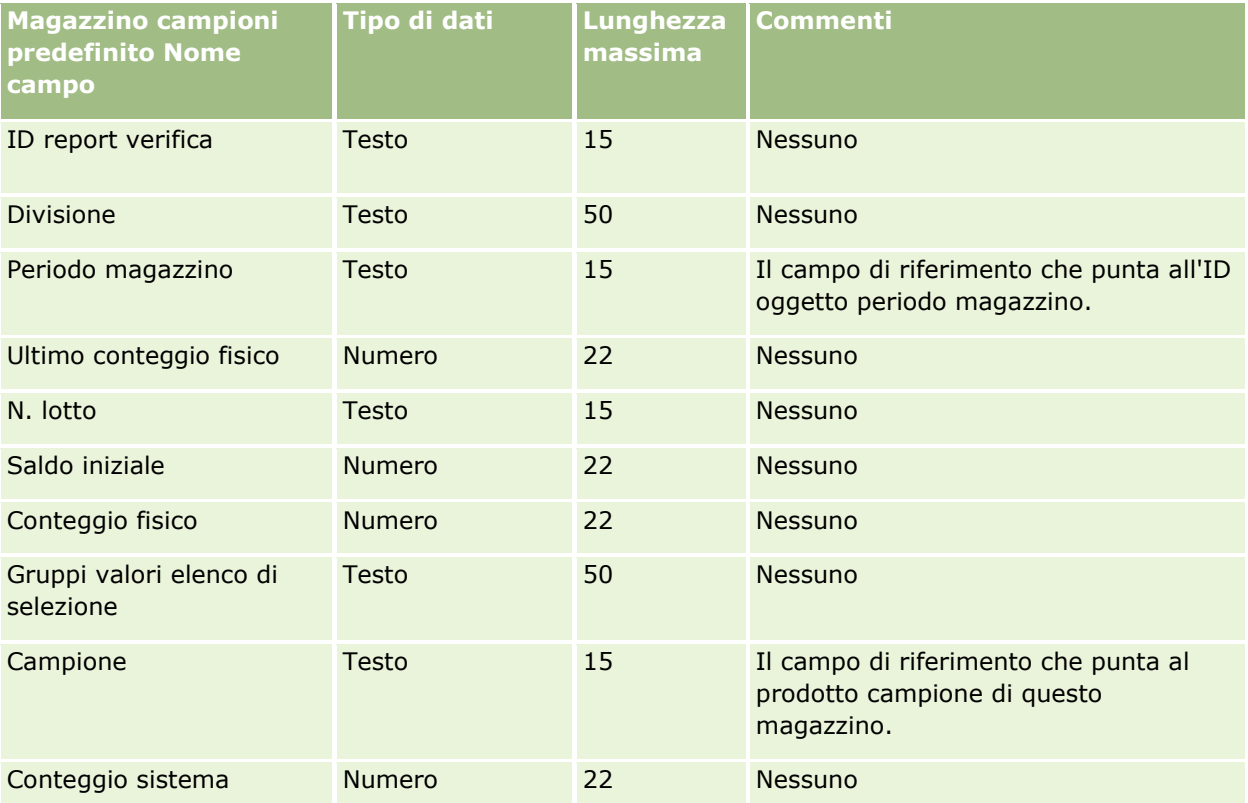

#### **Argomenti correlati**

- Linee guida sui tipi di campi per l'importazione dei dati (a pagina [670\)](#page-669-0)
- Importazione dei dati (a pagina [859\)](#page-858-0)
- **Magazzino campioni**

### **Campi Lotto campione: Preparazione all'importazione**

La tabella che segue contiene informazioni specifiche sull'impostazione del file CSV prima di importare i lotti campione in Oracle CRM On Demand. Tali informazioni completano le linee guida fornite nell'argomento Linee guida sui tipi di campi per l'importazione dei dati (a pagina [670\)](#page-669-0). È necessario rivedere le seguenti informazioni che riguardano l'importazione prima di effettuare questa operazione.

**NOTA:** la colonna Campo predefinito in questa tabella contiene solo il nome iniziale (predefinito) di ciascun campo. Non contiene alcun nome modificato per l'azienda in Oracle CRM On Demand. Pertanto, se non viene visualizzato un campo specifico quando si tenta di eseguire l'importazione dei dati, rivolgersi all'amministratore per determinare il nuovo nome del campo.

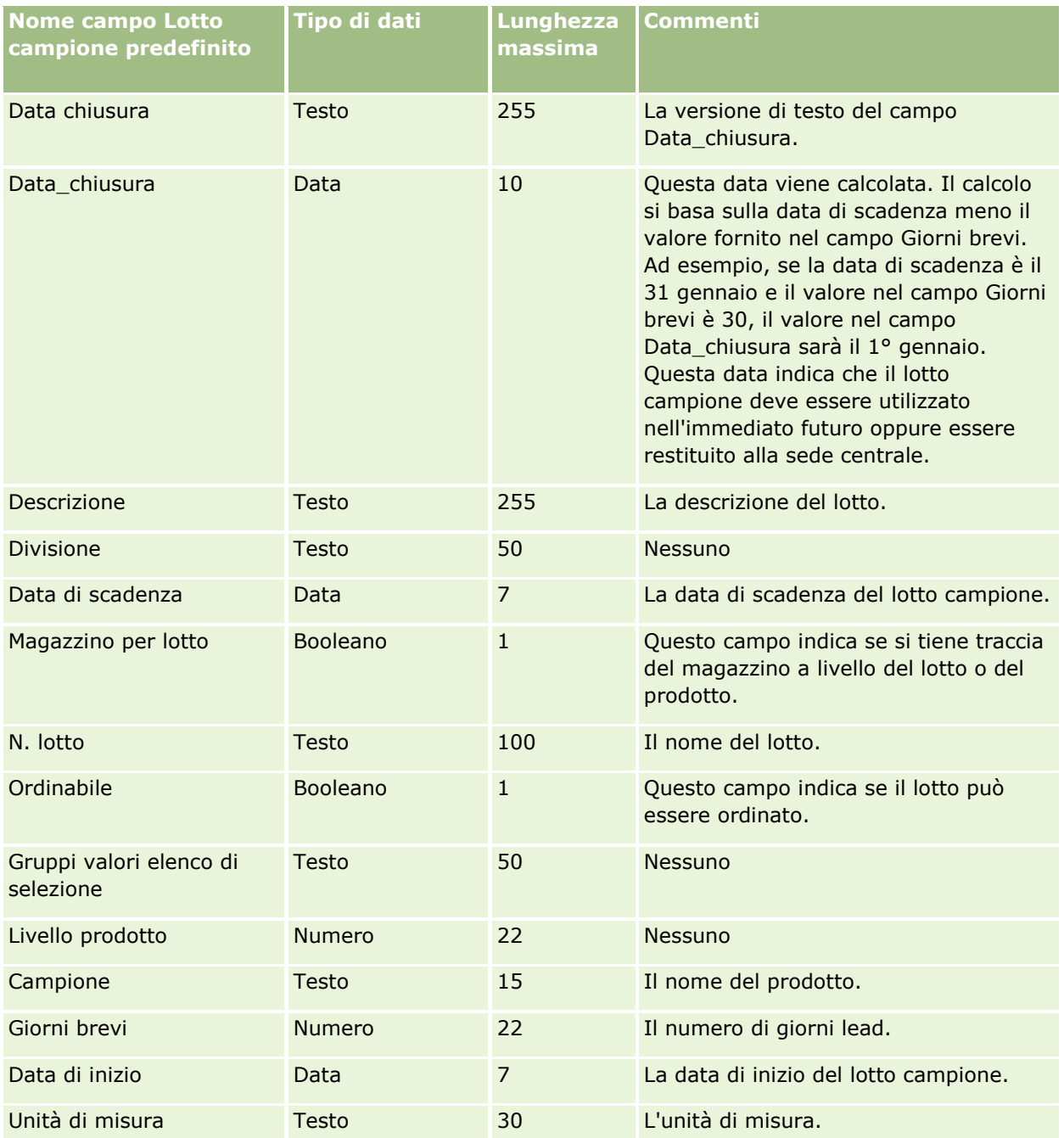

Amministrazione di Oracle CRM On Demand Release 40 **835**

#### **Argomenti correlati**

Gli argomenti riportati di seguito contengono informazioni correlate.

- Linee guida sui tipi di campi per l'importazione dei dati (a pagina [670\)](#page-669-0)
- Importazione dei dati (a pagina [859\)](#page-858-0)
- **Lotti campione**

### **Campi richiesta campione: preparazione all'importazione**

La tabella riportata di seguito contiene informazioni specifiche sull'impostazione del file CSV prima di importare richieste di campioni in Oracle CRM On Demand. Tali informazioni completano le linee guida fornite nell'argomento Linee guida sui tipi di campi per l'importazione dei dati (a pagina [670\)](#page-669-0). È necessario rivedere le seguenti informazioni prima di importare i dati.

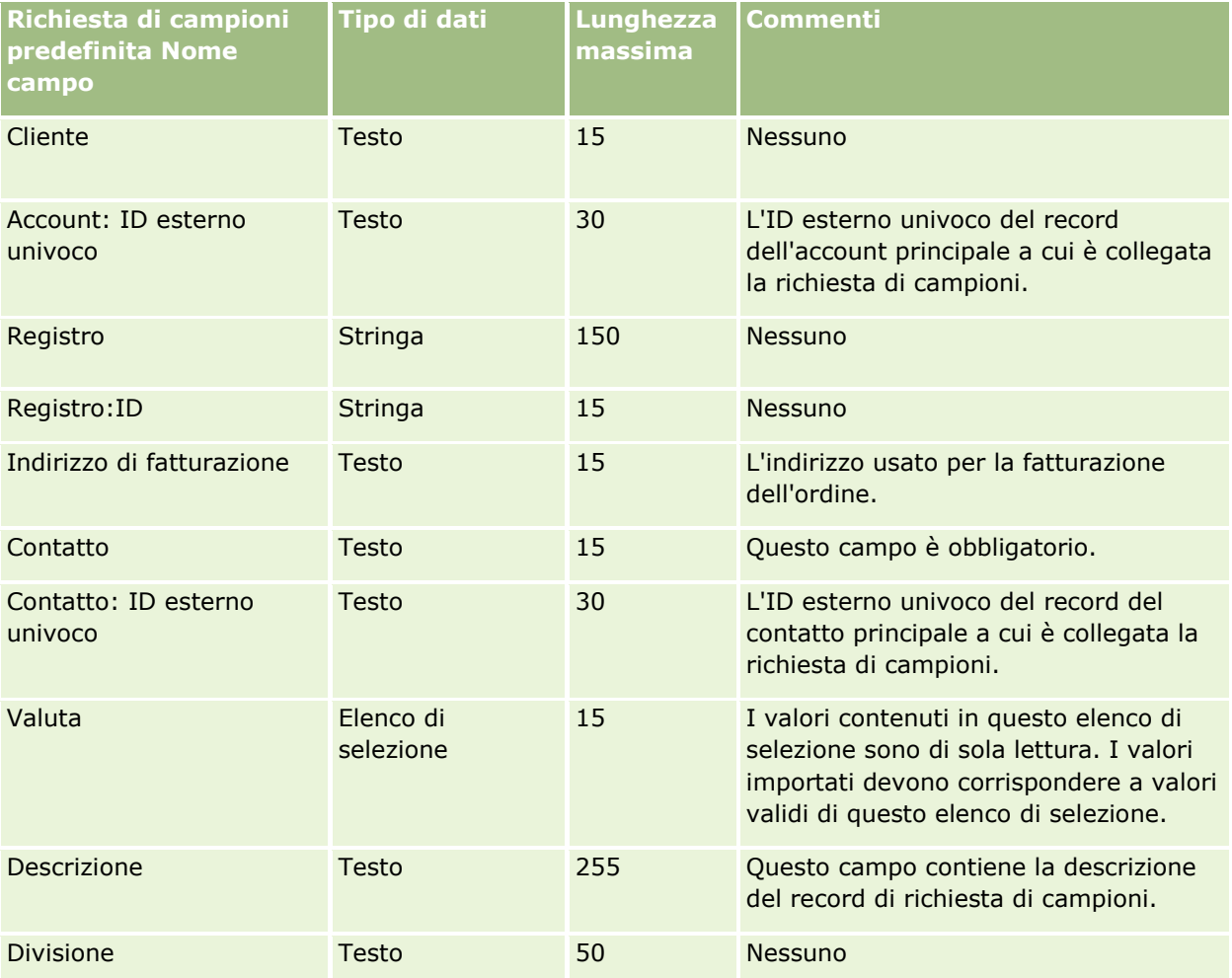

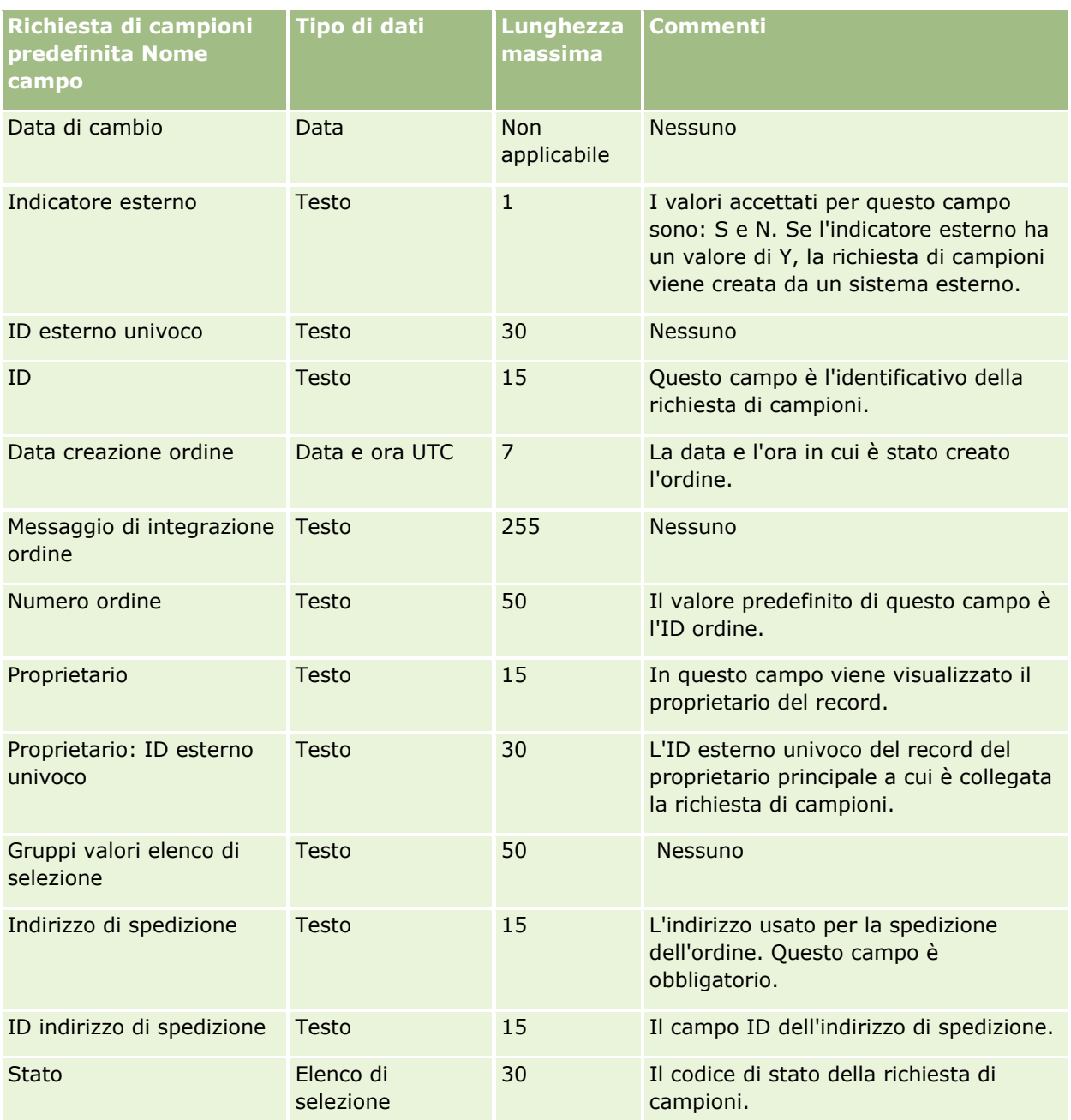

### **Argomenti correlati**

- Linee guida sui tipi di campi per l'importazione dei dati (a pagina [670\)](#page-669-0)
- Importazione dei dati (a pagina [859\)](#page-858-0)

# **Campi elemento richiesta di campioni: preparazione all'importazione**

La tabella che segue contiene informazioni specifiche sull'impostazione del file CSV prima di importare gli elementi della richiesta di campioni in Oracle CRM On Demand. Tali informazioni completano le linee guida fornite nell'argomento Linee guida sui tipi di campi per l'importazione dei dati (a pagina [670\)](#page-669-0). È necessario rivedere le seguenti informazioni prima di importare i dati.

**NOTA:** la colonna Campo predefinito in questa tabella contiene solo il nome iniziale (predefinito) di ciascun campo. Non contiene alcun nome modificato per l'azienda in Oracle CRM On Demand. Pertanto, se non viene visualizzato un campo specifico quando si tenta di eseguire l'importazione dei dati, rivolgersi all'amministratore per determinare il nuovo nome del campo.

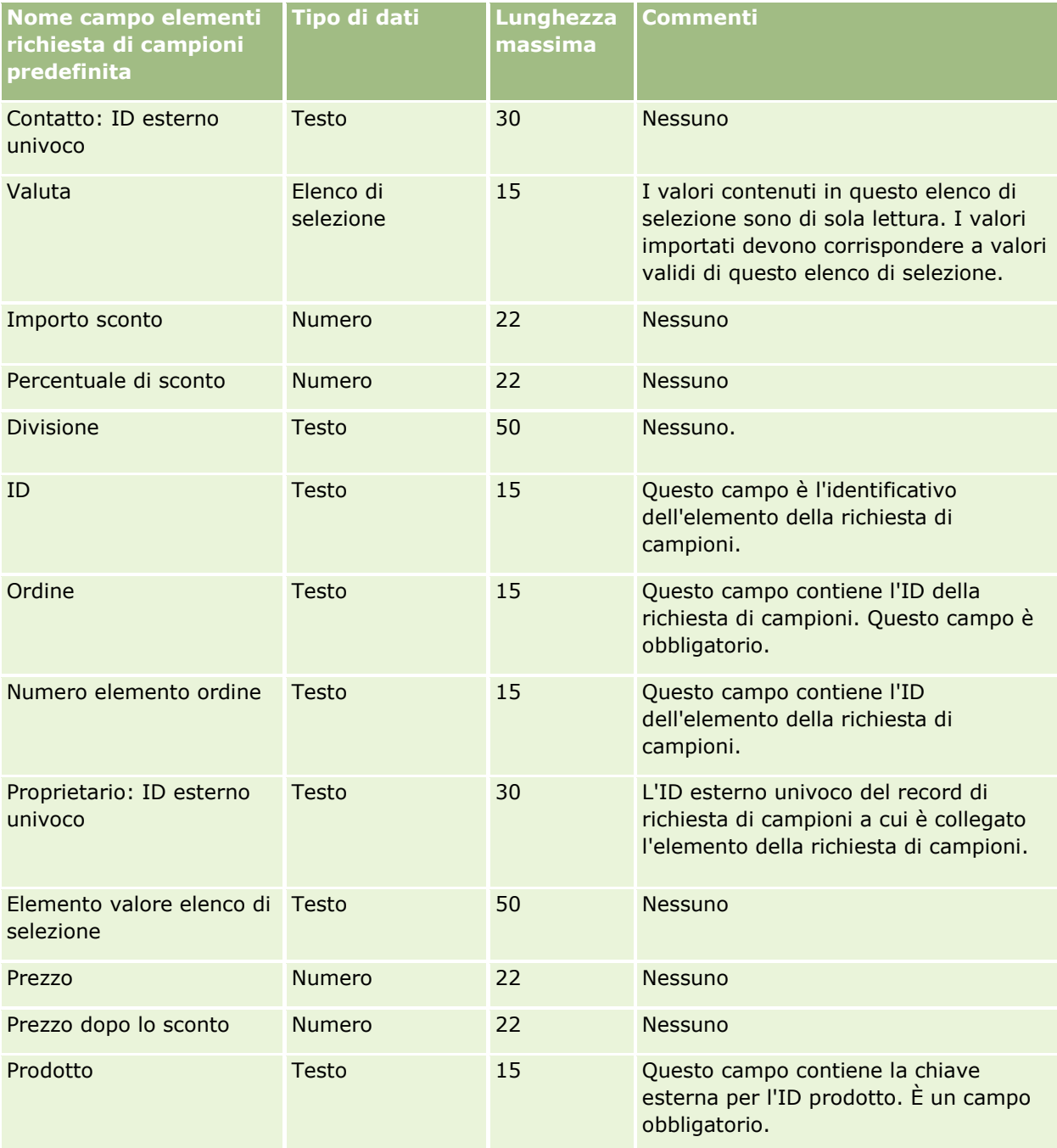

**838** Amministrazione di Oracle CRM On Demand Release 40

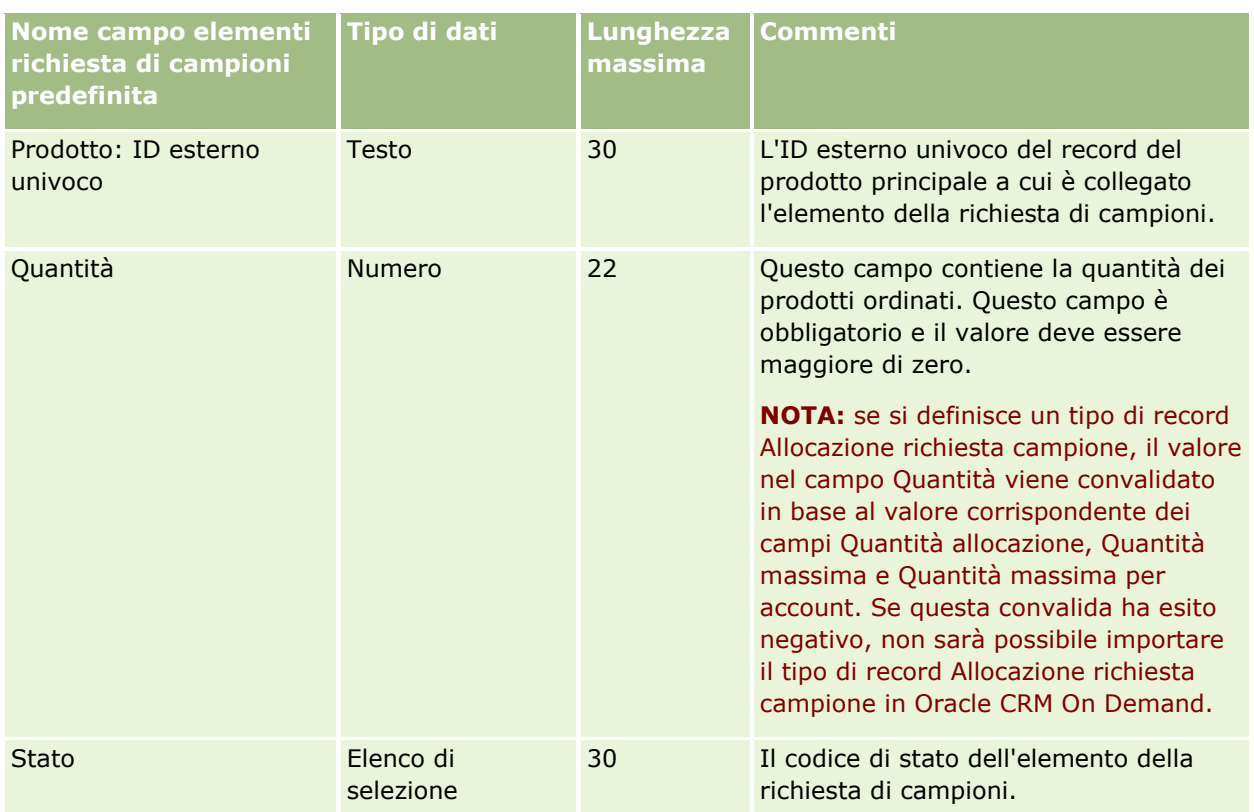

**NOTA:** se un prodotto è bloccato per un contatto, non è possibile importare un elemento della richiesta di campioni per tale prodotto per il contatto. Se si tenta di eseguire questa azione, il record non viene importato e nel file di log viene registrato un messaggio di errore per la richiesta di esportazione. Per ulteriori informazioni sul blocco dei prodotti per i contatti, vedere Prodotti bloccati.

### **Argomenti correlati**

Gli argomenti riportati di seguito contengono informazioni correlate.

- Linee guida sui tipi di campi per l'importazione dei dati (a pagina [670\)](#page-669-0)
- Importazione dei dati (a pagina [859\)](#page-858-0)

# **Campi transazione campioni: Preparazione all'importazione**

La tabella che segue contiene informazioni specifiche sull'impostazione del file CSV prima di importare le transazioni campioni in Oracle CRM On Demand. Tali informazioni completano le linee guida fornite nell'argomento Linee guida sui tipi di campi per l'importazione dei dati (a pagina [670\)](#page-669-0). È necessario rivedere le seguenti informazioni che riguardano l'importazione prima di effettuare questa operazione.

Se si desidera utilizzare un'azione del workflow per inviare automaticamente alcune transazioni campioni durante l'importazione, utilizzare un campo personalizzato, ad esempio impostare Contrassegna per invio su S, per indicare che le transazioni campioni sono pronte per essere inviate al termine dell'importazione. Per ulteriori informazioni sull'uso dell'azione del workflow Invio per inviare transazioni campioni, vedere Impostazione dell'invio automatico delle transazioni campioni (a pagina [927\)](#page-926-0).

**NOTA:** la colonna Campo predefinito in questa tabella contiene solo il nome iniziale (predefinito) di ciascun campo. Non contiene alcun nome modificato per l'azienda in Oracle CRM On Demand. Pertanto, se non viene

Amministrazione di Oracle CRM On Demand Release 40 **839**

visualizzato un campo specifico quando si tenta di eseguire l'importazione dei dati, rivolgersi all'amministratore per determinare il nuovo nome del campo.

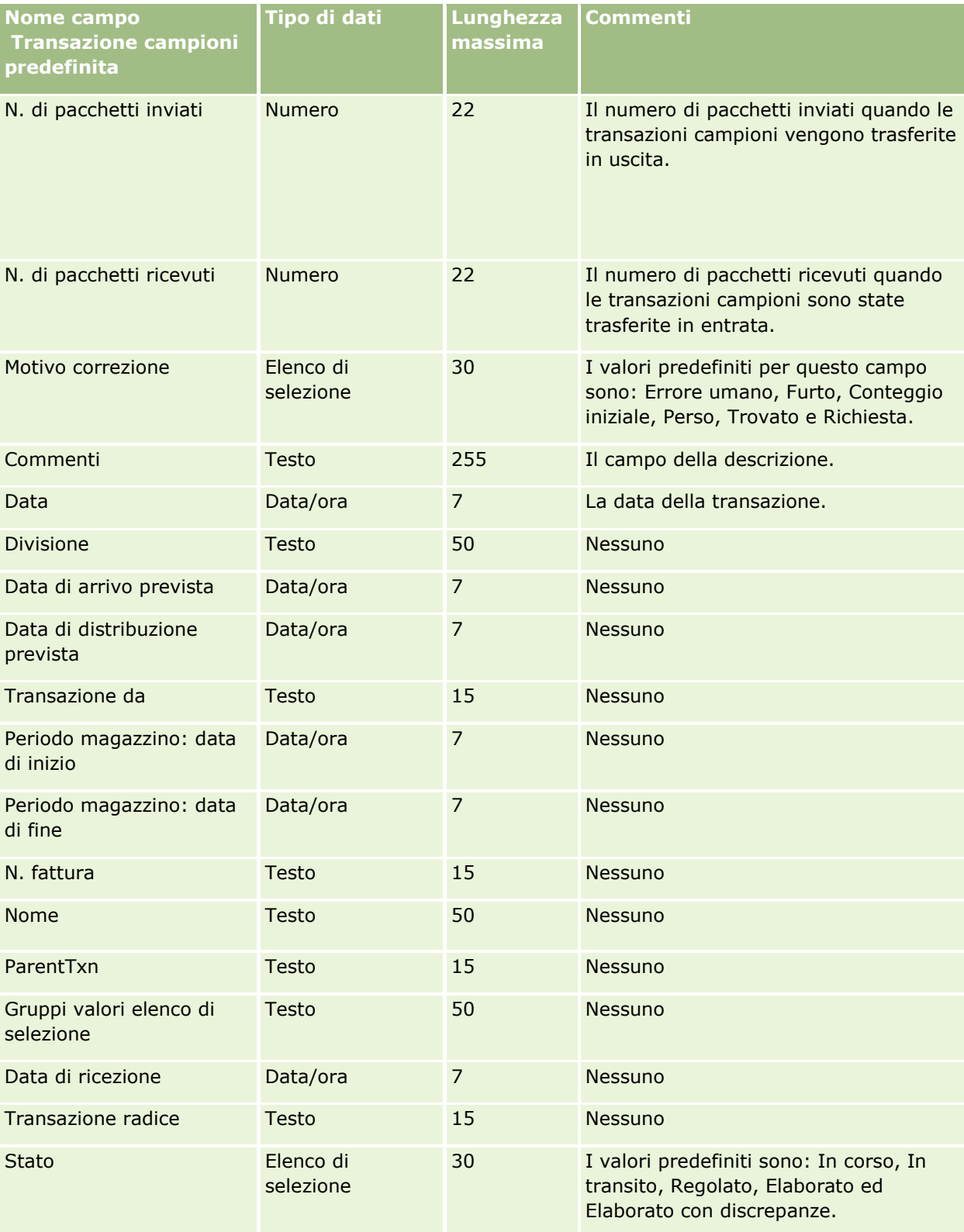

**840** Amministrazione di Oracle CRM On Demand Release 40

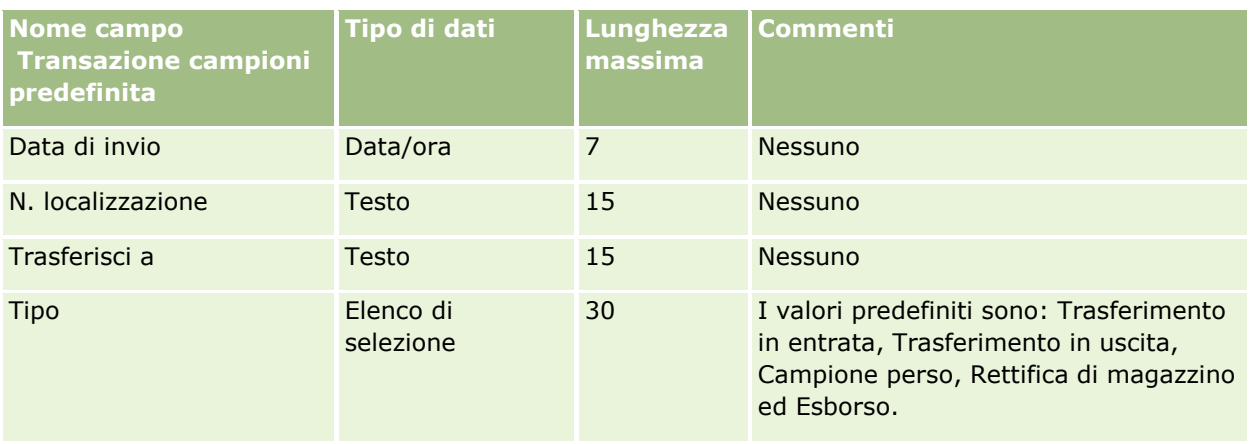

### **Argomenti correlati**

Gli argomenti riportati di seguito contengono informazioni correlate.

- Linee guida sui tipi di campi per l'importazione dei dati (a pagina [670\)](#page-669-0)
- Importazione dei dati (a pagina [859\)](#page-858-0)

### **Campi richiesta di servizio: Preparazione all'importazione**

La tabella che segue contiene informazioni specifiche sull'impostazione del file CSV prima di importare richieste di servizio in Oracle CRM On Demand. Tali informazioni completano le linee guida fornite nell'argomento Linee guida sui tipi di campi per l'importazione dei dati (a pagina [670\)](#page-669-0). È necessario rivedere le seguenti informazioni che riguardano l'importazione prima di effettuare questa operazione.

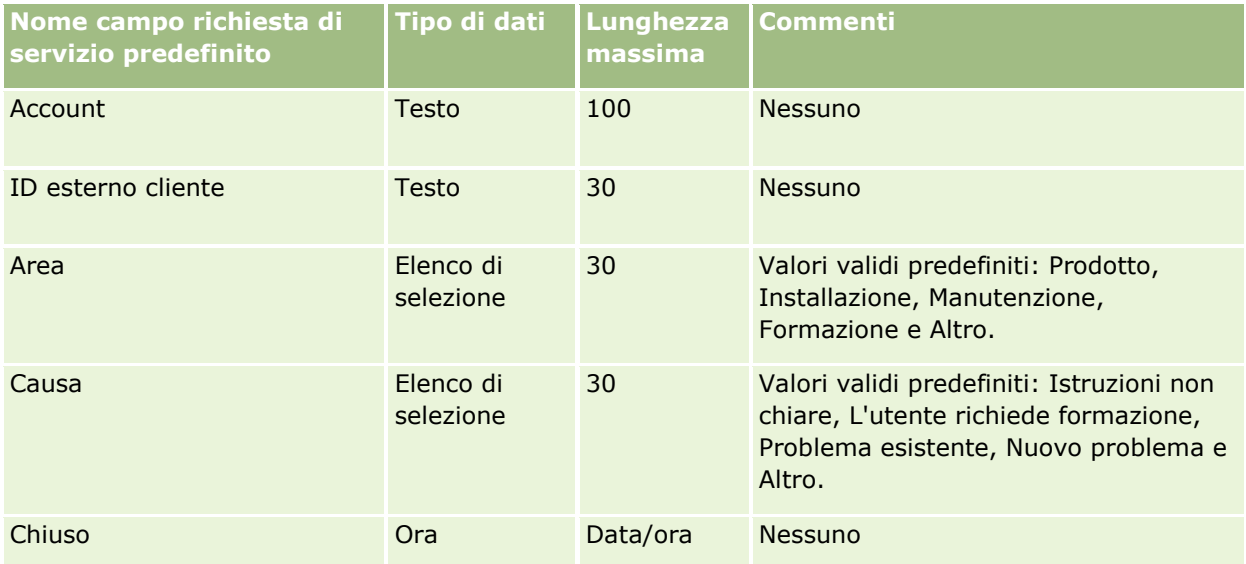

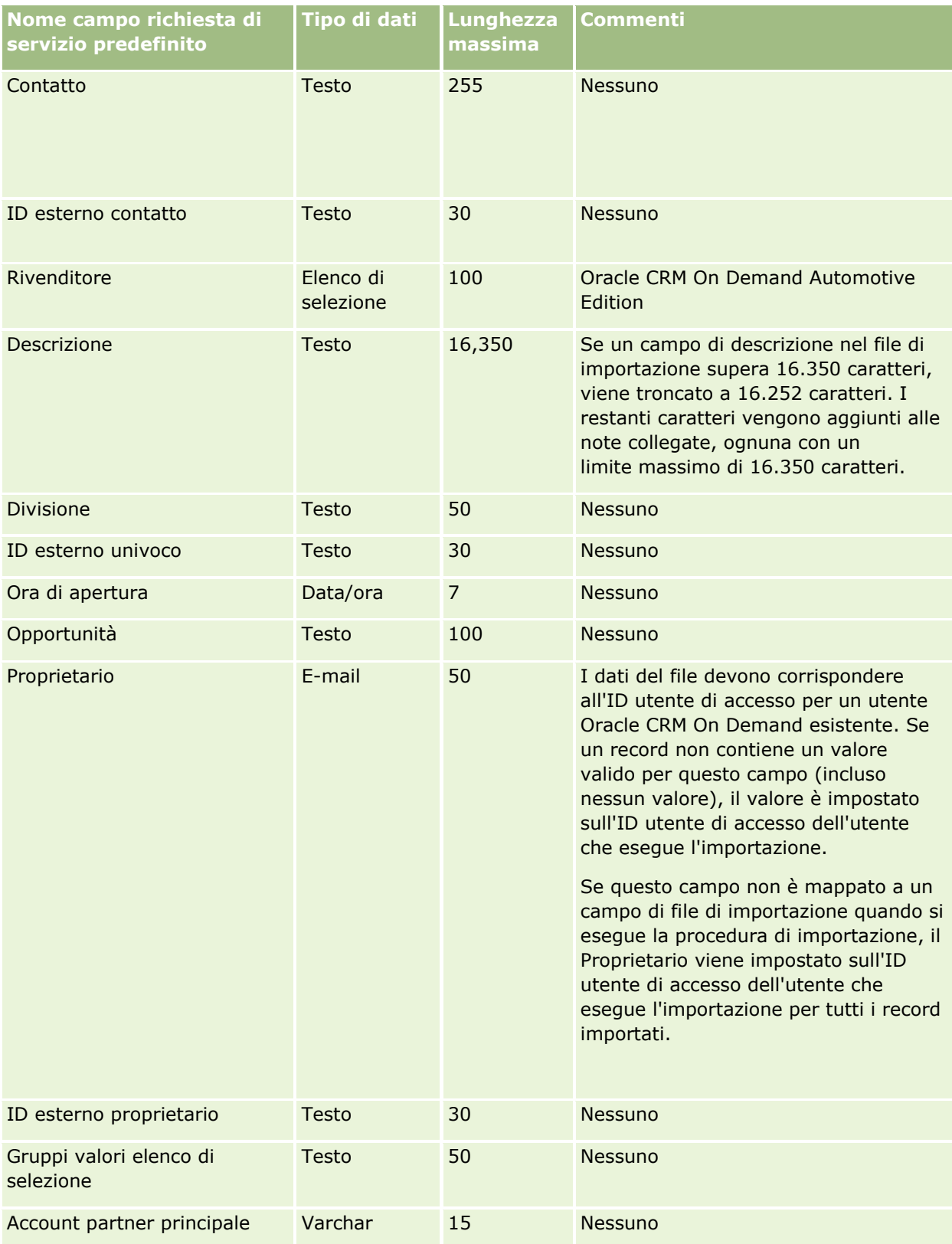

### **Strumenti di** gestione dati

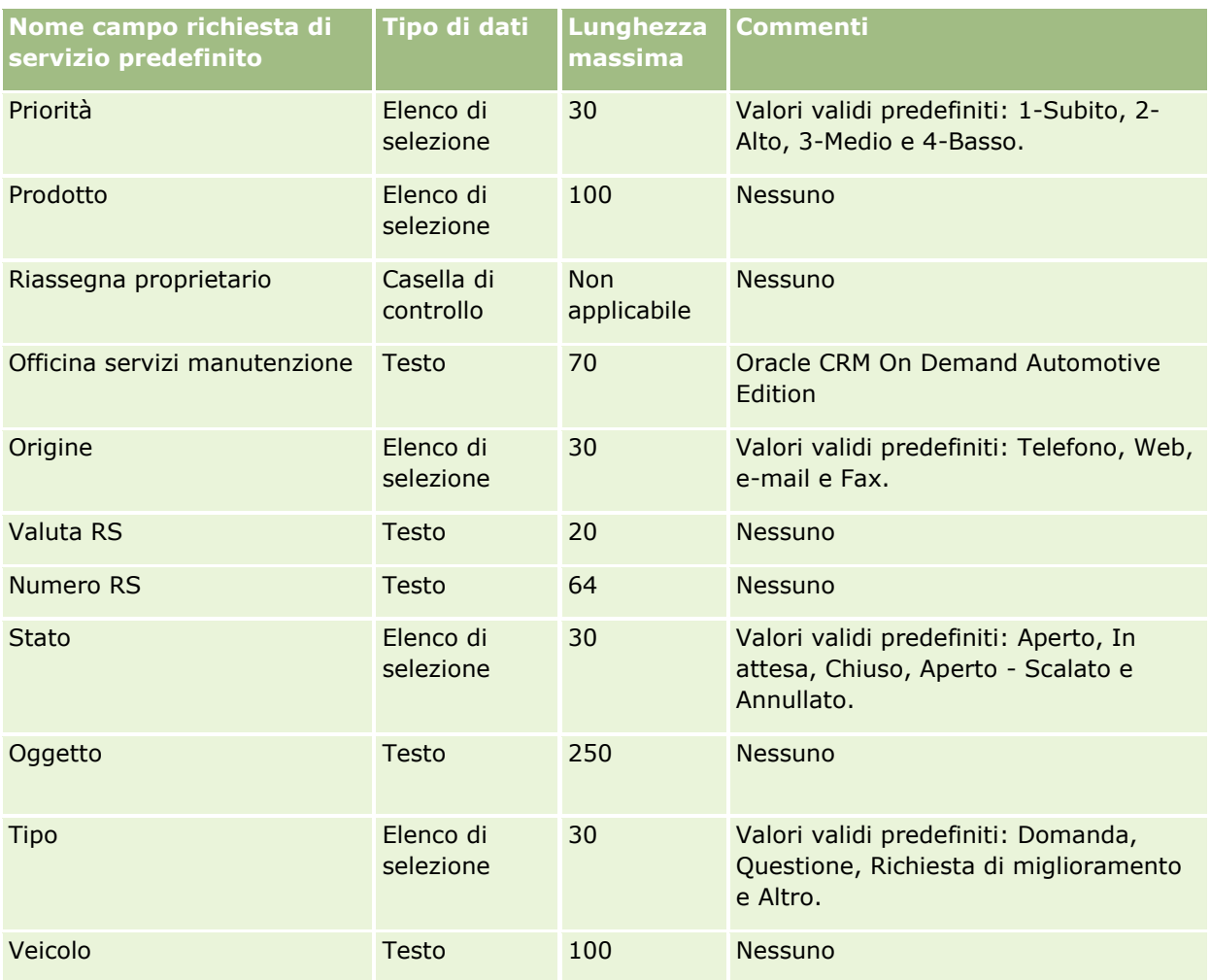

### **Argomenti correlati**

Gli argomenti riportati di seguito contengono informazioni correlate.

- Campi richieste di servizio
- Linee guida sui tipi di campi per l'importazione dei dati (a pagina [670\)](#page-669-0)
- Importazione dei dati (a pagina [859\)](#page-858-0)

### **Campi Firma: Preparazione all'importazione**

La tabella che segue contiene informazioni specifiche sull'impostazione del file CSV prima di importare le firme in Oracle CRM On Demand. Tali informazioni completano le linee guida fornite nell'argomento Linee guida sui tipi di campi per l'importazione dei dati (a pagina [670\)](#page-669-0). È necessario rivedere le seguenti informazioni che riguardano l'importazione prima di effettuare questa operazione.

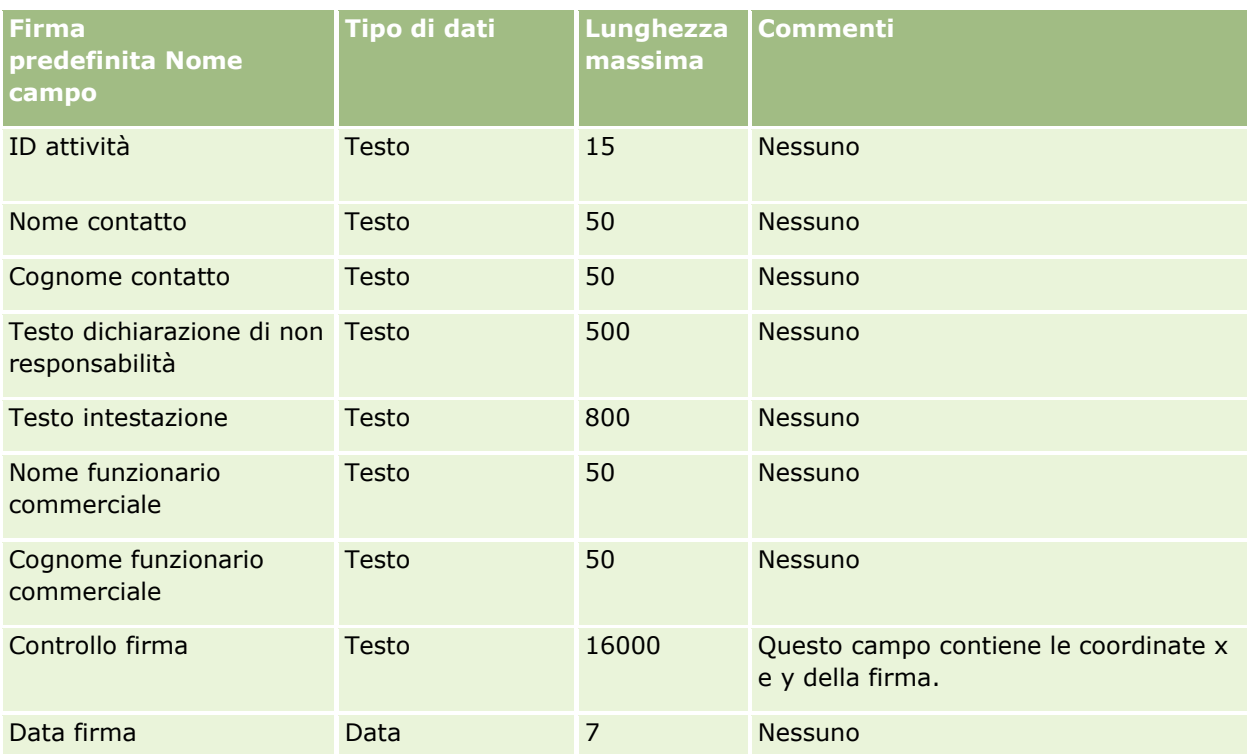

### **Argomenti correlati**

Gli argomenti riportati di seguito contengono informazioni correlate.

- Linee guida sui tipi di campi per l'importazione dei dati (a pagina [670\)](#page-669-0)
- Importazione dei dati (a pagina [859\)](#page-858-0)

### **Campi profilo sociale: Preparazione all'importazione**

La tabella riportata di seguito contiene informazioni specifiche sull'impostazione del file CSV prima dell'importazione dei profili sociali in Oracle CRM On Demand. Tali informazioni completano le linee guida fornite nell'argomento Linee guida sui tipi di campi per l'importazione dei dati (a pagina [670\)](#page-669-0). È necessario consultare le seguenti informazioni che riguardano l'importazione prima di effettuare questa operazione.

**NOTA:** la colonna Campo predefinito in questa tabella contiene solo il nome iniziale (predefinito) di ciascun campo. Non contiene alcun nome modificato per l'azienda in Oracle CRM On Demand. Pertanto, se non viene visualizzato un campo specifico quando si tenta di eseguire l'importazione dei dati, rivolgersi all'amministratore per determinare il nuovo nome del campo.

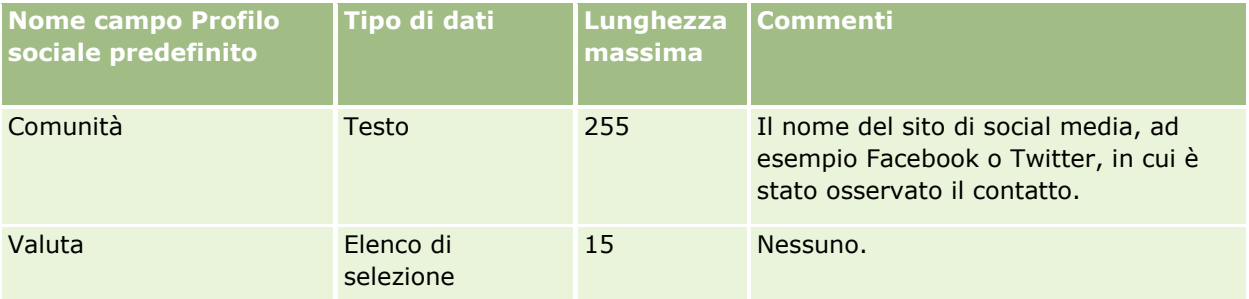

**844** Amministrazione di Oracle CRM On Demand Release 40

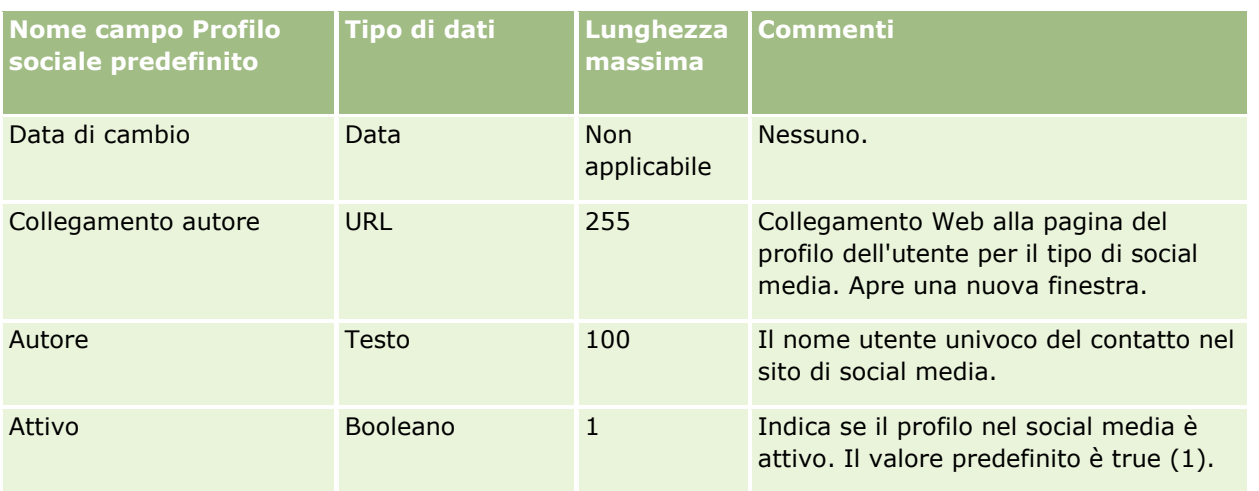

# **Campi soluzione: Preparazione all'importazione**

La tabella che segue contiene informazioni specifiche sull'impostazione del file CSV prima di importare le soluzioni in Oracle CRM On Demand. Tali informazioni completano le linee guida fornite nell'argomento Linee guida sui tipi di campi per l'importazione dei dati (a pagina [670\)](#page-669-0). È necessario rivedere le seguenti informazioni che riguardano l'importazione prima di effettuare questa operazione.

**NOTA:** la colonna Campo predefinito in questa tabella contiene solo il nome iniziale (predefinito) di ciascun campo. Non contiene alcun nome modificato per l'azienda in Oracle CRM On Demand. Pertanto, se non viene visualizzato un campo specifico quando si tenta di eseguire l'importazione dei dati, rivolgersi all'amministratore per determinare il nuovo nome del campo.

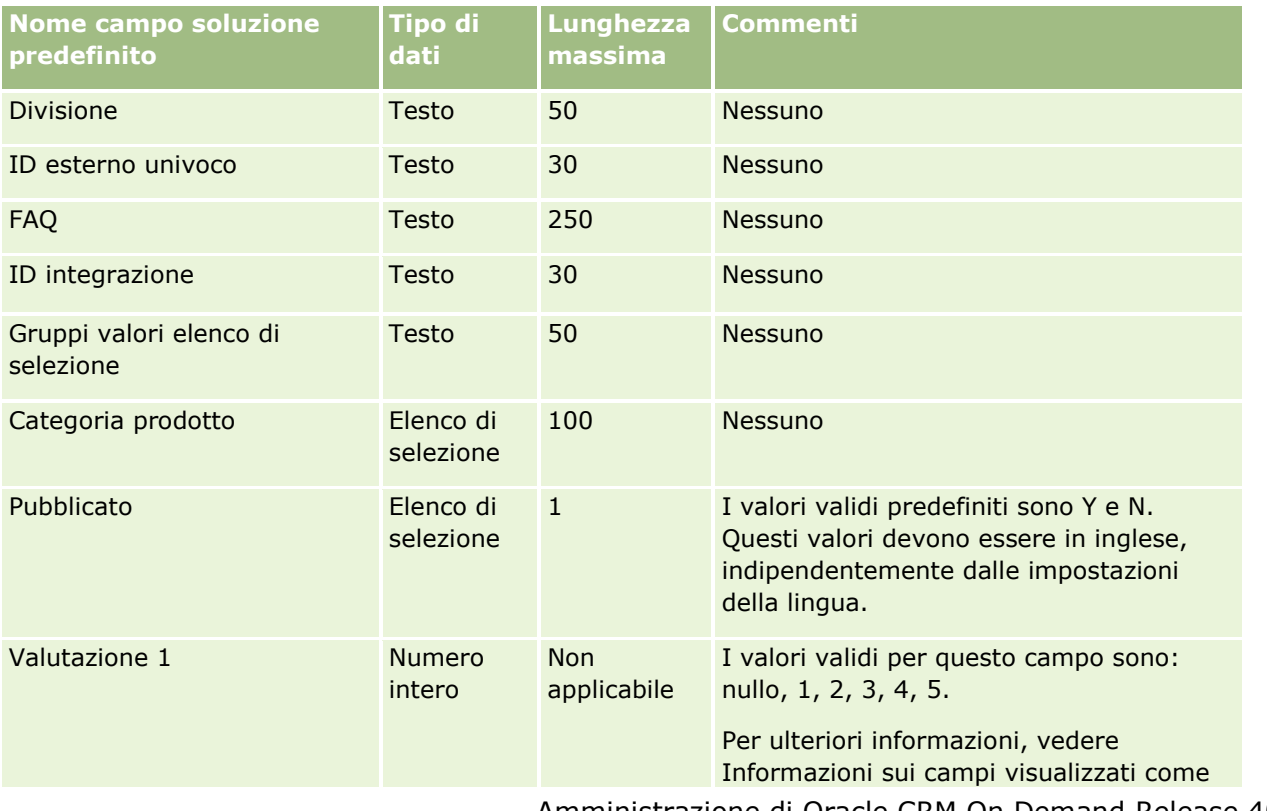

Amministrazione di Oracle CRM On Demand Release 40 **845**

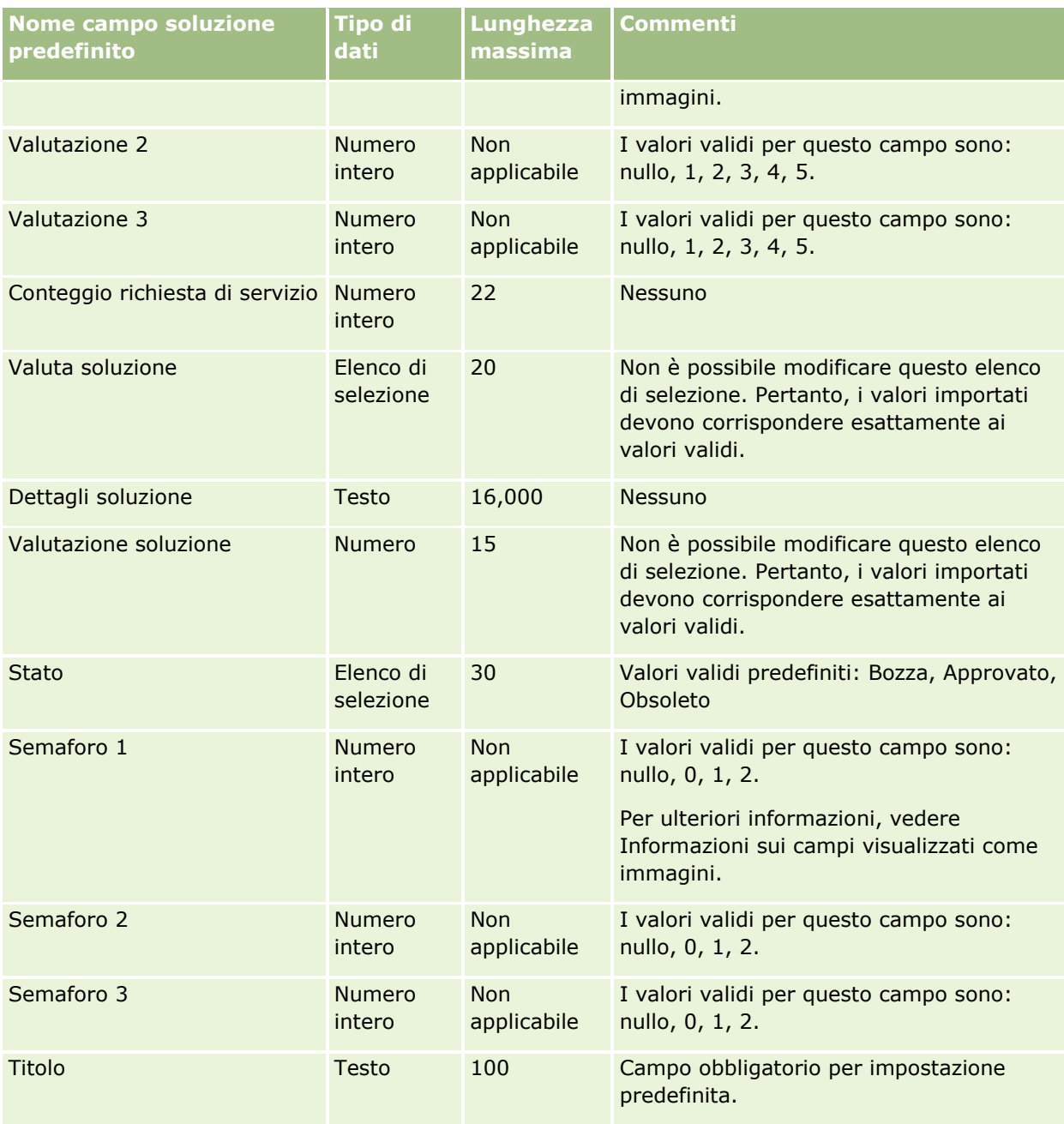

### **Argomenti correlati**

- **Campi soluzione**
- Linee guida sui tipi di campi per l'importazione dei dati (a pagina [670\)](#page-669-0)
- Importazione dei dati (a pagina [859\)](#page-858-0)

### **Campi Prodotto a prezzi speciali: Preparazione all'importazione**

La tabella che segue contiene informazioni specifiche sull'impostazione del file CSV prima di importare i prodotti a prezzi speciali in Oracle CRM On Demand. Tali informazioni completano le linee guida fornite nell'argomento Linee guida sui tipi di campi per l'importazione dei dati (a pagina [670\)](#page-669-0). È necessario rivedere le seguenti informazioni che riguardano l'importazione prima di effettuare questa operazione.

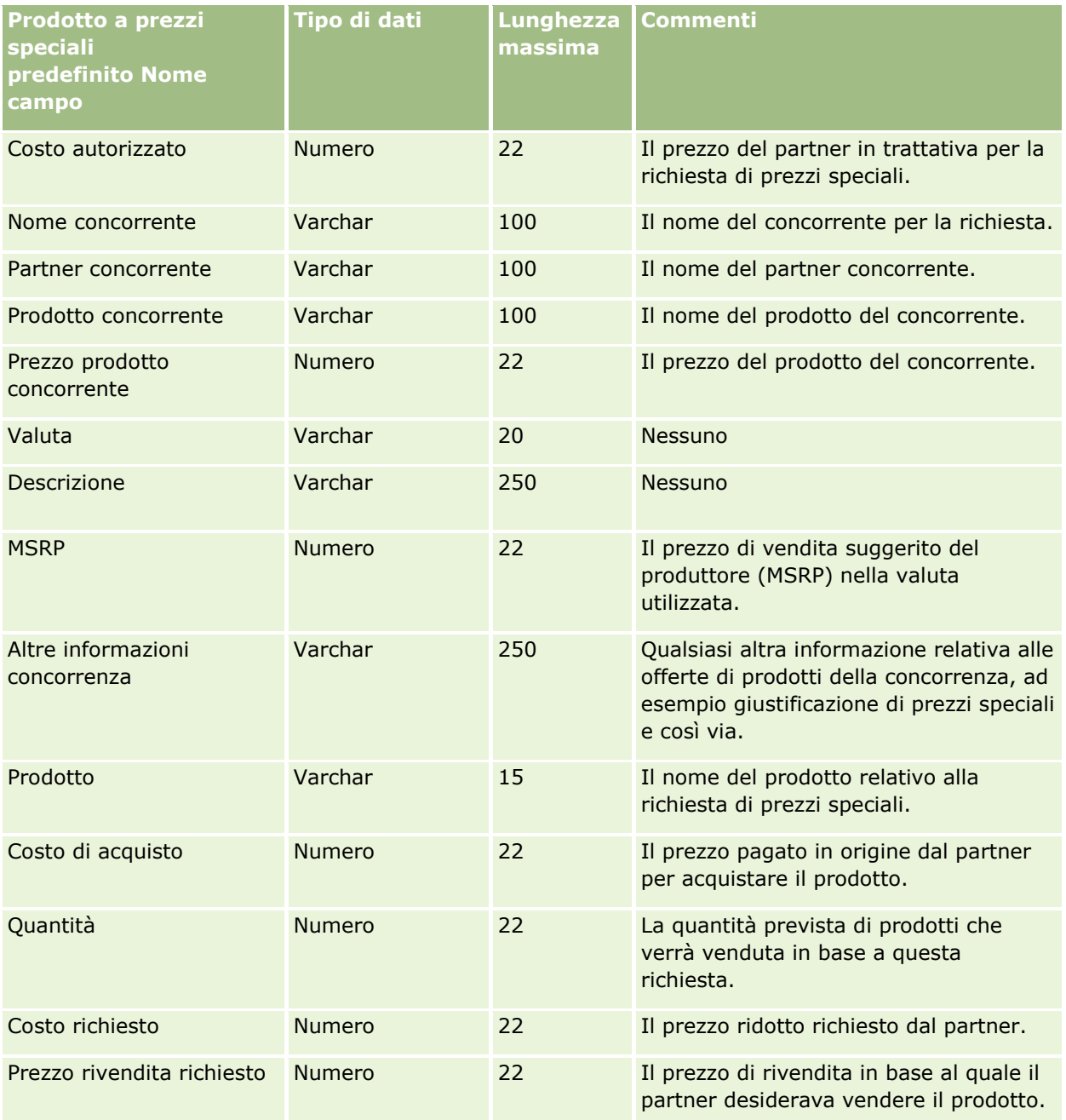

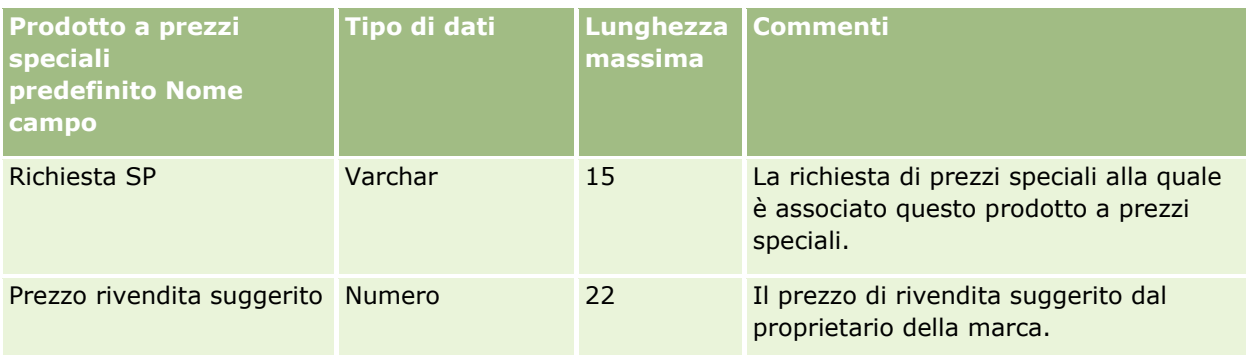

### **Argomenti correlati**

Gli argomenti riportati di seguito contengono informazioni correlate.

- Linee guida sui tipi di campi per l'importazione dei dati (a pagina [670\)](#page-669-0)
- Importazione dei dati (a pagina [859\)](#page-858-0)

### **Campi Richiesta prezzi speciali: Preparazione all'importazione**

La tabella che segue contiene informazioni specifiche sull'impostazione del file CSV prima di importare le richieste di prezzi speciali in Oracle CRM On Demand. Tali informazioni completano le linee guida fornite nell'argomento Linee guida sui tipi di campi per l'importazione dei dati (a pagina [670\)](#page-669-0). È necessario rivedere le seguenti informazioni che riguardano l'importazione prima di effettuare questa operazione.

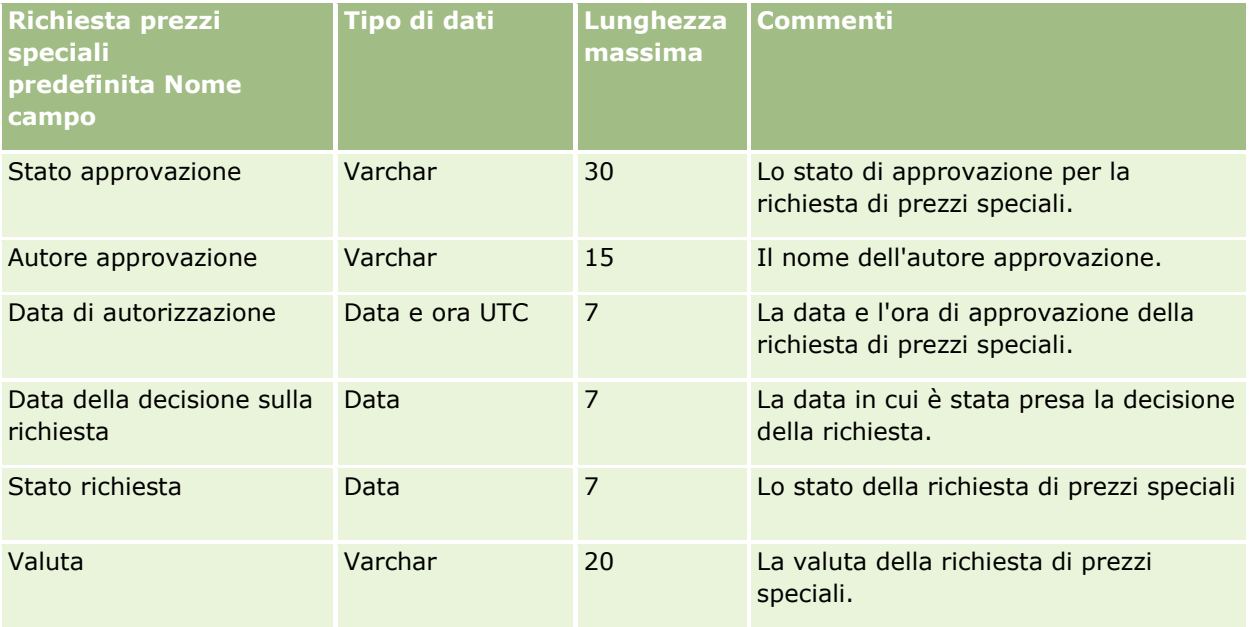

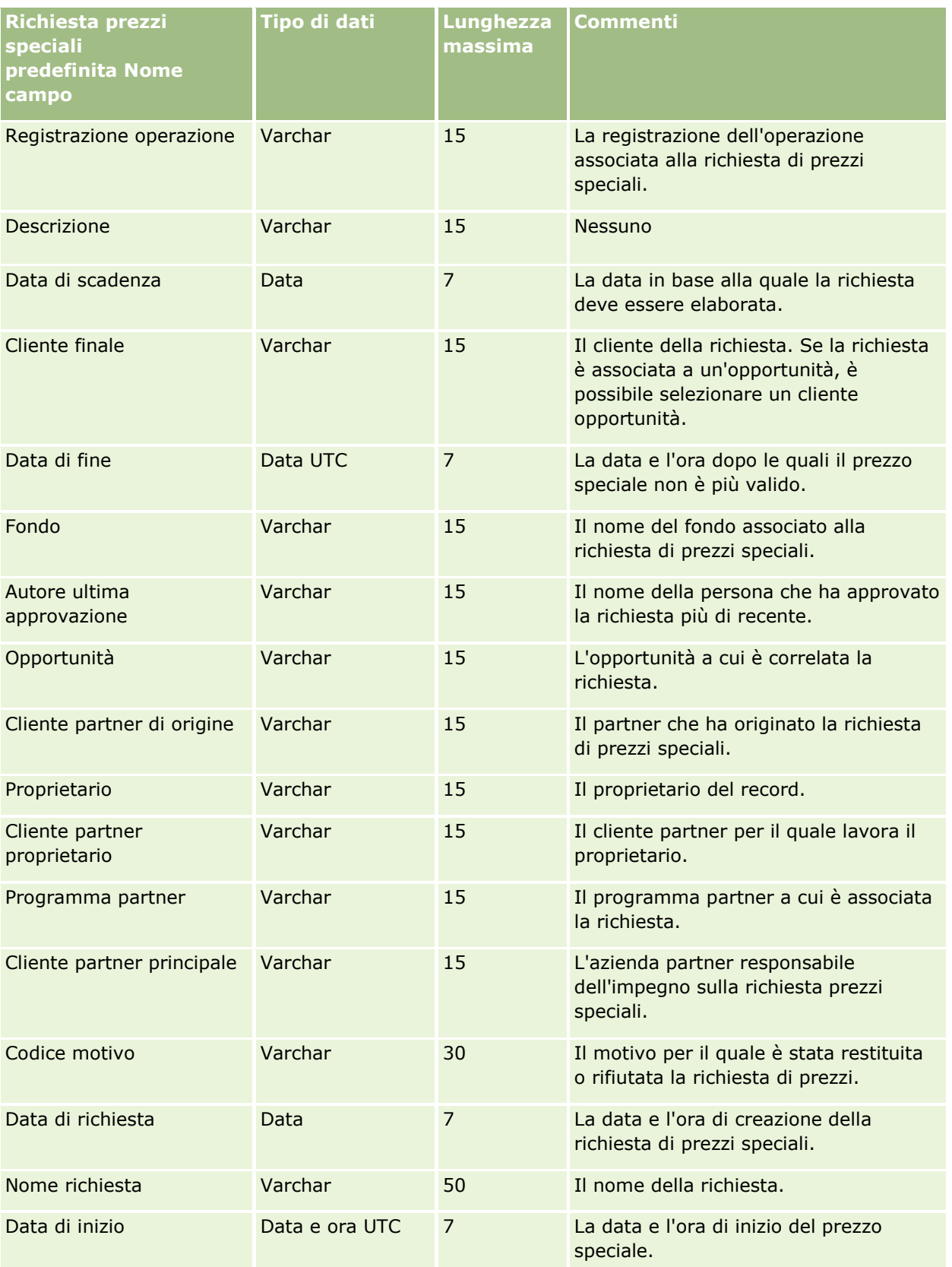

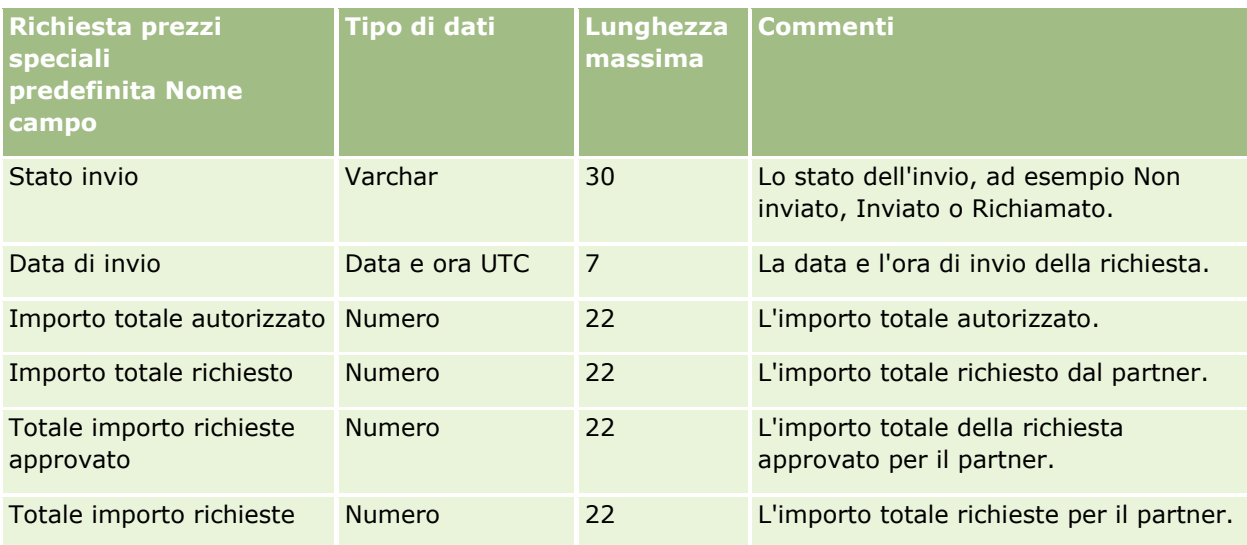

#### **Argomenti correlati**

Gli argomenti riportati di seguito contengono informazioni correlate.

- Linee guida sui tipi di campi per l'importazione dei dati (a pagina [670\)](#page-669-0)
- Importazione dei dati (a pagina [859\)](#page-858-0)

### **Campi contatto task: Preparazione all'importazione**

La tabella che segue contiene informazioni specifiche sull'impostazione del file CSV prima di importare il collegamento tra un contatto e un task in Oracle CRM On Demand. Tali informazioni completano le linee guida fornite nell'argomento Linee guida sui tipi di campi per l'importazione dei dati (a pagina [670\)](#page-669-0). È necessario rivedere le seguenti informazioni che riguardano l'importazione prima di effettuare questa operazione.

**NOTA:** la colonna Campo predefinito in questa tabella contiene solo il nome iniziale (predefinito) di ciascun campo. Non contiene alcun nome modificato per l'azienda in Oracle CRM On Demand. Pertanto, se non viene visualizzato un campo specifico quando si tenta di eseguire l'importazione dei dati, rivolgersi all'amministratore per determinare il nuovo nome del campo.

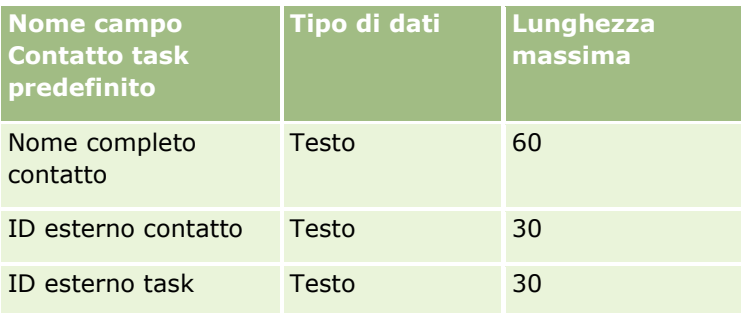

#### **Argomenti correlati**

- Linee guida sui tipi di campi per l'importazione dei dati (a pagina [670\)](#page-669-0)
- **850** Amministrazione di Oracle CRM On Demand Release 40

#### Importazione dei dati (a pagina [859\)](#page-858-0)

### **Campi utente task: Preparazione all'importazione**

La tabella che segue contiene informazioni specifiche sull'impostazione del file CSV prima di importare il collegamento tra un utente e task in Oracle CRM On Demand. Tali informazioni completano le linee guida fornite nell'argomento Linee guida sui tipi di campi per l'importazione dei dati (a pagina [670\)](#page-669-0). È necessario rivedere le seguenti informazioni che riguardano l'importazione prima di effettuare questa operazione.

**NOTA:** la colonna Campo predefinito in questa tabella contiene solo il nome iniziale (predefinito) di ciascun campo. Non contiene alcun nome modificato per l'azienda in Oracle CRM On Demand. Pertanto, se non viene visualizzato un campo specifico quando si tenta di eseguire l'importazione dei dati, rivolgersi all'amministratore per determinare il nuovo nome del campo.

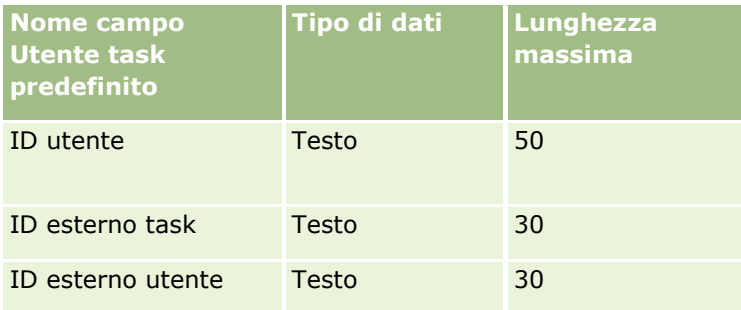

#### **Argomenti correlati**

Gli argomenti riportati di seguito contengono informazioni correlate.

- Linee guida sui tipi di campi per l'importazione dei dati (a pagina [670\)](#page-669-0)
- Importazione dei dati (a pagina [859\)](#page-858-0)

### **Campi Elemento transazione: Preparazione all'importazione**

La tabella che segue contiene informazioni specifiche sull'impostazione del file CSV prima di importare gli elementi transazione in Oracle CRM On Demand. Tali informazioni completano le linee guida fornite nell'argomento Linee guida sui tipi di campi per l'importazione dei dati (a pagina [670\)](#page-669-0). È necessario rivedere le seguenti informazioni che riguardano l'importazione prima di effettuare questa operazione.

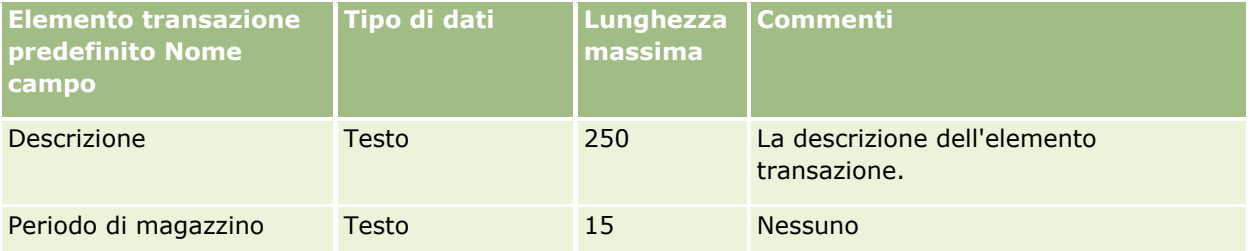

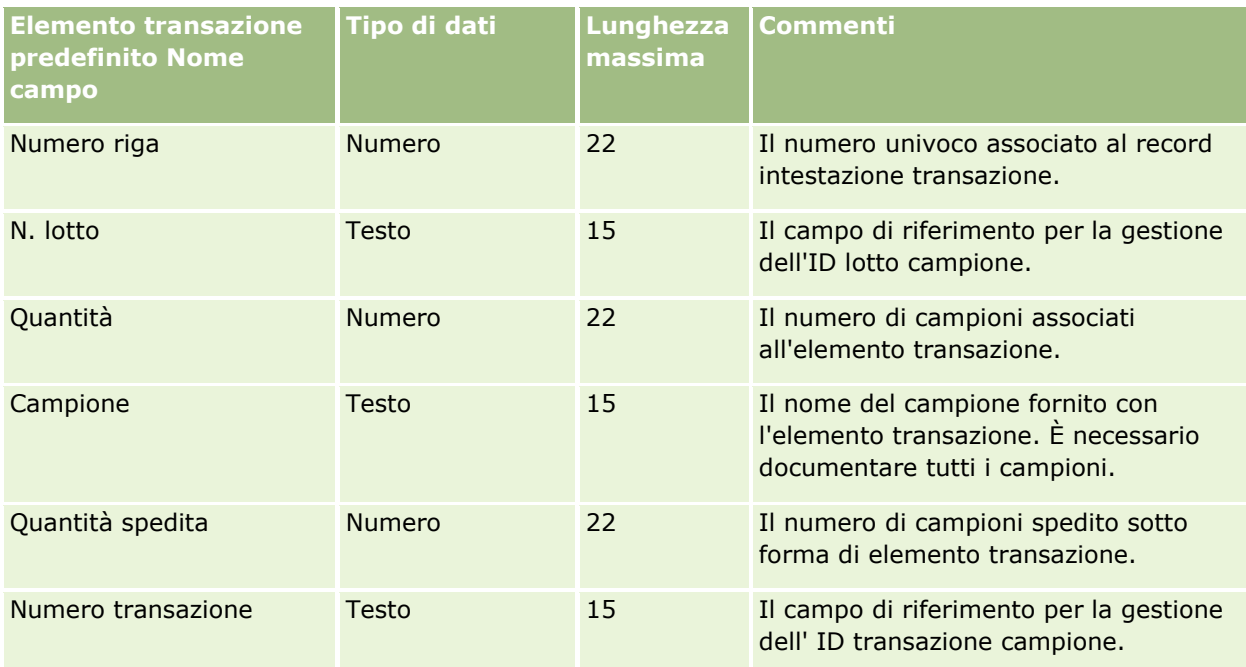

### **Argomenti correlati**

Gli argomenti riportati di seguito contengono informazioni correlate.

- Linee guida sui tipi di campi per l'importazione dei dati (a pagina [670\)](#page-669-0)
- Importazione dei dati (a pagina [859\)](#page-858-0)

### **Campi utente: Preparazione all'importazione**

La tabella che segue contiene informazioni specifiche sull'impostazione del file CSV prima di importare utenti in Oracle CRM On Demand.

**NOTA:** per importare i record utente, è necessario che il ruolo dell'utente includa il privilegio Gestisci utenti.

Tali informazioni completano le linee guida fornite nell'argomento Linee guida sui tipi di campi per l'importazione dei dati (a pagina [670\)](#page-669-0). È necessario rivedere le seguenti informazioni che riguardano l'importazione prima di effettuare questa operazione.

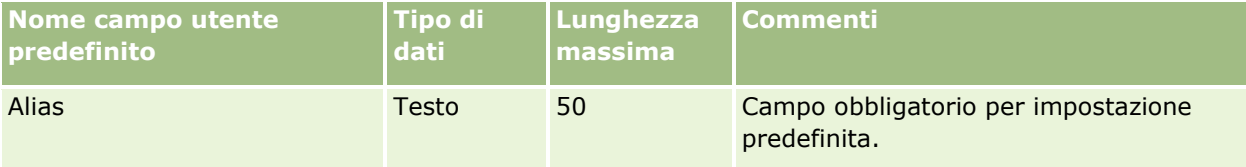

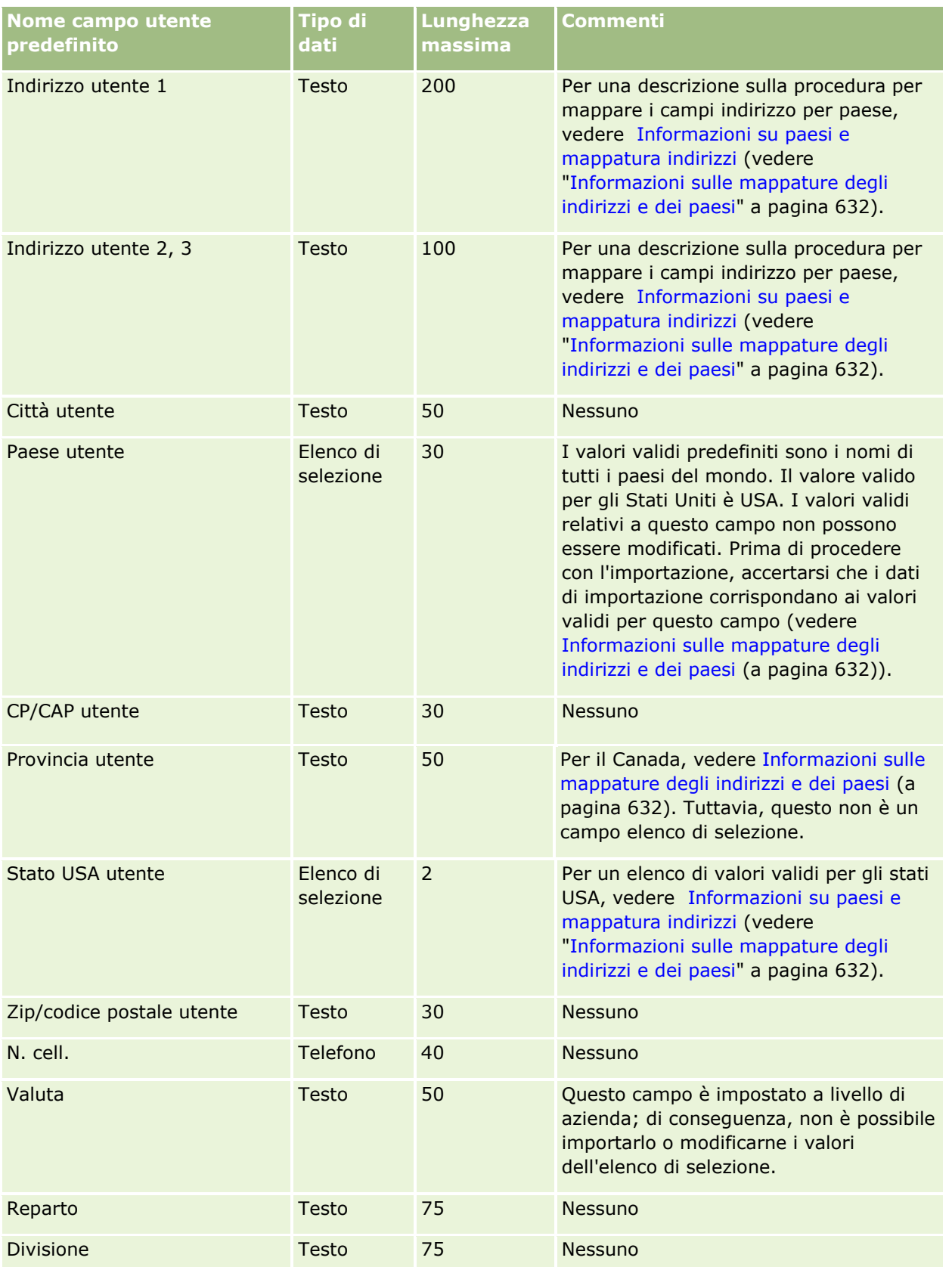

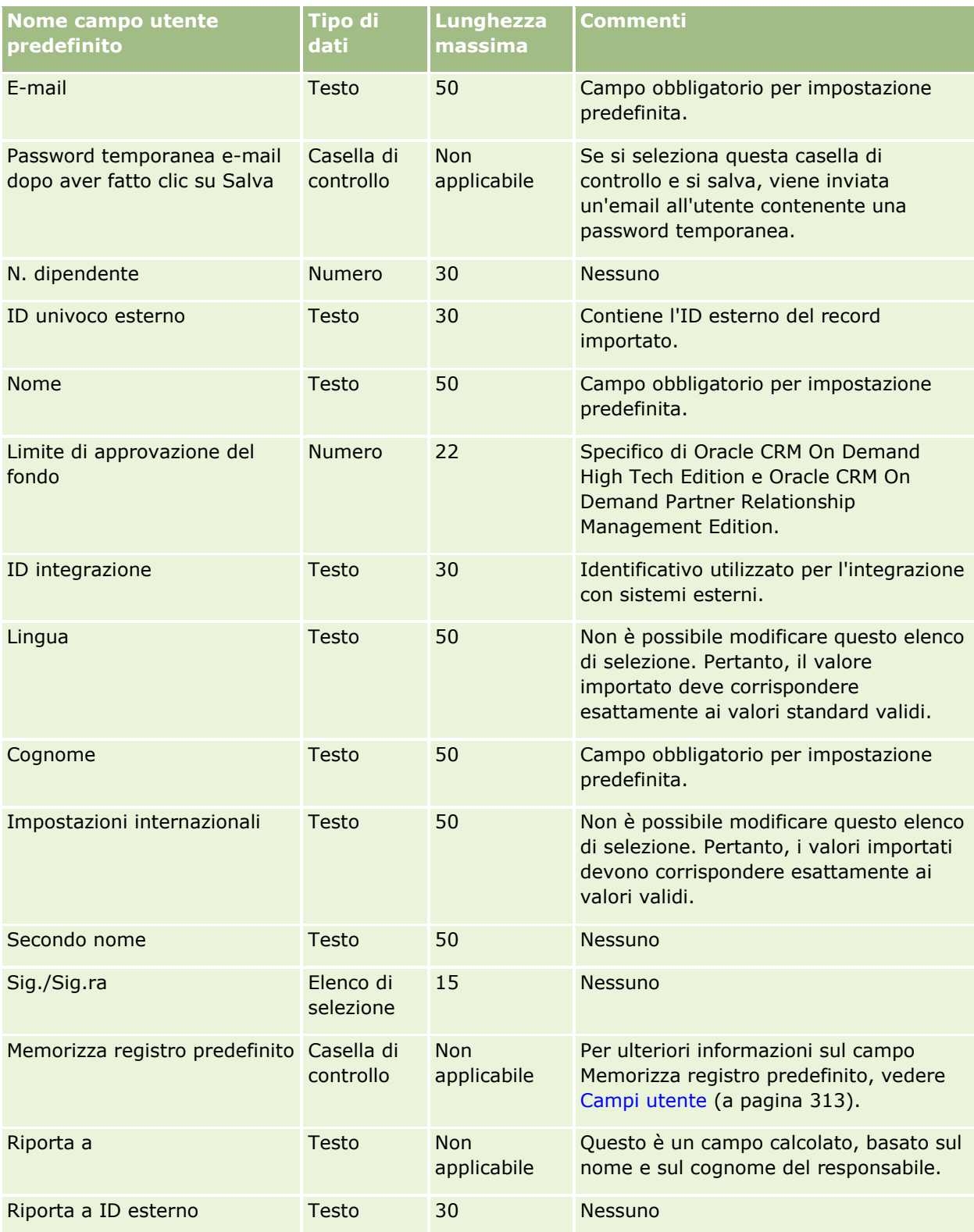

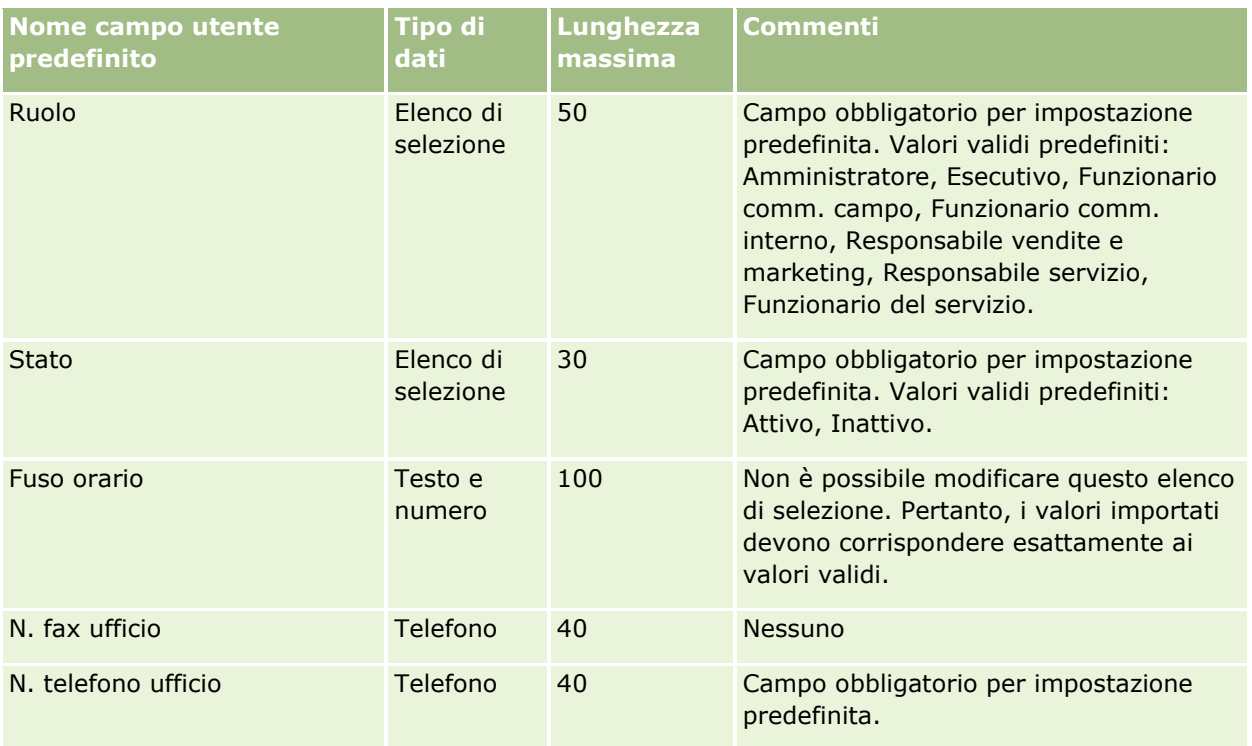

### **Argomenti correlati**

Gli argomenti riportati di seguito contengono informazioni correlate.

- Linee guida sui tipi di campi per l'importazione dei dati (a pagina [670\)](#page-669-0)
- Importazione dei dati (a pagina [859\)](#page-858-0)
- Campi utente (a pagina [313\)](#page-312-0)

### **Campi contatto veicolo: Preparazione all'importazione**

La tabella che segue contiene informazioni specifiche sull'impostazione del file CSV prima di importare i campi relativi ai contatti veicolo in Oracle CRM On Demand. Tali informazioni completano le linee guida fornite nell'argomento Linee guida sui tipi di campi per l'importazione dei dati (a pagina [670\)](#page-669-0). È necessario rivedere le seguenti informazioni che riguardano l'importazione prima di effettuare questa operazione.

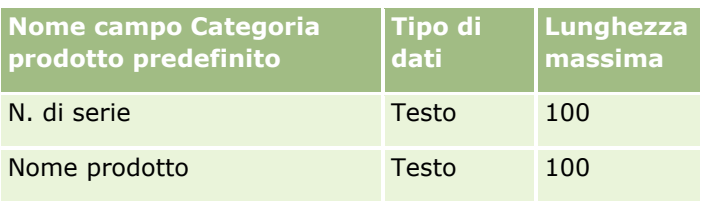

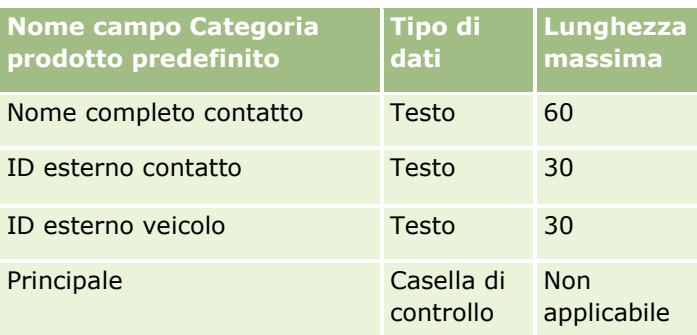

# **Campi veicolo: Preparazione all'importazione**

La tabella che segue contiene informazioni specifiche sull'impostazione del file CSV prima di importare i campi veicolo in Oracle CRM On Demand. Tali informazioni completano le linee guida fornite nell'argomento Linee guida sui tipi di campi per l'importazione dei dati (a pagina [670\)](#page-669-0). È necessario rivedere le seguenti informazioni che riguardano l'importazione prima di effettuare questa operazione.

**NOTA:** la colonna Campo predefinito in questa tabella contiene solo il nome iniziale (predefinito) di ciascun campo. Non contiene alcun nome modificato per l'azienda in Oracle CRM On Demand. Pertanto, se non viene visualizzato un campo specifico quando si tenta di eseguire l'importazione dei dati, rivolgersi all'amministratore per determinare il nuovo nome del campo.

**NOTA:** questa sezione è specifica di Oracle CRM On Demand Automotive Edition.

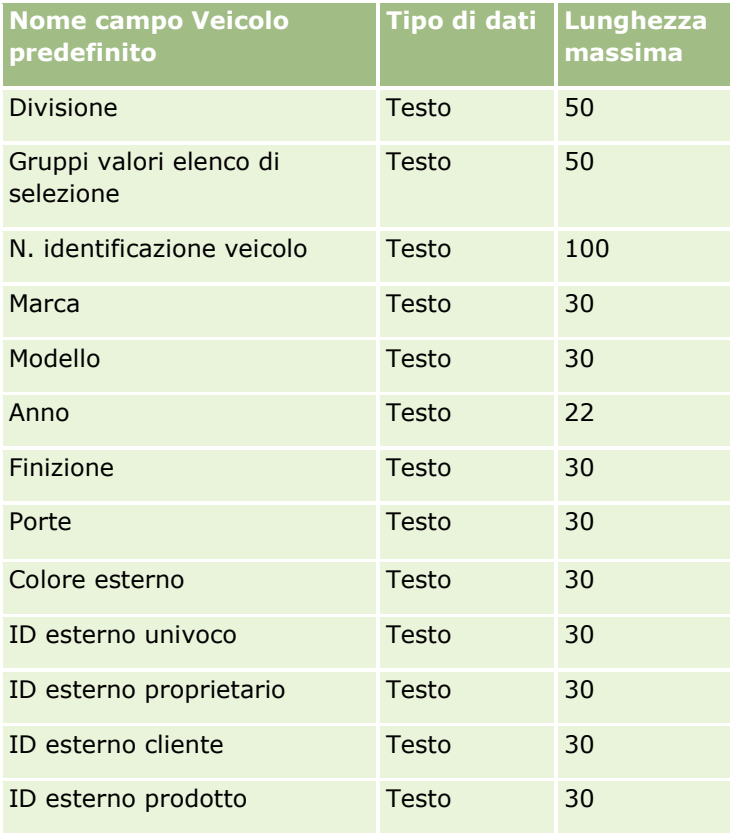

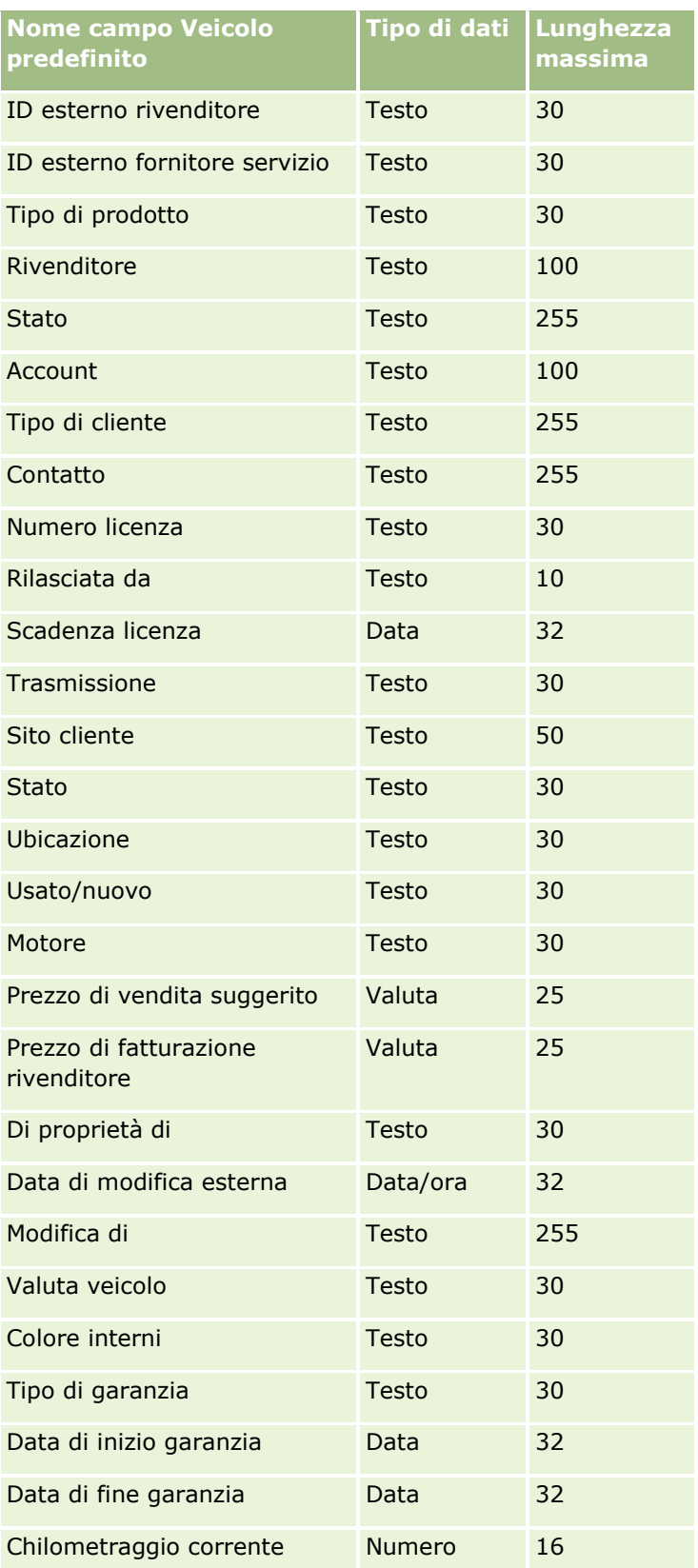

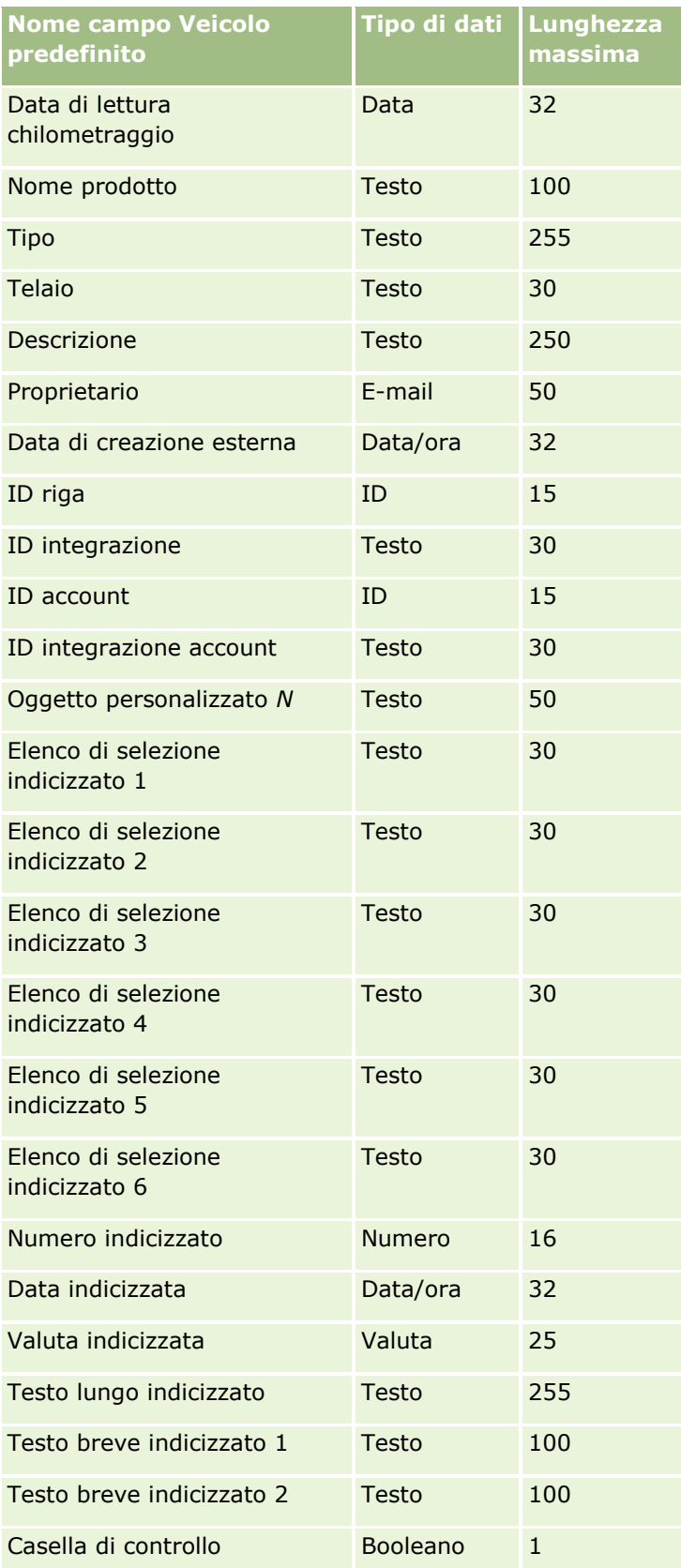

<span id="page-858-0"></span>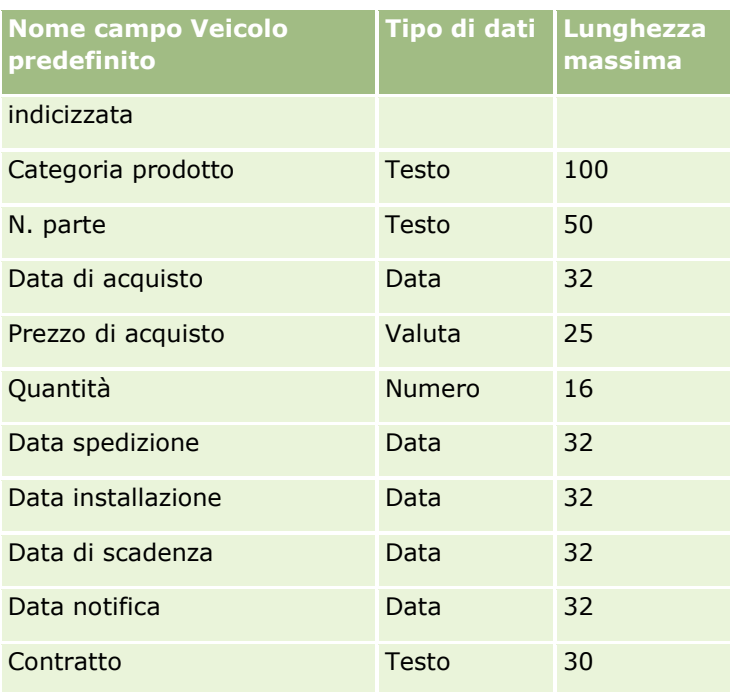

# **Procedura di importazione**

Negli argomenti riportati di seguito viene descritto come usare la Procedura di importazione per importare i dati dell'azienda in Oracle CRM On Demand.

- Importazione dei dati (a pagina [859\)](#page-858-0)
- Revisione dei risultati dell'importazione (a pagina [864\)](#page-863-0)
- Esempio di e-mail dei risultati dell'importazione e file di log (a pagina [865\)](#page-864-0)

# **Importazione dei dati**

**Procedure preliminari.** Preparare i file CSV e aggiungere all'applicazione tutti i campi o i valori dell'elenco di selezione necessari. Per ulteriori informazioni, vedere Preparazione all'importazione dei dati (a pagina [677\)](#page-676-0). Prima di importare i dati è possibile stabilire il metodo di importazione che soddisfi i requisiti in modo ottimale consultando la documentazione di supporto in My Oracle Support.

Dopo aver preparato i dati per l'importazione, accedere alla Procedura di importazione ed eseguire l'importazione. Per garantire che la Procedura di importazione elabori tutte le richieste di importazione in modo uniforme, ogni richiesta di importazione viene suddivisa in una o più richieste figlio di 100 record. Le richieste figlio di richieste di importazione diverse vengono elaborate contemporaneamente, in modo che nessuna richiesta di importazione rimanga in attesa del completamento di un'altra richiesta prima di essere selezionata nella coda. Il tempo di elaborazione di una richiesta di importazione viene aggiornato in modo continuo e riflette l'avanzamento delle richieste figlio nella coda.

**SUGGERIMENTO:** assicurarsi che il file CSV di importazione sia impostato correttamente eseguendo un'importazione di prova contenente cinque record. È più facile correggere errori per cinque record importati che per l'intero numero nel file di importazione.

#### *Per importare i record*

- **1** Nell'angolo in alto a destra di qualsiasi pagina, fare clic sul collegamento globale Amministrazione.
- **2** Nella sezione Strumenti di gestione dati, fare clic sul collegamento Strumenti di importazione ed esportazione.
- **3** Nella sezione Dati di importazione, selezionare il tipo di record da importare da menu a discesa.
- **4** Fare clic sul pulsante Avvia.

In tal modo viene avviata la procedura di importazione.

**5** Per il Passo 1:

**NOTA:** la disponibilità delle opzioni riportate di seguito varia a seconda del record che si desidera importare.

**a** Selezionare le modalità di identificazione dei record corrispondenti che si desidera vegano utilizzate dalla Procedura di importazione.

La Procedura di importazione utilizza un ID univoco esterno, ovvero un campo ID esterno univoco importato da un altro sistema, un ID riga Oracle CRM On Demand e campi Oracle CRM On Demand predefiniti. Questi campi predefiniti, ad esempio Nome cliente e Ubicazione, non dispongono di ID.

Per informazioni sulla definizione della modalità di duplicazione dei record, vedere Informazioni su duplicati di record e ID esterni (a pagina [651\)](#page-650-0).

**b** Selezionare l'operazione che dovrà essere eseguita dalla Procedura di importazione in seguito all'individuazione di un identificativo di record univoco duplicato in Oracle CRM On Demand. È possibile scegliere tra non importare i record duplicati, sovrascrivere i record esistenti o creare record aggiuntivi.

**NOTA:** questa opzione non è disponibile in Note.

**c** Selezionare l'azione che dovrà essere eseguita dalla Procedura di importazione se l'identificativo univoco del record importato non corrisponde a un record esistente in Oracle CRM On Demand.

**NOTA:** questa opzione non è disponibile in Note. Se si sceglie di sovrascrivere i record e di non creare un nuovo record nell'opzione precedente, il record viene aggiornato.

**d** Selezionare la modalità di gestione dei valori degli elenchi di selezione nel file CSV che non corrispondono ai valori nell'applicazione.

La Procedura di importazione può aggiungere il nuovo valore all'elenco di selezione o non importare il valore del campo. L'opzione scelta viene applicata sia per i campi elenco di selezione con valori singoli che per i campi elenco di selezione a scelta multipla.

**NOTA:** questa opzione non è disponibile quando si importano le note o se la lingua dell'utente è diversa dalla lingua predefinita dell'azienda.

**e** Decidere se la Procedura di importazione deve creare un nuovo record per le associazioni mancanti (record correlati) nel file di dati.

**NOTA:** questa opzione è disponibile solo durante l'importazione di clienti·o contatti.

**860** Amministrazione di Oracle CRM On Demand Release 40

**f** Selezionare il formato di data e ora utilizzato nel file CSV.

Per ulteriori informazioni, vedere Linee guida sui tipi di campi per l'importazione dei dati (a pagina [670\)](#page-669-0).

**g** Verificare che la selezione di codifica del file sia Occidentale.

**NOTA**: modificare questa impostazione solo se si è sicuri che venga utilizzato un altro metodo di codifica. L'opzione predefinita, Occidentale, si applica alla maggior parte dei sistemi di codifica in Europa e in Nord America.

- **h** Selezionare il tipo di delimitatore CSV utilizzato nel file: virgola o punto e virgola.
- **i** Nell'elenco a discesa di registrazione degli errori selezionare cosa si desidera venga registrato da Oracle CRM On Demand: Tutti i messaggi, Errori e avvertenze oppure Solo errori.
- **j** Selezionare il file CSV da cui si desidera importare i dati.
- **k** Selezionare la casella di controllo se si desidera elaborare i record dei file di dati in modo sequenziale.

**NOTA:** la scelta di elaborare i file di dati in modo sequenziale garantisce che, quando viene inviata una richiesta di importazione, le richieste di importazione figlio vengano elaborate sempre in sequenza. Garantisce anche il mantenimento delle dipendenze dei file CSV.

- **l** Selezionare la casella di controllo Consenti notifica e-mail se si desidera che venga inviata una notifica e-mail al termine del processo di importazione. Questa casella di controllo è selezionata per impostazione predefinita.
- **m** Selezionare la casella di controllo se durante l'importazione dei dati si desidera disabilitare la verifica e non si desidera generare alcun record dello storico modifiche.

**NOTA:** se l'importazione riguarda il tipo di record Utente, non è possibile disabilitare questa impostazione di verifica. Questa opzione è disponibile solo se il privilegio Gestisci audit record per importazioni è abilitato per il proprio ruolo. A seconda dei tipi di record che si desidera importare e del numero di campi controllati che si desidera verificare per quei tipi di record, la selezione di questa casella di controllo può migliorare le prestazioni dell'importazione.

- **n** Specificare se si desidera consentire l'aggiornamento dei campi elenco di selezione a scelta multipla con valori nulli durante l'operazione di importazione.
	- Se si desidera consentire l'aggiornamento dei campi elenco di selezione a scelta multipla con valori nulli durante l'operazione di importazione, selezionare la casella di controllo Importa valori vuoti negli elenchi di selezione a scelta multipla, se non è già stata selezionata.
	- Se non si desidera consentire l'aggiornamento dei campi elenco di selezione a scelta multipla con valori nulli durante l'operazione di importazione, deselezionare la casella di controllo se è già selezionata.

L'impostazione iniziale della casella di controllo Importa valori vuoti negli elenchi di selezione a scelta multipla della procedura di importazione è determinata dalla casella di controllo corrispondente nel profilo dell'azienda, ma è possibile modificare tale impostazione.

- **6** Per il Passo 2:
	- **a** Seguire le istruzioni per la convalida del file, se necessario.
- **b** Selezionare un file di mappatura del campo, se disponibile.
- **c** I file di mappatura del campo (.map) contengono gli accoppiamenti di campi nel file CSV con campi Oracle CRM On Demand esistenti. Dopo aver eseguito un'importazione, il sistema invia una e-mail contenente il file .map con lo schema di mappatura recente. Salvarlo nel computer per riutilizzarlo durante le importazioni successive.
- **7** Per il Passo 3, mappare i campi nel file ai campi di Oracle CRM On Demand. È necessario mappare almeno tutti i campi obbligatori alle intestazioni di colonna nel file CSV.

La procedura di importazione elenca le intestazioni di colonna dal file CSV accanto a un elenco a discesa visualizzando tutti i campi in quell'area in Oracle CRM On Demand, inclusi i campi personalizzati aggiunti.

Se il campo indirizzo necessario non viene visualizzato nell'elenco a discesa, selezionare quello corrispondente in questa tabella.

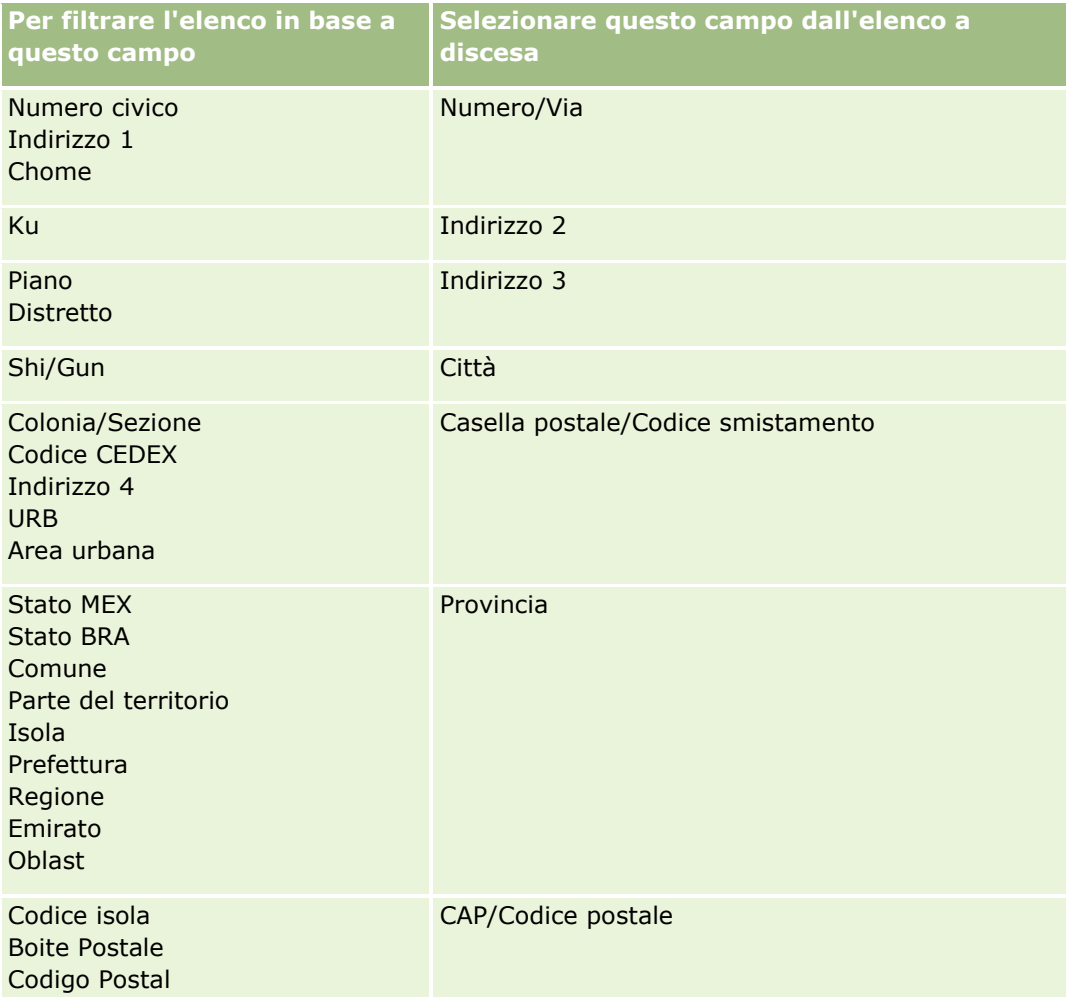

Se si seleziona un file .map, verificare che la mappatura dei campi avvenga correttamente. Potrebbe essere necessario mappare i campi personalizzati creati dopo aver eseguito l'importazione precedente.

Per informazioni sugli ID esterni, vedere Informazioni su duplicati di record e ID esterni (a pagina [651\)](#page-650-0).

**ATTENZIONE:** se è stato selezionato il file errato da importare, fare clic su Annulla per modificare le selezioni. A questo punto, se si utilizza il pulsante Indietro, il contenuto della cache non viene cancellato, quindi il file di importazione selezionato in origine viene visualizzato nel passo di mappatura del campo.

**ATTENZIONE:** l'ID esterno univoco e l'ID esterno responsabile sono campi chiave·che vengono utilizzati per associare i contatti ai relativi record del responsabile. Se questi campi non vengono mappati, il record del responsabile verrà associato ai contatti utilizzando i campi Nome contatto e Responsabile. Quando si utilizzano tali campi per eseguire questa associazione, i record del file di dati saranno soggetti a un ordinamento delle dipendenze più rigoroso.

- **8** Per il Passo 4, seguire le istruzioni visualizzate sullo schermo, se necessario.
- **9** Per il Passo 5, fare clic su Fine.

#### *Per visualizzare la coda per le richieste d'importazione*

- **1** Nell'angolo in alto a destra di qualsiasi pagina, fare clic sul collegamento globale Amministrazione.
- **2** Nella sezione Code di importazione ed esportazione, fare clic sul collegamento Coda richieste di importazione.

Viene visualizzata la pagina Coda richiesta di importazione contenente informazioni sulle richieste, incluso il tempo previsto per il completamento.

Nella tabella riportata di seguito viene descritto lo stato di importazione.

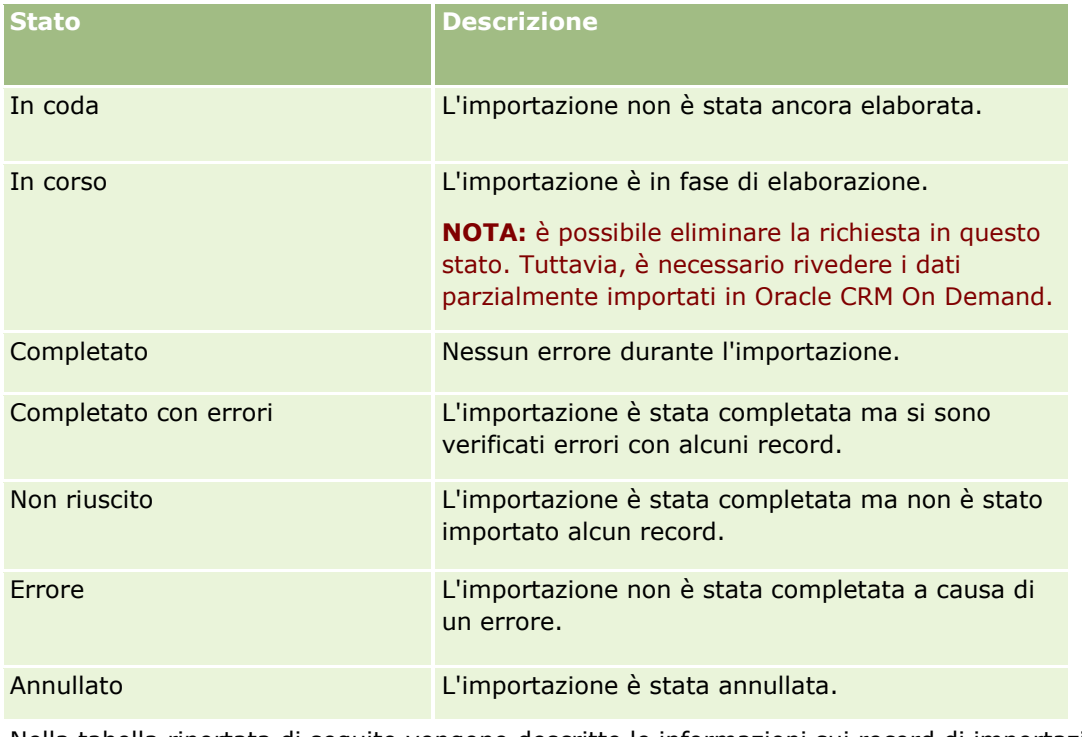

Nella tabella riportata di seguito vengono descritte le informazioni sui record di importazione.

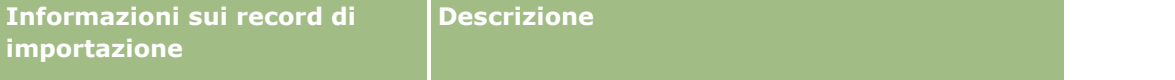

Amministrazione di Oracle CRM On Demand Release 40 **863**

<span id="page-863-0"></span>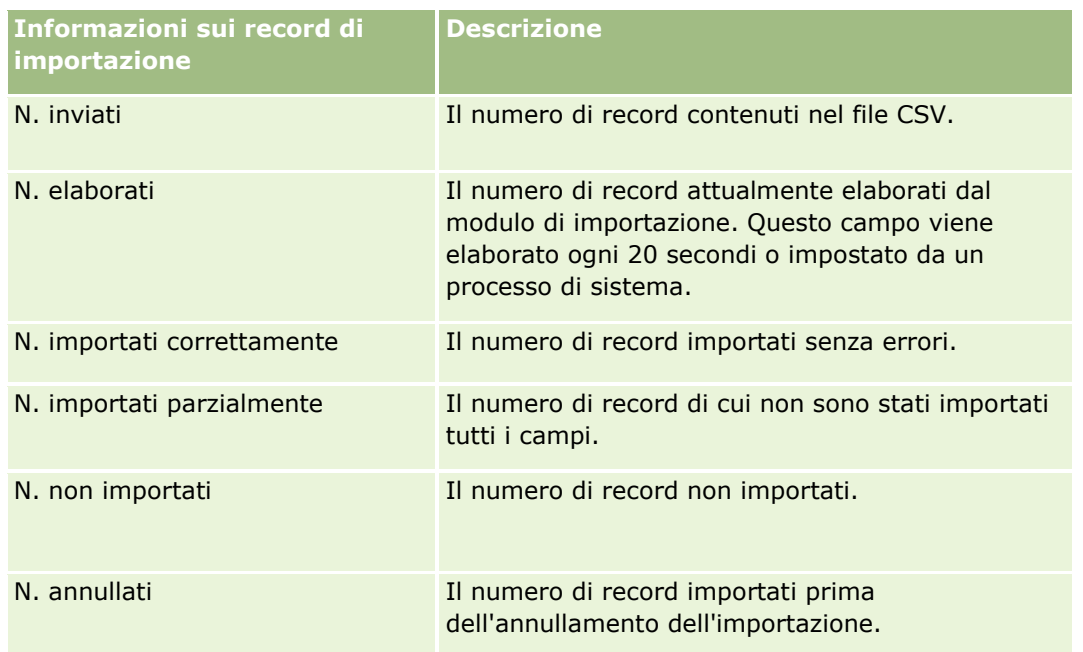

# **Revisione dei risultati dell'importazione**

È possibile tenere traccia dell'avanzamento dell'importazione rivedendo la pagina delle code in Oracle CRM On Demand. Quando la richiesta di importazione è stata completata, è possibile passare alla coda di importazione ed espandere l'attività di importazione completata. Ciascuna richiesta di importazione contiene il file di dati inviato, il file mappa generato e un file di log. Questo file di log fornisce informazioni di base sui file di log, inclusi errori, stato dell'importazione e così via. Se si verifica un errore durante l'importazione, si consiglia di rivedere il file di log allegato alla richiesta di importazione.

Se durante la preparazione dell'importazione è stata abilitata la notifica e-mail, al completamento della richiesta di importazione si riceverà un messaggio e-mail. Il messaggio e-mail contiene un riepilogo dell'importazione e un file di log in cui sono elencati i record e i campi non importati.

È quindi possibile correggere i dati nel file CSV e importare di nuovo le informazioni. In seguito è necessario indicare al sistema di sovrascrivere i record esistenti in presenza di record duplicati.

### *Per visualizzare la coda delle richieste di importazione*

- **1** Nell'angolo in alto a destra di qualsiasi pagina, fare clic sul collegamento globale Amministrazione.
- **2** Nella sezione Strumenti di importazione ed esportazione, fare clic sul collegamento Strumenti di importazione ed esportazione.
- **3** Nella sezione Code di importazione ed esportazione, fare clic sul collegamento Coda richieste di importazione.

Verrà visualizzata la pagina Coda richieste di importazione, che riporta l'ora di completamento dell'importazione o l'ora di completamento prevista.
#### <span id="page-864-0"></span>*Per rivedere il messaggio di e-mail con i risultati dell'importazione*

Accedere all'applicazione di e-mail e aprire il messaggio da Oracle CRM On Demand.

Nel messaggio vengono elencati gli errori che si sono verificati per i singoli record insieme alle azioni da intraprendere se si desidera ottenere dati completi per tale record.

#### **Argomenti correlati**

L'argomento riportato di seguito contiene informazioni correlate.

Esempio di e-mail dei risultati dell'importazione e file di log (a pagina [865\)](#page-864-0)

## **Esempio di e-mail dei risultati dell'importazione e file di log**

Se durante la preparazione dell'importazione è stata abilitata la notifica e-mail, al completamento della richiesta di importazione si riceverà un messaggio e-mail. L'e-mail contiene il riepilogo dei risultati dell'importazione:

Gentile Michele,

La richiesta di importazione è stata completata il 30/03/2007 alle 07.10.06. Di seguito viene riportato un riepilogo dei risultati:

Utente: qa/mjones Tipo di importazione: Account Nome file di importazione: Accounts.csv Ora di completamento: 30/03/2007 07.10.06

Record totali: 496 Importazione completata: 495 Importati parzialmente: 1 Record duplicati ignorati: 0 Non riuscito: 0

Per ulteriori dettagli sull'importazione, esaminare il file di log. Per ulteriore assistenza, fare riferimento alla Guida online.

Grazie per aver utilizzato Oracle CRM On Demand,

Assistenza clienti Oracle CRM On Demand

<span id="page-865-0"></span>L'e-mail contiene un file di log allegato in cui viene riportato ogni errore che si verifica durante il processo di importazione, ad esempio:

Errore specifico del record EXTERNAL\_SYSTEM\_ID: 46552 Nessun record corrispondente trovato per il campo di importazione '%1' con valore '%2'. Per questo record, il campo 'Valuta conto' di Oracle CRM On Demand non è stato aggiornato, mentre gli altri valori di campo sono stati importati.

## **Procedura di esportazione**

Negli argomenti riportati di seguito viene descritto come usare la Procedura di esportazione per esportare i dati di Oracle CRM On Demand.

- Esportazione dei dati (a pagina [866\)](#page-865-0)
- Analisi dei risultati dell'esportazione (a pagina [870\)](#page-869-0)

## **Esportazione dei dati**

È possibile eseguire un'esportazione completa o parziale dei dati dell'azienda, compresi gli allegati per tipi di record specifici, da Oracle CRM On Demand in un file esterno. L'esportazione genera uno o più file ZIP contenenti singoli file CSV per ogni tipo di record selezionato per l'esportazione. Ciascun file di esportazione generato ha una dimensione massima di 1,5 GB.

**NOTA:** se l'azienda utilizza un'edizione di Oracle CRM On Demand specifica del settore, i tipi di record specifici del settore, ad esempio Nuclei familiari e Fondi, nonché le relative attività e note collegate, vengono esclusi dall'esportazione. Inoltre, se si esportano record per prodotti opportunità *ricorrenti*, Oracle CRM On Demand popola la colonna Parent\_ID per la riga interessata. Per i record non ricorrenti, la cella Parent\_ID è vuota.

## **Informazioni sui limiti per le esportazioni parziali**

L'azienda può eseguire una sola esportazione completa ogni sette giorni. Per le esportazioni parziali il numero di record che l'azienda può esportare in un periodo di sette giorni dipende dal numero di licenze utente acquistate dall'azienda per Oracle CRM On Demand. Per ciascuna licenza è possibile esportare 1000 record nelle esportazioni parziali in un periodo di sette giorni.

Negli esempi riportati di seguito viene illustrato come funziona il limite sulle esportazioni parziali per un'azienda che acquista cinque licenze utente per Oracle CRM On Demand e può quindi esportare un massimo di 5000 record in un periodo di sette giorni:

**Esempio 1.** Negli ultimi sette giorni sono stati esportati 4000 record mediante richieste di esportazioni parziali. Un utente invia ora una richiesta di esportazione parziale per 2000 record.

In questo caso, la richiesta di esportazione parziale non riesce poiché il numero totale di record esportati nel periodo di sette giorni sarebbe pari a 6000, che risulta superiore al limite di 5000 record.

 **Esempio 2.** Negli ultimi sette giorni non sono stati esportati record mediante richieste di esportazioni parziali. Due utenti inviano ora richieste di esportazioni parziali separate. Una delle richieste di esportazione è per 3000 record e l'altra per 2000 record.

In questo caso, entrambe le richieste di esportazioni parziali hanno esito positivo poiché il numero totale di record esportati nel periodo di sette giorni è pari a 5000, che non supera il limite previsto. Tuttavia, qualsiasi richiesta di esportazione parziale successiva inviata entro i sette giorni successivi non riuscirà poiché è già stato raggiunto il limite di 5000 record per il periodo di sette giorni.

**NOTA**: i record esportati mediante le pagine Elenco non vengono conteggiati quando Oracle CRM On Demand calcola il numero di record esportati mediante le esportazioni parziali in un periodo di sette giorni.

## **Informazioni sul periodo di conservazione per le richieste di esportazione e per i relativi allegati**

Nell'applicazione standard Oracle CRM On Demand conserva i dettagli delle richieste di esportazione e il relativo output per un determinato periodo di tempo, come indicato di seguito.

- I dettagli di una richiesta di esportazione vengono conservati per 60 giorni, quindi rimossi.
- L'output di una richiesta di esportazione viene conservato per 168 ore (ovvero, sette giorni), quindi rimosso.

I periodi di conservazione si applicano alle operazioni di esportazione inviate mediante le pagine Elenco e mediante la Procedura esportazione dati.

L'amministratore può variare i periodi di conservazione per le richieste di esportazione e i relativi allegati modificando nel profilo azienda i valori dei campi riportati di seguito:

- Scadenza richieste di esportazione (giorni)
- Scadenza allegati richieste di esportazione (giorni)

Per informazioni sull'aggiornamento di questi campi, vedere Configurazione delle impostazioni dell'azienda (a pagina [22\)](#page-21-0).

**Procedure preliminari.** Per eseguire questa procedura, è necessario che il proprio ruolo includa il privilegio Amministra esportazione.

#### *Per esportare i dati dell'azienda*

- **1** Nell'angolo in alto a destra di qualsiasi pagina, fare clic sul collegamento globale Amministrazione.
- **2** Nella sezione Strumenti di gestione dati della home page Amministrazione, fare clic sul collegamento Strumenti di importazione ed esportazione.
- **3** Nella pagina Strumenti di importazione ed esportazione, fare clic sul collegamento Esporta dati.

In tal modo viene avviata la Procedura esportazione dati.

- **4** Per il Passo 1:
	- **a** Effettuare una delle operazioni riportate di seguito.
		- Se si desidera eseguire un'esportazione completa, selezionare il pulsante di opzione Esporta tutti i tipi di record.
		- Se si desidera eseguire un'esportazione parziale, selezionare il pulsante di opzione Esporta tipi di record selezionati e i tipi di record che si desidera esportare. È possibile esportare tutti i dati per un tipo di record o i dati per singoli record secondari.

 Se si desidera esportare gli allegati per tipi di record specifici, selezionare i tipi di record desiderati nella sezione Tutti i dati allegati. Per ulteriori informazioni sull'esportazione degli allegati, vedere Gestione degli allegati dell'azienda (a pagina [902\)](#page-901-0).

**NOTA:** per il file allegato esportato si osserva la convenzione di denominazione seguente: <Oggetto>\_<IDRigaOggetto>\_<IDRichiestaEsportazione>.<EstensioneFile>, ad esempio Opportunità Allegato\_AALA-3135W8\_AALA-864XW0.pptx.

**b** Fare clic su Successivo.

I dati per i tipi di record principale e secondario vengono esportati in un file CSV distinto all'interno del file ZIP.

**ATTENZIONE**: se si esportano i dati delle note in Oracle CRM On Demand, il file CSV conterrà tutte le note pubbliche create in Oracle CRM On Demand nonché tutte le note private appartenenti all'utente che esporta i dati.

- **5** Per il Passo 2:
	- **a** Selezionare il fuso orario nel file CSV esportato.
	- **b** Selezionare il formato di data e ora utilizzato nel file CSV esportato.

**NOTA:** se si selezionano date per un'esportazione completa, l'esportazione completa diventa un'esportazione parziale.

- **c** Selezionare il tipo di delimitatore CSV utilizzato nel file: virgola o punto e virgola.
- **d** Selezionare un filtro intervallo ore per limitare i dati nell'esportazione.

**NOTA:** se si esportano dati per la prima volta, potrebbe non essere necessario filtrare in base alle date. Successivamente, tuttavia, prendere in considerazione l'impostazione di esportazioni incrementali filtrando i dati in base alle date dalla precedente esportazione.

- **e** Selezionare la casella di controllo Consenti notifica e-mail se si desidera che venga inviata una notifica e-mail al termine del processo di esportazione.
- **f** Fare clic sulla casella di controllo Esporta solo dettagli allegati se si desidera esportare solo i dettagli degli allegati e non si desidera esportare il contenuto. È possibile esportare i dettagli degli allegati di tutti i tipi di record e dei campi corrispondenti.

**NOTA:** questa casella di controllo è disponibile solo dopo aver selezionato un tipo di record nella sezione Tutti i dati allegati nel passo precedente.

**g** Selezionare la casella di controllo Includi URL collegamento Web nei file di esportazione se si desidera che gli URL vengano inclusi nel file CSV esportato.

L'impostazione predefinita della casella di controllo Includi URL collegamento Web nei file di esportazione è controllata dalla casella di controllo con la stessa dicitura presente nel profilo azienda. È possibile scegliere di selezionare o deselezionare questa impostazione per ogni richiesta di esportazione. Per ulteriori informazioni su questa casella di controllo, vedere Configurazione delle impostazioni di integrazione (vedere ["Configurazione di Impostazioni](#page-45-0)  [sicurezza azienda"](#page-45-0) a pagina [46\)](#page-45-0).

**h** Se si esportano allegati per uno o più tipi di record e si desidera che il file ZIP degli allegati venga sottoposto a scansione per la ricerca di eventuali virus, assicurarsi che la casella di controllo Esegui scansione antivirus nel file .zip di esportazione sia selezionata.

Quando la casella di controllo è selezionata, il file ZIP degli allegati viene sottoposto a scansione per la ricerca dei virus e non viene esportato se viene individuato un virus.

Questa casella di controllo è selezionata per impostazione predefinita. Se si deseleziona la casella di controllo, la scansione del file ZIP degli allegati per la ricerca dei virus non verrà eseguita; si consiglia pertanto di utilizzare il software di scansione del computer locale per controllare il contenuto del file ZIP dopo averne eseguito il download.

**NOTA:** ogni allegato viene sottoposto a scansione per la ricerca di virus prima del caricamento in Oracle CRM On Demand; se viene individuato un virus, il file non viene caricato. Quando si tenta di esportare gli allegati, una versione successiva della definizione di un virus nel software di scansione potrebbe tuttavia comportare l'individuazione di un virus che potrebbe non essere individuato al momento del caricamento degli allegati. Inoltre, la scansione può a volte restituire un risultato che indica la presenza di un virus anche in assenza di virus.

- **i** Fare clic su Successivo.
- **6** Per il Passo 3, analizzare il riepilogo, quindi fare clic su Fine per inviare la richiesta di esportazione.
- **7** Nella pagina Esportazione richiesta, fare clic sul collegamento Coda richieste di esportazione per verificare lo stato della richiesta.

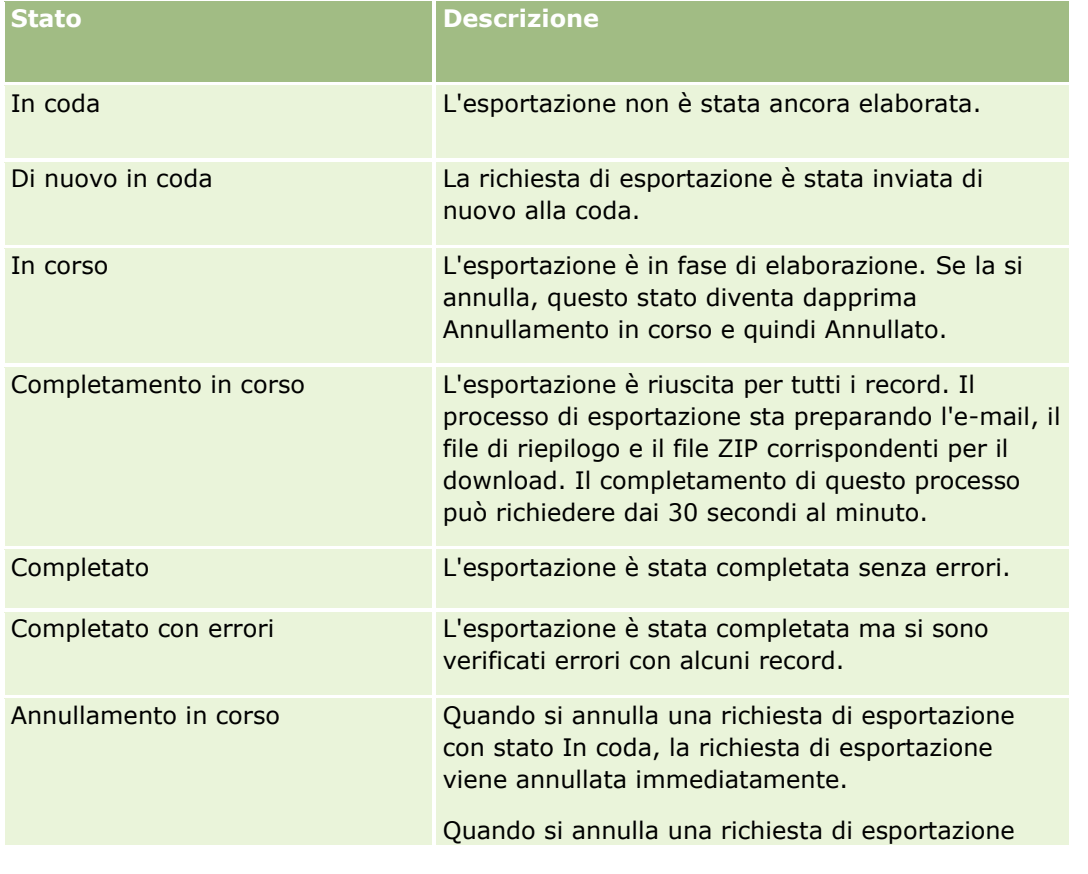

Nella tabella riportata di seguito vengono descritti i valori degli stati di esportazione possibili.

<span id="page-869-0"></span>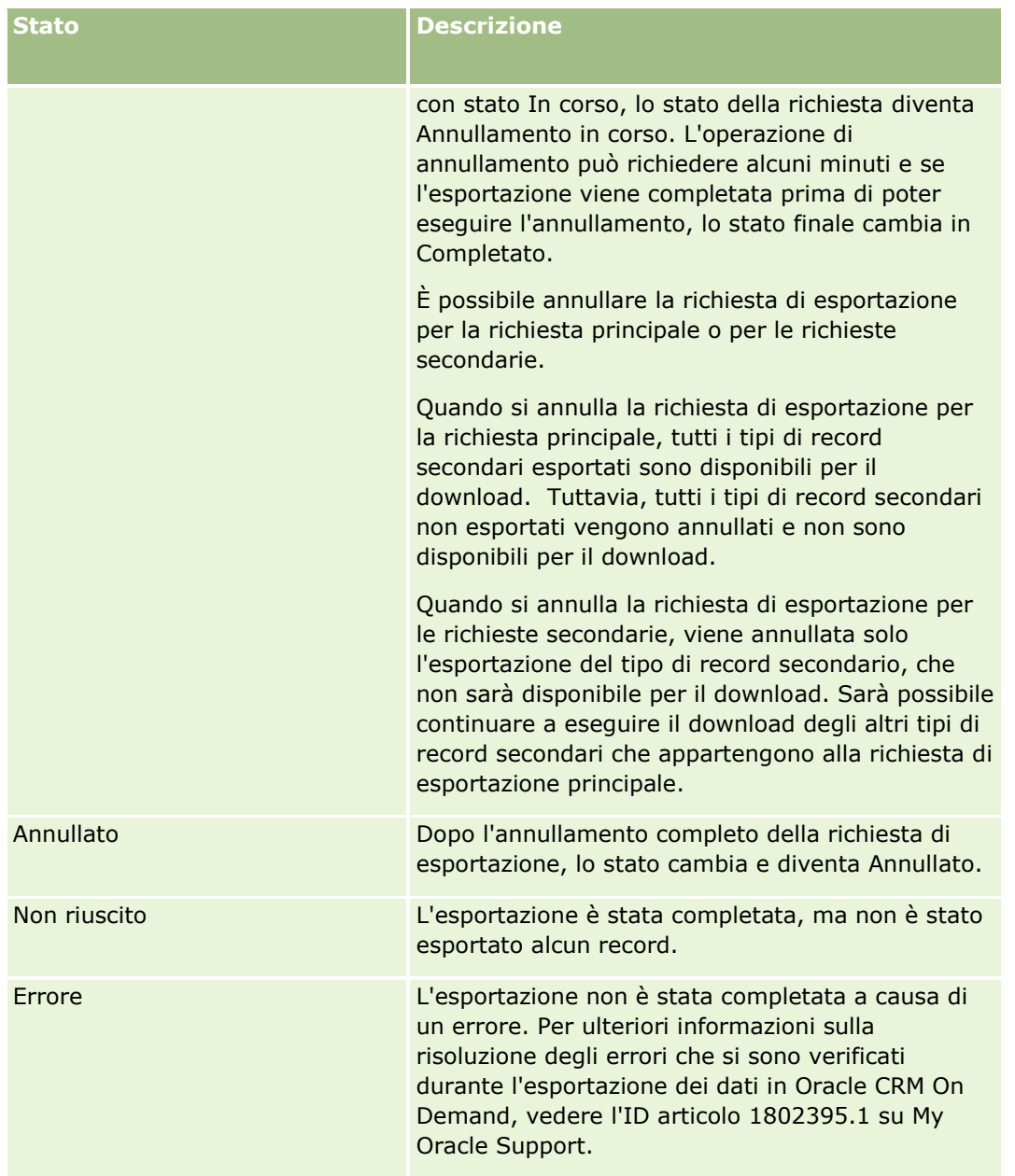

Per ulteriori informazioni sulla pagina Coda richieste di esportazione, vedere Analisi dei risultati dell'esportazione (a pagina [870\)](#page-869-0).

## **Analisi dei risultati dell'esportazione**

Nella pagina Coda richieste di esportazione vengono visualizzate tutte le richieste di esportazione in sospeso e completate inviate mediante la Procedura esportazione dati. Se una richiesta si trova nella sezione Richieste in sospeso, è possibile fare clic su Aggiorna per verificare se la richiesta è stata completata. Quando la richiesta è stata completata, è possibile espanderla per recuperare il file di output.

**NOTA:** nella pagina Coda richieste di esportazione non vengono visualizzate le richieste di esportazione inviate mediante le pagine Elenco. Tuttavia, se il ruolo utente include il privilegio Accedi alle richieste di esportazione principali, è possibile visualizzare tutte le richieste di esportazione, incluse le richieste inviate mediante le

pagine Elenco, nella pagina Code richieste di esportazione principali. Per ulteriori informazioni, vedere Analisi di tutte le richieste di esportazione per l'azienda (a pagina [93\)](#page-92-0).

## **Informazioni sul periodo di conservazione per le richieste di esportazione e per i relativi allegati**

Nell'applicazione standard Oracle CRM On Demand conserva i dettagli delle richieste di esportazione e il relativo output per un determinato periodo di tempo, come indicato di seguito.

- I dettagli di una richiesta di esportazione vengono conservati per 60 giorni, quindi rimossi.
- L'output di una richiesta di esportazione viene conservato per 168 ore (ovvero, sette giorni), quindi rimosso.

I periodi di conservazione si applicano alle operazioni di esportazione inviate mediante le pagine Elenco e mediante la Procedura esportazione dati.

L'amministratore può variare i periodi di conservazione per le richieste di esportazione e i relativi allegati modificando nel profilo azienda i valori dei campi riportati di seguito:

- Scadenza richieste di esportazione (giorni)
- Scadenza allegati richieste di esportazione (giorni)

Per informazioni sull'aggiornamento di questi campi, vedere Configurazione delle impostazioni dell'azienda (a pagina [22\)](#page-21-0).

Nella procedura riportata di seguito viene descritto come visualizzare le richieste di esportazione.

**Prima di iniziare:** per eseguire questa procedura, il ruolo utente deve includere il privilegio Amministra esportazione.

#### *Per visualizzare le richieste di esportazione*

- **1** Nell'angolo in alto a destra di qualsiasi pagina, fare clic sul collegamento globale Amministrazione.
- **2** Nella sezione Strumenti di gestione dati, fare clic sul collegamento Strumenti di importazione ed esportazione.
- **3** Nella pagina Strumenti di importazione ed esportazione, fare clic sul collegamento Coda richieste di esportazione.

Viene visualizzata la pagina Coda richieste di esportazione, contenente i dettagli delle richieste di esportazione. Nella tabella riportata di seguito vengono descritte le informazioni sulle richieste di esportazione.

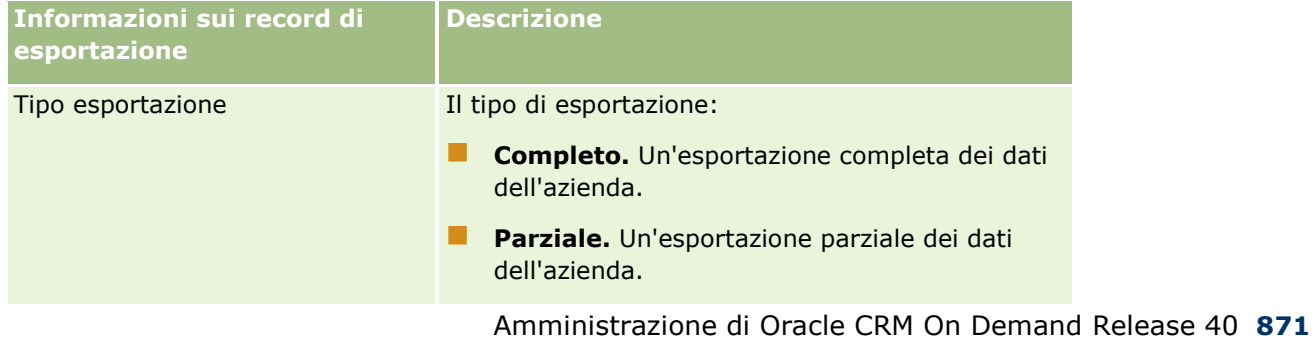

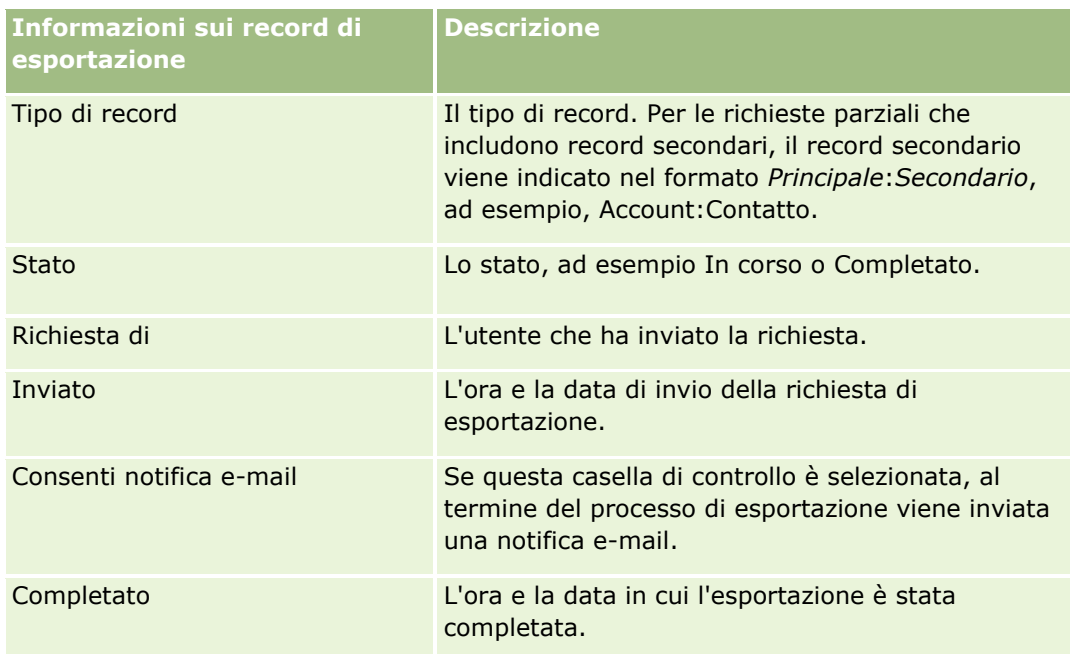

Nella procedura riportata di seguito viene descritto come esaminare i dettagli di una richiesta di esportazione.

#### *Per esaminare i dettagli di una richiesta di esportazione*

 Nella riga relativa alla richiesta, fare clic sul collegamento Tipo di esportazione o Tipo di record per aprire la pagina Dettagli richiesta di esportazione.

Nelle pagina vengono visualizzate le proprietà dell'esportazione, incluso il numero di record esportati (N. esportati) e il numero di tipi di record esportati correttamente senza problemi (N. oggetti completati). Nella sezione Tipi di record di esportazione della pagina, è possibile visualizzare i dettagli relativi al numero di record esportati per ogni tipo di record.

Per informazioni sul download e sull'eliminazione degli allegati delle richieste di esportazione, ovvero dei file ZIP contenenti l'output delle richieste di esportazione, vedere Download ed eliminazione degli allegati delle richieste di esportazione.

**NOTA** Per scaricare gli allegati delle richieste di esportazione per le operazioni di esportazione eseguite da tutti gli utenti, il ruolo utente deve includere il privilegio Accedi a tutti gli allegati alle richieste di esportazione. Se il ruolo utente non include questo privilegio, è possibile scaricare solo gli allegati per le operazioni di esportazione eseguite dall'utente corrente o dai suoi subordinati.

## **Utility client Oracle Data Loader On Demand**

Gli argomenti riportati di seguito descrivono le modalità d'uso del client Oracle Data Loader On Demand per l'importazione dei dati di Oracle CRM On Demand:

- Informazioni sulla utility client Oracle Data Loader On Demand (a pagina [873\)](#page-872-0)
- Download della utility client Oracle Data Loader On Demand (a pagina [873\)](#page-872-0)

## <span id="page-872-0"></span>**Informazioni sulla utility client Oracle Data Loader On Demand**

Il client Oracle Data Loader On Demand è una utility della riga di comando che fornisce strumenti per importare i dati in Oracle CRM On Demand da origini dati esterne. Dispone delle due funzioni riportate di seguito.

- **Funzione INSERT.** Questa funzione recupera i record da un file e li aggiunge a Oracle CRM On Demand.
- **Funzione UPDATE.** Questa funzione modifica i record esistenti in Oracle CRM On Demand, utilizzando record di un'origine dati esterna.

Per ulteriori informazioni, vedere il manuale Oracle Data Loader On Demand Guide*,* disponibile nella libreria della documentazione di Oracle CRM On Demand su Oracle Technology Network.

## **Download della utility client Oracle Data Loader On Demand**

Completare la procedura riportata di seguito per eseguire il download di questa utility. Per informazioni sull'installazione e l'uso della utility, vedere il manuale Oracle Data Loader On Demand Guide, disponibile nella libreria della documentazione di Oracle CRM On Demand su Oracle Technology Network.

### *Per eseguire il download della utility Oracle Data Loader On Demand*

- **1** Accedere a Oracle CRM On Demand e fare clic su Amministrazione.
- **2** In Strumenti di gestione dati, fare clic su Strumenti di importazione ed esportazione.
- **3** In Oracle Data Loader On Demand, fare clic su Oracle Data Loader On Demand.
- **4** Salvare il file ZIP sul computer.

## **Integrazione di Web Services**

Oracle CRM On Demand consente di:

- accedere e modificare i dati di Oracle CRM On Demand da un'applicazione abilitata per i servizi Web;
- creare applicazioni personalizzate integrate con Oracle CRM On Demand.

È possibile effettuare le operazioni riportate di seguito.

- Eseguire il download dei file WSDL (Web Services Description Language) per agevolare lo sviluppo di applicazioni che hanno accesso a Oracle CRM On Demand mediante l'interfaccia dei servizi Web. Vedere Download di file WSDL e di schema (a pagina [874\)](#page-873-0).
- Eseguire il download dei file WSDL e di schema per utilizzare i metodi del servizio Web Eventi di integrazione per accedere alle code di integrazione e registrare le modifiche per determinati tipi di record. È possibile anche eseguire il download di file di schema per tenere traccia di campi personalizzati e rinominati per i tipi di record supportati.
- Visualizzare un riepilogo dei servizi Web utilizzati dall'azienda; vedere Analisi dell'utilizzo di Web Services (a pagina [877\)](#page-876-0).

## <span id="page-873-0"></span>**Download di file WSDL e di schema**

I Web Services forniti da Oracle CRM On Demand consentono agli utenti delle applicazioni client di interagire con Oracle CRM On Demand, ad esempio, per inserire, aggiornare, eliminare e ricercare record, nonché per eseguire alcuni task amministrativi.

I Web Services sono disponibili tramite:

- **Web Services v1.0.** Utilizzato per interagire sia con Oggetti personalizzati 01-03 che con oggetti preconfigurati.
- **Web Services v2.0.**Utilizzato per interagire con tutti gli oggetti personalizzati di Oracle CRM On Demand, con gli oggetti preconfigurati e con le relative applet Web personalizzate. Rispetto a Web Services versione 1.0, l'interfaccia API di Web Services versione 2.0 offre anche opzioni aggiuntive per inviare query, mediante il metodo QueryPage.
- **API di servizio.** Utilizzate per gestire task amministrativi tramite i Web Services. Ad esempio, le API di servizio consentono l'amministrazione di utenti in Oracle CRM On Demand e offrono la possibilità di inviare query per informazioni sul sistema e sull'utilizzo in relazione a Oracle CRM On Demand.
- **Servizi amministrativi**. Vengono utilizzati per interagire con i metadati di Oracle CRM On Demand tramite i Web Services. I servizi amministrativi offrono funzionalità di lettura e caricamento dei metadati di Oracle CRM On Demand in formato XML.

Dalla pagina Amministrazione Web Services è possibile effettuare le operazioni riportate di seguito.

- Scaricare i file WSDL (Web Services Description Language) utilizzati dalle applicazioni che accedono ai Web Services.
- **E** Eseguire il download dei file di schema.
- **Accedere alla documentazione dei Web Services.**

### **Download dei file WSDL per Web Services 1.0 e Web Services 2.0**

È possibile eseguire il download di un file WSDL per ogni tipo di record, nonché scegliere i tipi di record secondari da includere nel file WSDL per il tipo di record principale.

#### *Per eseguire il download di un file WSDL per Web Services 1.0 e Web Services 2.0, effettuare le operazioni riportate di seguito.*

- **1** Nell'angolo in alto a destra di qualsiasi pagina, fare clic sul collegamento globale Amministrazione.
- **2** Nella sezione Integrazione Web Services fare clic su Amministrazione Web Services.
- **3** Selezionare Web Services v1.0 o Web Services v2.0, in base alle esigenze, nell'elenco Seleziona servizio.
- **4** Selezionare WSDL nell'elenco Documento.
- **5** Selezionare Personalizzato o Generico nell'elenco Tipo.

In base alla selezione di Personalizzato o Generico, i campi personalizzati sono visualizzati in modo diverso nel WSDL. Per WSDL personalizzato, gli indicatori XML per i campi personalizzati sono basati

sugli indicatori di integrazione da Impostazione campo; vedere Impostazione degli indicatori di integrazione dei campi personalizzati (a pagina [156\)](#page-155-0). Il linguaggio WSDL personalizzato consente di generare un WSDL specifico per l'azienda e che utilizzi le convenzioni di denominazione dei campi dell'azienda.

Per WSDL generico, i campi personalizzati sono basati su indicatori XML generici: CustomNumber0, CustomCurrency0 e così via. L'utilizzo di questi segnaposto, insieme al Servizio mappature, consente alle applicazioni di mappare ai nomi di campo utilizzati dall'azienda.

**6** Dall'elenco Oggetto WSDL, selezionare il tipo di record richiesto, ad esempio Account.

Gli oggetti visualizzati nell'elenco Oggetto WSDL dipendono dai tipi di record impostati per l'azienda. Tutti i tipi di record secondari per il tipo di record selezionato vengono visualizzati in ordine alfabetico nell'elenco Informazioni correlate disponibili, indipendentemente dal fatto che si disponga o meno dell'accesso ai tipi di record secondari. Per Web Services v2.0, viene anche visualizzato CustomWebApplet.

- **7** Spostare i tipi di record secondari che si desidera includere nel file WSDL dall'elenco Informazioni correlate disponibili all'elenco Informazioni correlate selezionate.
- **8** Fare clic sul pulsante Download.
- **9** Salvare il file WSDL sul computer.

## **Download dei file WSDL per le interfacce API di servizio**

È possibile eseguire il download dei file WSDL per ognuna delle interfacce API di servizio. Se si esegue il download del file WSDL per un evento di integrazione, è necessario eseguire anche il download dei file di schema per ognuno dei tipi di record per i quali si desidera generare gli eventi di integrazione; vedere la sezione "Download dei file di schema per gli eventi di integrazione".

#### *Per eseguire il download dei file WSDL per le interfacce API di servizio, effettuare le operazioni riportate di seguito.*

- **1** Nell'angolo in alto a destra di qualsiasi pagina, fare clic sul collegamento globale Amministrazione.
- **2** Nella sezione Integrazione Web Services fare clic su Amministrazione Web Services.
- **3** Selezionare API di servizio dall'elenco Seleziona servizio.

**NOTA:** se si seleziona l'interfaccia API di servizio Unione, è possibile selezionare Personalizzato o Generico dall'elenco Tipo ed eseguire il download di un file di schema per questa interfaccia API di servizio.

- **4** Selezionare Personalizzato o Generico nell'elenco Tipo.
- **5** Nell'elenco Oggetto WSDL selezionare il nome richiesto dell'interfaccia API di servizio.
- **6** Fare clic sul pulsante Download.
- **7** Salvare il file WSDL sul computer.

## **Download dei file WSDL per i servizi amministrativi**

È possibile eseguire il download dei file WSDL per ogni servizio amministrativo.

**NOTA:** per scaricare il file WSDL Script valutazione o Profilo di accesso, il ruolo dell'utente deve includere il privilegio Gestisci ruoli e accesso.

#### *Per eseguire il download dei file WSDL per i servizi amministrativi, effettuare le operazioni riportate di seguito.*

- **1** Nell'angolo in alto a destra di qualsiasi pagina, fare clic sul collegamento globale Amministrazione.
- **2** Nella sezione Integrazione Web Services fare clic su Amministrazione Web Services.
- **3** Selezionare Servizi amministrativi dall'elenco Seleziona servizio.
- **4** Selezionare il servizio richiesto nell'elenco Oggetto WSDL.
- **5** Fare clic sul pulsante Download.
- **6** Salvare il file WSDL sul computer.

## **Download dei file di schema per gli eventi di integrazione**

Il servizio Web Eventi di integrazione utilizza nel proprio WSDL file di schema (XSD) di cui è possibile eseguire il download in aggiunta a quello del file integrationevents.wsdl. Il file WSDL contiene i segnaposto per i file di schema XSD di tutti i tipi di record per i quali l'azienda dispone di azioni evento di integrazione definite. Sono disponibili file di schema generici. Se tuttavia si creano campi personalizzati o si rinominano i campi di un tipo di record, sarà necessario eseguire il download di uno schema personalizzato. Per ulteriori informazioni sul servizio Web Eventi di integrazione, vedere *Oracle Web Services On Demand Guide*.

#### *Per eseguire il download di un file di schema per gli eventi di integrazione, effettuare le operazioni riportate di seguito.*

- **1** Nell'angolo in alto a destra di qualsiasi pagina, fare clic sul collegamento globale Amministrazione.
- **2** Nella sezione Integrazione Web Services fare clic su Amministrazione Web Services.
- **3** Nell'elenco Seleziona servizio selezionare Web Services v1.0 o Web Services v2.0.
- **4** Selezionare Schema nell'elenco Documento.
- **5** Selezionare Personalizzato o Generico nell'elenco Tipo.

In base alla selezione di Personalizzato o Generico, i campi personalizzati sono visualizzati in modo diverso nel file di schema. Se lo schema è personalizzato, i tag XML per i campi personalizzati si basano sui tag integrazione provenienti da Impostazioni campo. Per lo schema generico, i campi personalizzati si basano su tag XML generiche.

- **6** Dall'elenco Oggetto WSDL, selezionare il tipo di record richiesto, ad esempio Account.
- **876** Amministrazione di Oracle CRM On Demand Release 40

<span id="page-876-0"></span>Gli oggetti visualizzati nell'elenco Oggetto WSDL dipendono dai tipi di record impostati per l'azienda.

- **7** Nell'elenco Seleziona informazioni correlate selezionare i tipi di record secondari da includere nello schema.
- **8** Fare clic sul pulsante Download.
- **9** Salvare il file di schema sul computer.

### **Accesso alla documentazione dei Web Services**

Per accedere alla documentazione relativa ai Web Services, fare clic su Documentazione sulle release nella barra del titolo della pagina Amministrazione Web Services. Viene visualizzata la pagina Documentazione di Oracle CRM On Demand da cui è possibile accedere a Web Services e alla documentazione di altre release di Oracle CRM On Demand.

## **Analisi dell'utilizzo di Web Services**

Nella pagina Uso Web Services, è possibile consultare un riepilogo dei Web Services utilizzati dall'azienda. Per impostazione predefinita, le richieste di Web Services sono elencate per ID sessione. Vengono visualizzati il nome client Web Services, il nome Web Services, l'operazione, il numero di operazioni, l'ora di inizio, l'ora di fine e l'alias utente. Nella tabella riportata di seguito vengono descritte le operazioni che è possibile eseguire dalla pagina Uso Web Services.

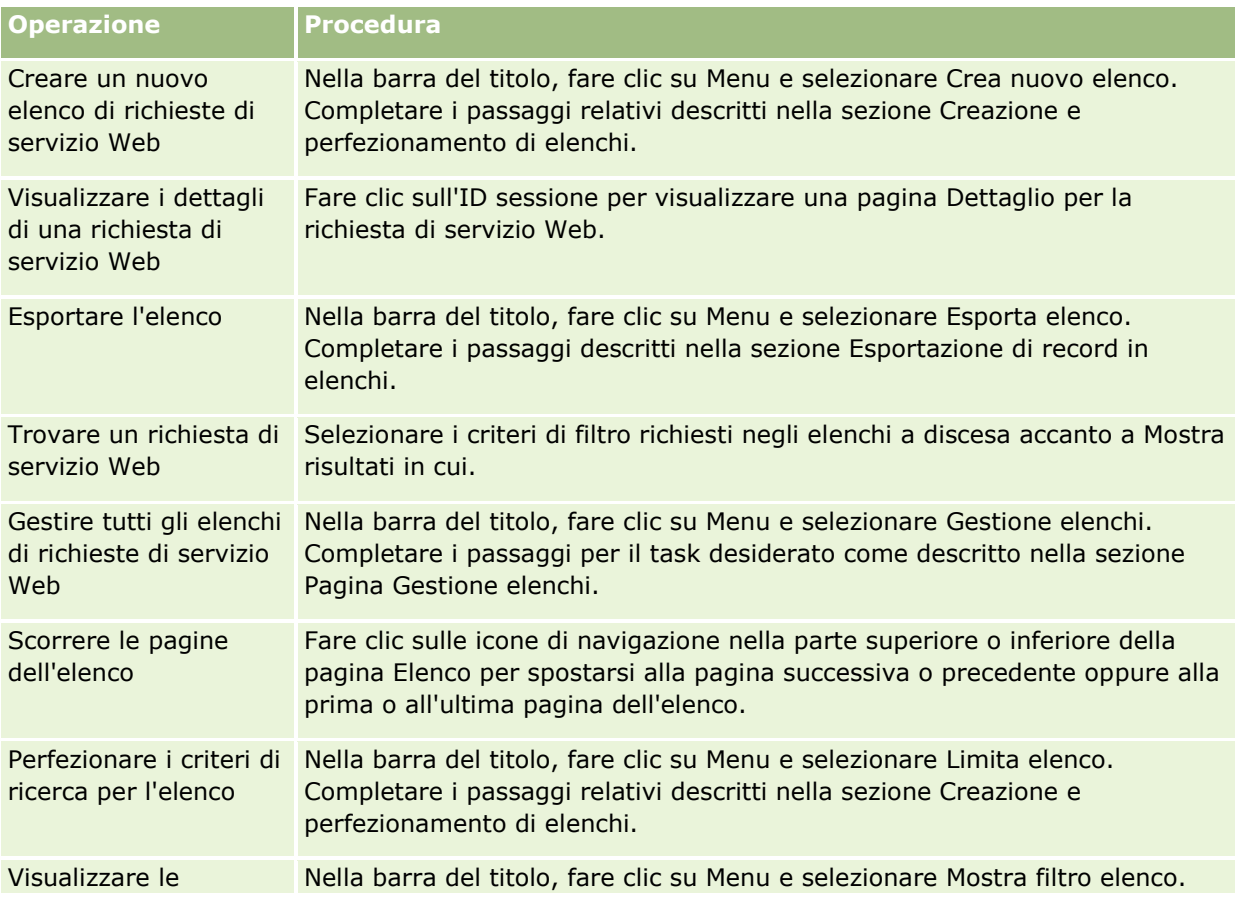

#### Amministrazione di Oracle CRM On Demand

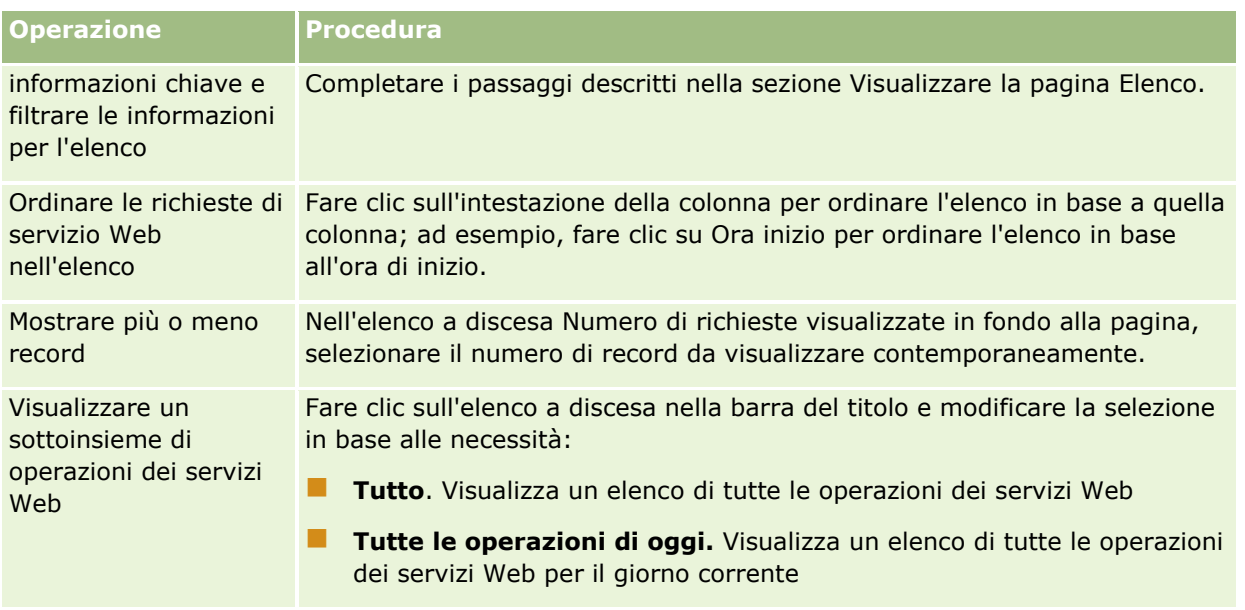

## **Informazioni sulla creazione di un elenco di servizi Web**

Il procedimento per la creazione o il perfezionamento di un elenco di servizi Web è simile a quello descritto in Creazione e perfezionamento di elenchi. Tuttavia, le pagine Elenco servizi Web non dispongono della sezione Cerca in fornita nelle pagine corrispondenti per altri tipi di record.

Di seguito sono illustrati i campi che è possibile utilizzare per il filtro di un elenco di servizi Web e selezionare per la visualizzazione nei risultati di ricerca:

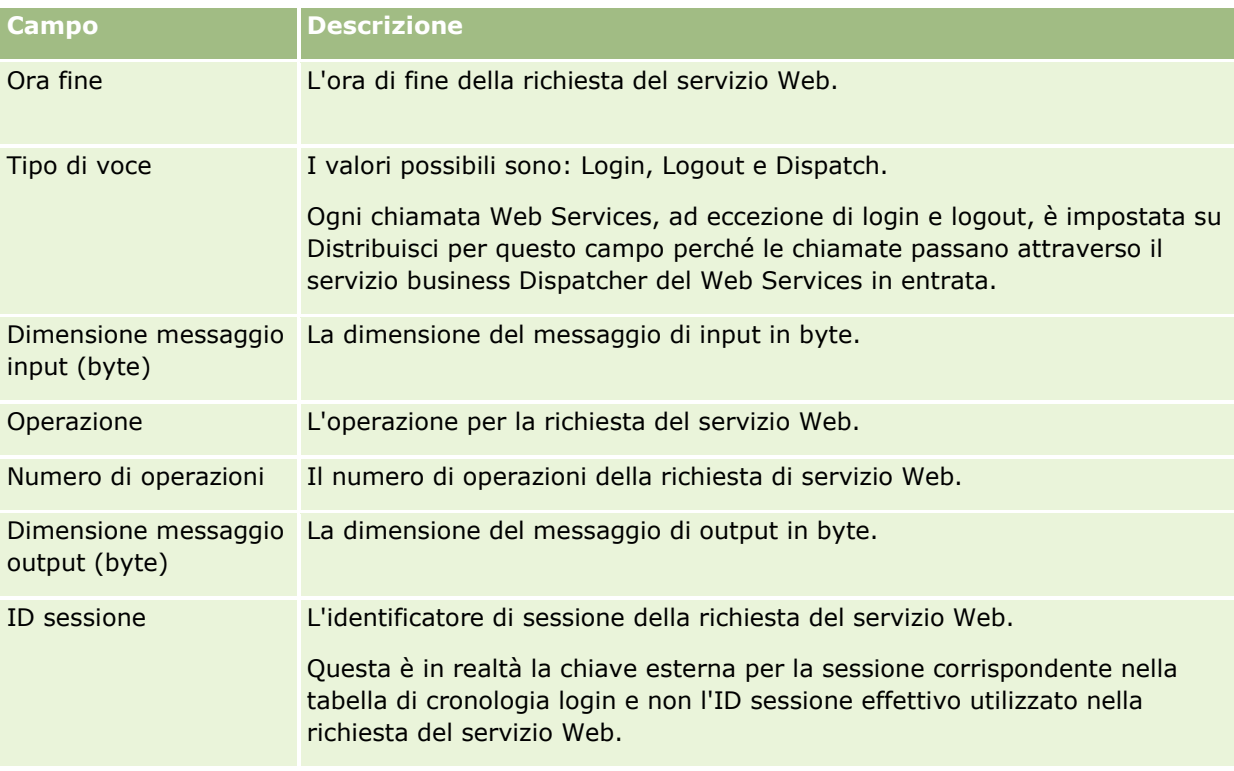

<span id="page-878-0"></span>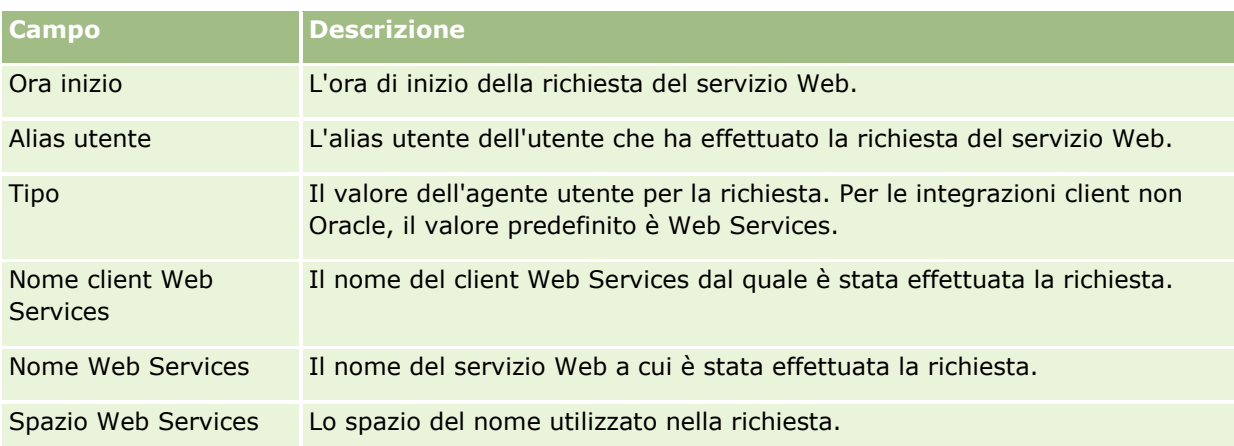

## **Utility client Oracle Migration Tool On Demand**

Negli argomenti riportati di seguito viene descritto come usare il client Oracle Migration Tool On Demand per esportare i dati di Oracle CRM On Demand.

- **Informazioni sulla utility client Oracle Migration Tool On Demand (a pagina [879\)](#page-878-0)**
- Download della utility client Oracle Migration Tool On Demand (a pagina [880\)](#page-879-0)

## **Informazioni sulla utility client Oracle Migration Tool On Demand**

Il client Oracle Migration Tool On Demand è una utility che evita di dover copiare manualmente le configurazioni personalizzate da un ambiente Oracle CRM On Demand a un altro ambiente. Ad esempio, potrebbe essere necessario copiare le configurazioni personalizzate da un ambiente di test del cliente a un ambiente di produzione. È possibile utilizzare questa utility client con i servizi di amministrazione, un insieme di Web Services di amministrazione, per automatizzare l'amministrazione delle configurazioni dell'azienda. Questa utility client consente di estrarre e importare informazioni di configurazione specifiche direttamente verso e dal computer. È possibile importare le configurazioni immediatamente oppure in modalità batch. I servizi di amministrazione consentono alle applicazioni client di accedere alle configurazioni. È possibile importare le seguenti configurazioni:

- $\blacksquare$  Profili di accesso
- $\blacksquare$  Barre delle azioni
- Regole e gruppi di regole di assegnazione
- **Elenchi di selezione a catena**
- Campi concatenati
- Aggiunte tag intestazioni HTML personalizzate
- $\blacksquare$  Tipi di record personalizzati
- **Applet Web personalizzate**
- Collegamenti Web personalizzati
- Schede Web personalizzate
- <span id="page-879-0"></span>**Impostazione della verifica dei campi**
- Definizioni di gestione dei campi
- **Layout di home page**
- Code eventi di integrazione
- **Impostazioni di accesso e ordinamento degli elenchi**
- **Impostazioni di registrazione delle modifiche**
- Layout di pagina
- **Elenchi di selezione**
- Gruppi di valori elenco di selezione
- **Amministrazione processo**
- **Layout di informazioni correlate**
- Associazioni di ruoli per le cartelle report
- **Ruoli**
- **Modelli di valutazione delle vendite**
- **Categorie di vendita**
- Layout di ricerca
- Regole del workflow, insiemi di azioni e insiemi di utenti

## **Download della utility client Oracle Migration Tool On Demand**

Completare la procedura riportata di seguito per eseguire il download della utility client e seguire i passi riportati in Oracle Migration Tool On Demand Guide per installare, configurare e utilizzare la utility client. Oracle Migration Tool On Demand Guide è disponibile nella libreria della documentazione Oracle CRM On Demand (vedere Oracle CRM On Demand documentation library -

[http://www.oracle.com/technetwork/documentation/siebelcrmod-096050.html\)](http://www.oracle.com/technetwork/documentation/siebelcrmod-096050.html) su Oracle Technology Network. Per informazioni sul download di WSDL (Web Services Description Language) necessario per accedere ai servizi amministrativi, vedere Download di WSDL e dei file schema (vedere ["Download di file](#page-873-0)  [WSDL e di schema"](#page-873-0) a pagina [874\)](#page-873-0). Per informazioni sulle interfacce API fornite dai servizi amministrativi, vedere Oracle Web Services On Demand Guide, disponibile nella libreria della documentazione Oracle CRM On Demand (vedere Oracle CRM On Demand documentation library -

[http://www.oracle.com/technetwork/documentation/siebelcrmod-096050.html\)](http://www.oracle.com/technetwork/documentation/siebelcrmod-096050.html) su Oracle Technology Network.

#### *Per eseguire il download della utility client Oracle Migration Tool On Demand*

- **1** Creare una directory nel computer per l'estrazione dei file Oracle Migration Tool On Demand, ad esempio C:\Oracle Migration Tool On Demand.
- **2** Accedere a Oracle CRM On Demand e fare clic su Amministrazione.
- **3** In Strumenti di gestione dati, fare clic su Strumenti di importazione ed esportazione.
- **880** Amministrazione di Oracle CRM On Demand Release 40
- **4** In Strumenti di importazione ed esportazione metadati, fare clic su Oracle Migration Tool On Demand.
- **5** Salvare il file ZIP sul computer.

# **Pagina Coda di eliminazione e ripristino in batch**

Nella pagina Coda di eliminazione e ripristino in batch vengono visualizzate le richieste di eliminazione e ripristino in batch attive e completate inviate dall'azienda. Vengono visualizzate le richieste riportate di seguito.

- Le richieste di eliminazione in batch attive e completate eseguite tramite l'opzione Eliminazione in batch delle pagine Elenco.
- Le richieste di eliminazione completate inviate tramite Web Service con l'elemento AvailableForBatchRestore impostato su true nella richiesta. Se una richiesta Web Service elimina i record figlio oltre ai record padre, esisteranno record di richiesta distinti per ogni tipo di record.
- Le richieste di ripristino attive e completate eseguite tramite la pagina Coda di eliminazione e ripristino in batch.

**Procedure preliminari.** Per visualizzare tutte le richieste di eliminazione e ripristino in batch in questa pagina, è necessario che il ruolo dell'utente includa il privilegio di eliminazione e ripristino in batch. Per ripristinare gli elenchi di record eliminati personalmente, è necessario che il ruolo dell'utente includa il privilegio di eliminazione e ripristino in batch. Per ripristinare gli elenchi di record eliminati da un altro utente, è necessario che il ruolo dell'utente includa il privilegio Recupera tutti i record nonché il privilegio di eliminazione e ripristino in batch.

In questa pagina è possibile eseguire i task illustrati nella tabella riportata di seguito.

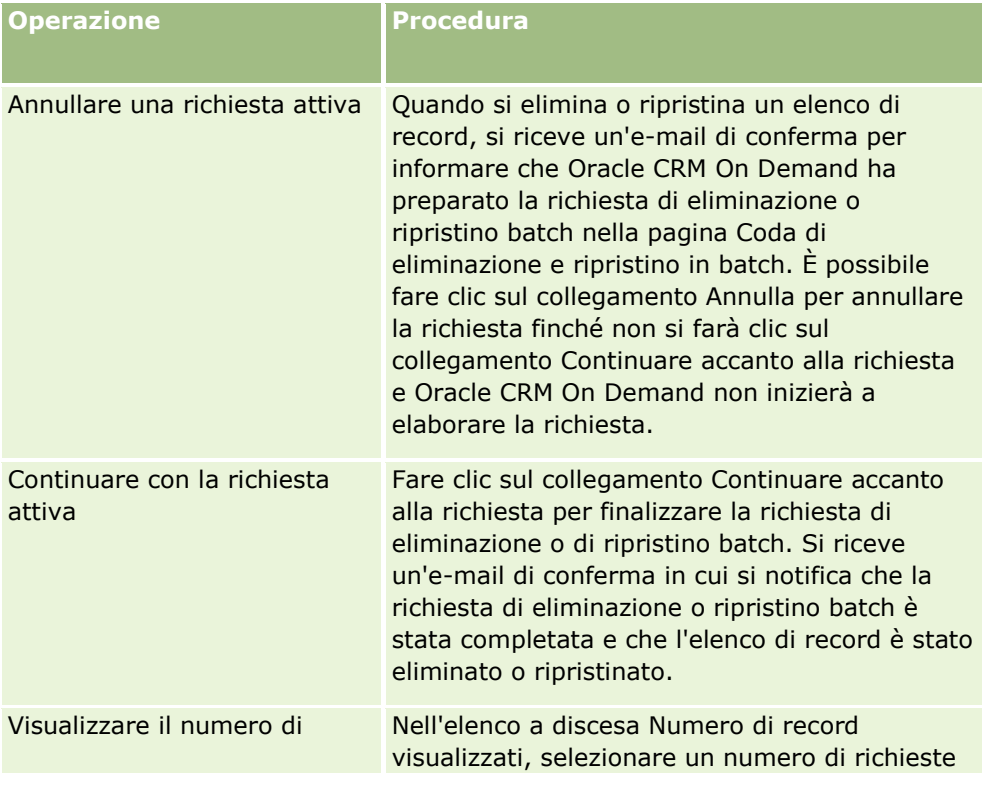

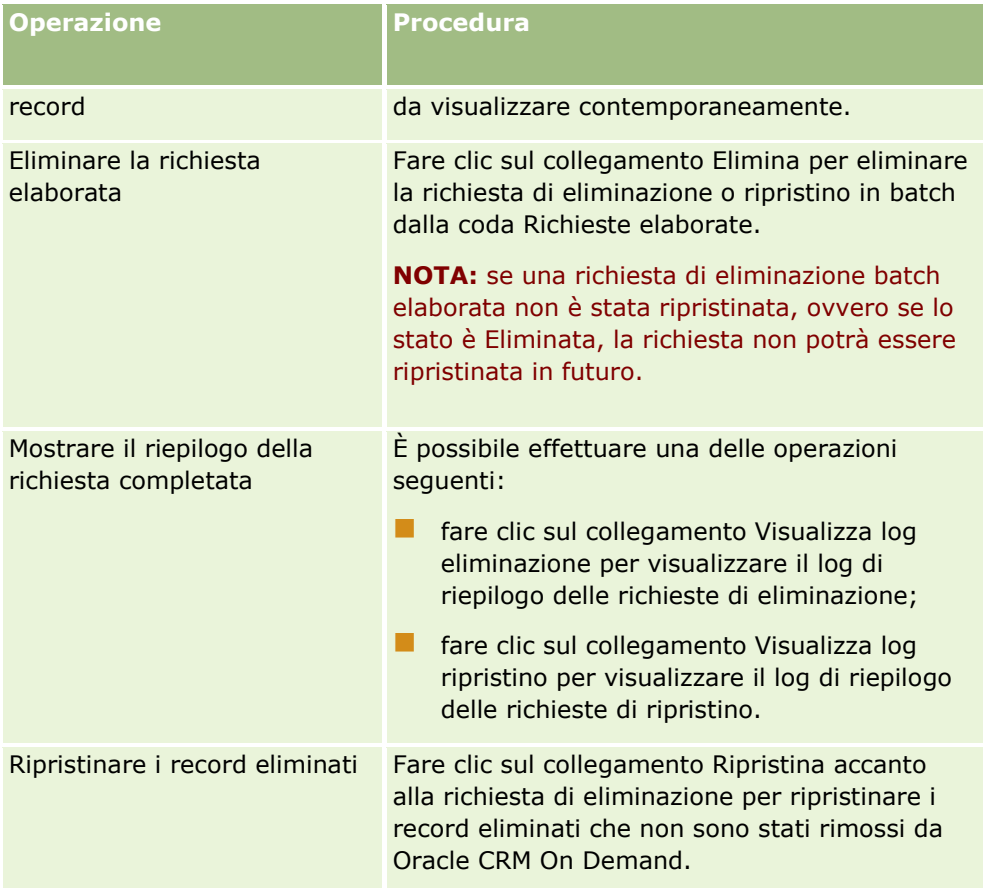

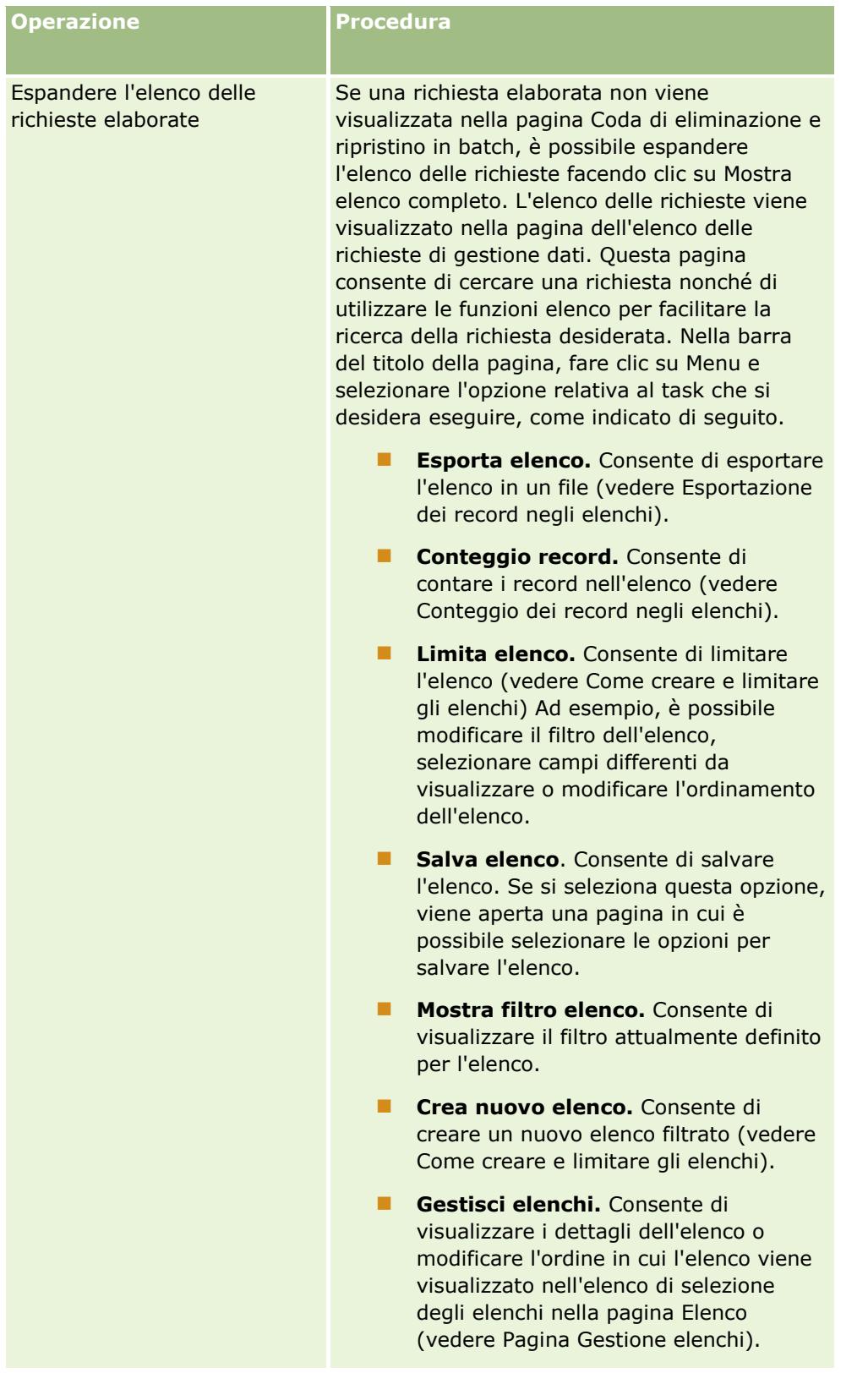

## **Pagina Coda richieste di assegnazione batch**

Nella pagina Coda richieste di assegnazione batch vengono visualizzate le richieste batch attive e completate inviate dall'azienda per i tipi di assegnazione riportati di seguito.

- Assegnazioni di registro. Per visualizzare le richieste batch per le assegnazioni di registro, il ruolo utente deve disporre del privilegio di gestione dei registri.
- Assegnazioni di membri del team. Per visualizzare le richieste batch per le assegnazioni del team, il ruolo utente deve disporre del privilegio Assegnazione batch membro team.

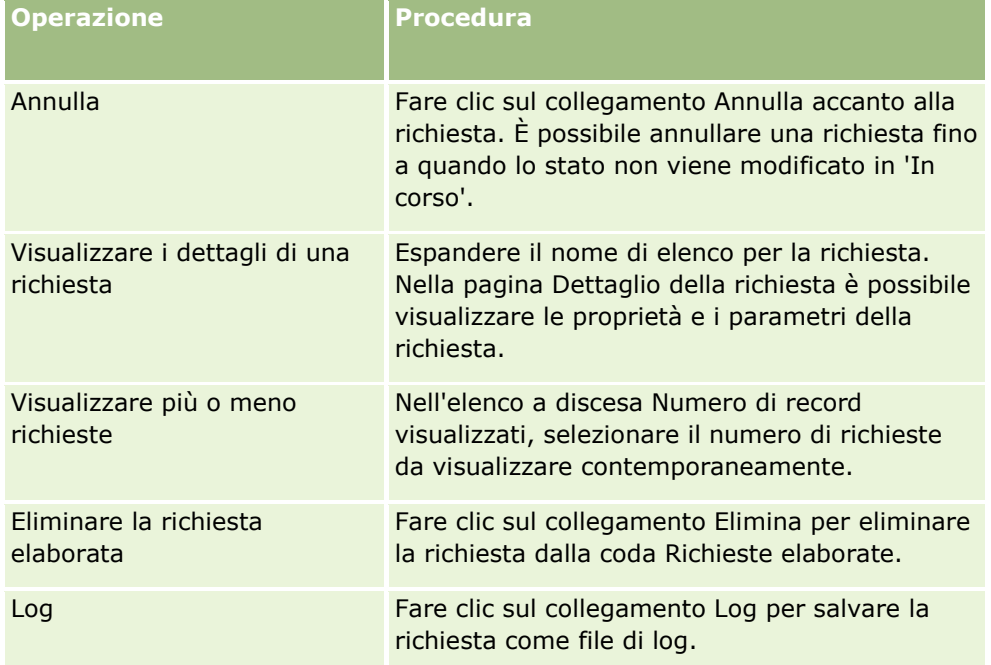

Al completamento della richiesta, si riceve una notifica tramite e-mail.

Per informazioni sulla creazione di richieste batch per le assegnazioni dei registri, vedere Assegnazione dei record ai registri (a pagina [426\)](#page-425-0). Per informazioni sulla creazione di richieste batch per le assegnazioni dei membri del team, vedere Assegnazione di un membro del team a un elenco di record.

## **Campi Dettagli richiesta di assegnazione batch**

Nella tabella seguente vengono descritti alcuni dei campi che vengono visualizzati quando si esegue il drilldown sul nome dell'elenco per una richiesta di assegnazione batch.

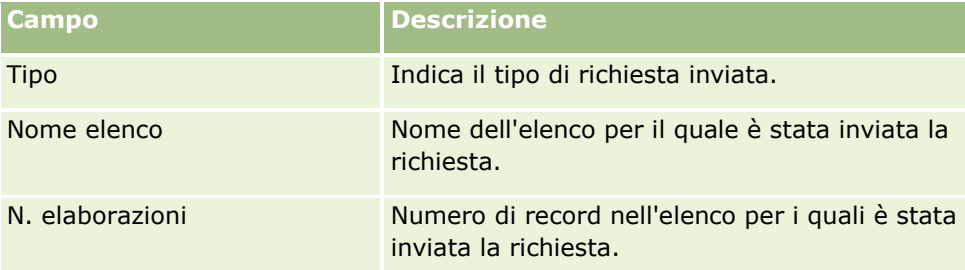

<span id="page-884-0"></span>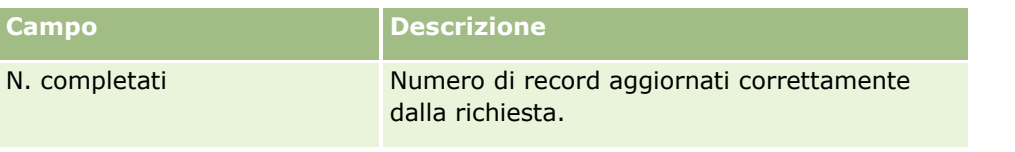

# **Pagina Coda di inizializzazione del campo correlato**

Quando si salva un nuovo campo di informazioni correlate personalizzato, Oracle CRM On Demand invia automaticamente una richiesta per inizializzare il nuovo campo. Il processo di inizializzazione riempie il campo delle informazioni correlate personalizzato nei record con il valore del campo corrispondente nei record del tipo di record correlato. Nella pagina Coda di inizializzazione del campo correlato vengono visualizzate le richieste attive e completate di inizializzazione dei campi di informazioni correlate personalizzati. Da questa pagina è possibile eseguire i task mostrati nella tabella riportata di seguito.

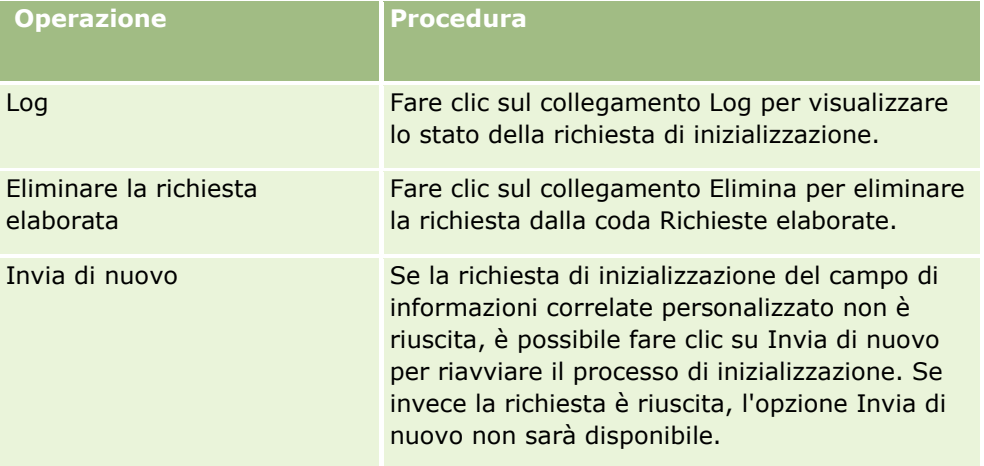

#### **Argomenti correlati**

Gli argomenti riportati di seguito contengono informazioni correlate.

- Informazioni sui campi di informazioni correlate personalizzati (a pagina [147\)](#page-146-0)
- Creazione di campi di informazioni correlate personalizzati (a pagina [149\)](#page-148-0)

## **Informazioni sugli eventi di integrazione**

Un *evento di integrazione* è un meccanismo per la generazione di processi esterni basati su modifiche specifiche (creazione, aggiornamento, eliminazione, associazione, dissociazione) ai record in Oracle CRM On Demand. Gli eventi di integrazione contengono informazioni sui dati modificati dall'utente. Tali informazioni vengono memorizzate in una o più code di eventi di integrazione sotto forma di file XML, che consente alle applicazioni esterne di accedere ai dettagli degli eventi in Oracle CRM On Demand. Ad esempio è possibile che un'applicazione esterna debba registrare le modifiche cliente in Oracle CRM On Demand e, di conseguenza, generi aggiornamenti locali.

Per i clienti che richiedono l'integrazione di più applicazioni con Oracle CRM On Demand in modo indipendente, l'amministratore dell'azienda può definire più code di eventi di integrazione. L'uso della funzionalità evento di integrazione consente di generare lo stesso evento per più code e di garantire alle applicazioni esterne l'integrità della coda, in quanto le applicazioni esterne possono essere configurate per richiedere solo gli eventi di una coda specifica.

## **Informazioni sull'impostazione dell'amministrazione di eventi di integrazione**

Per i nuovi clienti la funzionalità evento di integrazione viene abilitata in modo automatico. Tuttavia, per i clienti esistenti la funzionalità evento di integrazione di Oracle CRM On Demand deve essere configurata dall'Oracle CRM On Demand Customer Care e dall'amministratore dell'azienda. Contattare l'Oracle CRM On Demand Customer Care per richiedere supporto per l'amministrazione degli eventi di integrazione e specificare la dimensione totale massima delle code degli eventi di integrazione.

**Nota:** la dimensione massima delle code di integrazione non viene visualizzata nella pagina Profilo azienda.

Se l'Oracle CRM On Demand Customer Care ha impostato la funzionalità evento di integrazione, il collegamento Amministrazione evento di integrazione diventa visibile nella sezione Strumenti di gestione dati della home page Amministrazione. Inoltre, per il ruolo utente Amministratore sono abilitati i privilegi Gestisci code eventi di integrazione e Abilita accesso a eventi di integrazione. Per ulteriori informazioni sull'utente, vedere Aggiunta di ruoli (a pagina [351\)](#page-350-0).

## **Informazioni sulla creazione, la memorizzazione e l'accesso agli eventi di integrazione**

Per attivare la creazione di eventi di integrazione, è necessario creare regole di workflow con azioni Crea evento di integrazione. Per ogni azione del genere, è possibile specificare quali campi in un record è necessario registrare. Quando viene modificato il valore in un campo registrato, la modifica viene registrata in un evento di integrazione. È anche possibile specificare su quali code vengono scritti gli eventi di integrazione. Per ulteriori informazioni sull'amministrazione delle regole di workflow, vedere Informazioni sulle regole del workflow (a pagina [472\)](#page-471-0).

Gli eventi di integrazione vengono memorizzati in una o più code la cui dimensione totale massima viene specificata per l'azienda dal funzionario dell'Assistenza clienti. Viene fornita una coda evento di integrazione predefinita ed è possibile creare code aggiuntive.

Quando una coda è piena, i nuovi eventi di integrazione non vengono memorizzati. Quando il numero di eventi di integrazione nella coda scende di nuovo al di sotto del minimo, i nuovi eventi verranno di nuovo aggiunti alla coda.

La pagina Impostazioni evento di integrazione consente di eliminare gli eventi di integrazione da una coda. È inoltre possibile configurare Oracle CRM On Demand per inviare una e-mail di avviso a un indirizzo specificato quando la coda è piena o quando il numero di eventi di integrazione nella coda supera un numero specificato.

È possibile disabilitare le code di eventi di integrazione, inclusa la coda predefinita, ma non è possibile eliminare una coda.

Le applicazioni esterne accedono alle code di eventi di integrazione mediante il servizio Web Eventi di integrazione che prevede due metodi:

- **GetEvents**. Recupera gli eventi di integrazione da una coda.
- **DeleteEvents**. Elimina gli eventi di integrazione da una coda.

<span id="page-886-0"></span>Per recuperare ed eliminare gli eventi da una coda degli eventi di integrazione mediante Web Services, il ruolo dell'utente deve disporre del privilegio Abilita accesso a eventi di integrazione.

Per informazioni sul download del file WSDL (Web Services Description Language) per il servizio Web Eventi di integrazione, vedere Integrazione dei Web Services (vedere ["Integrazione di Web Services"](#page-872-0) a pagina [873\)](#page-872-0). Per ulteriori informazioni sul servizio Web Eventi di integrazione, consultare il manuale Oracle Web Services On Demand Guide.

A volte una coda di eventi di integrazione può contenere eventi che non possono essere elaborati da un'applicazione client. Per informazioni sulla gestione di tali eventi ostili, consultare il manuale Oracle Web Services On Demand Guide.

- Per una procedura dettagliata per la creazione di una coda di eventi di integrazione, vedere Creazione delle code degli eventi di integrazione (a pagina [887\)](#page-886-0).
- Per una procedura dettagliata per la gestione della coda di eventi di integrazione, vedere Gestione delle impostazioni dell'evento di integrazione (a pagina [888\)](#page-887-0).
- **Per una procedura passo passo per la creazione di regole del workflow che attivano gli eventi di** integrazione, vedere Creazione di regole del workflow (a pagina [499\)](#page-498-0).

## **Creazione delle code degli eventi di integrazione**

Quando il supporto Evento di integrazione è abilitato, con Oracle CRM On Demand viene fornita una coda evento di integrazione predefinita. Tuttavia, è anche possibile creare code aggiuntive e specificare in quali code vengono scritti i singoli eventi di integrazione.

**Procedure preliminari.** È necessario che la funzione Amministrazione evento di integrazione sia impostata per l'azienda, come descritto in Informazioni sugli eventi di integrazione (a pagina [885\)](#page-884-0). Quando la funzione Amministrazione evento di integrazione è impostata, il numero massimo di eventi di integrazione consentiti nella coda viene configurato come parte del profilo dell'azienda. Per eseguire la procedura riportata di seguito, è necessario che il ruolo dell'utente includa il privilegio Gestisci code eventi di integrazione.

#### *Per creare una coda evento di integrazione*

- **1** Nell'angolo in alto a destra di qualsiasi pagina, fare clic sul collegamento globale Amministrazione.
- **2** Nella sezione Strumenti di gestione dati, fare clic sul collegamento Amministrazione evento integrazione.
- **3** Nella pagina Amministrazione evento di integrazione, fare clic sul collegamento Gestione coda evento di integrazione.
- **4** Nella pagina Gestione coda di integrazione, fare clic su Nuova coda.
- **5** Nella pagina Impostazioni coda evento di integrazione, completare i campi riportati di seguito e fare clic su Salva.

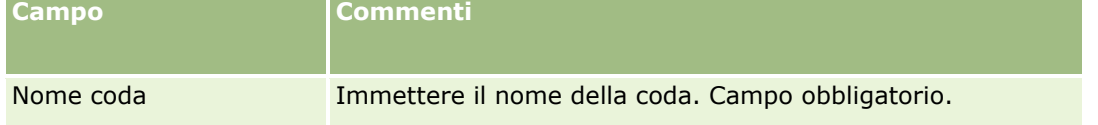

### <span id="page-887-0"></span>Amministrazione di Oracle CRM On Demand

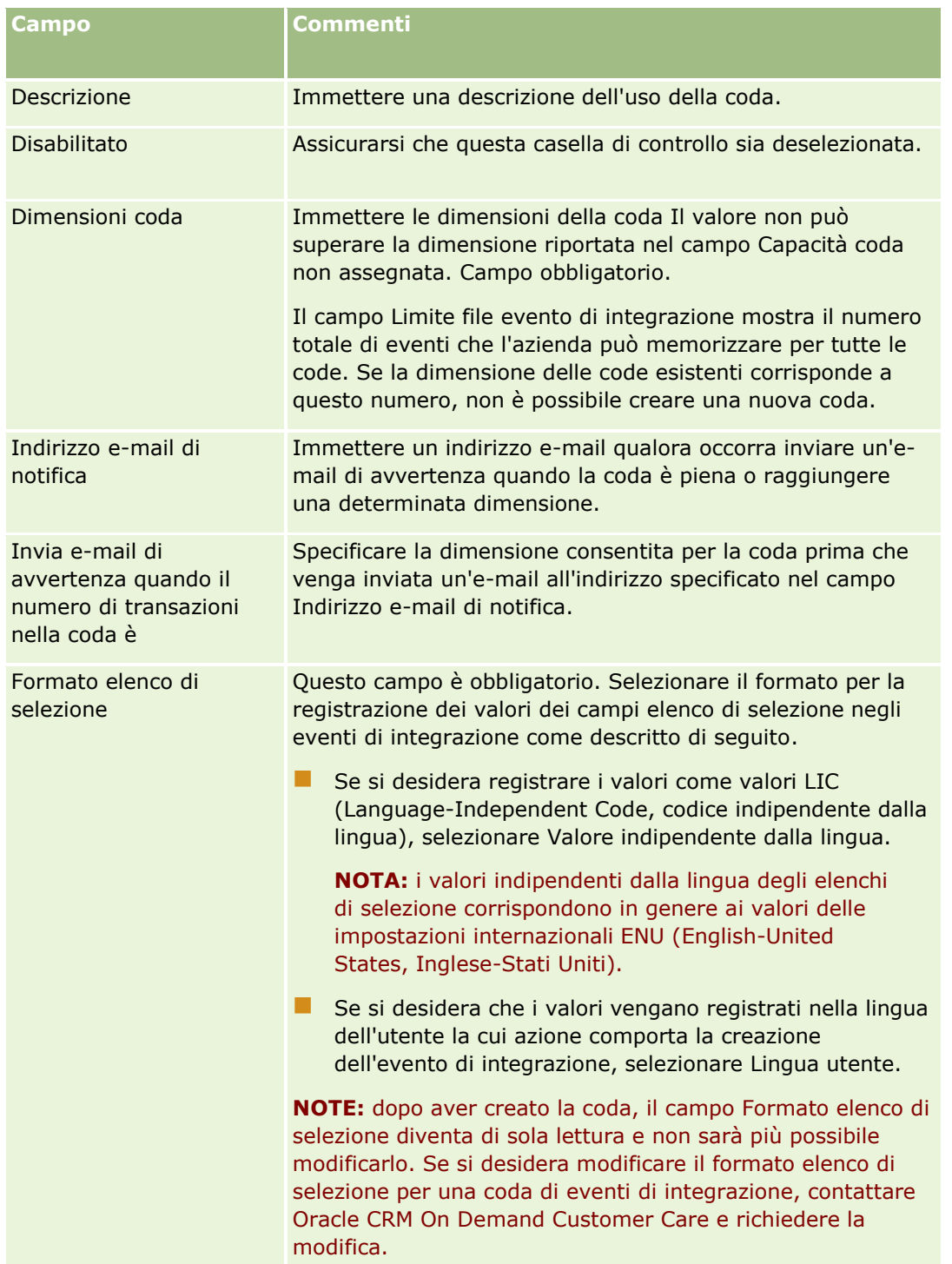

# **Gestione delle impostazioni dell'evento di integrazione**

È possibile modificare le impostazioni di tutte le code di eventi di integrazione.

**Procedure preliminari.** È necessario che la funzione Amministrazione evento di integrazione sia impostata per l'azienda, come descritto in Informazioni sugli eventi di integrazione (a pagina [885\)](#page-884-0). Quando si imposta Amministrazione evento di integrazione, il numero massimo di eventi di integrazione consentiti nella coda viene configurato come parte del profilo azienda. Per eseguire le procedure descritte in questa sezione, è necessario che il ruolo dell'utente includa il privilegio Gestisci code eventi di integrazione.

#### *Per gestire le impostazioni dell'evento di integrazione*

- **1** Nell'angolo in alto a destra di qualsiasi pagina, fare clic sul collegamento globale Amministrazione.
- **2** Nella sezione Strumenti di gestione dati, fare clic sul collegamento Amministrazione evento integrazione.
- **3** Nella pagina Amministrazione evento di integrazione, fare clic sul collegamento Gestione coda evento di integrazione.
- **4** Nella pagina Gestione coda evento di integrazione fare clic sul collegamento Modifica relativo alla coda.
- **5** Nella pagina Impostazioni coda evento di integrazione, è possibile effettuare i task descritti di seguito.

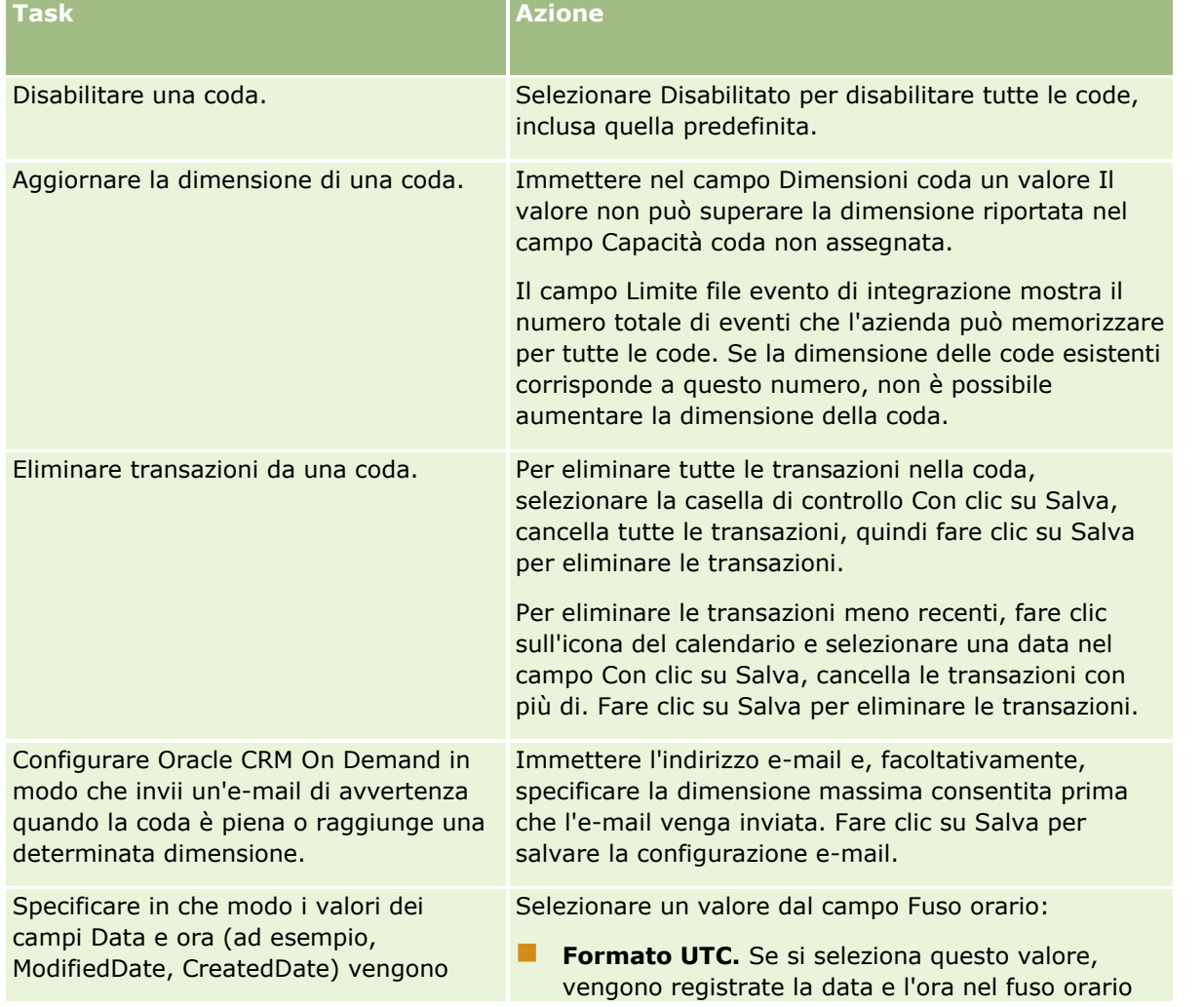

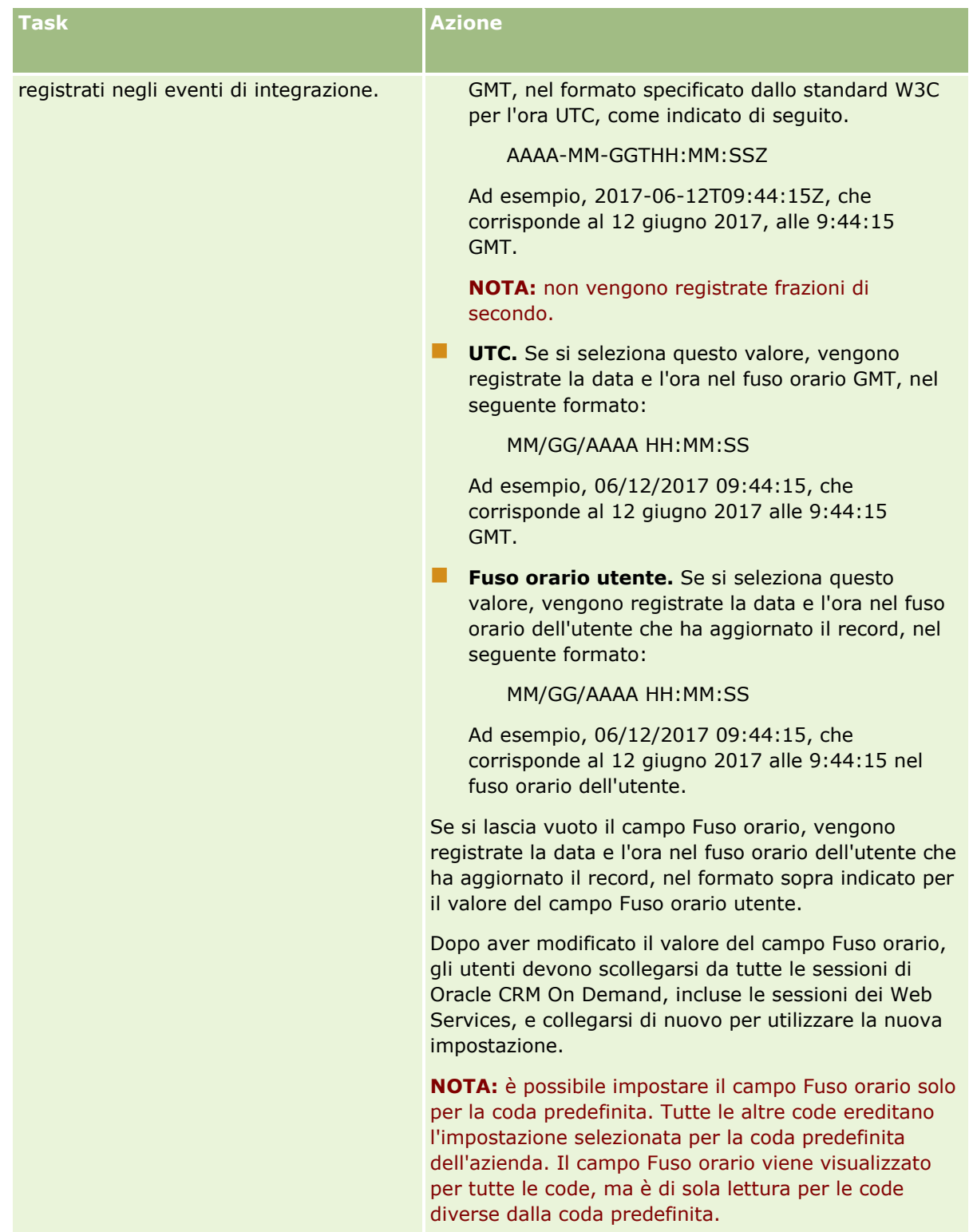

**NOTA:** il campo Formato elenco di selezione determina il formato di registrazione dei valori nei campi elenco di selezione negli eventi di integrazione scritti nella coda. I valori possono essere registrati nella lingua dell'utente la cui azione comporta la creazione dell'evento di integrazione oppure come valori LIC (Language-Independent Code, codice indipendente dalla lingua).

Dopo aver creato una coda di eventi di integrazione, il campo Formato elenco di selezione diventa di sola lettura e non sarà più possibile modificarlo. Se si desidera modificare il formato elenco di selezione per una coda di eventi di integrazione, compresa la coda predefinita, contattare Oracle CRM On Demand Customer Care e richiedere la modifica. Dopo la modifica del formato per i valori elenco di selezione per una coda da parte di Oracle CRM On Demand Customer Care, la modifica verrà applicata solo ai valori elenco di selezione negli eventi di integrazione creati dopo la modifica del formato. La modifica del formato elenco di selezione per una coda non modifica il formato dei valori elenco di selezione negli eventi di integrazione già esistenti nella coda.

# **Gestione del contenuto**

Spesso le aziende desiderano tenere traccia dei prodotti per i quali i clienti esprimono interesse e che successivamente acquistano. Per consentire ai dipendenti dell'azienda di tenere traccia delle informazioni sui prodotti, è possibile impostare un catalogo dei prodotti. L'impostazione di un catalogo dei prodotti consiste nel raggruppamento di prodotti in categorie, se necessario, e quindi nell'impostazione di prodotti in ogni categoria. I prodotti includono prodotti, servizi e opzioni di formazione ricorrenti o per una sola volta.

Le sezioni seguenti illustrano i modi in cui la registrazione dei prodotti è utile in Oracle CRM On Demand.

#### **Opportunità**

Un funzionario commerciale che lavora su un'opportunità di vendita può creare un record opportunità per tenere traccia dei dettagli degli interessi di un cliente, incluso il fatturato potenziale per l'affare. Un cliente potrebbe essere interessato in diversi prodotti e prendere in considerazione anche l'acquisto di un contratto di servizio. I funzionari commerciali possono scorrere fino alla sezione Prodotti del record opportunità per collegare i record prodotto per ogni elemento che il cliente potrebbe acquistare. Per il contratto di servizio, fatturato mensilmente, il funzionario commerciale può inoltre registrare informazioni sul fatturato ricorrenti. In questo modo, il record opportunità fornisce informazioni complete su un affare potenziale e consente all'azienda di:

- tenere traccia dei prodotti appartenenti a ogni opportunità;
- calcolare i flussi di fatturato generati nel tempo in base a quei prodotti, ricorrenti e non ricorrenti.

#### **Asset**

Sia per i professionisti delle vendite che per quelli dei servizi è utile sapere quali prodotti e servizi dell'azienda un cliente ha già acquistato. In Oracle CRM On Demand è possibile registrare i prodotti o i beni acquistati collegando record prodotto a un record cliente o contatto del cliente.

#### **Previsioni**

Una previsione è uno snapshot periodico di prestazioni di vendita compilato da singoli record opportunità o prodotto. Un vantaggio del collegamento di prodotti a record opportunità, cliente o contatto consiste nel fatto che l'azienda può in tal modo determinare se generare previsioni basate su prodotto e fatturato ricorrente.

Se le previsioni fatturato dell'azienda sono basate sul fatturato prodotto anziché sul fatturato opportunità, i dipendenti possono specificare quali prodotti devono essere utilizzati per i totali della previsione.

Fare clic su un argomento per visualizzare le istruzioni passo passo per le procedure relative a Gestione contenuto:

- <span id="page-891-0"></span>Impostazione delle categorie prodotto (a pagina [892\)](#page-891-0)
- Impostazione dei prodotti dell'azienda (a pagina [893\)](#page-892-0)
- Impostazione di listini prezzi per PRM (a pagina [895\)](#page-894-0)
- Impostazione dei listini prezzi per Life Sciences (a pagina [899\)](#page-898-0)
- Gestione degli allegati dell'azienda (a pagina [902\)](#page-901-0)
- Gestione di immagini nelle pagine dei dettagli (a pagina [904\)](#page-903-0)
- Impostazione degli script di valutazione (a pagina [905\)](#page-904-0)

## **Impostazione delle categorie prodotto**

Se l'elenco di prodotti dell'azienda è lungo, è consigliabile organizzare i prodotti in raggruppamenti logici, ciascuno con un nome significativo nell'azienda. Questi raggruppamenti sono denominati categorie prodotto. Le categorie agevolano la ricerca di un prodotto o di un insieme di prodotti perché consentono di ordinare l'elenco per trovare rapidamente le informazioni necessarie. Inoltre, le categorie prodotto consentono ai dipendenti di identificare rapidamente il prodotto corretto da collegare alle opportunità. Ad esempio, un'azienda di attrezzature per ufficio potrebbe impostare queste categorie: Fotocopiatrici, Fax, Servizio e Forniture.

È possibile disporre di quante categorie e sottocategorie (categorie secondarie) si desidera.

#### **Procedure preliminari.**

- Per eseguire le procedure descritte in questa sezione, è necessario che il ruolo dell'utente includa il privilegio Gestire il contenuto.
- Se le categorie prodotto non sono state definite dall'azienda, determinare le categorie e le sottocategorie prima di impostare le informazioni in Oracle CRM On Demand. Quando si immettono le informazioni, iniziare dalle categorie principali superiori e quindi aggiungere le categorie secondarie.

#### *Per impostare le categorie prodotto*

- **1** Nell'angolo in alto a destra di qualsiasi pagina, fare clic sul collegamento globale Amministrazione.
- **2** Fare clic sul collegamento Gestione del contenuto nella sezione Gestione del contenuto.
- **3** Fare clic sul collegamento Categorie prodotto.
- **4** Nella pagina Elenco categorie prodotto, effettuare una delle seguenti operazioni.
	- **Paragal Per aggiungere una categoria, fare clic su Nuovo.**
	- **Per aggiornare le informazioni relative alla categoria, fare clic su Modifica per il record appropriato.**

**NOTA:** per limitare il numero di record visualizzati in questa pagina e facilitare l'individuazione della categoria esistente, fare clic sul menu a discesa nella barra del titolo e modificare la selezione. L'elenco a discesa contiene sia elenchi standard distribuiti con l'applicazione sia elenchi creati dall'utente o dai responsabili.

- <span id="page-892-0"></span> Per aggiungere una categoria secondaria a una categoria esistente, fare clic sul collegamento nella colonna Nome categoria, quindi su Nuovo nella sezione Categorie secondarie.
- **5** Nella pagina Modifica categoria, immettere le informazioni necessarie. La lunghezza massima del Nome della categoria è di 100 caratteri.
- **6** Salvare il record.

# **Impostazione dei prodotti dell'azienda**

#### **Procedure preliminari.**

- Per eseguire le procedure descritte in questa sezione, è necessario che il ruolo dell'utente includa il privilegio Gestire il contenuto.
- Se si stanno raggruppando i prodotti in categoria, impostare le categorie prima di definire i prodotti.

Per consentire ai dipendenti di collegare prodotti a opportunità, è necessario impostare il magazzino dei prodotti. Quando si definiscono i prodotti, contrassegnare quelli che si desidera inserire negli elenchi che i dipendenti utilizzano per gli ordini (in modo che possano collegare i prodotti alle rispettive opportunità).

**NOTA:** è possibile visualizzare un'immagine nella pagina Dettagli prodotto; ad esempio, è possibile che si desideri visualizzare una fotografia di un prodotto o la confezione di un prodotto. Per ulteriori informazioni, vedere Visualizzazione di immagini nelle pagine Dettagli dei record.

#### *Per aggiungere prodotti*

- **1** Nell'angolo in alto a destra di qualsiasi pagina, fare clic sul collegamento globale Amministrazione.
- **2** Fare clic sul collegamento Gestione del contenuto nella sezione Gestione del contenuto.
- **3** Nella sezione Catalogo prodotti, fare clic sul collegamento Prodotti.
- **4** Nella pagina Elenco prodotti, effettuare una delle seguenti operazioni.
	- **Per aggiungere un prodotto, fare clic su Nuovo.**
	- **Per aggiornare le informazioni relative al prodotto, fare clic su Modifica per il record necessario.**

**NOTA:** per limitare il numero di record visualizzati in questa pagina (e facilitare il ritrovamento dei prodotti esistenti), fare clic sul menu a discesa nella barra del titolo e modificare la selezione. L'elenco a discesa contiene sia gli elenchi standard distribuiti con l'applicazione che gli elenchi creati dall'utente o dai responsabili.

**5** Nella pagina Modifica prodotto, completare le informazioni e salvare il record.

**NOTA:** per rendere il prodotto disponibile per i dipendenti (in modo che possano collegarlo alle opportunità), accertarsi che la casella di controllo Ordinabile sia selezionata.

**SUGGERIMENTO:** non è possibile eliminare i prodotti. È necessario invece renderli inattivi deselezionando la casella di controllo Ordinabile. Questo causa la rimozione del prodotto dall'elenco dei prodotti che possono essere selezionati dai dipendenti.

Nella tabella riportata di seguito vengono descritte le informazioni dei campi per i prodotti. L'amministratore può aggiungere, rietichettare o eliminare i campi, pertanto è possibile che i campi visualizzati siano diversi da quelli riportati nella tabella. Per ulteriori informazioni sui campi dei prodotti, Campi prodotto.

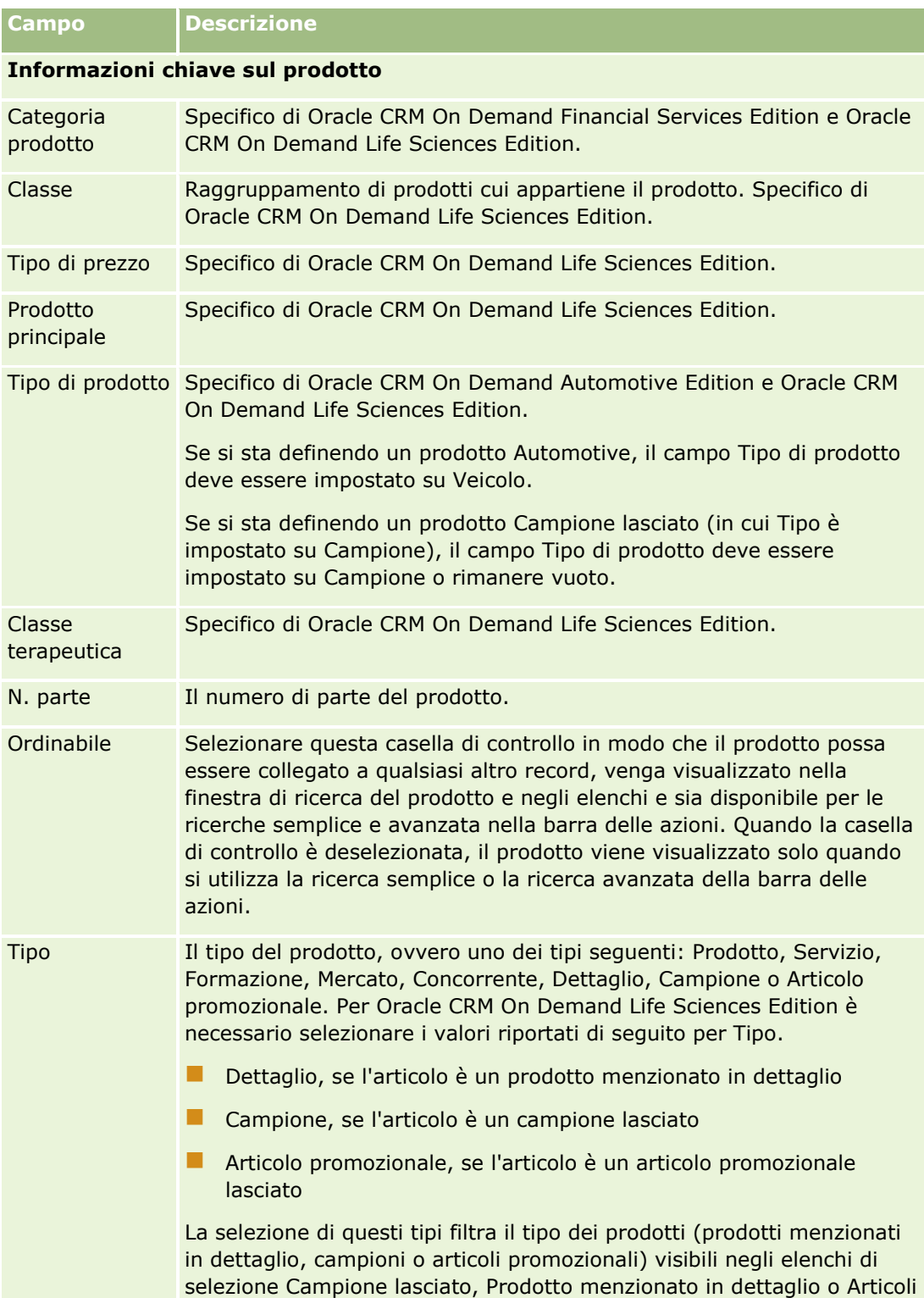

<span id="page-894-0"></span>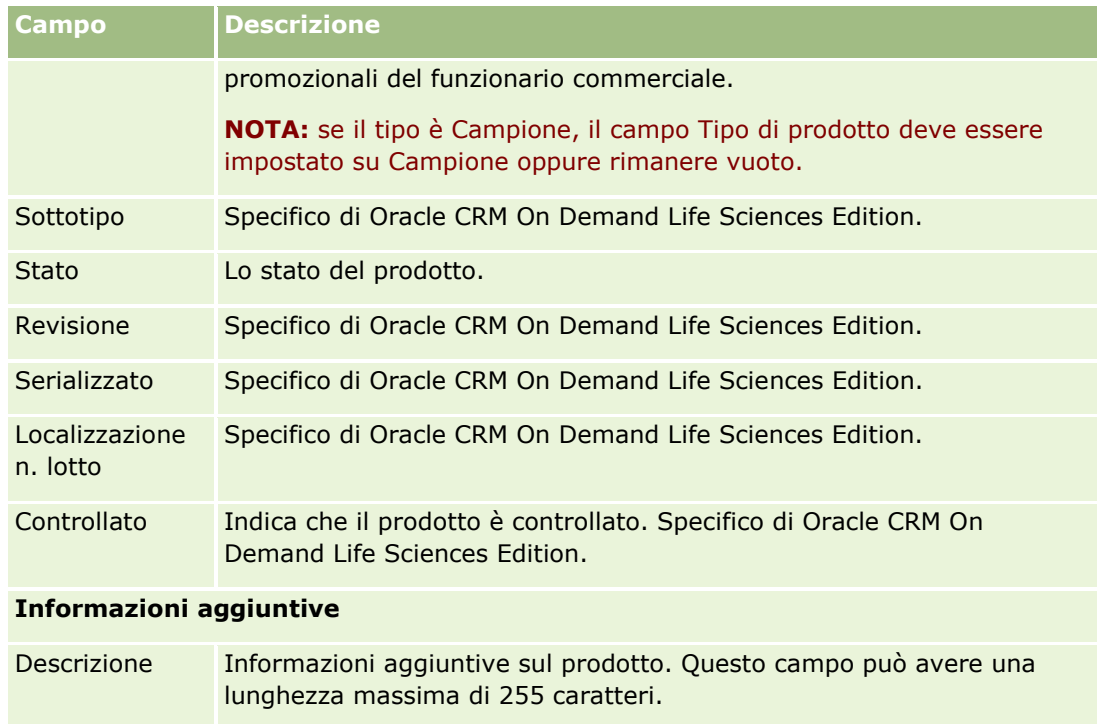

# **Impostazione di listini prezzi per PRM**

I proprietari di marchi possono gestire e pubblicare i listini prezzi per i propri prodotti, in modo che i partner possano utilizzarli durante la creazione di richieste di prezzi speciali. Gli amministratori proprietari di marchi possono creare più listini prezzi e associare ciascun cliente oppure organizzazione partner a uno di questi. È possibile assegnare più prodotti a un listino prezzi con un prezzo specifico.

A una richiesta di prezzi speciali, il listino prezzi del cliente determina il prezzo di vendita suggerito del produttore (MSRP) dei prodotti e il listino prezzi del partner proprietario determina il costo di acquisito del rivenditore. Il mantenimento di questi prezzi nei listini semplifica l'amministrazione e facilita il processo di applicazione di prezzi speciali.

**Procedure preliminari:** per eseguire le procedure descritte in questa sezione, è necessario che il ruolo dell'utente includa il privilegio Gestisci contenuto.

NOTA: l'accesso ai listini prezzi è limitato agli amministratori proprietari di marchi che dispongono del privilegio Gestisci accesso PRM nel proprio ruolo.

### *Per impostare un listino prezzi*

- **1** Nell'angolo in alto a destra di qualsiasi pagina, fare clic sul collegamento globale Amministrazione.
- **2** Fare clic su Gestione del contenuto nella sezione Gestione del contenuto.
- **3** Fare clic su Listini prezzi nella sezione Catalogo prodotti.
- **4** Nella pagina Listino prezzi, effettuare una delle operazioni riportate di seguito.
	- **Per aggiungere un listino prezzi, fare clic su Nuovo.**
	- **Per aggiornare le informazioni del listino prezzi, fare clic sul collegamento Modifica del listino prezzi.**

**NOTA:** Per limitare il numero di record visualizzato in questa pagina, fare clic sul menu nella barra del titolo e modificare la selezione. L'elenco contiene elenchi standard distribuiti con Oracle CRM On Demand insieme agli elenchi creati dall'utente o dai responsabili.

**5** Nella pagina Modifica listino prezzi, completare le informazioni.

La tabella riportata di seguito descrive i campi dei listini prezzi. Un amministratore dell'azienda può aggiungere, rietichettare o eliminare i campi, quindi è possibile che quelli qui visualizzati siano diversi da quelli riportati nella tabella.

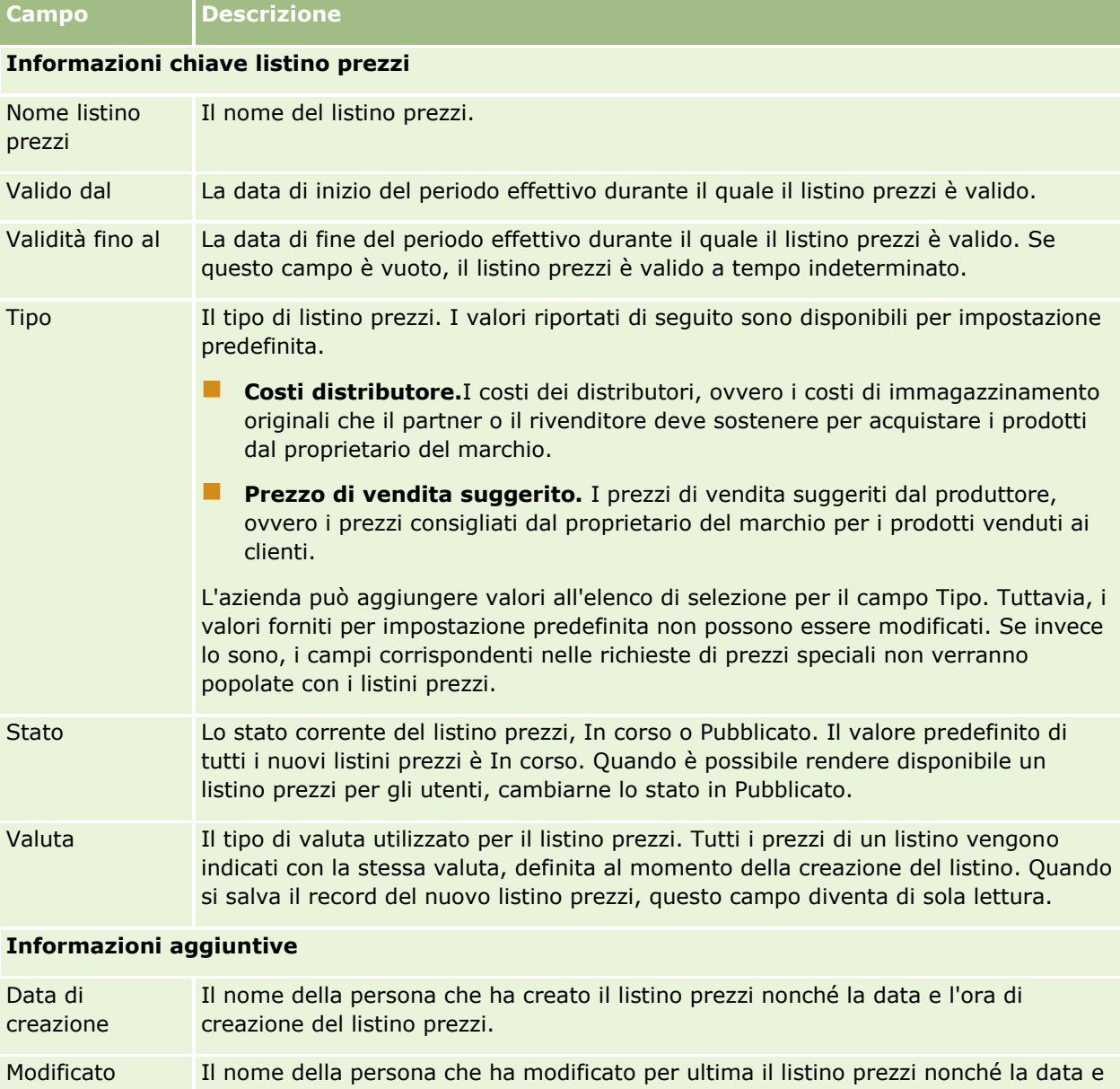

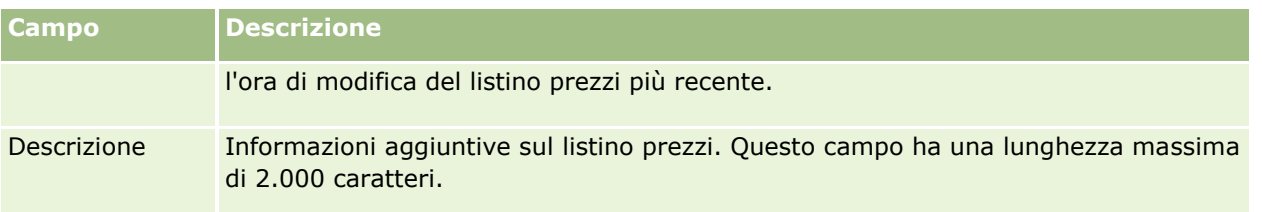

## **Pubblicazione dei listini prezzi**

Dopo che un listino prezzi è stato aggiornato dall'amministratore, può essere pubblicato per gli utenti e utilizzato quando si creano richieste di prezzi speciali.

#### *Per pubblicare un listino prezzi*

- **1** Nell'angolo in alto a destra di qualsiasi pagina, fare clic sul collegamento globale Amministrazione.
- **2** Fare clic su Gestione del contenuto nella sezione Gestione del contenuto.
- **3** Fare clic su Listini prezzi nella sezione Catalogo prodotti.
- **4** Fare clic sul collegamento Modifica corrispondente al listini prezzi che si desidera pubblicare.
- **5** Nella pagina Modifica listino prezzi, scegliere Pubblicato dal menu Stato.
- **6** Fare clic su Salva.

Quando si modifica lo stato in Pubblicato, si verifica quanto riportato di seguito.

- **II** Il listino prezzi può essere aggiornato con un account o un'organizzazione partner.
- Se è stato associato a un cliente o a un partner in una richiesta di prezzi speciali, alla creazione di ciascun prodotto di prezzo speciale il listino prezzi verrà utilizzato per popolare il campo Prezzo di vendita suggerito (MSRP) e il campo Costo di acquisto nel prodotto di prezzo speciale.

Il listino prezzi associato al cliente finale nella richiesta di prezzi speciali viene utilizzato per il campo Prezzo di vendita suggerito e il listino prezzi associato al partner proprietario nella richiesta di prezzi speciali viene utilizzato per il campo Costo di acquisto. Devono essere inoltre soddisfatte le condizioni riportate di seguito.

- Il listino prezzi associato al cliente finale è di tipo Prezzo di vendita suggerito e il listino prezzi associato al partner proprietario è di tipo Costi distributore.
- Lo stato del listino prezzi è Pubblicato.
- Il prodotto aggiunto nella richiesta di prezzi speciali esiste nel listino prezzi.
- La data di inizio della richiesta di prezzi speciali è compresa tra la data Valido dal e la data Validità fino al del listino prezzi e tra la data Valido dal e la data Validità fino al dell'elemento listino prezzi.

## **Aggiunta di elementi listino prezzi**

Dopo la creazione di un listino prezzi, è possibile aggiungere nuovi prodotti sotto forma di elementi per il listino prezzi. Un listino prezzi può contenere più prodotti, ma ogni prodotto può essere elencato una sola volta in un determinato listino prezzi qualsiasi.

#### *Per aggiungere un elemento listino prezzi*

- **1** Nell'angolo in alto a destra di qualsiasi pagina, fare clic sul collegamento globale Amministrazione.
- **2** Fare clic su Gestione del contenuto nella sezione Gestione del contenuto.
- **3** Fare clic su Listini prezzi nella sezione Catalogo prodotti.
- **4** Fare clic sul nome del listino prezzi da aggiornare.
- **5** Nella pagina Dettagli listino prezzi, fare clic su Aggiungi nella sezione di informazioni correlate Elementi listino prezzi.
- **6** Nella pagina Modifica elemento listino prezzi, completare le informazioni.

#### **NOTA:** è possibile accedere alla pagina Modifica elemento listino prezzi da una pagina di modifica del prodotto.

La tabella riportata di seguito descrive i campi degli elementi del listino prezzi. Un amministratore dell'azienda può aggiungere, rietichettare o eliminare i campi, quindi è possibile che quelli qui visualizzati siano diversi da quelli riportati nella tabella.

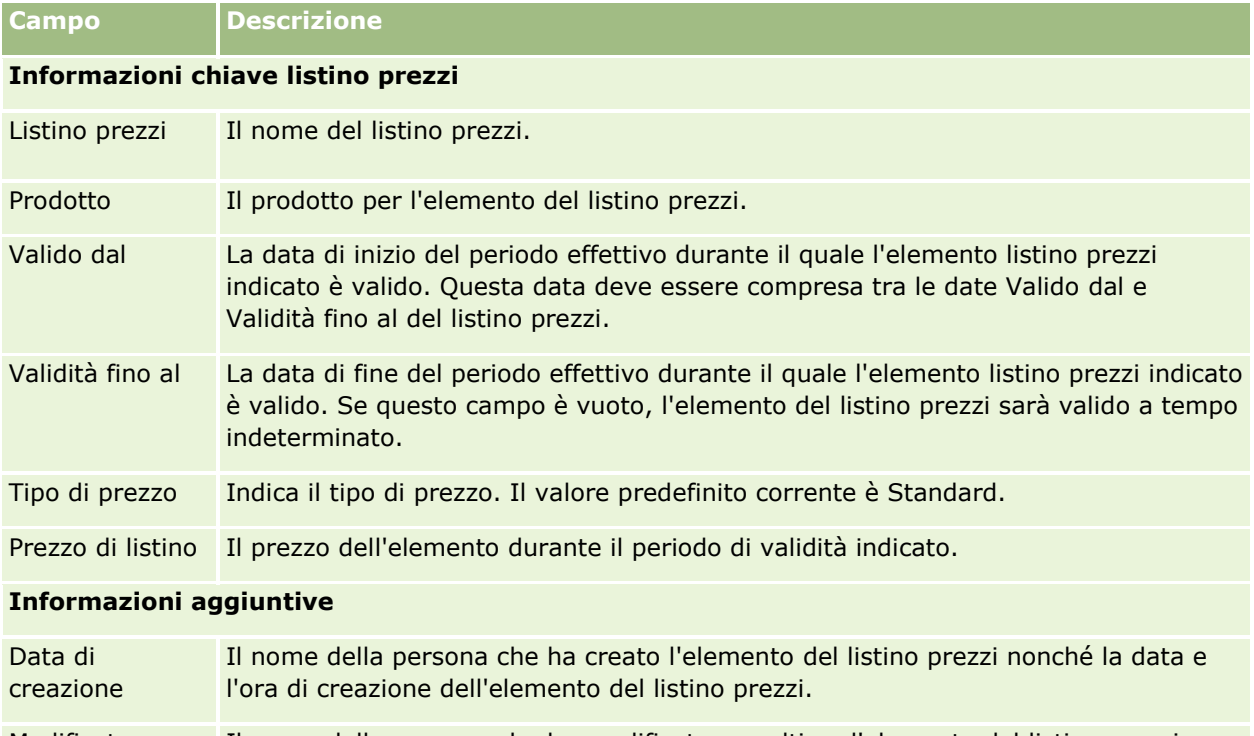

Modificato Il nome della persona che ha modificato per ultima l'elemento del listino prezzi nonché la data e l'ora della modifica più recente dell'elemento del listino prezzi.

<span id="page-898-0"></span>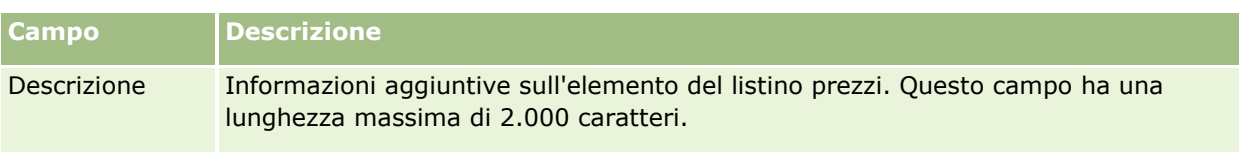

# **Impostazione dei listini prezzi per Life Sciences**

Le aziende che usano Oracle CRM On Demand Life Sciences Edition possono creare listini prezzi che possono essere associati agli ordini. È possibile associare più prodotti a un listino prezzi. Ogni prodotto ha un prezzo specifico per un listino prezzi particolare.

Per impostare i listini prezzi per Oracle CRM On Demand Life Sciences Edition, è necessario che i privilegi Gestire il contenuto e Abilita accesso ordine siano abilitati per il proprio ruolo. Per associare i listini prezzi agli ordini, gli utenti devono disporre del privilegio Abilita accesso ordine o del privilegio Abilita operazioni campioni di base abilitato nei ruoli rispettivi.

Per aggiungere nuovi prodotti al listino prezzi, è necessario disporre dell'accesso alla sezione di informazioni correlate Elementi listino prezzi della pagina Dettagli listino prezzi. Questa sezione non è disponibile nella pagina per impostazione predefinita. Gli amministratori dell'azienda possono creare un layout di pagina personalizzato che includa la sezione di informazioni correlate Elementi listino prezzi e assegnare il layout creato a ogni ruolo che imposta i listini prezzi. Per assegnare i layout di pagina per il tipo di record Listino prezzi a un ruolo utente, l'amministratore dell'azienda deve disporre del privilegio Gestisci accesso PRM. Se il privilegio Gestisci accesso PRM non è abilitato per il ruolo dell'amministratore dell'azienda, contattare Oracle CRM On Demand Customer Care.

**NOTA:** dopo l'abilitazione del privilegio Gestisci accesso PRM per il ruolo dell'amministratore dell'azienda, i tipi di record utilizzati per Oracle CRM On Demand for Partner Relationship Management diventano disponibili in Oracle CRM On Demand. Per ulteriori informazioni su questi tipi di record, consultare la sezione Partner Relationship Management e High Tech della Guida online. I listini prezzi con il valore Pubblicato nel campo Stato possono essere associati ad alcuni dei tipi di record utilizzati in Oracle CRM On Demand for Partner Relationship Management. È possibile associare a un record di ordine qualsiasi listino prezzi, indipendentemente dal valore del campo Stato del listino prezzi.

#### *Per impostare un listino prezzi*

- **1** Nell'angolo in alto a destra di qualsiasi pagina, fare clic sul collegamento globale Amministrazione.
- **2** Fare clic su Gestione del contenuto nella sezione Gestione del contenuto.
- **3** Fare clic su Listini prezzi nella sezione Catalogo prodotti.
- **4** Nella pagina Listino prezzi, effettuare una delle operazioni riportate di seguito.
	- **Paragation and increase in listino prezzi, fare clic su Nuovo.**
	- Per aggiornare le informazioni del listino prezzi, fare clic sul collegamento Modifica del listino prezzi.
- **5** Nella pagina Modifica listino prezzi, completare le informazioni.

La tabella riportata di seguito descrive i campi dei listini prezzi. Un amministratore dell'azienda può aggiungere, rietichettare o eliminare i campi, quindi è possibile che quelli qui visualizzati siano diversi da quelli riportati nella tabella.

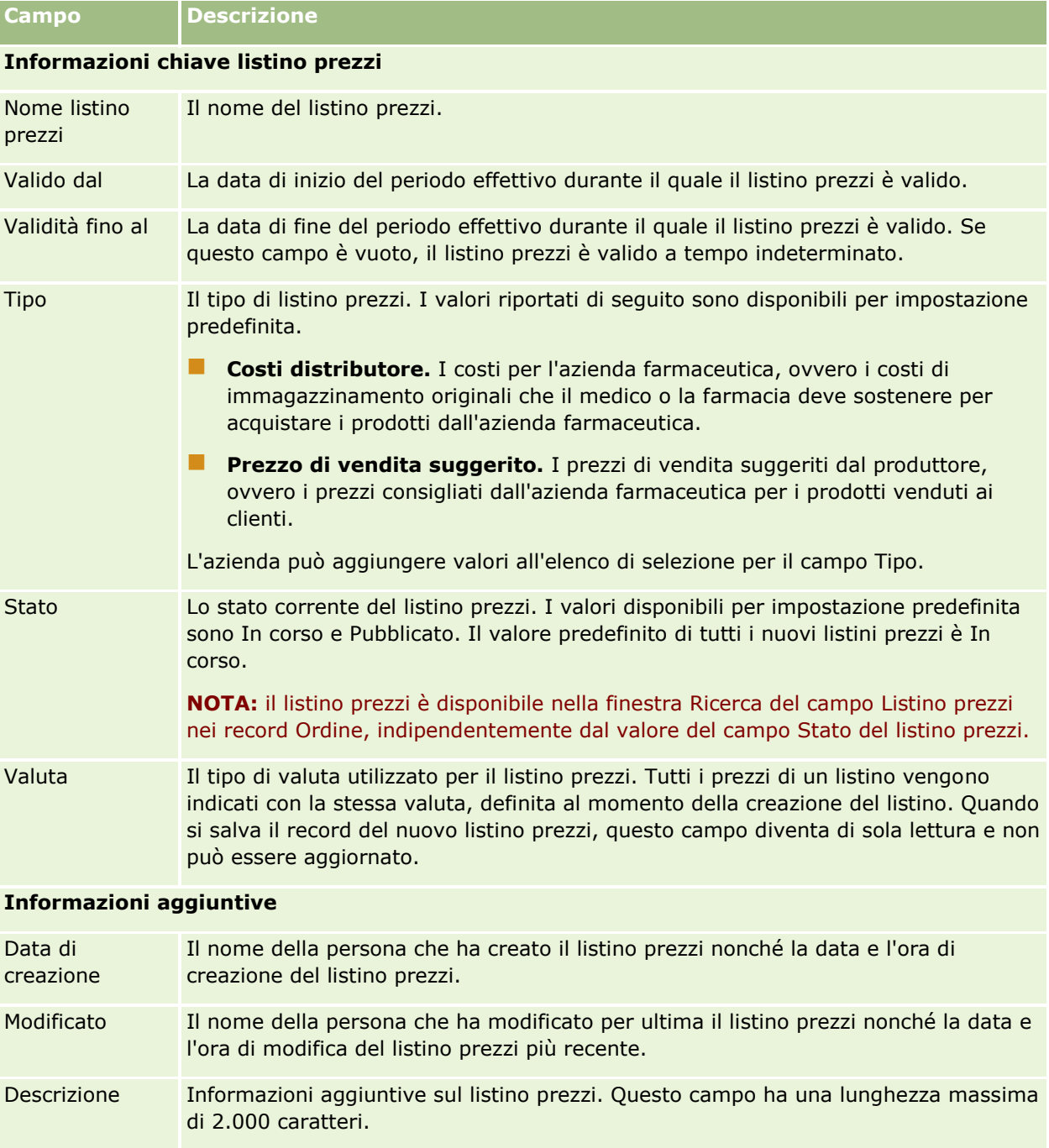

## **Aggiunta di elementi listino prezzi**

Dopo la creazione di un listino prezzi, è possibile aggiungere nuovi prodotti sotto forma di elementi per il listino prezzi. Un listino prezzi può contenere più prodotti, ma ogni prodotto può essere elencato una sola volta in un determinato listino prezzi qualsiasi.
### *Per aggiungere un elemento listino prezzi*

- **1** Nell'angolo in alto a destra di qualsiasi pagina, fare clic sul collegamento globale Amministrazione.
- **2** Fare clic su Gestione del contenuto nella sezione Gestione del contenuto.
- **3** Fare clic su Listini prezzi nella sezione Catalogo prodotti.
- **4** Fare clic sul nome del listino prezzi da aggiornare.
- **5** Nella pagina Dettagli listino prezzi, fare clic su Aggiungi nella sezione di informazioni correlate Elementi listino prezzi.
- **6** Nella pagina Modifica elemento listino prezzi, completare le informazioni.

La tabella riportata di seguito descrive i campi degli elementi del listino prezzi. Un amministratore dell'azienda può aggiungere, rietichettare o eliminare i campi, quindi è possibile che quelli qui visualizzati siano diversi da quelli riportati nella tabella.

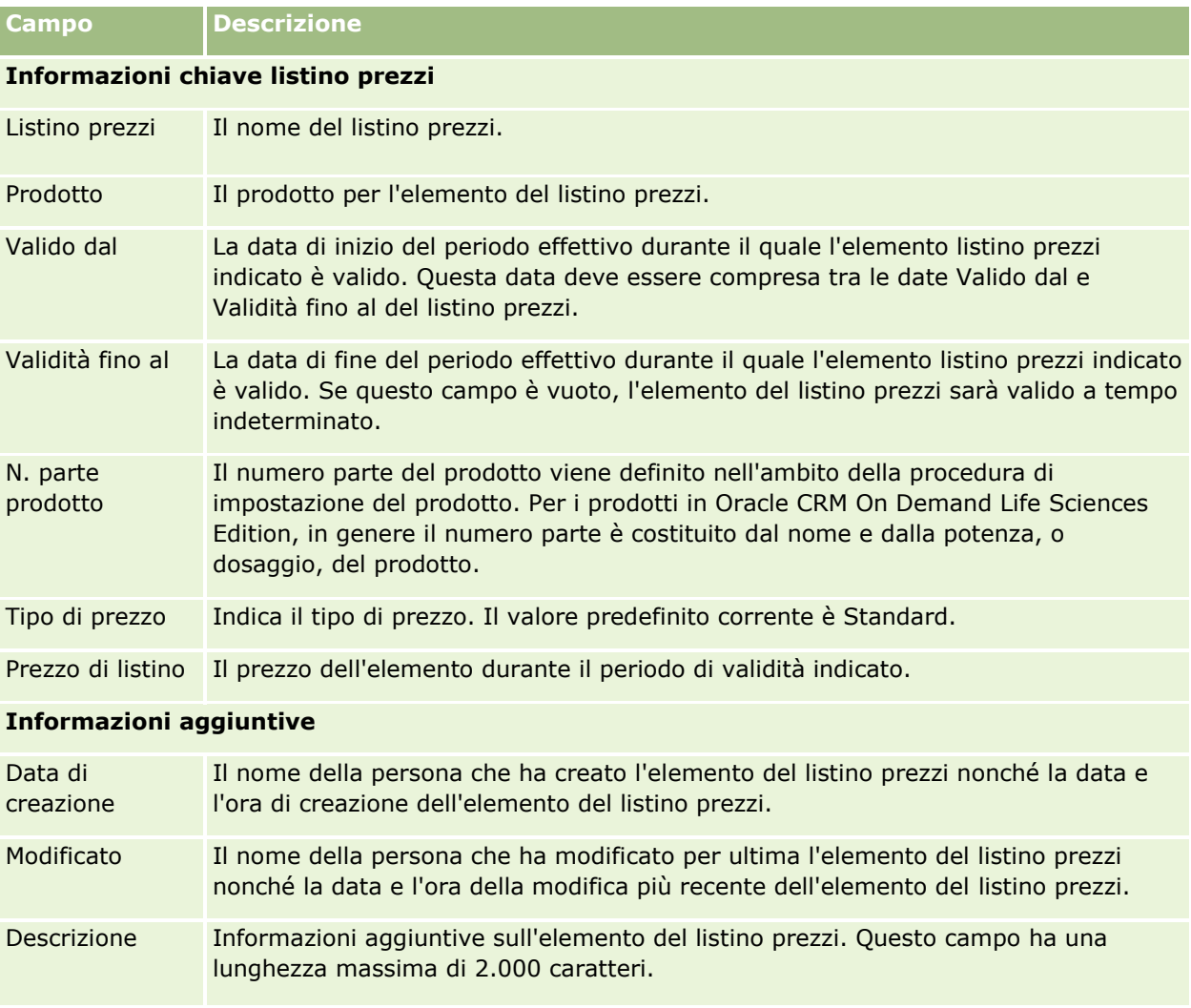

## **Gestione degli allegati dell'azienda**

Dalla sezione Gestione del contenuto della home page amministrazione è possibile accedere alla pagina Gestione allegati, in cui è possibile rivedere gli allegati.

**NOTA:** nella pagina Gestione allegati vengono mostrati solo gli allegati collegati ai record padre tramite l'elemento correlato Allegati preconfigurato. Non vengono visualizzati gli allegati collegati ai record padre tramite i tipi di record allegato personalizzato o gli allegati aggiunti ai record tramite i campi allegato. Per l'elenco dei tipi di record che supportano l'elemento correlato Allegati preconfigurato, vedere Informazioni sulle configurazioni degli allegati (a pagina [301\)](#page-300-0).

La revisione degli allegati consente di raccogliere le informazioni riportate di seguito.

- Gli allegati di file occupano una grande quantità di spazio in memoria
- $\blacksquare$  I file che sono stati allegati più volte.

Se un file è stato allegato più volte, è preferibile collocarlo in una posizione condivisa comune e comunicare agli utenti di sostituire gli allegati con il percorso di tali file.

Gli utenti a cui è necessario ricordare i problemi di memoria per gli allegati di grandi dimensioni.

**Procedure preliminari.** Per eseguire le procedure di gestione degli allegati, è necessario che il proprio ruolo includa il privilegio Gestisci contenuto - Gestisci allegati e immagini della pagina dei dettagli.

#### *Per rivedere gli allegati*

- **1** Nell'angolo in alto a destra di qualsiasi pagina, fare clic sul collegamento globale Amministrazione.
- **2** Fare clic sul collegamento Gestione del contenuto nella sezione Gestione del contenuto.
- **3** Nella sezione Gestisci allegati e immagini, fare clic sul collegamento Gestione allegati.
- **4** Effettuare una delle operazioni riportate di seguito.

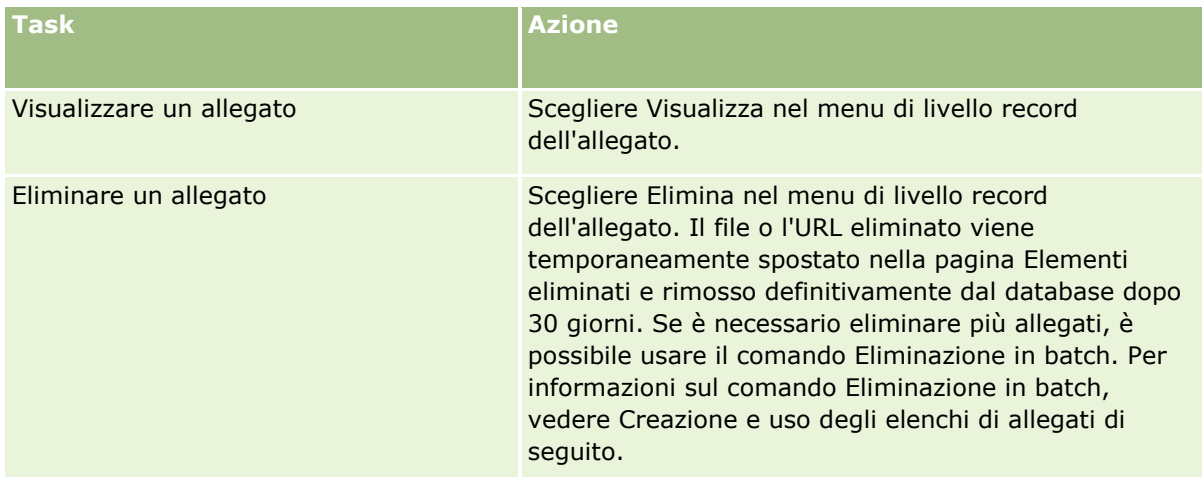

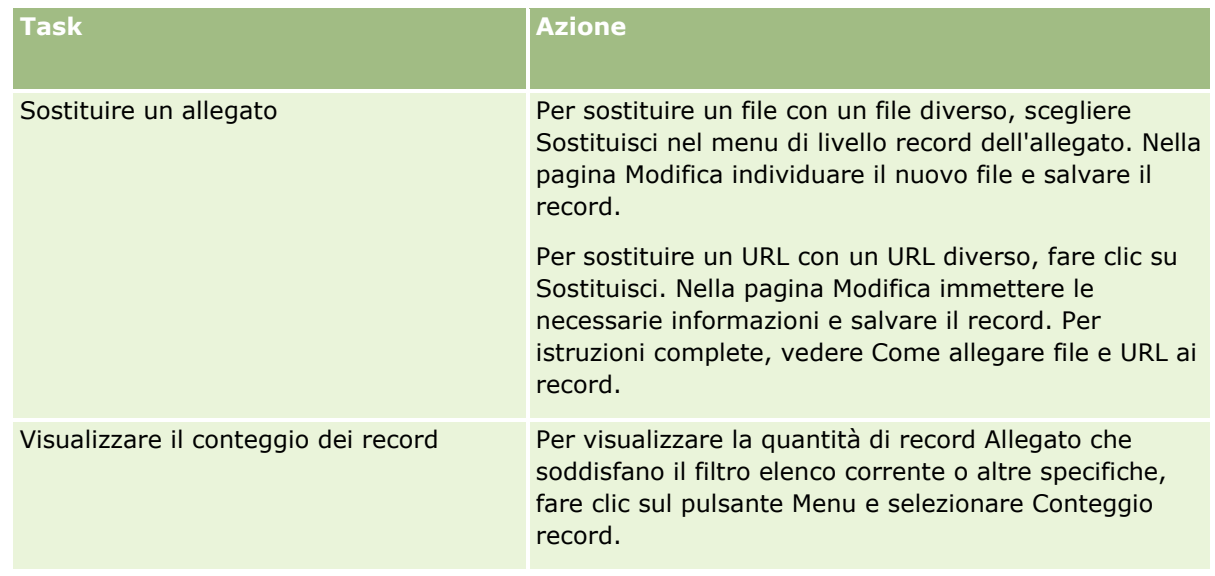

## **Creazione e uso degli elenchi di allegati**

È possibile limitare la visualizzazione corrente dei record in modo da mostrare solo i record che soddisfano determinati criteri (ad esempio una dimensione file maggiore di un valore specifico, allegati di un certo tipo e così via). Queste specifiche possono essere salvate come elenco denominato da riutilizzare ogni volta che si visualizza la pagina Gestisci allegati.

Con gli elenchi è possibile eseguire i task riportati di seguito.

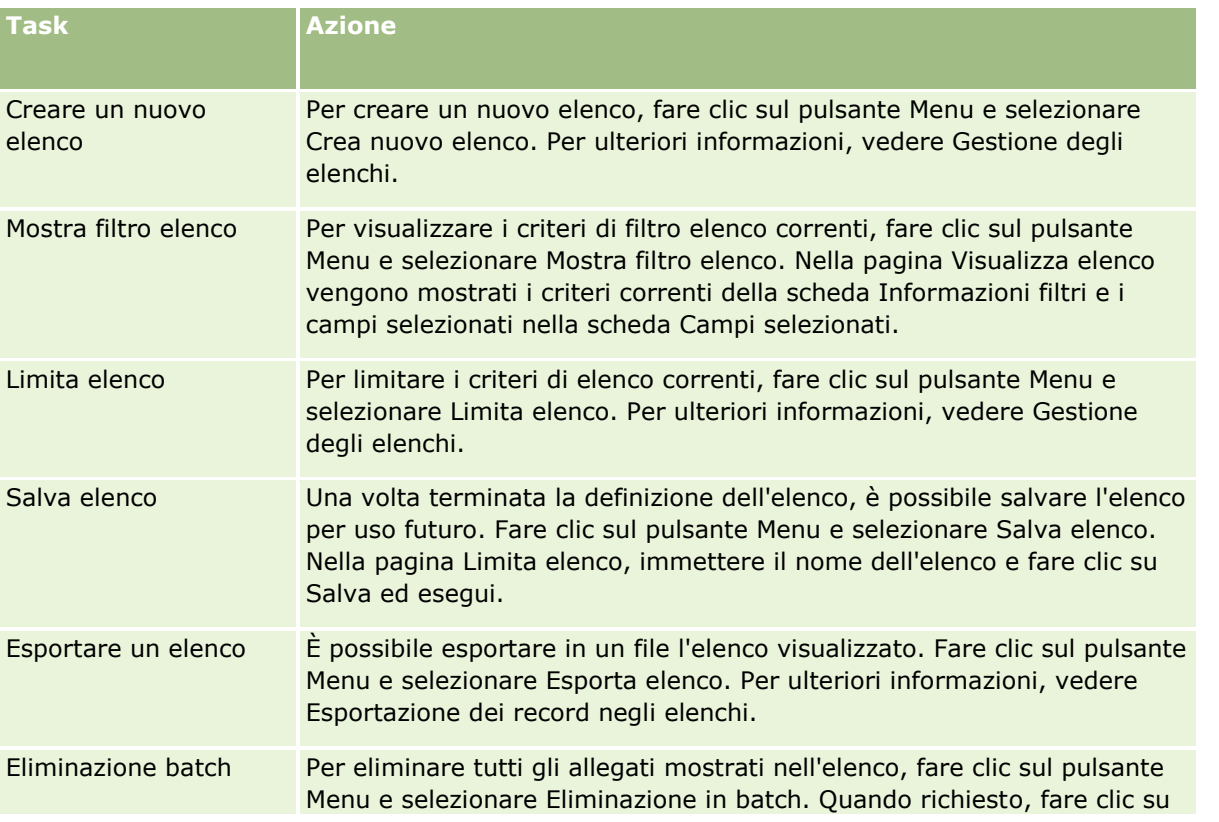

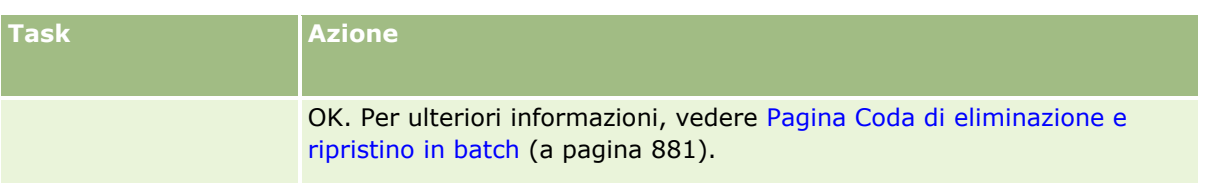

# **Gestione di immagini nelle pagine dei dettagli**

Dalla sezione Gestione del contenuto della home page amministrazione è possibile accedere alla pagina Gestisci immagini della pagina dei dettagli, in cui è possibile rivedere le immagini associate alle pagine dei dettagli.

La pagina Gestisce immagini della pagina dei dettagli mostra solo le immagini visualizzate nelle pagine dei dettagli e fornisce una posizione centrale per gestire tutte queste immagini. In alternativa, è possibile visitare le pagine dei dettagli e gestire le immagini singolarmente. La revisione delle immagini consente di stabilire quali immagini occupano una grande quantità di spazio in memoria.

**Procedure preliminari.** Per eseguire le procedure di gestione delle immagini della pagina dei dettagli, il ruolo dell'utente deve includere i seguenti privilegi nella categoria Amministrazione: Gestione contenuti:

- Gestisci contenuto
- Gestisci contenuto Gestisci allegati e immagini della pagina dei dettagli

### *Per gestire immagini nelle pagine dei dettagli*

- **1** Nell'angolo in alto a destra di qualsiasi pagina, fare clic sul collegamento globale Amministrazione.
- **2** Fare clic sul collegamento Gestione del contenuto nella sezione Gestione del contenuto.
- **3** Nella sezione Gestisci allegati e immagini, fare clic sul collegamento Gestisci immagini della pagina dei dettagli.
- **4** Viene visualizzata la pagina Gestisci immagini della pagina dei dettagli. La pagina comprende le seguenti colonne:
	- **Immagine.** Un'anteprima dell'immagine.
	- **Dimensione (in byte)**. La dimensione dell'immagine memorizzata in Oracle CRM On Demand.
	- **Creazione di.** Il nome utente di chi ha aggiunto l'immagine.
	- **Modifica di**. Il nome utente di chi ha modificato l'immagine l'ultima volta.
	- **Ultima modifica.** La data e l'ora dell'ultima modifica apportata all'immagine.
	- **Tipo di oggetto.** Il tipo di record al quale è associata l'immagine.
	- **ID oggetto.** L'ID riga del record al quale è associata l'immagine.
- **5** Effettuare una delle operazioni riportate di seguito.

- Per eliminare un'immagine, selezionare Elimina nel menu a livello di record per l'immagine. Seguire quindi le istruzioni visualizzate.
- Per scaricare un'immagine, selezionare Download nel menu a livello di record per l'immagine. Seguire quindi le istruzioni visualizzate.
- Per sostituire un'immagine, selezionare Sostituisci nel menu a livello di record per l'immagine. Seguire quindi le istruzioni visualizzate.
- Per limitare il numero di immagini visualizzate nell'elenco, fare clic sul menu a discesa e modificare la selezione.

L'elenco a discesa contiene gli elenchi standard distribuiti con l'applicazione.

- **Per esportare un elenco, fare clic su Menu, quindi selezionare Esporta elenco. Per ulteriori** informazioni, vedere Esportazione dei record negli elenchi.
- **Per creare un nuovo elenco, fare clic su Crea nuovo elenco. Per ulteriori informazioni, vedere Gestione** degli elenchi.

## **Impostazione degli script di valutazione**

È possibile impostare script di valutazione per consentire agli utenti di seguire i processi in modo coerente quando raccolgono dati e prendono decisioni. Gli script di valutazione possono essere utilizzati per qualificare lead, valutare opportunità, guidare interazioni con l'assistenza clienti, eseguire sondaggi sulla soddisfazione dei clienti e così via. Alle risposte di valutazione viene assegnato un punteggio e una rilevanza; inoltre, le risposte vengono confrontate con una soglia specifica per stabilire il risultato o il tipo di azioni da intraprendere.

Oracle CRM On Demand consente di impostare gli script di valutazione che consentono all'azienda di effettuare le operazioni descritte di seguito.

- Acquisire informazioni sulle attività per una visita di vendita, un task o un appuntamento.
- Svolgere sondaggi sulla soddisfazione dei clienti.
- Raccogliere le risposte sui piani aziendali.
- **Automatizzare la qualificazione di lead.**
- Raccogliere le risposte sugli obiettivi.
- Valutare le opportunità (applicando una metodologia di vendita all'azienda).
- Condurre sondaggi sulla soddisfazione dei clienti per record di contatti e richieste di servizio.
- Utilizzare script chiamate per record di richieste di servizio.

Per ulteriori informazioni sugli script di valutazione o per visualizzare le istruzioni passo passo per la creazione di script di valutazione, vedere le seguenti sezioni:

- Informazioni sugli script di valutazione (a pagina [906\)](#page-905-0)
- Creazione di script di valutazione (a pagina [909\)](#page-908-0)

## <span id="page-905-0"></span>**Informazioni sugli script di valutazione**

Per *script di valutazione* si intende una serie di domande che facilita la raccolta dei dati dei clienti da parte degli utenti. Gli script di valutazione possono essere usati per qualificare i lead, valutare le opportunità, guidare le interazioni con il personale del Servizio clienti, eseguire sondaggi sulla soddisfazione dei clienti, acquisire informazioni sulle attività e così via.

È possibile classificare le risposte dei clienti, assegnare una diversa rilevanza alle domande e impostare le soglie per stabilire le decisioni. Inoltre, è possibile mappare i campi utilizzati durante la valutazione al record principale e, in seguito, eseguire report e analisi in base a quei campi.

**Procedure preliminari:** per eseguire le procedure descritte in questa sezione, è necessario che il ruolo dell'utente includa il privilegio Gestisci contenuto.

## **Modalità di utilizzo degli script di valutazione**

Il processo di utilizzo di uno script di valutazione è il seguente:

- **1** L'utente avvia uno script di valutazione da una pagina dei dettagli di un record. Gli script di valutazione appropriati (determinati da valori di campo del record specificati) sono elencati nella pagina dei dettagli di un record. L'utente può inoltre cercare altri script di valutazione, se necessario.
- **2** Mediante l'utilizzo delle domande di valutazione, l'utente raccoglie informazioni determinanti sul cliente, ad esempio dettagli sulla qualità di un lead di vendita e seleziona la risposta corretta per ogni domanda da un elenco a discesa di scelte.
- **3** In base alle risposte, un punteggio viene automaticamente calcolato e il record viene aggiornato. Ad esempio, un lead è classificato come qualificato o rifiutato.
- **4** Le risposte alle domande sono mappate come valori di campo nel record, in modo che le risposte siano facilmente accessibili e disponibili per la creazione di report.
- **5** Le valutazioni completate vengono memorizzate ed è possibile accedervi in una sezione di record correlati del record principale.

### **Il tipo di script di valutazione da creare**

È possibile impostare più script di valutazione di tipi diversi. Ogni tipo di script è adatto per un task specifico. Utilizzare i tipi di script nel modo seguente:

- **Indagine cliente:** usare questo tipo per condurre sondaggi con singoli clienti.
- **Valutazione attività:** utilizzare questo tipo per acquisire preziose informazioni sulle chiamate dei contatti e dei clienti.
- **Valutazione piano aziendale:** usare questo tipo per consentire ai funzionari commerciali di raccogliere informazione utili per determinare l'efficacia dei piani aziendali.
- **Script contatto:** utilizzare questo tipo per condurre sondaggi sulla soddisfazione dei clienti con contatti singoli.
- **Qualificazione lead:** utilizzare questo tipo per consentire ai funzionari commerciali di identificare i lead qualificati. L'utilizzo di uno script per questo task riduce la necessità per la formazione e applica la qualificazione del lead coerente.

**NOTA:** uno script di qualificazione dei lead può non riuscire a impostare il campo Stato del lead su Qualificato se determinati campi del lead non sono popolati. Per ulteriori informazioni, vedere Campi obbligatori per la qualificazione dei lead.

- **Valutazione obiettivo:** usare questo tipo per consentire ai funzionari commerciali di raccogliere informazione utili per determinare l'efficacia degli obiettivi.
- **Valutazione opportunità:** usare questo tipo per incorporare metodologie di vendita e consentire ai funzionari commerciali di valutare le opportunità, in modo da poter regolare le strategie di vendita mentre si lavora sulle operazioni.
- **Richiesta di servizio - Script:** utilizzare questo tipo per consentire ai funzionari del servizio di valutare le richieste di servizio, ad esempio per determinare la priorità o il percorso di flusso per la richiesta. L'utilizzo di uno script per questo task riduce la necessità per la formazione e applica l'assistenza clienti coerente.
- **Richiesta servizio - Sondaggio:** utilizzare questo tipo per amministrare sondaggi sulla soddisfazione dei clienti (collegati a un evento di servizio specifico).

Ogni tipo di valutazione è collegato a un tipo di record corrispondente: Appuntamento, Visita di vendita o Task; Cliente, Piano aziendale, Contatto, Lead, Obiettivo, Opportunità o Richiesta di servizio. Se necessario, è possibile creare più valutazioni di ogni tipo e presentare lo script appropriato all'utente. Lo script è basato sul criterio del record specificato.

### **Processo di creazione di script di valutazione**

è necessario completare diversi task per impostare uno script di valutazione.

**1** Personalizzare i filtri di script di valutazione.

I filtri consentono di definire i criteri utilizzati per identificare la valutazione appropriata per un task, in base ai valori del campo del record specificato.

Ad esempio, uno script di valutazione di qualificazione di un lead potrebbe essere impostato con questi filtri:

- $Livello$  account = Oro
- Segmento = Grande
- Regione = Occidentale

Quindi, quando un utente avvia uno script di valutazione da un record del lead con i valori corrispondenti, viene elencato lo script di qualificazione del lead corretto.

Tutti i tipi di script di valutazione utilizzano gli stessi quattro campi del filtro, ciascuno con un elenco di selezione di valori definito. Per personalizzare i filtri, è necessario:

**a** Immettere i nomi di visualizzazione del campo del filtro e i valori dell'elenco di selezione per ogni tipo di record per cui si desidera creare uno script di valutazione.

Per ulteriori informazioni, vedere Creazione di script di valutazione (a pagina [909\)](#page-908-0).

- **b** Aggiungere i campi del filtro ai layout di pagina per ogni tipo di record per cui si desidera creare uno script di valutazione.
- **2** Creare lo script di valutazione:
- **a** Immettere i dettagli dello script.
- **b** Aggiungere i criteri (domande) allo script.
- **c** Aggiungere un elenco di risposte potenziali per ciascuna domanda.

Per ulteriori informazioni su questa procedura, vedere Creazione di script di valutazione (a pagina [909\)](#page-908-0).

- **3** Consentire agli utenti accesso allo script:
	- **a** Per ciascun ruolo utente che deve utilizzare script di valutazione, configurare il ruolo utente e i profili di accesso:
		- **Per creare valutazioni.** Per consentire a un utente di creare script di valutazione, è necessario consentire al ruolo dell'utente accesso al tipo di record Valutazione. Questo significa che l'impostazione del livello di accesso per i profili di accesso proprietario e predefinito per il ruolo dell'utente devono essere impostati almeno su Lettura/Modifica per il tipo di record Valutazione. Le impostazioni di accesso del tipo di record per il ruolo, inoltre, devono avere le caselle di controllo Accesso consentito e Dispone del diritto di creazione selezionate per il tipo di record Valutazione.
		- **Per visualizzare valutazioni.** Per consentire a un utente di visualizzare i dettagli di una valutazione, è necessario consentire al ruolo dell'utente accesso in lettura al tipo di record Valutazione. Questo significa che l'impostazione del livello di accesso per i profili di accesso proprietario e predefinito devono essere impostati almeno su Sola lettura per il tipo di record Valutazione. Le impostazioni di accesso del tipo di record per il ruolo, inoltre, devono avere le caselle di controllo Accesso consentito e Diritto di lettura di tutti i record selezionate per il tipo di record Valutazione.

Per ulteriori informazioni sull'impostazione dei ruoli utente, vedere Aggiunta di ruoli (a pagina [351\)](#page-350-0). Per ulteriori informazioni sull'impostazione dei profili di accesso, vedere Processo di impostazione dei profili di accesso (a pagina [376\)](#page-375-0).

**b** Per ogni tipo di record per cui sono stati creati gli script di valutazione, aggiungere la sezione dello script di valutazione appropriato per le informazioni visualizzate nella pagina di dettaglio del record. Per ulteriori informazioni sulla personalizzazione dei layout di pagina, vedere Personalizzazione dei layout di pagina statici (a pagina [190\)](#page-189-0).

### **Esempio di uno script di valutazione**

Un tipico script che un amministratore dell'azienda potrebbe voler impostare è uno script di qualificazione del lead, utilizzato per determinare se un lead deve essere qualificato o rifiutato.

Nella seguente tabella vengono visualizzati i valori di esempio che possono essere utilizzati per un simile script.

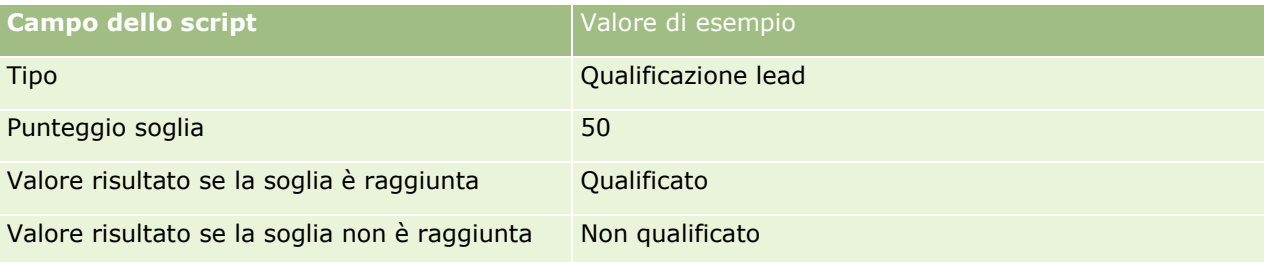

<span id="page-908-0"></span>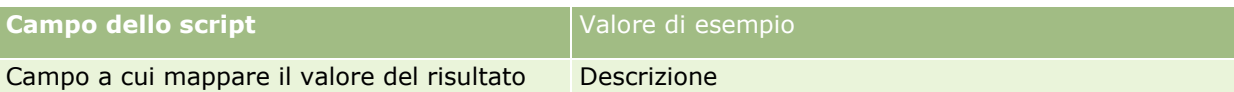

Nella seguente tabella sono riportati alcuni esempi dei criteri per lo script di qualificazione dei lead.

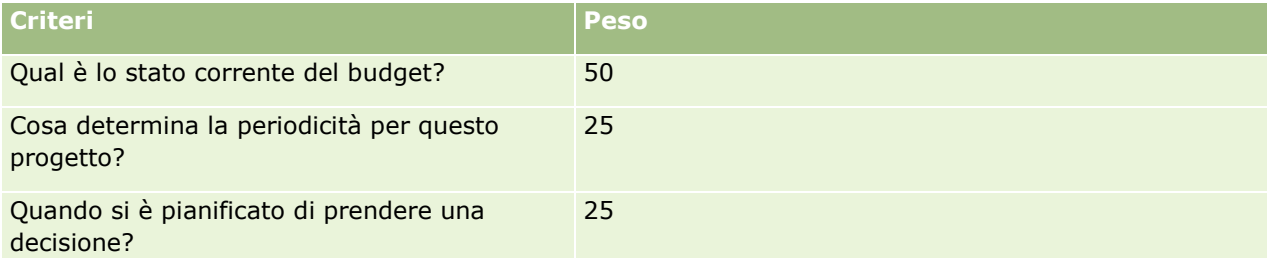

Nella seguente tabella sono riportati alcuni esempi di risposte e punteggi per la domanda "Qual è lo stato corrente del budget?".

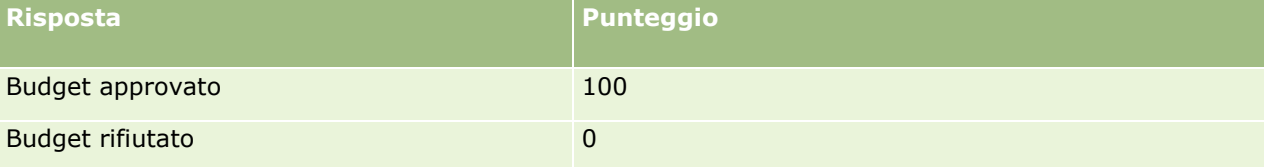

Il punteggio per ogni criterio viene calcolato moltiplicando il peso del criterio per il punteggio della risposta, dove il peso è una percentuale. In questo esempio, se un utente sceglie la risposta Budget approvato, il punteggio della risposta viene calcolato come segue:

 $(0.5 * 100) = 50$ 

Il punteggio totale dello script è la somma dei punteggi per tutti i criteri. Se il risultato finale del punteggio soddisfa o supera la soglia definita nello script, il valore del campo Descrizione nella pagina Dettaglio lead è impostato su Qualificato. Se il punteggio è inferiore alla soglia, il valore del campo è impostato su Non qualificato.

Quando i punteggi di valutazione vengono calcolati, si applicano le seguenti regole:

- **I** punteggi per domande singole sono arrotondati al numero decimale singolo più vicino.
- Il punteggio della valutazione complessivo è arrotondato al numero intero più vicino.
- Le regole di arrotondamento sono basate su regole matematiche standard, quindi un valore decimale minore di 0,5 è arrotondato al numero più basso, mentre un valore decimale di 0,5 o maggiore è arrotondato al numero più alto.

## **Creazione di script di valutazione**

Per personalizzare filtri di script di valutazione e creare uno script di valutazione, seguire i passi in questo argomento.

### **Procedure preliminari:**

- Per eseguire questa procedura, è necessario che il proprio ruolo includa i privilegi Gestisci accesso alle valutazioni e Gestisci contenuto.
- Se necessario, personalizzare i campi e i valori dell'elenco di selezione che si desidera utilizzare come parte dei criteri di valutazione. Ad esempio, è possibile aggiungere campi personalizzati per visualizzare le

informazioni raccolte durante l'intervista con il cliente. Quando si imposta lo script, è possibile mappare le risposte ai campi personalizzati.

 Prima di avviare la creazione degli script di valutazione, vedere Informazioni sugli script di valutazione (a pagina [906\)](#page-905-0).

Accertarsi di aggiungere nuovi campi al layout di pagina per il record. Per istruzioni, vedere Personalizzazione dei layout di pagina statici (a pagina [190\)](#page-189-0).

**NOTA:** non è possibile tradurre i componenti degli script di valutazione direttamente in Oracle CRM On Demand. Per utilizzare uno script di valutazione in più di una lingua, sarà necessario creare una versione dello script in ogni lingua.

È possibile utilizzare script di valutazione per identificare quale script è quello appropriato da presentare a un utente per il task, in base a criteri di record specifici. La procedura riportata di seguito descrive come personalizzare i filtri degli script di valutazione.

### *Per personalizzare i filtri di script di valutazione (facoltativo)*

- **1** Nell'angolo in alto a destra di qualsiasi pagina, fare clic sul collegamento globale Amministrazione.
- **2** Fare clic sul collegamento Personalizzazione applicazioni.
- **3** In Impostazione dei tipi di record, fare clic su Valutazione.
- **4** Fare clic su Impostazione campo valutazione.
- **5** Fare clic su Modifica e modificare la colonna Nome visualizzazione per ogni filtro 1, 2, 3 e 4.
- **6** Per ciascun campo, fare clic su Modifica elenco di selezione e impostare i valori per l'elenco di selezione.

SUGGERIMENTO: mantenere il valore predefinito <Nessun valore> in cima alle opzioni dell'elenco di selezione, a meno che non si desideri forzare i dipendenti a scegliere un valore dall'elenco.

- **7** Salvare il record.
- **8** Per rietichettare questi campi nelle pagine dei record utilizzate dai dipendenti, andare alla sezione Impostazione campo per ogni tipo di record con cui si eseguono gli script di valutazione.

NOTA: gli stessi valori dell'elenco di selezione impostati per i Campi valutazione vengono visualizzati in questi altri record. Tuttavia, è possibile personalizzare il nome di visualizzazione relativo a questi campi per ciascun tipo di record.

#### *Per creare uno script di valutazione*

- **1** Nell'angolo in alto a destra di qualsiasi pagina, fare clic sul collegamento globale Amministrazione.
- **2** Fare clic sul collegamento Gestione del contenuto.
- **3** Fare clic sul collegamento Script di valutazione.
- **4** Nella pagina Elenco valutazione, fare clic su Nuova valutazione.
- **910** Amministrazione di Oracle CRM On Demand Release 40

**5** Nella pagina Modifica valutazione, completare le informazioni.

Nella tabella riportata di seguito vengono descritte le informazioni dei campi per le valutazioni. L'amministratore può aggiungere, rietichettare o eliminare i campi, quindi è possibile che quelli qui visualizzati siano diversi da quelli riportati nella tabella.

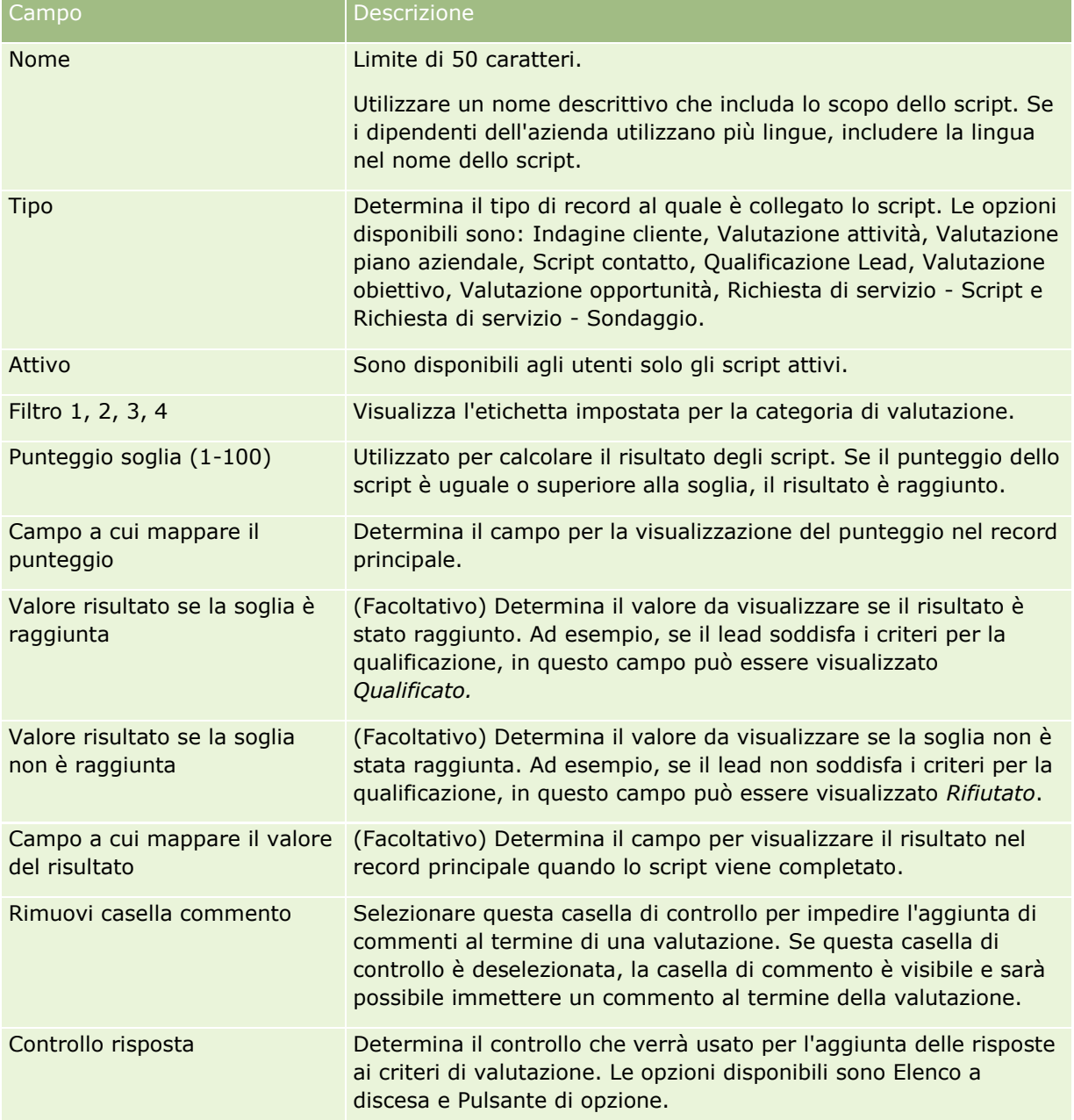

**NOTA:** uno script di valutazione deve essere attivo e avere almeno un criterio impostato per essere visualizzato nella pagina dei dettagli di un record.

- **6** Fare clic su Salva.
- **7** Nella pagina Dettaglio valutazione, nella sezione Criteri, fare clic su Nuovo o su Modifica.

**8** Nella pagina Criteri, completare le informazioni riportate di seguito.

Nella tabella seguente sono descritti i campi da completare per i criteri.

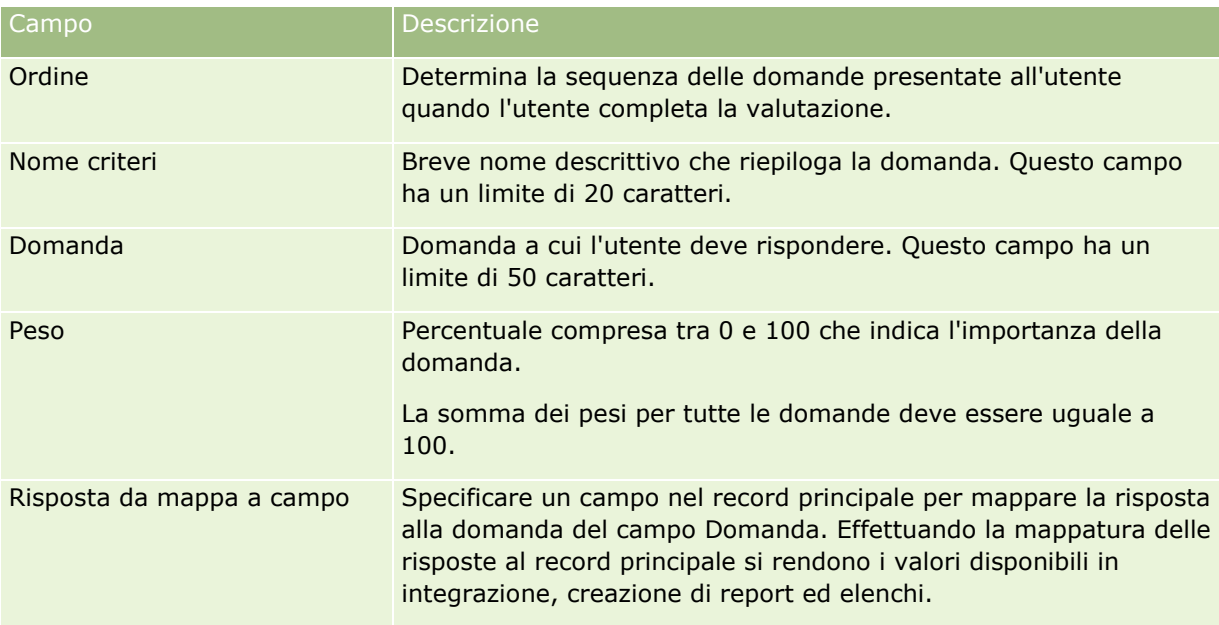

- **9** Nella pagina Dettaglio valutazione, fare clic su ciascun nome di criterio, quindi sul pulsante Nuovo o Modifica nella sezione Risposte.
- **10** Nella pagina Risposte completare le informazioni riportate di seguito.

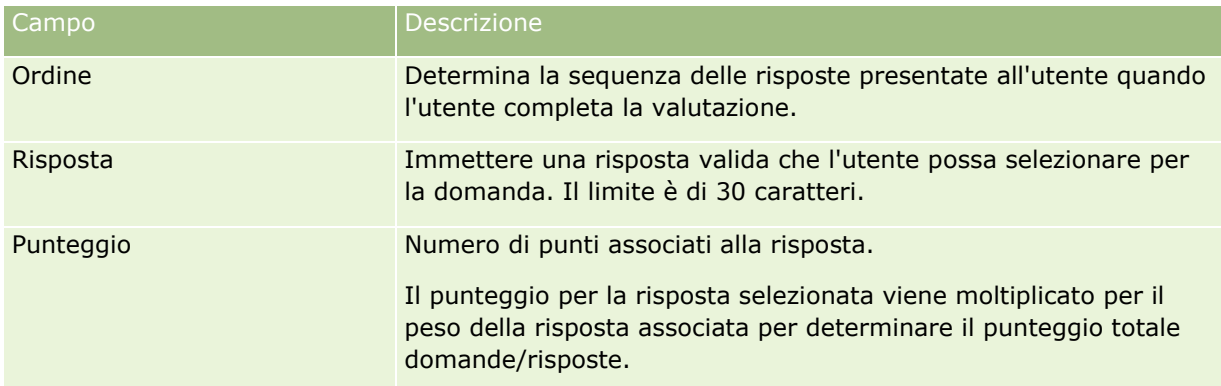

### **11** Salvare le modifiche.

**NOTA:** per ciascun ruolo utente che deve utilizzare script di valutazione, è necessario configurare il ruolo utente per consentire l'accesso agli script di valutazione. Per informazioni sulle impostazioni necessarie per il ruolo utente, vedere Informazioni sugli script di valutazione (a pagina [906\)](#page-905-0).

**SUGGERIMENTO:** accertarsi che ciascun ruolo disponga di un layout di pagina che comprenda i nuovi campi aggiunti per la valutazione.

# <span id="page-912-0"></span>**Plugin applicazione**

Questo argomento fornisce informazioni sull'amministrazione dei plugin applicazione. L'amministratore dell'azienda deve abilitare tutti i plugin disponibili. L'assenza dell'intestazione Plugin applicazione nella pagina Amministrazione indica che i plugin non sono stati abilitati.

- Per informazioni sulla configurazione di Oracle Social Engagement and Monitoring, vedere Configurazione di Oracle Social Engagement and Monitoring (a pagina [913\)](#page-912-0).
- Per informazioni sulla configurazione di Oracle Social Network, vedere Configurazione delle impostazioni di integrazione di Oracle Social Network (a pagina [914\)](#page-913-0).
- Per informazioni sulla configurazione di Oracle Eloqua Engage, vedere Configurazione della consegna di email mediante Oracle Eloqua Engage (a pagina [916\)](#page-915-0).

# **Configurazione di Oracle Social Engagement and Monitoring**

Per poter utilizzare Oracle Social Engagement and Monitoring è necessario in primo luogo configurare la funzione per consentire a Oracle CRM On Demand di creare i record Contatto o Richiesta di servizio basati su Social Monitoring.

Nota: per configurare Oracle Social Engagement and Monitoring, il proprio ruolo deve disporre del privilegio Gestisci accesso a Social Engagement and Monitoring. Per usare Oracle Social Engagement and Monitoring, il proprio ruolo deve invece disporre del privilegio Integrazione di Social Engagement and Monitoring.

### *Per configurare l'accesso ai record Oracle Social Engagement and Monitoring*

- **1** Andare ad Amministrazione, quindi a Oracle Social Engagement and Monitoring.
- **2** Selezionare le caselle Contatto e Richiesta di servizio, quindi fare clic su Salva.

Per abilitare le funzioni delle richieste di servizio, l'amministratore dell'azienda deve aggiungere i campi Oracle Social Engagement and Monitoring al layout di pagina della richiesta di servizio per il proprio ruolo. Per ulteriori informazioni, vedere Personalizzazione dei layout di pagina statici (a pagina [190\)](#page-189-0).

## **Processo di integrazione di Oracle Social Network con Oracle CRM On Demand**

Se l'azienda utilizza Oracle Social Network, è possibile eseguire l'integrazione di Oracle Social Network con Oracle CRM On Demand. Dopo aver eseguito l'integrazione di Oracle Social Network con Oracle CRM On Demand, gli utenti dell'azienda possono condividere le informazioni dei record in Oracle CRM On Demand come social object in Oracle Social Network.

**NOTA:** gli utenti di Oracle Social Network che non sono utenti di Oracle CRM On Demand possono accedere al social object per un record condiviso da Oracle CRM On Demand se un altro utente li aggiunge ai social object in Oracle Social Network. Analogamente, gli utenti di Oracle CRM On Demand che non dispongono dell'accesso <span id="page-913-0"></span>a un record specifico di Oracle CRM On Demand possono accedere al social object per tale record in Oracle Social Network se un altro utente li aggiunge al social object in Oracle Social Network.

Per eseguire l'integrazione di Oracle Social Network con Oracle CRM On Demand, effettuare i task riportati di seguito.

**1** Contattare Oracle CRM On Demand Customer Care e chiedere di abilitare il privilegio Gestisci integrazione Oracle Social Network per il ruolo di amministratore dell'azienda.

Una volta che il privilegio Gestisci integrazione Oracle Social Network viene abilitato da Oracle CRM On Demand Customer Care, il collegamento a Oracle Social Network diventa disponibile nella sezione Plugin applicazione della home page amministrazione di Oracle CRM On Demand.

- **2** In Oracle CRM On Demand configurare le impostazioni di integrazione di Oracle Social Network come descritto in Configurazione delle impostazioni di integrazione di Oracle Social Network (a pagina [914\)](#page-913-0).
- **3** Configurare i layout di pagina e i ruoli utente per consentire agli utenti di utilizzare l'integrazione di Oracle Social Network come riportato di seguito.
	- Aggiungere la sezione di informazioni correlate Social ai layout di pagina appropriati per i tipi di record.
	- Abilitare il privilegio Integrazione Oracle Social Network e rendere disponibile la scheda Web social per i ruoli utente in base alle esigenze.

**NOTA:** gli utenti che hanno personalizzato un layout di pagina al quale viene aggiunta la sezione di informazioni correlate Social, per impostazione predefinita non visualizzano la sezione Social nella pagina di layout. Per informazioni su come i layout di pagina personalizzati interagiscono con i layout di pagina per i ruoli, vedere Modalità di interazione dei layout informazioni correlate personalizzati con i layout di pagina per i ruoli (a pagina [251\)](#page-250-0). Per informazioni sulla reimpostazione dei layout di pagina sul layout predefinito, vedere Reimpostazione dei layout di pagina personalizzati (a pagina [380\)](#page-379-0).

Per ulteriori informazioni sull'integrazione di Oracle Social Network con Oracle CRM On Demand, vedere l'ID articolo 1802518.1 su My Oracle Support.

### **Argomenti correlati**

Gli argomenti riportati di seguito contengono informazioni correlate.

- Personalizzazione dei layout di pagina statici (a pagina [190\)](#page-189-0)
- Aggiunta di ruoli (a pagina [351\)](#page-350-0)

## **Configurazione delle impostazioni di integrazione di Oracle Social Network**

Questo argomento descrive la procedura per configurare le impostazioni per l'integrazione di Oracle Social Network con Oracle CRM On Demand. Durante la configurazione vengono specificati i tipi di record che devono essere disponibili per la condivisione in Oracle Social Network. Di seguito sono riportati i tipi di record di Oracle CRM On Demand che possono essere condivisi come social object in Oracle Social Network:

- Account
- Opportunità
- **914** Amministrazione di Oracle CRM On Demand Release 40

**Richiesta di servizio** 

È possibile rendere disponibili uno o più di questi tipi di record per la condivisione in Oracle Social Network.

È anche possibile specificare i campi di ciascun tipo di record da passare a Oracle Social Network. Per ciascun tipo di record è possibile specificare fino a un massimo di 10 campi per il record in Oracle Social Network nonché l'ordine in cui i campi vengono visualizzati.

**NOTA:** quando un record viene condiviso in Oracle Social Network, viene visualizzato un titolo nell'intestazione del social object per il record di Oracle Social Network. Il titolo visualizzato nel social object di Oracle Social Network è uguale al titolo del record nella pagina Dettagli del record di Oracle CRM On Demand. Il titolo non viene conteggiato come uno dei 10 campi che è possibile selezionare per la visualizzazione in Oracle Social Network.

Per configurare le impostazioni di integrazione di Oracle Social Network, attenersi alla procedura riportata di seguito. Questo task è un passo della procedura descritta in Processo di integrazione di Oracle Social Network con Oracle CRM On Demand (a pagina [913\)](#page-912-0).

**Procedure preliminari.**Per eseguire la procedura riportata di seguito, è necessario che il proprio ruolo utente includa il privilegio Gestisci integrazione Oracle Social Network. Inoltre, è necessario disporre delle seguenti informazioni:

- L'URL dell'istanza aziendale di Oracle Social Network
- Un ID utente di integrazione e la password di integrazione per Oracle Social Network

### *Per configurare le impostazioni di integrazione di Oracle Social Network*

- **1** Nell'angolo in alto a destra di qualsiasi pagina, fare clic sul collegamento globale Amministrazione.
- **2** Nella sezione Plugin applicazione, fare clic su Oracle Social Network per aprire la pagina Amministrazione guidata di Oracle Social Network.
- **3** Nel Passo 1, Configurazione Generale, di Amministrazione guidata di Oracle Social Network immettere le seguenti informazioni:
	- L'URL dell'istanza aziendale di Oracle Social Network
	- **L'ID utente di integrazione per Oracle Social Network**
	- La password di integrazione per Oracle Social Network
- **4** Nel Passo 2, Accesso tipo di record, effettuare le operazioni riportate di seguito per ciascun tipo di record che si desidera venga condiviso dagli utenti in Oracle Social Network.
	- **a** Selezionare la casella di controllo Abilitare in OSN?
	- **b** Fare clic su Impostazione campo per il tipo di record e spostare i campi che si desidera visualizzare nel social object di Oracle Social Network dall'elenco Campi disponibili all'elenco Campi selezionati. È possibile selezionare fino a 10 campi.
	- **c** Nell'elenco Campi selezionati, utilizzare le frecce verso l'alto e verso il basso per definire l'ordine in cui i campi devono essere visualizzati nel social object di Oracle Social Network.

<span id="page-915-0"></span>I campi vengono visualizzati in due colonne nel social object di Oracle Social Network. Il primo campo dell'elenco Campi selezionati viene visualizzato in alto a sinistra del social object, il secondo campo in alto a destra e il terzo campo sotto il primo campo a sinistra del record e così via.

**5** Al termine dell'impostazione dell'accesso dei tipi di record e dei campi per ciascun tipo di record, fare clic su Fine per salvare le modifiche.

**NOTA:** dopo aver configurato le impostazioni di integrazione di Oracle Social Network, la sezione di informazioni correlate Social diventa disponibile per ogni tipo di record abilitato per l'integrazione con Oracle Social Network. È possibile aggiungere la sezione Social ai layout di pagina per il tipo di record in base alle esigenze. Per impostazione predefinita, la sezione Social non viene aggiunta ai layout di pagina.

# **Configurazione della consegna di e-mail mediante Oracle Eloqua Engage**

È possibile configurare Oracle CRM On Demand per inviare e-mail di marketing a contatti cliente e lead utilizzando Oracle Eloqua Marketing Cloud Service e il relativo prodotto aggiuntivo Oracle Eloqua Engage. Dopo aver completato questa configurazione, gli utenti di Oracle CRM On Demand possono creare queste email da un modello di e-mail progettato per i relativi contatti cliente. Questi utenti potranno quindi inviare le e-mail a contatti o lead singoli da una pagina Dettaglio oppure a un elenco di contatti o lead da una pagina elenco se è stata configurata l'impostazione Consenti invio e-mail Engage da elenchi. Tutte le e-mail inviate, le attività quali l'apertura e l'invio di e-mail, e i clickthrough vengono registrati in Oracle Eloqua Engage. Per informazioni su Oracle Eloqua Engage, vedere il sito Web Oracle Eloqua Marketing Cloud Service [http://www.oracle.com/us/corporate/features/marketing-automation/index.html.](http://www.oracle.com/us/corporate/features/marketing-automation/index.html) Per informazioni sull'invio delle e-mail, vedere Invio di e-mail di marketing mediante Oracle Eloqua Engage.

**NOTA:** l'azienda deve acquistare le licenze necessarie per utilizzare Oracle Eloqua Marketing Cloud Service e Oracle Eloqua Engage. Oracle Eloqua Marketing Cloud Service e Oracle Eloqua Engage sono entrambi prodotti con licenze separate rispetto a Oracle CRM On Demand.

**Procedure preliminari.** È necessario che un'istanza di Oracle Eloqua Marketing Cloud Service e di Oracle Eloqua Engage siano disponibili per l'impostazione per l'azienda. Inoltre, è necessario che il ruolo dell'utente includa i seguenti privilegi:

- Integrazione Oracle Eloqua Marketing Cloud Service
- Gestione integrazione Oracle Eloqua Marketing Cloud Service

Se questi privilegi non sono abilitati per il ruolo dell'amministratore, contattare Oracle CRM On Demand Customer Care.

### *Per configurare la consegna di e-mail mediante Oracle Eloqua Engage*

- **1** Nell'angolo in alto a destra di qualsiasi pagina, fare clic sul collegamento globale Amministrazione.
- **2** Nella sezione Plugin applicazione, fare clic sul collegamento Oracle Eloqua Marketing Cloud Service.

**NOTA:** se il proprio ruolo non include il privilegio Gestisci integrazione Oracle Eloqua Marketing Cloud Service, il collegamento a Oracle Eloqua Marketing Cloud Service non è disponibile nella home page di amministrazione.

<span id="page-916-0"></span>**3** Nella pagina Amministrazione integrazione Oracle Eloqua Marketing Cloud Service, in Opzioni Engage, configurare le caselle o i campi riportati di seguito in base alle esigenze.

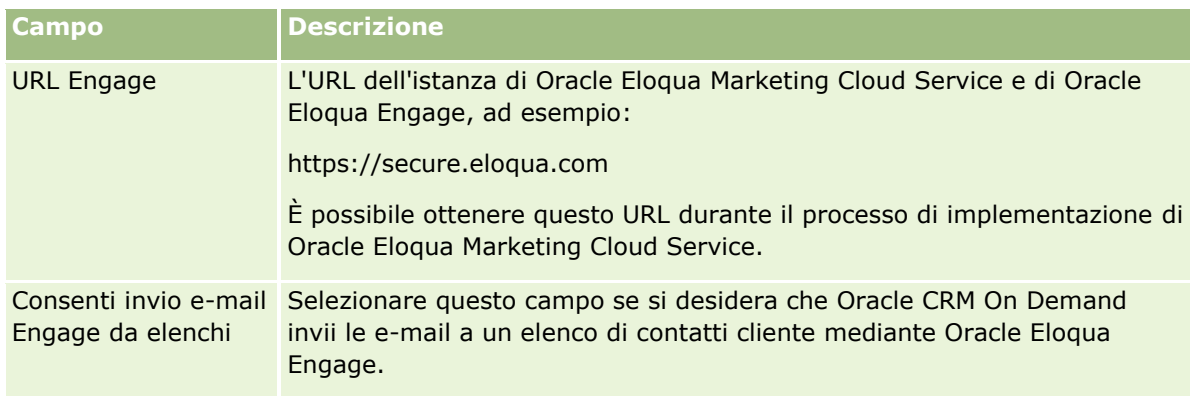

**4** Fare clic su Salva.

### **Argomenti correlati**

Per informazioni correlate sulle e-mail di marketing, vedere gli argomenti seguenti:

- Invio di e-mail di marketing mediante Oracle Eloqua Engage
- Sito Web di Oracle Eloqua Marketing Cloud Service <http://www.oracle.com/us/corporate/features/marketing-automation/index.html>

# **Gestione di Life Sciences**

Usando il collegamento Amministrazione e la sezione Gestione Life Sciences della home page Amministrazione, è possibile eseguire i task riportati di seguito.

- Gestire ed eliminare i modelli di visita Smart. Per ulteriori informazioni, vedere Gestione di chiamate Smart (vedere ["Gestione di visite Smart"](#page-916-0) a pagina [917\)](#page-916-0).
- **Impostare le preferenze relative a Oracle CRM On Demand Life Sciences Edition. Per ulteriori informazioni,** vedere Impostazione delle preferenze relative a Life Sciences (a pagina [921\)](#page-920-0).
- Designare i contatti per la distribuzione di campioni. Per ulteriori informazioni, vedere Autorizzazione dei contatti alla ricezione dei campioni (vedere ["Come autorizzare i contatti a ricevere i campioni"](#page-924-0) a pagina [925\)](#page-924-0).
- Impostare l'invio automatico delle transazioni campioni utilizzando i workflow. Per ulteriori informazioni, vedere Impostazione dell'invio automatico delle transazioni campioni (a pagina [927\)](#page-926-0).

# **Gestione di visite Smart**

È possibile gestire le chiamate Smart se il proprio ruolo utente dispone del livello di accesso appropriato (Predefinito o Proprietario) per il tipo di record Visita Smart. Per rivedere, modificare e aggiornare i dettagli e gli elementi associati a una visita Smart si usa la pagina Gestione modelli visita Smart. Al termine della

sessione di modifica, il modello di visita Smart rivisto potrà essere applicato secondo le esigenze e salvato come modello pubblico o privato.

### **Limitazioni applicabili alle visite Smart**

Se si stanno utilizzando le visite Smart, prendere in considerazione le limitazioni riportate di seguito.

- Oracle CRM On Demand non supporta l'applicazione di filtri di allocazione prodotto per le visite Smart. Se si abilita l'impostazione Abilita filtro di selezione prodotto in base all'allocazione del funzionario commerciale, le regole del filtro di allocazione non vengono rispettate per i modelli delle visite Smart salvati. Se i funzionari commerciali utilizzano questi modelli, non sono limitati ad accedere solo ai propri prodotti allocati quando utilizzano le sezioni di informazioni correlate alle visite, quali Prodotti menzionati in dettaglio, Articoli promozionali lasciati o Campioni lasciati.
- Le visite Smart non supportano il filtro di allocazione campione per la sezione di informazioni correlate Campioni lasciati in una pagina Dettagli visita. Ad esempio, nel selettore prodotti per i campioni lasciati vengono visualizzati solo i prodotti di tipo Campione e con il tipo di allocazione Allocazione campione allocati all'utente. Tuttavia, quando queste informazioni sulla visita vengono salvate come modello di visita Smart, nel selettore prodotti per i campioni lasciati vengono visualizzati tutti i prodotti di tipo Campione e Articolo promozionale con il tipo di allocazione Allocazione campione e Allocazione articoli promozionali.
- In una pagina Dettagli visita Smart non è possibile modificare un record Prodotti menzionati in dettaglio utilizzando il collegamento Prodotto nella sezione di informazioni correlate Prodotti menzionati in dettaglio poiché se si fa clic sul collegamento Prodotto per la modifica in linea viene visualizzata un'eccezione. Per modificare un record Prodotti menzionati in dettaglio esistente da una pagina Dettagli visita Smart, fare clic sul pulsante Modifica per il record anziché utilizzare il collegamento Prodotto per il record.
- Le regole di blocco dei prodotti non si applicano ai modelli visita Smart. Per ulteriori informazioni, vedere Informazioni sul blocco dei prodotti e sui modelli visita Smart.

**NOTA:** non è possibile duplicare i modelli visita Smart. Ogni modello visita Smart deve essere univoco.

#### *Per gestire le visite Smart*

- **1** Nell'angolo in alto a destra di qualsiasi pagina, fare clic sul collegamento globale Amministrazione.
- **2** Fare clic sul collegamento Gestione chiamata Smart.
- **3** Nella pagina Gestione modelli chiamata Smart, effettuare le seguenti operazioni:
	- **Per rivedere la chiamata Smart, fare clic sul collegamento nella colonna Oggetto.**
	- **Per eliminare la chiamata Smart, fare clic su Elimina nella riga appropriata.**
	- **Per modificare i dettagli di una chiamata Smart, fare clic su Modifica nella riga appropriata.**

Per informazioni sui campi della pagina Modifica chiamata, vedere Come tenere traccia delle visite (visite di vendita) ai clienti.

**Per modificare un elemento di una chiamata Smart, fare clic sul collegamento nella colonna Oggetto,** scorrere alla sezione appropriata della pagina Dettaglio chiamata Smart, quindi fare clic su Modifica accanto all'elemento desiderato.

- **Per eliminare un elemento di una chiamata Smart, fare clic sul collegamento nella colonna Oggetto,** scorrere alla sezione appropriata della pagina Dettaglio chiamata Smart, quindi fare clic su Elimina accanto all'elemento desiderato.
- **Per aggiungere un nuovo elemento alla chiamata Smart, fare clic sul collegamento nella colonna** Oggetto.

Per ulteriori informazioni sull'aggiunta di elementi a una chiamata Smart, vedere i task riportati di seguito.

- I modelli di chiamata Smart rivisti possono essere applicati secondo la prassi consueta e salvati come modelli pubblici o privati, come descritto nei task seguenti in Come tenere traccia delle visite (visite di vendita) ai clienti:
	- Per tenere traccia di una visita (visita di vendita) a un cliente
	- **Per salvare le informazioni di visita come modello**
- **4** Nella pagina Gestione modelli chiamata Smart, fare clic sul pulsante Menu:

La tabella seguente descrive i task che è possibile eseguire mediante il pulsante Menu della pagina Gestione modelli chiamata Smart.

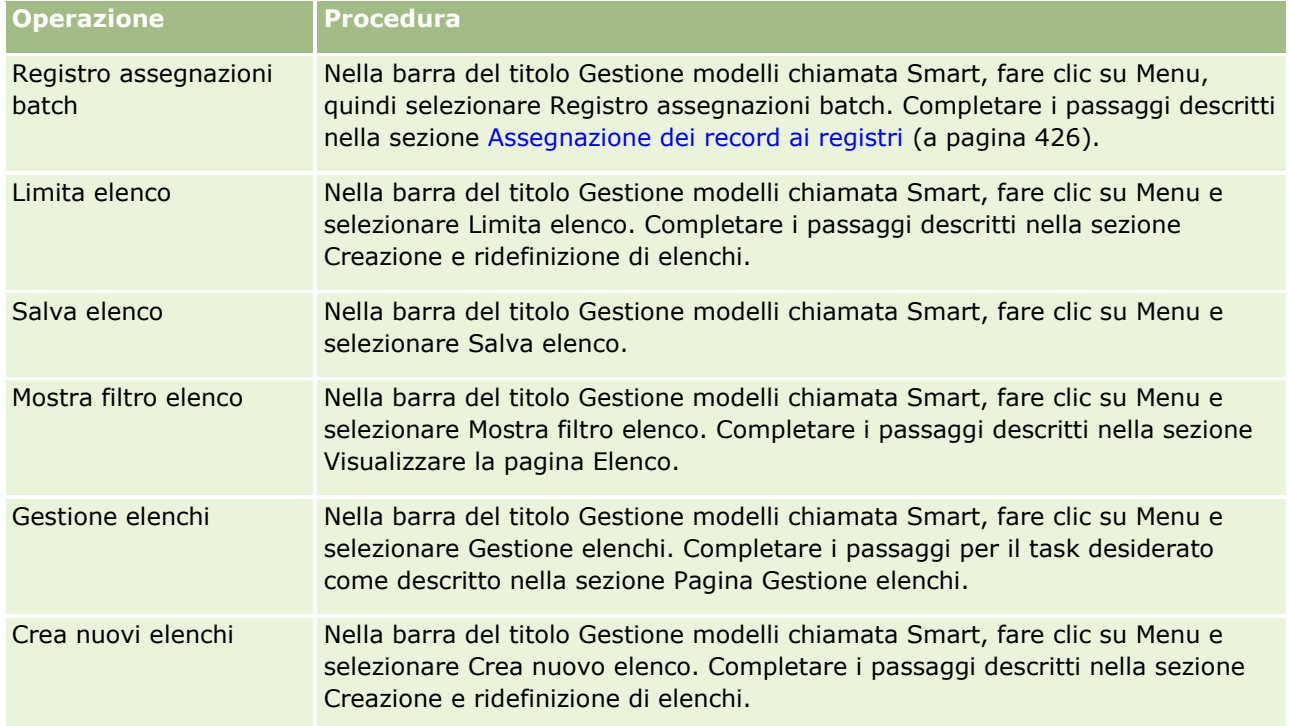

La procedura seguente descrive le modalità di collegamento delle informazioni dettagliate sui prodotti a un record di chiamata Smart.

### *Per collegare le informazioni dettagliate sui prodotti a un record di chiamata Smart*

**1** Nella pagina Dettaglio chiamata Smart scorrere alla sezione Prodotti menzionati in dettaglio e fare clic su Nuovo.

**NOTA:** se la sezione Prodotti menzionati in dettaglio non è visibile nella pagina Dettaglio chiamata Smart, fare clic sul collegamento Modifica layout nell'angolo superiore destro della pagina e aggiungere la sezione Prodotti menzionati in dettaglio al layout. Se la sezione non è disponibile per l'aggiunta al layout della pagina, rivolgersi all'amministratore dell'azienda.

**2** Nella pagina Modifica di Prodotti menzionati in dettaglio, immettere le informazioni necessarie.

Per ulteriori informazioni sui campi della pagina Modifica di Prodotti menzionati in dettaglio, vedere il task seguente in Come tenere traccia delle visite (visite di vendita) ai clienti: Per collegare le informazioni dettagliate sui prodotti a un record di chiamata.

**3** Salvare il record.

Se necessario, ripetere la procedura per aggiungere ulteriori elementi Prodotti menzionati in dettaglio al record di chiamata Smart.

La procedura seguente descrive le modalità di collegamento delle informazioni sui campioni lasciati a un record di chiamata Smart.

### *Per collegare le informazioni sui campioni lasciati a un record di chiamata Smart*

**1** Nella pagina Dettaglio chiamata Smart scorrere alla sezione Campioni lasciati e fare clic su Nuovo.

**NOTA:** se la sezione Campioni lasciati non è visibile nella pagina Dettaglio chiamata Smart, fare clic sul collegamento Modifica layout nell'angolo superiore destro della pagina e aggiungere la sezione Campioni lasciati al layout. Se la sezione non è disponibile per l'aggiunta al layout della pagina, rivolgersi all'amministratore dell'azienda.

**2** Nella pagina Modifica di Campioni lasciati, immettere le informazioni necessarie.

Per ulteriori informazioni sui campi della pagina Modifica di Campioni lasciati, vedere il task seguente in Come tenere traccia delle visite (visite di vendita) ai clienti: Per collegare le informazioni sui campioni lasciati a un record di chiamata.

**3** Salvare il record.

Se necessario, ripetere la procedura per aggiungere ulteriori elementi Campioni lasciati al record di chiamata Smart. Per ulteriori informazioni sui campioni lasciati, vedere Distribuzione di campioni durante una visita di vendita.

La procedura seguente descrive le modalità di collegamento degli articoli promozionali ed educativi, nonché di altri articoli marketing, a un record di chiamata Smart.

#### *Per collegare articoli promozionali, educativi e di marketing a un record di chiamata Smart*

**1** Nella pagina Dettaglio chiamata Smart scorrere alla sezione Articoli promozionali e fare clic su Nuovo.

**NOTA:** se la sezione Articoli promozionali non è visibile nella pagina Dettaglio chiamata Smart, fare clic sul collegamento Modifica layout nell'angolo superiore destro della pagina e aggiungere la sezione Articoli promozionali al layout. Se la sezione non è disponibile per l'aggiunta al layout della pagina, rivolgersi all'amministratore dell'azienda.

**2** Nella pagina Modifica articolo promozionale lasciato immettere le necessarie informazioni.

<span id="page-920-0"></span>Per ulteriori informazioni sui campi della pagina Modifica articolo promozionale lasciato, vedere il task seguente in Come tenere traccia delle visite (visite di vendita) ai clienti: Per collegare gli articoli promozionali ed educativi, nonché altri articoli marketing, a un record di chiamata.

**3** Salvare il record.

Se necessario, ripetere la procedura per aggiungere ulteriori elementi Articoli promozionali al record di chiamata Smart.

La procedura seguente descrive le modalità di collegamento delle informazioni sui registri a un record di chiamata Smart.

### *Per collegare le informazioni sui registri a un record di chiamata Smart*

**1** Nella pagina Dettaglio chiamata Smart scorrere alla sezione Registri e fare clic su Nuovo.

**NOTA:** se la sezione Registri non è visibile nella pagina Dettaglio chiamata Smart, fare clic sul collegamento Modifica layout nell'angolo superiore destro della pagina e aggiungere la sezione Registri al layout. Se la sezione non è disponibile per l'aggiunta al layout della pagina, rivolgersi all'amministratore dell'azienda.

**2** Immettere le necessarie informazioni nella pagina Registri.

Per ulteriori informazioni sui campi della pagina Modifica di Registri, vedere Campi registro (a pagina [429\)](#page-428-0).

**3** Salvare il record.

Se necessario, ripetere la procedura per aggiungere ulteriori elementi Registro al record di visita Smart.

## **Impostazione delle preferenze relative a Life Sciences**

Un amministratore può impostare le seguenti preferenze per Oracle CRM On Demand Life Sciences Edition nella pagina delle preferenze relative a Life Sciences:

- **Preferenze Life Sciences:** 
	- Genera cronologia attività visita
	- **Consenti invio di visite e transazioni campioni future**
- Definisci preferenze relative al campione
	- Numero di volte che è possibile campionare un contatto
	- Abilita filtro di selezione prodotto in base all'allocazione del funzionario commerciale
	- Abilita convalida licenza stato contatto
	- Abilita convalida firma

Per aggiornare le preferenze relative a Life Sciences, fare clic su Modifica nella pagina delle preferenze relative a Life Sciences, quindi salvare gli aggiornamenti oppure utilizzare la modifica in linea per aggiornare le singole preferenze.

**Procedure preliminari:** per impostare le preferenze Oracle CRM On Demand Life Sciences Edition è necessario che il proprio ruolo utente includa il privilegio Gestisci accesso a farmaceutico.

### *Per impostare le preferenze relative a Oracle CRM On Demand Life Sciences Edition*

- **1** Accedere alla pagina di amministrazione delle preferenze relative a Life Sciences facendo clic su Amministrazione, su Altro relativo a Life Sciences (nella sezione Gestione Life Sciences) e infine su Preferenze relative a Life Sciences.
- **2** Impostare le preferenze riportate di seguito in base alle esigenze.

Nella sezione Preferenze Life Sciences:

Genera cronologia attività visita

Selezionare questa impostazione per generare i dati cronologici di interazione dell'attività di visita per l'uso e la visualizzazione nell'applicazione Oracle CRM On Demand Disconnected Mobile Sales.

**NOTA:** scegliere questa impostazione solo se si è un utente con licenza dell'applicazione Oracle CRM On Demand Disconnected Mobile Sales.

**Consenti invio di visite e transazioni campioni future** 

Selezionare questa impostazione per consentire agli utenti di inviare visite e transazioni campioni con data futura.

**NOTA:** scegliere questa impostazione solo se si è un utente con licenza dell'applicazione Oracle CRM On Demand Disconnected Mobile Sales.

Nella sezione Definisci preferenze relative al campione:

Numero di volte che è possibile campionare un contatto

Per informazioni sull'impostazione di questa preferenza, vedere Impostazione del numero massimo di volte in cui è possibile campionare i contatti senza una licenza di stato valida (a pagina [923\)](#page-922-0).

Abilita filtro di selezione prodotto in base all'allocazione del funzionario commerciale

Per informazioni sull'impostazione di questa preferenza, vedere Impostazione dei filtri dell'elenco di selezione in base ai record di allocazione per un funzionario commerciale (a pagina [924\)](#page-923-0).

■ Abilita convalida licenza stato contatto

Selezionare questa impostazione affinché Oracle CRM On Demand controlli la validità della licenza stato contatto per tutte le visite contenenti un indirizzo statunitense, quando un funzionario commerciale del settore farmaceutico invia campioni di prodotto a un medico o a un altro professionista del settore. Se si seleziona questa impostazione, Oracle CRM On Demand esegue le seguente convalide:

- **Lo stato specificato nell'indirizzo della visita è uguale allo stato specificato nella licenza di stato del** contatto.
- **La data della visita è compresa nel periodo attivo della licenza di stato, vale a dire la scadenza** della licenza di stato non può essere anteriore alla data della visita. Se una data non è specificata

<span id="page-922-0"></span>nella licenza di stato del contatto, Oracle CRM On Demand presume che la licenza di stato sia attiva e valida.

Questi controlli di convalida vengono eseguiti solo su distribuzioni di campioni del prodotto e non su altre attività, ad esempio la generazione di dettagli dei prodotto o la distribuzione di articoli promozionali, e sono validi per tutti i tipi di visita: visite degli account, visite dei partecipanti e visite dei contatti. Se Oracle CRM On Demand determina che la licenza di stato non è valida, Oracle CRM On Demand genera un messaggio di errore e impedisce la distribuzione del campione. Per continuare la distribuzione del campione, il funzionario commerciale deve aggiungere una licenza medica di stato valida alla visita.

Abilita convalida firma

Selezionare questa impostazione per far sì che Oracle CRM On Demand controlli se un record di firma esiste quando il funzionario commerciale cerca di distribuire i campioni del prodotto durante una visita del cliente utilizzando il pulsante Invia nella pagina Dettagli visita. Se alla visita non è associato alcun record di firma e il valore della quantità è un valore positivo nelle sezioni informative Campioni disponibili per il rilascio o Campioni lasciati della pagina Dettagli visita, Oracle CRM On Demand visualizza un messaggio di errore e non continua l'elaborazione della visita quando il funzionario commerciale invia la visita. Per continuare l'elaborazione della visita e consentire al funzionario commerciale di distribuire i campioni del prodotto, il funzionario dovrà aggiungere il record di firma per il contatto al record della visita prima di inviare di nuovo la visita.

## **Impostazione del numero massimo di volte in cui è possibile campionare i contatti senza una licenza di stato valida**

Gli amministratori possono impostare il numero massimo di volte in cui è possibile campionare un contatto che non dispone di una licenza di stato valida. Questa impostazione viene definita a livello globale e viene applicata in tutta l'organizzazione. La configurazione di questa impostazione garantisce che:

- i funzionari commerciali nel campo non possano superare il numero massimo di volte specificato in cui è possibile campionare un contatto che non dispone di una licenza di stato valida;
- **I** il contatto, quando passa a uno stato diverso, possa ricevere i campioni senza attendere una licenza di stato valida; in genere i contatti, quando passano a uno stato diverso, devono aspettare alcuni giorni prima di ottenere una licenza valida.

**Procedure preliminari.** Per impostare il numero massimo di volte in cui è possibile campionare i contatti senza una licenza di stato valida, è necessario che il ruolo dell'utente includa il privilegio Abilita operazioni campioni di base.

### *Per impostare il numero massimo di volte in cui è possibile campionare i contatti senza una licenza di stato valida*

- **1** Nell'angolo in alto a destra di qualsiasi pagina, fare clic sul collegamento globale Amministrazione.
- **2** Nella sezione Gestione Life Sciences, fare clic sul collegamento Altro relativo a Life Sciences.
- **3** Nella pagina Preferenze relative a Life Sciences, fare clic sul collegamento Preferenze relative a Life Sciences.

<span id="page-923-0"></span>**4** Immettere un valore nel campo Numero di volte che è possibile campionare un contatto.

Il valore predefinito di questo campo è -1, che indica che il numero massimo di volte in cui è possibile campionare i contatti senza una licenza di stato valida non è stato impostato e che non vi sarà alcun impatto sul funzionamento corrente. L'impostazione del valore su un numero negativo qualsiasi avrà lo stesso effetto.

L'impostazione del valore di questo campo su un numero maggiore di zero indica che si sta impostando il numero massimo di volte in cui è possibile campionare i contatti senza una licenza di stato valida e che l'impatto sul funzionamento sarà quello descritto di seguito.

I I funzionari commerciali potranno eseguire il campionamento dei contatti in attesa di una licenza di stato valida x volte, dove *x* rappresenta il valore del campo, a condizione che lo stato della licenza sia inattivo o non nullo e che la licenza non sia scaduta.

**NOTA:** per distribuire i campioni a un contatto, è necessario che il tipo di contatto (ad esempio medico, farmacista, praticante infermiere/a, dottore) sia autorizzato a ricevere e firmare per i campioni. Per ulteriori informazioni, vedere Autorizzazione dei contatti alla ricezione dei campioni (vedere ["Come autorizzare i contatti a ricevere i campioni"](#page-924-0) a pagina [925\)](#page-924-0).

 Se passa a uno stato diverso, il contatto può ricevere i campioni x volte in attesa di una licenza valida, dove *x* è il valore nel campo. Per ulteriori informazioni, vedere Campi licenza di stato contatto.

### **Argomenti correlati**

Per informazioni correlate sulla gestione dei campioni, vedere gli argomenti seguenti:

- Autorizzare i contatti a ricevere i campioni (vedere ["Come autorizzare i contatti a ricevere i campioni"](#page-924-0) a pagina [925\)](#page-924-0)
- $\blacksquare$  Transazioni campioni
- Gestione delle transazioni campioni
- **Campi transazione campioni**

## **Impostazione dei filtri dell'elenco di selezione in base ai record di allocazione per un funzionario commerciale**

Gli amministratori possono abilitare i filtri per gli elenchi di selezione degli articoli di Oracle CRM On Demand Life Sciences Edition, quali ad esempio i prodotti disponibili in dettaglio, gli articoli in promozione, i campioni lasciati, i piani di messaggistica e le richieste di campioni. Quando i filtri sono impostati, Oracle CRM On Demand filtra gli elementi dell'elenco di selezione visualizzati durante una visita cliente (visita contatto, chiamata cliente o chiamata partecipante) per funzionario commerciale farmaceutico. A seconda dei record di allocazione del funzionario commerciale, Oracle CRM On Demand applica i filtri agli elementi dell'elenco di selezione come descritto di seguito.

- I prodotti che il funzionario commerciale può menzionare in dettaglio
- $\blacksquare$  I campioni che il funzionario commerciale può lasciare
- Gli articoli in promozione che il funzionario commerciale può lasciare

<span id="page-924-0"></span>I I campioni che il funzionario commerciale può richiedere per un cliente

Quando i filtri non sono impostati, Oracle CRM On Demand non filtra questi elenchi di selezione utilizzando i record di allocazione del funzionario commerciale.

**Procedure preliminari.** Per abilitare i filtri degli elenchi di selezione, è necessario che il ruolo dell'utente includa i privilegi Gestisci accesso a farmaceutico e Gestisci azienda.

### *Per abilitare l'applicazione dei filtri agli elenchi di selezione in base ai record di allocazione di un funzionario commerciale*

- **1** Nell'angolo in alto a destra di qualsiasi pagina, fare clic sul collegamento globale Amministrazione.
- **2** Nella sezione Gestione Life Sciences, fare clic sul collegamento Altro relativo a Life Sciences.
- **3** Nella pagina Preferenze relative a Life Sciences, fare clic sul collegamento Preferenze relative a Life Sciences.
- **4** Selezionare Abilita filtro di selezione prodotto in base all'allocazione del funzionario commerciale. Questa impostazione non è selezionata per impostazione predefinita.

### **Argomenti correlati**

Gli argomenti riportati di seguito contengono informazioni correlate.

- Distribuzione di campioni durante una visita di vendita
- **Allocazioni**
- Collegamento delle informazioni dettagliate sui prodotti alle visite
- Collegamento delle informazioni sui campioni lasciati alle visite
- Collegamento delle informazioni sugli articoli promozionali alle visite
- Collegamento delle informazioni sulle richieste di campioni alle visite

# **Come autorizzare i contatti a ricevere i campioni**

I funzionari commerciali non possono distribuire i campioni a qualsiasi contatto. In effetti possono distribuire i campioni solo ai contatti che sono autorizzati a ricevere e a firmare per i campioni. Gli amministratori controllano questa limitazione designando i tipi di contatto che possono ricevere i campioni. Se un funzionario commerciale tenta di distribuire i campioni a un contatto non autorizzato a ricevere e a firmare per i campioni, viene visualizzato un messaggio di errore simile a questo: Contatto non campionabile.

**Procedure preliminari.** Per autorizzare i contatti a ricevere i campioni, è necessario creare in primo luogo un campo personalizzato di tipo elenco di selezione denominato È campionabile con i valori Sì e No.

### *Per autorizzare i contatti a ricevere i campioni*

- **1** Nell'angolo in alto a destra di qualsiasi pagina, fare clic sul collegamento globale Amministrazione.
- **2** Nella sezione Personalizzazione applicazioni, fare clic sull'omonimo collegamento.
- **3** Nella sezione Impostazione tipi record, fare clic sul collegamento Contatto.
- **4** Nella sezione Elenchi di selezione a catena, fare clic sul collegamento Elenco di selezione a catena contatto.
- **5** Nella pagina Elenchi di selezione a catena contatti, fare clic su Modifica accanto alla definizione di elenco di selezione a catena seguente.

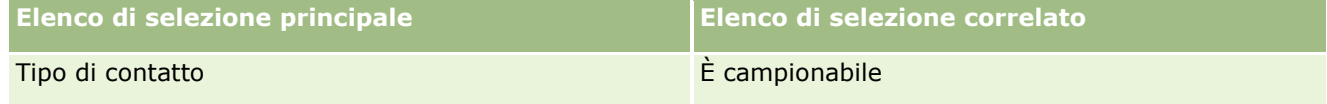

**6** Andare al passo 2 della procedura guidata Elenchi di selezione a catena e impostare il Valore visualizzato elenco di selezione correlato su No per ogni contatto (o Valore disponibile elenco di selezione principale) che non si desidera autorizzare a ricevere e a firmare per i campioni.

**NOTA:** il Valore visualizzato elenco di selezione correlato per ogni contatto (Valore disponibile elenco di selezione principale) è impostato su Sì per impostazione predefinita: ciò significa che è possibile distribuire i campioni a tutti i contatti per impostazione predefinita.

Ad esempio, nella tabella riportata di seguito, sono autorizzati a ricevere e a firmare per i campioni i contatti seguenti: Direzione ospedale, Tecnico di laboratorio, Praticante infermiere/a, Farmacista e Medico.

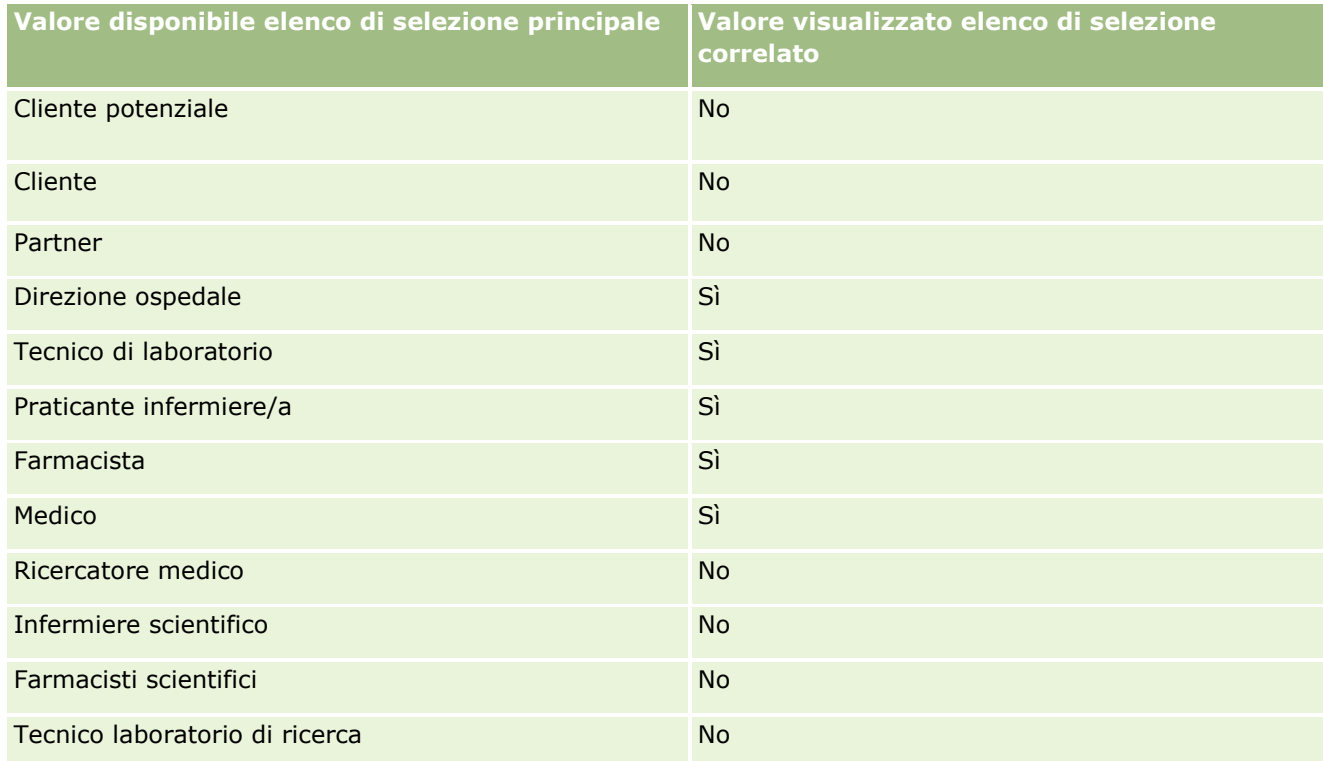

<span id="page-926-0"></span>Per ulteriori informazioni sugli elenchi di selezione a catena, vedere Definizione degli elenchi di selezione a catena (a pagina [219\)](#page-218-0).

### **Argomenti correlati**

Per informazioni correlate sulla gestione dei campioni, vedere gli argomenti seguenti:

- Impostazione del numero massimo di volte in cui è possibile campionare i contatti senza una licenza di stato valida (a pagina [923\)](#page-922-0)
- $\blacksquare$  Transazioni campioni
- Gestione delle transazioni campioni
- **Campi transazione campioni**

## **Impostazione dell'invio automatico delle transazioni campioni**

Questo argomento descrive come utilizzare la funzionalità workflow in Oracle CRM On Demand per inviare automaticamente le transazioni campioni per l'elaborazione.

**Procedure preliminari.** Esaminare le informazioni contenute in Informazioni sull'invio automatico delle transazioni campioni (a pagina [928\)](#page-927-0).

### *Per impostare l'invio automatico delle transazioni campioni*

**1** Determinare i campi delle transazioni campioni che verranno utilizzati nella condizione delle regole del workflow.

Ad esempio, è possibile decidere di utilizzare l'impostazione di un campo con casella di controllo nel tipo di record Transazione campioni come criterio per determinare se un record deve essere inviato. Nella regola del workflow è possibile specificare che se la casella di controllo è selezionata in un record, il record viene inviato dal workflow. È possibile utilizzare un campo con casella di controllo esistente oppure impostare un campo con casella di controllo personalizzato e assegnare ad esso un nome, ad esempio Contrassegna per invio. Per ulteriori informazioni sull'impostazione dei campi personalizzati, vedere le sezioni Gestione campi e Gestione layout pagina della tabella in Pagina di personalizzazione applicazioni del tipo di record (a pagina [115\)](#page-114-0).

**2** Impostare le regole del workflow necessarie per il tipo di record Transazione campioni.

È possibile impostare il numero desiderato di regole del workflow. È probabile che si desideri impostare una regola del workflow con l'evento trigger Al salvataggio record modificato per inviare automaticamente i record della transazioni campioni modificati.

**NOTA:** durante la configurazione della regola del workflow, è inoltre necessario includere una condizione per verificare se il campo Stato è impostato sul valore *In corso*. Questa condizione è obbligatoria; pertanto, quando l'azione Invia viene eseguita correttamente, il campo Stato del record Transazione campioni viene modificato. Si tratta di un'azione di modifica che richiama di nuovo questo workflow.

Di seguito è riportato un esempio di una condizione minima della regola:

<span id="page-927-0"></span>[<bMark\_for\_Submit\_ITAG>]="Y" AND [<TransactionStatus>]="In Progress" AND ExcludeChannel("Online")

In questo esempio, Mark for Submit è un campo personalizzato ed ExcludeChannel è una condizione facoltativa che consente di limitare il trigger in modo che il workflow diventi attivo solo per un'importazione e non quando il pulsante Invia visita viene utilizzato nell'interfaccia utente. Se si ricevono errori quando l'azione del workflow viene attivata, vedere Visualizzazione delle istanze di errore in Monitor errori workflow (a pagina [558\)](#page-557-0).

Per informazioni sull'impostazione delle regole del workflow, vedere Creazione di regole del workflow (a pagina [499\)](#page-498-0).

**3** In ciascuna regola del workflow specificare la condizione che deve essere soddisfatta affinché le azioni nel workflow vengano eseguite.

Ad esempio, è possibile specificare che se un determinato campo con casella di controllo nel record viene selezionato, le azioni nel workflow devono essere eseguite.

**NOTA:** se si desidera evitare che le regole del workflow inviino i record creati o aggiornati mediante l'interfaccia utente, impostare la limitazione necessaria nelle condizioni delle regole del workflow. Per ulteriori informazioni, vedere Limitazioni di regole del workflow a canali o ruoli specifici (vedere ["Limitazione di regole del workflow](#page-519-0) a canali o ruoli specifici" a pagina [520\)](#page-519-0).

**4** Creare l'azione del workflow Invia necessaria in ciascuna regola del workflow.

Per ulteriori informazioni sulla regola del workflow Invia, vedere le informazioni sulle azioni del workflow per Oracle CRM On Demand Life Sciences Edition in Informazioni sulle azioni del workflow (a pagina [485\)](#page-484-0).

**NOTA:** l'azione Invia deve essere preceduta da un'azione Attendi con un valore di attesa diverso da zero. L'uso di un valore di attesa diverso da zero rende l'azione del workflow un'azione asincrona. Un'azione asincrona è consigliata per le prestazioni globali dell'applicazione, in particolare se si sta importando e inviando un set esteso di record di transazioni campioni.

**NOTA:** i nomi dei campi indipendenti dalla lingua e la sintassi FieldName utilizzati nelle espressioni di esempio del presente argomento sono i nomi dei campi e la sintassi FieldName utilizzati in Expression Builder nelle release precedenti alla Release 29 Service Pack 1. Questi esempi sono ancora validi. Se tuttavia si selezionano i campi corrispondenti per un'espressione dall'elenco Campi in Expression Builder nella Release 29 Service Pack 1 o in una release successiva, i nomi dei campi e la sintassi FieldName saranno diversi da quelli mostrati negli esempi. Si consiglia pertanto di selezionare sempre i campi per le espressioni dall'elenco Campi in Expression Builder, in modo che i nomi dei campi e la sintassi FieldName siano sempre corretti. Per ulteriori informazioni sui nomi dei campi e sulla sintassi FieldName nelle espressioni, vedere Informazioni sulle espressioni (a pagina [937\)](#page-936-0).

## **Informazioni sull'invio automatico delle transazioni campioni**

È possibile impostare le regole del workflow per inviare automaticamente le transazioni campioni senza dover aprire i singoli record per inviare tali transazioni. L'uso delle regole del workflow per inviare un set di record di transazioni campioni è utile se si desidera inviare contemporaneamente un insieme di record creati o aggiornati mediante i Web Services o mediante la procedura di importazione. Ad esempio, quando si invia un nuovo inventario dal magazzino ai funzionari commerciali, è possibile che si desideri creare molte transazioni campioni di tipo Trasferimento in uscita mediante la procedura di importazione e poi inviarle.

È possibile impostare una regola del workflow che viene attivata ogni volta che un record di una transazione campioni viene aggiornato e un'azione del workflow in tale regola che consenta di inviare automaticamente il

record se un campo del record viene impostato su un valore specificato nella condizione della regola del workflow. Ad esempio, è possibile effettuare le operazioni riportate di seguito.

- **1** Importare un insieme di record di transazioni campioni.
- **2** Importare i record degli elementi delle transazioni per le transazioni importate nel passo 1.
- **3** Reimportare l'insieme di record delle transazioni campioni dal passo 1 con il campo trigger impostato sul valore trigger di invio, ad esempio Contrassegna per invio impostato su S.

**NOTA:** è necessario importare tutti gli elementi delle transazioni campioni corrispondenti prima di inviare le transazioni campioni mediante la regola del workflow.

Se si desidera evitare che le regole del workflow inviino i record creati o aggiornati mediante l'interfaccia utente, impostare la limitazione necessaria nelle condizioni delle regole del workflow. Per ulteriori informazioni, vedere Limitazioni di regole del workflow a canali o ruoli specifici (vedere ["Limitazione di regole](#page-519-0)  [del workflow a canali o ruoli specifici"](#page-519-0) a pagina [520\)](#page-519-0).

Quando si utilizza un workflow per inviare i record importati, si verifica quanto segue.

- Eventuali errori relativi all'azione di invio del workflow non impediscono l'importazione, la creazione o l'aggiornamento dei record delle transazioni campioni.
- Le modifiche apportate ai conteggi imagazzino si riflettono nell'applicazione Oracle CRM On Demand Disconnected Mobile Sales.

# **Oracle CRM On Demand Desktop**

Oracle CRM On Demand Desktop consente agli utenti di sincronizzare i record di Oracle CRM On Demand con Microsoft Outlook. Nella sezione Amministrazione integrazione desktop della home page Amministrazione è possibile fare clic sul collegamento Oracle CRM On Demand Desktop per passare a una pagina che consente di impostare questo software per la distribuzione agli utenti. È possibile eseguire le operazioni riportate di seguito.

- Prima di installare Oracle CRM On Demand Desktop, verificare che il sistema soddisfi i requisiti di sistema per Oracle CRM On Demand.
- Gestire i pacchetti di personalizzazione disponibili per gli utenti di Oracle CRM On Demand Desktop. Vedere Amministrazione dei pacchetti di personalizzazione (a pagina [930\)](#page-929-0).
- Eseguire il download dei file da Oracle Software Delivery Cloud in modo da personalizzare e distribuire l'applicazione Oracle CRM On Demand Desktop.
- **Impostare la posizione di download per il programma di installazione di Oracle CRM On Demand Desktop.** Vedere Impostazione delle posizioni delle versioni dei programmi di installazione di Oracle CRM On Demand Desktop (a pagina [932\)](#page-931-0).

Per ulteriori informazioni sull'installazione, sulla configurazione e sulla distribuzione di Oracle CRM On Demand Desktop, vedere O*racle CRM On Demand Desktop Administration Guide*. Per ulteriori informazioni sulla personalizzazione di Oracle CRM On Demand Desktop, vedere *Oracle CRM On Demand Desktop Customization Guide*.

**NOTA:**oltre al prodotto completo Oracle CRM On Demand Desktop è disponibile il prodotto Oracle CRM On Demand Desktop Lite. Per ulteriori informazioni su Oracle CRM On Demand Desktop Lite, vedere O*racle CRM On Demand Desktop Administration Guide.*

## <span id="page-929-0"></span>**Amministrazione dei pacchetti di personalizzazione**

Un *pacchetto di personalizzazione* è una raccolta di file di metadati XML e file JavaScript che Oracle CRM On Demand Desktop associa a un determinato ruolo. I file di metadati consentono di personalizzare una distribuzione di Oracle CRM On Demand Desktop. Ad esempio, è possibile effettuare i seguenti tipi di personalizzazione: aggiungere o rimuovere i campi sincronizzati da Oracle CRM On Demand Desktop oppure modificare il layout dei form personalizzati. Per ulteriori informazioni sui pacchetti di personalizzazione, vedere *Oracle CRM On Demand Desktop Administration Guide*.

#### **NOTA:** Oracle CRM On Demand Desktop Lite non supporta i pacchetti di personalizzazione.

Nella pagina Elenco pacchetti è possibile aggiungere nuovi pacchetti di personalizzazione nonché copiare, modificare ed eliminare i pacchetti esistenti.

### **Pubblicazione dei pacchetti di personalizzazione**

Per rendere un pacchetto di personalizzazione attivo e disponibile per gli utenti di Oracle CRM On Demand Desktop, è necessario pubblicarlo.

Una volta pubblicati, i record del pacchetto diventano di sola lettura e il valore del campo Stato cambia da Non pubblicato in Pubblicato. Per una versione client può essere attivo un solo pacchetto di personalizzazione alla volta. Pertanto, se si tenta di pubblicare un pacchetto per un ruolo con una data di inizio che si sovrappone alla data di inizio di un pacchetto di personalizzazione esistente per lo stesso ruolo, viene visualizzato un messaggio di errore. Tuttavia, per un utente con un ruolo specifico possono essere pubblicati pacchetti separati per versioni client diverse.

Se occorre modificare un file di metadati in un pacchetto, è necessario annullare la pubblicazione del pacchetto, allegare il file del pacchetto aggiornato e pubblicare il pacchetto aggiornato.

**SUGGERIMENTO:** poiché gli utenti con un ruolo specificato non potranno eseguire il download del file del pacchetto mentre lo stato del record è impostato su Non pubblicato, si consiglia di specificare una data di fine per il pacchetto attualmente attivo e creare un nuovo record di pacchetto quando si devono apportare modifiche. Questa azione garantisce che un pacchetto sia sempre disponibile per i nuovi utenti e consente inoltre una maggiore precisione nel controllo e nella registrazione della versione.

**Procedure preliminari.** Per amministrare i pacchetti di personalizzazione, il ruolo dell'utente deve includere il privilegio Gestisci accesso a CRM Desktop.

#### *Per aggiungere un pacchetto di personalizzazione*

- **1** Nell'angolo in alto a destra di qualsiasi pagina, fare clic sul collegamento globale Amministrazione.
- **2** Nella sezione Oracle CRM On Demand Desktop, fare clic su Oracle CRM On Demand Desktop.
- **3** Fare clic su Amministra pacchetti di personalizzazione.
- **4** Nella pagina Elenco pacchetti, fare clic sul pulsante Nuovo pacchetto.
- **930** Amministrazione di Oracle CRM On Demand Release 40

**5** Nella pagina Modifica pacchetto, completare i campi riportati di seguito.

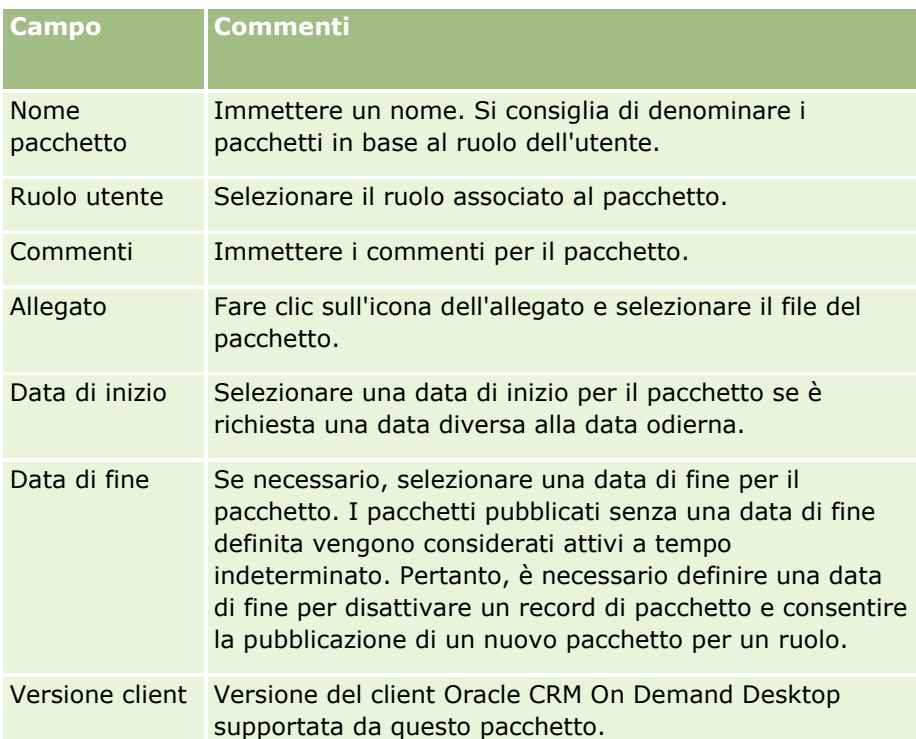

**6** Fare clic su Salva.

In alternativa, è possibile copiare un pacchetto esistente e modificare i dettagli in base alle esigenze.

#### *Per pubblicare o annullare la pubblicazione di un pacchetto*

- **1** Nell'angolo in alto a destra di qualsiasi pagina, fare clic sul collegamento globale Amministrazione.
- **2** Nella sezione Oracle CRM On Demand Desktop, fare clic su Oracle CRM On Demand Desktop.
- **3** Fare clic su Amministra pacchetti di personalizzazione.
- **4** Nella pagina Elenco pacchetti, fare clic sul nome del pacchetto.
- **5** Fare clic sul pulsante Pubblica o Annulla pubblicazione in base alle esigenze.

Quando si pubblica un pacchetto, viene generato un valore nel campo Valore hash. Quando si annulla la pubblicazione di un pacchetto, viene cancellato il contenuto del campo Valore hash.

# <span id="page-931-0"></span>**Impostazione delle posizioni delle versioni dei programmi di installazione di Oracle CRM On Demand Desktop**

Nella schermata Posizioni programmi di installazione, è possibile specificare la posizione di download del programma di installazione a 32 bit o a 64 bit di Oracle CRM On Demand Desktop per una o più versioni immettendo l'URL per i file EXE del programma di installazione. L'URL specificato può essere qualsiasi posizione sulla rete. Per ulteriori informazioni, vedere O*racle CRM On Demand Desktop Administration Guide.*

**Procedure preliminari.** Per impostare la posizione della versione del programma di installazione di Oracle CRM On Demand Desktop, il ruolo dell'utente deve includere il privilegio Gestisci accesso a CRM Desktop.

Gli amministratori devono in primo luogo ottenere questi programmi di installazione da Oracle Software Delivery Cloud.

### *Per impostare la posizione della versione del programma di installazione di Oracle CRM On Demand Desktop*

- **1** Nell'angolo in alto a destra di qualsiasi pagina, fare clic sul collegamento globale Amministrazione.
- **2** Nella sezione Oracle CRM On Demand Desktop, fare clic su Oracle CRM On Demand Desktop.
- **3** Fare clic sul collegamento Posizione download.
- **4** Nella schermata Posizioni programmi di installazione, effettuare le operazioni riportate di seguito.
	- **a** Per ciascuna versione per la quale si desidera configurare una posizione di download, immettere l'URL per i file EXE nel campo URL accanto alla versione.
	- **b** Fare clic su Salva.

Una volta impostata la posizione della versione del programma di installazione di Oracle CRM On Demand Desktop, gli utenti finali possono installare Oracle CRM On Demand Desktop accedendo a Le mie impostazioni, Strumenti dati e integrazione, quindi passando alla pagina Oracle CRM On Demand Desktop, in cui è possibile eseguire il download del file EXE. Per ulteriori informazioni, vedere Installazione di Oracle CRM On Demand Desktop (a pagina [932\)](#page-931-0).

## **Installazione di Oracle CRM On Demand Desktop**

Nella pagina Oracle CRM On Demand Desktop, è possibile fare clic sul collegamento Esegui download di Oracle CRM On Demand Desktop per installare Oracle CRM On Demand Desktop.

**Procedure preliminari.** Verificare di disporre del software e dell'hardware richiesti per eseguire Oracle CRM On Demand Desktop. Vedere il sito Web di Oracle CRM On Demand

[http://crmondemand.oracle.com/en/products/system-requirements/index.html.](http://crmondemand.oracle.com/en/products/system-requirements/index.html) Per informazioni sull'installazione, sulla configurazione e sulla distribuzione di Oracle CRM On Demand Desktop, vedere O*racle CRM On Demand Desktop Administration Guide*.

Per installare Oracle CRM On Demand Desktop, il ruolo dell'utente deve includere il privilegio Abilita accesso a CRM Desktop.

NOTA: per eseguire i passaggi descritti in questo argomento, è necessario che l'amministratore di sistema abbia configurato le posizioni dei programmi di installazione. Per ulteriori informazioni, vedere Impostazione delle posizioni delle versioni dei programmi di installazione di Oracle CRM On Demand Desktop (a pagina [932\)](#page-931-0).

### *Per installare Oracle CRM On Demand Desktop*

- **1** Nell'angolo in alto a destra di qualsiasi pagina, fare clic sul collegamento globale Le mie impostazioni.
- **2** Nella home page personale, fare clic sul collegamento Strumenti dati e integrazione.
- **3** Nella pagina Strumenti dati e integrazione, fare clic sul collegamento Oracle CRM On Demand Desktop.
- **4** Nella pagina Oracle CRM On Demand Desktop, selezionare il programma di installazione, quindi fare clic sul collegamento Esegui download di Oracle CRM On Demand Desktop.
- **5** Nella seconda pagina di Oracle CRM On Demand Desktop, leggere le informazioni aggiuntive, quindi fare clic sul collegamento Esegui download di Oracle CRM On Demand Desktop.
- **6** Nella finestra effettuare una delle operazioni riportate di seguito.
	- Fare clic su Salva per copiare il file EXE di Oracle CRM On Demand Desktop sul disco rigido in modo da installare Oracle CRM On Demand Desktop quando è offline. (Consigliato)
	- Fare clic su Esegui per iniziare l'installazione. È necessario rimanere collegati a Internet per completare l'installazione.
- **7** Seguire le istruzioni per completare l'installazione.

# **Expression Builder**

Fare clic su un argomento per visualizzare informazioni su Oracle On Demand Expression Builder (Expression Builder) e su come utilizzarlo.

- **Informazioni sul Expression Builder (vedere ["Informazioni su Expression Builder"](#page-933-0) a pagina [934\)](#page-933-0)**
- Uso del Expression Builder (vedere ["Uso di Expression Builder"](#page-933-0) a pagina [934\)](#page-933-0)
- Informazioni sulle espressioni (a pagina [937\)](#page-936-0)
- **Tipi di dati in Expression Builder (a pagina [942\)](#page-941-0)**
- Operatori di Expression Builder (a pagina [945\)](#page-944-0)
- Funzioni di Expression Builder (vedere ["Funzioni del Expression Builder"](#page-948-0) a pagina [949\)](#page-948-0)
- Esempi di Expression Builder (a pagina [995\)](#page-994-0)

## <span id="page-933-0"></span>**Informazioni su Expression Builder**

Oracle On Demand Expression Builder (Expression Builder) è uno strumento che consente di implementare le regole aziendali utilizzando espressioni. Un'espressione è una combinazione valida di uno o più operatori, funzioni, campi e valori letterali che possono essere valutati da Oracle CRM On Demand.

Expression Builder viene utilizzato nelle aree seguenti di Oracle CRM On Demand:

- Gestione avanzata dei campi nei seguenti contesti:
	- Configurazione delle proprietà di convalida campi su un campo
	- Specifica dei valori di campo predefiniti

Quando si definiscono convalide a livello di campo e valori di campo predefiniti, l'amministratore di un'azienda può creare espressioni flessibili per gestire una vasta gamma di regole aziendali. Per ulteriori informazioni sulla convalida dei campi e sui valori predefiniti, vedere Informazioni sulla gestione dei campi (a pagina [118\)](#page-117-0).

Regole e azioni del workflow.

Nelle pagine Flusso di lavoro, l'amministratore di un'azienda può impostare le regole del flusso di lavoro che vengono valutate quando un record viene aggiornato, creato o eliminato. Le espressioni consentono di definire sia le condizioni nelle regole sia le azioni eseguite dalle regole. Per ulteriori informazioni sull'amministrazione delle regole di workflow, vedere Informazioni sulle regole del workflow (a pagina [472\)](#page-471-0).

**NOTA:** Expression Builder può verificare la sintassi di un'espressione nella maggior parte dei casi. Tuttavia, non è in grado di valutare o verificare la precisione matematica, logica o semantica di un'espressione.

#### **Argomenti correlati**

Gli argomenti riportati di seguito contengono informazioni relative al Expression Builder.

- **Uso di Expression Builder (a pagina [934\)](#page-933-0)**
- **Informazioni sulle espressioni (a pagina [937\)](#page-936-0)**
- **Tipi di dati in Expression Builder (a pagina [942\)](#page-941-0)**
- **Operatori di Expression Builder (a pagina [945\)](#page-944-0)**
- Funzioni di Expression Builder (vedere ["Funzioni del Expression Builder"](#page-948-0) a pagina [949\)](#page-948-0)
- Esempi di Expression Builder (a pagina [995\)](#page-994-0)

## **Uso di Expression Builder**

In Oracle CRM On Demand, è possibile utilizzare Expression Builder ogni volta che l'icona *fx* viene visualizzata accanto a una casella di testo. Facendo clic su tale icona Expression Builder viene avviato in una finestra separata.

**NOTA:** per informazioni sui nomi dei campi e sulla sintassi FieldName nelle espressioni, vedere Informazioni sulle espressioni (a pagina [937\)](#page-936-0).

### *Per creare un'espressione*

- **1** Fare clic sull'icona *fx* per avviare Expression Builder.
- **2** In Expression Builder, selezionare i campi e le funzioni dagli elenchi oppure immetterli nell'editor espressioni.

Quando si seleziona un campo dell'elenco, il nome indipendente dalla lingua del campo viene incollato nell'editor di espressioni. Ad esempio, quando si seleziona il campo Data di chiusura dall'elenco dei campi Opportunità, nell'editor di espressioni viene incollato [{Primary Revenue Close Date}].

**NOTA:** i nomi di campo mostrati nell'elenco Campi in Expression Builder sono i nomi visualizzati per i campi. Se l'amministratore modifica il nome visualizzato per un campo, l'elenco Campi mostrerà il nuovo nome visualizzato per il campo. Tuttavia, quando si selezionerà il campo dall'elenco, nell'editor di espressioni verrà incollato il nome indipendente dalla lingua del campo.

Le parentesi che racchiudono il nome del campo indicano che il valore di tale campo verrà esaminato e restituito nel tipo di dati specifico. Per ulteriori informazioni sulla selezione dei campi e dei valori di campo, vedere la tabella seguente.

**3** Modificare l'espressione aggiungendo gli operatori e i valori letterali necessari.

**NOTA:** se si desidera che l'espressione determini se un campo dell'elenco di selezione contenga o meno un determinato valore, non digitare il valore nell'espressione. Ad esempio, non digitare [{Type}] = "Customer". Selezionare invece il campo dell'elenco di selezione dall'elenco, quindi fare clic sul collegamento Mostra valori accettabili in Expression Builder. Selezionare il valore che si desidera utilizzare nell'espressione dai valori visualizzati. L'aspetto dell'espressione sarà simile a quello riportato di seguito:

[{Type}]=LookupValue("ACCOUNT\_TYPE", "Customer")

- **4** (Facoltativo) Aggiungere i commenti all'espressione come indicato di seguito.
	- **Per indicare l'inizio di un commento, digitare una barra (/) seguita da un asterisco (\*).**
	- **Per indicare la fine di un commento, digitare un asterisco seguito da una barra.**

Ad esempio:

/\*Questo è un commento\*/

I commenti possono essere aggiunti all'inizio o alla fine di un'espressione oppure in un punto qualsiasi all'interno dell'espressione. È possibile aggiungere più commenti a una singola espressione.

I commenti presenti in un'espressione vengono ignorati quando l'espressione viene valutata. Non è tuttavia possibile includere un commento che verrà ignorato nella riga dell'oggetto o nel corpo del messaggio di un'e-mail in un'azione Invia e-mail del workflow. In queste posizioni la barra e l'asterisco vengono interpretati come testo normale e verranno visualizzati nell'oggetto o nel corpo del messaggio dell'e-mail insieme a qualsiasi altro testo inserito tra gli asterischi.

**NOTA:** la funzionalità commento può essere utilizzata anche per rendere inattiva un'espressione. Ad esempio, se si desidera rendere inattiva un'espressione di convalida dei campi, senza tuttavia eliminarla, racchiuderla tra i caratteri barra e asterisco come descritto in questo sezione. Se in seguito si desidera rendere di nuovo attiva l'espressione, sarà sufficiente eliminare i caratteri barra e asterisco all'inizio e alla fine dell'espressione.

**5** (Facoltativo) Fare clic su Verifica sintassi e apportare eventuali correzioni.

### **6** Salvare l'espressione.

Nella tabella riportata di seguito viene descritto Expression Builder.

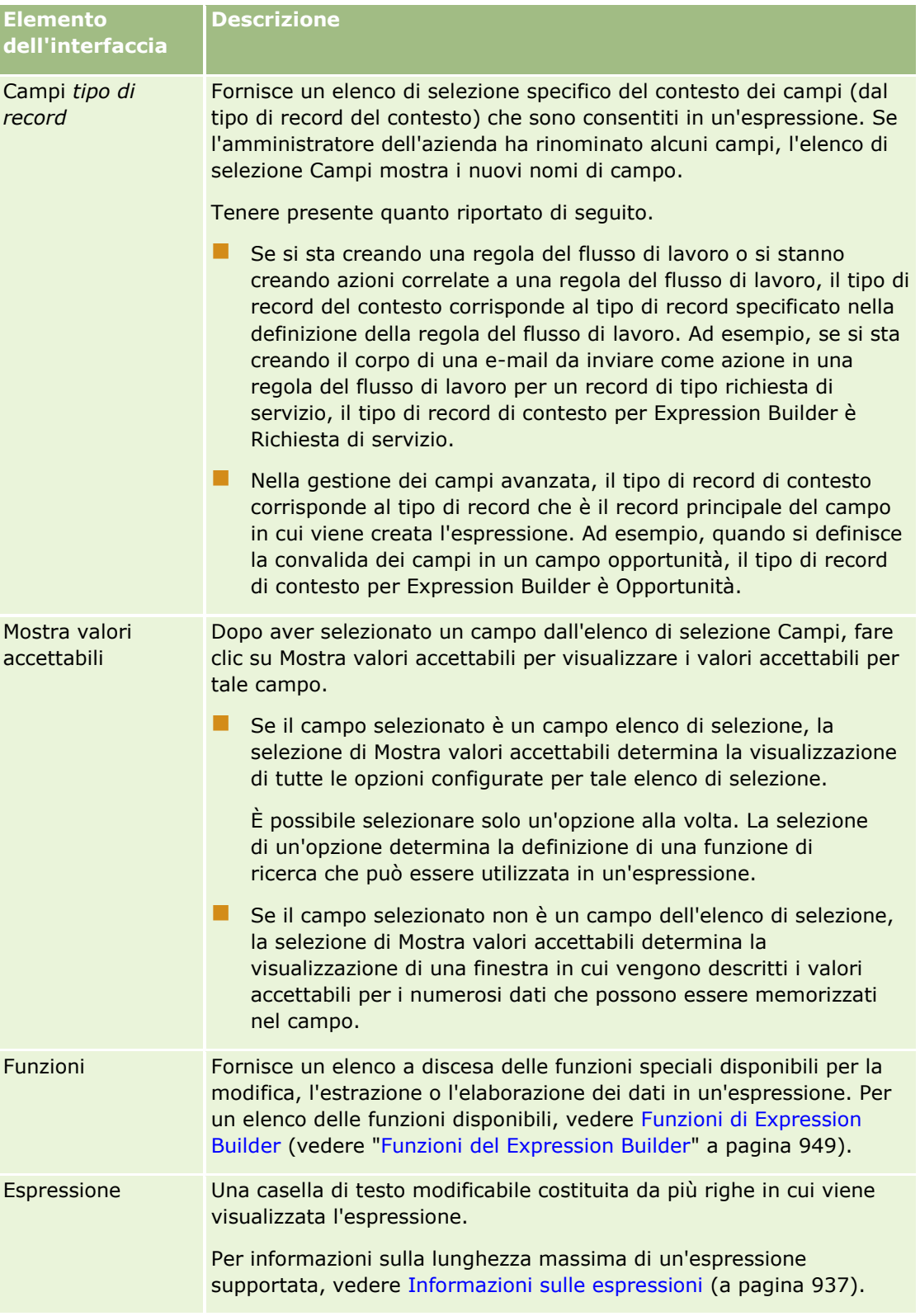
<span id="page-936-0"></span>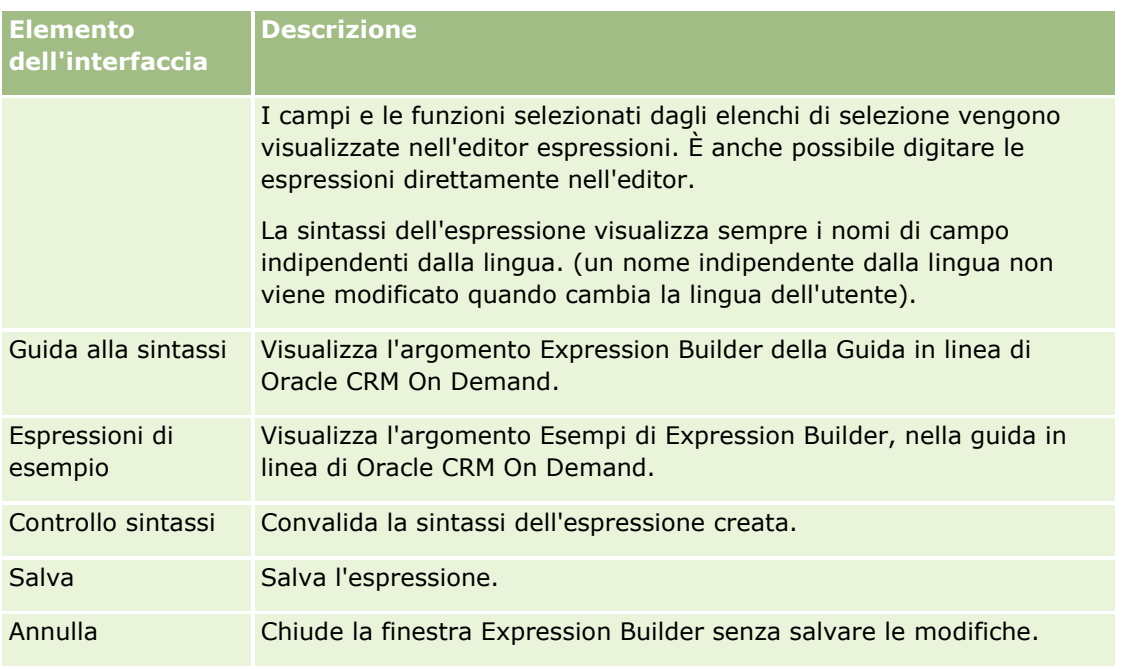

#### **Argomenti correlati**

Gli argomenti riportati di seguito contengono informazioni relative al Expression Builder.

- **Informazioni su Expression Builder (a pagina [934\)](#page-933-0)**
- **Informazioni sulle espressioni (a pagina [937\)](#page-936-0)**
- $\blacksquare$  Tipi di dati in Expression Builder (a pagina [942\)](#page-941-0)
- Operatori di Expression Builder (a pagina [945\)](#page-944-0)
- Funzioni di Expression Builder (vedere ["Funzioni del Expression Builder"](#page-948-0) a pagina [949\)](#page-948-0)
- **Esempi di Expression Builder (a pagina [995\)](#page-994-0)**

# **Informazioni sulle espressioni**

Un'espressione è una combinazione valida di uno o più operatori, funzioni, campi e valori letterali che possono essere valutati da Oracle CRM On Demand. In questo argomento vengono fornite informazioni sulle seguenti caratteristiche delle espressioni:

- **Formati dei campi e del nome dei campi nelle espressioni**
- Lunghezza delle espressioni
- Lunghezza dei valori
- **E** Espressioni condizionali
- **E** Espressioni di convalida
- Uso di campi dipendenti nelle espressioni

#### **Campi e sintassi FieldName nelle espressioni**

La maggior parte dei campi disponibili nella pagina di impostazione del campo per un tipo di record sono presenti anche nell'elenco dei campi per quel determinato tipo di record in Expression Builder e possono essere utilizzati nelle espressioni.

**NOTA:** fanno eccezione i tipi di campo Testo (breve - mascherabile) personalizzati. Non è possibile utilizzare questi campi in un'espressione in Expression Builder.

Quando si aggiunge un campo a un'espressione selezionando il nome del campo dall'elenco dei campi in Expression Builder, il campo viene immesso nell'editor di espressioni con la sintassi seguente:

#### [{FieldName}]

I nomi dei campi che appaiono nell'editor di espressioni sono indipendenti dalla lingua e vengono utilizzati per identificare internamente i campi in Oracle CRM On Demand. Sebbene sia anche possibile digitare i nomi dei campi direttamente nell'editor di espressioni utilizzando la sintassi [{FieldName}], si consiglia di selezionare sempre i campi dall'elenco dei campi per essere sicuri che i nomi dei campi nell'espressione siano corretti.

#### **Informazioni sui nomi dei campi e sulla sintassi FileName nelle espressioni nelle release precedenti**

Nelle release precedenti alla Release 29 Service Pack 1 di Oracle CRM On Demand, quando si selezionava un campo dall'elenco dei campi in Expression Builder, il campo veniva immesso nell'editor di espressioni con la sintassi seguente:

#### [<FieldName>]

Inoltre, nelle release precedenti alla Release 29 Service Pack 1, Expression Builder utilizzava nomi di campo indipendenti dalla lingua diversi da quelli utilizzati in Expression Builder nella Release 29 Service Pack 1 e nelle release successive. Tutte le espressioni che utilizzano la sintassi [<FieldName>] e i nomi dei campi corrispondenti, e che erano valide nelle release precedenti, continuano tuttavia a essere valide nella Release 29 Service Pack 1 e nelle release successive. Se lo si desidera, è inoltre possibile continuare a digitare i vecchi nomi dei campi indipendenti dalla lingua con la sintassi [<FieldName>] direttamente nell'editor di espressioni. Si consiglia tuttavia di selezionare sempre i campi dall'elenco dei campi in Expression Builder, in modo che i nomi e la sintassi dei campi siano sempre corretti.

Un'espressione può contenere combinazioni di nomi di campo vecchi e nuovi, a condizione che si utilizzi la sintassi [{FieldName}] per i nuovi nomi di campo e la sintassi [<FieldName>] per i vecchi nomi di campo.

#### **Informazioni sugli esempi della Guida in linea di Oracle CRM On Demand**

In alcuni degli esempi di espressioni disponibili nella Guida in linea vengono utilizzati nomi di campo indipendenti dalla lingua e la sintassi FieldName utilizzati nelle release precedenti alla Release 29 Service Pack 1. Questi esempi sono ancora validi. Se tuttavia si selezionano i campi corrispondenti dall'elenco dei campi in Expression Builder quando si crea o aggiorna un'espressione nella Release 29 Service Pack 1 o in una release successiva, i nomi dei campi nell'espressione saranno diversi da quelli mostrati negli esempi della Guida in linea e i campi verranno visualizzati nell'editor di espressioni con la nuova sintassi.

#### **Lunghezza delle espressioni**

Per il testo del messaggio di un'e-mail configurata mediante l'azione Invia e-mail in una regola di workflow, la lunghezza massima supportata di un'espressione è 16,350 caratteri, inclusi gli spazi. È possibile inserire un'interruzione di riga nel messaggio e-mail premendo Invio. Nelle caselle di testo un'interruzione di riga viene considerata come due caratteri.

In tutti gli altri casi in cui è utilizzato il Expression Builder, la lunghezza massima supportata di un'espressione è di 1024 caratteri inclusi gli spazi.

È inoltre necessario assicurarsi che il numero totale di caratteri nel campo in cui si sta salvando l'espressione non superi il limite stabilito per quel campo. Nei campi del workflow riportati di seguito, tre simboli di percentuale (%%%) sono posizionati prima e dopo i nomi delle funzioni e dei campi:

- Campi Oggetto e Testo messaggio in un'e-mail configurata tramite l'azione Invia e-mail
- Campi Oggetto e Descrizione in un task configurato tramite l'azione Crea task

I simboli di percentuale indicano che il nome del campo o della funzione deve essere convertito in un valore testo. Ogni simbolo di percentuale viene considerato un solo carattere nel campo in cui viene salvata l'espressione.

Se si digita un nome di funzione o di campo direttamente nel campo, è necessario digitare tre simboli di percentuale prima e dopo il nome. Se si utilizza Expression Builder per incorporare una funzione o un nome campo, i simboli di percentuale vengono aggiunti automaticamente.

Se ad esempio si utilizza il Expression Builder per inserire il nome di campo seguente nel corpo del messaggio di un'e-mail in un'azione di workflow:

[{Name}]

Expression Builder inserisce quanto riportato di seguito (per un totale di 14 caratteri) nel corpo del messaggio dell'e-mail nell'azione del workflow:

%%%[{Name}]%%%

### **Lunghezza dei valori**

Quando si passa una stringa o un valore numerico a una funzione del Expression Builder, il valore non deve contenere più di 75 caratteri, spazi compresi. Se il valore supera il limite di 75 caratteri, il Expression Builder lo considera come un errore di sintassi. Quando si passa una stringa a una funzione mediante il riferimento a un nome campo, il limite di 75 caratteri non viene applicato alla lunghezza del valore nel campo passato al valore.

Quando si crea un'espressione per impostare il valore predefinito di un campo, il limite di 75 caratteri si applica a qualsiasi stringa o valore numerico passato a tutte le funzioni dell'espressione. Inoltre, il numero di caratteri nel risultato dell'espressione non deve superare il numero massimo di caratteri consentito per il campo.

#### **Espressioni condizionali**

Un'espressione condizionale è un'espressione che, quando viene valutata dall'applicazione, restituisce sempre un valore booleano quale True o False.

**NOTA:** Yes, No, Y e N non sono valori booleani. Se si specifica True o False come valori restituiti per funzioni quali IIf (a pagina [960\)](#page-959-0), True e False sono restituiti come stringhe e non come valori booleani. L'uso di valori booleani non corretti nelle espressioni condizionali può avere come risultato un comportamento imprevisto.

Un'espressione utilizzata in uno qualsiasi dei contesti seguenti deve essere un'espressione condizionale:

- **Per specificare un valore di convalida dei campi**
- Per specificare una condizione in una regola del workflow

Come primo parametro in una funzione IIf (a pagina [960\)](#page-959-0)

#### **Espressioni di convalida**

Le espressioni di convalida vengono utilizzate per assicurarsi che i dati immessi nei campi siano validi. Un'espressione di convalida deve essere un'espressione condizionale.

Un'espressione di convalida per un campo viene valutata ogni volta che il campo viene aggiornato in un record nuovo o esistente. Tuttavia, un'espressione di convalida non viene valutata se:

- il campo viene lasciato vuoto quando il record viene creato o modificato; la convalida del campo non implica l'inserimento forzato di un valore;
- **il campo ha un valore preesistente valido o non valido e il valore non viene modificato quando viene** aggiornato il record.

Se un'espressione di convalida non viene valutata o se un'espressione di convalida restituisce NULL, non viene generato alcun messaggio di errore. Un messaggio di errore viene generato solo quando l'espressione di convalida non riesce, ovvero l'espressione restituisce FALSE.

Un'espressione di convalida differisce dagli altri tipi di espressioni in quando può iniziare con un operatore condizionale. Ad esempio se Nome cliente è il campo che deve essere convalidato dall'espressione, l'espressione può iniziare con:

= 'Acme Hospital'

Questa espressione, sebbene non sia costruita in modo corretto, supererà una verifica della sintassi, poiché Oracle CRM On Demand inserisce il nome del campo da convalidare prima dell'espressione se non trova un nome di campo all'inizio dell'espressione. È anche possibile immettere l'espressione di convalida nel modo descritto di seguito:

```
[<AccountName>]= 'Acme Hospital'
```
dove [<AccountName>] è il campo da convalidare.

Se l'espressione richiede la convalida di altri campi oltre al campo da convalidare, la procedura standard prevede che il primo confronto nell'espressione venga eseguita nel campo da convalidare.

Le espressioni di convalida vengono utilizzate solo nella casella di testo Convalida campo nella gestione dei campi avanzata di Oracle CRM On Demand.

#### **Esempi di espressioni di convalida**

Esempio 1: un processo aziendale richiede che la data di chiusura di un'opportunità debba essere successiva alla data di creazione dell'opportunità.

Per implementare questo processo, creare un'espressione di convalida per il campo Data di chiusura nella pagina Impostazione campo per le opportunità nel modo seguente:

```
> [<CreatedDate>]
```
In alternativa, è possibile utilizzare l'esempio seguente, ma tenere presente che il campo da valutare (Data di chiusura) deve essere il primo campo dell'espressione:

[<CloseDate>] > [<CreatedDate>]

Per informazioni sulla creazione e la modifica dei campi, vedere Creazione e modifica di campi (a pagina [139\)](#page-138-0).

Esempio 2: un processo aziendale richiede che il fatturato per un'opportunità debba essere un valore diverso da zero quando la probabilità dell'opportunità è pari al 40% o superiore.

La regola aziendale indica che la dipendenza si applica a entrambi i campi e può essere ridefinita nel modo seguente.

Per un'opportunità, il fatturato può essere pari a zero se l'opportunità è maggiore o uguale a 40. Al contrario, la probabilità non può essere maggiore o uguale a 40 se il fatturato è pari a zero.

Un'espressione di convalida per un campo viene valutata quando viene creato un record e ogni volta che il campo viene aggiornato da un utente. Poiché un aggiornamento del campo Probabilità o del campo Fatturato può influenzare entrambi i campi, è necessario disporre di regole di convalida su entrambi i campi Probabilità e Fatturato per implementare correttamente la regola aziendale. Per informazioni sulla creazione e la modifica dei campi, vedere Creazione e modifica di campi (a pagina [139\)](#page-138-0).

Di seguito sono indicati i passi necessari per implementare questo esempio.

**1** Configurare la regola di convalida seguente per il campo Probabilità:

< 40 OR ([<Probability>]>= 40 AND [<Revenue>]> 0)

Tenere presente che il segno di percentuale (%) non viene utilizzato.

**2** Aggiungere un messaggio di errore di convalida simile al seguente nel campo Probabilità:

Il fatturato deve essere maggiore di 0 quando la probabilità è maggiore o uguale a 40%.

**3** Configurare la regola di convalida seguente per il campo Fatturato:

 $(> 0$  AND [<Probability>]>= 40) OR [<Probability>]< 40

**4** Aggiungere un messaggio di errore di convalida simile al seguente nel campo Fatturato:

Il fatturato deve essere maggiore di 0 quando la probabilità è maggiore o uguale a 40%.

#### **Uso di campi dipendenti nelle espressioni**

Per *campo dipendente* si intende un campo unito i cui valori dipendono da una chiave esterna. Un *campo unito* è un campo di un tipo di record che utilizza una chiave esterna per fare riferimento a un campo di un altro tipo di record. Un esempio di campo dipendente è dato dal campo AccountName del tipo di record Opportunità. Il campo AccountName del tipo di record Opportunità è un campo unito i cui valori dipendono dal campo di chiave esterna AccountId, che fa riferimento al tipo di record Account.

Se l'espressione deve determinare il valore di un campo dipendente, si consiglia di usare la funzione JoinFieldValue e di ottenere il valore più recente del campo facendo riferimento al campo ID, ovvero al campo della chiave esterna. In caso contrario, il risultato dell'espressione potrebbe essere errato e il valore risultato potrebbe non essere valido. Per ulteriori informazioni sui campi uniti e la funzione JoinFieldValue, vedere JoinFieldValue (a pagina [964\)](#page-963-0).

#### **Argomenti correlati**

Gli argomenti riportati di seguito contengono informazioni relative al Expression Builder.

- **Informazioni su Expression Builder (a pagina [934\)](#page-933-0)**
- Uso di Expression Builder (a pagina [934\)](#page-933-0)

<span id="page-941-0"></span>Funzioni di Expression Builder (vedere ["Funzioni del Expression Builder"](#page-948-0) a pagina [949\)](#page-948-0)

# **Tipi di dati in Expression Builder**

In questo argomento vengono descritti i tipi di dati in Oracle CRM On Demand e il modo in cui vengono utilizzati nel Expression Builder.

**NOTA:** i nomi dei campi indipendenti dalla lingua e la sintassi FieldName utilizzati nelle espressioni di esempio del presente argomento sono i nomi dei campi e la sintassi FieldName utilizzati in Expression Builder nelle release precedenti alla Release 29 Service Pack 1. Questi esempi sono ancora validi. Se tuttavia si selezionano i campi corrispondenti per un'espressione dall'elenco Campi in Expression Builder nella Release 29 Service Pack 1 o in una release successiva, i nomi dei campi e la sintassi FieldName saranno diversi da quelli mostrati negli esempi. Si consiglia pertanto di selezionare sempre i campi per le espressioni dall'elenco Campi in Expression Builder, in modo che i nomi dei campi e la sintassi FieldName siano sempre corretti. Per ulteriori informazioni sui nomi dei campi e sulla sintassi FieldName nelle espressioni, vedere Informazioni sulle espressioni (a pagina [937\)](#page-936-0).

#### **Tipi di dati in Oracle CRM On Demand**

Nella tabella riportata di seguito è indicato il tipo di dati restituito quando un campo Oracle CRM On Demand viene utilizzato in un'espressione. Per ottenere il valore di un campo, utilizzare la sintassi [{FieldName}] o la sintassi [<FieldName>].

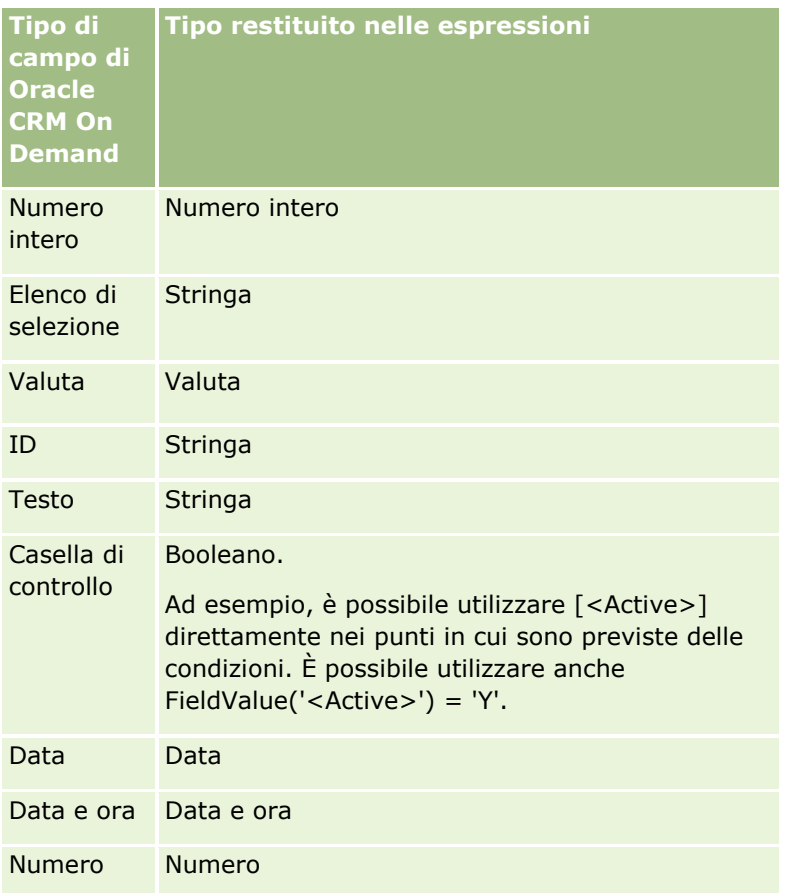

## **Tipo di dati aritmetico**

Quando un'istruzione fa riferimento a più valori di campo e i campi contengono tipi di dati diversi, l'ordine dei tipi di dati può influire sul calcolo. Quando un operatore (diverso dell'operatore esponenziale) viene applicato a due operandi di due tipi di dati diversi, l'operando a destra dell'operatore viene convertito nel tipo di dati dell'operando a sinistra prima che l'operazione venga valutata. Ad esempio, se CloseDate è 02/09/2007, l'espressione seguente:

PRE('<CloseDate>') + 30

restituisce 09/02/200730. Pertanto, la condizione seguente:

[<CloseDate>] > PRE('<CloseDate>') + 30

è valida dal punto di vista sintattico ma ha un significato non valido. La condizione corretta è la seguente:

 $[\langle$ CloseDate>] - 30 > PRE(' $\langle$ CloseDate>').

**NOTA:** quando viene utilizzato l'operatore esponenziale, l'operando a destra dell'operatore non viene convertito nel tipo di dati dell'operando a sinistra.

Le tabelle seguenti mostrano i possibili risultati delle diverse operazioni aritmetiche, utilizzando i valori di esempio.

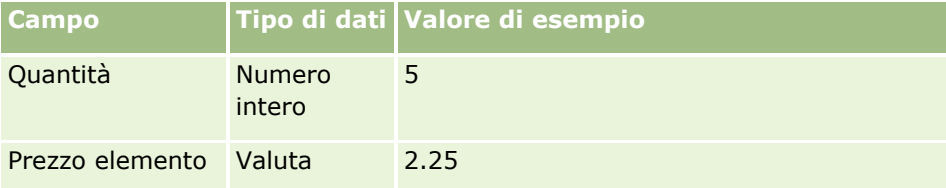

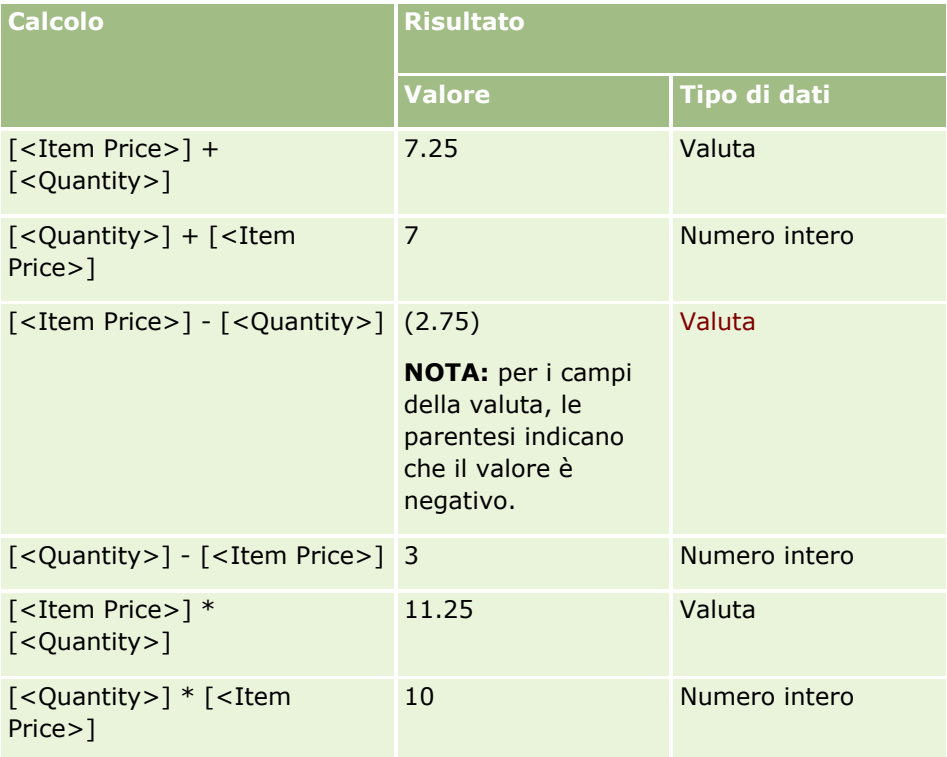

#### Amministrazione di Oracle CRM On Demand

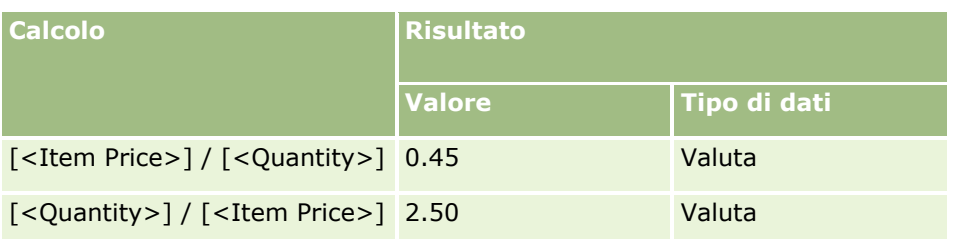

Quando viene utilizzato l'operatore esponenziale, l'operando a destra dell'operatore non viene convertito nel tipo di dati dell'operando a sinistra.

In questo esempio (in cui Quantità è un campo contenente un numero intero, valore 5 e Prezzo elemento è un campo della valuta, con valore 2.25), se l'operando a destra dell'operatore è convertito nel tipo di dati dell'operando a sinistra, il valore previsto di Quantità ^ Prezzo elemento deve essere 25 e il tipo di dati previsto deve essere un numero intero. Tuttavia, i risultati vengono visualizzati nella tabella seguente.

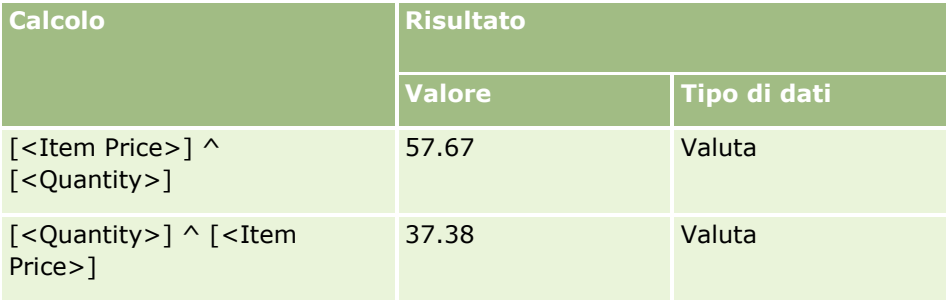

L'operatore negativo (segno meno [-]) è supportato anche nel Expression Builder. Ad esempio:

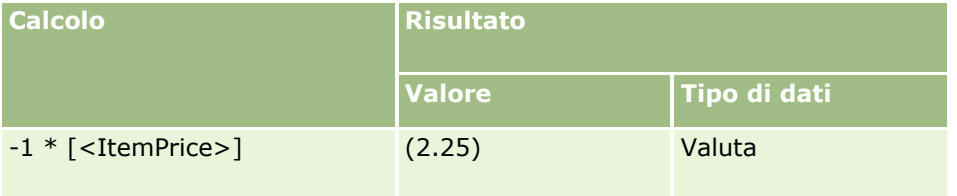

Se si converte un numero in una stringa, il risultato del calcolo non è corretto. Ad esempio:

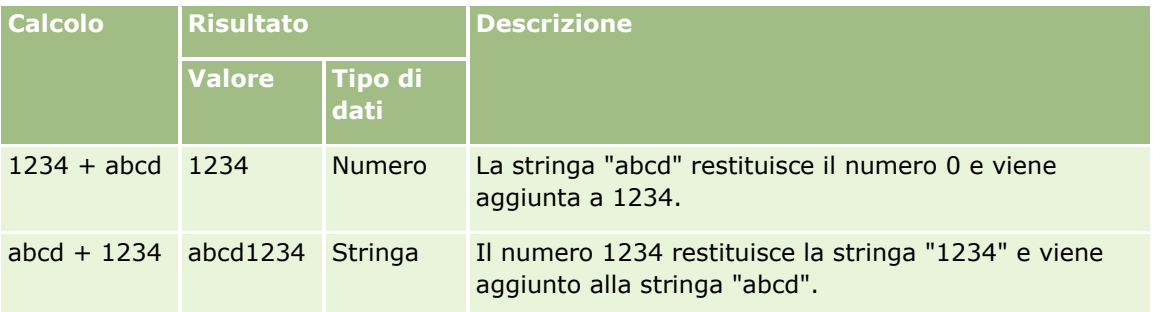

#### **Argomenti correlati**

Gli argomenti riportati di seguito contengono informazioni relative al Expression Builder.

- **Informazioni su Expression Builder (a pagina [934\)](#page-933-0)**
- **944** Amministrazione di Oracle CRM On Demand Release 40
- <span id="page-944-0"></span>Uso di Expression Builder (a pagina [934\)](#page-933-0)
- Funzioni di Expression Builder (vedere ["Funzioni del Expression Builder"](#page-948-0) a pagina [949\)](#page-948-0)

# **Operatori di Expression Builder**

In questo argomento vengono descritti gli operatori che è possibile utilizzare in Expression Builder e l'ordine in cui vengono valutati.

**NOTA:** i nomi dei campi indipendenti dalla lingua e la sintassi FieldName utilizzati nelle espressioni di esempio del presente argomento sono i nomi dei campi e la sintassi FieldName utilizzati in Expression Builder nelle release precedenti alla Release 29 Service Pack 1. Questi esempi sono ancora validi. Se tuttavia si selezionano i campi corrispondenti per un'espressione dall'elenco Campi in Expression Builder nella Release 29 Service Pack 1 o in una release successiva, i nomi dei campi e la sintassi FieldName saranno diversi da quelli mostrati negli esempi. Si consiglia pertanto di selezionare sempre i campi per le espressioni dall'elenco Campi in Expression Builder, in modo che i nomi dei campi e la sintassi FieldName siano sempre corretti. Per ulteriori informazioni sui nomi dei campi e sulla sintassi FieldName nelle espressioni, vedere Informazioni sulle espressioni (a pagina [937\)](#page-936-0).

### **Operatori aritmetici**

Nella tabella riportata di seguito viene descritto lo scopo di ciascun operatore aritmetico insieme ad un esempio del relativo utilizzo.

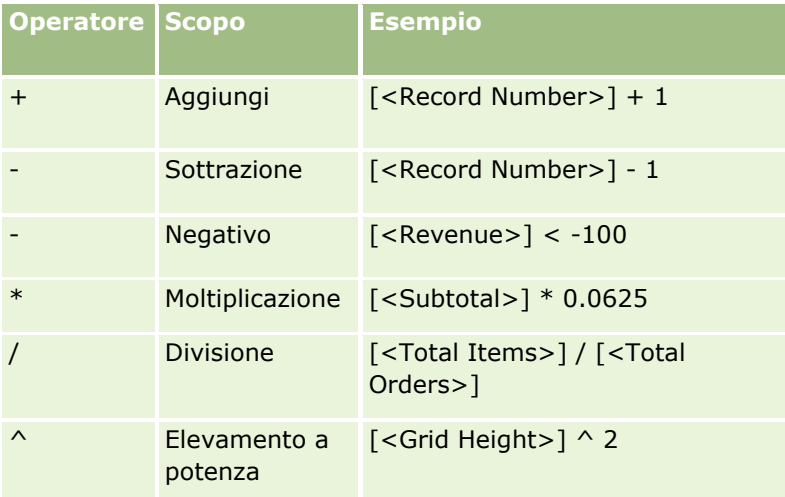

# **Operatori logici**

Nella tabella riportata di seguito vengono visualizzati i possibili risultati ottenuti dagli operatori logici in Expression Builder.

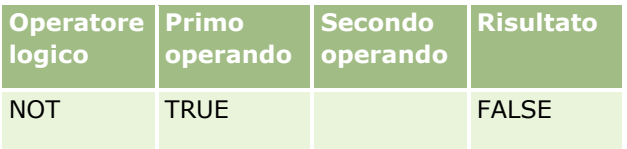

#### Amministrazione di Oracle CRM On Demand

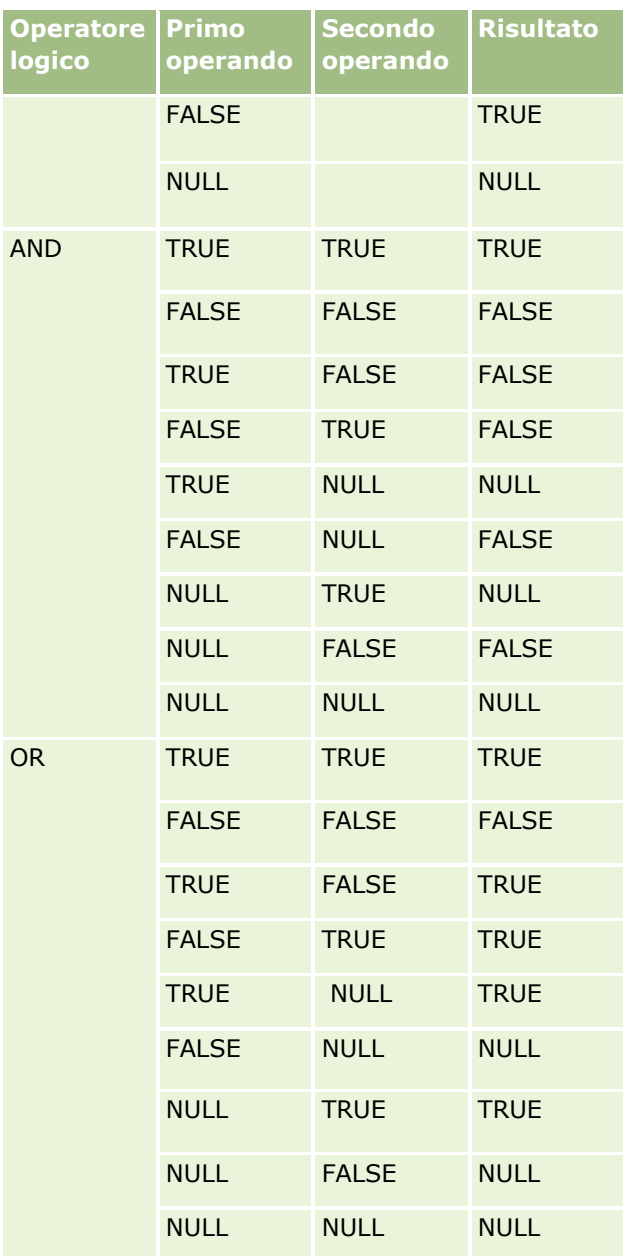

# **Operatori di confronto**

Nella tabella riportata di seguito viene descritto lo scopo di ciascun operatore di confronto insieme a un esempio del relativo utilizzo.

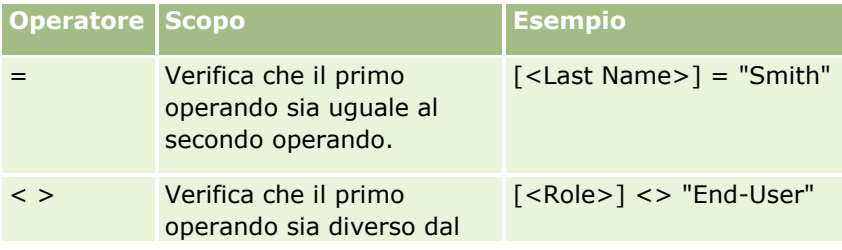

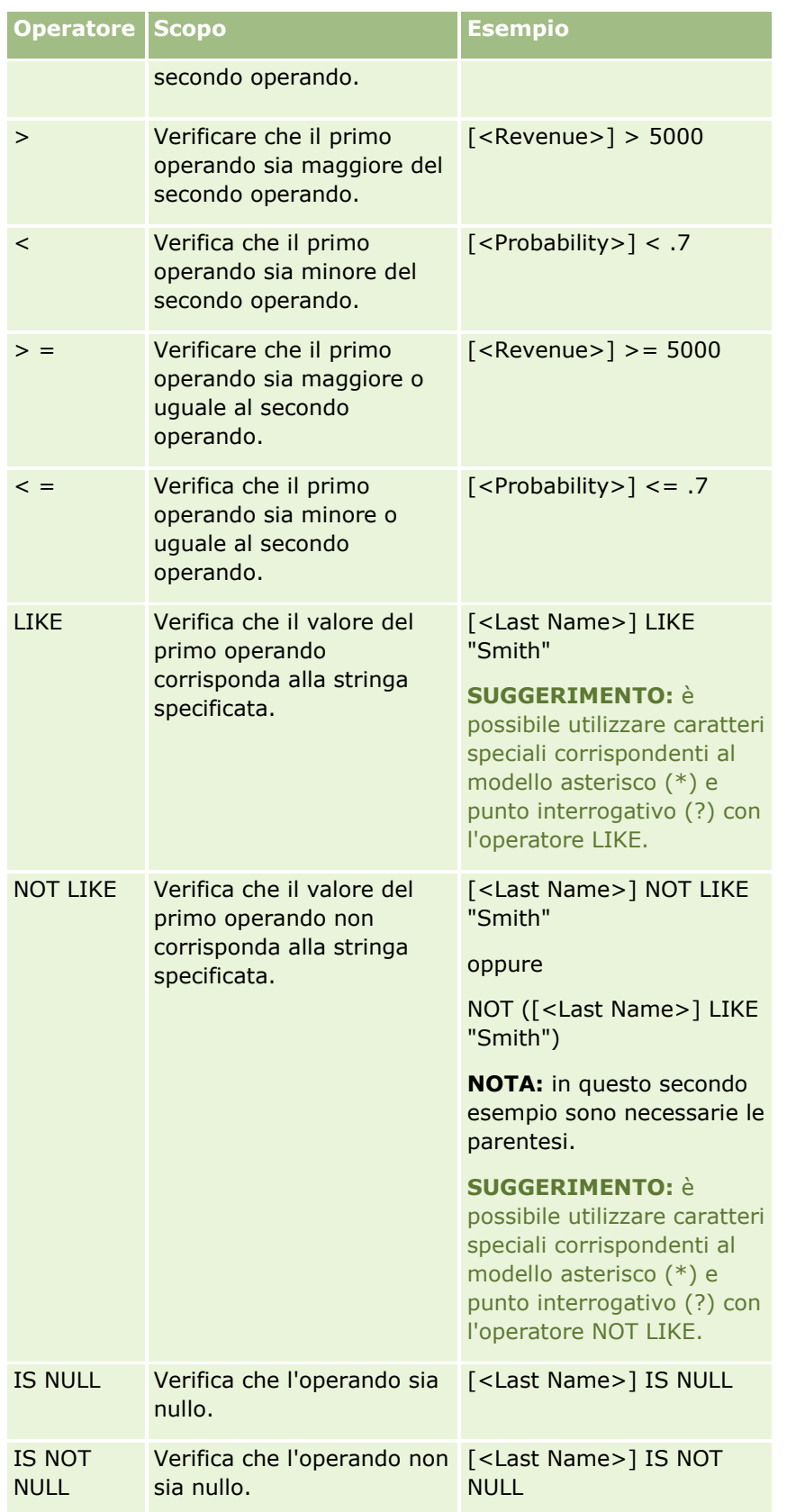

### **Caratteri speciali corrispondenti al modello**

Nella tabella seguente vengono descritti i caratteri speciali corrispondenti al modello. Questi caratteri speciali possono essere utilizzati con gli operatori di confronto LIKE e NOT LIKE.

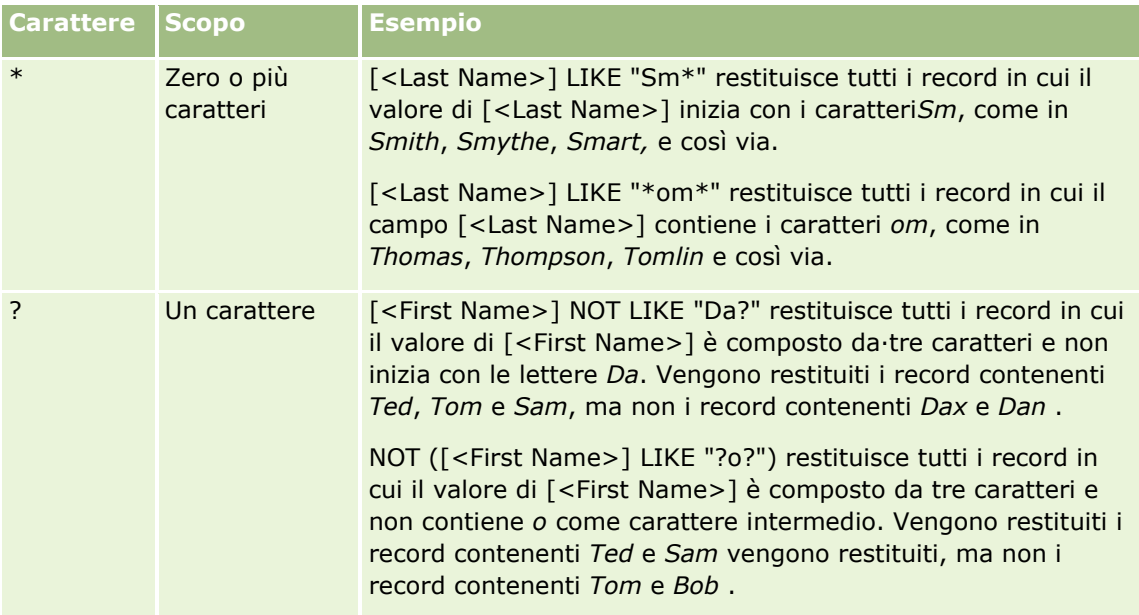

#### **Operatore di concatenazione**

L'operatore + (più) viene utilizzato nelle e-mail per concatenare i valori di campo e il testo.

### **Precedenza degli operatori**

La precedenza è l'ordine in base al quale Oracle CRM On Demand valuta i vari operatori all'interno di una singola espressione. Sono applicabili le regole seguenti:

- Gli operatori con la precedenza più alta vengono valutati prima degli operatori con la precedenza più bassa.
- Gli operatori con uguale precedenza vengono valutati da sinistra a destra.
- I numeri di livello più basso indicano una precedenza più alta.
- L'utilizzo delle parentesi influisce sull'ordine di precedenza all'interno di un'espressione. L'espressione racchiusa tra parentesi viene calcolata prima di quella fuori dalle parentesi.

I livelli di precedenza sono elencati nella tabella riportata di seguito.

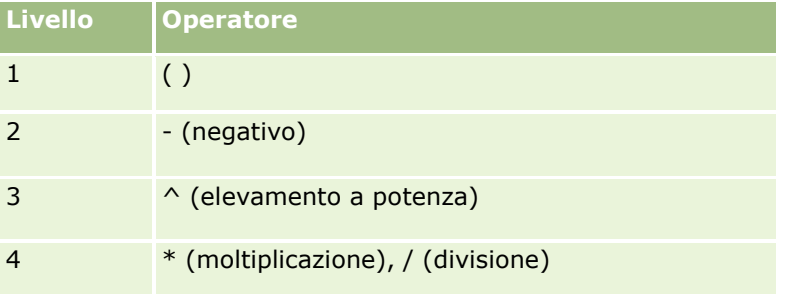

<span id="page-948-0"></span>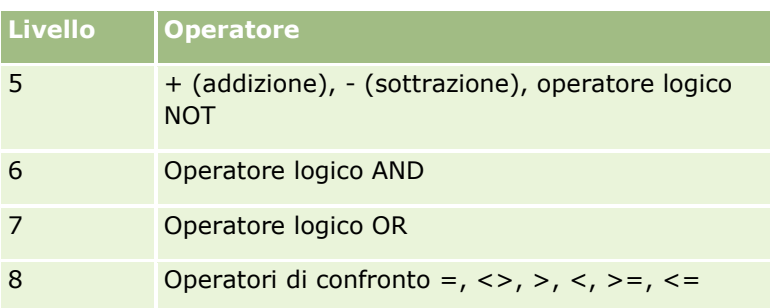

#### **Argomenti correlati**

Gli argomenti riportati di seguito contengono informazioni relative al Expression Builder.

- **Informazioni su Expression Builder (a pagina [934\)](#page-933-0)**
- **Uso di Expression Builder (a pagina [934\)](#page-933-0)**
- Funzioni di Expression Builder (vedere ["Funzioni del Expression Builder"](#page-948-0) a pagina [949\)](#page-948-0)

# **Funzioni del Expression Builder**

Nella tabella che segue sono elencate le funzioni che è possibile utilizzare nel Expression Builder delle espressioni. Fare clic sul nome di una funzione per visualizzare ulteriori dettagli su di essa.

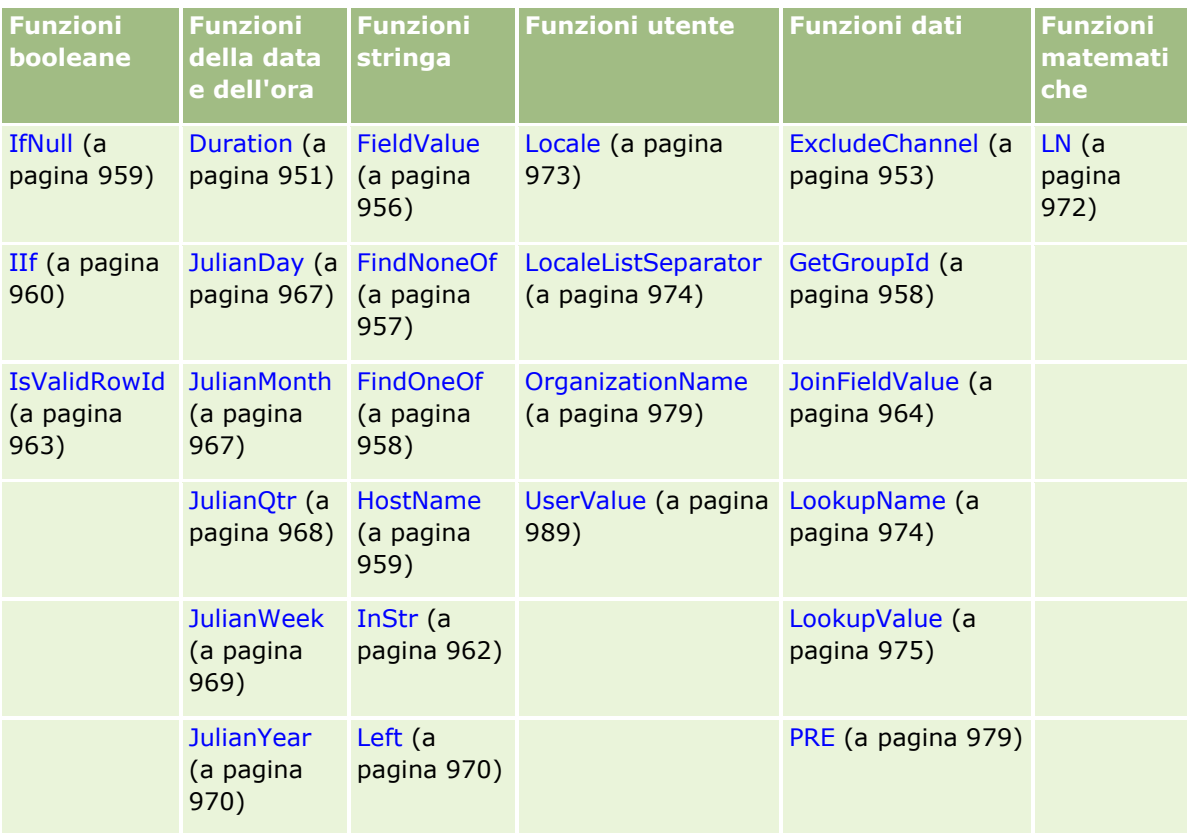

#### Amministrazione di Oracle CRM On Demand

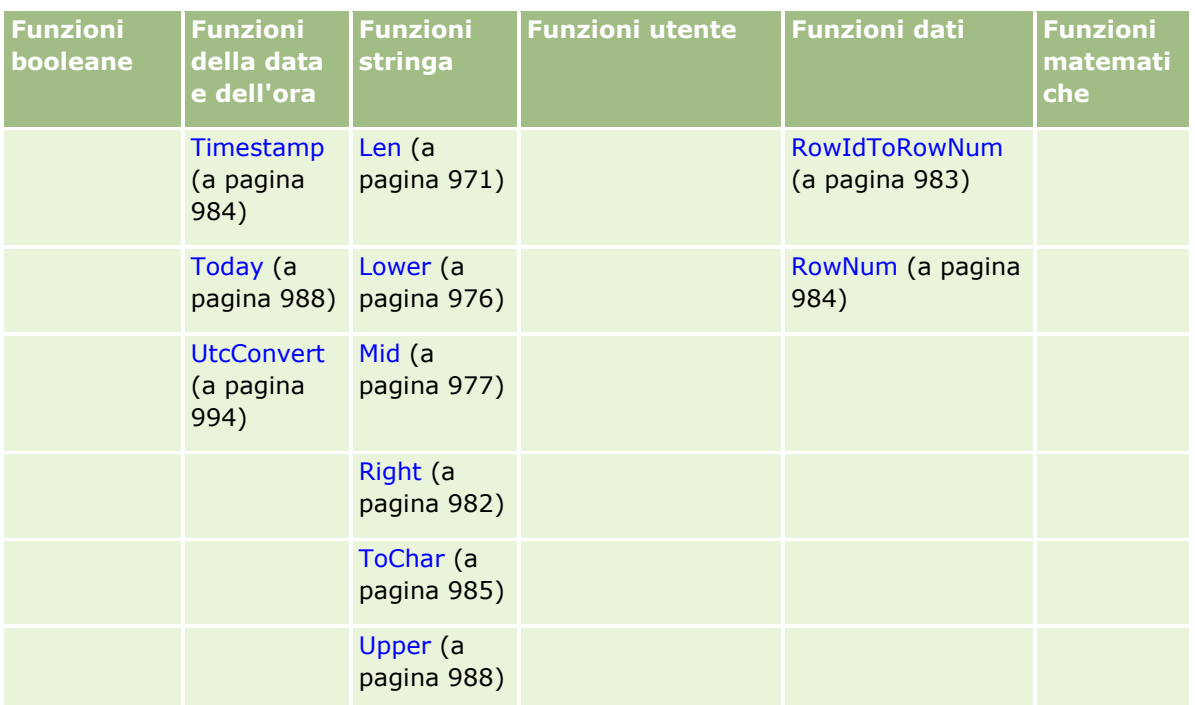

Tenere presenti le informazioni seguenti relative alle altri funzioni.

- Alcune funzioni indicate nell'elenco a discesa nel campo Funzioni del Builder delle espressioni sono solo per uso interno. Non utilizzare le funzioni seguenti nelle espressioni:
	- GetParentId
	- **I**sManagerPosition
	- **Lookup**
	- **LookupMessage**
	- **LOVLanguage**
	- **PositionId**
	- **PositionName**

Si consiglia di utilizzare la funzione UserValue (a pagina [989\)](#page-988-0) anziché le funzioni elencate nella tabella seguente. Tali funzioni diventeranno obsolete.

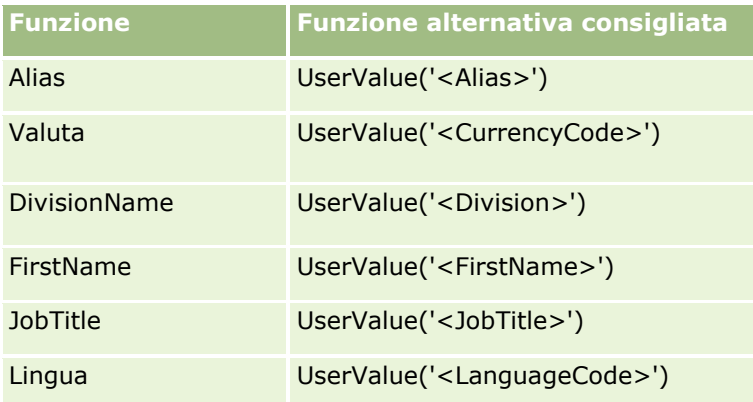

<span id="page-950-0"></span>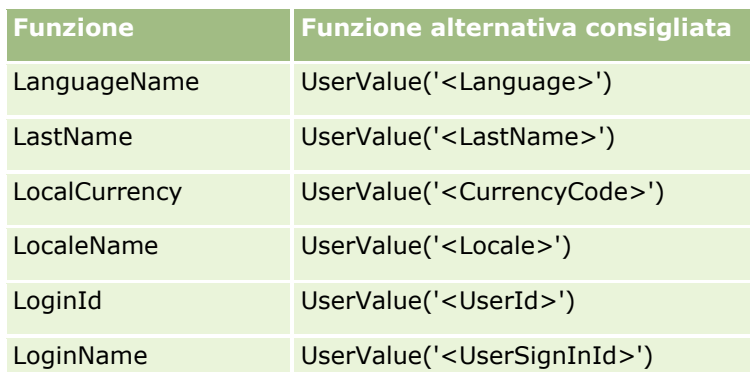

#### **Argomenti correlati**

Gli argomenti riportati di seguito contengono informazioni relative al Expression Builder.

- **Informazioni su Expression Builder (a pagina [934\)](#page-933-0)**
- **Uso di Expression Builder (a pagina [934\)](#page-933-0)**

# **Duration**

La funzione Duration in Expression Builder restituisce un numero che indica un periodo espresso in giorni o frazioni di giorni indicato dall'argomento Period.

#### **Sintassi**

Duration(period)

# **Tipo di risultato**

Numero

### **Argomenti**

Nella tabella seguente vengono descritti gli argomenti per questa funzione.

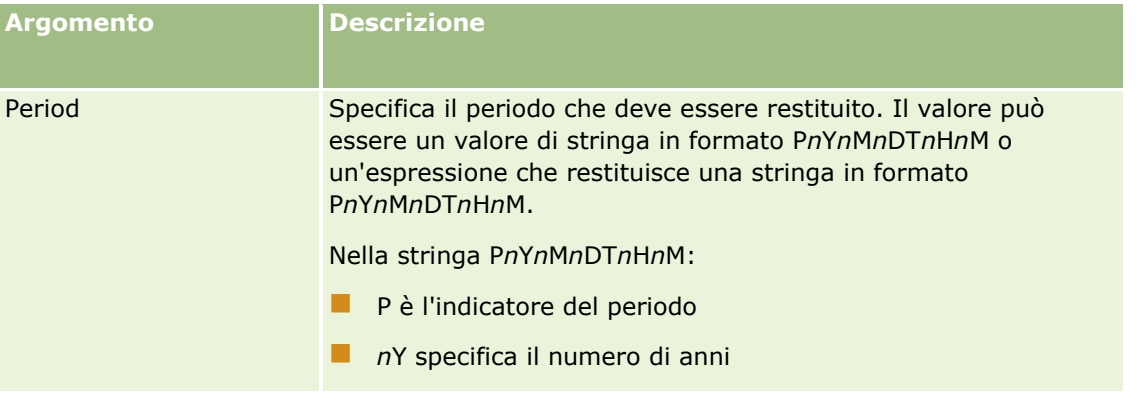

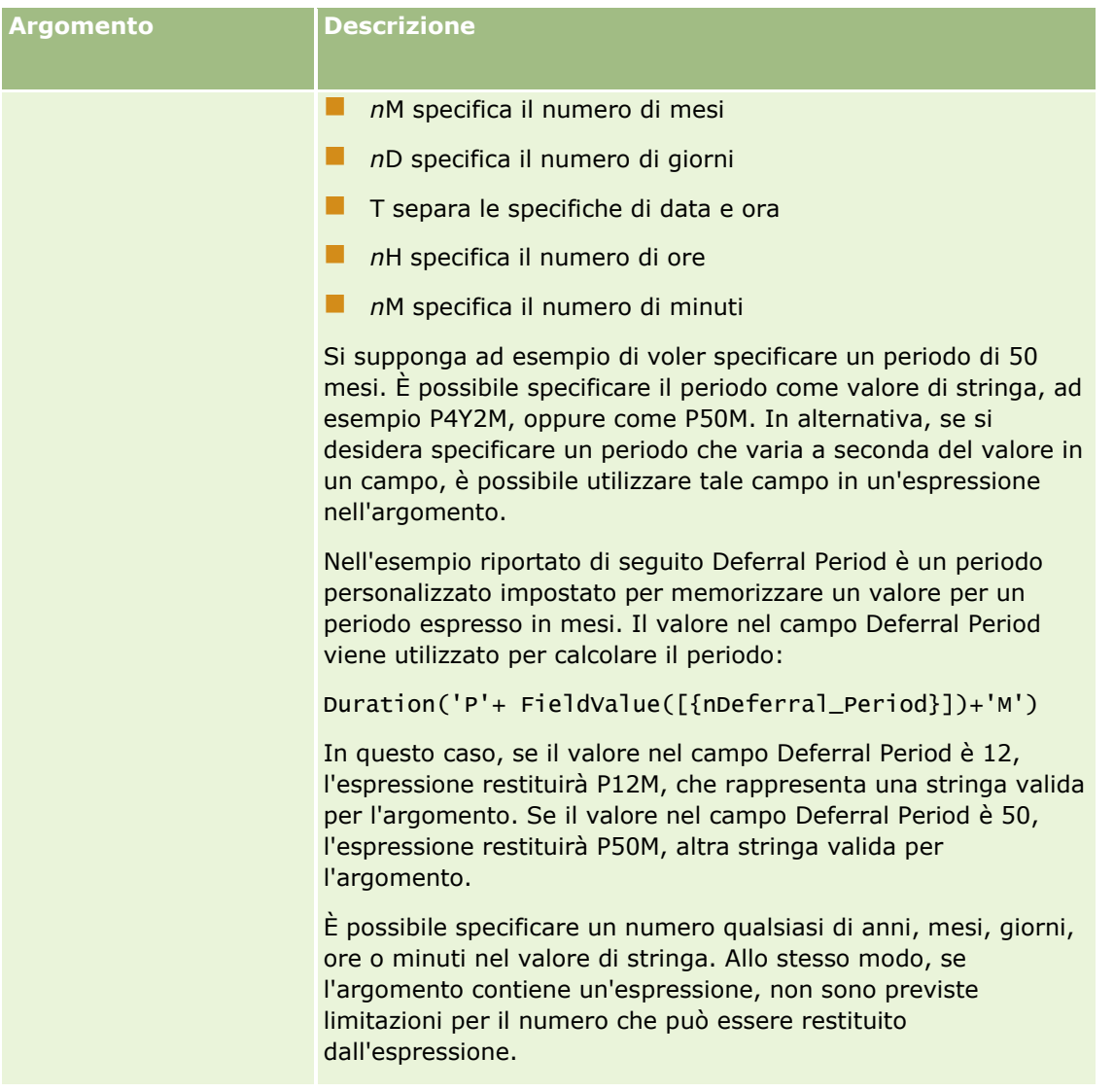

Per l'argomento del periodo sono valide le considerazioni riportate di seguito.

- Non specificare un segno più  $(+)$  per i valori positivi.
- È possibile specificare una durata negativa come -Duration(period) o Duration(-period).
- La specifica dei secondi non è supportata.
- Se il numero di anni, mesi, giorni, ore o minuti è zero, è possibile omettere il numero e il designatore corrispondente.
- Se nel periodo non è presente alcun componente relativo al tempo, il designatore T non deve essere incluso.
- **II** designatore *P* deve essere sempre presente nel periodo.

#### **Esempi**

Di seguito vengono riportati esempi validi della funzione Duration.

<span id="page-952-0"></span>Duration('P0Y1M1DT2H5M') Duration('P0Y0DT1H') Duration('P1D') Duration('P0Y0M0DT0H0M') Duration('P0DT1M') Duration('P24M') Duration('P500D') Duration('P'+ FieldValue([{nDeferral\_Period}])+'M') Duration('PT1000H3M') Duration('-P1Y200M')

#### **Argomenti correlati**

Gli argomenti riportati di seguito contengono informazioni relative al Expression Builder.

- **Informazioni su Expression Builder (a pagina [934\)](#page-933-0)**
- **Uso di Expression Builder (a pagina [934\)](#page-933-0)**
- Funzioni di Expression Builder (vedere ["Funzioni del Expression Builder"](#page-948-0) a pagina [949\)](#page-948-0)

# **ExcludeChannel**

La funzione ExcludeChannel del Expression Builder restituisce FALSE se il nome canale specificato è il canale dal quale proviene la richiesta.

#### **Sintassi**

ExcludeChannel(nome canale)

#### **Tipo di risultato**

Booleano

#### **Argomenti**

Nella tabella seguente vengono descritti gli argomenti per questa funzione.

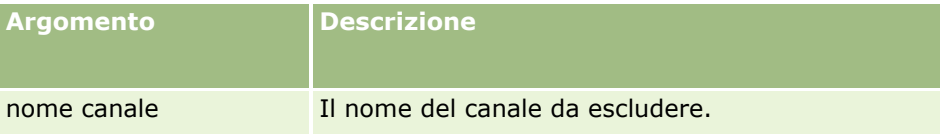

Nella tabella seguente vengono descritte le stringhe valide da usare nell'argomento nome canale. Per le stringhe viene fatta distinzione tra maiuscole e minuscole.

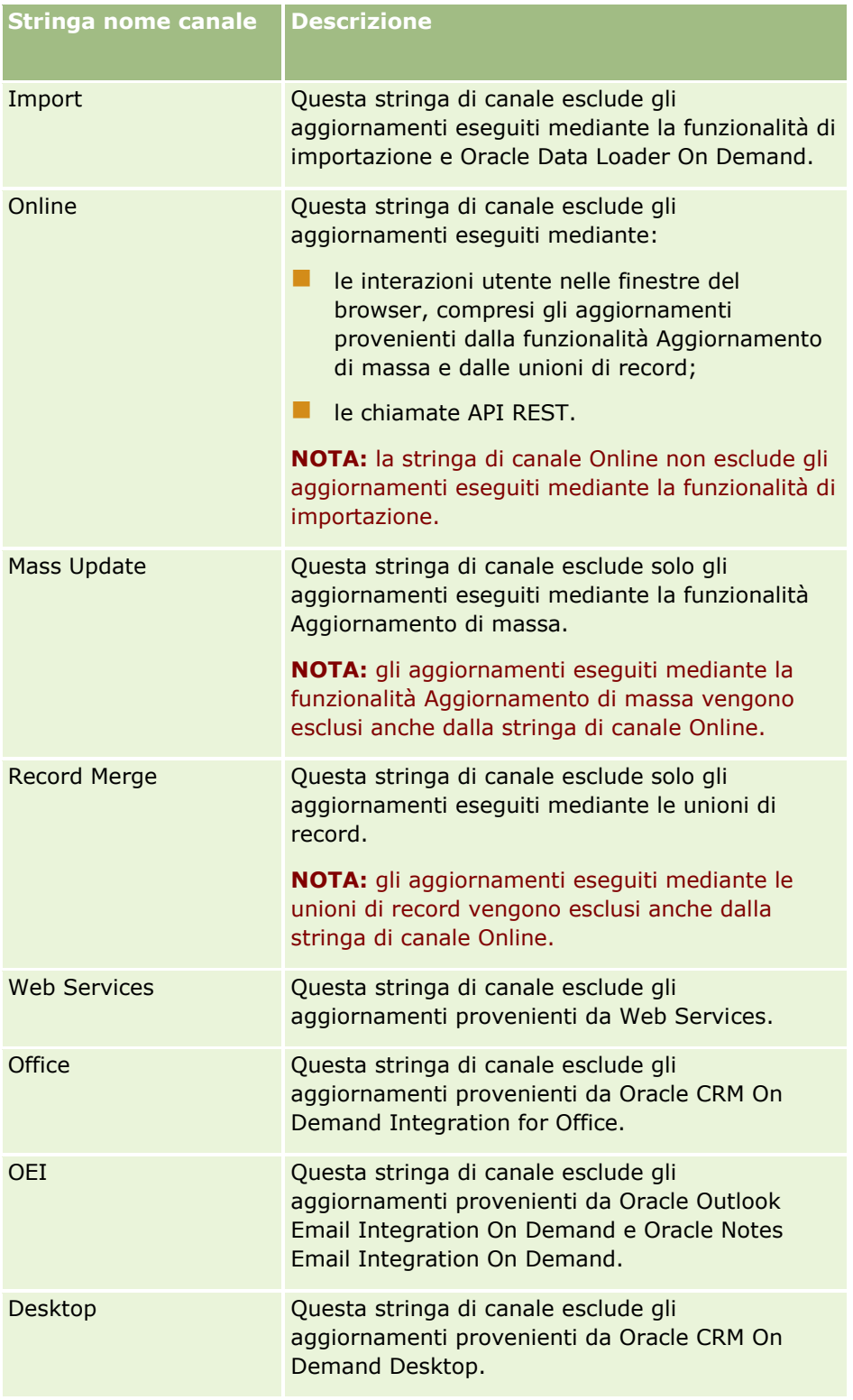

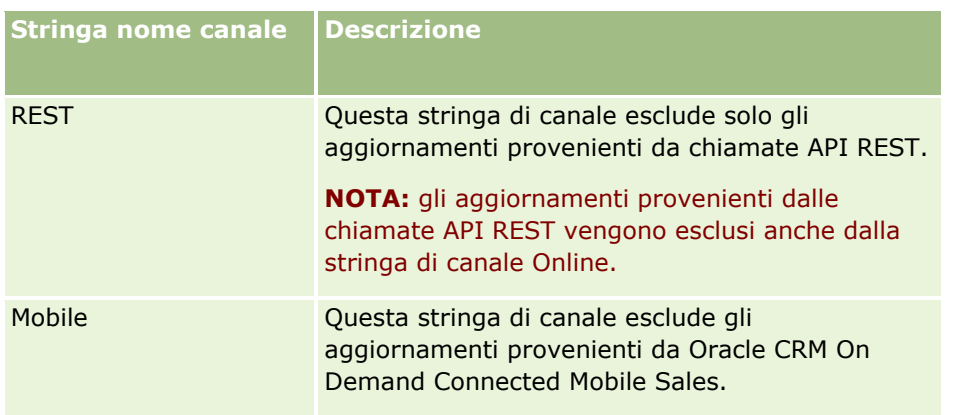

#### **Esempi**

Gli esempi seguenti non consentono l'attivazione di un processo da parte di una richiesta dei Web Services:

ExcludeChannel("Web Services")

L'esempio riportato di seguito interrompe l'attivazione di un processo da parte di un'operazione di importazione o di Oracle Data Loader On Demand.

ExcludeChannel("Import")

#### **Come consentire gli aggiornamenti in linea specificati: esempio**

Quando la stringa di canale Online viene specificata con la funzione ExcludeChannel, gli aggiornamenti provenienti dai canali seguenti vengono impediti:

- tutte le interazioni utente nelle finestre del browser, compresi gli aggiornamenti provenienti dalla funzionalità Aggiornamento di massa e dalle unioni di record;
- $\blacksquare$  le chiamate API REST.

Se si desidera consentire gli aggiornamenti provenienti dalle chiamate API REST, dalla funzionalità Aggiornamento di massa o dalle unioni di record, ma impedire gli aggiornamenti dovuti ad altre interazioni utente nelle finestre del browser, utilizzare la funzione IIF con la funzione ExcludeChannel per specificare i canali in linea da consentire. Ad esempio, per consentire gli aggiornamenti dei record account provenienti dalle chiamate API REST e impedire gli aggiornamenti dei record account dovuti alle interazioni utente nelle finestre del browser, comprese la funzionalità Aggiornamento di massa e le unioni di record, è possibile creare una regola del workflow con la configurazione riportata di seguito.

- Il tipo di record è Account.
- L'evento trigger è Prima del salvataggio record modificato.
- La casella di controllo Annulla salvataggio è selezionata.
- La condizione è la sequente:

```
IIf(ExcludeChannel("Online"),1,IIf(ExcludeChannel("Rest"),0,1))
```
Questa regola del workflow consente gli aggiornamenti provenienti da tutti i canali non inibiti dalla stringa di canale Online, quali i Web Services e la funzionalità di importazione, nonché gli aggiornamenti provenienti dalle chiamate API REST.

<span id="page-955-0"></span>**NOTA:** quando si combina la funzione ExcludeChannel con un'altra funzione come mostrato in questo esempio, ricordare che la funzione ExcludeChannel restituisce il valore FALSE se il nome canale specificato è quello del canale dal quale proviene la richiesta.

#### **Argomenti correlati**

Gli argomenti riportati di seguito contengono informazioni relative al Expression Builder.

- **Informazioni su Expression Builder (a pagina [934\)](#page-933-0)**
- **Uso di Expression Builder (a pagina [934\)](#page-933-0)**
- Funzioni di Expression Builder (vedere ["Funzioni del Expression Builder"](#page-948-0) a pagina [949\)](#page-948-0)

# **FieldValue**

La funzione FieldValue nel Expression Builder restituisce il valore di un campo come stringa.

#### **Sintassi**

FieldValue('<field\_name>')

#### **Tipo di risultato**

Stringa

#### **Argomenti**

Nella tabella seguente vengono descritti gli argomenti per questa funzione.

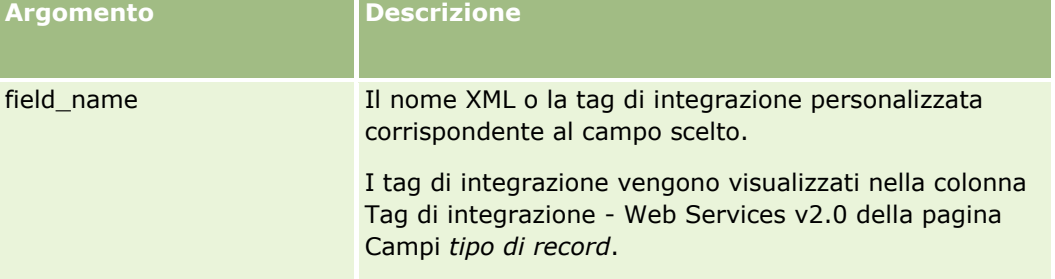

#### **Esempi**

L'esempio seguente:

```
FieldValue('<CreatedDate>')
```
restituisce il valore del campo CreatedData come stringa.

#### <span id="page-956-0"></span>**Argomenti correlati**

Gli argomenti riportati di seguito contengono informazioni relative al Expression Builder.

- **Informazioni su Expression Builder (a pagina [934\)](#page-933-0)**
- **Uso di Expression Builder (a pagina [934\)](#page-933-0)**
- Funzioni di Expression Builder (vedere ["Funzioni del Expression Builder"](#page-948-0) a pagina [949\)](#page-948-0)

# **FindNoneOf**

La funzione FindNoneOf nel Expression Builder restituisce la posizione della prima istanza nel primo argomento (stringa1) che non corrisponde a qualsiasi carattere del secondo argomento (stringa2).

#### **Sintassi**

FindNoneOf(stringa1, stringa2 )

### **Tipo di risultato**

Numero intero

### **Argomenti**

Nella tabella seguente vengono descritti gli argomenti per questa funzione.

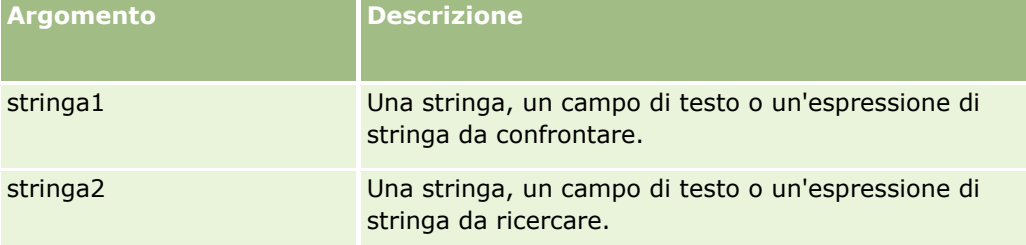

### **Esempi**

L'esempio seguente restituisce il valore 4:

```
FindNoneOf ("abcdef", "abc")
```
#### **Argomenti correlati**

Gli argomenti riportati di seguito contengono informazioni relative al Expression Builder.

- **Informazioni su Expression Builder (a pagina [934\)](#page-933-0)**
- **Uso di Expression Builder (a pagina [934\)](#page-933-0)**
- Funzioni di Expression Builder (vedere ["Funzioni del Expression Builder"](#page-948-0) a pagina [949\)](#page-948-0)

# <span id="page-957-0"></span>**FindOneOf**

La funzione FindOneOf nel Expression Builder restituisce la posizione della prima istanza nel primo argomento (stringa1) di un carattere nel secondo argomento (stringa2).

### **Sintassi**

FindOneOf(stringa1, stringa2 )

### **Tipo di risultato**

Numero intero

### **Argomenti**

Nella tabella seguente vengono descritti gli argomenti per questa funzione.

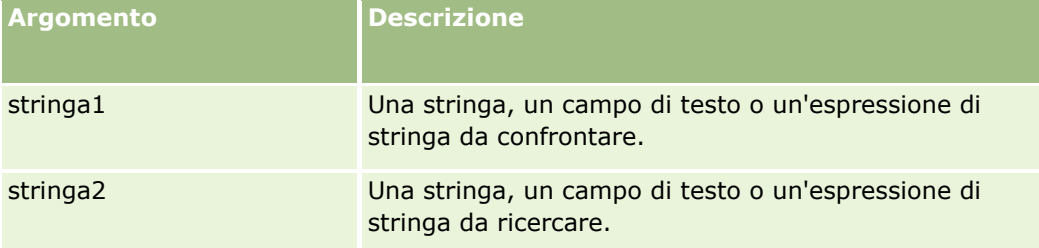

#### **Esempi**

L'esempio seguente restituisce il valore 3:

```
FindOneOf ("abcdef", "xyzc")
```
#### **Argomenti correlati**

Gli argomenti riportati di seguito contengono informazioni relative al Expression Builder.

- **Informazioni su Expression Builder (a pagina [934\)](#page-933-0)**
- **Uso di Expression Builder (a pagina [934\)](#page-933-0)**
- Funzioni di Expression Builder (vedere ["Funzioni del Expression Builder"](#page-948-0) a pagina [949\)](#page-948-0)

# **GetGroupId**

La funzione GetGroupId nel Expression Builder restituisce il gruppo di condivisione del calendario di Oracle CRM On Demand.

### <span id="page-958-0"></span>**Sintassi**

GetGroupId()

# **Tipo di risultato**

Stringa

#### **Argomenti correlati**

Gli argomenti riportati di seguito contengono informazioni relative al Expression Builder.

- **Informazioni su Expression Builder (a pagina [934\)](#page-933-0)**
- **Uso di Expression Builder (a pagina [934\)](#page-933-0)**
- Funzioni di Expression Builder (vedere ["Funzioni del Expression Builder"](#page-948-0) a pagina [949\)](#page-948-0)

# **HostName**

La funzione HostName di Expression Builder restituisce il nome host del server su cui è in esecuzione Oracle CRM On Demand.

#### **Sintassi**

HostName

# **Tipo di risultato**

Stringa

#### **Argomenti correlati**

Gli argomenti riportati di seguito contengono informazioni relative al Expression Builder.

- **Informazioni su Expression Builder (a pagina [934\)](#page-933-0)**
- **Uso di Expression Builder (a pagina [934\)](#page-933-0)**
- Funzioni di Expression Builder (vedere ["Funzioni del Expression Builder"](#page-948-0) a pagina [949\)](#page-948-0)

# **IfNull**

La funzione IfNull nel Expression Builder restituisce il valore del primo argomento passato alla funzione. Se il primo argomento restituisce NULL, viene restituito il valore del secondo argomento.

### **Sintassi**

IfNull(espr1, espr2)

#### <span id="page-959-0"></span>**Tipo di risultato**

Il tipo di risultato della funzione IfNull è quello del primo argomento, anche quando questo è NULL. Il secondo argomento viene convertito nel tipo del primo argomento prima della restituzione del relativo valore.

#### **Argomenti**

Nella tabella seguente vengono descritti gli argomenti per questa funzione.

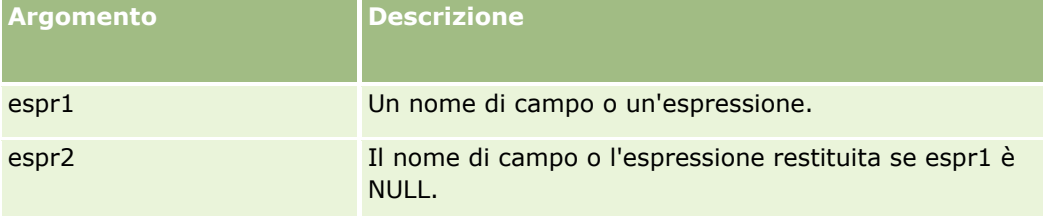

#### **Argomenti correlati**

Gli argomenti riportati di seguito contengono informazioni relative al Expression Builder.

- **Informazioni su Expression Builder (a pagina [934\)](#page-933-0)**
- **Uso di Expression Builder (a pagina [934\)](#page-933-0)**
- Funzioni di Expression Builder (vedere ["Funzioni del Expression Builder"](#page-948-0) a pagina [949\)](#page-948-0)

# **IIf**

La funzione IIf nel Expression Builder restituisce uno dei due parametri in base alla valutazione di un'espressione condizionale. IIf è l'abbreviazione di Immediate If.

#### **Sintassi**

IIf(espr, risultato\_se\_true, risultato\_se\_false)

#### **Sintassi alternativa**

IIf(espr, espr\_se\_true, espr\_se\_false)

#### **Sintassi mista**

IIf(espr, risultato\_se\_true, espr\_se\_false) IIf(espr, espr\_se\_true, risultato\_se\_false)

### **Tipo di risultato**

Il tipo di risultato della funzione IIf() è sempre il tipo del primo argomento. Se l'espressione restituisce FALSE, il secondo argomento viene convertito nel tipo del primo argomento prima della restituzione del relativo valore.

## **Argomenti**

Nella tabella seguente vengono descritti gli argomenti per questa funzione.

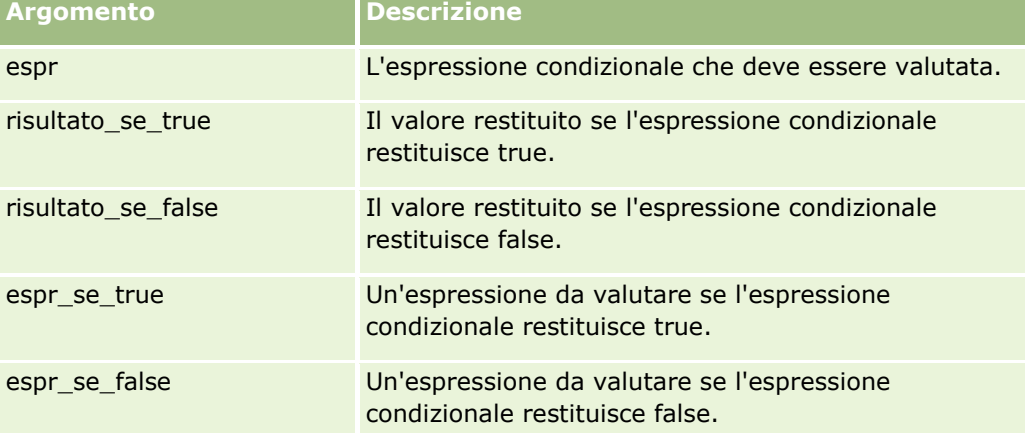

**NOTA:** i nomi dei campi indipendenti dalla lingua e la sintassi FieldName utilizzati nelle espressioni di esempio del presente argomento sono i nomi dei campi e la sintassi FieldName utilizzati in Expression Builder nelle release precedenti alla Release 29 Service Pack 1. Questi esempi sono ancora validi. Se tuttavia si selezionano i campi corrispondenti per un'espressione dall'elenco Campi in Expression Builder nella Release 29 Service Pack 1 o in una release successiva, i nomi dei campi e la sintassi FieldName saranno diversi da quelli mostrati negli esempi. Si consiglia pertanto di selezionare sempre i campi per le espressioni dall'elenco Campi in Expression Builder, in modo che i nomi dei campi e la sintassi FieldName siano sempre corretti. Per ulteriori informazioni sui nomi dei campi e sulla sintassi FieldName nelle espressioni, vedere Informazioni sulle espressioni (a pagina [937\)](#page-936-0).

# **Esempi**

Di seguito è riportato un esempio di sintassi mista nella funzione IIf.

Un processo aziendale richiede che il campo Regione in una pagina di dettagli di un cliente debba essere aggiornato quando il campo Regione di fatturazione viene modificato nel modo seguente:

Se il campo Regione di fatturazione viene modificato in OK o TX, il campo Regione deve essere aggiornato in Centrale. Se il campo Stato di fatturazione viene modificato in CA, il campo Regione deve essere aggiornato in Occidentale. Per gli altri stati, il campo Regione deve essere aggiornato in Orientale.

```
IIf([<PrimaryBillToState>]='OK' OR [<PrimaryBillToState>]='TX', 'Centrale', 
IIf([<PrimaryBillToState>]='CA', 'Occidentale', 'Orientale'))
```
#### **Argomenti correlati**

Gli argomenti riportati di seguito contengono informazioni relative al Expression Builder.

**Informazioni su Expression Builder (a pagina [934\)](#page-933-0)** 

- <span id="page-961-0"></span>Uso di Expression Builder (a pagina [934\)](#page-933-0)
- Funzioni di Expression Builder (vedere ["Funzioni del Expression Builder"](#page-948-0) a pagina [949\)](#page-948-0)

# **InStr**

La funzione InStr nel Expression Builder restituisce la posizione della prima occorrenza di una stringa all'interno di un'altra stringa.

### **Sintassi**

Instr(stringa1, stringa2, inizio, fine)

### **Tipo di risultato**

Numero intero

### **Argomenti**

Nella tabella seguente vengono descritti gli argomenti per questa funzione.

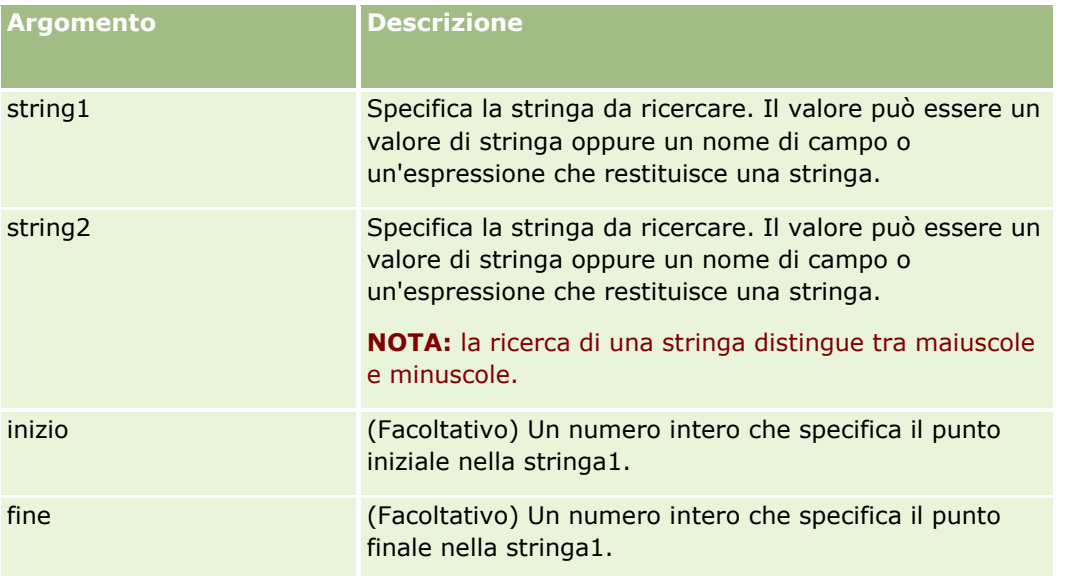

**NOTA:** i nomi dei campi indipendenti dalla lingua e la sintassi FieldName utilizzati nelle espressioni di esempio del presente argomento sono i nomi dei campi e la sintassi FieldName utilizzati in Expression Builder nelle release precedenti alla Release 29 Service Pack 1. Questi esempi sono ancora validi. Se tuttavia si selezionano i campi corrispondenti per un'espressione dall'elenco Campi in Expression Builder nella Release 29 Service Pack 1 o in una release successiva, i nomi dei campi e la sintassi FieldName saranno diversi da quelli mostrati negli esempi. Si consiglia pertanto di selezionare sempre i campi per le espressioni dall'elenco Campi in Expression Builder, in modo che i nomi dei campi e la sintassi FieldName siano sempre corretti. Per ulteriori informazioni sui nomi dei campi e sulla sintassi FieldName nelle espressioni, vedere Informazioni sulle espressioni (a pagina [937\)](#page-936-0).

#### <span id="page-962-0"></span>**Esempi**

L'esempio seguente restituisce il valore 9:

InStr('marco.rossi@oracle.com','@')

Nell'esempio seguente vengono illustrate le modalità d'uso della funzione InStr in una condizione di regola del workflow. In una condizione di regola del workflow la funzione InStr viene usata per determinare se la stringa specificata è visualizzata in un campo del record. Se la stringa viene trovata nel campo, le azioni specificate nella regola del workflow verranno eseguite. In questo esempio, la funzione InStr determina se il campo Oggetto di un record contiene la parola *REVISIONE*. L'azione del regola del workflow verrà eseguita solo se il campo Oggetto contiene la parola *REVISIONE* in lettere maiuscole.

```
InStr([<Oggetto>], 'REVISIONE') > 0
```
#### **Argomenti correlati**

Gli argomenti riportati di seguito contengono informazioni relative al Expression Builder.

- **Informazioni su Expression Builder (a pagina [934\)](#page-933-0)**
- **Uso di Expression Builder (a pagina [934\)](#page-933-0)**
- Funzioni di Expression Builder (vedere ["Funzioni del Expression Builder"](#page-948-0) a pagina [949\)](#page-948-0)

# **IsValidRowId**

La funzione IsValidRowId del Expression Builder esegue l'interrogazione dei record di un tipo specificato per determinare se esiste un particolare ID riga e restituisce un valore booleano (TRUE o FALSE). Se l'ID riga esiste ma il record è contrassegnato per l'eliminazione, la funzione IsValidRowId restituisce FALSE.

### **Sintassi**

IsValidRowId(record\_type, 'row\_id')

### **Tipo di risultato**

Booleano (TRUE o FALSE).

### **Argomenti**

Nella tabella seguente vengono descritti gli argomenti per questa funzione.

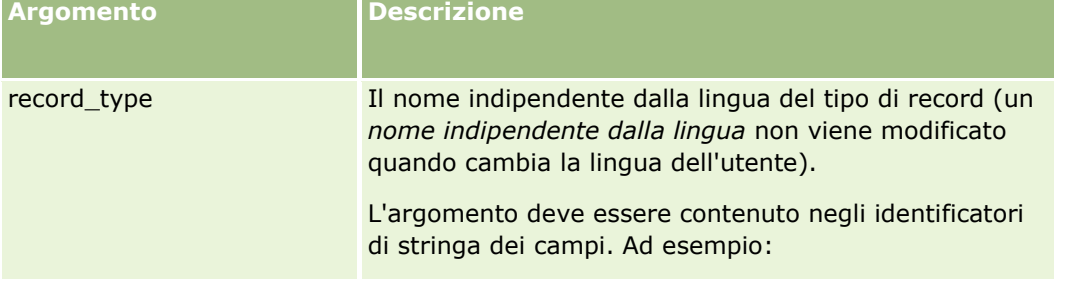

#### <span id="page-963-0"></span>Amministrazione di Oracle CRM On Demand

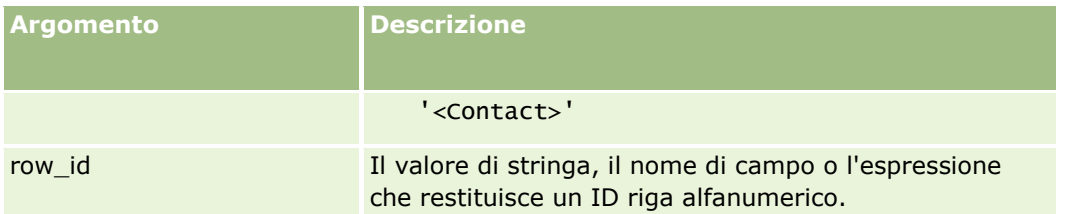

#### **Esempi**

L'esempio seguente determina se il valore del campo Row Id in un record di contatti è un ID riga valido per quel tipo di record:

```
IsValidRowId('<Contact>', [{Id}])
```
L'esempio seguente determina se il valore 12-Y09KG è un ID riga valido per un record di account:

```
IsValidRowId('<Account>', '12-Y09KG')
```
#### **Argomenti correlati**

Gli argomenti riportati di seguito contengono informazioni relative al Expression Builder.

- **Informazioni su Expression Builder (a pagina [934\)](#page-933-0)**
- **Uso di Expression Builder (a pagina [934\)](#page-933-0)**
- Funzioni di Expression Builder (vedere ["Funzioni del Expression Builder"](#page-948-0) a pagina [949\)](#page-948-0)

# **JoinFieldValue**

È possibile che un tipo di record faccia riferimento a un altro tipo di record mediante una chiave esterna. Un *campo unito* è un campo di un tipo di record che utilizza una chiave esterna per fare riferimento a un campo di un altro tipo di record. Ad esempio, per la maggior parte dei tipi di record, il campo OwnerId è una chiave esterna che fa riferimento al tipo di record Utente. Il campo Proprietario in molti record è un campo unito che utilizza la chiave esterna OwnerId per fare riferimento al campo Alias del tipo di record Utente.

La funzione JoinFieldValue in Expression Builder restituisce il valore di un campo unito quando il tipo di record cui viene fatto riferimento e i relativi campi di chiavi esterne vengono specificati nella funzione. La funzione JoinFieldValue consente anche di recuperare altri campi del tipo di record cui viene fatto riferimento che non sono uniti direttamente all'oggetto di riferimento, il che consente di cercare campi di diversi tipi di record dai tipi di record correlati.

Se il campo ID di un tipo di record al quale viene fatto riferimento è presente come chiave esterna nel tipo di record in cui si configura una regola del workflow, è possibile utilizzare la funzione JoinFieldValue per recuperare i valori dei campi dal tipo di record al quale viene fatto riferimento.

È inoltre possibile usare i campi di chiave esterna seguenti, disponibili in tutti i tipi di record, per recuperare i valori dei campi dal tipo di record Utente:

- **CreatedById**
- **ModifiedById**

**NOTA:** la funzione JoinFieldValue non può restituire i valori dei seguenti campi nel tipo di record Attività: Conteggio transazione esborso, Conteggio prodotti in dettaglio, Conteggio articoli in promozione lasciati e Conteggio campioni lasciati. Questa limitazione è causata dalla modalità utilizzata da Oracle CRM On Demand per calcolare i valori di questi campi.

### **Sintassi**

JoinFieldValue (tipo\_record\_rif, chiave\_esterna, nome\_campo)

# **Tipo di risultato**

Stringa.

Se si verifica un errore o il valore del campo richiesto è vuoto, viene restituita una stringa di lunghezza pari a zero.

## **Argomenti**

Nella tabella seguente vengono descritti gli argomenti per questa funzione.

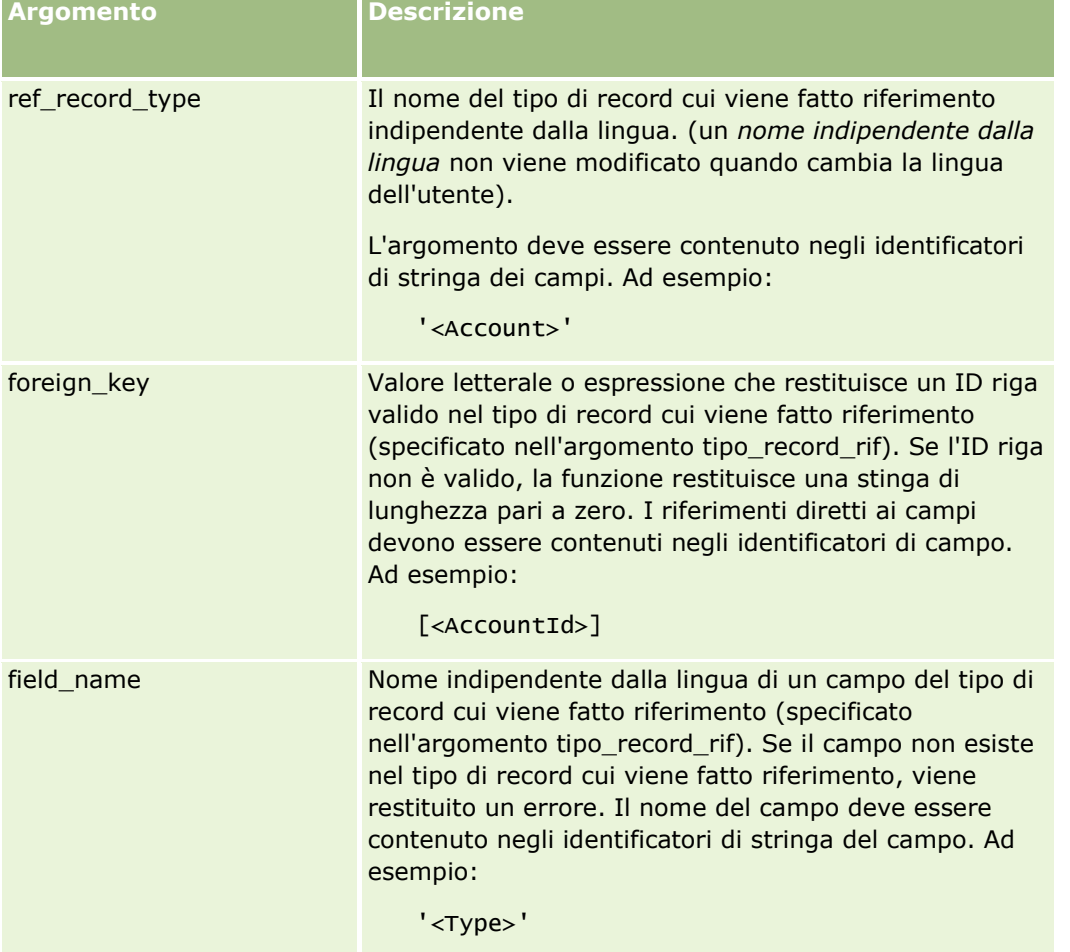

**NOTA:** i nomi dei campi indipendenti dalla lingua e la sintassi FieldName utilizzati nelle espressioni di esempio del presente argomento sono i nomi dei campi e la sintassi FieldName utilizzati in Expression Builder nelle release precedenti alla Release 29 Service Pack 1. Questi esempi sono ancora validi. Se tuttavia si selezionano i campi corrispondenti per un'espressione dall'elenco Campi in Expression Builder nella Release 29 Service Pack 1 o in una release successiva, i nomi dei campi e la sintassi FieldName saranno diversi da quelli mostrati negli esempi. Si consiglia pertanto di selezionare sempre i campi per le espressioni dall'elenco Campi in Expression Builder, in modo che i nomi dei campi e la sintassi FieldName siano sempre corretti. Per ulteriori informazioni sui nomi dei campi e sulla sintassi FieldName nelle espressioni, vedere Informazioni sulle espressioni (a pagina [937\)](#page-936-0).

### **Esempi**

Esempio 1: un processo aziendale richiede una regola del flusso di lavoro per la ricerca del nome del nuovo proprietario quando il proprietario di un record cambia. Quando il proprietario di un record cambia, viene aggiornato solo il campo della chiave esterna OwnerId del record. Di conseguenza, la condizione seguente in una regola del flusso di lavoro non esegue la ricerca del nuovo proprietario del record:

```
PRE('<Owner>') <> [<Owner>]
```
È invece possibile utilizzare la condizione seguente nel workflow per eseguire la ricerca del nuovo proprietario del record:

```
PRE('<Owner>') <> JoinFieldValue('<User>',[<OwnerId>],'<Alias>')
```
Esempio 2: per ottenere l'indirizzo e-mail del proprietario precedente di un record, utilizzare l'espressione seguente:

```
JoinFieldValue('<User>',PRE('<OwnerId>'),'<EMailAddr>')
```
Esempio 3: per ottenere l'indirizzo e-mail del proprietario corrente di un record, utilizzare l'espressione seguente:

```
JoinFieldValue('<User>',[<OwnerId>],'<EMailAddr>')
```
Esempio 4: un processo aziendale richiede che una e-mail di richiesta di servizio venga inviata a un contatto. Prima dell'invio dell'e-mail, la regola del flusso di lavoro controlla che il contatto abbia accettato di ricevere email. La regola del flusso di lavoro (in base al tipo di record della richiesta di servizio) presenta la condizione seguente:

```
JoinFieldValue('<Contact>',[<ContactId>],'<NeverEmail>')<> 'Y'
```
Esempio 5: per ottenere il territorio del cliente principale per una richiesta di servizio, utilizzare l'espressione seguente:

```
JoinFieldValue('<Territory>', JoinFieldValue('<Account>', [<AccountId>], 
'<TerritoryId>'),'<TerritoryName>')
```
#### **Argomenti correlati**

Gli argomenti riportati di seguito contengono informazioni relative al Expression Builder.

- **Informazioni su Expression Builder (a pagina [934\)](#page-933-0)**
- **Uso di Expression Builder (a pagina [934\)](#page-933-0)**
- Funzioni di Expression Builder (vedere ["Funzioni del Expression Builder"](#page-948-0) a pagina [949\)](#page-948-0)

# <span id="page-966-0"></span>**JulianDay**

La funzione JulianDay nel Expression Builder restituisce il numero di giorni trascorsi da mezzogiorno Ora UTC del primo gennaio 4713 a.C.

# **Sintassi**

JulianDay(data)

# **Tipo di risultato**

Numero intero

### **Argomenti**

Nella tabella seguente vengono descritti gli argomenti per questa funzione.

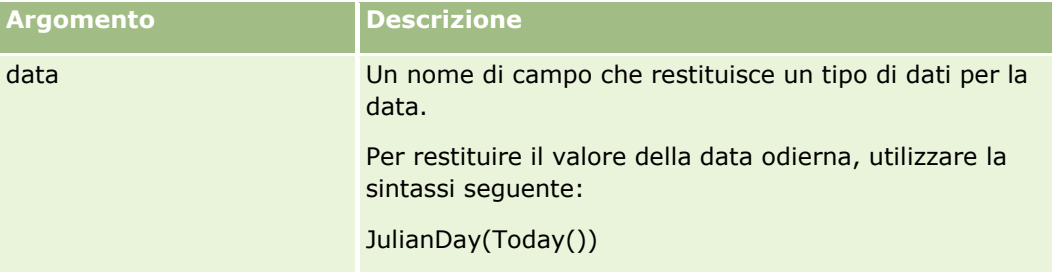

#### **Argomenti correlati**

Gli argomenti riportati di seguito contengono informazioni relative al Expression Builder.

- **Informazioni su Expression Builder (a pagina [934\)](#page-933-0)**
- **Uso di Expression Builder (a pagina [934\)](#page-933-0)**
- Funzioni di Expression Builder (vedere ["Funzioni del Expression Builder"](#page-948-0) a pagina [949\)](#page-948-0)

# **JulianMonth**

La funzione JulianMonth nel Expression Builder restituisce un numero intero uguale a:

JulianYear \* 12 + mese\_corrente

dove *JulianYear* è l'anno restituito dalla funzione JulianYear (a pagina [970\)](#page-969-0), *mese\_corrente* è un numero intero compreso tra 1 e 12 e gennaio corrisponde al numero 1.

### **Sintassi**

JulianMonth(data)

#### <span id="page-967-0"></span>**Tipo di risultato**

Numero intero

#### **Argomenti**

Nella tabella seguente vengono descritti gli argomenti per questa funzione.

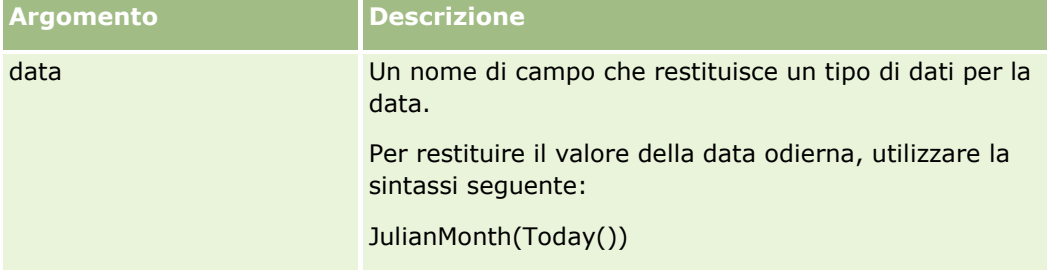

#### **Argomenti correlati**

Gli argomenti riportati di seguito contengono informazioni relative al Expression Builder.

- **Informazioni su Expression Builder (a pagina [934\)](#page-933-0)**
- **Uso di Expression Builder (a pagina [934\)](#page-933-0)**
- Funzioni di Expression Builder (vedere ["Funzioni del Expression Builder"](#page-948-0) a pagina [949\)](#page-948-0)

# **JulianQtr**

La funzione JulianQtr nel Expression Builder restituisce un numero intero uguale a:

JulianYear \* 4 + trimestre\_corrente

dove *JulianYear* è l'anno restituito dalla funzione JulianYear (a pagina [970\)](#page-969-0) e *trimestre\_corrente* è:

 $(mese\_correcte - 1) / 3 + 1$ 

arrotondato al numero intero successivo.

# **Sintassi**

JulianQtr(data)

#### **Tipo di risultato**

Numero intero

#### **Argomenti**

Nella tabella seguente vengono descritti gli argomenti per questa funzione.

<span id="page-968-0"></span>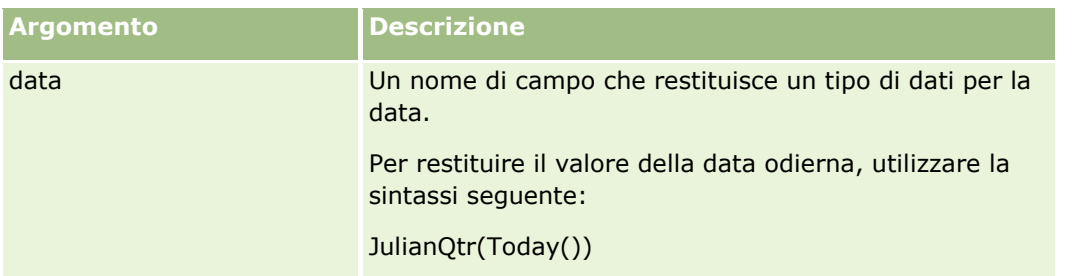

#### **Argomenti correlati**

Gli argomenti riportati di seguito contengono informazioni relative al Expression Builder.

- **Informazioni su Expression Builder (a pagina [934\)](#page-933-0)**
- **Uso di Expression Builder (a pagina [934\)](#page-933-0)**
- Funzioni di Expression Builder (vedere ["Funzioni del Expression Builder"](#page-948-0) a pagina [949\)](#page-948-0)

# **JulianWeek**

La funzione JulianWeek nel Expression Builder restituisce un numero intero uguale a:

JulianDay / 7

arrotondato al numero intero successivo, dove *JulianDay* è il giorno restituito dalla funzione JulianDay (a pagina [967\)](#page-966-0).

### **Sintassi**

JulianWeek(data)

### **Tipo di risultato**

Numero intero

# **Argomenti**

Nella tabella seguente vengono descritti gli argomenti per questa funzione.

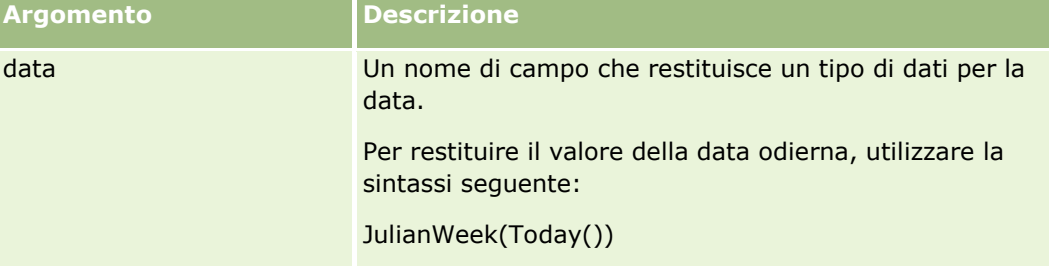

#### <span id="page-969-0"></span>**Argomenti correlati**

Gli argomenti riportati di seguito contengono informazioni relative al Expression Builder.

- **Informazioni su Expression Builder (a pagina [934\)](#page-933-0)**
- **Uso di Expression Builder (a pagina [934\)](#page-933-0)**
- Funzioni di Expression Builder (vedere ["Funzioni del Expression Builder"](#page-948-0) a pagina [949\)](#page-948-0)

# **JulianYear**

La funzione JulianYear nel Expression Builder restituisce un numero intero uguale a:

anno\_corrente + 4713

#### **Sintassi**

JulianYear(data)

### **Tipo di risultato**

Numero intero

### **Argomenti**

Nella tabella seguente vengono descritti gli argomenti per questa funzione.

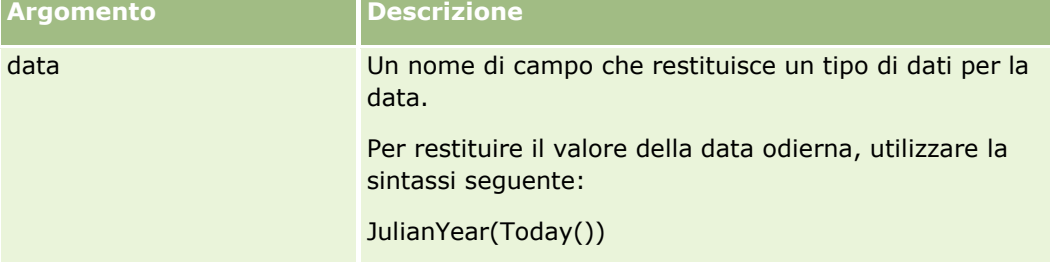

#### **Argomenti correlati**

Gli argomenti riportati di seguito contengono informazioni relative al Expression Builder.

- **Informazioni su Expression Builder (a pagina [934\)](#page-933-0)**
- **Uso di Expression Builder (a pagina [934\)](#page-933-0)**
- Funzioni di Expression Builder (vedere ["Funzioni del Expression Builder"](#page-948-0) a pagina [949\)](#page-948-0)

# **Left**

La funzione Left nel Expression Builder restituisce un numero specificato di caratteri dal lato sinistro di una stringa.

### <span id="page-970-0"></span>**Sintassi**

Left(stringa, lunghezza)

# **Tipo di risultato**

Stringa

# **Argomenti**

Nella tabella seguente vengono descritti gli argomenti per questa funzione.

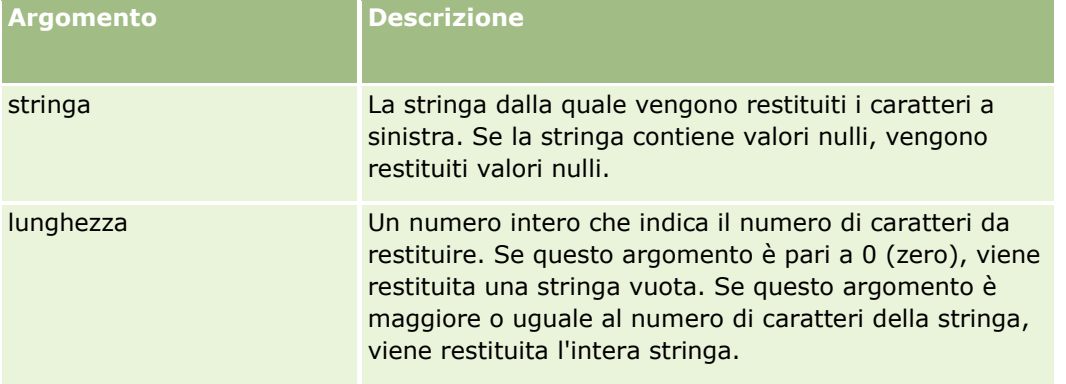

# **Esempi**

Se l'indirizzo e-mail dell'utente corrente è mario.rossi@oracle.com, l'esempio seguente restituisce il valore mario:

```
Left(UserValue('<EMailAddr>'), 4)
```
#### **Argomenti correlati**

Gli argomenti riportati di seguito contengono informazioni relative al Expression Builder.

- **Informazioni su Expression Builder (a pagina [934\)](#page-933-0)**
- **Uso di Expression Builder (a pagina [934\)](#page-933-0)**
- Funzioni di Expression Builder (vedere ["Funzioni del Expression Builder"](#page-948-0) a pagina [949\)](#page-948-0)

# **Len**

La funzione Len nel Expression Builder restituisce il numero di caratteri di una stringa specificata.

### **Sintassi**

Len(stringa)

### <span id="page-971-0"></span>**Tipo di risultato**

Numero intero

### **Argomenti**

Nella tabella seguente vengono descritti gli argomenti per questa funzione.

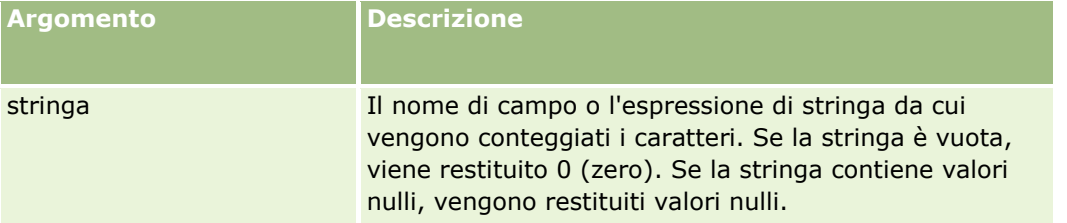

**NOTA:** i nomi dei campi indipendenti dalla lingua e la sintassi FieldName utilizzati nelle espressioni di esempio del presente argomento sono i nomi dei campi e la sintassi FieldName utilizzati in Expression Builder nelle release precedenti alla Release 29 Service Pack 1. Questi esempi sono ancora validi. Se tuttavia si selezionano i campi corrispondenti per un'espressione dall'elenco Campi in Expression Builder nella Release 29 Service Pack 1 o in una release successiva, i nomi dei campi e la sintassi FieldName saranno diversi da quelli mostrati negli esempi. Si consiglia pertanto di selezionare sempre i campi per le espressioni dall'elenco Campi in Expression Builder, in modo che i nomi dei campi e la sintassi FieldName siano sempre corretti. Per ulteriori informazioni sui nomi dei campi e sulla sintassi FieldName nelle espressioni, vedere Informazioni sulle espressioni (a pagina [937\)](#page-936-0).

### **Esempi**

L'esempio seguente restituisce il valore 18:

```
Len("Oracle Corporation")
```
L'esempio seguente restituisce il valore 19 se il campo contiene un timestamp valido:

Len([<CreatedDate>])

L'esempio seguente restituisce il valore 19:

Len(Timestamp()) returns 19

#### **Argomenti correlati**

Gli argomenti riportati di seguito contengono informazioni relative al Expression Builder.

- **Informazioni su Expression Builder (a pagina [934\)](#page-933-0)**
- **Uso di Expression Builder (a pagina [934\)](#page-933-0)**
- Funzioni di Expression Builder (vedere ["Funzioni del Expression Builder"](#page-948-0) a pagina [949\)](#page-948-0)

# **LN**

La funzione LN nel Expression Builder restituisce il logaritmo naturale del numero passato nell'argomento.
LN(numero)

## **Tipo di risultato**

Numero

### **Argomenti**

Nella tabella seguente vengono descritti gli argomenti per questa funzione.

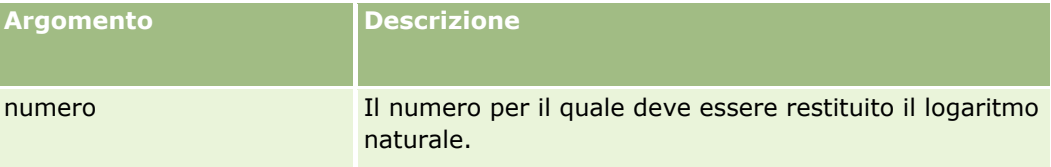

### **Esempi**

L'esempio seguente:

LN(10)

restituisce il valore 2,30.

#### **Argomenti correlati**

Gli argomenti riportati di seguito contengono informazioni relative al Expression Builder.

- **Informazioni su Expression Builder (a pagina [934\)](#page-933-0)**
- **Uso di Expression Builder (a pagina [934\)](#page-933-0)**
- Funzioni di Expression Builder (vedere ["Funzioni del Expression Builder"](#page-948-0) a pagina [949\)](#page-948-0)

## **Locale**

La funzione Locale nel Expression Builder restituisce il codice delle impostazioni nazionali per l'utente che ha eseguito l'accesso, ad esempio ENU.

### **Sintassi**

Locale()

## **Tipo di risultato**

Stringa

#### **Argomenti correlati**

Gli argomenti riportati di seguito contengono informazioni relative al Expression Builder.

- **Informazioni su Expression Builder (a pagina [934\)](#page-933-0)**
- **Uso di Expression Builder (a pagina [934\)](#page-933-0)**
- Funzioni di Expression Builder (vedere ["Funzioni del Expression Builder"](#page-948-0) a pagina [949\)](#page-948-0)

## **LocaleListSeparator**

La funzione LocaleListSeparator nel Expression Builder restituisce il carattere di separazione elenco per le impostazioni nazionali correnti, ad esempio una virgola (,).

### **Sintassi**

LocaleListSeparator()

### **Tipo di risultato**

Stringa

#### **Argomenti correlati**

Gli argomenti riportati di seguito contengono informazioni relative al Expression Builder.

- **Informazioni su Expression Builder (a pagina [934\)](#page-933-0)**
- **Uso di Expression Builder (a pagina [934\)](#page-933-0)**
- Funzioni di Expression Builder (vedere ["Funzioni del Expression Builder"](#page-948-0) a pagina [949\)](#page-948-0)

## **LookupName**

La funzione LookupName nel Expression Builder trova una riga nella tabella Elenco di valori in cui tutti gli elementi seguenti sono impostati su True:

- Il campo TYPE corrisponde all'argomento tipo.
- Il campo CODE corrisponde all'argomento codice indipendente dalla lingua.
- Il campo LANG\_ID corrisponde al codice della lingua attualmente attiva.

Questa funzione restituisce il valore non tradotto (il codice indipendente dalla lingua) del valore visualizzato nell'Elenco di valori specificato.

**SUGGERIMENTO:** quando si specificano i parametri per la funzione LookupName, fare clic su Mostra valori accettabili per visualizzare i valori accettabili per il campo selezionato nell'elenco Campi. Se un campo è un elenco di selezione, la selezione di Mostra valori accettabili determina la visualizzazione di tutte le opzioni configurate per tale elenco di selezione. Se un campo non è un elenco di selezione, la selezione di Mostra valori accettabili determina l'apertura di una finestra in cui vengono descritti i valori accettabili per i numerosi dati che possono essere memorizzati nel campo.

LookupName(tipo, codice\_indipendente\_dalla\_lingua)

## **Tipo di risultato**

Stringa

### **Argomenti**

Nella tabella seguente vengono descritti gli argomenti per questa funzione.

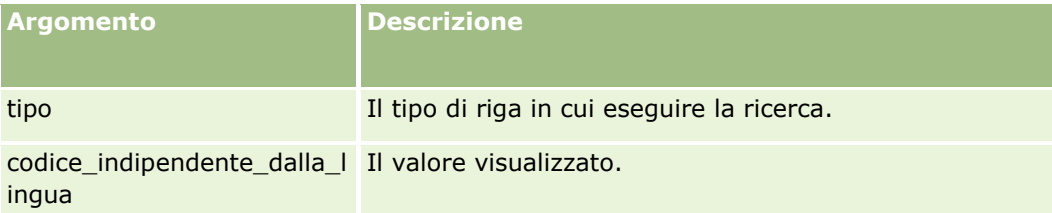

### **Esempio**

Se CALIFORNIA è il valore visualizzato e CALIF è il codice indipendente dalla lingua, entrambi gli esempi seguenti restituiscono il valore CALIF:

```
LookupName('STATE_ABBREV', 'CALIFORNIA') 
LookupName('STATE_ABBREV', 'CALIF')
```
#### **Argomenti correlati**

Gli argomenti riportati di seguito contengono informazioni relative al Expression Builder.

- **Informazioni su Expression Builder (a pagina [934\)](#page-933-0)**
- Uso di Expression Builder (a pagina [934\)](#page-933-0)
- Funzioni di Expression Builder (vedere ["Funzioni del Expression Builder"](#page-948-0) a pagina [949\)](#page-948-0)

## **LookupValue**

La funzione LookupValue nel Expression Builder restituisce un valore dell'elenco di selezione specificato che viene tradotto nella lingua attualmente attiva.

I valori dell'elenco di selezione vengono memorizzati nella tabella Elenco di valori. La funzione LookupValue restituisce il valore nella colonna VAL di una riga in cui tutti gli elementi seguenti sono impostati su True:

- La colonna TYPE corrisponde all'argomento tipo.
- La colonna CODE corrisponde all'argomento codice indipendente dalla lingua.
- La colonna LANG\_ID corrisponde al codice della lingua attualmente attiva.

La funzione LookupValue consente a Oracle CRM On Demand di valutare le espressioni contenenti valori di elenchi di selezione in modo uniforme tra le impostazioni nazionali. Ad esempio, il valore *White* in inglese viene valutato allo stesso modo del valore *Bianco* in italiano.

**SUGGERIMENTO:** quando si specificano i parametri per la funzione LookupValue, fare clic su Mostra valori accettabili per visualizzare i valori accettabili per il campo selezionato nell'elenco Campi. Se un campo è un elenco di selezione, la selezione di Mostra valori accettabili determina la visualizzazione di tutte le opzioni configurate per tale elenco di selezione. Se un campo non è un elenco di selezione, la selezione di Mostra valori accettabili determina l'apertura di una finestra in cui vengono descritti i valori accettabili per i numerosi dati che possono essere memorizzati nel campo.

**NOTA:**: il campo Fase di vendita nei record di opportunità non è un campo di elenco di selezione impostato su True. La funzione LookupValue non funziona in questo campo.

### **Sintassi**

LookupValue (tipo, codice indipendente dalla lingua)

### **Tipo di risultato**

Stringa

### **Argomenti**

Nella tabella seguente vengono descritti gli argomenti per questa funzione.

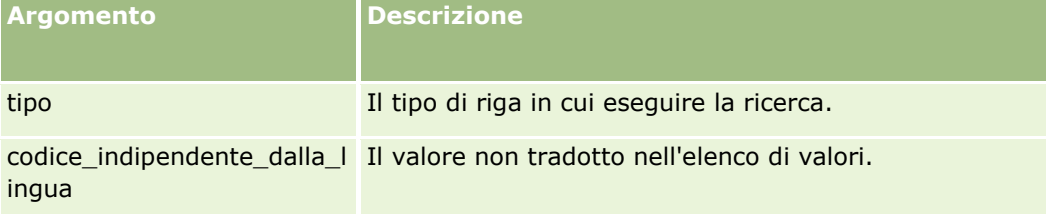

#### **Argomenti correlati**

Gli argomenti riportati di seguito contengono informazioni relative al Expression Builder.

- **Informazioni su Expression Builder (a pagina [934\)](#page-933-0)**
- **Uso di Expression Builder (a pagina [934\)](#page-933-0)**
- Funzioni di Expression Builder (vedere ["Funzioni del Expression Builder"](#page-948-0) a pagina [949\)](#page-948-0)

### **Lower**

La funzione Lower del Expression Builder converte tutte le lettere della stringa specificata in lettere minuscole. Questa funzione non ha effetto sugli altri tipi di caratteri presenti nella stringa.

Lower(stringa)

## **Tipo di risultato**

Stringa

### **Argomenti**

Nella tabella seguente vengono descritti gli argomenti per questa funzione.

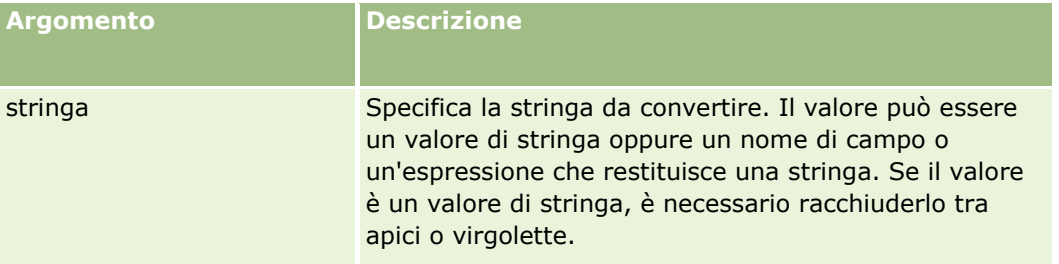

### **Esempi**

Se il campo First Name in un record di contatti contiene il valore Amanda, l'esempio riportato di seguito restituisce il valore amanda:

Lower([{First Name}])

Entrambi gli esempi riportati di seguito restituiscono il valore account123:

Lower('Account123') Lower("Account123")

#### **Argomenti correlati**

Gli argomenti riportati di seguito contengono informazioni relative al Expression Builder.

- **Informazioni su Expression Builder (a pagina [934\)](#page-933-0)**
- Uso di Expression Builder (a pagina [934\)](#page-933-0)
- Funzioni di Expression Builder (vedere ["Funzioni del Expression Builder"](#page-948-0) a pagina [949\)](#page-948-0)

## **Mid**

La funzione Mid nel Expression Builder restituisce un numero specificato di caratteri da una stringa.

**SUGGERIMENTO:** per determinare il numero di caratteri di una stringa, utilizzare la funzione Len (a pagina [971\)](#page-970-0).

Mid(stringa, inizio, lunghezza)

### **Tipo di risultato**

Stringa

### **Argomenti**

Nella tabella seguente vengono descritti gli argomenti per questa funzione.

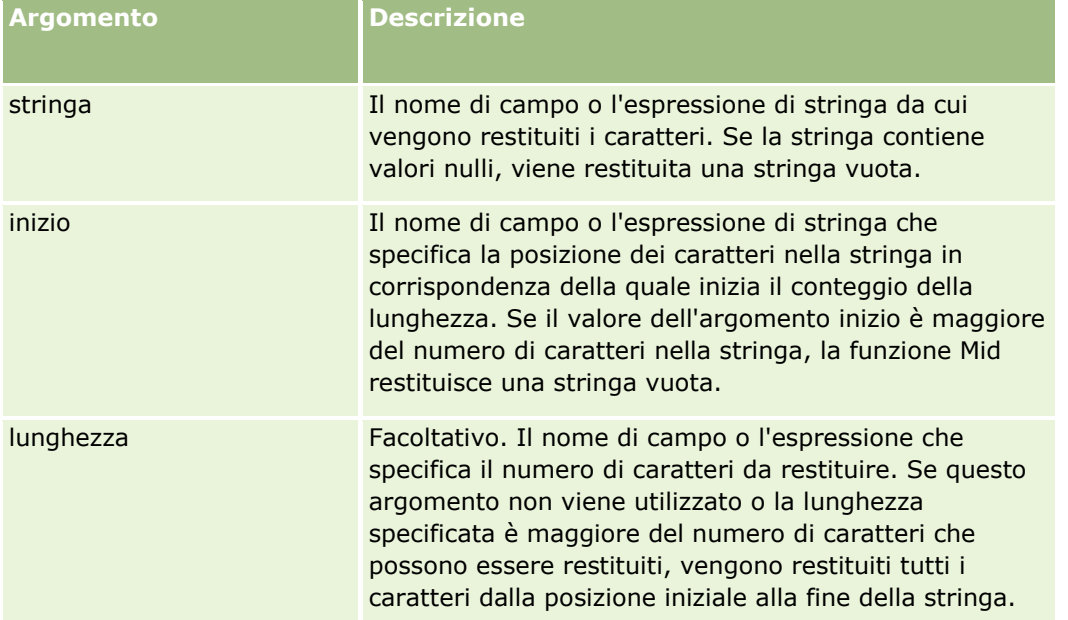

**NOTA:** i nomi dei campi indipendenti dalla lingua e la sintassi FieldName utilizzati nelle espressioni di esempio del presente argomento sono i nomi dei campi e la sintassi FieldName utilizzati in Expression Builder nelle release precedenti alla Release 29 Service Pack 1. Questi esempi sono ancora validi. Se tuttavia si selezionano i campi corrispondenti per un'espressione dall'elenco Campi in Expression Builder nella Release 29 Service Pack 1 o in una release successiva, i nomi dei campi e la sintassi FieldName saranno diversi da quelli mostrati negli esempi. Si consiglia pertanto di selezionare sempre i campi per le espressioni dall'elenco Campi in Expression Builder, in modo che i nomi dei campi e la sintassi FieldName siano sempre corretti. Per ulteriori informazioni sui nomi dei campi e sulla sintassi FieldName nelle espressioni, vedere Informazioni sulle espressioni (a pagina [937\)](#page-936-0).

### **Esempi**

L'esempio seguente restituisce sette caratteri (Builder), iniziando dal dodicesimo carattere di una stringa.

Mid("Expression Builder is easy!!", 12, 7)

Gli esempi seguenti restituiscono sette caratteri, iniziando dal dodicesimo carattere di un campo di testo contenente la stringa: *Expression Builder is easy!!*

```
Mid('<TextFieldName>',12, 7)
```
oppure

```
Mid([<TextFieldName>],12, 7)
```
L'esempio seguente estrae il nome del dominio da un indirizzo e-mail:

Mid([<CreatedbyEmailAddress>],FindOneOf([<CreatedbyEmailAddress>], "@") + 1, Len([<CreatedbyEmailAddress>]))

#### **Argomenti correlati**

Gli argomenti riportati di seguito contengono informazioni relative al Expression Builder.

- Informazioni su Expression Builder (a pagina [934\)](#page-933-0)
- **Uso di Expression Builder (a pagina [934\)](#page-933-0)**
- Funzioni di Expression Builder (vedere ["Funzioni del Expression Builder"](#page-948-0) a pagina [949\)](#page-948-0)

### **OrganizationName**

La funzione OrganizationName nel Expression Builder restituisce il nome dell'organizzazione dell'utente che ha eseguito l'accesso.

### **Sintassi**

OrganizationName()

### **Tipo di risultato**

Stringa

#### **Argomenti correlati**

Gli argomenti riportati di seguito contengono informazioni relative al Expression Builder.

- **Informazioni su Expression Builder (a pagina [934\)](#page-933-0)**
- **Uso di Expression Builder (a pagina [934\)](#page-933-0)**
- Funzioni di Expression Builder (vedere ["Funzioni del Expression Builder"](#page-948-0) a pagina [949\)](#page-948-0)

### **PRE**

La funzione PRE nel Expression Builder restituisce il valore precedente del campo specificato quando il valore del campo viene modificato e prima dell'aggiornamento del valore nel database.

**ATTENZIONE:** si consiglia di non utilizzare la funzione PRE con le regole di workflow contenenti un'azione Attendi, in quanto l'azione Attendi ha effetto sulla funzione PRE. Qualsiasi azione successiva all'azione Attendi non viene eseguita prima della scadenza del periodo di attesa specificato. Le azioni rimanenti vengono eseguite in un'operazione batch diversa da quella in cui la regola è stata generata in origine e i valori dei

campi del record precedenti all'azione che ha generato la regola del workflow non vengono conservati. Pertanto, il valore precedente e quello corrente del campo vengono considerati sempre uguali.

### **Sintassi**

PRE('<nome campo>')

### **Tipo di risultato**

Stringa

### **Argomenti**

Nella tabella seguente vengono descritti gli argomenti per questa funzione.

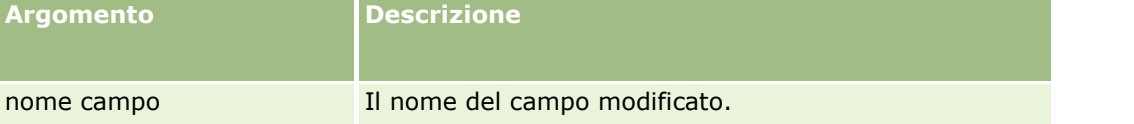

**NOTA:** i nomi dei campi indipendenti dalla lingua e la sintassi FieldName utilizzati nelle espressioni di esempio del presente argomento sono i nomi dei campi e la sintassi FieldName utilizzati in Expression Builder nelle release precedenti alla Release 29 Service Pack 1. Questi esempi sono ancora validi. Se tuttavia si selezionano i campi corrispondenti per un'espressione dall'elenco Campi in Expression Builder nella Release 29 Service Pack 1 o in una release successiva, i nomi dei campi e la sintassi FieldName saranno diversi da quelli mostrati negli esempi. Si consiglia pertanto di selezionare sempre i campi per le espressioni dall'elenco Campi in Expression Builder, in modo che i nomi dei campi e la sintassi FieldName siano sempre corretti. Per ulteriori informazioni sui nomi dei campi e sulla sintassi FieldName nelle espressioni, vedere Informazioni sulle espressioni (a pagina [937\)](#page-936-0).

Quando si utilizza la funzione PRE, tenere presenti le considerazioni riportate di seguito.

 Nelle espressioni condizionali, quali ad esempio le condizioni e le istruzioni di convalida del workflow, quando si usa la funzione PRE per recuperare il valore precedente di un campo, ricordare che il valore iniziale del campo può essere vuoto (ovvero essere un valore nullo). Se il valore iniziale è nullo, qualsiasi confronto con un valore non nullo può restituire risultati imprevedibili. Per garantire che le espressioni condizionali vengano valutate in modo corretto in casi del genere, usare la funzione PRE con la funzione IfNull come mostrato nell'esempio seguente:

IfNull([<NomeCampo>], "Non valido") <> IfNull(PRE('<NomeCampo>'), "Non valido")

In questo esempio, per sostituire il valore nullo viene usata la stringa di testo *Non valido*, ma è possibile usare una stringa qualsiasi a condizione che non esista come valore nel campo esaminato.

 Se viene usata in una regola o in un'azione del workflow richiamata dopo un'azione Attendi, la funzione PRE non restituisce il valore precedente di un campo. È tuttavia possibile che esista un processo aziendale che richieda questo tipo di confronto. In casi del genere è possibile usare una regola del workflow con l'evento trigger Prima del salvataggio record modificato per memorizzare il valore precedente di un campo in un campo inutilizzato qualsiasi del tipo di record. Il valore memorizzato potrà essere quindi usato per qualsiasi confronto richiesto nelle regole del workflow che prevedono l'azione Attendi.

Quando si crea la regola del workflow per memorizzare il valore precedente di un campo in un campo inutilizzato del tipo di record, ricordare che il valore precedente del campo originale potrebbe essere

vuoto (ovvero essere un valore nullo). Per questo motivo, per memorizzare un valore predefinito nel caso venga rilevato un valore vuoto, è necessario usare un'espressione come quella seguente:

IfNull([<FieldName>], "Non valido")

In questo esempio, la stringa di testo *Non valido* è il valore predefinito usato per sostituire un valore nullo, ma è possibile usare una stringa qualsiasi a condizione che non esista come valore nel campo originale.

#### **Esempio di creazione di una regola del workflow che invia una e-mail al proprietario precedente di un record cliente**

Di seguito viene riportato un esempio di creazione di una regola del workflow che invia una e-mail al proprietario precedente di un record cliente quando il proprietario del record cambia.

#### *Per creare una regola del workflow che invia una e-mail al proprietario precedente di un record cliente*

- **1** Creare una regola del workflow per il tipo di record Cliente con l'evento trigger Al salvataggio record modificato.
- **2** Salvare la regola del workflow.
- **3** Creare un'azione Aggiungi e-mail nella regola del workflow.
- **4** Nell'azione del workflow, effettuare le operazioni riportate di seguito.
	- **a** Nel campo A, selezionare Indirizzo e-mail specifico.
	- **b** Nella casella di testo di espressione del campo A, immettere l'espressione seguente:

JoinFieldValue('<Utente>', IfNull(PRE('<OwnerId>'), "admin@mycompany.com"),'<EMailAddr>')

- **c** Aggiungere il testo necessario nell'oggetto e nel corpo dell'e-mail.
- **d** Salvare l'azione del workflow.

#### **Argomenti correlati**

Gli argomenti riportati di seguito contengono informazioni relative al Expression Builder.

- **Informazioni su Expression Builder (a pagina [934\)](#page-933-0)**
- Uso di Expression Builder (a pagina [934\)](#page-933-0)
- Funzioni di Expression Builder (vedere ["Funzioni del Expression Builder"](#page-948-0) a pagina [949\)](#page-948-0)

## **Right**

La funzione Right nel Expression Builder restituisce un numero specificato di caratteri dal lato destro di una stringa.

### **Sintassi**

Right(stringa, lunghezza)

## **Tipo di risultato**

Stringa

### **Argomenti**

Nella tabella seguente vengono descritti gli argomenti per questa funzione.

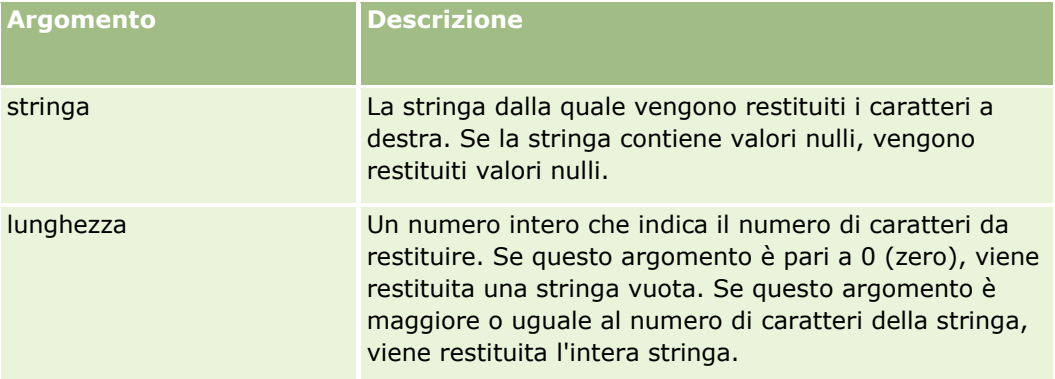

### **Esempi**

Se l'indirizzo e-mail dell'utente corrente è mario.rossi@oracle.com, l'esempio seguente restituisce il valore oracle.com:

```
Right(UserValue('<EMailAddr>'), Len(UserValue('<EMailAddr>'))-
InStr(UserValue('<EMailAddr>'),'@'))
```
#### **Argomenti correlati**

Gli argomenti riportati di seguito contengono informazioni relative al Expression Builder.

- **Informazioni su Expression Builder (a pagina [934\)](#page-933-0)**
- **Uso di Expression Builder (a pagina [934\)](#page-933-0)**
- Funzioni di Expression Builder (vedere ["Funzioni del Expression Builder"](#page-948-0) a pagina [949\)](#page-948-0)

## **RowIdToRowNum**

La funzione RowIdToRowNum nel Expression Builder converte un ID riga alfanumerico in un formato numerico.

**NOTA:** gli ID riga vengono generati da Oracle CRM On Demand utilizzando un algoritmo proprietario e dispongono di completa integrità referenziale nel database Oracle CRM On Demand. L'algoritmo utilizza la codifica in base 36, un sistema numerico posizionale in cui la radice è 36. L'uso di 36 come radice consente di rappresentare le cifre con i numeri compresi tra 0 e 9 e le lettere dalla A alla Z. Si tratta di un sistema alfanumerico ottimizzato che non fa distinzione tra maiuscole e minuscole, basato su caratteri ASCII.

### **Sintassi**

RowIdToRowNum('id\_riga')

### **Tipo di risultato**

Stringa

## **Argomenti**

Nella tabella seguente vengono descritti gli argomenti per questa funzione.

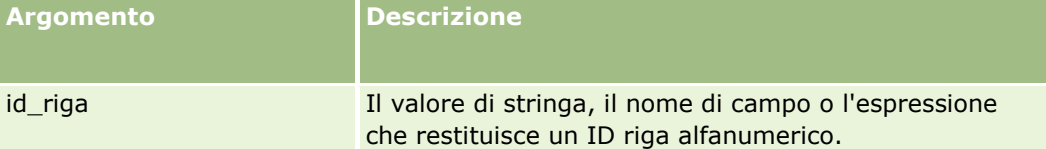

**NOTA:** i nomi dei campi indipendenti dalla lingua e la sintassi FieldName utilizzati nelle espressioni di esempio del presente argomento sono i nomi dei campi e la sintassi FieldName utilizzati in Expression Builder nelle release precedenti alla Release 29 Service Pack 1. Questi esempi sono ancora validi. Se tuttavia si selezionano i campi corrispondenti per un'espressione dall'elenco Campi in Expression Builder nella Release 29 Service Pack 1 o in una release successiva, i nomi dei campi e la sintassi FieldName saranno diversi da quelli mostrati negli esempi. Si consiglia pertanto di selezionare sempre i campi per le espressioni dall'elenco Campi in Expression Builder, in modo che i nomi dei campi e la sintassi FieldName siano sempre corretti. Per ulteriori informazioni sui nomi dei campi e sulla sintassi FieldName nelle espressioni, vedere Informazioni sulle espressioni (a pagina [937\)](#page-936-0).

### **Esempi**

L'esempio seguente:

RowIdToRowNum('12-6RX8L').

restituisce il valore 38-8021253.

L'esempio seguente:

RowIdToRowNum('12-Y09KG')

restituisce il valore 38-57119344.

Se il campo <AccountID> contiene '12-Y09KG', l'esempio seguente:

RowIdToRowNum('<AccountID>')

restituisce il valore 38-57119344.

#### **Argomenti correlati**

Gli argomenti riportati di seguito contengono informazioni relative al Expression Builder.

- **Informazioni su Expression Builder (a pagina [934\)](#page-933-0)**
- **Uso di Expression Builder (a pagina [934\)](#page-933-0)**
- Funzioni di Expression Builder (vedere ["Funzioni del Expression Builder"](#page-948-0) a pagina [949\)](#page-948-0)

### **RowNum**

La funzione RowNum nel Expression Builder restituisce la posizione del record nell'insieme attivo di record.

### **Sintassi**

RowNum()

### **Tipo di risultato**

Numero intero

#### **Argomenti correlati**

Gli argomenti riportati di seguito contengono informazioni relative al Expression Builder.

- **Informazioni su Expression Builder (a pagina [934\)](#page-933-0)**
- **Uso di Expression Builder (a pagina [934\)](#page-933-0)**
- Funzioni di Expression Builder (vedere ["Funzioni del Expression Builder"](#page-948-0) a pagina [949\)](#page-948-0)

### **Timestamp**

La funzione Timestamp nel Expression Builder restituisce la data e l'ora del server convertite nell'impostazione del fuso orario dell'utente corrente. Ad esempio, se il fuso orario dell'utente corrente è impostato su Ora legale fuso orientale -0400 UTC, la funzione Timestamp converte l'ora del server nell'Ora legale fuso orientale. La funzione TimeStamp esegue la conversione UTC (Universal Time Code).

**NOTA:** le operazione aritmetiche (ad esempio, l'addizione o la sottrazione) non sono supportate dalla funzione TimeStamp().

Timestamp()

## **Tipo di risultato**

Data e ora

### **Esempi**

L'esempio seguente restituisce la data e l'ora correnti nel formato mese/giorno/anno 24 ore:minuti:secondi:

Timestamp()

#### **Argomenti correlati**

Gli argomenti riportati di seguito contengono informazioni relative al Expression Builder.

- **Informazioni su Expression Builder (a pagina [934\)](#page-933-0)**
- **Uso di Expression Builder (a pagina [934\)](#page-933-0)**
- Funzioni di Expression Builder (vedere ["Funzioni del Expression Builder"](#page-948-0) a pagina [949\)](#page-948-0)

## **ToChar**

La funzione ToChar nel Expression Builder converte una data o un'espressione numerica specificata in una stringa formattata.

### **Sintassi**

ToChar(espressione, formato)

**ATTENZIONE:** non utilizzare i formati della data e i formati numerici in un'istanza della funzione ToChar. Questa operazione può determinare risultati non validi.

### **Tipo di risultato**

Stringa

### **Argomenti**

Nella tabella seguente vengono descritti gli argomenti per questa funzione.

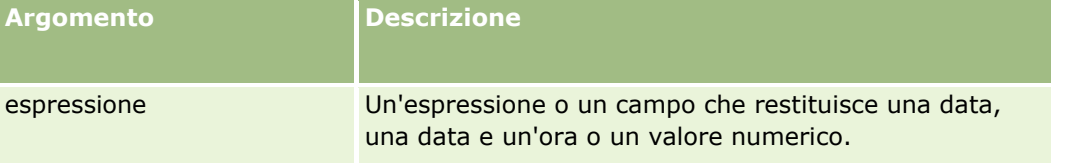

#### Amministrazione di Oracle CRM On Demand

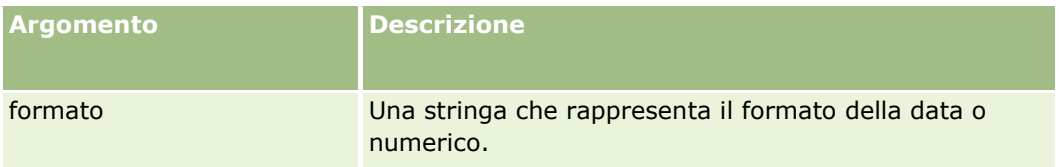

Nella tabella seguente vengono descritti i formati della data per la funzione.

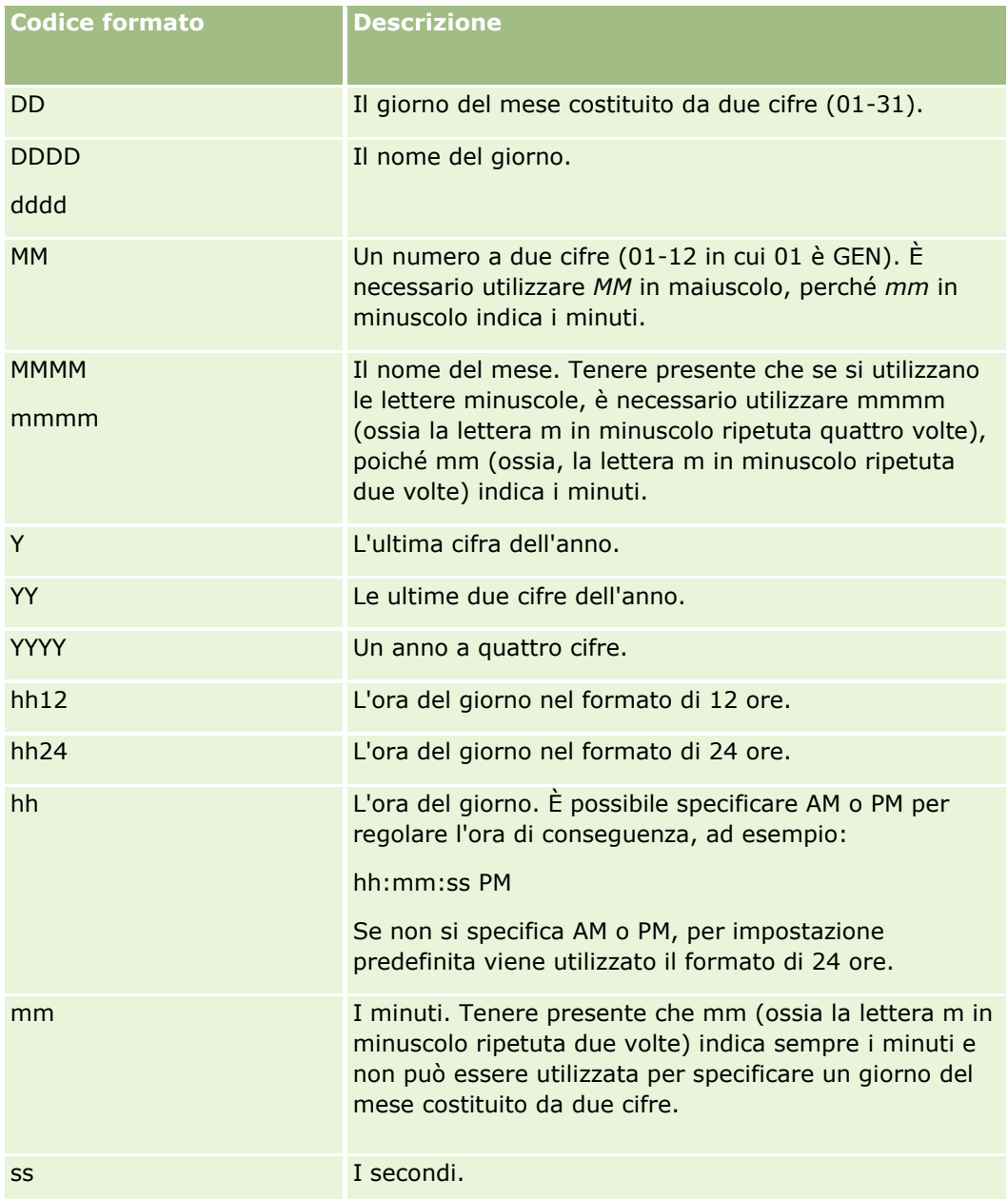

Nella tabella seguente vengono descritti i formati numerici per la funzione.

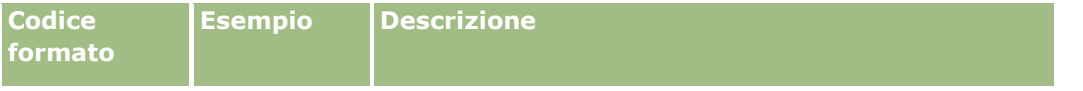

#### **Expression Builder**

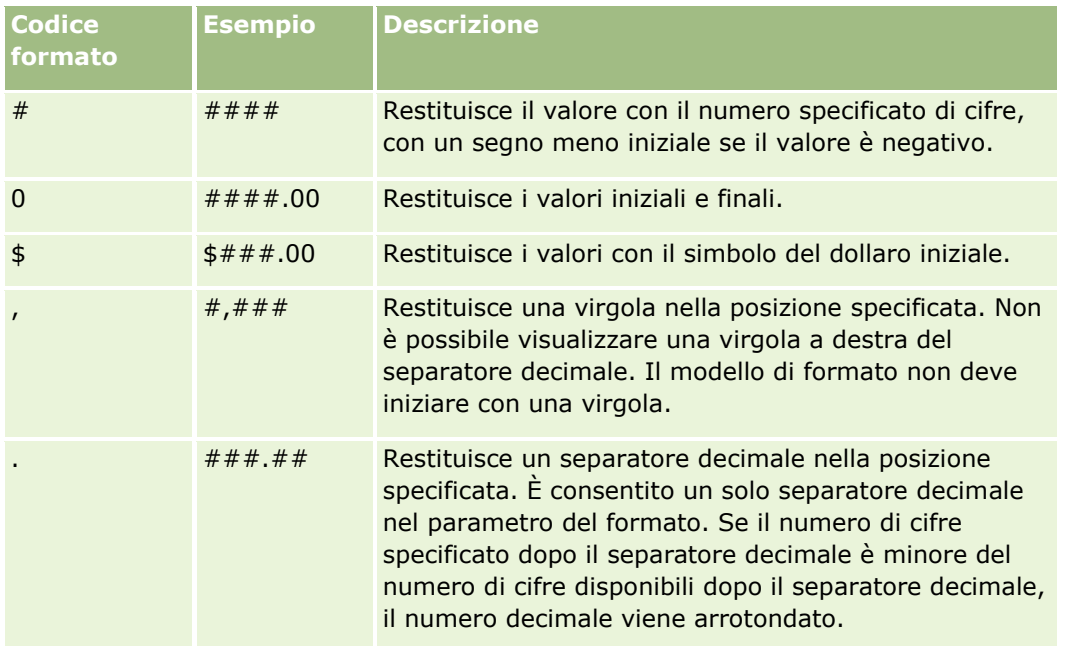

### **Esempi di uso di formati numerici**

L'esempio seguente restituisce il valore 10.

ToChar (10, '##.##')

L'esempio seguente restituisce il valore 10.

ToChar (10, '##.00')

L'esempio seguente restituisce il valore 10.24.

ToChar (10.2388, '##.00')

L'esempio seguente restituisce il valore -10.24.

ToChar (-10.2388, '##.##')

### **Esempi di uso di formati data**

L'esempio seguente converte il valore restituito dalla funzione Timestamp() nel formato DD/MM/YYYY:

ToChar(Timestamp(),'DD/MM/YYYY')

Ad esempio, se la funzione Timestamp() restituisce il valore 02/29/2008 10:58:37, l'espressione precedente restituirà 29/02/2008.

Gli esempi riportati di seguito mostrano come viene visualizzata la mezzanotte utilizzando vari formati:

ToChar(Today(), YYYY/MM/DD hh:mm:ss PM) restituisce 2009/05/22 12:00:00 AM

ToChar(Today(), YYYY/MM/DD hh:mm:ss) restituisce 2009/05/22 00:00:00

ToChar(Today(), YYYY/MM/DD hh:mm:ss) restituisce 2009/05/22 00:00:00:00

#### **Argomenti correlati**

Gli argomenti riportati di seguito contengono informazioni relative al Expression Builder.

- **Informazioni su Expression Builder (a pagina [934\)](#page-933-0)**
- **Uso di Expression Builder (a pagina [934\)](#page-933-0)**
- Funzioni di Expression Builder (vedere ["Funzioni del Expression Builder"](#page-948-0) a pagina [949\)](#page-948-0)

## **Today**

La funzione Today nel Expression Builder restituisce la data odierna in base all'impostazione del fuso orario dell'utente corrente. Ad esempio, se il fuso orario dell'utente corrente è impostato su Ora legale fuso orientale -0400 UTC, la funzione Today() converte il giorno del server nell'Ora legale fuso orientale. La funzione Today() esegue la conversione UTC (Universal Time Code).

### **Sintassi**

Today()

### **Tipo di risultato**

Data

### **Esempi**

Se la data corrente è 27/11/2007, l'esempio seguente:

 $Today() - 30$ 

restituisce il valore 28/10/2007.

#### **Argomenti correlati**

Gli argomenti riportati di seguito contengono informazioni relative al Expression Builder.

- **Informazioni su Expression Builder (a pagina [934\)](#page-933-0)**
- **Uso di Expression Builder (a pagina [934\)](#page-933-0)**
- Funzioni di Expression Builder (vedere ["Funzioni del Expression Builder"](#page-948-0) a pagina [949\)](#page-948-0)

## **Upper**

La funzione Upper del Expression Builder converte tutte le lettere della stringa specificata in lettere maiuscole. Questa funzione non ha effetto sugli altri tipi di caratteri presenti nella stringa.

Upper(stringa)

## **Tipo di risultato**

Stringa

### **Argomenti**

Nella tabella seguente vengono descritti gli argomenti per questa funzione.

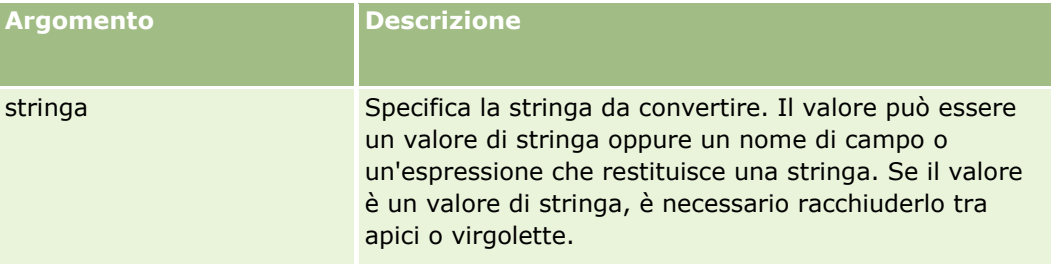

### **Esempi**

Se il campo First Name in un record di contatti contiene il valore Amanda, l'esempio riportato di seguito restituisce il valore AMANDA:

Upper([{First Name}])

Entrambi gli esempi riportati di seguito restituiscono il valore ACCOUNT123:

Upper('Account123') Upper("Account123")

#### **Argomenti correlati**

Gli argomenti riportati di seguito contengono informazioni relative al Expression Builder.

- **Informazioni su Expression Builder (a pagina [934\)](#page-933-0)**
- Uso di Expression Builder (a pagina [934\)](#page-933-0)
- Funzioni di Expression Builder (vedere ["Funzioni del Expression Builder"](#page-948-0) a pagina [949\)](#page-948-0)

## **UserValue**

La funzione UserValue nel Expression Builder restituisce il valore di un attributo specificato per l'utente corrente.

I campi nella vista Dettaglio utente costituiscono gli attributi dell'utente selezionato.

UserValue('<attribute>')

### **Tipo di risultato**

Stringa

### **Argomenti**

Nella tabella seguente vengono descritti gli argomenti per questa funzione.

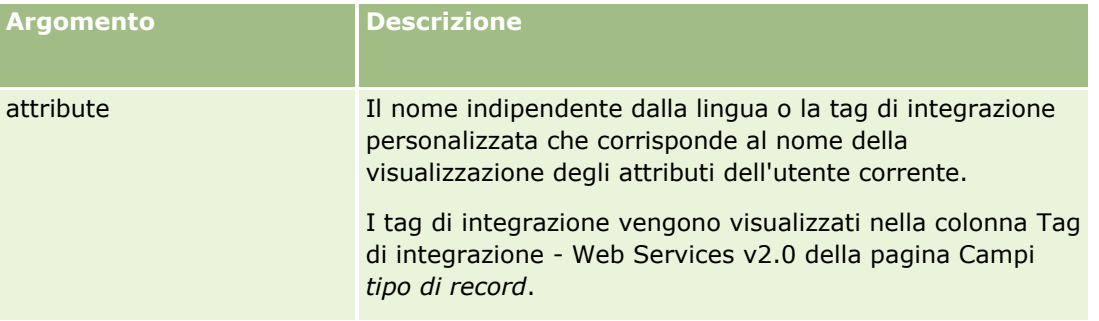

### **Esempi**

Esempio 1: un processo aziendale richiede che in un campo di testo personalizzato denominato Origine in una richiesta di servizio debba essere visualizzato per impostazione predefinita il paese dell'utente che ha creato il record (l'utente corrente) durante la creazione del record stesso.

Per implementare la regola aziendale, nella pagina Impostazione campo per le richieste di servizio, impostare il valore predefinito per il campo Origine su UserValue('<PersonalCountry>') e selezionare la casella di controllo Invia valore predefinito.

Per informazioni sulla creazione e la modifica dei campi, vedere Creazione e modifica di campi (a pagina [139\)](#page-138-0).

Esempio 2: un processo aziendale richiede che venga attivata una determinata regola del workflow se il proprietario di un'opportunità non è l'amministratore.

Per implementare questa regola aziendale, impostare la condizione seguente nella regola del workflow:

UserValue('<EMailAddr>') <> 'administrator@testdata.com'

### **Attributi**

Nella tabella seguente vengono elencati gli attributi che è possibile utilizzare come argomenti nella funzione UserValue e i nomi visualizzazione corrispondenti.

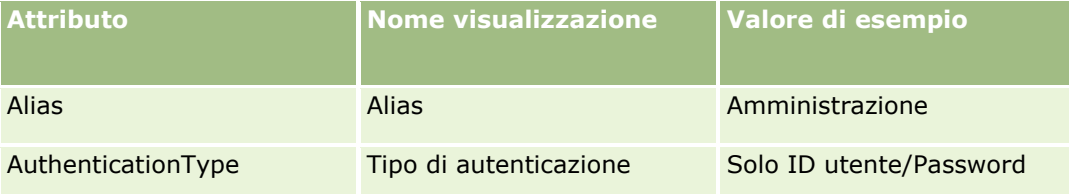

### **Expression Builder**

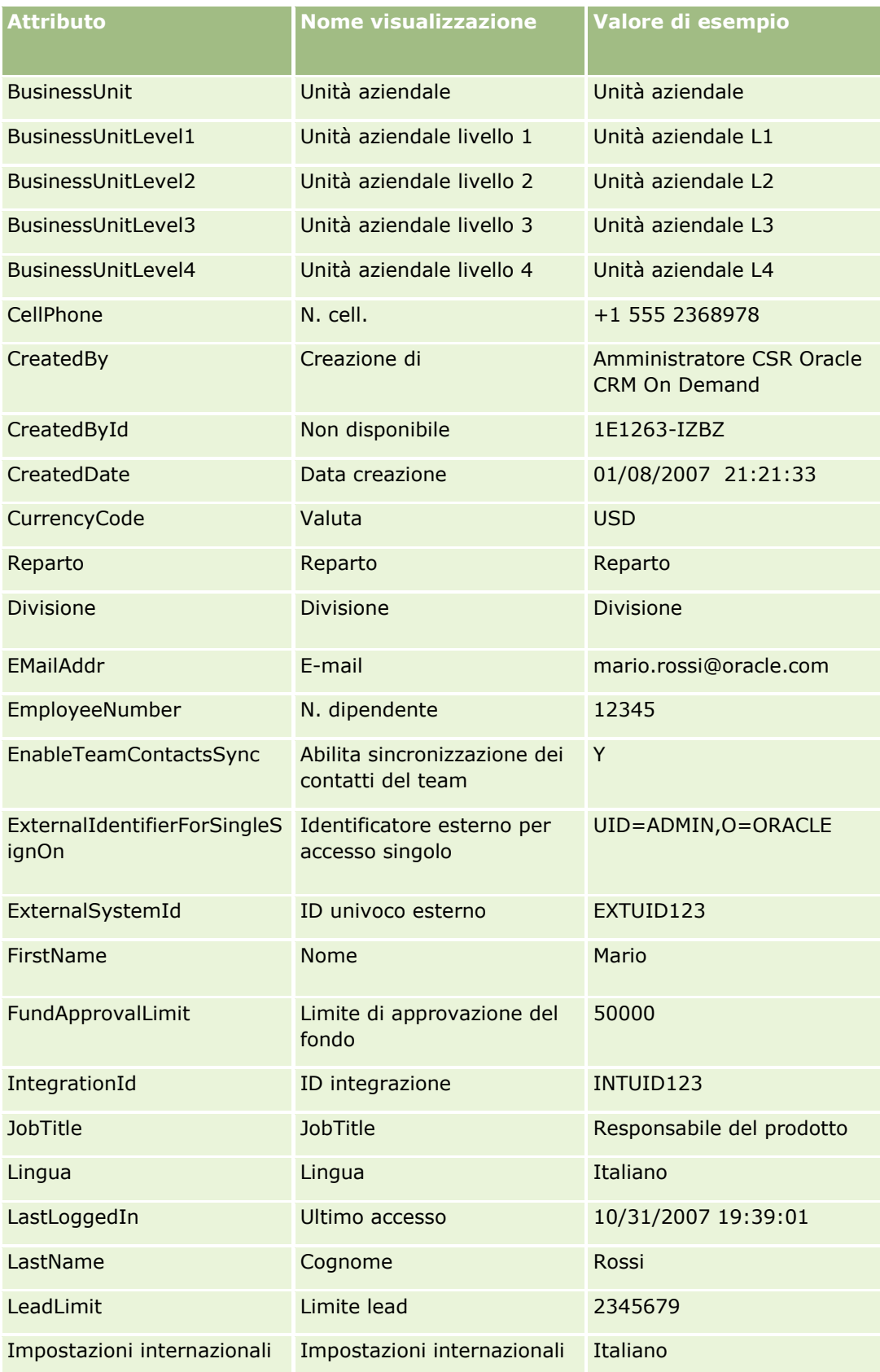

#### Amministrazione di Oracle CRM On Demand

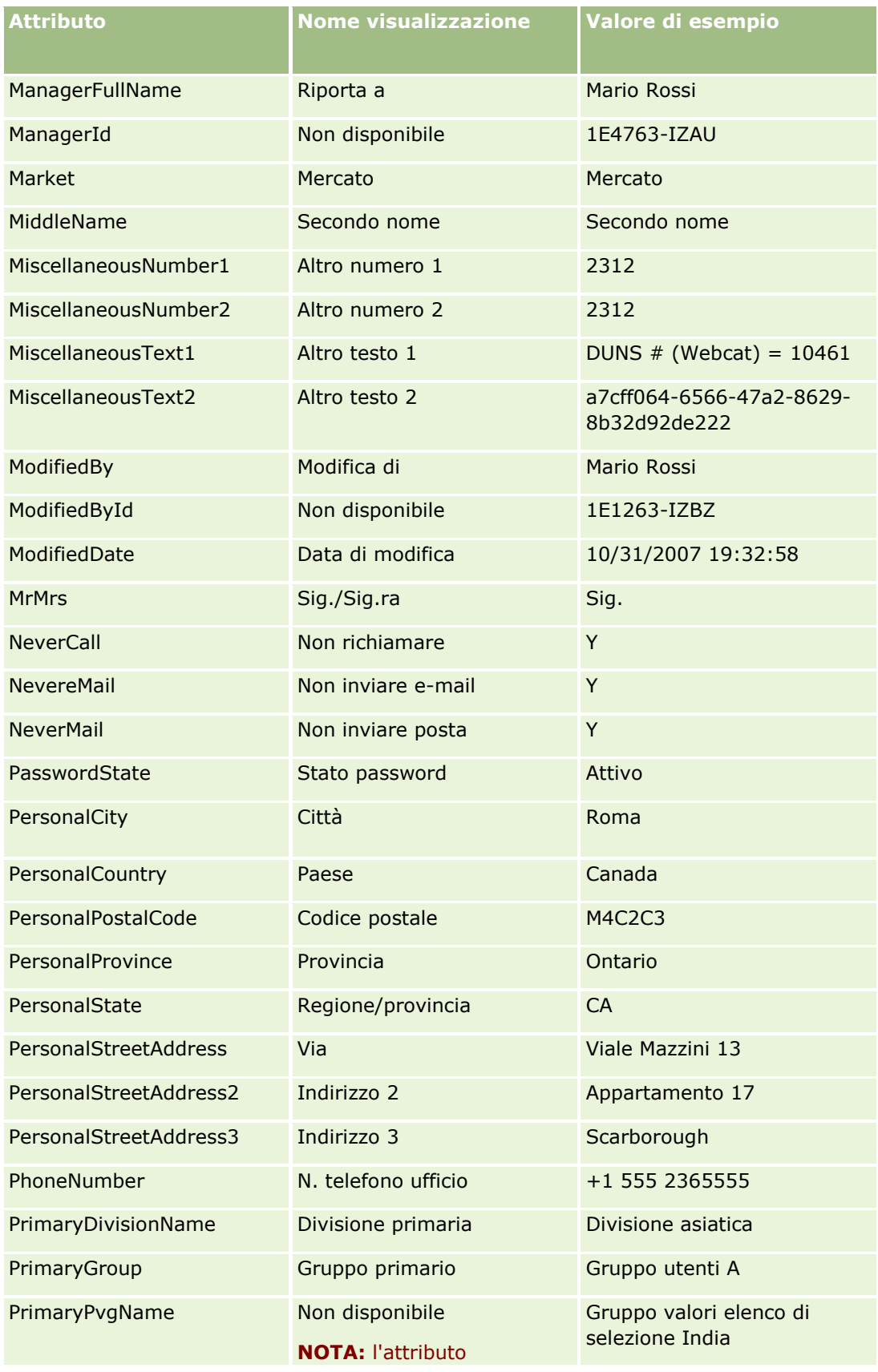

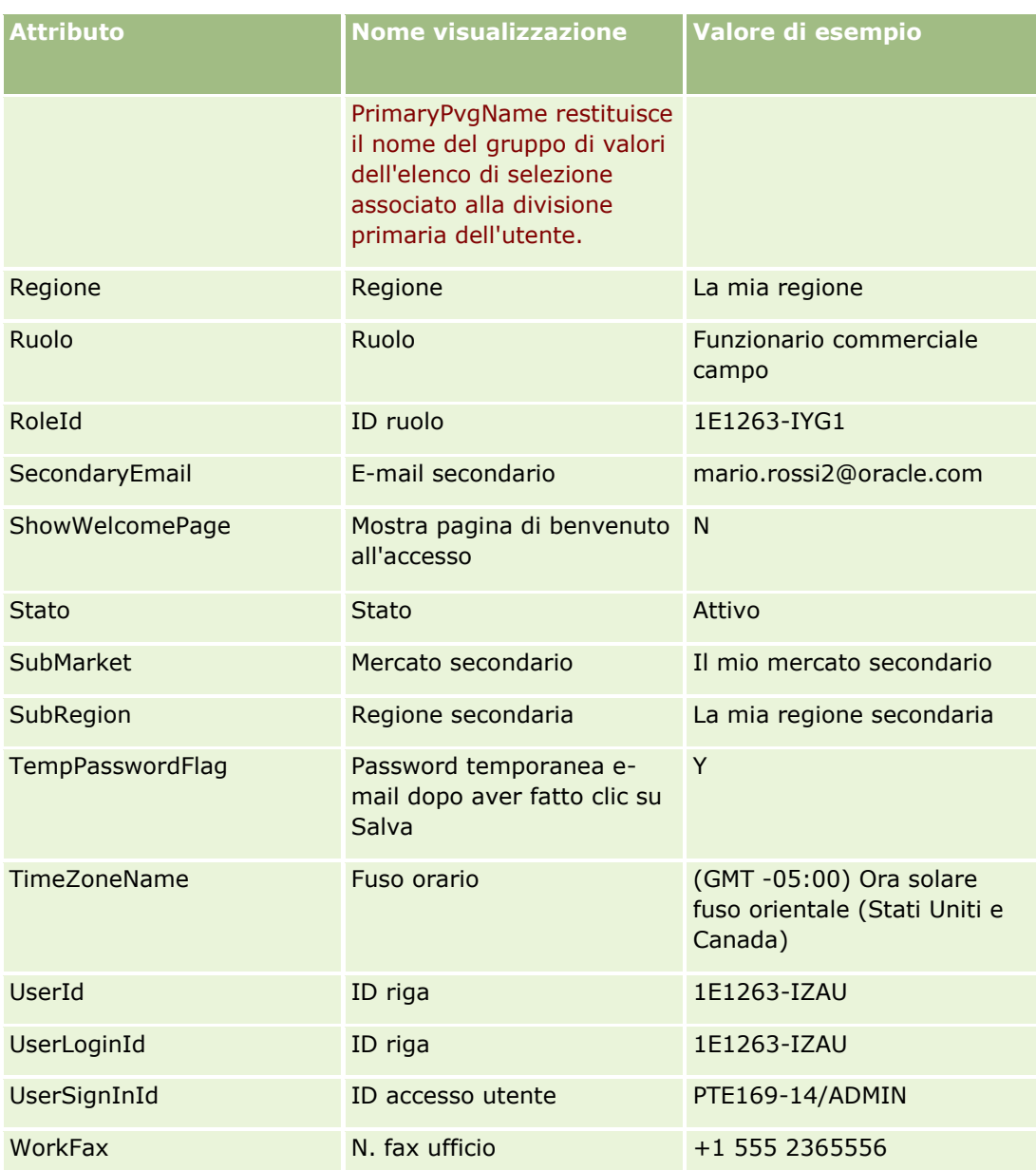

#### **Argomenti correlati**

Gli argomenti riportati di seguito contengono informazioni relative al Expression Builder.

- **Informazioni su Expression Builder (a pagina [934\)](#page-933-0)**
- **Uso di Expression Builder (a pagina [934\)](#page-933-0)**
- Funzioni di Expression Builder (vedere ["Funzioni del Expression Builder"](#page-948-0) a pagina [949\)](#page-948-0)

## **UtcConvert**

La funzione UtcConvert nel Expression Builder converte la data e l'ora specificate dall'impostazione del fuso orario dell'utente corrente e restituisce la data e l'ora nel fuso orario specificato.

### **Sintassi**

UtcConvert (data\_ora\_utc, fuso\_orario)

### **Tipo di risultato**

Ora

### **Argomenti**

Nella tabella seguente vengono descritti gli argomenti per questa funzione.

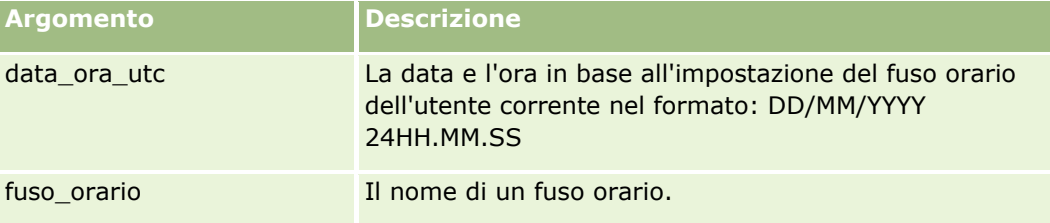

### **Esempi**

Se l'impostazione del fuso orario dell'utente corrente è (GMT -05:00) Fuso orientale (USA e Canada), l'esempio seguente:

UtcConvert('14/12/2007 17.07.05', 'Ora solare Pacifico')

restituisce il valore seguente:

14/12/2007 12.07.05

Se l'impostazione del fuso orario dell'utente corrente è (GMT +05:30) Calcutta, Chennai, Mumbai, Nuova Delhi, l'esempio seguente:

UtcConvert('12/14/2007 15.07.05', 'Ora solare fuso orientale')

restituisce il valore seguente:

14/12/2007 04.37.05

Gli esempi riportati di seguito mostrano come ottenere l'ora UTC corrispondente per l'ora dell'Europa occidentale:

UtcConvert(Timestamp(),"(GMT+01:00) Amsterdam, Berlino, Berna, Roma, Stoccolma, Vienna")

UtcConvert(Timestamp(),"Ora legale Europa occidentale")

UtcConvert(Timestamp(),"Ora solare Europa occidentale")

Gli esempi riportati di seguito mostrano come ottenere l'ora UTC corrispondente per l'ora del Sudafrica:

UtcConvert(Timestamp(),"(GMT+02:00) Harare, Pretoria") UtcConvert(Timestamp(),"Ora legale Sudafrica") UtcConvert(Timestamp(),"Ora solare Sudafrica")

Se il nome di un fuso orario contiene un carattere speciale, ad esempio un apice (') o una virgola (,), è necessario racchiudere il nome del fuso orario o il carattere speciale tra virgolette. Ad esempio:

%%%UtcConvert('08/03/2009 12:01:33',"(GMT+13:00) Nuku" + "'" + "alofa")%%% %%%UtcConvert('08/03/2009 12:01:33', "(GMT+13:00) Nuku'alofa")%%%

#### **Argomenti correlati**

Gli argomenti riportati di seguito contengono informazioni relative al Expression Builder.

- **Informazioni su Expression Builder (a pagina [934\)](#page-933-0)**
- **Uso di Expression Builder (a pagina [934\)](#page-933-0)**
- Funzioni di Expression Builder (vedere ["Funzioni del Expression Builder"](#page-948-0) a pagina [949\)](#page-948-0)

## **Esempi di Expression Builder**

Nel Expression Builder è possibile utilizzare le espressioni di esempio descritte nella tabella riportata di seguito.

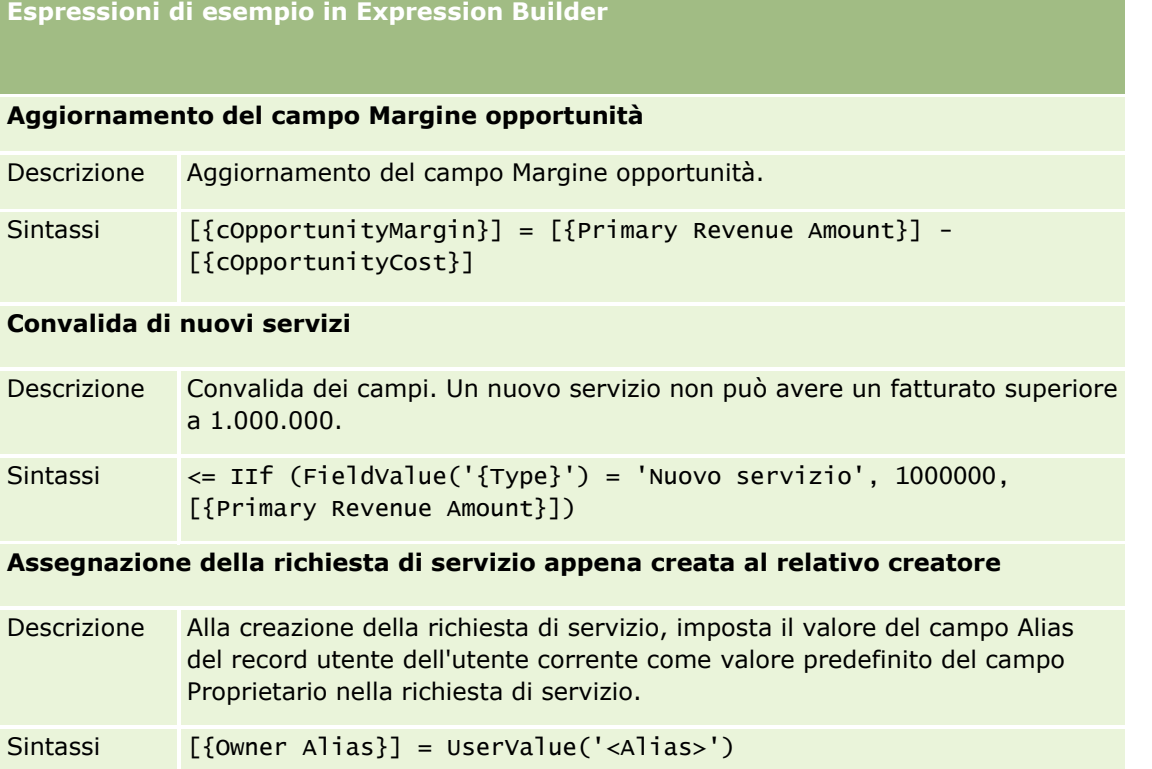

#### **Espressioni di esempio in Expression Builder**

#### **Verifica dell'eventuale modifica dei valori dei campi specificati**

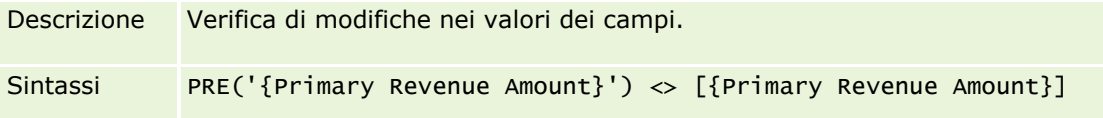

#### **Attivazione di un workflow in base a una data di chiusura**

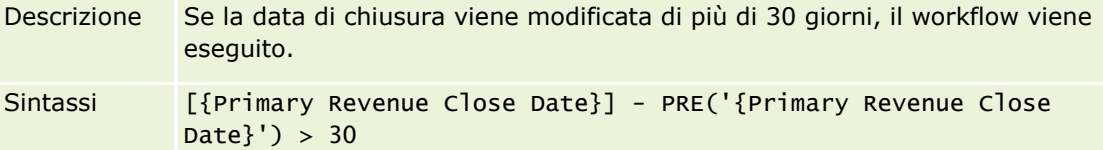

#### **Attivazione di un workflow se un'opportunità raggiunge una determinata fase senza un contatto**

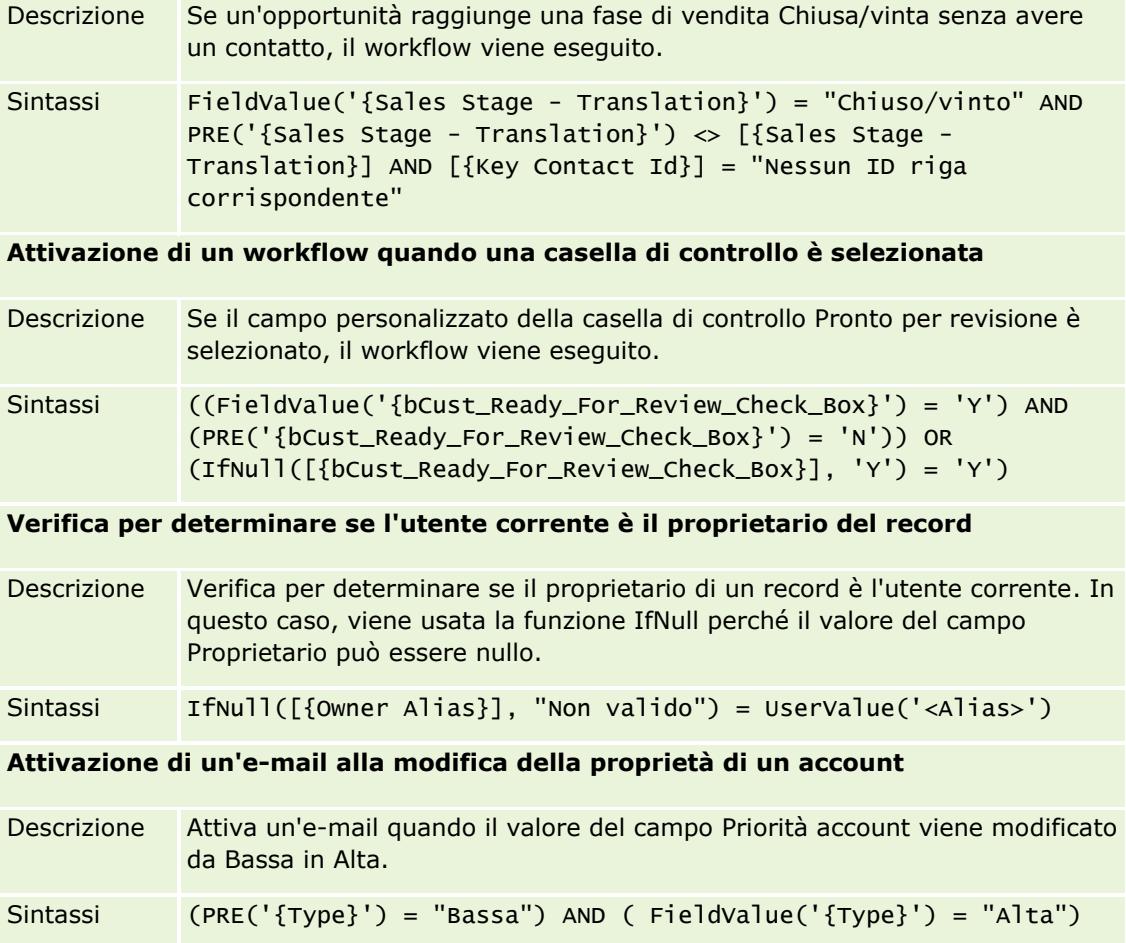

#### **Esclusione di un canale specifico da un workflow**

Descrizione Non esegue un workflow per un record aggiornato mediante una finestra del

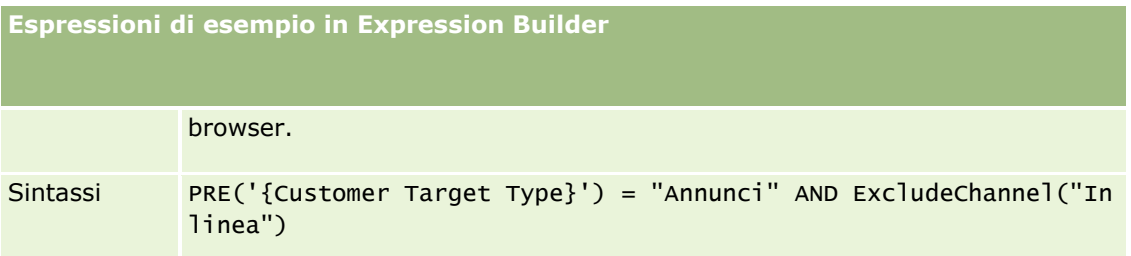

#### **Argomenti correlati**

Gli argomenti riportati di seguito contengono informazioni relative al Expression Builder.

- **Informazioni su Expression Builder (a pagina [934\)](#page-933-0)**
- **Uso di Expression Builder (a pagina [934\)](#page-933-0)**
- Funzioni di Expression Builder (vedere ["Funzioni del Expression Builder"](#page-948-0) a pagina [949\)](#page-948-0)

# **Indice**

### **A**

Abilitazione dei controlli di accesso per i tipi di record correlati - 471 Abilitazione dei registri per gli utenti e i ruoli utente - 424 Abilitazione dei registri per l'azienda - 423 Abilitazione della funzione Registrazione modifica - 608 Abilitazione di immagini nelle pagine dei dettagli - 287 Abilitazione di report personalizzati nella home page personale - 282 Aggiornamento del nome del calendario fiscale - 68 Aggiornamento della definizione della previsione - 596 Aggiornamento dell'accesso utente e del privilegio Gestisci indirizzi prima della disattivazione degli indirizzi condivisi - 112 Aggiunta degli stati di transizione ai processi - 466 Aggiunta di profili di accesso - 378 Aggiunta di registri ai layout di pagina dei dettagli di un record - 426 Aggiunta di ruoli - 353 Aggiunta di tipi di record - 289 Amministrazione automatica partner - 339 Amministrazione azienda - 20 Amministrazione dei pacchetti di personalizzazione - 932 Amministrazione del calendario fiscale - 67 Amministrazione della conversione dei lead - 582 Amministrazione delle assegnazioni di servizio - 101 Amministrazione dell'impostazione Copia abilitata - 157 Amministrazione di Oracle CRM On Demand - 9 Amministrazione di processi - 459 Amministrazione indirizzi - 107 Analisi dei risultati dell'esportazione - 872 Analisi dell'attività di accesso per tutti gli utenti - 86 Analisi dell'attività di accesso per un utente - 332 Analisi delle attività correlate alla sicurezza per gli utenti - 333 Analisi delle e-mail in sospeso e inviate dell'azienda - 92 Analisi delle modifiche alla configurazione di amministrazione nello storico modifiche - 91 Analisi delle modifiche dello storico modifiche con lo storico modifiche principale - 89

Analisi dell'utilizzo delle risorse dell'azienda - 88 Analisi dell'utilizzo di Web Services - 879 Analisi di tutte le richieste di esportazione per l'azienda - 95 Annullamento delle operazioni di salvataggio del workflow - 518 Argomenti correlati per i profili di accesso - 381 Assegnazione dei record ai registri - 428 Associazione dei gruppi di valori dell'elenco di selezione alle divisioni - 81 Associazione di utenti a registri - 419 Associazione di utenti alle divisioni - 81 Attivazione delle lingue - 66 **C** Campi Account concorrente Preparazione all'importazione - 683 Campi Allocazione Preparazione all'importazione - 699 Campi allocazione contatti fornitore di servizi sanitari (HCP) Preparazione all'importazione - 775 Campi appuntamento, task e chiamata Preparazione all'importazione - 704 Campi avviso - 100 Campi bene Preparazione all'importazione - 707 Campi campagna Preparazione all'importazione - 715 Campi categoria prodotto Preparazione all'importazione - 831 Campi certificazione Preparazione all'importazione - 717 Campi cliente Preparazione all'importazione - 685 Campi Cliente piano Preparazione all'importazione - 820 Campi contatto Preparazione all'importazione - 726 Campi Contatto account Preparazione all'importazione - 682 Campi contatto appuntamento Preparazione all'importazione - 702 Campi Contatto piano Preparazione all'importazione - 821 Campi contatto task Preparazione all'importazione - 852 Campi contatto veicolo Preparazione all'importazione - 857 Campi copertura Preparazione all'importazione - 741 Campi corso Preparazione all'importazione - 739 Campi danni Preparazione all'importazione - 747 Campi dei conti finanziari Preparazione all'importazione - 765

Campi dei piani finanziari Preparazione all'importazione - 770 Campi delle istanze di errore del workflow - 562 Campi delle istanze in sospeso del workflow - 569 Campi destinatario campagna Preparazione all'importazione - 716 Campi dichiarazione di non responsabilità campione Preparazione all'importazione - 835 Campi Elemento listino prezzi Preparazione all'importazione - 830 Campi elemento ordine Preparazione all'importazione - 810 Campi elemento piano di messaggistica Preparazione all'importazione - 794 Campi elemento richiesta di campioni preparazione all'importazione - 840 Campi Elemento transazione Preparazione all'importazione - 853 Campi esame Preparazione all'importazione - 761 Campi evento Preparazione all'importazione - 759 Campi evento account Preparazione all'importazione - 684 Campi evento lead Preparazione all'importazione - 783 Campi evento opportunità Preparazione all'importazione - 801 Campi fatturato prodotto opportunità Preparazione all'importazione - 806 Campi Firma Preparazione all'importazione - 845 Campi indicazione prodotto Preparazione all'importazione - 834 Campi indirizzo Preparazione all'importazione - 698 Campi indirizzo account Preparazione all'importazione - 680 Campi indirizzo contatto Preparazione all'importazione - 723 Campi invitato Preparazione all'importazione - 780 Campi iscrizione al corso Preparazione all'importazione - 738 Campi lead Preparazione all'importazione - 783 Campi Licenza stato contatto Preparazione all'importazione - 737 Campi Listino prezzi Preparazione all'importazione - 830 Campi Lotto campione Preparazione all'importazione - 837 Campi Magazzino campioni Preparazione all'importazione - 836 Campi nota

Preparazione all'importazione - 798 Campi Obiettivo Preparazione all'importazione - 799 Campi opportunità Preparazione all'importazione - 802 Campi Opportunità piano Preparazione all'importazione - 821 Campi ordine Preparazione all'importazione - 808 Campi parte coinvolta Preparazione all'importazione - 781 Campi partecipazione conti finanziari Preparazione all'importazione - 768 Campi Partner Preparazione all'importazione - 811 Campi Partner account Preparazione all'importazione - 693 Campi Periodo di magazzino Preparazione all'importazione - 780 Campi Piano aziendale Preparazione all'importazione - 713 Campi piano di messaggistica Preparazione all'importazione - 792 Campi polizza Preparazione all'importazione - 822 Campi portafoglio Preparazione all'importazione - 827 Campi prodotto Preparazione all'importazione - 832 Campi Prodotto a prezzi speciali Preparazione all'importazione - 849 Campi prodotto bloccato Preparazione all'importazione - 708 Campi prodotto finanziario Preparazione all'importazione - 772 Campi profilo broker Preparazione all'importazione - 712 Campi profilo sociale Preparazione all'importazione - 846 Campi Programma partner preparazione all'importazione - 819 Campi proprietà dell'assicurazione Preparazione all'importazione - 778 Campi registrazione a esame Preparazione all'importazione - 763 Campi Registrazione modifica Preparazione all'importazione - 797 Campi registrazione operazione Preparazione all'importazione - 749 Campi registro - 431 Preparazione all'importazione - 711 Campi registro clienti Preparazione all'importazione - 681 Campi registro contatti Preparazione all'importazione - 724

Campi relazione elemento piano messaggistica Preparazione all'importazione - 796 Campi report di verifica magazzino Preparazione all'importazione - 779 Campi Richiesta Preparazione all'importazione - 700 Campi richiesta campione preparazione all'importazione - 838 Campi richiesta di certificazione Preparazione all'importazione - 719 Campi richiesta di riconoscimento Preparazione all'importazione - 697 Campi richiesta di servizio Preparazione all'importazione - 843 Campi richiesta MDF Preparazione all'importazione - 789 Campi Richiesta prezzi speciali Preparazione all'importazione - 850 Campi riconoscimento Preparazione all'importazione - 695 Campi Risposta messaggio Preparazione all'importazione - 791 Campi rivenditore Preparazione all'importazione - 753 Campi ruolo contatto opportunità Preparazione all'importazione - 801 Campi sinistro Preparazione all'importazione - 720 Campi soluzione Preparazione all'importazione - 847 Campi team del cliente Preparazione all'importazione - 694 Campi team del contatto Preparazione all'importazione - 737 Campi Team opportunità Preparazione all'importazione - 806 Campi titolare polizza Preparazione all'importazione - 825 Campi titolari conti finanziari Preparazione all'importazione - 767 Campi transazione campioni Preparazione all'importazione - 841 Campi transazioni finanziarie Preparazione all'importazione - 773 Campi utente - 315 Preparazione all'importazione - 854 Campi utente appuntamento Preparazione all'importazione - 703 Campi utente e sistema - 169 Campi utente registro Preparazione all'importazione - 709 Campi utente task Preparazione all'importazione - 853 Campi veicolo Preparazione all'importazione - 858

Campo oggetto personalizzato Preparazione all'importazione - 743 Caricamento delle estensioni lato client - 274 Caricamento e gestione di icone di intestazioni globali personalizzate - 288 Caricamento e gestione di set di icone personalizzate - 287 Codice HTML nei messaggi e-mail del workflow - 541 Codice rifiuto per i lead - 588 Collegamento di record durante l'importazione - 671 Come autorizzare i contatti a ricevere i campioni - 927 Configurazione del workflow - 473 Configurazione della consegna di e-mail mediante Oracle Eloqua Engage - 918 Configurazione delle impostazioni dei lead - 42 Configurazione delle impostazioni dell'azienda - 24 Configurazione delle impostazioni di integrazione di Oracle Social Network - 916 Configurazione delle modalità di proprietà dei record - 416 Configurazione dell'impostazione dei campi per gli stati di transizione - 470 Configurazione di Impostazione tema aziendale - 43 Configurazione di impostazioni aggiuntive di Profilo azienda - 54 Configurazione di Impostazioni comunicazioni - 53 Configurazione di impostazioni del programma di geocodifica - 54 Configurazione di Impostazioni di integrazione - 47 Configurazione di Impostazioni settimana lavorativa e calendario azienda - 40 Configurazione di Impostazioni sicurezza azienda - 48 Configurazione di Impostazioni visibilità analisi - 52 Configurazione di Impostazioni visibilità dati azienda - 44 Configurazione di Informazioni chiave azienda - 23 Configurazione di Oracle Social Engagement and Monitoring - 915 Considerazioni importanti per i clienti che utilizzano codice personalizzato in Oracle CRM On Demand - 274 Considerazioni relative alla creazione delle regole del workflow per il tipo di record Utente - 500 Considerazioni sulla creazione dei layout di ricerca prodotti - 232 Considerazioni sulla disattivazione degli indirizzi condivisi - 111 Considerazioni sull'impostazione dei gruppi di valori dell'elenco di selezione - 267 Considerazioni sull'impostazione delle divisioni - 78 Conversione degli indirizzi non condivisi in indirizzi condivisi - 108

Creazione dei gruppi di valori dell'elenco di selezione - 269 Creazione dei layout di conversione lead - 585 Creazione delle code degli eventi di integrazione - 889 Creazione di applet Web di tipo Dashboard - 217 Creazione di applet Web di tipo Report - 215 Creazione di applet Web globali - 272 Creazione di applet Web HTML - 211 Creazione di applet Web per feed RSS - 207 Creazione di applet Web per i tipi di record - 205 Creazione di applet Web URL - 212 Creazione di azioni del workflow Aggiorna valori - 548 Assegna un registro - 523 Attendi - 551 Crea evento di integrazione - 525 Crea task - 529 Invia e-mail - 535 Creazione di campi di informazioni correlate personalizzati - 151 Creazione di campi elenco di selezione personalizzati con valori condivisi - 154 Creazione di divisioni - 80 Creazione di eventi programmati - 508 Creazione di eventi programmati per Analytics - 513 Creazione di layout home page di record - 238 Creazione di nuovi temi - 293 Creazione di periodi di magazzino per gli utenti - 337 Creazione di processi - 465 Creazione di profili di accesso per i registri - 422 Creazione di registri e gerarchie di registri - 417 Creazione di regole del workflow - 501 Creazione di report personalizzati per home page - 235 Creazione di script di valutazione - 911 Creazione di tipi di registri e di ruoli utente per i registri - 415 Creazione e gestione dei layout della barra delle azioni e dell'intestazione globale - 279 Creazione e modifica di campi - 141 Creazione manuale dei record di modifica - 627 **D** Definizione degli elenchi di selezione a catena - 221 Definizione dei controlli delle password dell'azienda - 56 Definizione di un calendario fiscale personalizzato - 69 Definizione valute - 73 Disattivazione delle regole e delle azioni del workflow - 556 Disattivazione di utenti - 338 Disattivazione di utenti (Partner) - 344 Download della utility client Oracle Data Loader On Demand - 875

Download della utility client Oracle Migration Tool On Demand - 882 Download di file WSDL e di schema - 876 Duration - 953 **E** Eliminazione delle istanze di errore da Monitor errori workflow - 561 Eliminazione delle istanze in sospeso da Monitor attese workflow - 568 Eliminazione delle regole e delle azioni del workflow - 557 Esempi di calcoli dei livelli di accesso - 446 Esempi di Expression Builder - 997 Esempi di record evento di registrazione modifica - 623 Esempio 1 uso del livello di accesso Visualizzazione - 447 Esempio 2 uso del livello di accesso Eredita principale - 452 Esempio 3 protezione dei dati tramite i registri - 455 Esempio dell'uso dei processi per bloccare i record - 461 Esempio dell'uso dei registri per la gestione dei territori di vendita - 409 Esempio di configurazione di regole del workflow per la creazione di task di follow-up per le attività - 534 Esempio di e-mail dei risultati dell'importazione e file di log - 867 Esempio di impostazione di un'applet Web per feed RSS - 218 Esportazione dei dati - 868 ExcludeChannel - 955 Expression Builder - 935 **F** FieldValue - 958 FindNoneOf - 959 FindOneOf - 960 Funzionalità di amministrazione dei processi - 463 Funzioni del Expression Builder - 951 **G** Gestione avvisi - 97 Gestione degli allegati dell'azienda - 904 Gestione degli elenchi di periodi dell'azienda - 72 Gestione degli utenti nell'organizzazione partner (Partner) - 340 Gestione dei campi personalizzati obsoleti - 136 Gestione dei criteri di filtro predefiniti per gli elementi correlati - 189 Gestione dei gruppi - 433 Gestione dei layout di ricerca - 226 Gestione dei processi aziendali - 457 Gestione dei profili di accesso - 362 Gestione dei registri - 384 Gestione dei ruoli - 345

Gestione del contenuto - 893 Gestione della pagina Elenco ruoli - 347 Gestione dell'accesso all'elenco e ordine dell'elenco - 233 Gestione delle etichette di campo - 177 Gestione delle impostazioni dell'evento di integrazione - 890 Gestione delle valute - 74 Gestione di aggiunte intestazioni HTML personalizzate - 277 Gestione di immagini nelle pagine dei dettagli - 906 Gestione di Life Sciences - 919 Gestione di utenti delegati (amministratore) - 335 Gestione di visite Smart - 919 Gestione personalizzazione - 382 Gestione territorio - 439 Gestione utenti - 311 Gestione utenti e controlli degli accessi - 309 GetGroupId - 960 **H** HostName - 961 **I** IfNull - 961 IIf - 962 Importazione dei dati - 861 Impostazione degli indicatori di integrazione dei campi personalizzati - 158 Impostazione degli script di valutazione - 907 Impostazione dei campi concatenati - 174 Impostazione dei filtri dell'elenco di selezione in base ai record di allocazione per un funzionario commerciale - 926 Impostazione dei listini prezzi per Life Sciences - 901 Impostazione dei prodotti dell'azienda - 895 Impostazione dei registri predefiniti per tipo di record per un utente - 329 Impostazione del numero massimo di volte in cui è possibile campionare i contatti senza una licenza di stato valida - 925 Impostazione del profilo dell'azienda e dei valori predefiniti globali - 21 Impostazione del tipo di indirizzo per gli indirizzi non condivisi mediante Modifica rel. - 113 Impostazione della definizione della previsione - 589 Impostazione delle categorie prodotto - 894 Impostazione delle posizioni delle versioni dei programmi di installazione di Oracle CRM On Demand Desktop - 934 Impostazione delle preferenze relative a Life Sciences - 923 Impostazione delle quote di vendita degli utenti - 328 Impostazione delle regole di assegnazione - 576 Impostazione dell'invio automatico delle transazioni campioni - 929

Impostazione di avvisi per le assegnazioni di servizio - 105 Impostazione di collegamenti Web - 159 Impostazione di elenchi di selezione a catena condivisi - 224 Impostazione di gruppi - 436 Impostazione di istruzioni, categorie e processi di vendita - 598 Impostazione di listini prezzi per PRM - 897 Impostazione di territori - 439 Impostazione di utenti - 312 Impostazione di utenti (partner) - 341 Impostazione divisioni - 77 Impostazioni del profilo di accesso e del ruolo per gli indirizzi - 114 Informazioni su campi, elenchi di selezione e metrica - 303 Informazioni su duplicati di record e ID esterni - 653 Informazioni su Expression Builder - 936 Informazioni sugli elenchi di selezione a catena e sui gruppi di valori dell'elenco di selezione - 225 Informazioni sugli errori delle regole e delle azioni del workflow - 492 Informazioni sugli eventi di integrazione - 887 Informazioni sugli eventi di registrazione modifica - 620 Informazioni sugli eventi programmati - 505 Informazioni sugli eventi trigger di associazione e annullamento dell'associazione - 481 Informazioni sugli script di valutazione - 908 Informazioni sugli stati di transizione e sui campi di transizione nell'amministrazione dei processi - 460 Informazioni sui calendari fiscali - 67 Informazioni sui campi di informazioni correlate personalizzati - 149 Informazioni sui campi obbligatori in modo condizionale - 138 Informazioni sui campi personalizzati - 128 Informazioni sui campi primari nell'amministrazione dei processi - 460 Informazioni sui campi Riporta a e Riporta a (Alias) nei record utente - 328 Informazioni sui criteri di accesso e di password - 55 Informazioni sui dati dei campi modificati nei record - 248 Informazioni sui gruppi di valori dell'elenco di selezione - 266 Informazioni sui layout di pagina utente - 326 Informazioni sui limiti dei layout personalizzati - 192 Informazioni sui livelli di accesso per i tipi di record correlati - 370 Informazioni sui livelli di accesso per i tipi di record principali - 369 Informazioni sui privilegi nei ruoli - 350

Informazioni sui profili di accesso in team, gruppi e registri - 365 Informazioni sui profili di accesso nei ruoli - 364 Informazioni sul supporto dei servizi Web per i registri - 393 Informazioni sulla delega degli utenti - 334 Informazioni sulla disabilitazione del codice personalizzato per gli utenti - 204 Informazioni sulla gestione dei campi - 120 Informazioni sulla progettazione delle strutture dei registri - 388 Informazioni sulla propagazione dell'accesso tramite l'ereditarietà del team - 366 Informazioni sulla protezione dalla falsificazione delle richieste di più siti - 64 Informazioni sulla registrazione modifica per modifiche agli elenchi di valori negli elenchi di selezione - 618 Informazioni sulla registrazione utilizzo in Oracle CRM On Demand - 19 Informazioni sulla risoluzione dei problemi dei registri - 433 Informazioni sulla specifica dei filtri per i report e i dashboard incorporati - 164 Informazioni sulla standardizzazione degli URL - 261 Informazioni sulla utility client Oracle Data Loader On Demand - 875 Informazioni sulla utility client Oracle Migration Tool On Demand - 881 Informazioni sull'accesso dei tipi di record nei ruoli - 349 Informazioni sulle applet Web personalizzate - 202 Informazioni sulle assegnazioni di registro basate sul tempo - 405 Informazioni sulle assegnazioni di servizio - 101 Informazioni sulle azioni del workflow - 487 Informazioni sulle configurazioni degli allegati - 303 Informazioni sulle divisioni e sui gruppi di valori dell'elenco di selezione nei record - 84 Informazioni sulle espressioni - 939 Informazioni sulle limitazioni agli indirizzi IP per i ruoli - 351 Informazioni sulle mappature degli indirizzi e dei paesi - 634 Informazioni sulle modalità di proprietà dei record - 393 Informazioni sulle regole del workflow - 474 Informazioni sulle regole del workflow basate sul tempo - 489 Informazioni sulle regole di assegnazione - 572 Informazioni sulle relazioni molti a molti per gli oggetti personalizzati - 307 Informazioni sull'importazione e le assegnazioni dei registri - 404

Informazioni sull'impostazione dei campi e i layout di pagina per le modalità di proprietà dei record - 127 Informazioni sull'impostazione della funzionalità delle regole del workflow - 474 Informazioni sull'impostazione Mantieni aggiornato il valore dell'elenco di selezione disabilitato - 185 Informazioni sull'incorporamento dei report e dei dashboard in Oracle CRM On Demand - 163 Informazioni sull'invio automatico delle transazioni campioni - 930 Informazioni sull'override dei processi di blocco dei record - 473 Informazioni sull'unione e sull'eliminazione delle divisioni - 83 Informazioni sull'utilizzo di collegamenti Web per creare nuovi scenari di integrazione - 173 Installazione di Oracle CRM On Demand Desktop - 934 InStr - 964 Integrazione di Web Services - 875 Istruzioni per la verifica dei dati - 672 IsValidRowId - 965 **J** JoinFieldValue - 966 JulianDay - 969 JulianMonth - 969 JulianQtr - 970 JulianWeek - 971 JulianYear - 972 **L** Left - 972 Len - 973 Limitazione dei processi - 469 Limitazione dell'utilizzo a determinati indirizzi IP - 66 Limitazione di regole del workflow a canali o ruoli specifici - 522 Limitazioni all'utilizzo dei campi concatenati - 176 Linee guida per l' impostazione dei ruoli - 346 Linee guida sui tipi di campi per l'importazione dei dati - 672 LN - 974 Locale - 975 LocaleListSeparator - 976 LookupName - 976 LookupValue - 977 Lower - 978 **M** Mappatura dei valori dell'elenco di selezione ai gruppi di valori dell'elenco di selezione - 186 Mappatura di campi aggiuntivi durante la conversione di lead - 584 Mid - 979 Modalità di determinazione dei diritti di accesso -

440

Modalità di determinazione dei diritti di accesso per la visualizzazione dei record di tipo correlato - 443 Modalità di determinazione dei diritti di accesso per la visualizzazione dei record di tipo principale - 441 Modalità di determinazione dei diritti di accesso per l'uso dei record di tipo correlato - 445 Modalità di determinazione dei diritti di accesso per l'uso dei record di tipo principale - 441 Modalità di interazione dei layout di campo personalizzati con i layout di pagina per i ruoli - 258 Modalità di interazione dei layout informazioni correlate personalizzati con i layout di pagina per i ruoli - 253 Modalità di proprietà dei record e task generati in modo automatico - 398 Modifica dei valori dell'elenco di selezione - 182 Modifica della divisione primaria per un utente - 332 Modifica dell'icona per un tipo di record - 292 Modifica dell'ID utente di un utente - 330 Modifica dell'ID utente di un utente (Partner) - 343 Modifica dell'ordine delle azioni nelle regole del workflow - 554 Modifica dell'ordine delle regole del workflow - 555 Monitor attese workflow - 564 Monitor errori workflow - 559 **O** Operatori di Expression Builder - 947 Oracle CRM On Demand Desktop - 931 OrganizationName - 981 **P** Pagina Coda di eliminazione e ripristino in batch - 883 Pagina Coda di inizializzazione del campo correlato - 887 Pagina Coda richieste di assegnazione batch - 886 Pagina di personalizzazione applicazioni del tipo di record - 117 Pagina relativa alla gerarchia dei registri - 430 Personalizzazione applicazioni - 116 Personalizzazione dei layout degli elementi correlati - 187 Personalizzazione dei layout di pagina per la creazione di nuovi record - 199 Personalizzazione dei layout di pagina statici - 192 Personalizzazione della home page personale per l'azienda - 281 Personalizzazione della proprietà precedente per i record condivisi - 302 Personalizzazione delle tag di integrazione REST - 292 Personalizzazione dell'elenco dei settori dell'azienda - 606 Personalizzazione dello storico modifiche - 239

Plugin applicazione - 915 PRE - 981 Preparazione all'importazione dei dati - 679 Procedura di esportazione - 868 Procedura di importazione - 861 Processo di amministrazione di Oracle CRM On Demand - 16 Processo di impostazione conversione lead - 583 Processo di impostazione degli amministratori dei partner (amministratore) - 339 Processo di impostazione dei gruppi di valori dell'elenco di selezione - 269 Processo di impostazione dei processi in Oracle CRM On Demand - 465 Processo di impostazione dei profili di accesso - 378 Processo di impostazione dei registri - 410 Processo di impostazione delle divisioni - 79 Processo di integrazione di Oracle Social Network con Oracle CRM On Demand - 915 Profilo azienda - 21 Pubblicazione di avvisi a livello aziendale - 98 **R** Registrazione modifica - 607 Regole dati e assegnazione - 571 Reimpostazione dei layout della barra delle azioni personalizzati - 383 Reimpostazione dei layout della home page personalizzati - 383 Reimpostazione dei layout di pagina personalizzati - 382 Reimpostazione del PIN DMS di un utente - 331 Reimpostazione della password di un utente - 330 Reimpostazione della password di un utente (Partner) - 344 Reimpostazione di tutte le password - 65 Revisione dei risultati dell'importazione - 866 Ridenominazione dei tipi di record - 285 Ridenominazione dei titoli delle sezioni dei campi - 201 Right - 984 Ripristino delle impostazioni predefinite - 181 RowIdToRowNum - 985 RowNum - 986 **S** Scenario per il blocco dei record Attività - 460 Scenario per l'uso dei registri per la gestione dei territori di vendita - 408 Specifica dei layout di pagina dinamici - 249 Specificazione dei livelli di accesso per i tipi di record correlati - 381 Specificazione dei livelli di accesso per i tipi di record primari - 380 Strumenti di gestione dati - 629 Strumenti di importazione ed esportazione - 629

#### Indice

**T** Timestamp - 986 Tipi di dati in Expression Builder - 944 Tipi di record che supportano i gruppi di valori dell'elenco di selezione e le divisioni - 270 Tipi di record registrati - 609 ToChar - 987 Today - 990 Traduzione dei nomi delle applet Web e dei report personalizzati - 220 **U** Upper - 990 UserValue - 991 Uso della pagina Elenco profili di accesso - 368 Uso di Expression Builder - 936 UtcConvert - 996 Utility client Oracle Data Loader On Demand - 874 Utility client Oracle Migration Tool On Demand - 881 Utilizzo dei modelli dell'amministratore durante l'impostazione - 18 Utilizzo di campi personalizzati indicizzati - 178 **V** Verifica azienda - 86 Verifica degli stati delle licenze e degli utenti attivi - 55 Verifica dell'impostazione dei registri per il ruolo di amministratore - 411 Visualizzazione della pagina Elenco registrazioni modifica - 621 Visualizzazione delle conferme di lettura degli avvisi - 99 Visualizzazione delle informazioni di utilizzo dei file e dei record - 106 Visualizzazione delle istanze di errore in Monitor errori workflow - 560 Visualizzazione delle istanze in sospeso in Monitor attese workflow - 566 Visualizzazione delle pagine Web esterne, dei report e dei dashboard nelle schede - 261 Visualizzazione dell'utilizzo cronologico delle assegnazioni di servizio - 104 Visualizzazione dell'utilizzo delle assegnazioni di servizio dell'azienda - 103 **W**

Workflow Monitor - 559